# Table of Contents

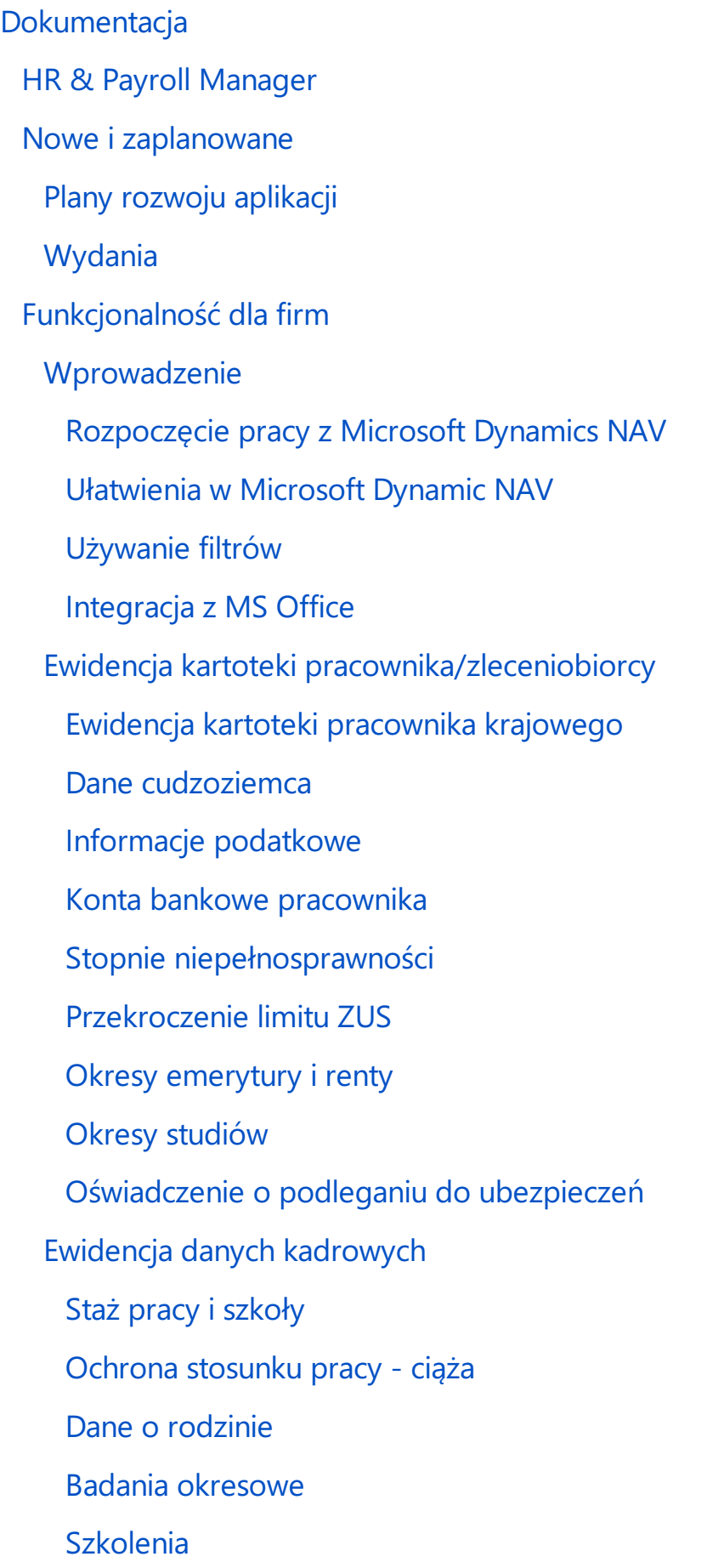

**[Nagrody](#page-85-0)** 

[Kary](#page-88-0)

[Znajomość](#page-91-0) języków

Dane [użytkownika](#page-93-0)

Proces [rekrutacji](#page-95-0)

[Wykształcenie](#page-98-0)

Dokumentacja [obcokrajowców](#page-101-0)

[Przekroczenie](#page-104-0) granicy

Śmierć [pracownika](#page-108-0)

[Zarządzanie](#page-112-0) danymi pracownika

[Zatwierdzenie](#page-113-0) kartoteki pracownika

Edycja danych [pracownika](#page-114-0)

Zmiana danych [identyfikacyjnych](#page-116-0) pracownika

Zmiana [przyporządkowania](#page-120-0) pracownika do oddziału

Ewidencja, [zatwierdzanie](#page-122-0) i wydruki umów

[Umowy](#page-132-0) o pracę stałą

Umowy [cywilnoprawne](#page-148-0)

Umowy o pracę [tymczasową](#page-161-0)

[Zatwierdzanie](#page-173-0) umów

[Wydruk](#page-192-0) umów

Kalendarz, okres [rozliczeniowy](#page-208-0) w umowach

Zmiany w [zatrudnieniu](#page-213-0)

[Przedłużenie](#page-216-0) umowy

[Skrócenie](#page-219-0) umowy

Zmiana stawki [wynagrodzenia](#page-220-0)

Zmiana stanowiska pracy

Zmiana kalendarza na umowie

Zmiana okresu [rozliczeniowego](#page-226-0)

Umowy [cywilnoprawne](#page-230-0) i rachunki

Umowy o pracę [tymczasową](#page-236-0)

Zbiorcze [zarządzanie](#page-250-0) umowami

Ustanie [zatrudnienia](#page-262-0)

[Rozwiązanie](#page-265-0) umowy o pracę

[Zakończenie](#page-270-0) umowy o pracę

[Świadectwo](#page-275-0) pracy - wydruk

[Wynagrodzenie](#page-280-0) po ustaniu stosunku pracy

Deklaracje [zgłoszeniowe](#page-284-0)

Zapisy [ubezpieczenia](#page-285-0)

[Deklaracja](#page-287-0) ZUS ZUA, ZZA

[Deklaracja](file:///C:/azp-agent_3/_work/716/s/DocsSite/pl-pl/download_pdf/_raw/download_pdf/HR_PayrollManager/rd-ziua-decaration.md) ZUS ZIUA

[Deklaracja](#page-291-0) ZUS ZCNA

[Deklaracja](#page-296-0) ZUS ZWUA

Przetwarzanie i wysyłka deklaracji [zgłoszeniowych](#page-303-0)

Ewidencja czasu pracy

RCP-główny i [nieobecności](#page-311-0)

Karty [pracy](#page-327-0)

Tworzenie [szablonów](#page-344-0) kart pracy

Import kart pracy z plików programu MS Excel

Okresy [rozliczeniowe](#page-352-0)

Raport ewidencji czasu pracy

Raport miesięcznej ewidencji czasu pracy

[Rozliczanie](#page-369-0) czasu pracy - czytniki czasu pracy

Ustawienia [przetwarzania](#page-375-0) RCP

[Przypisanie](#page-382-0) do czytnika

[Przetwarzanie](#page-383-0) danych z czytników

Ewidencja [nieobecności](#page-384-0)

[E-zwolnienie](#page-388-0) lekarskie

[Zwolnienie](#page-398-0) lekarskie

Modyfikacja zatwierdzonych zwolnień lekarskich

Indywidualna ewidencja pozostałych nieobecności

Zbiorcza ewidencja pozostałych nieobecności Raporty i wydruki [nieobecności](#page-421-0) Łączenie urlopu [rodzicielskiego](#page-426-0) z pracą na część etatu Ewidencja [nieobecnośći](file:///C:/azp-agent_3/_work/716/s/DocsSite/pl-pl/download_pdf/_raw/download_pdf/HR_PayrollManager/ar-import-absences-in-work-cards) przez karty pracy Ewidencja [dodatków](#page-429-0) i potrąceń Indywidualna ewidencja dodatkowych składników Zbiorcza ewidencja dodatkowych składników Ewidencja [dodatkowych](#page-450-0) składników z poziomu kart pracy Kartoteka [beneficjenta](#page-454-0) Potrącenie [indywidualne](#page-462-0) [Potrącenia](#page-475-0) grupowe Kasy [pożyczkowe](#page-484-0) Ustawienia kasy pożyczkowej Członkowie kasy [pożyczkowej](#page-496-0) Pożyczki w kasie [pożyczkowej](#page-500-0) [Ewidencja](#page-504-0) pożyczki [Dziennik](#page-510-0) pożyczki [Naliczenie](#page-513-0) pożyczek naliście płac Obsługa listy płac [Utworzenie](#page-520-0) listy płac Dodanie [pracownika](#page-530-0) do listy płac Kalkulacja [wynagrodzeniazasadniczego](#page-541-0) Kalkulacja [wynagrodzeniazaczas](#page-547-0) urlopu Kalkulacja podstaw wynagrodzenia za czas choroby [Obsługa](#page-551-0) błędów [Zamknięcie](#page-554-0) listy płac [Wydruk](#page-569-0) listy płac [Ustawienia](#page-587-0) na liście płac [Wydruk](#page-594-0) odcinka wypłaty [Księgowanie](#page-599-0) listy płac

Korygowanie [zaksięgowanej](#page-606-0) listy płac Bankowość elektroniczna Tworzenie [przelewów](#page-610-0) Arkusz [płatności](#page-612-0) Dziennik [przelewów](#page-614-0) Rejestr poleceń [przelewów](#page-616-0) Zarządzanie deklaracjami [rozliczeniowymi](#page-618-0) ZUS Utworzenie deklaracji [rozliczeniowej](#page-620-0) Utworzenie pliku [rozliczeniowego](#page-623-0) ZUS do importu Definiowanie [podstawowych](#page-626-0) ustawień Skala [podatkowa](#page-628-0) [Kalendarze](#page-637-0) Dane [okresowe](#page-645-0) Słownik badań [okresowych](#page-647-0) [Słownik](#page-649-0) szkoleń [Szablony](#page-652-0) umów [Stanowiska](#page-655-0) pracy Ustanie [stosunku](#page-658-0) pracy - kody i słowniki [Ustawieniakodów](#page-662-0) i słowników dla ZUS ZWUA Ewidencja kartoteki pracodawcy użytkownika Nowy [pracodawca](#page-668-0) użytkownik [Składniki](#page-675-0) karty pracy i etykiety Kalendarze i okresy [rozliczeniowe](#page-679-0) [Domyślne](#page-684-0) szablony wydruku Stanowiska pracy i zadania umów [cywilnoprawnych](#page-688-0) Ukrywanie pól związanych z pracą tymczasową **[Waluty](#page-692-0)** [Ewidencja](#page-693-0) umowy w walucie obcej [Ustawienie](#page-694-0) wypłaty w walucie obcej Lista płac z [wypłatą](#page-698-0) w walucie obcej

[Komunikaty](#page-704-0) o błędach i ostrzeżenia [Ustawienie](#page-706-0) walut i kursów wymiany Konta [bankowe](#page-711-0) i przelewy w walucie obcej Raporty, wydruki [dokumentów](#page-716-0) [Deklaracje](#page-722-0) PIT Druki [pracownicze](#page-728-0) [Zaświadczenia](#page-730-0) [Druk](#page-732-0) ZUS KOA [Druk](#page-734-0) ZUS Z-3 Kartoteka [wynagrodzeń](#page-736-0) Karta zasiłkowa [RP-7](#page-740-0) [Skierowanie](#page-742-0) na badanie Podatek "zero [procent"](#page-743-0) [Ustawieniazwiązane](#page-747-0) z obsługą PIT 0% Ewidencja [oświadczenia](#page-752-0) do PIT 0% [Naliczenia](#page-753-0) naliście płac, a PIT 0% [Pracownicze](#page-755-0) Plany Kapitałowe [Ustawienia](#page-762-0) PPK [Rejestracja](#page-770-0) uczestnika PPK [Zapisy](#page-774-0) PPK Ewidencja składek PPK pracodawcy [Rezygnacjaz](#page-779-0) udziału w PPK [Naliczenie](#page-781-0) wpłat do PPK naliście płac [Dokumentacja](#page-787-0) przekazywana do instytucji finansowej Skrypt [jednorazowego](#page-792-0) zapisania do PPK Przypadki rozliczenia składek PPK Struktura i przepływ danych Skrypt [rozliczający](#page-805-0) PPK [Rejestracja](#page-809-0) wpłat do PPK

Skrypt [tworzący](#page-813-0) korekty PPK Zwrot [wpłaty](#page-816-0) do PPK Numeracja [dokumentów](#page-818-0) [Nawigacja](#page-819-0) w zapisach księgi PPK [Dodatkowy](#page-821-0) zasiłek opiekuńczy - specustawa [Polski](#page-823-0) Ład Polski Ład - Ustawienia- informacje dla [użytkownika](#page-826-0) [Polski](#page-830-0) Ład Praca zdalna Work life [balance](#page-835-0) Administracja i instalacja Wymagania systemowe Instalacja i rejestracja Aplikacje [uzupełniające](#page-840-0) [Politykacyklu](#page-842-0) życia produktów

# <span id="page-7-0"></span>HR and Payrol Manager

Aplikacja HR & Payroll Manager (Kadry i Płace) stanowi rozszerzeniefunkcjonalności systemu Microsoft Dynamics 365 Business Central (Dynamics NAV) w zakresie zarzadzania personelem i rachuby płac. Umożliwia tworzenie kadrowej bazy danych, generowanie licznych dokumentów, prowadzenie ewidencji czasu pracy i absencji, wyliczanie wynagrodzeń i zasiłków, księgowanie płac wg zdefiniowanych kryteriów i wiele innych.

- Zgodny zaktualnymi przepisami polskiego prawa finansowego oraz kodeksu pracy
- Otwarty na integracjez różnymi systemami klasy ERP, w tym Microsoft Dynamics NAV
- Stworzony dla średnich i dużych firm ze wszystkich branż
- Posiada pełną funkcjonalność obsługi zatrudnienia w oparciu o umowy tymczasowe wraz z modułem fakturowania Pracodawców-Użytkowników. Dzięki temu z sukcesem może być wdrażany również w agencjach pracy tymczasowej.
- Wdrażany jedynie przez certyfikowanych partnerów HR & Payroll Manager
- W pełni zintegrowany z programem Płatnik
- Rozbudowane możliwości raportowania

Aplikacja dostarcza szereg funkcji umożliwiających między innymi:

- prowadzenie ewidencji kartotek pracowniczych;
- prowadzenie i rejestr czasu pracy;
- naliczanie wynagrodzeń i tworzenie list korygujących;
- **•** księgowanie list płac;
- przygotowywanie przelewów;
- sprawne wprowadzanie różnych danych do systemu za pomocą dzienników;
- przygotowywanie deklaracji rozliczeniowych i zgłoszeniowych ZUS;
- przygotowywanie deklaracji podatkowych.

W ramach dokumentacji omówiono zagadnienia wymienione poniżej.

### Procesy biznesowe

- Nowe i [zaplanowane](#page-9-0)
	- Plany [rozwoju](#page-10-0) aplikacji
	- [Wydania](#page-12-0)

## Funkcjonalność dla firm

- [Wprowadzenie](#page-14-0)
- Kartoteka [pracownika/zleceniobiorcy](#page-29-0)
- Ewidencja danych [kadrowych](#page-67-0)
- [Zarządzanie](#page-112-0) danymi pracownika
- Ewidencja, [zatwierdzaniei](#page-122-0) wydruki umów
- Zmiany w [zatrudnieniu](#page-213-0)
- [Ustaniezatrudnienia](#page-262-0)
- Deklaracje zgłoszeniowe
- [Ewidencja](#page-309-0) czasu pracy
- Rozliczanie czasu pracy czytniki czasu pracy
- Ewidencja [nieobecności](#page-384-0)
- [Ewidencja](#page-429-0) dodatków i potrąceń
- Kasy [pożyczkowe](#page-484-0)
- [Obsługa](#page-515-0) listy płac
- **Bankowość elektroniczna**
- Zarządzanie deklaracjami [rozliczeniowymi](#page-618-0) ZUS
- Definiowanie [podstawowych](#page-626-0) ustawień
- Ewidencja kartoteki pracodawcy [użytkownika](#page-664-0)
- [Waluty](#page-692-0)
- Raporty, wydruki [dokumentów](#page-716-0)
- Podatek "zero [procent"](#page-743-0)
- **•** [Pracownicze](#page-755-0) Plany Kapitałowe
- Dodatkowy zasiłek opiekuńczy [specustawa](#page-821-0)
- [Polski](#page-823-0) Ład

# Administracja i instalacja

- [Wymagania](#page-838-0) systemowe
- **·** Instalacja i [rejestracja](#page-839-0)
- Aplikacje [uzupełniające](#page-840-0)

# Polityka cyklu życia produktów

Polityka cyklu życia [produktów](#page-842-0)

## Business Central - aplikacja bazowa

HR &Payroll Manager bazuje na technologii i funkcjonalności systemu Microsoft Dynamics 365 Business Central. Business Central jako wiodący system ERP wspomaga zarządzanie małymi i średnimi przedsiębiorstwami na całym świecie, umożliwiając automatyzację i usprawnianie procesów biznesowych w różnych obszarach działalności.

#### **O** PORADA

Dokumentacja dotycząca aplikacji bazowej Business Central jest dostępna na stronie [IT.integro](https://docs.it.integro.pl/pl-pl/BusinessCentralDocs/index.html) Docs.

# Zobacz też

[Skontaktuj](mailto:office@it.integro.pl) się z IT.integro HR & Payroll Manager na App Source Produkty IT.integro dla firm w Polsce i firm [międzynarodowych](https://docs.it.integro.pl/pl-pl/index.html) Oferta [IT.integro](https://www.it.integro.pl/system-erp/oprogramowanie-dla-firm/) Zasady dotyczące [dokumentacji](file:///C:/azp-agent_3/_work/716/s/DocsSite/pl-pl/download_pdf/_raw/download_pdf/HR_PayrollManager/docs.policy.md.md) produktów

# <span id="page-9-0"></span>Nowe i zaplanowane

Rozwój aplikacji HR and Payroll Manager przebiega zgodniez ustalonym harmonogramem odzwierciedlającym zmiany technologiczne, aktualne wymagania prawne oraz zapotrzebowanie zgłaszane przez klientów i partnerów IT.integro. Poniżej zamieszczono łącza do artykułów zawierajacych opis planów rozwoju aplikacji oraz wydań wersji aplikacji realizowanych zgodnie z tymi planami.

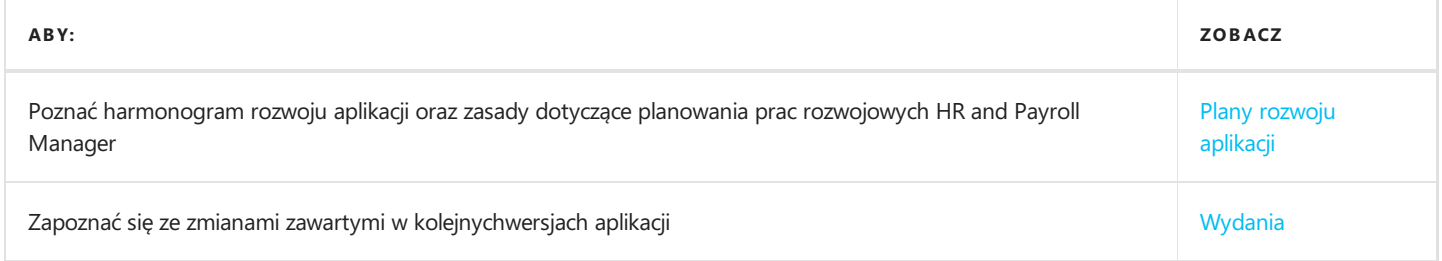

# Zobacz też

#### Polityka cyklu życia [produktów](#page-842-0)

Plany rozwoju standardowej aplikacji Business Central opisano w artykule Nowei [zaplanowane](https://docs.it.integro.pl/pl-pl/BusinessCentralDocs/product-news.html)

# <span id="page-10-0"></span>Plany rozwoju aplikacji HR and Payroll Manager

W tym artykule przedstawiono plany rozwoju aplikacji HR and Payroll Manager

Poniższa lista zawiera:

- funkcjonalności udostępnione w ramach HR and Payroll Manager , począwszy od pierwszego wydania aplikacji
- funkcjonalności, których udostępnienie zostało lub zostanie zaplanowane w kolejnych wydaniach w ramach planów rozwoju produktu.

W przypadku zaplanowanych funkcjonalności możliwa jest zmiana deklarowanych terminów lub rezygnacja z prac rozwojowych i wydania.

#### **IG WAŻNE**

Terminy realizacji prac są określane i w niektórych przypadkach >zmieniane w zależności od aktualnych priorytetów. Priorytety realizacji > prac rozwojowych dotyczących poszczególnych funkcjonalności są przede >wszystkim uzależnione od:

- wymagań prawnych z uwzględnieniem obowiązujących terminów dostarczenia >użytkownikom końcowym funkcjonalności obsługującej te wymagania,
- nieprzewidywanych zmian w zakresie wymagań prawnych,
- zmian technologicznych i zmian w aplikacji bazowej wprowadzanych przez >Microsoft, które mają wpływ na utrzymanie kompatybilności HR and Payroll Manager,
- zmian technologicznych i zmian w aplikacji bazowej wprowadzanych przez >Microsoft, które mają wpływ na prace rozwojowe dotyczące HR and Payroll Manager ,
- zapotrzebowania zgłaszanego przez zespoły projektowe i partnerów IT.>integro,
- znaczenia dla działania aplikacji w kontekście powiązanych funkcjonalności.

#### **IG WAŻNE**

Zasady dotyczące utrzymania kompatybilności Polish Localization z >aplikacją bazową Dynamics 365 Business Central opisano w artykule Polityka cyklu życia [produktów](file:///C:/azp-agent_3/_work/716/s/DocsSite/pl-pl/download_pdf/_raw/download_pdf/HR_PayrollManager/new-and-planned/product-life-cycle-policy.md).

### Zrealizowane i zaplanowane prace rozwojowe

Tabela w tej sekcji przedstawia plany rozwoju aplikacji HR and Payroll Manager. Funkcjonalności uwzględnione w planach rozwoju aplikacji są przygotowywane:

- z powodu nowych wymagań prawnych,
- $\bullet$  jako udoskonalenia w zakresie funkcjonalności aplikacji,
- jako udoskonalenia w zakresie działania aplikacji wynikające ze zmian technologicznych.

W tabeli określono również status prac rozwojowych dotyczących poszczególnych funkcjonalności:

- symbol  $\Box$  oznacza, że zakończono prace rozwojowe dotyczące danej funkcjonalności i że funkcjonalność została udostępniona w ramach opublikowanej wersji, której numer jest określony w kolumnie Dostępne w HR and Payroll Manager od wersji;
- status W realizacji oznacza, że zespół deweloperski przygotowuje daną funkcjonalność do wydania, przy czym w kolumnie Planowana data w danym wierszu jest określony termin udostępnienia funkcjonalności w ramach wydania;
- status Do zaplanowania oznacza, że nie rozpoczęto jeszcze prac deweloperskich i nie zaplanowano terminu wydania. Termin wydania zostanie określony w zależności od ustalonych priorytetów.

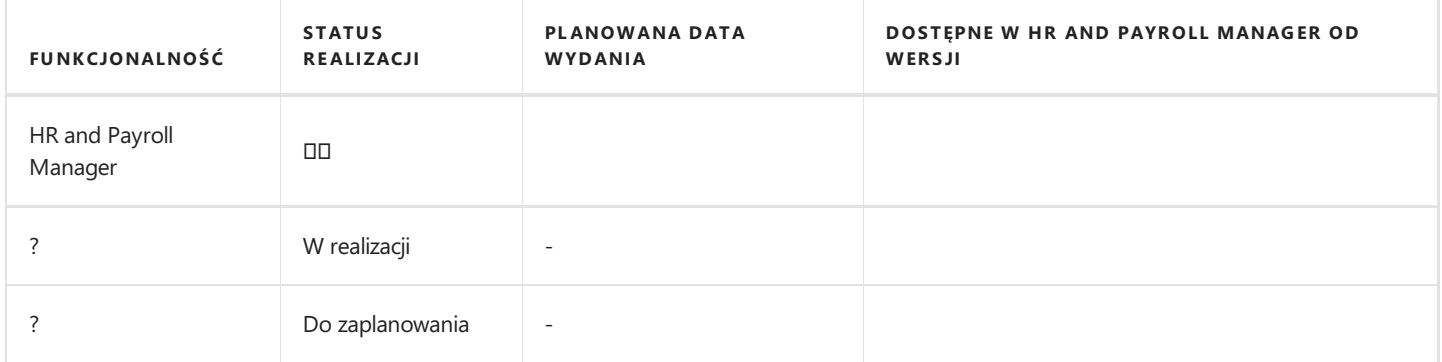

# Zobacz też

[Informacje](#page-12-0) o wydaniach nowych wersji

# <span id="page-12-0"></span>Wydania

Niniejszy artykuł zawiera informacje dotyczące wydań wersji aplikacji HR and Payroll Manager dla Microsoft Dynamics 365 Business Central.

#### **IG WAŻNE**

W przypadku instalacji Microsoft Dynamics 365 Business Central w wersji niższej niż wskazana w tabeli dla danej wersji HR and Payroll Manager, należy skorzystać z odpowiedniej kompatybilnej wersji HR and Payroll Manager.

#### **IG WAŻNE**

Uwagi do wydań wcześniejszych wersji zamieszczono na Portalu produktów, który jest dostępny dla partnerów IT.integro.

## Wersje

- $\bullet$  [2.0.0](file:///C:/azp-agent_3/_work/716/s/DocsSite/pl-pl/download_pdf/_raw/download_pdf/HR_PayrollManager/new-and-planned/release-notes/release-notes-2.0.0.html)
- [1.8.0](file:///C:/azp-agent_3/_work/716/s/DocsSite/pl-pl/download_pdf/_raw/download_pdf/HR_PayrollManager/new-and-planned/release-notes/release-notes-1.8.0.html)

### Zobacz też

Instalacja i [rejestracja](#page-839-0)

Wsparcie w zakresie [procedury](mailto:mdvapp@it.integro.pl) instalacji

# <span id="page-14-0"></span>Kadry i płace

Moduł HR & Payroll Manager (Kadry i Płace) stanowi rozszerzenie funkcjonalności systemu Microsoft Dynamics 365 Business Central (Dynamics NAV) w zakresie zarządzania personelem i rachuby płac. Umożliwia tworzenie kadrowej bazy danych, generowanie licznych dokumentów, prowadzenie ewidencji czasu pracy i absencji, wyliczanie wynagrodzeń i zasiłków, księgowanie płac wg zdefiniowanych kryteriów i wiele innych.

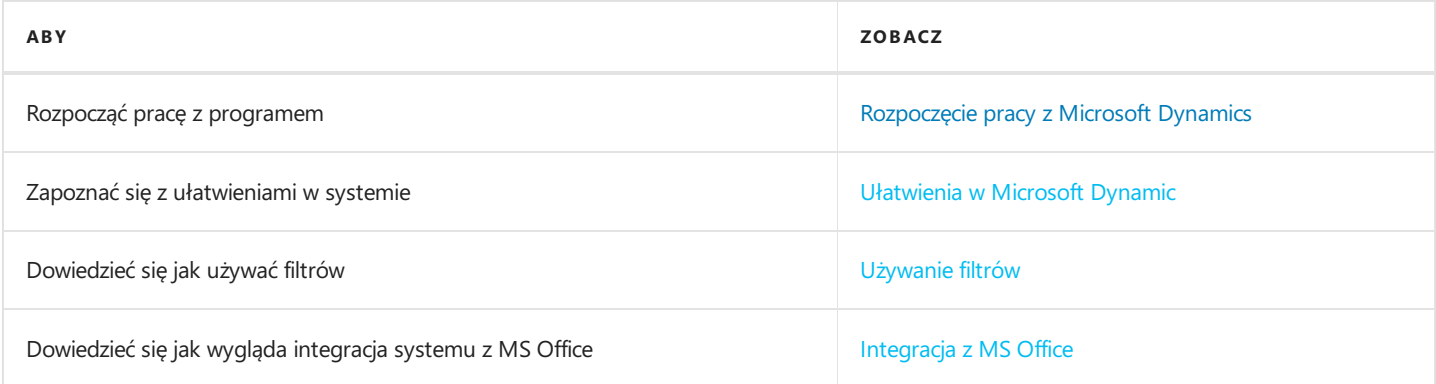

## Ułatwienia w Dynamics NAV

## Bezpośredni dostęp z jednej tabeli do innych

W niektórych polach z przyciskiem strzałki ustanowionesą powiązania pomiędzy różnymi tabelami. Rozwinięcielisty poprzez kliknięcie przycisku ze strzałką, ułatwia wprowadzanie danych - wystarczy wybrać jeden z elementów wyświetlonej listy - nie trzeba pamiętać dokładnych kodów,ani wpisywać ich ręcznie.

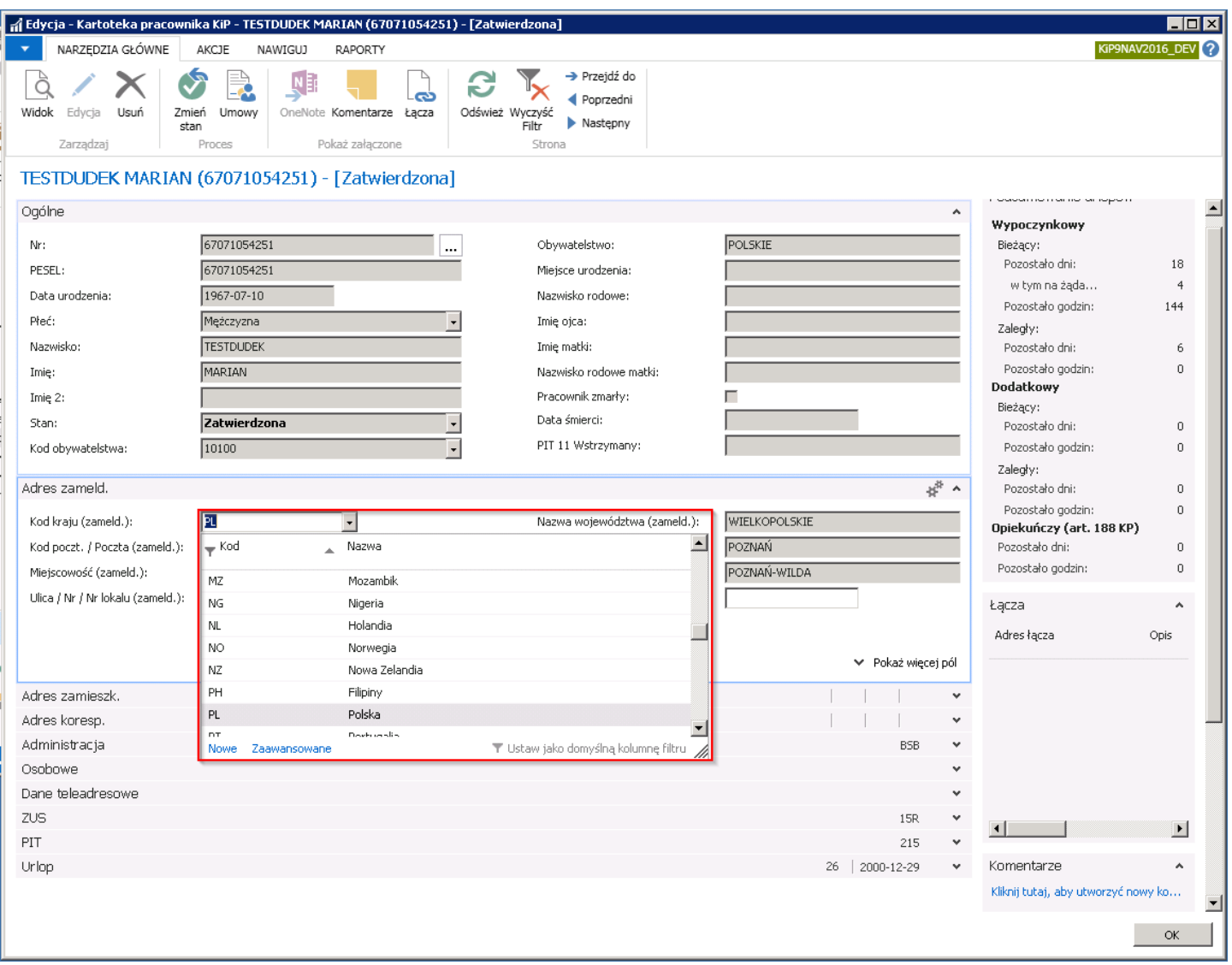

### Ułatwienia we wprowadzaniu daty w polach w formacie data

System Dynamics NAV oferuje możliwość elastycznego wprowadzania dat. W poniższej tabeli przedstawiono poprawne zapisy w polu daty.

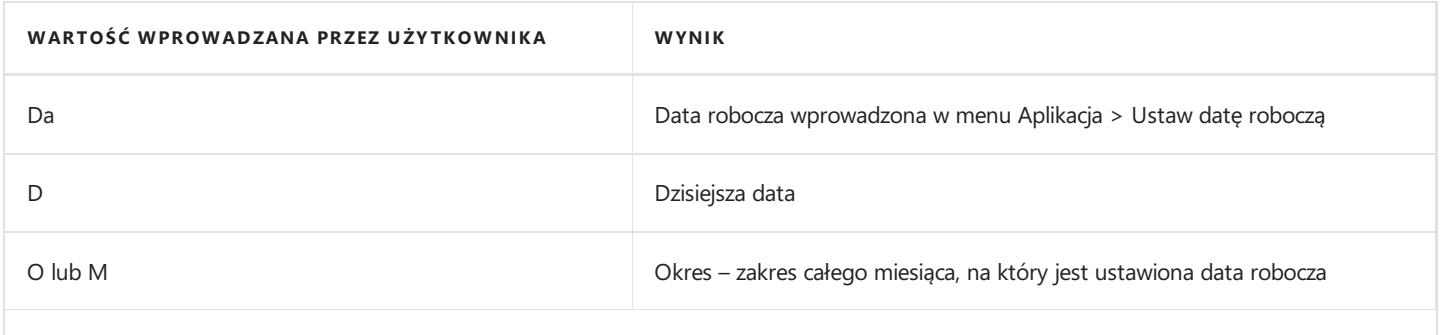

<span id="page-16-0"></span>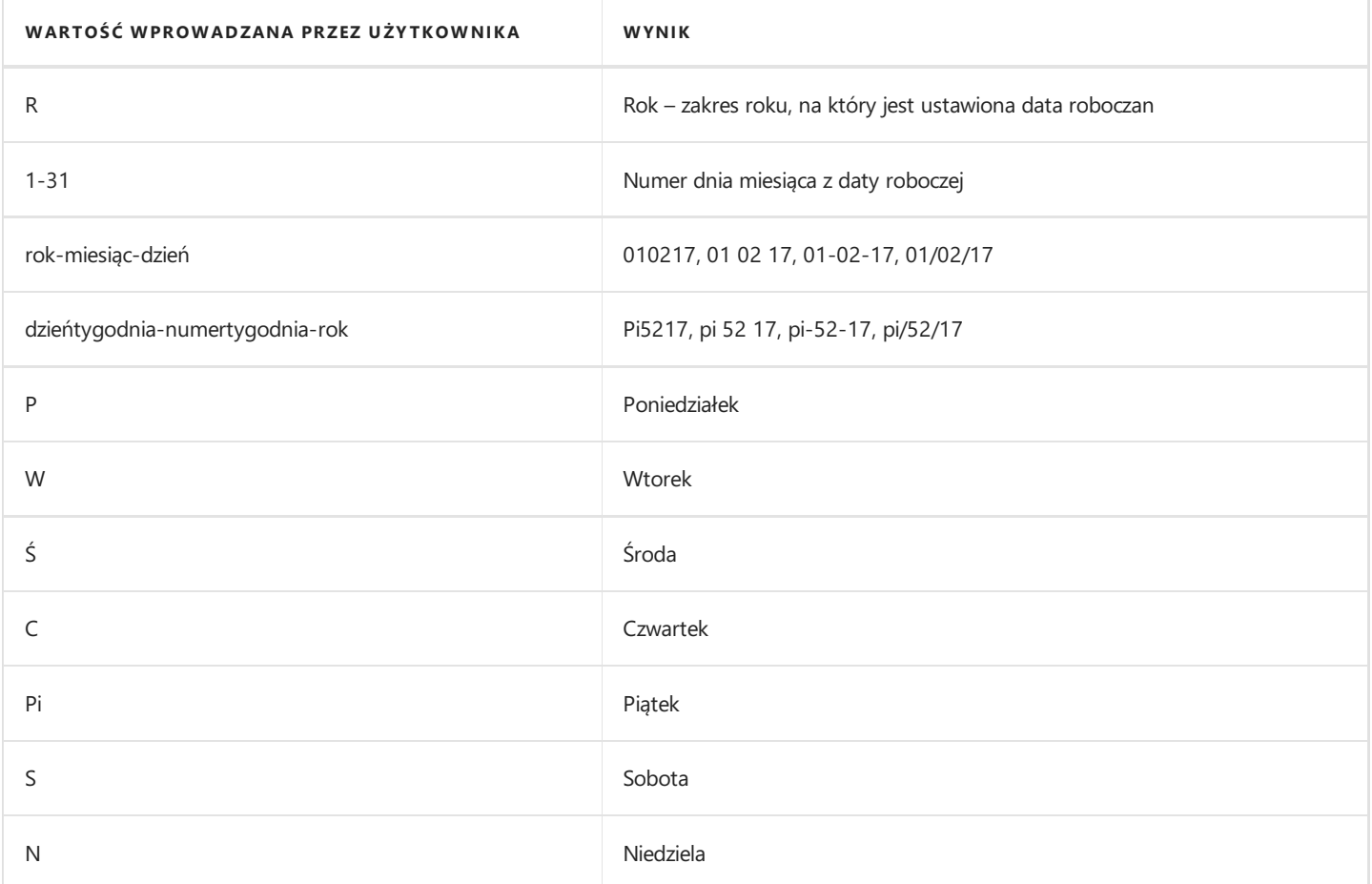

Wprowadzając datę, należy zwrócić szczególną uwagę na następujące kwestie:

- 1. Pierwszym dniem tygodnia jest poniedziałek.
- 2. Pola daty akceptują błędne wartości roku, np. 9008.
- 3. Rok w dacie roboczej jest automatycznie dodawany po wprowadzeniu dnia.
- 4. Miesiąc/rok w dacie roboczej jest automatycznie dodawany po wprowadzeniu dnia.
- 5. Produkt Dynamics NAV obsługuje domyślniezakresy dat systemu Windows.
- 6. Wpisując wartość odpowiadającą dniu tygodnia, zostaje wstawiona data z tego tygodnia, na który ustawiona jest data robocza aplikacji.

### Ułatwienia we wprowadzaniu kwot i ilości

Ilość oraz kwoty wprowadza się w specjalnych polach numerycznych. Dzięki wbudowanym funkcjom matematycznym, można w tych polach wykonać obliczenia, np. 13.50 \* 2 - 12. Cztery podstawowe działania matematyczne dostępne w aplikacji to:

- + (dodawanie)
- (odejmowanie)
- \* (mnożenie)
- / (dzielenie)

#### **O** UWAGA

W polu system przechowuje wyliczoną kwotę, a nie formułę.

### Używanie filtrów

Aby ograniczyć liczbę wyświetlanych rekordów na liście kartotek do podejrzenia, możliwe jest wykorzystanie szybkiego filtra zaawansowanego. Dynamics NAV umożliwia zdefiniowanie filtrów określających kryteria dla jednego lub więcej pól tabeli. System wyświetla następnie jedynie takie rekordy, które spełniają kryteria wyszukiwania. Jeśli filtry zdefiniowano dla kilku pól, program wyświetla jedynie takie rekordy, które spełniają wszystkie kryteria.

Typ dostępnych filtrów zależy od wyświetlanej strony.Ta sama tabela może być wyświetlana w systemie na różnych stronach, jednak filtr tabeli zostanie zastosowany tylko dla strony, dla której go zdefiniowano. Ponadto, dopóki użytkownik nie usunie filtra lub nie zamknie strony, wyświetlane na niej wyniki będą filtrowane.

Występują 3 rodzaje filtrów:

1. Szybki filtr - umożliwia ograniczenie wyświetlanych rekordów tylko według jednego parametru, np. dane na liście pracowników ograniczyć do tych, których PESEL zawiera ciąg cyfr 7801. Parametry wprowadzane w polu Szybkiego filtra domyślnie są traktowane jako ciąg znaków zawierający się w poszukiwanych danych, więc nie ma konieczności stosowania znaków specjalnych.

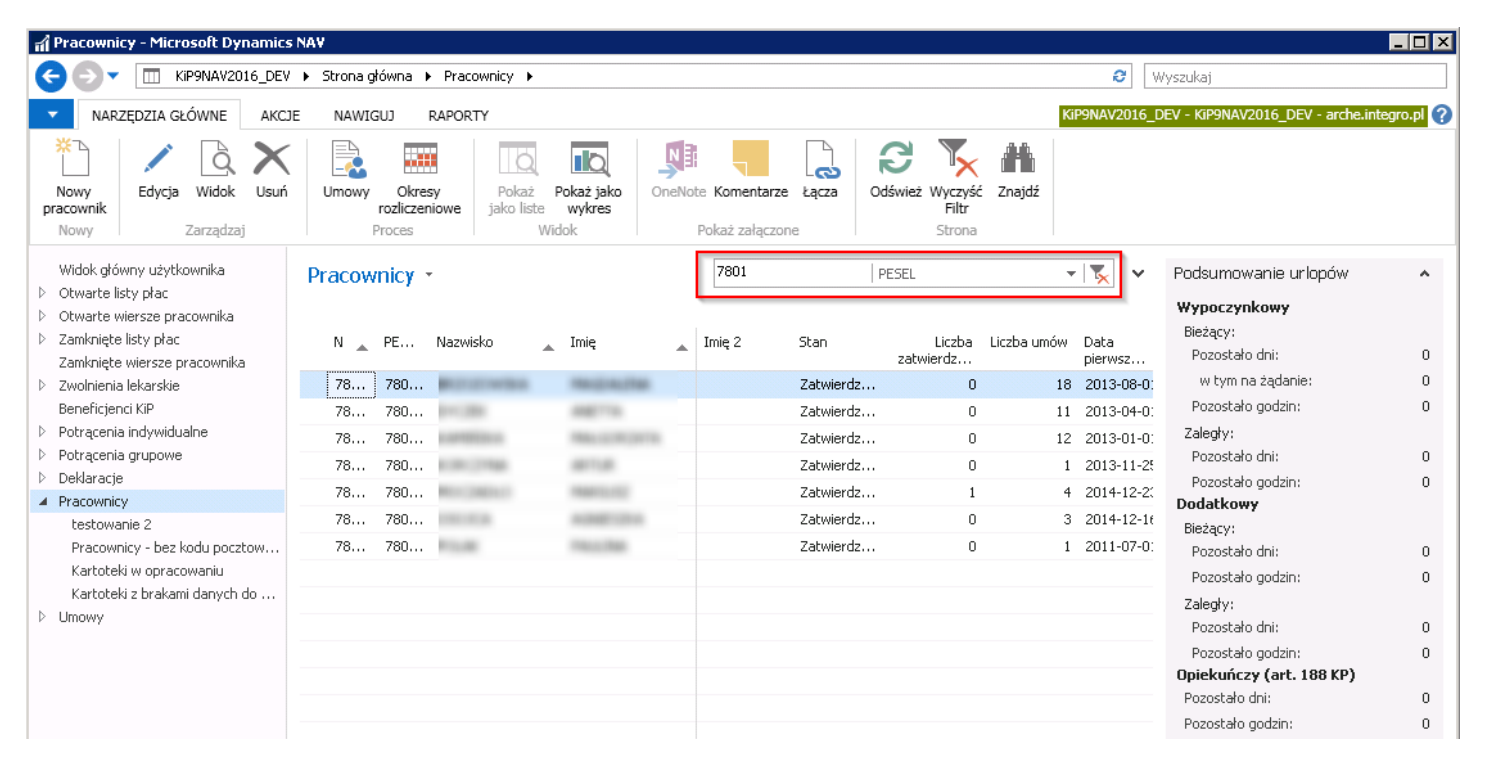

#### **O** UWAGA

Pracownicy

Możliwość ustawienia szybkiego filtra jest ograniczona do kolumn wyświetlanych na stronie.

2. Filtr zaawansowany - umożliwia ograniczenie wyświetlanych rekordów według więcej niż jednego parametru, np. dane do listy pracowników ograniczyć do tych, których PESEL zaczyna się od cyfr 7801, a imię zaczyna się na literę K. W celu wprowadzenia parametrów, najpierw należy wyświetlić pasek z Filtrem zaawansowanym. Aby przejść do filtra zaawansowanego należy klikając na nazwie danej strony znajdującej się na lewo od okienka filtru lub zastosować skrót klawiaturowy Shift+F3.

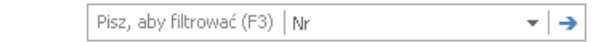

A następnie wybrać Filtr zaawansowany.

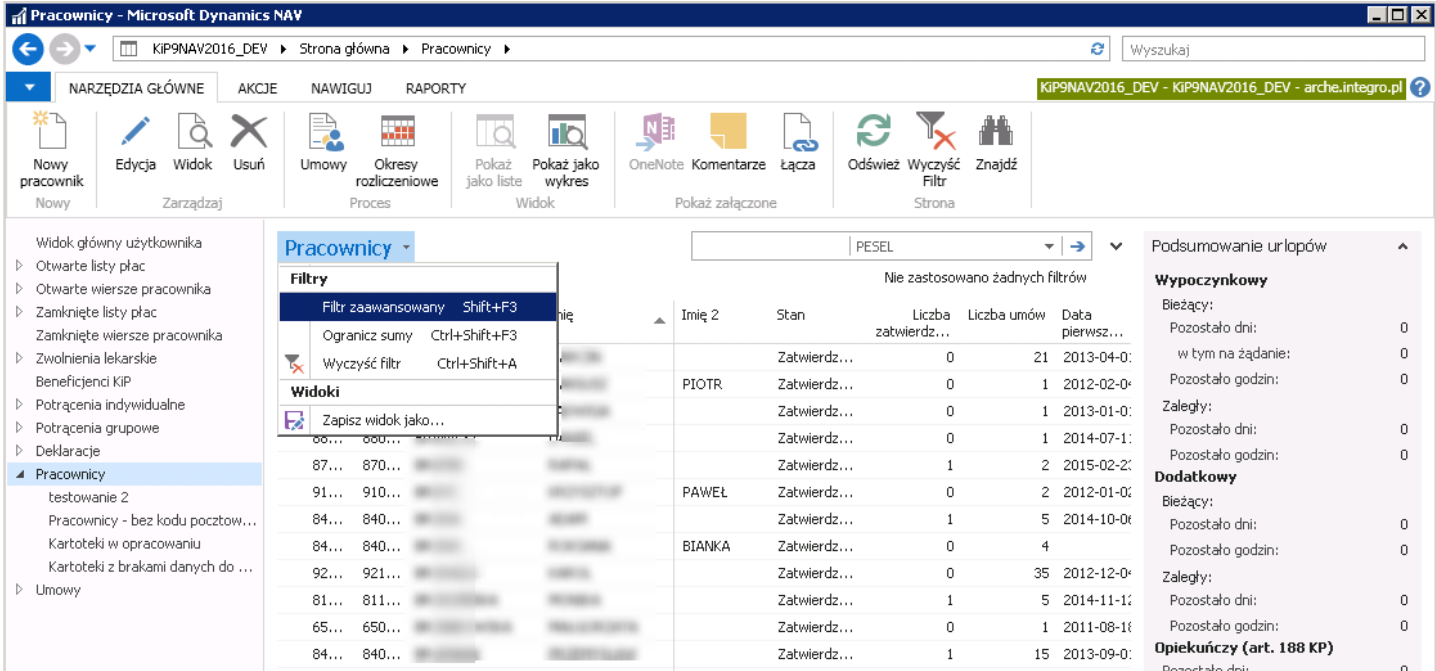

#### Dodawanie kolejnych pól Filtra zaawansowanego polega na kliknięciu Dodaj filtr.

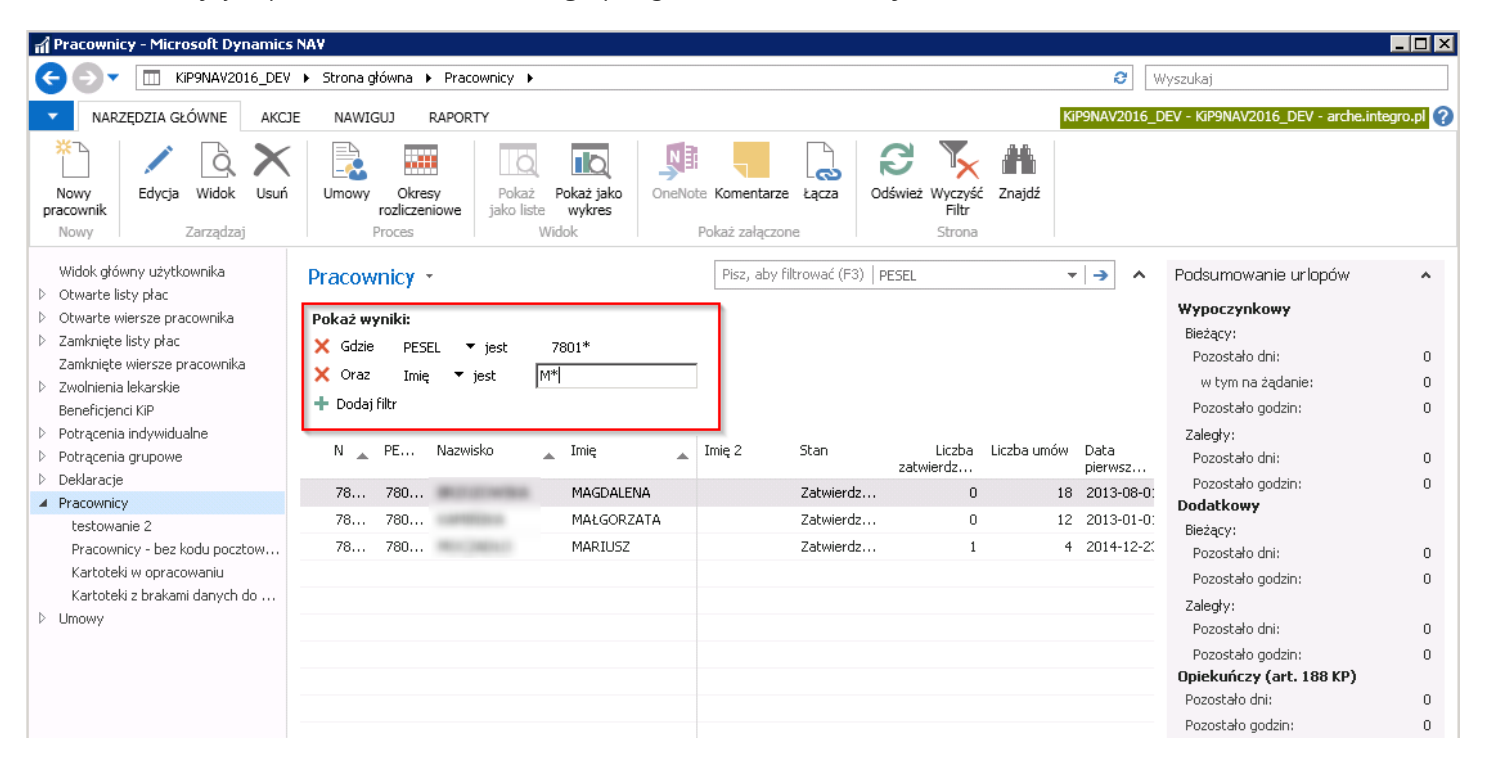

#### **O** UWAGA

Ustawianie Filtra zaawansowanego możliwe jest dla wszystkich pól w tabeli, niezależnie, czy są one wyświetlone, czy nie.

3. Ogranicz sumy do pozycji - filtr ten wykorzystywany jest, aby ograniczyć ilość wyświetlonych rekordów na danej liście. Filtr może być używany tylko względem tych pól, które są typu FlowFields. Pola FlowFields zawierają kwoty oraz ilości obliczone przez system.

W celu wprowadzenia parametrów, najpierw należy wyświetlić pasek z filtrem Ogranicz sumy (Ctrl+Shift+F3).

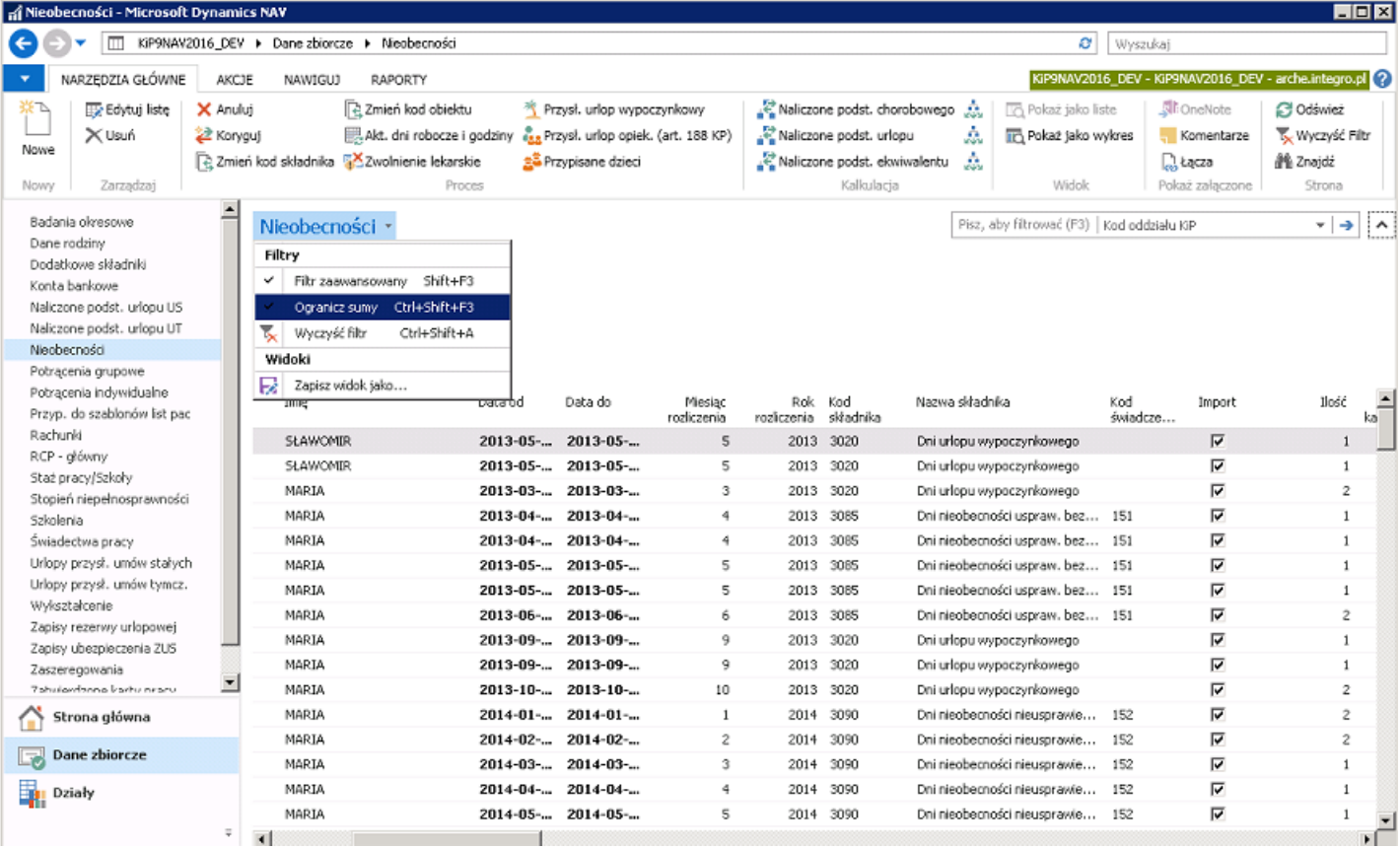

#### Przykład

W oknie Nieobecności widoczna jest lista nieobecności wszystkich pracowników. Jeśli chcemy, aby na liście wyświetliły się tylko nieobecności z Kodem składnika 3020 czyli urlopem wypoczynkowy, wówczas w filtrze Pokaż wyniki dodajemy filtr, gdzie Kod składnika jest 3020.

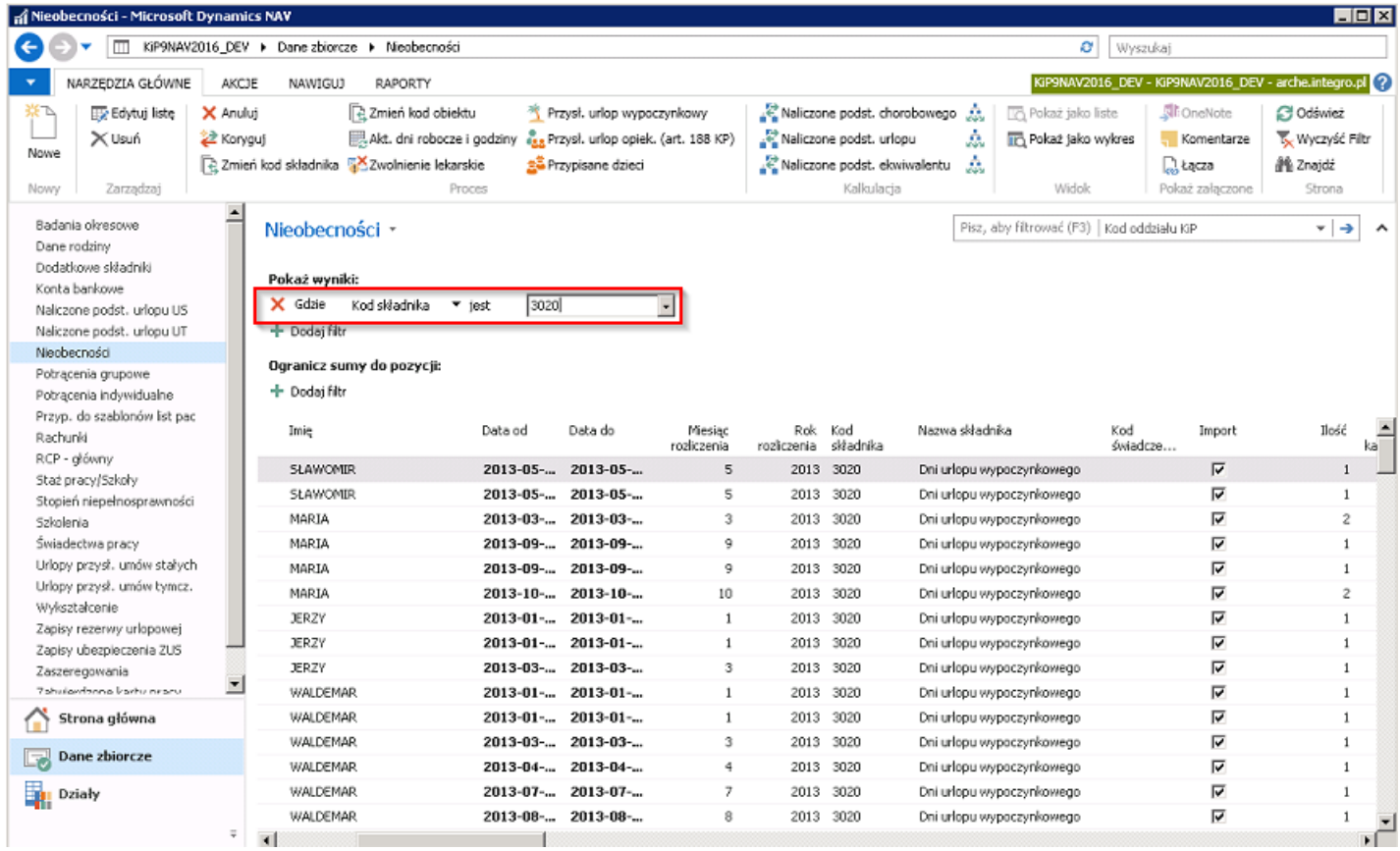

#### CD Przykładu:

Następnie, aby na liście wyświetlić tylko te urlopy wypoczynkowe występujące u pracowników, którzy mają jakąkolwiek umowę w Copyright © IT.integro sp. z o.o.

roku 2017 należy założyć filtr *Ogranicz sumy*. W filtrze ustawia się tak parametry, aby obejmowały umowy pracowników na cały rok 2017.

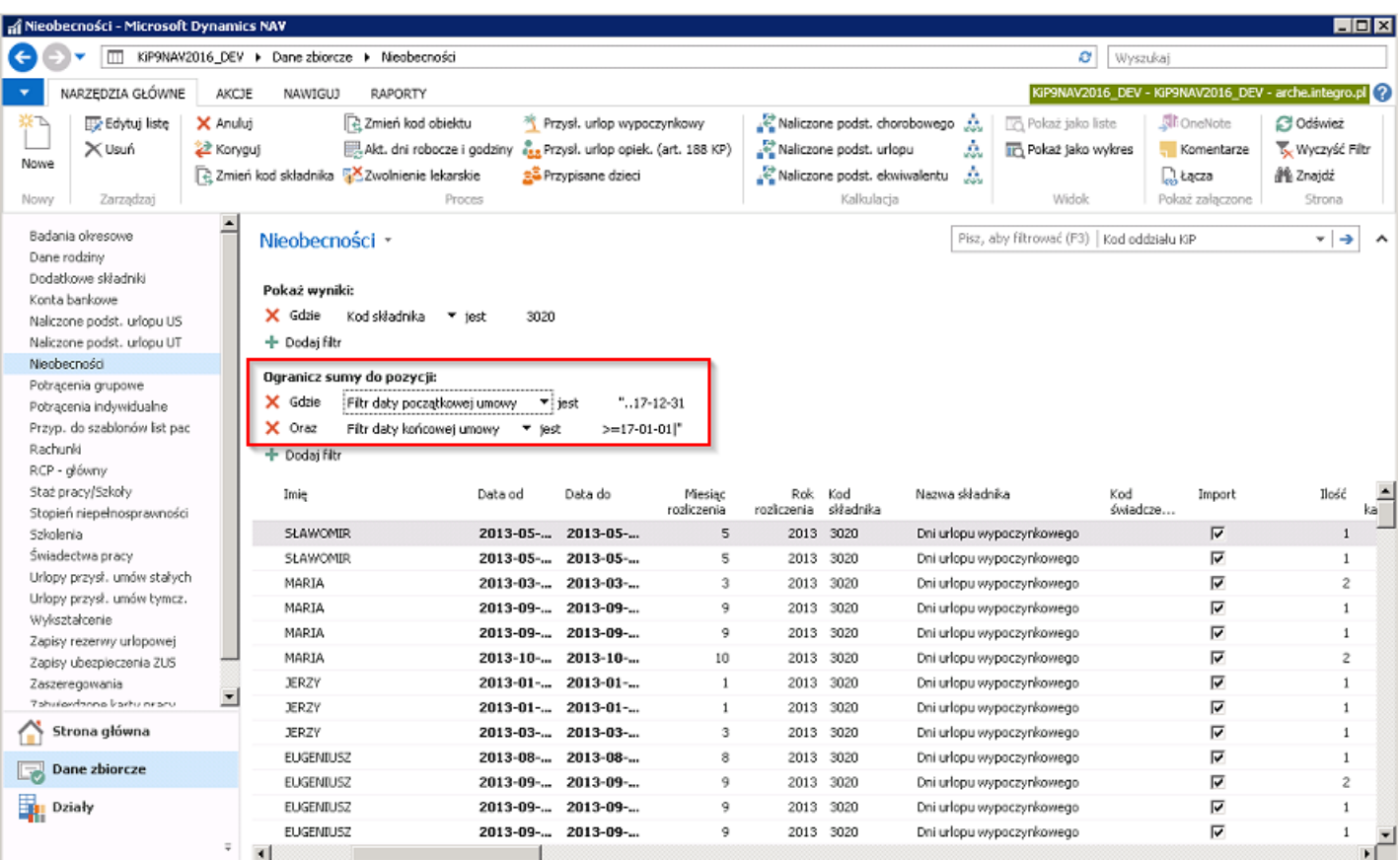

#### CD Przykładu:

Tak wyświetlone dane pokazują wszystkie urlopy wypoczynkowe od początku zatrudnienia tych pracowników, którzy w roku 2017 mieli chociaż jedną umowę.

Dodawanie kolejnych pól filtra Ogranicz sumy polega na kliknięciu Dodaj filtr.

<span id="page-22-0"></span>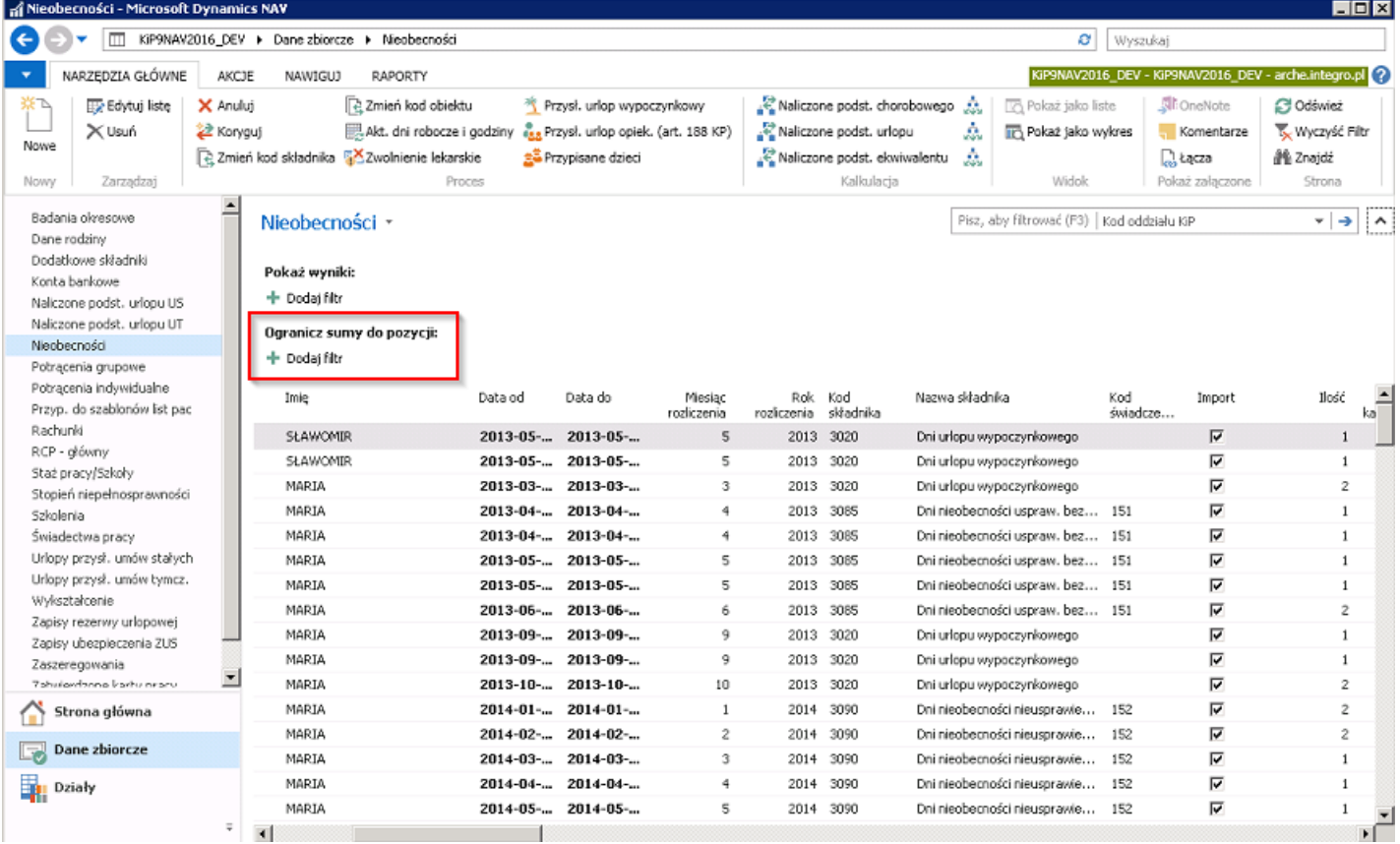

Aby zdjąć filtry, można kliknąć krzyżyk przy poszczególnych polach filtrowania - w ten sposób usuwane są filtry założone na poszczególne kolumny listy.

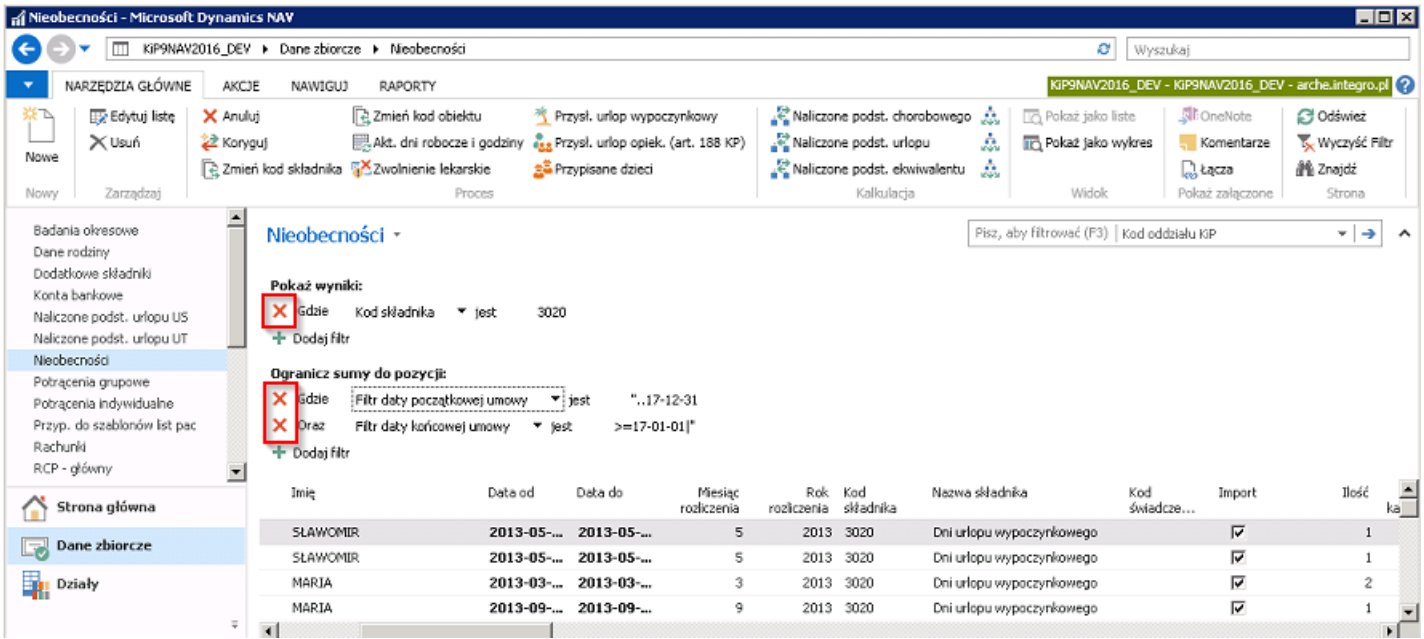

Można też użyć funkcji Wyczyść filtr - w ten sposób usuwane są wszystkie parametry wszystkich typów filtrów w wyświetlonym oknie.

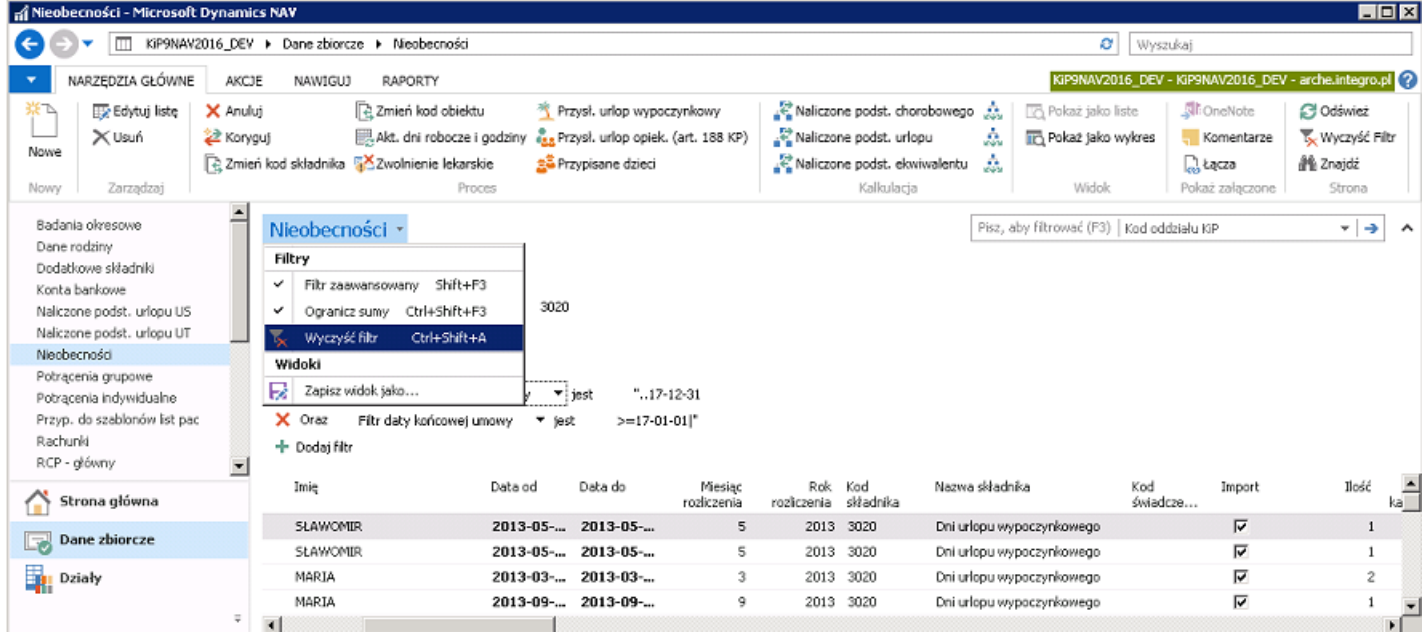

### Wprowadzanie kryteriów w filtrach

Przy wprowadzaniu kryteriów użytkownik ma do dyspozycji wszystkie cyfry i litery, które zazwyczaj używane są w danym polu. Możliwejest również wykorzystanie niektórych znaków specjalnych i wyrażeń matematycznych.W poniższej tabeli wyszczególniono dostępne formaty.

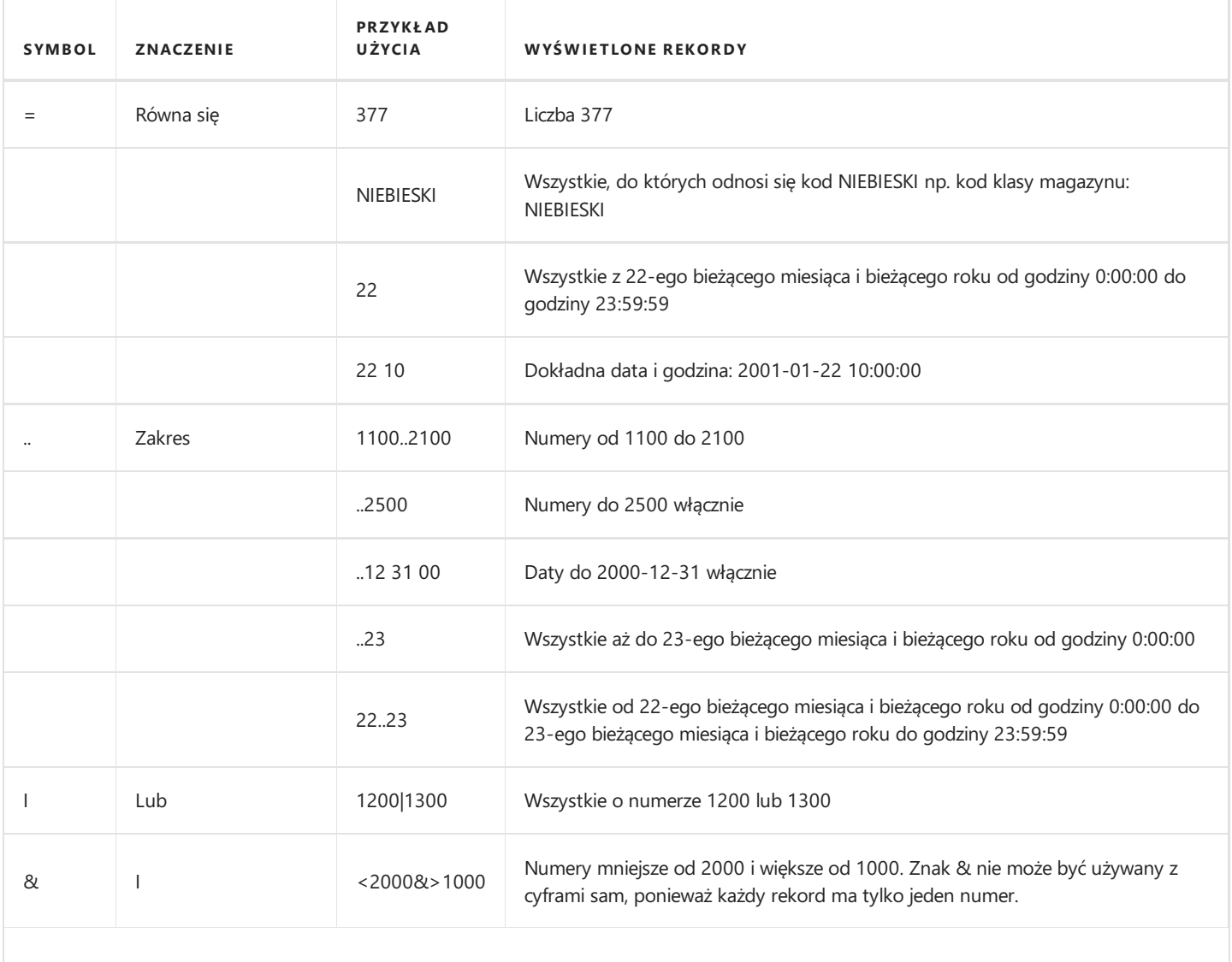

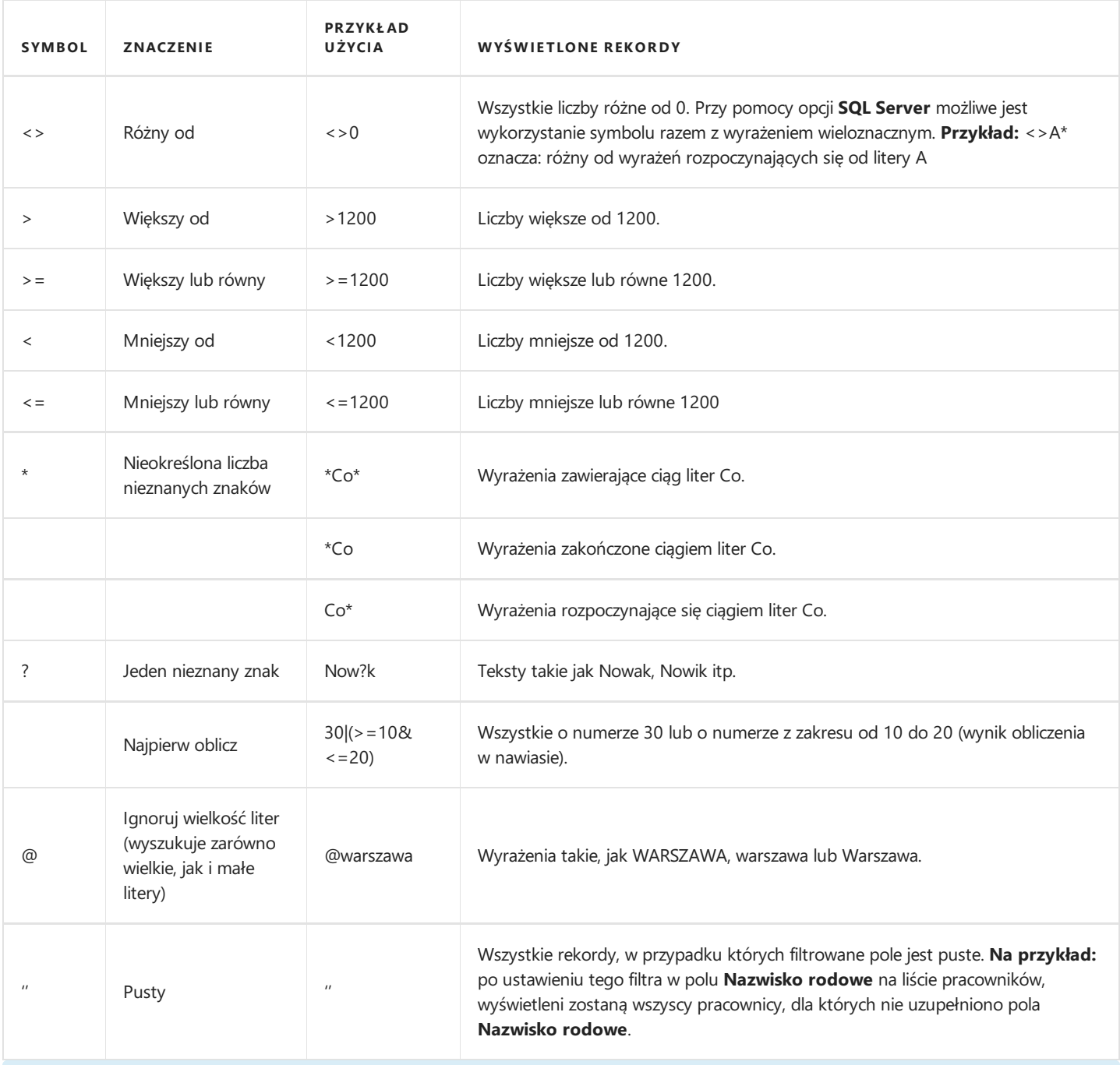

#### **O** UWAGA

Znak '' składa sięz dwóch pojedynczych cudzysłowów, a niejednego podwójnego cudzysłowu.

Możliwejest również połączenieróżnych wyrażeń - przykłady w tabeli poniżej.

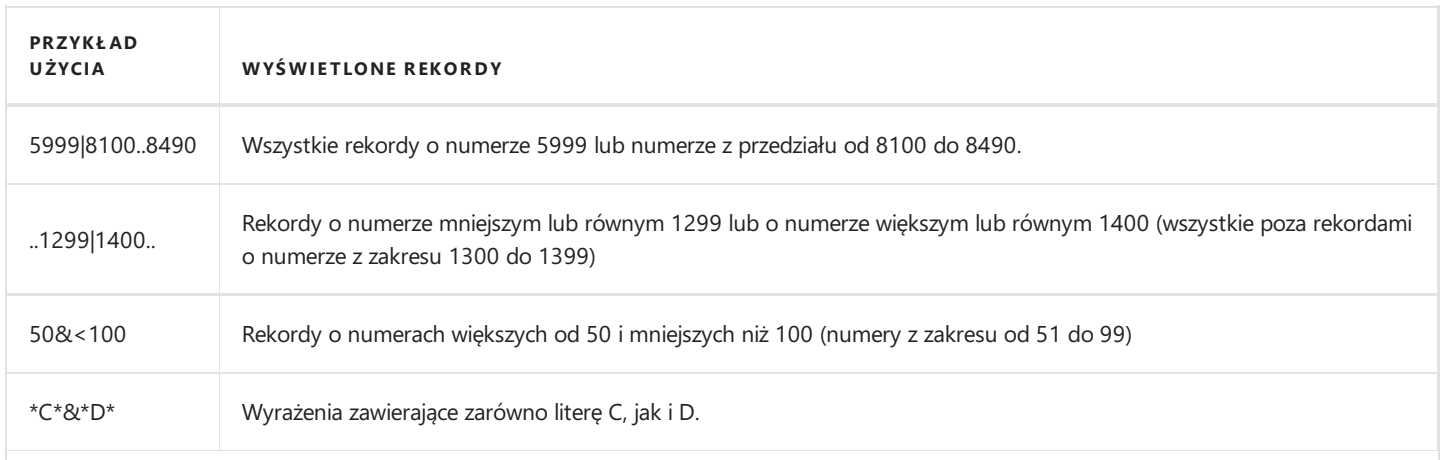

Copyright © IT.integro sp. z o.o.

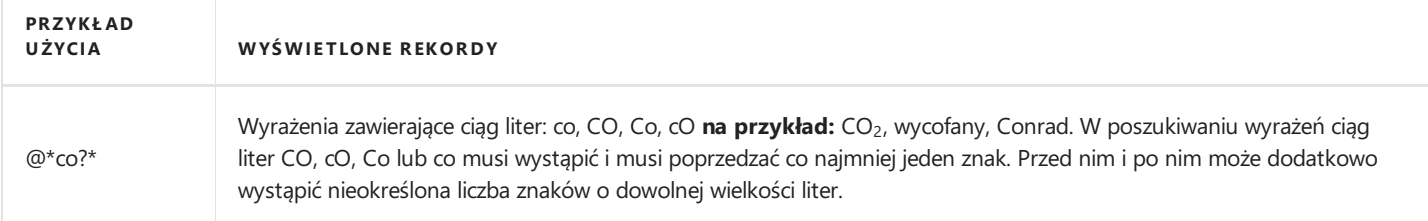

### Zapisywanie filtrów

Widok wybranej listy ustalony poprzez zastosowanie wybranych filtrów można zapisać. Dzięki temu nie jest konieczne wielokrotne zakładanie tych samych filtrów w jednym oknie, gdy istnieje potrzeba regularnego tworzenia takich zestawień. Np. można wyfiltrować pracowników, którzy nie mają Kodu pocztowego (koresp.)

Po wyświetleniu okna z listą ograniczoną poprzez zastosowanie odpowiednich filtrów, widok ten można zapisać. W tym celu należy wykonać następujące czynności:

1. Otworzyć menu filtrów i wybrać Zapisz widok.

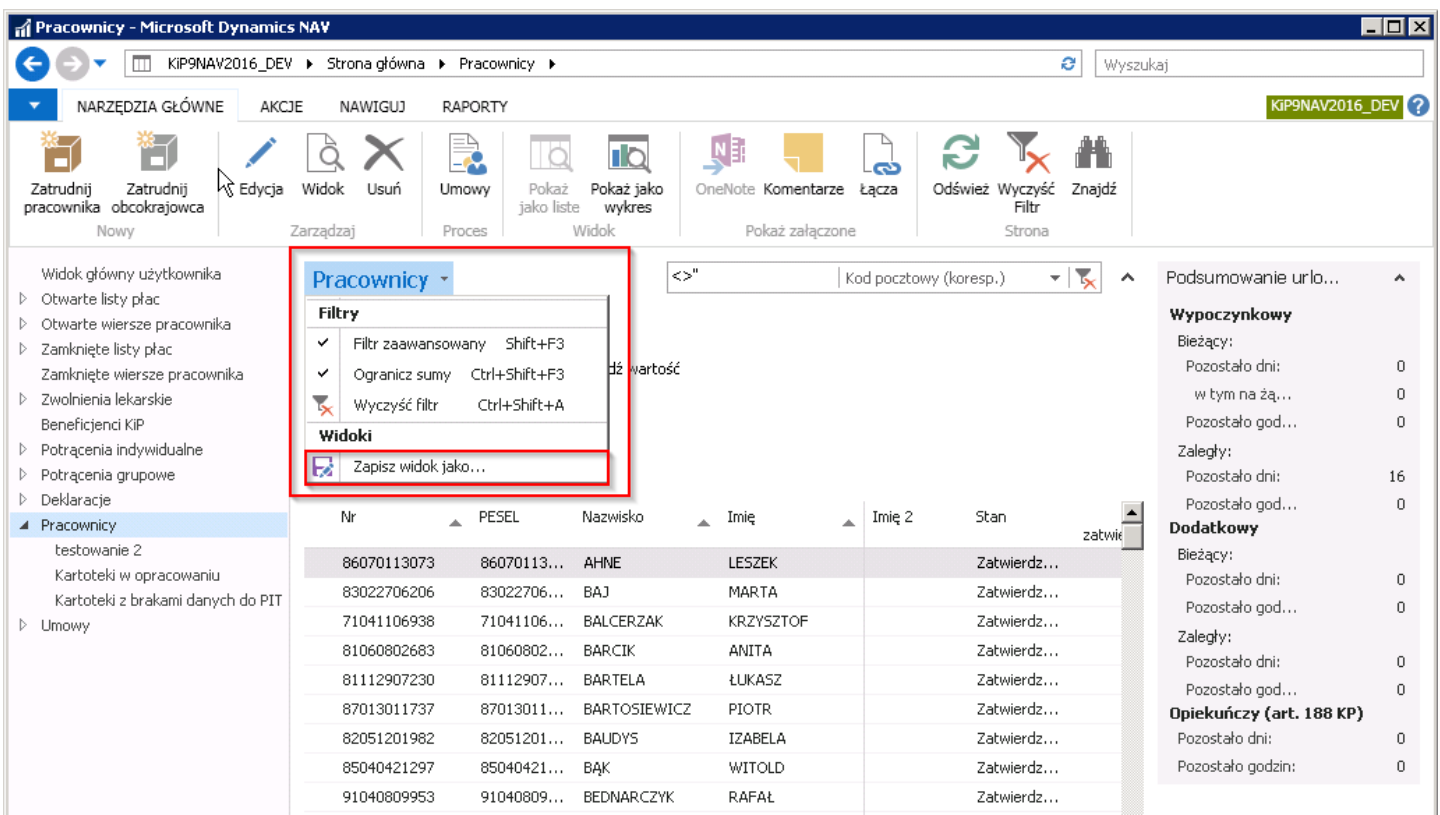

2. W okienku, które się otworzy, należy wpisać Nazwę dla zafiltrowanego widoku i wybrać Grupę działań, w której ma być wyświetlane zestawienie. W celu zatwierdzenia, należy kliknąć OK.

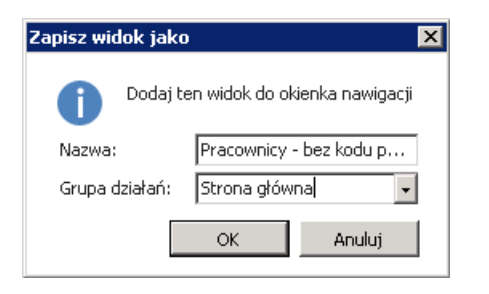

- 3. Następnie pojawi się komunikat, że zmiany będą obowiązywać po ponownym uruchomieniu aplikacji. W tym celu należy zatwierdzić wybór przyciskiem TAK.
- 4. Efektem tych działań jest nowa pozycja w okienku nawigacji danego użytkownika. Otwarcie tego okna powoduje

wyświetlenie listy ograniczonej zapamiętanymi filtrami.

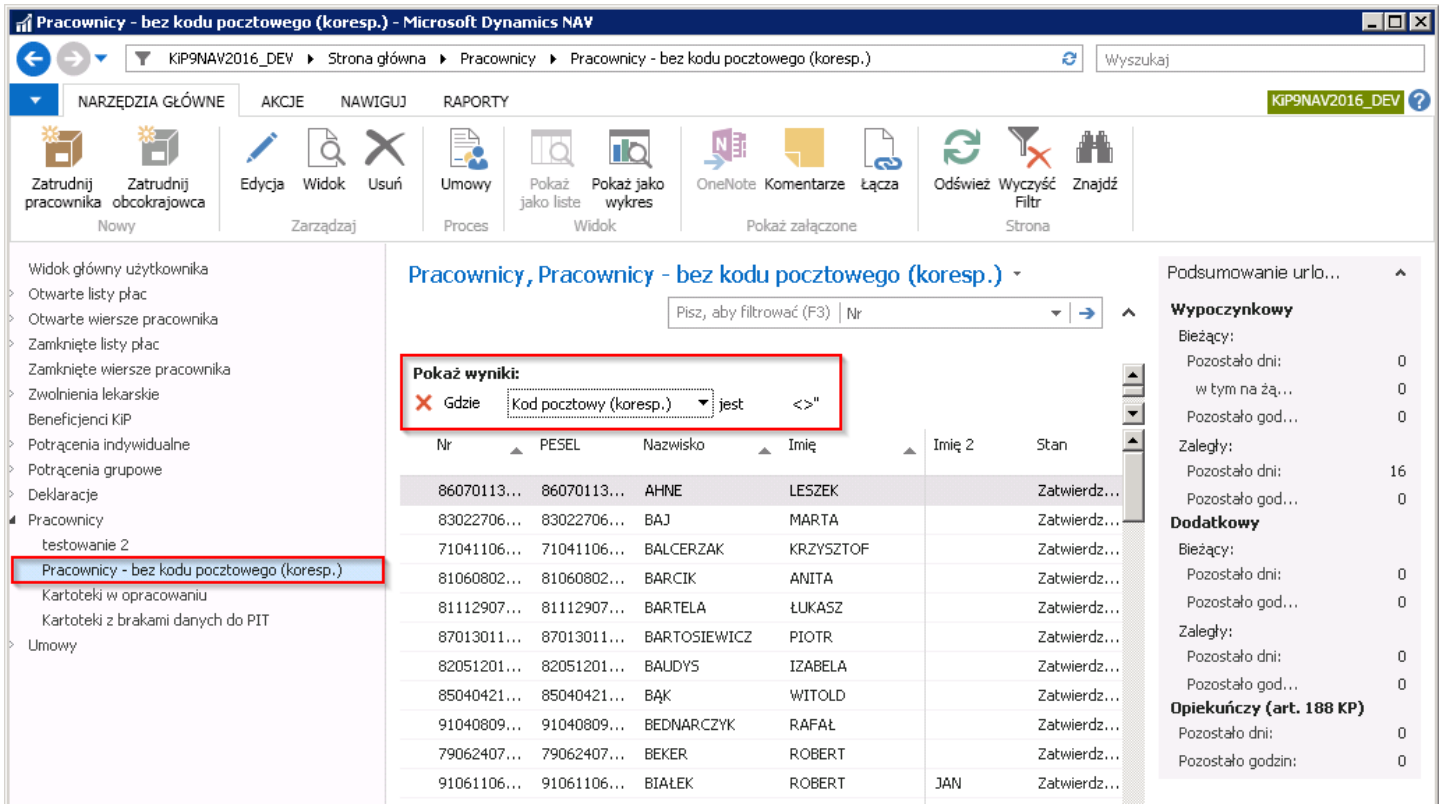

## <span id="page-27-0"></span>Integracja z MS Office

System MS Dynamics NAV jest w pełni zintegrowany z MS Office.Widok każdego okna z danymi w NAV można wyeksportować i otworzyć w programie Word lub Excel.

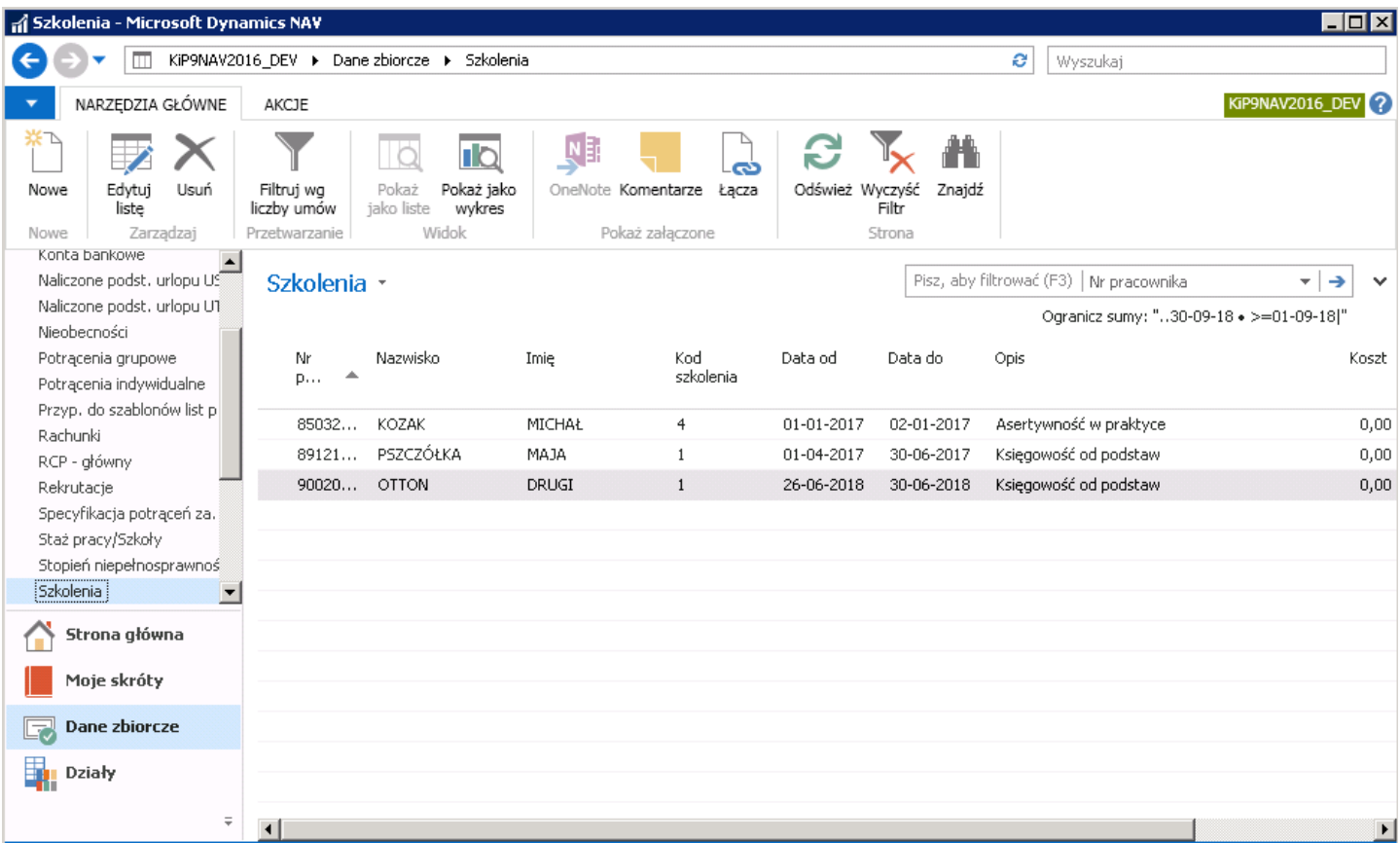

W celu wyeksportowania danych do pliku, należy mając otwarte okno z danymi wcisnąć na klawiaturzejednocześnie przyciski:

1. CTRL + E - aby wyeksportować dane do Excela

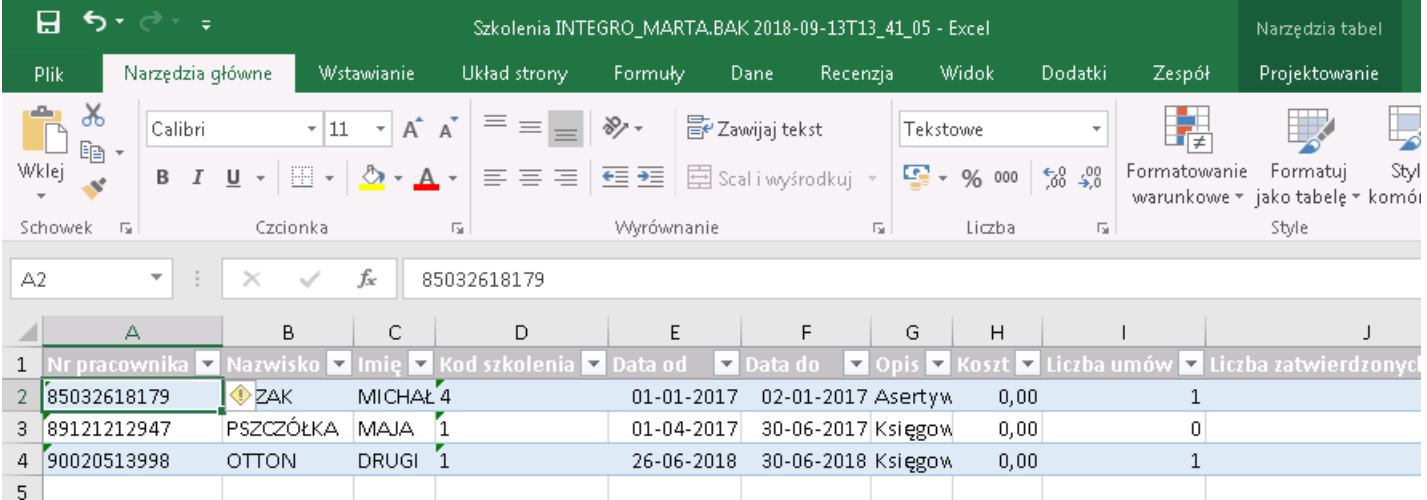

2. **CTRL + W** - aby wyeksportować dane do Worda

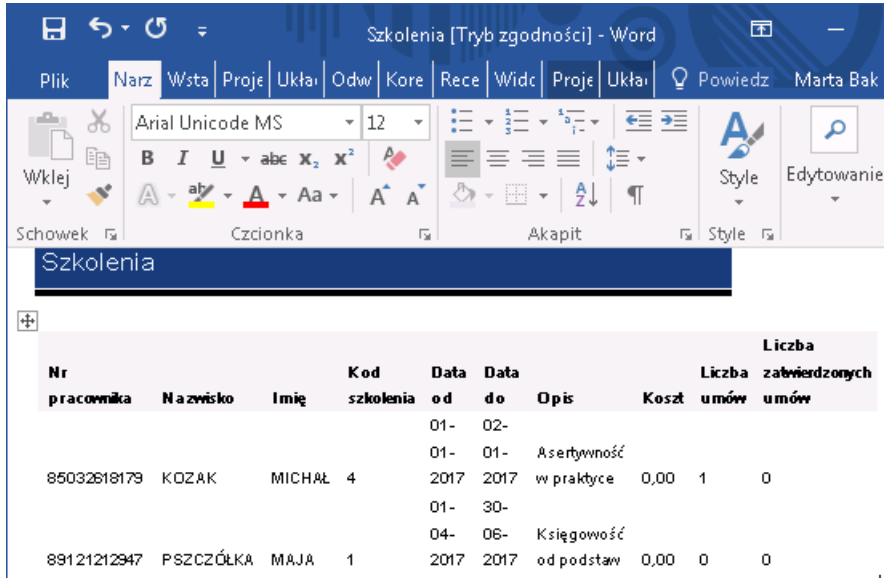

# <span id="page-29-0"></span>Kartoteka pracownika/zleceniobiorcy

Kartoteka pracownika jest podstawowym elementem prowadzenia kadr w HR & Payroll Manager. Przed ewidencją jakichkolwiek innych danych powiązanych z pracownikiem potrzebna będzie uzupełniona kartoteka pracownika.

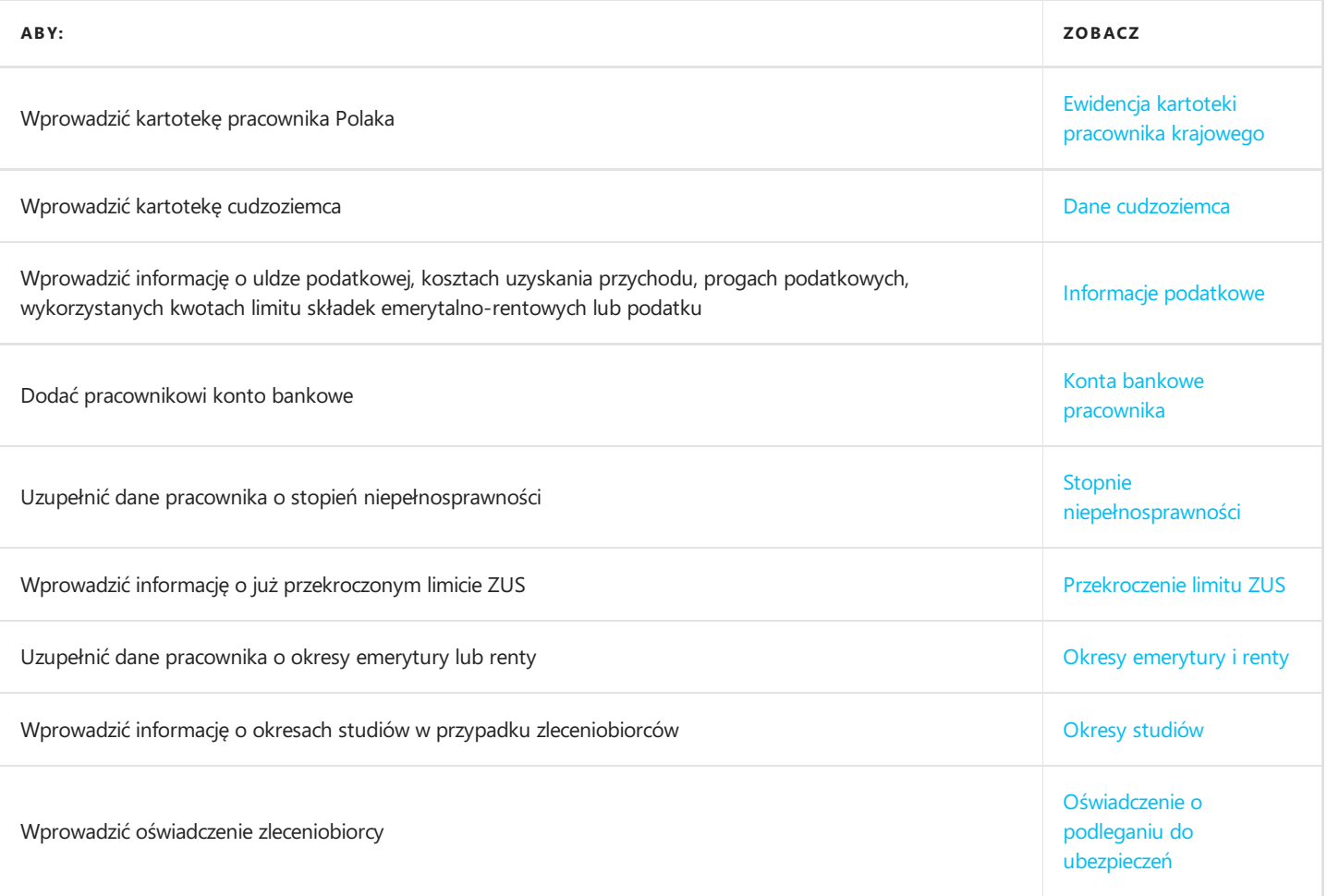

# Ewidencja kartoteki pracownika krajowego

Pierwszym krokiem ewidencji danych pracownika w systemie jest utworzenie dla niego kartoteki. Kartoteka pracownika stworzona jest z kilku skróconych kart, a każda z nich zawiera pola do uzupełnienia. Część z pól jest wymagana do uzupełnienia, a pozostałe mogą być uzupełnionelub zostawione puste.

## Dodanie pracownika do systemu - pracownik krajowy

Aby zaewidencjonować pracownika:

- 1. Wybierz ikonę  $\blacksquare$  wprowadź **Nowy pracownik**, a następnie kliknij w powiązane łącze.
- 2. Po wybraniu akcji Nowy pracownik pojawi się okno Typy szablonów pracownika KIP, w którym do wyboru są dwa domyśletypy szablonów pracowników, szablon przeznaczony do zatrudniania obywateli polskich oraz szablon przeznaczony do zatrudniania obywateli zagranicznych. Wybierz POL i zatwierdź.

#### **O** UWAGA

Dla każdego z szablonów jest domyślnie ustawiona metoda numeracji ewidencjonowania pracowników. Obywatele polscy są numerowani według numeru PESEL jaki posiadają.

Domyślną metodę numerowania można zmienić na inną zarówno przy pracownikach krajowych i zagranicznych. W tym celu na stronie Typy szablonów pracownika KIP należy zaznaczyć szablon, dla którego numerację chcemy zmienić i z pozycji wstążki wybrać Szablony pracownika KIP i w kolumnie Metoda numeracji z rozwijanej listy wybrać inną metodę numerowania.

- 3. Pojawi się strona Międzyfirm. szablony pracownika.
- 4. Na stronie Międzyfirm. szablony pracownika znajduje się kolejny podział szablonów Kandydat i Pracownik polski. Każdy z nich ma zdefiniowane inne ustawienia. W celu zatrudnienie pracownika wybierz szablon PRAC\_POL i zatwierdź.

#### **O** UWAGA

W domyślnych ustawieniach szablon KAND\_POL ma zablokowane tworzenie umów. Dla założonej kartoteki pracownika z tym szablonem nie będzie można tworzyć umowy do czasu gdy w kartotece pracownika zostanie zmieniony **Kod szablonu** na PRAC\_POL. Są to jednak tylko domyślne ustawienia, które moga być zmienione i dostosowane do potrzeb.

- 5. W oknie które się pojawi wpisz PESEL zatrudnionego pracownika
- 6. Nastepnie wprowadź z rozwijanej listy **Kod oddziału KIP**, do którego jest zatrudniany pracownik. Zatwierdź

#### **O** UWAGA

Pole Kod oddziału KIP wypełniane jest automatycznie przez system wartościami zgodnymi z uprawnieniami użytkownika - operatora. Wartość ta może zostać zmieniona, ale tylko w zakresie ograniczonym uprawnieniami użytkownika - operatora. W polu kod oddziału KIP określona jest przynależność pracownika do jednego z oddziałów zdefiniowanych wcześniej w programie.

7. Zostanie utworzona kartoteka pracownika. Należy ją następnie uzupełnić i zatwierdzić.

#### $\leftarrow$  Kartoteka p (78010903419) - [Nowa]

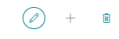

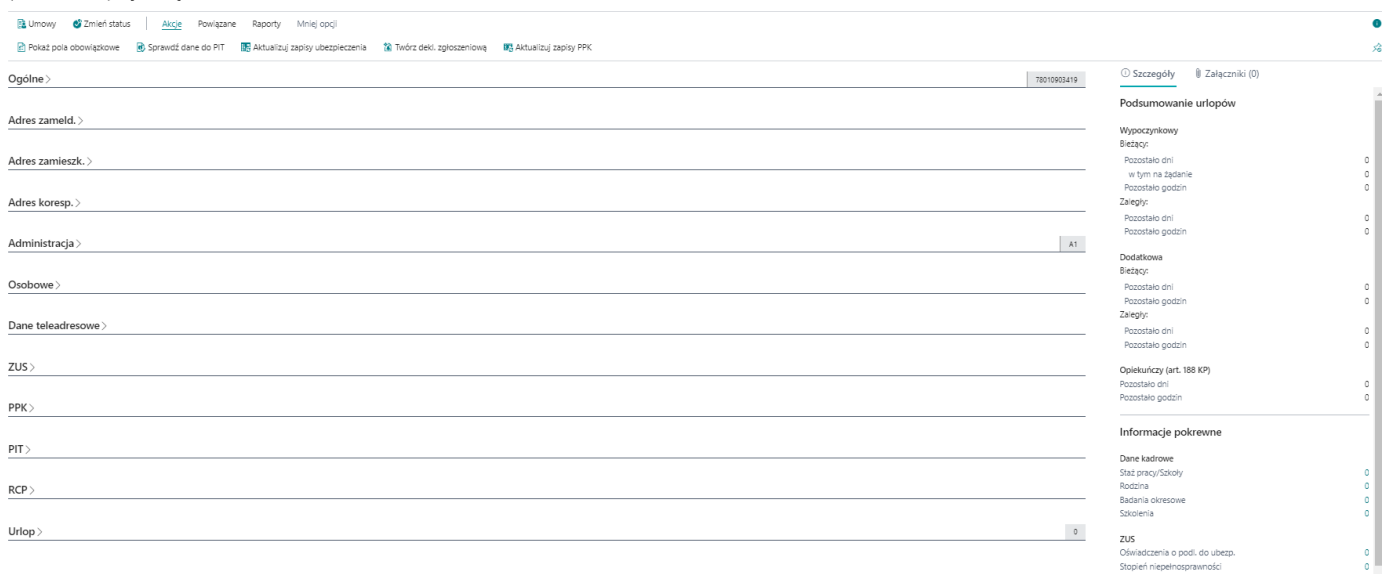

#### **O** UWAGA

Jeśli na liście zdefiniowanych pracowników znajduje się wprowadzany PESEL, zostanie wyświetlony komunikat, że istnieje już kartoteka dla wskazanego numeru PESEL. Następnie zostanie wyświetlona istniejąca kartoteka pracownika z wybranym numerem PESEL.

W sytuacji, gdy wybrany numer PESEL został użyty po raz pierwszy, system wyświetli nową, częściowo wypełnioną kartotekę, z numerem PESEL wpisanym automatycznie w polach: Nr, PESEL oraz polami Data Urodzenia i Płeć domyślnie uzupełnionymi na podstawie informacji zakodowanych w numerze PESEL.

### Uzupełnienie danych pracownika na kartotece

Kartoteka pracownika zawiera szereg pól z danymi pracownika, które pogrupowane są w poszczególnych skróconych kartach. Niektóre z pól mają znaczenie i ich wypełnienie jest wymagane, a niektóre stanowią tylko informację dodatkową o pracowniku i mogą pozostać puste.

#### **O** UWAGA

Listę pól obowiązkowych do wypełnienia można sprawdzić wybierając z pozycji wstążki **Akcje > Pokaż pola obowiązkowe**. W kolumnie Etykieta pola wypisane są pola, które muszą być wypełnione, natomiast te zaznaczone na czerwono nie zostały jeszcze uzupełnione w obrębie kartoteki.

Zestaw pól kartoteki pracownika, których wypełnienie jest obowiązkowe, zdefiniowany jest we właściwym szablonie danych powiązanych z tabelą nr 20000000 i ma odniesienie do każdej kartoteki pracownika wprowadzanej lub edytowanej w systemie.

Uzupełnij poszczególne pola w skróconych kartach.

#### Skrócona karta Ogólne

- 1. Na karcie skróconej Ogólne wypełnij pola:
- Nr określa numer pracownika. Numer jest przypisany automatycznie zgodnie z ustawieniami serii numeracji kartoteki pracownika.
- PESEL- określa PESEL pracownika. Jest uzupełniany automatycznie danymi wpisanymi podczas tworzenia kartoteki pracownika.
- Data urodzenia określa datę urodzenia pracownika. Jest uzupełniana automatycznie na podstawie wpisanego numeru

PESEL.

- Nazwisko określa nazwisko pracownika
- **Imię, Imię drugie** określa imię pracownika
- Kod obywatelstwa określa kod obywatelstwa. Kod uzupełniany jest domyślnie. A wartość pobierana jest z strony Ustawienia KIP z pola Domyślny kod obywatelstwa.

#### **O** PORADA

Aby przejść do ustawień pola Kod obywatelstwa:

- 1. Wybierz ikonę <sup>0</sup>, wprowadź Ustawienia KIP, a następnie kliknij w powiązane łącze.
- 2. Przejdź na skróconą kartę Pracownik i wyszukaj pola Domyślny kod obywatelstwa

#### **O** PORADA

W polach: Nazwisko, Imię, Imię 2, Miejsce urodzenia, Nazwisko rodowe, Imię ojca, Imię matki oraz Nazwisko rodowe matki wszystkie litery mogą być zamieniane automatycznie na wielkie, niezależnie od tego w jaki sposób zostały wprowadzone. Zależy to od zaznaczenia pola Tylko duże litery w oknie Ustawienia KIP. Aby zmienić to ustawienie:

- 1. Wybierz ikonę  $\Omega$ , wprowadź Ustawienia KIP, a następnie kliknij w powiązane łącze.
- 2. Przejdź na skróconą kartę Pracownik i wyszukaj pola Tylko duże litery. Przełącz włącznik.

Niezaznaczenie tego ustawienia powoduje, że w polach wymienionych wyżej system zamienia tylko pierwsza literę na wielką. To ustawienie ma identyczne zastosowanie w polu *Ulica* we wszystkich trzech skróconych kartach z danymi adresowymi pracownika.

Funkcjonalność związana z polami **Pracownik zmarły** oraz Data śmierci została opisana w Śmierć [pracownika](#page-108-0).

#### Skrócone karty adresów pracownika

Kolejne trzy skrócone karty służą do wprowadzenia adresów pracownika, odpowiednio: adresu zameldowania, adresu zamieszkania i adresu korespondencji.W przypadku, gdy pracownik dysponujetylko jednym adresem, wystarczy wpisać go w karcie skróconej **Adres zameld.**, pozostawiając puste pozostałe dwie karty skrócone z adresami.

Wszystkie karty skrócone z adresami zawierają podobne pola, o podobnym znaczeniu, dlatego poniższy opis jest uniwersalny dla danych adresowych.

- 1. Na skróconej karcie Adres zameld. wypełnij pola:
- Kod kraju określa kod kraju miejsca zameldowania. Wartość ta domyślnie jest uzupełniona przez system wartością PL. W przypadku potrzeby zmiany wybierz z rozwijanej listy odpowiedni kod.

#### **O** PORADA

Kod kraju w danych adresu zameldowania mogą być automatycznie wypełniane przez system domyślnymi kodami wybranymi na stronie Ustawienia KIP. Aby zmienić to ustawienie:

- 1. Wybierz ikonę  $\Omega$ , wprowadź Ustawienia KIP, a następnie kliknij w powiązane łącze.
- 2. Przejdź na skróconą kartę **Pracownik** i wyszukaj pola **Domyślny kod kraju**. Z rozwijanej listy wybierz odpowiedni kod.
- Kod pocztowy określa kod pocztowy przypisany do miejsca zameldowania pracownika. Wprowadzanie danych adresowych należy rozpocząć od wprowadzeniekodu pocztowego. Na jego podstawiesystem podpowiada pozostałe pola, w przypadku braku podpowiedzi lub w razie potrzeby należy wypełnić ręcznie. Po wpisaniu kodu pocztowego, który jest unikalny dla danej Miejscowości, czy Ulicy program uzupełni pola: Poczta, Miejscowość, Ulica, Nazwa województwa,

#### Nazwa powiatu, Nazwa gminy.

W przypadku, jeśli jeden kod pocztowy jest używany dla wielu miejscowości, należy kliknąć przycisk rozwinięcia listy w polu Miejscowość. W wyniku tej akcji pojawi się okno przedstawiające miejscowości korzystające z danego kodu pocztowego.

<span id="page-33-0"></span>Po wskazaniu odpowiedniej miejscowości automatycznie zostaną wypełnione pola: Nazwa województwa, Nazwa **powiatu. Nazwa gminy**. Nazwy miejscowości mogą być wytłuszone lub nie. Wytłuszone nazwy pojawiają się gdy w ramach danej miejscowości znajdują się ulice.

- Poczta określa pocztę dla adresu zameldowania.Wybierz miasto z rozwijanej listy lub wpisz pocztę.
- Miejscowość określa miejsce zameldowania. Wybierz miejscowość z rozwijanej listy lub wpisz miejscowość.
- · Ulica określa ulice dla adresu zameldowania. Wybierz z rozwijanej listy lub wpisz ulicę.
- Nr domu określa numer domu dla adresu zameldowania. Wpisz numer domu.
- Nr lokalu określa numer lokalu dla adresu zameldowania.Wpisz numer lokalu.
- Nr telefonu określa numer telefonu dla miejsca zameldowania.

#### **O** UWAGA

Pola: Nazwa kraju, Nazwa województwa, Nazwa powiatu, Nazwa gminy są nieedytowalne, uzupełniane automatycznie nazwami przypisanymi do odpowiednich kodów wybranych w danych polach.

Jeśli pracownik posiada więcej adresów, uzupełnij pozostałe skrócone karty z adresami w sposób analogiczny.

#### **O** PORADA

W adresie do korespondencji pole Nr telefonu zastąpione jest polem Skrytka pocztowa.

#### Skrócona karta Administracja

- 1. Na skróconej karcie Administracja uzupełnij pola:
- Kod oddziału KIP Określa oddział do którego jest przypisany pracownik. kod oddziału wypełniany jest automatycznie przez system kodem wprowadzonym w pierwszym kroku zatrudniania pracownika. Kod ten, w razie potrzeby, możezostać ręcznie zmieniony przez użytkownika, w ramach jego uprawnień. W celu dokonania zmian wybierz odpowiedni oddział z rozwijanej listy.

#### **O** UWAGA

Jeśli dany oddział nieznajdujesię na rozwiniętej liście można w ramach uprawnień dodać nowy oddział. W tym celu:

- 1. Rozwiń listę w polu Kod oddziału KIP i wybierz Nowe
- 2. W oknie Lista oddziałów KIP wpisz Kod, Nazwa i wybierz Typ oddziału (Zewnętrzny/Wewnętrzny).
- Kod działu KIP Określa dział do którego jest przypisany pracownik. Kod działu może zostać wypełniony po uprzednim wprowadzeniu listy działów.

#### **O** UWAGA

Jeśli dany dział nie znajduje się na rozwiniętej liście można w ramach uprawnień dodać nowy dział. W tym celu:

- 1. Rozwiń listę w polu Kod działu KIP i wybierz Nowe
- 2. W oknie Lista działów KIP wpisz Kod, Nazwa
- Kod przełożonego Określa bezpośredniego przełożonego pracownika.
- Adres do PIT Określa z której skróconej karty z adresami będzie pobierany adres pracownika, który będzie drukowany na deklaracjach PIT.
- Adres do dokumentów Określa z której skróconej karty z adresami będzie pobierany adres pracownika, który będzie drukowany na dokumentach kadrowych, np. umowa o pracę.
- Adres do wysyłki Określa z której skróconej karty z adresami będzie pobierany adres pracownika, który będzie drukowany na odwrocie niektórych dokumentów, np. odcinków wypłaty; po złożeniu dokumentu,adres ten będzie widoczny w okienku koperty.
- Adres do przelewów Określa z której skróconej karty z adresami będzie pobierany adres pracownika, który będzie umieszczany w elektronicznych przelewach bankowych, których odbiorcą jest pracownik.
- Liczba dom. kont. bankowych Pole uzupełniane przez system. Pole to jest nieedytowalne i uzupełnia się automatycznie po wprowadzeniu numerów rachunków bankowych dla danego pracownika w systemie.
- Nr konta bankowego Pole wskazuje numer wprowadzonego domyślnego konta bankowego. Proces opisujący w jaki sposób ewidencjonować konta bankowe został przedstawiony szczegółowo w Konta bankowe [pracownika](#page-49-0).
- Wypłata przelewem Wskazuje czy pracownik otrzymuje wynagrodzenie w formie przelewu. Przy próbie zaznaczenia Wypłata przelewem, system sprawdza, czy dla pracownika zostało wprowadzone domyślne konto bankowe przeznaczone do wypłaty wynagrodzenia.W raziejego braku, system wyświetla stosowny komunikat.Włącznik zostanie włączony automatycznie po wprowadzeniu domyślnego konta bankowego.

### Skrócona karta Osobowe

- 1. Na skróconej karcie **Osobowe** uzupełnij dane dotyczące dokumentów identyfikujących danego pracownika, informacje związane z służbą w wojsku czy wykształceniem.
- Dow. Osob. seria i nr Określa serie i numer dowodu osobistego
- Dow. Osob, data wyd. Określa datę wydania dowodu osobistego
- **· Dow. Osob. Wyd. przez** Określa nazwę organu wydającego dowód osobisty
- Data ważności dow. osob. Określa datę ważności dowodu osobistego
- **Paszport seria i nr** Określa serię i numer paszportu
- **Paszport data wyd**. Określa datę wydania paszportu
- **Paszport wyd. przez** Określa nazwę organu wydającego paszport
- Data ważności paszportu Określa datę ważności paszportu
- Pochodzenie danych personal ma znaczenie informacyjne, można w nim wybrać jedną z dwóch dostępnych opcji: Pracownik lub Inne.
- Zgoda na przetwarz. danych os. Należy zaznaczyć w sytuacji, gdy pracownik wyraził zgodę na przetwarzanie jego danych osobowych.
- Stosunek do służby wojskowej, Stopień wojskowy, Seria i numer książeczki wojsk., Przydział WKU należy wprowadzić, jeśli są wymagane właściwe informacje o służbie wojskowej pracownika.
- Pola Kod wykształcenia oraz Nazwa wykształcenia są nieedytowalne, wypełniane automatycznie przez system na podstawie danych wprowadzonych na stronie [Wykształcenie.](#page-98-0)

### Skrócona karta Dane teleadresowe

- 1. Na skróconej karcie **Dane adresowe** można wprowadzić dane służące do kontaktu z pracownikiem, dane do osoby, którą należy powiadomić w przypadku wypadku oraz dane informacyjne. Dane te nie są obowiązkowe. W przypadku potrzeby wprowadź:
- Numer telefonu, Nr telefonu przenośnego, Nr wewnętrzny, Komunikator, Adres e-mail,E-mail służbowy w polach tych wprowadź dane kontaktowe pracownika.
- Nazwisko i imię do powiadomienia, Telefon do powiad. o wypadku wpisz dane osoby, którą pracownik wyznaczył jako odpowiednią do powiadomienia w przypadku wypadku.
- Zgoda W kontekście Zgody występują następujące pola informacyjne.
	- Obsługa zatrudnienia
	- Marketing bezpośredni
	- Przesył. inform. Drogą elektron.
	- $\circ$  Prog. Lojalnościowy i motywacyjny
	- Paski elektroniczne

### Skrócona karta ZUS

Skrócona karta ZUS zawiera ważne danez punktu widzenia obsługi obowiązkowych ubezpieczeń pracownika.

- 1. Na skróconej karcie ZUS uzupełnij:
- Przekazujący inf. o przekr. limitu ZUS w przypadku przekroczenia przez pracownika limitu ZUS w polu wybierz kto przekazał informację o przekroczeniu limitu. Opcje do wyboru:
	- Ubezpieczony,
	- Płatnik składek,
	- o ZUS
- Typ identyfikatora ZUS pole jest uzupełniane automatycznie przez system domyślnym kodem wybranym w oknie Ustawienia KIP. Opcje do wyboru:
	- $\circ$  1 dowód osobisty
	- 2 paszport
	- $\circ$  N NIP
	- P PESEL

#### **O** UWAGA

Pola Przekazujący inf. o przekr. limitu ZUS oraz Typ identyfikatora ZUS są uzupełniane domyślnie przez system na podstawie informacji jaka znajduje się na stronie Ustawienia KiP w skróconej karcie Pracownik. Aby zmienić te ustawienie:

- 1. Wybierz ikonę  $\Omega$ , wprowadź Ustawienia KIP, a następnie kliknij w powiązane łącze.
- 2. Przejdź na skrócona karte Pracownik i wyszukaj pola Przekazujący inf. o przekr. limitu ZUS oraz Typ identyfikatora ZUS. Z rozwijanej listy wybierz odpowiednie wartości.
- Identyfikator ZUS pole to jest nieedytowalne, uzupełniane domyślnie przez system identyfikatorem pracownika zgodnym z typem wybranym w polu Typ identyfikatora ZUS.
- Kod oddziału NFZ wybierz oddział NFZ przypisany do pracownika.

### Skrócona karta PPK

- 1. Skrócona karta PPK będzie uzupełniana w przypadku gdy pracownik zgłosi chęć zapisania do PPK. Uzupełnij:
- ID EPPK numer ID przypisany w PPK dla danego pracownika
- Nr rachunku PZIF Numer rachunku instytucji finansowej zajmującej się rozliczaniem PPK

### Skrócona karta PIT

Pola w karcie skróconej PIT w większości są nieedytowalne, wypełniane automatycznie przez system na podstawie danych wprowadzonych w oknie Informacje podatkowe.

- Zwykłe K.U.P, Podwyższone K.U.P., Zwykła ulga podatkowa, Podwójna ulga podatkowa, Brak ulgi podatkowej, Rozliczenie z małżonkiem, Załacznik PIT-R - to pola informacyjne, które nie podlegają edycji. Uzupełniane są automatycznie na podstawie danych wprowadzonych w oknie Informacje podatkowe.
- · Identyfikator do PIT wybierz, który z identyfikatorów pracownika będzie drukowany na deklaracjach PIT. Możliwe opcje:
	- o PESEL
	- o NIP
- NIP w polu NIP wprowadź numer ewidencji podatkowej pracownika jeśli w polu Identyfikator do PIT wybrałeś NIP
- Kod Urzędu Skarbowego wybierz właściwy dla pracownika Kod Urzędu Skarbowego. Lista rozwijana w tym polu zawiera Urzędy Skarbowe występujące w Polsce.

#### **O** UWAGA

Dla uproszczenia wyboru właściwego Urzędu, lista filtrowana jest według pierwszych dwóch cyfr kodu pocztowego przypisanego do Urzędu Skarbowego, które są identyczne jak początek kodu pocztowego adresu pracownika, który został wybrany w Kartotece Pracownika > Administracja > Adres do PIT. W przypadku, gdy system odnajdzie tylko jeden pasujący Urząd Skarbowy według kodu pocztowego, uzupełni pole Kod Urzędu Skarbowego automatycznie.

- Nazwa Urzędu Skarbowego pole to jest nieedytowalne, wypełniane automatycznie przez system na podstawie Kod Urzędu Skarbowego.
- Rodzaj obowiązku podatkowego, Zagraniczny numer ident., Rodzaj numeru identyfikacyjnego oraz Kod kraju wydania numeru ident. Są wykorzystywane na deklaracjach podatkowych PIT.

### Skrócona karta RCP

- 1. Skrócona karta RCP uzupełniana jest jeśli czas pracy jest rozliczany przy pomocy czytników.W takiej sytuacji uzupełnij:
- Nr karty RCP numer karty, którą rejestruje swój czas w pracy pracownik przykładając ją do czytnika w trakcie wejścia/wyjścia z zakładu pracy.
- Kod ustawień przetwarzania RCP zestaw ustawień opisujący w jaki sposób system przetwarza czas pracy rejestrowany przy pomocy czytników na zapisy systemowe.
- Pomiń przetwarzanie RCP jeśli dla danego pracownika mają być pominięte ustawienia przetwarzania RCP zaznacz to pole.

### Skrócona karta Urlopy

Na karcie Urlopy zamieszczone są pola, które wypełniają się automatycznie na podstawie wcześniej wprowadzonych informacji dotyczących danych urlopowych.

- Ustalono maks. wymiar urlopu zaznaczone to pole oznacza, że dla danego pracownika został już ustalony maksymalny wymiar, czyli 26 dni urlopu;
- **Bieżący wymiar urlopu** pole informacyjne;
- Data zmiany wymiaru wyliczona data zmiany wymiaru, jeżeli pracownikowi przysługuje wymiar 20 dni urlopu.

#### **O** UWAGA

W przypadku gdy nie zostaną uzupełnione informacje o stażach pracy i szkołach, a wymiar urlopu wypoczynkowego pracownika powinien wynosić w ciągu roku 26 lub więcej dni, należy dokonać zmian w skróconej karcie Urlop.

W tym celu należy zaznaczyć pole Ustalono maks. wymiar urlopu. W polu Bieżący wymiar urlopu wprowadzić wartość obowiązującego wymiaru urlopu. W polu Data zmiany wymiaru wybrać datę, która musi być datą z poprzedniego roku kalendarzowego. Przy takich ustawieniach, przy obliczaniu urlopu wypoczynkowego, system obliczy przysługujący urlop według tych ustawień.

# Ewidencja danych cudzoziemca

## Dodanie pracownika do systemu - pracownik zagraniczny

Aby zaewidencjonować pracownika:

- 1. Wybierz ikonę 2, wprowadź Nowy pracownik, a następnie kliknij w powiązane łącze.
- 2. Po wybraniu akcji Nowy pracownik pojawi się okno Typy szablonów pracownika KIP, w którym do wyboru są dwa domyśletypy szablonów pracowników, szablon przeznaczony do zatrudniania obywateli polskich oraz szablon przeznaczony do zatrudniania obywateli zagranicznych.Wybierz ZAGR i zatwierdź.

#### **O** UWAGA

Dla każdego z tych szablonów jest domyślnie ustawiona metoda numeracji ewidencjonowania pracowników. Obywatele polscy są numerowani według numeru PESEL jaki posiadają, natomiast obywatelezagraniczni w związku z tym, że nie mają obowiązku posiadania numeru PESEL są ewidencjonowani według metody nazwanej w systemie PSEUDO-PESEL.

Powyższe oznacza, że numer ewidencyjny pracowników z innego kraju składa się z tylu samo cyfr co PESEL, pierwsze 6 cyfr jak przy numerze PESEL odpowiadają dacie urodzenia pracownika zagranicznego, pozostałe 5 cyfr będzie służyło do odznaczenia liczby pracowników z tą samą datą urodzin.

#### Przykład

Pracownik zagraniczny, który urodził się 01.01.1988 roku, na podstawie metody numerowania PSEUDO-PESEL otrzyma numer 88010100001. Kolejny zatrudniony obcokrajowiec, który urodziłby się tego samego dnia otrzyma numer 88010100002 itd.

#### **O** UWAGA

Domyślną metodę numerowania można zmienić na inną zarówno przy pracownikach krajowych i zagranicznych. W tym celu na stronie Typy szablonów pracownika KIP należy zaznaczyć szablon, dla którego numerację chcemy zmienić i z pozycji wstążki wybrać Szablony pracownika KIP i w kolumnie Metoda numeracji z rozwijanej listy wybrać inną metodę numerowania.

- 3. Pojawi się strona Międzyfirm. szablony pracownika.
- 4. Na stronie Międzyfirm. szablony pracownika znajduje się kolejny podział szablonów Kandydat zagraniczny i Pracownik zagraniczny. Każdy z nich ma zdefiniowane inne ustawienia. W celu zatrudnienie pracownika wybierz szablon PRAC\_ZAG i zatwierdź.
- 5. W oknie które się pojawi wpisz Data urodzenia zatrudnionego pracownika oraz jego Nazwisko
- 6. Nastepnie wprowadź z rozwijanej listy **Kod oddziału KIP**, do którego jest zatrudniany pracownik. Zatwierdź

#### **O** UWAGA

Pole Kod oddziału KIP wypełniane jest automatycznie przez system wartościami zgodnymi z uprawnieniami użytkownika - operatora. Wartość ta może zostać zmieniona, ale tylko w zakresie ograniczonym uprawnieniami użytkownika - operatora. W polu Kod oddziału KIP określona jest przynależność pracownika do jednego z oddziałów zdefiniowanych wcześniej w programie.

#### **O** UWAGA

Jeśli na liście zdefiniowanych pracowników system odnajdzie taką samą datę urodzenia, wyświetli ich listę.

Po kliknięciu przycisku OK system otworzy kartotekę podświetlonego na tej liście pracownika.

Jeśli osoba, którą zatrudniamy, nie znajduje się na liście pracowników, bądź też nie zostanie odnaleziona osoba z wprowadzoną datą urodzenia, system wyświetli nową Kartotekę pracownika KIP. Kartoteka zostanie uzupełniona podaną wcześniej datą urodzenia oraz unikalnym numerem ewidencyjnym. Na podstawie daty urodzenia zostaje nadany 11-cyfrowy numer kartoteki zgodnie ze schematem, że pierwsze sześć cyfr, to:

### Uzupełnienie danych pracownika na kartotece

Kartoteka pracownika zagranicznego wygląda analogicznie do kartoteki obywatela polskiego (zobacz: Uzupełnianie danych pracownika). Drobne różnice jakie zachodzą między kartoteką pracownika polskiego i zagranicznego występują w poniższych skróconych kartach.

### Skrócona karta Ogólne

W przypadku zatrudniania obcokrajowców Kod obywatelstwa należy wybrać ręcznie, gdyż nie zostaje uzupełniony domyślnie.

### Skrócone karty z adresami pracownika

W przypadku cudzoziemców mających adresy zameldowania, zamieszkania i korespondencji poza granicami Polski wprowadzanie danych należy rozpocząć od wyboru Kodu kraju, a następnie uzupełnić recznie pozostałe pola: Miejscowość, Ulica, Nr, Nr lokalu, Nr telefonu czy Skrytka pocztowa przy adresie korespondencyjnym.

### Dokumentacja pracownika zagranicznego

Poza podstawowąewidencją,która dotyczy zarówno obywateli polskich, jak i obcokrajowców, w przypadku pracowników zagranicznych, niezbędne do legalnego zatrudnienia na terenie Polski są różne dokumenty pobytowe, a także dokumenty potwierdzające moment przekroczenia granicy przez obywatela zagranicznego.System umożliwia zarówno ewidencję, jak i kontrolę dokumentacji przedstawionej przez cudzoziemca pod kątem legalności zatrudnienia.

Informacje o dokumentach pracownika zagranicznego oraz o momencie przekroczenia przez niego granicy sąewidencjonowane w osobnych oknach w systemie: Dokumenty prac. zagranicznego, Przekroczenia granicy. Szczegółowe objaśnienia zostały przedstawione tutaj:

- Dokumenty pracownika [zagranicznego](#page-101-0) oraz
- **•** [Przekroczenie](#page-104-0) granicy.

# Ewidencja informacji podatkowych

Informacje podatkowe wprowadzanesą z dokładnością do pracownika i mogą być nanoszonez różnych poziomów. Dodanielub naniesieni zmiany w informacjach podatkowych dokonuje się na stronie **Informacje podatkowe**. Aby przejść na strone Informacje podatkowe:

- 1. Przejdź do listy pracowników. Wybierz ikonę 2 wprowadź Pracownicy KIP, a następnie kliknij w powiązane łącze.
- 2. Na liście pracowników wskaż kursorem pracownika któremu dodasz informację podatkową, a następnie kliknij lewym przyciskiem myszy na tego pracownika,aby go zaznaczyć.
- 3. Z dostępnych akcji na pasku wybierz Powiązane.
- 4. Wybierz Informacje podatkowe
- 5. Otworzy się strona *Informacje podatkowe z informacjami mającymyi wpływ na kalkulację podatku dochodowego.*
- 6. Po kliknięciu w komórkę Typ pojawi się rozwijana lista z dostępnymi informacjami podatkowymi do wyboru. Dodaj informację podatkową.

#### **O** UWAGA

Domyślnie wyświetlane są informacje dla okresu podatkowego według daty roboczej systemu.

## Dodanie progu podatkowego

Pracownik może podlegać innym progom podatkowym niż domyślnie ustawiony w systemie.

Możliwość przyporządkowania wybranego progu podatkowego do pracownika ma szczególne znaczenie w wyjątkowych sytuacjach, np. przypisanie do stałej stawki podatkowej, gdy pracownik rozlicza się wspólniez małżonkiem lub uzyskał dochody z innego źródła kwalifikujące go do wyższej stawki podatkowej i złożył stosowne oświadczenie o zastosowanie danego progu podatkowego.

Na stronie Informacje podatkowe można zawidencjonować:

- Próg podatkowy dla osób rozliczających sięz małżonkiem. Niższa stawka podatku przez cały rok.
- Próg podatkowy 32% podatku przez cały rok.

Po wybraniu tej informacji podatkowej, system automatycznie uzupełni Datę początkową oraz Datę końcową zgodnie z datą systemową.

#### **IG WAŻNE**

Próg podatkowy, który ma zostać wybrany musi być stworzony na stronie **Progi podatkowe** w danym roku kalendarzowym. Dodanie progów podatkowych do systemu opisane jest na stronie Skala [podatkowa](#page-628-0).

### Dodanie progu podatkowego - rozliczenie z małżonkiem

- 1. Na stronie Informacje podatkowe wybierz w polu Typ opcję Próg podatkowy
- 2. Zaznacz pole w kolumnie Rozliczenie z małżonkiem.
- 3. Wprowadź Data początkowa i Data końcowa obowiązywania danego zapisu.
- 4. W polu Kod progu podatkowego wskaż odpowiedni próg podatkowy. Jeśli jest w danym roku kalendarzowym utworzony tylko jeden próg podatkowy z opcją Rozliczenie z małżonkiem wówczas Kod progu podatkowego uzupełni się automatycznie.

Tworząc progi podatkowe zgodnie z instrukcją zawartą na stronie Skala [podatkowa](#page-628-0) należy pamiętać aby zaznaczyć dla danego progu podatkowego pole Rozliczenie z małżonkiem. Jeśli taki próg nie będzie utworzony w systemie, w polu Kod progu podatkowego nie będzie opcji do wyboru.

- 5. Pole Opis jest uzupełniane automatycznie.
- 6. Zmień Stan zapisu na Zatwierdzony. W tym celu wybierz z belki akcję Zmień status.
- 7. Wskaż Zatwierdzony.

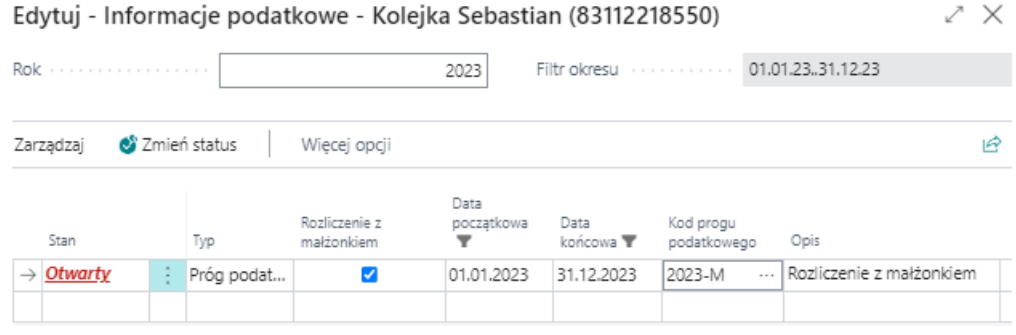

#### **IG WAŻNE**

Dla prawidłowego skalkulowania wynagrodzenia, zapis musi zostać Zatwierdzony. Zatwierdzony stan dla danego rodzaju informacji podatkowych jest potwierdzeniem ich występowania i naliczeń przy wynagrodzeniach (poza domyślnymi, które występują bez konieczności ich wprowadzania i zatwierdzania).

#### Dodanie progu podatkowego - 32% podatku przez cały rok

- 1. Na stronie Informacje podatkowe wybierz w polu Typ opcję Próg podatkowy
- 2. Wprowadź Data początkowa i Data końcowa obowiązywania danego zapisu.
- 3. W polu Kod progu podatkowego wybierz odpowiedni próg podatkowy.
- 4. Zmień Stan zapisu na Zatwierdzony. W tym celu wybierz z belki akcję Zmień status.
- 5. Wskaż Zatwierdzony.

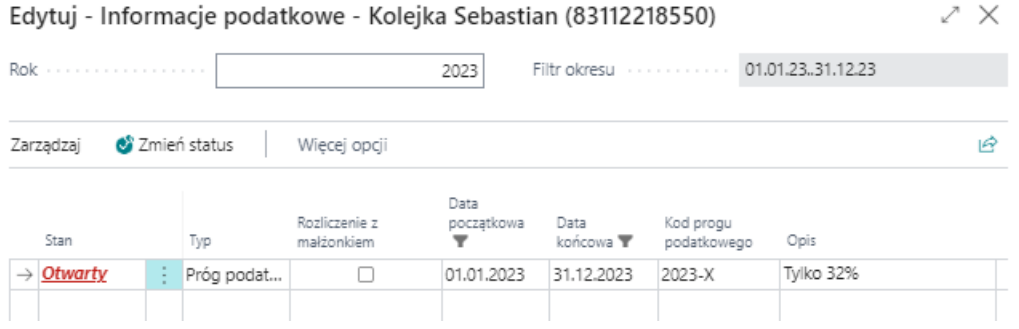

#### **C WAŻNE**

Dla prawidłowego skalkulowania wynagrodzenia, zapis musi zostać Zatwierdzony. Zatwierdzony stan dla danego rodzaju informacji podatkowych jest potwierdzeniem ich występowania i naliczeń przy wynagrodzeniach (poza domyślnymi, które występują bez konieczności ich wprowadzania i zatwierdzania).

Po zmianie stanu kartoteki umowy na Zatwierdzona, jeśli nie zostało ustawione inaczej, domyślnie dla każdej nowej kartoteki pracownika zastosowane są zwykłe koszty uzyskania przychodu oraz zwykła skala podatkowa. W razie potrzeby informacje te mogą zostać zmienione w oknie **Informacje podatkowe**. Do wyboru są następujące informacje podatkowe:

## <span id="page-41-0"></span>Dodanie ulgi podatkowej

W zależności od informacji zawartych w oświadczeniu składanym przez pracownika może wystąpić kilka sytuacji.

- 1. Zwykła ulga podatkowa
- 2. Podwójna ulga podatkowa
- 3. Brak ulgi podatkowej

#### **IG WAŻNE**

Zmiana stanu kartoteki umowy na Zatwierdzona, powoduje, że jeśli nie zostało ustawione inaczej, domyślnie dla każdej nowej kartoteki pracownika zastosowana jest Zwykła ulga podatkowa.

#### Dodanie zwykłej ulgi podatkowej

- 1. Na stronie Informacje podatkowe wybierz w polu Typ opcję Zwykła ulga podatkowa
- 2. Wprowadź Data początkowa i Data końcowa obowiązywania danego zapisu.
- 3. Zmień Stan zapisu na Zatwierdzony. W tym celu wybierz z belki akcję Zmień status.
- 4. Wskaż Zatwierdzony.

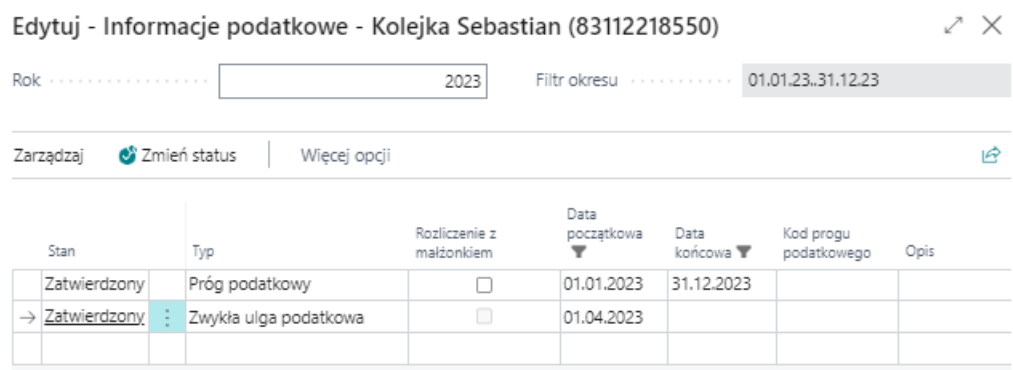

### Dodanie podwójnej ulgi podatkowej

- 1. Na stronie Informacje podatkowe wybierz w polu Typ opcję Podwójna ulga podatkowa
- 2. Wprowadź Data początkowa i Data końcowa obowiązywania danego zapisu.
- 3. Zmień Stan zapisu na Zatwierdzony. W tym celu wybierz z belki akcję Zmień status.
- 4. Wskaż Zatwierdzony.

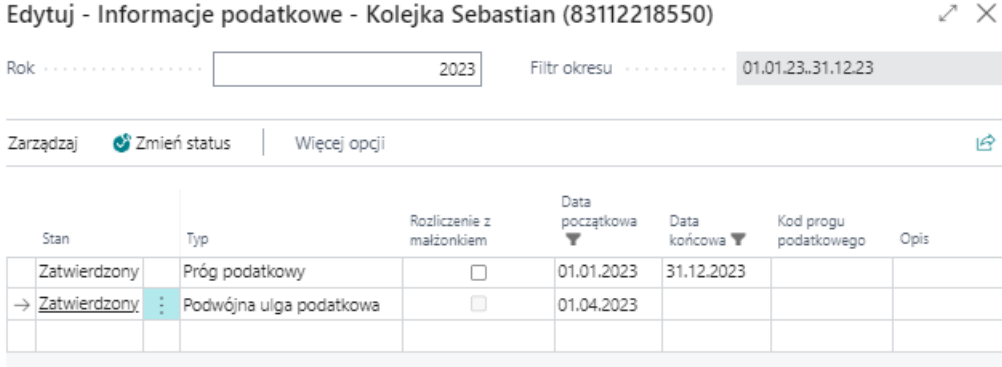

### Dodanie informacji o braku ulgi podatkowej

1. Na stronie Informacje podatkowe wybierz w polu Typ opcję Brak ulgi podatkowej

- 2. Wprowadź Data początkowa i Data końcowa obowiązywania danego zapisu.
- 3. Zmień Stan zapisu na Zatwierdzony. W tym celu wybierz z belki akcję Zmień status.
- 4. Wskaż Zatwierdzony.

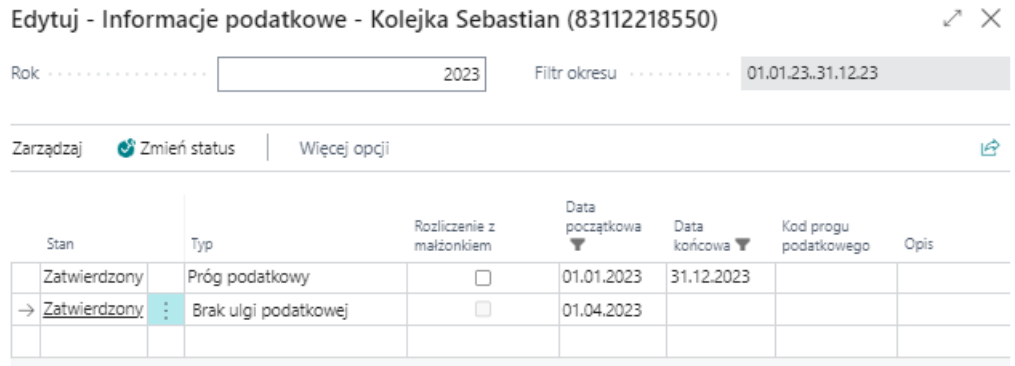

### Dodanie informacji o kosztach uzyskania przychodu

W zależności od tego czy pracownik złożył oświadczenie dotyczące kosztów uzyskania przychodu, można zastosować:

- Zwykłe K.U.P. z jednego stos. Pracy
- Podwyższone K.U.P z jednego stos. Pracy
- Zwykłe K.U.P z więcej niż jednego stos. pracy
- Podwyższone K.U.P z więcej niż jednego stos. Pracy
- Brak K.U.P

#### **IG WAŻNE**

W sytuacji, kiedy niezostanie wybrany inny rodzaj K.U.P., system domyślnie przy zatwierdzaniu kartoteki umowy pracownika nalicza Zwykłe K.U.P

Aby zaewidencjonować koszty uzyskania przychodu:

 $\sim$ 

- 1. Na stronie Informacje podatkowe wybierz w polu Typ opcje:
	- Zwykłe K.U.P. z jednego stos. Pracy lub
	- Podwyższone K.U.P z jednego stos. Pracy lub
	- Zwykłe K.U.P z więcej niż jednego stos. pracy lub
	- Podwyższone K.U.P z więcej niż jednego stos. Pracy lub

- Brak K.U.P
- 2. Wprowadź Data początkowa i Data końcowa obowiązywania danego zapisu.
- 3. Zmień Stan zapisu na Zatwierdzony. W tym celu wybierz z belki akcję Zmień status.
- 4. Wskaż Zatwierdzony.

 $\cdots$ 

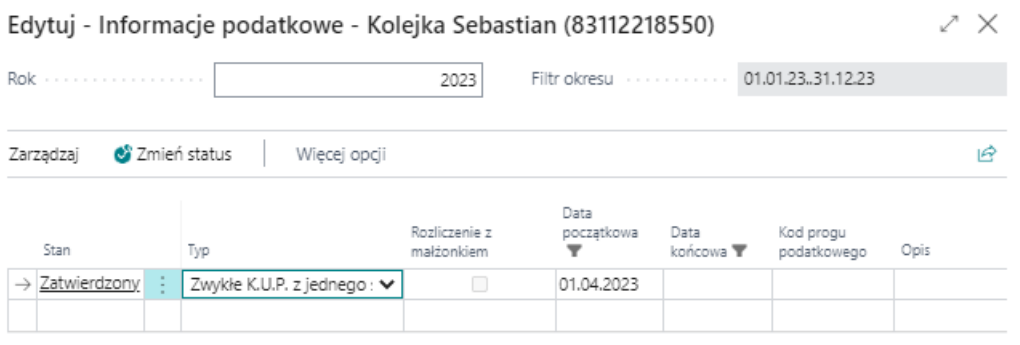

### Wykorzystana kwota podstawy opodatkowania

Copyright © IT.integro sp. z o.o.

Aby wprowadzić pracownikowi informację o wykorzystanej kwocie podstawy opodatkowania powyżej której naliczany zostanie podatek według większej skali podatkowej: Aby zaewidencjonować koszty uzyskania przychodu:

- 1. Na stronie Informacje podatkowe wybierz w polu Typ opcję Wykorzystana kwota podstawy opodatkowania
- 2. Wprowadź Data początkowa i Data końcowa obowiązywania danego zapisu.
- 3. Wprowadź w kolumnie Kwota wartość podstawy opodatkowania jaka już została wykorzystana u pracownika.
- 4. Zmień Stan zapisu na Zatwierdzony. W tym celu wybierz z belki akcje Zmień status.
- 5. Wskaż Zatwierdzony.

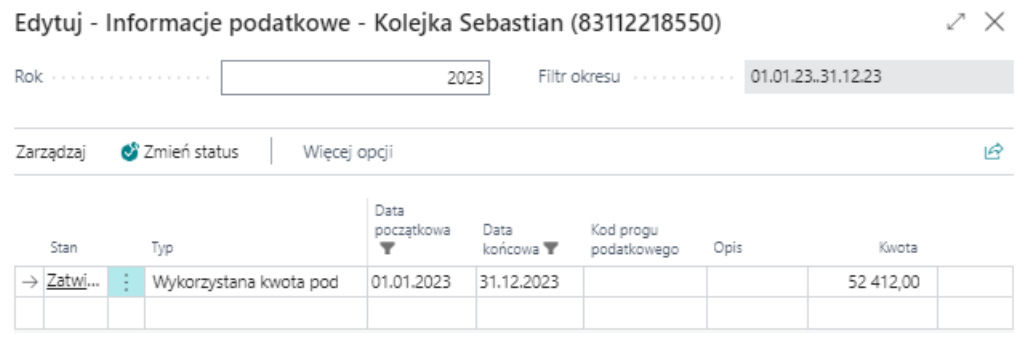

## Wykorzystany kwota limitu ZUS - podstawa składek E-R

Limit ZUS dotyczy rocznego ograniczenia podstawy wymiaru składek na ubezpieczenie emerytalne i rentowe w roku kalendarzowym.Limit podstawy wymiaru wspomnianych składek to kwota, po przekroczeniu której, w danym roku kalendarzowym płatnik składek jest zobowiązany zaprzestać obliczać i przekazywać składki na ubezpieczenie emerytalne i rentowe.

Aby wprowadzić informację o wykorzystanej kwocielimitu ZUS:

- 1. Na stronie Informacje podatkowe wybierz w polu Typ opcję Wykorzystana kwota limitu ZUS
- 2. Wprowadź Data początkowa i Data końcowa obowiązywania danego zapisu.
- 3. Wprowadź w kolumnie Kwota wysokość przychodów, jakie zostały osiągnięte w danym roku podatkowym przez pracownika u poprzedniego pracodawcy. Pracownik składa wówczas na podstawieraportów ZUS RMUA lub innych źródeł stosowne oświadczenie dla celów obliczenia składek, w którym podajekwotę przychodów osiągniętych w danym roku u poprzedniego pracodawcy stanowiących podstawę naliczania składek na ubezpieczenie emerytalne i rentowe. Na podstawie wprowadzonej do systemu kwoty w pozycji Wykorzystana kwota limitu ZUS, system będzie mógł kontrolować moment, od którego nie powinny być naliczaneskładki na ubezpieczenieemerytalnei rentowe.
- 4. Zmień Stan zapisu na Zatwierdzony. W tym celu wybierz z belki akcję Zmień status.
- 5. Wskaż Zatwierdzony.

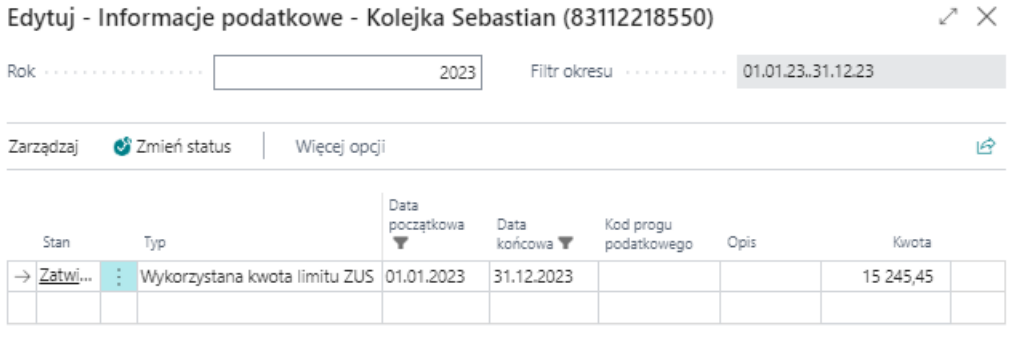

## Załącznik PIT-R

Załącznik PIT-R - Czyli informacja o wypłaconych podatnikowi kwotach z tytułu pełnienia obowiązków społecznych i obywatelskich zwolnionych z podatku do wysokości kwot wolnych. PIT-R jest załącznikiem do druku PIT-11, natomiast w sytuacji, gdy płatnik wypłaca należności osobie fizycznej z tytułu pełnienia obowiązków społecznych i obywatelskich, a wskazane

należności nie przekraczają kwot wolnych od podatku dochodowego wówczas płatnik sporządza deklarację PIT-R zamiast PIT-11.

W celu wygenerowania przy rozliczeniu rocznym załącznika PIT-R należy wybrać tą informację podatkową.

- 1. Na stronie Informacje podatkowe wybierz w polu Typ opcję Załącznik PIT-R
- 2. Wprowadź Data początkowa i Data końcowa obowiązywania danego zapisu.
- 3. Zmień Stan zapisu na Zatwierdzony. W tym celu wybierz z belki akcję Zmień status.
- 4. Wskaż Zatwierdzony.

### Konta bankowe pracownika

Każdy pracownik, u którego w momencie zakładania Kartoteki pracownika KIP w skróconej karcie Administracja zaznaczono opcję Wypłata przelewem, powinien mieć zdefiniowane przynajmniej jedno konto bankowe.

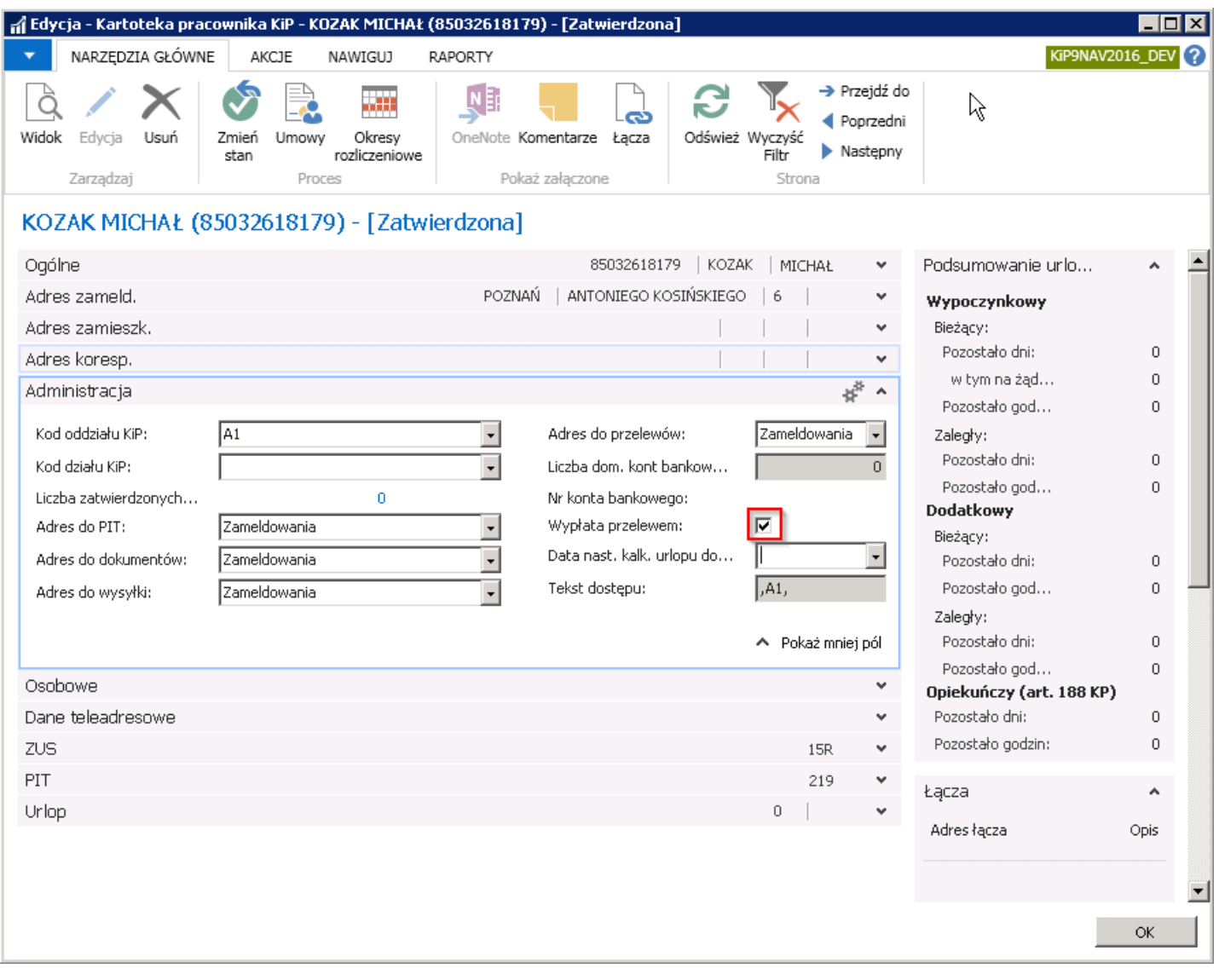

Również w przypadku niezaznaczenia na poziomie tworzenia Kartoteki pracownika KIP w skróconej karcie Administracja opcji Wypłata przelewem, a w sytuacji, kiedy pracownik ma mieć dokonane wynagrodzenie w formie przelewu należy zdefiniować przynajmniej jedno konto bankowe. Po zdefiniowaniu konta bankowego oraz po ustawieniu znacznika **Domyślne**, w skróconej karcie Administracja w Kartotece pracownika KIP, opcja Wypłata przelewem zostanie automatycznie zaznaczona.

Listę kont bankowych wybranego pracownika można zobaczyć wybierając Działy > Kadry i płace > Pracownik > Kartoteki.

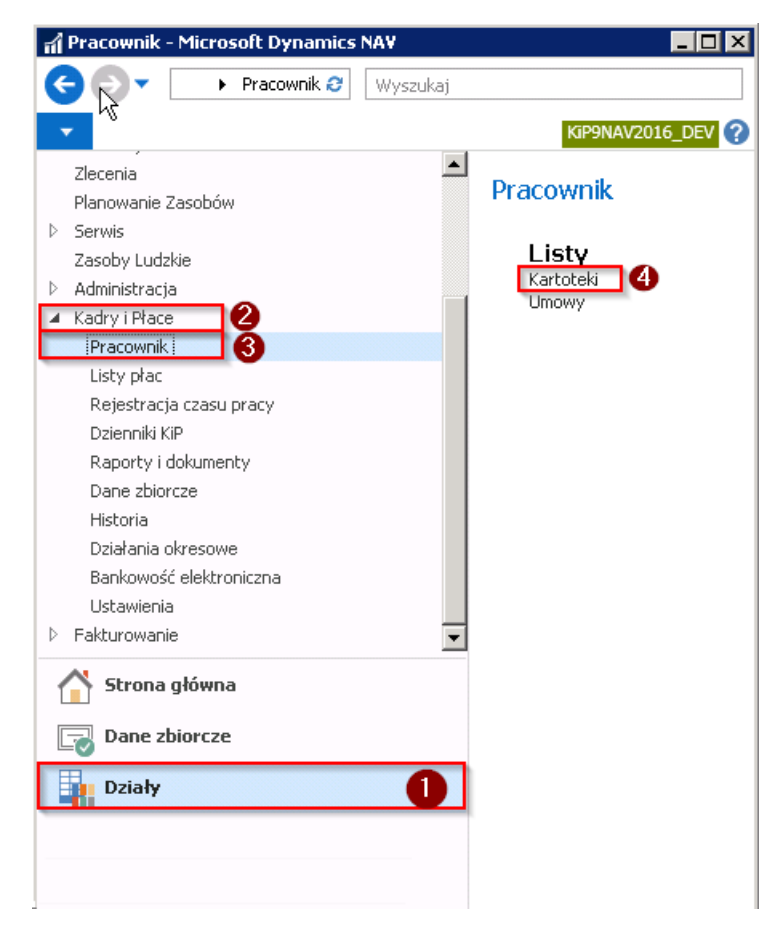

Pojawi się okno zawierające listę kartotek pracowników. Aby z widoku listy kartotek pracowników przejść do okna Lista kont bankowych danego pracownika i przyporządkować konto bankowe, należy wybrać jedną z opcji:

1. Zaznaczyć kursorem danego pracownika, a następnie z pozycji wstążki wybrać Nawiguj > Pracownik > Konta bankowe.

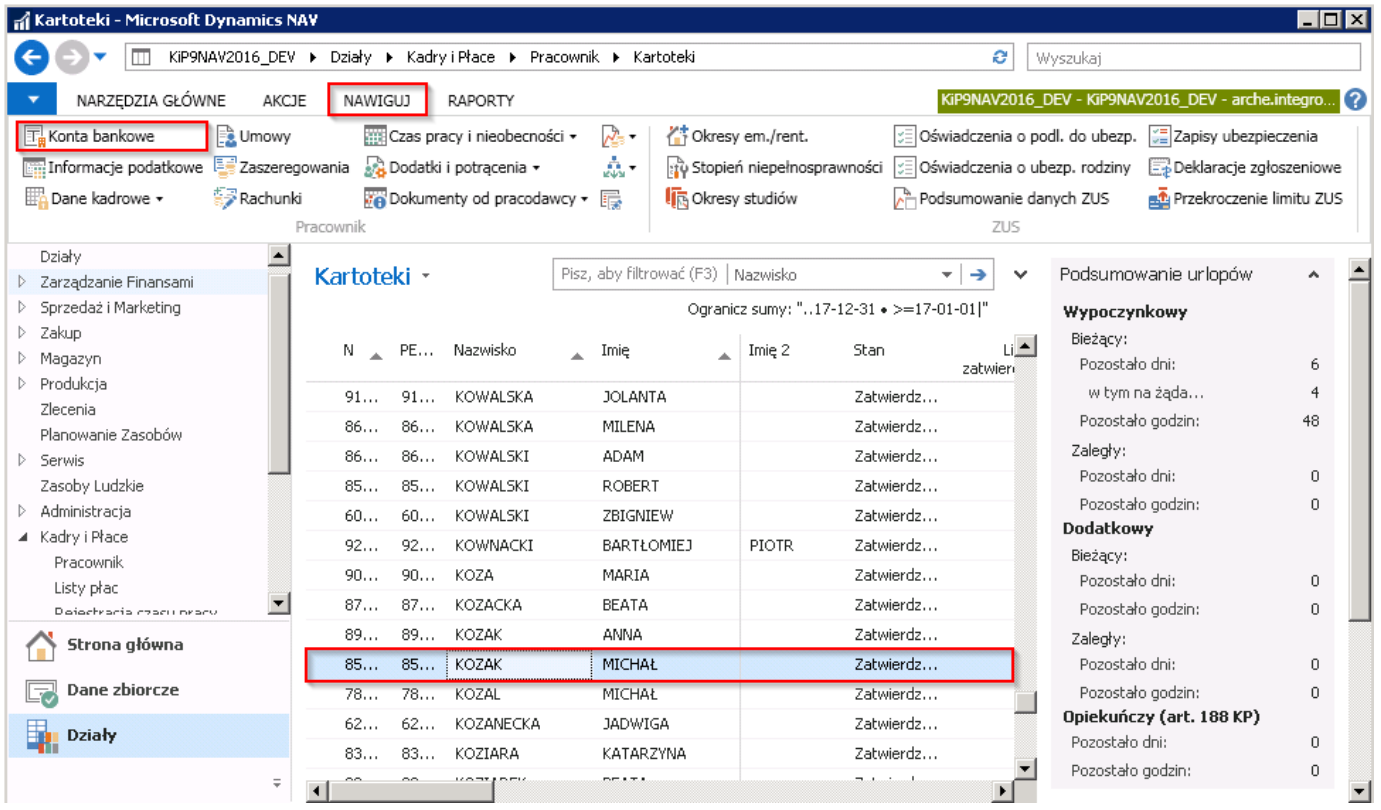

- 2. Zaznaczyć kursorem danego pracownika, a następnie przejść do okna Kartoteka pracownika KIP:
	- Poprzez wybraniez pozycji wstążki Narzędzia główne > Zarządzaj > Edycja/Widok.

Klikając dwukrotnielewym przyciskiem myszy w zaznaczonym wierszu.

Otworzy się okno kartoteki wskazanego pracownika, gdziealbo:

Z pozycji wstążki należy wybrać Nawiguj > Pracownik > Konta bankowe.

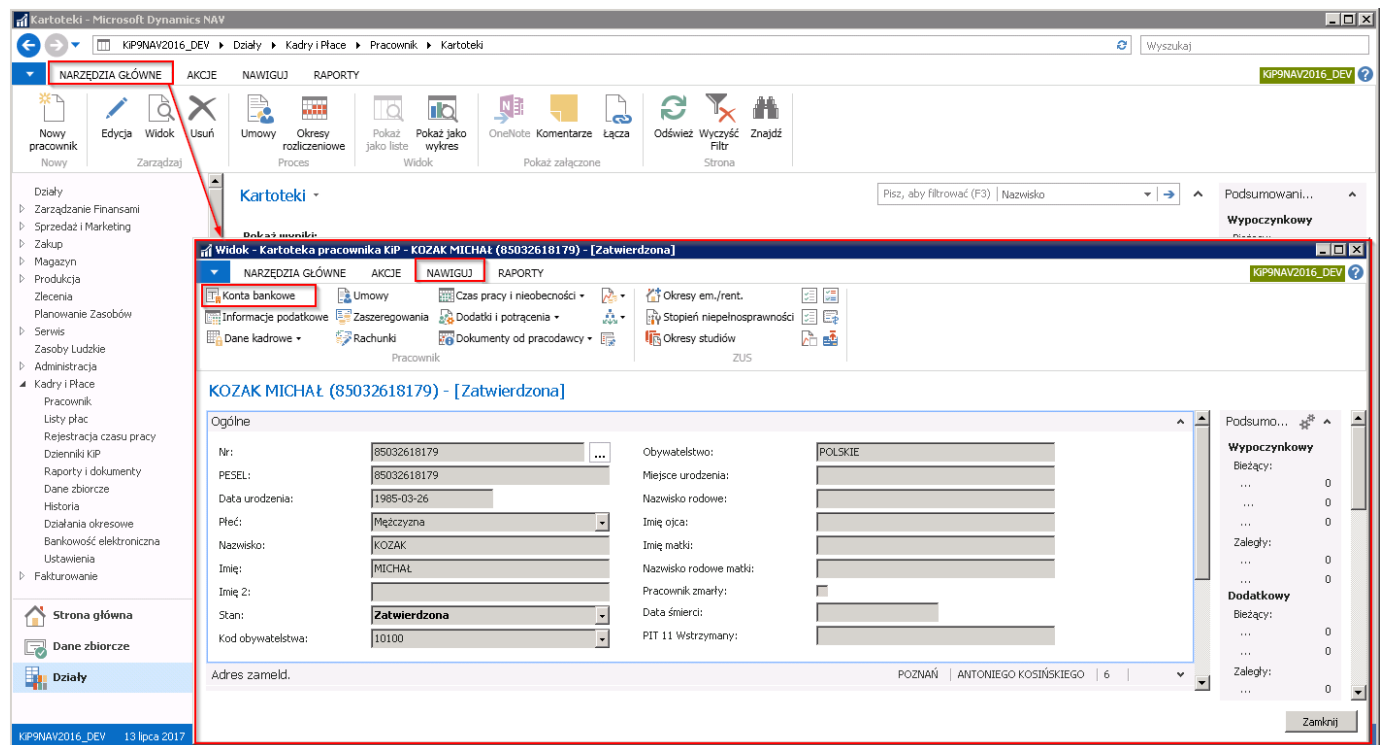

• Albo przejść do skróconej karty Administracja i obok pola Nr konta bankowego wybrać pole typu FlowFilter.

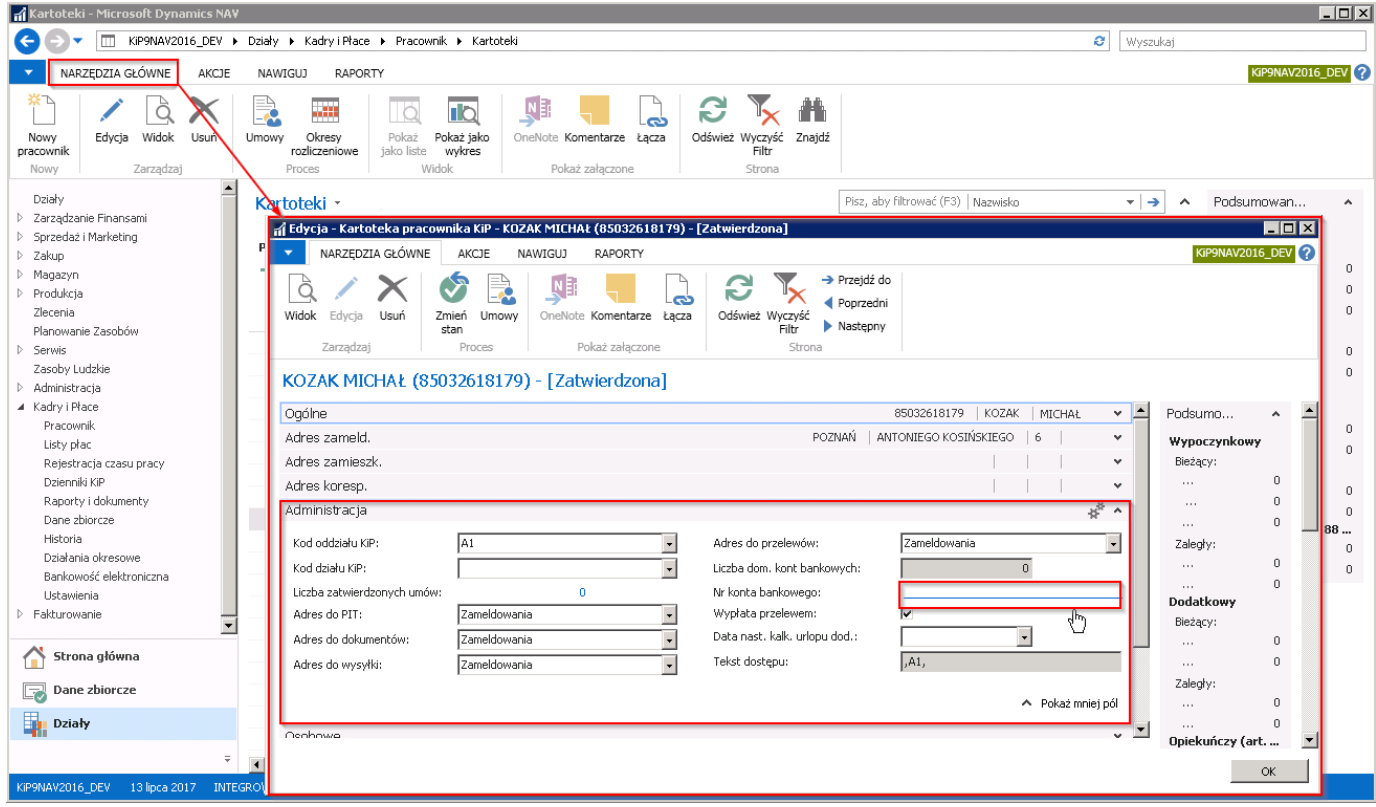

Po wykonaniu jednej z opcji opisanej w punkcie 1 lub 2 otworzy się okno Lista kont bank. pracownika. W celu dodania nowego konta, należy z pozycji wstążki wybrać Narzędzia główne > Nowe > Nowe. Otworzy się Kartoteka konta bank. prac.

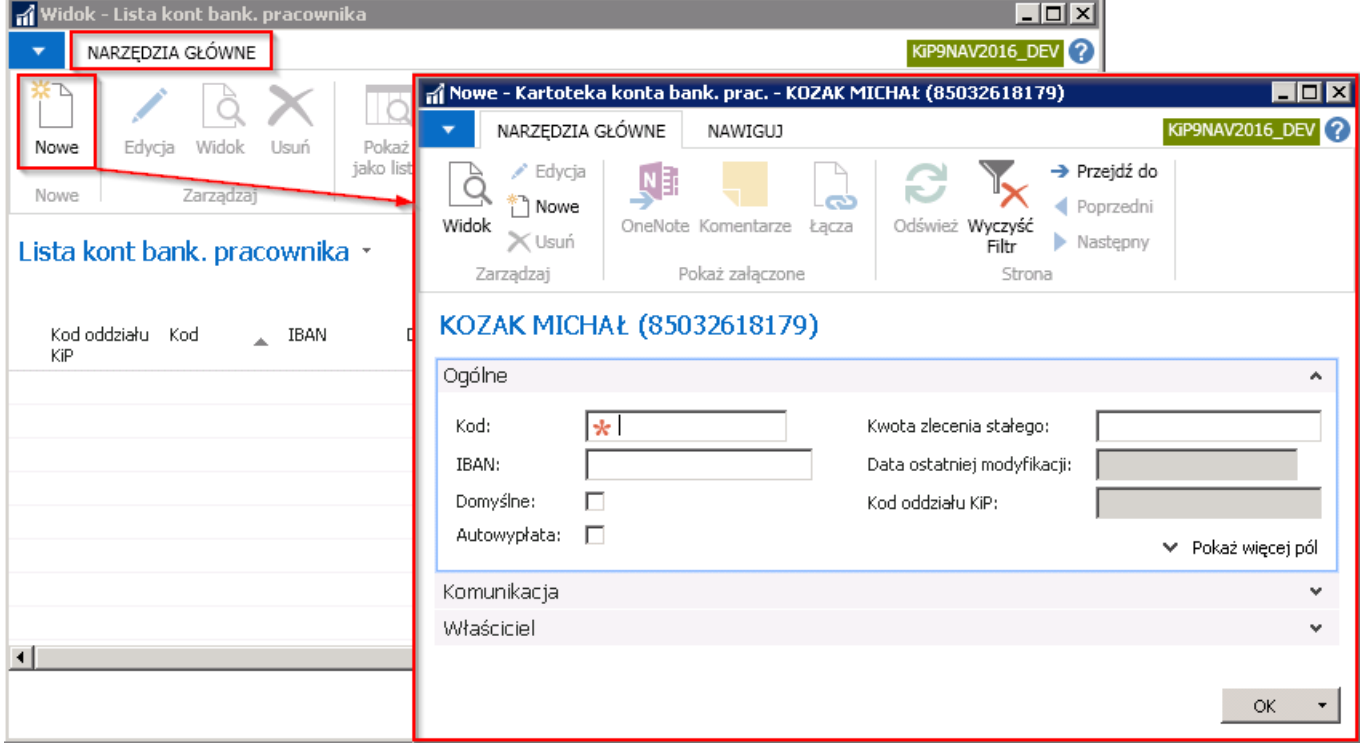

#### Kartoteka konta bankowego pracownika składa się z trzech skróconych kart:

1. Ogólne - w skróconej karcie Ogólne, należy uzupełnić co najmniej Kod oraz numer rachunku IBAN.

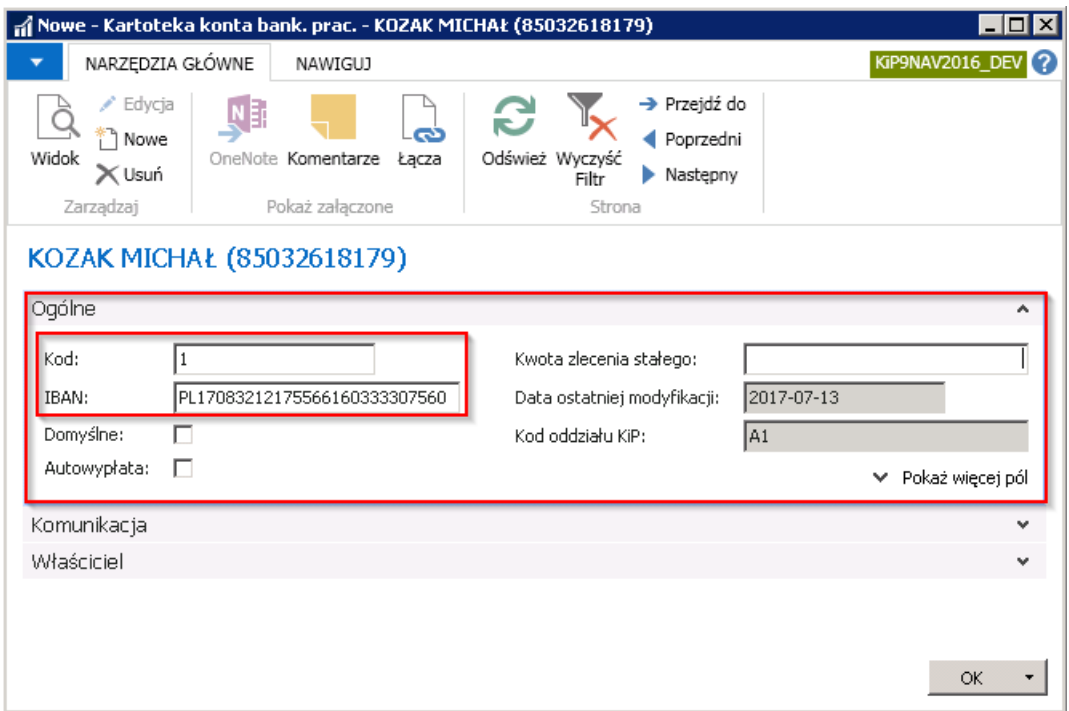

- o Kod Kod to dowolnie przypisana wartość.
- o **IBAN** Numer IBAN czyli międzynarodowy numer rachunku bankowego
- o Domyślne należy zaznaczyć pole Domyślne jeśli konto, które jest wprowadzane ma być podstawowym kontem do dokonywania przelewów z tytułu wynagrodzeń dla wskazanego pracownika. Po zaznaczeniu tego pola pojawi się okno z komunikatem, który należy zatwierdzić wybierając przycisk OK.

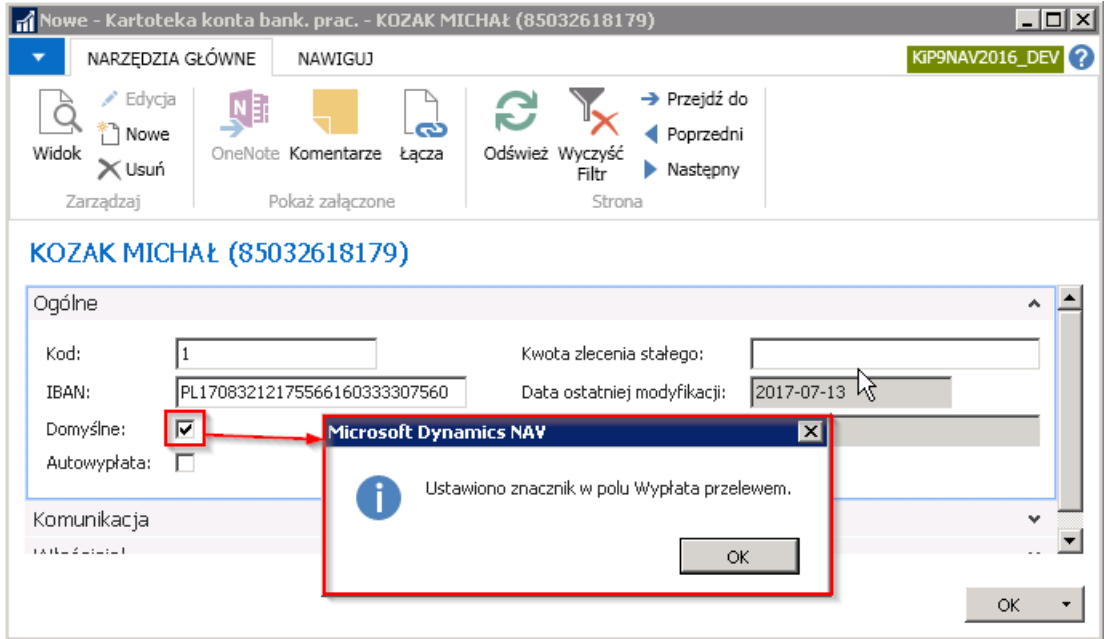

Znacznik w polu Wypłata przelewem o którym mowa w wyświetlonym komunikacie odświeży się lub pojawi, jeśli nie został zaznaczony na poziomie ewidencji kartoteki pracownika w Kartotece pracownika KIP w skróconej karcie Administracja.

Ustawiony domyślnie numer rachunku bankowego zostanierównież wyświetlony w skróconej karcie Administracja.

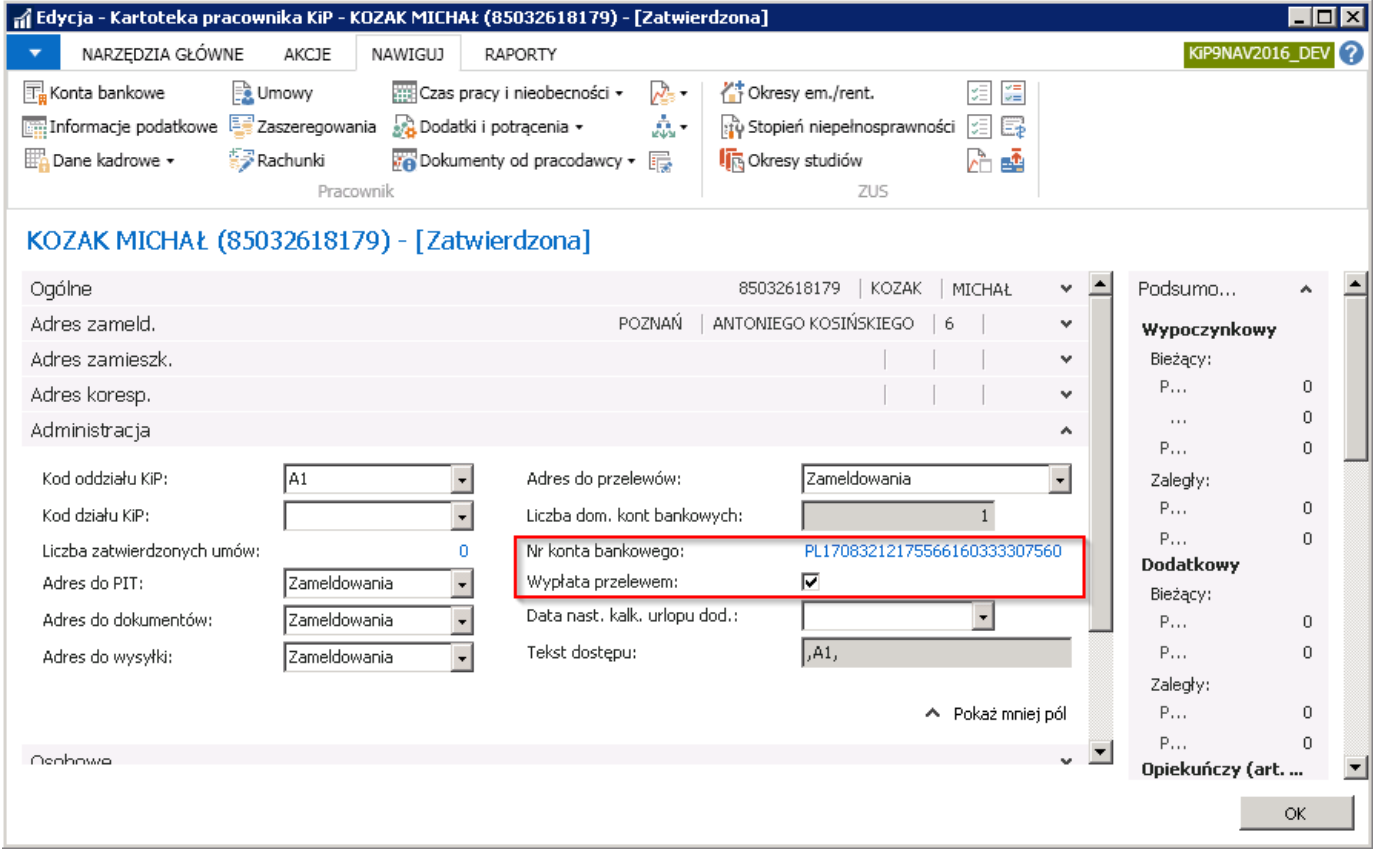

o Autowypłata - autowypłata jest zleceniem płatniczym, dzięki któremu blokowane są środki w określonej kwocie na rachunku bankowym pracodawcy dla wskazanego pracownika. Poleto należy zaznaczyć, jeśli pracownik nie posiada konta bankowego lub z jakiś innych powodów chce odbierać wynagrodzenie osobiście w banku.

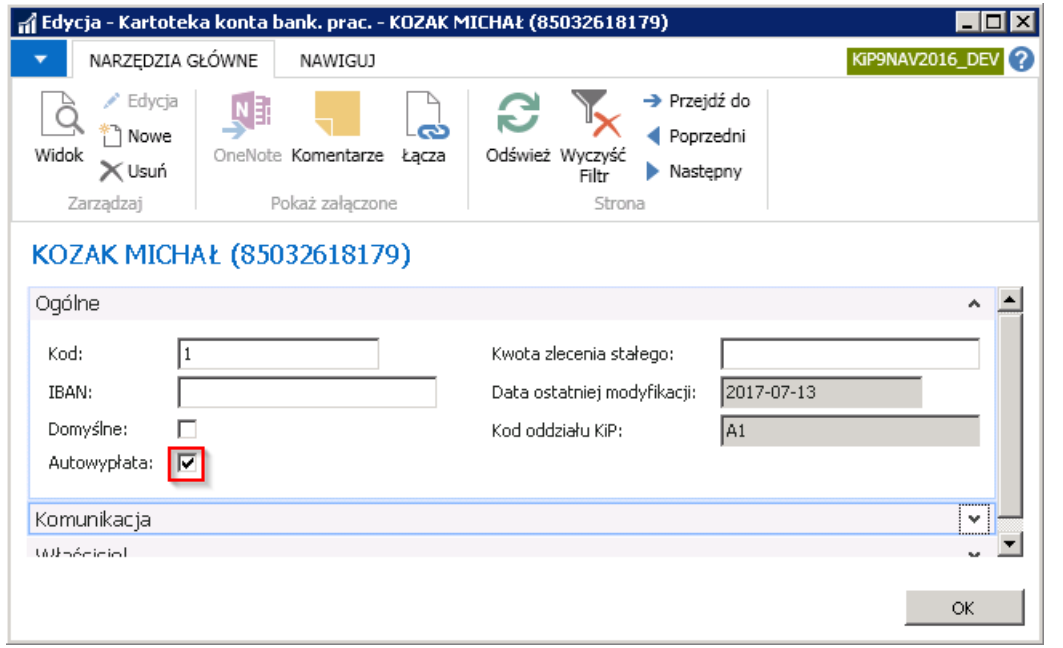

Przy zaznaczonym polu Autowypłata, po wpisaniu numeru rachunku bankowego IBAN i przejściu do jakiegokolwiek pola system wyświetli komunikat o błędzie.

W tym przypadku należy odświeżyć stronę i w zależności od tego jaki ma być efekt działania, odznaczyć znacznik Autowypłata i wpisać wówczas numer IBAN lub nie wprowadzać numeru IBAN, jeśli płatność ma mieć formę Autowypłaty.

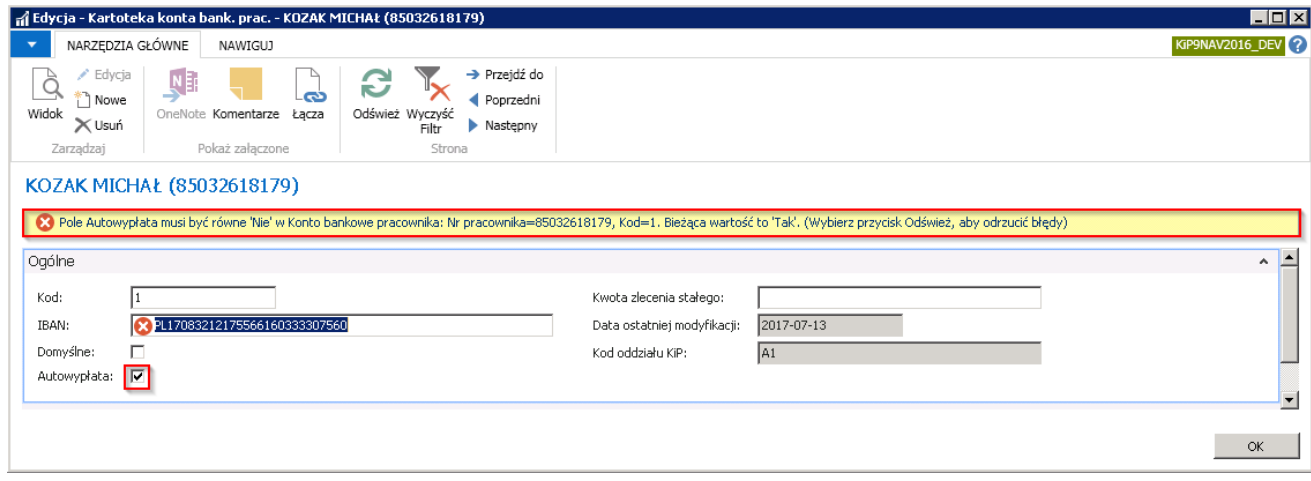

o Kod waluty - w przypadku kont bankowych prowadzonych w innej walucie niż PLN należy z rozwijanej listy wybrać kod tej waluty.

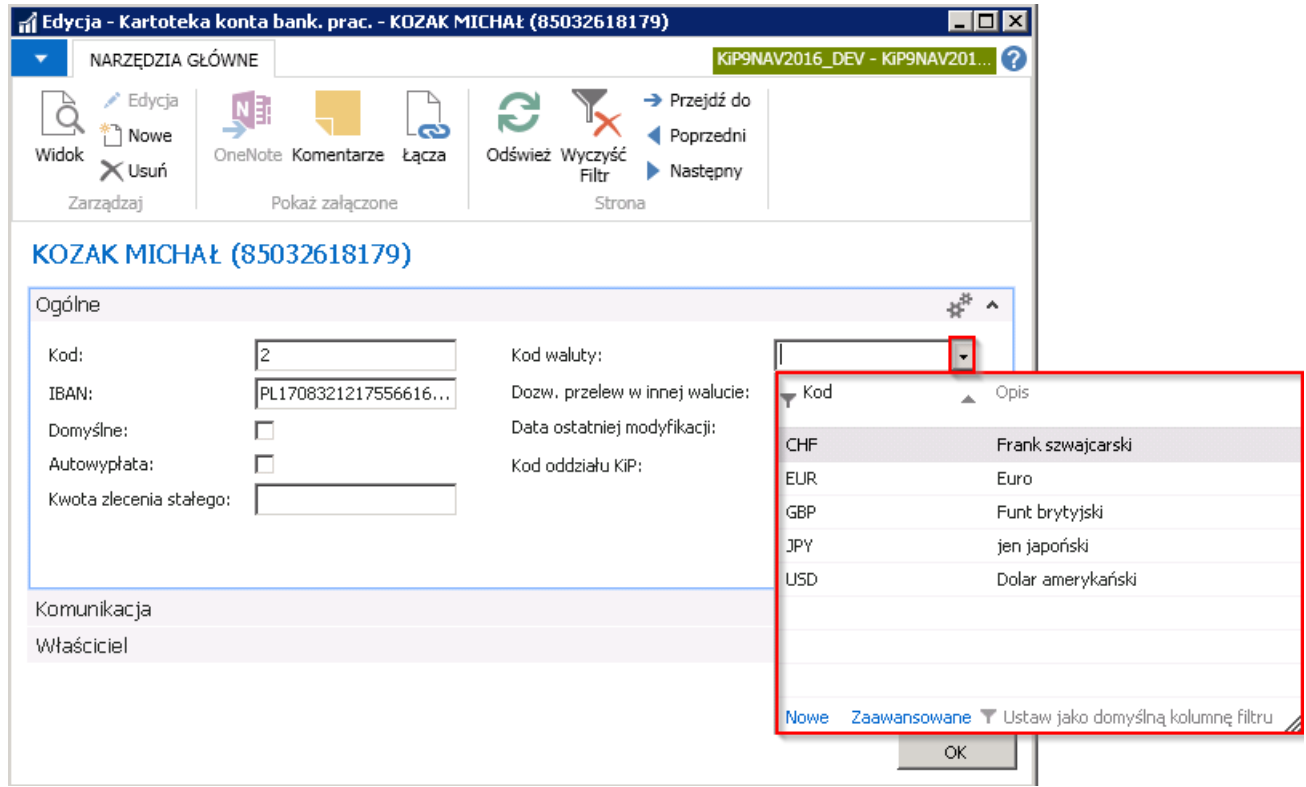

- o Kwota zlecenia stałego jeśli jest ustalona kwota stałego zlecenia, w tym polu można wprowadzić jej wartość.
- o Pola Data ostatniej modyfikacji oraz Kod oddziału KIP są polami nieedytowalnymi, uzupełnianymi automatycznie przez system. Data ostatniej modyfikacji jest ustalana w oparciu o aktualną datę systemową, natomiast Kod oddziału KIP na podstawie wprowadzonego oddziału w Kartotece pracownika KIP w skróconej karcie Administracja.
- 2. Komunikacja skrócona karta Komunikacja zawiera dane teleadresowe banku i zawiera pola Kontakt, Nr telefonu, Nr faksu, Adres e-mail, Strona główna, Nazwa, Adres, Kod pocztowy/Miasto, Miasto, Kod kraju/region.

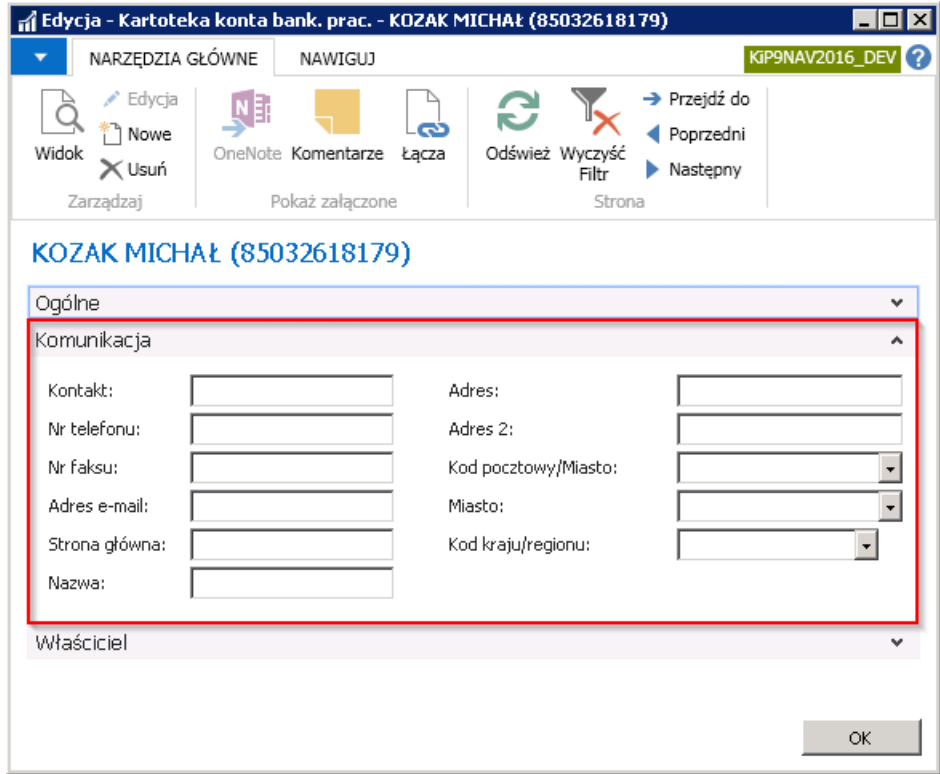

3. Właściciel - Skrócona karta Właściciel jest miejscem, w którym można wprowadzić informacje odnośnie rzeczywistego właściciela rachunku bankowego, na który przekazywane będzie wynagrodzenie. Informacja ta jest istotna w przypadku, gdy dany pracownik nie jest właścicielem wskazanego konta.

Aby wprowadzić dane należy zaznaczyć pole Konto innego właściciela. Po zaznaczeniu Konto innego właściciela pola: Imię właściciela, Nazwisko właściciela Adres właściciela, Adres 2 właściciela, Kod pocztowy/Miasto, Miasto właściciela w skróconej karcie Właściciel staną się aktywne i należy je wypełnić.

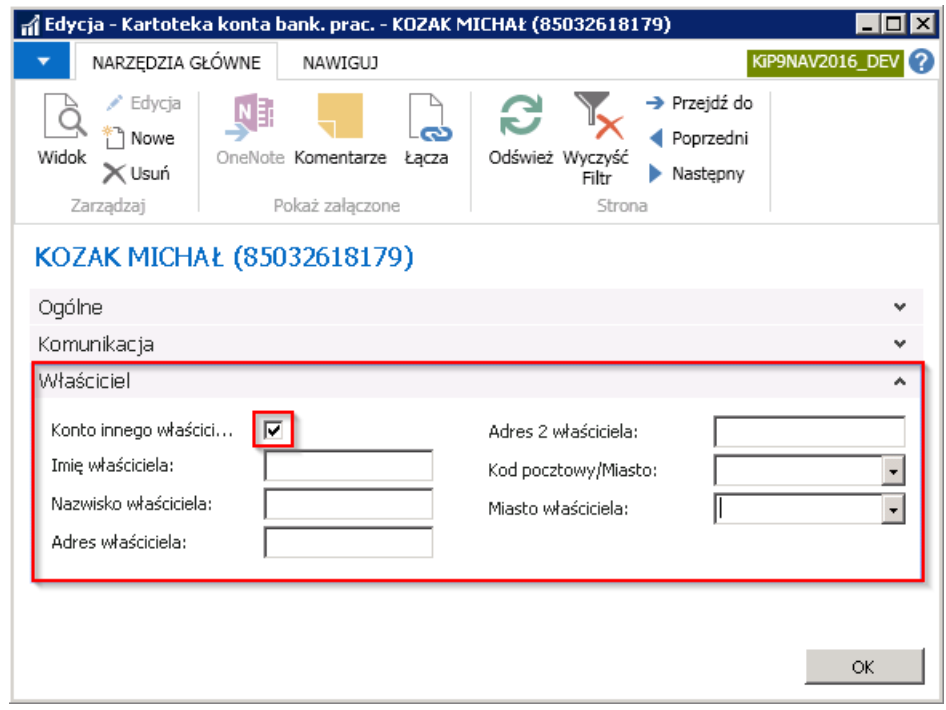

Pracownik może posiadać więcej niż jeden rachunek bankowy, natomiast tylko jeden może być ustawiony jako **Domyślny**. W przypadku potrzeby zmiany domyślnego konta należy w pierwszej kolejności otworzyć kartotekę konta, która jest ustawiona jako domyślna. Następnie odznaczyć w skróconej karcie **Ogólne** pole Domyślne i zamknąć okno przyciskiem OK. Po powrocie do okna Lista kont bank. pracownika otworzyć kartotekę konta, które od tej pory ma być kontem domyślnym i w skróconej karcie Ogólne zaznaczyć pole Domyślne, a następnie wybrać przycisk OK.

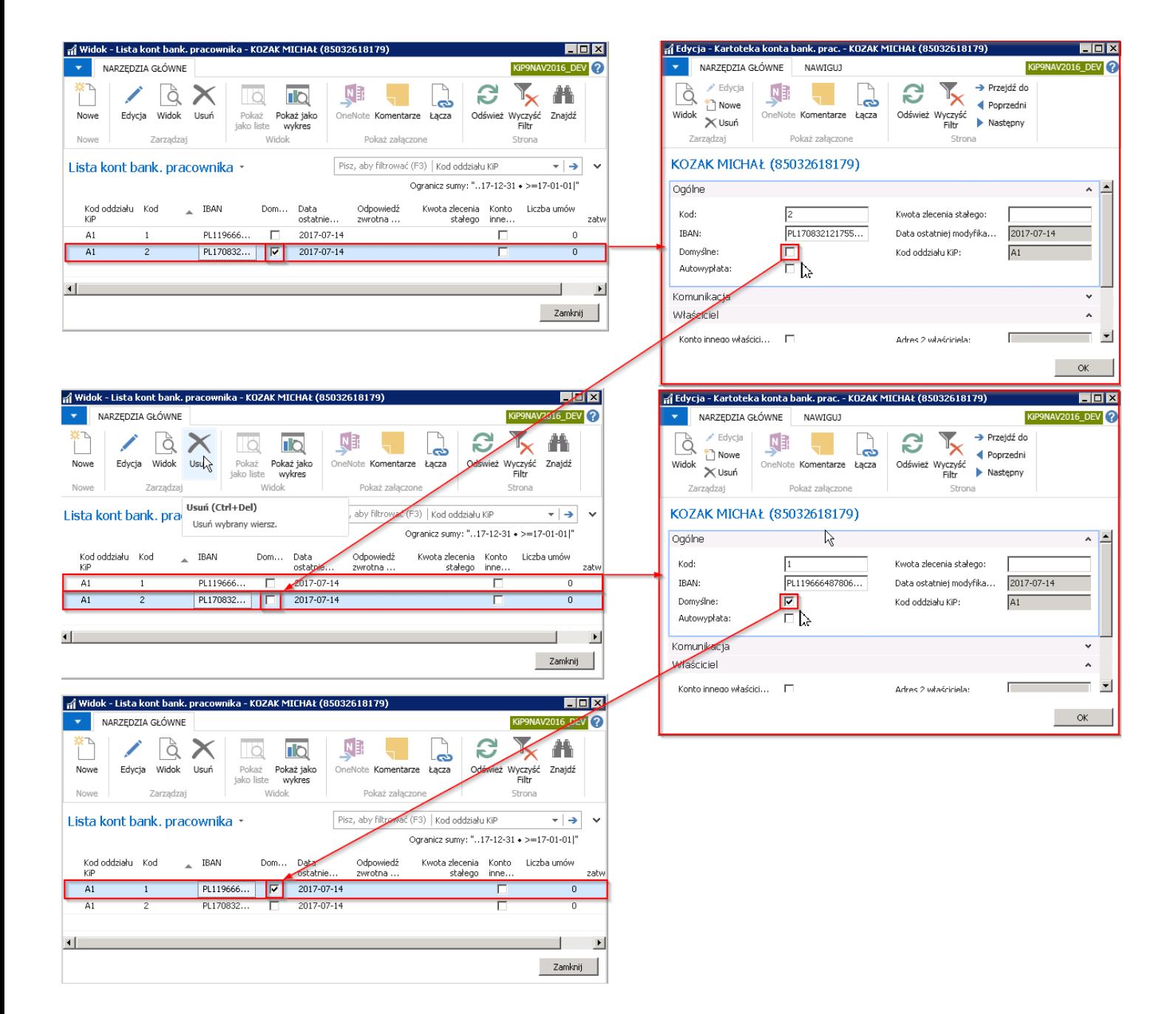

# Stopnie niepełnosprawności

Pracownicy z orzeczonym stopniem niepełnosprawności powinni mieć zaewidencjonowaną taką informację w systemie dla poprawnego wygenerowania raportu zgłoszeniowego pracownika, na potrzeby:

- przygotowania deklaracji PFRON,
- naliczenia pracownikowi dodatkowych dni urlopu w przypadku niepełnosprawności w stopniu umiarkowanym i znacznym
- celu ustalenia innego wymiaru czasu pracy dla pracownika z orzeczeniem.

## Ewidencja stopnia niepełnosprawności

Ewidencji stopnia niepełnosprawności dokonuje się na stronie Stopień niepełnosprawności. W celu ewidencji stopnia niepełnosprawności pracownikowi:

- 1. Przejdź do listy pracowników. Wybierz ikonę 2, wprowadź Pracownicy KIP, a następnie kliknij w powiązane łącze.
- 2. Na liście pracowników wskaż kursorem pracownika dla którego chcesz wprowadzić stopień niepełnosprawności, a następnie kliknij lewym przyciskiem myszy na tego pracownika, aby go zaznaczyć.
- 3. Z dostępnych akcji na pasku wybierz Powiązane.
- 4. Wskaż ZUS i Stopień niepełnosprawności.

#### **Dynamics 365 Business Central**

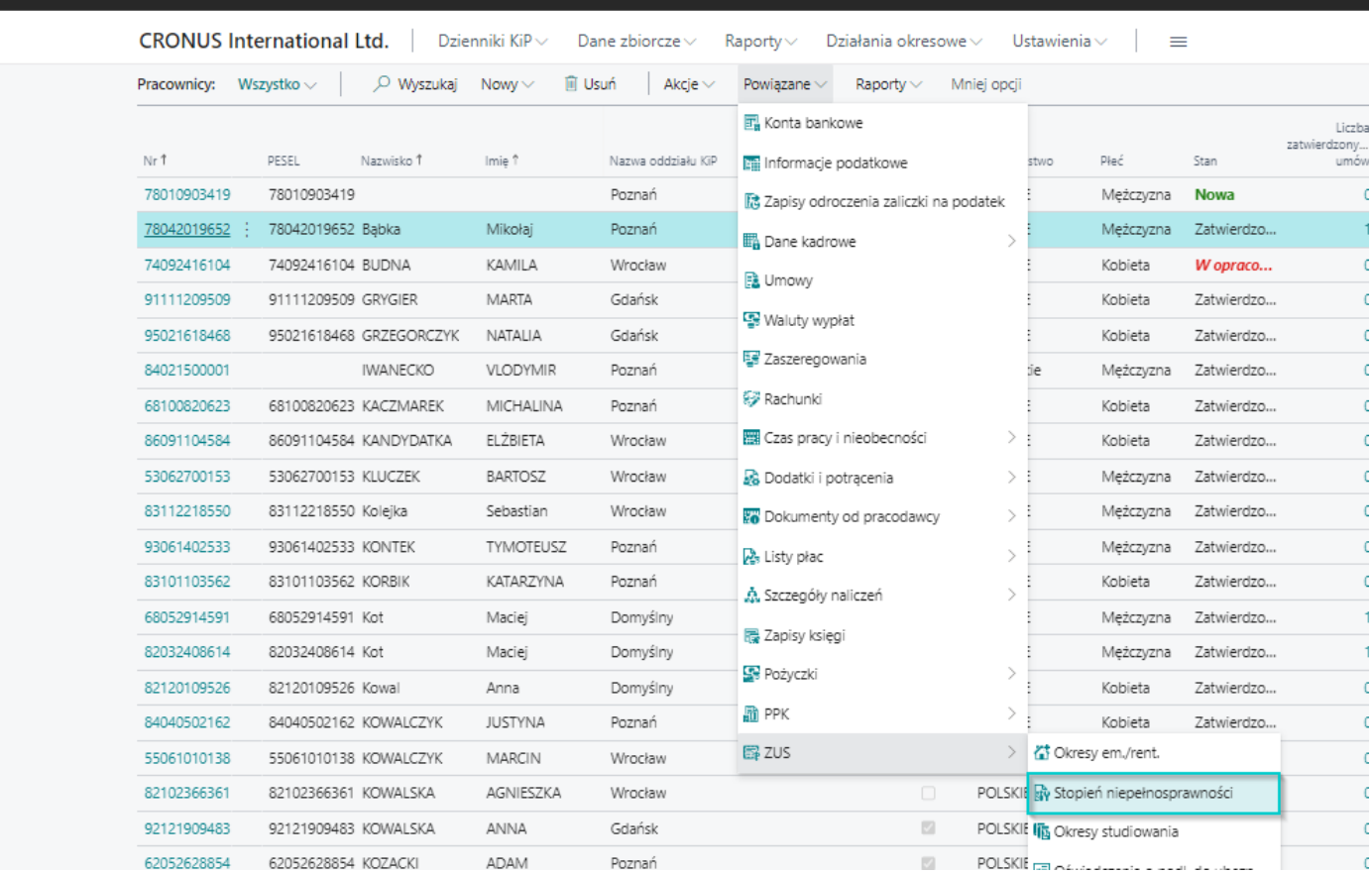

- 5. Pojawi się strona Stopień niepełnosprawności
- 6. Na stronie Stopień niepełnosprawności ustaw kursor myszy w pustym wierszu w celu podświetlenia się rekordu lub wybierz z belki Nowy, a następnie wypełnij wiersz.
- 7. Wprowadź Data początkowa data początku obowiązywania określonego stopnia niepełnosprawności
- 8. Data końcowa data końcaobowiązywania określonego stopnia niepełnosprawności, jeśli jest ona wskazana w orzeczeniu o niepełnosprawności danego pracownika.
- 9. Wybierz Stopień niepełnosprawności z rozwijanej listy. Możliwe opcje:
- Lekki
- Umiarkowany
- Znaczny
- Umiarkowany ze szczególnymi schorzeniami
- Znaczny ze szczególnymi schorzeniami
- Bez ustalonego stopnia
- 10. Uzupełnij Kod rodzaju schorzenia w przypadku wyboru stopnia niepełnosprawności ze szczególnym schorzeniem w kolumnie. Wybierz ze słownika kodów odpowiedni, zgodny z orzeczeniem o niepełnosprawności danego pracownika.
- 11. Uzupełnij Dobowa norma czasu pracy dla pełnego etatu.
- 12. Pole Zgoda na pracę w porze nocnej zaznacz jeśli pracownik otrzymał od lekarza zgodę na pracę w godzinach nocnych.
- 13. Pole Zgoda na pracę w godzinach nadliczbowych zaznacz jeśli pracownik otrzymal od lekarza zgodę na pracę w godzinach nadliczbowych.
- 14. Zmień stan zapisu na Zatwierdzony. W tym celu z belki wybierz akcję Zmień status
- 15. Wskaż opcję **Zatwierdzony** i zaakceptuj wybór przyciskiem OK

#### **O** UWAGA

Po zatwierdzeniu stanu wprowadzonej pozycji przyciskiem OK system wyświetli komunikat o konieczności aktualizacji rejestracji pracownika w ZUS.

Po kliknięciu przycisku OK pojawi się komunikat informujący o tym, że zmiana statusu może spowodować konieczność skorygowania zapisów ubezpieczenia. W oknie należy wybrać TAK. System automatycznie dokona korekty zapisów ubezpieczenia i przygotuje również deklaracje zgłoszeniowe z odpowiednimi kodami do ubezpieczeń. Następnie wyświetlony zostanie komunikat, że zapisy ubezpieczenia są aktualne.

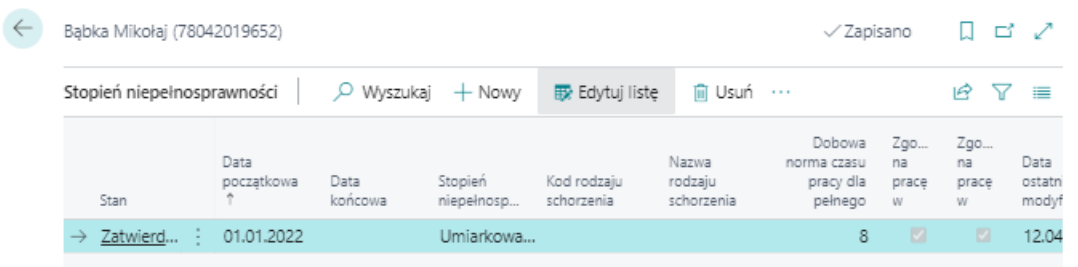

# Ewidencja przekroczenia limitu ZUS

Roczna podstawa wymiaru składek na ubezpieczenia emerytalne i rentowe nie może w roku kalendarzowym przekroczyć 30krotności prognozowanego przeciętnego wynagrodzenia miesięcznego w gospodarce narodowej.

W przypadku, gdy dochodzi do takiego przekroczenia jeszcze przed zatrudnieniem w nowej firmie należy to zaewidencjonować, aby system poprawnie naliczał składki na ubezpieczenie emerytalne i rentowe od wynagrodzeń pracowników.

W sytuacji, gdy do przekroczenia limitu ZUS może dojść w trakcie zatrudnienia , informację o przychodach pracownika z danego roku kalendarzowego należy zaewidencjonować w oknie Informacje podatkowe, wprowadzając jako rodzaj informacji Wykorzystana kwota limitu ZUS (szczegółowiej opisane w: Ewidencja informacji [podatkowych](#page-41-0)).

Aby wprowadzić informację o przekroczonym limicie ZUS należy przejść do okna Przekroczenie limitu ZUS wybierając Działy > Kadry i płace > Pracownik > Kartoteki.

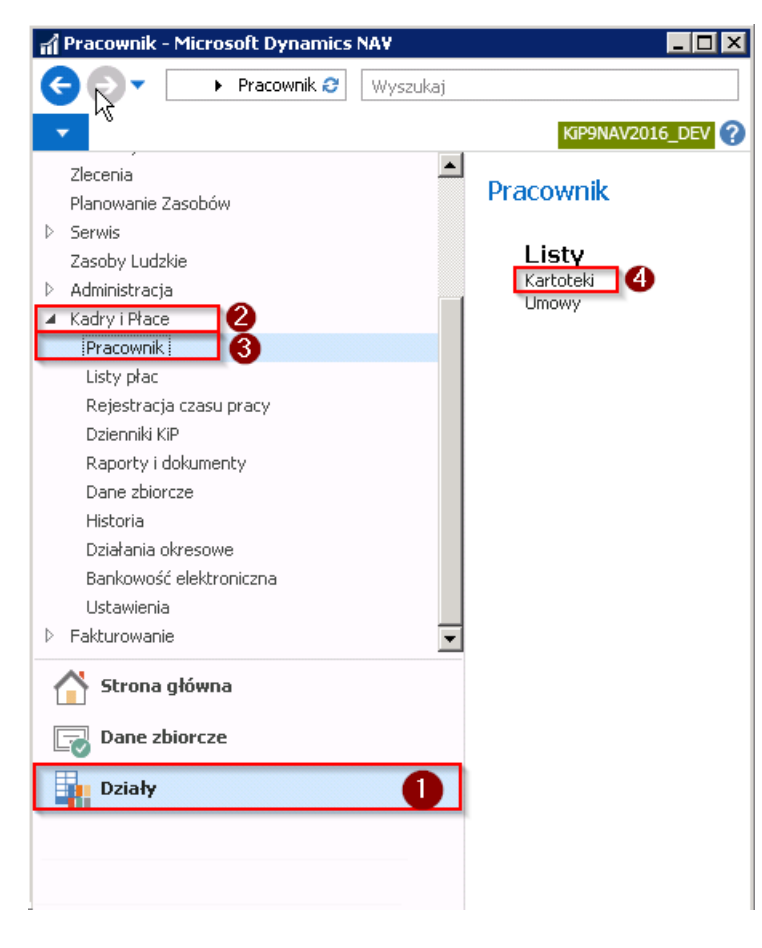

1. Zaznaczyć kursorem danego pracownika, a następnie z pozycji wstążki wybrać Nawiguj > ZUS > Przekroczenie limitu ZUS.

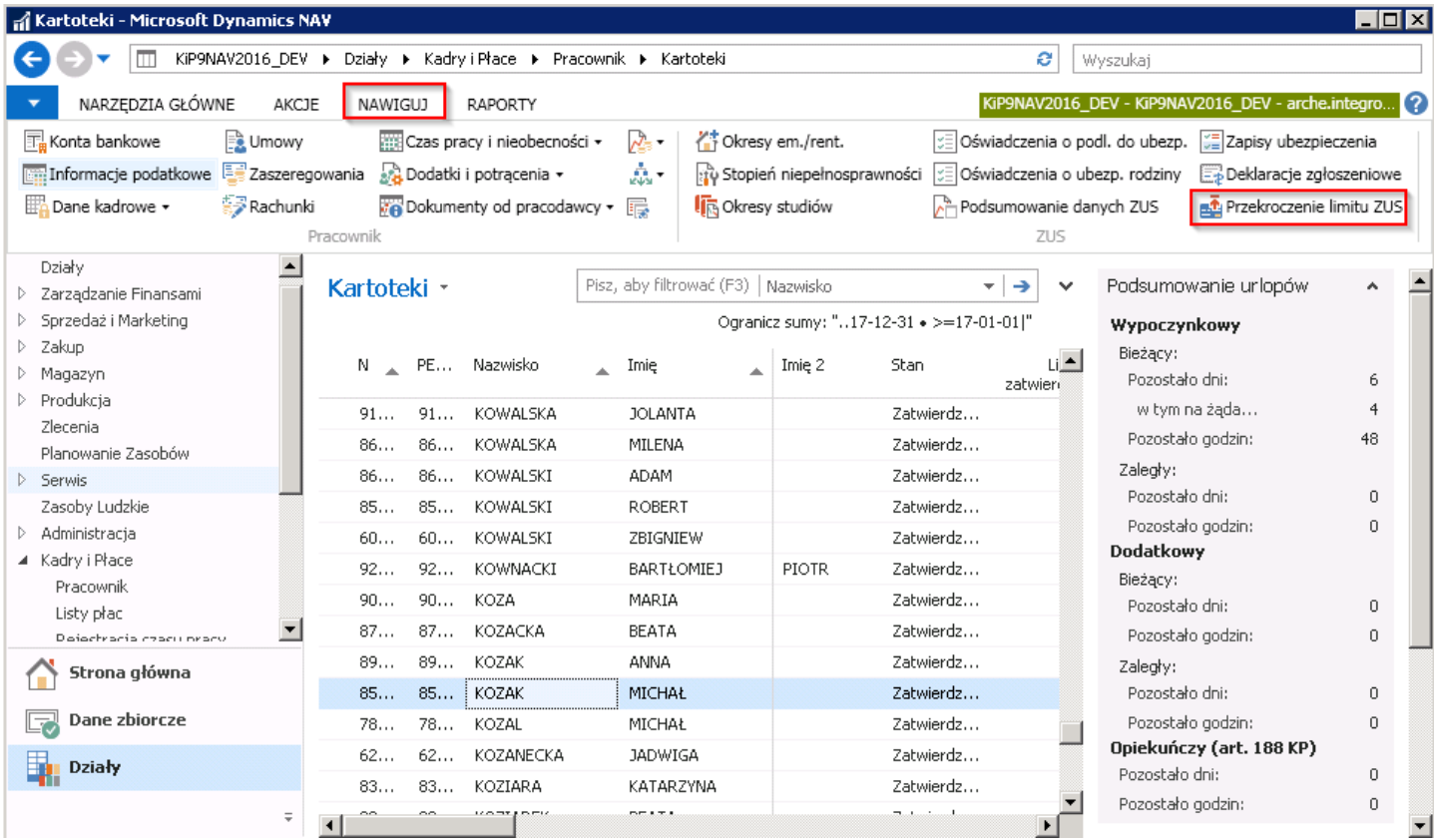

- 2. Zaznaczyć kursorem danego pracownika, a następnie przejść do Kartoteki pracownika KIP:
- Poprzez wybraniez pozycji wstążki Narzędzia główne > Zarządzaj > Edycja/Widok.
- Klikając dwukrotnielewym przyciskiem myszy w zaznaczonym wierszu.

Otworzy się okno kartoteki wskazanego pracownika, gdzie:

Z pozycji wstążki należy wybrać Nawiguj > ZUS > Przekroczenie limitu ZUS.

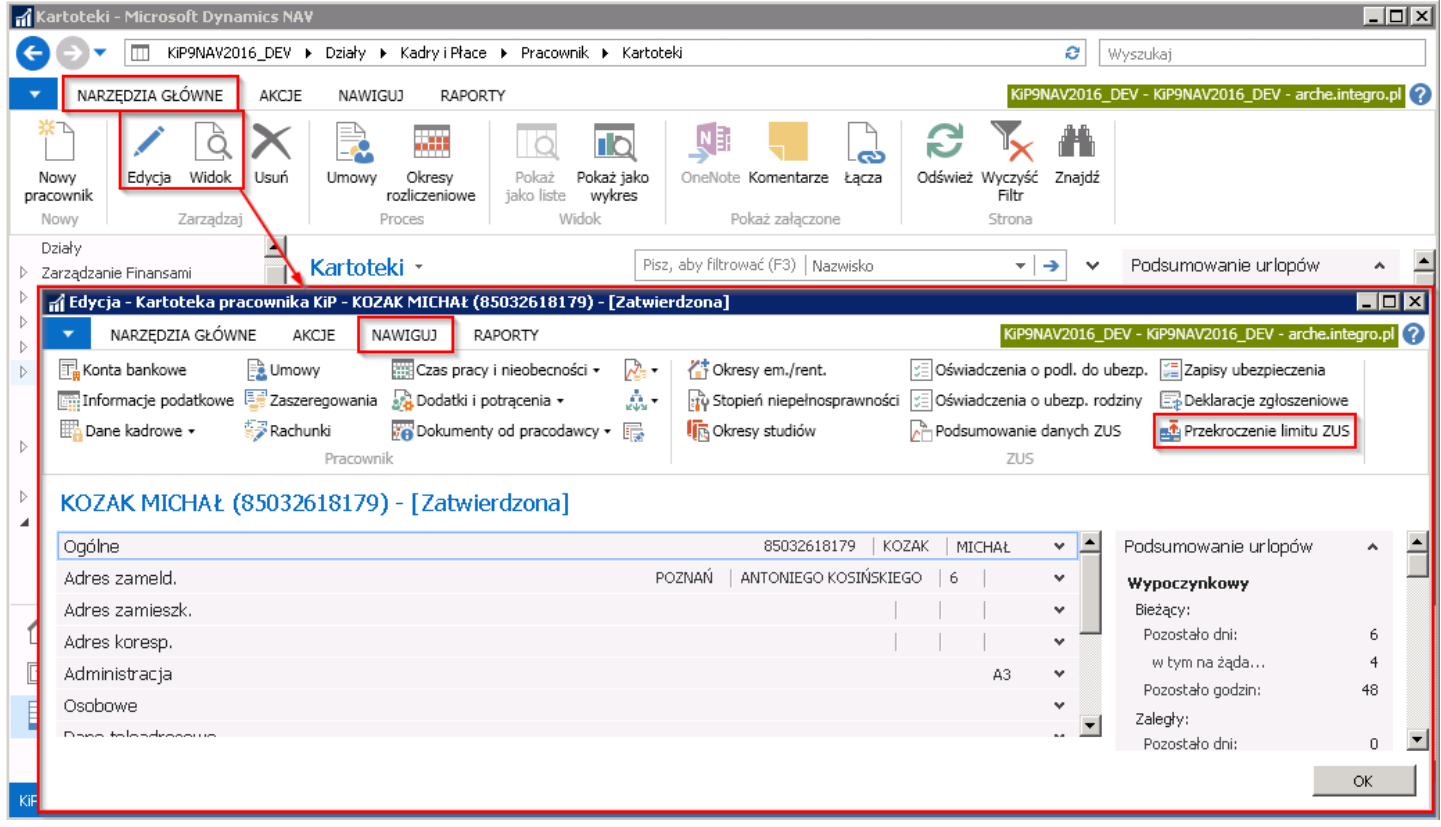

Po pojawieniu się okna Przekroczenie limitu ZUS należy wprowadzić w polach Data od, Data do okres, w jakim nie będą

pobierane składki na ubezpieczenie emerytalne i rentowe z powodu przekroczenia limitu ZUS. W polu Przekazanie informacji o przekroczeniu limitu ZUS należy zaznaczyć kto przedłożył informację o przekroczonym limicie ZUS. Źródłem tych informacji może być:

- 1. Ubezpieczony
- 2. Płatnik składek
- 3. ZUS

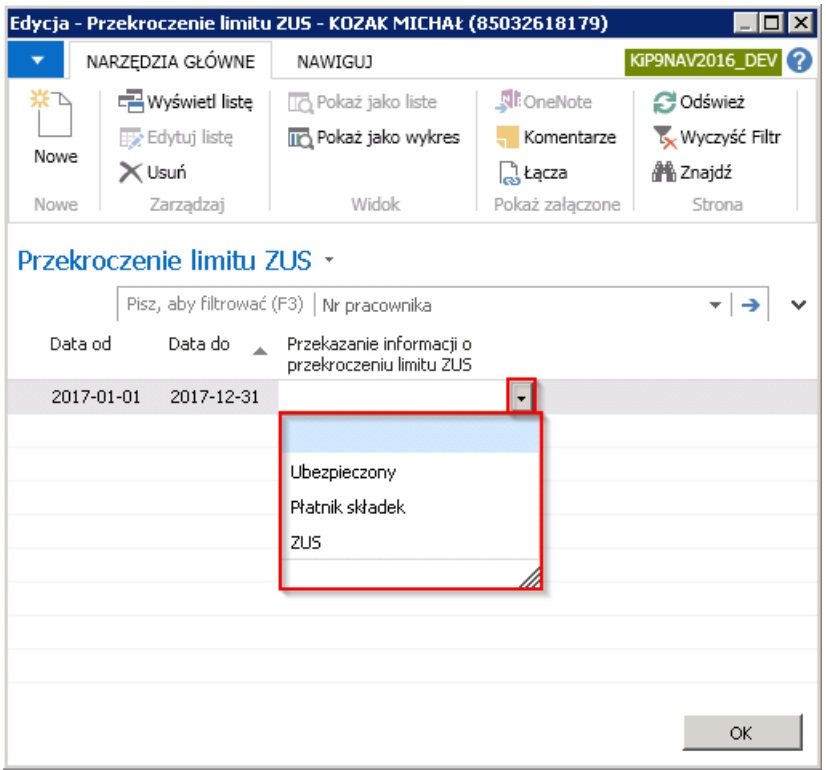

Zestawienie pracowników, którzy przekroczyli limit ZUS i w wybranym okresie nie mają naliczanych składek na ubezpieczenie emerytalne i rentowe drukowane jest z wykorzystaniem raportu Przekroczenie limitu ZUS, uruchamianym poprzez wybranie Działy > Kadry i płace > Raporty i dokumenty > Pracownik > Przekroczenie limitu ZUS. W oknie wstępnym raportu, które się otworzy można ustawić filtry, które ograniczą dane objęte raportem, a następnie należy wybrać Drukuj lub Podgląd.

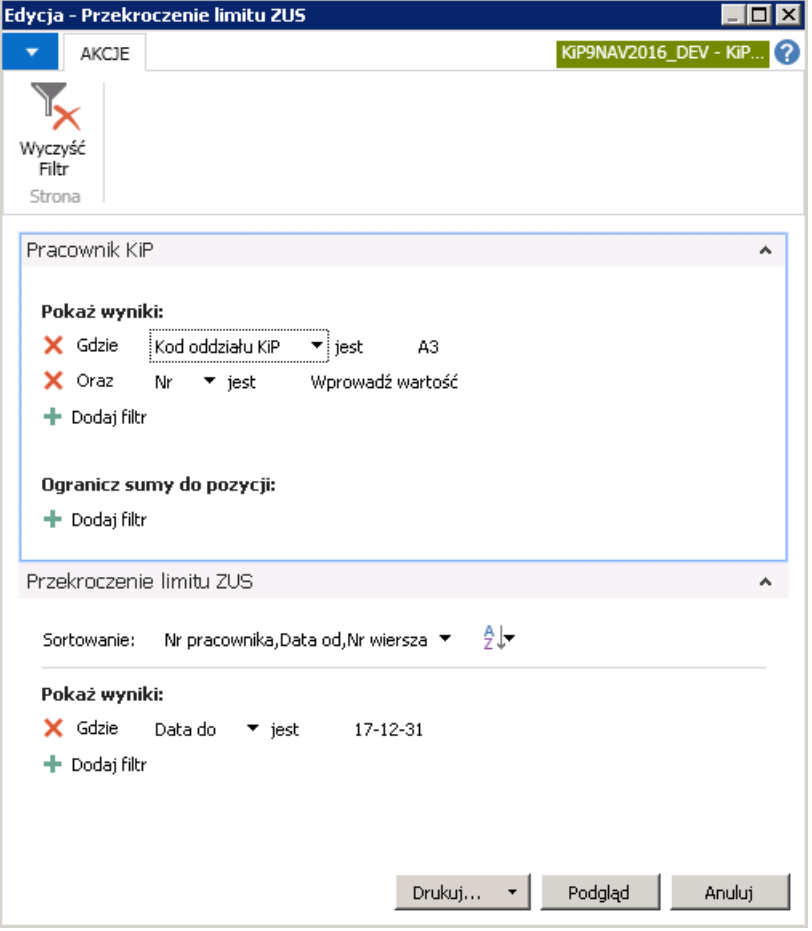

Raport pokaże informacje o przekroczeniach limitu ZUS pobrane z danych wprowadzonych w kartotekach pracowników.

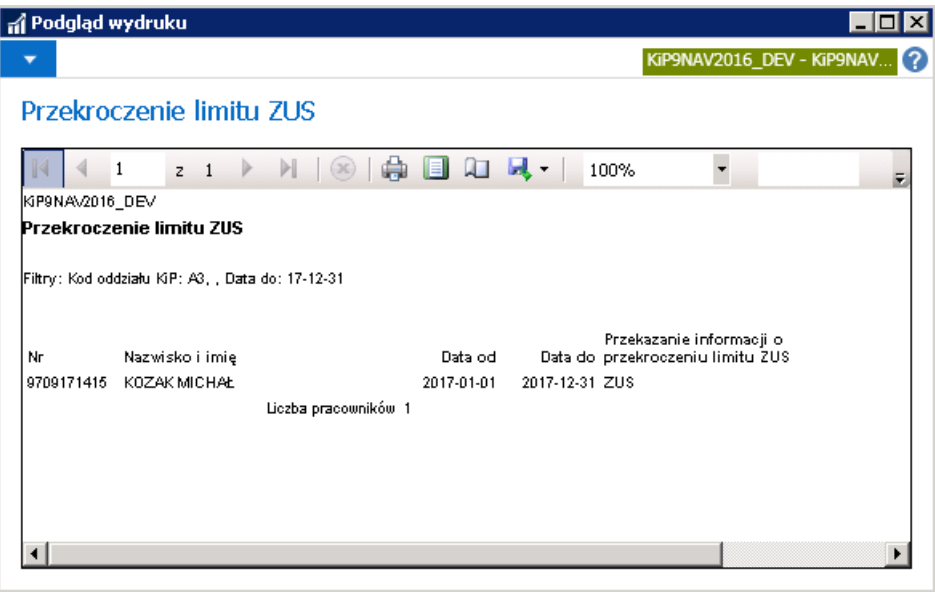

# Okresy emerytury i renty

Pracownicy, którzy mają ustalone prawo do emerytury lub renty powinni zostać zgłoszeni do ZUS z odpowiednim kodem tytułu ubezpieczeń. System generuje deklarację zgłoszeniową na podstawie wprowadzonej umowy oraz danych wprowadzonych na stronie Okresy em./rent.

# Dodanie emerytury/renty

Aby przejść na stronę Okresy em./rent, a następnie dodać pracownikowi emeryturę lub rentę:

- 1. Przejdź do listy pracowników. Wybierz ikonę 2, wprowadź Pracownicy KIP, a następnie kliknij w powiązane łącze.
- 2. Na liście pracowników wskaż kursorem pracownika dla którego chcesz wprowadzić emeryturę lub rentę, a następnie kliknij lewym przyciskiem myszy na tego pracownika, aby go zaznaczyć.
- 3. Z dostępnych akcji na pasku wybierz Powiązane.
- 4. Wybierz ZUS, a następnie wskaż Okresy em./rent.

#### **Dynamics 365 Business Central**

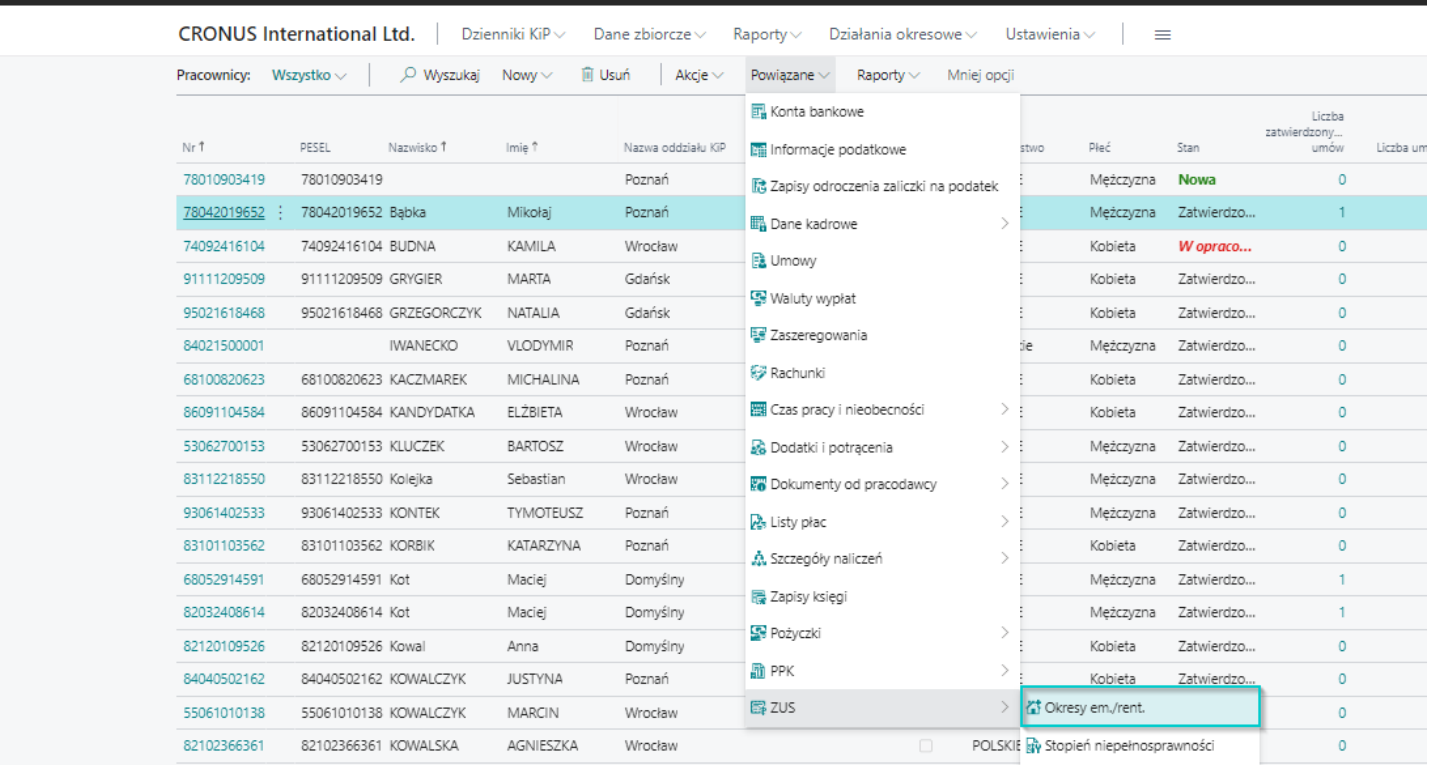

- 5. Na stronie Okresy em./rent, wprowadź informację o emeryturze/rencie.Ustaw kursor myszy w pustym wierszu w celu podświetlenia się rekordu lub wybierz z belki Nowy, a następnie wypełnij wiersz.
	- $\circ$  Stan status zapisu dla nowo tworzonego zapisu jest Otwarty. Aby informacja zawarta w zapisie była widoczna dla systemu np. przy tworzeniu ZUS ZUA/ZZA stan musi być Zatwierdzony. Po wprowadzeniu wszystkich danych należy zatwierdzic zapis.
	- o Nr pracownika podpowiada się automatycznie po numerze z Kartoteki pracownika KIP.
	- o **Data początkowa** w polu wprowadź lub wskaż z rozwijanego kalendarza dzień, od którego jest ustalone prawo do emerytury lub renty,
	- o Data końcowa w polu wprowadź ostatni dzień okresu na który jest ustalone prawo do emerytury lub renty. Pole może zostać puste jeśli takiej daty nie ustalono.
	- Typ wybierz z rozwijanej listy typ zapisu. Możliwe opcje:
		- **Renta**
		- **Emerytura**
	- o Nr dokumentu w polu wprowadź numer dokumentu. Pole niewymagane.
- o **Datę wpływu** wskaż datę wpływu dokumentu. Pole niewymagane.
- o Dokument wystawiony przez informacja przez kogo został dokument wystawiony. Pole niewymagane.
- 6. Zmień stan zapisu na Zatwierdzony. W tym celu zaznacz kursorem zapis i wybierz z belki akcje Zmień status. Wybierz Zatwierdzony.

#### **O** UWAGA

W przypadku, gdyby zapisy ubezpieczenia pracownika były już wcześniej stworzone, przy zatwierdzaniu zapisu o emeryturzelub rencie wyświetli się komunikat informujący o tym, że zmiana statusu może spowodować konieczność skorygowania zapisów ubezpieczenia. W oknie należy wybrać TAK.

#### **O** UWAGA

Gdyby po zatwierdzeniu stanu była konieczność jakiejkolwiek zmiany w zapisach ubezpieczenia system dokona tego automatycznie i przygotuje również deklaracje zgłoszeniowe z odpowiednimi kodami do ubezpieczeń, a o tym zdarzeniu poinformuje w stosownych komunikatach.

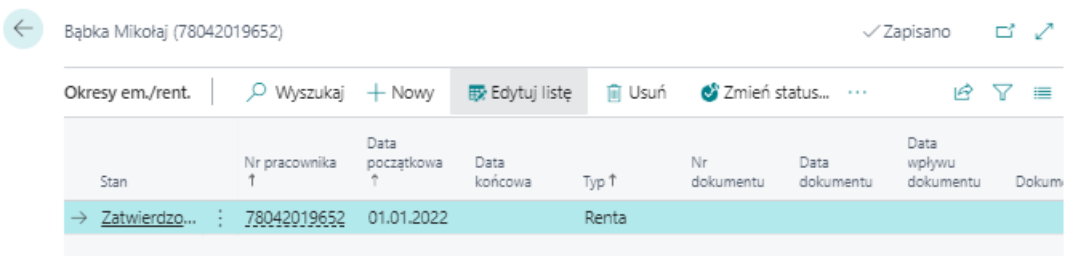

# Okresy studiów

Osoby, które świadczą pracę na podstawie umowy cywilnoprawnej w okresie, w którym posiadają status studenta do ukończenia 26 roku życia podlegają innym zasadom rozliczeń wynagrodzeń z tego tytułu. Aby system dobrze wyliczył wynagrodzenia osób, które posiadają status studenta należy zaewidencjonować okres studiów, w jakim się obecnie znajdują.

## Dodanie okresu studiów

Ewidencji studiów dokonuje się na stronie Okresy studiowania. W celu ewidencji stopnia okresów studiów:

- 1. Przejdź do listy pracowników. Wybierz ikonę 2, wprowadź Pracownicy KIP, a następnie kliknij w powiązane łącze.
- 2. Na liście pracowników wskaż kursorem pracownika dla którego chcesz wprowadzić okres studiów, a następnie kliknij lewym przyciskiem myszy na tego pracownika, aby go zaznaczyć.
- 3. Z dostępnych akcji na pasku wybierz Powiązane.
- 4. Wskaż ZUS i Okresy studiowania.

#### **Dynamics 365 Business Central**

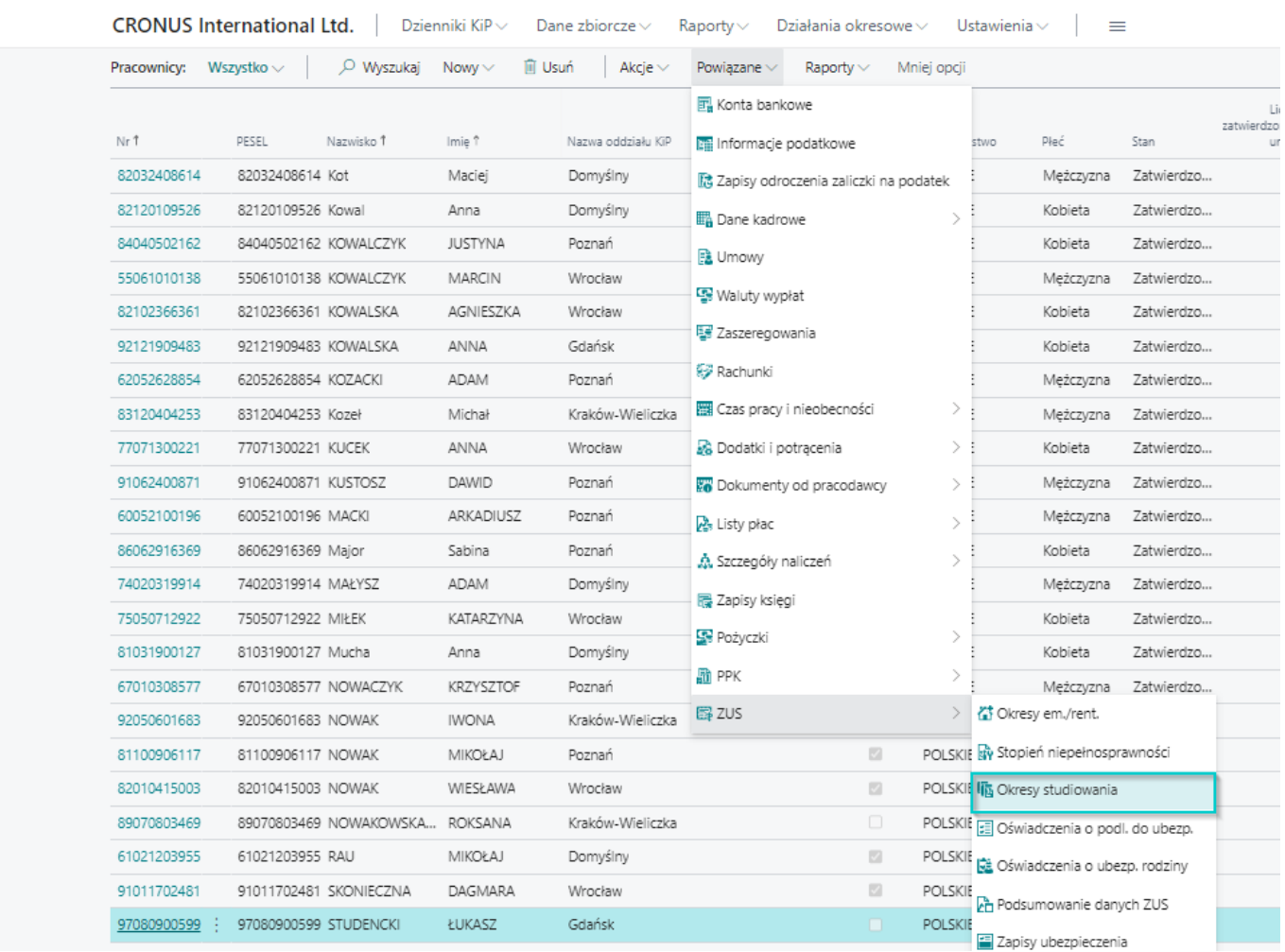

- 5. Na stronie Okresy studiowania ustaw kursor myszy w pustym wierszu w celu podświetlenia się rekordu lub wybierz z belki Nowy, a następnie wypełnij wiersz.
- 6. W polu Data początkowa i Data końcowa wprowadź okres, w którym zleceniobiorca jest studentem na podstawie przedłożonej legitymacji lub oświadczenia.

#### **IG WAŻNE**

Gdyby wskazana osoba miała już ukończone 26 lat, wówczas system przy wprowadzaniu Data początkowa okresu studiowania wyświetli błąd z komunikatem. Komunikat zawiera informację, że nie jest możliwe na mocy przepisów posiadanie statusu studenta jeśli pracownik ukończył 26 rok

- 7. W kolumnie Nr dokumentu wprowadź numer dokumentu, z którego wynika status studenta. Pole nie jest wymagane.
- 8. Uzupełnij Data dokumentu, Data wpływu dokumentu oraz Dokument wystawiony przez. Pola nie są wymagane.
- 9. Po wprowadzeniu danych wpis należy zatwierdzić zmieniając jego stan z Otwarty na Zatwierdzony. W tym celu z belki wybierz akcję Zmień status i wybierz Zatwierdzony.

#### **O** UWAGA

Przy zmianie stanu zostanie wyświetlony komunikat informujący o tym, że zmiana stanu może pociągać za sobą konieczność skorygowania zapisów ubezpieczenia. Należy zatwierdzić komunikat przyciskiem TAK.

Jeśli system uzna za konieczne dokonanie zmian w zapisach ubezpieczeń, dokona ich, a następnie poinformuje w kolejnym komunikacie. W przeciwnym przypadku poinformuje, że niezostały wprowadzonezmiany.

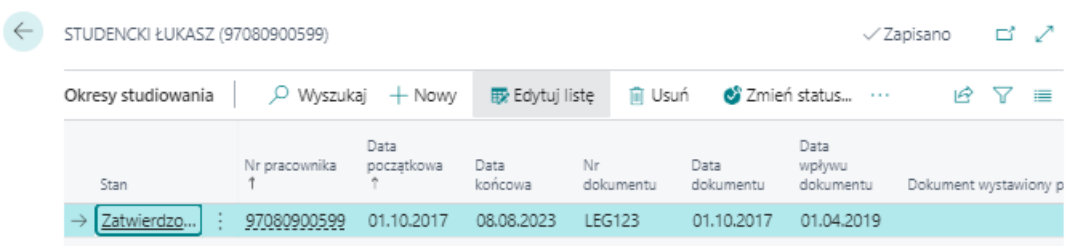

# Oświadczenie o podleganiu do ubezpieczeń

W przypadku zawierania umowy cywilnoprawnej, niezbędne jest otrzymanie oświadczenia zleceniobiorcy, zawierającego między innymi dane, na podstawie których następuje poprawne zakwalifikowanie osoby do ubezpieczeń społecznych oraz zdrowotnego. Na podstawie informacji zawartych w oświadczeniu należy wskazać jakim ubezpieczeniom podlega zleceniobiorca. Takich zapisów dokonuje się na stronie Oświadczenia o podl. do ubezp.

# Dodanie oświadczenia o podleganiu do ubezpieczeń

W celu dodania oświadczenia należy przejść na stronę Oświadczenia o podl. do ubezp.

- 1. Przejdź do listy pracowników. Wybierz ikonę 2, wprowadź Pracownicy KIP, a następnie kliknij w powiązane łącze.
- 2. Na liście pracowników wskaż kursorem pracownika dla którego chcesz wprowadzić oświadczenie o podleganiu do ubezpieczeń, a następnie kliknij lewym przyciskiem myszy na tego pracownika, aby go zaznaczyć.
- 3. Z dostępnych akcji na pasku wybierz Powiązane.
- 4. Wskaż ZUS i Oświadczenia o podl. do ubezp.

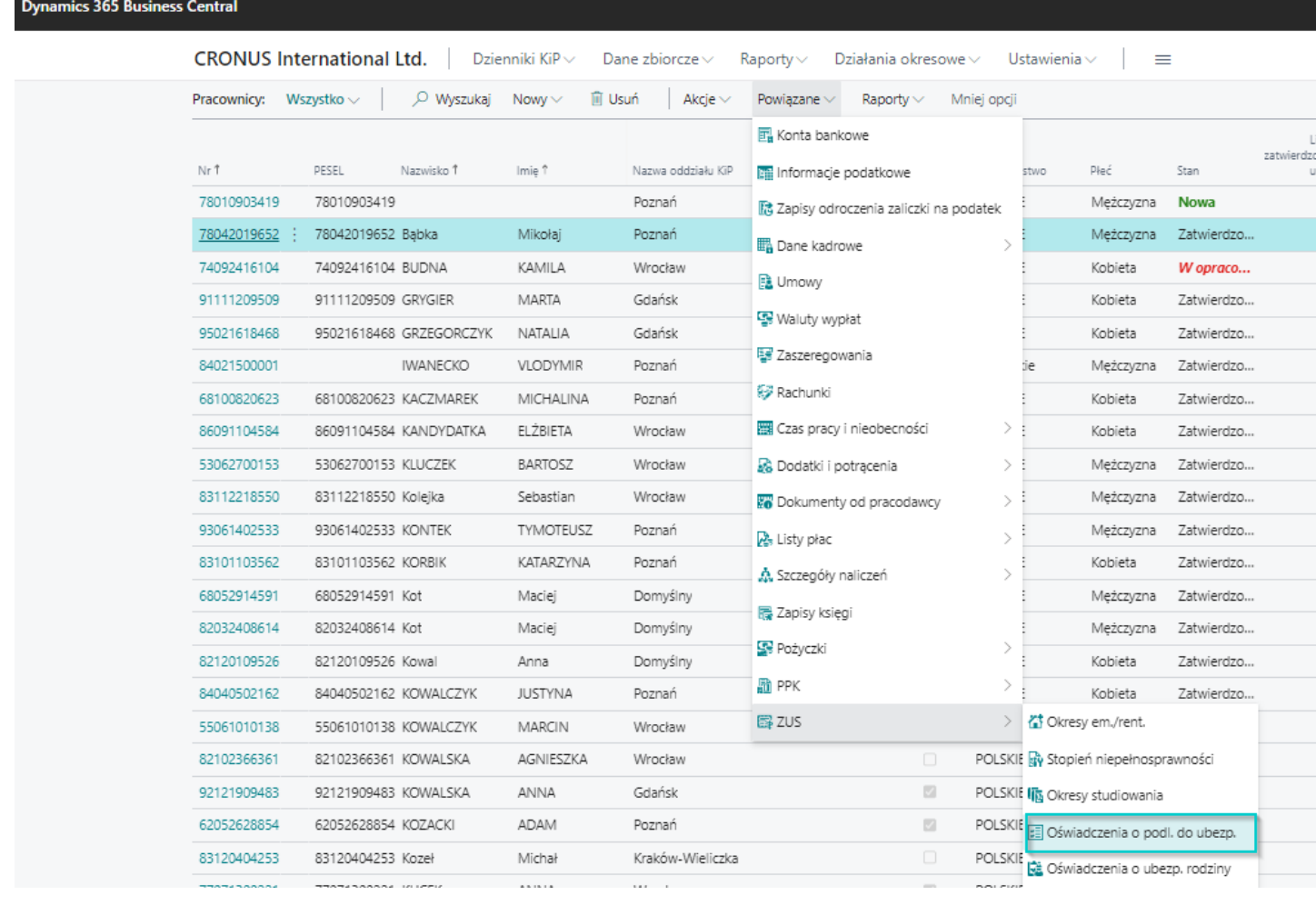

- 5. Po pojawieniu się strony Oświadczenie o podl. do ubezp. w celu dodania zapisu ustaw kursor myszy w pustym wierszu w celu podświetlenia się rekordu lub wybierz z belki Nowy, a następnie wypełnij wiersz.
- 6. W polu Data początkowa wybierz z rozwijanej listy lub wprowadź datę, od której osoba będzie podlegać ubezpieczeniom.
- 7. W polu Kod. tyt. ub. (podst.) wybierz kod tytułu do ubezpieczeń,
- 8. W kolumnie Kod szablonu wskaż, jakim składkom ma podlegać ubezpieczony.

#### **O** UWAGA

Do każdego z Kodu szablonu przypisany jest zestaw ustawień informujących, jaki typ ubezpieczenia zawiera się w ramach danego szablonu. Więcej informacji w sekcji Słownik szablonów oświadczeń o podleganiu do ubezpieczeń

- 9. Po dokonaniu wyboru **Kodu szablonu** pozostałe kolumny uzupełnią się automatycznie przypisanymi wartościami TAK/NIE na podstawie ustawionych wartości do konkretnego szablonu.
- 10. Po wprowadzeniu zapisu zmień jego stan z Otwarty na Zatwierdzony. W tym celu wybierz z belki akcję Zmień status

#### **O** UWAGA

System może wyświetlić komunikat z informacją, że zmiana statusu może spowodować konieczność skorygowania zapisów ubezpieczenia. Aby przejść dalej należy wybrać opcję TAK.

Po sprawdzeniu zapisów ubezpieczenia system dokona aktualizacji i o rezultacie poinformuje w komunikacie albo wyświetli komunikat, że zmiany nie były konieczne.

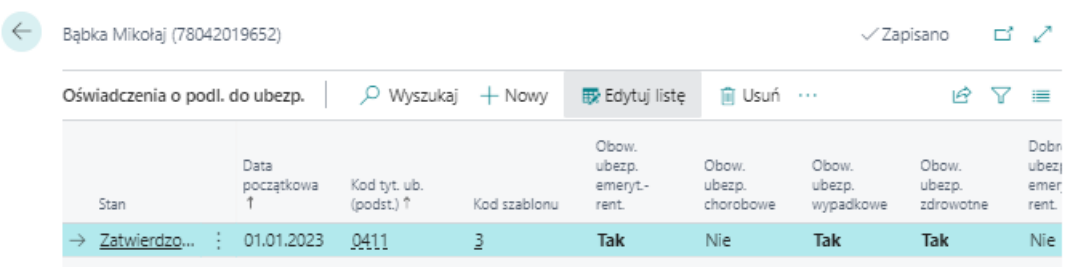

### Słownik szablonów oświadczeń o podleganiu do ubezpieczeń.

Słownik szablonów oświadczeń o podleganiu do ubezpieczeń zawiera informację o możliwych sposobach podlegania do ubezpieczeń przez osoby zatrudnione w oparciu o umowę cywilnoprawną. System zawiera domyślnie utworzone szablony. W przypadku konieczności dodania innego typu szablonu należy dodać nowy szablon. Zobacz szczegóły Dodani nowego [szablonu](#page-65-0))

Aby przejść do słownika:

- 1. Wybierz ikonę 2, wprowadź Szablony ośw. o podleganiu do ubezp., a następnie kliknij w powiązane łącze.
- 2. Otworzy się strona Szablony ośw. o podleganiu do ubezp.

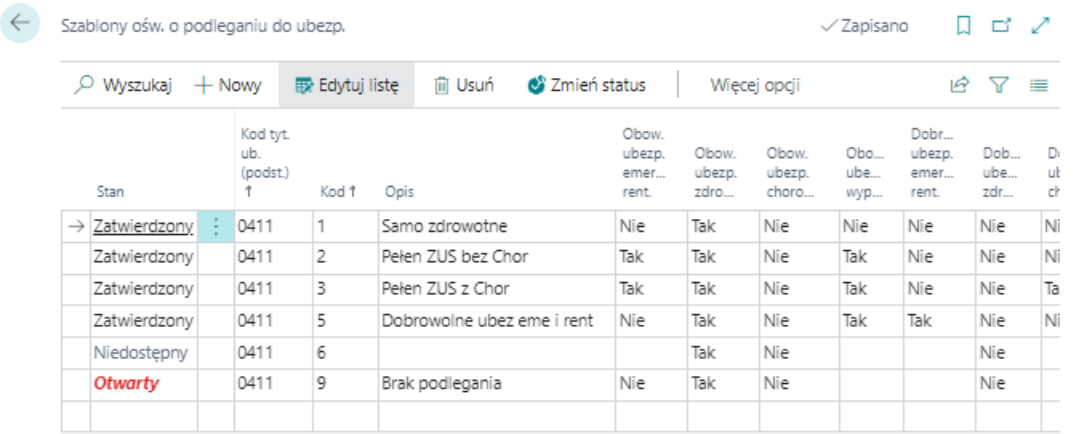

W kolejnych kolumnach w przypadku występowania ubezpieczenia dla danego szablonu jest wprowadzona wartość TAK.

W przypadku niewystępowania ubezpieczenia w ramach wybranego szablonu, wprowadzona jest wartość NIE.

#### <span id="page-65-0"></span>Dodanie nowego szablonu

W celu dodania nowego szablonu na stronie Szablony ośw. o podleganiu do ubezp.:

- 1. Ustaw kursor myszy w pustym wierszu w celu podświetlenia się rekordu lub wybierz z belki Nowy, a następnie wypełnij wiersz.
	- o Stan Możliwe opcje:
		- **Otwarty** Status zapisu dla nowo tworzonego zapisu jest Otwarty
		- **zatwierdzony** Aby informacja zawarta w zapisie była widoczna przy wyborze oświadczenia dla pracownika stan musi być Zatwierdzony
		- Niedostępny szablon z stanem Niedostępny nie będzie widoczny przy wyborze oświadczenia zleceniobiorcy.
	- o Kod tyt. ub. (podst.) kod tytułu ubezpieczenia
	- o Kod unikatowy kod w ramach słownika. Przy dodawaniu zapisu dodaj taki Kod, którego jeszcze nie ma w słowniku. Zazwyczaj kolejny numer.
	- o **Opis** szczegółowy opis danego zapisu
- 2. Uzupełnij poniższe pola zgodniez prawidlowym podleganiem do ubezpieczeń.W ramach poniższych pól:
	- o Obow. ubezp. emeryt.-rent.
	- o Obow. ubezp. zdrowotne
	- o Obow. ubezp. chorobowe
	- $\circ$  Obow. ubezp. wypadkowe
	- Dobrow. ubezp. emeryt.-rent.
	- Dobrow. ubezp. zdrowotne
	- Dobrow. ubezp.chorobowe

Dostępne są opcje:

- o Tak Wybierz Tak jeśli w ramach szablonu pracownik będzie miał podlegać temu ubezpieczeniu.
- o Nie Wybierz Nie jesli nie ma podlegać.
- 3. Po wprowadzeniu szablonu i uzupełnieniu wszystkich kolumn, zmień stan zapisu na Zatwierdzony. W tym celu zaznacz kursorem zapis i wybierz z belki akcje Zmień status. Wybierz Zatwierdzony.

# Ewidencja danych kadrowych

Po utworzeniu kartoteki pracownika i jej zatwierdzeniu można wprowadzać pozostałe dane kadrowe powiązane z pracownikiem.

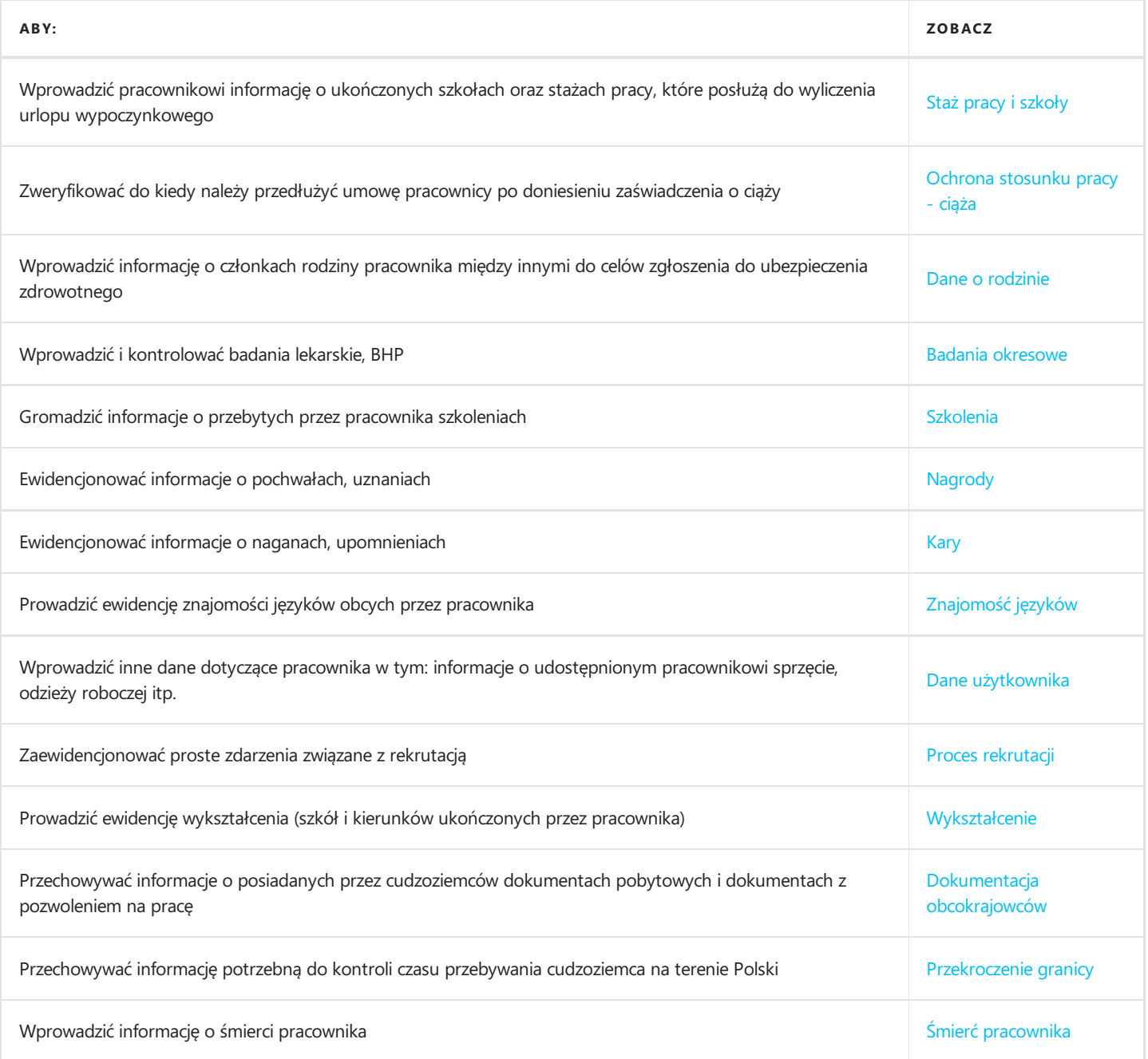

# Staż pracy i szkoły

Dla każdego pracownika powinny być wprowadzone informacje ważne z punktu widzenia kalkulacji przysługującego urlopu, czyli staż pracy oraz ukończone szkoły. Do ewidencji tych informacji przeznaczone jest okno Staż pracy/Szkoły.

W oknie Staż pracy/Szkoły do uzupełnienia są zarówno pola mające znaczenie przy wprowadzaniu stażu pracy z poprzednich miejsc pracy, jak również informacji o ukończonych szkołach czy przerwach.

Poprawne wyliczenie przysługującego urlopu zależy od kompletności i poprawności wprowadzonych danych.

W celu przejścia na stronę Staż pracy/Szkoły:

- 1. Przejdź do listy pracowników. Wybierz ikonę 2, wprowadź Pracownicy KIP, a następnie kliknij w powiązane łącze.
- 2. Na liście pracowników wskaż kursorem pracownika dla którego chcesz wprowadzić staż pracy, a następnie kliknij lewym przyciskiem myszy na tego pracownika,aby go zaznaczyć.
- 3. Z dostępnych akcji na pasku wybierz Powiązane
- 4. Wybierz Dane kadrowe i z rozwijanej listy wskaż Staż pracy/Szkoły

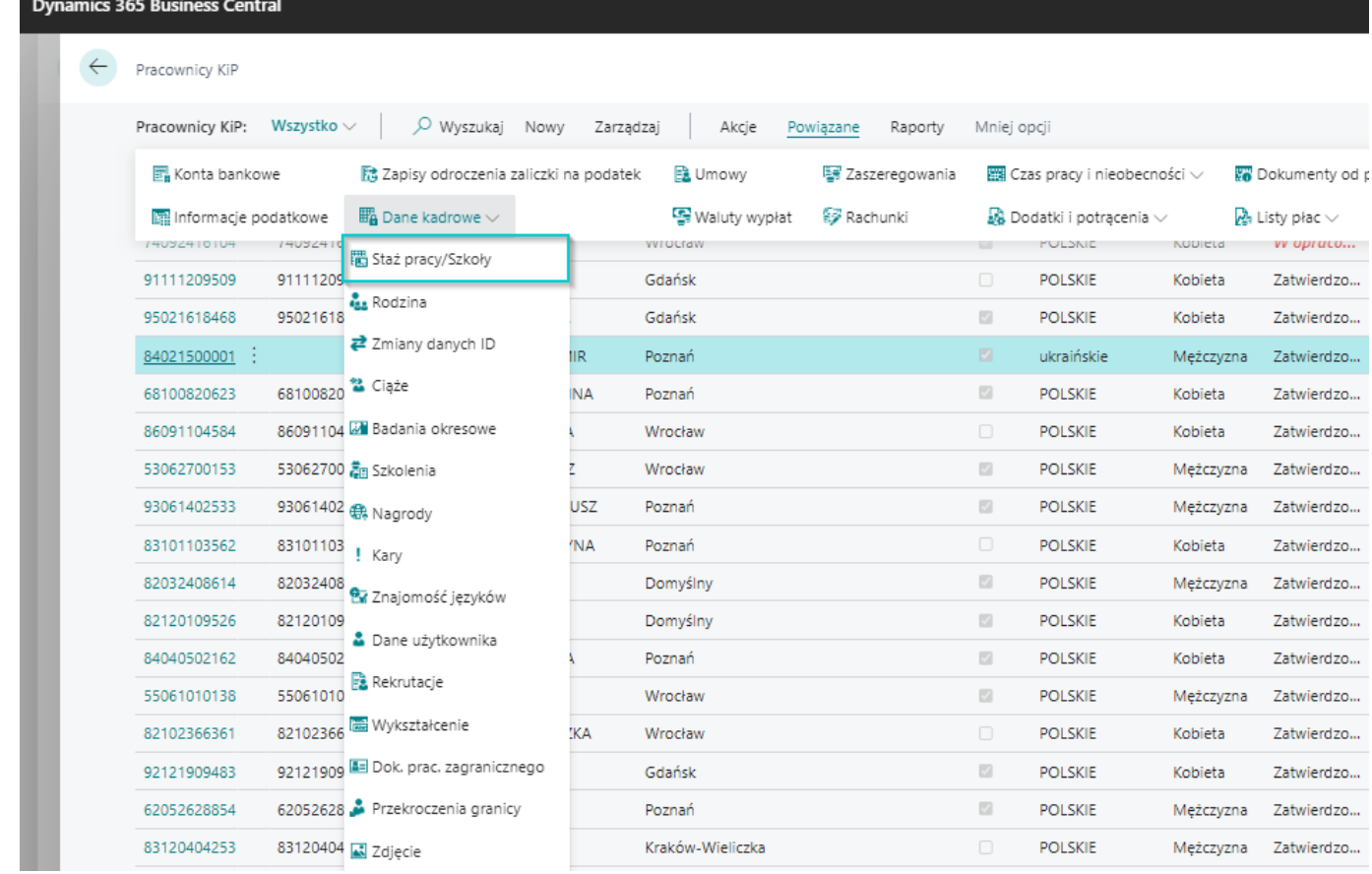

### Dodanie stażu pracy

Po otwarciu strony Staż pracy/Szkoły w celu dodania zapisu o dotychczasowym zatrudnieniem pracownika, uzupełnij pola:

- 1. Data od i Data do, które są odzwierciedleniem okresów stażu pracy u poprzednich pracodawców.
- 2. W polu Typ wybierz Staż pracy
- 3. Uzupełnij pole Nazwa szkoły lub zakładu pracy informacją o zakładzie pracy w którym pracownik odbywał poprzednie zatrudnienie. Pole to nie jest obligatoryjne, można je zatem wypełnić lub pozostawić puste.
- 4. W przypadku agencji pracy tymczasowej należy uzupełnić również Nr pracodawcy-użytkownika i pole Nazwa pracodawcy-użytkownika - są to pola do uzupełnienia danych odnośnie pracodawców-użytkowników. Wykorzystywane

<span id="page-69-0"></span>są zatem w przypadku, gdy pracownik był pracownikiem tymczasowym.

- 5. Wprowadź Dni urlopu wypocz. u pop. pracod. należy wprowadzić wykorzystane u poprzedniego pracodawcy dni urlopu wypoczynkowego, jeśli u poprzedniego pracodawcy został wykorzystany urlop w ilości większej niż powinien po proporcjonalnym przeliczeniu.
- 6. Wprowadź **Dni urlopu na żądanie u pop pracod.** w tej pozycji wprowadza się dni urlopu wypoczynkowego wykorzystane u poprzedniego pracodawcy w trybie urlopu na żądanie.
- 7. Wprowadź Dni urlopu dodatk. u pop. pracod. w przypadku występowania dodatkowych dni urlopu u poprzedniego pracodawcy np. urlop dodatkowy w związku z orzeczeniem o niepełnosprawności w stopniu umiarkowanym lub znacznym, informacje o tym wprowadza się w tym polu.
- 8. Wprowadź **Dni urlopu 188 KP u pop. pracod** Pracownikowi wychowującemu dziecko w wieku do lat 14 przysługuje w danym roku kalendarzowym zwolnienie od pracy z zachowaniem prawa do wynagrodzenia w wymiarze 2 dni albo 16 godzin. W przypadku wykorzystania u poprzedniego pracodawcy tych uprawnień należy wprowadzić informację w polu Dni urlopu 188 KP u pop. pracod.
- 9. Wprowadź Metoda rozliczenia url. opiek. w polu metoda rozliczenia urlopu opiekuńczego wybieramy z rozwijanej listy jedną z dwóch opcji do wyboru:
	- Wg dni
	- Wg godzin

Wyboru dokonujemy w zależności od tego czy w polu Dni urlopu 188 KP u pop. pracod. zostały wprowadzone dane ilości godzin czy dni. W polu Licz lata do urlopu należy wybrać z rozwijanej listy czy dane mają być dodane do urlopu czy odjęte.

- 10. Wprowadź **Dni wynagr. chorob. u pop. pracod.** należy wprowadzić dni w ilości, której pracownik przebywał u poprzedniego pracodawcy na zwolnieniu lekarskim z tytułu którego przysługiwało mu wynagrodzenie za czas choroby.
- 11. Wprowadź Dni zas. opiek. na dziecko u popr. Pracod. i Dni zas. Opiek. na czł. Rodz. u pop. Pracod. W związku z tym, że pracownikowi przysługuje prawo sprawowania opieki nad zdrowym dzieckiem do lat 8 lub chorym dzieckiem do lat 14 w ilości 60 dni w ciągu roku kalendarzowego lub 14 dni, jeśli sprawuje on opiekę nad innym chorym członkiem rodziny czy dzieckiem powyżej 14 lat, pracownik mógł wykorzystać zwolnienia z tych tytułów u poprzedniego pracodawcy. Jeśli nastąpiła taka sytuacja należy wprowadzić informację w jednym z pól: Dni zas. opiek. na dziecko. u popr. Pracod. lub Dni zas. Opiek. na czł. Rodz. u pop. pracod.
- 12. Wprowadź Dni url. z pow. siły wyższej u pop. pracod. należy wprowadzić ilość wykorzystanych dni urlopu siła wyższa wykorzystanych u poprzedniego pracodawcy w danym roku [kalendarzowym.Szczegółowo](#page-835-0) zostało to opisane w Work Life Balance.
- 13. Wprowadź Dni bezpł. Urlopu opiek. u popr. pracod. należy wprowadzić ilość wykorzystanych dni urlopu bezpłatnego opiekuńczego wykorzystanych u poprzedniego pracodawcy w danym roku kalendarzowym.Szczegółowo zostało to opisane w Work Life [Balance](#page-835-0).
- 14. Licz lata do urlopu pole informuje czy dany zapis ma być brany pod uwagę przy wyliczeniu urlopu dla pracownika. Pole uzupełnia się automatycznie ale zawsze można zmienić ręcznie.

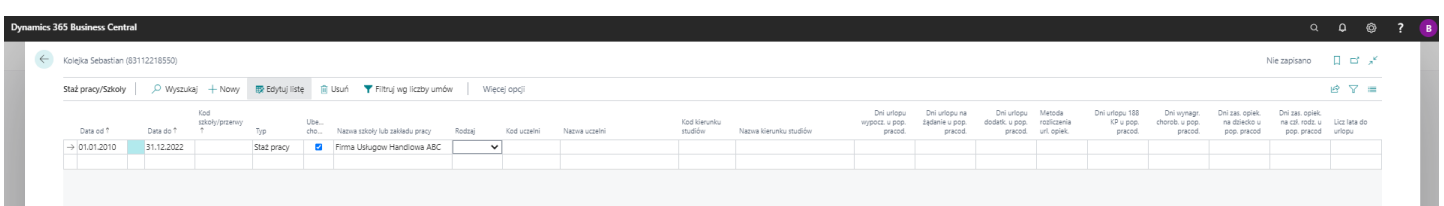

## Dodanie szkoły

W przypadku uzupełniania ewidencji szkoły należy w szczególności uzupełnić pola Typ i Kod szkoły/Przerwy, pozostałe pola są Copyright © IT.integro sp. z o.o.

dobrowolne. Aby zaewidencjonować informację o ukończonych przez pracownikach szkołach:

- 1. Uzupełnij Data od i Data do, które są odzwierciedleniem okresów ukończonych szkół.
- 2. W polu Typ wybierz Szkoła. Po wybraniu z rozwijanej listy Szkoła, system wyświetli komunikat, że należy uzupełnić Kod szkoły/przerwy z rozwijanej listy.
- 3. Wybierz z listy Kod szkoły/przerwy kod przynależny do rodzaju ukończonej szkoły. Zawiera słownik rodzajów wykształcenia i przerw w zatrudnieniu. Należy wybrać odpowiedni z listy lub jeśli zostały nadane odpowiednie uprawnienia do tworzenia nowych pozycji kliknąć w Nowe. Otworzy się strona Kody szkoły/przerwy, gdzie należy wprowadzić nową pozycję w pustym wierszu i zaakceptować wybór przyciskiem OK.
- 4. Uzupełnij pole Nazwa szkoły lub zakładu pracy nazwą ukończonej szkoły. Pole to nie jest obligatoryjne, można je zatem wypełnić lub pozostawić puste.
- 5. Wprowadź Kod uczelni Można wybrać odpowiedni z listy lub jeśli zostały nadane odpowiednie uprawnienia do tworzenia nowych pozycji, wybrać Nowe. Otworzy się okno Kody uczelni, gdzie należy wprowadzić nową pozycję w pustym wierszu i zaakceptować wybór przyciskiem OK.

#### **O** PORADA

Pole Nazwa uczelni - zmieni się automatycznie po dokonaniu wyboru w polu Kod uczelni.

6. Wprowadź Kod kierunku studiów - Można wybrać odpowiedni z listy lub jeśli zostały nadane odpowiednie uprawnienia do tworzenia nowych pozycji, wybrać Nowe. Otworzy się okno Kody kierunku studiów, gdzie należy wprowadzić nową pozycję w pustym wierszu i zaakceptować wybór przyciskiem OK.

#### **O** PORADA

Pole Nazwa kierunku studiów - zmieni się automatycznie po dokonaniu wyboru w polu Kod kierunku studiów.

7. Licz lata do urlopu - pole informuje czy dany zapis ma być brany pod uwagę przy wyliczeniu urlopu dla pracownika.Pole uzupełnia się automatycznie. ale zawsze można zmienić ręcznie.

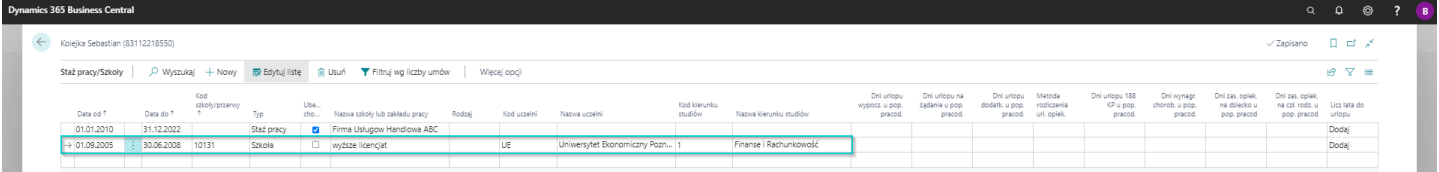

## Dodanie przerwy

Aby dodać okres będący przerwą w pracy pracownika wynikająca np. zSłuzby wojskowej czy urlopu wychowawczego należy uzupełnić:

- 1. Data od i Data do, które są odzwierciedleniem okresów przebywania pracownika na wskazanej przerwie.
- 2. W polu Typ wybierz Przerwa. Po wybraniu z rozwijanej listy Przerwa, system wyświetli komunikat, że należy uzupełnić Kod szkoły/przerwy z rozwijanej listy.
- 3. Wybierz z listy Kod szkoły/przerwy odpowiedni rodzaj przerwy. Zawiera słownik rodzajów wykształcenia i przerw w zatrudnieniu. Należy wybrać odpowiedni z listy lub jeśli zostały nadane odpowiednie uprawnienia do tworzenia nowych pozycji kliknąć w Nowe. Otworzy się strona Kody szkoły/przerwy, gdzie należy wprowadzić nową pozycję w pustym wierszu i zaakceptować wybór przyciskiem OK.
- 4. Licz lata do urlopu pole informuje czy dany zapis ma być brany pod uwagę przy wyliczeniu urlopu dla pracownika.Pole uzupełnia się automatycznie. ale zawsze można zmienić ręcznie.

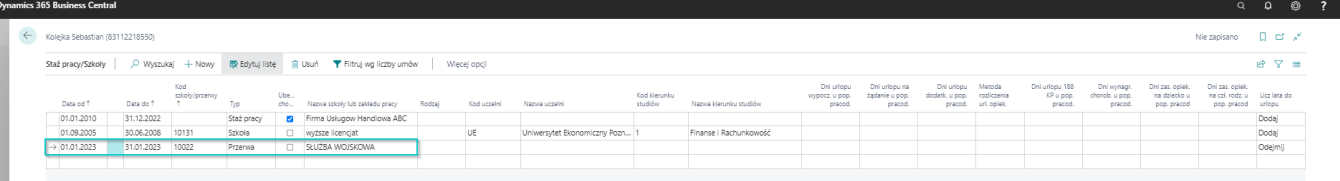
# Ochrona stosunku pracy - ciąża

Funkcjonalność ta związana jest zezwiększeniem ochrony kobiet przebywających w ciąży, zatrudnionych na podstawie umowy tymczasowej. Umowy o pracę tymczasową kobiet powinny być przedłużone do dnia porodu, jeśli posiadają co najmniej 2 miesięczny okres skierowania do wykonania pracy tymczasowej przezagencję pracy tymczasowej w przeciągu 36 poprzedzających umowę miesięcy. Sumowanie stażu następuje od 01.06.2017 r.

Umowa rozwiązana z kobietą po trzecim miesiącu ciąży, ulega z mocy prawa przedłużeniu do dnia porodu.

Ewidencja na stronie Ciąże, ma pomóc kontrolować czy pracownica po dostarczeniu oświadczenia o ciąży będzie miała przedłużoną umowę o pracę i jeśli tak, na jaki szacunkowo okres.

W celu przejścia na stronę Ciąże i dodania zaświadczenia o byciu w ciąży:

- 1. Przejdź do listy pracowników. Wybierz ikonę 4 wprowadź Pracownicy KIP, a następnie kliknij w powiązane łącze.
- 2. Na liście pracowników wskaż kursorem pracownika dla którego chcesz wprowadzić nową karę, a następnie kliknij lewym przyciskiem myszy na tego pracownika,aby go zaznaczyć.
- 3. Z dostępnych akcji na pasku wybierz Powiązane.
- 4. Wybierz Dane kadrowe, a następnie wskaż Ciąże

#### **Dynamics 365 Business Central**

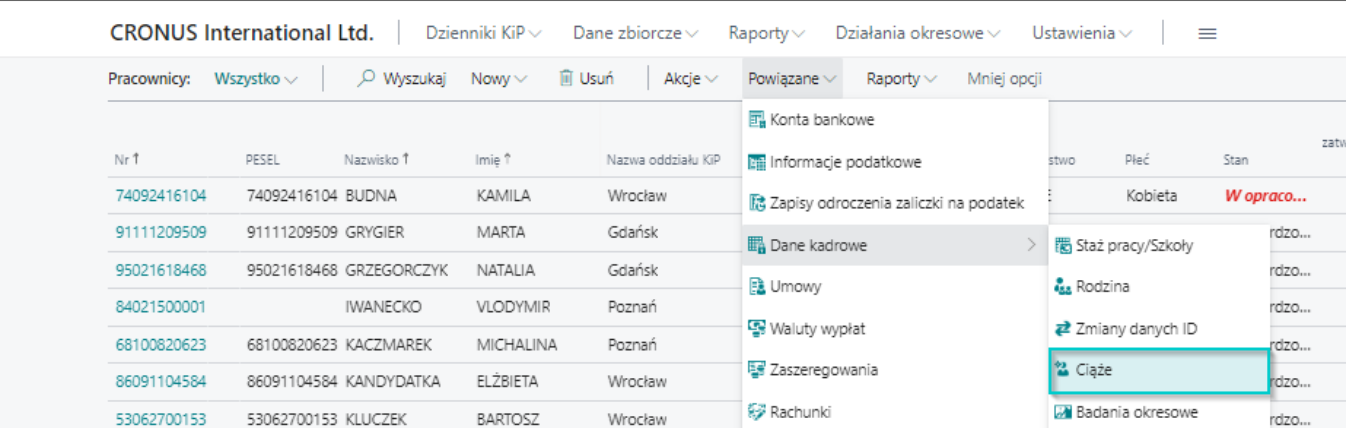

- 5. Po otwarciu strony Ciąże, Nr pracownika uzupełnia sią automatycznie, numerem pracownika z wybranej kartoteki.
- 6. Pola Nazwisko i Imię wypełniają się zautomatycznie.
- 7. Uzupełnij Data dokumentu.
- 8. W polu Nr tygodnia wpisz tydzień, w którym według lekarza wystawiającego takie oświadczenia, kobieta jest w ciąży.
- 9. Pole Początek okr. ochrony uzupełnia się automatycznie na podstawie wartości w polu Nr tygodnia
- 10. Data końcowa uzupełnia się automatycznie na podstawie wartości w polu Nr tygodnia
- 11. Uzupełnij jeśli potrzeba L miesięcy zatr..
- 12. PolaNr dokumentu, Data wpływu, Dokument wystawiony przez są do uzupełnienia dobrowolnie. Uzupełnij w razie potrzeby.
- 13. Po zaewidencjonowaniu ciąży pracownicy tymczasowej zmień status wprowadzonego wiersza.W tym celu zaznacz wiersz i na belce wybierz Zmień status.
- 14. Wybierz status Zatwierdzony
- 15. Po zatwierdzeniu wiersza, w polu Wymagane działanie i Data działania pojawią się komunikaty informujące o dalszych krokach.

Komunikaty, które mogą wyświetlić się w polu Wymagane działanie oznaczają:

- o Dok ZUS lub weryf. umów system sugeruje, że w przypadku osoby wprowadzonej w systemie, dla której chcemy zaewidencjonować ciążę, nie ma powiązanych umów lub niezostały zgłoszone do ZUS. Należy dokonać weryfikacji w tym zakresie.
- $\circ$  Utw. um. na okr. ciąży od system informuje, że umowa pracownicy w związku z wprowadzoną pozycją w oknie Ciąża powinna zostać przedłużona.
- o Skr. um. do informacja pojawia się, gdy ciąża ma status Zamknięty i zostanie wykryta umowa na okres ciąży wykraczająca poza ostatni dzień ciąży.
- ∘ Weryf. okr. ciąży w przypadku, gdy system zauważy, że wyliczona data końcowa ciąży jest wcześniejsza niż data końca umowy wówczas w oknie Wymagane działanie wstawi ten monit, w związku, z którym należy zweryfikować okres ciąży.

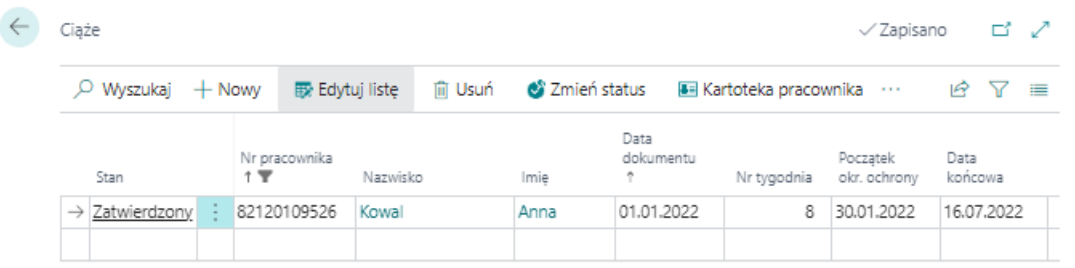

16. Po dokonaniu zmian lub weryfikacji zgodniezestosownymi komunikatami wpis o ciąży można zamknąć.W tym celu na belce wybierz Zmień status.Wybierz status Zamknięty

## Ciąże do obsłużenia

W przypadku wystąpienia komunikatu w polu Wymagane działanie na stronie Ciąże przy zatwierdzaniu informacji o ciąży, nieobsłużone ciąże odkładane są w Widoku głównym użytkownika jeśli użytkownik ma przypisaną odpowiednią rolę:

- 1. Przejdź na Widok główny użytkownika
- 2. Znajdź sekcję Pracownicy i umowy
- 3. Wybierz kafelek Ciąże do obsłużenia

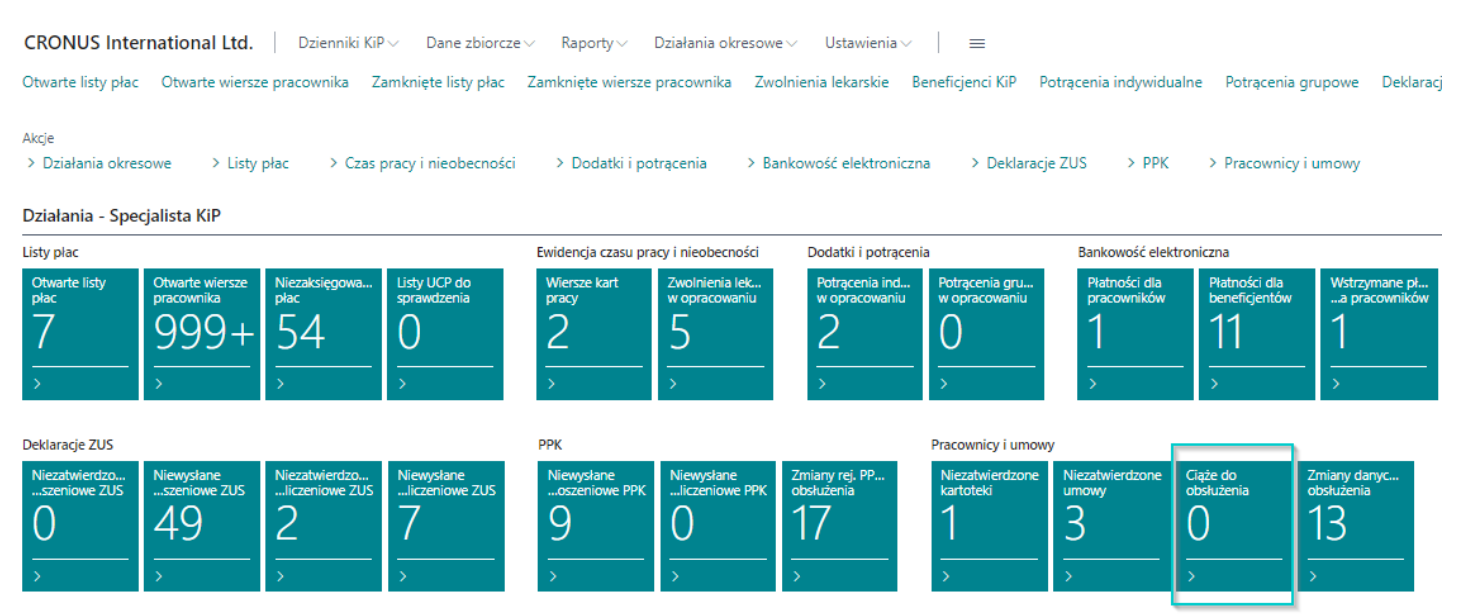

## Ustawienia dotyczące wyliczania dat okresu ochrony

Ustawienia na jakich bazuje funkcjonalność wyliczania początkowej daty okresu ochrony oraz daty końcowej znajdują się w oknie Ustawienia KIP w skróconej karcie Ogólne Aby przejść do ustawień:

1. Wybierz ikonę **2**, wprowadź Ustawienia KIP, a następnie kliknij w powiązane łącze.

- 2. Po otwarciu strony przejdź do zakładki Ogólne
- 3. Odszukaj poniższych pól:
	- o Form. domyślnej długości ciąży wprowadzona wartość 36T oznacza, że system do wyliczeń daty końca okresu bierze pod uwagę fakt, że przeciętna ciąża trwa 36 tygodni.
	- o Form. wyprz. przedł. umowy na stercie wprowadzona formuła -7D oznacza, że w przypadku konieczności przedłużenia pracownicy umowy do dnia porodu, system na 7 dni przed tą datą, kiedy powinna zostać zawarta nowa umowa poinformuje specjalnym komunikatem. Termin siedmiu dni liczony jest od daty systemowej.
	- o Formuła opóźni. weryfikacji ciąży na stercie w przypadku, gdy zostanie ustalona data, do której należy z pracownicą przedłużyć umowę, uwzględniająca 36 tygodni przeciętnej ciąży, natomiast okaże się, że ciąża się wydłużyła,albo z jakiś powodów pracownica nie poinformuje do ustalonej szacunkowo daty o rozwiązaniu ciąży, system 10 dni (10D) po wyznaczonej dacie poinformuje o konieczności dokonania działań odnośnie wyjaśnienia takiego zdarzenia.

## Dane o rodzinie

Dla każdego z pracowników możliwe jest prowadzenie ewidencji jego członków rodziny, co umożliwia wygenerowanie deklaracji ZUS ZCNA - zgłoszenia członka rodziny do ubezpieczenia zdrowotnego. Informacje o członkach rodziny wprowadzanesą na stronie Lista członków rodziny.

## Dodawanie członka rodziny

Aby przejść do strony Lista członków rodziny danego pracownika, a następnie dodać członka rodziny:

- 1. Przejdź do listy pracowników. W tym celu wybierz ikonę  $\blacksquare$ , wprowadź Pracownicy KIP, a następnie kliknij w powiązane łacze.
- 2. Na liście pracowników wskaż kursorem pracownika dla którego chcesz wprowadzić członka rodziny, a następnie kliknij lewym przyciskiem myszy na tego pracownika, aby go zaznaczyć.
- 3. Z dostępnych akcji na pasku wybierz Powiązane.
- 4. Wybierz Dane kadrowe, a następnie wskaż Rodzina

#### **Dynamics 365 Business Central CRONUS International Ltd.** Dzienniki KiP $\scriptstyle\vee$ Dane zbiorcze $\vee$ Raporty v Działania okresowe v Ustawienia  $=$ O Wyszukaj **间 Usuń** Wszystko  $\sim$ Pracownicy: Now  $\vee$ Akcie  $\vee$ Powiazane $\sim$ Raporty  $\vee$ Mniei opci 园 Konta bankowe Nr 1 **PESEL** Imie 1 Płeć Nazwisko 1 Nazwa oddziału KiP **Mi Informacje** podatkowe Stan W opraco... 74092416104 74092416104 BUDNA KAMILA Wrocław Kobieta B Zapisy odroczenia zaliczki na podatek 91111209509 91111209509 GRYGIER MARTA Gdańsk rdzo... **B** Dane kadrowe 體 Staż pracy/Szkoły 95021618468 95021618468 GRZEGORCZYK NATALIA Gdańsk  $170...$ **Cas** Rodzina B Umowy 84021500001 **IWANECKO VLODYMIR** Poznań  $dzo...$ 또 Waluty wypłat Zmiany danych ID 68100820623 68100820623 KACZMAREK MICHALINA Poznań rdzo... 图 Zaszeregowania 월 Ciaże 86091104584 86091104584 KANDYDATKA ELŻBIETA Wrocław rdzo... 级 Rachunki **W** Badania okresowe 53062700153 53062700153 KLUCZEK RARTOSZ Wrocław rdzo... 83112218550 : 83112218550 Kolejka Czas pracy i nieobecności ក្តិ<sub>អ</sub> Szkolenia Sebastian Wrocław rdzo.. 93061402533 93061402533 KONTEK **TVMOTFLISZ** Poznań **R** Dodatki i notracenia **A** Nagrody rdzo...

5. Po otwarciu strony Lista członków rodziny w celu wyświetlenia pustej kartoteki, w której należy wprowadzić dane nowego członka rodziny wybierz na belce akcję Nowy

### Skrócona karta Ogólne

W skróconej karcie **Ogólne** wypełnij:

- 1. Kod stopnia pokrewieństwa z rozwijanej w polu listy. Po otwarciu strony Kod stopnia pokrewieństwa lub powinowactwa ze słownikiem kodów płatnika wybierz odpowiedni kod stopnia pokrewieństwa pracownika z jego członkiem rodziny i zatwierdzić wybór przyciskiem OK.
- 2. Pole Stopień pokrewieństwa uzupełni się automatycznie po wybraniu Kod stopnia pokrewieństwa.
- 3. Wprowadź numer PESEL członka rodziny
- 4. Data urodzenia i Płeć wypełnią się automatycznie po wprowadzeniu numeru PESEL
- 5. Wypełnij Nazwisko i Imię członka rodziny, którego chcesz powiązać z kartoteką pracownika.

### Skrócona karta ZUS

W skróconej karcie ZUS pod względem poprawności generowanego dokumentu do eksportu w systemie Płatnik, konieczne jest

uzupełnienie pola Kod stopnia niepełnosprawności. Pozostałe pola można uzupełnić dobrowolnie.

- 1. Rodzaj dokumentu z rozwijanej listy można wybrać rodzaj dokumentu, który posiada członek rodziny pracownika.
- 2. Seria i numer dokumentu należy wpisać serię i numer dokumentu, który został wybrany w pozycji Rodzaj dokumentu.
- 3. Kod stopnia niepełnosprawności Z rozwijanej listy należy wybrać odpowiadający kod stopnia niepełnosprawności członka rodziny pracownika. Po wybraniu strzałki otworzy się okno z możliwymi do wyboru opcjami.
- 4. Liczba rejestracji to pola typu FlowFiltr, które służą do celów informacyjnych. Pokazuje informację o liczbie przygotowanych deklaracji zgłoszeniowych do wyeksportowania do systemu Płatnik. Po kliknięciu w pole otworzy się okno Lista deklaracji.
- 5. Liczba wyrejestrowań to pola typu FlowFiltr, które służą do celów informacyjnych. Pokazuje informację o liczbie przygotowanych deklaracji wyrejestrowujących do wyeksportowania do systemu Płatnik. Po kliknięciu w pole otworzy się okno Lista deklaracji.

#### Skrócona karta Adres

W skróconej karcie **Adres** należy uzupełnić adres członka rodziny, którego dane uzupełniamy lub w przypadku, gdy członek rodziny pozostaje we wspólnym gospodarstwie domowym z pracownikiem zaznaczyć pole Pozost. we. wsp. Gosp. Domowym. Przy zaznaczeniu tego pola system automatycznie uzupełnia dane adresowe danymi ze skróconej karty Adres zameld. znajdującej się na Kartotece pracownika KIP.

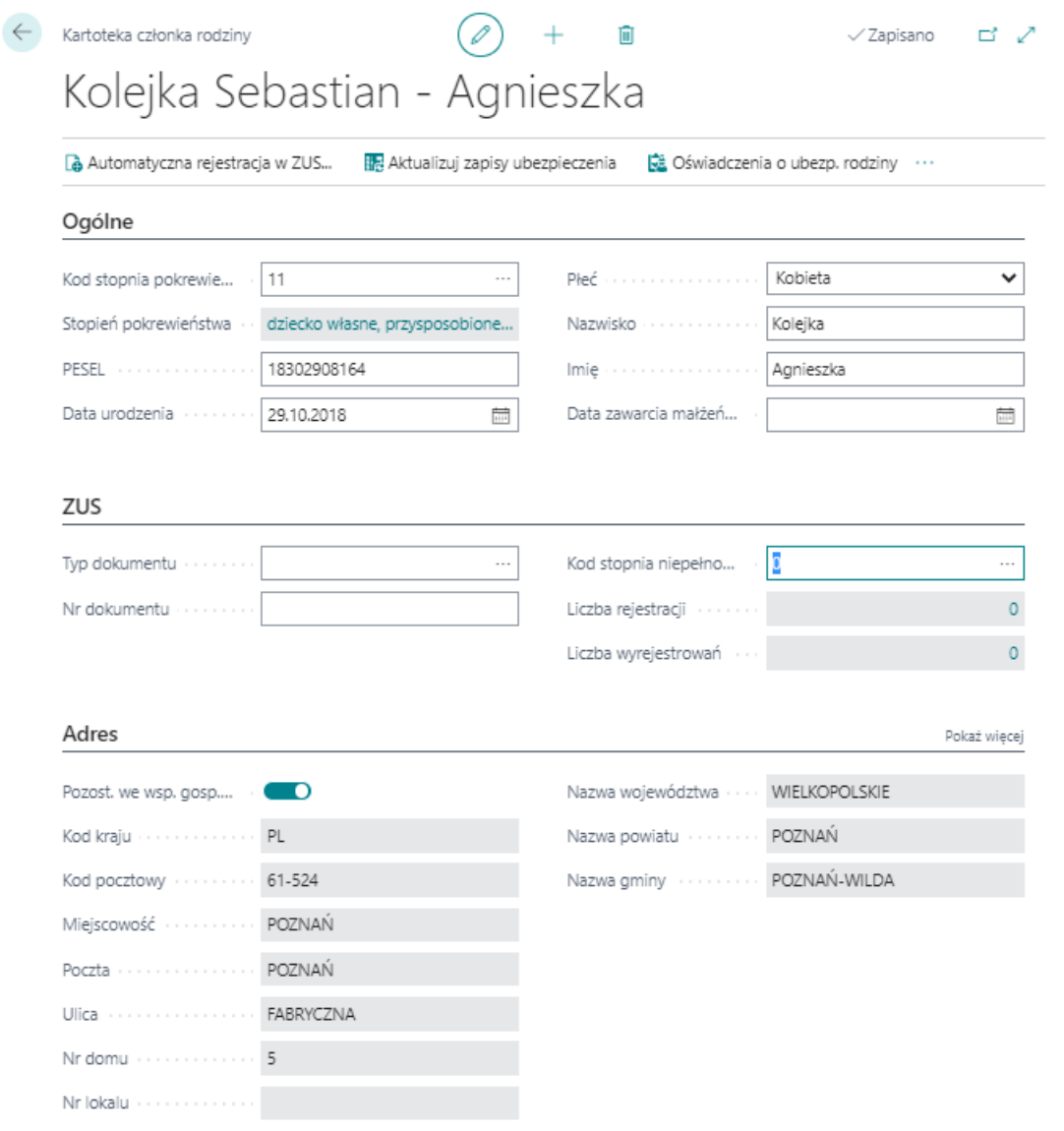

## Generowanie deklaracji ZUS ZCNA

Po wprowadzeniu danych członka rodziny można wygenerować dokument ubezpieczeniowy ZUS ZCNA. Szczegółowe informacje odnośnie utworzenia dokumentu znajdują się w: [Deklaracja](#page-291-0) ZUS ZCNA.

## Badania okresowe

Ewidencja badań okresowych dokonywana jest z dokładnością do pracownika. Dane o badaniach okresowych wprowadzanesą na stronie Badania okresowe.

## Dodanie badania okresowego

W celu przejścia na stronę Badania okresowe:

- 1. Przejdź do listy pracowników. Wybierz ikonę 2, wprowadź Pracownicy KIP, a następnie kliknij w powiązane łącze.
- 2. Na liście pracowników wskaż kursorem pracownika dla którego chcesz wprowadzić nowe badanie okresowe, a następnie kliknij lewym przyciskiem myszy na tego pracownika, aby go zaznaczyć.
- 3. Z dostępnych akcji na pasku wybierz Powiązane.
- 4. Wybierz Dane kadrowe, a następnie wskaż Badania okresowe.

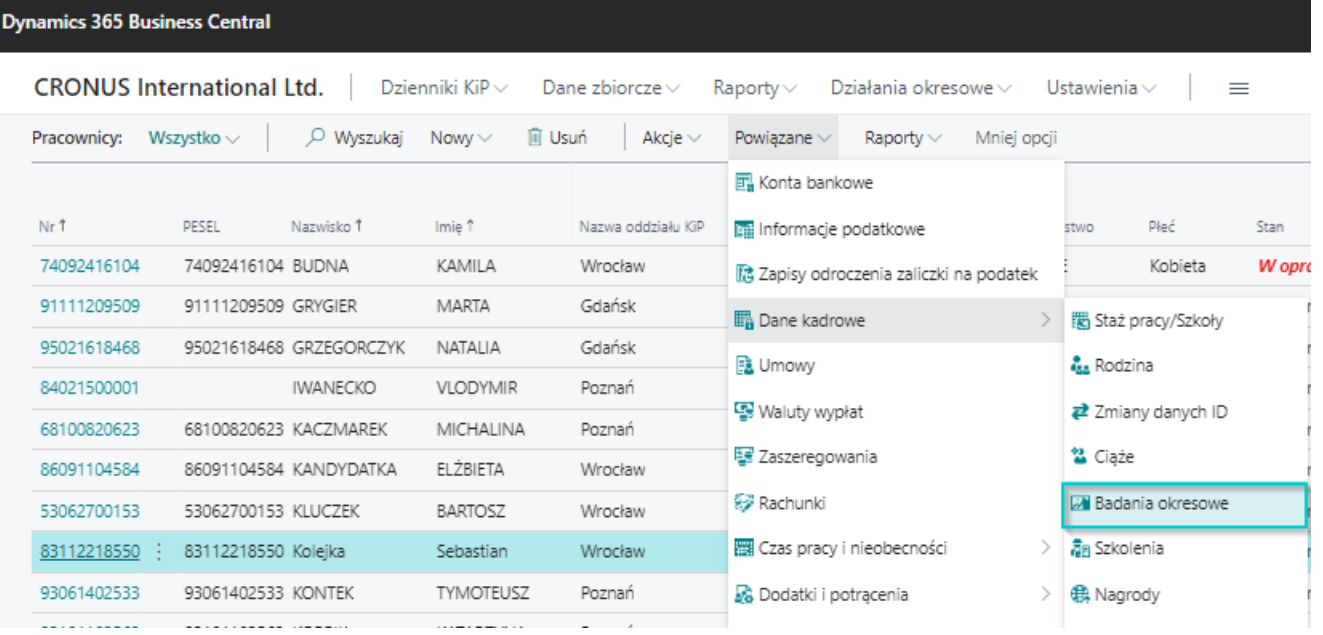

- 5. Na stronie **Badania okresowe** ustaw kursor myszy w pustym wierszu w celu podświetlenia się rekordu lub wybierz z belki Nowy, a następnie wypełnij wiersz.
- 6. W polu Kod badania okresowego z rozwijanej listy wybierz odpowiedni kod badania okresowego.

#### **O** UWAGA

Lista kodów nie jest zamknięta, można ją dowolnie rozszerzać wprowadzając kolejne kody dla nowych typów badań. W tym celu należy przejść z pozycji rozwiniętej listy w Nowy. Po otwarciu strony Kody badań okresowych ustawić kursor w pustym wierszu i wprowadzić nowy kod oraz przypisać do niego nazwę.

#### **O** UWAGA

Dokonując wyboru kodu na stronie **Badania okresowe** system automatycznie wprowadzi nazwe dla tego kodu w polu Opis.

7. W polach Data od i Data do wprowadź okres obowiązywania danego badania.

W przypadku wprowadzenia kolejnego badania okresowego o tym samym kodzie, poprzednio wprowadzony kod zostaje automatycznie zmieniony na Nieaktywne. Pole Nieaktywne można również zmienić ręcznie.

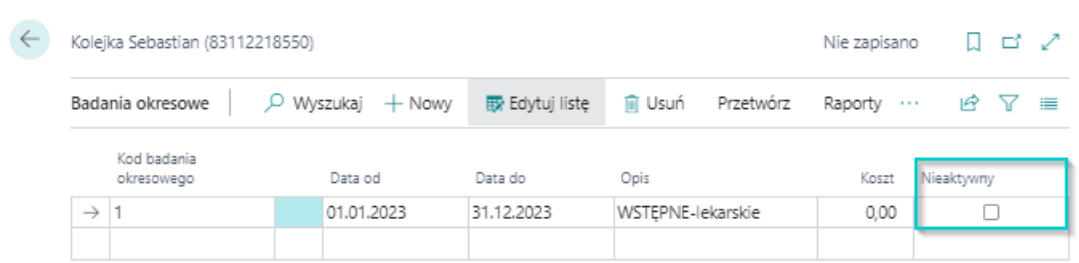

## Raport ważności badań okresowych

Sprawdzenie ważności badań okresowych dla wszystkich pracowników lub kilku wybranych możliwejest poprzez wykorzystanie raportu Badania okresowe.W celu utworzenia raportu:

1. Wybierz ikonę <sup>o</sup>, wprowadź Badania okresowe, a następnie w sekcji Przejdź do okna Raporty i analizy kliknij w powiązane łącze.

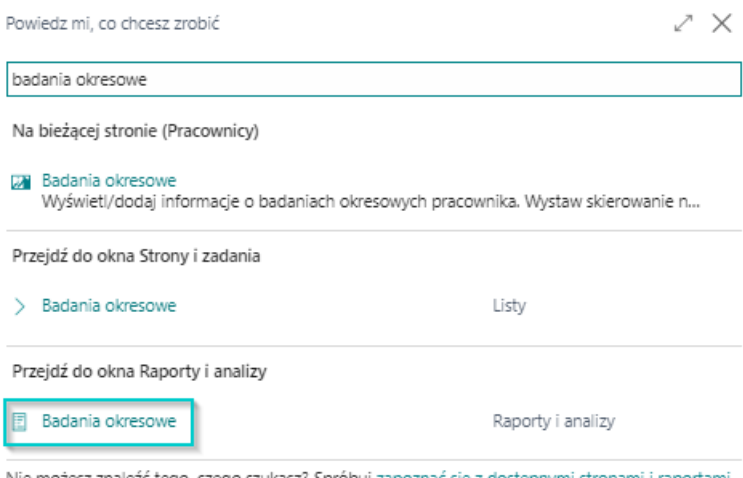

Nie możesz znaleźć tego, czego szukasz? Spróbuj zapoznać się z dostępnymi stronami i raportami.

2. Uzupełnij odpowiednio pola raportu według oczekiwań.

#### Badania okresowe

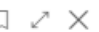

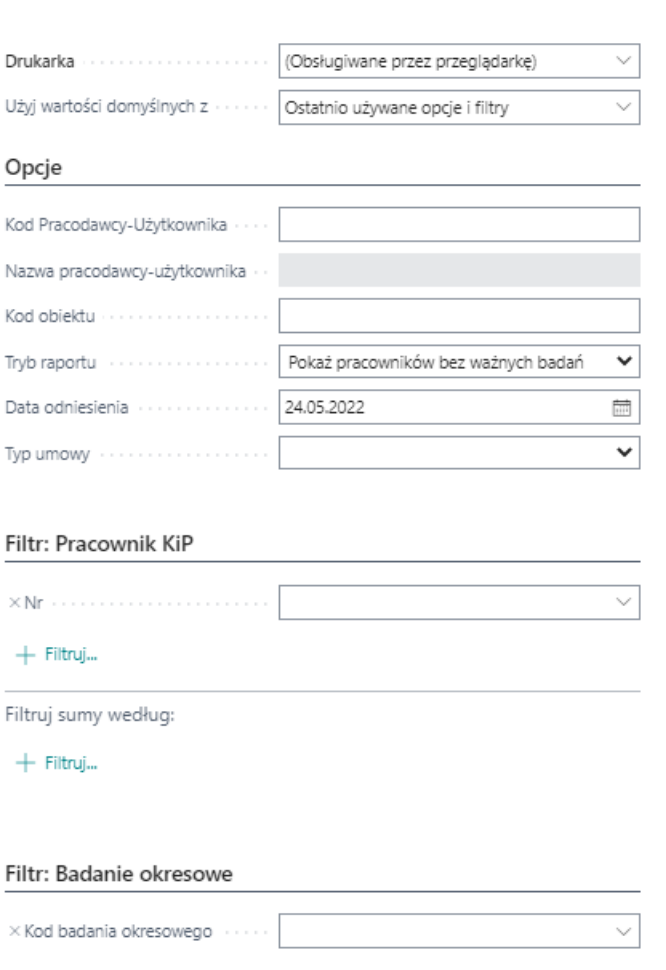

#### Skrócona karta Opcje

 $+$  Filtruj...

- 1. Kod pracodawcy-użytkownika oraz Kod obiektu wyniki raportu można zawęzić do konkretnego pracodawcyużytkownika czy obiektu.
- 2. W polu Typ raportu należy wybrać jedną z dostępnych opcji:
	- o Pokaż badania okresowe w raporcie zostaną zaprezentowani pracownicy z ważnymi badaniami okresowymi.
	- o Pokaż pracowników bez ważnych badań w raporcie zostaną zaprezentowani pracownicy bez wprowadzonych badań oraz ci,których badania okresowesą nieważne na wybrany dzień generowania raportu. Po wybraniu tej opcji aktywne staną się pola Data odniesienia oraz Typ umowy.
- 3. Data odniesienia data do której ma się odnieść system przy generowaniu raportu. Służy do zbadania czy jest umowa na dany dzień.

#### **O** PORADA

Pozostawienie pustego pola w filtrze Data odniesienia spowoduje automatyczne ustawienie tej daty na zgodną z datą systemową.

- 1. Typ umowy można zafiltrować dane wyświetlone na raporcie do typu umowy. Wybierz jedną z dostępnych opcji:
	- $\circ$  Stała w raporcie zostaną zaprezentowani pracownicy na umowach wynikających z Kodeksu Pracy.
	- o Tymczasowa w raporcie zostaną zaprezentowani pracownicy tymczasowi.
	- o Stała i Tymczasowa w raporcie zostaną wyświetleni pracownicy będący na umowach kodeksowych, jak również będący pracownikami tymczasowymi.

#### Skrócona karta Pracownik KIP i skrócona karta Badania okresowe

W skróconych kartach Pracownik KIP i Badania okresowe można ustawić właściwe filtry, jeśli konieczne jest ograniczenie wyświetlanych danych.

#### Wydruk/Podgląd raportu lub PDF, Word, Excel

- 1. Po dokonaniu wszystkich ustawień w raporcie **Badania okresowe** wybierz **Drukowanie** w celu wydrukowania raportu lub,
- 2. Podgląd w celu wyświetlenia raportu na ekranie.
- 3. W celu zapisania raportu do dokumentu w formacie PDF, WORD czy EXCEL wybierz Wyślij do...

 $\overline{a}$ 

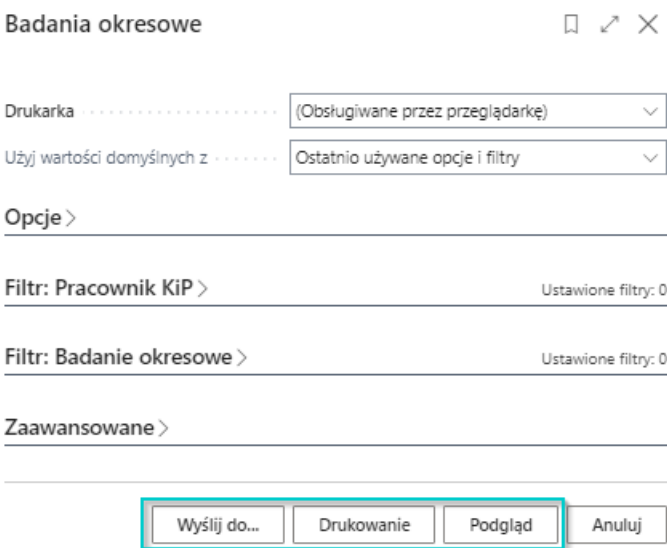

# Szkolenia

Pracownicy uczestniczący w różnych szkoleniach przed i w trakciezatrudnienia mogą mieć prowadzonąewidencjętakich szkoleń. Dane dotyczące szkoleń mają charakter informacyjny, nie mają wpływu na kalkulację.

## Dodanie pracownikowi informacji o odbytym szkoleniu

W celu przejścia na stronę Szkolenie i dodania szkoleń danemu pracownikowi:

- 1. Przejdź do listy pracowników. Wybierz ikonę 2, wprowadź Pracownicy KIP, a następnie kliknij w powiązane łącze.
- 2. Na liście pracowników wskaż kursorem pracownika dla którego chcesz wprowadzić nowe szkolenie, a następnie kliknij lewym przyciskiem myszy na tego pracownika, aby go zaznaczyć.
- 3. Z dostępnych akcji na pasku wybierz Powiązane.
- 4. Wybierz Dane kadrowe, a następnie wskaż Szkolenia

#### **Dynamics 365 Business Central CRONUS International Ltd.** Dzienniki Ki $P \times$ Ustawienia  $\scriptstyle\mathtt{\sim}$ Dane zbiorcze $\vee$  $Ra$ portv $\vee$ Działania okresowe ~  $\equiv$ O Wyszukaj **间 Usuń** Pracownicy: Wszystko <  $Now \vee$ Akcie  $\vee$ Powiazane  $\vee$ Raporty  $\vee$ Mniej opcji **B** Konta bankowe Imie î Nr1 **DESEL** Nazwisko 1 Nazwa oddziału KiP **Lift** Informacje podatkowe stwn Płeć Stan 74092416104 74092416104 BUDNA KAMILA Wrocław Kobieta W opraco... [ Zapisy odroczenia zaliczki na podatek 91111209509 91111209509 GRYGIER MARTA Gdańsk rdzo... 體 Staż pracy/Szkoły **B** Dane kadrowe 95021618468 95021618468 GRZEGORCZYK NATALIA Gdańsk rdzo... **B** Umowy & Rodzina 84021500001 **IWANECKO** VLODYMIR Poznań rdzo... Waluty wypłat Zmiany danych ID 68100820623 68100820623 KACZMAREK MICHALINA Poznań rdzo... 2 Ciąże 图 Zaszeregowania 86091104584 KANDYDATKA 86091104584 ELŻBIETA Wrocław rdzo... 级 Rachunki **M** Badania okresowe 53062700153 53062700153 KLUCZEK RARTOSZ Wrocław rdzo **霜 Szkolenia** 83112218550 : 83112218550 Kolejka Sebastian Wrocław Czas pracy i nieobecności dzo.. 93061402533 KONTEK 93061402533 **TYMOTEUSZ** Poznań Dodatki i potrącenia 6 Nagrody rdzo... 83101103562 83101103562 KORBIK KATARZYNA Poznań rdzo.. **Fo** Dokumenty od pracodawcy ! Karv CONCORDED VAL  $\frac{1}{2}$  $1.1 - 1.1$

5. Po otwarciu strony Szkolenia w pierwszym wolnym wierszu, w polu Kod szkolenia wybierz z rozwijanej listy odpowiednie szkolenie. Po wybraniu **Kodu szkolenia** pole **Opis** wypełni się automatycznie nazwą, jaka jest przypisana do kodu szkolenia. Pole Opis można także zmienić ręcznie.

#### **O** UWAGA

Jeśli nie ma w słowniku szkolenia, które nas interesuje, można dodać nowe wybierając w polu **Kod szkolenia** z rozwijanej listy - Nowy.

#### **O** UWAGA

Aby uzyskać więcej informacji o definiowaniu słownika kodów szkoleń i ich parametrów, zobacz [Słownik](#page-649-0) szkoleń.

- 6. W polach Data od i Data do wprowadź okresy, w jakich dane szkolenie się odbyło.
- 7. W polu **Koszt** wprowadź jeśli potrzeba koszt odbytego szkolenia.

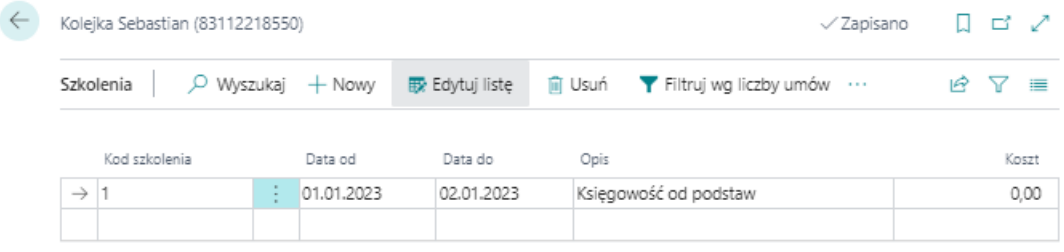

### Raport odbytych szkoleń przez pracowników

W systemiejest możliwość wygenerowania raportu z odbytych przez pracowników szkoleń. Aby przejśc do raportu:

1. Wybierz ikonę <sup>6</sup>, wprowadź Szkolenia, a następnie w sekcji Przejdź do okna Raporty i analizy kliknij w powiązane łącze.

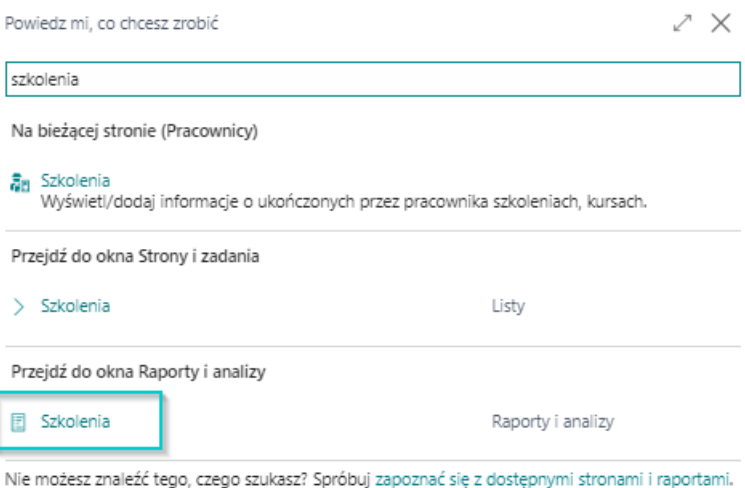

2. Uzupełnij odpowiednio pola raportu według oczekiwań.

### Skrócona karta Opcje

- 1. Kod pracodawcy-użytkownika oraz Kod obiektu wyniki raportu można zawęzić do konkretnego pracodawcyużytkownika czy obiektu.
- 2. Pole **Data odniesienia** to data do której ma się odnieść system przy generowaniu raportu. Służy do zbadania czy jest umowa na dany dzień.

#### **O** PORADA

Pozostawienie pustego pola w filtrze **Data odniesienia** spowoduje automatyczne ustawienie tej daty na zgodną z datą systemową.

- 1. W polu Typ umowy wybierz jedną z dostępnych opcji:
	- $\circ$  Stała w raporcie zostaną zaprezentowani pracownicy na umowach wynikających z Kodeksu Pracy.
	- o Tymczasowa w raporcie zostaną zaprezentowani pracownicy tymczasowi.
	- o Stała i Tymczasowa w raporcie zostaną wyświetleni pracownicy będący na umowach kodeksowych, jak również będący pracownikami tymczasowymi.

#### Skrócona karta Pracownik KIP i skrócona karta Szkolenia

W skróconych kartach Pracownik KIP i Szkolenie można ustawić właściwe filtry, jeśli konieczne jest ograniczenie wyświetlanych danych.

#### Szkolenia

 $\begin{array}{ccc} \Box & \nearrow & \times \end{array}$ 

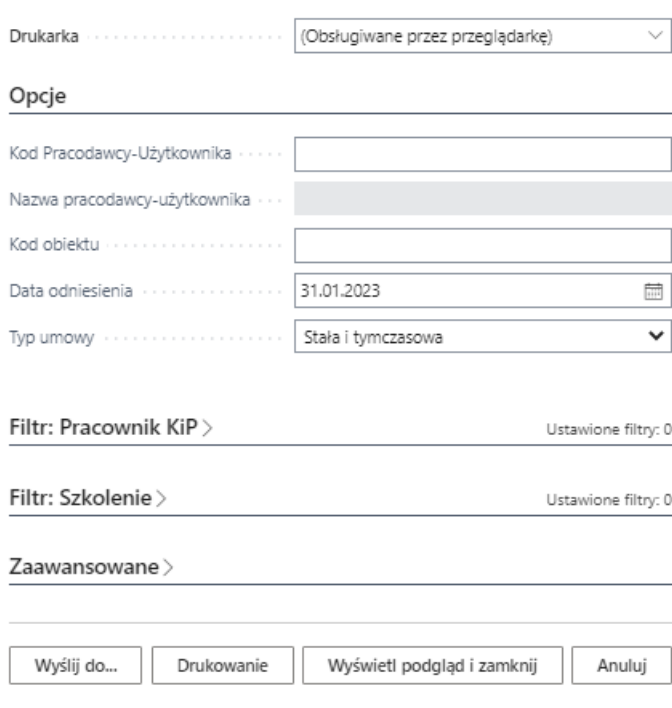

- 1. Po dokonaniu wszystkich ustawień w raporcie **Badania okresowe** wybierz **Drukowanie** w celu wydrukowania raportu lub,
- 2. Podgląd w celu wyświetlenia raportu na ekranie.
- 3. W celu zapisania raportu do dokumentu w formacie PDF, WORD czy EXCEL wybierz Wyślij do...

# Ewidencja nagród

Pracownicy otrzymujący nagrody mogą mieć prowadzoną ich ewidencję na odpowiedniej stronie. Dane dotyczące nagród mają charakter informacyjny, nie mają wpływu na kalkulację.

## Dodanie pracownikowi nagrody o charakterze niefinansowym

W celu przejścia na stronę **Nagrody** i dodania nagród danemu pracownikowi:

- 1. Przejdź do listy pracowników. Wybierz ikonę 2, wprowadź Pracownicy KIP, a następnie kliknij w powiązane łącze.
- 2. Na liście pracowników wskaż kursorem pracownika dla którego chcesz wprowadzić nową nagrodę, a następnie kliknij lewym przyciskiem myszy na tego pracownika, aby go zaznaczyć.
- 3. Z dostępnych akcji na pasku wybierz Powiązane.
- 4. Wybierz Dane kadrowe, a następnie wskaż Nagrody

#### **Dynamics 365 Business Central**

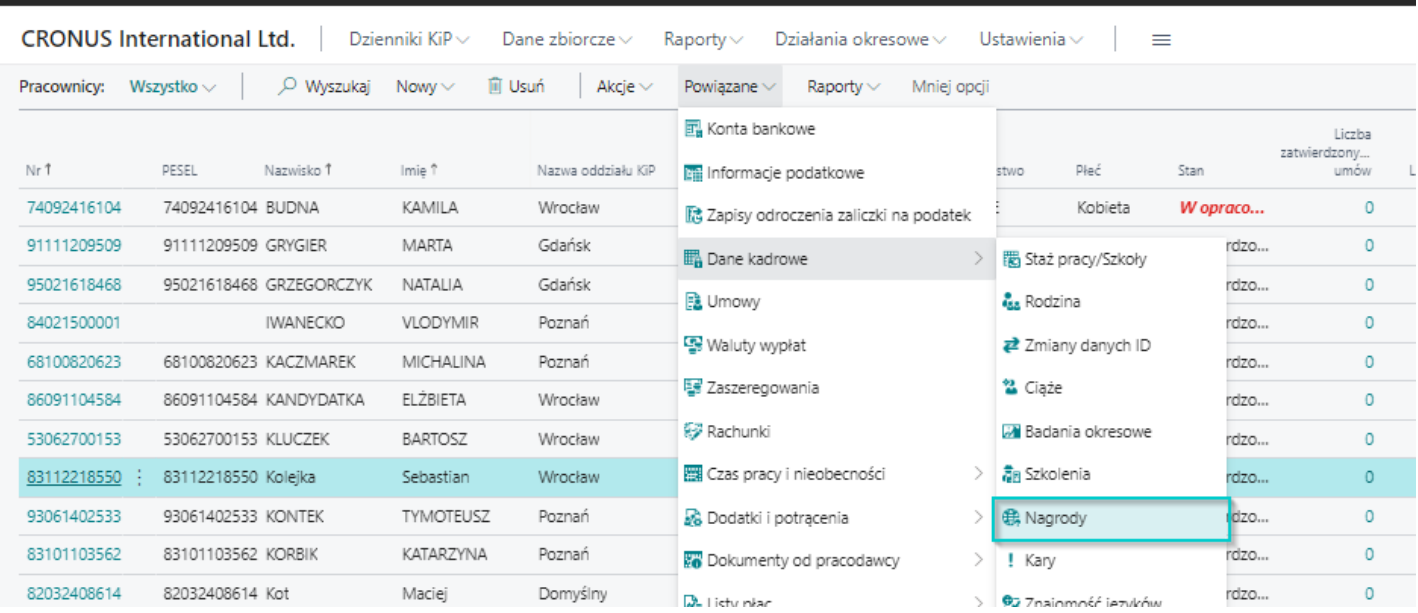

- 5. Na stronie Nagrody ustaw kursor myszy w pustym wierszu w celu podświetlenia się rekordu lub wybierz z belki Nowy, a następnie wypełnij wiersz.
- 6. W polu Data wystawienia wprowadź datę otrzymania przez pracownika nagrody.
- 7. W polu Kod nagrody wybierz właściwy kod z rozwijanej listy z wcześniej zdefiniowanego słownika.

#### **O** UWAGA

Lista nagród może być dowolnie rozwijana, aby dodać nową pozycję należy po rozwinięciu pola Kod nagrody wybrać Nowy. Po otwarciu strony Kody nagród należy w pierwszym pustym wierszu wprowadzić Kod i Nazwę nagrody i zatwierdzić przyciskiem OK.

8. Pole Opis wypełnia się automatycznie po wybraniu wartości w polu Kod nagrody i może zostać zmienione ręcznie.

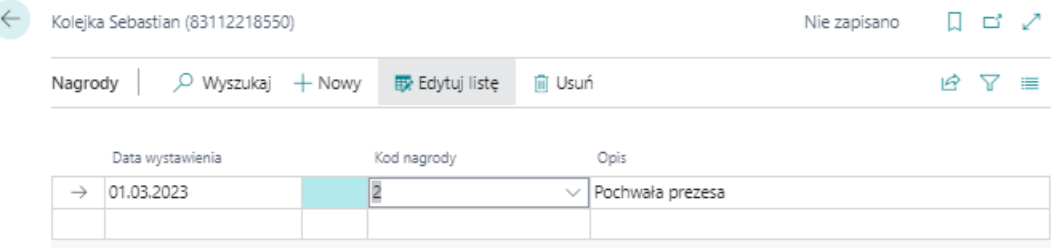

Należy zwrócić uwagę, że pozycje ewidencjonowane w oknie Nagrody nie mają odzwierciedlenia w naliczeniach pieniężnych, mają wyłącznie znaczenie w ujęciu kadrowym.

## Raport wprowadzonych nagród dla pracowników

Sprawdzenie nagród dla wszystkich pracowników lub kilku wybranych możliwe jest poprzez wykorzystanie raportu Nagrody. W celu urochomienia raportu:

1. Wybierz ikonę <sup>d</sup>, wprowadź Nagrody, a następnie w sekcji Przejdź do okna Raporty i analizy kliknij w powiązane łącze.

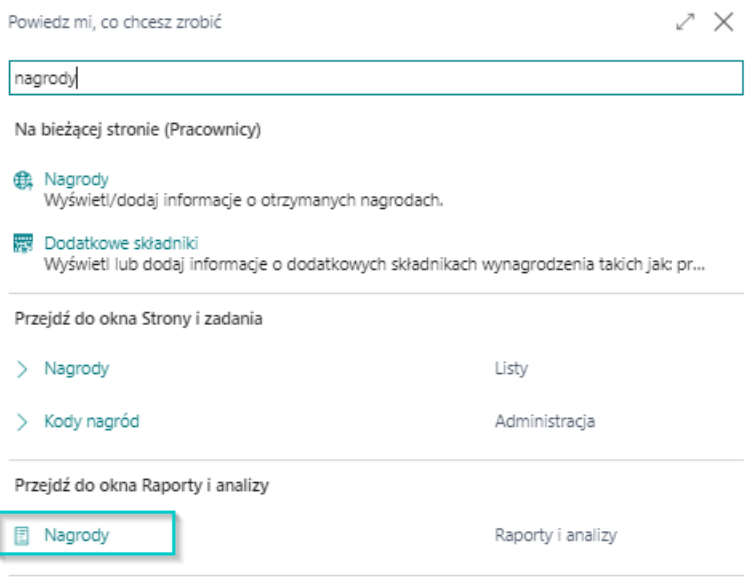

Nie możesz znaleźć tego, czego szukasz? Spróbuj zapoznać się z dostępnymi stronami i raportami.

2. Uzupełnij odpowiednio pola raportu według oczekiwań.

#### Skrócona karta Pracownik KIP i Skrócona karta Nagroda

W skróconych kartach Pracownik KIP i Nagroda można ustawić właściwe filtry, jeśli konieczne jest ograniczenie wyświetlanych danych.

- 1. Po dokonaniu wszystkich ustawień w raporcie **Badania okresowe** wybierz **Drukowanie** w celu wydrukowania raportu lub,
- 2. Podgląd w celu wyświetlenia raportu na ekranie.
- 3. W celu zapisania raportu do dokumentu w formacie PDF, WORD czy EXCEL wybierz Wyślij do...

# Ewidencja kar

Pracownicy otrzymujący kary mogą mieć prowadzoną ich ewidencję w odpowiednim oknie. Dane dotyczące kar mają charakter informacyjny, nie mają wpływu na kalkulację.

## Dodanie pracownikowi kary o charakterze niefinansowym

W celu przejścia na stronę **Kary** i dodania kary danemu pracownikowi:

- 1. Przejdź do listy pracowników. Wybierz ikonę 2, wprowadź Pracownicy KIP, a następnie kliknij w powiązane łącze.
- 2. Na liście pracowników wskaż kursorem pracownika dla którego chcesz wprowadzić nową karę, a następnie kliknij lewym przyciskiem myszy na tego pracownika, aby go zaznaczyć.
- 3. Z dostępnych akcji na pasku wybierz Powiązane.
- 4. Wybierz Dane kadrowe, a następnie wskaż Kary

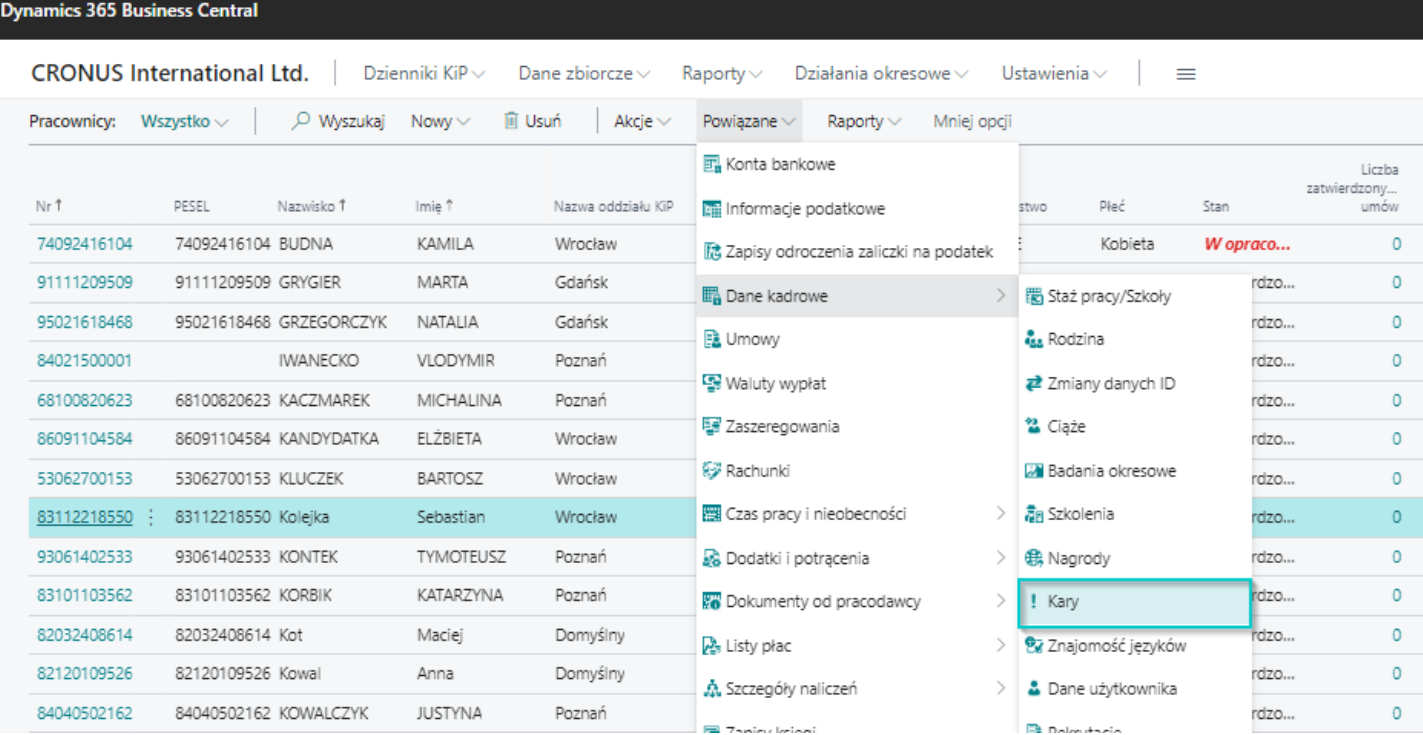

- 5. Na stronie Kary ustaw kursor myszy w pustym wierszu w celu podświetlenia się rekordu lub wybierz z belki Nowy, a następnie wypełnij wiersz.
- 6. W polu Data wystawienia wprowadź datę otrzymania przez pracownika kary.
- 7. W polu Kod kary należy wybrać właściwy kod z rozwijanej listy z wcześniej zdefiniowanego słownika.

#### **O** UWAGA

Lista kar może być dowolnie rozwijana, aby dodać nową pozycję należy po rozwinięciu pola kod kary wybrać Nowe. Po otwarciu okna Kody kar należy w pierwszym pustym wierszu wprowadzić Kod i Nazwę kary i zatwierdzić przyciskiem OK.

- 8. Pole Opis wypełnia się automatycznie po wybraniu wartości w polu Kod kary i może zostać zmienione ręcznie.
- 9. Wskaż Datę wygaśnięcia kary. Jest to moment w którym informacja o przyznaniu kary powinna zniknąć z akt pracownika. Data ta może być generowana automatycznie, jeśli w słowniku kar zostanie ustawiona Formuła daty wygaśnięcia.

#### **O** UWAGA

## Raport wprowadzonych kar

Sprawdzenie kar dla wszystkich pracowników lub kilku wybranych możliwe jest poprzez wykorzystanie raportu Kary.

1. Wybierz ikonę **D**, wprowadź Kary, a następnie w sekcji Przejdź do okna Raporty i analizy kliknij w powiązane łącze.

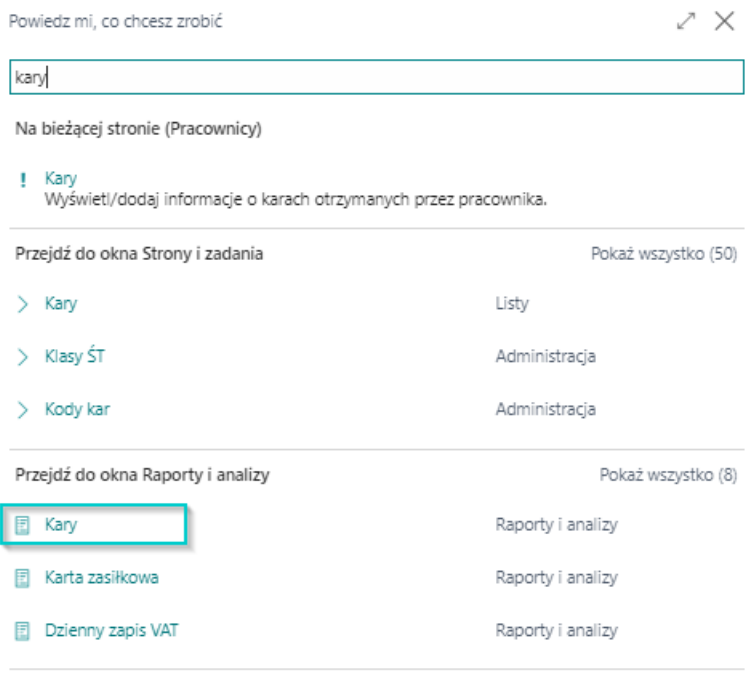

Nie możesz znaleźć tego, czego szukasz? Spróbuj zapoznać się z dostępnymi stronami i raportami.

2. Uzupełnij odpowiednio pola raportu według oczekiwań.

#### Skrócona karta Pracownik KIP i Kary

W skróconych kartach Pracownik KIP i Kara można ustawić właściwe filtry, jeśli konieczne jest ograniczenie wyświetlanych danych.

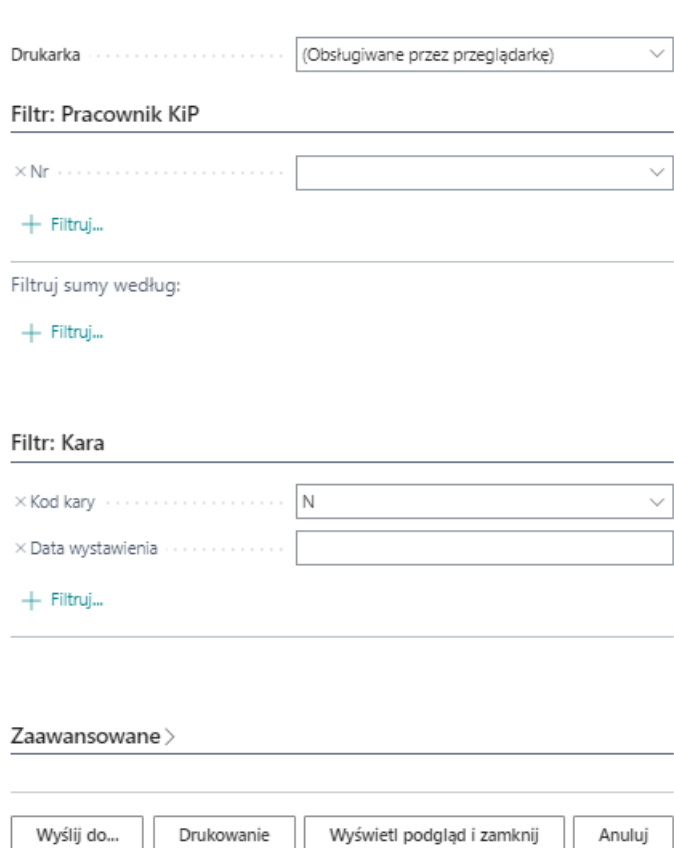

- 1. Po dokonaniu wszystkich ustawień w raporcie Kary wybierz Drukowanie w celu wydrukowania raportu lub,
- 2. Podgląd w celu wyświetlenia raportu na ekranie.
- 3. W celu zapisania raportu do dokumentu w formacie PDF, WORD czy EXCEL wybierz Wyślij do...

## Ewidencja znajomości języków obcych

Pracownicy posługujący się językami obcymi mogą mieć odnotowaną taką informację na odpowiedniej stronie. Dane dotyczące znajomości języków mają charakter informacyjny, nie mają wpływu na kalkulację.

W celu przejścia na stronę Znajomość języków:

- 1. Przejdź do listy pracowników. Wybierz ikonę 2, wprowadź Pracownicy KIP, a następnie kliknij w powiązane łącze.
- 2. Na liście pracowników wskaż kursorem pracownika dla którego chcesz wprowadzić staż pracy, a następnie kliknij lewym przyciskiem myszy na tego pracownika, aby go zaznaczyć.
- 3. Z dostępnych akcji na pasku wybierz Powiązane
- 4. Wybierz Dane kadrowe i z rozwijanej listy wskaż Znajomość języków

#### **Dynamics 365 Business Central**

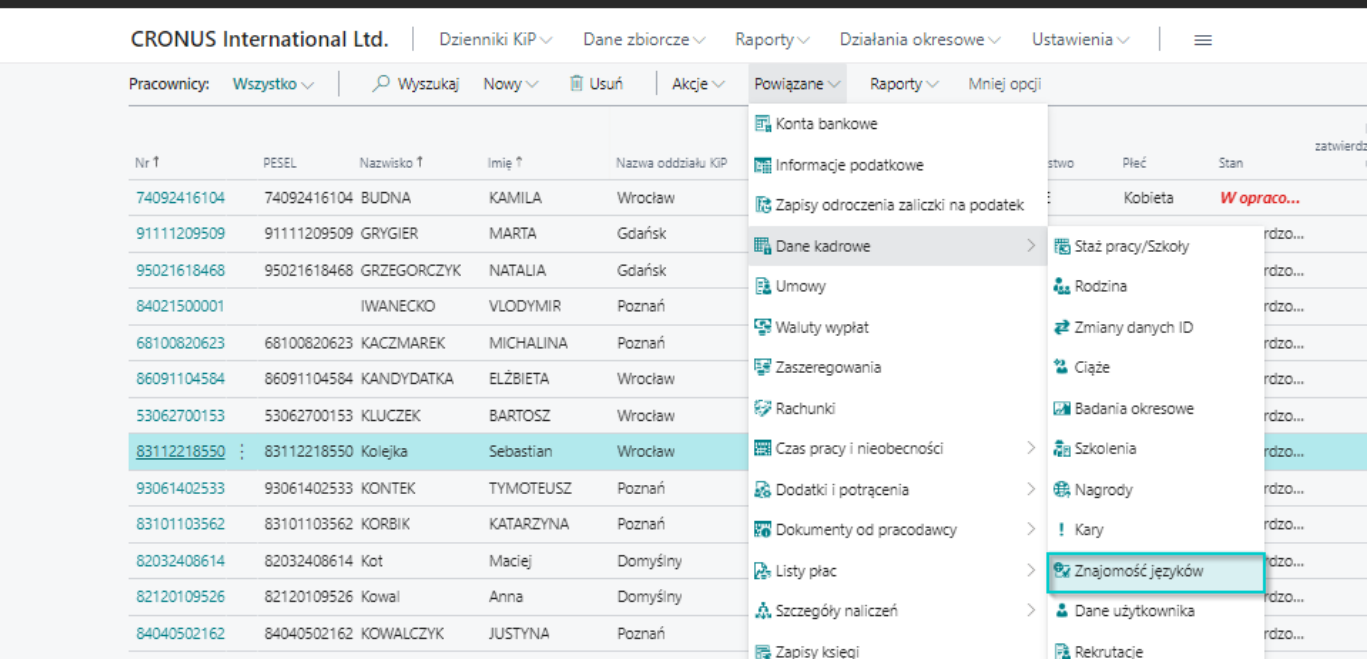

- 5. Po otwarciu strony Znajomość języków ustaw kursor myszy w pustym wierszu w celu podświetlenia się rekordu lub wybierz z belki Nowy, a następnie wypełnij wiersz.
- 6. W polu Kod języka wybierz kod języka.

#### **O** UWAGA

Lista kodów języka może być dowolnie rozwijana, aby dodać nową pozycję należy po rozwinięciu pola Kod języka wybrać Nowe. Po otwarciu okna Kody języków należy w pierwszym pustym wierszu wprowadzić Kod i Nazwę języka i zatwierdzić przyciskiem OK.

- 7. Pole Opis wypełnia się automatycznie po wybraniu wartości w polu Kod języka. Możesz też zmienić je ręcznie.
- 8. W polu Stopień znajomości języka z rozwijanej listy wybierz jedną ze zdefiniowanych opcji:
	- Słaba,
	- o Średnia,
	- o Dobra,
	- o Biegła.

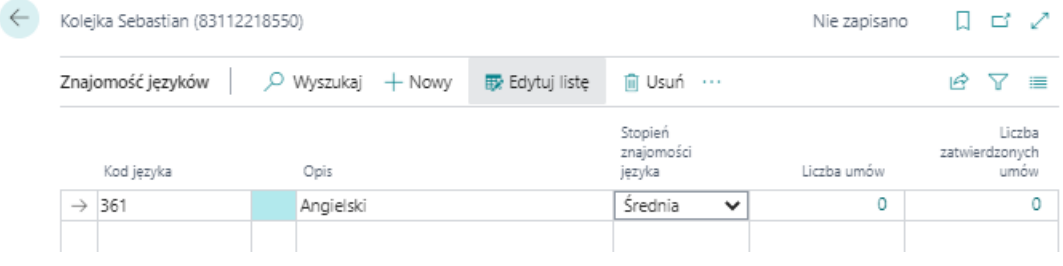

## Raport znajomości języków

Sprawdzenie znajomości języków dla wszystkich pracowników lub kilku wybranych możliwe jest poprzez wykorzystanie raportu Znajomość języków.

1. Wybierz ikonę <sup>d</sup>, wprowadź Znajomość języków, a następnie w sekcji Przejdź do okna Raporty i analizy kliknij w powiązane łącze.

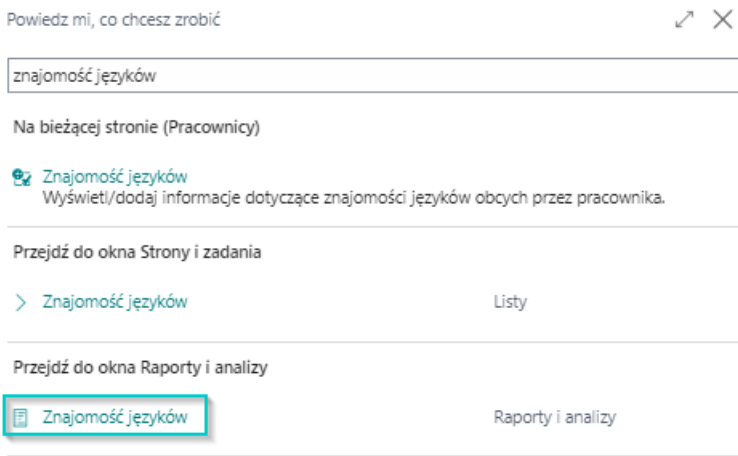

Nie możesz znaleźć tego, czego szukasz? Spróbuj zapoznać się z dostępnymi stronami i raportami.

### Skrócona karta Opcje

- 1. Kod pracodawcy-użytkownika oraz Kod obiektu wyniki raportu można zawęzić do konkretnego pracodawcyużytkownika czy obiektu.
- 2. Pole **Data odniesienia** to data do której ma się odnieść system przy generowaniu raportu. Służy do zbadania czy jest umowa na dany dzień.

#### **O** PORADA

Pozostawienie pustego pola w filtrze Data odniesienia spowoduje automatyczne ustawienie tej daty na zgodną z datą systemową.

- 1. W polu Typ umowy wybierz jedną z dostępnych opcji:
	- $\circ$  Stała w raporcie zostaną zaprezentowani pracownicy na umowach wynikających z Kodeksu Pracy.
	- o Tymczasowa w raporcie zostaną zaprezentowani pracownicy tymczasowi.
	- o Stała i Tymczasowa w raporcie zostaną wyświetleni pracownicy będący na umowach kodeksowych, jak również będący pracownikami tymczasowymi.

#### Skrócona karta Pracownik KIP i Znajomość języka

W skróconych kartach **Pracownik KIP i Znajomość języka** można ustawić właściwe filtry, jeśli konieczne jest ograniczenie wyświetlanych danych.

- 1. Po dokonaniu wszystkich ustawień w raporcie \*Znajomość języków wybierz Drukowanie w celu wydrukowania raportu lub,
- 2. Podgląd w celu wyświetlenia raportu na ekranie.
- 3. W celu zapisania raportu do dokumentu w formacie PDF, WORD czy EXCEL wybierz Wyślij do...

## Dane użytkownika

Strona Dane użytkownika służy do wprowadzenia dowolnej informacji, komentarza, notatki z dokładnością do pracownika. Wprowadzone dane mają charakter informacyjny i nie mają wpływu na kalkulację.

## Dodanie nowej danej

W celu przejścia na stronę **Dane użytkownika** i dodania nowej informacji danemu pracownikowi:

- 1. Przejdź do listy pracowników. Wybierz ikonę 2, wprowadź Pracownicy KIP, a następnie kliknij w powiązane łącze.
- 2. Na liście pracowników wskaż kursorem pracownika dla którego chcesz wprowadzić nowe szkolenie, a następnie kliknij lewym przyciskiem myszy na tego pracownika, aby go zaznaczyć.
- 3. Z dostępnych akcji na pasku wybierz Powiązane.
- 4. Wybierz Dane kadrowe, a następnie wskaż Dane użytkownika

#### **Dynamics 365 Business Central CRONUS International Ltd.** Dzienniki Ki $P \sim$ Dane zbiorcze $\sim$  $=$ Raporty ~ Działania okresowe ~ Ustawienia  $\vee$  $\overline{O}$  Wyszukaj Nowy $\vee$ lii Usuń Akcje  $\sim$ Pracownicy: Wszystko ~ Powiazane  $\vee$ Raporty $\vee$  Mniei opcii 园 Konta bankowe zatw Imie 1 Nazwa oddziału KiP Płeć Nr 1 DESEL Nazwisko 1 **Informacje** podatkowe Stan 74092416104 74092416104 BUDNA KAMII A Wrocław Kobieta W opraco... Ta Zapisy odroczenia zaliczki na podatek 91111209509 GRYGIER MARTA 91111209509 Gdańsk rdzo... **B** Dane kadrowe 関 Staż pracy/Szkoły 95021618468 95021618468 GRZEGORCZYK NATALIA Gdańsk rdzo.. & Rodzina B Umowy 84021500001 **IWANECKO** VLODYMIR Poznań rdzo... 또 Waluty wypłat Zmiany danych ID 68100820623 68100820623 KACZMAREK MICHALINA Poznań rdzo.. 图 Zaszeregowania 12 Ciaże 86091104584 86091104584 KANDYDATKA ELŻBIETA Wrocław rdzo... 經 Rachunki **A** Badania okresowe 53062700153 53062700153 KLUCZEK BARTOSZ Wrocław rdzo... Czas pracy i nieobecności ลิ๊ด Szkolenia 83112218550 : 83112218550 Koleika Sebastian Wrocław  $rdzo...$ 93061402533 KONTEK 93061402533 TYMOTEUSZ Poznań R. Dodatki i potracenia **色** Nagrody rdzo... 83101103562 83101103562 KORBIK KATARZYNA Poznań rdzo.. **20** Dokumenty od pracodawcy ! Kary 82032408614 82032408614 Kot Maciej Domyślny rdzo.. ez Znajomość języków 2. Listy płac 82120109526 82120109526 Kowal Anna Domyślny  $170$ Dane użytkownika A. Szczegóły naliczeń 84040502162 84040502162 KOWALCZYK **JUSTYNA** Poznań  $\overline{z}$ 展 Zapisy księgi Rekrutacje 55061010138 55061010138 KOWALCZYK MARCIN Wrocław rdzo...

- 5. Na stronie Dane użytkownika ustaw kursor myszy w pustym wierszu w celu podświetlenia się rekordu lub wybierz z belki Nowy, a następnie wypełnij wiersz.
- 6. W polu Data wystawienia wprowadź datę wystąpienia (przyznania) pracownikowi dodatkowej danej.
- 7. Uzupełnij Data od, Data do
- 8. W polu Kod użytkownika wybierz z rozwijanej listy wcześniej zdefiniowany kod.

#### **O** UWAGA

Lista Kodów użytkownika może być dowolnie rozwijana, aby dodać nową pozycję należy po rozwinięciu pola kod użytkownika wybrać Nowe. Po otwarciu okna Kody użytkownika należy w pierwszym pustym wierszu wprowadzić Kod i Nazwę i zatwierdzić przyciskiem OK.

9. Pole Opis wypełnia się automatycznie po wybraniu wartości w polu Kod użytkownika i może zostać zmienione ręcznie.

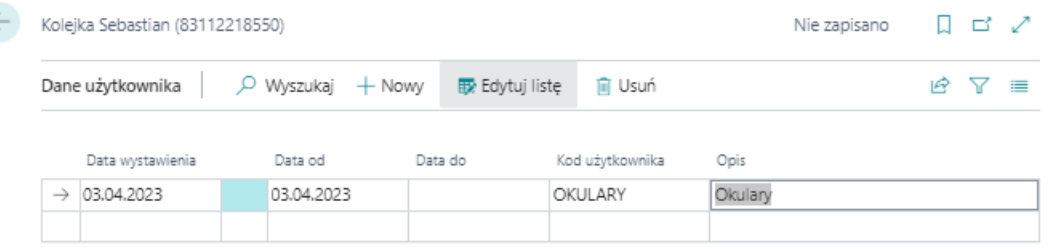

## Raport danych użytkownika

Sprawdzenie danych użytkownika dla wszystkich pracowników lub kilku wybranych możliwejest poprzez wykorzystanieraportu Dane użytkownika.

1. Wybierz ikonę <sup>d</sup>, wprowadź Dane użytkowika, a następnie w sekcji Przejdź do okna Raporty i analizy kliknij w powiązane łącze.

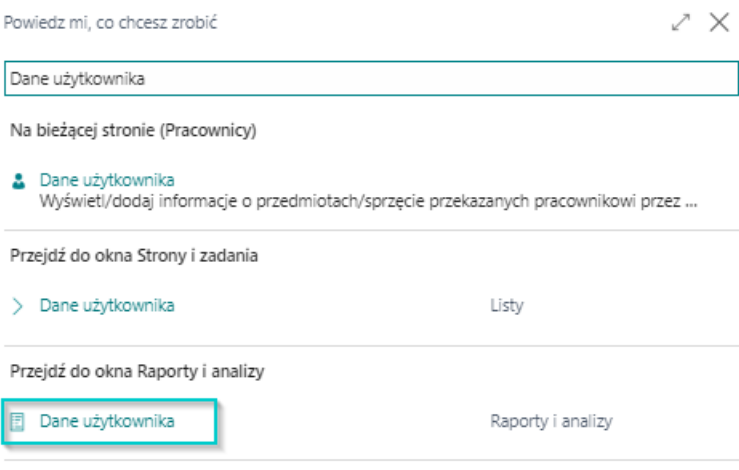

Nie możesz znaleźć tego, czego szukasz? Spróbuj zapoznać się z dostępnymi stronami i raportami.

2. Uzupełnij odpowiednio pola raportu według oczekiwań.

#### Skrócona karta Pracownik KIP i Skrócona karta Dane użytkownika

W skróconych kartach **Pracownik KIP i Dane użytkownika** można ustawić właściwe filtry, jeśli konieczne jest ograniczenie wyświetlanych danych.

- 1. Po dokonaniu wszystkich ustawień w raporcie Dane użytkownika wybierz Drukowanie w celu wydrukowania raportu lub,
- 2. Podgląd w celu wyświetlenia raportu na ekranie.
- 3. W celu zapisania raportu do dokumentu w formacie PDF, WORD czy EXCEL wybierz Wyślij do...

## Ewidencja procesu rekrutacji

Na stronie Rekrutacje można wprowadzać informacje o przeprowadzonych rozmowach i spotkaniach kwalifikacyjnych z wybranym pracownikiem. Dane dotyczące procesu rekrutacji mają charakter informacyjny, nie mają wpływu na kalkulację.

## Dodanie elementu rekrutacji

W celu przejścia na stronę Rekrutacje i dodania zdarzenia związanego z rekrutacją danemu pracownikowi:

- 1. Przejdź do listy pracowników. Wybierz ikonę 2, wprowadź Pracownicy KIP, a następnie kliknij w powiązane łącze.
- 2. Na liście pracowników wskaż kursorem pracownika dla którego chcesz wprowadzić nową karę, a następnie kliknij lewym przyciskiem myszy na tego pracownika, aby go zaznaczyć.
- 3. Z dostępnych akcji na pasku wybierz Powiązane.
- 4. Wybierz Dane kadrowe, a następnie wskaż Rekrutacje

#### **Dynamics 365 Business Central**

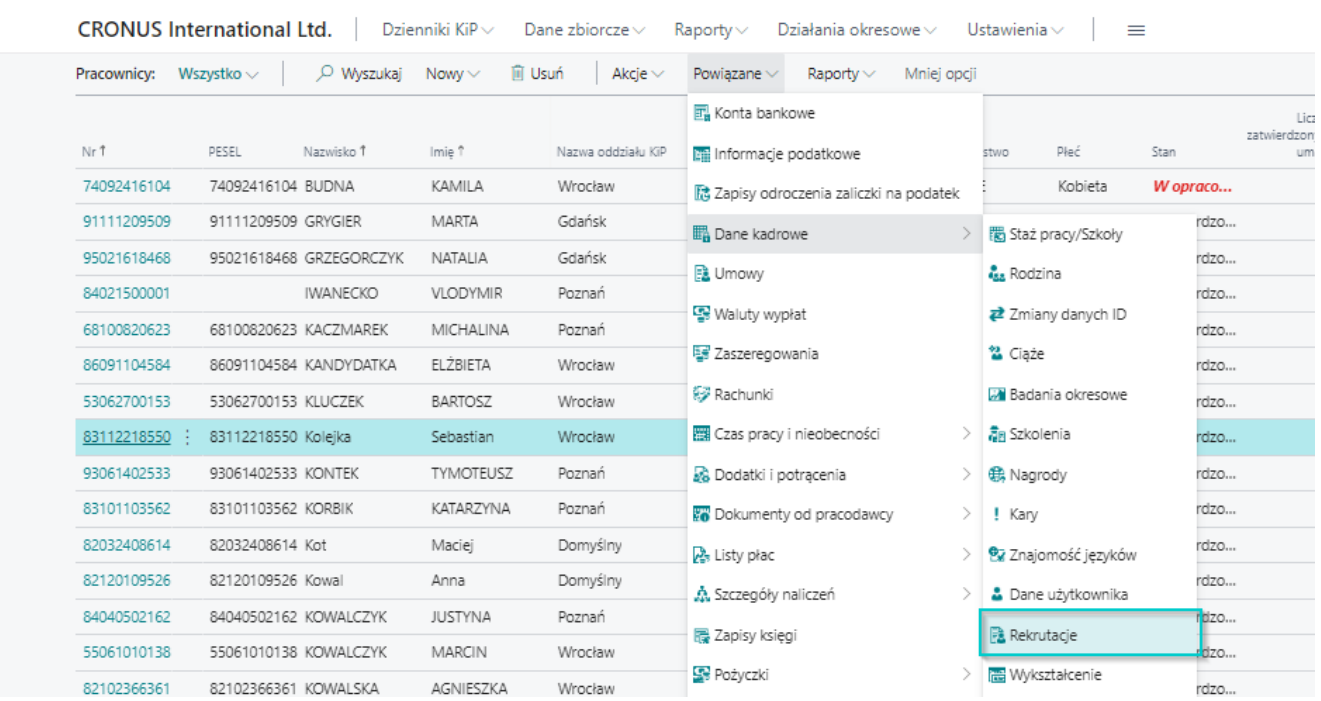

- 5. Po otwarciu strony Rekrutacje, w pierwszym wolnym wierszu można uzupełnić pola. Nie ma konieczności uzupełniania wszystkich pól.
- 6. W polu Data wystawienia wprowadź datę wystąpienia zdarzenia.
- 7. W polu Kod rekrutacji wybierz z rozwijanej listy, wcześniej zdefiniowany kod.

#### **O** UWAGA

Lista kodów rekrutacji może być dowolnie rozwijana, aby dodać nową pozycję należy po rozwinięciu pola Kod rekrutacji wybrać Nowe. Po otwarciu okna Kody rekrutacji należy w pierwszym pustym wierszu wprowadzić Kod i Nazwę i zatwierdzić przyciskiem OK.

- 8. Pole Opis wypełnia się automatycznie po wybraniu wartości w polu Kod rekrutacji i może zostać zmienione ręcznie.
- 9. W polu Kod stanowiska wybierz z rozwijanej listy wcześniej zdefiniowany kod.

#### **O** UWAGA

Lista kodów stanowiska może być dowolnie rozwijana, aby dodać nową pozycję należy postąpić analogicznie jak przy tworzeniu nowej pozycji

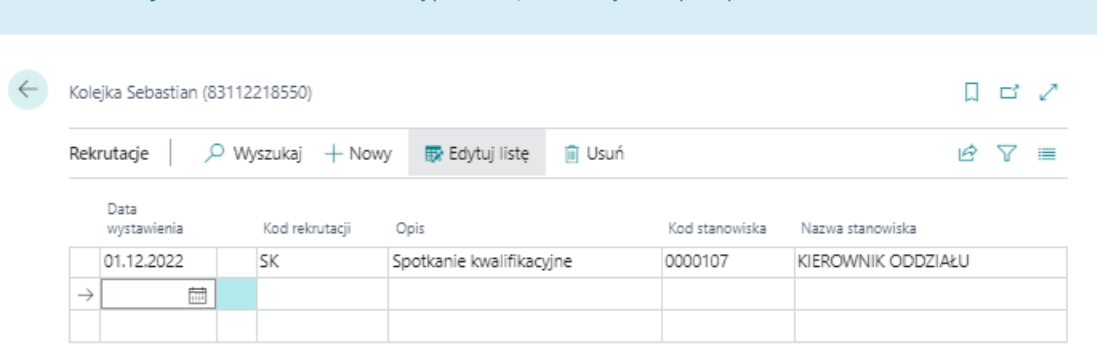

Kodu rekrutacji. Pole nazwa stanowiska wypełnia się automatycznie po wprowadzeniu Kodu stanowiska.

## Raport rekrutacji

Sprawdzenie danych o rekrutacjach dla wszystkich pracowników lub kilku wybranych możliwejest poprzez wykorzystanieraportu Rekrutacje.

1. Wybierz ikonę A wprowadź Rekrutacje, a następnie w sekcji Przejdź do okna Raporty i analizy kliknij w powiązane łącze.

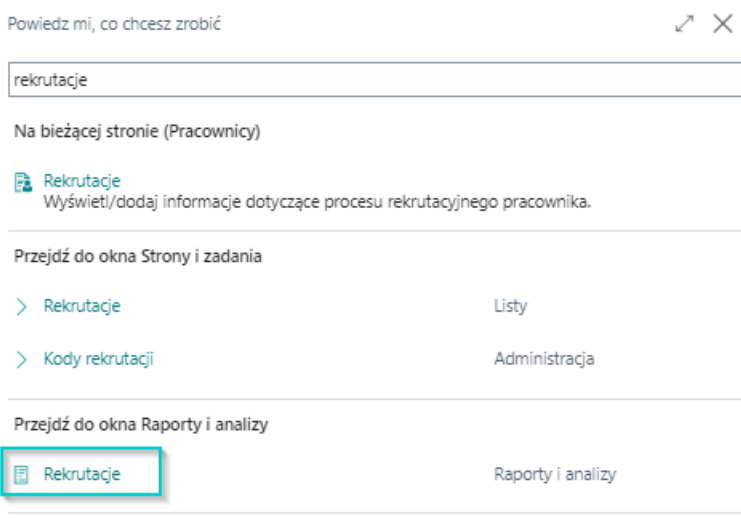

Nie możesz znaleźć tego, czego szukasz? Spróbuj zapoznać się z dostępnymi stronami i raportami.

### Skrócona karta Pracownik KIP i Skrócona karta Rekrutacja

W skróconych kartach Pracownik KIP i Rekrutacja można ustawić właściwe filtry, jeśli konieczne jest ograniczenie wyświetlanych danych.

- 1. Po dokonaniu wszystkich ustawień w raporcie Rekrutacje wybierz Drukowanie w celu wydrukowania raportu lub,
- 2. Podgląd w celu wyświetlenia raportu na ekranie.
- 3. W celu zapisania raportu do dokumentu w formacie PDF, WORD czy EXCEL wybierz Wyślij do...

# Ewidencja wykształcenia

Na stronie Wykształcenie można wprowadzić informacje o zdobytym wykształceniu i wyuczonych zawodach wybranego pracownika.

Jeśli podczas wypełniania danych na stronie Staż pracy i [szkoły](#page-69-0) przy wprowadzaniu informacji o szkole zostało uzupełnione pole Kod szkoły/przerwy kodem z wykształceniem, wówczas informacje, które zostały tam wprowadzone zostaną również umieszczone na stronie Wykształcenie. Jednocześnie należy pamiętać, że informacje wprowadzone na stronie Wykształcenie mają charakter informacyjny i nie mają wpływu na kalkulację.

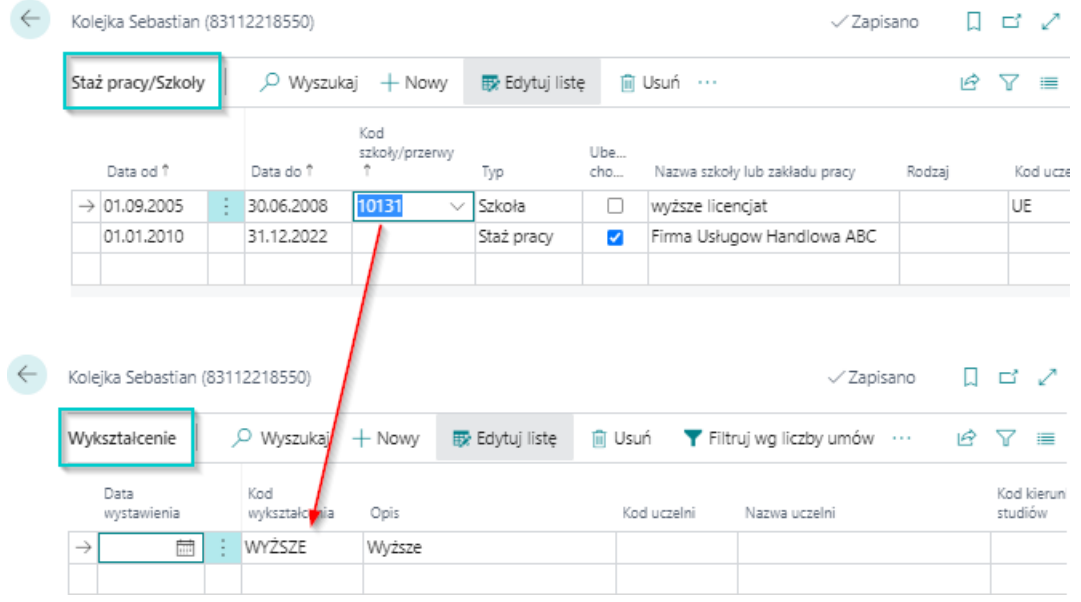

## Dodanie wykształcenia

W celu przejścia na stronę Wykształcenie i dodania informacji o zdobytym przez pracownika wykształceniu:

- 1. Przejdź do listy pracowników. Wybierz ikonę 2, wprowadź Pracownicy KIP, a następnie kliknij w powiązane łącze.
- 2. Na liście pracowników wskaż kursorem pracownika dla którego chcesz wprowadzić nową karę, a następnie kliknij lewym przyciskiem myszy na tego pracownika,aby go zaznaczyć.
- 3. Z dostępnych akcji na pasku wybierz Powiązane.
- 4. Wybierz Dane kadrowe, a następnie wskaż Wykształcenie

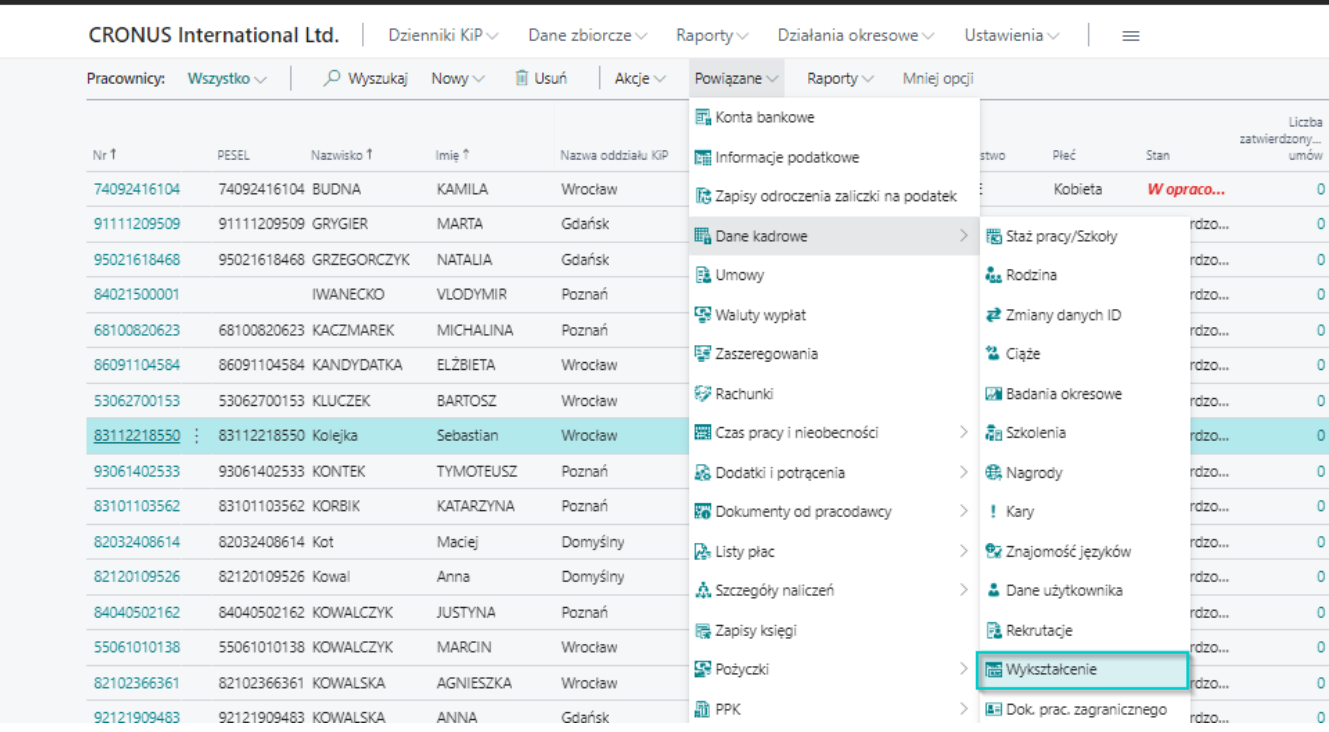

- 5. Na stronie Wykształcenie ustaw kursor myszy w pustym wierszu w celu podświetlenia się rekordu lub wybierz z belki Nowy,a następnie wypełnij wiersz.
- 6. Uzupełnij pole Data wystawienia. Jest to data zdobycia danego wykształcenia.
- 7. W polu Kod wykształcenia wybierz z rozwijanej listy wcześniej zdefiniowany kod.

#### **O** UWAGA

Lista kodów wykształcenia może być dowolnie rozwijana, aby dodać nową pozycję należy po rozwinięciu pola **Kod wykształcenia** wybrać Nowe. Po otwarciu okna Kody wykształcenia należy w pierwszym pustym wierszu wprowadzić Kod i Nazwę i zatwierdzić przyciskiem OK.

- 8. Pole Opis wypełnia się automatycznie po wybraniu wartości w polu Kod wykształcenia i może zostać zmienione ręcznie.
- 9. W polu Kod uczelni można z rozwijanej listy wybrać wcześniej zdefiniowany kod.

#### **O** UWAGA

Lista kodów uczelni może być dowolnie rozwijana, aby dodać nową pozycję należy postąpić analogicznie jak przy tworzeniu nowej pozycji Kodu wykształcenia. Pole nazwa uczelni wypełnia się automatycznie po wprowadzeniu Kodu uczelni. Sytuacja wygląda tak samo w przypadku kolejnych pól tj. Kod kierunku studiów i Nazwa kierunków studiów.

### Raport wykształcenia pracowników

Sprawdzenie danych o wykształceniu dla wszystkich pracowników lub kilku wybranych możliwejest poprzez wykorzystanie raportu uruchamianego Wykształcenie. W celu uruchomienia raportu:

1. Wybierz ikonę <sup>d</sup>, wprowadź Wykształcenie, a następnie w sekcji Przejdź do okna Raporty i analizy kliknij w powiązane łącze.

Powiedz mi, co chcesz zrobić

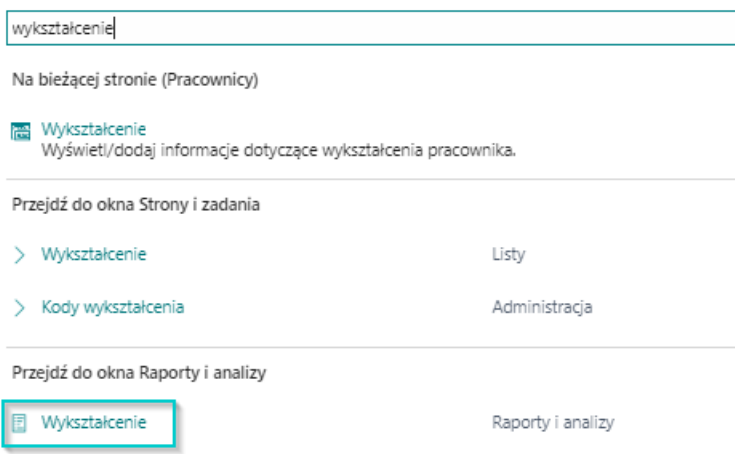

Nie możesz znaleźć tego, czego szukasz? Spróbuj zapoznać się z dostępnymi stronami i raportami.

## Skrócona karta Opcje

- 1. Kod pracodawcy-użytkownika oraz Kod obiektu wyniki raportu można zawęzić do konkretnego pracodawcyużytkownika czy obiektu.
- 2. Data odniesienia data do której ma się odnieść system przy generowaniu raportu. Służy do zbadania czy jest umowa na dany dzień.

#### **O** PORADA

Pozostawienie pustego pola w filtrze Data odniesienia spowoduje automatyczne ustawienie tej daty na zgodną z datą systemową.

- 3. Typ umowy można zafiltrować dane wyświetlone na raporcie do typu umowy. Wybierz jedną z dostępnych opcji:
	- $\circ$  Stała w raporcie zostaną zaprezentowani pracownicy na umowach wynikających z Kodeksu Pracy.
	- o Tymczasowa w raporcie zostaną zaprezentowani pracownicy tymczasowi.
	- o Stała i Tymczasowa w raporcie zostaną wyświetleni pracownicy będący na umowach kodeksowych, jak również będący pracownikami tymczasowymi.

#### Skrócona karta Pracownik KIP i Skrócona karta Wykształcenie

W skróconych kartach **Pracownik KIP i Wykształcenie** można ustawić właściwe filtry, jeśli konieczne jest ograniczenie wyświetlanych danych.

- 1. Po dokonaniu wszystkich ustawień w raporcie Wykształcenie wybierz Drukowanie w celu wydrukowania raportu lub,
- 2. Podgląd w celu wyświetlenia raportu na ekranie.
- 3. W celu zapisania raportu do dokumentu w formacie PDF, WORD czy EXCEL wybierz Wyślij do...

## Dokumenty pracownika zagranicznego

Ewidencja dokumentacji pracownika zagranicznego to funkcjonalność, która jest powiązana z zatrudnianiem obcokrajowców.

Na stronie **Dokumenty prac. zagranicznego** można wprowadzić informację o posiadanych przez obcokrajowca dokumentach pobytowych i na podstawiezarówno dokumentów pobytowych, jak i informacji o przekroczeniach granicy system skontrolujeczy dane naniesione do systemu są wystarczające,aby zatrudnienie pracownika było legalne.

## Dodawanie dokumentów pracownika zagranicznego

W celu przejścia na stronę **Dokumenty prac. zagranicznego** i wprowadzenia dokumentu pobytowego lub z kategorii praca.

- 1. Przejdź do listy pracowników. Wybierz ikonę 2, wprowadź Pracownicy KIP, a następnie kliknij w powiązane łącze.
- 2. Na liście pracowników wskaż kursorem pracownika dla którego chcesz wprowadzić nową karę, a następnie kliknij lewym przyciskiem myszy na tego pracownika, aby go zaznaczyć.
- 3. Z dostępnych akcji na pasku wybierz Powiązane.
- 4. Wybierz Dane kadrowe, a następnie wskaż Dok. prac. zagranicznego

**Dynamics 365 Business Central** 

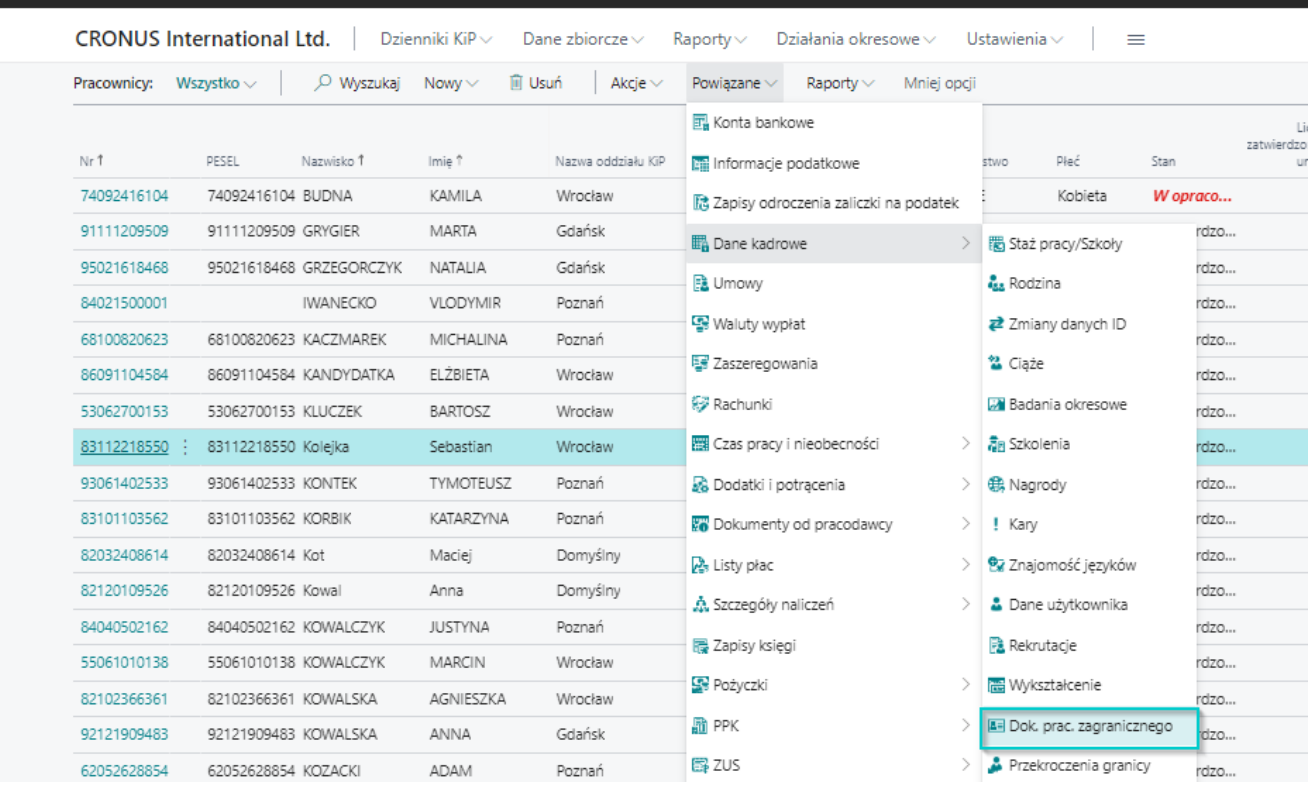

- 5. Na stronie Dokumenty. prac. zagranicznego ustaw kursor myszy w pustym wierszu w celu podświetlenia się rekordu lub wybierz z belki Nowy, a następnie wypełnij wiersz.
- 6. W kolumnie Kod dokumentu, wybierz z rozwijanej listy wcześniej zdefiniowany Kod dokumentu.
- 7. Pole Kod kategorii uzupełnia się automatycznie po wprowadzeniu Kod dokumentu

#### **IG WAŻNE**

Konieczność wypełnienia pozostałych kolumn, tj.: Data początkowa, Data końcowa, Limit dni pobytu w Polsce, Data wystawienia, Wystawca, Data wpływu jest uzależniona od wybranego Kodu dokumentu, gdyż dla każdego kodu zostały zdefiniowane parametry, które muszą być uzupełnione, aby dokument był poprawnie zaewidencjonowany.

Parametry te są widoczne na stronie Typy dokumentów prac. zagranicznych, do której można przejść po kliknięciu w kolumnie Kod dokumentu w rozwijaną listę, a następnie wybraniu opcji Wybierz z pełnej listy. Więcej o tym znajdziesz tu Typy dokumentów prac.

W zależności zatem od wprowadzonego dokumentu, należy uzupełnić pozostałe pola.

- 8. W polu Data początkowa wprowadź datę, od której wystawiony dokument obowiązuje W oknie Typy dokumentów prac. zagranicznych przy każdym dokumencie zaznaczone są pola w kolumnach, jeśli informacje są wymagane, aby móc poprawniezaewidencjonować dokument.
- 9. W polu Data końcowa, wprowadź datę do kiedy dany dokument obowiązuje.
- 10. Limit dni pobytu w Polsce jest wskazany na niektórych dokumentach pobytowych, dlatego przy ewidencjonowaniu dokumentu, który zakłada limit dni przez które obcokrajowiec może przebywać w Polsce, wprowadź wskazany na dokumencie limit.
- 11. Limit dni zatrudnienia jest wskazany dla niektórych dokumentów, dlatego przy ewidencji dokumentu, który zakłada limit dni przez któe pracownik może być zatrudniony wprowadź wskazany limit.
- 12. W polu Data wystawienia wpisz datę, z którą dokument został wystawiony przez organ wydający dokument pobytowy
- 13. W polu Wystawca wskazać podmiot, który wydał dokument.
- 14. Wprowadź **Data wpływu**.Data ta informuje kiedy dokument wpłynął do pracodawcy.

#### **O** UWAGA

Aby system mógł sprawnie kontrolować czy wprowadzone dokumenty pozwalają na legalną pracę, stan każdego wprowadzonego dokumentu należy zmienić na Zatwierdzony.

15. Zmień stan wpisu na Zatwierdzony. W tym celu Wybierz z belki Akcje, a następnie Zatwierdź > Zatwierdź.

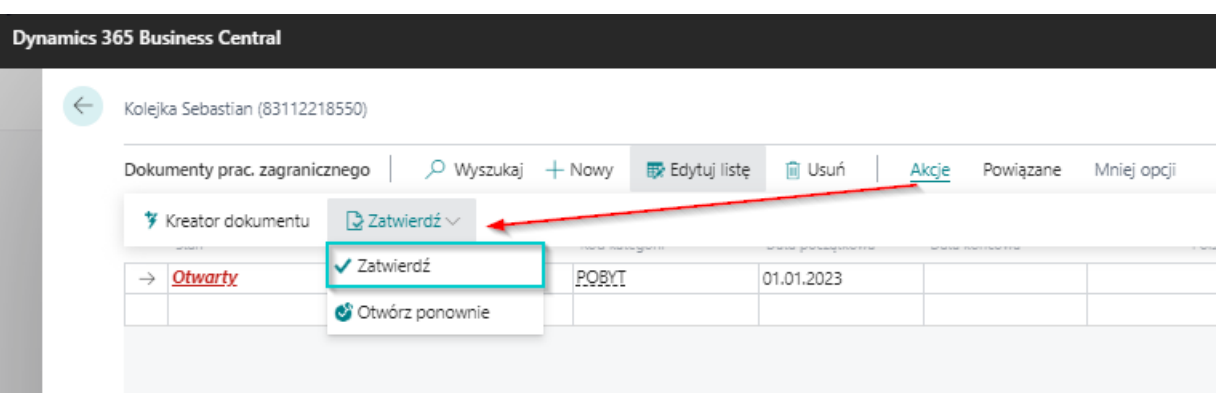

### Ustawienia kategorii głównej dokumentów obcokrajowca

Po wprowadzeniu informacji dotyczących cudzoziemca w oknie **Dokumenty prac. zagranicznego, Przekroczenia granicy** oraz wprowadzeniu umowy pracownika można sprawdzić czy na podstawie wprowadzonych danych jest możliwezatrudnienie.

W związku z tym należy ustawić główną kategorię, według której będą w pierwszej kolejności sprawdzane wprowadzone informacje dotyczące cudzoziemca.

W tym celu przejdź do Ustawienia KIP

- 1. Wybierz ikonę 2, wprowadź Ustawienia KIP, a następnie kliknij w powiązane łącze.
- 2. Przejdź na skróconą kartę Pracownicy zagraniczni i wyszukaj pola Gł. Kategoria dok. Prac. zagranicznego. Osoba mająca odpowiednie uprawnienia ustala jaka będzie główna kategoria sprawdzania dokumentów pracownika zagranicznego. Możliwe opcje:
	- o Pobyt, system przy pomocy przycisku Sprawdź pracownika zagranicznego będzie sprawdzał w pierwszej kolejności czy dokumenty związanez pobytem pracownika w Polscesą aktualnei umożliwiają zatrudnienie.
	- o Praca system będzie sprawdzał w pierwszej kolejności czy dokumenty związane z pracą pracownika w Polsce są aktywne. Przejście do akcji sprawdzającej następuje albo ze strony:

## Kalkulacja terminu ważności dokumentów pobytowych/pracy

Po wprowadzeniu wszystkich potrzebnych danych do systemu oraz informacji o przekroczeniach granicy Polski system na stronie Dokumenty prac. zagranicznego w obiekcie Kalkulacja terminu ważności skalkuluje ilość dni przez jakie pracownik może jeszcze pracować na podstawie przedstawionych dokumentów oraz wskaże ostatni dzień legalnego świadczenia pracy.

W polu Przed wstawiana jest aktualna data robocza systemu zakładając, że jest to jednocześnie pierwszy dzień zatrudnienia pracownika-obcokrajowca.System sprawdza, ile dni na podstawie wprowadzonych dokumentów i przekroczeń granicy pracownik przebywał na terenie Polski i informację tą wyświetla w polu Wykorzystano. Natomiast w polu Pozostało dni system wyświetla, ile dni włączając datę Przed (czyli szacunkową datę zatrudnienia) pracownik może jeszcze przebywać w Polsce na podstawie przedstawionych dokumentów i informacje, który dzień pobytu będzie ostatnim możliwym dniem zatrudnienia wyświetla w polu Ostatni dzień.

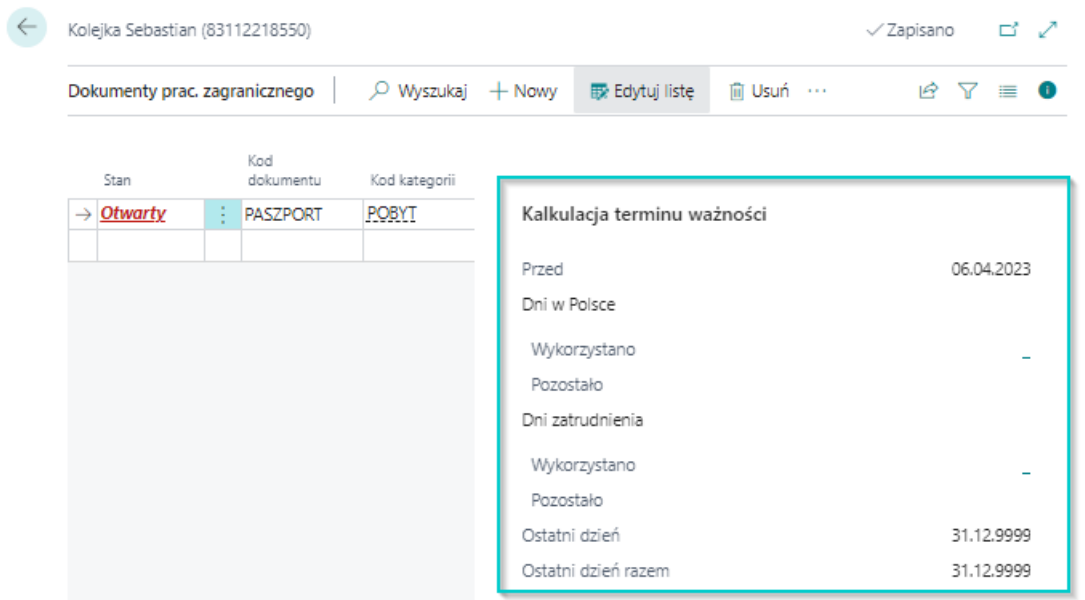

### Typy dokumentów prac. zagranicznego

Jest to słownik zawierający wzory dokumentów i ustawień wymaganych od cudzoziemców do pracy i pobytu w Polsce.

Dokumenty oraz ich ustawienia mogą być dodawane przez uprawnionych użytkowników. Aby przejść na stronę Typy dokumentów prac. zagranicznych:

1. Wybierz ikonę 2, wprowadź Typy dokumentów prac. zagranicznych, a następnie kliknij w powiązane łącze.

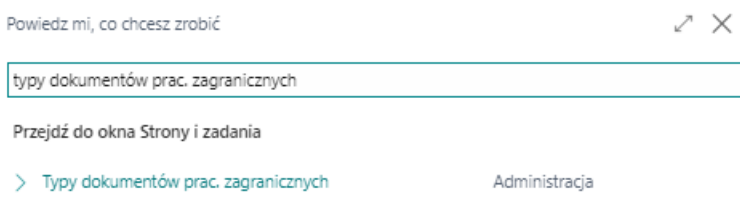

Nie możesz znaleźć tego, czego szukasz? Spróbuj zapoznać się z dostępnymi stronami i raportami.

- 2. Na stronie Typy dokumentów prac. zagranicznych ustaw kursor myszy w pustym wierszu w celu podświetlenia się rekordu lub wybierz z belki Nowy, a następnie wypełnij wiersz.
- 3. Wprowadź Kod dokumentu. Kod musi być unikatowy w obrębie danych w tabeli.
- 4. Dodaj Opis
- 5. Wybierz Kod kategorii
- POBYT jeśli wprowadzamy dokument uprawniający do pobytu
- PRACA jeśli wprowadzamy dokument uprawniający do wykonywania pracy
- 6. Uzupełnij Data końcowa obowiązkowa jeśli dla danego dokumentu konieczne będzie podanie daty końcowej obowiązywania dokumentu.
- 7. Uzupełnij Data wystawienia obowiązkowa jeśli dla danego dokumentu konieczne będzie podanie daty wystawienia dokumentu.
- 8. Uzupełnij Wystawca obowiązkowy jeśli dla danego dokumentu konieczne będzie podanie wystawcy dokumentu.
- 9. Uzupełnij Data wpływu obowiązkowa jeśli dla danego dokumentu konieczne będzie podanie daty wpływu dokumentu.
- 10. Uzupełnij Limit dni w Polsce obowiązkowy jeśli dla danego dokumentu konieczne będzie podanie tego limitu.
- 11. Uzupełnij Limit dni zatrudnienia jeśli dla danego dokumentu konieczne będzie podanie tego limitu.

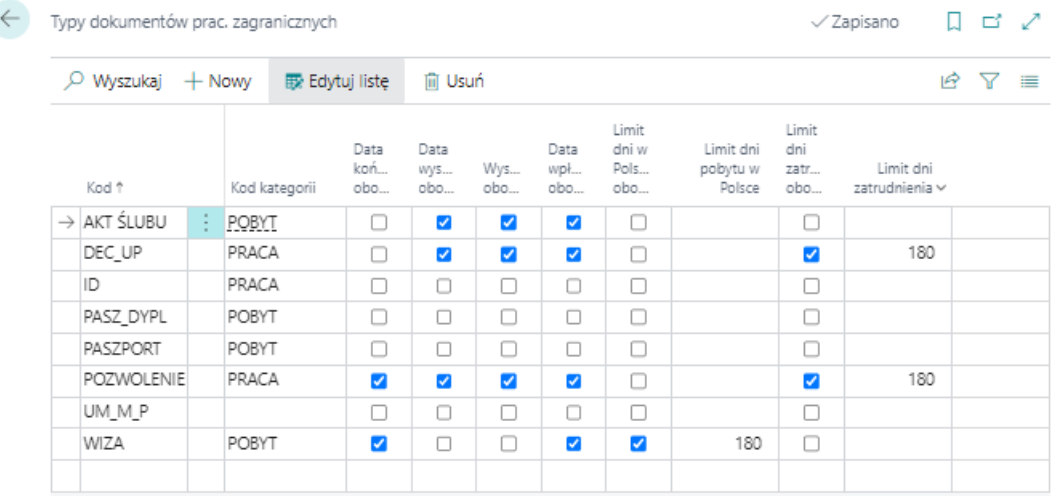

## Przekroczenie granicy

Zdarza siężesam fakt posiadania dokumentów pozwalających na pobyt i wykonywanie pracy nie dają możliwości przebywania na terenie Polski przez cały okres np. zawartej umowy o pracę,cywilnoprawnej.

Dokumenty mogą zostać wydane na dłuższy okres, natomiast limit pobytu w Polsce na podstawie np. wizy jest ograniczony.

W związku z powyższym system umożliwia prowadzenie ewidencji przyjazdów i wyjazdów z Polski, aby na podstawie tych danych skalkulować czy zatrudnienie pracownika na określony czas umowy jest legalnei czy obcokrajowiec nie przekroczy wówczas limitu dni pobytu w Polsce wskazanego np. w wydanej wizie.

## Ewidencja przekroczeń granicy

Do ewidencji przekroczeń granicy służy strona Przekroczenia granicy.

W celu przejścia na stronę Przekroczenia granicy i dodania informacji o wjeździe do Polski lub wyjeździe:

- 1. Przejdź do listy pracowników. Wybierz ikonę 2 wprowadź Pracownicy KIP, a następnie kliknij w powiązane łącze.
- 2. Na liście pracowników wskaż kursorem pracownika dla którego chcesz wprowadzić nową karę, a następnie kliknij lewym przyciskiem myszy na tego pracownika, aby go zaznaczyć.
- 3. Z dostępnych akcji na pasku wybierz **Powiązane**.
- 4. Wybierz Dane kadrowe, a następnie wskaż Przekroczenia granicy

#### **Dynamics 365 Business Central**

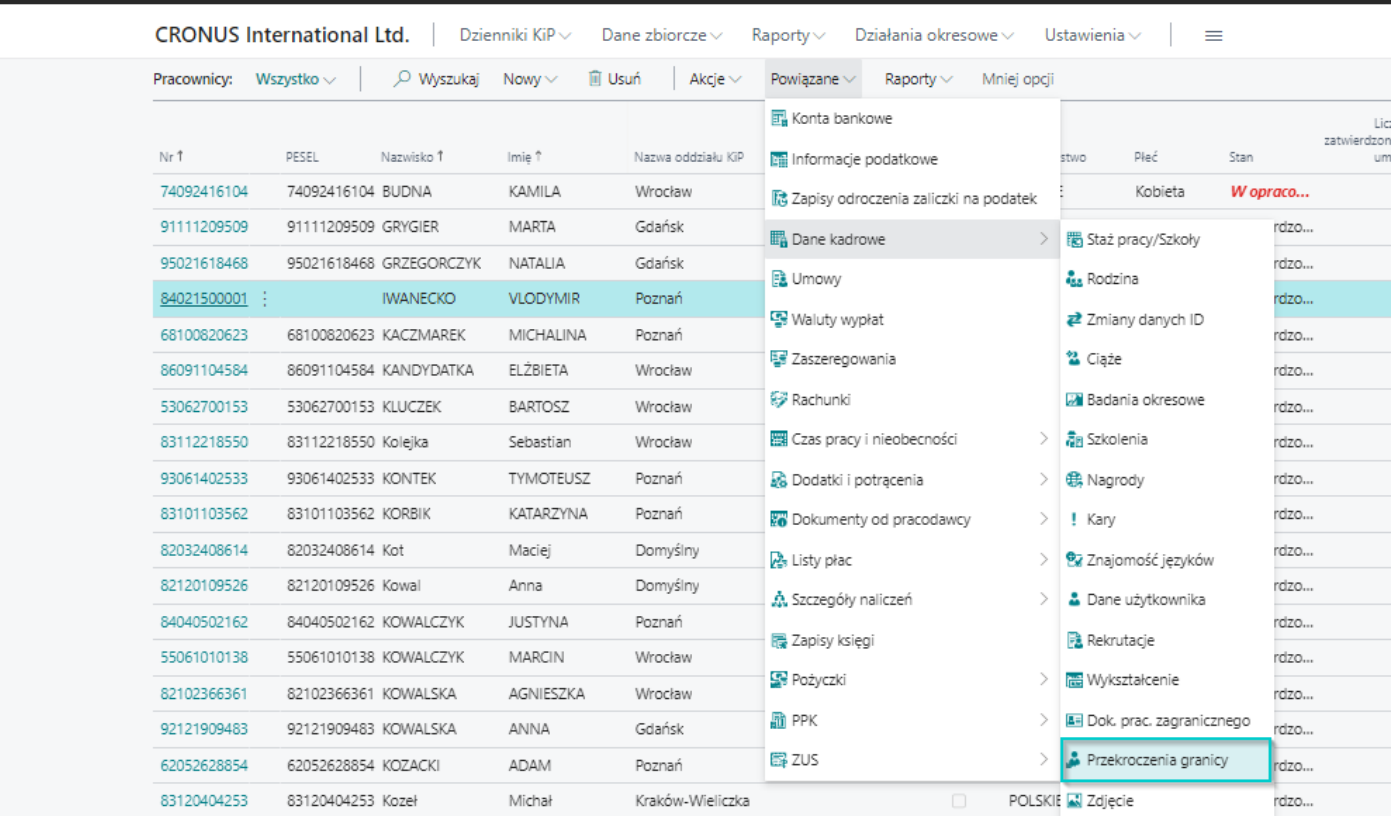

- 5. Na stronie Przekroczenia granicy w celu dodania przekroczenia granicy wybierz z belki Nowy, a następnie wypełnij wiersz.
- 6. Stan nowo wprowadzanej pozycji jest Otwarty. Zmienimy go w późniejszym kroku.
- 7. W polu Data wystawienia wprowadź datę przekroczenia granicy
- 8. W polu **Kierunek** wybierz z rozwijanej listy kierunek przekroczenia granicy:
	- Przyjazd,
		- Wyjazd.

9. Pole **Źródło** służy do zanotowania skąd informacja o przyjeździe lub wyjeździe została pobrana. Np. Paszport. Copyright © IT.integro sp. z o.o.

- 10. W kolumnie Data wpływu wprowadź datę wpływu dokumentu.
- 11. W celu poprawnych wyliczeń kontrolnych legalności zatrudnienia zmień Stan zapisu na Zatwierdzony i w tym celu wybierz z belki Akcje
- 12. Wskaż Zatwierdź

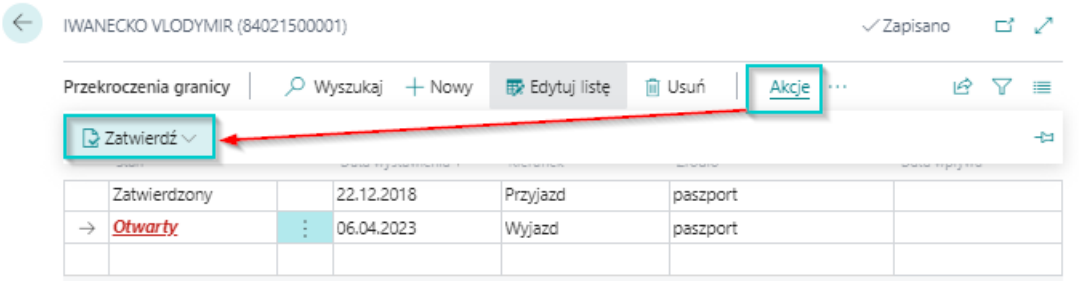

#### **O** UWAGA

Przy wprowadzaniu pierwszej informacji o przekroczeniu granicy do systemu, system przyjmuje, że miejsce przebywania pracownika przed datą przekroczenia granicy jest przeciwne do miejsca wynikającego z kierunku przyjazdu.

#### Przykład:

Jeśli pierwszy zapis dotyczący przekroczenia granicy będzie przyjazdem od 01.01.2018, system uzna, że przed datą 01.01.2018 obcokrajowiec przebywał poza granicami Polski.

# Śmierć pracownika

System obsługuje również sytuacje, w której dochodzi do śmierci pracownika. Tego typu zdarzenie należy w odpowiedni sposób zaewidencjonować w systemie.Ewidencję przeprowadza się w kilku etapach:

- 1. Ewidencja śmierci w kartotece pracownika
- 2. Ewidencja w umowie [pracownika](#page-107-0)
- 3. Przygotowanie listy płac dla zmarłego pracownika
- 4. Przygotowanie kartoteki spadkobierców
- 5. Utworzenie umowy cywilnoprawnej dla spadkobierców
- 6. Przygotowanie rachunków do umowy cywilnoprawnej spadkobierców
- 7. Przygotowanie listy płac dla spadkobierców

### Ewidencja śmierci w Kartoteka pracownika KIP

Aby zaewidencjonować śmierć pracownika:

- 1. Przejdź do listy pracowników. Wybierz ikonę 2, wprowadź Pracownicy KIP, a następnie kliknij w powiązane łącze.
- 2. Na liście pracowników wskaż kursorem zmarłego pracownika, a następnie kliknij lewym przyciskiem myszy na tego pracownika,aby go zaznaczyć.
- 3. Kliknij lewym przyciskiem myszy na pole Nr wybranego pracownika aby przejść na stronę Kartoteka pracownika KIP
- 4. Po otwarciu strony Kartoteka pracownika KIP zmień stan kartoteki na W opracowaniu. Aby dokonać tej zmiany wybierz z belki akcję Zmień status i wybierz W opracowaniu.
- 5. W skróconej karcie Ogólne zaznacz pole Pracownik zmarłyi uzupełnić pole Data śmierci.
- 6. Po wprowadzeniu tych danych ponownie zmień stan Kartoteki pracownika KIP na Zatwierdzona.

#### **O** UWAGA

System zapamięta zaewidencjonowane zdarzenie i w odpowiedni sposób dokona wyliczeń przy tworzeniu listy płac, a przy zatwierdzaniu kartoteki wyświetli komunikat informujący użytkownika o konieczności zweryfikowania i zakończenia umowy pracownika.

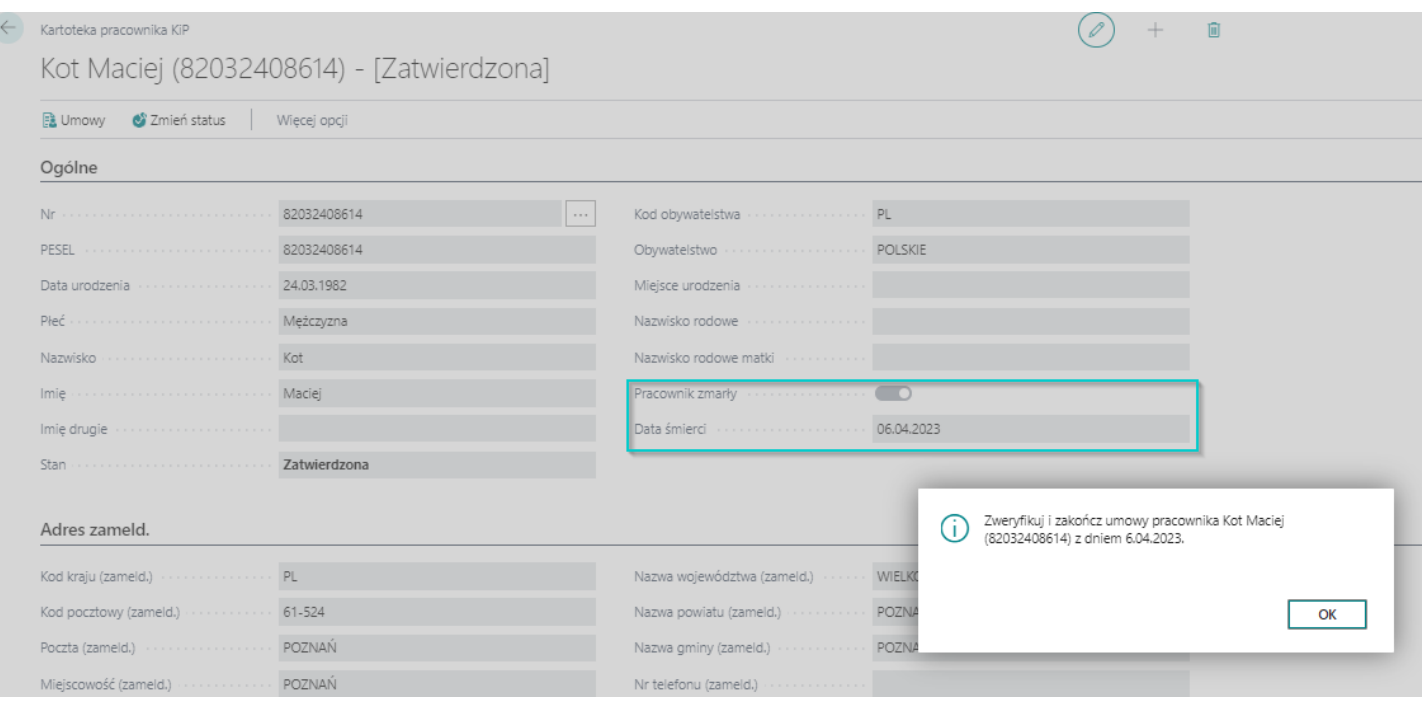

## Składniki nieliczone w przypadku osoby zmarłej

Po zmianie stanu strony Kartoteka pracownika KIP na Zatwierdzona na stronie Składniki nieliczone pojawią się te składniki, które nie będą uwzględniane na liście płac przygotowanej dla byłego pracownika.

Dostęp do Składniki nie liczone możliwy jest z Kartoteki pracownika KIP. W tym celu:

- 1. Przejdź na kartotekę pracownika
- 2. Wybierz z belki Powiązane
- 3. Wybierz Listy płac
- 4. Wskaż Składniki nieliczone.

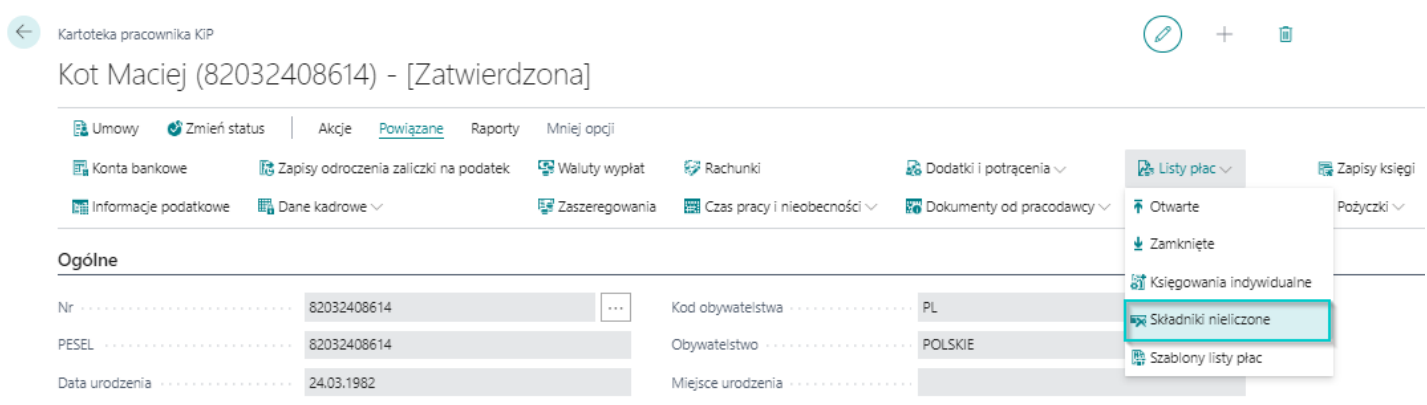

W oknie Składniki nie liczone widoczne są wszystkie składniki, które nie będą liczone na liście płac.

### <span id="page-107-0"></span>Ewidencja w umowie pracownika

Zweryfikuj i zakończ wszystkie umowy byłego pracownika z dniem jego śmierci.W tym celu:

- 1. Przejdź do listy umów pracownika (przejście opisano w Ewidencja, zatwierdzanie i wydruki umów) i zweryfikuj, które z umów powinny być zakończone.
- 2. Przejdź do Kartoteka umowy KIP (przejście do kartoteki umowy opisano w Ewidencja, zatwierdzanie i wydruki umów)
- 3. Zmień stan umowy na Zamknięta (szczegóły odnośnie zamykania umów o pracę [Zakończenie](#page-270-0) umowy o prace).
- 4. W okienku które się pojawi wprowadź Datę zakończenia umowy, Datę zamykającą tworzenie list płac,
- 5. Wskaż Kod szablonu zwolnienia odpowiedni dla zmarłych pracowników tj. Kod nr 10091 (Nazwa: Kodeks-umowa wygasła, Nazwa2:Wygaśnięcie umowy z dniem śmierci pracownika Art.63(1). ust. 1).
- 6. Wskaż Przyczynę rotacji
- 7. Zaznacz Wypłata ekwiwalentu. i wybierz przycisk OK
- 8. W następnym komunikacie wybierz TAK

Edytuj - Zakończenie umowy - Kot Maciej (820324...  $\sqrt{ }\times$ 

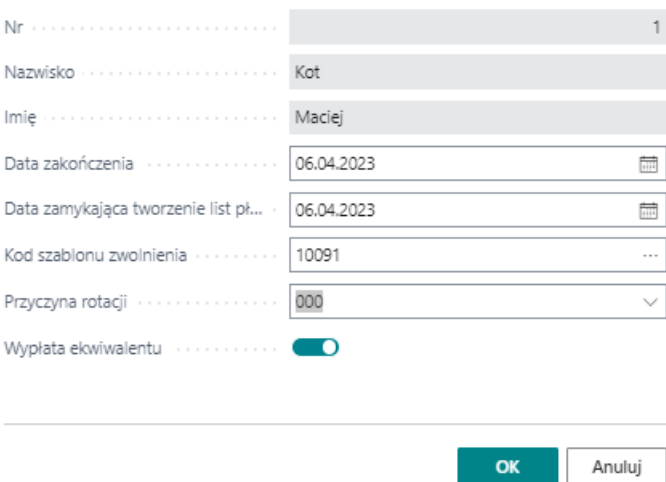
## Przygotowanie listy płac dla zmarłego pracownika

Po przygotowaniu Kartoteka pracownika KIP oraz Kartoteka umowy KIP zmarłego pracownika przygotuj listę płac.

1. Przygotowanie listy płac odbywa się w analogiczny sposób jak przy tworzeniu list płac dla pracowników, co zostało opisane w Utworzenie listy płac.

#### Przykład

Pracownica zmarła 03.01.2023 r., jej wynagrodzenie było płatne do 10 dnia następnego miesiąca. Niezostało jej jeszcze wypłacone wynagrodzenie za 12.2022 oraz za 01.2023. Należy przygotować zatem dwie listy płac, które będą podstawą do wypłaty członkom rodziny świadczenia po zmarłym pracowniku.

- 2. Dodaj zmarłego [pracownika](#page-530-0) na listę płac (opis dodawania pracownika na listę płac został opisany w Dodanie pracownika do listy płac)
- 3. Po dodaniu zmarłego pracownika na listę płac oblicz jego wynagrodzenia (informacja w jaki sposób dokonać kalkulacji wynagrodzenia - Kalkulacja [wynagrodzenia](#page-541-0) zasadniczego).

W oknie Otwarta lista pracownika, w skróconej karcie Wiersze zostaną wprowadzone wyliczone wartości dla danych Kodów składników. W wierszach pojawi się Kod składnika 189910 - Przelew - kwota wstrzymana. Wartość przypisana do tego pola będzie naliczona na liście płac dla osób będących spadkobiercami zmarłego pracownika.

### Przygotowanie kartoteki członka rodziny zmarłego pracownika

Kartotekę dla członka rodziny zmarłego pracownika, zakłada się w taki sam sposób jak kartotekę pracownika.

1. Utwórz kartotekę osoby lub osób któresą spadkobiercami po zmarłym według instrukcji (Ewidencja kartoteki [pracownika/zleceniobiorcy\).](#page-29-0)

## Utworzenie umowy dla członka rodziny zmarłego pracownika

Dla członka rodziny, który otrzymuje świadczenie po zmarłym należy przygotować umowę cywilnoprawną w systemie.

1. Utwórz kartotekę umowy cywilnoprawnej dla osoby lub osób, które są spadkobiercami po zmarłym pracowniku według intrukcji Ewidencja, zatwierdzanie i wydruki umów.

#### **IG WAŻNE**

Gdy pojawi się strona Szablony umów KIP, wybierz Kod szablonu CP\_ZMARŁY i zatwierdzić wybór przyciskiem OK.

Szablony umów KiP  $\parallel \mathcal{P} \vee \cdots \vee \mathcal{P}$  Nowy  $\parallel \mathcal{P} \parallel \mathcal{P}$  Edytuj listę  $\cdots$ 

z x

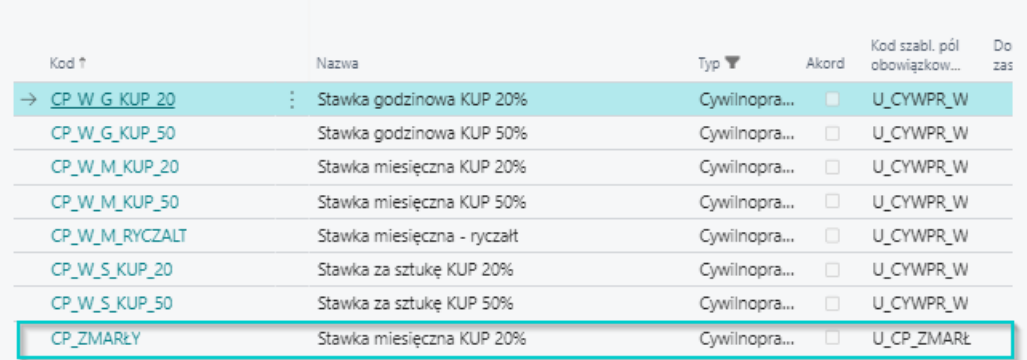

2. Po otwarciu strony **Kartoteka umowy KIP**, wypełnij ją zgodnie z ogólnymi zasadami ewidencji umowy cywilnoprawnej (ewidencja takiej umowy została przedstawiona w instruckji Umowy [cywilnoprawne](#page-148-0)).

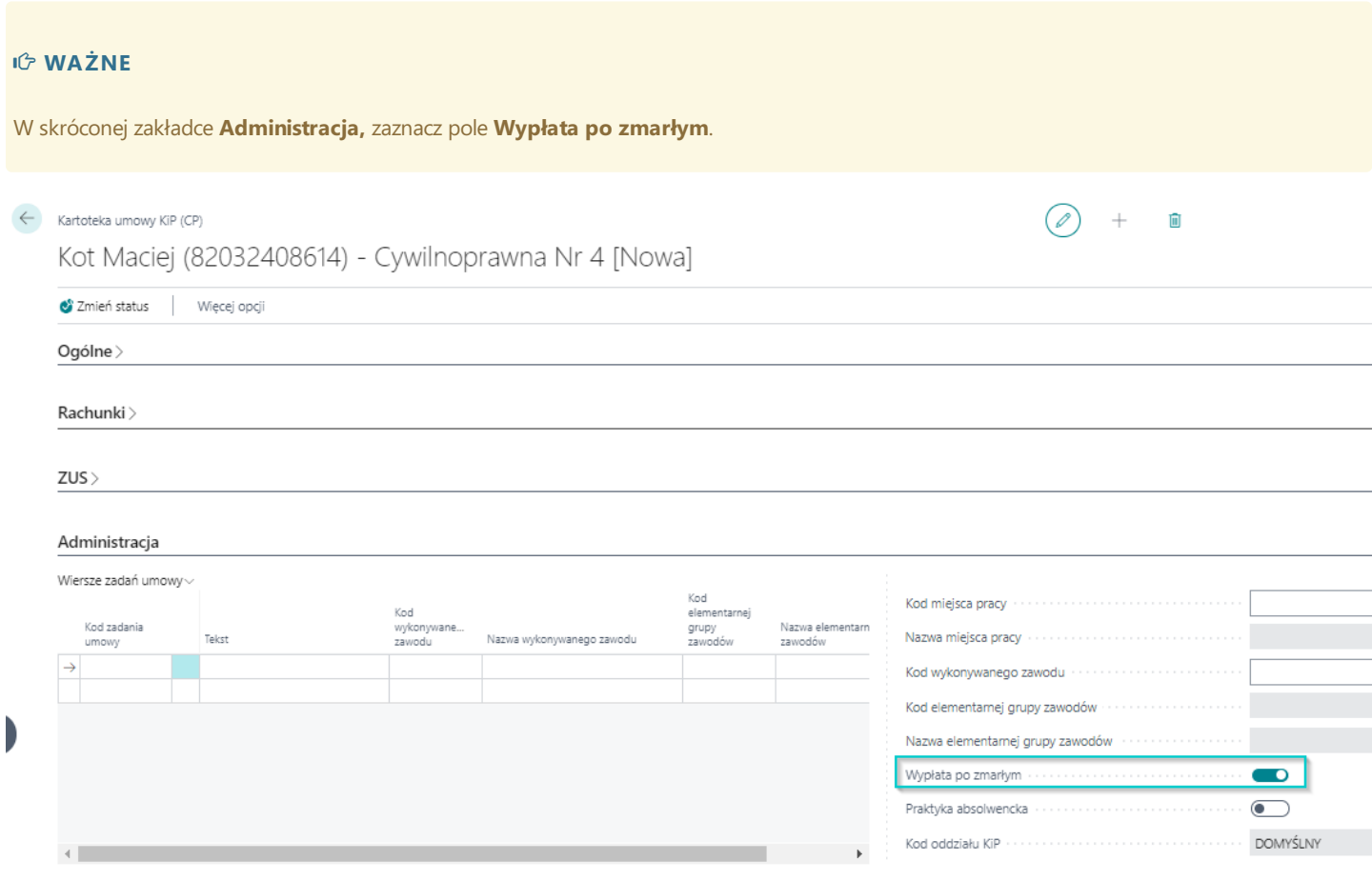

- 3. Po uzupełnieniu wszystkich pól zmień stan Kartoteka umowy KIP na Zatwierdzona. W tym celu z belki wybierz akcję Zmień stan
- 4. Wybierz Zatwierdzona

## Przygotowanie rachunku dla członków rodziny zmarłego pracownika

Po utworzeniu i zatwierdzeniu Kartoteki umowy KIP należy utworzyć rachunek z kwotą spadku wyliczonego za zmarłego pracownika.W tym celu:

- 1. Na stronie Kartoteka umowy KIP w skróconej karcie Rachunki wypełnij pusty wiersz, wprowadzając między innymi Datę od, Datę do, Stawkę. Szczegółowe informacje na temat wypełniania skróconej karty Rachunki zostały opisane w Umowy cywilnoprawne.
- 2. Po wprowadzeniu wiersza, zaznacz kursorem wprowadzony zapis
- 3. W menu w skróconej karty Rachunki wybierz Funkcje i wskazać Zmień stan

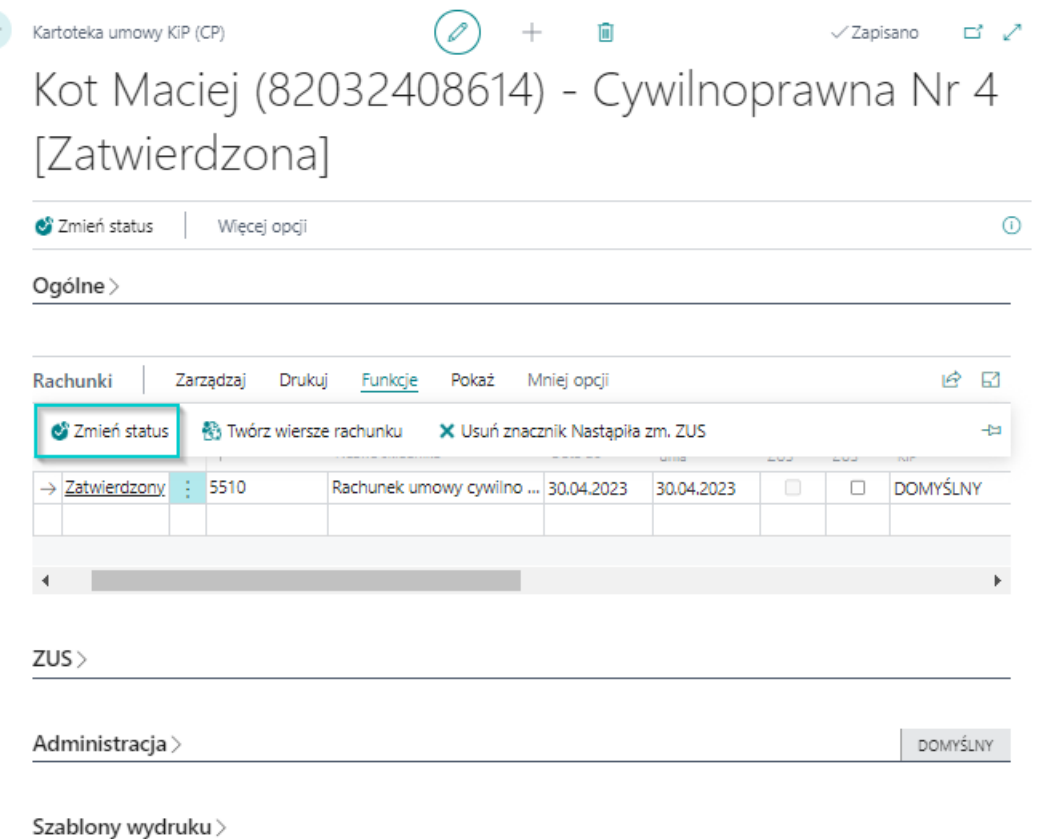

# Przygotowanie listy płac do wypłaty świadczenia po zmarłym pracowniku członkom rodziny

1. Przygotuj listę płac dla spadkobiercy zgodnie z instrukcją Utworzenie listy płac.

#### **IG WAŻNE**

 $\Leftarrow$ 

W polu Kod szablonu list płac wybierz szablon U\_CP\_R\_ZM

- 2. Następnie do listy płac dodaj osobę, będącą spadkobiercą po zmarłym pracowniku zgodniez instrukcją opisaną na stronie Dodanie [pracownika](#page-530-0) do listy płac.
- 3. W kolejnym kroku oblicz listę płac zgodnie z instrukcją Kalkulacja [wynagrodzenia](#page-541-0) zasadniczego.
- 4. Po wyliczeniu kwoty świadczenia, zapisy można obejrzeć w skróconej karcie Wiersze w oknie Otwarta lista pracownika.

#### $\leftarrow$  Otwarta lista pracownika

# Otwarta lista pracownika<br>Kot Maciej, kwiecień 2023, UC/2023/04/G, 10.05.23

Doblicz | Akcje Powiązane

Mniej opcji

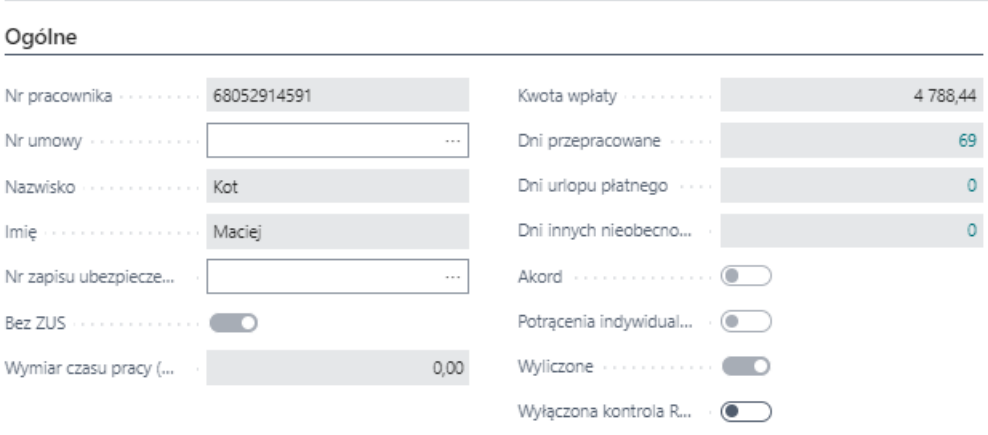

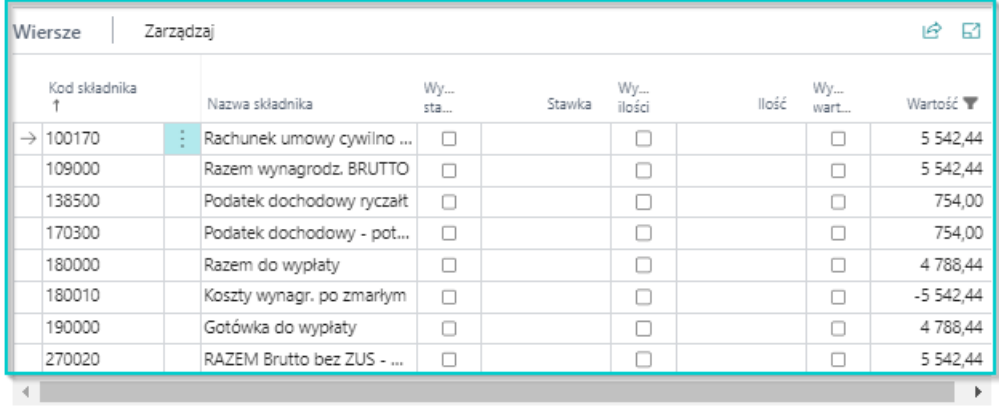

5. Obliczoną listę zamknij zgodnie z instrukcją Zamknięcie listy płac.

# Zarządzanie danymi pracownika

System umożliwiaedycję wcześniej wprowadzonych danych w kartotece pracownika. Zmiana danych identyfikacyjnych ma wpływ na utworzenie deklaracji zgłoszeniowych do ZUS.System pozwala również na przenoszenie pracowników do innych oddziałów.

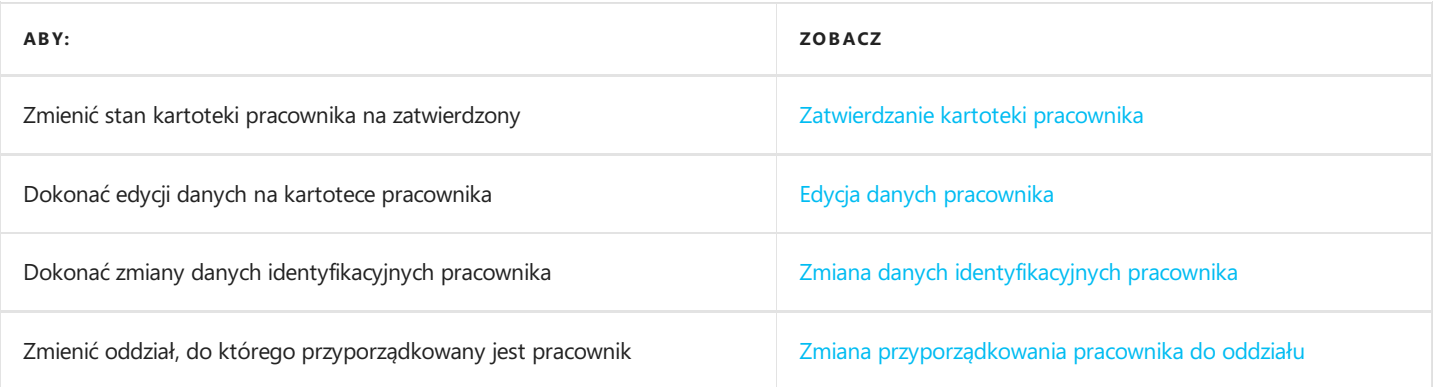

# <span id="page-113-0"></span>Zatwierdzanie kartoteki pracownika

Aby kartoteka pracownika była aktywna, a pracownicy uwzględniani w dalszym zarządzaniu zatrudnieniem i płacami musi zostać zmieniony jej stan na Zatwierdzona.

#### **O** UWAGA

Zmiana stanu na Zatwierdzona jest możliwa dopiero po wypełnieniu wszystkich wymaganych danych w kartotece pracownika.

W kartotece pracownika można sprawdzić pola obowiązkowe. Więcej szczegółów na stronie Ewidencja danych pracownika krajowego).

## Zatwierdzenie kartoteki

W celu Zatwierdzenia kartoteki:

- 1. Przejdź do listy pracowników. Wybierz ikonę 2, wprowadź Pracownicy KIP, a następnie kliknij w powiązane łącze.
- 2. Na liście pracowników wskaż kursorem pracownika dla którego chcesz zatwierdzić kartotekę pracownika, a następnie kliknij lewym przyciskiem myszy na tego pracownika, aby go zaznaczyć.
- 3. Z dostępnych akcji na pasku wybierz Akcje.
- 4. Wskaż Zmień status
- 5. Wybierz Zatwierdzony i zatwierdź wybór przyciskiem OK

#### **Dynamics 365 Business Central**

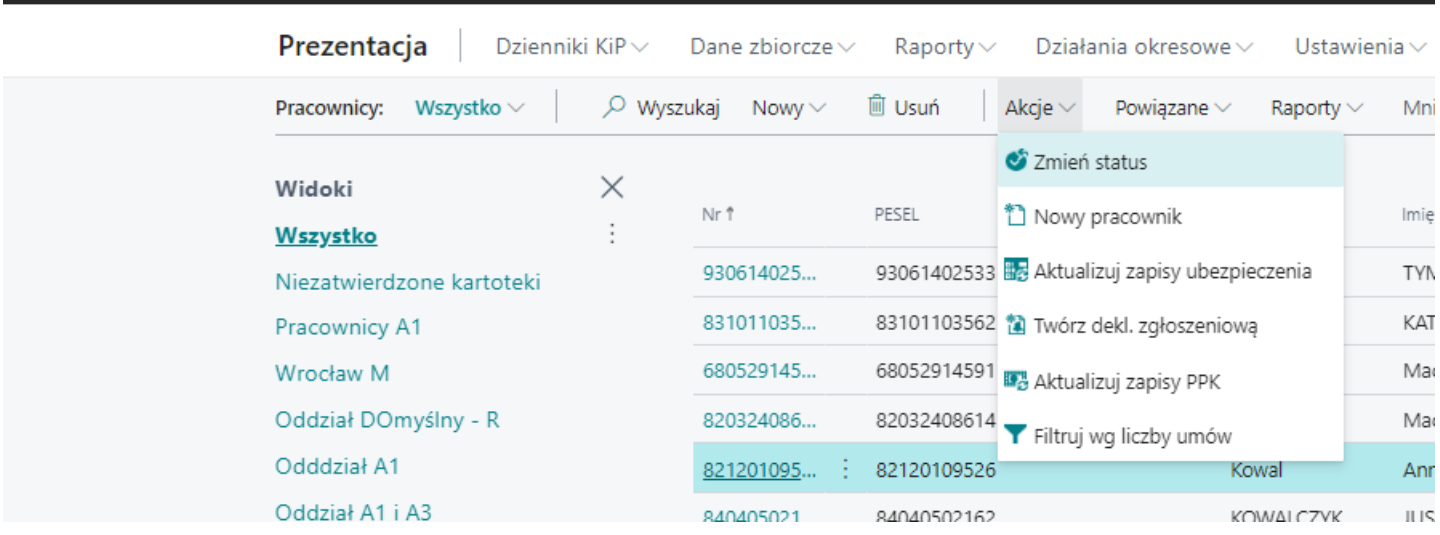

Efektem tego działania jest aktualizacia nieedytowalnego pola Stan w kartotece pracownika oraz wyłączenie z edycji pól z danymi osobowymi, których zmiana podlega obowiązkowi wygenerowania deklaracji ZUS ZIUA w trybie zmiany lub korekty.

Funkcja zmiany danych osobowych została opisana na stronie Zmiana danych [identyfikacyjnych](#page-116-0) pracownika.

#### **IG WAŻNE**

Dopóki stan kartoteki jest ustawiony na Zatwierdzona, nie ma możliwości dokonania jakichkolwiek zmian w danych pracownika. Chcąc dokonać zmiany należy ponownie zmienić stan kartoteki na W opracowaniu, a po dokonaniu zmian ponownie na Zatwierdzona.

# <span id="page-114-0"></span>Edycja danych pracownika

Dane pracownika mogą być edytowane wyłącznie w kartotekach ze stanem Nowa lub W opracowaniu. Jeśli kartoteka ma inny stan, należy go zmienić. W tym celu:

- 1. Wybierz ikonę <sup>O</sup>, wprowadź **Pracownicy**, a następnie kliknij w powiązane łącze.
- 2. Na stronie Pracownicy zaznacz wybranego pracownika kursorem
- 3. Z belki wybierz Akcje
- 4. Zaznacz Zmień status, wybierz opcje W opracowaniu i zatwierdź wybór przyciskiem OK.
- 5. Pola dostępne do edycji zostaną udostępnione do zmiany. Nanieś odpowiedniezmiany.

Po wprowadzeniu niezbędnych zmian, należy ponownie zmienić stan kartoteki na Zatwierdzona (zobacz Zatwierdzanie kartoteki pracownika).

W przypadku zmian identyfikacyjnych jest możliwość utworzenia odpowiednich deklaracji zmieniających do ZUS i PPK. Szczegółowe informacje na stronie Zmiana danych [identyfikacyjnych](#page-116-0) pracownika

# Zmiana danych identyfikacyjnych pracownika

Zmiana niektórych danych identyfikacyjnych wiążesięz koniecznością wysłania zgłoszenia zmiany/korekty danych pracownika do ZUS na raporcie ZUS ZIUA lub do instytucji obsługującej PPK. Do takich danych należy: Imię, nazwisko, data urodzenia, PESEL oraz nr dokumentu tożsamości w przypadku, gdy osoba zgłaszana/zgłoszona nie posiada numeru identyfikującego PESEL.

# Ustawienia związane z zmianą danych identyfikacyjnych.

Ustawienie dotyczące zmian danych identyfikacyjnych pracownika znajduje się na stronie Ustawienia KIP. Aby przejść na stronę Ustawienia KIP:

- 1. Wybierz ikonę  $\blacksquare$ , wprowadź Ustawienia KIP, a następnie kliknij w powiązane łącze.
- 2. Przejdź do skróconej karty Pracownik
- 3. W polu Autom.deklaracja przy zmianie danych można wybrać jedną z dostępnych opcji
	- Zawsze przy zaznaczeniu tej opcji, podczas jakiejkolwiek zmiany w kartotece pracownika, nawet nie mającej wpływu na dokument zgłoszeniowy do ZUS i PPK utworzy się automatycznie deklaracja zgłoszeniowa dla ZUS i PPK. W trakcie automatycznego tworzenia deklaracji weryfikowane jest czy pracownik podlega już zgłoszeniu do ZUS lub został zapisany do PPK
	- o Jeśli zapisany przy zaznaczeniu tej opcii, system sporządzi deklarację zgłoszeniową ze zmianą dla ZUS i PPK tylko w przypadku zmian takiej danej na kartotece pracownika,która ma wpływ na te deklaracje. W trakcie automatycznego tworzenia deklaracji weryfikowane jest czy pracownik podlega już zgłoszeniu do ZUS lub został zapisany do PPK
	- $\circ$  Nigdy przy zaznaczeniu tej opcji w trakcie dokonywania zmian danych identyfikacyjnych pracownika nie utworzą się automatycznie deklaracje zgłoszenowe dla ZUS i PPK
- 4. Pole **Oznacz zmiany jako obsłużone** jeśli pole to jest zaznaczone wówczas utworzone deklaracje zgłoszeniowe w związku z zmianą danych identyfikacyjnych zostaną oznaczonejako obsłużone. Jeśli poleto niezostaniezaznaczone wówczas po utworzeniu deklaracji, deklaracja zostanie oznaczona jako nie obsłużona.W tym przypadku w Widoku głównym użytkownika w sekcji Pracownicy i umowy w kafelku Zmiany danych do obsłużenia pojawią się deklaracje, które użytkownik powinien zweryfikować.

## Dokonanie zmiany danych identyfikacyjnych pracownika

W celu zmiany danych identyfikacyjnych na już zatwierdzonej kartotece pracownika:

- 1. Wybierz ikonę  $\blacksquare$ , wprowadź **Pracownicy KIP**, a następnie kliknij w powiązane łącze.
- 2. Wskaż pracownika, dla którego będą zmieniane dane osobowe mające wpływ na zgłoszenie zmian w ZUS.
- 3. Wybierz na belce akcję Akcje
- 4. Wskaż Zmień status
- 5. Zmień stan kartoteki pracownika na W opracowaniu i zatwierdź wybór przyciskiem OK.
- 6. Kliknij na numer wybranego pracownika aby uruchomić kartotekę pracownika lub obok numeru pracownika kliknij w $\frac{1}{\sqrt{1}}$ i wybierz Edytuj aby otworzyć kartotekę pracownika.
- 7. W kartotece pracownika w opracowaniu widocznesą aktywne pola w których można dokonać zmiany/korekty danych pracownika.Wprowadź potrzebnezmiany.
- 8. Zmień ponownie stan kartoteki na Zatwierdzony. W tym celu wybierz w kartotece pracownika z belki akcję Zmień status, wybierz opcję Zatwierdzona i zatwierdź przyciskiem OK.
- 9. Pojawi się okienko Zmiana danych identyfikacyjnych pracownika. W oknie należy uzupełnić pola i zatwierdzić wybór przyciskiem OK.
	- $\circ$  Data od data od kiedy nastąpi zmiana danych identyfikacyjnych
	- o Przyczyna należy wskazać powód dokonywania zmian w kartotece. Możliwe opcje:

#### <span id="page-116-0"></span>**O** UWAGA

Jeśli w Ustawieniach KIP została wybrana opcja Zawsze lub Jeśli zapisany w polu Autom. deklaracja przy zmianie danych wówczas deklaracja zgłoszeniowa z zmianą zostanie utworzona automatycznie. W innym wypadku należy ją utworzyć ręcznie.

### Historia zmian danych identyfikacyjnych

Wszystkie zapisy z zmianami danych identyfikacyjnych są przechowywane na stronie Dane identyfikacyjne pracownika. W celu przejścia do okna Dane identyfikacyjne pracownika:

- 1. Wybierz ikonę  $\Omega$ , wprowadź Pracownicy KIP, a następnie kliknij w powiązane łącze.
- 2. Wskaż pracownika dla którego chcesz zobaczyć historięzmian danych identyfikacyjnych
- 3. Z belki wybierz Powiązane
- 4. Wskaż Dane kadrowe i wybierz Zmiana danych ID.

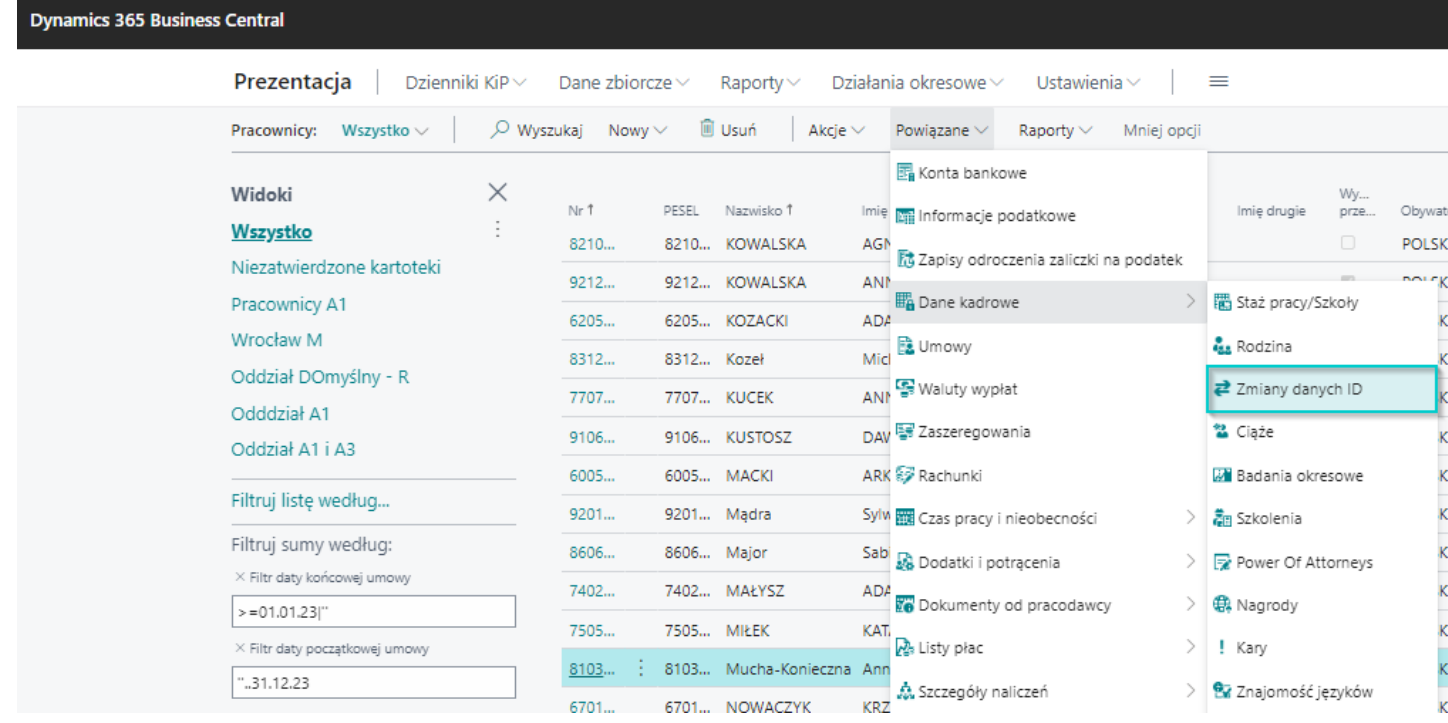

#### W oknie Dane identyfikacyjne pracownika znajdują się pola:

- 1. Przyczyna informuje o przyczynie dokonania zmian. Możliwe opcje:
	- o Nowa karta tylko w przypadku pierwszego wprowadzania danych. Tworzy się zapi z tą przyczyną dla nowo zatwierdzonych kartotek pracownika.
	- o **Zmiana** zapis tworzony jeśli dokonujemy zmiany danych na kartotece pracownika.
	- $\circ$  Korekta zapis tworzony jeśli dokonujemy korekty danych na kartotece pracownika.
- 2. Data wystawienia data dokonanej poprawki danych
- 3. Nr pracownika-historyczny numer kartoteki przypisany do danego pracownika
- 4. PESEL, Nazwisko, Imię, Imię drugie, Data urodzenia, Kod obywatelstwa, Dow. osob. seria i nr,, Paszport seria i nr – daneidentyfikacyjne pracownika
- 5. Typ identyfikatora, Identyfikator ZUS dana identyfikująca pracownika w ZUS
- 6. Nr deklaracji ZUS numer deklaracji zgłoszeniowej do ZUS jaki utworzy się na stronie Lista deklaracji. Jeśli deklaracje tworzą się automatycznie, numer ten będzie widoczny od razu po zmianie danych identyfikacyjnych pracownika. Jeśli deklaracje nie będą tworzone automatycznie, numer ten będzie widoczny dopiero po skorzystaniu z akcji Deklaracja ZUS.
- 7. Nr komunikatu PPK numer komunikatu jaki utworzy się na stronie Komunikaty PPK. Jeśli deklaracje tworzą się

automatycznie, numer ten będzie widoczny od razu po zmianie danych identyfikacyjnych pracownika. Jeśli deklaracje nie będą tworzone automatycznie, numer ten będzie widoczny dopiero po skorzystaniu z akcji Deklaracja PPK.

8. Nr zapisu – numer zapisu danego wiersza z zmianą danych identyfikacyjnych pracownika.

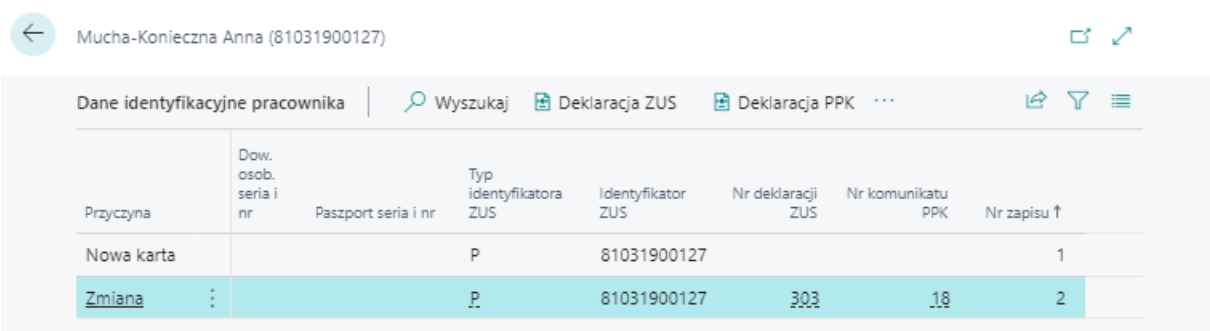

### Automatyczne tworzenie deklaracji ZUS i PPK

#### $\triangle$  OSTRZEŻENIE

Poniższe uwzględnia następujące ustawienia w Ustawienia KIP w skróconej karcie Pracownik:

- 1. W polu Autom.deklaracja przy zmianie danych zaznaczono Jeśli zapisany
- 2. W polu Oznacz zmiany jako obsłużone zaznaczono TAK

Nr deklaracji ZUS oraz Nr komunikatu PPK będą uzupełnione automatycznie utworzonymi numerami deklaracji.

### Ręczne tworzenie deklaracji ZUS i PPK

#### $\triangle$  OSTRZEŻENIE

Poniższe uwzględnia następujące ustawienia w Ustawienia KIP w skróconej karcie Pracownik:

- 1. W polu Autom.deklaracja przy zmianie danych zaznaczono Nigdy
- 2. W polu Oznacz zmiany jako obsłużone zaznaczono TAK

Jeśli w ustawieniach w polu Autom.deklaracja przy zmianie danych została wybrana opcja Nigdy zapis na stronie Dane identyfikacyjne pracownika utworzy się, natomiast pole Nr deklaracji ZUS i Nr komunikatu PPK pozostanie puste i deklaracja nie zostanie utworzona.

Aby utworzyć deklarację ZUS lub PPK ręcznie:

- 1. Zaznacz na stronie Dane identyfikacyjne pracownika zapis dla którego chcesz utworzyć deklarację ZUS.
- 2. Z belki wybierz akcję Deklaracja ZUS lub Deklaraca PPK
- 3. Po wyświetlonym komunikacie z zapytaniem o utworzenie deklaracji wybierz Tak

## Lista deklaracji ZUS

W przypadku deklaracji zgłoszeniowych do ZUS na stronie Lista deklaracji danego pracownika zostanie odłożona deklaracja zgłoszeniowa ZIUA z informacją o tym czego dotyczyła zmiana.

Aby przejść do listy deklaracji ZUS:

1. Wybierz ikonę  $\bullet$ , wprowadź Pracownicy, a następnie kliknij w powiązane łącze.

- 2. Zaznacz wybranego pracownika kursorem
- 3. Z belki wskaż Powiązane a następnie wybierz ZUS
- 4. wybierz Deklaracje zgłoszeniowe

Szczegóły dotyczące obsługi deklaracji ZUS ZIUA opisane są w [Deklaracja](file:///C:/azp-agent_3/_work/716/s/DocsSite/pl-pl/download_pdf/_raw/download_pdf/HR_PayrollManager/ZiuaDeclaration.md) ZIUA i Przetwarzanie i wysyłka deklaracji [zgłoszeniowych.](#page-303-0)

Wygenerowana deklaracja ZUS ZIUA podobnie jak deklaracja zgłoszeniowa ZUS ZUA, wymaga wyeksportowania do programu Płatnik.

# Lista deklaracji PPK

W przypadku deklaracji zgłoszeniowych do PPK, na stronie Lista deklaracji (XML) zostanie odłożona deklaracja zgłoszeniowa do PPK z kodem PPK-ZMIANA. Aby przejść do listy deklaracji PPK:

- 1. Wybierz ikonę  $\Omega$ , wprowadź Pracownicy, a następnie kliknij w powiązane łącze.
- 2. Zaznacz wybranego pracownika kursorem
- 3. Z belki wskaż Powiązane a następnie wybierz PPK
- 4. Wybierz Deklaracje XML

Wygenerowaną deklarację należy zapisać do XML i wysłać do instytucji finansowej.

# Zmiana przyporządkowania pracownika do oddziału

Zmiana przyporządkowania pracownika do innego oddziału jest możliwa tylko wtedy, gdy użytkownik ma uprawnienia do co najmniej dwóch oddziałów. Jeśli użytkownik ma uprawnienia tylko do jednego oddziału,czyli może prowadzićewidencję pracowników i umów w jednym oddziale, nie będzie widział w systemieinnych oddziałów, zatem zmiana oddziału pracownika będzie niemożliwa.

Przyporządkowanie pracownika do wybranego oddziału odbywa się już na etapie zatrudniania nowego pracownika w okienku, które pojawia się po wybraniu akcji Nowy pracownik. Aby uzyskać więcej informacji o akcji Nowy pracownik, zobacz Ewidencja danych [pracownika](#page-33-0) krajowego.

Po wybraniu danego oddziału na etapie zatrudniania pracownika, informacja o oddziale zostaje zapisana w kartotece pracownika w skróconej karcie **Administracja**. W sytuacji, gdy konieczna jest zmiana oddziału, do którego przyporządkowany jest pracownik można go zmienić dla pojdeyńczego pracownika lub zbiorczo.

## Zmiana przyporządkowania pracownika do innego oddziału - pojedynczo

W sytuacji, gdy konieczna jest zmiana oddziału, do którego przyporządkowany jest pracownik, należy dokonać jej w kartotece wybranego pracownika.W tym celu:

- 1. Wybierz ikonę  $\blacksquare$ , wprowadź **Pracownicy**, a następnie kliknij w powiązane łącze.
- 2. Na stronie **Pracownicy** zaznacz wybranego pracownika kursorem
- 3. Zmień stan kartoteki na W opracowaniu (zobacz jak zmienić stan kartoteki: Edycja danych [pracownika](#page-114-0)).
- 4. Na stronie Kartoteka pracownika KIP w trybie edycji, w skróconej karcie Administracja zmień Kod oddziału KIP wybierając z rozwijanej listy odpowiedni kod.

#### **O** UWAGA

Pole Kod oddziału KIP zostało przedstawione na stronie Ewidencja danych [pracownika](#page-33-0) krajowego przy opisywaniu skróconej karty Administracja.

5. Po zmianie oddziału konieczna jest zmiana stanu kartoteki pracownika na Zatwierdzona (zobacz Zatwierdzanie kartoteki pracownika).

## Zmiana przyporządkowania pracownika do innego oddziału - zbiorczo

Zmiany przyporządkowania do innego oddziału można dokonać również zbiorczo dla wybranej grupy pracowników.W tym celu:

- 1. Wybierz ikonę  $\blacksquare$ , wprowadź Zarządzanie pracownikami KIP, a następnie kliknij w powiązane łącze.
- 2. Na stronie Zarządzanie pracownikami KIP, w polu Filtr oddziału wybierz oddział w celu zawężenia pracowników, dla których ma być zmieniony oddział na nowy.

67010308577

81100906117

Zatwierdzona

Zatwierdzona

<span id="page-120-0"></span>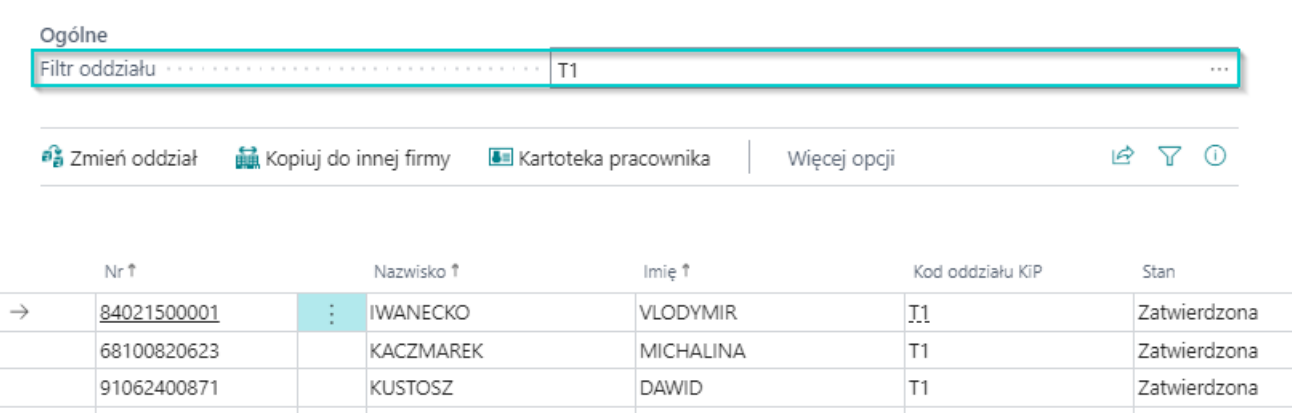

3. Aby zmienić oddział dla wszystkich pracowników, którzy pojawili się na liście zaznacz wiersz z dowolnym pracownikiem i

**KRZYSZTOF** 

MIKOŁAJ

 $T1$ 

 $T1$ 

wciśnij na klawiaturze CTRL+A lub obok dowolnego numeru pracownika kliknij w i wybierz Zaznacz więcej a następnie zaznacz wybranych pracowników.

4. Z belki wybierz akcję Zmień oddział

NOWACZYK

NOWAK

- 5. W okienku które się otworzy wskaż Kod oddziału, do którego mają zostać przeniesieni wybrani pracownicy i zatwierdź przyciskiem OK.
- 6. Wybranie przycisku OK spowoduje wyświetlenie komunikatu proszącego o potwierdzenie przypisania nowego kodu oddziału.Wybierz TAK.

#### **O** UWAGA

Efektem tego będzie przeniesienie wskazanych pracowników do nowego oddziału, co można zobaczyć w oknie Zarządzanie pracownikami KIP po zmianie Filtra oddziału na ten nowy oddział.

### Zmiana przyporządkowania pracownika do oddziału a zmiana

### przyporządkowania umowy do oddziału

Pracownik przyporządkowany do danego oddziału może świadczyć pracę na rzecz innego oddziału.

#### WAŻNE

Wartość wyświetlana w Kartotece pracownika KIP w skróconej karcie Administracja w polu Kod oddziału KIP przenoszona jest automatycznie do Kartoteki umowy KIP danego pracownika i widoczna jest również w skróconej karcie Administracja w polu Kod oddziału KIP, ale tylko w przypadku nowo wprowadzanych umów.

W przypadku, gdy Kartoteka umowy KIP została już utworzona, a później nastąpiła zmiana Kodu oddziału KIP na poziomie Kartoteki pracownika KIP, wówczas Kod oddziału nie zmieni się automatycznie na istniejącej już umowie.

#### Zmiana oddziału na umowie pracownika

Zmiana oddziału na umowie pracownika została opisana w artykule Zbiorcza zmiana oddziałus umowie a wymiary księgowe i wyróżniki umów

Jeśli prowadzimy rejestr wymiarów księgowych zmiana Kodu oddziału KIP w umowie pracownika spowoduje aktualizację w

oknie:

- 1. Otwarte wymiary KIP -To okno, w którym zapisane są wymiary księgowe powiązane z danymi pracownika, czyli: z umowami, nieobecnościami, RCP-głównym, Dodatkowymi składnikami, Rachunkami. W celu sprawdzenia aktualnych wymiarów dla wybranej umowy pracownika:
	- o Przejdź do listy pracowników. Wybierz ikonę 2, wprowadź Pracownicy KIP, a następnie kliknij w powiązane łącze.
	- Na liście pracowników wskaż kursorem pracownika dla którego chcesz sprawdzićaktualne wymiary
	- Z dostępnych akcji na pasku wybierz Powiązane i wskaż Umowy
	- o Po otwarciu strony Umowy KIP zaznacz umowę dla której chcesz zobaczyć wymiary.
	- Z belki wybierz Powiązane a następnie Umowa i Wymiary
- 2. Wyróżniki umowy Każda umowa ma swoje wymiary, ale do księgowania używane są wymiary z Wyróżnika umowy. Umowa ma zawsze wymiary z ostatniego wpisu w Wyróżniku umowy. Wymiary z umowy przypisują się do danych związanych z umową,czyli nieobecnościami, RCP-główny itd.Wyróżnik potrzebny jest zatem do księgowania.W celu sprawdzenia aktualnych wyróżników umowy:
	- o Przejdź do listy pracowników. Wybierz ikonę 2, wprowadź Pracownicy KIP, a następnie kliknij w powiązane łącze.
	- Na liście pracowników wskaż kursorem pracownika dla którego chcesz sprawdzićaktualne wymiary
	- Z dostępnych akcji na pasku wybierz Powiązane i wskaż Umowy
	- o Po otwarciu strony *Umowy KIP* zaznacz umowę dla której chcesz zobaczyć wymiary.
	- Z belki wybierz Powiązane a następnie Umowa i Wyróżniki umowy

# <span id="page-122-0"></span>Umowa z pracownikiem - ewidencja, zatwierdzanie, wydruki

Pracownik, dla którego została zdefiniowana kartoteka pracownika, może być zatrudniony w firmie na podstawie:

- 1. Stałej umowy o pracę- zgodniez Kodeksem Pracy
- 2. Umowy tymczasowej zgodniez Ustawą o zatrudnianiu pracowników tymczasowych
- 3. Umowy cywilnoprawnej zgodniez Kodeksem Cywilnym

Pracownik w różnych okresach może być zatrudniony na podstawieróżnych typów umów. Dlatego do jednej kartoteki pracowniczej można rejestrować wieleróżnych typów umów.

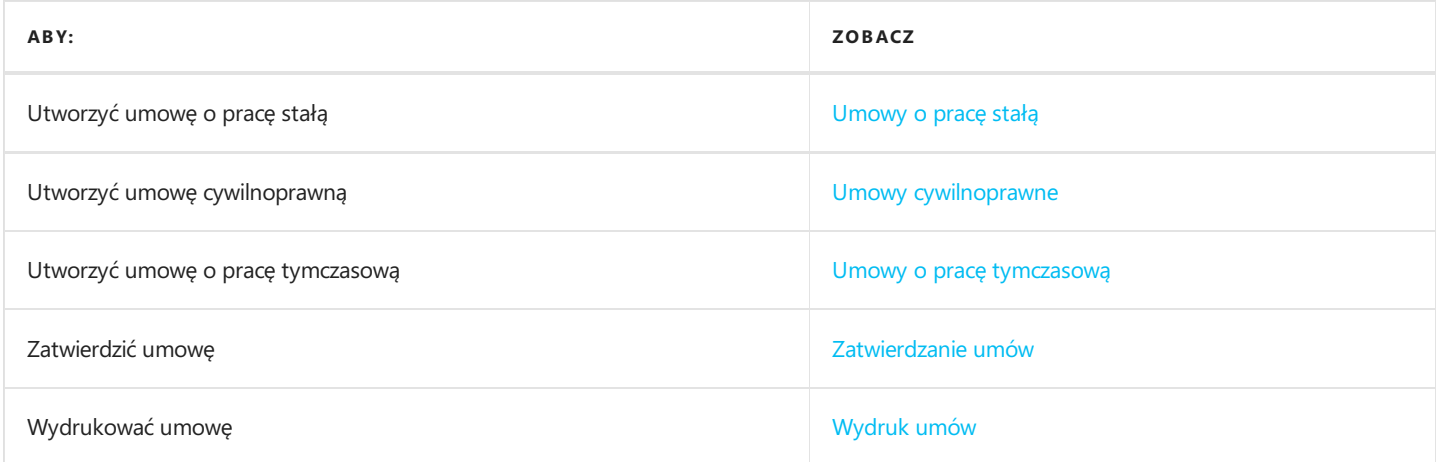

# Umowa o pracę stałą

Umowa na podstawie Kodeksu pracy jest rejestrowana w systemiejako umowa stała. Umowa może być zarejestrowana dla [zatwierdzonej](#page-113-0) kartoteki pracownika. Należy upewnić się, że kartoteka pracownika została zatwierdzona. Zobacz: Zatwierdzanie kartoteki pracownika

# Dodanie kartoteki umowy o pracę stałą

W celu dodania umowy o pracę stałą:

- 1. Przejdź do listy pracowników. Wybierz ikonę 2, wprowadź Pracownicy KIP, a następnie kliknij w powiązane łącze.
- 2. Na liście pracowników wskaż kursorem pracownika dla którego chcesz dodać umowę.
- 3. Z belki wybierz Powiązane, a następnie Umowy
- 4. Po otwarciu strony Umowy KiP z belki wybierz Nowy, a następnie Nowa
- 5. W okienku wyboru które się pojawi wybierz opcje Stała i potwierdź wybór przyciskiem OK
- 6. Pojawi się strona Szablony umów KIP. Wybierz odpowiedni szablon umowy i zatwierdź wybór przyciskiem OK

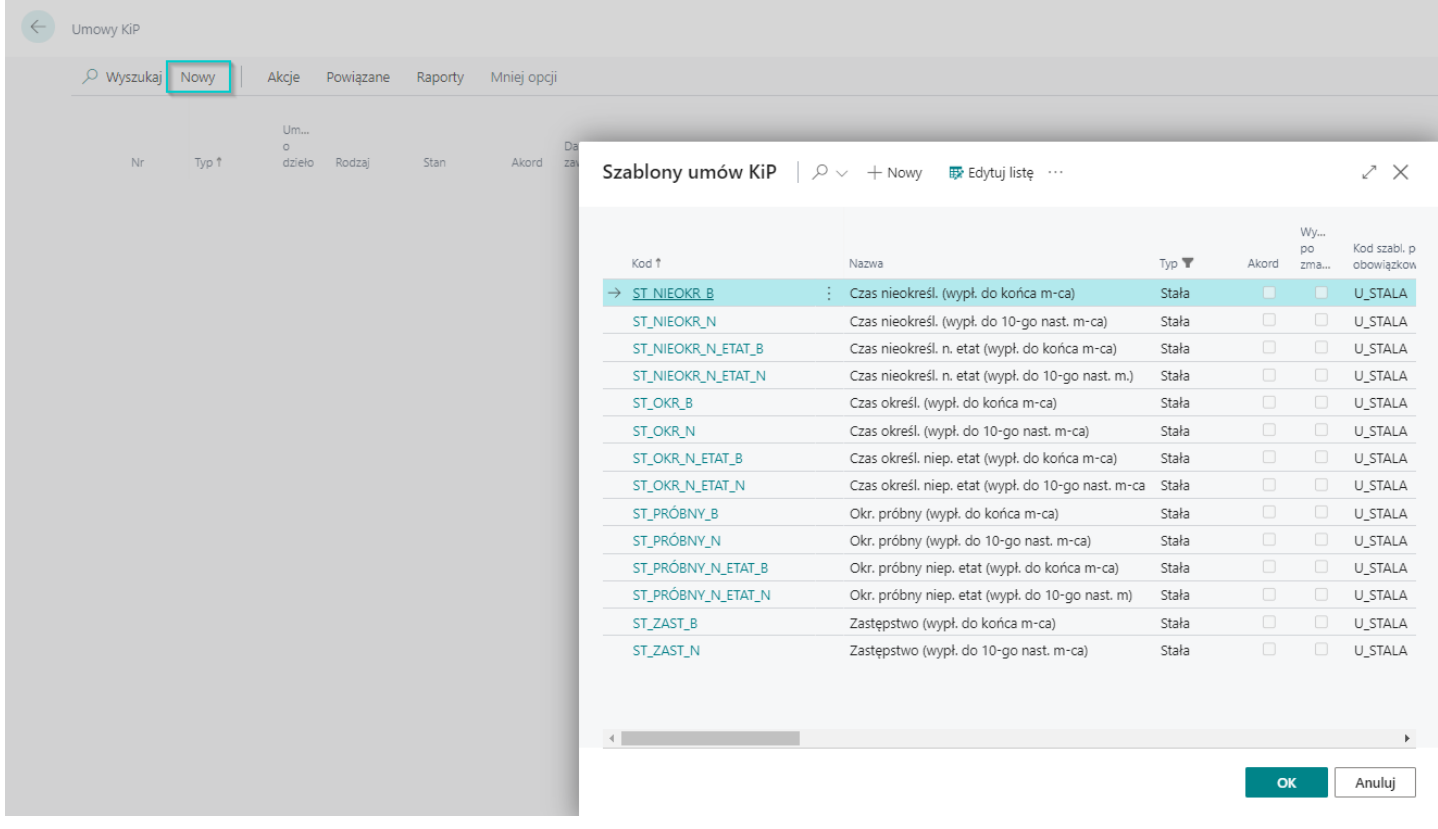

#### **O** UWAGA

Aby uzyskać więcej informacji odnośnie definiowania szablonów umów, zobacz [Szablony](file:///C:/azp-agent_3/_work/716/s/DocsSite/pl-pl/download_pdf/_raw/download_pdf/HR_PayrollManager/dictionarycontracts.md) umów.

7. Po dokonaniu wyboru pojawi się Kartoteka umowy KIP wskazanego pracownika.

## Uzupełnienie kartoteki umowy o pracę stałą

Na podstawie wybranego szablonu umowy niektóre z pól w Kartoteka umowy KIP zostaną wypełnione automatycznie. W razie potrzeby można dokonać ich zmiany. Pozostałe pola należy uzupełnić ręcznie.

Kartoteka umowy KIP podobnie jak Kartoteka pracownika KIP zawiera szereg informacji w polach, które zostały pogrupowane w kilku skróconych kartach:

- 1. Ogólne
- 2. Zaszeregowania
- 3. ZUS
- 4. Administracja
- 5. Czas Pracy
- 6. PIT
- 7. GUS
- 8. Szablony wydruku

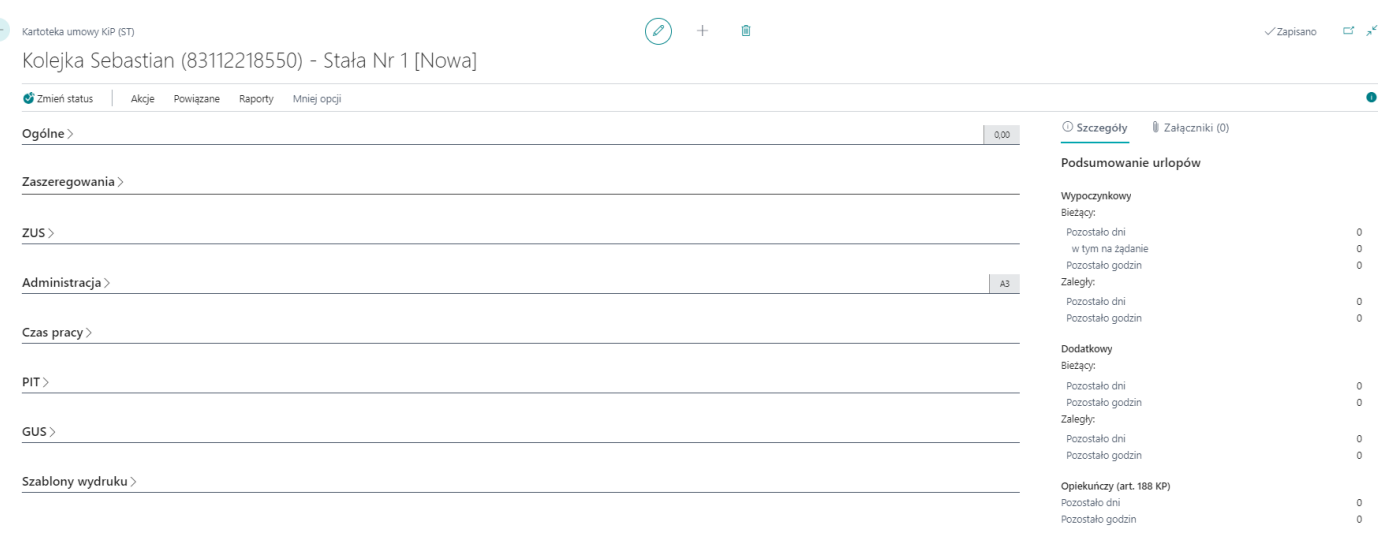

### Pola obowiązkowe

Niektóre z pól na kartotece umowy mają znaczenie i ich wypełnienie jest wymagane, a niektóre stanowią tylko informację dodatkową do umowy i mogą pozostać puste.Listę pól obowiązkowych do wypełnienia można sprawdzić wybierając z belki:

#### 1. Akcje

- 2. Następnie wybierz Pokaż pola obowiązkowe
- 3. Po otwarciu okna Pola obowiązkowe dostępna jest lista wymaganych pól. Pola zaznaczone na czerwono oznaczaja, że dane jeszcze nie zostały uzupełnione.

### Skrócona karta Ogólne

Karta Ogólne zawiera podstawowe informacje o umowie. Część z pól na tej karcie jest nieedytowalna, wypełniona automatycznie przez system domyślnymi danymi. w skróconej karcie uzupełnij pola:

- 1. Pola: Nr pracownika, Nazwisko, Imię to dane pracownika, dla którego rejestrowana jest umowa. Pola te uzupełnione są automatycznie przez system i nie ma możliwości ich edytowania z tego poziomu.
- 2. Pole Nr zawiera numer umowy zawieranej z danym pracownikiem kolejne numery nadawane są w obrębie umów jednego pracownika.
- 3. Aneks do umowy nr -pole to jest nieedytowalne i widoczne/chowane po rozwinięciu skróconej karty Ogólne, poprzez kliknięcie w prawym górnym rogu otwartej skróconej karty na polecenie Pokaż więcej/Pokaż mniej. Pole wypełnia się automatycznie przy łączeniu urlopu rodzicielskiego z pracą. Opcjęłączenia urlopu rodzicielskiego z pracą zaznacza się w skróconej karcie Czas pracy w polach: Wsp. etatu na urlopie rodzic. i Wsp. urlopu rodzicielskiego.
- 4. Kod szablonu umowy uzupełniane jest automatycznie wybranym kodem szablonu umów. Kod ten w razie potrzeby, może zostać zmieniony na inny ręcznie.
- 5. Nazwa szablonu umowy i Typ są nieedytowalne. Pola są uzupełniane domyślnymi parametrami przypisanymi do wybranego wcześniej kodu szablonu umowy.
- 6. Akord jest to pole informacyjne, nie ma wpływu na kalkulacje w systemie, w razie potrzeby można je recznie zaznaczyć.
- 7. Data zawarcia wprowadź datę zawarcia umowy.
- 8. **Data od** w tym polu wprowadź date od której ma się rozpocząć zatrudnienie pracownika.
- 9. Data do w polu wprowadź datę, do której pracownik ma być zatrudniony. W przypadku umów na czas nieokreślony przy wprowadzaniu umowy nie wypełnia się pola Data do.
- 10. Pole Data do wg umowy jest nieedytowalne i jest uzupełniane domyślnie datę wypełnioną w polu Data do. Ma ono znaczenie historyczne w przypadku rozwiązania umowy przed końcem okresu, na jaki została zawarta.
- 11. Kod grupy wynagrodzeń z rozwijanej listy można wybrać wcześniej zdefiniowaną grupę wynagrodzeń do któej przypisany ma zostać pracownik. Grupa wynagrodzeń ooznacza widełki wynagrodzeń w jakich mieści się dany pracownik. Więcej o grupie wynagrodzeń na stronie Grupy [wynagrodzeń](file:///C:/azp-agent_3/_work/716/s/DocsSite/pl-pl/download_pdf/_raw/download_pdf/HR_PayrollManager/raapc-salary-group.html)
- 12. W polu Stawka należy wpisać kwotę lub stawkę wynagrodzenia brutto zgodną z ustaleniami umowy i kodem składnika wybranym następnie w polu Kod składnika.
- 13. Kod waluty pole to jest widoczne/chowane po rozwinięciu skróconej karty Ogólne, poprzez kliknięcie w prawym górnym rogu otwartej skróconej karty na polecenie Pokaż więcej/Pokaż mniej Z rozwijanej listy można wybrać symbol waluty odnoszącej się do stawki zawartej umowy. Jeśli pole pozostanie puste, domyślną walutą dla umowy jest PLN. Po zmianie Kod waluty wszelkie zapisy w skróconej karcie Zaszeregowanie będą uwzględniały przydzielony symbol waluty. Należy zwrócić uwagę, że stawka wpisana w polu Stawka będzie przy wyliczeniach listy płac zamieniona na walutę domyślną tj. PLN, zatem wypłata wynagrodzenia nastąpi także w PLN. Jeśli wynagrodzenie miałoby być wypłacone w obcej walucie wówczas należy dokonać odpowiednich zmian w oknie Waluty wypłaty (zobacz [Ustawienie](#page-694-0) wypłaty w walucie obcej).
- 14. Kod składnika z rozwijanej listy należy wybrać odpowiedni kod składnika płacowego. Kod składnika określa sposób ustalenia stawki wynagrodzenia za prace pracownika. Stawka może być miesięczna, godzinowa, akordowa.
- 15. Nazwa składnika to pole nieedytowalne, które jest uzupełniane automatycznie przez system po uzupełnieniu pola Kod składnika, nazwą przypisaną do tego kodu.
- 16. Pola: Kod szablonu listy (wybrany szablon listy płac) i Rodzaj (rodzaj zatrudnienia) wypełniane są automatycznie przez system domyślnymi parametrami przypisanymi do wybranego wcześniej szablonu umów. Zawartość tych pól w razie potrzeby może zostać zmieniona.
- 17. Nazwisko prac. zastępowanego jest polem informacyjnym, aktywnym w przypadku wyboru jako forma zatrudnienia umowy na zastępstwo.
- 18. Pole Wymiar czasu pracy wypełniane jest domyślnie cyframi określającymi wymiar czasu pracy ustalony dla danego szablonu umów. Cyfry te mogą zostać zmienione, jeśli pracownik został zatrudniony na część etatu.
- 19. Data zakończenia i Kod szablonu zwolnienia są nieedytowalne, uzupełniane automatycznie przez system podczas zakończenia umowy.
- 20. Pole Stan jest nieedytowalne, wypełniane automatycznie przez system. Określa aktywność danej umowy. Stan umowy może być zmieniony tylko przy użyciu funkcji Zmień stan. Tylko umowy ze stanem Zatwierdzona traktowane są jako aktywne. Po zmianie umowy na stan Zatwierdzona automatycznie jest uzupełniana następna skrócona karta Zaszeregowania.

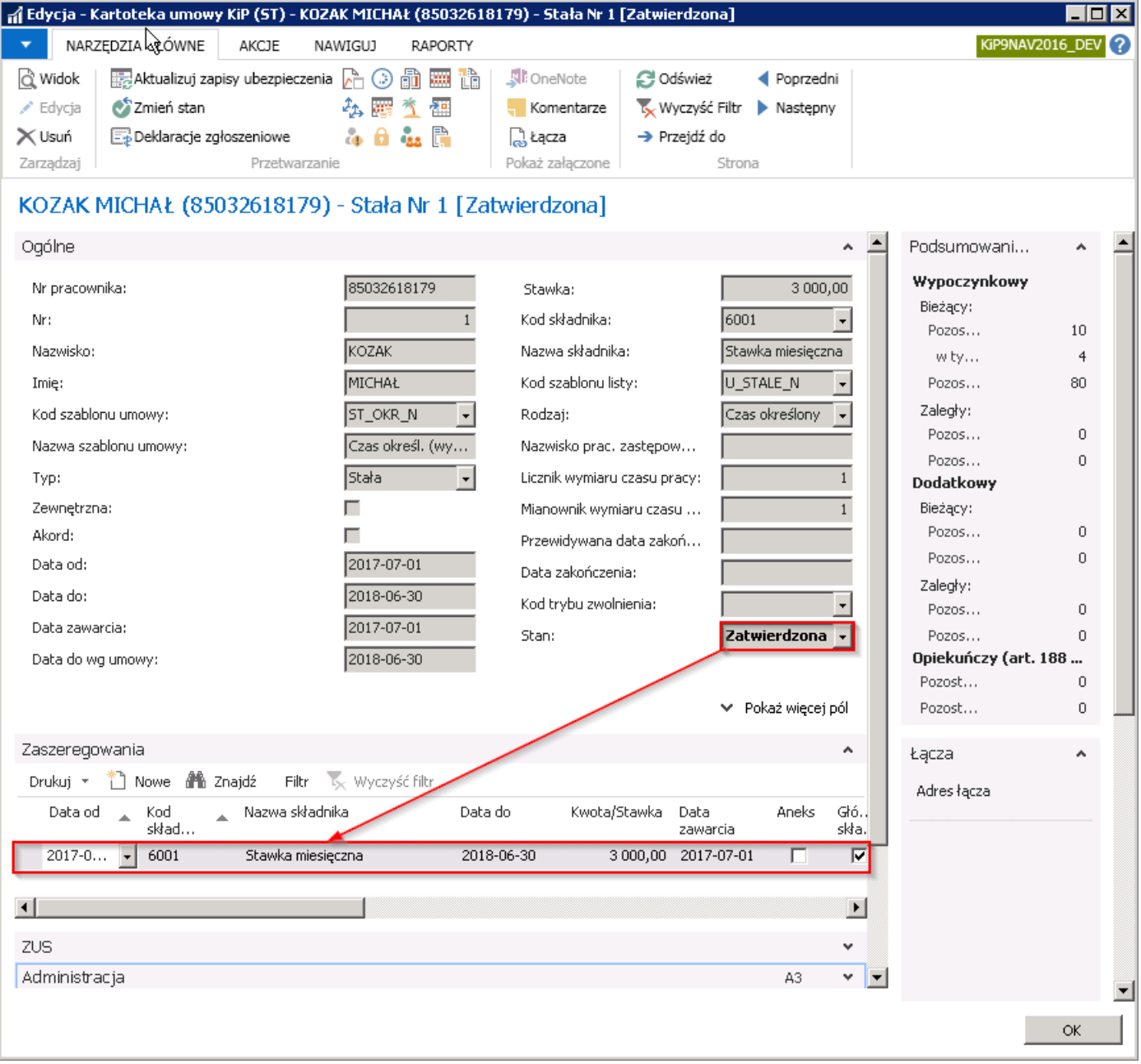

### Skrócona karta Zaszeregowanie

W karcie Zaszeregowanie widoczne są wpisy zaszeregowania. Wpisy w nowej umowie tworzą się automatycznie po wcześniejszej zmianie Stanu umowy na Zatwierdzona. Ręczna ingerencja w skróconą kartę Zaszeregowania konieczna jest przy przedłużaniu umów (zobacz [Przedłużenie](#page-216-0) umowy).

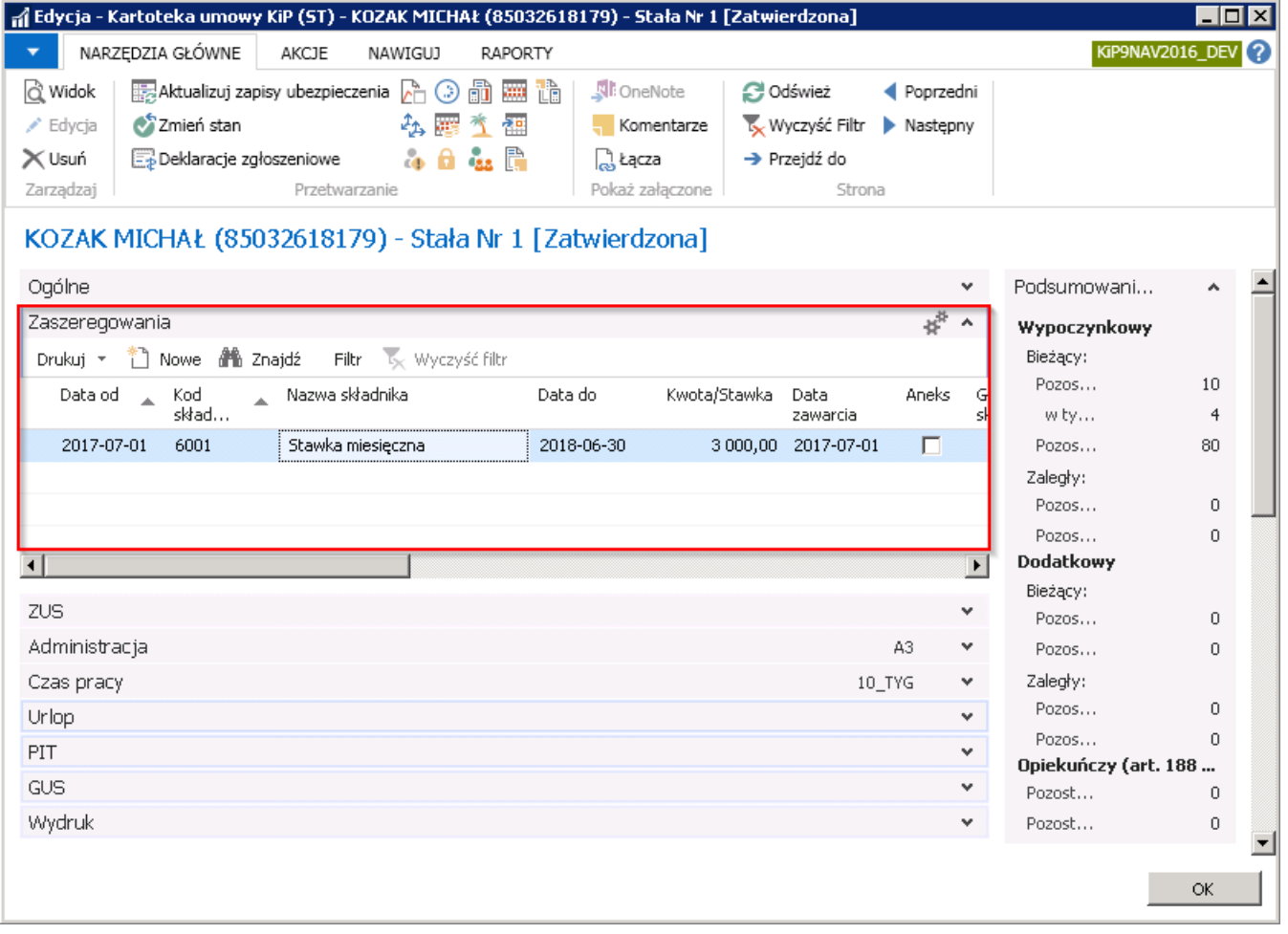

## Skrócona karta ZUS

W polach karty skróconej ZUS wprowadzone są dane dotyczące ubezpieczenia pracownika.

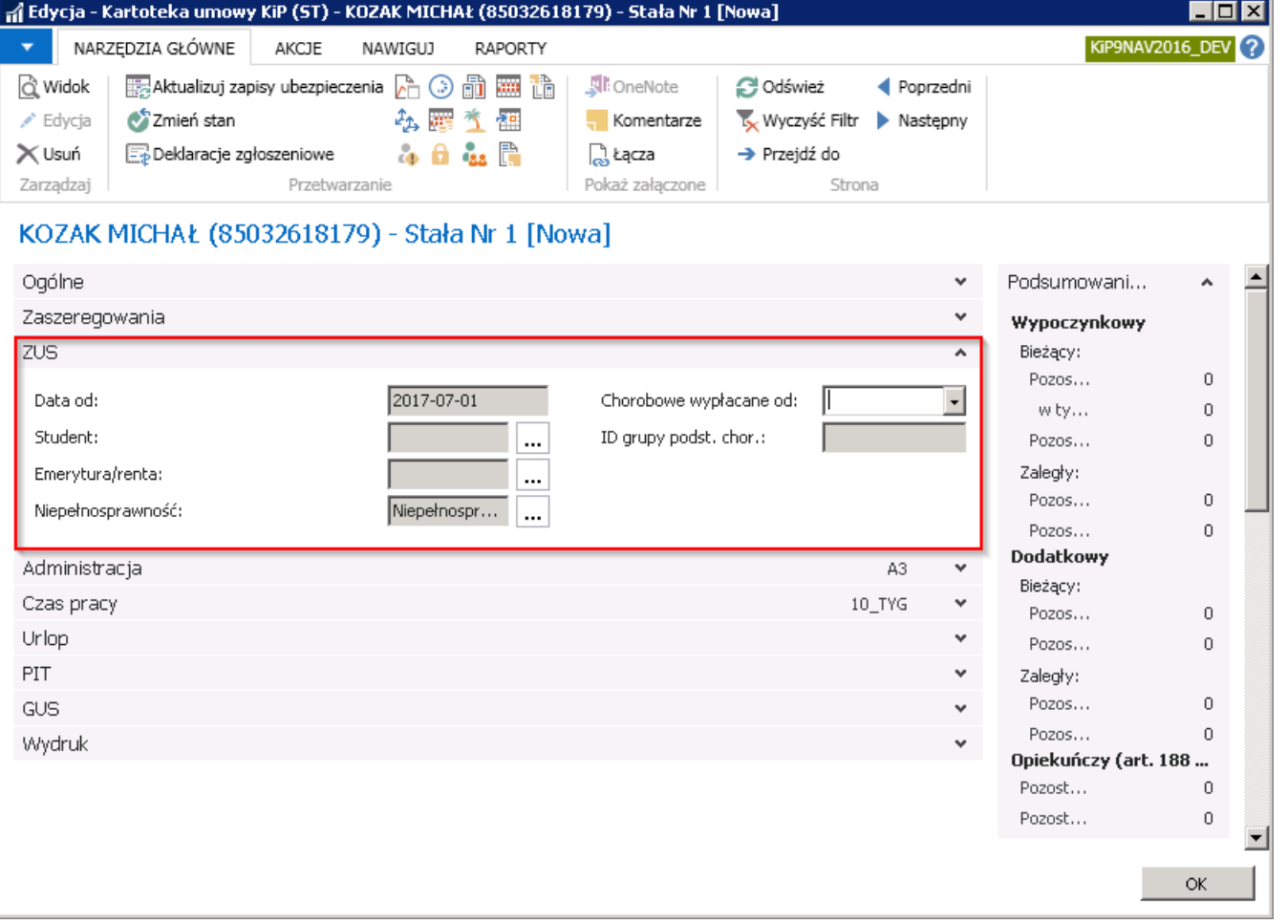

- 1. Data od pole to uzupełniane jest automatycznie wartością wprowadzoną w skróconej karcie Ogólne w polu Data od.
- 2. Pola: Student, Emerytura/renta, Niepełnosprawność to pola nieedytowalne, uzupełniane automatycznie przez system po wprowadzeniu zapisów w odpowiednich oknach powiązanych z pracownikiem. Okna można otworzyć z pozycji Kartoteki pracownika KIP wybierając z pozycji wstążki Nawiguj > ZUS > Okresy em./rent. / Okresy studiów / Stopień niepełnosprawności

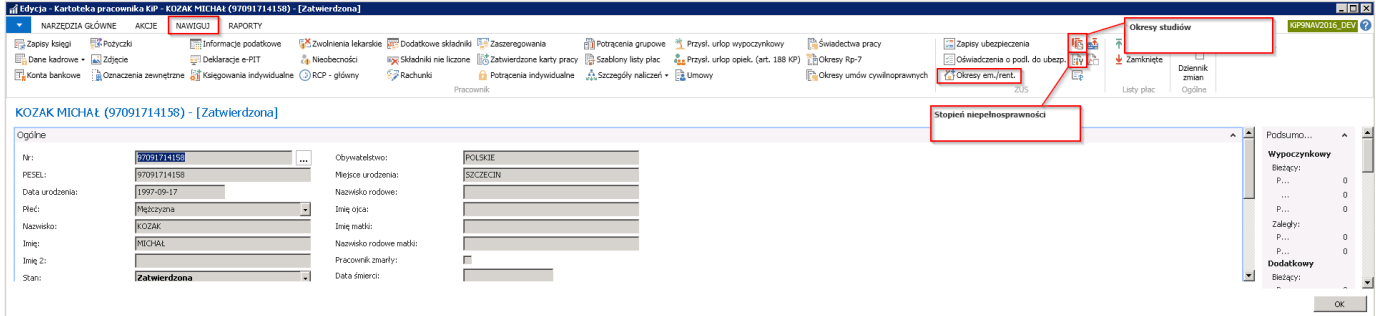

lub po przejściu w rozwijaną listę obok pola Student, Emerytura/renta, Niepełnosprawność.

• Student - jest to pole uzupełniane automatycznie w przypadku wprowadzenia zapisu w oknie Okresy studiowania. W Kartotece umowy KIP dla stałej umowy lub tymczasowej pole to znajduje się, aby umożliwić przejście na skróty do okna **Okresy studiowania** w nielicznych sytuacjach, kiedy student lub nie student przechodzi z etatu na zlecenie. Okno Okresy studiowania może zostać otwarte po kliknięciu przy polu Student w ikonę rozwijanej listy. Po otwarciu okna Okresy studiowania można wprowadzić zapis świadczący o statusie studenta danego pracownika. Obowiązkowo należy wprowadzić Datę początkową, natomiast Data końcowa wypełnia się automatycznie i jest ona maksymalną datą jaka może być w tym polu wprowadzona.

Data końcowa wyliczana jest na podstawie daty urodzenia pracownika. Do daty urodzenia dodawane jest 26 lat, zakładając, że status studenta kończy się z upływem ukończenia przez daną osobę 26 roku życia. Datę końcową można zmienić ręcznie, przy czym nie może być późniejsza od daty wstawionej automatycznie przez system.

Następnie należy zmienić stan zapisu z Otwarty na Zatwierdzony wybierając z pozycji wstążki Narzędzia główne > Przetwarzanie > Zmień stan. Po otwarciu okna komunikatu wybrać opcję Zatwierdzony i zaakceptować przyciskiem OK.

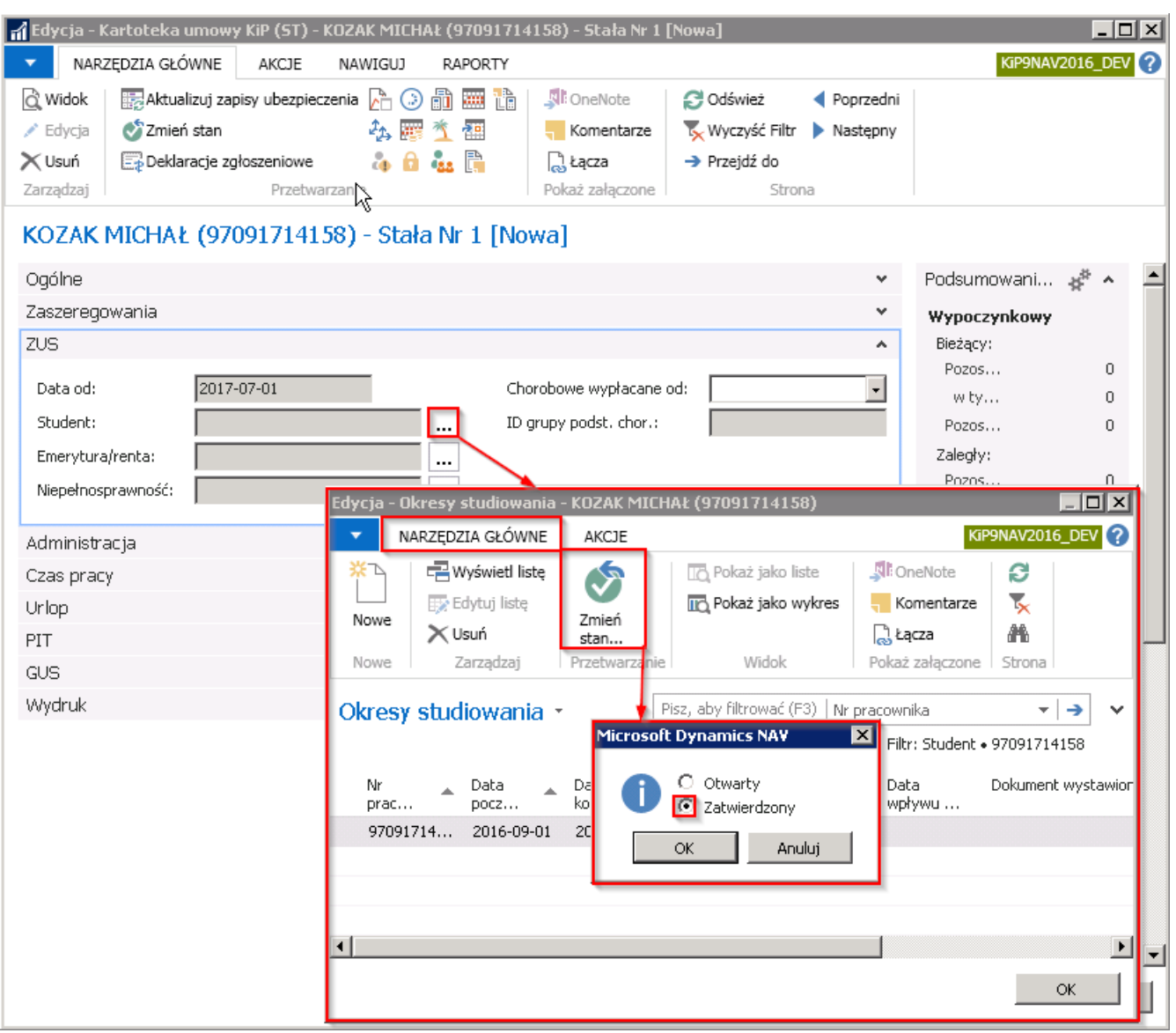

Po zatwierdzeniu wyboru program wyświetli komunikat, że zmiana statusu pracownika może spowodować konieczność skorygowania zapisów ubezpieczenia oraz zapyta czy uruchomić korygowanie.

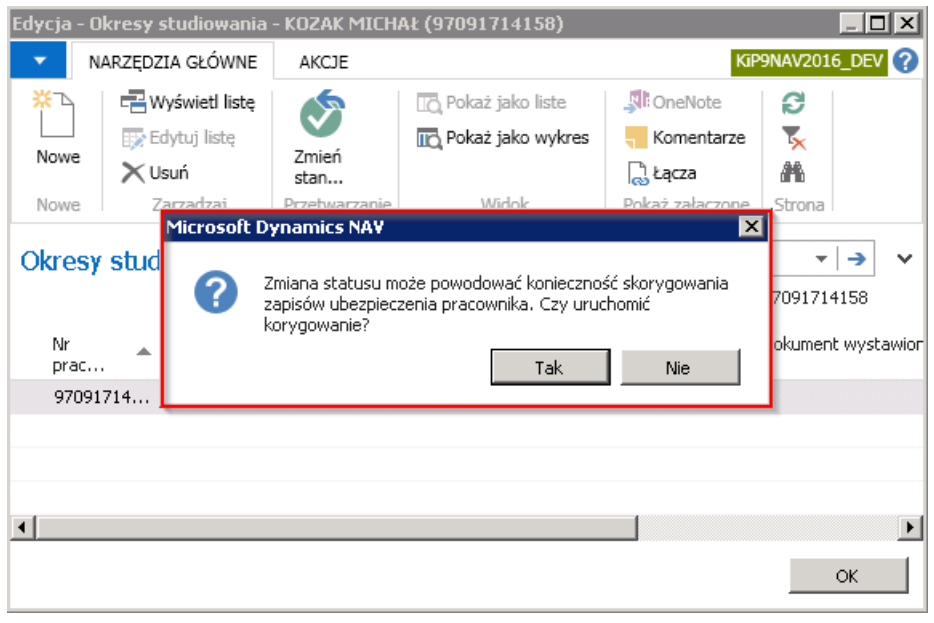

Po wyborze przycisku TAK system wyświetli kolejny komunikat, że zapisy ubezpieczeń są aktualne i nie będą wymagane zmiany.

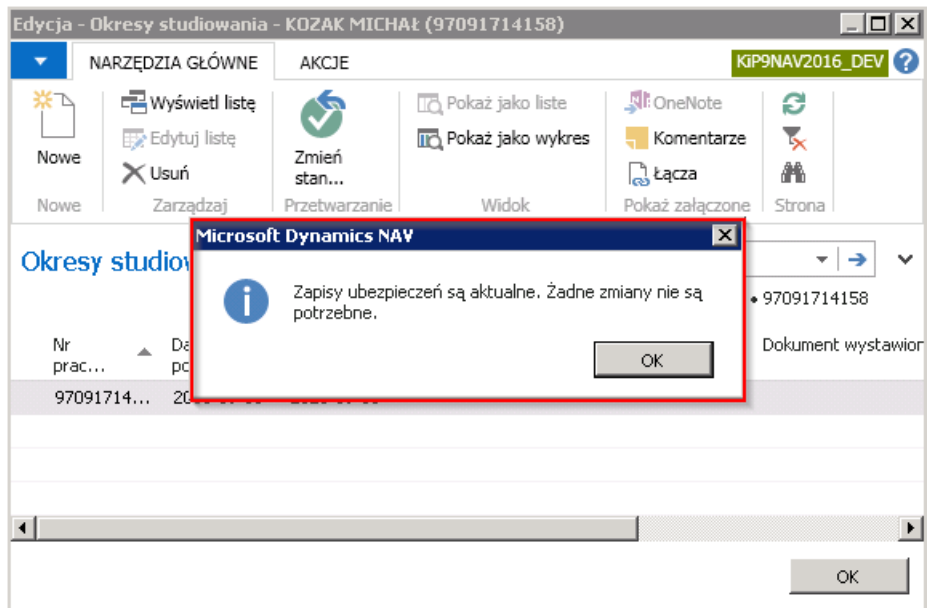

Po powrocie do Kartoteki umowy KIP w polu Student, zostanie wprowadzona wartość - Student na podstawie wypełnionych w poprzednich krokach informacji.

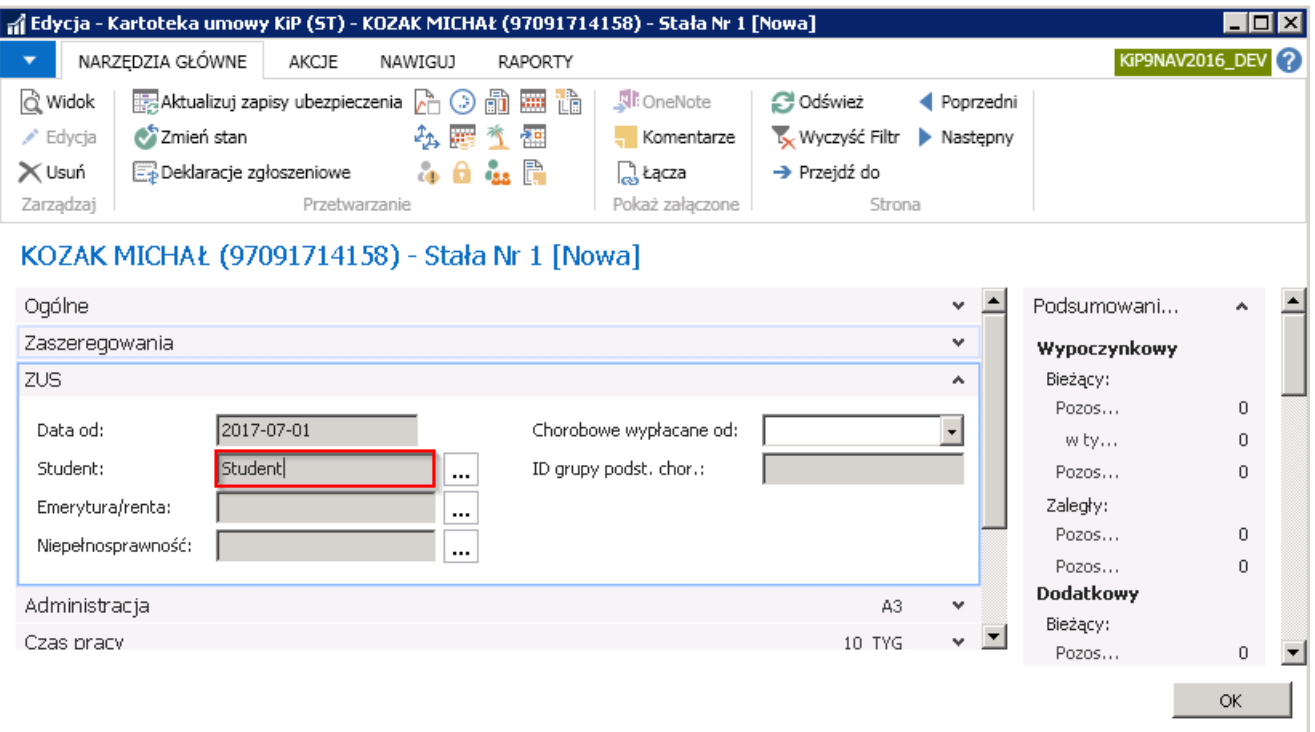

**Emerytura/renta** - jest to pole uzupełniane automatycznie w przypadku wprowadzenia zapisu w oknie Okresy emerytury/renty.

Okno Okresy em./rent może zostać otwarte po kliknięciu przy polu Emerytura/renta w ikonę rozwijanej listy. Po otwarciu okna Okresy em./rent można wprowadzić zapis o statusie emeryta lub rencisty danego pracownika. Obowiązkowo należy wprowadzić Datę początkową i Typ.

Następnie należy zmienić stan zapisu z Otwarty na Zatwierdzony wybierając z pozycji wstążki Narzędzia główne > Przetwarzanie > Zmień stan. Po otwarciu okna komunikatu wybrać opcję Zatwierdzony i zaakceptować przyciskiem OK.

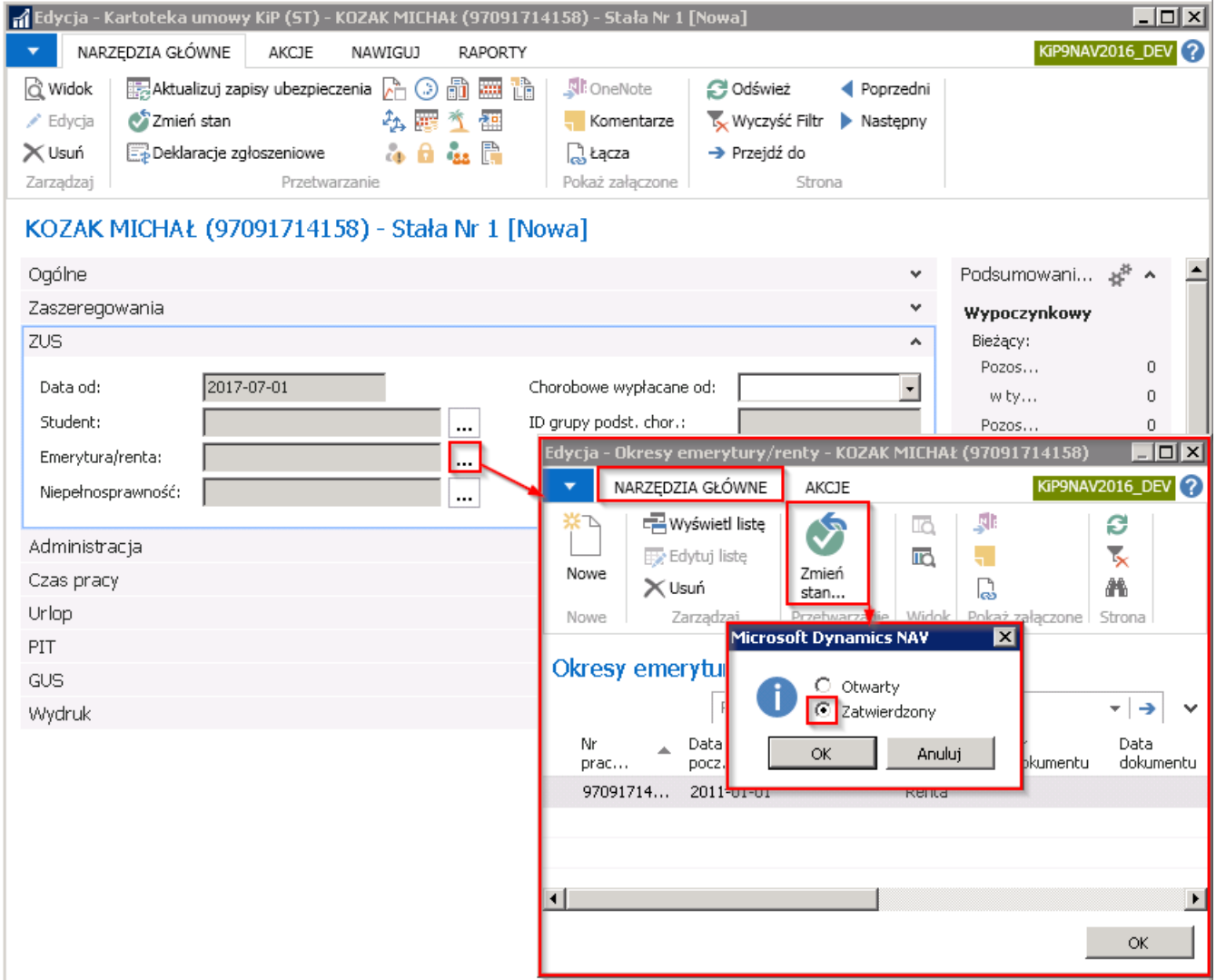

Po zmianie stanu na Zatwierdzony system wyświetli analogiczne komunikaty jak w przypadku pola Student.

Po powrocie do Kartoteki umowy KIP w polu Emerytura/renta, zostanie wprowadzona wartość wybrana w polu typ w oknie Okresy em./rent.

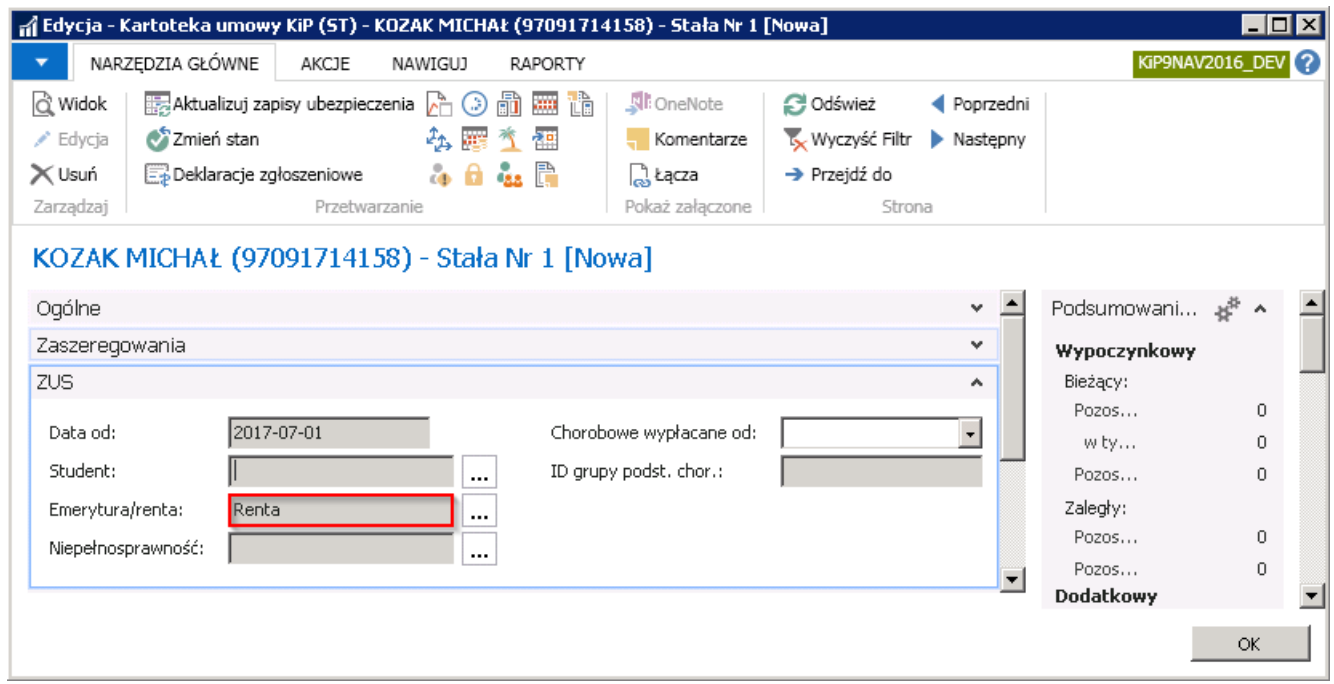

• Niepełnosprawność - jest to pole uzupełniane automatycznie w przypadku wprowadzenia zapisu w oknie Stopień niepełnosprawności.

<span id="page-132-0"></span>Okno Stopień niepełnosprawności może zostać otwarte po kliknięciu przy polu Niepełnosprawność w ikonę rozwijanej listy. Po otwarciu okna **Stopień niepełnosprawności** można wprowadzić zapis o stopniu niepełnosprawności danego pracownika. Obowiązkowo należy wprowadzić Datę początkową i Stopień niepełnosprawności.

Następnie należy zmienić stan zapisu z Otwarty na Zatwierdzony wybierając z pozycji wstążki Narzędzia główne > Przetwarzanie > Zmień stan. Po otwarciu okna komunikatu wybrać opcję Zatwierdzony i zaakceptować przyciskiem OK.

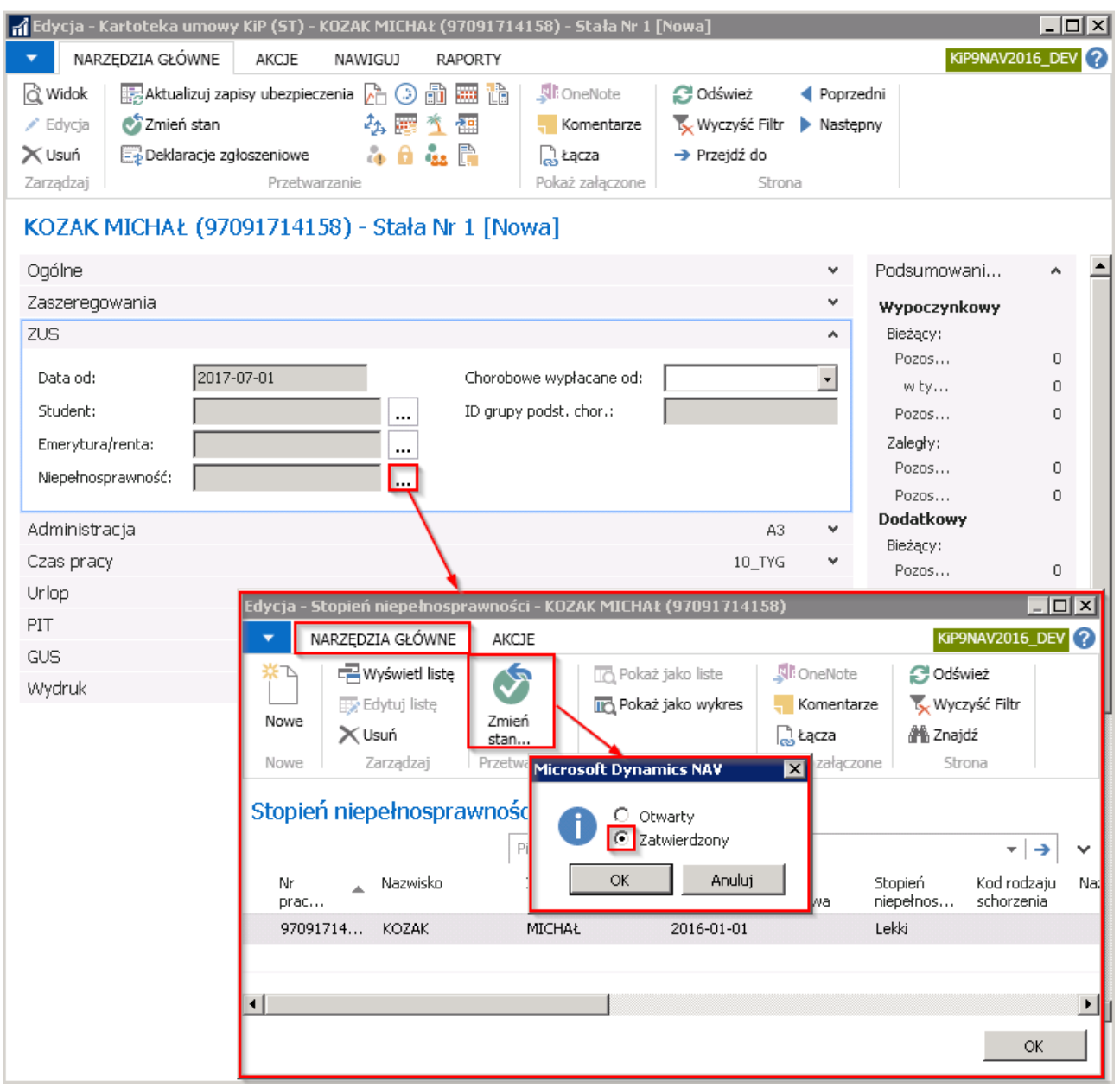

Po zmianie stanu na Zatwierdzony system wyświetli komunikat, że pracownik został oznaczony do aktualizacji ZUS.

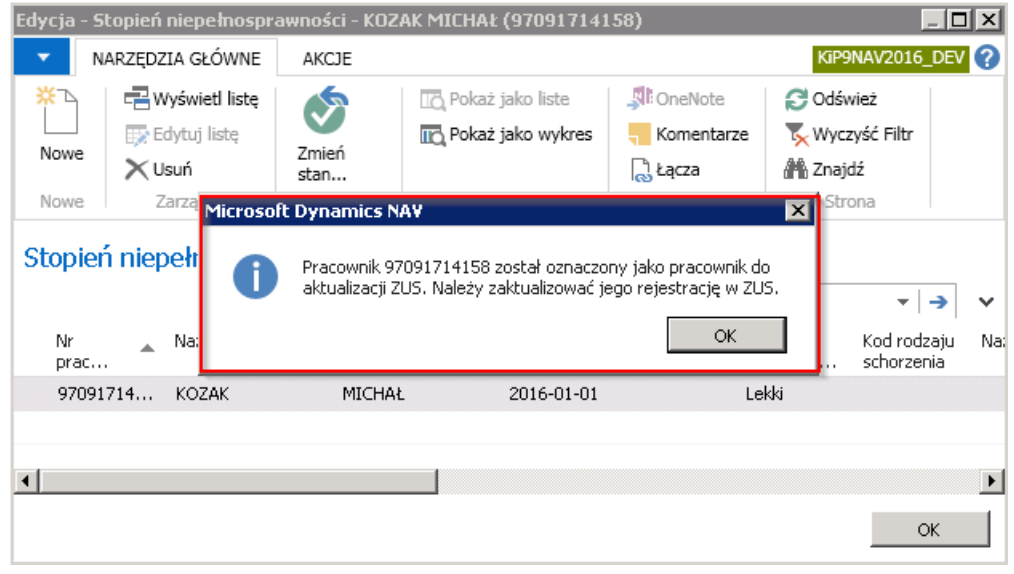

A także analogiczne komunikaty jak w przypadku pola Student.

Po powrocie do Kartoteki umowy KIP w polu Niepełnosprawność zostanie wprowadzona - Niepełnosprawny.

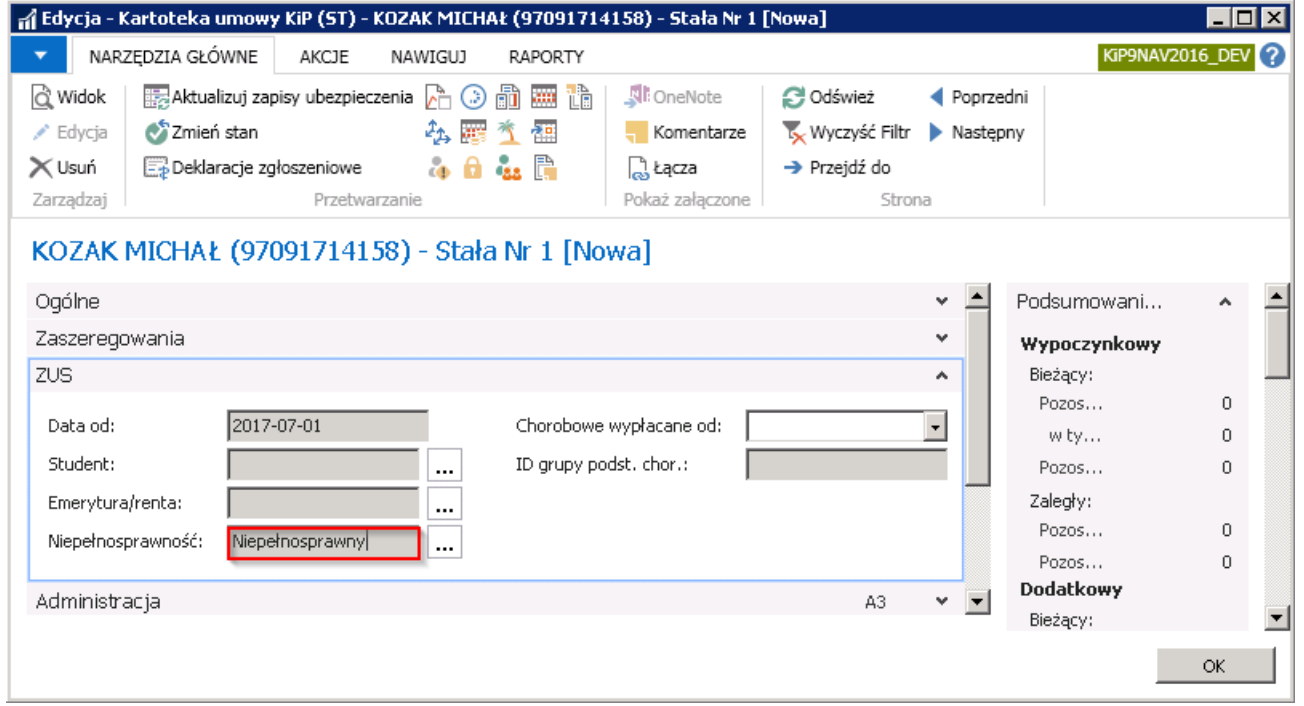

- 3. W polu Chorobowe wypłacane od należy wprowadzić ręcznie lub wybrać z rozwijanej listy datę, od której może być wypłacane wynagrodzenie chorobowe. Pole to jest powiązane z okresem wyczekiwania na zasiłek chorobowy. Na podstawie daty wprowadzonej w tym polu, podczas zatwierdzania zwolnienia lekarskiego, tworzonesą zapisy nieobecności ze składnikiem 3095 - okres wyczekiwania.
- 4. **ID grupy podst. Chor.** jest to pole nieedytowane, w którym znajduje się numer, który grupuje umowy do wyliczenia podstawy chorobowego. Umowy przylegające do siebie datami (kontynuowane) lub równoległe otrzymują ten sam numer. Numer ten jest używany w tabeli bieżące i naliczone podstawy chorobowego. Numer generuje się podczas zatwierdzania umowy.

### Skrócona karta Administracja

Karta skrócona **Administracja** gromadzi informacje ważne z punktu widzenia księgowania, raportowania, statystyk itp.

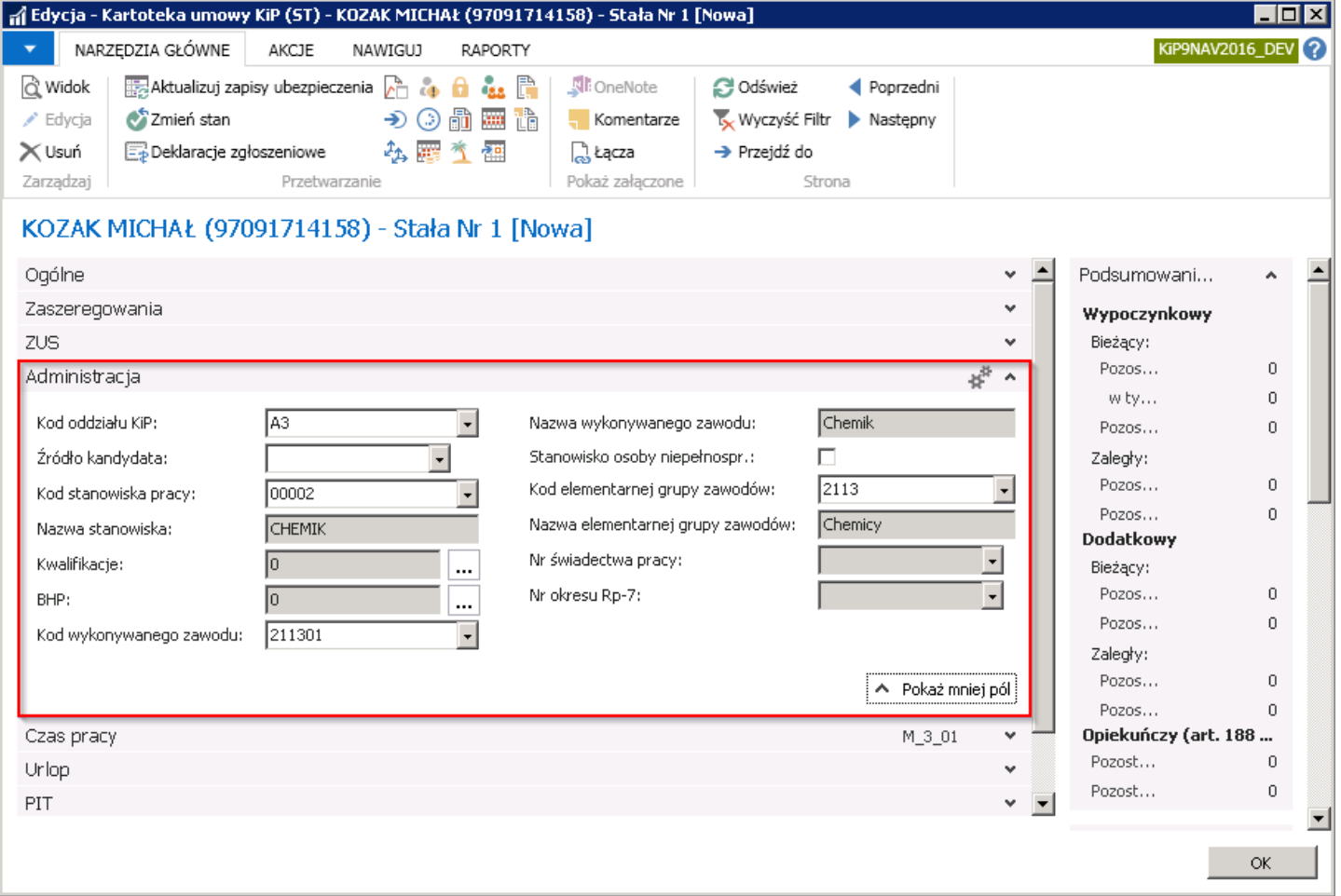

- 1. Kod oddziału KIP ta informacja jest kopiowana z Kartoteki pracownika KIP ze skróconej karty Administracja do Kartoteki umowy KIP. Możliwa jest zamiana tego kodu na poziomie umowy, czyli możliwość świadczenia pracy pracownika zatrudnionego w jednym oddziale, na rzecz innego oddziału.
- 2. Źródło kandydata w polu z rozwijanej listy można wybrać źródło, z którego pochodzi kandydat. W przypadku konieczności dodania innej opcji należy kliknąć w Nowe i po otwarciu okna Źródła kandydatów z pozycji wstążki wybrać Nowe > Nowe i w wierszu wprowadzić Nowy Kod i Opis. Jest to pole informacyjne i nie jest analizowane przez system do wyliczeń.
- 3. Kod stanowiska pracy można wybrać z listy wcześniej zdefiniowanych kodów stanowisk pracy. Lista stanowisk może być dobrowolnie rozszerzana i do każdego kodu stanowiska można przypisać domyślny Kod wykonywanego zawodu zgodnie z Klasyfikacją Zawodów i Specjalności opublikowaną w rozporządzeniu Ministra Pracy i Polityki Społecznej. Kod wykonywanego zawodu automatycznie jest wstawiany w polu Kod wykonywanego zawodu w tej samej skróconej karcie umowy.

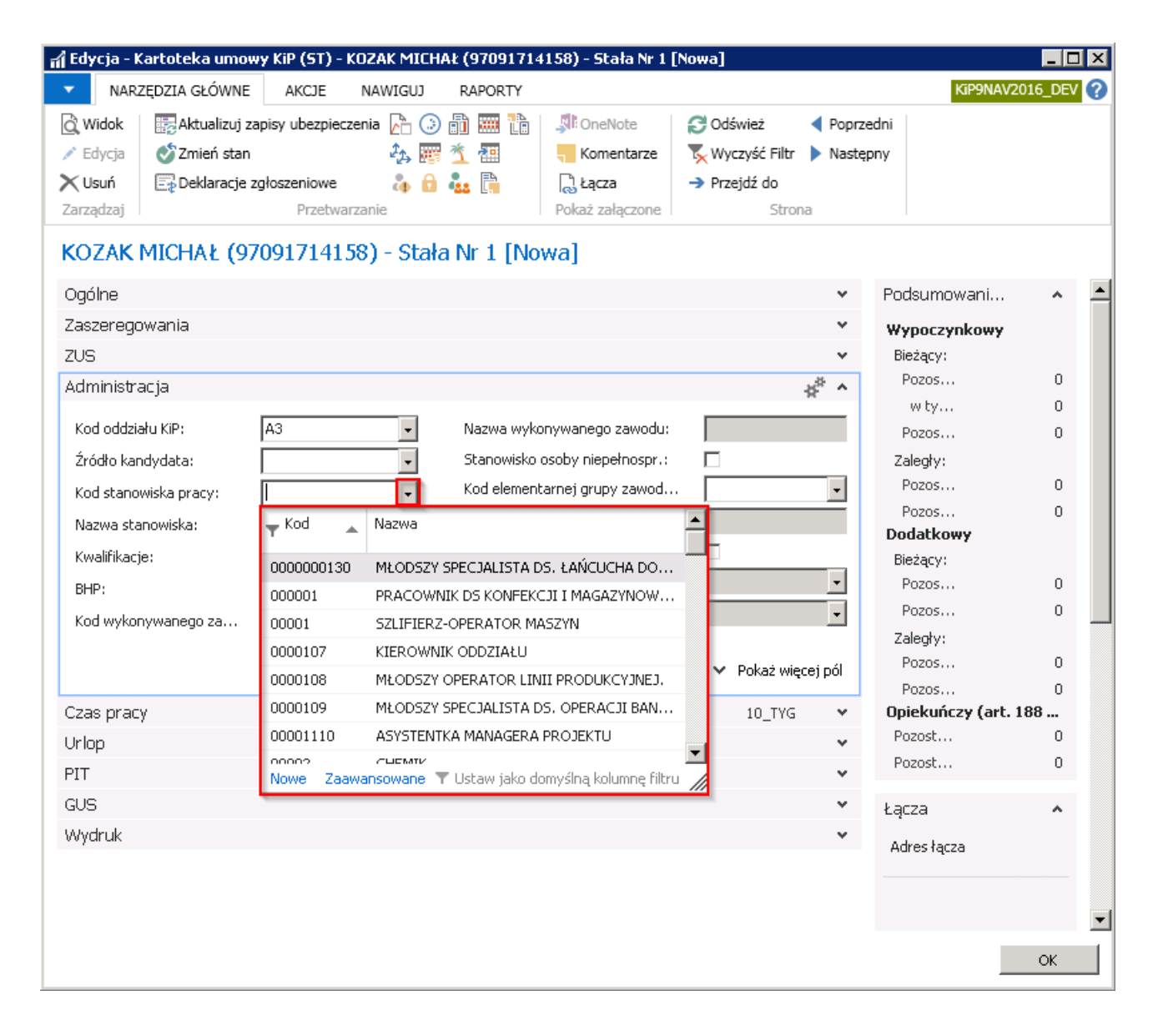

Aby dodać nowy kod stanowiska pracy należy w polu Kod stanowiska pracy z rozwijanej listy wybrać Nowe i po otwarciu okna Kody stanowisk pracy z pozycji wstążki wybrać Narzędzia główne > Nowe > Nowe. Po pojawieniu się kursora w wierszu należy wypełnić wiersz.

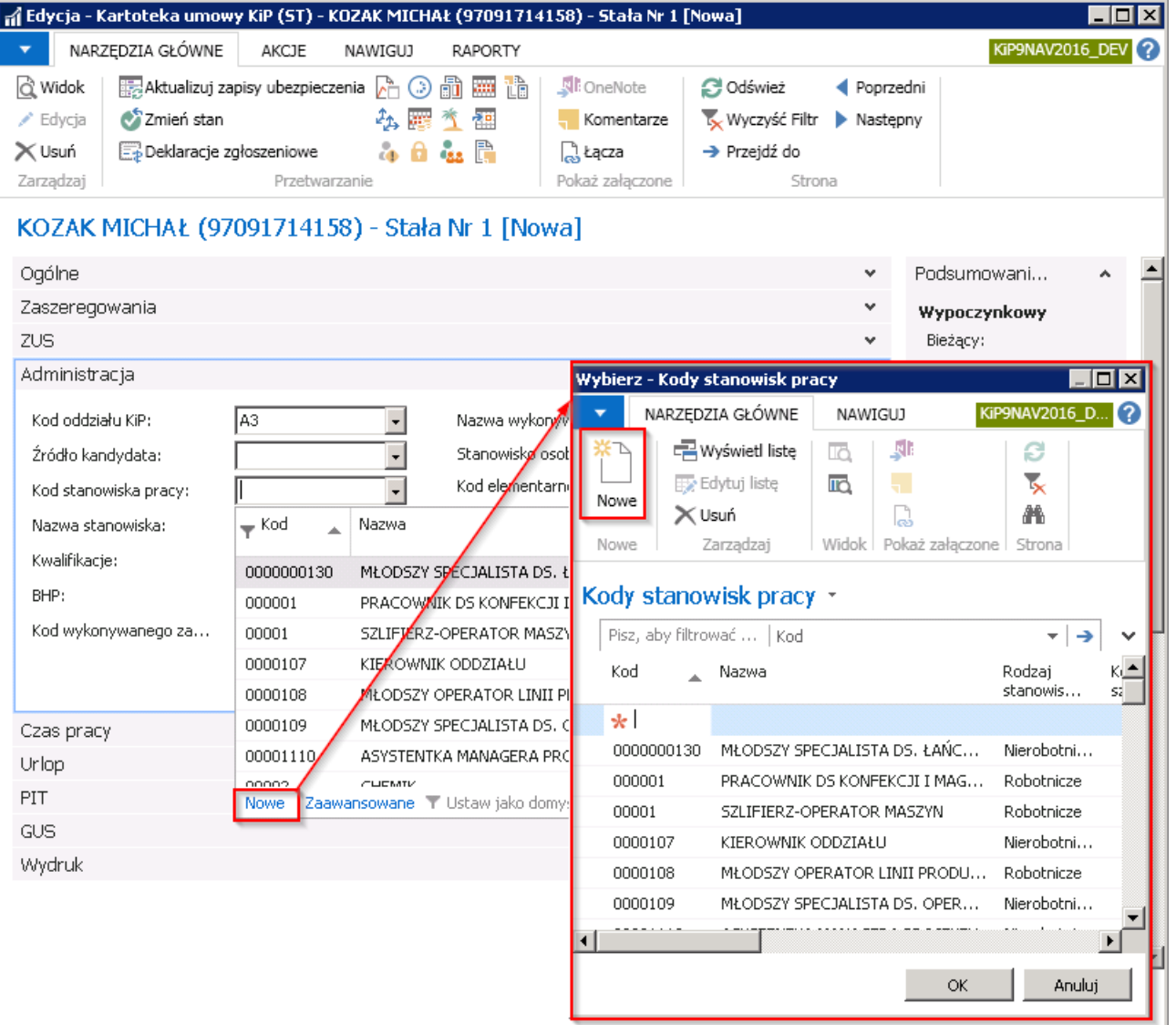

- 4. Nazwa stanowiska i Nazwa wykonywanego zawodu to pola nieedytowalne, uzupełniane automatycznie przez system nazwami przypisanymi do wybranego Kodu stanowiska pracy i Kodu wykonywania zawodu.
- 5. Kwalifikacja i BHP to pola informacyjne, nieedytowalne. Pola te wyświetlają ilość podpiętych pod pracownika kwalifikacji lub szkoleń BHP.W celu dodania kwalifikacji lub szkoleń BHP do wskazanej umowy można kliknąć w przycisk asysty znajdujący się obok każdego z tych pól. Po otwarciu się okna wybrać odpowiedni Kod i zatwierdzić przyciskiem OK. W przypadku konieczności dodania nowych kodów należy stojąc w wierszu w kolumnie Kod rozwinąć listę i wybrać Nowe. W otwartym kolejno oknie należy dodać nową pozycję.
- 6. Stanowisko osoby niepełnospr. jest polem informacyjnym, wykorzystywanym w sprawozdaniach z zatrudnienia.
- 7. Pole kod elementarnej grupy zawodów jest polem informacyjnym powiązanym z kodem wykonywanego zawodu. Jest zatem wypełniane automatycznie po uzupełnieniu pola Kod wykonywanego zawodu.
- 8. Nazwa elementarnej grupy zawodów pole to jest nieedytowalne i powiązane z polem Kod elementarnej grupy zawodów. Nazwa elementarnej grupy zawodów jest wypełniana automatycznie nazwą, która przypisana jest do wybranego kodu grupy zawodowej.
- 9. Nr świadectwa pracy to pole nieedytowalne, w którym system wylicza numer świadectwa pracy dla pracownika. Przy wyliczeniach tych uwzględniane są wszelkie przerwy w zatrudnieniu, mające przełożenie na ilość świadectw pracy, jakie powinien dany pracownik otrzymać.
- 10. Nr okresu Rp-7 jest polem nieedytowalnym, informacyjnym, w którym znajduje się numer, który grupuje umowy do wydruku RP-7. Umowy przylegające do siebie datami (kontynuowane) lub równoległe otrzymują ten sam numer. Numer generuje się podczas zatwierdzania umowy.

### Skrócona karta Czas pracy

Karta Czas pracy zawiera informacje dotyczącą sposobów rozliczania czasu pracy pracowników.

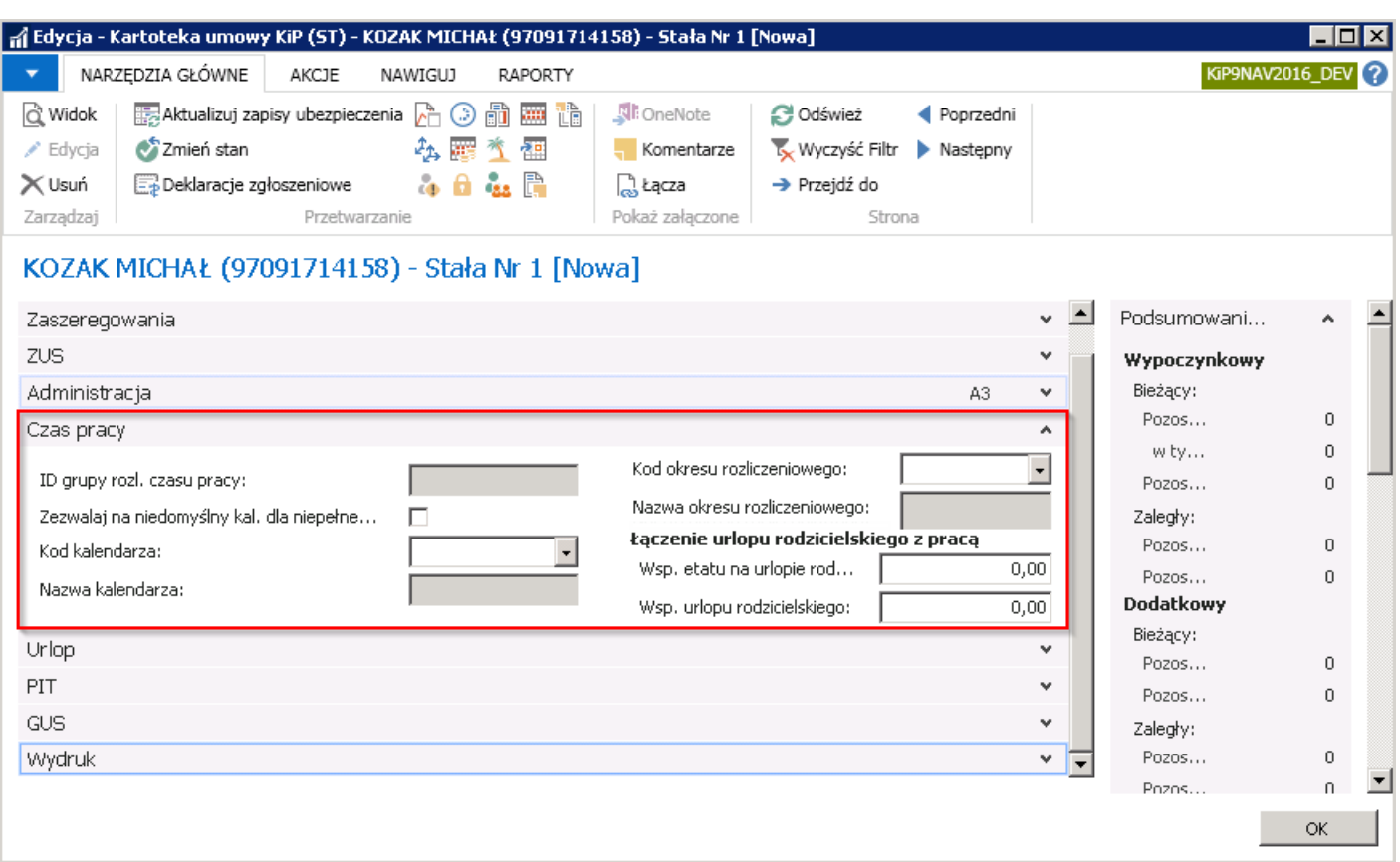

- 1. Pole ID grupy rozl. czasu pracy jest polem informacyjnym, w którym znajduje się wyliczony przez system identyfikator grupy rozliczania czasu pracy dla danego pracownika.
- 2. Zezwalaj na niedomyślny kal. dla niepełnego etatu oznaczając to pole możliwe jest wybranie niestandardowego kalendarza dla pracownika niepełnoetatowego.
- 3. Kod kalendarza jest to jedno z pól obowiązkowych do wypełnienia. Po rozwinięciu listy w polu Kod kalendarza należy wybrać kod według którego ma być rozliczany pracownik. Po przejściu z rozwijanej listy w Nowe otworzy się okno Kalendarze, w którym można zdefiniować inne kalendarze (aby uzyskać więcej informacji odnośnie definiowania kalendarzy, zobacz [Kalendarze](#page-637-0)).

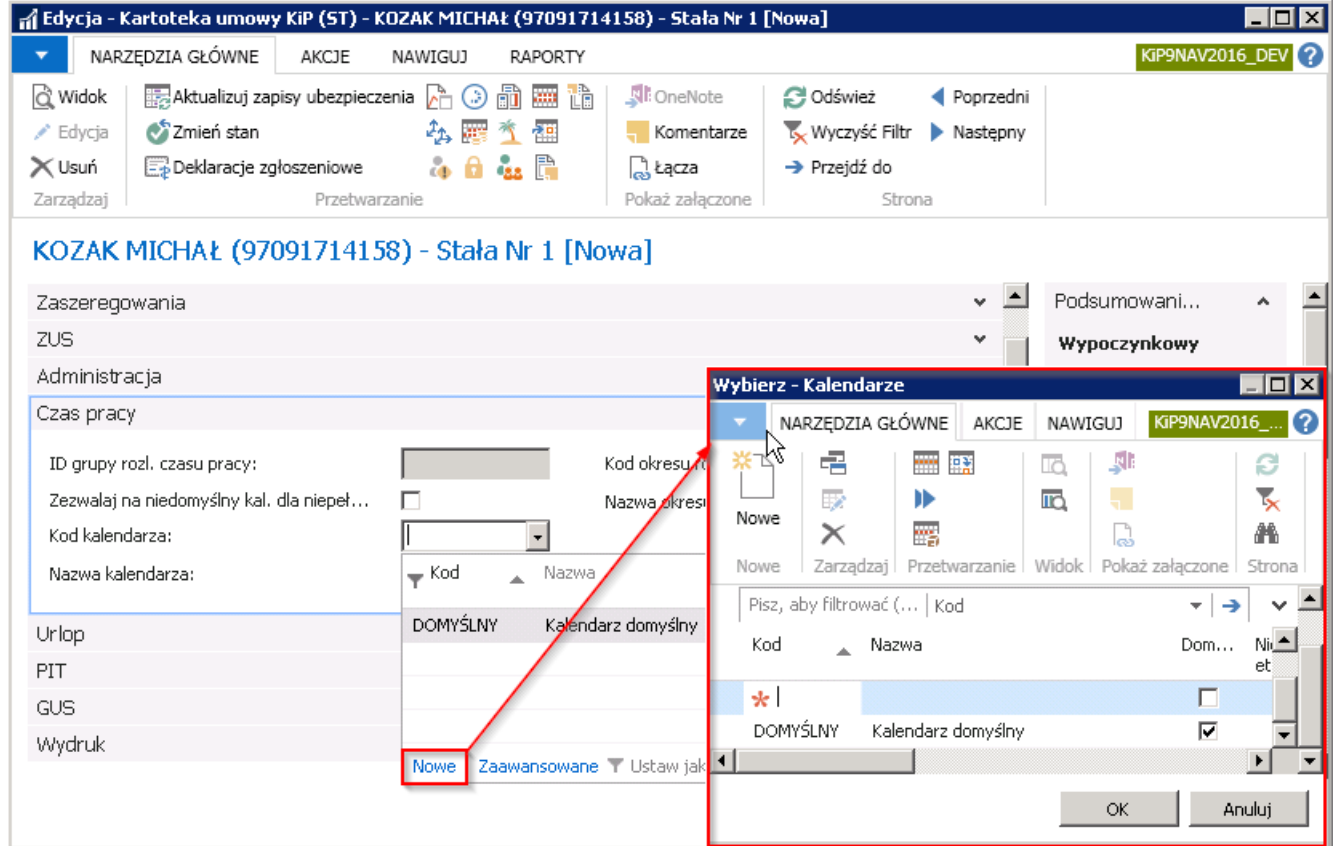

- 4. Nazwa kalendarza jest polem nieedytowalnym, wartość jest przepisywana automatycznie po wybraniu Kodu kalendarza, nazwą przypisaną do tego kodu.
- 5. Kod okresu rozliczeniowego jest polem obowiązkowym do wypełnienia. Należy z rozwijanej listy wybrać Kod okresu rozliczeniowego dla danego pracownika. W celu dodania nowego okresu rozliczeniowego można z rozwijanej listy wybrać Nowe. Pojawi się okno Okresy rozliczeniowe. W celu dodania nowego okresu rozliczeniowego należy z pozycji wstążki wybrać Narzędzia główne > Nowe > Nowe i w pustym wierszu dodać nowy okres rozliczeniowy. Aby uzyskać więcej informacji o tworzeniu okresów rozliczeniowych, zobacz Okresy [rozliczeniowe](#page-352-0).

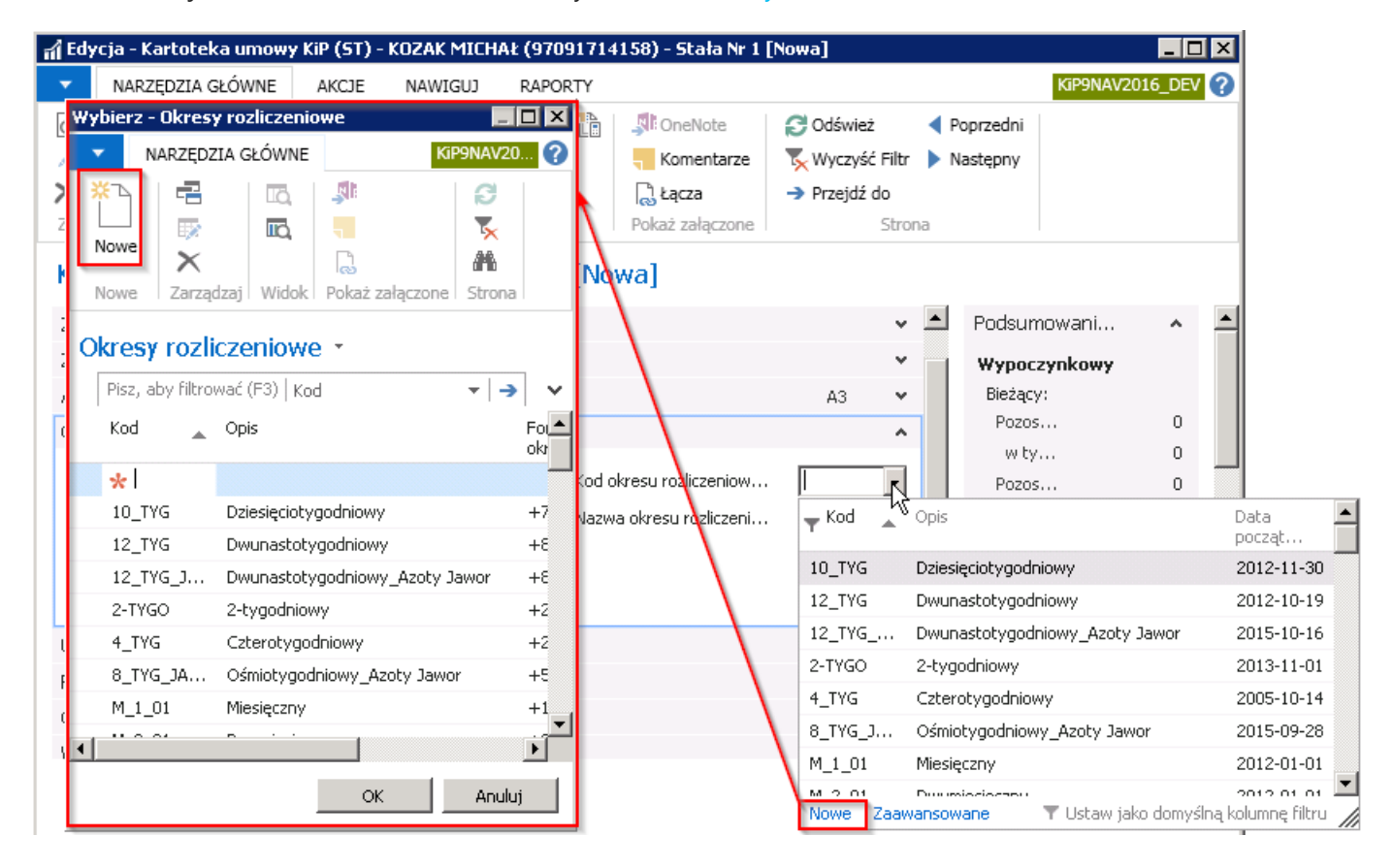

- 6. Nazwa okresu rozliczeniowego jest to pole nieedytowalne, wypełniane automatycznie po wyborze Kodu okresu rozliczeniowego nazwą, przypisaną do tego kodu.
- 7. Łączenie urlopu rodzicielskiego z pracą (Wsp. etatu na urlopie rodzic., Wsp. urlopu rodzicielskiego) funkcjonalność [wykorzystywana](#page-426-0) w przypadku łączenia urlopu rodzicielskiego z pracą, szerzej opisana w Łączenie urlopu rodzicielskiego z pracą.

### Skrócona karta Urlop

Karta skrócona Urlop zawiera informacje o aktualnym identyfikatorze grupy urlopu dla danego pracownika. Informacja o ID wypełniana jest automatycznie przez system. Jest polem nieedytowalnym, informacyjnym, w którym znajduje się numer, który grupuje umowy w celu wyliczenia średniej urlopowej. Numer generujesię podczas zatwierdzania umowy.

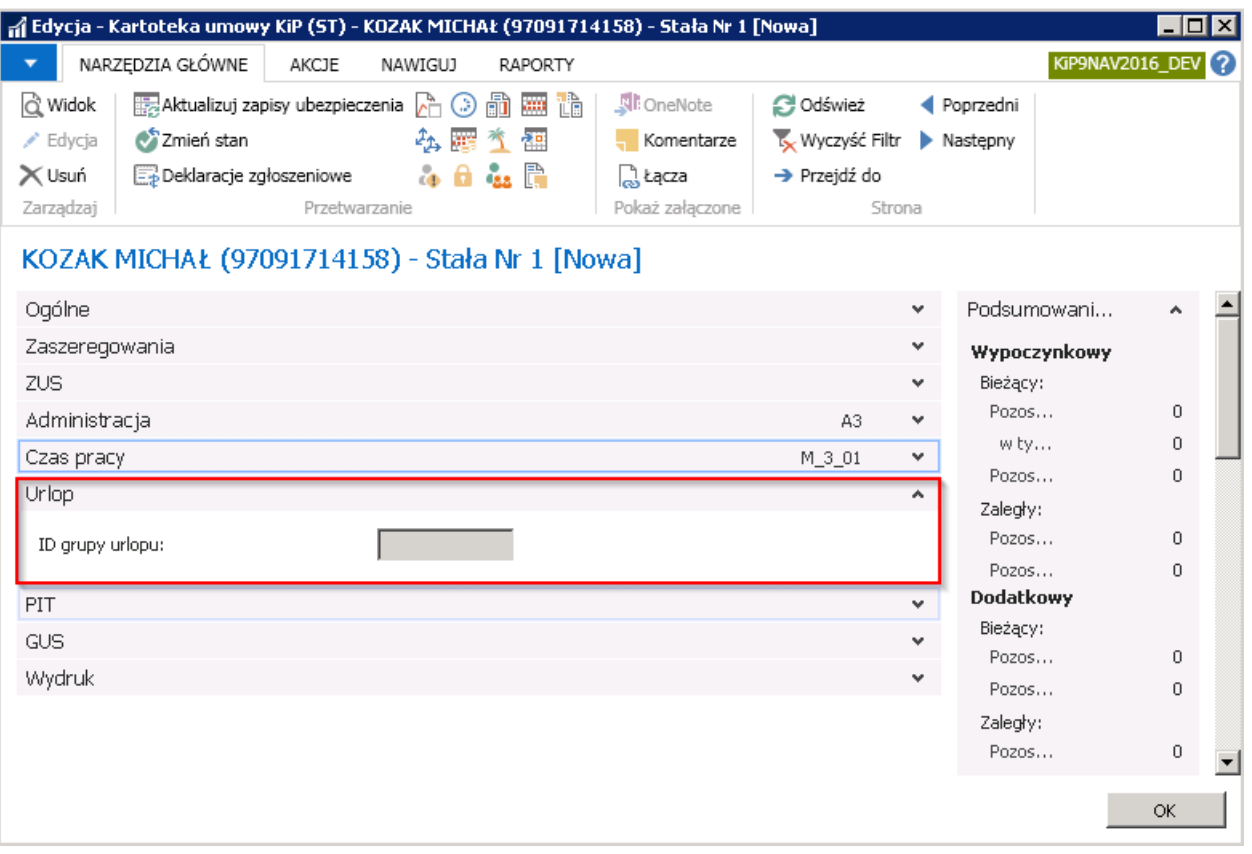

### Skrócona karta PIT

Pola karty skróconej PIT są dokładnym odzwierciedleniem parametrów wprowadzonych w oknie Informacje [podatkowe](#page-41-0). Pola zawarte na tej skróconej karcie są polami tylko informacyjnymi i nie ma możliwości ich edycji w tym miejscu.

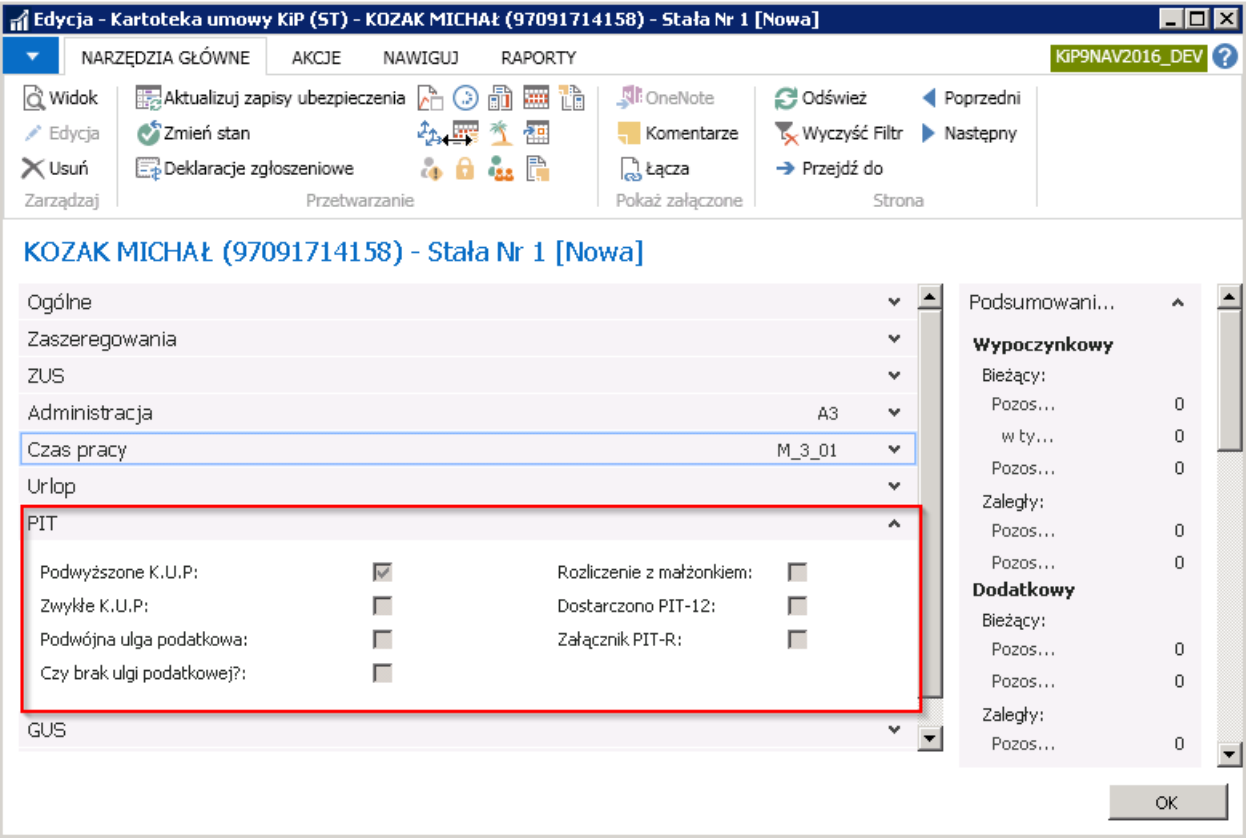

### Skrócona karta GUS

Karta GUS jest miejscem, w którym możliwe jest naniesienie informacji wymaganych do sporządzenia sprawozdań statystycznych z zatrudnienia.

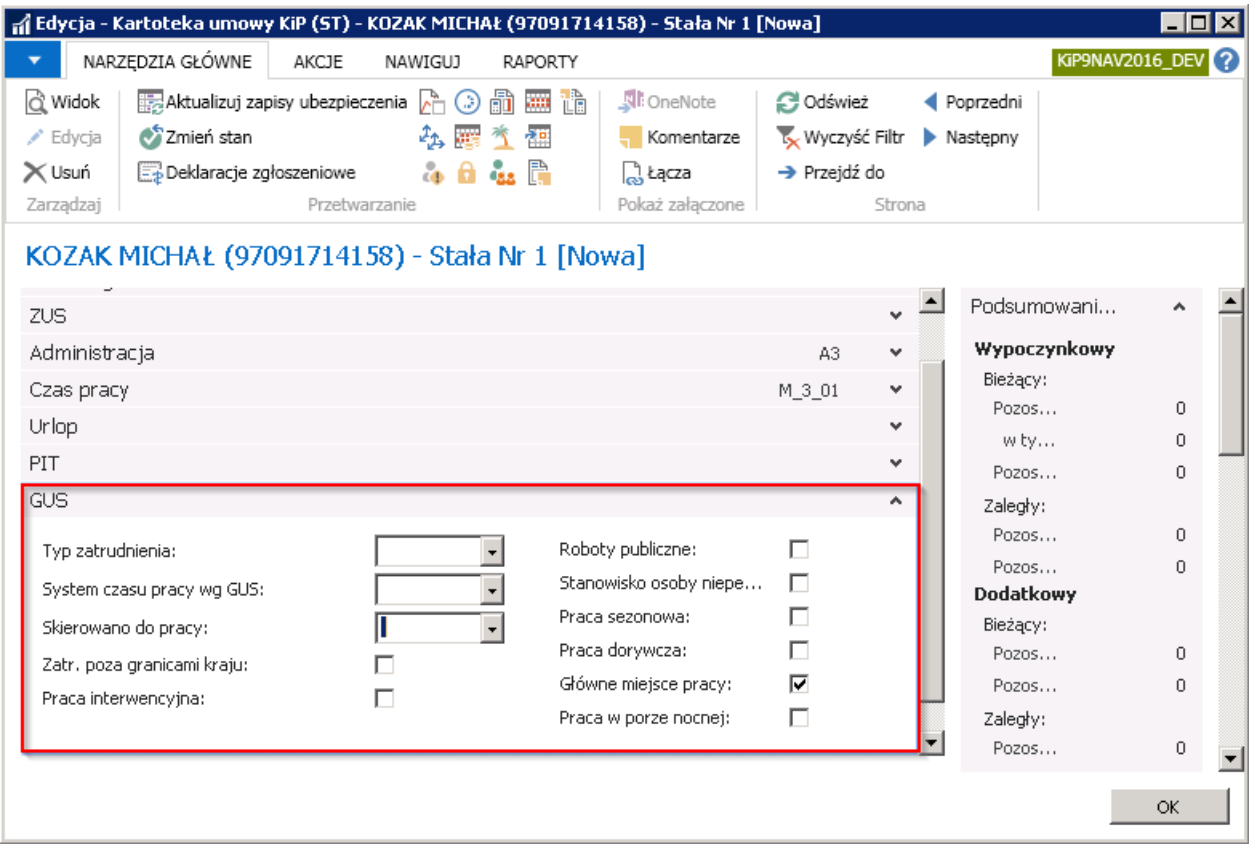

# Skrócona karta Wydruk

Karta skrócona Wydruk zawiera pola do określenia szablonu wydruku dokumentów związanych z zawarciem umowy, czyli umowa o pracę i załączniki. Pola są domyślnie uzupełniane na podstawie parametrów przypisanych do wybranego w skróconej karcie Ogólne - Kodu szablonu umowy, ale w razie potrzeby, mogą zostać zmienione na inne, wybrane z pośród wcześniej zdefiniowanych szablonów wydruków.

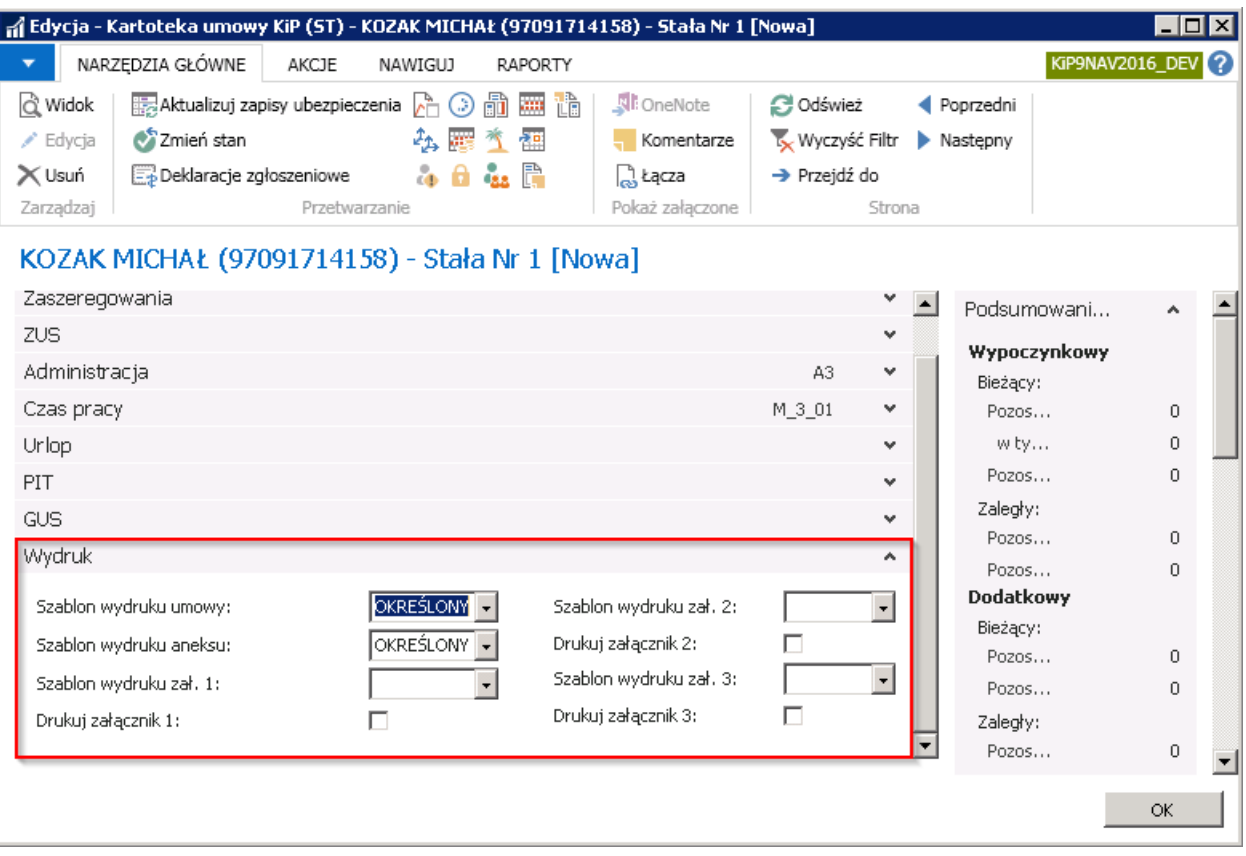

## Umowy cywilnoprawne

W celu ewidencji umowy cywilnoprawnej należy w oknie Umowy KIP wybrać z pozycji wstążki Narzędzia główne > Nowe > Nowe.

Pojawi się okno wyboru, w którym w przypadku zatrudniania pracownika na podstawie umowy cywilnoprawnej należy wybrać typ umowy Cywilnoprawna i potwierdzić wybór wybierając przycisk OK.

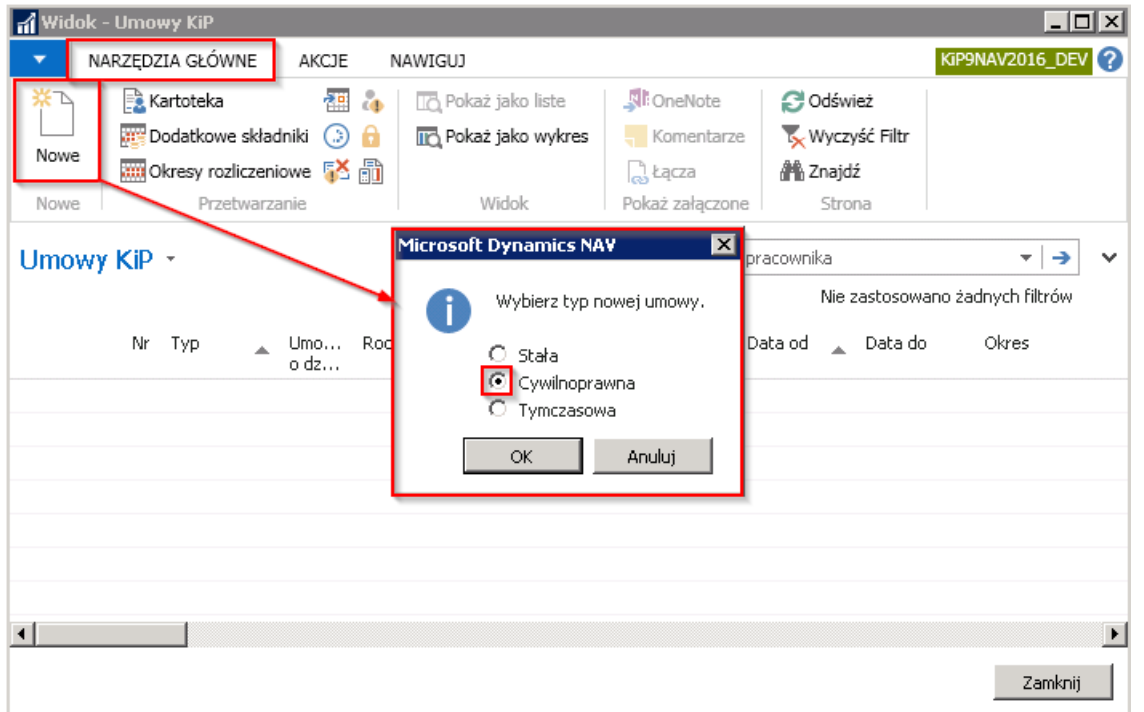

Po wybraniu typu umowy Cywilnoprawna pojawi się okno Szablony umów KIP. W pierwszym kroku z wyświetlonej listy szablonów dostępnych dla danego typu umowy, należy wybrać odpowiedni szablon umowy i zatwierdzić wybór przyciskiem OK. Jeśli będzie zdefiniowany tylko jeden szablon, wówczas otworzy się kartoteka nowej umowy cywilnoprawnej częściowo uzupełniona na podstawie parametrów domyślnych zdefiniowanych w przypisanym szablonie umów.

Aby uzyskać więcej informacji odnośnie definiowania szablonów umów, zobacz [Szablony](file:///C:/azp-agent_3/_work/716/s/DocsSite/pl-pl/download_pdf/_raw/download_pdf/HR_PayrollManager/dictionarycontracts.md) umów.

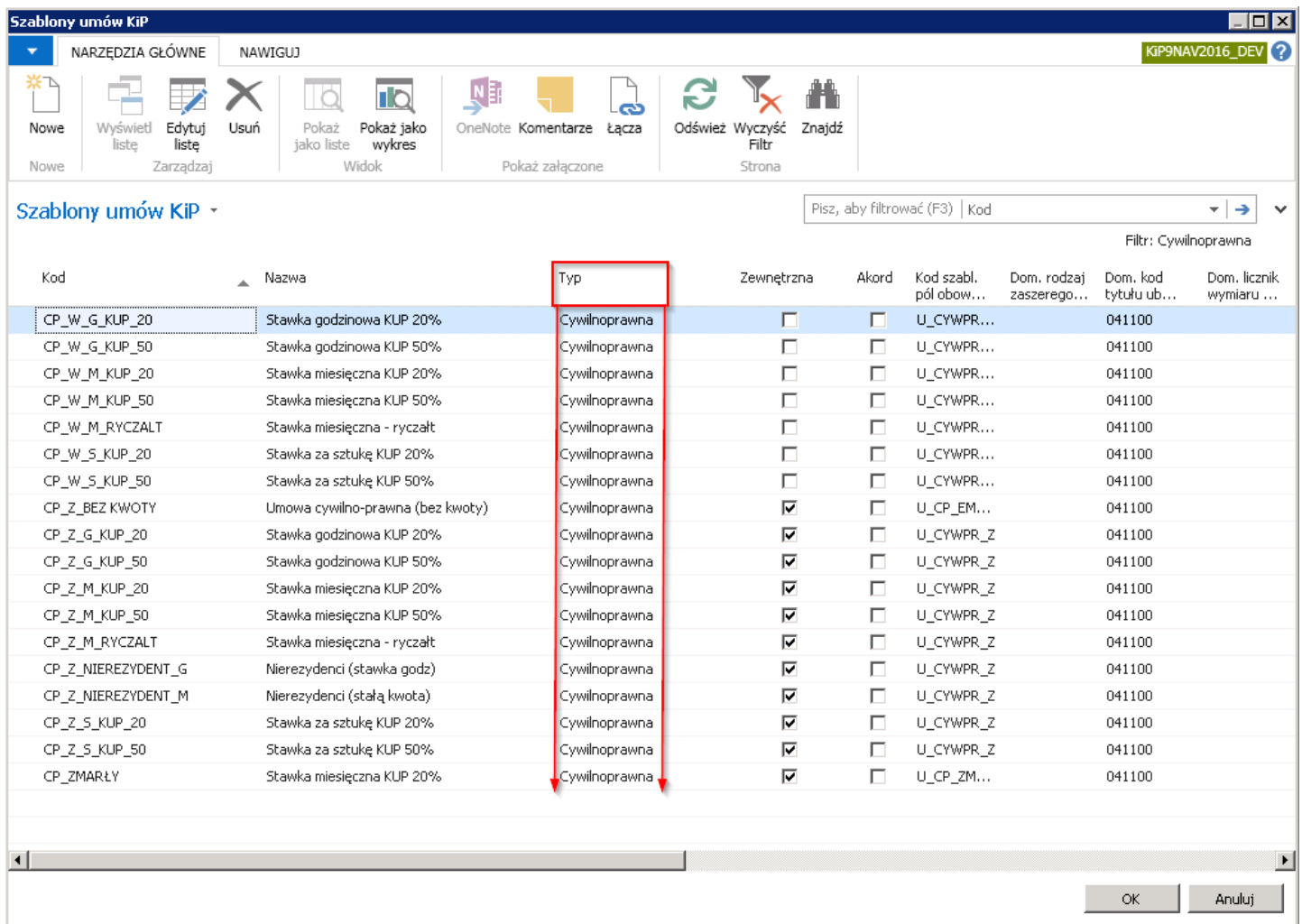

Po dokonaniu wyboru szablonu i zaakceptowaniu wyboru przyciskiem OK pojawi się kartoteka umowy cywilnoprawnej wskazanej osoby. Na podstawie wybranego szablonu niektóre z pól w Kartotece umowy KIP zostały wypełnione automatycznie. W razie potrzeby można dokonać ich zmiany. Pozostałe pola należy uzupełnić ręcznie.

Kartoteka umowy KIP podobnie jak Kartoteka pracownika KIP zawiera szereg informacji w polach, które zostały pogrupowane w kilku skróconych kartach:

- 1. Ogólne
- 2. Rachunki
- 3. ZUS
- 4. Administracja
- 5. Wydruk
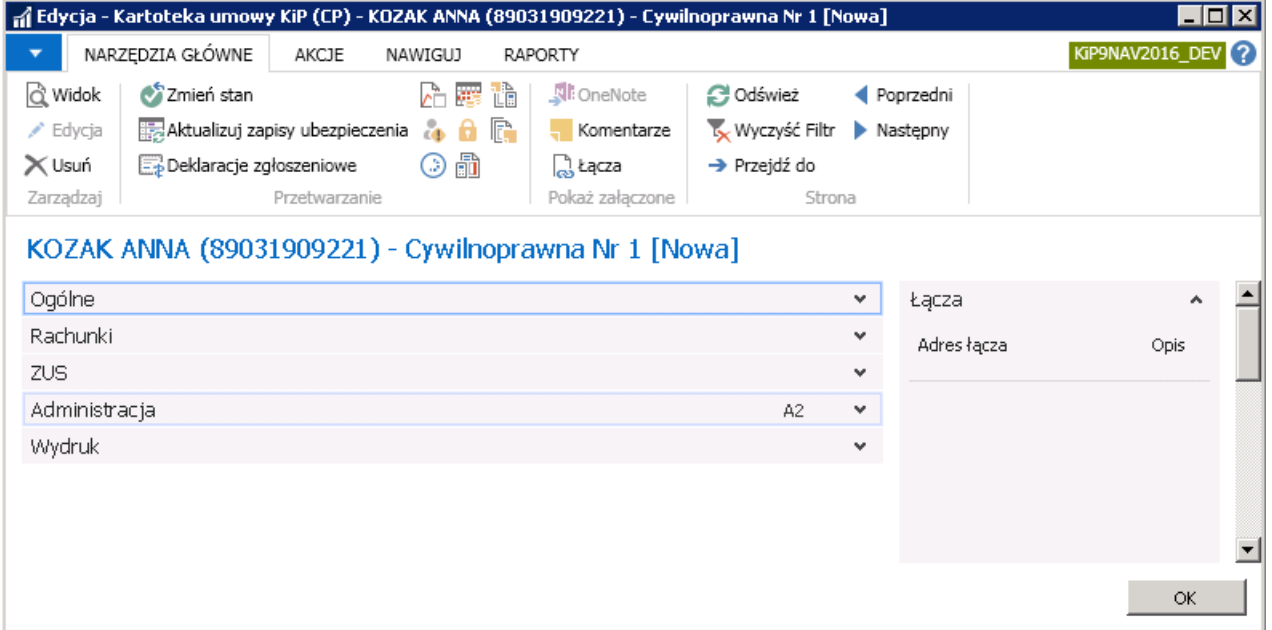

Niektóre z pól mają znaczenie i ich wypełnienie jest wymagane, a niektóre stanowią tylko informację dodatkową do umowy i mogą pozostać puste. Listę pól obowiązkowych do wypełnienia można sprawdzić wybierając z pozycji wstążki Akcje > Funkcje > Pokaż pola obowiązkowe.

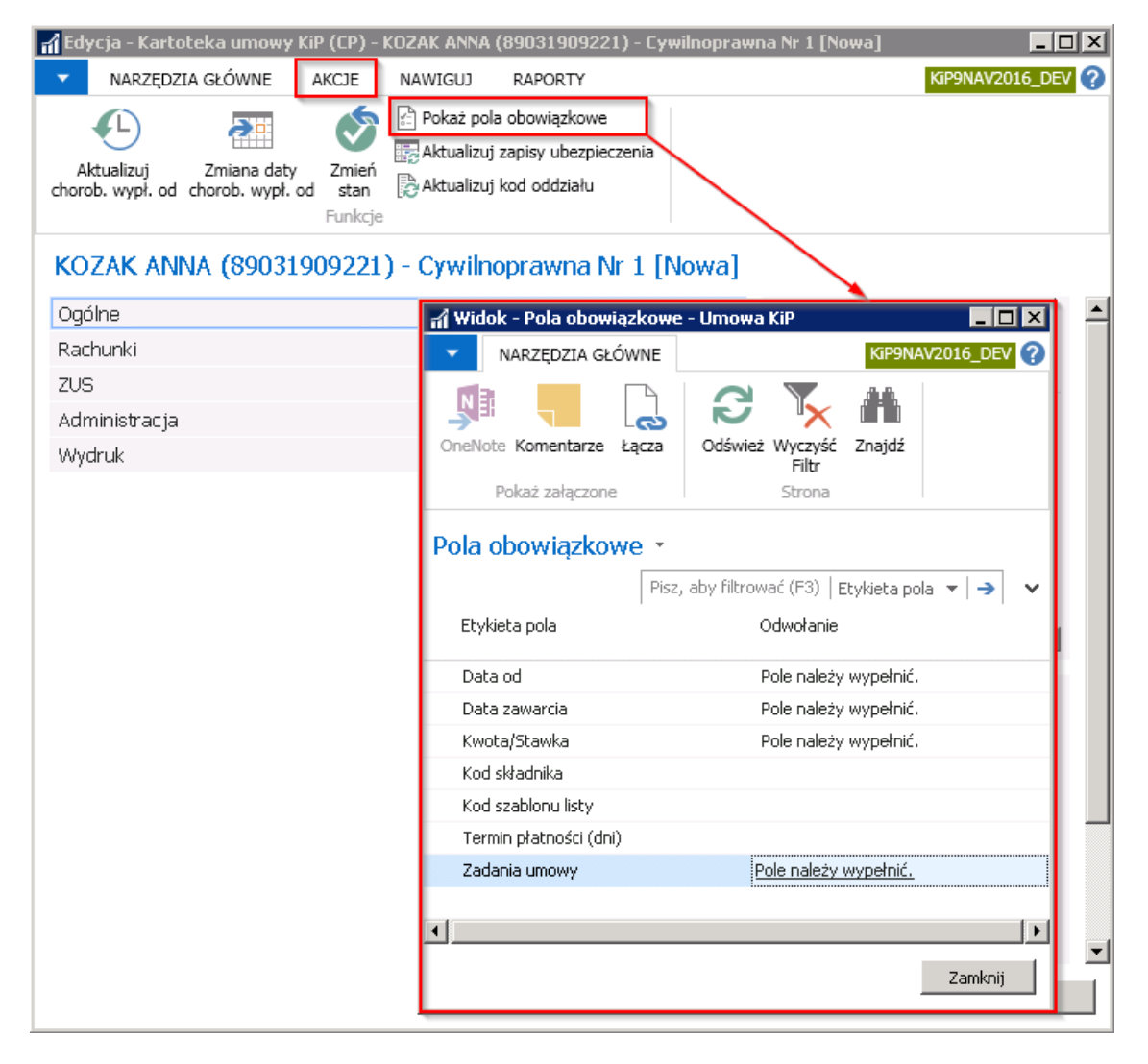

#### Skrócona karta Ogólne

Karta Ogólne zawiera podstawowe informacje o umowie. Część z pól na tej karcie jest nieedytowalna, wypełniona automatycznie przez system domyślnymi danymi.

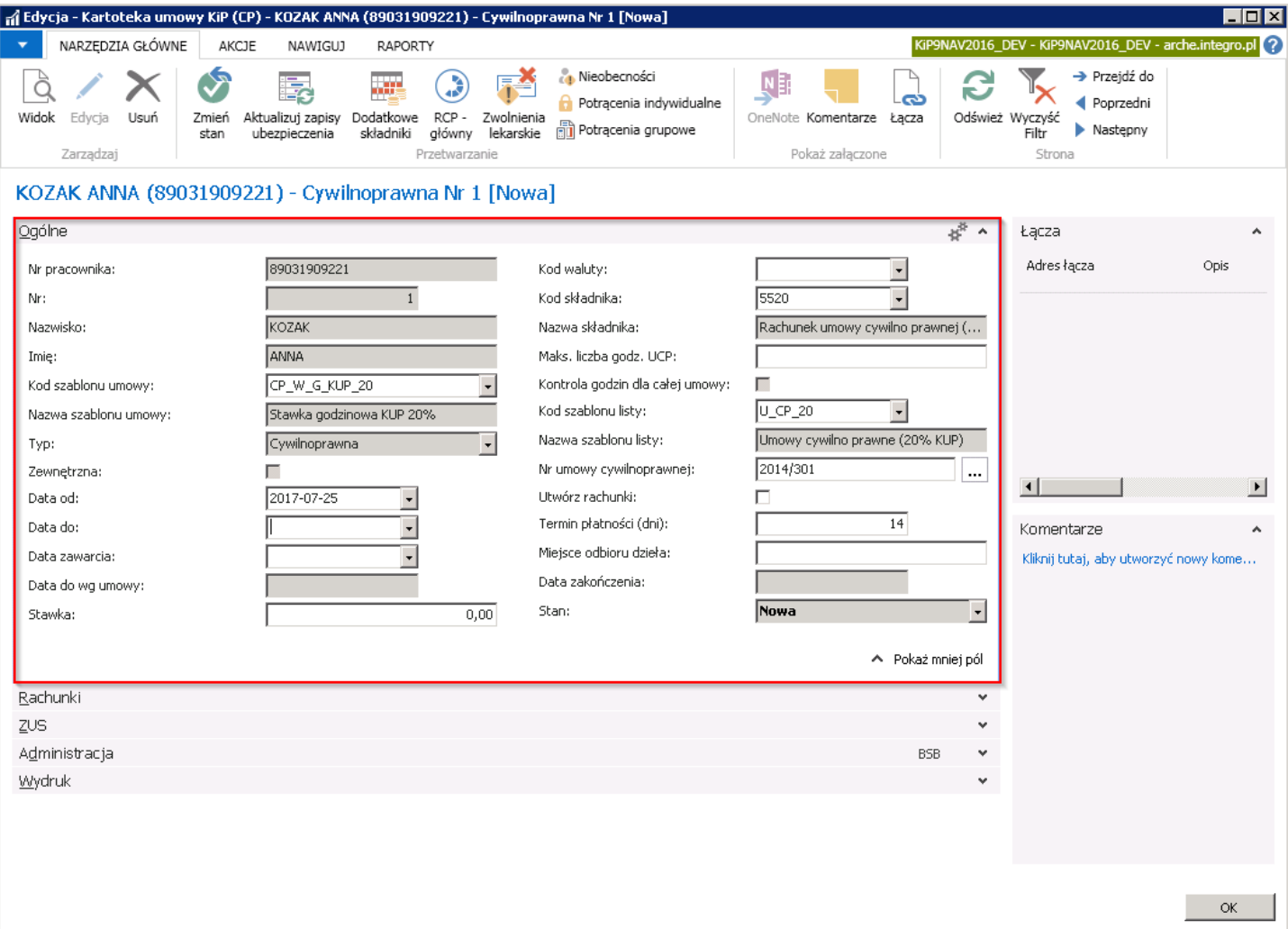

- 1. Pola: Nr pracownika, Nazwisko, Imię to dane pracownika, dla którego rejestrowana jest umowa. Pola te uzupełnione są automatycznie przez system i nie ma możliwości ich edytowania z tego poziomu.
- 2. Pole Nr zawiera numer umowy zawieranej z danym pracownikiem kolejne numery nadawane są w obrębie umów jednego pracownika.
- 3. Pole Kod szablonu umowy uzupełniane jest automatycznie wybranym kodem szablonu umów. Kod ten w razie potrzeby, może zostać zmieniony na inny ręcznie.
- 4. Pola Nazwa szablonu umowy i Typ oraz Zewnętrzne są nieedytowalne. Wszystkie trzy pola są uzupełniane domyślnymi parametrami przypisanymi do wybranego wcześniej kodu szablonu umowy.
- 5. Data od w tym polu należy wprowadzić ręcznie lub wybrać z rozwijanej listy datę, od której umowa cywilnoprawna ma się rozpocząć.
- 6. Data do w polu należy wprowadzić recznie lub wybrać z rozwijanej listy datę, do której umowa cywilnoprawna ma być zawarta.
- 7. Pole Data zawarcia uzupełnia się domyślnie datą, jaka została wskazana w polu Data od. W razie potrzeby datę zawarcia umowy można zmienić ręcznie.
- 8. Pole Data do wg umowy jest nieedytowalne i jest uzupełniane domyślnie datę wypełnioną w polu Data do. Ma ono znaczenie historyczne w przypadku rozwiązania umowy przed końcem okresu, na jaki została zawarta.
- 9. W polu Stawka należy wpisać kwotę lub stawkę wynagrodzenia brutto zgodną z ustaleniami umowy i kodem składnika wybranym następnie w polu Kod składnika.
- 10. Kod waluty pole to jest widoczne/chowane po rozwinięciu skróconej karty Ogólne, poprzez kliknięcie w prawym dolnym rogu otwartej skróconej karty na polecenie Pokaż więcej pól/Pokaż mniej pól. Z rozwijanej listy można wybrać symbol

waluty odnoszącej się do stawki zawartej umowy. Jeśli pole pozostanie puste, domyślną walutą dla umowy jest PLN. Pole Kod waluty, w skróconej karcie Ogólne uzupełnia się, jeśli w innej walucie niż PLN jest zawarta umowa z pracownikiem. Po zmianie Kodu waluty wszelkie zapisy w skróconej karcie Zaszeregowanie będą uwzględniały przydzielony symbol waluty. Należy zwrócić uwagę, że stawka wpisana w polu Stawka będzie przy wyliczeniach listy płac zamieniona na walutę domyślną tj. PLN, zatem wypłata wynagrodzenia nastąpi także w PLN. Jeśli wynagrodzenie miałoby być wypłacone w obcej walucie wówczas należy dokonać [odpowiednich](#page-694-0) zmian w oknie Waluty wypłaty (zobacz Ustawienie wypłaty w walucie obcej).

- 11. Kod składnika uzupełniany jest automatycznie na podstawie domyślnego parametru przypisanego do wybranego szablonu umowy cywilnoprawnej i może zostać zmieniony ręcznie. Kod składnika określa sposób ustalenia stawki wynagrodzenia za pracę na umowie cywilnoprawnej.
- 12. Nazwa składnika to pole nieedytowalne, które jest uzupełniane automatycznie przez system nazwą przypisaną do składnika wybranego w polu Kod składnika.
- 13. Maks. liczba godz. UCP w polu wprowadza się maksymalną liczbę godzin możliwych do przepracowania przez Zleceniobiorcę, tak aby kwota wynagrodzenia za zlecenie podzielona przez maksymalną liczbę godzin dawała stawkę godzinową co najmniej równą obowiązującej minimalnej stawce godzinowej.System na podstawie wprowadzonej kwoty zlecenia oraz maksymalnej ilości godzin bedzie mógł kontrolować, czy stawka za godzine dla zleceniobiorcy wynosi co najmniej kwotę minimalnej stawki godzinowej przewidzianej przepisami. Poleto ma związek z ustawą o minimalnym wynagrodzeniu za pracę, która od 1 stycznia 2017 r. wprowadziła minimalną stawkę godzinową dla pracujących w ramach umowy zlecenia.

Data początkowa minimalnej stawki godzinowej dla umów cywilnoprawnych jest ustawiona w oknie Ustawienia KIP. Aby przejść do okna Ustawienia KIP należy wybrać Działy > Kadry i płace > Ustawienia > Ustawienia KIP następnie w skróconej karcie Umowy cywilnoprawne > Data pocz. minimalnej stawki godz. UCP.

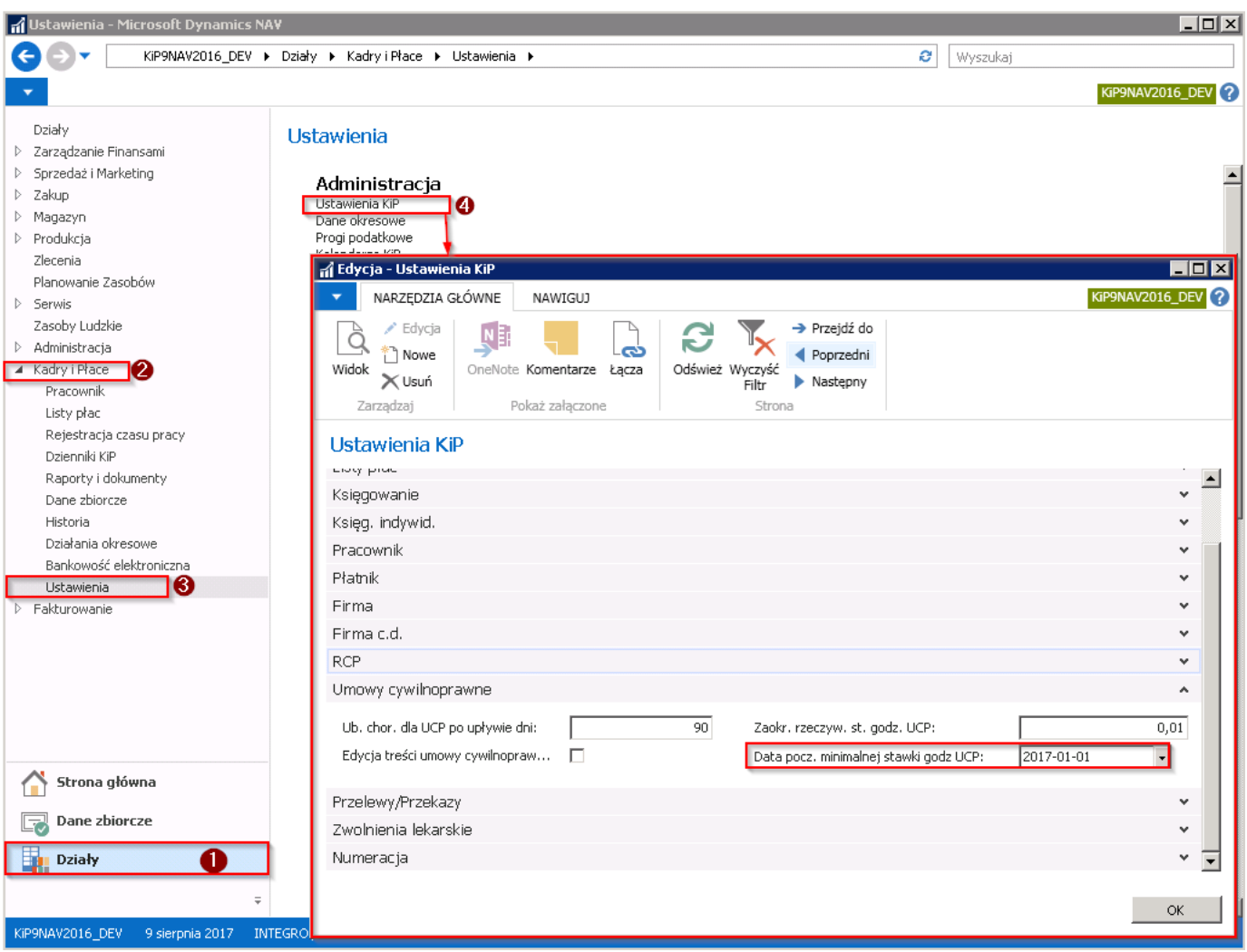

14. Kontrola godzin dla całej umowy - pole to jest aktywne przy stawce miesięcznej, natomiast nieaktywne przy stawce godzinowej. Przy zaznaczonym polu Kontrola godzin dla całej umowy, w skróconej karcie Rachunki przy wprowadzaniu rachunków, system będzie kontrolował, aby suma Liczby godzin z wszystkich wprowadzonych rachunków nie przekroczyła Maks. liczby godz. UCP wskazanej w skróconej karcie Ogólne.

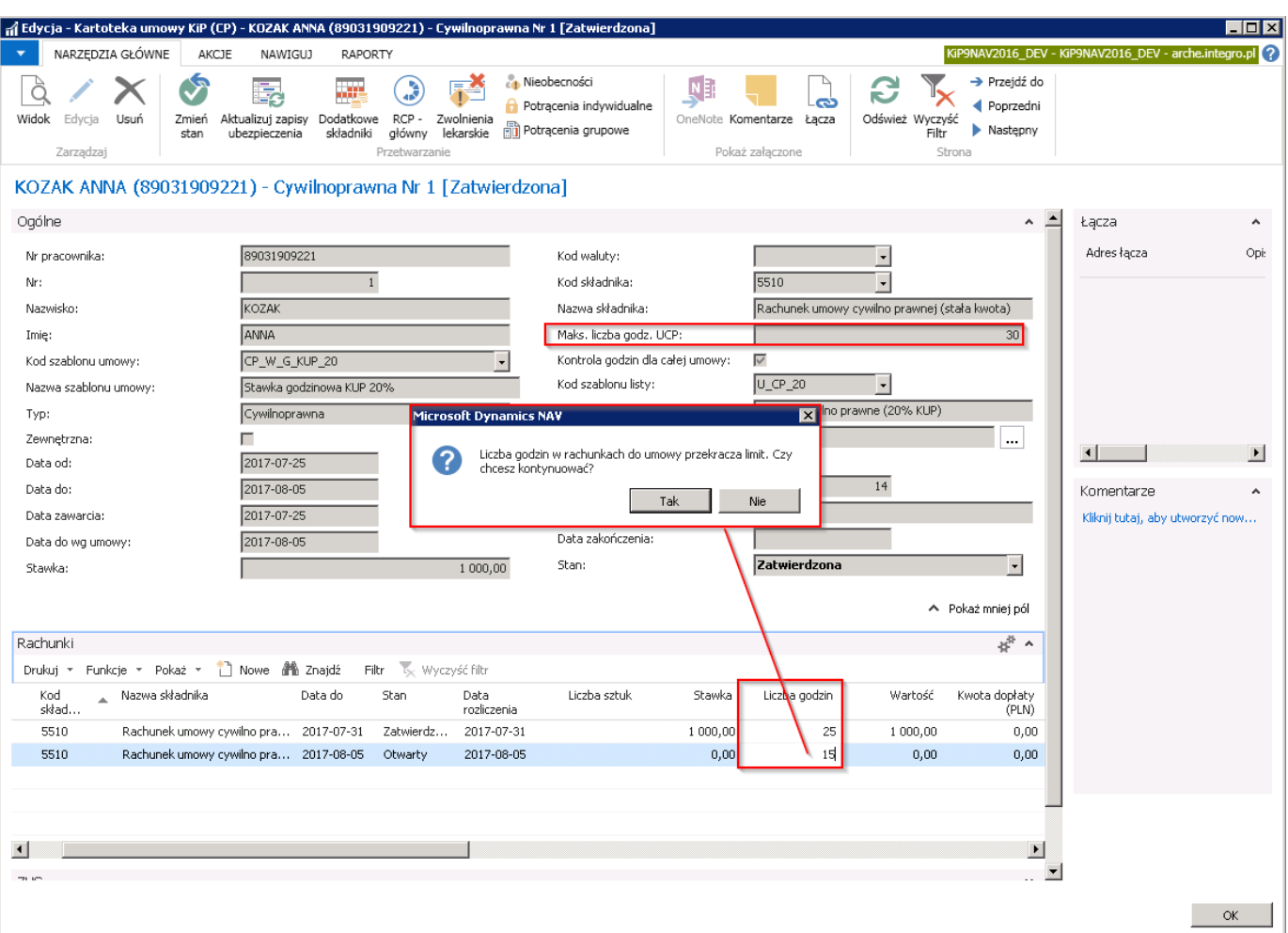

Jeśli pole to nie będzie zaznaczone przy stawce miesięcznej, wówczas system będzie kontrolował Liczbę godzin w skróconej karcie Rachunki, aby w obrębie danego miesiąca nie przekroczyła tej liczby godzin, która została wprowadzona w polu Maks. liczba godz. UCP w skróconej karcie Ogólne.

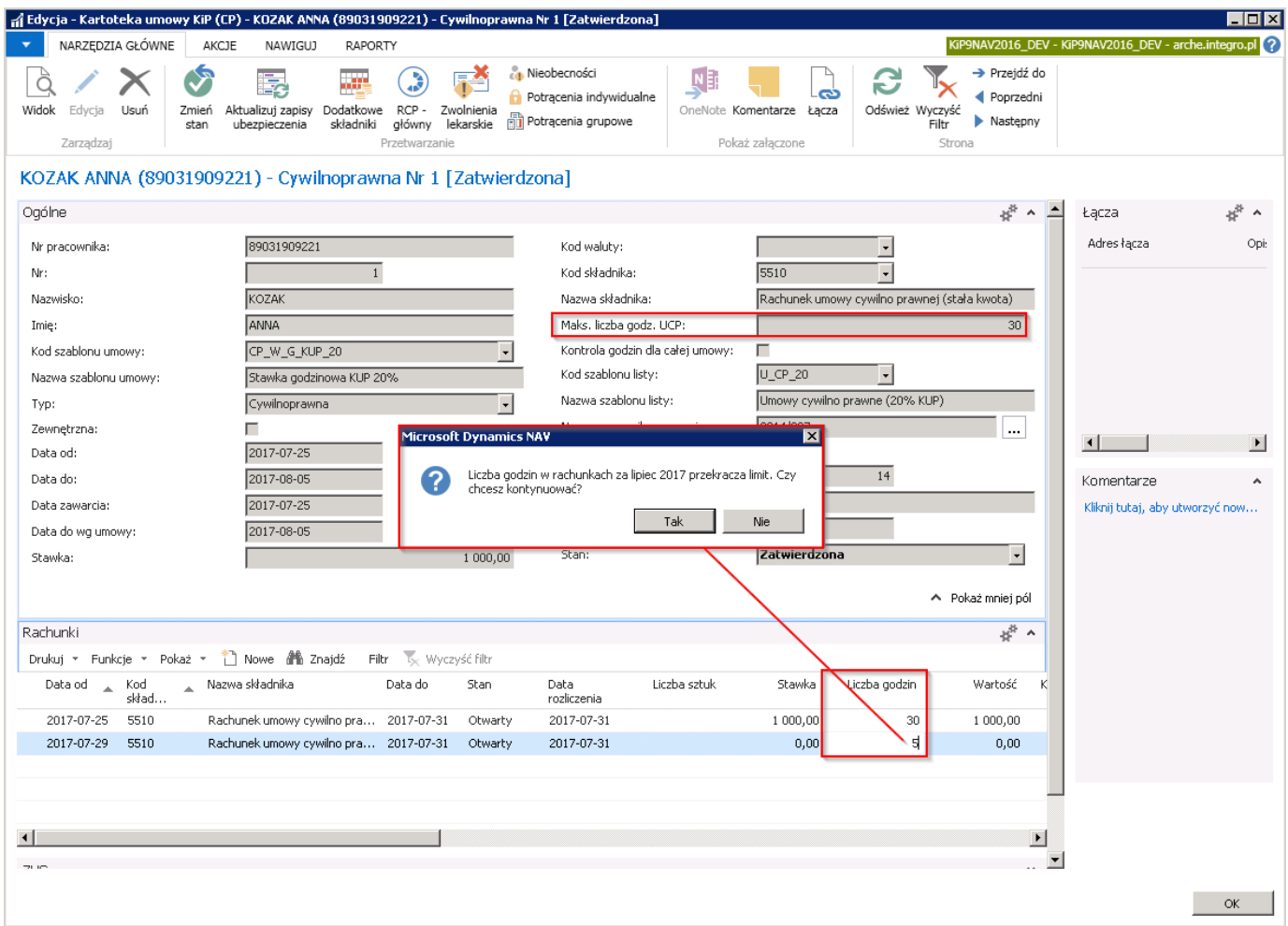

- 15. Pole Kod szablonu listy (wybrany szablon listy płac) wypełniane jest automatycznie przez system domyślnymi parametrami przypisanymi do wybranego wcześniej szablonu umów. Zawartość tych pól w razie potrzeby możezostać zmieniona.
- 16. Nazwa szablonu listy jest polem nieedytowalnym, uzupełnianym przez system po wybraniu Kodu szablonu listy, wartością przypisaną do tego kodu.
- 17. Nr umowy cywilnoprawnej nadawany jest numer kolejny dla zawieranych umów cywilnoprawnych. Każda seria numeracji dostępna w tym polu jest ustalona dla wszystkich umów tego typu, wszystkich Zleceniobiorców. Z listy rozwijanej w tym polu należy wybrać właściwą serię, w ramach której umowa otrzyma numer kolejny.
- 18. Utwórz rachunki Pole to jest aktywne w przypadku umów ze stawką godzinową. Przy stawce miesięcznej pole to jest nieaktywne. Należy zaznaczyć pole, aby automatycznie do umowy zostały utworzone rachunki. Przy niezaznaczonej opcji, rachunki w skróconej karcie Rachunki należy wprowadzić ręcznie.
- 19. Termin płatności (dni) i Miejsce odbioru dzieła, to pola z których dane zostaną przeniesione na każdy rachunek utworzony do danej umowy. Dzięki temu nie ma potrzeby ręcznego wprowadzania tych danych na każdym z rachunków oddzielnie.
- 20. Data zakończenia jest to pole nieedytowalne, uzupełniane automatycznie przez system podczas zakończenia umowy.
- 21. Pole Stan jest nieedytowalne, wypełniane automatycznie przez system. Określa aktywność danej umowy. Stan umowy może być zmieniony tylko przy użyciu funkcji Zmień stan. Tylko umowy ze stanem Zatwierdzona traktowane są jako aktywne. Po zmianie umowy na stan Zatwierdzona automatycznie jest aktualizowana następna skrócona karta Rachunki.

#### Skrócona karta Rachunki

Aby wprowadzić rachunki w skróconej karcie Rachunki należy w pierwszej kolejności zmienić stan Kartoteki umowy KIP na Zatwierdzona lub Zamknięta. (zmiana stanu umowy - zobacz [Zatwierdzanie](#page-173-0) umów).

Przy wprowadzaniu nowej umowy, przy zaznaczonej opcji Utwórz rachunki w skróconej karcie Ogólne, skrócona karta Rachunki wypełniana jest automatycznie datami i kwotami podczas zmiany stanu umowy na Zatwierdzona. Rachunki utworzonesą w ilości dopowiadającej ilości miesięcy wchodzących w skład okresu, na jaki umowa została zawarta. Rachunki są ściśle powiązane z umową, na podstawie której zostały utworzone.

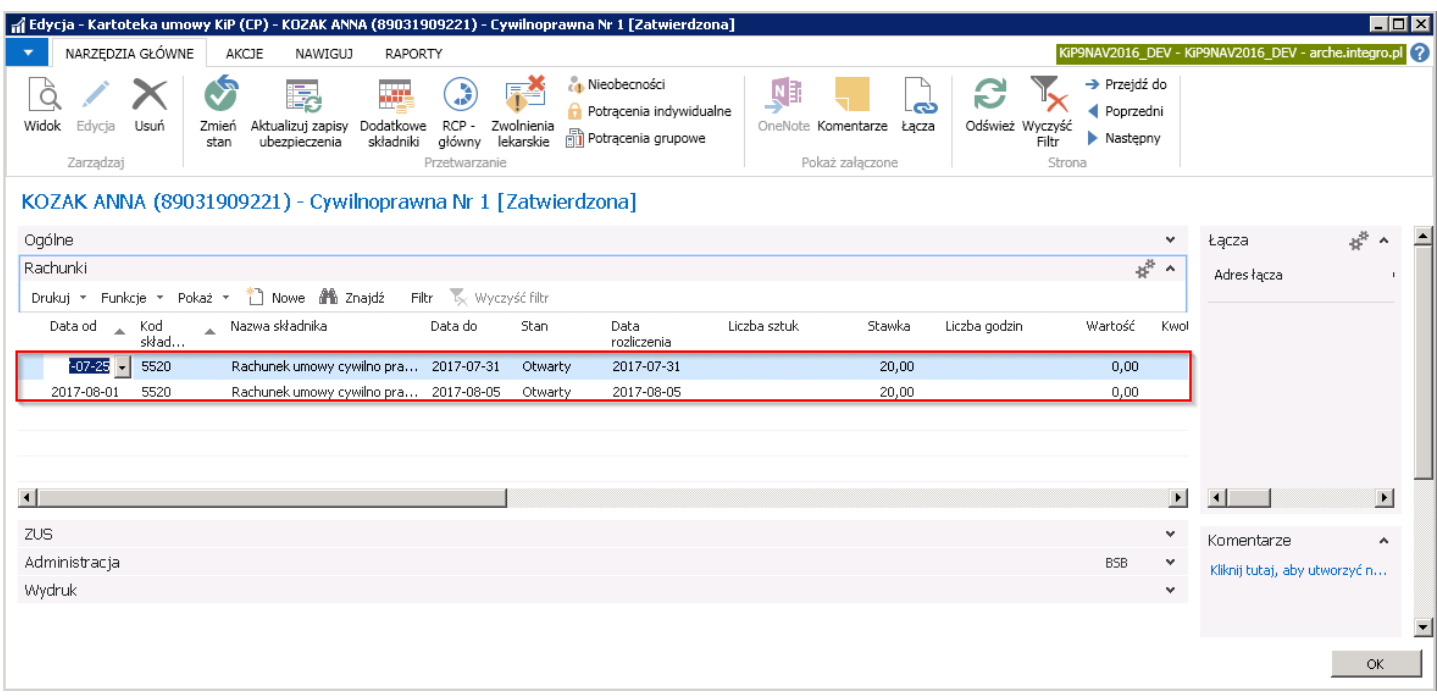

Przy niezaznaczonej opcji Utwórz rachunki, rachunki w skróconej karcie Rachunki należy utworzyć ręcznie.

W polu Liczba godzin należy wpisać liczbę godzin jakie Zleceniobiorca wypracował na danej umowie w danym okresie, po stawce, jaka została podana w umowie, a system w polu Wartość wprowadzi wymnożoną wartość z pola Stawka oraz Liczba godzin.

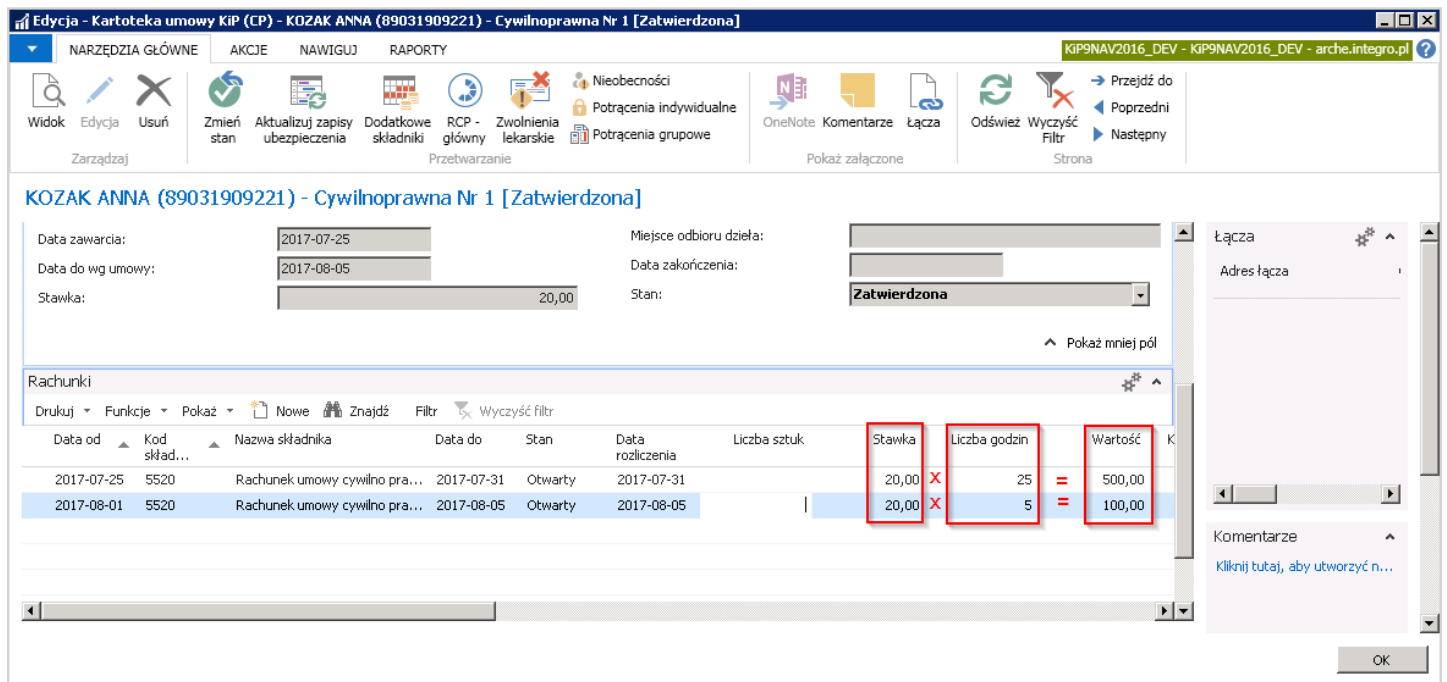

Po utworzeniu zapisów w skróconej karcie Rachunki należy zmienić ich stan z Otwartego na Zatwierdzone. W tym celu należy zaznaczyć dany rachunek i z menu skróconej karty Rachunki wybrać funkcję Zatwierdź.

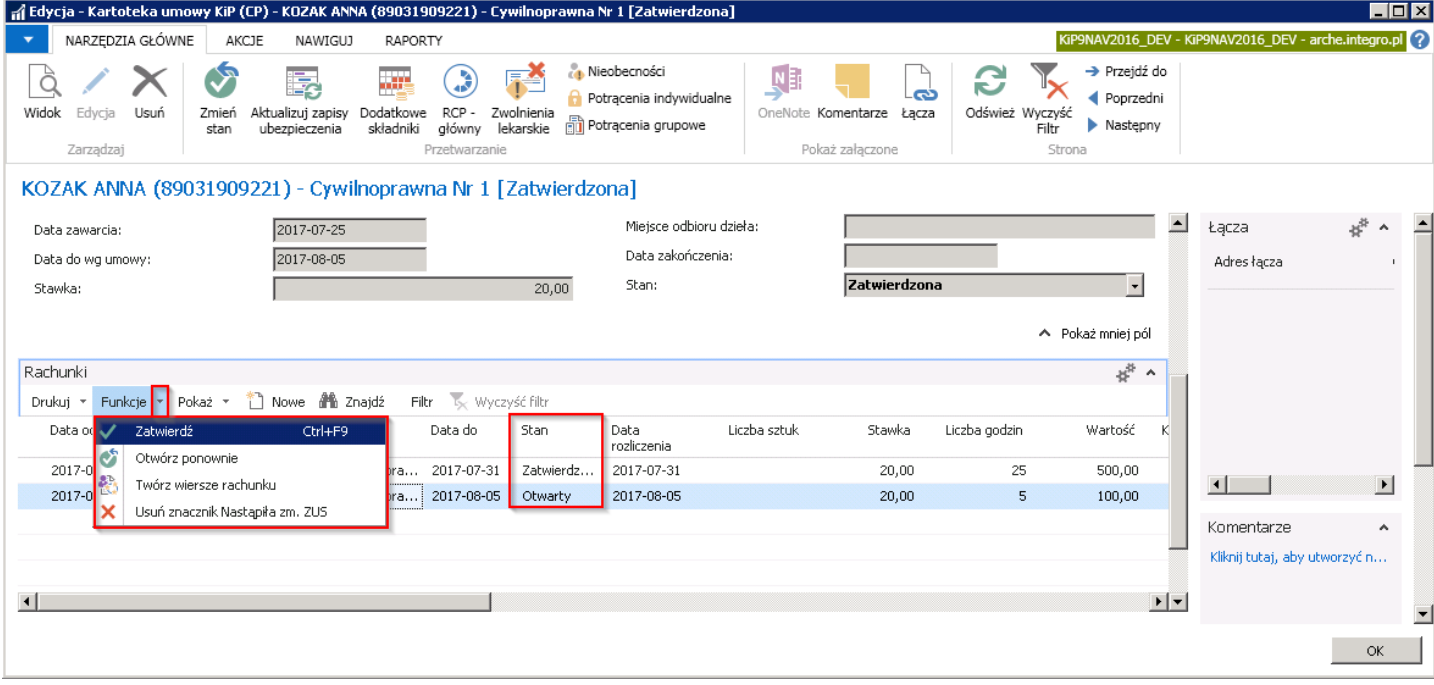

#### Skrócona karta ZUS

Pola karty skróconej ZUS wypełniane są w większości automatycznie na podstawie różnych informacji i są nieedytowalne.

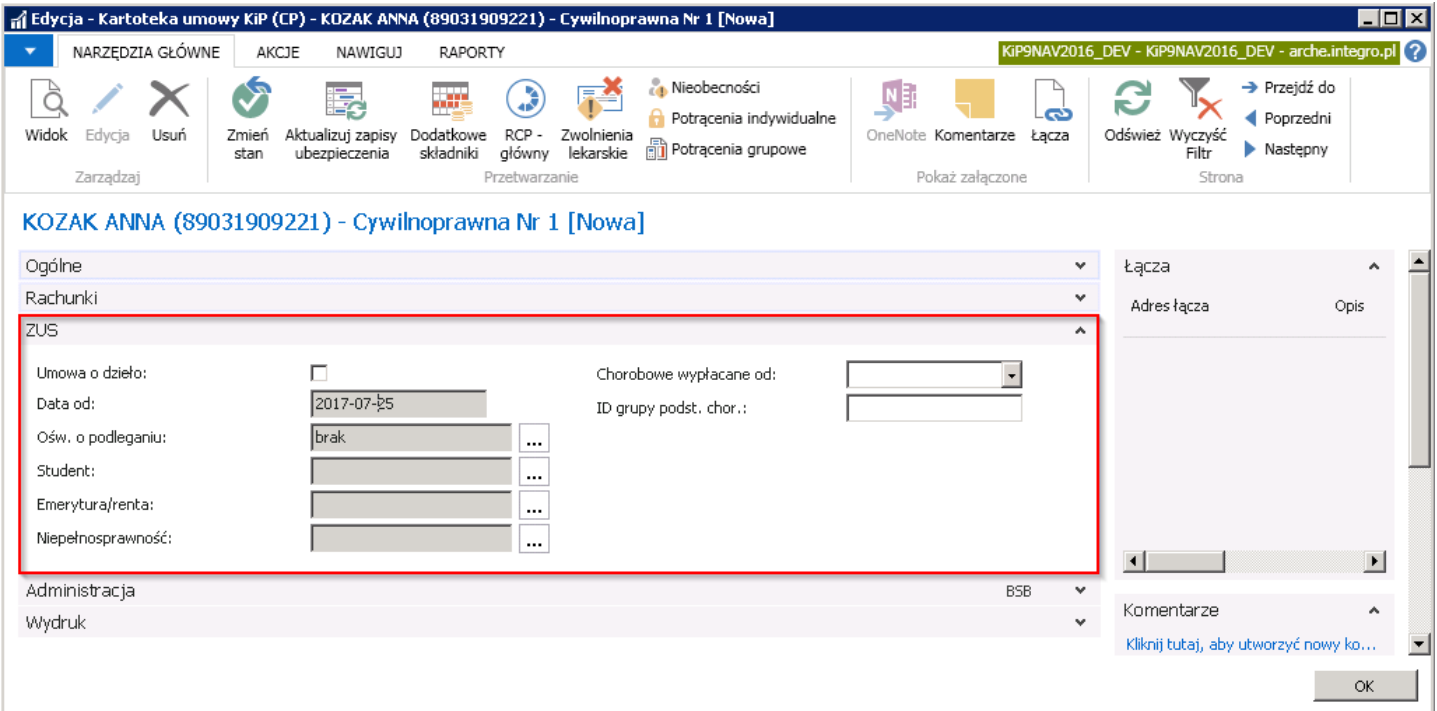

- 1. Pole Umowa o dzieło należy zaznaczyć, jeśli umowa ma być umową o dzieło.
- 2. Data od jest uzupełniana automatycznie na podstawie daty wprowadzonej w skróconej karcie Ogólne w polu Data zawarcia.
- 3. Ośw. o podleganiu jest to pole nieedytowalne, uzupełniane automatycznie przez system po uzupełnieniu danych o podleganiu lub niepodleganiu składkom w oknie Oświadczenia o podl. do ubezp. Okno Oświadczenia o podl. do ubezp. może być otwarte na skróty właśnie poprzez wybranie ikony rozwijanej listy obok pola Ośw. o podleganiu.

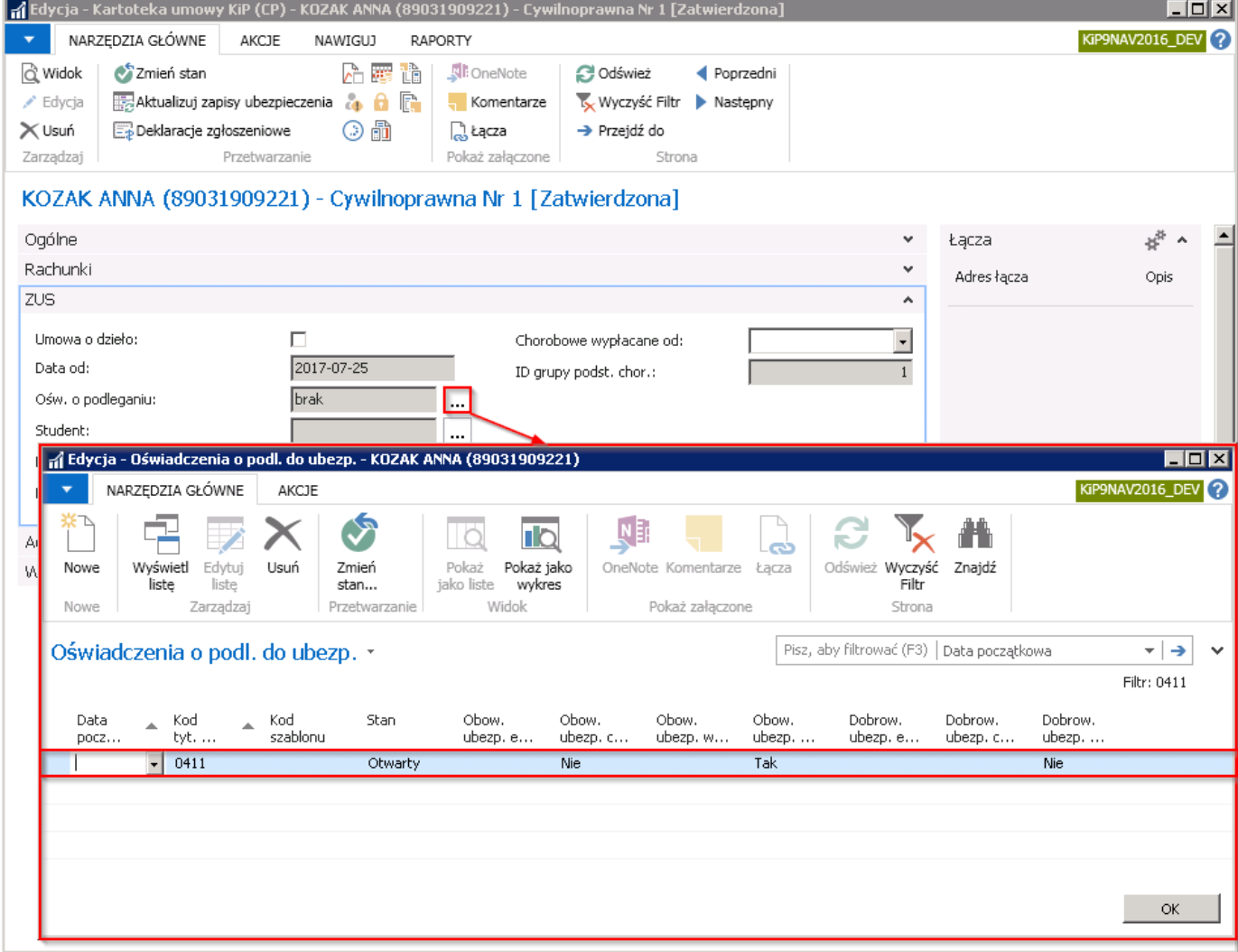

W pustym wierszu należy uzupełnić Datę początkową podlegania ubezpieczeniom, Kod tyt. Ub. (podst.), a następnie wybrać Kod szablonu z rozwijanej listy. Na podstawie wybranego kodu zostaną uzupełnione kolejne kolumny z obowiązkowymi i dobrowolnymi składkami wartością TAK jeśli szablon, który został wybrany dopuszcza dane ubezpieczenia lub NIE jeśli szablon nie przewiduje danych ubezpieczeń.

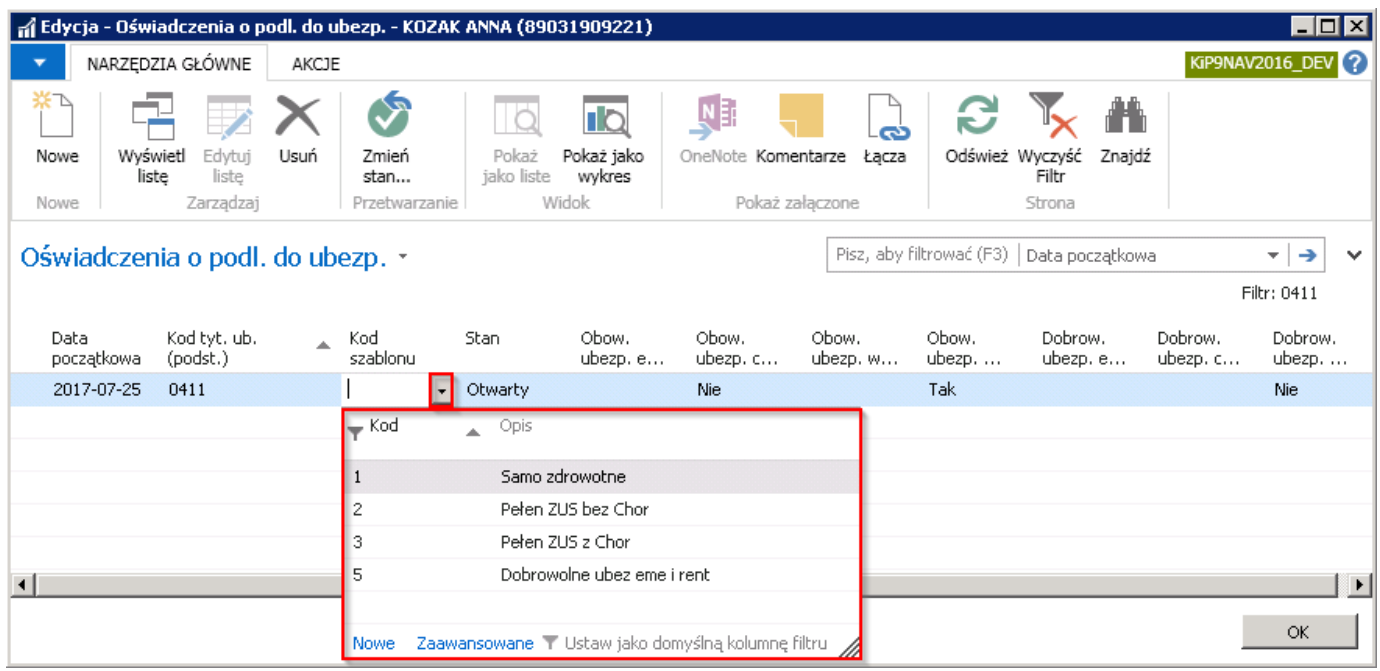

Po wybraniu Kodu szablonu należy zmienić stan wpisu na Zatwierdzony. W tym celu albo zaznaczyć wpis i z pozycji wstążki wybrać Narzędzia główne > Przetwarzanie > Zmień stan.

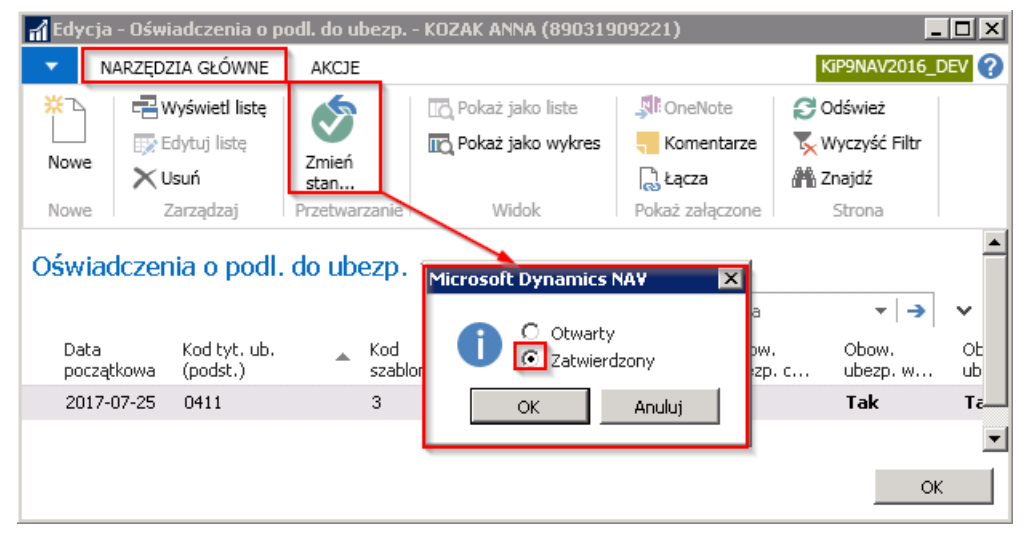

System może wyświetlić komunikat, że zmiana statusu może spowodować konieczność skorygowania zapisów ubezpieczenia oraz zapytanie o uruchomienie korygowania. Po wybraniu opcji TAK system dokona zmian zgodnych z komunikatem, jeśli zajdzie taka konieczność.

Po dokonaniu aktualizacji zapisów związanych z zatwierdzeniem oświadczenia o podleganiu do ubezpieczeń wyświetlony zostanie komunikat z podsumowaniem dokonanych zmian.

W skróconej karcie ZUS po odświeżeniu kartoteki w polu Ośw. o podleganiu znajdzie się zaktualizowany zapis.

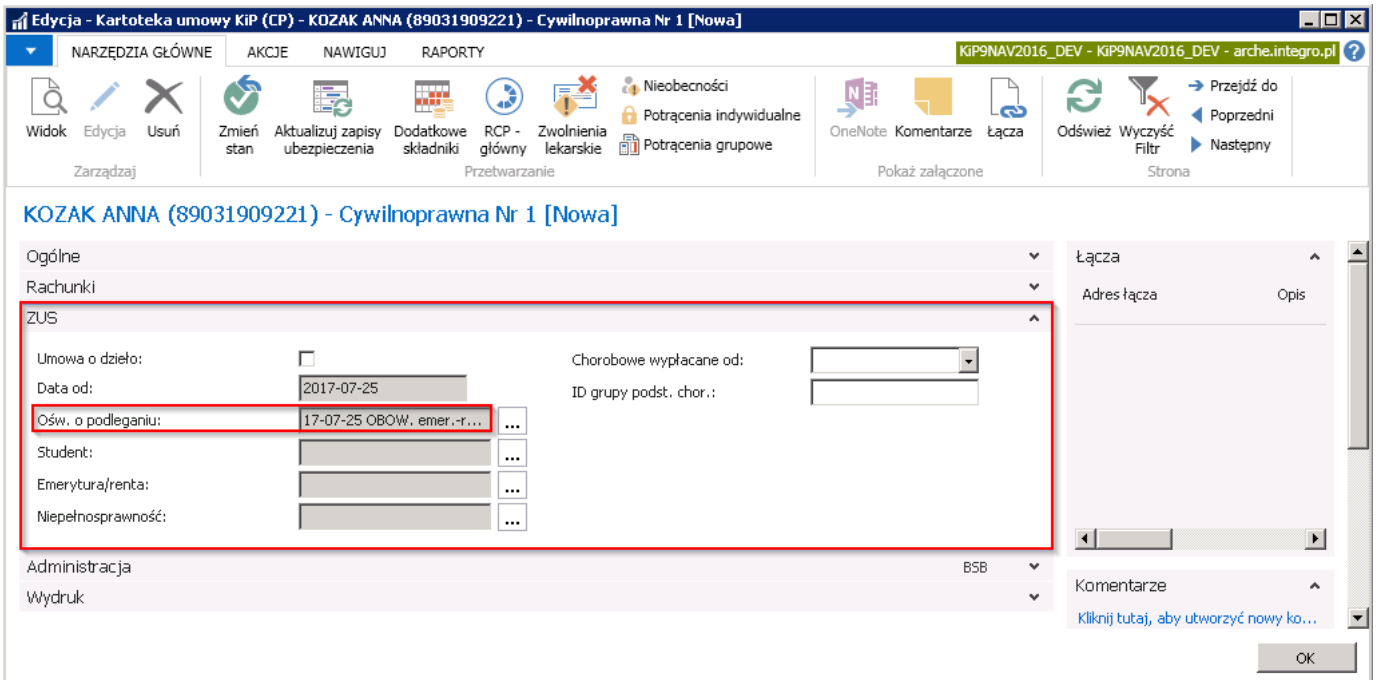

- 4. Pola Student, Emerytura/renta, Niepełnosprawność są polami nieedytowalnymi, wypełnianymi automatycznie przez system. Obsługa tych pól jest analogiczna, jak w przypadku ewidencji umowy o pracę stałą (zobacz Umowy o pracę stałą) przy opisaniu skróconej kartoteki ZUS.
- 5. W polu Chorobowe wypłacane od należy wprowadzić ręcznie lub wybrać z rozwijanej listy datę, od której może być wypłacane wynagrodzenie chorobowe. Pole to jest powiązane z okresem wyczekiwania na zasiłek chorobowy. Na podstawie daty wprowadzonej w tym polu, podczas zatwierdzania zwolnienia lekarskiego, tworzonesą zapisy nieobecności ze składnikiem 3095 - okres wyczekiwania.
- 6. ID grupy/podst. Chor. jest to pole nieedytowane w którym znajduje się numer, który grupuje umowy do wyliczenia podstawy chorobowego. Umowy przylegające do siebie datami (kontynuowane) lub równoległe otrzymują ten sam numer. Numer ten jest używany w tabeli bieżące i naliczone podstawy chorobowego. Numer generuje się podczas zatwierdzania umowy.

#### Skrócona karta Administracja

Karta skrócona **Administracja** gromadzi informacje ważne z punktu widzenia raportowania.

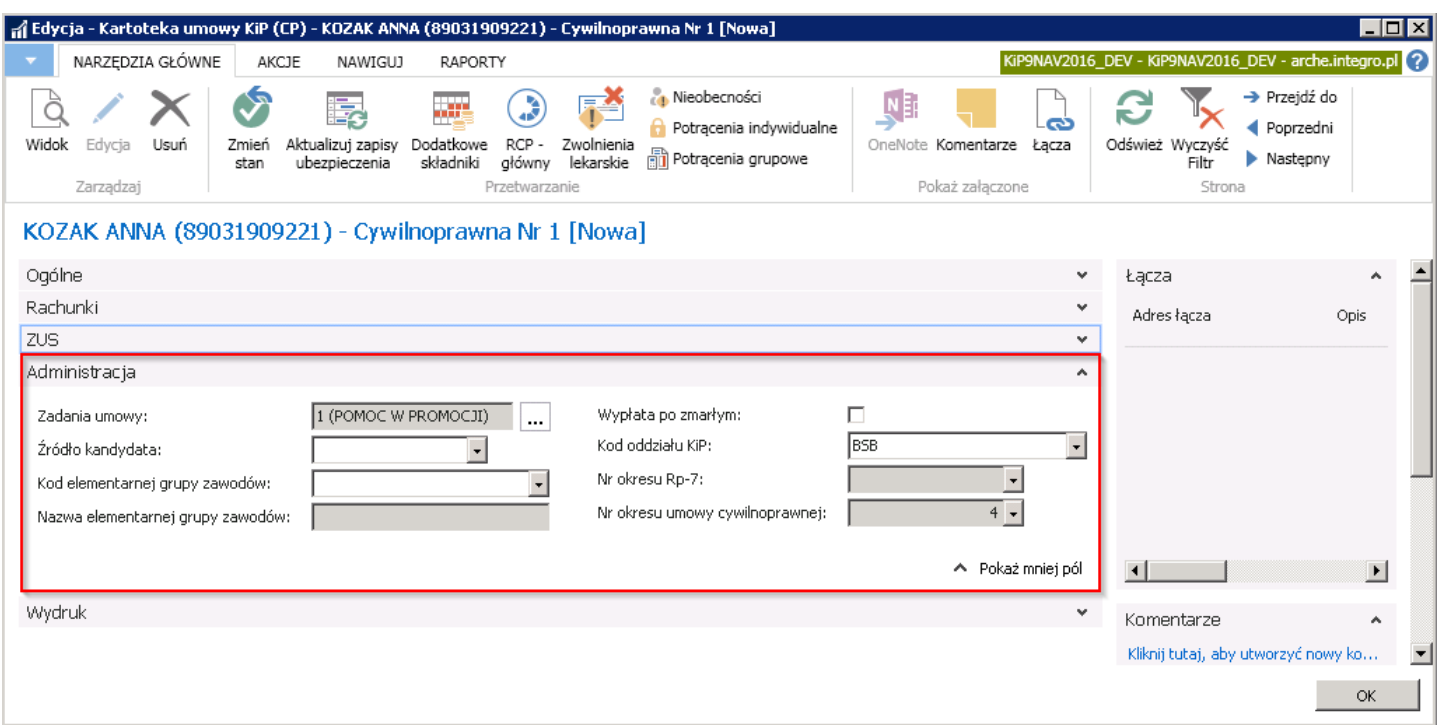

1. Zadania umowy - pole to jest nieedytowalne i wyświetla treść zadania (w przypadku zdefiniowania jednego zadania) lub ilość zadań (w przypadku zdefiniowania co najmniej dwóch), jakie zostaną wydrukowane na umowie.

W celu dodania zadania umowy do danej umowy należy kliknąć w przycisk rozwijanej listy obok pola Zadania umowy. Wyświetlone zostanie okno Treść umowy, w którym w kolejnych wierszach należy wybrać z rozwijanej listy Kod zadania umowy. Lista kodów zadań może być dowolnie rozszerzana o nowe pozycje. Pole Tekst wypełni się automatycznie po wyborze pola Kodu zadania umowy, nazwą przypisaną do tego kodu.

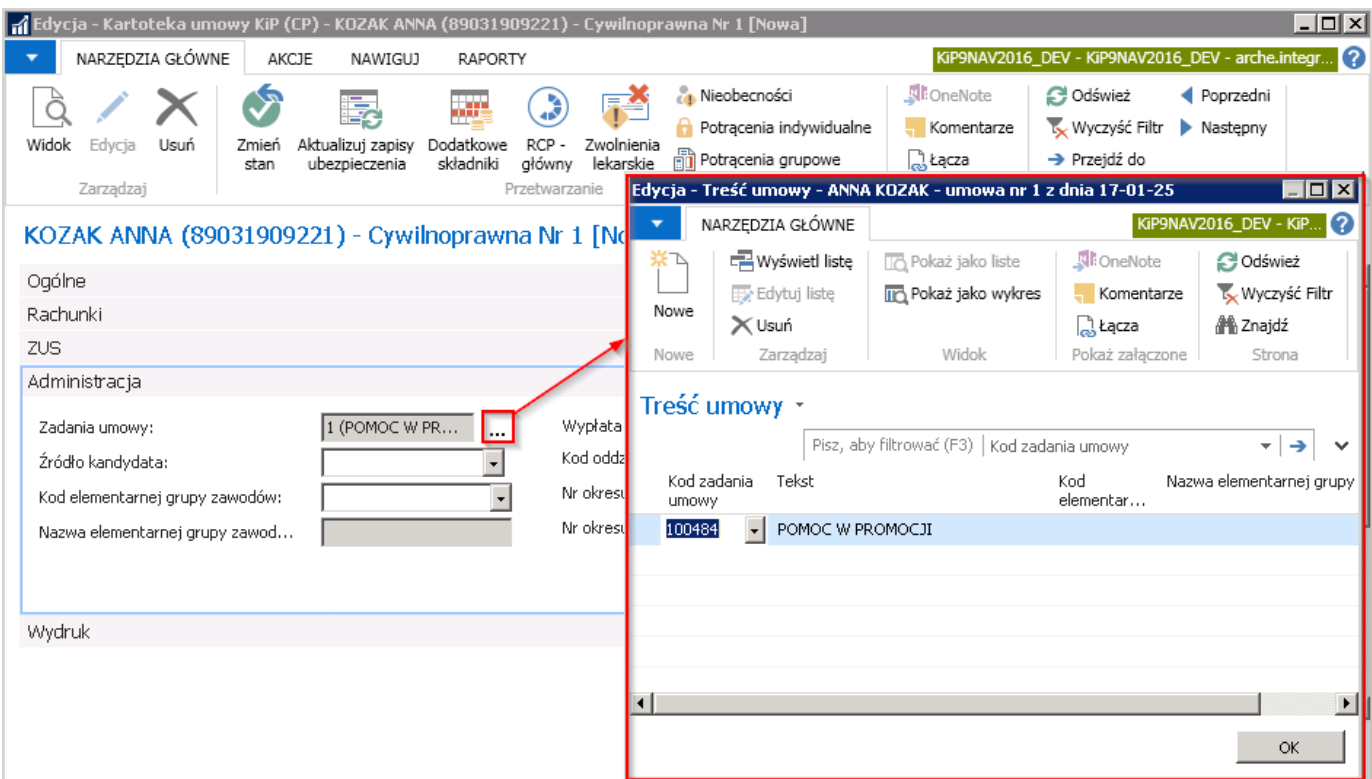

Domyślnie skopiowana treść w oknie Treść umowy może być zmieniona tylko w przypadku, gdy pole Edycja treści umowy cywilnoprawnej w oknie Ustawienia KIP jest zaznaczone. Zmiana ustawień jest możliwa w zależności od

uprawnienia użytkownika. W celu zaznaczenia możliwości edycji treści umowy cywilnoprawnej należy wybrać Działy > Kadry i Płace > Ustawienia > Administracja > Ustawienia KIP i przejść do skróconej karty Umowy cywilnoprawne. Zaznaczyć opcję Edycja treści umowy cywilnoprawnej.

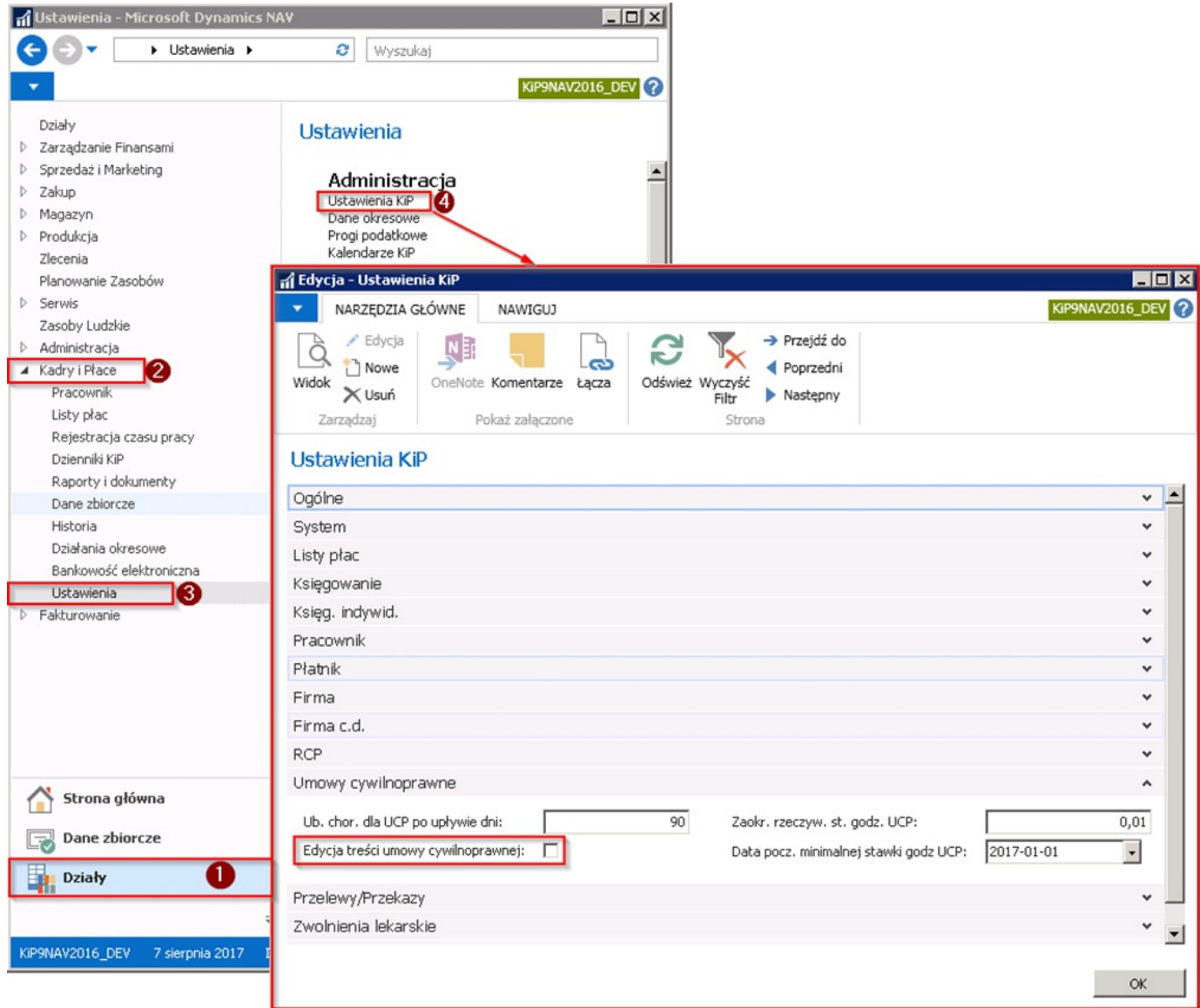

- 2. **Źródło kandydata** w polu z rozwijanej listy można wybrać źródło, z którego pochodzi kandydat. W przypadku konieczności dodania innej opcji należy kliknąć w Nowe i po otwarciu okna Źródła kandydatów z pozycji wstążki wybrać Nowe > Nowe i w wierszu wprowadzić Nowy Kod i Opis. Jest to pole informacyjne i nie jest analizowane przez system do wyliczeń.
- 3. Kod elementarny grupy zawodów jest to pole informacyjne powiązane z kodem wykonywanego zawodu.
- 4. Nazwa elementarnei grupy zawodów jest polem nieedytowalnym, uzupełnianym automatycznie przez system nazwa, przypisaną do wybranego Kodu elementarnej grupy zawodów.
- 5. Wypłata po zmarłym pole należy zaznaczyć w przypadku, gdy wprowadzona osoba nie świadczy pracy, lecz figuruje w systemie jedynie celem rozliczenia wynagrodzenia po zmarłym pracowniku.
- 6. Kod oddziału KIP informacja o oddziale, do którego przypisuje się umowę, kopiowana jest z Kartoteki pracownika KIP do Kartoteki umowy KIP do pola Kod oddziału KIP w skróconej karcie Administracja. Możliwa jest zmiana tego kodu na poziomie umowy,czyli możliwość świadczenia pracy pracownika zatrudnionego w jednym oddziale, na rzecz innego oddziału.
- 7. Pola Nr okresu Rp-7 i Nr okresu umowy cywilnoprawnej są polami nieedytowalnymi i uzupełniane są automatycznie przez system poprzez wskazanie w tych polach liczby okresów umowy branych pod uwagę do wystawienia Rp-7 i okresów wszystkich umów cywilnoprawnych.W celu zobaczenia szczegółów należy obok pola wybrać przycisk strzałki w dół,aby

rozwinąć listę.

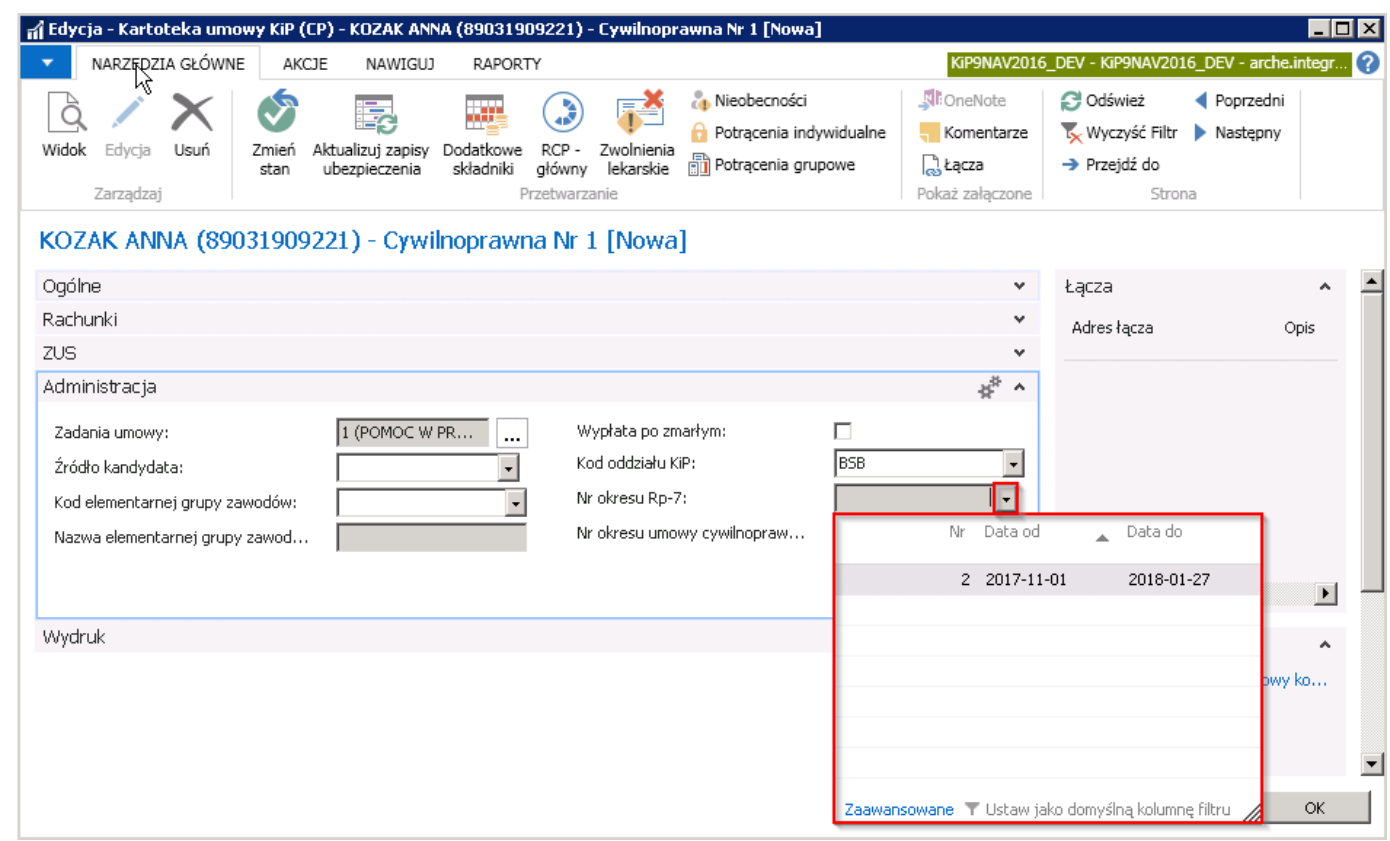

#### Skrócona karta Wydruk

Skrócona karta Wydruk zawiera pola do określenia szablonu wydruku dokumentów związanych z zawarciem umowy, czyli umowa cywilnoprawna, rachunki i załączniki. Pola są domyślnie uzupełniane na podstawie parametrów przypisanych do wybranego w skróconej karcie Ogólne kodu szablonu umowy, ale w razie potrzeby mogą zostać zmienione ręcznie na inne, wybranespośród wcześniej zdefiniowanych szablonów wydruków.

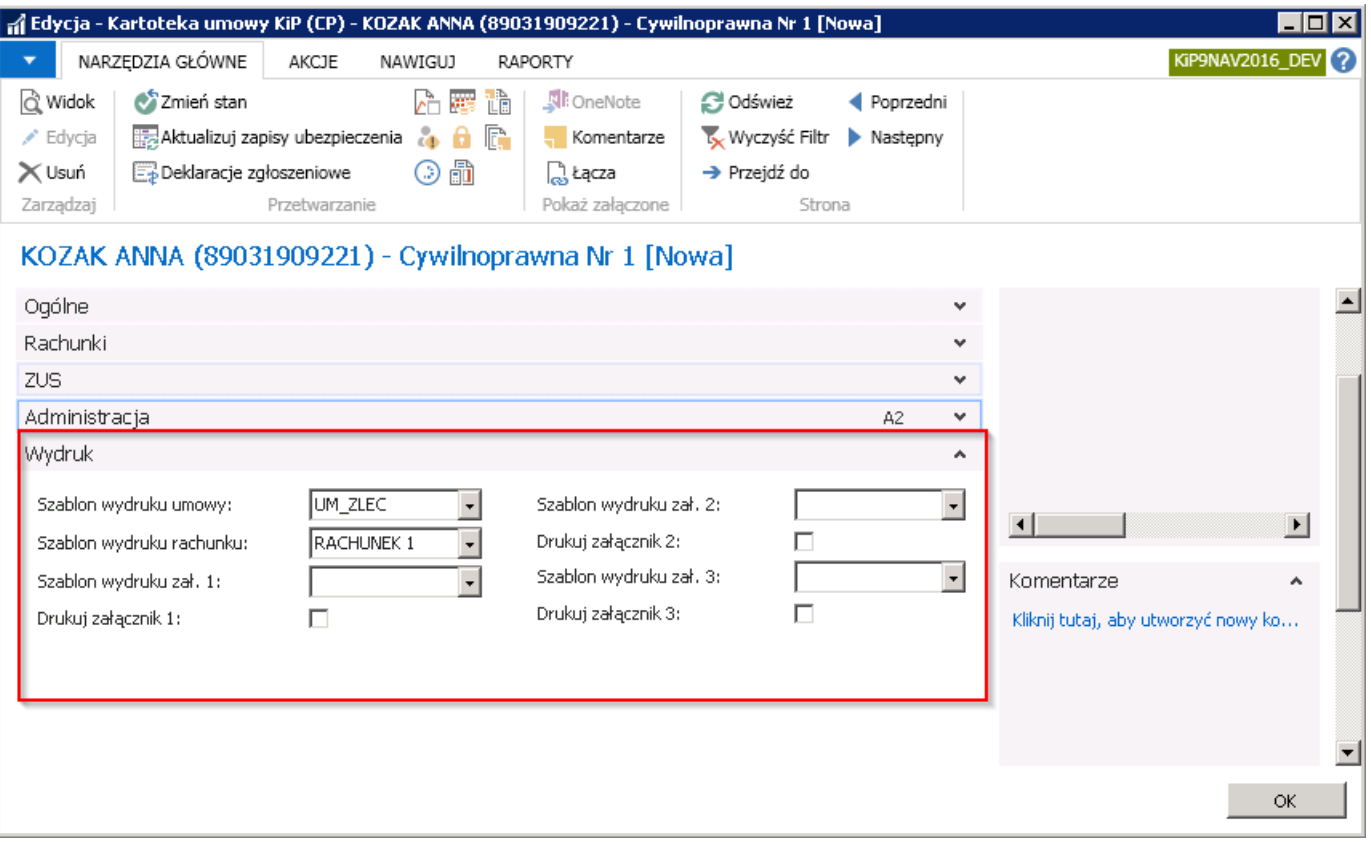

# Umowy o pracę tymczasową

W celu ewidencji umowy o pracę tymczasową należy w oknie Umowy KIP wybrać z pozycji wstążki Narzędzia główne > Nowe > Nowe.

Pojawi się okno wyboru, w którym w przypadku zatrudniania pracownika na podstawie umowy tymczasowej należy wybrać typ umowy Tymczasowa i potwierdzić wybór wybierając przycisk OK.

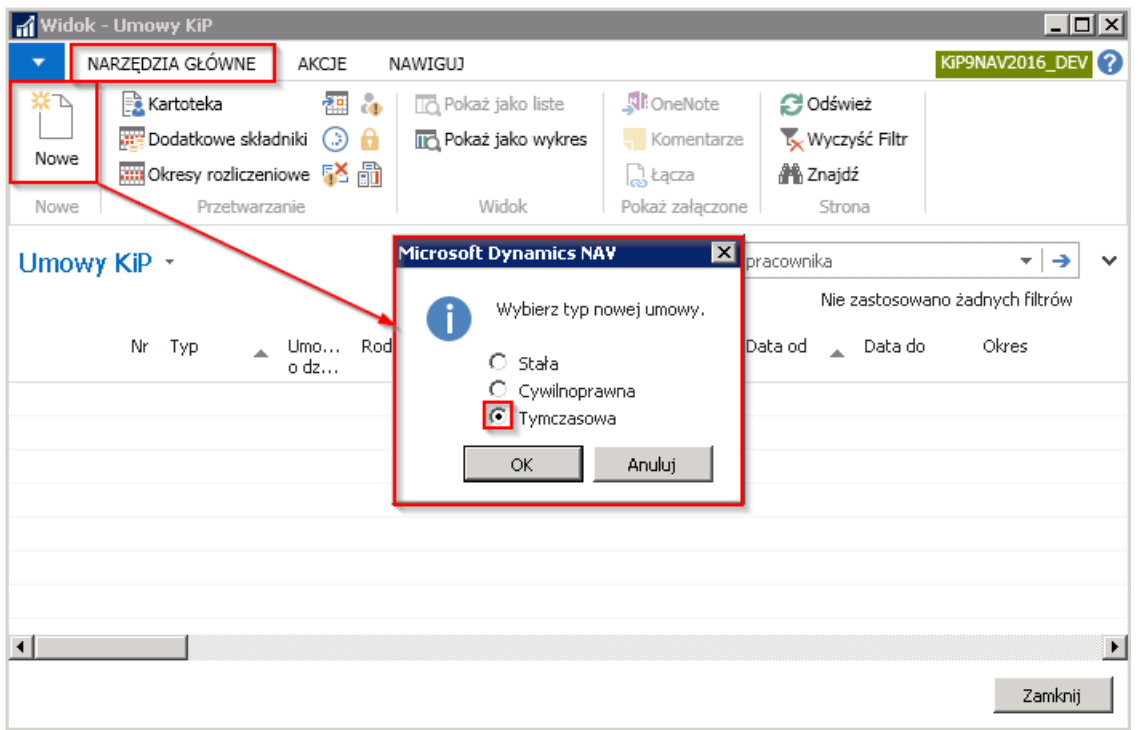

Po wybraniu typu umowy Tymczasowa pojawi się okno Szablony umów KIP. W pierwszym kroku z wyświetlonej listy szablonów dostępnych dla danego typu umowy, należy wybrać odpowiedni szablon umowy i zatwierdzić wybór przyciskiem OK. Jeśli będzie zdefiniowany tylko jeden szablon, wówczas otworzy się kartoteka nowej umowy częściowo uzupełniona na podstawie parametrów domyślnych zdefiniowanych w przypisanym szablonie umów.

Aby uzyskać więcej informacji odnośnie definiowania szablonów umów, zobacz [Szablony](file:///C:/azp-agent_3/_work/716/s/DocsSite/pl-pl/download_pdf/_raw/download_pdf/HR_PayrollManager/dictionarycontracts.md) umów.

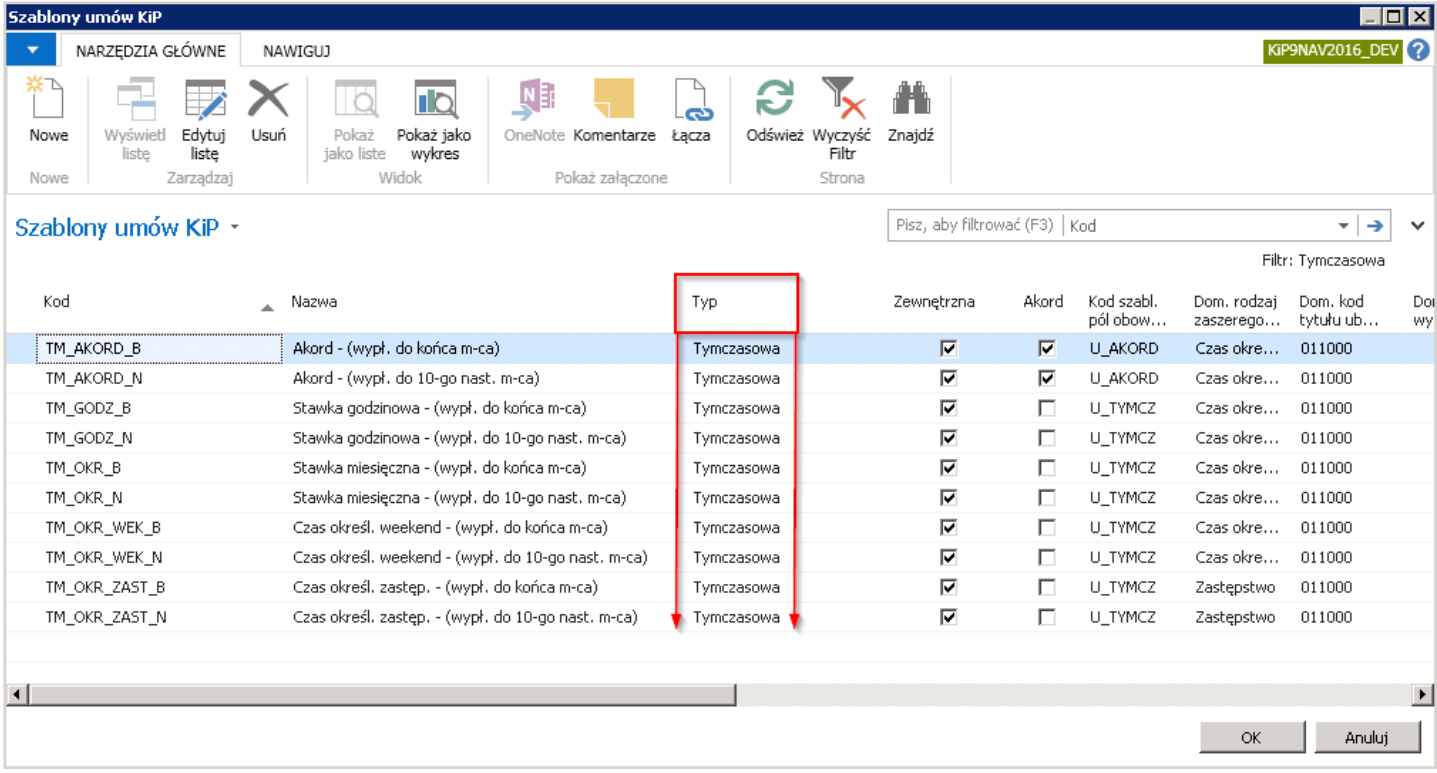

Po dokonaniu wyboru szablonu i zaakceptowaniu przyciskiem OK pojawi się kartoteka umowy wskazanego pracownika. Na podstawie wybranego szablonu niektóre z pól w Kartotece umowy KIP zostały wypełnione automatycznie. W razie potrzeby można dokonać ich zmiany. Pozostałe pola należy uzupełnić ręcznie.

Kartoteka umowy KIP podobnie jak Kartoteka pracownika KIP zawiera szereg informacji w polach, które zostały pogrupowane w kilku skróconych kartach:

- 1. Ogólne
- 2. Zaszeregowania
- 3. ZUS
- 4. Administracja
- 5. Czas Pracy
- 6. Urlop
- 7. PIT
- 8. GUS
- 9. Wydruk

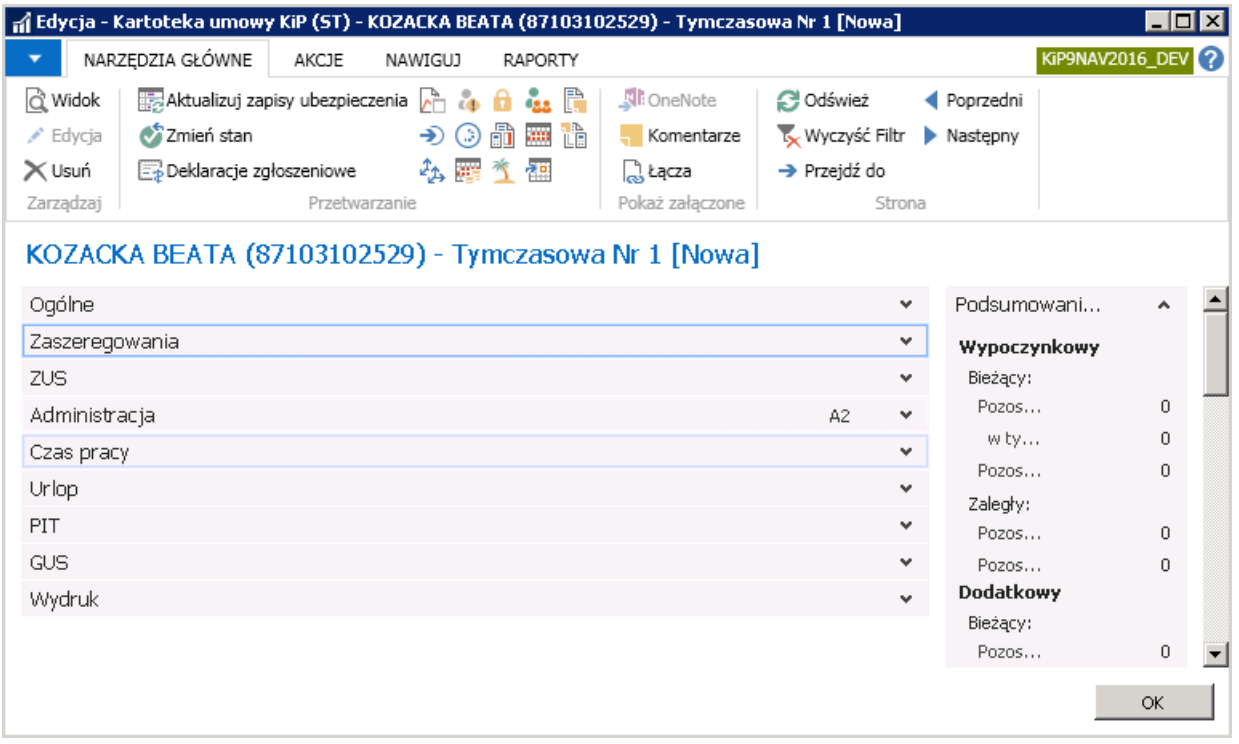

Niektóre z pól mają znaczenie i ich wypełnienie jest wymagane, a niektóre stanowią tylko informację dodatkową do umowy i mogą pozostać puste. Listę pól obowiązkowych do wypełnienia można sprawdzić wybierając z pozycji wstążki Akcje > Funkcje > Pokaż pola obowiązkowe.

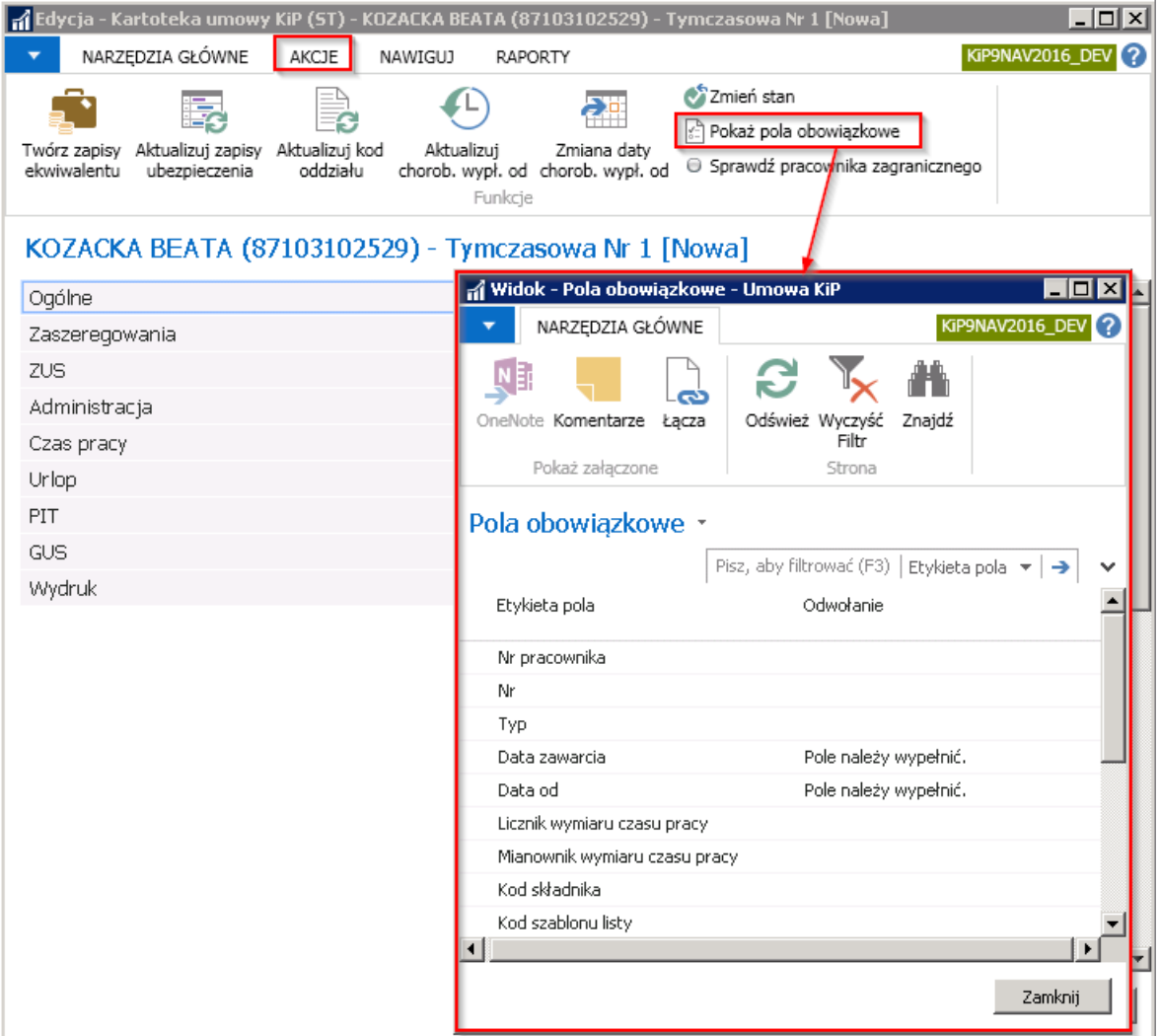

# Skrócona karta Ogólne

Karta Ogólne zawiera podstawowe informacje o umowie. Część z pól na tej karcie jest nieedytowalna, wypełniona automatycznie przez system domyślnymi danymi.

Pola występujące w skróconej karcie Ogólne w Kartotece umowy KIP dla pracownika tymczasowego są takie same jak w przypadku Kartoteki umowy KIP dla umów stałych (zobacz Ewidencja umowy o pracę stałą).

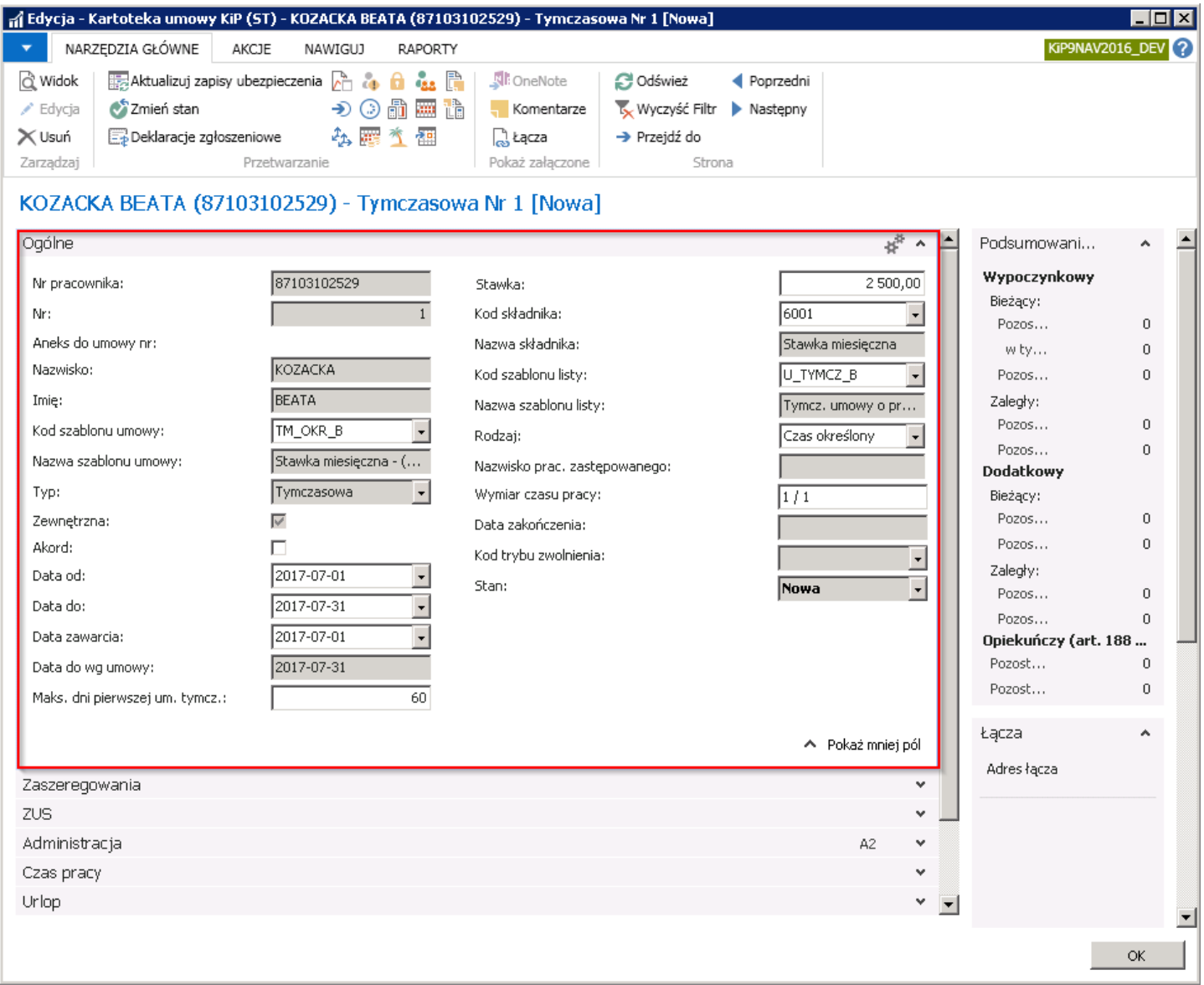

#### Skrócona karta Zaszeregowania

W karcie Zaszeregowania widoczne są wpisy zaszeregowania. Wpisy w nowej umowie tworzą się automatycznie po wcześniejszej zmianie Stanu umowy na Zatwierdzona. Ręczna ingerencja w skróconą kartę Zaszeregowania konieczna jest przy przedłużaniu umów (zobacz [Przedłużenie](#page-216-0) umowy).

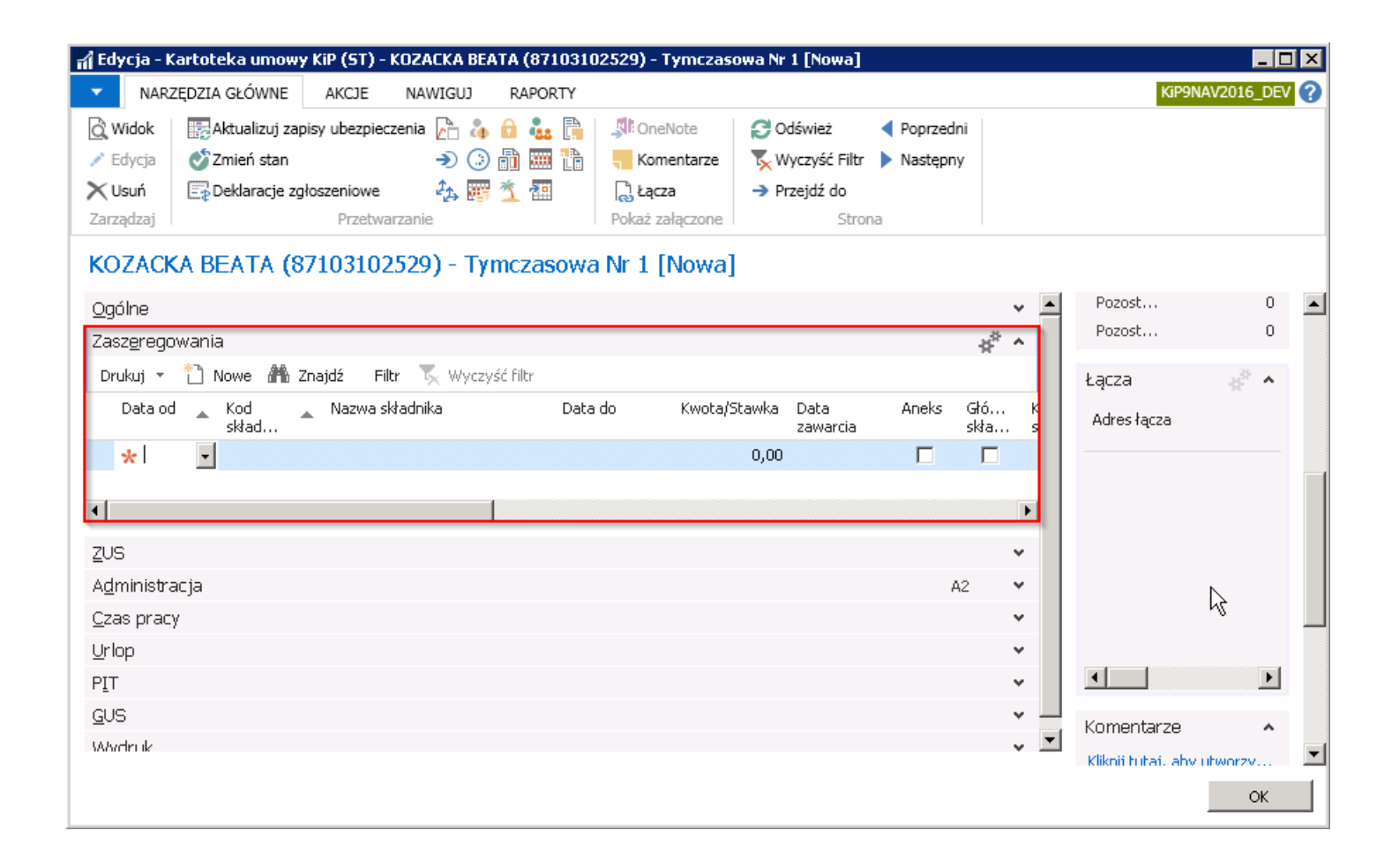

#### Skrócona karta ZUS

W polach karty skróconej ZUS wprowadzonesą dane dotyczące ubezpieczenia pracownika.

Pola występujące w skróconej karcie Zaszeregowania w Kartotece umowy KIP dla pracownika tymczasowego są takie same jak w przypadku Kartoteki umowy KIP dla umów stałych (zobacz Ewidencja umowy o pracę stałą).

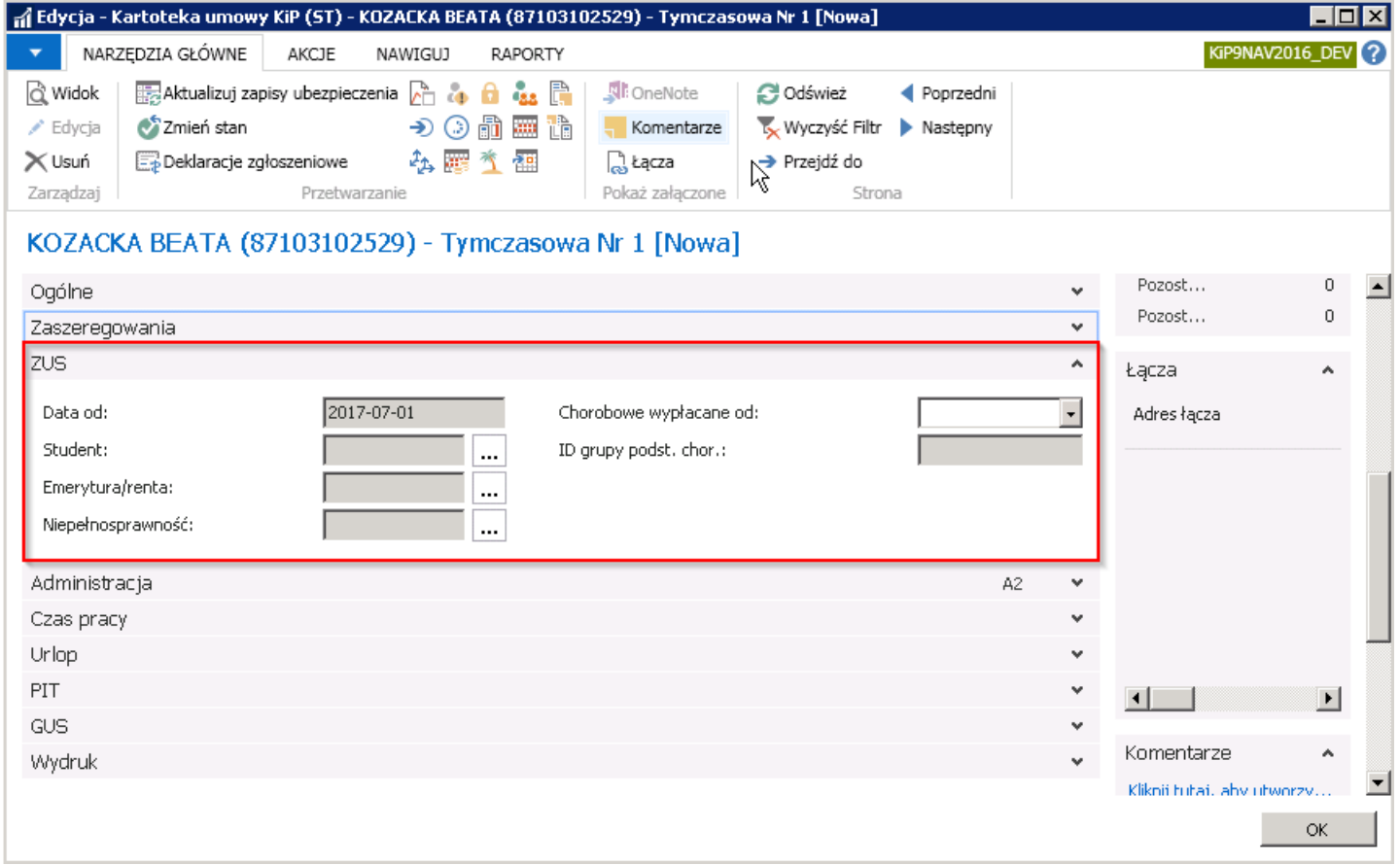

# Skrócona karta Administracja

Skrócona karta Administracja w przypadku kartoteki umów tymczasowych oprócz pól, które pojawiły się w Kartotece umów KIP przy umowach stałych (opisanych w Ewidencja umowy o pracę stałą), zawiera również pola związane z fakturowaniem.

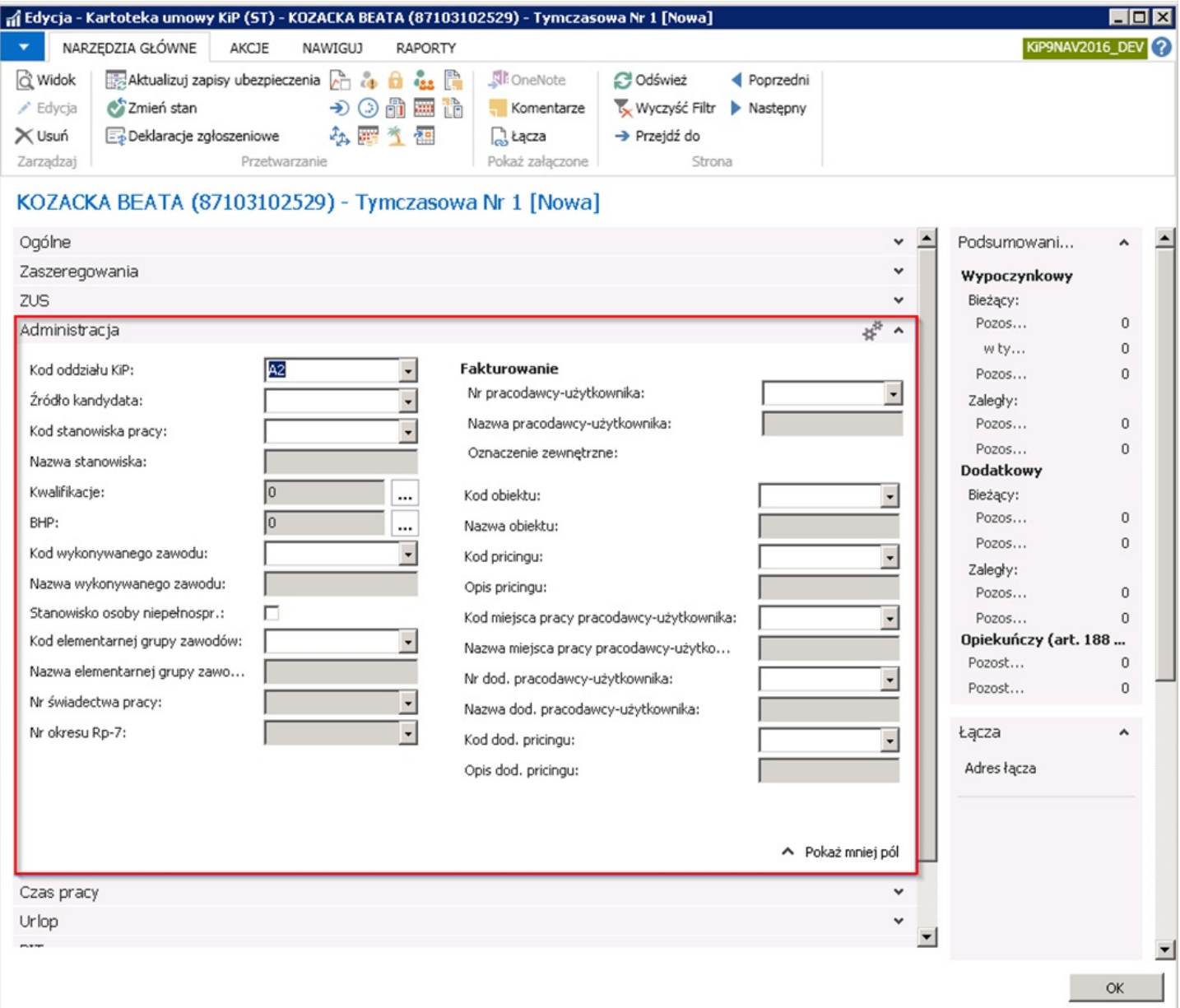

W sekcji Fakturowanie w skróconej karcie Administracja znajdują się następujące pola:

- 1. Nr pracodawcy-użytkownika w polu wybieramy z wcześniej zdefiniowanych pracodawców-użytkowników właściwego, związanego z zatrudnieniem pracownika na podstawie tej konkretnej umowy.
- 2. Nazwa pracodawcy-użytkownika jest polem nieedytowalnym i automatycznie uzupełnianym po wybraniu Nr pracodawcy-użytkownika, nazwą przypisaną do tego numeru.
- 3. **Oznaczenie zewnętrzne** to numer jaki może być nadany przez danego pracodawce-użytkownika, jeśli ten prowadzi swoją numerację pracowników. Pole to używane jest w niektórych raportach lub widokach.
- 4. Kod obiektu jest polem powiązanym z Nr pracodawcy-użytkownika. Po wyborze numeru pracodawcy-użytkownika w polu Kod obiektu pojawi się lista dostępnych obiektów dla tego danego pracodawcy-użytkownika. Należy wybrać właściwy kod dla danej umowy.
- 5. Nazwa obiektu jest polem nieedytowalnym i wypełnianym automatycznie przez system po wybraniu pola Kod obiektu, nazwą przypisaną do danego kodu.
- 6. Kod pricingu i Opis pricingu są ściśle powiązane z pracodawcą-użytkownikiem i mogą być wypełnione tylko wtedy, gdy pole Nr pracodawcy-użytkownika jest uzupełnione. Wybranie pricingu w polu Kod pricingu z listy wcześniej zdefiniowanych kodów, powoduje automatyczne uzupełnienie nieedytowalnego pola Opis pricingu.
- 7. Kod miejsca pracy pracodawcy-użytkownika i Nazwa miejsca pracy pracodawcy-użytkownika są powiązanez

pracodawcą-użytkownikiem. Wybranie Kodu miejsca pracy pracodawcy-użytkownika z listy wcześniej zdefiniowanych kodów, powoduje automatyczne uzupełnienie nieedytowalnego pola Nazwa miejsca pracy pracodawcy-użytkownika.

8. Pola: Nr dod. Pracodawcy-użytkownika, Nazwa dod. Pracodawcy-użytkownika, Kod dod. Pricingu i Opis dod. Pricingu - służą do wprowadzenia danych o dodatkowym pracodawcy-użytkowniku. Pola uzupełnia się analogicznie do pól wyżej opisanych.

#### Skrócona karta Czas pracy

Karta Czas pracy zawiera informacje dotyczące sposobów rozliczania czasu pracy pracowników. Pola występujące w skróconej karcie Czas pracy w Kartotece umowy KIP dla pracownika tymczasowego są takie same jak w przypadku Kartoteki umowy KIP dla umów stałych (zobacz Ewidencja umowy o pracę stałą).

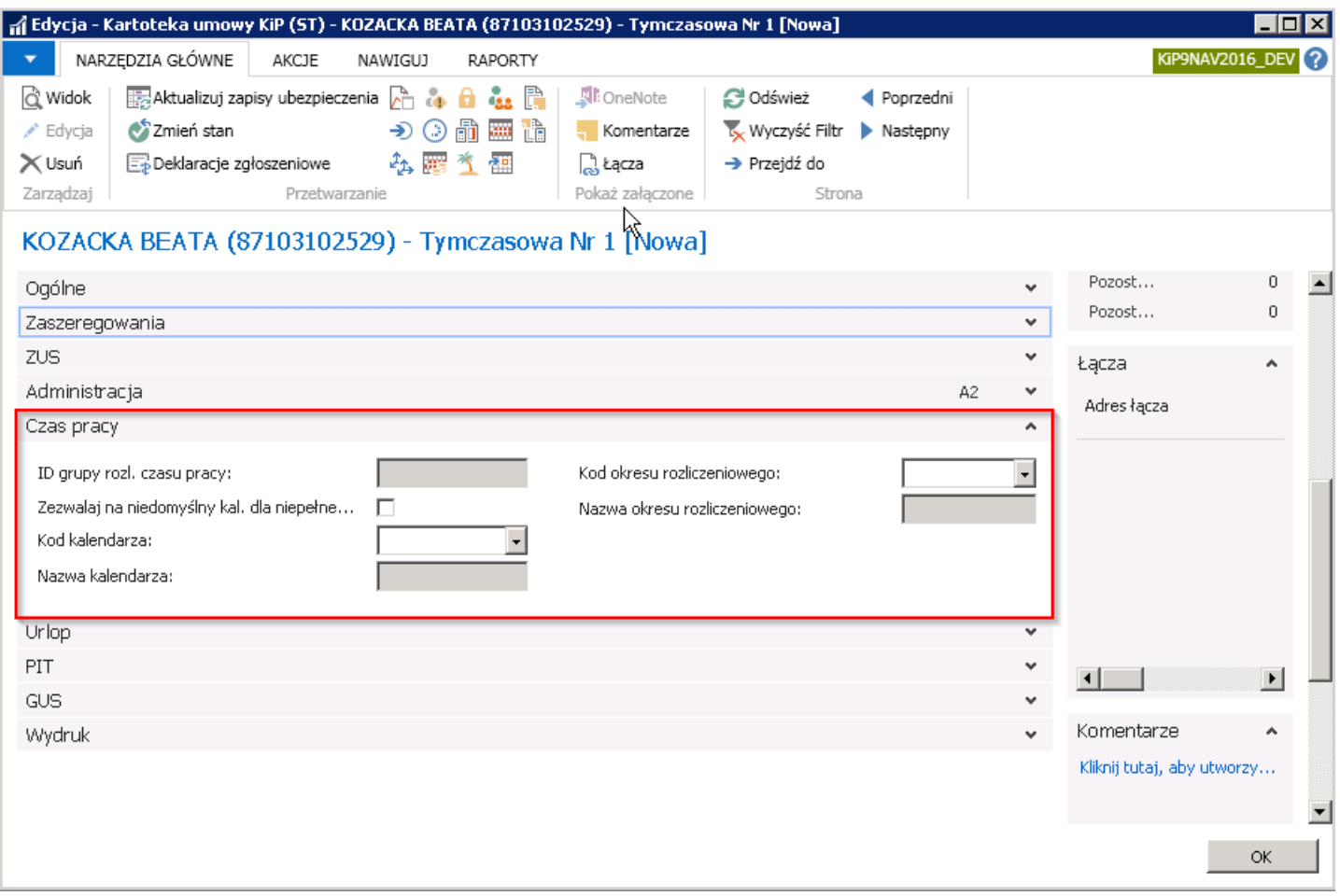

#### Skrócona karta Urlop

Karta skrócona Urlop zawiera informacje o aktualnym identyfikatorze grupy urlopu dla danego pracownika. Informacja o ID wypełniana jest automatycznie przez system, ale tylko w przypadku umów stałych. Pole to zatem nie będzie aktywne przy umowach tymczasowych.

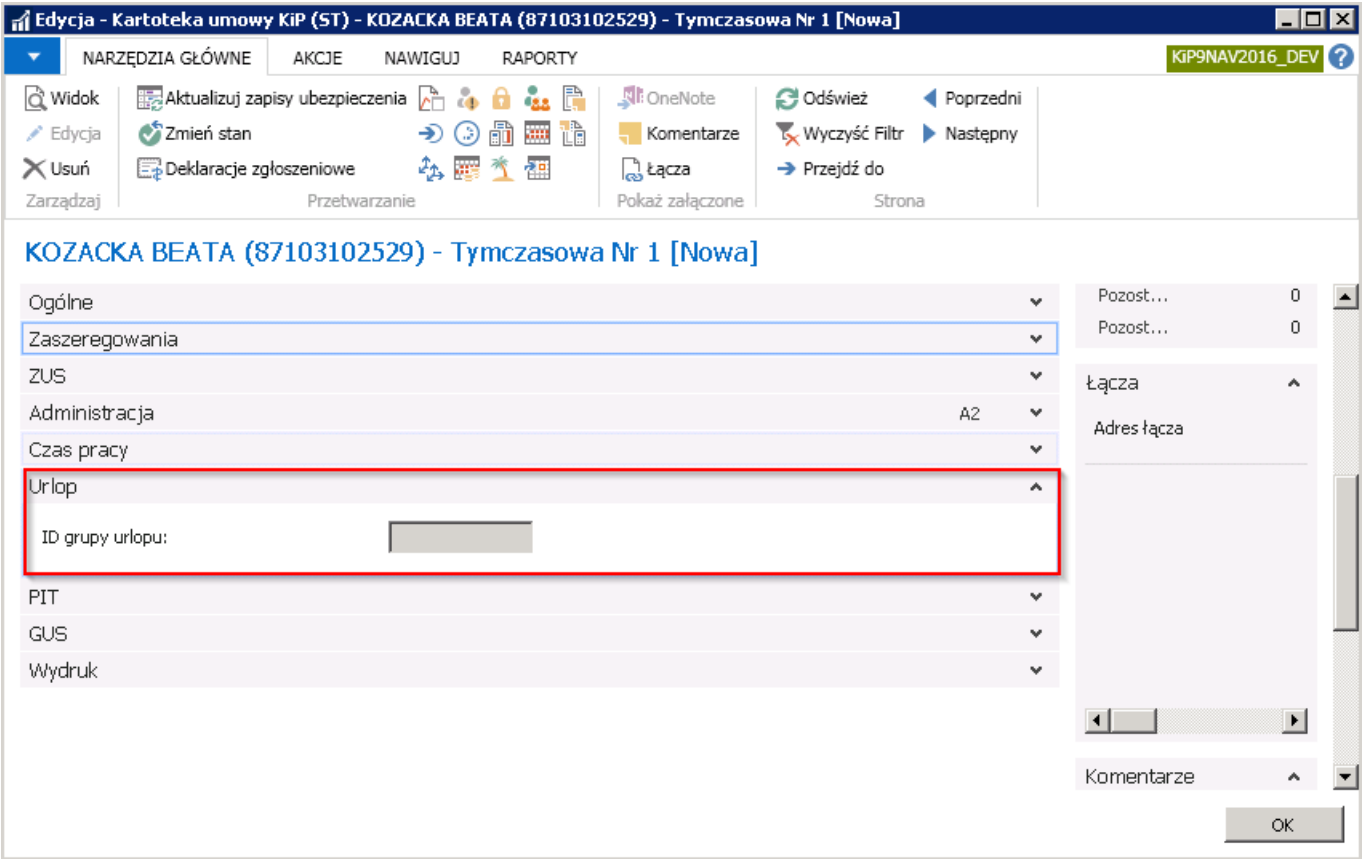

#### Skrócona karta PIT

Pola karty skróconej PIT są dokładnym odzwierciedleniem parametrów wprowadzonych w oknie Informacje [podatkowe](#page-41-0). Pola zawarte na tej skróconej karcie są polami wyłącznie informacyjnymi i nie ma możliwości ich edycji w tym miejscu.

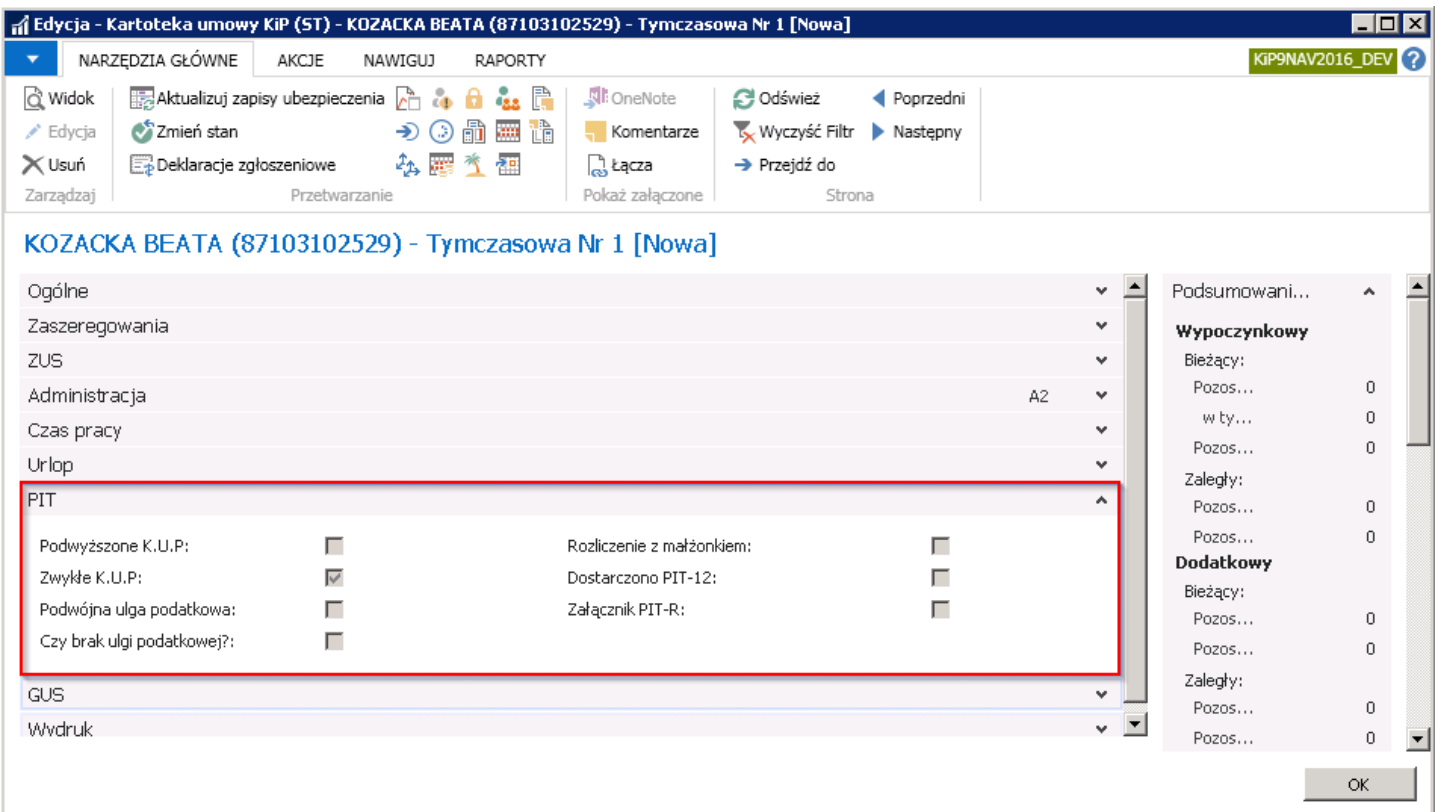

# Skrócona karta GUS

Karta GUS jest miejscem, w którym możliwe jest naniesienie informacji wymaganych do sporządzenia sprawozdań statystycznych z zatrudnienia.

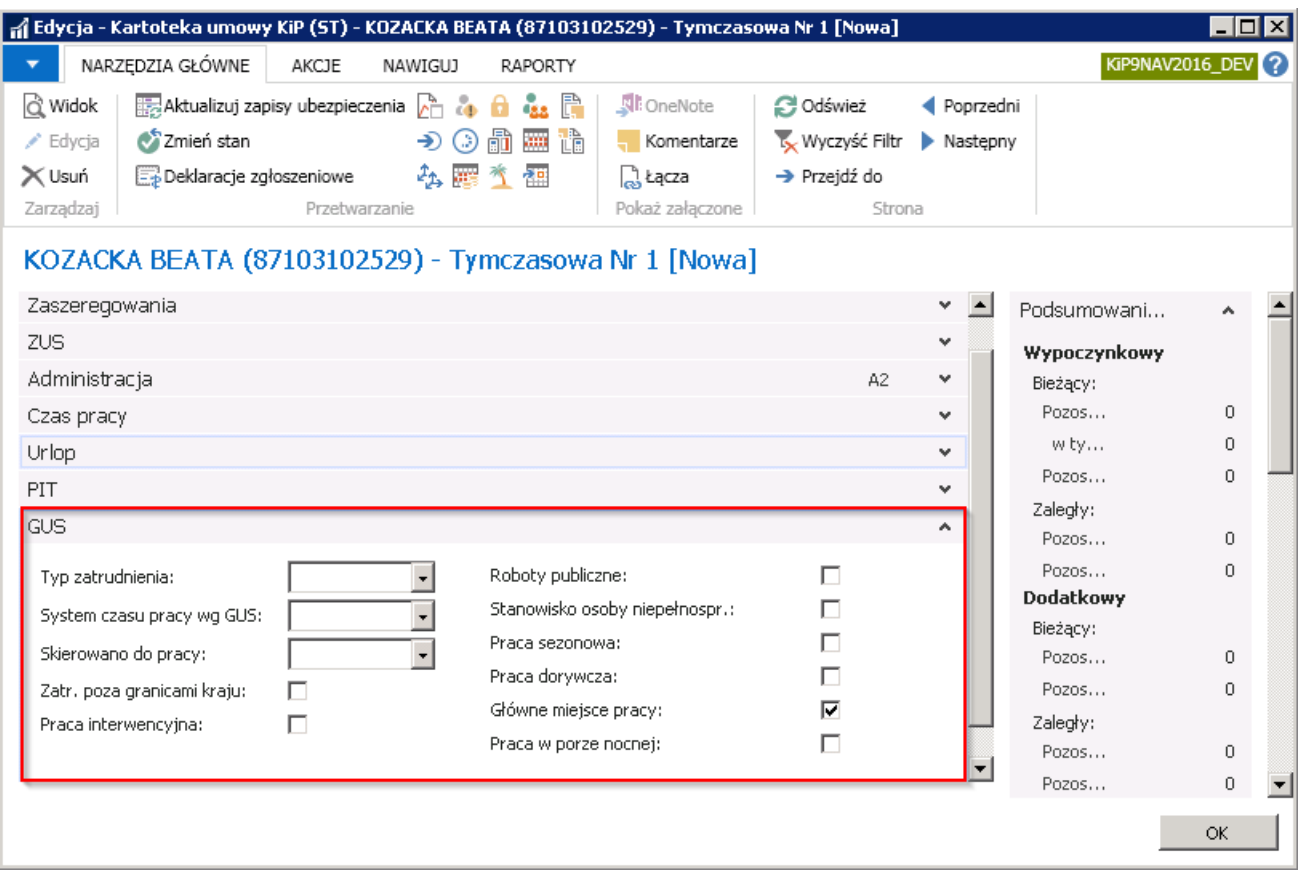

#### Skrócona karta Wydruk

Karta skrócona Wydruk zawiera pola do określenia szablonu wydruku dokumentów związanych z zawarciem umowy, czyli umowa o pracę i załączniki. Pola są domyślnie uzupełniane na podstawie parametrów przypisanych do wybranego w skróconej karcie Ogólne - Kodu szablonu umowy, ale w razie potrzeby, mogą zostać zmienione na inne, wybrane z pośród wcześniej zdefiniowanych szablonów wydruków.

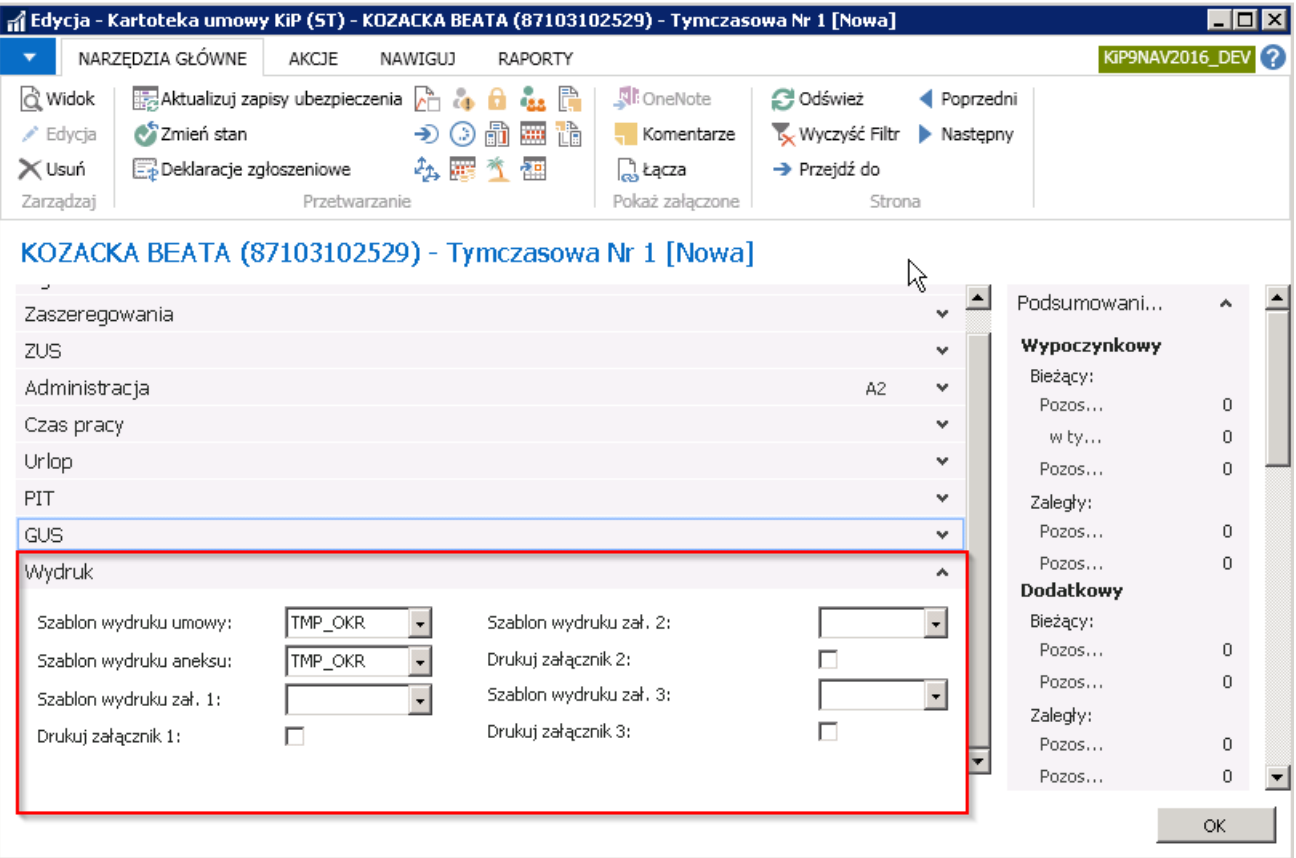

# Zatwierdzanie umów

# Zatwierdzanie umowy o pracę stałą i konsekwencje

Zatwierdzenie wprowadzonej umowy o pracę polega na zmianie jej stanu na Zatwierdzona. W tym celu w kartotece danej umowy należy z pozycji wstążki wybrać Narzędzia główne > Przetwarzanie > Zmień stan. Pojawi się okno komunikatu, gdzie należy zmienić stan na Zatwierdzona.

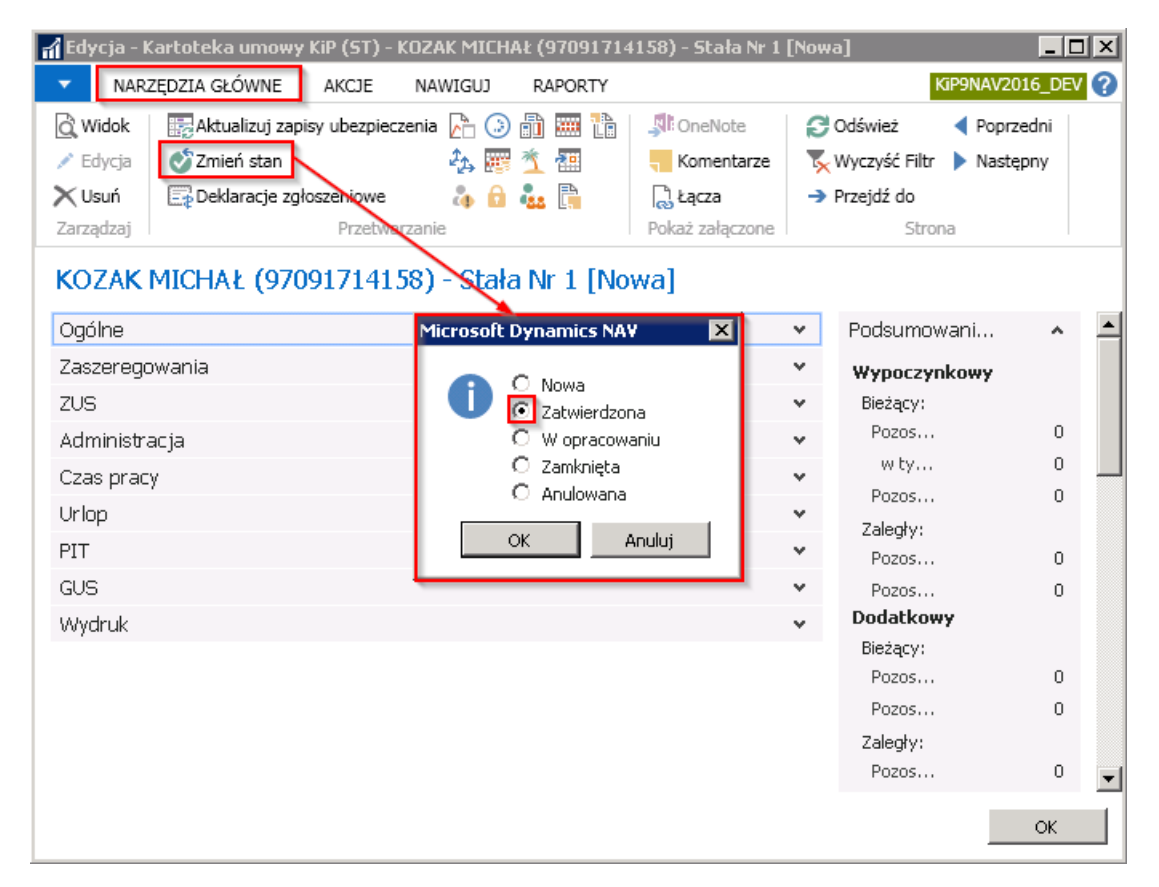

Zmiana stanu umowy na Zatwierdzona wywołuje szereg automatycznie wykonanych czynności, o czym system informuje w stosownym komunikatach, np. o utworzeniu deklaracji zgłoszeniowej do ZUS, utworzeniu okresu rozliczeniowego.

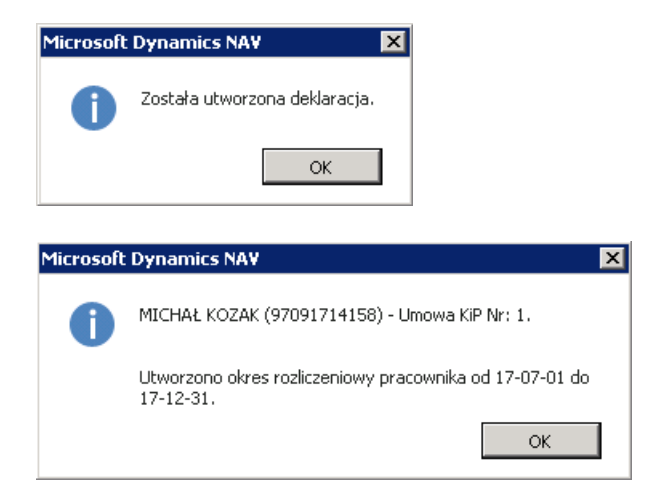

Pole Stan w Kartotece umowy KIP w skróconej karcie Ogólne zostanie zmienione na Zatwierdzona.

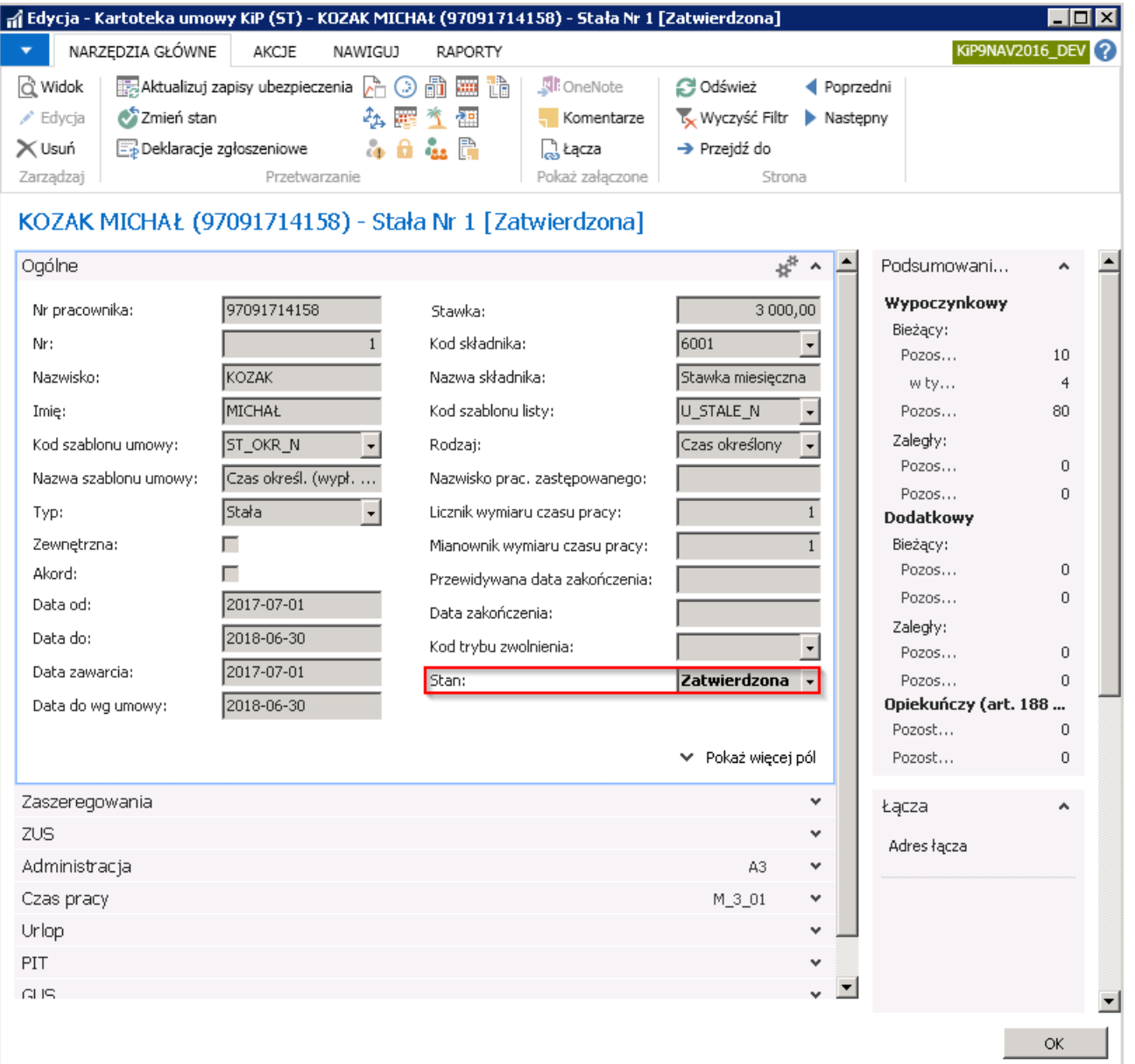

W Kartotece umowy KIP w skróconej karcie Zaszeregowania zostaje stworzony automatycznie wiersz, który wypełniany jest na podstawie danych wprowadzonych w pozostałych skróconych kartach.

Każdy wiersz w skróconej karcie Zaszeregowania, zarówno ten powstały przy nowym zatrudnieniu, jak i wprowadzony przy przedłużaniu umowy powoduje automatyczne przyporządkowanie do wzorca płacowego w okresie ograniczonym datami w polach Data od i Data do w karcie Zaszeregowania.

Przyporządkowanie można sprawdzić wybierając z poziomu wstążki zatwierdzonej Kartoteki umowy KIP Nawiguj > Umowa > Szablony listy płac.

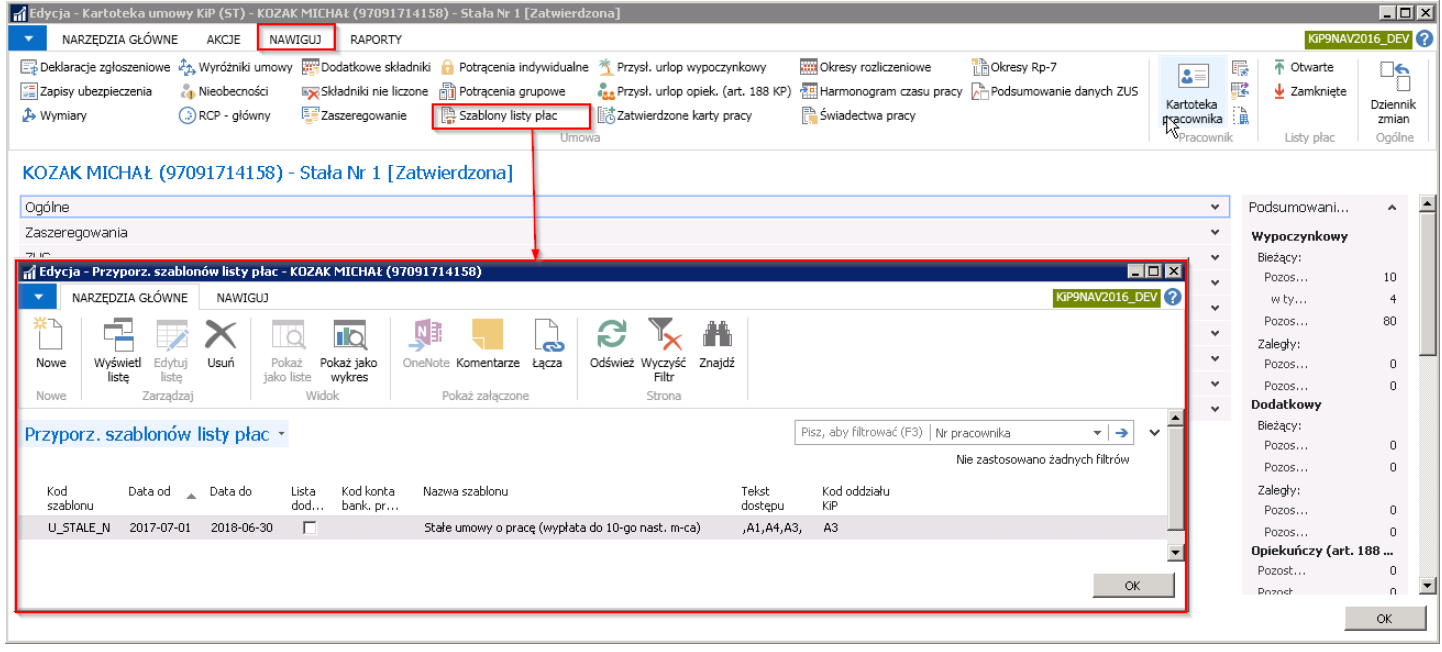

Po zmianie stanu umowy na Zatwierdzona naliczony został także automatycznie urlop przysługujący w bieżącym roku kalendarzowym, co można sprawdzić w Kartotece umowy KIP wchodząc z pozycji wstążki w Nawiguj > Umowa > Przysł. Urlop wypoczynkowy.

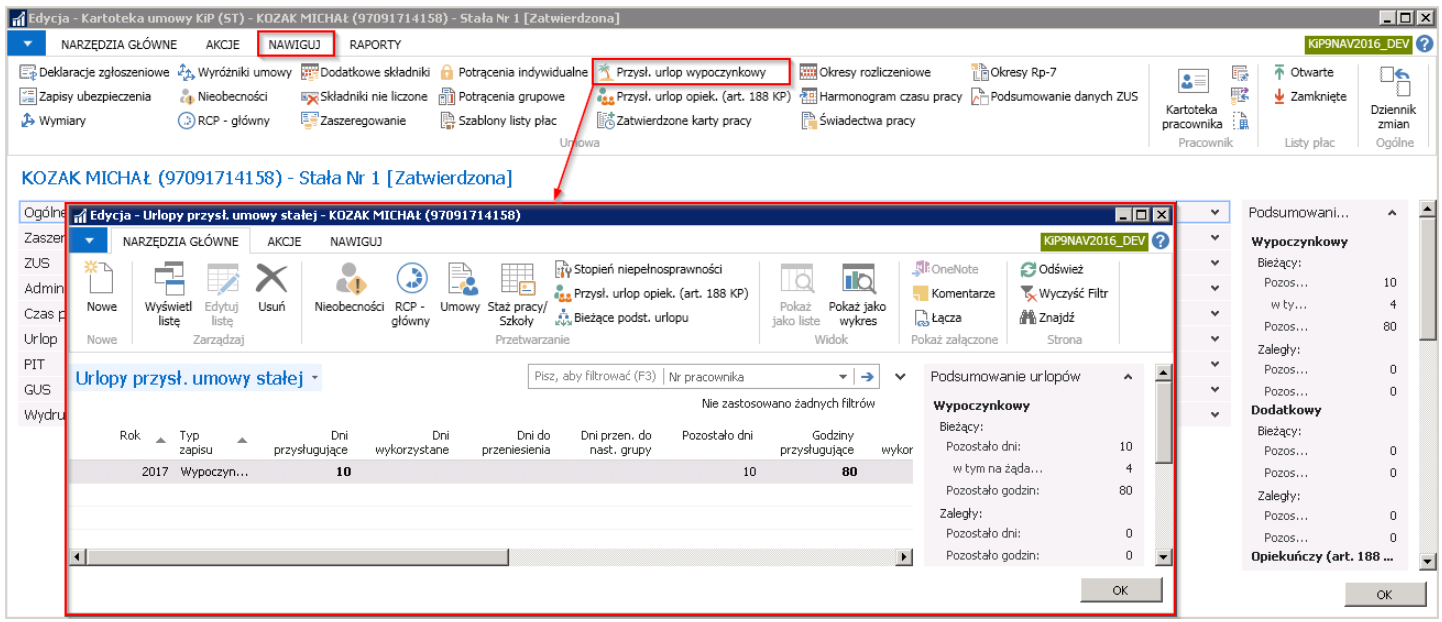

Na podstawie powyższej kalkulacji została zaktualizowana zawartość pola w karcie skróconej Urlop.

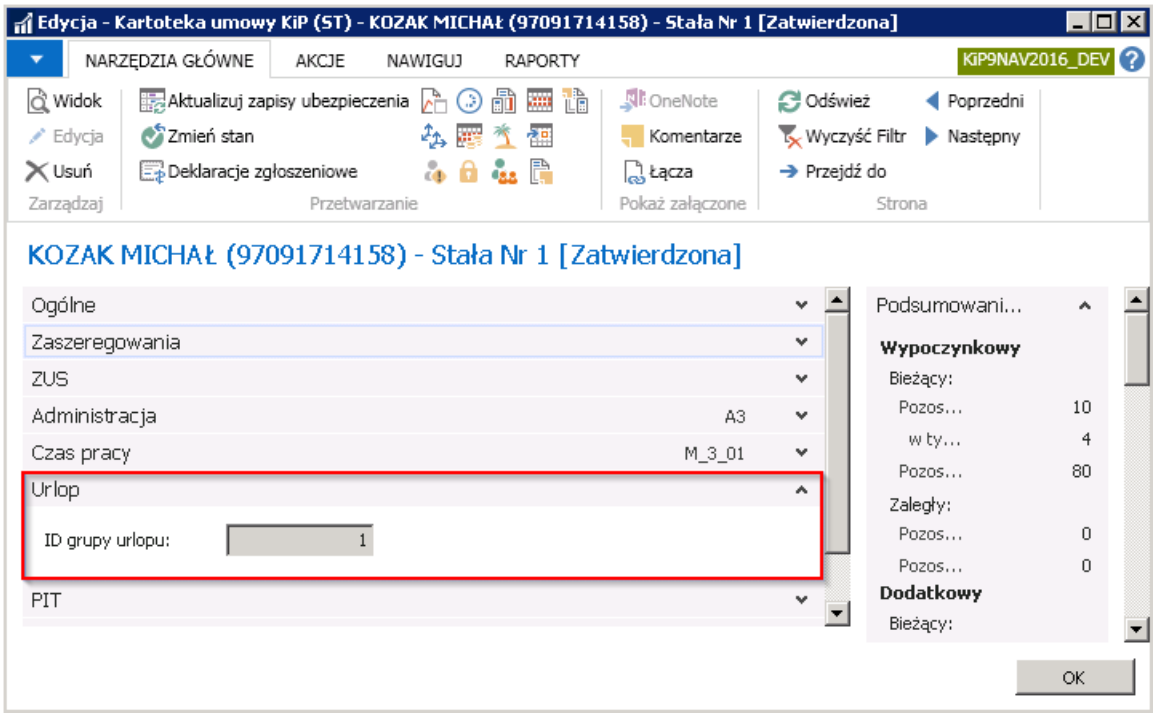

Zmiana stanu umowy na Zatwierdzona powoduje również automatyczne uzupełnienie domyślnych ustawień podatkowych i wygenerowanie deklaracji zgłoszeniowej do ZUS do odpowiednich ubezpieczeń i z odpowiednim kodem tytułu ubezpieczenia, zależnymi od typu umowy i jej domyślnie przypisanych parametrów oraz danych zdefiniowanych w kartotece pracownika.

Deklarację przygotowaną do wysyłki do ZUS na podstawie konkretnej umowy o pracę można zobaczyć w oknie Lista deklaracji. W celu przejścia do okna należy z Kartoteki umowy KIP z pozycji wstążki wybrać Nawiguj > Umowa > Deklaracje zgłoszeniowe.

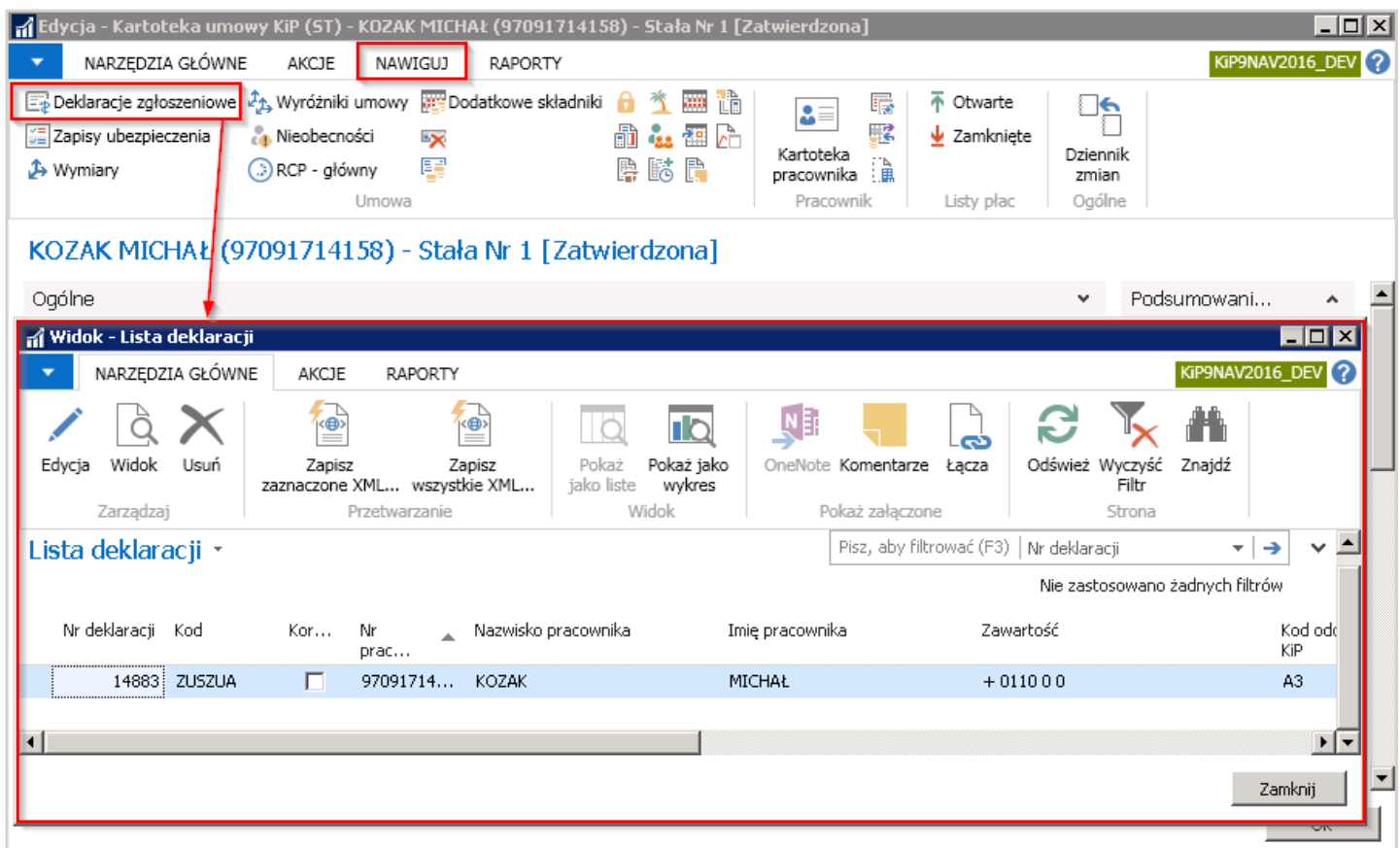

W kartotece deklaracji zgłoszeniowej można obejrzeć jej szczegóły i nanieść ręcznie ewentualne poprawki. W tym celu należy z okna Lista deklaracji wybrać z pozycji wstążki Narzędzia główne > Edycja/Widok.

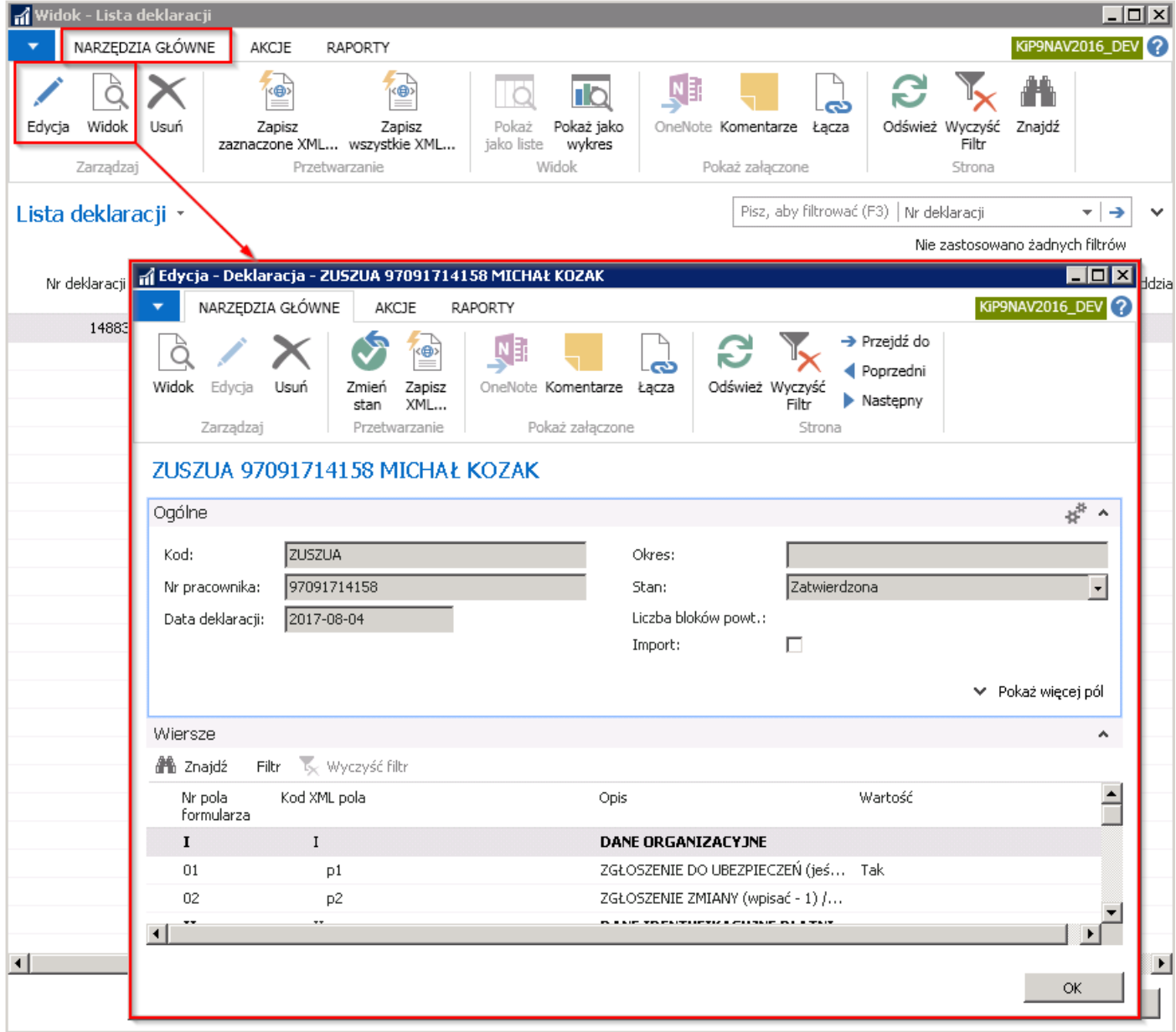

Deklaracje ZUS ZUA tworzone są domyślnie ze stanem Zatwierdzony i tylko z takim stanem mogą być eksportowane do pliku XML w celu późniejszego zaimportowania w programie Płatnik .

Aby uzyskać więcej informacji o deklaracjach zgłoszeniowych do ZUS, zobacz [Deklaracja](file:///C:/azp-agent_3/_work/716/s/DocsSite/pl-pl/download_pdf/_raw/download_pdf/HR_PayrollManager/rd-zua-zza-delcaration.md) ZUS ZUA, ZZA.

#### Zatwierdzanie umowy cywilnoprawnej i konsekwencje

Zatwierdzenie wprowadzonej umowy cywilnoprawnej polega na zmianie jej stanu na Zatwierdzona. W tym celu w kartotece danej umowy należy z pozycji wstążki wybrać Narzędzia główne > Przetwarzanie > Zmień stan. Pojawi się okno komunikatu, gdzie należy zmienić stan na Zatwierdzona.

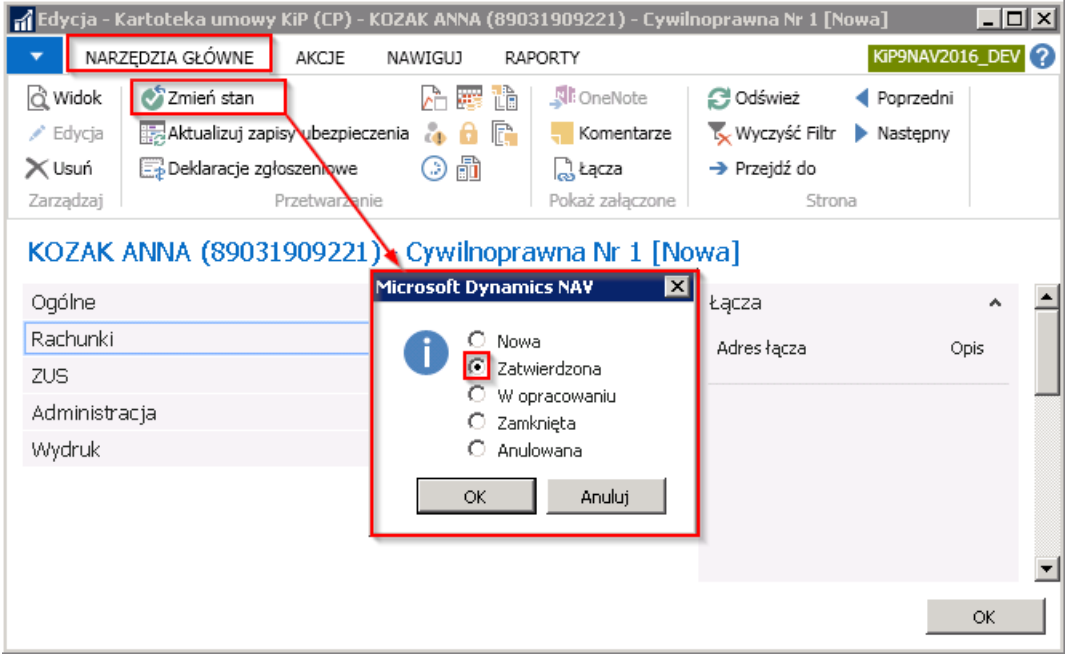

Zmiana stanu umowy na Zatwierdzona wywołuje szereg automatycznie wykonanych czynności, o czym system informuje w stosownym komunikatach, np. o utworzeniu deklaracji zgłoszeniowej do ZUS.

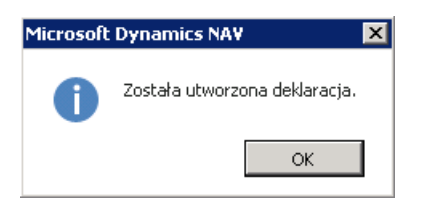

Pole Stan w Kartotece umowy KIP w skróconej karcie Ogólne zostanie zmienione na Zatwierdzona.

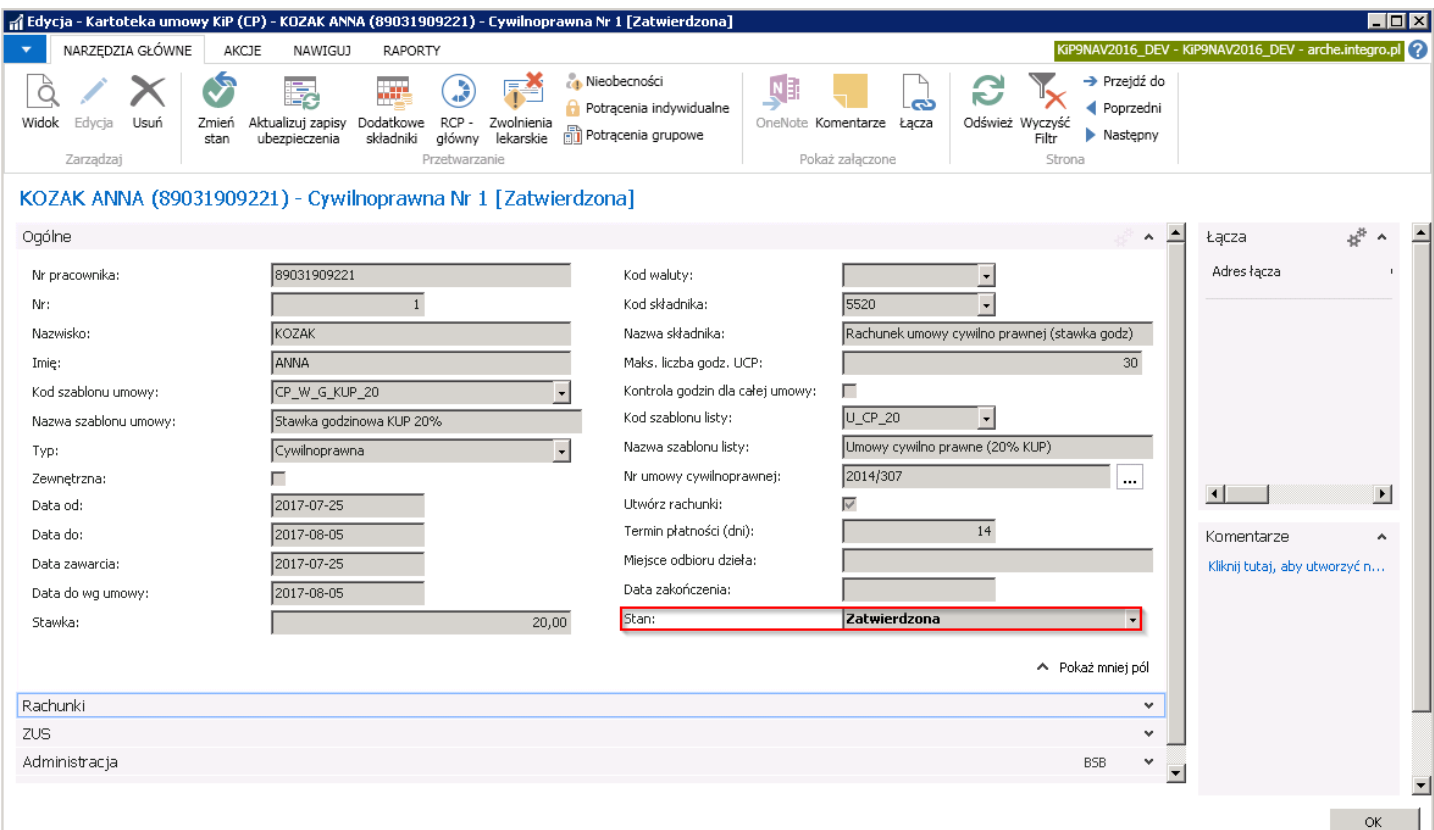

Skrócona karta Rachunki została wypełniona automatycznie utworzonymi rachunkami do umowy cywilnoprawnej na podstawie parametrów wprowadzonych w pozostałych skróconych kartach. Ilość wierszy wprowadzonych w skróconej karcie rachunki odpowiada ilości rachunków do danej umowy, jeśli pole Utwórz rachunki w skróconej karcie Ogólne zostało zaznaczone. Jeśli

<span id="page-173-0"></span>nie zaznaczono tego pola wówczas rachunki należy wprowadzić ręcznie.

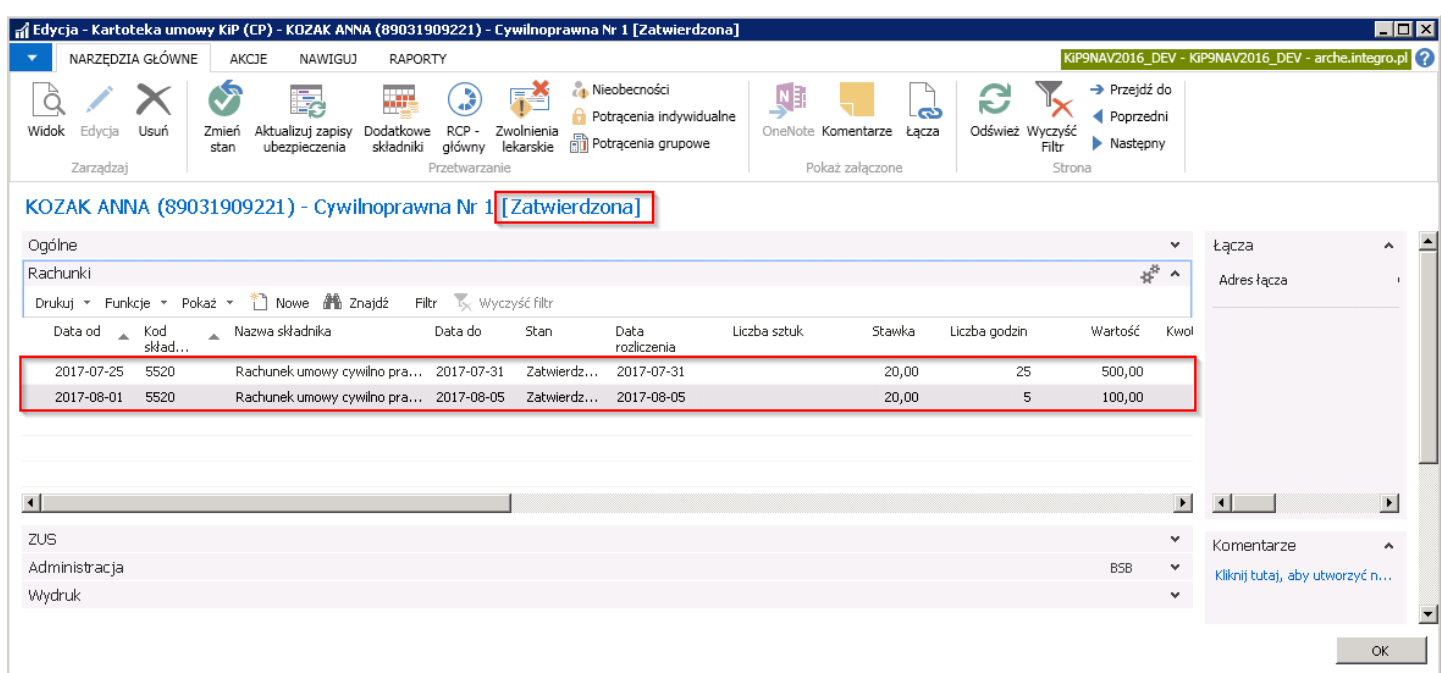

W zaakceptowanej Kartotece umowy KIP w skróconej karcie Rachunki po wprowadzeniu godzin w polu Liczba godzin dla Zleceniobiorców wynagradzanych stawką godzinową, należy zmienić stan wprowadzonego wiersza na Zatwierdzony. W tym celu należy w skróconej karcie Rachunki wybrać Funkcje > Zatwierdź.

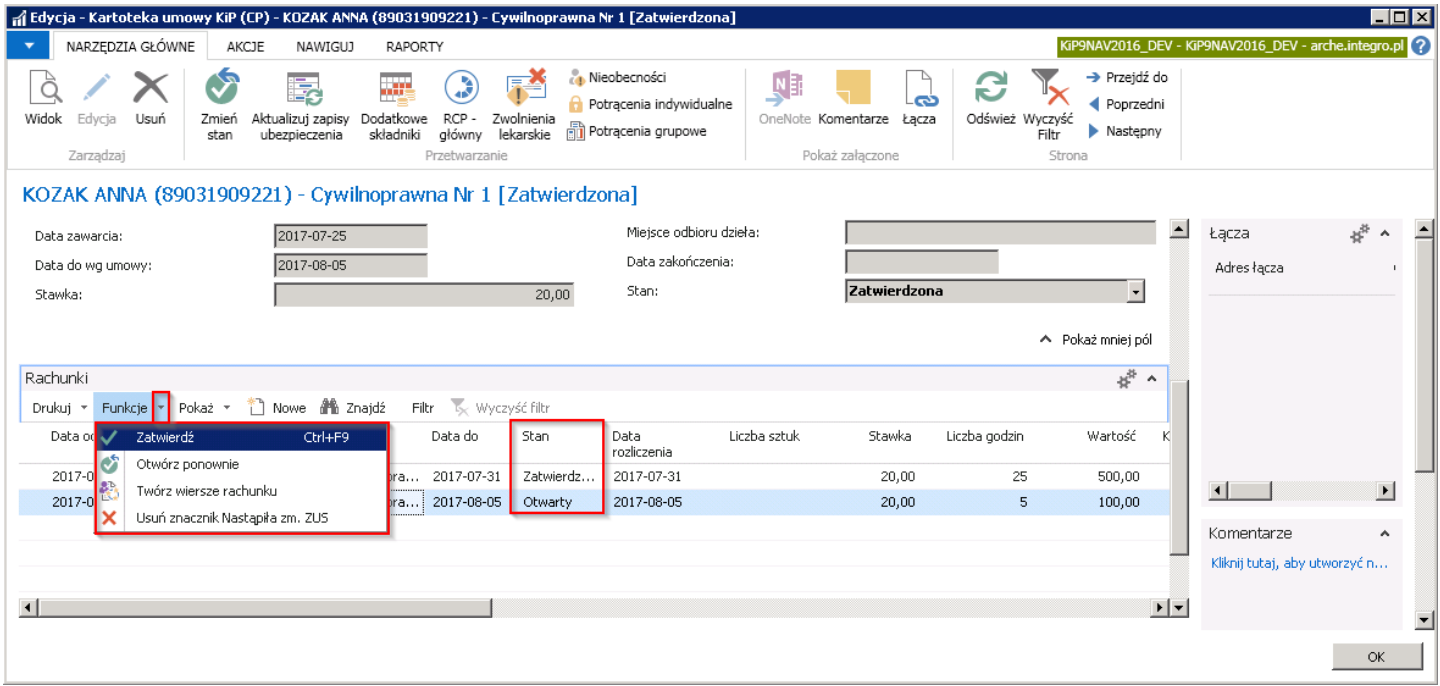

Zatwierdzenie umowy powoduje automatyczne przyporządkowanie do wzorca płacowego w okresie ograniczonym datami w polach Data od i Data do i przekazane do rozliczeń według Daty rozliczenia. Przyporządkowanie można sprawdzić wybierając z poziomu wstążki zatwierdzonej Kartoteki umowy KIP > Nawiguj > Umowa > Szablony listy płac.

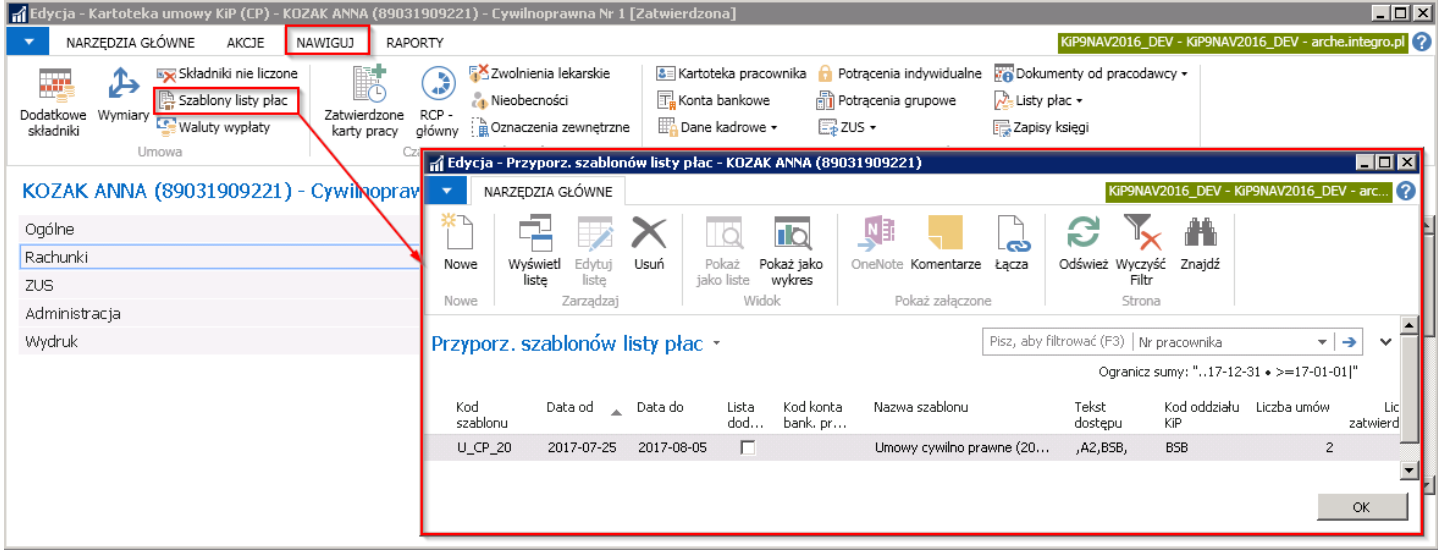

Zmiana stanu umowy na Zatwierdzona powoduje również automatyczne wygenerowanie deklaracji zgłoszeniowej ZUS do odpowiednich ubezpieczeń i z odpowiednim kodem tytułu ubezpieczenia. Deklaracja i kody są generowane w zależności od zdefiniowania danych w kartotece pracownika. Daty przystąpienia do obowiązkowych ubezpieczeń wypełniane są automatycznie przez system datą zatrudnienia, czyli tą która widnieje w polu Data od w skróconej karcie Ogólne umowy Zleceniobiorcy. W przypadku ciągłości zatrudnienia Zleceniobiorcy lub posiadania przez niego kilku umów w tym samym czasie, deklaracja zgłoszeniowa generowana jest tylko raz dla tego Zleceniobiorcy.

Deklarację przygotowaną do wysyłki do ZUS dla konkretnego Zleceniobiorcy można zobaczyć w oknie Lista deklaracji otwieranym z poziomu kartoteki wybranej umowy. W celu przejścia do okna należy z Kartoteki umowy KIP z pozycji wstążki wybrać Nawiguj > Pracownik > ZUS > Deklaracje zgłoszeniowe.

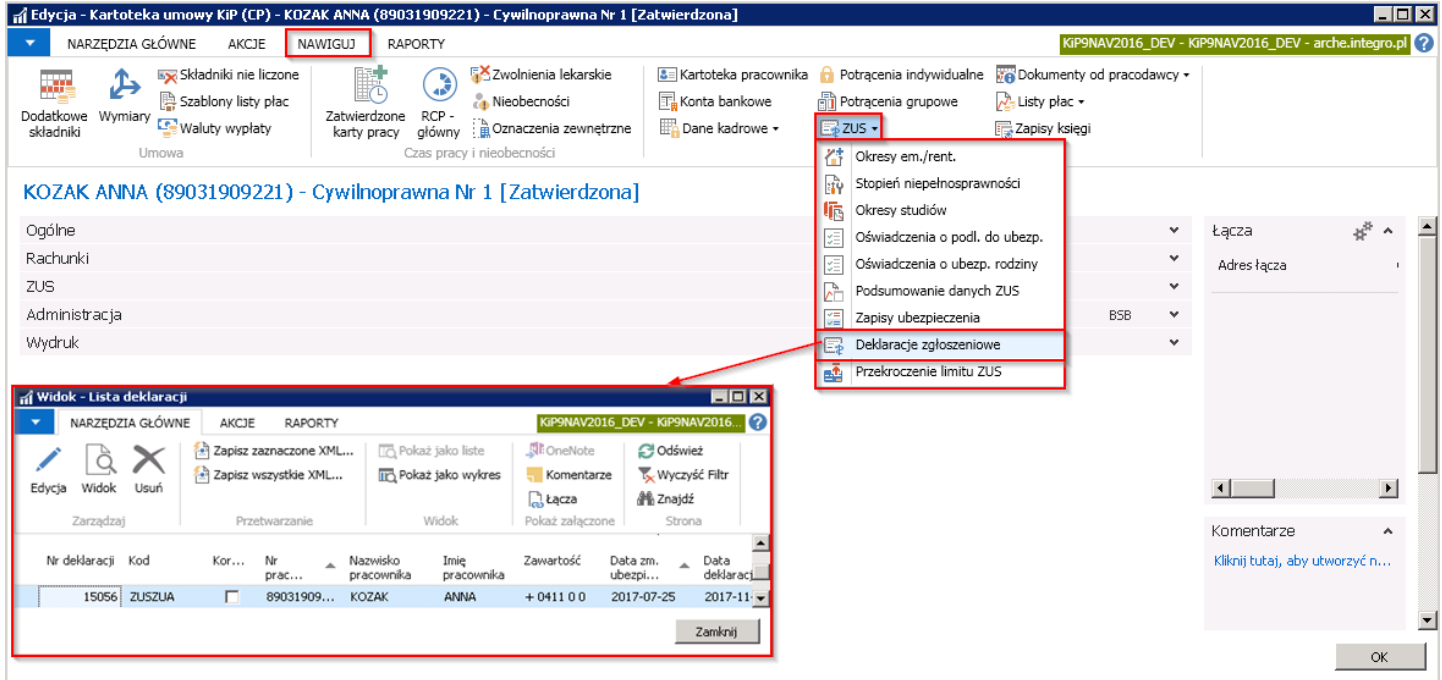

W kartotece deklaracji zgłoszeniowej można obejrzeć jej szczegóły i nanieść ręcznie ewentualne poprawki.

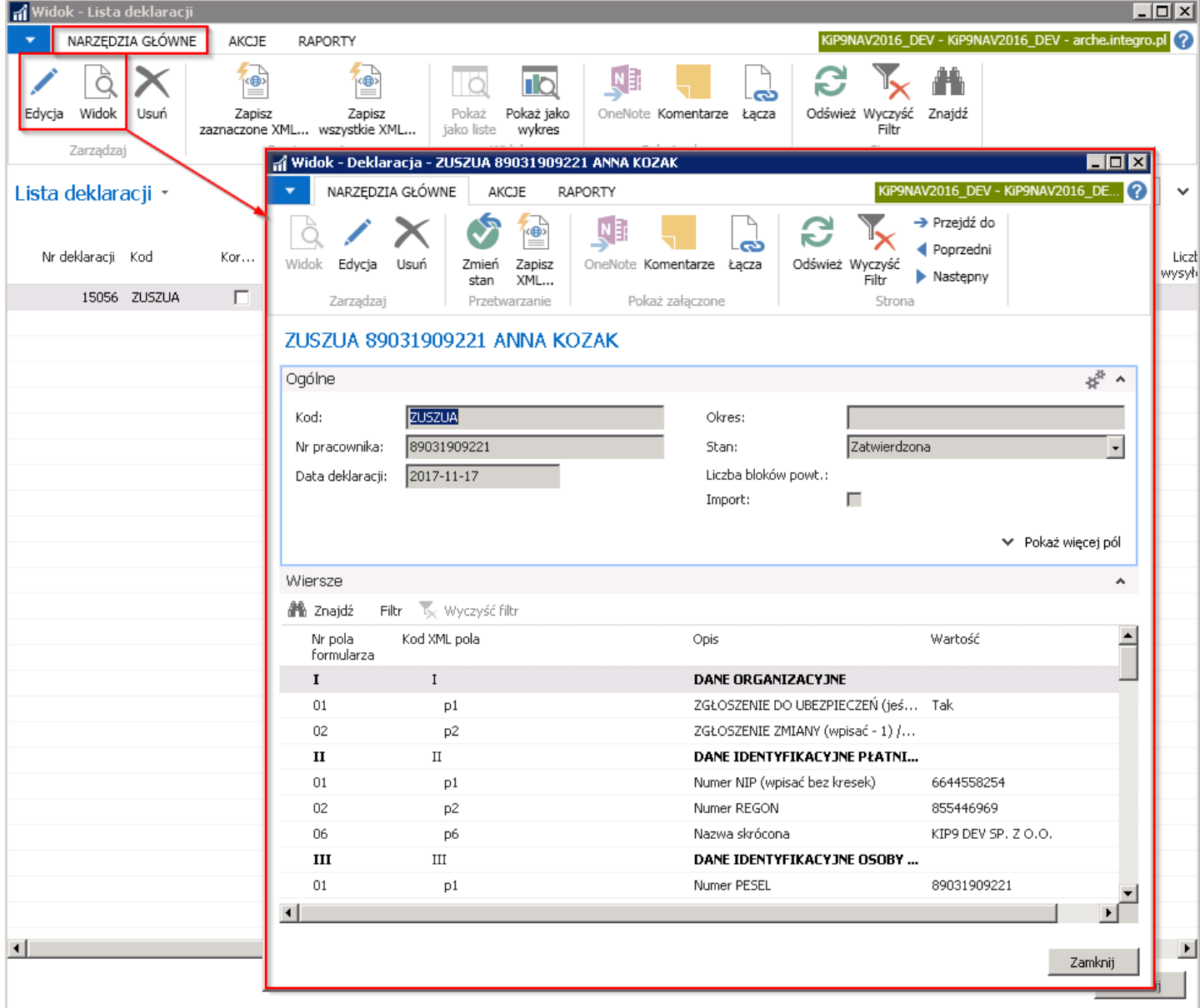

Deklaracje ZUS ZUA tworzone są domyślnie ze stanem Zatwierdzony i tylko z takim stanem mogą być eksportowane do pliku XML w celu późniejszego zaimportowania w programie Płatnik .

# Zatwierdzanie umowy o pracę tymczasową i konsekwencje

Zatwierdzenie wprowadzonej umowy o pracę tymczasową polega na zmianie jej stanu na Zatwierdzona. W tym celu w kartotece danej umowy należy z pozycji wstążki wybrać Narzędzia główne > Przetwarzanie > Zmień stan. Pojawi się okno komunikatu, gdzie należy zmienić stan na Zatwierdzona.

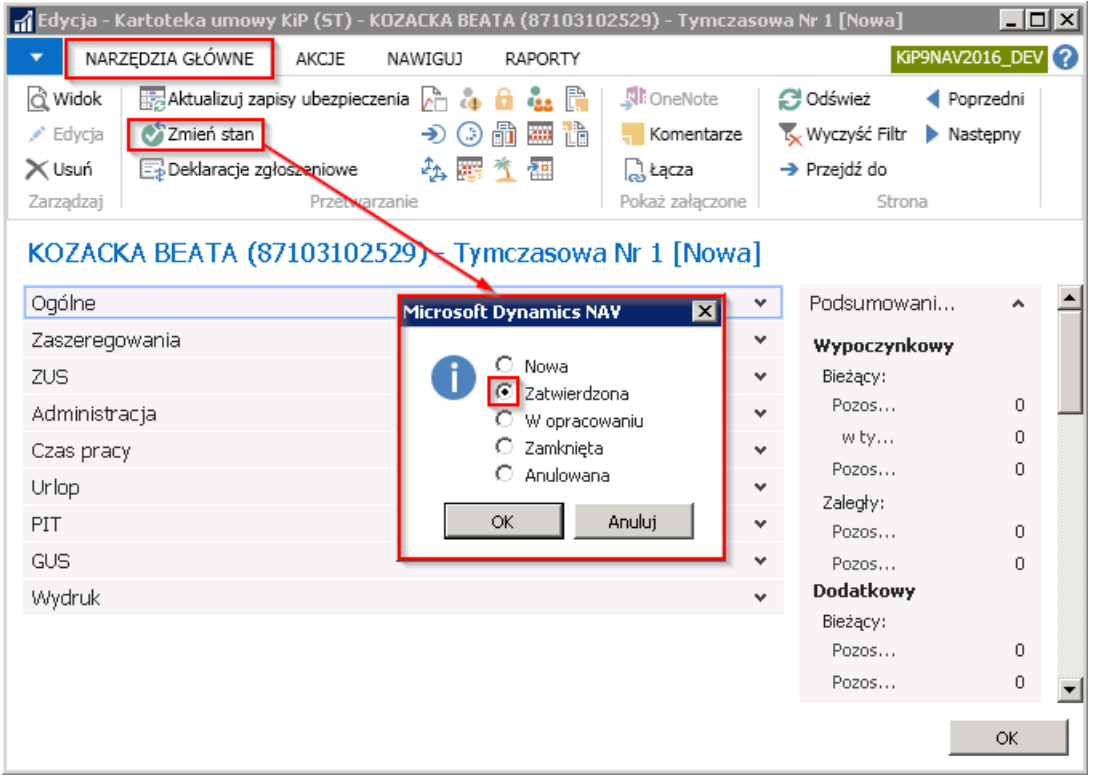

Zmiana stanu umowy na Zatwierdzona wywołuje szereg automatycznie wykonanych czynności, o czym system informuje w stosownym komunikatach, np. o utworzeniu deklaracji zgłoszeniowej do ZUS, utworzeniu okresu rozliczeniowego.

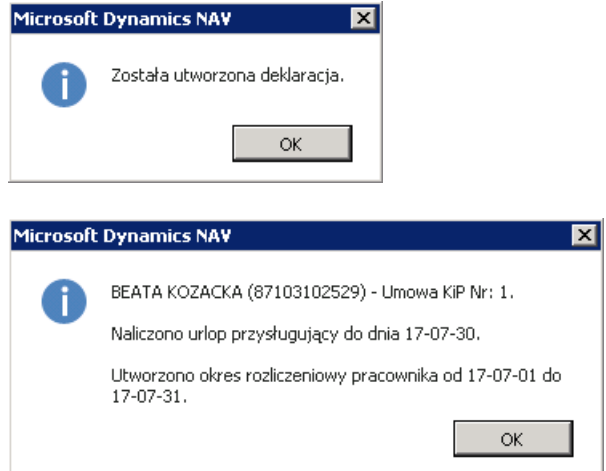

Pole Stan w Kartotece umowy KIP w skróconej karcie Ogólne zostanie zmienione na Zatwierdzona.

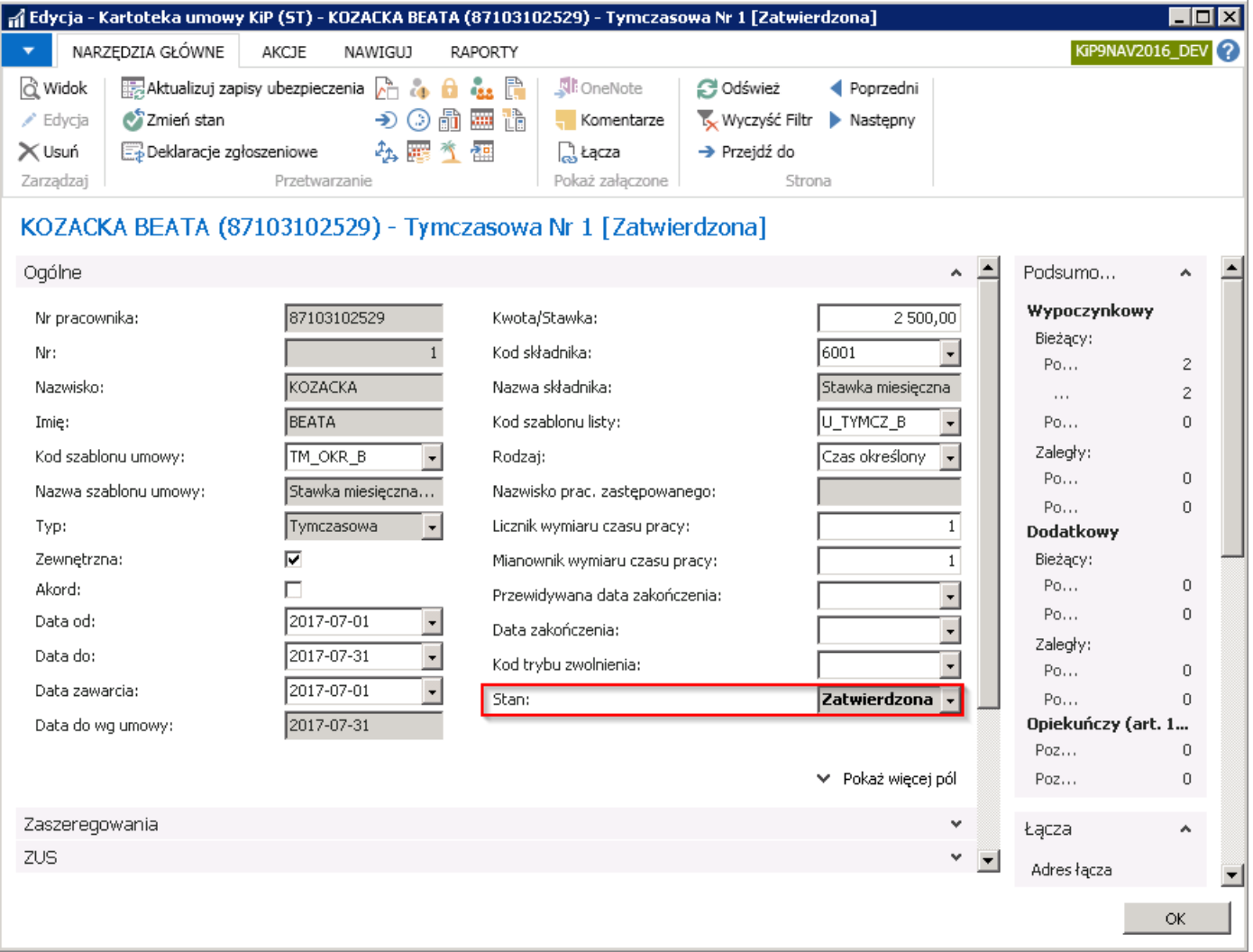

W Kartotece umowy KIP w skróconej karcie Zaszeregowania zostaje stworzony automatycznie wiersz i wypełniany na podstawie danych wprowadzonych w pozostałych skróconych kartach.

Każdy wiersz w skróconej karcie Zaszeregowania, zarówno ten powstały przy nowym zatrudnieniu, jak i wprowadzony przy przedłużaniu umowy powoduje automatyczne przyporządkowanie do wzorca płacowego w okresie ograniczonym datami w polach Data od i Data do w karcie Zaszeregowania.

Przyporządkowanie można sprawdzić wybierając z poziomu wstążki zatwierdzonej Kartoteki umowy KIP Nawiguj > Umowa > Szablony listy płac.

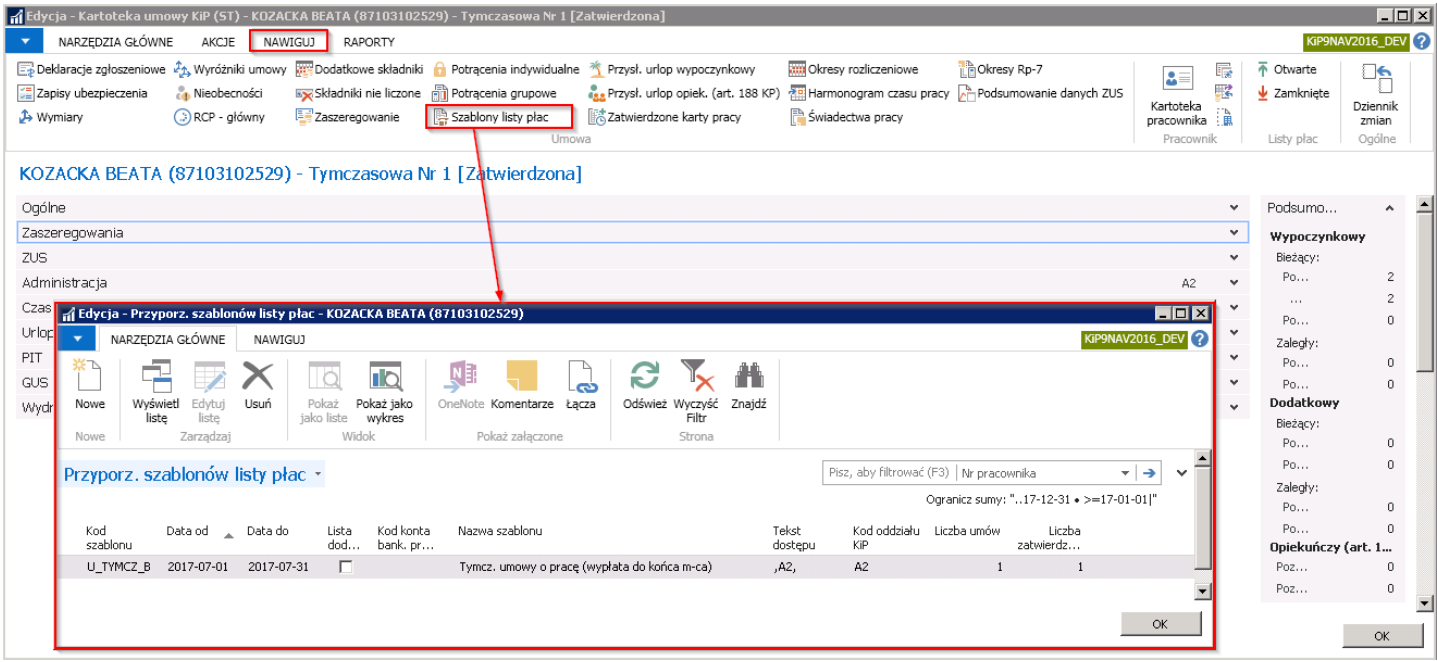

Po zmianie stanu umowy na Zatwierdzona naliczony został także automatycznie urlop przysługujący w bieżącym roku kalendarzowym, co można sprawdzić w Kartotece umowy KIP wchodząc z pozycji wstążki w Nawiguj > Umowa > Przysł. Urlop wypoczynkowy.

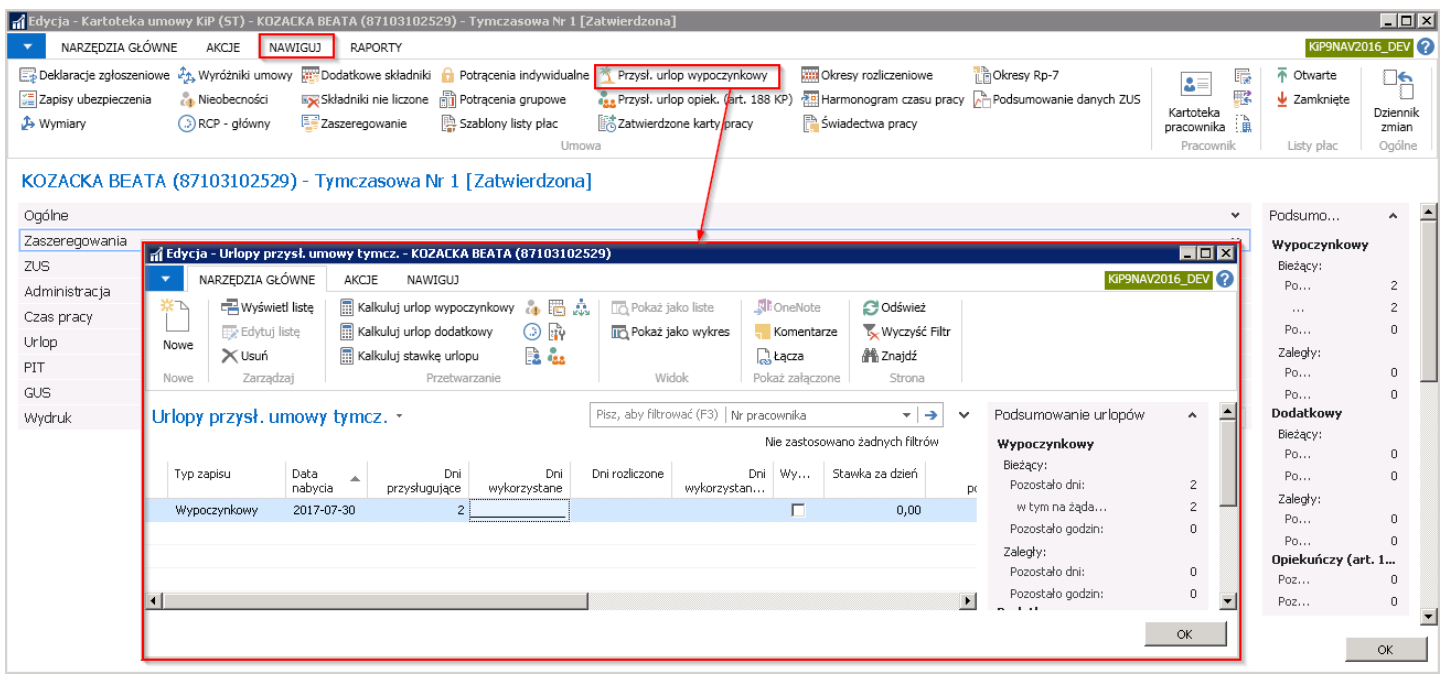

Zmiana stanu umowy na Zatwierdzona powoduje również automatyczne uzupełnienie domyślnych ustawień podatkowych i wygenerowanie deklaracji zgłoszeniowej do ZUS do odpowiednich ubezpieczeń i z odpowiednim kodem tytułu ubezpieczenia, zależnymi od typu umowy i jej domyślnie przypisanych parametrów oraz danych zdefiniowanych w kartotece pracownika.

Daty przystąpienia do obowiązkowych ubezpieczeń wypełniane są automatycznie przez system datą zatrudnienia, czyli tą, która widnieje w polu Data od w skróconej karcie Ogólne umowy pracownika. W przypadku ciągłości zatrudnienia generowana jest tylko raz dla tego pracownika.

Deklarację przygotowaną do wysyłki do ZUS na podstawie konkretnej umowy o pracę można zobaczyć w oknie Lista deklaracji. W celu przejścia do okna należy z Kartoteki umowy KIP z pozycji wstążki wybrać Nawiguj > Umowa > Deklaracje zgłoszeniowe.

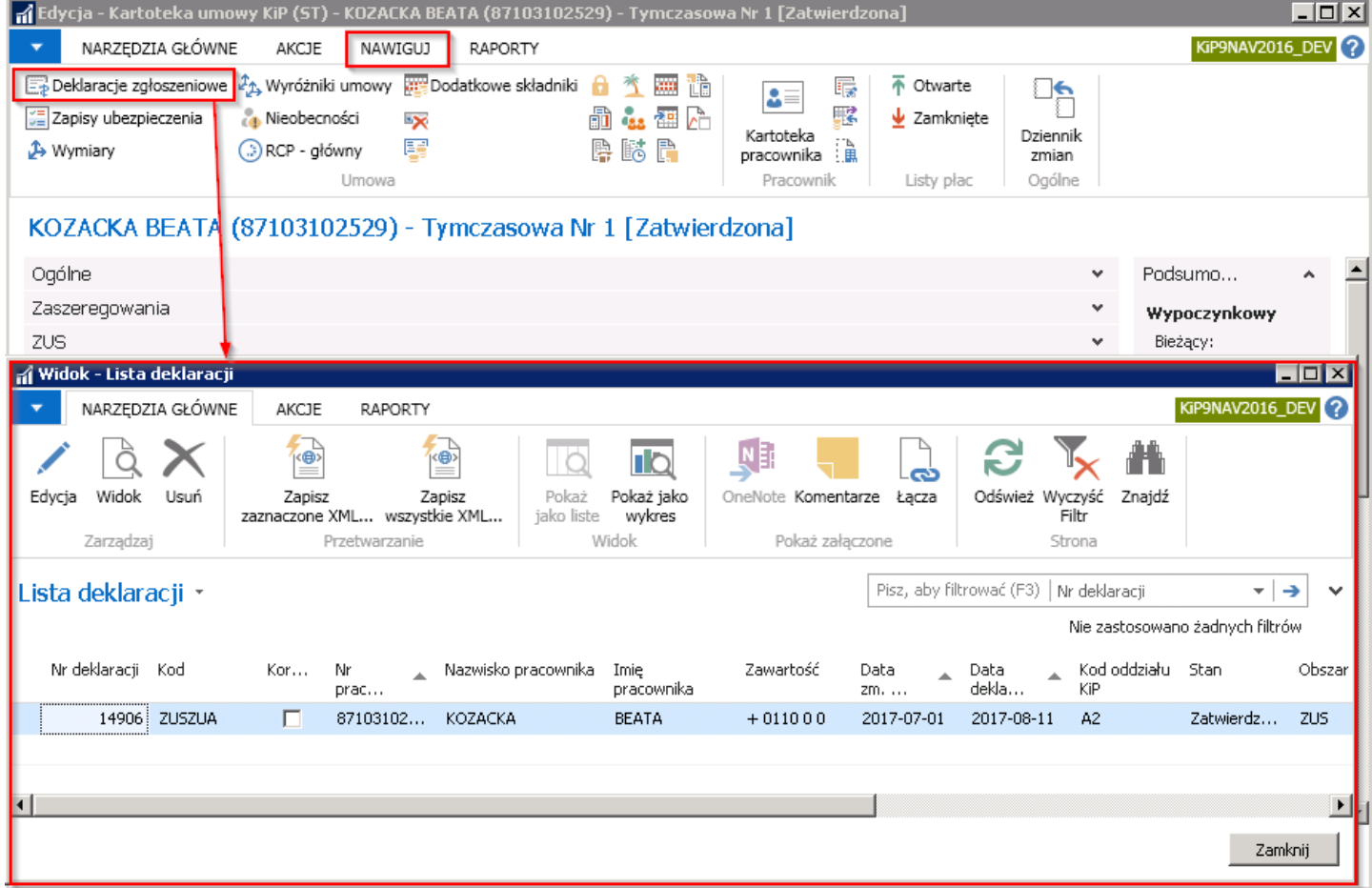

W kartotece deklaracji zgłoszeniowej można obejrzeć jej szczegóły i nanieść ręcznieewentualne poprawki.W tym celu należy z okna Lista deklaracji wybrać z pozycji wstążki Narzędzia główne > Edycja/Widok.
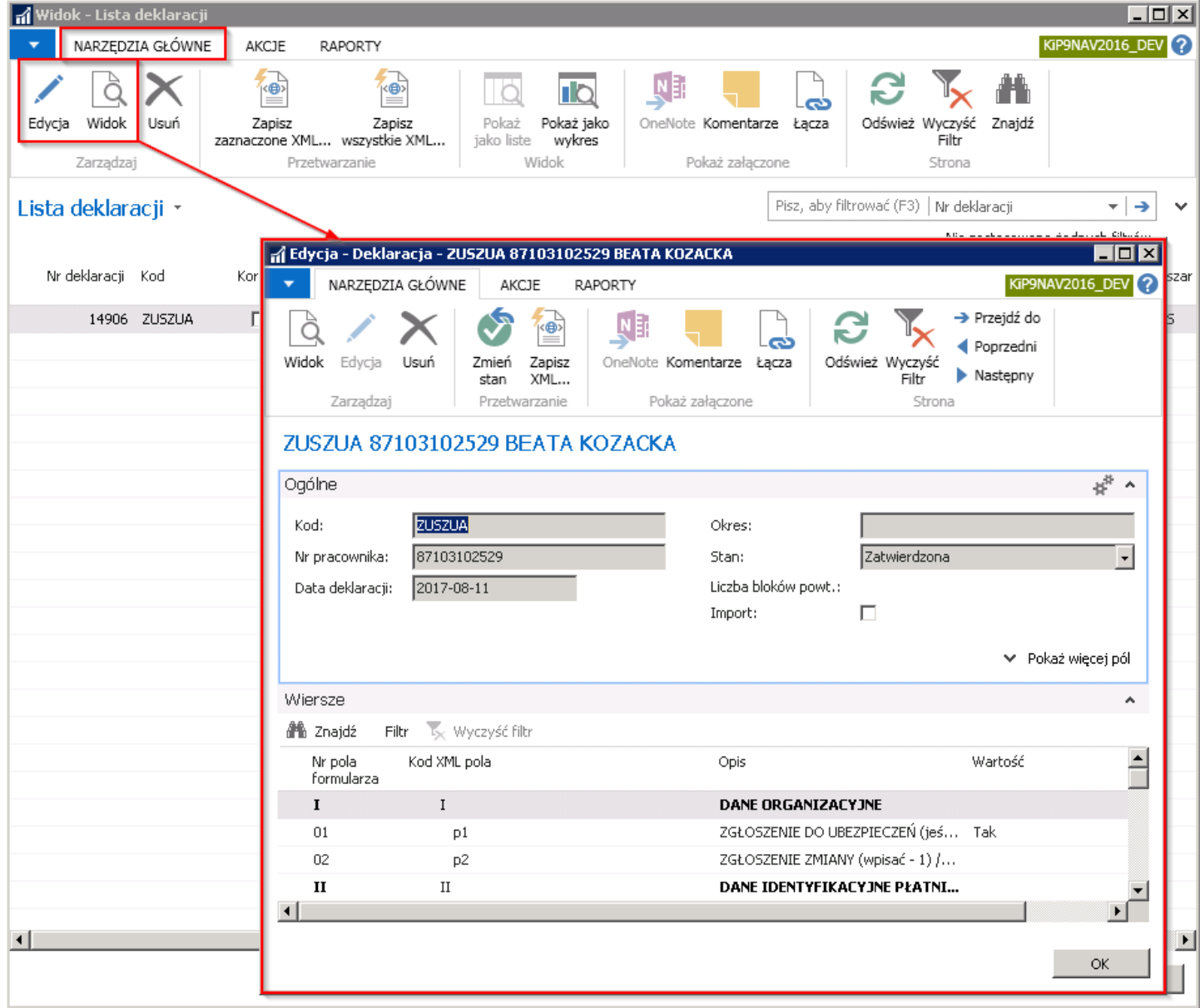

Deklaracje ZUS ZUA tworzone są domyślnie ze stanem Zatwierdzony i tylko z takim stanem mogą być eksportowane do pliku XML w celu późniejszego zaimportowania w programie Płatnik .

# Wydruk umów

Każda z umów zarejestrowanych w systemie musi być wydrukowana i podpisana zarówno przez pracownika, jak i reprezentanta pracodawcy. Poza umowami czasem występujerównież konieczność wydruku aneksu do umowy czy innych informacji dołączanych do umowy. Proces drukowania można przeprowadzić w sposób pojedynczy dla konkretnego pracownika lub w sposób zbiorczy.

## Wydruk umowy o pracę

1. Wydruk pojedynczej umowy uruchamiany jest z poziomu wybranej Kartoteki umowy KIP poprzez wybranie z pozycji wstążki Raporty > Ogólne > Umowa.

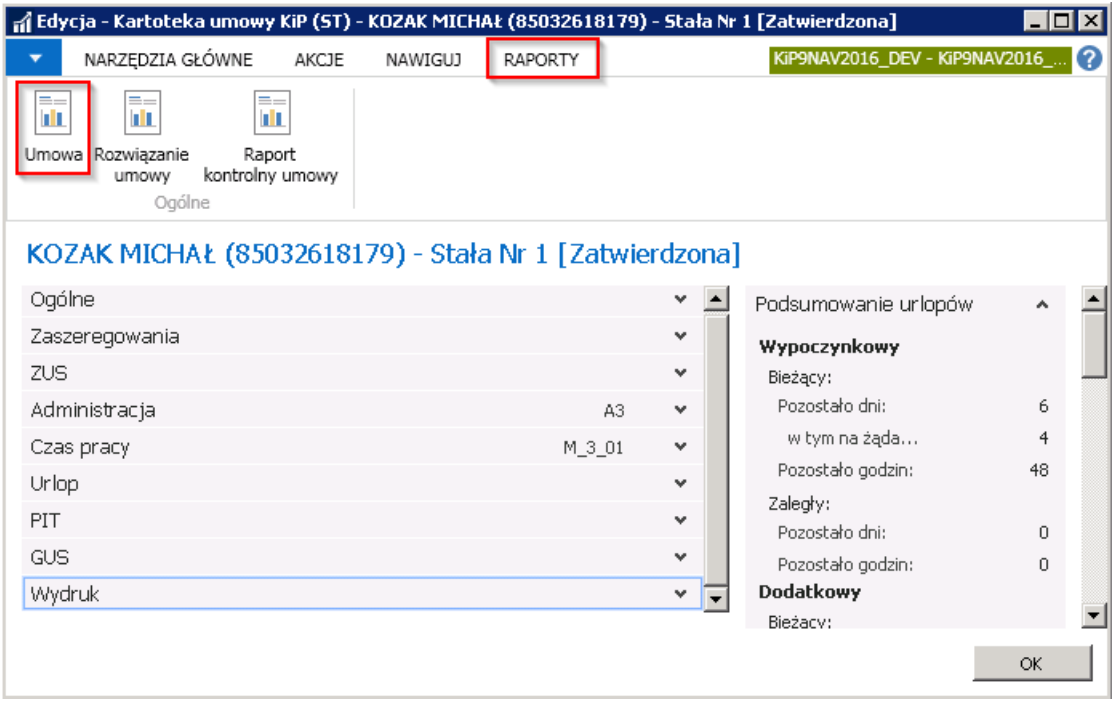

Jeśli pracownik w ramach wskazanej umowy posiada więcej niż jedno zaszeregowanie, po wybraniu przycisku Umowa, system wyświetli komunikat informujący o tym fakcie.

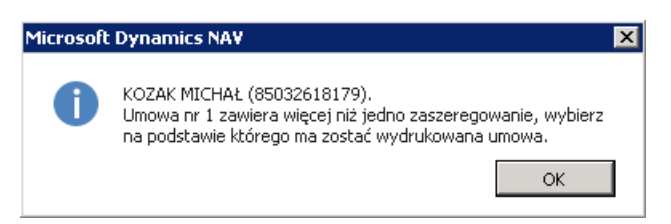

Następnie otworzy się okno Zaszeregowania w celu wskazania, dla którego z nich ma być wydrukowana umowa. Po wybraniu odpowiedniego wiersza należy zatwierdzić przyciskiem OK.

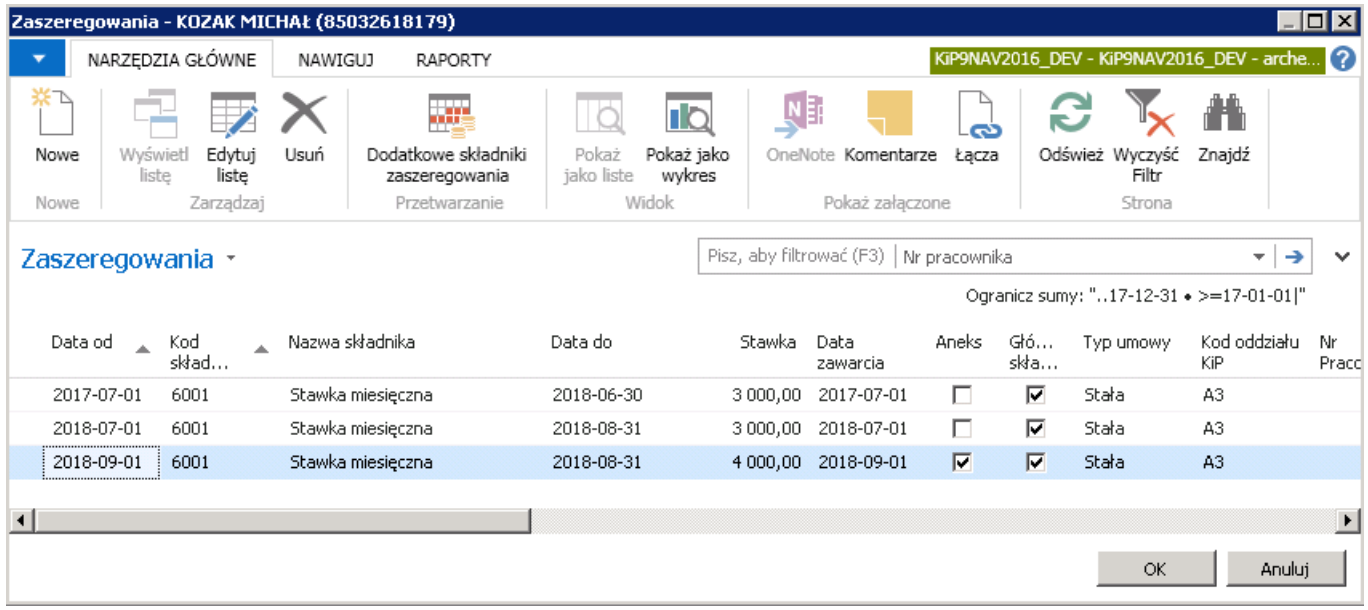

Po zatwierdzeniu okna system otworzy kolejne okno **Dodatkowe informacje do wydruku umowy**. W zależności od potrzeby, pola zawarte w oknie można uzupełnić i zatwierdzić ostatecznie przyciskiem OK.

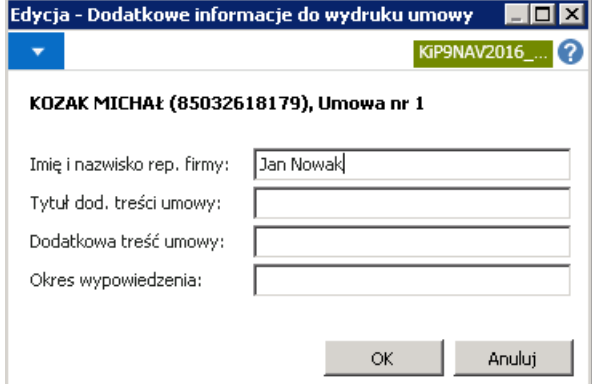

System wyświetli jeszcze komunikat z zapytaniem czy kontynuować otwarcie pliku. Należy zatwierdzić wybór przyciskiem TAK.

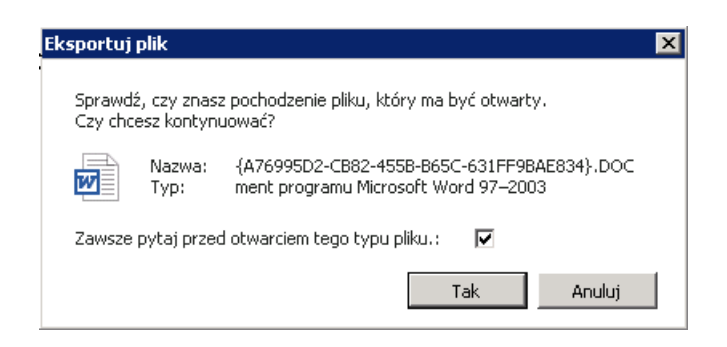

Po zaakceptowaniu, w dokumencie programu Word otworzy się plik z wygenerowaną umową według odpowiedniego szablonu. Dokument Word po otwarciu może być dowolnie edytowany.

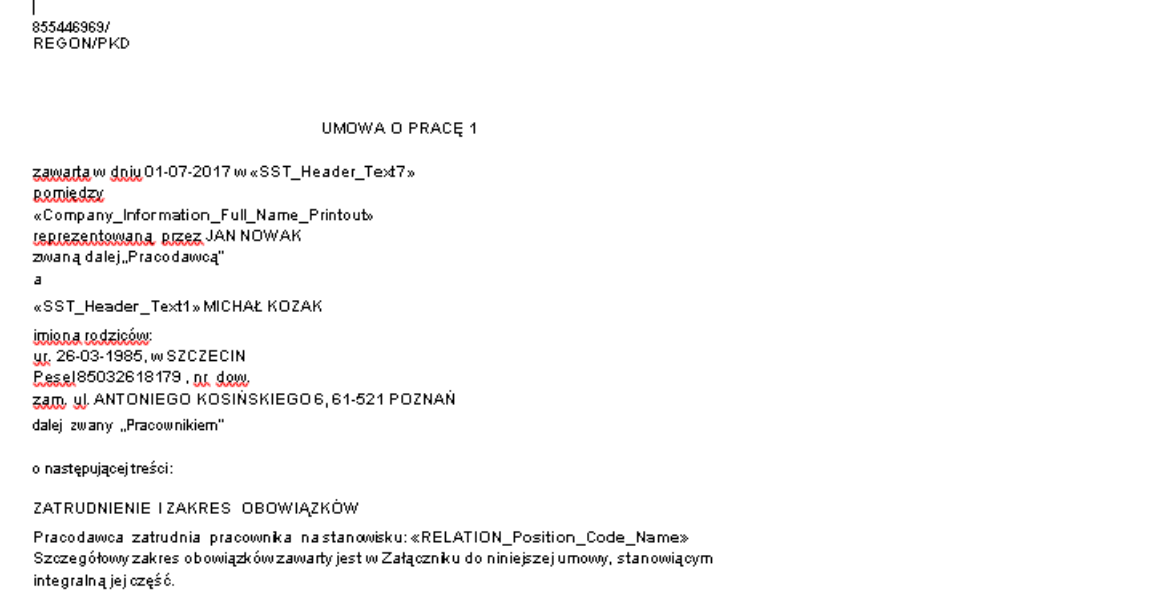

2. Wydruk zbiorczy umów uruchamiany jest w oknie Umowy. W celu przejścia do okna Umowy należy wybrać Strona główna > Umowy.

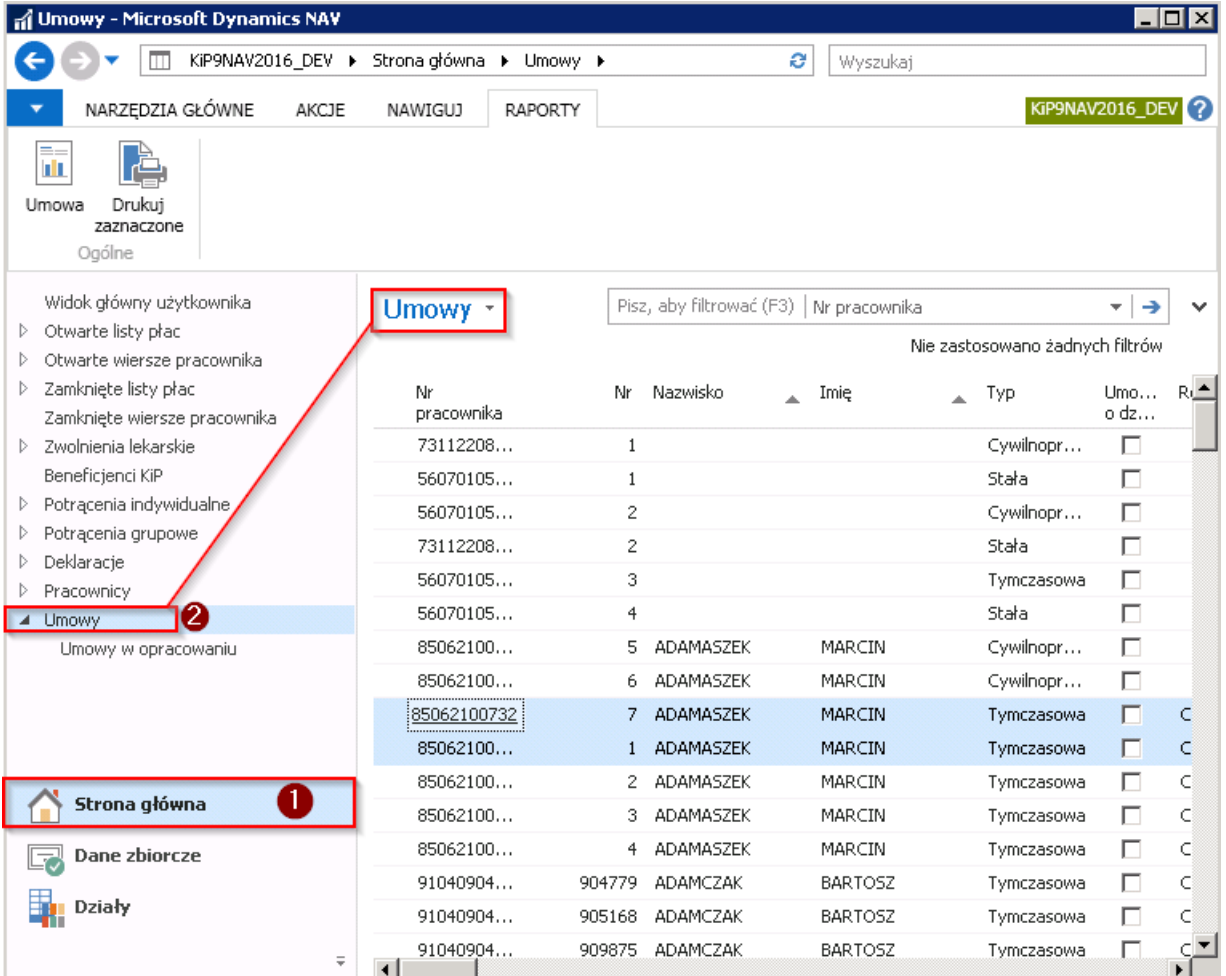

Będąc w oknie Umowy, w celu wydrukowania zbiorczo kilku umów należy zaznaczyć umowy, które mają być wydrukowane i wybrać z pozycji wstążki Raporty > Ogólne > Drukuj zaznaczone. Zaznaczone umowy zostaną wysłane na domyślnie ustawioną drukarkę.

Natomiast w celu wydrukowania pojedynczej, zaznaczonej umowy wybrać zamiast Drukuj zaznaczone - Umowa. W tym przypadku proces wydruku będzie taki sam jak przy wydruku pojedynczej umowy.

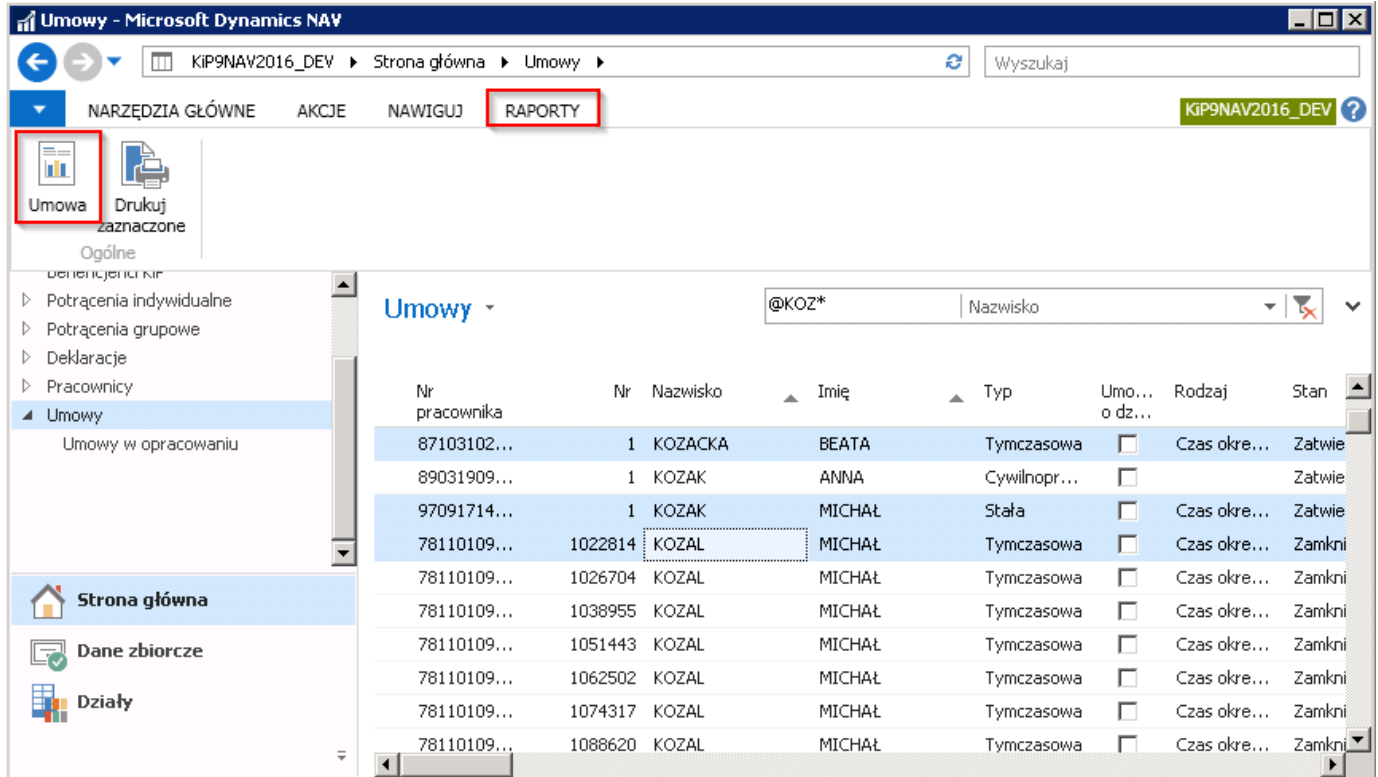

Wygląd i elementy wydrukowanej umowy zależą od domyślnych szablonów wydruku umowy przypisanych do konkretnych Szablonów umów KIP. Aby przejść do Szablonów umów KIP należy wybrać Działy > Kadry i płace > Ustawienia > Szablony umów KIP.

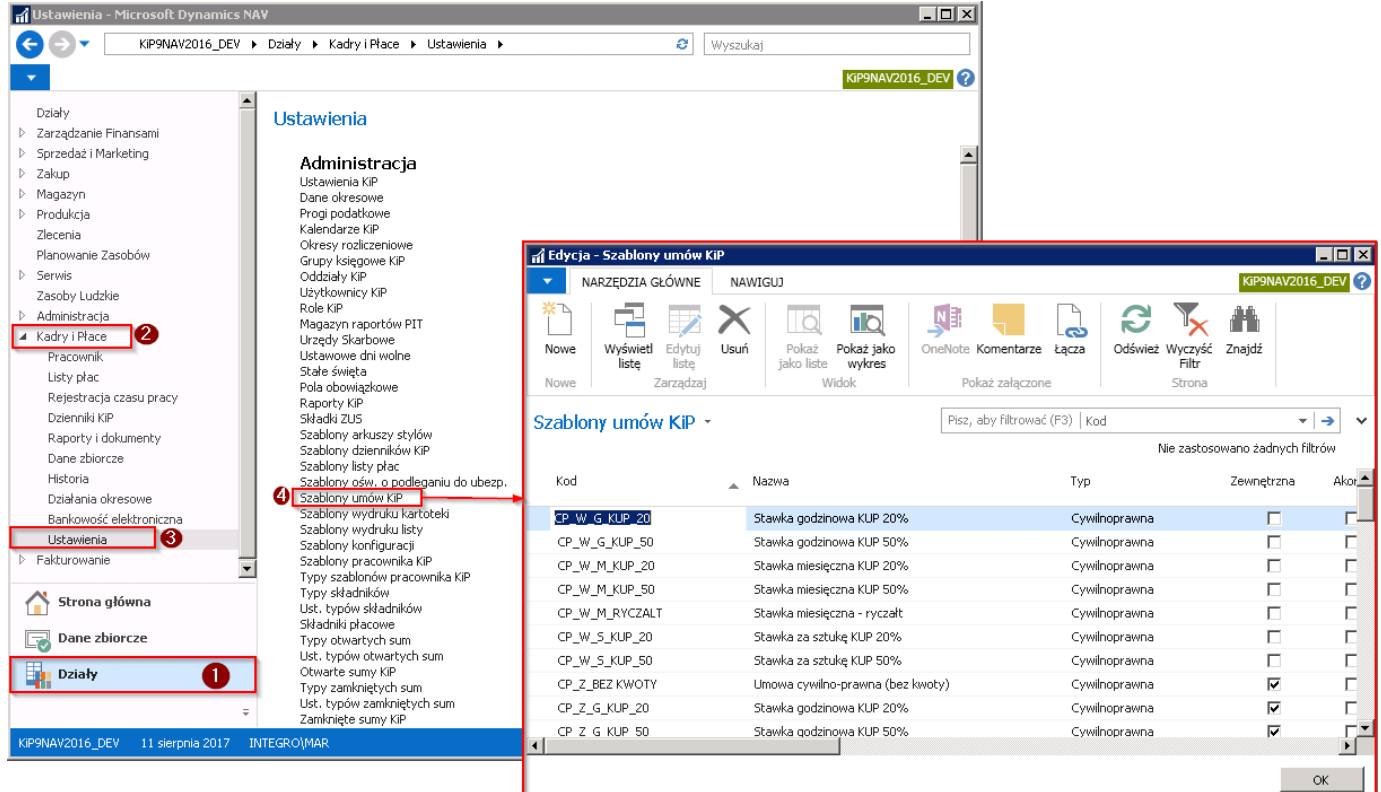

W oknie Szablony umów KIP w wierszach znajdują się zdefiniowane szablony umów. Aby przejść do okna szablonów wydruku należy wybrać dany szablon umów KIP i w kolumnie Dom. Szablon wydruku umowy kliknąć w rozwijaną listę w celu otwarcia się okna Lista arkuszy stylów.

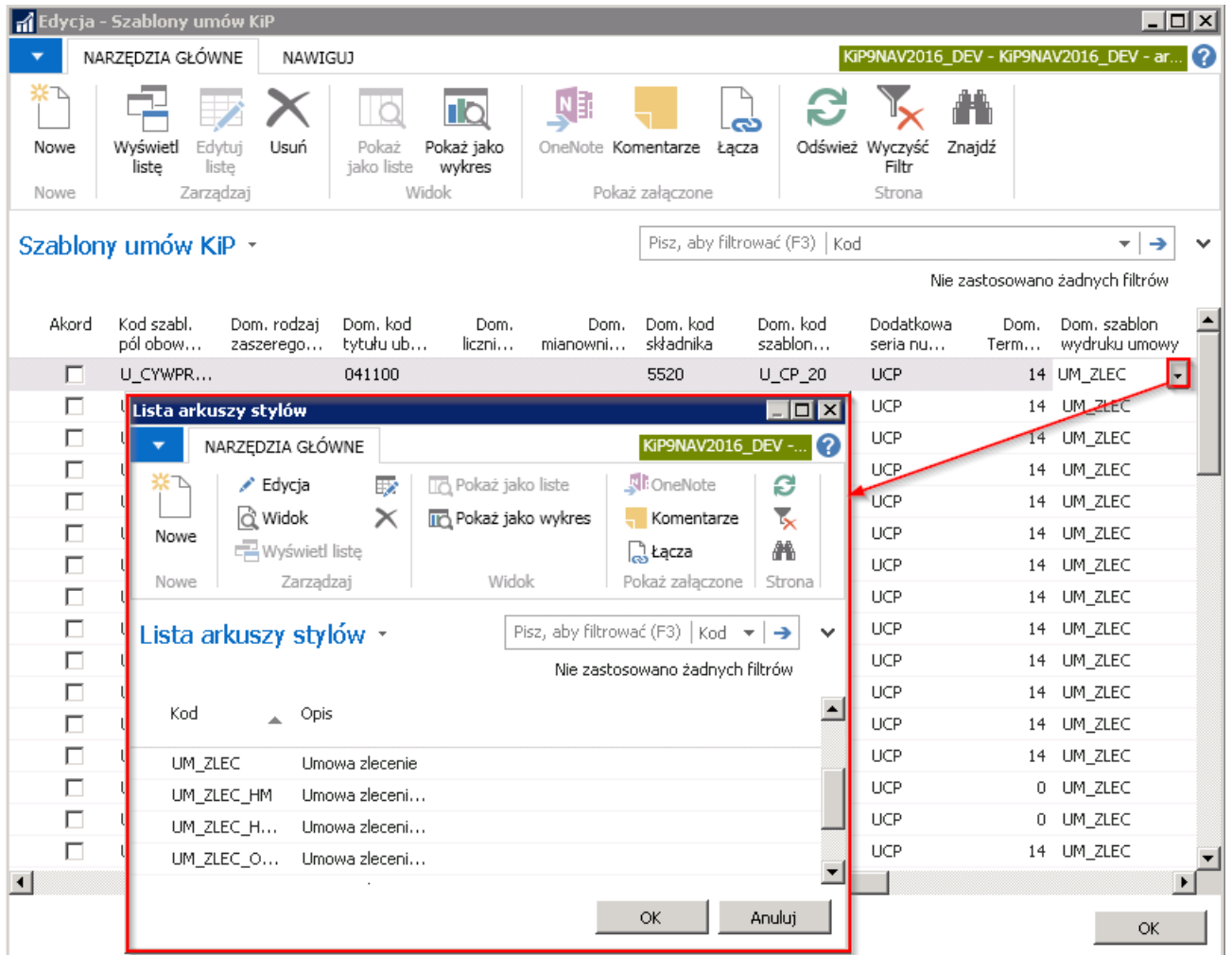

Przy zakładaniu Kartoteki umowy KIP wybrany w skróconej karcie Ogólne - Kod szablonu umowy zawiera przypisany domyślny szablon wydruku. System pobiera informację o Dom. Szablonie wydruku umowy i zapamiętuje ją w wierszach skróconej karty Zaszeregowanie.

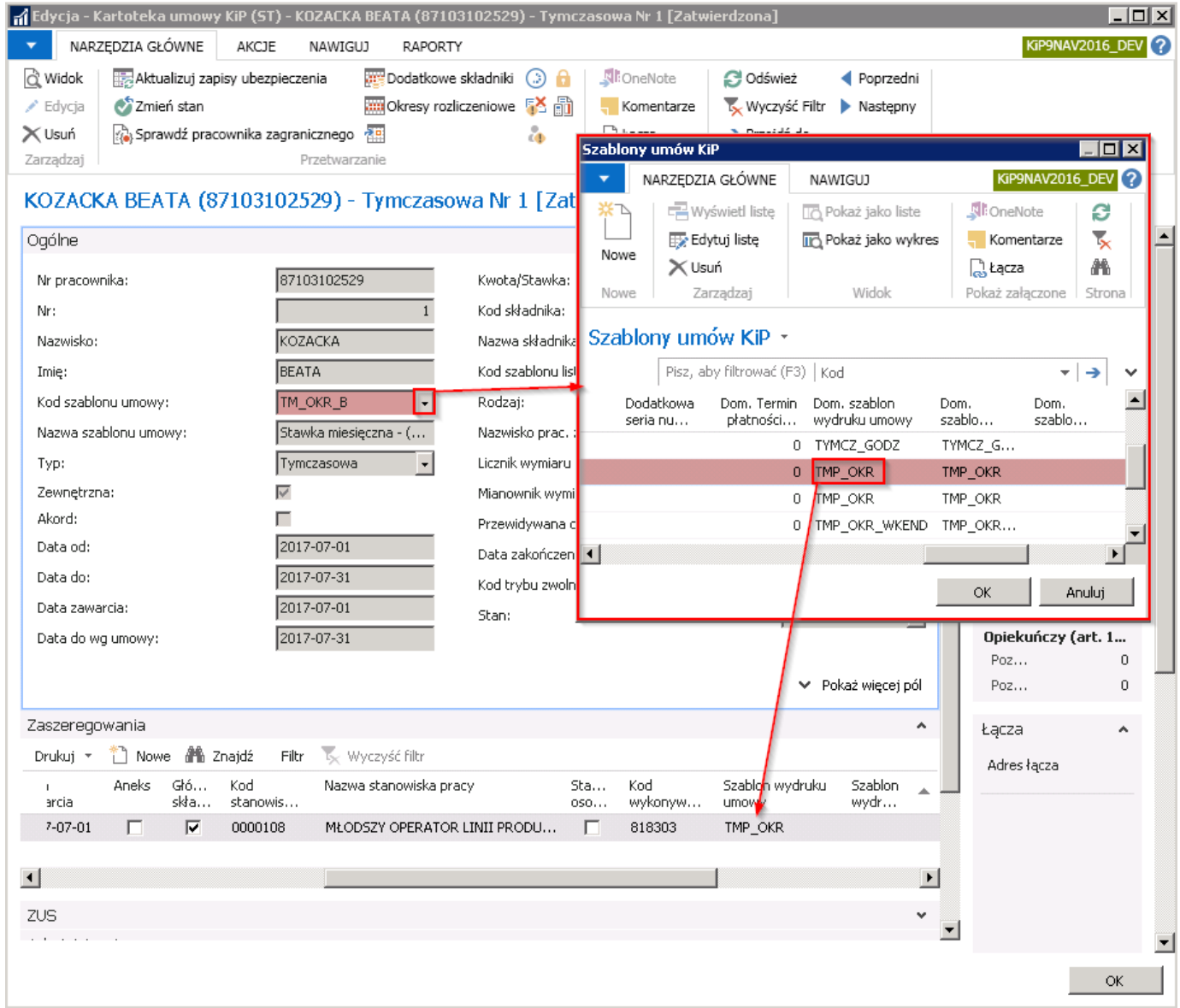

W przypadku umów tymczasowych, przy wyborze w Kartotece umowy KIP w skróconej karcie Administracja konkretnego pracodawcę-użytkownika w polu Nr pracodawcy-użytkownika, domyślne szablony wydruku zostaną zastąpione szablonami wydruków umów przypisanymi do tego konkretnego pracodawcy-użytkownika. Domyślneszablony wydruku dla wskazanego pracodawcy-użytkownika można sprawdzić w oknie Lista pracodawców-użytkowników.

W celu przejścia do okna należy wybrać Działy > Kadry i płace > Ustawienia > Ogólne > Pracodawcy-użytkownicy.

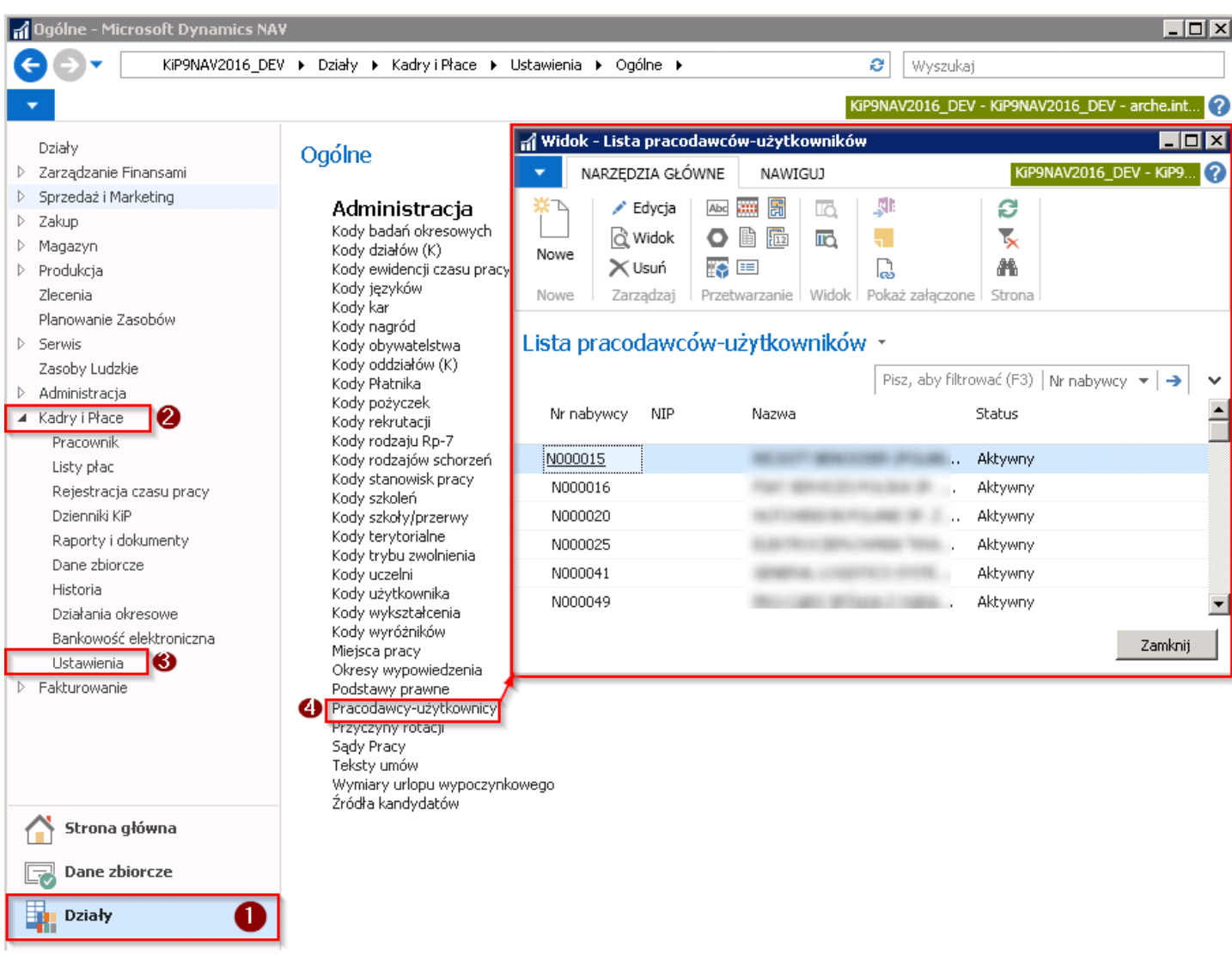

W celu przejścia do domyślnych szablonów wydruku przypisanych do danego pracodawcy-użytkownika, po zaznaczeniu wiersza z danym pracodawcą-użytkownikiem należy wybrać z pozycji wstążki Nawiguj > Pracodawca-Użytkownik > Domyślne szablony wydruku.

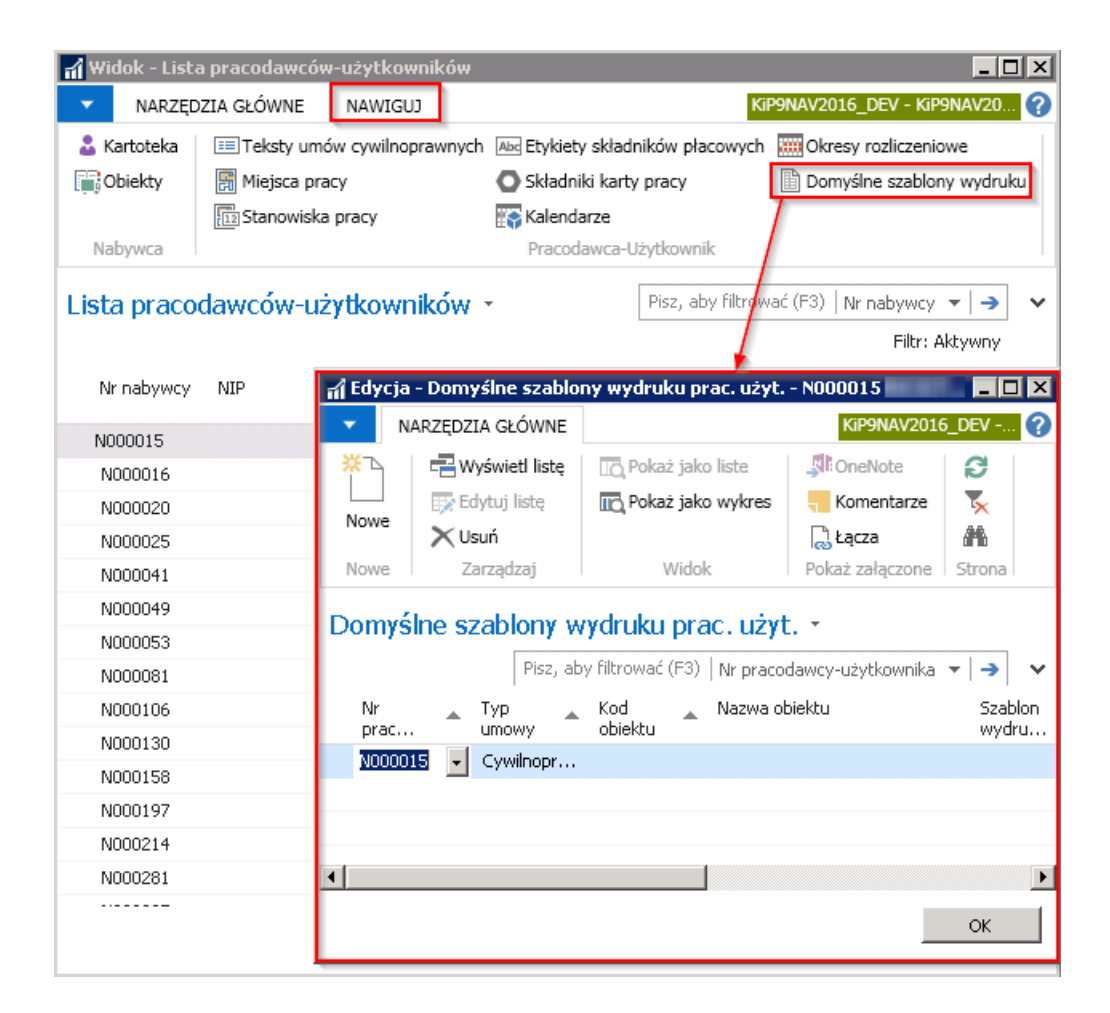

Dzięki temu, wydruk danej umowy jest dostosowany do indywidualnych wymagań każdego pracodawcy-użytkownika.

W oknie Ustawienia KIP, w karcie skróconej Pracownik, cyfra umieszczona w polu Liczba kopii wydruku umów oznacza ilość egzemplarzy każdej automatycznie drukowanej umowy.

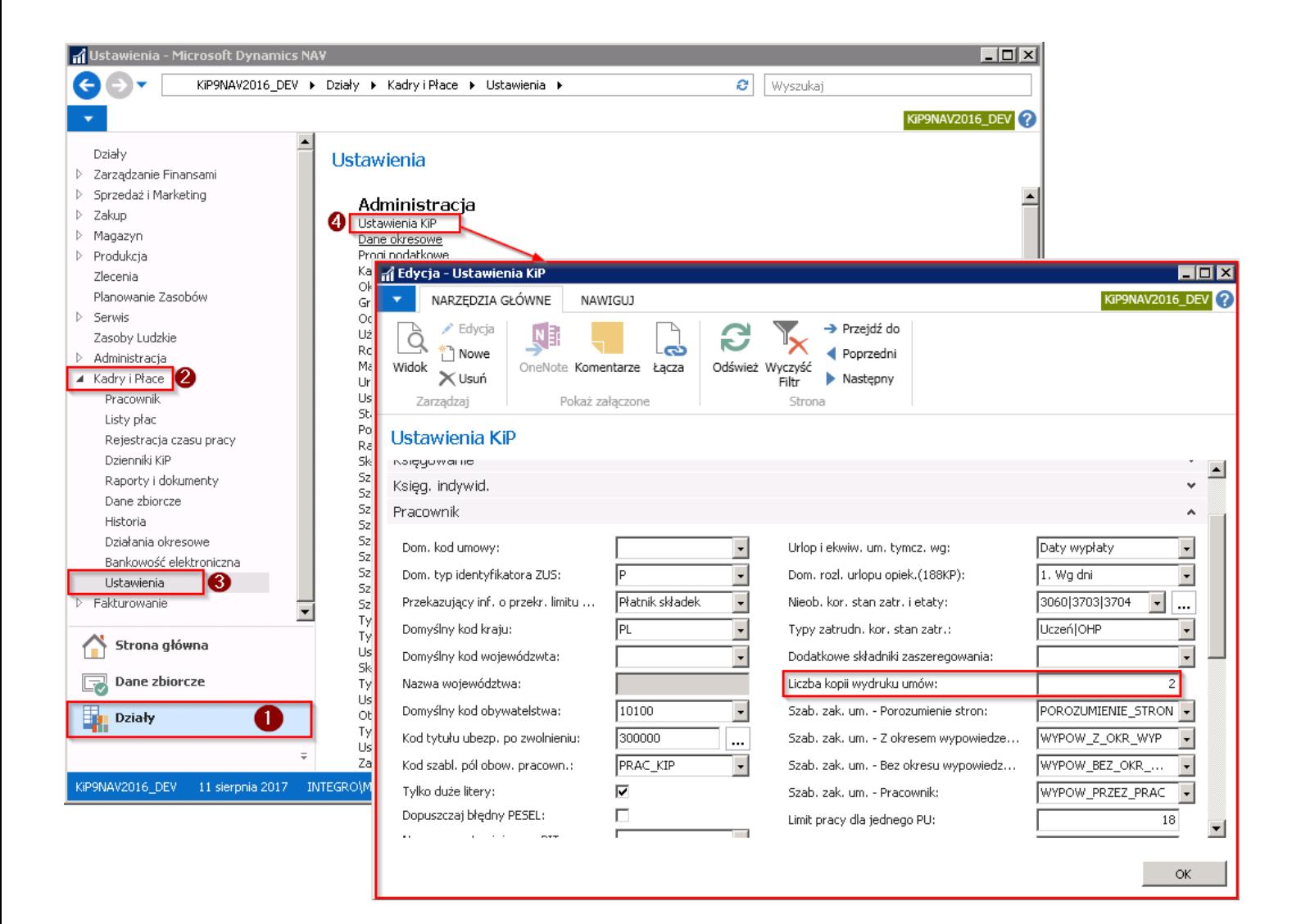

# Wydruk informacji do umowy pracownika

Oprócz wydruku umowy, możliwe jest również wydrukowanie innych informacji, które wraz z umową są wręczane pracownikowi. Informacja o tym czy dla danego Szablonu umowy KIP został ustawiony szablon wydruku załącznika, znajduje się w oknie Szablony umów KIP w kolumnach Dom. szablon wydruku zał. 1, 2, 3.

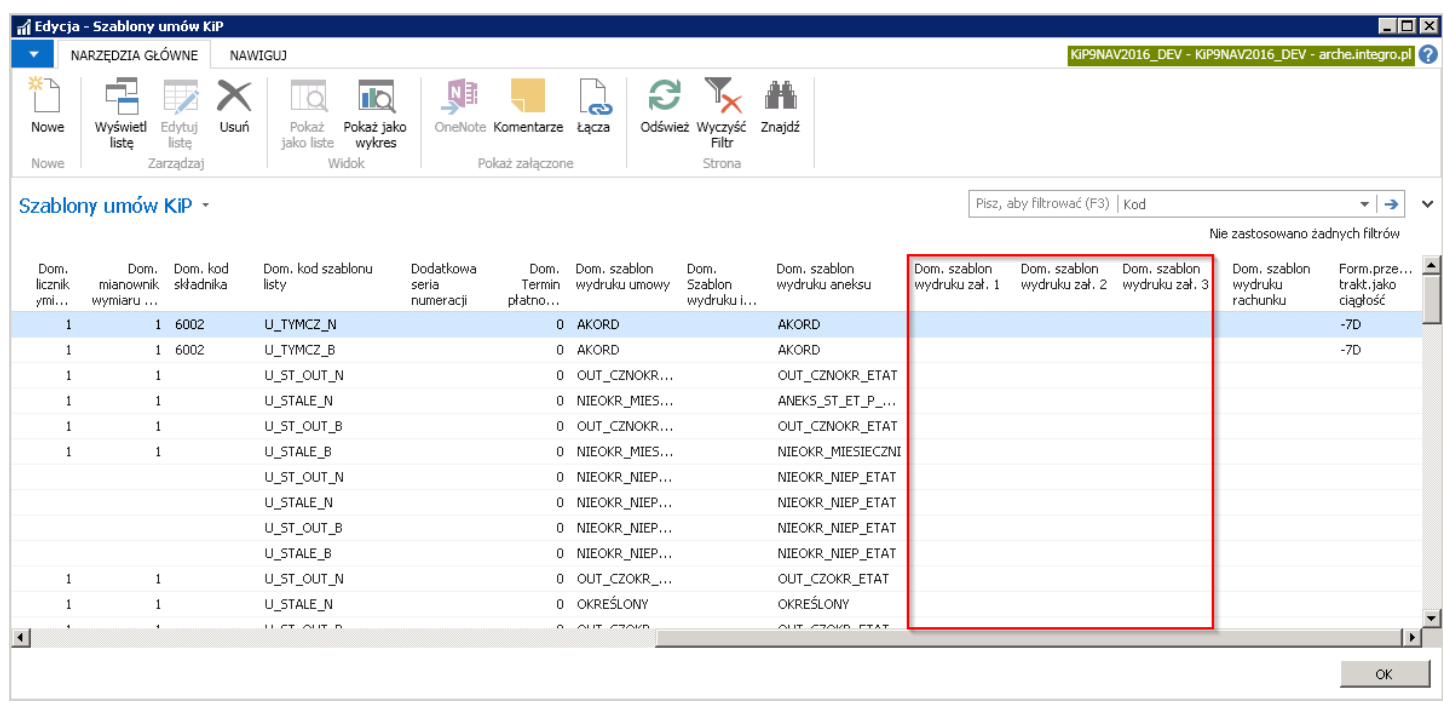

Jeśli dany Szablon umowy KIP nie ma przyporządkowanego żadnego domyślnego szablonu wydruku załączników, a wraz z wydrukiem umowy pracownikowi wręczana jest informacja pracownika zgodniez przepisami wynikającymi z Kodeksu Pracy, druk takiej informacji można podłączyć do Szablonu umowy KIP. W tym celu należy w oknie Szablony umów KIP zaznaczyć dany szablon i w kolumnie Dom. szablon wydruku zał. 1 kliknąć w polu na strzałkę, aby otworzyć okno Lista arkuszy stylów.

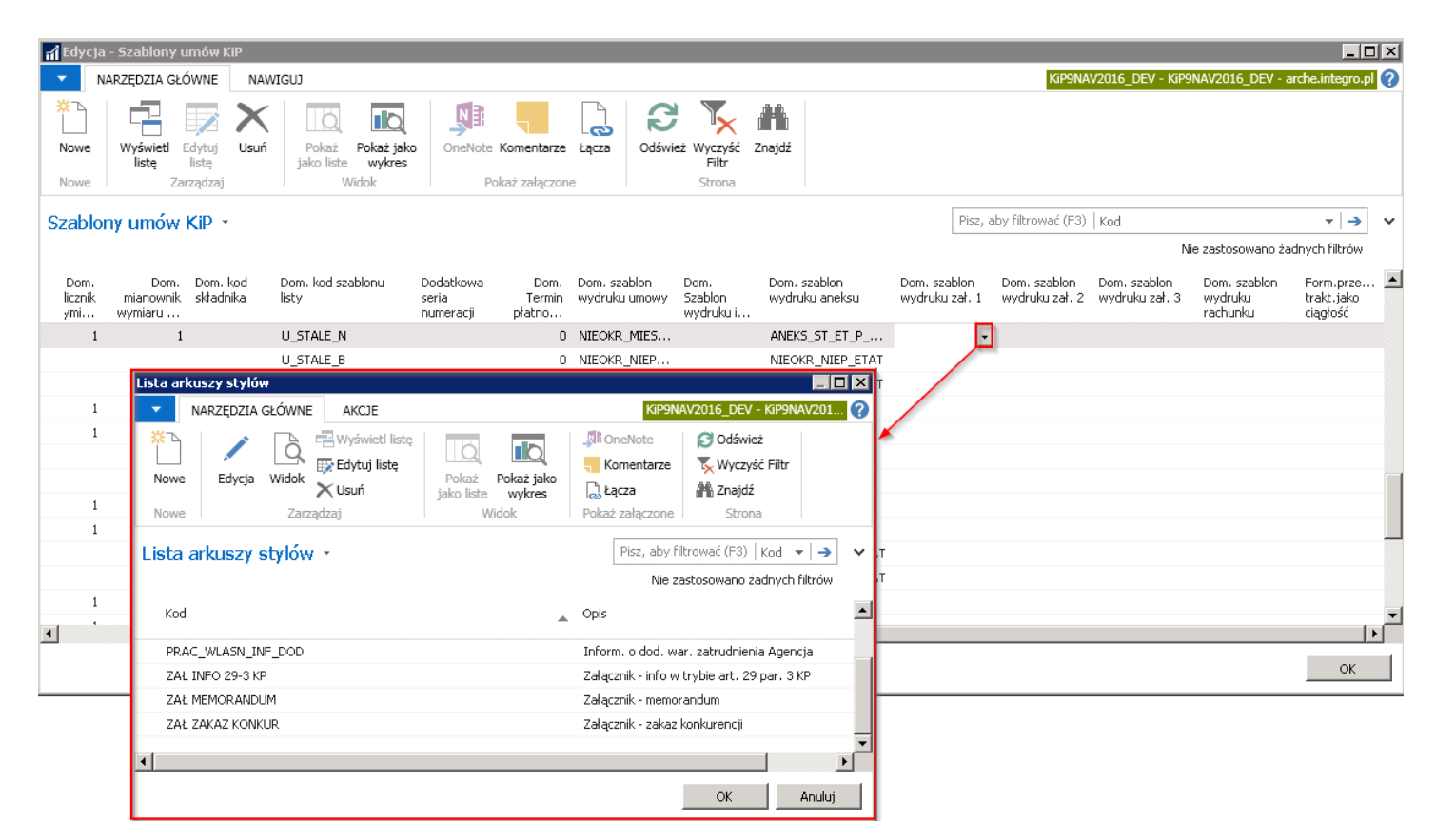

Z rozwiniętej listy wskazać, który z arkuszy stylów ma być traktowany jako domyślny szablon wydruku załącznika nr 1. Lista arkuszy stylów może być poszerzana poprzez dodawanie nowych arkuszy stylów. W tym celu z pozycji wstążki okna Lista arkuszy stylów należy wybrać Narzędzia główne > Nowe > Nowe. Jednakże dodawanie nowych arkuszy wiąże się z koniecznością posiadania umiejętności programistycznych, zatem tylko zaawansowany użytkownik może mieć uprawnienia do ich tworzenia.

Po przypisaniu szablonów wydruków załączników do danego Szablonu umowy KIP wraz z umową będą również drukowane wskazane załączniki.

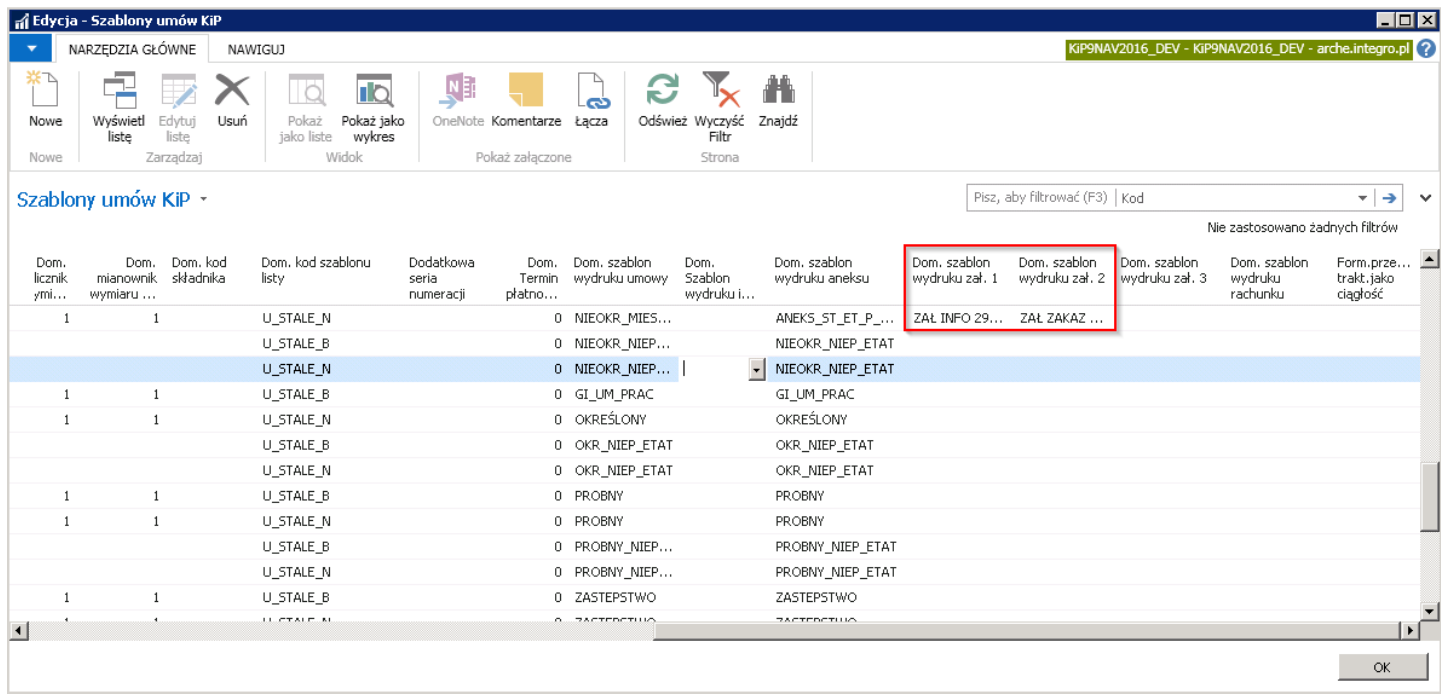

Przy tworzeniu nowej umowy pracownika, po wybraniu w Kartotece umowy KIP (przejście do kartoteki umowy zostało opisane w: Ewidencja umowy o prace stałą oraz Umowy o pracę tymczasową), w skróconej karcie Ogólne, w polu Kod szablonu umowy - szablonu dla którego zostały dodane domyślne szablony wydruku załączników, w skróconej karcie Wydruk między innymi w polach Szablon wydruku umowy, Szablon wydruku zał. 1, Szablon wydruku zał. 2 zostaną podstawione szablony wydruków przypisane wcześniej do Szablonu umowy.

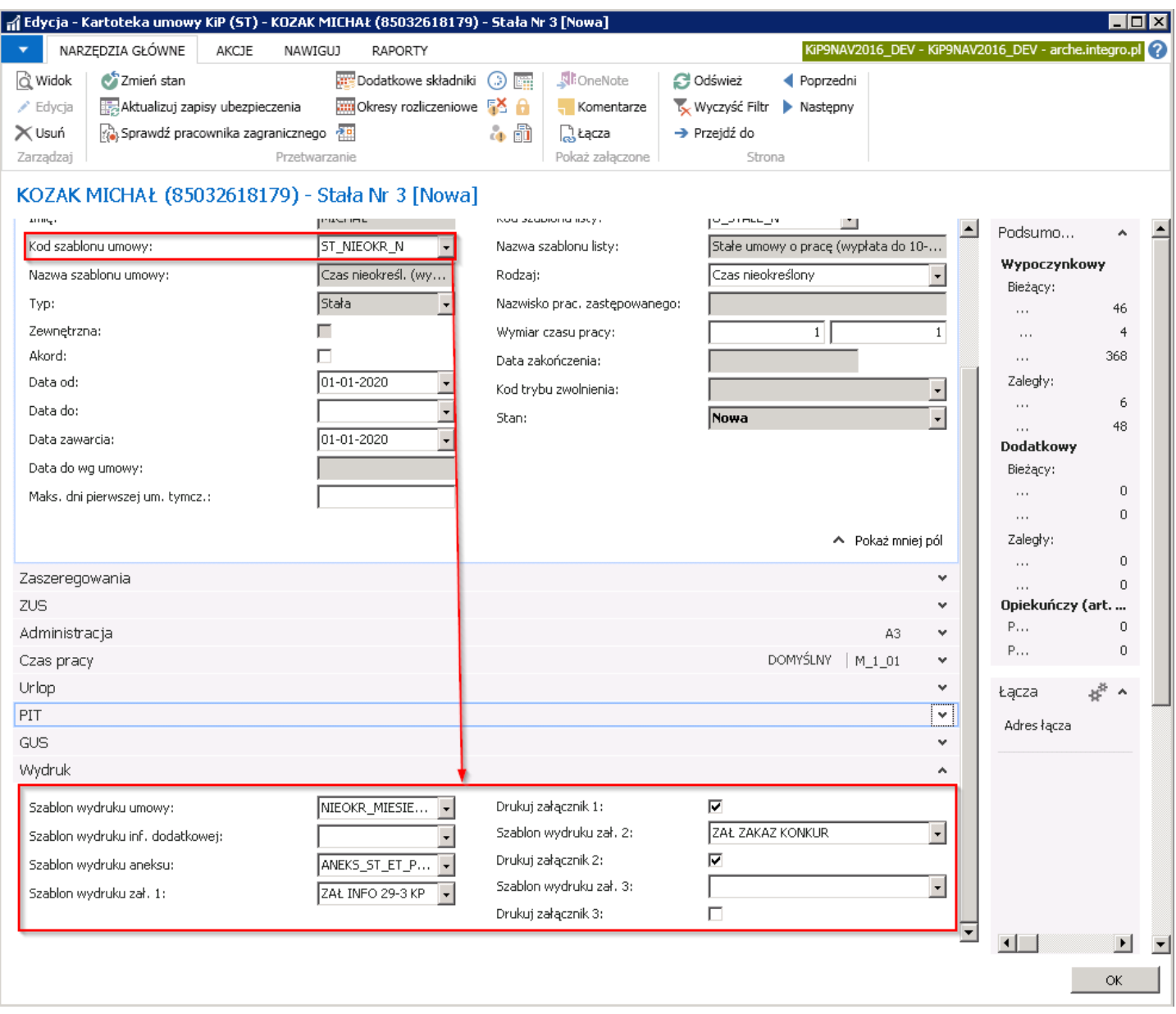

Po zatwierdzeniu Kartoteki umowy KIP, w celu wydrukowania umowy wraz z załacznikami należy w oknie Kartoteka umowy KIP z pozycji wstążki wybrać Raporty > Ogólne > Umowa. W oknie Dodatkowe informacje do wydruku umowy, które się pojawi można jak przy wydruku samej umowy uzupełnić pola i wybrać przycisk OK. System wyświetli komunikat czy plik ma zostać otwarty.W związku z tym, że oprócz samej umowy będą wygenerowanejeszcze dwa innezałączniki komunikat ten pojawi się dla każdego dokumentu oddzielnie.

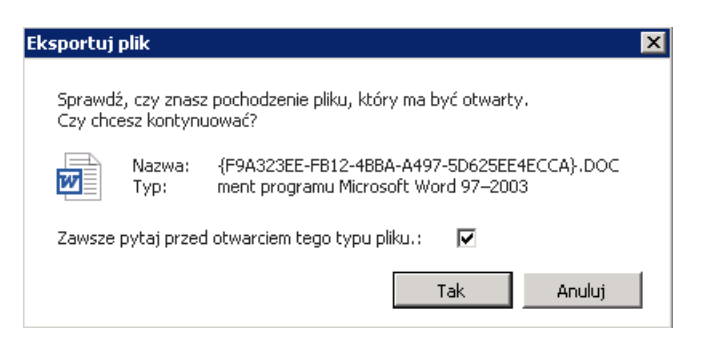

Pierwszy z załączników dodanych do szablonu umowy to informacja dla pracownika z art. 29 Kodeksu Pracy.

Warszawa, dnia 01-01-20

(pieczęć pracodawcy)

 $(nr \, REGON - PKD)$ 

#### MICHAL KOZAK ANTONIE GO KOSIŃSKIE GO 6 61-521 POZNAŃ

#### INFORMACJA O DODATKOWYCH WARUNKACH ZATRUDNIENIA NA PODSTAWIE ART. 29 § 3 KODEKSU PRACY

Zgodnie z art. 29 § 3 Kodeksu pracy informuję Panią/Pana o dodatkowych warunkach zatrudnienia w zakresie:

#### $\mathbf{1}$ . Normy czasu pracy

Obowiązuje Panią/Pana 8 - godzinna dobowa i przeciętna 40-godzinna tygodniowa norma czasupracy (art. 129 § 1 KP).

#### $2.$ Wypłata wynagrodzenia za pracę

Wynagrodzenie za pracę wypłacane jest raz w miesiącu.

#### 3. Urlop wypoczynkowy

#### 1. prawo do urlopu

Pracownik podejmujący pracę po raz pierwszy, w roku kalendarzowym, w którym podjął 0 M. Der stellen in der stellen den stellen ein der dem materiet auf dem antidischen Erstehnung der der dem an

Drugi z załączników przypiętych do szablonu umowy to zakaz konkurencji.

#### Umowa o zachowaniu poufności oraz zakazie konkurencji w trakcie trwania i po ustaniu stosunku pracy

zawarta w dniu 01-01-2020 roku pomiędzy:

Firma z siedzibą w Warszawie, , wpisaną do rejestru przedsiębiorców Krajowego Rejestru<br>Sądowego prowadzonego przez Sąd Rejonowy dla pod numerem, o kapitale zakładowym  $1<sub>1</sub>$ złotych, reprezentowaną przez do samodzielnej reprezentacji,

zwaną dalej "Pracodawcą"

oraz

MICHAŁ KOZAK, nr PESEL 85032618179, zamieszkałyny zamieszkała:<br>ANTONIEGO KOSIŃSKIEGO 6, 61-521 POZNAN,  $\overline{2}$ .

zwanym/zwaną dalej "Pracownikiem".

Pracownik i Pracodawca, zwani dalej łącznie także "Stronami", postanawiają, co następuje:

 $§ 1$ 

- $1.$ Wtrakcie trwania stosunku pracy, Pracownik zobowiązuje się do ścisłego przestrzegania zakazu konkurencji określonego w niniejszej Umowie.
- Pracodawca oraz Pracownikzgodnie oświadczają, iż Pracownik posiada dostęp do szczególnie<br>ważnych informacji Pracodawcy, W związku z powyższym, Pracownik zobowiązuje się do  $\mathcal{L}$ ścisłego przestrzegania zakazu konkurencji określonego w niniejszej Umowie także po ustaniu stosunku pracy, na zasadach określonych w § 3 niniejszej Umowy.
- $3.$ Pracownik zobowiązuje się do ścisłej ochrony tajemnicy przedsiębiorstwa Pracodawcy w zakresie określonymw niniejszej Umowie oraz obowiązujących przepisach prawa, zarówno w trakcie trwania, jak i przez okres 10 lat po zakończeniu stosunku pracy.
- Tajemnica przedsiębiorstwa Pracodawcy w rozumieniu niniejszej Umowy wszelkie i nformac je<br>techniczne, technologiczne, organizacyjne przedsiębiorstwa Pracodawcy lub podmiotów  $4.$ iecumentale, recumentalem en la prima de la proposición de la proposición de la proposición de la proposición<br>La proposición de la proposición de la proposición de la proposición de la proposición de la proposición de l<br>La tajemnica przedsiębiorstwa obejmuje wszelkie informacje dotyczące technologii, organizacji oraz całej działalności handlowej Pracodawcy, a także wszelkich danych dotyczących jego<br>Wientów las dodatów atemacy władziela i danych cark wych caśliczkiwinianych i trajciernych

### Aneks do umowy

Analogicznie jak w przypadku załączników do umowy, do danego **Szablonu umowy KIP** może zostać przypisany szablon wydruku aneksu do umowy. Szablon wydruku aneksu przypisuje się do szablonu umowy również w oknie Szablony umów KIP. Po zaznaczeniu kursorem danego szablonu umowy należy w kolumnie Dom. szablon wydruku aneksu wskazać z rozwijanej listy dany wzór.

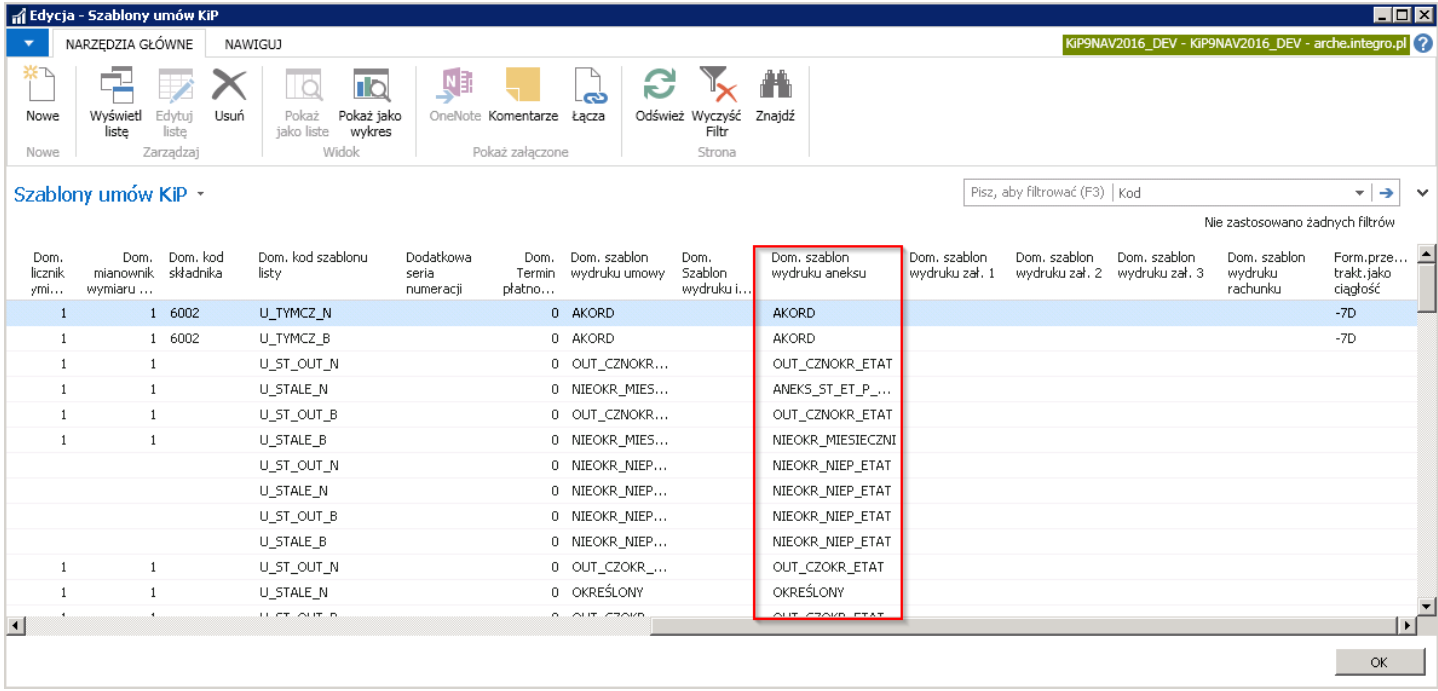

W sytuacji, gdy umowa pracownika będzie aneksowana (zarządzanie umowami opisano w: [Przedłużenie](#page-216-0) umowy), czyli w Kartotece umowy w Zaszeregowaniu zostanie wprowadzony wpis zmieniający np. wynagrodzenie danego pracownika i we wpisie tym zostanie zaznaczone pole Aneks, możliwe jest wygenerowanie aneksu do umowy zgodnie z przypisanym do Szablonu umowy KIP - wzorem domyślnego wydruku aneksu.

Wydruku aneksu można dokonać z poziomu **Kartoteki umowy KIP** danego pracownika wybierając skróconą kartę Zaszeregowanie i zaznaczając wiersz z zaznaczonym polem Aneks, a następnie z poziomu menu tej skróconej karty wybrać Drukuj > Drukuj zaznaczone. Aneks zostanie wysłany bezpośrednio do wydruku na drukarkę.

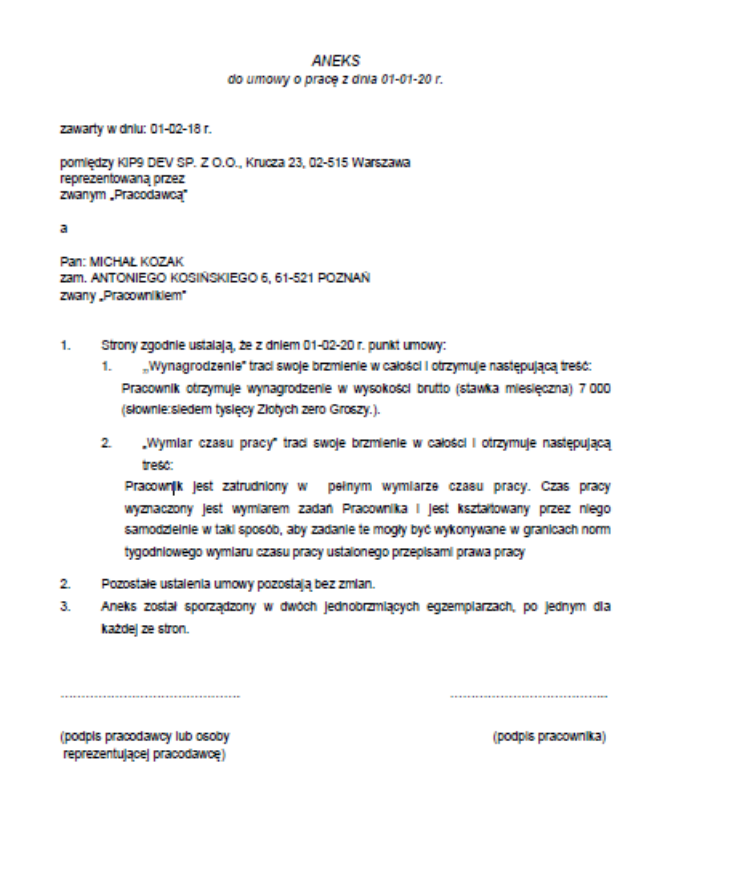

### Wydruk umowy cywilnoprawnej

Po zatwierdzeniu umowy cywilnoprawnej, można wydrukować ją na podstawie wprowadzonych do systemu danych w Kartotece umowy KIP danego zleceniobiorcy. W tym celu będąc na wskazanej Kartotece umowy KIP należy wybrać Raporty > Drukuj > Umowa.

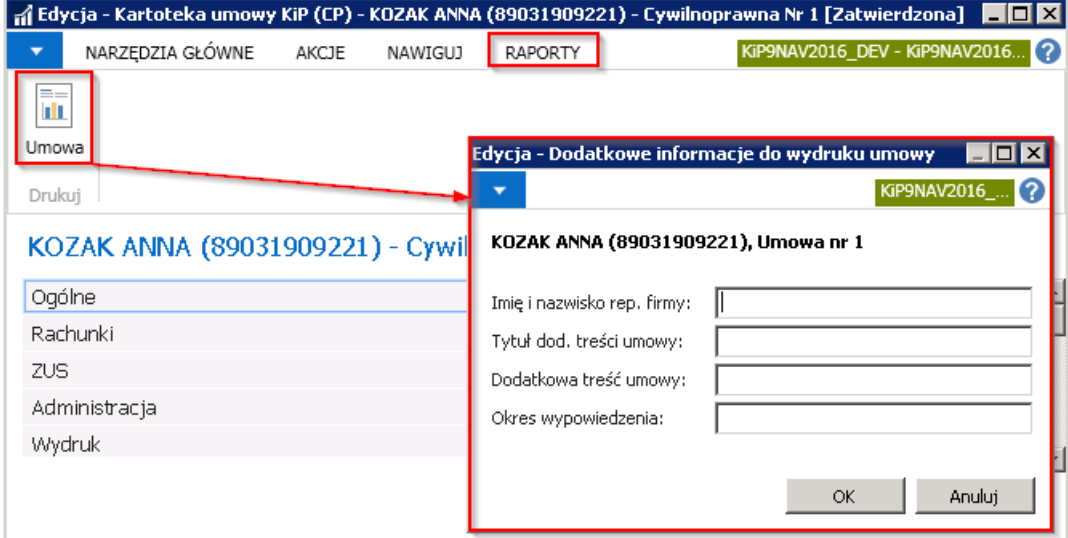

Pojawi się okno **Dodatkowe informacje do wydruku umowy**, w którym można, jeśli to potrzebne dopisać inne dane, jakie mają się znaleźć na wydruku, a następnie wybrać przycisk OK w celu przejścia do kolejnego kroku.

Kolejno system wyświetli komunikat z zapytaniem czy kontynuować otwarcie pliku Word, należy zatem wybrać przycisk TAK.

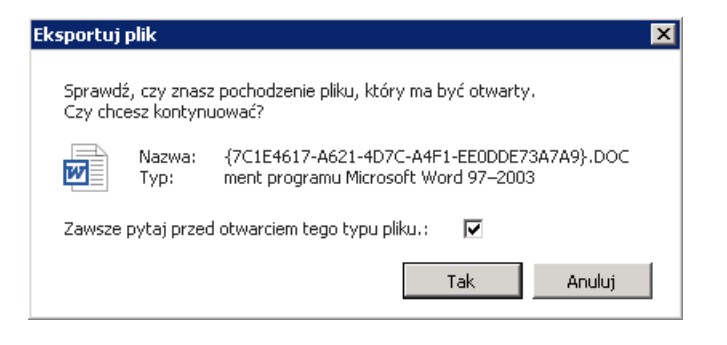

Plik Word zostanie otwarty w programie, z możliwością jego edytowania.

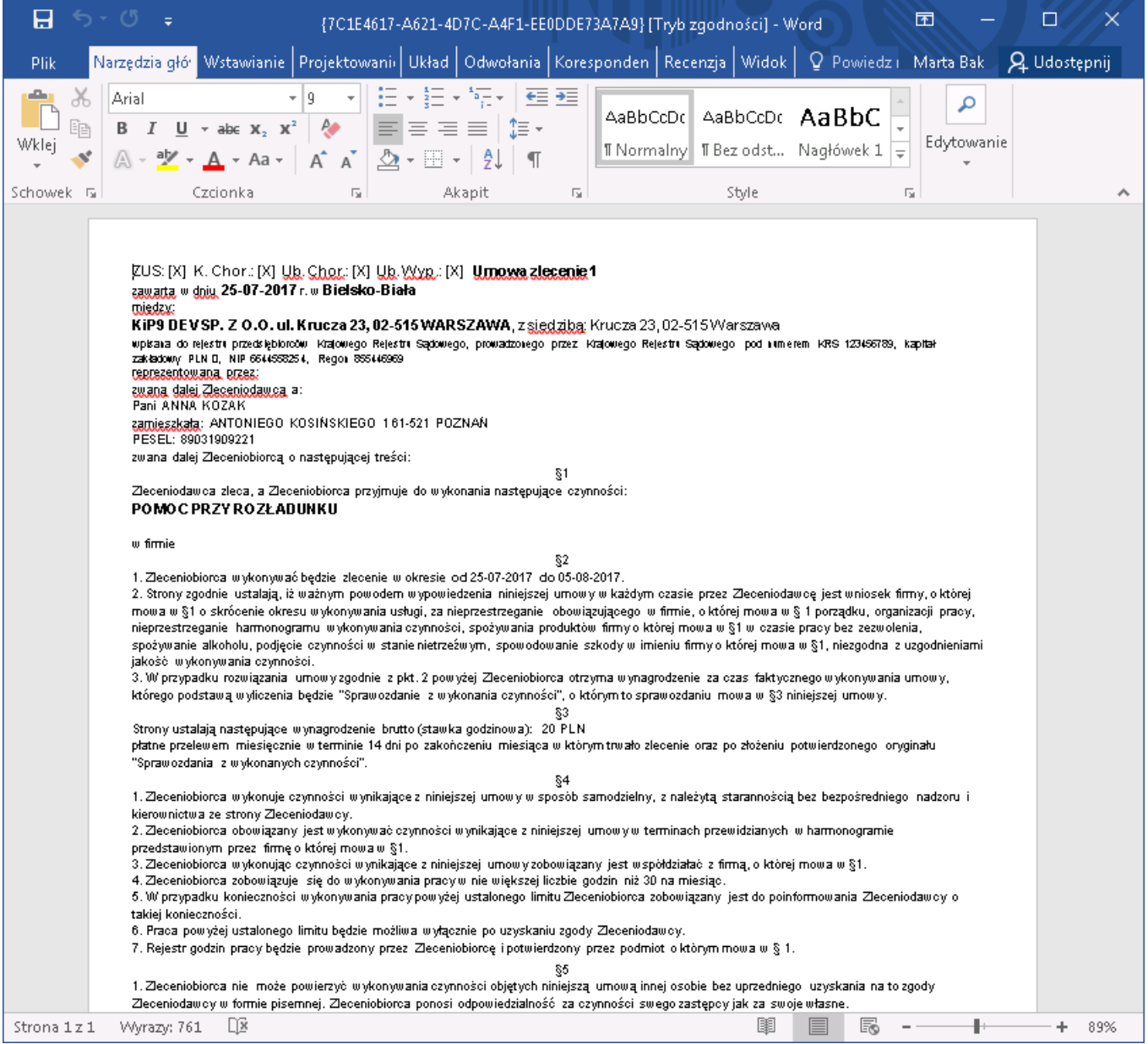

## Rachunek do umowy cywilnoprawnej

Rachunek do umowy cywilnoprawnej możezostać wydrukowany po naliczeniu listy płac związanej z danym rachunkiem. Po dokonaniu naliczeń rachunek zostaniezablokowany listą płac, na której został wyliczony i będzie możliwy jego wydruk. Informacja czy rachunek został zablokowany listą płac i którą listą, znajduje się między innymi w Kartotece umowy KIP w skróconej karcie Rachunki przy danym wierszu rachunku.

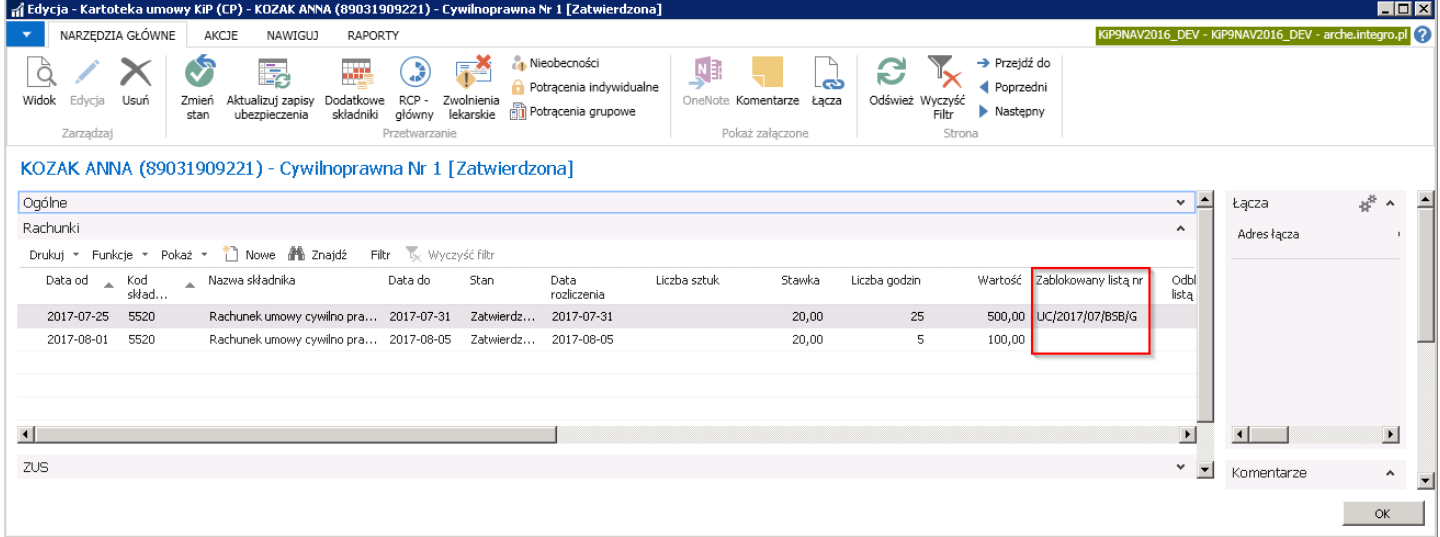

Parametrem niezbędnym do wydrukowania rachunku, jest też wypełnione pole Szablon wydruku rachunku w Kartotece

umowy KIP (przejście do kartoteki umowy zostało opisane w Umowy [cywilnoprawne](#page-148-0)) w skróconej karcie Wydruk. Informacja o Szablonie wydruku rachunku jest przenoszona do rachunków utworzonych w skróconej karcie Rachunki w ramach wybranej umowy.

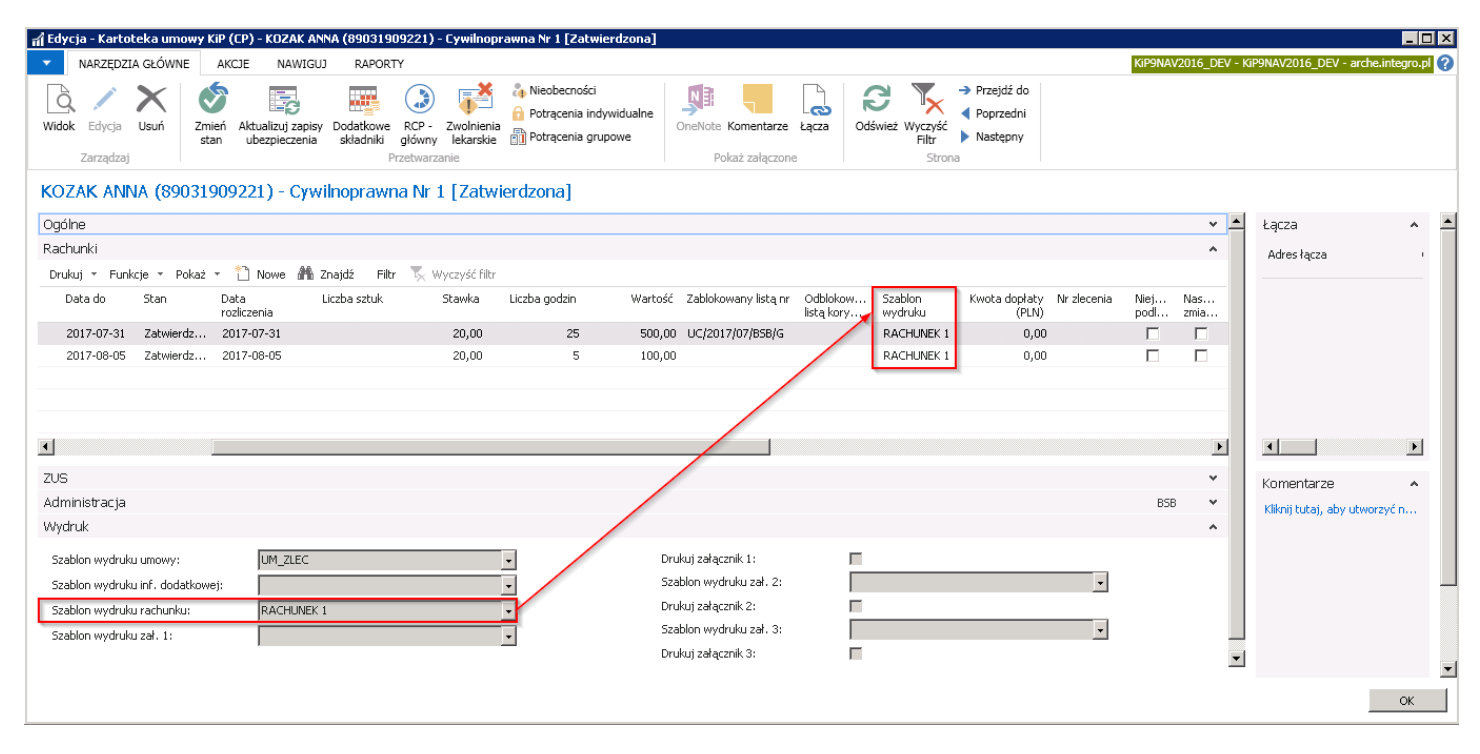

W celu wydrukowania rachunku, który został zablokowany listą płac należy będąc na Kartotece umowy KIP z menu skróconej karty Rachunki wybrać Drukuj > Rachunek.

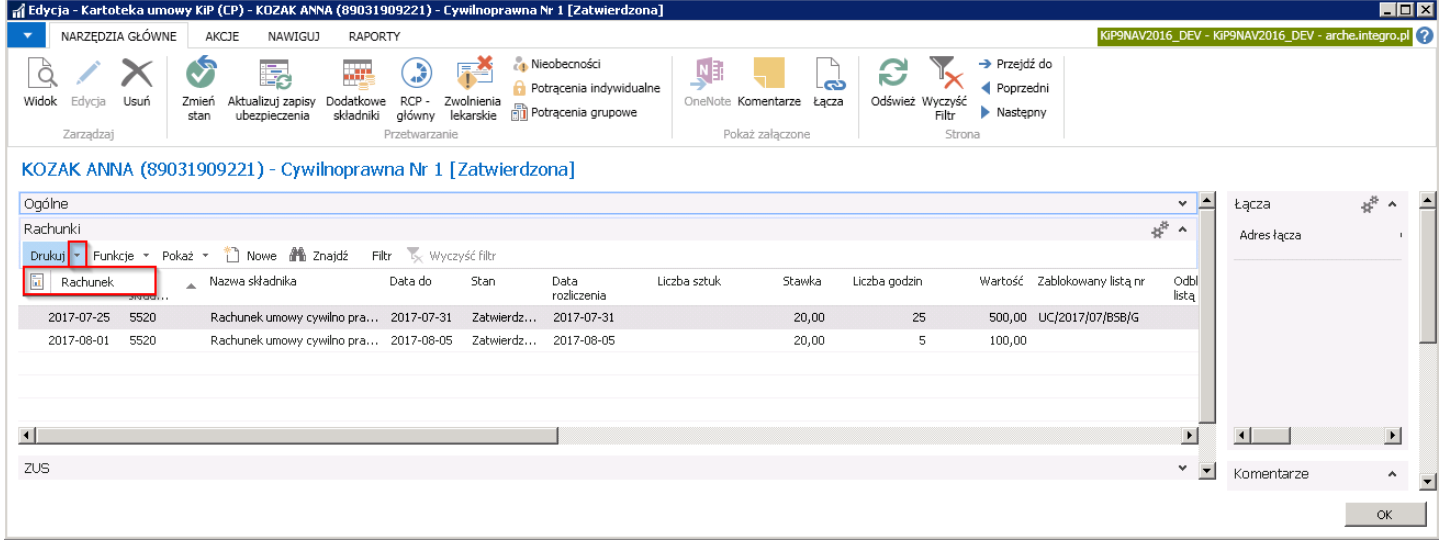

Po wybraniu wskazanej akcji pojawi się okno komunikatu z zapytaniem czy kontynuować otwarcie dokumentu w pliku Word, który należy zatwierdzić przyciskiem TAK.

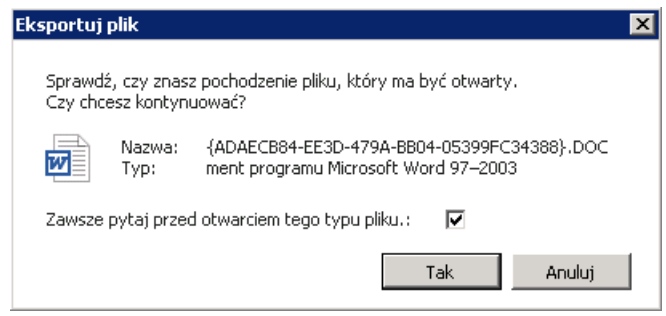

Pojawi się podgląd wydruku rachunku w dokumencie Word.

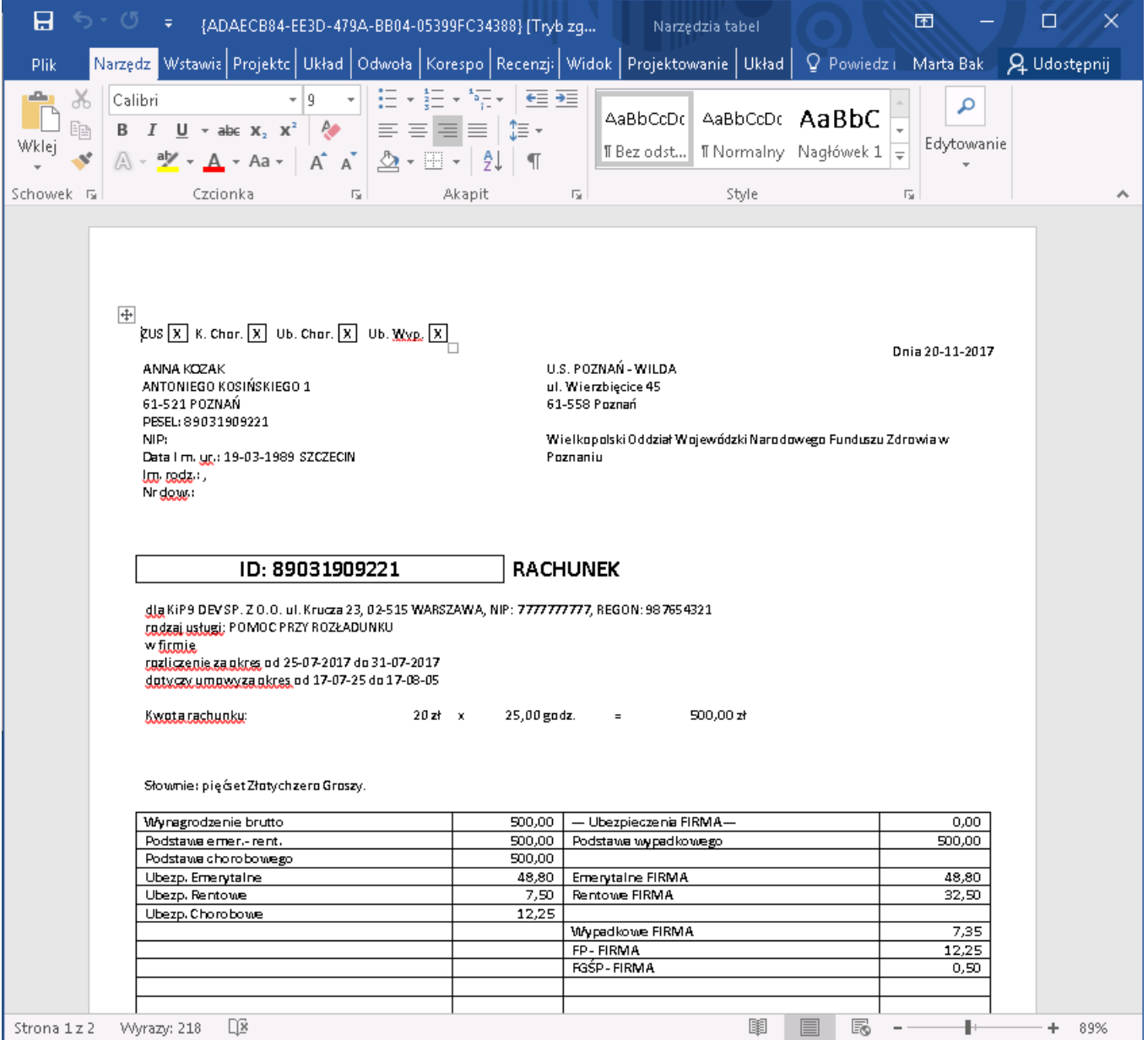

Jeśli rachunek, który ma zostać wydrukowany, nie został zablokowany żadną listą płac i w Kartotece umowy KIP, w skróconej karcie Rachunki, w polu Zablokowany listą nr nie ma wskazanej listy płac, wówczas przy próbie wydrukowania takiego rachunku system wyświetli stosowny komunikat.

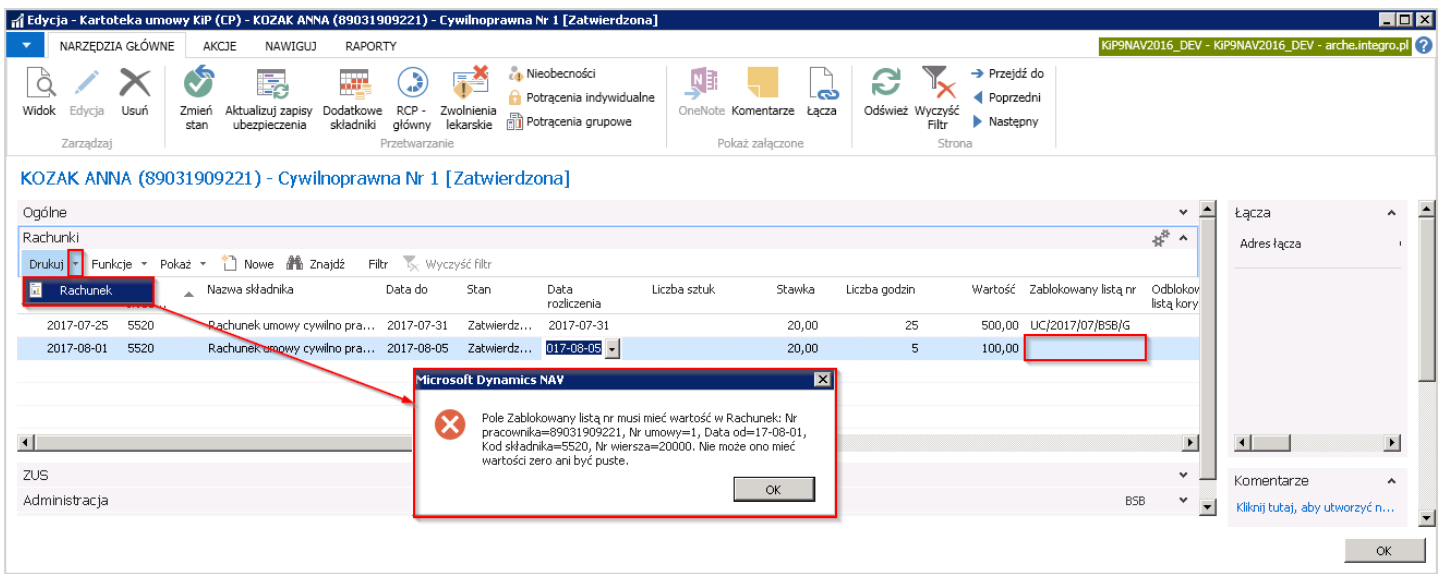

### Zbiorczy wydruk rachunków

W systemie możliwy jest wydruk rachunków do umów cywilnoprawnych dla zaznaczonych zleceniobiorców w oknie Rachunki lub dla wszystkich tych, którzy znajdują się na Zamkniętej liście płac.

1. Z poziomu okna Rachunki.W celu przejścia do okna Rachunki należy wybrać Działy > Kadry i płace > Dane zbiorcze > Ogólne > Rachunki.

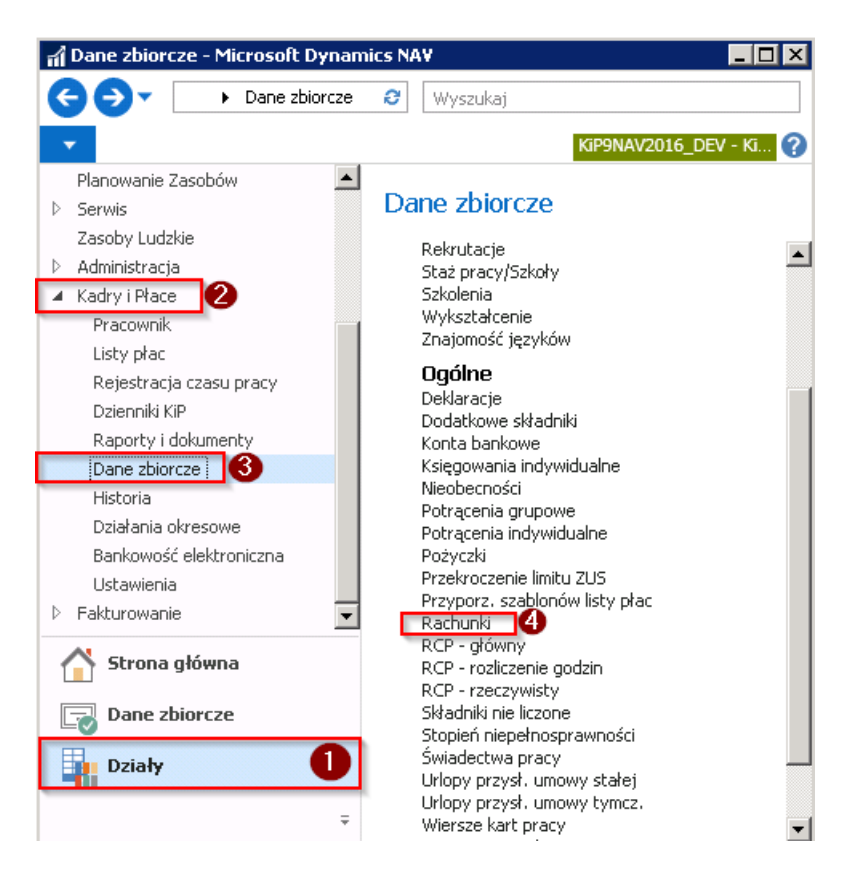

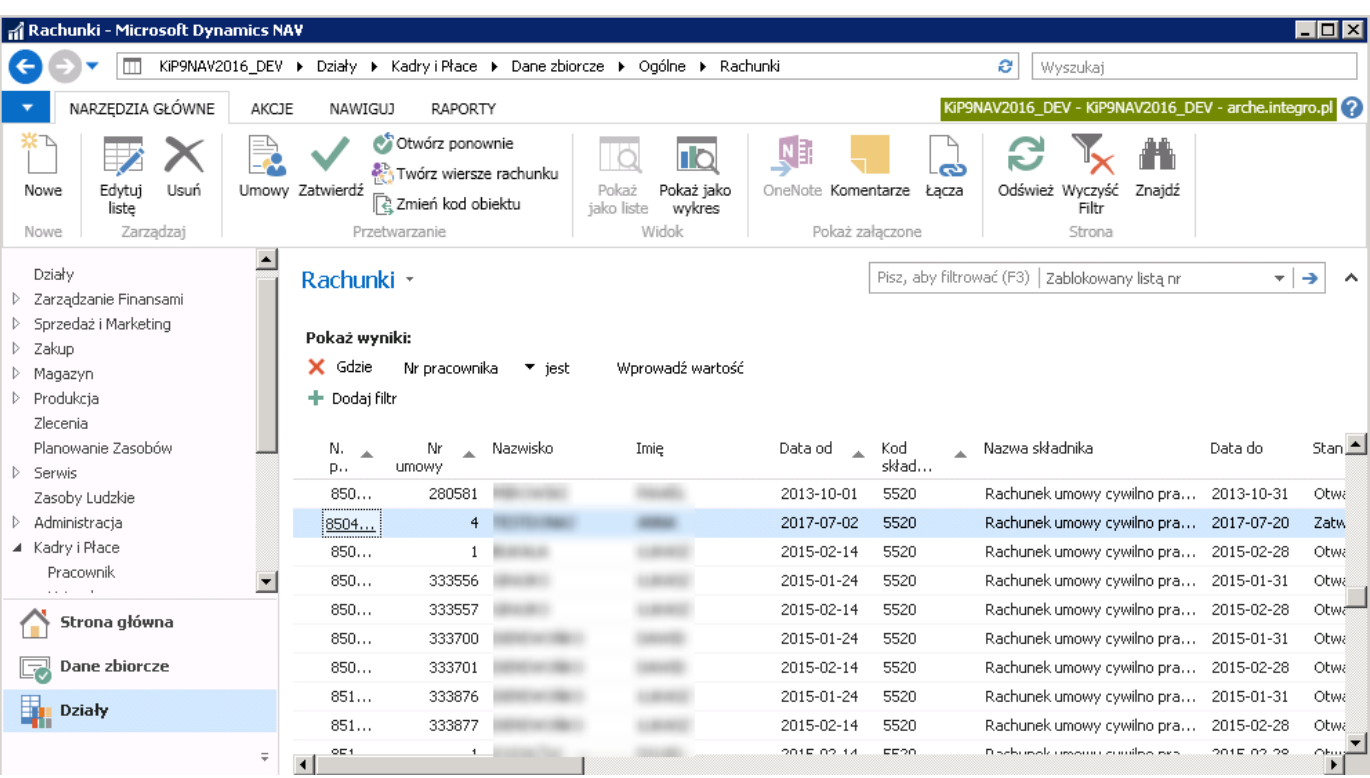

Otworzy się okno Rachunki.

Po otwarciu okna Rachunki, w celu uniknięcia komunikatu o błędach przy tworzeniu wydruku rachunku, zalecane jest, aby

ustawić filtr tak, aby pokazywał na liście tylko te rachunki, które są zablokowane jakąkolwiek listą płac.

Zalecenie to wynika z tego, że drukowane mogą być tylko te rachunki, które są zablokowane jakąś listą płac. Przy zaznaczeniu rachunku, który nie jest zablokowany listą, czyli nie jest obliczony jeszcze na żadnej liście płac, system będzie wyświetlał błąd i przerwie akcję w stosunku do pozostałych, zaznaczonych rachunków.

Aby zatem ustawić filtr należy włączyć filtrowanie zaawansowane. W oknie Rachunki należy upewnić się czy jest włączone okno filtrów lub wskazać strzałkę znajdującą się obok nazwy wyświetlanej nad listą tj. Rachunki i z rozwijanej listy wybrać Filtr zaawansowany.

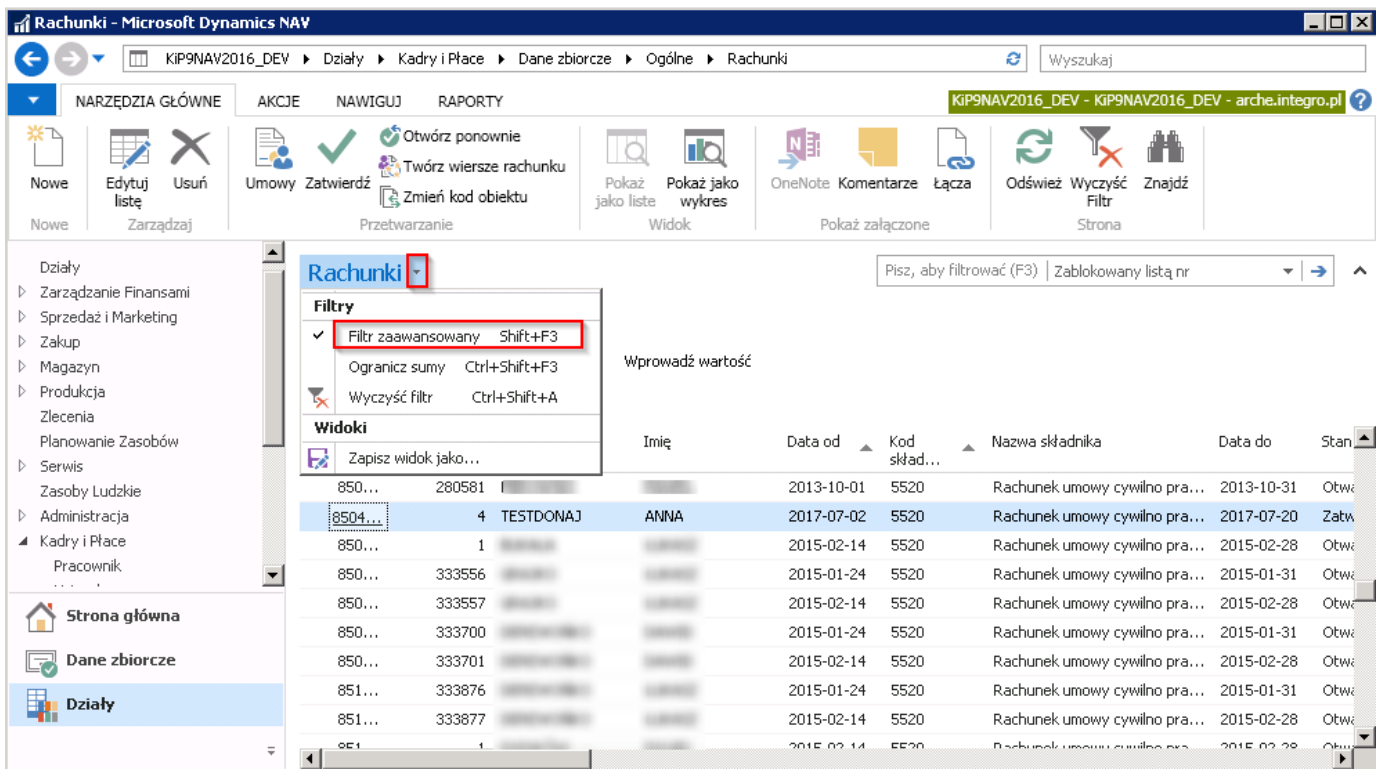

Filtr ustawić tak, aby na stronie zostały wyświetlone te rachunki, które w polu Zablokowany listą nr nie mają pustych wartości.

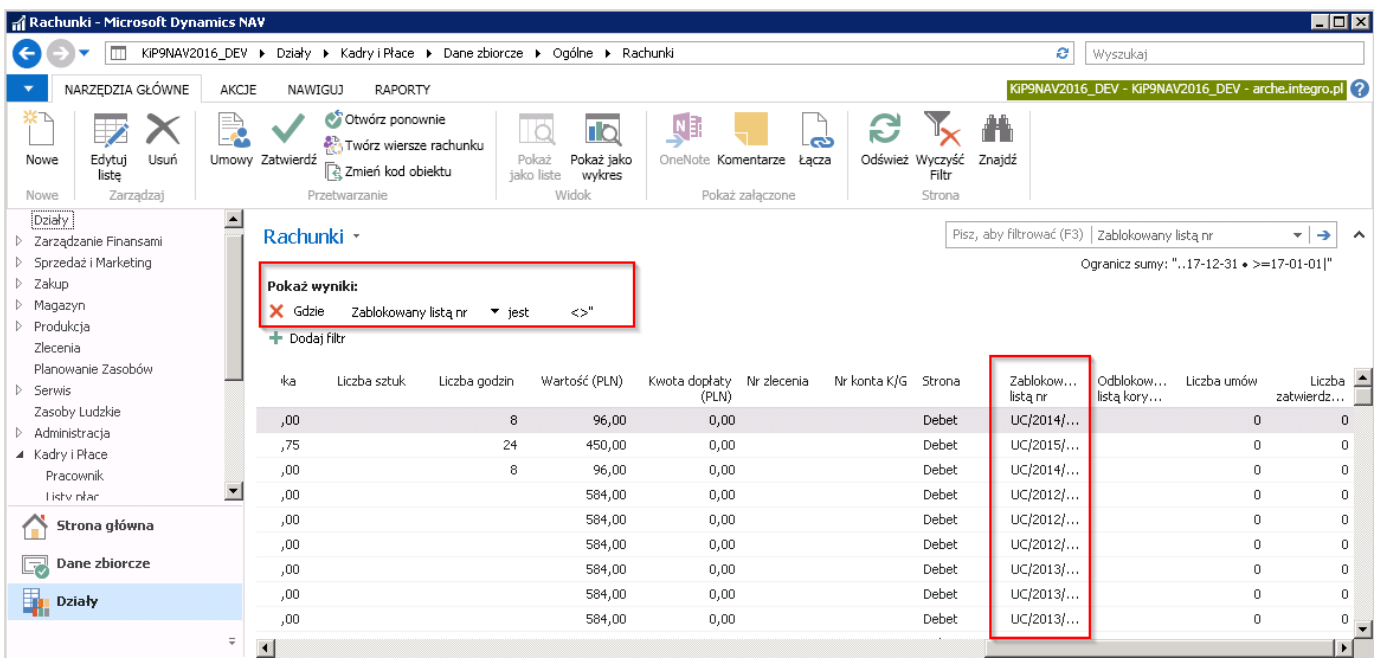

Jeśli rachunki mają być wydrukowane dla zleceniobiorców, znajdujących się na wybranej Zamkniętej liście płac, można również ustawić filtr według konkretnej listy. W tym celu w oknie filtra podstawowego należy wpisać Nr listy płac i wskazać nazwę kolumny, której filtr ma dotyczyć.

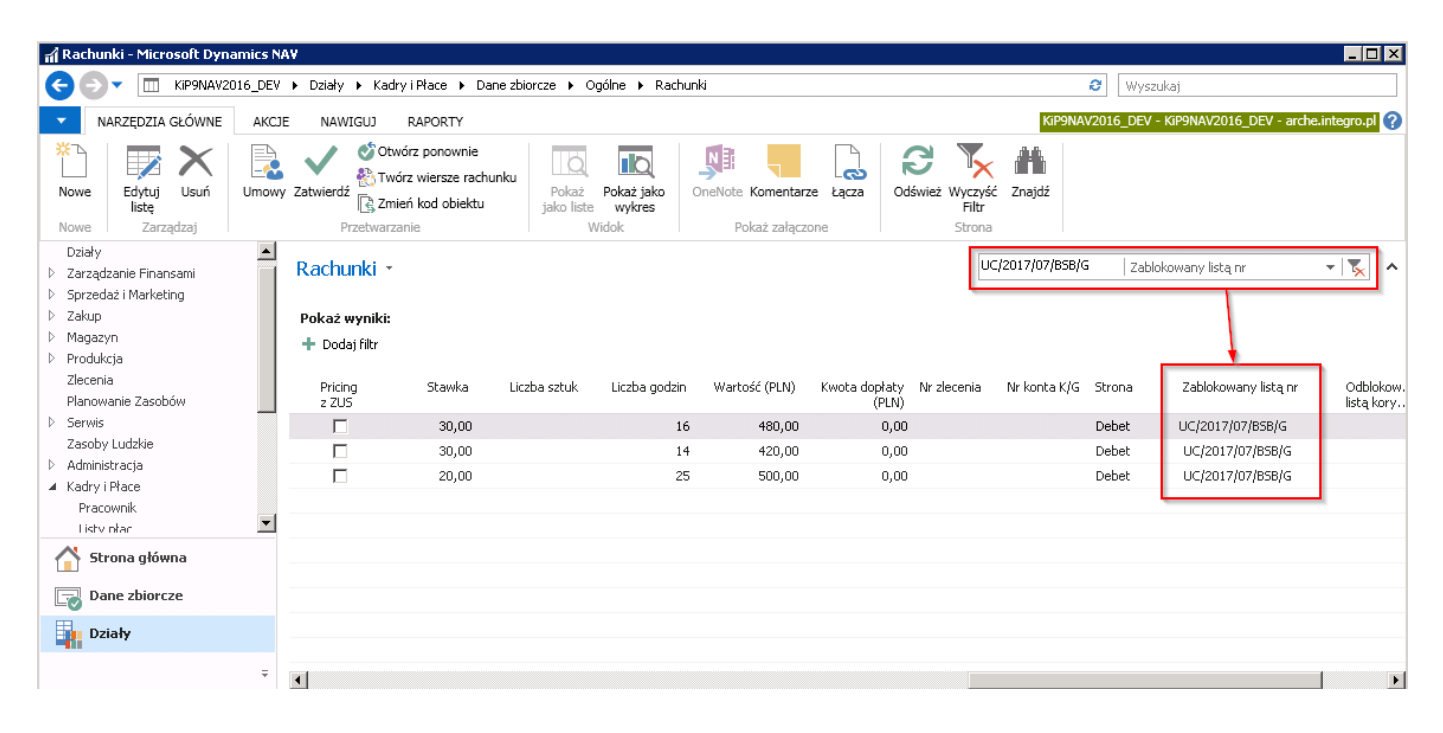

W tym widoku można zaznaczyć, które z rachunków mają zostać wydrukowane. W celu wydrukowania zaznaczonych rachunków należy z pozycji wstążki wybrać Raporty > Ogólne > Rachunek po wyborze, którego zostanie wyświetlony komunikat systemu z zapytaniem czy kontynuować otwarcie pliku Word.

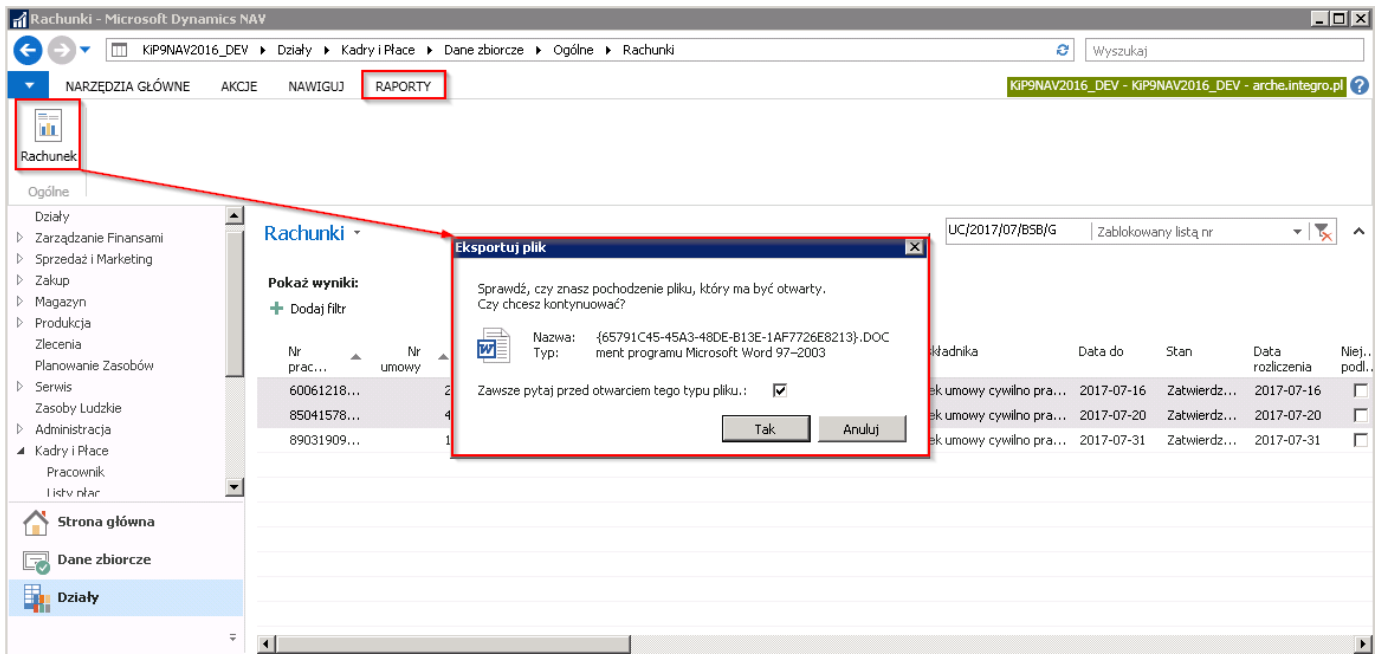

2. Z poziomu Zamkniętej listy płac - po naliczeniu, a następnie zamknięciu listy płac dla umów cywilnoprawnych, możliwe jest wydrukowanie jednoczesne wszystkich rachunków do Zamkniętej listy płac (przejście do zamkniętej listy płac zostało opisane w Zamknięcie listy płac). W tym celu w oknie Zamknięte listy płac, należy zaznaczyć wiersz z wybraną listą płac i z pozycji wstążki wybrać Raporty > Ogólne > Zablokowane rachunki. Po wyświetleniu okna wyboru należy wybrać, czy rachunki mają być otwarte w podglądzie MS Word czy mają zostać wysłane bezpośrednio na drukarkę.W przypadku opcji podglądu, dla każdego zleceniobiorcy znajdującego się na zamkniętej liście płac zostanie wygenerowany osobny plik w MS Word.

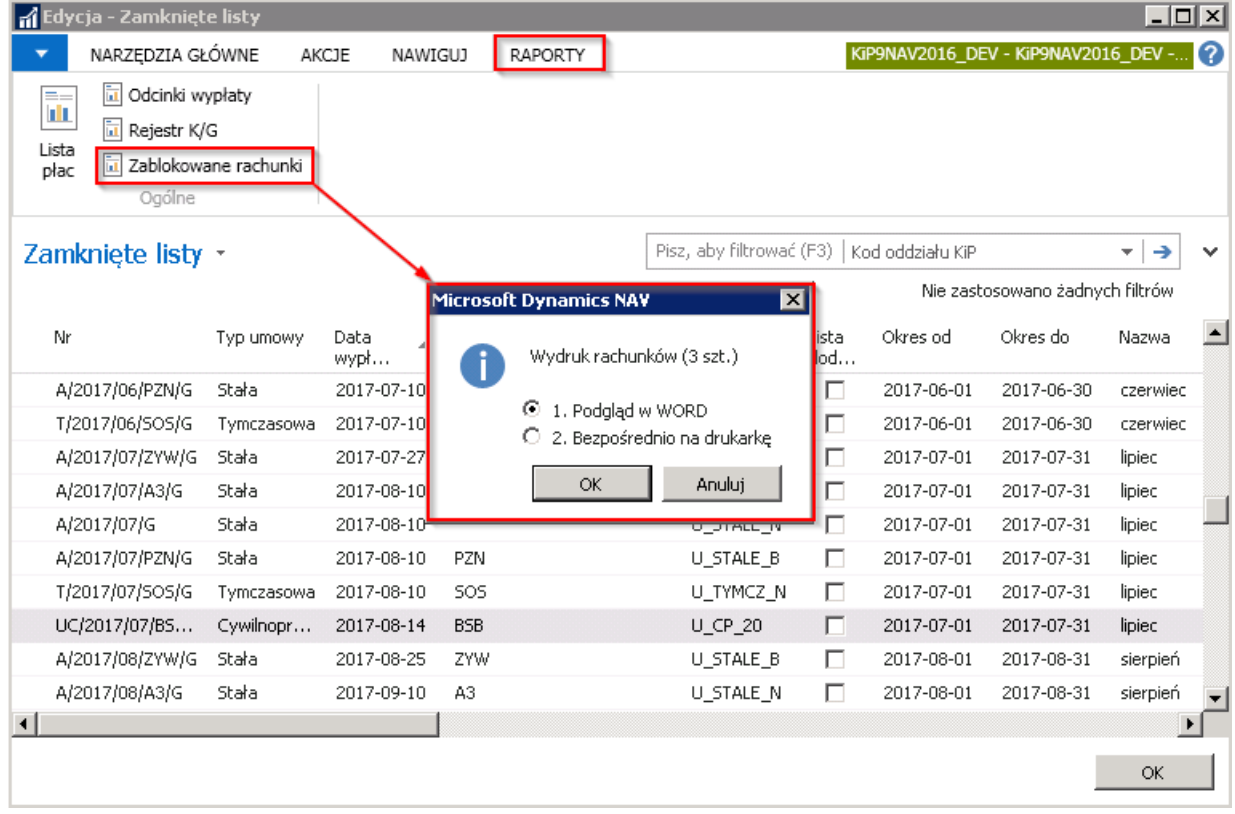

Wybierając Podgląd w WORD, rachunki z zaznaczonej listy płac zostaną otwarte w dokumencie WORD. Każdy rachunek otworzy się w osobnym pliku.Wcześniej system wyświetli komunikat czy kontynuować otwarcie pliku.

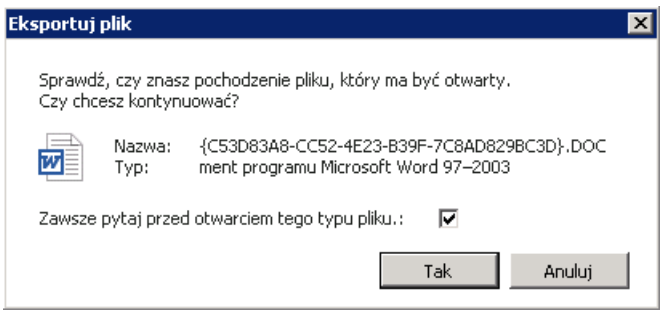

Po wybraniu opcji TAK, pliki zostaną otwarte w MS Word.

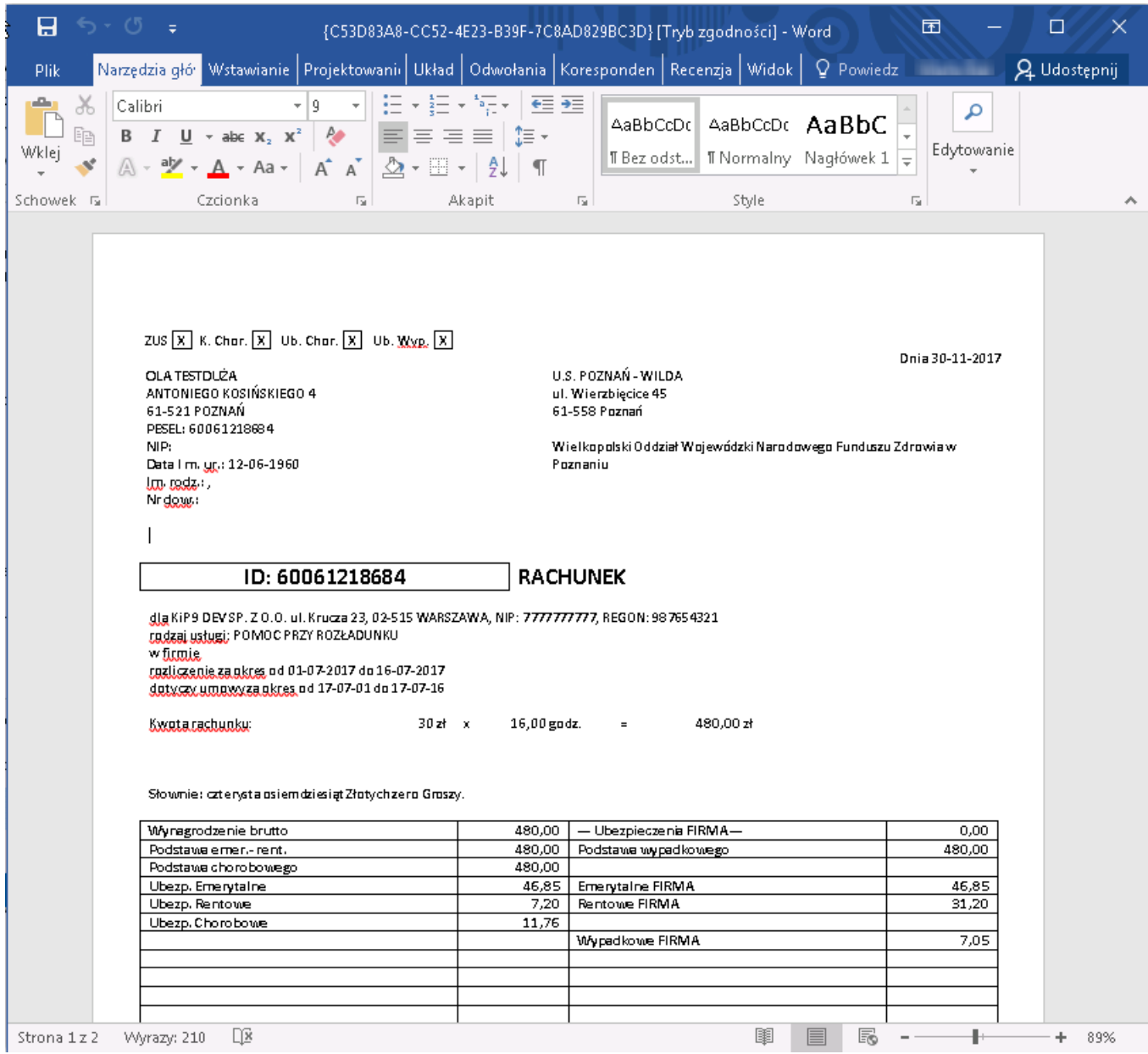

## Przyporządkowanie kalendarza domyślnego do umowy

Ewidencja czasu pracy, jego rozliczenie, kalkulacja dni do przepracowania oparte są na kalendarzu. W systemie zdefiniowanych może być wiele kalendarzy, ale tylko jeden z nich może być oznaczony jako domyślny. W Kartotece umowy KIP danego pracownika, na skróconej karcie Czas pracy można przyporządkować lub sprawdzić, jaki kalendarz jest ustawiony dla danej umowy.

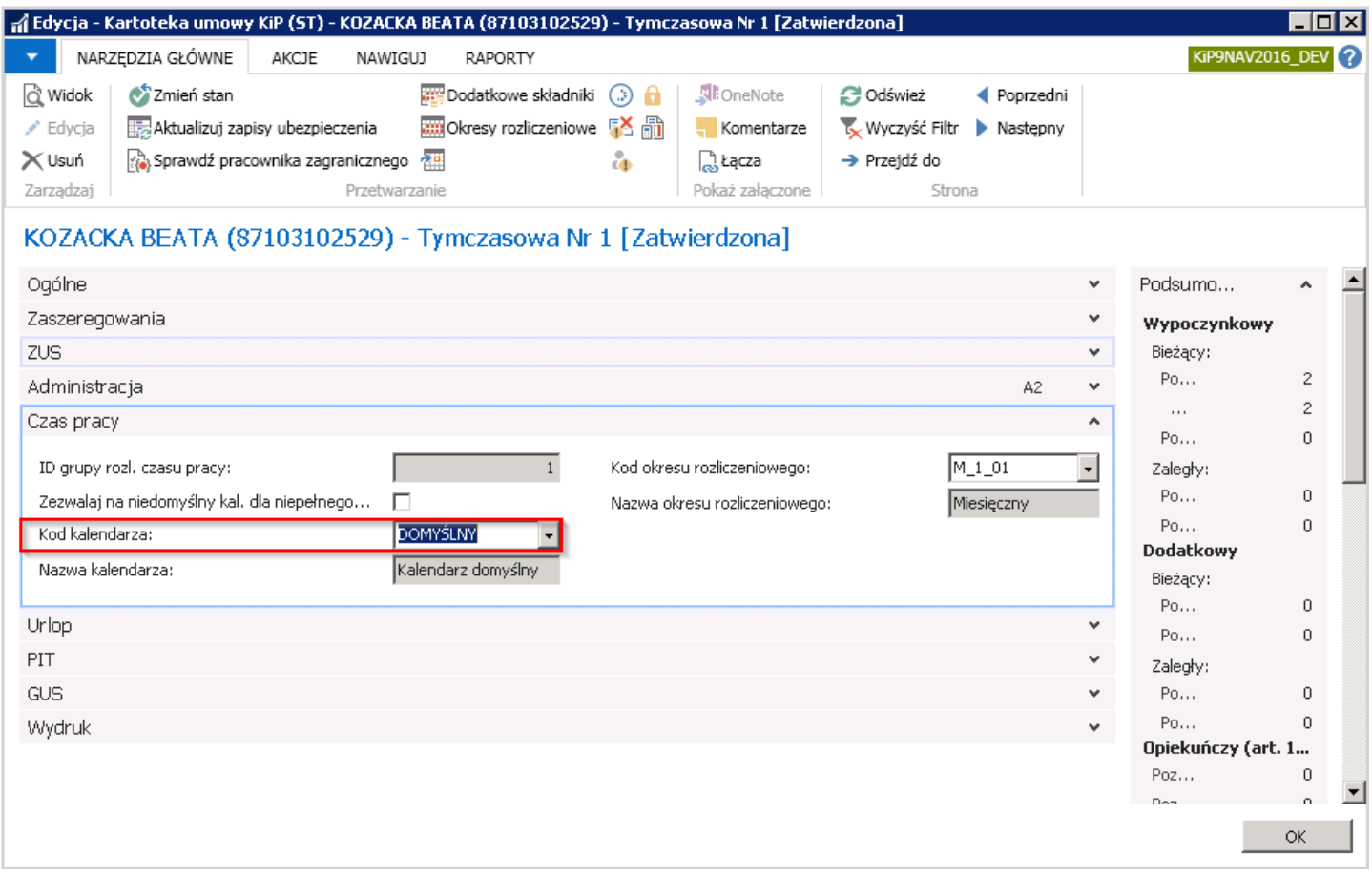

Lista dostępnych kalendarzy znajduje się w oknie Kalendarze. Aby przejść do okna Kalendarze należy:

1. albo będąc w oknie Kartoteka umowy KIP wybrać skróconą kartę Czas Pracy > pole Kod kalendarza, a następnie z rozwijanej listy wybrać Nowe lub Zaawansowane. Po dokonaniu takiego wyboru otworzy się okno Kalendarze.

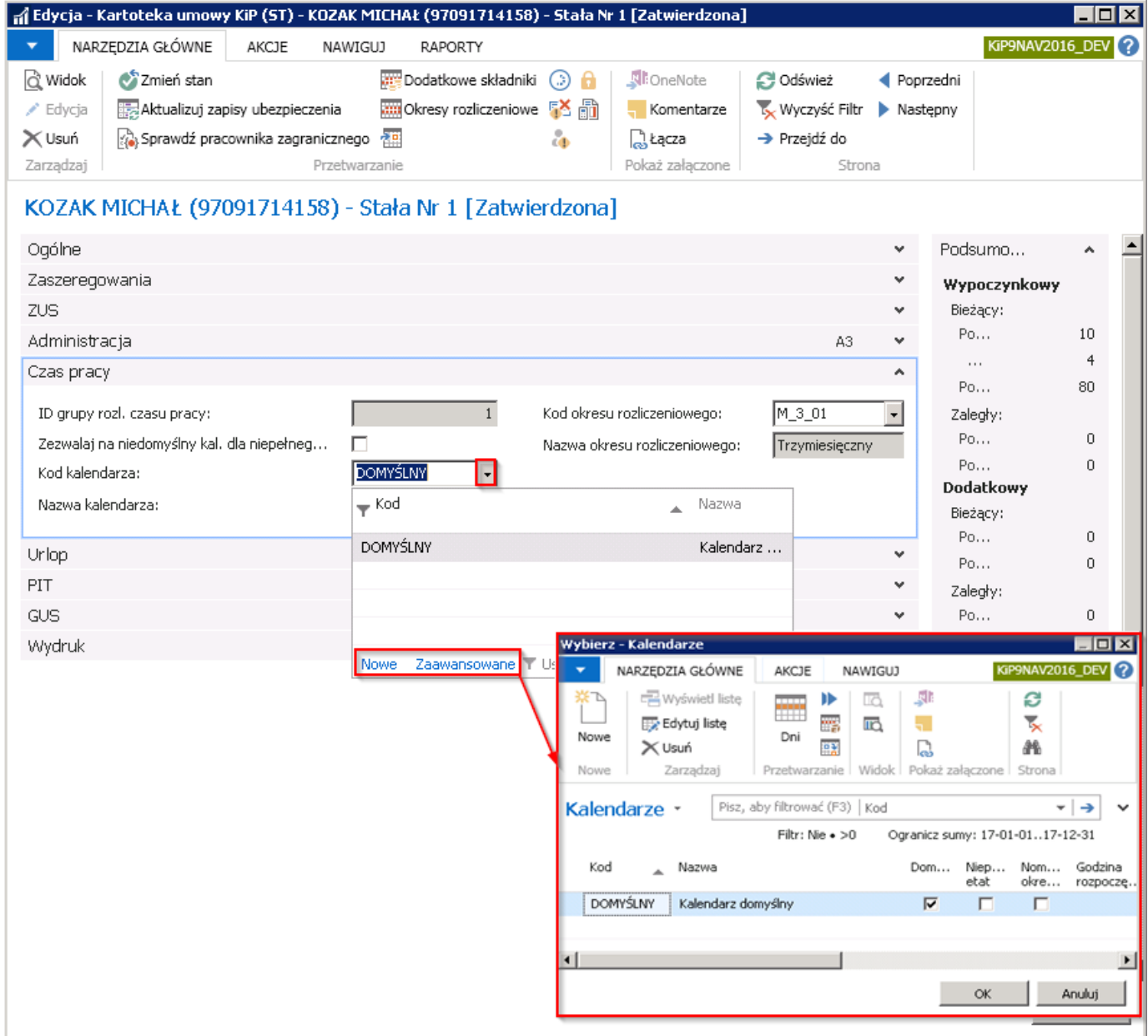

2. albo przejść do okna Kalendarze poprzez wybranie Działy > Kadry i płace > Ustawienia > Kalendarze KIP.

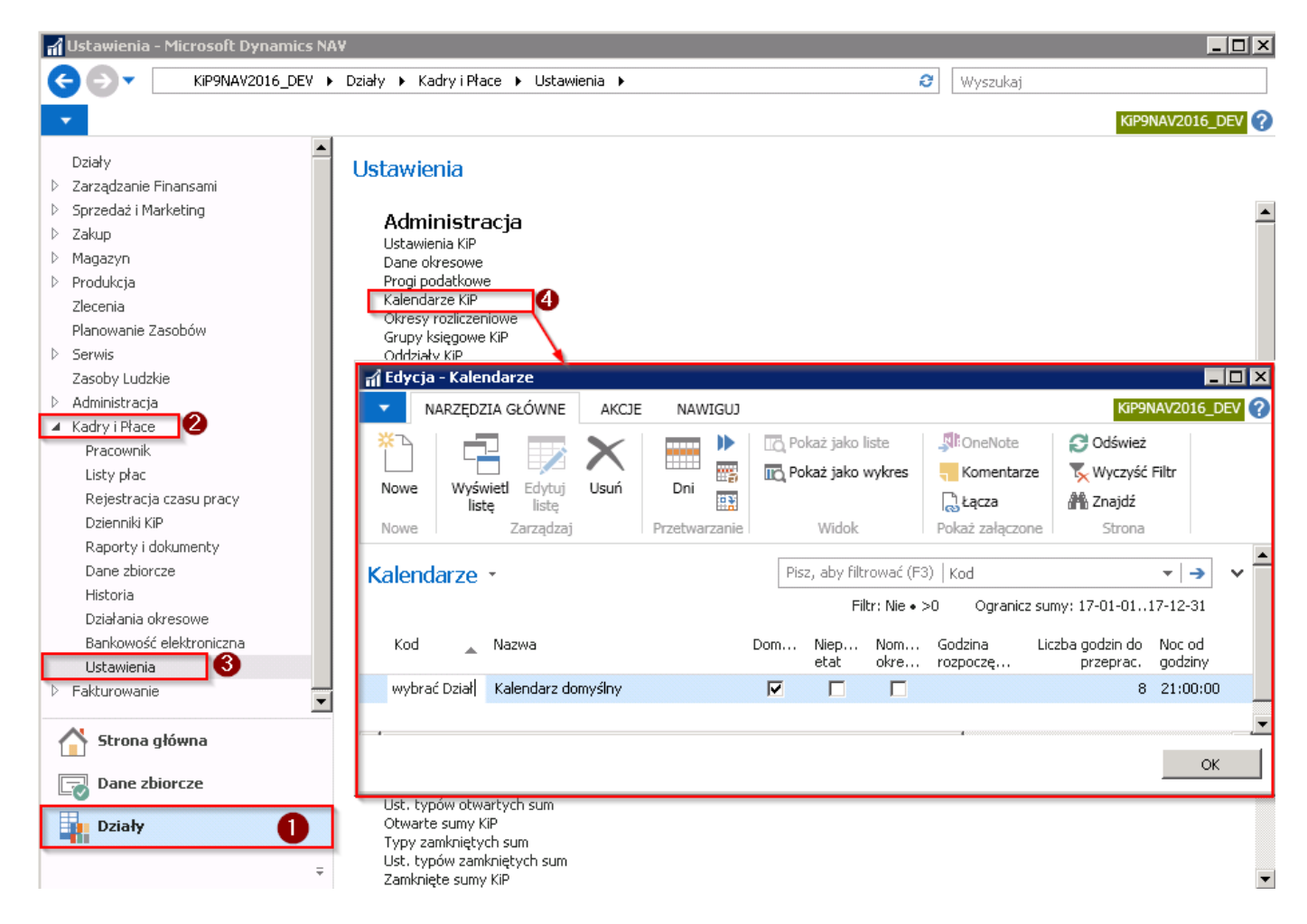

Szczegóły dla każdego kalendarza widoczne są w oknie Dni Kalendarza. Aby przejść do okna Dni kalendarza należy będąc w oknie Kalendarze wybrać z pozycji wstążki Narzędzia główne > Przetwarzanie > Dni.

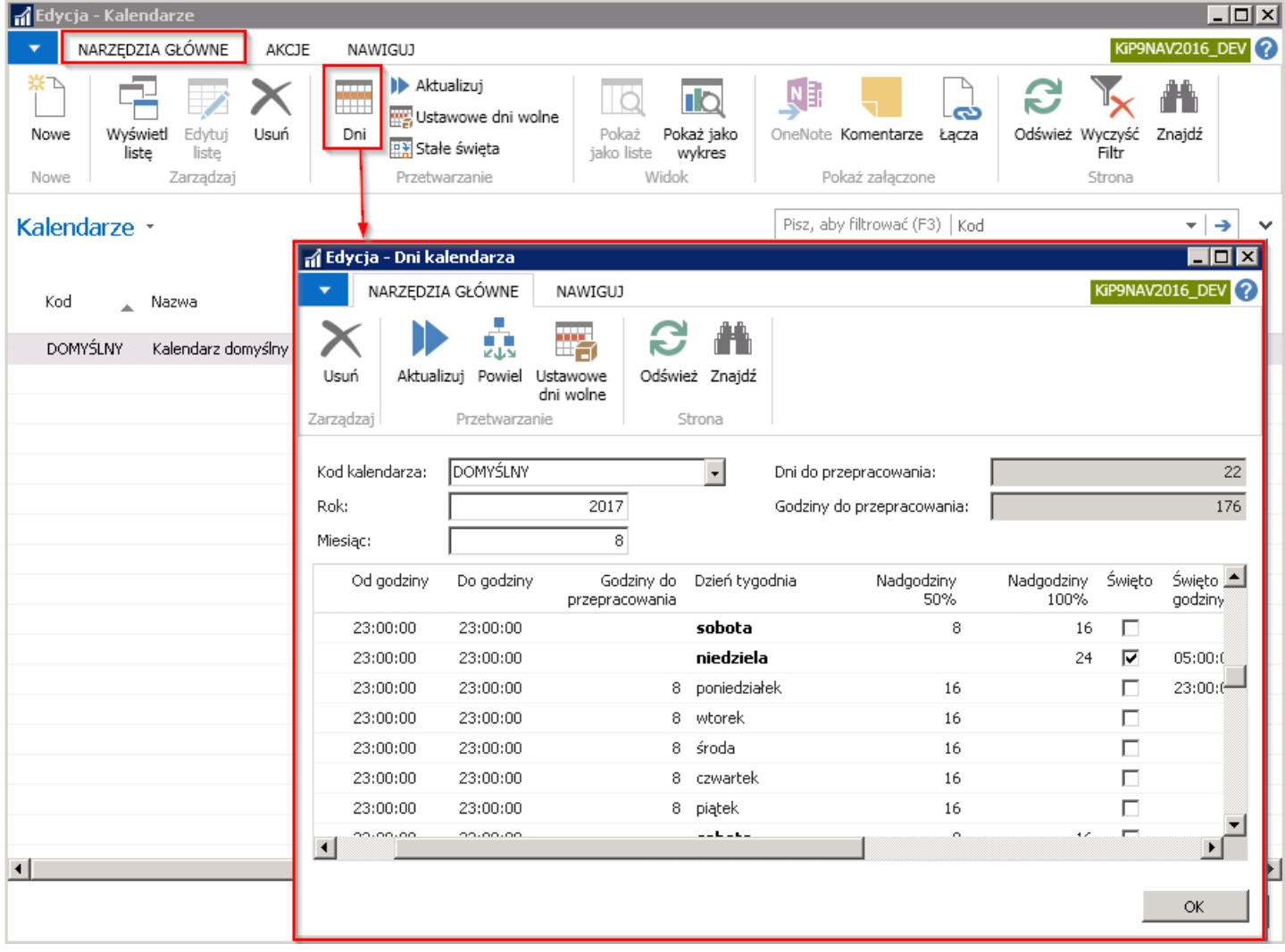

Aby uzyskać więcej informacji odnośnie definiowania kalendarzy, zobacz [Kalendarze](#page-637-0).

## Przyporządkowanie do umowy innych kalendarzy niż domyślny

Przypisanie pozostałych kalendarzy odbywa się w analogiczny sposób do przypisania kalendarzy domyślnych. Jeśli na etapie definiowania kalendarzy zostały utworzone inne kalendarze poza domyślnym, wówczas zamiast kalendarza domyślnego można je wskazać dla danej umowy pracownika. Należy tak, jak w przypadku kalendarzy domyślnych otworzyć okno Kartoteka umowy KIP i w skróconej karcie Czas pracy w polu Kod kalendarza wybrać inny kalendarz.

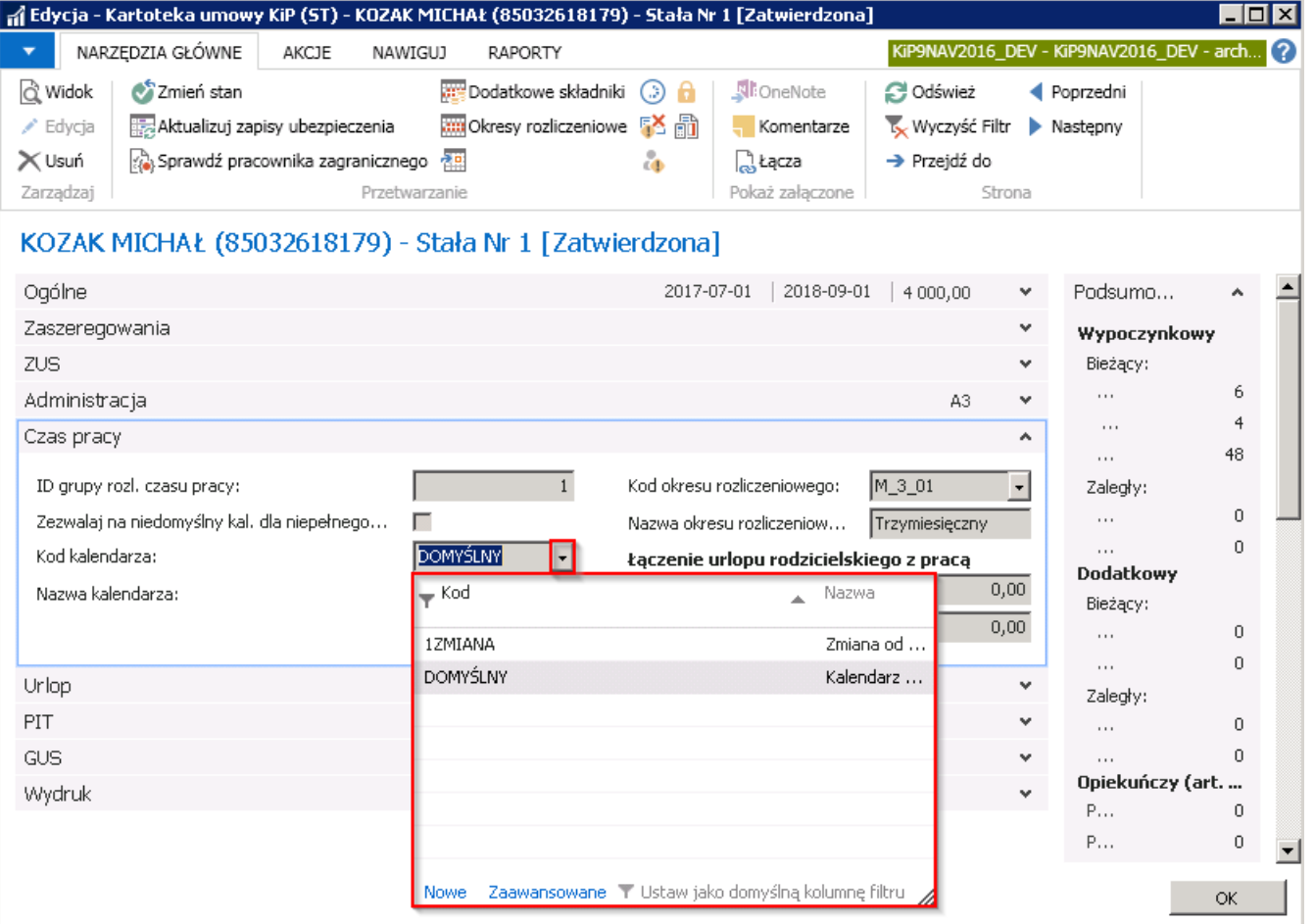

## Okresy rozliczeniowe w umowach

W systemie można zdefiniować różne okresy rozliczeniowe, które kolejno będą przydzielane do konkretnych umów pracowników. Według przydzielonego okresu rozliczeniowego będzie wyliczany czas pracy pracowników.Słownik okresów rozliczeniowych przygotowuje się w oknie Okresy rozliczeniowe. Aby otworzyć okno należy wybrać Działy > Kadry i płace > Ustawienia > Okresy rozliczeniowe.

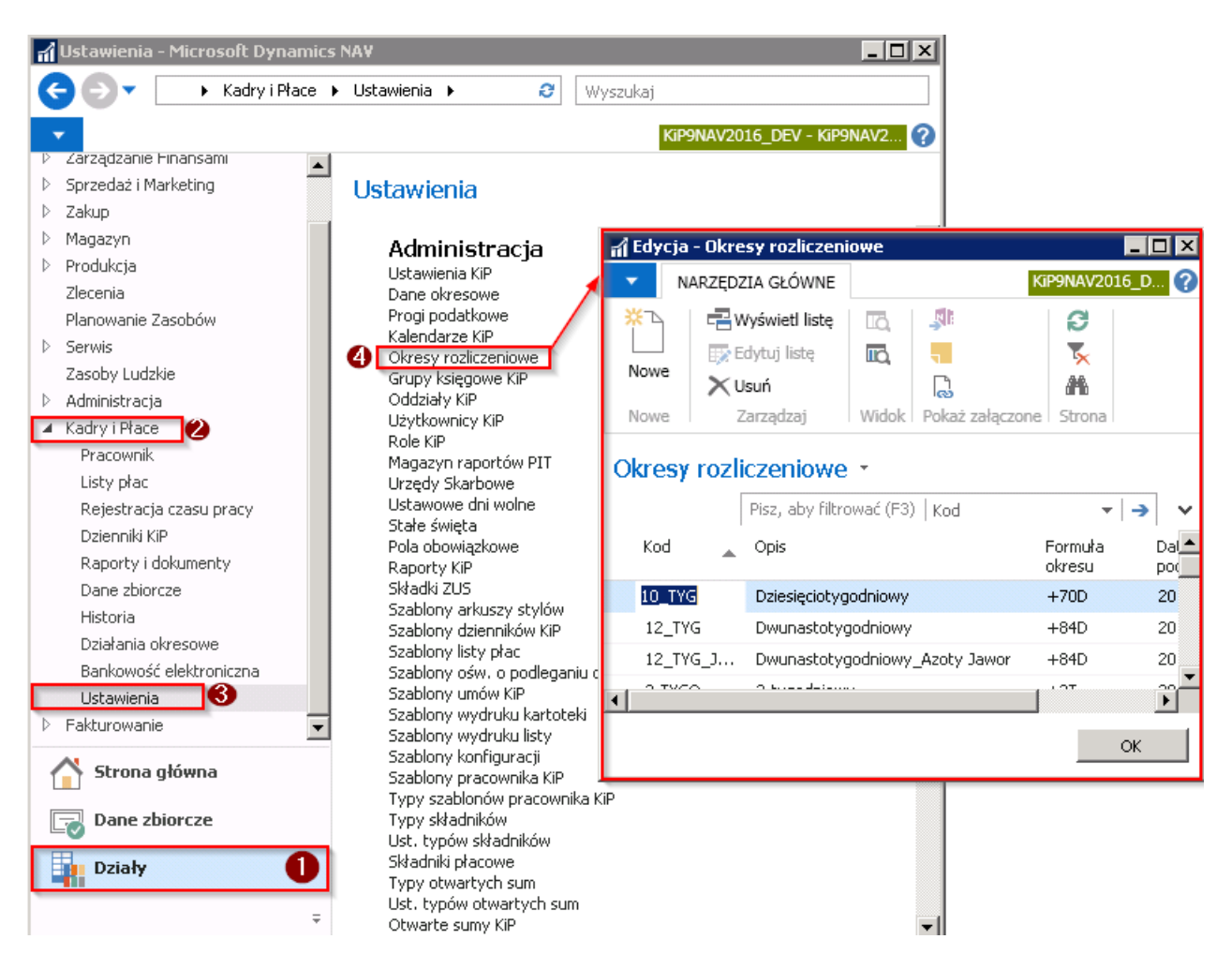

Tylko jeden z okresów rozliczeniowych może być okresem domyślnym, co zaznaczone jest w kolumnie Domyślny.

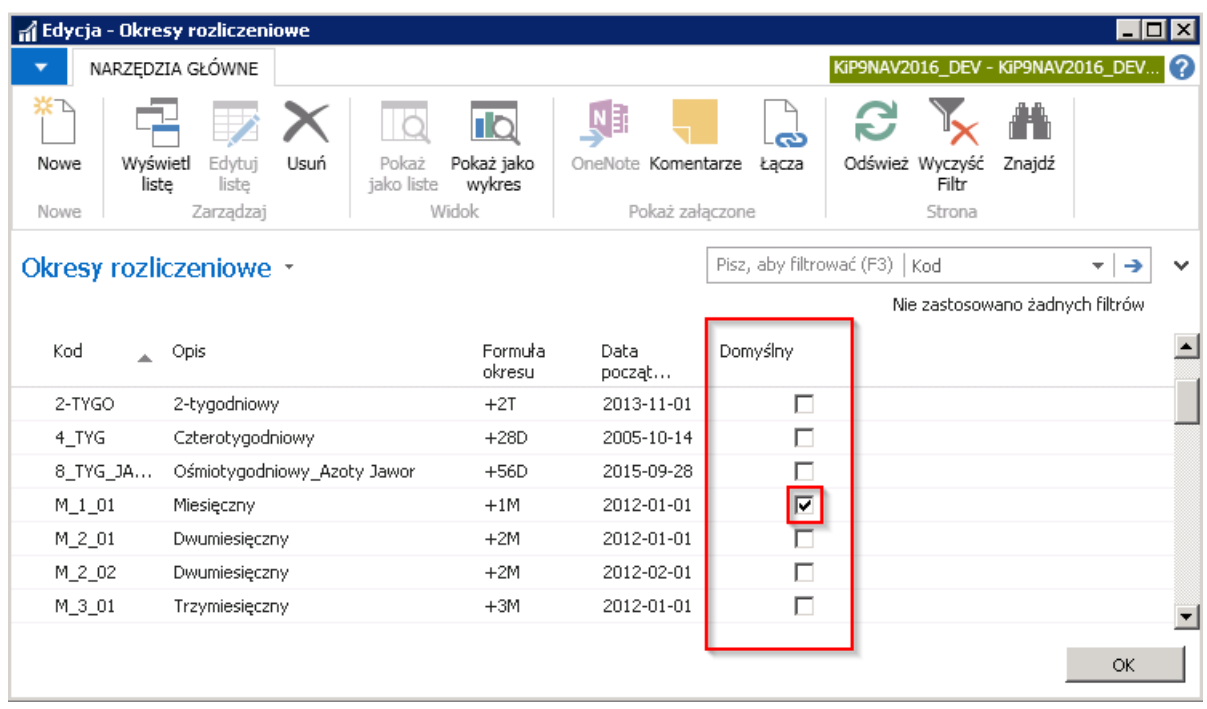

W celu dodania nowego okresu rozliczeniowego należy z pozycji wstążki wybrać Narzędzia główne > Nowe > Nowe. System ustawi kursor w pustym wierszu, w którym wprowadza się Kod i Opis okresu rozliczeniowego, a następnie w kolumnie Formuła okresu wprowadza się formułę, według której będzie liczony wprowadzany okres rozliczeniowy. Formuła składa się z:

- 1. znaku plusa  $H +$ ",
- 2. Liczby jest liczbą dni, miesięcy, lat okresu rozliczeniowego
- 3. Litery, gdzie D dzień, M miesiąc, R rok.

#### Przykład

W celu dodania trzy-miesięcznego okresu rozliczeniowego formułą okresu będzie +3M (+ trzy miesiące).

Data początkowa jest polem niezbędnym do uzupełnienia, gdyż wprowadzany okres rozliczeniowy będzie się liczył według wprowadzonej Formuły okresu od dnia wprowadzonego w polu Data początkowa.

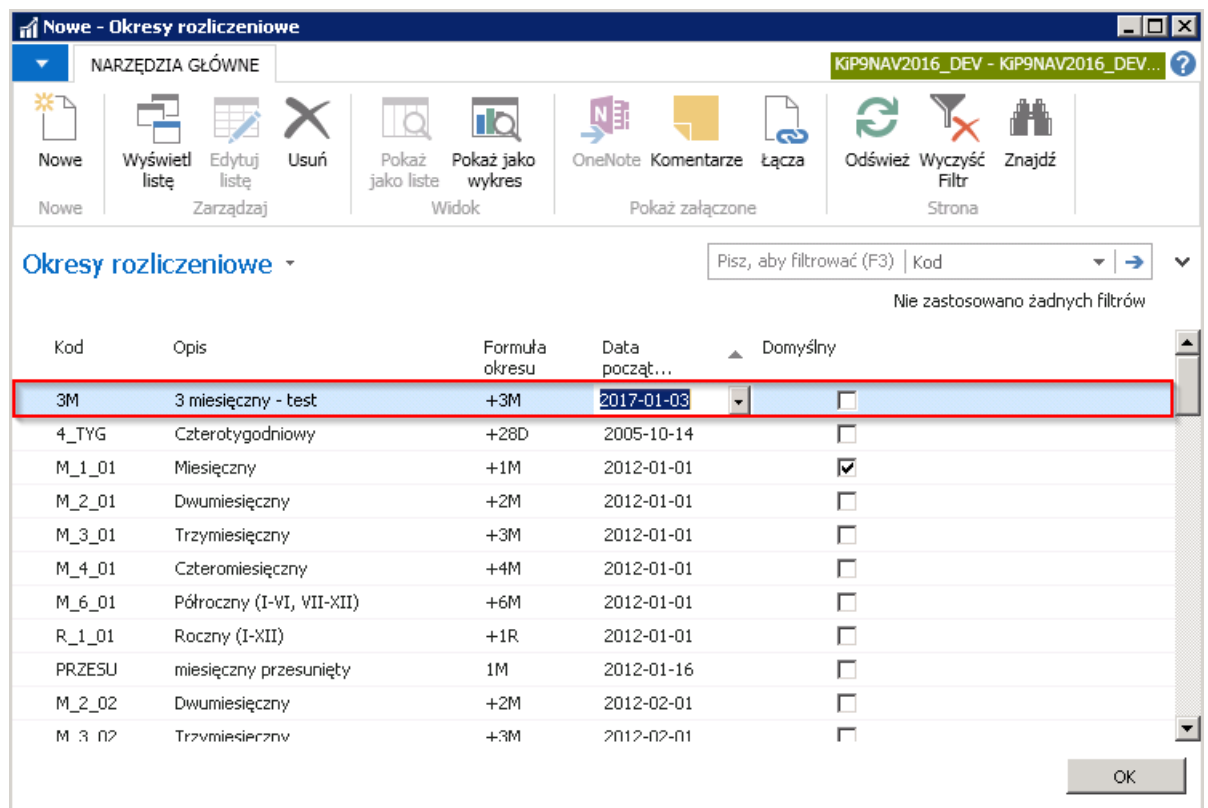

### Przypisywanie okresu rozliczeniowego do umów pracownika

Na Kartotece umowy KIP w skróconej karcie Czas pracy dokonuje się przyporządkowania umowy pracownika do danego okresu rozliczeniowego. Przejście do Kartoteki umowy KIP zostało opisane w Ewidencja umowy o pracę stałą.

W skróconej karcie Czas pracy w polu Kod okresu rozliczeniowego dokonuje się wyboru okresu rozliczeniowego, według którego będzie rozliczana umowa.

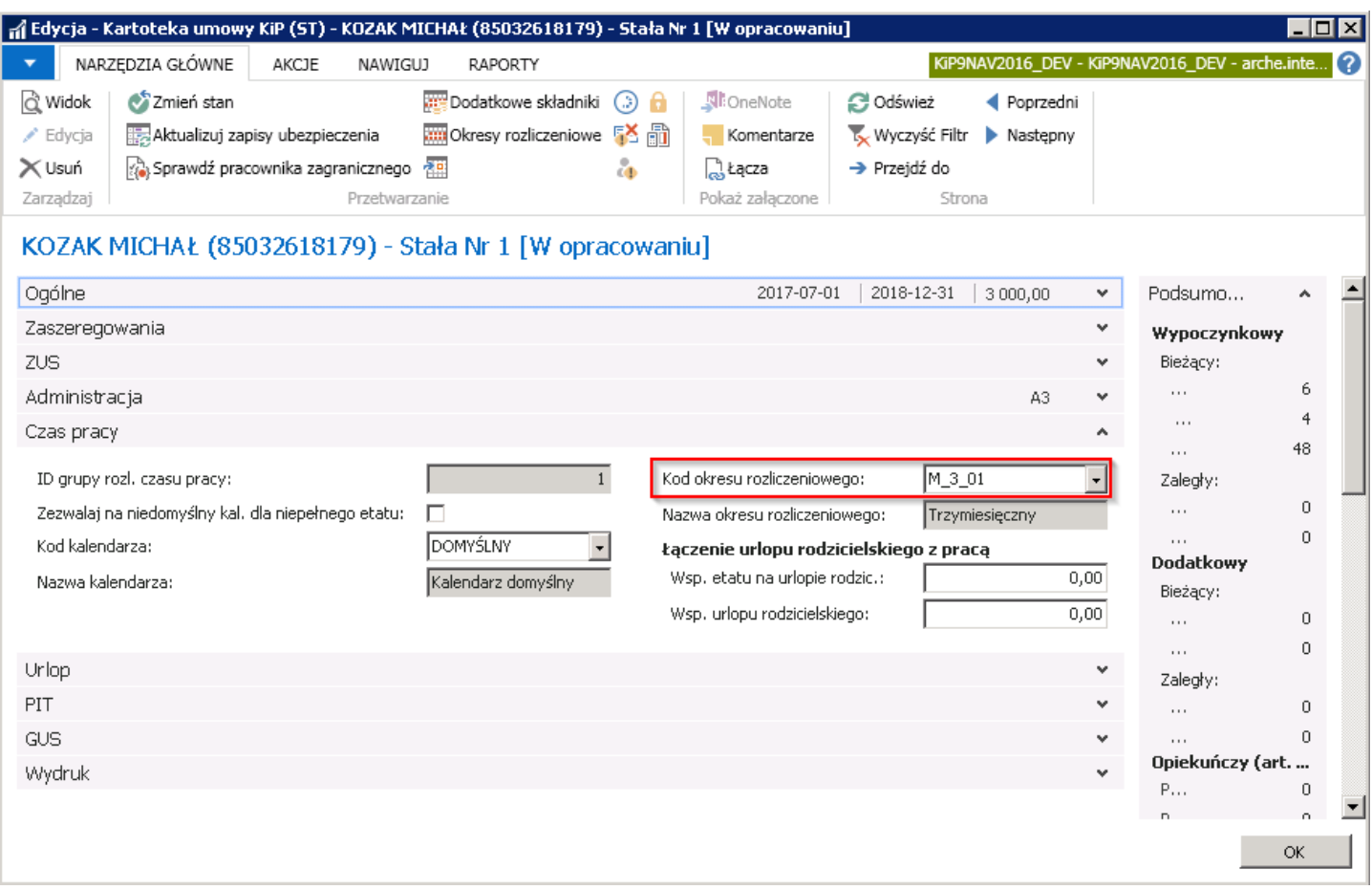

Po zmianie stanu Kartoteki umowy KIP w Zatwierdzoną system wyświetli między innymi komunikat, że został utworzony okres rozliczeniowy dla wskazanej umowy.

Okresy rozliczeniowe, które zostały utworzone można sprawdzić po przejściu z wstążki Kartoteki umowy KIP do Nawiguj > Czas pracy i nieobecności > Okresy rozliczeniowe.

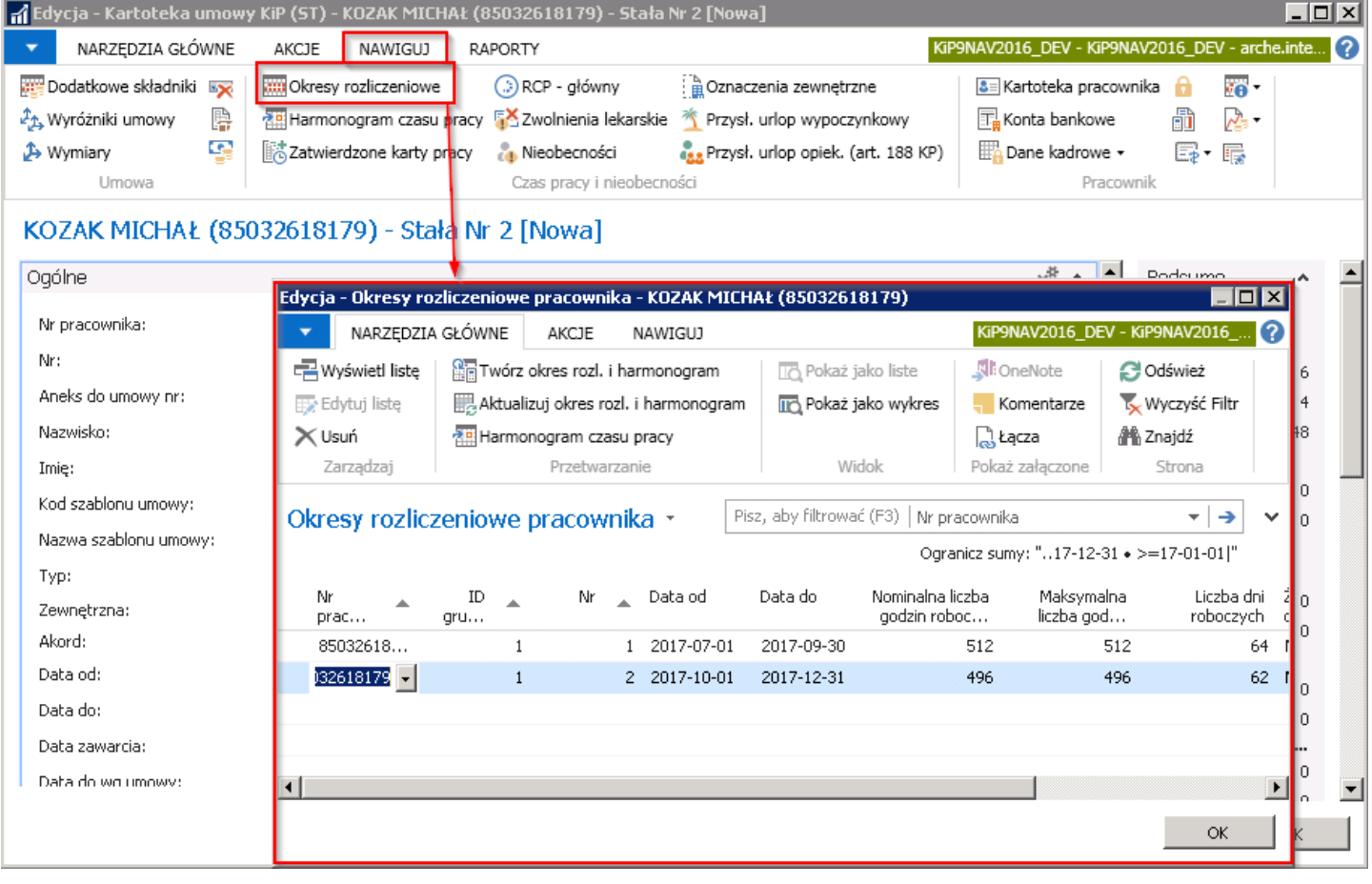

Copyright © IT.integro sp. z o.o.

# Zmiana w zatrudnieniu

Dokonując zmian w zatrudnieniu pracownika możliwa jest zmiana warunków zatrudnienia zarówno bezpośrednio z listy umów z pracownikiem jak i przy wykorzystaniu funkcjonalności zbiorczego zarządzania umowami. Wykorzystując zbiorcze zarządzanie umowami można dokonać zmian między innymi stawki wynagrodzenia, stanowiska zarówno dla pojedyńczej umowy jak i dla grupy umów.

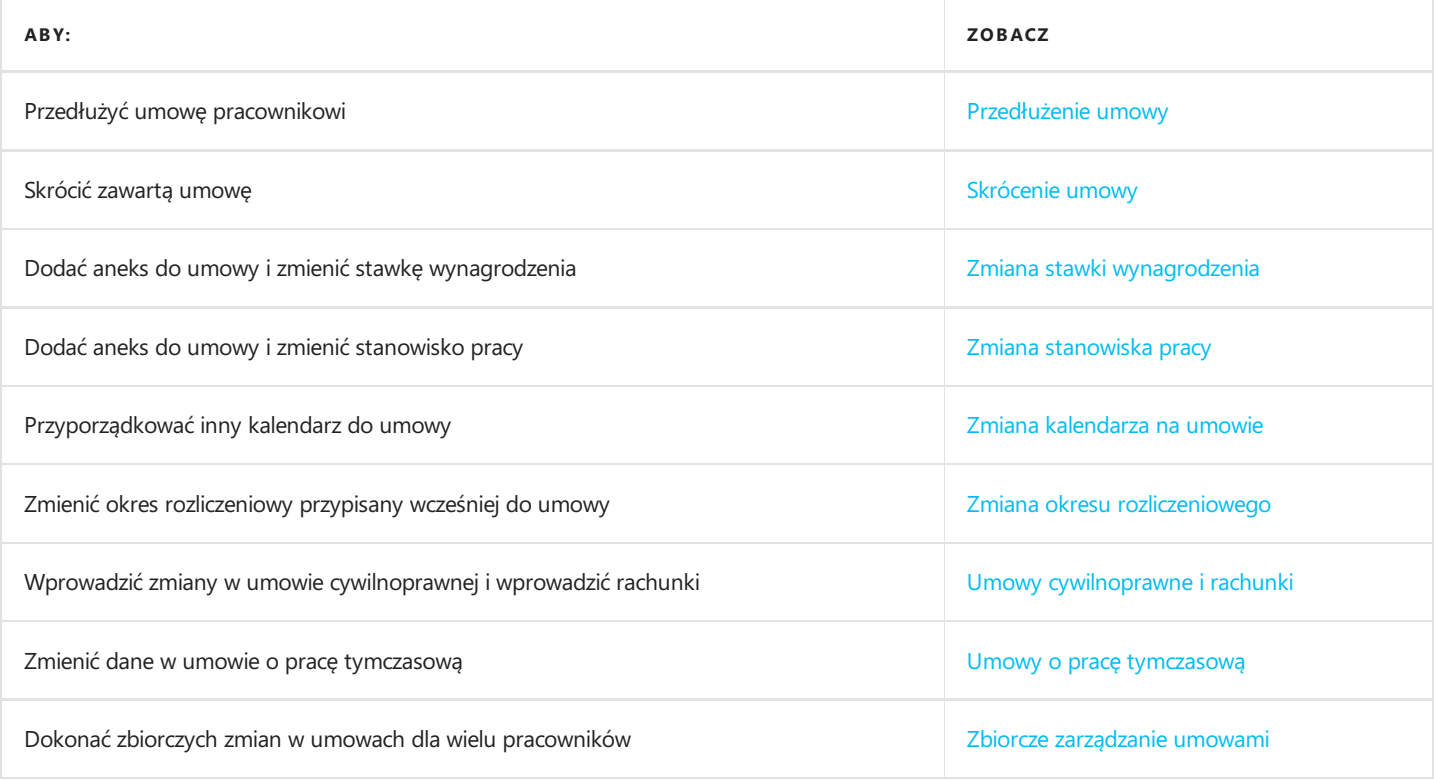

# Przedłużenie umowy o pracę stałą

Przedłużenie istniejącej umowy o pracę stałą polega na dodaniu nowego wiersza zaszeregowania w Kartotece umowy KIP. Aby móc edytować skróconą kartę zaszeregowania stan Kartoteki umowy KIP musi mieć stan W opracowaniu. W tym celu należy, przejść do Kartoteki umowy KIP i z pozycji wstążki wybrać Narzędzia główne > Przetwarzanie > Zmień stan. Po otwarciu okna komunikatu systemu należy zaznaczyć opcję W opracowaniu.

Przedłużenie istniejącej umowy o pracę stałą polega na dodaniu nowego wiersza zaszeregowania w Kartotece umowy KIP. Aby móc edytować skróconą kartę zaszeregowania stan Kartoteki umowy KIP musi mieć stan W opracowaniu.

W tym celu należy, przejść do Kartoteki umowy KIP i z pozycji wstążki wybrać Narzędzia główne > Przetwarzanie > Zmień stan. Po otwarciu okna komunikatu systemu należy zaznaczyć opcję W opracowaniu.

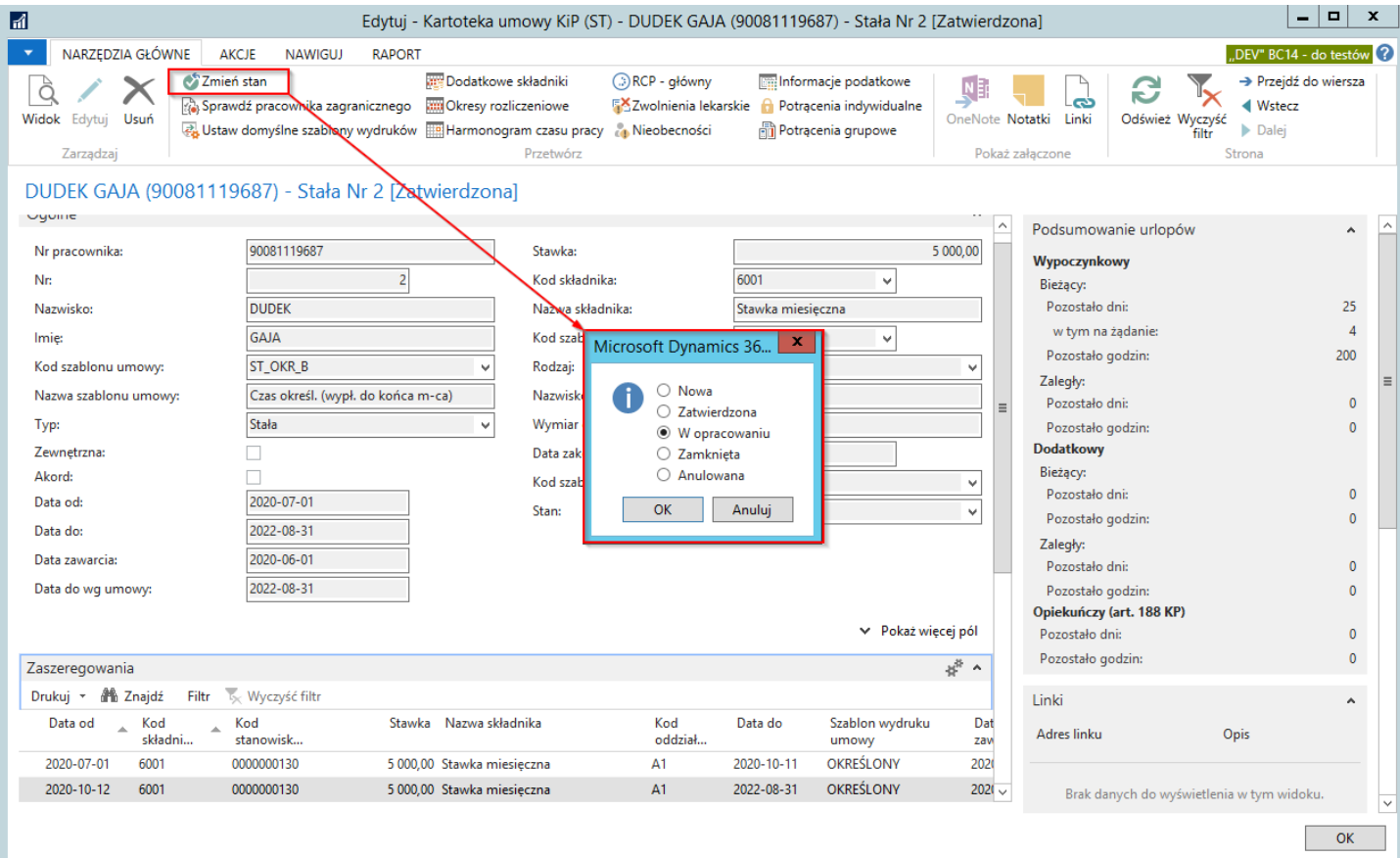

#### **O** UWAGA

Aby system naliczał limit 3 umów lub 33 miesięcy należy zaznaczyć w kolumnie pole **Aneks** lub zamknąć pierwszą umowę o pracę następnie dodać nową.

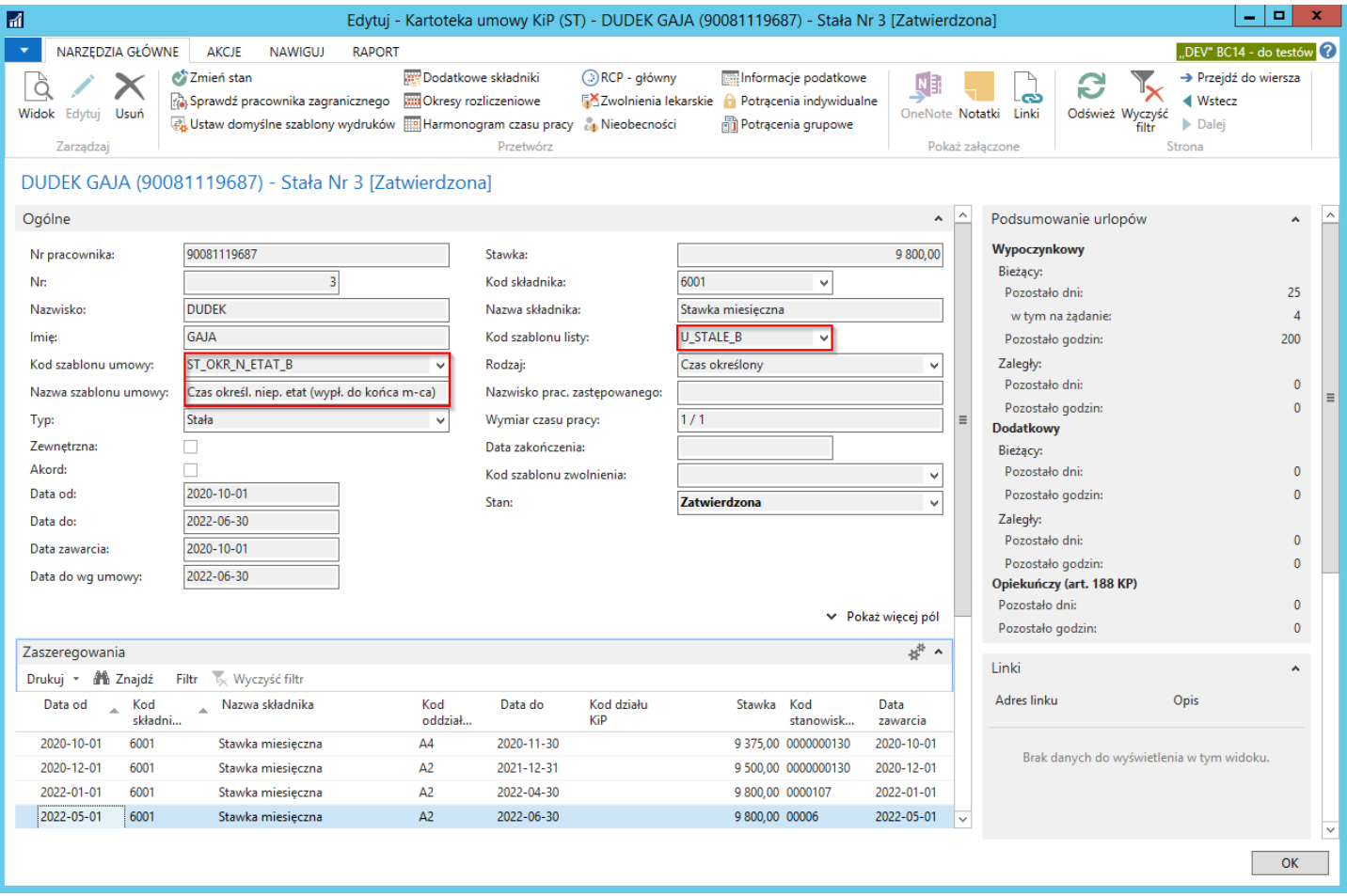

W skróconej karcie Zaszeregowanie w kartotece wybranej umowy należy ustawić kursor w pierwszym wolnym wierszu lub z paska skróconej karty Zaszeregowania wybrać Nowe. System wówczas automatycznie uzupełni w nowym wierszu Datę od, która będzie datą następnego dnia po dacie wprowadzonej w poprzednim wierszu w polu Data do. Wprowadzenie w nowym wierszu zaszeregowania Daty do spowoduje automatyczną aktualizację dat w skróconej kartotece Ogólne w polach Data do, Data do wg umowy.
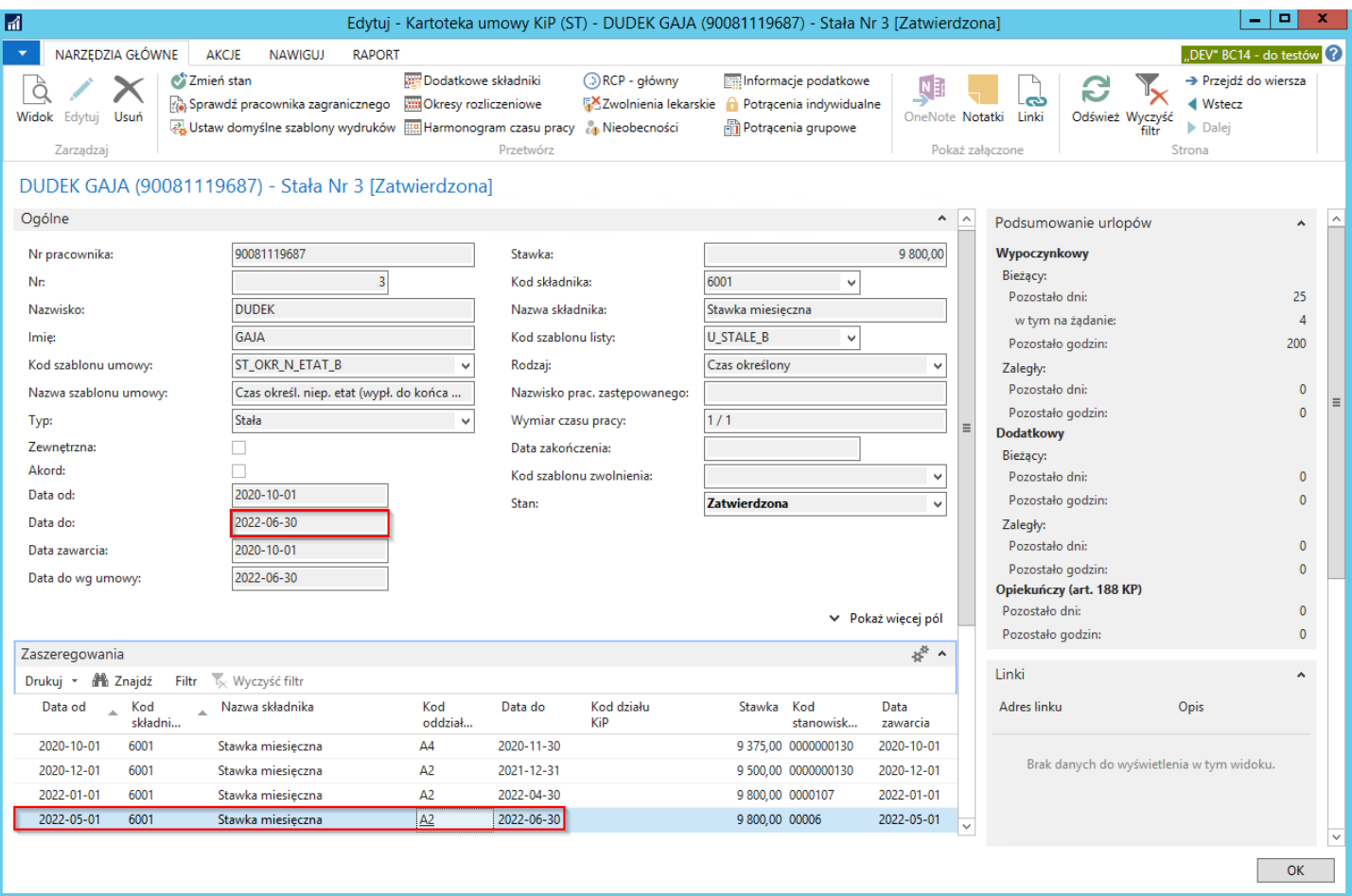

Po zakończeniu edycji konieczna jest zmiana stanu umowy z W opracowaniu na Zatwierdzona, w tym celu należy wybrać z pozycji wstążki Narzędzia główne > Przetwarzanie > Zmień stan, a następnie zaznaczyć właściwą opcję w oknie, które się pojawi.

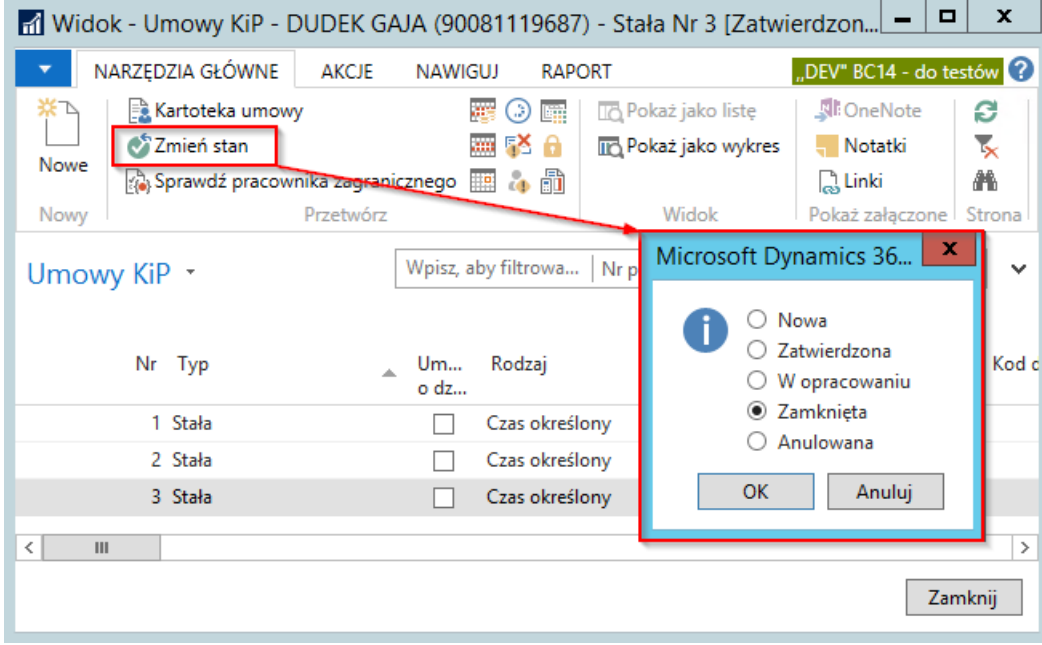

W przypadku umów stałych konieczne jest zachowanie ciągłości zatrudnienia, niedopuszczalna jest żadna przerwa w okresach zaszeregowania. Data od nowego zaszeregowania musi być dniem następnym po Dacie do poprzedniego zaszeregowania w przeciwnym razie system wyświetli komunikat o błędzie.

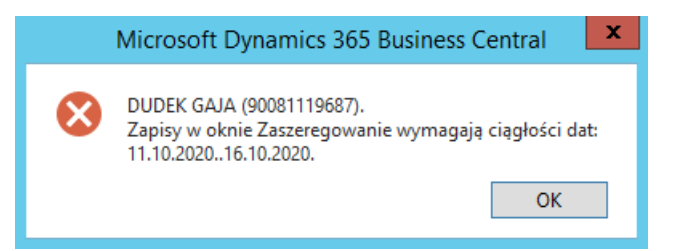

W sytuacji, gdy występuje przerwa w zatrudnieniu pracownika na podstawie stałej umowy o pracę, konieczne jest zakończenie istniejącej umowy,co pociąga za sobą wyrejestrowaniez ubezpieczeń (deklaracja ZUS ZWUA generowana jestautomatycznie) oraz wprowadzenie nowej umowy o pracę co kolejno pociąga za sobą zgłoszenie pracownika do ubezpieczeń (deklaracja ZUS ZUA generowana jest automatycznie).

Umowy o pracę stałą dzielą się na 3 rodzaje. Zgodnie z przepisami Kodeksu Pracy rozróżnia się umowy na czas określony, na czas nieokreślony i na czas próbny. Rodzaj konkretnej umowy określany jest wskazany w:

• Kartotece umowy KIP danego pracownika w skróconej karcie Ogólne w polu Rodzaj i jest on parametrem przypisanym do danego szablonu umowy, wyświetlanego w tej samej skróconej karcie w polu Kod szablonu umowy.

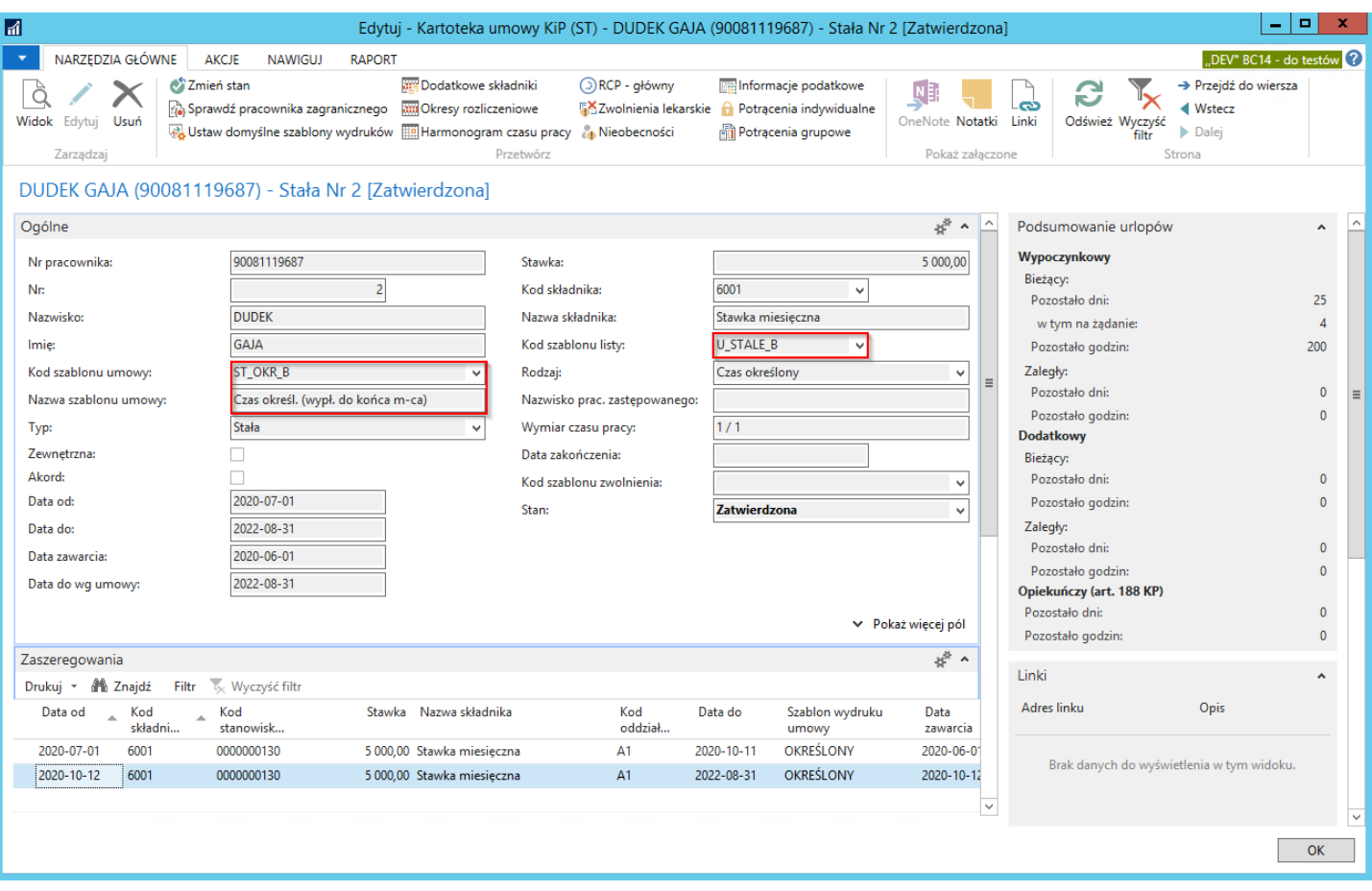

• lub w Kartotece umowy KIP w skróconej karcie Zaszeregowania w polu szablon wydruku umowy.

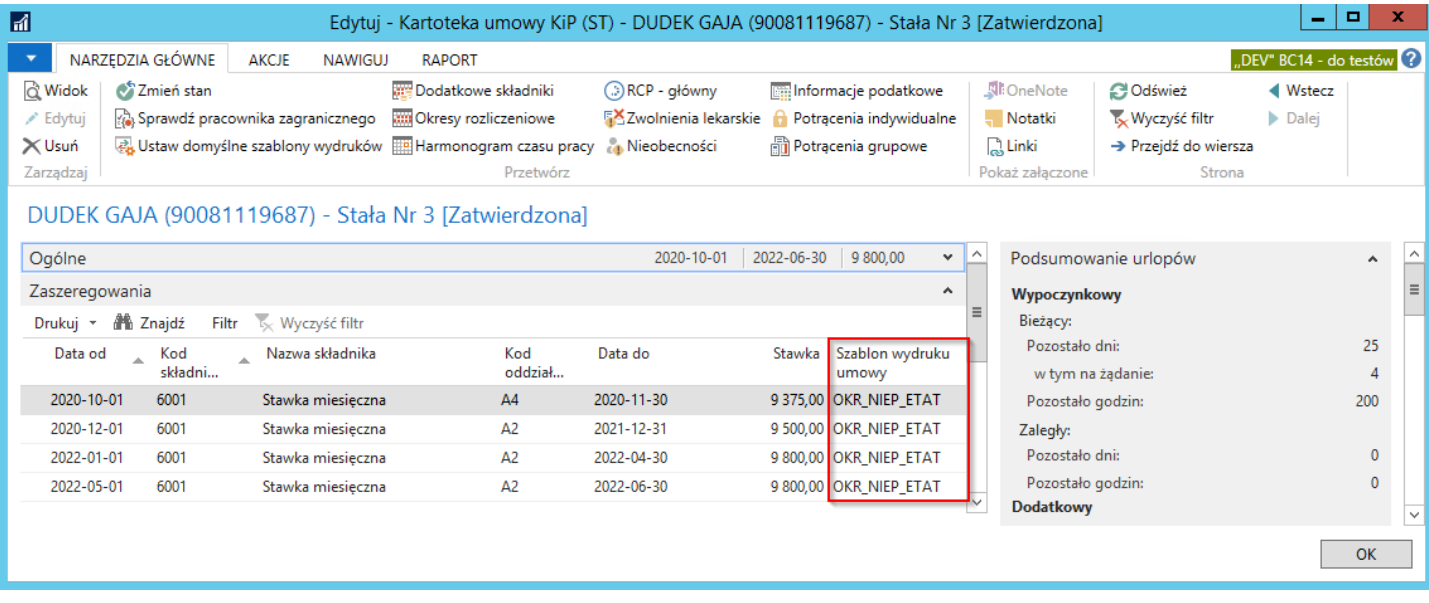

Wiersze znajdujące się w skróconej karcie Zaszeregowania można wydrukować, możliwe jest również zbiorcze wydrukowanie wielu wybranych wierszy Zaszeregowania danej umowy o pracę poprzez zaznaczenie wybranych i uruchomienie procesu Drukuj zaznaczone, który znajduje się w skróconej karcie Zaszeregowania w pasku menu po wybraniu Drukuj > Drukuj zaznaczone.

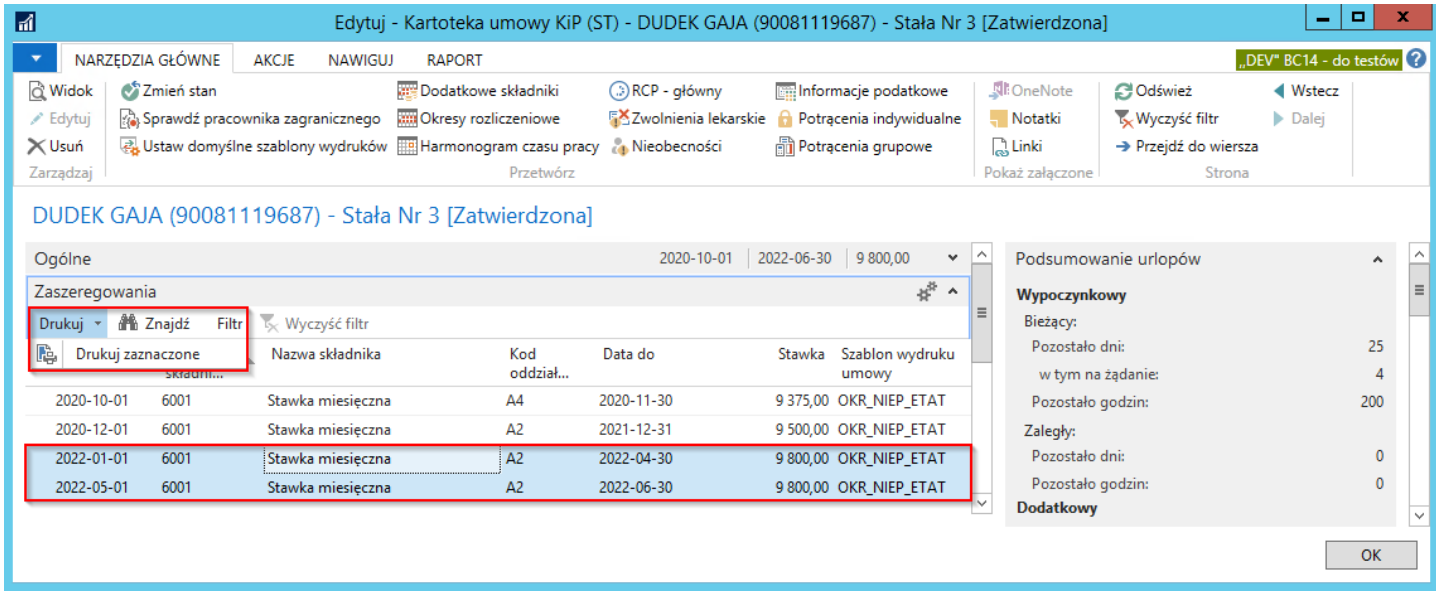

Na podstawie tego działania, zgodnie z ustalonymi szablonami, zostaną wygenerowane wydruki umów o pracę lub/i aneksów (jeśli pole Aneks w konkretnym wierszu drukowanego zaszeregowania jest zaznaczone.

# Skrócenie umowy

Skrócenie umowy w Kartotece umowy KIP jest możliwe w przypadku błędnego wprowadzenia danych. Natomiast w przypadku skracania umowy o pracę w wyniku wcześniejszego rozwiązania umowy o prace to należy postępować zgodnie z Artykułem Ustanie zatrudnienia lub Zbiorcze zarządzanie umowami.

#### Należy Kartotekę umowy KIP wprowadzić w stan W opracowaniu.

Następnie w wierszu skróconej kartoteki Zaszeregowanie zmienić Datę do i zatwierdzić kartotekę umowy.

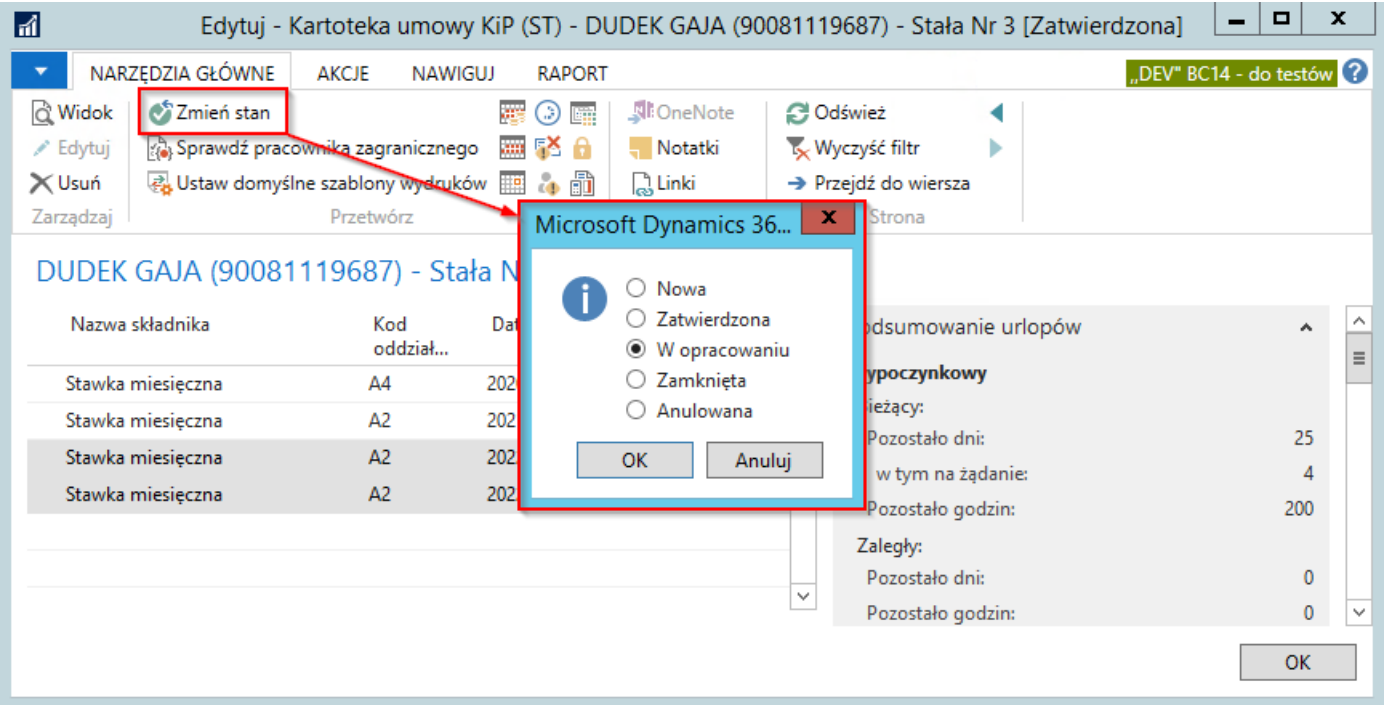

Kiedy umowa o pracę będzie w stanie W opracowaniu można zaznaczyć pole Aneks, następnie zatwierdzić umowę. W celu wydrukowania aneksu do umowy, będąc na skróconej karcie **Zaszeregowanie** należy zaznaczyć umowę następnie należy wybrać Drukuj.

#### **O** UWAGA

Zaznaczenie kolumny Aneks oznacza przedłużenie umowy o pracę w związku z czym system nalicza maksymalną długość trwania umowy o pracę czyli limit 33 miesięcy.

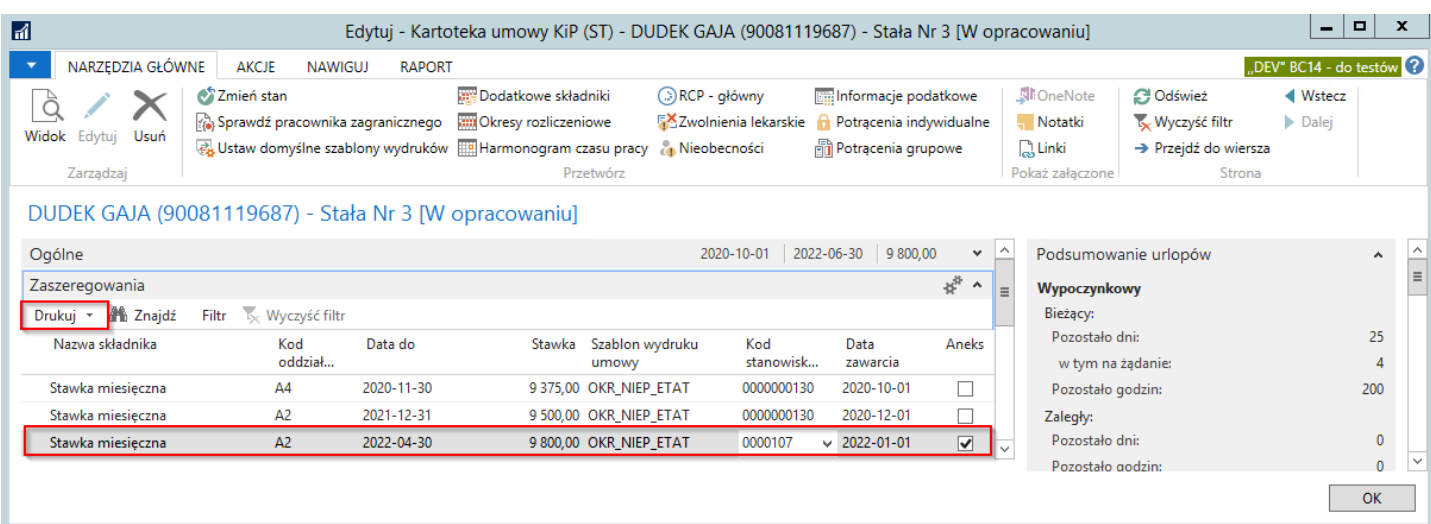

## Zmiana stawki wynagrodzenia

Stawkę zaszeregowania możemy zmienić będąc w skróconej karcie Zaszeregowanie w Kartotece umowy KIP i zmieniając stan kartoteki umowy na W opracowaniu. Można również zmienić stawkę zaszeregowania w sposób który został opisany w Zbiorcze zarządzanie umowami.

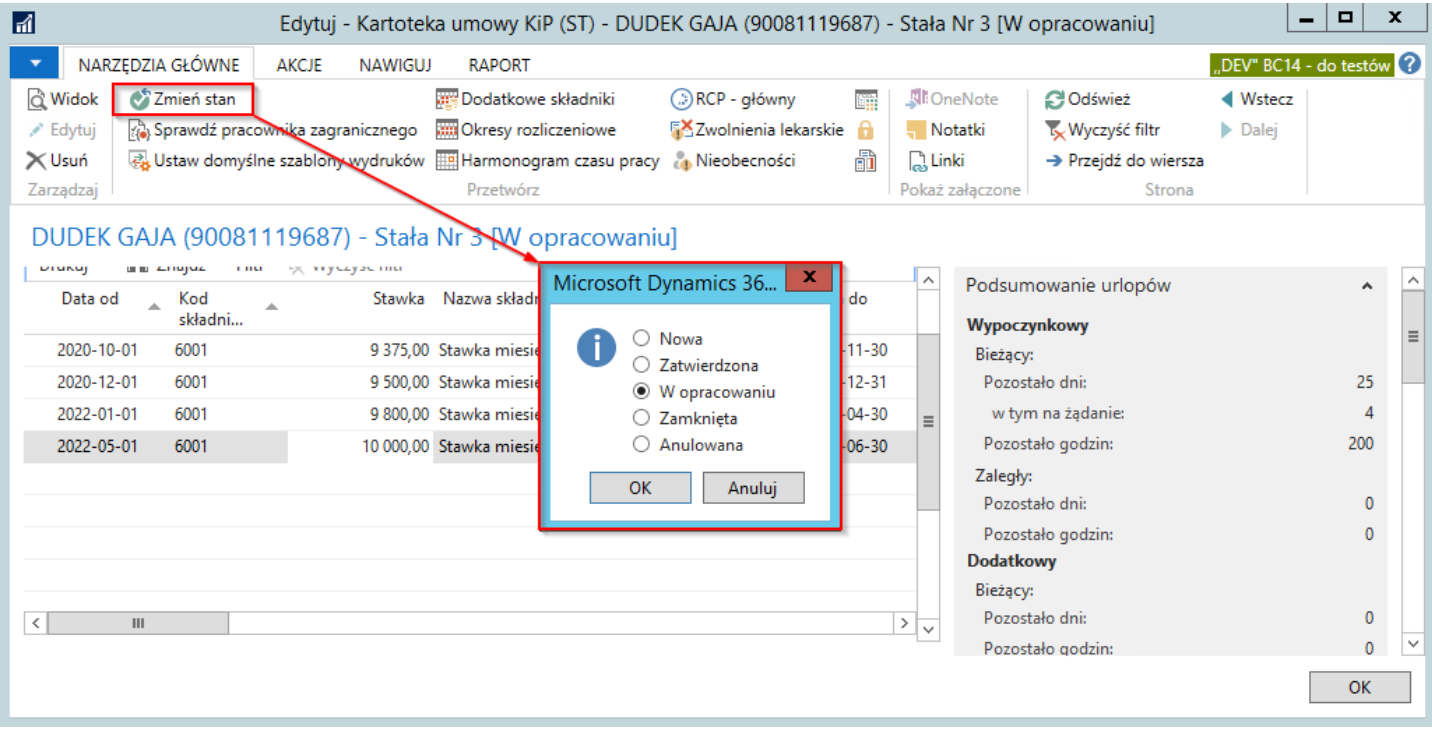

W nowo utworzonym wierszu Zaszeregowania można zmienić Kwotę/Stawkę nowego wiersza. Ewidencja takiej zmiany polega na wprowadzeniu nowego wiersza zaszeregowania, w którym w polu Data od należy wprowadzić datę, z jaką nastąpi zmiana. W polu Kwota/Stawka należy wprowadzić kwotę. Jeśli umowa jest na czas określony należy pamiętać o wprowadzeniu również wartości w polu Data do, zgodnej z Datą do tejże umowy przed dokonaniem zmian i zmienić stan kartoteki na Zatwierdzona.

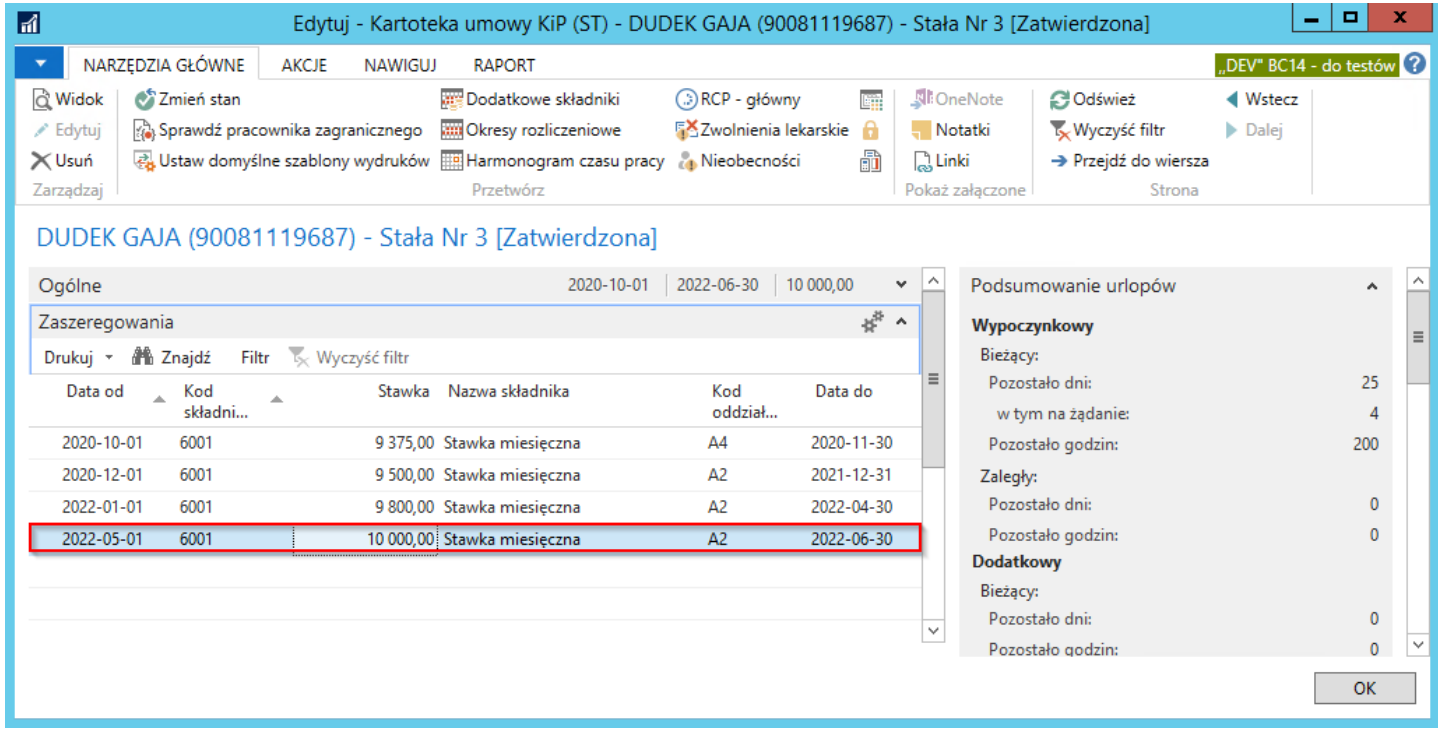

# Zmiana Stanowiska pracy

Zmiana stanowiska jest możliwa po zmianie stanu Kartoteki umowy KIP w stan W opracowaniu. Następnie w skróconej karcie Zaszeregowanie w nowym wierszu należy wprowadzić:

- Data od data od kiedy następuje zmiana stanowiska
- W kolumnie Kod stanowiska rozwinąć okno i wybrać stanowisko.
- Uzupełnić pole Data do jeśli umowa jest na czas określony czasowo.

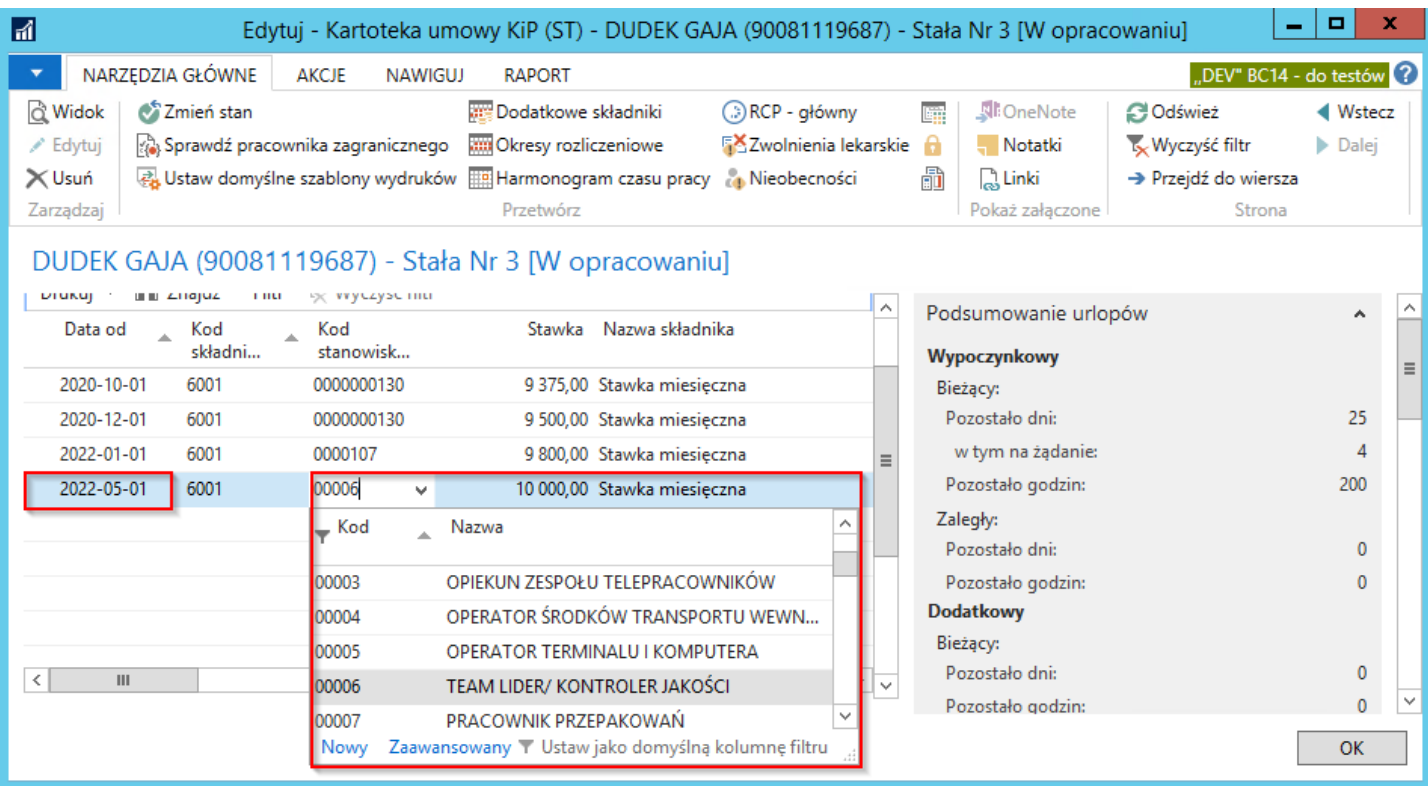

#### Przykład

Pracownik pracował u nas na umowę o prace na czas określony od 01.01.2021 roku do 30.04.2022 roku. Otrzymał Aneks, że zmianą stanowiska, która ma nastąpić od dnia 01.05.2022 roku. W związku z Aneksem wprowadzamy zmianę stanowiska. Wprowadzamy umowę o pracę w stan W opracowaniu następnie w skróconej karcie Zaszeregowanie w wierszu, w polu Data od wprowadzamy datę zmiany od 01.05. 2022 roku oraz w kolumnie Kod stanowiska wybieramy odpowiednie stanowisko. Całość należy zatwierdzić OK oraz zmienić stan kartoteki na Zatwierdzona.

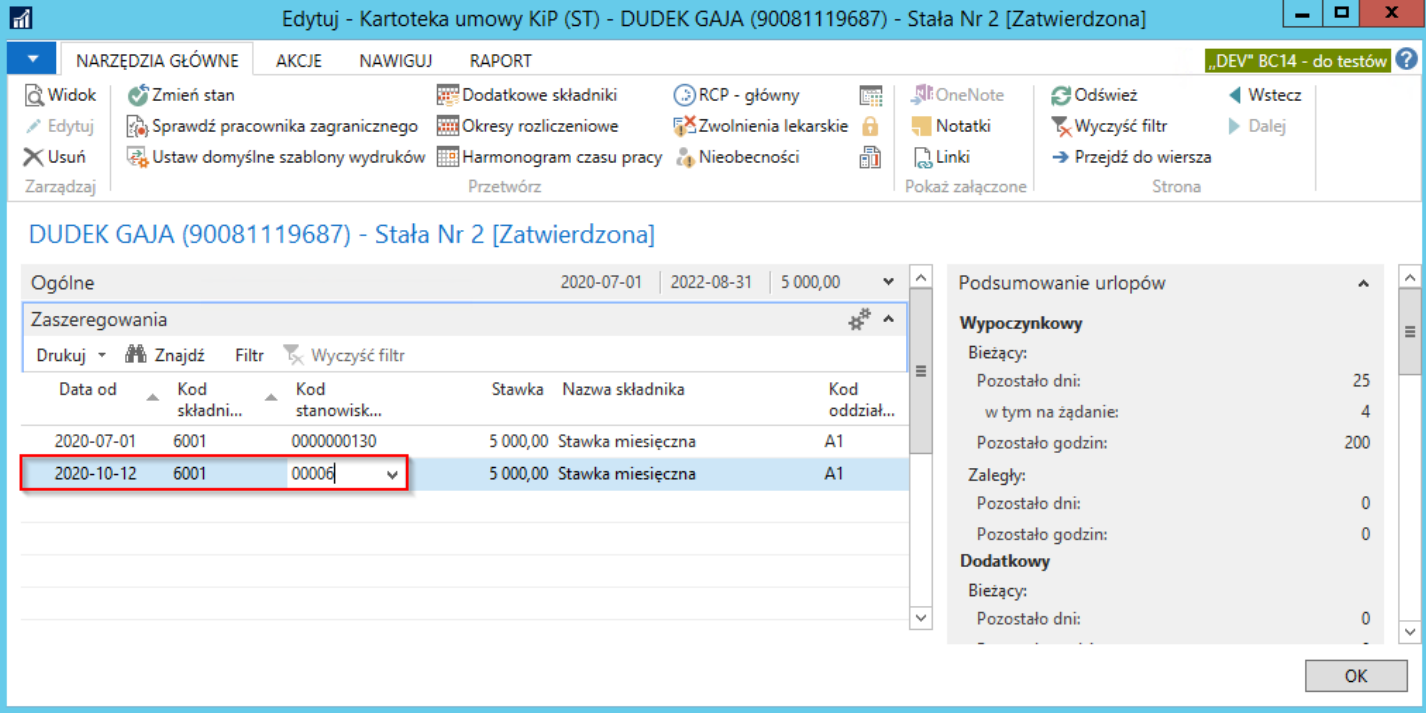

# Zmiana Kalendarza

Ewidencja czasu pracy, jego rozliczenie, kalkulacja dni do przepracowania oparte są na kalendarzu. W systemie zdefiniowanych może być wiele kalendarzy, ale tylko jeden z nich może być oznaczony jako domyślny. W Kartotece umowy KIP danego pracownika, na skróconej karcie Czas pracy można przyporządkować lub sprawdzić jaki kalendarz jest ustawiony dla danej umowy.

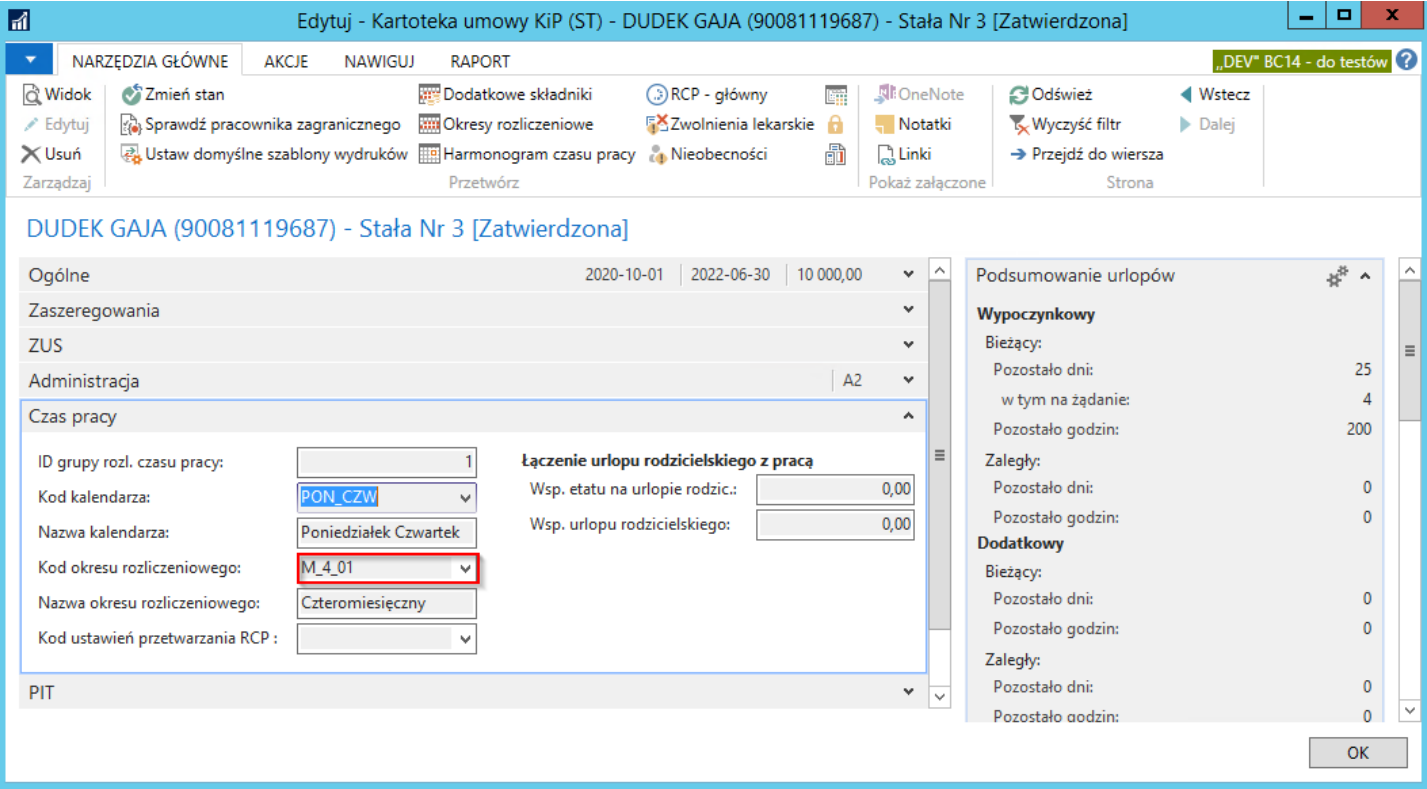

Lista dostępnych kalendarzy znajduje się w oknie Kalendarze. Aby przejść do okna Kalendarze należy:

· albo będąc w oknie Kartoteka umowy KIP wybrać skrócona karta Czas Pracy pole Kod kalendarza. Następnie otworzy się okno w którym należy wybrać Nowe lub Zaawansowane.

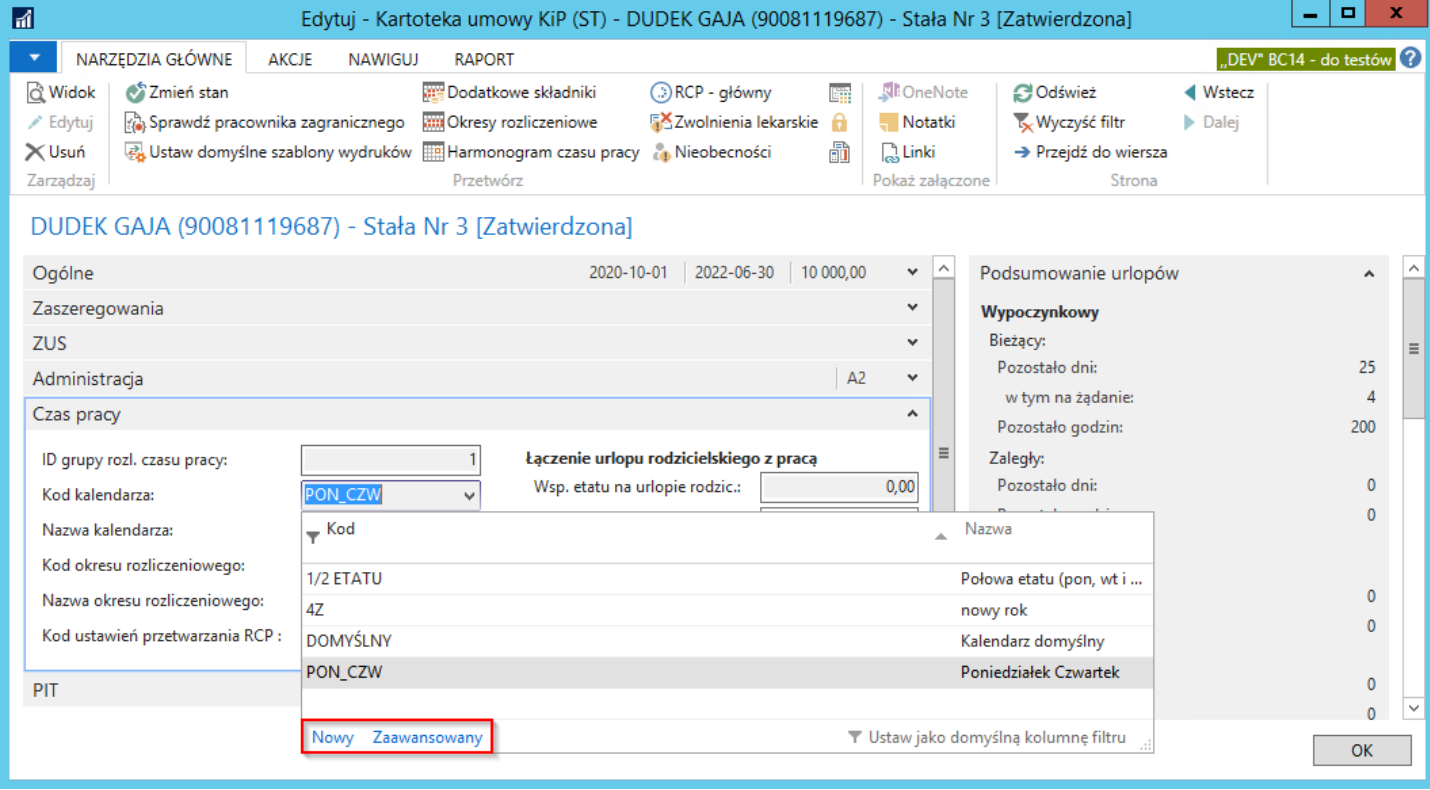

albo przejść do okna Kalendarze poprzez wybranie Działy > Kadry i płace >Ustawienia > Kalendarze KIP.

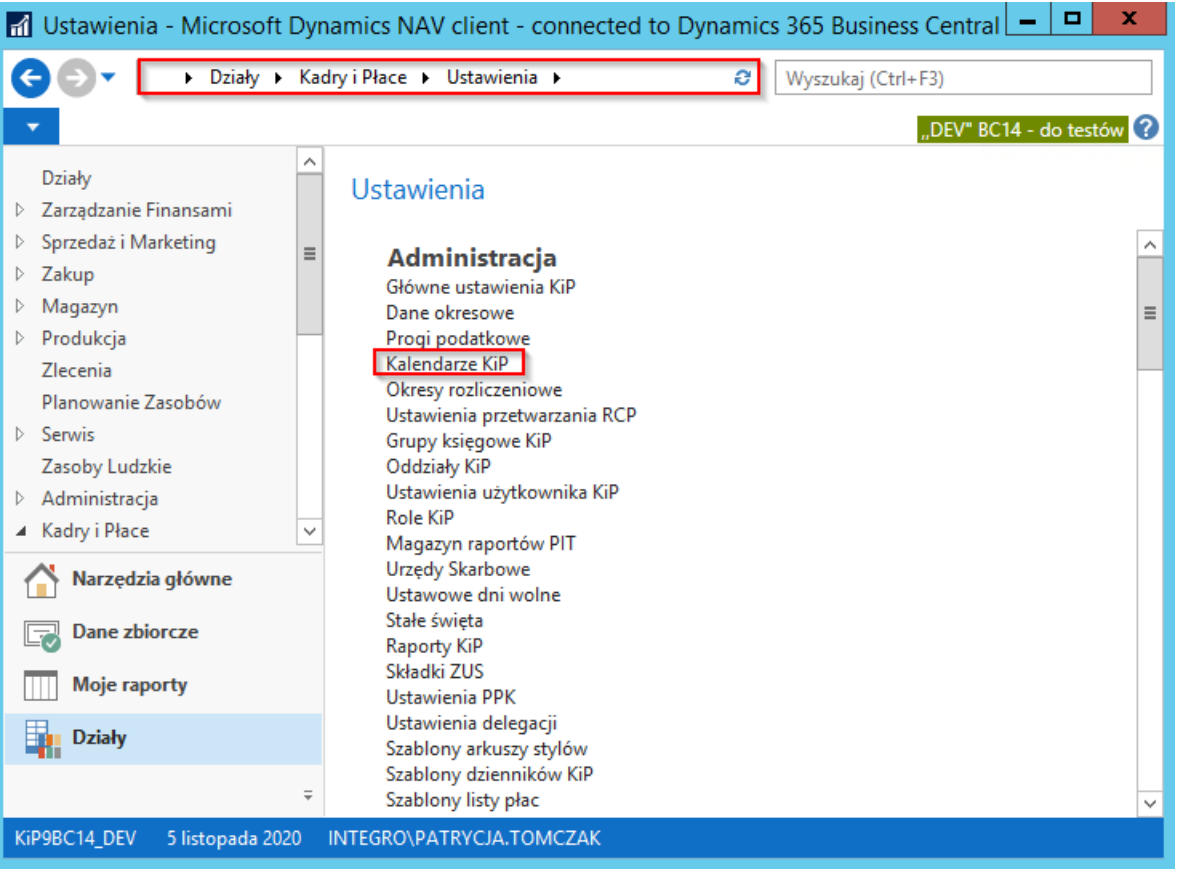

Szczegóły dla każdego kalendarza widoczne są w oknie Dni Kalendarza. Aby przejść do okna Dni kalendarza należy będąc w oknie Kalendarze wybrać z pozycji wstążki Narzędzia główne > Przetwarzanie > Dni.

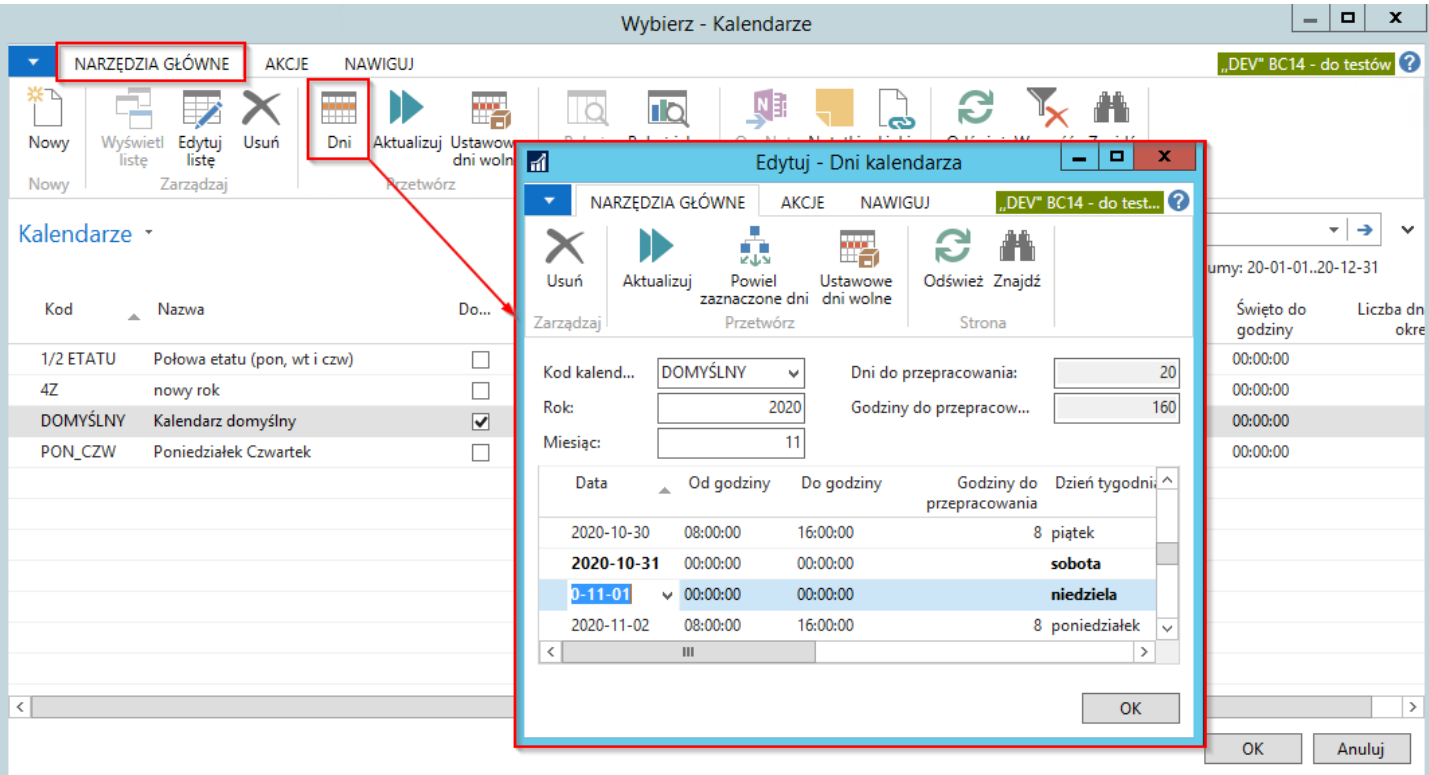

Przypisanie pozostałych kalendarzy odbywa się w analogiczny sposób do przypisania kalendarzy domyślnych. Jeśli na etapie definiowania kalendarzy zostały utworzone inne kalendarze poza domyślnym wówczas zamiast kalendarza domyślnego dla danej umowy pracownika można go wskazać. Należy tak jak w przypadku kalendarzy domyślnych otworzyć okno Kartoteka umowy KIP i w skróconej karcie Czas pracy w polu Kod kalendarza wybrać inny kalendarz. Po dokonaniu zmiany kalendarza należy zmienić stan kartoteki umowy na Zatwierdzona oraz należy przejść do Nawiguj następnie na wstążce w Czas pracy i

### nieobecności > Okresy rozliczeniowe > Aktualizuj okres rozliczeniowy i harmonogram.

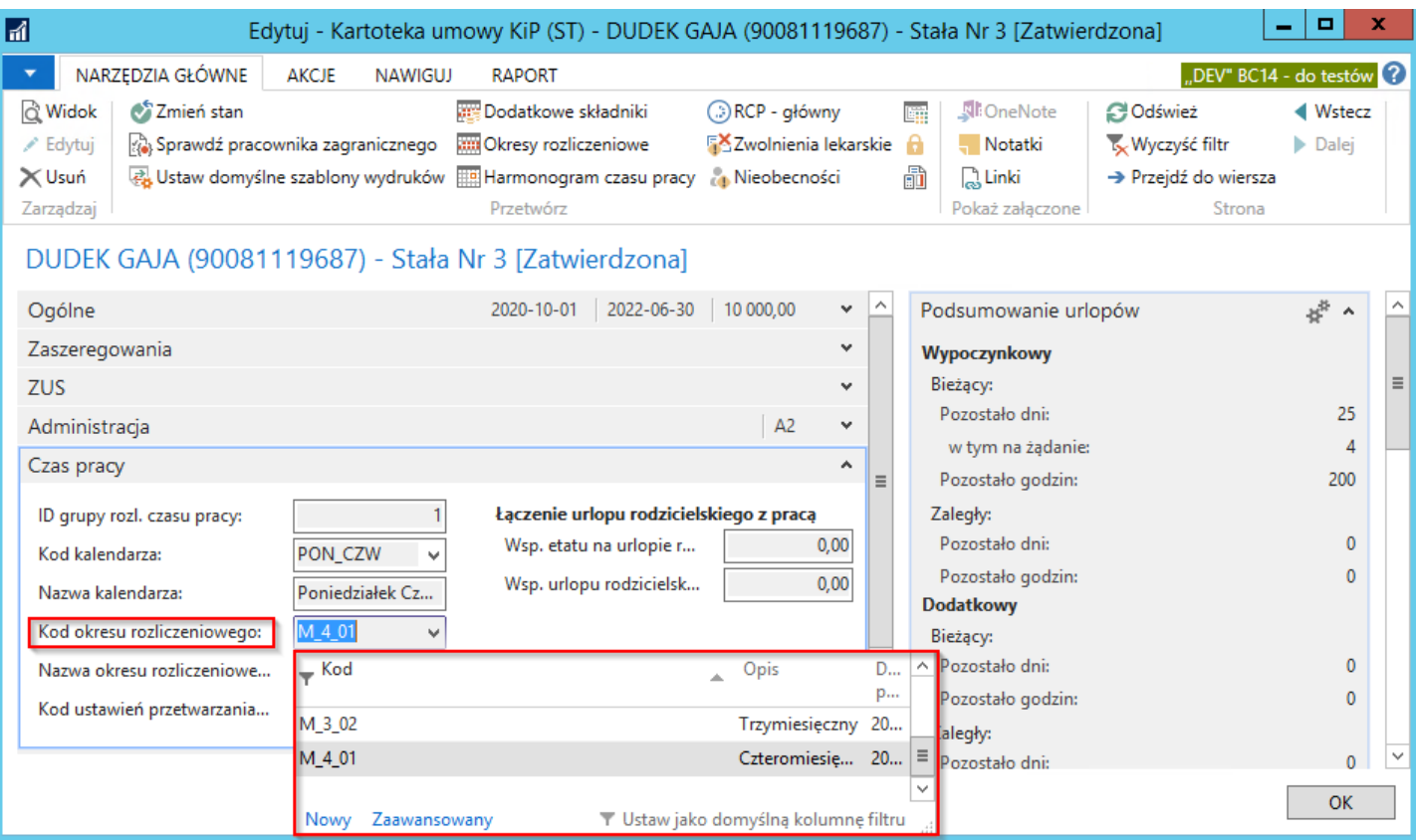

# Zmiana okresu rozliczeniowego

Zmiany okresu rozliczeniowego możemy dokonać w kartotece umowy pracownika

Pracownik > Proces > Umowy, należy zaznaczyć umowę w której chcemy dokonać zmiany i zmienić jej stan W opracowaniu. Następnie przechodzimy do karty Czas pracy.

Pracownik > Proces > Umowy, należyc zaznaczyć umowę w której chcemy dokonać zmiany i zmienić jej stan W opracowaniu. Następnie przechodzimy do skróconej karty Czas pracy.

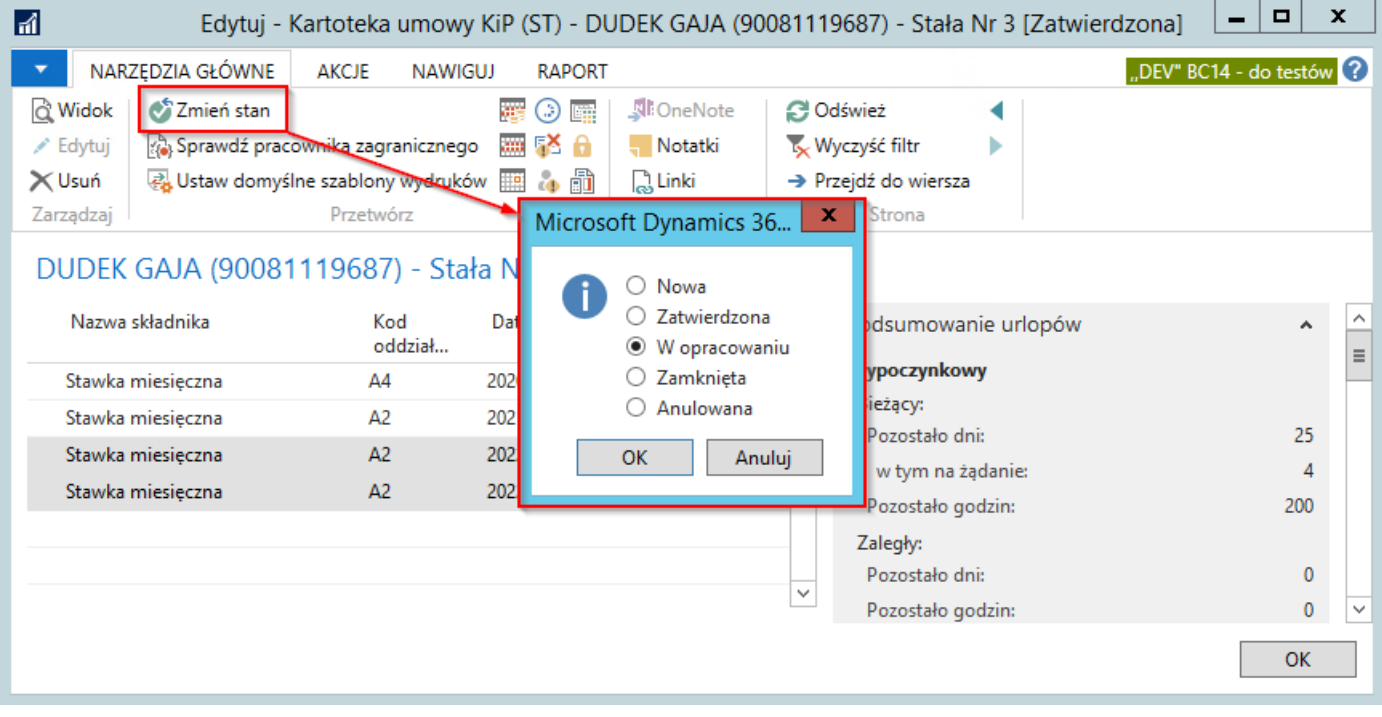

Następnie należy rozwinąć pole Kod okresu rozliczeniowego i wybrać okres rozliczeniowy.

Następnie należy rozwinąć pole Kod okresu rozliczeniowego i wybrać okres rozliczeniowy. W sytuacji kiedy nie ma zdefiniowanych okresów rozliczeniowych, należy wybrać wiersz **Kod okresu rozliczeniowego**, roziwnąć okno i przejść do Zaawansowany. Następnie pojawi nam się okno Wybierz > Okresy rozliczeniowe i na wstążce należy zaznaczyć Nowy. Następnie należy wprowadzić kod, opis, formuła okresu oraz datę początkową, następnie zaznaczyć wprowadzony okres rozliczeniowy i zatwierdzić .

W sytuacji kiedy nie ma zdefiniowanych okresów rozliczeniowych, należy wybrać wiersz **Kod okresu rozliczeniowego**, roziwnąć okno i przejść do Zaawansowany. Następnie pojawi nam się okno Wybierz > Okresy rozliczeniowe i na wstążce należy zaznaczyć Nowy. Następnie należy wprowadzić kod, opis, formuła okresu oraz datę początkową, następnie zazanczyć wprowadzony okres rozliczeniowy i zatwierdzić OK.

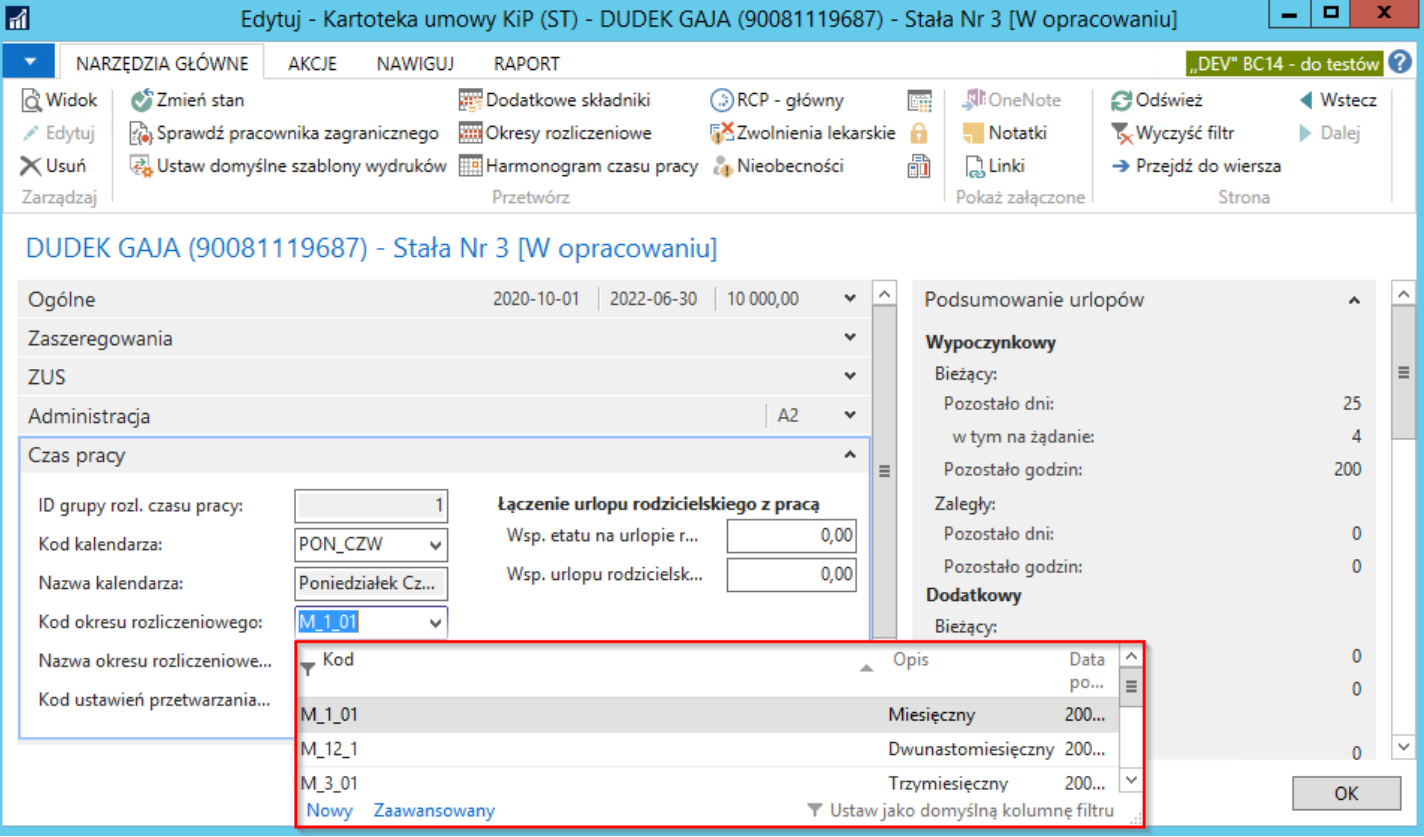

#### **O** UWAGA

W sytuacji kiedy umowa o pracę jest przypisana do jednego okresu rozliczeniowego i został zmieniony okres rozliczeniowy na inny, należy: z Kartoteki pracownika KIP z pozycji wstążki wybrać Nawiguj > Czas pracy i nieobecności > Okresy rozliczeniowe. Następnie w oknie Okresy rozliczeniowe pracownika z pozycji wstążki wybrać Nawiguj > Przetwórz > Aktualizuj okres rozliczeniowy i harmonogram.

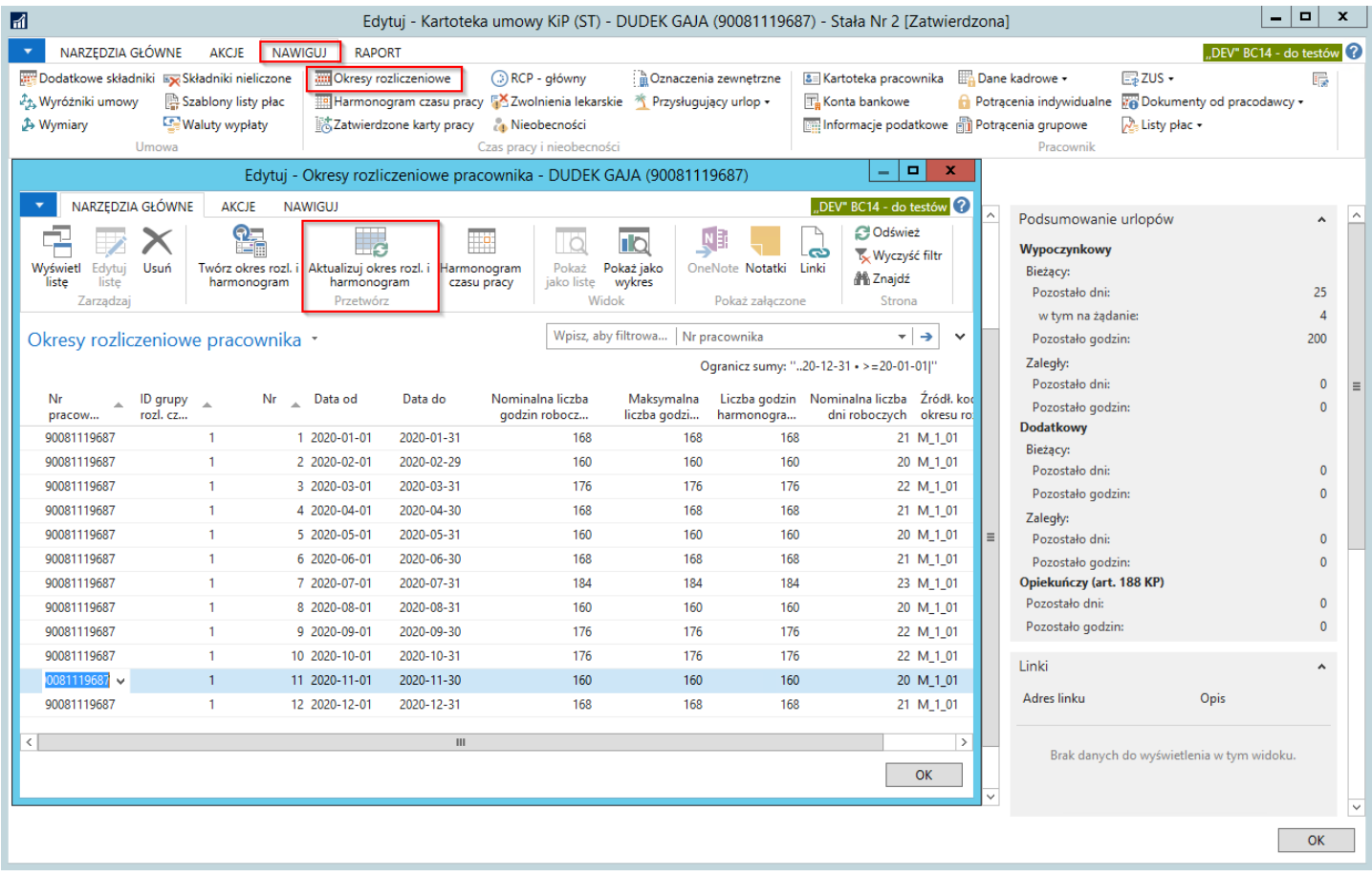

# Zarządzanie umowami cywilno-prawnymi

Umowy cywilnoprawne nie podlegają przedłużeniu.W sytuacji kontynuacji zatrudnienia pracownika na podstawie umowy cywilnoprawnej, konieczne jest podpisanie i zaewidencjonowanie nowej umowy.

Umowa cywilnoprawna może zostać zawarta na okres dłuższy niż 1 miesiąc, a rachunki do niej utworzone za każdy miesiąc oddzielnie. Rachunki do umowy wprowadzane są po przejściu z Kartoteki umowy KIP w skróconą kartę Rachunki, po zmianie stanu Kartoteki umowy KIP na Zatwierdzoną (co zostało opisane w Umowy [cywilnoprawne](#page-148-0) i [Zatwierdzanie](#page-173-0) umów).

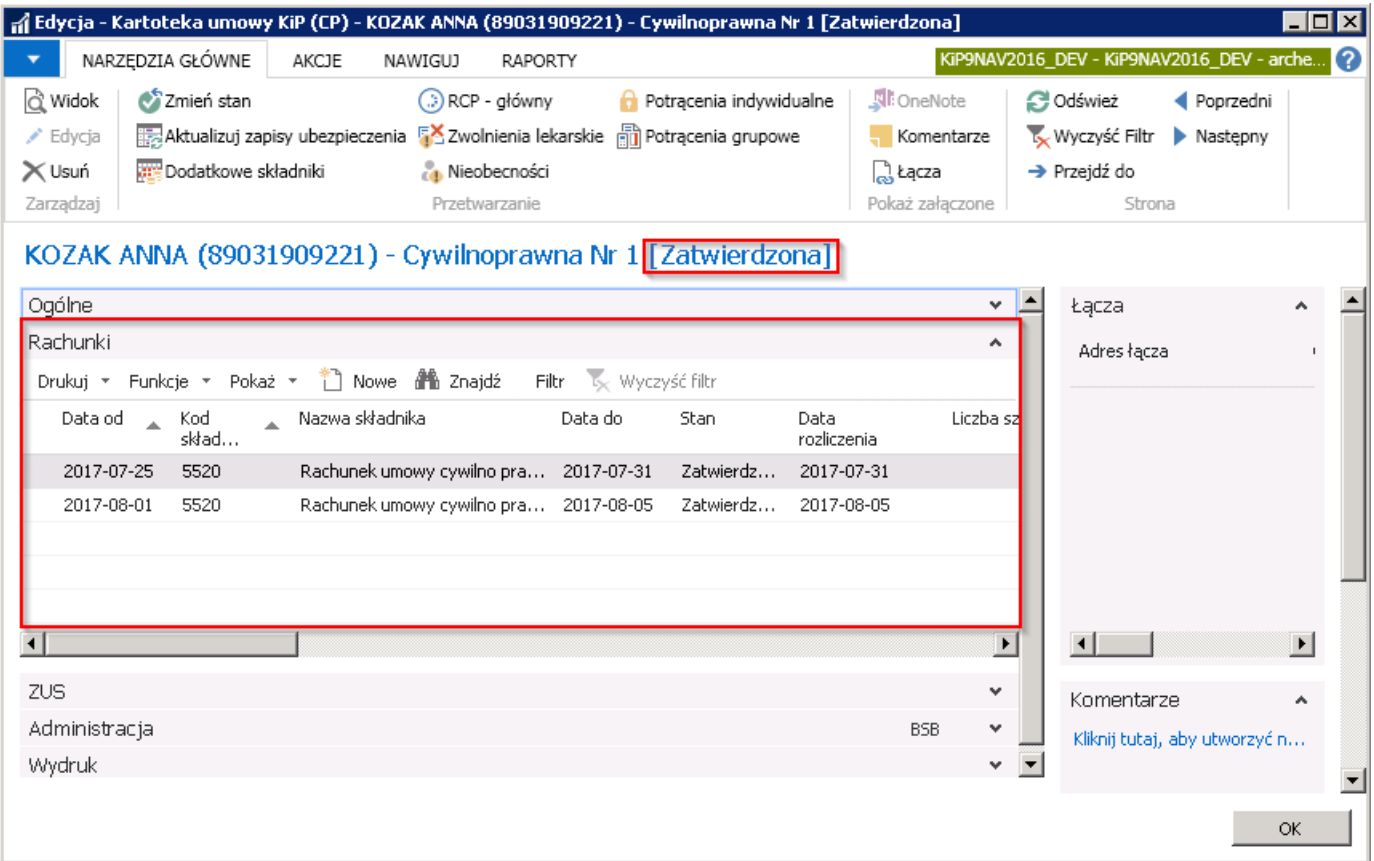

W umowie na stawce godzinowej, przy zaznaczeniu w skróconej karcie **Ogólne**, pola Utwórz rachunki, zmiana stanu umowy na Zatwierdzona (zmiana stanu została opisana w [Zatwierdzanie](#page-173-0) umów) spowoduje automatyczne utworzenie rachunków w ilości odpowiadającej ilości miesięcy w okresietrwania umowy,czyli 1 rachunek za 1 miesiąc.

Dane wprowadzone domyślnie w rachunkach utworzonych automatycznie, można w razie potrzeby zmienić.Edycja danych rachunków, możliwa jest wyłącznie, gdy umowa cywilno-prawna ma stan Zatwierdzona. Po upewnieniu się, że stan Kartoteki umowy KIP jest zmieniony na Zatwierdzony, w skróconej karcie Rachunki, w wybranym wierszu z rachunkiem podlegającym edycji można wprowadzić konieczne zmiany. Szczegóły zostały opisane w Umowy [cywilnoprawnej](#page-148-0).

Rachunki utworzone do konkretnej umowy można przejrzeć i edytować nie tylko w karcie skróconej Rachunki, ale też w oddzielnym oknie o takiej samej nazwie, otwieranym z pozycji **Kartoteki pracownika KIP** (przejście do kartoteki zostało opisane w Ewidencja kartoteki [pracownika/zleceniobiorcy](#page-29-0)). W tym celu należy z wstążki wspomnianej kartoteki wybrać Nawiguj Pracownik Rachunki.

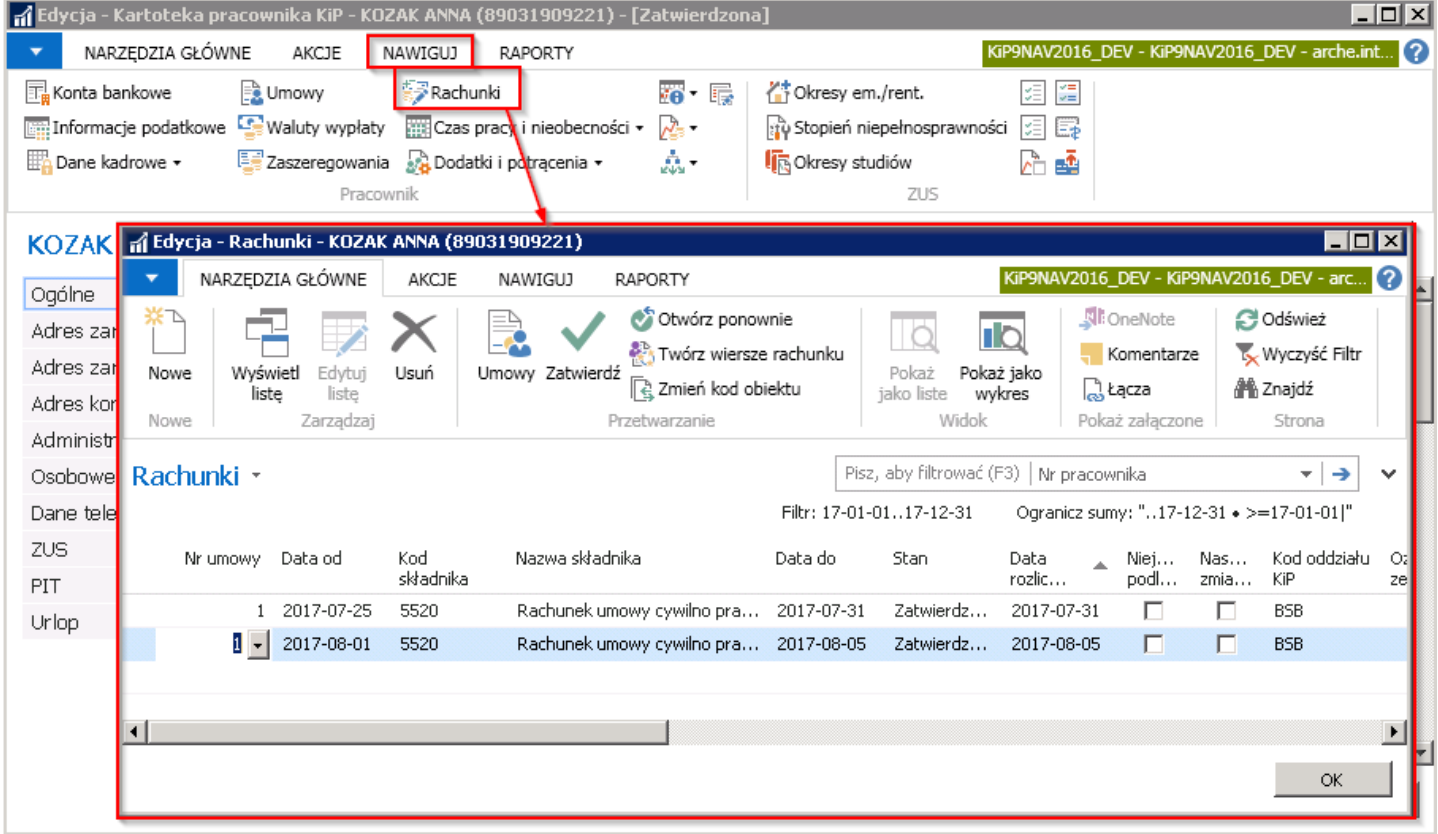

W oknie tym również prezentowane są: stawka, ilość i kwota wynagrodzenia.

Parametry związanez należnym wynagrodzeniem z tytułu rachunków do umowy cywilnoprawnej są przenoszone na właściwą listę płac. Po dokonaniu naliczeń rachunku na liście płac, rachunek jest blokowany przez daną listę. Zablokowany rachunek daną listą, można następnie wydrukować (wydrukowanierachunku zostało opisane w Wydruk umów.

### Rachunki do umów

Rachunki do umów cywilnoprawnych można tworzyć i przeglądać dla pojedynczego pracownika z poziomu Kartoteki umowy w zakładce Rachunki lub poprzez przejście w Dane zbiorcze, a następnie wybranie opcji Rachunki.

- 1. Pierwsza z opcji umożliwia wprowadzenie i uzupełnienie rachunku z poziomu Kartoteki danej umowy
- 2. W celu wprowadzenia lub edycji zbiorczo rachunków do umów cywilnoprawnych należy natomiast wybrać Dane zbiorcze Rachunki

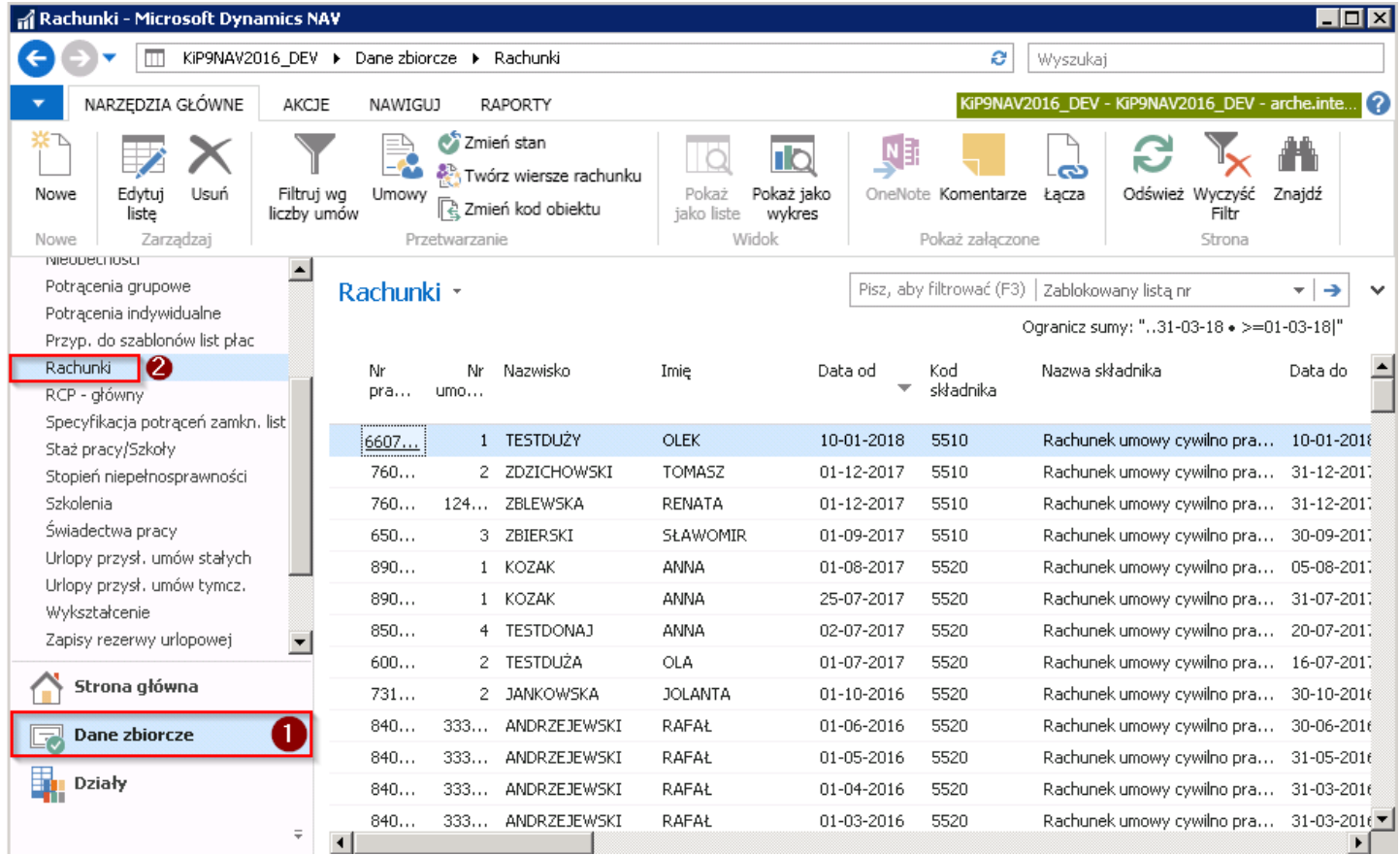

Na liście, która zostanie wyświetlona w głównym oknie, widoczne są wszystkie Rachunki. W celu edycji rachunków należy przejść z wstążki w Narzędzia główne Zarządzaj Edytuj listę.

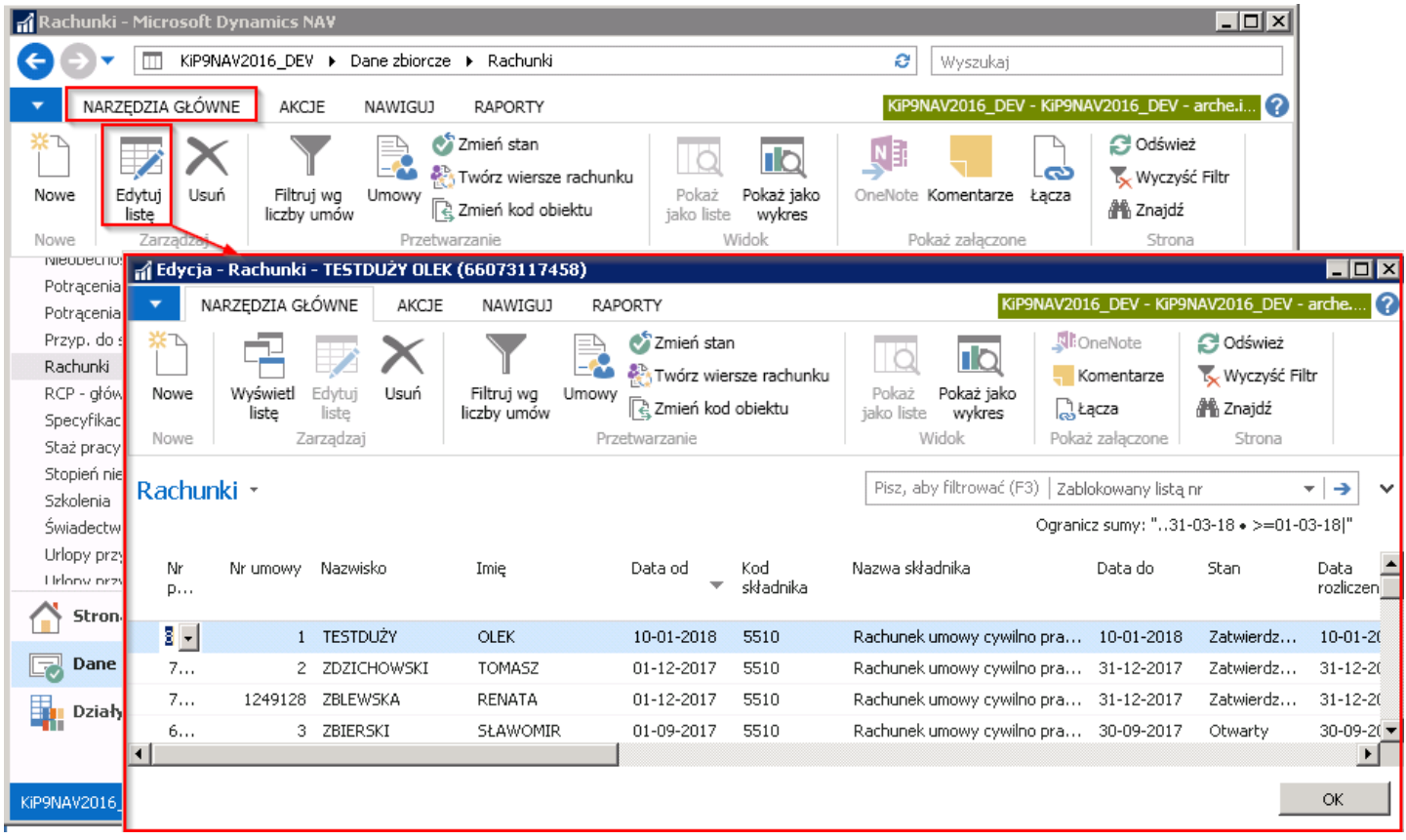

W oknie Rachunki, otwartym w trybie edycji można uzupełniać listę godzin dla danego rachunku, a następnie po wprowadzeniu wszystkich danych zmienić stan rachunków na Zatwierdzony. Wygodnym rozwiązaniem jest nałożenie filtrów w oknie Rachunki ograniczających listę wyświetlonych rachunków. W tym celu należy rozwinąć filtr zaawansowany klikając pod wstążką w wyraz Rachunki Filtr zaawansowany lub wybierając pod wstążką po prawej stronie strzałkę skierowaną w dół.

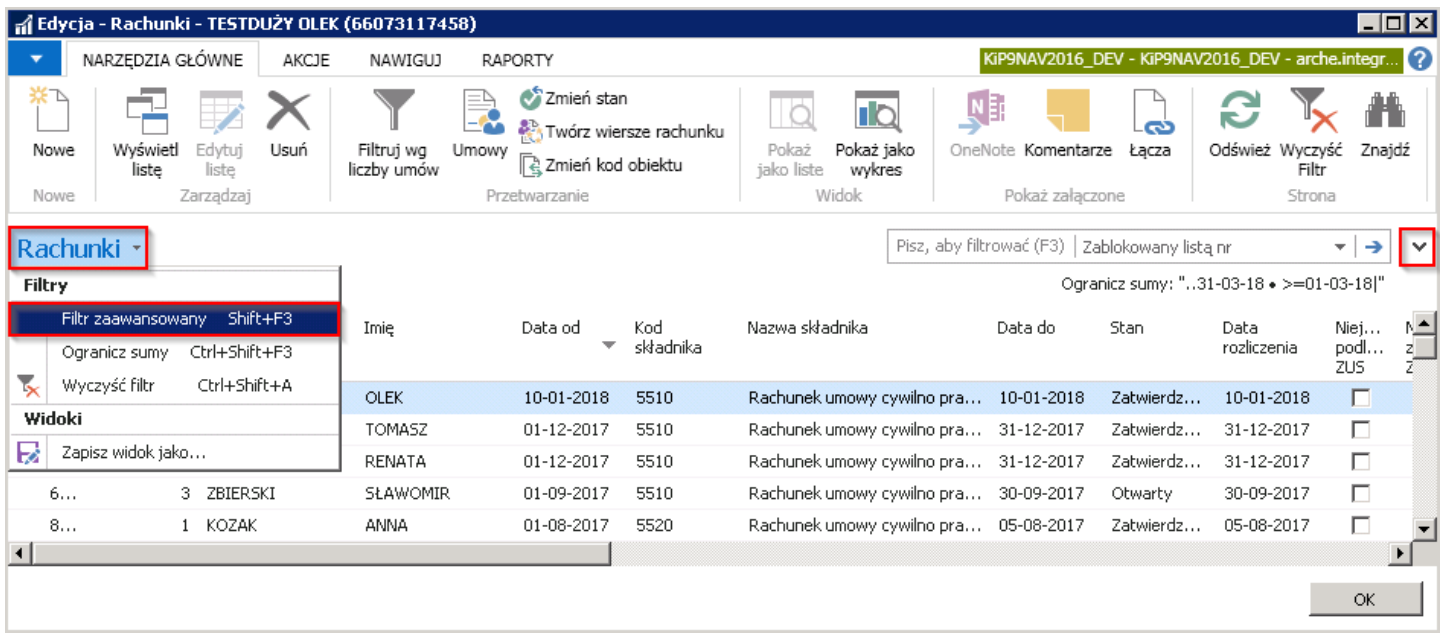

W filtrze zaawansowanym ustala się warunki według, których ma być zawężona wyświetlona lista rachunków.

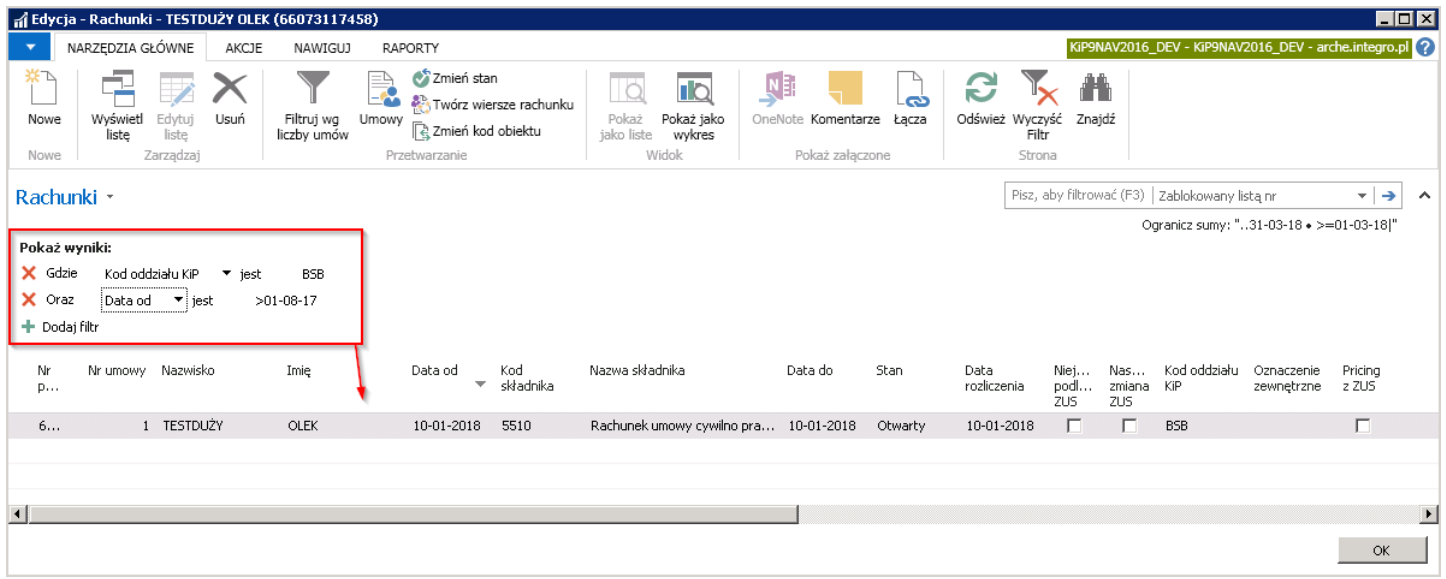

W kolumnie Stawka jest przepisana stawka wynagrodzenia z Kartoteki umowy KIP, a w zależności od tego czy umowa została zawarta na sztuki czy na stawkę godzinową/miesięczną należy uzupełnić kolejne kolumny tj. Liczba sztuk czy Liczba godzin. W przypadku stawek miesięcznych należy również wprowadzić Liczbę godzin, które składają się na miesięczną stawkę wynagrodzenia.

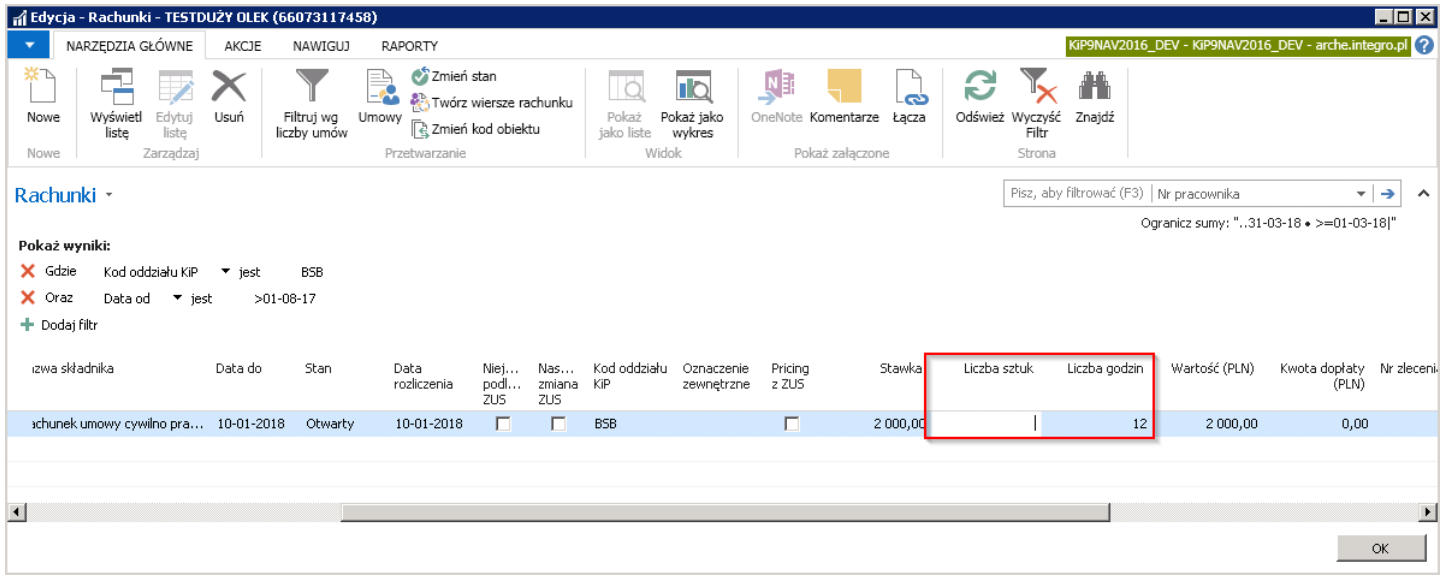

Copyright © IT.integro sp. z o.o.

Po wprowadzeniu odpowiednich danych do kolumny Liczba sztuk czy Liczba godzin, należy zmienić stan rachunku z Otwarty na Zatwierdzony, aby rachunek mógł być widoczny przy naliczaniu listy płac. W tym celu konieczne jest przejście do wstążki i z pozycji wstążki wybranie Narzędzia główne Przetwarzanie Zmień stan

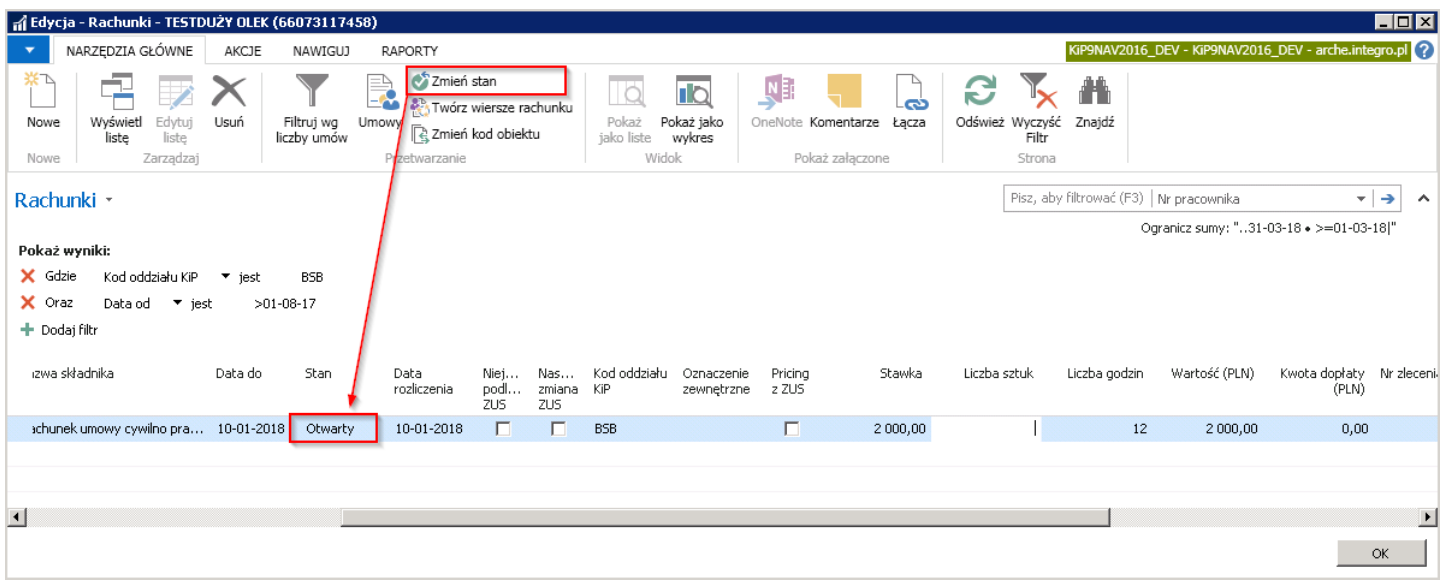

# Zarządzanie umowami o pracę tymczasową

Przedłużenie zatrudnienia pracownika na podstawie umowy o pracę tymczasową polega na dodaniu nowego wiersza zaszeregowania w Kartotece umowy KIP w skróconej karcie Zaszeregowania. (przejście do kartoteki umowy zostało opisane w Umowy o pracę tymczasową ). Przed wykonaniem tej czynności należy zmienić stan umowy na W opracowaniu, bo tylko wtedy umowa może być edytowana. W celu zmiany stanu należy w oknie Kartoteka umowy KIP z pozycji wstążki wybrać Akcje Funkcje Zmień stan i wybrać opcję W opracowaniu.

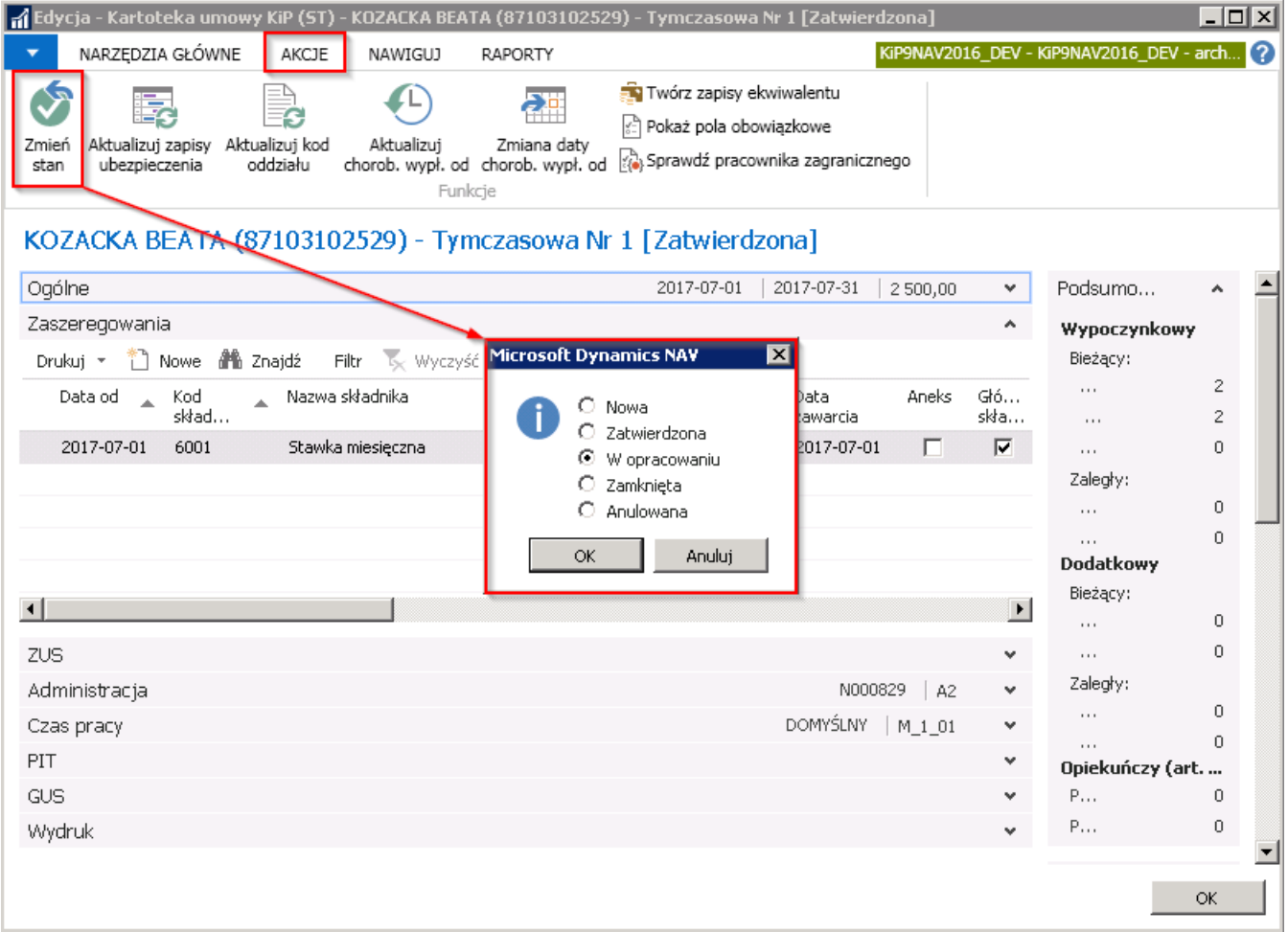

Po zmianie stanu i ustawieniu kursora w nowym wierszy w skróconej karcie Zaszeregowania system automatycznie uzupełnia pole Data od, datą następnego dnia po dacie w polu Data do w poprzednim wierszu zaszeregowania.

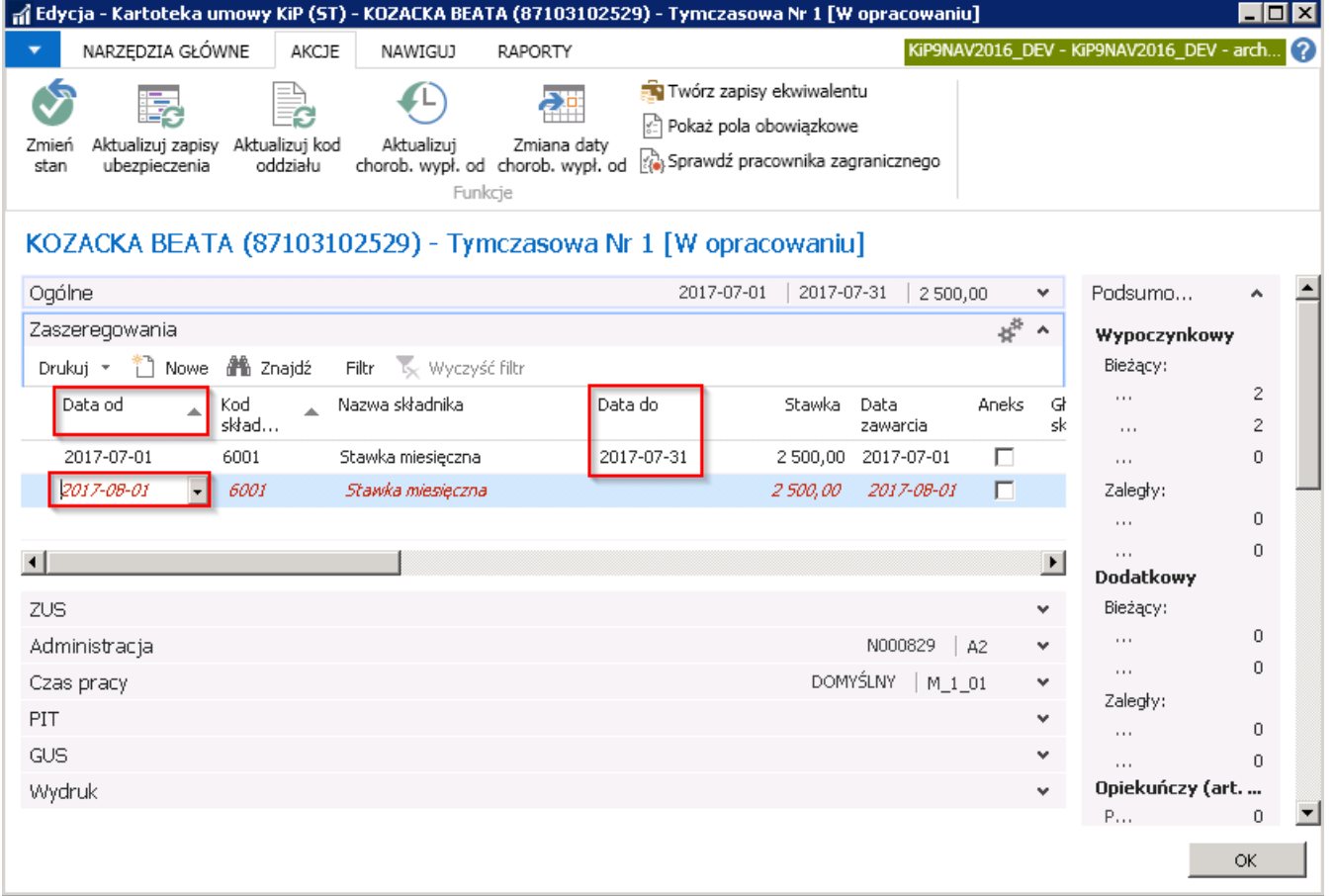

Wprowadzenie daty w polu **Data do** w nowym wierszu zaszeregowania, spowoduje automatyczną aktualizację daty w skróconej karcie Ogólne w polach Data do i Data do wg umowy.

Ewidencja umowy o pracę tymczasową na dotychczasowych warunkach jest obsługiwana w ten sam sposób, jak przedłużenie umowy na podstawie aneksu do istniejącej umowy. Różnice stanowi wyłącznie zaznaczenie lub nie, pola Aneks w wierszach zaszeregowania. Jeśli w skróconej karcie Zaszeregowania w nowoutworzonym wierszu zaszeregowania pole Aneks pozostaje puste, oznacza, że wiersz ten odzwierciedla nową umowę. Zaznaczenie pola Aneks oznacza, że dany wiersz zaszeregowania wprowadza zmianę w istniejącej umowie. Aby zapisać zmiany w wprowadzanym wierszu wystarczy przejść kursorem na poprzedni wiersz,aby system rozpoczął proces zapisu.

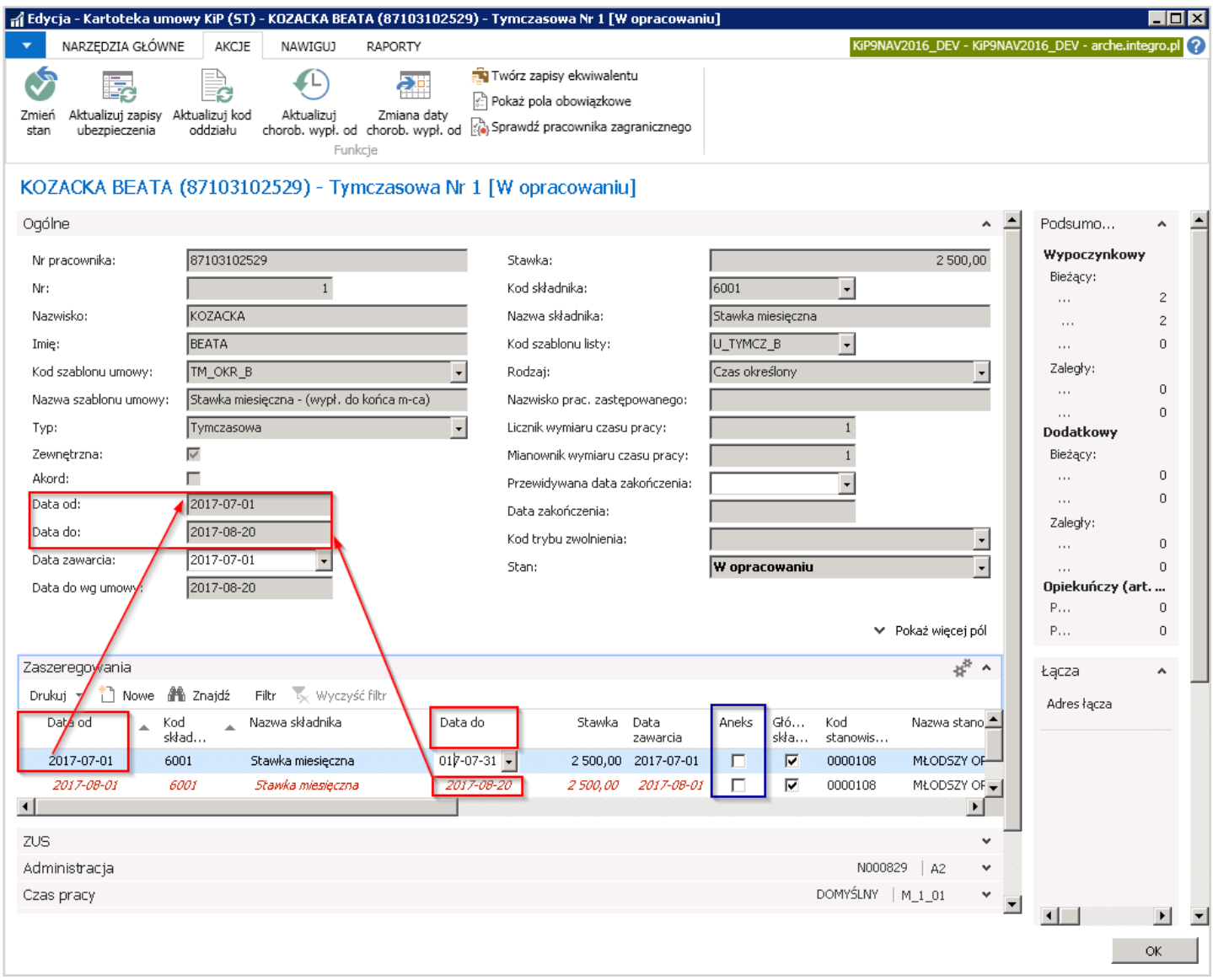

W umowach tymczasowych dopuszczalny jest 1 dzień przerwy w zaszeregowaniu, pod warunkiem, żeta przerwa przypada na dzień ustawowo wolny od pracy, to znaczy, że kolejne zaszeregowanie może mieć Datę od późniejszą o 2 dni od Daty do poprzedniego zaszeregowania.

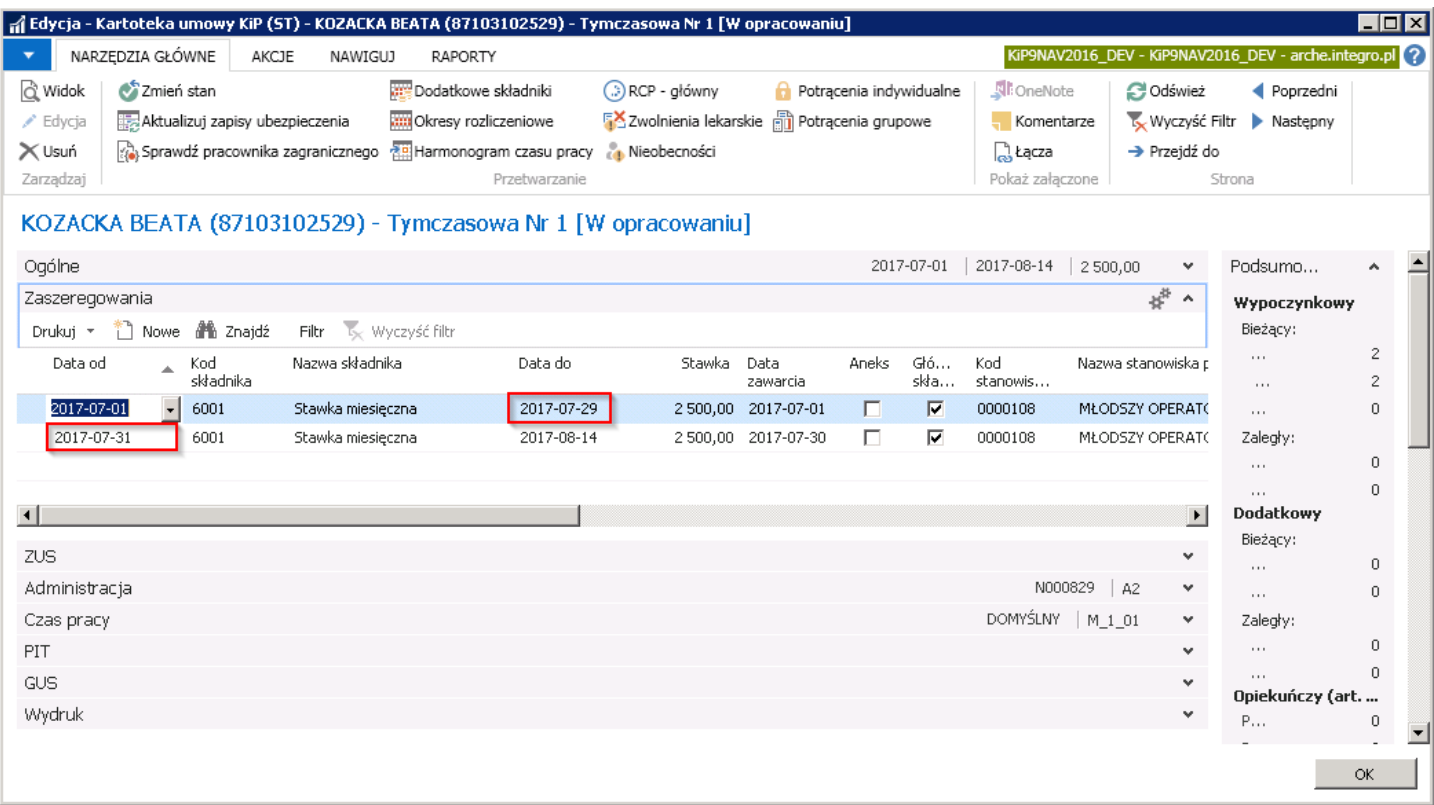

Próba wprowadzenia **Daty od** w nowym wierszu zaszeregowania, z przerwą większą niż 1 dzień pomiędzy **Datą do** poprzedniego wiersza zaszeregowania lub uwzględniającą przerwę przypadającą na dzień, który nie jest ustawowo wolny od pracy, spowoduje wyświetlenie komunikatu o błędzie przy zmianie stanu umowy na Zatwierdzoną.

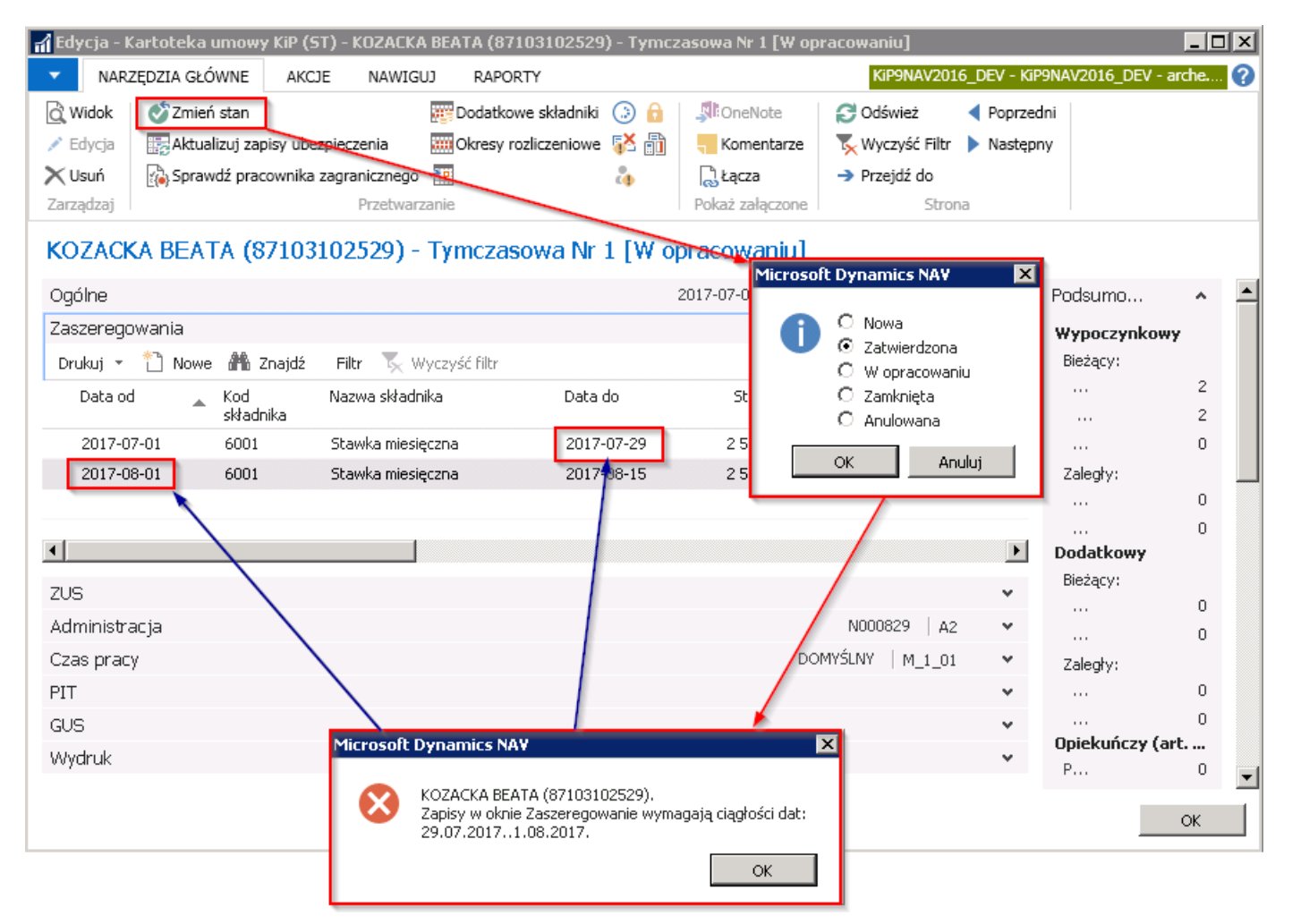

Część pól w wierszu zaszeregowania, w skróconej karcie Zaszeregowania uzupełniona jest domyślnie, w razie potrzeby można zmienić wprowadzone informacje oraz należy uzupełnić pozostałe pola.

W przypadku umów tymczasowych system kontroluje, czy w okresie kolejnych 36 miesięcy pracownik nie wykonywał pracy dla danego pracodawcy użytkownika przez łączny okres dłuższy niż 18 miesięcy, jak również czy pracownik w danej agencji pracy nie był zatrudniony dłużej niż przez okres 18 miesięcy. Gdy to się zdarzy, przedłużenie istniejącej umowy tymczasowej lub próba wprowadzenia nowej dla tego konkretnego pracownika zostanie wstrzymana i zostanie wyświetlony stosowny komunikat.

W systemie znajduje się raport, dzięki któremu można sprawdzić łączny okres umów tymczasowych wybranych pracowników u poszczególnych pracodawców -- użytkowników. Raport zawiera między innymi informację, ileczasu pozostało do przekroczenia łącznie 18 miesięcy zatrudnienia pracownik u pracodawcy użytkownika czy u agencji pracy w okresiekolejnych 36 miesięcy.W celu wyświetlenia raportu należy wybrać Działy > Kadry i płace > Listy płac > Raporty i analizy > Analiza umów pracownika u danego pracodawcy.

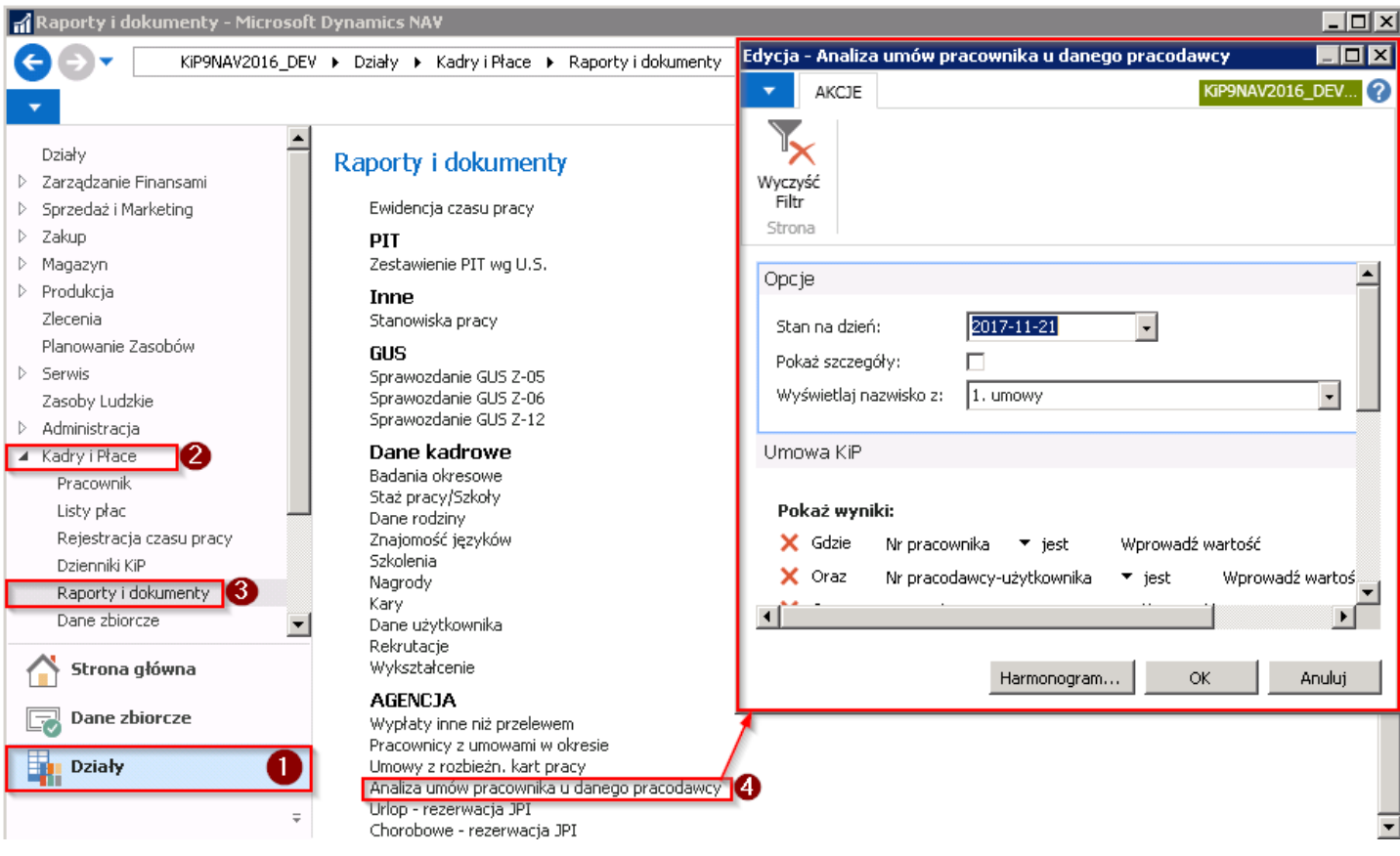

Okno, które się otworzy składa się z trzech skróconych kart Opcje, Umowa KIP, Staż pracy/Szkoła. W skróconej karcie Opcje w polu Stan na dzień, należy wybrać na który dzień mają być pokazane informacje. Pole Pokaż szczegóły będzie konieczne do zaznaczenia, jeśli szczegółowe dane mają być widoczne na raporcie. Wyświetlaj nazwisko z -- należy z rozwijanej listy wskazać sposób wyświetlania.

Pozostałe skrócone karty służą do ustawiania szczegółów filtra, według których będą pobrane dane do raportu.

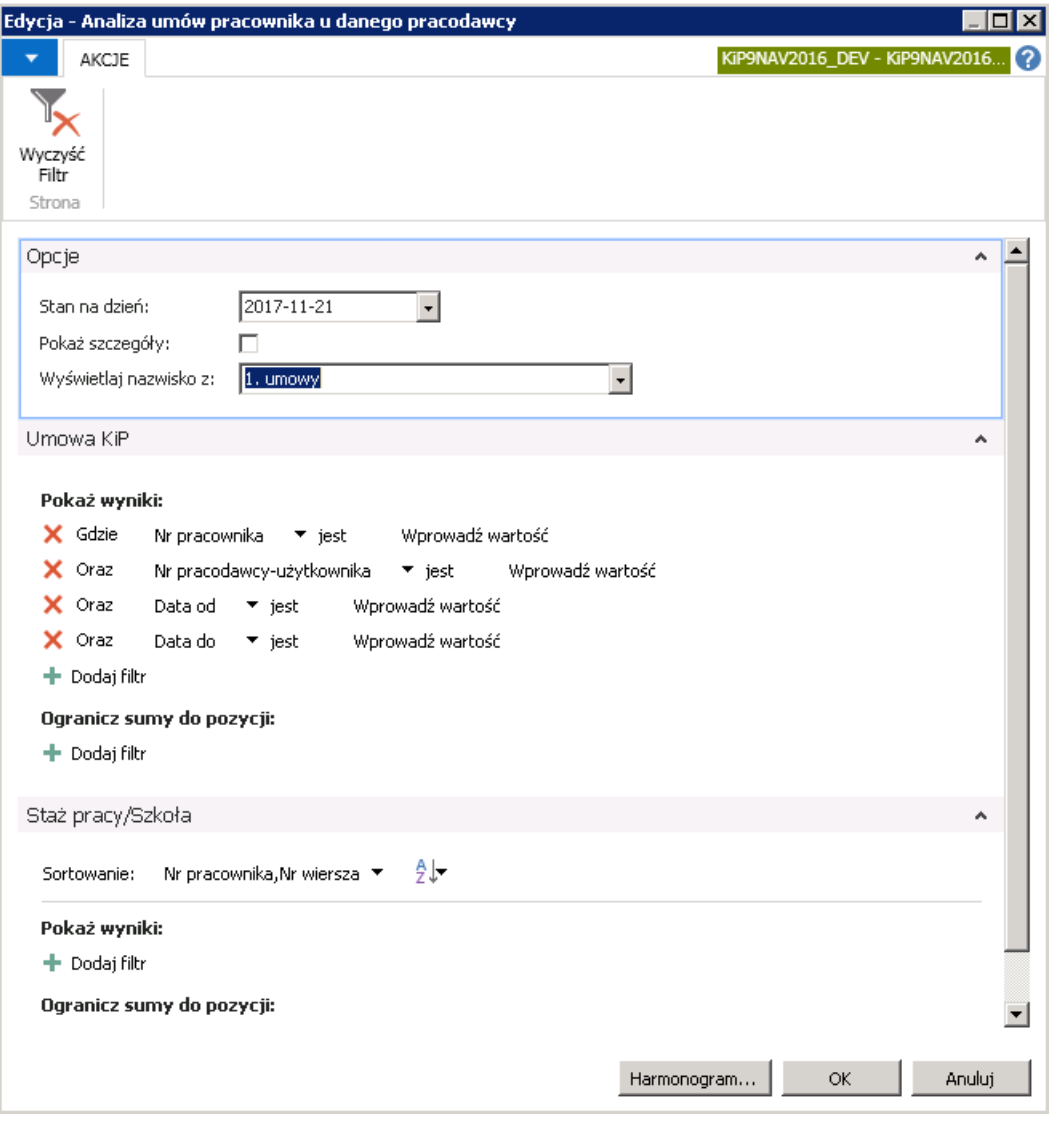

Po kliknięciu przycisku OK, system rozpocznie pobieranie danych do utworzenia raportu w pliku MS EXCEL. Plik zostanie wygenerowany w formie tabeli.

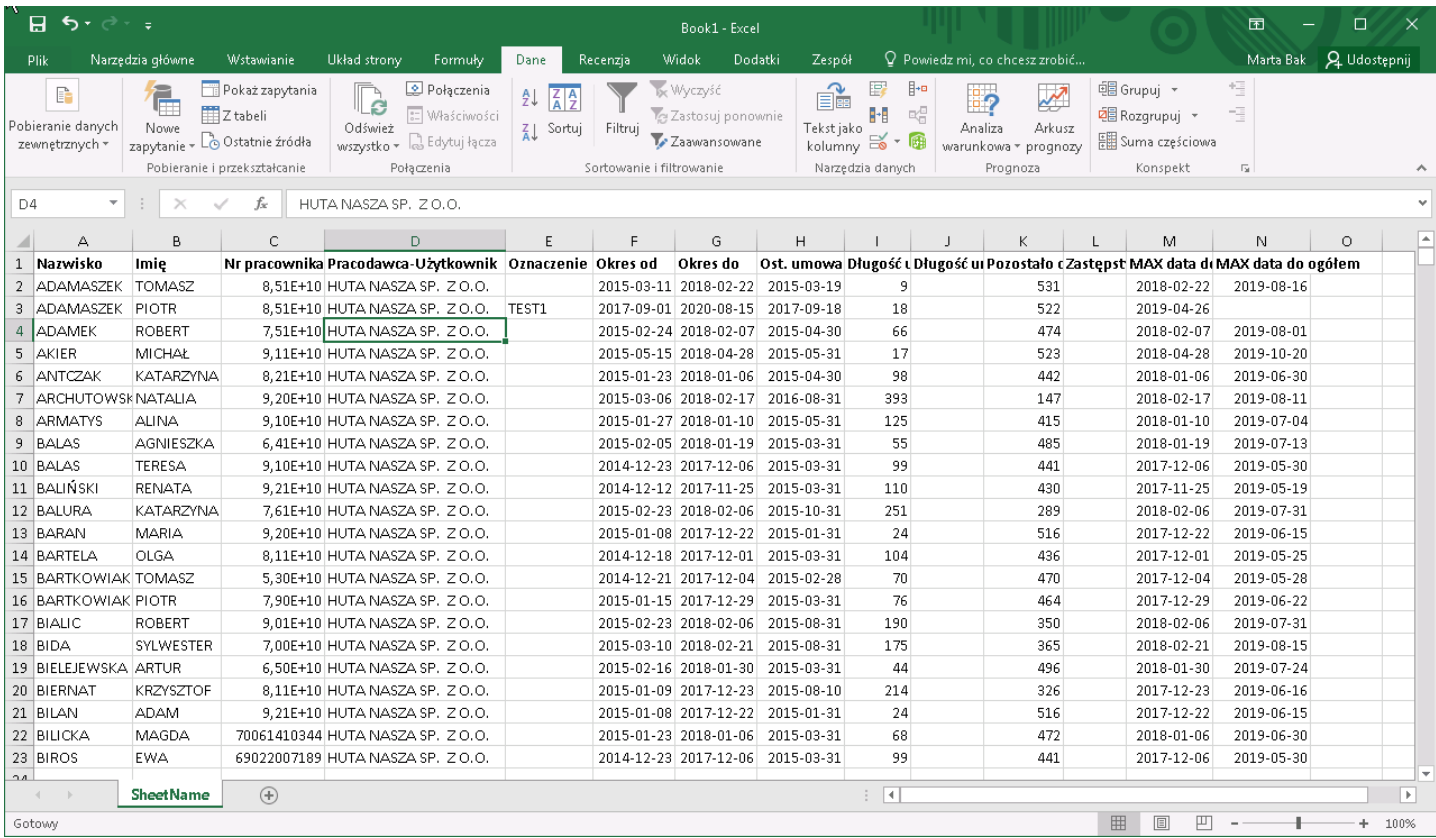

Zmiana warunków umów o pracę tymczasową dotycząca wysokości wynagrodzenia wymaga podpisania nowej umowy z pracownikiem. W związku z tym konieczne jest zakończenie bieżącej umowy i wprowadzenie do systemu nowej, z nowym wynagrodzeniem. Zakańczanie umów tymczasowych opisane jest w Ustanie zatrudnienia, a wprowadzanie nowej umowy w Umowy o pracę tymczasową

Zbiorcze zarządzanie umowami pracowniczymi obejmuje następujące procesy dotyczące grupy pracowników:

- 1. Zbiorcza zmiana stawki i stanowiska następuje zmiana stawki dla wybranych umów pracowników oraz zmiana stanowiska
- 2. **Arkusz zmiany stawki i stanowiska** następuje zmiana stawki i stanowiska za pomocą Arkusza exel
- 3. Zmiana oddziału- wybrani pracownicy, mogą zostać przeniesieni do innego działu
- 4. Zakończ zakończenie umowy dla wskazanych umów pracowników
- 5. Zakończ i przedłuż Zakończenie dotychczasowej i jednoczesne utworzenie nowej umowy bez przerwy w zatrudnieniu dla wskazanych umów pracowników.
- 6. Zakończ i utwórz Zakończenie dotychczasowej umowy i utworzenie kolejnej umowy po przerwie dla wybranych umów pracowników.
- 7. Zakończ i utwórz w nowej firmie Zakończenie umowy bieżącej w jednej firmie i utworzenie kolejnej umowy w drugiej firmie dla wybranych umów pracowników.
- 8. Przedłuż kalkulacje listy płac przedłużenie kalkulacji listy płac dla wybranych umów pracowników.
- 9. Skróć stałą lub tymcz. skrócenie umowy stałej lub tymczasowej dla danej grupy umów pracowników.
- 10. Zmień wymiar etatu i stanowisko Zmiana wymiaru etatu dla danej grupy umów pracowników i zbiorcza zmiana stanowiska dla wskazanych umów.

Funkcje opisane w tym rozdziale wymagają, aby umowy im podlegające miały stan Zatwierdzona. Umowy w trybie edycji, czyli ze stanem Nowa lub W opracowaniu, w ogóle nie podlegają zbiorczemu zarządzaniu.

Zbiorczego zarządzania umowami dokonuje się w oknie Zarządzanie umowami KIP. W celu przejścia do okna należy:

#### wybrać Działy > Kadry i płace > Pracownik > Zarządzanie umowami KIP

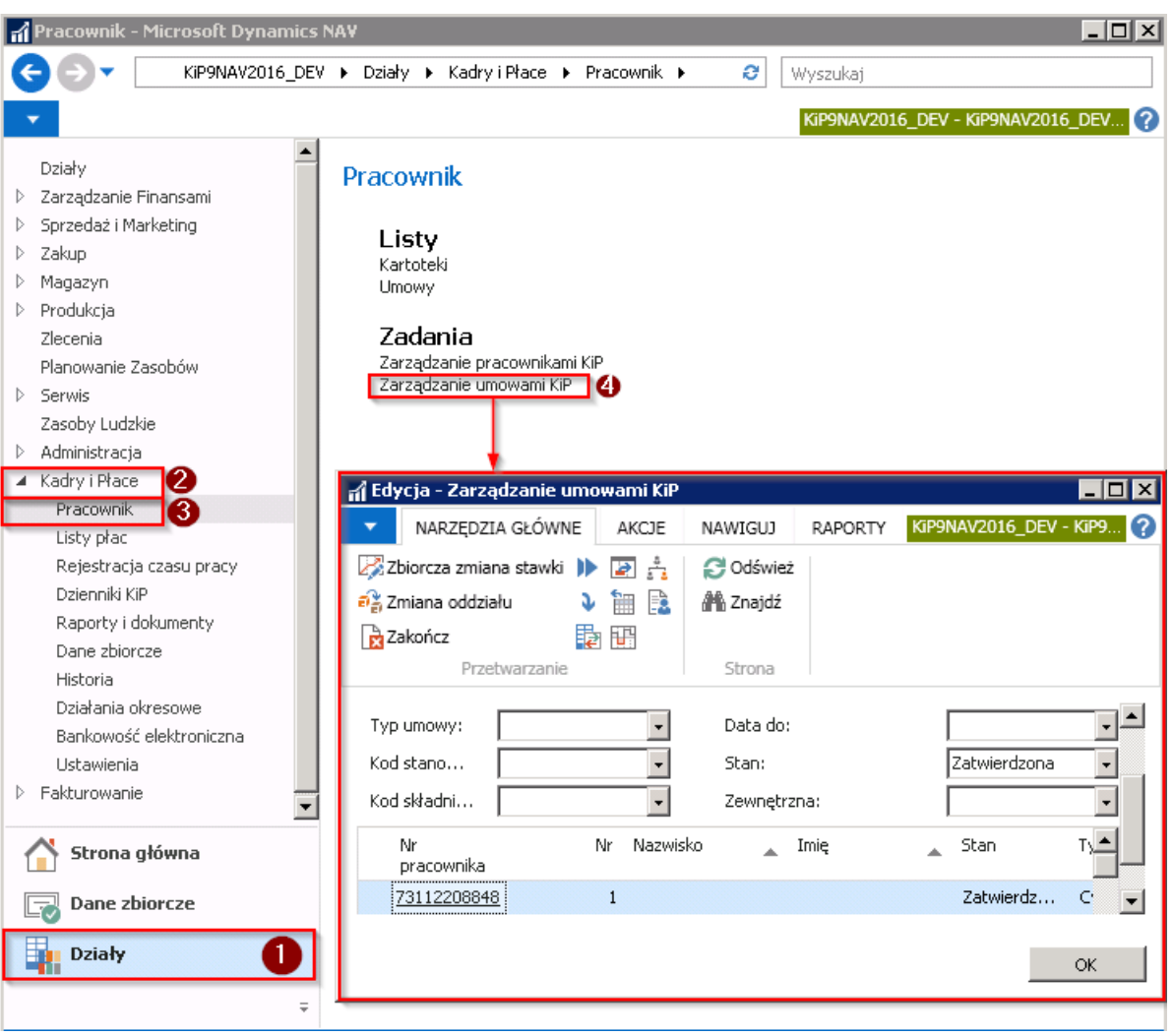

albo Strona główna > Widok główny użytkownika i w sekcji Pracownicy i umowy wskazać Zarządzaj umowami.

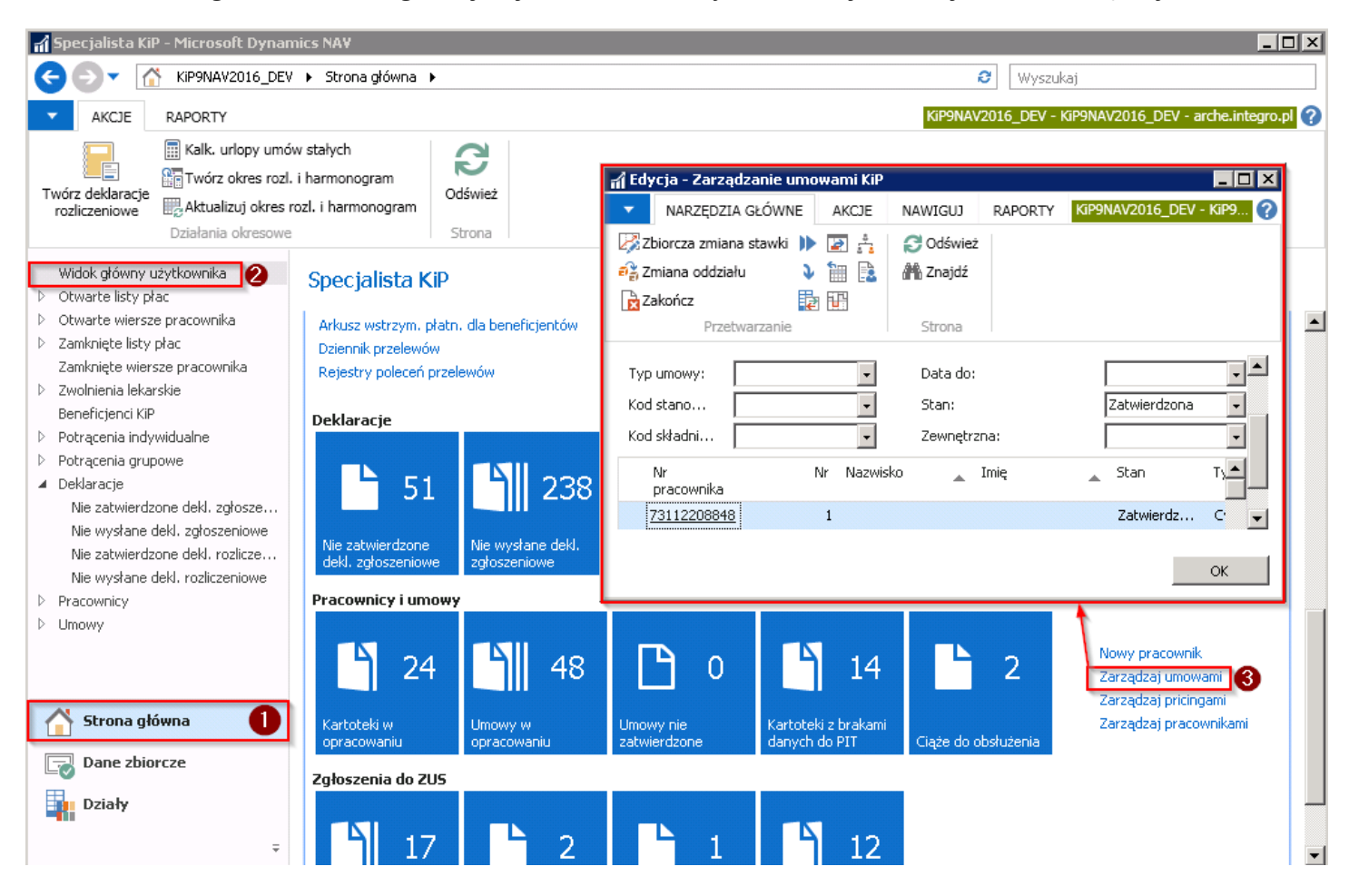

Domyślnie, wszystkie wyświetlone umowy w wierszu Zarządzanie umowami KIP mają ustawiony filtr, który pokazuje na liście umowy z stanem Zatwierdzona. Filtry, jakie znajdują się w oknie Zarządzanie umowami KIP, poniżej wstążki, można dobrowolnie ustawiać według preferencji.

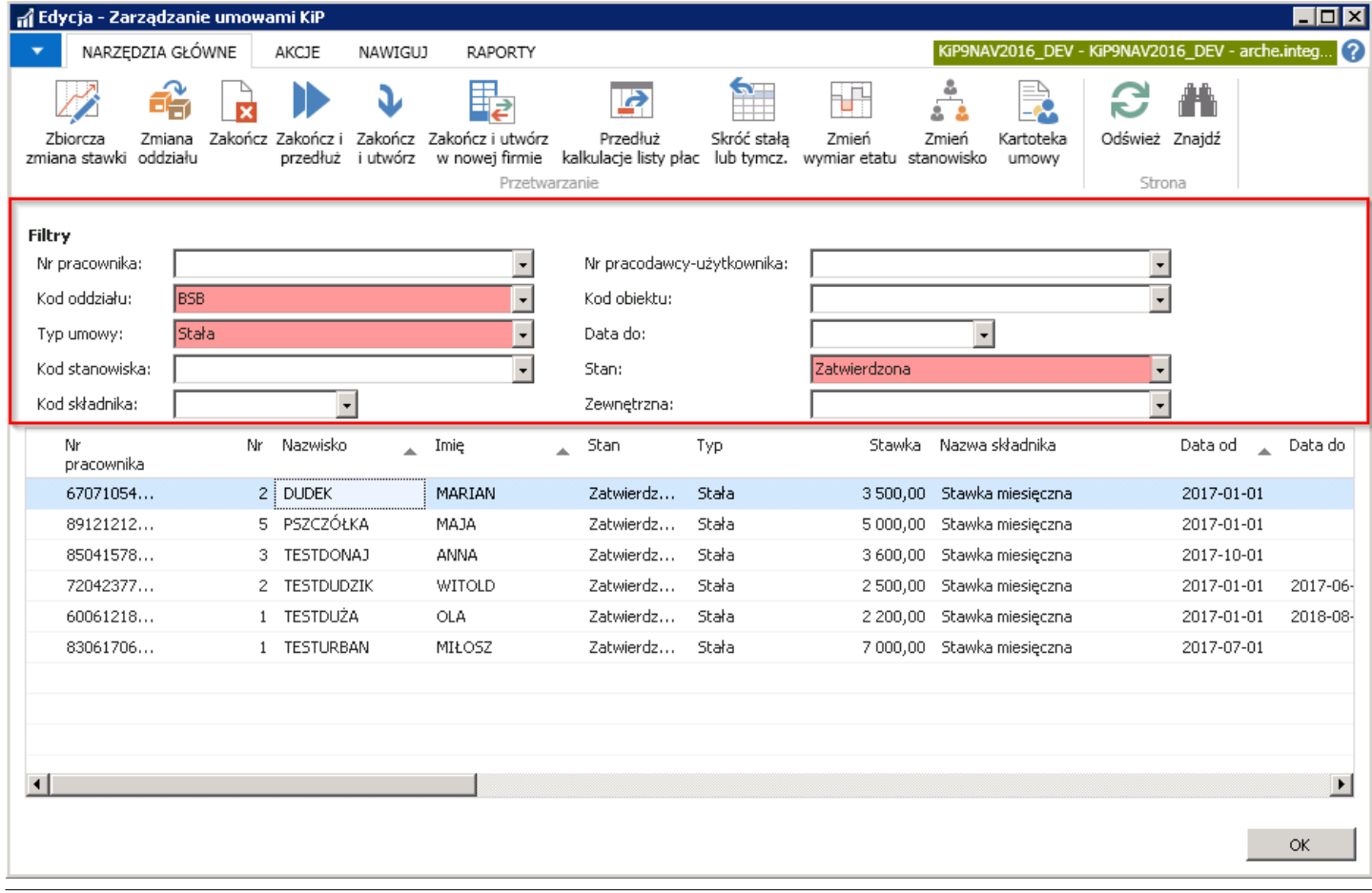

Zaznaczenie wierszy z wybranymi umowami umożliwi zbiorcze wykonanieakcji dla grupy zaznaczonych umów.

### Zbiorcza zmiana stawki i stanowiska

Po zaznaczeniu wybranych umów należy z pozycji wstążki wybrać Narzędzia główne > Przetwarzanie (Przetwórz) > Zmień stawkę i stanowisko

Po pojawieniu się okna z opcjami Zarządzania umowami KiP należy wprowadzić w polach:

- 1. Data od, datę od której ma nastąpić zmiana wynagrodzenia
- 2. Przelicz stawkę wg procentu- jeśli pole to będzie zaznaczone stawkę wynagrodzenia można zmienić procentowo. Procent ten wyliczany jest z uwzględnieniem obecnego zaszeregowania pracownika. Zaznaczenie tego pola uaktywni pola: Procent zmiany stawki, Precyzja zaokrąglenia.
- 3. Procent zmiany stawki procent o który bedzie zmienione wynagrodzenie obecne w porównaniu do nowego. Opcja aktywna przy zmianie stawki procentowo.
- 4. Precyzja zaokrąglenia wskazanie precyzji zaokrąglenia nowego wynagrodzenia po procentowym przeliczeniu obecnego wynagrodzenia. Opcja aktywna przy zmianie stawki procentowo.
- 5. Kwota/Stawka wysokość nowej stawki zaszeregowania pracownika.
- 6. Kod stanowiska w sytuacji kiedy jest zmieniane stanowisko trzeba wybrać jeszcze kod stanowiska.
- 7. Nazwa stanowiska po wybraniu pola Kod stanowiska, pojawi się nazwa stanowiska.
- 8. Kwalifikacje jeśli dla nowego zapisu umowy zmieniają się również kwalifikacje, należy przy pomocy przycisku asysty (trzykropek) wskazać kwalifikacje
- 9. BHP Jęśli do pracy na danym stanowisku wymagane są poza standardowymi szkoleniami BHP również dodatkowe, należy przy pomocy przycisku asysty (trzykropek) wskazać odpowiednie.

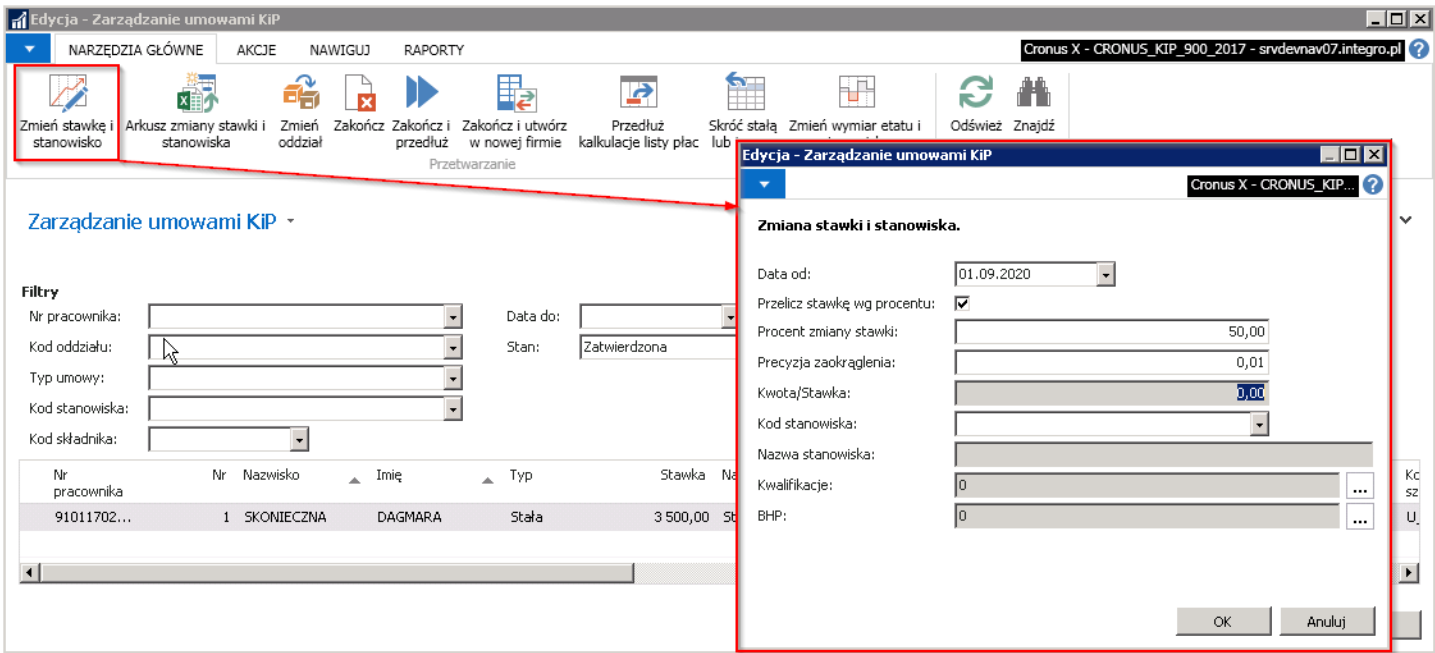

Po wciśnięciu przycisku OK, system wyświetli komunikat z zapytaniem czy kontynuować.W celu akceptacji należy wybraćTAK

Następnie zostanie wyświetlony komunikat z informacją o powodzeniu procesu. Efektem tego działania będzie zmieniona stawka i\lub stanowisko dla zaznaczonych umów.

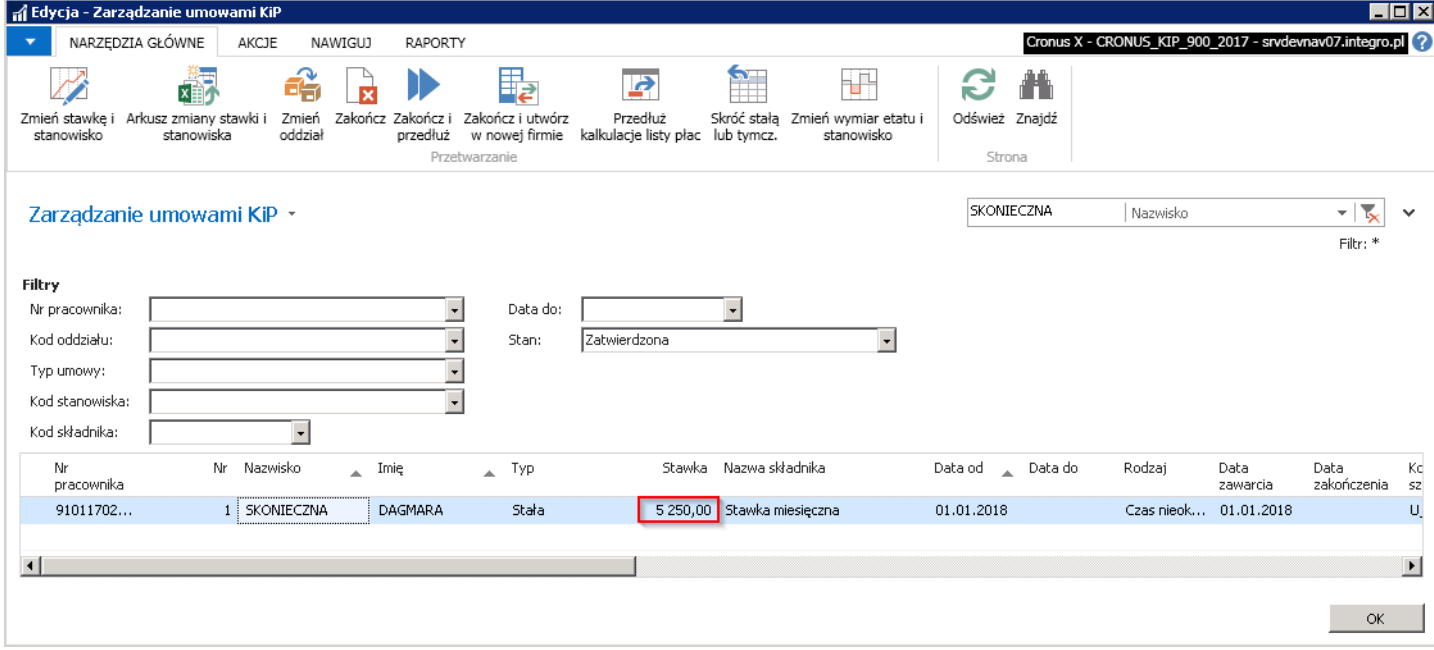

### Arkusz zmiany stawki i stanowiska

Funkcjonalność ta pozwala nam zmienić stawkę wynagrodzenia i/lub stanowisko pracy za pomocą Arkusza Excel.

#### Tworzenie arkusza

- 1. W pierwszej kolejności zanzaczamy osoby u których chemy dokonać zmiany stawki wynagrodzenia i/lub stanowiska pracy za pomocą arkusza Excel.
- 2. Następnie z pozycji wstążki wybrać Narzędzia główne > Przetwarzanie/Przetwórz > Arkusz zmiany stawki i stanowiska. Wybierając akcję Arkusz zmiany stawki i stanowiska zostnie wyświetlone okno Arkusz zmiany stawki i stanowiska.
- 3. W celu utworzenia arkusza do zmiany wynagrodzenia/stanowiska uzupełniamy opcje w otwartym oknie.
	- o W polu Działanie należy wybrać Utwórz arkusz
	- W polu Data zmiany należy wprowadzić datę od której następujezmiana stawki/stanowiska
- 4. Wybrać przycisk OK w celu zatwierdzenia wyboru.

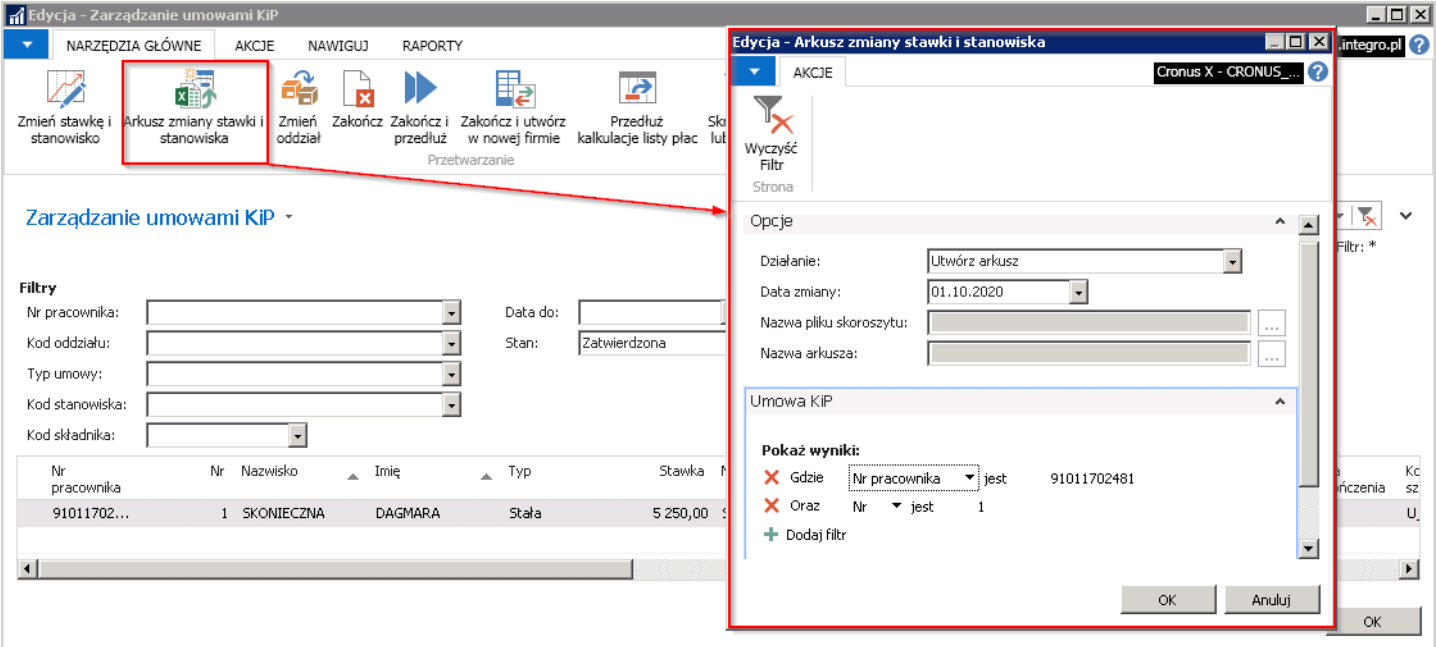

Efektem tego działania będzie wyświetlenie okna z zapytaniem czy otworzyć/zapisać plik.

Należy wybrać Otwórz i pojawi się arkusz Excel z danymi, które należy uzupełnić. Kolumny w których nagłówki są wytłuszczone mogą być uzupełnione: Data zmiany, Nowa stawka, Nowy kod stanowiska. Po uzupełnieniu arkusza należy go zapisać, by w kolejnym kroku zaimportować dane do systemu.

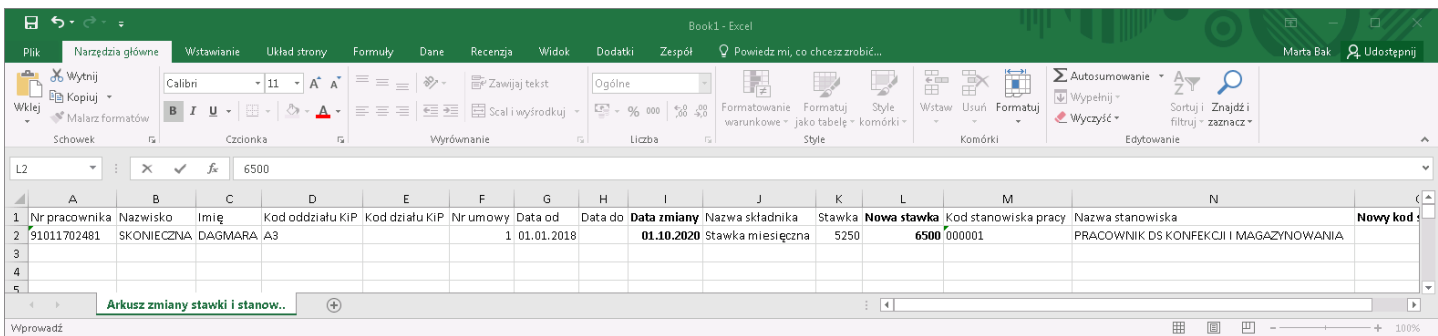

#### Import arkusza

W celu zaimportowania pliku excel z zmianą stawki wynagrodzenia i\lub stanowiska pracy należy w oknie Zarządzanie umowami KIP ponownie wskazać na wstążce w akcję Arkusz zmiany stawki i stanowiska. Pojawi się okno Edytuj-Arkusz stawki i stanowiska.

- 1. W polu Działanie należy wybrać Importuj arkusz.
- 2. Następnie w polu Nazwa pliku skoroszytu wskazać przy pomocy przycisku asysty (trzykropek) ścieżkę, pod którą zapisany jest plik z zmianami stawek/stanowiska
- 3. W polu **Nazwa arkusza** przy pomocy przycisku asysty (trzykropek) wskazać arkusz z tego pliku, z którego mają być pobrane dane o zmianach stawki/stanowiska.
- 4. Gdy wszystkie pola uzupełnimy zatwierdzamy OK.

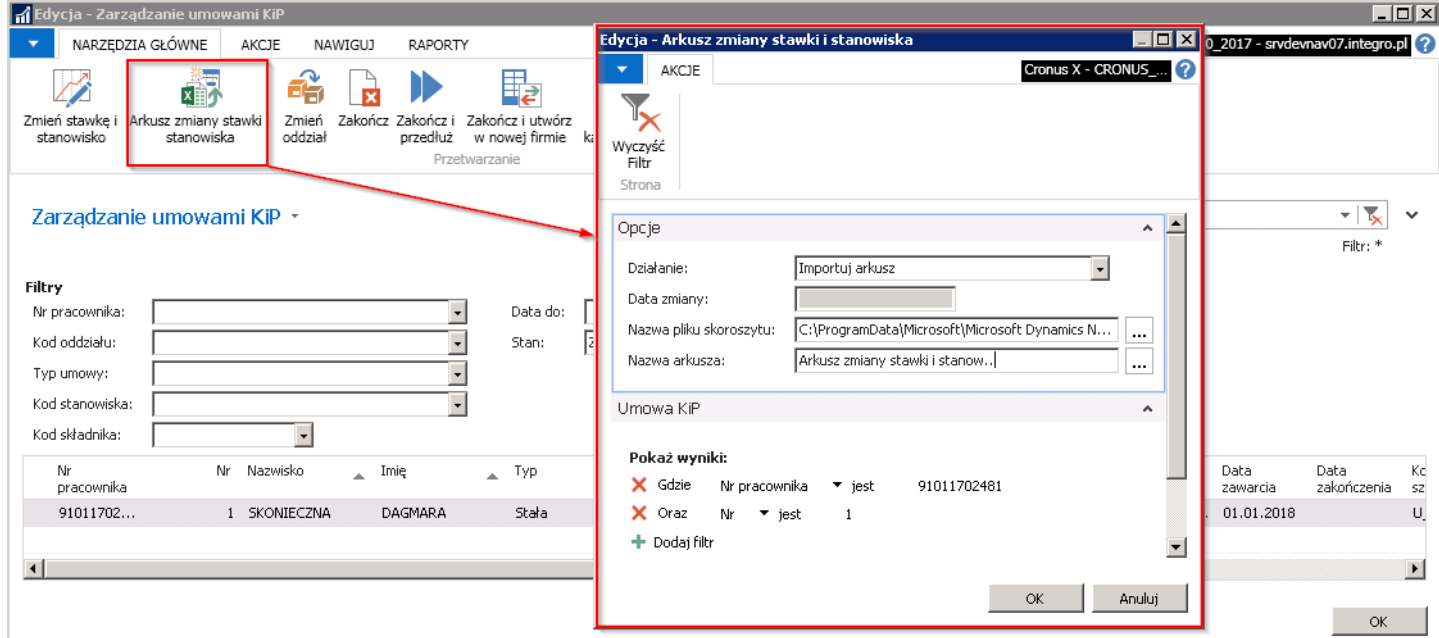

System zmieni stawkę u pracowników i poinformuje użytkownika, że zmiana przebiegła pomyślnie, zmiana będzie widoczna w polu Stawka.

### Zbiorcza zmiana oddziału

Zbiorcza zmiana oddziału dla zaznaczonych umów pracowników jest możliwa tylko dla tych pracowników, dla których został również zmieniony oddział (zmiana oddziału dla pracowników została opisana w Zmiana [przyporządkowania](#page-120-0) pracownika do oddziału)

Zmiany oddziału dla umów pracowników można dokonać tylko i wyłącznie od [pierwszego dnia danego miesiąca]{.underline} i dokonuje się jej zbiorczo w oknie Zarządzanie umowami KIP.

Copyright © IT.integro sp. z o.o.

Jeśli dana umowa w Kartotece umowy KIP (przejście do kartoteki zostało opisane w Ewidencja, zatwierdzanie i wydruki umów) w skróconej karcie Zaszeregowania ma [wpis z datą późniejszą niż data, z którą ma być zmieniony oddział, zmiana taka się nie dokona.]{.underline}

#### Przykład

W poniższej kartotece umowy, w karcie Zaszeregowania wprowadzone są dwa wpisy. Pierwszy od 01.07.2017 do 30.06.2018, drugi od 01.07.2018 do 31.12.2018. Jeśli będziezmieniany oddział funkcją zbiorczą dla wskazanej umowy, wówczas data zmiany tego oddziału nie może być wskazana wcześniejsza niż 01.07.2018, czyli nie będzie możliwa zmiana oddziału dla zaszeregowania wcześniejszego, gdyż jest ono blokowane kolejnym zaszeregowaniem.

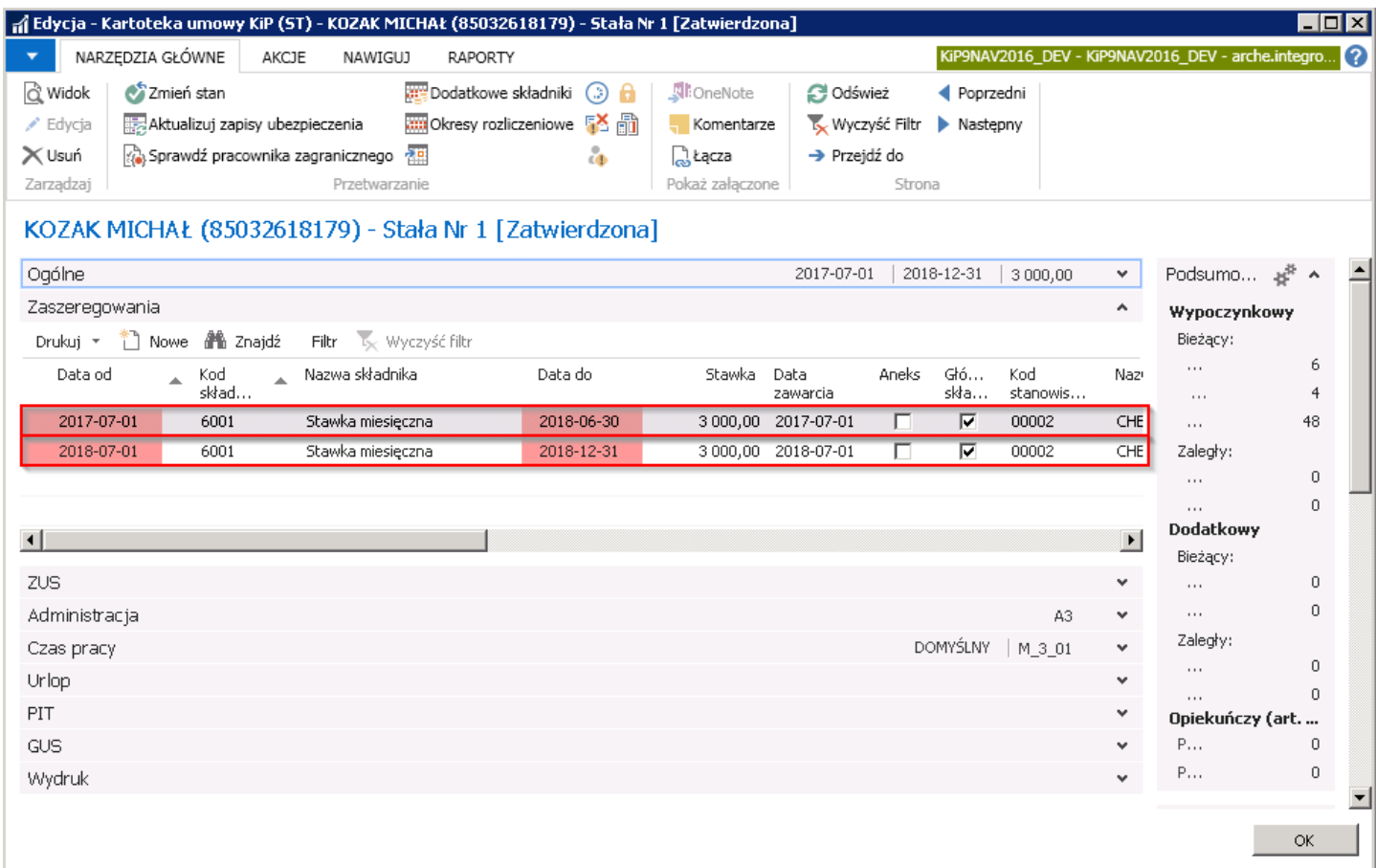

Ponadto [zmiana oddziału nie dokona się również,]{.underline} jeśli Szablony listy płac do umowy będą wprowadzone z Datą od późniejszą niż data, z którą ma być zmieniony oddział. Aby to sprawdzić należy przejść do okna Przyporz. szablonów listy płac, do którego można się dostać z Kartoteki umowy KIP wybierając z wstążki Nawiguj Umowa Szablony listy płac.

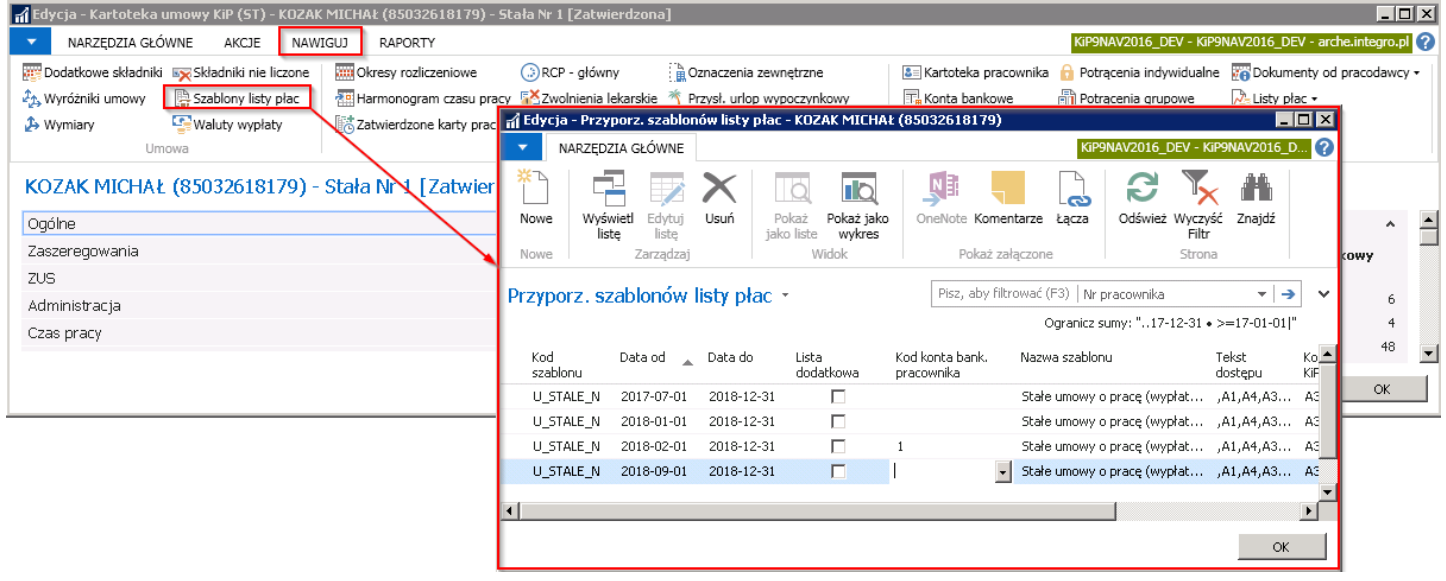

W celu zmiany oddziału dla zaznaczonych umów pracowników, należy (po zweryfikowaniu wpisów zaszeregowania i szablonów listy plac) z pozycji wstążki wybrać Narzędzia główne > Przetwarzanie > Zmiana oddziału.

W polu Data od należy wprowadzić datę (pierwszy dzień danego miesiąca), od której ma obowiązywać nowy oddział dla umów zaznaczonych pracowników, natomiast w polu **Kod oddziału** wskazać ten, który ma być nowym, przypisanym do umowy, a następnie zatwierdzić okno przyciskiem OK.

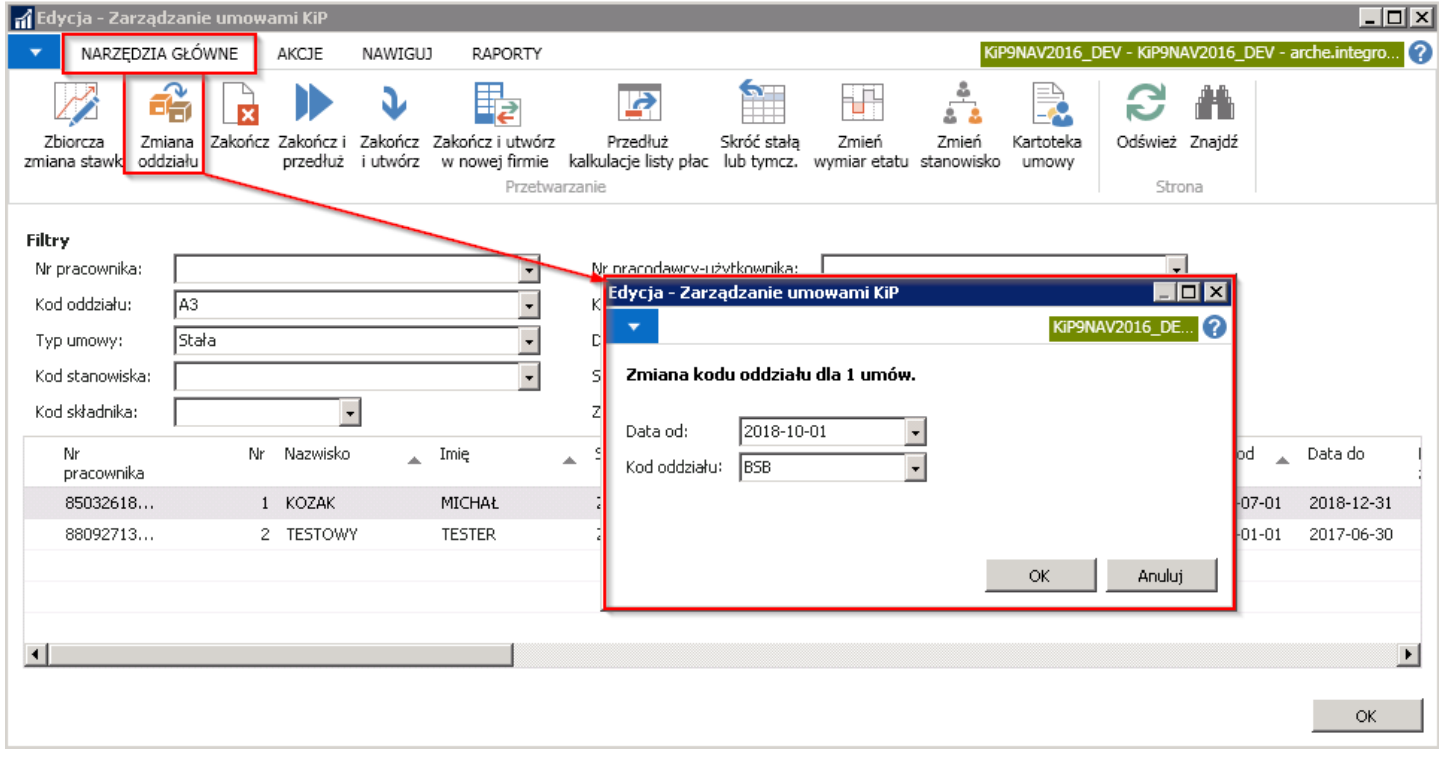

System wyświetli komunikat z zapytaniem czy dla zaznaczonych umów przypisać nowy Kod oddziału.

Po wybraniu przycisku TAK system zacznie przenosić umowy pracowników,a po ukończeniu procesu zawiadomi użytkownika że zmiana oddziału została zakończona.

Zmiana będzie widoczna między innymi w oknie Zarządzanie umowami KIP, gdyż przy zaznaczonym filtrze na poprzedni Kod oddziału, umowa z tego widoku zniknie, natomiast zmieniając filtr na nowy oddział, do którego została umowa przeniesiona, wiersz z wskazaną wcześniej umową pojawi się na liście.

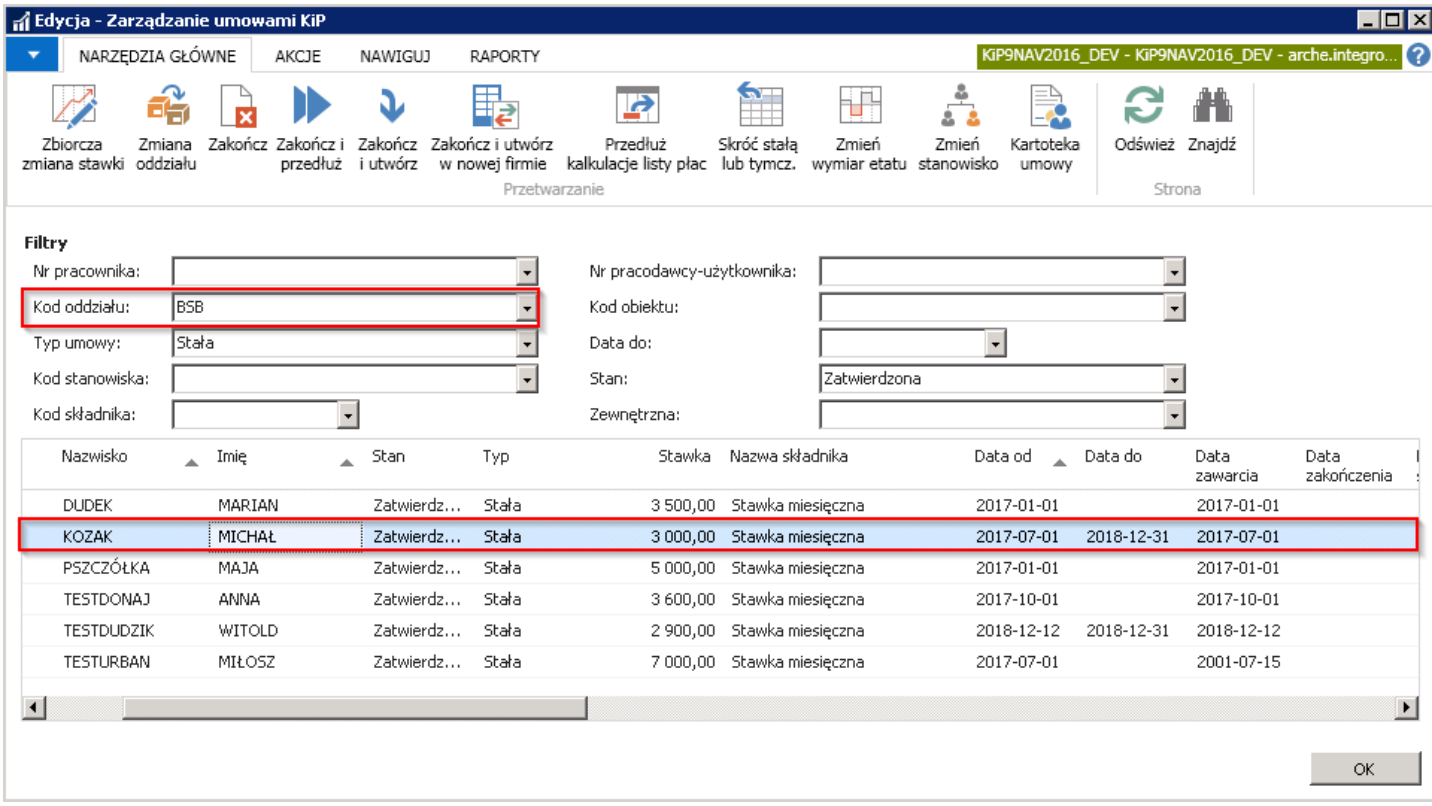

Zmiana nastąpi również w skróconej karcie Zaszeregowanie w Kartotece umowy KIP, wpisy zaszeregowania zostaną rozdzielonezgodniez wprowadzoną zmianą.

#### Przykład

Odnosząc się do danych z poprzedniego przykładu i z powyższego opisu zmiana oddziału nastąpiła w dniu 01.10.2018.W skróconej karcie Zaszeregowania drugi wpis zaczynający się od 01.07.2018 został rozbity i do dnia 30.09.2018 Kod oddziału KIP pozostał A3. Od dnia 01.10.2018 został nadany nowy Kod oddziału KIP - BSB, co obrazuje poniższy rysunek.

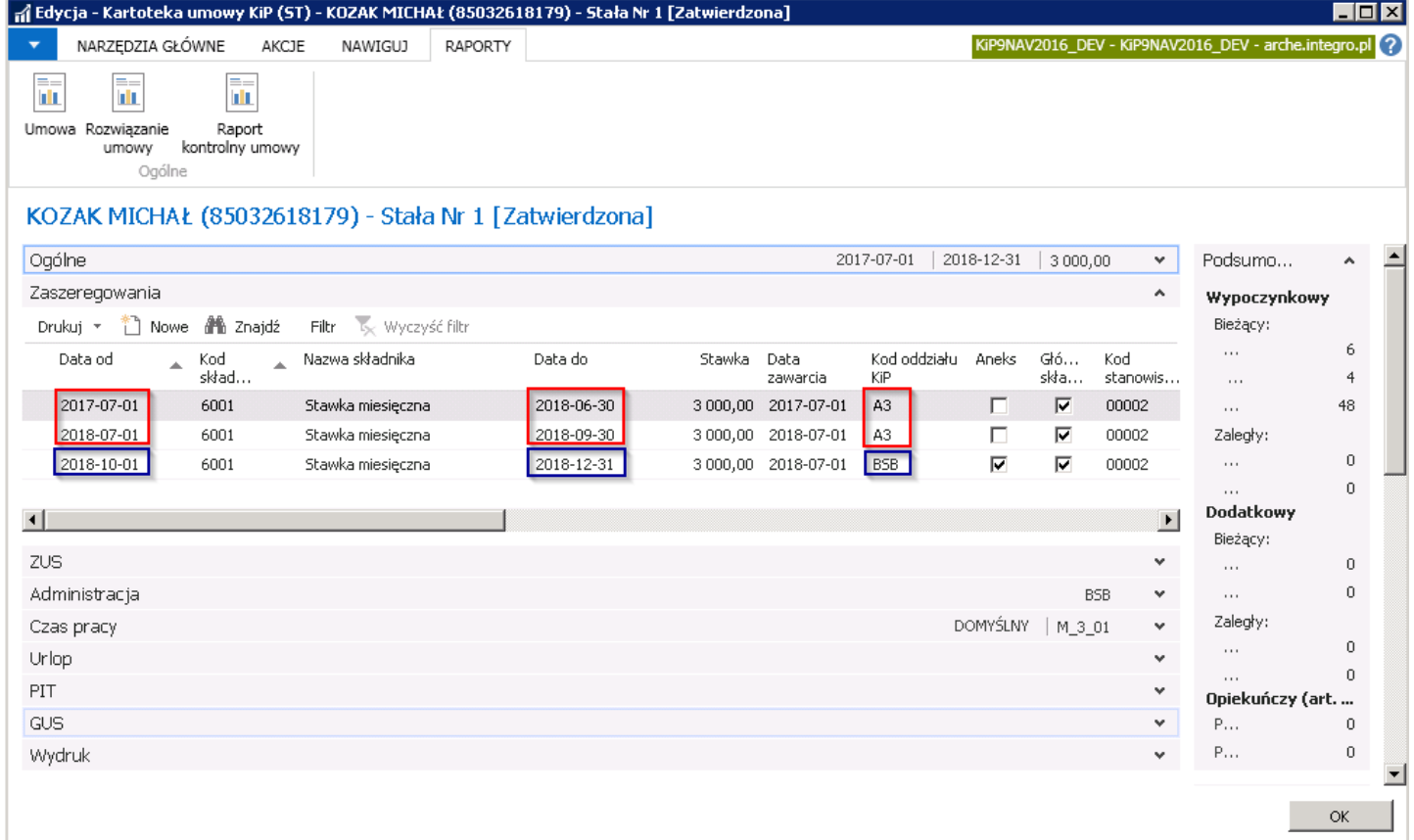

## Zbiorcze zakończenie umów

Akcja Zakończ wywołana dla wybranych umów spowoduje zakończenie ich obowiązywania, jednakże w oknie, które się otworzy, należy dodać danezwiązanez zakończeniem umowy. Aby zakończyć zaznaczone umowy, należy z pozycji wstążki wybrać Narzędzia główne > Przetwarzanie > Zakończ. W oknie Opcje zarządzania pracownikami i umowami należy wskazać Datę zakończenia umowy, \*\*Kod trybu zwolnienia (\*\*Kod szablonu zwolnienia), Przyczynę rotacji i zdecydować czy wraz z zakończeniem umowy ma wyliczyć się ekwiwalent.

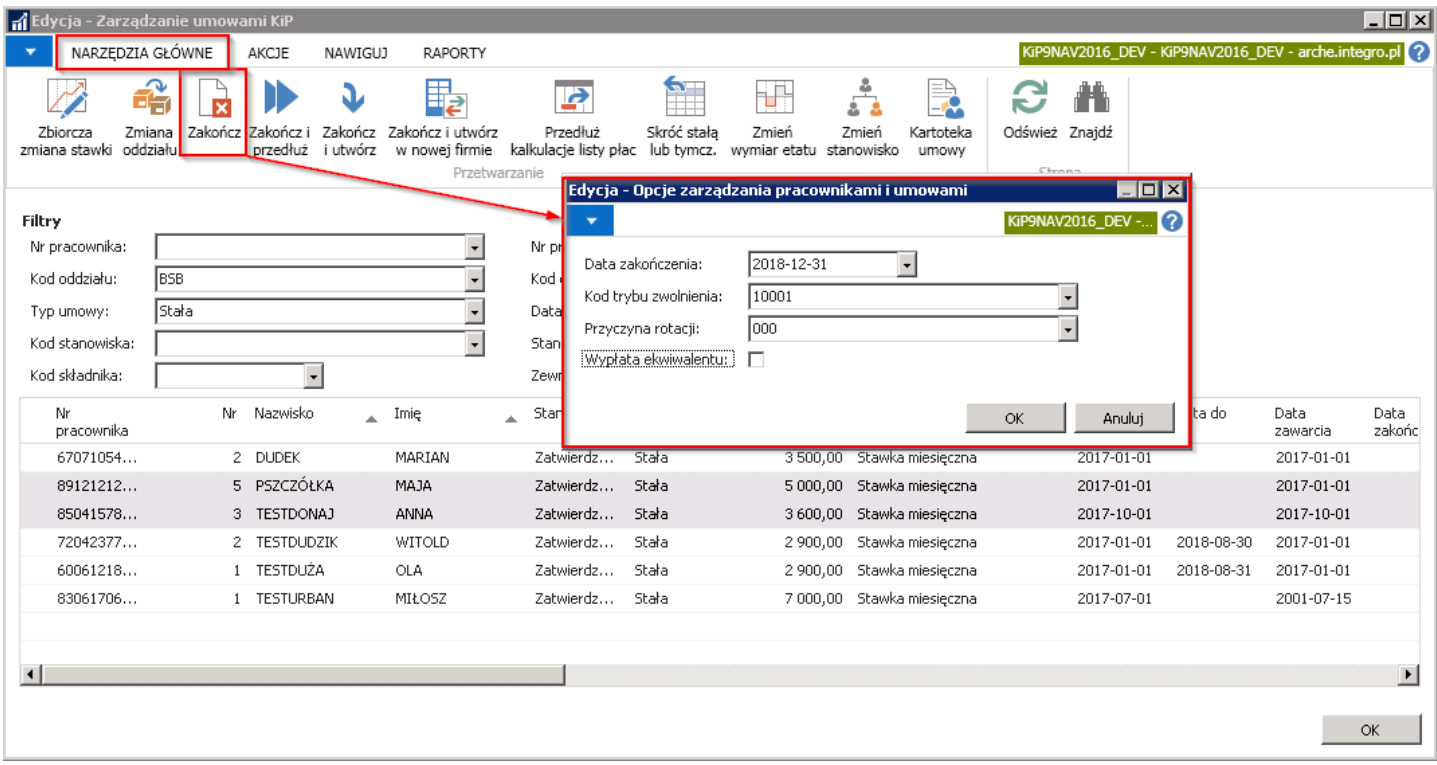

Po wybraniu przycisku OK, system wyświetli komunikat z zapytaniem czy zakończyć wybrane umowy. Należy wybrać TAK aby rozpocząć proces.

Następnie zostaną wyświetlone kolejne komunikaty oraz komunikat o zakończeniu procesu.

Efektem takiego działania jest zniknięcie z listy w oknie Zarządzanie umowami KIP, zaznaczonych umów pracowników z uwagi na założony filtr w polu Stan na Zatwierdzona. Z uwagi na zakończenie umów trafiły one do Zamkniętych umów, zatem po zmianie w filtrze pola Stan na Zamknięta, w oknie pojawią się zakończone umowy z wskazaną Datą zakończenia.

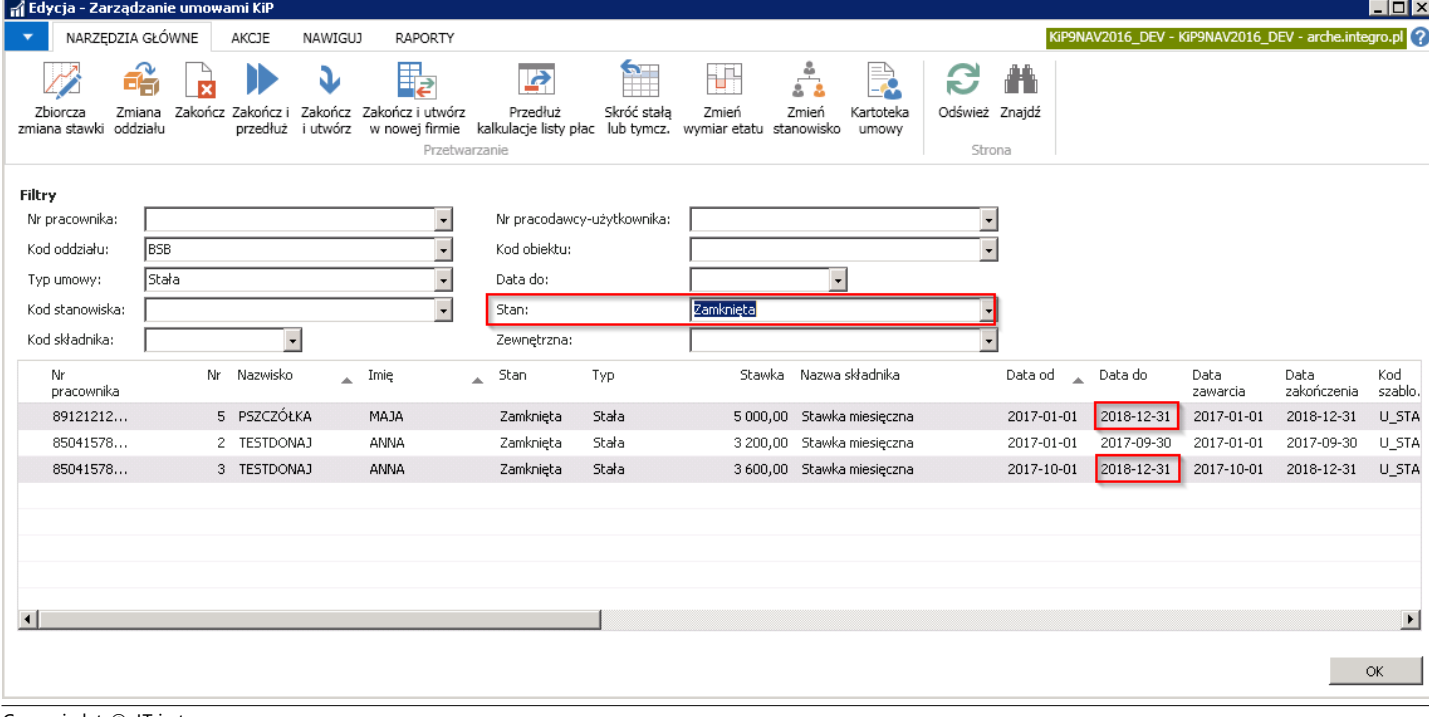

# Zbiorcze zakończenie i przedłużenie umów bez przerwy w zatrudnieniu

Wybranie akcji Zakończ i przedłuż spowoduje zakończenie istniejącej umowy oraz utworzenie nowej na dany okres. W celu przejścia do takiego procesu należy wskazać umowy, a następnie z pozycji wstążki w oknie Zarządzanie umowami KIP wybrać Narzędzia główne > Przetwarzanie > Zakończ i przedłuż.

W oknie, które się wyświetli należy uzupełnić pola. Wskazać \*\*Kod trybu zwolnienia (\*\*Kod szablonu zwolnienia), Przyczynę rotacji. W polu Data zawarcia wprowadzić datę, która będzie wskazywać na dzień zawarcia umowy. Data ta jest tożsama z umową, co oznacza, że jest ona pokazywana na umowie jako data zawarcia. Data początkowa, nowej przedłużonej umowy będzie natomiast liczona jako dzień następny po skończeniu poprzedniej umowy.

Do nowej przedłużonej umowy należy również wprowadzić jej datę końcową w polu Data do.

Pole Wypłata ekwiwalentu zaznacza się w przypadku, gdy po zakończeniu jednej umowy ma być wypłacony ekwiwalent. Pole Kopiuj skł. dodatkowe/Lista dodatkowa zaznacza się, jeśli składniki dodatkowe przypisane do zakańczanej listy mają być przeniesione na nowo tworzoną umowę. Zaznaczenie pola Zatwierdź nowe umowy spowoduje ustawienie Stanu umowy przedłużonej jako Zatwierdzona.

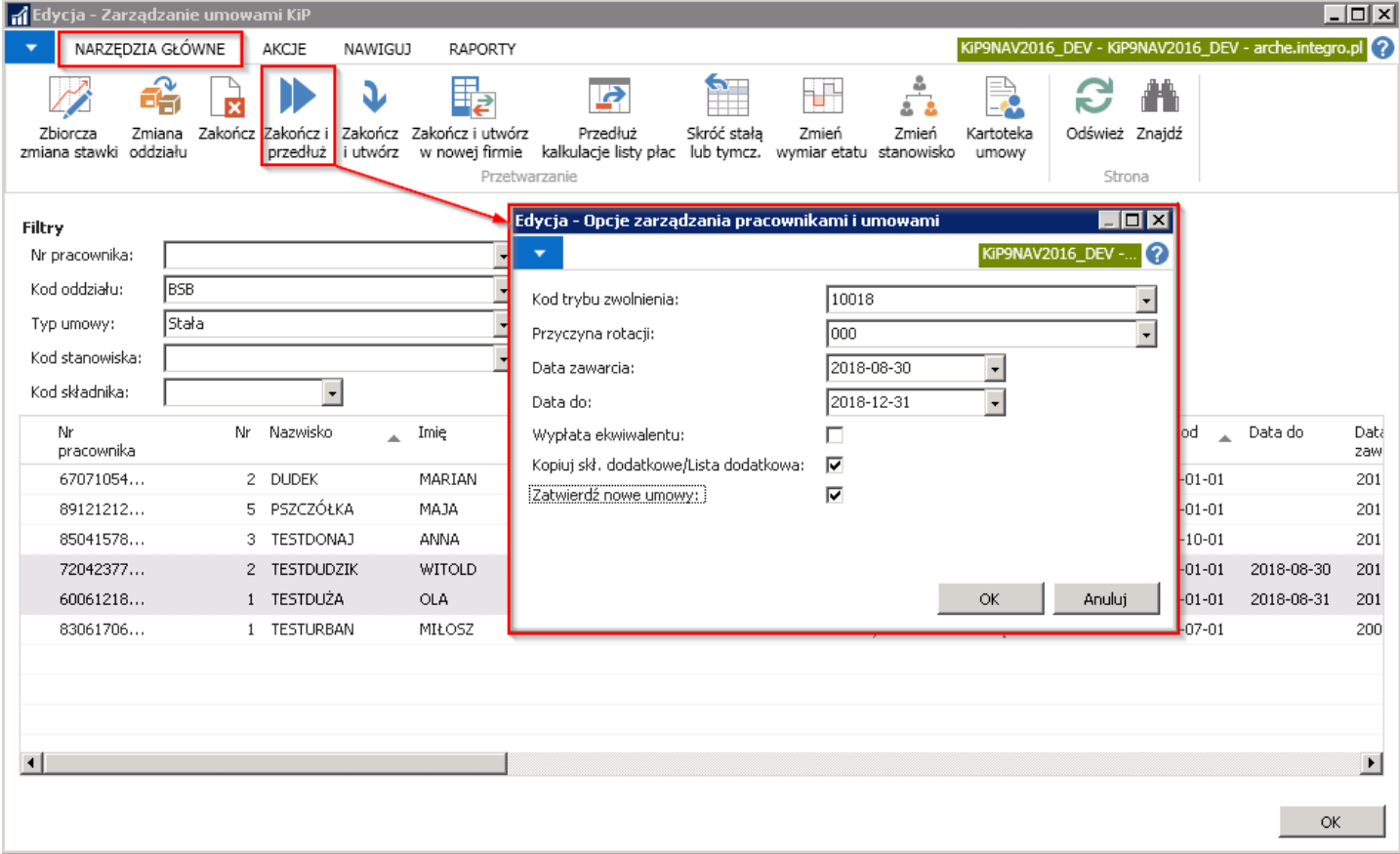

Po wybraniu przycisku OK system wyświetli komunikat z zapytaniem czy przedłużyć umowy.

Po wybraniu przycisku TAK zostanie wyświetlony komunikat, że umowy zostały przedłużone.

Efektem tego jest zakończenie pierwotnych umów i przestawienie ich w Stan: Zamknięty oraz utworzenie przedłużonych umów z datami jakie zostały wprowadzone w oknie **Opcje > zarządzania pracownikami i umowami.** Jeśli w oknie tym została również zaznaczona opcja Zatwierdź nowe umowy, przedłużone zostaną automatycznie zatwierdzone w związku z czym widoczne będą w oknie Zarządzanie umowami KIP.

<span id="page-250-0"></span>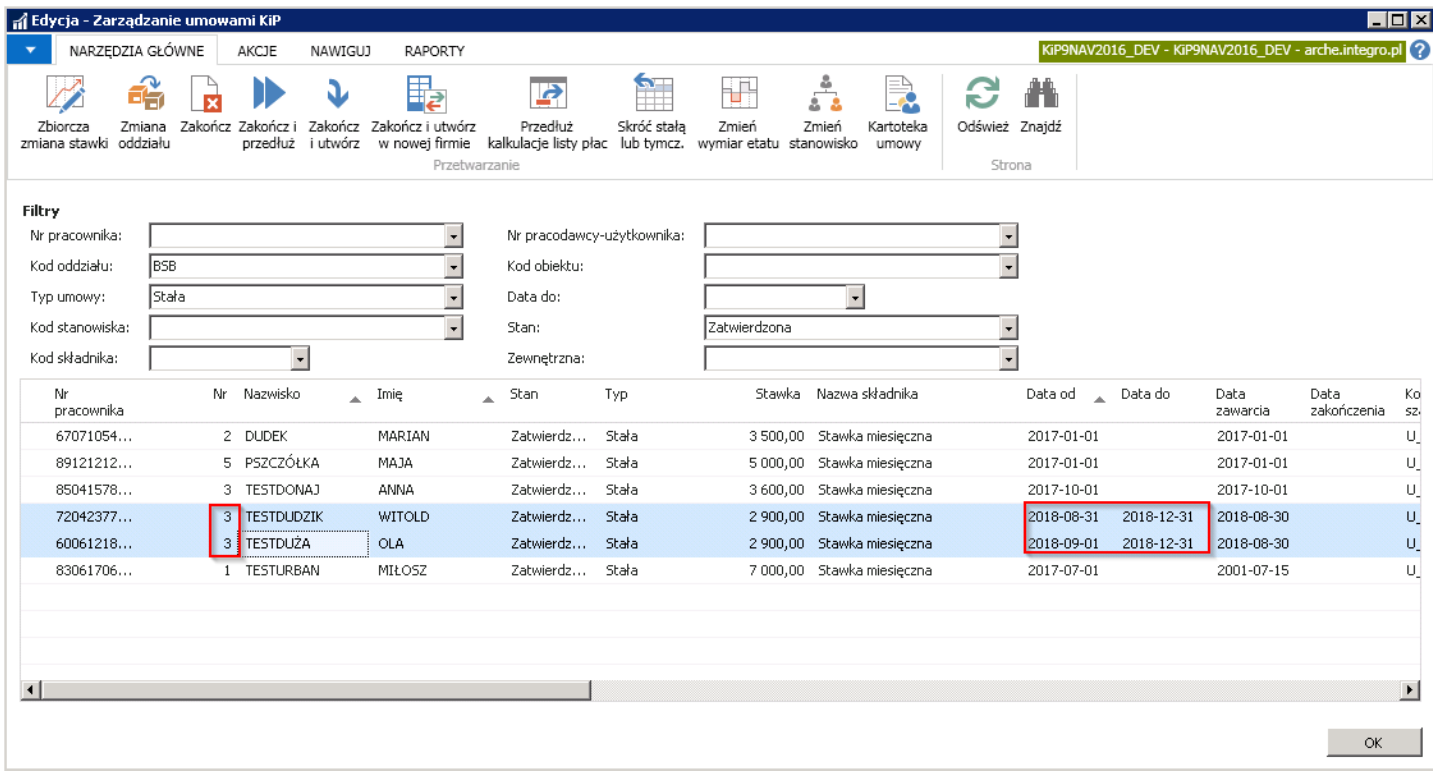

#### Przykład

W powyższym przykładzie widać, że stworzone umowy, którym nadany został numer 3 w polu Data do mają wartość 2018-12-31, zgodnie z wybranymi preferencjami. Data od różni się, gdyż w przypadku pierwszego pracownika (Testdudzik Witold) poprzednia umowa kończyła się w dniu 2018.08.30, natomiast drugiemu pracownikowi (Testduża Ola) w dniu 2018-08-31.W obu zatem przypadkach Data od ustawiła się na dniu kolejnym po zakończeniu poprzedniej umowy. Data zawarcia umowy, która widoczna jest np. na wydruku została ustalona na dzień 2018-08-30.

# Zbiorcze zakończenie umów i utworzenie nowych z przerwą w zatrudnieniu

System umożliwia także zakończenie umów na [czas określony]{.underline} i utworzeniu nowych z przerwą pomiędzy nimi. Do tego służy akcja Zakończ i utwórz, która znajduje się w oknie Zarządzanie umowami KIP na wstążce po przejściu w Narzędzia główne > Przetwarzanie > Zakończ i utwórz. Po pojawieniu się okna Opcje zarządzania pracownikami i umowami należy uzupełnić podane pola.

Jako Date zakończenia umowy należy wybrać dzień, który bedzie ostatnim dniem wskazanych umów, następnie w polach Kod trybu zwolnienia (Kod szablonu zwolnienia) i Przyczyna rotacji wybrać odpowiednie wartości. Data zawarcia, tak jak w przy Zakończeniu i przedłużeniu umowy będzie datą tożsamą z umową,czyli datą podpisania umowy. Data od i Data do określają okres na jaki ma zostać zawarta następna umowa. W tym przypadku Data od nie musi następować bezpośrednio po Dacie zakończenia. Pole Wypłata ekwiwalentu zaznacza się w przypadku, gdy po zakończeniu jednej umowy ma być wypłacony ekwiwalent. Pole **Kopiuj skł. dodatkowe/Lista dodatkowa** zaznacza się, jeśli składniki dodatkowe przypisane do zakańczanej listy mają być przeniesione na nowo tworzoną umowę. Zaznaczenie pola Zatwierdź nowe umowy spowoduje ustawienie Stanu umowy przedłużonej jako Zatwierdzona.

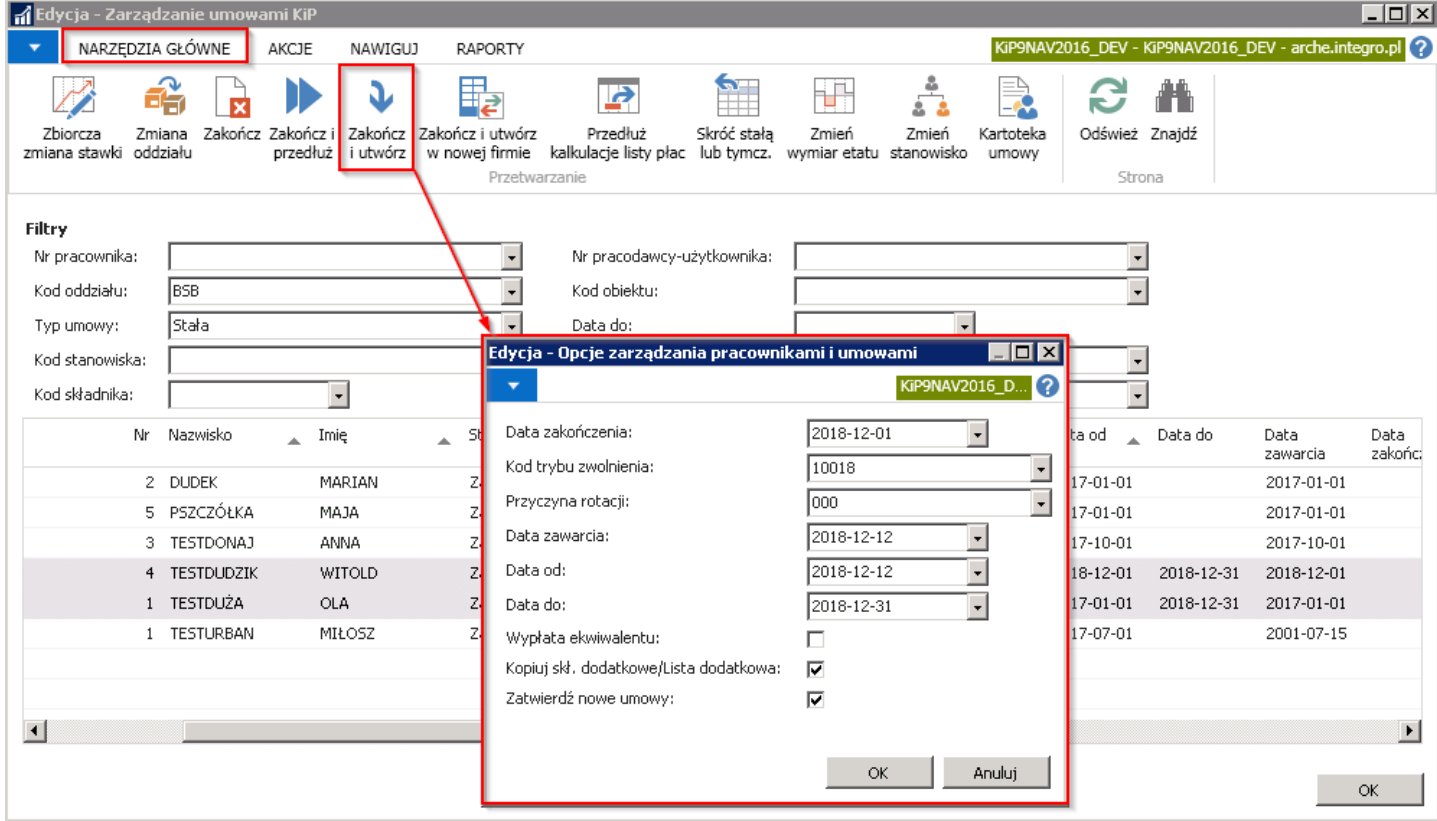

Po uzupełnieniu wymaganych pól w okniei wybraniu przycisku OK, system wyświetli komunikat z zapytaniem czy utworzyć nowe umowy.

Po zatwierdzeniu przyciskiem TAK, system rozpocznie tworzenie nowych umów i o zakończeniu procesu poinformuje w stosownym komunikacie.

Efektem takiego działania jest zmiana Stanu pierwotnych umów na Zamknięty i utworzenie nowych umów z Stanem -Zatwierdzona, jeśli w oknie Opcje zarządzania pracownikami i umowami zostało zaznaczone pole Zatwierdź nowe umowy.

Nowo utworzone umowy po zaznaczeniu opcji Zatwierdź nowe umowy będą widoczne w oknie Zarządzanie umowami KIP.

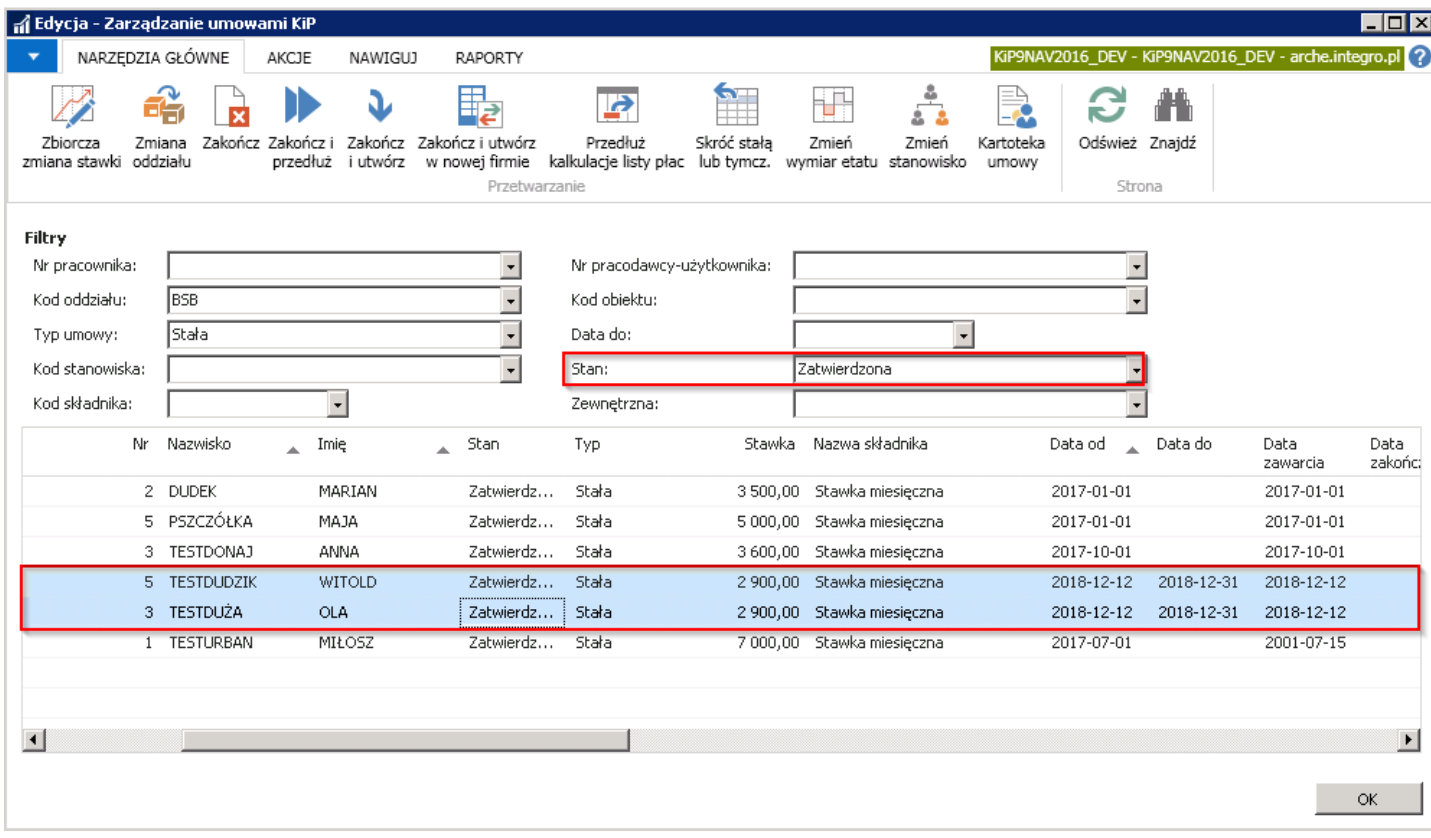
Natomiast pierwotne umowy, które zostały zakończone będą widoczne w oknie Zarządzanie umowami KIP po zmianie filtra Stan umowy na Zamknięta.

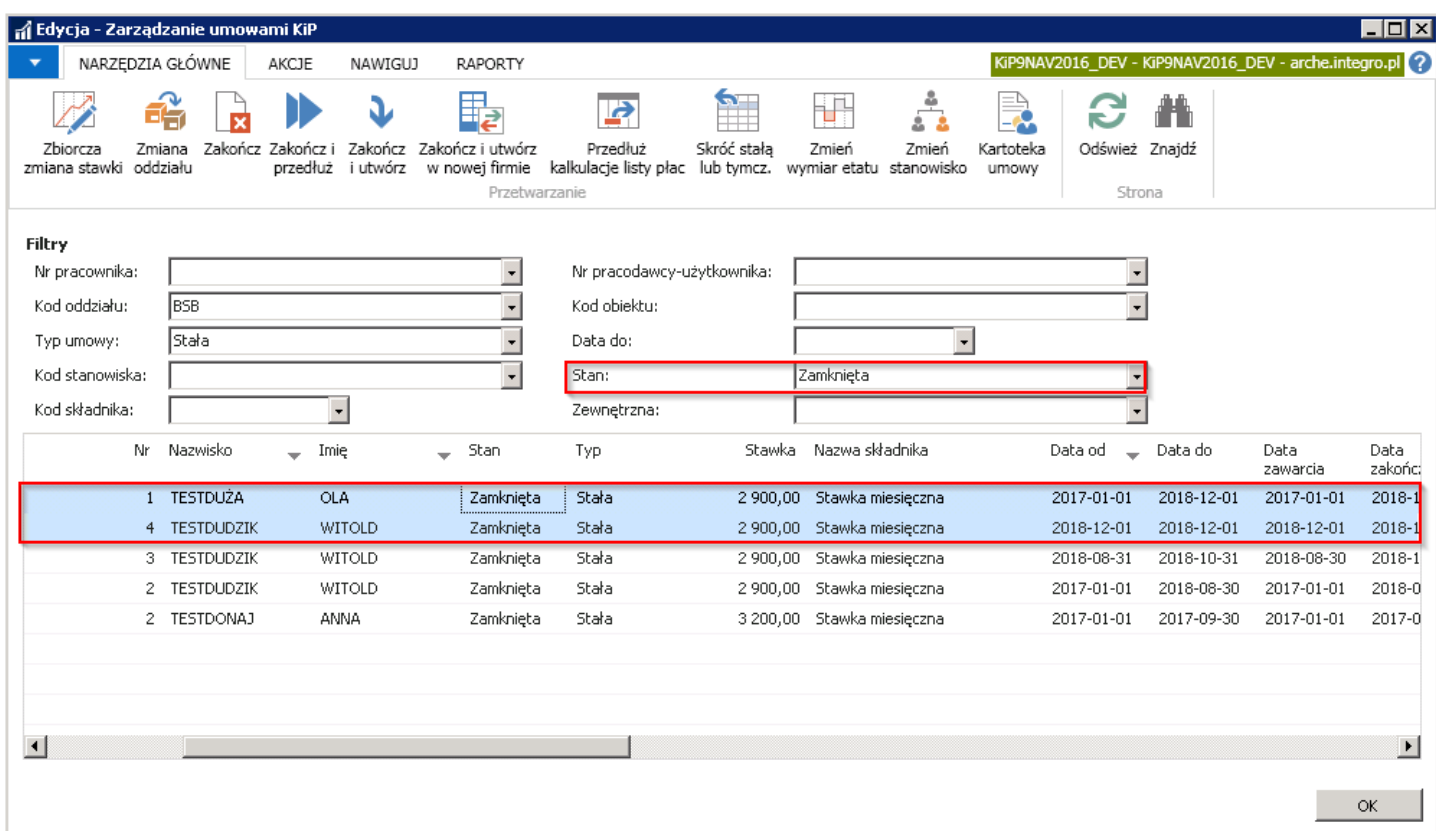

### Zbiorcze zakończenie i utworzenie umów w nowej firmie

Funkcjonalność ta jest dostępna po aktywowaniu międzyfirmowych szablonów pracownika.W celu dokonania aktywacji międzyfirmowych szablonów pracownika, należy przejść do Działy > Kadry i płace > Ustawienia > Międzyfirmowe ustawienia użytkownika.

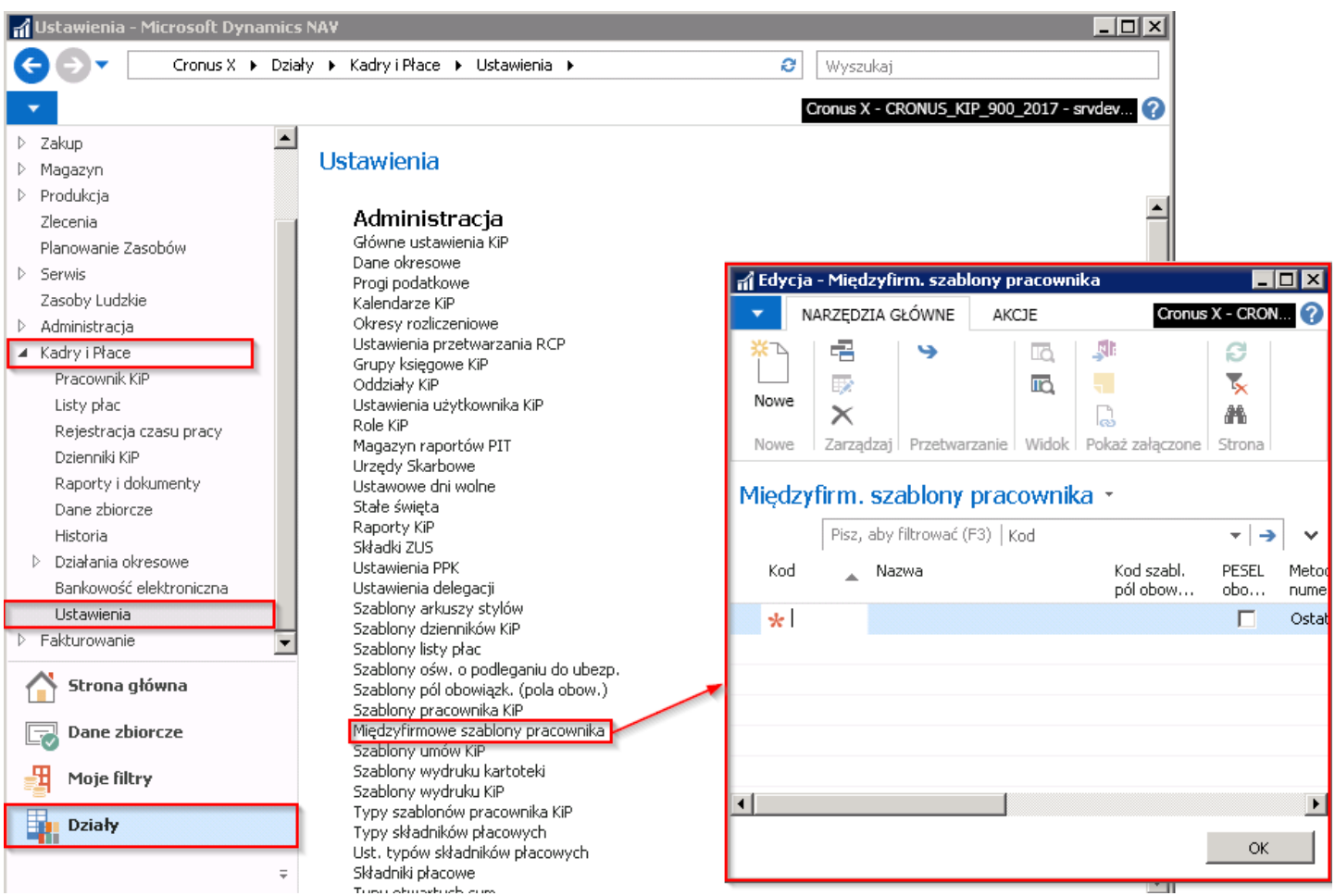

Następnie z pozycji wstążki wybieramy Narzędzia główne > Przetwórz > Aktywuj. Efektem tego działania będzie komunikat, że następuje aktywacja międzyfirmowego wyszukiwania i kopiowania pracowników oraz informacja o kopiowaniu szablonu. Komunikat zatwierdzamy przyciskiem OK. W wyniku powyższego działania uzyskujemy skopiowane szablony pracowników.

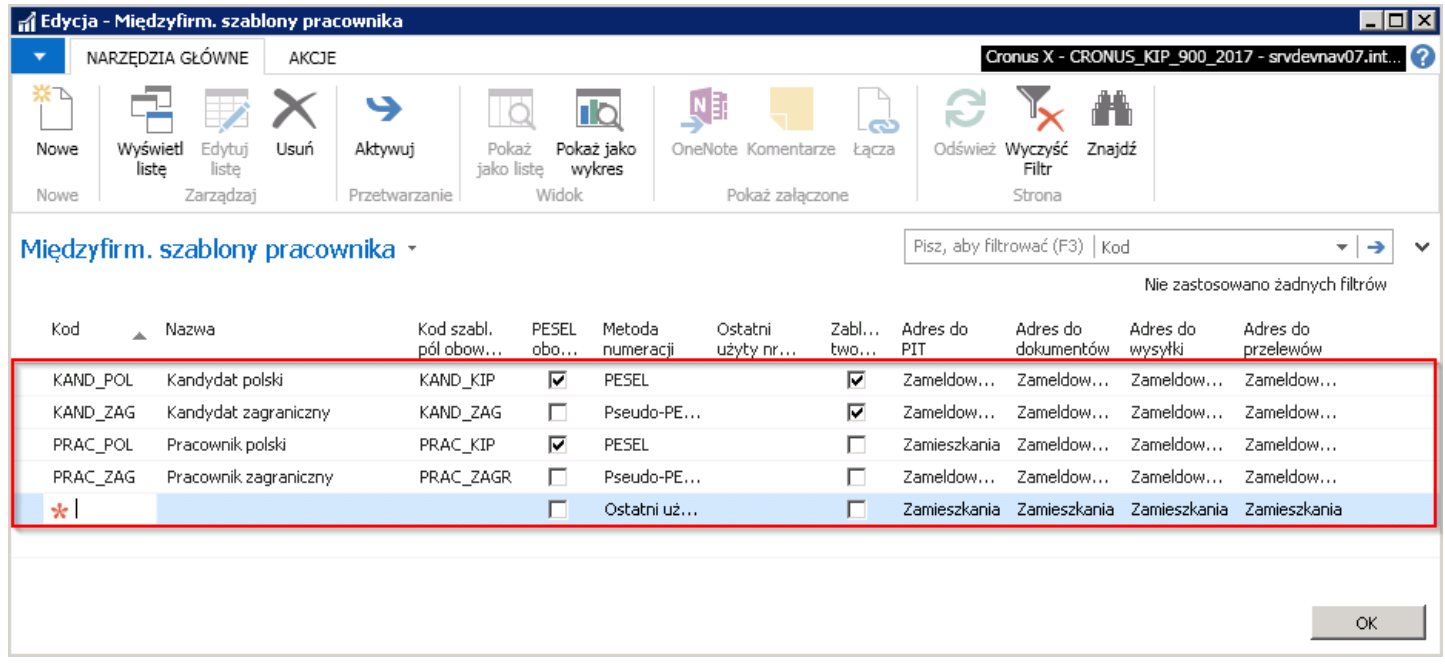

W kolejnym kroku należy przejśc do okna Zarządzanie umowami KIP.

W celu zakończenia umów i utworzenia nowych w nowej firmie należy w oknie Zarządzanie umowami KIP pod wstążką w oknie Filtry w polu Typ umowy wskazać odpowiedni typ. Następnie zaznaczyć umowy, które mają być zakończone i z pozycji wstążki wybrać Narzędzia główne > Przetwarzanie > Zakończ i utwórz w nowej firmie.

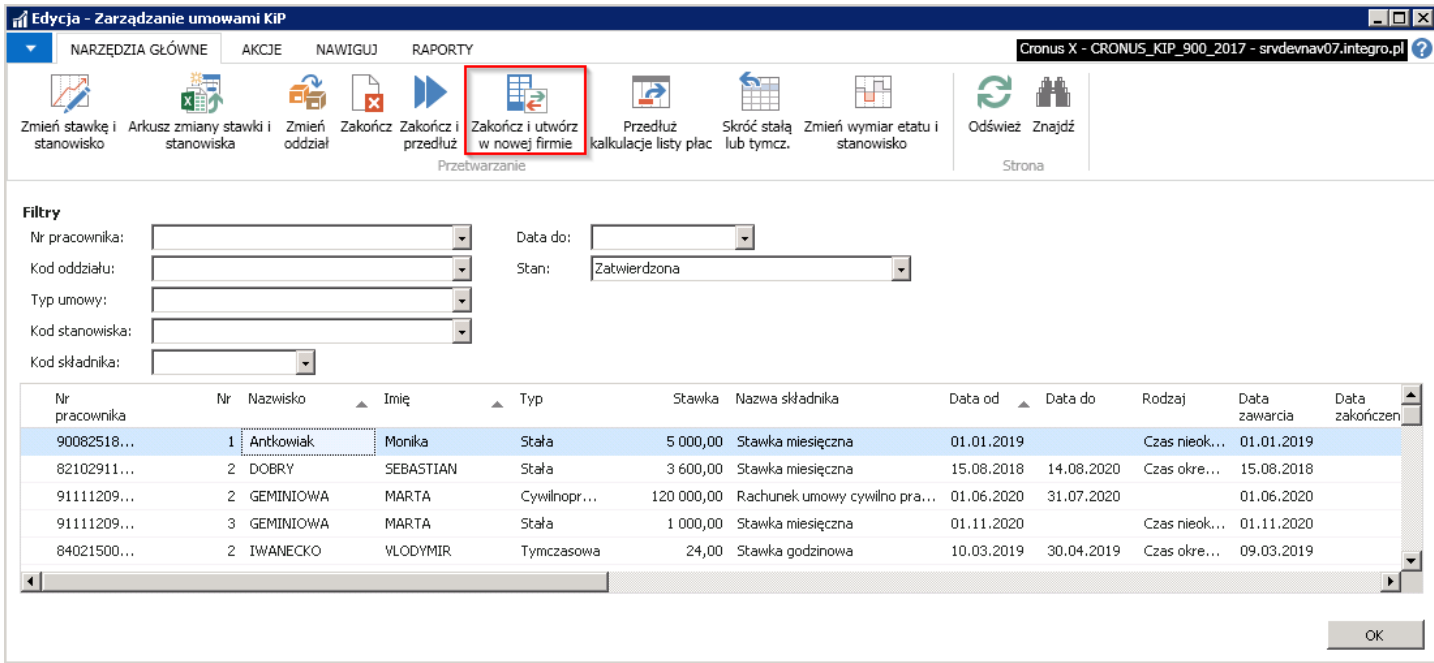

W oknie, które się otworzy, w polu Data zakończenia należy wskazać ostatni dzień zakańczanej umowy. W polach Kod trybu zwolnienia (Kod szablonu zwolnienia) i Przyczyna rotacji należy wybrać z rozwijanej listy odpowiednie wartości. Pole **Data zawarcia** jest tożsame z datą wpisaną na umowie jako dzień, w którym umowa została podpisana, natomiast pola Data od i Data do wyznaczają okres, na jaki ma być zawarta umowa w nowej firmie. W polu Rodzaj umowy należy wybrać odpowiedni rodzaj umowy. Po jego wybraniu pojawi się komunikat o aktualizacji kodu szablonu umowy. Pole Kod szablonu umowy należy wybrać nawet jeżeli szablon umowy pozostaje taki sam. Pole Wypłata ekwiwalentu zaznaczone jest autmatycznie i jest nieaktywne. Oznacza to, że system naliczy ekwiwalent za niewykorzystany urlop w obecnej firmie i rozliczy go następnie na liście płac pracownika. W polu Nazwa firmy należy wybrać z rozwijanej listy firmę, w której ma zostać utworzona umowa.

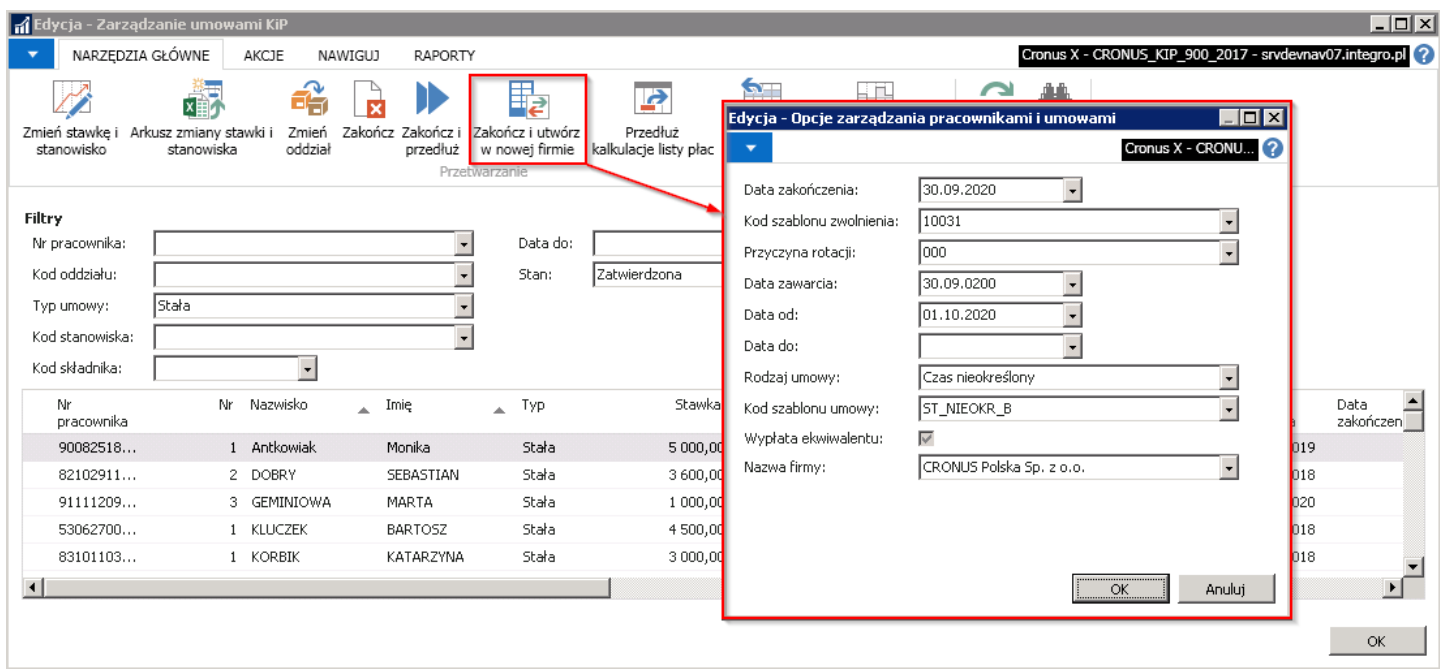

Po naniesieniu wszystkich niezbednych informacji należy wybrać przycisk OK, aby system utworzył umowy w nowej firmie. Komunikat z zapytaniem zostanie wyświetlony przed rozpoczęciem procesu. Następnie przy zapytaniu "Czy chcesz utworzyć nowe umowy?" wybrać TAK.

Po zakończeniu procesu system wyświetli stosowny komunikat.

Efektem takiego działania jest zmiana stanu zaznaczonych umów na Zamknięta w obecnej firmie. W nowej firmie powyższe działanie skutkuje utworzeniem umów wraz z wszystkimi potrzebnymi danymi pracownika. Kartoteki umowy w innej firmie będą widnieć ze stanem Nowa. W celu przejścia do nowej firmy i podglądnięcia utworzonej umowy należy z okna Głównego

użytkownika, wybrać Menu aplikacji > Wybierz firmę, a następnie w oknie, które się wyświetli zmienić pole Firma i wybrać OK.

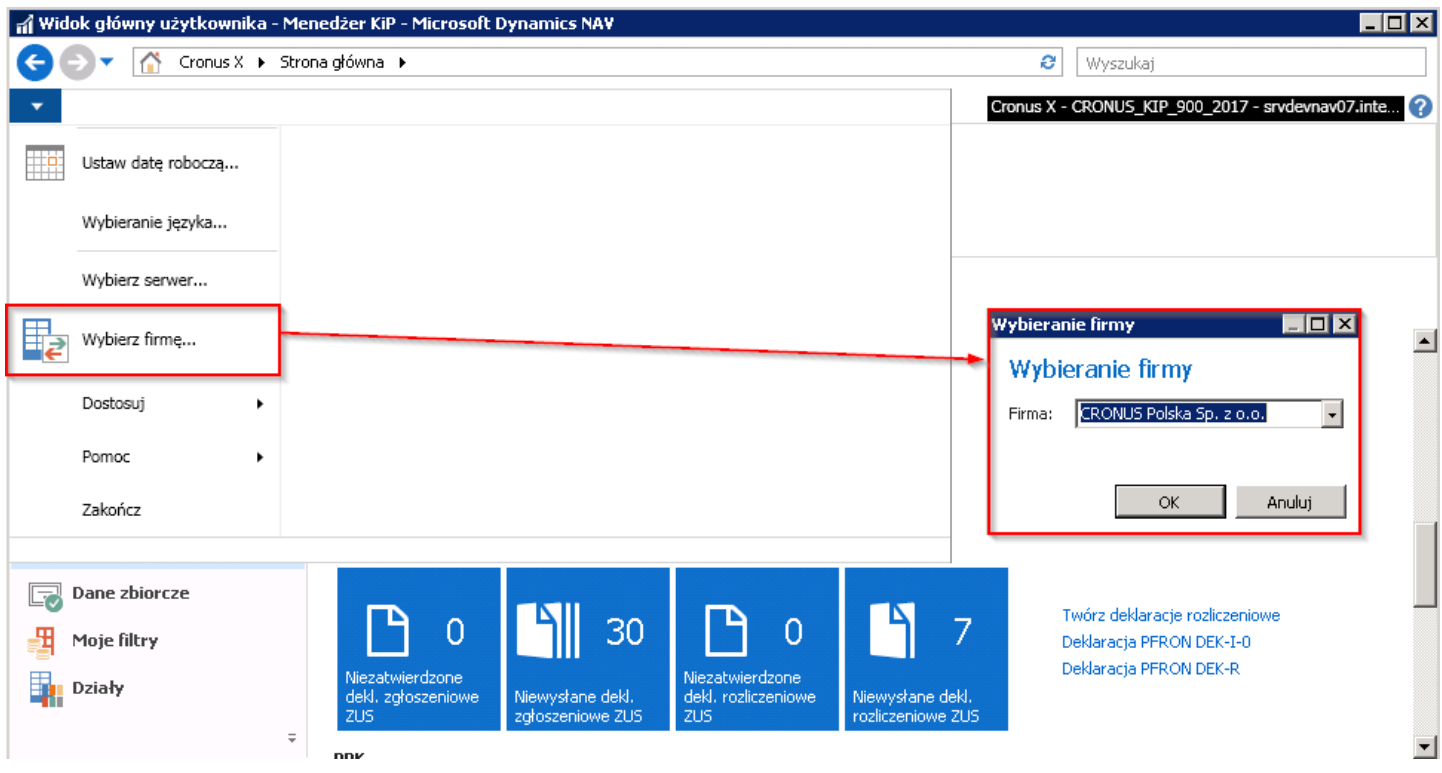

Jeśli firma nie chce korzystać z funkcjonalności Zakończ i przedłuż w nowej Firmie możę ona zostać wyłączona.W tym celu należy ponownie przejść do Działy > Ustawienia > Międzyfirmowe szablony pracownika, zaznaczyć aktywowane szablony, a następnie z pozycji wstążki wybrać Narzędzia główne > Zarządzaj > Usuń i całość zatwierdzić przyciskiem TAK.

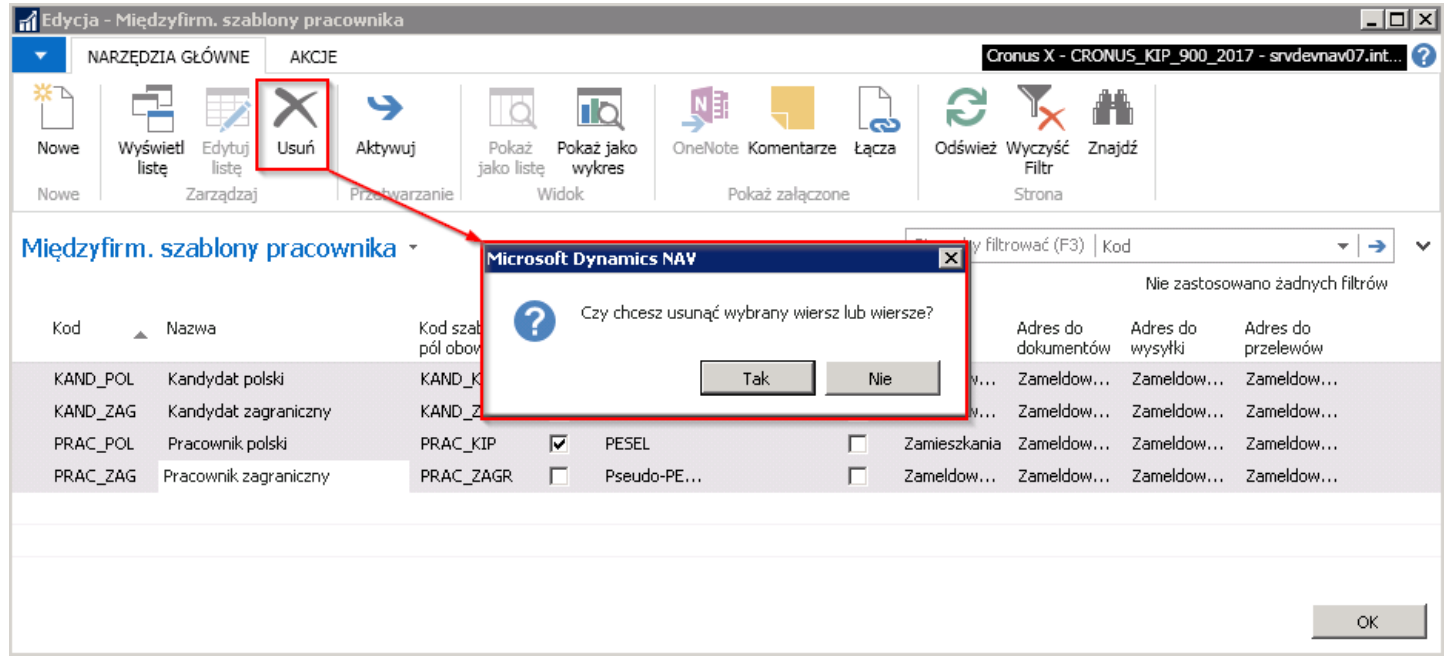

Efektem jest brak widocznej funkcjonalności Zakończ i utwórz w nowej firmie w oknie Zarządzanie umowami KIP.

#### Zbiorcze przedłużanie kalkulacji listy płac dla umów

Zbiorczo mogą być dokonane przedłużenia kalkulacji listy płac dla wskazanych umów.Taka sytuacja ma na przykład miejsce, gdy po zakończeniu umowy, zostaje jeszcze sporządzona lista płac i następuje wypłata jakiegokolwiek elementu wynagrodzenia pracownika. Wówczas, aby takie wynagrodzenie mogło zostać wyliczone, może być konieczne wydłużenie okresu kalkulacji listy płac, czyli momentu, do którego system może dokonywać naliczeń za pracownika.

W celu wybrania takiej opcji należy w oknie Zarządzanie umowami KIP zaznaczyć wybrane umowy i przejść z pozycji wstążki w Narzędzia główne > Przetwarzanie > Przedłuż kalkulację listy płac.

W oknie, które się pojawi należy w polach Data od i Data do wskazać okres na jaki zostaje przedłużona kalkulacja list płac. W polu Kod szablonu listy płac wskazać z rozwianej listy szablon listy płac, który ma zostać założony do wskazanych umów. Pole Kopiuj skł. dodatkowe/Lista dodatkowa zaznacza się, jeśli składniki dodatkowe przypisane do zakańczanej listy mają być przeniesione na nowo tworzoną umowę.

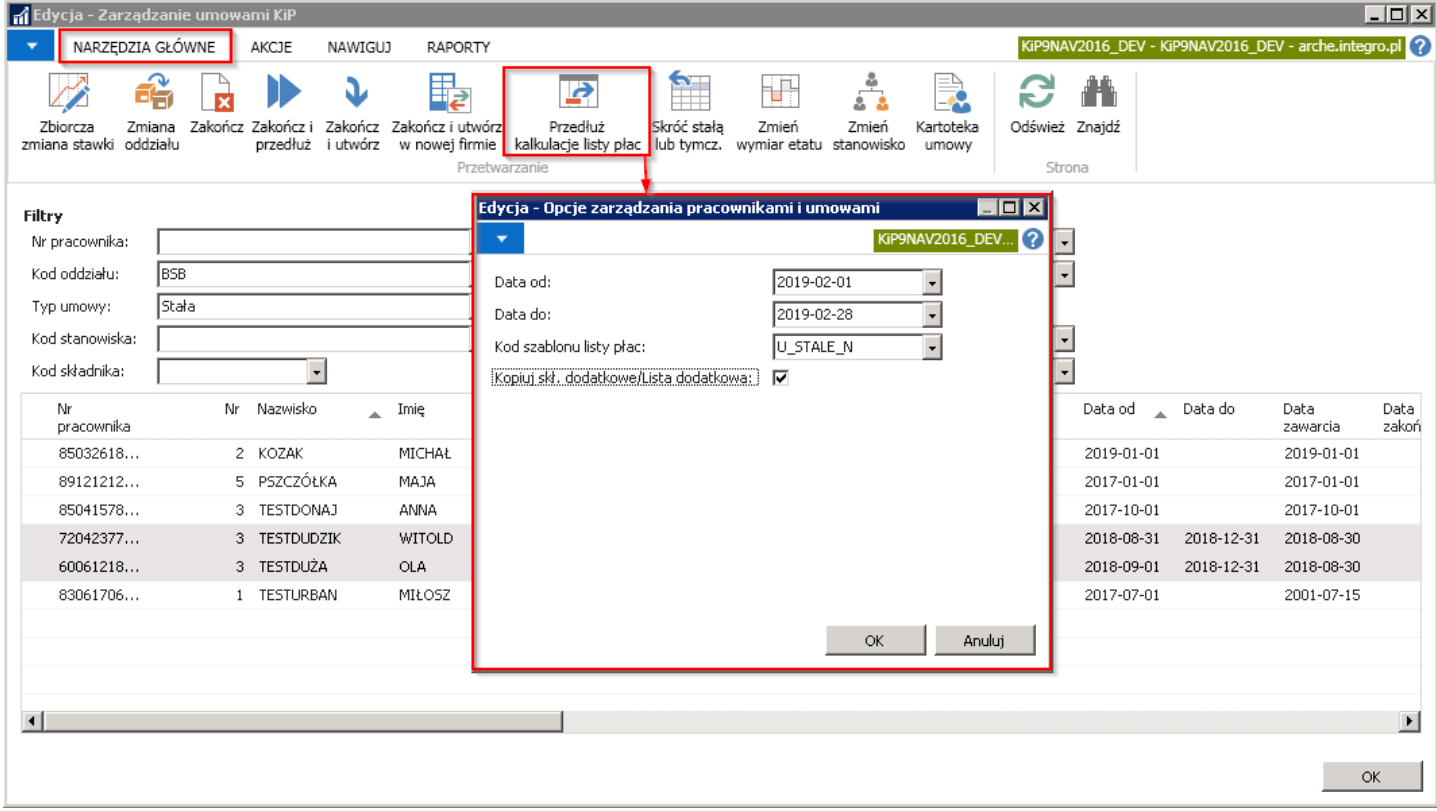

Po wyborze przycisku OK, system wyświetli komunikat z zapytaniem o przedłużenie kalkulacji dla zaznaczonych umów, aby przejść do procesu należy wybrać przycisk TAK.

Po wybraniu przycisku TAK, system poinformuje o przedłużeniu przyporządkowania szablonów do listy płac. Należy wybrać OK w celu zamknięcia komunikatu:

Informacja o tym, do jakich szablonów jest przyporządkowany pracownik jest zapisywana w oknie Przyporz. szablonów listy płac. Do okna można się dostać:

• Z okna Zarządzanie umowami KIP. Wówczas, należy zaznaczyć pracownika, dla którego została przedłużona kalkulacja listy płac i z pozycji wstążki wybrać Nawiguj > Ogólne > Szablony listy płac.

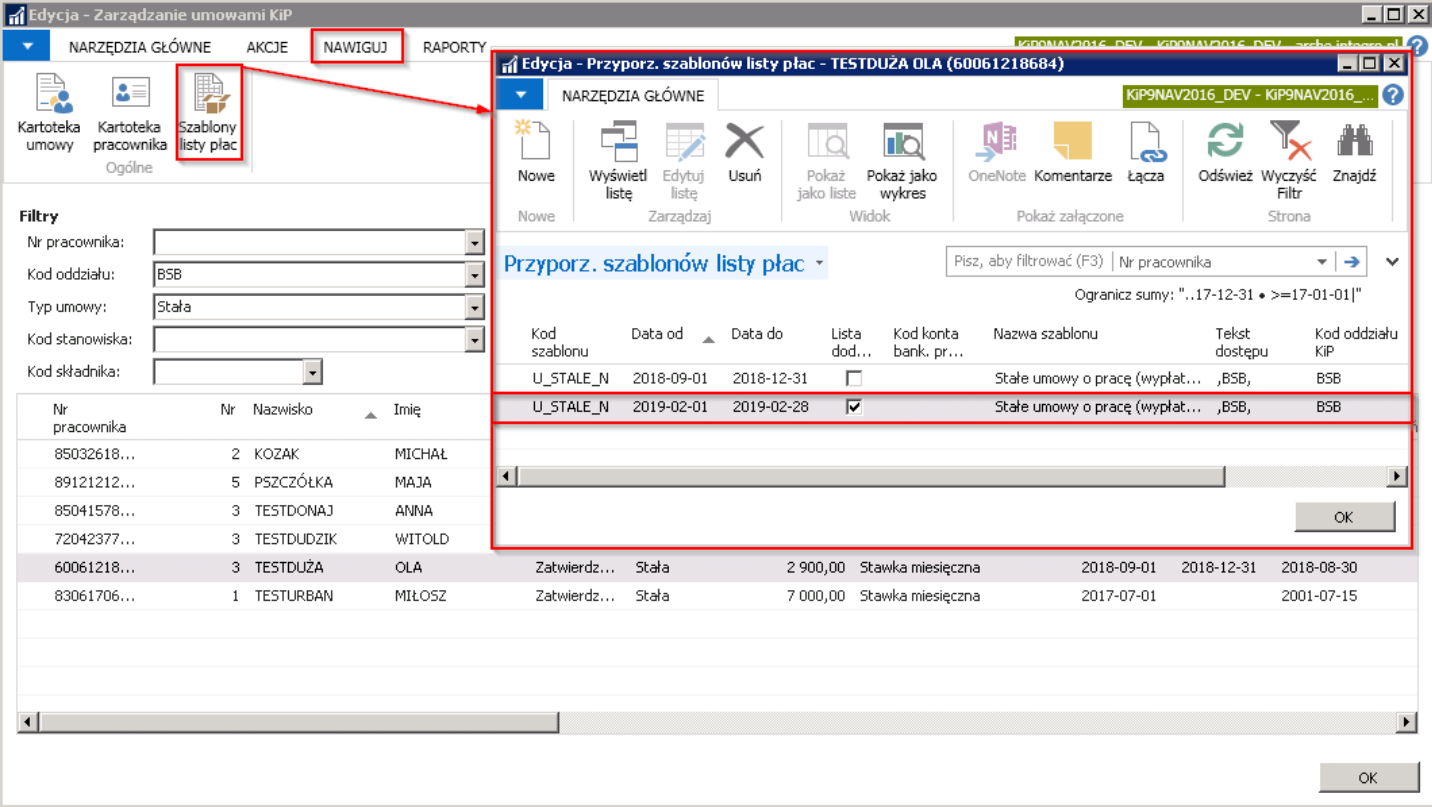

● Po przejściu do okna Kartoteki pracownika KIP, danej osoby (przejście do kartoteki pracownika zostało opisane w Ewidencja kartoteki [pracownika/zleceniobiorcy](#page-29-0) ). Z pozycji wstążki w wskazanym oknie należy wybrać Nawiguj > Pracownik > Listy płac> Szablony listy płac.

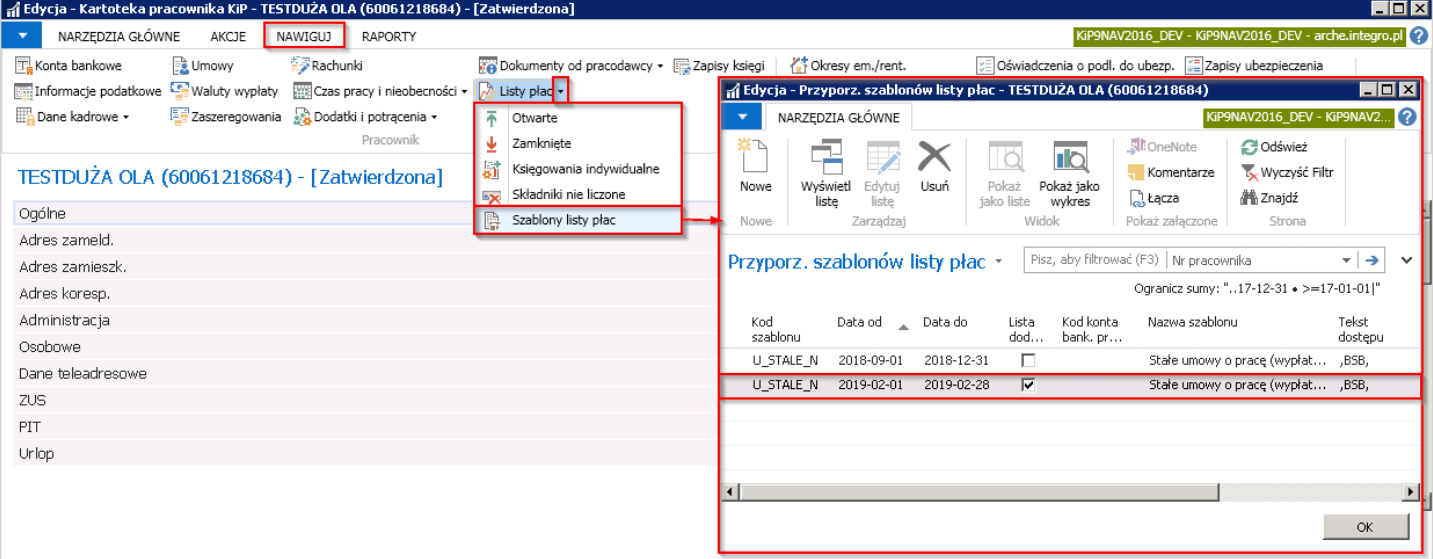

● Będąc w oknie Umowy KIP danego pracownika (przejście do okna umów zostało opisane w Ewidencja, zatwierdzanie i wydruki umów ). Należy z pozycji wstążki wskazanego okna wybrać Nawiguj > Umowa > Szablony listy płac.

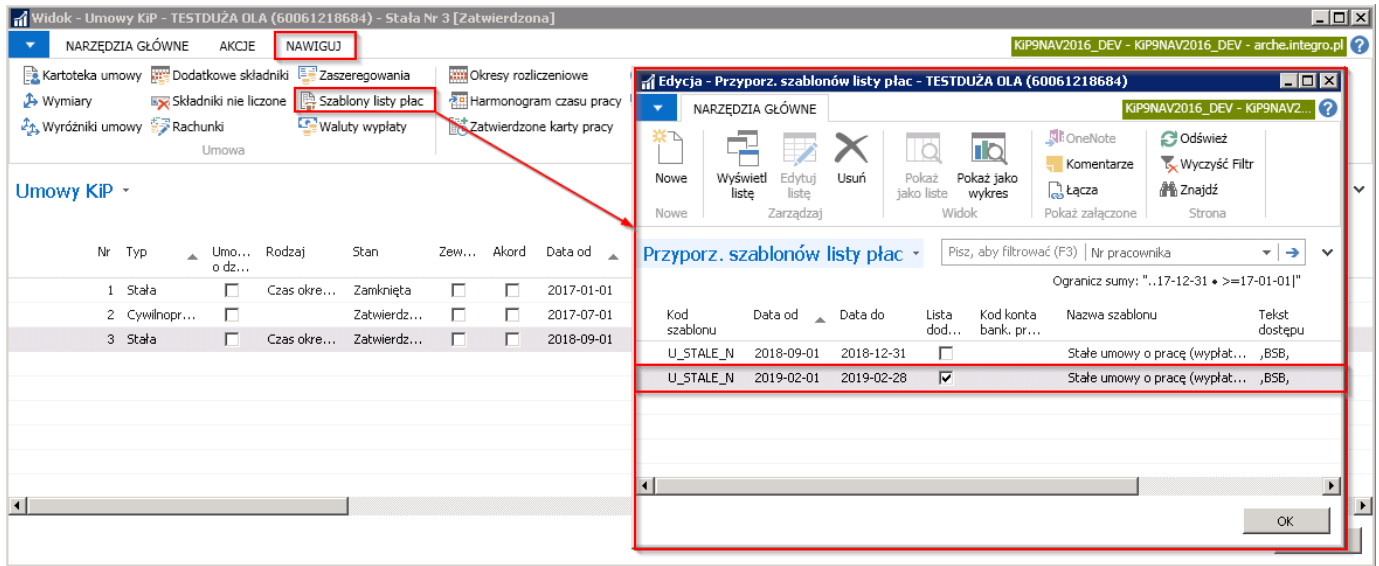

#### Zbiorcze skrócenie umowy stałej lub tymczasowej

Grupowo można także skrócić umowę stałą lub tymczasową. Różnica między tą opcją a opcją Zakończ polega na tym, że w przypadku opcji Zakończ, po przyporządkowaniu daty zakończenia umowy, umowa zmienia stan z Zatwierdzona na Zamknięta i zachodzą wszelkie procesy związane z kończącą się umową. Przy wyborze Skróć stałą lub tymcz. umowa pracownika zostanie skrócona, a jej stan pozostanie nadal Zatwierdzony. Skrócenie umowy jest możliwe, jeśli w okresie, o który chcemy ją skrócić, nie istnieją żadne powiązane z nią naliczenia na liście płac lub zaewidencjonowane zdarzenia.

W celu przejścia do tej akcji należy w oknie Zarządzanie umowami KIP wybrać z pozycji wstążki Narzędzia główne > Przetwarzanie > Skróć stałą lub tymcz. Po otwarciu okna Zarządzanie umowami KIP, należy w polu Data do wybrać z rozwijanej listy lub wprowadzić ręcznie datę, do której mają zostać skrócone umowy.

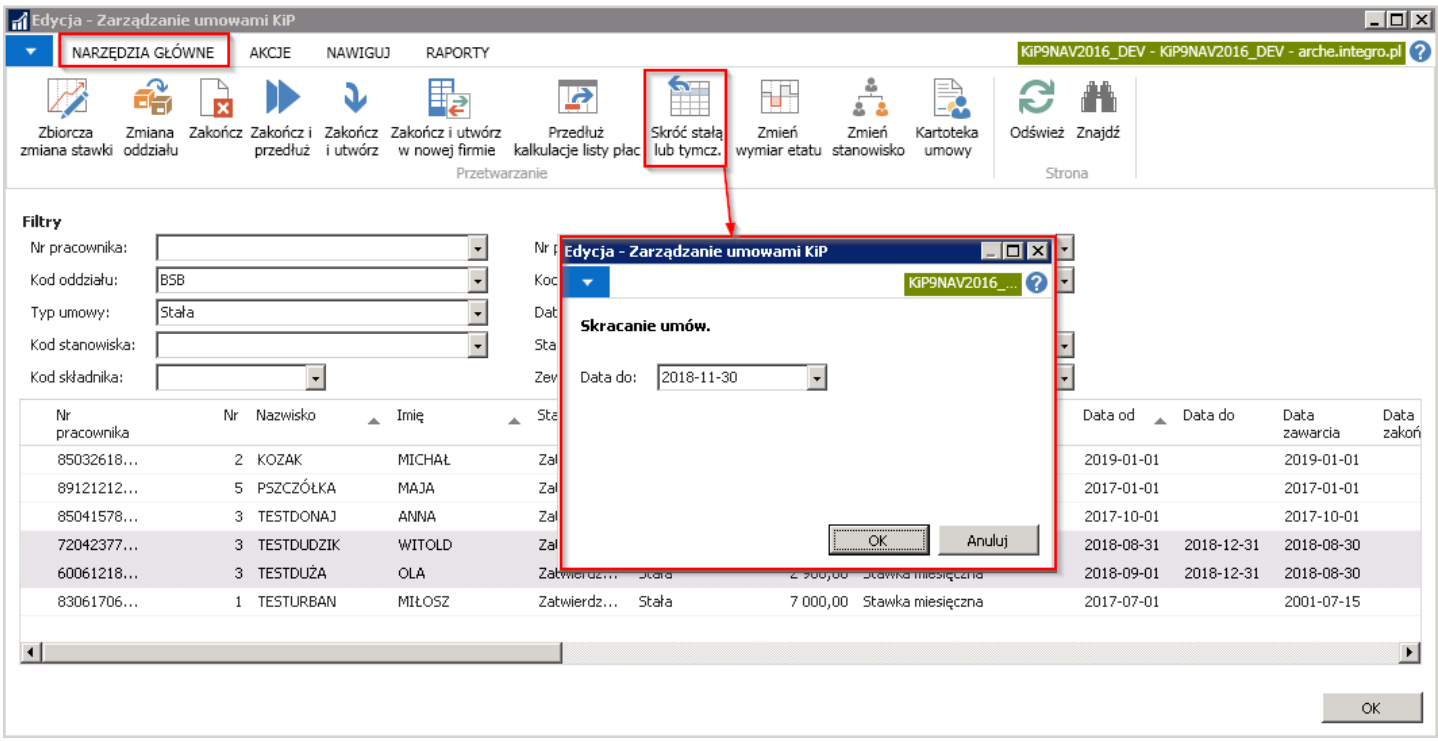

System wyświetli komunikat z zapytaniem czy na pewno skrócić wybrane umowy. Jeśli jesteśmy pewni, należy wybrać przycisk TAK.

Po wybraniu przycisku TAK, system rozpocznie skracanie umów, a po zakończeniu poinformuje wyświetlając stosowny komunikat.

### Zbiorcza zmiana wymiaru etatu i stanowiska

W programie można zmienić zbiorczo wymiar etatu dla zaznaczonych umów na czas określony. Aby można było tego dokonać, ważne jest, aby w filtrach wprowadzić wartość w polach: Kod składnika, Zewnetrzna. Następnie należy zaznaczyć wybrane umowy i z pozycji wstążki okna Zarządzanie umowami KIP, wybrać Narzędzia główne > Przetwarzanie > Zmień wymiar etatu i stanowisko.

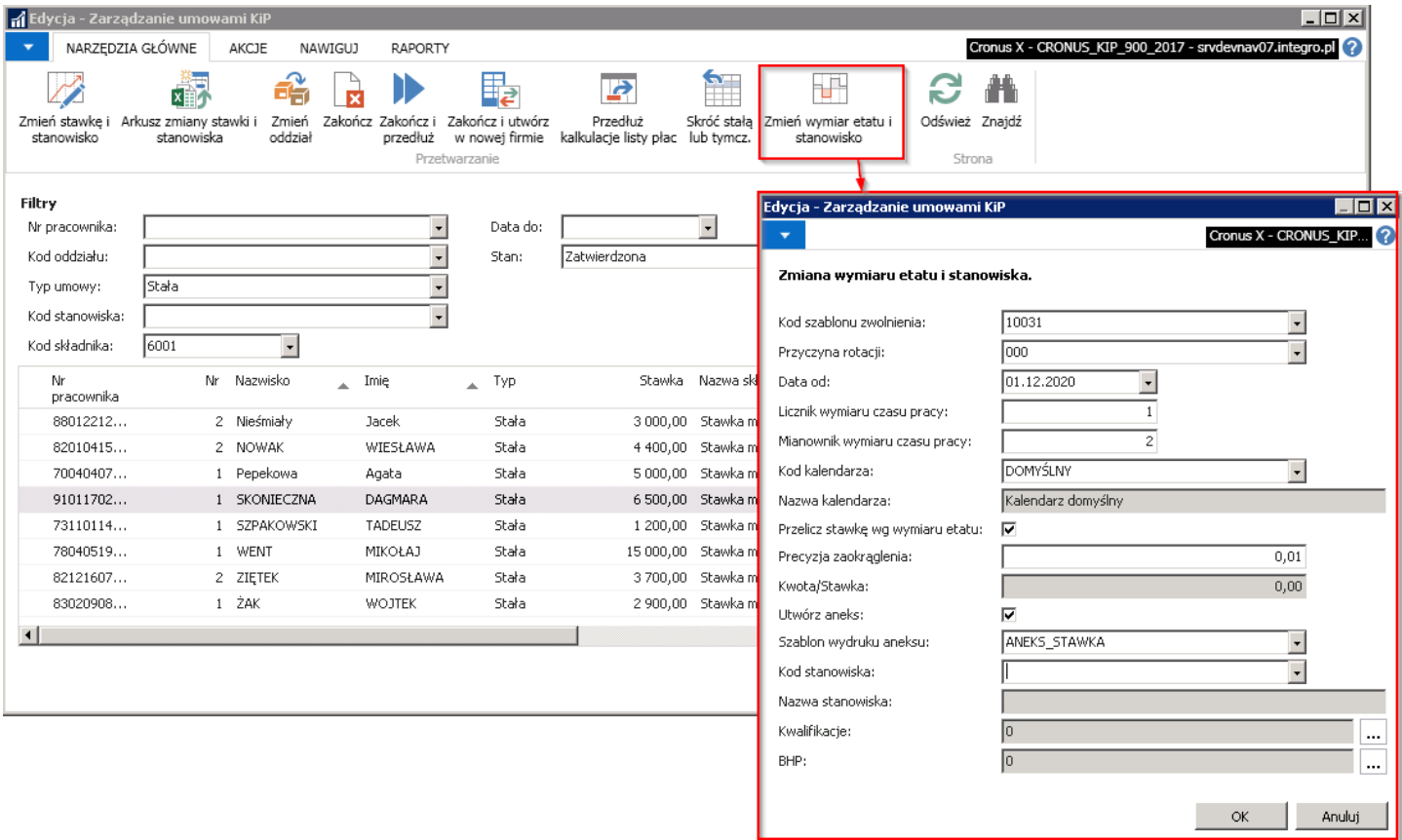

Po pojawieniu się okna należy uzupełnić pola:

- 1. W polu Kod trybu zwolnienia (Kod szablonu zwolnienia) należy wskazać z rozwijanej listy odpowiedni sposób rozwiązania umowy.
- 2. Przyczynę rotacji należy wskazać w kolejnym z pól.
- 3. W polach **Data od, Data do** należy wprowadzić okres, w którym zostanie zmieniony wymiar etatu, a następnie uzupełnić
- 4. Licznik i Mianownik wymiaru czasu pracy
- 5. W polu Kod kalendarza wskazać według, jakiego kalendarza ma być rozliczany czas dla zmienionego wymiaru etatu, domyślnie podpowiada się kalendarz **Domyślny** – który dla zmienionego wymiaru oblicza czas pracy proporcjonalnie. Po dokonaniu wyboru kodu szablonu system zapyta się nas czy kontynuować. Zaznaczamy TAK.
- 6. Nazwa kalendarza pole to uzupełni się automatycznie po wybraniu kodu kalendarza.
- 7. Przelicz stawkę wg wymiaru etatu zaznaczenie tego pola spowoduje, że wynagrodzenie pracownika zostanie wyliczone proporcjonalnie do wymiaru nowego etatu z uwzględneniem obecnego wynagrodzenia
- 8. Precyzja zaokrąglenia pole w którym ustala się precyzję zaokrąglenia dla nowej stawki wynagrodzenia pracownika. Opcja ta jest dostępna przy zaznaczonym polu Przelicz stawkę wg wymiaru etatu.
- 9. Kwota/Stawka stawka nowego zaszeregowania po zmianie wymiaru etatu. Stawka ta nie musi być proporcjonalna do wymiaru etatu.
- 10. Utwórz aneks Jeśli zmiana wymiaru etatu ma być sporządzona na podstawie aneksu należy zaznaczyć pole Utwórz aneks.
- 11. W polu **Szablon wydruku aneksu** należy z rozwijanej listy wskazać odpowiedni szablon wydruku umowy.
- 12. Kod stanowiska Jeśli zmiana dotyczy również stanowiska to należy z listy wybrać stanowisko pracy.
- 13. Nazwa stanowiska nazwa stanowiska wskazanego w polu Kod stanowiska.
- 14. Kwalifikacje jeśli dla nowego zapisu umowy zmieniają się również kwalifikacje, należy przy pomocy przycisku asysty (trzykropek) wskazać kwalifikacje

15. BHP – Jeśli do pracy na danym stanowisku wymaganesą poza standardowymi szkoleniami BHP również dodatkowe, należy przy pomocy przycisku asysty (trzykropek) wskazać odpowiednie.

Po uzupełnieniu wszystkich wymaganych pól, należy wybrać OK. System wyświetli komunikat z zapytaniem czy kontynuować proces. Należy wybrać TAK.

Po zakończeniu procesu, system wyświetli stosowny komunikat informujący o zmianie wymiaru/stanowiska

Efektem takiego działania jest przygotowanie aneksu lub umowy według zaznaczonych parametrów. Aneks lub umowa zmieniająca wymiar etatu otrzymuje Stan - Zatwierdzona, dlatego jest ona widoczna w oknie Zarządzanie umowami KIP zaraz po skończeniu zmiany wymiaru etatu. Umowa pierwotna natomiast zostajezamknięta.

#### Zbiorcza zmiana stanowiska pracy

Zbiorczo można również zmienić stanowisko pracy wybranych pracowników, zaznaczając w oknie Zarządzanie umowami KIP pracowników, a następnie wybierając z pozycji wstążki Narzędzia główne > Przetwarzanie Zmień Stanowisko. Po otwarciu okna należy wprowadzić Datę od której następuje zmiana stanowiska pracy.

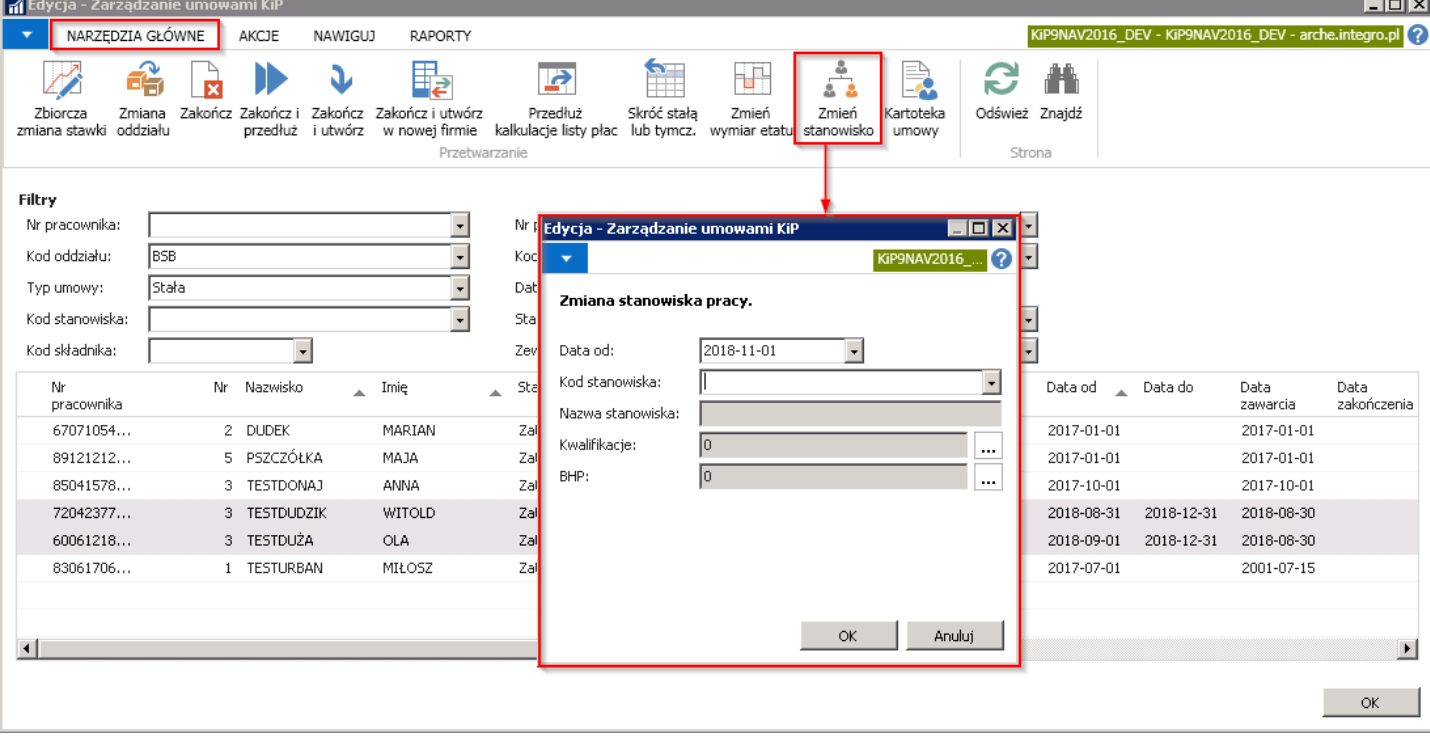

W polu Kod stanowiska wybrać z rozwijanej listy kod stanowiska, po wybraniu którego system usuwa istniejące rekordy dotyczące typu kwalifikacji i warunków pracy o czym informuje w komunikacie.

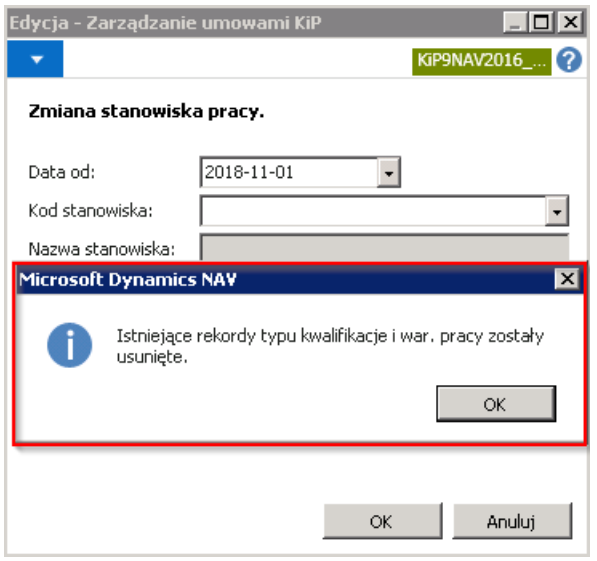

Copyright © IT.integro sp. z o.o.

Pola Nazwa stanowiska uzupełnia się automatycznie po wyborze Kodu stanowiska i jest polem nieedytowanym. Pola Kwalifikacje i BHP są nieedytowalne.

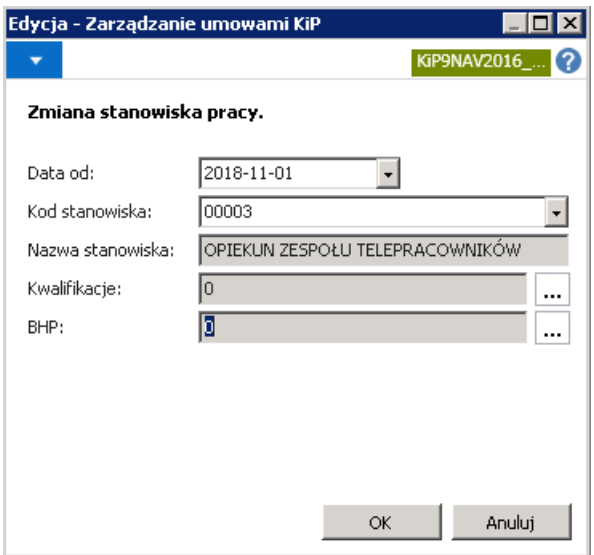

Po wybraniu przycisku OK, system wyświetli komunikat z zapytaniem czy zmienić stanowisko dla wybranych umów.

Jeśli wszystko przebiegnie poprawnie system zawiadomi o zmianie stanowiska pracy w komunikacie.

Konsekwencją takiego działania będzie zmiana stanowiska pracy zaznaczonych pracowników, którą można podglądnąć w oknie Zarządzanie umowami KIP.

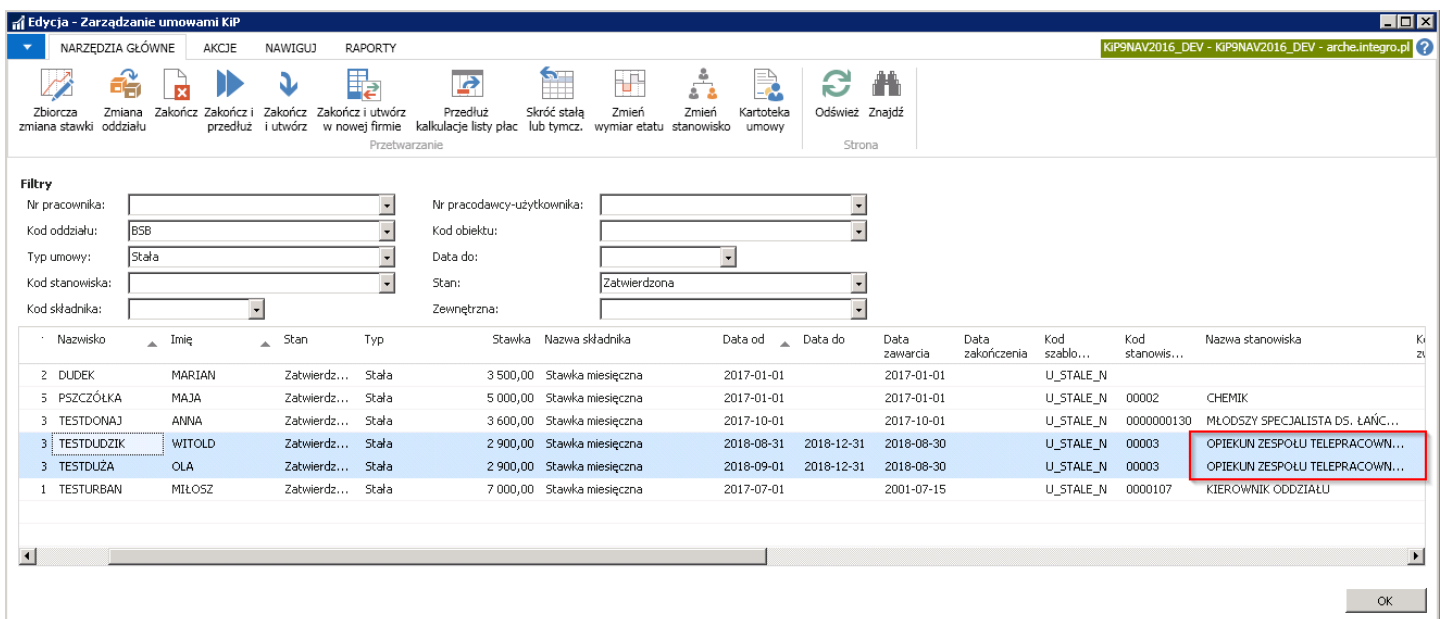

# Ustanie zatrudnienia

Kończąc współpracę z pracownikiem, oprócz dokumentu rozwiązania umowy, dokonujemy zamknięcia umowy. Po zakońćzeniu współpracy pracownik otrzymujeświaectwo pracy. Mogą zdarzyć sięrównież sytuację w których nastąpi wypłata wynagrodzenia po ustaniu stosunku pracy.

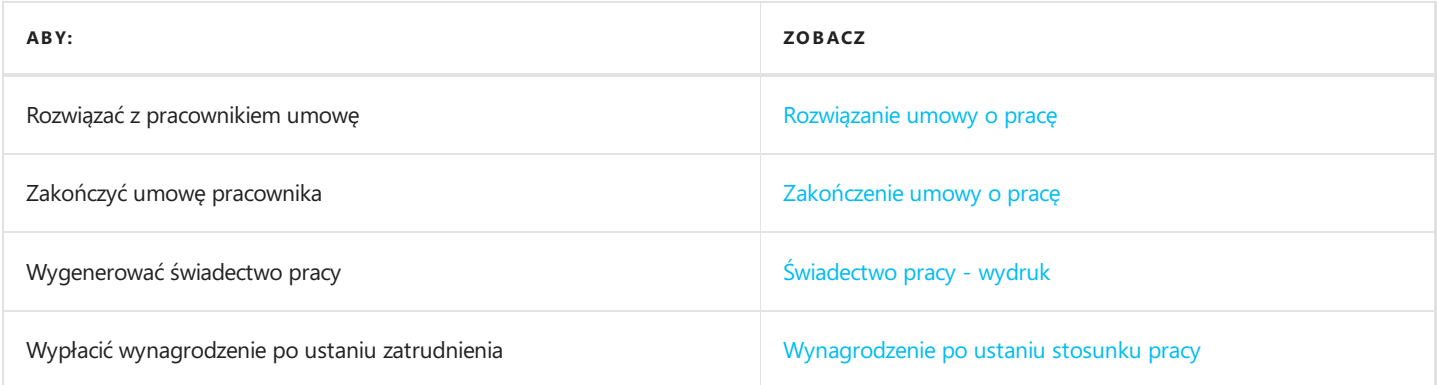

#### Rozwiązanie umowy o pracę - ewidencja i wydruk dokumentu

Przed zakończeniem i zamknięciem umowy pracownika, który kończy współpracę należy przeprowadzić proces rozwiązania umowy o pracę w związku, z którym konieczne będzie wydrukowanie właściwych dokumentów, w zależności od sposobu rozwiązania umowy.

Zgodniez obowiązującymi przepisami umowa o pracę może być rozwiązana w jeden z następujących sposóbów:

- 1. Na mocy porozumienia stron
- 2. Przez oświadczenie jednej ze stron z zachowaniem okresu wypowiedzenia (rozwiązanie umowy o pracę za wypowiedzeniem)
- 3. Przez oświadczenie jednej ze stron bez zachowania okresu wypowiedzenia (rozwiązanie umowy bez wypowiedzenia)
- 4. Z upływem czasu, na który była zawarta

Dla wyżej wymienionych sposobów rozwiązania umowy należy przypisać właściwy szablon wydruku dokumentu.W tym celu, w oknie Ustawienia KIP, należy wypełnić odpowiednio pola na skróconej karcie Pracownik. W celu przejścia do okna Ustawienia KIP należy wybrać Działy > Kady i płace > Ustawienia > Ustawienia KIP.

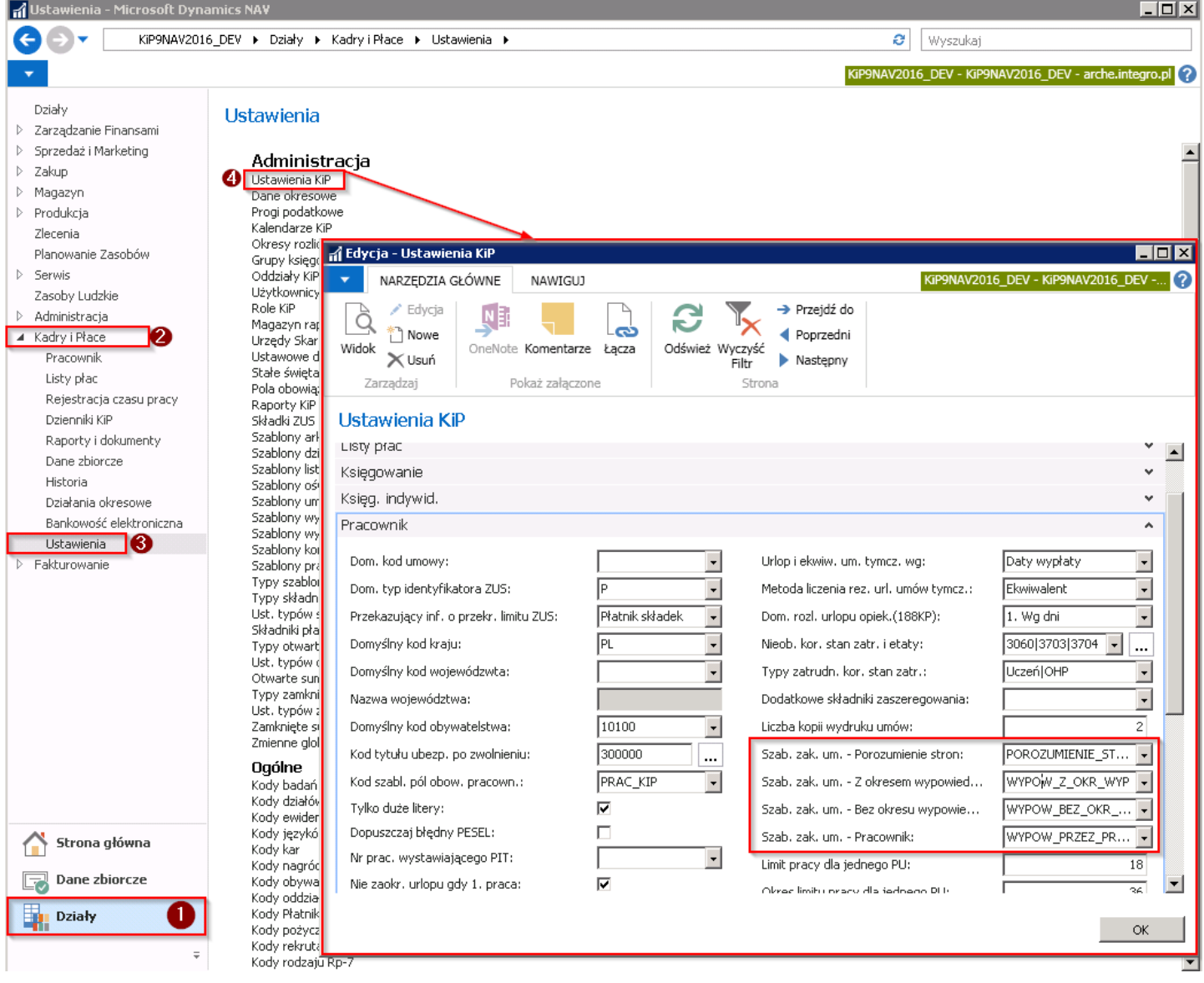

W przypadku rozwiązywania umowy za wypowiedzeniem, okres wypowiedzenia jest uzależniony od czasu trwania umowy albo od okresu zatrudnienia u danego pracodawcy. Odpowiednie parametry do kalkulacji właściwego okresu wypowiedzenie oraz tekstu okresu wypowiedzenia, które mają pojawić się na szablonie wydruku dokumentu rozwiązania umowy definiowane są w

oknie Lista okresów wypowiedzenia otwieranym poprzez przejście w Działy > Kadry i płace > Ustawienia Ogólne > Okresy wypowiedzenia.

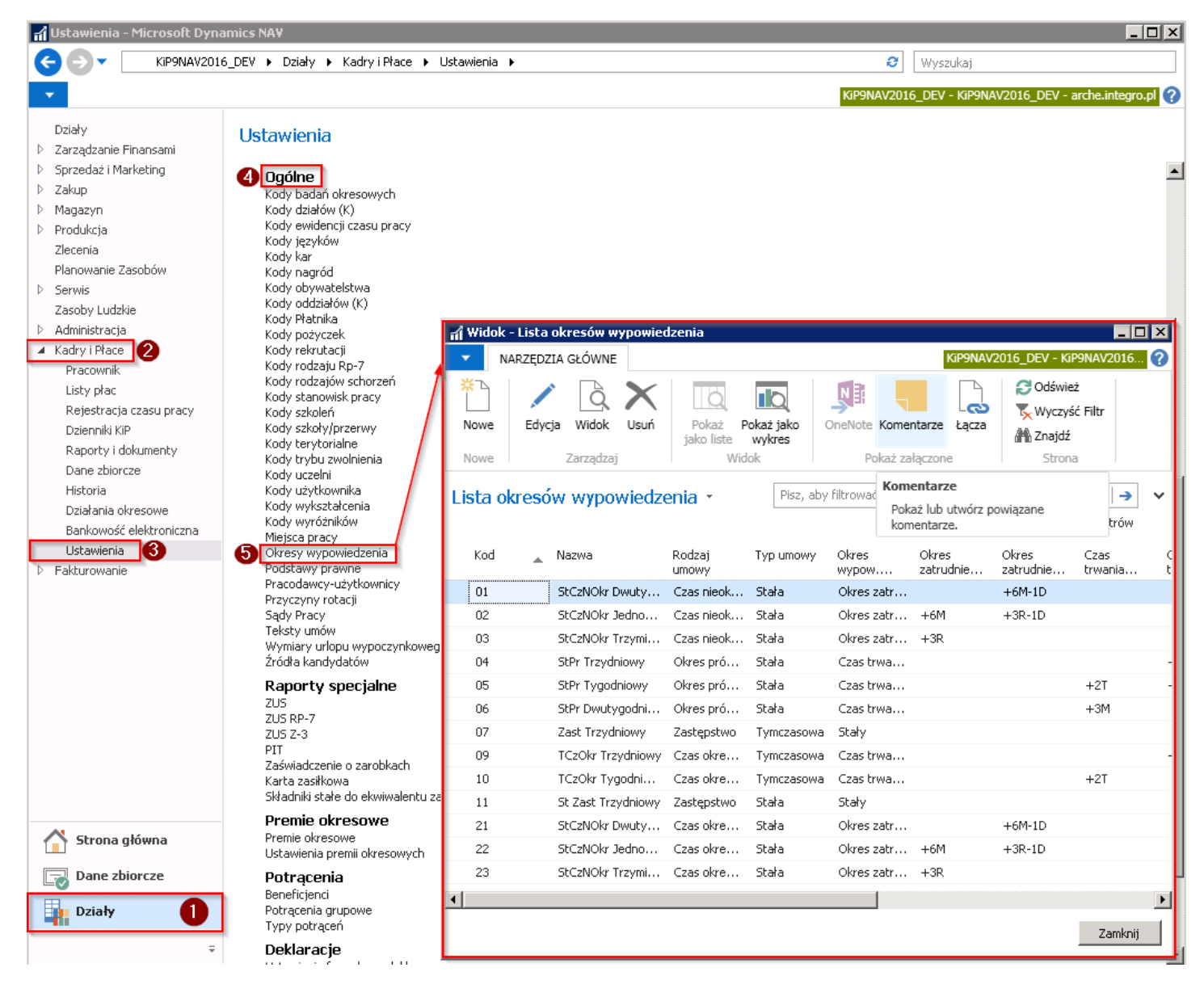

Po otwarciu się okna Lista okresów wypowiedzenia ukazuje się lista zdefiniowanych okresów wypowiedzenia. Jeśli zajdzie konieczność dodania nowej pozycji na liście należy z pozycji wstążki wybrać Narzędzia główne > Nowe > Nowe. Otworzy się okno Okresy wypowiedzenia, w którym należy wypełnić pole Kod i pozostałe pola.

<span id="page-265-0"></span>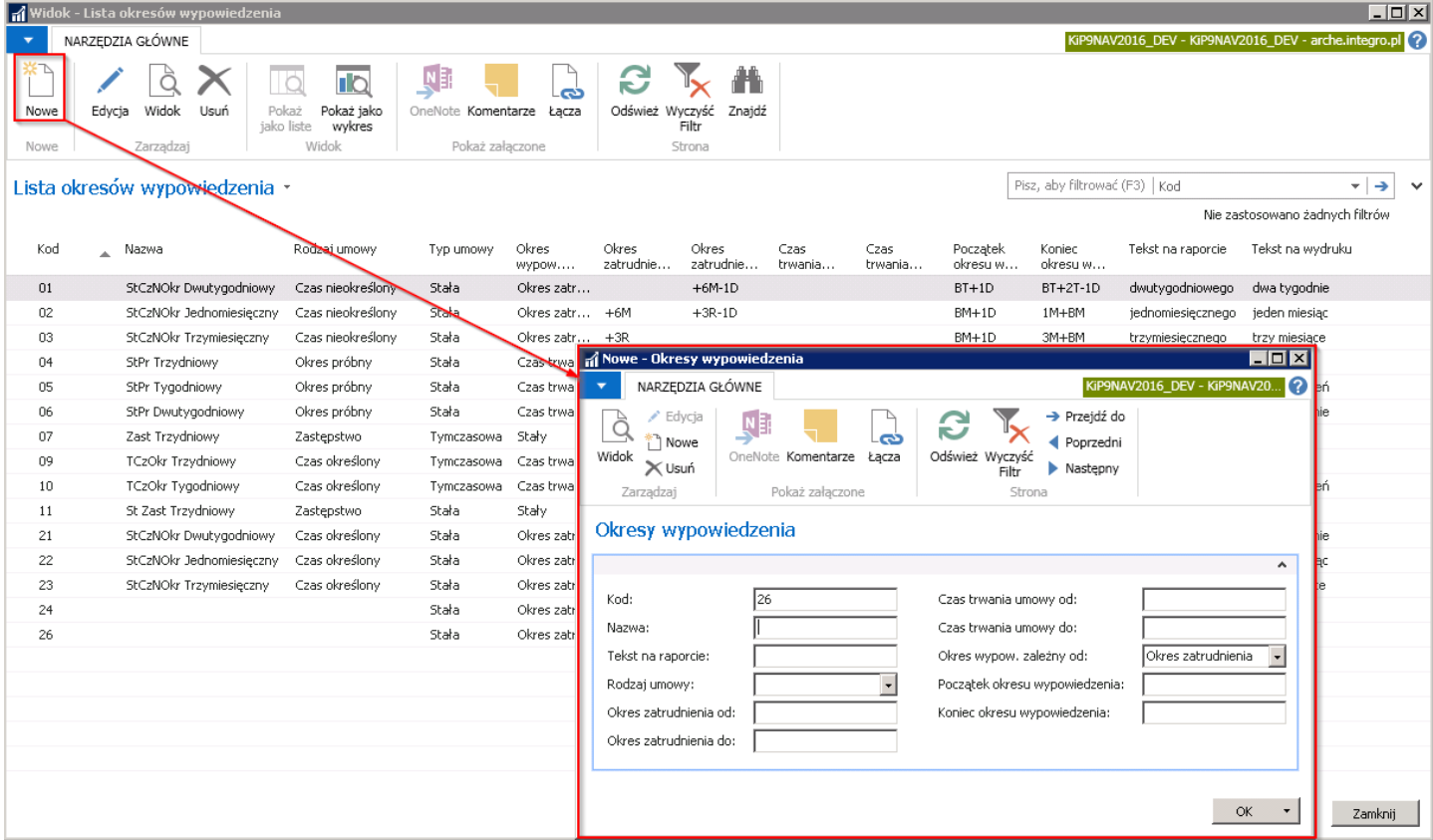

W celu wydrukowania dokumentu związanego z rozwiązaniem umowy o pracę, należy otworzyć kartoteką umowy, która ma zostać rozwiązana. Przejście do Kartoteki umowy KIP zostało opisane w Ewidencja, zatwierdzanie i wydruki umów. Następnie z pozycji wstążki tej kartoteki wybrać Raporty > Ogólne Rozwiązanie umowy. Po wybraniu akcji Rozwiązanie umowy pojawi się okno systemowe w którym należy wskazać tryb zakończenia umowy i wybór zatwierdzić przyciskiem OK.

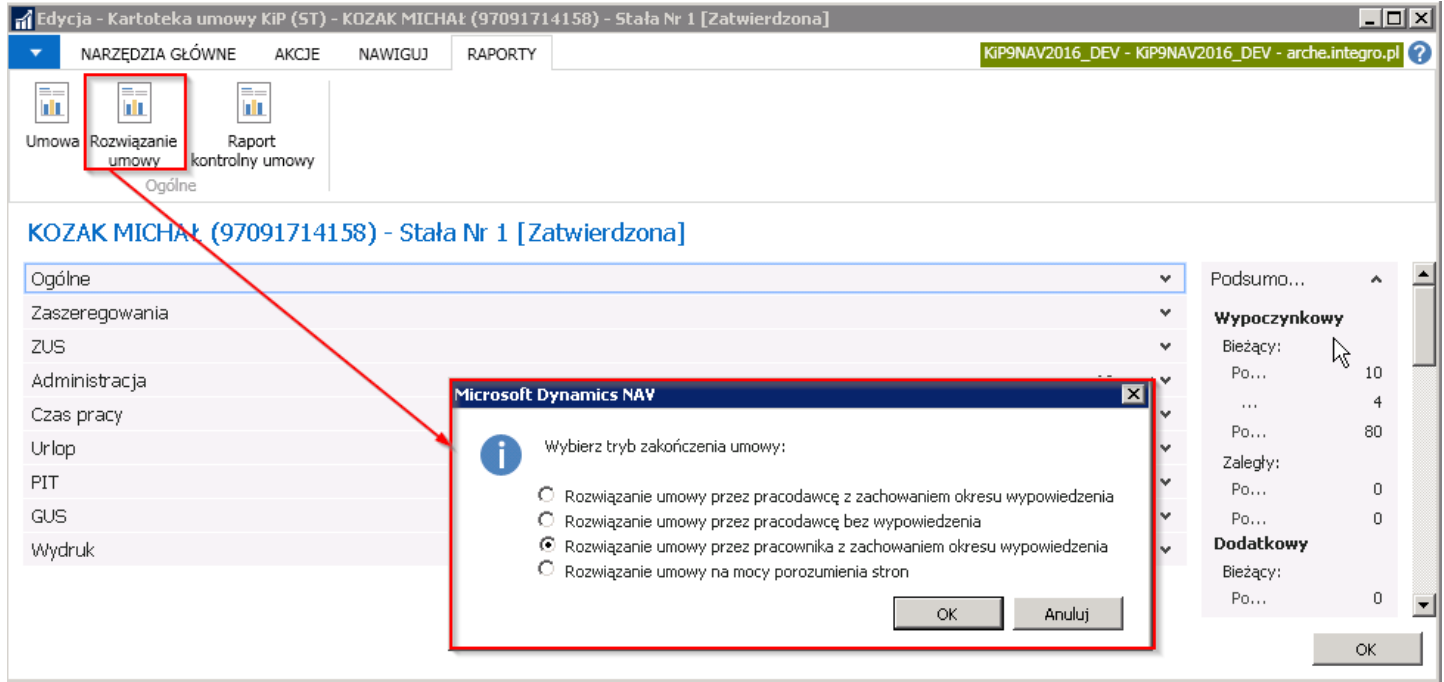

Po wybraniu trybu zakończenia umowy, system wyświetli okienko z zapytaniem czy otworzyć dokument Word.W celu wyeksportowania pliku do dokumentu Word należy wybrać przycisk TAK.

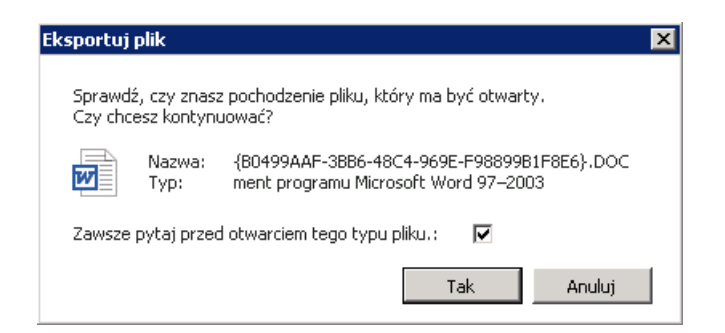

Wyeksportowany dokument zgodniez wybranym wcześniej wzorem szablonu zostanie otworzony z poziomu Word.

System przygotowuje dokument rozwiązania umowy wpisując datę wystawienia dokumentu zgodną z ustawioną datą roboczą na pasku stanu i od tego dnia wylicza okres wypowiedzenia dla wskazanej umowy pracownika. Jeśli dokument ma zostać wystawiony z inną datą wówczas w pierwszej kolejności należy zmienić datę roboczą systemu.

KiP9 DEV SP, Z 0.0.

dnia 07-09-2017

MICHAŁKOZAK ANTONIEGO KOSINSKIEGO6 61-521 POZNAŃ

> KiP9 DEV SP. Z O.O. ul. Krucza 23 02-515 WARSZAWA

#### ROZWIĄZANIE UMOWY O PRACĘ ZA WYPOWIEDZENIEM PRZEZ **PRACOWNIKA**

Wypowiadam umowę o pracę zawartą w dniu 01-07-2017 z zachowaniem okresu wypowiedzenia wynoszącego dwa tygodnie.

(podpis pracownika)

Tekst okresu wypowiedzenia umieszczony na wydruku jest obliczony na podstawie parametrów ustawionych dla danego typu umowy w oknie Lista okresów wypowiedzenia. Na podstawie tych samych parametrów obliczana jest data zakończenia umowy.

Np. W oknie Lista okresów wypowiedzenia w polu Początek okresu wypowiedzenia wprowadzony parametr wskazuje od którego dnia liczony będzie początek okresu wypowiedzenia dla danej umowy. Przy umowiestałej z okresem wypowiedzenia zależnym od okresu zatrudnienia, zaznaczonej kolorem czerwonym na poniższym rysunku parametr BT+1D, oznacza, że okres wypowiedzenia będzie liczony od dnia z bieżącego tygodnia (BT) plus jeden dzień (1D). Natomiast w polu Koniec okresu wypowiedzenia wartość BT+2T-1D oznaczać będzie, że koniec okresu wypowiedzenia będzie liczony od dnia z bieżącego tygodnia (BT) plus dwa tygodnie (2T) minus jeden dzień (1D).

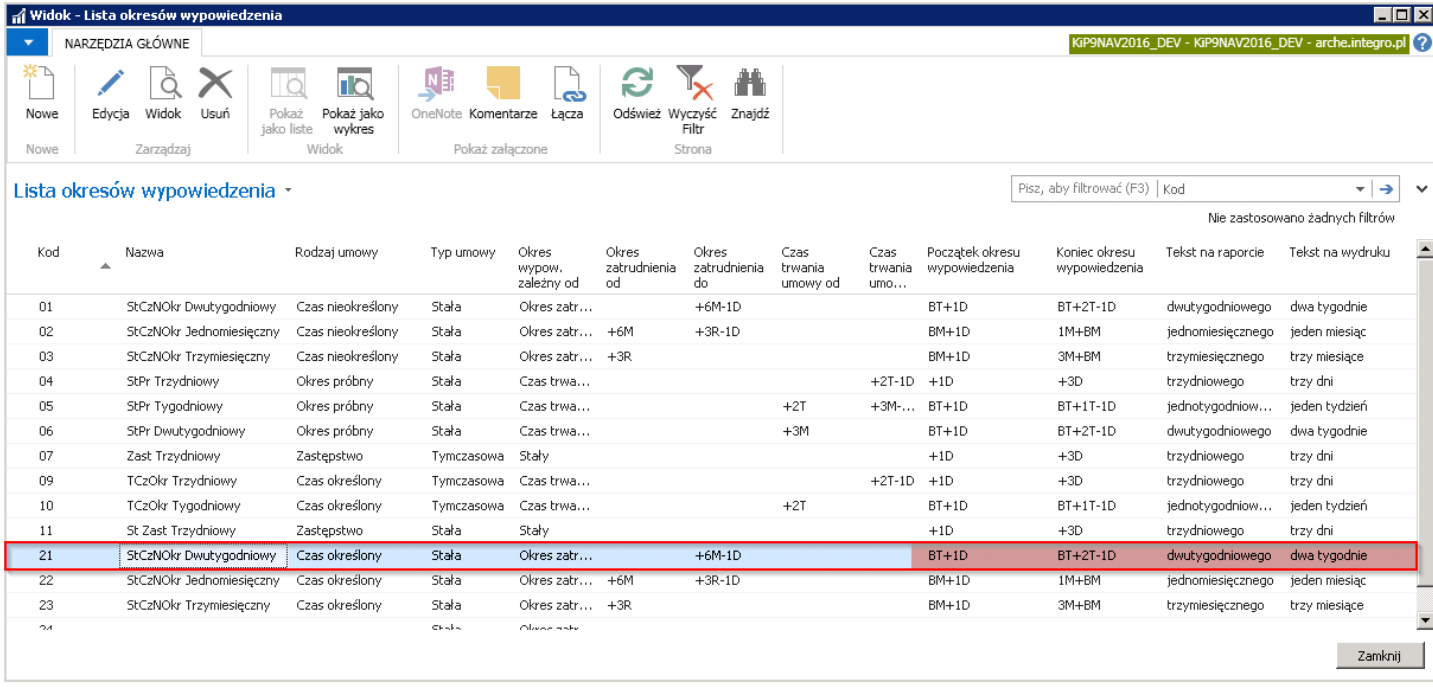

W przypadku rozwiązania umowy o pracę na mocy porozumienia stron należy wygenerować wydruk rozwiązania umowy, poprzez wybranie z Kartoteki umowy KIP z pozycji wstążki Raporty > Ogólne > Rozwiązanie umowy. Następnie zaznaczyć opcję Rozwiązanie umowy na mocy porozumienia stron i wybrać przycisk OK w celu potwierdzenia.

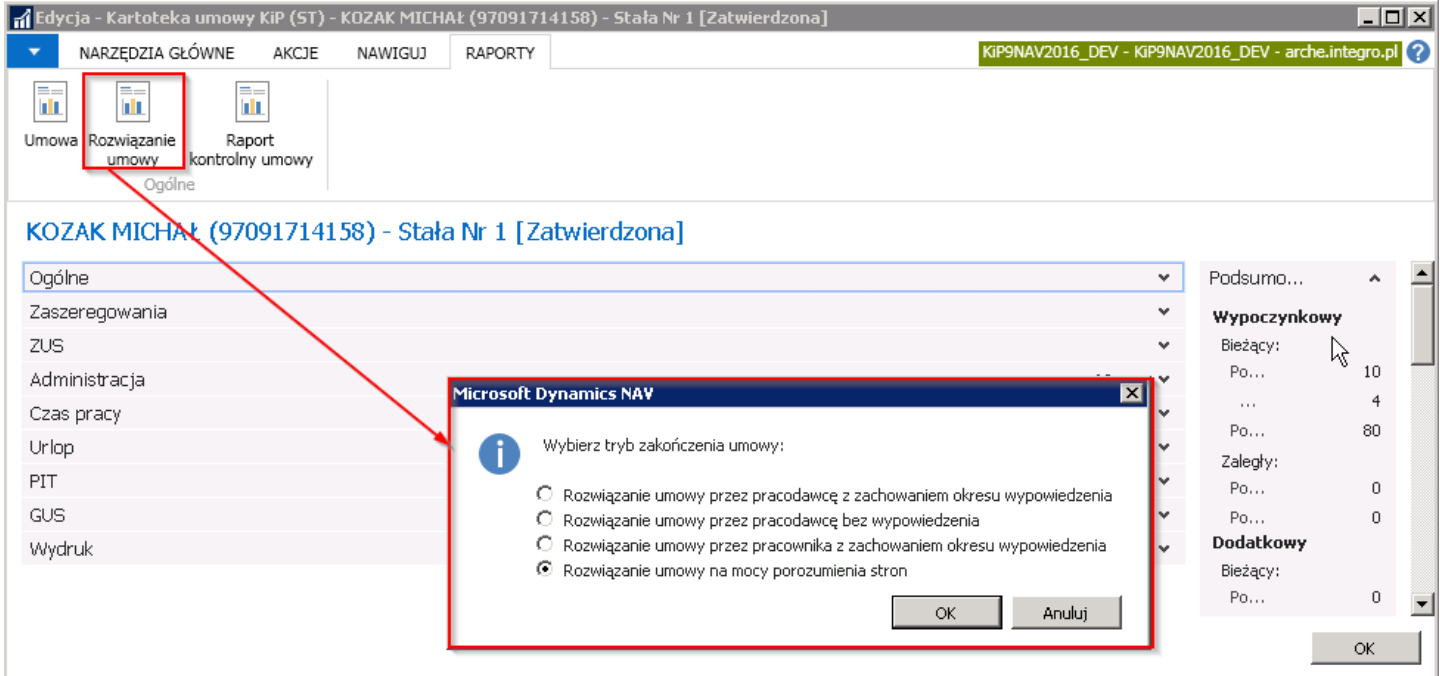

Pojawi się okno, w którym należy wpisać przewidywaną datę zakończenia umowy na mocy porozumienia stron i wybrać przycisk OK.

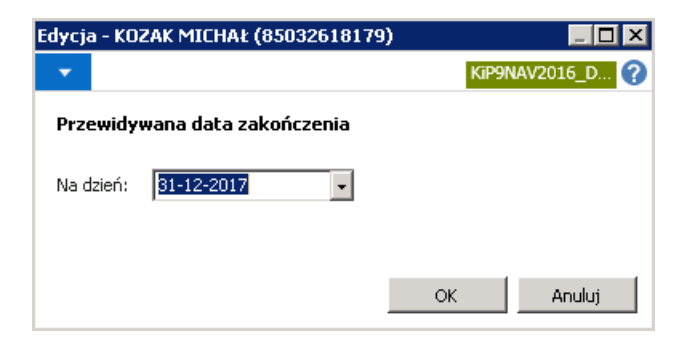

W kolejnym komunikacie wybrać TAK, a następnie system wyeksportuje dokument rozwiązania umowy na mocy porozumienia

stron do pliku Word. W pliku zostanie wskazana data ukończenia umowy zgodna z tą jaka została wprowadzona w Kartotece umowy KIP w skróconej karcie Ogólne w polu Przewidywana data zakończenia.

Fax z z 376 og os.

, daia 07-09-2017

POROZUMIENIE O ROZWIĄZANIU UMOWY O PRACĘ

zawarte.dnia07-09-2017 w.

pomiedzy. | z siędzibą: ul. Krucza 23, 02-515 Warszawa iepiezentowaną przez

zwaną dalej PRACODAWCĄ

a Pan MICHAŁ KOZAK, ANTONIE GO KOSINSKIE GO 6, 61-521 POZNAN

zwanym dalej PRACOWNIKIEM

o następującej treści:

Z dniem 31-12-2017, PRACOWNIK i PRACODAWCA rozwiązują umowę o pracę na mocy porozumienia stron.

Podstawę prawną niniejszego porozumienia stanowi art. 30 § 1 pkt 1 k,p, w związku z art. 5 ustawy z dnia 9 lipca 2003r. o zatrudnianiu pracowników tymczasowych /Dz. U. Nr 166 poz. 1608/.

(podpis pracownika)

(podpis osoby reprezentującej pracodawcę)

### Zakończenie umowy o pracę

Zwolnienie pracownika rejestrowane jest w systemie poprzez zmianę stanu konkretnej umowy o pracę na Zamknięta. W celu zakończenia umowy o pracę każdego typu, należy otworzyć kartotekę wybranej umowy, co zostało opisane w Ewidencja, zatwierdzanie i wydruki umów, a następnie z pozycji wstążki wybrać Narzędzia główne > Przetwarzanie > Zmień stan i w otwartym oknie zmienić stan na Zamknięta.

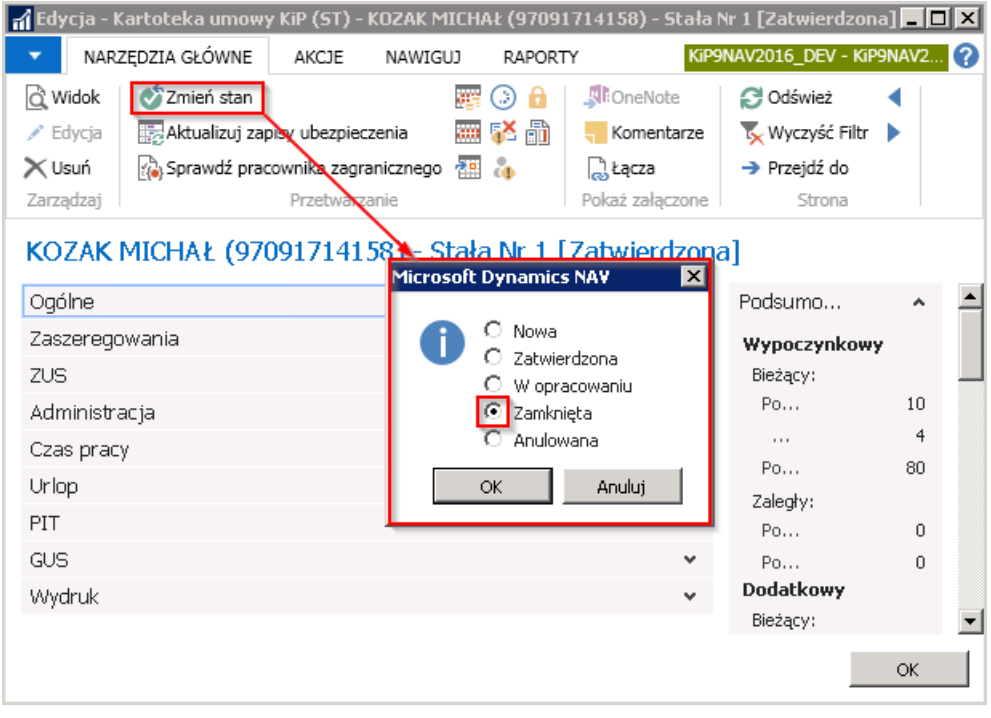

Wybór należy zatwierdzić przyciskiem OK i pojawi się okno Zakończenie umowy.

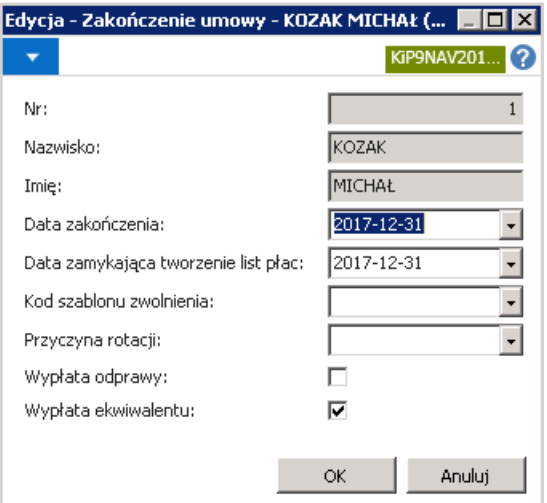

- 1. Pola Nr, Nazwisko i Imię są nieedytowalne, wypełniane automatycznie przez system. W polu Nr widać numer umowy pracownika, a w polach Nazwisko i Imię widać dane pracownika zatrudnionego na podstawie wybranej umowy.
- 2. W polu Data zakończenia należy wprowadzić datę, z jaką nastąpi ustanie zatrudnienia pracownika na podstawie wybranej umowy
- 3. W polu Data zamykająca tworzenie listy płac należy wskazać datę końca okresu, w jakim będzie kalkulowane wynagrodzenie na listach płac. Data ta nie może być wcześniejsza niż **Data zakończenia.** Wprowadzenie w tym polu daty późniejszej niż Data zakończenia umożliwi wypłatę wynagrodzenia po ustaniu zatrudnienia, np. z tytułu premii okresowej, wypłaty z przesunięciem.
- 4. W polu Kod szablonu zwolnienia należy z rozwijanej listy wybrać właściwy, wcześniej zdefiniowany kod. Ustawianie szablonów zwolnienia, zostało opisane w [Ustawienia](#page-662-0) kodów i słowników dla ZUS ZWUA.

<span id="page-270-0"></span>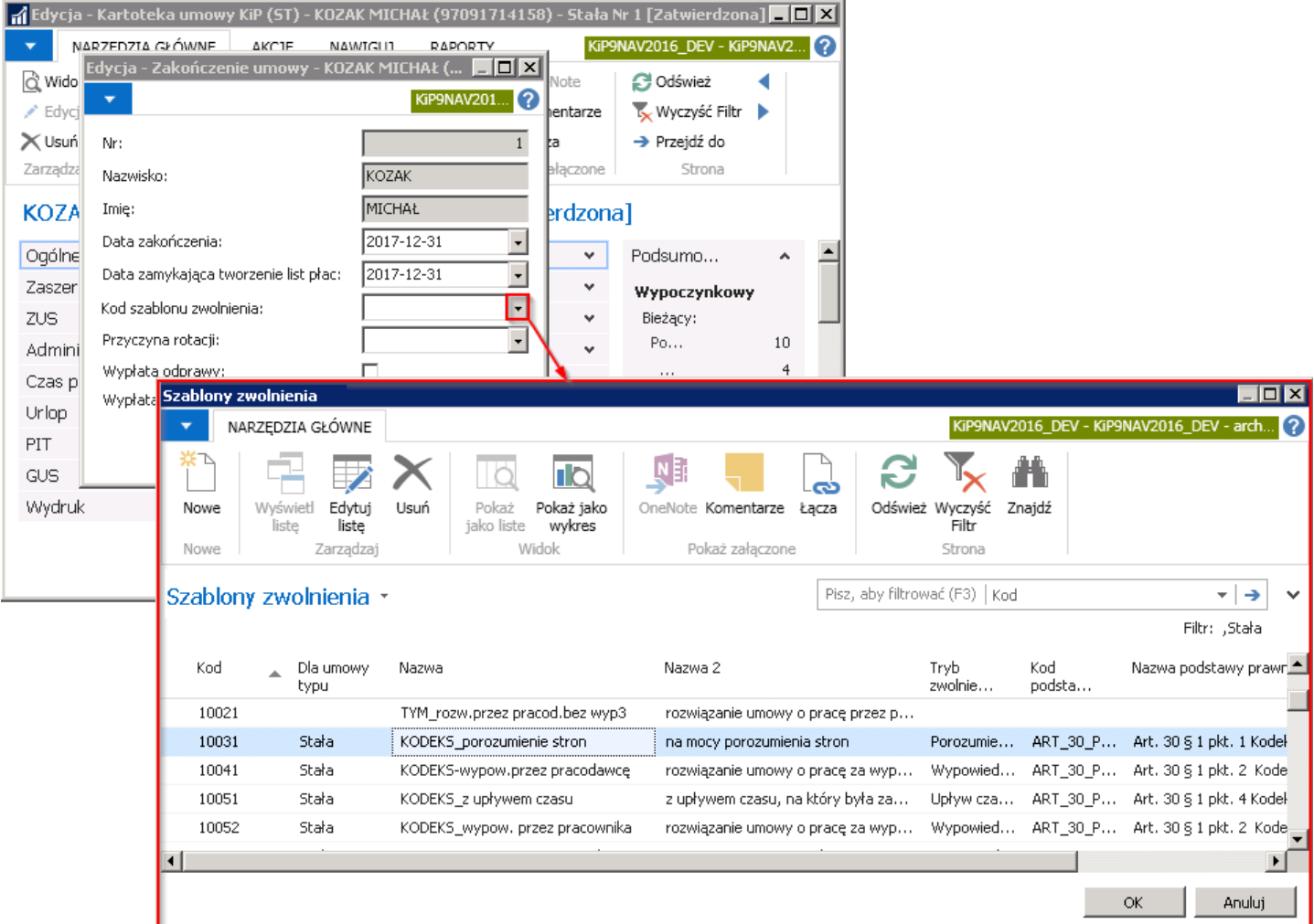

5. W polu Przyczyna rotacji należy z rozwijanej listy wybrać właściwy, wcześniej zdefiniowany kod. Jeśli słownik przyczyn rotacji będzie pusty wówczas zostaje pominięte badanie tego pola. Co oznacza, że nie będzie wymagane wprowadzenie przyczyny rotacji podczas zakańczania umowy.

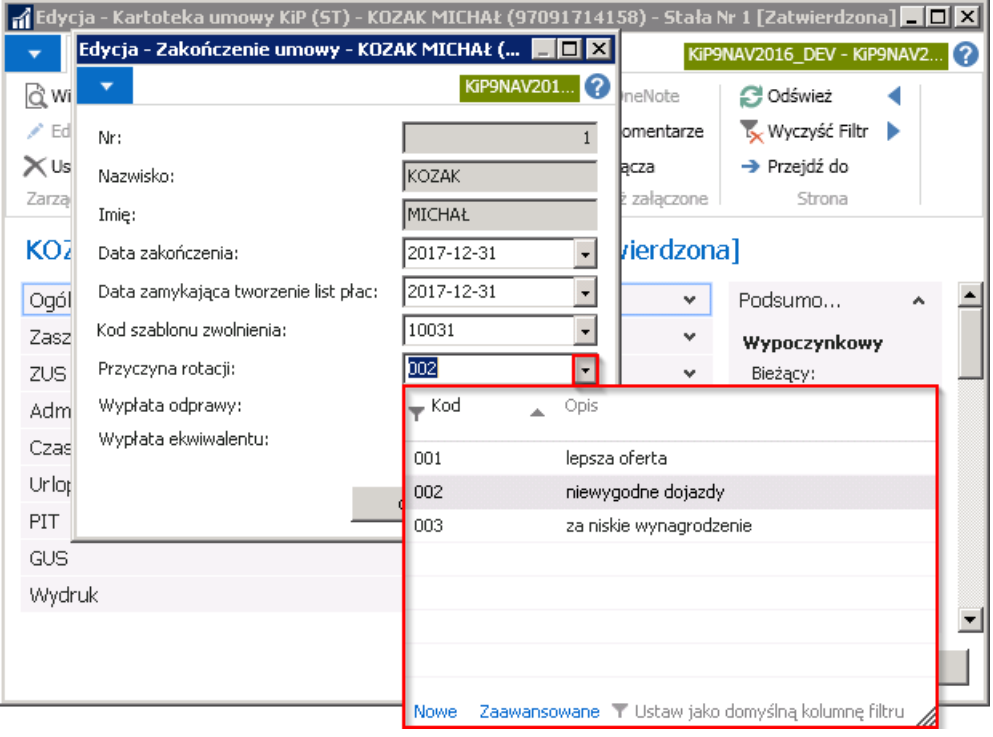

- 6. Pole Wypłata odprawy należy zaznaczyć, jeśli wraz z ostatnim wynagrodzeniem ma zostać naliczona odprawa
- 7. Pole Wypłata ekwiwalentu należy zaznaczyć, jeśli wraz z wynagrodzeniem ma zostać wypłacony ekwiwalent.

Po uzupełnieniu wszystkich pól właściwymi danymi, należy potwierdzić zakończenie umowy wybierając OK. System żąda dodatkowego potwierdzenia wyświetlając pytanie czy zakończyć umowę. Należy wybrać przycisk TAK.

Zakończenie umowy o pracę powoduje automatyczne utworzenie dokumentu wyrejestrowania z ubezpieczeń, czyli deklarację ZUS ZWUA, pod warunkiem, że w tym samym okresie pracownik niejest zatrudniony na podstawieinnej umowy. Informacja o wyrejestrowaniu z ubezpieczeń podawana jest w stosownym komunikacje.

W sytuacji, gdy pracownik jest zatrudniony w tym samym czasie na podstawie innej umowy, deklaracja ZUS ZWUA nie zostanie utworzona, a system wyświetli stosowny komunikat informujący o tym fakcie.

Konsekwencją wprowadzenia w oknie Zakończenie umowy daty w polu Data zakończenia jest automatyczne uzupełnienie przez system pól Data zakończenia i Kod szablonu zwolnienia w oknie Kartoteka umowy KIP (przejście do kartoteki opisane w Ewidencja, zatwierdzanie i wydruki umów) w skróconej karcie Ogólne. W tym samym miejscu zmienia się również pole Stan i Kartoteka umowy KIP przyjmuje stan - Zamknięta.

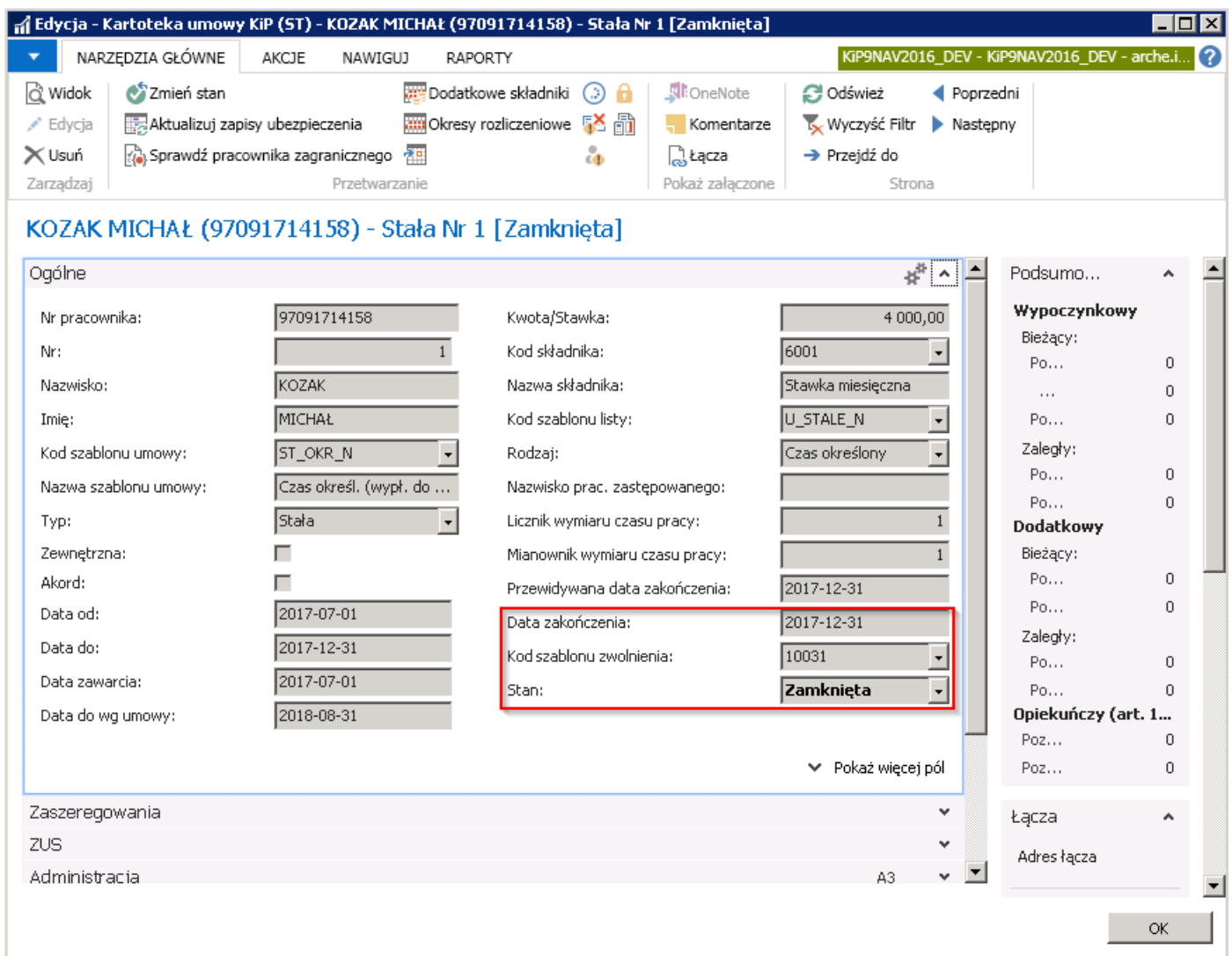

Natomiast wprowadzenie w oknie Zakończenie umowy daty w polu Data zamykająca tworzenie listy płac powoduje uzupełnienie pola Data do w oknie Przyporządkowanie szablonów listy płac. W celu przejście do tego okna należy wybrać Działy > Kadry i płace > Dane zbiorcze > Ogólne > Przyporz. Szablonów listy płac.

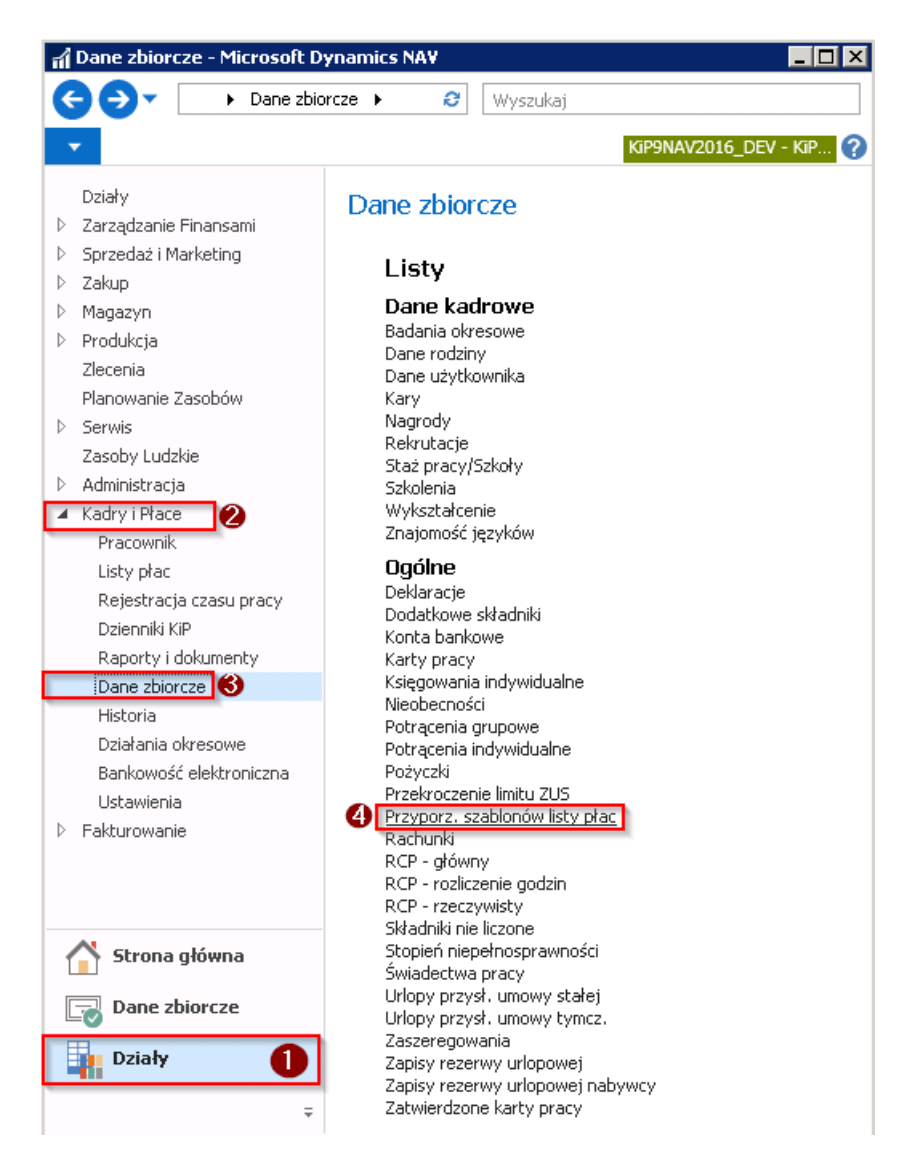

Po wybraniu takiej ścieżki otworzy się lista przyporządkowanych szablonów listy płac. W wierszu wskazanego pracownika w kolumnie Data do została wprowadzona data, do której system pozwoli dokonywać naliczeń na listach płac.

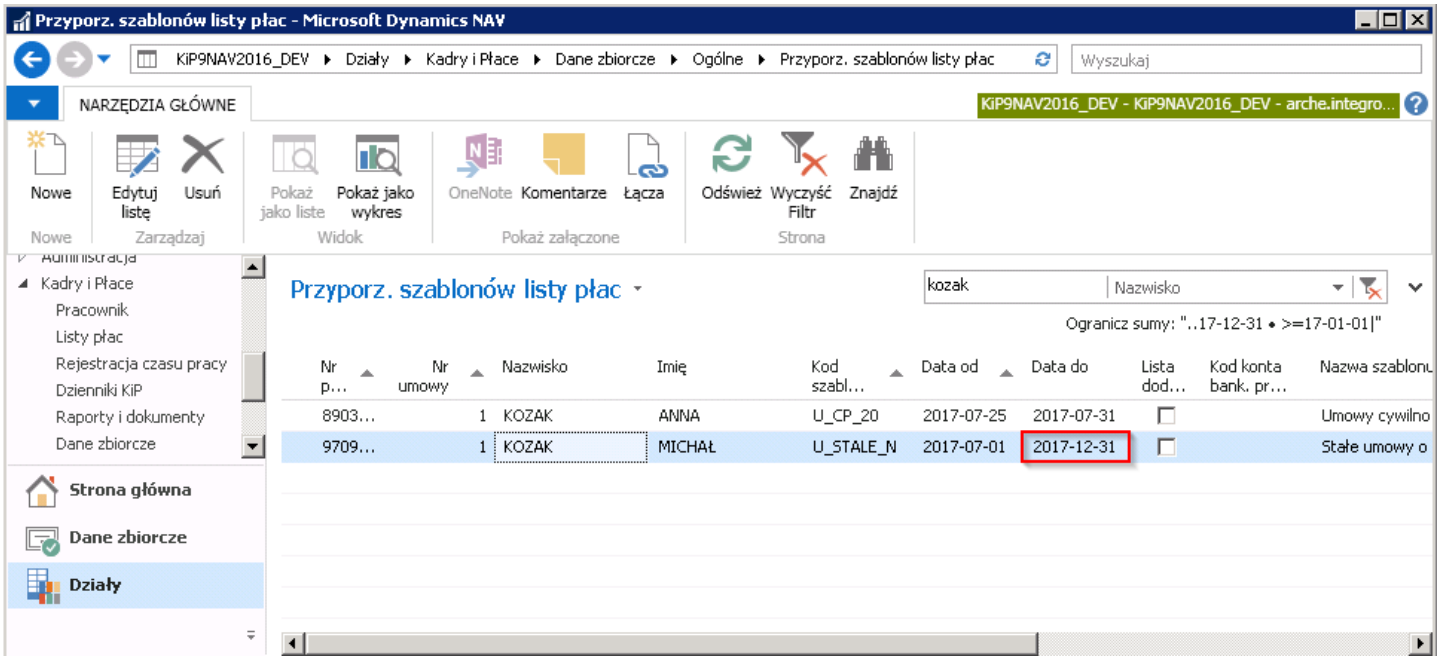

### Świadectwo pracy - wydruk dokumentu

Ustanie zatrudnienia danego pracownika w firmie wywołuje konieczność wydrukowania dla niego świadectwa pracy. Aby wydrukować wygenerowane świadectwo pracy dla wskazanego pracownika, należy w oknie Kartoteki umowy KIP która ma status Zamknięta wybrać Nawiguj > Pracownik > Dokumenty od pracodawcy > Świadectwa pracy.

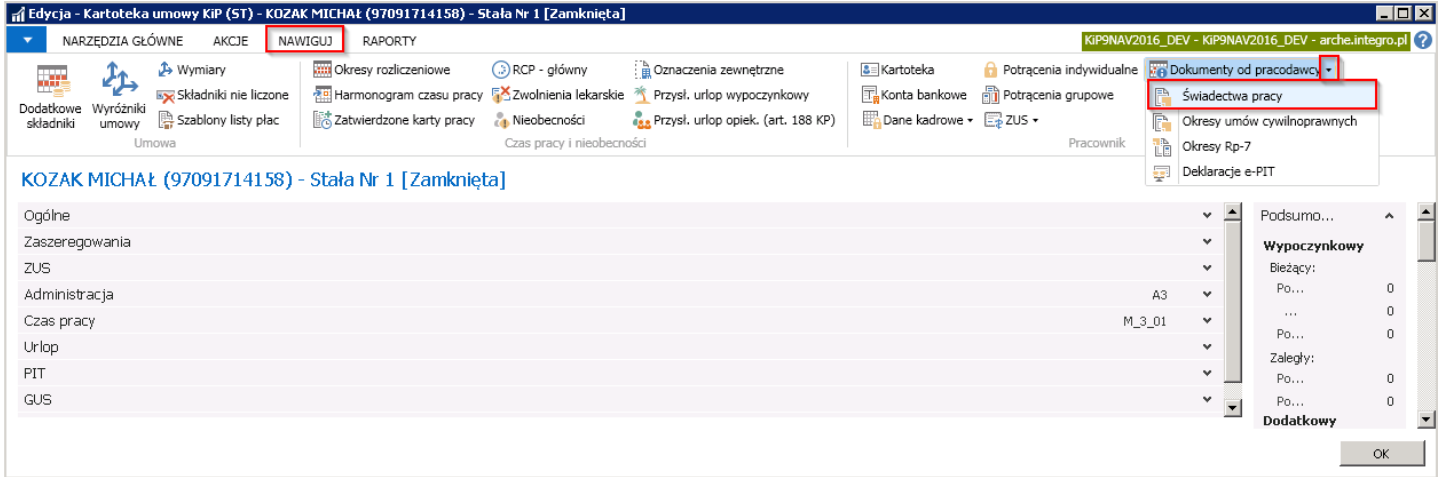

Pojawi się okno zawierające wszystkie świadectwa pracy wygenerowane przez system.

Każdorazowo, jeżeli umowy zawierane są z co najmniej jednodniową przerwą przy zmianie stanu kolejnej umowy na Zamknięta lub Zakończona w świadectwach pracy danego pracownika tworzy się nowy wpis w oknie Świadectwa pracy.

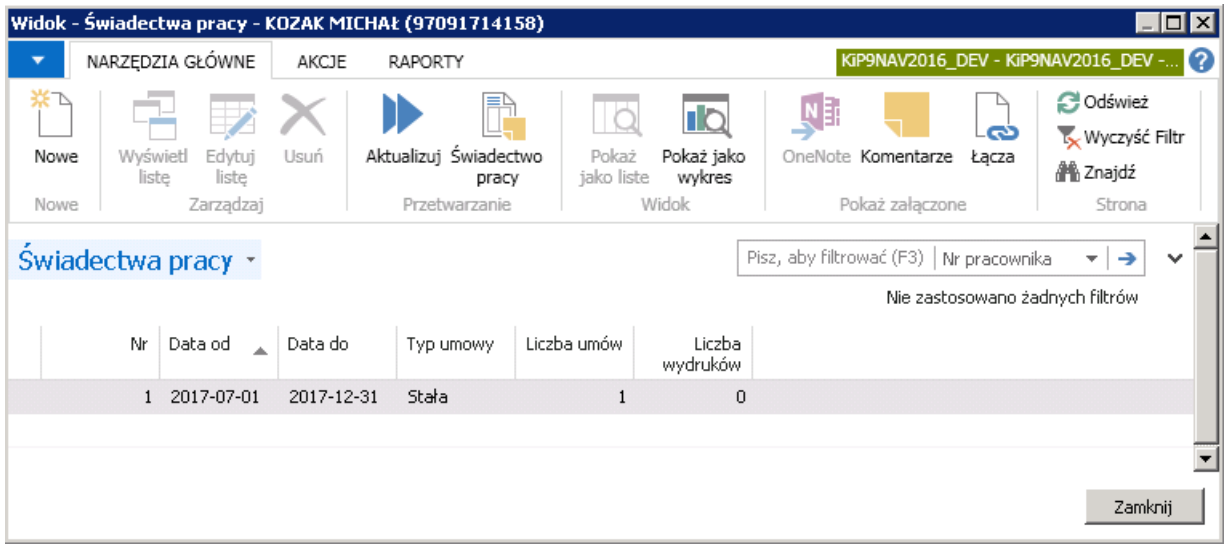

W przypadku, gdy umowa jest kontynuacją wcześniejszej umowy, świadectwo pracy jest modyfikowane przez system w taki sposób, aby obejmowało ono okres wszystkich umów, które stanowią ciągłość zatrudnienia.

Informacja o tym, ile umów wchodzi w dane świadectwo pracy, zawarta jest w polu Liczba umów.

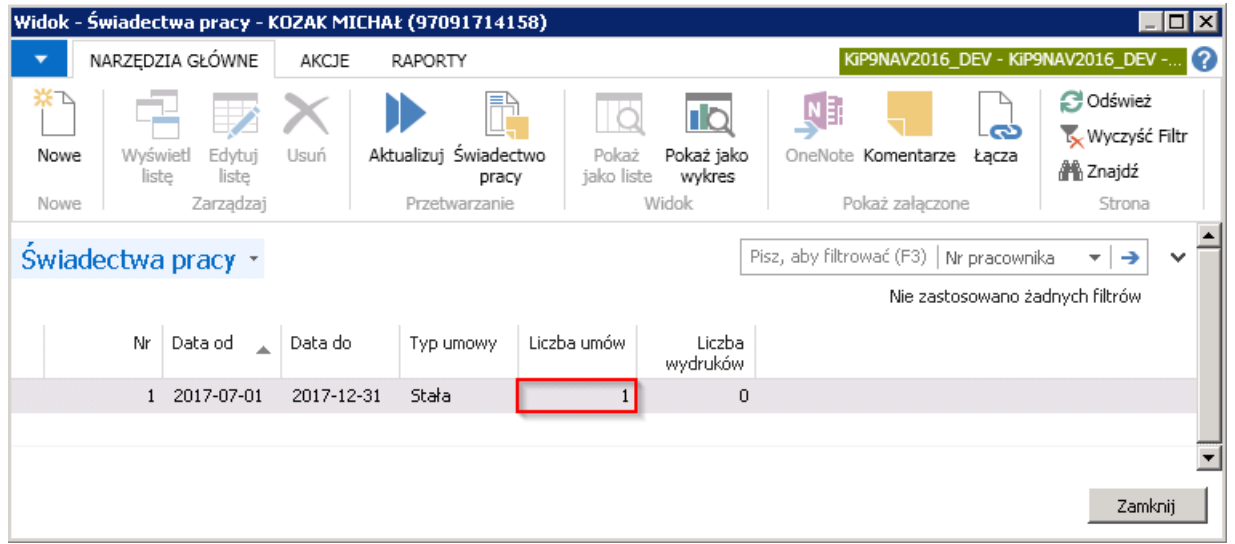

W celu wydrukowania świadectwa pracy należy wybrać z pozycji wstążki > Narzędzia główne > Przetwarzanie > Świadectwo pracy. Po wybraniu tej akcji pojawi się okno dialogowe Opcje świadectwa pracy sterujące dodatkowymi ustawieniami i filtrami dotyczącymi generowanego wydruku.

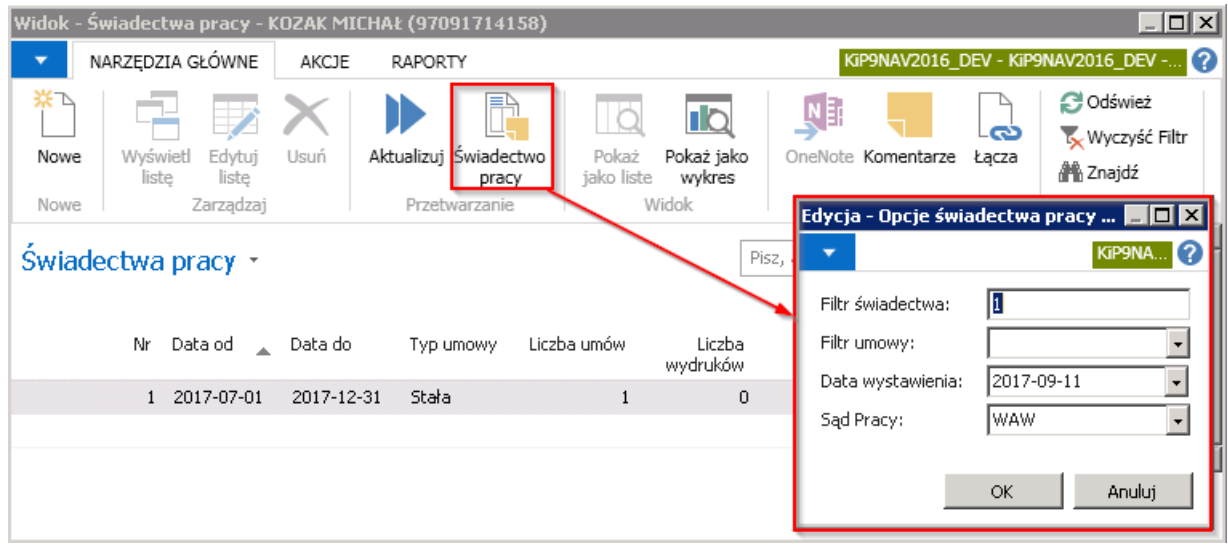

W oknie tym znajdują się do wyboru 4 opcje do ustawienia.

- 1. W polu Filtr świadectwa jest wyświetlany numer zaznaczonego wiersza w oknie Świadectwa pracy.
- 2. Dzięki wyborowi w polu **Filtr umowy** możliwe jest wskazanie umowy, dla której ma być wygenerowane świadectwo pracy. Możliwość taka jest wprowadzona, gdyż przepisy dopuszczają tworzenieświadectw pracy dla zakończonych umów, nawet jeśli są one ciągłością następujących bezpośrednio po sobie okresów zatrudnienia.
- 3. Pole **Data wystawienia** uzupełniane jest automatycznie datą roboczą ustawioną w systemie, w razie potrzeby można ją zmienić. Data ta pokaże się na świadectwie jako data wystawienia świadectwa pracy.
- 4. Pole Sąd Pracy uzupełniane jest automatycznie przez system domyślnym kodem wybranym w ustawieniach przez uprawnionego użytkownika.W razie potrzeby kod ten możezostać zmieniony na inny.Wówczas należy rozwinąć listę w polu Sąd Pracy i wybrać Nowe

<span id="page-275-0"></span>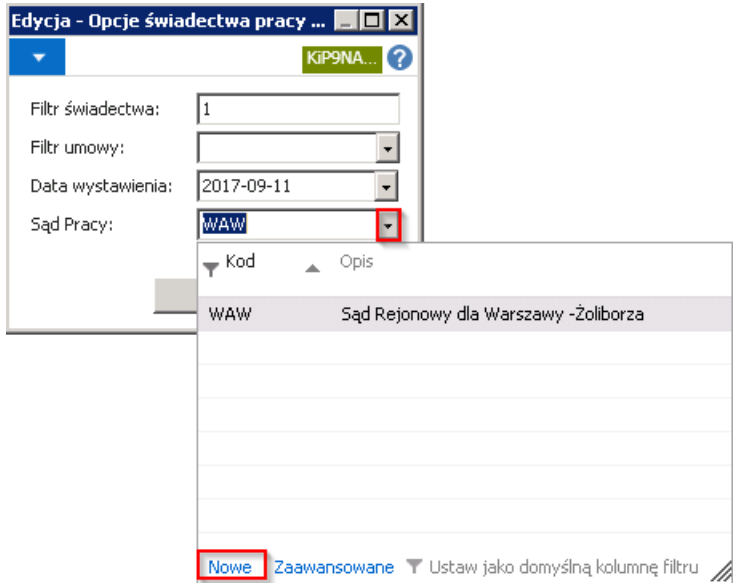

Po otwarciu okna Sądy Pracy, należy wprowadzić Kod i Opis kolejnego Sądu Pracy i po zaznaczeniu wiersza z odpowiednim Sądem Pracy wybrać przycisk OK.

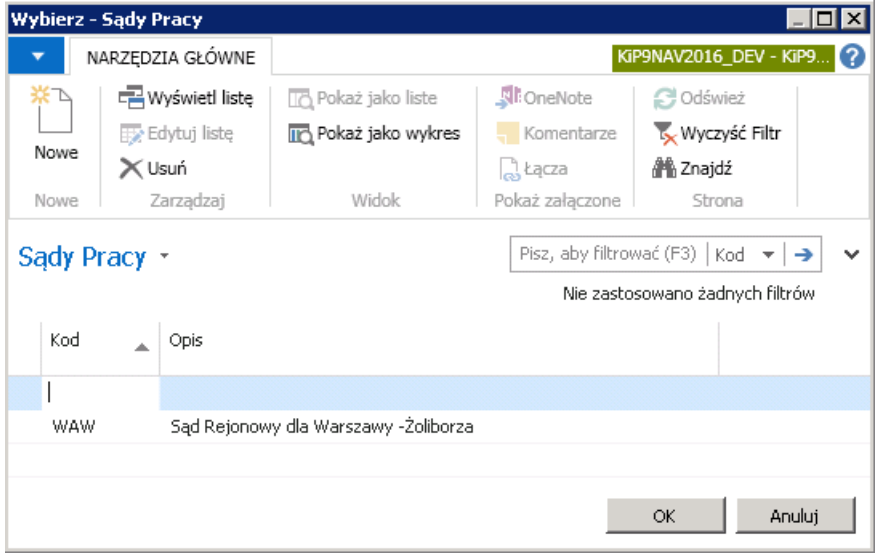

Po wybraniu właściwych parametrów i wybraniu przycisku OK pojawi się okno Arkuszy stylów z nazwami stylów wydruków wcześniej przygotowanymi przez uprawnione osoby.

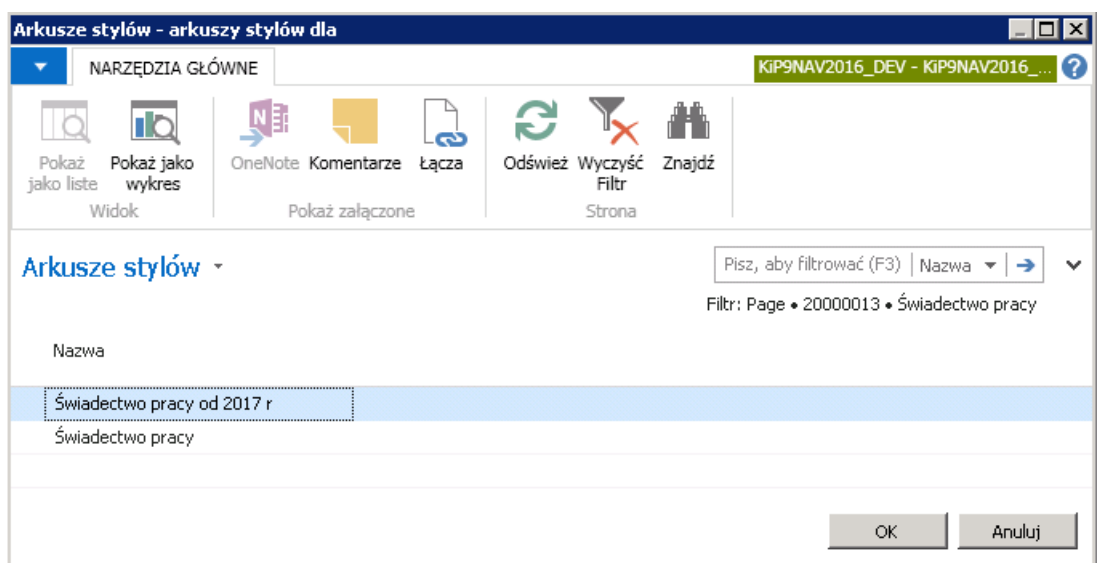

W oknie Świadectwa pracy należy zaznaczyć wiersz arkusza stylów jaki ma zostać użyty do wydruku i wybrać przycisk OK. System wyświetli okno komunikatu z zapytaniem czy kontynuować otwarcie dokumentu w programie MS Word.

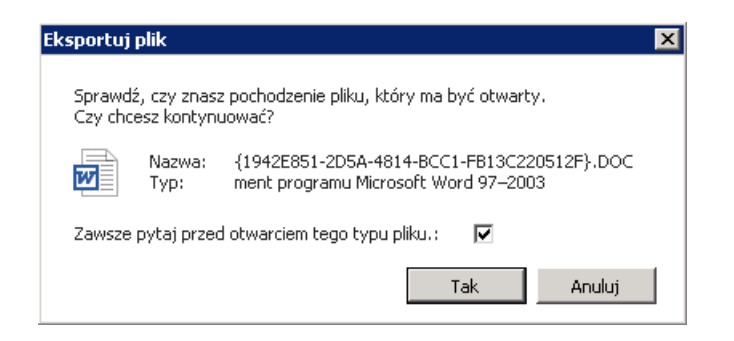

Po dokonaniu wyboru utworzony zostanie dokument w programie MS Word.

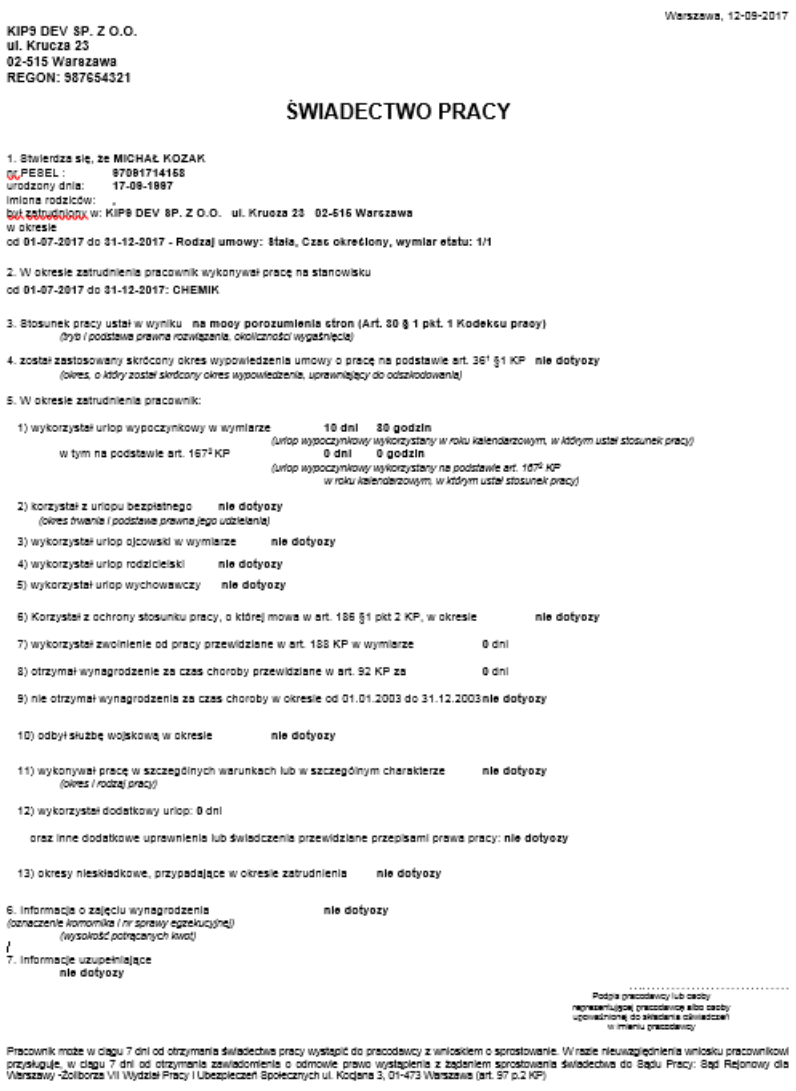

Po wygenerowaniu wydruku świadectwa pracy w oknie Świadectwa pracy w kolumnie Liczba wydruków jest podana informacja, ile wydruków dla danego wiersza zostało już wygenerowanych.

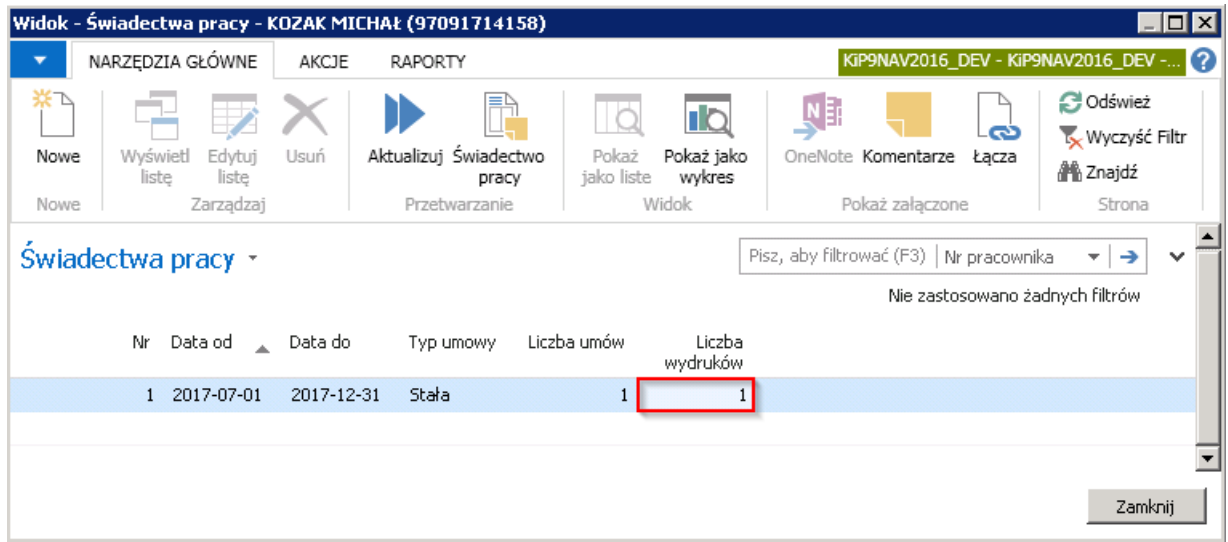

#### Wynagrodzenie po ustaniu stosunku pracy

Przy zakończeniu umowy o pracę w oknie Zakończenie umowy w polu Data zamykająca tworzenie listy płac wprowadza się datę końca okresu, w jakim będzie kalkulowane wynagrodzenie na listach płac co zostało opisane w [Zakończenie](#page-270-0) umowy o pracę przy opisywaniu pola Data zamykająca tworzenie listy płac.

Na podstawie tej informacji system automatycznie modyfikuje daty końcowe przyporządkowania do szablonów listy płac, aby po rozwiązaniu stosunku pracy dla pracownika nie naliczało się wynagrodzenie po tym okresie, który został wprowadzony w polu Data zamykająca tworzenie listy płac.

Są jednak sytuacje, w których konieczne jest naliczenie i wypłata wynagrodzenia po ustaniu stosunku pracy, np. premii kwartalnej. W związku z tym konieczne jest wprowadzenie parametrów, które umożliwią utworzenie listy płac w wybranym okresie dla zwolnionego pracownika.

Wydłużanie okresów, w których można kalkulować listy płac dla zwolnionych pracowników możliwejest poprzez indywidualne przedłużenie lub zbiorcze zarządzanie umowami pracowniczymi.

#### Indywidualne przedłużenie kalkulacji listy płac

Indywidualne przedłużenie kalkulacji listy płac dla wybranego pracownika po ustaniu zatrudnienia dokonywane jest z poziomu:

1. Kartoteki wybranego pracownika KIP. W tym celu należy przejść do Kartoteki pracownika KIP (przejście do kartoteki zostało opisane w Ewidencja kartoteki [pracownika/zleceniobiorcy](#page-29-0)) i z pozycji wstażki wybrać Nawiguj > Pracownik > Listy płac > Szablony listy płac.

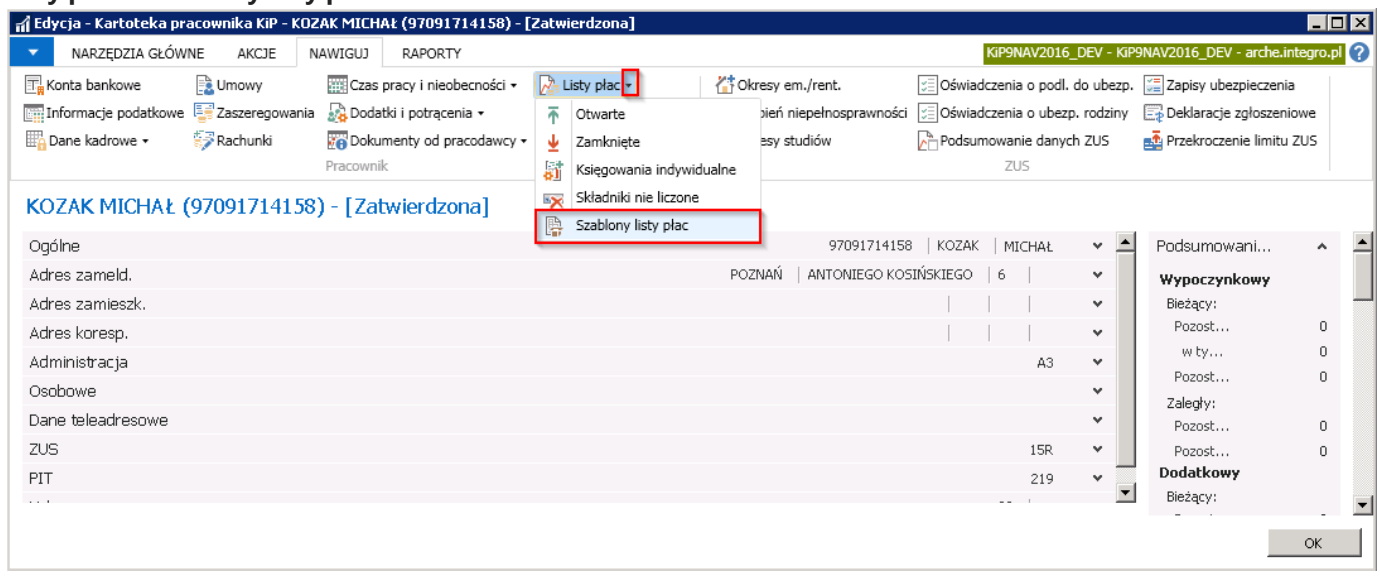

2. lub Okna Umowy KIP (przejście do okna Umowy KIP zostało opisane w Ewidencja, zatwierdzanie i wydruki umów). W oknie należy wybrać z pozycji wstążki Narzędzia główne > Nawiguj > Umowa > Szablony listy płac.

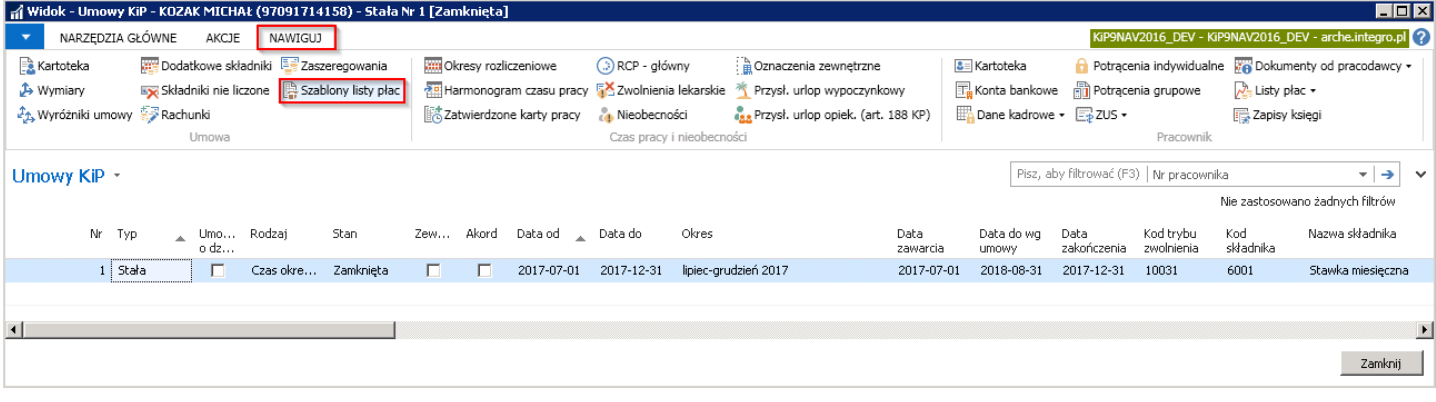

Po otworzeniu się okna Przyporz. szablonów listy płac należy z pozycji wstążki wybrać Narzędzia główne > Nowe > Nowe. System ustawi kursor w wolnym wierszu, w którym należy uzupełnić:

- 1. Kod szablonu według którego parametrów ma być wyliczone wynagrodzenie po ustaniu zatrudnienia
- 2. Data od i Data do ograniczające okres po ustaniu zatrudnienia, w którym ma być kalkulowane wynagrodzenie.
- 3. Lista dodatkowa -- należy zaznaczyć, jeśli tworzona lista po ustaniu zatrudnienia ma być lista dodatkową.
- 4. Kod konta bank. pracownika -- w polu tym można wybrać numer konta bankowego pracownika z wcześniej zdefiniowanych, na który mają być wygenerowane przelewy bankowe odnośnie danego przyporządkowania. Do list płac pracownika w nagłówku przepisujesię wskazany numer rachunku bankowego. Jeśli pole pozostaje puste, wówczas listy płac, korzystają z rachunku bankowego pracownika, który na Kartotece pracownika KIP (Kartoteka pracownika została opisana w Ewidencja kartoteki [pracownika/zleceniobiorcy\)](#page-49-0) jest ustawiony jako domyślny do przelewów ( Konta bankowe pracownika).
- 5. Pola Nazwa szablonu, Tekst dostępu, Kod oddziału KIP, Liczba umów, Liczba zatwierdzonych umów są automatycznie uzupełniane przez system po wprowadzeniu wartości w polach Kod szablonu i Data od.

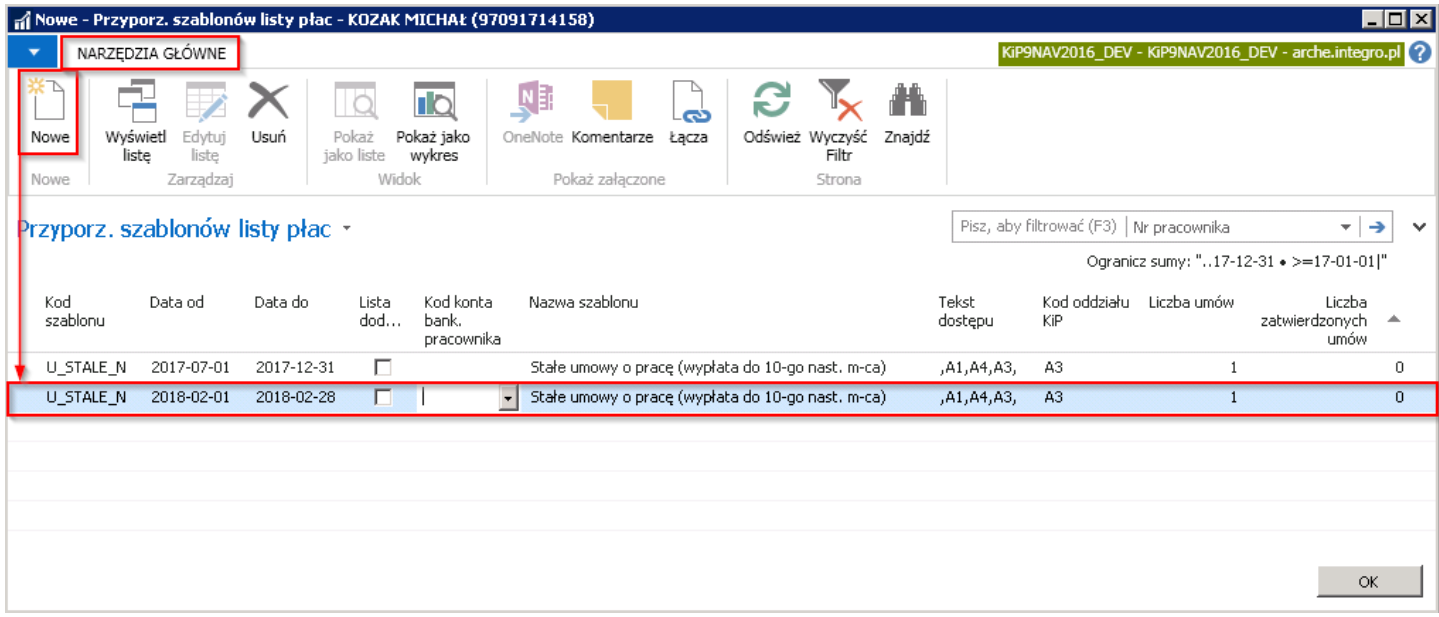

#### Zbiorcze przedłużenie kalkulacji listy płac

W ramach zbiorczego zarządzania umowami pracowniczymi możliwe jest uruchomienie funkcji Przedłuż kalkulację listy płac wykorzystywanej w sytuacji, gdy pracownikom, których stosunek pracy ustał, wypłacane są składniki płacowe, np. premia w terminie późniejszym niż data zakończenia umowy. Użycie tej funkcji jest możliwe dla umów ze stanem, Zatwierdzona lub Zakończona, dlatego aby z niej skorzystać należy upewnić się, że umowy dla których chcemy przedłużyć kalkulacje wynagrodzenia po ustaniu zatrudnienia mają stan Zatwierdzona lub Zakończona. Umowy w trybie edycji, czyli ze stanem Nowa lub W opracowaniu, w ogóle nie podlegają zbiorczemu zarządzaniu.

W celu przejścia do akcji Przedłuż kalkulację listy płac dla wielu pracowników należy wybrać Strona główna i z Widoku głównego użytkownika przy bloku Pracownicy i umowy wybrać Zarządzaj umowami.

<span id="page-280-0"></span>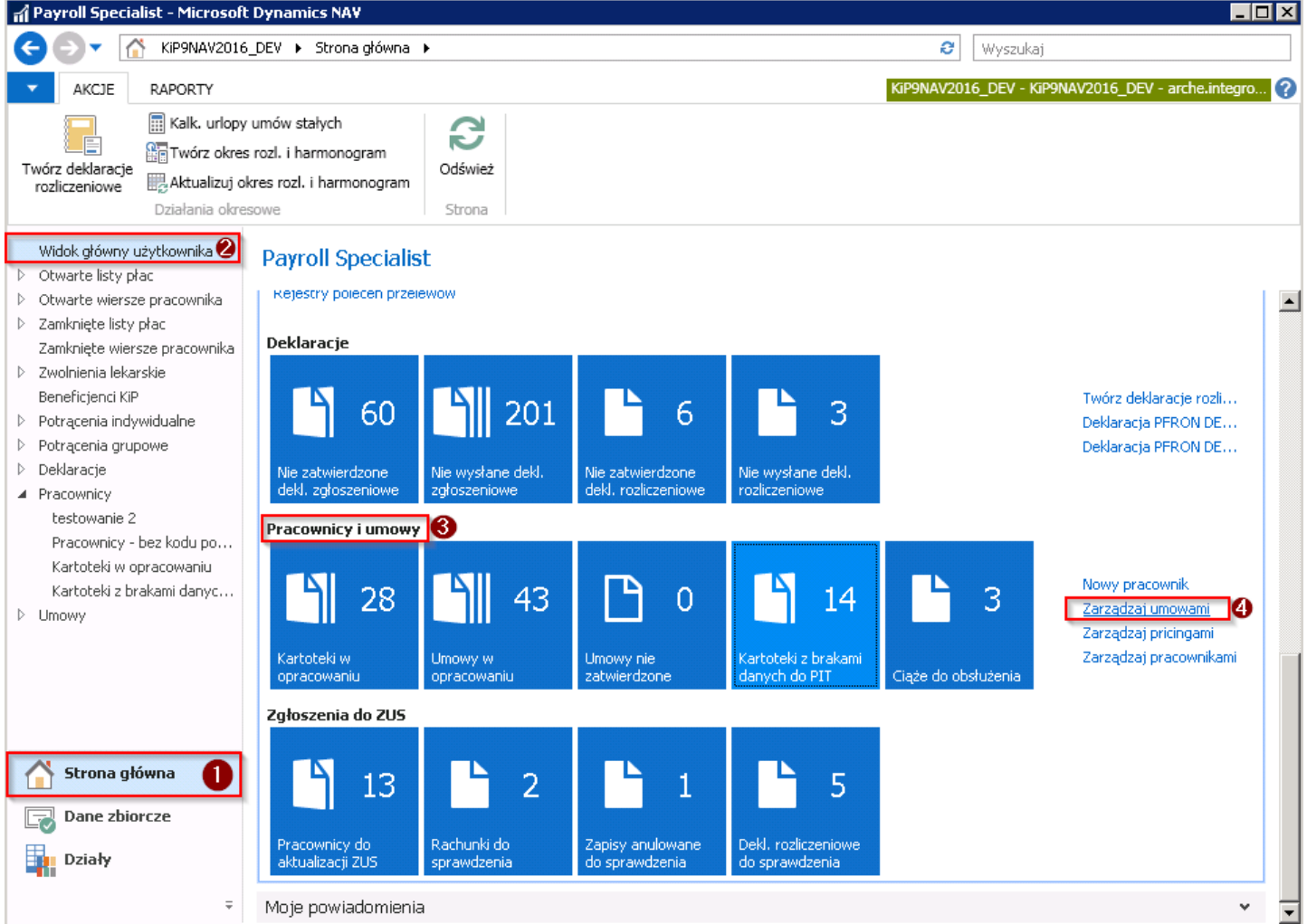

Otworzy się okno Zarządzanie umowami KIP, gdzie wyświetlone są umowy ze stanem Zatwierdzona lub Zamknięta. W razie potrzeby można ograniczyć listę umów wg następujących kryteriów filtra: Nr pracownika, Kod oddziału, Typ umowy, Kod stanowiska, Kod składnika, Nr pracodawcy użytkownika, Kod obiektu, Data do, Stan, Zewnętrzna.

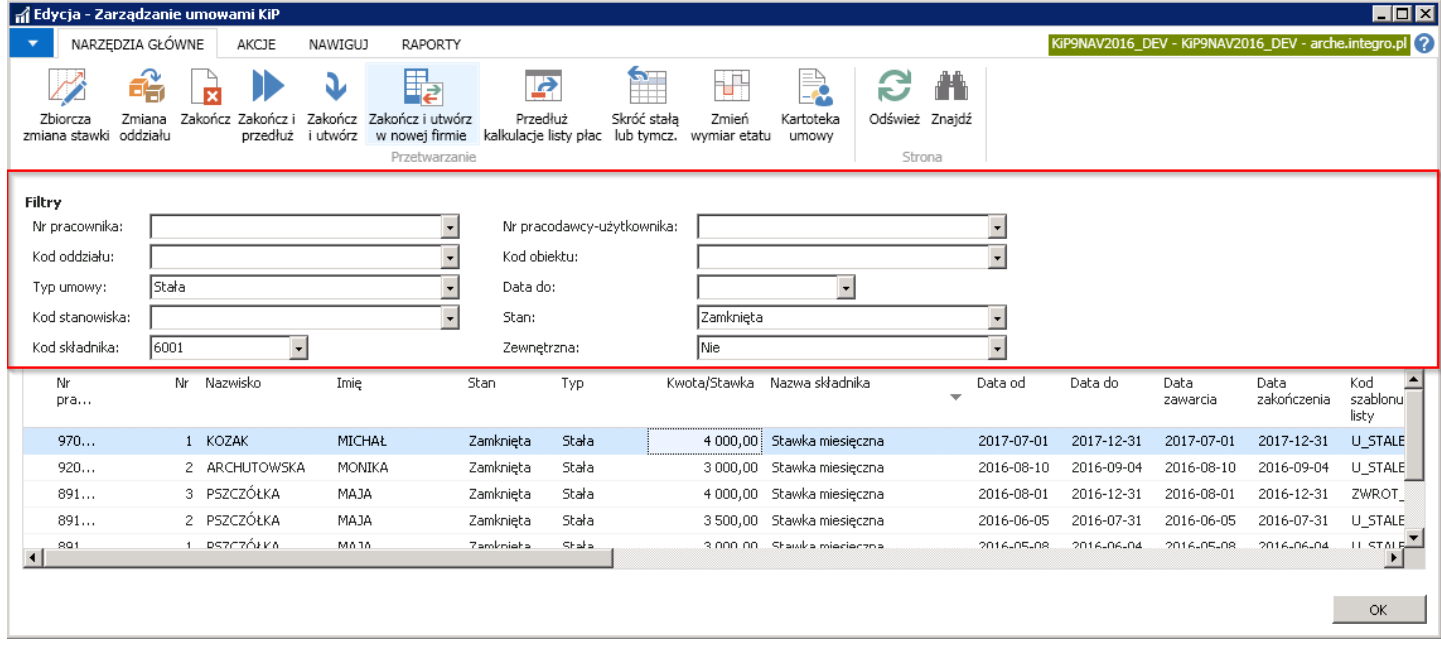

Po wyfiltrowaniu określonych umów, na liście należy zaznaczyć wybrane umowy i z pozycji wstążki wybrać Narzędzia główne > Przetwarzanie > Przedłuż kalkulacje listy płac. Pojawi się okno Opcje zarządzania pracownikami i umowami, w którym w polach Data od i Data do należy wprowadzić okres, za jaki zostanie wypłacone dodatkowe wynagrodzenie. W polu Kod szablonu listy płac należy wybrać odpowiedni szablon listy płac. W przypadku, gdy składniki dodatkowe mają być skopiowane z wcześniej istniejącej umowy pracownika należy zaznaczyć pole Kopiuj skł. dodatkowe/Lista dodatkowa.

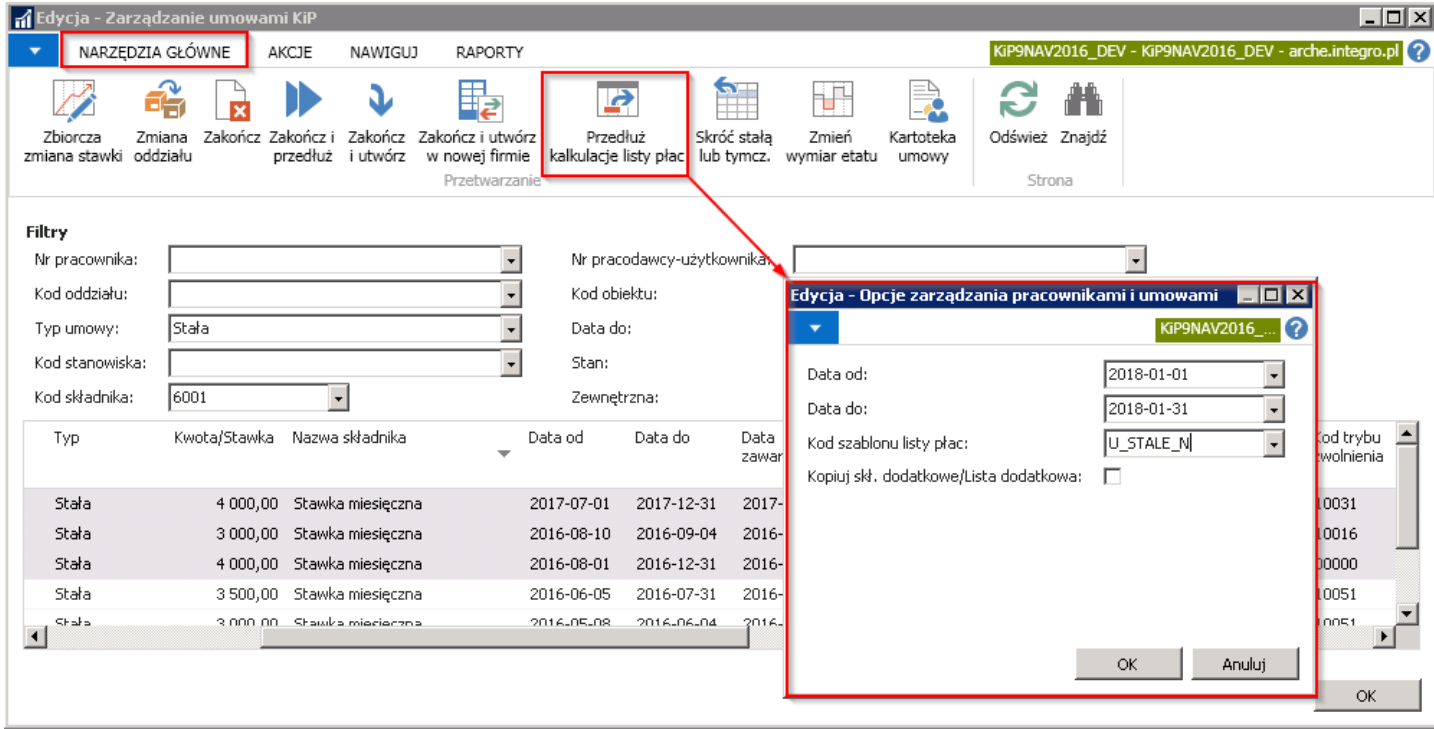

Zatwierdzenie wprowadzonych parametrów przyciskiem OK w oknie powyżej powoduje wywołanie komunikatu z zapytaniem czy kontynuować przyporządkowanie do szablonów listy płac. W celu kontynuacji należy potwierdzić wybierając TAK.

Poprawne wykonanie operacji zbiorczego przedłużenia kalkulacji listy płac dla wybranych umów sygnalizowane jest stosownym komunikatem.

Rezultat zbiorczego przedłużonej kalkulacji listy płac widoczny jest w oknie Przyporz. szablonów listy (przejście do okna zostało opisane w [Wynagrodzenie](#page-280-0) po ustaniu stosunku pracy) u każdego zaznaczonego pracownika.

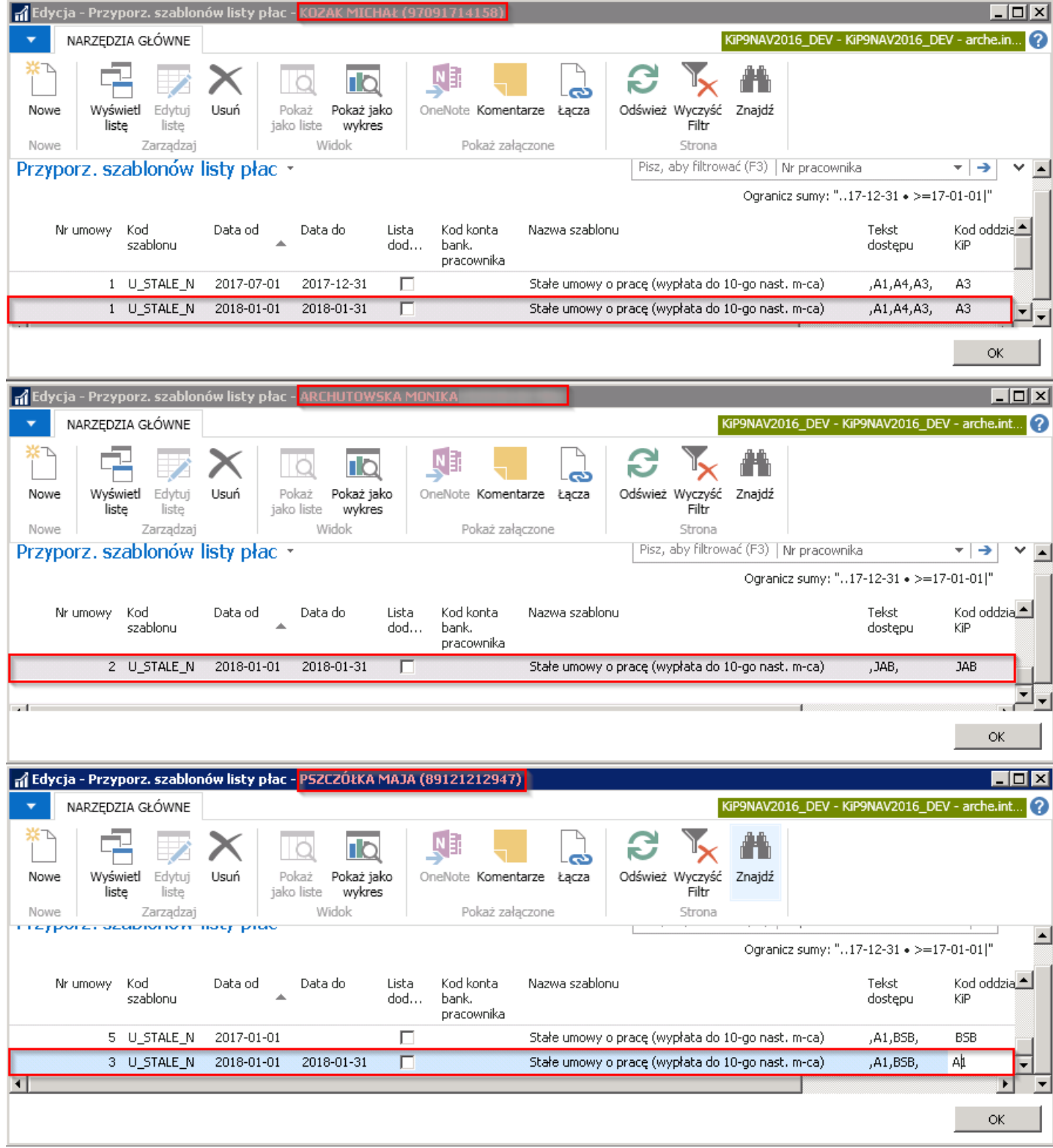

W każdym przypadku, zarówno indywidualnego, jak i zbiorczego przedłużenia kalkulacji listy płac dla byłych pracowników, konieczne jest wprowadzenie składników oraz kwot przyznanego wynagrodzenia po zakończeniu umowy w oknie Dodatkowe składniki otwieranym z poziomu Kartoteki pracownika KIP (przejście do dodatkowych składników zostało opisane w [Ewidencja](#page-429-0) dodatków i potrąceń.

W oknie Dodatkowe składniki, jeśli są założone filtry należy je usunąć poprzez przejście w Dodatkowe składniki pod wstążką i z rozwiniętej listy wybrać Wyczyść filtr.

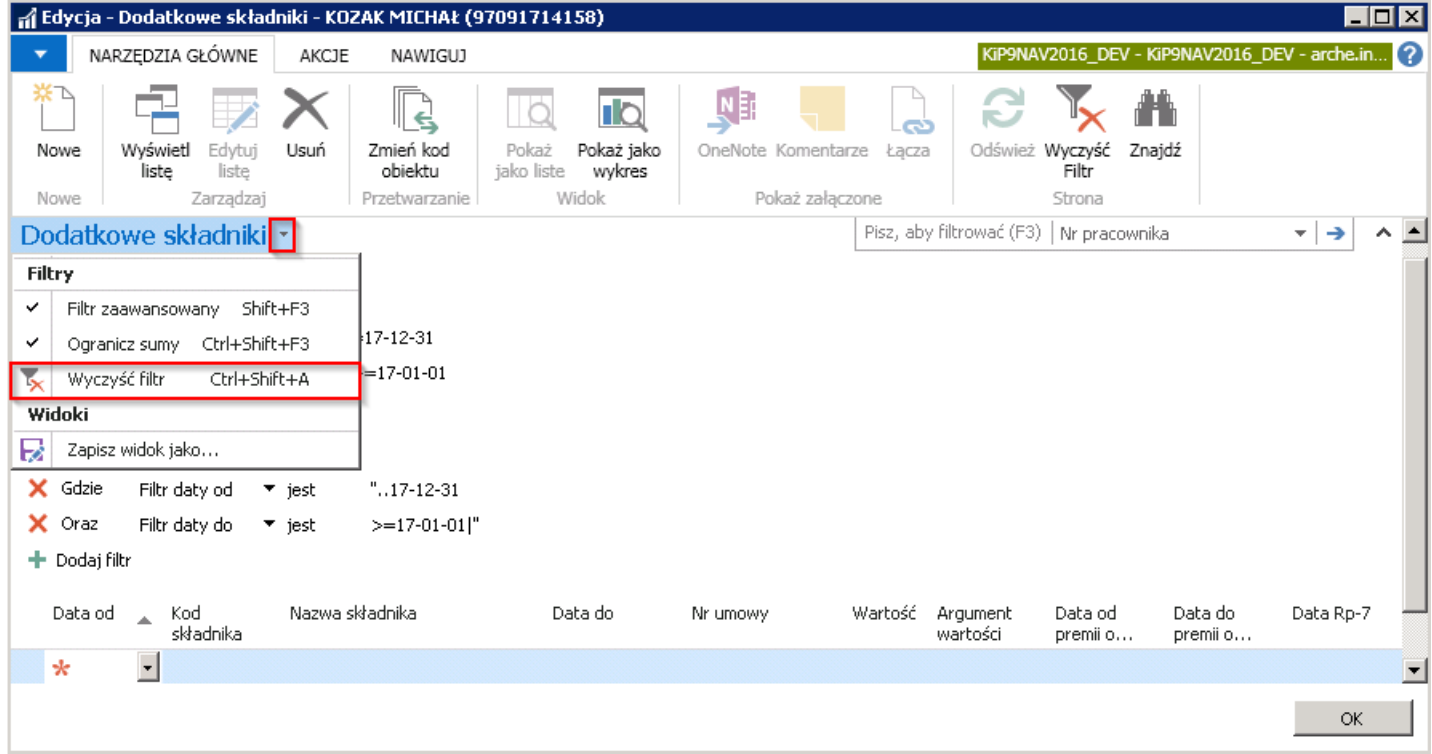

A następnie wprowadzić dany składnik dla pracownika, który ma otrzymać wynagrodzenie po ustaniu zatrudnienia.

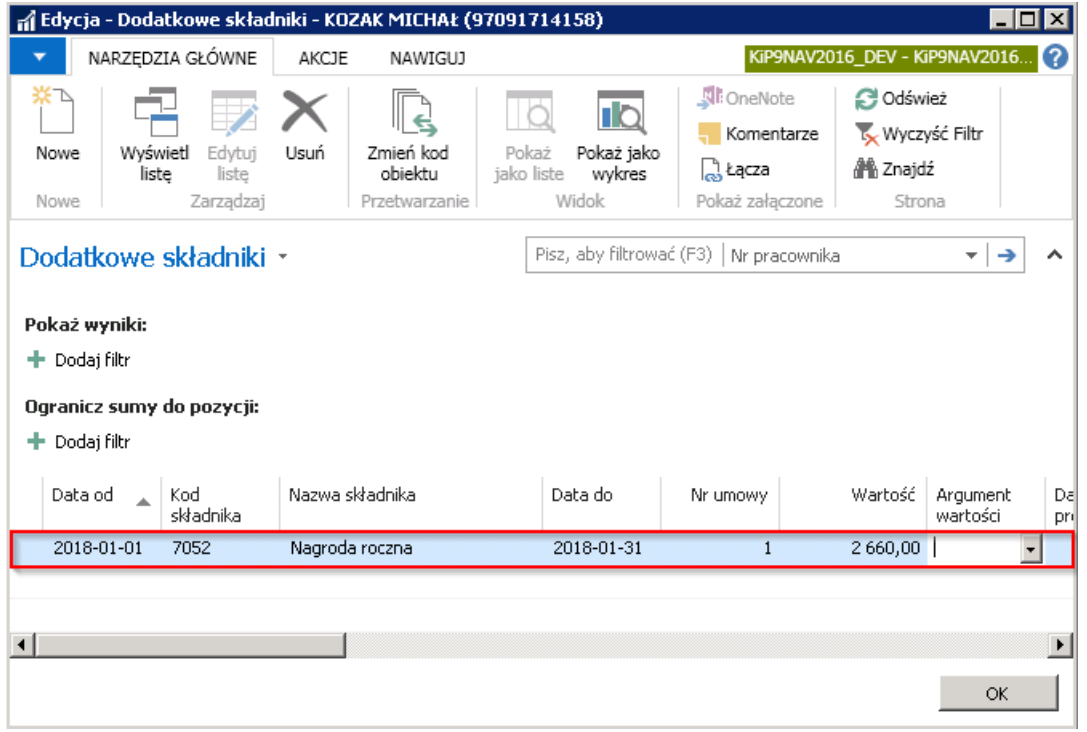

# Deklaracje zgłoszeniowe

System przy zatwierdzaniu umowy z pracownikiem, na podstawiezapisów ubezpieczenia automatycznie generuje deklaracje zgłoszeniowe do ZUS. Gotowe deklaracje zapisywane są następnie do plików .xml, a następnie gotowe importowane do Płatnika.

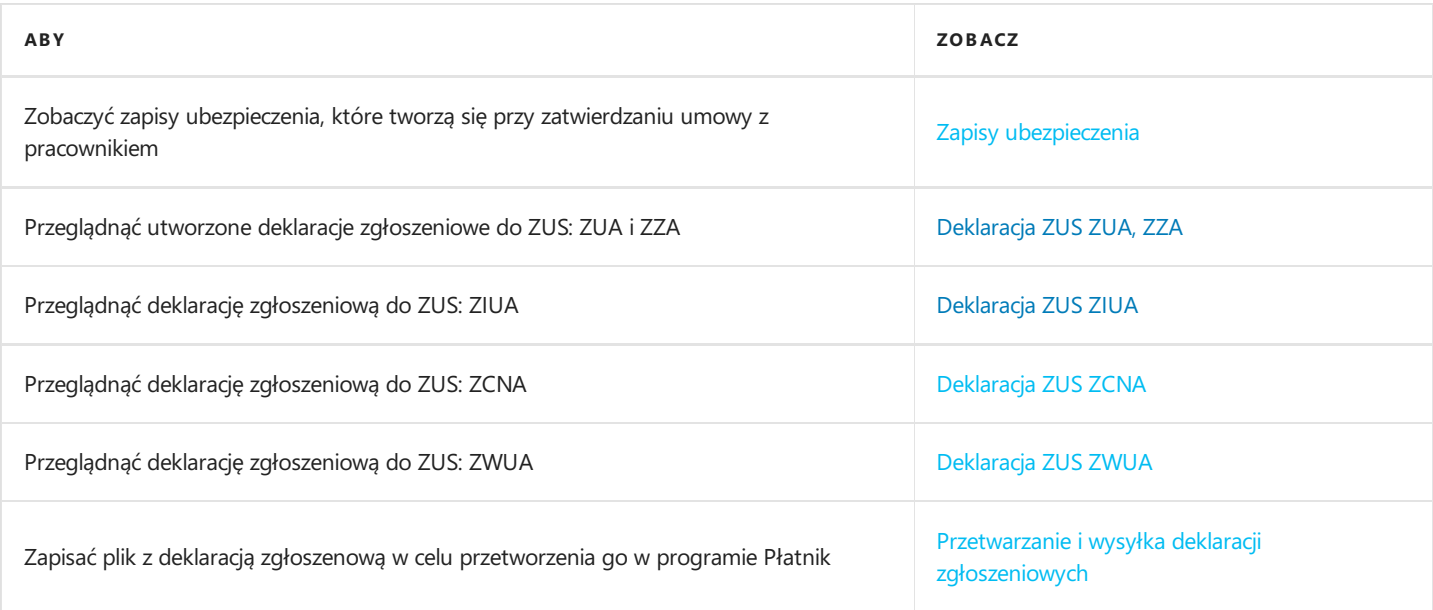

# <span id="page-285-0"></span>Tworzenie zapisów ubezpieczeniowych

Mechanizm zgłoszeniowy aplikacji oparty jest na założeniu, że system automatycznie bada wszelkie zmiany, do jakich doszło w trakcieedycji istotnych danych pracownika i umowy pod kątem dokumentów zgłoszeniowych do ZUS.Wprowadzenie modyfikacji danych, która ma wpływ na dane dotyczące ZUS, spowoduje stworzenie nowego zapisu ubezpieczenia ZUS oraz powiązanej z nim deklaracji zgłoszeniowej.

Zapisy ubezpieczenia oraz powiązane z nimi deklaracje zgłoszeniowe do ZUS tworzą się podczas:

- 1. Zatwierdzania umowy
- 2. Zmiany danych identyfikacyjnych pracownika

Wygenerowane zapisy ubezpieczenia, można oglądnąć i ewentualnie edytować z poziomu okna Zapisy ubezpieczenia ZUS. W celu otworzenia okna można przejść do:

1. Kartoteki pracownika KIP (otwarcie Kartoteki pracownika KIP zostało opisane w Ewidencja kartoteki [pracownika/zleceniobiorcy\)](#page-29-0) i z pozycji wstążki wybrać Nawiguj > ZUS > Zapisy ubezpieczenia.

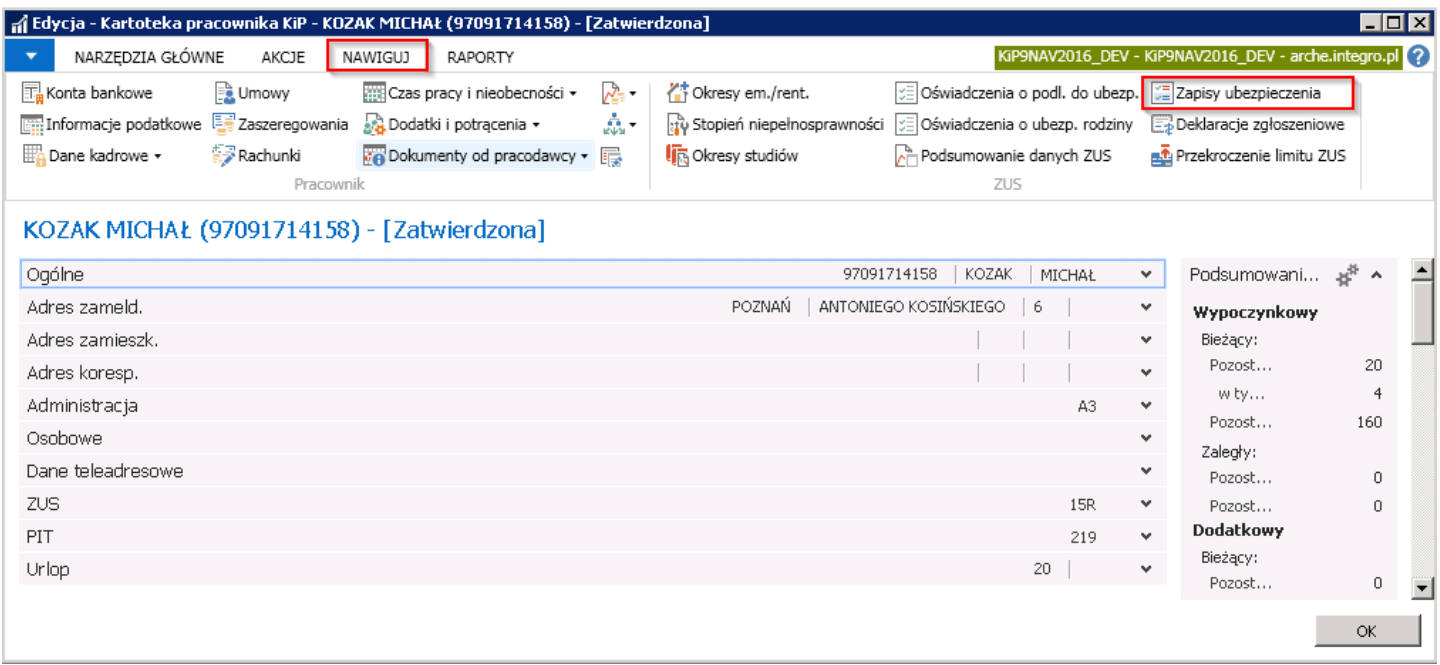

2. Okna Umowy KIP danego pracownika (otwarcie umowy zostało opisane w Ewidencja, zatwierdzanie i wydruki umów) i z pozycji wstążki wybrać Nawiguj > Pracownik > ZUS > Zapisy ubezpieczenia.

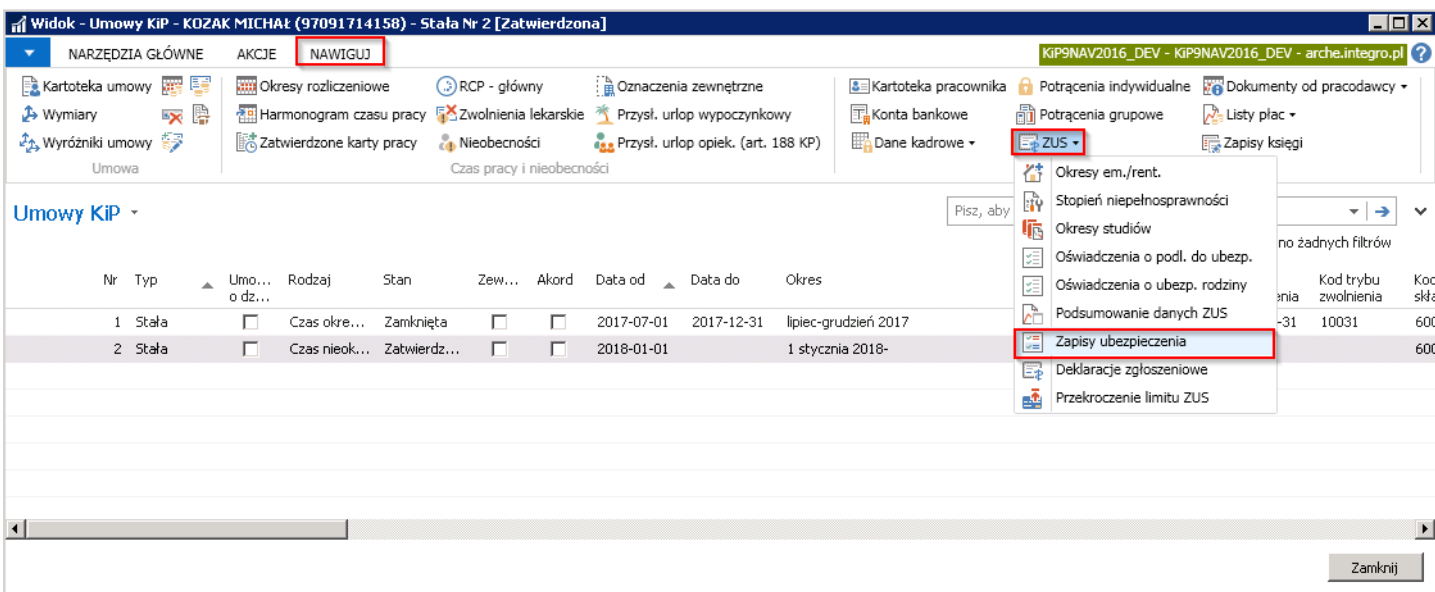

W oknie Zapisy ubezpieczenia ZUS widoczne są zapisy ubezpieczenia ZUS dla danego pracownika.

Copyright © IT.integro sp. z o.o.

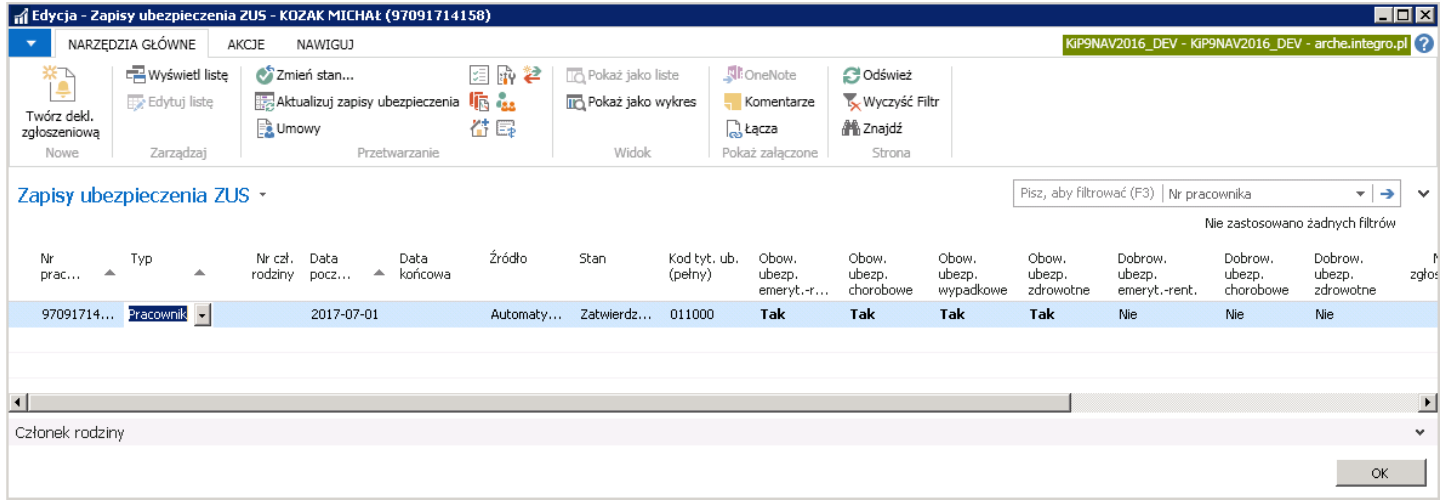

## Deklaracja ZUS ZUA, ZZA

Deklaracje ZUS ZUA, ZZA tworzone są automatycznie przez system podczas zmiany statusu umowy o pracę czy zlecenia na Zatwierdzona. System informuje o tym fakcie w stosownym komunikacie.

Jeden pracownik nie może miećaktywnej więcej niż jednej deklaracji zgłoszeniowej ZUS ZUA, ZZA nawet jeśli zatrudniony jest na podstawie więcej niż jednej umowy w tym samym czasielub kolejna umowa została zawarta bez przerwy w zatrudnieniu. Dlatego deklaracja tworzona jest tylko raz, podczas zatwierdzania pierwszej umowy pracownika w danym okresie. O istnieniu aktywnej deklaracji zgłoszeniowej ZUS ZUA, ZZA system informuje w stosownym komunikacie, podczas zatwierdzania kolejnej umowy.

Wygenerowaną deklarację można podglądnąć lub edytować z poziomu okna Zapisów ubezpieczenia ZUS (przejście do zapisów [ubezpieczenia](#page-285-0) zostało opisane w Zapisy ubezpieczenia wybierając z pozycji wstążki Nawiguj > Ogólne > Deklaracje zgłoszeniowe. Po wyborze tej opcji pojawi się okno zawierające wszystkie wygenerowane przez system deklaracje zgłoszeniowe dla wskazanego pracownika.

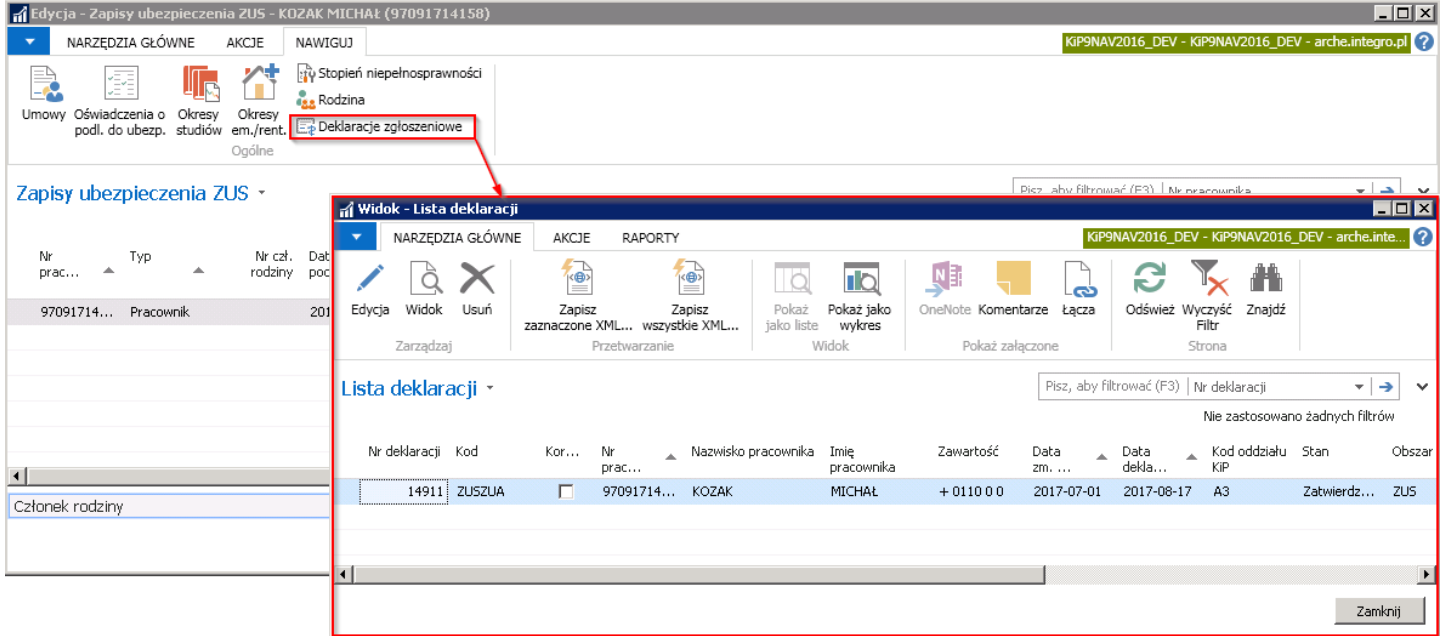

W celu edycji lub wyświetlenia szczegółów podświetlonej deklaracji należy ustawić kursor na wybranym wierszu i z pozycji wstążki wybrać Narzędzia główne > Zarządzaj > Edycja/Widok lub kliknąć dwukrotnie na zaznaczony wiersz. Edycja jest możliwa przy odpowiednich uprawnieniach. Po takim działaniu otworzy się okno **Deklaracja**, które składa się z dwóch skróconych kart: Ogólne, Wiersze.

W karcie Ogólne zawarte są informacje identyfikujące pracownika oraz dokument zgłoszeniowy.

W skróconej karcie Wiersze w poszczególnych wierszach widoczne są pozycje odzwierciedlające dokument zgłoszeniowy w programie Płatnik. Z tego poziomu dane mogą podlegać edycji. W oknie **Deklaracje** można również zmienić stan deklaracji na Otwartą lub Zatwierdzoną, jeśli posiada się takie uprawnienia.
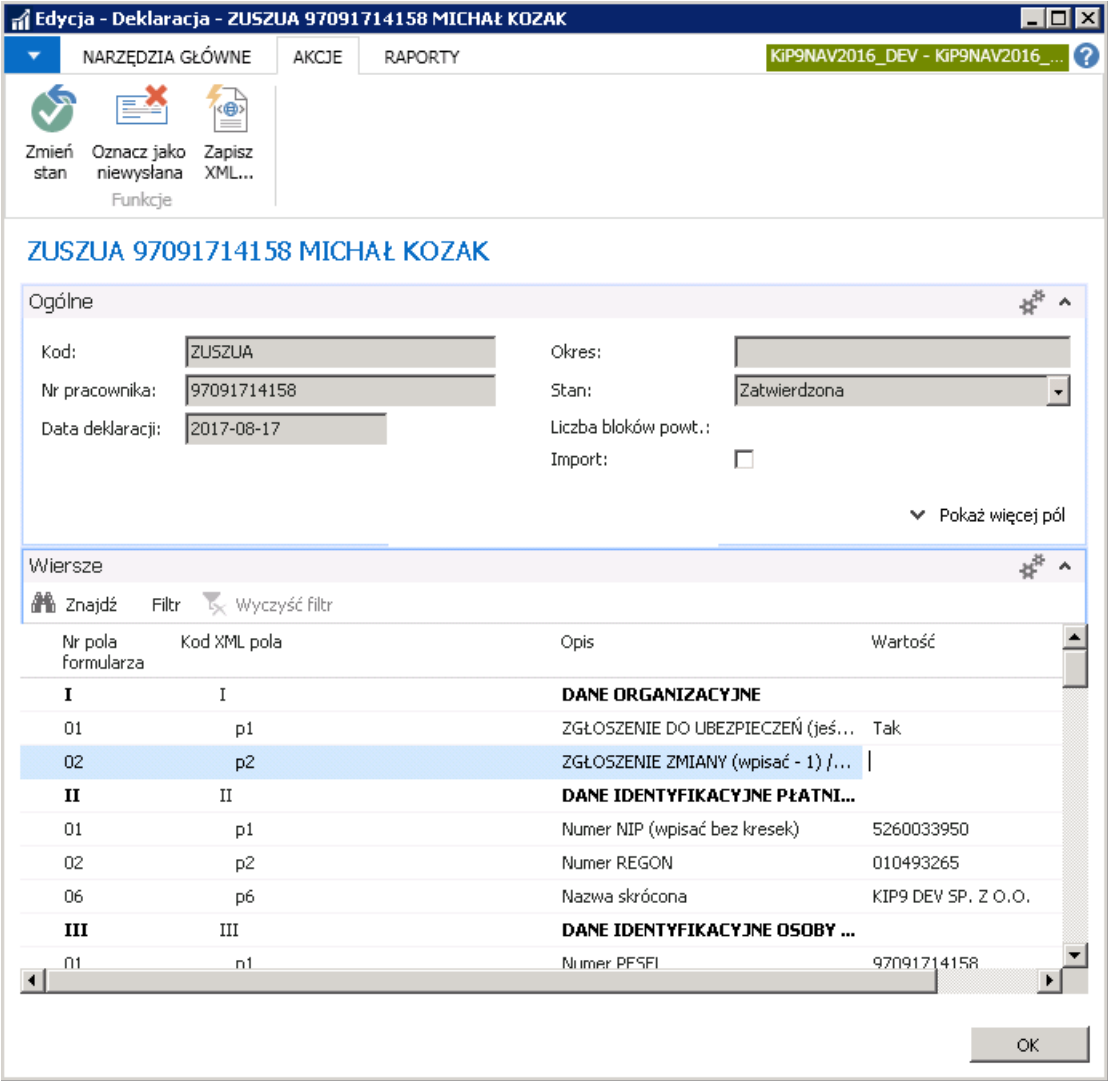

Z poziomu otwartego okna Deklaracja można również przygotować plik xml do zaimportowania w programie Płatnik co zostanie szczegółowo opisane w Przetwarzaniei wysyłka deklaracji [zgłoszeniowych](#page-303-0).

# Deklaracja ZUS ZCNA

Dla każdego z pracowników możliwe jest prowadzenie ewidencji jego członków rodziny, co pociąga za sobą konieczność generowania deklaracji ZUS ZCNA. Dane o członkach rodziny wprowadzone są w oknie Lista członków rodziny. W celu jego otwarcia, należy w kartotece(przejście do kartoteki pracownika zostało opisane w Ewidencja kartoteki [pracownika/zleceniobiorcy](#page-29-0)) wybranego pracownika wybrać z wstążki Nawiguj > Pracownik > Dane kadrowe Rodzina.

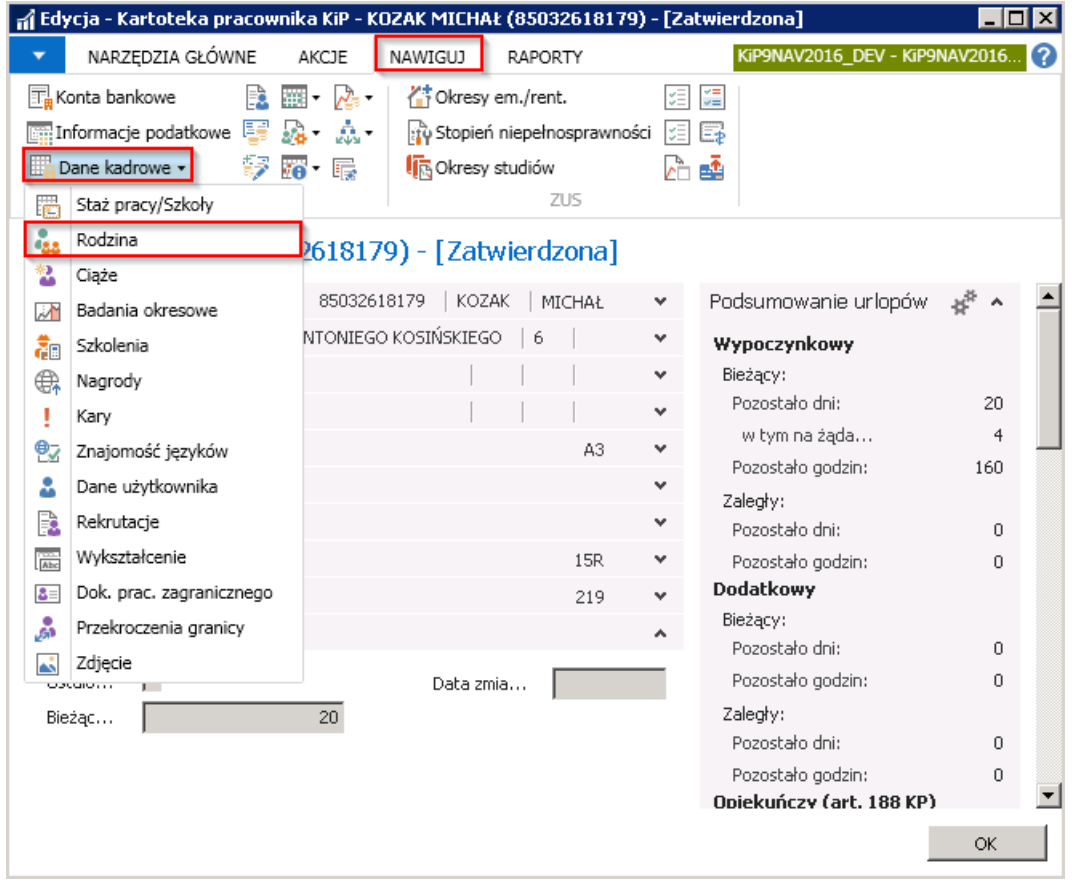

Szczegółowe informacje na temat ewidencji danych członków rodziny pracownika zostały opisane w podrozdziale 3.2 Ewidencja członków rodziny.

Po wprowadzeniu członka rodziny w Kartotece członka rodziny można wygenerować dla niego deklaracje zgłoszeniową do ZUS, a wcześniej przejść przez proces rejestracji w ZUS z poziomu systemu. Rejestracja może być automatyczna lub ręczna.

1. W celu dokonania automatycznej rejestracji należy w oknie Lista członków rodziny wskazać kursorem członka rodziny pracownika i z pozycji wstążki wybrać Akcje > Funkcje > Automatyczna rejestracja w ZUS. System wyświetli komunikat z zapytaniem jak niżej.

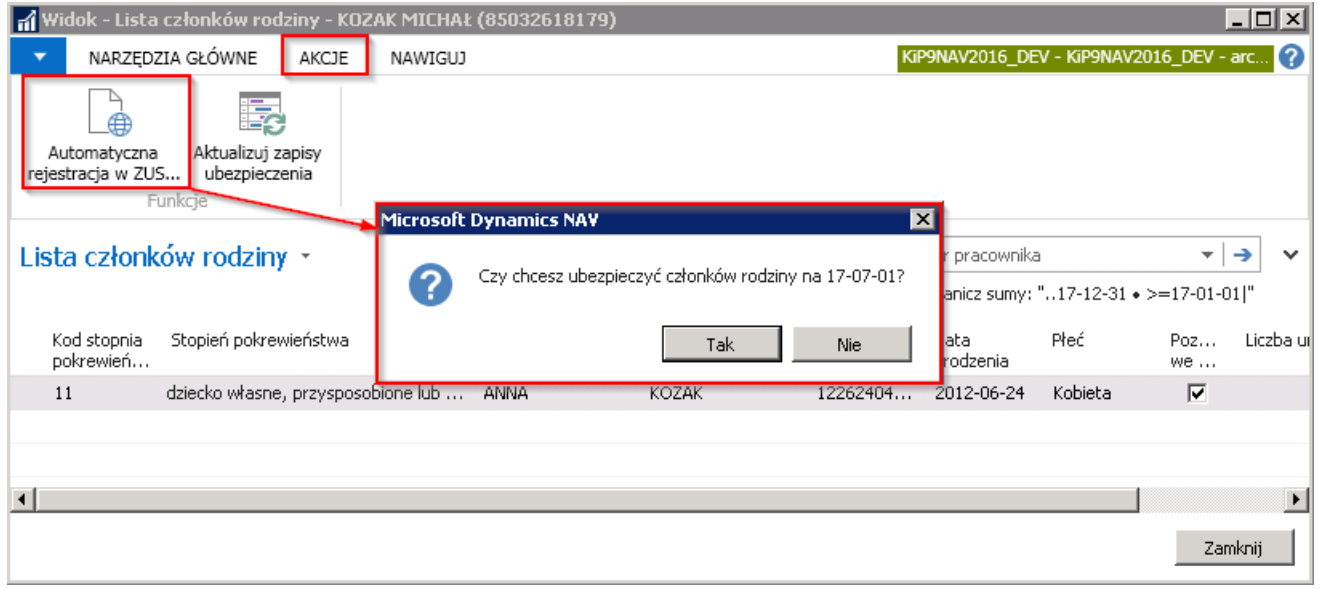

Należy wybrać TAK w celu potwierdzenia. Następnie system wyświetli kolejne komunikaty:

- o Utworzeniu oświadczenia o wyrejestrowaniu z dniem 26 urodzin
- o zarejestrowaniu członka rodziny
- o zaktualizowanych zapisach ubezpieczeń
- 2. W celu dokonania ręcznej rejestracji należy w oknie Lista członków rodziny wskazać członka rodziny pracownika i z pozycji wstążki wybrać Nawiguj > Pracownik > Rejestracja ręczna. Otworzy się okno Oświadczenia o ubezp. rodziny.

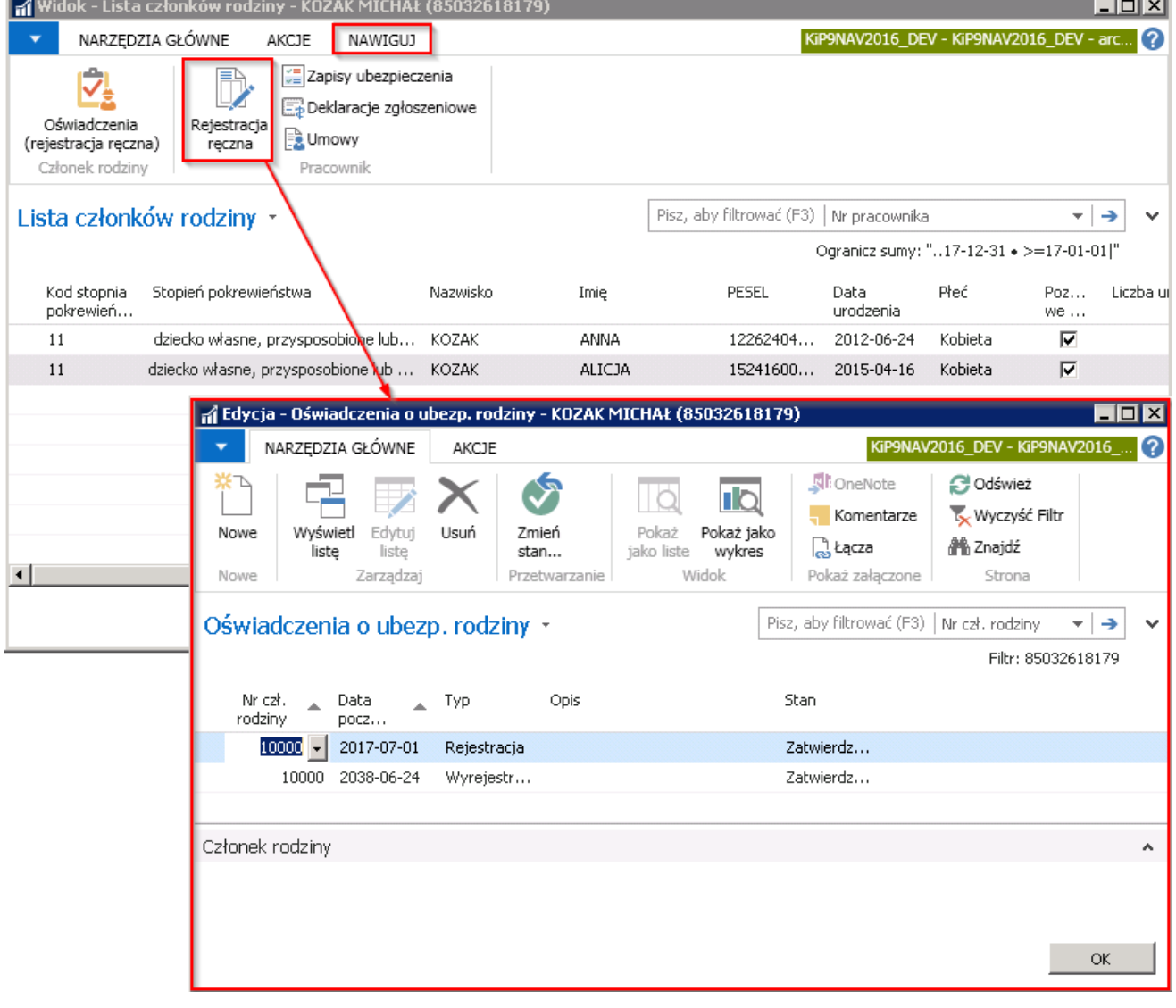

W oknie Oświadczenie o ubezp. rodziny należy wprowadzić nowy wiersz, zaczynając od wskazania numeru członka rodziny, Copyright © IT. integro sp. z o.o.

<span id="page-291-0"></span>dla którego ma być przygotowany zapis ZUA ZCNA. W celu wprowadzenia nowego wiersza można z pozycji wstążki wybrać Narzędzia główne > Nowe > Nowe lub zaznaczyć kursorem w pustym wierszu.

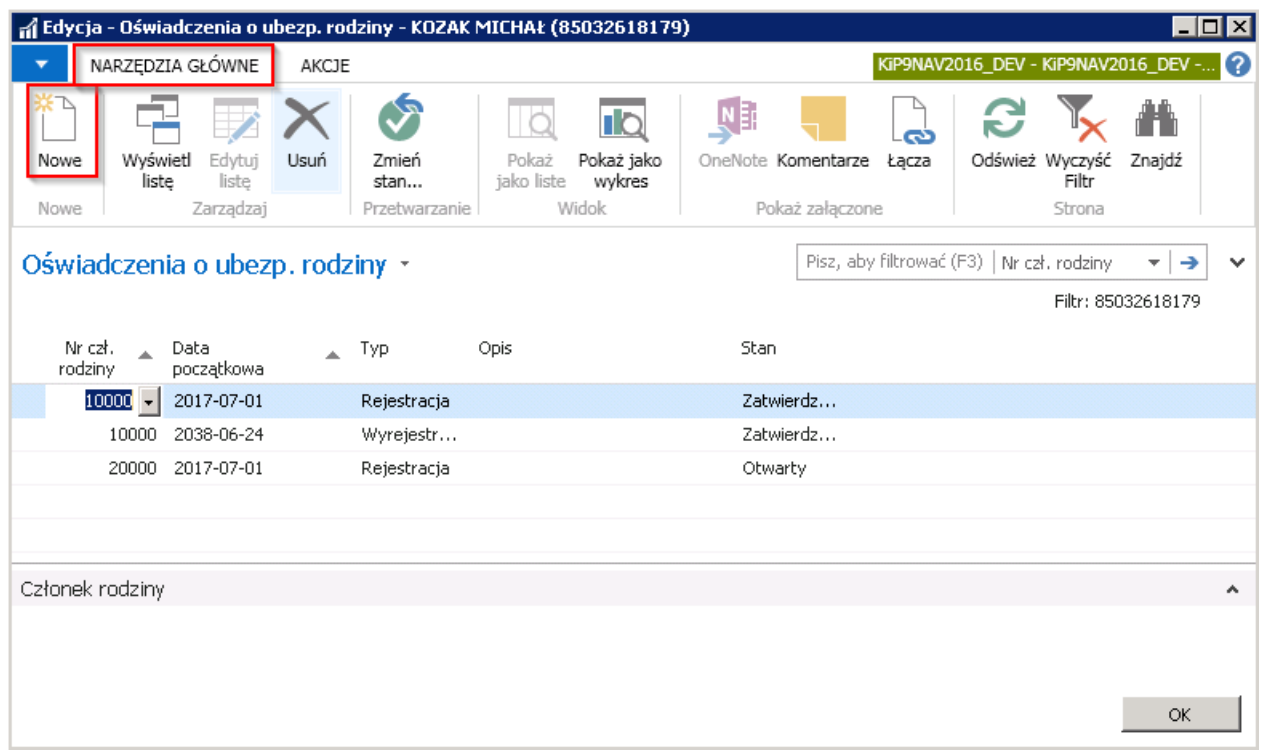

W kolumnie Nr czł. Rodziny z rozwijanej listy wskazuje się członka rodziny. W polu Data początkowa wprowadza się datę, od której członek rodziny ma być zgłoszony do ubezpieczeń. W polu Typ wybiera się czy zgłoszenie dotyczy zarejestrowania czy wyrejestrowania. W polu **Opis** można dodać dobrowolny opis. Na końcu należy zmienić stan zapisu na Zatwierdzony. W tym celu należy z pozycji wstążki wybrać Akcje > Funkcje > Zmień stan. I w oknie komunikatu wybrać Zatwierdzony.

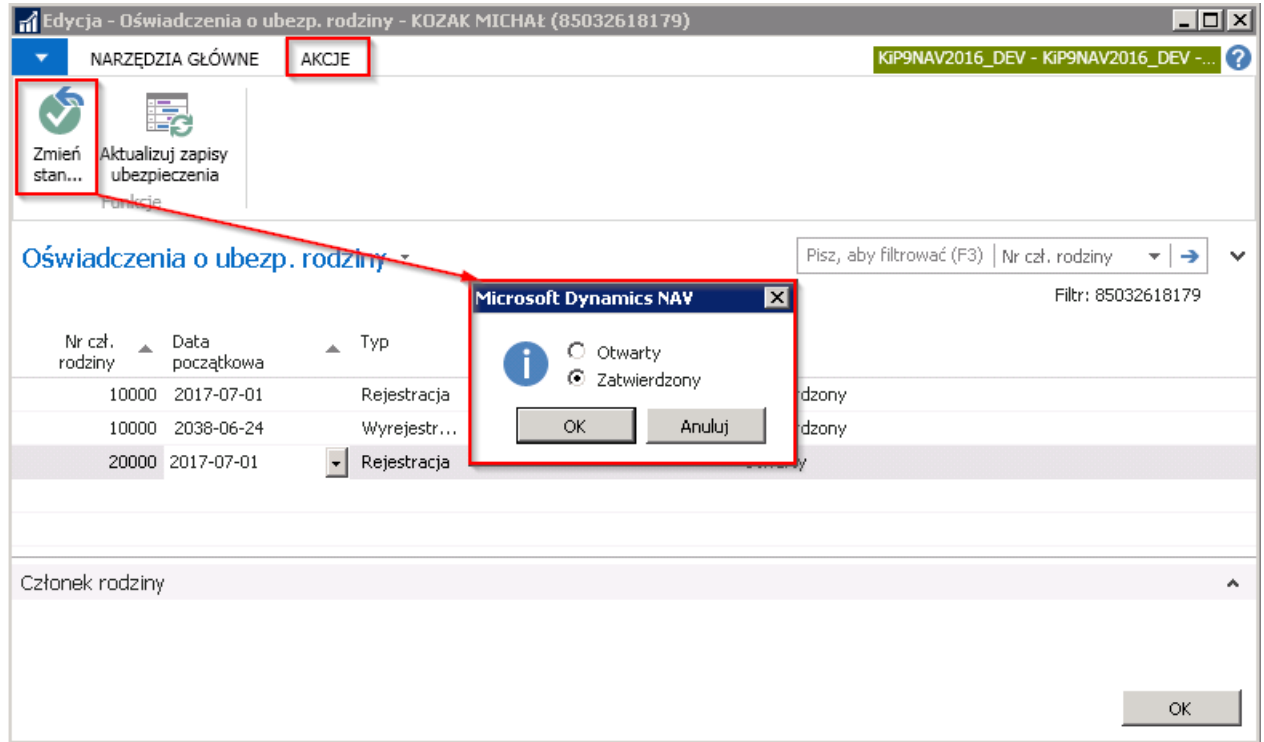

Przy zatwierdzaniu pojawią się komunikaty:

- o utworzeniu oświadczenia o wyrejestrowaniu z dniem 26 urodzin
- $\bullet$  informacja, że zmiana statusu może spowodować konieczność skorygowania zapisów ubezpieczenia pracownika
- Po wybraniu przycisku TAK pojawi się komunikat o utworzonej deklaracji.

W oknie Oświadczenia o ubezp. rodziny pojawi się wpis z Typem - wyrejestrowanie, w związku z komunikatem o utworzeniu wyrejestrowania członka rodziny z dniem ukończenia 26 roku życia.

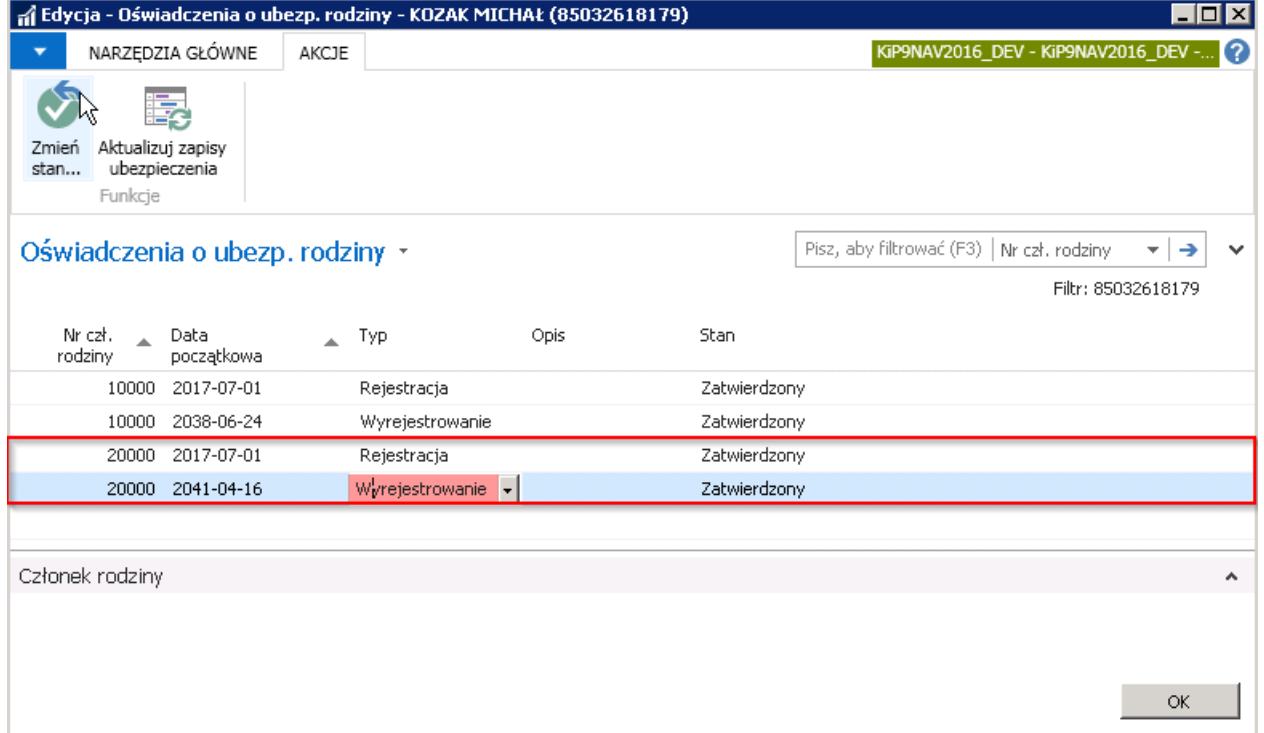

### Lista deklaracji

Po wyświetleniu ostatecznie komunikatów o utworzeniu deklaracji, w celu podglądnięcia rezultatu, należy przejść do okna Lista deklaracji. W tym celu z okna Lista członków rodziny należy z pozycji wstążki wybrać Nawiguj > Pracownik > Deklaracje zgłoszeniowe.

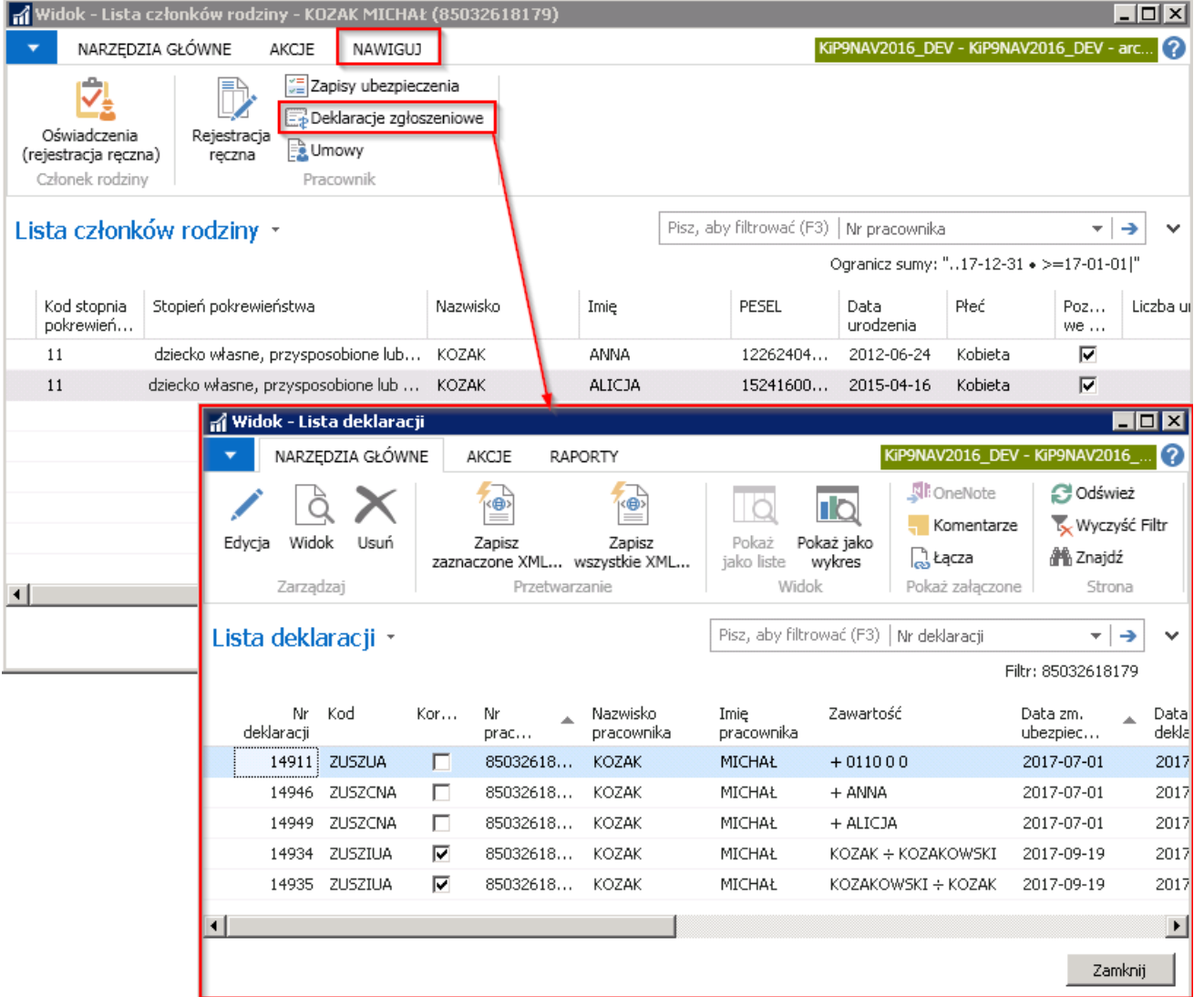

Ewentualna modyfikacja deklaracji ZUS ZCNA odbywa się analogicznie do deklaracji ZUS ZUA/ZZA/ZIUA i edycja jest możliwa przy odpowiednich uprawnianiach. W celu podglądu lub edycji deklaracji trzeba w oknie Lista deklaracji zaznaczyć kursorem wybrany wiersz i z poziomu wstążki wybrać Narzędzia główne > Zarządzaj > Edycja/Widok lub dwukrotnie kliknąć w dany wiersz.

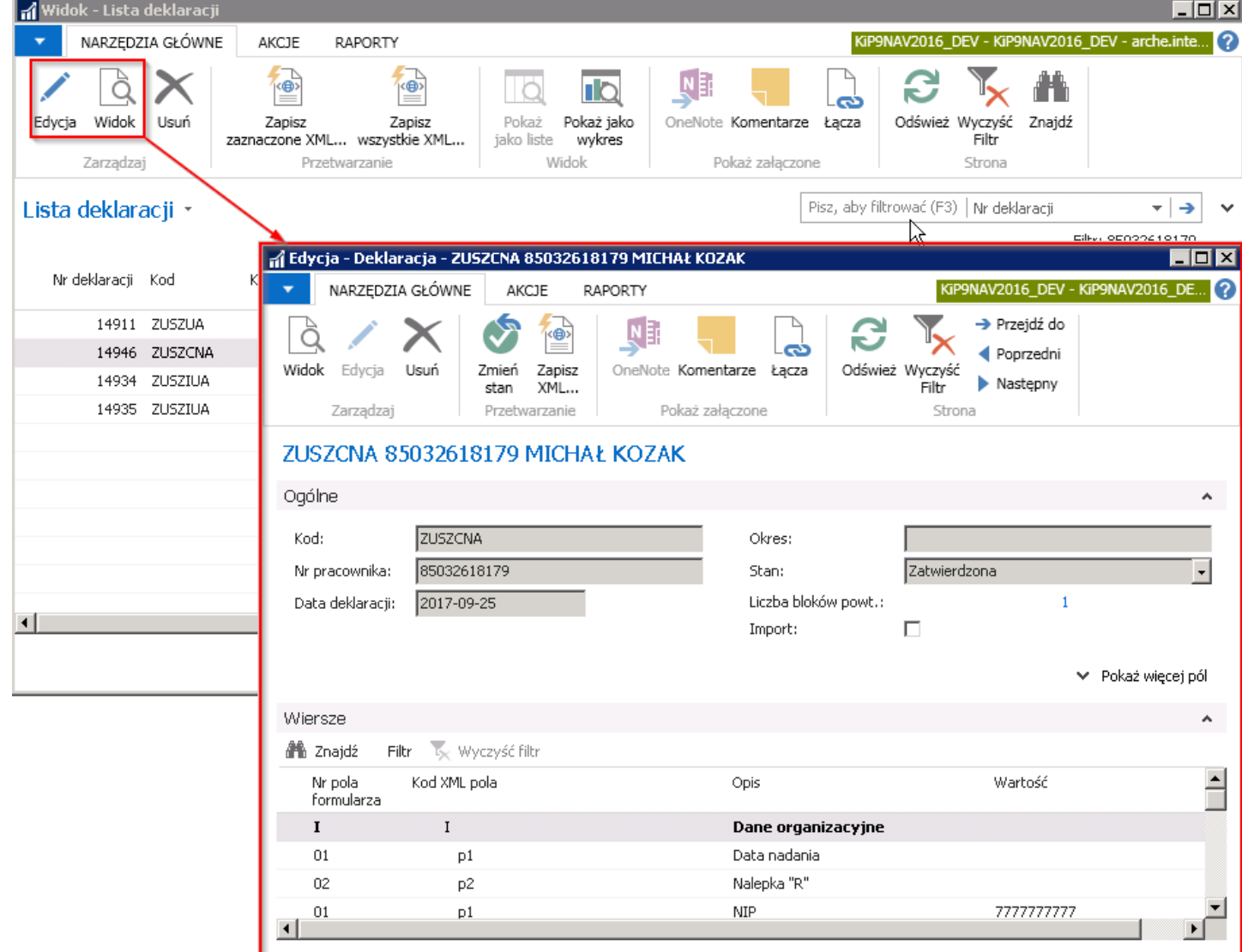

 $\bar{\mathsf{OK}}$ 

# Deklaracja ZUS ZWUA

Deklaracja ZUS ZWUA generowana jest na analogicznych zasadach, jak deklaracja zgłoszeniowa ZUS ZUA, czy też ZUS ZIUA i jest tworzona w wyniku automatycznej analizy informacji zawartych w systemie.

Deklaracja ZUS ZWUA tworzona jest między innymi przy procesierozwiązywania umowy z pracownikiem (zakończenie umowy z pracownikiem zostało opisane w [Ustaniezatrudnienia](#page-262-0) ).

Po wyświetleniu komunikatu o utworzeniu deklaracji wyrejestrowującej ZWUA i w przypadku, gdy pod ubezpieczenie podlegali członkowie rodziny, również deklaracji wyrejestrowującej ZCNA, tworzą się zapisy ubezpieczenia, a na ich podstawie odpowiednia deklaracja zgłoszeniowa. Zapisy te znajdą się w oknie Zapisy ubezpieczenia ZUS. (przejście do zapisów ubezpieczenia zostało opisane w Zapisy [ubezpieczenia](#page-285-0))

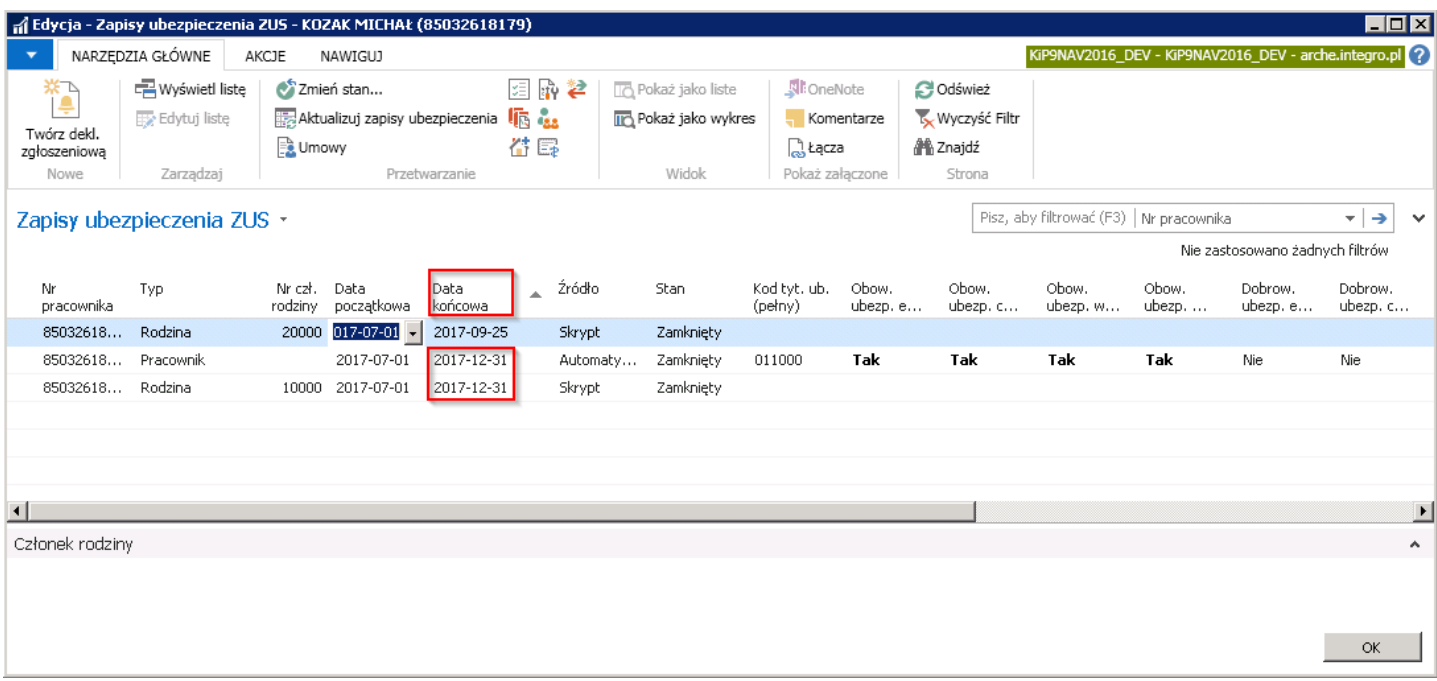

Data końcowa wskazuje datę, z którą umowa ma być zakończona.

Wygenerowane deklaracje można zatem podglądnąć lub edytować po przejściu do okna Lista deklaracji np. z okna Zapisy ubezpieczenia ZUS. W tym celu należy z pozycji wstążki wybrać Nawiguj > Ogólne > Deklaracje zgłoszeniowe.

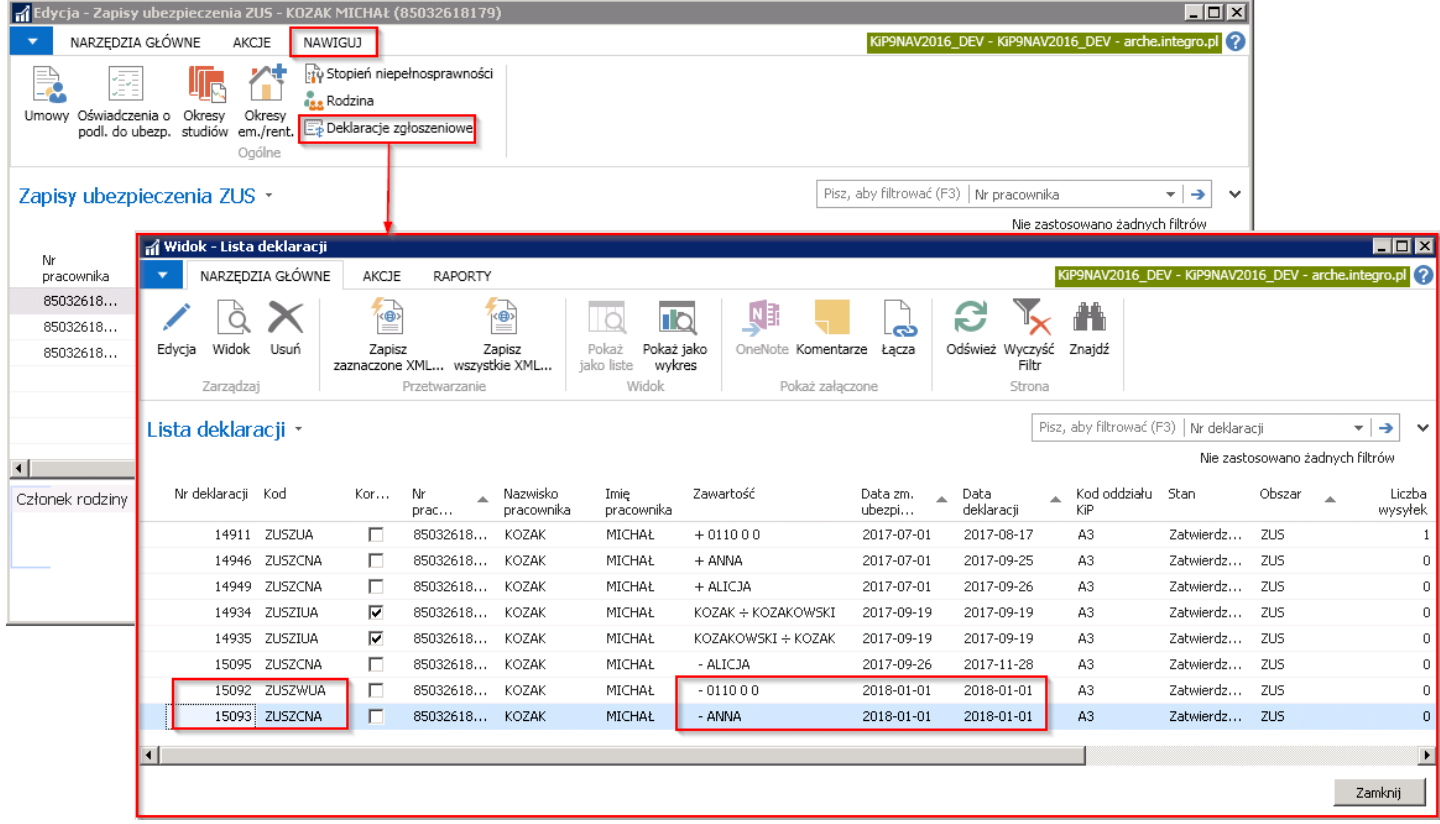

W celu edycji lub wyświetlenia szczegółów podświetlonej deklaracji należy ustawić kursor na wybranym wierszu i z pozycji wstążki wybrać Narzędzia główne > Zarządzaj > Edycja/Widok lub kliknąć dwukrotnie na zaznaczony wiersz. Edycja jest możliwa przy odpowiednich uprawnieniach. Po takim działaniu otworzy się okno **Deklaracja,** które składa się z dwóch skróconych kart: Ogólne, Wiersze.

W karcie Ogólne zawarte są informacje identyfikujące pracownika oraz dokument zgłoszeniowy.

W skróconej karcie Wiersze w poszczególnych wierszach widoczne są pozycje odzwierciedlające dokument zgłoszeniowy w programie Płatnik. Z tego poziomu dane mogą podlegać edycji. W oknie Deklaracje można również zmienić stan deklaracji na Otwartą lub Zatwierdzoną, jeśli posiada się takie uprawnienia.

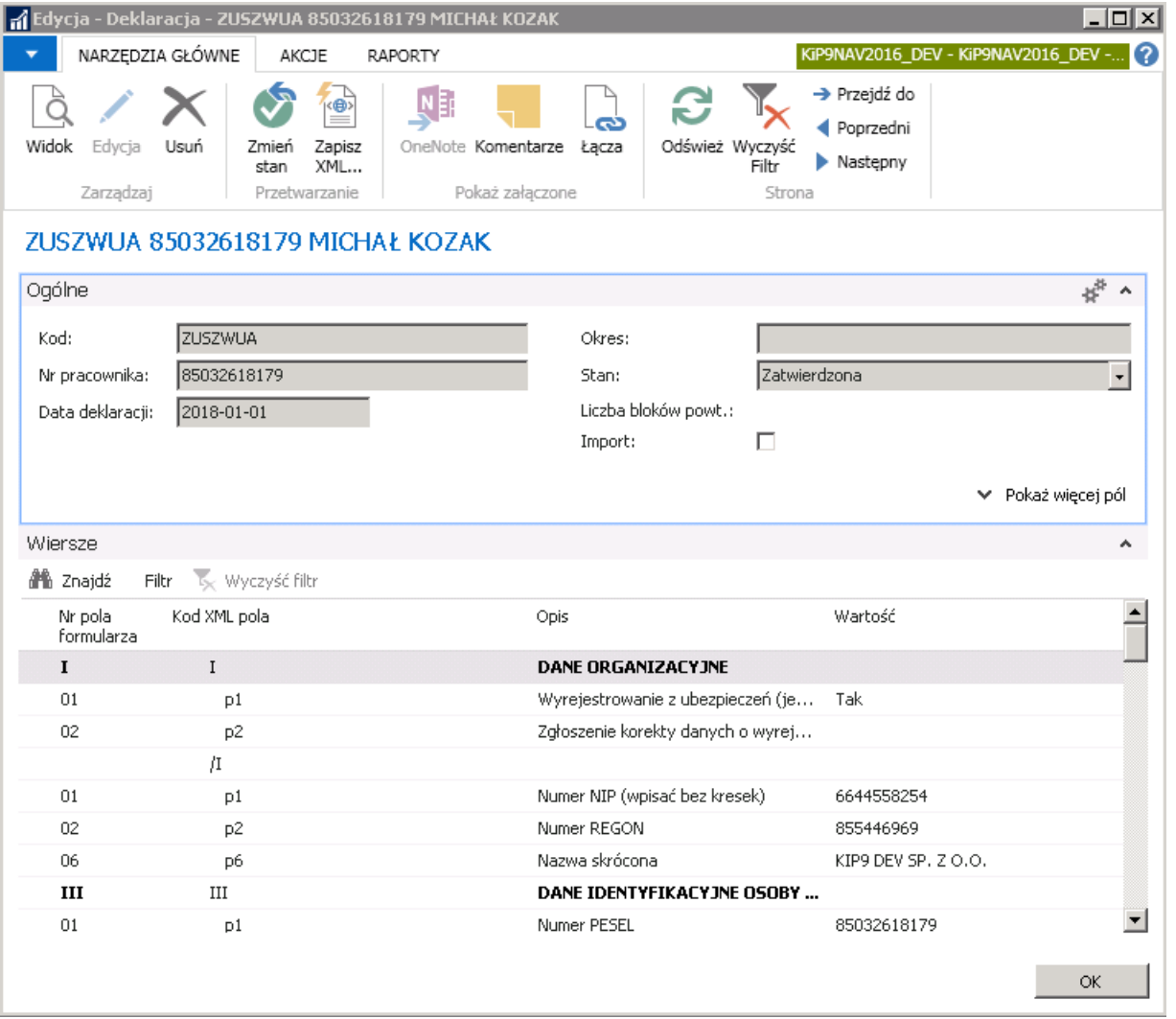

Z poziomu otwartego okna **Deklaracja** można również przygotować plik xml do zaimportowania w programie Płatnik co zostanie szczegółowo opisane w Przetwarzanie i wysyłka deklaracji [zgłoszeniowych](#page-303-0).

#### Wyrejestrowanie samego ZCNA

Przy deklaracji ZUS ZCNA, w celu wyrejestrowania członka rodziny wcześniej niż pracownika, należy przejść do okna Oświadczenie o ubezp. rodziny (co zostało opisane w [Deklaracja](#page-291-0) ZUS ZCNA) i w wierszu, który dotyczy członka rodziny do wyrejestrowania należy zmienić pole Data początkowa. Aby tego dokonać wpis musi mieć status Otwarty. Należy zatem zaznaczyć kursorem dany wpis i z pozycji wstążki wybrać Akcje Zmień stan Otwarty (zmiana stanu została opisana już w [Deklaracja](#page-291-0) ZUS ZCNA).

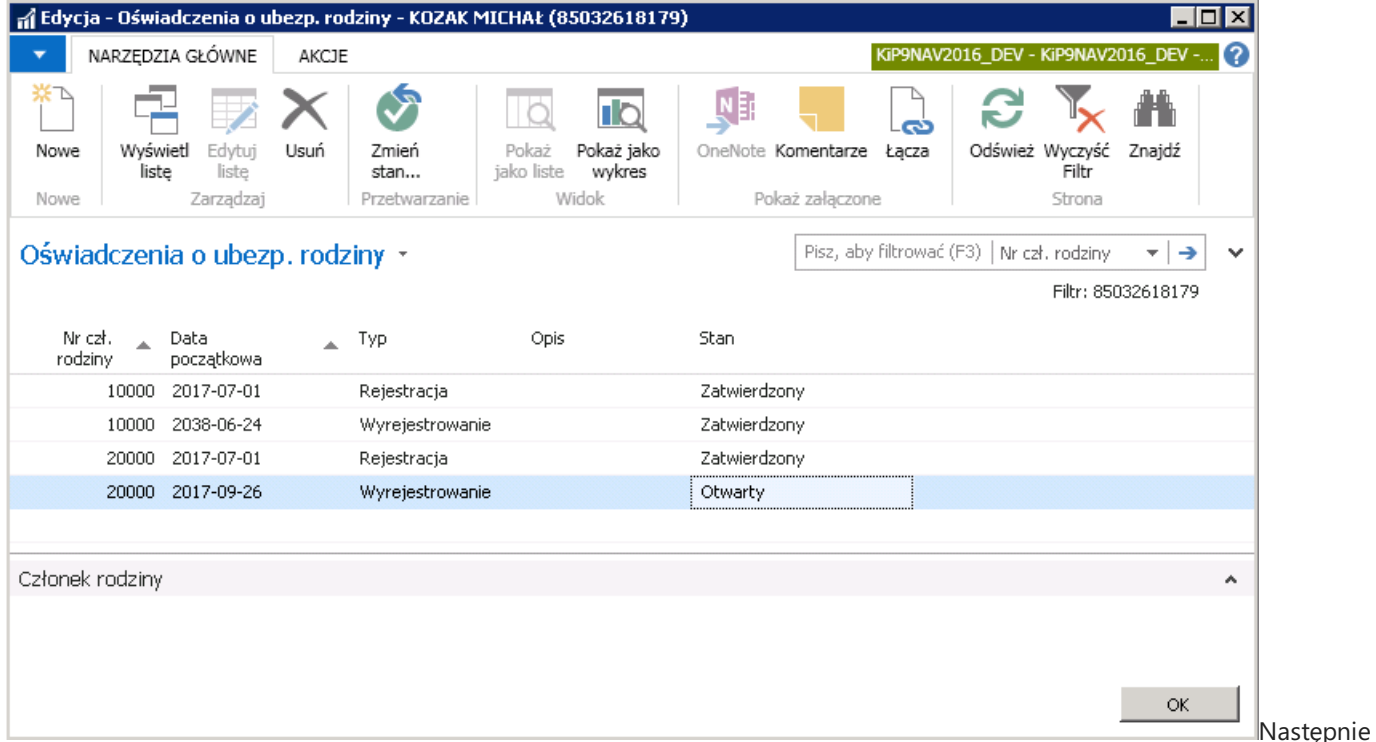

zmienić pole **Data początkowa,** czyli datę, od której członek rodziny ma zostać wyrejestrowany z ubezpieczeń oraz ponownie zmienić stan na Zatwierdzony.

Po zmianie stanu na Zatwierdzony system wyświetli komunikat, że wskazany pracownik został oznaczony do aktualizacji ZUS.

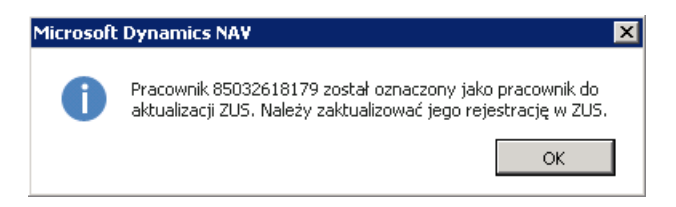

Następnie system wyświetli komunikaty jak przy tworzeniu deklaracji ZCNA (co zostało opisane w [Deklaracja](#page-291-0) ZUS ZCNA). Utworzone deklaracje są widoczne w oknie Lista deklaracji

(przejście do okna Lista deklaracji zostało opisane między innymi w [Deklaracja](#page-291-0) ZUS ZCNA).

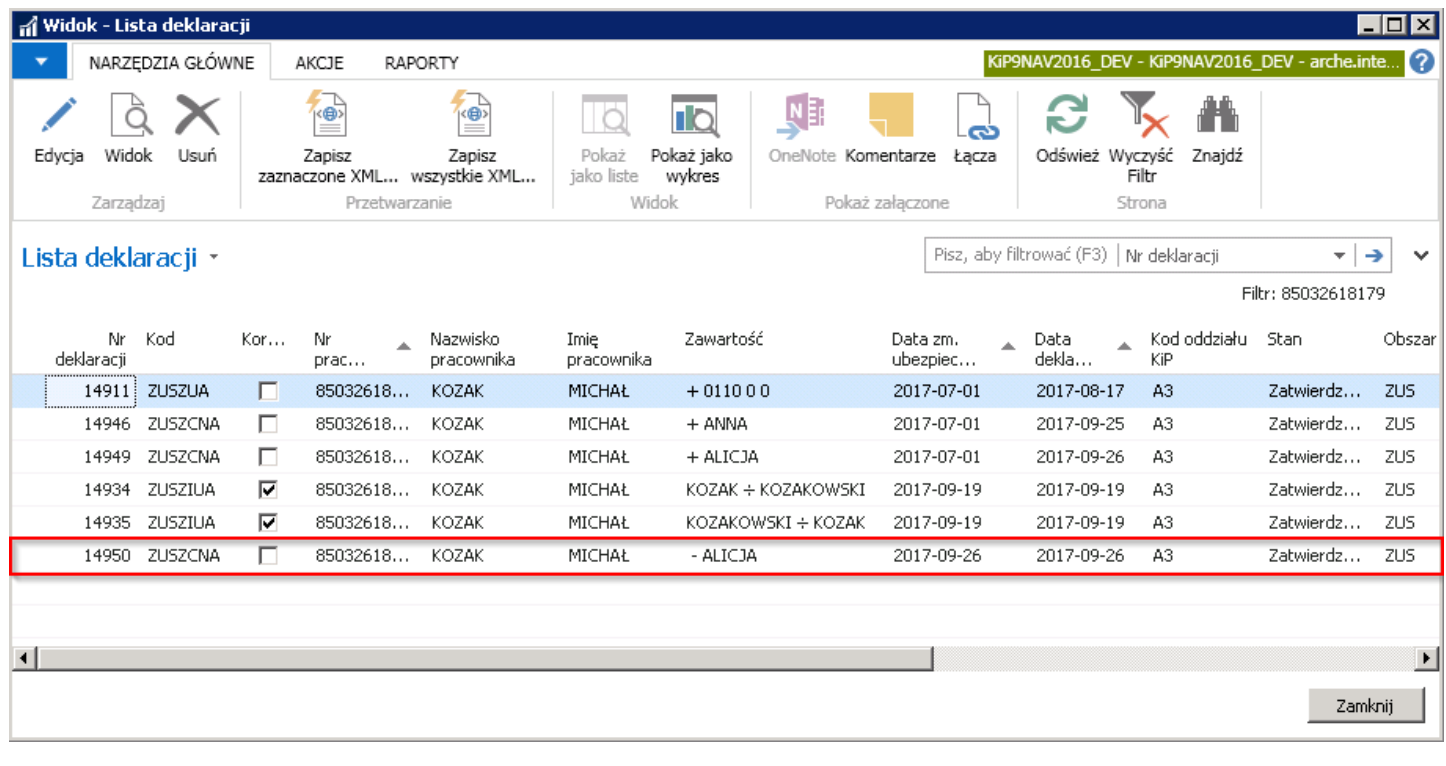

# Zbiorcze zarządzanie deklaracjami zgłoszeniowymi do ZUS

System umożliwia zbiorcze zarządzanie deklaracjami zgłoszeniowymi do ZUS. Możliwe to jest po przejściu z Strona główna w Widok główny użytkownika > Deklaracje > Nie zatwierdzone dekl. > Zgłoszeniowe / Nie wysłane dekl. Zgłoszeniowe

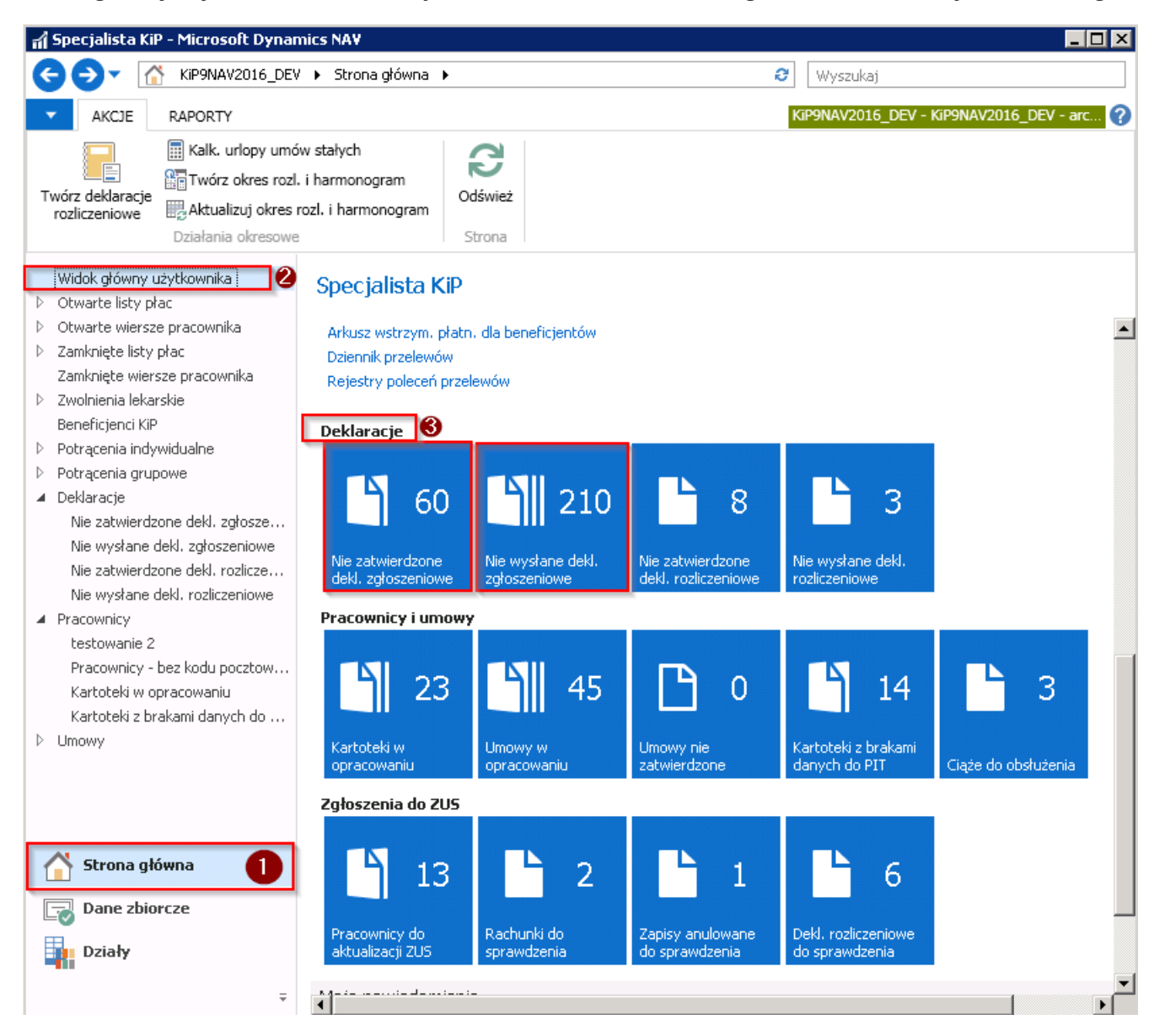

1. Nie zatwierdzone dekl. Zgłoszeniowe - to deklaracje wszystkich pracowników, które są w trakcie edycji, czyli ich stan został pozostawiony na Otwarty (czyli nie zatwierdzone). W deklaracjach z stanem Otwarty, możliwa jest edycja. Edycja i podgląd deklaracji jest możliwy po wybraniu z wstążki Narzędzia główne > Zarządzaj > Edycja / Widok.

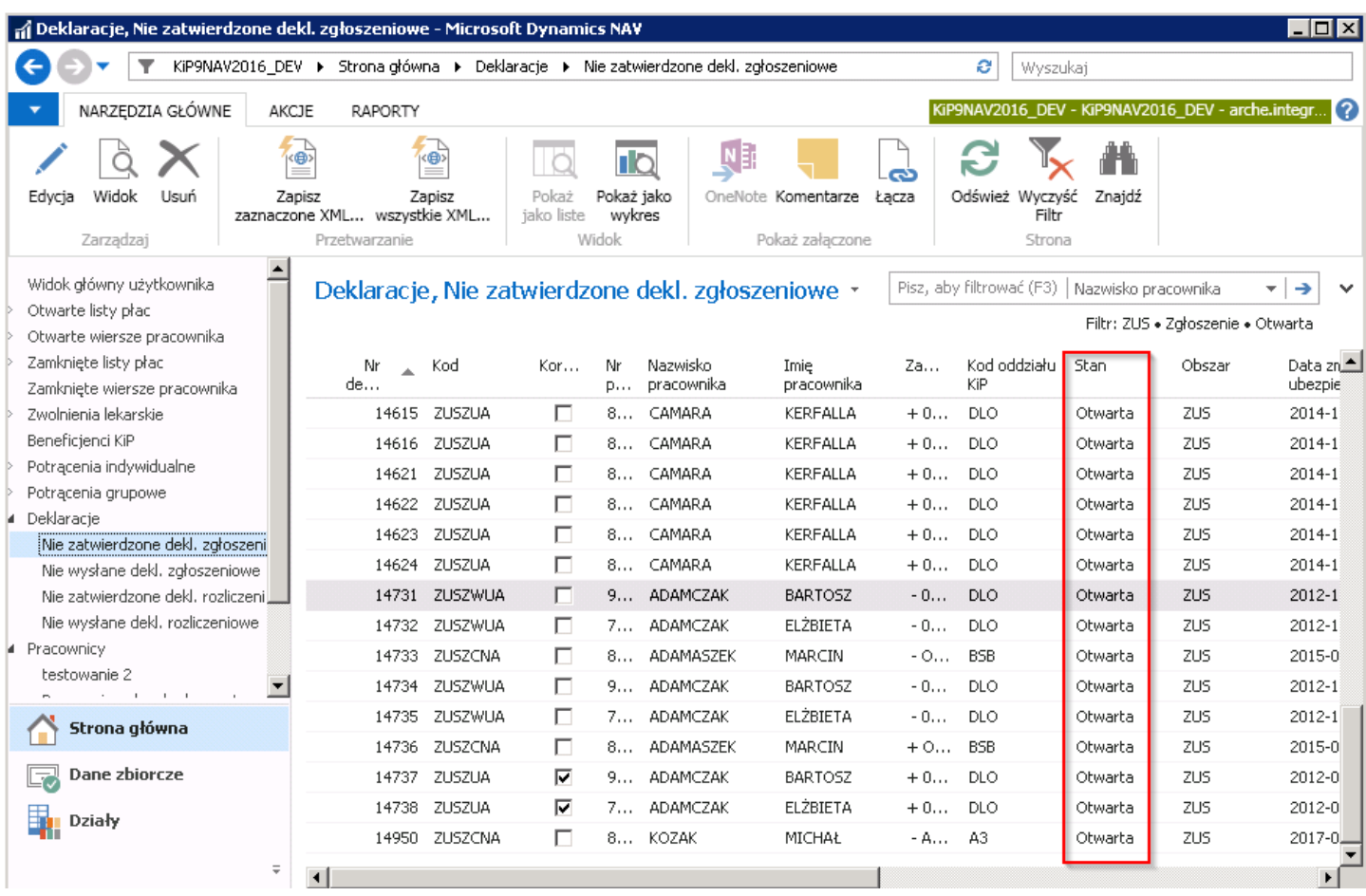

W tym oknie można zbiorczo, dla zaznaczonych lub wszystkich pracowników zmienić między innymi stan deklaracji z Otwarta na Zatwierdzony, Oznaczyć deklarację jako niewysłane, usunąć zaznaczone deklaracje.

#### Przykład

W celu zmiany stanu należy zaznaczyć pozycje na liście, dla których stan kartoteki ma zostać zmieniony i z pozycji wstążki wybrać Akcje > Funkcje > Zmień stan. Po pojawieniu się okna należy zaznaczyć stan Zatwierdzony.

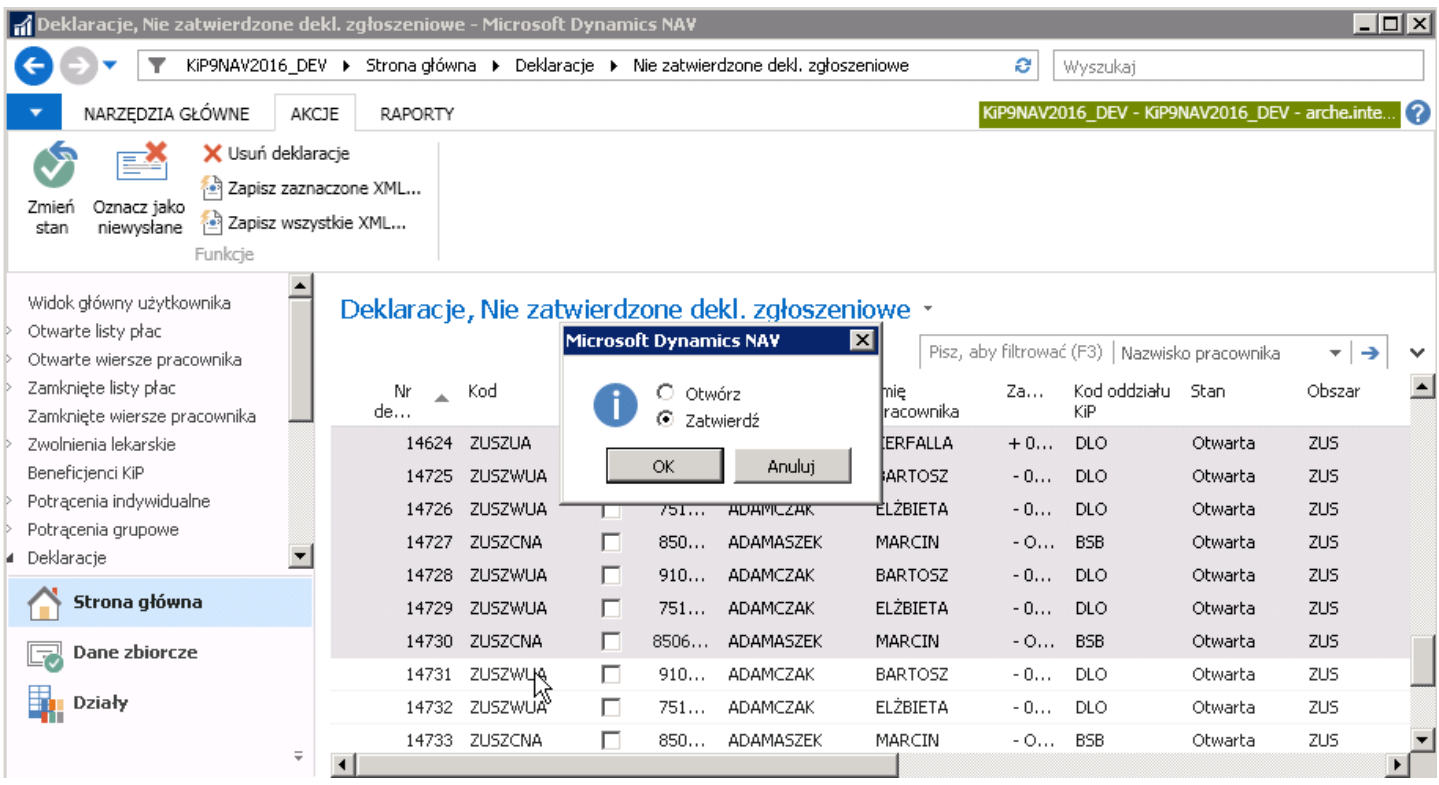

Jeśli któreś z zaznaczonych deklaracji z jakiś względów nie będą mogły być zatwierdzone, system wyświetli stosowny

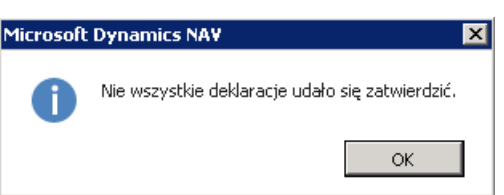

2. Nie wysłane dekl. Zgłoszeniowe - to deklaracje zgłoszeniowe wszystkich pracowników ze stanem Zatwierdzony, które nie zostały jeszcze wyeksportowane do pliku XML w celu zaimportowanie w programie Płatnik.

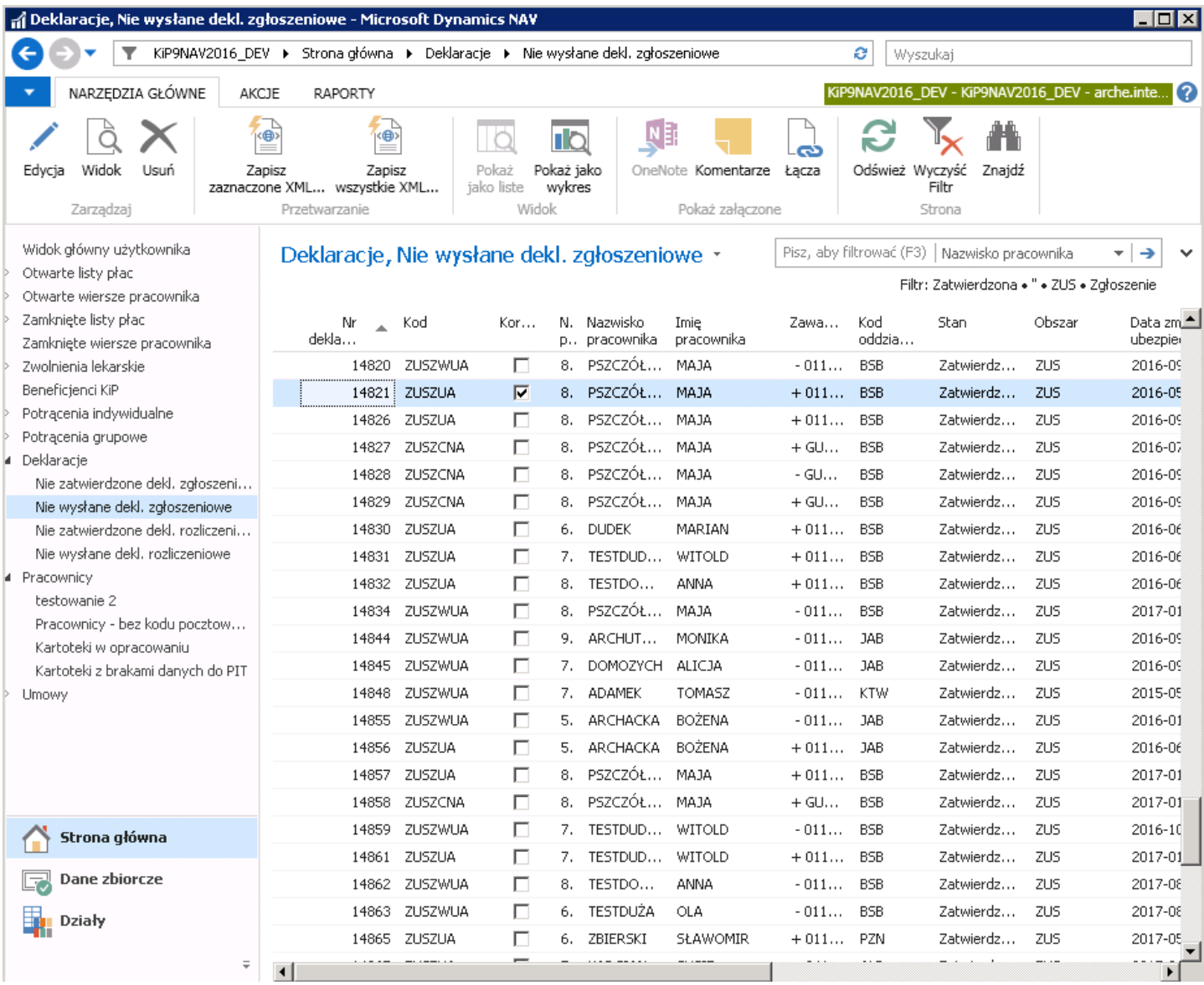

W tym oknie można dla wszystkich lub dla wybranych deklaracji zgłoszeniowych uruchomić operacje zbiorcze: Zmień stan, Oznacz jako niewysłane, Usuń deklarację, Zapisz zaznaczone XML, Zapisz Wszystkie XML.W okienku filtrów można ustawić filtr według którego będą wyświetlone pozycje na liście. Z tego poziomu dane deklaracje mogą być jeszcze poddane edycji w zależności od uprawnień użytkownika, po zmianie stanu deklaracji na Otwarta.

#### Zbiorcza wysyłka do pliku XML

Podczas zatrudniania pracownika i zakańczania z nim umowy, tworzone są automatycznie przez system deklaracje zgłoszeniowe do ZUS. Deklaracje przechowywane są w systemie w oknie Nie wysłane dekl. Zgłoszeniowe.

W celu zapisania wybranych deklaracji do pliku XML, należy w oknie Nie wysłane dekl. Zgłoszeniowe (przejście do okna zostało wyjaśnione na początku tego podrozdziału) zaznaczyć wiersze z deklaracjami i z pozycji wstążki wybrać Akcje > Funkcje

#### > Zapisz zaznaczone XML/ Zapisz wszystkie XML.

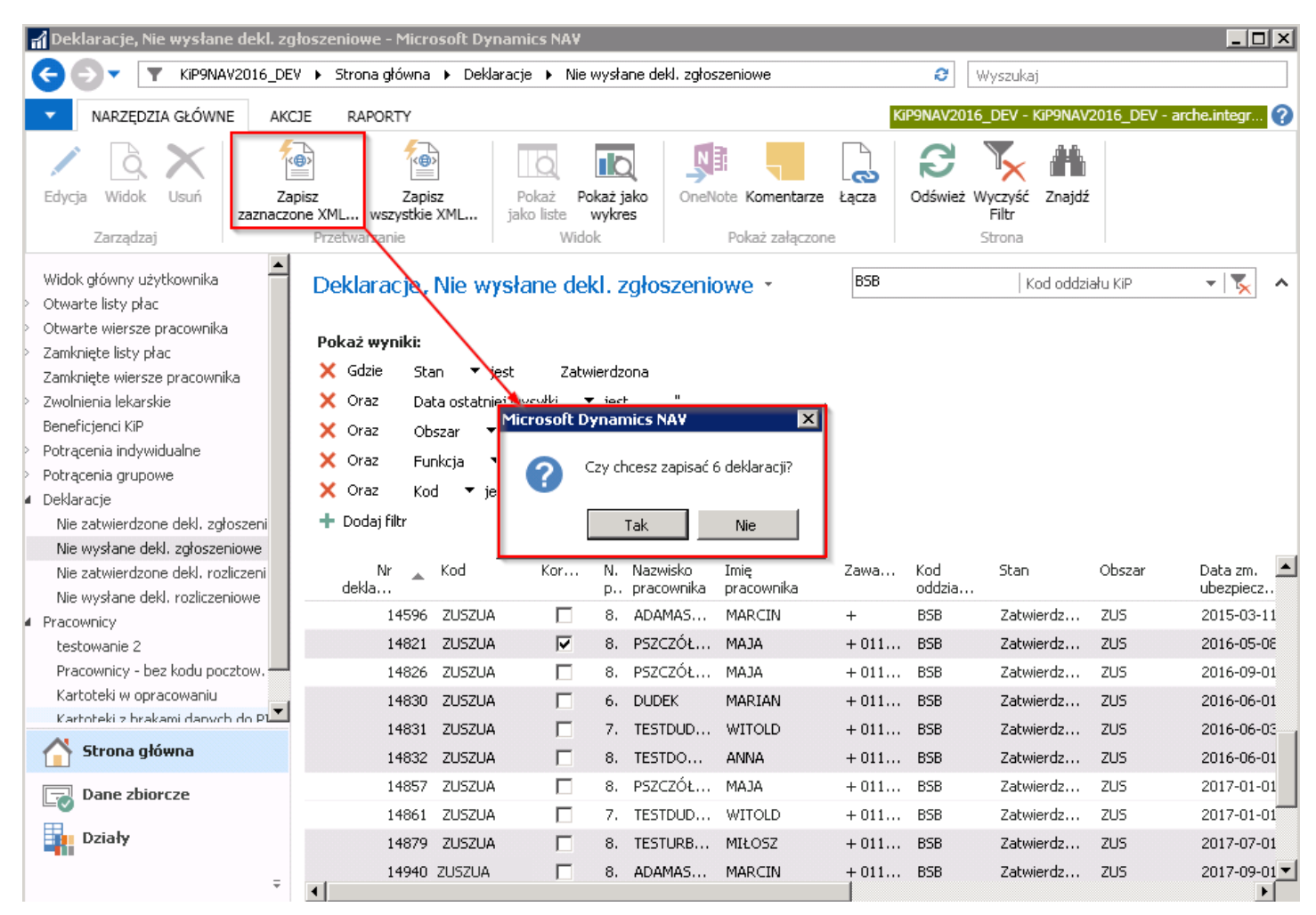

Po pojawieniu się komunikatu wybrać odpowiednią opcję. Po wybraniu opcji TAK system wyświetli okno Eksport deklaracji ZUS, gdzie należy wskazać nazwę i ścieżkę zapisu pliku przeznaczonego do zaimportowania w systemie Płatnik.

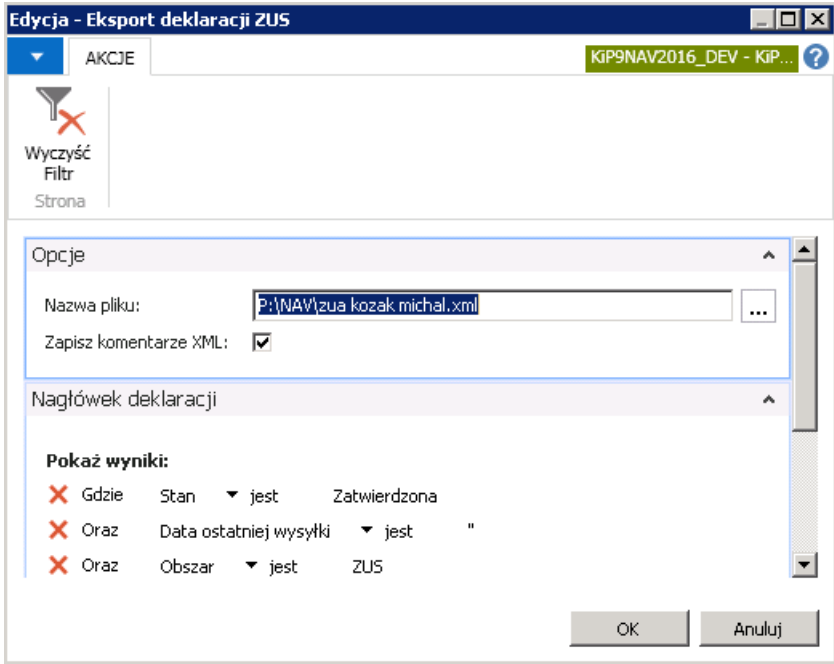

Po poprawnym zapisaniu system wyświetli komunikat.

<span id="page-303-0"></span>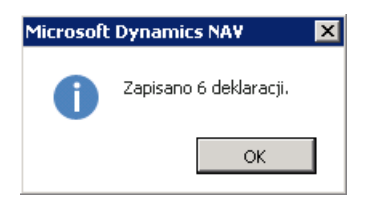

Dopóki deklaracje nie zostaną wyeksportowane do pliku XML, możliwa jest ich dowolna edycja, po wcześniejszej zmianie stanu na Otwarty. Po wysłaniu deklaracji do pliku XML, deklaracje usuwane są z okna Nie wysłane dekl. Zgłoszeniowe, a w oknie Lista deklaracji danego pracownika w kolumnie Liczba wysyłek wartość jest równa 1 i Data ostatniej wysyłki jest uzupełniona.

Przy próbie zmiany stanu na Otwarty wyświetlany jest stosowny komunikat informujący o braku takiej możliwości.

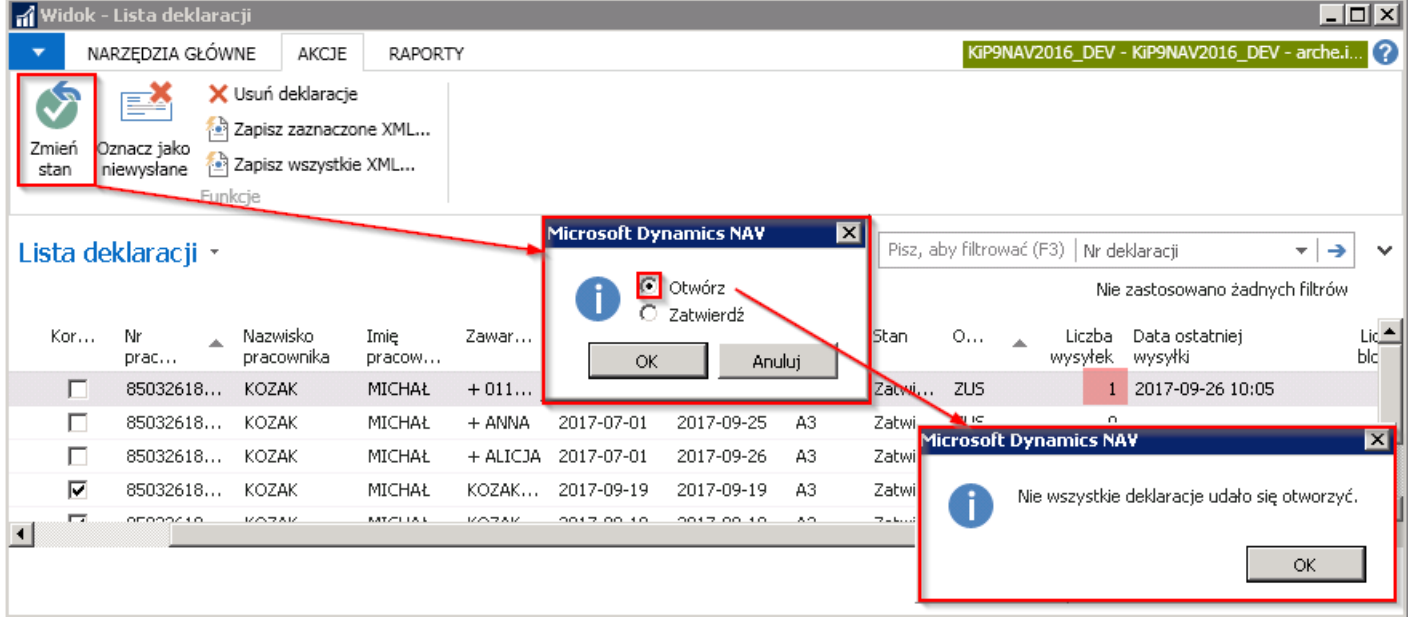

Przy próbie modyfikacji lub usuwania deklaracji zostanie wywołany stosowny komunikat.

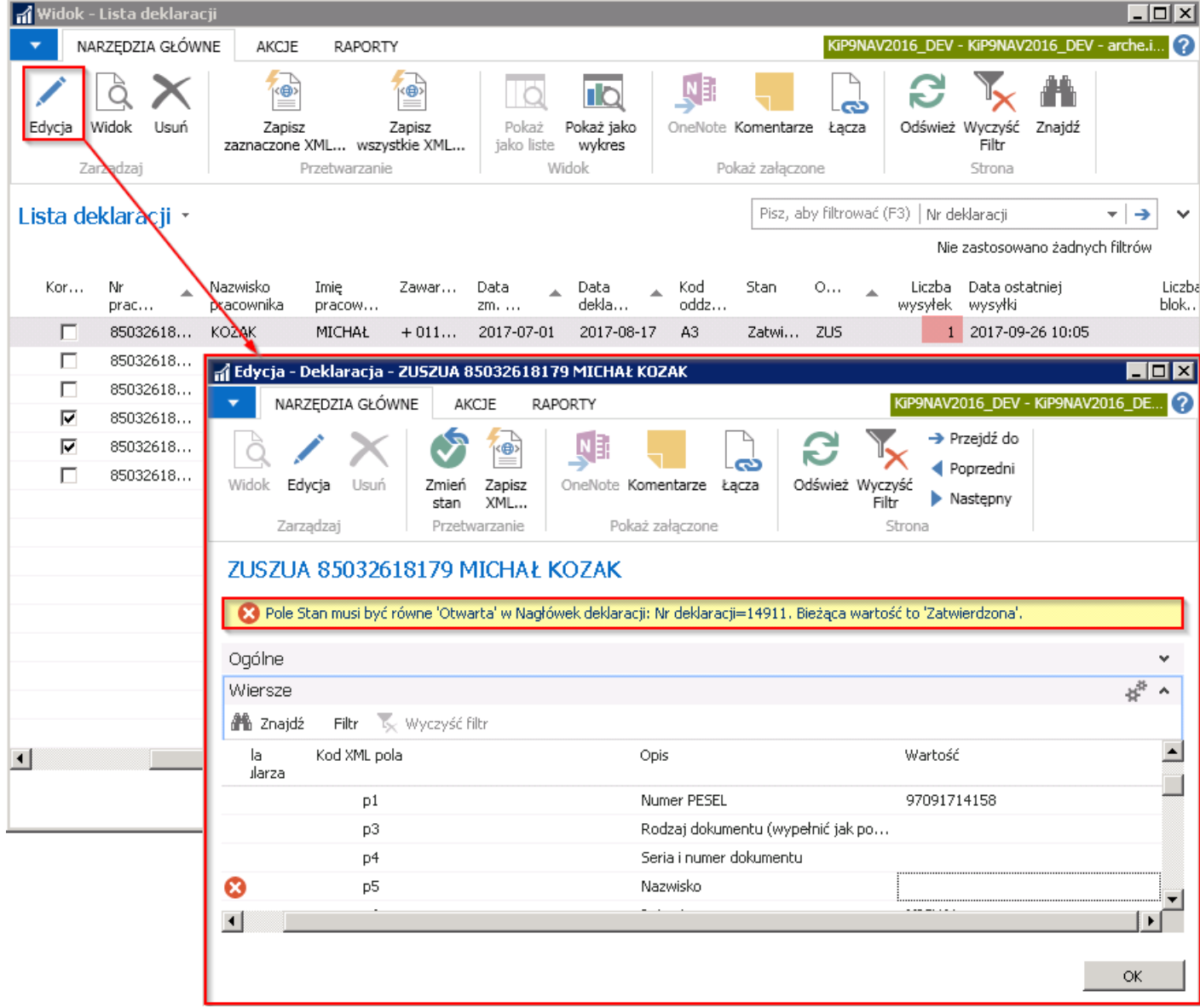

A zgodnie z komunikatem, przy próbie zmiany stanu z Otwarta na Zatwierdzona system wyświetli kolejny komunikat.

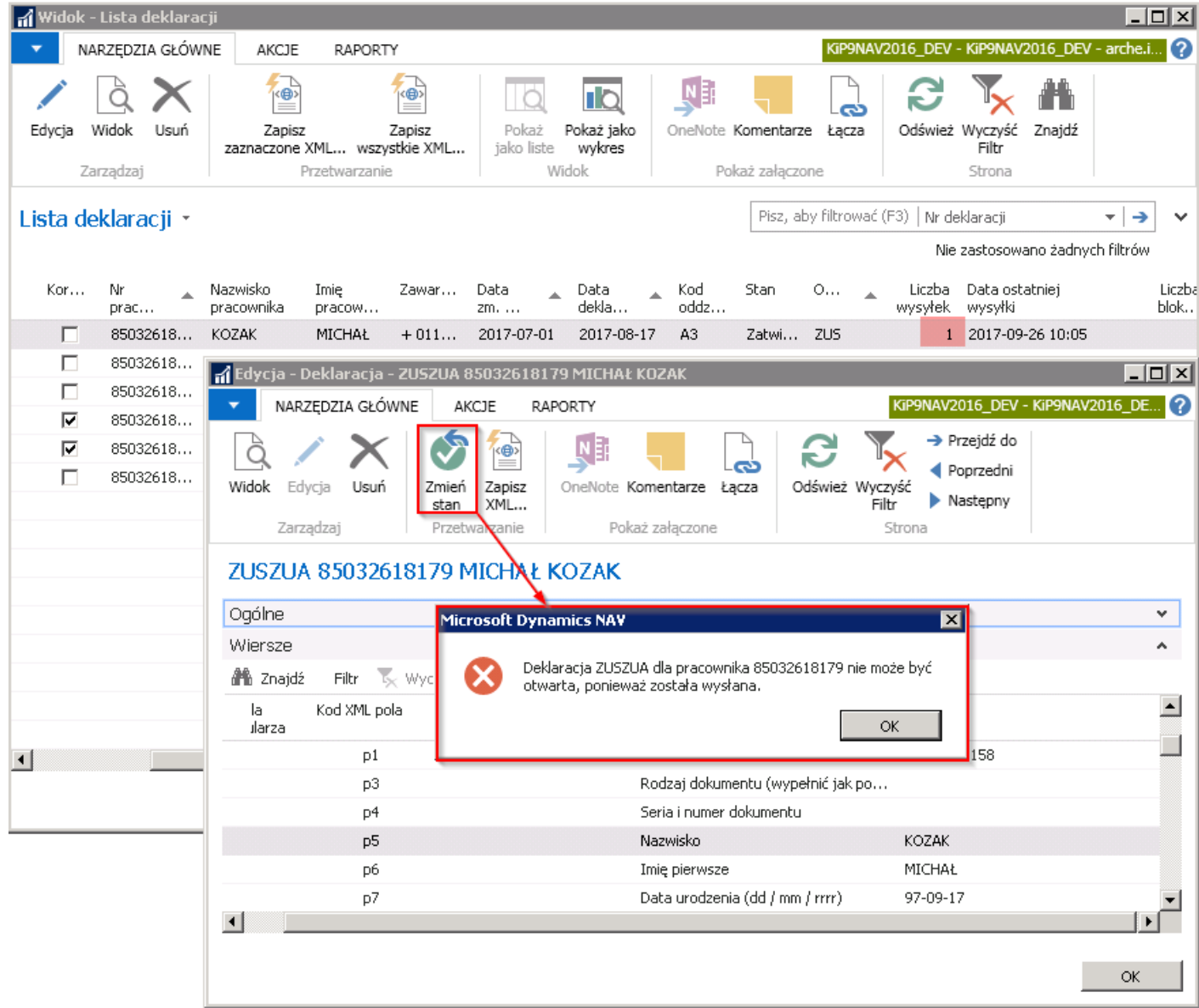

## Eksport deklaracji do pliku na potrzeby programu Płatnik

Proces eksportu deklaracji, zarówno zgłoszeniowych jak i rozliczeniowych, może być uruchomiony z:

1. poziomu listy Deklaracje, nie wysłane dekl zgłoszeniowe/ rozliczeniowe w widoku głównym po przejściu z Strony głównej w Widok główny użytkownika. Eksport deklaracji zgłoszeniowych zbiorczo został szczegółowo opisany w Przetwarzanie i wysyłka deklaracji [zgłoszeniowych](#page-303-0).

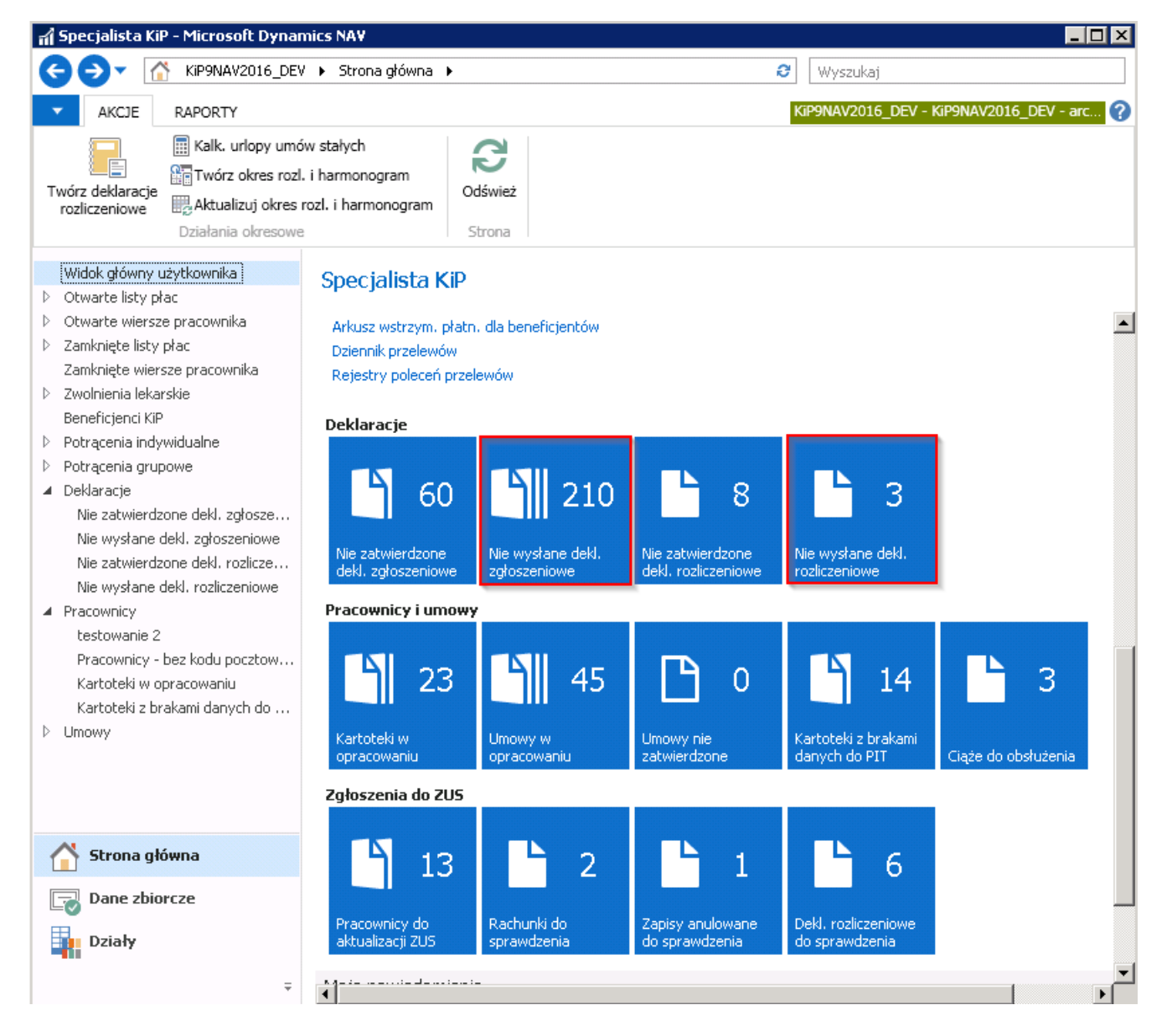

2. lub będąc w oknie Lista deklaracji (przejście do okna wywoływane jest po wyborze akcji Deklaracje zgłoszeniowe co zostało opisane między innymi w [Deklaracja](file:///C:/azp-agent_3/_work/716/s/DocsSite/pl-pl/download_pdf/_raw/download_pdf/HR_PayrollManager/rd-zua-zza-delcaration.md) ZUS ZUA, ZZA).

### Lista deklaracji do stworzenia pliku XML

Po wyborze jednej z powyższych ścieżek wyświetli się lista deklaracji zgłoszeniowych. W przypadku przejścia do listy deklaracji z poziomu Widoku głównego widoczne będą niewysłane deklaracje zgłoszeniowe wszystkich pracowników. W pasku filtra, można ustawić filtry w celu wyświetlenia pożądanych wyników. Natomiast po przejściu do listy deklaracji np. z kartoteki wybranego pracownika, w oknie Lista deklaracji zostaną pokazane tylko te deklaracje zgłoszeniowe, które powiązane są z wskazanym pracownikiem.

Zbiorczy eksport deklaracji [zgłoszeniowych](#page-303-0) jest przedstawiony w Przetwarzanie i wysyłka deklaracji zgłoszeniowych, a w celu zapisania deklaracji poszczególnych pracowników do pliku XML należy w oknie Lista deklaracji z pozycji wstążki wybrać Akcje Funkcje Zapisz zaznaczone XML- w celu zapisania zaznaczonego zapisu lub Zapisz wszystkie XML- w celu zapisania wszystkich znajdujących się na liściezapisów.

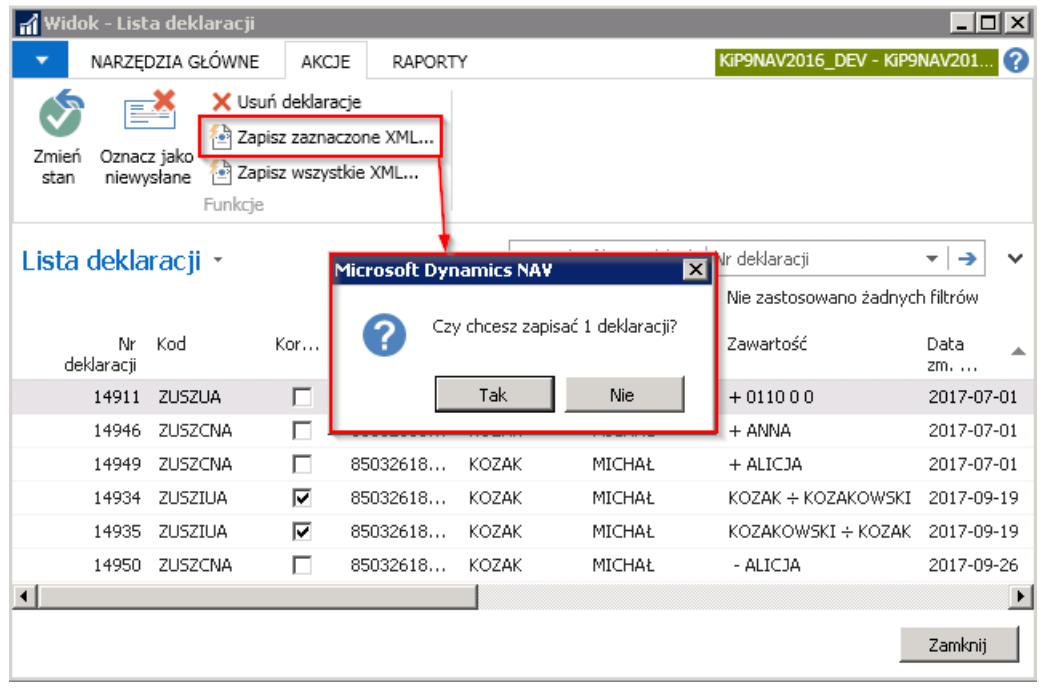

Po wybraniu opcji TAK pojawi się okno Eksport deklaracji ZUS, gdzie w polu Nazwa pliku należy wybrać przycisk asysty i wskazać ścieżkę i nazwę pliku, w którym ma być zapisana deklaracja zgłoszeniowa przeznaczona do zaimportowania do programu Płatnik. Jeżeli do pliku ma być zapisany komentarz należy również zaznaczyć pole Zapisz komentarz XML.

W karcie Nagłówek deklaracji ustawione są automatycznie prawidłowe filtry dotyczące wskazanej deklaracji. Nie ma potrzeby dokonywania zmian filtrów, jest to jednak możliwe.

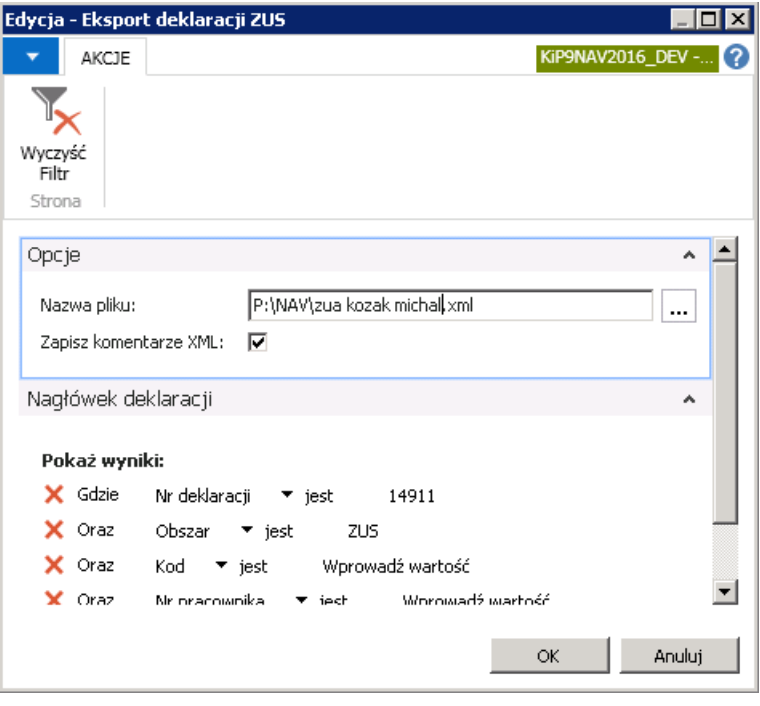

Po prawidłowym zapisaniu deklaracji do pliku XML system wyświetli komunikat z informajcą o zapisaniu deklaracji.

W oknie Lista deklaracji, które otwiera się między innymi z poziomu kartoteki pracownika, deklaracja zgłoszeniowa, która została zapisana do pliku XML jest potratowana jako wysłana do programu Płatnik. W kolumnie Liczba wysyłek cyfra 1 oznacza, że dokument został wysłany do pliku XML, a informacja w polu **Data ostatniej wysyłki,** kiedy została deklaracja wysłana do pliku XML.

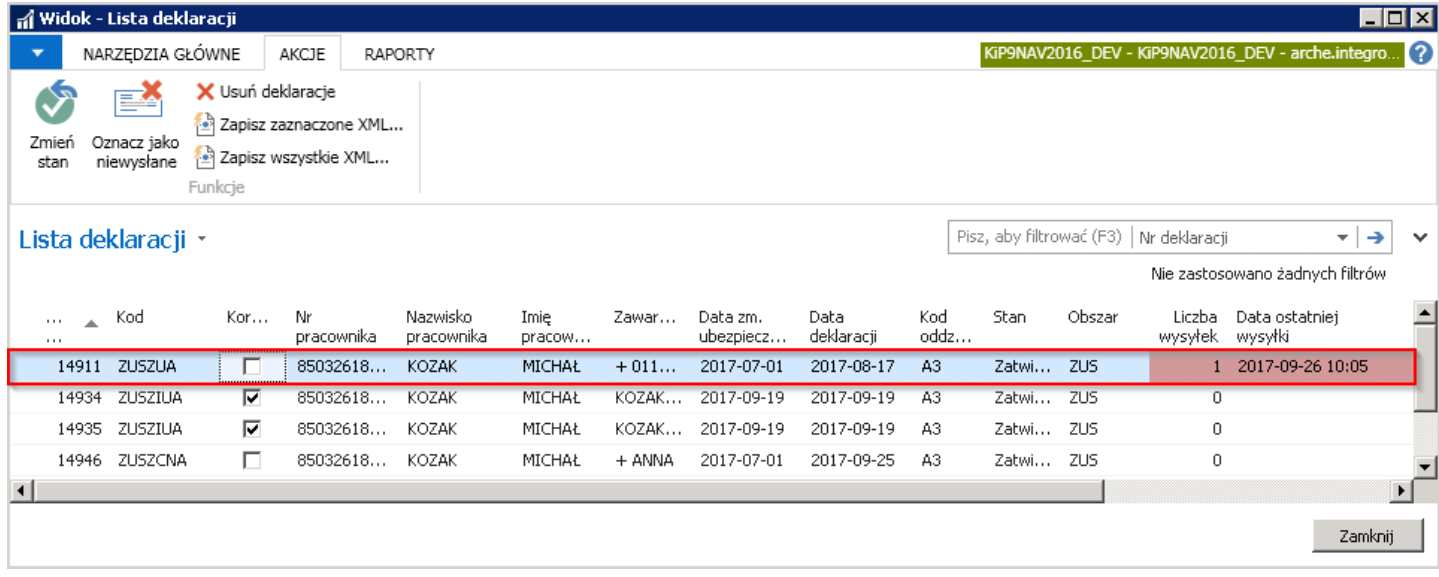

# Ewidencja czasu pracy

Po stworzeniu harmonogramu należy prowadzić ewidencję czasu pracy dla każdego pracownika. Na jej podstawie jest rozliczany czas pracy w przyjętym okresie rozliczeniowym i wyliczane jest wynagrodzenie dla pracownika.

W systemie ewidencja czasu pracy może być prowadzona ręcznie z poziomu RCP - główny i Nieobecności lub z poziomu Karty pracy.

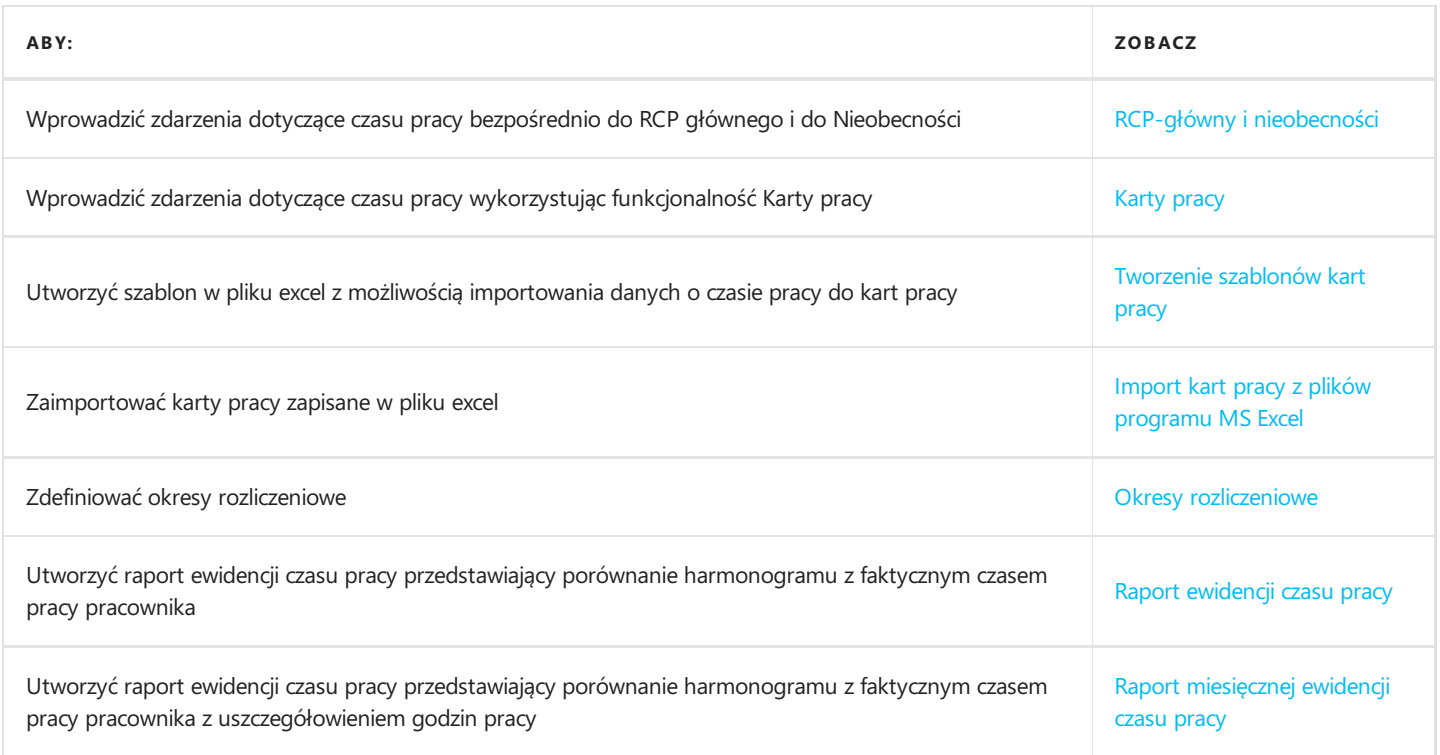

# Ręczna ewidencja czasu pracy z poziomu RCP-główny i Nieobecności

Uproszczona ewidencja czasu pracy może być prowadzona w oknie RCP-główny i Nieobecności.

1. Do okna RCP- główny, gdzie odnotowane są między innymi godziny robocze, nocne, nadliczbowe, godziny świąteczne, godziny przerwy płatnej, niepłatnej itp. można przejść z poziomu Kartoteki pracownika KIP (przejście do kartoteki pracownika zostało opisane w Ewidencja kartoteki [pracownika/zleceniobiorcy](#page-29-0)).W tym celu z pozycji wstążki kartoteki danego pracownika należy wybrać Nawiguj > Czas pracy i nieobecności > RCP - główny

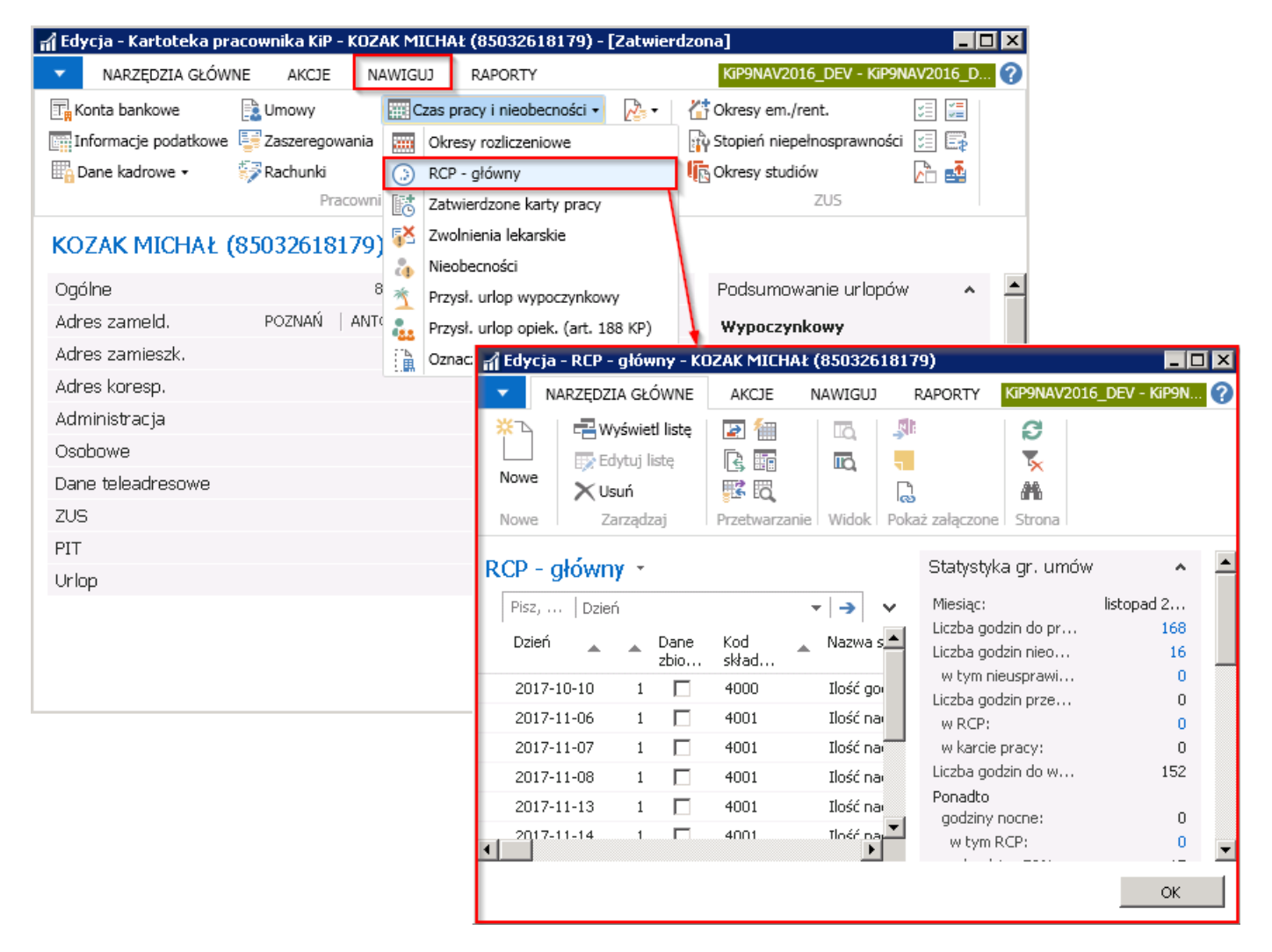

W oknie RCP - główny w pustych wierszach, wprowadza się nowe zdarzenia dotyczące ewidencji rzeczywistego czasu pracy. W prawej stronie okna znajdują się obiekty przedstawiające statystykę rozliczeń godzin pracy zarówno według jednego miesiąca jak i według ustalonego dla pracownika okresu rozliczeniowego. Statystyka tworzona jest na podstawie zaewidencjonowanego rzeczywistego czasu pracy pracownika zarówno w oknie Nieobecności jak i oknie RCP- główny.

W obiektach statystyk niektóre z pól są typu FlowFields (podświetlane na kolor niebieski), co oznacza, że po kliknięciu w liczbę podświetloną na niebiesko zostanie otwarte okno z szczegółowymi wpisami odnoszącymi się do tej liczby.

#### Przykład

Po przejściu w obiekcie Statystyka gr. umowy w podświetloną liczbę przy polu Liczba godzin nieobecności otworzy się okno z Listą nieobecności, które są uwzględnione w podświetlonej liczbie.

<span id="page-311-0"></span>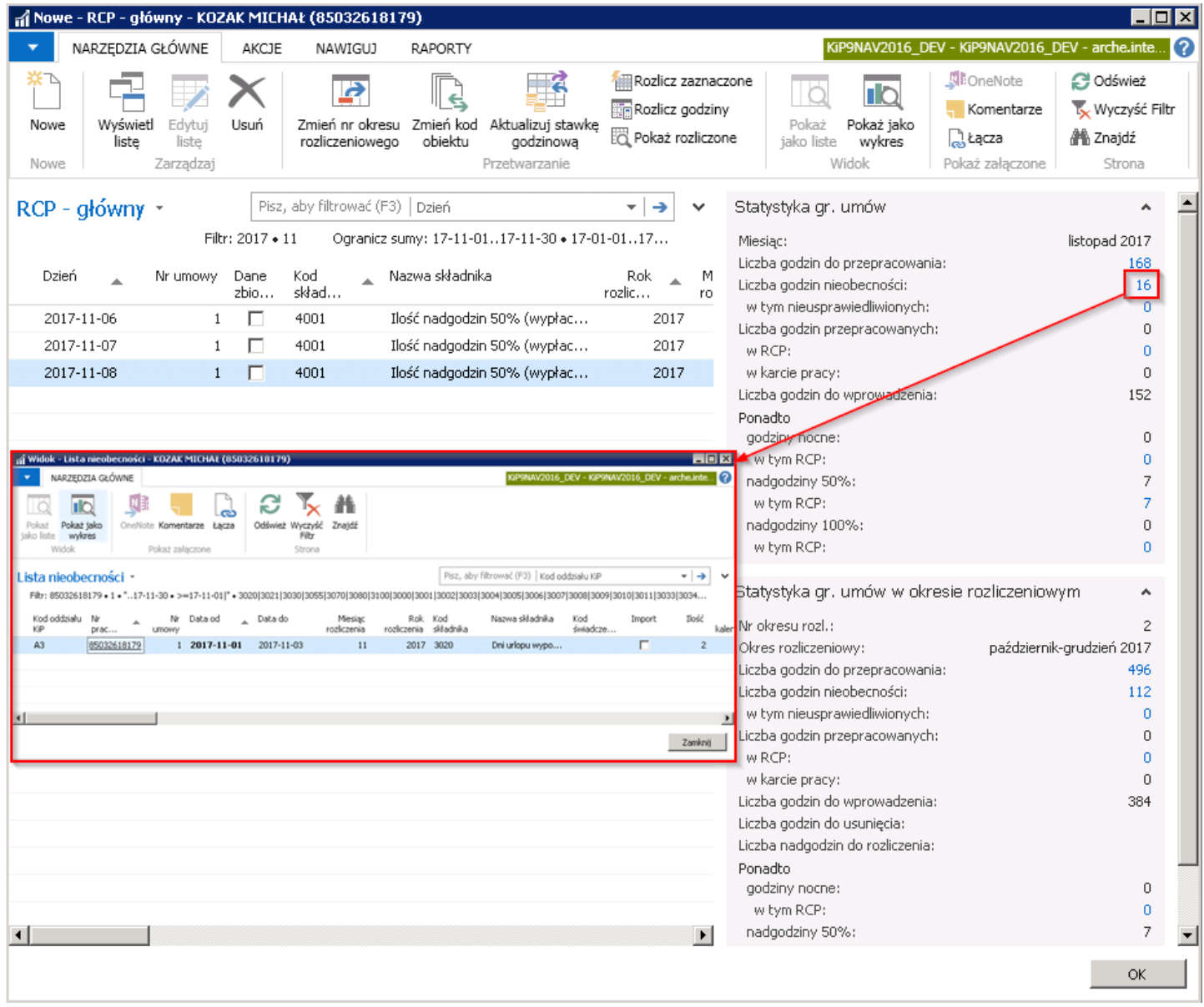

W oknie RCP - główny, w wierszach wprowadza się składniki związane z ewidencją czasu pracy pracownika.

- W polu Dzień wprowadza się dzień wystąpienia zdarzenia. Automatycznie po uzupełnieniu daty w polu Dzień wypełniają się pola\*\*: Rok rozliczenia, Miesiąc rozliczenia.\*\*
- Nr umowy podpowiada się automatycznie po wprowadzeniu daty w polu Dzień.
- Pole Dane zbiorcze jest zaznaczone, jeśli składnik w RCP- głównym został zaewidencjonowany na poziomie danych zbiorczych.
- Kod składnia w polu z rozwijanej listy należy wskazać odpowiedni kod składnika.
- Nazwa składnika nazwa uzupełnia się automatycznie po wybraniu kodu składnika, przypisaną do tego kodu nazwą.
- Rok rozliczenia, Miesiąc rozliczenia uzupełniają się automatycznie rokiem i miesiącem, który wskazany jest w polu Dzień.
- · W polu *Ilość* wprowadza się ilość godzin jakie odpowiadać mają danemu składnikowi.
- Pola: Ilość do rozliczenia, Ilość rozliczona, Ręcznie wskazany do rozliczenia, Powiązanie z RCP-rzeczywistym, Modyfikowany ręcznie, Uzupełnienie braków czytnika, Typ rozliczenia są używane przy rozliczaniu czasu pracy na podstawie danych z czytnika.
- W polu Nr zapisu wyświetlony jest kolejny numer zapisanego wiersza.
- W polu Wolne za dzień należy wskazać dzień, za który ewidencjonowany dzień wolny obowiązuje.
- · Data rozliczenia jest uzupełniana automatycznie datą wskazaną w polu Dzień.
- W polu Stawka za godzinę jest wprowadzona automatycznie wyliczona stawka po wprowadzeniu daty w polu Dzień oraz po wybraniu Kodu składnika.

Większość z pozostałych pól ma charakter informacyjno - techniczny.

- W polu Kod oddziału KIP widnieje automatycznie przypisany kod oddziału, do którego jest przypisany pracownik.
- Pola: Zablokowany listą nr, Odblokowany listą nr informują czy dany składnik w RCP został już naliczony na jakiejś liście lub czy istnieje lista korygująca, która go odblokowuje.

W celu dodania nowego składnika należy z pozycji wstążki wybrać Narzędzia główne > Nowe > Nowe wówczas kursor postawi się w pustym wierszu i umożliwi wprowadzanie danych.

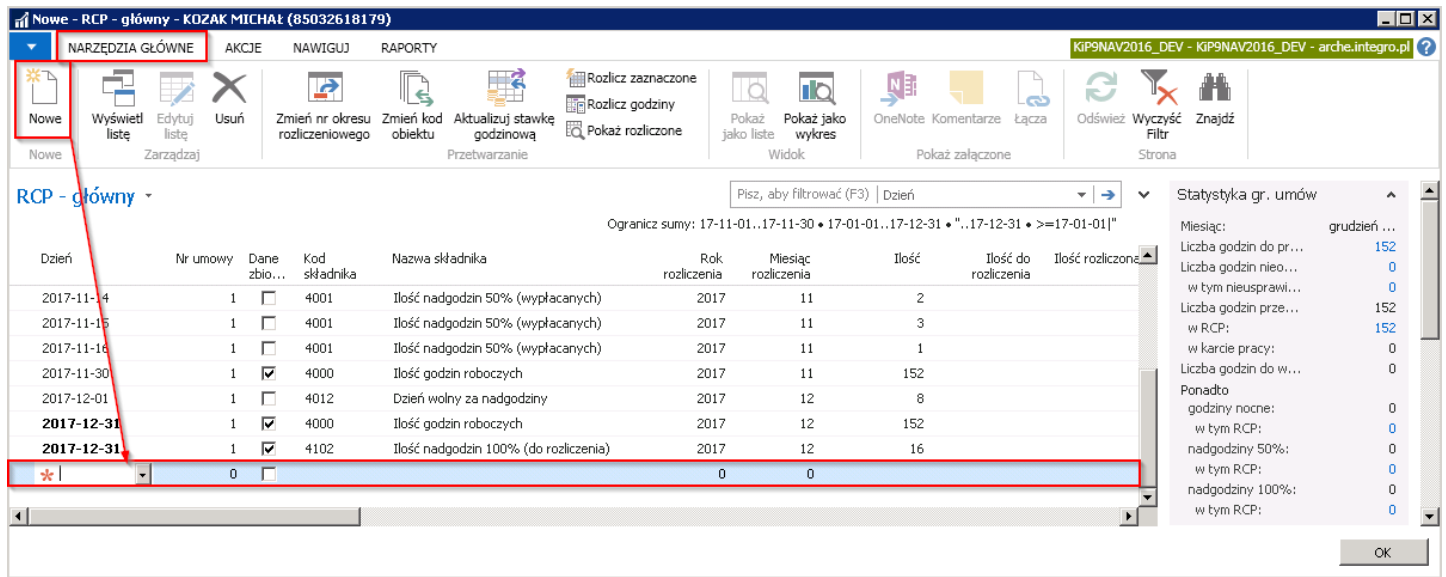

2. W celu przejścia do okna Nieobecności, gdzie ewidencjonowane są różnego typu nieobecności w tym między innymi urlopy, dni wynagrodzenia chorobowego, dni zasiłku, świadczenia rehabilitacyjnego należy przejść do okna Kartoteki pracownika KIP (przejście do kartoteki zostało opisane w Ewidencja kartoteki [pracownika/zleceniobiorcy](#page-29-0). Z Kartoteki pracownika KIP z pozycji wstążki należy wybrać Nawiguj > Pracownik > Czas pracy i nieobecności > Nieobecności.

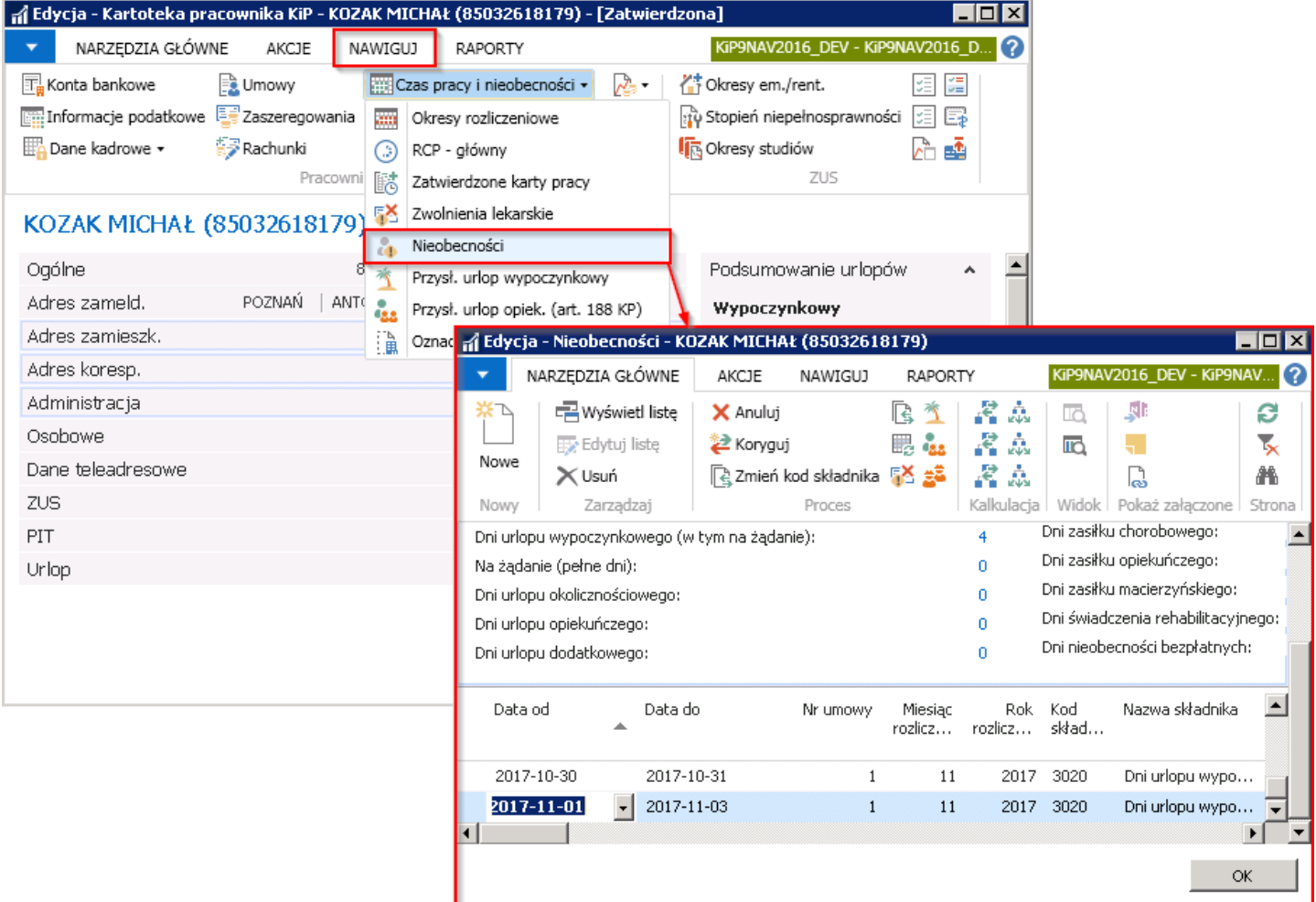

W oknie Nieobecności ewidencjonuje się różnego typu nieobecności. W celu dodania nowej nieobecności należy wprowadzić nową pozycję na liście. Szczegółowy opis ewidencjonowania nieobecności został opisany w Indywidualna ewidencja pozostałych nieobecności.

### Ręczna ewidencja czasu pracy z poziomu karty pracy

Czas pracownika może być ewidencjonowany na podstawie kart czasu pracy. W systemie ewidencja ta odbywa się w oknie Karty pracy. Aby przejść do okna Karty pracy można:

1. Z Strony głównej przejść do Widoku głównego użytkownika i w bloku związanym z Ewidencją czasu pracy i nieobecności wybrać Karty pracy.

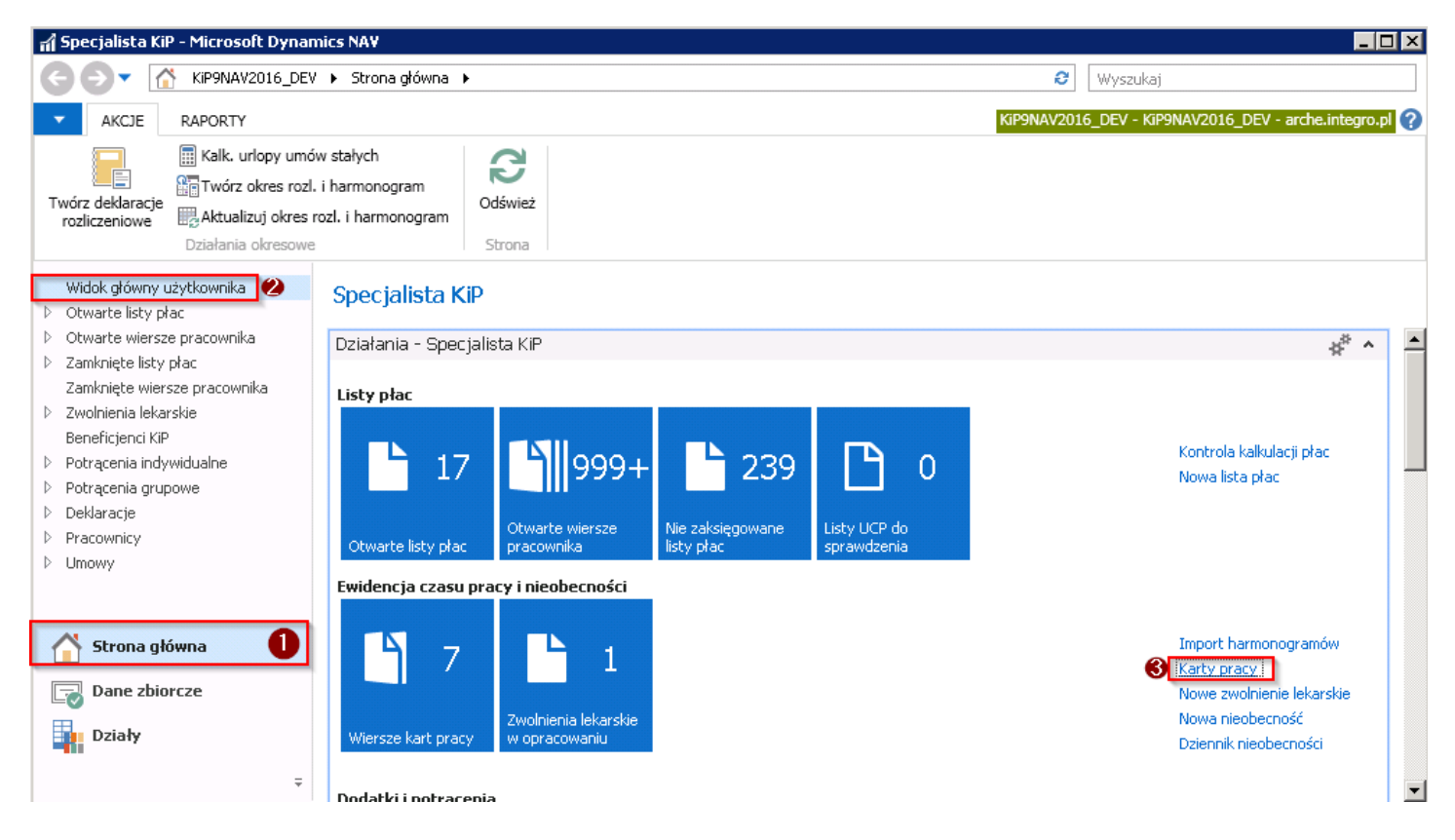

2. Lub wybrać Działy > Kadry i płace > Rejestracja czasu pracy

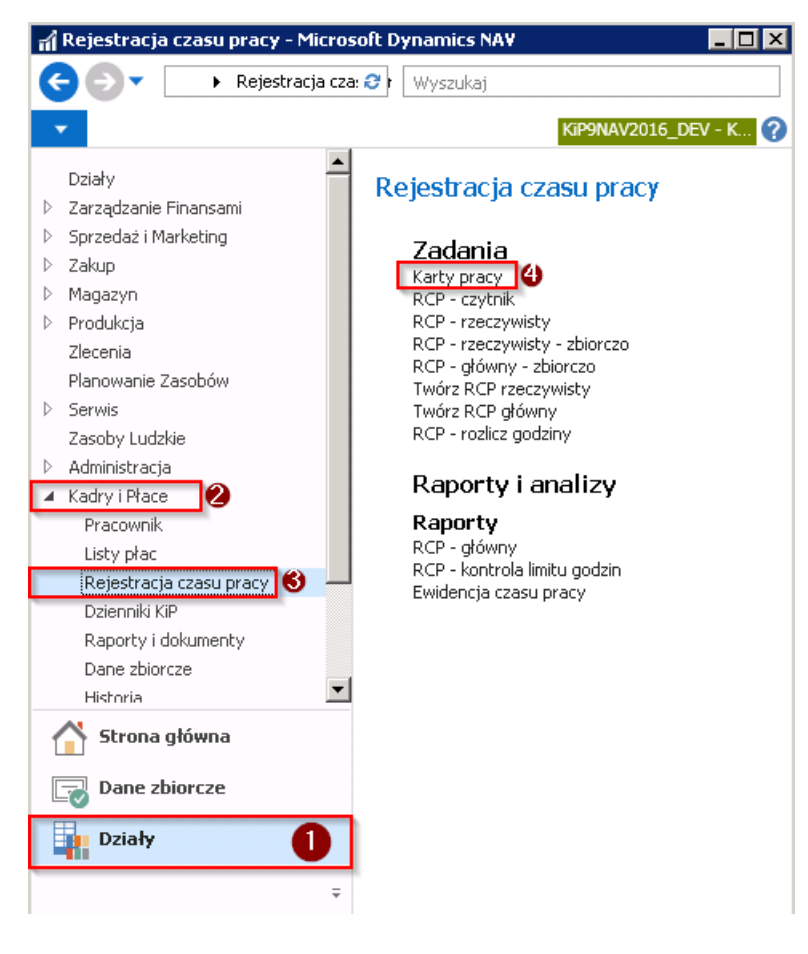

W obu przypadkach pojawi się okno Karty pracy, po otworzeniu którego należy wskazać Kod oddziału oraz w przypadku zatrudniania pracowników tymczasowych również Nr pracodawcy-użytkownika, wartość w polu Nazwa pracodawcyużytkownika wpisuje się automatycznie po wybraniu numeru.

Informacja o wybranym oddzialeczy pracodawcy użytkowniku pozwala nałożyć filtr,który ogranicza listę wyświetlanych pracowników do tych przypisanych do wybranego oddziału i określonego pracodawcy użytkownika.

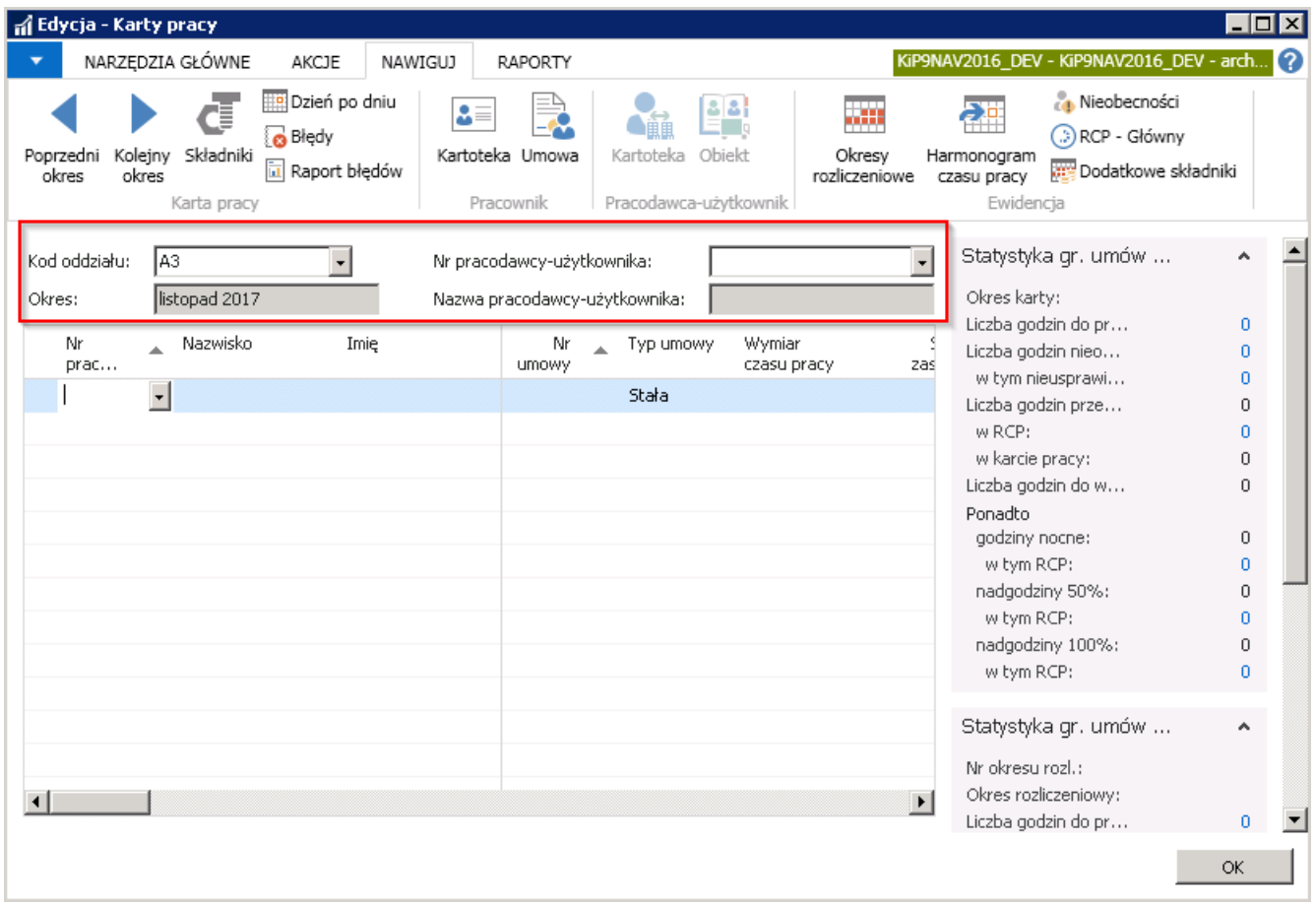

W polu Okres ustawia się domyślnie okres powiązany z aktualnie ustawioną datą systemową. W celu zmiany okresu należy albo zmienić datę roboczą systemu albo wybrać z pozycji wstążki Nawiguj > Karty pracy i za pomocą strzałek do tyłu i do przodu przejść do Poprzedniego okresu lub Kolejnego okresu.

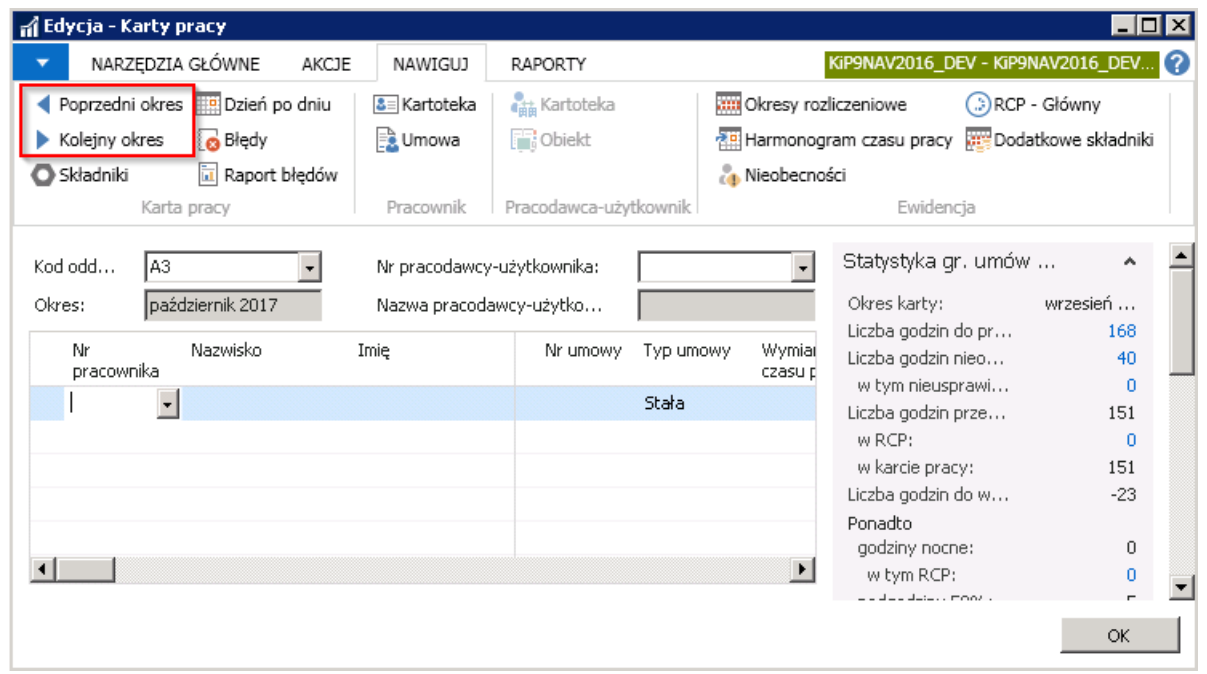

Dane w tym oknie mogą być wprowadzoneręcznielub importowanez pliku o ustalonym formacie.

Pojedyncze wprowadzanie pracowników odbywa się poprzez wskazanie na liście Nr pracownika, a następnie Nr umowy.

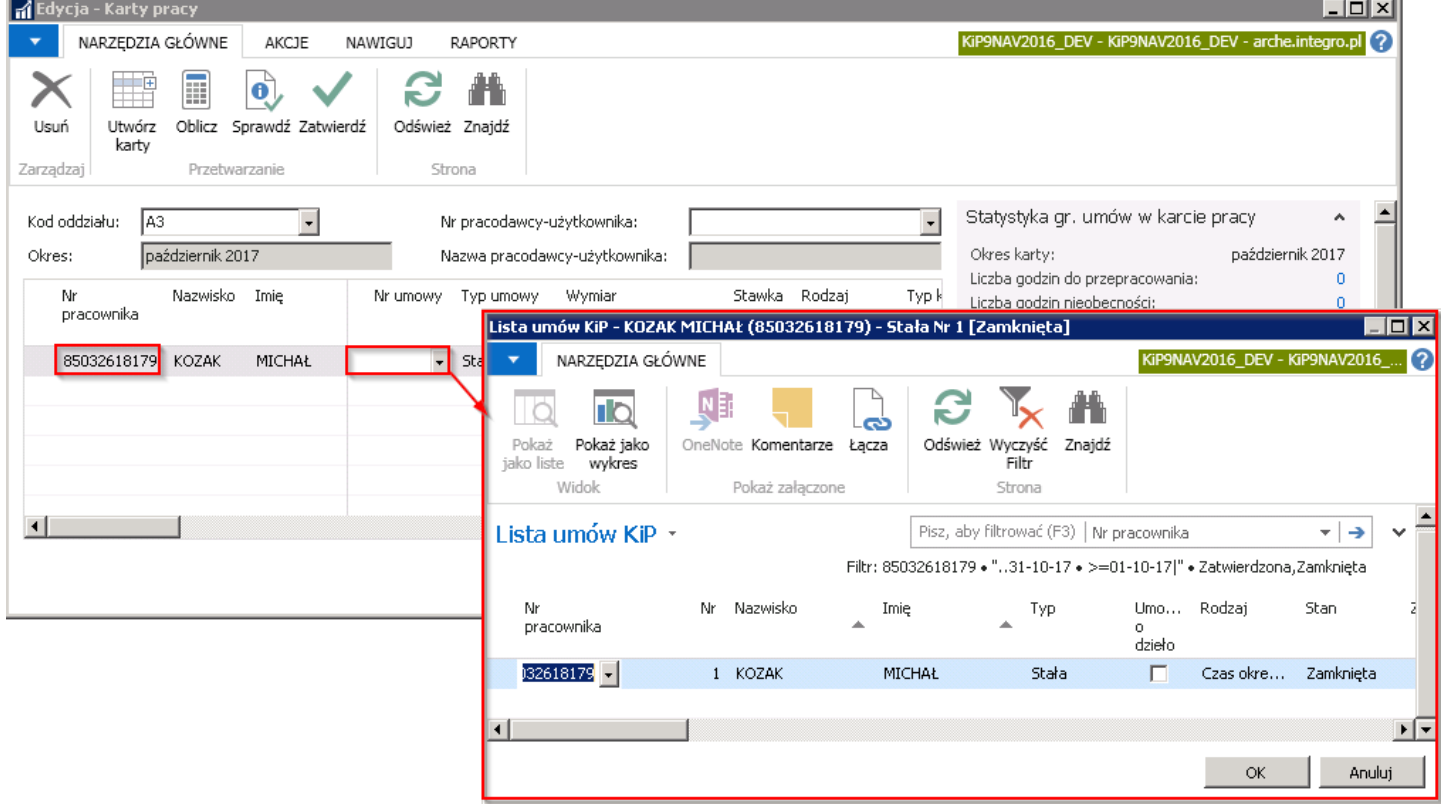

Przy wybraniu numeru umowy, system wyświetli okno z zapytaniem czy wypełnić godziny robocze.W zależności od decyzji należy wskazaćTAK - jeśli godziny robocze mają być wypełnionelub NIE - jeśli godziny robocze nie mają być wypełnione.

Jeśli zostanie wybrana opcja NIE, a następnie zostanie podjęta decyzja, żeby godziny robocze były jednak wypełnione należy przejść wówczas z poziomu wstążki w Akcje > Wypełnij godziny robocze w wierszu.

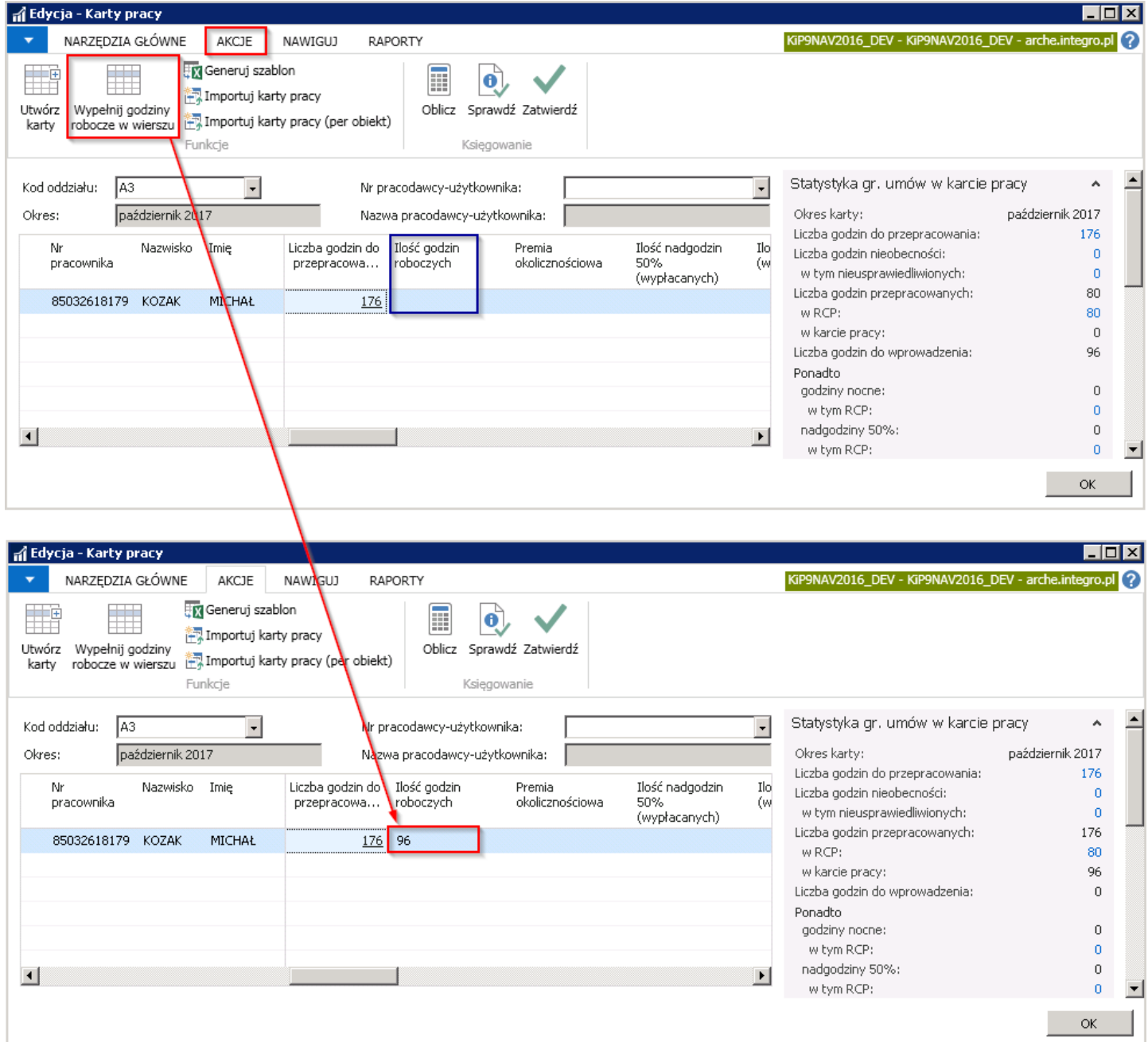

W celu natomiast ułatwienia ręcznego wprowadzania danych z karty pracy, można wykorzystać funkcję Utwórz karty dzięki czemu utworzą się karty pracy dla większej ilości pracowników według ustawień w filtrach.

W zależności od opcji wybranej w oknie Ustawienia KIP > RCP w polu Wstępne wypełnienie kart tj. Nigdy, Zapytaj, Zawsze, system przy akcji *Utwórz karty* wyświetli inne komunikaty oraz w inny sposób zadziała na listę wprowadzonych w oknie Karty pracy wierszy.

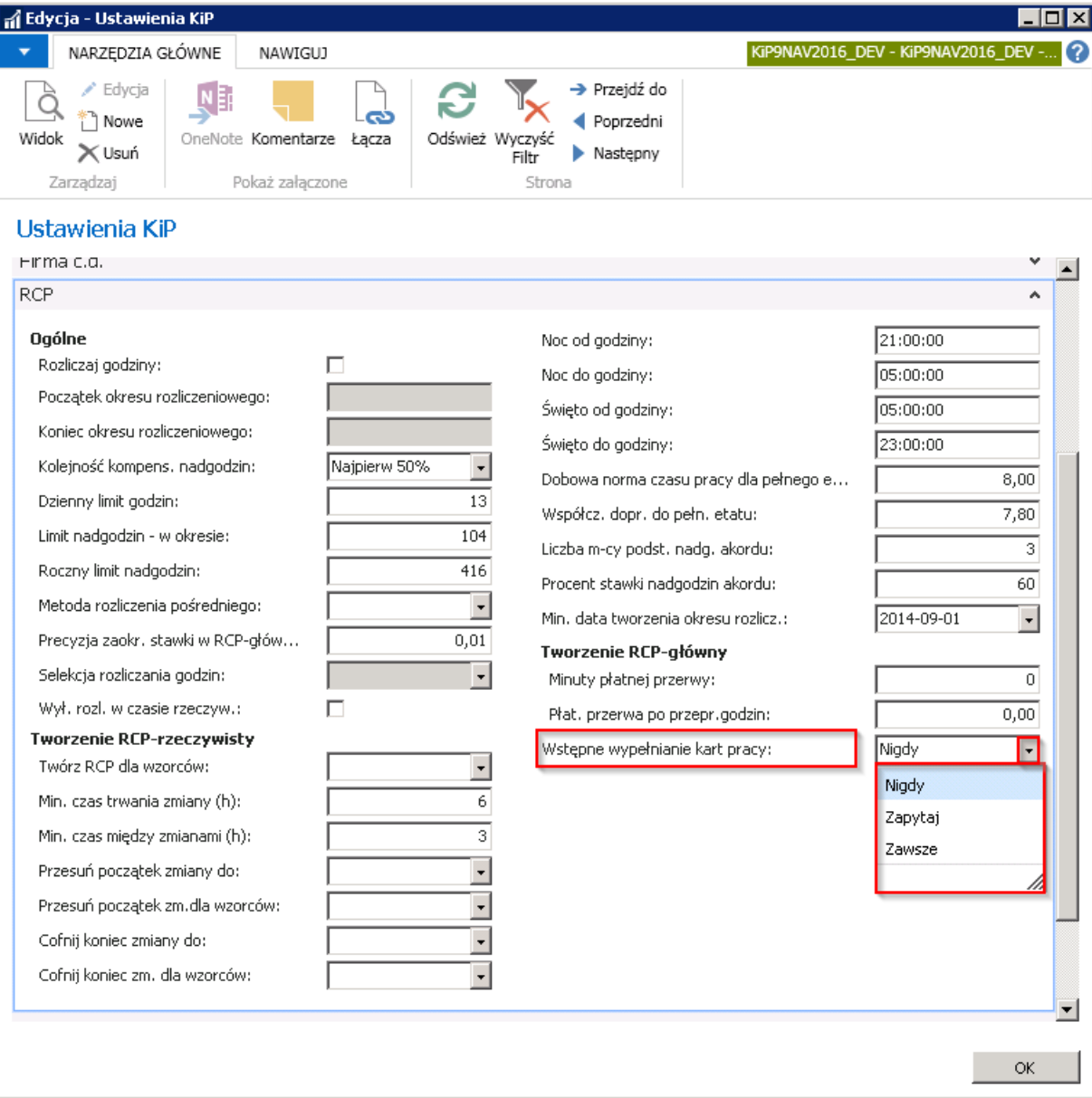

W systemie domyślnie jest ustawiona opcja Nigdy, co oznacza, że podczas tworzenia kart pracy, system nie uzupełnia automatycznie godzin pracy na podstawie wprowadzonych nieobecności w oknie Nieobecności i pozostałych godzin wprowadzonych w oknie RCP-główny.

Przy zaznaczonej opcji Zawsze system przy tworzeniu kart uzupełni wiersze na podstawie wprowadzonych informacji o nieobecnościach i innych godzinach pracy pracownika.

Wybranie opcji Zapytaj spowoduje, że przy wyborze akcji Utwórz karty wymuszonej z okna Karty Pracy zostanie wyświetlony komunikat z zapytaniem czy utworzyć karty pracy na wskazany okres z opcjami do wyboru. Użytkownik każdorazowo w tym przypadku może wybrać, czy karty mają być utworzone z wypełnionymi godzinami czy nie.

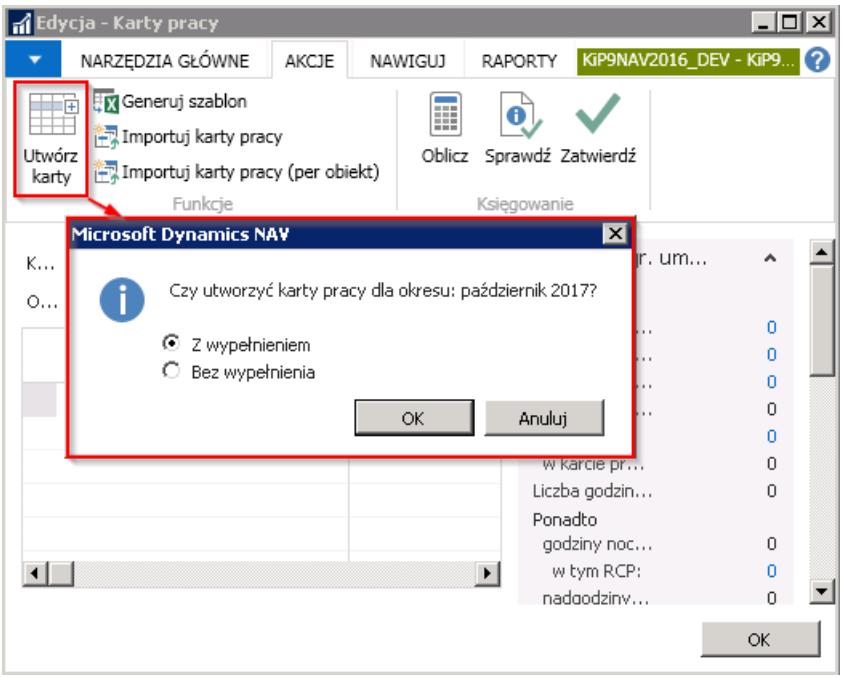

W celu utworzenia kart pracy dla wybranego oddziału (czy pracodawcy użytkownika) należy przejść do wstążki i wybrać Akcje > Funkcje > Utwórz karty.

Po przejściu zatem w akcję Utwórz karty (przy ustawionej w oknie Ustawienia KIP, w skróconej karcie RCP, w polu Wstępne wypełnianie karty pracy opcji Nigdy lub Zawsze) system wyświetli komunikat z zapytaniem czy na wskazany okres utworzyć karty pracy, który należy zatwierdzić wybierając przycisk TAK.

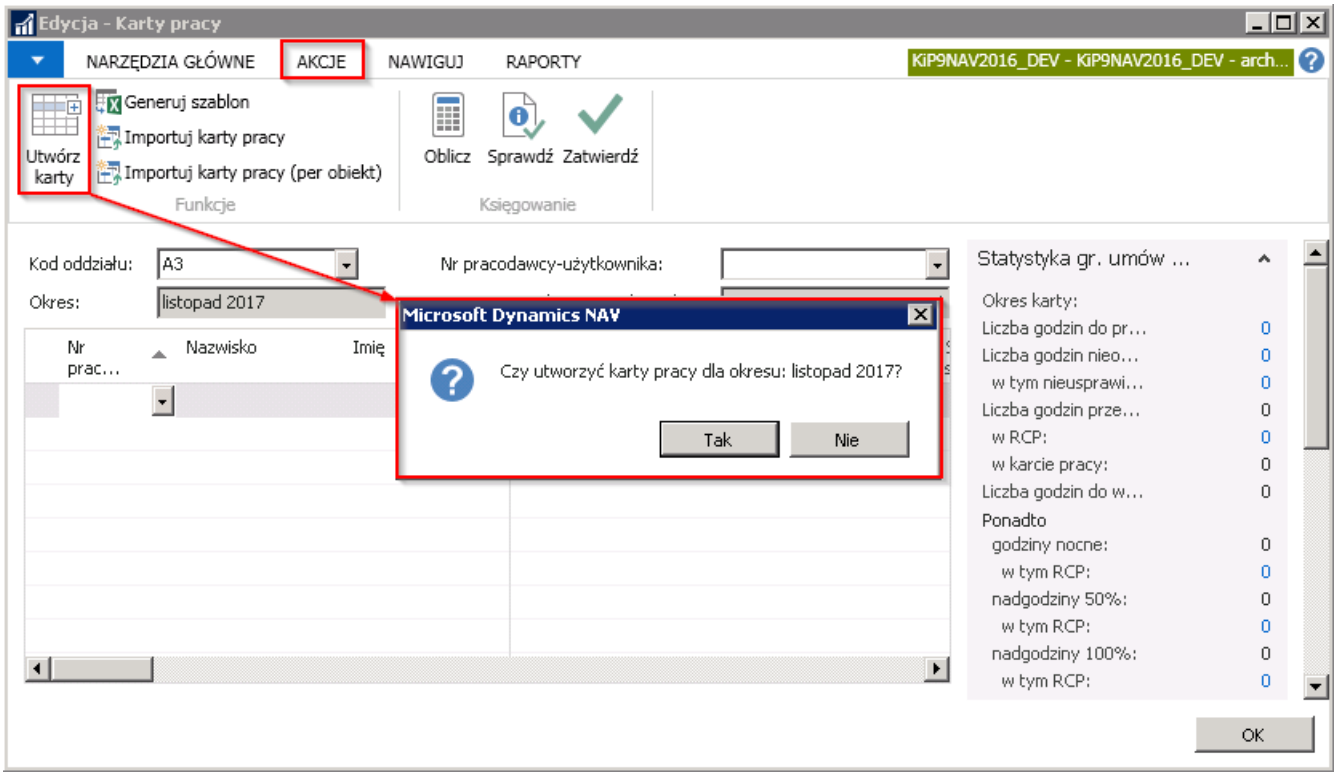

Po zaakceptowaniu komunikatu o utworzeniu kart w podanym okresie rozliczenia, w oknie Karty pracy automatycznie zostaną wstawione wiersze dla wybranych pracowników, zatrudnionych w wskazanym oddziale czy u wskazanego pracodawcy użytkownika w przypadku pracy tymczasowej.

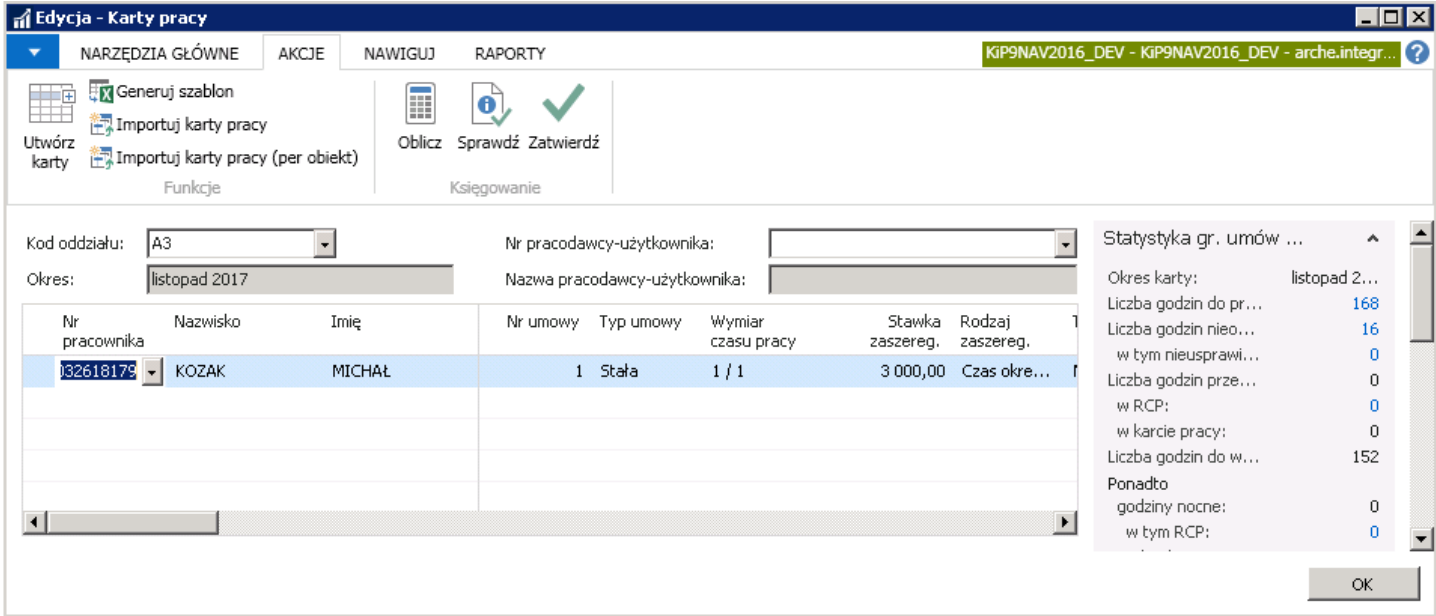

#### Rozmieszczenie kolumn z składnikami w oknie Karty pracy

W arkuszu karty pracy udostępniony jest szereg edytowalnych kolumn do ręcznego uzupełniania nadgodzin oraz innych informacji płacowych, wynikających z kalkulacji poza system.

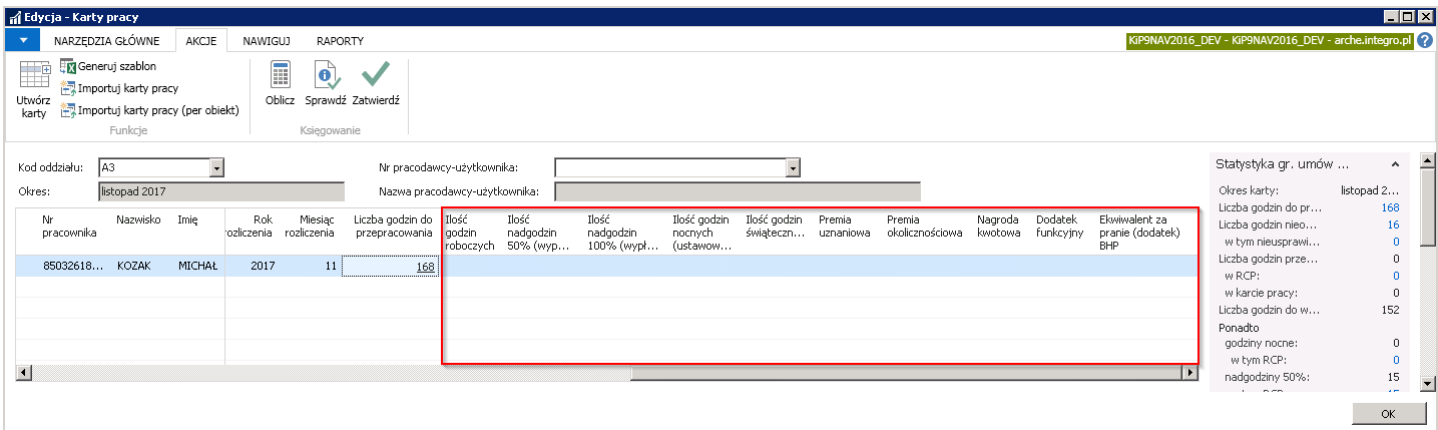

Ilość kolumn i składniki które im odpowiadają są uzależnione od preferencji i potrzeb użytkownika. W przypadku pracodawców składniki te ustawia sią w oknie Ustawienia KIP, w przypadku agencji pracy tymczasowych, składniki definiuje się indywidualnie przy kartotece danego pracodawcy użytkownika.

1. W przypadku pracodawców, którzy nie są agencjami pracy tymczasowej ilość i nazwy składników, które mogą być widoczne w kolumnach jest uzależniona od przyporządkowanych składników w ogólnych ustawieniach systemu.

Aby podglądnąć jakie składniki są ustawione w systemie należy przejść do okna Ustawienia KIP. W celu przejścia do okna należy wybrać Działy > Kadry i płace > Ustawienia > Ustawienia KIP.

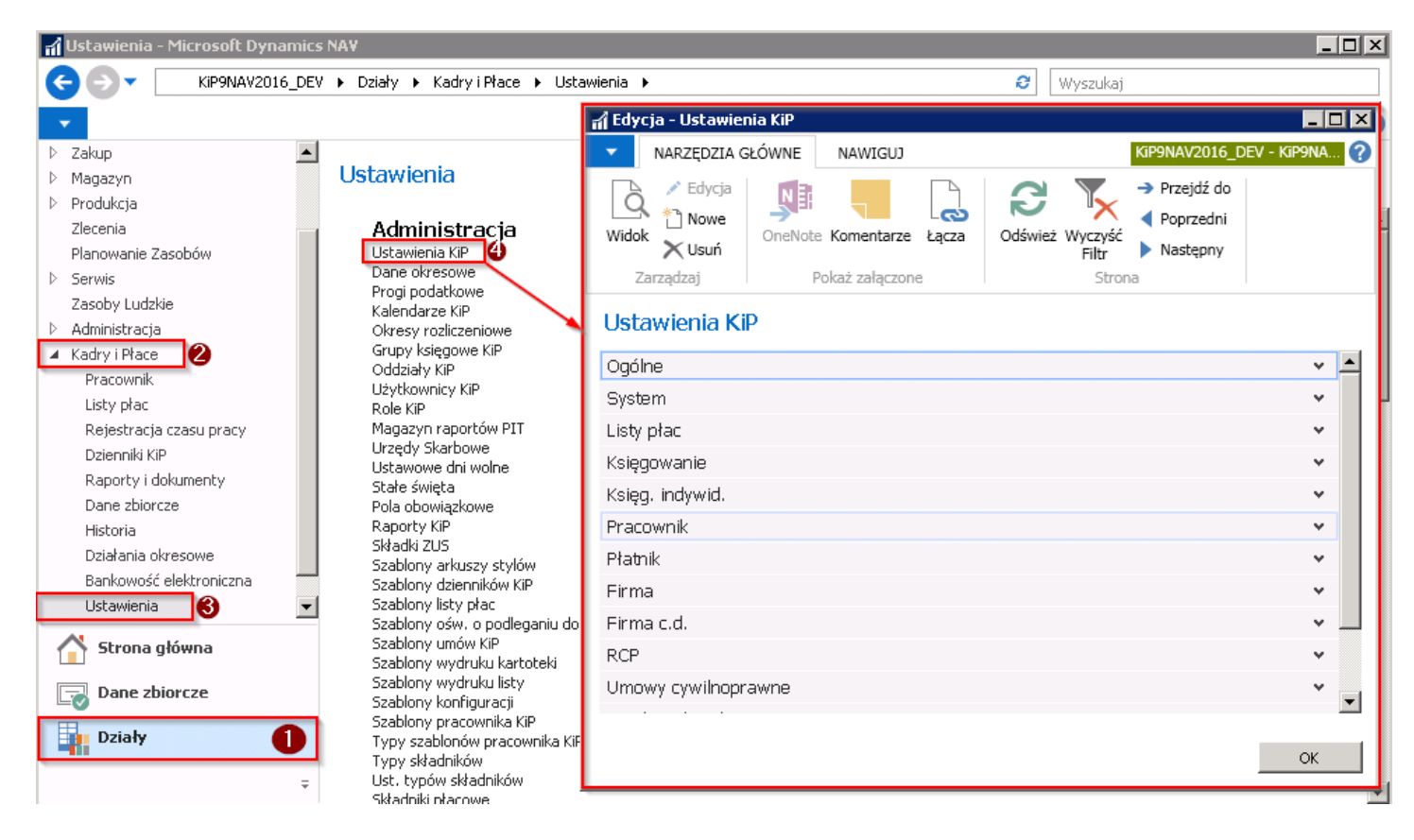

W oknie Ustawienia KIP z pozycji wstążki wybrać Nawiguj > Składniki karty pracy.

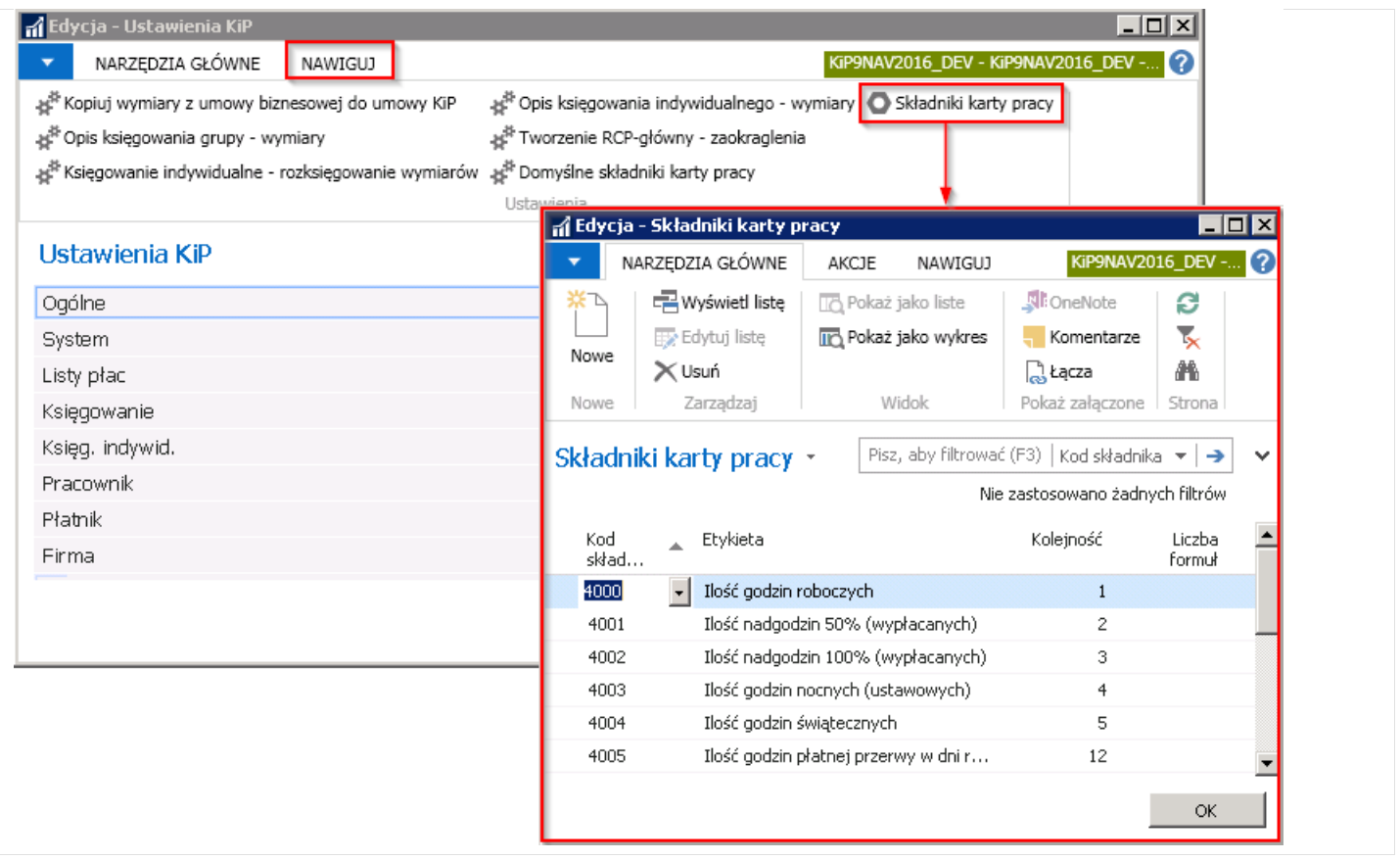

Aby w kolumnach okna Karty pracy były widoczne inne składniki, w oknie Składniki karty pracy należy dodać nową pozycję na liście składników. W tym celu z pozycji wstążki w oknie Składniki karty pracy > wybrać Narzędzia główne > Nowe > Nowe i kiedy kursor pojawi się w pustym wierszu wprowadzić Kod składnika z rozwijanej listy.

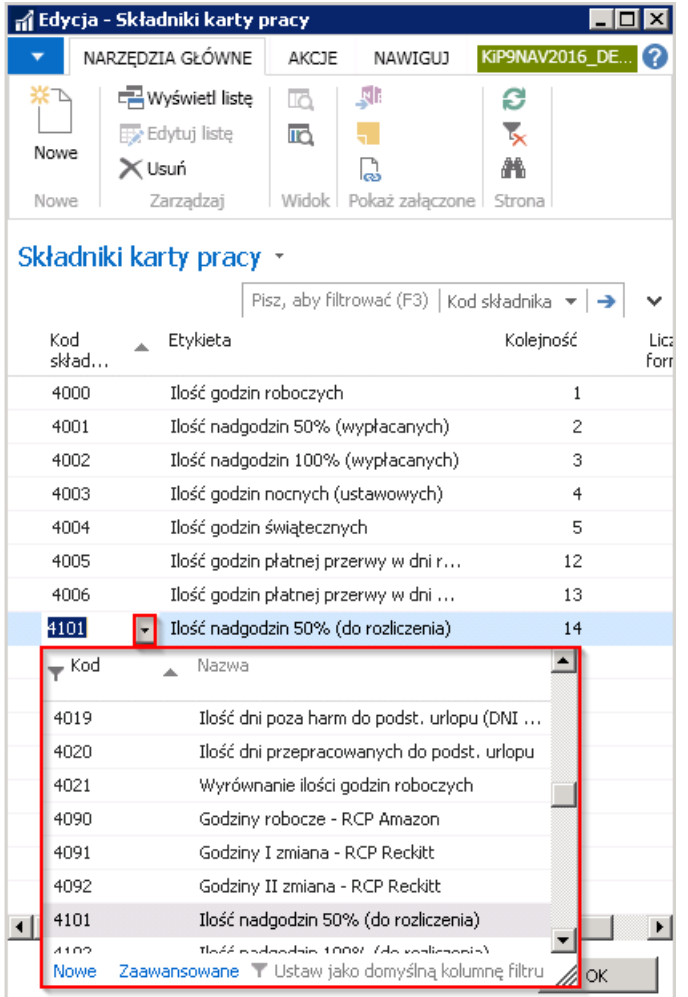

2. W przypadku agencji pracy tymczasowych, składniki ustalane są dla każdego pracodawcy użytkownika na Kartotece pracodawcy-użytkownika. W celu przejście do Kartoteki danego pracodawcy - użytkownika należy wybrać Działy > Kadry i płace > Ustawienia > Ogólne > Pracodawcy - użytkownicy

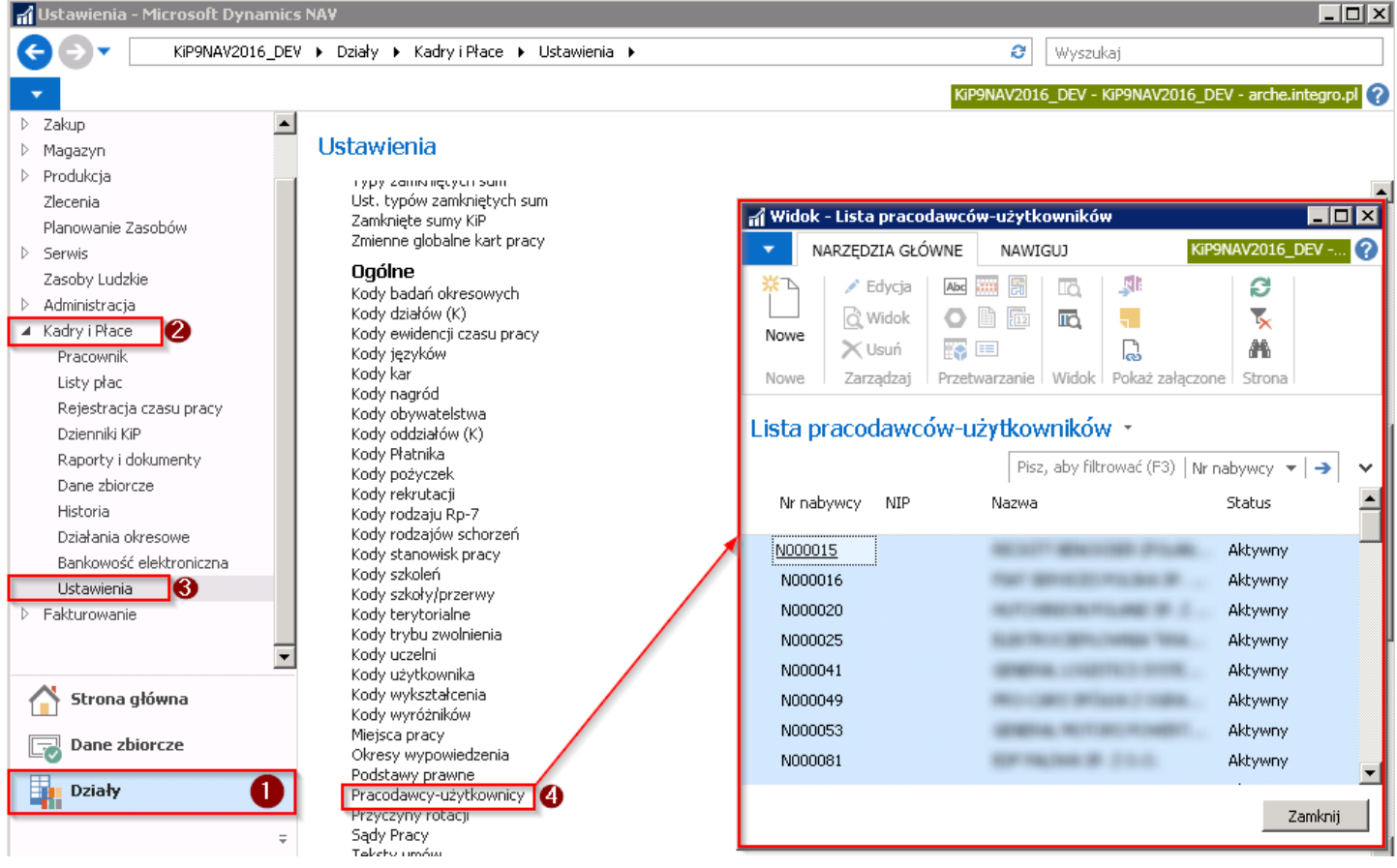

#### Copyright © IT.integro sp. z o.o.

Na liście pracodawców użytkowników w celu przejścia do składników karty pracy należy albo wskazać kursorem danego pracodawcę i z pozycji wstążki wybrać Nawiguj > Pracodawca-Użytkownik > Składniki karty pracy.

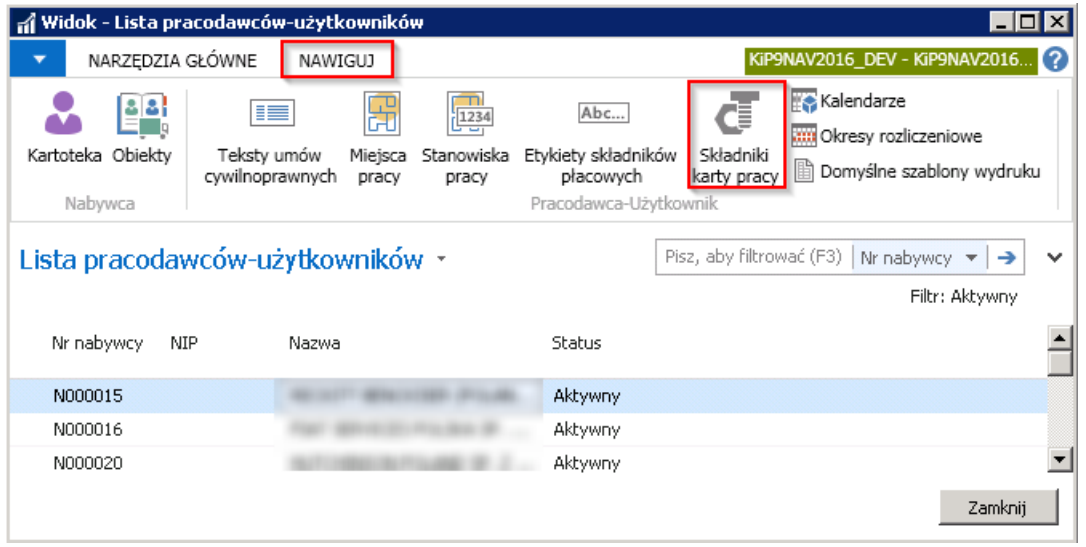

albo przejść do Narzędzi głównych > Zarządzaj Edycja/Widok w celu otwarcia wskazanej Kartoteki pracodawcy użytkownika i w kartotece z pozycji wstążki wybrać Nawiguj > Pracodawca - Użytkownik > Składniki karty pracy.

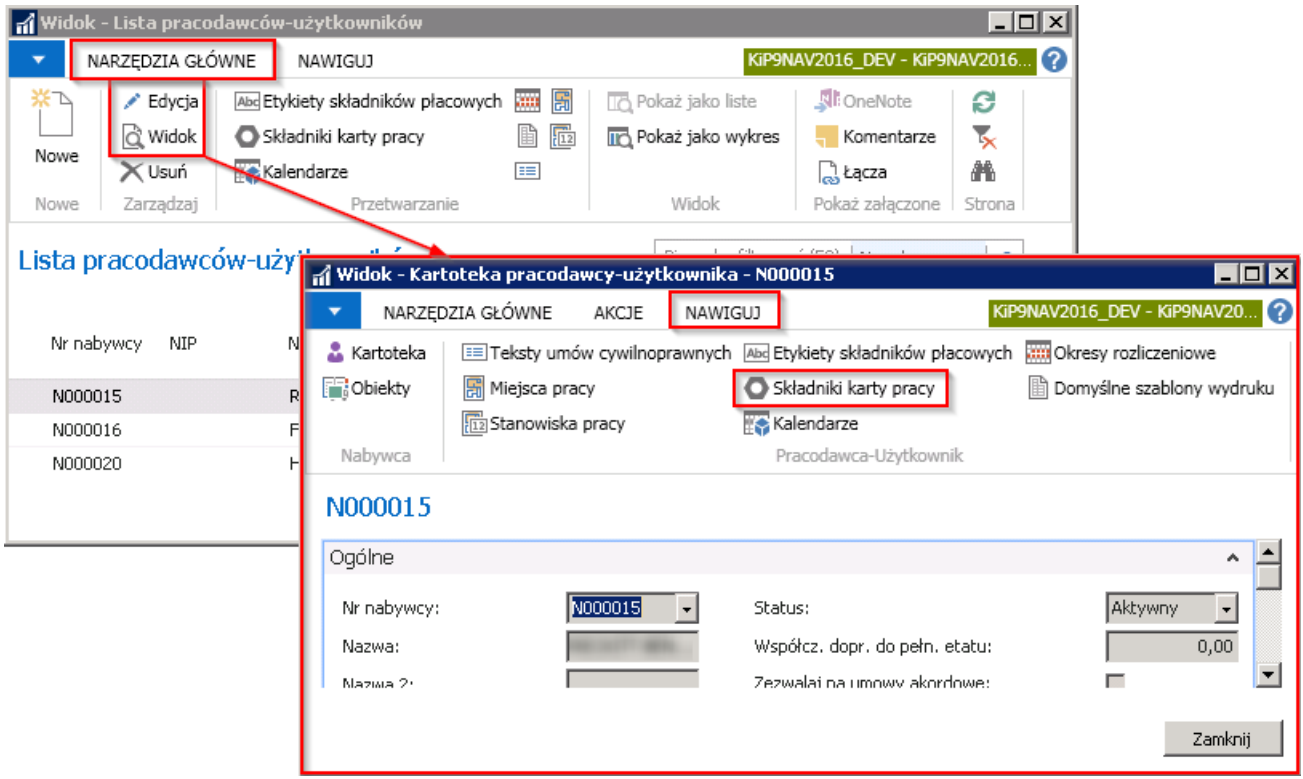

Otworzy się okno Składniki karty pracy konkretnego pracodawcy użytkownika, w którym wprowadzone są składniki, w celu dodania nowych pozycji na liście należy przejść z pozycji wstążki w Narzędzia główne > Nowe > Nowe i gdy kursor pojawi się w pustym wierszu uzupełnić go.
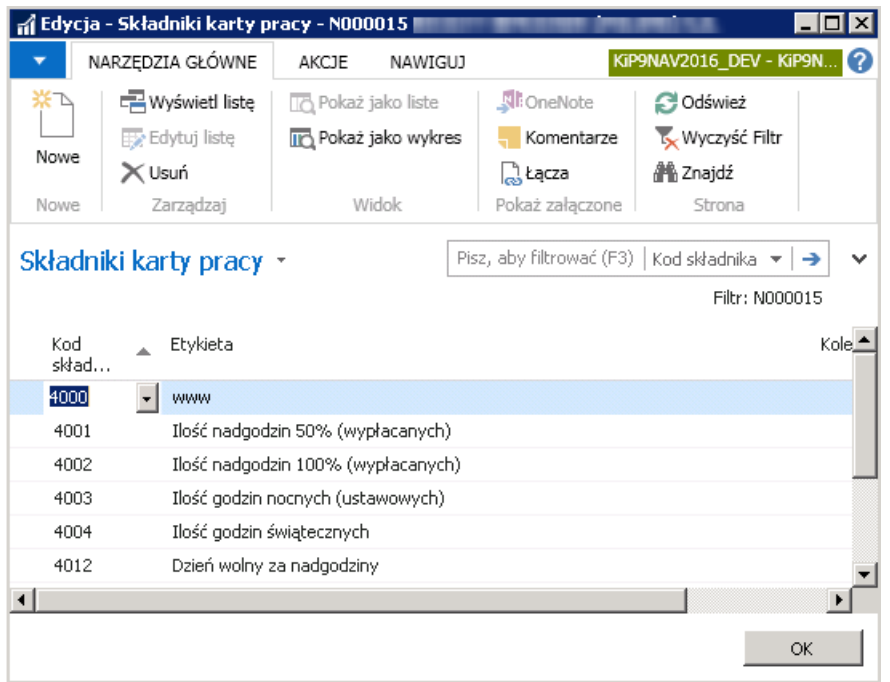

Aby dodane składniki zarówno w Ustawieniach KIP jak i w kartotekach pracodawców użytkowników były widoczne w kolumnach w oknie Karty pracy, należy najechać kursorem myszy na nagłówek tabeli w oknie Karty pracy, kliknąć prawym przyciskiem myszy i po rozwinięciu okna wybrać Wybierz kolumny.

Pojawi się okno Dostosuj Karty pracy, w którym widoczne składniki po lewej stronie okna w sekcji Dostępne kolumny należy przenieść do okna po prawej stronie w sekcji **Pokaż kolumny w następującej kolejności**, poprzez wybór przycisku **Dodaj**.

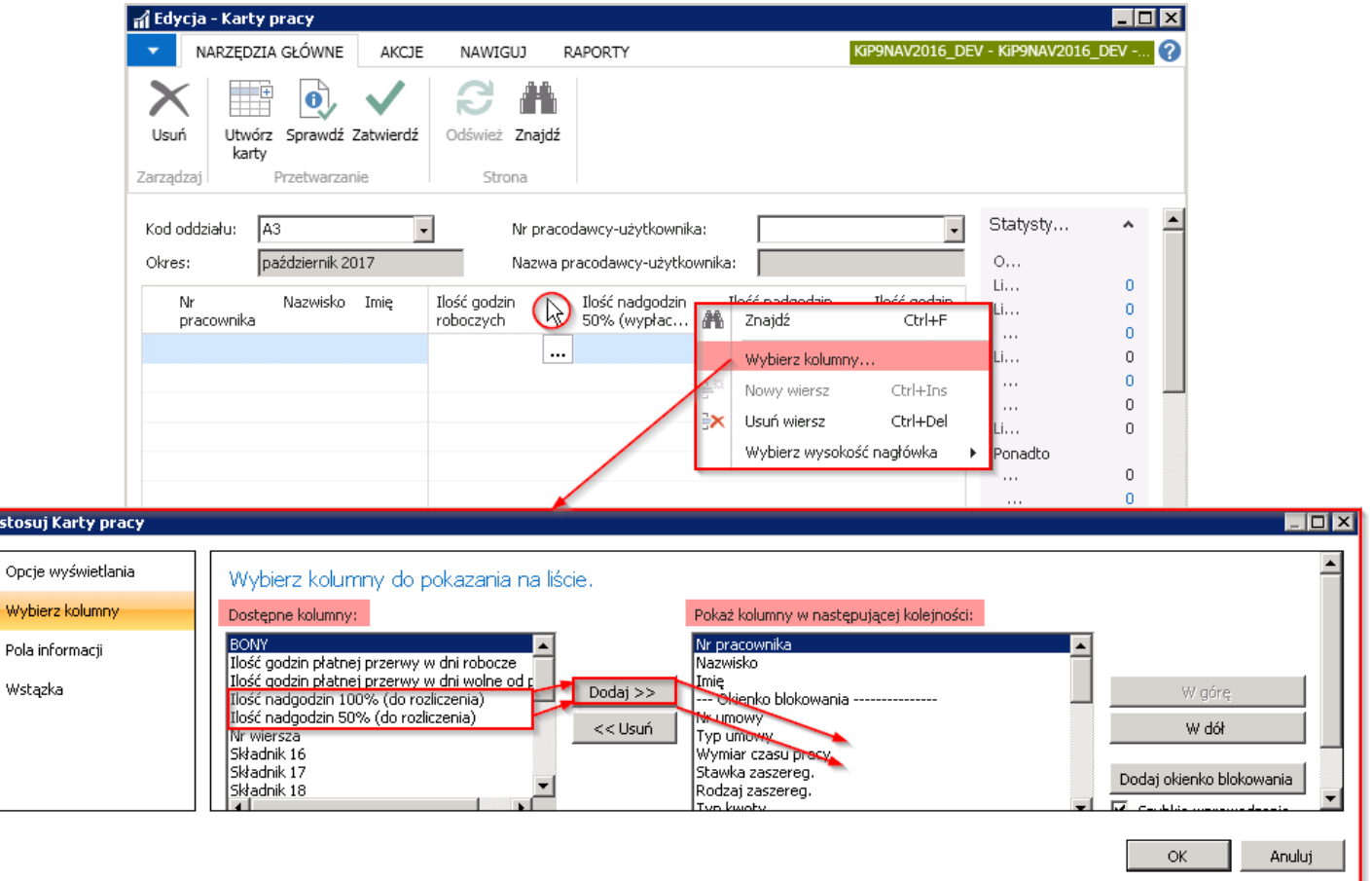

## Wprowadzanie danych do karty pracy

Dane zawarte w kolumnach w oknie Karty pracy mogą być wprowadzane na trzy sposoby:

ostosi

Wybie

1. Poprzez uzupełnienie informacji odnośnie nieobecności czy rzeczywistego czasu pracy w oknach Nieobecności i RCPgłówny.

Ewidencję czasu pracy można dokonać w oknie Nieobecności i RCP- Główny w sposób opisany w RCP-główny i [nieobecności](#page-311-0). lub będąc w oknie Karty pracy przejść z pozycji wstążki do Nawiguj > Ewidencja Nieobecności/RCP- Główny

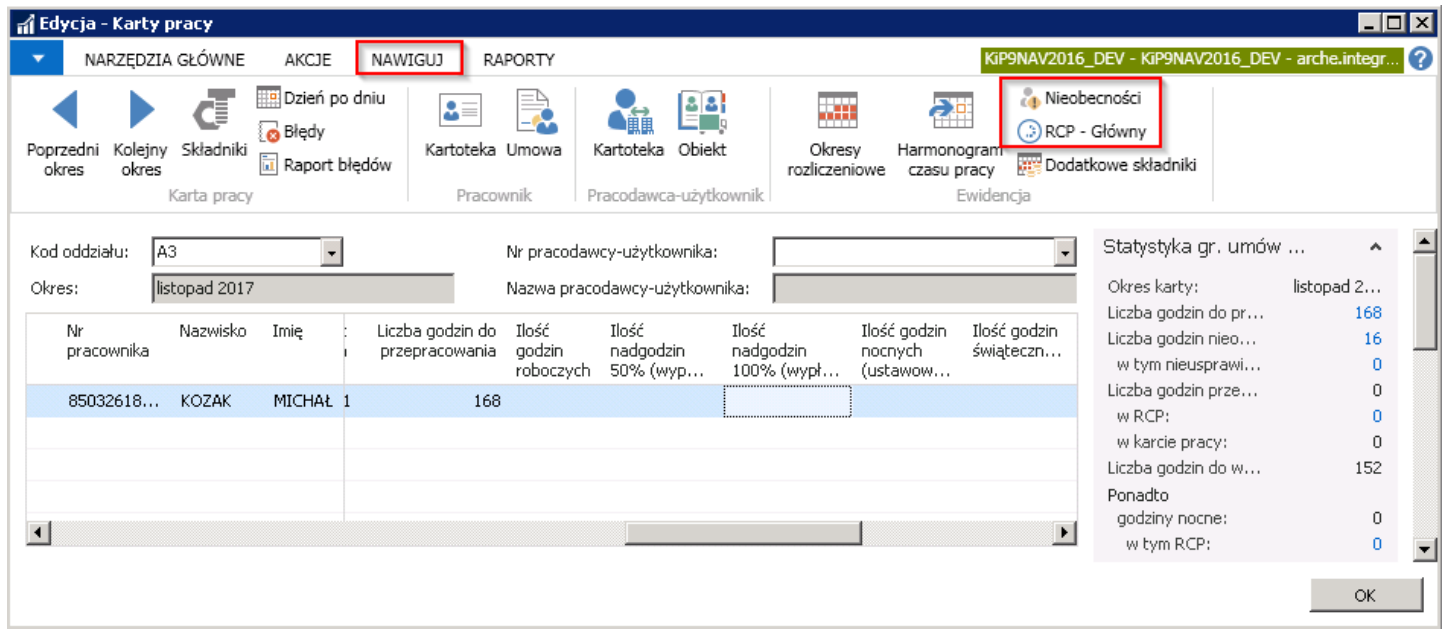

2. Wprowadzając dane, zbiorczą wartością w oknie Karty pracy. Wówczas w danej kolumnie należy wprowadzić łączną ilość godzin np. godzin nocnych, nadgodzin 100% w wskazanym okresie.

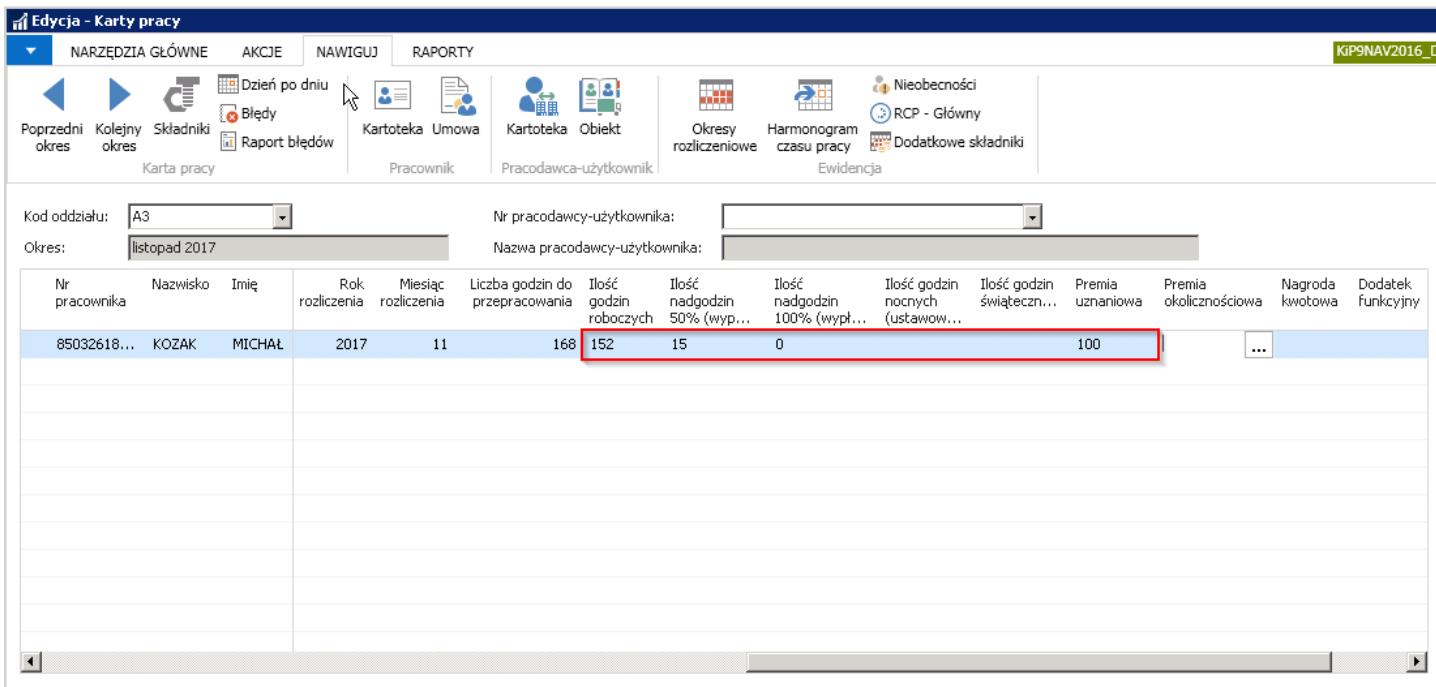

- 3. Wprowadzając dane dzień po dniu,
- po przejściu w każdej kolumnie w przycisk asysty

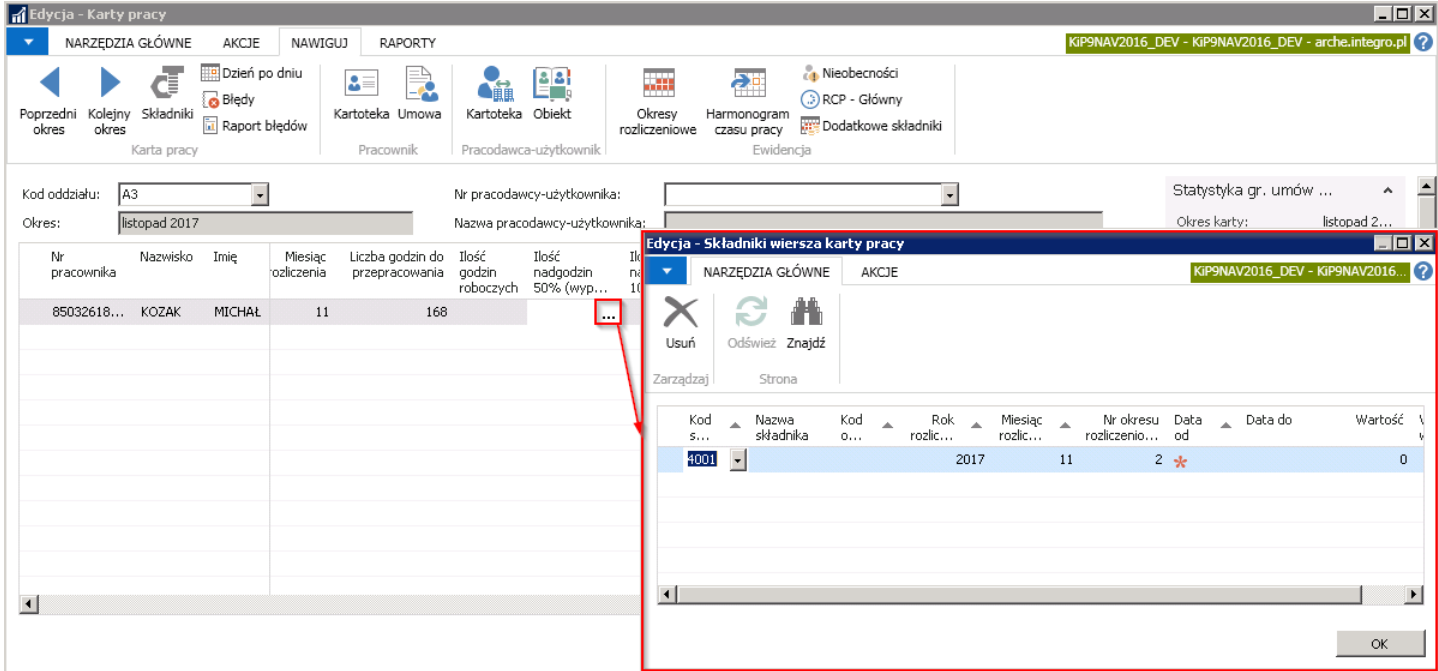

Po otwarciu okna Składniki wiersza karty pracy w poszczególnych wierszach można ewidencjonować godziny zgodnie z wybraną kolumną w oknie Karty pracy.

lub wybierając z wstążki Nawiguj > Karta pracy > Dzień po dniu

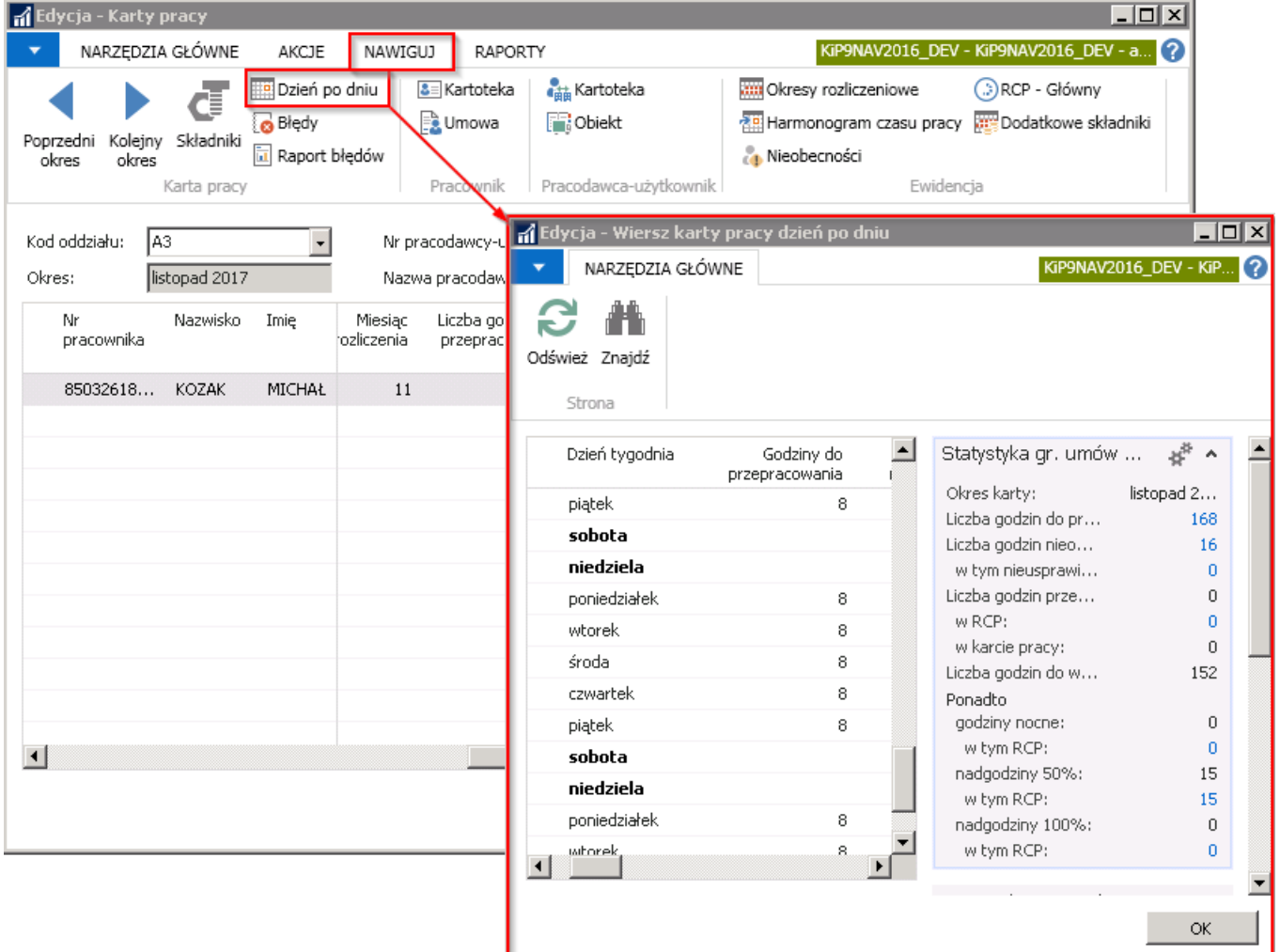

W otwartym oknie Wiersze karty pracy dzień po dniu można osobno dla każdego dnia w wybranym okresie rozliczeń wprowadzić ilości godzin nieobecności, godzin roboczych, nadliczbowych, nocnych i świątecznych. Danete można wprowadzać zbiorczo w oknie Wiersz karty pracy dzień po dniu.

<span id="page-327-0"></span>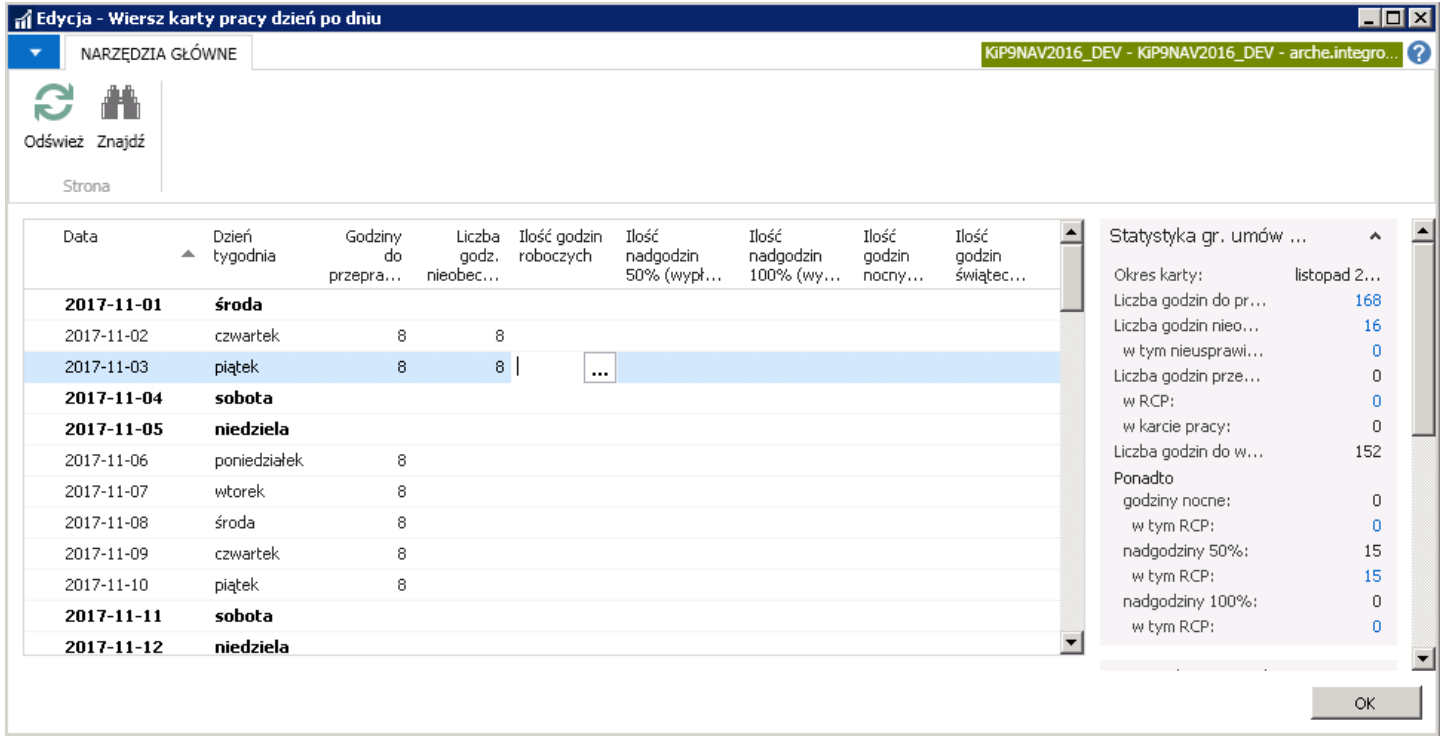

## Sprawdzanie karty pracy

Przed sprawdzeniem Karty pracy należy dokonać obliczenia karty przechodząc w oknie Karty pracy na wstążkę, a kolejno dokonując wyboru Akcje > Księgowanie > Oblicz, efektem czego jest zaznaczenie pola w kolumnie Policzony.

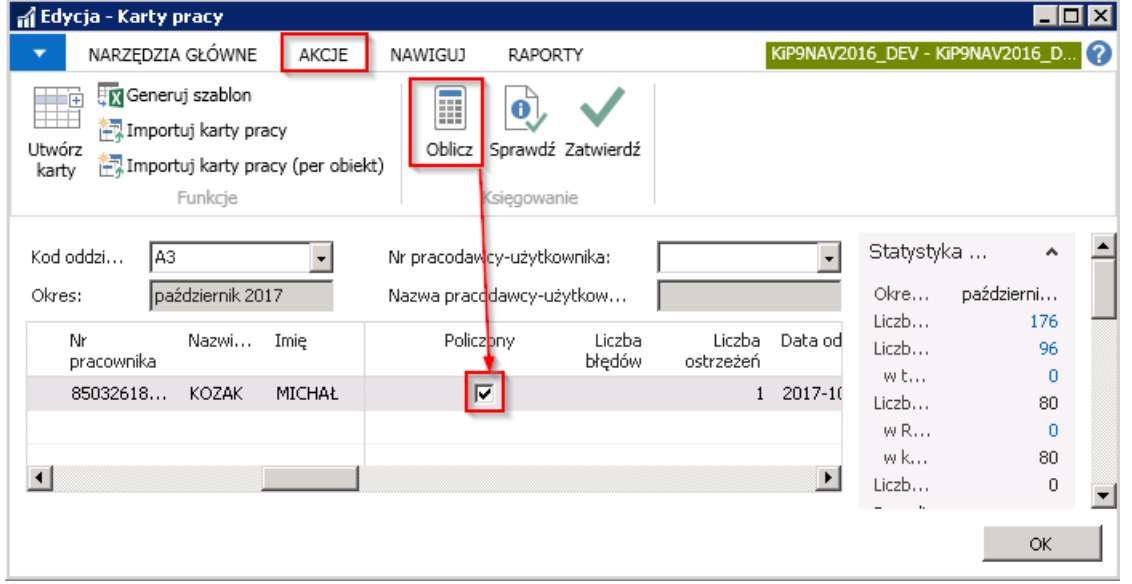

Po wprowadzeniu wierszy do okna Karty pracy, po zaewidencjonowaniu godzin u pracowników na liście okna Karty pracy i po dokonaniu obliczeń można sprawdzić poprawność wprowadzonych danych. Do tego wykorzystywana jest akcja Sprawdź, znajdująca się w oknie Karty pracy po wybraniu z wstążki Akcje > Księgowanie > Sprawdź.

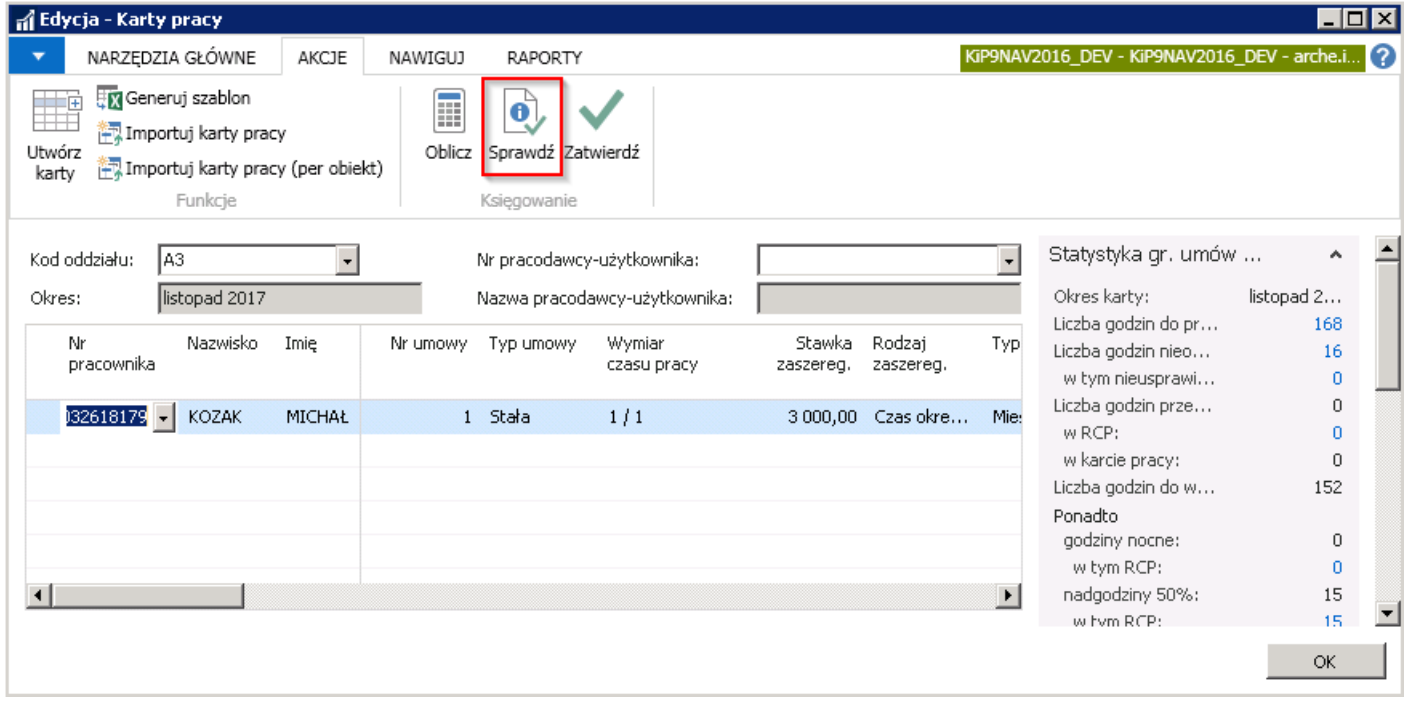

W przypadku, gdyby u danego pracownika przy sprawdzaniu ewidencji czasu pracy pojawiły się błędy np. ilość godzin rzeczywistych po zsumowaniu wszystkich nieobecności niezgadzałaby sięz godzinami nominalnymi lub nie dokonało by się obliczenia karty, wówczas system wyświetli odpowiedni komunikat o znalezieniu błędów i/lub ostrzeżeń.

W celu oglądnięcia błędów i ostrzeżeń o których poinformuje wyświetlony przez system komunikat, można:

1. Z pozycji wstążki wybrać Nawiguj > Karty pracy > Błędy.

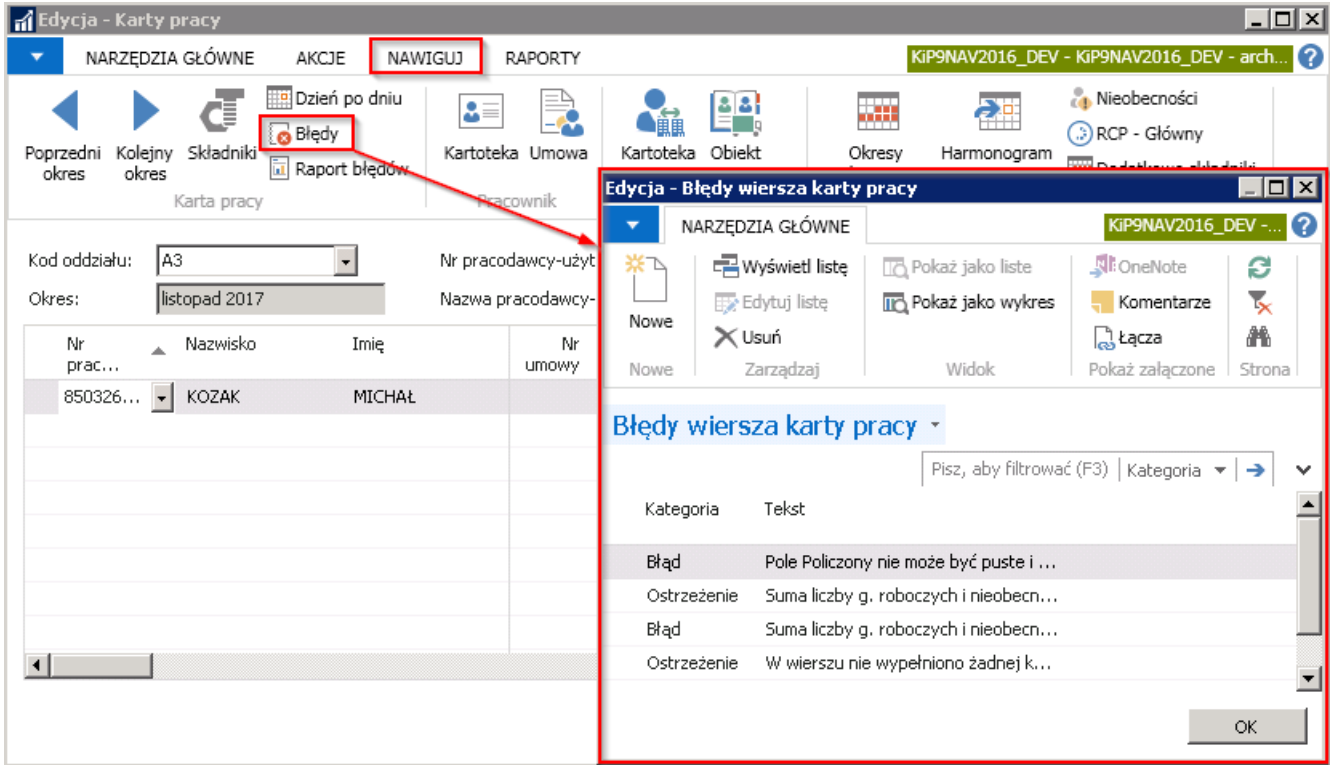

2. Lub będąc w oknie Karta pracy, wyszukać kolumn: Liczba błędów i Liczba ostrzeżeń i w wierszu danego pracownika kliknąć na liczbę błędów lub ostrzeżeń w celu przejścia do okna Błędy wiersza karty pracy.

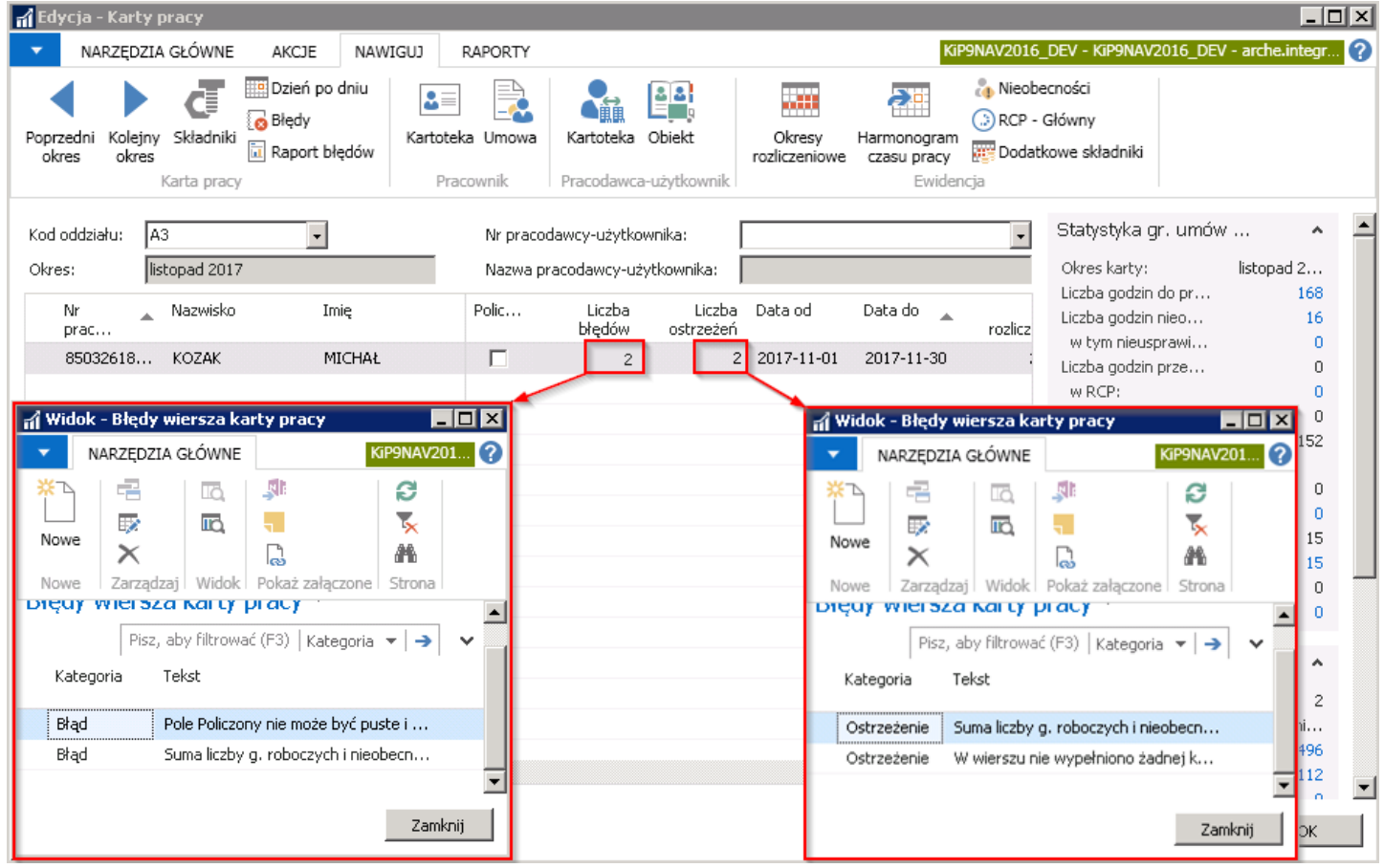

Po naprawieniu błędów należy dokonać zatwierdzenia poprzez wybranie Zatwierdź. W tym celu należy z pozycji wstążki wybrać Akcje > Księgowanie > Zatwierdź.

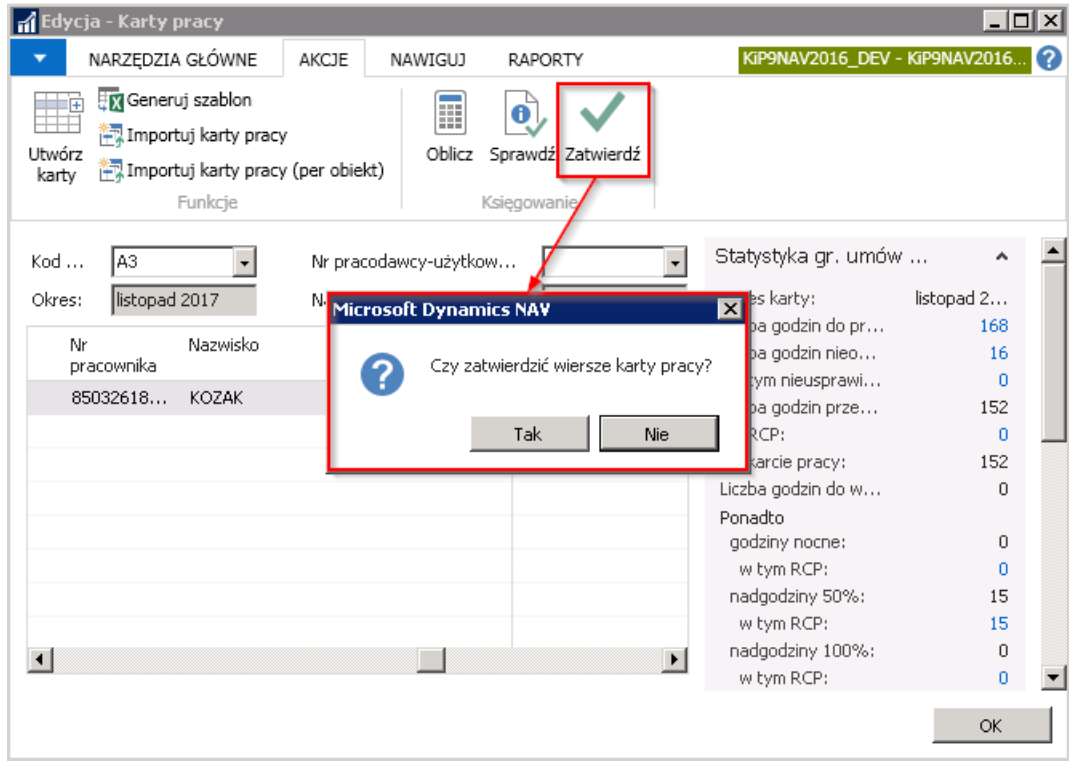

Po zatwierdzeniu komunikatu system rozpocznie zatwierdzanie kart pracy i gdy zakończy proces poinformuje nas w stosownym komunikacie.

W procesie zatwierdzania każdy z wierszy w oknie Karty pracy otrzymuje swój indywidualny Numer zapisu, a cała paczka z kartami pracy także Nr paczki.

Zapisy z okna Karty pracy zostaną przeniesione do okna RCP- główny każdego pracownika, dla którego został zatwierdzony

czas pracy. Dane przeniesione z poziomu kart pracy do RCP-Główny w kolumnie Dane zbiorcze będą miały zaznaczone pole.

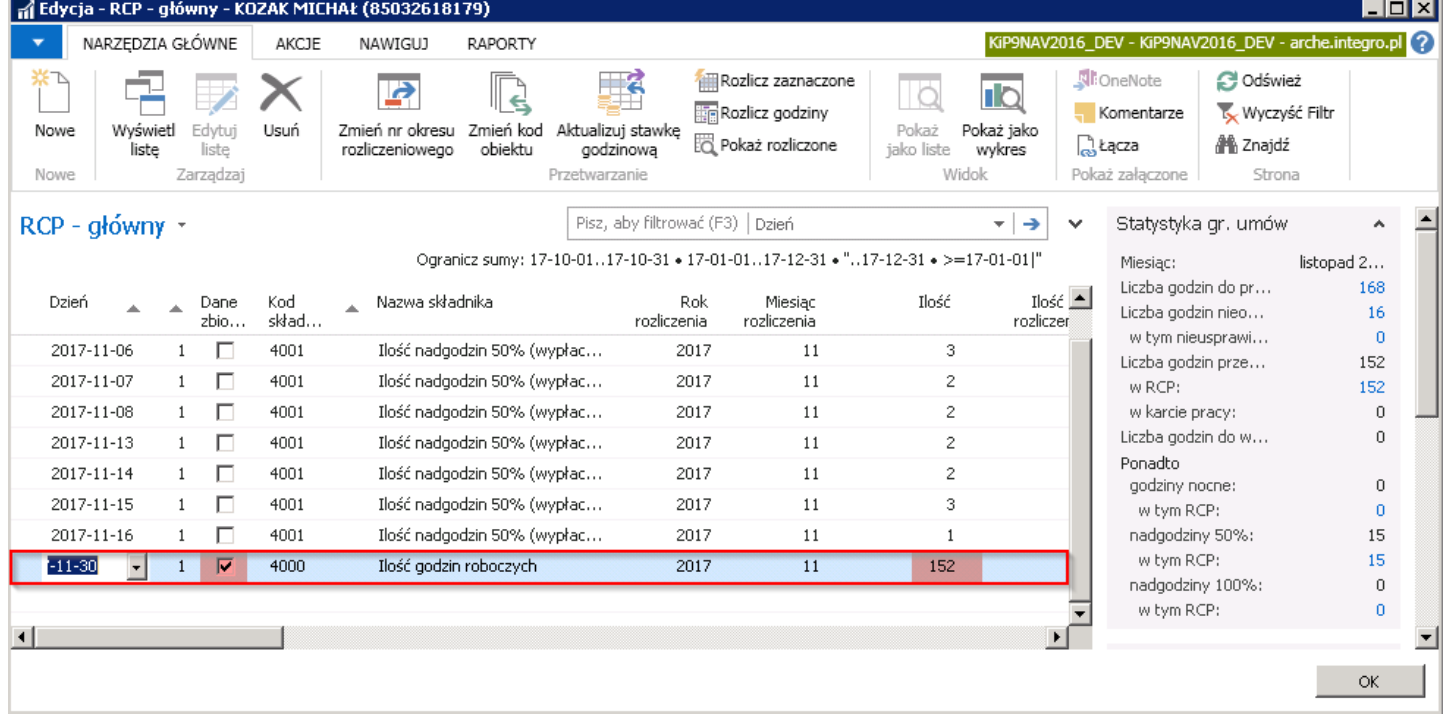

## Wycofanie zatwierdzonych kart pracy

Gdy karty pracy zostaną już zatwierdzone, a będzie konieczne dokonanie zmian w naniesionych i zaakceptowanych danych, można dokonać wycofania zapisów z poziomu okna Wiersza zatw. kart parcy. W tym celu należy przejść na Kartoteką danego pracownika KIP i wybrać z poziomu wstążki Nawiguj > Pracownik > Czas pracy i nieobecności > Zatwierdzone karty pracy (przejście do kartoteki pracownika KIP zostało opisane w Ewidencja kartoteki [pracownika/zleceniobiorcy](#page-29-0)).

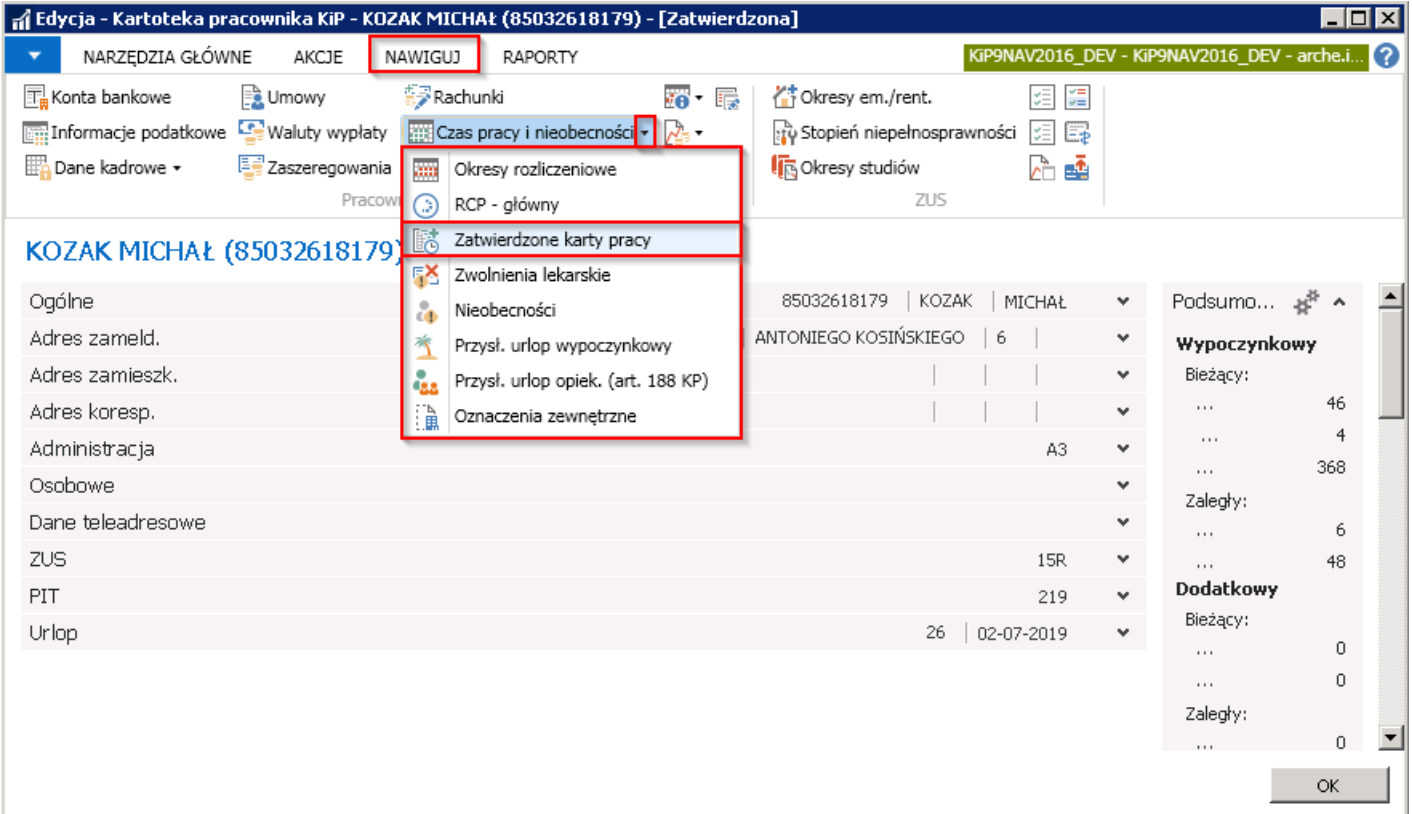

Po otwarciu okna Wiersze zatw. kart pracy na liście będą widoczne zaakceptowane pozycje karty czasu pracy.

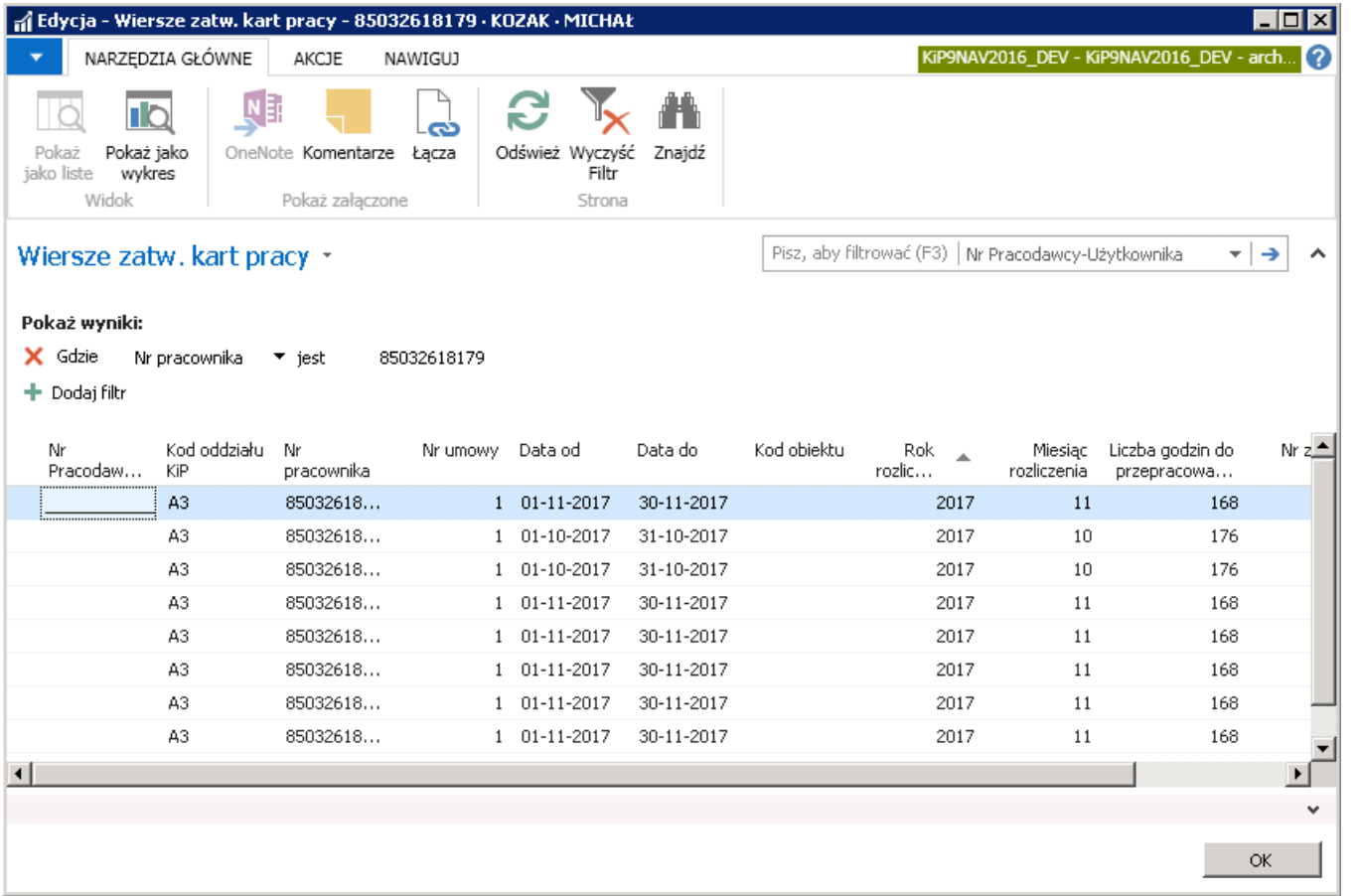

Aby wycofać, którąś z zatwierdzonych kart pracy należy zaznaczyć kursorem wybrany wiersz i z pozycji wstążki wybrać Akcje > Wycofanie, a następnie wybrać jedną z opcji:

- 1. W przypadku wycofania tylko zaznaczonego zapisu wskazać Wycofaj zapis
- 2. Opcję Wycofaj paczkę wybrać w sytuacji, gdy konieczne jest wycofanie wszystkich zapisów jakie zostały utworzone w oknie Karty pracy dla zafiltrowanych umów danych pracowników. Jeśli zatem w oknie Karty pracy zostały utworzone karty dla pracowników u wskazanego pracodawcy użytkownika to po zatwierdzeniu takiego widoku, wszystkiez kart zostają spakowane do jednej paczki a tej nadany numer. Numer paczki jest widoczny w oknie Wiersze zatw. kart pracy przy każdym wierszu zatwierdzonej karty czasu pracy.

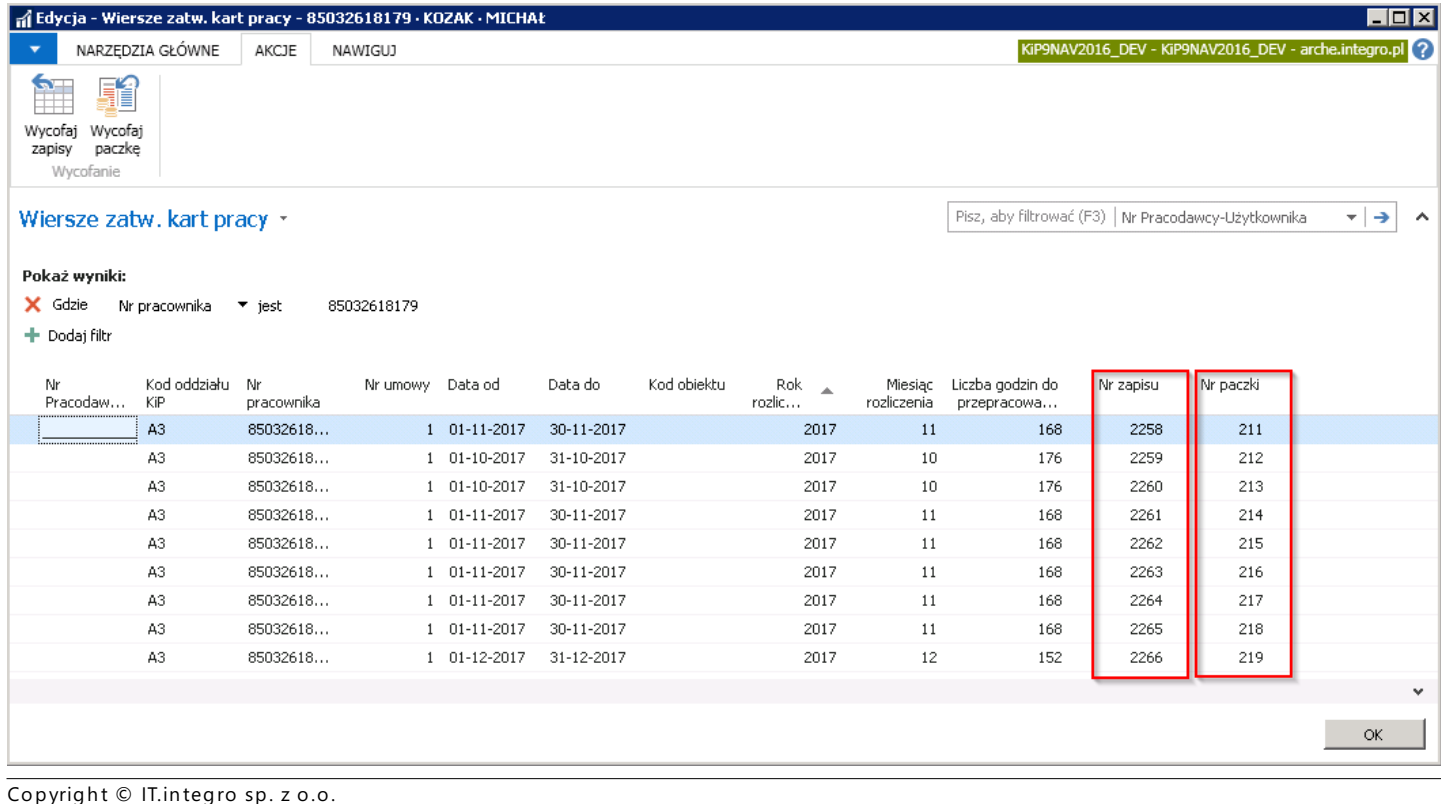

Po dokonaniu wyboru wyświetlone zostanie okno komunikatu. W celu wycofania zapisu lub paczki należy wybrać przycisk <TAK> dla potwierdzenia.

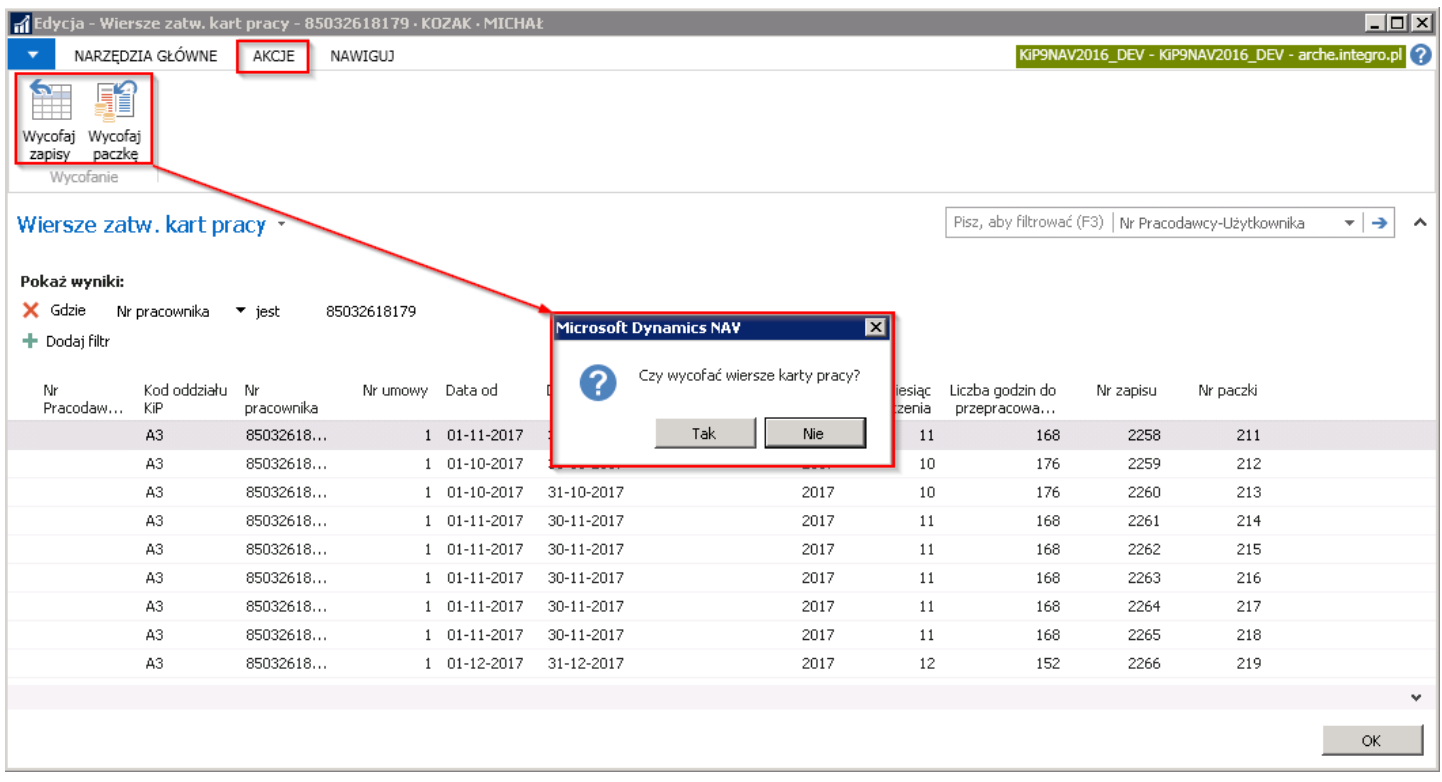

Po wycofaniu zapisów lub paczki zostanie wyświetlony stosowny komunikat informujący o pomyślnie przeprowadzonej akcji.

# Obiekty Statystyk

W prawej stronie okna Karty pracy znajdują się dwa obiekty przedstawiające statystyki czasu pracy pracownika. Jedno z nich przedstawia statystyki czasu pracy konkretnego pracownika obejmujące wskazany okres widoczny w karcie pracy, a drugie statystyki czasu pracy w okresie rozliczeniowym, który zawiera miesiąc widoczny w karcie pracy.

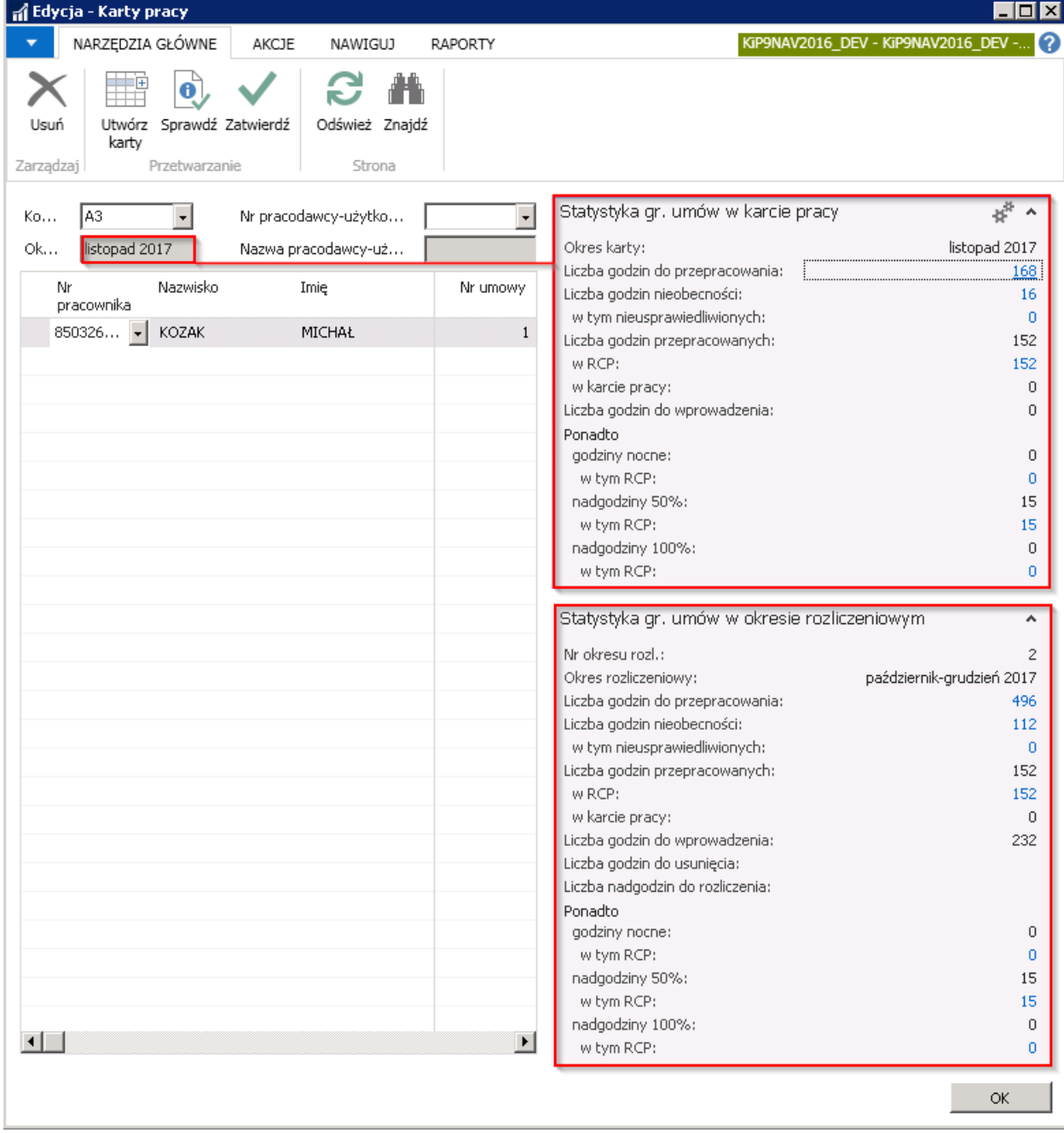

W górnym oknie statystyk prezentowane są godziny pracy w odniesieniu do wyświetlonego miesiąca, w dolnym oknie statystyki w okresie rozliczeniowym.

### Rozliczanie nadgodzin

Wprowadzone nadgodziny co do zasady muszą być rozliczone w przyjętym okresie rozliczeniowym albo poprzez odebranie dniem wolnym albo przeznaczone do wypłaty. W niektórych przypadkach, kiedy to pracownik złoży wniosek o odbiór nadgodzin w następnym miesiącu, czy następnym okresie rozliczeniowym pracodawca może zgodzić się na takie rozwiązanie.

W statystyce umów w okresie rozliczeniowym zawarta jest informacja o ilości godzin do rozliczenia w danym okresie rozliczeniowym.

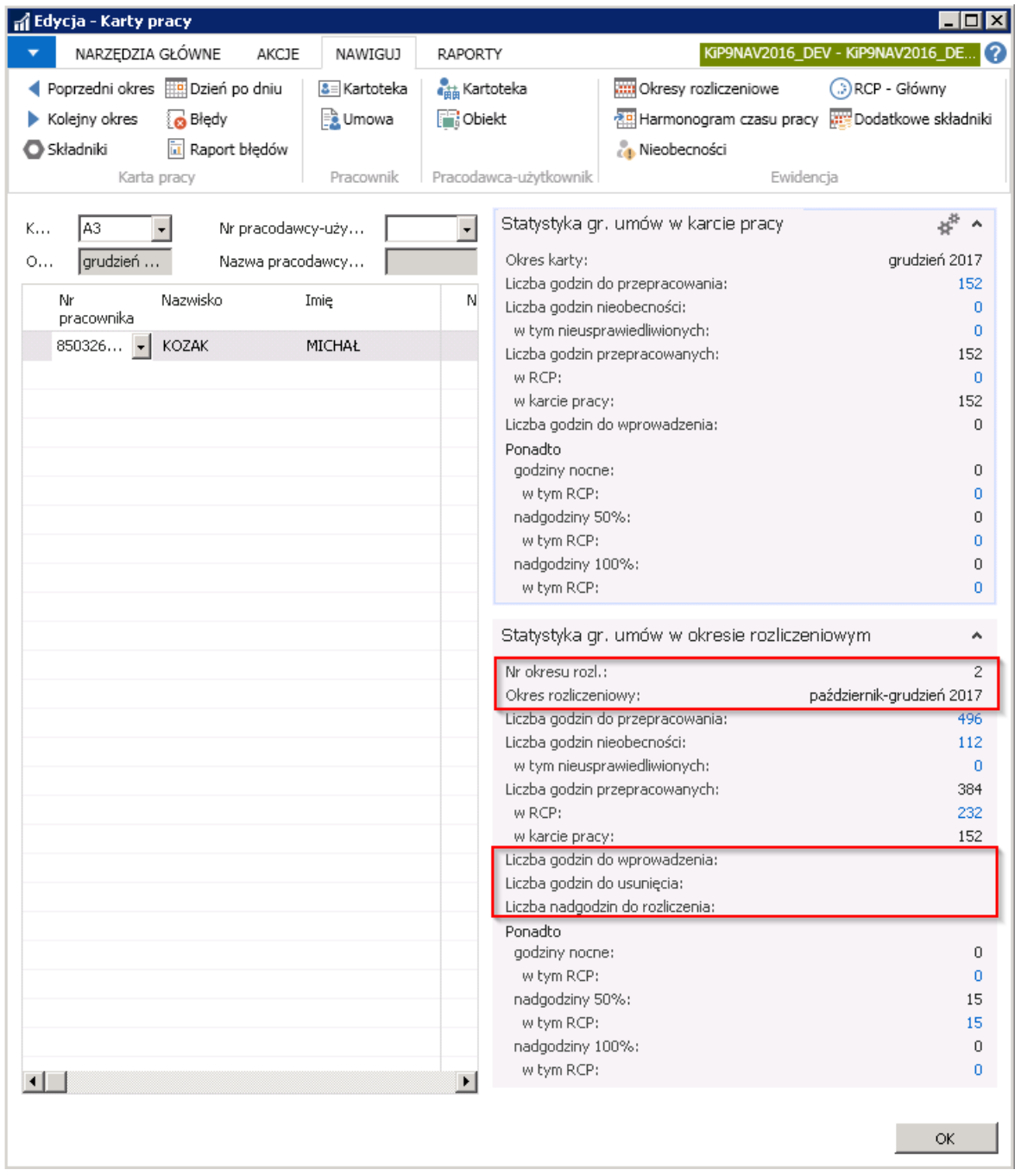

Godziny, które mają być rozliczone w kolejnym miesiącu danego okresu rozliczeniowego można wprowadzić w Karcie pracy np. w kolumnie Ilość nadgodzin 50% (do rozliczenia), lub Ilość nadgodzin 100% (do rozliczenia).

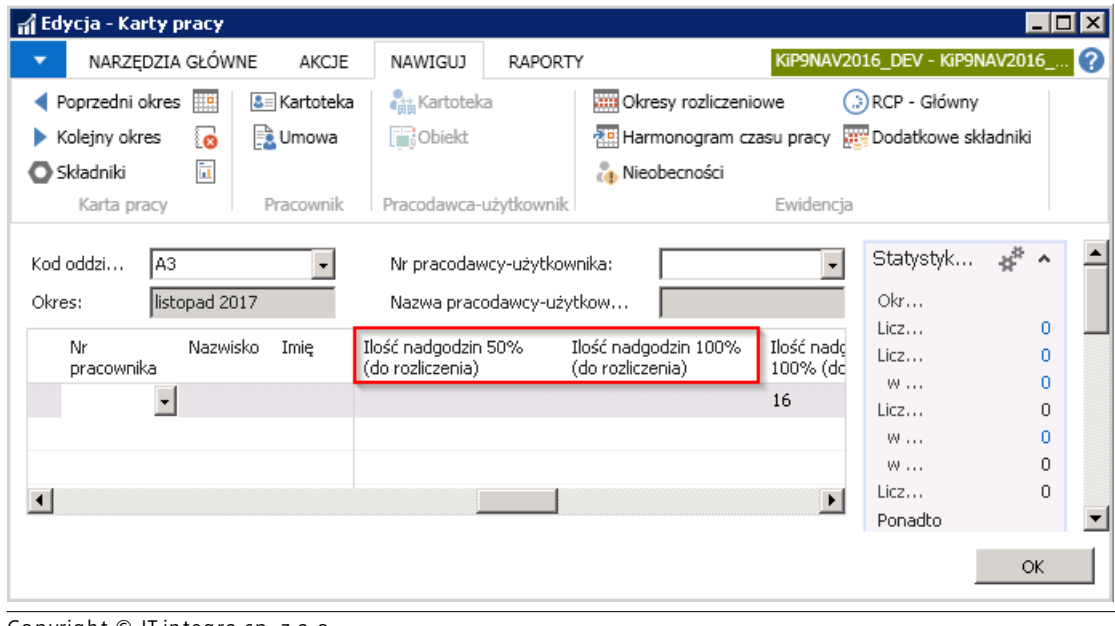

Copyright © IT.integro sp. z o.o.

Gdyby w polu Liczba nadgodzin do rozliczenia były nierozliczone nadgodziny, należałoby albo wprowadzić nieobecności do odbioru nadgodzin albo składnik dopłaty do nadgodzin, lub w sytuacji, gdy pracownik składa wniosek o odbiór nadgodzin w późniejszym okresie rozliczeniowym -- rozliczyć godziny w kolejnym okresie, w przeciwnym razie system przy próbie zatwierdzania karty pracy zgłosi błąd o nierozliczonych okresach.

1. Wprowadzenie nieobecności rozliczającej nadgodziny.

W sytuacji przedstawionej na poniższym rysunku w obiekcie Statystyka gr. Umowy w okresie rozliczeniowym, liczba nadgodzin do rozliczenia w danym okresie rozliczeniowym jest równa 16. Liczba godzin roboczych w grudniu 152.

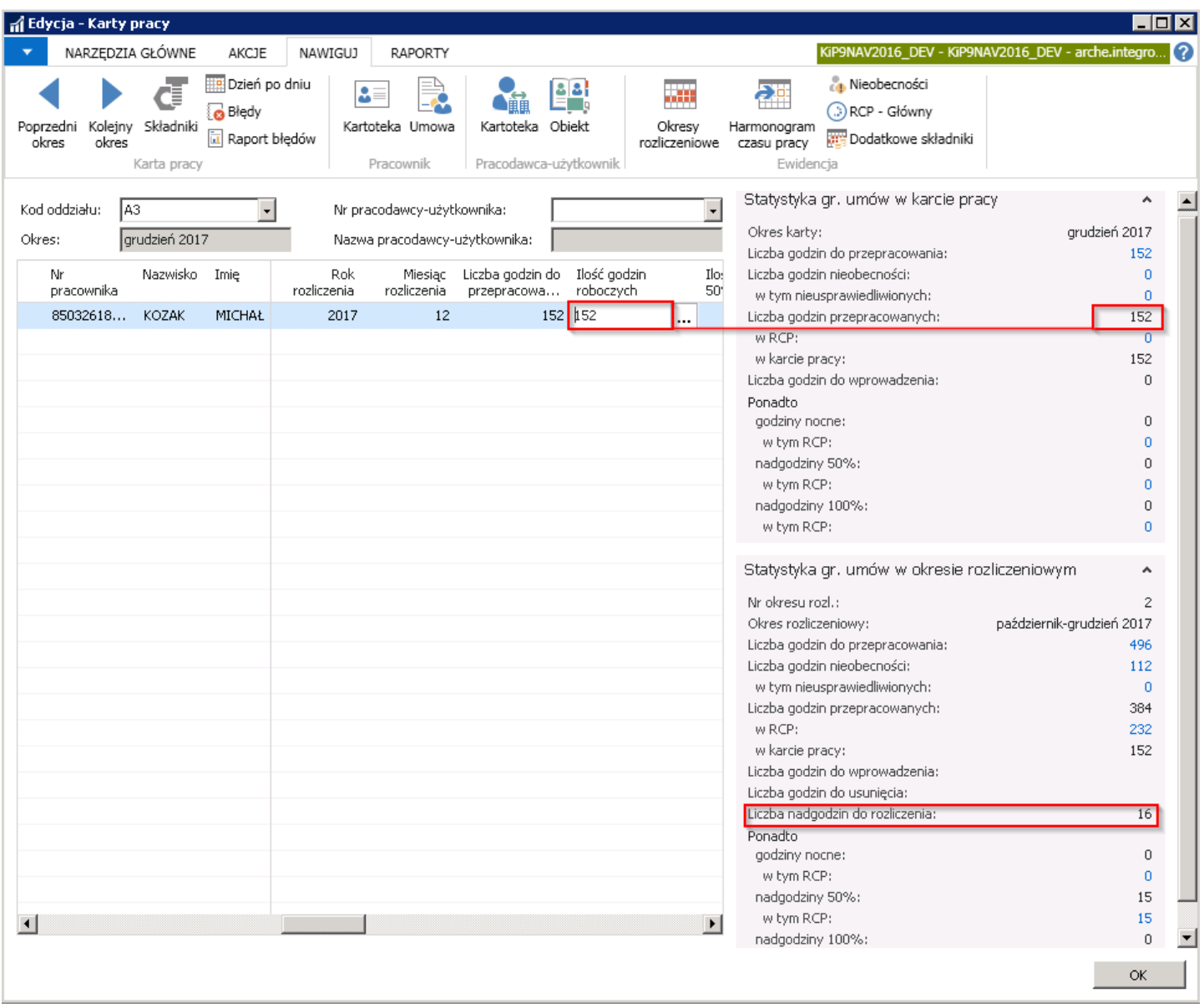

W celu rozliczenia tych 16 godzin poprzez odbiór dnia wolnego za te nadgodziny, należy w oknie **Nieobecności** (przejście do okna Nieobecności zostało opisane w Indywidualna ewidencja pozostałych nieobecności) wprowadzić nieobecność wskazując okres, w którym zostaną odebrane dni wolne za nadgodziny w polach Data od i Data do, a następnie w kolumnie Kod składnika z rozwijanej listy wybrać przykładowo Kod 3111 (Odbiór nadgodzin -- Pracodawca) lub 3110 (Odbiór nadgodzin).

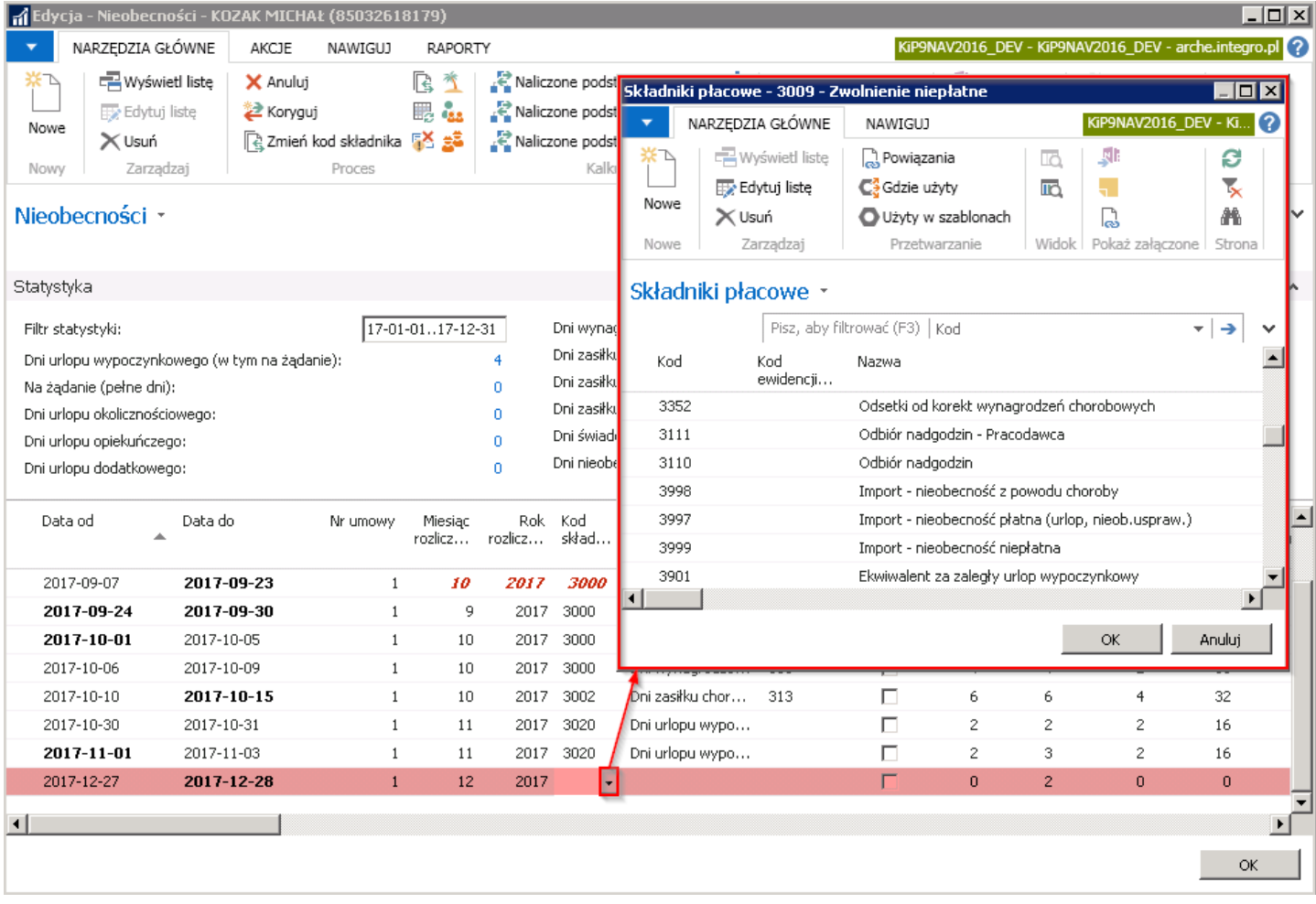

Następnie należy uwzględniając tak wprowadzone nieobecności nanieść odpowiednie wartości w kolumnie Ilość godzin roboczych w oknie Karty pracy, zmieniając w podanym przykładzie Ilość godzin roboczych w grudniu z 152 na 136 (co wynika z wyliczenia 152 pierwotnie wprowadzone godziny - 16 nadgodzin do rozliczenia = 136 godzin roboczych w miesiącu grudniu.)

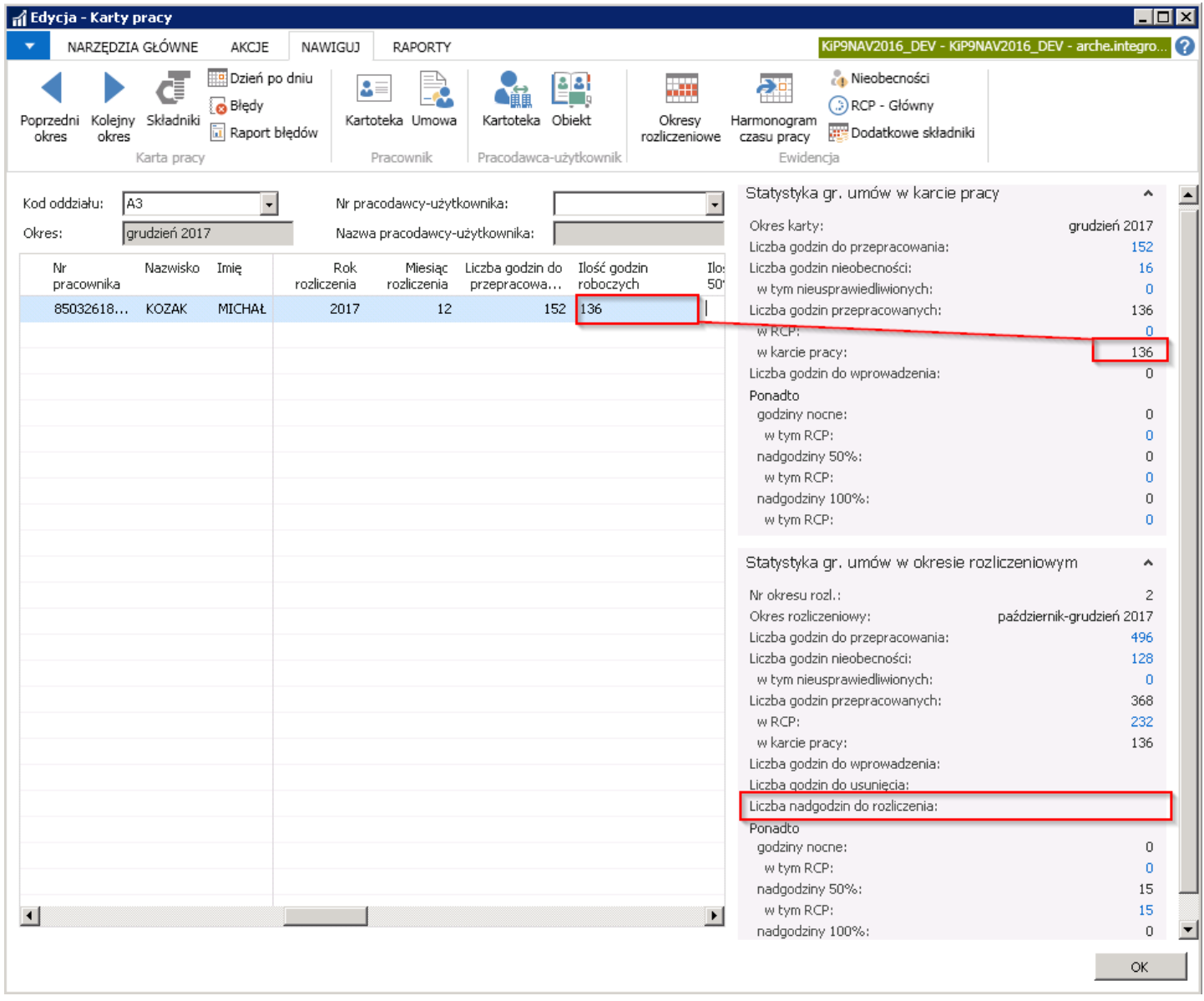

2. Wprowadzenie składnika rozliczającego nadgodziny.

W celu rozliczenia nadgodzin poprzez dopłatę do nadgodzin należy w oknie Karty pracy w kolumnie Ilość nadgodzin 100 % (dopłata-rozliczenie) (przy założeniu, że są to nadgodziny płatne 100%) wprowadzić ilość godzin jakie mają być rozliczone tym składnikiem. Po wprowadzeniu ilości godzin do rozliczenia w obiekcie Statystyka gr. Umów w okresie rozliczeniowym w polu Liczba nadgodzin do rozliczenia, zniknie wcześniej wyświetlona liczba 16.

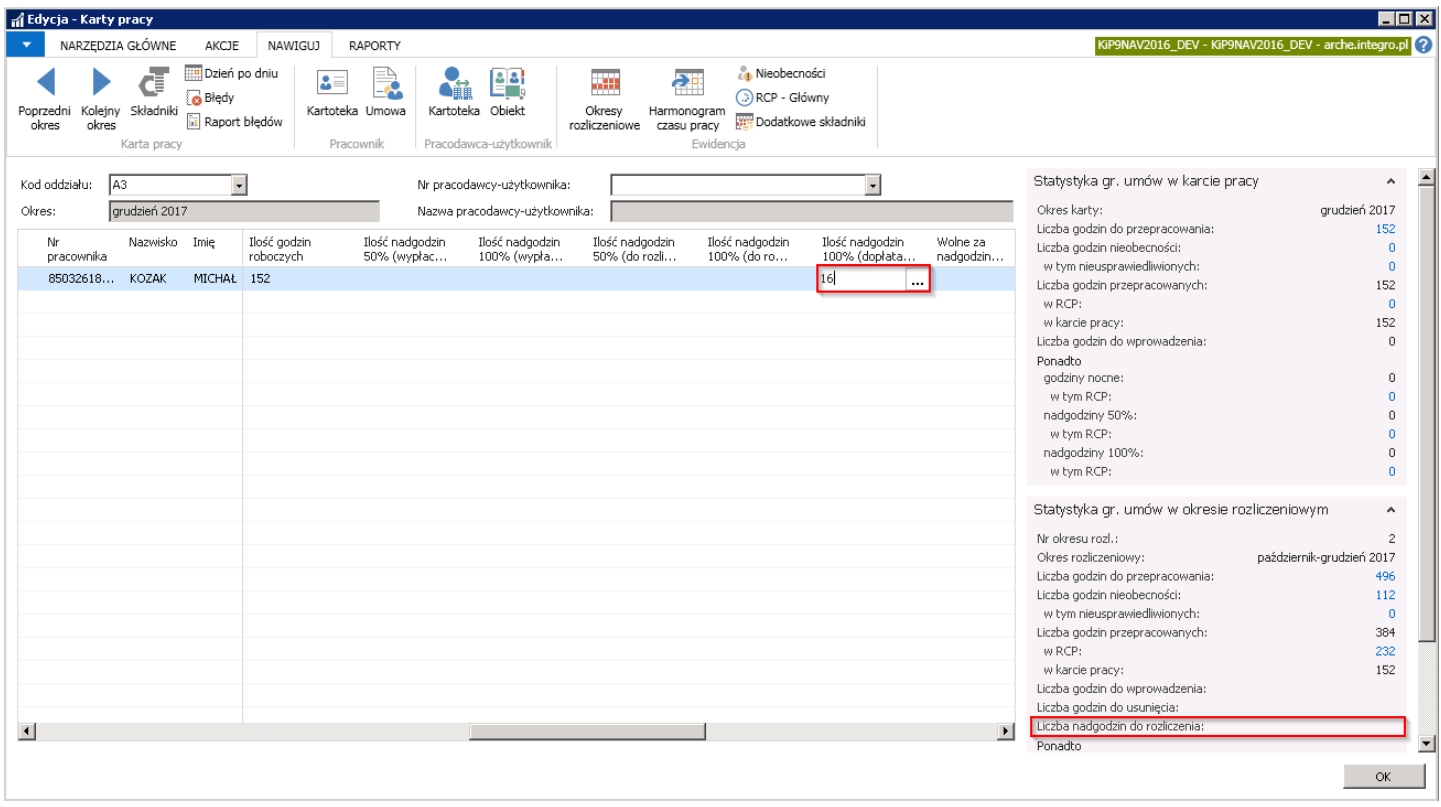

3. Rozliczenie nadgodzin w następnym okresierozliczeniowym

W przypadku, gdy pracownik zawnioskuje o rozliczenie swoich nadgodzin w innym okresie rozliczeniowym, pracodawca może udzielić dnia wolnego za wskazane nadgodziny poza okresem rozliczeniowym, którego te nadgodziny dotyczą.

W takim przypadku, zgodnie z podanym poniżej przykładzie, pracownik, który jest objęty 3 - miesięcznym okresem rozliczeniowym od października do grudnia 2017 roku i z miesiąca grudnia ma do rozliczenia 16 godzin, może złożyć wniosek o odbiór tych nadgodzin w kolejnym okresie rozliczeniowym.

Liczbę 16 godzin wprowadzić należy wówczas w kolumnie Ilość nadgodzin 100% (do rozliczenia) (przy założeniu, że są to godziny płatne 100%). Kolejno rozwinąć przycisk asysty w tym polu, aby otworzyć okno Składniki wiersza karty pracy.

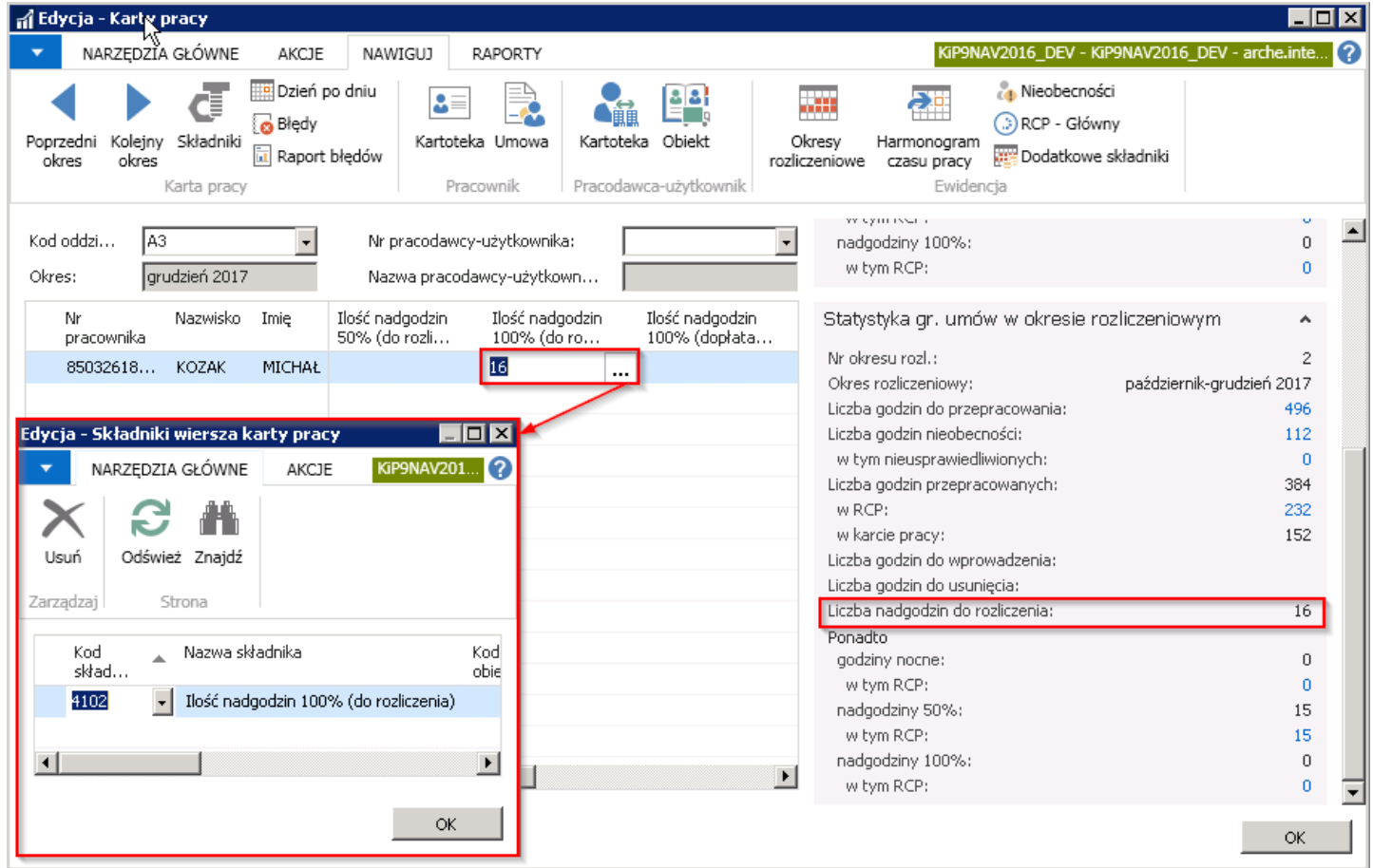

Po otwarciu okna Składniki wiersza karty pracy w kolumnie Nr okresu rozliczeniowego należy wybrać numer okresu, w którym ma być rozliczona wskazana w kolumnie Wartość ilość nadgodzin.

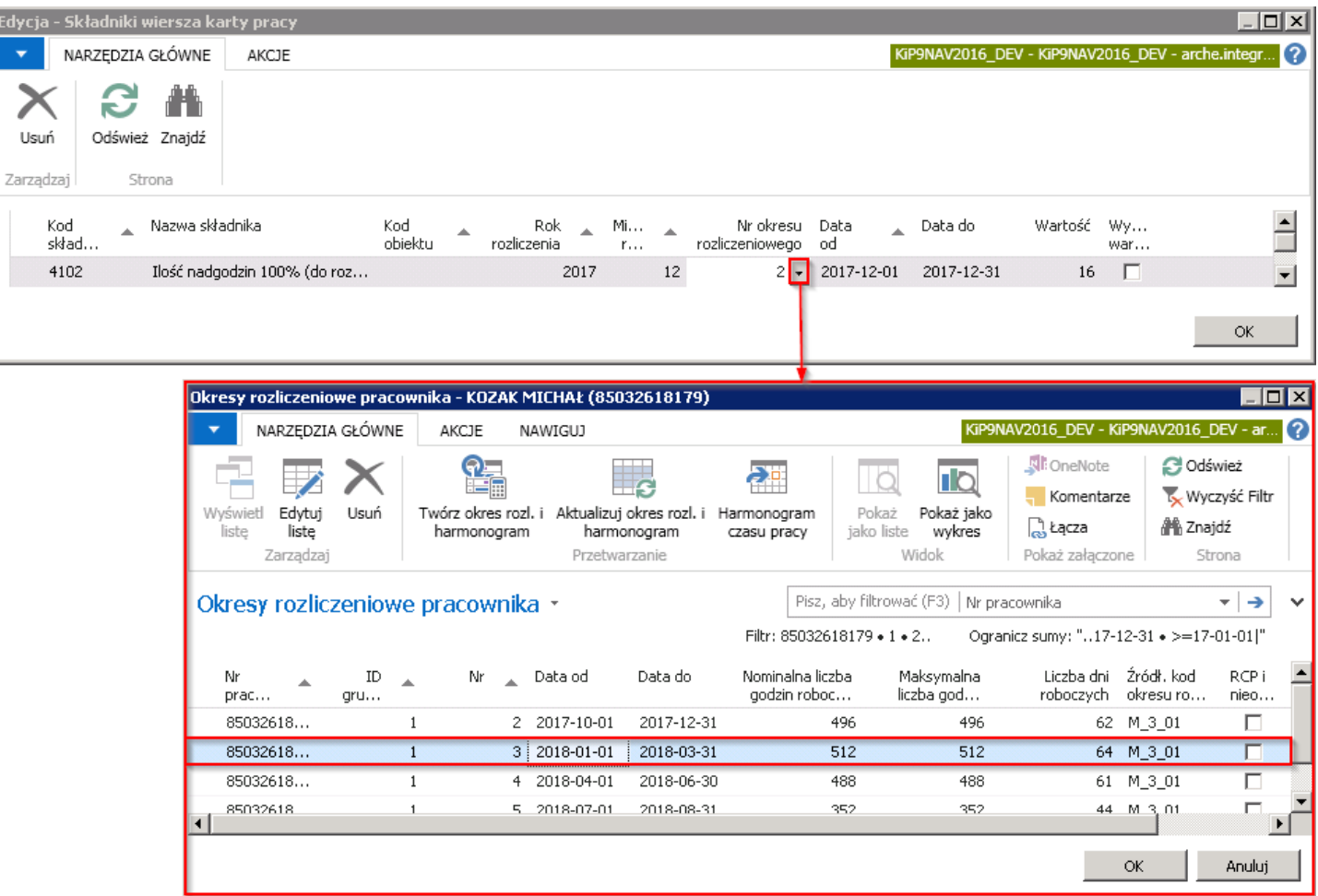

Po zmianie okresu rozliczeniowego w oknie Składniki wiersza karty pracy, zatwierdzenie karty w oknie Karty pracy odbywa Copyright © IT.integro sp. z o.o.

się bezbłędnie oraz zmienia się okienko statystyki w którym znika liczba nadgodzin do rozliczenia równa w podanym przykładzie 16.

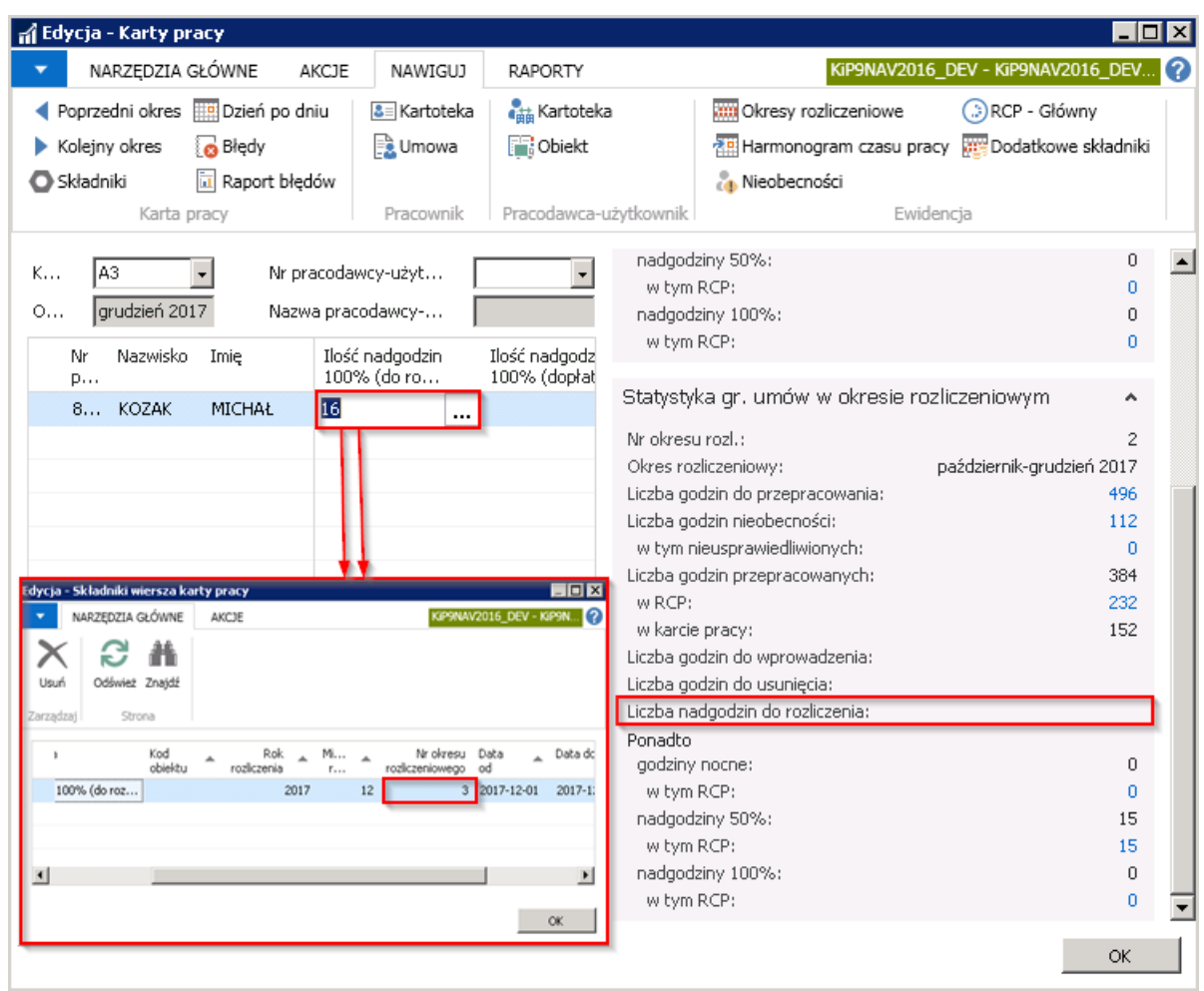

Karta pracy za okres, który został wskazany do rozliczenia nadgodzin za grudzień będzie kontrolować spójność w zakresie odbioru lub wypłaty dodatku. Zatem przy tworzeniu karty pracy na styczeń system w oknie Statystyka gr. Umowy w okresie rozliczeniowym, wskaże w polu Liczba nadgodzin do rozliczenia ilość 16, jaka przeniesiona została z miesiąca grudnia poprzedniego roku.

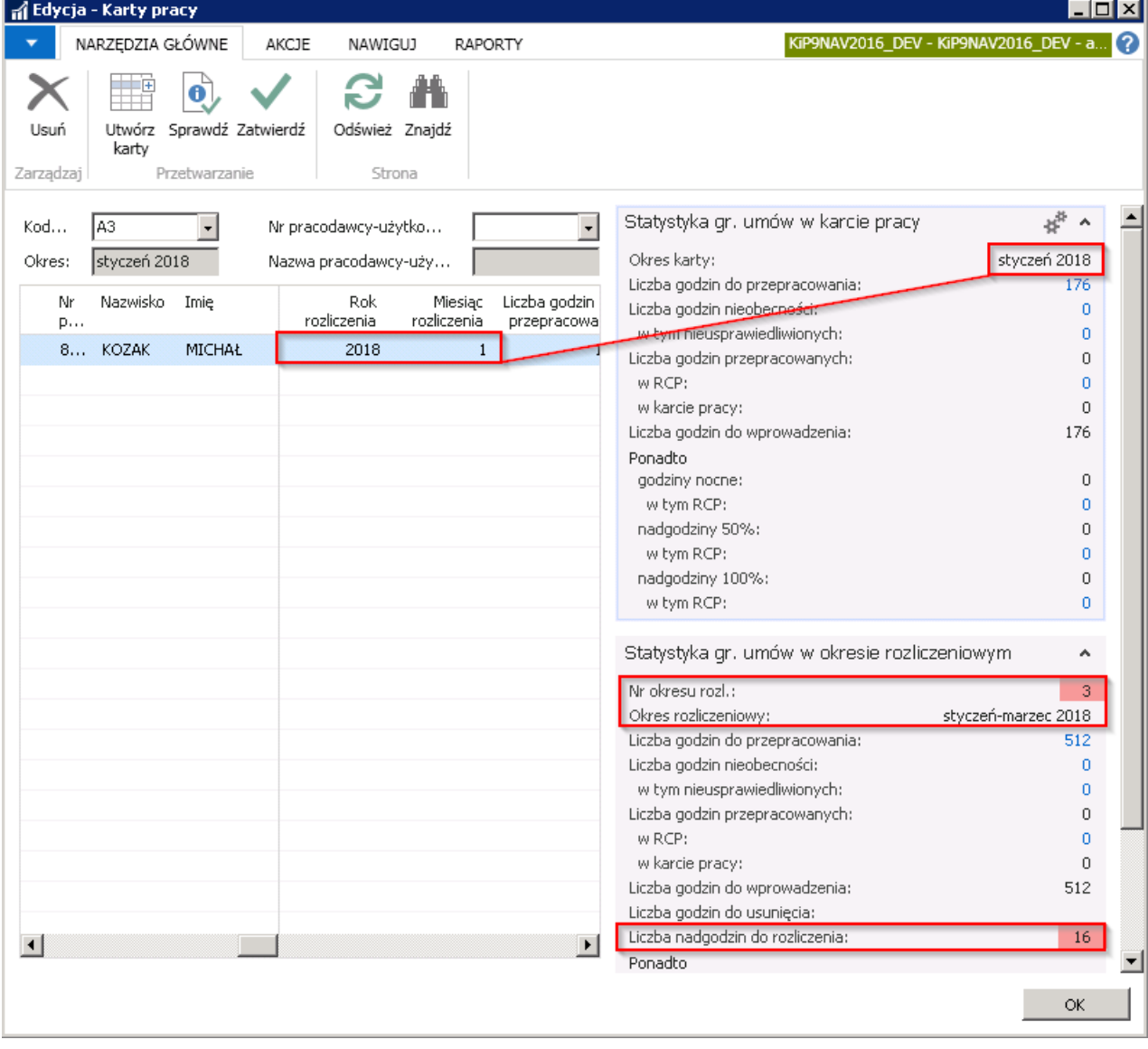

# Tworzenie szablonów kart pracy w plikach programu MS Excel

Karty pracy mogą być uzupełniane w arkuszu programu MS Excel i następnie importowane do systemu. Zanim jednak będzie można wypełniony arkusz zaimportować należy wygenerować z systemu plik MS Excel, który będzie kompatybilny z systemem, aby mógł być później zaimportowany w wskazanym układzie i formacie do okna Karty pracy.

Wspomniany szablon karty pracy służyć będzierównież do wyeksportowania już wprowadzonego czasu pracy z poziomu systemu.

Przed wygenerowaniem szablonu, w oknie Składniki karty pracy można ustawić, które z składników karty pracy mają być widoczne w szablonie - **Dni według kolumn** i wskazać czy w wierszach, czy kolumnach.

W celu przejścia do okna Składniki karty pracy należy wybrać Działy > Kadry i płace > Ustawienia > Ustawienia KIP i w oknie Ustawienia KIP z pozycji wstążki wybrać Nawiguj > Ustawienia > Składniki karty pracy.<br>La Ustawienia - Microsoft Dynamics NAV  $L = 1$ 

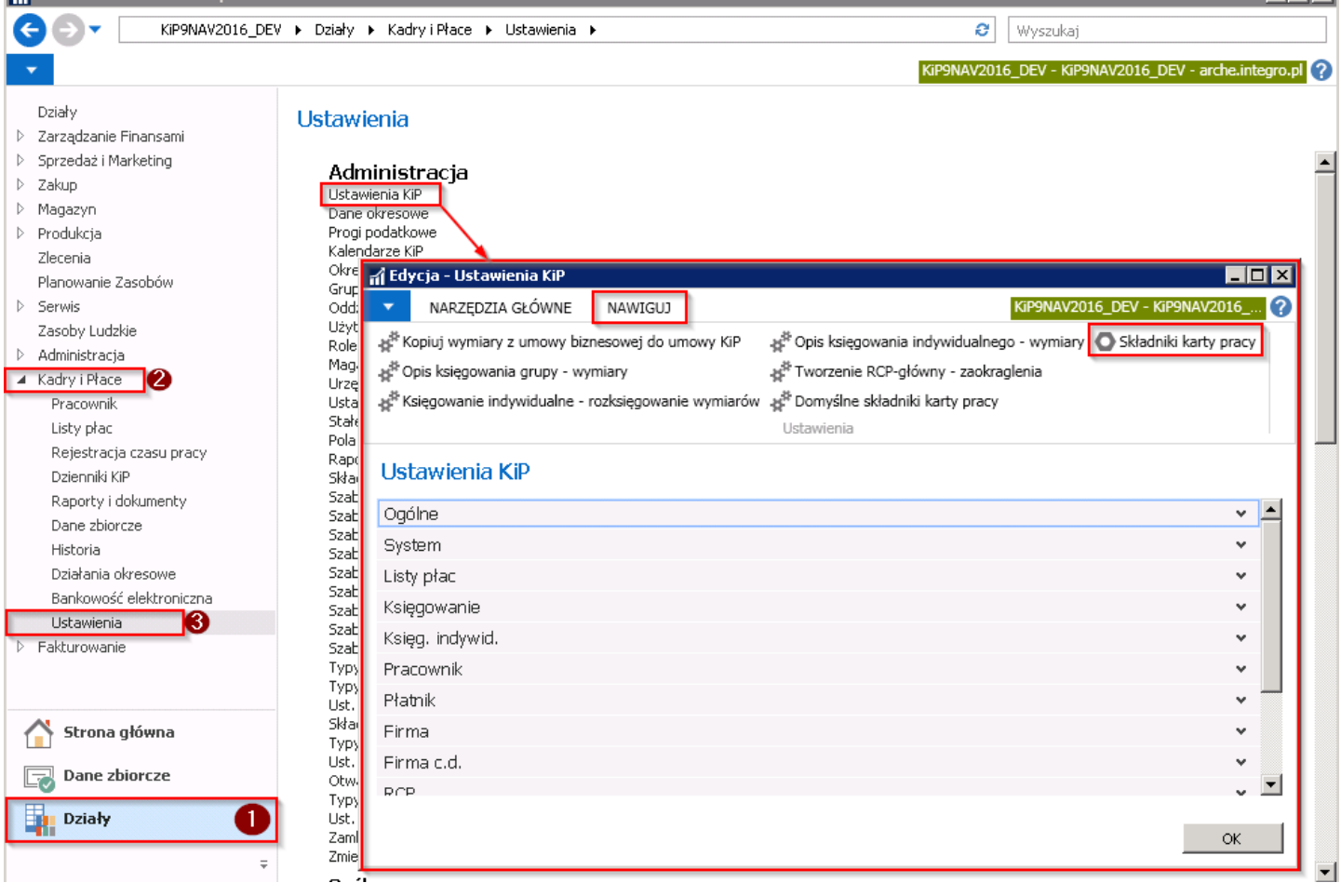

W oknie Składniki karty pracy wprowadzone są Kody składników i przy każdym wierszu można w kolumnie Widzialność w imporcie kol. wskazać zarówno przy eksporcie jak i imporcie szablonów czy i w jaki sposób ma być pokazywany dany składnik w szablonie. Do wyboru są dwie opcje:

- 1. Kol. (zbior.)
- 2. Wiersz

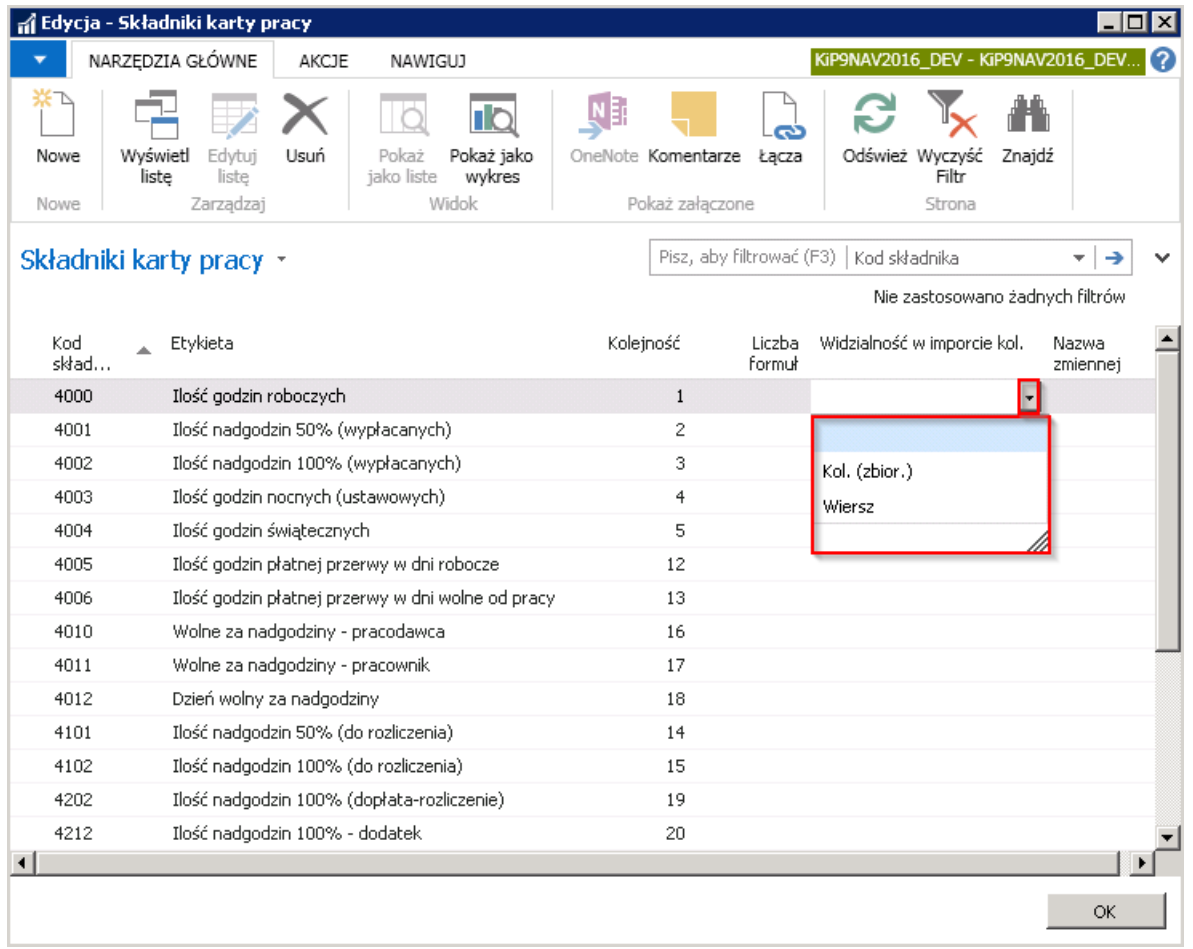

Rezultat wyboru jednej z opcji w polu Widzialność w imporcie kol. został opisany poniżej przy Szablonie Dni w kolumny.

Jeśli żadne z składników nie będzie miało przypisanej opcji w kolumnie Widzialność w Imporcie kol. wówczas domyślnie będzie importował się szablon **Dni w kolumnach** z składnikiem 4000 - Ilość godzin roboczych w wierszach.

Aby wygenerować szablon pliku do MS Excela, należy będąc w oknie Karty pracy wybrać z pozycji wstążki Akcje Funkcje Generuj szablon.

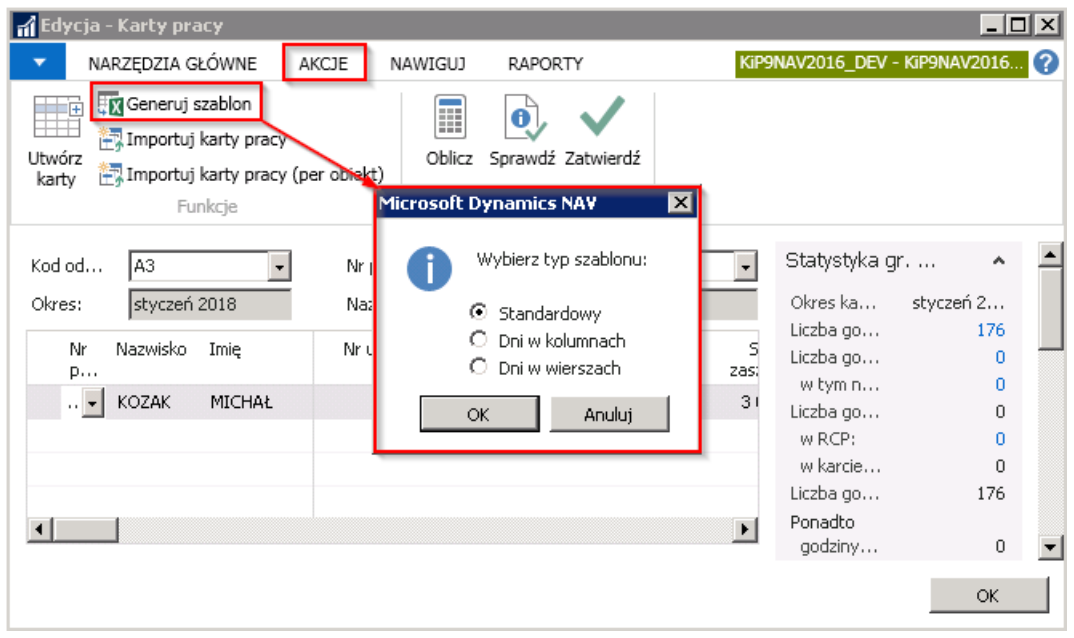

Otworzy się okno komunikatu z opcjami do wyboru, jeśli w Ustawieniach KIP w skróconej karcie RCP została zaznaczona opcja Pozw. wybrać typ importu KP, w przeciwnym razie będzie możliwy do wyboru tylko jeden szablon, ten który został ustawiony również w Ustawieniach KIP w skróconej karcie RCP w polu Typ importu karty pracy.

Aby przejść do Ustawień KIP i zmienić lub podglądnąć ustawienia należy wybrać Działy > Kadry i płace > Ustawienia KIP, a

następnie przejść do skróconej karty RCP.

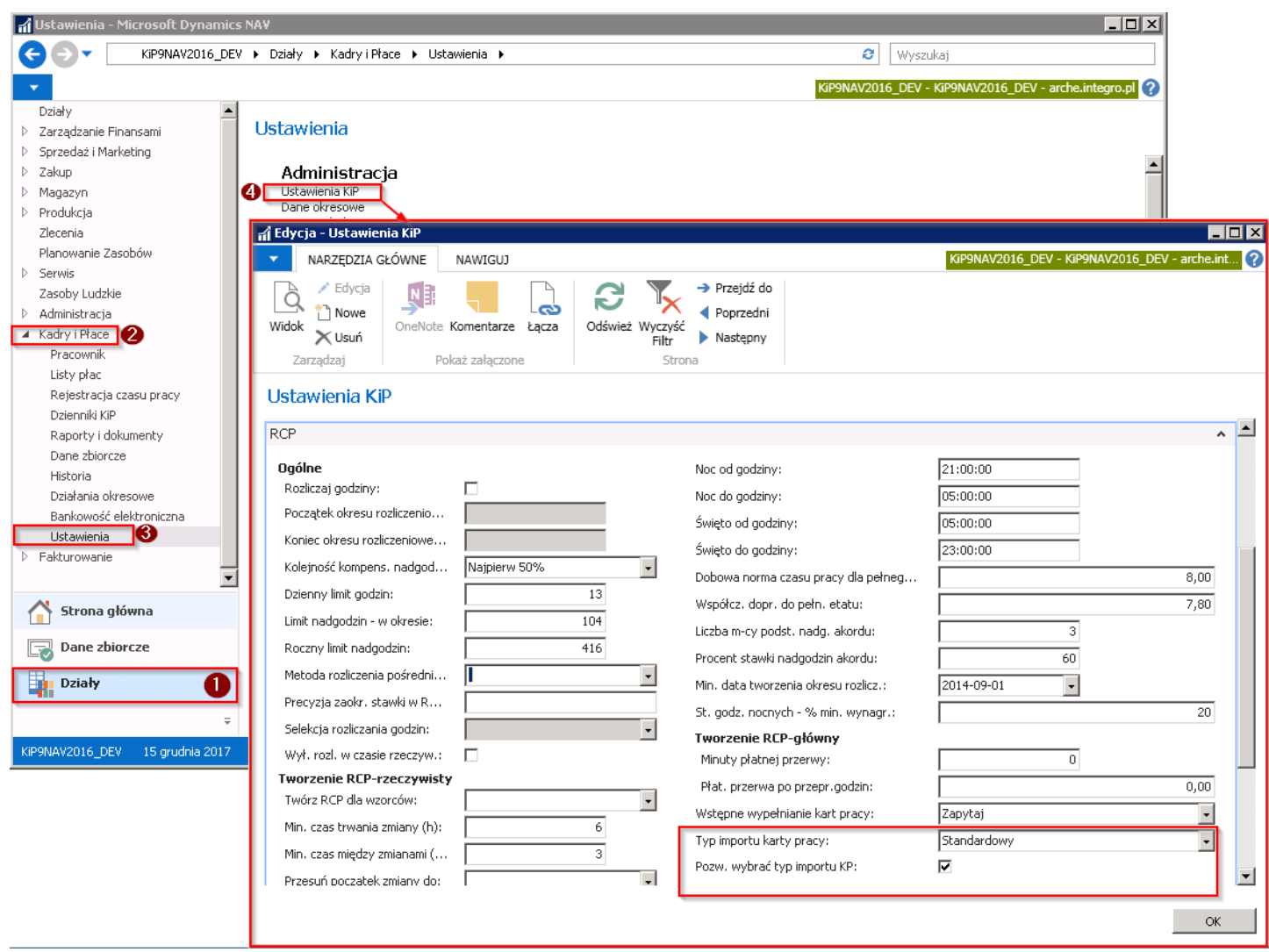

Gdyby pole Pozw. wybrać typ importu KP z powyższego rysunku nie było zaznaczone, a jednocześnie w polu Typ importu karty pracy wybrana opcja np. Standardowy, wówczas przy generowaniu szablonów importu wczytałby się szablon Standardowy bez możliwości dokonania wyboru przy samym tworzeniu szablonu innej opcji. W takiej sytuacji system wyświetli przy generowaniu szablonu komunikat jak niżej:

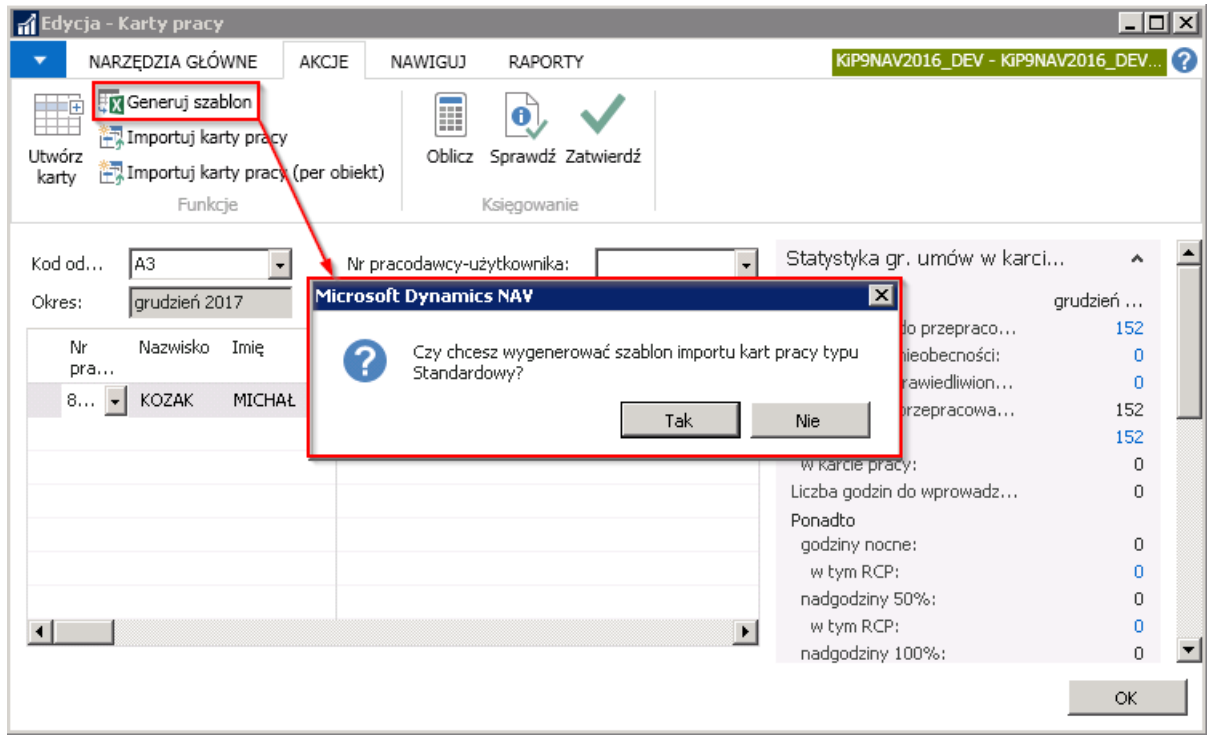

Copyright © IT.integro sp. z o.o.

W zależności od wyboru opcji, szablony będą wyglądać w inny sposób. Część pól w szablonach jest zablokowana do edycji, pozostałe należy odpowiednio uzupełnić.

# Szablon Standardowy

Wybierając pierwszą opcję szablon Standardowy w pliku MS Excel otworzy się szablon, który wygląda w sposób analogiczny do listy wyświetlonej w Karcie pracy.

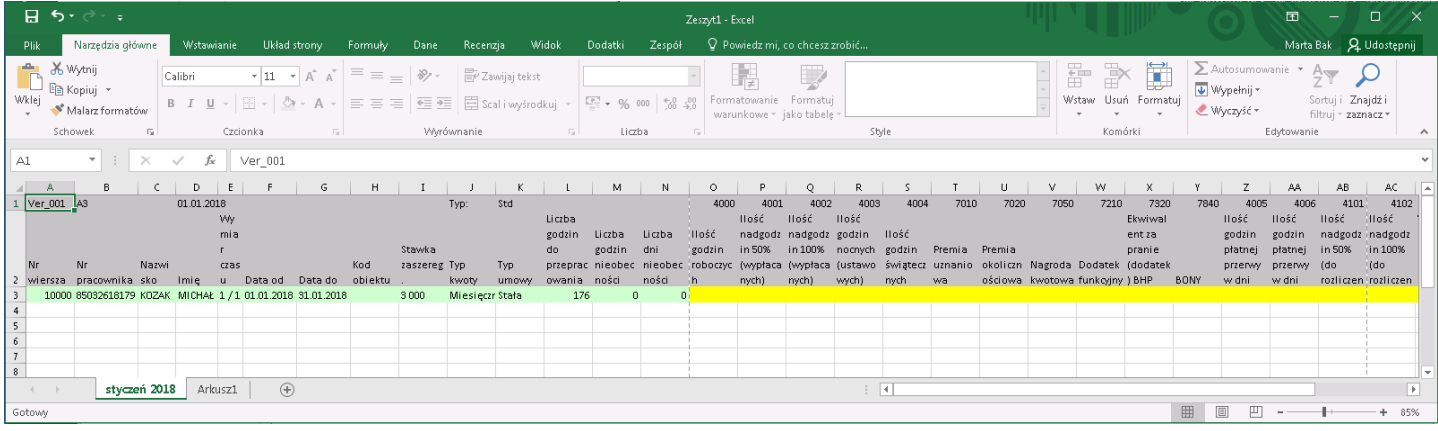

# Szablon Dni w kolumnach

Szablon Dni w kolumnach może być dobrowolnie formułowany po wcześniejszym wskazaniu w Ustawieniach KIP, w oknie Składniki karty pracy, które z składników karty pracy mają być widoczne w wierszach, a które w kolumnach.

W szablonie **podstawowym - Dni w kolumnach** poszczególne dni miesiąca zostaną przerzucone do odpowiednich kolumn, w których należy wprowadzić ilość godzin dzień po dniu.

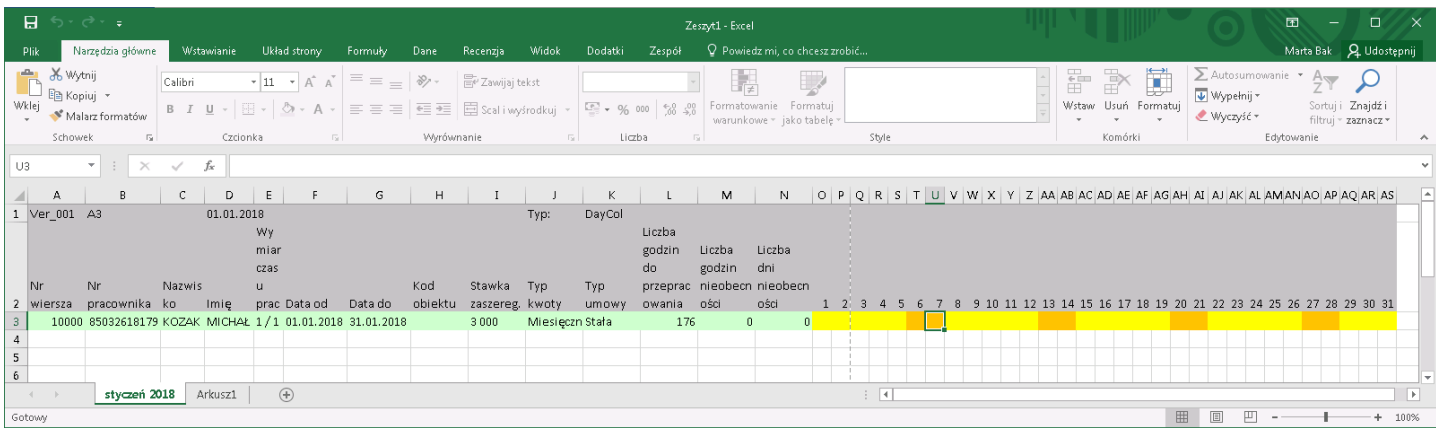

W tym widoku nie ma możliwości wprowadzenia, które z godzin są godzinami nocnymi.

W przypadku wystąpienia nadgodzin nie ma także możliwości wprowadzenia na poziomie pliku MS Excel, które z godzin są nadgodzinami płatnymi 50%, a które 100%.

Jeśli zatem na poziomie pliku MS Excel zostaniezaewidencjonowanych więcej godzin w danym dniu niż wynika to z kalendarza przypisanego do pracownika, wówczas godziny te po zaimportowaniu w oknie **Karty pracy** bedą wpadać do kolumny składnika Nadgodziny nieokr. Dlatego w przypadku tworzenia tego wzoru szablonu w oknie Karty pracy należy zadbać, aby w kolumnach składnik Nadgodziny nieokr. był widoczny. (dodawanie składników zostało opisane w Karty [pracy](#page-327-0)).

Przykład zaimportowanego szablonu jest przedstawiony w Import kart pracy z plików programu MS Excel.

Szablon może zostać rozbudowany o kolejne wiersze i kolumny po wcześniejszych ustawieniach w oknie Składniki karty pracy.

Poniżej przykład wygenerowanego szablonu przy wskazanych ustawieniach.

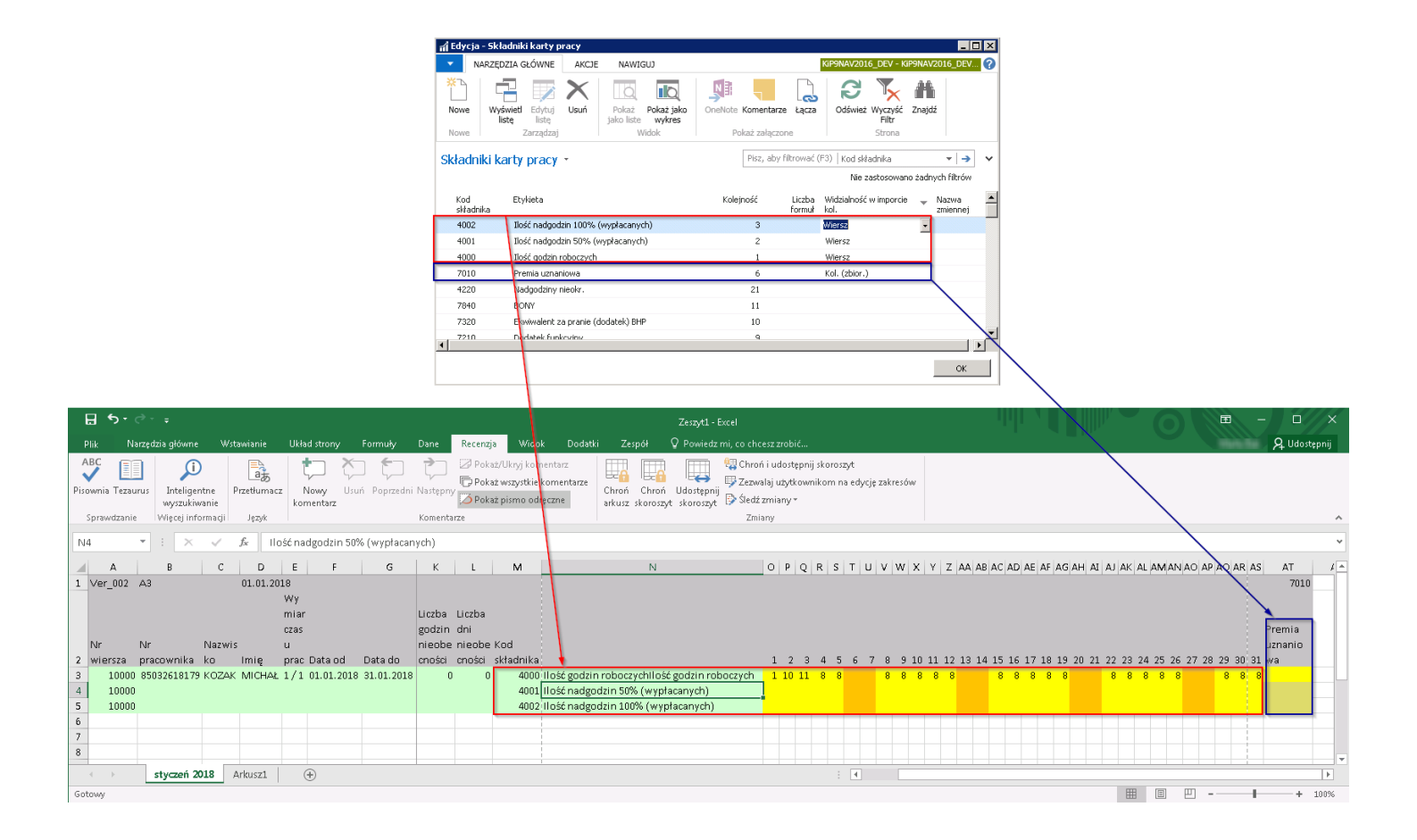

# Szablon Dni w wierszach

Szablon przedstawia poszczególne dni miesiąca zapisane w wierszach, a w kolumnach wszystkie kolumny z składnikami, które widoczne są w Karcie pracy. Jeśli w danym miesiącu jedna umowa się kończy a zaczyna druga, w kolumnie Data do jest wprowadzona data, która o tym informuje.

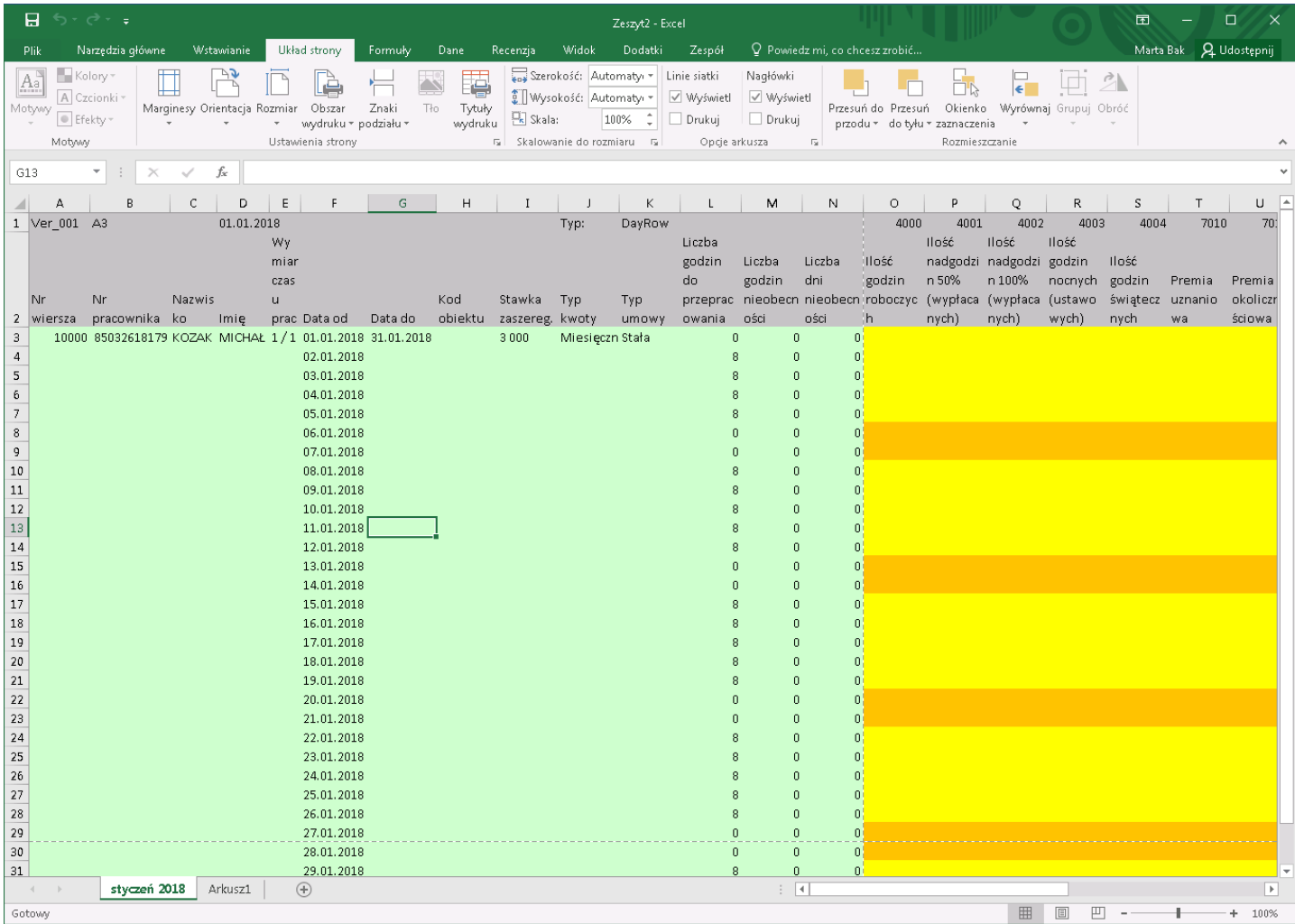

Po wypełnieniu szablonu w pliku MS Excel należy zapisać plik, aby następnie zaimportować go do systemu.

# Import kart pracy z plików programu MS Excel

System umożliwia import kart pracy zapisanych w pliku MS Excel w określonym układzie. Po wygenerowaniu z systemu szablonu do wypełnienia kart prac, a następnie po zapisaniu wypełnionego pliku, możliwy jest jego import do systemu.

Import uruchamiany jest z okna Karty pracy. Należy z pozycji wstążki wybrać Akcje > Funkcje >Import karty pracy.

Otworzy się okno Import karty pracy z Excela, w którym w skróconej karcie Ogólne należy wskazać Nazwę pliku skoroszytu do importu, a następnie Nazwę arkusza. Pozostałe informacje są nieedytowalne i uzupełniane automatycznie przez system.

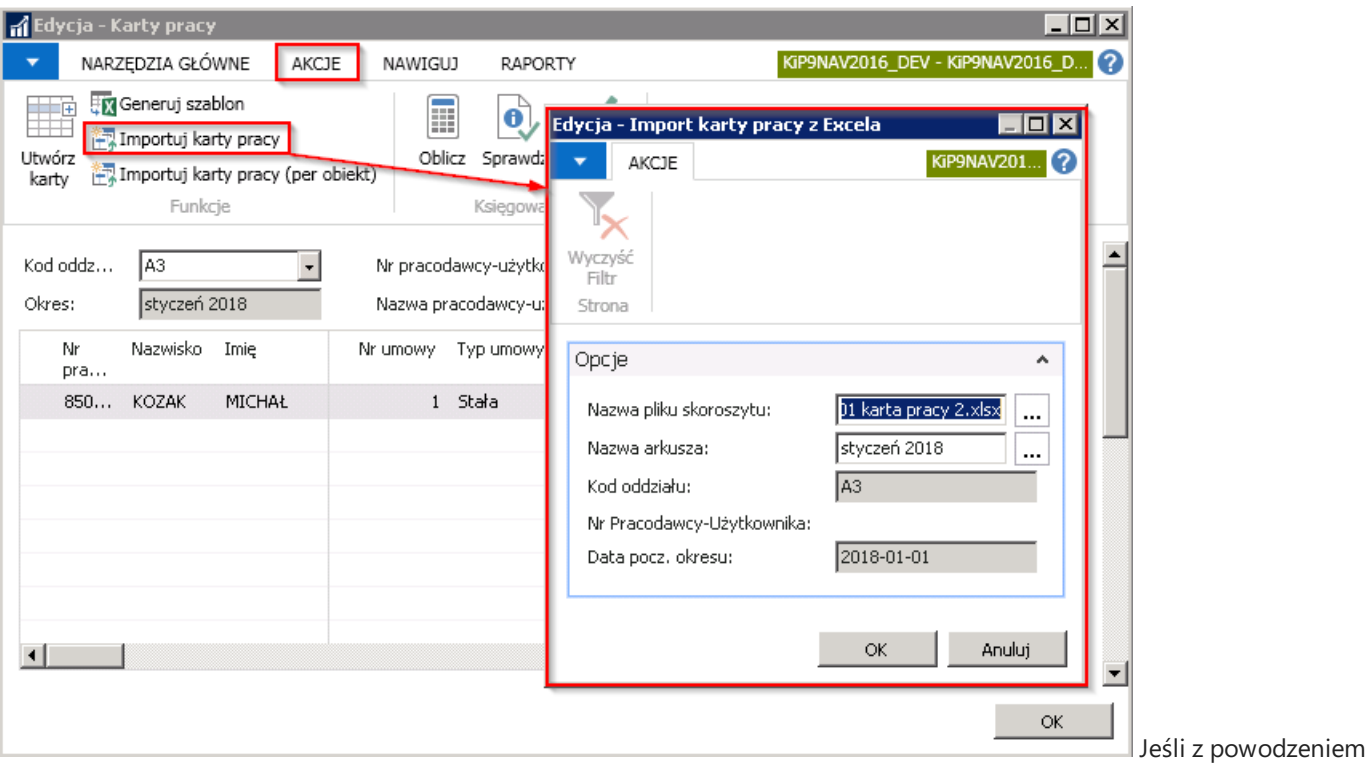

system zakończy import, wyświetli stosowny komunikat.

Po dokonaniu importu w oknie Karty pracy, wartości w kolumnach zostaną usunięte i zastąpione zaimportowanymi wartościami z pliku MS Excel.

W przypadku importowania szablonu według wzoru **Dni w kolumnach**, jeśli w szablonie w pliku MS Excel zaewidencjonowano więcej godzin w danym dniu niż wynika to z kalendarza przypisanego do pracownika, godziny te pojawią się w **Karcie pracy** w kolumnie Nadgodziny nieok. Pozostałe godziny zostaną zsumowane i wprowadzone w kolumnie Ilość godzin roboczych.

<span id="page-349-0"></span>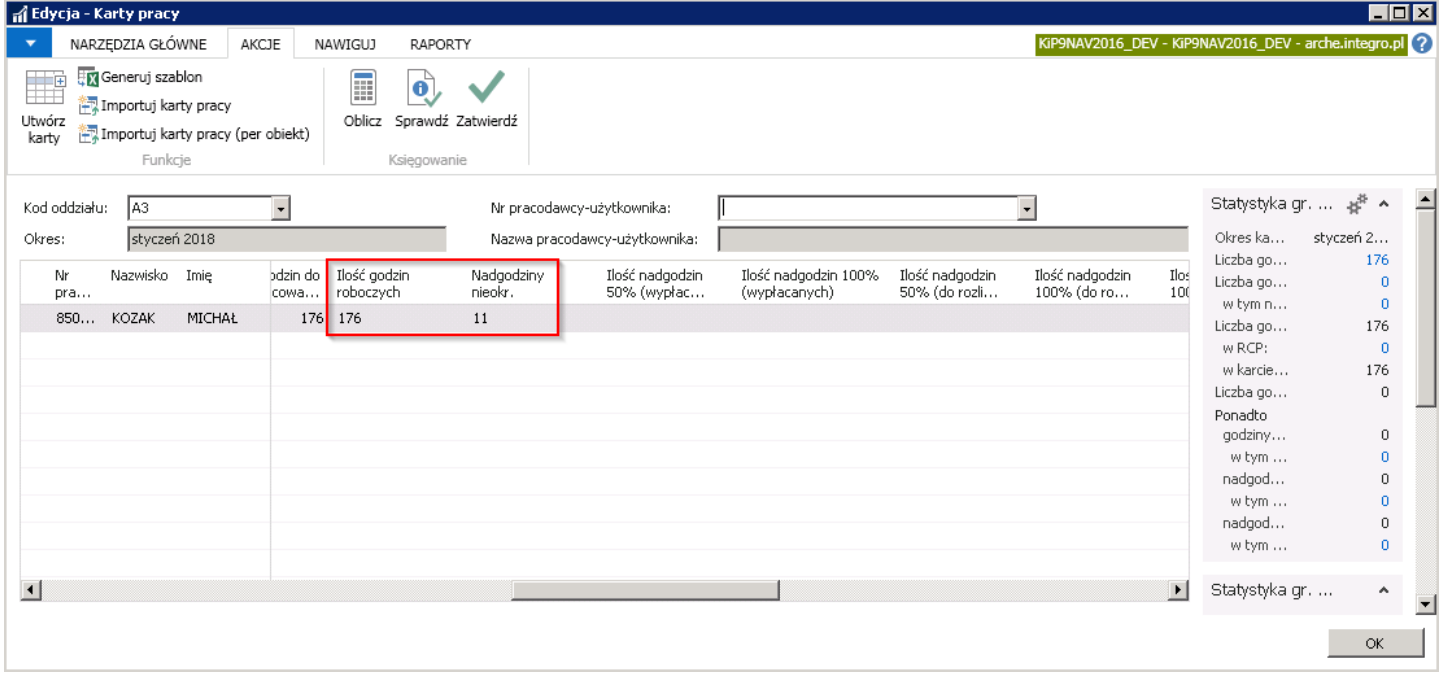

Aby zobaczyć i przydzielić nadgodziny, które system nie mógł określić należy w kolumnie Nadgodziny nieokr. wybrać przycisk asysty i pojawi się okno Składniki wiersza karty pracy.

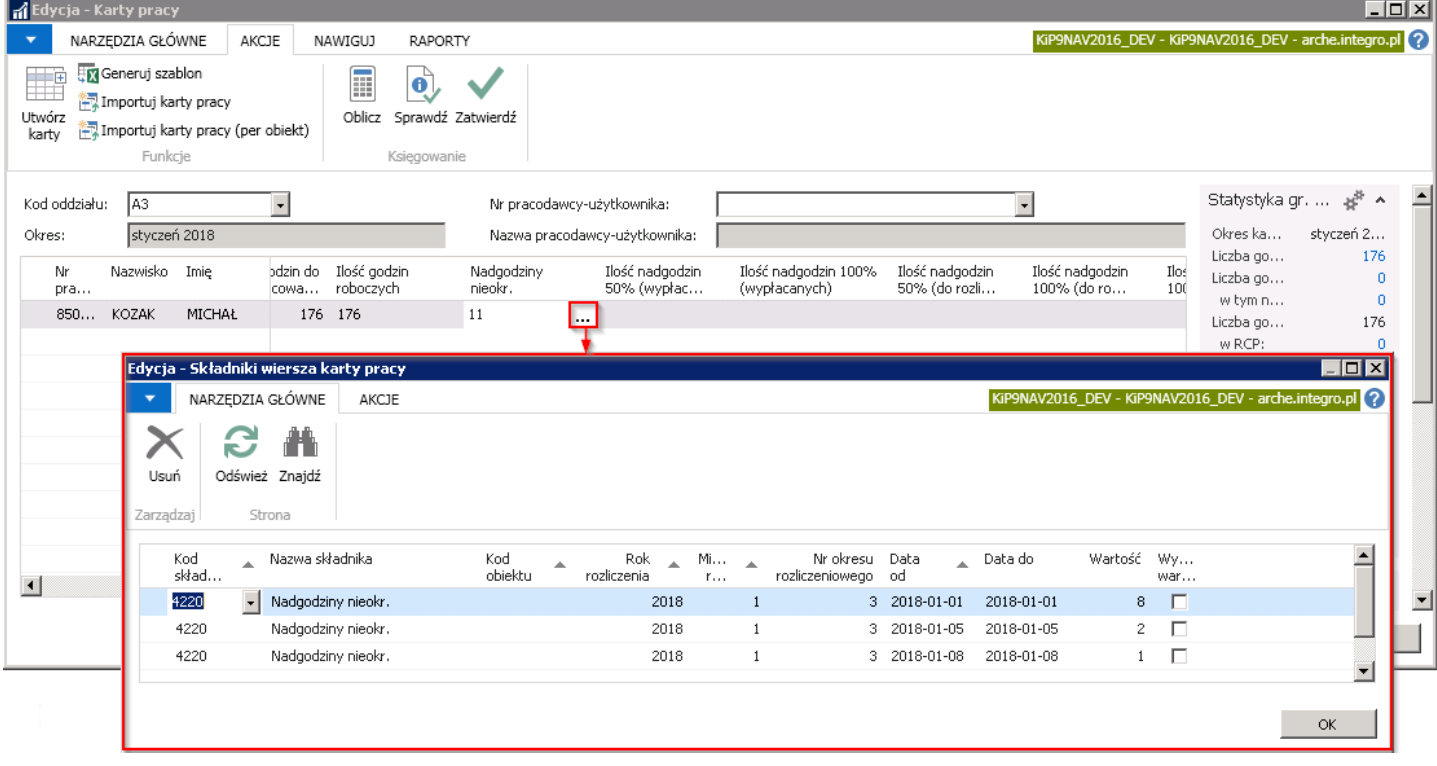

Przedstawione, nierozliczone nadgodziny są tożsamez danymi wprowadzonymi w szablonie pliku Excel.

#### Przykład

Zgodniez poniższym przykładem, dzień 01.08.2018 jest dniem świątecznym, niepracującym dla pracownika według jego harmonogramu czasu pracy. Pracownik wykonywał w tym czasie pracę przez 8 godzin - wszystkie godziny są nadgodzinami. W dniu 05.01.2018 pracownik miał zaplanowanych 8 godzin pracy, wykonywał w tym czasie pracę przez 10 godzin, zatem wypracował 2 nadgodziny.W dniu 08.01.2018 również wypracował 1 nadgodzinę, gdyż łącznie przepracował 9 zamiast 8 zaplanowanych godzin w harmonogramie.

Wszystkie nadgodziny przy imporcie danych z tego szablonu do systemu zostaną przerzucone do kolumny Nadgodziny nieokr.

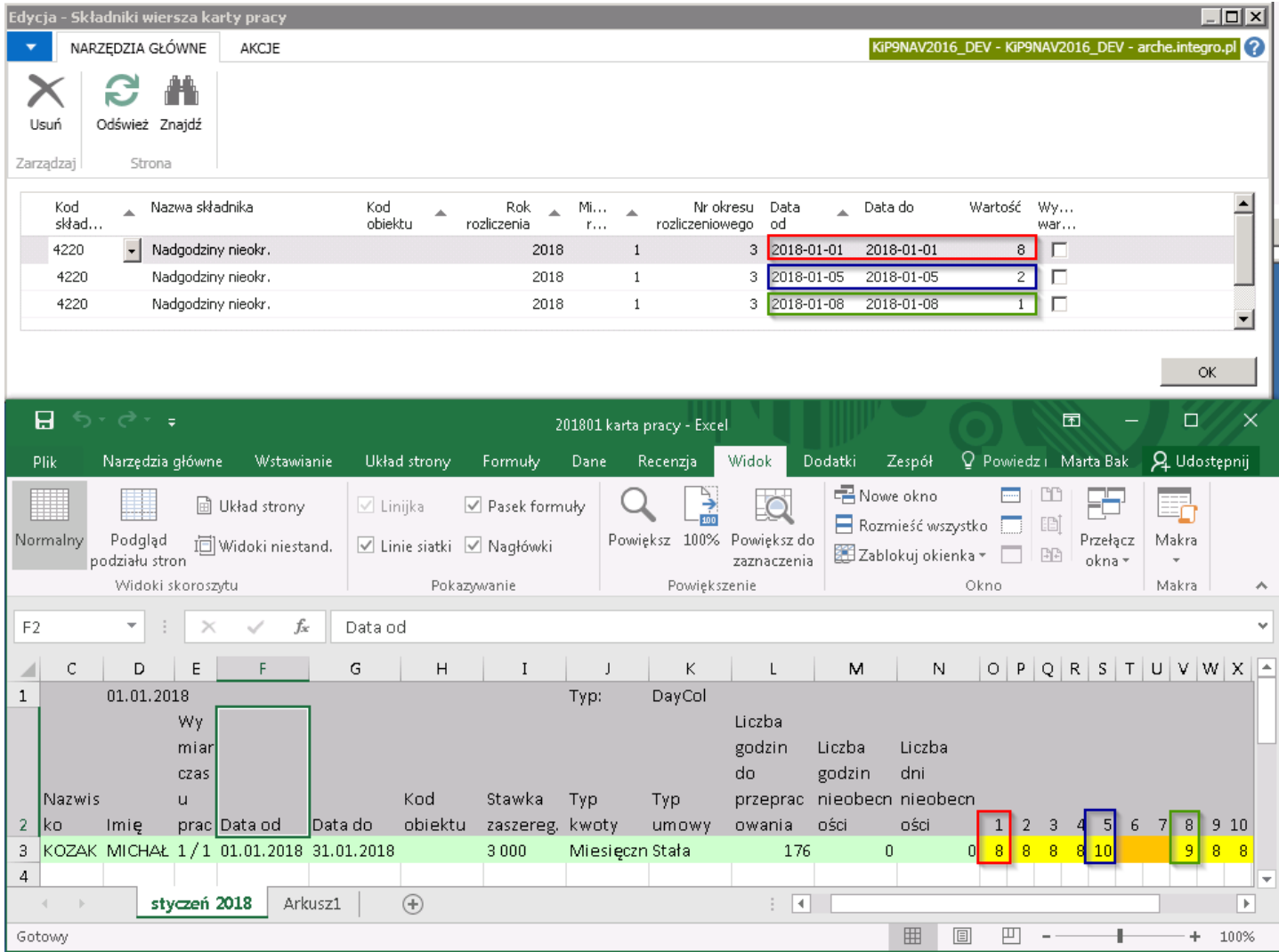

W celu przypisania nieokreślonych nadgodzin do konkretnego rodzaju nadgodzin należy z okna Składniki wiersze karty pracy usunąć te nadgodziny i zdecydować oraz ręcznie rozdzielić, które nadgodziny będą nadgodzinami płatnymi 50%, a które 100%.

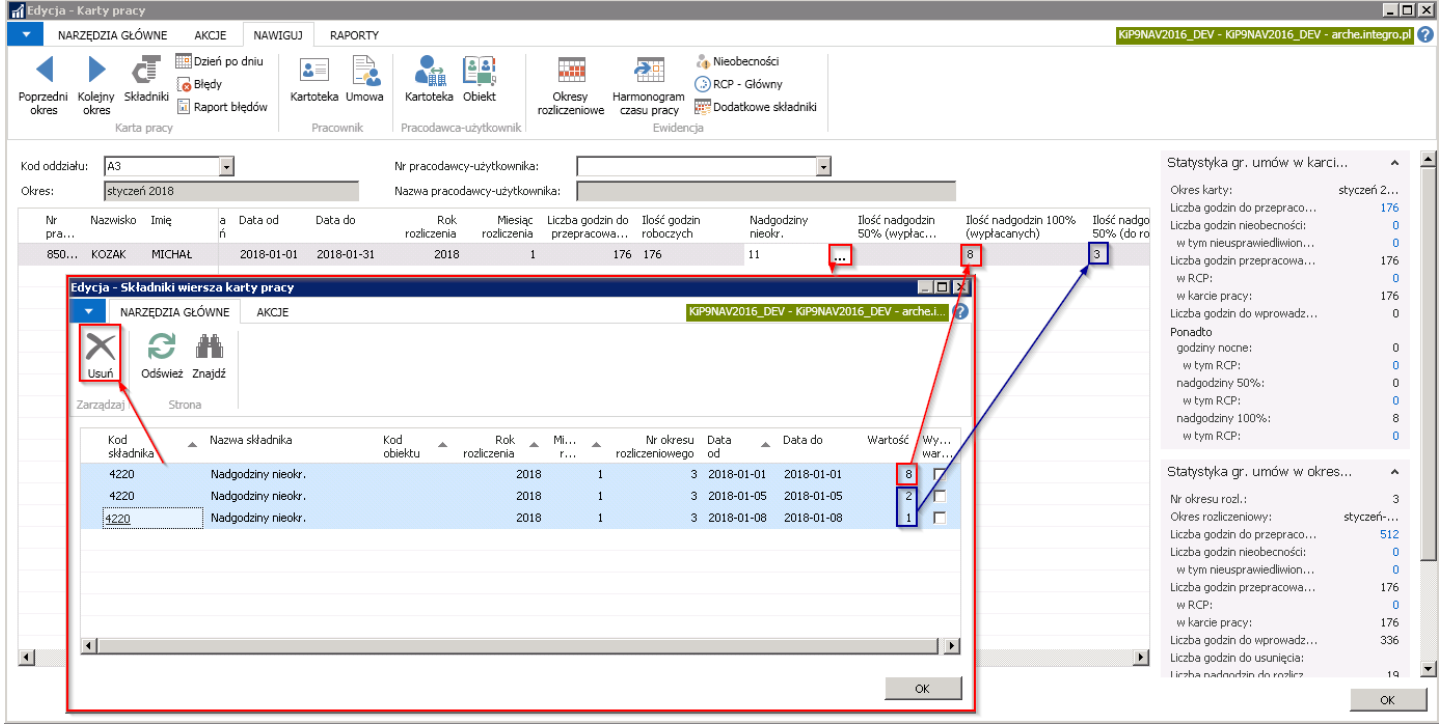

Nie ma możliwości zatwierdzenia okna Karty pracy, w którym występują jakiekolwiek nieprzydzielone godziny w kolumnie Nadgodziny nieokr.

# Okresy rozliczeniowe

W systemie można zdefiniować różne okresy rozliczeniowe, które kolejno będą przydzielane do konkretnych umów pracowników. Według przydzielonego okresu rozliczeniowego będzie wyliczany czas pracy pracowników.Słownik okresów rozliczeniowych przygotowuje się w oknie Okresy rozliczeniowe. Aby otworzyć okno należy wybrać Działy > Kadry i płace > Ustawienia > Okresy rozliczeniowe.

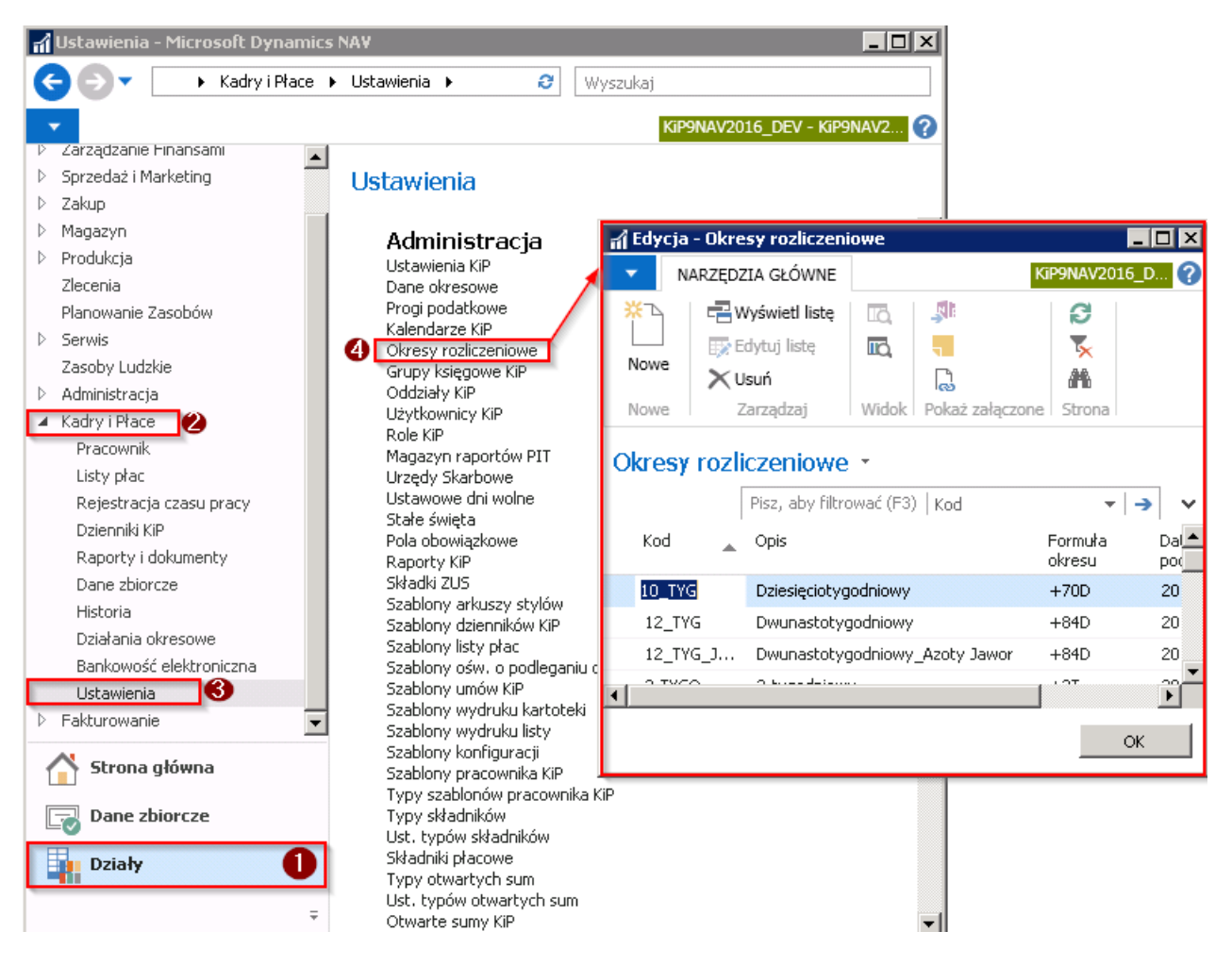

Tylko jeden z okresów rozliczeniowych może być okresem domyślnym, co zaznaczone jest w kolumnie Domyślny.

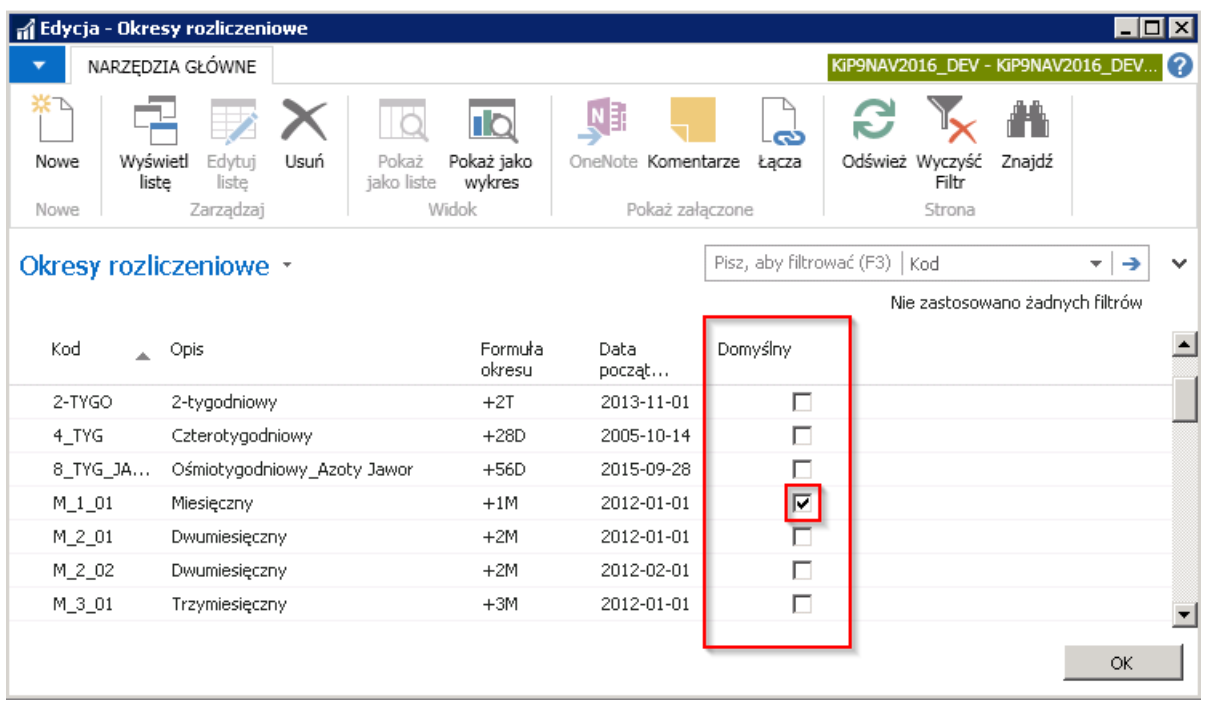

W celu dodania nowego okresu rozliczeniowego należy z pozycji wstążki wybrać Narzędzia główne > Nowe > Nowe. System ustawi kursor w pustym wierszu, w którym wprowadza się Kod i Opis okresu rozliczeniowego, a następnie w kolumnie Formuła okresu wprowadza się formułę, według której będzie liczony wprowadzany okres rozliczeniowy. Formuła składa się z:

- 1. znaku plusa  $H$ +",
- 2. Liczby -- jest liczbą dni, miesięcy, lat okresu rozliczeniowego
- 3. Litery, gdzie D dzień, M miesiąc, R -- rok.

Przykładowo w celu dodania trzy-miesięcznego okresu rozliczeniowego formułą okresu będzie +3M (+ trzy miesiące).

Data początkowa jest polem niezbędnym do uzupełnienia, gdyż wprowadzany okres rozliczeniowy będzie się liczył według wprowadzonej Formuły okresu od dnia wprowadzonego w polu Data początkowa.

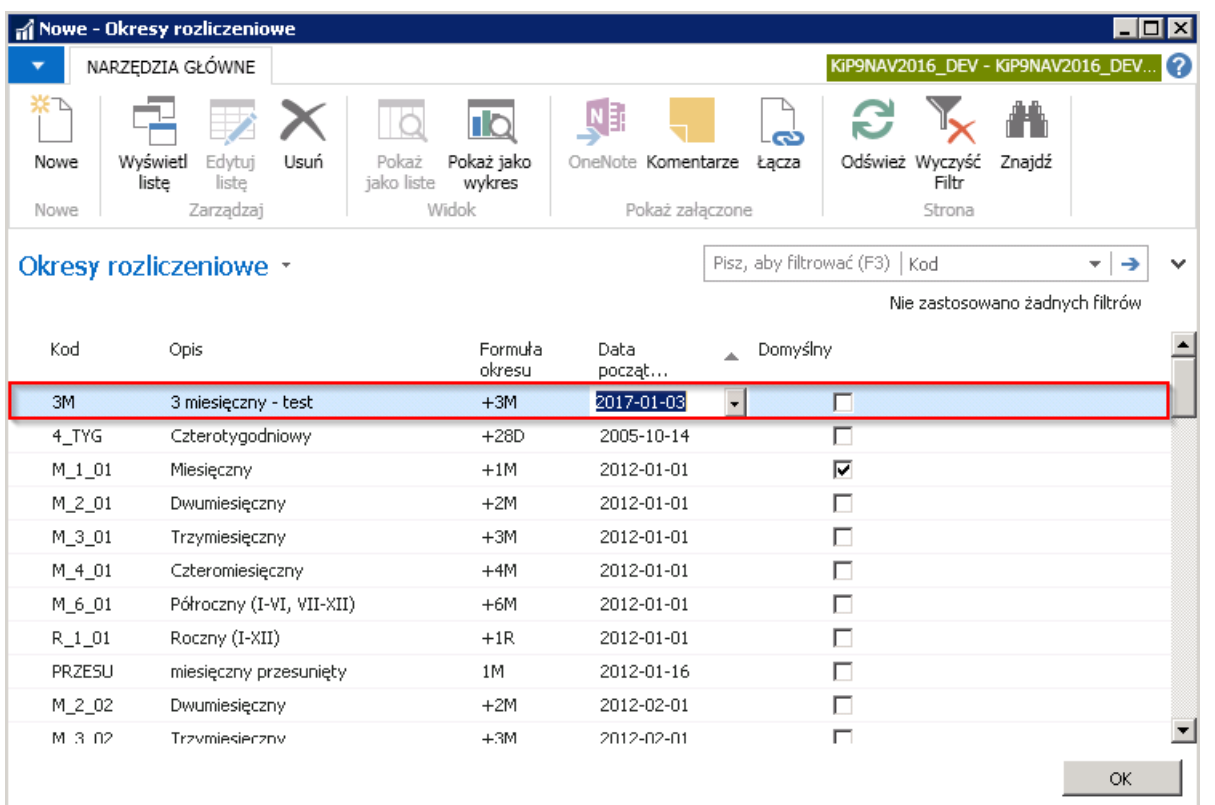

### Przypisywanie okresu rozliczeniowego do umów pracownika

Na Kartotece umowy KIP w skróconej karcie Czas pracy dokonuje się przyporządkowania umowy pracownika do danego okresu rozliczeniowego. Przejście do Kartoteki umowy KIP zostało opisane w Ewidencja, zatwierdzanie i wydruki umów.

W skróconej karcie Czas pracy w polu Kod okresu rozliczeniowego dokonuje się wyboru okresu rozliczeniowego według którego będzie rozliczana umowa.

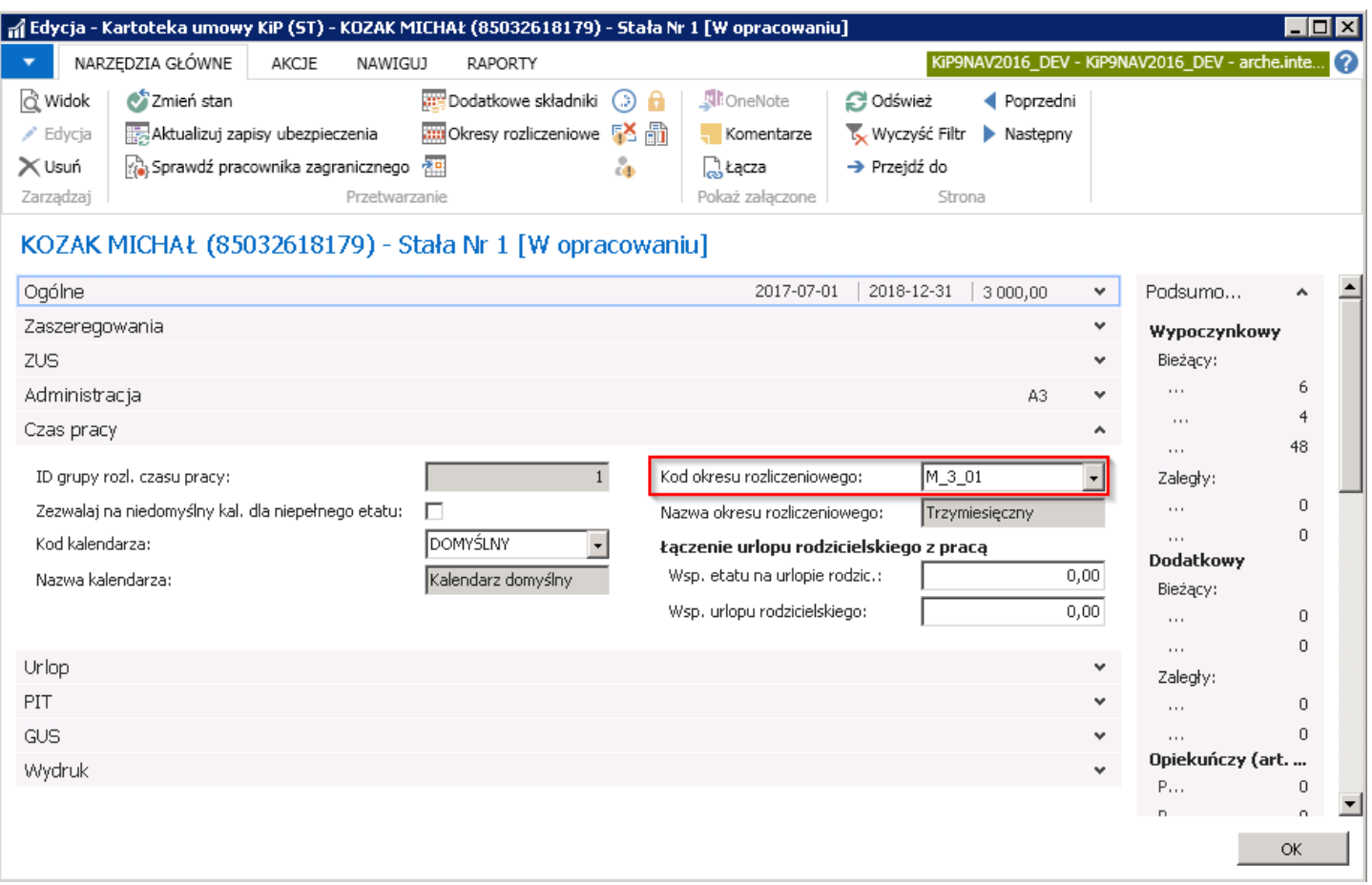

Po zmianie stanu Kartoteki umowy KIP w [Zatwierdzoną](#page-122-0) (zmiana stanu kartoteki umowy została opisane w Ewidencja, zatwierdzanie i wydruki umów) system wyświetli między innymi komunikat, że został utworzony okres rozliczeniowy dla wskazanej umowy.

Okresy rozliczeniowe, które zostały utworzone można sprawdzić po przejściu z wstążki Kartoteki umowy KIP do Nawiguj > Czas pracy i nieobecności > Okresy rozliczeniowe.

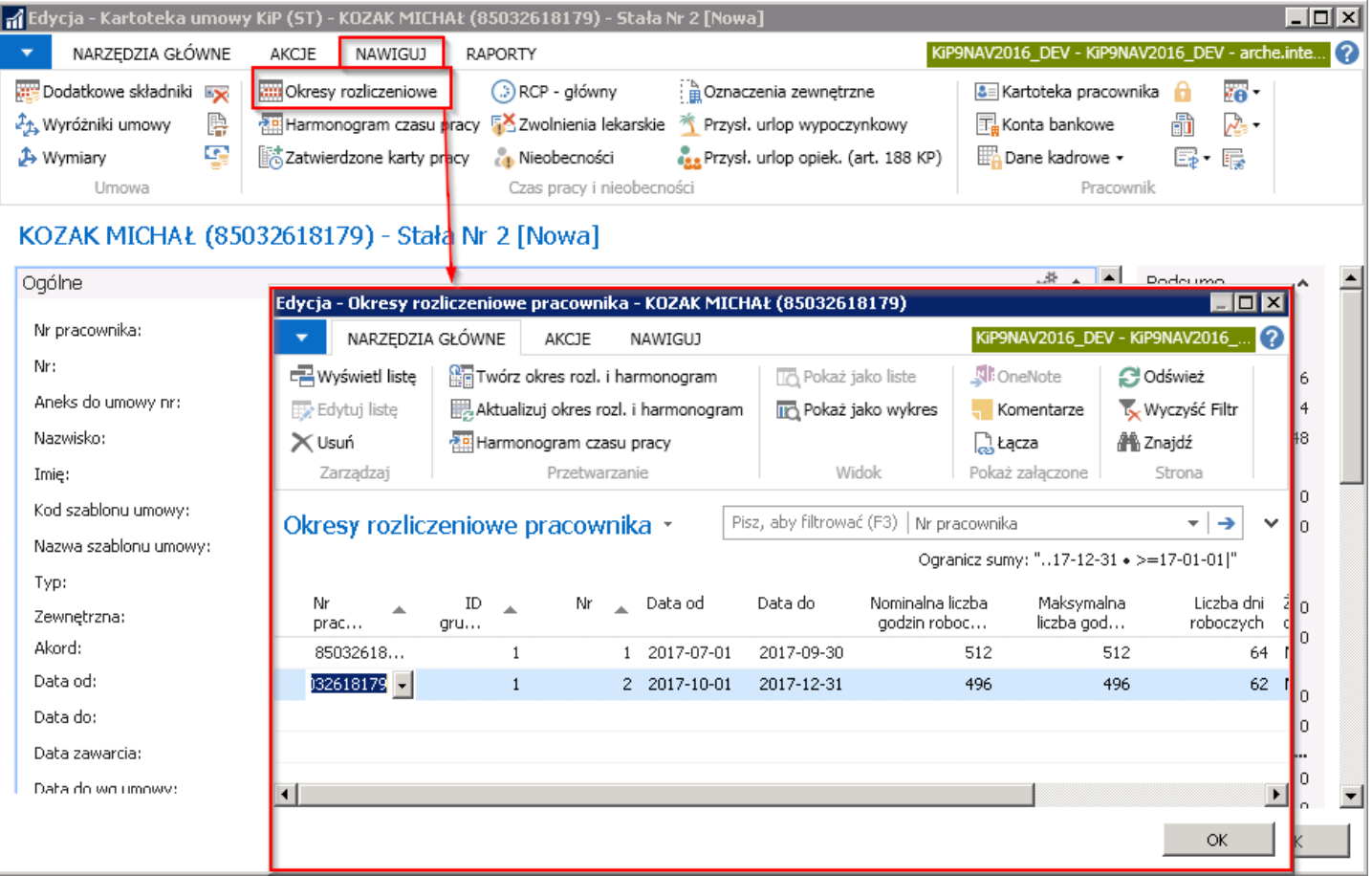

# Raport uzupełnionej ewidencji czasu pracy

Dla umowy etatowej pracownika przygotowywany jest harmonogram czasu pracy,czyli grafik (plan) który zawiera informację, ile godzin i w jakiej porze w przyszłości pracownik ma świadczyć pracę. Natomiast indywidualna karta ewidencji czasu pracy jest prowadzona w celu wpisania, ileczasu faktycznie dana osoba wykonywała pracę. Z karty czasu pracy wynika zatem ile godzin w poszczególnych dniach pracownik przepracował w ramach normalnego czasu pracy, ile w nadgodzinach, ile w godzinach nocnych, w których dniach wystąpiła nieobecność pracownika i jakiego typu itd. Po porównaniu zaplanowanego harmonogramu i zaewidencjonowanych faktycznie godzin pracy ustala się wynagrodzenie pracownika oraz pozostałe, związanez pracą świadczenia.

System po utworzeniu harmonogramu oraz po zaewidencjonowaniu faktycznie przepracowanych godzin pracy w RCPgłównym, Nieobecnościach (Np. z poziomu Karty pracy) umożliwia wygenerowanie do pliku Excel raportu, który zawiera ewidencję czasu pracy pracowników. Raport ten może zarówno przedstawiać samą ewidencję czasu pracy, jak i porównanie harmonogramu z ewidencją czasu pracy, a także z godzinami nominalnymi wynikającymi z kalendarza ściennego. To w jaki sposób zostaną dane pokazane w pliku Excel zależy od indywidualnych ustawień w szablonach wydruku, gdyż na podstawie szablonów i ich ustawień generowanesą później raporty.

# Stworzenie szablonu wydruku Ewidencji czasu pracy

Użytkownik może stworzyć dowolną ilość szablonów wydruku ewidencji czasu pracy i dla każdego z tych szablonów wprowadzić inne ustawienia (ustawienia szablonów omówione zostały w kolejnym kroku). W celu stworzenia Szablonu wydruku ewidencji czasu pracy należy przejść do okna Szablony wydruku KiP wybierając Działy > Kadry i płace > Ustawienia > Administracja > Szablony wydruku KiP.

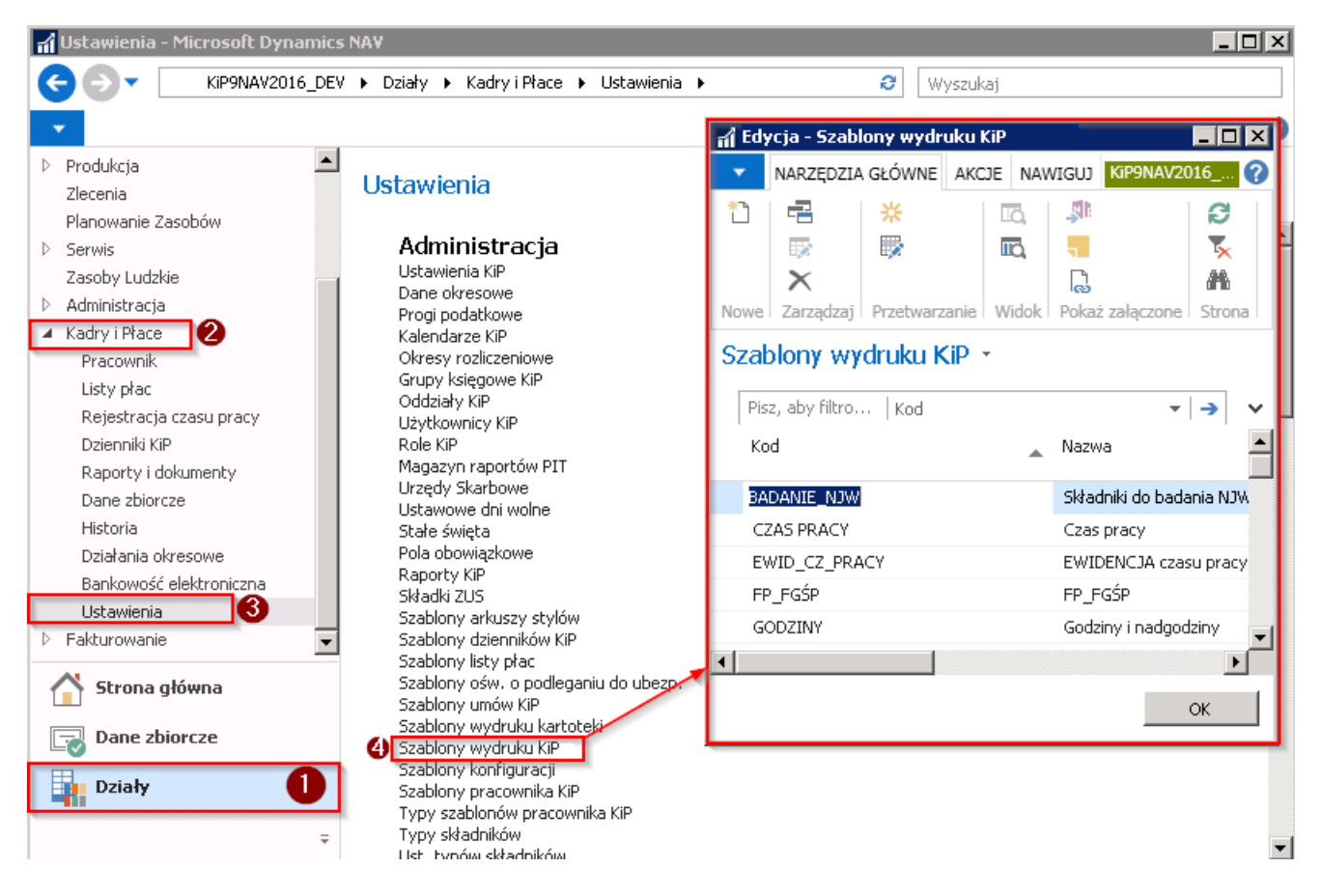

Szablony wydruku ewidencji czasu pracy tworzy się z Typem o nazwie Ewid. czasu pracy. W oknie Szablony wydruku KiP znajduje się domyślnie utworzony szablon wydruku ewidencji czasu pracy o kodzie EWID\_CZ\_PRACY o Typie: Ewid. Czasu pracy z domyślnymi ustawieniami, z którego można korzystać i na podstawiektórego można generować raport dotyczący ewidencji czasu pracy do pliku Excel.

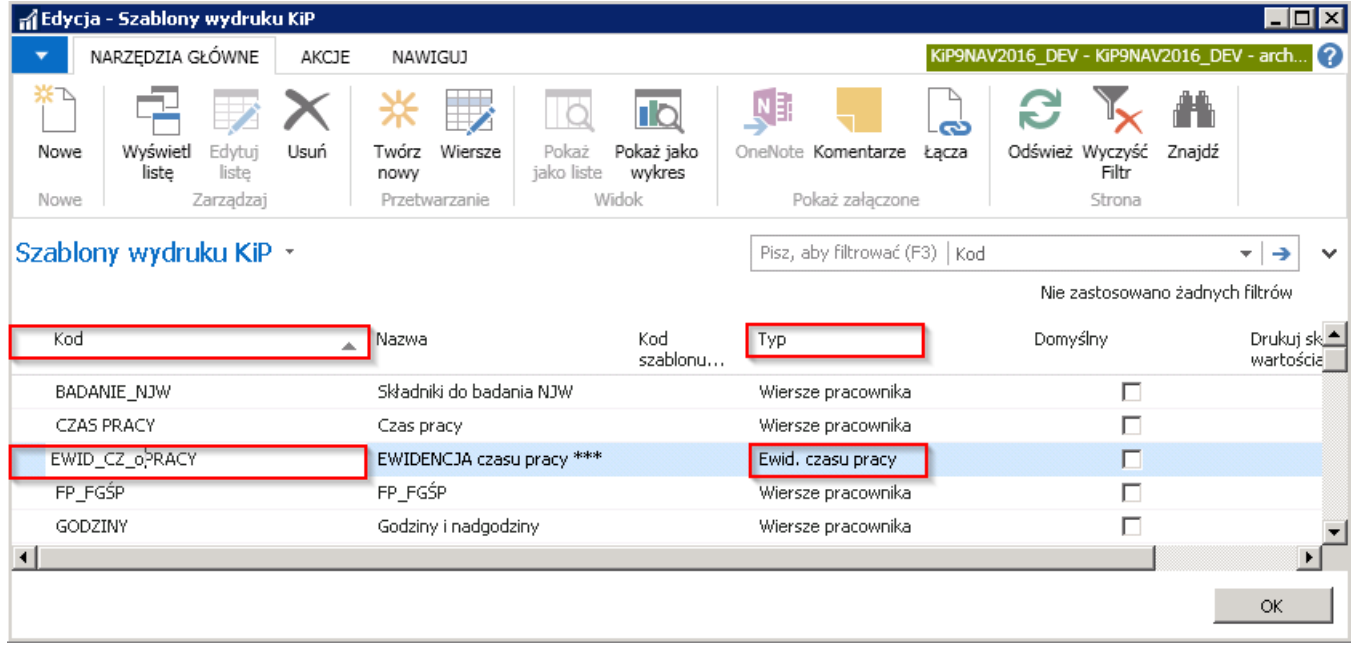

Aby nowego szablonu nie tworzyć od nowa można utworzyć go bazując na tym, który już istnieje, należy w tej sytuacji zaznaczyć kursorem odpowiedni Kod szablonu, który już istnieje i z pozycji wstążki wybrać Akcje Ogólne Twórz nowy. W oknie Twórz nowy szablon wydruku listy w polu Kod wzorca bazowego podstawi się ten kod, który zaznaczyliśmy kursorem, w polu Kod nowego wzorca należy nadać nowy unikatowy Kod, a w polu Nazwa nowego wzorca jego nazwę i wybrać OK.

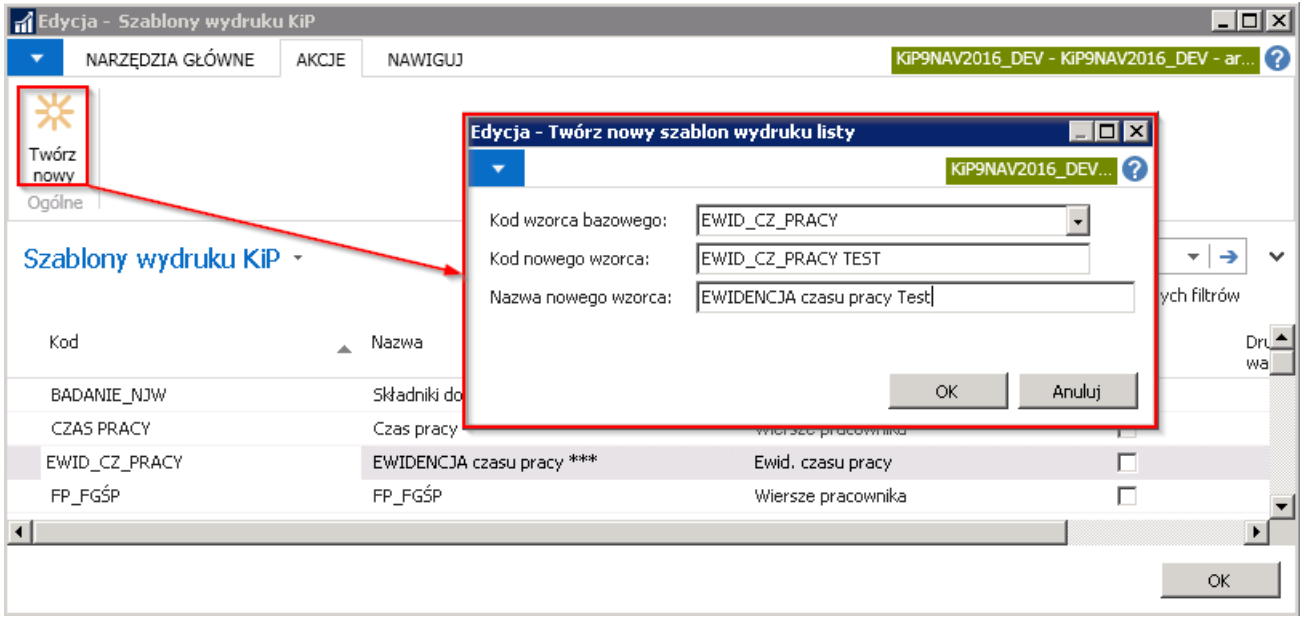

System poinformuje o utworzeniu szablonu wydruku w stosownym komunikacie.

Nowo utworzony w ten sposób szablon wydruku ewidencji czasu pracy do czasu zmiany jego ustawień i wierszy ma dokładnie te same ustawienia i wiersze co szablon bazowy.

Zmiana ustawień i tworzenie wierszy danego szablonu została opisana w kolejnym kroku.

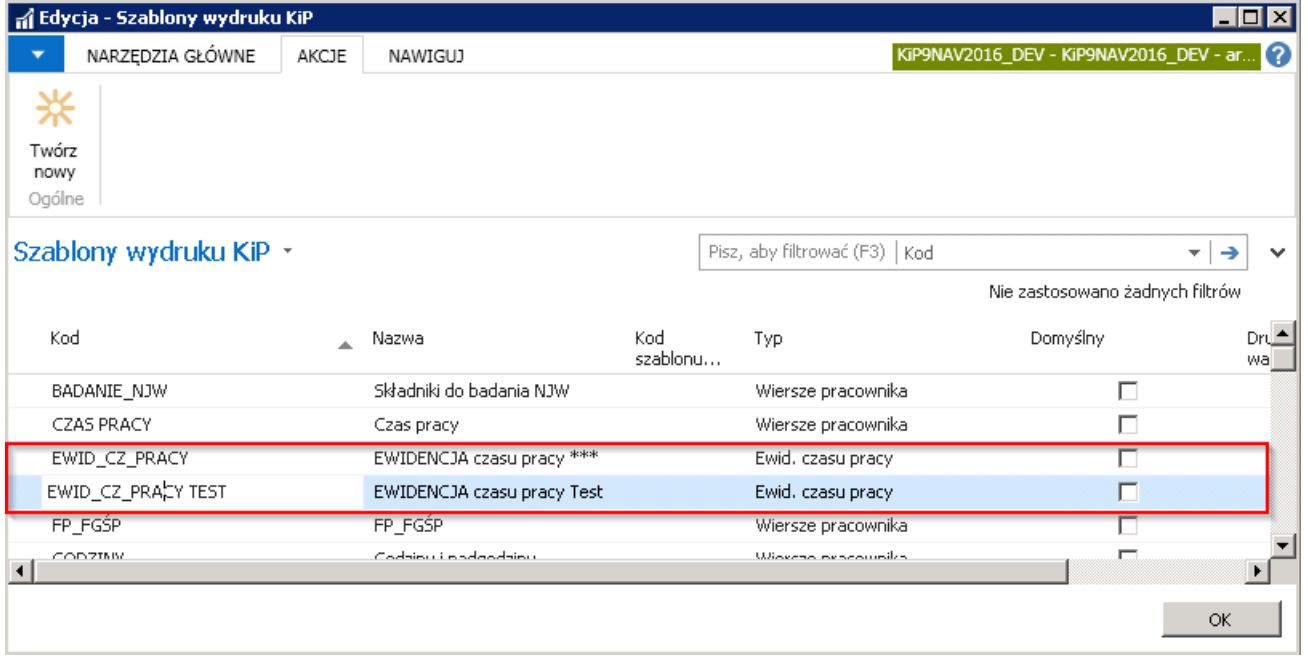

Aby natomiast utworzyć zupełnie nowy szablon wydruku ewidencji czasu pracy bez zdefiniowanych ustawień i wierszy należy w oknie Szablony wydruku KiP z pozycji i wybrać Narzędzia główne > Nowe > Nowe. Kursor ustawi się w pustym wierszu, który należy uzupełnić zaczynając od utworzenia unikalnego Kodu, następnie nadaniu Nazwy. W kolumnie Typ należy wybrać Ewid. czasu pracy. Jeśli szablon ma być traktowany jako domyślny w kolumnie Domyślny należy zaznaczyć pole, oraz zaznaczyć Drukuj składniki z zerową wartością, jeśli przy tworzeniu raportu mają się takie wartości drukować.

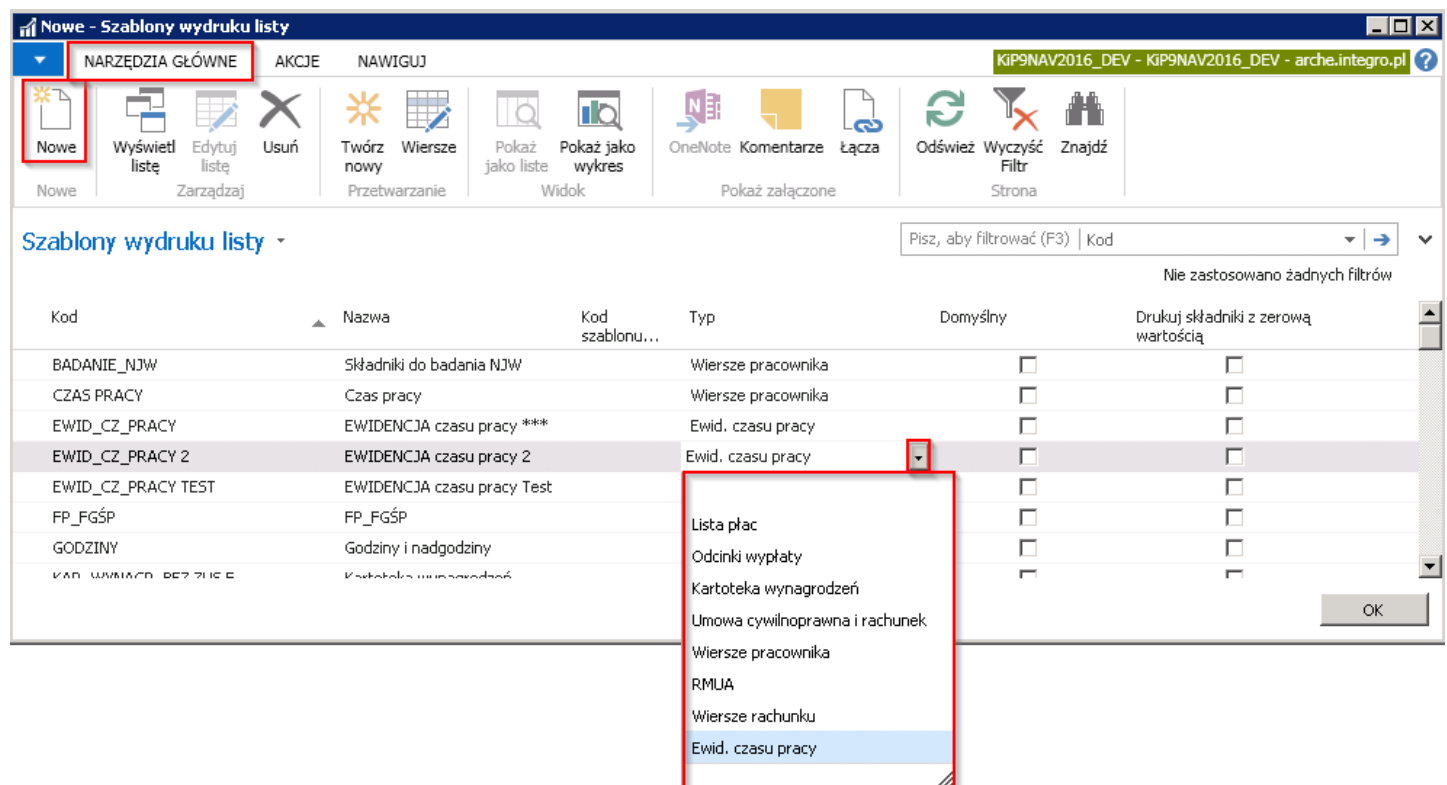

### Dodawanie wierszy do szablonu i ustawienia

Aby dodać do szablonu wiersze, które później będą widoczne na wygenerowanym raporcie należy zaznaczyć kursorem dany szablon i z pozycji wstążki wybrać Nawiguj > Ogólne > Wiersze. Jeśli szablon wydruku miał już wcześniej dodane wiersze wówczas w oknie Wiersze szablonu wydruku 2 będą widoczne w oknie.

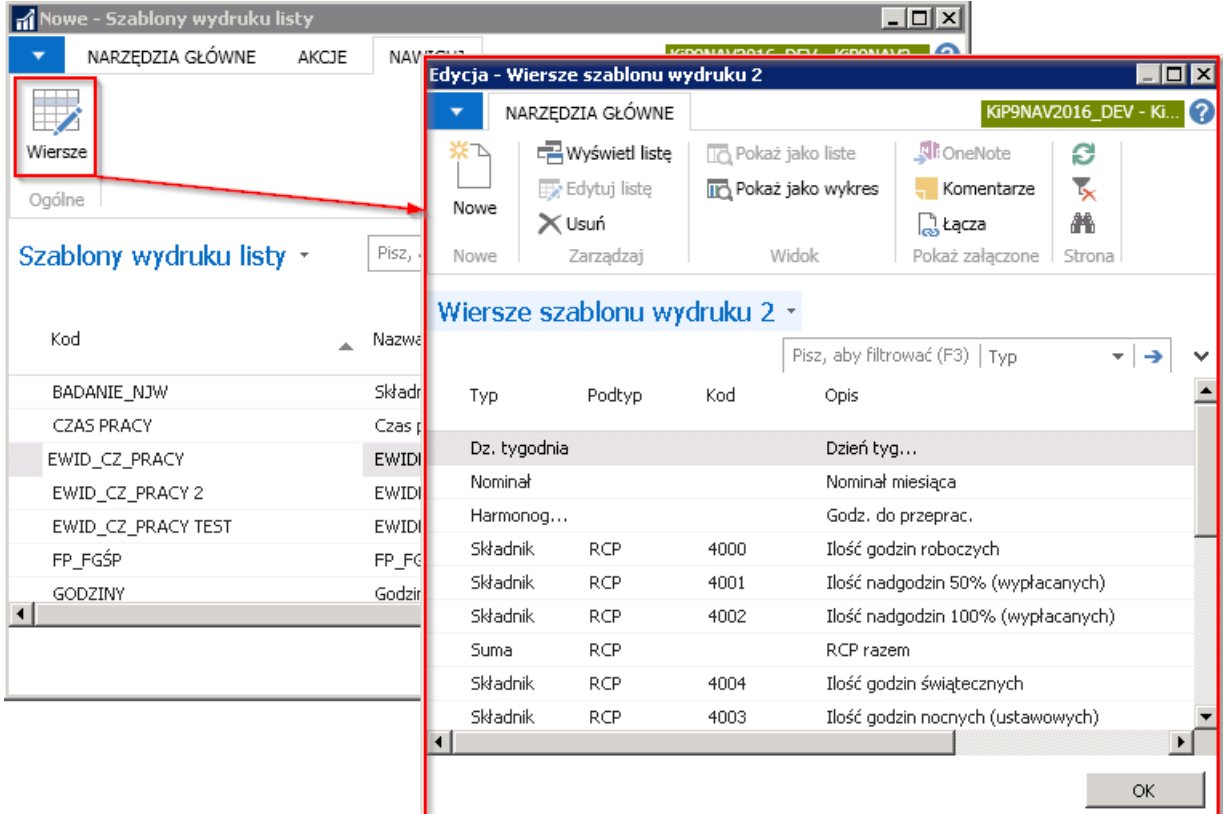

Jeśli jest utworzony zupełnie nowy szablon (nie na podstawie bazowego szablonu) to po przejściu w Wiersze nie będzie miał jeszcze wskazanych żadnych i należy dokonać wyboru, które mają być widoczne po wygenerowaniu raportu z tego szablonu.

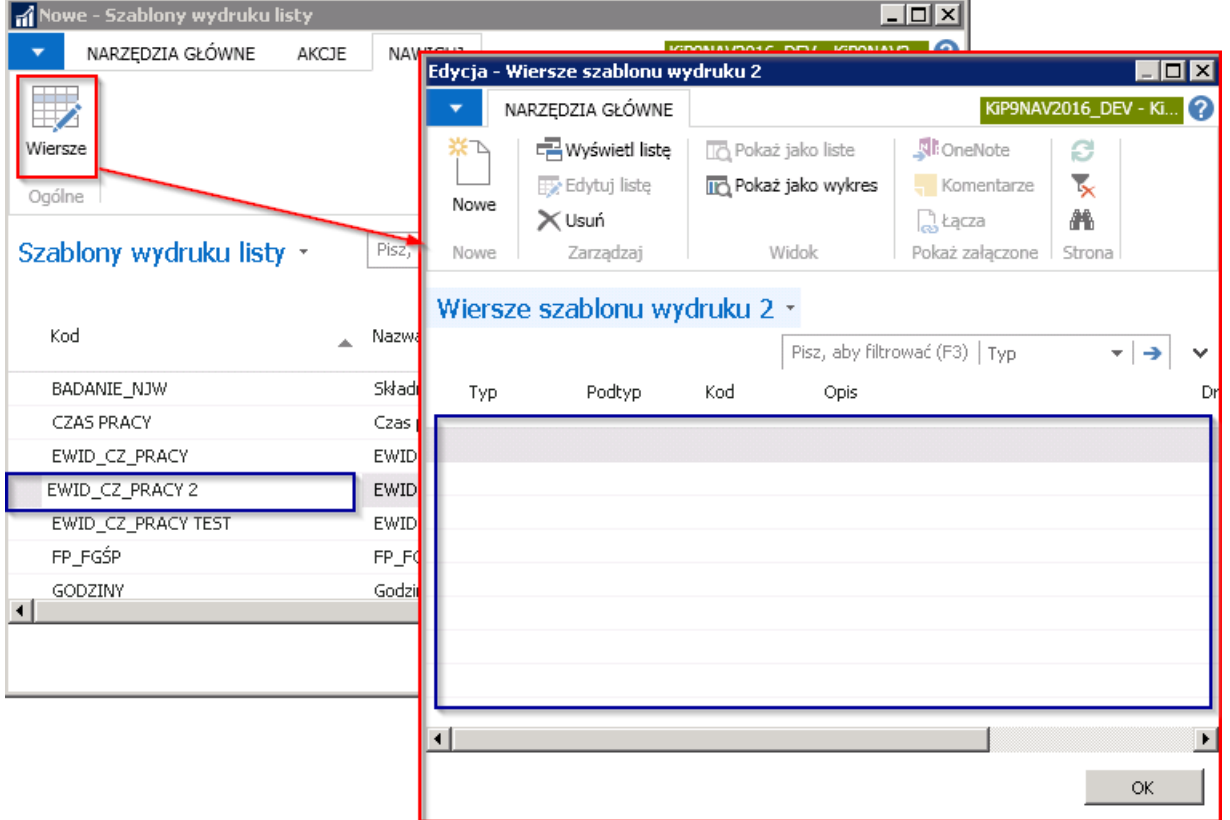

### Dodawanie wierszy i ustawienia

Raport pozwala prezentować wierszezwiązanez harmonogramem (godziny nominalne, harmonogramu, dni tygodnia) oraz wiersze związane z ewidencją czasu pracy pracownika na którą składają się konkretne składniki RCP lub Nieobecności, albo jako wcześniej utworzone w oknie Typy otwartych sum - sumy, które są zbiorem wielu kodów składników.

W szablonie ustawiamy wszystkie wiersze, jakie mają się pojawić w raporcie w sekcji dotyczącej pracownika i miesiąca.W celu dodania nowych wierszy należy w oknie Wiersze szablonu wydruku 2 z pozycji wstążki wybrać Nowe >Nowe lub postawić kursor w pustym wierszu i wybrać:

1. Typ - w kolumnie typ do wyboru są następujące typy wierszy szablonu

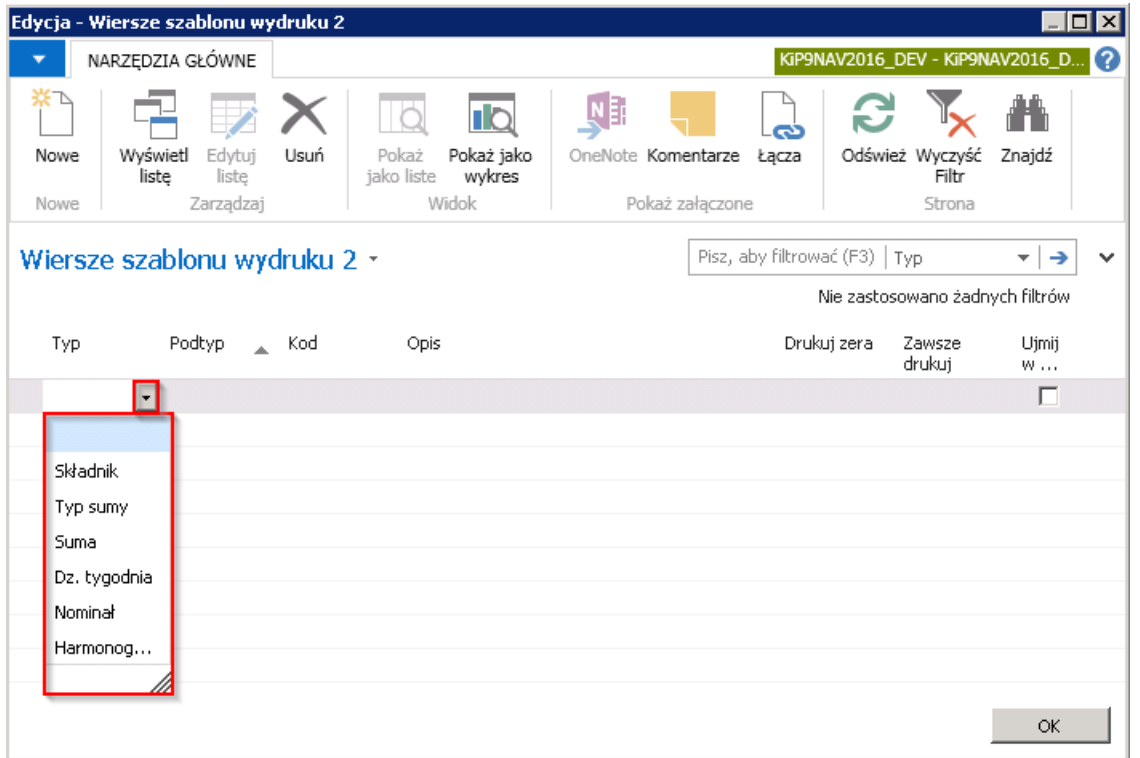

- Składnik jeśli w wierszu raportu ma znaleźć się jeden ze składników znajdujący się w RCP głównym lub Nieobecnościach należy wybrać ten Typ składnika. Po wybraniu tego pola należy wskazać właśnie Podtyp, jeden z dwóch dostępnych: RCP, Nieobecności. Na raporcie po wybraniu składnika pokazuje się liczba godzin zarejestrowanych z danym numerem składnika.
- Typ sumy po wybraniu tej opcji następuje sumowanie składników danego typu. W raporcie pokazuje się suma godzin zarejestrowanych dla wszystkich składników, które wchodzą w skład kodu, który zostanie wskazany w polu Kod. Przy tym wyborze konieczne jest wskazania Podtypu: RCP lub Nieobecności.

W kolumnie Kod po rozwinięciu strzałki pojawi się rozwijana lista, w której po wybraniu Zaawansowane zostanie otwarte okno Typy otwartych sum w których zapisane są Kody otwartych sum.
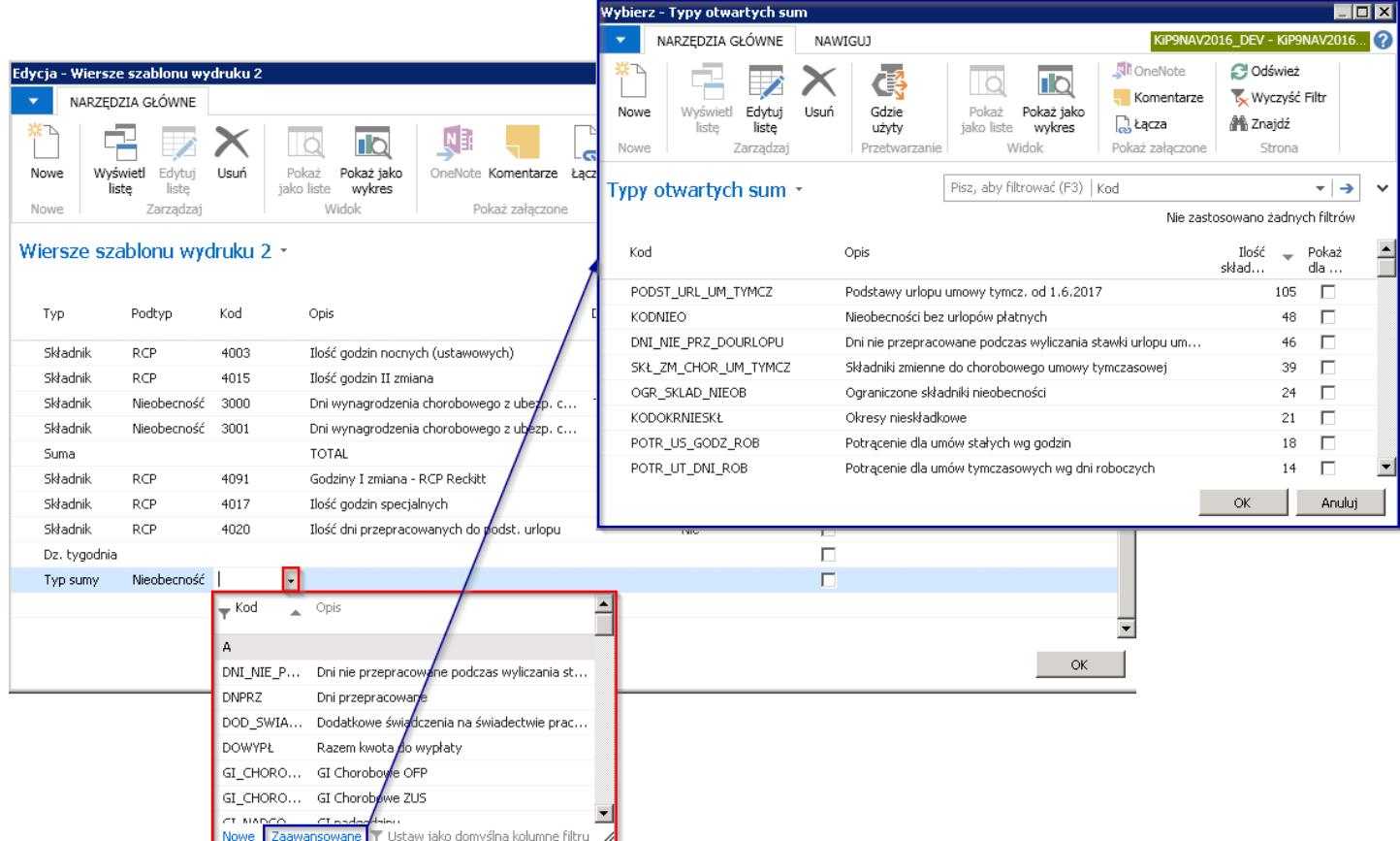

W oknie Typy otwartych sum w kolumnie Ilość składników jest wskazana liczba składników, które wchodzą do danego typu otwartej sumy i suma ta może być pokazana na raporciezbiorczo zamiast pokazywania każdego składnika z osobna.

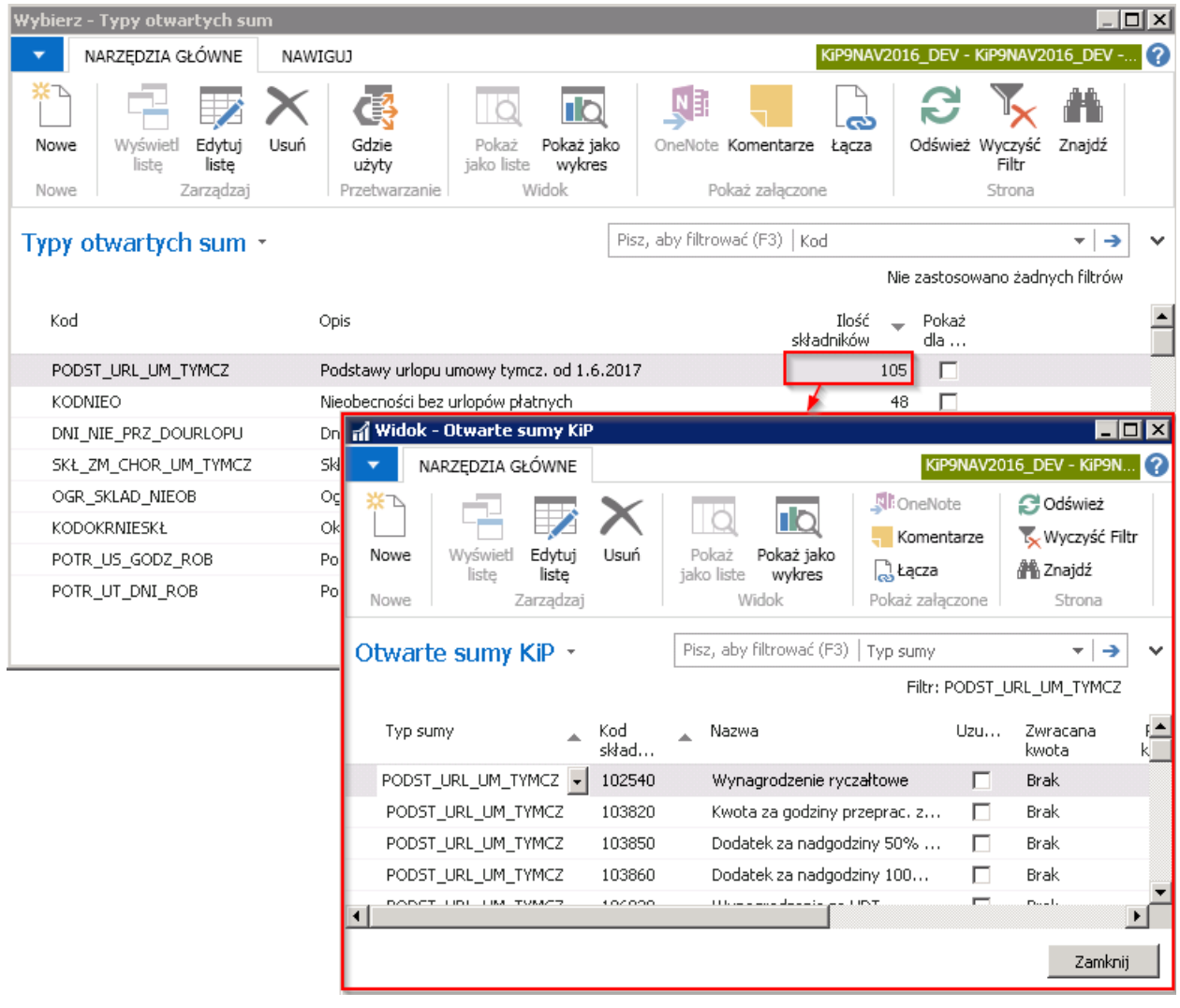

- Suma pokazuje sumę wszystkich wierszy typu Składnik i Typ sumy, w których pole Ujmij w sumie jest zaznaczone. Jeśli dla Sumy wybrano podtyp RCP wówczas będą na raporcie sumowane wszystkie składniki z podtypem RCP, natomiast jeśli Suma zawiera podtyp Nieobecności będą na raporcie sumowane składniki z podtypem Nieobecność.
- Dz. Tygodnia na raporcie pokazuje się nazwa dni tygodnia zgodnie z kalendarzem raportowanego miesiąca, jeśli w raporcie zostanie wybrany zakres wyłącznie jednego miesiąca, wiersz ten zostanie pominięty. Aby wiersz nie został pomijany należy w kolumnie Zawsze drukuj wybrać TAK.
- Nominał na raporcie pokazywany będzie nominalny czas pracy danego miesiąca w kolumnie Zbior. Jeśli raport będzie dotyczył wyłącznie jednego miesiąca, wiersz zostanie pominięty. Jeśli wiersz ma nie być pomijany należy w kolumnie Zawsze drukuj wybrać TAK.
- Harmonogram w raporcie będą widoczne godziny do przepracowania na podstawie harmonogramu pracownika.
- 2. Podtyp do wyboru są dwa rodzaje podtypów: RCP, Nieobecności. Są one wymagane przy wybraniu w kolumnie Typ: Składnik i Typ sumy.
- 3. Kod w kolumnie należy wskazać kod składnika, który ma być widoczny w raporcie
- 4. **Opis** jest to pole edytowalne, zatem można dobrowolnie zmieniać nazwy według uznania.
- 5. Drukuj zera należy zaznaczyć to pole, aby na raporcie w Excelu zawsze drukowały się "0" zera. W przeciwnym wypadku komórki Excela pozostaną puste.
- 6. Zawsze drukuj należy zaznaczyć, jeśli dany wiersz szablonu ma się zawsze pojawić w raporcie, nawet w przypadku, gdy składnik nie wystąpił w danym miesiącu.

#### Przykład

Ustawienia wierszy w Szablonie wydruku ewidencji czasu pracy.

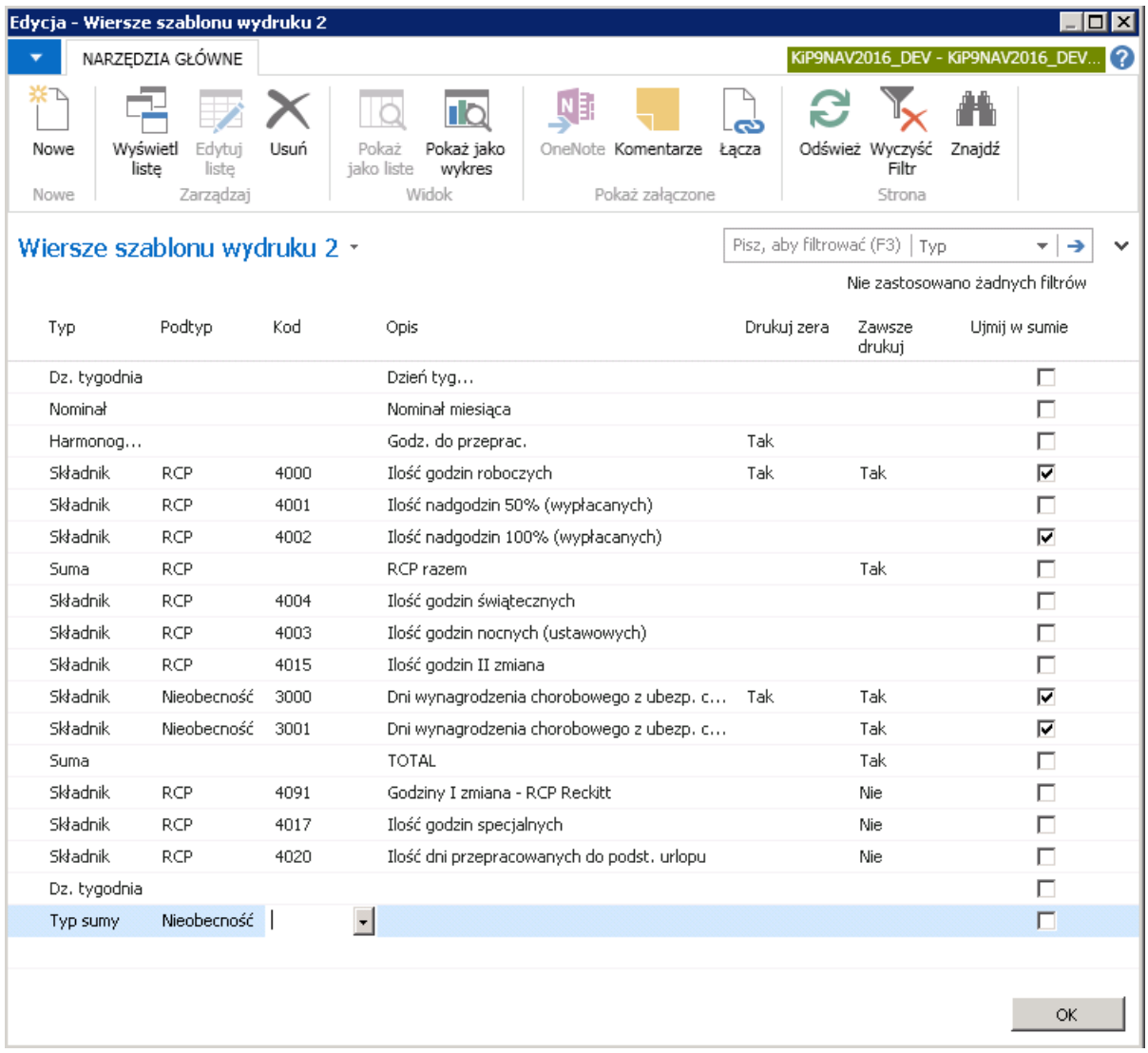

### Przygotowanie raportu ewidencji czasu pracy

Po utworzeniu szablonu wydruku ewidencji czasu pracy i dodaniu do niego wierszy można przygotować raport do pliku Excel.W tym celu należy przejść w Działy Kadry i płace Raporty i dokumenty RCP Ewidencja czasu pracy.

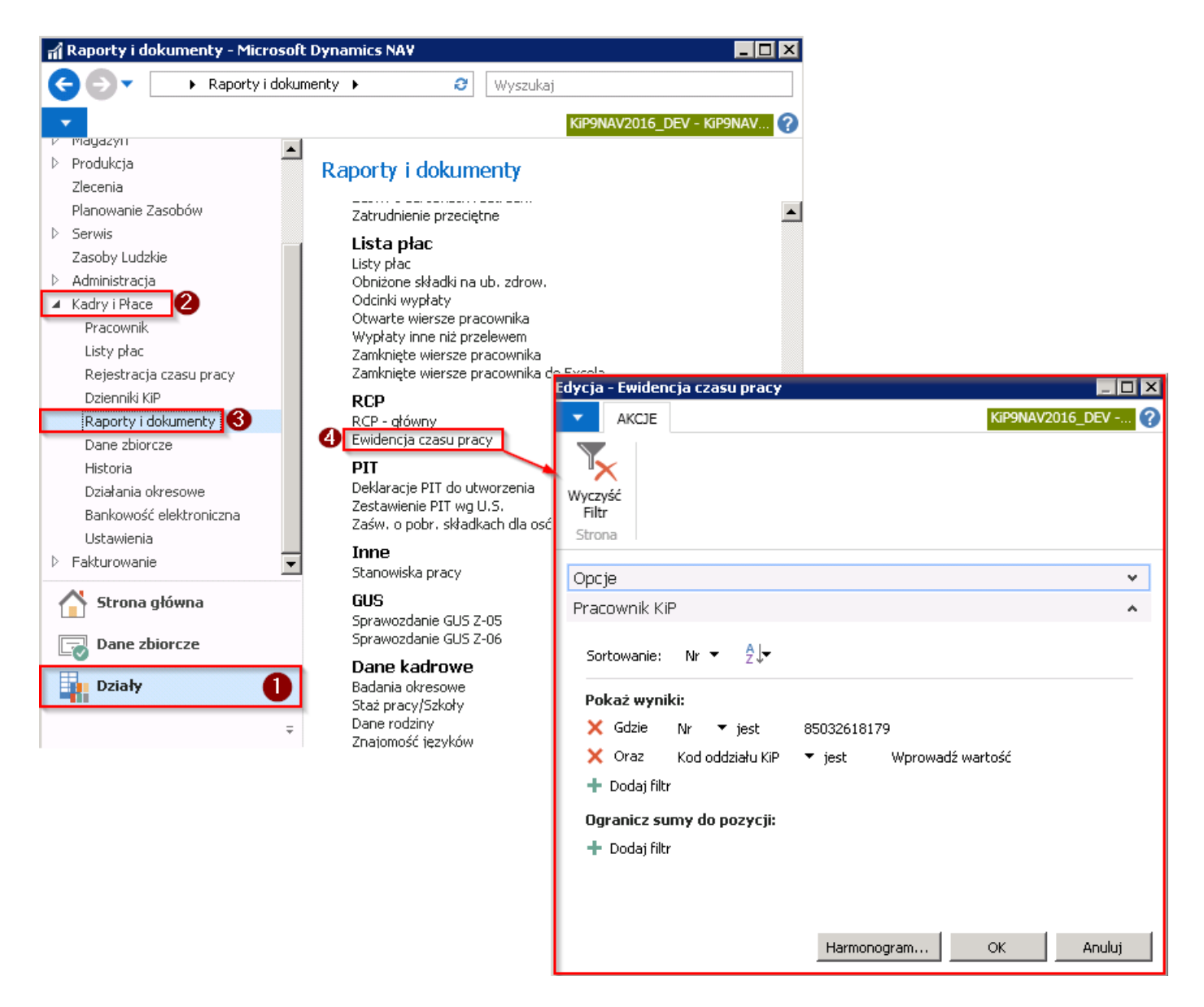

Otworzy się okno Ewidencja czasu pracy w trybie edycji. Okno składa się z dwóch skróconych kart: Opcje, Pracownik KIP.

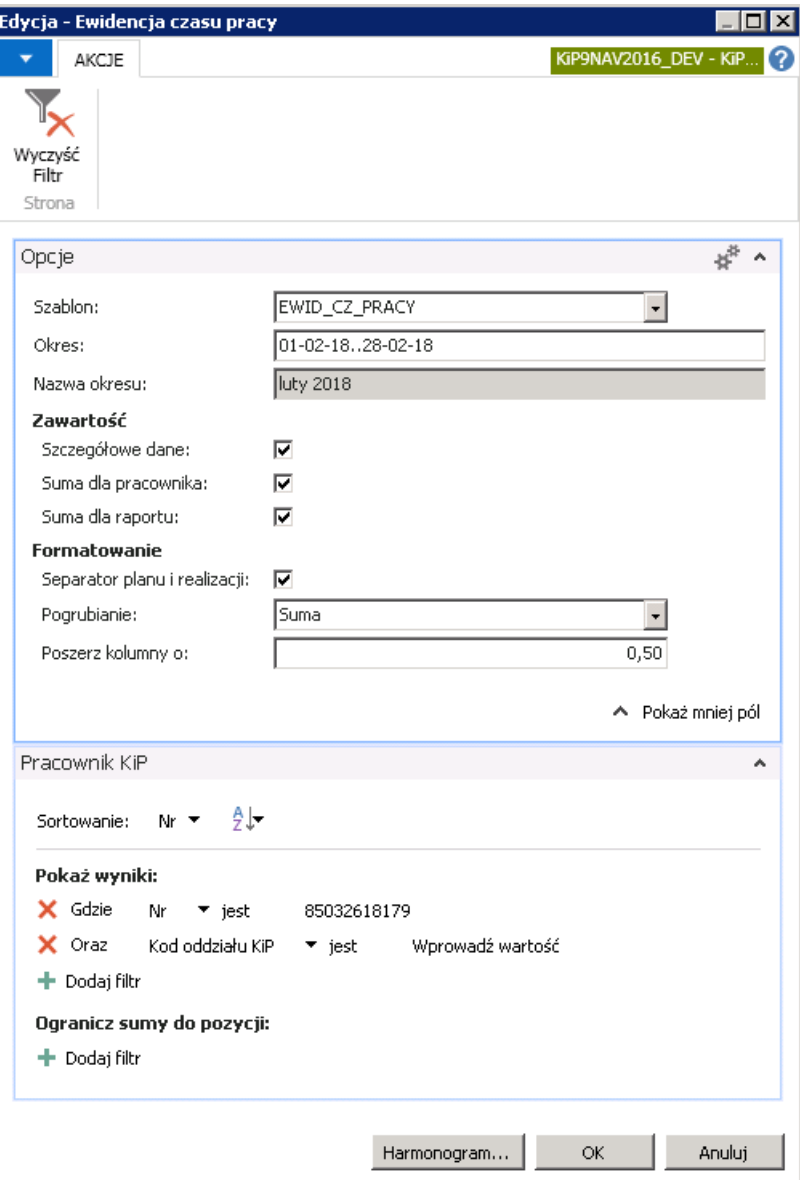

## Skrócona karta Opcje

- 1. Pole Szablon w polu tym należy wybrać szablon ewidencji czasu pracy, na podstawie którego będzie oparty raport. Raport pozwala na wybranie wyłącznie szablonów typu Ewid\_czasu\_pracy.
- 2. Okres w polu okres należy wprowadzić zakres dat za jaki ma być przygotowany raport. W polu tym można korzystać z ułatwień programu NAV, gdyż wszystkieskróty systemu NAV są obsługiwane np.
- O bieżący miesiąc (okres)
- O-1 poprzedni miesiąc (okres)
- O-13 trzynaście miesięcy temu
- O3 trzeci miesiąc bieżącego roku finansowego
- $\bullet$  R rok
- R-2 dwa lata temu
- O2..O4 okres od drugiego do czwartego miesiąca (okresu) bieżącego roku finansowego
- R-1..O okres od początku poprzedniego roku do końca bieżącego miesiąca (okres)

Wszystkie w ten sposób wyznaczone miesiące i lata odnoszą się do daty systemowej, która po włączeniu programu jest tożsama z Copyright © IT.integro sp. z o.o.

dzisiejszą datą, którą w razie potrzeby można zmienić klikając na pasku stanu widoku głównego. Obliczenia dat wykonywane są w oparciu o zdefiniowany w systemierok finansowy.W niektórych organizacjach rok finansowy niejest tożsamy z rokiem kalendarzowym. Jeśli podany okres nie pokrywa się z początkiem i końcem miesiąc kalendarzowego zostanie odpowiednio wydłużony automatycznie, aby zawierał cały miesiąc.

- 3. Nazwa okresu pole to uzupełnia się automatycznie po wybraniu okresu i pozwala szybko skontrolować czy program dobrze zinterpretował podany w polu Okres zakres dat.
- 4. Zaznaczenie pola Szczegółowe dane włącza drukowanie szczegółowych danych każdego miesiąca (w rozbiciu na dni).

Jeśli opcja ta zostanie wyłączona, kolumny dotyczące poszczególnych dni miesiąca są zwężone a na raporcie występują tylko sumy.

- 5. Zaznaczenie pola **Suma dla pracownika** włącza drukowanie podsumowania dla każdego pracownika
- 6. Zaznaczenie pola **Suma dla raportu** włącza drukowanie podsumowania wszystkich pracowników.
- 7. Separator planu ii realizacji zaznaczenie pola powoduje, że wiersze typu dzień tygodnia, nominał i harmonogram będą oddzielone linią od wierszy typu Składnik, Typ sumy, Suma
- 8. Pogrubienie zaznaczenie pola powoduje, że wszystkie wiersze typu suma drukowane są pismem pogrubionym. Możliwe jest pogrubienie Sumy końcowej (zdefiniowanej bez podtypu) lub Podsumy i sumy (z zdefiniowanym podtypem RCP lub nieobecności).
- 9. W polu Poszerz kolumny o można wpisać o ile cyfr poszerzyć kolumny w raporcie w porównaniu z automatyczną szerokością sugerowaną. Opcja ta może być przydatna w sytuacjach, gdy pewne wartości w komórkach nie mieszczą się w wyświetlanych komórkach.Wówczas można zmienić rozmiar komórek,aby wartości były widoczne w całości.

W skróconej karcie Pracownik KIP należy ustawić filtry według których ma być wygenerowany raport.

Raport może być generowany dla dowolnej liczby pracowników i dla dowolnego okresu, jednak jeżeli pracowników jest więcej niż dwóch lub okres jest dłuższy niż rok, użytkownik zostanie poproszony o potwierdzeniejego zamiarów.

Po ustawieniu wszystkich opcji i filtrów wybrać przycisk OK.

System wyświetli raport ewidencji czasu pracy dla wskazanych pracowników w wskazanym okresie.

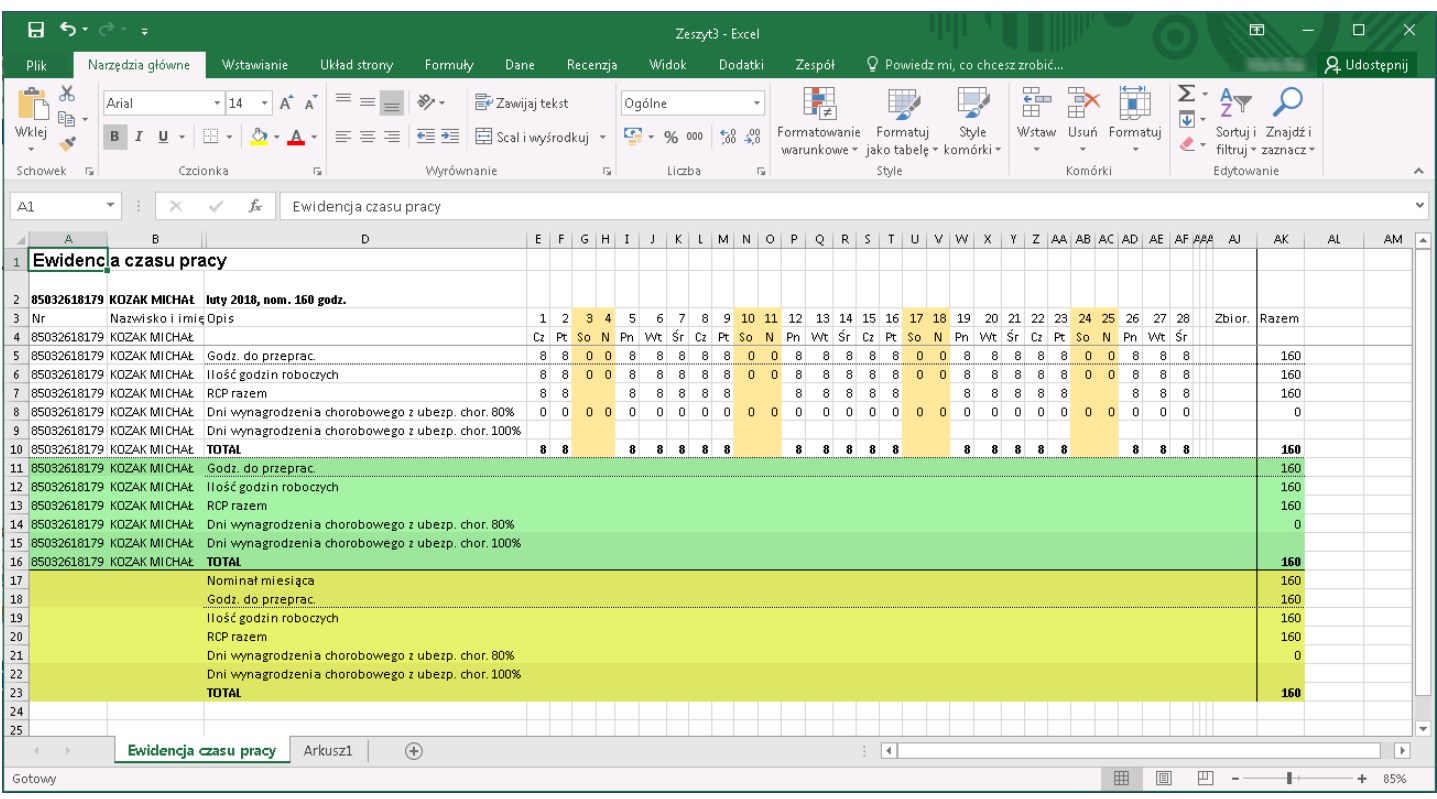

Jeżeli raport wykonywany jest dla jednego miesiąca w jego nagłówku pojawi się nazwa miesiąca i nominał godzin do przepracowania w tym miesiącu, a kolumna Okres jest wtedy ukryta. W przypadku miesiąca, który ma mniej niż 31 dni, ostatnie kolumny zostają zawężone.

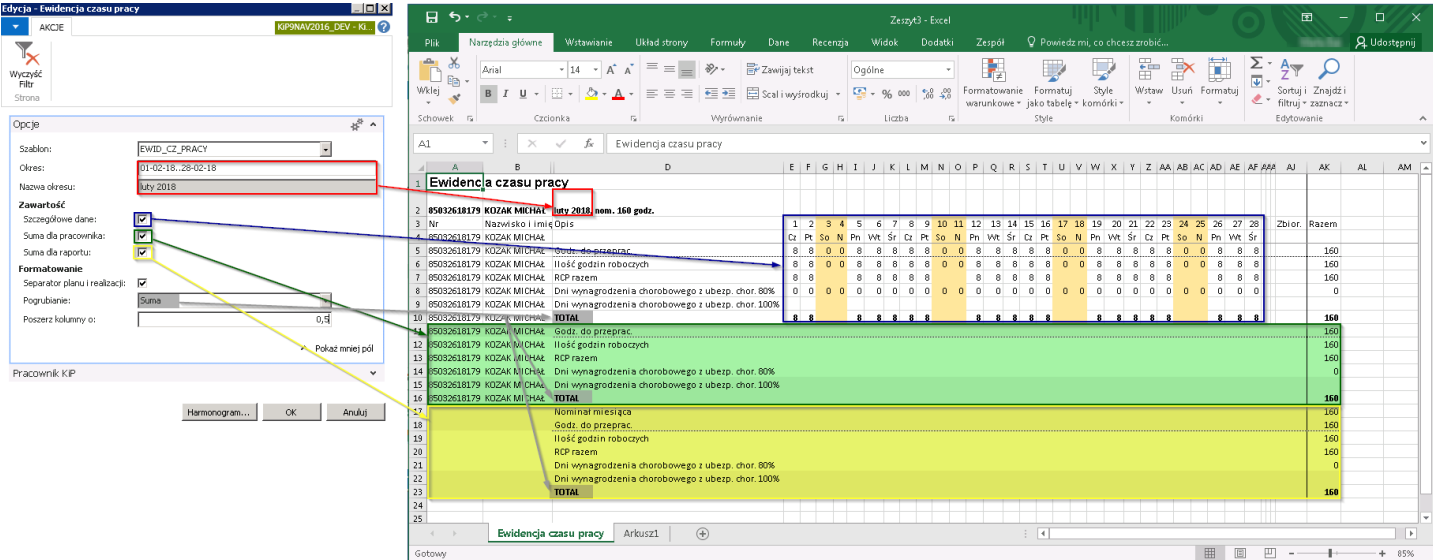

Dane są prezentowane w taki sposób jak zostały zaewidencjonowane w systemie, tzn., jeśli poszczególne godziny pracy w RCP, Nieobecności zostały przypisane do konkretnego dnia dane znajdą się w kolumnach 1-31, które oznaczają dzień danego miesiąca, natomiast jeśli zapisy do RCP zostały wprowadzone zbiorczo wówczas dane na raporcie będą prezentowane również zbiorczo w kolumnie Zbior. Wszystkie godziny z danego wiersza, te wprowadzone dzień po dniu i te z kolumny Zbior. są sumowane i pokazane w raporcie w kolumnie Razem. W podsumowaniu dla pracownika i dla raportu wypełnia się wyłącznie kolumna Razem.

W sytuacji, gdy w wierszu raportu wystąpią zarówno godziny przypisane na konkretny dzień jak i godziny podanezbiorczo w kolumnie Zbior., godziny zbiorcze zostaną wyróżnione kursywą.

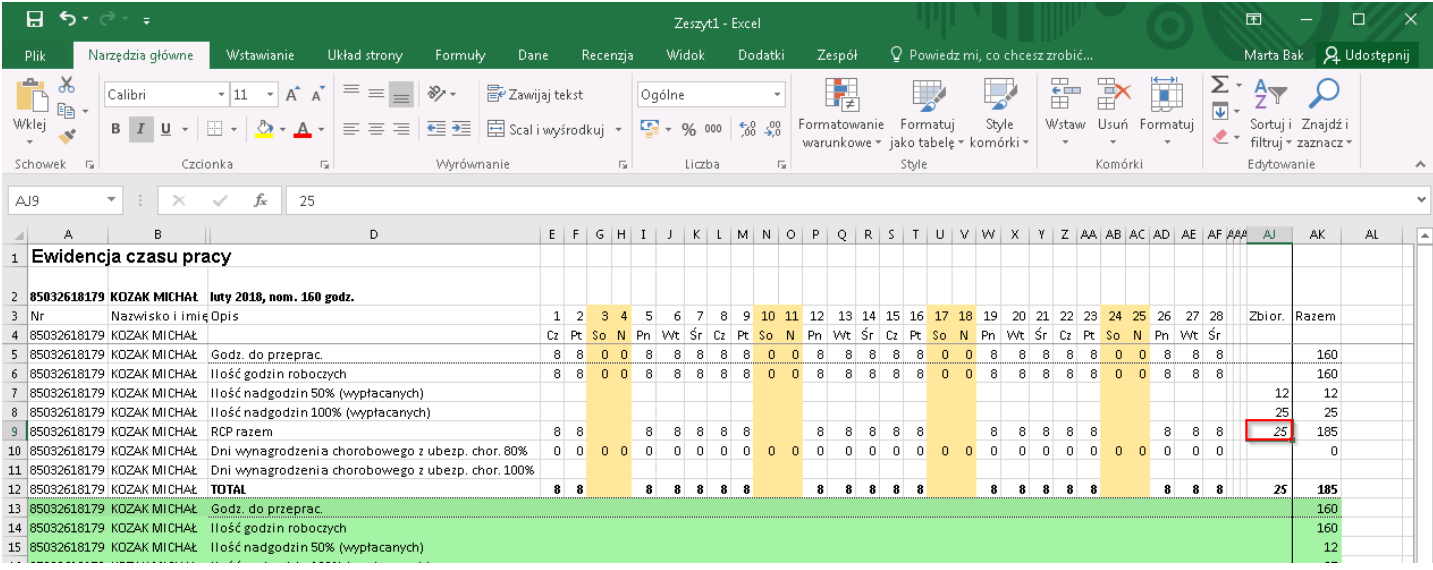

Jeżeli w całym miesiącu w systemie nie ma ani jednego wpisu dotyczącego godzin roboczych, raport zaprezentuje godziny zgodnie z harmonogramem, pomniejszone o zaewidencjonowane nieobecności.

W sytuacji, gdy u pracownika pojawi się składnik, który nie był ujęty przy tworzeniu szablonu ewidencji czasu pracy, w raporcie zostanie on automatycznie dodany na samym końcu. Liczba godzin w takim przypadku nie zostanie ujęta w żadnej sumie, natomiast dodatkowy wiersz zostanie oznaczony gwiazdką.

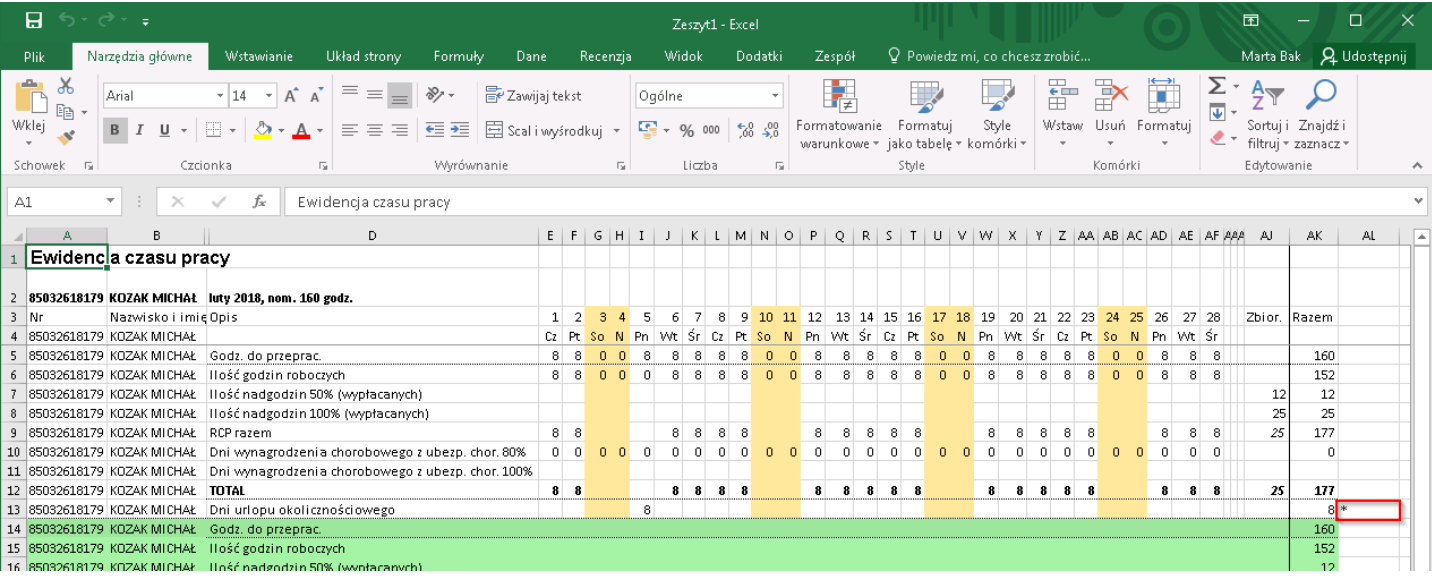

--strona w budowie --

--strona w budowie--

## Ustawienia przetwarzania RCP

Ustawienia przetwarzania RCP to miejsce, w którym można utworzyć kilka modeli przetwarzania rzeczywistego czasu pracy, czyli ustawień rozliczania czasu pracy. Model ustawień przetwarzania RCP jestkolejno przypisywany do konkretnego pracownika. Na tej postawieczas pracy poszczególnych pracowników może być rozliczany inaczej, w zależności od przypisanych do niego modelu ustawień.

W celu przejścia do okna Ustawienia przetwarzania RCP, należy wybrać Działy > Kadry i Płace > Ustawienia > Ustawienia przetwarzana RCP.

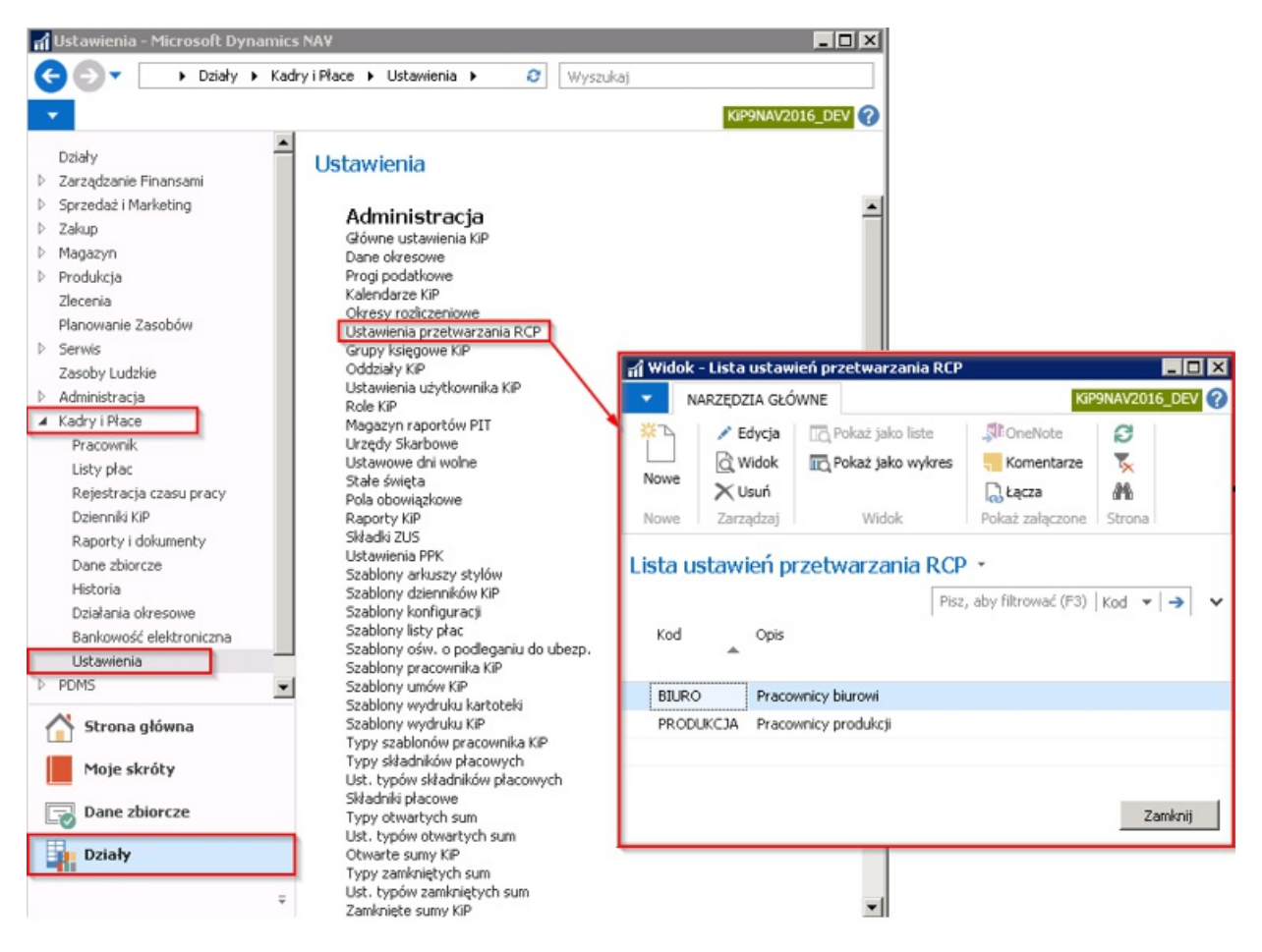

W oknie Lista ustawień przetwarzania RCP dostępne są modele ustawień przetwarzania RCP. Aby dodać nowy model z nowymi ustawieniami, należy z pozycji wstążki wybrać Narzędzia główne > Nowe > Nowe. Otworzy się wówczas pusta kartoteka ustawień przetwarzania RCP.

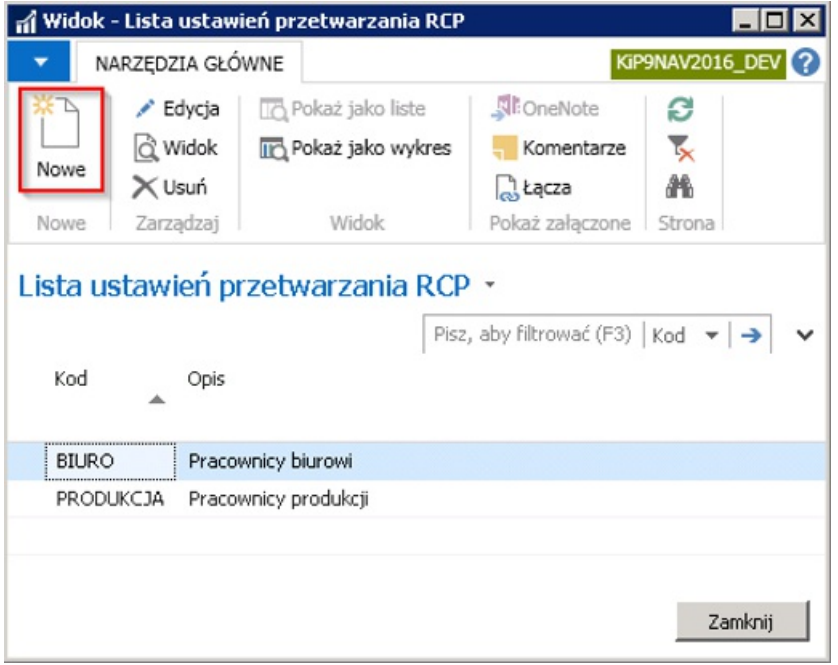

W celu ustawienia parametrów w danym modelu przetwarzania RCP, należy w nowo utworzonej kartotece uzupełnić znajdujące się tam pola. W ramach już istniejącego modelu ustawień przetwarzania RCP należy z pozycji wstążki wybrać Narzędzia główne > Zarządzaj > Edycja aby dokonać zmian.

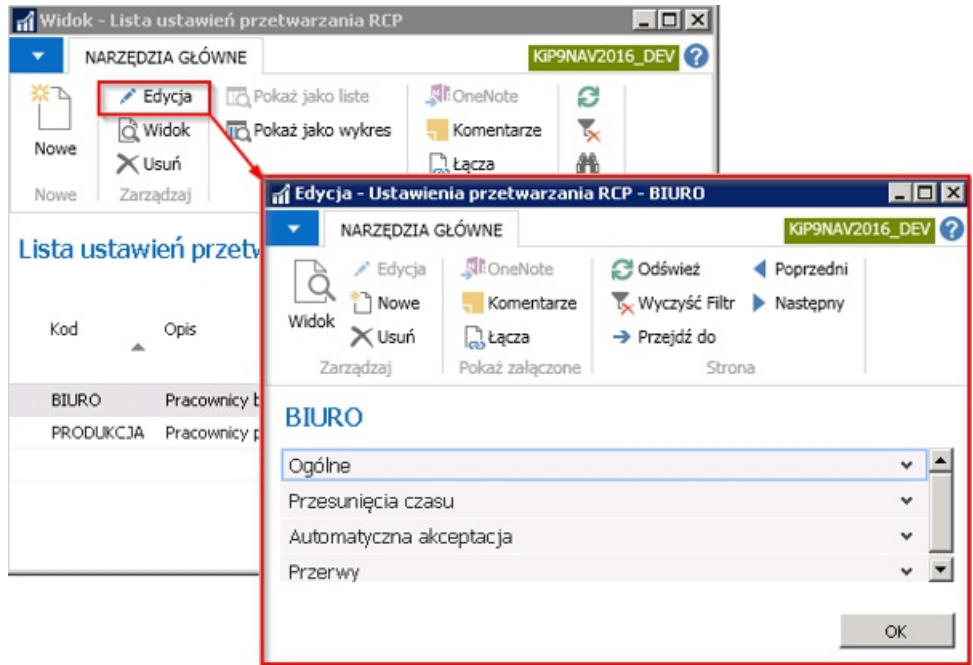

Okno Ustawienia przetwarzania RCP składa się z skróconych kart:

- 1. Ogólne,
- 2. Przesunięcia czasu,
- 3. Automatyczna akceptacja,
- 4. Przerwy

### Skrócona karta Ogólne

W skróconej karcie Ogólne należy dokonać ustawień ogólnych do danego modelu ustawień przetwarzania RCP.

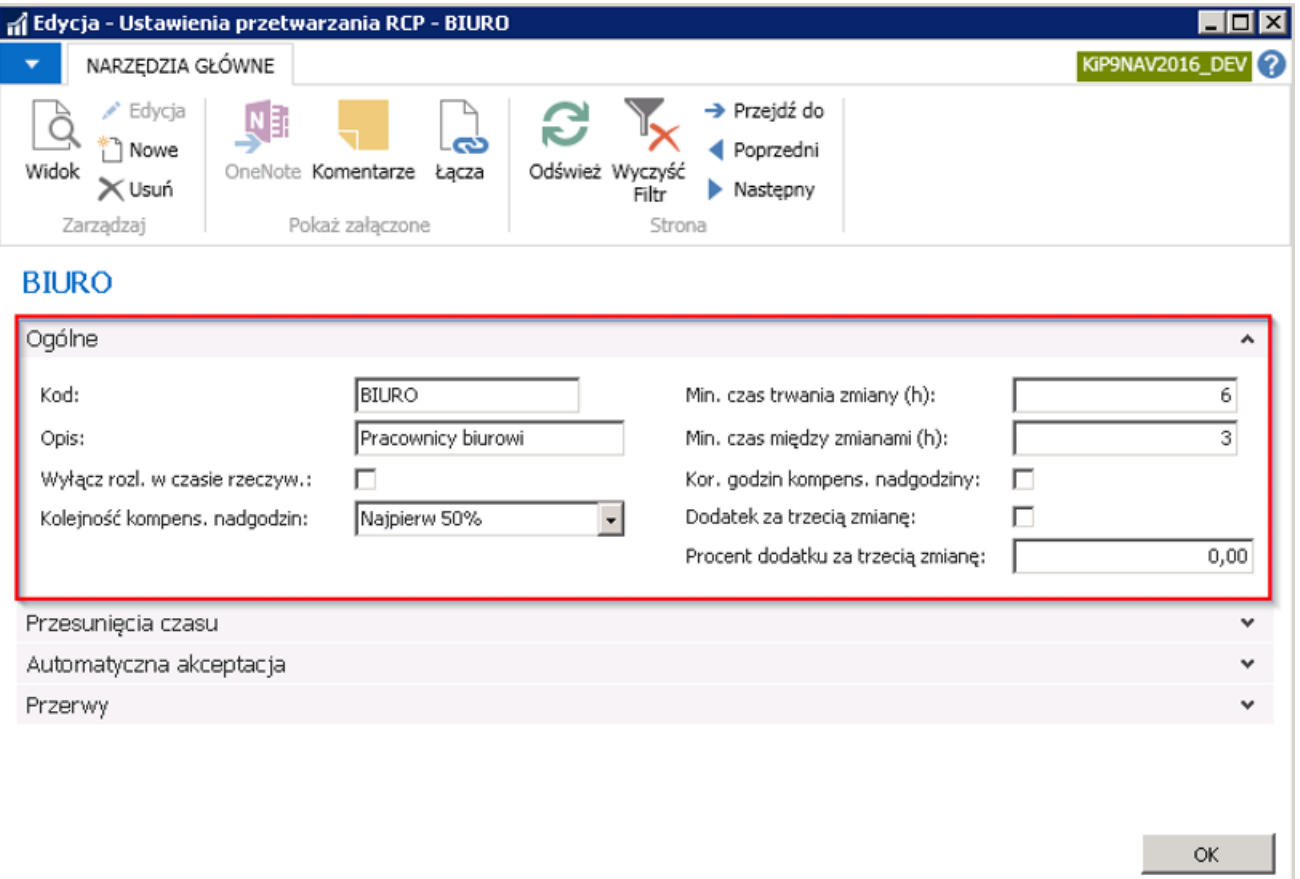

- 1. Kod i Opis w polu Kod należy nadać kod kartoteki, który będzie unikatowy w oknie Lista ustawień przetwarzania RCP,a w polu Opis rozszerzyć treść z pola Kod.
- 2. Wyłącz rozl. w czasie rzeczyw (Wyłącz rozliczenie w czasie rzeczywistym) Oznacza, że rozliczanie/kompensata nadgodzin nie będzie się odbywać w momencie wpisywania danych do RCP głównego lub w momencie tworzenia RCP głównego na podstawie RCP rzeczywistego, ale dopiero w momencie uruchomienia akcji Rozlicz godziny. Akcja ta jest uruchamiana z okna RCP-główny, dla danego pracownika lub dla danych zbiorczych wielu pracowników. W celu przejścia do okna RCP-główny dla danego pracownika należy z listy pracowników wskazać pracownika, a następnie z pozycji wstążki wskazać Nawiguj > Pracownik > Czas pracy i nieobecności > RCP-główny

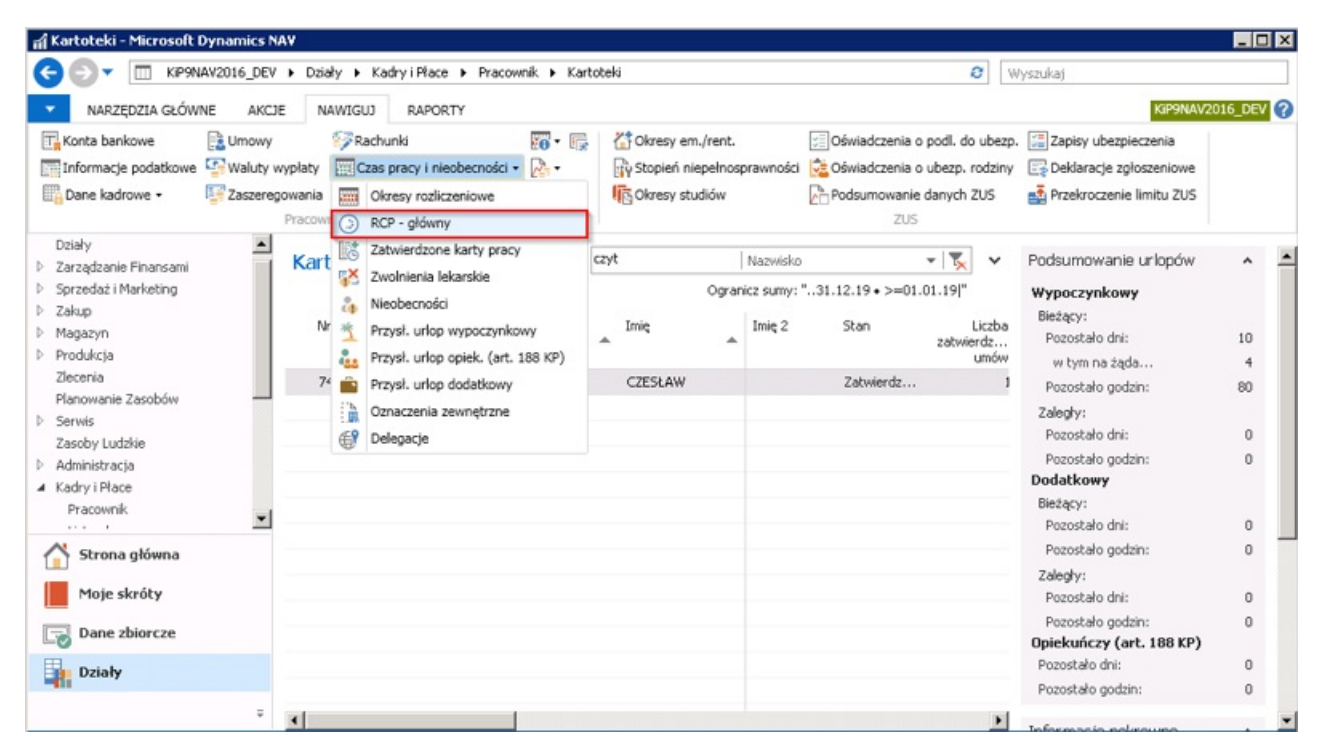

Jeśli pole Wyłącz. rozl. w czasie rzeczyw. będzie zaznaczone, wówczas w celu rozliczenia czasu pracy po przejściu do okna RCPgłówny, należy wskazać wiersz, którego data zawiera się w miesiącu dla jakiego ma być rozliczony czas pracy. Następnie z pozycji

wstążki wskazać Akcje > Pracownik > Rozlicz godziny. Otworzy się okno RCP- rozlicz godziny, gdzie w polu Filtr okresu zostaje automatycznie ustawiona data na miesiąc, jaki jest wskazany w wybranym wierszu w oknie RCP-główny (zielona ramka).

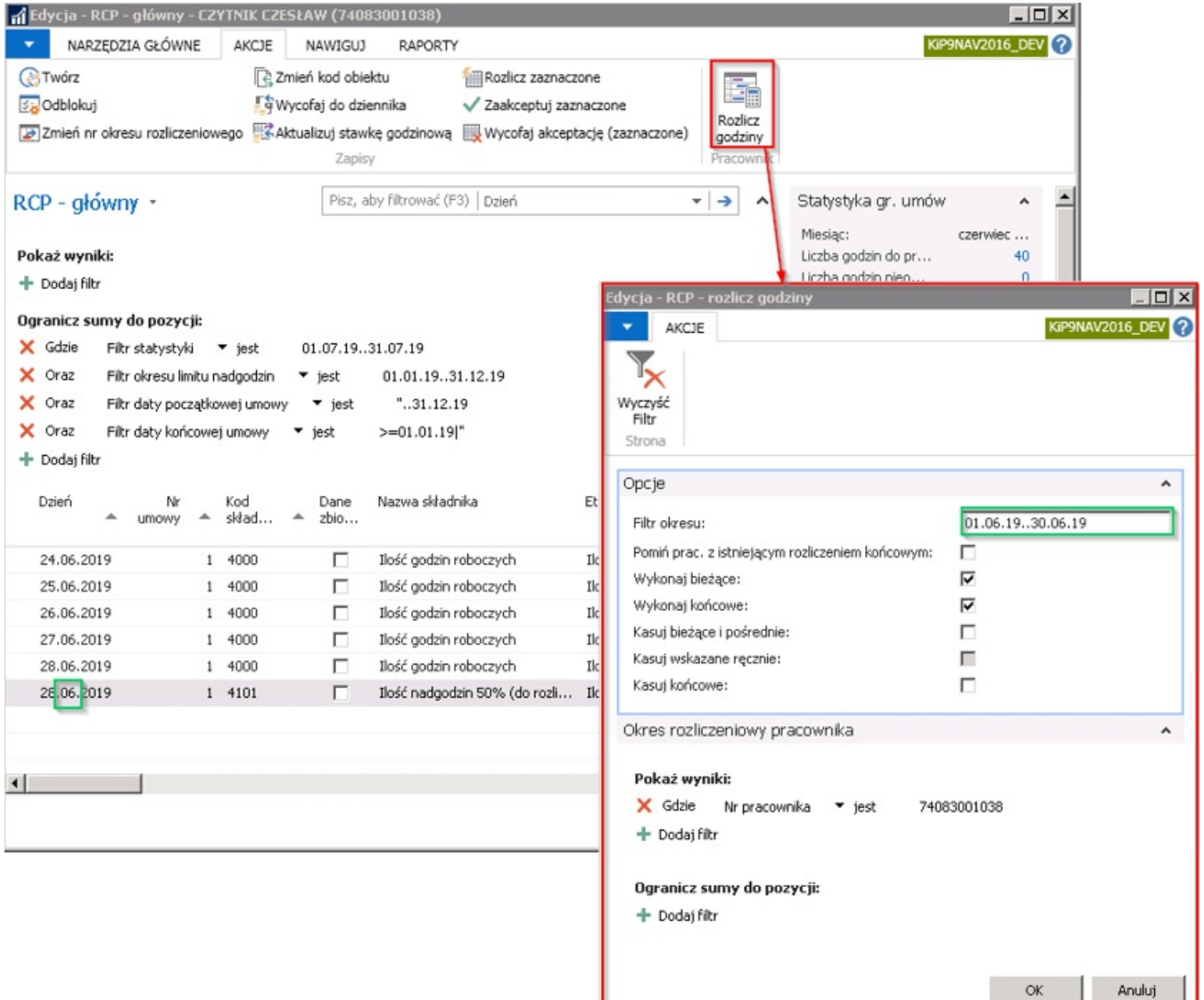

Po wybraniu przycisku OK dokonają się rozliczenia godzin w wskazanym okresie. I w zależności od ustawień system dokonuje odpowiednich rozliczeń.

Przykład: Na poniższym rysunku pojawiły się dwa wiersze >rozliczające czas pracy w wskazanym okresie (czerwona ramka), >które są wierszami podsumowującymi dany okres. Dlatego w kolumnie >Dane zbiorcze wiersze te są zaznaczone. W kolumnie Ilość >rozliczona jest wskazana ilość godzin rozliczonych.

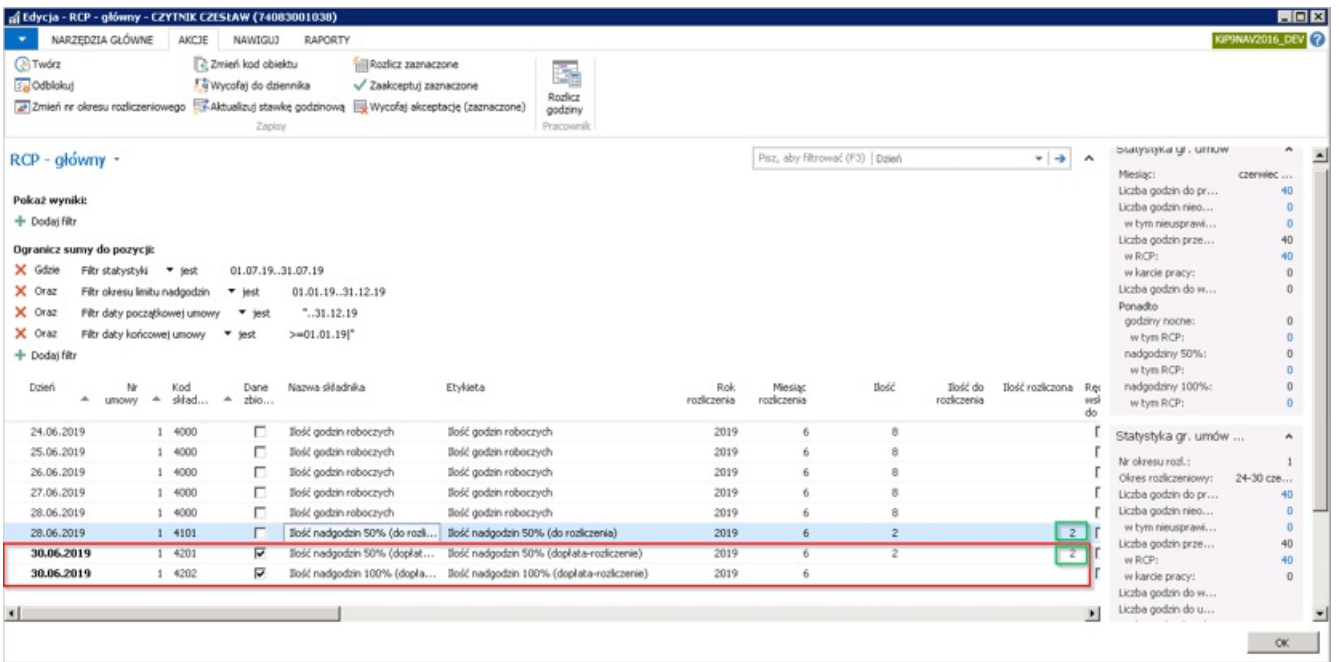

Aby przeglądnąć z jakich dni są rozliczone godziny - w wierszach z rozliczeniem podsumowującym, należy w kolumnie Ilość rozliczona danego wiersza wybrać przycisk asysty (czerwona ramka). Zgodnie z poniższym przykładem nadgodziny 50% z kodem składnika 4101 z dnia 28.06.2019 (zielona ramka) zostały rozliczone w dniu 30.06.2019 z kodem składnika 4201 (niebieska ramka). W wyniku tego rozliczenia nastąpi **dopłata** w miesiącu 06/2019 do wynagrodzenia za 2 nadgodziny.

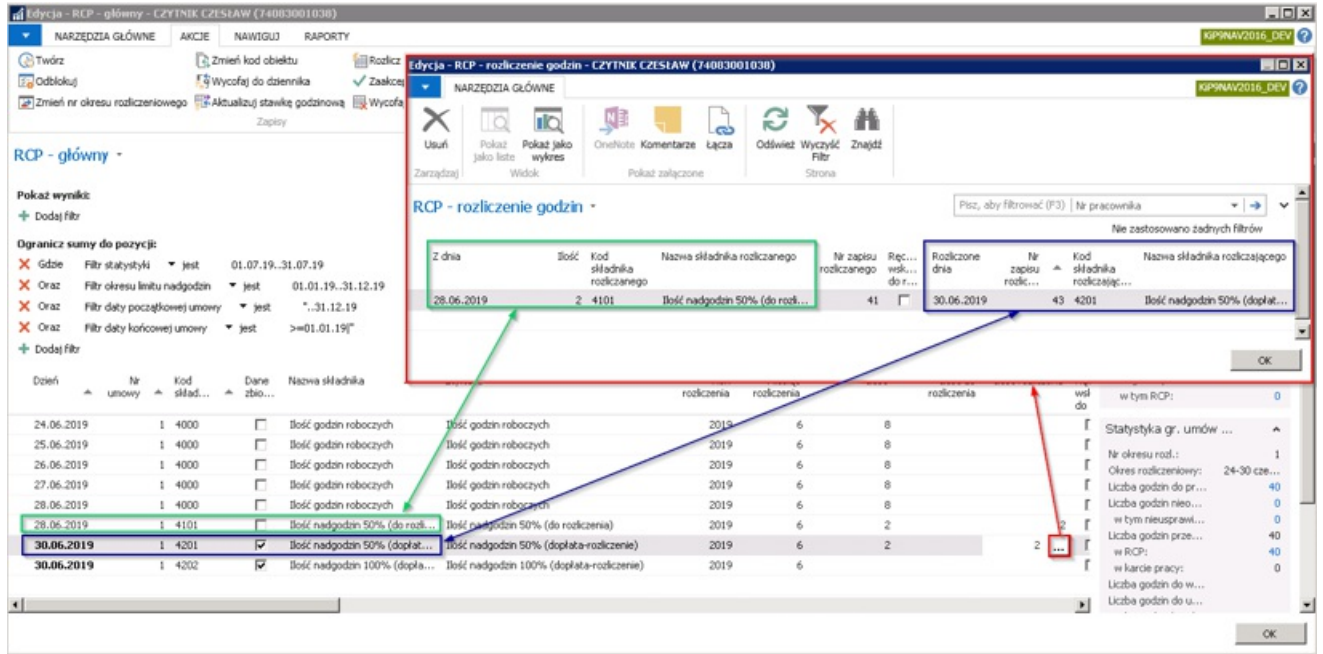

- 3. Kolejność kompens. nadgodzin dokonuje się wyboru, które nadgodziny będą w pierwszej kolejności rozliczane z godzinami roboczymi. Opcje do wyboru:
- Najpierw 50% w przypadku niedopracowania godzin w dniu roboczym, będą one pokrywane występującymi nadgodzinami 50%
- · Najpierw 100% w przypadku niedopracowania godzin w dniu roboczym, będą one pokrywane występującymi nadgodzinami 100%
- Wg daty w przypadku niedopracowania godzin w dniu roboczym, będą one pokrywane nadgodzinami od tych które wystąpiły w danym miesiącu najwcześniej do tych, które wystąpiły najpóźniej
- Najpierw 50%/100%/Niedziela i Święta na końcu w przypadku niedopracowania godzin w dniu roboczym, będą one pokrywane w pierwszej kolejności nadgodzinami 50%, później 100%, a na końcu nadgodzinami, które wystąpiły w niedziele i Święta.

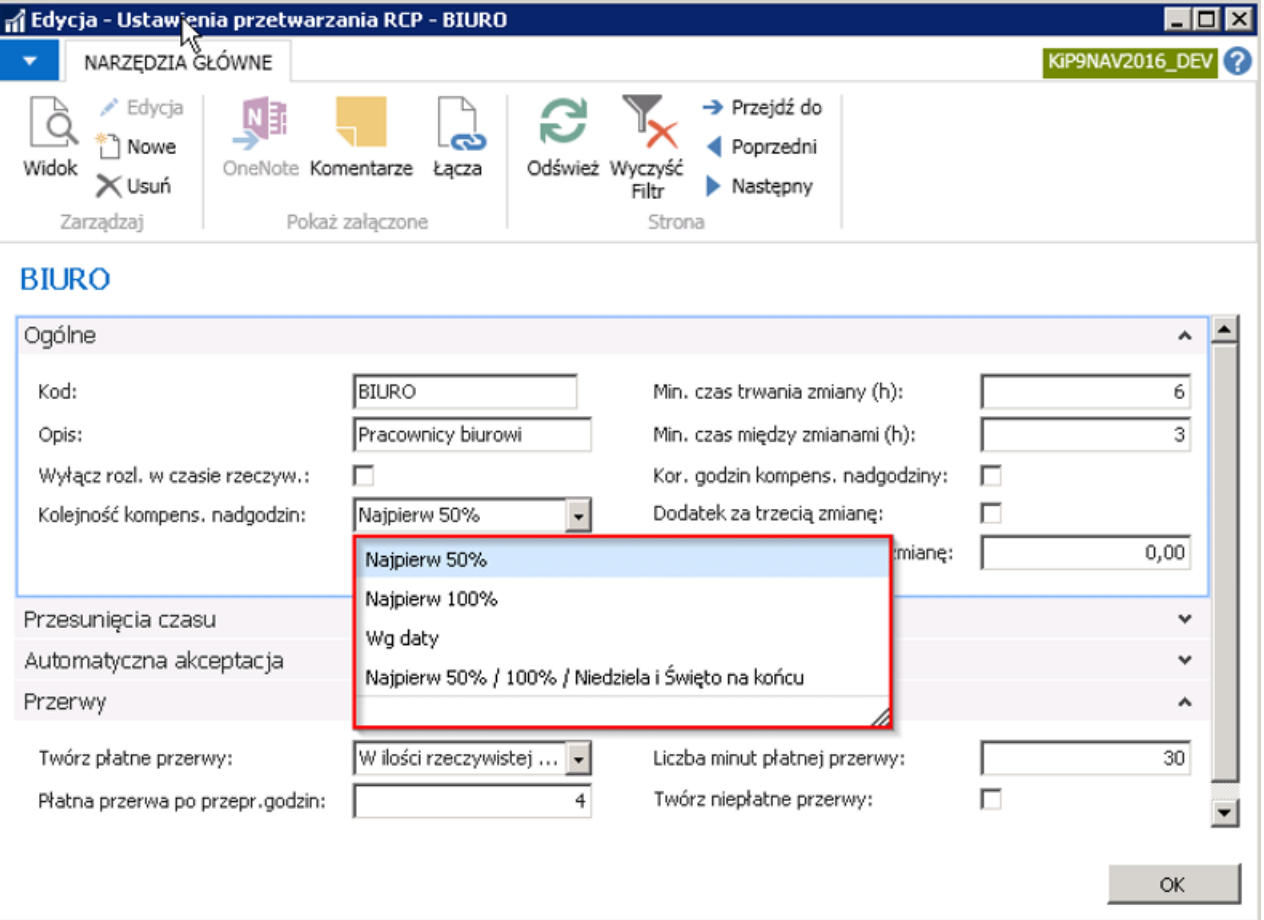

- 4. Min. czas trwania zmiany (h) określa jaki minimlany czas jest niezbędny aby pojawienie się pracownika w pracy miało odzwierciedlenie w RCP głównym.
- 5. Min. czas między zmianami (h) określa jaki minimlany czas między zmianami jest potrzebny aby system potraktował pojawienie się pracownika po określonym czasie jako nowa zmiana.
- 6. Korekta godzin kompens. nadgodziny Korekta godzin kompensuje nadgodziny do rozliczenia. Ustawienie znacznika powoduje, że składnik z korektą godzin roboczych (4009) będzie kompensował się z nadgodzinami do rozliczenia (4101 i 4102).

Ustawienie znacznika jest wymagane dla pracowników płatnych miesięcznie, gdy używamy składnika 4009 – Korekta ilości godzin roboczych. W przypadku nie używania składnika 4009 ustawienie znacznika nie jest wymagane.

7. Dodatek za trzecią zmianę – Ustawienie znacznika powoduje naliczenie dodatku na podstawie stawki godzinowej i procentu określonego w polu Procent dodatku za trzecią zmianę.

Składnik wypłacający dodatek musi mieć Typ określony w Ustawieniach typów składników płacowych. W celu przejścia do okna Ustawień typów składników płacowych należy wybrać Działy > Kadry i płace > Ustawienia > Administracja > Ust. Typów składników płacowych.

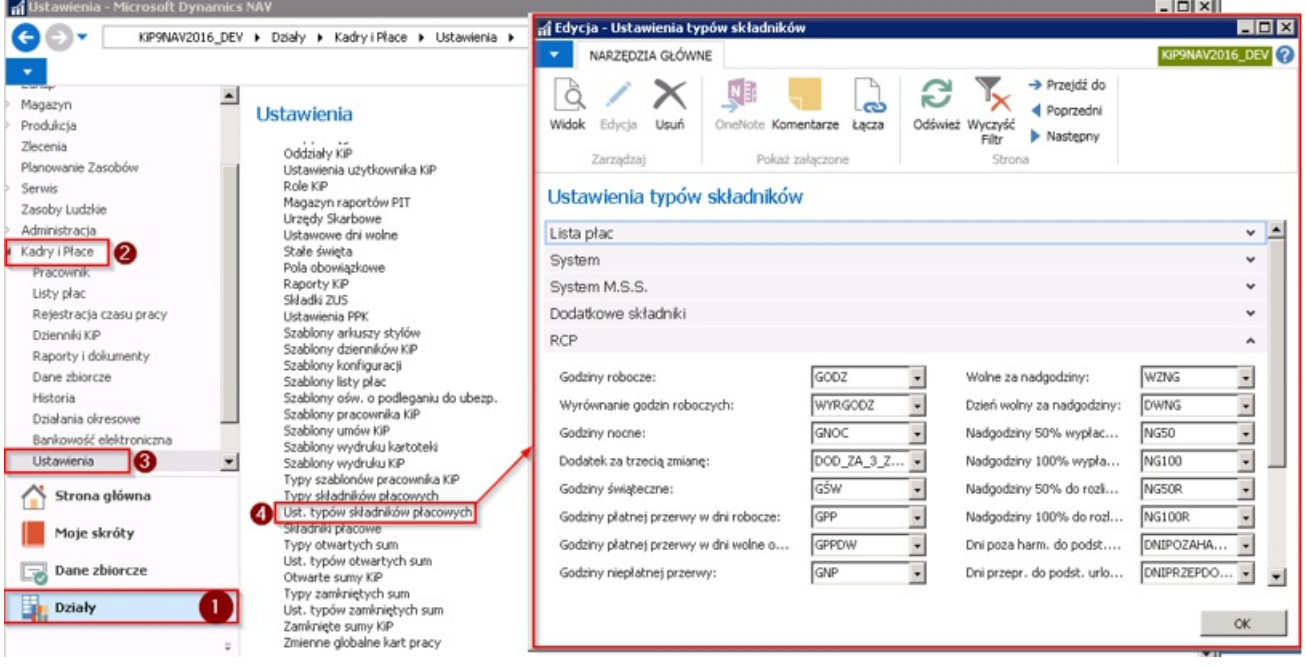

Po otwarciu okna, w skróconej karcie RCP musi być wskazany typ składnika w polu Dodatek za trzecią zmianę.

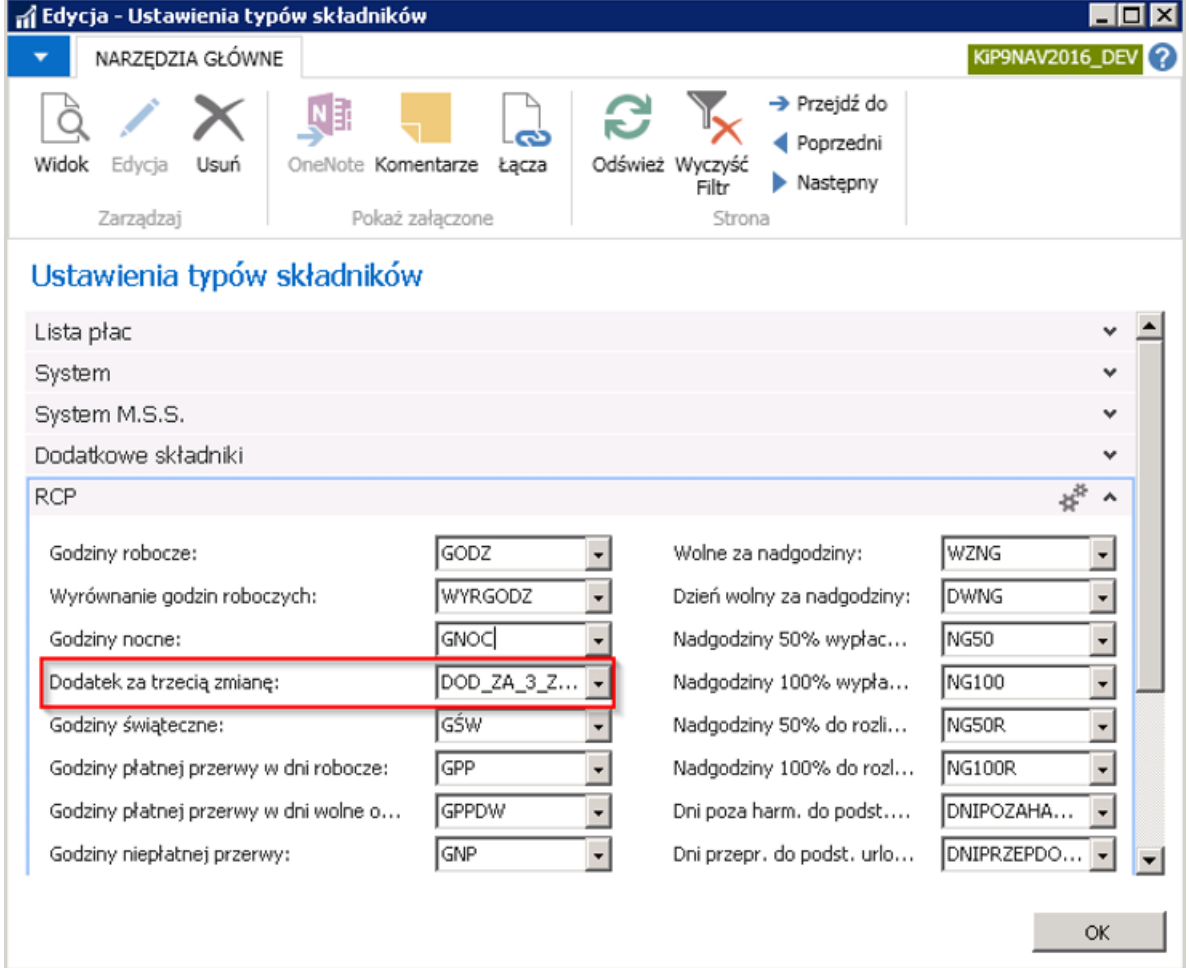

- 8. Procent dodatku za trzecią zmianę Procent stawki godzinowej
- 9. Nadg. 100% płatne w każdym m-cu zaznaczenie tego pola powoduje wypłatę dodatku 100% za nadgodziny w każdym miesiącu okresu rozliczeniowego dłuższego niż jeden miesiąc, zamiast na końcu okresu rozliczeniowego.

### Skrócona karta Przesunięcia czasu

Brak jakichkolwiek ustawień w tej karcie spowoduje, że początek i koniec pracy pracownika będzie wyznaczany z rzeczywistym Copyright © IT.integro sp. z o.o.

czasem rozpoczęcia i zakończenia pracy zgodniez zaczytanymi danymi z czytnika.

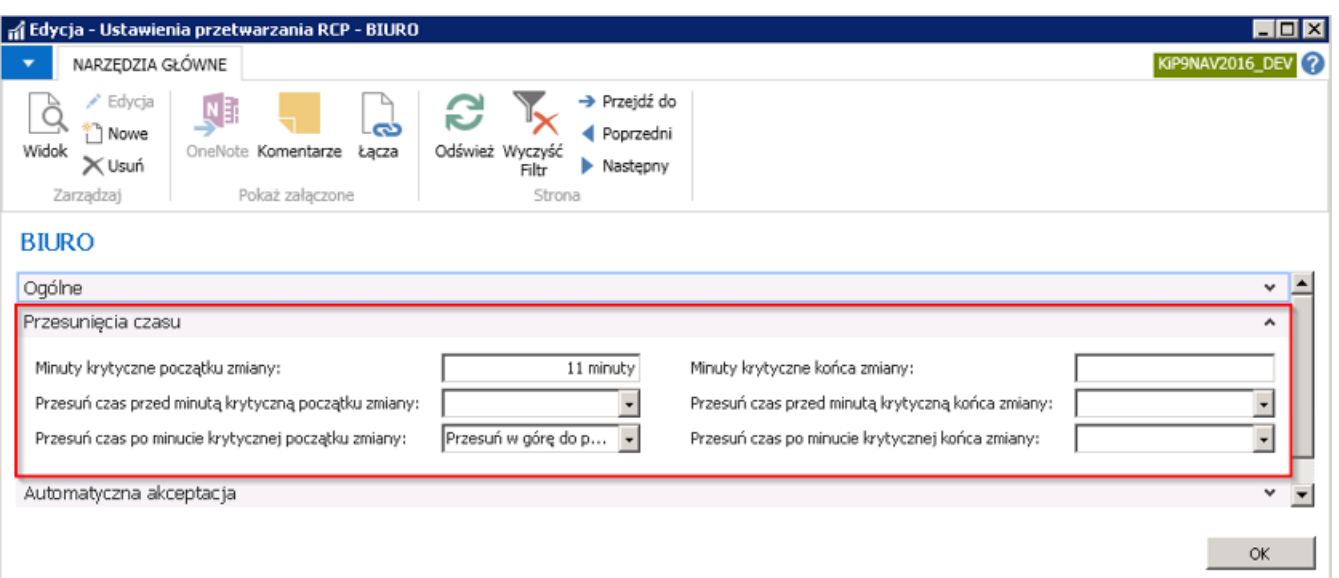

- 1. Minuty krytyczne początku zmiany oznacza czas jaki pracownik potrzebuje na przygotowanie stanowiska pracy np. 11 minut. W polu można wpisywać ilość godzin lub ilość minut. Przy wprowadzaniu minut należy po cyfrze wprowadzić liter m. A przy wprowadzaniu godzin po cyfrze wprowadzić literę g. Np. 1 g = 1 godzina, 15 m = 15 minut.
- 2. Przesuń czas przed minutą krytyczną początku zmiany Możliwe opcje do wyboru:
- Przesuń w górę do minuty krytycznej Oznacza to, że jeśli minuty krytyczne początku zmiany wynoszą 11, to jeśli początek zmiany pracownika zaczyna się o godzinie 8:00, a rozpocznie on prace o 7:45 czyli na 15 minut przed planowaną godziną rozpoczęcia zmiany i 4 minuty przed ustaloną **Minutą krytyczną początku zmiany** wówczas system przy wybraniu tej opcji i tak wyznaczy rozpoczęcie zmiany na godzinę 7:49, czyli przesunie czas rozpoczęcią pracy do ustalonej Minuty krytycznej początku zmiany. Za te 11 minut naliczą się nadgodziny.
- 3. Przesuń czas po minucie krytycznej początku zmiany Możliwe opcje do wyboru:
- Przesuń w dół do minuty krytycznej Oznacza to, żejeżeli Minuty krytyczne początku zmiany są ustawione na 11,a pracownik swoją zmianę ma zaplanowaną na 8:00 i rozpocznieją o godzinie 7:55 czyli 5 minut przed planowaną godziną rozpoczęcia zmiany, system wyznaczy początek zmiany na 7:49 czyli przesunie początek zmiany w dół do minuty krytycznej. Nadgodziny naliczą się za 11 minut od godziny 7:49 do 8:00.
- Przesuń w górę do początku zmiany Oznacza, że jeżeli Minuty krytyczne początku zmiany są ustalone na 11, a pracownik swoją zmianę ma zaplanowaną na 8:00 i rozpocznieją o 7:55 czyli na 5 minut przed planowaną godziną rozpoczęcia zmiany, system i tak zaliczy początek zmiany na 8:00. Nie generują się nadgodziny.
- 4. Minuty krytyczne końca zmiany oznacza czas jaki pracownik potrzebuje np. na przebranie się po zakończeniu swojej pracy np. 15 minut.W polu można wpisywać ilość godzin lub ilość minut. Przy wprowadzaniu minut należy po cyfrze wprowadzić litere m. A przy wprowadzaniu godzin po cyfrze wprowadzić litere q. Np. 1 g = 1 godzina, 15 m = 15 minut.
- 5. Przesuń czas przed minutą krytyczną końca zmiany Możliwe opcje:
- Przesuń w dół do końca zmiany Oznacza to, że jeśli Minuty krytyczne końca zmiany są ustawione na 15, a pracownik swoją zmianę ma zaplanowaną do 16:00 i zakończy ją o godzinie 16:10 czyli 10 minut po planowanej godzinie zakończenia zmiany, wówczas system przy wybraniu tej opcji i tak wyznaczy koniec pracy na godzinę 16:00. Nie generują się nadgodziny.
- 6. Przesuń czas po minucie krytycznej końca zmiany Możliwe opcje;
- Przesuń w dół do minuty krytycznej Oznacza to, że jeżeli Minuty krytyczne końca zmiany są ustawione na 15, a pracownik swoją zmianę ma zaplanowaną do 16:00 i zakończy ją o 16:20 czyli 20 minut po planowanej godzinie zakończenia zmiany, system wyznaczy koniec zmiany na godzinę 16:15. Za te 15 minut od godziny 16:00 do 16:15 naliczą się nadgodziny.

### Skrócona karta Automatyczna akceptacja

W tej karcie istnieje możliwość ustawienia jaki czas ponad zaplanowany plan pracy ma być automatycznie akceptowany w poszczególne dni tygodnia.

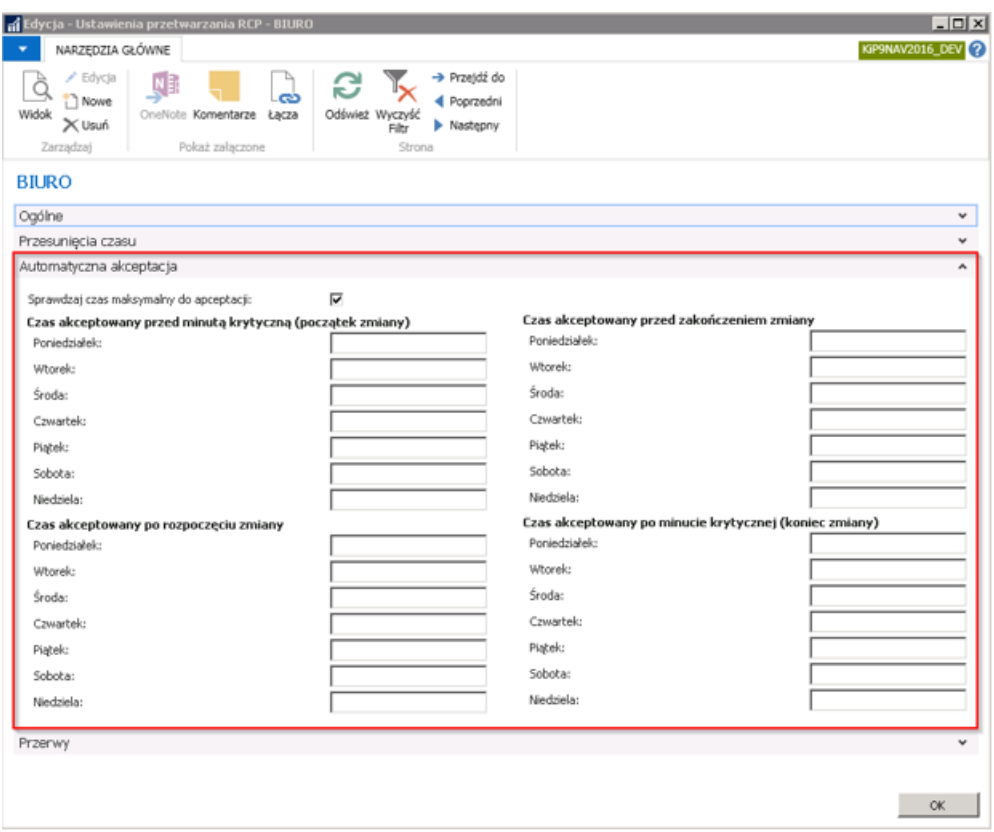

- 1. Sprawdzaj czas maksymalny do akceptacji przy zaznaczonej opcji, system będzie automatycznie sprawdzał czas pracy pracownika i porównywał go z czasem zaplowanym. Jeśli różnica między tymi czasami będzierówna lub mniejsza wartościom wpisanym w sekcji: Czas akceptowany przed minutą krytyczną (początek zmiany), Czas akceptowany po rozpoczęciu zmiany, Czas akceptowany przed zakończeniem zmiany, Czas akceptowany po minucie krytycznej (koniec zmiany) wówczas system dokona automatycznej akceptacji czasu pracy. W przypadku gdyby różnica była większa, wówczas system nie zaakceptuje czasu pracy pracownika automatycznie. Użytkownik będzie musiał sam zdecydować jak rozliczyć te różnice.
- 2. Czas akceptowany przed minutą krytyczną (początek zmiany) jeśli godzina przyjścia pracownika do pracy jest wcześniejsza niż Minuta krytyczna początku zmiany wówczas można ustalić w odniesieniu do każdego dnia tygodnia czy czas od momentu przyjścia pracownika do pracy do momentu Minuty krytycznej początku zmiany ma być automatycznie akceptowany przez system.

PRZYKŁAD: Założenie, że pracownik zaczyna zmianę od godziny 8:00, a Minuta krytyczna początku zmiany jest ustawiona na 15 minut(zielona ramka).W Poniedziałek zostało ustalone, żeczas akceptowany przed minutą krytyczną (początek zmiany ) jest 15 minut (niebieska ramka). Co oznacza, że jeśli pracownik przyjdzie do pracy o 7:30 system zaakceptuje automatycznie jego 15 minut od godziny 7:30 – 7:45, a czas od 7:30 – 8:00 potraktuje jako czas nadliczbowy.

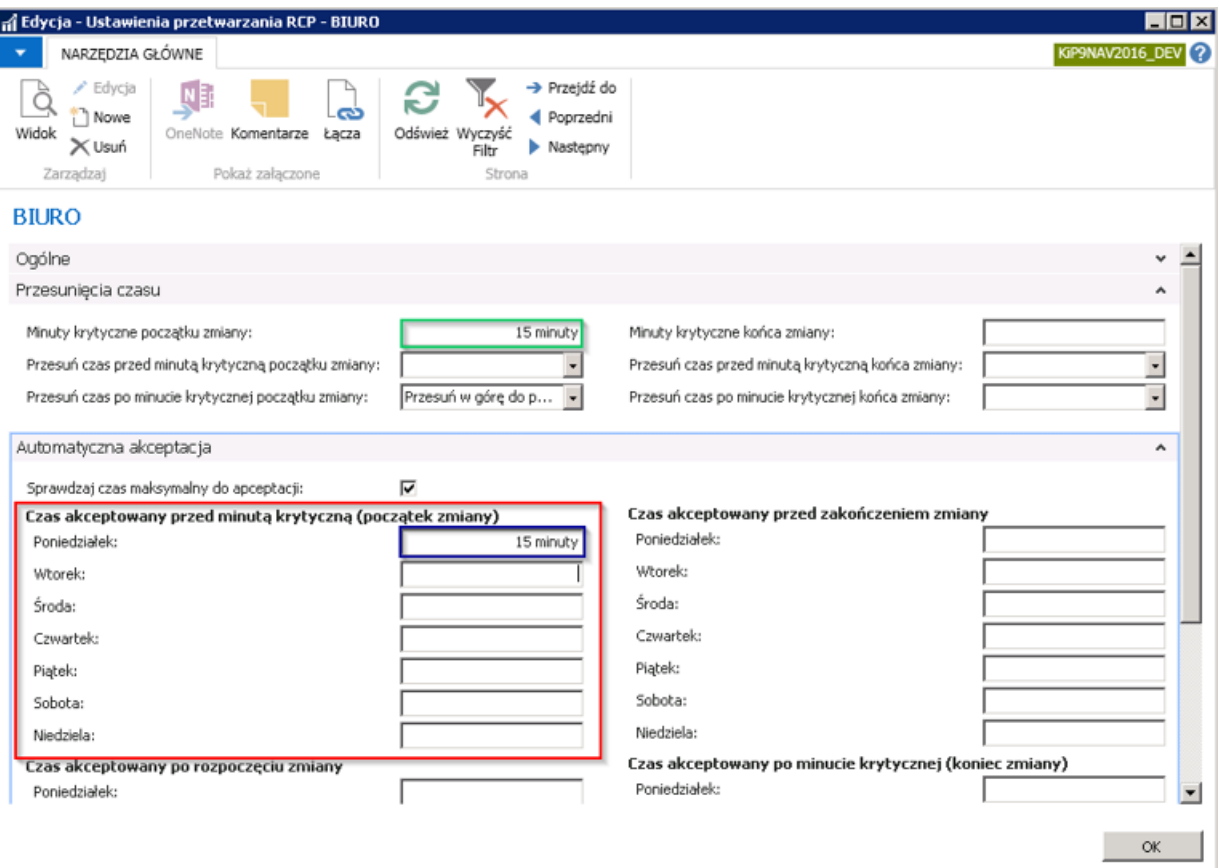

3. Czas akceptowany po rozpoczęciu zmiany – jeśli godzina przyjścia pracownika do pracy jest późniejsza od zaplanowanej godziny rozpoczęcia zmiany wówczas można ustalić w odniesieniu do każdego dnia tygodnia, czy czas spóźnienia pracownika do pracy ma być automatycznie akceptowany przez system.

PRZYKŁAD: Założenie, że pracownik rozpoczyna zmianę od godziny 8:00. Czas akceptownay po rozpoczęciu zmiany w Poniedziałek został ustalony na 10 minut. Co oznacza, że jeśli pracownik zjawi się w pracy o godzinie 8:10 system zaakceptuje automatycznie jego 10 minut od godziny 8:00 – 8:10 jako późniejsze przyjście bez potrzeby wyjaśniania zaistniałego faktu z pracownikiem. Ilość godzin roboczych w tym dniu będziezmniejszona o 10 minut. 10 minut spóźnienia będzie do rozliczenia w RCP – głównym.

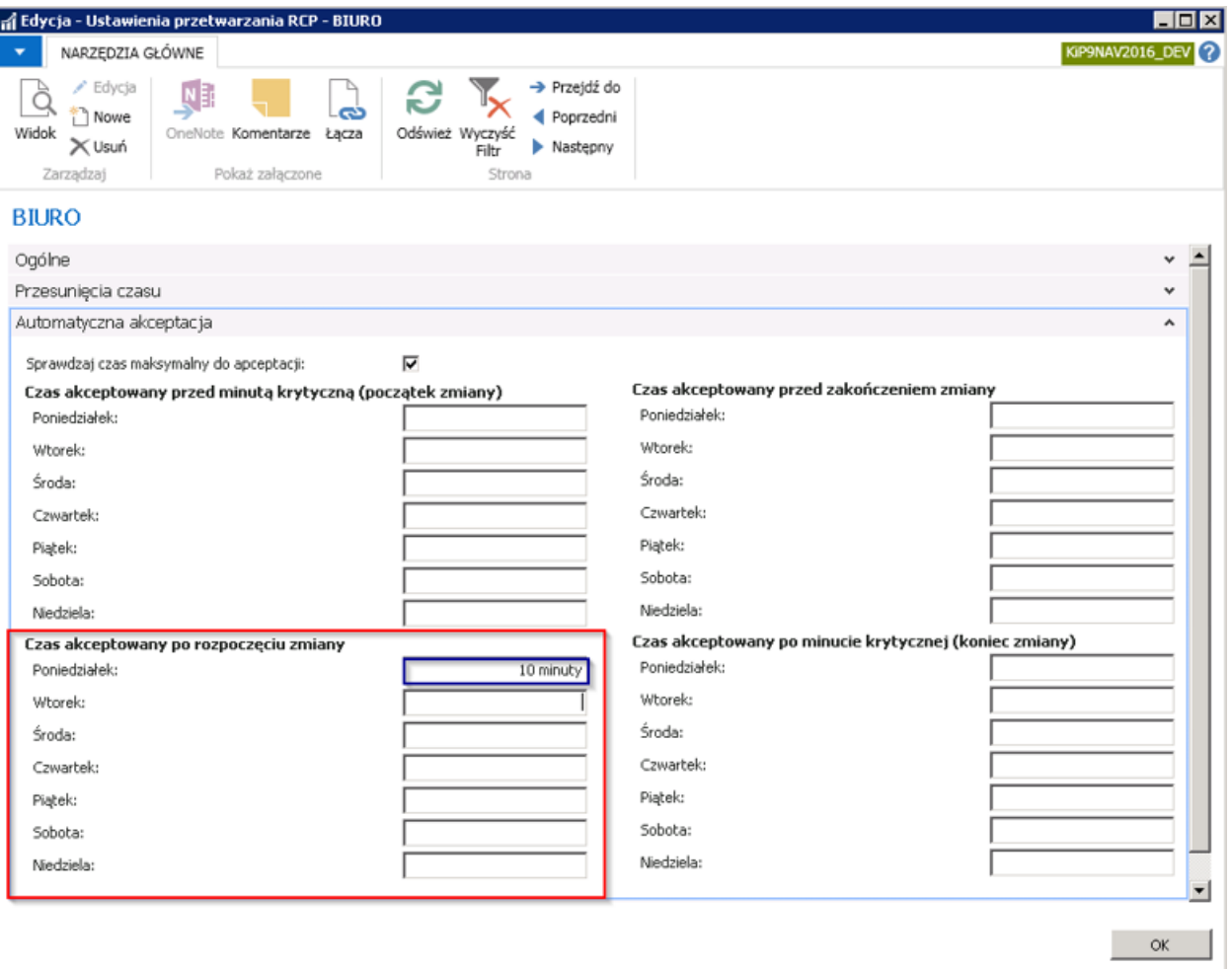

4. Czas akceptowany przed zakończeniem zmiany – jeśli godzina zakończenia pracy przez pracownika jest wcześniejsza od zaplanowanej godziny zakończenie zmiany wówczas można ustalić w odniesieniu do każdego dnia tygodnia, czy czas niedopracowany do końca zmiany ma być automatycnie akceptowany przez system.

PRZYKŁAD: Założenie, że pracownik kończy zmianę o 16:00. Czas akceptowany przed zakończeniem zmiany w Poniedziałek jest ustalony na 10 minut. Co oznacza, że jeśli pracownik zakończy pracę w tym dniu o godzinie 15:50 system automatycznie zaakceptuje 10 minut jako wcześniejsze wyjście bez konieczności wyjaśnienia zaistniałego faktu z pracownikiem. Ilość godzin roboczych w tym dniu będzie zmniejszona o 10 minut. 10 minut wcześniejszego wyjścia będzie do rozliczenia w RCP – głównym.

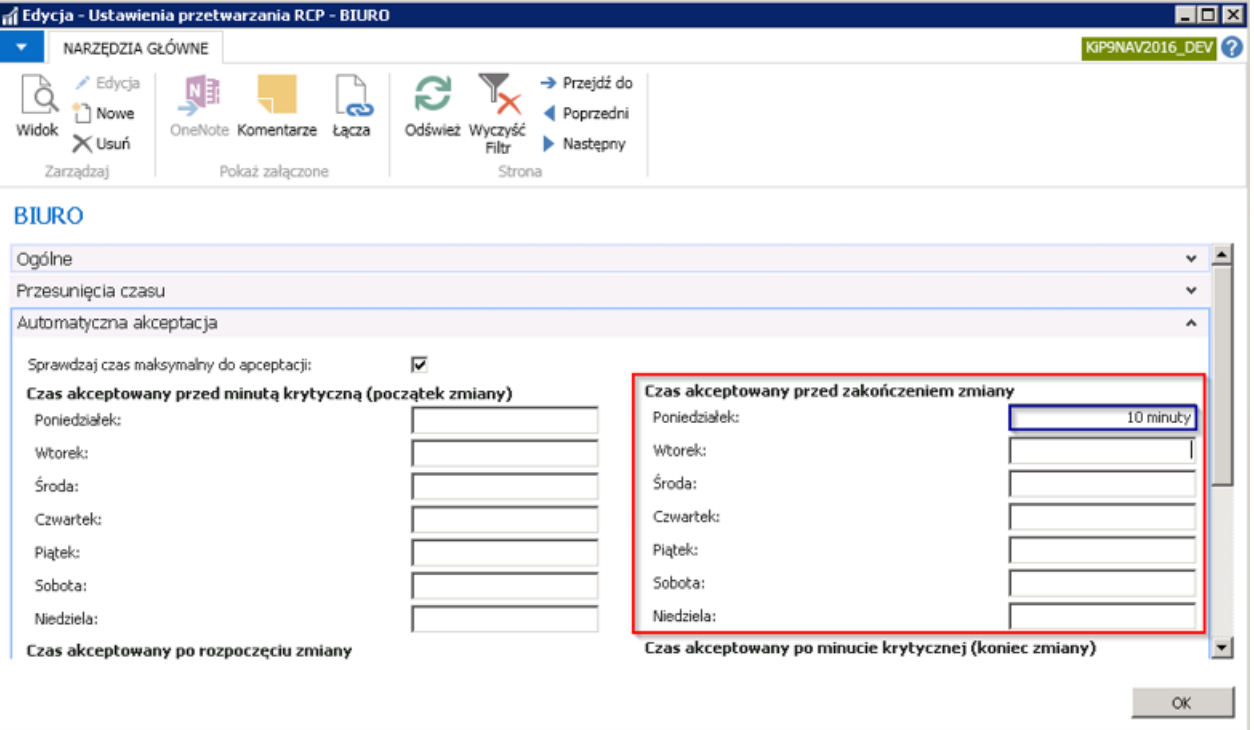

# Ewidencja nieobecności

W systemie w różny sposób można ewidencjonować nieobecności. System posiada również funkcjonalność łączenia urlopu rodzicielskiego z pracą.

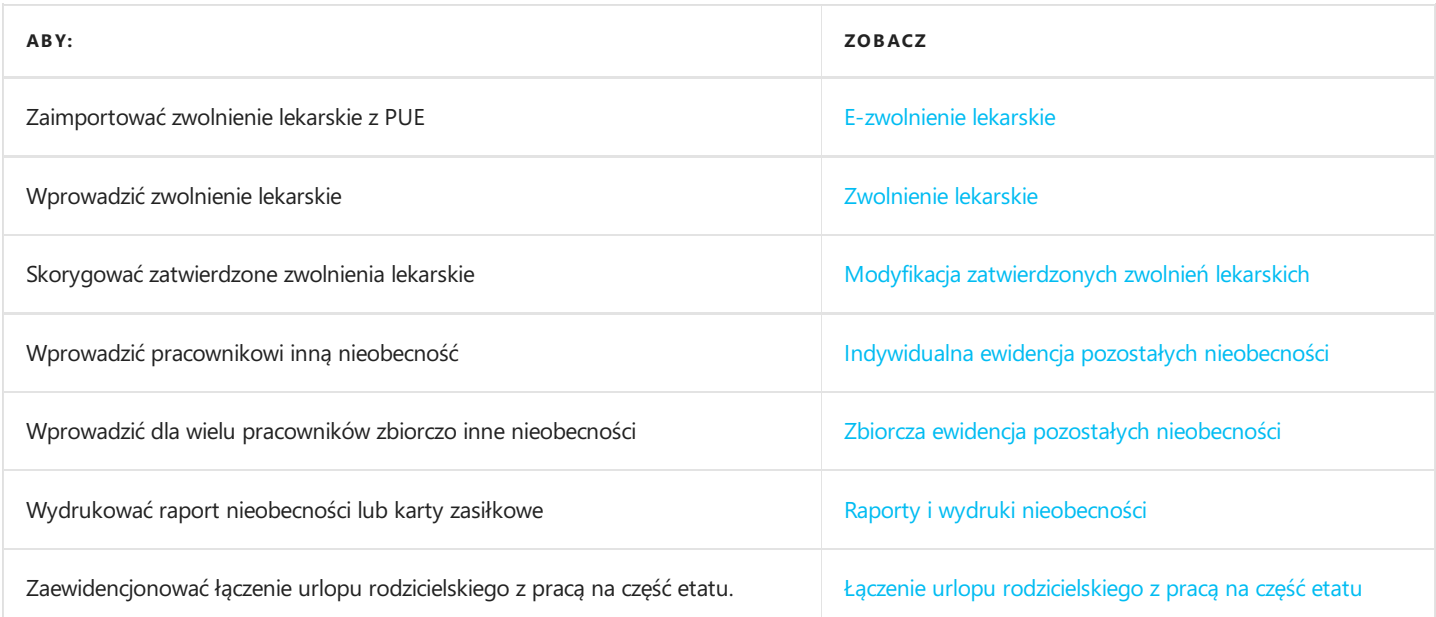

## E-zwolnienia lekarskie

W związku z zmianą przepisów, system jest również dostosowany do obsługi elektronicznych zwolnień lekarskich.Ewidencja zwolnień lekarskich z PUE odbywa się poprzez import pliku w formaciecsv. Po wyeksportowaniu pojedyńczego lub wiele zwolnień lekarskich z portalu PUE należy zapisać jez rozszerzeniem .csv,a następniezaimportować do NAV.W tym celu należy wybrać polecenie e-ZLA, które znajduje się w Widok główny użytkownika, w sekcji Ewidencja czasu pracy i nieobecności.

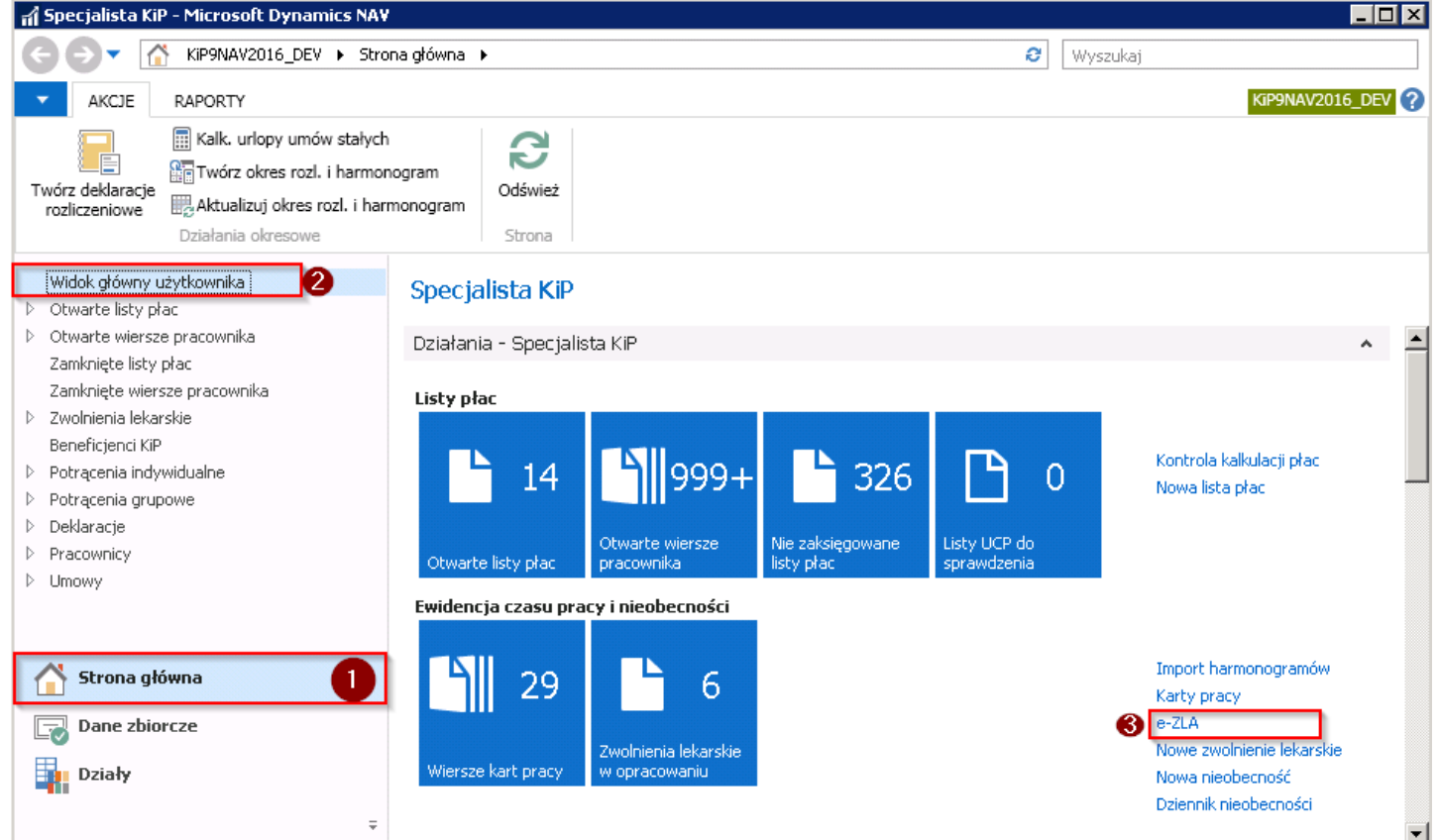

Wybranie polecenia e-ZLA spowoduje otwarcie okna Lista importów e-ZLA.

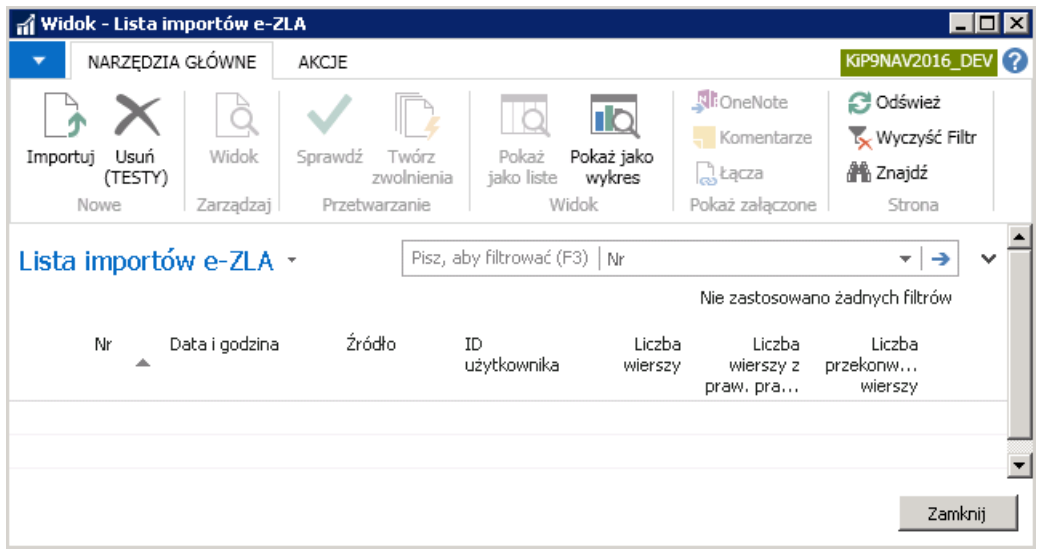

### Import pliku

Aby zaimportować zapisany wcześniej plik z rozszerzeniem .csv z zwolnieniem lekarskim, należy z widoku wstążki wybrać Narzędzia główne > Nowe > Importuj. Po wybraniu pliku do importu wybrać przycisk Otwórz.

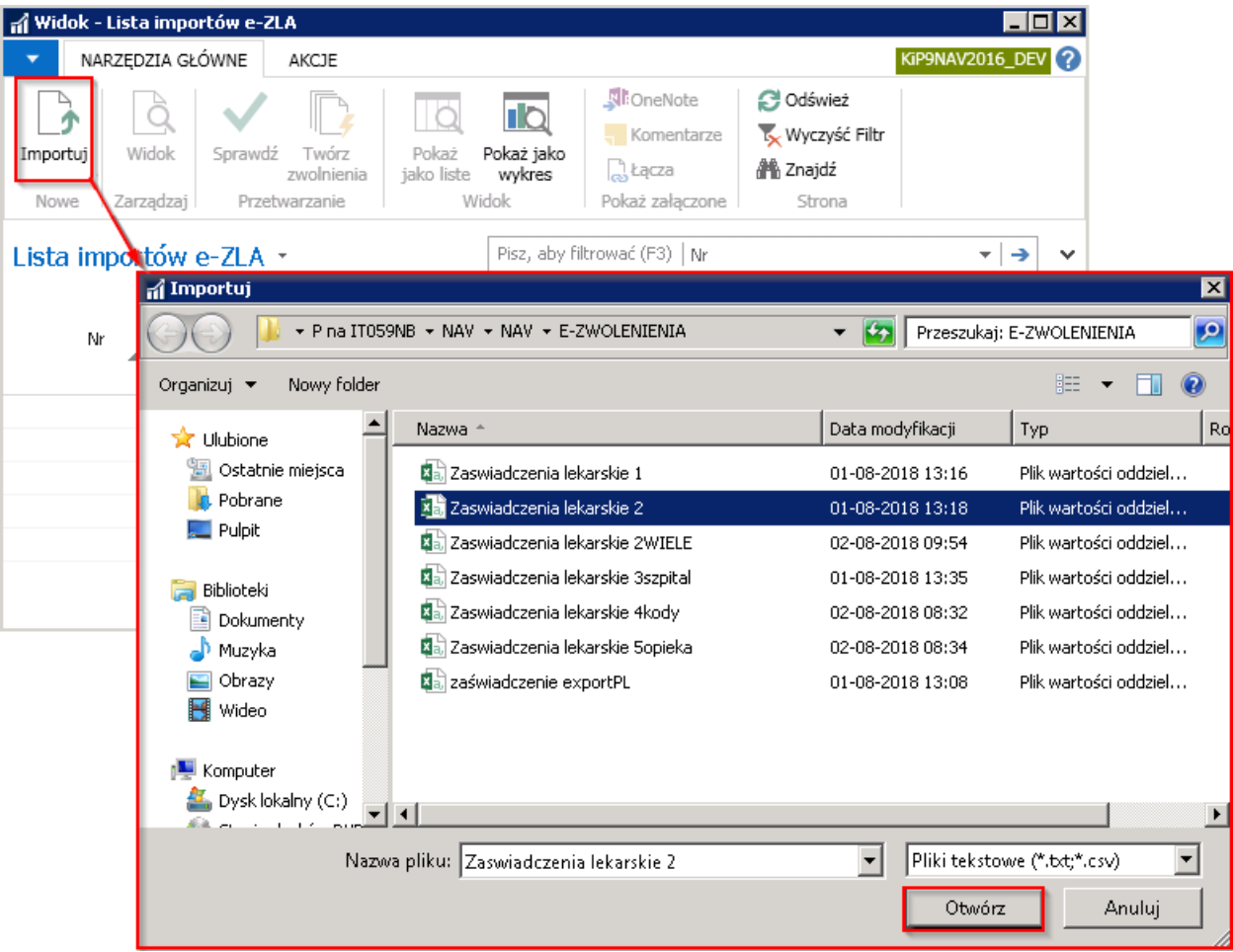

Po otwarciu pliku, system wyświetli komunikat z informacją o zaimportowanych wierszach. Należy wybrać przycisk OK.

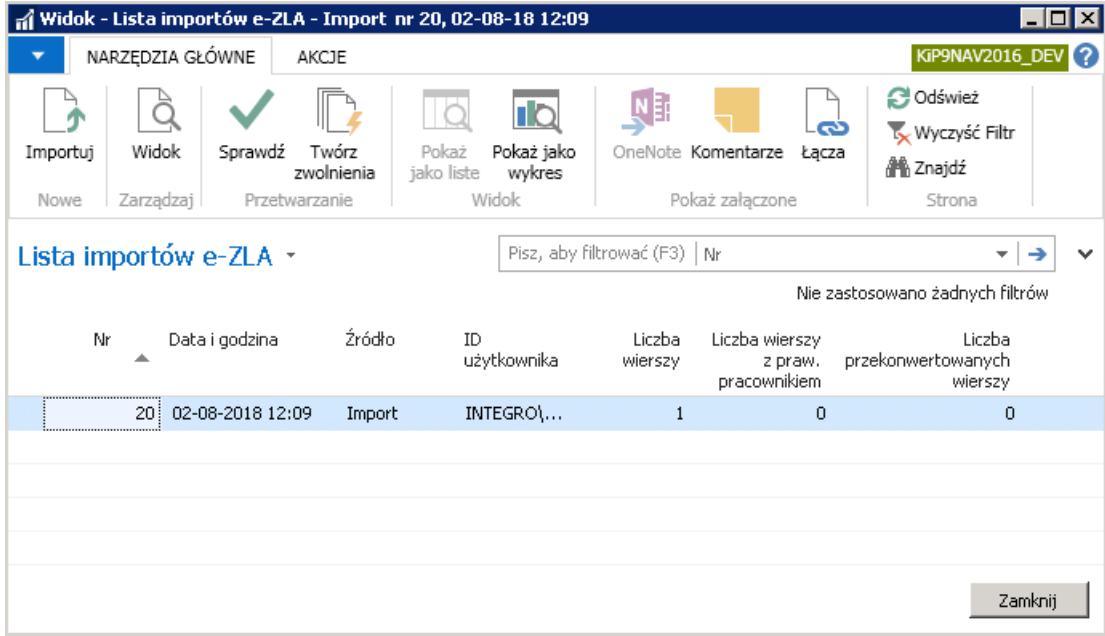

W oknie Lista importów e-ZLA, pojawią się zaimportowane wiersze dotyczące zwolnień lekarskich.

## Kartoteka importu e-ZLA

Aby zobaczyć dane z zaimportowanego pliku należy z pozycji wstążki wybrać Narzędzia główne > Zarządzaj > Widok.

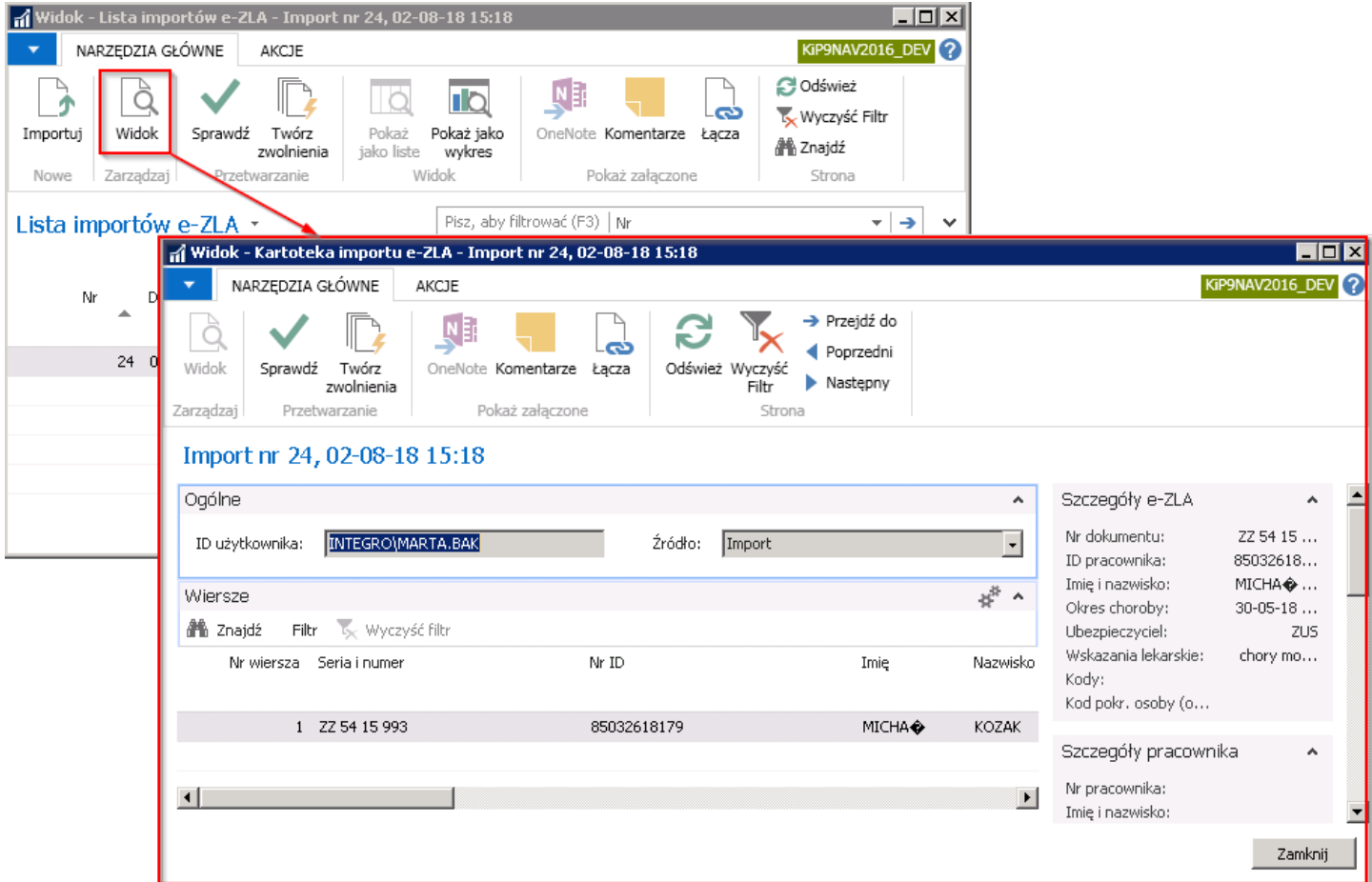

W kartotece importu e-ZLA dostępne są informacje pochodzące z zaimportowanego pliku.

W skróconej karcie Ogólne, wskazany jest numer ID użytkownika, który dokonał importu zwolnienia lekarskiego do systemu NAV.

W skróconej karcie Wiersze widoczne są wiersze ze zwolnieniami lekarskimi pochodzącymi z importowanego pliku. Ostatnie kolumny w skróconej karcie Wiersze, informują o przyczynie nieutworzenia zwolnienia lekarskiego dla wskazanego wiersza oraz dają możliwość ręcznego anulowania ostrzeżeń.

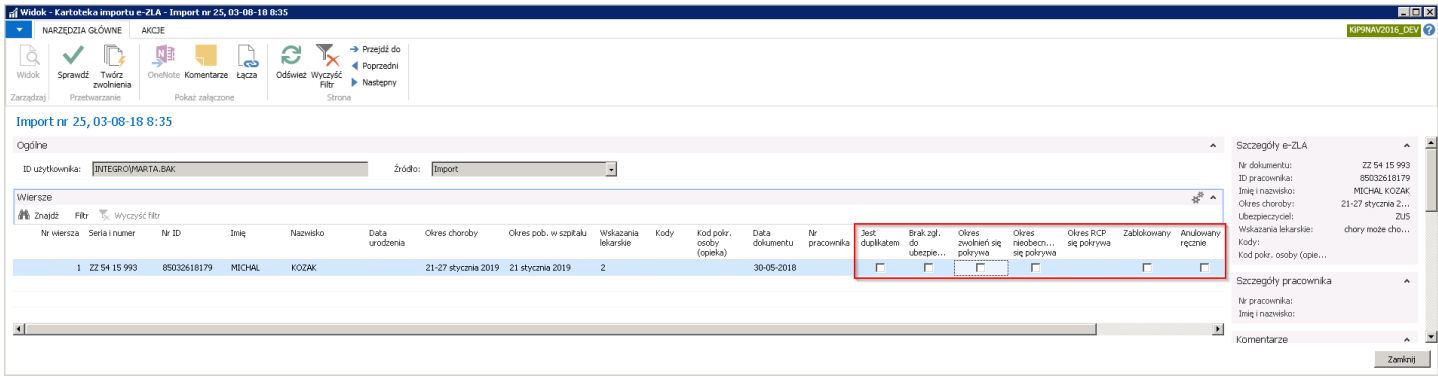

Pola w zaznaczonych na powyższym rysunku kolumnach, po dokonaniu sprawdzenia danych z importowanego pliku, mogą zostać zaznaczone przez system, jeśli ten będzie miał wątpliwości. Pola zostaną zaznaczone w przypadku:

- 1. Jest duplikatem jeśli przy sprawdzaniu zaimportowanego pliku z wprowadzonymi już danymi do systemu, system zauważy, że wprowadzane zwolnienie lekarskie zostało już wcześniej zaimportowane.
- 2. Brak zgł. Do ubezpieczeń jeśli przy sprawdzaniu zaimportowanego pliku z wprowadzonymi już danymi do systemu, system zauważy brak zgłoszenia pracownika do ubezpieczenia.
- 3. Okres zwolnień się pokrywa jeśli przy sprawdzaniu zaimportowanego pliku z wprowadzonymi już danymi do systemu, system zauważy, że daty co najmniej jednego zwolnienia lekarskie pokrywają sięz właśniezaimportowanym zwolnieniem.
- <span id="page-388-0"></span>4. Okres nieobecności się pokrywa - jeśli przy sprawdzaniu zaimportowanego pliku z wprowadzonymi już danymi do systemu, system zauważy, że daty innej wprowadzonej nieobecności pokrywają sięz datami zaimportowanego zwolnienia lekarskiego.
- 5. Okres RCP się pokrywa jeśli przy sprawdzaniu zaimportowanego pliku z wprowadzonymi już danymi do systemu, system zauważy, że w RCP głównym są wprowadzoneskładniki w danym okresie, pokrywającesię datami z importowanym zwolnieniem lekarskim.
- 6. Zablokowany jeśli system, napotkał na jeden z powyższych ostrzeżeń lub jeśli nie znalazł w bazie pracownika. Pole Zablokowany można odznaczyć, co pozwoli na utworzenia zwolnienia lekarskiego. W przypadku gdy system nie znalazł w bazie danych pracownika o numerze ID wskazanym w zaznaczonym wierszu lub jeśli przy sprawdzaniu danych system uzna, że wprowadzany wiersz jest dulikatem wówczas nie ma możliwości odznaczenia pola Zablokowany.
- 7. Anulowany ręcznie aby anulować wszystkie ostrzeżenia. To pole użytkownik zaznacza sam, jeśli chce zignorować pojawiające się otrzeżenia i pozwolić na utworzenie zwolnienia lekarskiego.

Po prawej stronie kartoteki znajdują się dane szczegółowe dotyczące zaznaczonego wiersza, pochodzące z zaimportowanego zwolnienia lekarskiego oraz daneszczegółowe pracownika z systemu.

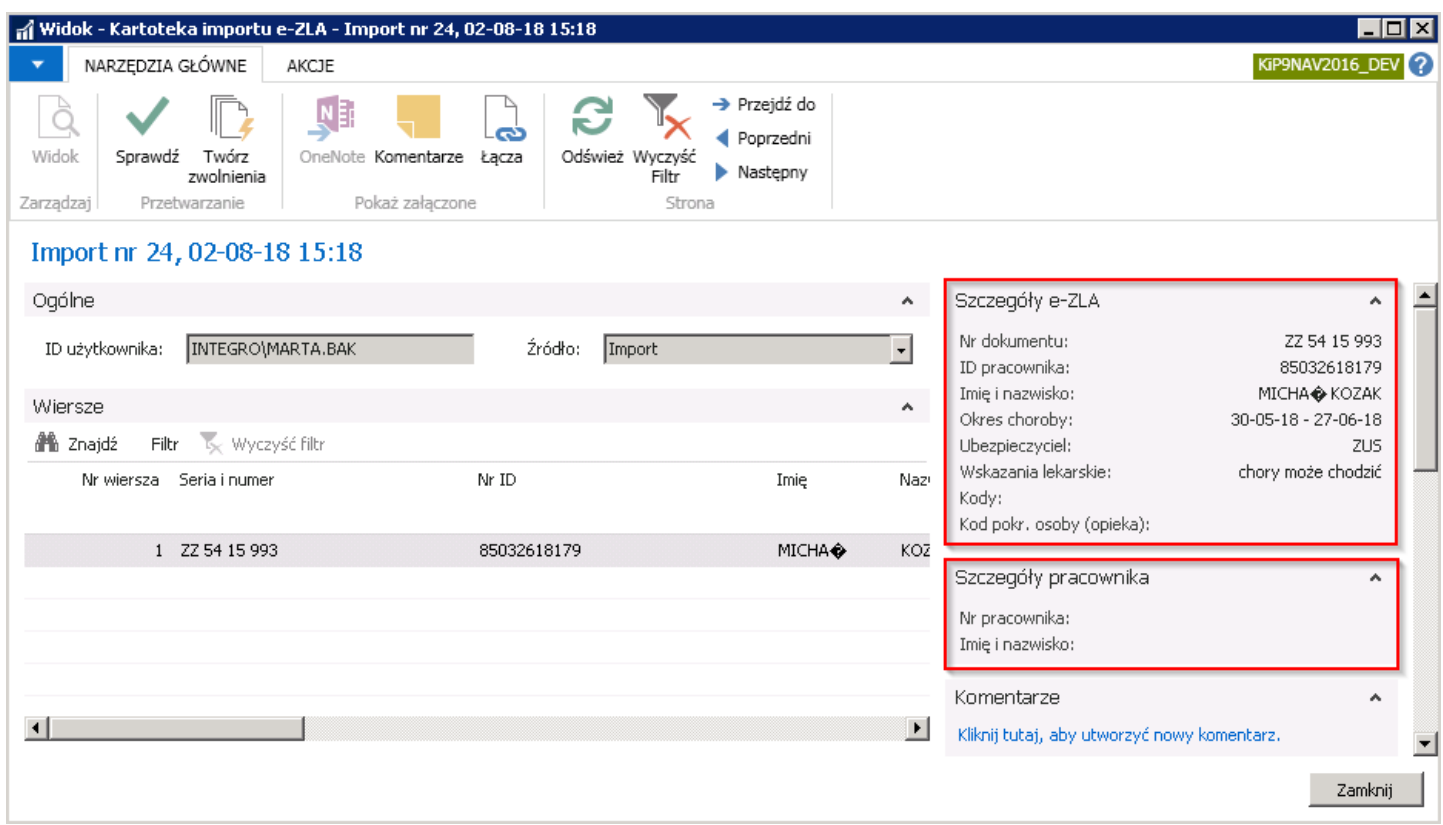

Po wybraniu akcji Sprawdź, zostaną dopiero wyświetlone dane szczegółowe pracownika, jeśli system w bazie danych znajdzie wskazaną osobę.

### Tworzenie zwolnienia lekarskiego

Generowaniezwolnienia lekarskiego z zaimportowanego pliku odbywa się w dwóch krokach. Zaimportowany plik musi zostać sprawdzony, a następnie na jego podstawie utworzone zwolnienie lekarskie. Po przejściu do okna Lista importów e-ZLA (lub będąc na kartotece importu e-ZLA) należy wybrać akcje:

1. Akcja Sprawdź. System sprawdza w pierwszej kolejności czy pracownik o wskazanym numerze identyfikacyjnym (np. PESEL) znajduje się w bazie. Następnie zostają sprawdzone pozostałe sytuacje, opisane przy kartotece e-zwolnienia.

W tym celu, należy zaznaczyć kursorem wiersz, który ma być sprawdzony, a następnie z wstążki wskazać Narzędzia główne > Przetwarzanie > Sprawdź.

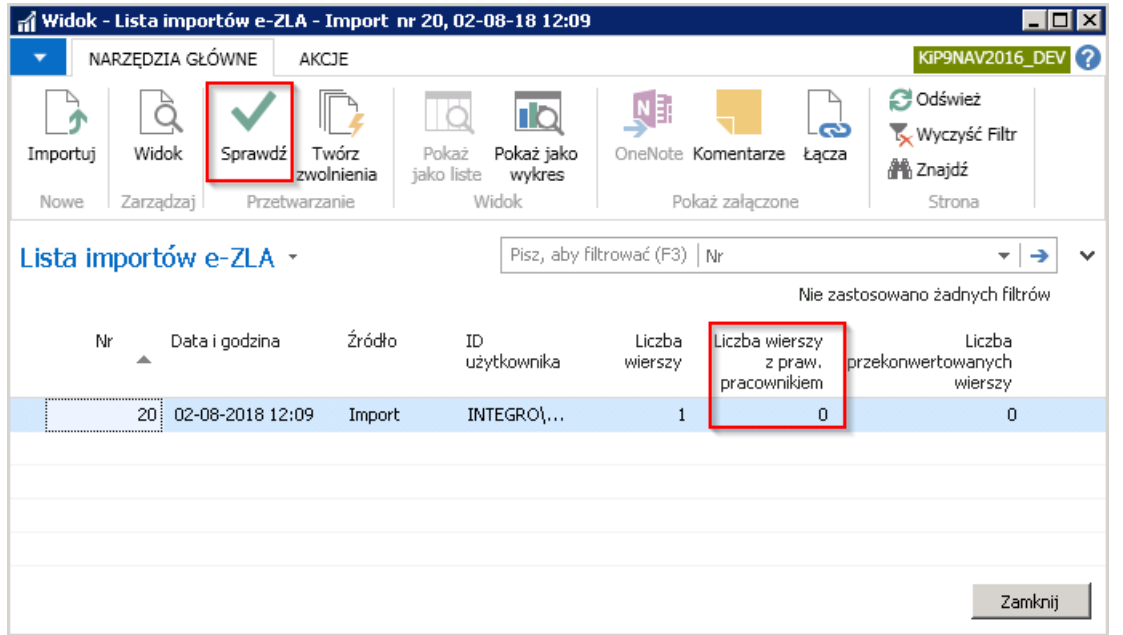

Po zweryfikowaniu przez system, że numer identyfikacyjny pracownika znajduje się w bazie pracowników, w kolumnie Liczba wierszy z praw. pracownikem pojawi się liczba poprawnych wierszy.

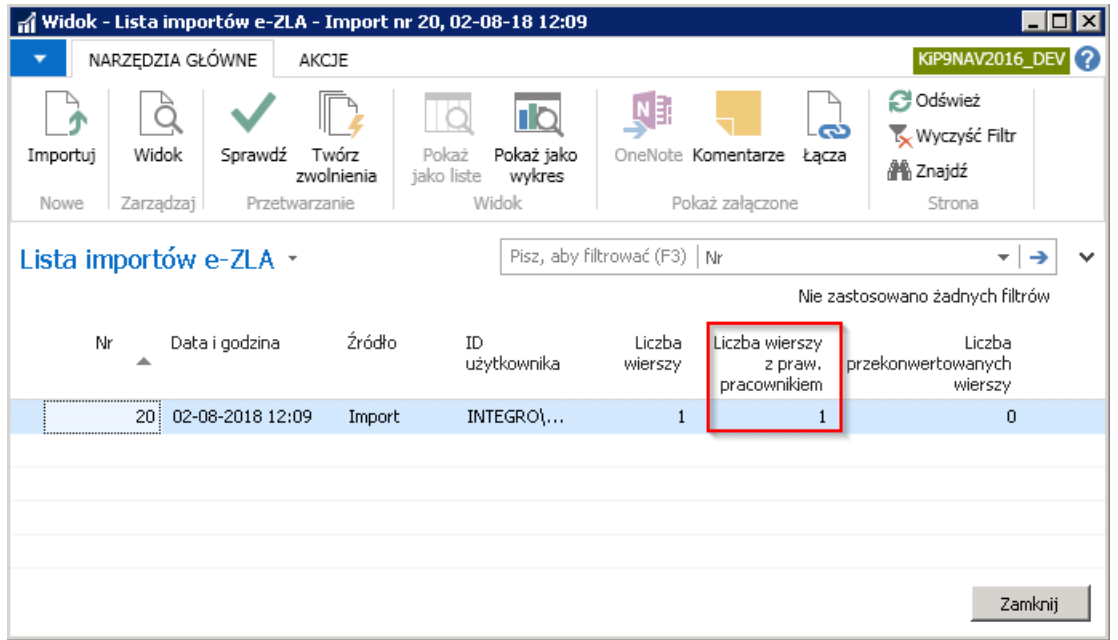

Przed próbą utworzenia zwolnienia, można sprawdzić, czy zaimportowany wiersz nie zawiera ostrzeżeń. W tym celu należy wskazać wiersz, kliknąć dwukrotnie lewym przyciskiem myszy lub z wstążki wybrać Narzędzia główne > Zarządzaj > Widok.

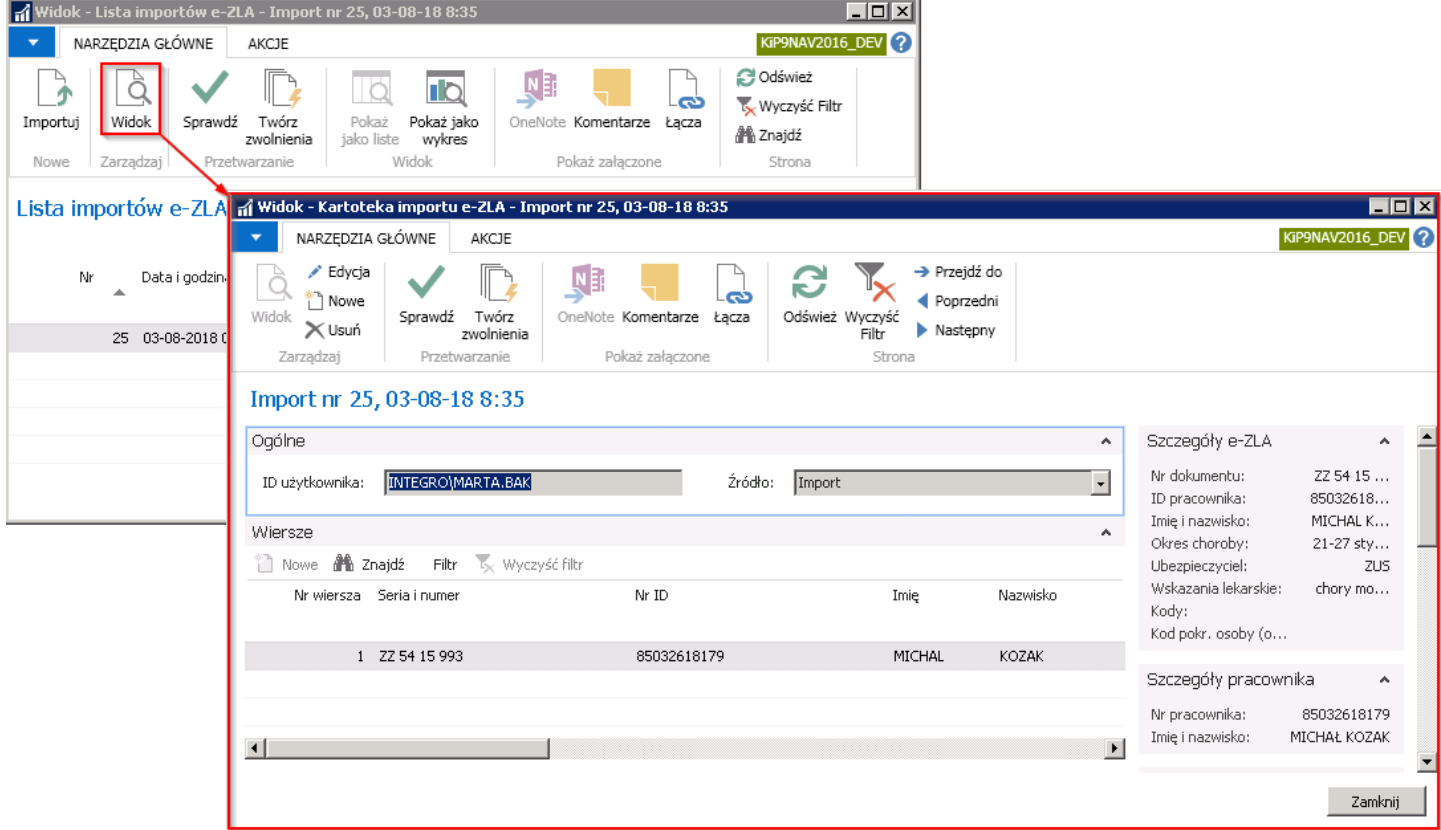

W skróconej karcie Wiersze, w kolumnach opisanych przy Kartotece importu e-ZLA należy zweryfikować ostrzeżenia jakie system zauważył podczas sprawdzania pliku.

Jeśli pomimo występowania ostrzeżeń, zaimportowane zwolnienie lekarskie ma zostać utworzone, należy odznaczyć kolumnę Zablokowany (o ile ostrzeżenie nie jest spowodowane duplikacją importu lub brakiem pracownika w bazie) albo zaznaczyć kolumnę Anulowanie ręczne. W tym celu należy kartotekę importu przełączyć w tryb edycji, wybierająć na wstążce Narzędzia główne > Zarządzaj > Edycja, a następnie dokonać zmian w kolumnach Zablkowany, Anulowanie ręczne.

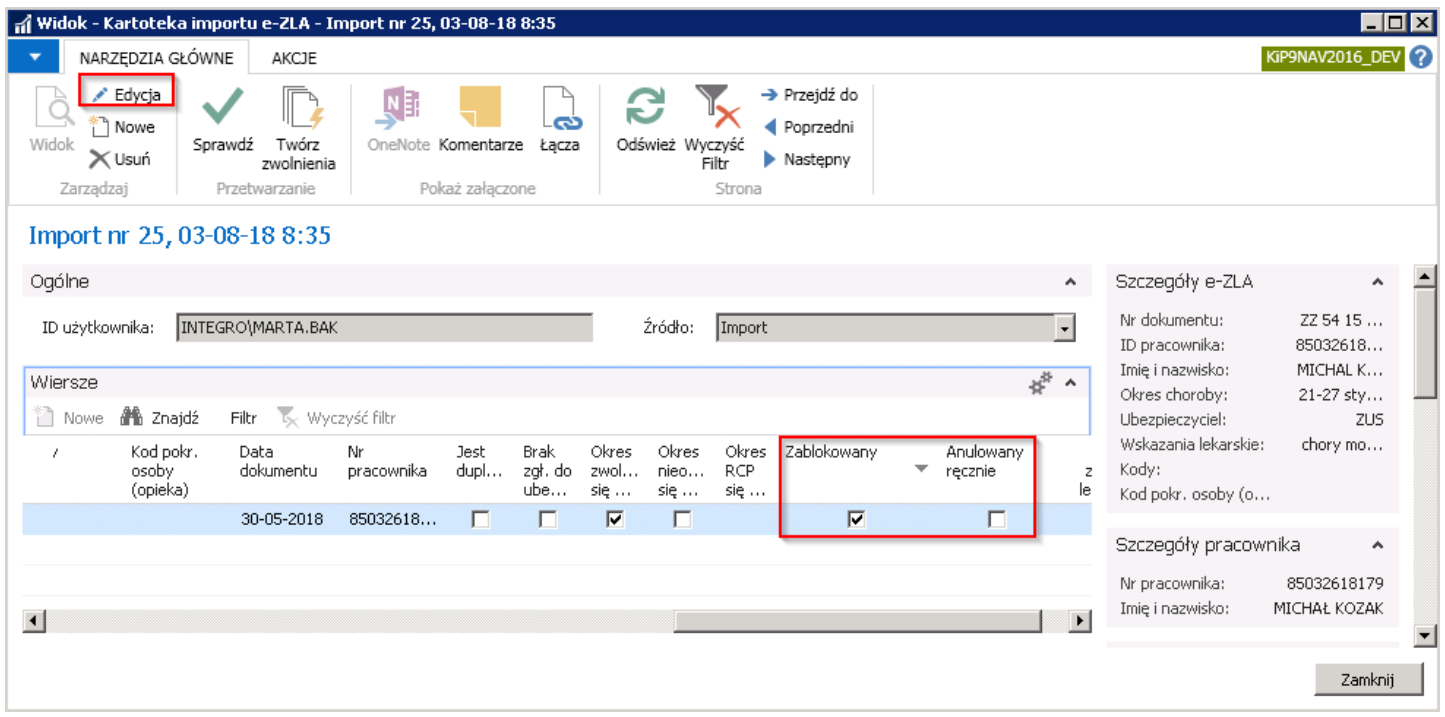

2. Akcja Twórz zwolnienia. W tym celu należy z pozycji wstążki wybrać Narzędzia główne > Przetwarzanie > Twórz zwolnienia.

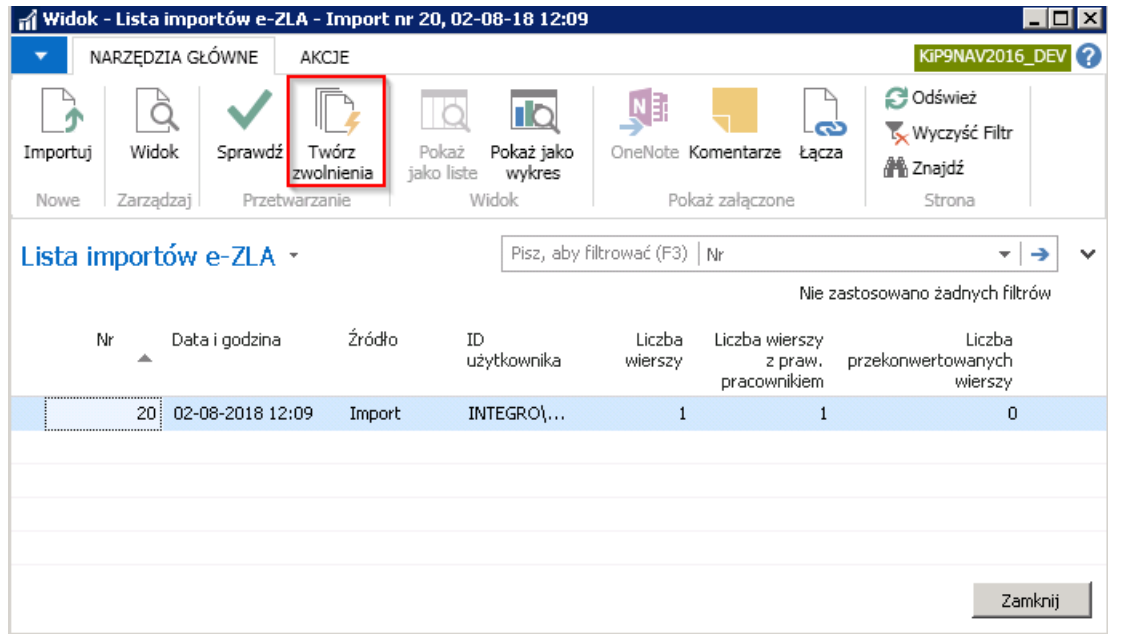

Po utworzeniu zwolnień lekarskich system wyświetli komunikat informujący o ilości zwolnień lekarskich, które zostały utworzone.

W oknie Lista importów e-ZLA, w kolumnie Liczba przekonwertowanych wierszy pojawi się liczba utworzonych zwolnień lekarskich na podstawie importu.

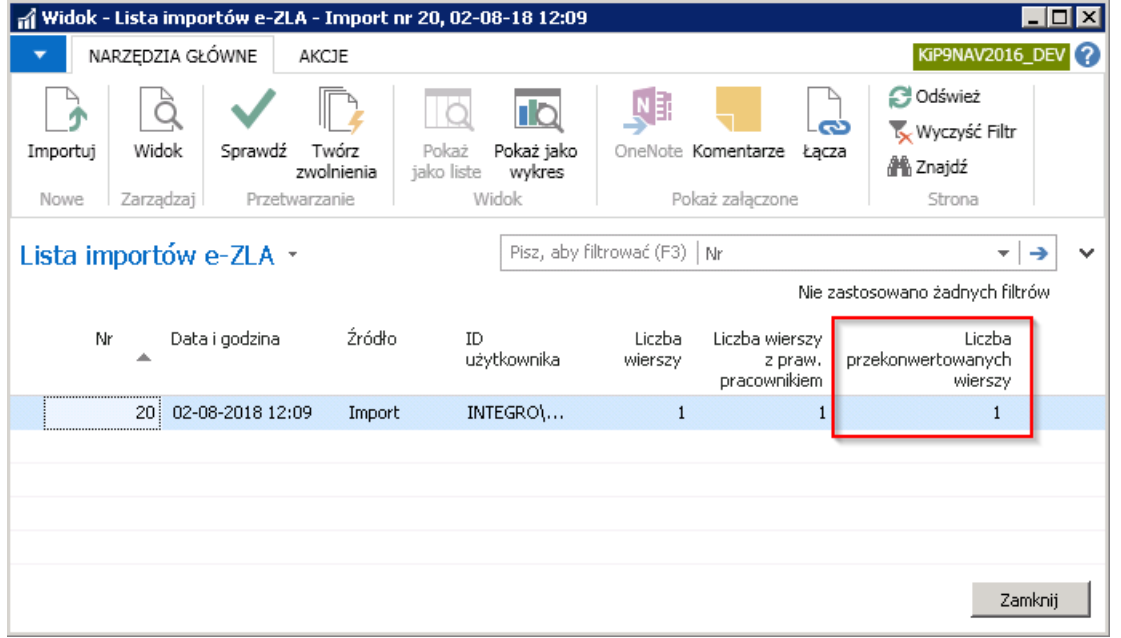

Zwolnienie lekarskie zostanie utworzone w stanie W opracowaniu i będzie widoczne w liście zwolnień lekarskich danego pracownika.

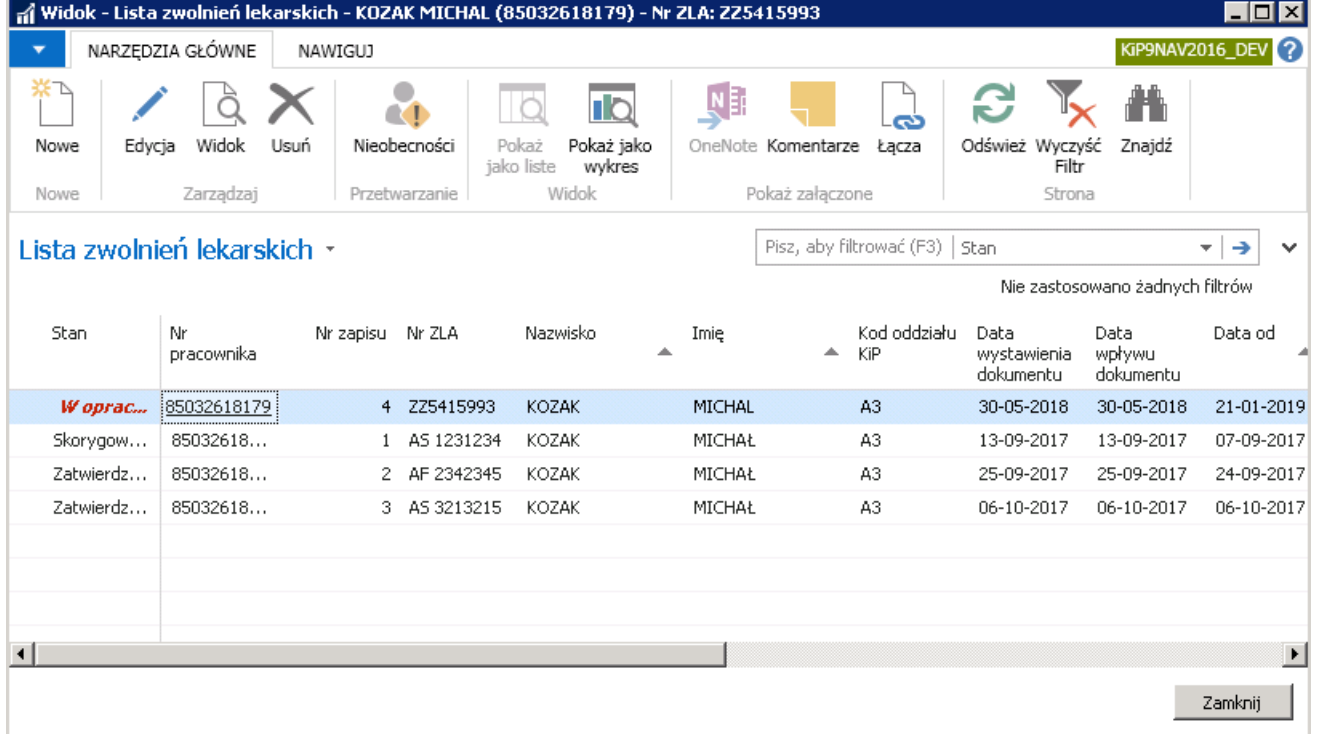

Po przejściu do okna Lista zwolnień lekarskich pracownika, należy zmienić stan zwolnienia lekarskiego na Zatwierdzony, zgodnie ze wskazówkami z Zwolnienie lekarskie.

## Ewidencja zwolnień lekarskich

Nieobecność to nie tylko urlopy wypoczynkowe, okolicznościowe, dodatkowe, czy nieobecności usprawiedliwione lub nie, ale także okresy niezdolności do pracy w wyniku choroby. Podstawą do ewidencji nieobecności z tytułu choroby jest dokument ZLA (zwolnienie lekarskie).

W celu wprowadzenia nowego zwolnienia lekarskiego, można:

1. Przejść do Kartoteki pracownika KIP (przejście do kartoteki pracownika zostało opisane w Ewidencja kartoteki [pracownika/zleceniobiorcy\)](#page-29-0) i z pozycji wstążki wybrać Nawiguj > Pracownik > Czas pracy i nieobecności > Zwolnienia lekarskie.

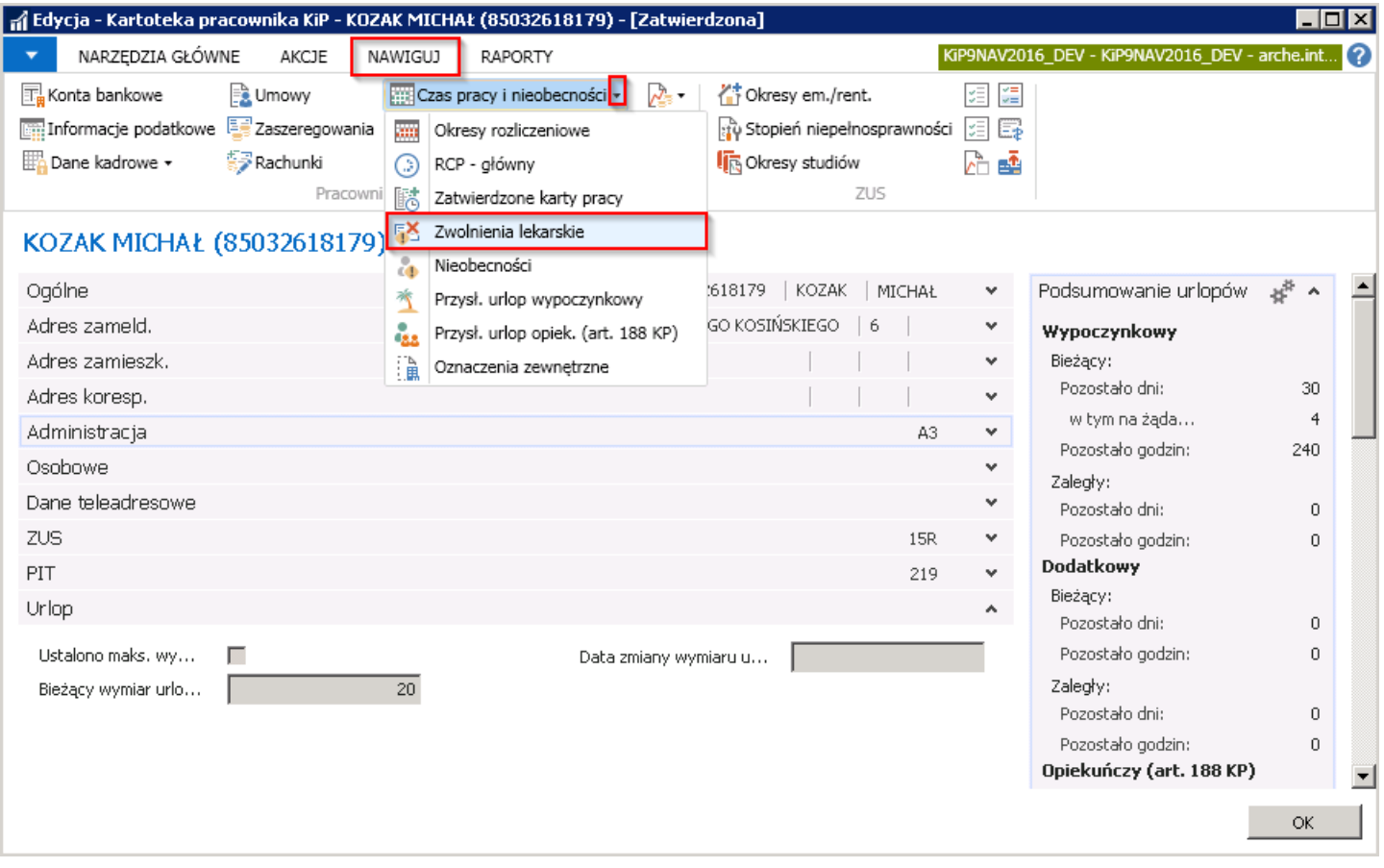

2. Lub z Widoku głównego (Strona główna > Widok główny użytkownika) wybrać przy kafelkach Ewidencji czasu pracy i nieobecności >Nowa nieobecność. Pojawi się okno Znajdź pracownika.

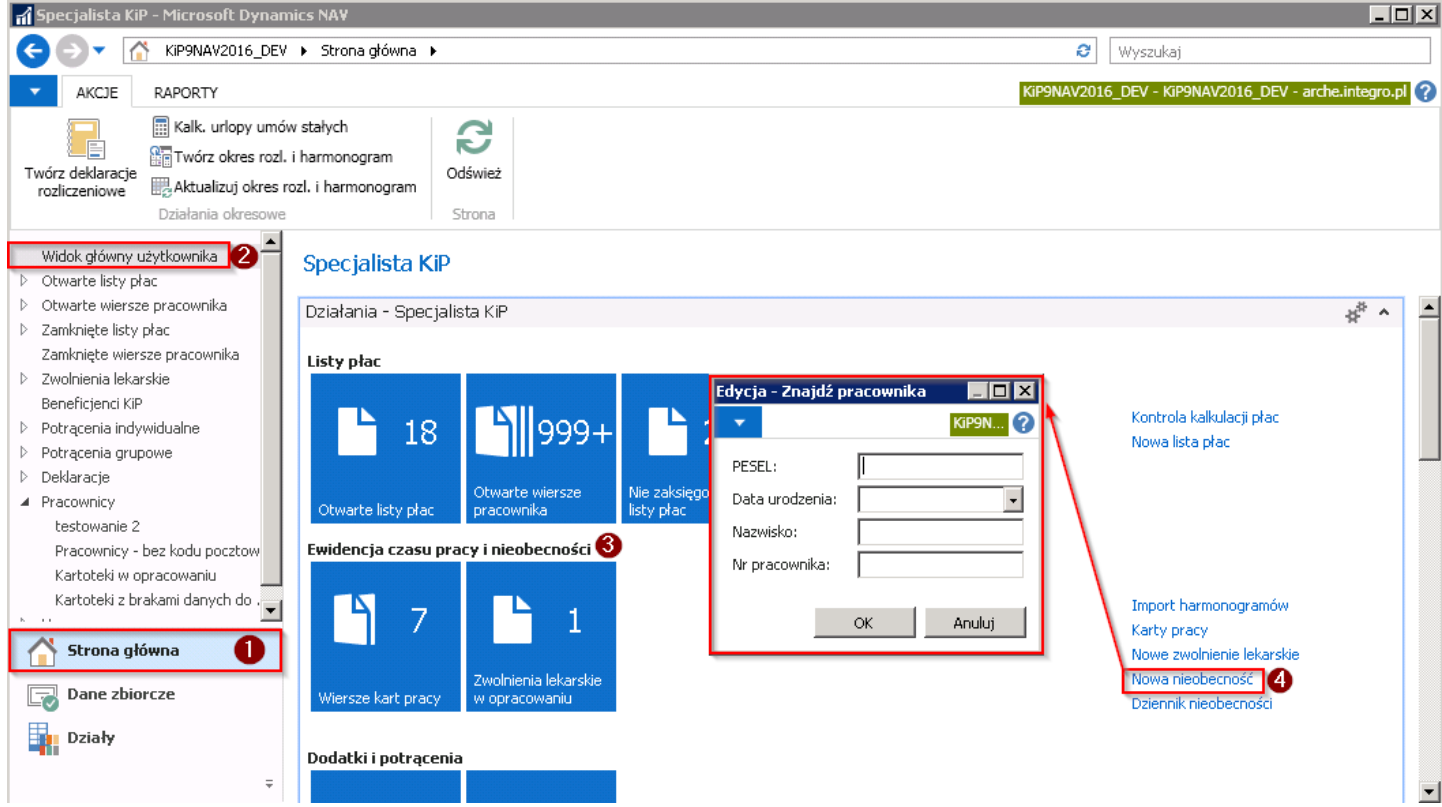

W oknie Znajdź pracownika należy podać jeden z parametrów do wyszukania właściwego pracownika w bazie i wybrać przycisk OK.

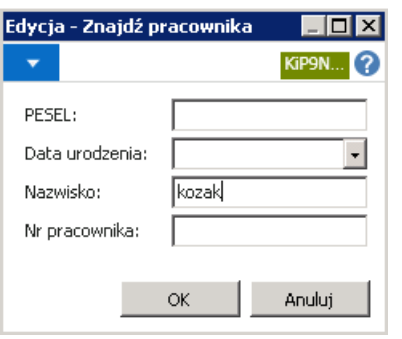

Jeśli system znajdzie w bazie więcej niż jednego pracownika o podanym parametrze, wyświetli listę pasujących pracowników.W oknie Lista pracowników KIP należy wówczas wybrać pracownika, dla którego ma być zaewidencjonowana nieobecność i wybór zatwierdzić przyciskiem OK.

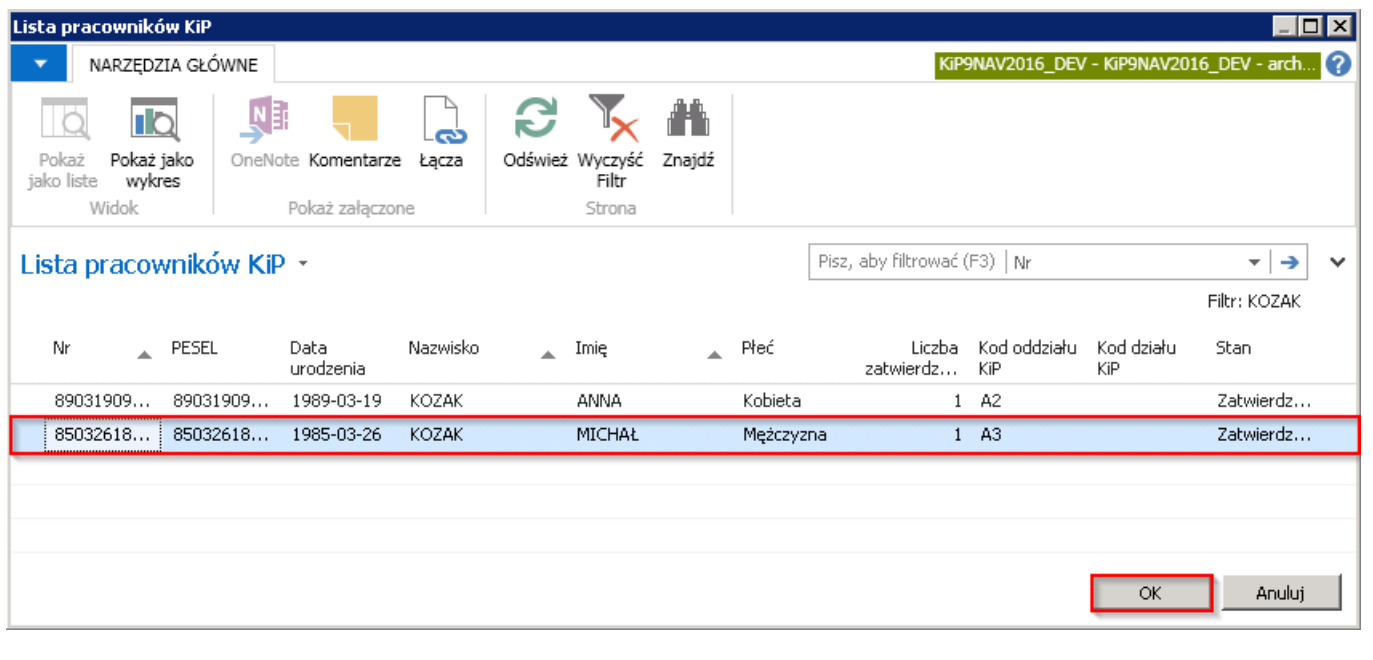

W obu przypadkach pojawi się okno **Nieobecności** wskazanego pracownika.

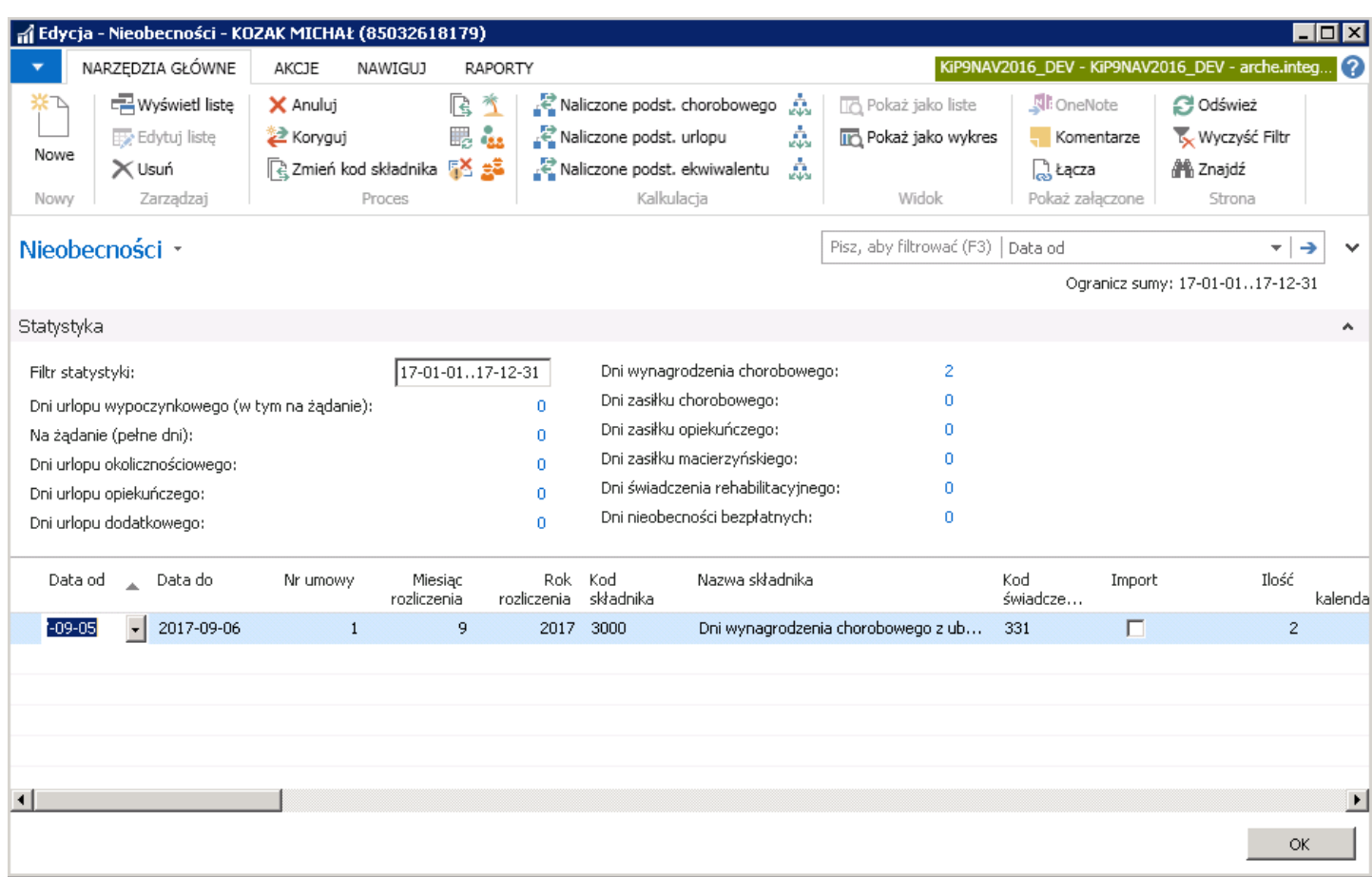

Ewidencjonowanie nieobecności pracownika związanej z przebywaniem na zwolnieniu lekarskim, można przeprowadzić w sposób skrócony w oknie Nieobecności lub w sposób szczegółowy w oknie Kartoteka zwolnień lekarskich.

### Skrócona ewidencja nieobecności związanej z przebywaniu na zwolnieniu lekarskim.

W oknie Nieobecności można wprowadzić w wierszach informacje o nieobecnościach i prowadzić w ten sposób skróconą ewidencję zwolnień lekarskich pracownika. Aby wprowadzić informację o przebywaniu pracownika na zwolnieniu lekarskim należy ustawić kursor w pustym wierszu i uzupełnić:

- 1. Data od i Data do okres jaki obejmuje zwolnienie lekarskie
- 2. Pola: Nr umowy, Miesiąc rozliczenia i Rok rozliczenia uzupełnią się automatycznie po wprowadzeniu dat
- 3. W polu Kod składnika z rozwijanej listy wybrać składnik nieobecności
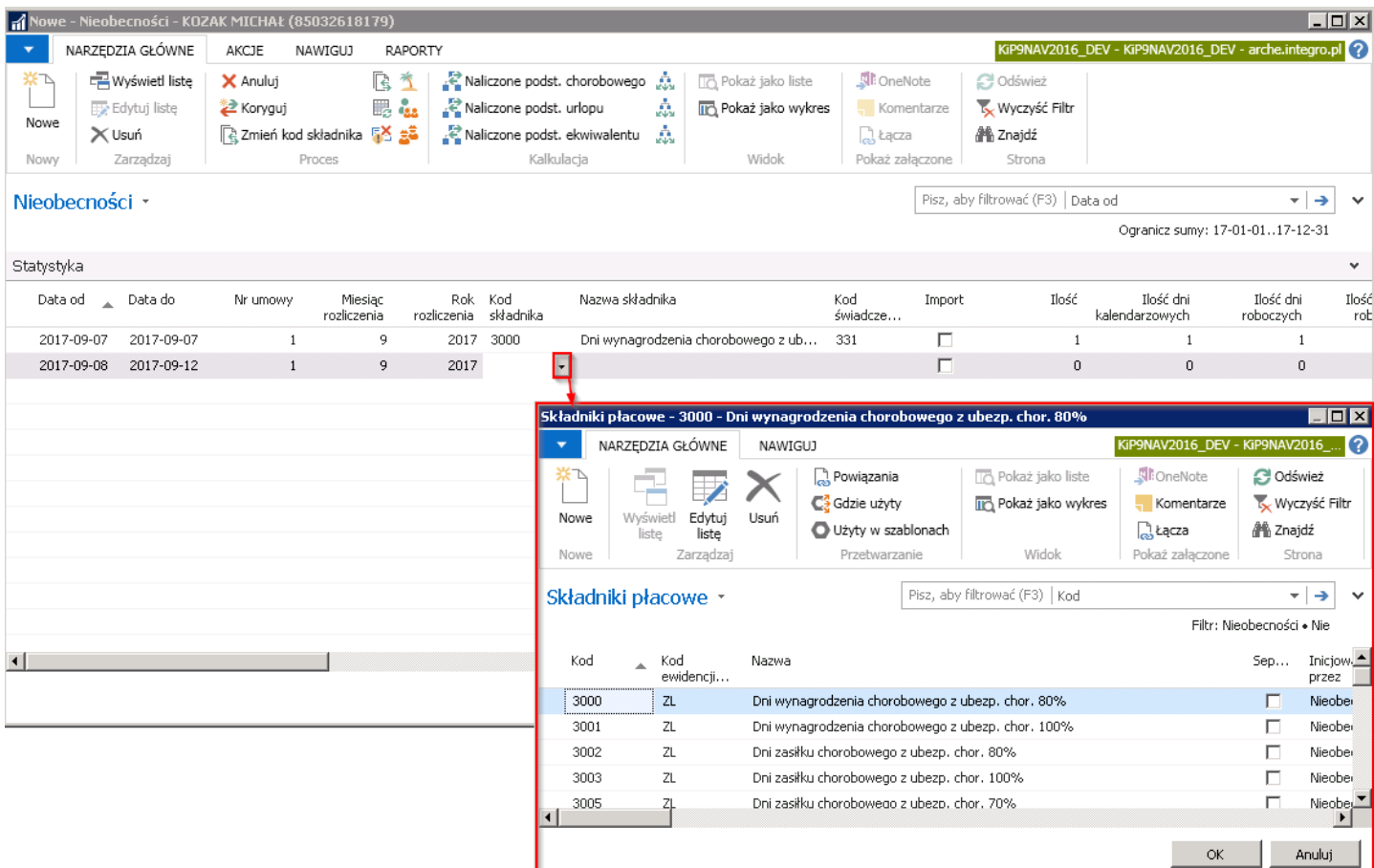

4. Nazwa składnika i Kod świadczenia przerwy uzupełniają się automatycznie po wybraniu Kodu składnika, wartościami przypisanymi do tego kodu.

## Ewidencja zwolnienia lekarskiego w oknie Kartoteka zwolnień lekarskich.

Aby zaewidencjonować szczegółowo zwolnienie lekarskie pracownika należy w oknie Nieobecności wybrać Nawiguj > Ogólne > Zwolnienie lekarskie. Pojawi się okno Lista zwolnień lekarskich.

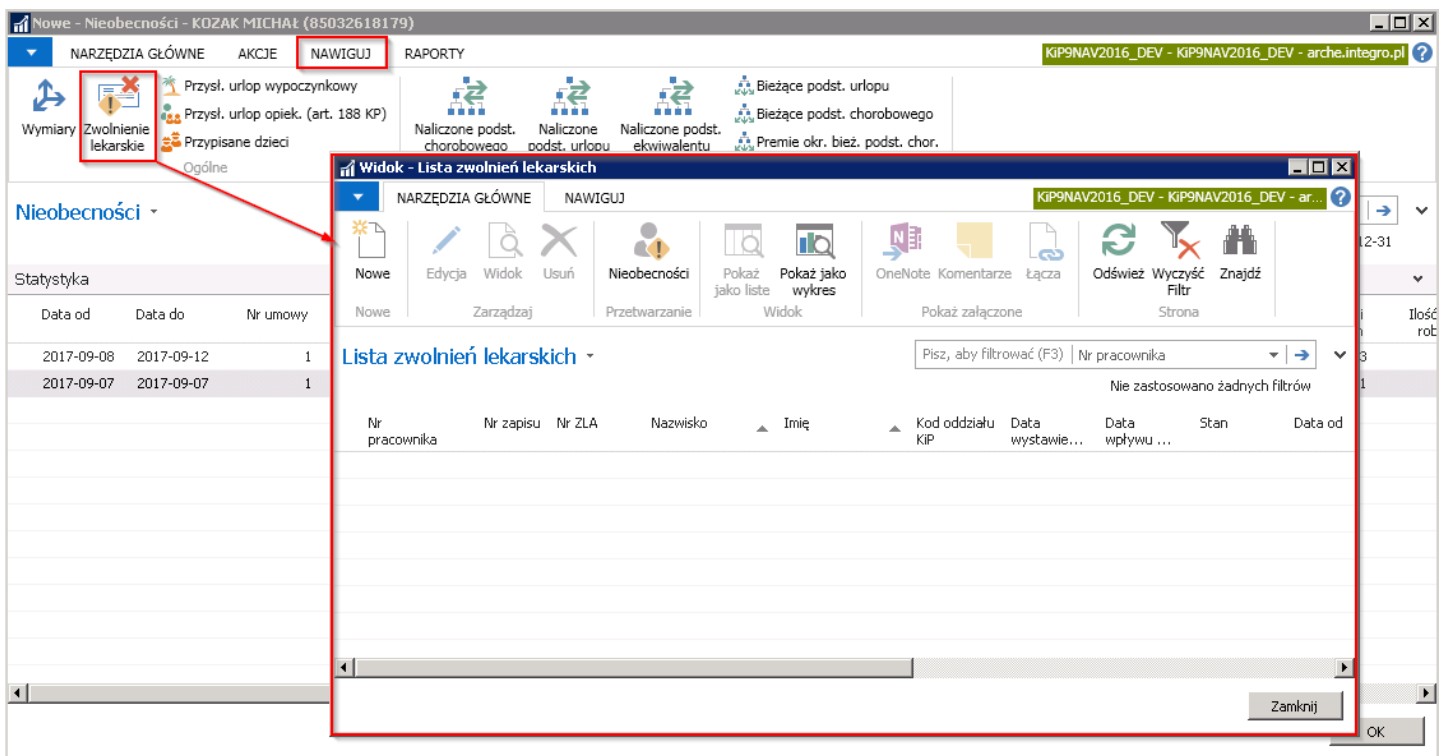

W oknie Lista zwolnień lekarskich w celu zaewidencjonowania nowego zwolnienia lekarskiego należy z pozycji wstążki wybrać Copyright © IT.integro sp. z o.o.

#### Narzędzia główne > Nowe > Nowe aby otworzyć Kartotekę zwolnienia lekarskiego.

Okno Kartoteki zwolnienia lekarskiego składa się z dwóch skróconych kart: Dane o niezdolności do pracy, na której zgromadzone są wszystkie pola z ważnymi informacjami oraz karta Nieobecności pracownika, w której widoczne są wszystkie nieobecności wskazanego pracownika

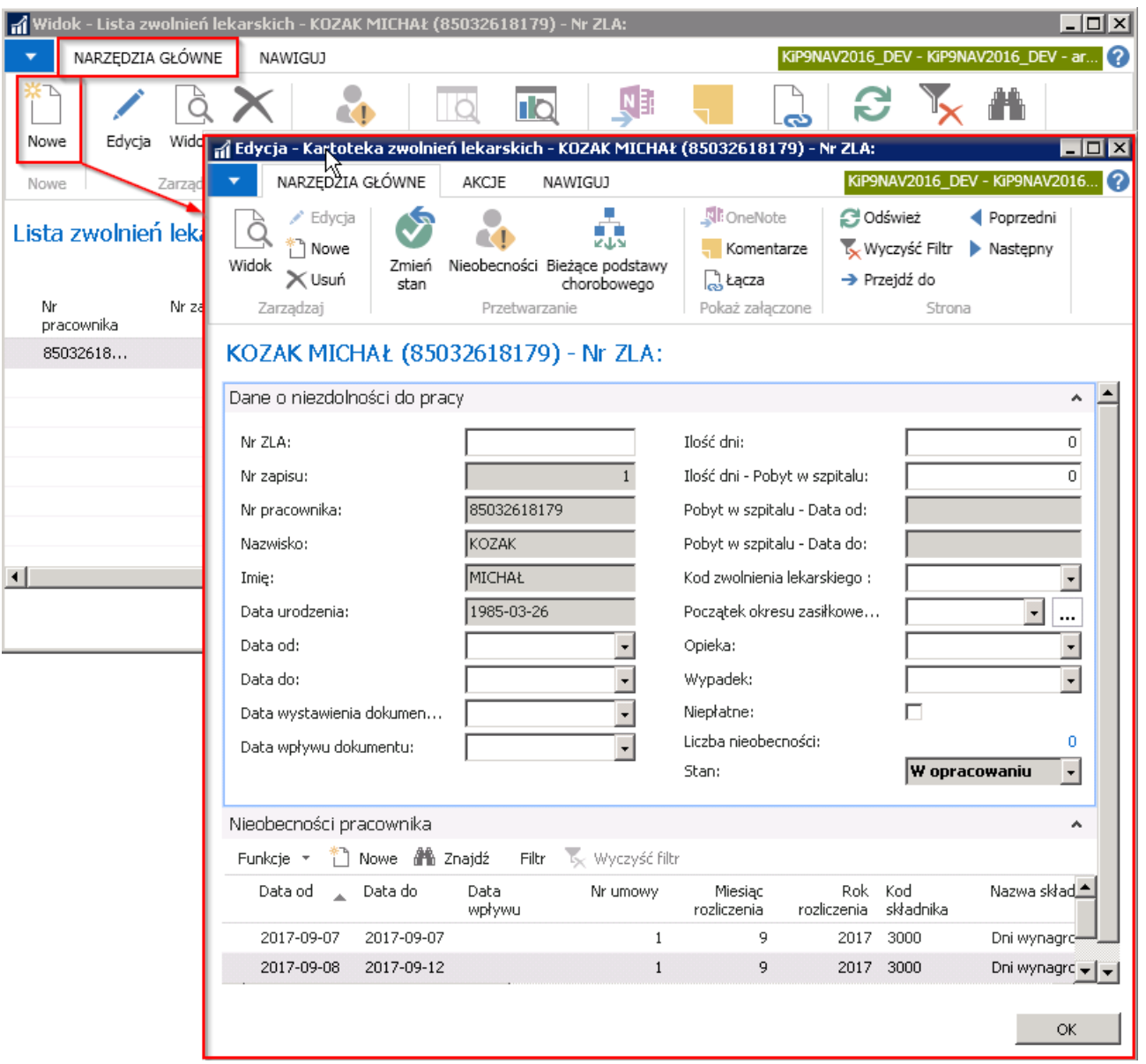

## Skrócona karta Dane o niezdolności do pracy

W skróconej karcie w polu Nr ZLA należy wprowadzić serię i numer dokumentu wystawionego przez lekarza.

- Pole Nr zapisu jest nieedytowalne, wypełniane automatycznie przez system numerem kolejnym zapisu w ewidencji nieobecności danego pracownika.
- Pola: Nr pracownika, Nazwisko, Imię i Data urodzenia są nieedytowalne, wypełniane automatycznie przez system danymi osobowymi pracownika, którego zwolnienie jest rejestrowane.
- · W polu Data od należy wprowadzić datę początkową okresu niezdolności do pracy, a w polu Data do jego datę końcową.
- · W polu Data wystawienia dokumentu należy przepisać datę wystawienia dokumentu z zwolnienia lekarskiego.
- W polu Data wpływu dokumentu należy wprowadzić datę, kiedy dokument został dostarczony przez pracownika. Ma to dużeznaczenie do kalkulacji należnego wynagrodzenia, zgodniez obowiązującymi przepisami prawa przewidującymi sankcje za opieszałość w dostarczaniu zwolnienia do pracodawcy.
- W polu Ilość dni automatycznie wylicza się ilość dni niezdolności do pracy, wyliczona na podstawie pól Data od oraz Data do. Wszystkie te dane należy przepisać z dokumentu dostarczonego przez pracownika. Pola Data do i Ilość dni wzajemnie się przeliczają, tzn. uzupełnienie jednego z tych pól automatycznie powoduje aktualizację drugiego pola.
- W polu Ilość dni Pobyt w szpitalu należy wprowadzić ilość dni niezdolności do pracy, jaką pracownik spędził w szpitalu w ramach rejestrowanego zwolnienia lekarskiego. Na podstawieinformacji w tym polu system automatycznie uzupełnia dwa kolejne nieedytowalne pola; **Pobyt w szpitalu - Data od i Pobyt w szpitalu - Data do**. Przyjęte jest, że okres pobytu w szpitalu zawsze przypada na początek okresu niezdolności do pracy ewidencjonowanej na podstawietego zwolnienia lekarskiego.
- W polu Kod zwolnienia lekarskiego należy wybrać z listy rozwijanej właściwy kod, zgodny z kodem wpisanym przez lekarza na dokumencie ZLA. Pole może pozostać puste.

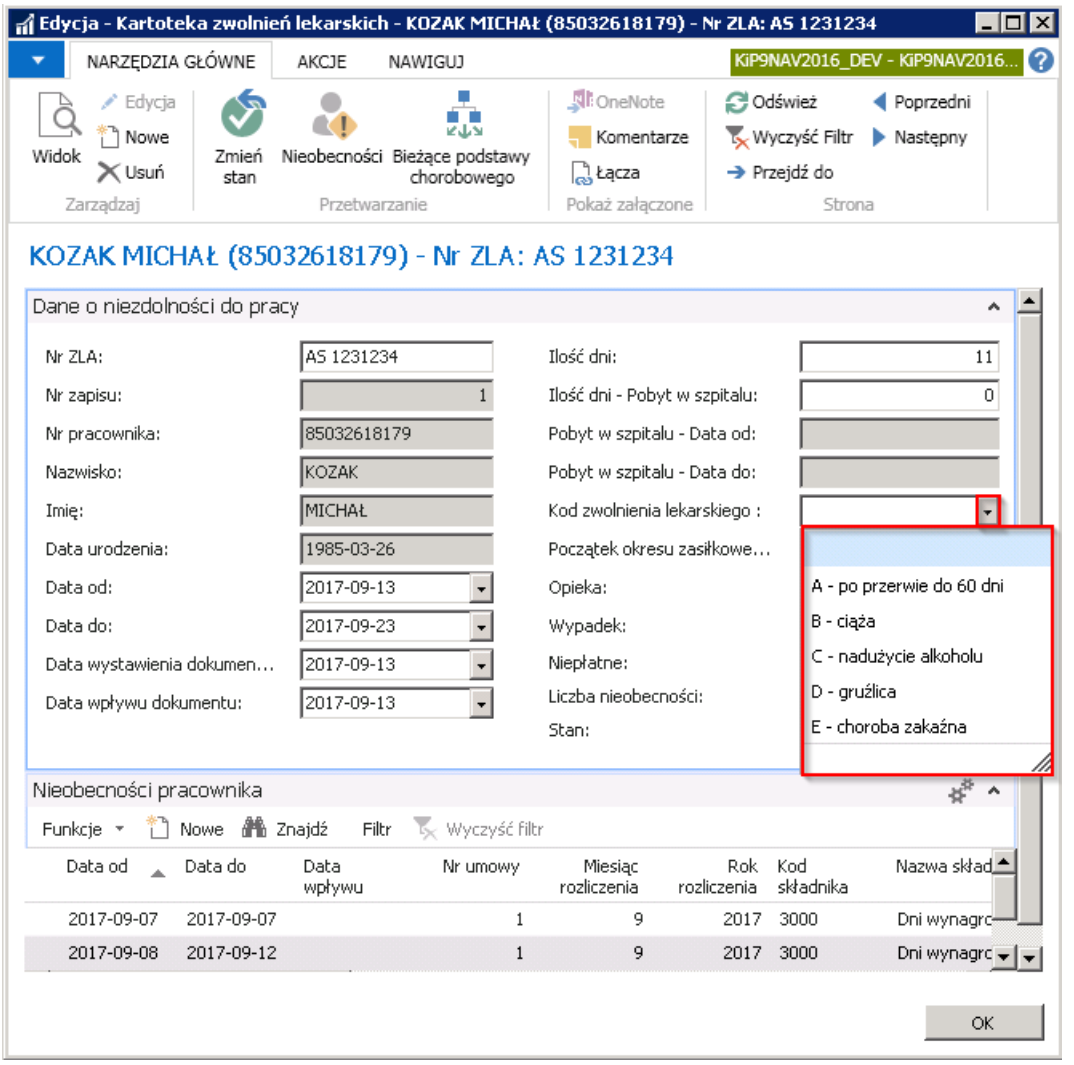

- Wybranie w powyższym polu kodu A sugeruje, że aktualnie wprowadzane zwolnienie lekarskie jest ciągłością jednej choroby, z powodu której wcześniej już wystąpiła niezdolność do pracy.W tym przypadku koniecznejest wypełnienie pola Początek okresu zasiłkowego poprzez wybranie z listy rozwijanej w tym polu zaewidencjonowanego wcześniej zwolnienia lekarskiego dotyczącego tej samej choroby.
- W pole **Opieka** należy wybrać właściwą opcję, spośród dostępnych na liście rozwijanej w tym polu. Opieka może być sprawowana, zgodnie ze zdefiniowanymi opcjami: Nad dzieckiem lub Nad członkiem rodziny. Jeśli zwolnienie lekarskie dotyczy choroby pracownika, pole należy pozostawić puste.
- Oznaczenie pola Niepłatne spowoduje, że za daną absencję pracownik nie otrzyma wynagrodzenia chorobowego (zasiłku)
- Pole Liczba nieobecności jest nieedytowalne, wypełniane automatycznie przez system po zmianie stanu Kartoteki zwolnień lekarskich na Zatwierdzony. Liczba wyświetlana w tym polu oznacza ilość wprowadzonych wierszy w skróconej karcie Nieobecności pracownika, które są powiązane z ewidencjonowanym zwolnieniem lekarskim.

Ilość dni niezdolności do pracy dzielona jest na miesiące, w jakich występuje oraz na rodzaje należnego pracownikowi wynagrodzenia z tego tytułu.

Pole Stan jest nieedytowalne, wypełniane automatycznie przez system. W celu zmiany stanu należy wybrać z pozycji wstążki Narzędzia główne > Przetwarzanie > Zmień stan.

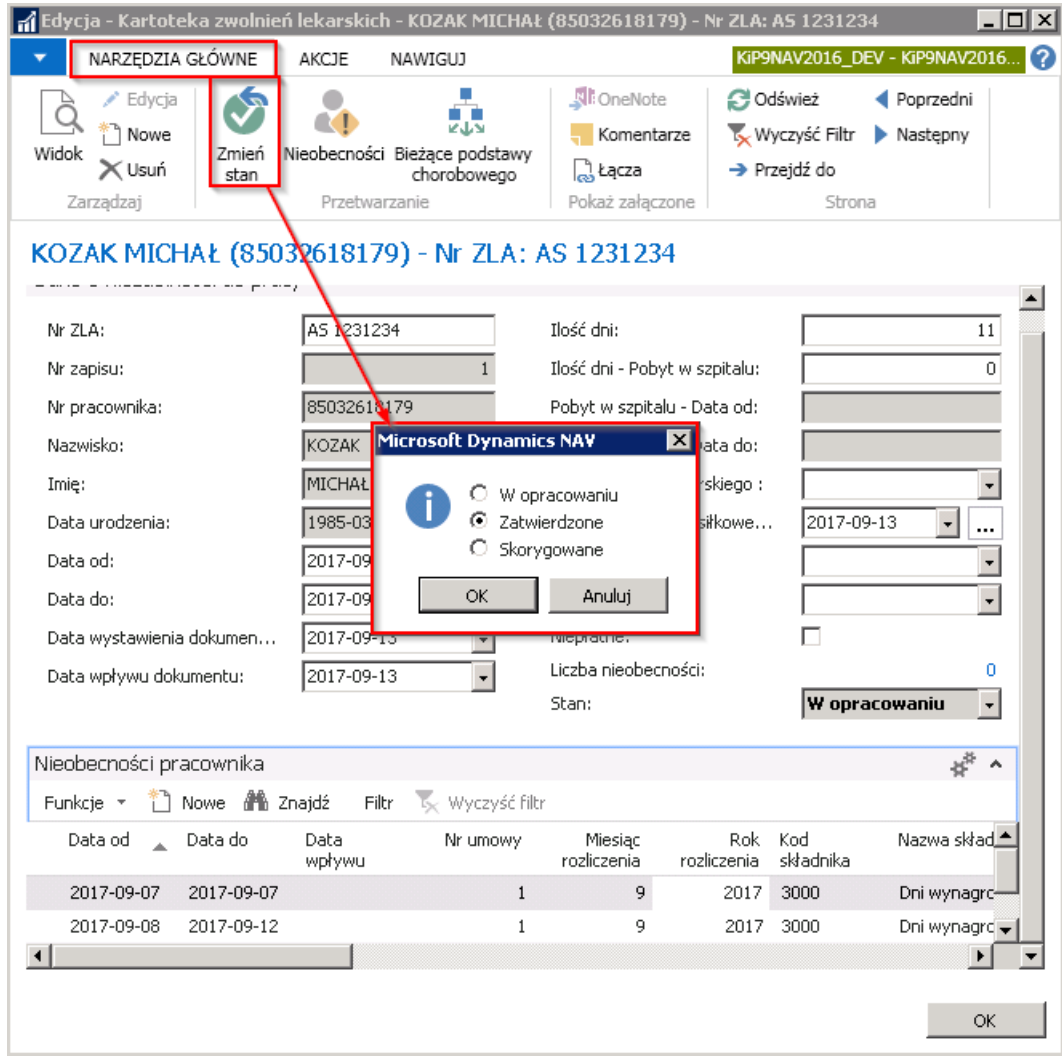

Tylko zwolnienie ze stanem Zatwierdzona ma odzwierciedlenie w nieobecnościach pracownika. W efekcie zatwierdzenia danego zwolnienia lekarskiego, system automatycznie wstawi wiersze w skróconej karcie Nieobecności danego pracownika i w oknie Nieobecności.

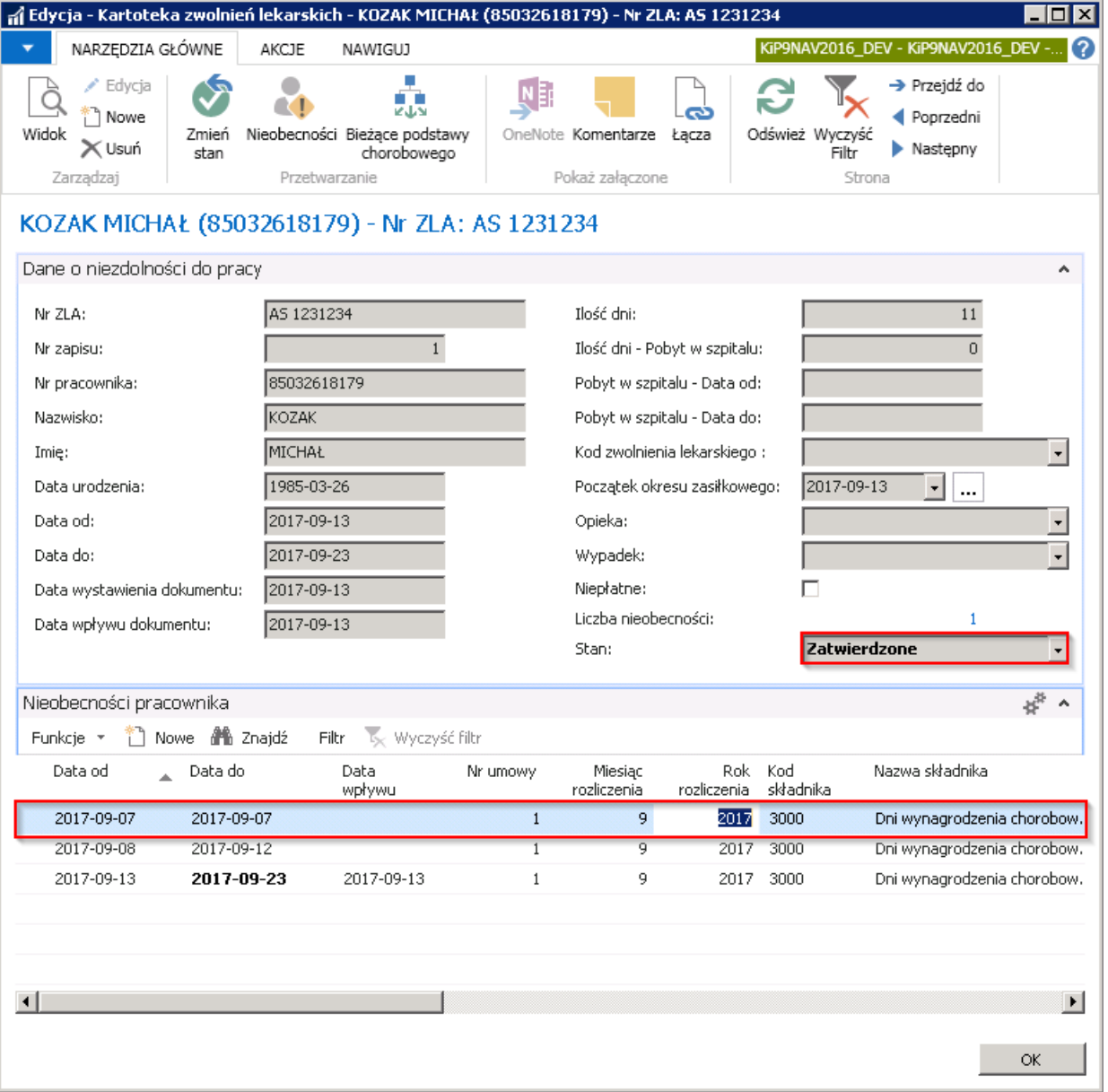

System kontroluje ilość dni zwolnienia w ciągu roku tak, aby rozliczanie wynagrodzenia i zasiłku chorobowego było zgodne z przepisami prawa. Po przekroczeniu 33 dni czy w przypadku osób które ukończyły 50 rok życia 14 dni choroby w ciągu roku kalendarzowego system automatycznie przy wprowadzaniu zwolnienia zmienia Kody świadczenia przerwy oraz Kod składnika. Sprawdzany jest też szereg innych czynników powiązanych z absencjami chorobowymi.

Przy próbie wprowadzenia zwolnienia lekarskiego obejmującego łączniez poprzednimi zwolnieniami 30 dni nieprzerwanej choroby system wyświetli komunikat o przekroczeniu limitu co pociąga za sobą potrzebę skierowania pracownika na badania kontrolne.

W poniższym przykładzie system informuje, że z bieżącym wpisem liczba dni wyniesie 33 (brana jest pod uwagę liczba dni z kodem 331), następnie po zatwierdzeniu przyciskiem OK pojawi się drugi komunikat informujący, żeliczba dni z bieżącym wpisem wyniesie 39 (brane są pod uwagę wszystkie nieobecności z różnymi kodami świadczenia.)

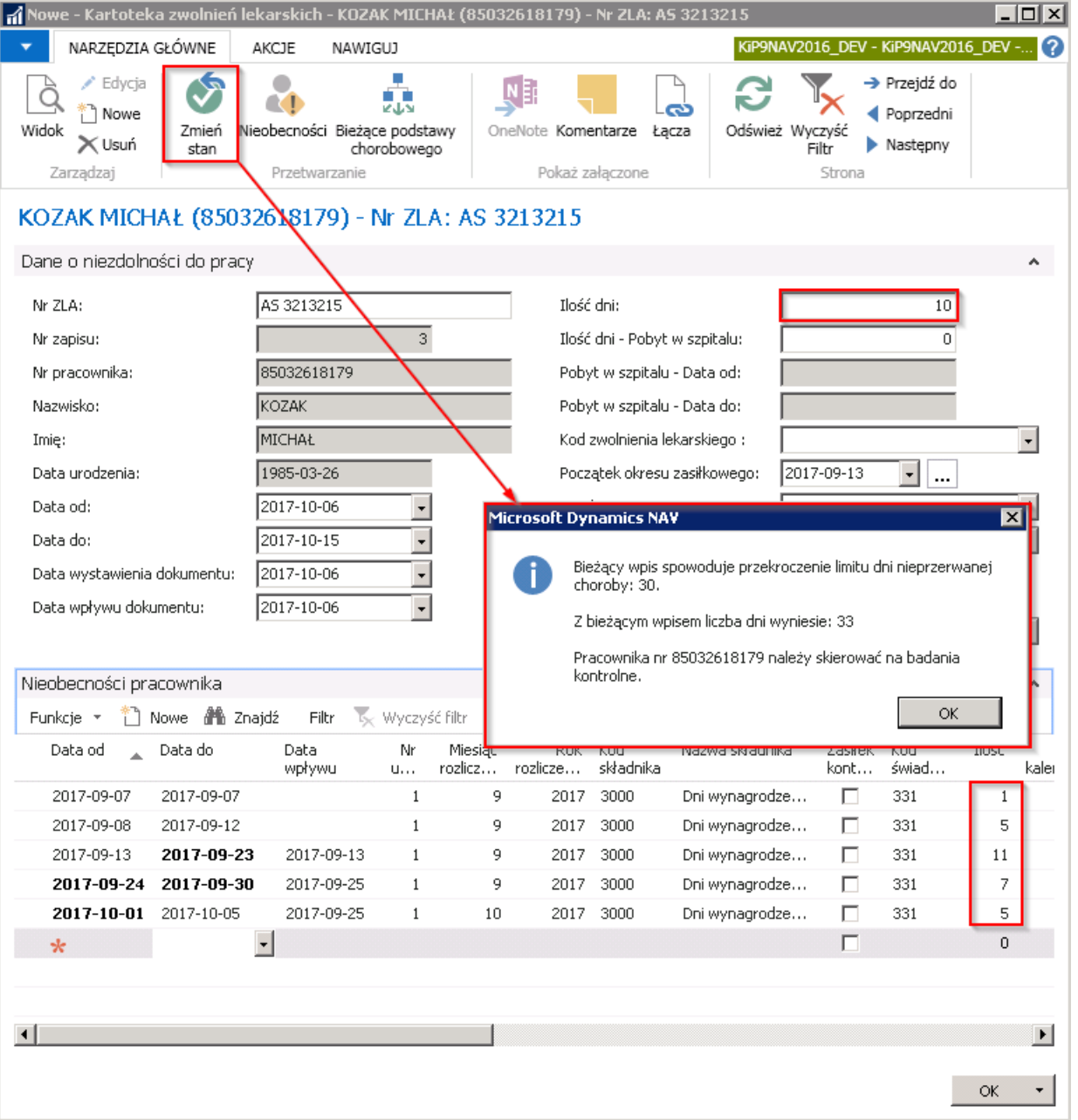

W opisywanym przykładzie, w oknie Nieobecności system wprowadzi 2 wiersze, gdyż ilość dni zwolnienia tj. 10 podzielił na 4 dni zwolnienia z kodem świadczenia przerwy 331 (wynagrodzenie za czas niezdolności do pracy z powodu choroby, finansowane ześrodków pracodawcy) i 6 dni zwolnienia z kodem świadczenia przerwy 313 (zasiłek chorobowy z ubezpieczenia chorobowego).

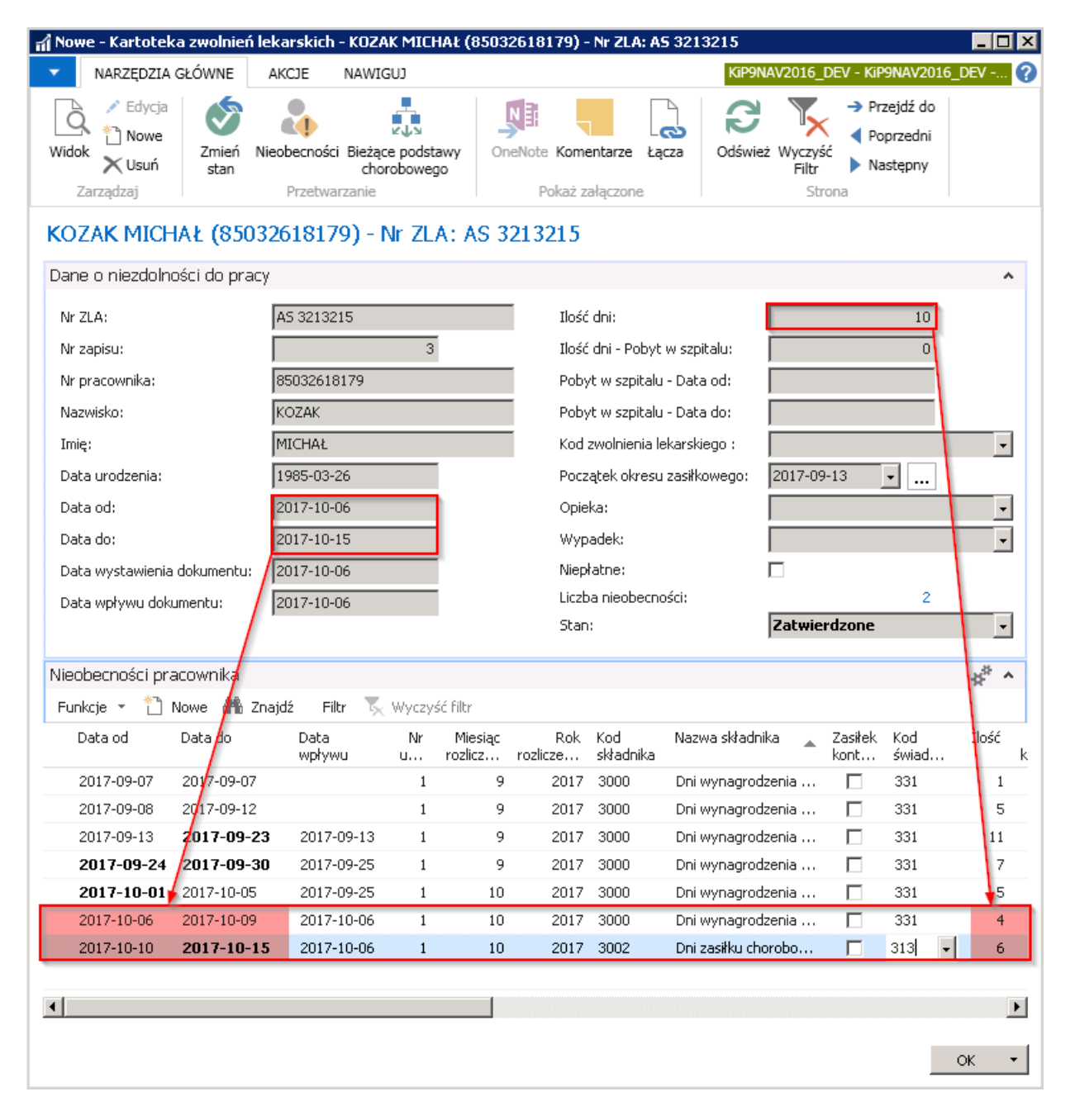

#### Przykład

Gdyby zwolnienielekarskie obejmowało więcej niż jeden miesiąc wówczas zapisy zostaną rozbite w taki sposób, że w ramach każdego miesiąca zostanie utworzony osobny zapis. Jeśli zatem zwolnienielekarskie obejmowałoby okres od 06.10.2017 do 02.11.2017 wówczas system rozbije wpisy od 06.10.2017-09.10.2017 z kodem świadczenia przerwy 331, od 10.10.2017 do 31.10.2017 z kodem świadczenia przerwy 313 oraz od 01.11.2017 do 02.11.2017 z kodem świadczenia przerwy 313.

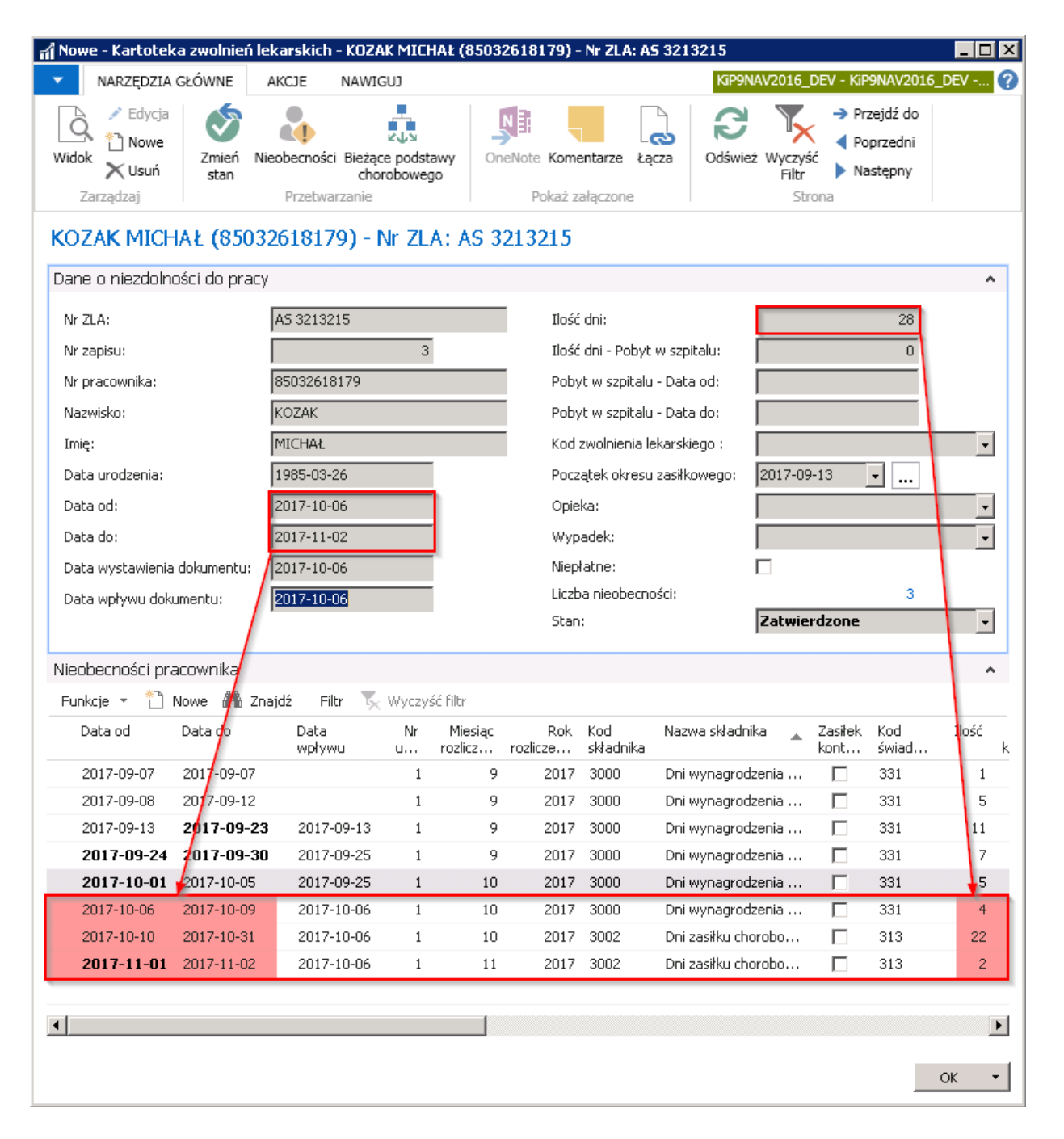

Parametry określone w ustawie do automatycznego rozliczania wynagrodzenia i zasiłku chorobowego zdefiniowanesą w ustawieniach. Użytkownik z właściwymi uprawnieniami może je zmienić w polach na skróconej karcie Zwolnienia lekarskie w oknie Ustawienia KIP. Aby przejść do okna należy wybrać Działy > Kadry i płace > Ustawienia > Ustawienia KIP i przejść do skróconej karty Zwolnienia lekarskie.

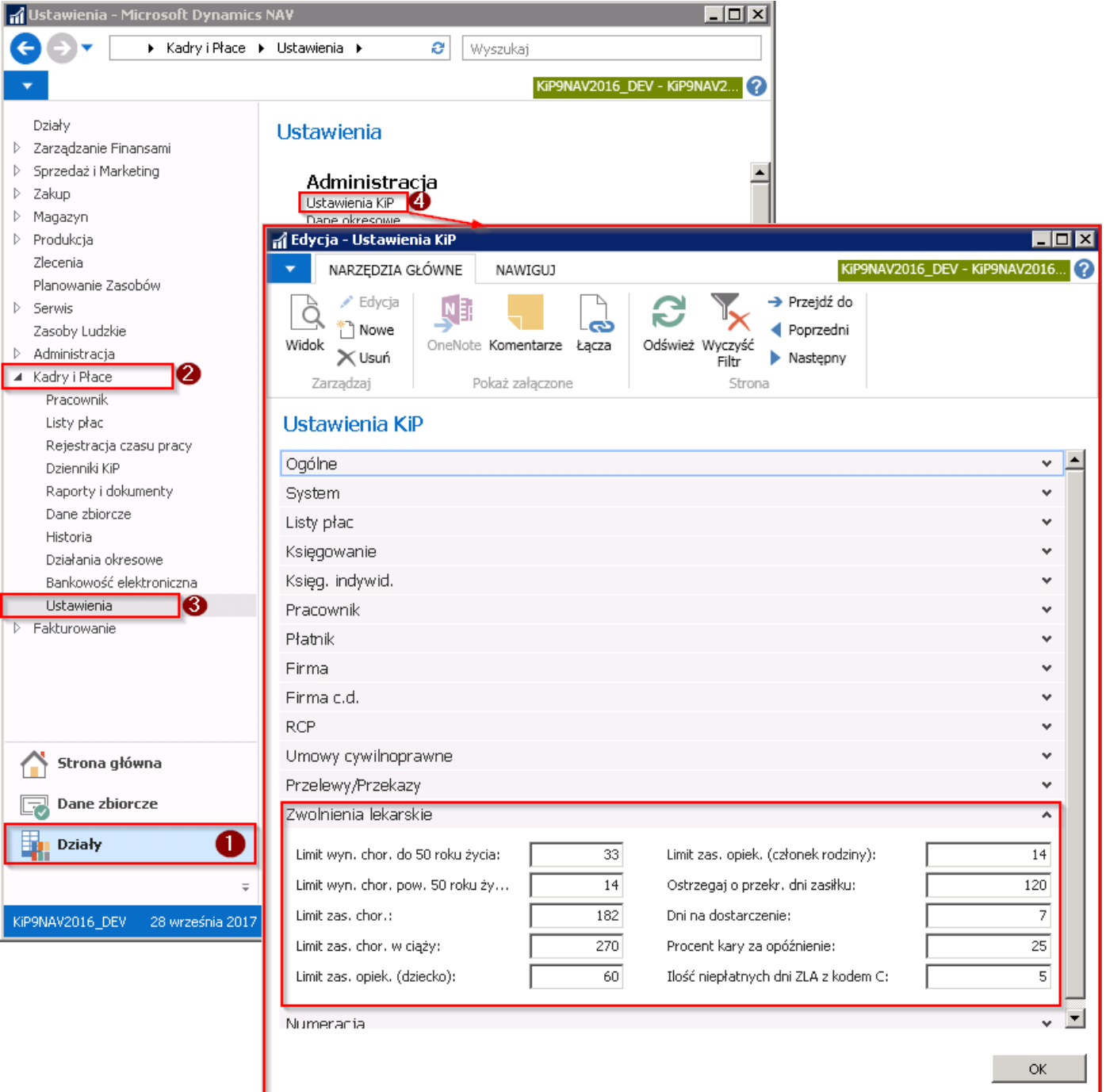

Podczas próby zmiany stanu zwolnienia lekarskiego na Zatwierdzona, system sprawdza między innymi czy przekroczona została liczba dni tego samego okresu zasiłkowego, która została wprowadzona w polu Ostrzegaj o przekroczeniu dni zasiłku w oknie Ustawienia KIP. Również w przypadku przekroczenia limitu dni zasiłku chorobowego użytkownik aplikacji zostanie powiadomiony stosownym komunikatem.

# Modyfikacja zatwierdzonych zwolnień lekarskich

W sytuacji, gdy nastąpiła pomyłka podczas wprowadzania zwolnienia lekarskiego, a zwolnienie zostało już zatwierdzone, ale nie uwzględnione na zamkniętej i zaksięgowanej liście płac, możliwe jest jej naprawienie poprzez wprowadzenie zmian w zatwierdzonym zwolnieniu. Przy czym możliwa jest zmiana tylko ostatniego zapisu na Liście zwolnień lekarskich.

W pierwszym kroku konieczna jest zmiana stanu zwolnienia na W opracowaniu poprzez przejście do Kartoteki zwolnień lekarskich, a następnie wybranie z pozycji wstążki Akcje > Funkcje > Zmień stan i wybrać W opracowaniu. Pojawi się komunikat i aby dokonać zmian należy wybraćTAK.

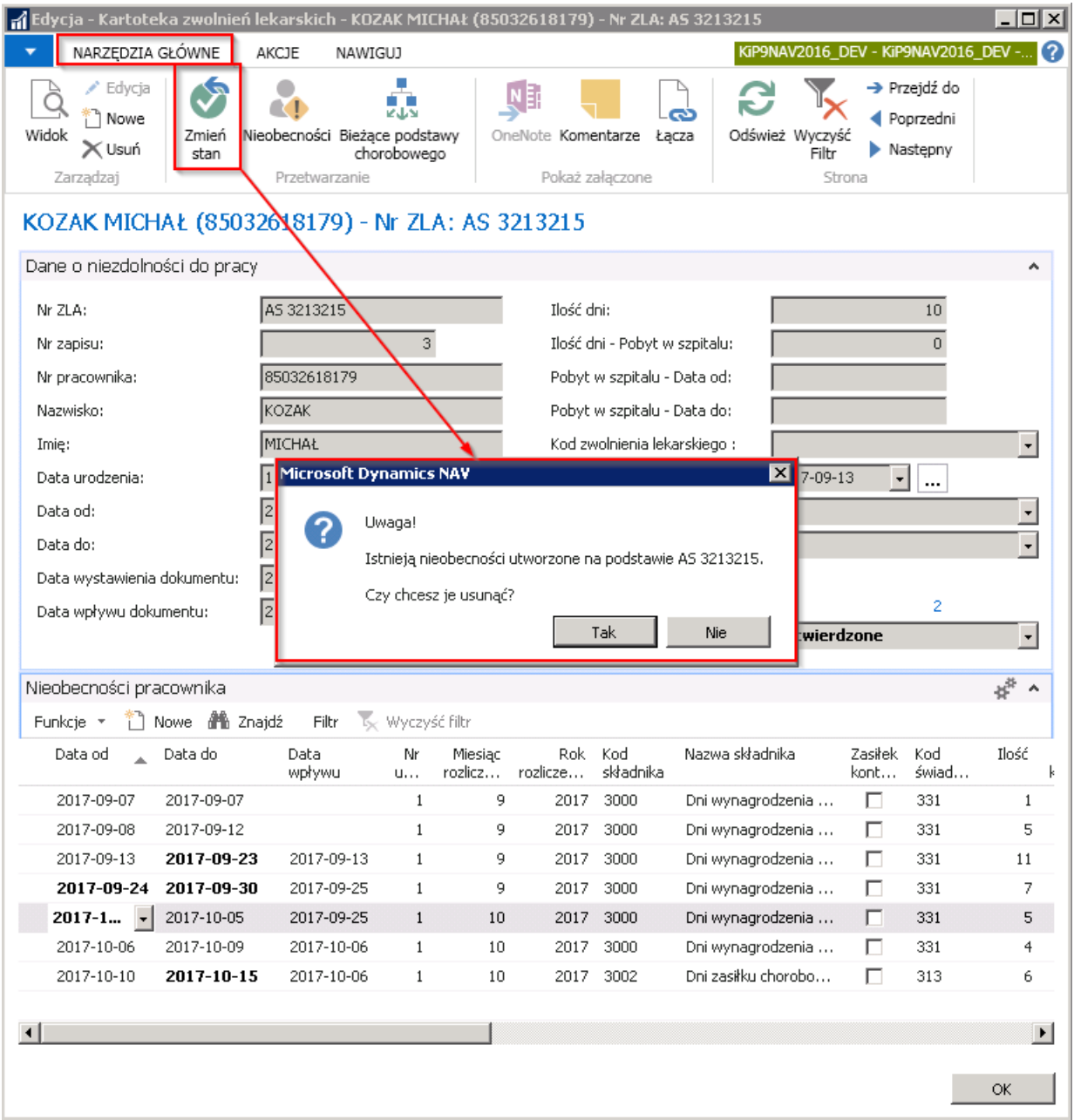

Pozycje wprowadzone w wierszach w skróconej karcie Nieobecności pracownika związane z wprowadzanym zwolnieniem zostaną usunięte, a kartoteka przejdzie w stan edycji.

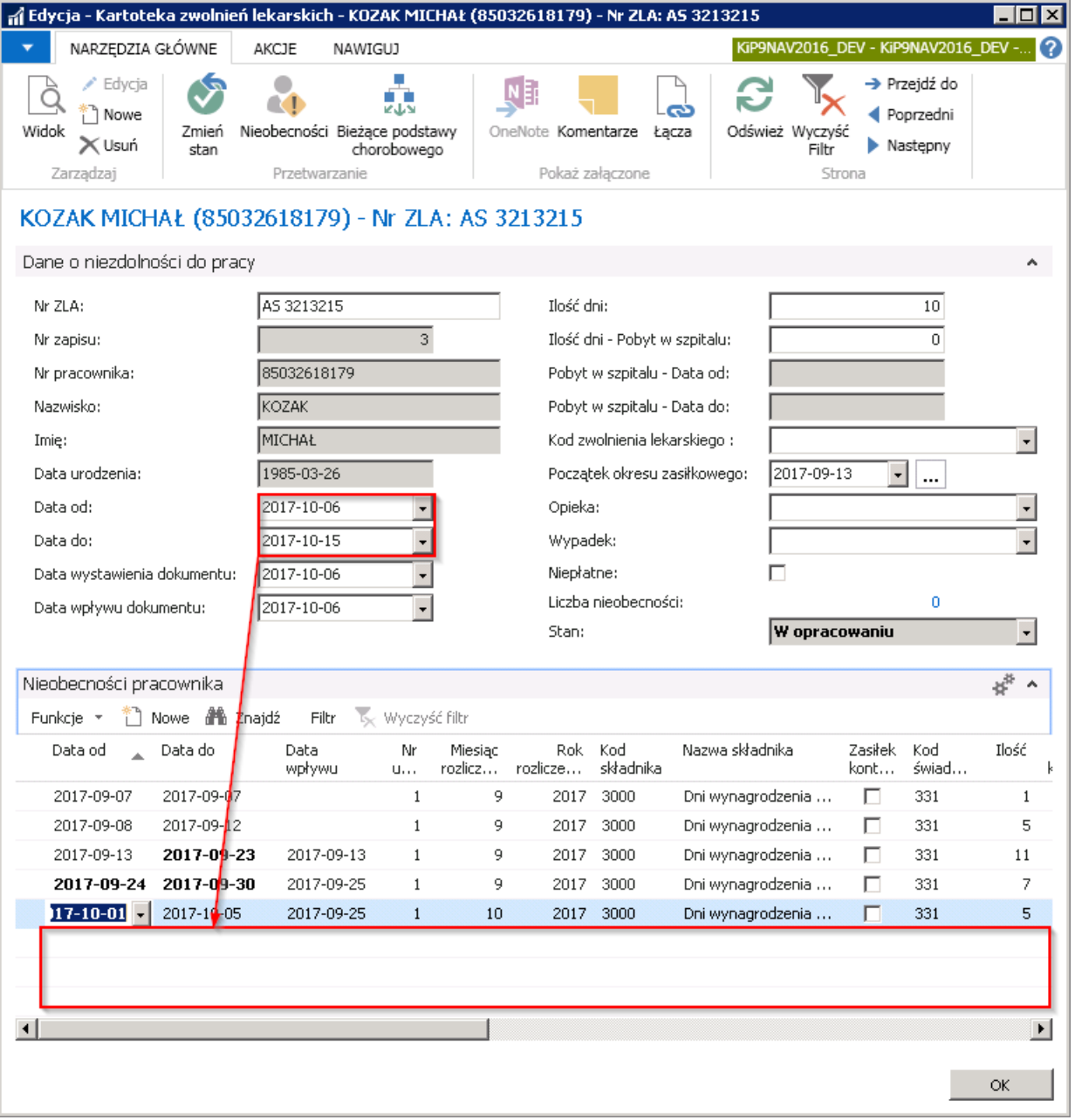

W celu natomiast skorygowania informacji dotyczących zwolnienia lekarskiego, które jest już uwzględnione do naliczeń na zamkniętej liście płac należy wybrać opcję Skorygowane przy zmianie stanu kartoteki w oknie Kartoteka zwolnień lekarskich. Zatem z pozycji wstążki kartoteki należy wybrać Narzędzia główne > Przetwarzanie > Zmień stan, zaznaczyć opcję Skorygowane i zaakceptować wybór przyciskiem OK.

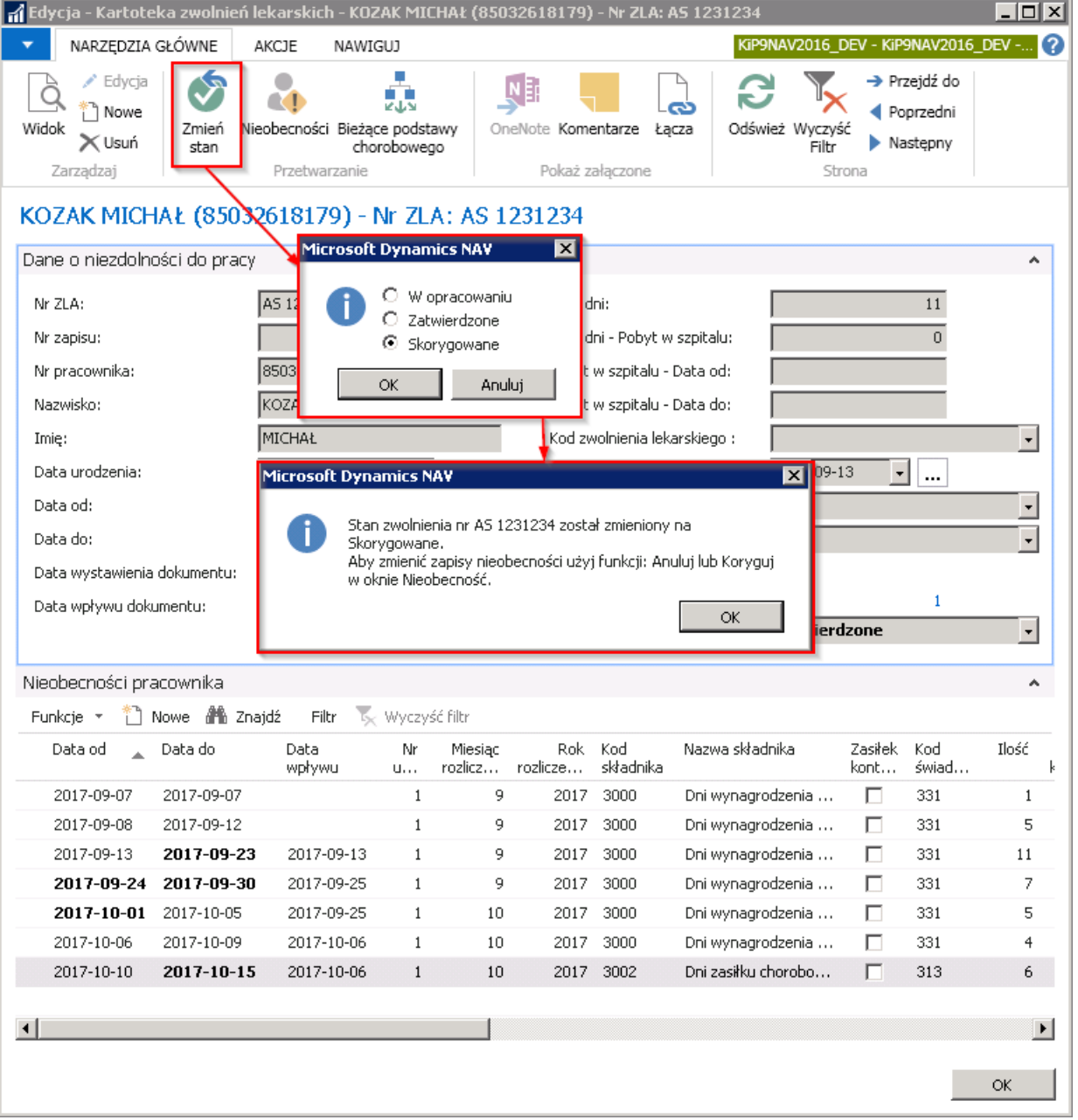

Powyższy komunikat informuje, że aby zmienić zapisy nieobecności pracownika, które powiązane są z tym zwolnieniem, należy tego dokonać w skróconej karcie Nieobecności pracownika przy pomocy funkcji Anuluj lub Koryguj.

Zatem po ustawieniu kartoteki w stan Skorygowane w skróconej karcie Nieobecności pracownika należy zaznaczyć nieobecność powiązaną z danym zwolnieniem i wybrać Funkcje > Anuluj / Koryguj / Edytuj potrąconą kwotę.

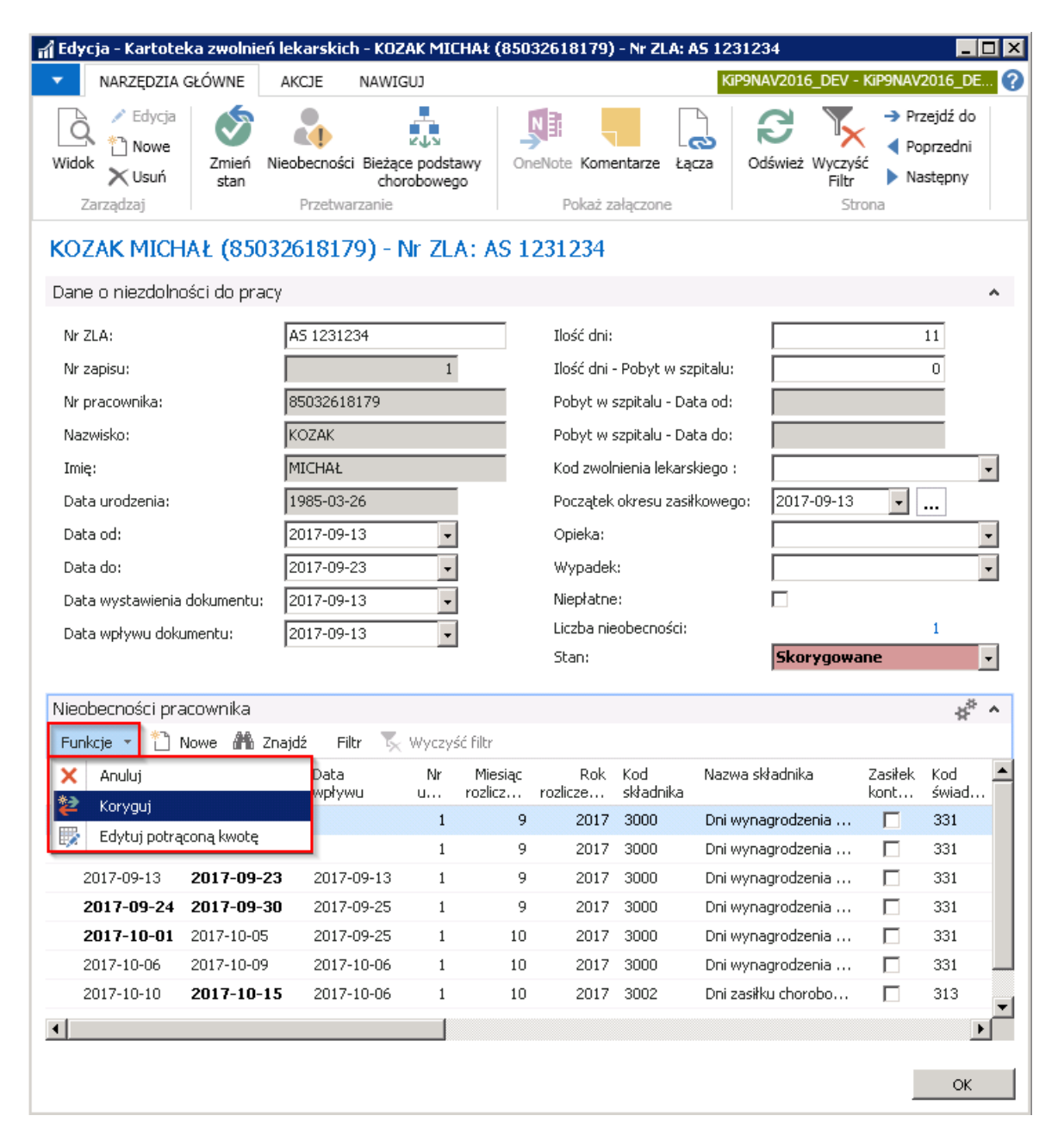

#### Opcja Anuluj

Po wybraniu opcji **Anuluj** system wyświetli okno dialogowe, w którym zaproponuje rok i miesiąc rozliczenia anulowanej nieobecności.

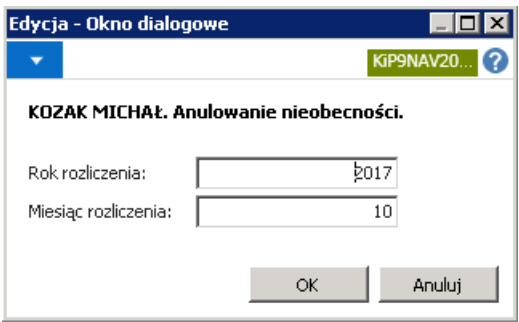

Po zaakceptowaniu przyciskiem OK, zapisy o anulowanych nieobecnościach pojawią się w wierszach skróconej karty Nieobecności pracownika.

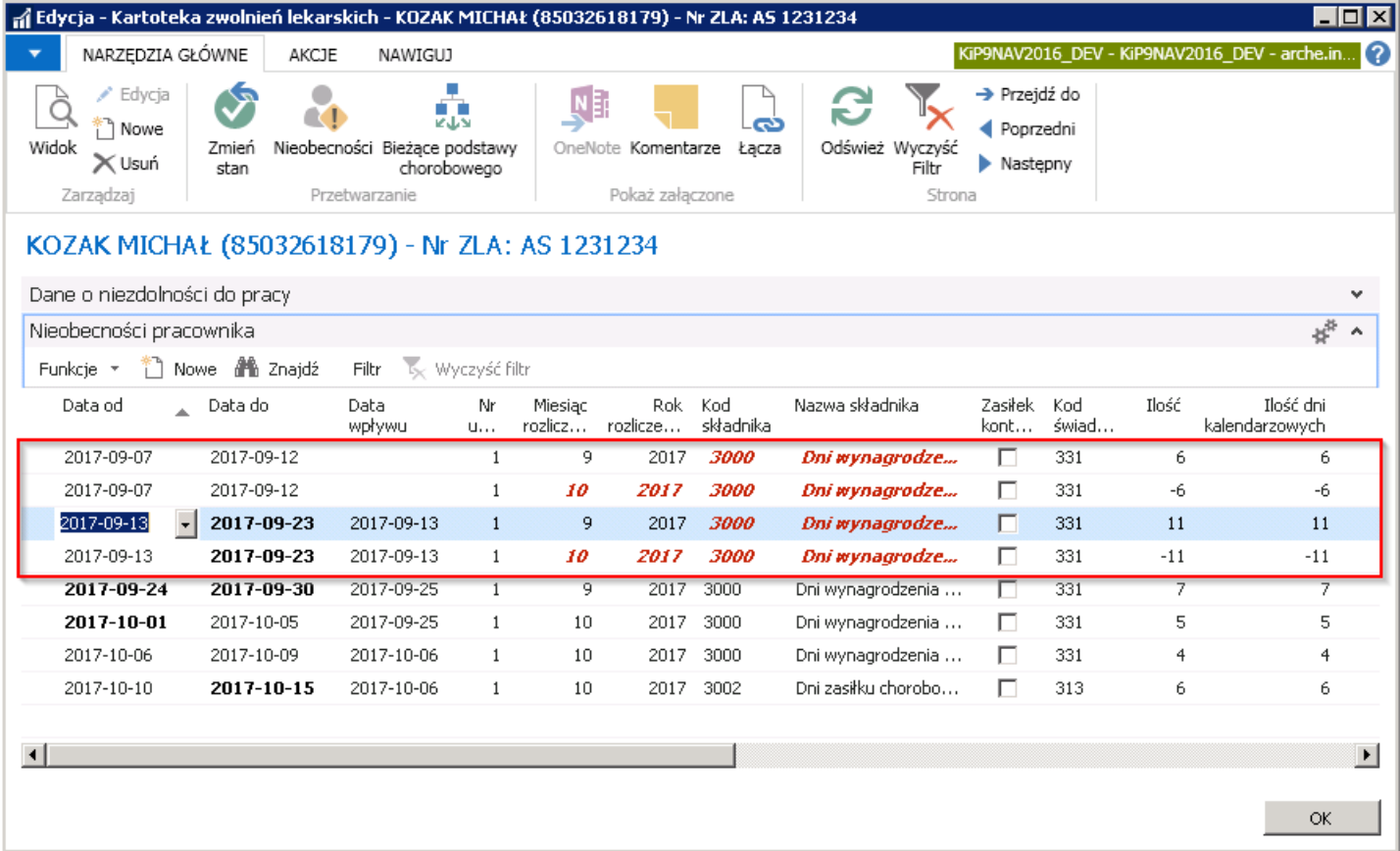

Anulowanie zwolnienia lekarskiego zostaje wówczas rozbite w skróconej karcie Nieobecności pracownika. W Kolumnie Miesiąc i Rok rozliczenia kolorem czerwonym podświetlone są nowe, poprawione wiersze dotyczące zwolnienia lekarskiego i wskazany jest miesiąc i rok, w którym anulowane zwolnienie będzie rozliczone. W kolumnie **Ilość**, w wierszach ze znakiem minus " - " jest liczba dni zwolnienia lekarskiego, o którą będzie poprawione rozliczenie.

Zmiana zostanie uwzględniona na liście płac w okresie wskazanym w oknie dialogowym w polach Rok i Miesiąc rozliczenia.

## Opcja Koryguj

Przy rozliczonej już nieobecności za czas choroby na zamkniętej i zaksięgowanej liście płac, można również dokonać korekty zwolnienia lekarskiego. Po wybraniu opcji **Koryguj** system wyświetli okno dialogowe, w którym automatycznie podpowiada datę rozliczenia korygowanego zwolnienia lekarskiego w razie konieczności można zmienić ręcznie wartości w polach Rok rozliczenia i Miesiąc rozliczenia.

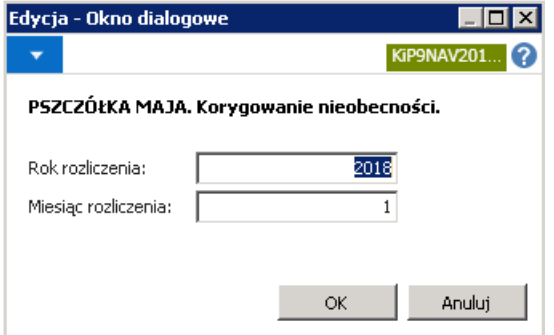

Po wybraniu przycisku OK, w oknie Kartoteka zwolnień lekarskich, w skróconej karcie Nieobecności pracownika zostanie wyzerowane zwolnienie lekarskie, które została wybrane do skorygowania, a następnie wprowadzony nowy wiersz z nieobecnością, gotowy do zmiany. Opcja ta może być wykorzystana między innymi w przypadku, gdy Kod świadczenia lub przerwy powinien być inny niż pierwotnie. W korekcie zwolnienia lekarskiego można wprowadzić wówczas poprawny Kod świadczenia lub przerwy.

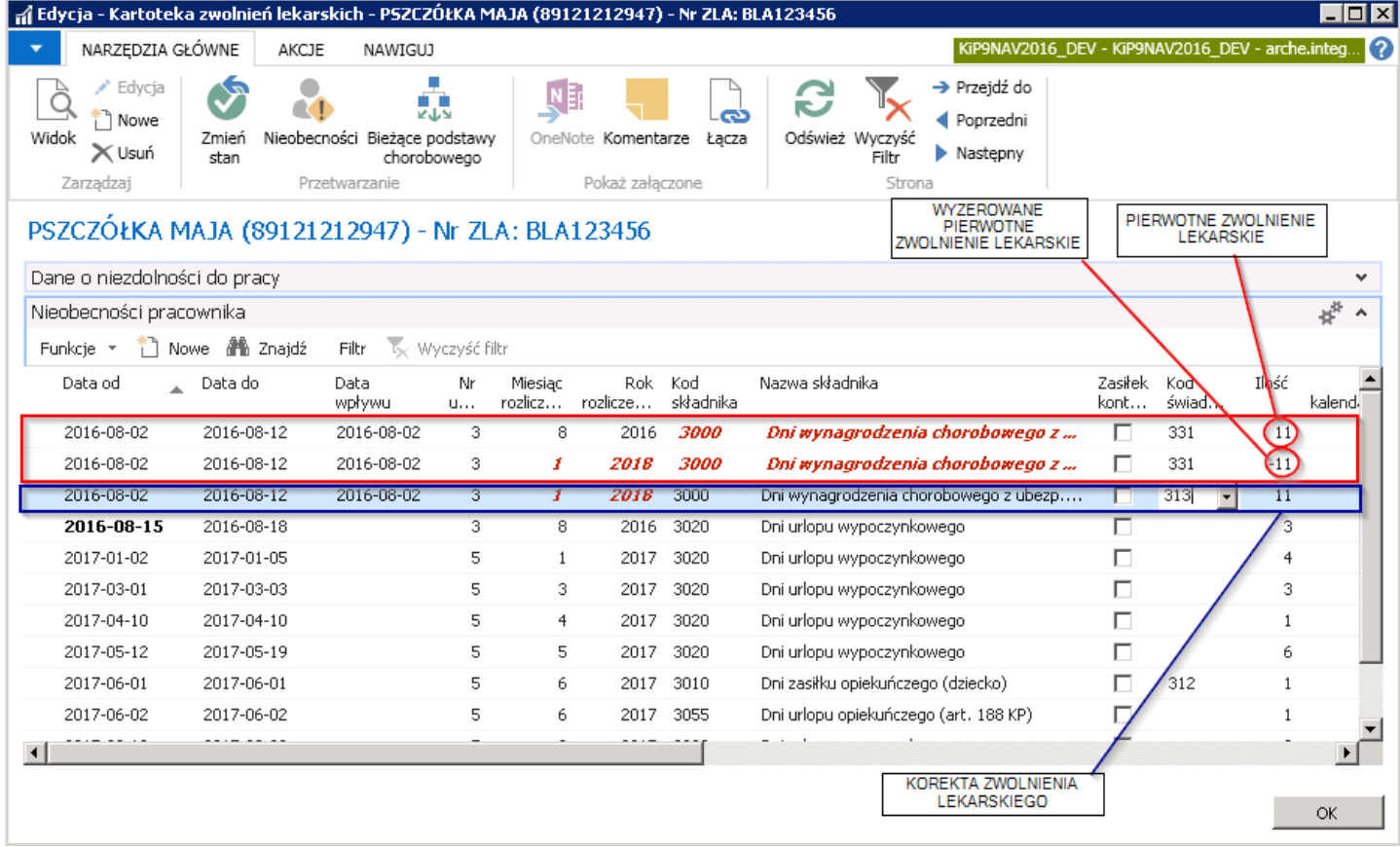

Zmiana zostanie uwzględniona na liście płac w okresie wskazanym w oknie dialogowym w polach Rok i Miesiąc rozliczenia.

## Opcja Edytuj potrąconą kwotę

Opcja ta jest dostępna tylko dla tych zwolnień lekarskich, które pochodzą z migracji danych z innego systemu, gdy nie zostały zaimportowane wszystkie dane dotyczące nieobecności i kwot z nimi związanych do NAV. W przypadku pracowników, którzy mają całą ewidencję w systemie NAV po wybraniu opcji **Edytuj potrąconą kwotę** system wyświetli okno z błędem.

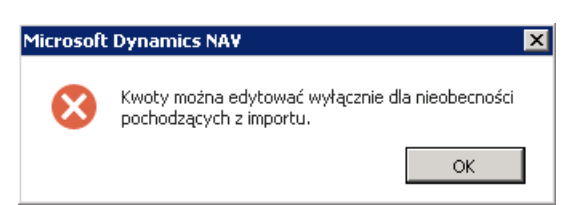

Przy nieobecnościach pochodzących z importu, po wybraniu opcji Edytuj potrąconą kwotę system wyświetli okno Kwoty nieobecności, gdzie o ile nie zostały zaimportowane dane z poprzedniego systemu można wprowadzić na podstawie danych z poprzedniego systemu wartości w polach Potrącona kwota i Kwota Płatnika.

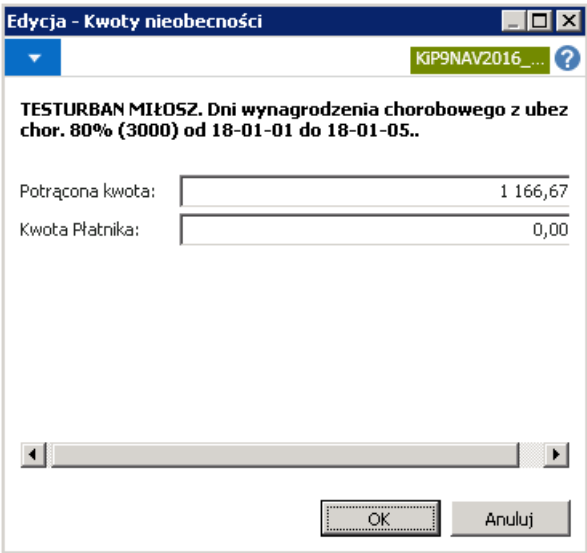

W efekcie czego w oknie Kartoteka zwolnień lekarskich, w skróconej karcie Nieobecności pracownika, zmieniona kwota będzie widoczna i po zatwierdzeniu Kartoteki zwolnienia lekarskiego, będzie uwzględniana na liście płac.

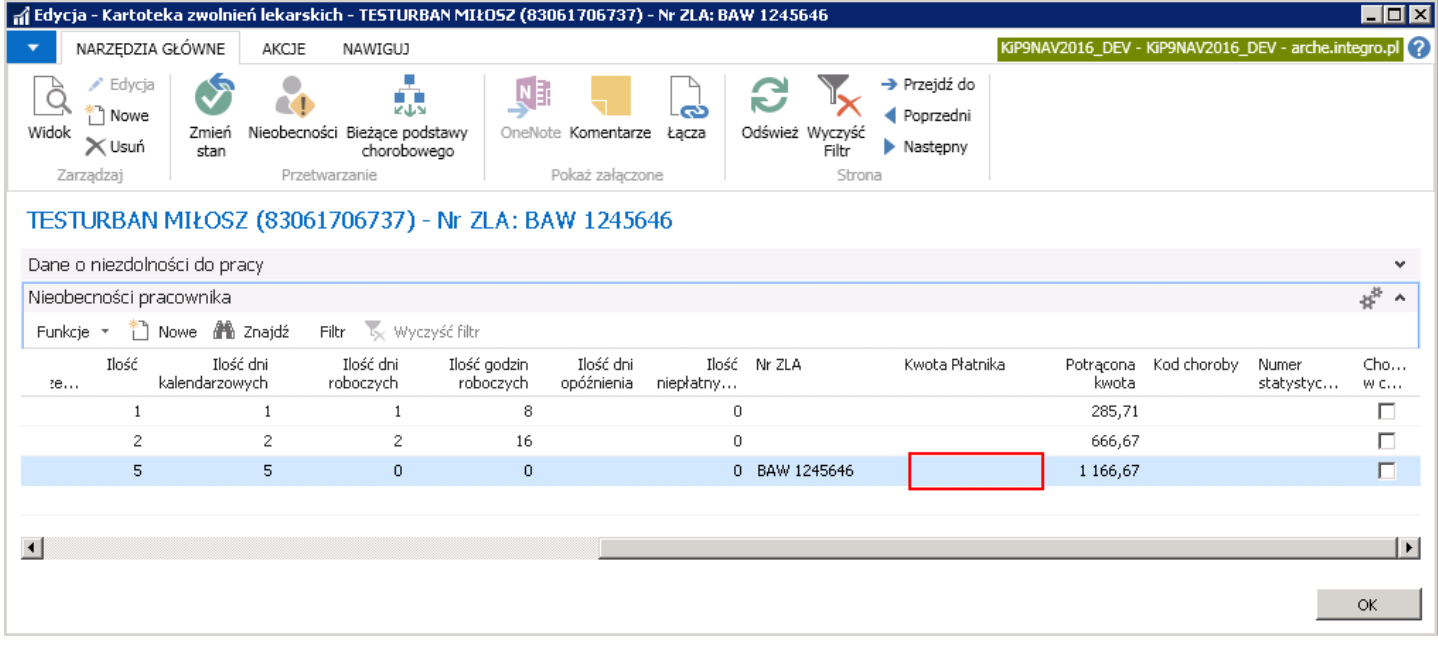

## Indywidualna ewidencja pozostałych nieobecności

Nieobecności, poszczególnych pracowników mogą być indywidualnie ewidencjonowane w dwóch różnych miejscach, w zależności od uprawnień użytkowników je wprowadzających.

Jednym z miejsc jest okno Nieobecności, które może być otworzone z poziomu:

1. Kartoteki pracownika KIP ( przejście do kartoteki zostało przedstawione w Ewidencja kartoteki [pracownika/zleceniobiorcy\)](#page-29-0) i kolejno wybraniu z poziomu wstążki Nawiguj > Pracownik > Czas pracy i nieobecności > Nieobecności.

Przy tej opcji konieczne będzie po otwarciu okna Nieobecności wybranie konkretnej umowy do wiersza wprowadzanej nieobecności.

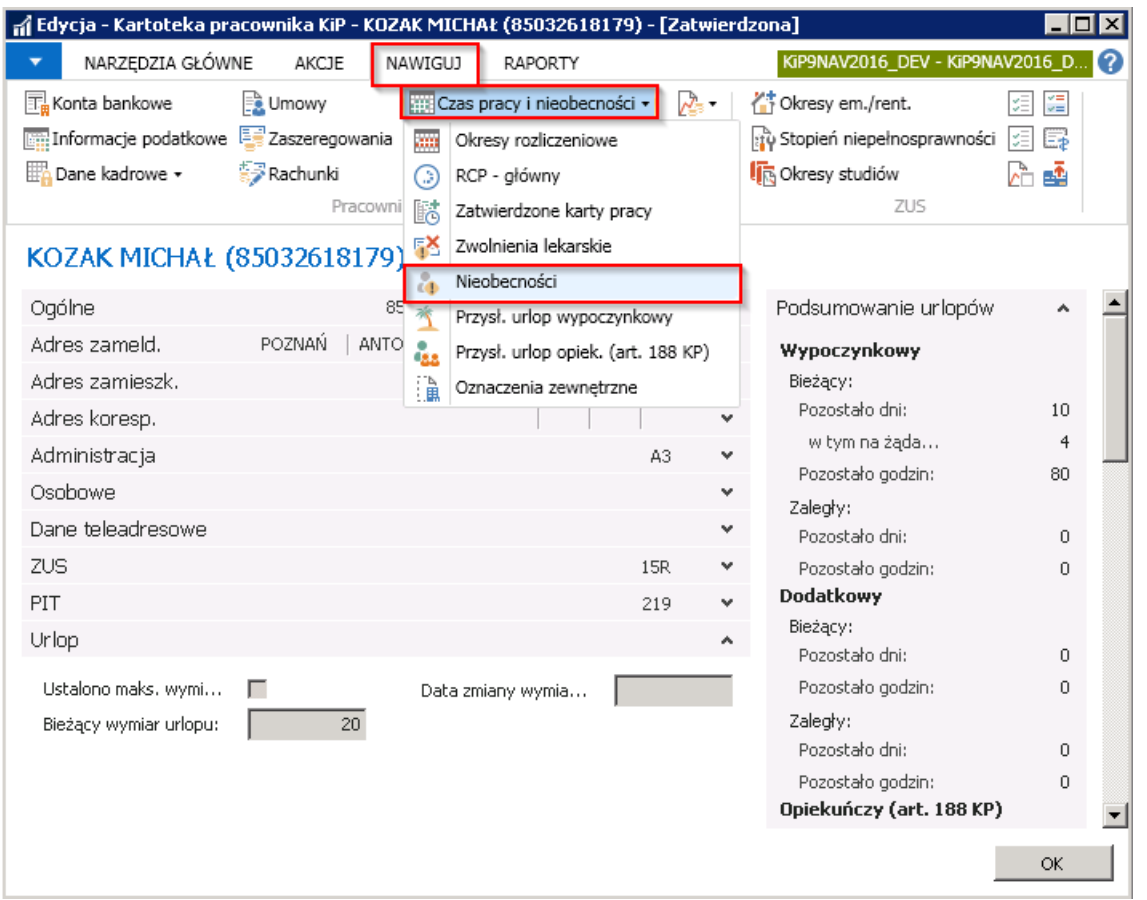

2. lub z poziomu kartoteki konkretnej umowy wskazanego pracownika (przejście do kartoteki umowy zostało opisane w Ewidencja, zatwierdzanie i wydruki umów). Aby przejść do okna Nieobecności trzeba z pozycji wstążki Kartoteki umowy KIP wybrać Nawiguj > Czas pracy i nieobecności > Nieobecności.

W tym przypadku w oknie Nieobecności numer umowy w wierszu wprowadzanej nieobecności przypisuje się automatycznie jako numer umowy, z poziomu której ewidencjonowana jest nieobecność.

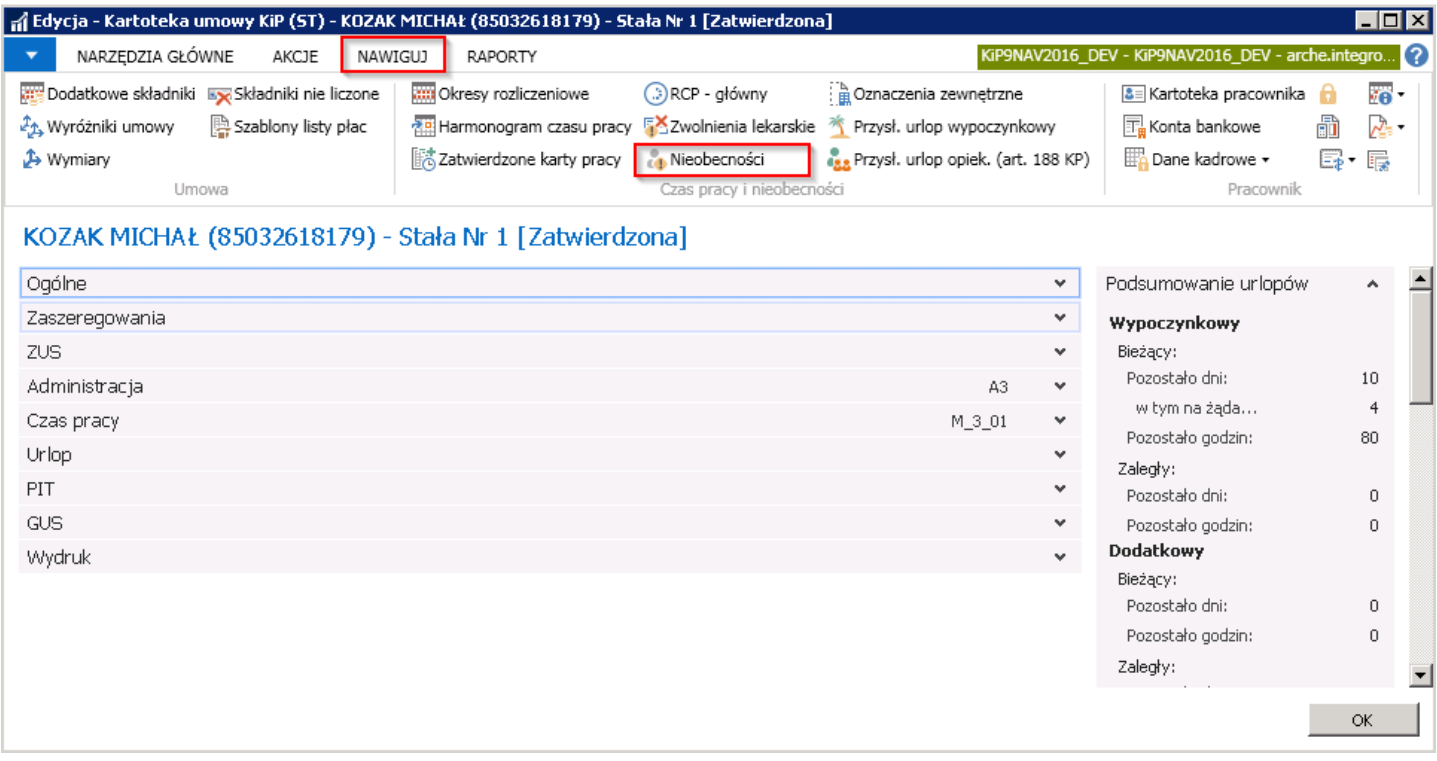

W obu przypadkach otworzy się okno Nieobecności. Okno składa się z skróconej karty Statystyka i tabeli nieobecności.

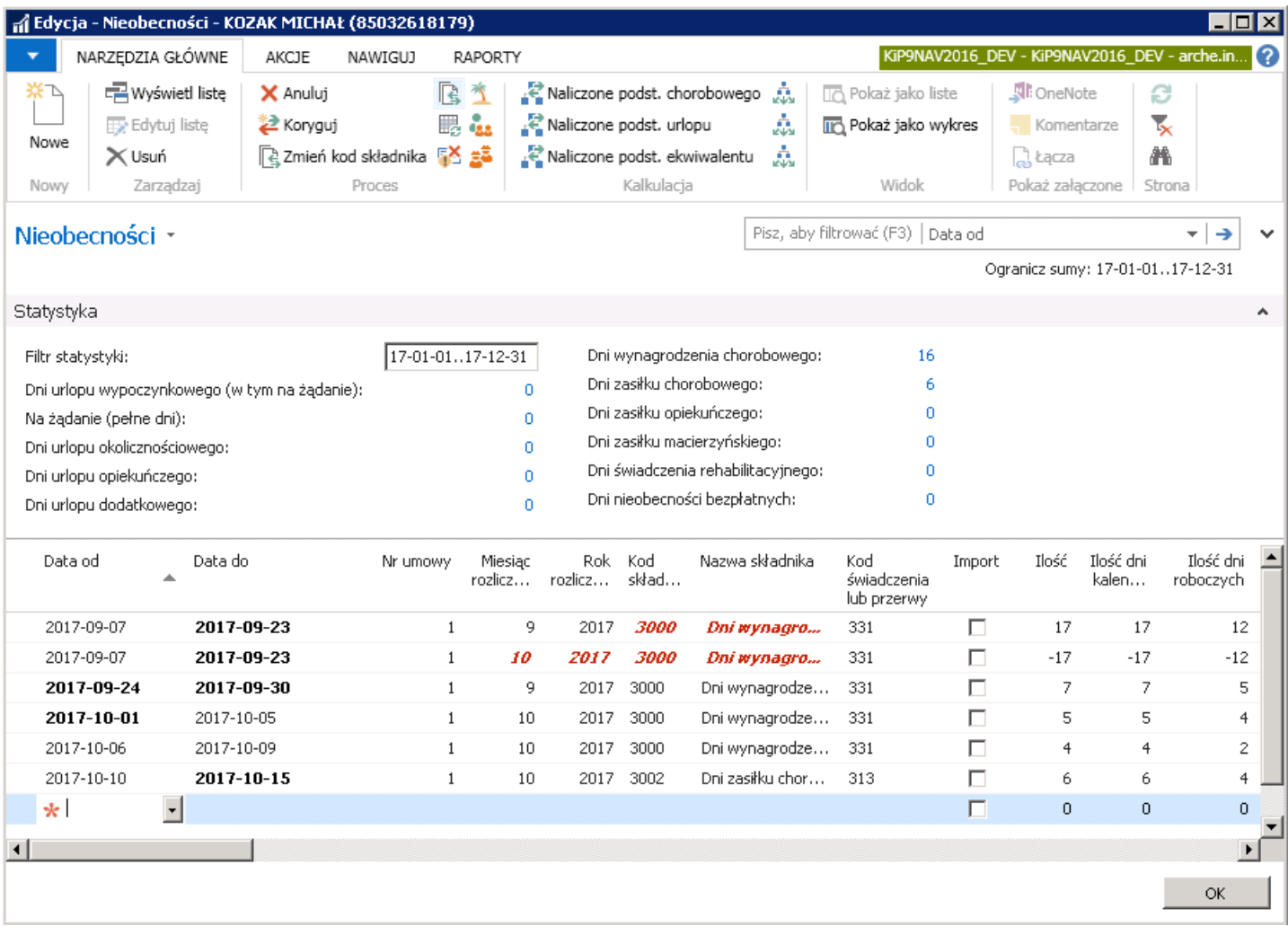

## Skrócona karta Statystyka

Karta skrócona Statystyka zawiera jedno pole edytowalne Filtr statystyki, w którym domyślnie wprowadzony jest okres bieżącego roku kalendarzowego. Filtr ten, w razie potrzeby, może zostać ręcznie zmieniony, na inny okres, również innej długości. Copyright © IT.integro sp. z o.o.

Pozostałe pola są nieedytowalne i pokazują sumy dni nieobecności danego typu w okresie ograniczonym datami w polu Filtr statystyki.

### Tabela Nieobecności

- W polach **Data od i Data do** należy wprowadzić daty ograniczające okres występowania nieobecności. Na podstawie daty w polu Data od wypełniane są pola Nr umowy, Miesiąc rozliczenia i Rok rozliczenia.
- W polu Kod składnika należy wybrać z listy rozwijanej w tym polu wcześniej zdefiniowany składnik odpowiadający nieobecności. Pole **Nazwa składnika** jest nieedytowalne, wypełniane automatycznie przez system nazwą przypisaną do wskazanego składnika wybranego w polu Kod składnika.
- Pola: Ilość, Ilość dni kalendarzowych, Ilość dni roboczych i Ilość godzin roboczych wypełnianesą automatycznie właściwymi liczbami skalkulowanymi na podstawie okresu nieobecności i kalendarza przyporządkowanego do pracownika w danym okresie.
- W polach: Potrącona kwota, Kwota płatnika, Kwota podstawy przedstawione są wyliczone wartości dla danego wiersza.
- Początek okresu podstawy i Koniec okresu podstawy to daty w obrębie których wzięte zostały podstawy do wyliczeń wartości składników nieobecności.
- W polu Zapłacono za dni choroby jest wskazana liczba dni choroby pracownika. Dane te są uzupełniane automatycznie po wprowadzeniu Daty od i Daty do. System pilnuje, aby po przekroczeniu 33 dni choroby (lub 14 dnia choroby) wprowadzona kolejna choroba była traktowana jako zasiłek chorobowy.
- W kolumnie Zablokowane listą nr jest wskazana lista płac, na której wynagrodzenie (zasiłek) za wskazaną nieobecność zostało rozliczone. Jeśli lista płac została już zamknięta wówczas w polu **Data wypłaty zamkniętej listy** zostanie również wprowadzona data wypłaty zgodna z datą wypłaty przypisaną do tejże listy. Jeśli w przypadku konieczności dokonania korekty zapisów na liście płac zostanie przygotowana lista korygująca i dana nieobecność zostanie odblokowana przez taką korygującą listę wtedy informacja, która lista powoduje odblokowanie składnika nieobecności znajduje się w polu Odblokowany listą koryg. nr.

W sytuacji, gdy okres nieobecności przypada na więcej niż jeden miesiąckalendarzowy, można ją wprowadzić w jednym wierszu podając prawdziwy okres, a system sam podzieli nieobecność na tyle wierszy, ile miesięcy obejmuje nieobecność, o czym informuje w stosownym komunikacie:

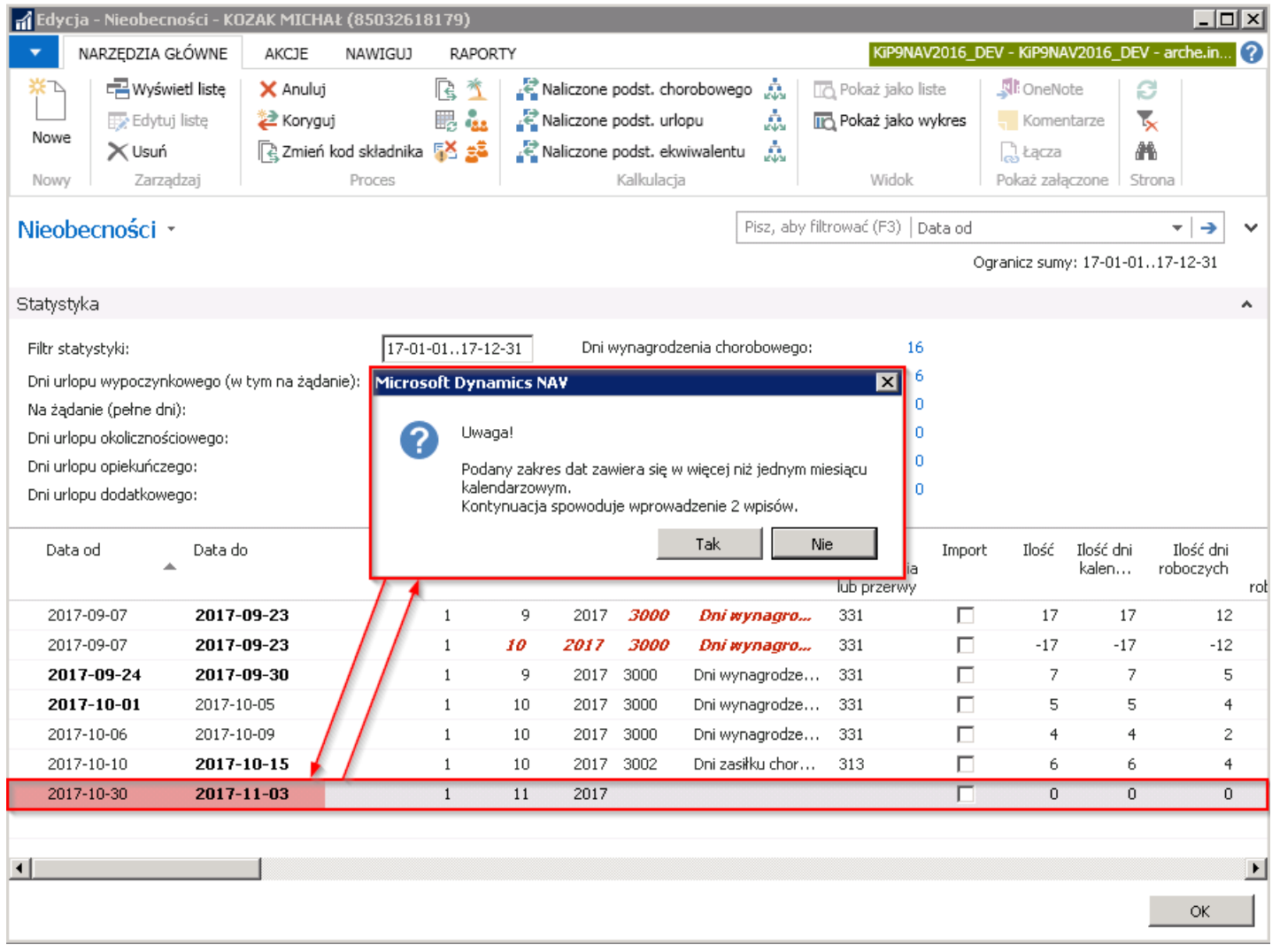

Wybranie przycisku TAK spowoduje wstawienie dwóch wierszy w oknie Nieobecności.

W oknie Nieobecności będą również ewidencjonowane nieobecności związane między innymi z urlopem macierzyńskim, rodzicielskim,czy urlopem na warunkach urlopu macierzyńskiego.W takiej sytuacji w nowym wierszu należy wprowadzić datę początkową i końcową okresu związanego z rodzicielstwem w polach Data od i Data do oraz wybrać właściwy Kod składnika. Zwykle jest to okres dłuższy niż jeden miesiąc, dlatego system automatycznie i tym razem podzieli okres na właściwe miesiące.

W sytuacji, gdy pracownik zdecyduje się skrócić np. urlop macierzyński i wrócić do pracy wcześniej, w wierszach nieobecności muszą zostać ręcznie naniesione odpowiedniezmiany, tzn., jeśli występują wpisy z Datą od późniejszą niż data powrotu pracownika do pracy powinny zostać one usunięte, a w wierszu z okresem obejmującym datę powrotu do pracy należy zmienić Datę do na dzień poprzedzający powrót.

# Zbiorcza ewidencja pozostałych nieobecności

W sytuacji, gdy zachodzi potrzeba ewidencji nieobecności w tym samym okresie dla grupy pracowników, np. w wyniku wysłania wszystkich pracowników jednego oddziału na urlop wypoczynkowy, dokonuje się tego w oknie Szablony dzienników KIP --RCP/NIEO\_P otwieranym po wybraniu:

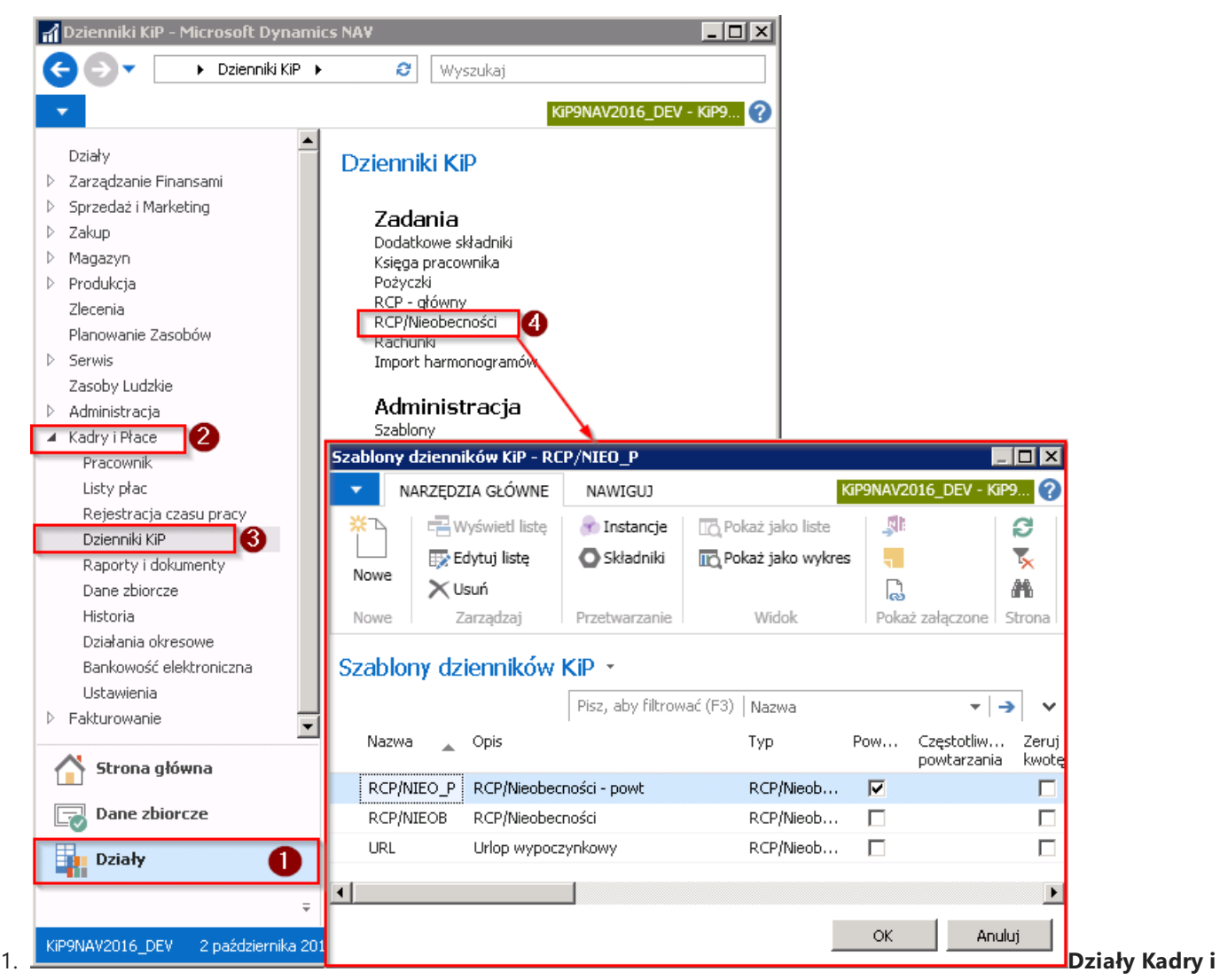

płace Dzienniki KIP RCP/Nieobecności

2. Lub poprzez Widok główny użytkownika Ewidencja czasu pracy i nieobecności Dziennik nieobecności.

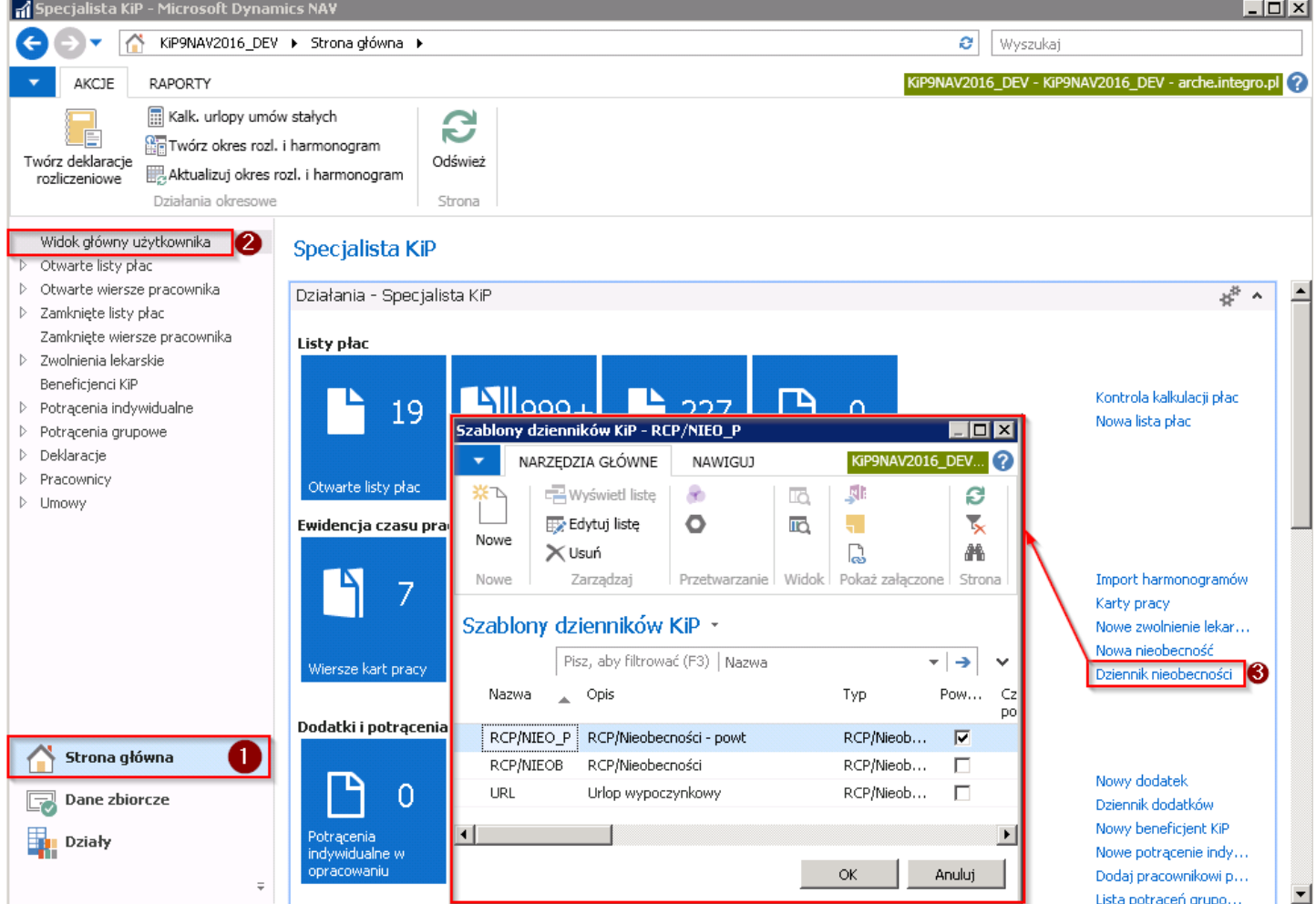

Po pojawieniu się okna Szablony dzienników KIP -- RCP/NIEOB należy wybrać odpowiedni szablon dziennika KIP i po wybraniu przycisku OK otworzy się okno Dziennik RCP/Nieobecności.

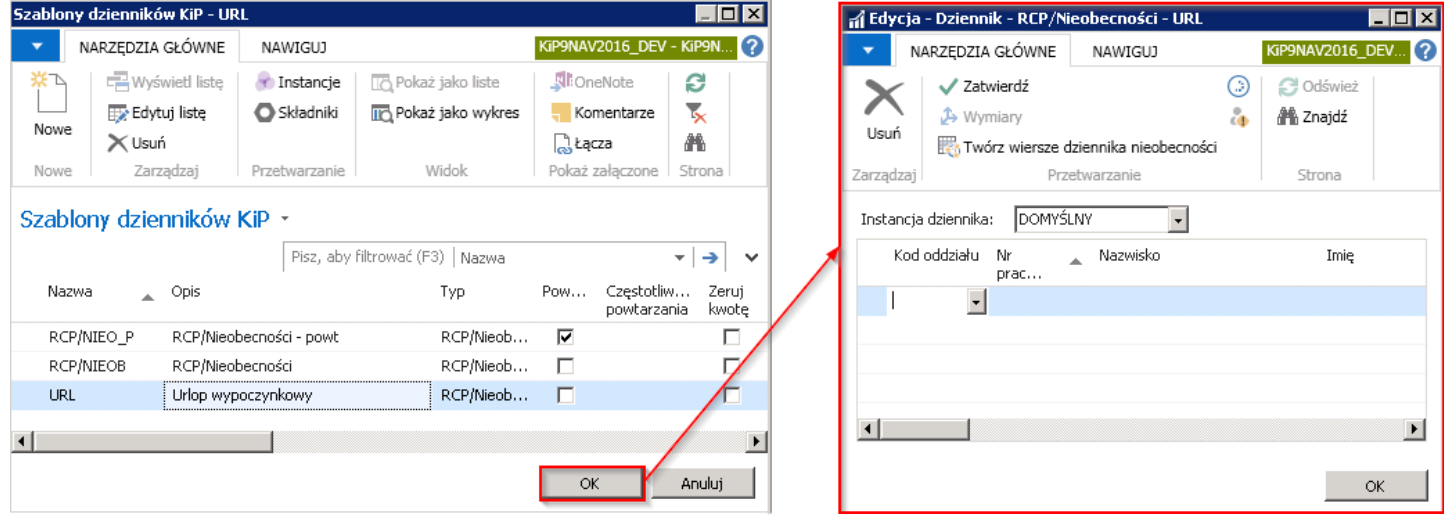

W Oknie Dziennik -- RCP/Nieobecności, wiersze należy uzupełnić wymaganymi danymi.

Można w tym celu wybrać z rozwijanej listy Nr pracownika i uzupełnić pozostałe pola w wierszu albo wykorzystać funkcję Twórz wiersze dziennika nieobecności dostępną po przejściu z pozycji wstążki w Nawiguj Wiersz Twórz wiersze dziennika nieobecności. Jej uruchomienie powoduje wyświetlenie okna Opcje zarządzania dziennikami KIP, w którym należy uzupełnić parametry związane z wprowadzaną nieobecnością.

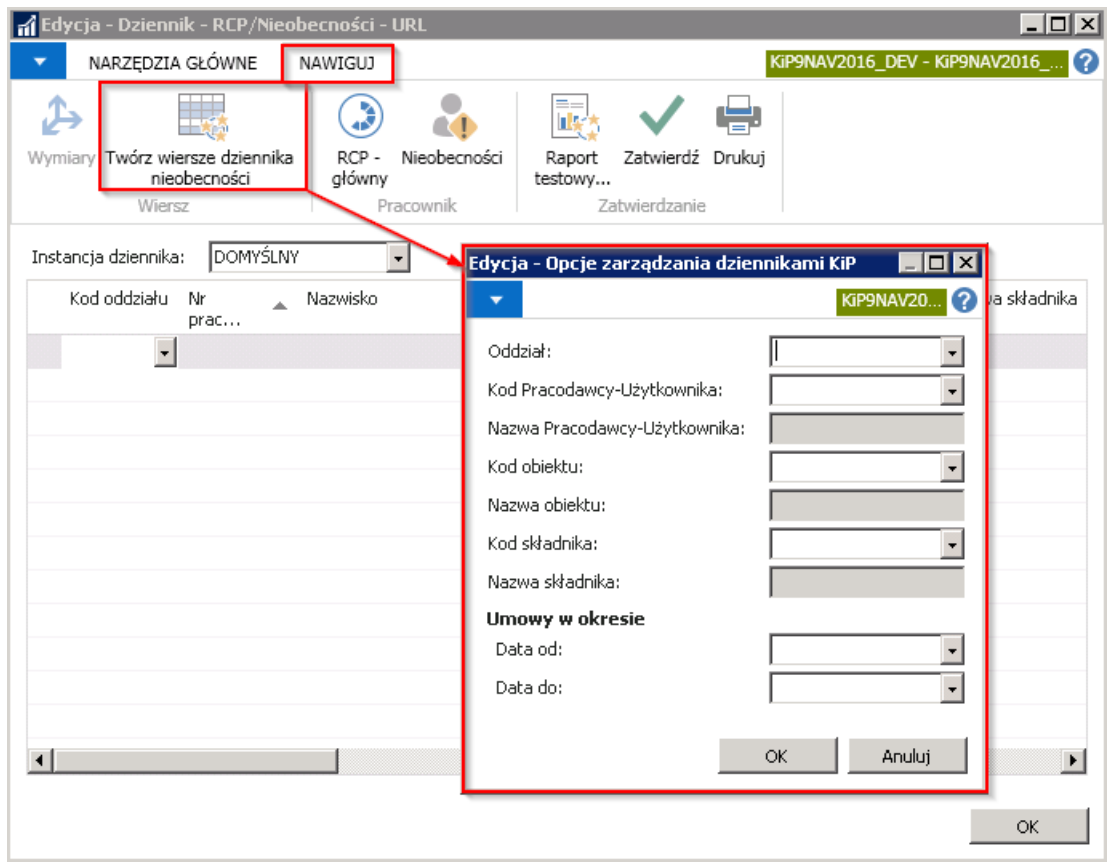

Jeśli przykładowo dla wszystkich pracowników wskazanego oddziału ma być wprowadzona nieobecność związana z urlopem wypoczynkowym w określonym przedziale czasowym, wówczas uzupełnienie okna Opcje zarządzania dziennikami KIP w podany niżej sposób spowoduje po wybraniu przycisku OK, że w oknie Dziennik -- RCP/Nieobecności zostanie wstawiony urlop wypoczynkowy dla wszystkich pracowników, którzy w wskazanym okresie mieli umowy i są przypisani do wskazanego Oddziału.

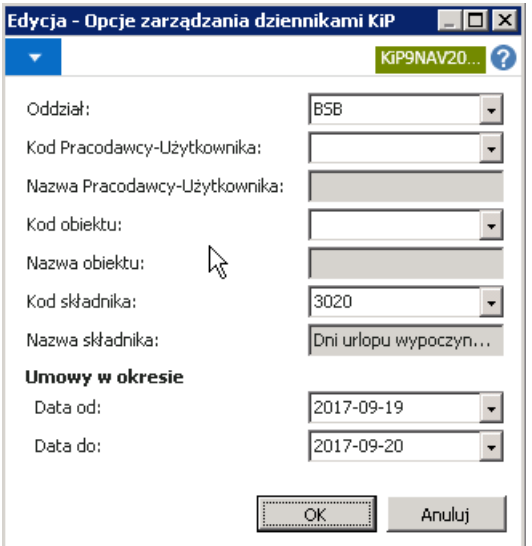

Zatwierdzenie wprowadzonych parametrów poprzez wybranie OK skutkuje wyświetleniem komunikatu z zapytaniem czy kontynuować utworzenie nieobecności.

Po wybraniu przycisku TAK system wyświetla komunikat informujący o utworzeniu wierszy dziennika nieobecności.

Po zatwierdzeniu powyższych komunikatów w oknie Dziennik -RCP/Nieobecności zostaną wstawione właściwe wiersze, zgodne z wybranymi parametrami.

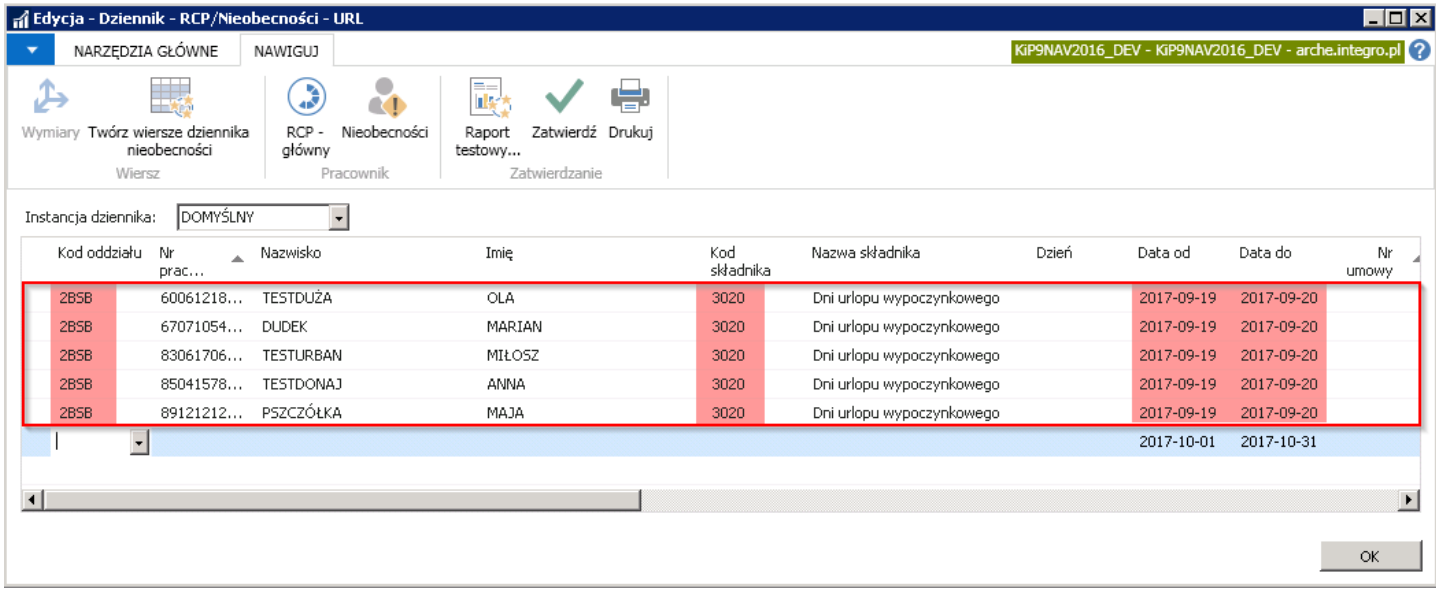

Po uzgodnieniu poprawności wprowadzonych danych, aby lista płac wzięła pod uwagę do naliczeń wprowadzone rekordy, wiersze należy zatwierdzić wybierają z pozycji wstążki Nawiguj Zatwierdzanie Zatwierdź. Odpowiednie zapisy nieobecności zostaną automatycznie wstawione w oknach **Nieobecności** umów pracowników objętych grupowym udzieleniem urlopu.

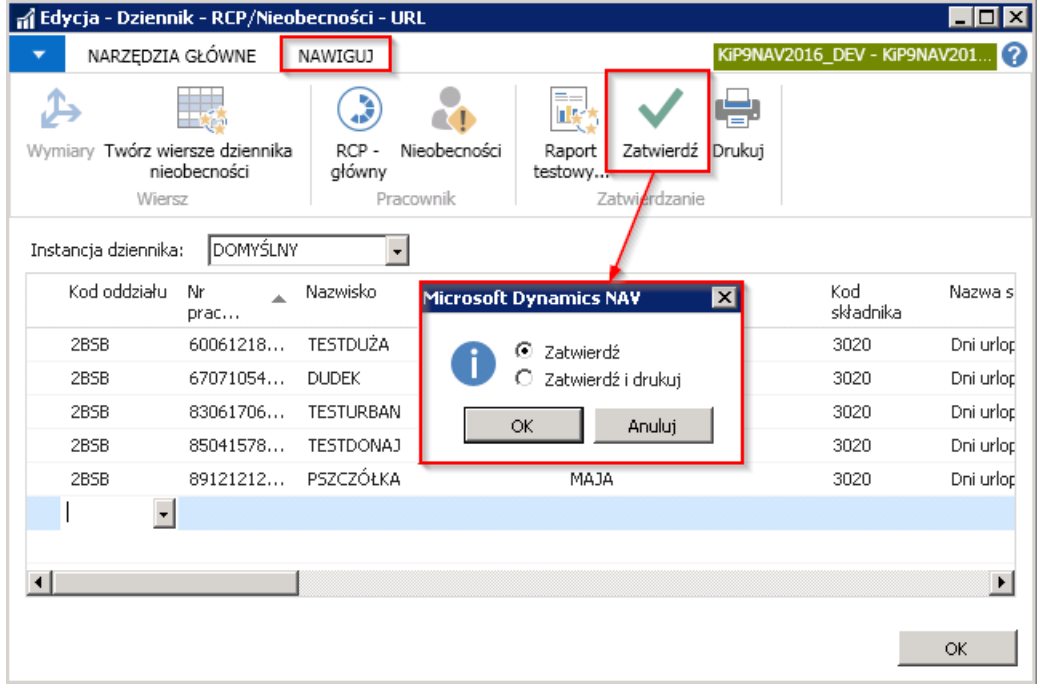

System po akceptacji powyższego komunikatu zapyta czy zatwierdzić wiersze dziennika.

A po zatwierdzeniu przyciskiem TAK rozpoczniesię proces zatwierdzania. Po zakończeniu zatwierdzania wierszy system poinformuje, że wiersze dziennika zostały pomyślniezatwierdzone.

Następnie wpisy w oknie Dziennik RCP/Nieobecności zostaną wyczyszczone i przesunięte do okna Nieobecności każdego pracownika.

## Raporty i wydruki nieobecności

Zarówno dla wybranego pracownika jak i dla grupy pracowników można wygenerować raport pokazujący dni nieobecności określonego typu. W celu przejścia do takiego raportu należy wybrać Działy > Kadry i płace > Raporty i dokumenty > Pracownik > Nieobecności.

Otworzy się okno Nieobecności, w które składa się z dwóch skróconych kart. W skróconej karcie Pracownik KIP można wprowadzić filtry ograniczające dane prezentowane w raporcie.

W karcie **Opcje** należy wprowadzić właściwe parametry.

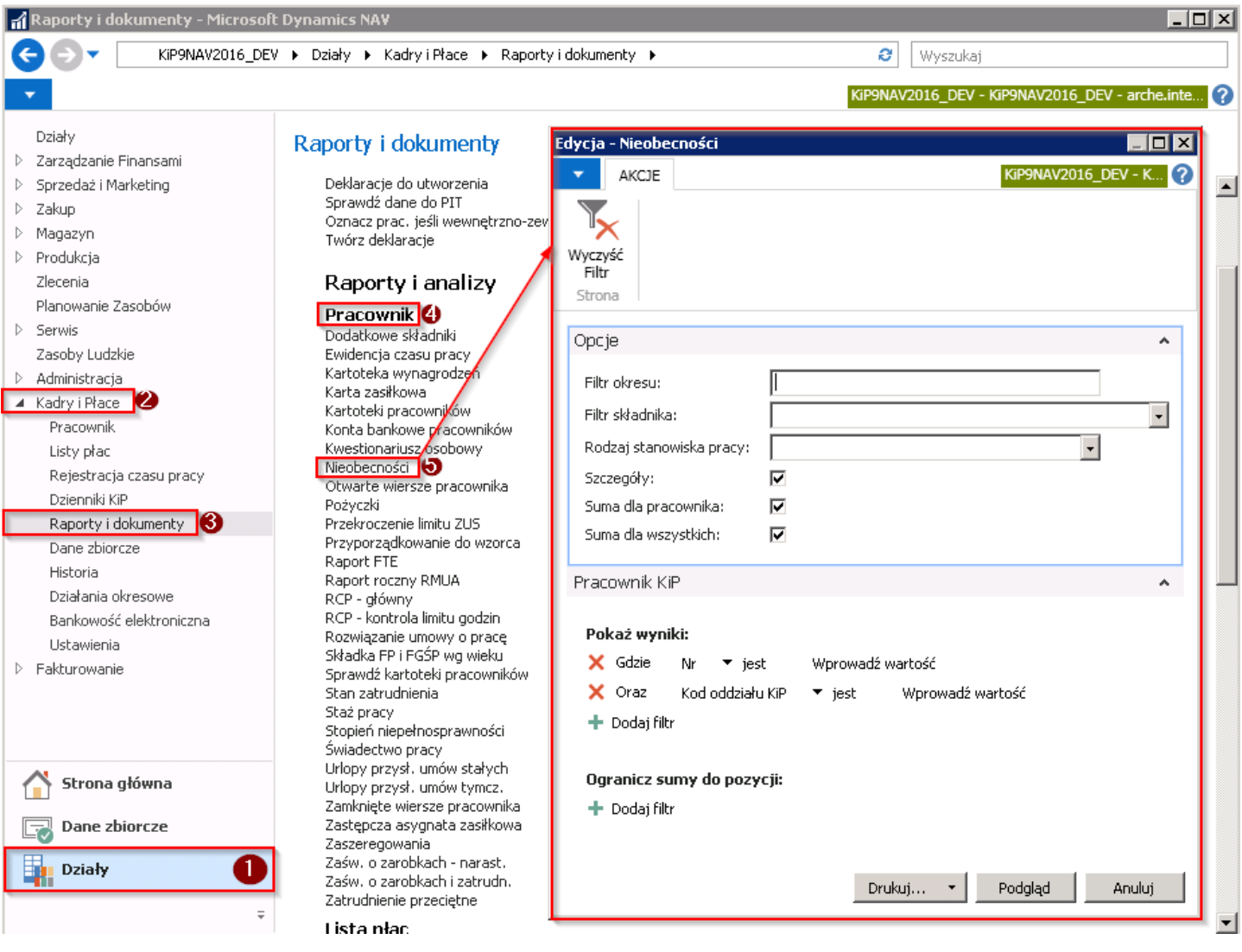

- 1. Filtr okresu okres w jakim wystąpiły nieobecności, które zostaną wyświetlone w raporcie
- 2. Filtr składnika z listy rozwijanej w tym polu należy wybrać składnik odpowiadający typowi nieobecności, jaki ma zostać wyświetlony w raporcie
- 3. Rodzaj stanowiska pracy z listy rozwijanej w tym polu można wybrać jedną z opcji w celu ograniczenia danych w raporcie
- 4. Szczegóły zaznaczenie pola spowoduje wyświetlenie szczegółowych zapisów składających się na sumę nieobecności wybranego typu
- 5. **Suma dla pracowników** zaznaczenie tego pola spowoduje wyświetlenie sumy nieobecności wybranego typu dla każdego pracownika oddzielnie
- 6. Suma dla wszystkich zaznaczenie tego pola spowoduje wyświetlenie sumy nieobecności wybranego typu dla wszystkich pracowników.

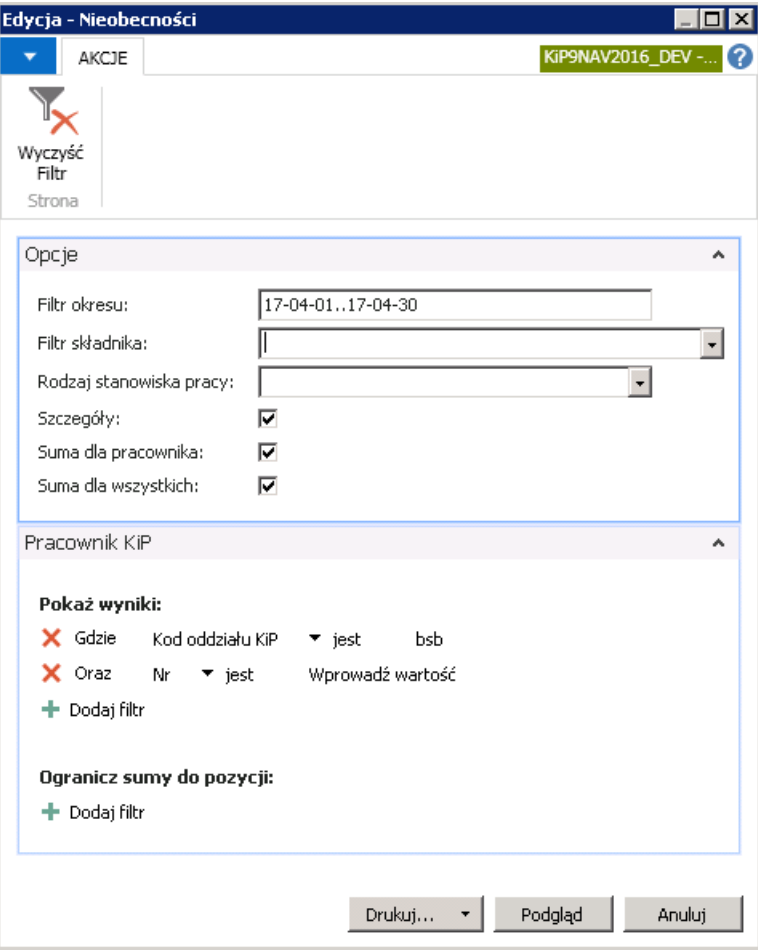

Wprowadzenie opcji jak na powyższym rysunku dajeefekt szczegółowego zestawienia.

Raport może zostać wydrukowany lub otworzony do podglądu, w tym celu w oknie Nieobecności należy wybrać jedną z opcji Drukuj/Podgląd.

Po wybraniu Podglądu wydruku, system generuje raport na podstawie wprowadzonych wyżej parametrów.

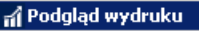

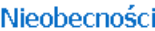

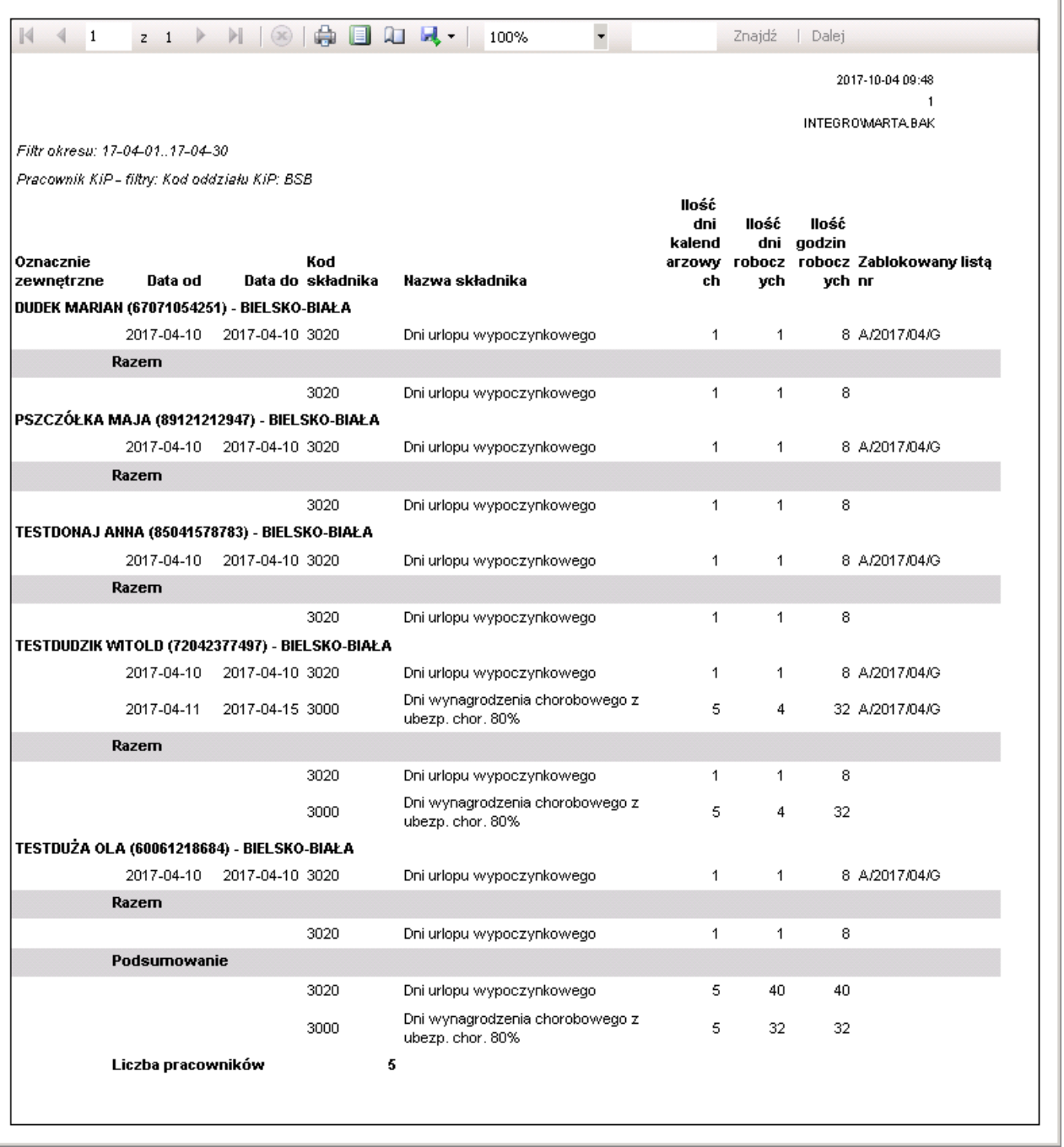

## Wydruk karty zasiłkowej

Dla pracownika korzystającego w okresie zatrudnienia z zasiłku chorobowego konieczne jest drukowanie karty zasiłkowej będącej szczegółowym wykazem zasiłków. Raport Karta zasiłkowa uruchamiany jest poprzez wybranie Działy > Kadry i płace > Raporty i dokumenty > Pracownik > Karta zasiłkowa. Otworzy się okno Karta zasiłkowa, w którym w skróconej karcie Pracownik KIP, można wprowadzić filtry ograniczające dane prezentowane w raporcie.

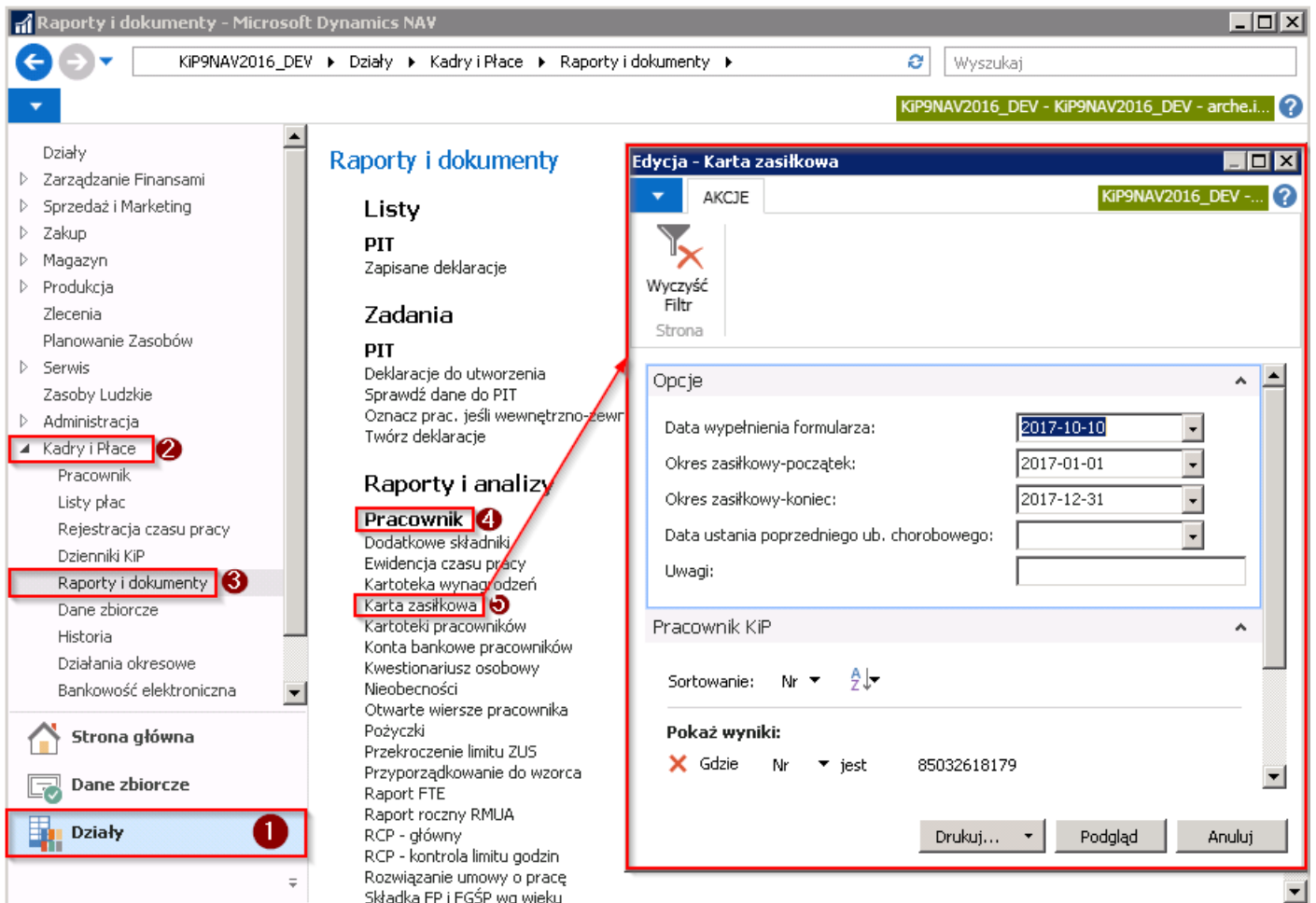

W skróconej karcie Opcje należy wskazać Datę wypełnienia formularza, początek i koniec okresu zasiłkowego. W razie konieczności w zakładce Pracownik KIP ustawić potrzebne filtry. W celu podglądu lub wydruku karty zasiłkowej należy w oknie Karta zasiłkowa wybrać Podgląd lub Drukuj.

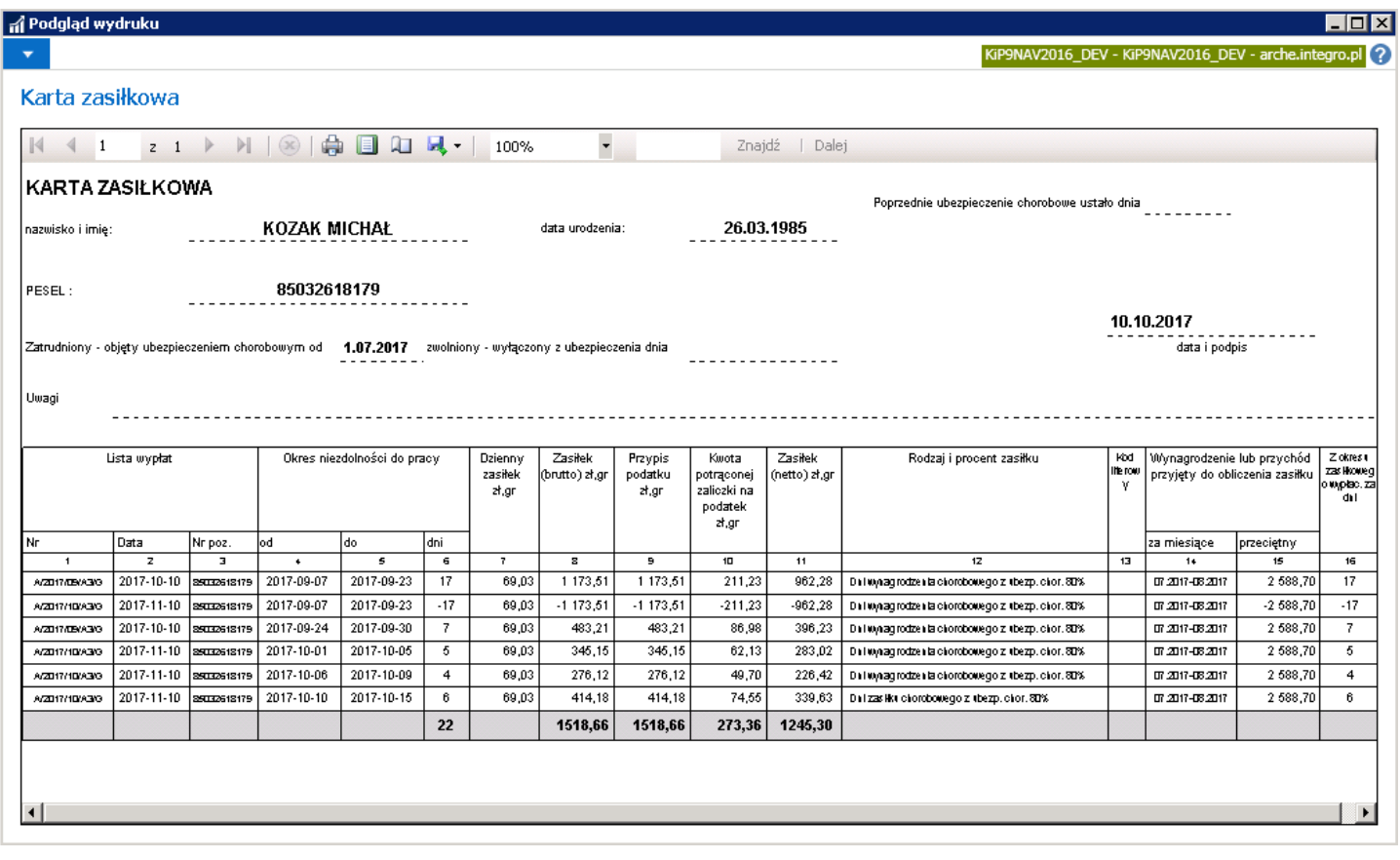

# Łączenie urlopu rodzicielskiego z pracą na część etatu

Pracownik bezpośrednio po wykorzystaniu urlopu macierzyńskiego, możełączyć wykorzystywanie urlopu rodzicielskiego z wykonywaniem pracy na część etatu. Aby zaewidencjonować taką sytuację, należy z dniem zakończenia urlopu macierzyńskiego lub rodzicielskiego (nie dzielonego z pracą) zmienić stan obecnie trwającej umowy na Zamknięta. Następnie od dnia łączenia urlopu rodzicielskiego z wykonywaniem pracy, utworzyć "nową umowę".

#### Przykład

Z pracownicą została zawarta umowa od 01.06.2017 do 30.05.2019 w pełnym wymiarzeczasu pracy. Od 09.10.2017 do 25.02.2018 przebywała na urlopie macierzyńskim. Od dnia 26.02.2018 pracownica wykorzystuje urlop rodzicielski w wymiarze 32 tygodni. Przez cały okres 32 tygodni pracownica łączy go z pracą w wymiarze ½ etatu. Zgodniez przepisami urlop rodzicielski pracownicy w tym przypadku, wydłuży się o 16 tygodni i będzie trwał do 27.01.2019.

Aby poprawnie zaewidencjonować fakt łączenia urlopu rodzicielskiego z wykonywaniem pracy:

1. Należy zmienić stan obecnej umowy na Zamknięta (zmiana stanu umowy została opisana w [Zakończenie](#page-270-0) umowy o pracę. W oknie Zakończenie umowy, jako Datę zakończenia podać dzień, poprzedzający dzień początkowy łączenia urlopu rodzicielskiego z wykonywaniem pracy (25.02.2018).

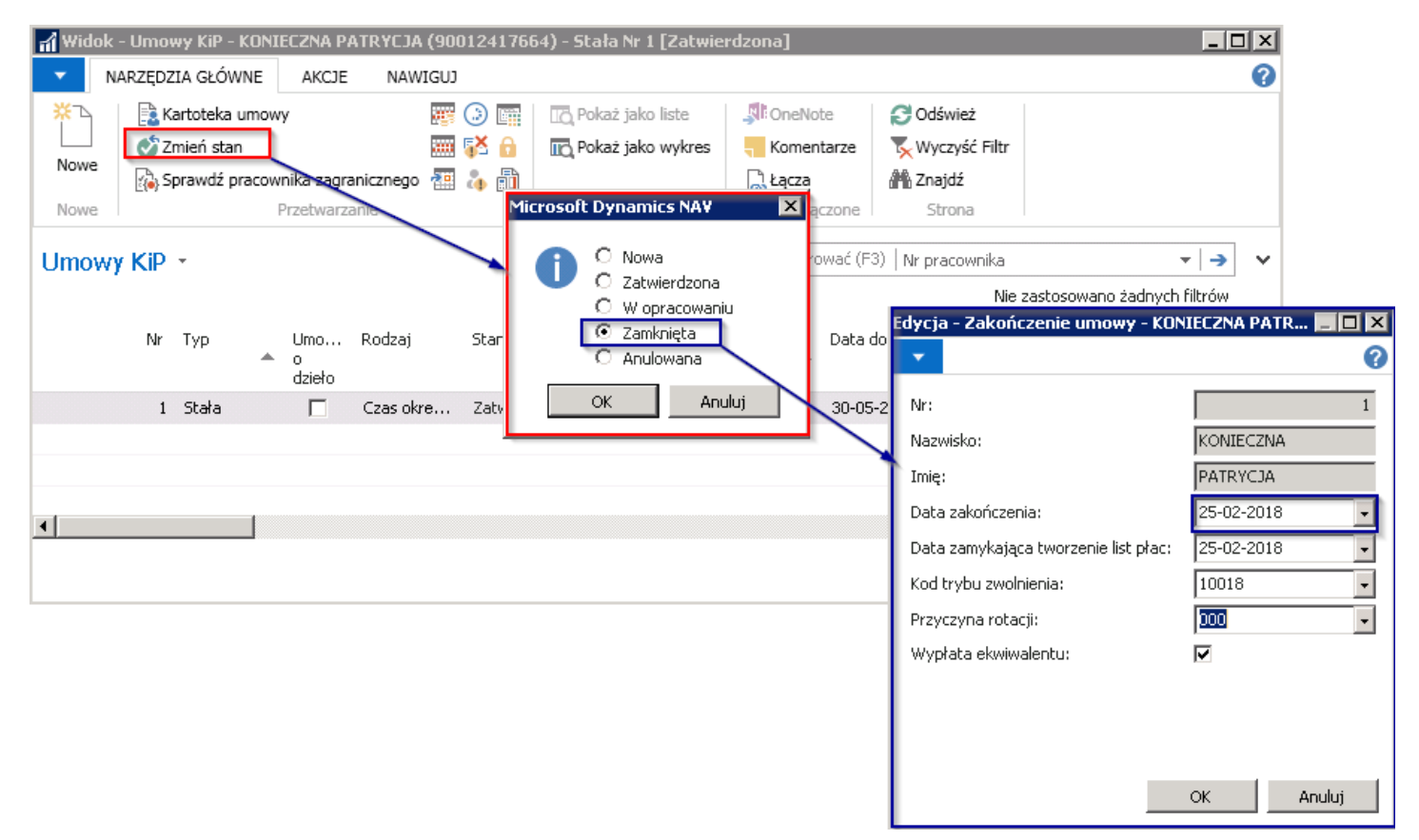

2. Utworzyć nową umowę na czas łączenia urlopu rodzicielskiego z wykonywaniem pracy (umowa na czas określony). Tworzenie nowej umowy zostało opisane w Ewidencja, zatwierdzanie i wydruki umów.

W nowo utworzonej Kartotece umowy KIP, w skróconej karcie Ogólne, należy:

1. W polu **Aneks do umowy nr**, z rozwijanej listy wybrać umowę, która została zamknięta.

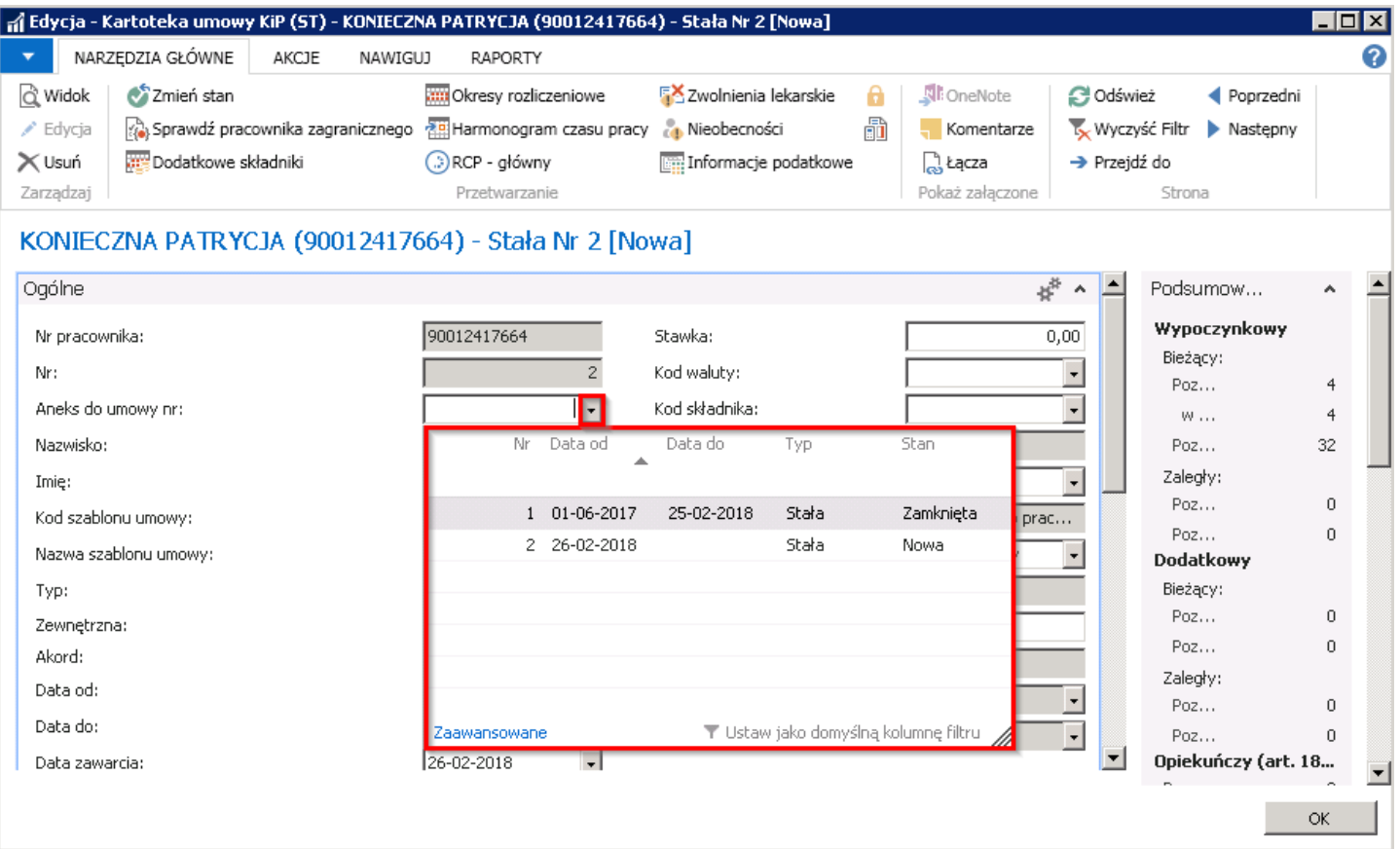

2. Uzupełnić pola Data od i Data do. Pola uzupełnia się zgodnie z informacją, zawartą w wniosku o łączenie urlopu rodzicielskiego z wykonywaniem pracy, który dostarczył pracownik. Data od "nowej umowy" będzie datą początkową łączenia urlopu rodzicielskiego z pracą (26.02.2018), natomiast Data do, ostatnim dniem, w którym pracownik będzie łączył urlop rodzicielski z wykonywaniem pracy (27.01.2019).

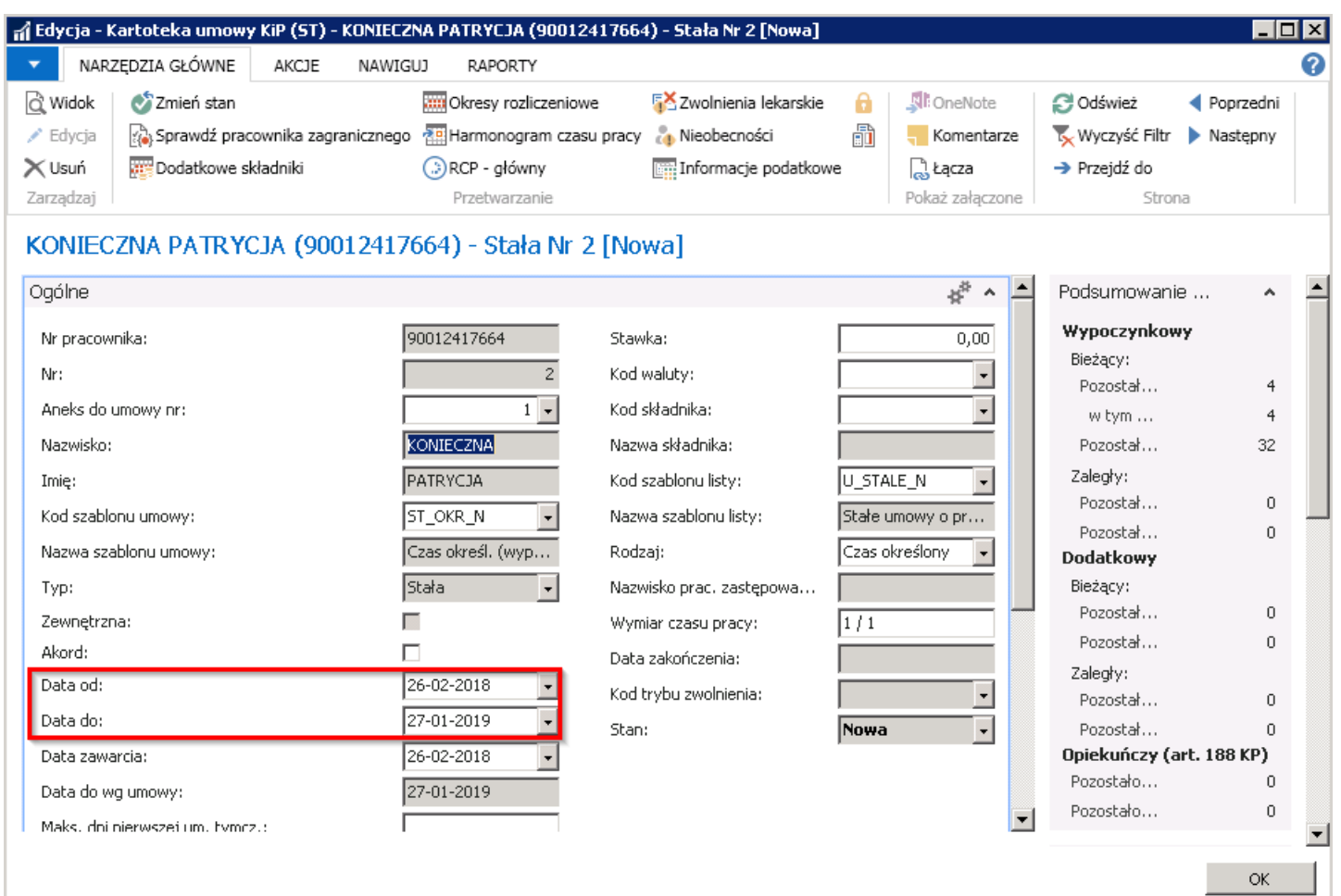

3. Uzupełnić pola Stawka, Kod składnika, Wymiar czasu pracy takimi samymi wartościami, jak poprzednia umowa (jeśli nie zaszły zmiany, wynikające z uzgodnień między pracodawcą a pracownikiem).

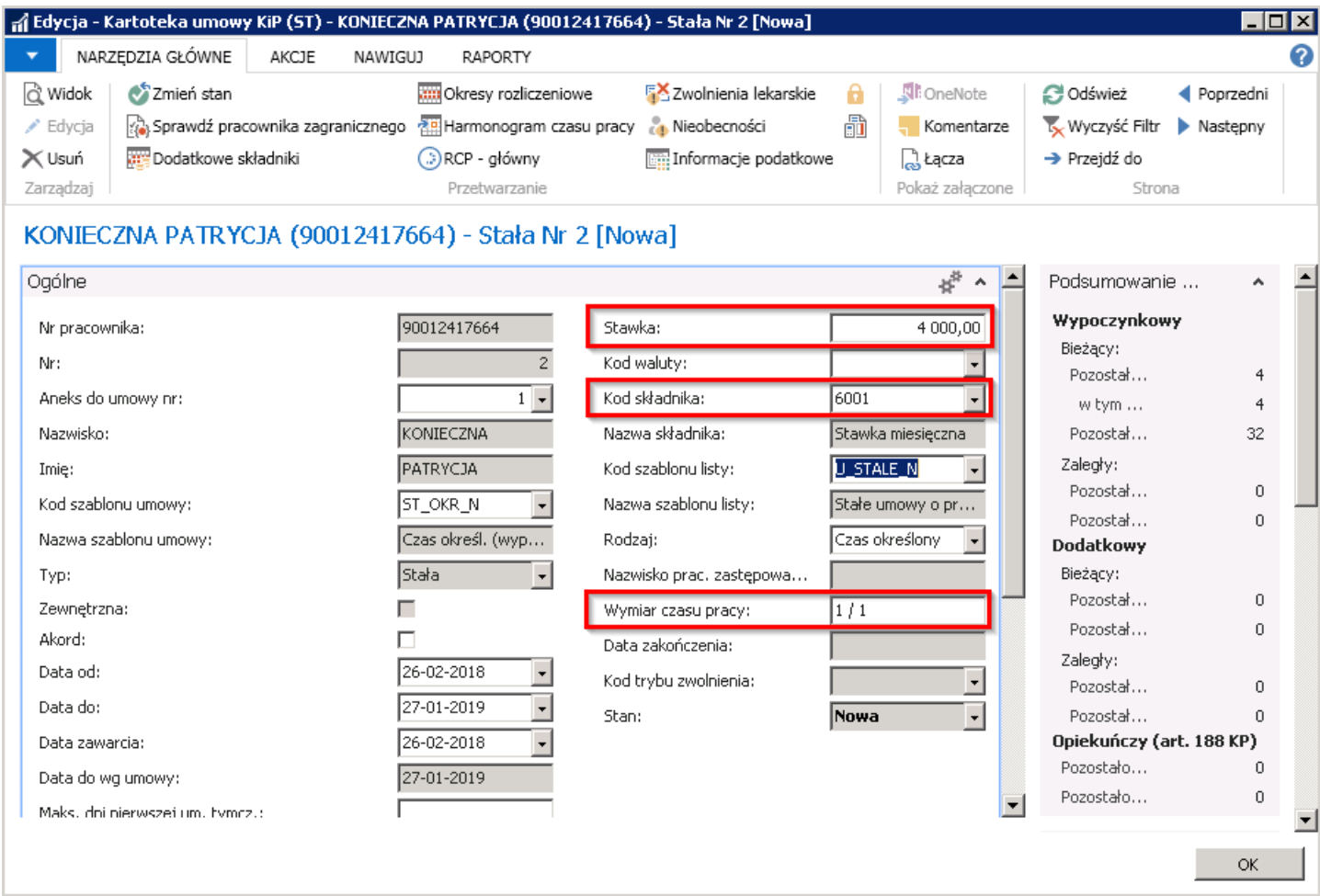

#### **O** UWAGA

Nie należy dostosowywać stawki proporcjonalnie do wymiaru etatu jaki będzie obowiązywał pracownika w trakcie łączenia urlopu rodzicielskiego z wykonywaniem pracy. System sam przeliczy proporcjonalnie stawkę na liście płac po wprowadzeniu współczynników etatu i urlopu rodzicielskiego w skróconej karcie Czas pracy.

Nie należy również zmieniać wymiaru czasu pracy na ten, który będzie obowiązywać pracownika w trakciełączenia urlopu rodzicielskiego z wykonywaniem pracy. Informację tą wprowadza się w skróconej karcie Czas pracy.

W nowej kartotece umowy należy uzupełnić pozostałe informacje, analogicznie do zamkniętej kartoteki umowy.

W skróconej karcie Czas pracy w polu Wsp.etatu na urlopie rodzic., należy wprowadzić informację, przez jaką część wymiaru etatu pracownik będzie pracował łącząc pracę z urlopem rodzicielskim. W polu Wsp. urlopu rodzicielskiego należy, natomiast wprowadzić informację przez jaką część etatu pracownik będzie wykorzystywał urlop rodzicielski łącząc go z wykonywaniem pracy.

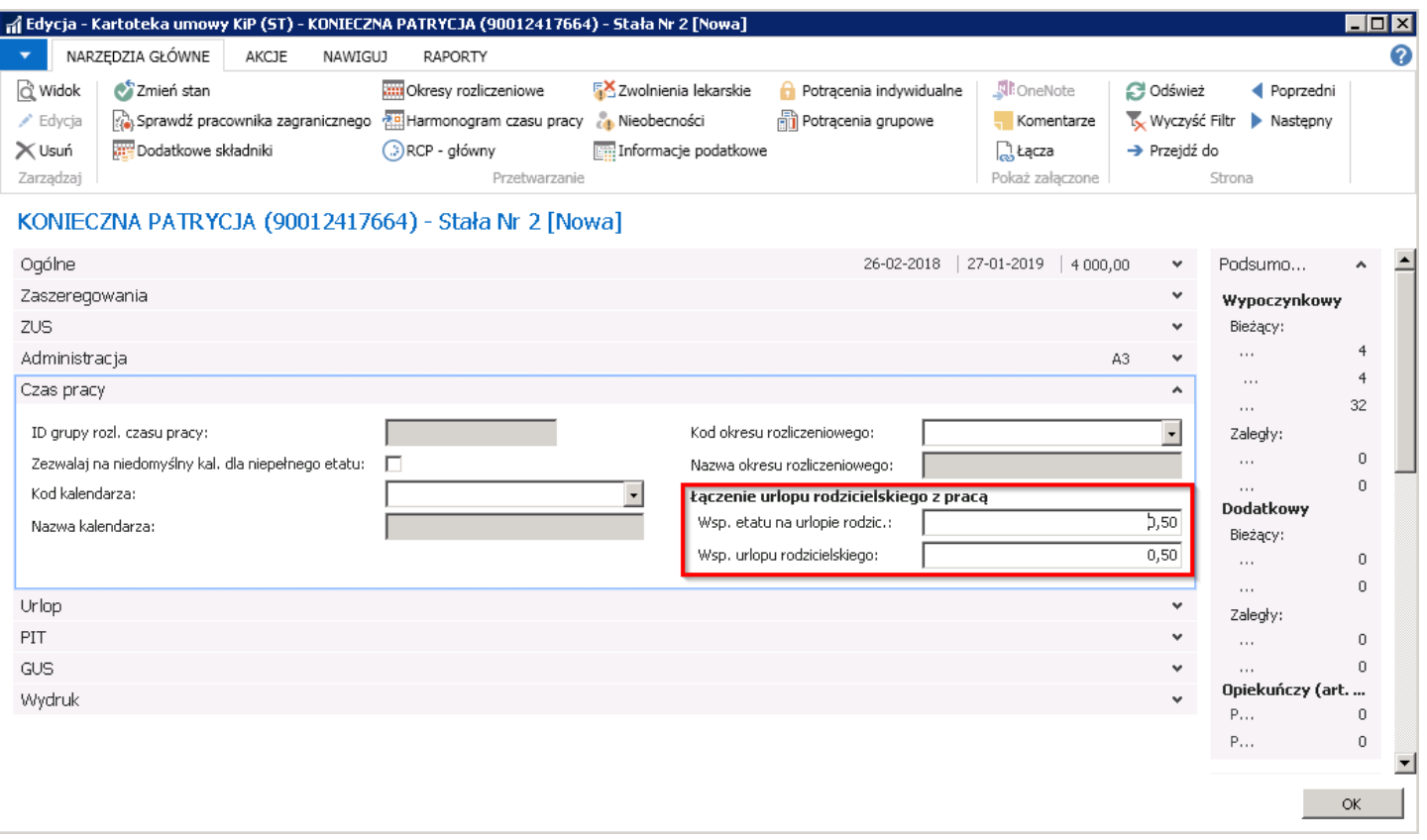

3. Należy zmienić stan nowo utworzonej umowy na Zatwierdzona.

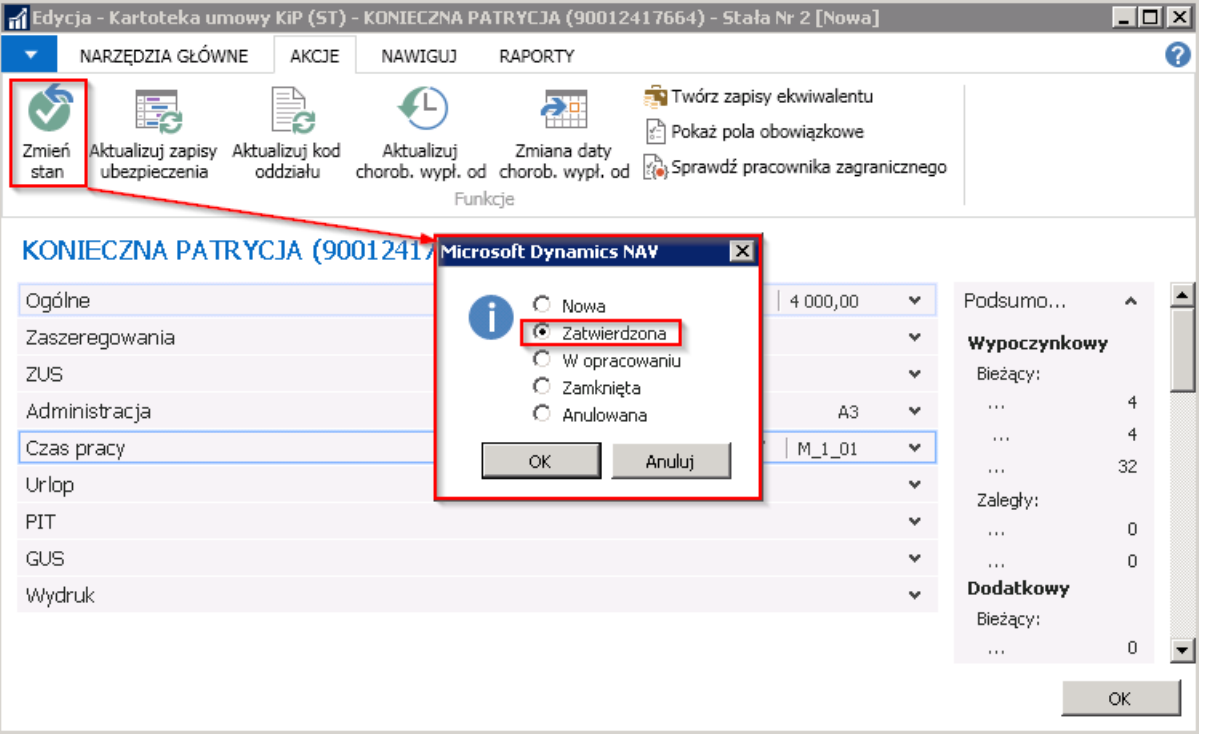

4. Należy przejść do okna Nieobecności danego pracownika i wprowadzić urlop rodzicielski zgodnie z przepisami.

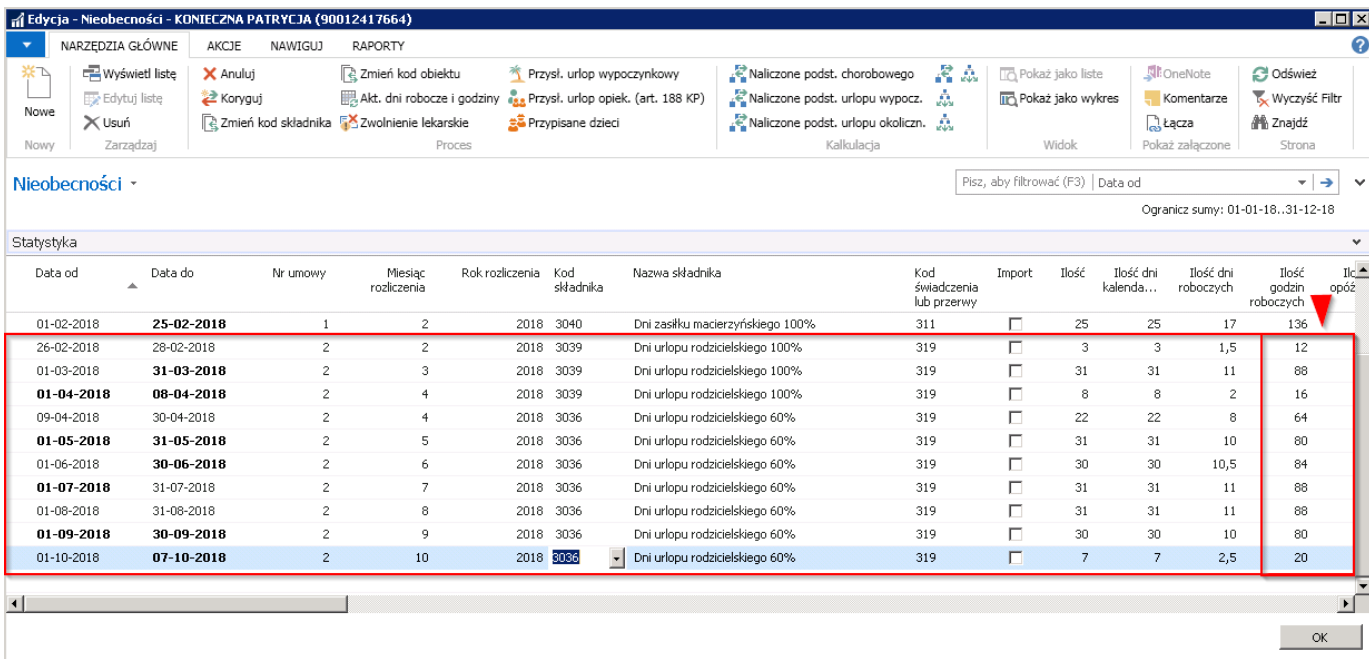

W kolumnie Ilość godzin roboczych, widoczna jest ilość godzin urlopu rodzicielskiego, która została pomniejszona proporcjonalnie do wymiaru, w którym wykorzystywany jest urlop rodzicielski przy łączeniu go z wykonywaniem pracy.

# Ewidencja dodatków i potrąceń

Przy wprowadzaniu dodatkowych składników wynagrodzenia koniecznejest ich rozdzielenie na dodatki i potrącenia.

Dodatki i potrącenia mogą być wprowadzane indywidualnie dla pracownika z poziomu Kartoteki *pracownika KIP*, indywidualnie z dokładnością do umowy pracownika w Kartotece umowy KIP lub zbiorczo w oknie Dziennik - dodatkowe składniki.

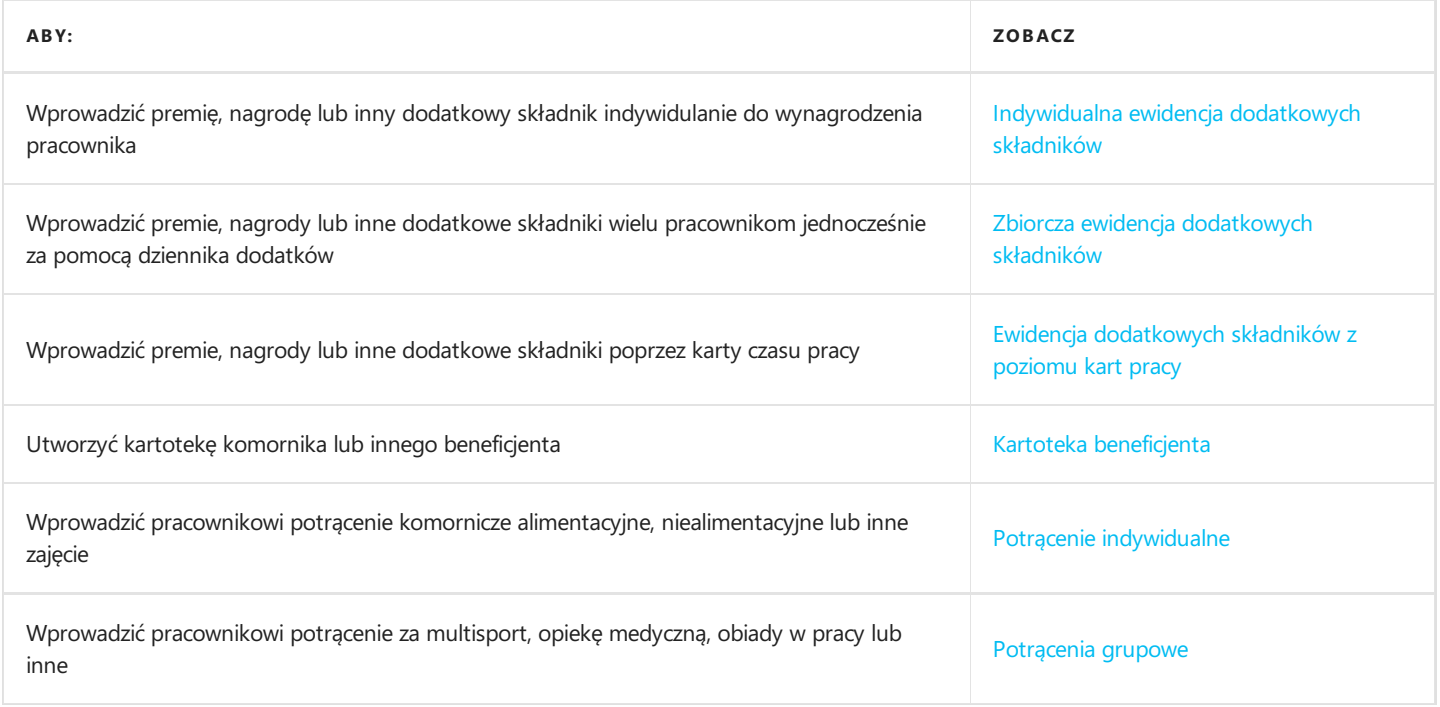

## Indywidualnie z poziomu Kartoteki pracownika KIP

Aby dodać dodatkowe składniki i potrącenia z poziomu kartoteki pracownika, należy otworzyć Kartotekę pracownika KIP (przejście do Kartoteki pracownika KIP opisane zostało w Ewidencja kartoteki [pracownika/zleceniobiorcy](#page-29-0)) i z poziomu wstążki wybrać Nawiguj > Pracownik > Dodatki i potrącenia > Dodatkowe składniki / Potrącenia indywidualne / Potrącenia grupowe.

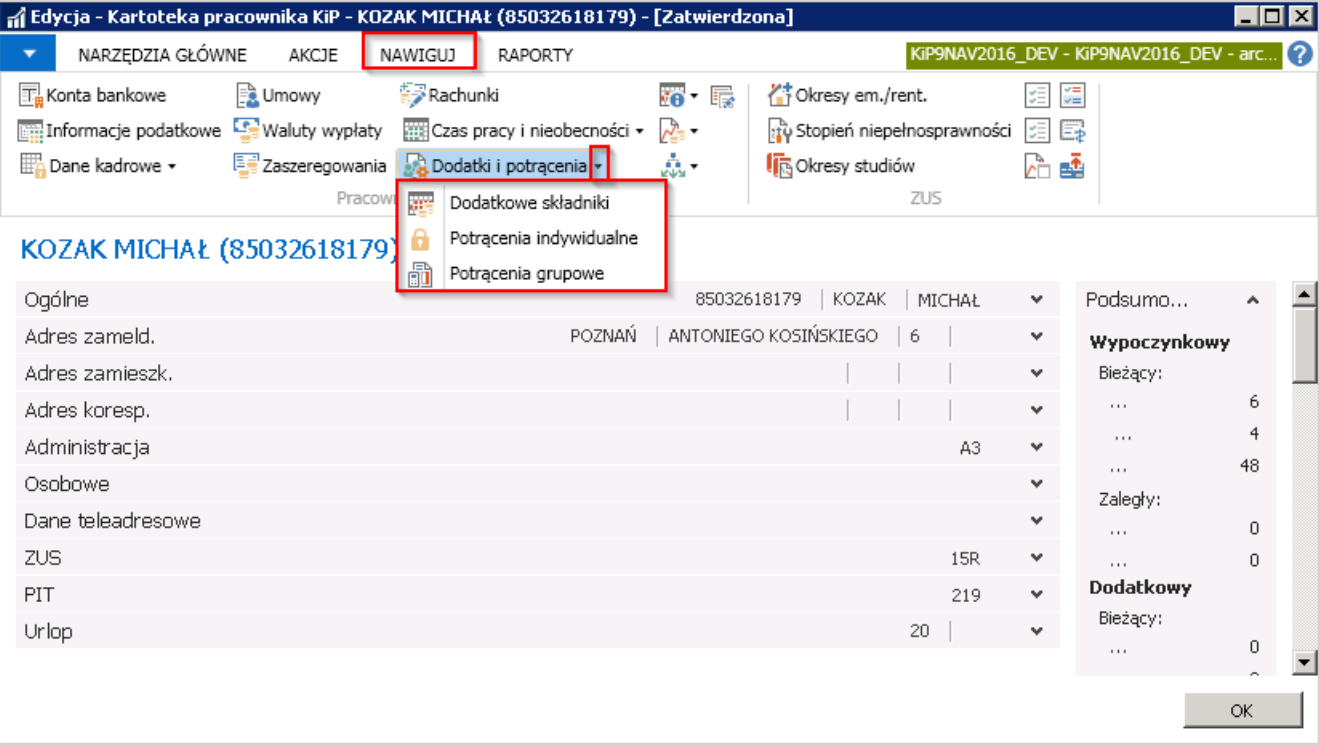

## Indywidualnie z poziomu Kartoteki umowy KIP

Dodatki i potrącenia na Kartotece umowy KIP (przejście do Kartoteki umowy KIP zostało opisane w Ewidencja, zatwierdzanie i wydruki umów) dodaje się w zakładce Nawiguj w dwóch osobnych grupach: Umowa i Pracownik w zależności od tego czy jest to potrącenie, które z reguły przypisane jest do pracownika czy dodatkowe składniki do umowy pracownika.

Aby dodać dodatkowe składniki z poziomu Kartoteki umowy KIP należy z poziomu wstążki wybrać Nawiguj > Umowa > Dodatkowe składniki, natomiast w celu ewidencji potrąceń należy po przejściu w Nawiguj wybrać Pracownik > Potrącenia indywidualne/ Potrącenia grupowe.

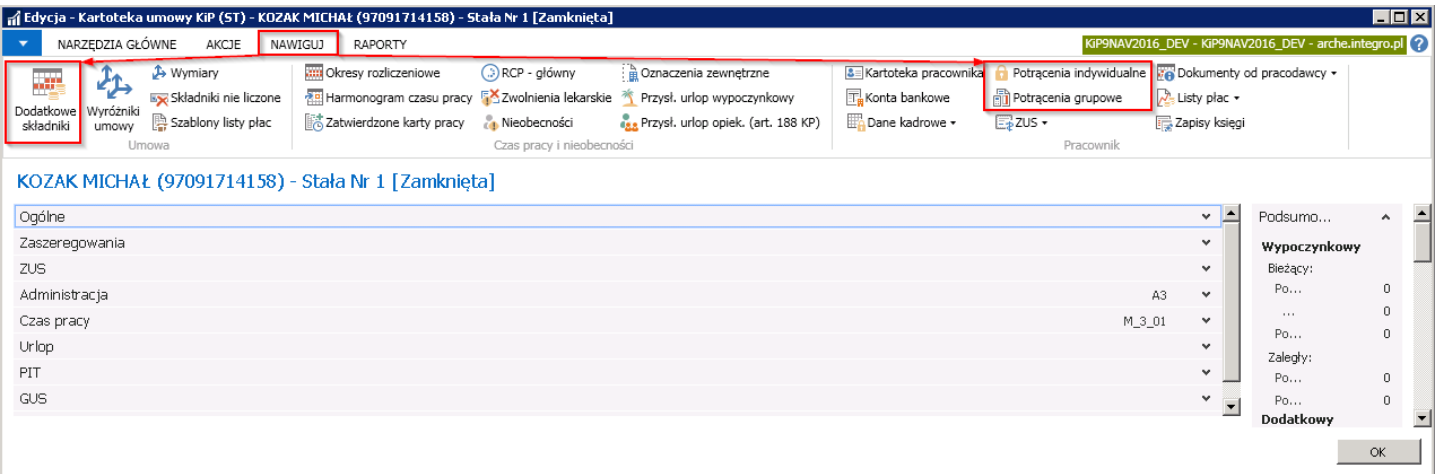

## Dodatki i Potrącenia

W zależności od tego czy będą ewidencjonowane dodatkowe składniki, potrącenia czy pożyczki otworzą się różne okna systemu. W oknach zostały domyślnie ustawione filtry, aby wiersze, które pokazują się po otwarciu okien zawierały dodatki czy potrącenia z roku, w którym obecnie pracujemy, tj. roku ustawionego jako data robocza systemu. Ustawienia tych filtrów można zmieniać według potrzeb.

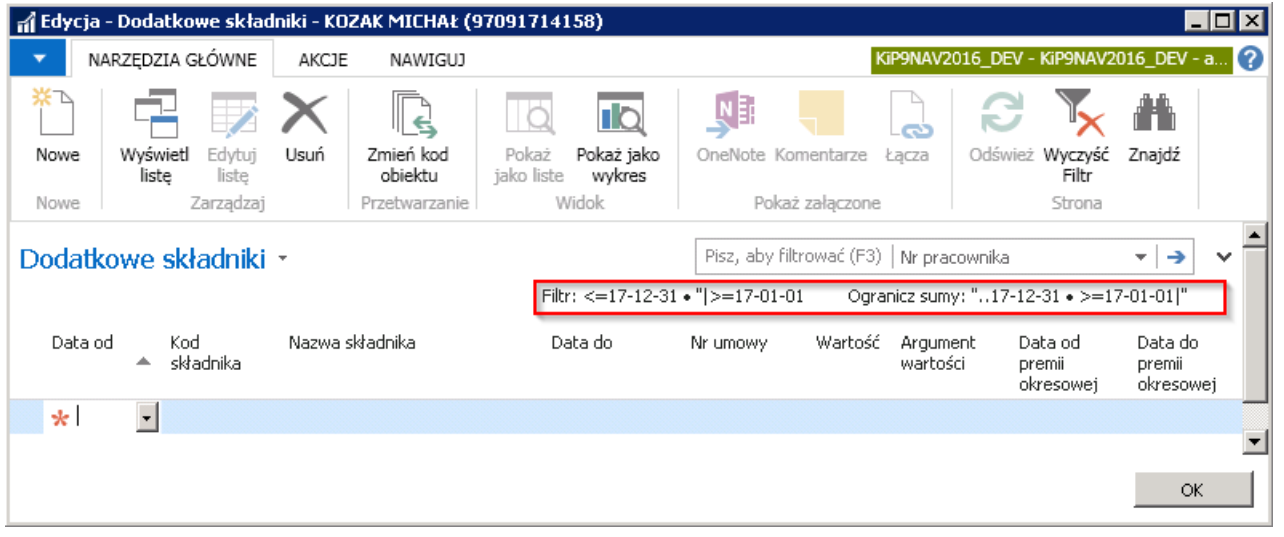

W przypadku wprowadzania składnika na okres, który wykracza poza rok ustalony jako data robocza, należy wyczyścić filtry. W tym celu w otwartym oknie dodatków czy potrąceń należy przejść pod wstążką w znacznik rozwijanej listy, a następnie wybrać Wyczyść filtr.

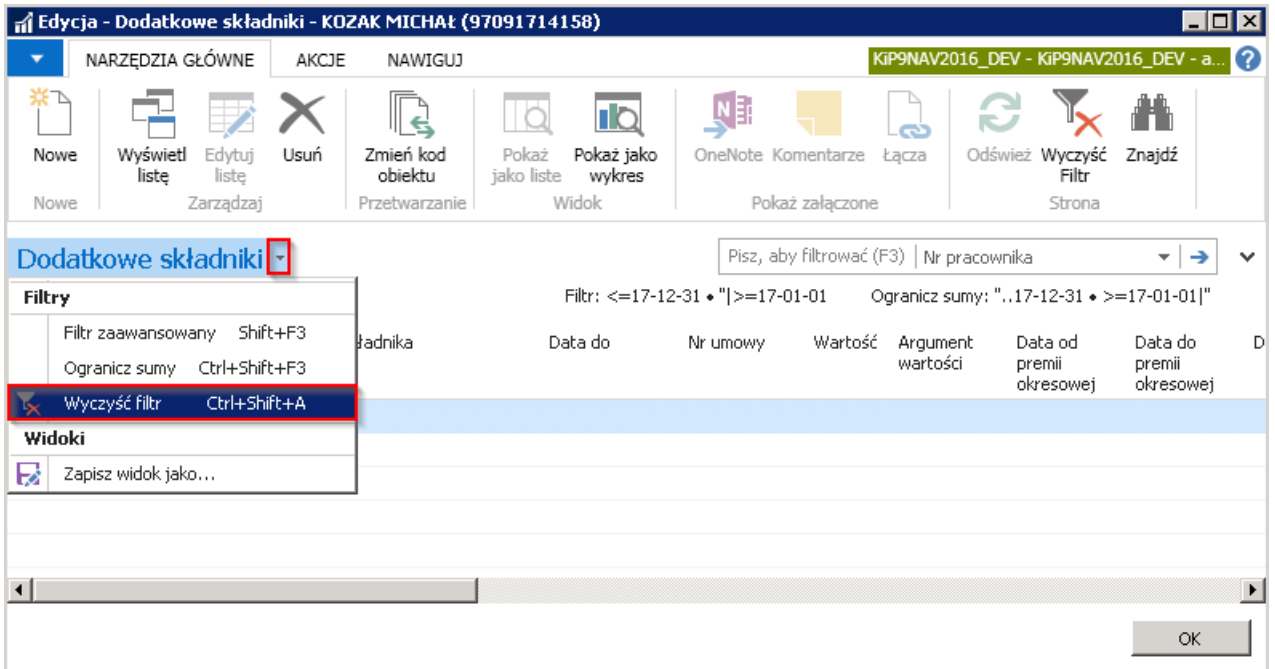

Dodatkowo okna: Dodatkowe składniki, Pracownicy potrącenia grupowego, Lista potrąceń indywidualnych, otwierane z Kartoteki umów KIP mają ustawiony na poziomie programowania filtr stały, dzięki któremu widać dodatki czy potrącenia tylko powiązane z tą daną Kartoteką umowy KIP.

#### 1. Dodatkowe składniki

W oknie Dodatkowe składniki wprowadza się dodatki przewidziane dla danego pracownika w tym różnego rodzaju premie, prowizje, nagrody, ekwiwalenty za pranie i odzież, świadczenia rzeczowe, pieniężne, benefity, odprawy oraz wiele innych, które w firmie występują.
<span id="page-432-0"></span>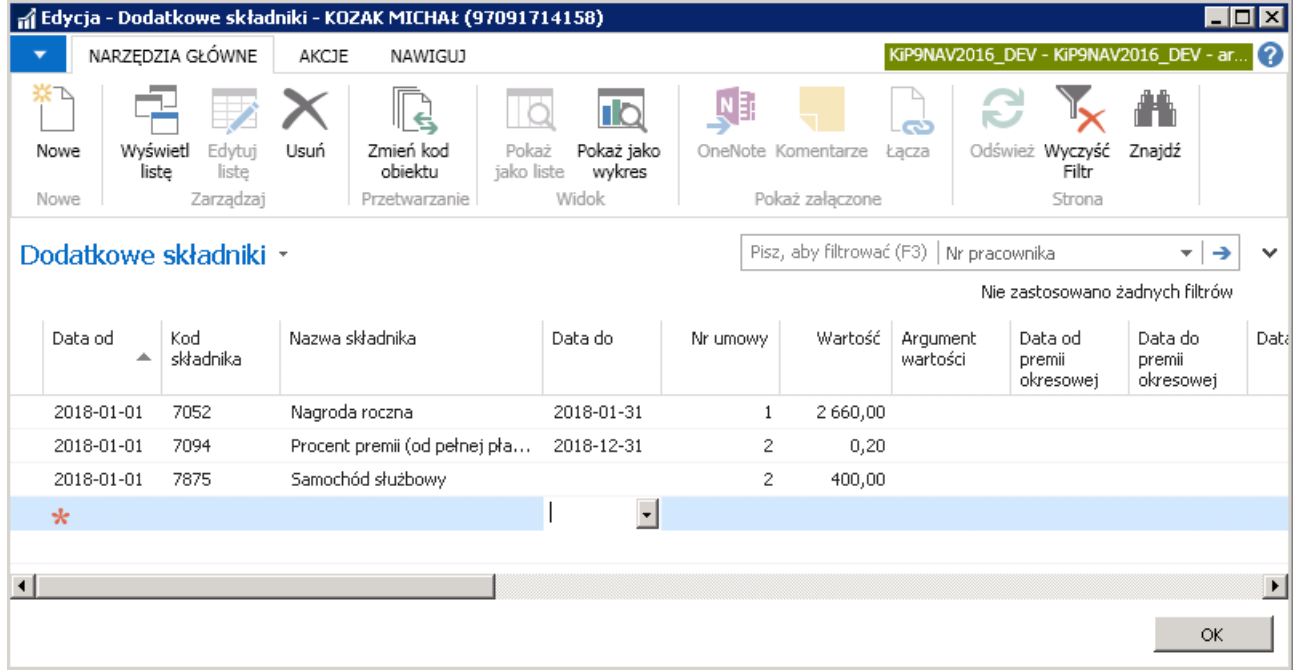

W celu dodania nowego dodatku pracownikowi należy w oknie Dodatkowe składniki wybrać z pozycji wstążki Narzędzia główne > Nowe > Nowe. lub ustawić kursor w wolnym wierszu listy. Następnie uzupełnić nowy wiersz.

- 1. W polach Data od i Data do należy wprowadzić okres obowiązywania danego składnika płacowego. Wartość w polu Data do wprowadzana jest przy niektórych składnikach automatycznie. Datę tą można zmienić dowolnie.
- 2. Kod składnika należy wybrać z rozwijanej listy dostępnych składników płacowych zdefiniowanych w wcześniejszym procesie.

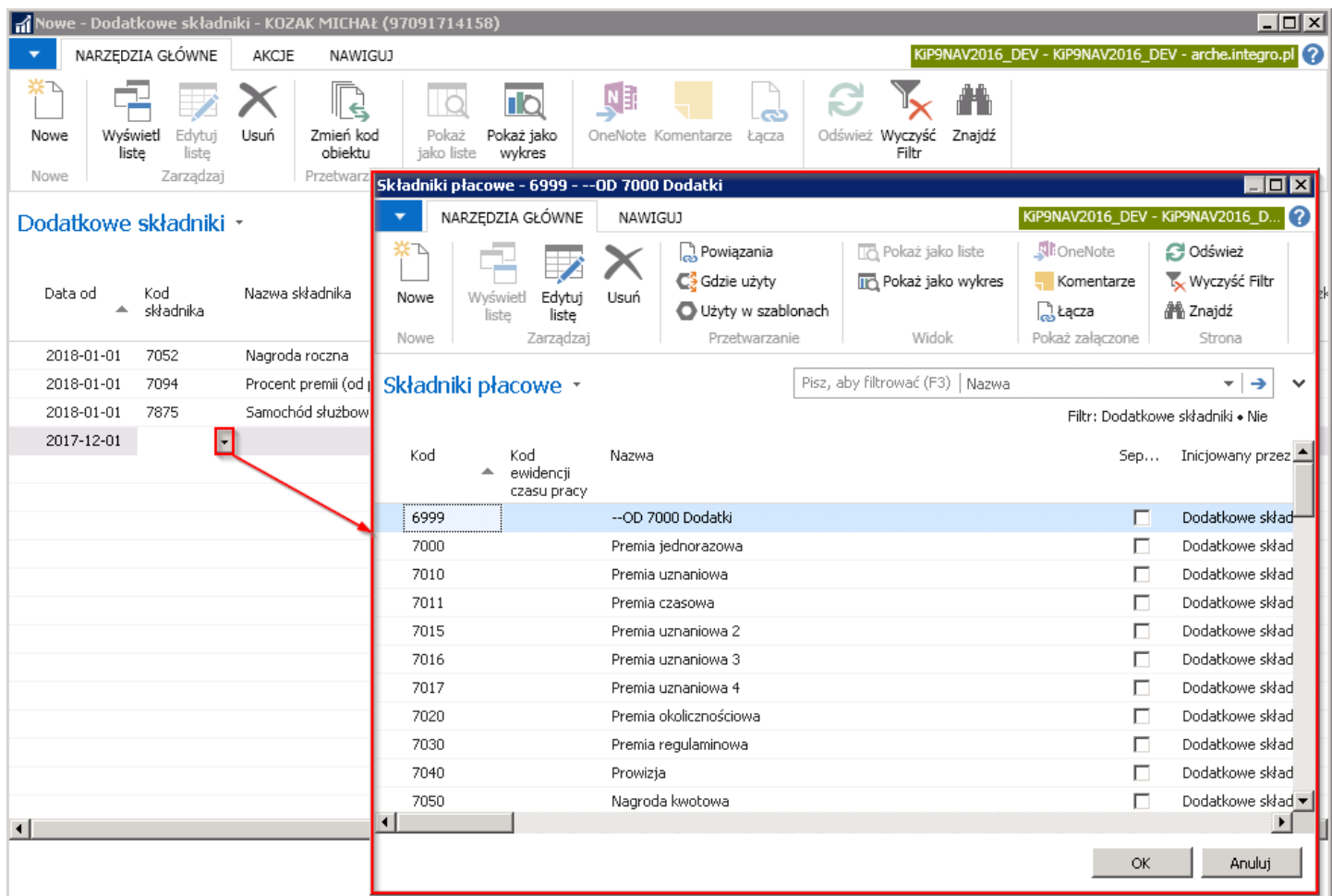

3. Pole Nazwa składnika uzupełniane jest automatycznie po wybraniu Kodu składnika, nazwą przypisaną do wybranego kodu.

4. Pole Nr umowy jest automatycznie uzupełnione przez system, numer ten może zostać zmieniony ręcznie. W tym celu należy przejść do rozwijanej listy, aby otworzyć okno Lista umów KIP. W oknie Lista umów KIP należy usunąć ustawione filtry (usuwanie filtrów jest analogiczne jak przy usuwaniu filtrów w oknie Dodatkowe składniki. A następnie wskazać Nr umowy, której ma dotyczyć wprowadzany składnik w oknie Dodatkowe składniki i zatwierdzić wybór przyciskiem OK.

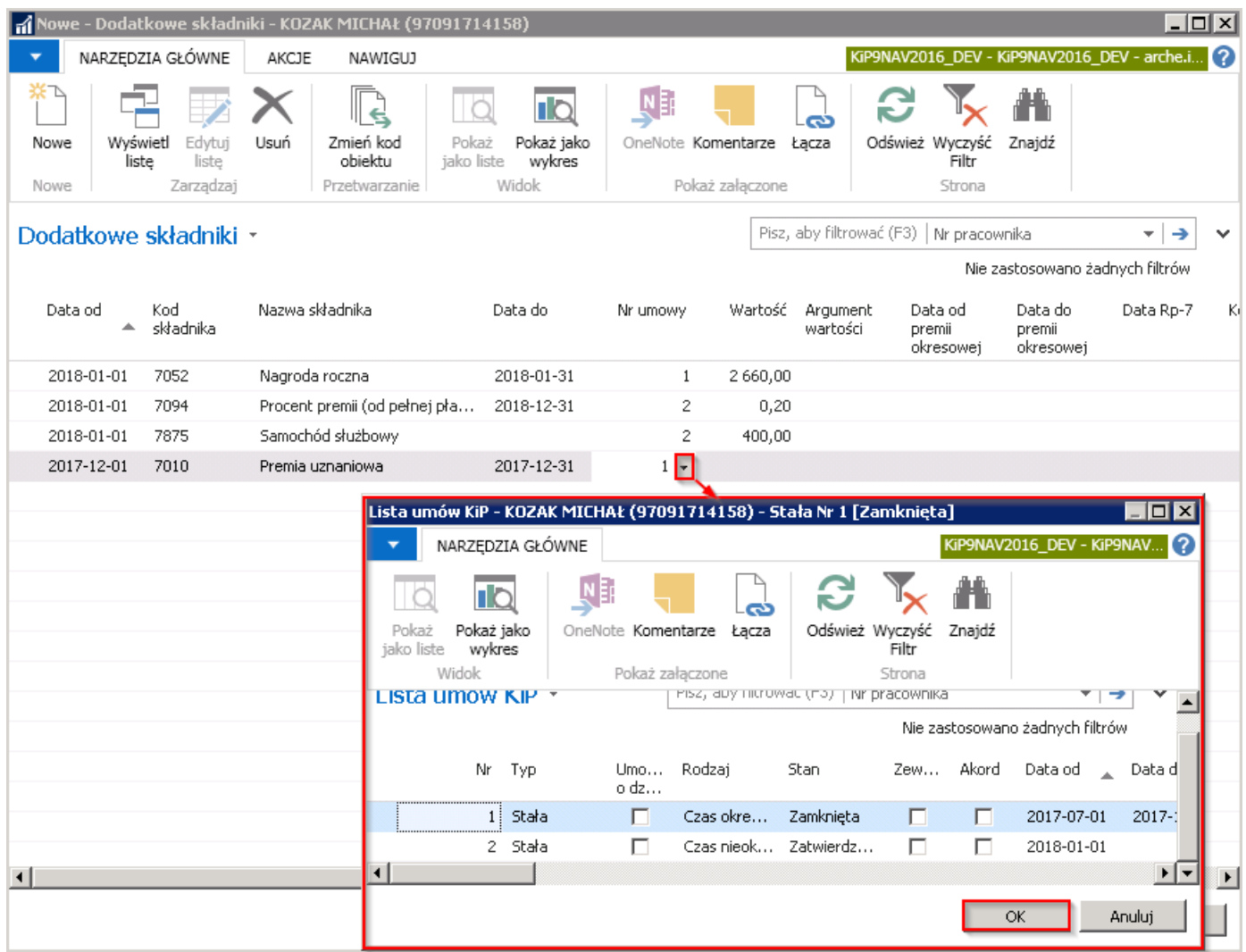

- 5. W polu Wartość należy wprowadzić kwotę wprowadzanego składnika
- 6. Pozostałe pola należy uzupełnić w przypadku takiej potrzeby

#### 2. Potrącenia indywidualne

W oknie Lista potrąceń indywidualnych widoczne są potrącenia powiązane z pracownikiem. W celu dodania nowego potrącenia należy z pozycji wstążki wybrać Narzędzia główne > Nowe > Nowe. Po dokonaniu takiego wyboru otworzy się Kartoteka potrącenia [indywidualnego.](#page-462-0) Ewidencja potrącenia indywidualnego została szczegółowa wyjaśniona w Potrącenie indywidualne.

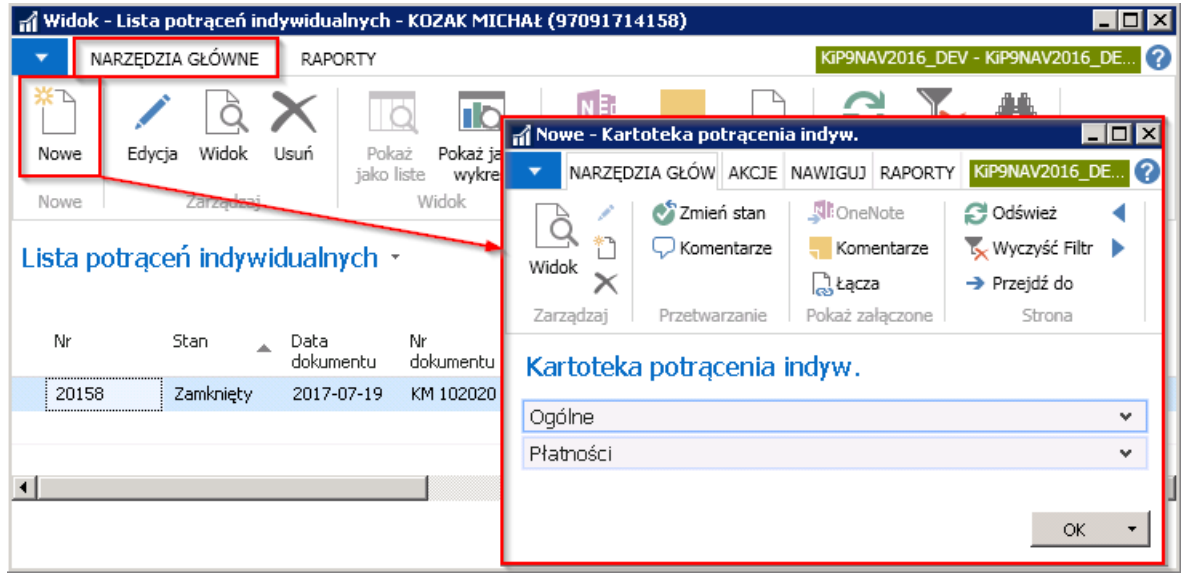

#### 3. Potrącenia grupowe

Okno Pracownicy potrącenia grupowego wyświetla listę wprowadzonych potrąceń grupowych powiązanych z pracownikiem. W celu dodania nowego potrącenia należy z pozycji wstążki wybrać Narzędzia główne > Nowe >Nowe lub postawić kursor w pustym wierszu. Szczegółowe informacje o potrąceniach grupowych zostały opisane w [Potrącenia](#page-475-0) grupowe.

## Zbiorcza ewidencja dodatków i potrąceń

Wprowadzenie dodatkowych składników dla grupy wybranych pracowników odbywa się w oknie Dziennik dodatkowe składniki. W celu przejścia do okna należy wybrać Działy > Kadry i płace > Dzienniki KIP > Dodatkowe składniki. Otworzy się okno Szablony dzienników KIP.

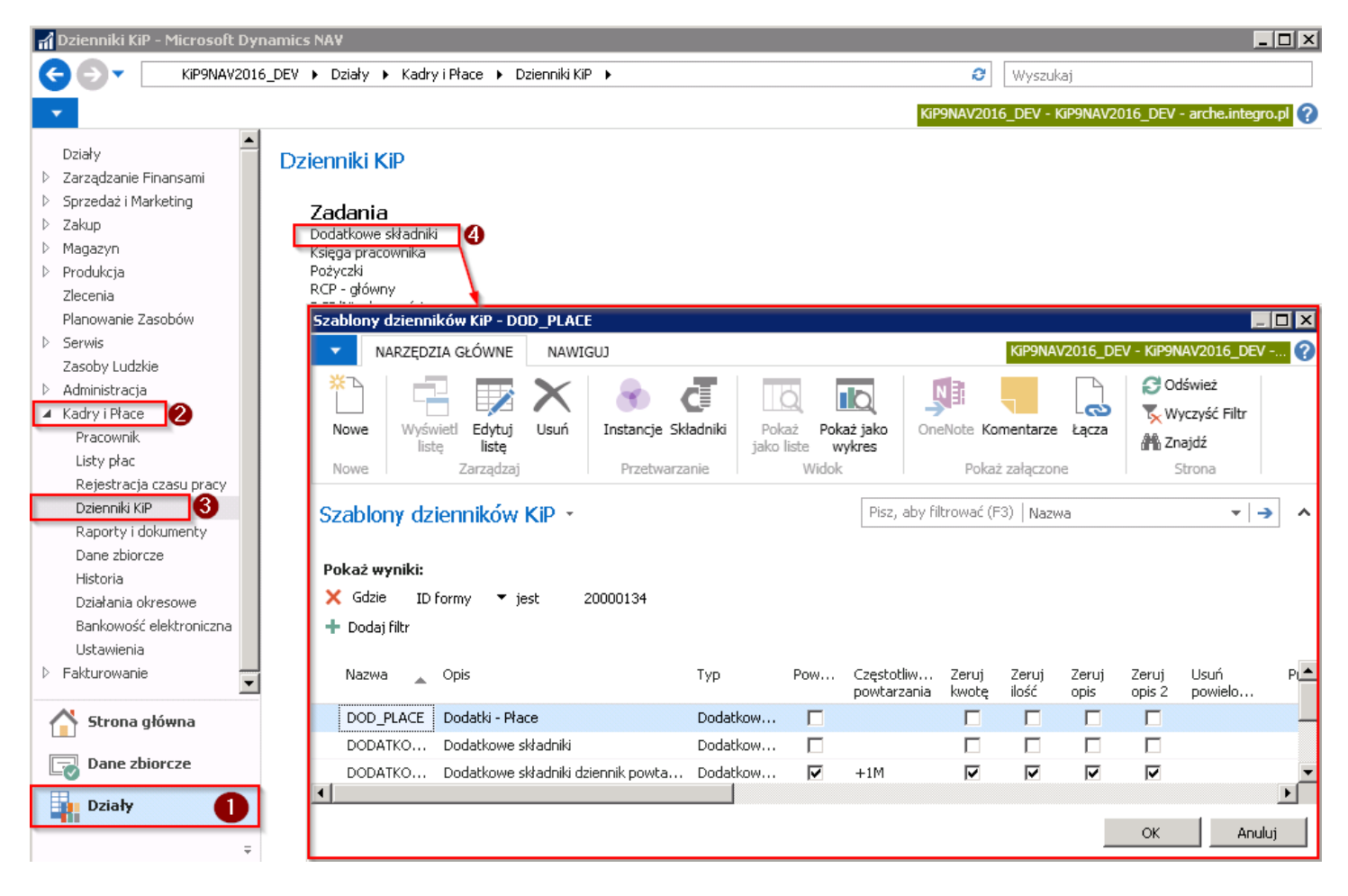

W oknie wyświetlana jest lista dostępnych szablonów.Lista ta może być dobrowolnierozszerzana. Należy podświetlić jeden z szablonów i kliknąć OK,aby otworzyć okno do ewidencji lub w celu dodania nowego szablonu z dodatkiem należy z pozycji wstążki wybrać Narzędzia główne > Nowe > Nowe lub kursor ustawić w wolnym wierszu. W wierszu należy podać lub uzupełnić według potrzeb:

- 1. Nazwę szablonu i Opis.
- 2. W polu Tvp wybrać z rozwijanej listy opcie Dodatkowe składniki.
- 3. W polu Powtarzalny zaznaczyć okienko, jeśli wskazany dodatek ma być powielany o określoną ilość dni, miesięcy, lat do każdego wybranego w późniejszym etapie pracownika.
- 4. W polu Częstotliwość powtarzania należy wprowadzić co jaki czas dodatek ma być powtarzany poprzez wpisanie np. +1M co oznacza co jeden miesiąc.
- 5. Pola: Zeruj kwotę, Zeruj ilość, Zeruj opis, Zeruj opis 2 są wykorzystywane przy szablonie, który ma zaznaczoną opcję Powtarzalny. Po zaznaczeniu pól Zeruj (...) wartość wybranych składników płacowych w danym szablonie zostanie wyzerowana i należy ją wprowadzić w następnym okresie od nowa dla zaznaczonych w szablonie pracowników.
- 6. W polu Usuń powielone wiersze można wybrać jedną z opcji, jeśli powielane wiersze mają być usuwane. W sytuacji, gdy zostanie wprowadzony do szablonu pracownik dwukrotniei/lub ten sam składnik dla danego pracownika wówczas przy zaznaczonej opcji Usuń powielone wiersze system usunie duplikaty.
- 7. Pracownik więcej niż raz przy zaznaczonej opcji, pracownik będzie mógł być wprowadzony do szablony więcej niż raz.
- 8. Kod źródła w polu wskazany jest Kod źródła szablonu.
- 9. Składniki płacowe w tym polu należy wybrać składnik lub składniki jakie będą wchodziły w skład szablonu, który jest podświetlony. W tym celu należy w polu wybrać przycisk asysty, aby otworzyć okno Składniki szablonu dziennika.

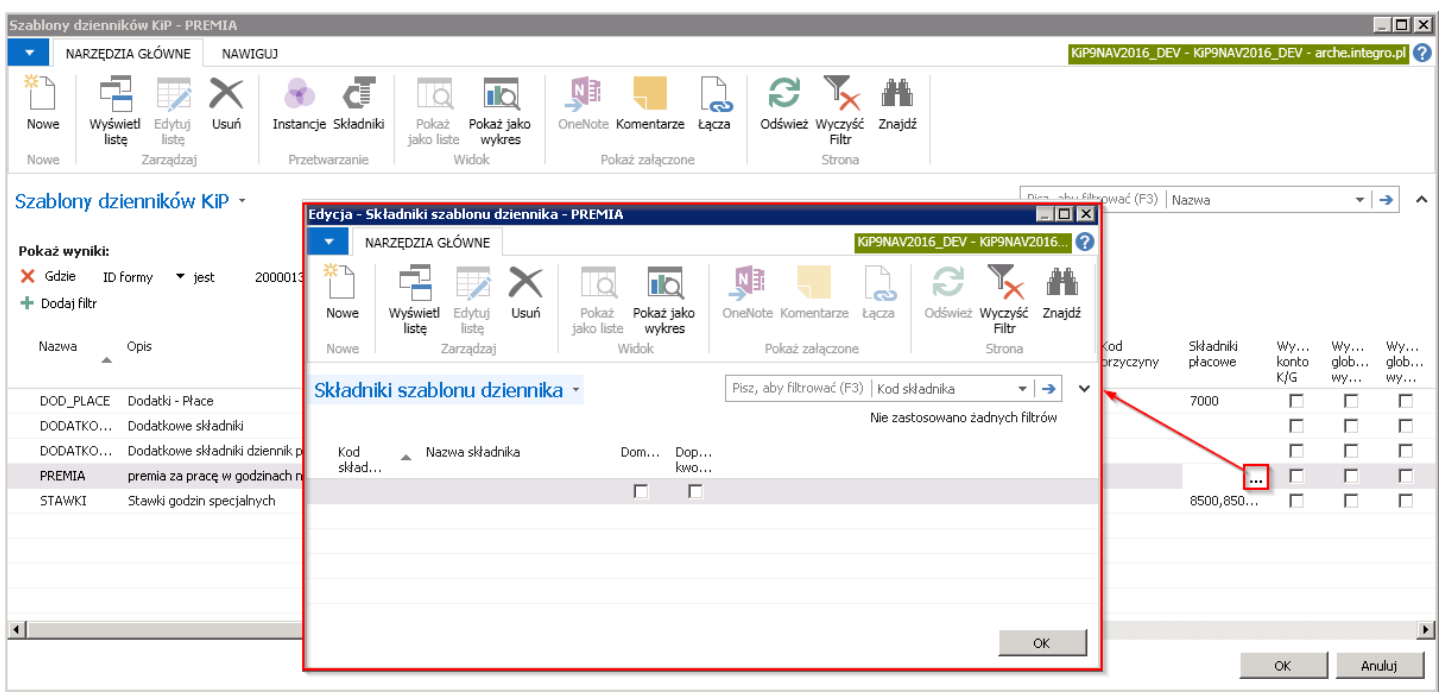

W oknie Składniki szablonu dziennika dodaje się nowe składniki po przejściu z wstążki w Narzędzia główne > Nowe > Nowe lub po ustawieniu kursora w pustym wierszu. Należy wybrać Kod składnika, klikając w tym polu w znacznik rozwijanej listy. Otworzy się okno Składniki płacowe, gdzie należy dokonać wyboru składnika i wybrać przycisk OK.

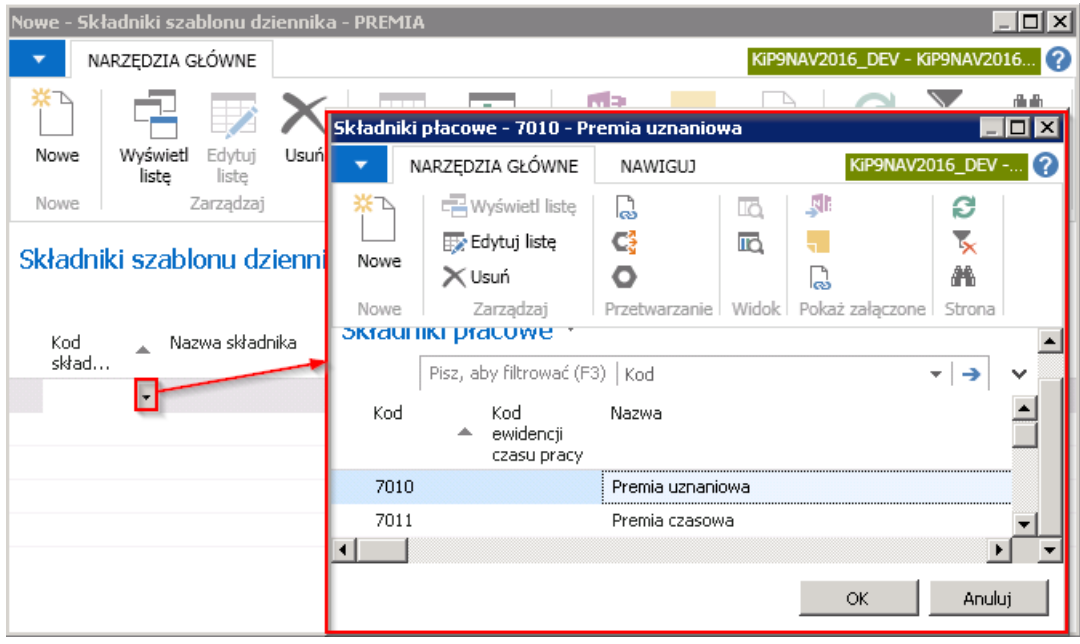

Po powrocie do okna Składniki szablonu dziennika pole Nazwa składnika uzupełni się automatycznie nazwa przypisaną do danego Kodu składnika. Pola Domyślny i Dopuszczaj kwotę zero można zaznaczyć dobrowolnie.

Pole Domyślny należy zaznaczyć, jeśli składnik szablonu ma być traktowany jako domyślny i jako pierwszy podpowiadany przy tworzeniu wpisów w dzienniku. Dla danego dziennika może zostać ustalony tylko jeden składnik z opcją Domyślny.

Pole Dopuszczaj kwotę zero, jeśli zerowa kwota składnika ma być akceptowana przez system podczas uzupełniania dziennika.

Następnie wybrać przycisk OK, aby powrócić do okna Szablony dzienników KIP.

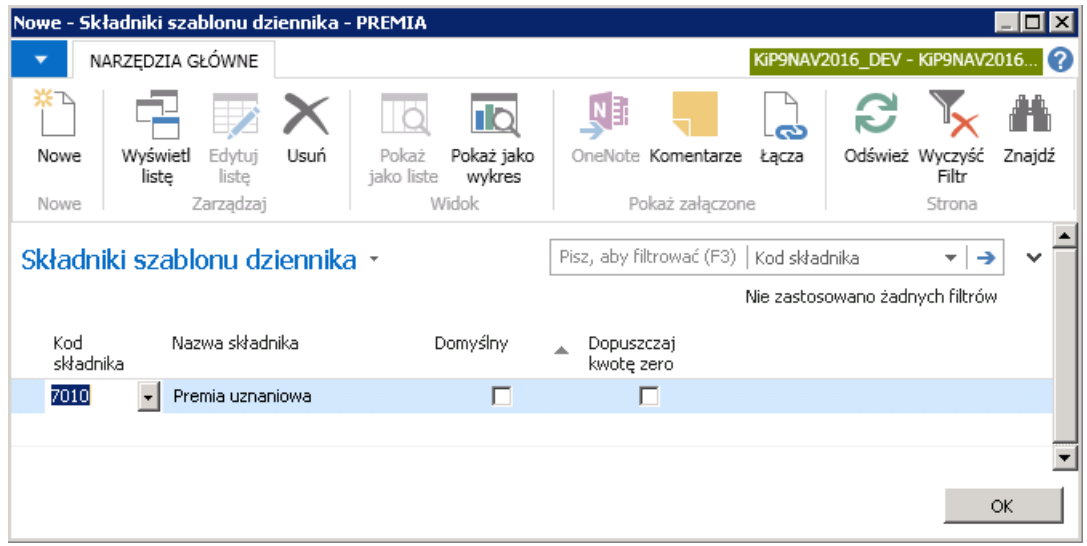

Kody składników dodane w oknie Składniki szablonu dziennika będą widoczne w oknie Szablony dzienników KIP w polu Składniki płacowe.

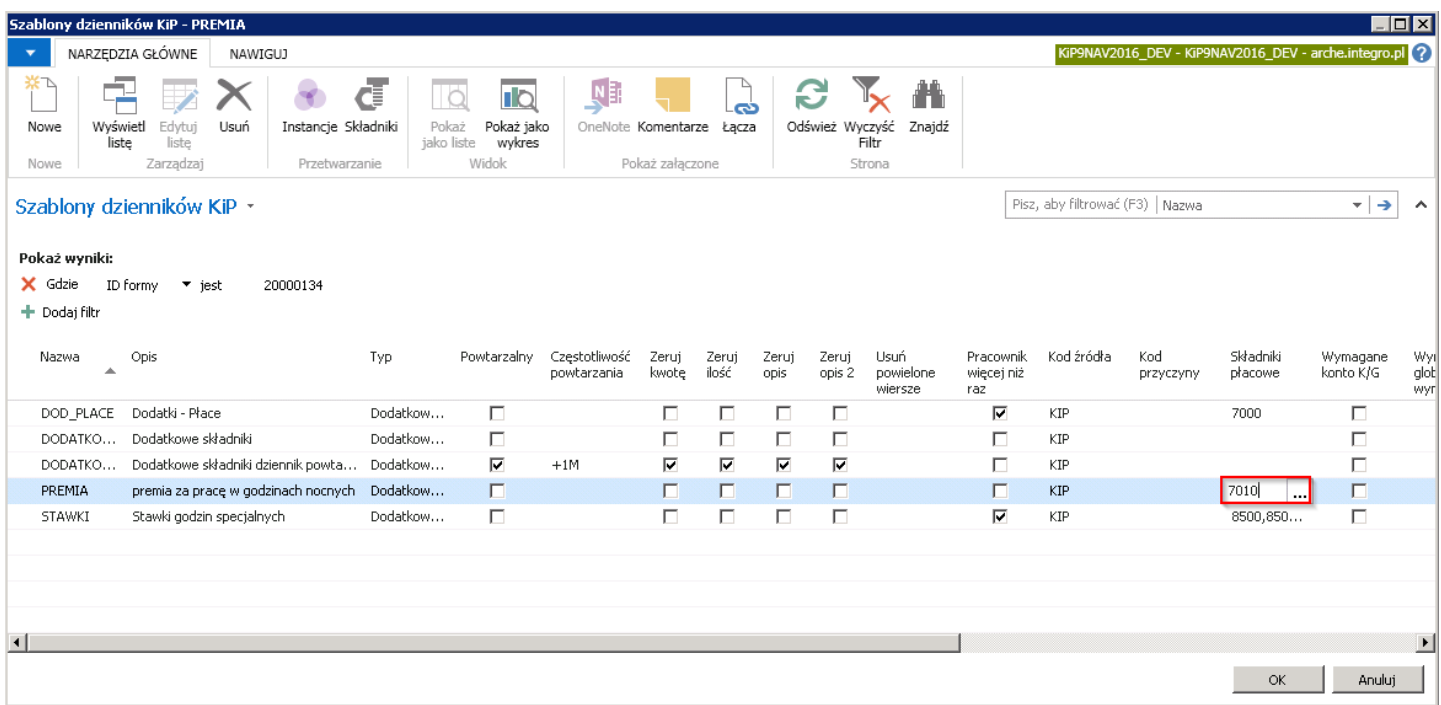

- 10. Pola: Wymagane konto K/G, Wymagany globalny wymiar 1, Wymagany globalny wymiar 2, Akt. Wym. Skład. Dla pracow. - pola ustawiana na poziomie wdrażania systemu
- 11. Inicjuj datę Od, Inicjuj datę Do w tych polach ustawia się jakie daty mają domyślnie być wyświetlona w oknie Dziennik - dodatkowe składniki w polach Data od i Data do po wprowadzeniu w tym oknie Nr pracownika i wybraniu Kodu składnika.
- 12. Inicjuj opis, Inicjuj opis 2 działa analogicznie do Inicjuj datę Od/Do.

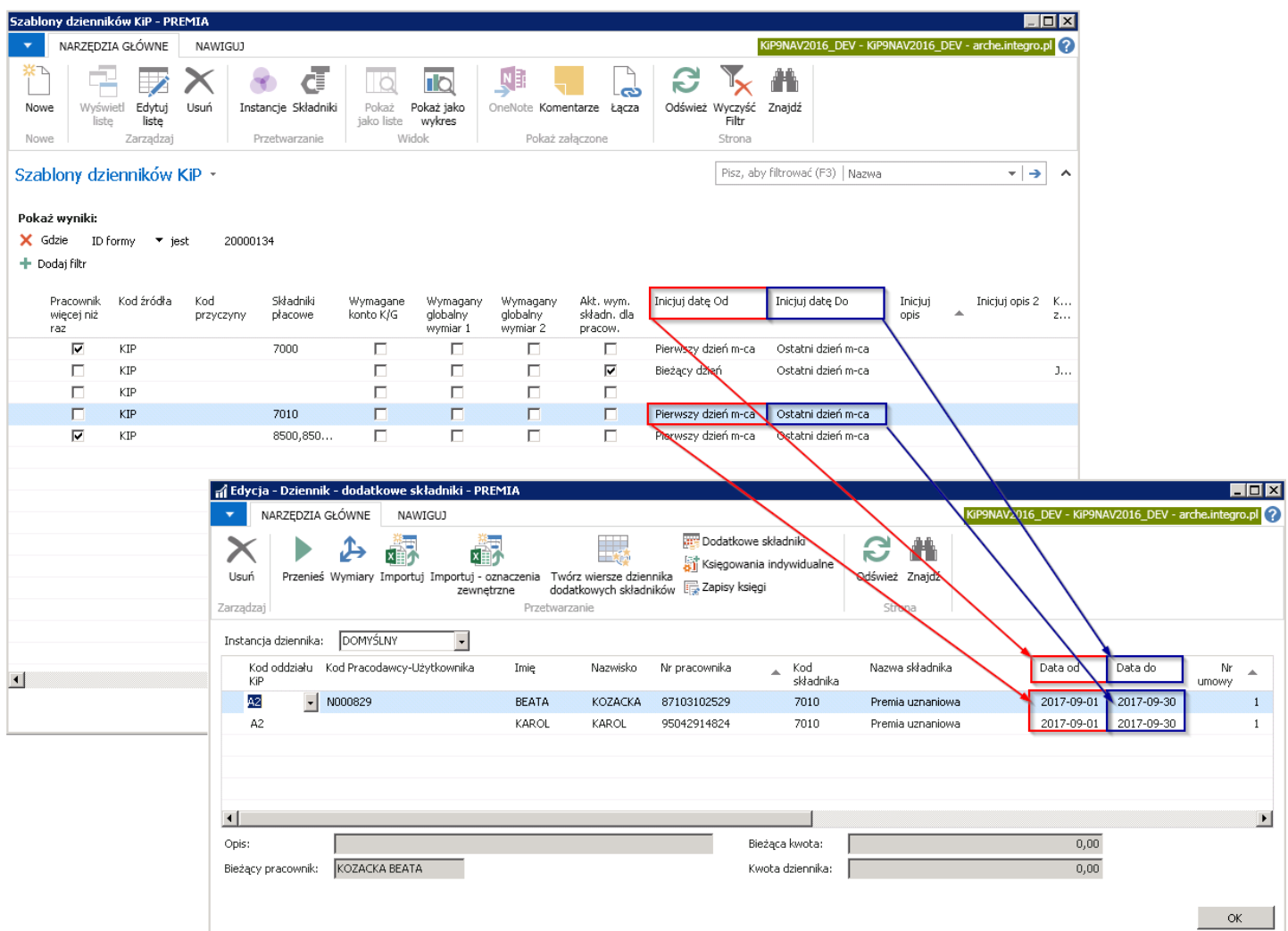

13. Kontrola zapisu - Obejmuje dwie opcje do wyboru: Jeden w miesiącu i Jeden dziennie dla wymiarów. Jeśli w polu nie zostanie wybrana żadna opcja, wówczas dany pracownik może pojawić się w dzienniku z danym składnikiem płacowym nieskończoną ilość razy. Przy wyborze opcji Jeden w miesiącu system pilnuje, aby nie można było wpisać więcej niż jednego konkretnego składnika płacowego w miesiącu, dla danego pracownika, dla danej umowy oraz dla danego kodu składnika. Wybór Jeden w miesiącu działa przy dodatkowych składnikach.

Opcja Jeden dziennie dla wymiarów dotyczy tylko kontroli wpisów w RCP-głównym i kontroluje by w danym dniu w RCPgłównym nie było więcej niż jednego wpisu dla pracownika, umowy i kodu składnika z wybraną kombinacją wymiarów.

Po wprowadzeniu szablonu należy podświetlić wiersz i wybrać przycisk OK, aby otworzyć okno do ewidencji, gdzie dodawani będą pracownicy objęci danym szablonem i powiązanymi z nim składnikami płacowymi.

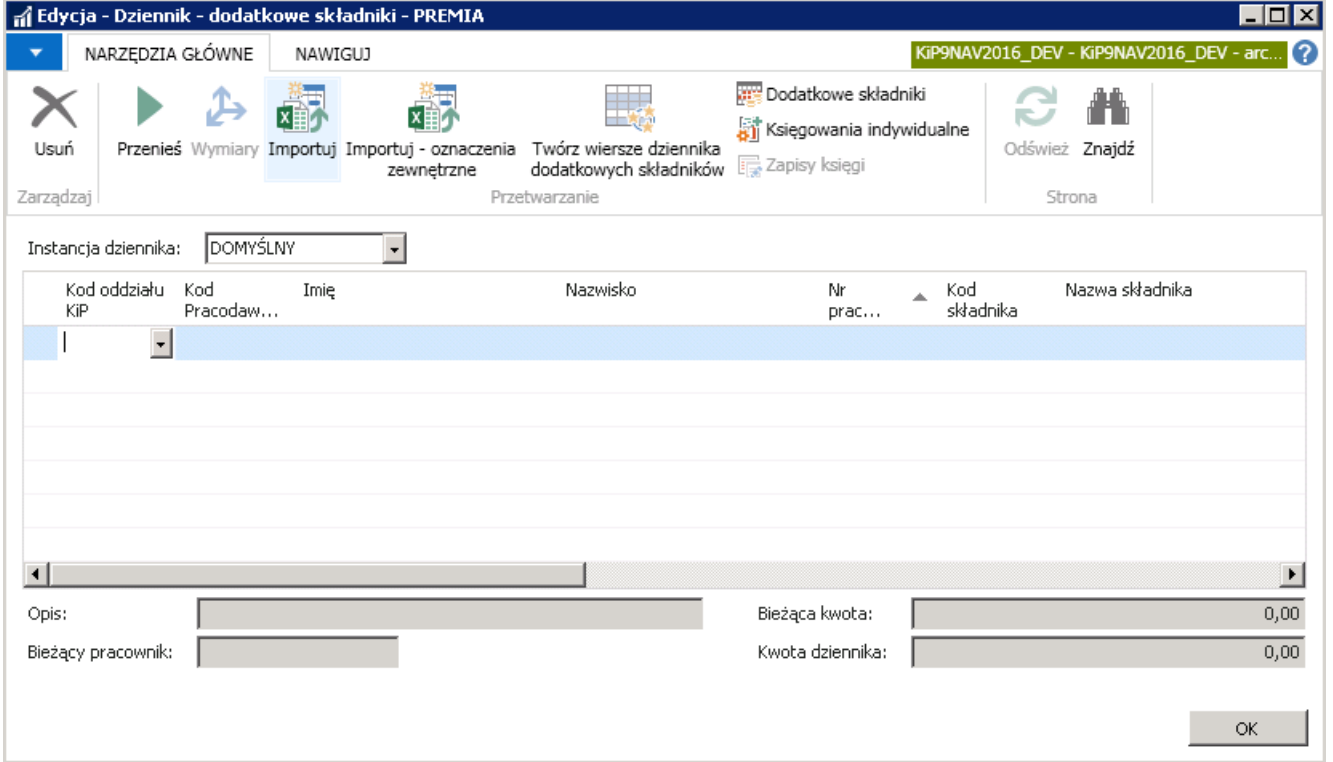

W dzienniku można dopisywać kolejne wiersze pracowników pojedynczo lub poprzez uruchomienie funkcji ułatwiającej zdefiniowanie dodatkowych składników wybranej grupie pracowników.

## Pojedyncze przypisywanie pracowników do dziennika szablonu

Przy pojedynczym dopisywaniu pracowników do listy w dzienniku dodatkowych składników należy wybrać w wierszu Nr pracownika, osobę z rozwijanej listy. Do tworzonego szablonu mogą być dodani tylko ci pracownicy, których Kartoteka pracownika KIP jest w stanie Zatwierdzona, dlatego należy upewnić się, że pracownicy mają zmieniony stan kartoteki. Otworzy się okno Lista pracowników KIP, w którym należy wskazać pracownika i zaakceptować wybór przyciskiem OK

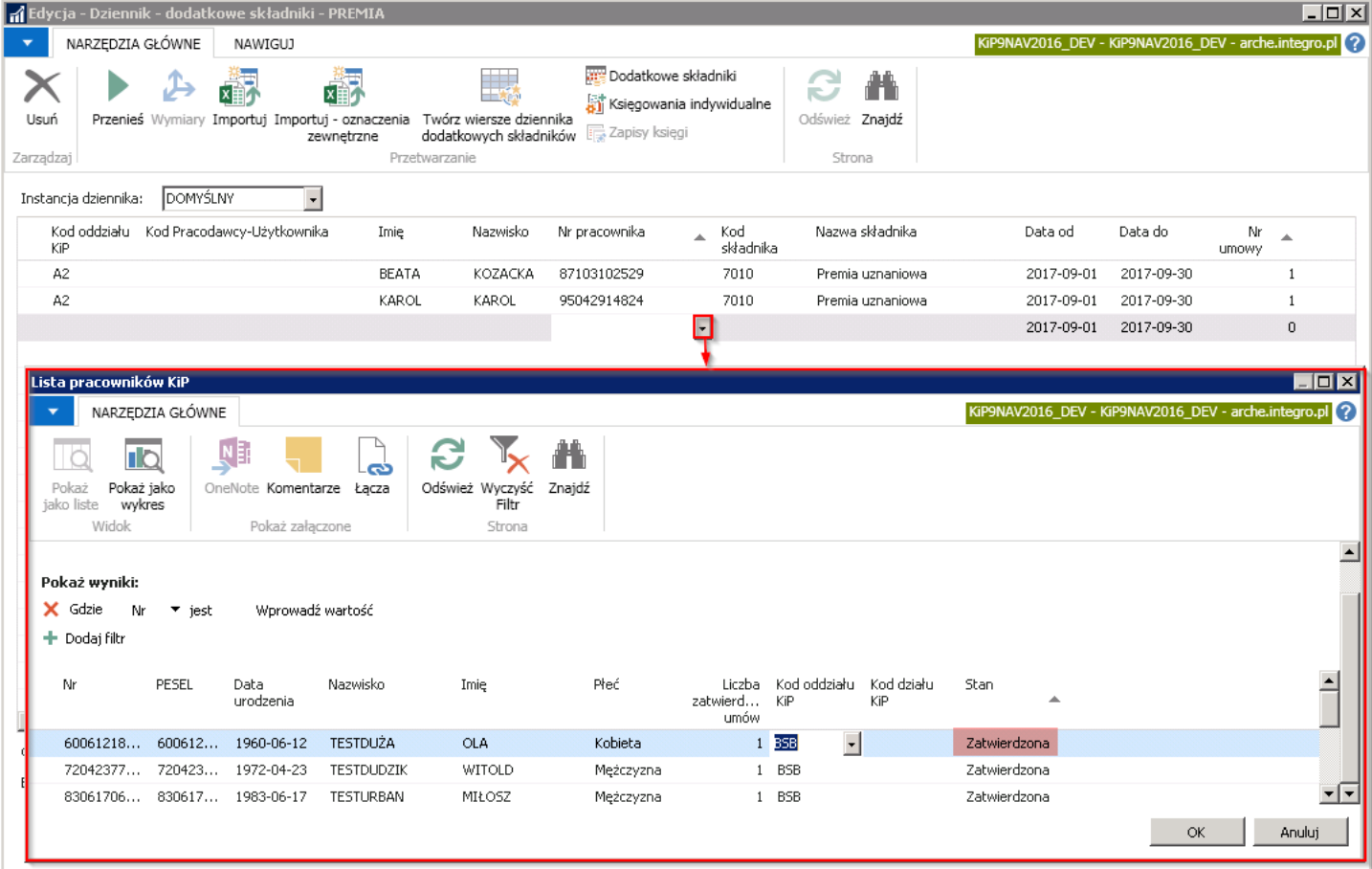

- 1. Na podstawie numeru pracownika uzupełnią się pola Kod oddziału KIP, Kod Pracodawcy Użytkownika, jeśli pracownik jest pracownikiem tymczasowym i został przypisany do pracodawcy- użytkownika oraz Imię i Nazwisko.
- 2. W polu Kod składnika należy wybrać spośród przypisanych do szablonu składników płacowych, ten składnik, który ma zostać przyporządkowany do wskazanego pracownika i wybór potwierdzić przyciskiem OK. Jeśli do dziennika został przypisany jakiś składnik domyślny, wówczas kod tego składnika domyślnie podpowie się w polu Kod składnika.

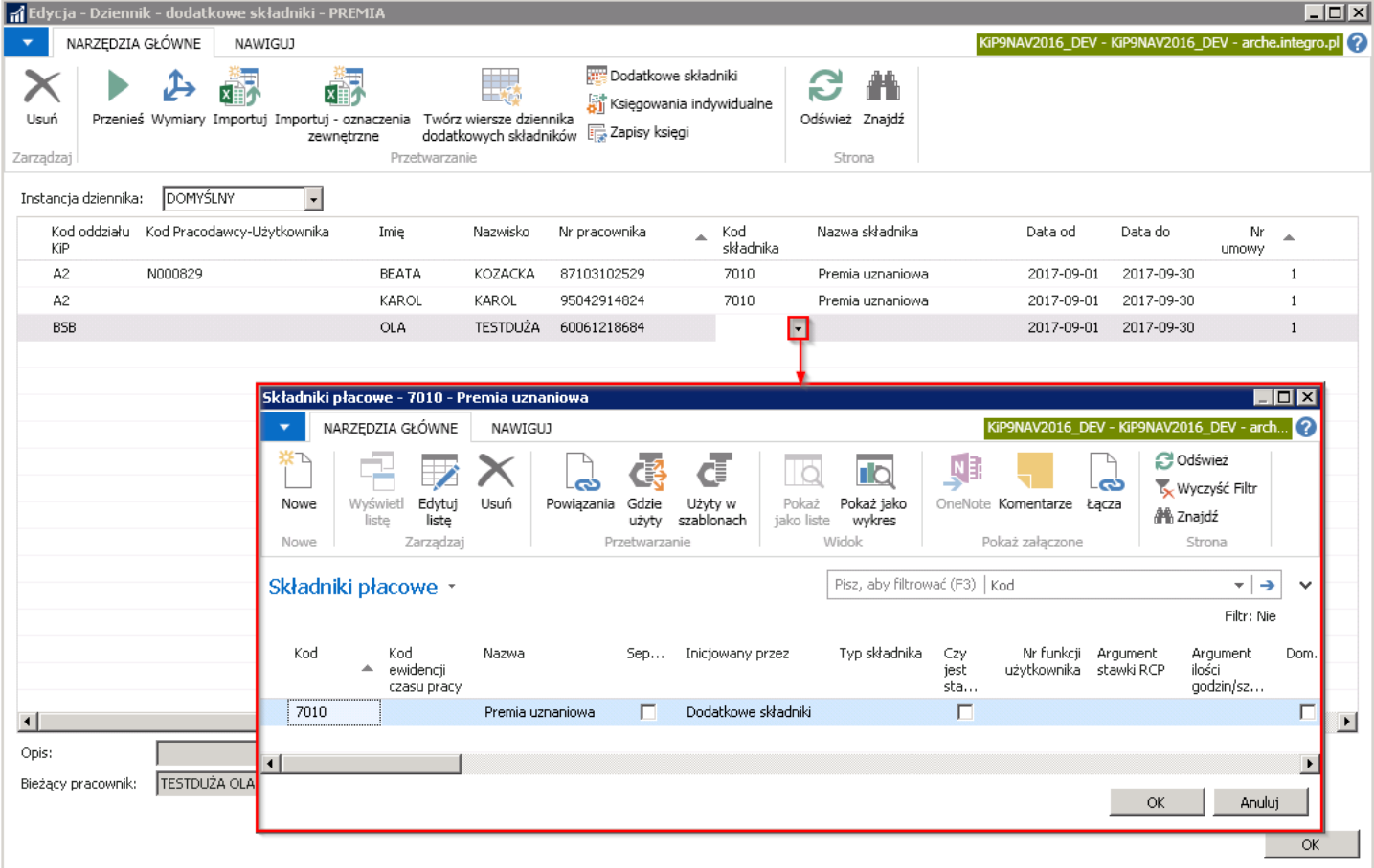

- 3. Po wybraniu Kodu składnika pole Nazwa składnika uzupełni się automatycznie nazwą przypisaną do tego składnika.
- 4. Pola Data od i Data do uzupełniają się automatycznie zgodnie z ustawieniami wprowadzonymi w oknie Szablony dzienników KIP..
- 5. Nr umowy jest automatycznie podpowiadany. Numer ten można zmienić ręcznie.
- 6. W polu Kwota należy wprowadzić kwotę danego składnika dla wskazanego pracownika.

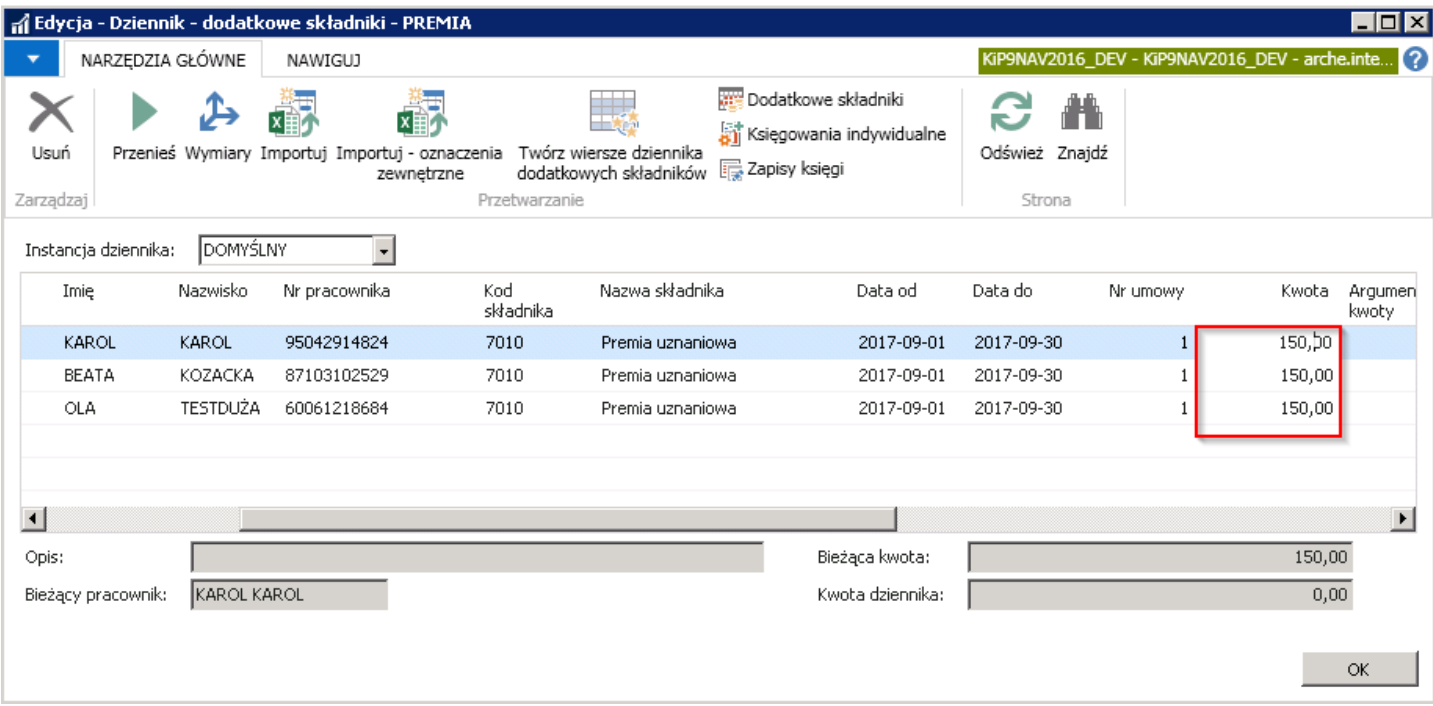

7. Można również ustawić Argument kwoty, jeśli np. premia ma być wyliczana przy użyciu innych składników. Jest to opcja dla zaawansowanych użytkowników.

#### Przypisanie pracowników do dziennika szablonu poprzez uruchomienie funkcji

Przypisanie pracowników do danego szablonu dziennika może odbyć się poprzez użycie funkcji Twórz wiersze dziennika dodatkowych składników, która znajduje się w oknie Dziennik - dodatkowe składniki. Na wstążce należy wybrać Akcje > Ogólne > Twórz wiersze dziennika dodatkowych składników. Otworzy się okno pomocnicze, w którym należy uzupełnić dane, w sposób uzależniony od tego, którzy pracownicy mają zostać przeniesieni do okna Dziennik -dodatkowe składniki.

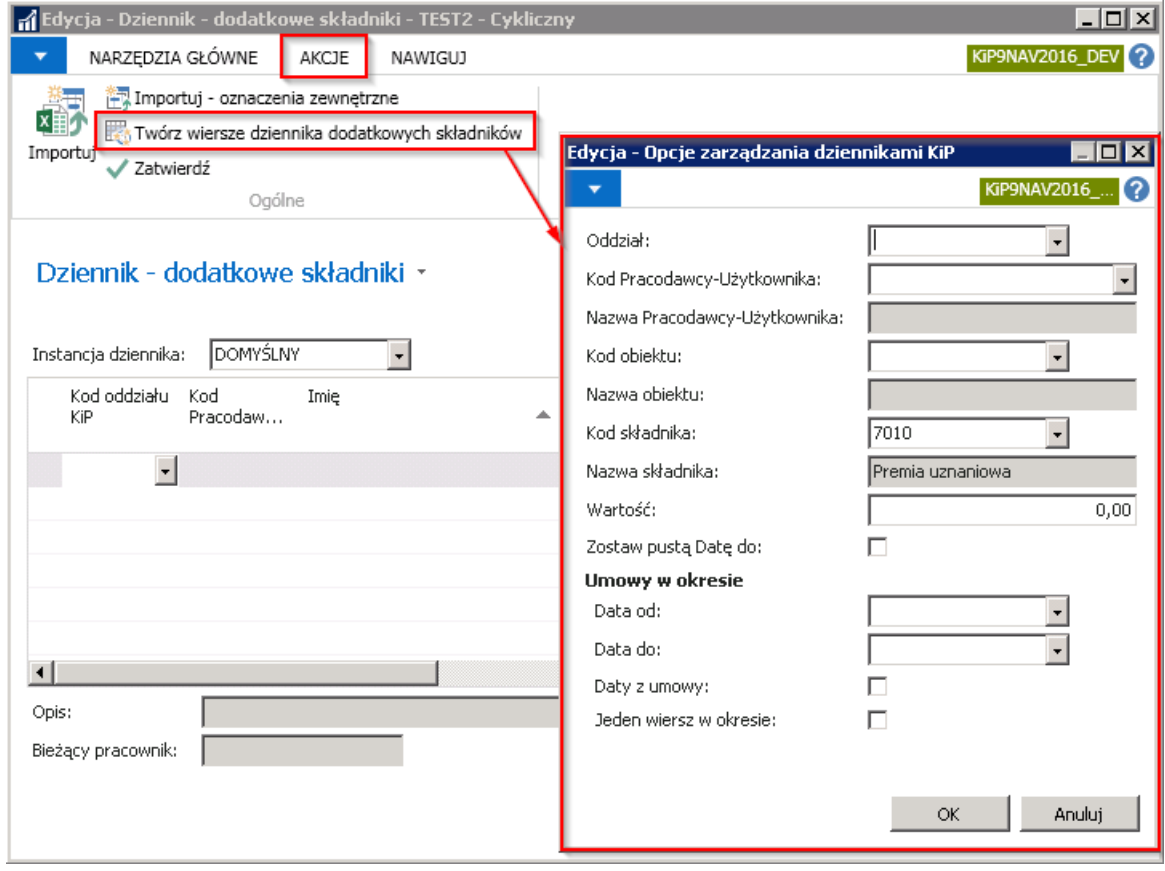

- 1. W polu **Oddział** wybierany jest **Kod oddziału,** do którego przypisywani są pracownicy. Po wybraniu wskazanego Oddziału, do dziennika zostaną dodane wiersze pracowników, którzy są przypisani do tego oddziału.
- 2. Pole Kod Pracodawcy Użytkownika działa analogicznie do pola Oddział. Po wybraniu danego pracodawcy użytkownika do dziennika zostaną wprowadzeni pracownicy przyporządkowani dla wskazanego pracodawcy użytkownika.
- 3. Nazwa Pracodawcy Użytkownika uzupełnia się automatycznie po wybraniu Kodu Pracodawcy-Użytkownika nazwą przypisaną do tego kodu.
- 4. Kod obiektu działa analogicznie do powyższych pól. Jeśli w firmie sa wyznaczone obiekty, do których jest przypisany pracownik, wówczas po wybraniu odpowiedniego kodu, na liście dziennika zaczytają się pracownicy przyporządkowani do tego obiektu.
- 5. Nazwa obiektu uzupełnia się automatycznie po wybraniu Kodu obiektu nazwą przypisaną do tego kodu.
- 6. Kod składnika w polu należy wybrać z rozwijanej listy składnik płacowy przypisany do szablonu z jakim mają się zaczytać wiersze w oknie Dziennik - dodatkowe składniki. Jeśli został dla danego dziennika ustawiony składnik domyślny, wówczas automatycznie zostanie wyświetlony kod tego składnika.

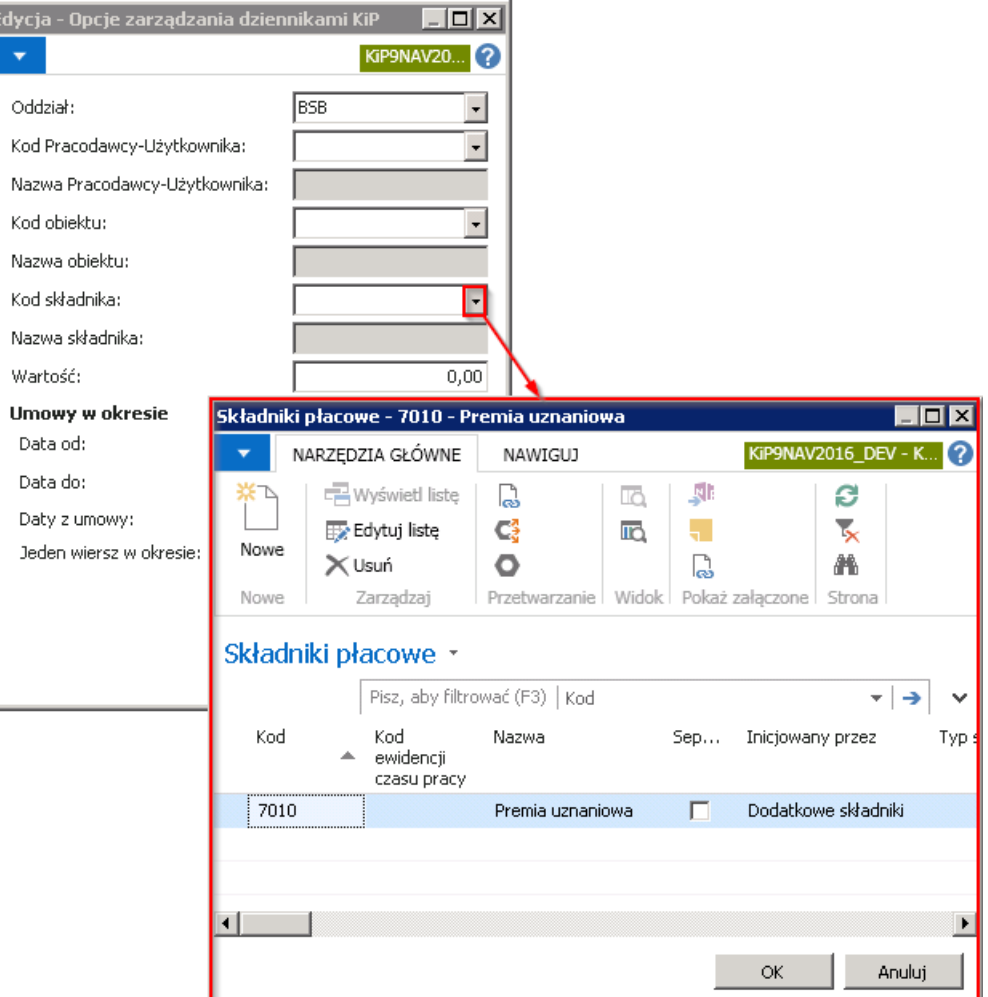

7. Nazwa składnika uzupełnia się automatycznie po wybraniu Kodu składnika płacowego nazwą przypisaną do tego kodu.

- 8. Jeśli dla wszystkich pracowników, zgodniez wybranymi preferencjami ma zostać dla wybranego składnika wprowadzona jednakowa kwota, wówczas należy wprowadzić ją w polu Wartość. Jest możliwość pozostawienia pola Wartość z kwotą 0 (zero), jednakże tylko w sytuacji gdy składnik dodatkowy dodany do dziennika ma zaznaczoną opcje **Dopuszczaj kwotę** zero. W innym przypadku system nie pozwoli utworzyć wierszy z pustymi wartościami wykorzystując akcję Twórz wiersze dziennika dodatkowych składników.
- 9. Zostaw pusta Date do należy zaznaczyć, jeśli wprowadzony składnik ma zostać wprowadzony od daty określonej w polu Data od do nieskończoności. Przykadowo pracownik otrzymuje dodatek za pranie od dnia zatrudnienia i aż do czasu gdy zatrudnienie ustanie.
- 10. Po wprowadzeniu Data od i Data do system wyszukuje takich umów pracowników, które trwają w tym okresie i dla wszystkich pracowników, którzy w podanych okresach mają aktywną umowę będą utworzone wiersze w oknie Dziennik dodatkowe składniki.
- 11. Daty z umowy przy zaznaczeniu tej opcji w dzienniku utworzą się zapisy z datami umowy pracownika, a nie z datami Data od i Data do, wskazanymi w sekcji Umowy w okresie.

#### Przykład

Jeśli umowa trwa od 01.12.2018 i jest na czas nieokreślony, a składnik do dziennika ma być wprowadzony zgodnie z Datą od 01.03.2019 i Datą do 31.03.2019, system wstawi składnik z Datą od - 01.12.2018 i Datą do - 31.12.2018

12. Jeden wiersz w okresie - jeśli pracownik ma kilka umów w badanym okresie i pole to bedzie zaznaczone wówczas przy przypisaniu pracownikom np. składnika premia, system przypisze premiętylko do jednej, ostatniej umowy w badanym okresie. Gdyby pole to pozostało puste, a pracownik w badanym okresie miałby więcej niż jedną umowę, to składnik premia byłby przypisany do każdej umowy w tym okresie.

#### Przykład

Gdyby w badanym okresie pracownik miał 3 umowy, przy niezaznaczonej opcji Jeden wiersz w okresie, system przyporządkuje do takiego pracownika premię trzykrotnie.

Po zaznaczeniu wszystkich niezbędnych opcji i wybraniu przycisku OK, system wyświetli okno komunikatu z zapytaniem czy kontynuować i w celu kontynuowania należy wybrać TAK.

Jeśli, któryś z pracowników znajduje się już na liście w Dzienniku - dodatkowych składników wówczas system wyświetli komunikat z zapytaniem czy kontynuować.

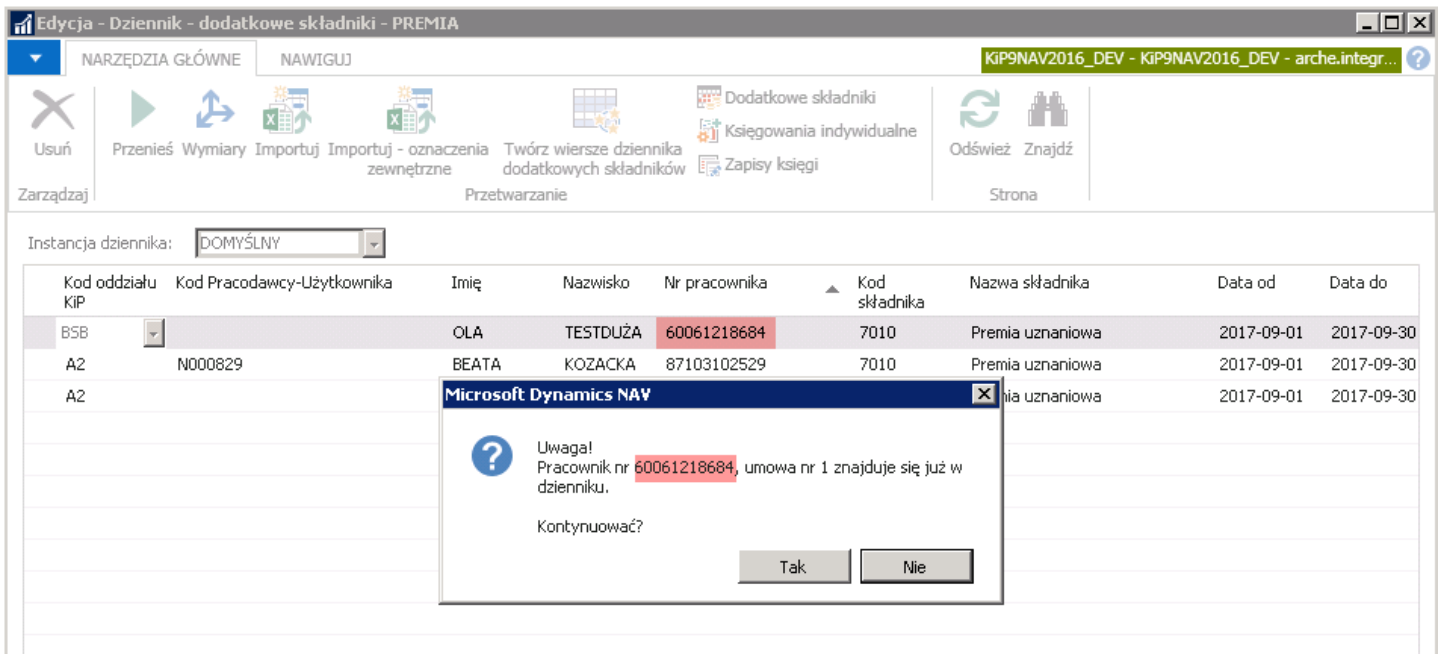

Kolejno wyświetli się kolejny komunikat.

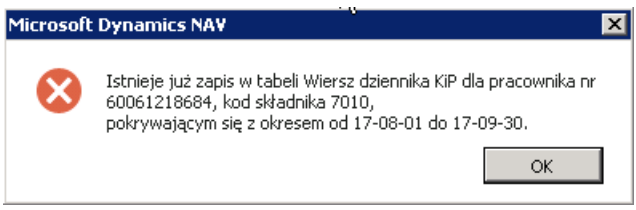

Pomyślne wykonanie funkcji potwierdzone jest komunikatem, że wiersze dziennika dodatkowych składników zostały utworzone.

Przy wprowadzonych parametrach w oknie Opcje zarządzania dziennikami KIP i wyświetleniu komunikatu o utworzeniu wierszy dziennika dodatkowych składników, pracownicy zgodnie z ustawionymi parametrami pojawią się na liście Dziennik dodatkowe składniki.

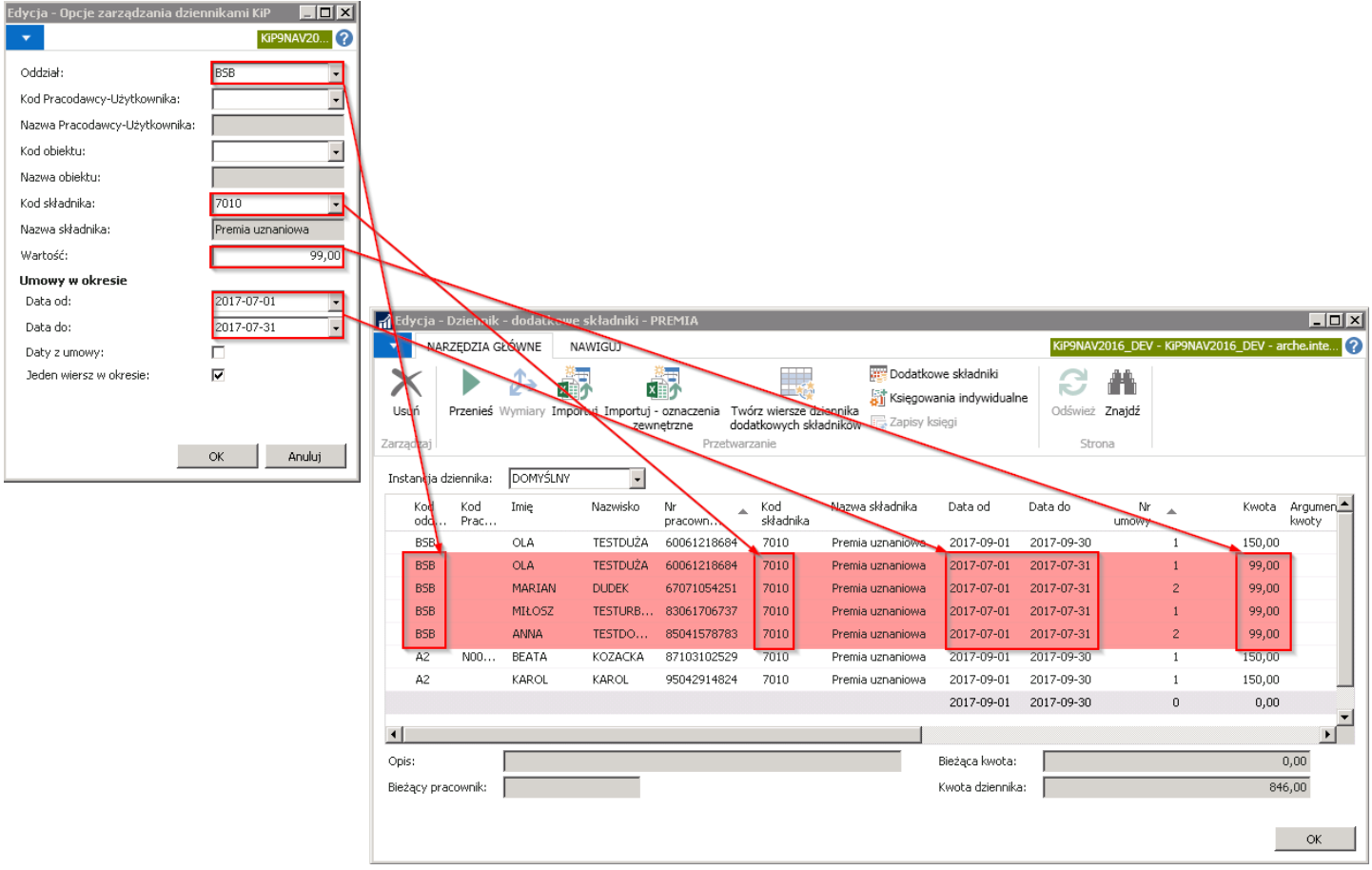

Wprowadzone dodatkowe składniki mogą ulegać zmianom. Korygowanie ich polega na naniesieniu niezbędnych modyfikacji danych, np. zmianie kwoty lub daty końca okresu obowiązywania w oknie listy Dziennika - dodatkowe składniki.

Ustawiając kursor myszy w pustym wierszu na samym dole listy wyświetlonych wierszy, w dolnej części okna w polu Kwota dziennika, system wyświetli sumę Kwot wszystkich znajdujących się w widoku wierszy.

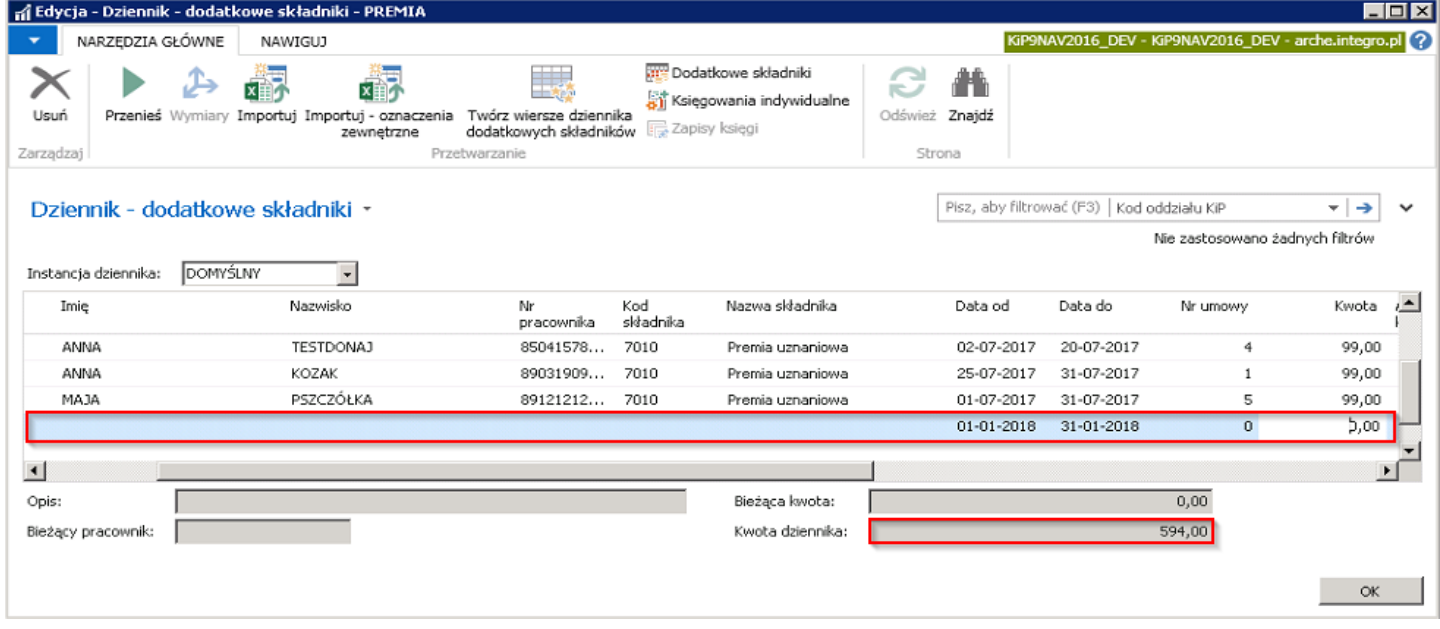

Wprowadzone poprawnie dane należy przenieść do dodatkowych składników powiązanych z Kartoteką pracownika KIP. W tym celu należy w oknie Dziennik - dodatkowe składniki z pozycji wstążki wybrać Narzędzia główne > Przetwarzanie > Przenieść.

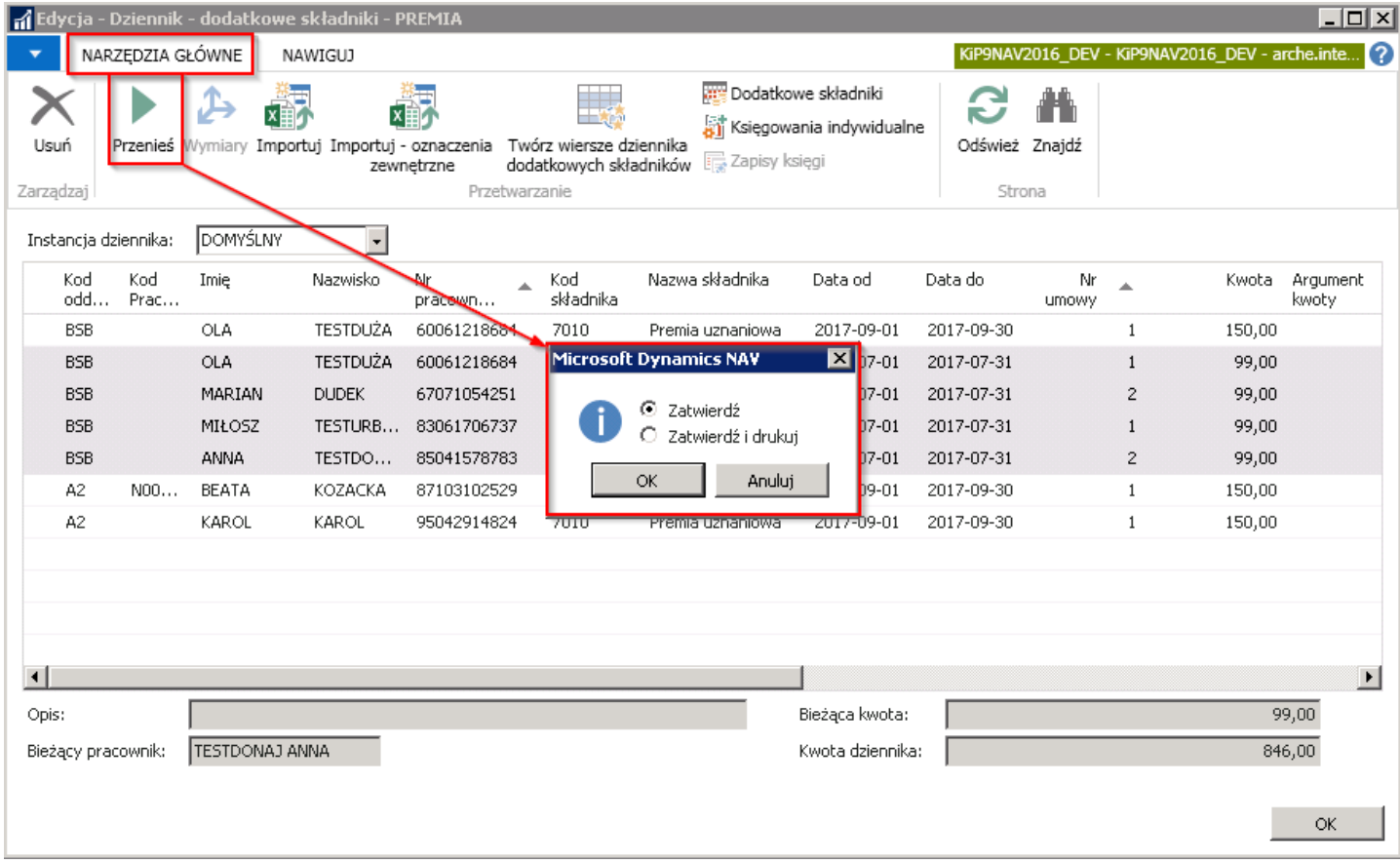

System wyświetli komunikat z zapytaniem czy zatwierdzić wiersze dziennika. W celu zatwierdzenia należy wybrać opcję TAK.

Po zatwierdzeniu zostanie wyświetlona informacja o pomyślnym zatwierdzeniu wierszy dziennika.

Po wywołaniu komunikatu, wszystkie wiersze znajdujące się w oknie Dziennik - dodatkowe składniki zostaną usunięte z listy a dane przeniesione do dodatkowych składników każdego pracownika z osobna.

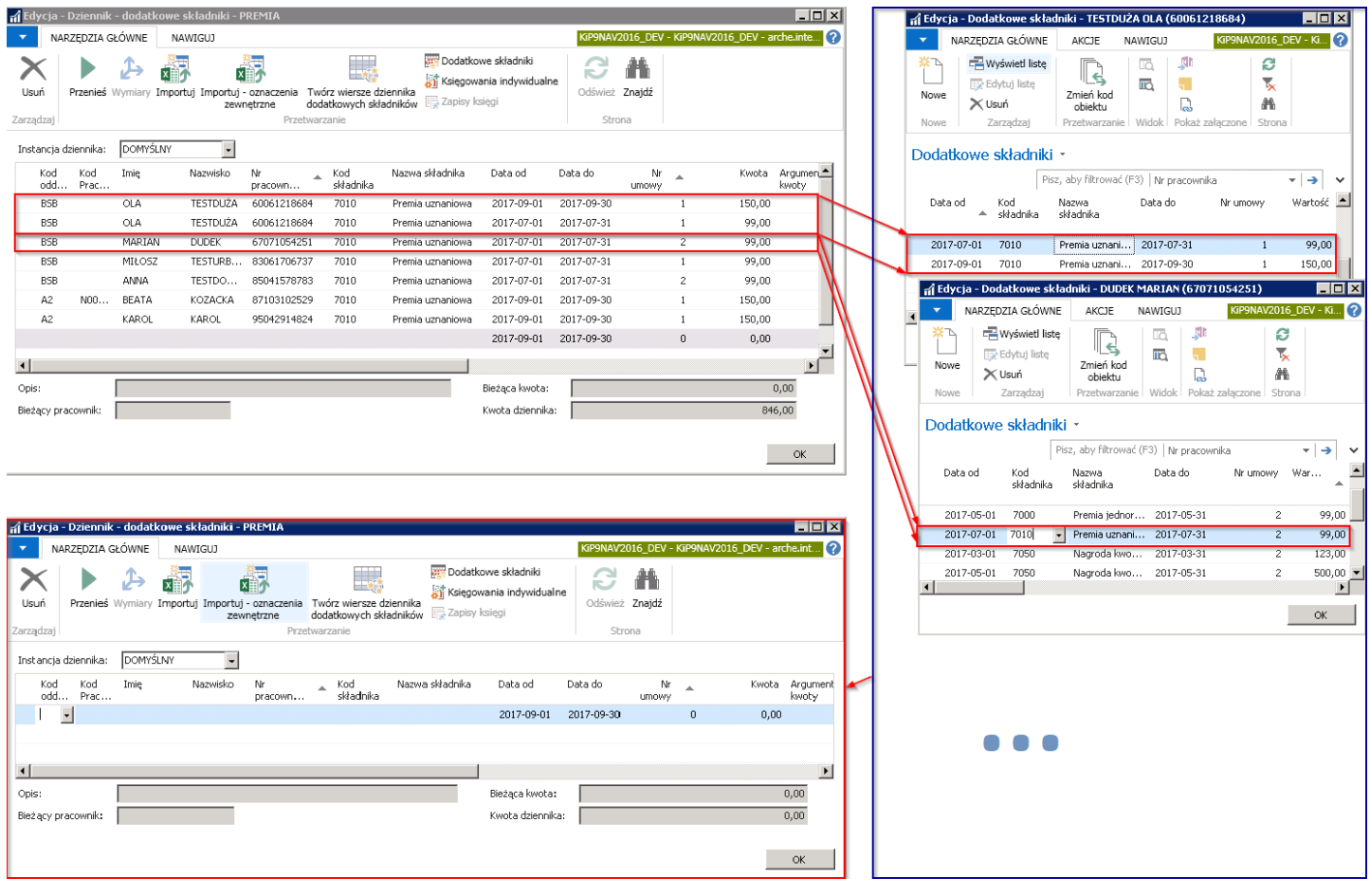

Wpisy w dodatkowych składnikach można zmieniać w oknie **Dodatkowe składniki** uruchamianym z poziomu umowy wybranego pracownika. Przejście do okna **Dodatkowe składniki** zostało przedstawione w Indywidualna ewidencja dodatkowych składników).

Gdy umowa z pracownikiem zostaje zakończona w trakcie okresu obowiązywania dodatkowych składników, Data do tychże składników, która jest późniejsza niż data zakończenia umowy, zmieniana jest automatycznie na datę identyczną jak data zakończenia umowy.

W sytuacji, gdy konieczne będzie wycofanie wszystkich zapisów przeniesionych z Dziennika dodatków do dodatkowych składników każdego pracownika, należy przejść do widoku okna Dodatkowe składniki w danych zbiorczych. Konieczne jest zatem wybranie Dane zbiorcze > Dodatkowe składniki.

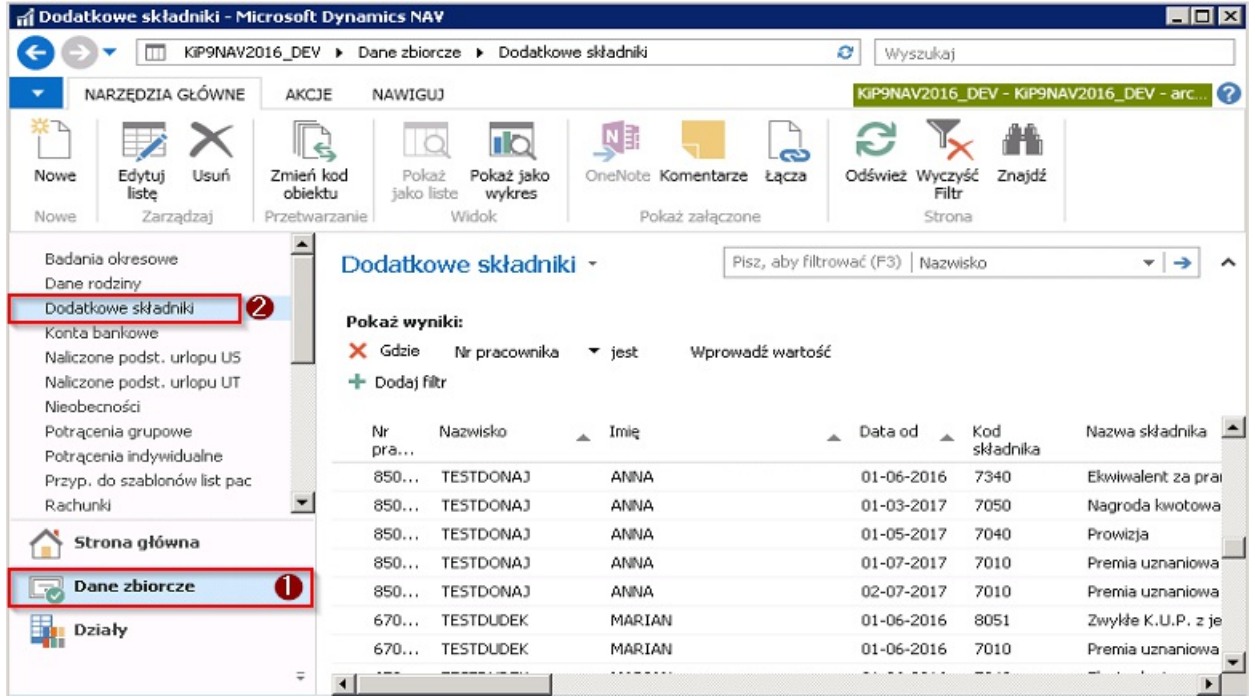

W oknie Dodatkowe składniki należy ustawić odpowiedni filtr, aby na liście zostały wyświetlone wiersze z dodatkowymi składnikami tylko dla tych pracowników, dla których wcześniej w Dzienniku dodatków utworzono wiersze z dodatkiem, a następnie przeniesiono je na konto każdego pracownika. A następnie z pozycji wstążki wybrać Akcje > Funkcje > Wycofaj do dziennika.

#### Przykład

W dzienniku o Nazwie szablonu dziennika: PREMIA, na instancji DOMYŚLNEJ zostały wprowadzone premie w wysokości 99,00 zł dla pracowników. Premie powinny być zmienione na 199,00 zł. Aby móc zmienić kwote zbiorczo dla wszystkich tych pracowników, dla których wcześniej została wprowadzona kwota premii 99,00 zł, w oknie **Dodatkowe składniki** po ustawieniu filtrów w celu zawężenia danych, należy zaznaczyć wiersze i wskazać z wstążki Wycofaj do dziennika. Pojawi się okno z informacją co wydarzy się po zatwierdzeniu komunikatu.

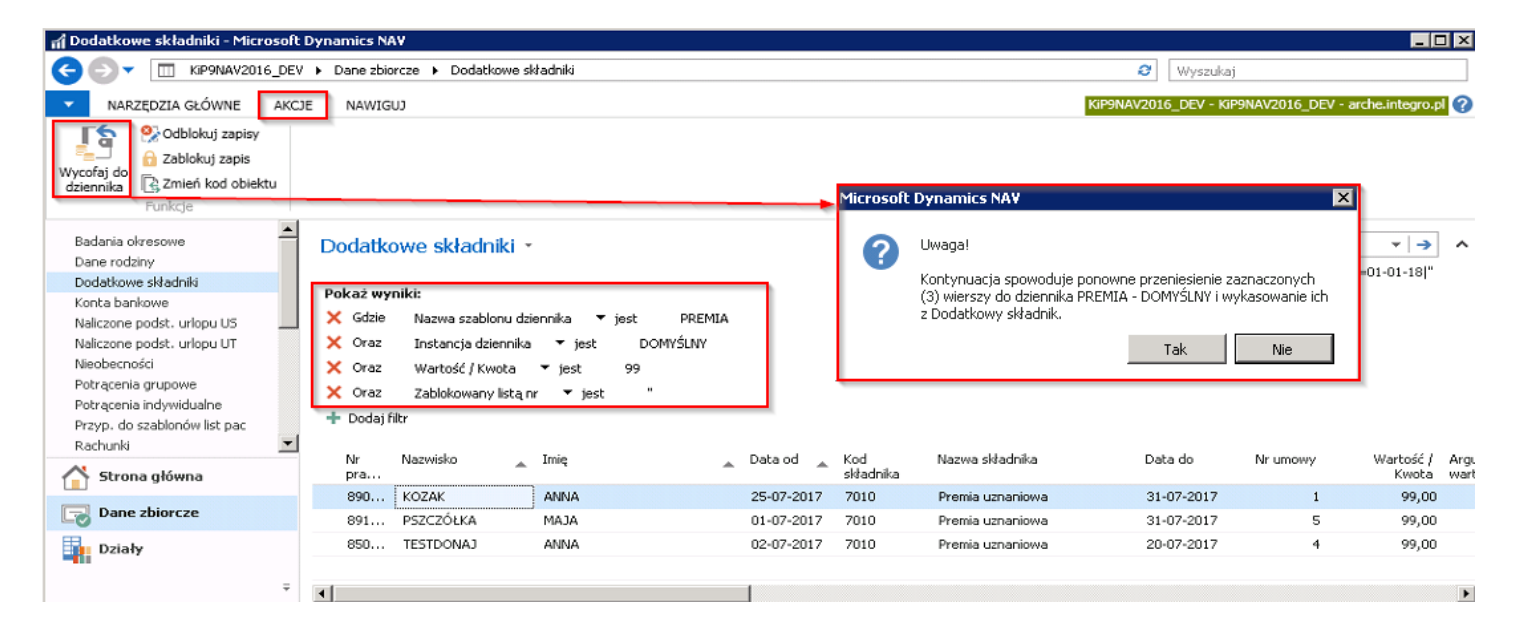

Po zaakceptowaniu komunikatu, wiersze zostaną przeniesione z Dodatkowych składników do Dziennika dodatków.

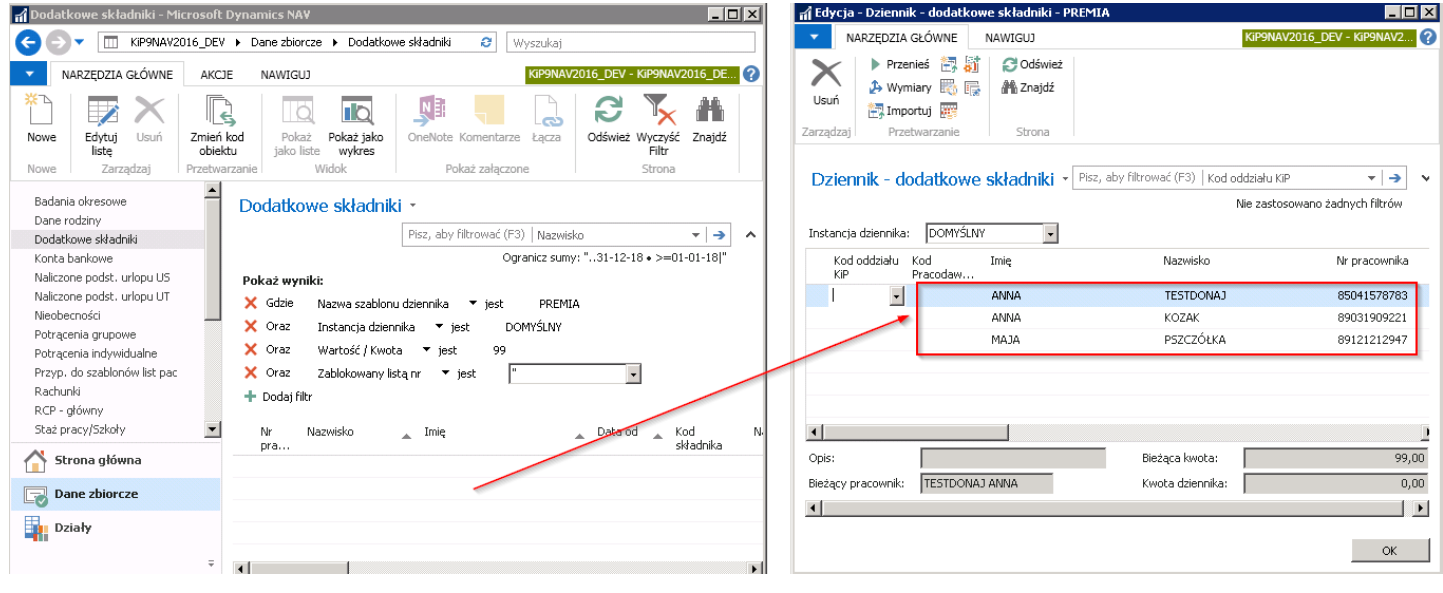

# Ewidencja dodatków i potrąceń z poziomu karty czasu pracy

Jednorazowe dodatkowe składniki są też tworzone automatycznie dla konkretnych pracowników i ich umów w wyniku ewidencji w karcie pracy podczas ewidencji czasu pracy.

W celu zaewidencjonowania dodatków i potrąceń z poziomu karty czasu pracy danego pracownika należy przejść do okna Karty pracy. W tym celu albo wybrać:

1. Strona główna > Widok główny użytkownika i w sekcji Ewidencja czasu pracy i nieobecności wskazać Karty pracy.

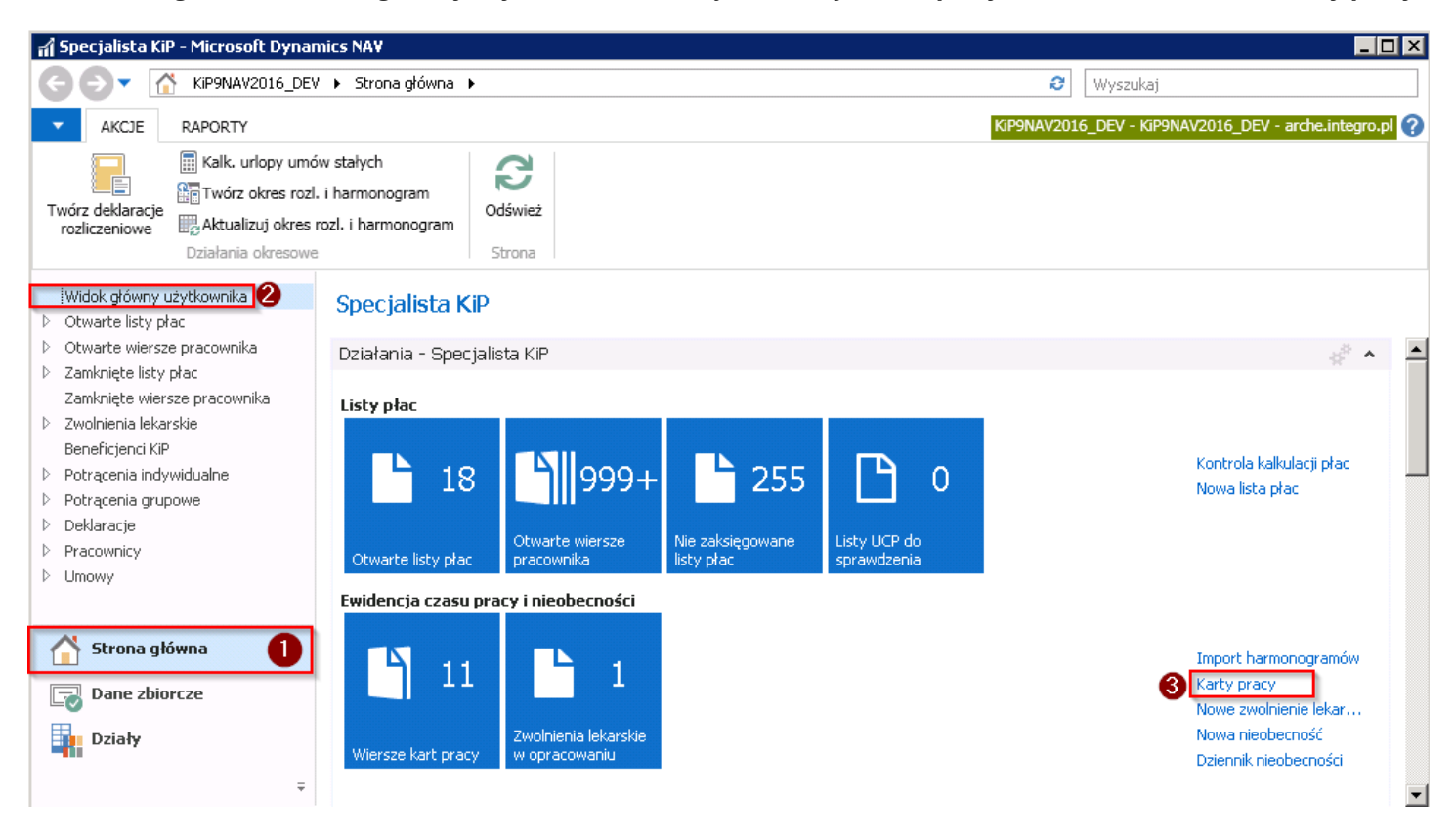

2. albo Działy > Kadry i płace > Rejestracja czasu pracy > Zadania Karty pracy

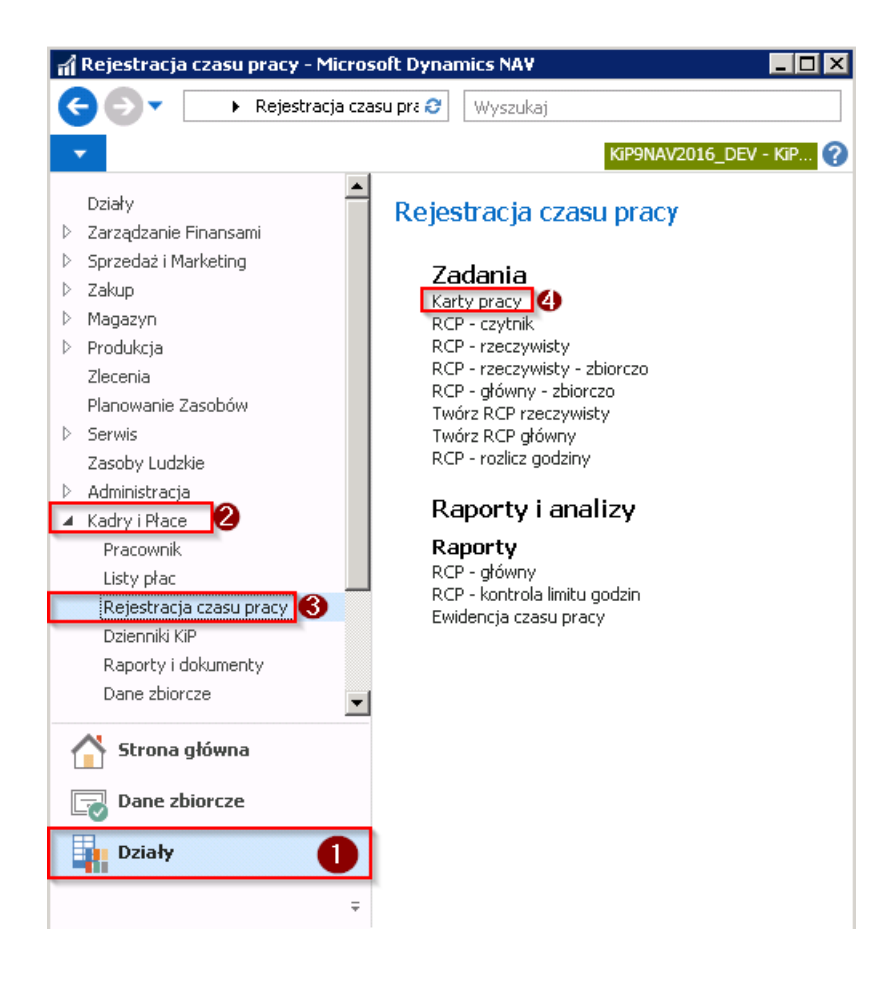

## Wprowadzanie dodatkowych składników z pozycji Karty pracy

Po przejściu do okna Karty [pracy](#page-327-0) i utworzeniu kart pracy (tworzenie kart pracy zostało opisane w Karty pracy), w celu wprowadzenia dodatkowych składników dla danego pracownika z pozycji **Karty pracy** można:

1. Zaznaczyć wiersz karty pracy pracownika i z pozycji wstążki wybrać Nawiguj > Ewidencja > Dodatkowe składniki. Po pojawieniu się okna Dodatkowe składniki należy wybrać Kod składnika, który ma być przypisany do pracownika w okresie wskazanym w kolumnach Data od i Data do, a następnie wprowadzić wartość składnika w kolumnie Wartość/Kwota. W przypadku konieczności uzupełnienia innych informacji związanych z składnikiem, można uzupełnić kolejne kolumny.

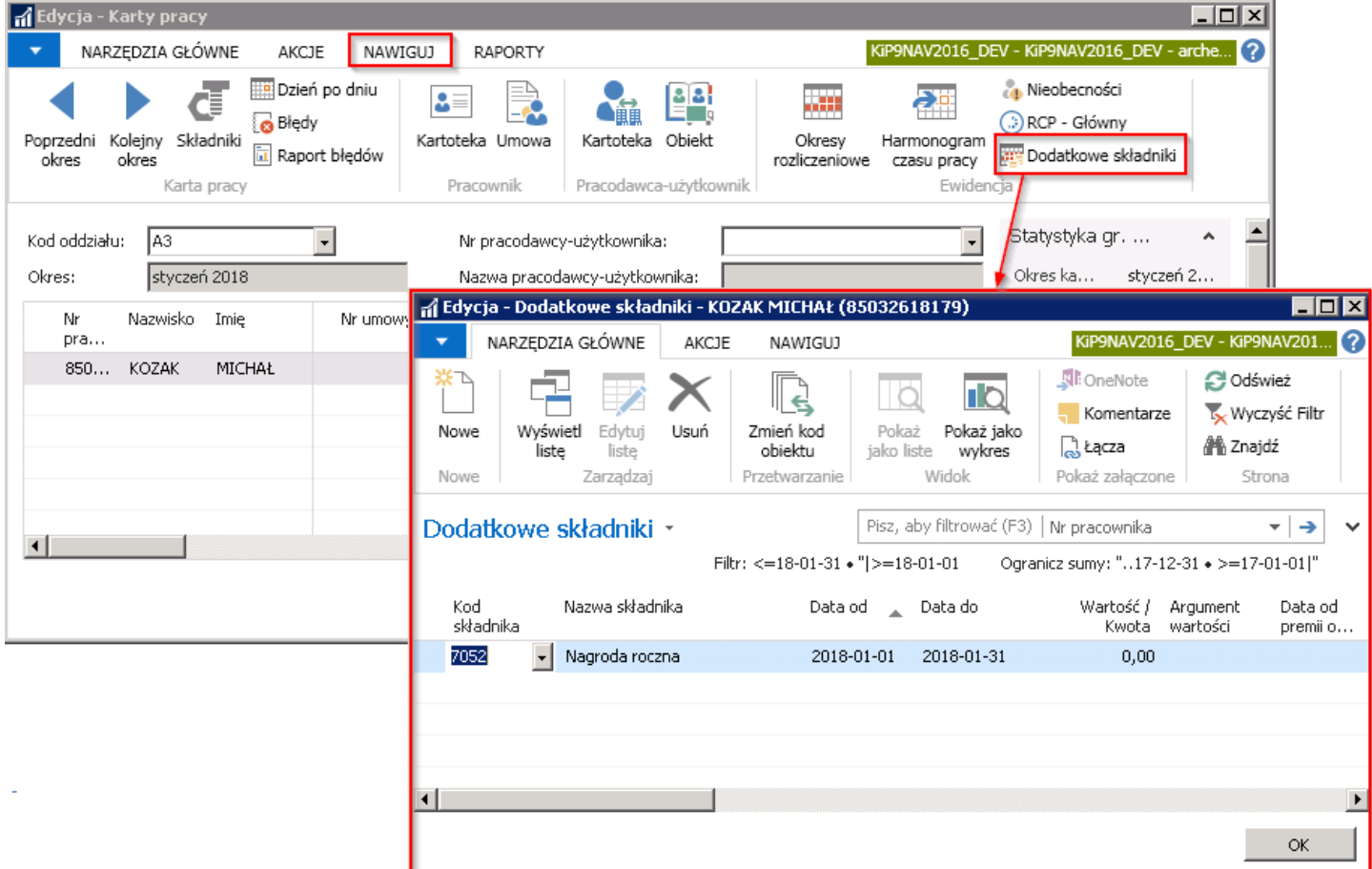

2. Lub wprowadzić składnik dodatkowy w wskazanym wierszu utworzonej karty pracy w oknie Karty pracy. W tym przypadku mogą być wprowadzone tylko te z dodatkowych składników, które zostały zdefiniowane w wcześniejszych ustawieniach.

W przypadku zwykłych pracodawców ustawienia te dokonuje się w oknie Ustawienia KIP, w przypadku pracowników użytkowników na kartotece takiego pracodawcy użytkownika (definiowanie składników zostało opisane w Rozmieszczenie kolumn z składnikami w oknie Karty pracy

W podanym niżej przykładzie została wprowadzona w kolumnie składnika Nagroda kwotowa wartość 1000 zł, która po zatwierdzeniu Karty pracy będzie widoczna w oknie Dodatkowe składniki konkretnego pracownika (przejście do Dodatkowych składników zostało opisane w Indywidualna ewidencja dodatkowych składników )

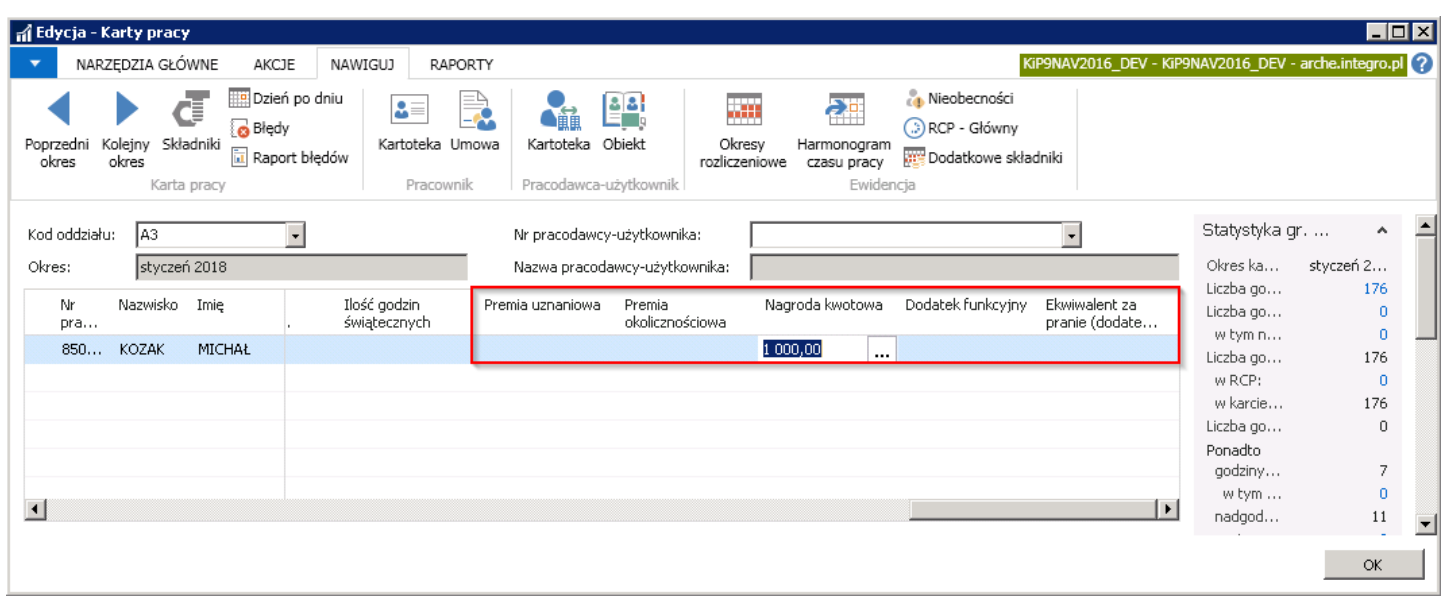

# Zdefiniowanie kartoteki beneficjenta

W sytuacji, gdy część wynagrodzenia pracownika podlega zajęciu komorniczemu, konieczna jest ewidencja danych związanych z tym zajęciem. Należy wówczas zaewidencjonować między innymi dane komornika i jego konta bankowe oraz kwotę zajęcia komorniczego.

Lista zdefiniowanych komorników dostępna jest po wybraniu Działy > Kadry i płace > Ustawienia > Beneficjenci.

Po wybraniu pozycji Beneficjenci ukarze się lista zdefiniowanych w systemie odbiorców przelewów.

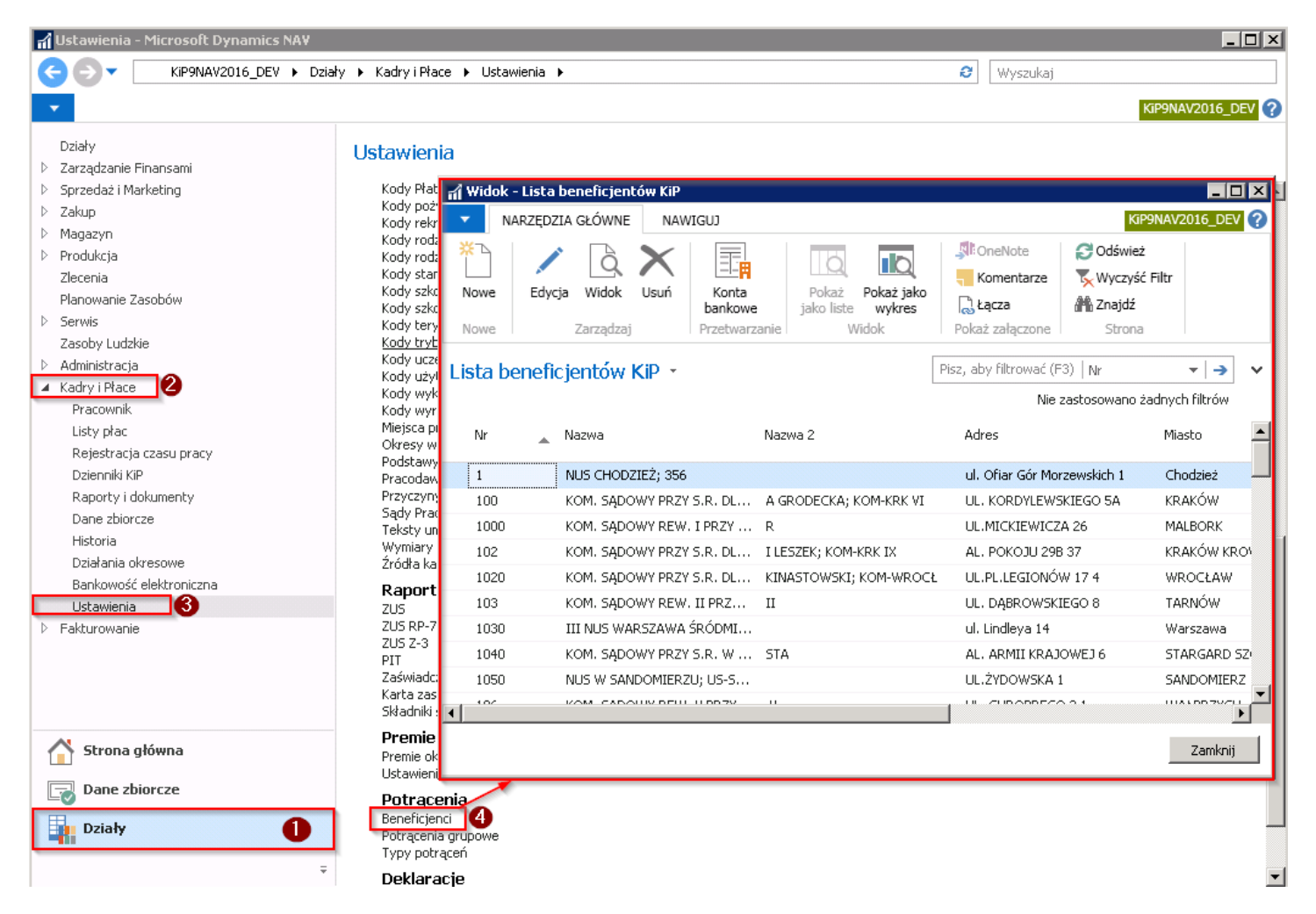

W tym samym oknie możliwejest zdefiniowanie nowego beneficjenta KIP.W celu dodania nowego beneficjenta należy z pozycji wstążki w oknie Lista beneficjentów KIP wybrać Narzędzia główne > Nowe > Nowe w celu otwarcia się Kartoteki beneficjenta KIP.

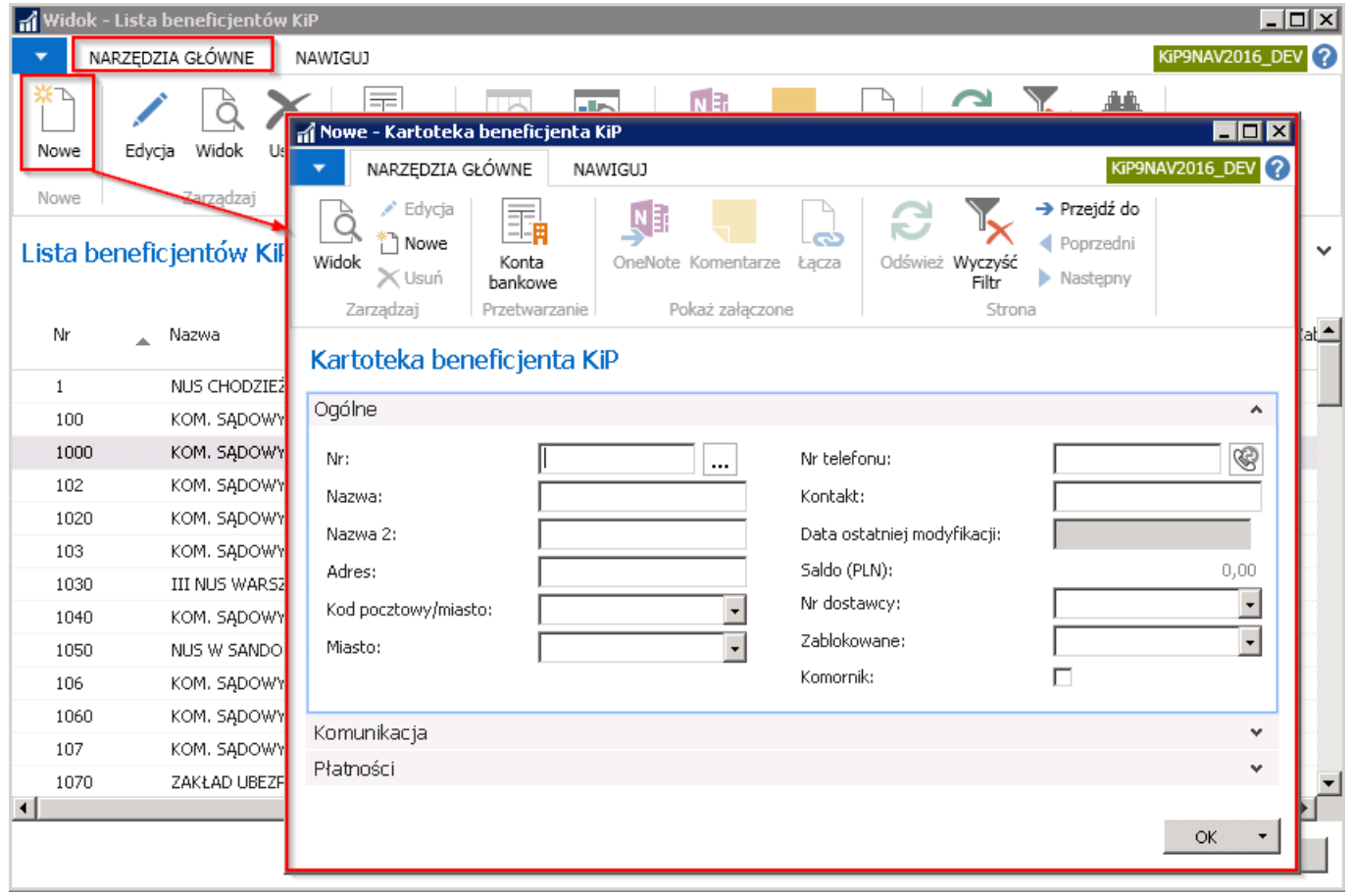

W nowo utworzonej **Kartotece beneficjenta KIP** należy wypełnić pola dotyczące nowego beneficjenta. Kartoteka ta składa się z trzech skróconych kart: Ogólne, Komunikacja, Płatności.

### Skrócona karta Ogólne

W skróconej karcie Ogólne należy wprowadzić dane identyfikacyjne danego odbiorcy przelewu. Jeśli beneficjentem jest komornik należy również zaznaczyć pole Komornik.

#### Skrócona karta Komunikacja

Zawiera informacje dotyczące numeru telefonu, faksu, e-maila i strony internetowej beneficjenta.

## Skrócona karta Płatność

Skrócona karta Płatność służy do wprowadzenia informacji związanych z płatnościami za dane zobowiązanie dla danego beneficjenta i zawiera pola:

1. Kod warunków płatności - należy wybrać z rozwijanej listy potrzebny Kod. Listę tą można rozwinąć i wprowadzić swoje Kody. Należy w tym celu przejść w Zaawansowane. Po otwarciu się okna Warunki płatności należy z pozycji wstążki wybrać Narzędzia główne Nowe Nowe wówczas kursor ustawi się w pustym wierszu. W wierszu można wypełnić pole w kolumnie Kod, Formuła terminu płatności (np. formuła 5D = pięć dni, 28D = 28 dni itd.) oraz Opis. Kolumny Kalkulacja daty rabatu i Rabat (%) nie uzupełnia się w module kadrowo-płacowym programu NAV, kolumny te są potrzebne w innych modułach.

<span id="page-454-0"></span>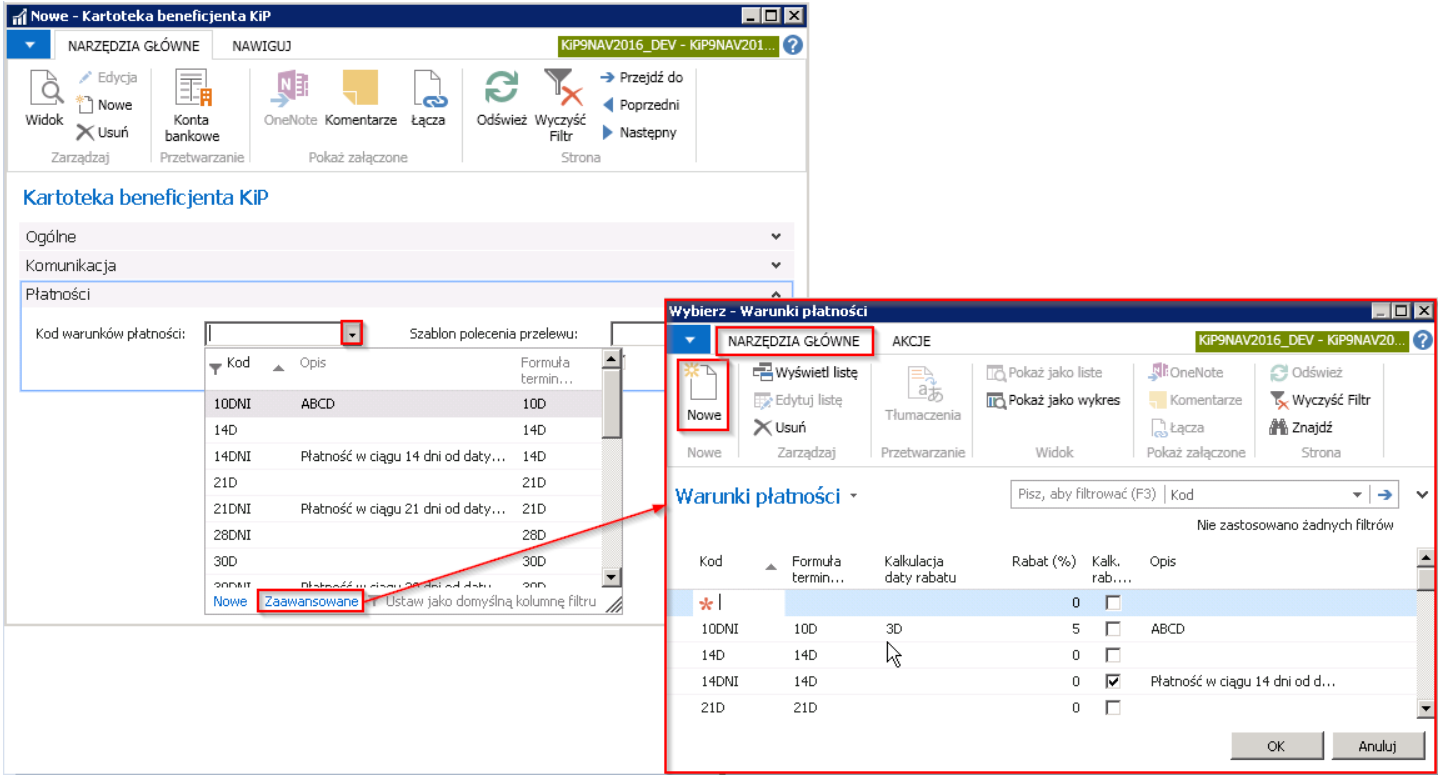

2. Szablon polecenia przelewu - w polu z rozwiniętej listy wybiera się jeden z zdefiniowanych szablonów poleceń przelewu dla danego beneficjenta.

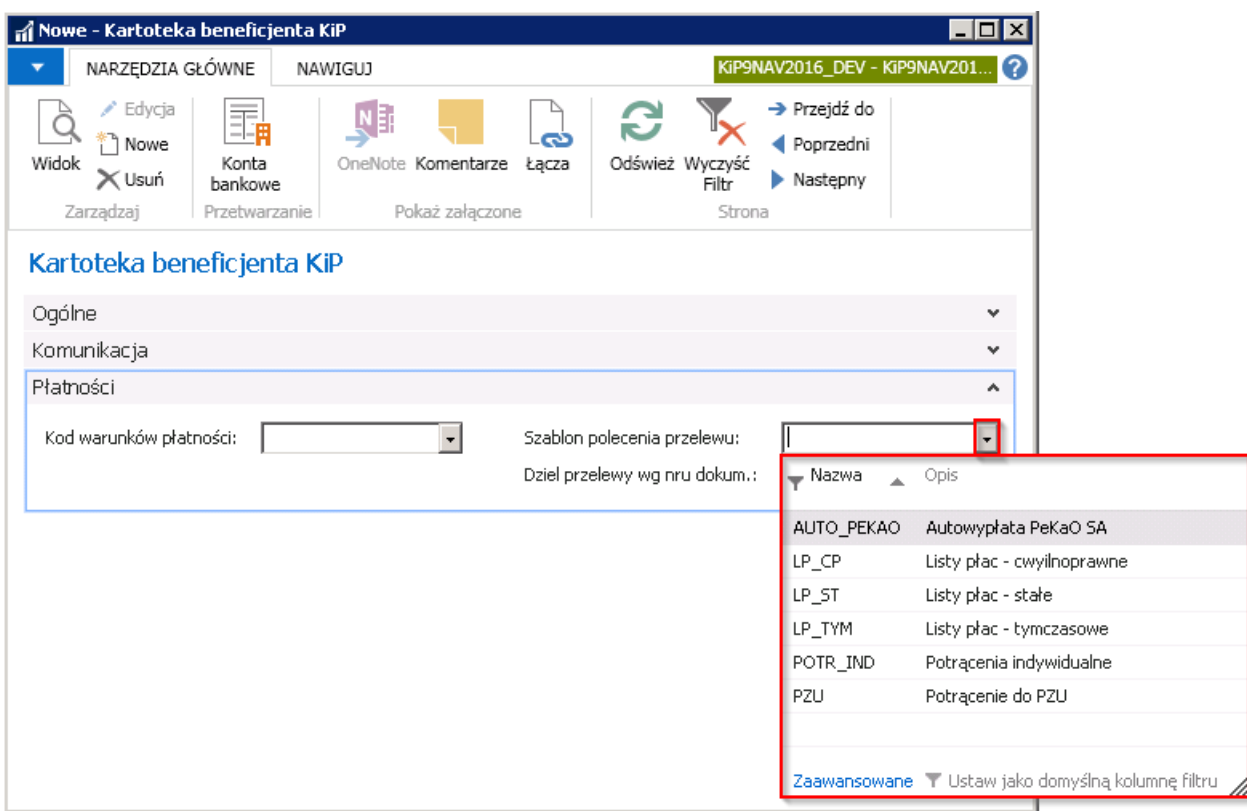

3. Dziel przelewy wg nr. dokumentu - Pole to należy zaznaczyć aby system rozdzielał przelewy do beneficjenta według numeru dokumentu na podstawiektórego ma być dokonane potrącenie. Czyli w sytuacji gdy np.komornik prowadzi więcej niż jedną sprawę wówczas potrącenie z każdego zajęcia będzie tworzone jako osobny przelew z osobnym numerem zajęcia. Jeśli natomiast pole to nie będzie zaznaczone wówczas wszystkie zajęcia dla tego komornika zostaną skumulowane w jednym przelewie.

# Zdefiniowanie kont bankowych beneficjenta

Dla każdego beneficjenta należy zdefiniować konto bankowego przeznaczone do płatności należności. Beneficjent może mieć zdefiniowanych więcej niż jedno konto bankowe, natomiast tylko jedno może być kontem ustawionym jako domyślne. Przyporządkowania kont bankowych do beneficjenta odbywa się albo z okna Lista beneficjentów KIP albo z Kartoteki beneficjenta KIP.

## Przejście do okna Lista beneficjentów KIP

W celu przejścia do listy kont bankowych danego beneficjenta z okna Lista beneficjentów KIP należy wybrać Działy > Kadry i płace > Ustawienia > Potrącenia > Beneficjenci. W oknie Lista beneficjentów KIP zaznaczyć kursorem beneficjenta dla którego ma zostać zdefiniowany numer konta bankowego i z pozycji wstążki tego okna wybrać Narzędzia główne > Przetwarzanie Konta bankowe. Pojawi się okno Lista kont bank. beneficjenta KIP.

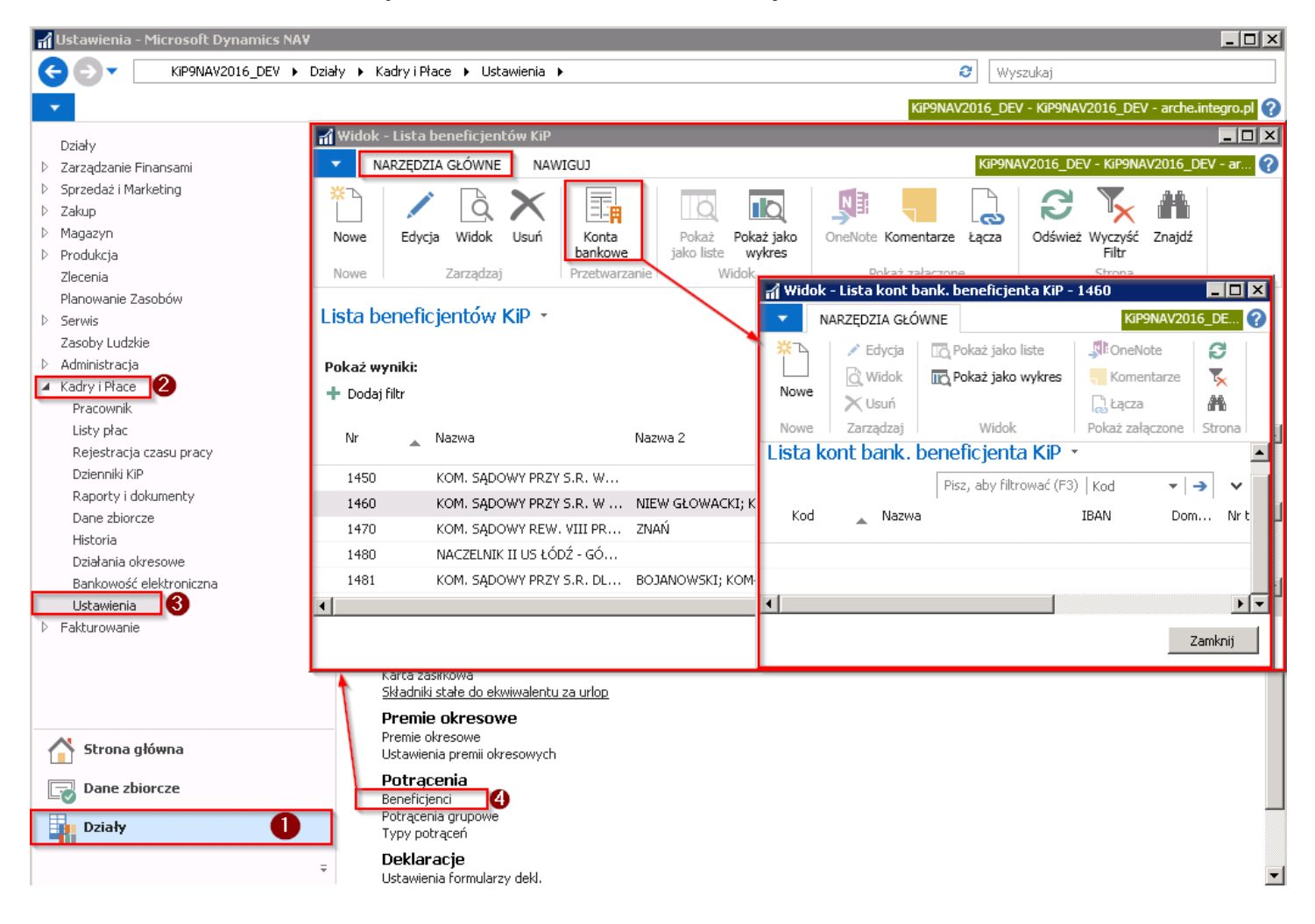

## Przejście do okna Kartoteka beneficjenta KIP

W celu przejścia do listy kont bankowych danego beneficjenta z okna Kartoteka beneficjenta KIP należy wybrać Działy > Kadry i płace > Ustawienia > Potrącenia > Beneficjenci. W oknie Lista beneficjentów KIP zaznaczyć kursorem beneficjenta, dla którego ma zostać otworzona kartoteka i z pozycji wstążki tego okna wybrać Narzędzia główne > Zarządzaj > Edycja/Widok. Otworzy się okno Kartoteka beneficjenta KIP gdzie z pozycji wstążki należy wybrać Narzędzia główne > Przetwarzanie > Konta bankowe. Pojawi się okno Lista kont bank. beneficjenta KIP.

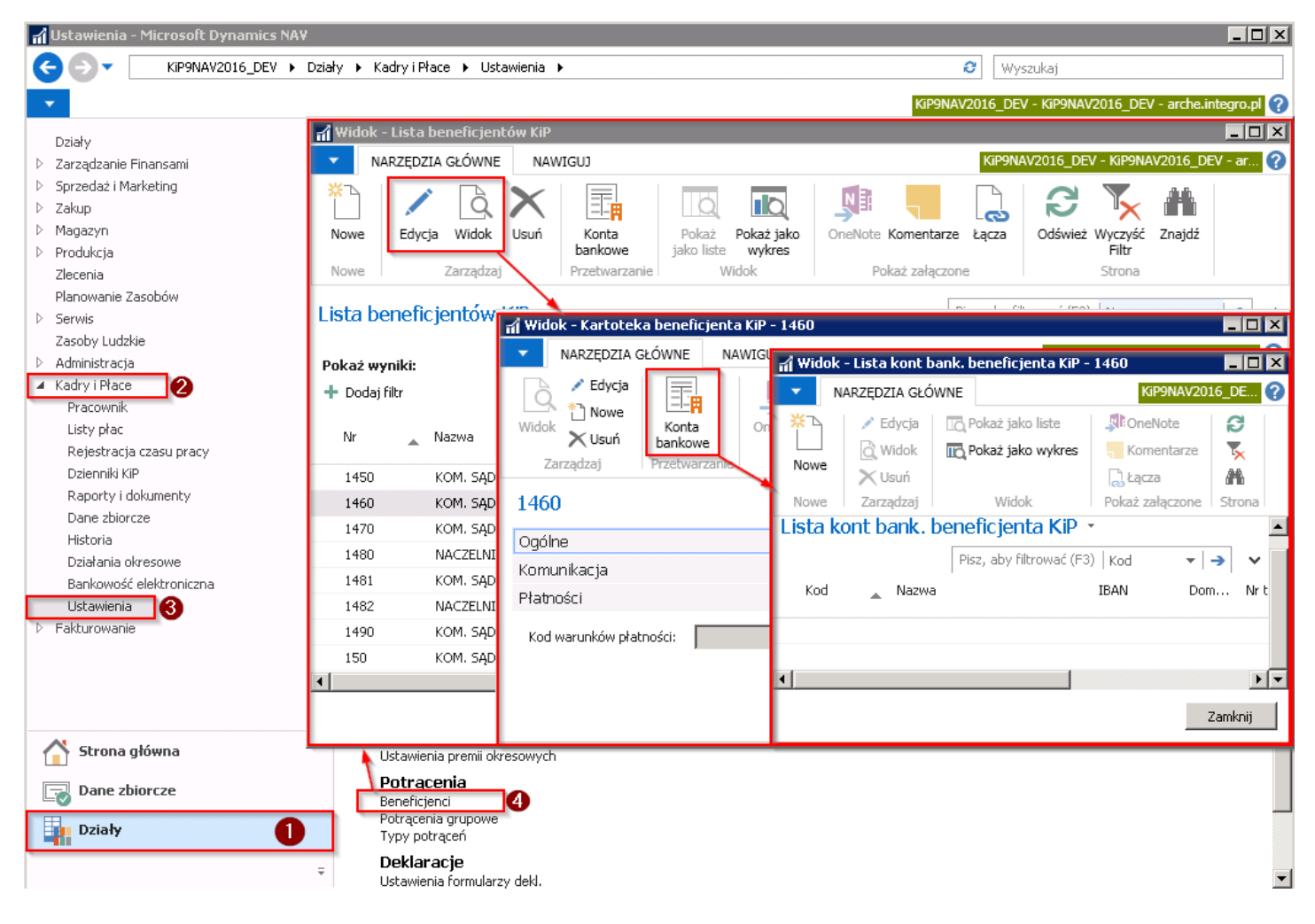

Aby dodać numer konta bankowego, które będzie przypisane do danego beneficjenta należy z okna Lista kont bank. beneficjenta KIP z pozycji wstążki wybrać Narzędzia główne > Nowe > Nowe wówczas otworzy się kartoteka konta bankowego beneficienta składająca się z trzech skróconych kart: Ogólne, Dane teleadresowe, Transfer.

## Skrócona karta Ogólne

W karcie Ogólne znajdują się podstawowe informacje związane z ewidencją konta bankowego.

- 1. Pole Kod jest obowiązkowe i musi zostać wypełnione. W przypadku pozostawienia tego pola pustego system nie pozwoli zapisać kartoteki konta bankowego i wyświetli komunikat o konieczności wypełnienia pola Kod. Kod nadaje się dobrowolnie.
- 2. Pola: Kod banku lokalnego, Nazwa, Adres, Adres 2, Kod pocztowy/miasto, Miasto, Kod kraju/regionu, Nr telefonu, Kontakt, Nr oddziału banku, Nr transferowy są polami informacyjnymi dotyczącymi banku w którym prowadzone jest konto bankowe jakie będzie rejestrowane w tej kartotece w polu Nr rachunku bankowego.
- 3. Nr konta bankowego w polu wprowadza się numer konta bankowego na które mają być przelewane środki z zajętych należności.W polu tym niejest sprawdzana poprawność wprowadzonego numeru rachunku bankowego dlatego zaleca się uzupełniać również numer IBAN, gdzie poprawność jest sprawdzana.
- 4. IBAN to Międzynarodowy Numer Rachunku Bankowego. Numer IBAN składa się z dwuliterowego kodu kraju, po którym następują dwiecyfry kontrolne, numer rozliczeniowy banku i numer rachunku bankowego. Po wprowadzeniu numeru IBAN system sprawdza poprawność wprowadzonego konta. Jeśli numer zostanie błędnie wprowadzony wówczas system wyświetli komunikat o błędnie wprowadzonym numerze IBAN.

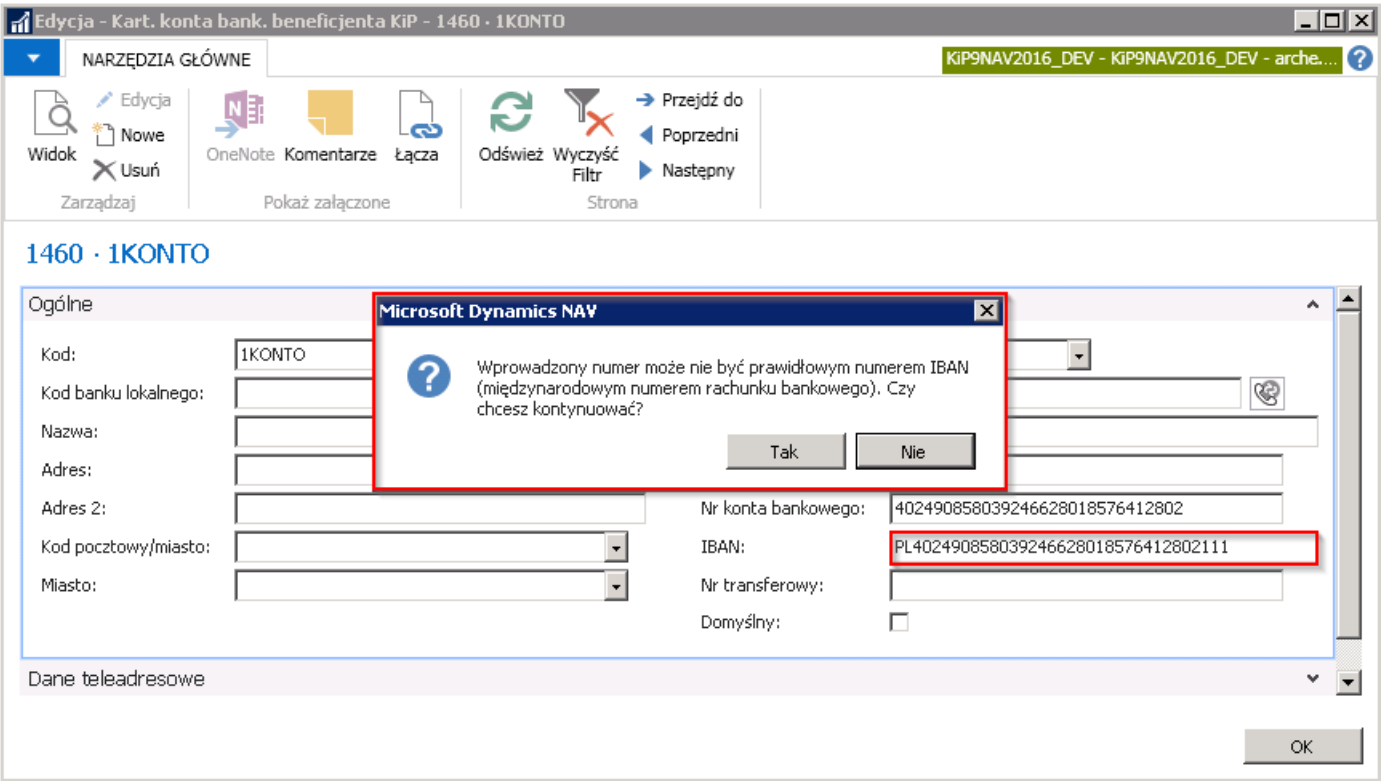

# Zdefiniowanie potrącenia indywidualnego

Dla każdego z pracowników możliwe jest wprowadzenie informacji o indywidualnych potrąceniach, które będą uwzględniane w przypadku wypłacenia wynagrodzenia. Wprowadzanie informacji o potrąceniu indywidualnym jest możliwe w oknie Potrącenia indywidualne. Wybranie polecenia, które otworzy okno Lista potrąceń indywidualnych możliwe jest z kilku poziomów:

1. Z poziomu listy Kartotek pracowników KIP - wówczas należy wybrać Działy > Kadry i płace > Pracownik > Kartoteki. W widoku Kartoteki z listy wybrać i zaznaczyć kursorem pracownika, który ma mieć dodane potrącenie indywidualne, a następnie, z pozycji wstążki wybrać Nawiguj > Dodatki i potrącenia > Potrącenia indywidualne.

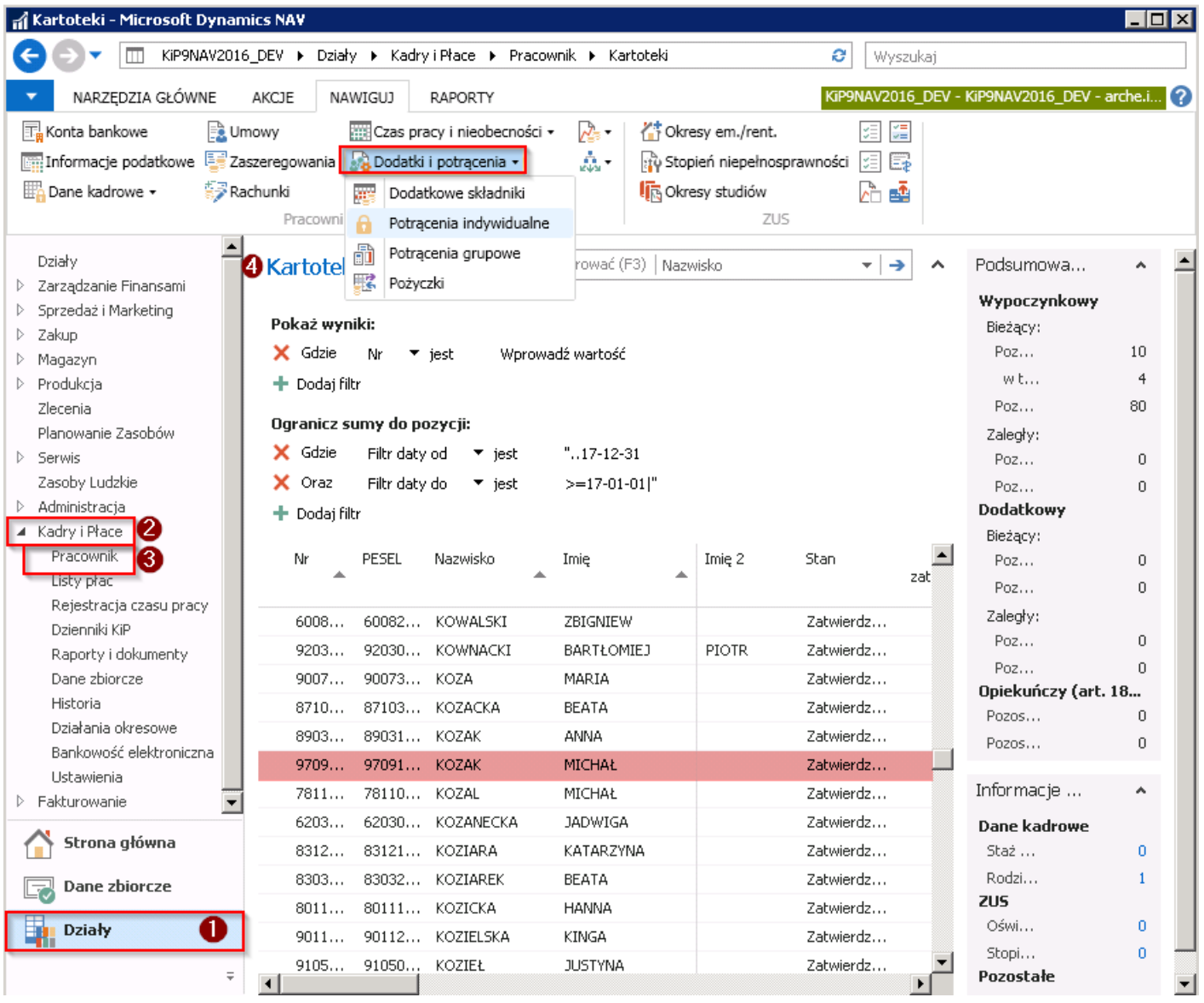

2. Z pozycji otwartej Kartoteki wybranego pracownika KIP - W celu otwarcia kartoteki wskazanego pracownika a kolejno z tej kartoteki okna Lista potrąceń indywidualnych należy wybrać Działy > Kadry i płace > Pracownik > Kartoteki. Bedac na liście kartotek wskazać kursorem pracownika dla którego mają być wprowadzone potrącenia indywidualne i albo z pozycji wstążki wybrać Narzędzia główne > Zarządzaj > Edycja/Widok albo dwukrotnym kliknięciem prawym przyciskiem myszy otworzyć Kartoteką pracownika KIP. Po otwarciu Kartoteki pracownika KIP należy z pozycji wstążki wybrać Nawiguj > Pracownik > Dodatki i potrącenia. Z rozwijanej listy Dodatki i potrącenia wybrać Potrącenia indywidualne.

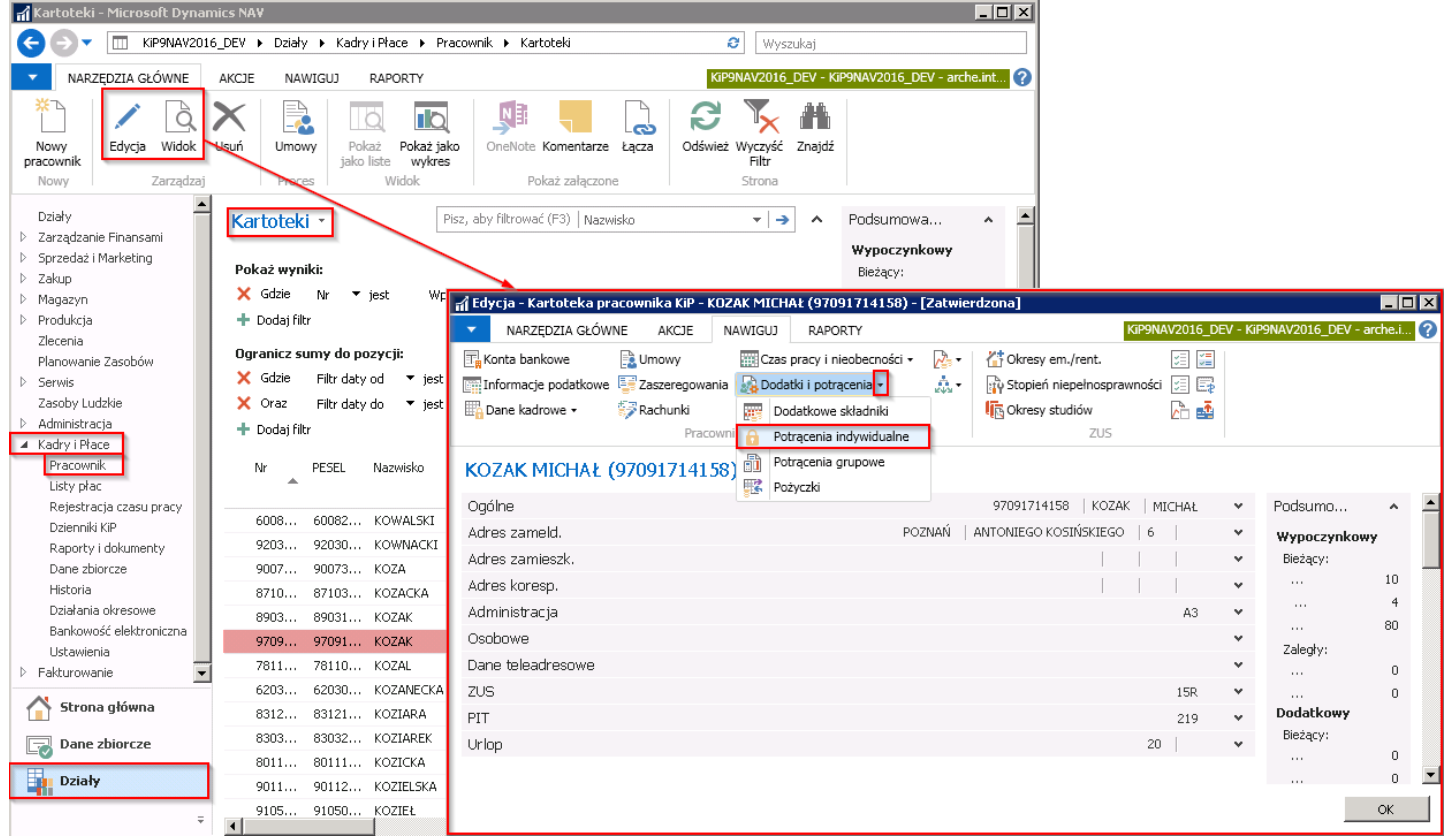

3. W oknie Umowy KIP wybranego pracownika - Potrącenia indywidualne można również wprowadzić z poziomu kartoteki umowy danego pracownika. Przejście do **Kartoteki umowy KIP** zostało opisane w Ewidencja, zatwierdzanie i wydruki umów. Będąc w oknie Kartoteka umowy KIP należy z pozycji wstążki wybrać Narzędzia główne > Przetwarzanie > Potrącenia indywidualne.

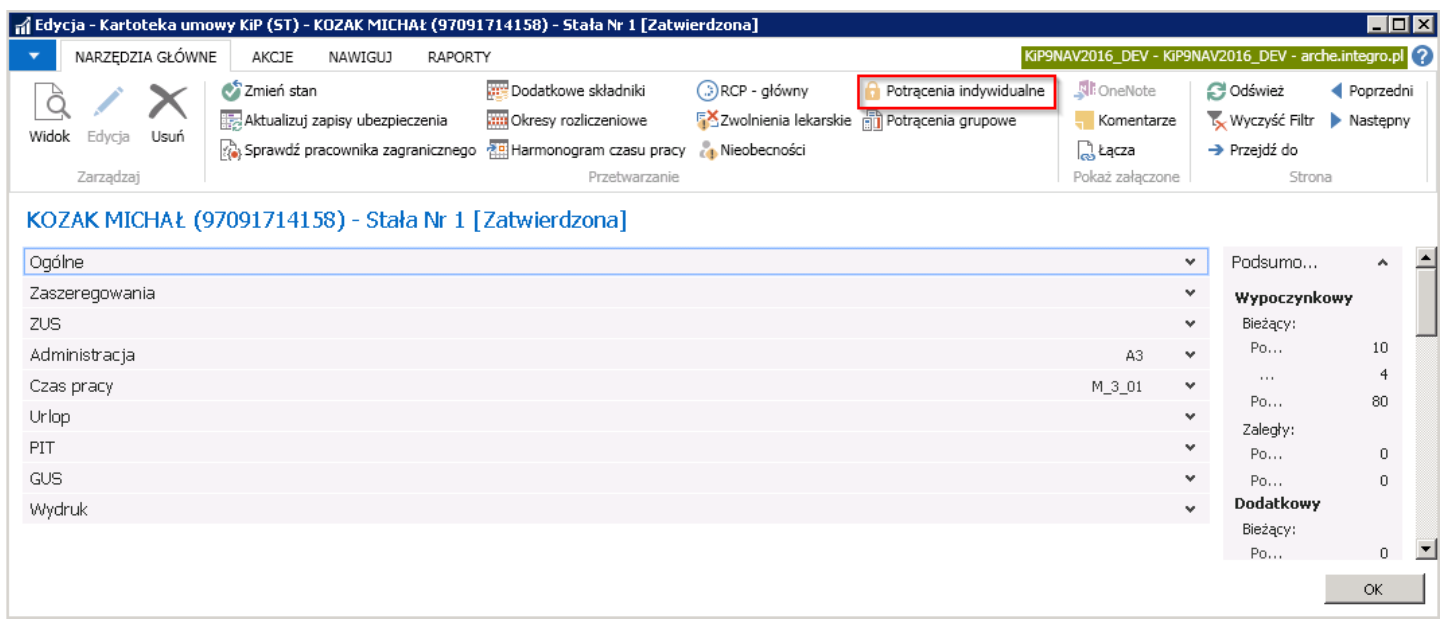

## Okno Lista potrąceń indywidualnych

Po dokonaniu wyboru jednej z powyższych metod przejścia do akcji Potrącenie indywidualne otworzy się okno Lista potrąceń indywidualnych danego pracownika. W wierszach dostępnych w oknie można zapisywać kolejno potrącenia związane z pracownikiem, które będą uwzględniane przy wyliczeniach listy płac. Aby dodać nowe potrącenie w oknie Lista potrąceń indywidulanych należy wybrać z pozycji wstążki Narzędzia główne > Nowe > Nowe i otworzy się Kartoteka potrącenia indyw.

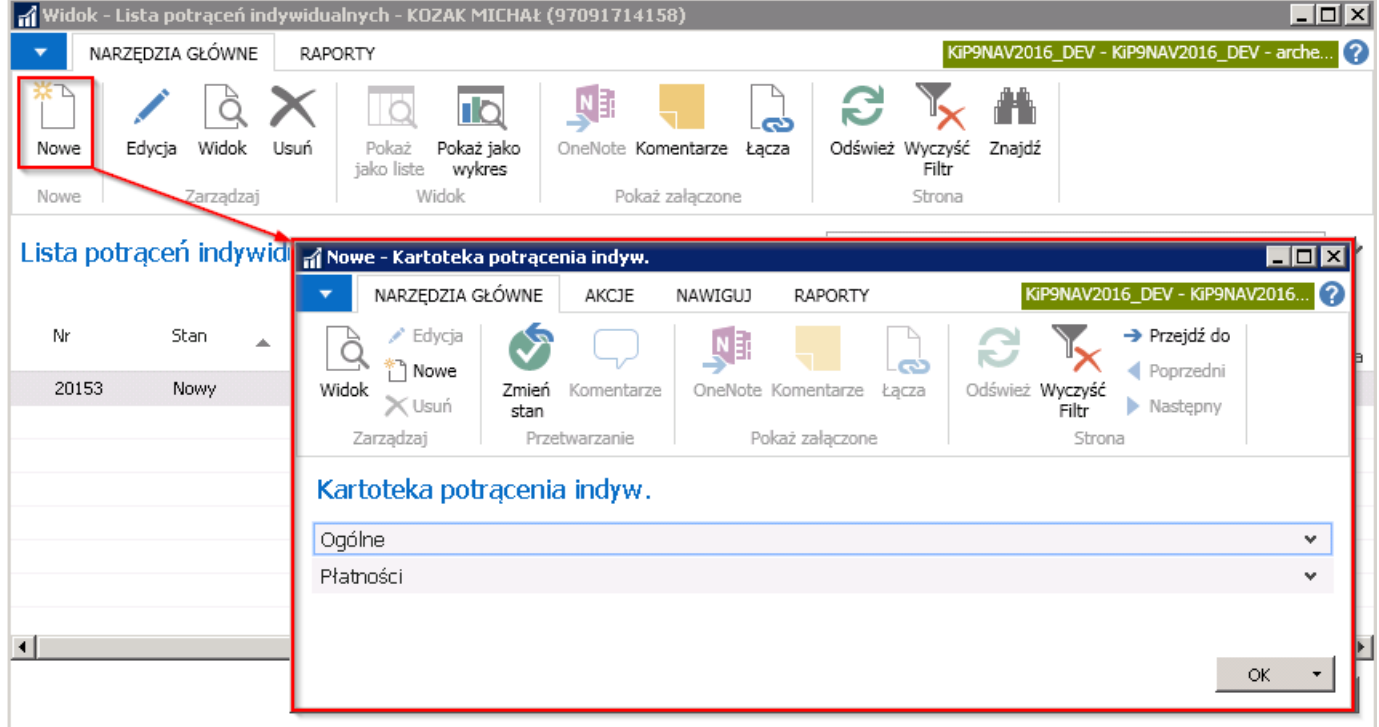

Kartoteka potrącenia indywidualnego składa się z dwóch skróconych kart: Ogólne i Płatności.

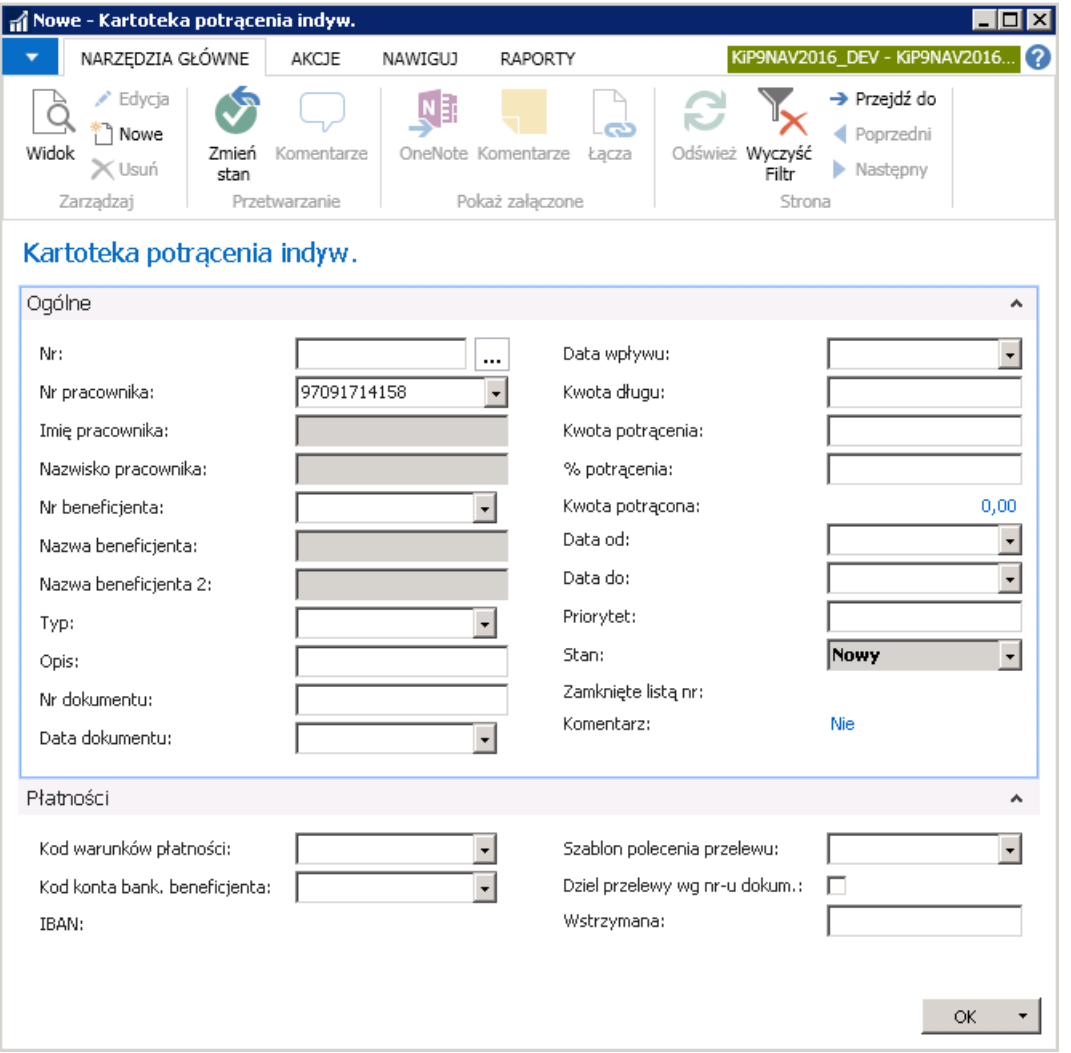

## Skrócona Karta Ogólne

1. Nr - numer służący do ewidencji danej kartoteki. Numer ten może zostać wprowadzony ręcznie lub automatycznie według

wybranej wcześniej serii numeracji. Aby wybrać serię numeracji należy kliknąć w przycisk asysty znajdujący się obok pola Nr. i po otwarciu się okna Lista serii numeracji wybrać Kod serii numeracji, który ma zostać użyty w polu Nr na Kartotece potrącenia indyw.

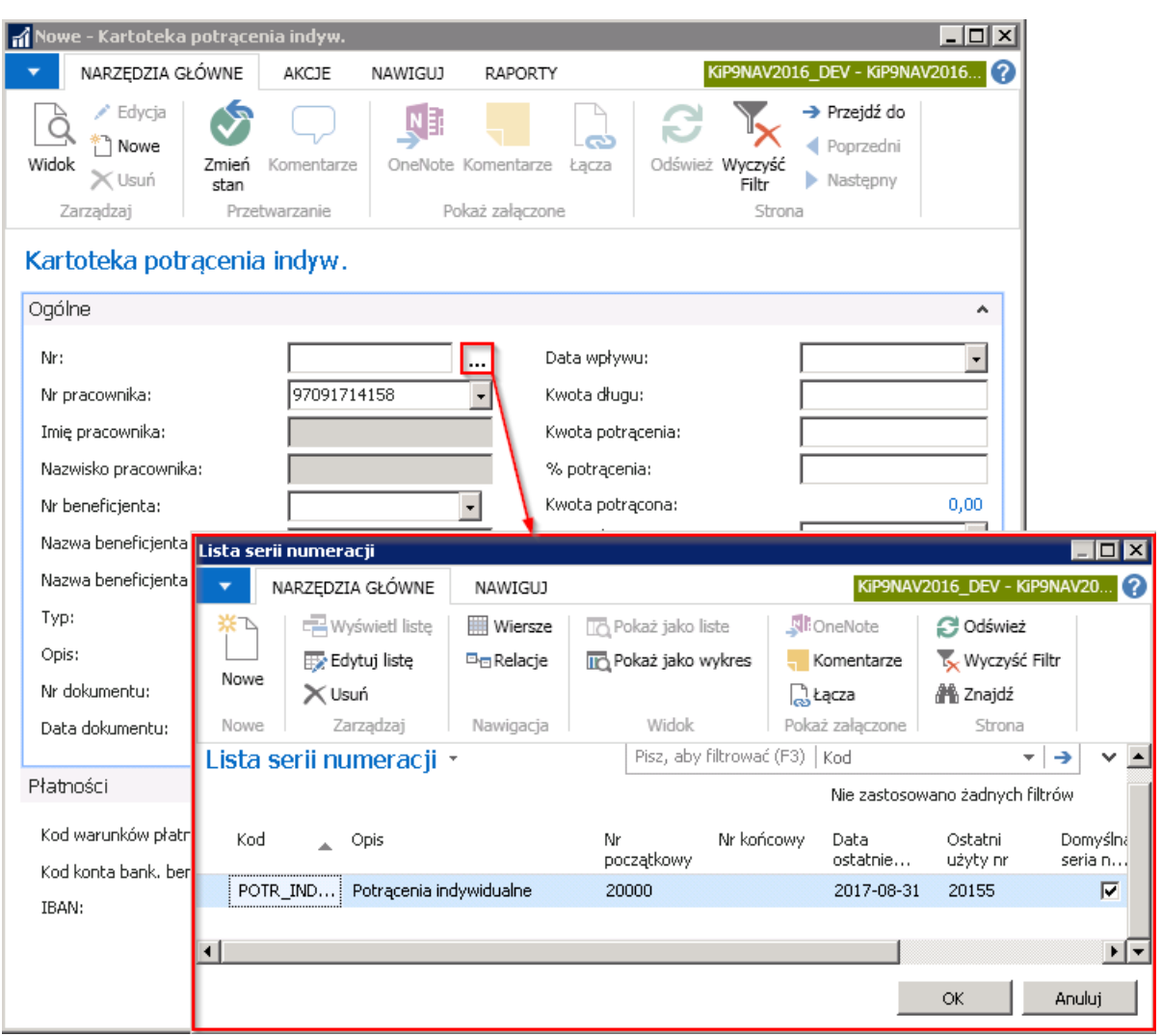

- 2. Nr pracownika wartość uzupełniona jest domyślnie przez system. Wprowadzony jest numer pracownika, który został wskazany w poprzednich krokach, jako osoba, której należy dodać potrącenie indywidualne.
- 3. Imię, Nazwisko pola te są nieedytowalne i uzupełniane automatycznie przez system danymi przypisanymi do Nr pracownika.
- 4. Nr beneficjenta w polu numer beneficjenta należy wybrać z rozwijanej listy komornika lub innego wierzyciela dla którego potrąceniez wynagrodzenia ma zostać przekazane. Jeśli na liście nie ma wierzyciela można go dodać w oknie Kartoteka [beneficjenta](#page-454-0) KIP co zostało opisane w Kartoteka beneficjenta lub po kliknięciu na przycisk rozwijanej listy wybrać Nowe. Po wybraniu Nowe otworzy się pusta Kartoteka beneficjenta KIP, którą należy uzupełnić zgodnie w wskazówkami podanymi w Kartoteka [beneficjenta](#page-454-0).

<span id="page-462-0"></span>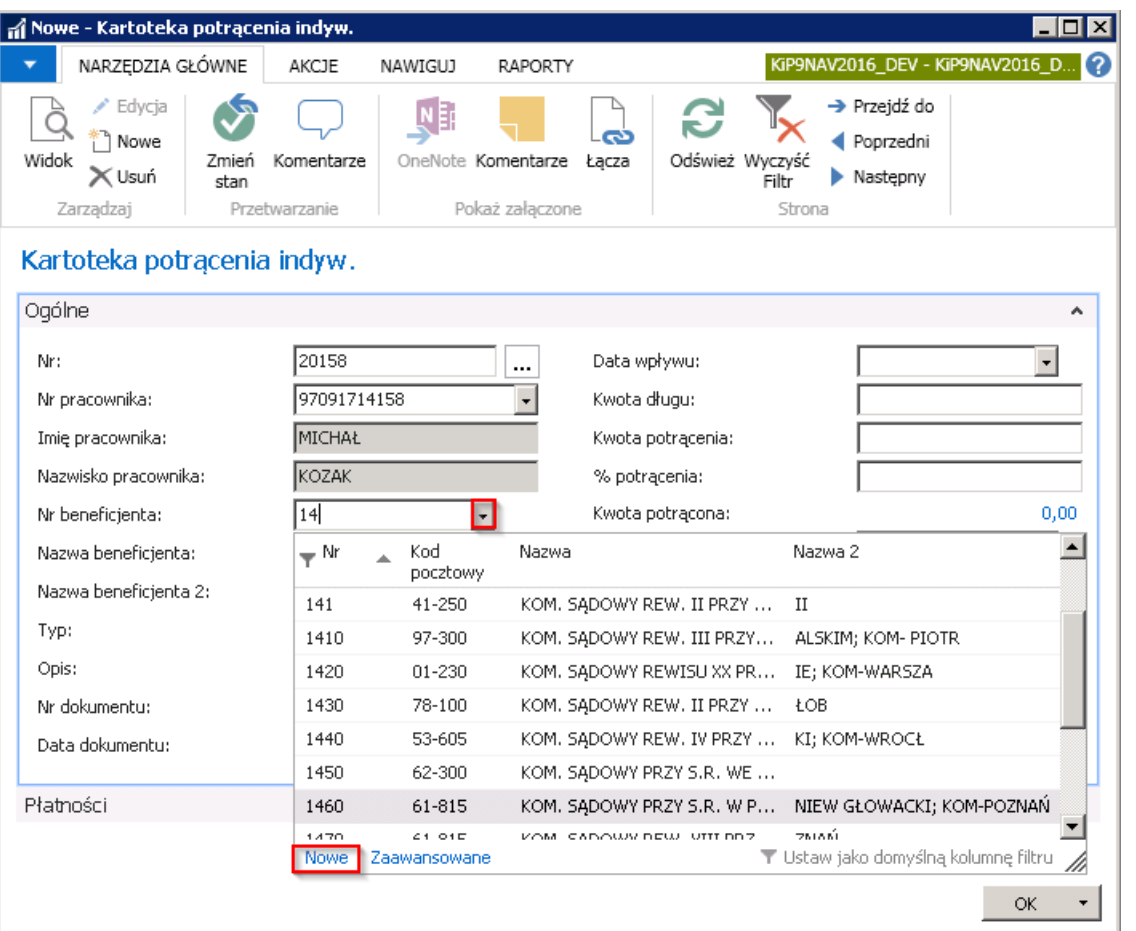

- 5. Pola Nazwa beneficjenta i Nazwa beneficjenta 2 są polami nieedytowalnymi, uzupełniają się automatycznie po wybraniu danych w polu Nr beneficjenta.
- 6. Typ w polu wskazuje się poprzez rozwinięcie listy na typ zajęcia komorniczego zgodnie z otrzymanym pismem od wierzyciela. Na podstawie wybranej wartości w polu Typ, w polu % potrącenia wprowadzona zostanie wartość domyślnie przypisana do danego typu zajęcia.

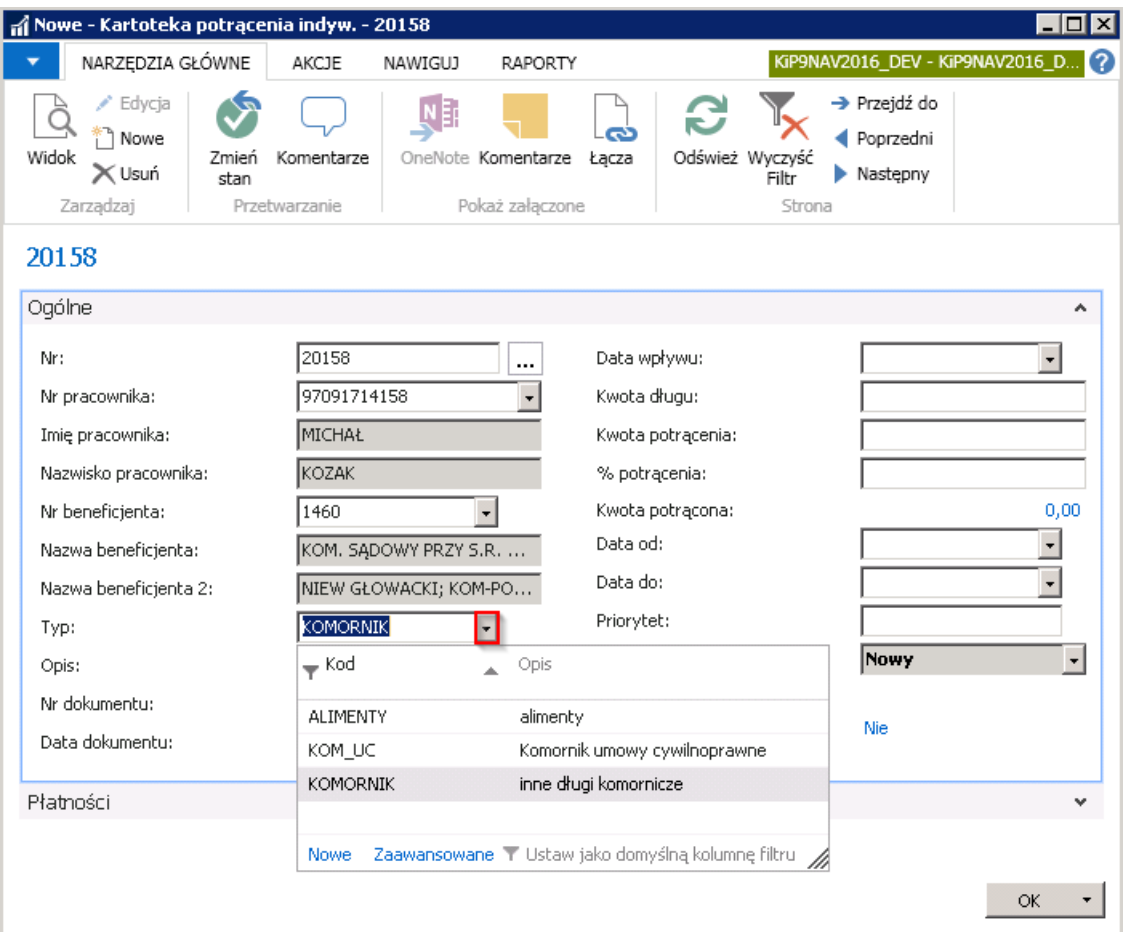

- 7. Opis, Nr dokumentu, Data dokumentu, Data wpływu są polami informacyjnymi, służą do wprowadzenia szczegółowych informacji dotyczących zajęcia. W polu **Data dokumentu** można uzupełnić datę wybierając z rozwijanej listy kalendarza lub wprowadzić datę ręcznie.
- 8. Kwota długu w tym polu wprowadza się kwotę zajęcia wynikającą z otrzymanego pisma o zajęcie wierzytelności.
- 9. Kwota potracenia w przypadku gdy w piśmie od komornika dotyczącym zajęcia wierzytelności nie ma podanej kwoty całego zajęcia a jest wskazana kwota miesięcznego potrącenia w polu **Kwota potrącenia** należy wprowadzić jej wartość.
- 10. % potracenia wartość w polu % potracenia jest uzupełniana automatycznie po uzupełnieniu pola Typ i można ją edytować ręcznie.Wartość ta informuje w jakiej wysokości procentowej nastąpi potrąceniez wynagrodzenia danego pracownika.
- 11. W polach Data od, Data do wprowadza się przedział czasowy w jakim potrącenie ma być dokonywane.
- 12. Pole Priorytet należy zaznaczyć w przypadku zbiegu zajęć komorniczych aby określić, które z zajęć w pierwszej kolejności należy umniejszać przy zajęciu wynagrodzenia pracownika.
- 13. Stan pokazuje aktualny stan Kartoteki potrącenia indyw. Aby potrącenia mogły być dokonywane z list płac kartoteka musi mieć stan Zatwierdzony. Stan kartoteki można zmienić po przejściu z poziomu wstążki w Narzędzia główne > Przetwarzanie > Zmień stan. Przy zbiegu zajęć komorniczych stan kartoteki potrącenia indywidualnego dla którego zajęcie zostaje wstrzymane należy zmienić i ustawić jako Wstrzymany, wtedy na liście płac nie będą ujęte potrącenia z tej kartoteki. Stan jest ustawiany na Zamknięty gdy zajęcie nie ma być już uwzględniane przy wynagrodzeniach.

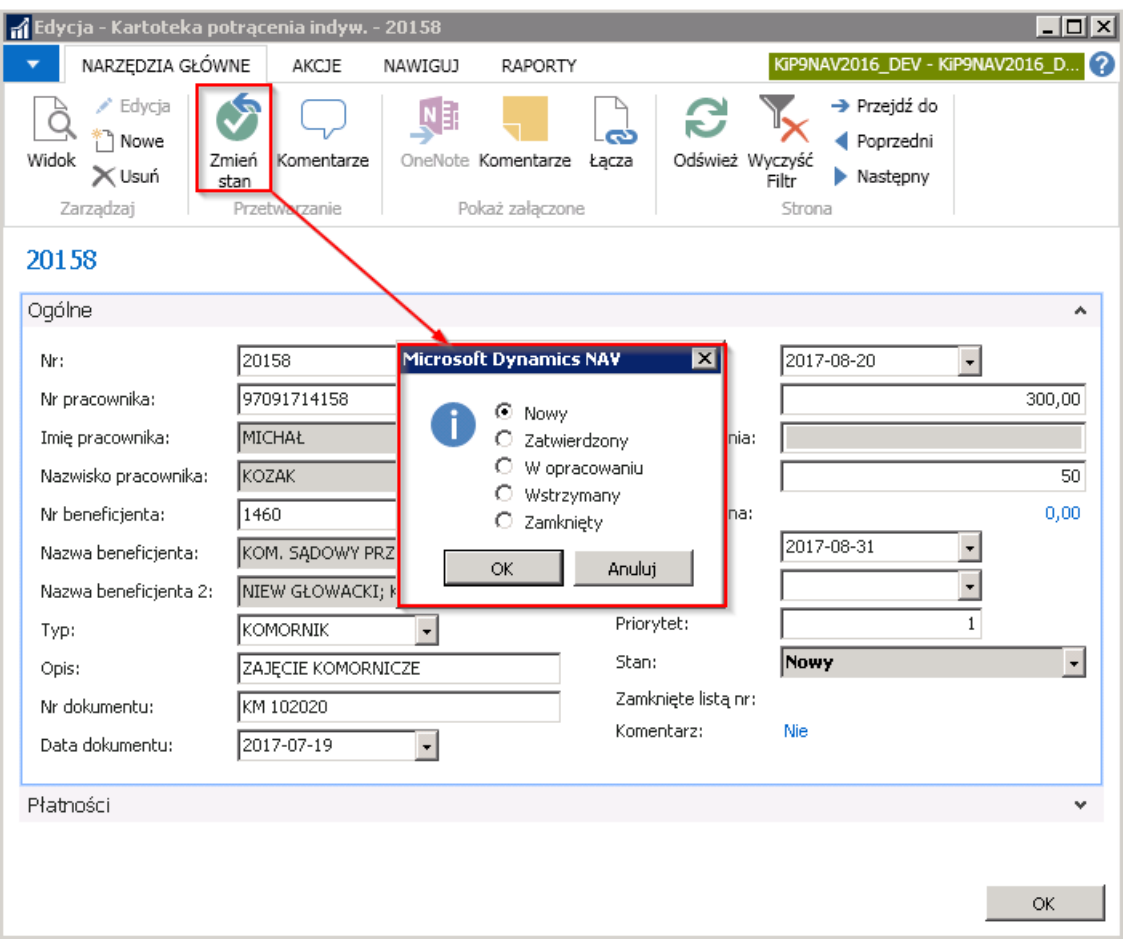

- 14. Zamknięte listą nr jeśli wprowadzone i zatwierdzone zajęcie wierzytelności zostanie uwzględnione przy wyliczeniu listy płac, informacje dotyczące listy płac na której zostało rozliczone zajęcie będą widoczne w polu Zamknięte listą nr.
- 15. W polu Komentarz można dodawać wszelkiego rodzaju komentarze do kartoteki potrącenia, które są powiązane w danym zajęciem.

### Skrócona karta Płatności

Karta płatności zawiera informacje dotyczące warunków płatności dotyczących danego potrącenia.

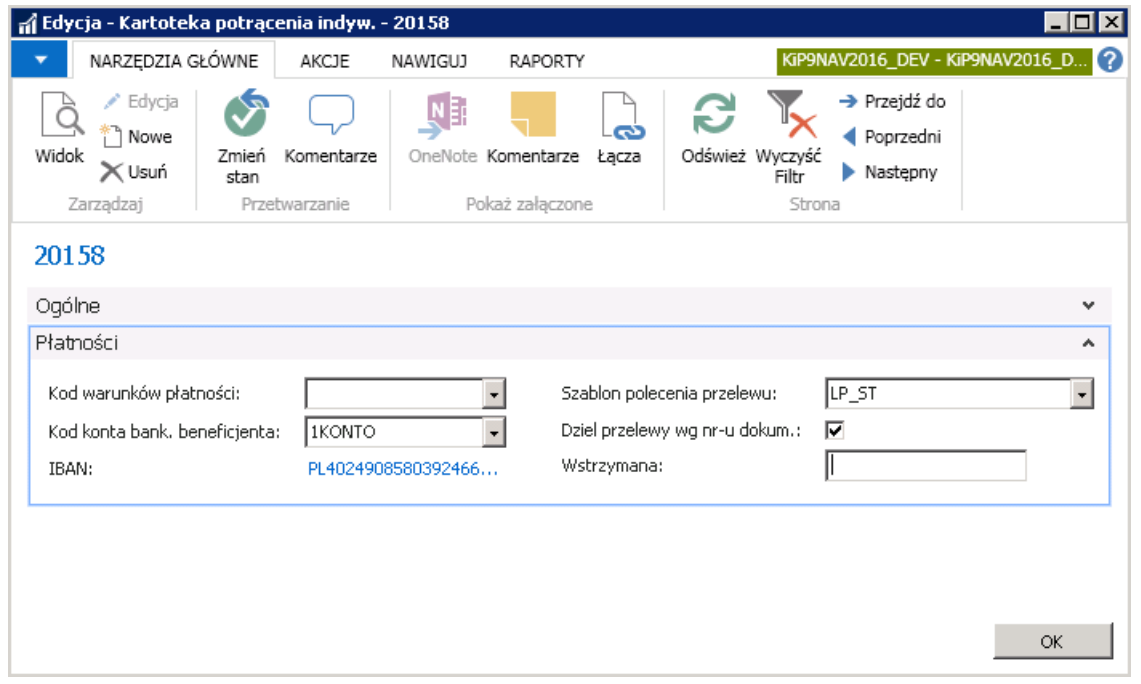

1. Kod warunków płatności - w tym polu można ustalić termin płatności po wybraniu z rozwijanej listy odpowiedniego Copyright © IT. integro sp. z o.o.

Kodu warunków płatności.

- 2. W polu Kod konta bank. beneficjenta należy z rozwijanej listy wskazać numer rachunku bankowego, na który w przypadku dokonywania potrącenia mają być przekazywane środki zajęte z wynagrodzenia. Lista wyświetlonych kont bankowych jest ściśle powiązana z beneficjentem, który został wybrany w skróconej karcie Ogólne w polu Nr beneficjenta. Konta bankowe które zostały przypisane do beneficjenta przy tworzeniu dla niego kartoteki będą zatem widoczne po rozwinieciu listy przy polu Kod konta bank. beneficienta.
- 3. IBAN wypełni się automatycznie po wybraniu Kodu konta bank. beneficjenta i po odświeżeniu Kartoteki potrącenia indyw.
- 4. W polu **Szablon polecenia przelewu** należy wybrać z rozwijanej listy odpowiedni szablon przelewu dla danego potrącenia.
- 5. Dziel przelewy wg nr-u dokum. Pole to należy zaznaczyć aby system rozdzielał przelewy do beneficjenta według numeru dokumentu, na podstawiektórego ma być dokonane potrącenie. Czyli w sytuacji gdy np.komornik prowadzi więcej niż jedną sprawę wówczas potrącenie pracownika z każdego zajęcia będzie tworzone jako osobny przelew z osobnym numerem zajęcia. Jeśli natomiast pole to nie będzie zaznaczone wówczas wszystkie zajęcia dla tego komornika zostaną skumulowane w jednym przelewie.Funkcjętą można ustawić również z poziomu tworzenia kartoteki beneficjenta wówczas odnosi się to do ogólnych zasad beneficjenta. Przy zaznaczeniu funkcji w oknie Kartoteka potrącenia indyw. zasada ta będzie uwzględniana tylko na potrąceniach konkretnego pracownika.
- 6. Wstrzymana wpisanie jakiegokolwiek znaku, słowa w polu Wstrzymana w skróconej karcie Płatności, oznacza wstrzymanie płatności z tytułu zajęcia komorniczego. Wprowadzenie w tym polu treści "NIE" nie spowoduje, że płatność nie będzie wstrzymana. Jakiekolwiek wypełnienie tego pola skutkować będzie, że płatność za wskazane zajęcie nie będzie przeniesiona do wypłaty, do Arkusza płatności dla beneficjentów trafi natomiast do Arkusza wstrzym. płatn. dla beneficjentów. Zatem na liście płac dokona się potrącenie kwoty związanej z zajęciem komorniczym, lecz kwota ta nie będzie przekazana do beneficjenta.

Aby przejść do Arkusza wstrzym. płatn. dla beneficjentów należy przejść po wybraniu Strona główna do Widoku głównego użytkownika - następnie w sekcji Bankowość elektroniczna wybrać Arkusz wstrzym. płatn. dla beneficjentów.

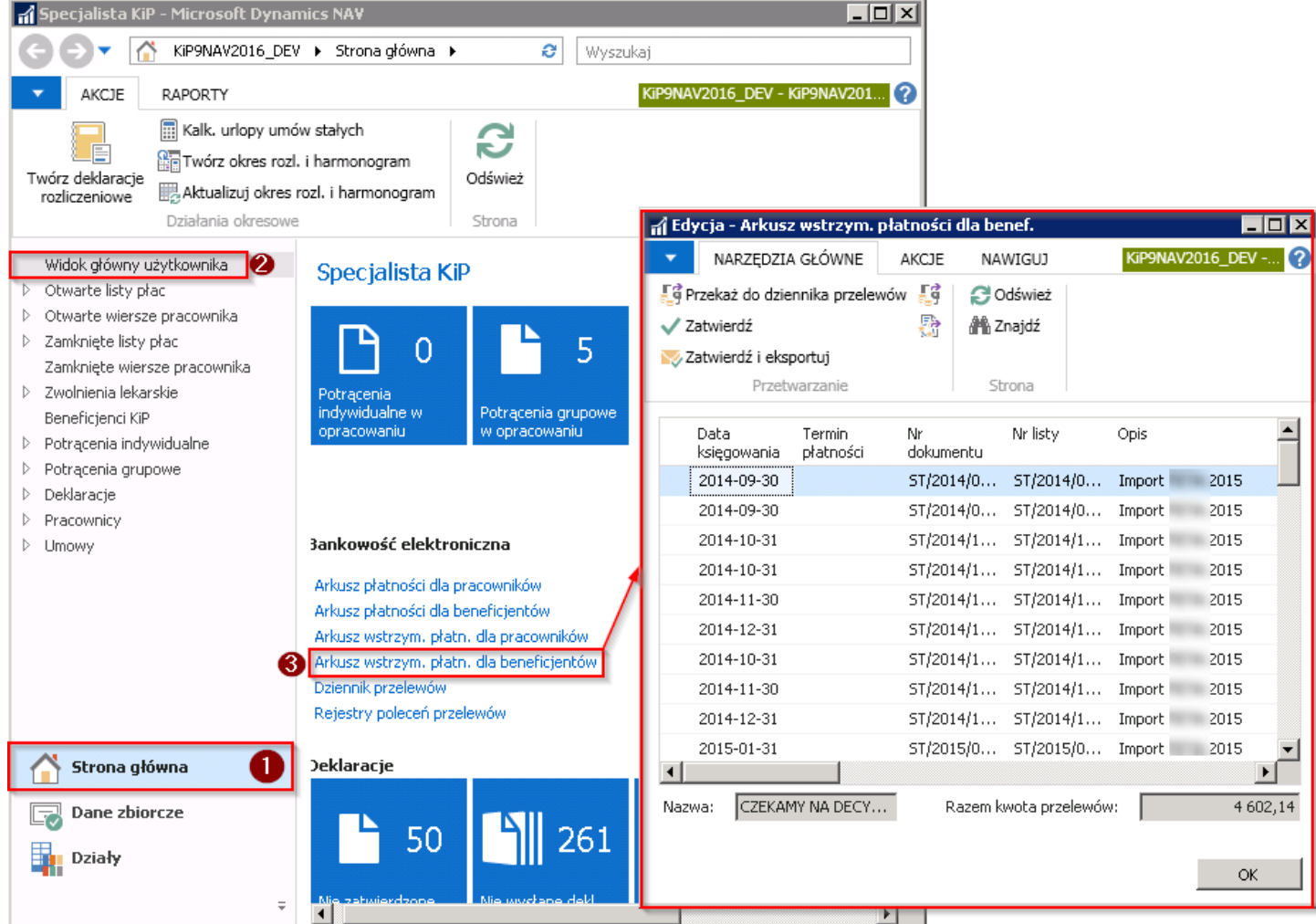

W oknie Arkusz wstrzym. płatności dla benef. kolumna Wstrzymane nie jest pusta, zatem znajdują się tu tylko te płatności dla beneficjentów, które z jakiegoś powodu należało nie przekazywać do beneficjenta.

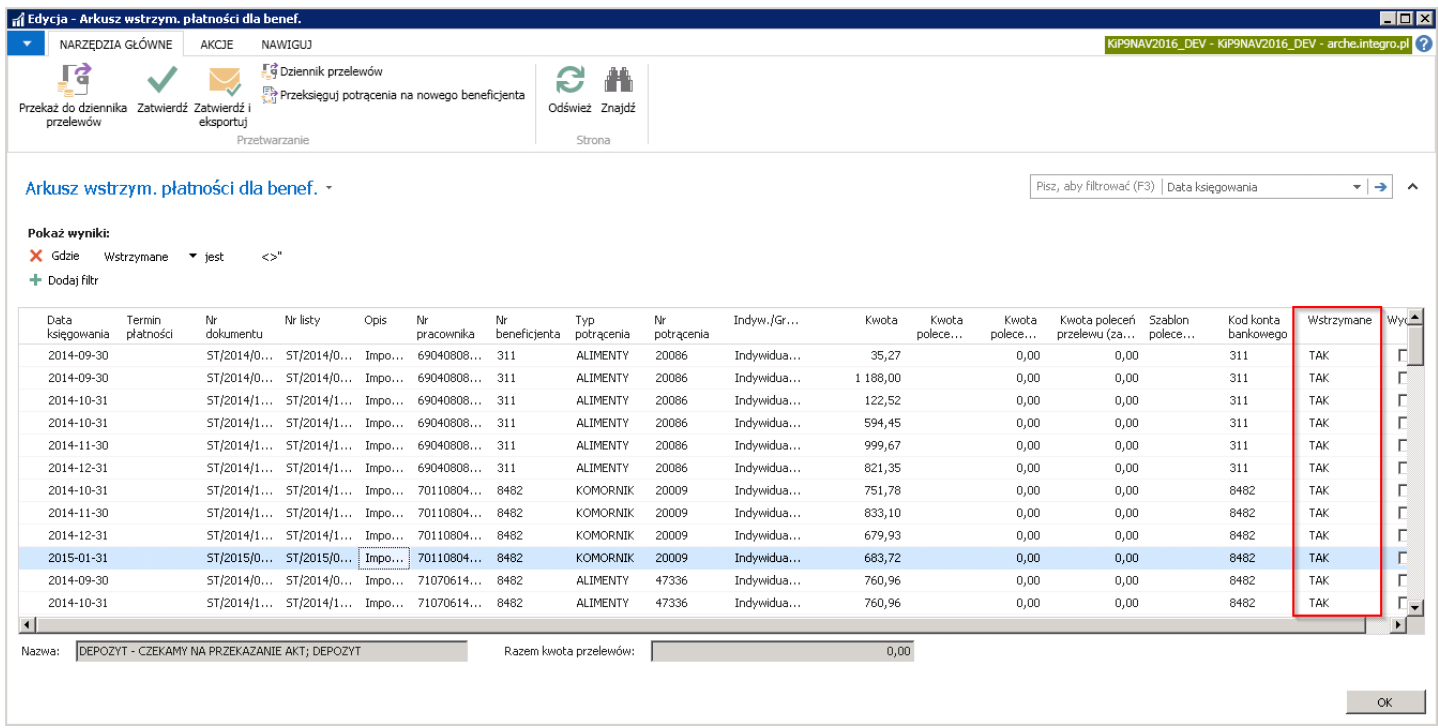

Po uzupełnieniu wszystkich danych kartotekę należy zatwierdzićaby potrącenie mogło być uwzględniane przy naliczeniach wynagrodzenia na liście płac.

# Potrącenie grupowe

Oprócz potrąceń indywidualnych system pozwala również na wprowadzenieinformacji o potrąceniach grupowych, np. ubezpieczenie grupowe, składka na kartę Multisport, opiekę medyczną itp.

Potrącenia grupowe dzielą się na zewnętrzne i wewnętrzne. Potrącenia zewnętrzne to takie, które po potrąceniu pracownikom z wynagrodzenia wskazanej kwoty, pracodawca przekazuje do danej instytucji, która zapewnia pewne świadczenia pracownikom np. PZU, Multisport. Natomiast potrącenia wewnętrzne to te, przy których pieniądze z potrącenia zostają wewnątrz firmy np. potrącenie za obiady firmowe, lekcje jezyka obcego, zgubienie kluczyka od szafki.

W celu dodawania potrąceń grupowych do danego pracownika należy wcześniej zdefiniować kartoteki potrącenia grupowego oraz kwoty potrącenia grupowego.

## Definiowanie Kartoteki potrącenia grupowego i kwot potrącenia

Konfiguracja nowego lub zmiana ustawień istniejącego potrącenia grupowego możliwa jest z poziomu okna Lista potrąceń grupowych. W celu przejścia do okna Lista potrąceń grupowych należy wybrać Działy > Kadry i płace > Ustawienia > Potrącenia > Potrącenia grupowe.

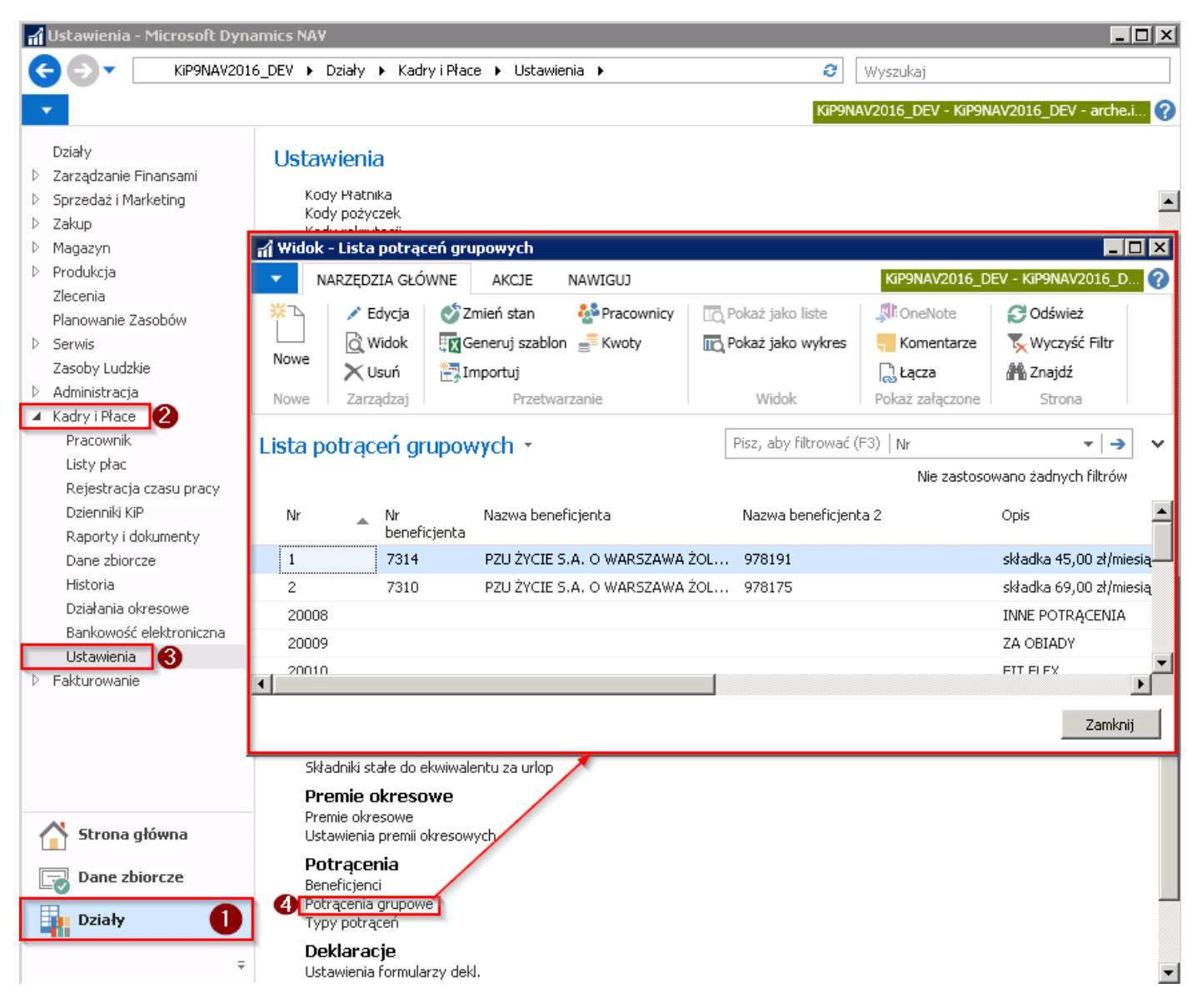

Po wybraniu tej opcji pojawi się okno Lista potrąceń grupowych, gdzie znajduje się lista wprowadzonych potrąceń grupowych. W celu dodania nowej pozycji na Liście potrąceń grupowych należy przejść z pozycji wstążki w Narzędzia główne > Nowe > Nowe. Konsekwencją takiego wyboru będzie otworzenie się pustej Kartoteki potrącenia grupowego.
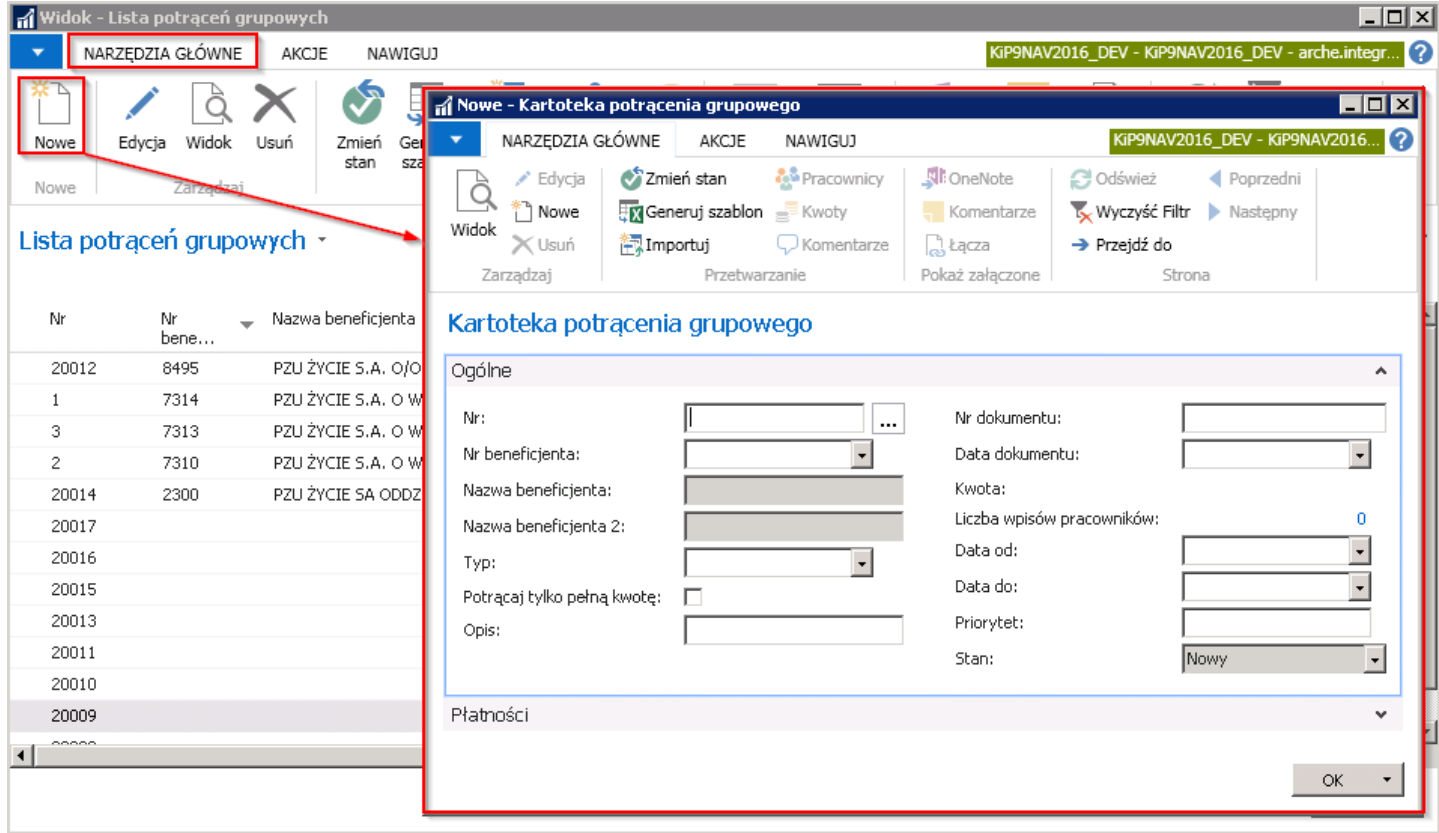

Kartoteka potrącenia grupowego podobnie jak Kartoteka potrącenia indywidualnego składa się z dwóch skróconych kart a pola zawarte na każdej z tych skróconych kart są w większości analogiczne do Kartoteki potrącenia indywidualnego.

## Skrócona karta Ogólne

1. Nr - numer służący do ewidencji danej kartoteki. Numer ten może zostać wprowadzony ręcznie lub automatycznie według wybranej wcześniej serii numeracji. Aby wybrać serię numeracji należy kliknąć w przycisk asysty znajdujący się obok pola Nr. i po otwarciu się okna Lista serii numeracji wybrać Kod serii numeracji, który ma zostać użyty w polu Nr na Kartotece potrącenia indyw.

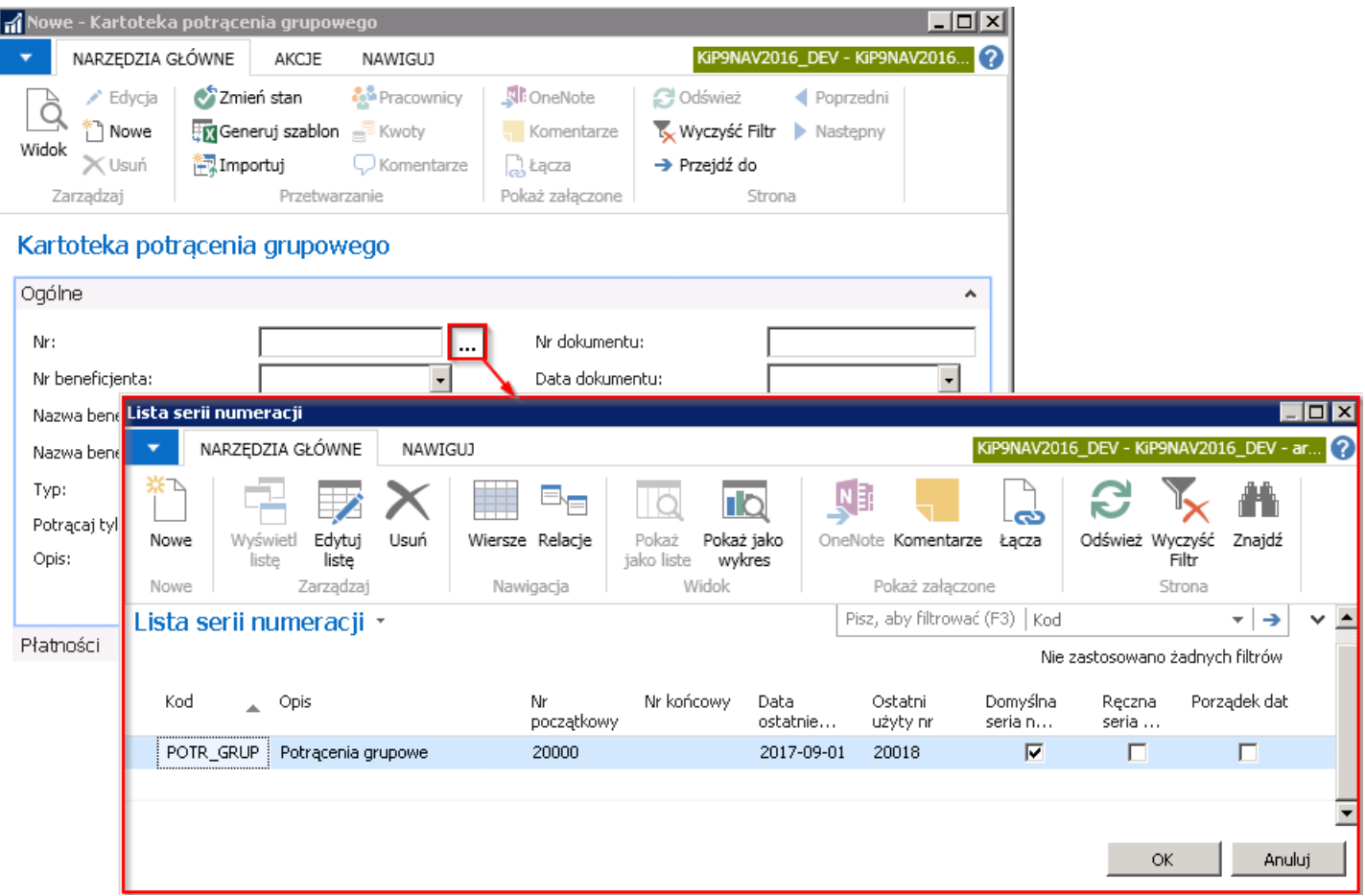

2. Nr beneficjenta - w polu numer beneficjenta przy potrąceniach zewnętrznych należy wybrać z rozwijanej listy beneficjenta dla którego jest tworzone potrącenie grupowe.W przypadku potrąceń grupowych wewnętrznych nie ma potrzeby wybierania beneficjenta. Jeśli na liście nie ma danego beneficjenta można go dodać w oknie Kartoteka beneficjenta KIP co zostało opisane w Kartoteka [beneficjenta](#page-454-0) lub po kliknięciu na przycisk rozwijanej listy wybrać Nowe. Po wybraniu Nowe otworzy się pusta Kartoteka beneficjenta KIP, którą należy uzupełnić zgodnie w [wskazówkami](#page-454-0) podanymi w Kartoteka beneficjenta.

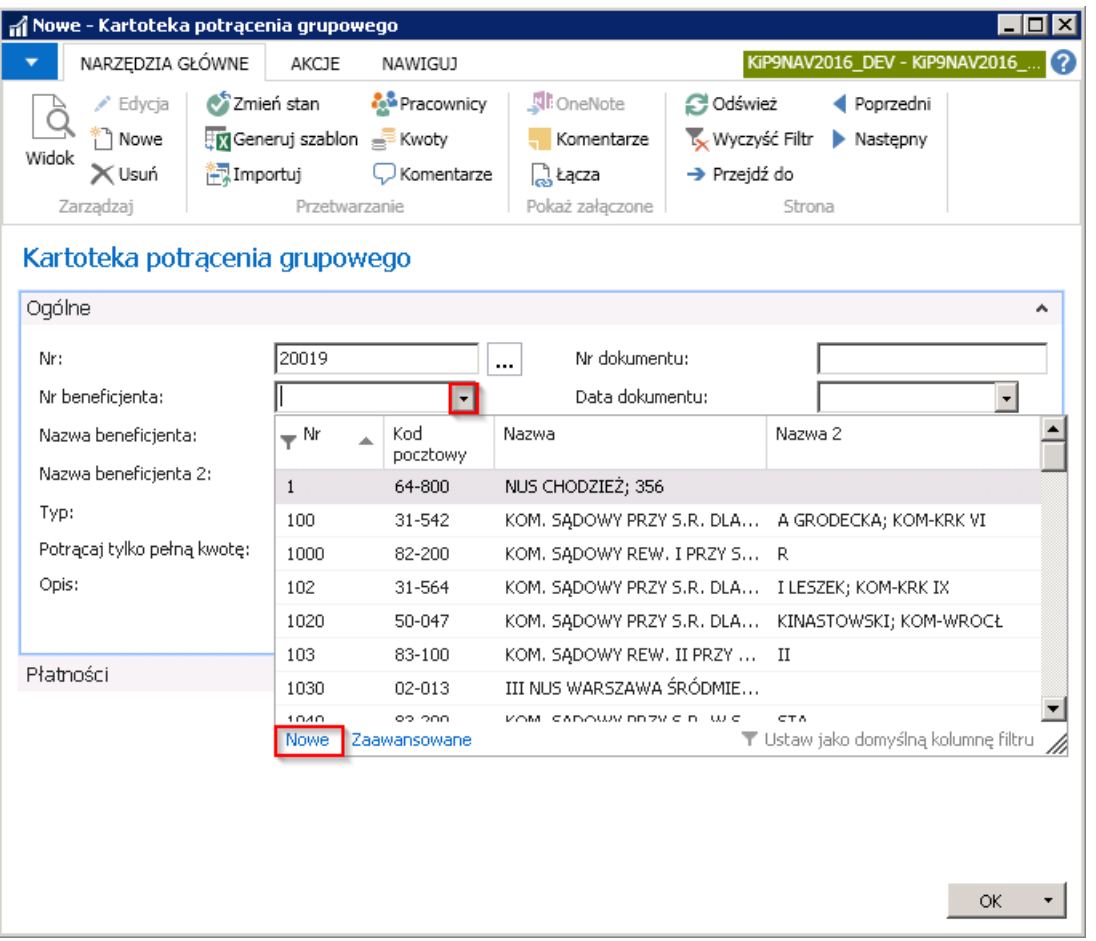

- 3. Nazwa beneficjenta i Nazwa beneficjenta 2 są polami informacyjnymi i wypełniają się automatycznie po wybraniu beneficjenta w polu Nr beneficjenta.
- 4. Typ w polu wskazuje się poprzez rozwinięcie listy na typ potrącenia grupowego.

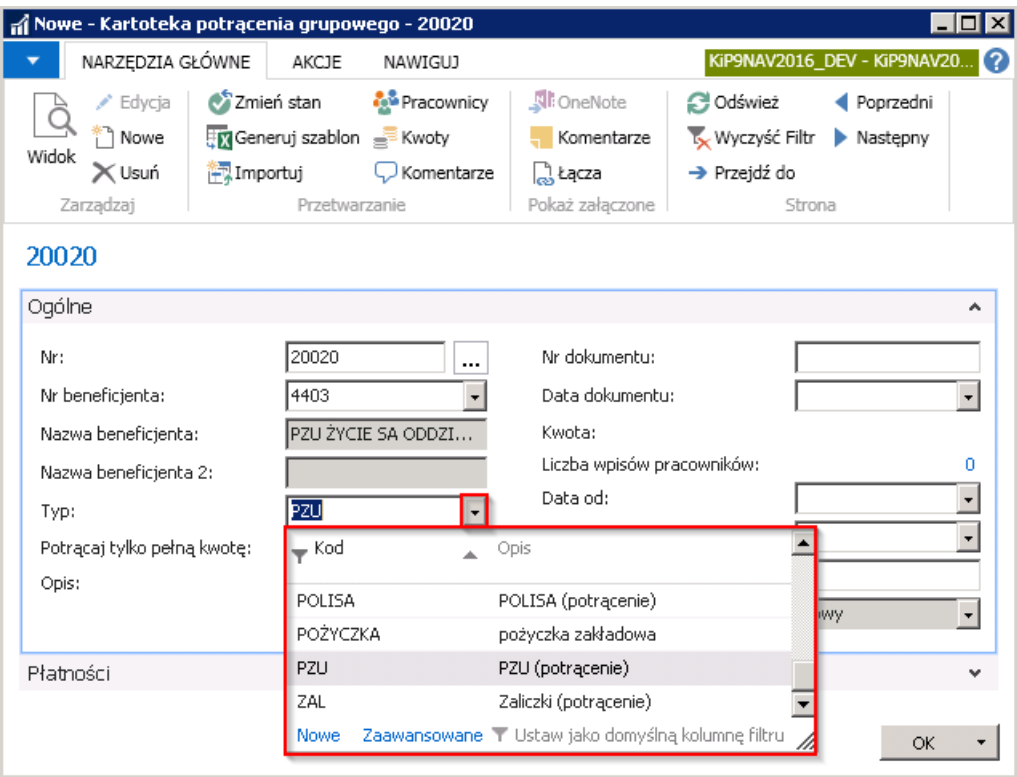

5. Potrącaj tylko pełną kwotę - zaznaczenie tego pola oznacza, że potrącenie będzie dokonywane w wysokości wprowadzonej kwoty do potrącenia grupowego. Zatem jeśli wynagrodzenie będzieza niskie w porównaniu do kwoty potrącenia grupowego to nie zostanie dokonane potrącenie. Zaznaczenie pola skutkuje albo potrąceniem pełnej kwoty albo niepotrąceniem żadnej kwoty. Natomiast przy odznaczonym polu Potrącaj tylko pełną kwotę system przy zbyt niskim

wynagrodzeniu w stosunku do potrącenia będzie potrącał możliwą do potrącenia kwotęzmniejszoną do takiej wysokości jaka może być od wynagrodzenia odjęta.

- 6. Opis, Nr dokumentu, Data dokumentu są polami informacyjnymi, służą do wprowadzenia szczegółowych informacji dotyczących potrącenia grupowego. W polu **Data dokumentu** można uzupełnić datę wybierając z rozwijanej listy kalendarza lub wprowadzić datę ręcznie.
- 7. Kwota w polu kwota jest widoczna aktualna kwota potrącenia grupowego. Aby dodać kwotę do potrącenia grupowego należy kliknąć obok pola Kwota lub z pozycji wstążki okna Kartoteka potrącenia grupowego wybrać Narzędzia główne > Przetwarzanie > Kwoty. Pojawi się okno Kwoty potrącenia grupowego. Aby dodać nową kwotę w oknie Kwoty potrącenia grupowego z pozycji wstążki należy wybrać Narzędzia główne > Nowe > Nowe. Wówczas kursor pojawi się w pustym wierszu i należy uzupełnić **Datę początkową** od której kwota potrącenia ma obowiązywać oraz wskazać Kwotę potrącenia.

### Przykład

Jeśli od 01.01.2017 kwota potrącenia PZU wynosi 30,00 zł wprowadzamy taką daną w oknie Kwoty potrącenia grupowego. Jeśli kwota ta zmieni się np. w dniu 01.06.2017 na 45,00 zł wówczas nowym zapisem wprowadzamy kolejną pozycję.

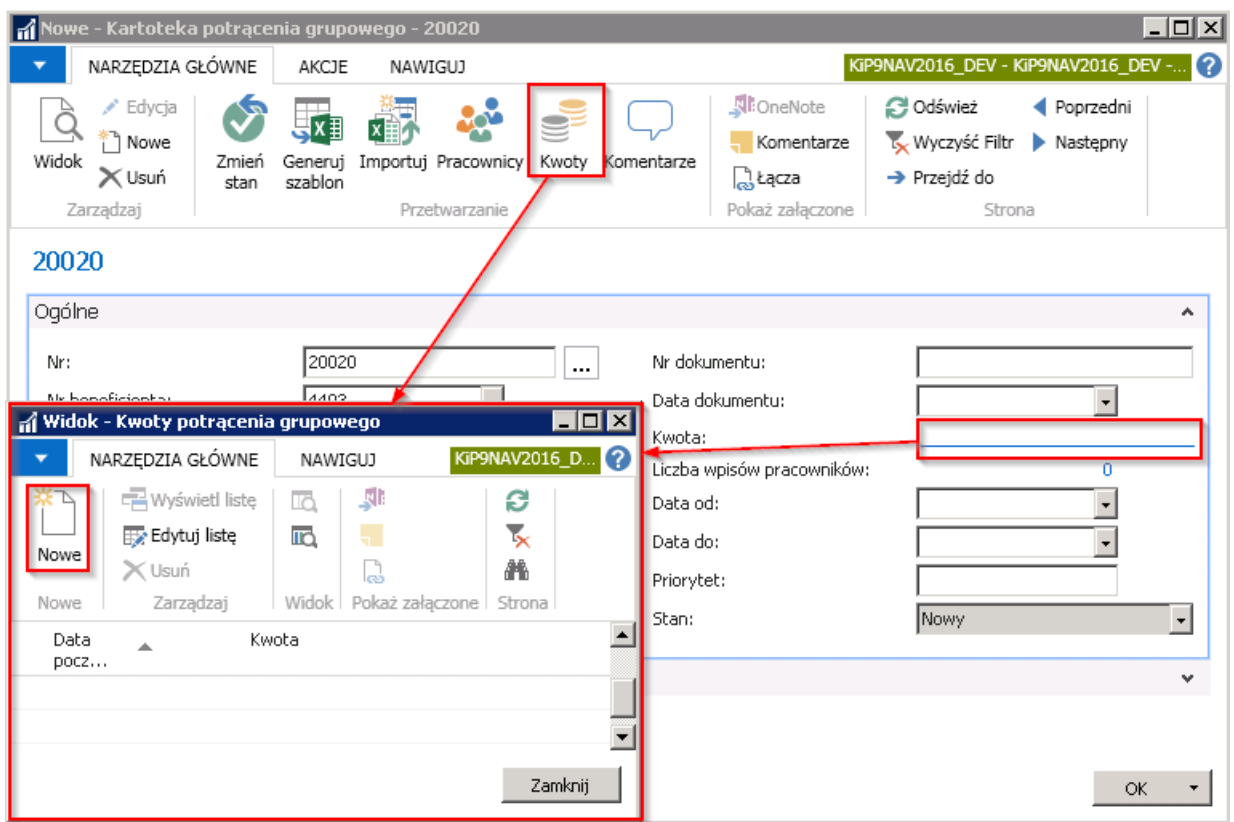

- 8. Liczba wpisów pracowników w polu tym wyświetla się liczba pracowników, która jest przypisana do potrącenia grupowego. Aby podglądnąć lub przypisać pracowników do ubezpieczenia grupowego, można tego dokonać poprzez:
- kliknięcie obok pola Liczba wpisów pracowników lub wybrać z pozycji wstążki Narzędzia główne Przetwarzanie Pracownicy. Pojawi się okno Pracownicy potrącenia grupowego z wszystkimi pracownikami, dla których obecnie pobierane jest dane potrącenie. W celu dodania nowego pracownika do wskazanego potrącenia należy wybrać w oknie Pracownicy potrącenia grupowego z pozycji wstążki > Narzędzia główne > Nowe > Nowe.

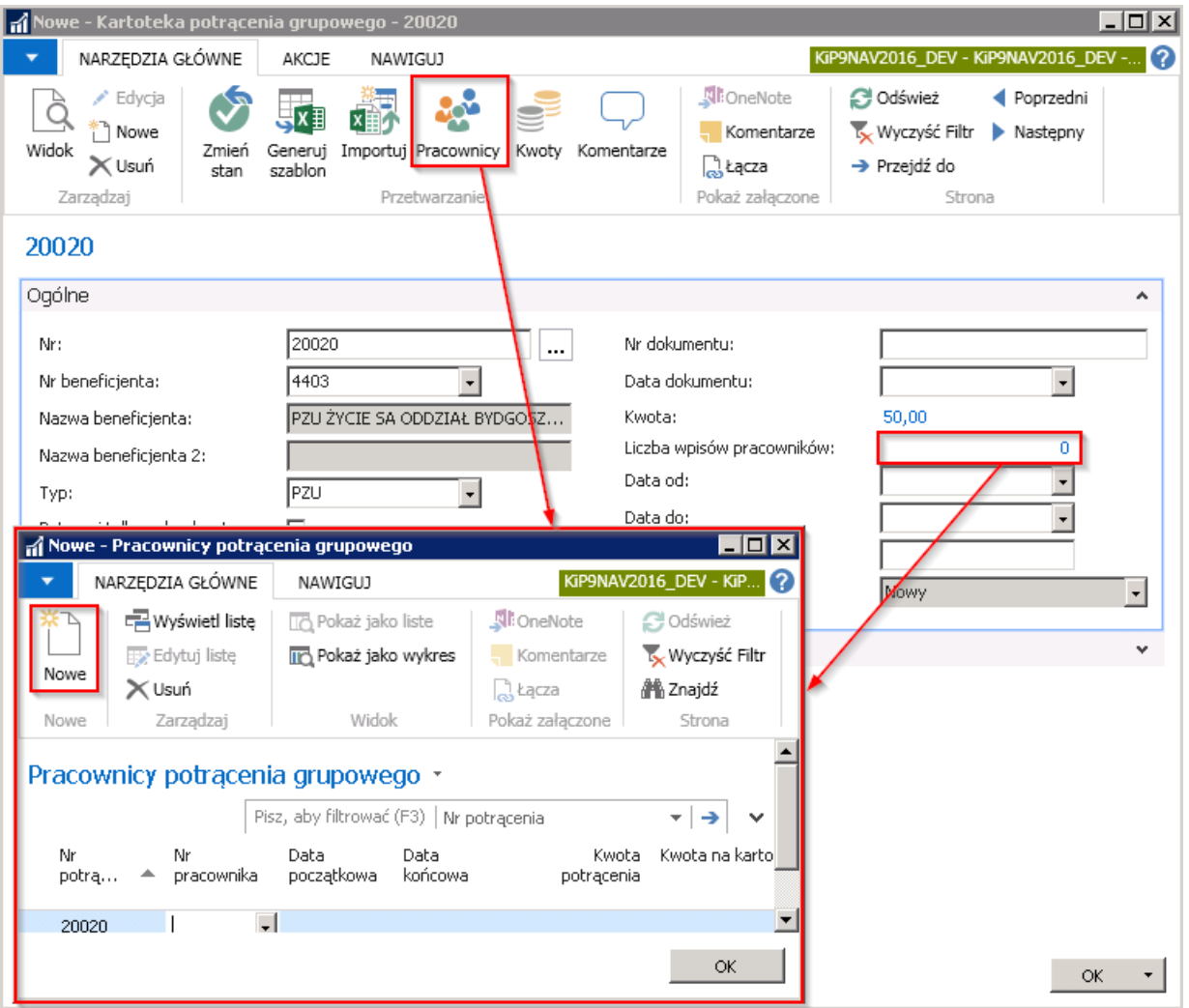

Należy następnie uzupełnić w wierszach Nr pracowników i pozostałe informacje, w szczególności Datę początkową. Datę końcową należy uzupełnić w sytuacji gdy dane potrącenie ma ograniczenie czasowe. Kwota potrącenia pozostaje pusta jeśli pracownik ma mieć potrąconą przypisaną do kartoteki kwotę potrącenia, której wysokość jest podana w kolumnie Kwota na kartotece.

Potrącenie można również dodać będąc na Kartotece pracownika KIP.

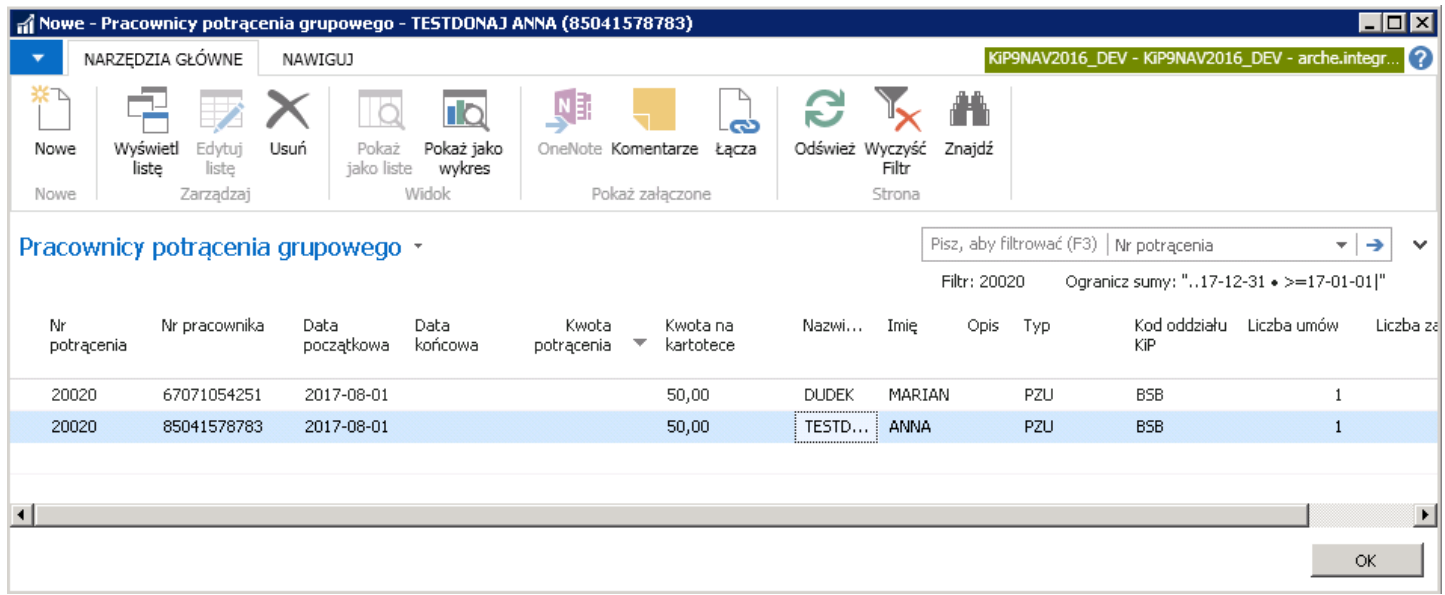

• wygenerowanie szablonu do pliku Excel, a następnie zaimportowanie wprowadzonych danych w wygenerowanym szablonie z powrotem do systemu. W tym celu należy z pozycji wstążki okna Kartoteka potrącenia grupowego wybrać Akcje Funkcje Generuj szablon

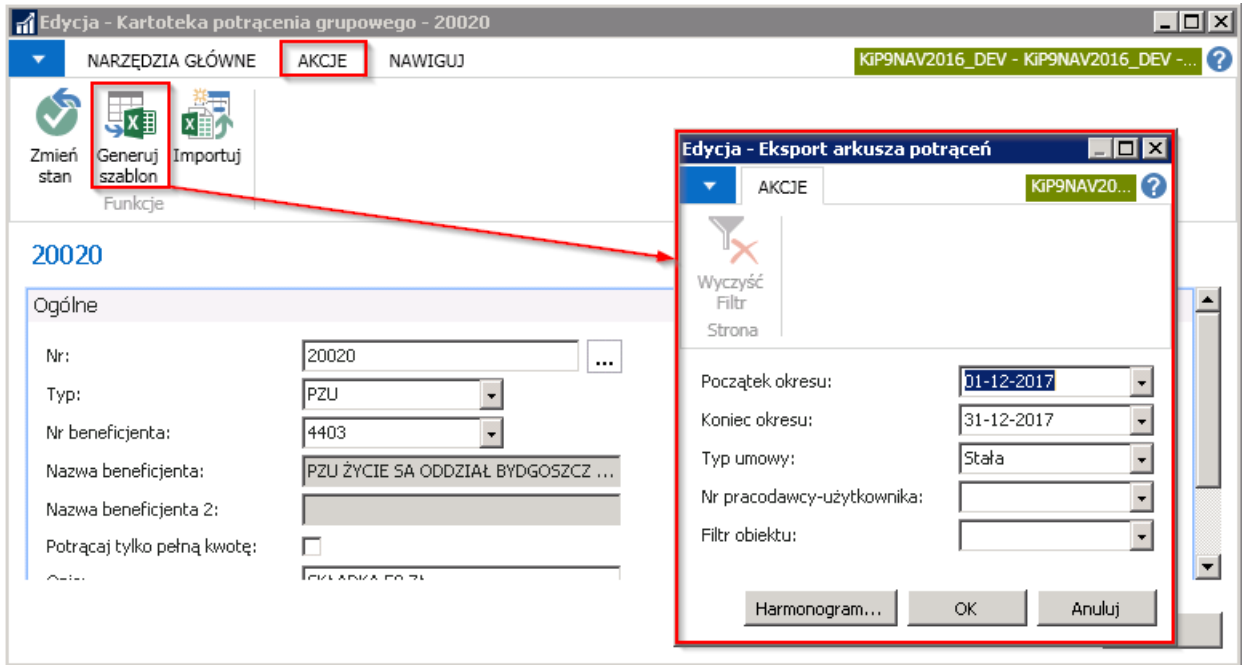

W oknie Eksport arkusza potrąceń uzupełnić pola: Początek okresu, Koniec okresu, wybrać Typ umowy, a w przypadku agencji pracy tymczasowej szablon można wygenerować ograniczając dane do pracowników znajdujących się u pracodawcy użytkownika wskazanego w polu Nr pracodawcy użytkownika lub wybrać Filtr obiektu. Wybór należy zatwierdzić przyciskiem <OK> aby system mógł wygenerować szablon w programieExcel.

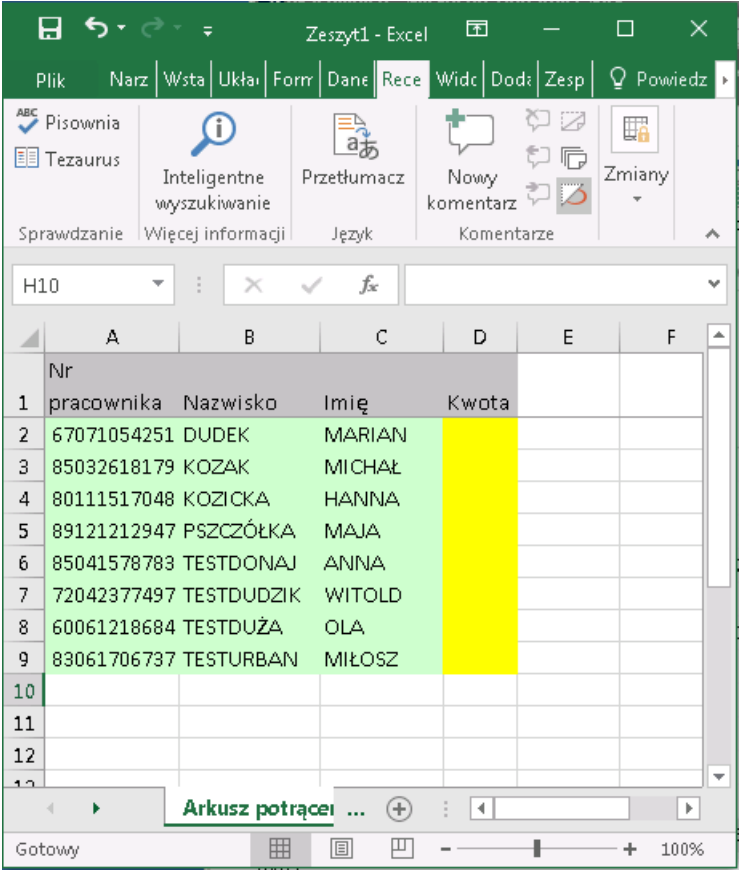

Po wprowadzeniu z poziomu Excela kwot potrącenia, plik może zostać zaimportowany do systemu. W tym celu w oknie Kartoteka potrącenia grupowego należy z poziomu wstążki wybrać Akcje > Funkcje > Importuj.

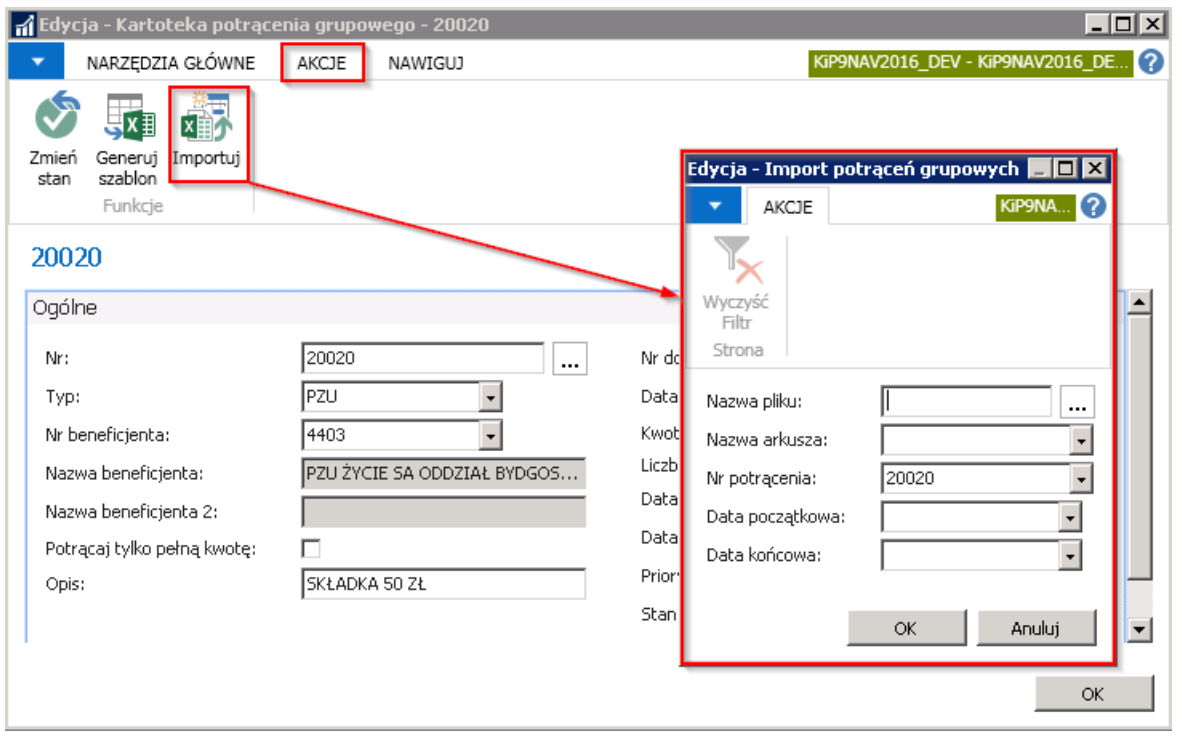

W oknie Import potrąceń grupowych należy wskazać: Nazwę pliku, Nazwę arkusza, Wybrać jakiego typu potrącenia będzie importowane poprzez wskazanie Nr potrącenia oraz wskazać Datę początkową i Datę końcową. Po dokonaniu wyboru zatwierdzić okno przyciskiem <OK>

O poprawnie przeprowadzonej akcji system powiadomi w komunikacie.

Dane zaimportowane z wygenerowanego pliku można podglądnąć po kliknięciu w oknie Kartoteka potrącenia grupowego w liczbę wyświetloną przy polu Liczba wpisów pracowników.

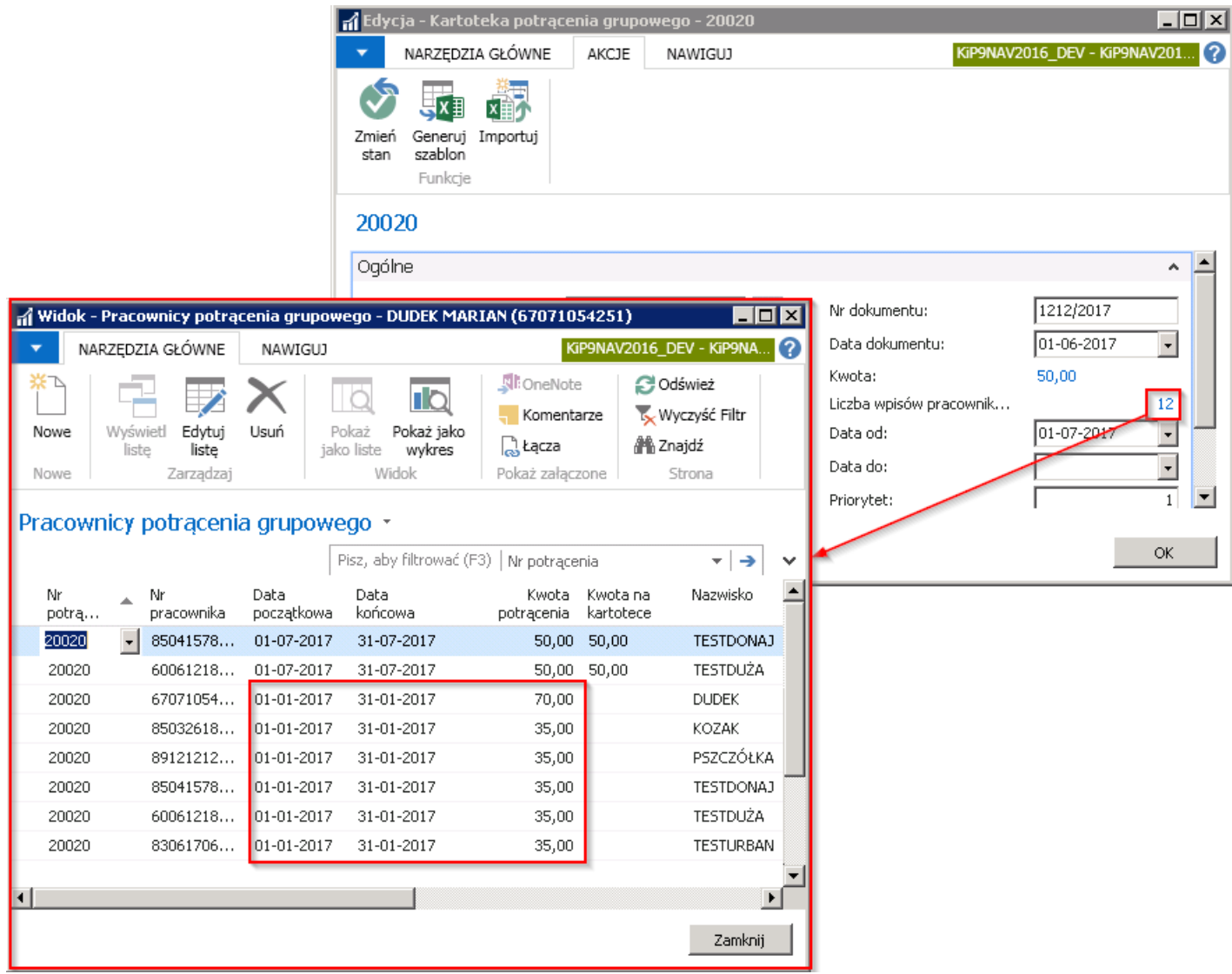

- 9. W polach Data od, Data do wprowadza się przedział czasowy w jakim potrącenie ma być dokonywane.
- 10. Pole Priorytet należy zaznaczyć w przypadku gdy u pracownika dojdzie do zbiegu różnych potrąceń danego typu, których łączna wartość przewyższy dopuszczalny przepisami pułap wynagrodzenia wolnego od potrąceń.W takim przypadku jako pierwsze będą pobierane z wynagrodzenia te potrącenia, które będą miały niższy numer wprowadzony w polu Priorytet. Pole Priorytet musi zostać wypełnione
- 11. Stan pokazuje aktualny stan Kartoteki potrącenia grupowego. Aby potrącenia mogły być dokonywane z list płac kartoteka musi mieć stan Zatwierdzony. Stan kartoteki można zmienić po przejściu z poziomu wstążki w Narzędzia główne > Przetwarzanie > Zmień stan. Szczególnym stanem, dostępnym tylko dla potrąceń indywidualnych i grupowych jest stan Wstrzymany. Jest on odpowiedni w przypadku gdy dojdzie do zbiegu potrąceń, których łączna wartość będzie zbyt wysoka do zaspokojenia obciążenia. W takim przypadku system potrąci z wynagrodzenia maksymalną dopuszczalną kwotę jednocześnie zaś nie przekaże jej do beneficjenta potrącenia.

# Skrócona karta Płatności

Skrócona karta Płatności w Kartotece potrącenia grupowego zawiera pola analogiczne do Kartoteki potrącenia indywidualnego co zostało szczegółowiej opisane w Potrącenie indywidualne.

Po wprowadzeniu wszelkich potrzebnych informacji do kartoteki należy zmienić jej stan na Zatwierdzona. W tym celu należy z pozycji wstążki Kartoteki potrącenia grupowego wybrać Narzędzie główne > Przetwarzanie > Zmień stan.

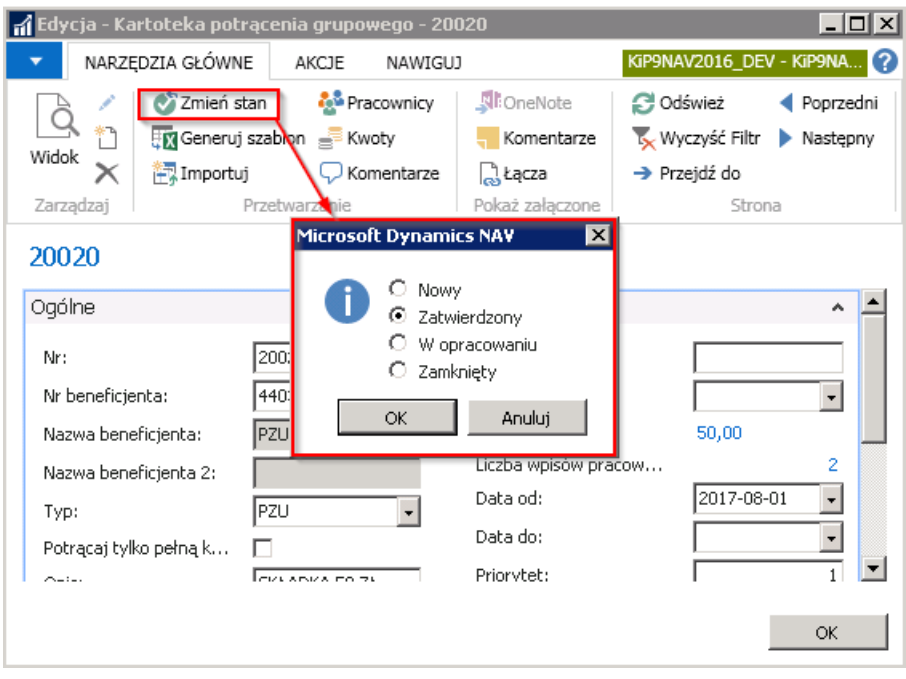

Edycja wybranego potrącenia grupowego jest możliwa po przejściu w oknie Lista potrąceń grupowych w tryb edycji danego wiersza. W tym celu należy zmienić stan kartoteki na W opracowaniu, czyli zaznaczyć wiersz z potrąceniem, który ma zostać edytowany i z pozycji wstążki okna Lista potrąceń grupowych wybrać Narzędzi główne > Przetwarzanie > Zmień stan > W opracowaniu. Następnie również z pozycji wstążki wybrać Narzędzia główne > Zarządzaj > Edycja. Otworzy się wówczas Kartoteka potrącenia grupowego w trybie edycji.

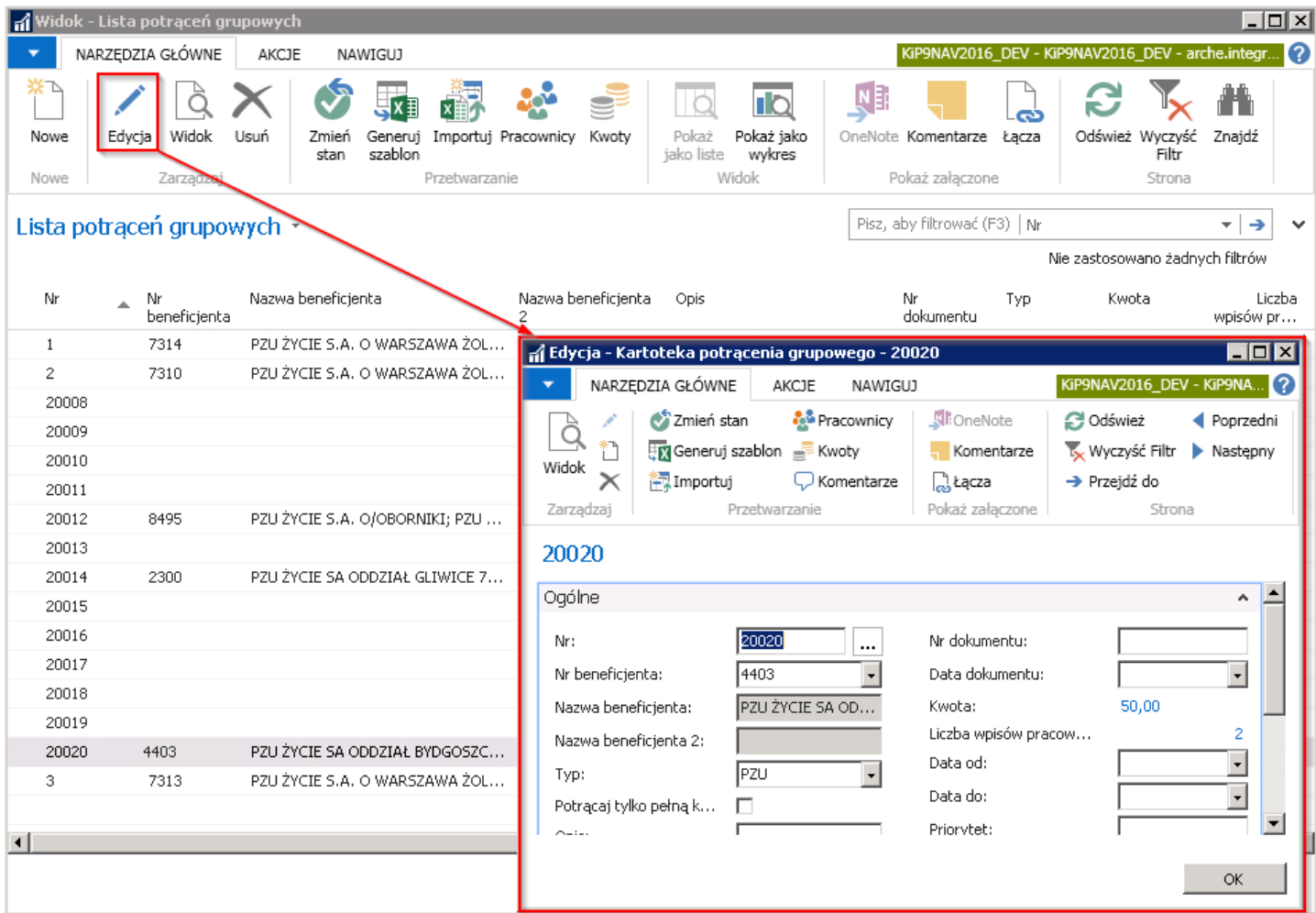

Informacje o takich potrąceniach możliwesą również do wprowadzenia albo pojedynczo dla konkretnego pracownika albo automatycznie po wygenerowaniu pliku Excel dla wielu pracowników jednocześnie.

### Pojedyncze wprowadzanie potrącenia grupowego

Podobnie jak przy potrąceniach indywidualnych, informację o potrzebie zastosowania odpowiedniego potrącenia można nanieść z poziomu:

1. Z poziomu listy Kartotek pracowników KIP - wówczas należy wybrać Działy > Kadry i płace > Pracownik > Kartoteki. W widoku Kartoteki z listy wybrać i zaznaczyć kursorem pracownika, który ma mieć dodane potrącenie grupowe, a następnie z pozycji wstążki wybrać Nawiguj > Dodatki i potrącenia > Potrącenia grupowe.

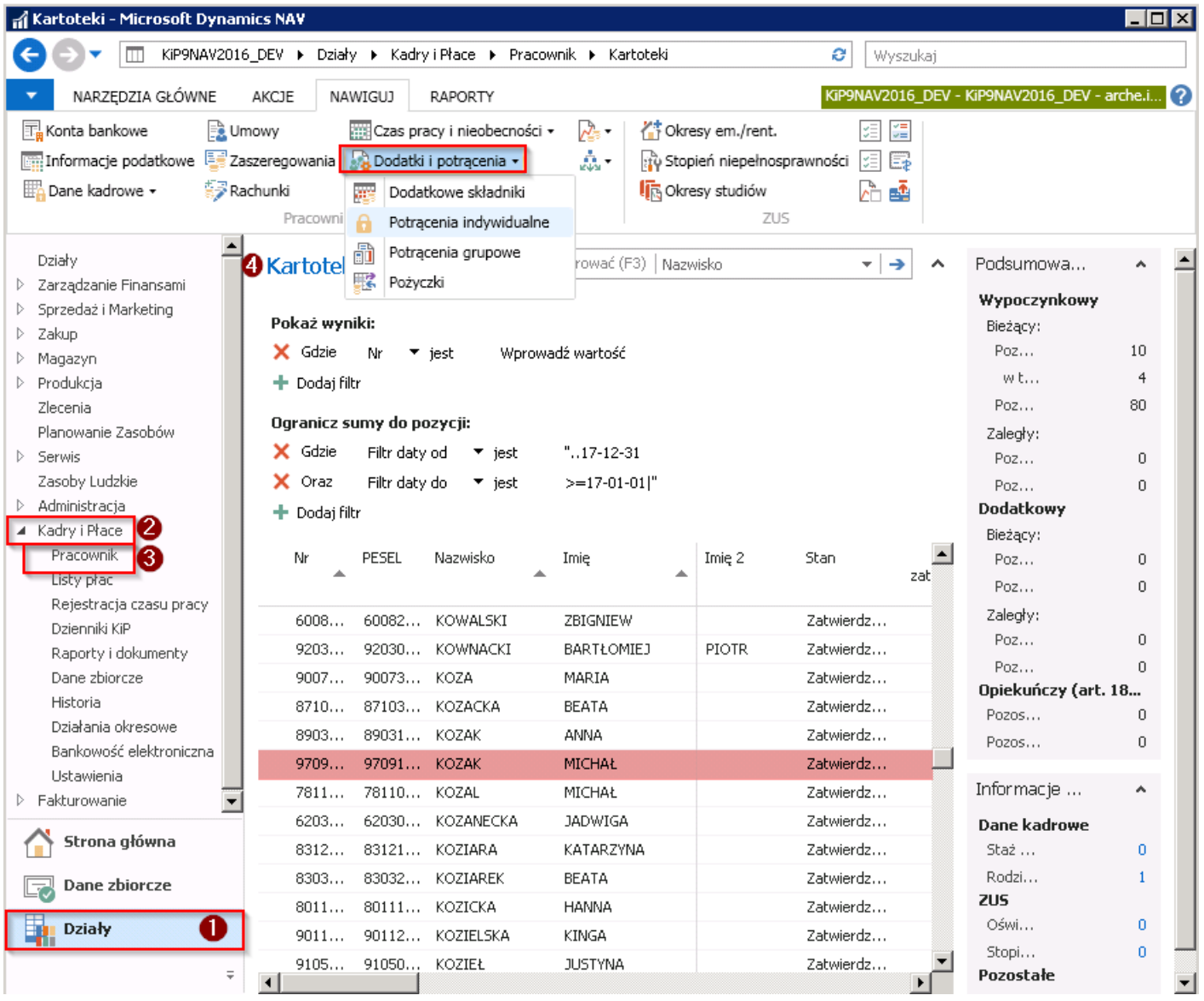

2. Z pozycii otwartej Kartoteki wybranego pracownika KIP - W celu otwarcia kartoteki wskazanego pracownika a kolejno z tej kartoteki okna Pracownicy potrącenia grupowego należy wybrać Działy > Kadry i płace > Pracownik > Kartoteki. Będąc na liście kartotek wskazać kursorem pracownika dla którego mają być wprowadzone potrącenia grupowe i albo z pozycji wstążki wybrać Narzędzia główne > Zarządzaj > Edycja/Widok albo dwukrotnym kliknięciem prawym przyciskiem myszy otworzyć Kartoteką pracownika KIP. Po otwarciu Kartoteki pracownika KIP należy z pozycji wstążki wybrać Nawiguj > Pracownik > Dodatki i potrącenia. Z rozwijanej listy Dodatki i potrącenia wybrać Potrącenia grupowe.

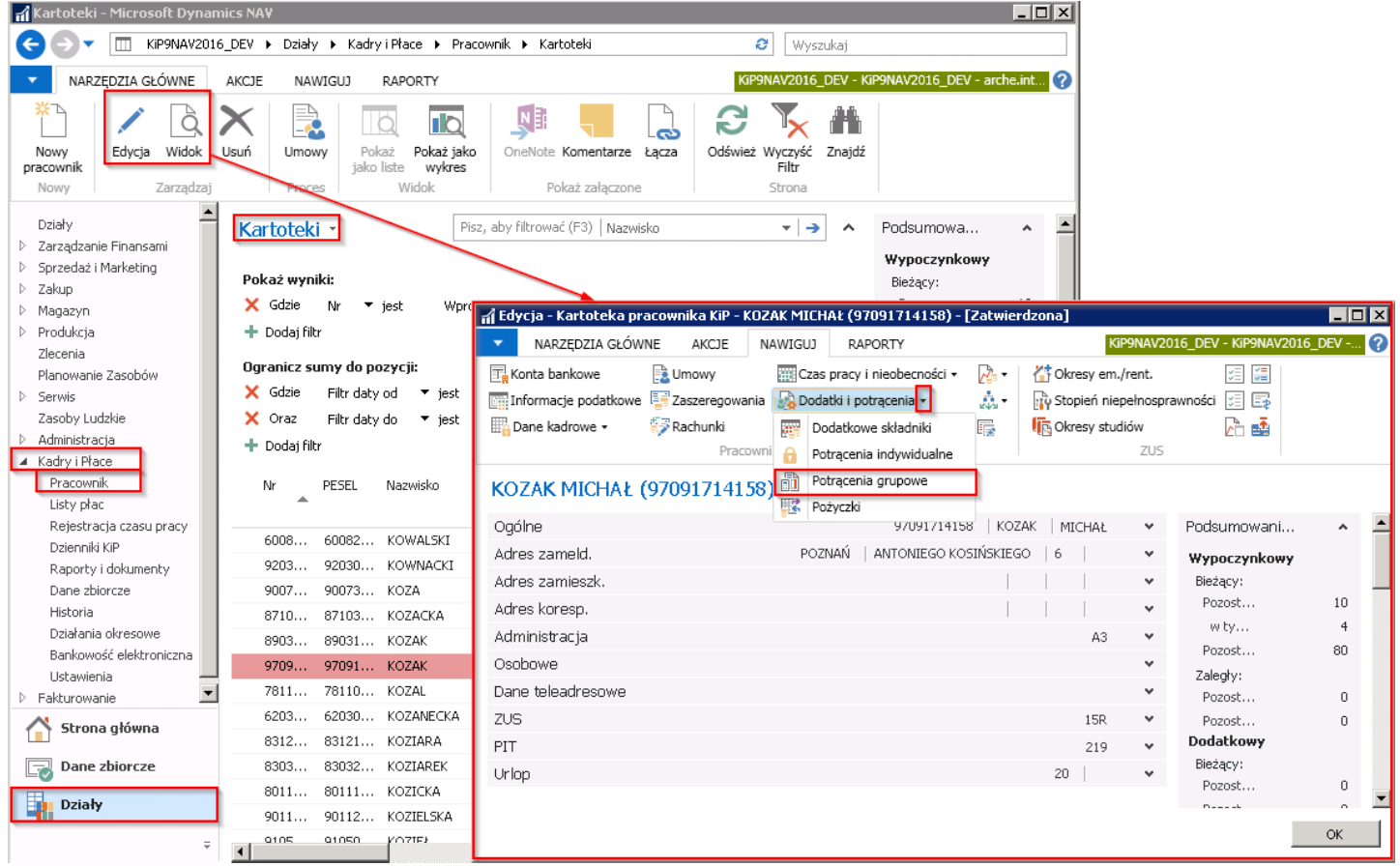

3. W oknie Umowy KIP wybranego pracownika - Potrącenia grupowe można również wprowadzić z poziomu kartoteki umowy danego pracownika. Przejście do Kartoteki umowy KIP zostało opisane w Ewidencja, zatwierdzanie i wydruki umów. Będąc w oknie Kartoteka umowy KIP należy z pozycji wstążki wybrać Narzędzia główne > [Przetwarzanie](#page-122-0) > Potrącenia grupowe.

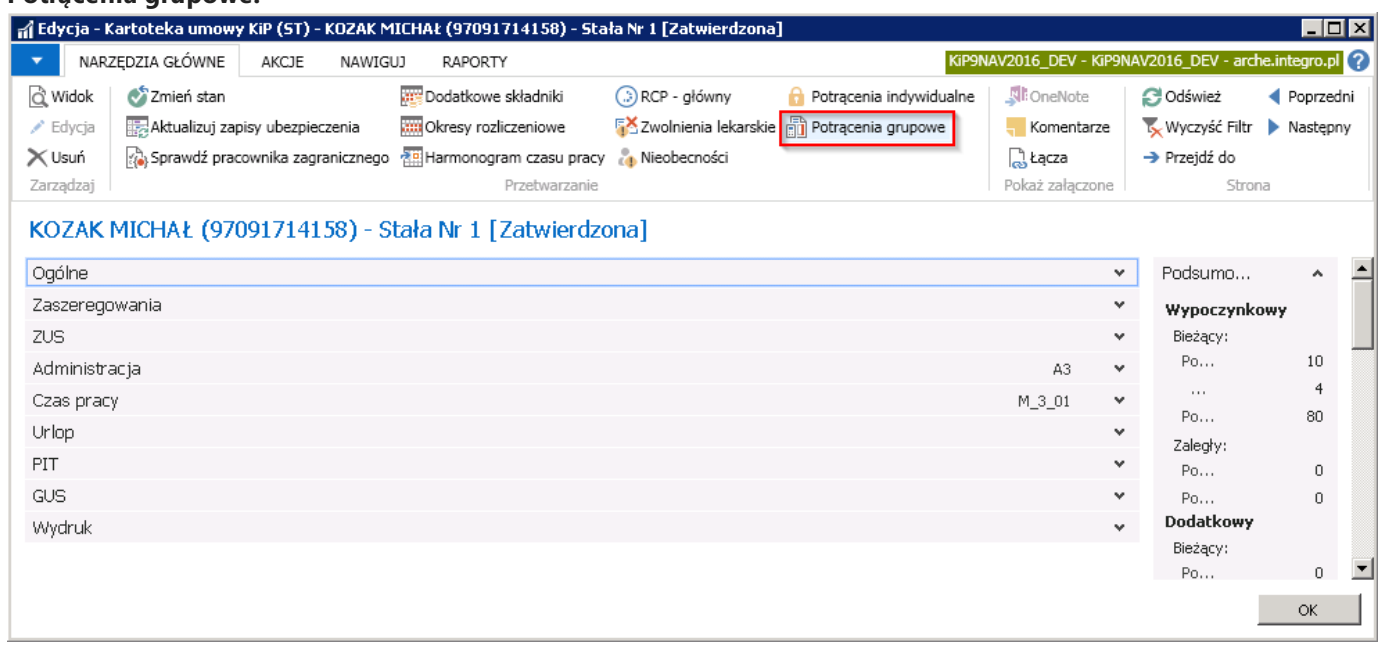

# Okno Pracownicy potrącenia grupowego

Po przejściu w akcję Potrącenia grupowe otworzy się okno Pracownicy potrącenia grupowego. Aby dodać nowe potrącenie grupowe należy z pozycji wstążki wybrać Narzędzia główne > Nowe > Nowe wówczas kursor ustawi się w pustym wierszu i można rozpocząć wprowadzanie danych do wiersza.

1. W polu Nr potrącenia należy z rozwijanej i wcześniej zdefiniowanej listy potrąceń grupowych wybrać, które ma być przypisane do danego pracownika.

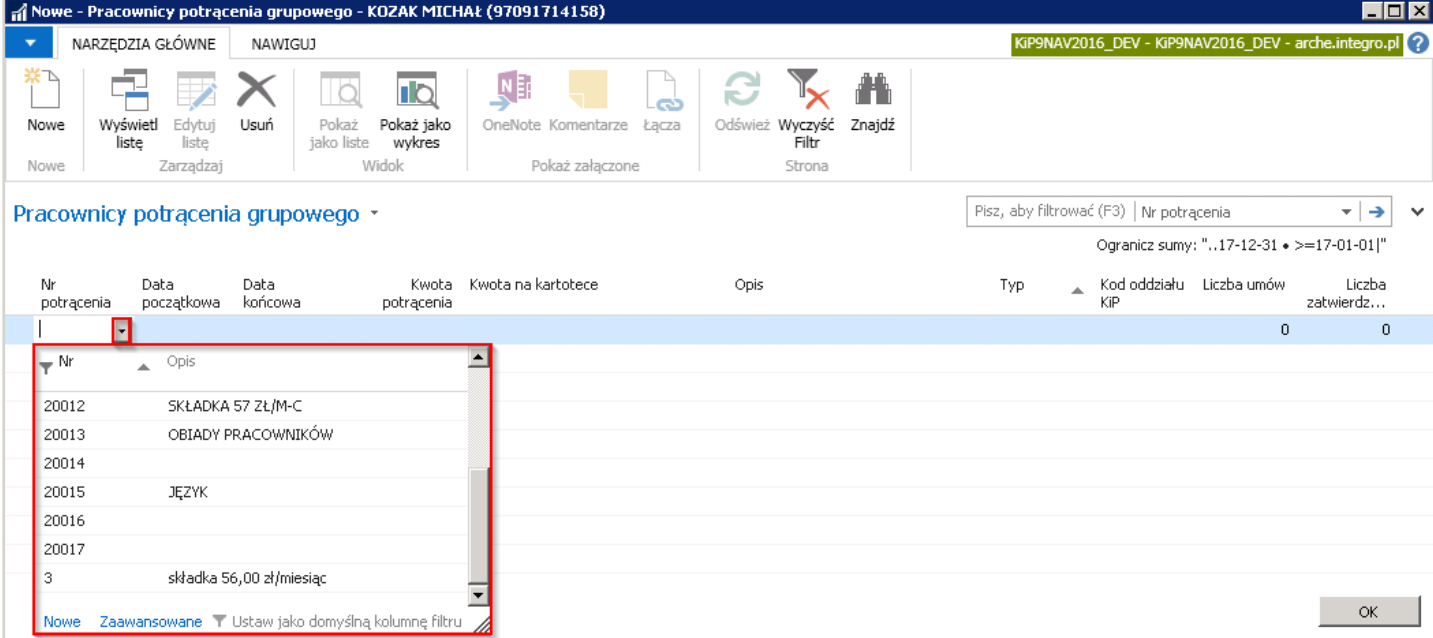

- 2. W polach **Data początkowa, Data końcowa** należy wprowadzić daty ograniczające wskazane potrącenie z wynagrodzenia.
- 3. Kwota potrącenia W przypadku gdy wskazany pracownik ma mieć dokonane potrącenie w innej kwocie niż to wynika z pola Kwota na kartotece, należy wartość tego potrącenia wprowadzić w polu Kwota potrącenia. W takim przypadku system nadrzednie bedzie traktował wartość wprowadzoną w polu Kwota potrącenia, mimo że Kartoteka potrącenia grupowego ma przypisaną wartość, która wyświetla się w polu Kwota na kartotece.
- 4. Kwota na kartotece- kwota ta uzupełnia się automatycznie po uzupełnieniu Nr potrącenia, wartością przypisaną do wskazanej w polu Nr potrącenia odpowiedniej Kartoteki potrącenia grupowego. Gdyby do Kartoteki potrącenia grupowego nie zostały przypisane żadne kwoty wówczas pole to nie uzupełni się. Kwota wprowadzona w tym polu będzie podrzędna do pola Kwota potrącenia, co oznacza, że kwota z tego pola nie będzie brana pod uwagę do potrąceń jeśli dla konkretnego pracownika w polu **Kwota potracenia** zostanie wprowadzona inna kwota. Wówczas wartość w polu **Kwota** potrącenia będzie traktowana przez system jako nadrzędna.
- 5. Pola Opis, Typ, Kod oddziału KIP, Liczba umów, Liczba zatwierdzonych umów są polami informacyjnymi i uzupełniają się automatycznie po wprowadzeniu Nr potrącenia i odświeżeniu wiersza.

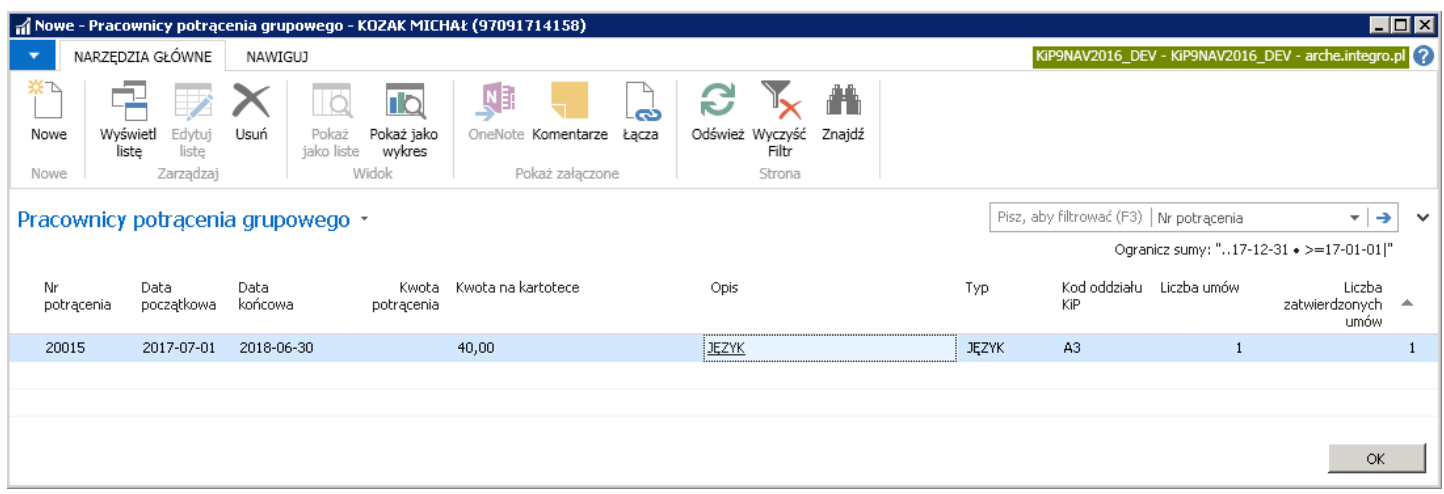

### Automatyczne wprowadzanie potrącenia grupowego

Potrącenia dla pracowników można wprowadzić również poprzez wygenerowanie, a następnie zaimportowanie pliku excel z danymi do systemu. Generowanie szablonu odbywa się po kliknięciu akcji Generuj szablon, która znajduje się na wstążce w oknie Lista potrąceń grupowych. Aby przejść do okna Lista potrąceń grupowych należy wybrać Działy > Kadry i płace > Ustawienia > Potrącenia > Potrącenia grupowe. Po otwarciu się okna Lista potrąceń grupowych z pozycji wstążki wybrać Narzędzia główne > Przetwarzanie > Generuj szablon.

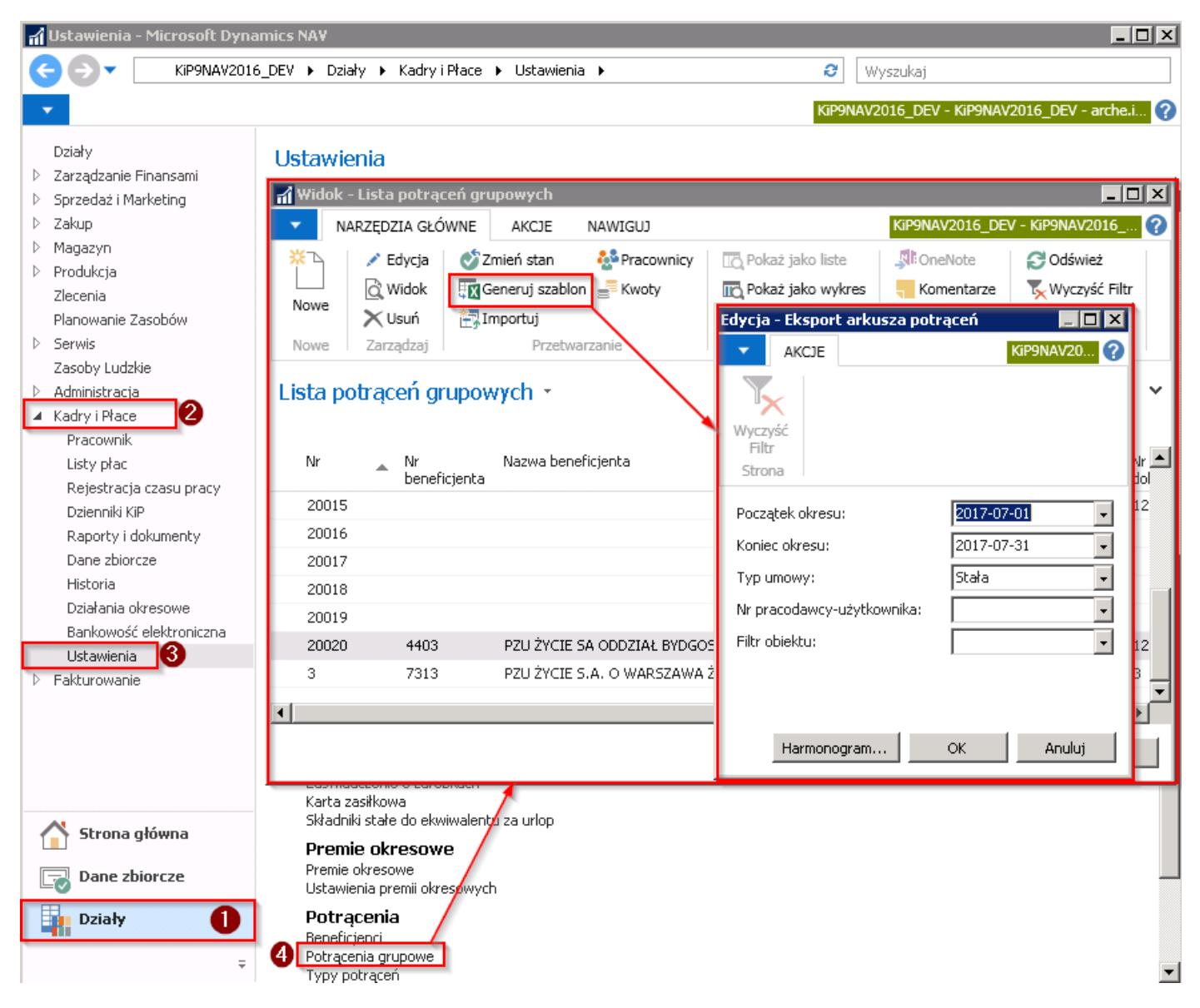

Otworzy się okno Eksport arkusza potrąceń. W oknie należy wskazać Początek i Koniec okresu, Typ, przy pracownikach tymczasowych można również wybrać Nr pracodawcy-użytkownika. System wówczas wygeneruje dokument do excela z pracownikami, którzy w podanym okresie byli objęci danym typem umowy i zatrudnieni u konkretnie wskazanego pracodawcy użytkownika w przypadku pracowników tymczasowych.

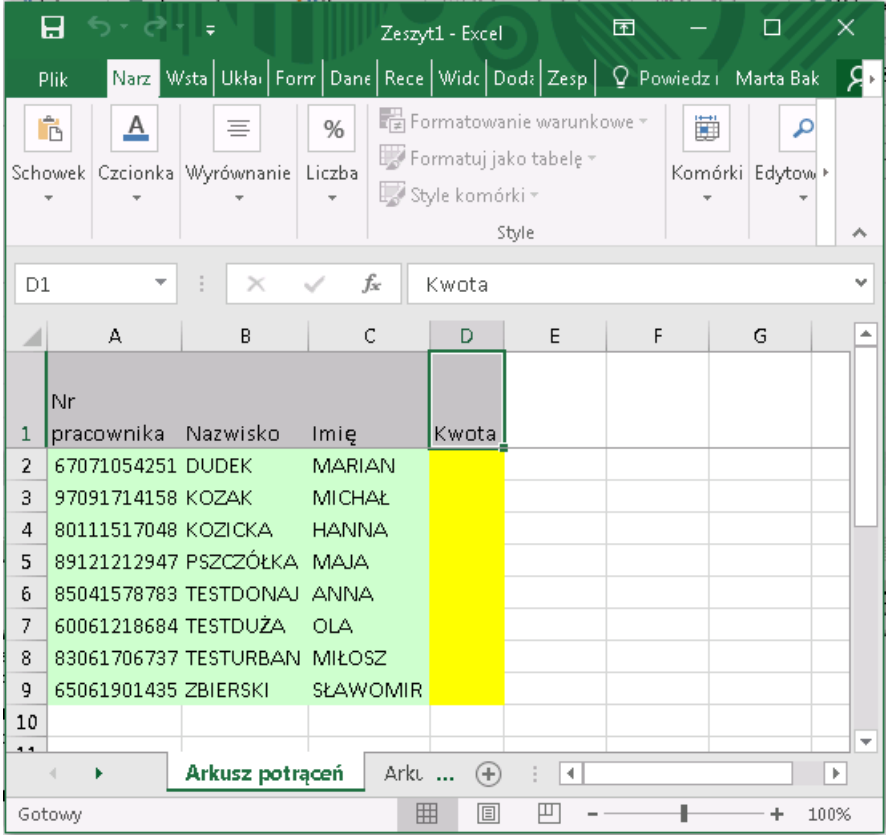

Otworzy się plik w excelu. Pola szarei zielone w arkuszu są nieedytowalne. Natomiast pola żółte podlegająedycji. Po wygenerowanym z systemu pliku, należy nanieść zmiany w kolumnie Kwota, następnie dokument zapisać na dysku w celu późniejszego zaimportowania go do systemu.

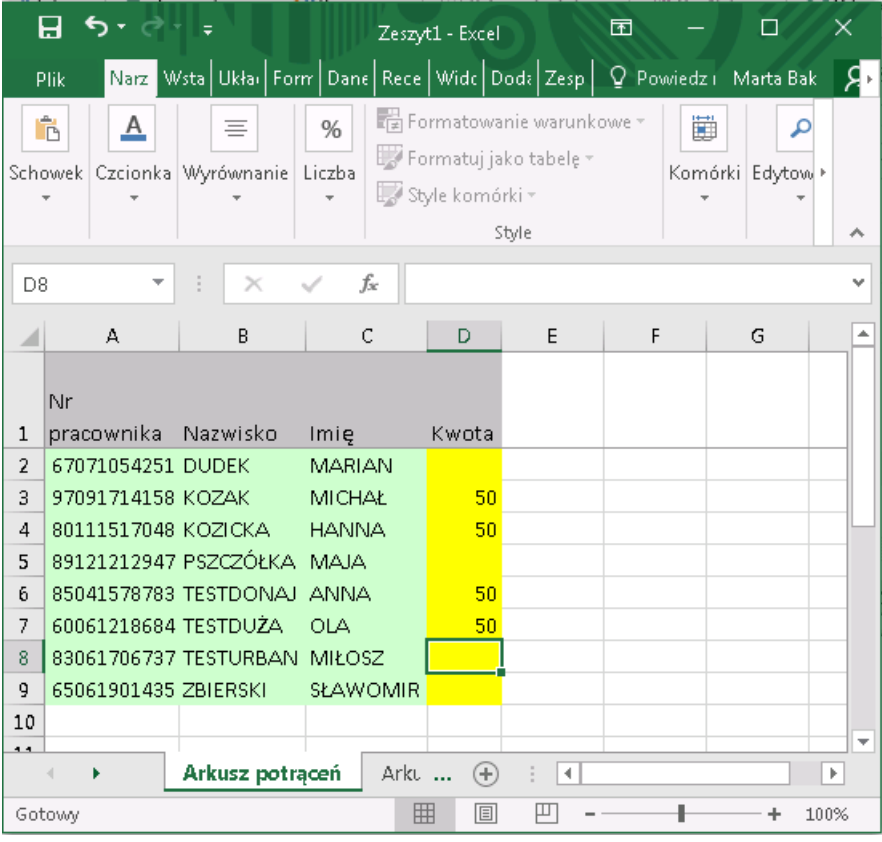

Następnie w celu zaimportowania dokumentu z danymi o potrąceniach należy z okna Lista potrąceń grupowych z pozycji wstążki wybrać Narzędzia główne > Przetwarzanie > Importuj. Po otwarciu się okna Import potrąceń grupowych należy wskazać nazwę pliku i arkusz z którego system ma pobrać dane. Następnie wskazać Nr potrącenia oraz uzupełnić Datę początkową i Datę końcową.

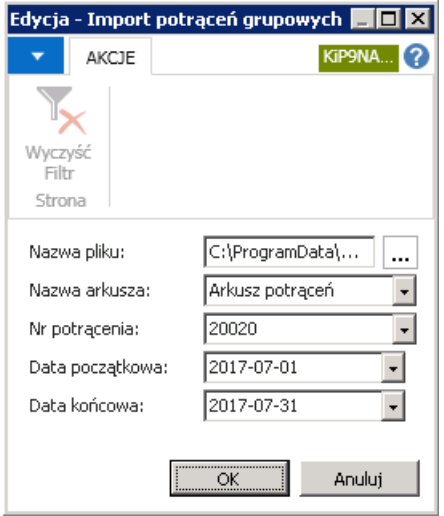

Jeśli import przebiegł pomyślnie system wyświetli komunikat o prawidłowym imporcie.

Aby zobaczyć rezultat importu należy zaznaczyć kursorem w oknie Lista potrąceń grupowych wiersz z numerem potrącenia grupowego, a następnie z pozycji wstążki wybrać Narzędzia główne > Przetwarzanie > Pracownicy. Otworzy się okno Pracownicy potrącenia grupowego, w którym widoczny jest rezultat zaimportowanych pracowników z kwotami.

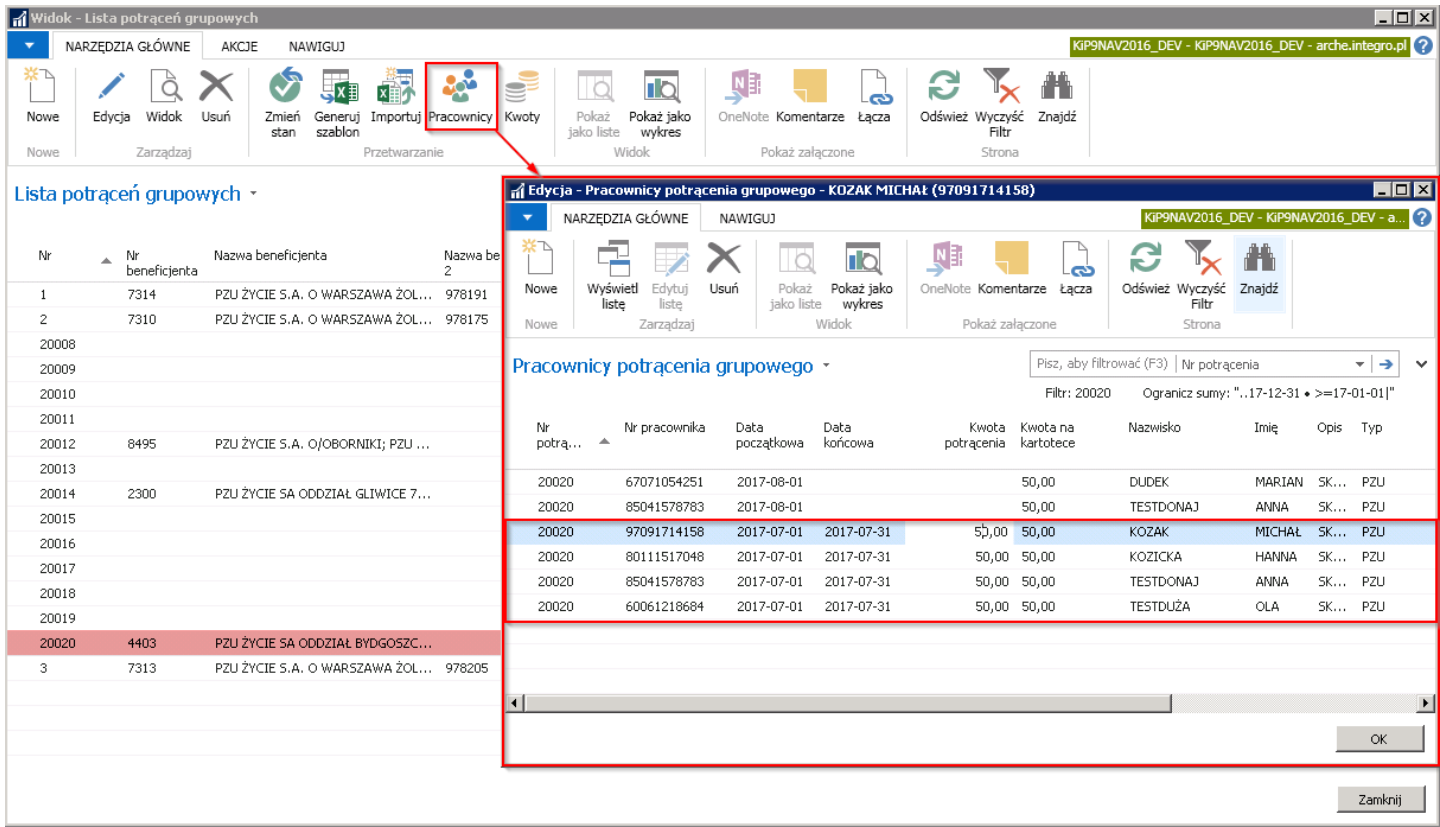

Potrącenia jakie zostało dodane poprzez import pliku do systemu widoczne będzie również z poziomu kartoteki każdego pracownika. Należy z okna Kartoteki wskazanego pracownika KIP przejść z wstążki w Nawiguj > Dodatki i potrącenia > Potrącenia grupowe. Otworzy się okno Pracownicy potrącenia grupowego gdzie widoczne będą dodane potrącenia.

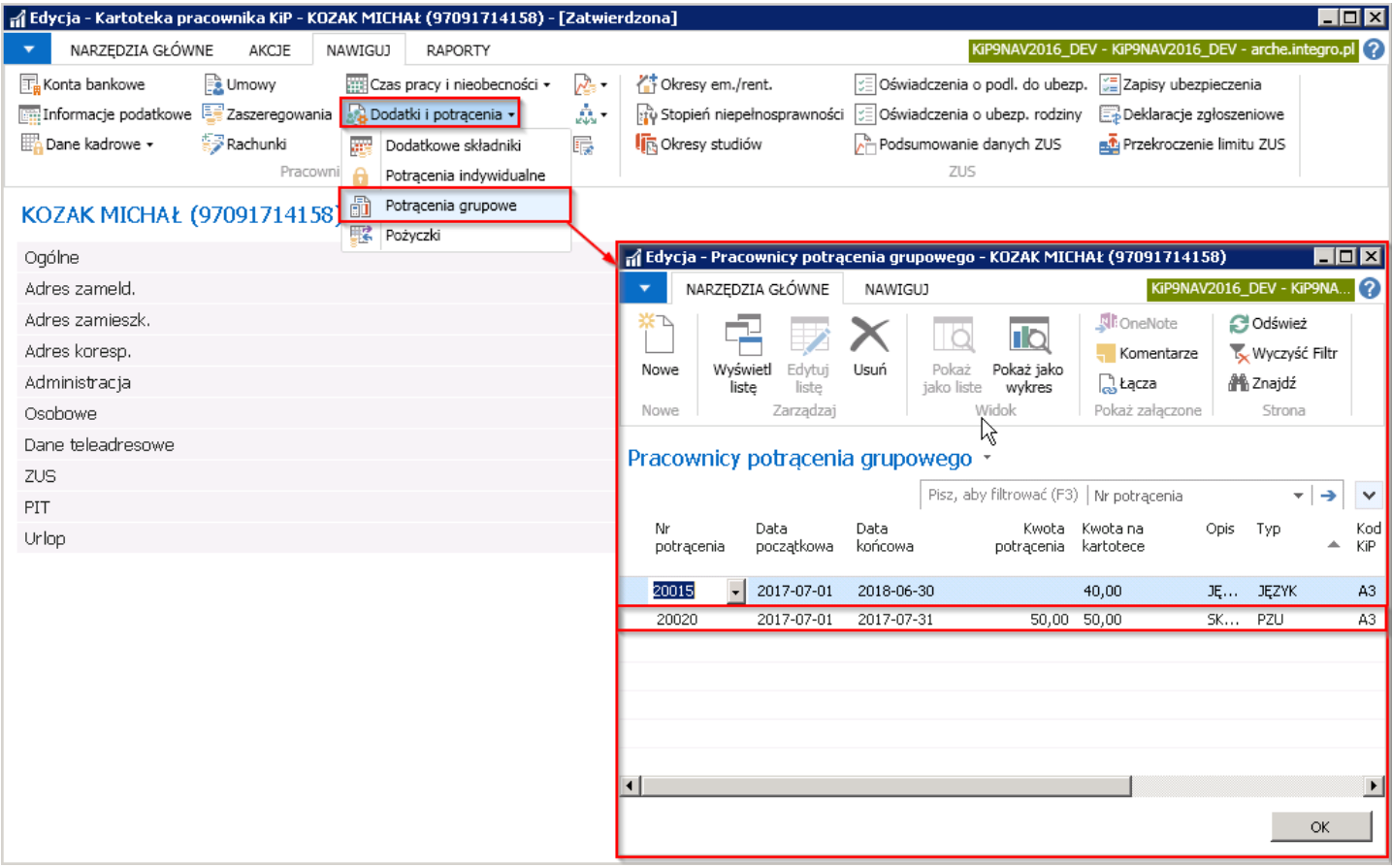

Po naliczeniu listy płac co szczegółowo będzie opisane w [Obsługa](#page-515-0) listy płac można sprawdzić w jaki sposób i w jakim stopniu zostały zrealizowane potrącenia na określonej liście. W tym celu należy przejść do okna Pracownicy otwartej listy lub Pracownicy zamkniętej listy na której został dodany pracownik z potrąceniem. Zaznaczyć kursorem pracownika i z pozycji wstążki wybrać Narzędzia główne Proces Specyfikacja potrąceń. Otworzy się okno Spec. potr. otwartego wiersza.

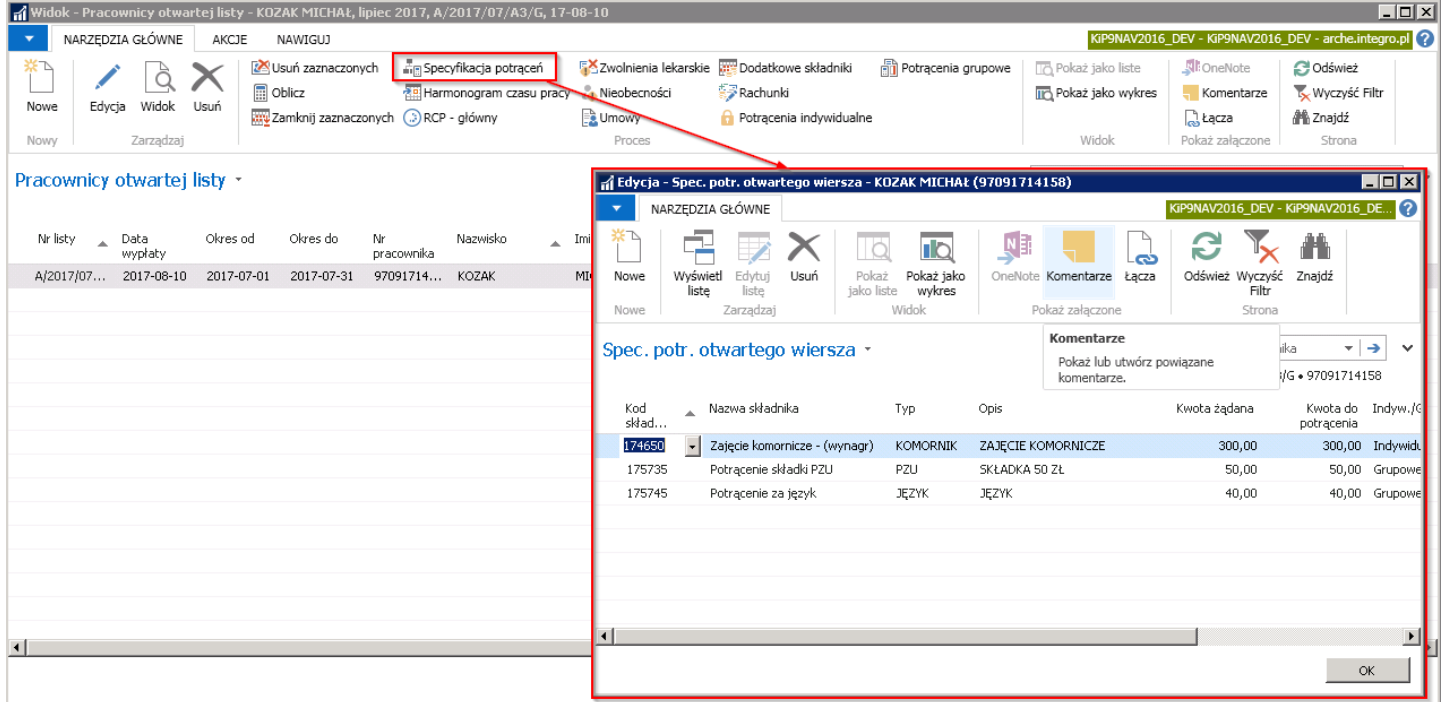

Firmy, które zdecydują się na tworzenie kas zapomogowo pożyczkowych (w dalszej części dokumentacji nazwanę będą jako kasy pożyczkowe) oraz spełniają do tego określone warunki, mogą w module HR&Payroll Manager prowadzić obsługę kas pożyczkowych i ewidencję pożyczek dla członków kas.Wszystkieczynności związanez potrąceniami na rzecz kas pożyczkowych dokonywane są na listach płac. Na listach płac potrącane są między innymi kwoty wpisowego, wkładów miesięcznych czy rat pożyczek.

W celu rozpoczęcia prowadzenia kas pożyczkowych,ewidencji pożyczek i naliczeń na liście płac poszczególnych kwot, należy w pierwszej kolejności utworzyć i dokonać odpowiednich ustawień kasy pożyczkowej.

Następnie do utworzonej kasy pożyczkowej przypisać członków kasy pożyczkowej. Do utworzonych członków kas pożyczkowych można ewidencjonować wzięte przez nich pożyczki, które będą naliczane następnie na liście płac.

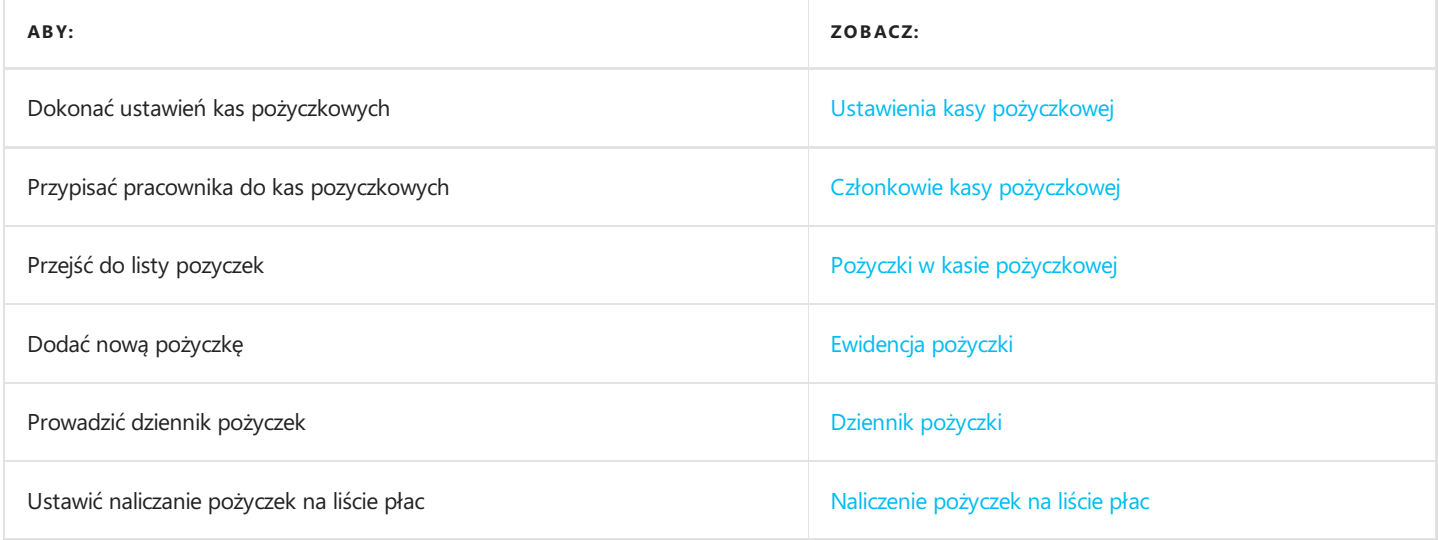

# Ustawienia kasy pożyczkowej

W celu przejścia do Lista kas pożyczkowych, gdzie znajdują się kasy pożyczkowe oraz dodawane będą nowe kasy pożyczkowe należy wybrać Działy Kadry i płace > Ustawienia (Ogólne)> Kasy pożyczkowe.

W celu dodania nowej kasy pożyczkowej w Lista kas pożyczkowych należy z pozycji wstążki wybrać Narzędzia > główne > Nowe > Nowe.

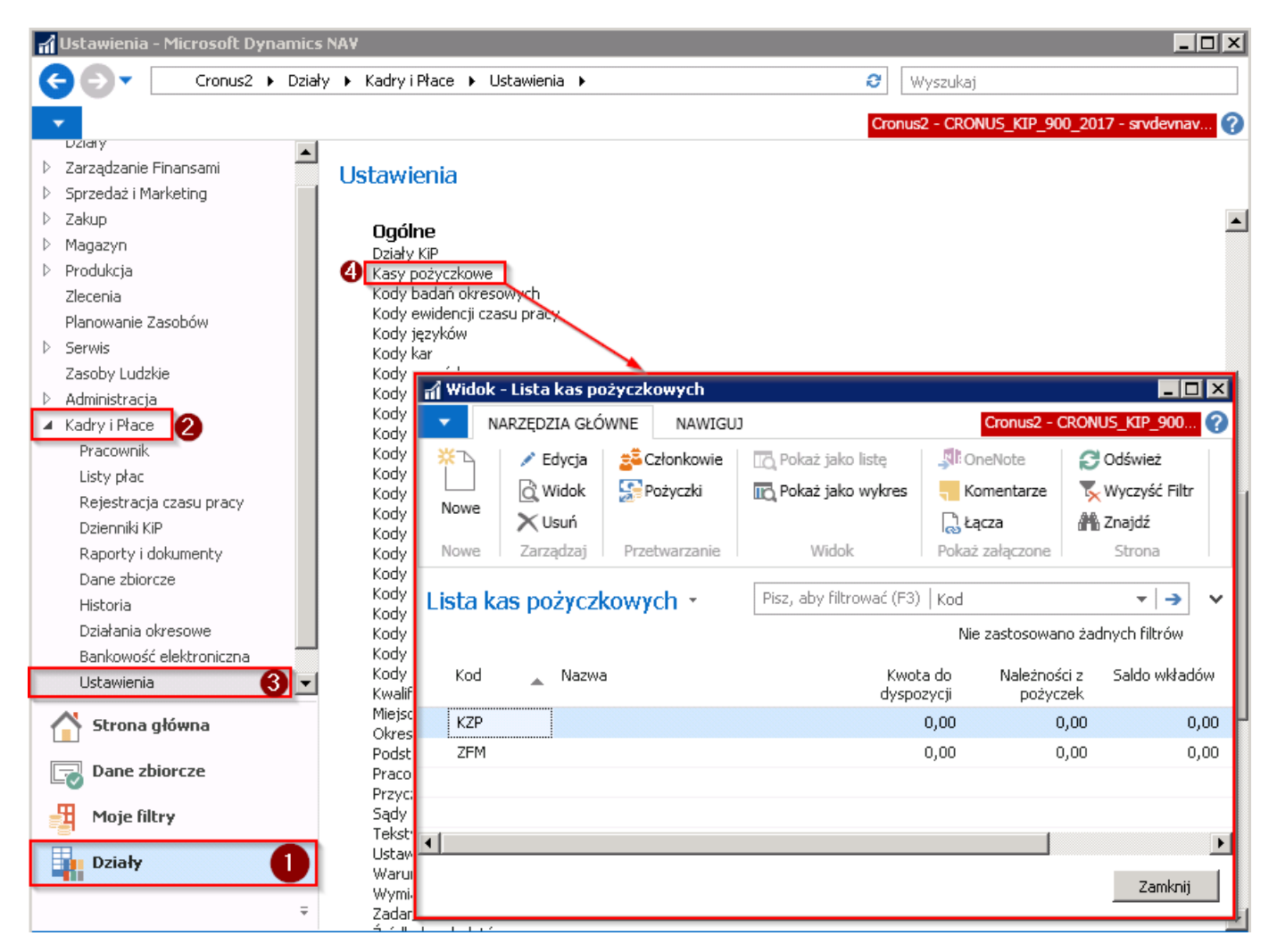

W celu otwarcia kartoteki już utworzonej kasy pożyczkowej należy w oknie Lista kas pożyczkowych z pozycji wstążki wybrać Narzędzia główne > Zarządzaj Edycja/Widok.

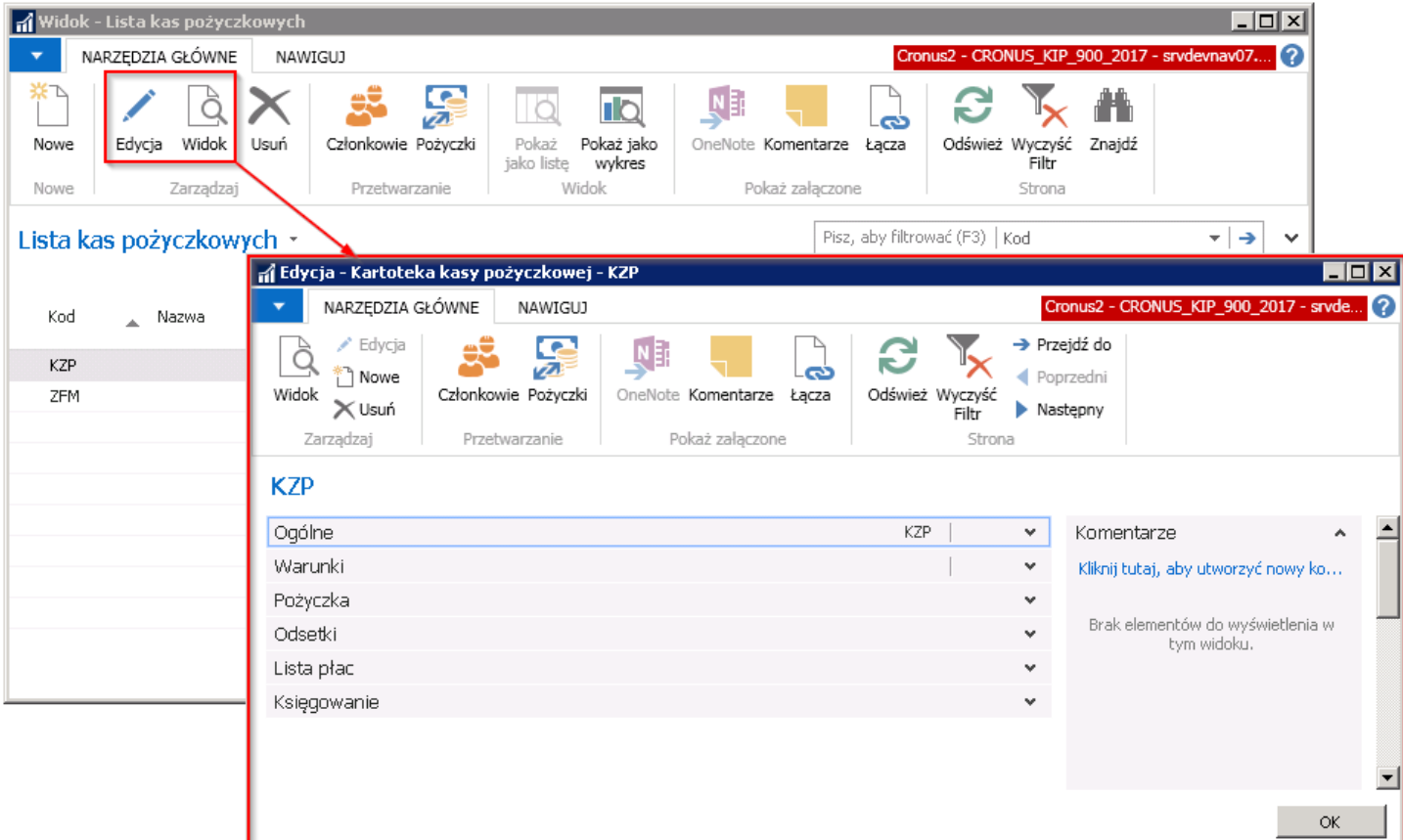

Kartoteka kasy pożyczkowej składa się z skróconych kart:

- Ogólne
- Warunki
- Pożyczki
- **·** Odsetki
- Lista płac
- Księgowanie

### Skrócona karta Ogólne

W skróconej karcie Ogólne należy uzupełnić podstawowe dane dotyczące warunków prowadzonej kasy pożyczkowej.

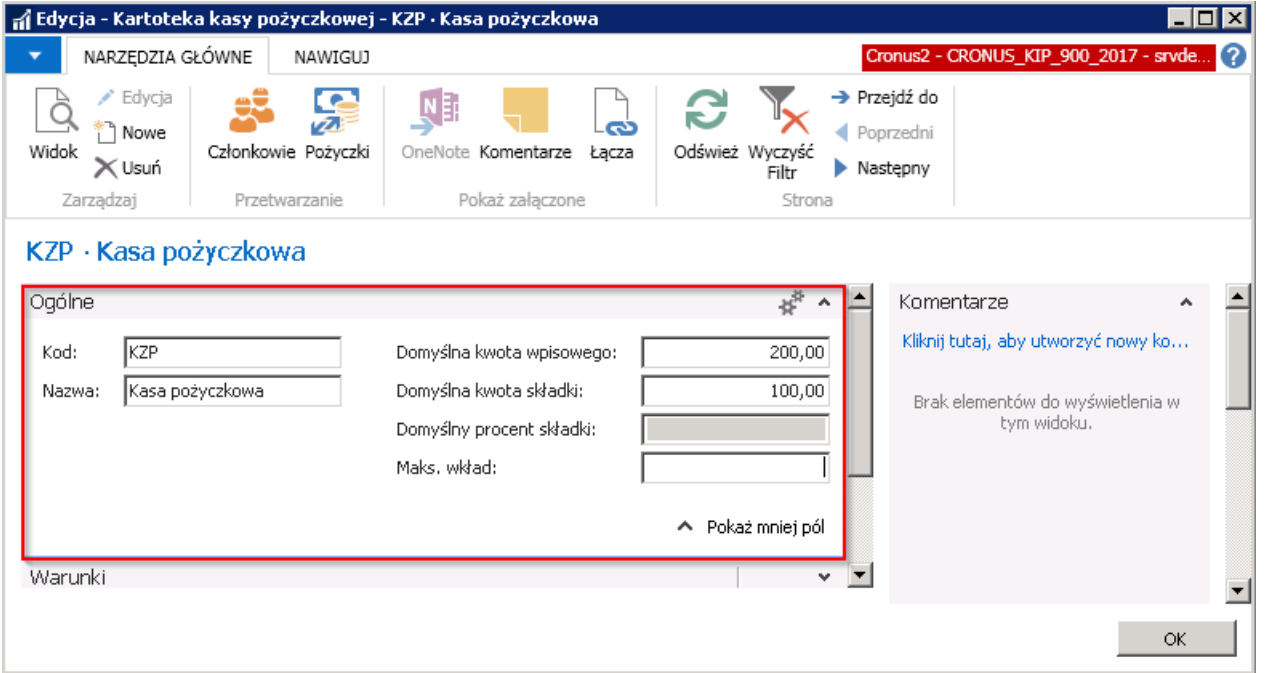

- Kod unikatowy kod nadany kartotece kasy pożyczkowej
- Nazwa nazwa kasy pożyczkowej
- Domyślna kwota wpisowego domyślna wartość jednorazowego wpisowego pobieranego od uczestnika kasy pożyczkowej w momenciezapisania go do kasy pożyczkowej. Kwota wpisowego zostanie naliczona na liście płac.
- Domyślna kwota składki domyślna wysokość składki jaką uczestnik kasy pożyczkowej powinien wpłacać comiesięcznie za uczestnictwo w kasie pożyczkowej.W przypadku podania domyślnej kwoty składki, nie będzie możliwości podania domyślnego procentu składki. Kwota składki zostanie naliczona na liście płac.
- Domyślny procent składki domyślna wartość procentowa składki jaką uczestnik kasy pożyczkowej powinien wpłacić za uczestnictwo w kasie pożyczkowej. Procent składki jest obliczany od wysokości wynagrodzenia brutto pracownika.W przypadku ustalenia domyślnego procentu składki, nie będzie możliwości podania domyślnej kwoty składki. Kwota składki na podstawie ustalonego procentu zostanie naliczona na liście płac.
- Maks. wkład wysokość maksymalnego wkładu jaki w ramach kasy pożyczkowej może wnieść uczestnik tej kasy.

### Skrócona karta Warunki

W skróconej karcie Warunki wprowadzane są pozostałe zasady panujące w ramach kasy pożyczkowej.

<span id="page-488-0"></span>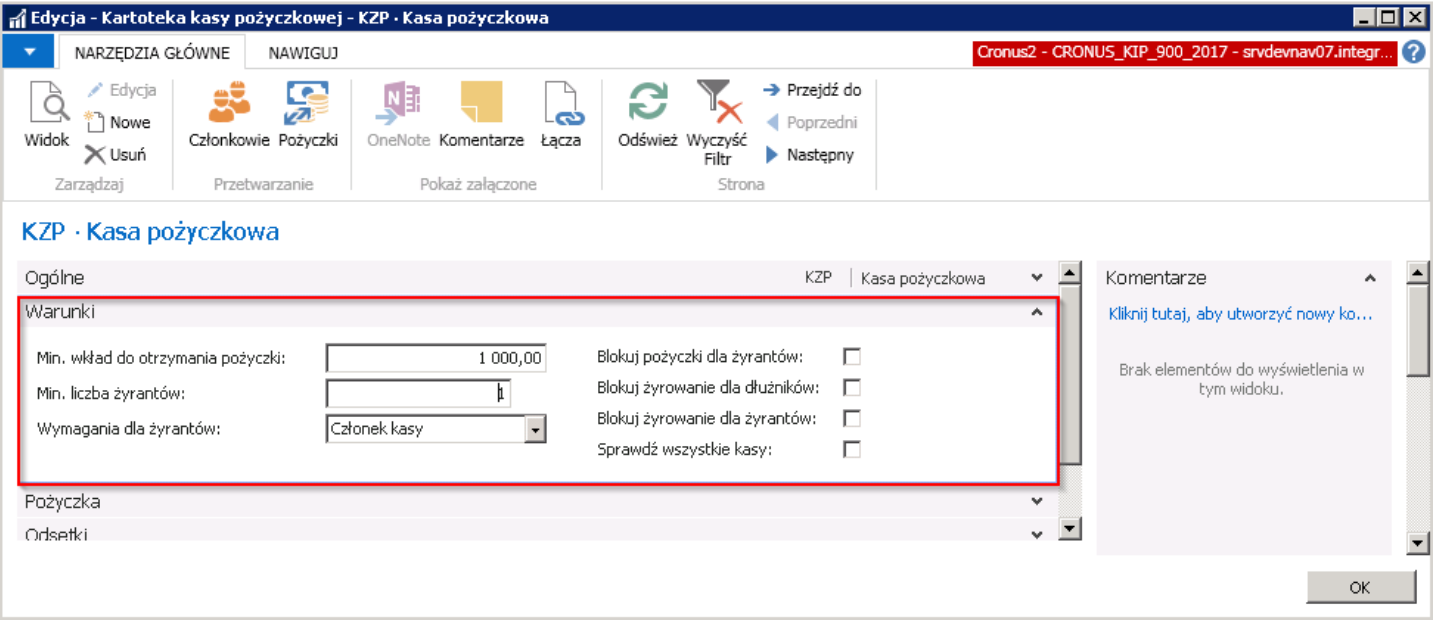

- Min. wkład do otrzymania pożyczki wysokość minimalnego wkładu jaki uczestnik kasy pożyczkowej musi wnieść do kasy,aby móc zawnioskować o udzielenie pożyczki.
- **· Min. liczba żyrantów** minimalna ilość żyrantów jaka jest wymagana podczas udzielenia pożyczki.
- Wymagania dla żyrantów jeśli do udzielenia pożyczki wymagani są żyranci, wówczas można ustalić warunki jakie są wymagane od żyrantów. Możliwe opcje do wyboru:
	- <wartość pusta> w przypadku gdy niesą wymagani żyranci
	- o Każdy pracownik żyrantem może być każdy pracownik, bez względu na to czy jest on członkiem kasy pożyczkowej czy nie.
	- o **Suma wkładów** przy wyborze tej opcji suma wkładów żyrantów musi być równa lub większa od minimalnego wkładu wskazanego w polu Min. wkład do otrzymania pożyczki.
	- o Każdy posiada wkład Przy wyborze tej opcji każdy z żyrantów powinien posiadać minimalny wkład wskazany w polu Min. wkład do otrzymania pożyczki aby móc żyrować.
- Blokuj pożyczki dla żyrantów jeśli pole to zostanie zaznaczone, wówczas pracownicy, którzy są żyrantami innych osób, nie będą mogli sami wnioskować o pożyczkę, dopóki nie przystaną żyrować. Blokada ta działa w ramach jednej kartoteki kasy pożyczkowej, chyba że zostanie również zaznaczone pole Sprawdź wszystkie kasy.
- Blokuj żyrowanie dla dłużników jeśli pole to jest zaznaczone, wówczas pracownicy, którzy mają udzieloną pożyczkę, nie mogą żyrować innej osobie, która będzie o pożyczkę wnioskować. Blokada ta działa w ramach jednej kartoteki kasy pożyczkowej, chyba że zostanie również zaznaczone pole Sprawdź wszystkie kasy.
- Blokuj żyrowanie dla żyrantów jeśli pole to jest zaznaczone, wówczas pracownik, który jest żyrnatem dla jednej osoby, nie może zostać żyrantem dla kolejnych osób. Blokada ta działa w ramach jednej kartoteki kasy pożyczkowej, chyba że zostanie również zaznaczone pole Sprawdź wszystkie kasy.
- Sprawdź wszystkie kasy zaznaczenie tego pola spowoduje że powyższe pola blokowania będą badane nie tylko w obrębie danej kartoteki kasy pożyczkowej,aletakże w ramach wszystkich kas pożyczkowych.

# Skrócona karta Pożyczka

W skróconej karcie **Pożyczka** wprowadza się ustawienia dotyczące udzielonych pracownikowi pożyczek.

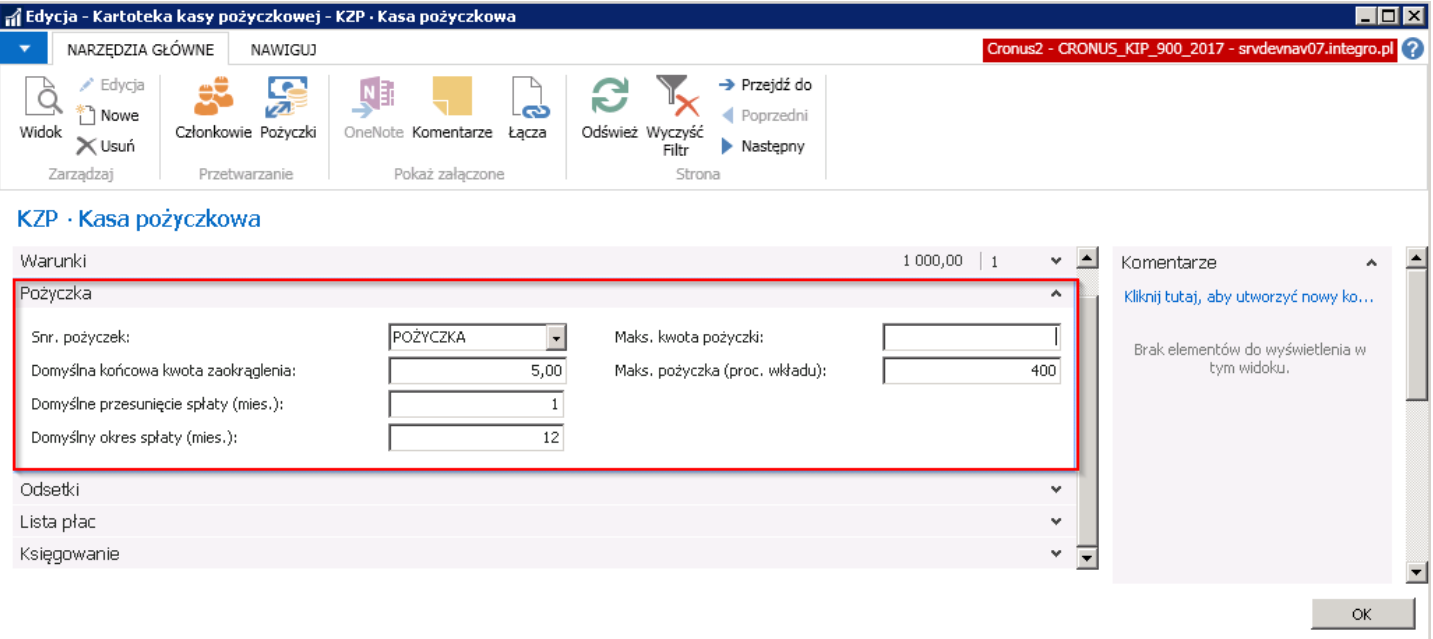

- Seria numeracji Pożyczek seria numeracji pożyczek. Z listy rozwijanej należy wybrać kod serii numeracji. W celu dodania nowej serii numeracji należy rozwijając listę wybrać Nowe.
- Domyślna końcowa kwota zaokrąglenia wpisana kwota określa do jakiej wartości system zaokrągli spłacaną końcówkę pożyczki. Jeśli końcowa wartość pożyczki będzie powyżej tej kwoty, system odłoży tą końcówkę jako osobną ratę pożyczki na następny miesiąc. Jeśli końcowa kwota pożyczki będzierówna lub mniejsza od tej kwoty, system doda końcową wartość pożyczki do bieżącej spłaty raty pożyczki.

#### Przykład:

Założenia

- Domyślna końcowa kwota zaokrąglenia wynosi 5,00.
- Pracownik zawnioskował o pożyczkę w wysokości 500 zł.
- Pożyczka jest rozłożona na 12 miesięcznych, równych rat.
- System policzy miesięczną kwotęspłaty pożyczki w wysokości 500/12 = 41,666...7. Na liście płac zaokrągli do dwóch miejsc po przecinku do 41,67 zł.
- Pracownik spłacił już 10 rat pożyczki, czyli 416.70 zł, pozostały mu do zapłacenia jeszcze 2 raty.

11 rata będzie wynosić również 41,67 zł.Wliczając 11 ratę pożyczki pracownik spłaciłby 458,37 zł. Do całkowitego spłacenia pożyczki pozostało mu jeszcze 500- 458,37 = 41,63 zł.

Ta wartość (41,63zł) jest większa niż **Domyślna końcowa kwota zaokrąglenia**, która wynosi 5,00, dlatego system tą ostatnią część spłaty pożyczki zostawi na następny miesiąc.

Gdyby ta wartość będąca róznicą między całkowitą kwotą pożyczki, a spłaconą w 11 ratach pożyczką wyniosła np. 4,20 zł, system do 11 raty dodałby kwotę 4,20 i spłata pożyczki natąpiłaby w 11 ratach. 11 rata pożyczki wyniosłaby wówczas 41,67+4,20= 45,87 zł.

4,20 jest kwotą mniejsza od 5 (Domyślna końcowa kwota zaokrąglenia).

- Domyślne przesunięcie spłaty (mies.) Liczba wprowadzona w tym polu informuje od którego miesiąca po wzięciu przez pracownika pożyczki, nastąpi spłata pożyczki naliczana na liście płac.
- Domyślny okres spłaty (mies.) Liczb określona w tym polu informuje jaki jest domyślny okres spłaty zaciągniętej pożyczki.Liczba wprowadzona w polu oznacza ilość miesięcy.
- Maks. kwota pożyczki > Maksymalna kwota pożyczki, jaką może zaciągnąć członek kasy pożyczkowej w ramach danej kartoteki kasy pożyczkowej.

• Maks. pożyczka (proc. wkładu) - pole to określa maksymalną wartość pożyczki wyrażoną procentem wkładu własnego do kasy pożyczkowej. Przy badaniu maksymalnych kwot udzielenia pożyczki system kontroluje również, kwotę wpisaną w polu Maks. kwota pożyczki.

#### Przykład:

Jeśli w polu wpisana jest wartość 400 oznacza to, że członek kasy pożyczkowej może zaciągnąć pożyczkę do wysokości 400% wkładów jakie zostały przez niego wpłacone do kasy pożyczkowej. Kwota ta nie może być natomiast większa niż kwota wpisana w polu Maks. kwota pożyczki.

# Skrócona karta Odsetki

W przypadku firm,które pobierają dodatkową opłatę od udzielonych pracownikom pożyczek, można uzupełnić procent odsetek w skróconej karcie Odsetki.

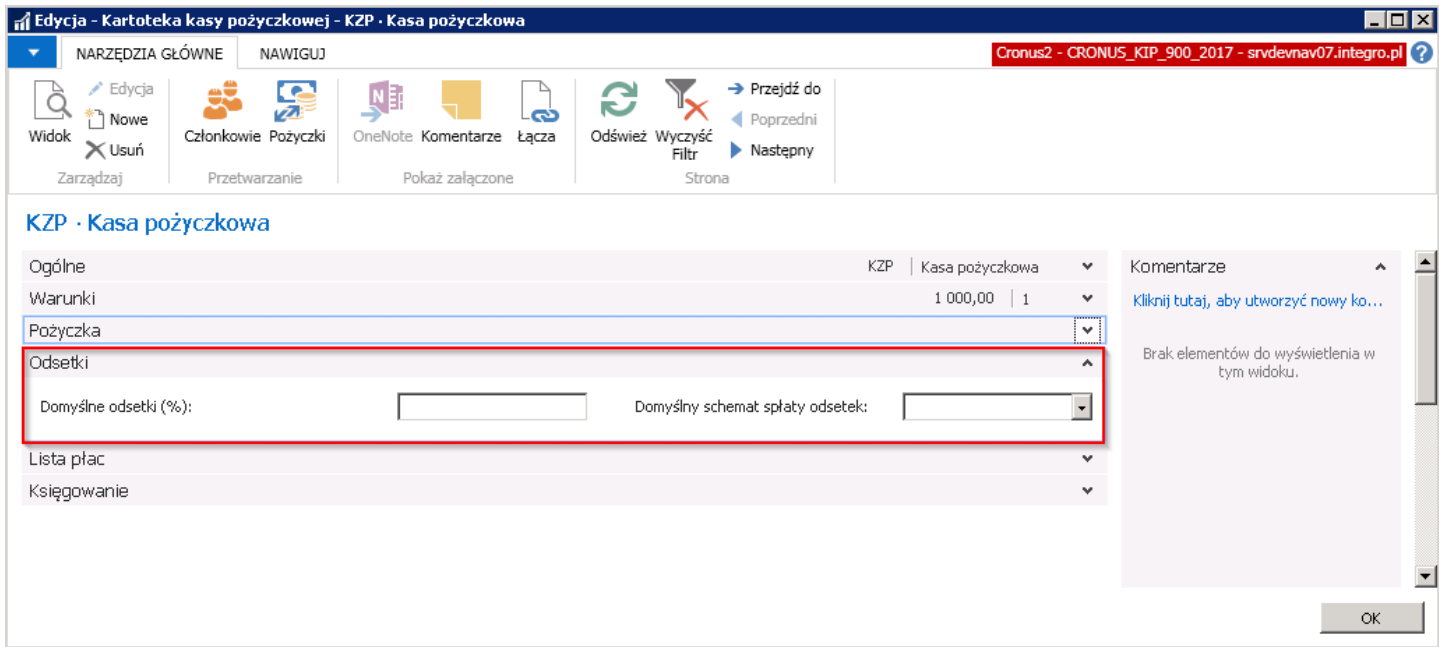

- Domyślne odsetki (%) procent od wartości udzielonej pożyczki.System od wartości udzielonej pożyczki nalicza jednorazowo opłatę za jej udzielenie i pobiera ją w całości na najbliższej liście płac.
- Domyślny schemat spłaty odsetek możliwy wybór:
	- <wartość pusta>
	- o Prowizja naliczana jest prowizja od udzielonej pożyczki w wyrażonym procencie.

### Skrócona karta Lista płac

W skróconej karcie Lista płac ustalane są zasady dokonywania potrąceń na listach płac, związanych z członkostwem w kasie pożyczkowej oraz z zaciągniętą pożyczką.

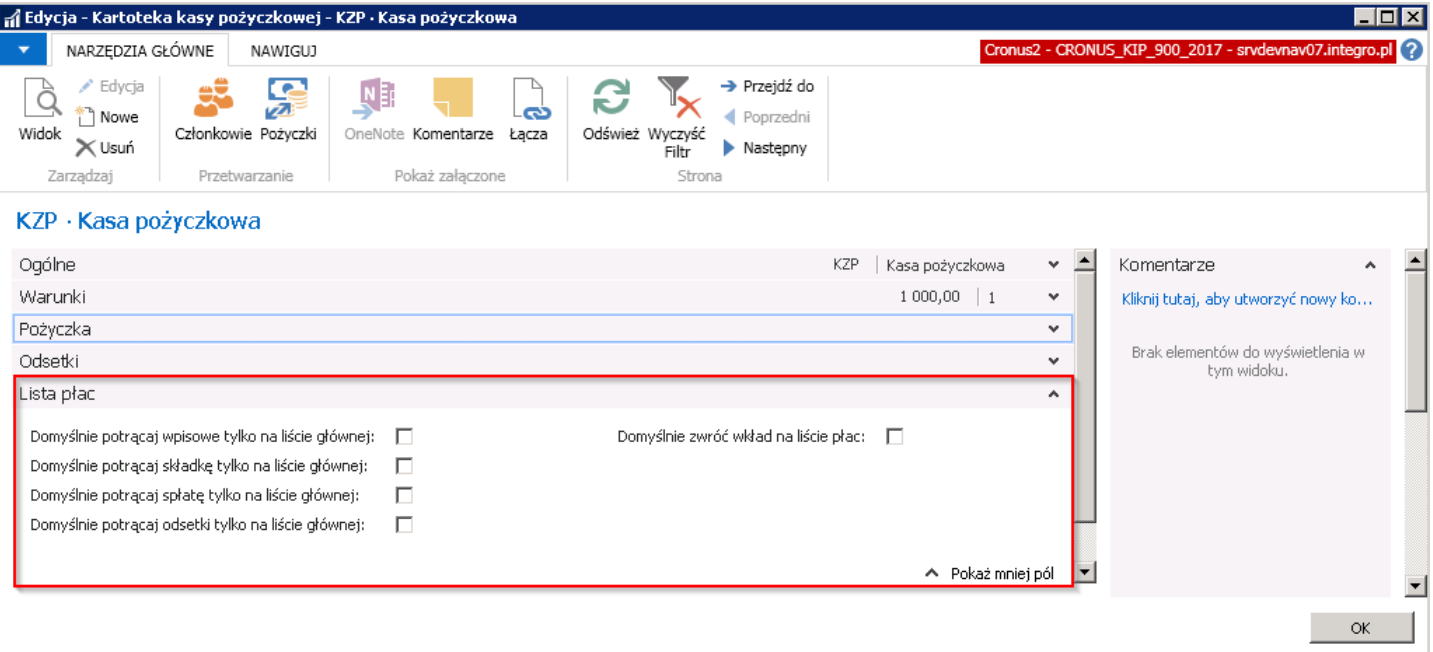

- Domyślnie potracaj wpisowe tylko na liście głównej jeśli pole to bedzie zaznaczone, kwota wpisowego członka kasy pożyczkowej będzie potrącona na głównej liście płac. Jeśli pole nie będzie zaznaczone, kwota wpisowego zostanie potrącona na pierwszej liście płac jaka powstanie dla danego członka kasy pożyczkowej.
- Domyślnie potrącaj składkę tylko na liście głównej jeśli pole to będzie zaznaczone, składka za uczestnictwo w kasie pożyczkowej będzie potrącona na głównej liście płac. Jeśli pole nie będziezaznaczone, składka za uczestnictwo w kasie pożyczkowej zostanie potrącona na pierwszej liście płac jaka powstanie dla danego członka kasy pożyczkowej w danym miesiącu.
- Domyślnie potrącaj spłatę tylko na liście głównej jeśli pole to będzie zaznaczone, spłata pożyczki będzie uwzględniana tylko na głównej liście płac. Jeśli pole nie będziezaznaczonespłata pożyczki będzie uwzględniona na pierwszej liście płac jaka powstanie w danym miesiącu.
- Domyślnie potrącaj odsetki tylko na liście głównej jeśli pole to bedzie zaznaczone, odsetki zostaną potrącone na głównej liście płac. Jeśli pole nie będzie zaznaczone, odsetki zostaną potrącone na pierwszej liście płac jaka powstanie dla danego członka kasy pożyczkowej.
- Domyslnie zwróć wkład na liście płac zaznaczenie tego pola spowoduje automatyczne naliczenie na liście płac i zaksięgowanie zwrotu wkładu w sytuacji gdy pracownik np. rezygnuje z członkostwa w kasie. Jeśli pole nie będzie zaznaczone, to w sytuacji kiedy konieczny będziezwrot wniesionego wkładu należy wprowadzić taki zapis ręcznie w dzienniku pożyczki.

### Skrócona karta Księgowanie

W skróconej karcie Ksiegowanie, można ustalić zasady automatycznego lub ręcznego księgowania.

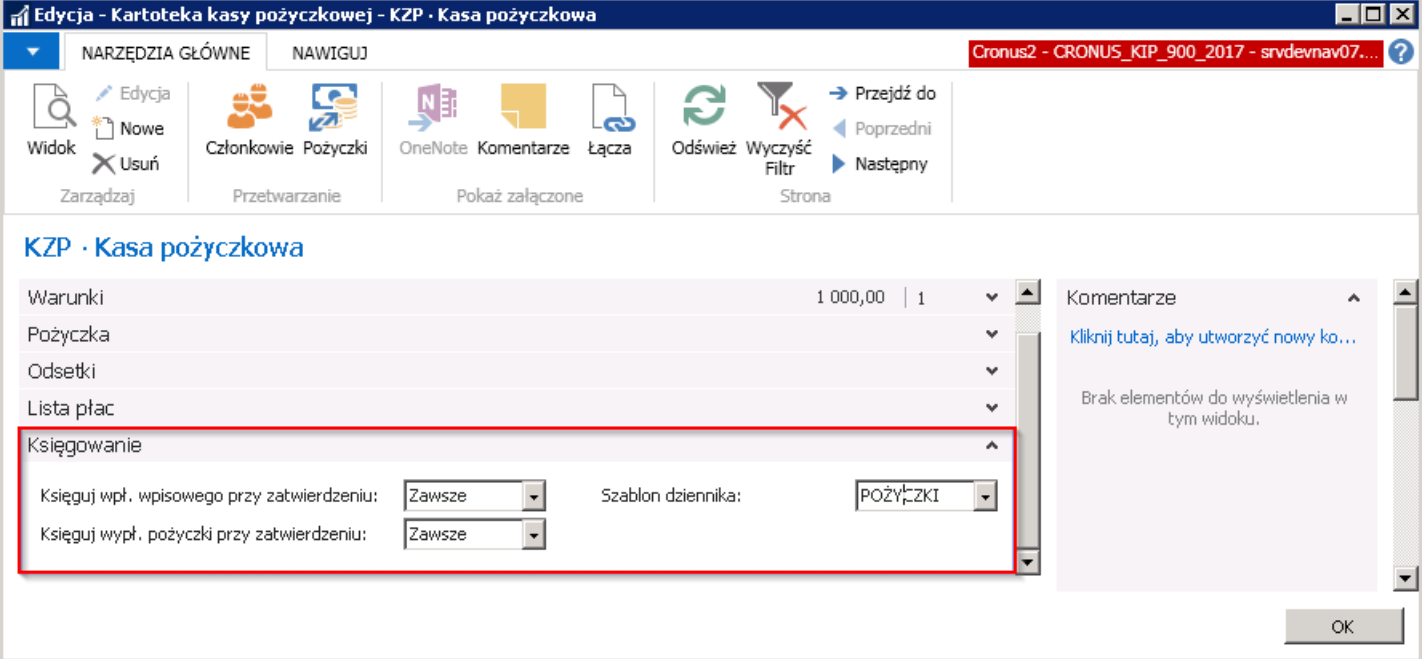

- Księguj wpł. wpisowego przy zatwierdzaniu przy zatwierdzaniu kartoteki członka kasy pożyczkowej system dokonuje obciążenia jego wynagrodzenia z tytułu wpisowego.W tym polu należy wskazać jedną z możliwych opcji zachowania systemu dotyczącą księgowania wpisowego:
	- o Nigdy system podczas zatwierdzania kartoteki członka kasy pożyczkowej nie będzie automatycznie dokonywał księgowania wpisowego. W tym przypadku na liście płac dokona się potrącenie kwoty wpisowego, a wraz z zamknięciem listy płac pojawią się zapisy księgi.
	- o Zapytaj system podczas zatwierdzania kartoteki członka kasy pożyczkowej wyświetli okno dialogowe z zapytaniem czy użytkownik chce aby wpisowe zostało zaksięgowane.
	- o Zawsze system podczas zatwierdzania kartoteki członka kasy pożyczkowej dokona automatycznego księgowania wpisowego. Kwota wpisowego niezostaniezatem potrącona na liście płac. Opcja ta zakłada, że wpisowezostało wpłacone gotówką przez pracownika w momenciezapisywania się do kasy pożyczkowej.
- Księguj wypł. pożyczki przy zatwierdzaniu pole to działa analogicznie do powyższego. Należy wskazać czy system ma księgować wypłatę pożyczki automatycznie podczas zatwierdzania kartoteki pożyczki. Możliwe opcje księgowania:
	- o Nigdy przy wybranej opcji Nigdy system nie będzie dokonywał automatycznego księgowania wypłaty pożyczki przy zatwierdzeniu kartoteki pożyczki.W tej sytuacji w celu ręcznego zaksięgowania pożyczki należy skorzystać z dziennika pożyczki. Przy wyborze opcji **Nigdy** nie będą się również dokonywać automatycznie spłaty pożyczki na liście płac dopóki ręcznie nie zostanie zaksięgowana kwota wypłaty pożyczki. Każdą spłatę pożyczki konieczne będzie dodać ręcznie również przez dziennik pożyczki.
	- $\circ$  Zapytaj system podczas zatwierdzania kartoteki pożyczki wyświetli okno dialogowe z zapytaniem czy użytkownik chceaby zaksięgować wypłatę pożyczki.
	- Zawsze system podczas zatwierdzania kartoteki pożyczki dokona automatycznego księgowania wypłaty pożyczki. Kwoty spłaty pożyczki będą automatycznie pobierane na listach płac.
- Szablon dziennika Jeśli pola Księguj wpł. wpisowego przy zatwierdzeniu i/lub Księguj wypł. pożyczki przy zatwierdzeniu mają wybraną opcję Zapytaj/Zawsze należy wskazać szablon dziennika POŻYCZKI, który będzie wykorzystywany do automatycznych ksiegowan systemu. Jeśli w wskazanych polach wybrane sa opcje Nigdy nie ma potrzeby wybierać szablonu dziennika.

# Członkowie kasy pożyczkowej

Po utworzeniu kasy pożyczkowej, pracownicy, którzy zgłaszają chęc przystąpienia do niej, mogę zostać przypisani jako członkowie kasy pożyczkowej.

Aby do danej kasy pożyczkowej przypisać pracownika należy z kartoteki kasy pożyczkowej, albo z okna Lista kas pożyczkowych wybrać z pozycji wstążki Narzędzia główne > Przetwarzanie > Członkowie.

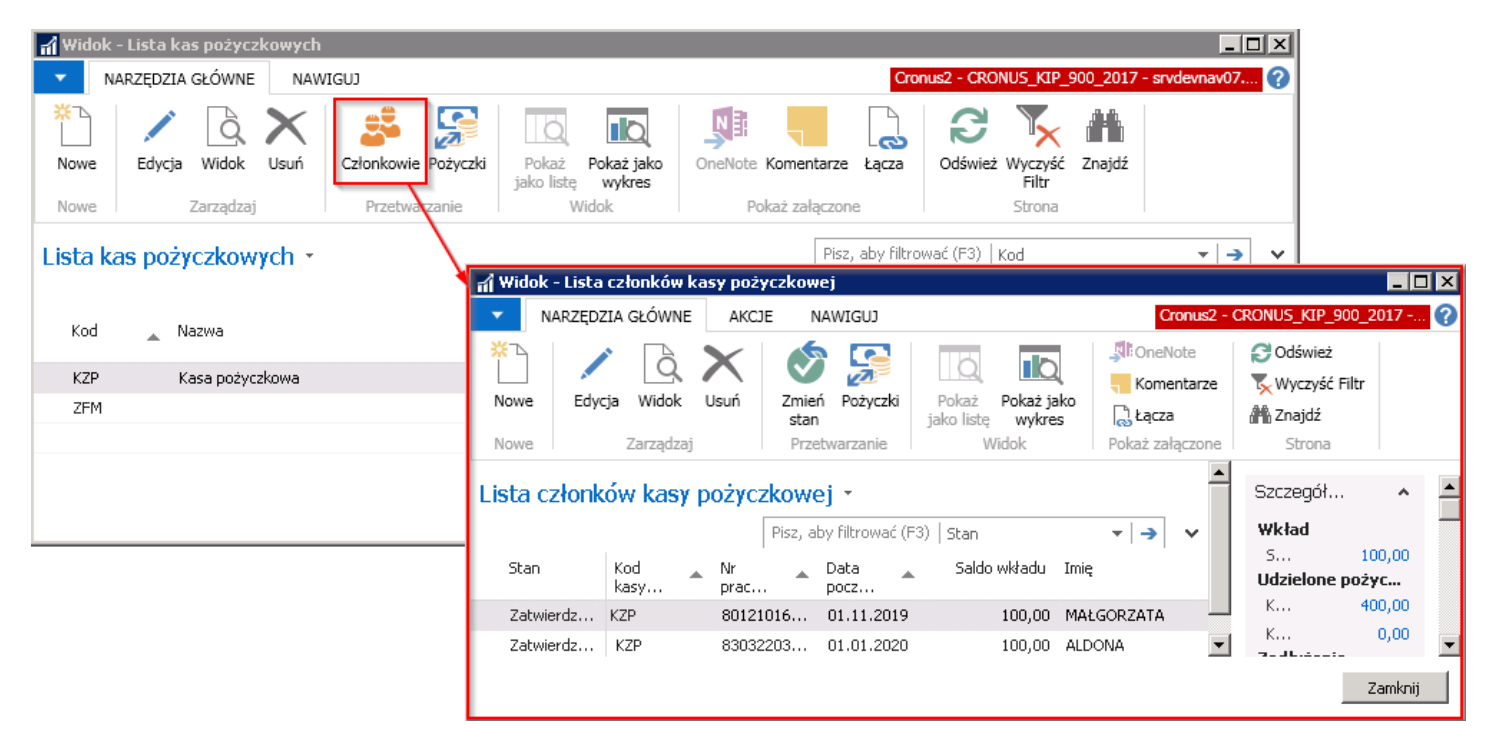

W oknie Lista członków kasy pożyczkowej znajduje się lista osób, które przystąpiły do danej kasy pożyczkowej. W oknie po prawej stronie znajdują się Szczegóły członka kasy pożyczkowej, czyli informacje o wkładzie danego pracownika jaki wniósł do kasy pożyczkowej, udzielonych pożyczkach i zadłużeniach. Po kliknięciu w dowolną wartość wyświetlaną w kolorze niebieskim, można przejść do zapisów księgi pracownika.

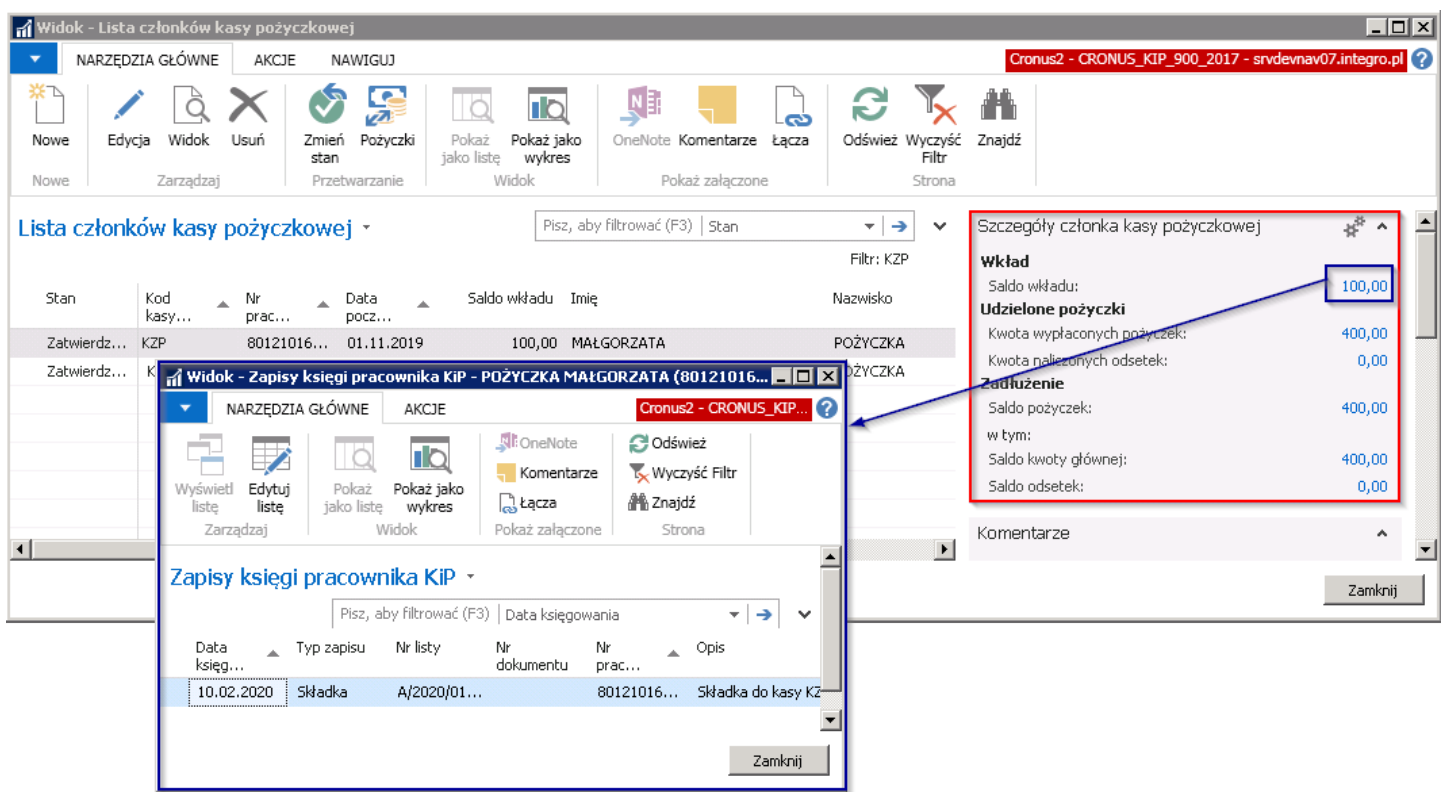

Aby dodać nowego członka do kasy pożyczkowej należy z pozycji wstążki wybrać Narzędzia główne > Nowe > Nowe.

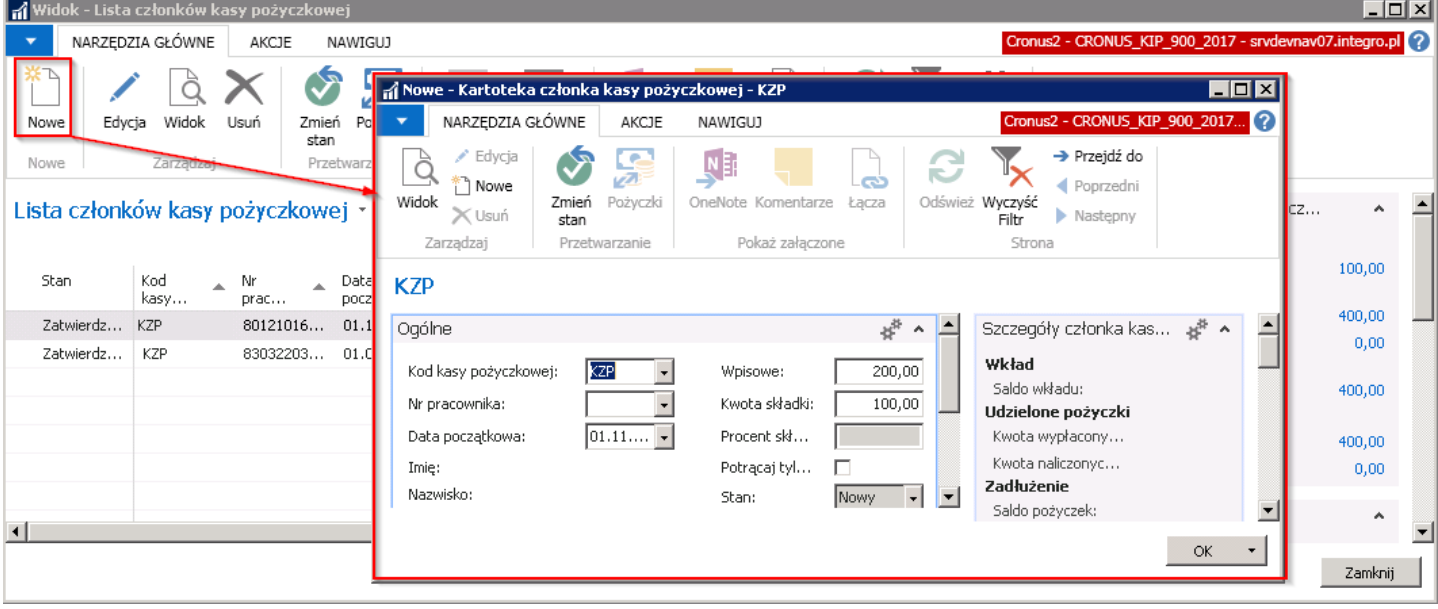

# Kartoteka członka kasy pożyczkowej składa się z dwóch skróconych kart:

- Ogólne
- Lista płac

### Skrócona karta - Ogólne

W skróconej karcie **Ogólne** wskazuje się pracownika, który będzie należał do danej kasy pożyczkowej oraz ustala się wartości wpisowego i wysokość składki.

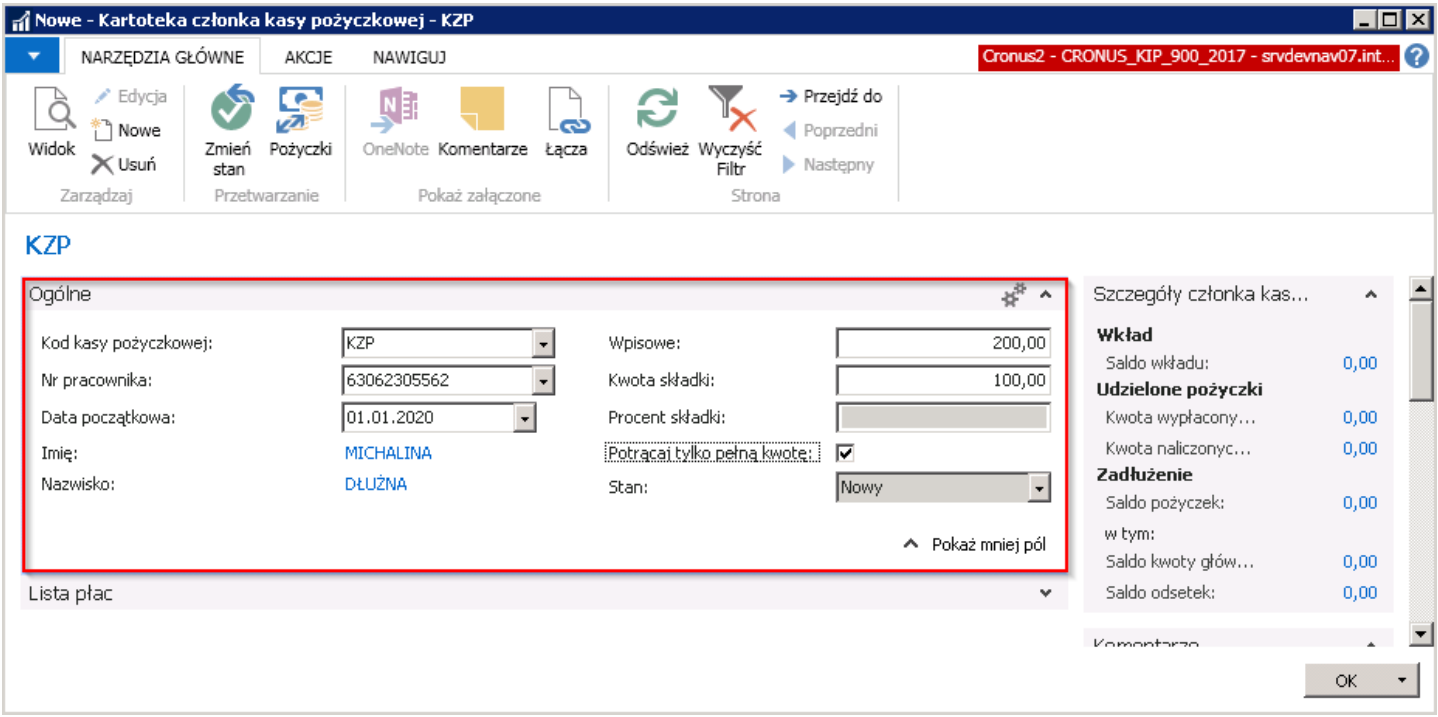

- Kod kasy pożyczkowej kod kasy pożyczkowej przepisuje się z kasy pożyczkowej do której dodawany jest nowy członek.
- Nr pracownika należy wskazać numer pracownika, który zapisuje się do kasy pożyczkowej.
- **· Data początkowa** data, od której pracownik przystępuje do członkostwa w kasie pożyczkowej.
- Wpisowe kwota wpisowego pobierana od pracownika, przystępującego do uczestnictwa w kasie pożyczkowej. Kwota ta domyślnie jest pobierana z kartoteki kasy pożyczkowej. Wartość może zostać zmieniona indywidualnie dla każdego pracownika.
- Kwota składki kwota składki miesięcznej pobierana od pracownika jako wkład do kasy pożyczkowej. Kwota ta domyślnie jest pobierana z kartoteki kasy pożyczkowej i może być zmieniona indywidualnie dla pracownika. Jednocześnie może być aktywne tylko jedno pole Kwota składki lub Procent składki.
- Procent składki procent składki miesięcznej pobieranej od pracownika jako wkład do kasy pożyczkowej. Procent jest domyślnie uzupełniany z kartoteki kasy pożyczkowej. Procent można zmienić indywidualnie dla pracownika. Przy uzupełnionym polu Procent składki, nie bedzie aktywne pole Kwota składki.
- Potrącaj tylko pełną kwotę zaznaczenie pola spowoduje, że przy naliczeniu na liście płac zawsze będzie potrącana cała wprowadzona kwota składki.

Jeśli w wyniku zbyt niskiego wynagrodzenia pracownika system, nie będzie mógł potrącić całej kwoty,(bo przekroczyłaby minimum socjalne jakie należy zostawić pracownikowi) nie dokona potrącenia w ogóle. Jeśli pole nie będzie zaznaczone w powyższej sytuacji system dokona potrącenia do takiej wysokości jak będzie mógł by zostawić minimum socjalne pracownikowi, a pozostałą kwotę nie potrąci.

• Stan pole informujące o stanie kartoteki członka kasy pożyczkowej.

#### Skrócona karta -Listy płac

W skróconej karcie Lista płac znajdują się ustawienia związane z naliczaniem wpisowego i składek na liście płac. Domyślnie pola są ustawione jak na kartotece kasy pożyczkowej. Indywidualnie dla każdego pracownika, można ustawić różne opcje.

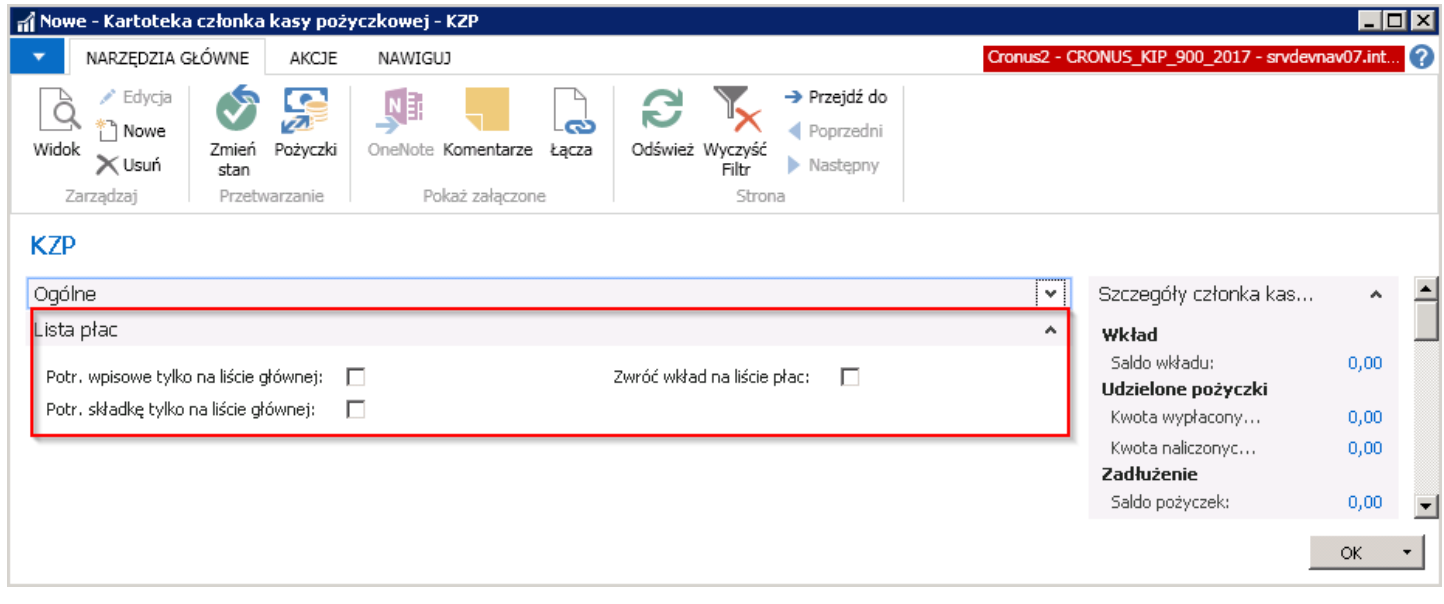

Po uzupełnieniu wszystkich potrzebnych danych, stan kartoteki członka kasy pożyczkowej należy zmienić na Zatwierdzony.

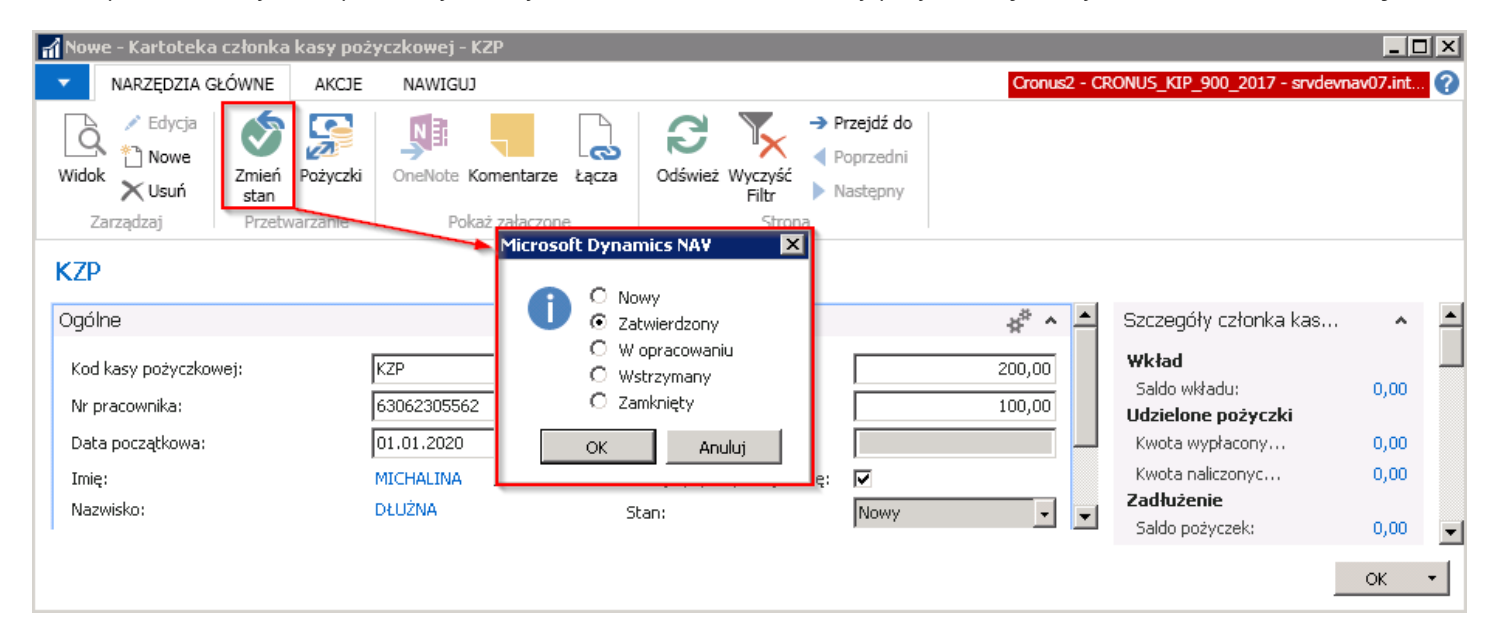

<span id="page-496-0"></span>Jeśli w kartotece kasy pożyczkowej, w skróconej karcie Księgowanie pole Księguj wpł. wpisowego przy zatwierdzaniu zostało ustawione na Zapytaj, przed zatwierdzeniem kartoteki członka kasy pożyczkowej zostanie wyświetlone okno dialogowe z pytaniem czy zaksięgować wpłatę wpisowego w wskazanej kwocie. Możlwie opcje do wyboru:Tak, Nie.

### Opcja TAK (ZAWSZE)

Przy wyborze opcji Tak, system dokona księgowania, dokładnie w ten sam sposób jakby była na kartotece kasy pożyczkowej w skróconej karcie Księgowanie, w polu Księguj wpł. wpisowego przy zatwierdzaniu wybrana opcja Zawsze.

W osobnym komunikacie system poinformuje o zaksięgowaniu wpłaty wpisowego.

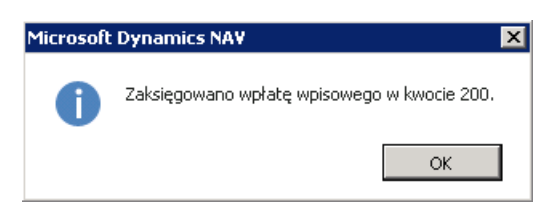

Księgowania, jakie zostały dokonane po wyborze tej opcji, są zapisane w oknie Zapisy księgi pracownika KIP. W celu przejścia do okna można między innymi z Kartoteki członka kasy pożyczkowej wybrać z pozycji wstążki Nawiguj > Ogólne > Zapisy księgi.

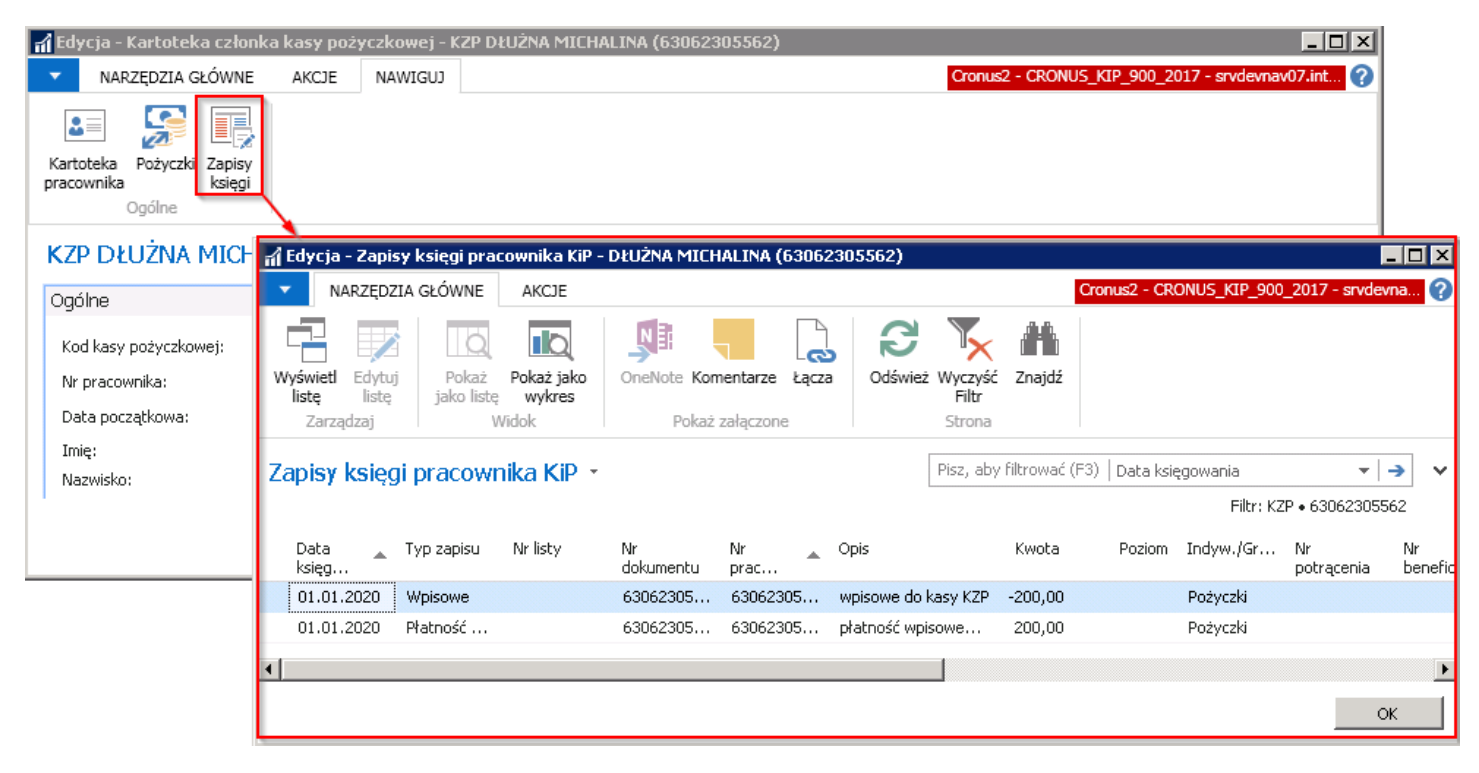

W oknie Zapisy księgi pracownika KIP po zatwierdzeniu kartoteki członka kasy pożyczkowej i zaksięgowaniu wpisowego utworzyły się dwa wpisy.

- 1. Pierwszy wpis o typie zapisu Wpisowe informuje, że pracownik ma zadłużenie względem kasy pożyczkowej 200 zł.
- 2. Drugi wpis o typie zapisu Płatność wpisowego informuje, że pracownik dokonał wpłaty wpisowego w wysokości 200 zł.

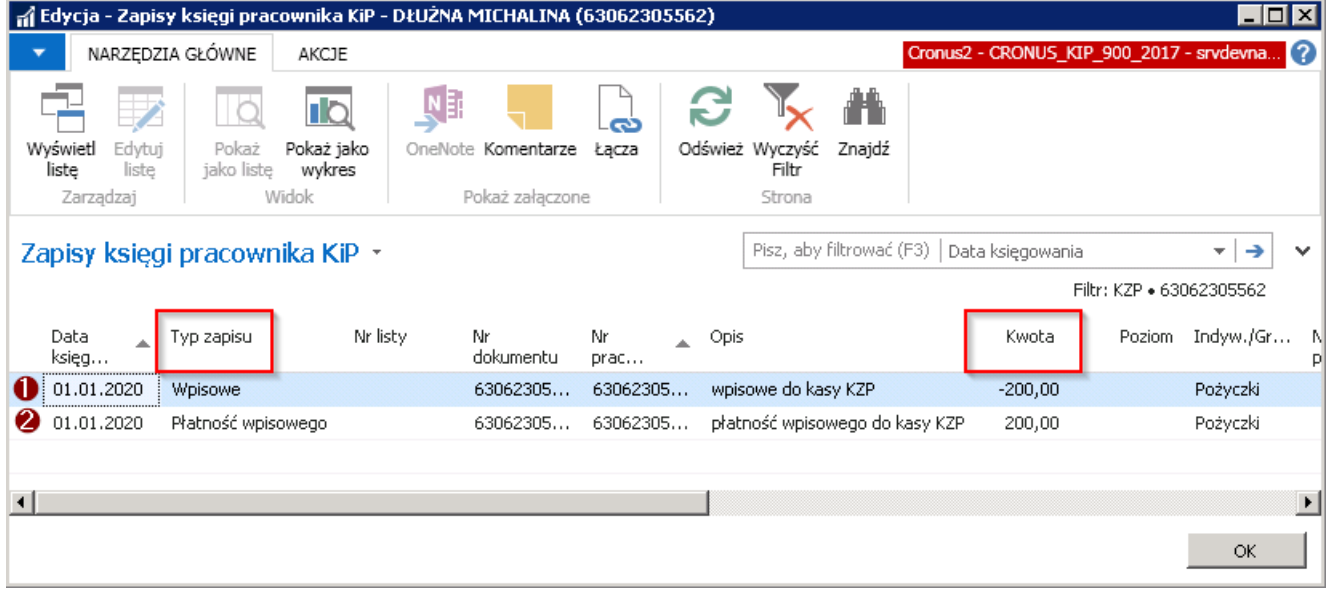

### Opcja NIE (NIGDY)

Przy wyborze opcji Nie, system zachowa się w taki sposób jakby była na kartotece kasy pożyczkowej w skróconej karcie Księgowanie, w polu Księguj wpł. wpisowego przy zatwierdzaniu wybrana opcja Nigdy.

W tym przypadku, po przejściu do okna Zapisy księgi pracownika KIP, zostanie utworzony tylko jeden zapis o typie Wpisowe. Wpis informuje o zadłużeniu pracownika względem kasy pożyczkowej w wysokości 200 zł.

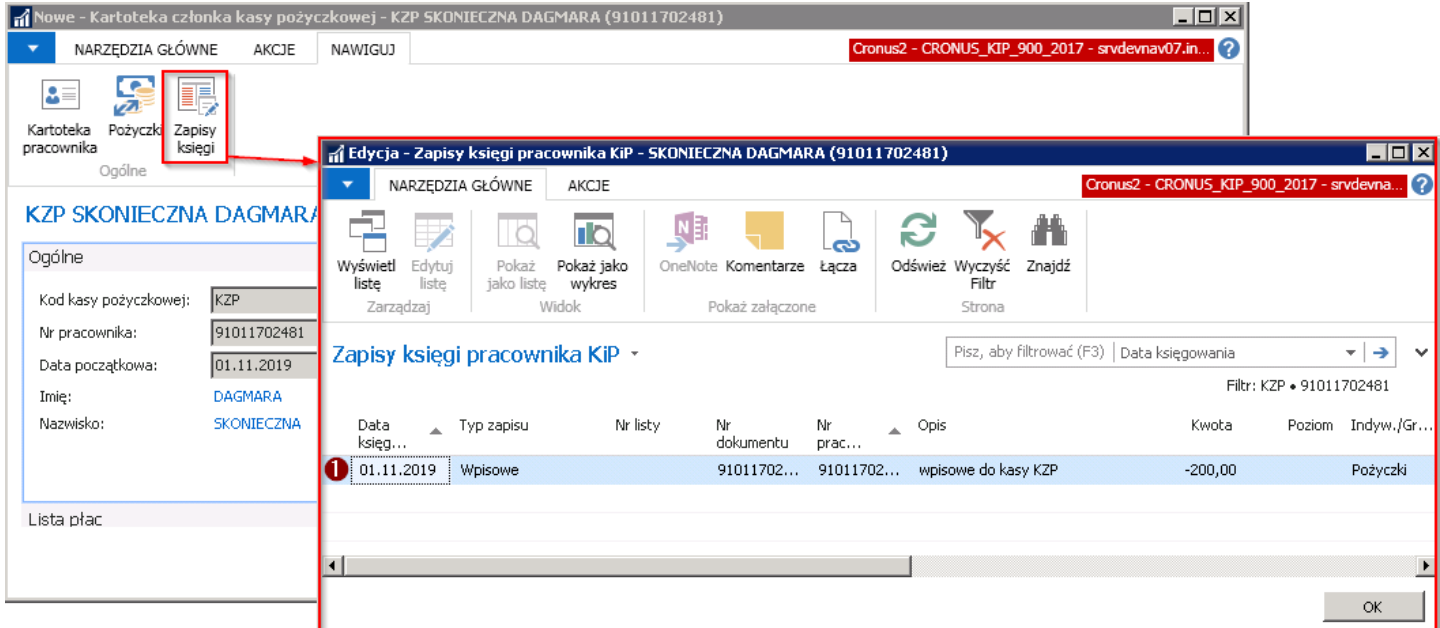

Informacja o zadłużeniu względem kasy pożyczkowej widoczna jest również w Kartotece członka kasy pożyczkowej po prawej stronie w oknie Szczegóły członka kasy pożyczkowej, w polu Wpisowe do zapłaty. Informacja ta zniknie z okna, kiedy wpisowe zostanie rozliczone na liście płac.

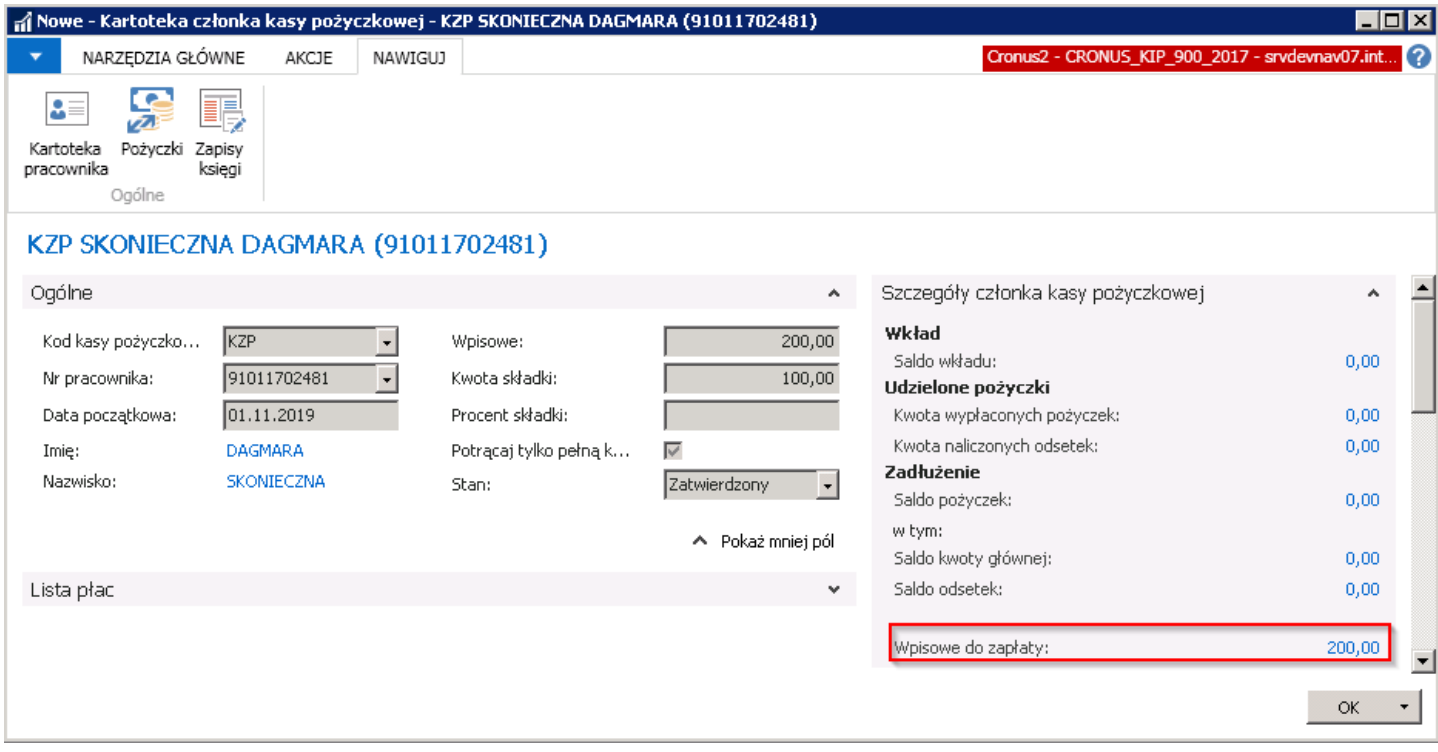

W tym przypadku pierwsza lista płac, która będzie przygotowana po dacie wskazanej w Kartotece członka kasy pożyczkowej, w skróconej karcie Ogólne, w polu Data początkowa rozliczy kwotę wpisowego składnikiem płacowym numer 177805 PKZP --Wpisowe.

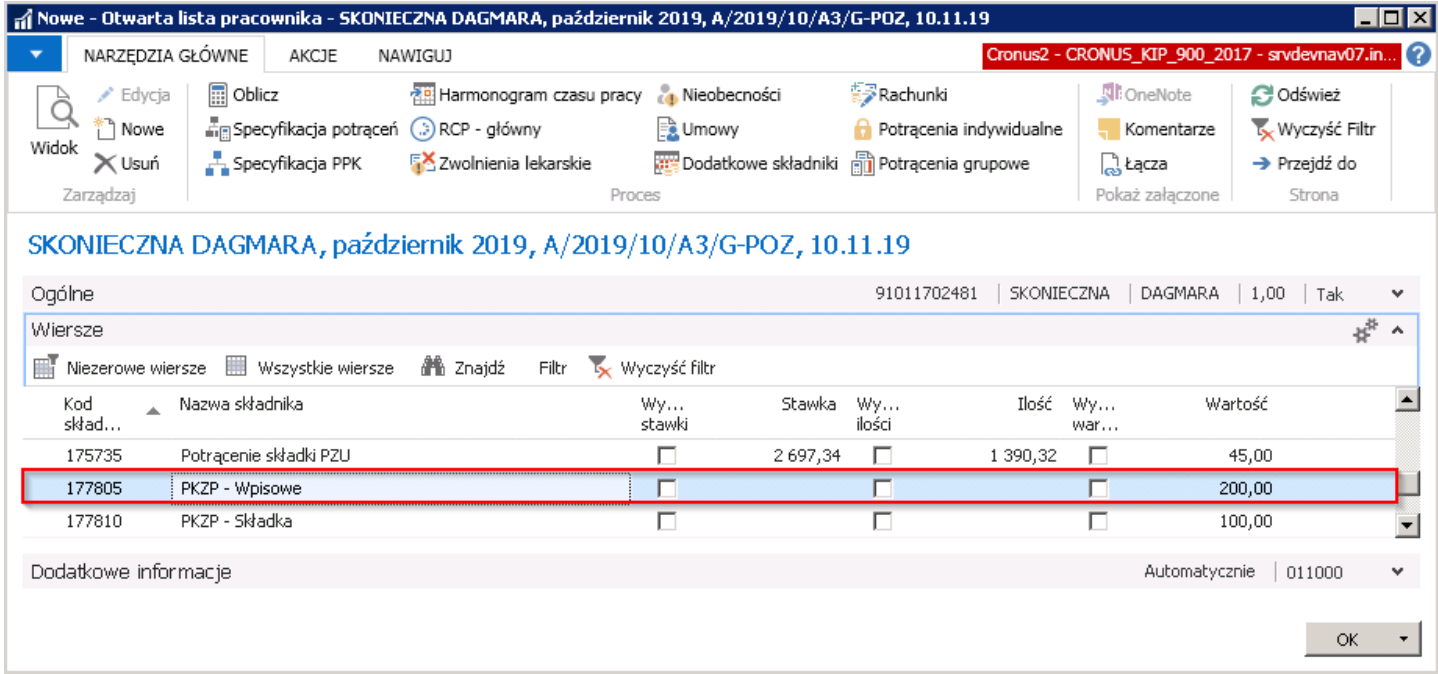

Po zamknięciu listy płac, kwota wpisowego zostanie zaksięgowana. Zapis będzie widoczny w oknie Zapisy księgi pracownika KIP. Przy zapisie rozliczonym przez listę płac, w kolumnie Nr listy, jest wskazana lista, która rozliczyła płatnośc wpisowego.

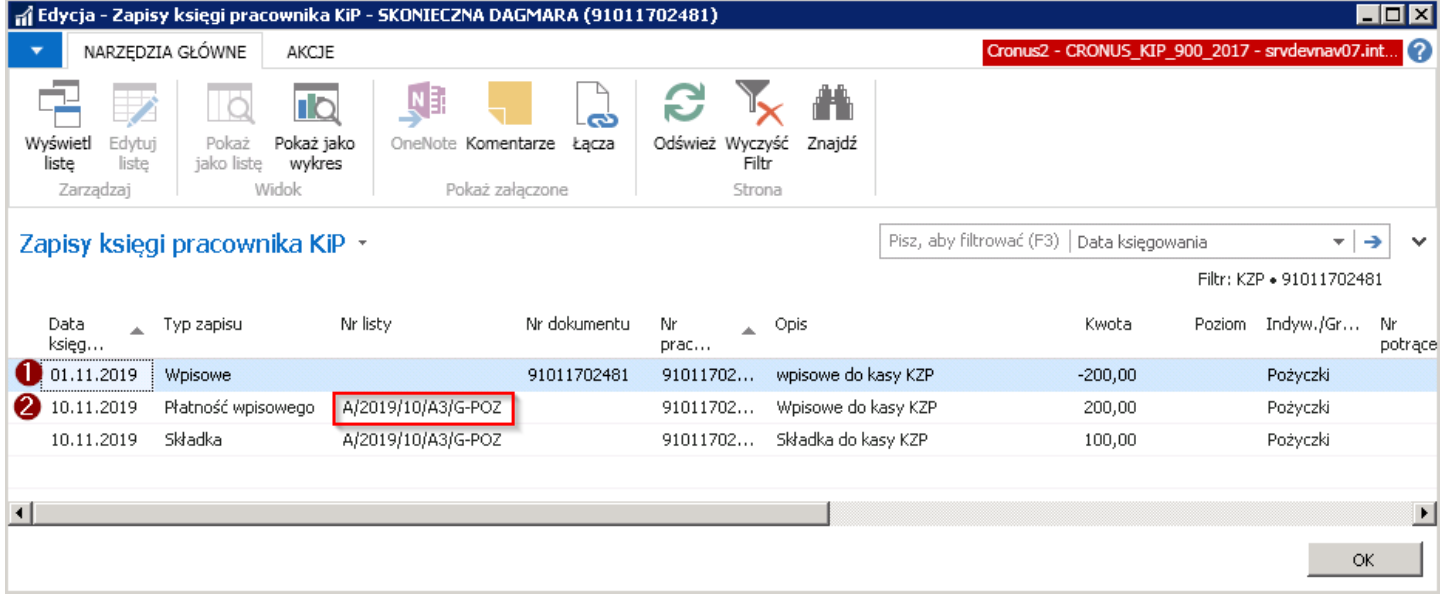

Szczegóły dotyczące naliczania na liście płac zostały opisane w [Naliczenie](#page-513-0) pożyczek na liście płac Naliczenia pożyczek na liście płac.

<span id="page-500-0"></span>Z okna Lista członków kasy pożyczkowej można przejść do okna Lista pożyczek KIP. Z tego poziomu można dodać nową pożyczkę pracownikowi lub zobaczyć obecnie przypisane do niego pożyczki.

W celu przejścia do okna Lista pożyczek KIP, można:

• albo w oknie Lista członków kasy pożyczkowej zaznaczyć pracownika i z pozycji wstążki wybrać Narzędzia główne > Przetwarzanie > Pożyczki.

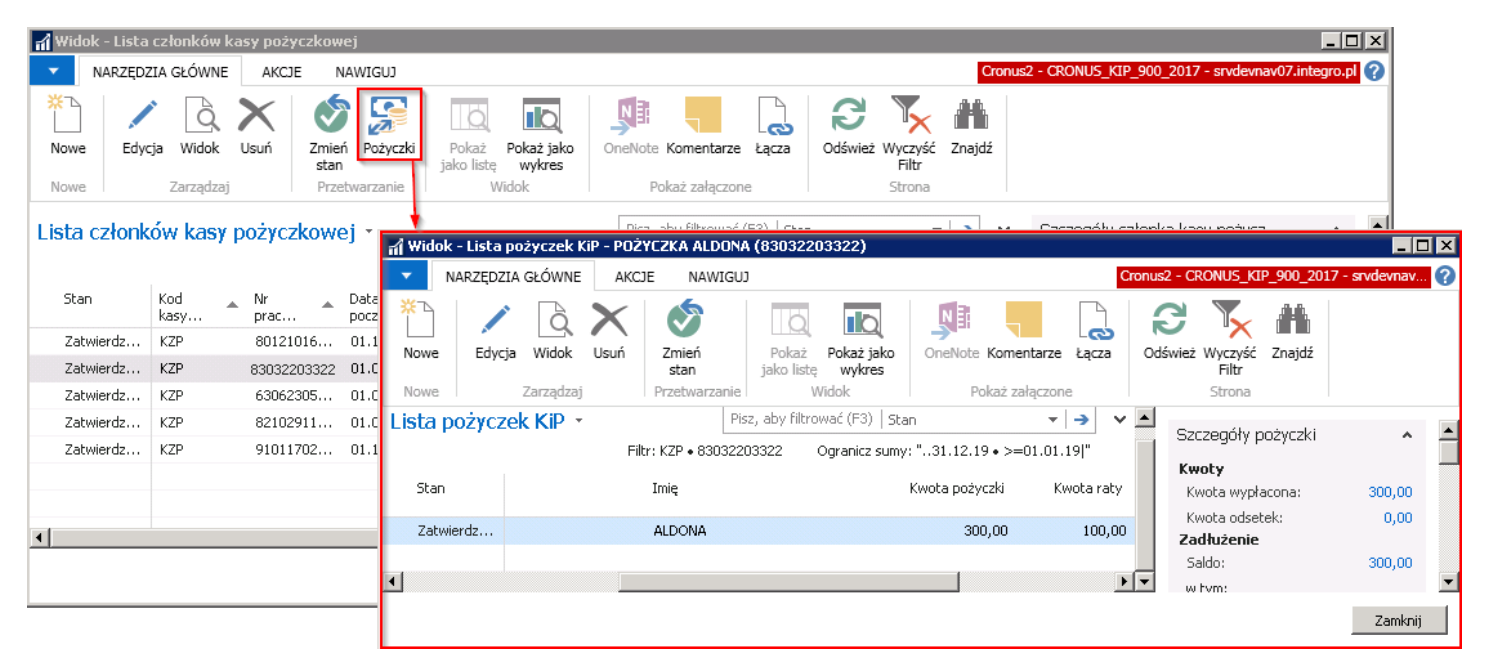

• albo w kartotece pracownika z pozycji wstążki wybrać Nawiguj > Pracownik > Pożyczki.

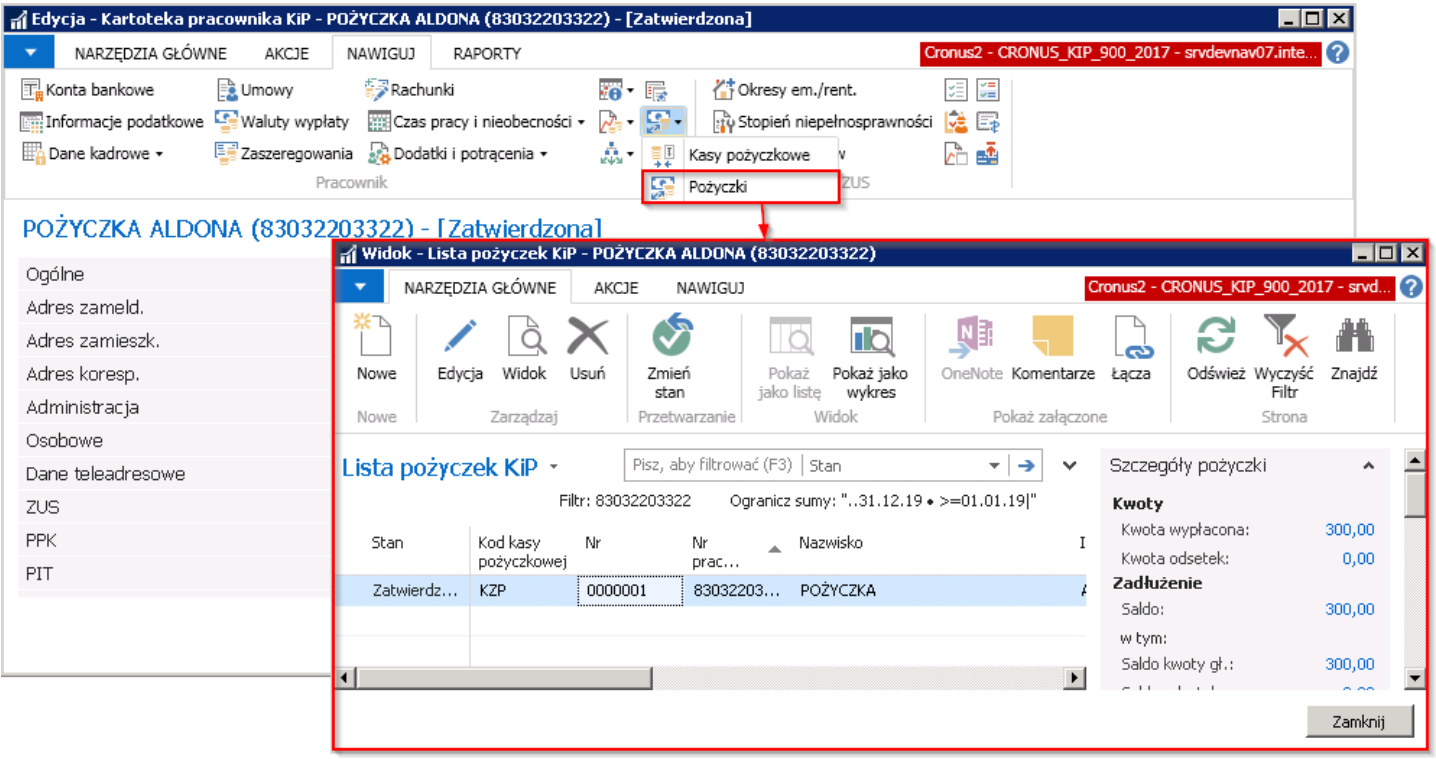

Dokładne ewidencjonowanie pożyczek zostało opisane w [Ewidencja](#page-504-0) pożyczki.

# Ewidencja pożyczki

Pracownik, który jest członkiem kasy pożyczkowej może po spełnieniu określonych w kartotece kasy pożyczkowej warunków, zawnioskować o udzielenie pożyczki.

W oknie Lista pożyczek KIP znajdują się udzielone pracownikowi pożyczki. W oknie tym dodawane są również nowe pożyczki.

W celu dodania nowej pożyczki należy przejść do okna Lista pożyczek KIP. W tym celu można między innymi z poziomu kartoteki pracownika, wybrać z pozycji wstążki Nawiguj > Pracownik Pożyczki > Pożyczki.

Następnie z pozycji wstążki w oknie Lista pożyczek KIP wybrać Narzędzia główne > Nowe > Nowe.

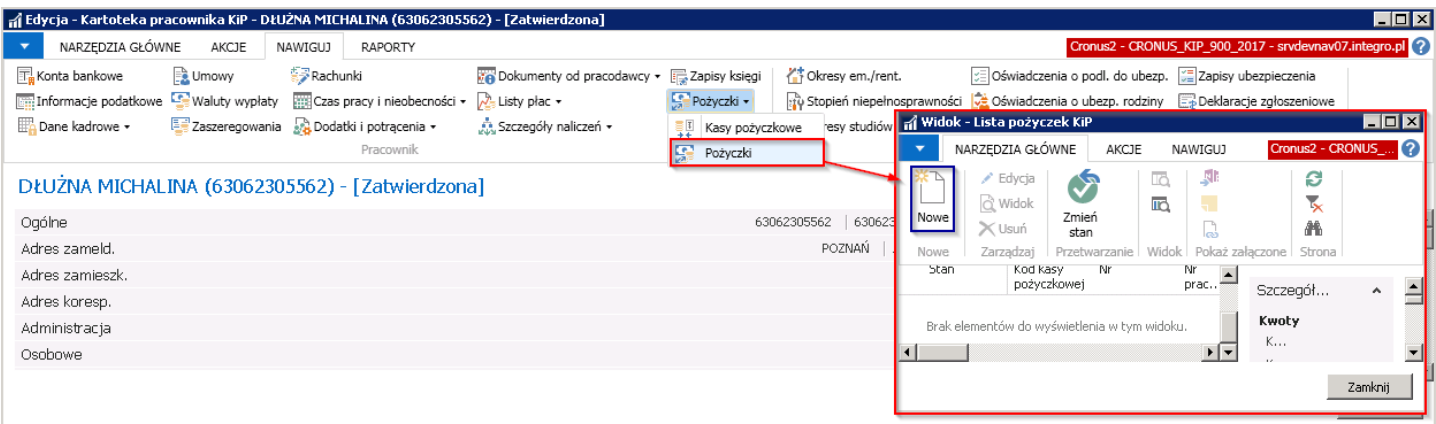

Po wybraniu akcji Nowe otworzy się Kartoteka pożyczki KIP.

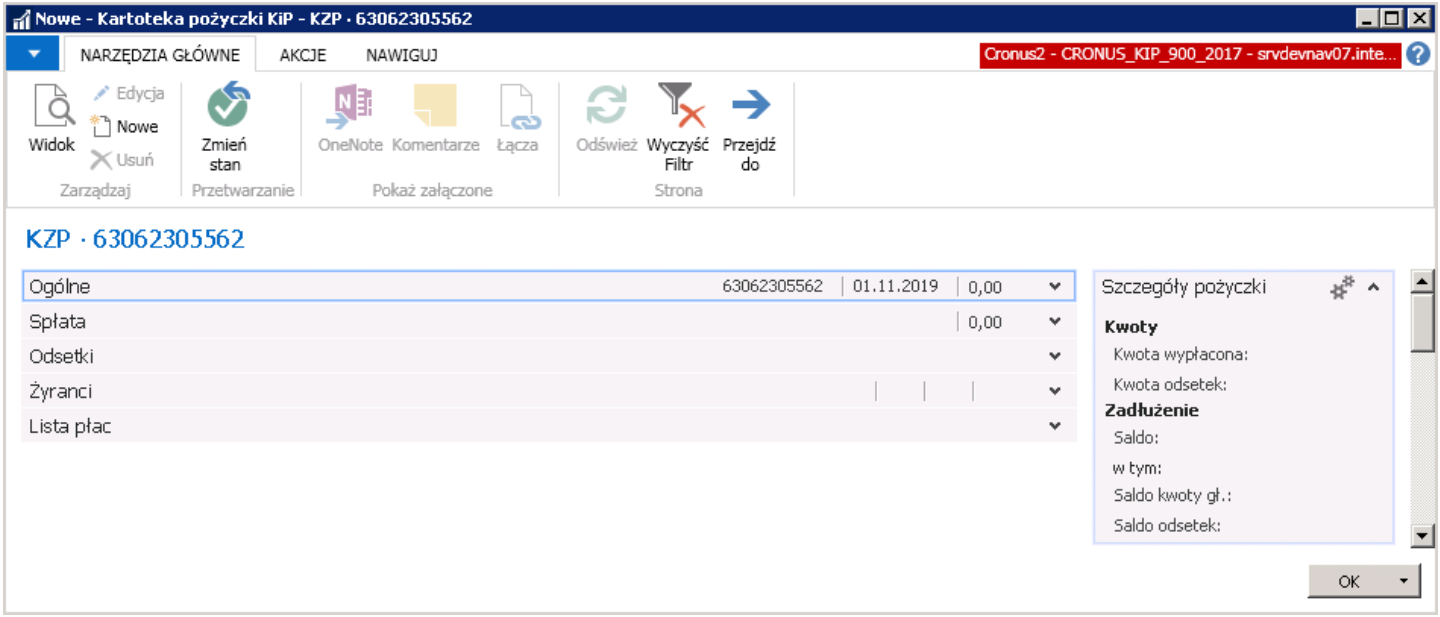

Kartoteka pożyczki składa się z skróconych kart:

- 1. Ogólne
- 2. Spłata
- 3. Odsetki
- 4. Żyranci
- 5. Lista płac

# Skrócona karta Ogólne

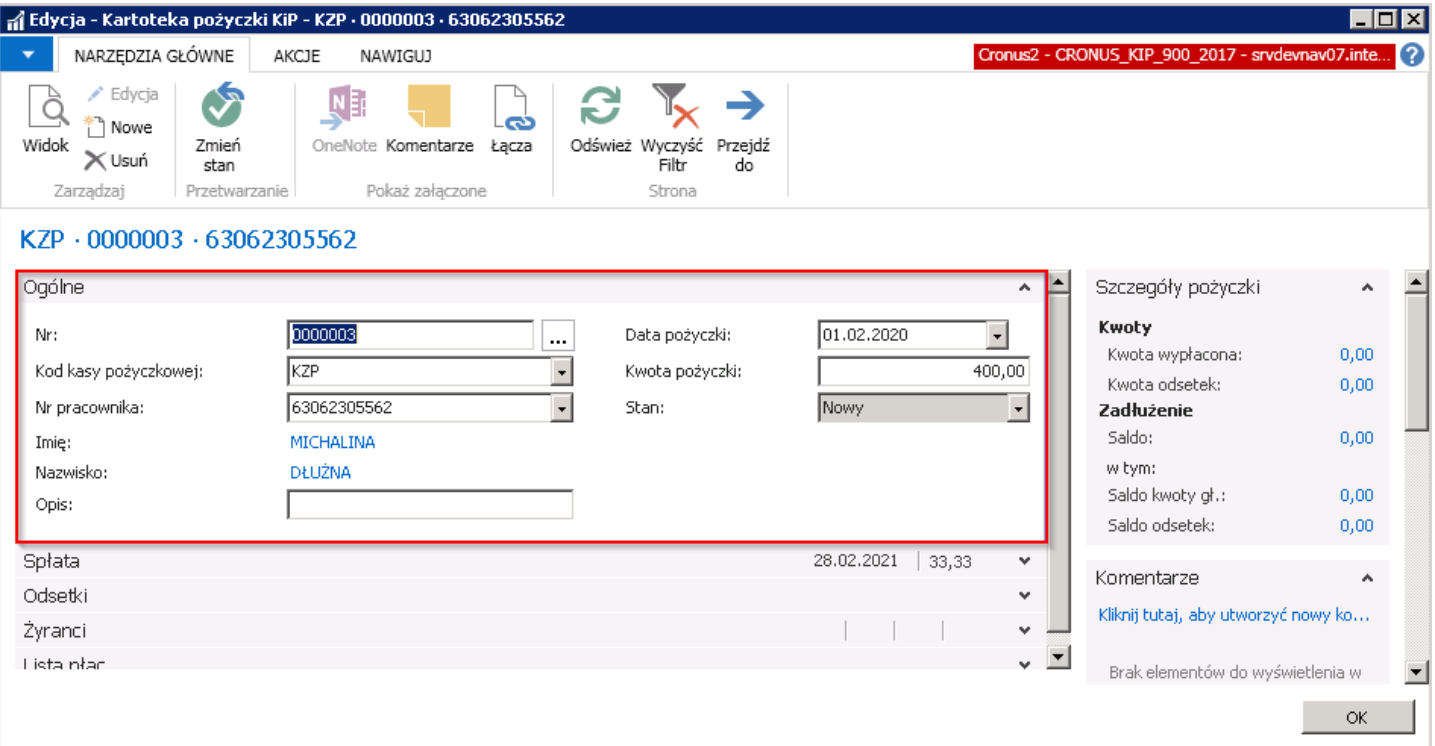

Nr należy wskazać numer pożyczki. Jeśli dla numerowania pożyczek została ustawiona seria numeracji należy wskazać na przycisk z trzema kropkami, znajdujący się obok pola Nraby wybrać serię numeracji.

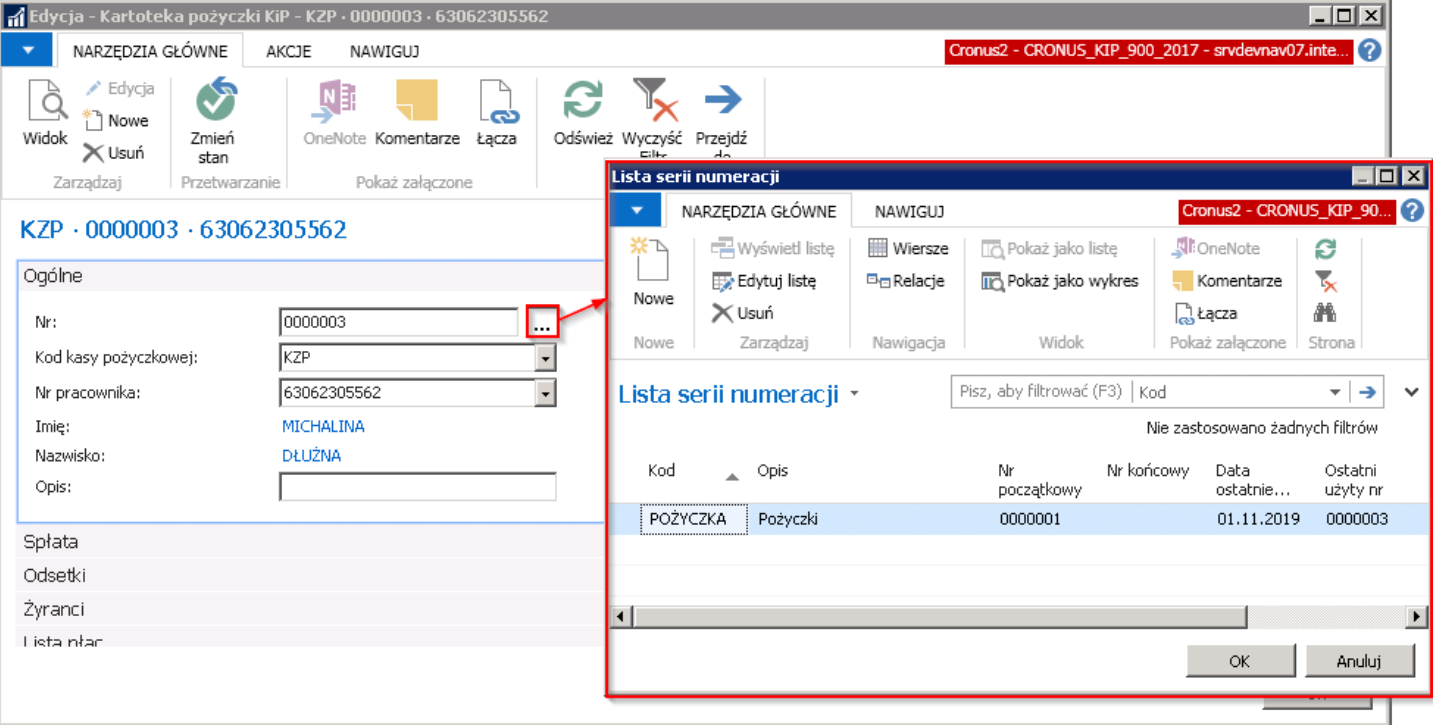

- Kod kasy pożyczkowej kod kasy pożyczkowe, do której należy pracownik. Jeśli pracownik należy do więcej niż jednej kasy pożyczkowej należy wskazać tą w obrębiektórej, pracownik wnioskuje o pożyczkę.
- Nr pracownika numer pracownika, dla którego założona jest kartoteka pożyczki.
- **· Imię, Nazwisko** dane identyfikacyjne pracownika
- Opis pole tekstowe
- Data pożyczki data od której zacznie obowiązywać pożyczka.
- Kwota pożyczki kwota udzielonej pożyczki. Kwota ta nie może być większa od kwot ustawionych w Kartotece kasy pożyczkowej w skróconej karcie Pożyczka w polach: Maks, kwota pożyczki, Maks. pożyczka (proc. wkładu).
- **Stan** stan kartoteki pożyczki. Kartoteka może mieć stan:
	- o Nowy w momencie tworzenia kartoteki pożyczki
	- o Zatwierdzony po wprowadzeniu wszystkich danych do kartoteki, należy zmienić jej stan na Zatwierdzony, aby system utworzył wpisy księgowań. Zatwierdzona kartoteka pożyczki będzie uwzględniana podczas naliczania listy płac.
	- o W opracowaniu jeśli w zatwierdoznej kartotece pożyczki, dokonane mają być zmiany, należy zmienić stan tej kartoteki na W opracowaniu- Kartoteka wówczas jest w edycji.
	- o Wstrzymany Należy zmienić stan kartoteki na Wstrzymany jeśli pożyczka nie ma być rozliczana na liście płac.
	- o Zamknięty jeśli pożyczka zostanie spłacona.

## Skrócona karta Spłata

W skróconej karcie Spłata należy ustawić warunki dotyczące spłaty pożyczki.

Domyślnie pola Przesunięcie spłaty (mies.), Okres spłaty (mies.) oraz Końcowa kwota zaokr. uzupełniają się zgodnie z ustawieniami jakie zostały wskazane dla kartoteki kasy pożyczkowej w skróconej karcie Pożyczka. Jeśli spłata pożyczki w przypadku danego pracownika ma przebiegać w inny sposób, należy to ustawić indywidualnie dla kartoteki pożyczki.

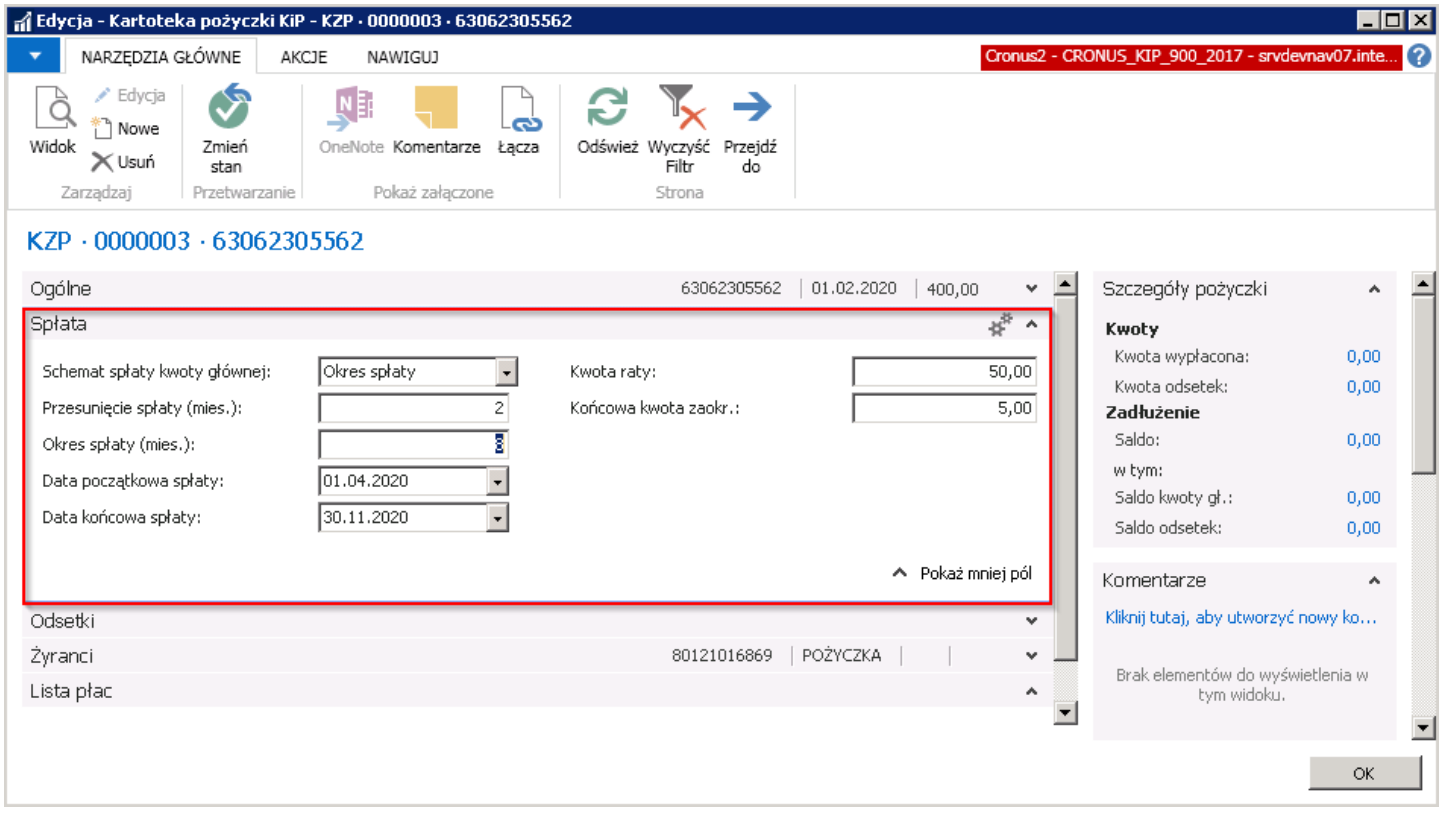

- Schemat spłaty kwoty głównej wprowadzająć pożyczkę należy ustalić w jaki sposób dokonana zostanie jej spłata. W tym polu należy wybrać jedną z opcji. Możliwe opcje:
	- o Okres spłaty przy wyborze opcji Okres spłaty konieczne jest ustalenie momentu od którego nastąpi spłata pożyczki oraz przez ile miesięcy pracownik musi spłacić pożyczkę.

W tym celu należy uzupełnić pola: Przesunięcie spłaty (mies.) i Okres spłaty (mies.). Po uzupełnieniu pól, pola Data początkowa spłaty i Data końcowa spłaty uzupełnią się automatycznie. Pole Kwota raty również uzupełni się automatycznie wartością, którą system wyliczy dzieląc kwotę pożyczki przez ilość miesięcy spłaty pożyczki.
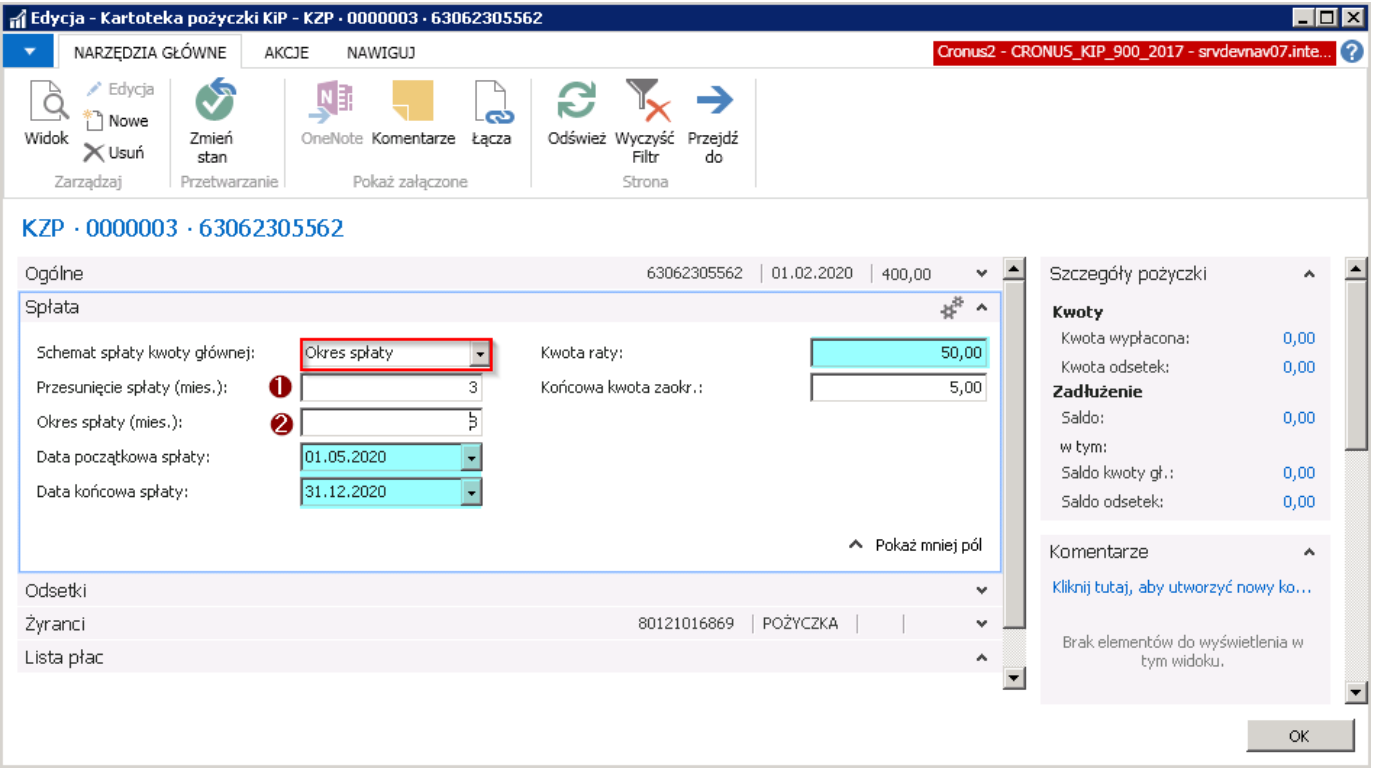

#### Przykład

Pracownik zawnioskował o udzielenie pożyczki od 01.02.2020 r. Spłata pożyczki nastąpi według schematu Okres spłaty. Przesunięcie spłaty pożyczki zostało ustalone na 3 miesiące (Nr 1). W związku z czym system dopiero po trzech miesiącach od 01.02.2020 r. zacznie dokonywać spłatę pożyczki tj od 01.05.2020 r. (Data początkowa spłaty).

Okres spłaty pożyczki został ustalony na 8 miesięcy (Nr.2) i na tej podstawie została ustawiona Data końcowa spłaty tj. 31.12.2020. Kwotę raty system wyliczył domyślnie dzieląć kwotę pożyczki w wysokości 400 zł przez 8 miesięcy.

o Stała kwota - przy wyborze opcji Stała kwota należy wprowadzić w polu Kwota raty, wartość miesięcznej raty oraz w polu Przesunięcie spłaty (mies.) liczbę miesięcy, o którą ma zostać przesunięty moment spłaty pożyczki.

Pola: Okres spłaty (mies.), Data początkowa spłaty i Data końcowa spłaty uzupełnią się automatycznie. System ustali te okresy dzieląc kwotę pożyczki przez kwotę wpisanej raty.

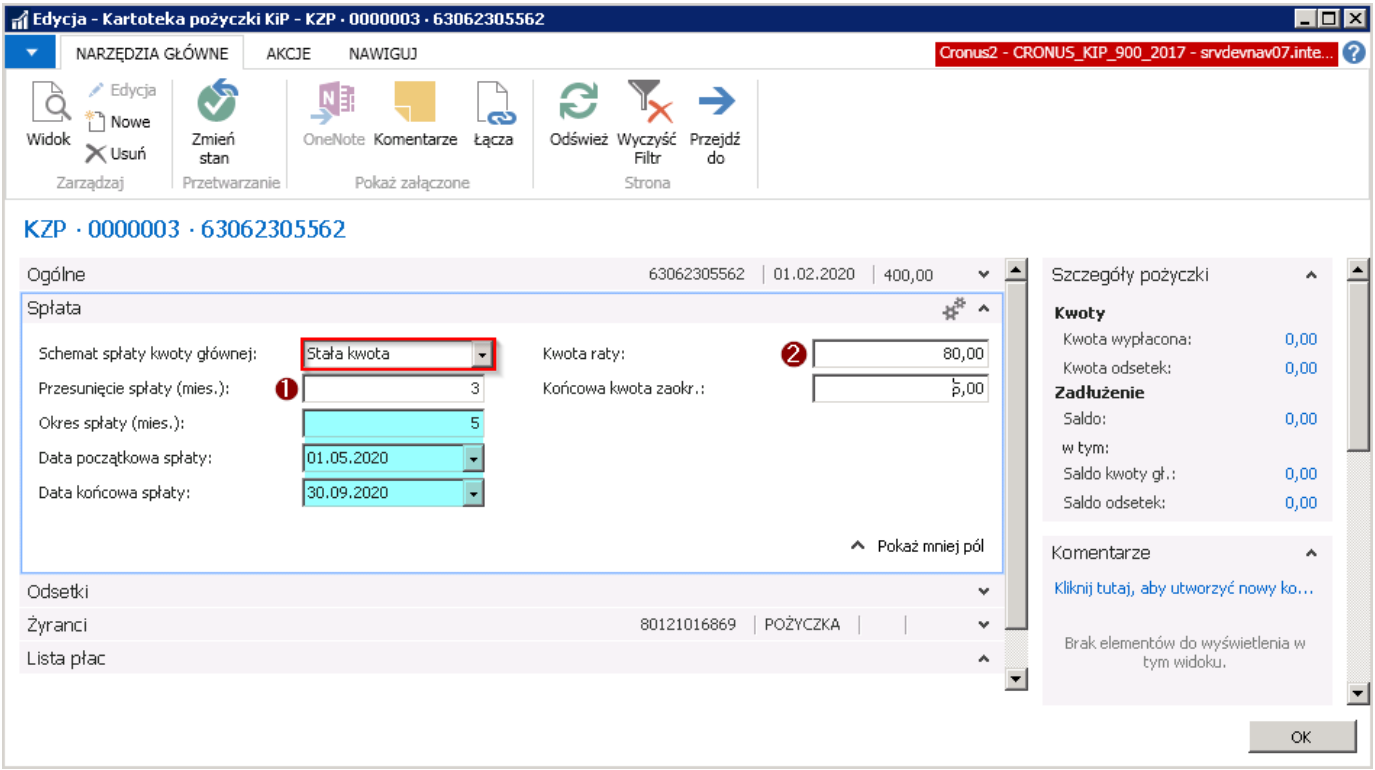

#### Przykład

Pracownik zawnioskował o udzielenie pożyczki od 01.02.2020 r. Spłata pożyczki nastąpi według schematu Stała kwota. Przesunięcie spłaty pożyczki zostało ustalone na 3 miesiące (Nr 1). W związku z czym system dopiero po trzech miesiącach od 01.02.2020 r. zacznie dokonywać spłatę pożyczki tj. od 01.05.2020 r. (Data początkowa spłaty).

Kwota raty pożyczki została ustalona na 80 zł (Nr 2) i na tej podstawie został ustawiony Okres spłaty (mies.) oraz Data końcowa spłaty. System wyliczył te okresy dzieląc kwotę pożyczki w wysokości 400 zł przez Kwotę raty w wysokości 80 zł. Wynikiem tego działania jest 5. Zatem przy założeniu, że pracownik będzie spłacał pożyczkę co miesiąc w wysokości raty 80 zł, spłaci ją w ciągu 5 miesięcy, czyli do 30.09.2020.

### Skrócona karta Odsetki

Jeśli w ramach danej kasy pożyczkowej, za udzielenie pożyczki mają być naliczane prowizje, pola w skróconej karcie Odsetki będą domyślnie wypełnione zgodnie z ustawieniami w Kartotece kasy pożyczkowej, w skróconej karcie Odsetki. Pole Schemat spłaty odsetek i Odsetki(%) można również wypełnić na Kartotece pożyczki KIP indywidualnie dla każdej pożyczki.

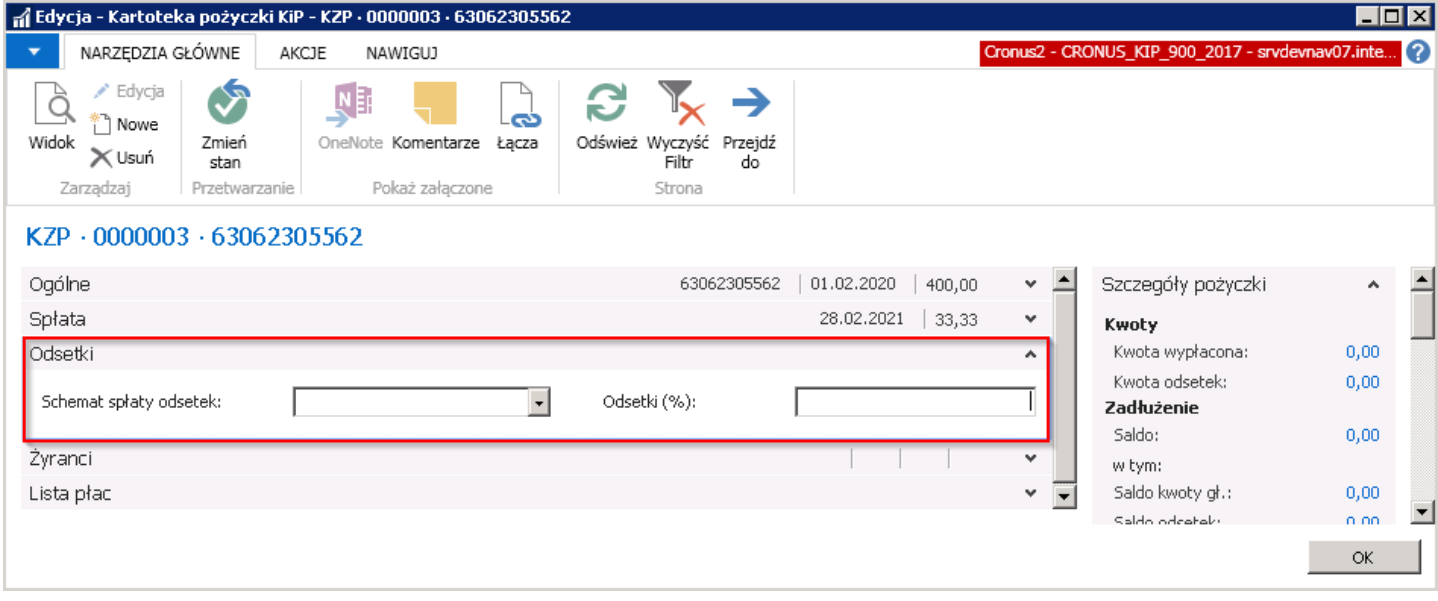

## Skrócona karta Żyranci

Jeśli w ustawieniach kasy pożyczkowej, w skróconej karcie Warunki, w polu Min. liczba żyrantów została wprowadzona wartość 1 lub 2 to wymagane jest wskazanie żyrantów w Kartotece pożyczki KIP. W zależności od tego jakie inne warunki dotycząceżyrantów zostały ustalone dla kasy pożyczkowej, żyrnatem może być tylko osoba spełniająca tezałożenia.

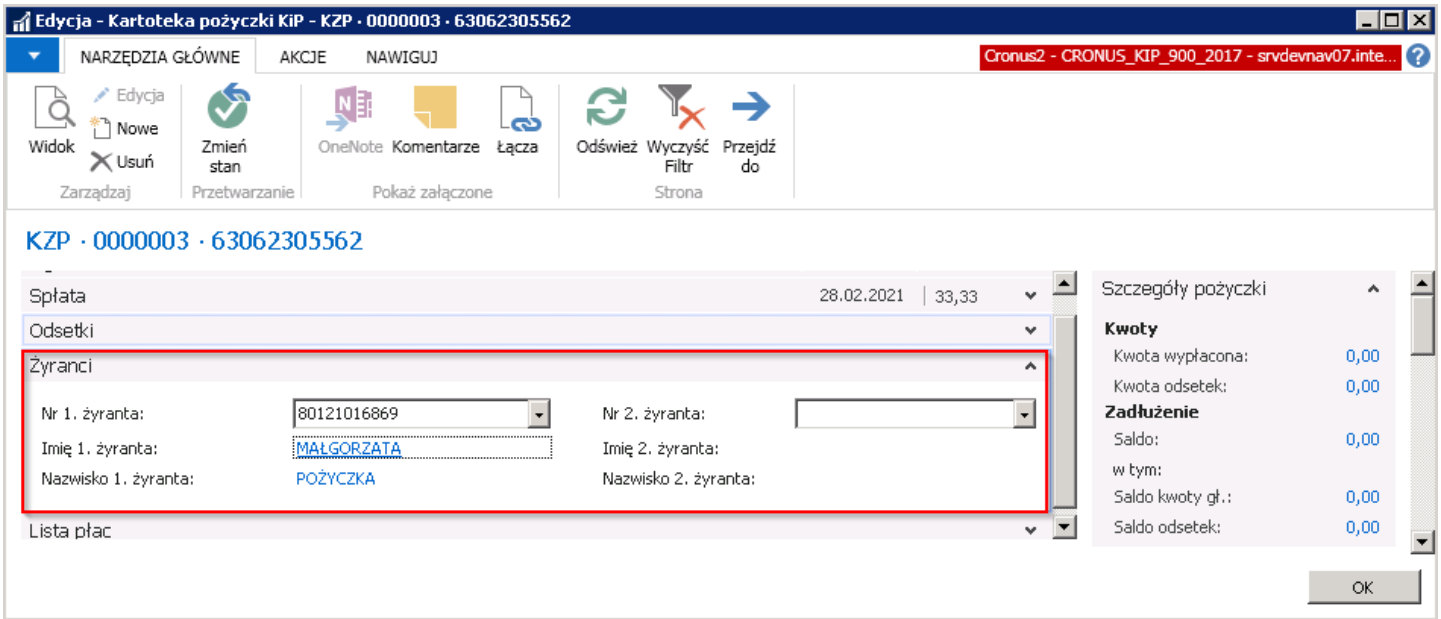

- Nr 1 żyranta, Nr 2. żyranta > numer pracownika, który będzie żyrował przy udzieleniu pożyczki. Ten sam numer pracownika, nie może być wprowadzony zarówno w jednym jak i drugim polu.
- Imię 1. żyranta, Nazwisko 1. żyranta, Imię 2. żyranta, Nazwisko 2. żyranta > dane osoboweżyrantów.

### Skrócona karta Lista płac

Pola będą domyślnie zaznaczone zgodnie z ustawieniami w Kartotece kasy pożyczkowej, w skróconej karcie Lista płac. Dla danej pożyczki można dokonać indywidualnych ustawień.

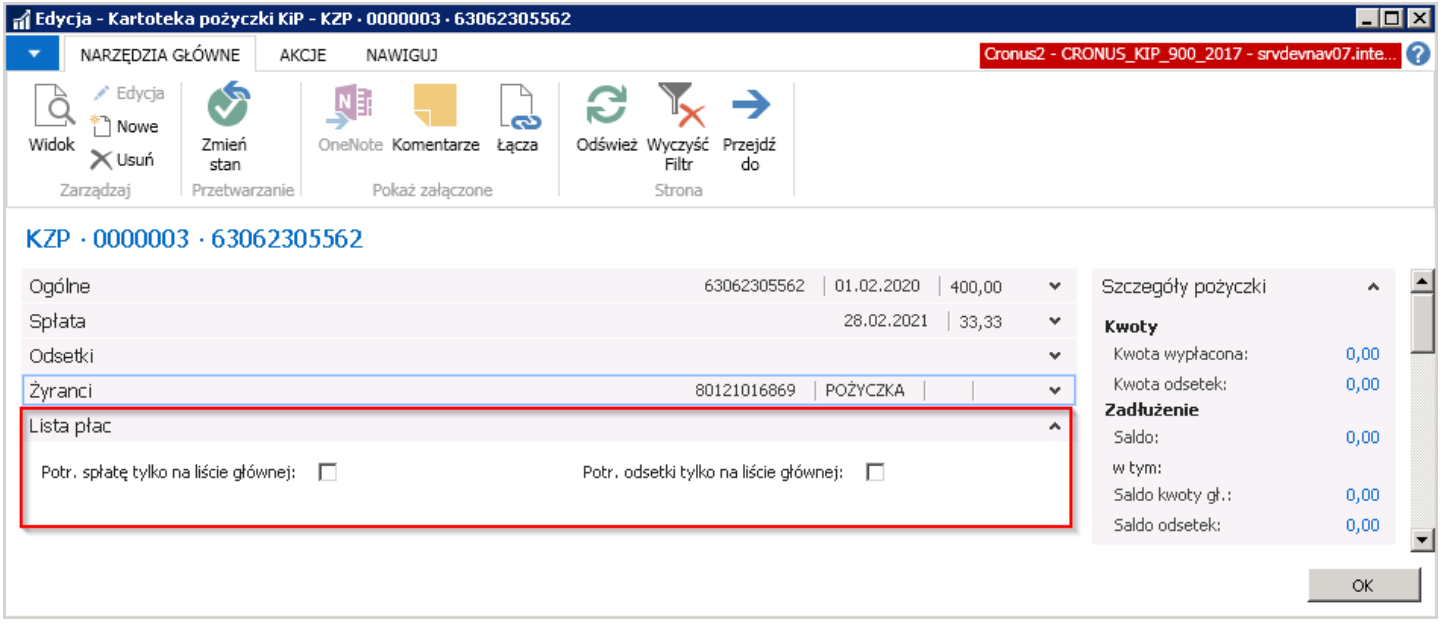

Po uzupełnieniu wszystkich niezbędnych pól, stan kartoteki pożyczki należy zmienić na Zatwierdzony. W tym celu należy przejść na wstążkę i wybrać Narzędzia główne > Przetwarzanie > Zmień stan.

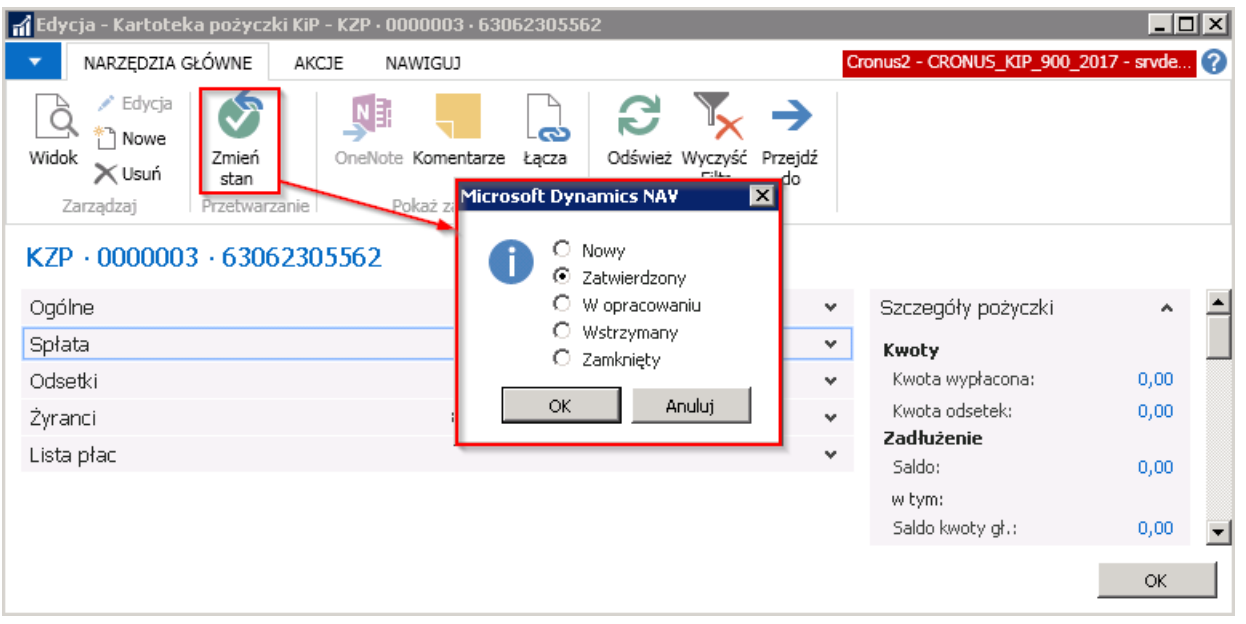

Jeśli w kartotece kasy pożyczkowej, w skróconej karcie Księgowanie pole Księguj wypł. pożyczki przy zatwierdzeniu zostało ustawione na Zapytaj, przed zatwierdzeniem kartoteki pożyczki KIP zostanie wyświetlone okno dialogowe z pytaniem czy zaksięgować wypłatę pożyczki w wskazanej kwocie. Możlwie opcje do wyboru:Tak, Nie.

#### Opcja TAK (ZAWSZE)

Przy wyborze opcji Tak, system dokona księgowania, dokładnie w ten sam sposób jakby była na kartotece kasy pożyczkowej w skróconej karcie Księgowanie, w polu Księguj wypł. pożyczki przy zatwierdzaniu wybrana opcja Zawsze.

W osobnym komunikacie system poinformuje o zaksięgowaniu wpłaty wpisowego.

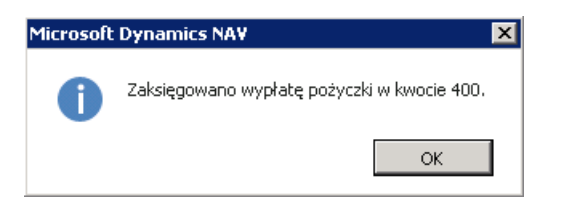

Księgowania, jakie zostały dokonane po wyborze tej opcji, są zapisane w oknie Zapisy księgi pracownika KIP. W celu przejścia do okna można między innymi z Kartoteki pożyczki KIP wybrać z pozycji wstążki Nawiguj > Ogólne > Zapisy księgi.

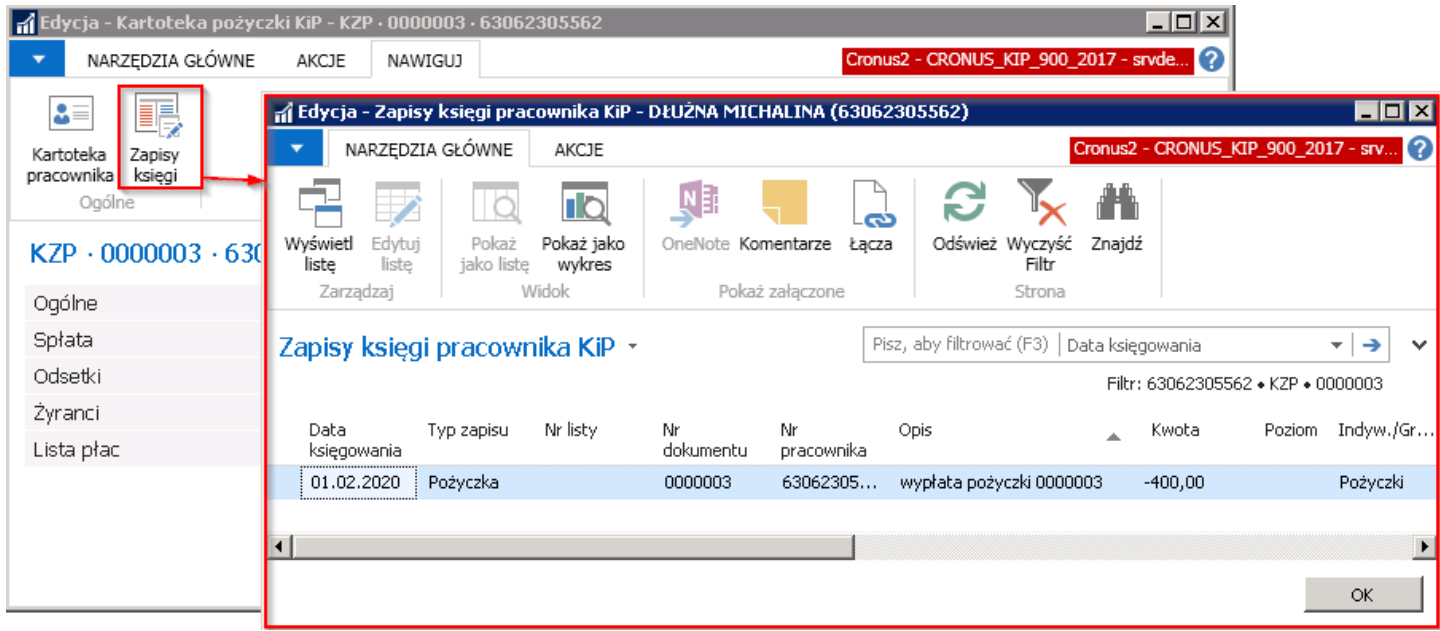

W oknie Zapisy księgi pracownika KIP po zatwierdzeniu kartoteki pożyczki i zaksięgowaniu wypłaty pożyczki utworzył się wpis o typie zapisu Pożyczka, który informuje, że pracownikowi została wypłacona pożyczka w wysokości 400 zł.

Informacja o wysokości wypłaconej kwoty pożyczki jest również widoczna w kartotece pożyczki w oknie Szczegóły pożyczki. W oknie widać również kwotę zadłużenia względem kasy pożyczkowej.

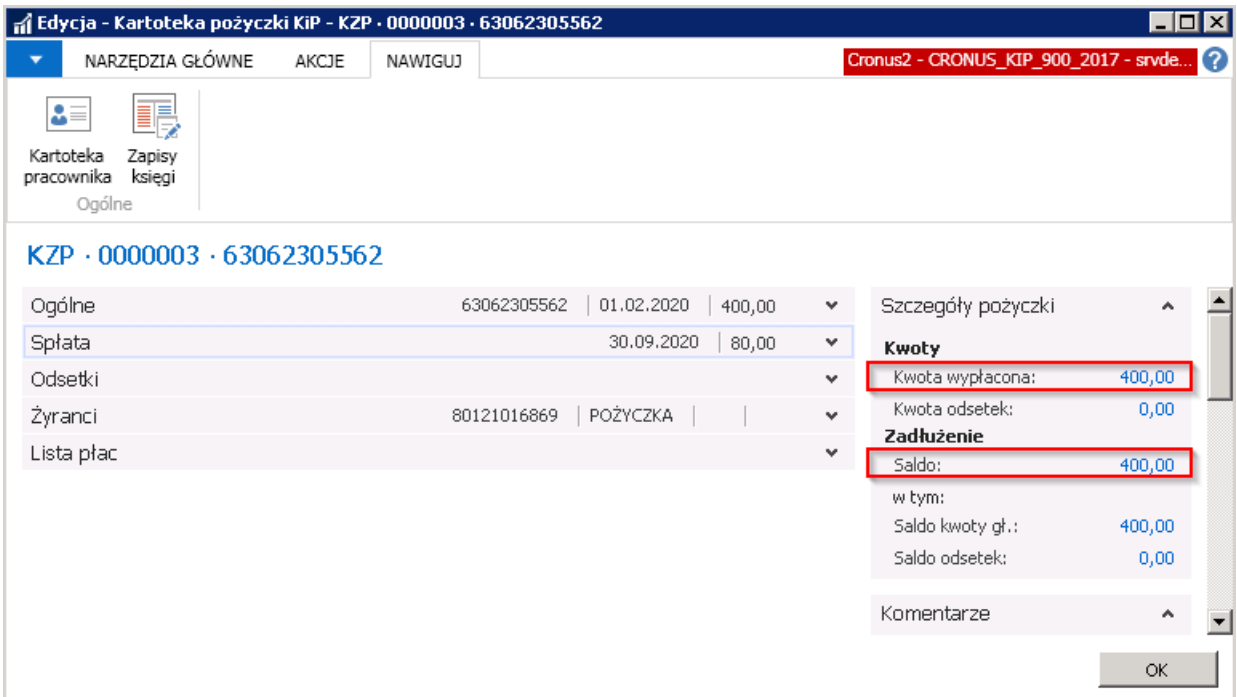

### Opcja NIE (NIGDY)

Przy wyborze opcji Nie, system zachowa się w taki sposób jakby była na kartotece kasy pożyczkowej w skróconej karcie Księgowanie, w polu Księguj wypł. pożyczki przy zatwierdzaniu wybrana opcja Nigdy.

W tym przypadku, w oknie Zapisy księgi pracownika KIP, nie zostanie utworzony wpis. Nie zostaną również naliczane raty pożyczki na liście płac. Aby po wyborze tej opcji zaksięgować wypłatę pożyczki, należy skorzystać z Dziennika pożyczki. Po wprowadzeniu zdarzenia wypłaty pożyczki przez Dziennik pożyczki i zatwierdzeniu, spłata pożyczki będzie naliczana na liście płac. Wprowadzanie zapisów przez dziennik pożyczki zostało opisane w [Dziennik](#page-510-0) pożyczki

# Dzienniki pożyczki

Jeśli w ustawieniach kasy pożyczkowej w skróconej karcie Księgowanie, w polach: Księguj wpł. wpisowego przy zatwierdzeniu i/lub Księguj wypł. pożyczki przy zatwierdzeniu została wskazana opcja Nigdy można przeprowadzić księgowania ręcznie, za pomocą dziennika.

Dziennik pożyczki służy do wprowadzania zapisów dotyczących pożyczek, które nie zostały zaksięgowane również gdy w powyższych polach została wybrana opcja Zapytaj, a podczas zatwierdzania członka kasy pożyczkowej, jak i pożyczki użytkownik wybrał opcję NIE.

Przez dziennik można wprowadzić zapisy o następującym typie:

- Pożyczka w celu zaksięgowania wypłaty pracownikowi pożyczki.
- Spłata pożyczki w celu zaksięgowania kwoty spłaty pożyczki. Np. w sytuacji gdy pracownik chce spłacić pożyczkę wcześniej.
- Odsetki w celu zaksięgowania wartości odsetek jakie pracownik musi spłacić.
- Składka w celu zaksięgowania miesięcznej składki pożyczki.
- Wycofanie wkładu w celu wycofania wkładu jaki pracownik wniósł do kasy pożyczkowej.
- **Spłata odsetek** w celu zaksięgowania wpłaconej przez pracownika kwoty odsetek.
- Wpisowe w celu zaksięgowania wysokości wpisowego jakie pracownik jest zobowiązany zapłacić za uczestnictwo w kasie pożyczkowej.
- Płatność wpisowego w celu zaksięgowania wpłaconej przez pracownika kwoty wpisowego za uczestnictwo w kasie pożyczkowej.

W celu przejścia do okna Dziennik pożyczki należy wybrać Działy Kadry i płac > Dzienniki KIP > Pożyczki.

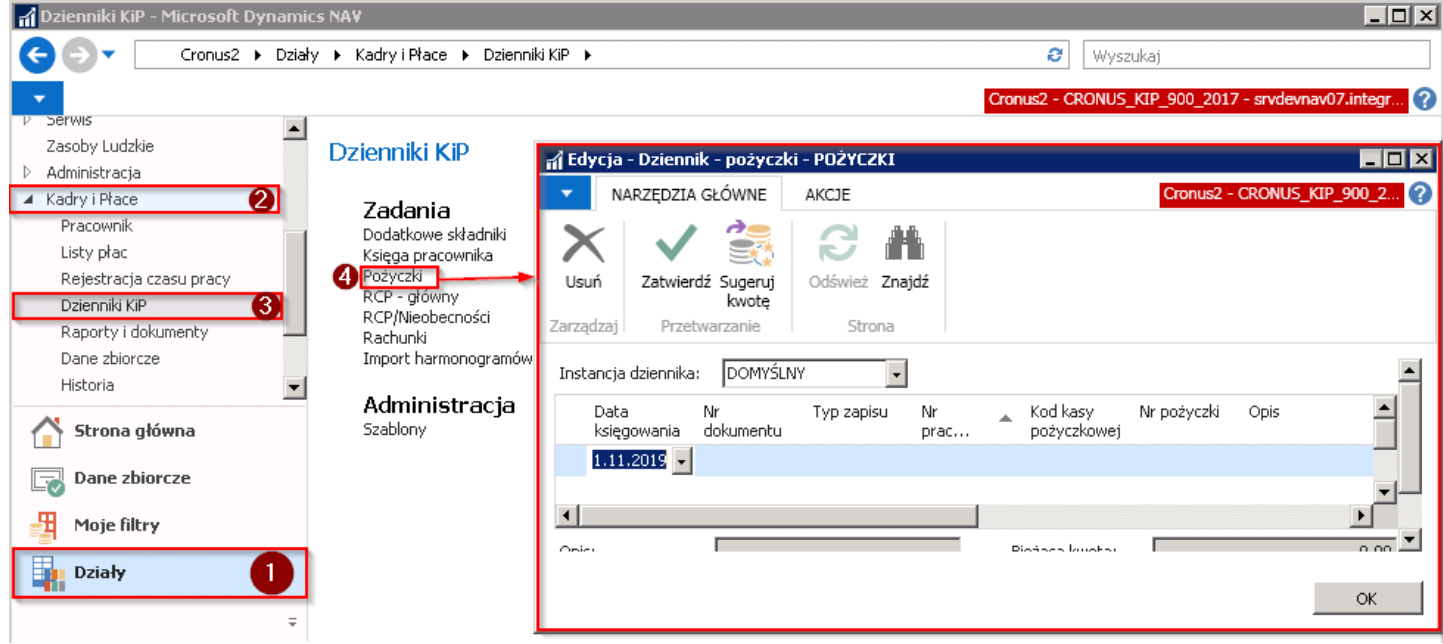

W celu dodania zapisu przez dziennik pożyczek należy ustawić poprawnie **Datę księgowania** oraz pozostałe pola, wybierając odpowiedni Typ zapisu.

<span id="page-510-0"></span>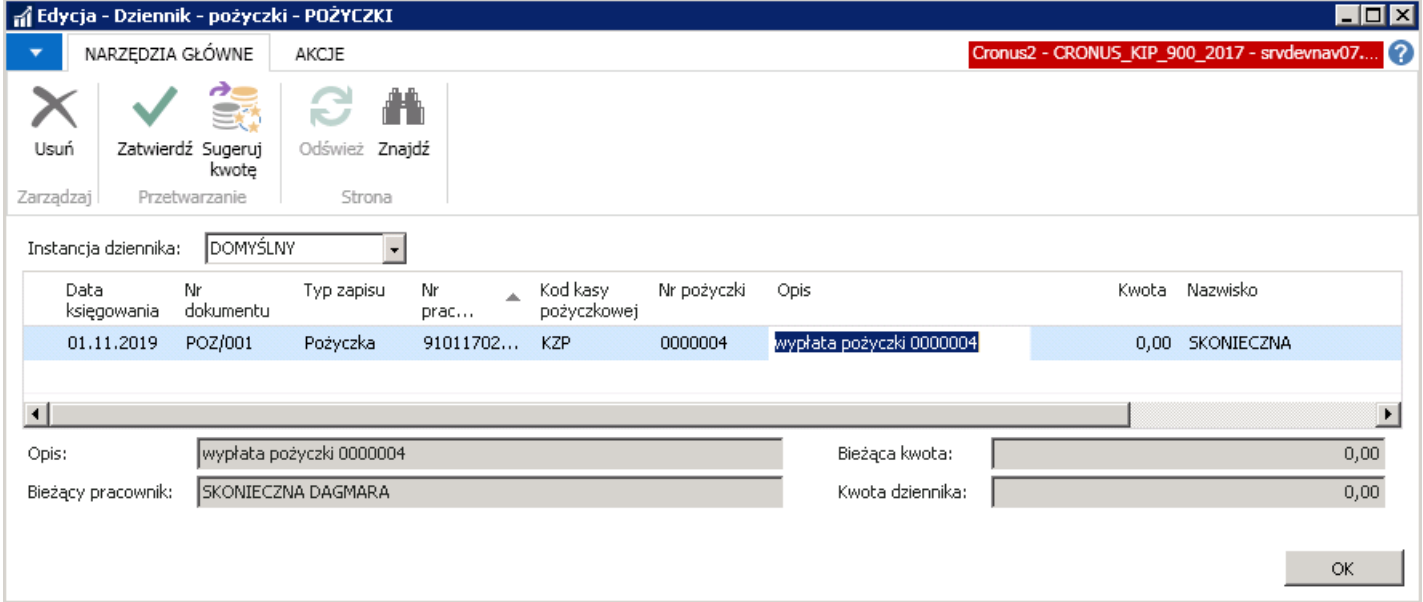

- Data księgowania data księgowania zapisu
- Nr dokumentu można wprowadzić ręcznie numer dokumentu, na podstawie którego wprowadzany jest zapis np. numer pożyczki.
- Typ zapisu z listy typów zapisów, opisanych na początku rozdziału należy wybrać odpowiedni do wprowadzanego zapisu. Np. chcąc wprowadzić przez dziennik zapis wypłaty pożyczki pracownikowi należy wybrać Typ zapisu Pożyczka.
- Nr pracownika numer pracownika, dla którego jest wprowadzany zapis
- Kod kasy pożyczkowej należy wybrać kase pożyczkową do której jest przypisany pracownik.
- Nr pożyczki należy wskazać w zakresie której pożyczki jest wprowadzany zapis.
- Opis opis pożyczki o numerze wybranym w polu Nr pożyczki. Pole to uzupełni się automatycznie.
- Kwota należy wprowadzić kwotę odpowiednią do zapisu. Można również skorzystać z akcji Sugeruj kwotę, aby na podstawie pozostałych uzupełnionych kolumn system zasugerował kwotę. W celu przejścia do akcji należy z pozycji wstążki wybrać Narzędzia główne > Przetwarzanie > Sugeruj kwotę. Po wyborze akcji zostanie uzupełniona kwota.

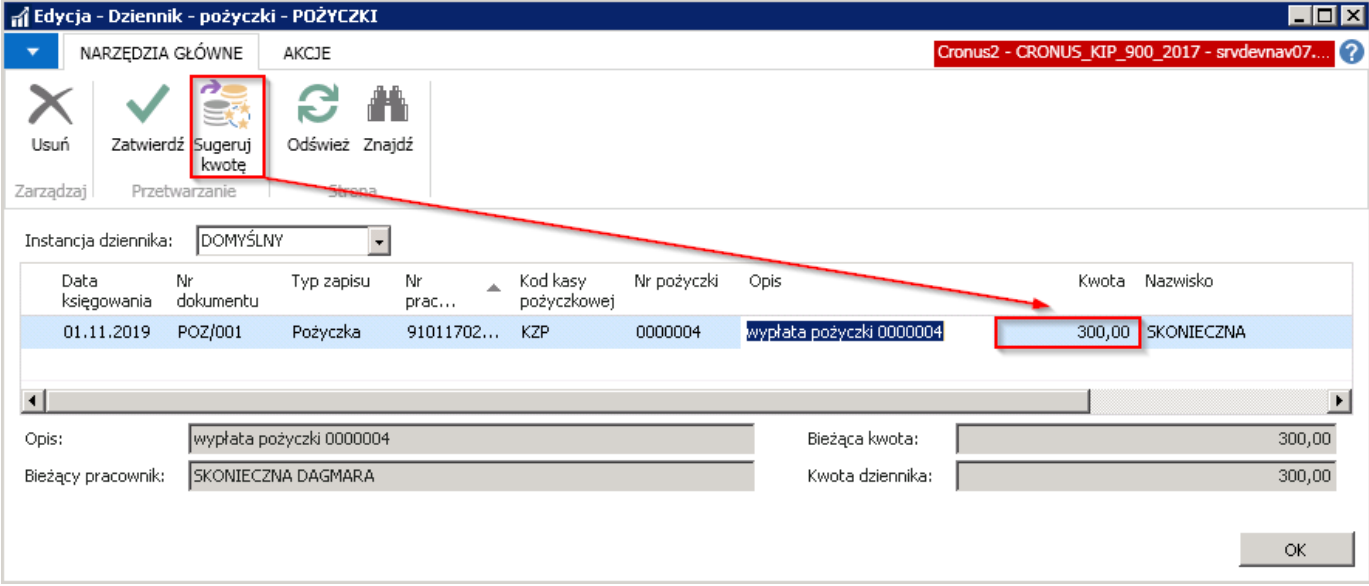

#### Przykład.

Pracownik zawnioskował o pożyczkę w wysokości 300 zł. Przy zatwierdzaniu kartoteki pożyczki nie została zaksięgowana powyższa kwota. Kadrowo wprowadza zapis księgowania wypłaty pożyczki ręcznie przez dziennik

pożyczki. Po wprowadzeniu daty księgowania, numeru dokumentu, typu zapisu, nr pracownika,kodu kasy pożyczkowej oraz numeru pożyczki wybrała akcję **Sugeruj kwotę**. System pamięta, że pracownik zawnioskował o pożyczkę w wysokości 300 zł, dltego sugeruje kwotę zapisu 300 zł.

Nazwisko, Imię - dane osobowe pracownika.

Po wprowadzeniu zapisu należy go zatwierdzić. W tym celu z pozycji wstążki wybrać Narzędzia główne > Przetwarzanie > Zatwierdź.

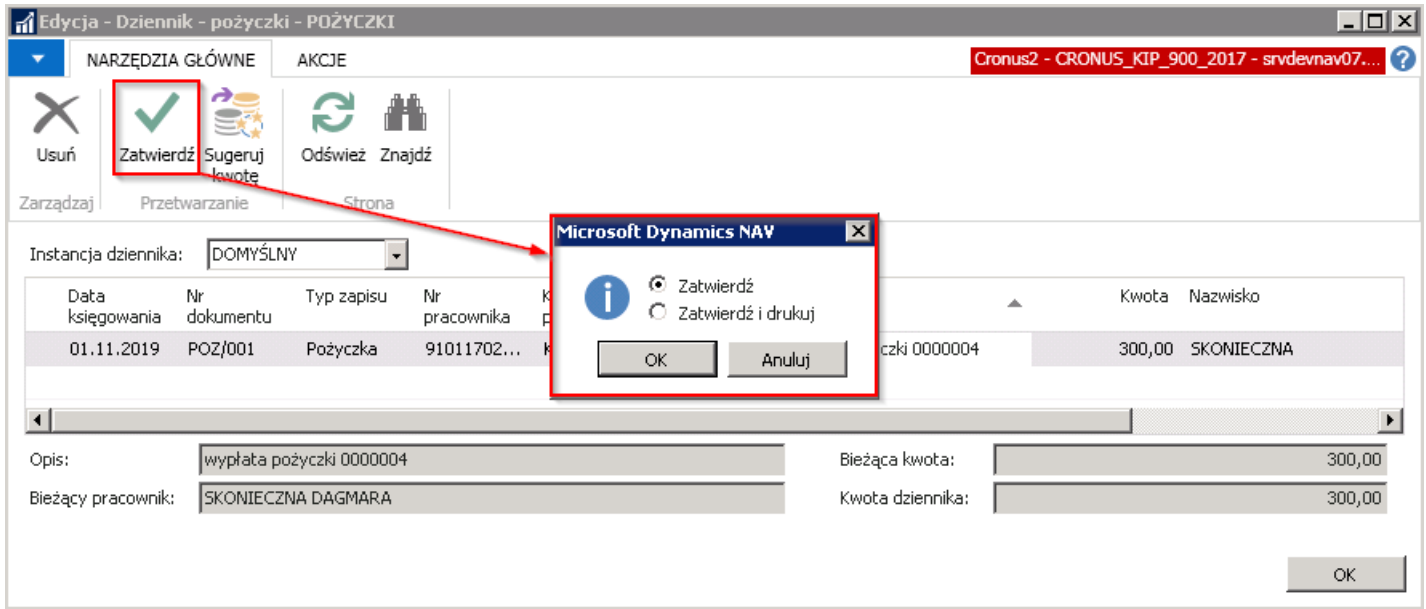

Po wybraniu przycisku <OK> zostanie wyświetlone zapytanie czy zatwierdzić wiersze dziennika. Należy wybrać <TAK>.

Po prawidłowym przebiegu zatwierdzania system wyświetli komunikat o pomyślnym zatwierdzeniu wierszy dziennika.

Zatwierdzone, zaksięgowane zapisy można zobaczyć w oknie Zapisy księgi pracownika KIP. Do okna można przejść z kartoteki pracownika wybierając z pozycji wstążki Nawiguj > Pracownik > Zapisy księgi. W oknie Zapisy księgi pracownika KIP widać również zapis z dziennika pożyczki.

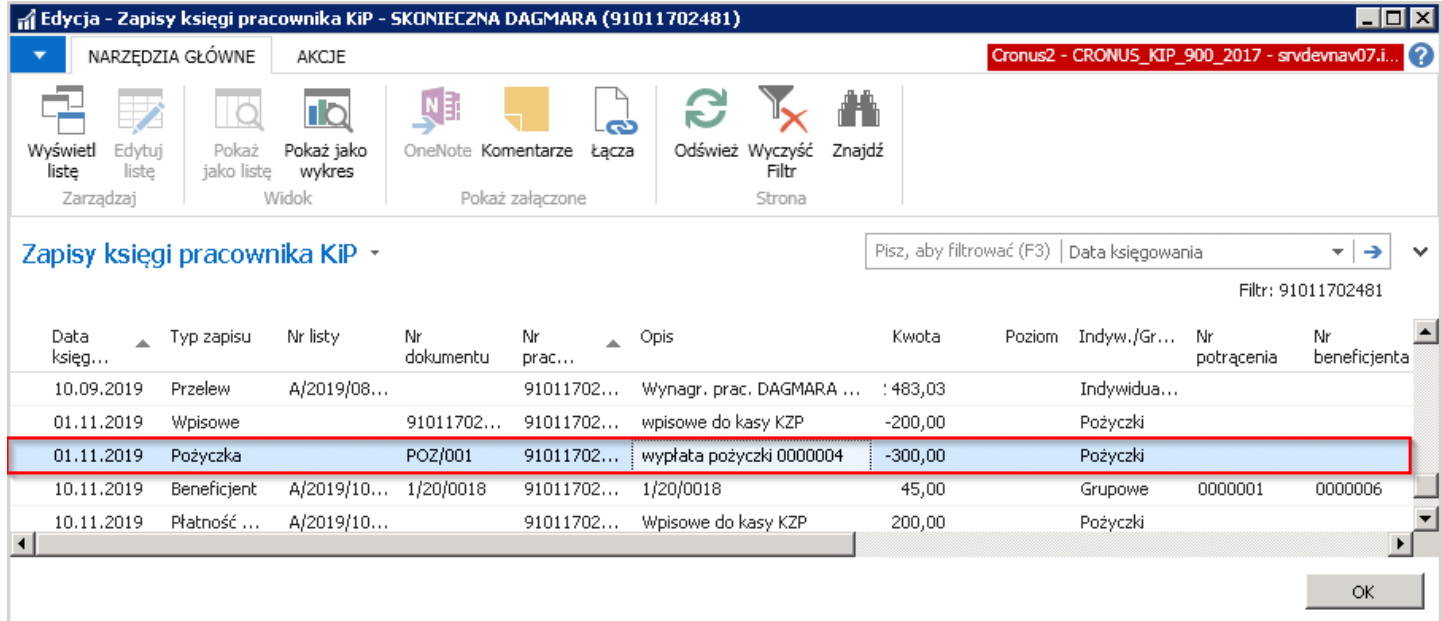

# Naliczenia pożyczek na liście płac

Wartości wpisowego do kasy pożyczkowej, składek do kasy, wysokości raty pożyczki, odsetek,czy wypłaty wkładów, będą rozliczanetylko na tych listach płac dla których w szablonielisty płac zostały dodane odpowiednieskładniki.

Składniki te w szablonie listy płac muszą mieć w kolumnie Funkcja wybraną opcję Pożyczki. W kolumnie Zakres funkcji muszą natomiast mieć ustawione zasady naliczania danego składnika.

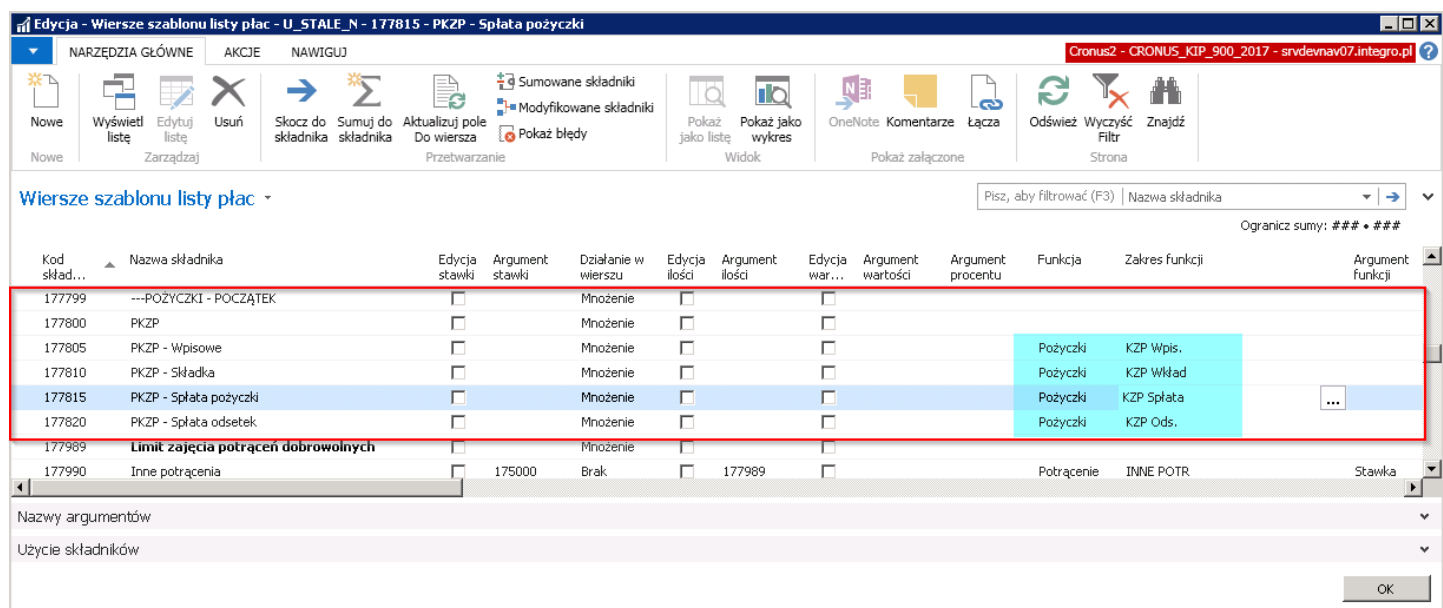

Listy płac dla których w szablonach listy płac nie zostały dodane wiersze odpowiadające rozliczaniu kas pożyczkowych, nie będą uwzględniać tych wartości.

Na liście płac mogą być naliczone wartości wpisowego jeśli niezostały zaksięgowane podczas zatwierdzania kartoteki członka kasy pożyczkowej.W takiej sytuacji, najbliższa lista płac po dacie przystąpienia do kasy pożyczkowej naliczy w potrąceniach wartość wpisowego.

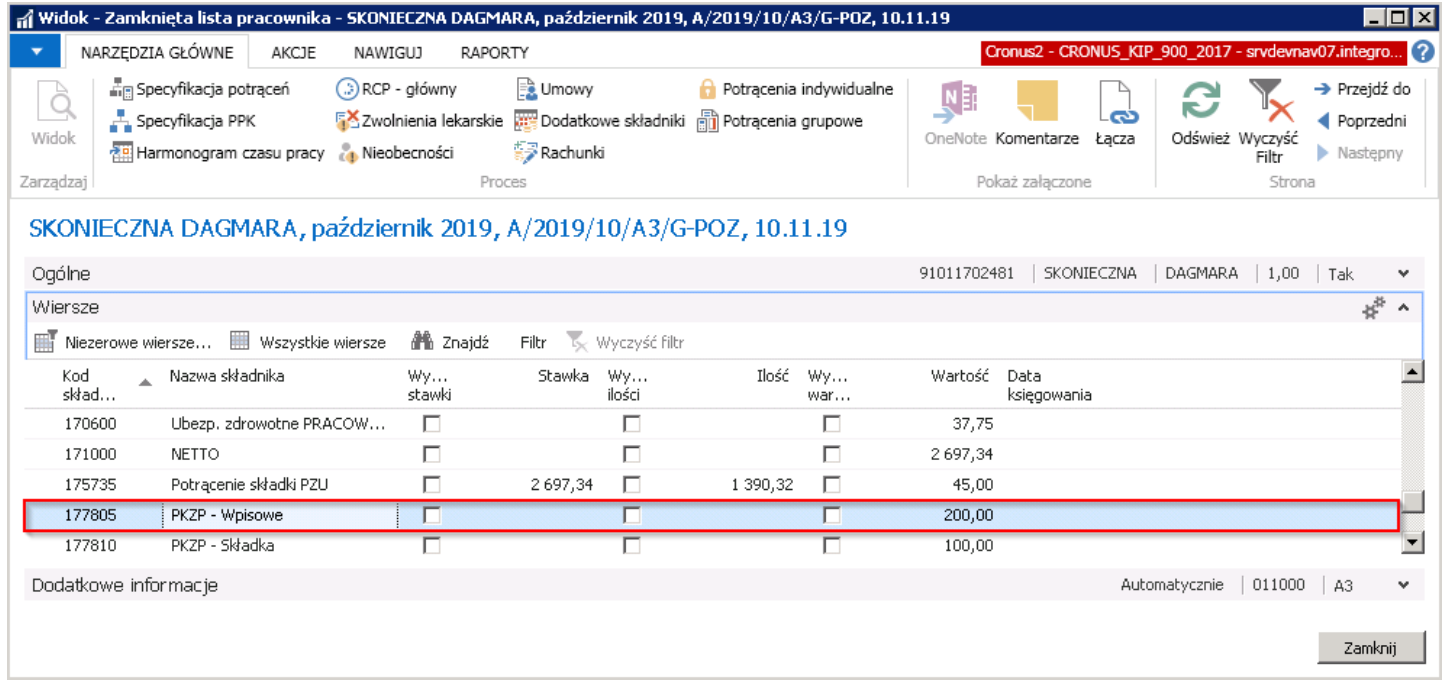

Lista płac uwzględnia również wartość składek miesięcznych za uczestnictwo w kasie pożyczkowej, które stanowią wkład uczestnika do kasy.

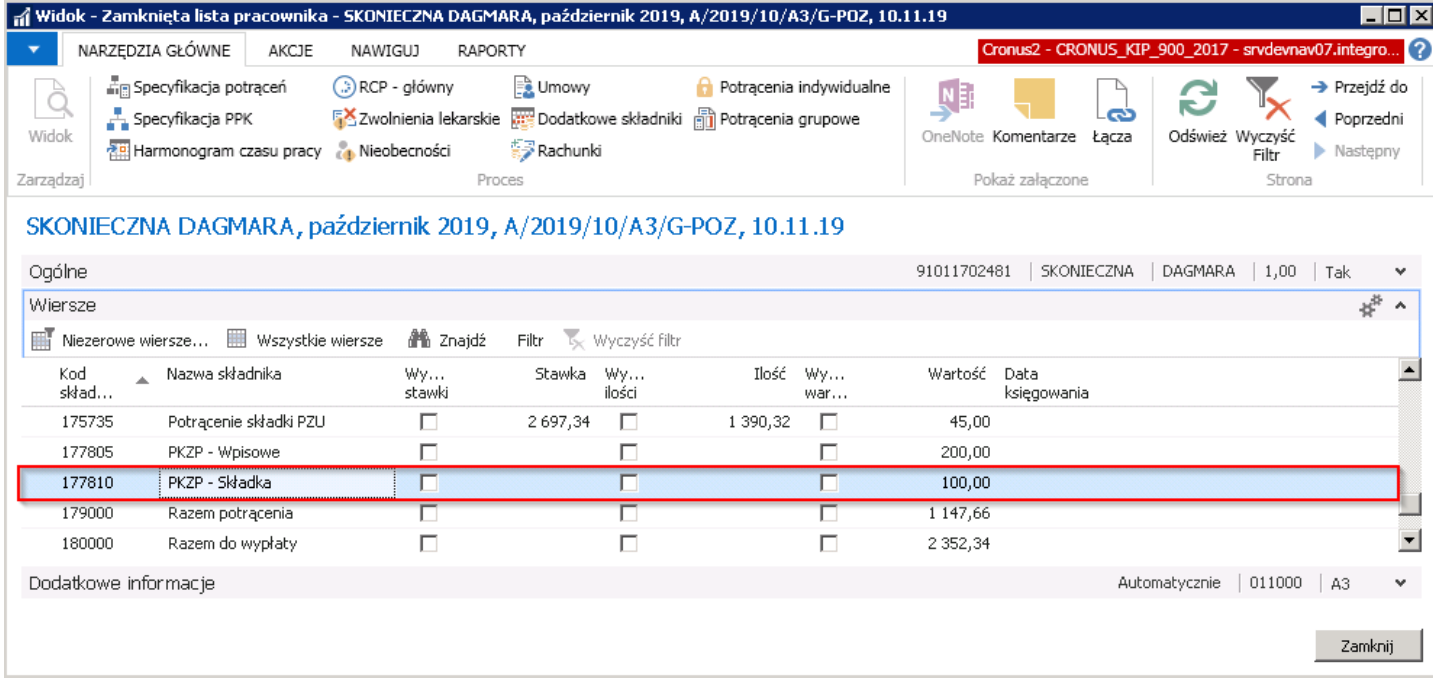

#### Lista płac uwzględnia również kwoty spłaty pożyczki.

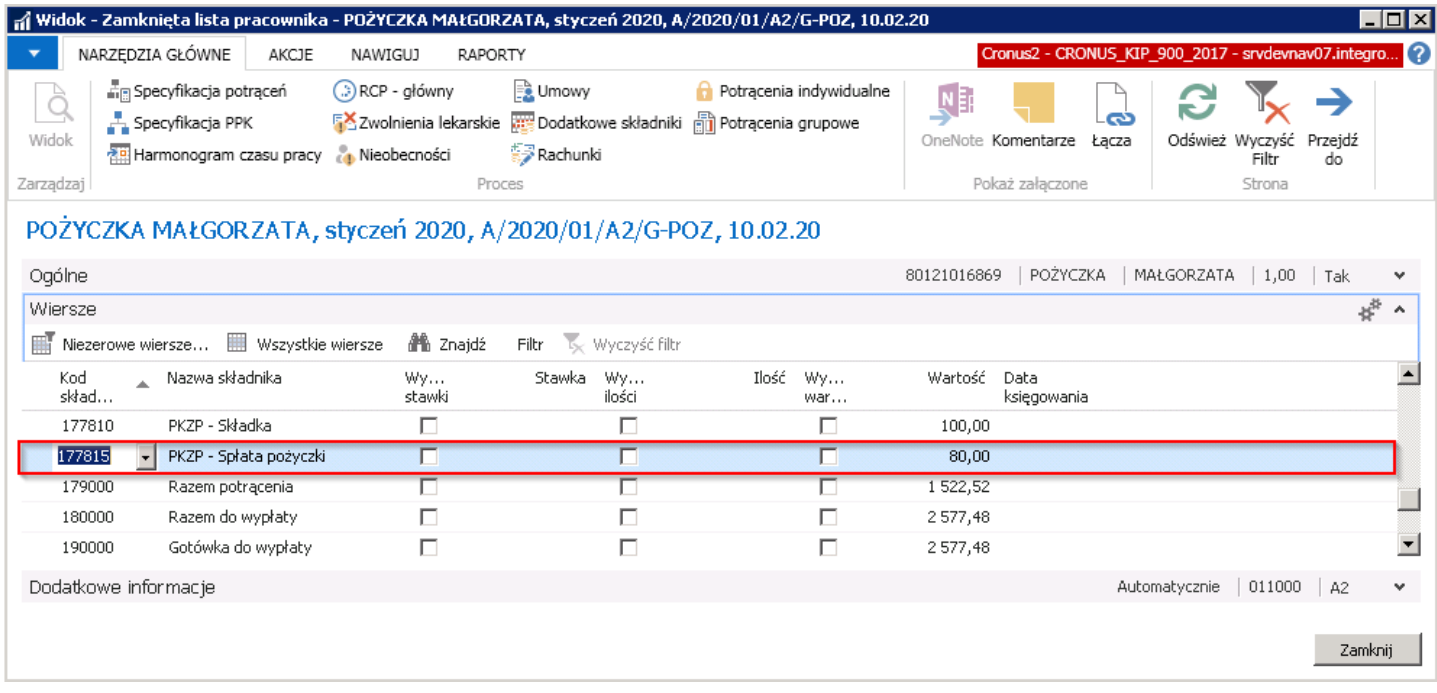

Z poziomu Otwartej lub Zamkniętej listy pracownika można przejść do okna Specyfikacja potrąceń. W oknie znajdują się zapisy potrąceń, między innymi wynikające z uczestnctwa w kasie pożyczkowej i udzielonej pożyczki.

W celu przejścia do okna należy z pozycji wstążki wybrać Narzędzia główne > Proces > Specyfikacja potrąceń.

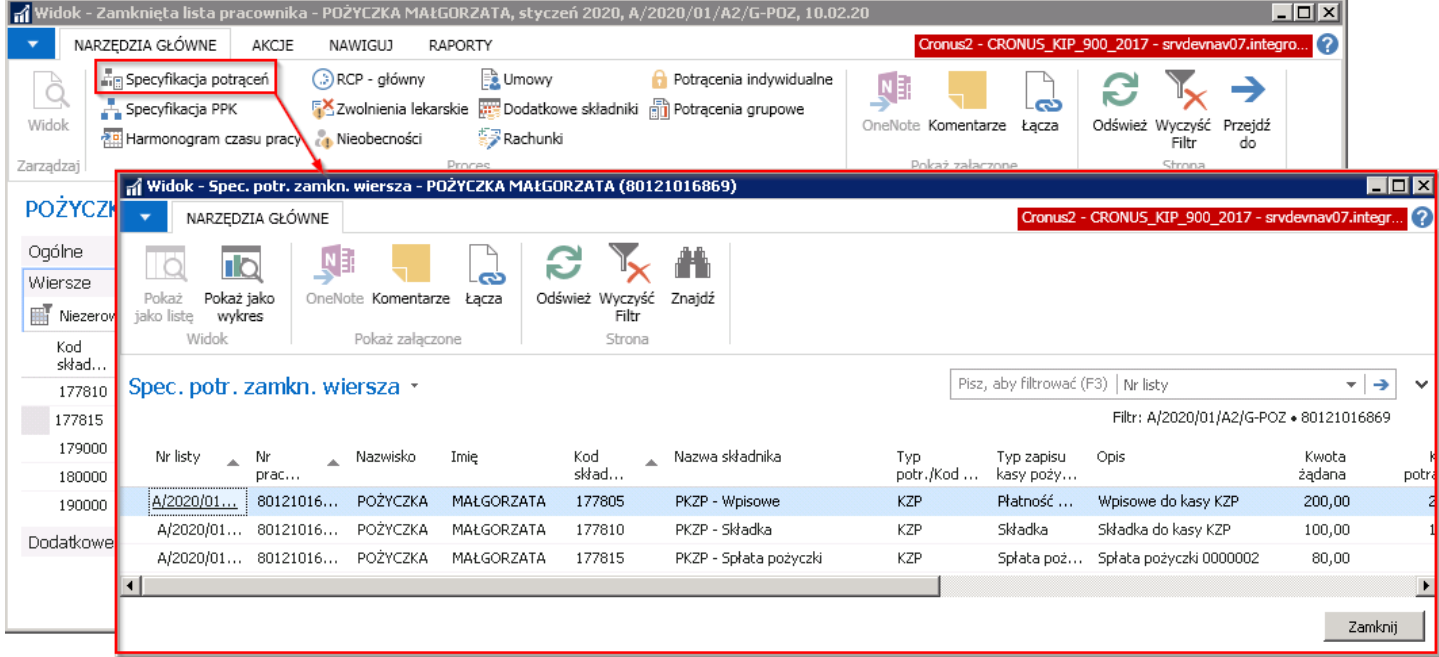

# Obsługa list płac

Po wprowadzeniu wszystkich potrzebnych danych do naliczenia listy płac w tym nieobecności, zdarzenia RCP, dodatki, potrącenia, można przygotować listę płac.W modulelisty płac zostały podzielone na listy płac otwarte oraz zamknięte. Otwartelisty płac to listy, które są w formie edycji. Zamknięte listy płac to gotowe listy płac do wypłaty. Listy płac dzielą się również na listy płac główne i dodatkowe. W danym okresie możliwe jest utworzenie jednej listy płac głównej i wiele list płac dodatkowych.

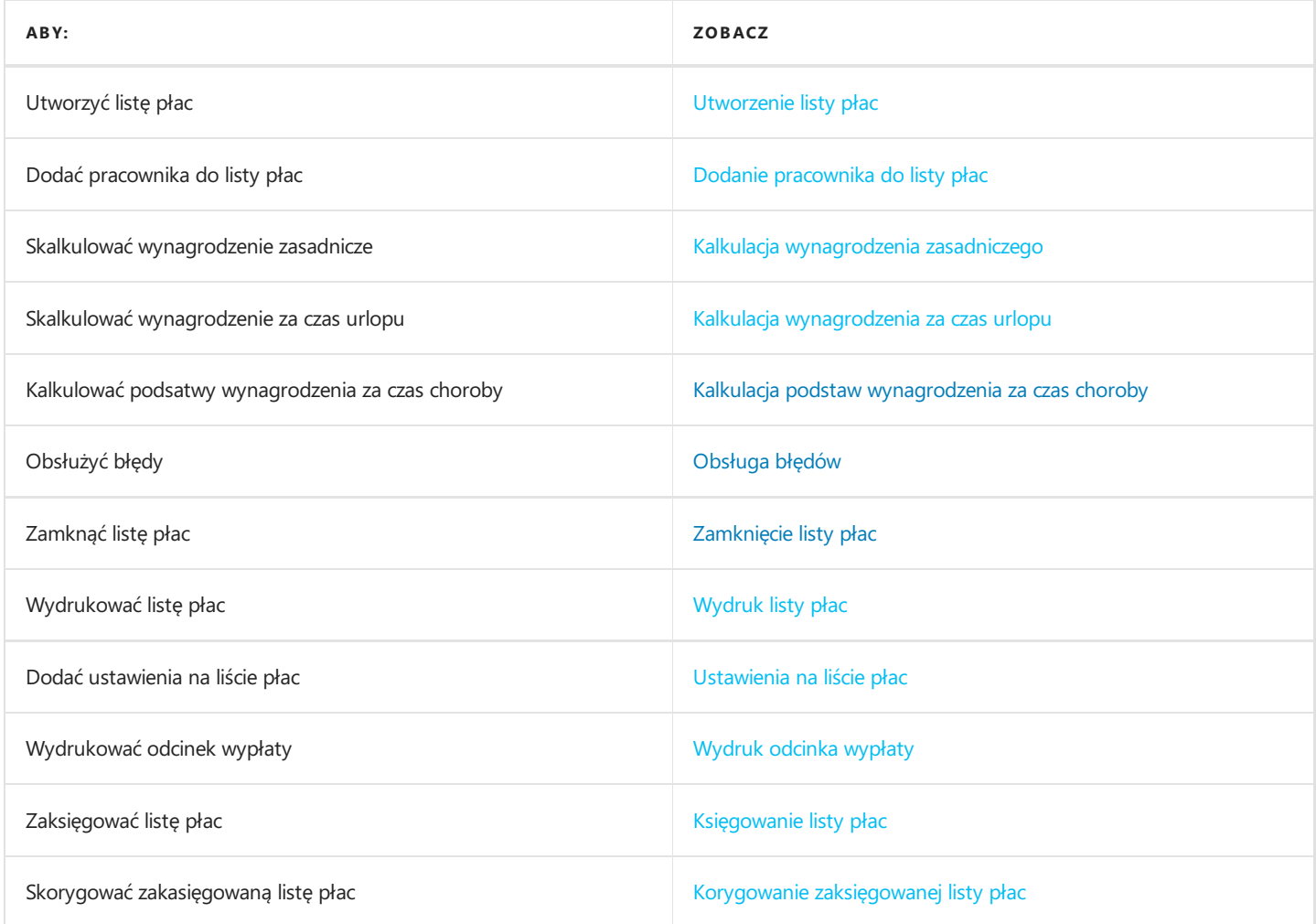

# Utworzenie otwartej listy płac

Utworzenie otwartej listy płac, do której następnie zostaną przypisywani poszczególni pracownicy odbywa się w oknie Otwarte listy płac. Aby przejść do wskazanego okna należy dokonać wyboru ścieżki:

Albo Działy > Kady i płace > Listy płac > Zadania > Otwarte listy.

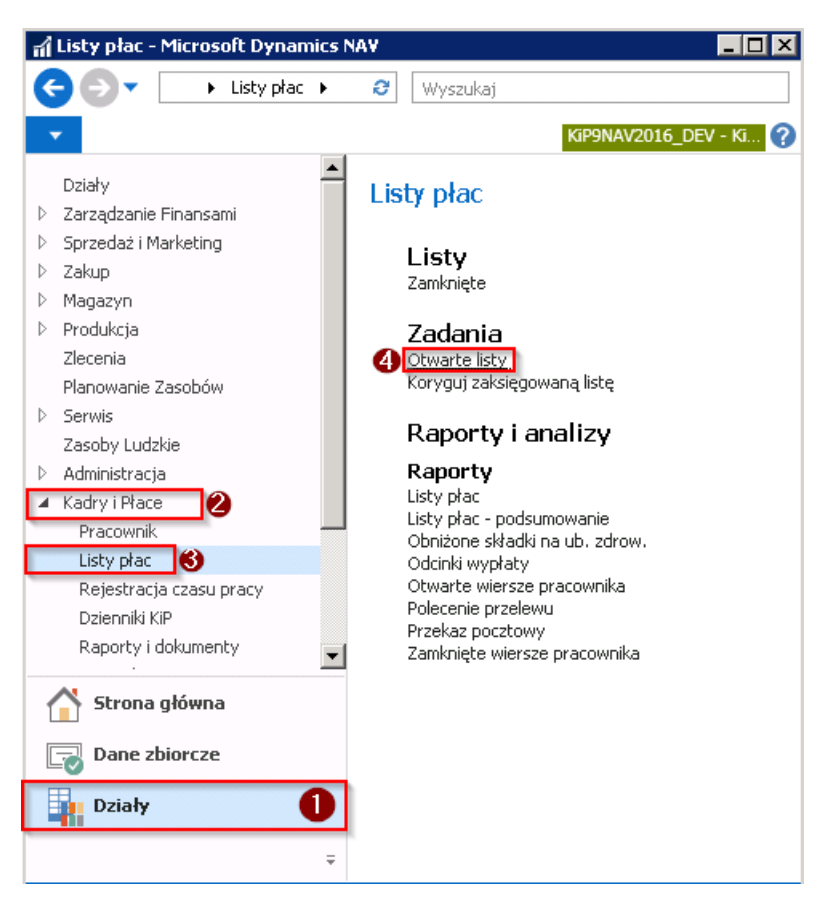

• Do okna Otwarte listy płac można się również dostać z Strony głównej > Widok główny użytkownika i w bloku Listy płac należy wybrać kafelek Otwarte listy płac lub Nowa lista płac.

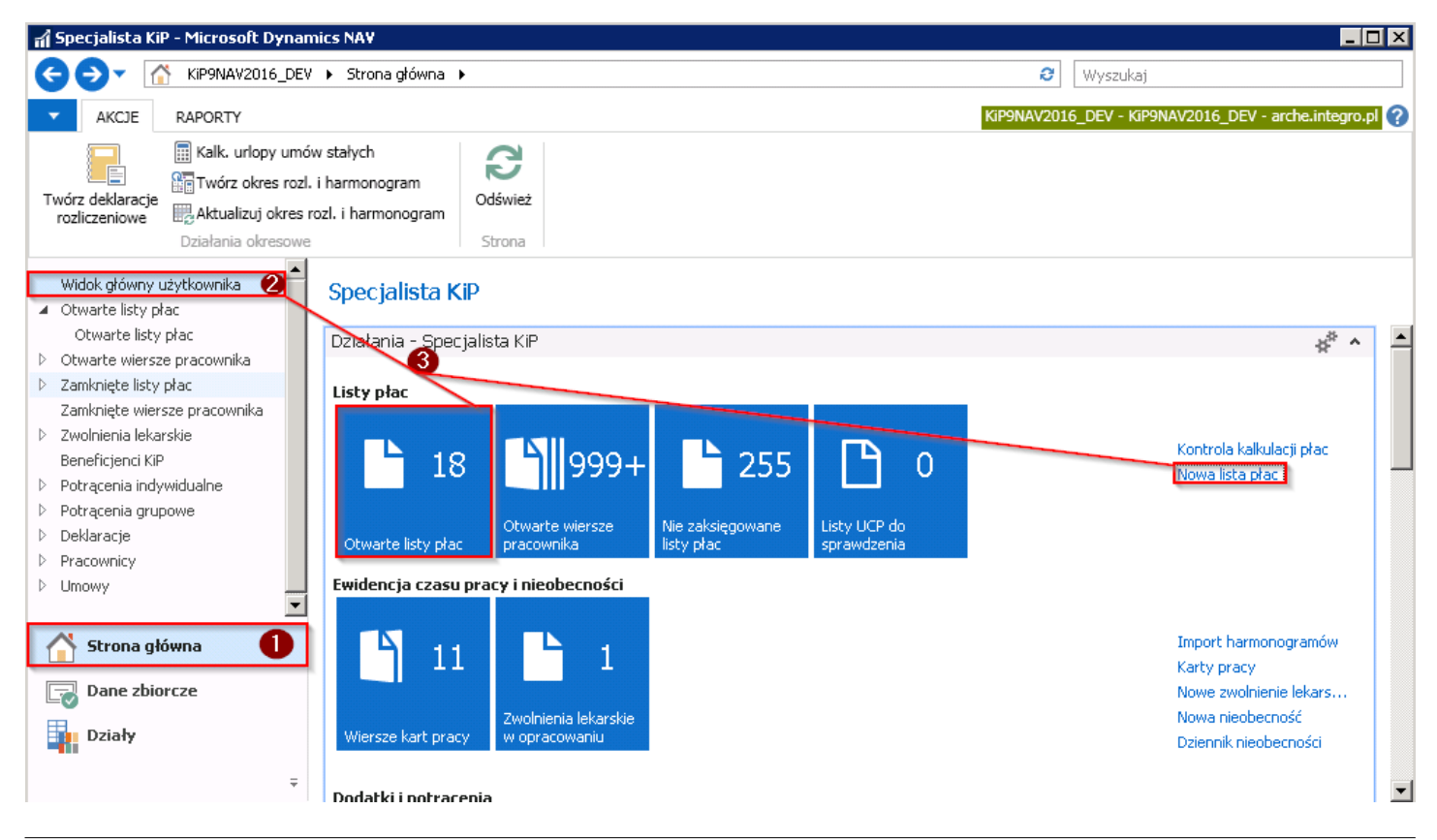

#### Okno Otwarte listy płac

Po otwarciu okna Otwarte listy płac, w oknie będą widoczne wszystkie utworzone listy płac, które nie zostały jeszcze zamknięte. W tym oknie dodaje się również nowe listy płac. Aby dodać nową listę płac należy w oknie Otwarte listy płac albo postawić kursor w pustym wierszu i zacząć wypełnianie rekordu albo z pozycji wstążki tego okna wybrać Narzędzia główne > Nowe > Nowe, wówczas kursor ustawi się automatycznie w pustym wierszu.

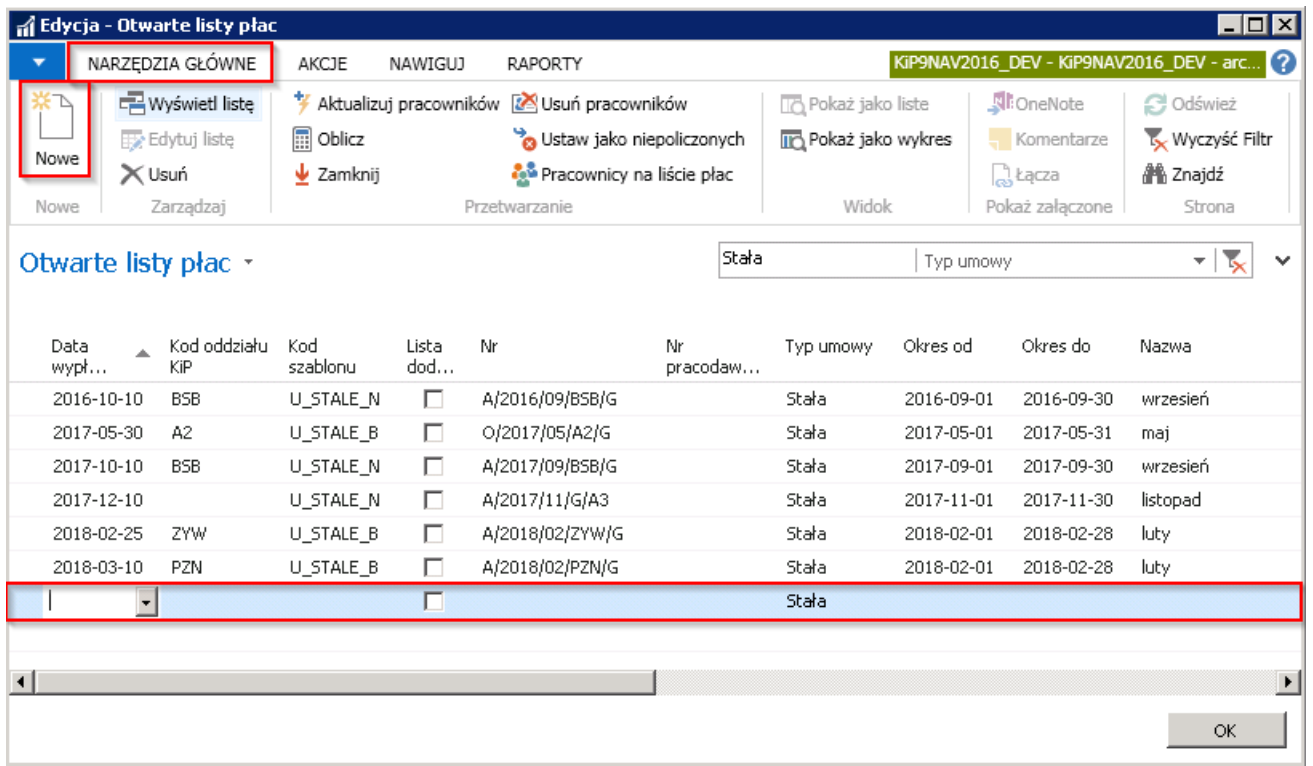

W wierszu należy wprowadzić Datę wypłaty. W celu zawężenie pracowników, którzy będą wprowadzani na listę płac, można podać Kod oddziału KIP, co spowoduje, że na listę płac przy aktualizacji otwartej listy zaczytają się pracownicy z wskazanego oddziału.

Wskazanie Kodu szablonu listy jest niezbędne, wybierając dany Kodu szablonu po aktualizacji na liście płac znajdą się tylko pracownicy,których umowy przyporządkowano do wskazanego szablonu. Informacja o przyporządkowaniu wybranej umowy pracownika do szablonu listy jest dostępna w Kartotece umowy KIP w skróconej karcie Ogólne w polu Kod szablonu listy. Przejście do Kartoteki umowy KIP zostało opisane w Ewidencja, zatwierdzanie i wydruki umów

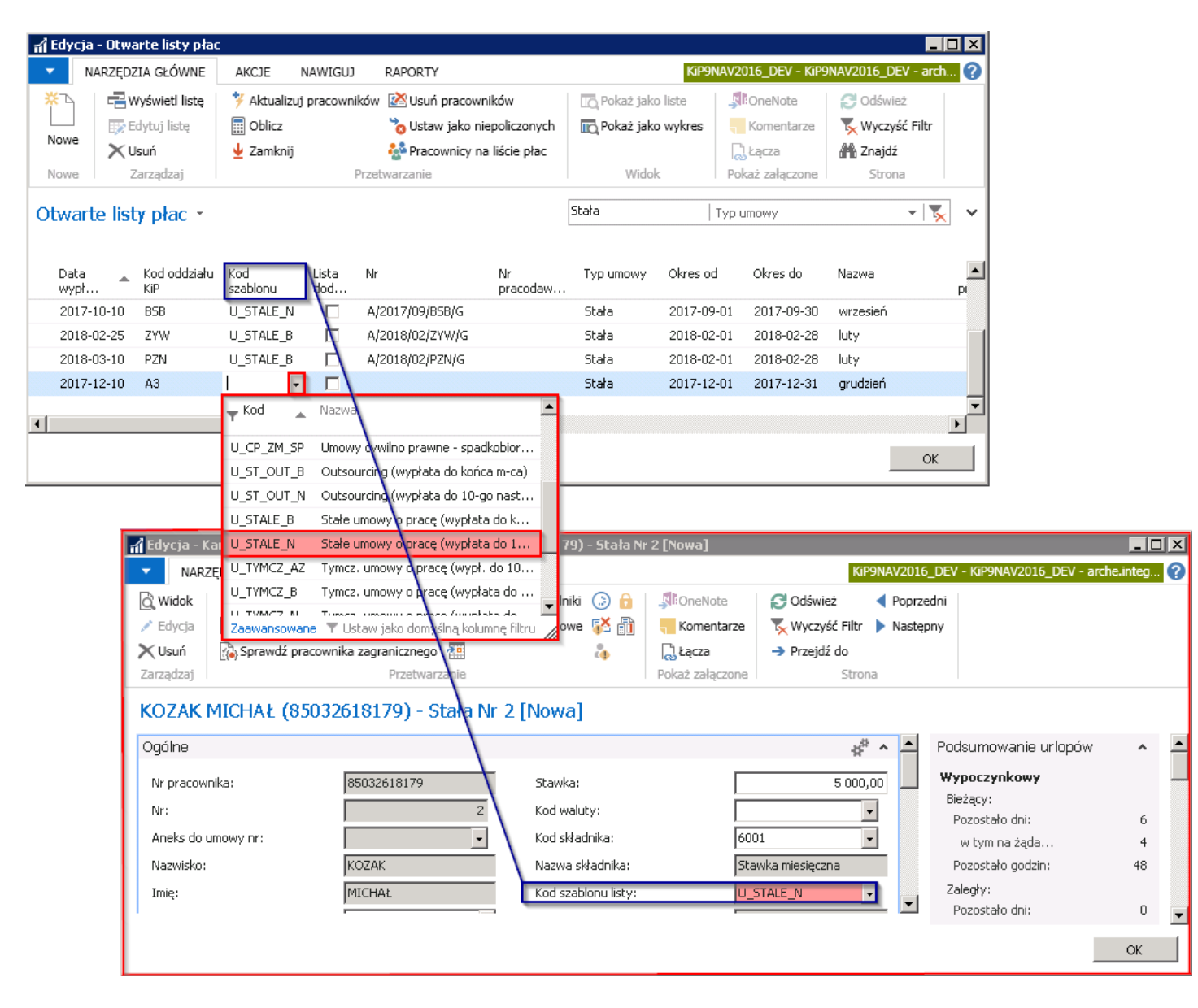

Po wybraniu Kodu szablonu i przy wprowadzonej dacie wypłaty listy oraz Kodzie oddziału KIP system automatycznie nada numer listy. Numer listy jest nadawany według ustawionej numeracji dla szablonu listy płac.W celu zmiany numeracji lub podglądu ustawień należy przejść do okna Ustawienia KIP poprzez Działy Kadry i płace > Ustawienia > Ustawienia KIP i w oknie Ustawienia KIP przejść na skróconą kartę Numeracja w pole Szablon numeracji listy.

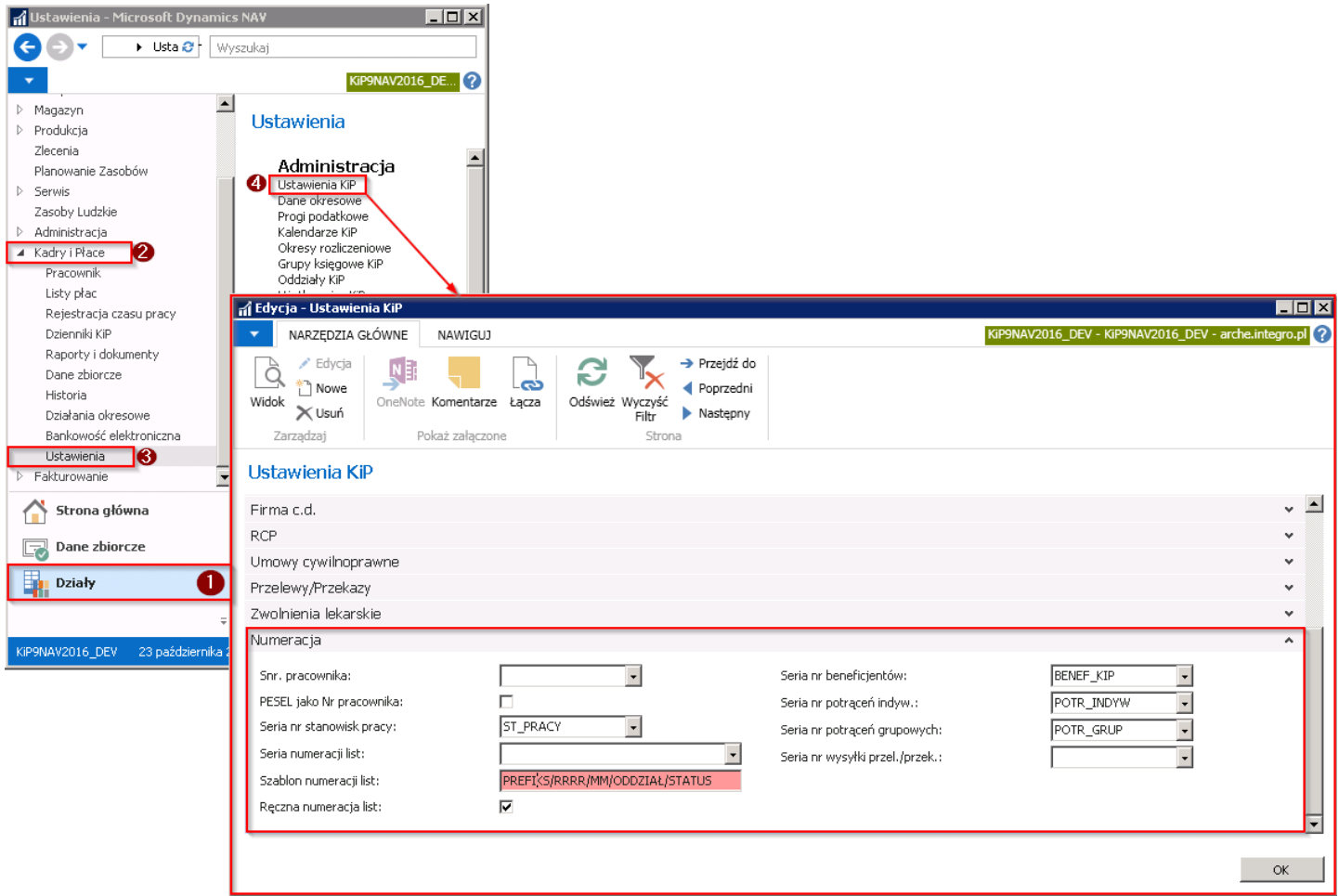

PREFIKS w szablonie numeracji listy płac jest ustalany do każdego szablonu w oknie Szablony listy płac. Przy odpowiednich uprawnianiach można zmienić prefiks, a w celu podglądu Prefiksu przypisanego do danego szablonu listy płac należy przejść do okna Szablony listy płac poprzez wybranie Działy > Kadry i płace > Ustawienia > Szablony listy płac i w otwartym oknie w kolumnie Prefiks numeru listy dla każdego wiersza będzie widoczny nadany prefiks.

<span id="page-520-0"></span>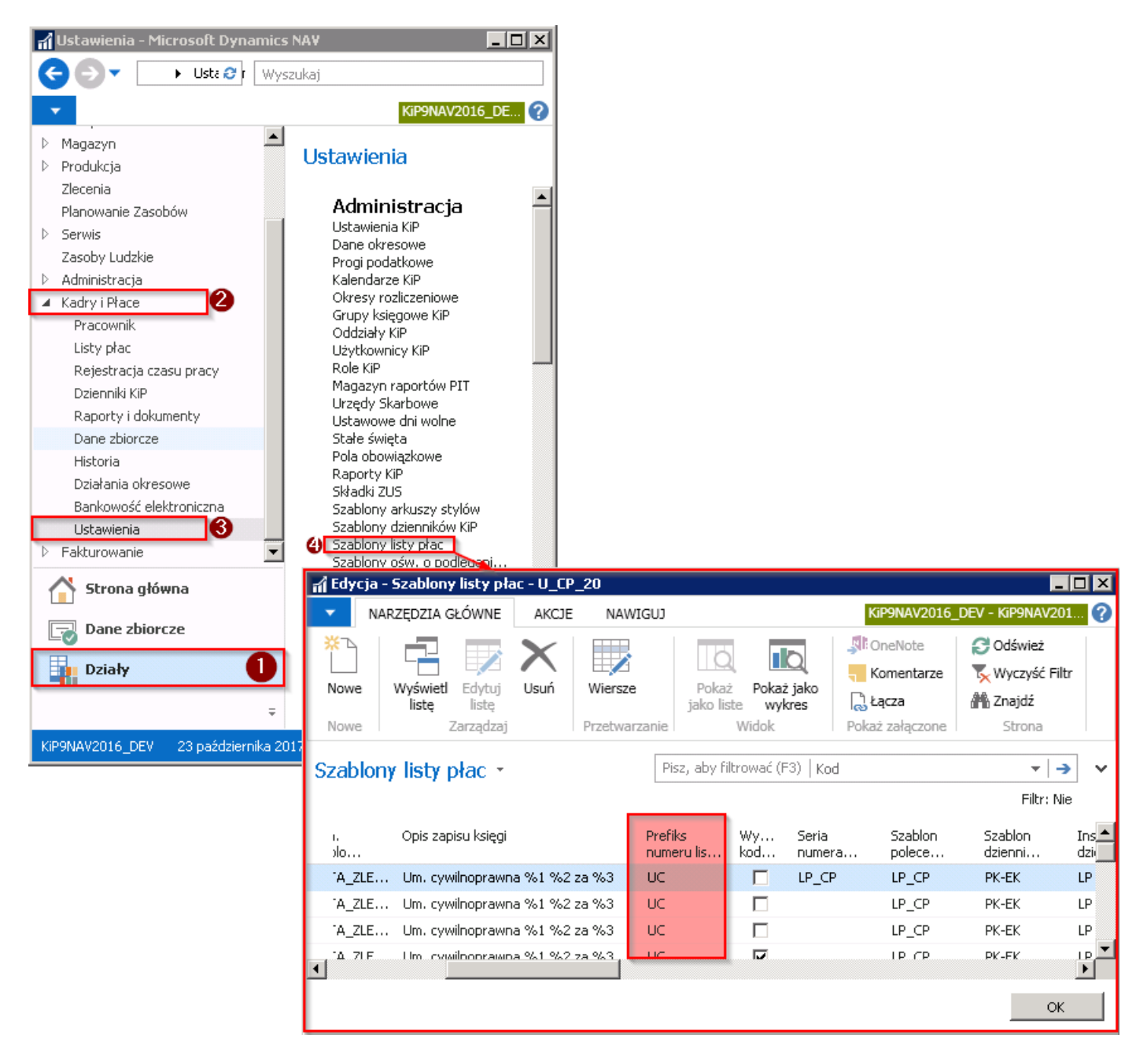

RRRR/MM w polu Szablon numeracji listy w oknie Ustawienia KIP oznacza kolejno rok i miesiąc, który będzie podstawiał się po Prefiksie. Nastepnie w szablonie pokazuje się **ODDZIAŁ**, dla którego tworzona jest lista płac oraz **STATUS.** 

Standardowa funkcjonalność pozwala dla każdego pracownika w jednym okresie utworzyć tylko jedną listę główną i nieograniczoną ilość list dodatkowych. Przy tworzeniu kolejnej listy za ten sam okres konieczna jest ręczna modyfikacja numeru listy, nadanego automatycznie, gdyż system nowej liście nadaje ten sam numer co głównej, a listy za ten sam okres muszą mieć unikalne numery.

Przy tworzeniu listy dodatkowej należy ponadto zaznaczyć pole Lista dodatkowa.

Lista dodatkowa może służyć do rozliczeń dodatkowych składników, nadgodzin, godzin nocnych i pozostałych dodatkowych elementów wynagrodzenia, natomiast tylko na liście głównej są rozliczane podstawowe godziny pracy pracownika, jak również wynagrodzenia związanez przebywaniem na zwolnieniu lekarskim, oraz wszelkiego rodzaju zasiłki pracowniczei tylko na liście głównej uwzględniane są koszty uzyskania przychodu czy ulga.

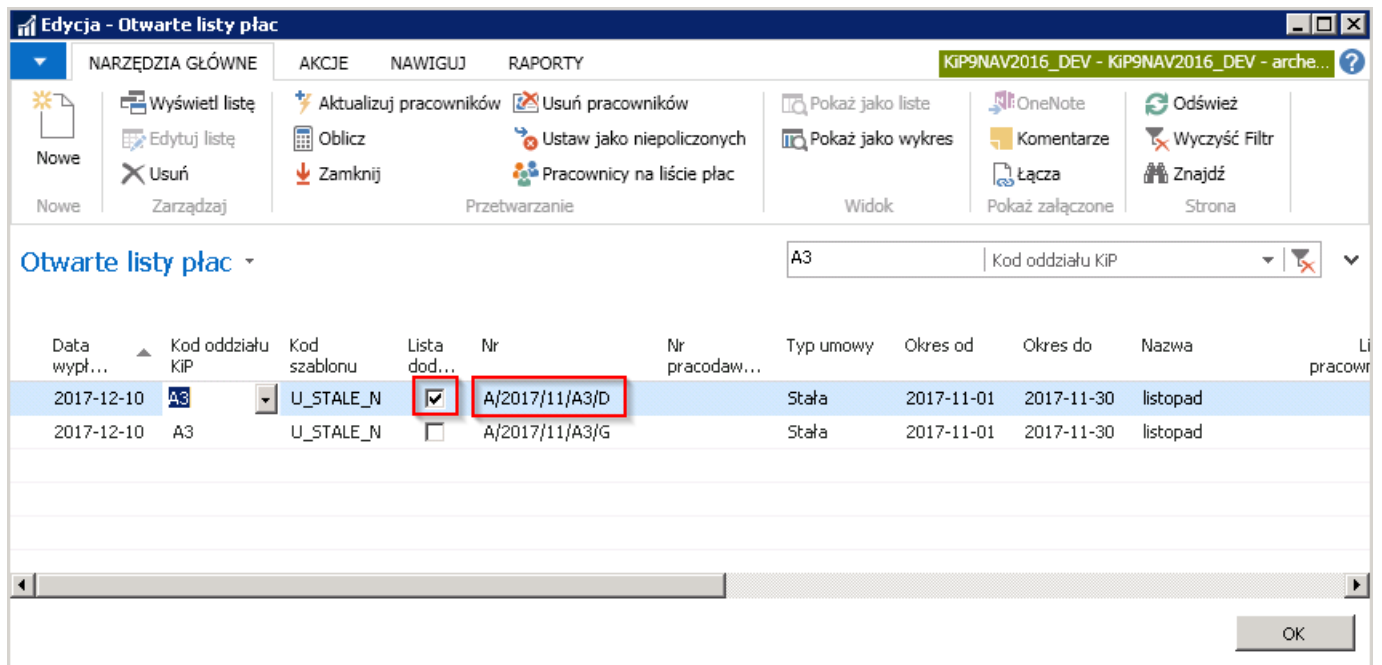

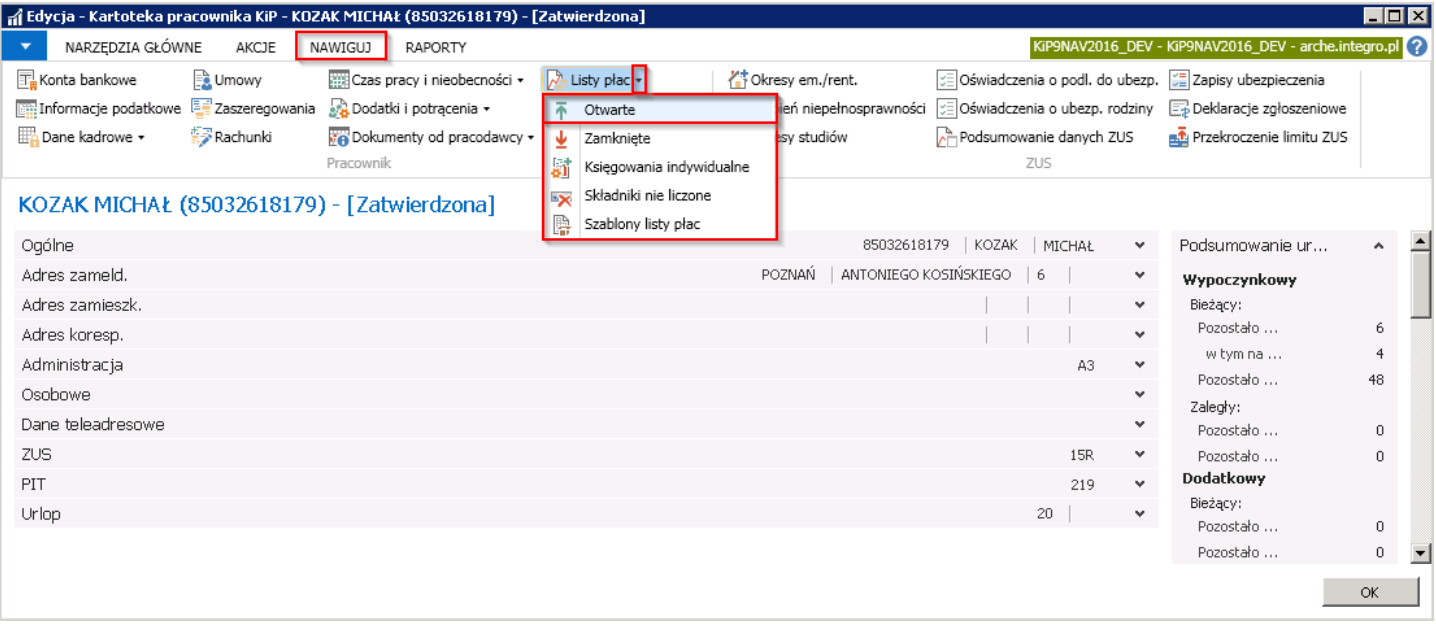

Wszystkie otwarte listy płac, na których znajduje się dany pracownik, można zobaczyć w oknie Pracownicy otwartej listy płac uruchamianym z poziomu kartoteki wybranego pracownika. Przejście do kartoteki pracownika zostało opisane w # Ewidencja kartoteki [pracownika/zleceniobiorcy.](#page-29-0) Będąc na kartotece pracownika należy z pozycji wstążki wybrać Nawiguj > Pracownik > Lista płac > Otwarte.

Po dokonaniu wyboru zostanie otwarte okno Pracownicy otwartej listy, w którym widoczne są otwarte listy płac powiązane z daną kartoteką pracownika.

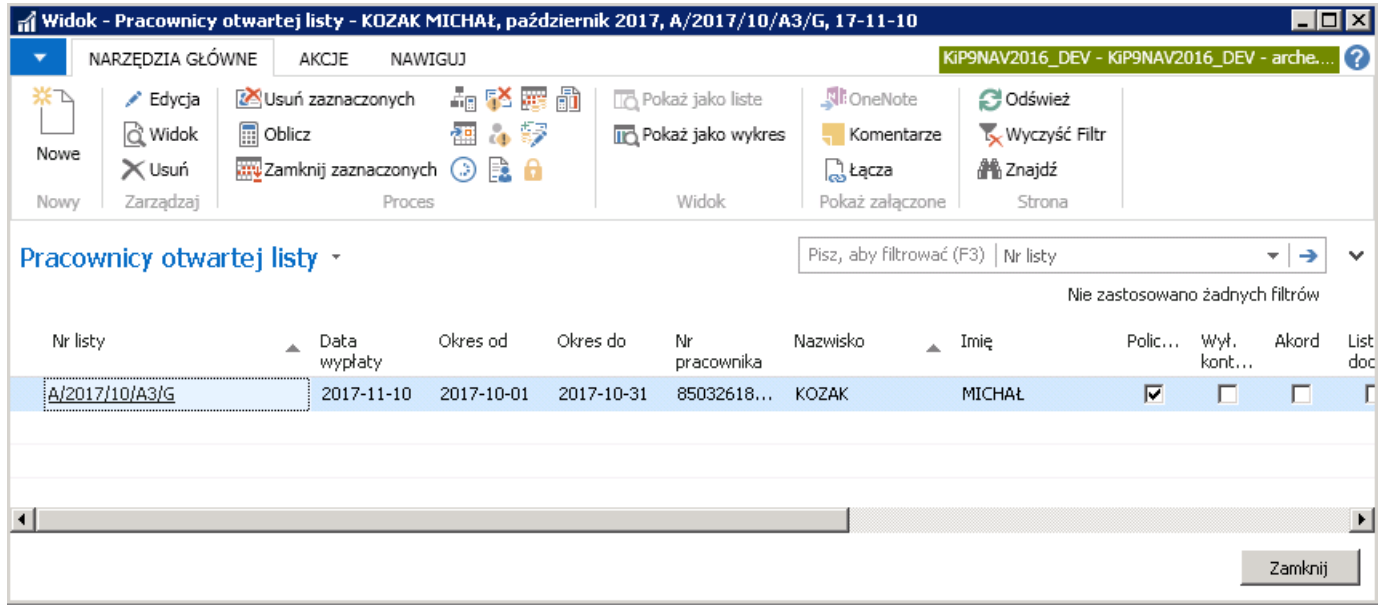

Podobnie można zobaczyć, na jakich zamkniętych listach płac występuje wybrany pracownik. Informacje te znajdują się w oknie Pracownicy zamkniętej listy, otwieranej również z poziomu kartoteki wskazanego pracownika. W tym celu analogicznie do poprzedniego przykłady należy będąc na kartotece wybranego pracownika z pozycji wstążki wybrać Nawiguj > Pracownik > Listy płac > Zamknięte.

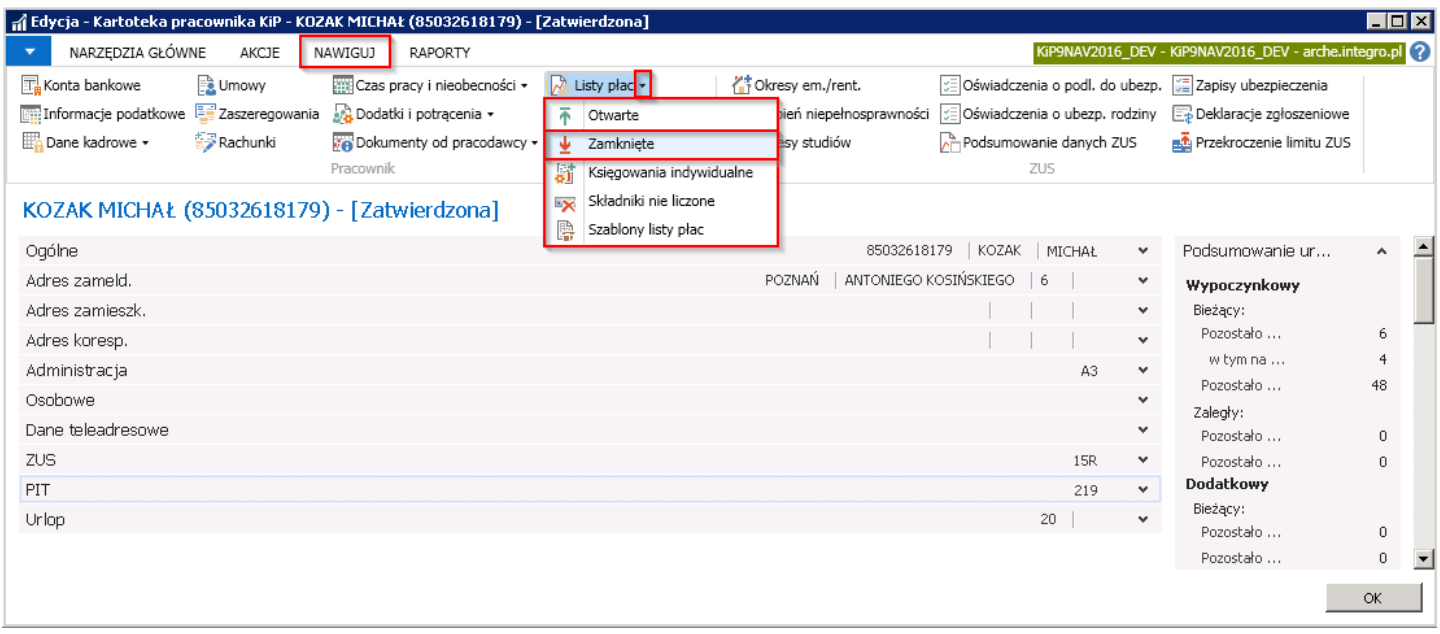

Otworzy się okno Pracownicy zamkniętej listy, w którym widoczne są zamknięte listy płac powiązane z wskazaną kartoteką pracownika.

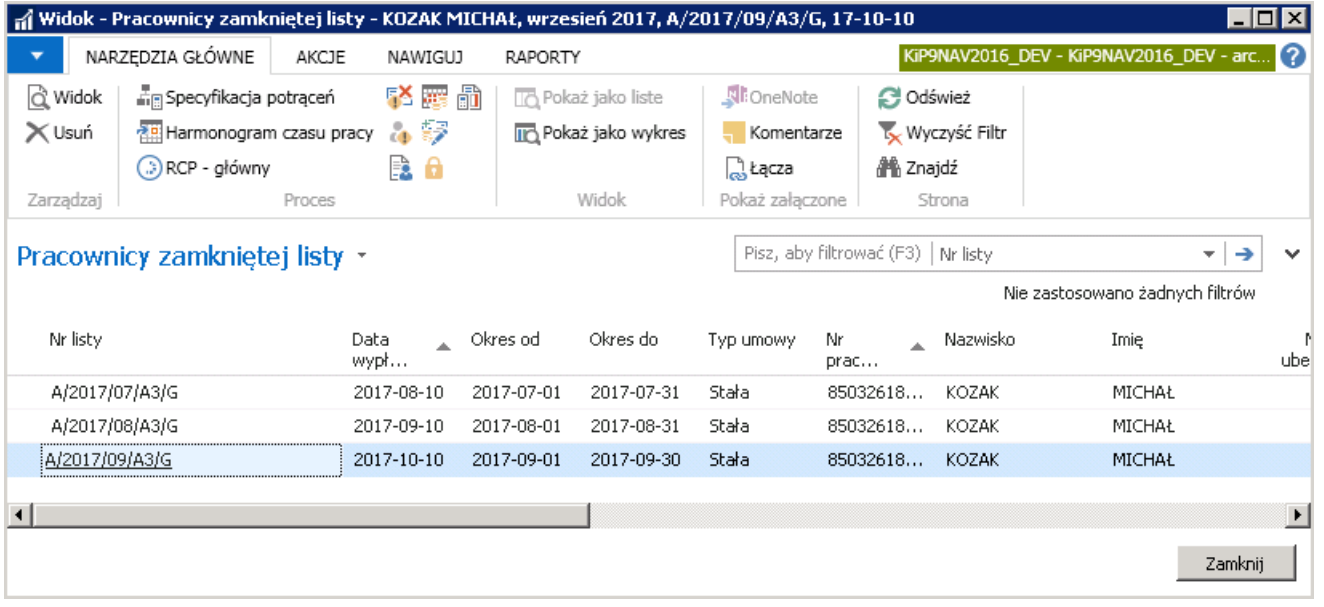

W obydwu oknach tj. Pracownicy otwartej listy i Pracownicy zamkniętej listy, listy płac, które są listami dodatkowymi mają znacznik w polu Lista dodatkowa. Jeśli przy danej liście nie ma wskaźnika w polu Lista dodatkowa oznacza to, że lista taka jest listą główną.

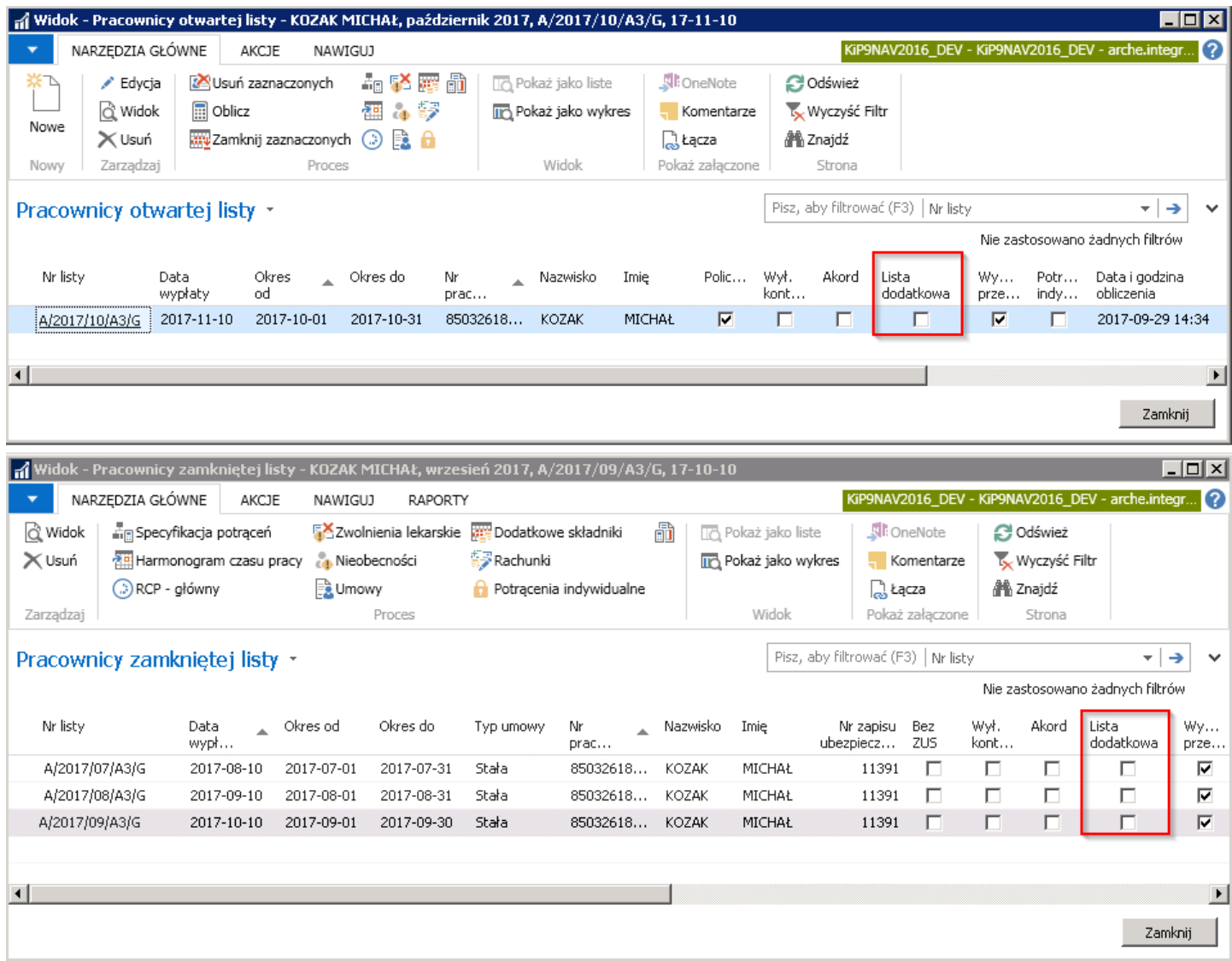

W przypadku pracowników, którzy zatrudnieni są na akord w oknach Pracownicy otwartej listy i Pracownicy zamkniętej listy, otwartych z poziomu kartoteki danego pracownika system automatycznie zaznacza pole Akord w wierszu danej listy\*\*.\*\*

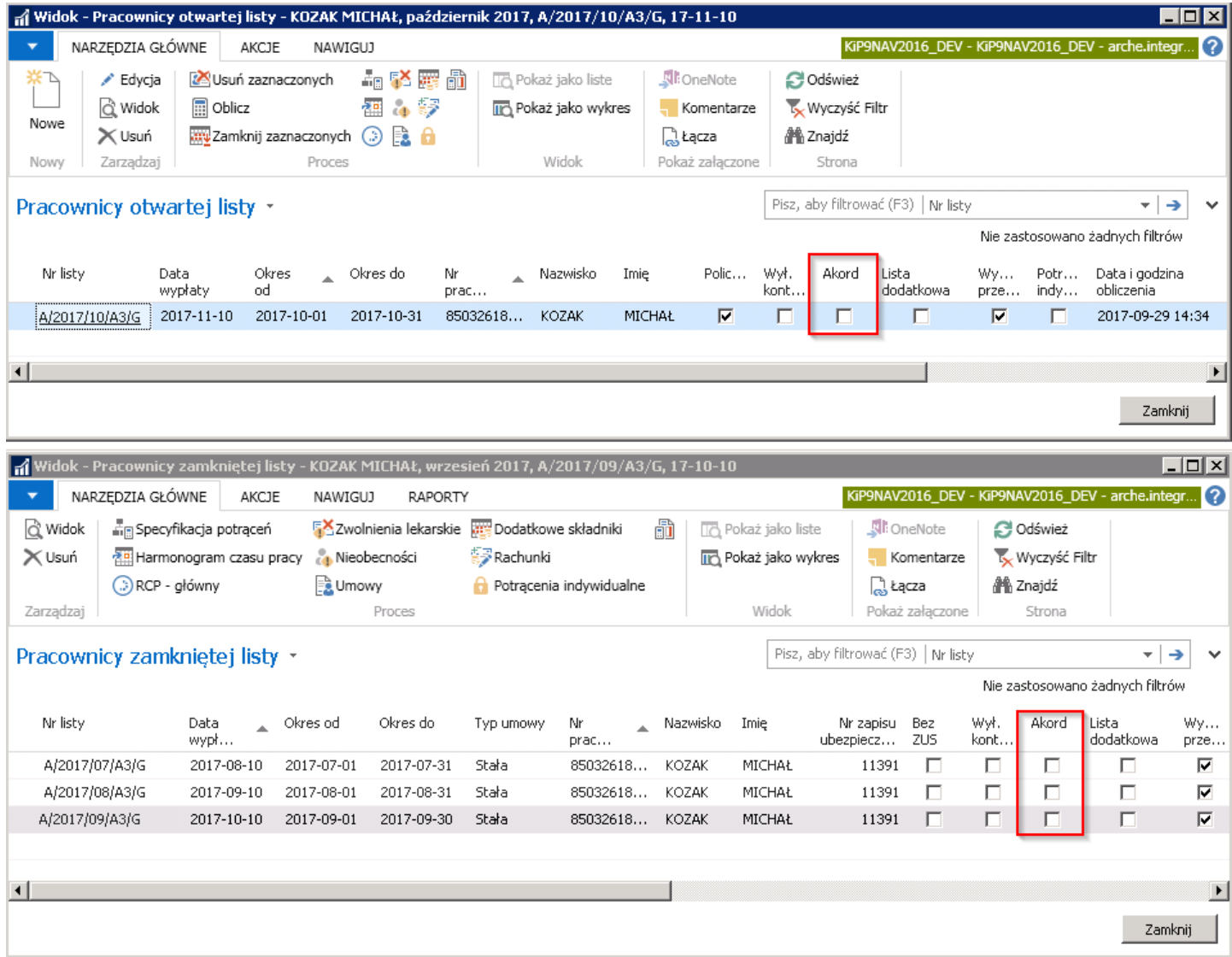

Informacja o tym, czy dany pracownik zatrudniony jest na akord, pobierana jest z pola Akord znajdującego się na Kartotece umowy KIP danego pracownika w skróconej karcie Ogólne, która stanowi podstawę do wygenerowania listy płac.

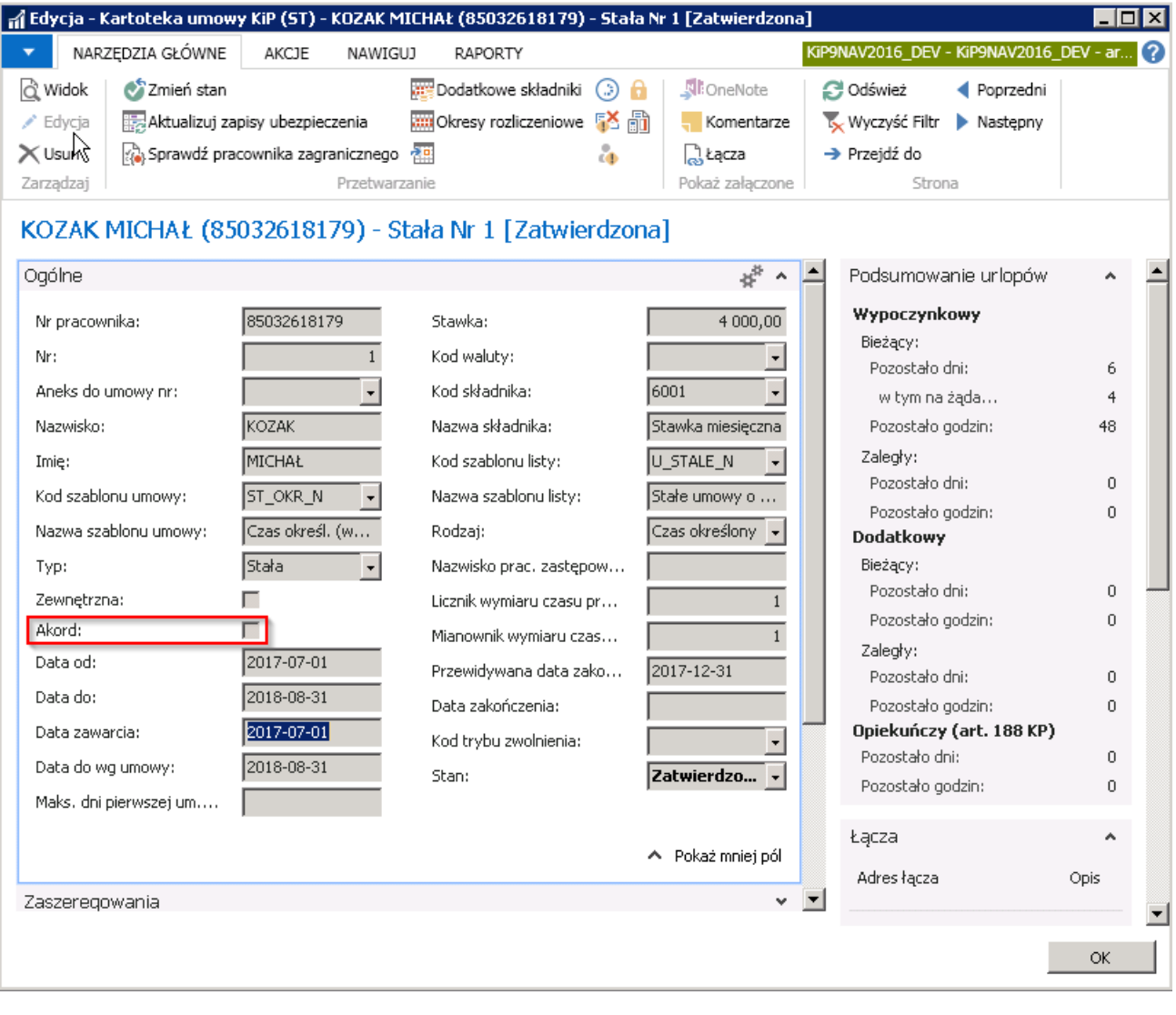

# Dodanie pracownika do otwartej listy płac

Standardowa funkcjonalność systemu umożliwia zarówno automatycznejak i ręczne dodanie pracowników do wybranej listy płac. W celu poprawnego dodania pracowników do wybranej listy płac, **Kod szablonu listy**, do którego jest przyporządkowana Kartoteka umowy KIP pracownika, w danym okresie musi być zgodny z Kodem szablonu otwartej listy płac, na której ma być rozliczony pracownik.

Przykładowo w oknie Kartoteka umowy KIP wybranego pracownika, w skróconej karcie Ogólne, w polu Kod szablonu listy został przypisany szablon U\_STALE\_N (czerwona ramka), a umowa została zawarta od 01.07.2017 do 31.08.2018 (niebieska ramka). Aby pracownik mógł być poprawnie naliczony na liście płac w sposób automatyczny lub ręczny, musi zostać dodany do takiej listy w oknie Otwarte listy płac, która w polu Kod szablonu będzie miała wybrany ten sam szablon jak Kartoteka umowy pracownika. Okres, w którym pracownik musi być przyporządkowany do listy z kodem szablonu U\_STALE\_N jest uzależniony od Daty od i Daty do wskazanej na Kartotece umowy KIP tego pracownika. W podanym przykładzie od 01.07.2017 do 31.08.2018.

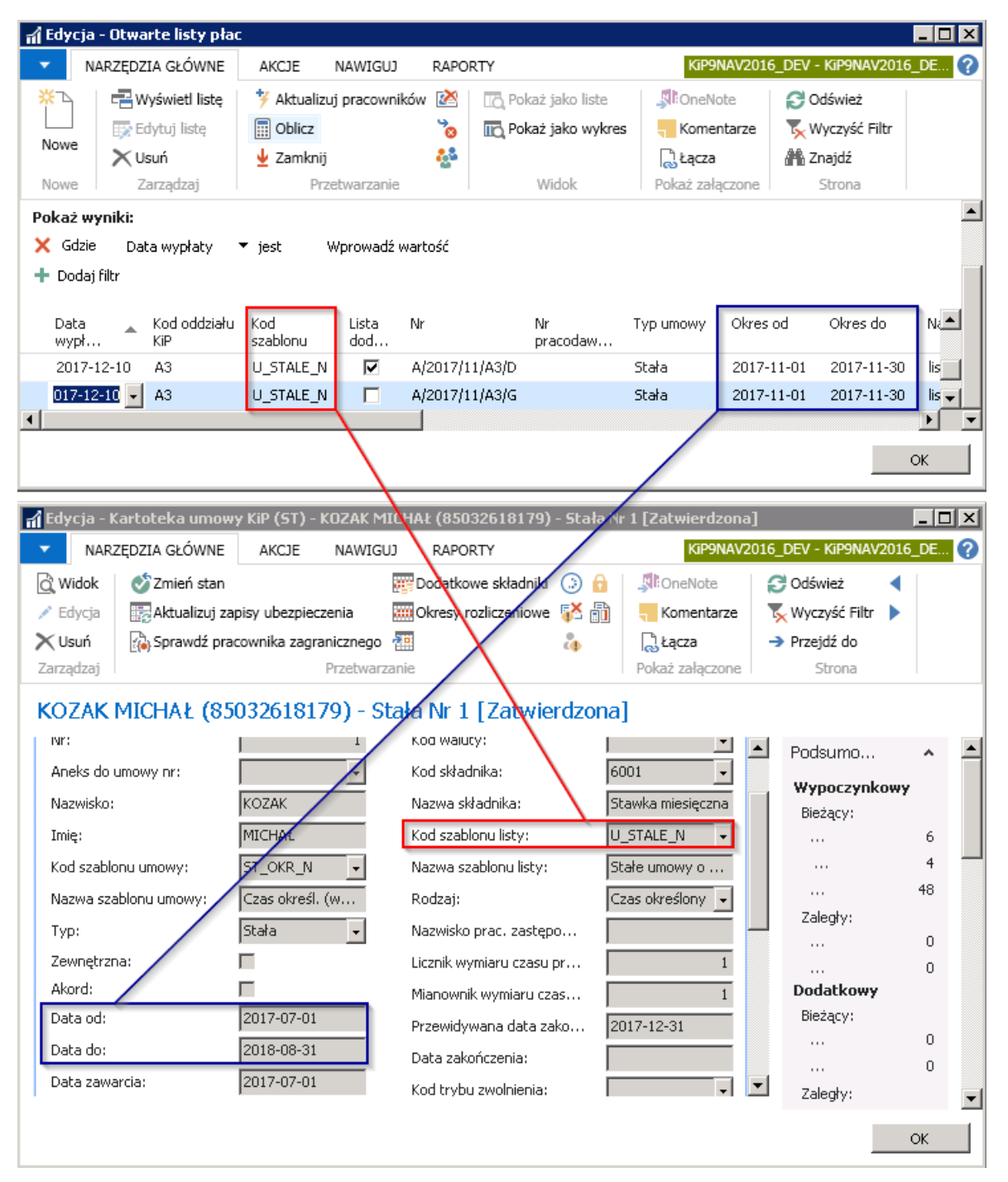

### Dodawanie pracowników na listę płac automatycznie.

Po utworzeniu otwartej listy płac i upewnieniu się, że parametry utworzonej listy są dobrze przyporządkowane, w oknie Otwarte listy płac przejście do okna Otwarte listy płac zostało opisane w Utworzenie listy płac należy zaznaczyć listę, w której mają być rozliczeni pracownicy i z pozycji wstążki wybrać Akcje > Ogólne > Aktualizuj pracowników.

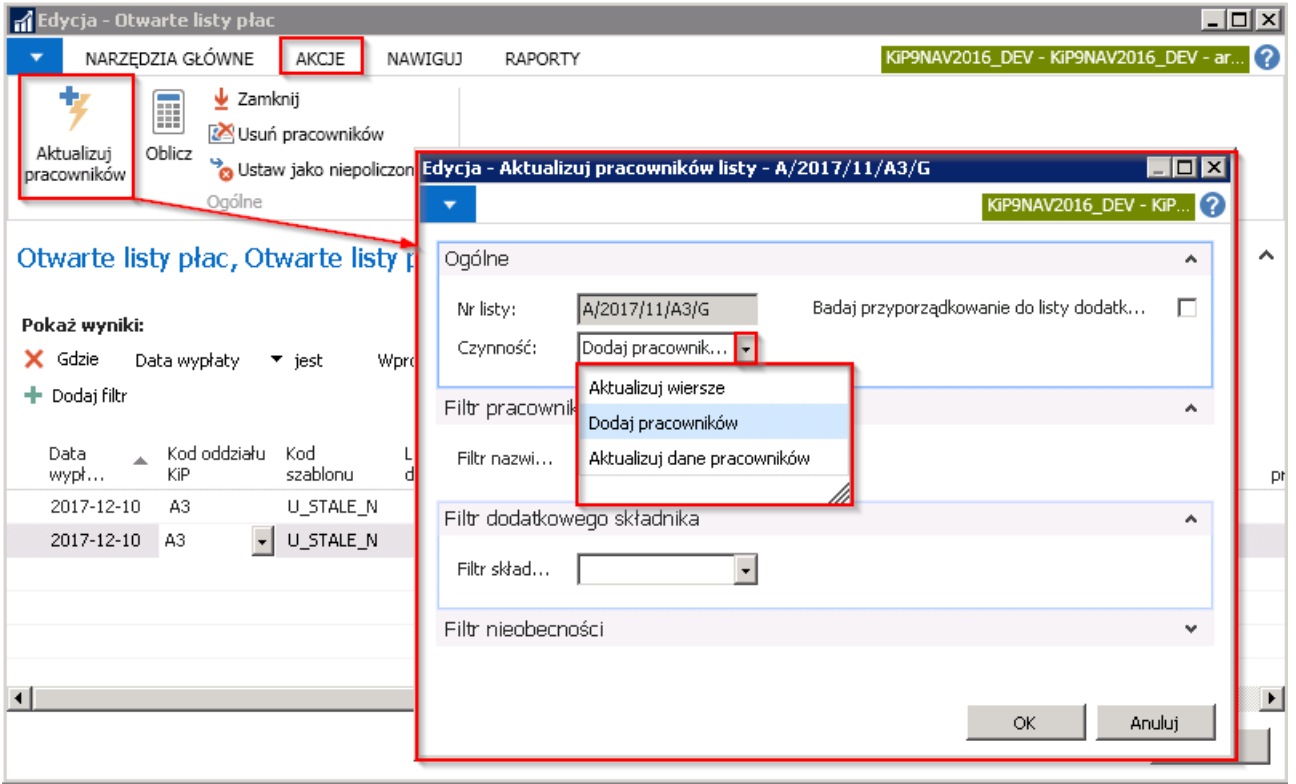

Pojawi się okno **Aktualizuj pracowników listy,** pozwalające ustawić dodatkowe filtry, które zostaną zastosowane przy tworzeniu wypłaty. W skróconej karcie Ogólne tego okna, pole Nr listy jest polem nieedytowalnym i automatycznie uzupełnionym przez system numerem otwartej listy płac do której mają być zaktualizowani pracownicy.

W polu Czynność należy wskazać jedną z dostępnych opcji do wyboru. Przy opcji Dodaj pracowników na listę zostaną dodani pracownicy, którzy w okresie listy płac mają umowy, przyporządkowane do tego samego Kodu szablonu listy.

Jeśli lista będzie tworzona do konkretnego oddziału, co zostanie wybrane w oknie Otwarte listy płac, w polu Kod oddziału KIP, wszelkie czynności dotyczące umieszczenia pracowników na listę płac będą się odbywać również z uwzględnieniem oddziału, do którego została przypisana umowa pracownika obejmująca datami okres listy płac.

Przy opcji Aktualizuj wiersze system aktualizuje wiersze, które zostały już dodane wcześniej na otwartą listę płac, w celu ponownego naliczenia listy, gdyby w jej obrębie nastąpiły zmiany.

Opcja Aktualizuj dane pracownika działa analogicznie do Aktualizuj wiersze, z tym, że w tym przypadku aktualizacji podlegają dane kadrowe pracownika.

Badaj przyporządkowanie do listy dodatkowej opcja ta tyczy się sytuacji, kiedy w oknie Przyporz. szablonów listy płac danej umowy pracownika, dany szablon listy płac ma zaznaczoną opcje Lista dodatkowa. W celu przejścia do okna Przyporz. szablonów listy płac należy przejść do zatwierdzonej Kartoteki umowy KIP przejście do kartoteki umowy zostało opisane w Ewidencja, zatwierdzanie i wydruki umów, a następnie z Kartoteka umowy KIP wybrać Nawiguj Umowa Szablony listy płac.

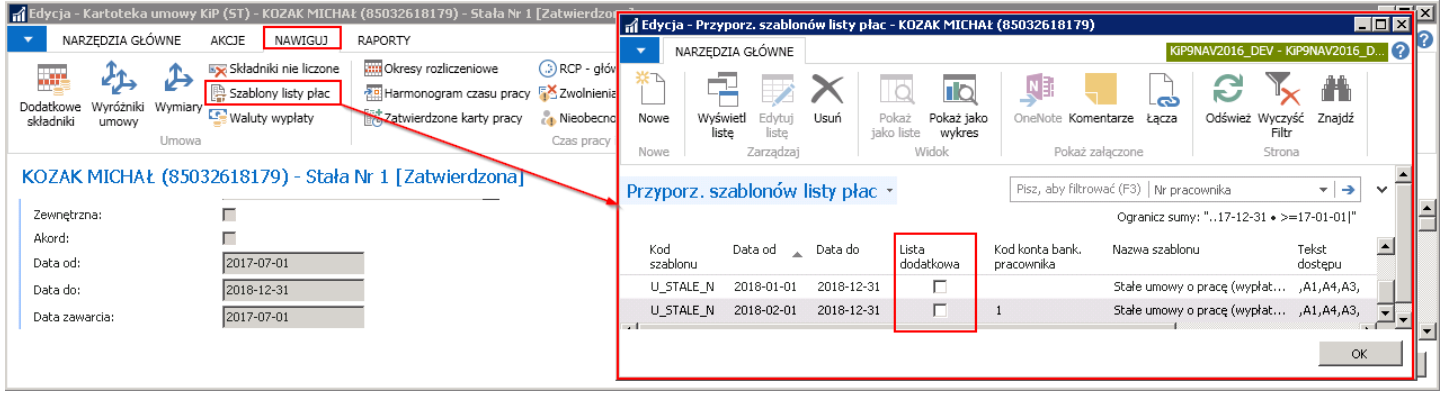

Po otwarciu się okna Przyporz. szablonów listy płac można zaznaczyć opcję w kolumnie Lista dodatkowa. Jeśli pole to będzie zaznaczone a w oknie Aktualizuj pracowników listy opcja Badaj przyporządkowanie do listy dodatkowej, to na listę płac przy aktualizowaniu pracowników zostaną wprowadzeni tylko ci pracownicy, dla których umów została zaznaczona opcja Lista dodatkowa w szablonach listy płac.

Przykładowo opcja ta wykorzystywana jest w przypadkach, gdy pracownik już nie pracuje, ale z jakiś względów ma otrzymać zaległą premię. Wówczas w przyporządkowaniu wykraczającym poza umowę należy zaznaczyć pole Lista dodatkowa, aby przy jednoczesnym zaznaczeniu pola Badaj przyporządkowanie do listy płac w oknie Aktualizuj pracowników listy, na listę zaczytały się tylko wskazani pracownicy.

W celu dodania pracownika należy w polu Czynność wybrać Dodaj pracowników,, a następnie zaakceptować wybór przyciskiem <OK>.

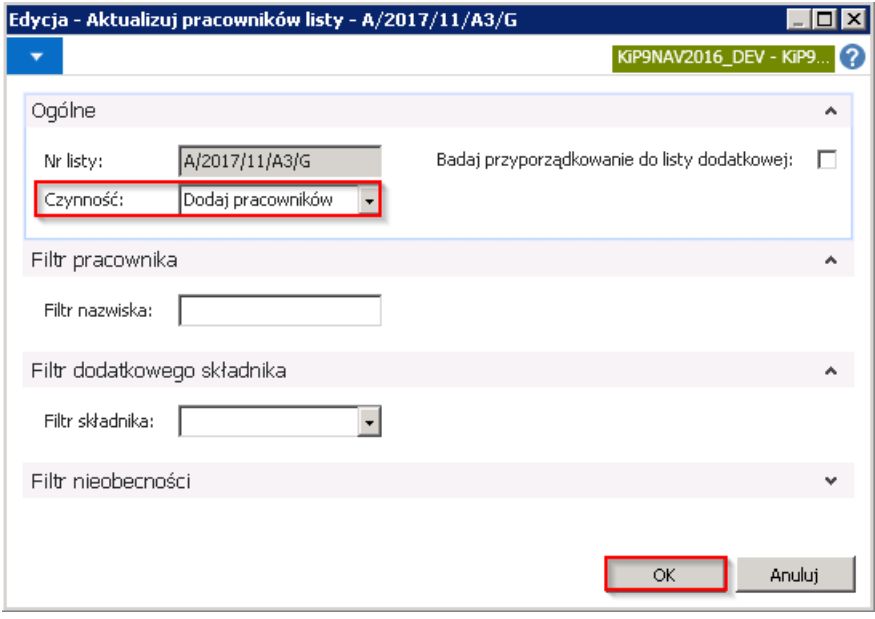

System uruchomi proces dodawania pracowników do wskazanej listy płac zgodniez wybranymi parametrami i po skończeniu, w oknie Otwarte listy płac w polu Liczba pracowników pojawi się liczba dodanych na listę płac osób.

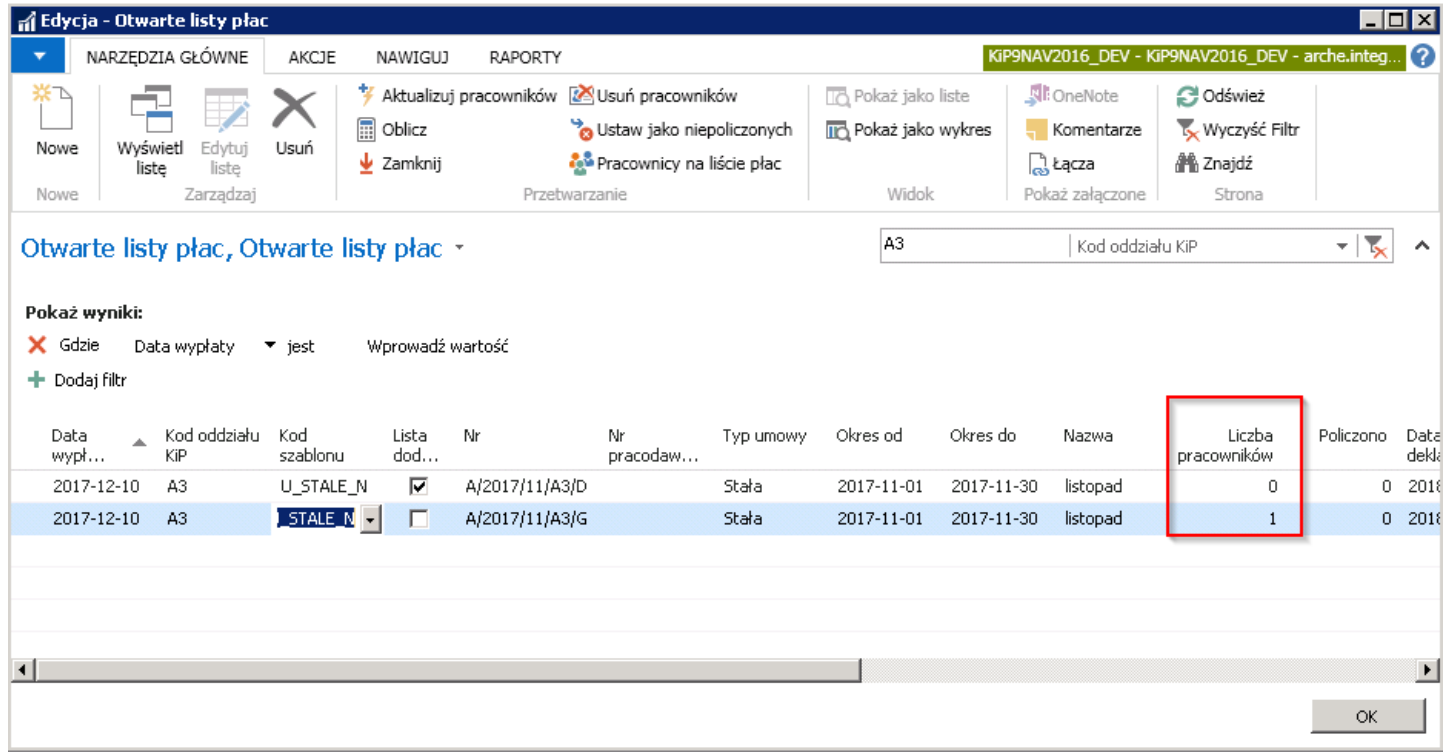

Aby podglądnąć pracowników, którzy zostali wprowadzeni na listę płac należy z Okna Otwarte listy płac z pozycji wstążki wybrać Nawiguj > Ogólne > Pracownicy na liście płac.

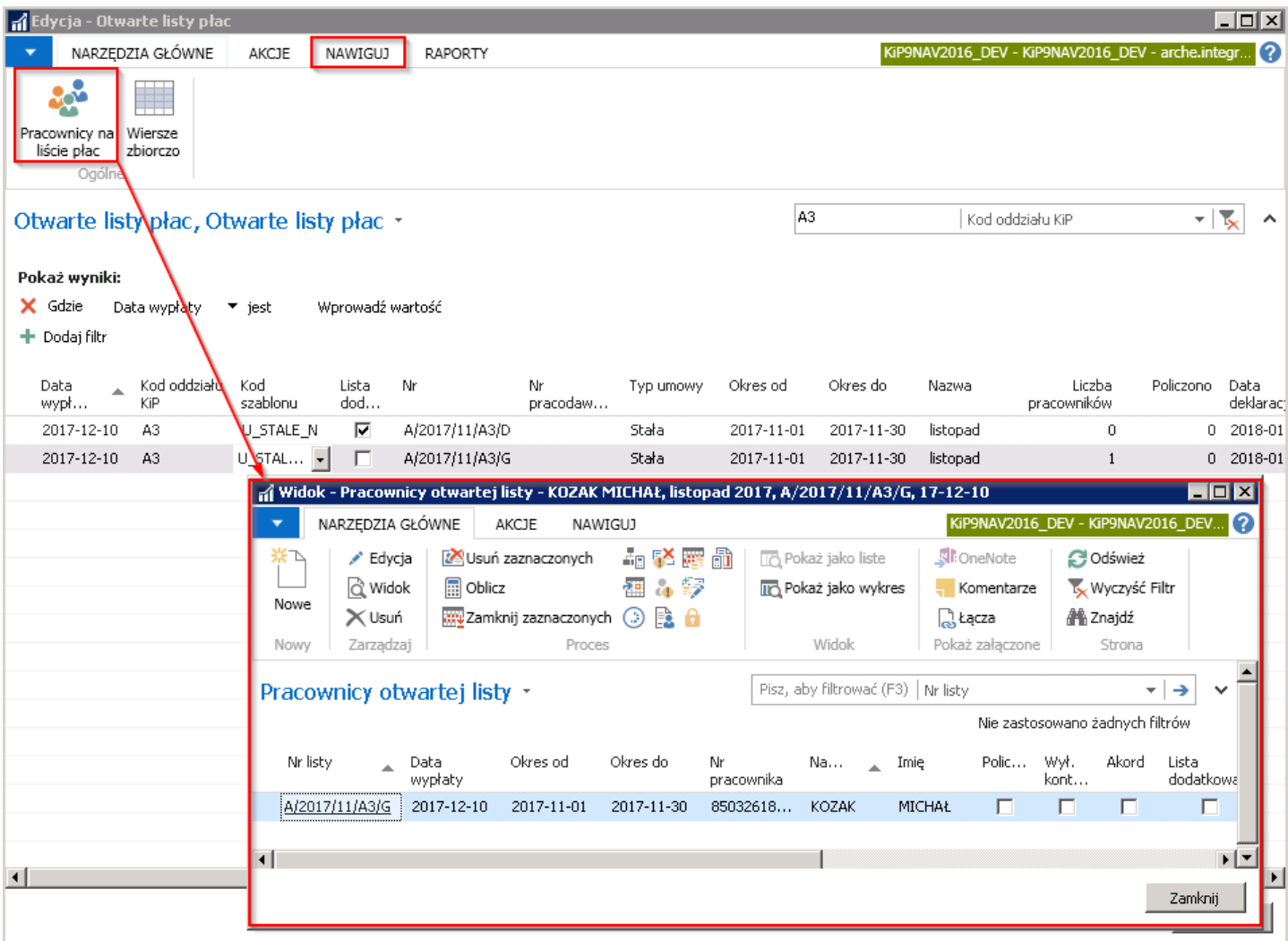

Otworzy się okno Pracownicy otwartej listy, w którym w poszczególnych wierszach wyświetlą się pracownicy przyporządkowani do wskazanej listy płac.

## <span id="page-530-0"></span>Dodawanie pracowników na listę płac

Ręczne dodawanie pracowników do otwartej listy płac odbywa się w oknie Pracownicy otwartej listy, które można otworzyć będąc w oknie Otwarte listy płac przejście do okna Otwarte listy płac zostało opisane w Utworzenie listy płac. W oknie należy zaznaczyć wiersz z listą płac, do której mają być dodani pracownicy, a następnie z pozycji wstążki wybrać Nawiguj > Ogólne > Pracownicy na liście płac.

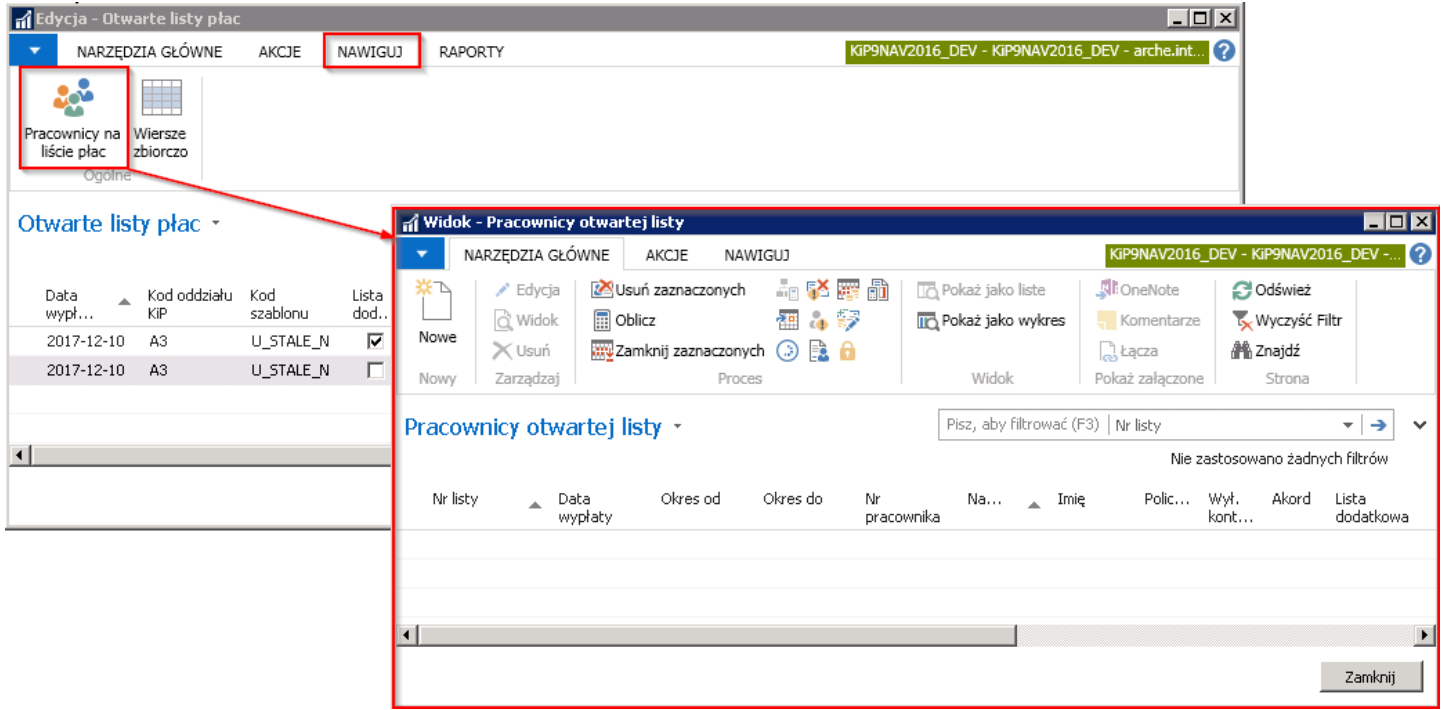

W oknie Pracownicy otwartej listy w celu dodania pracownika na listę płac należy wybrać Narzędzia główne > Nowy > Nowe

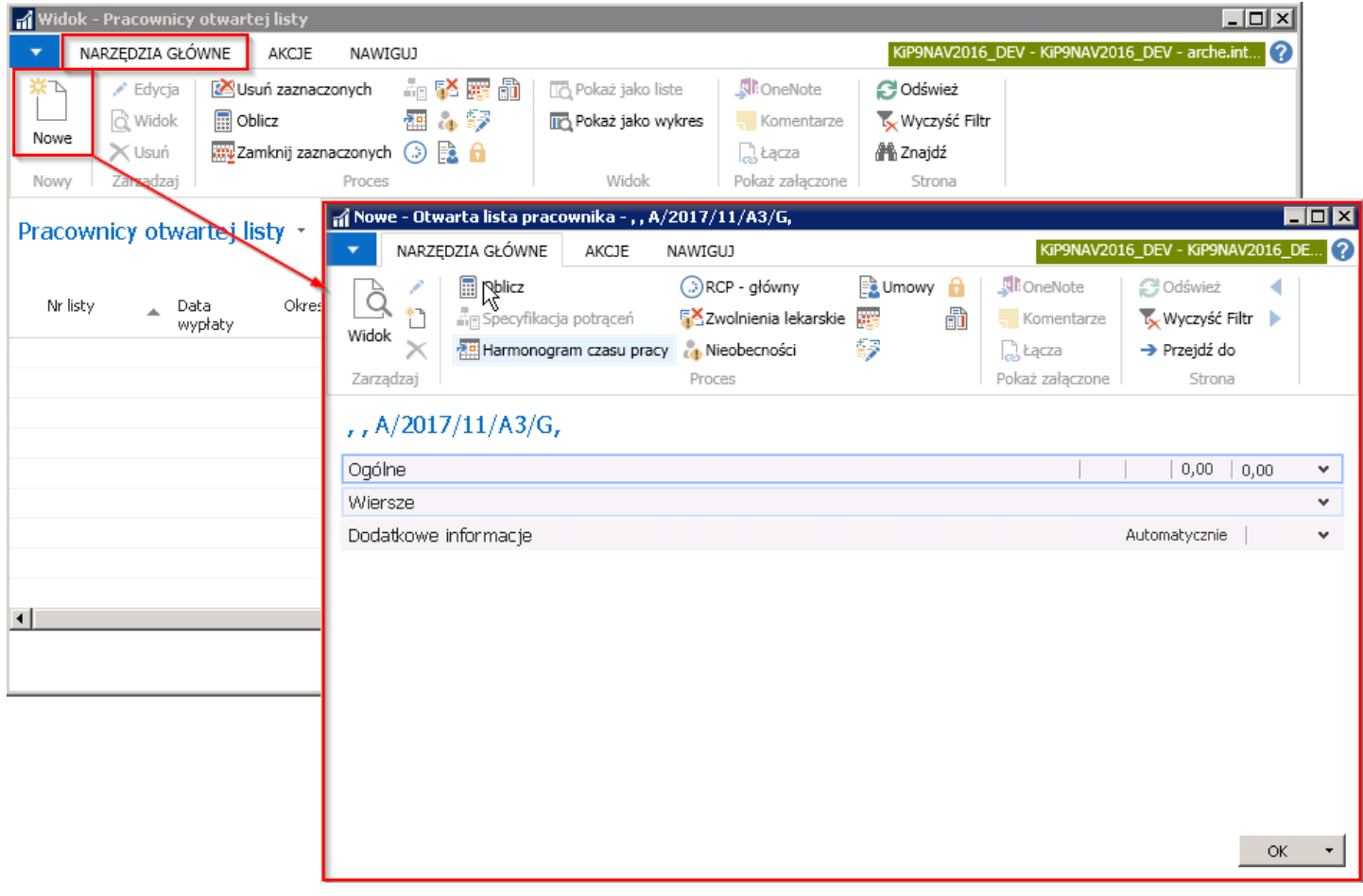

Nowe okno Otwartej listy pracownika składa się z trzech skróconych kart: Ogólne > Wiersze > Dodatkowe informacje. Aby do danej listy płac wprowadzić ręcznie pracownika, w skróconej karcie **Ogólne** należy wskazać z rozwijanej listy pracownika w polu Nr pracownika. W przypadku, gdy został wcześniej ustalony Kod oddziału KIP dla wybranej listy wówczas liczba pracowników do wybrania w polu Nr pracownika będzie zawężona tylko do tych, którzy przynależą do tego oddziału. Natomiast jeśli na poziomie tworzenia otwartej listy Kod oddziału KIP został pominięty, w polu Nr pracownika będą widoczni wszyscy pracownicy.

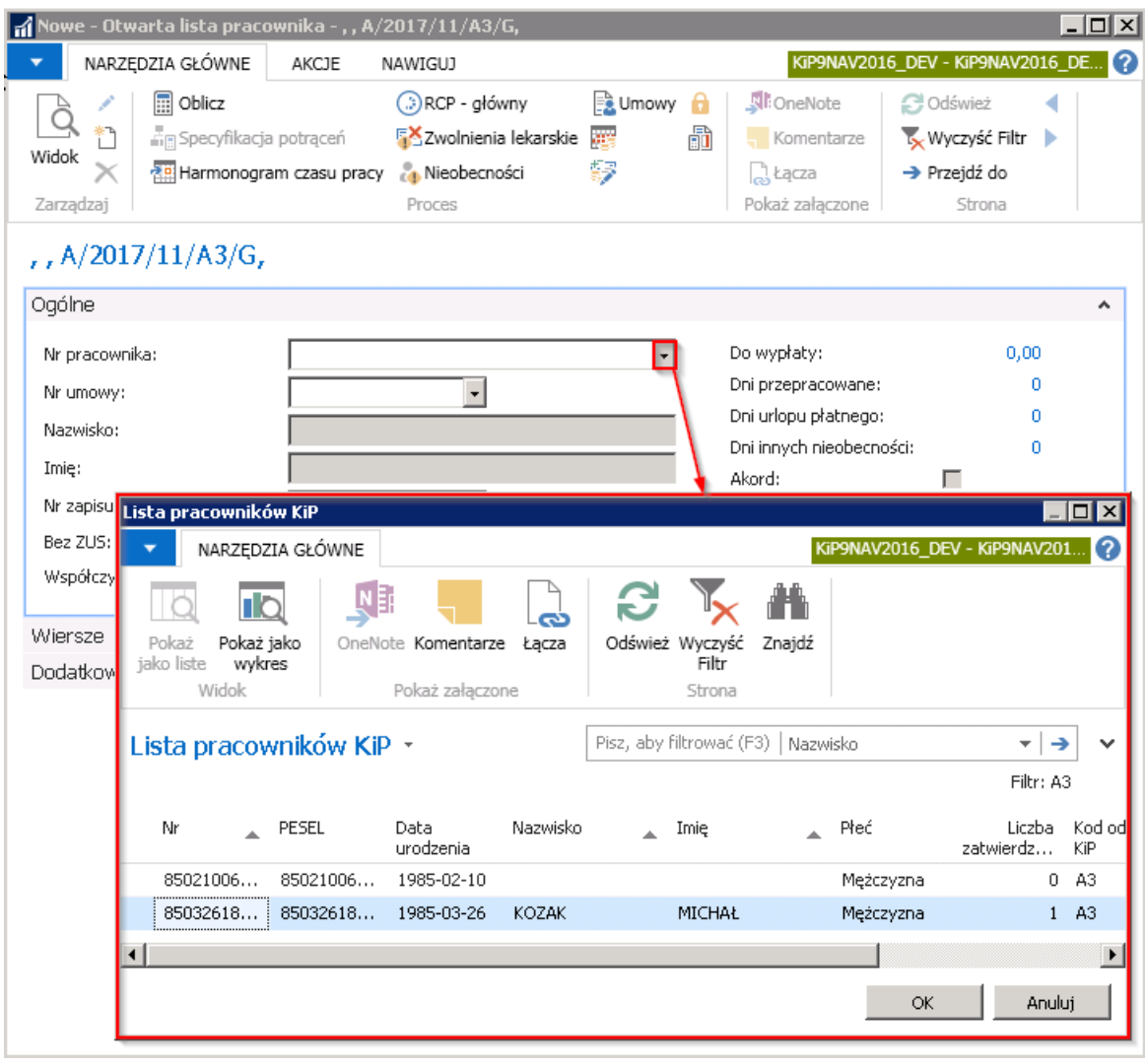

Następnie należy wybrać Nr umowy pracownika potrzebnej do wyliczenia wynagrodzenia.

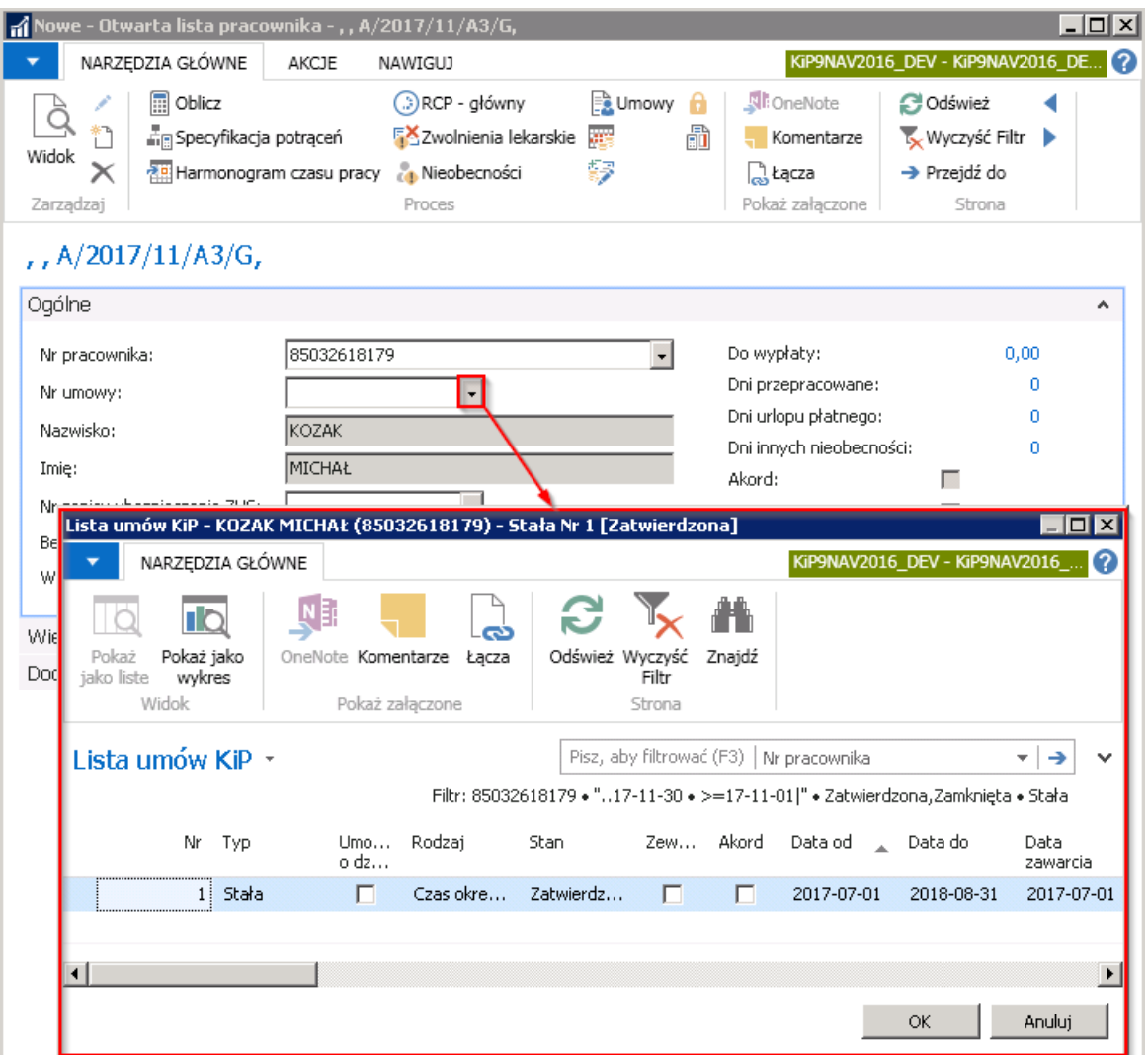

Następnie w skróconej karcie Ogólne wybrać Nr zapisu ubezpieczenia ZUS.

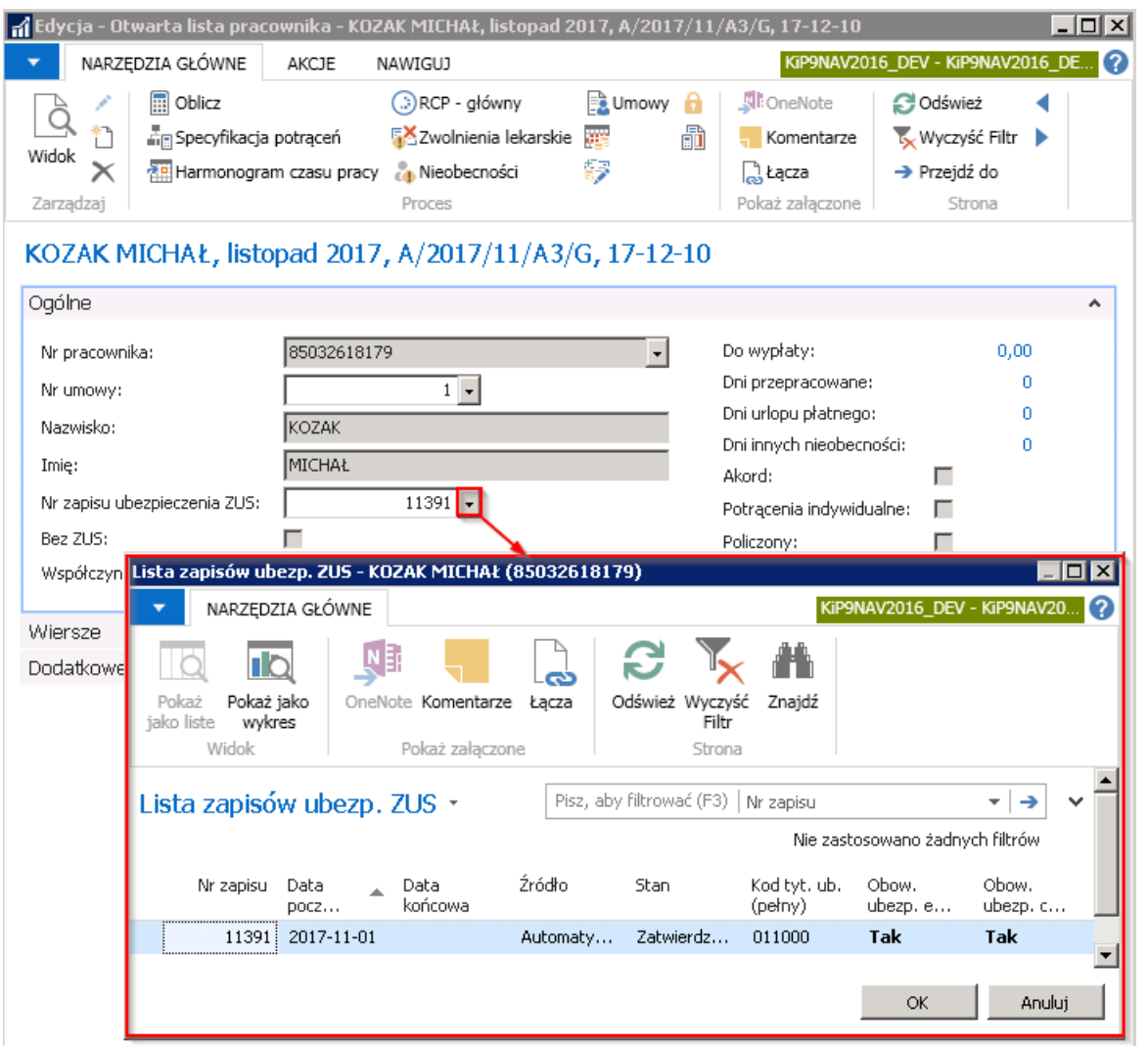

Po wybraniu wymaganych danych pracownika, można uruchomić funkcję **Oblicz** w celu skalkulowania należnego wynagrodzenia dodanego pracownika. Należy w oknie Otwarta lista pracownika wybrać Akcje > Ogólne Oblicz.

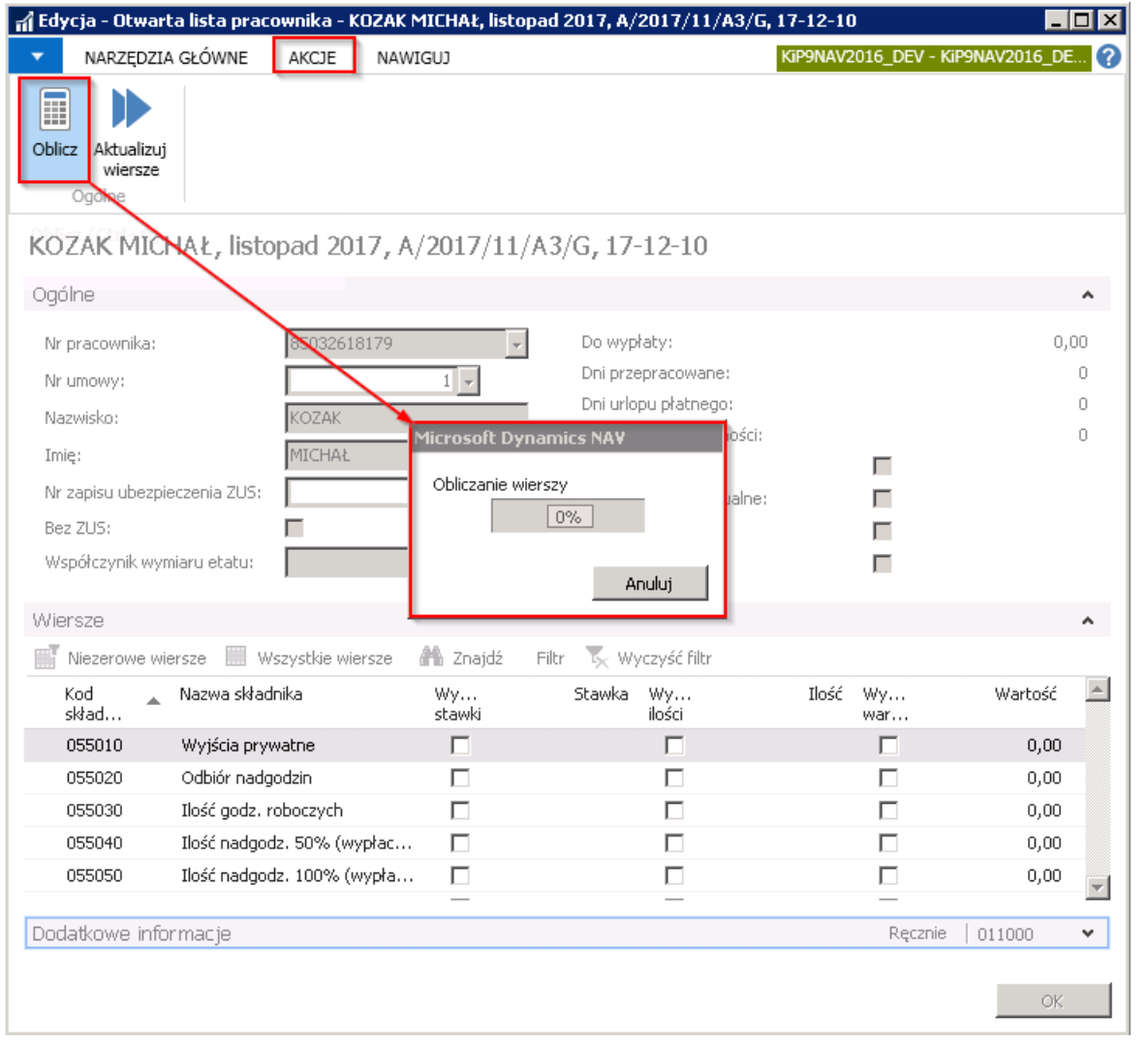

Po dokonaniu wyliczenia w skróconej karcie **Ogólne** system wyświetli kwotę do wypłaty wyliczonego wynagrodzenia oraz ilość dni przepracowanych i nieobecności.W skróconej karcie Wiersze przedstawiona jest natomiastkalkulacja wynagrodzenia.

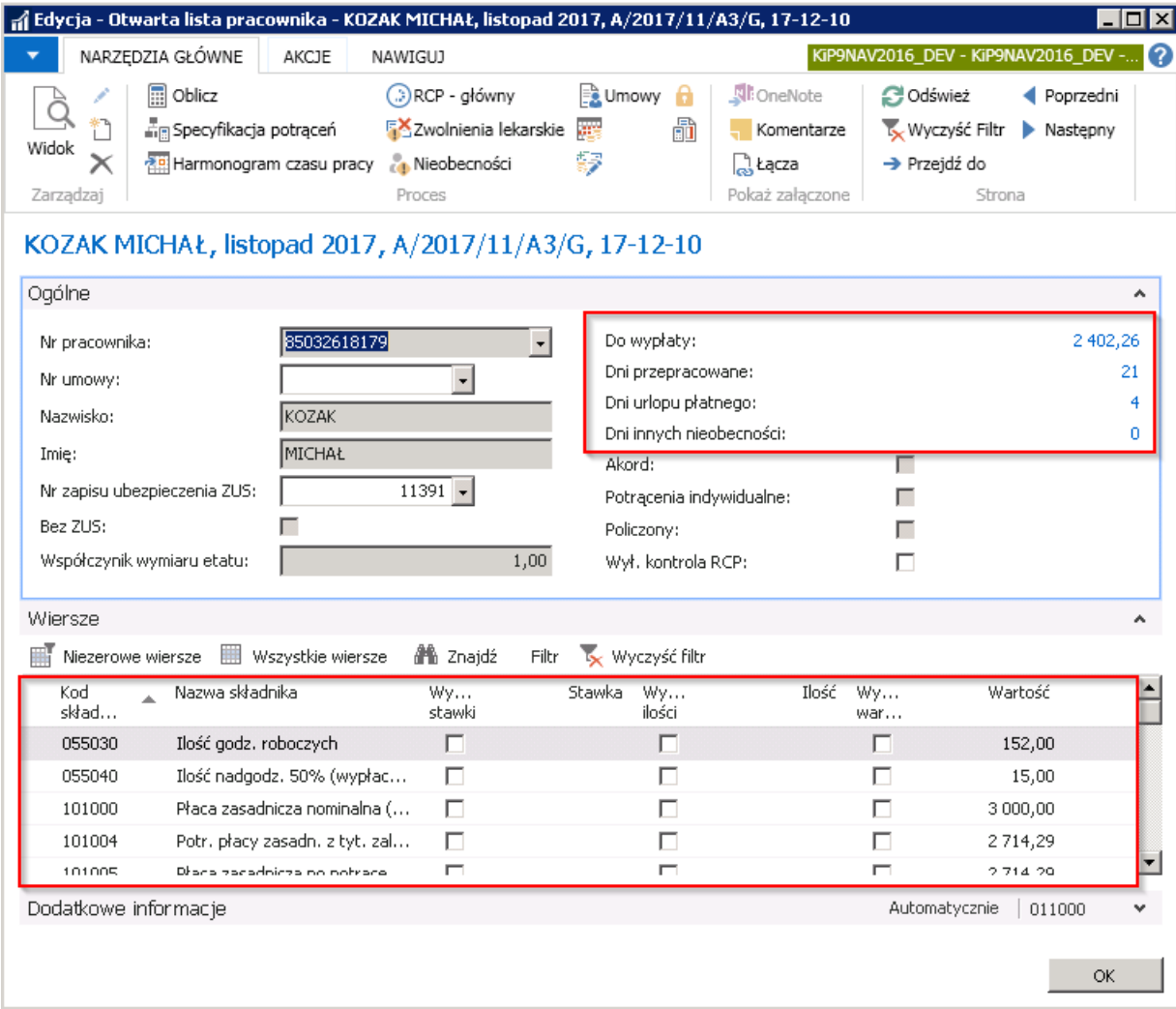

# Kalkulacja wynagrodzenia na liście płac

# Określenie składników wliczanych do danych podstaw, ustawienia dla zaawansowanych

### użytkowników.

Prawidłowe wyliczenie kwot na liście płac zależy między innymi od poprawnego określenia, które składniki wliczają się do podstawy zasiłków, wynagrodzenia i ekwiwalentu urlopowego itp., a które w ogóle nie są uwzględniane. Parametry te definiowane są w kilku zależnych od siebie oknach.

• Pierwszym oknem jest okno Typy zamkniętych sum. W oknie Typy zamkniętych sum definiowane są kody między innymi dla podstaw zasiłków, wynagrodzenia ekwiwalentu, urlopowego itp., a dla nich w polu llość składników przypisane są konkretne składniki uwzględniane do wyliczenia podstaw. W celu przejścia do okna Typy zamkniętych sum należy wybrać Działy > Kadry i płace > Ustawienia > Administracja . Typy zamkniętych sum.

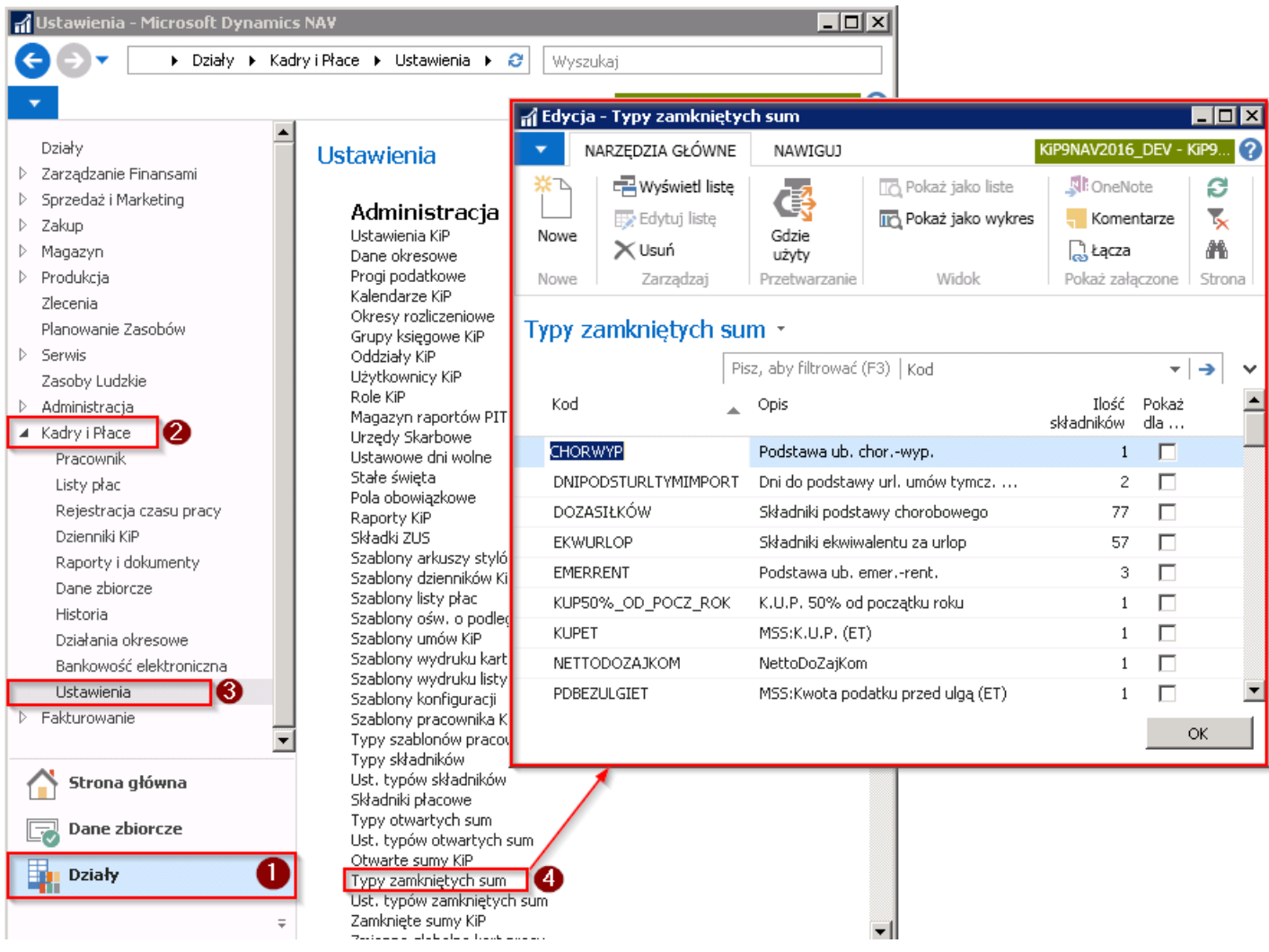

Aby dodać nowy Kod typu zamkniętych sum, w oknie z pozycji wstążki należy wybrać Narzędzia główne > Nowe > Nowe. Kolejno należy wprowadzić Kod oraz w polu Opis dodać rozszerzony opis dotyczący Kodu.

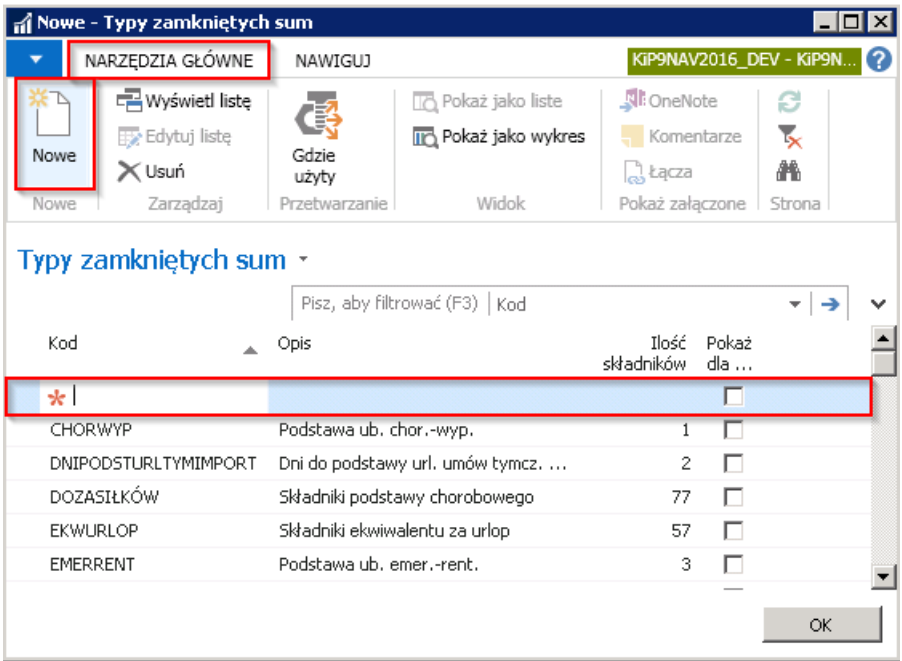

• Okno Ust. Typów zamkniętych sum. Kody typów zamkniętych sum wprowadzane są we właściwych polach w oknie Ust. Typów zamkniętych sum, z których to ustawień system korzysta podczas tworzenia list płac. W celu przejścia do okna Ust. Typów zamkniętych sum należy wybrać Działy Kadry i płace > Ustawienia > Administracja Ust. typów zamkniętych sum.

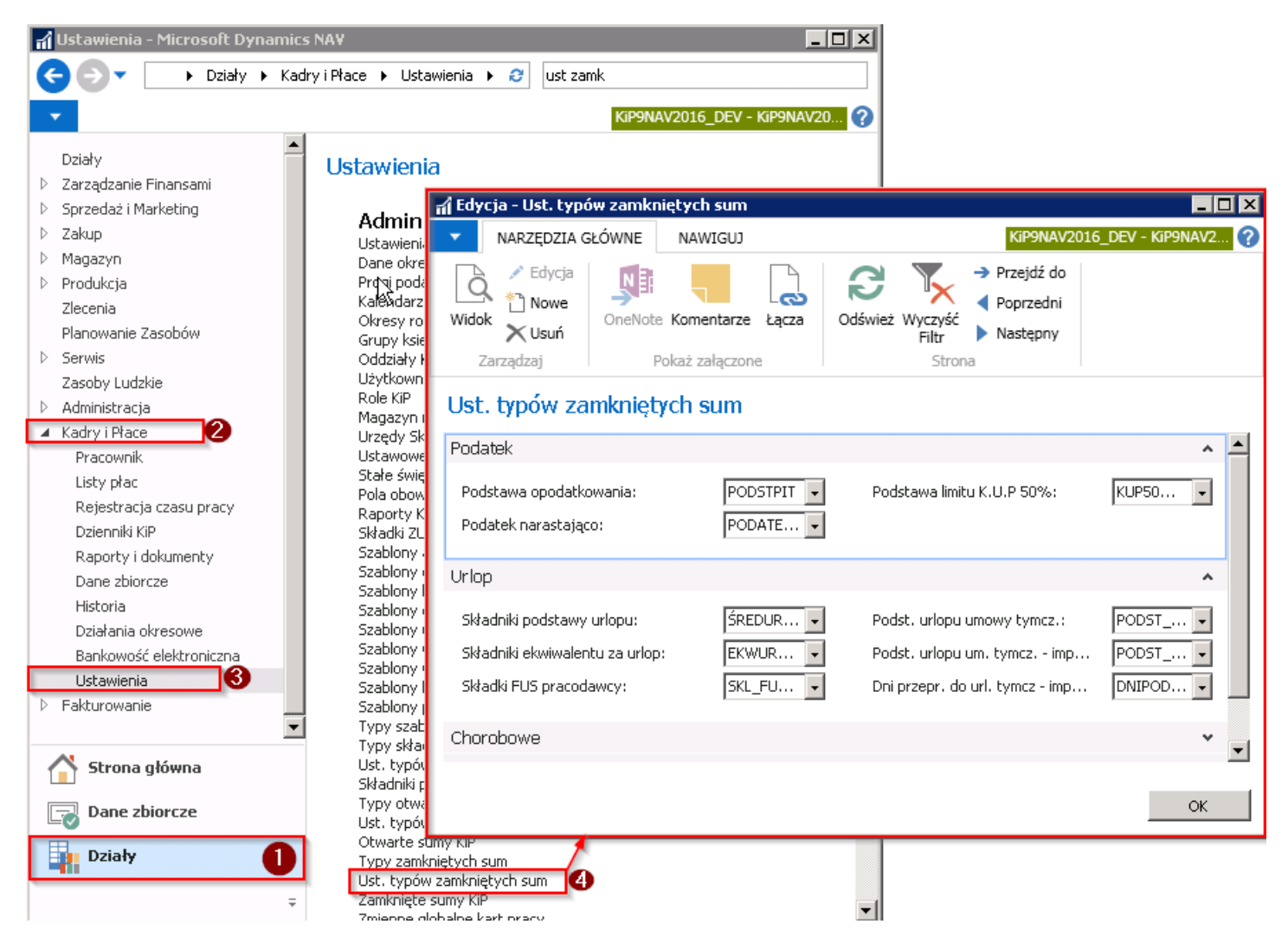

Zaawansowany użytkownik, do poszczególnych pól może przypisać dany **Kod** z okna Typy zamkniętych sum, a następnie do każdego Kodu w oknie Zamknięte sumy KIP dodać składniki płacowe, które mają być uwzględniane do wyliczeń.

· Okno Zamknięte sumy KIP. W oknie Zamknięte sumy KIP do danego Typu sumy należy przyporządkować Kod

składnika, który ma być uwzględniany do wyliczeń danego Typu sumy na liście płac. W celu przejścia do okna należy wybrać Działy Kadry i płace > Ustawienia > Zamknięte sumy KIP.

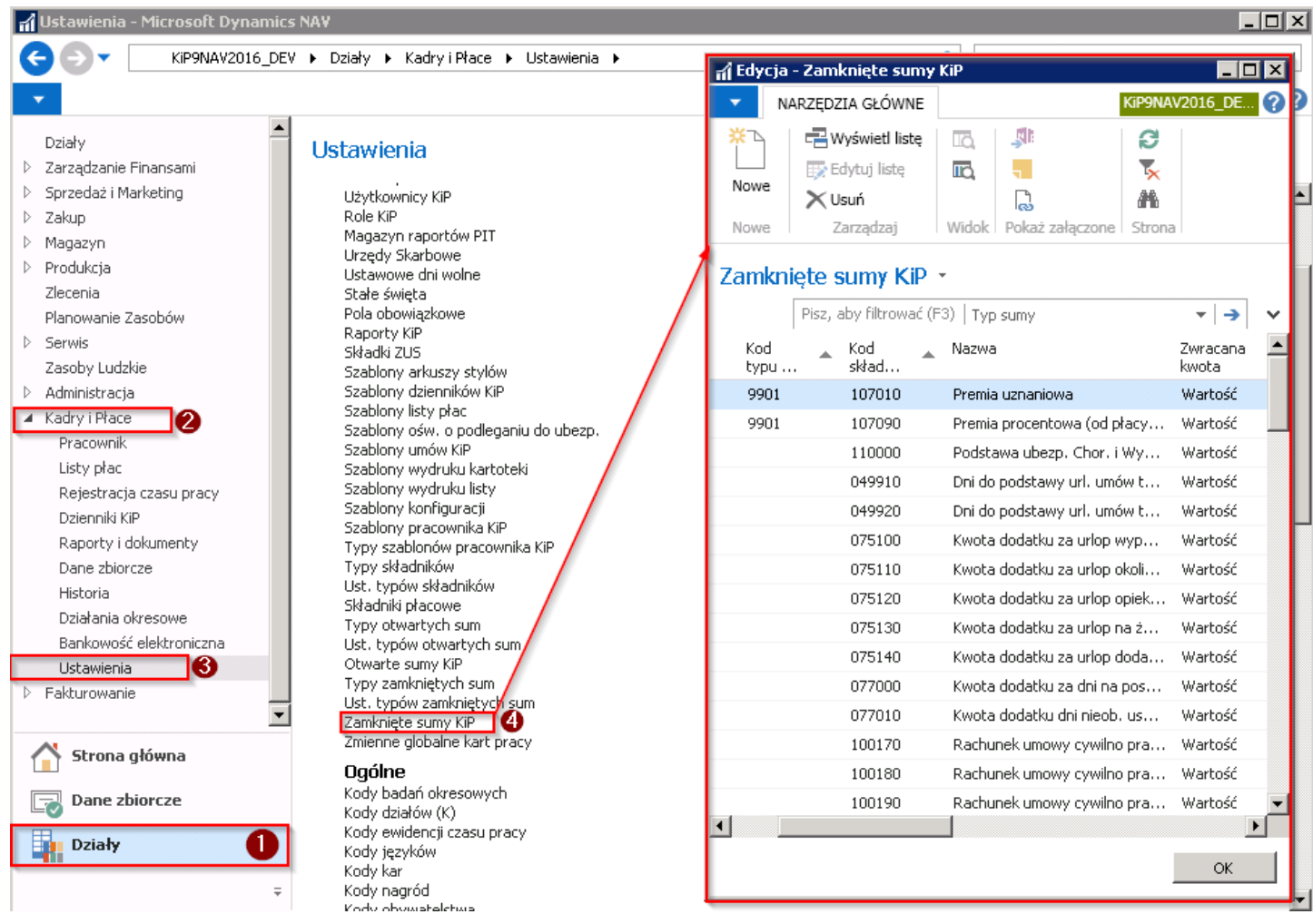

Aby przyporządkować składniki płacowe do danego Typu sumy należy w oknie Zamknięte sumy KIP wskazać w polu Typ sumy, Kod, dla którego mają być przypisane składniki, a następnie w polu Kod składnika wybrać odpowiedni składnik, który ma być uwzględniany przy wyliczeniach.

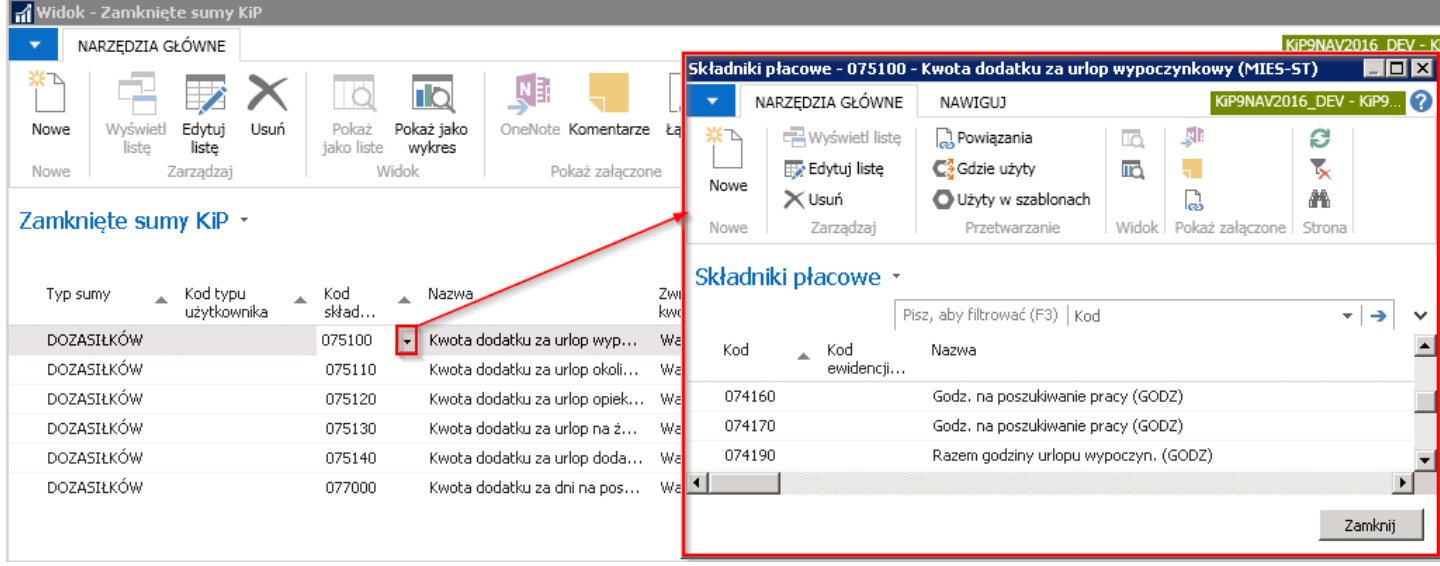

Niektóre składniki płacowe, takie jak np.: koszty uzyskania przychodu, ulga podatkowa, absencje musza być zawsze rozliczane na listach głównych, nigdy na dodatkowych. W tym celu, w oknie Składniki płacowe, wybrane Kody składników powinny mieć wybraną w polu Użyj na listach opcję Głównych.

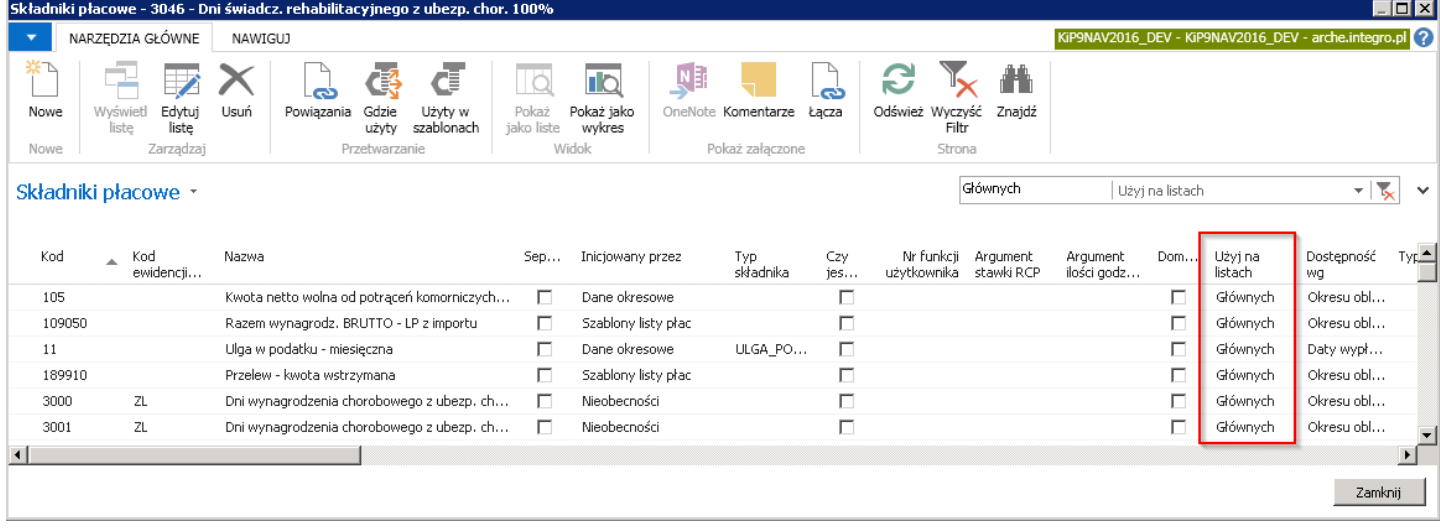

### Przykład

W oknie Typy zamkniętych sum został wprowadzony Kod i Opis typu sum DO ZASIŁKÓW Składniki podstawy chorobowego. Wybrany Kod typu zamkniętych sum został następnie przyporządkowany do właściwego pola w oknie Ust. Typów zamkniętych sum tj. w skróconej karcie Chorobowe w polu Podstawa chor. umów stałych i zostały dla niego przyporządkowane składniki w oknie Zamknięte sumy KIP, które wliczają się do podstawy chorobowej umów stałych.

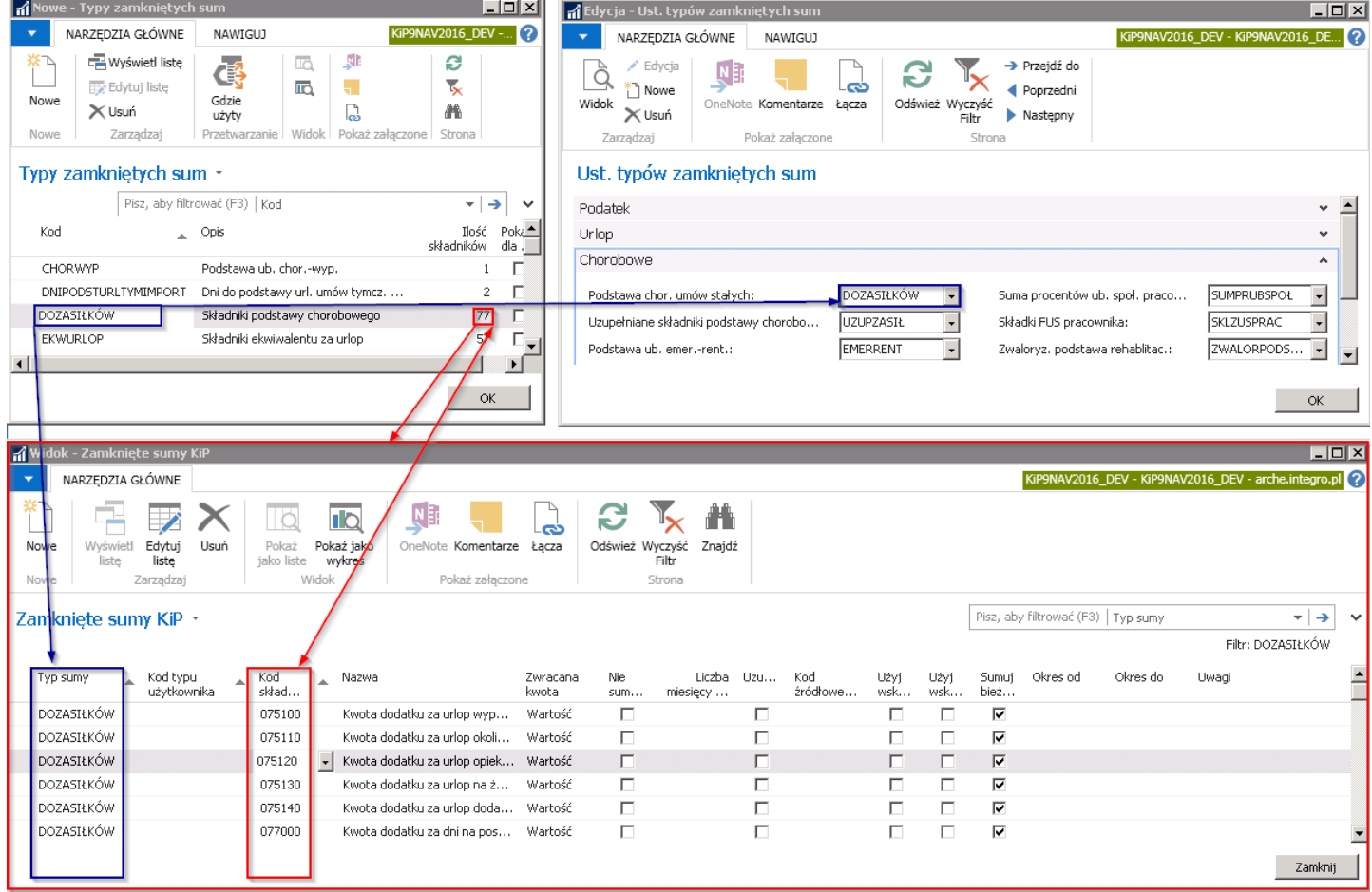

### Obliczanie wynagrodzenia pracowników na Otwartej liście płac

Po dodaniu pracowników na listę płac można dokonać kalkulacji listy. W tym celu w oknie Otwarte listy płac należy zaznaczyć wybrana listę i z pozycji wstążki wybrać Akcje > Ogólne > Oblicz i po pojawieniu się okna systemowego wybrać, czy lista ma obliczyć się do wszystkich pracowników znajdujących się na liście, czy tylko dla tych, dla których nie zostało wcześniej naliczone wynagrodzenie.
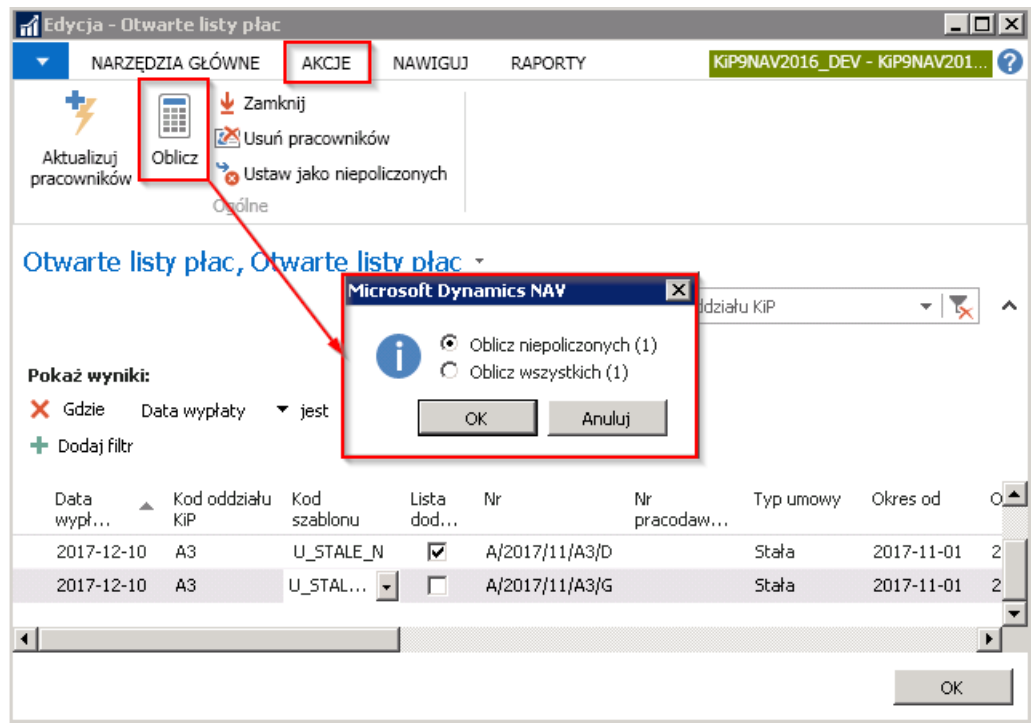

Aby przejść do wyliczeń każdego pracownika z osobna należy w oknie Otwarte listy płac zaznaczyć wybraną listę płac i wybrać z pozycji wstążki Nawiguj > Ogólne > Pracownicy na liście płac i otworzy się okno Pracownicy otwartej listy z listą obecnych na liście pracowników.

Następnie należy zaznaczyć pracownika, dla którego mają być pokazane wyliczenia wynagrodzenia i z okna **Pracownicy** otwartej listy z pozycji wstążki wybrać Narzędzia główne > Zarządzaj Edycja/Widok, aby otworzyć okno Otwarta lista pracownika.

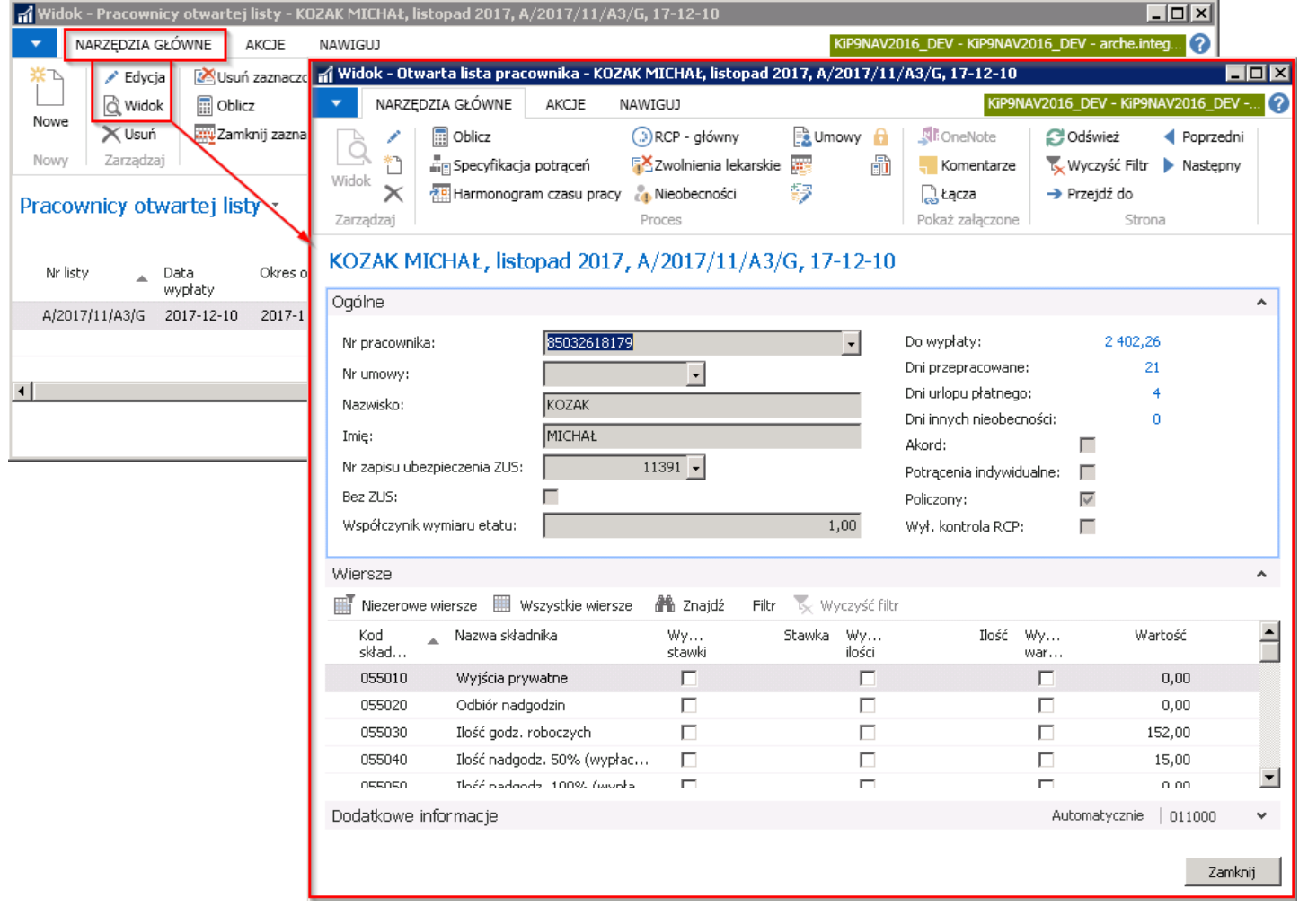

<span id="page-541-0"></span>Na Otwartej liście pracownika umieszczone są składniki, dla których wyświetlane są skalkulowane kwoty. Kwoty te mogą być ręcznie zmienione. W tym celu okno Otwarta lista pracownika musi być otwarte w trybie edycji, następnie w skróconej karcie Wiersze, przy składniku wybranym do zmiany kwoty, należy zaznaczyć pole Wymuszenie wartości. Po tej czynności pole Wartość w danym wierszu jest włączona do edycji i możliwa jest ręczna zmiana wartości. System przed umożliwieniem edycji pola przez Wymuszenie wartości wyświetli zapytanie czy na pewno kontynuować.

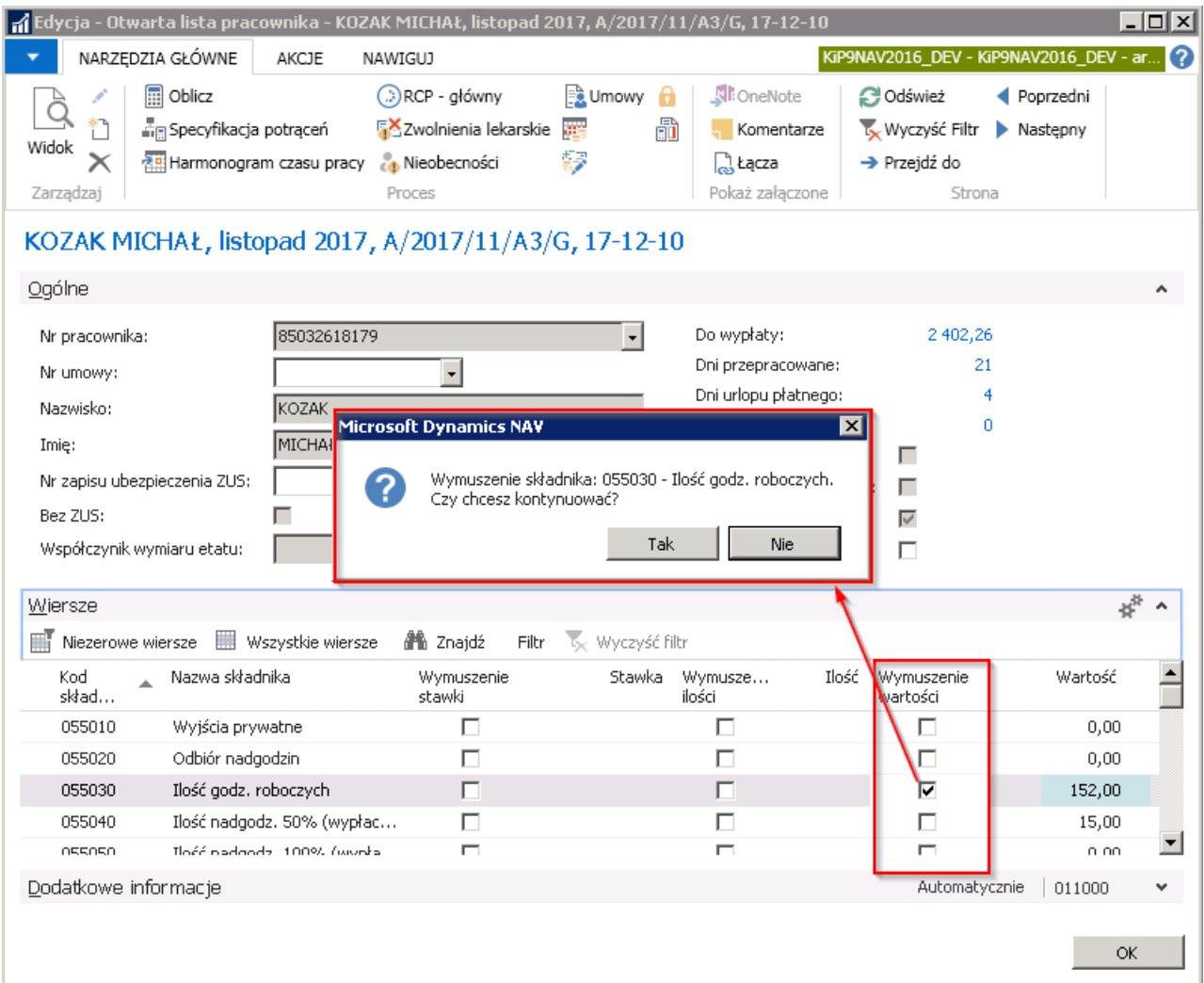

W skróconej karcie Wiersze w oknie Otwarta lista pracownika wyświetlone są wszystkie dostępne składniki. Aby zobaczyć tylko składniki z niezerowymi wartościami należy w skróconej karcie Wiersze wybrać opcje **Niezerowe wiersze.** Aby przywrócić widok do poprzedniego należy wybrać w skróconej karcie Wiersze opcję Wyczyść filtr, również znajdujący się na pasku skróconej karty Wiersze.

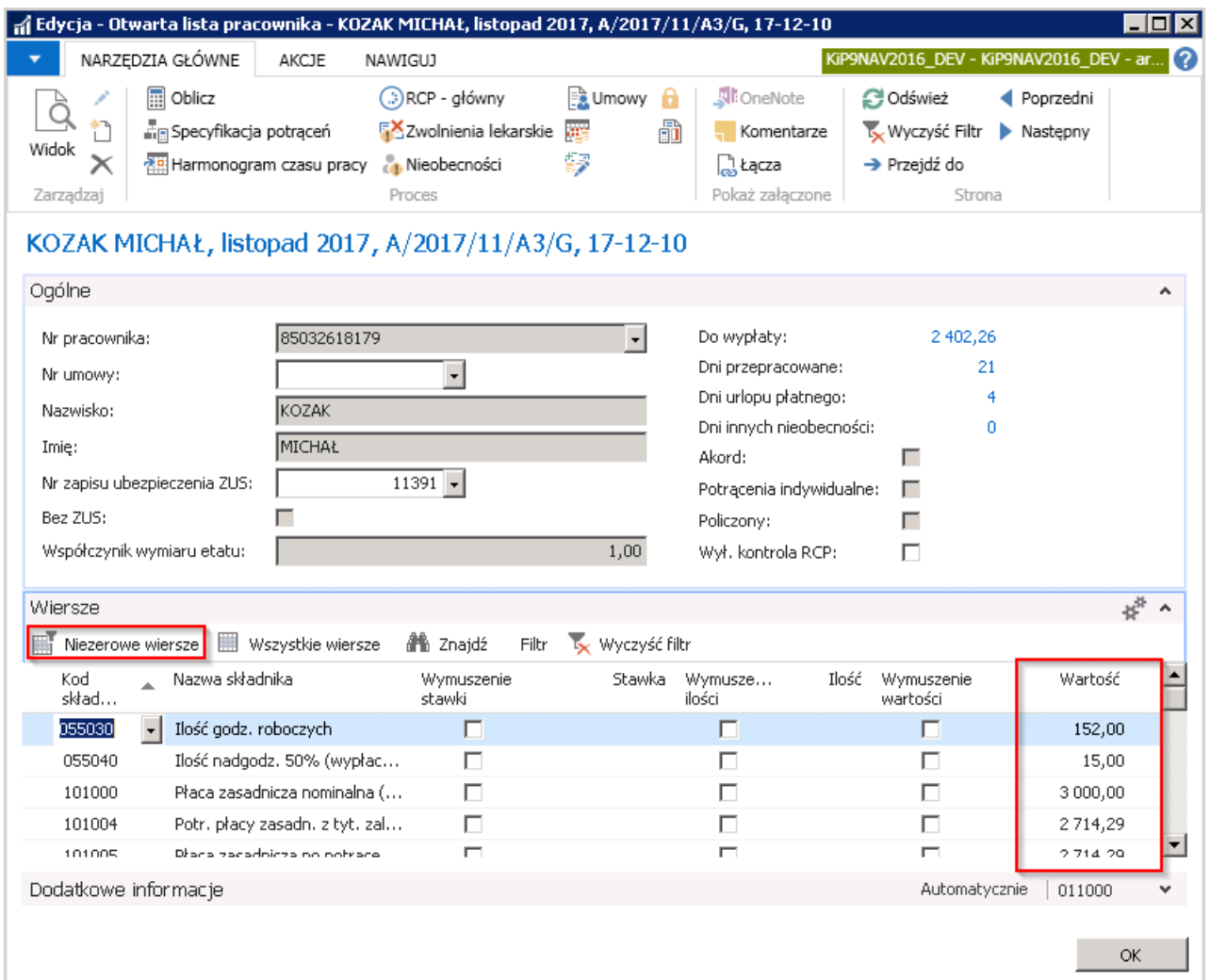

Wszystkie wiersze wyliczonego wynagrodzenia mogą być również otwarte w osobnym oknie po przejściu z paska skróconej karty Wiersze w opcję Wszystkie wiersze.

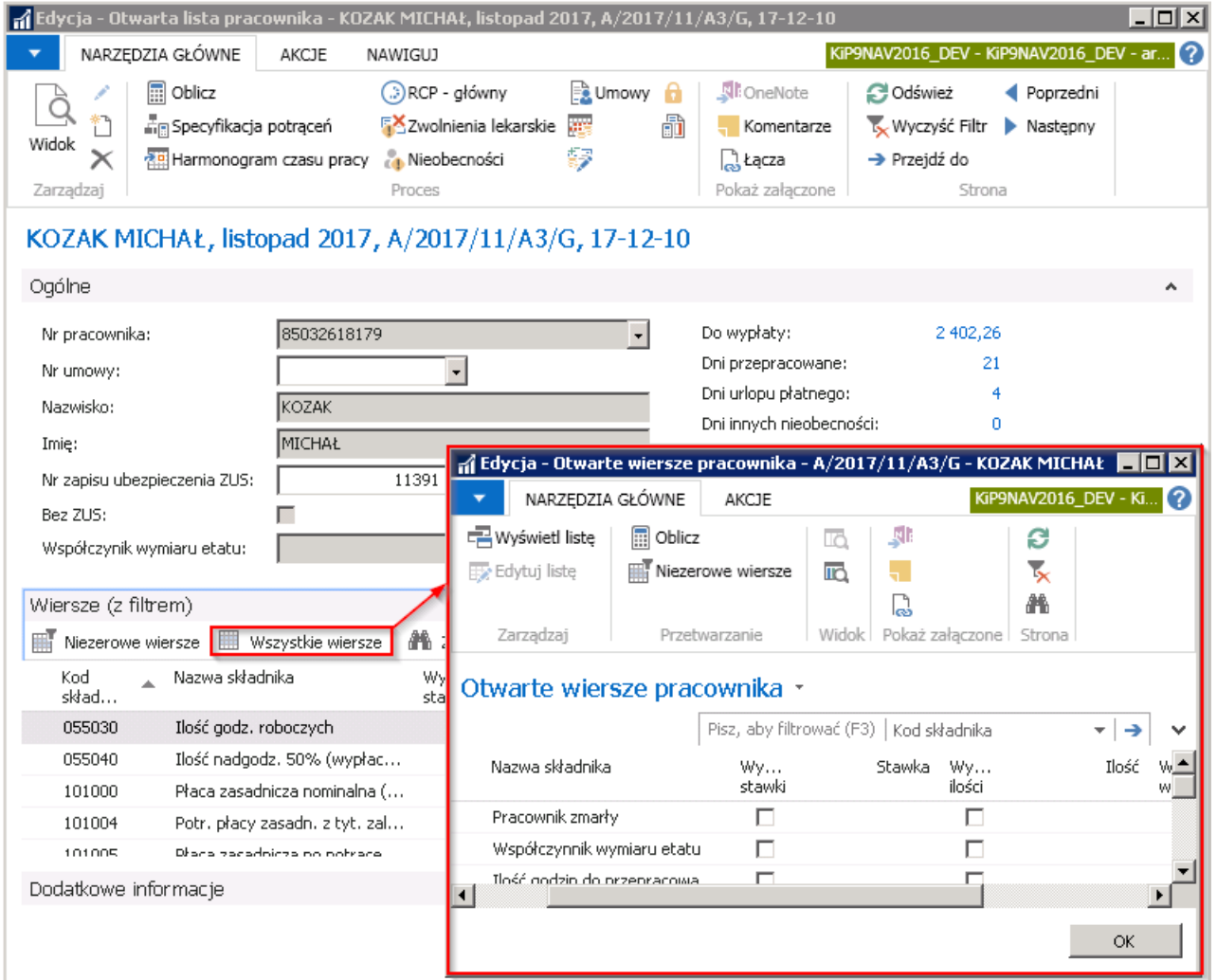

W tym oknie również można wprowadzić zmiany w wartościach skalkulowanych przez system, w ten sam sposób, jak w oknie Otwarta lista płac. Konieczność ręcznej edycji wartości w liście płac może być spowodowana zaistnieniem sytuacji nietypowych, które trudno przewidzieć i które są wyjątkami od ogólnych zasad.

# Źródło danych do listy płac

W listach płac tworzonych do danej umowy pracownika, rozliczane są dane zarejestrowane w oknie RCP > główny, Nieobecności, Dodatki i Potracenia dla tej konkretnej umowy, konkretnego pracownika. Składniki domyślnie rozliczane są w miesiącu, w którym wystąpiły. Możliwe jest jednak rozliczenie składników wynagrodzenia w miesiącu innym niż miesiąc wystąpienia, przy czym do kalkulacji wartości składnika zastosowana jest stawka właściwa, dla miesiąca jego wystąpienia, a nie rozliczenia.

• Okno RCP > główny (przejście do okna RCP > główny zostało opisane w [Ewidencja](#page-309-0) czasu pracy w celu poprawnego rozliczenia składnika będącego częścią RCP, należy przypisać mu właściwe parametry w oknie RCP - główny. W polu Dzień należy wprowadzić datę wystąpienia składnika, a w polach Rok rozliczenia i Miesiąc rozliczenia należy

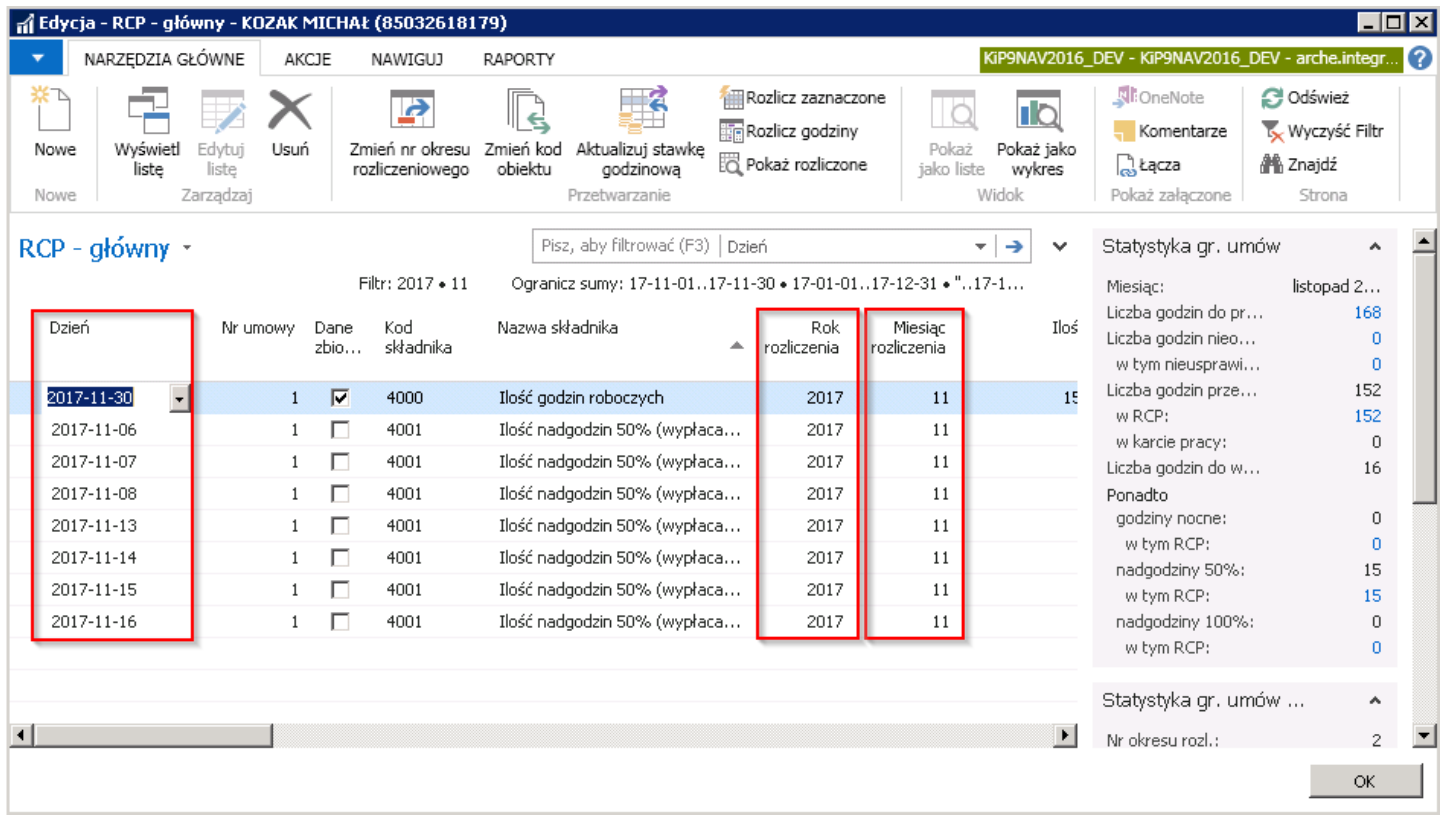

· Okno Nieobecności (przejście do okna Nieobecności zostało opisane w Indywidualna ewidencja pozostałych nieobecności nieobecności rozliczane są również w okresie, w którym wystąpiły. W oknie Nieobecności danego pracownika, w wierszach poszczególnych nieobecności, system domyślnie wstawia miesiąc i rok rozliczenia na ten sam okres, którego dotyczy nieobecność. W razie potrzeby, możliwa jest ręczna zmiana miesiąca i roku rozliczeniowego, niezależnie od okresu, w którym nieobecność wystąpiła.

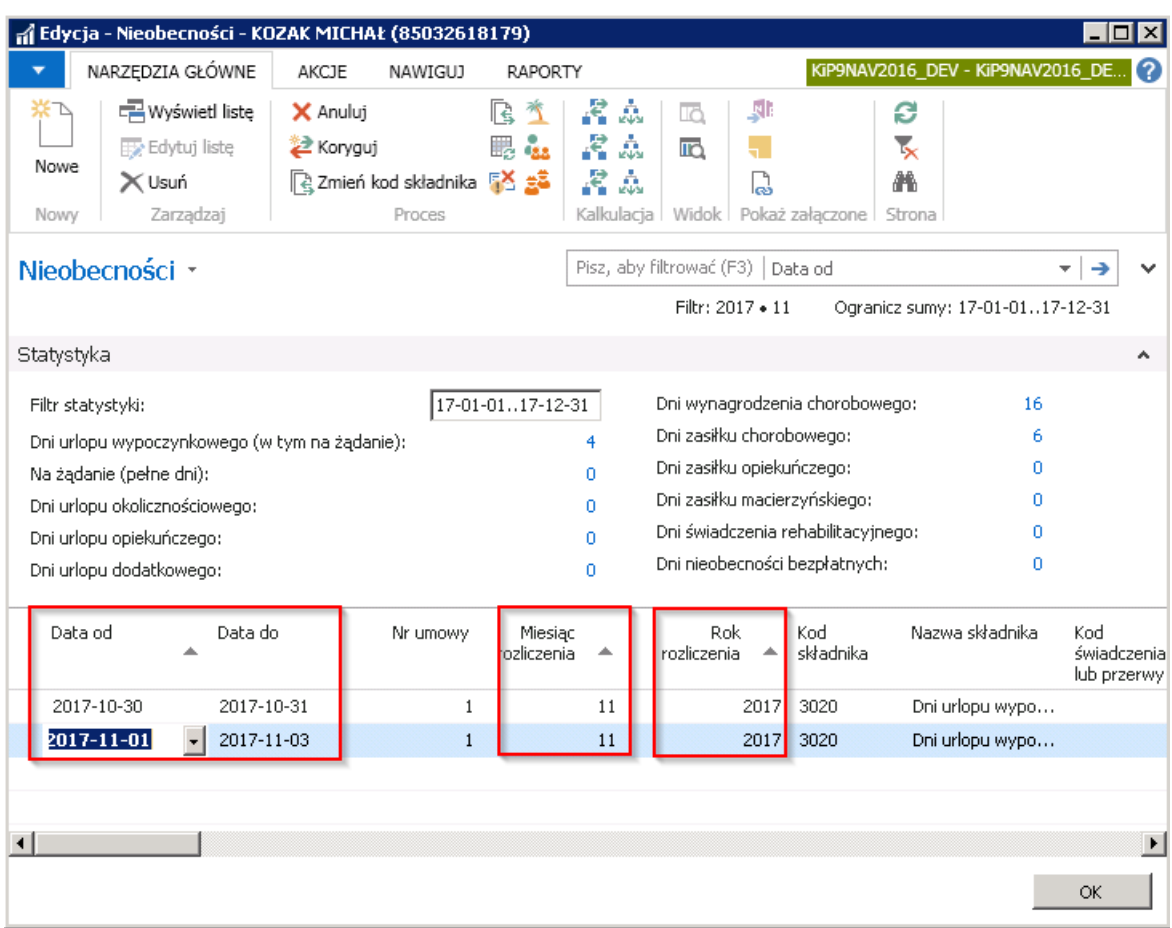

Z każdą nieobecnością związany jest składnik płacowy, na podstawie którego wynagrodzenie związane z nieobecnością rozliczane jest na liście płac.

W przypadku ewidencji zwolnień lekarskich, ustawienia związane ze składnikami zasiłku i wynagrodzenia chorobowego są już zdefiniowane tak, aby pełna automatyzacja procesu była zgodna z uregulowaniami prawnymi. Przy ewidencji nieobecności, dotyczącej zwolnień lekarskich,która jest wynikiem np. wypadku w pracy lub w drodze do lub z pracy należy podać taką informację w Kartotece zwolnień lekarskich w polu Wypadek.

Na podstawie tego parametru, w wierszach nieobecności powstałej po zatwierdzeniu zwolnienia lekarskiego, system automatycznie wstawi właściweskładniki płacowe.

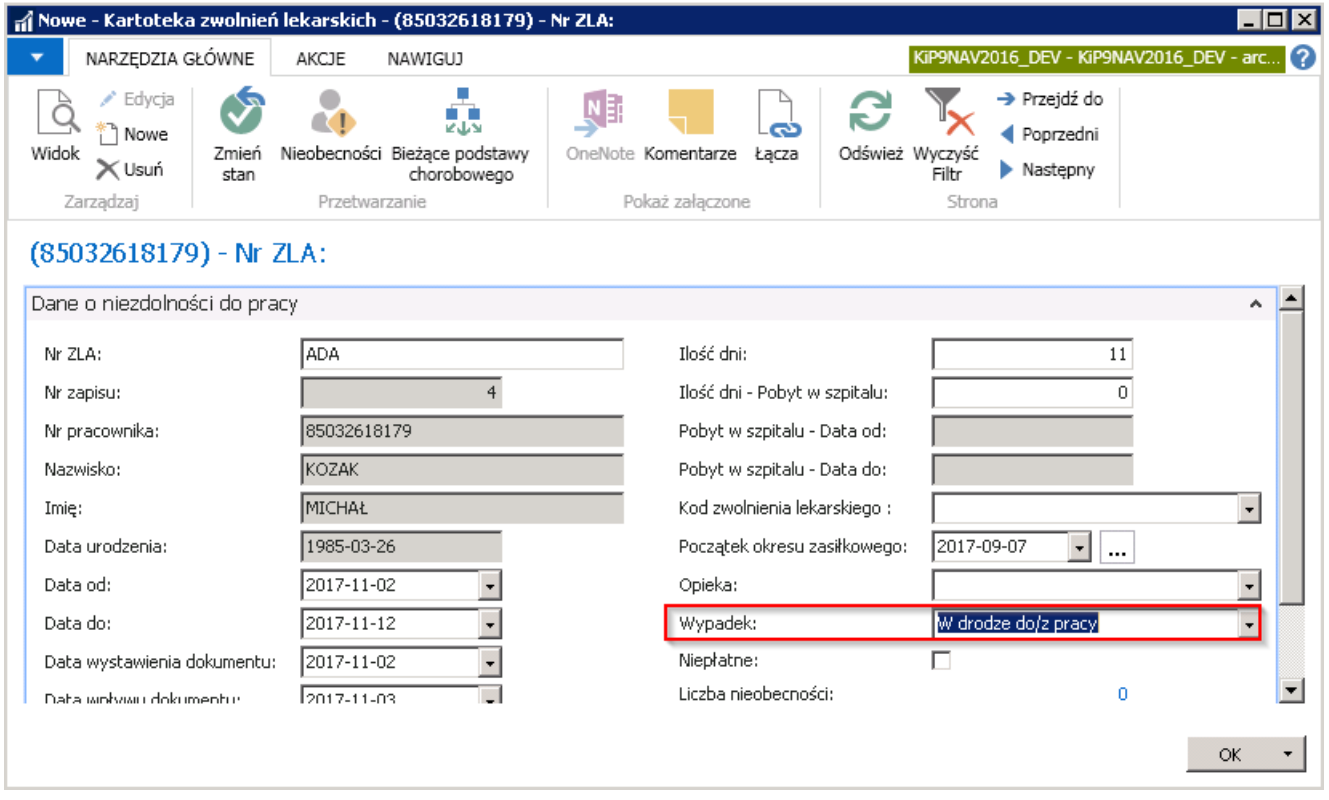

W przypadku nieobecności innych niż zwolnienielekarskie, możliwejest zdefiniowanieszablonów dzienników nieobecności wraz z przypisaniem do nich składników i wskazaniem jednego z nich, który będzie domyślnie wstawiony w nowym wierszu danego szablonu. W tym celu należy przejść do okna Szablony dzienników KIP (przejście do okna zostało opisane w Zbiorcza ewidencja dodatkowych składników. Narzędzia główne > Nowe > Nowe, a następnie wprowadzić co najmniej nazwę nowego dziennika w polu Nazwa oraz określić jego typ w polu Typ. W polu Składniki płacowe, korzystając z przycisku asysty, należy wyświetlić okno Składniki szablonu dziennika, w którym należy zdefiniować listę dopuszczalnych dla danego szablonu składników płacowych

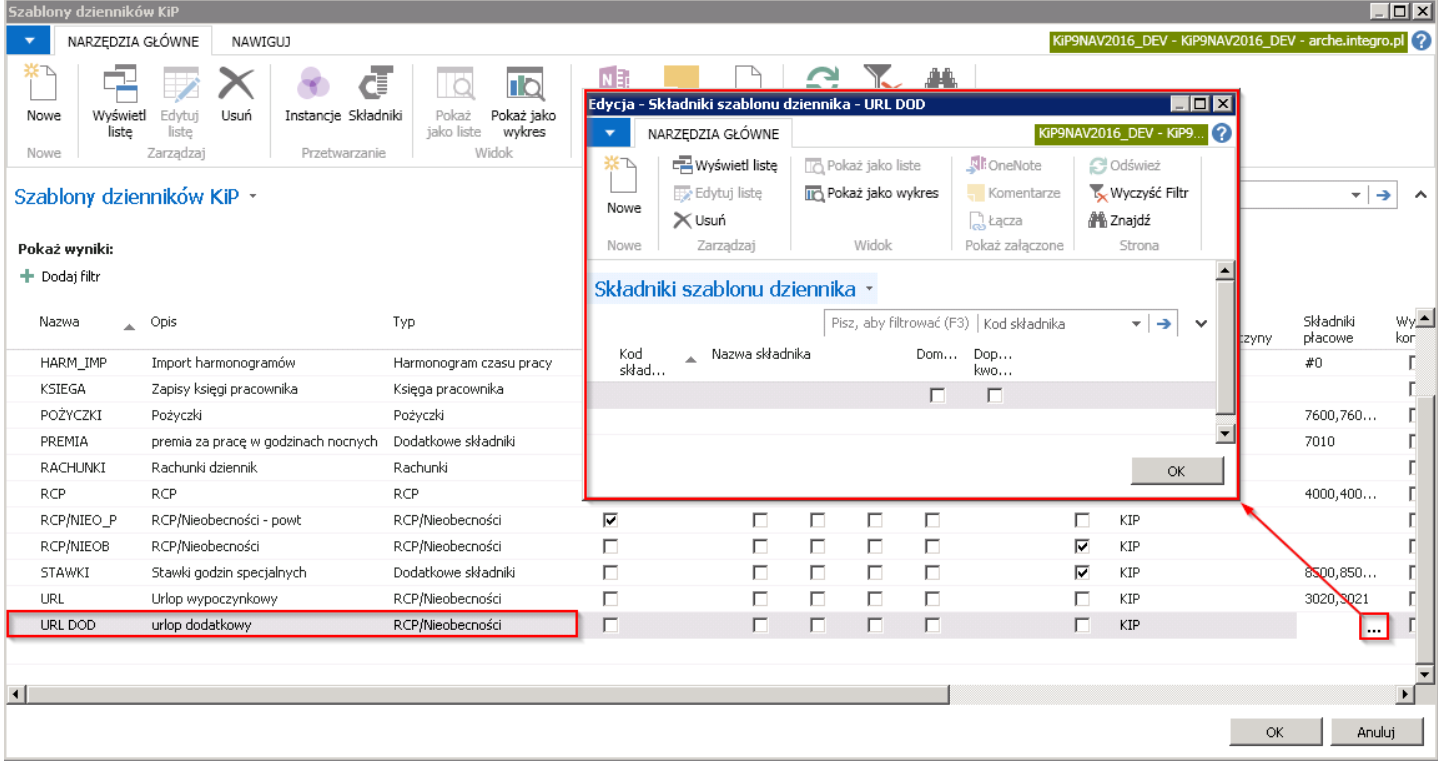

Dodawanie składników w oknie Składniki szablonu dziennika odbywa się poprzez wskazanie Kodu składnika. Jeden z składników może być zaznaczony jako **Domyślny.** Przy zdefiniowanym więcej niż jednym składniku, przy wprowadzaniu nowego wiersza dziennika, kod składnika podpowiada się na podstawie tego, który został ustawiony jako Domyślny.

#### Dane okresowe

W systemie dostępny jest słownik danych okresowych w ramach którego, definiowanesą wartości dla poszczególnych składników płacowych obowiązujących w danym okresie.Wartości tych składników wykorzystywanesą między innymi do kalkulacji wynagrodzeń na listach płac.Więcej o danych okresowych zostało opisane w Dane [okresowe](#page-645-0).

# Kalkulacja wynagrodzenia za czas urlopu

System w trakcie bieżących naliczeń wypłat, odkłada informacje, które będą niezbędne do wyliczenia podstawy wynagrodzenia urlopowego. W szczegółach każdej wypłaty, po wybraniu opcji Bieżąca podst. urlopu wyświetlone zostaną odłożone informacje dotyczące wypłaconych składników, które zostaną uwzględnione przy wyliczaniu wynagrodzenia urlopowego.

W celu przejścia do okna Bieżące podst. urlopu można w oknie Pracownicy otwartej listy zaznaczyć pracownika, dla którego mają być sprawdzone wyliczenia i z pozycji wstążki wybrać Nawiguj > Lista płac > Szczegóły naliczeń > Bieżące podst. urlopu.

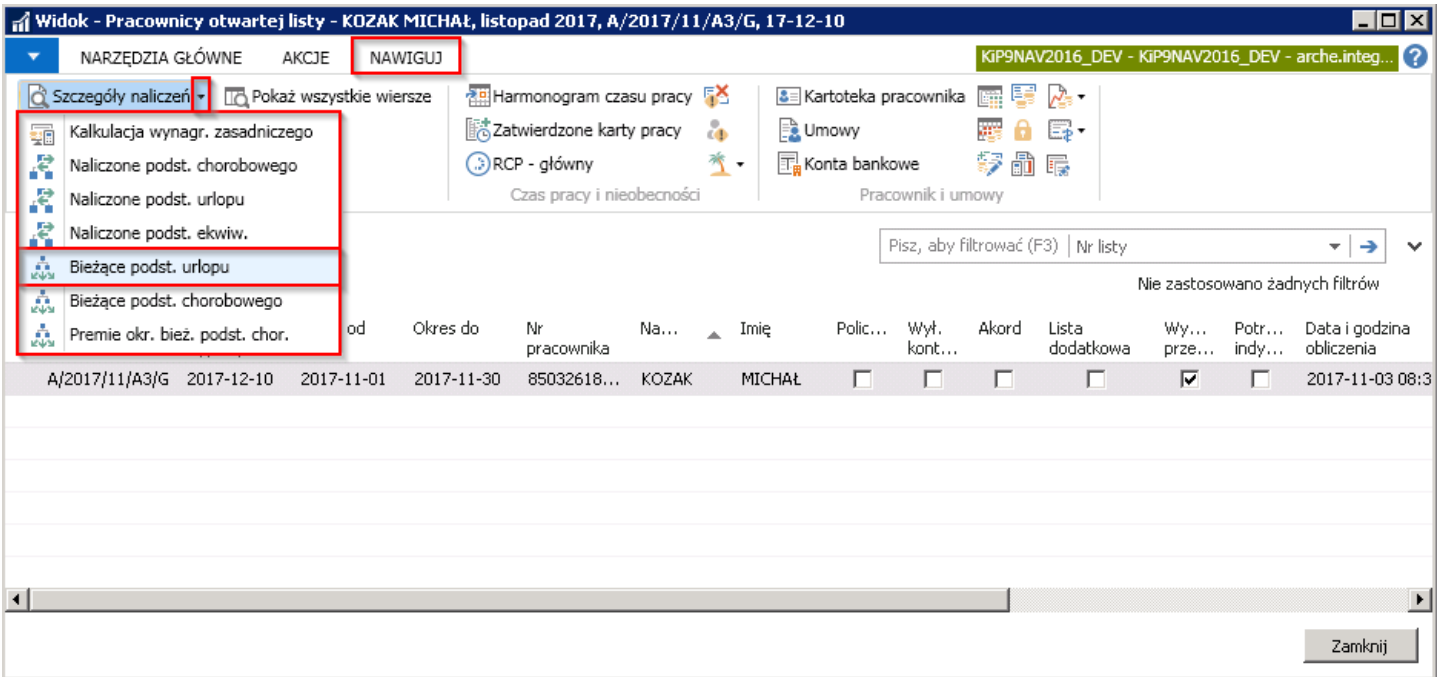

Po wejściu w szczegóły bieżącej podstawy urlopu, wyświetlone zostaną poszczególne miesiące, które potencjalnie mogą wchodzić do podstawy wyliczenia wynagrodzenia urlopowego zmiennego.

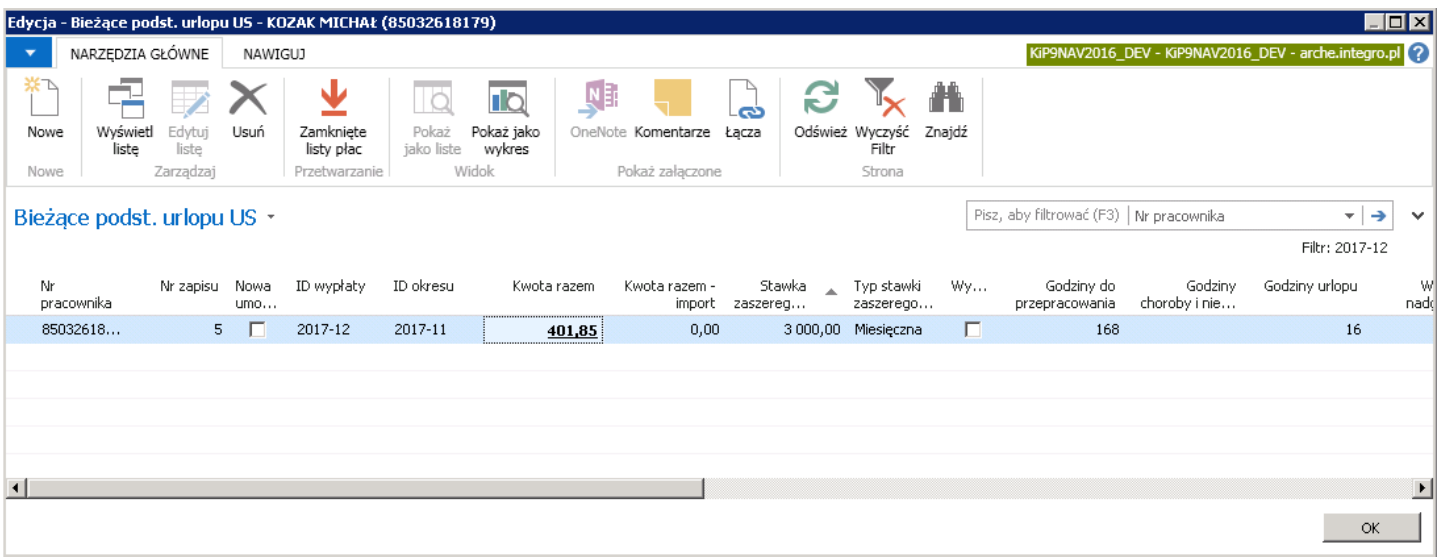

W polu Kwota razem jest odkładana kwota wynagrodzenia ze zmiennych składników, która będą wchodzić do podstawy wynagrodzenia urlopowego w przypadku wystąpienia np. urlopu wypoczynkowego w kolejnym miesiącu kalendarzowym. Wybranie pola Kwota razem spowoduje wyświetlenie szczegółów danego miesiąca, czyli składników płacowych, które składają się na wyświetloną kwotę.

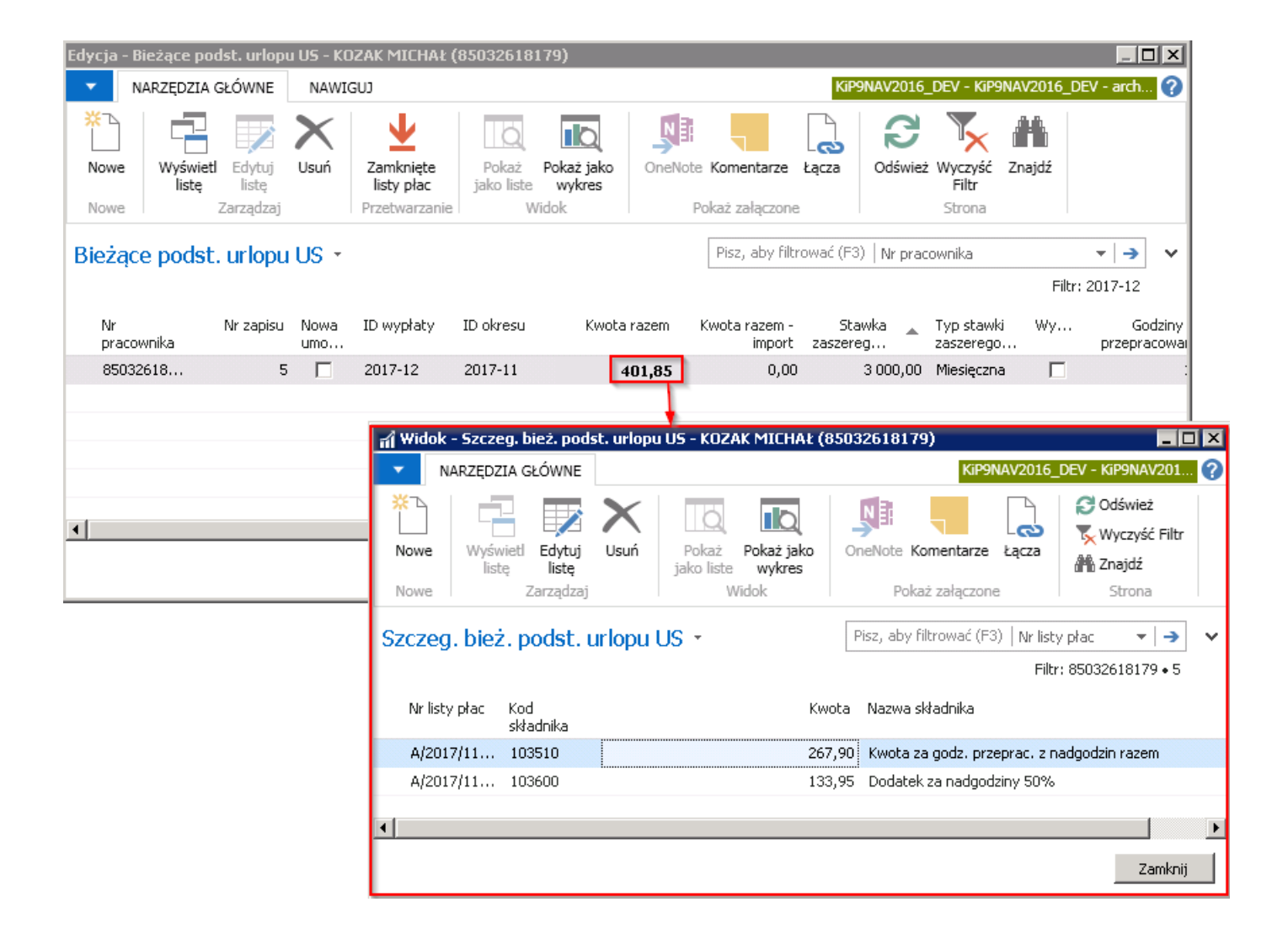

## Kalkulacja podstaw wynagrodzenia za czas choroby

System w trakcie bieżących naliczeń wypłat, odkłada informacje, które będą niezbędne do wyliczenia podstawy wynagrodzenia za czas choroby czy też zasiłku. W szczegółach każdej wypłaty, po wybraniu opcji Bieżąca podst. chorobowego wyświetlone zostaną odłożone informacje dotyczące ewentualnej podstawy do wynagrodzenia chorobowego.

W celu przejścia do okna Bieżące podst. chorobowego można w oknie Pracownicy otwartej listy przejście do okna Pracownicy otwartej listy zostało opisane w Kalkulacja [wynagrodzenia](#page-541-0) zasadniczego zaznaczyć pracownika, dla którego mają być sprawdzone wyliczenia i z pozycji wstążki wybrać Nawiguj > Lista płac > Szczegóły naliczeń Bieżące podst. chorobowego.

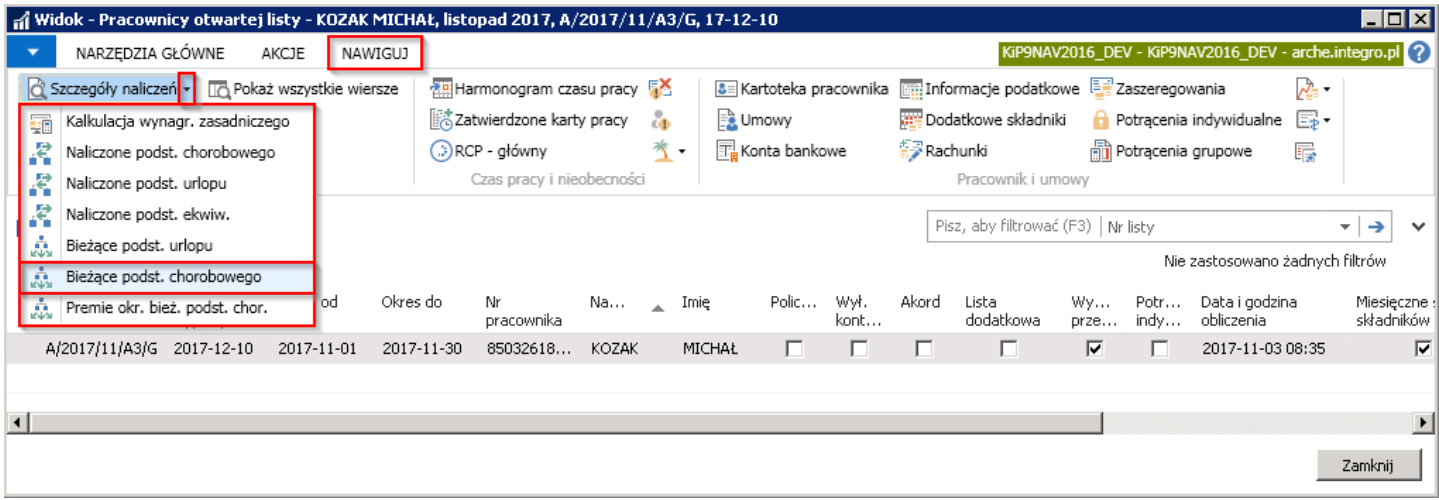

Po wybraniu opcji Bieżąca podst. chorobowego wyświetlone zostaną informacje o odłożonych podstawach do wynagrodzenia chorobowego, z uwzględnieniem okresu, za jaki jest wyliczana podstawa, ewentualnych wyrównań wynagrodzeń oraz wykluczeni z podstawy okresów, które zgodnie z przepisami, nie powinny być uwzględniane przy wyliczeniu podstawy.

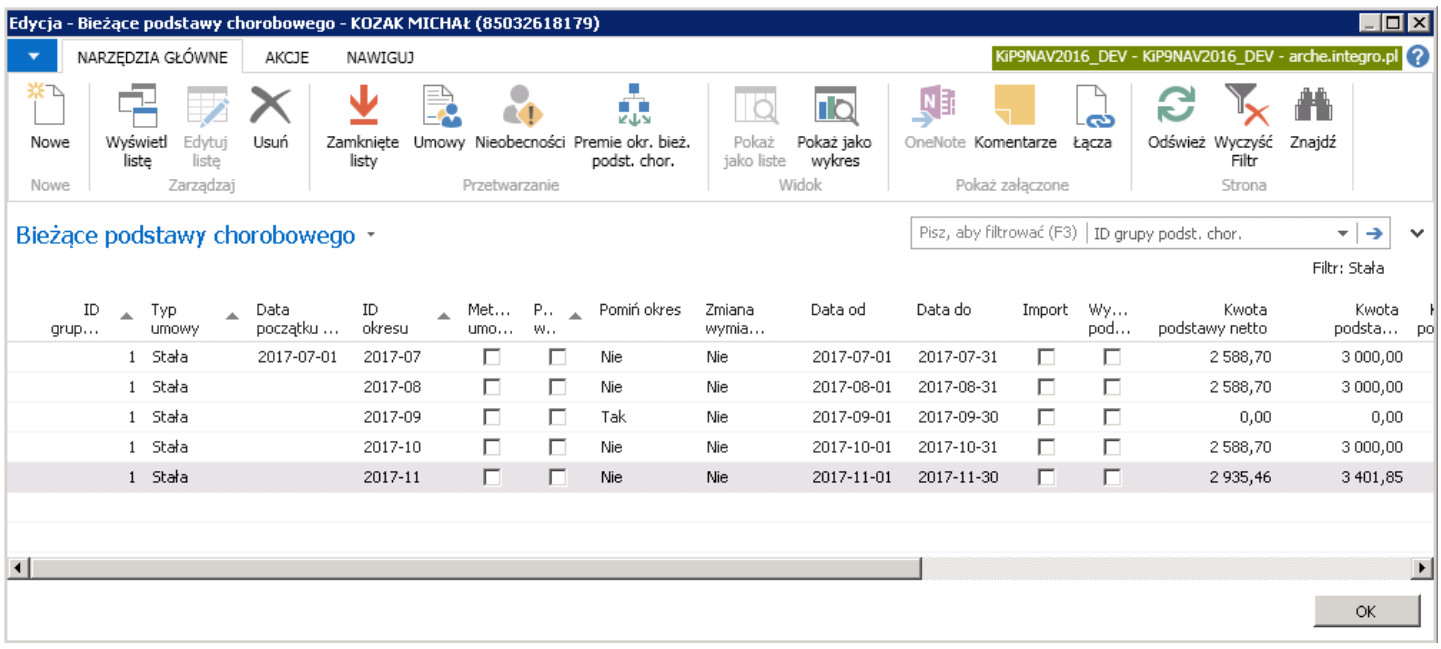

W przypadku wystąpienia okoliczności wymagającej naliczenia podstawy do wynagrodzenia chorobowego, po wejście w Naliczone podstawy chorobowego użytkownik może uzyskać informacje o wcześniej naliczonych podstawach do wynagrodzenia chorobowego/ zasiłku zus.W celu przejścia do okna należy będąc w oknie pracownicy otwartej listy z pozycji wstążki wybrać Nawiguj > Szczegóły naliczeń > Naliczone podst. chorobowego.

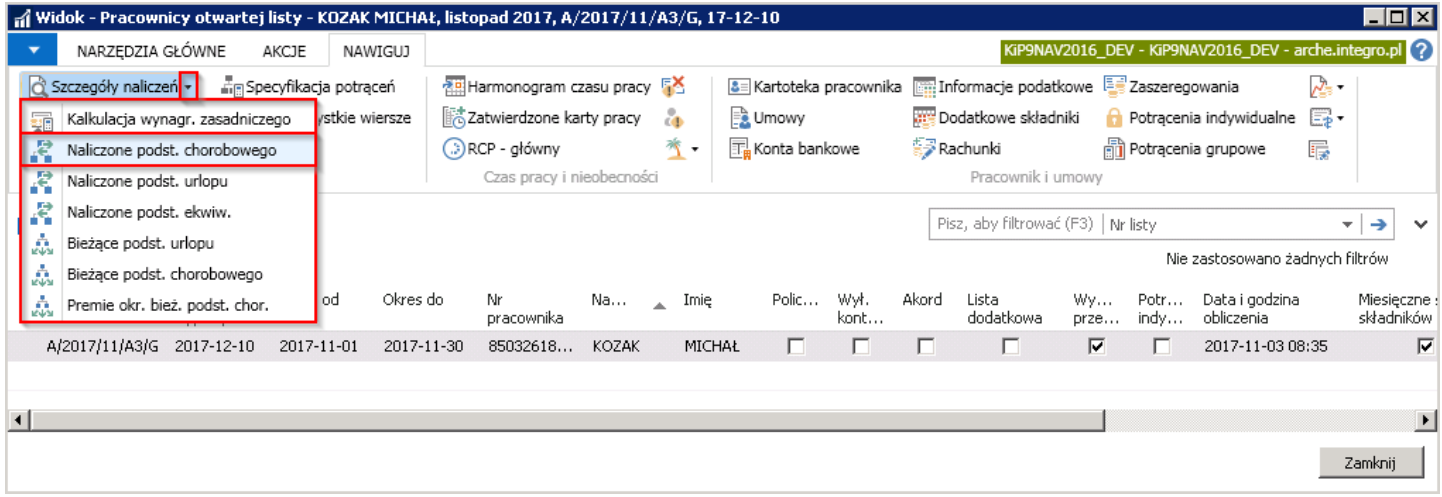

Po wyborze pola Kwota brutto w oknie Naliczone podstawy chorobowego zostaną wyświetloneszczegóły wyliczenia podstawy do chorobowego.

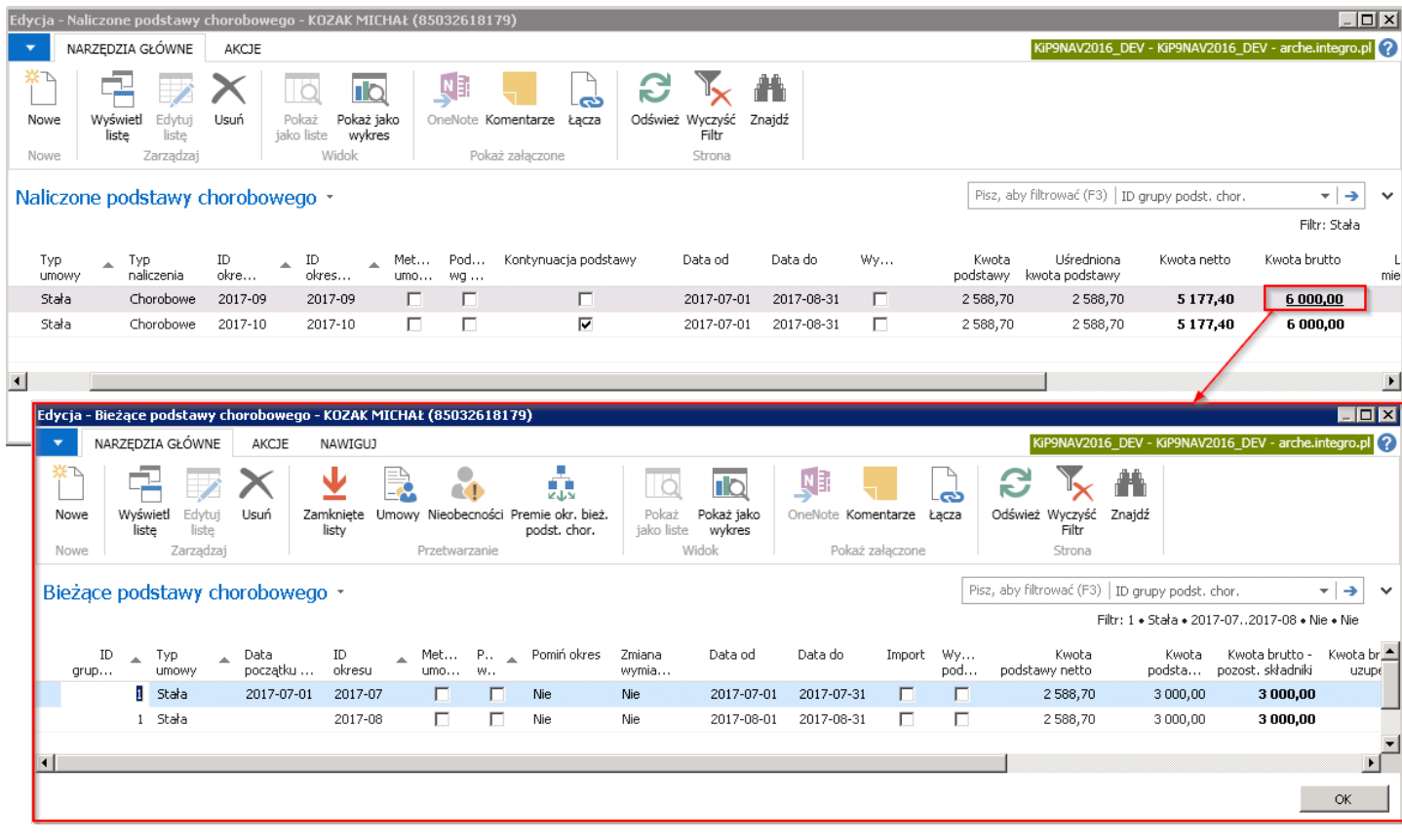

# Obsługa błędów

Po dodaniu pracowników na listę płac, a następnie po wyliczeniu dla nich wynagrodzeń, w przypadku, gdy kalkulacja listy płac nie powiodła się, uruchomiony zostaje automatycznie raport zawierający informację o przyczynie niepowodzenia, który można wydrukować lub podejrzeć na ekranie.

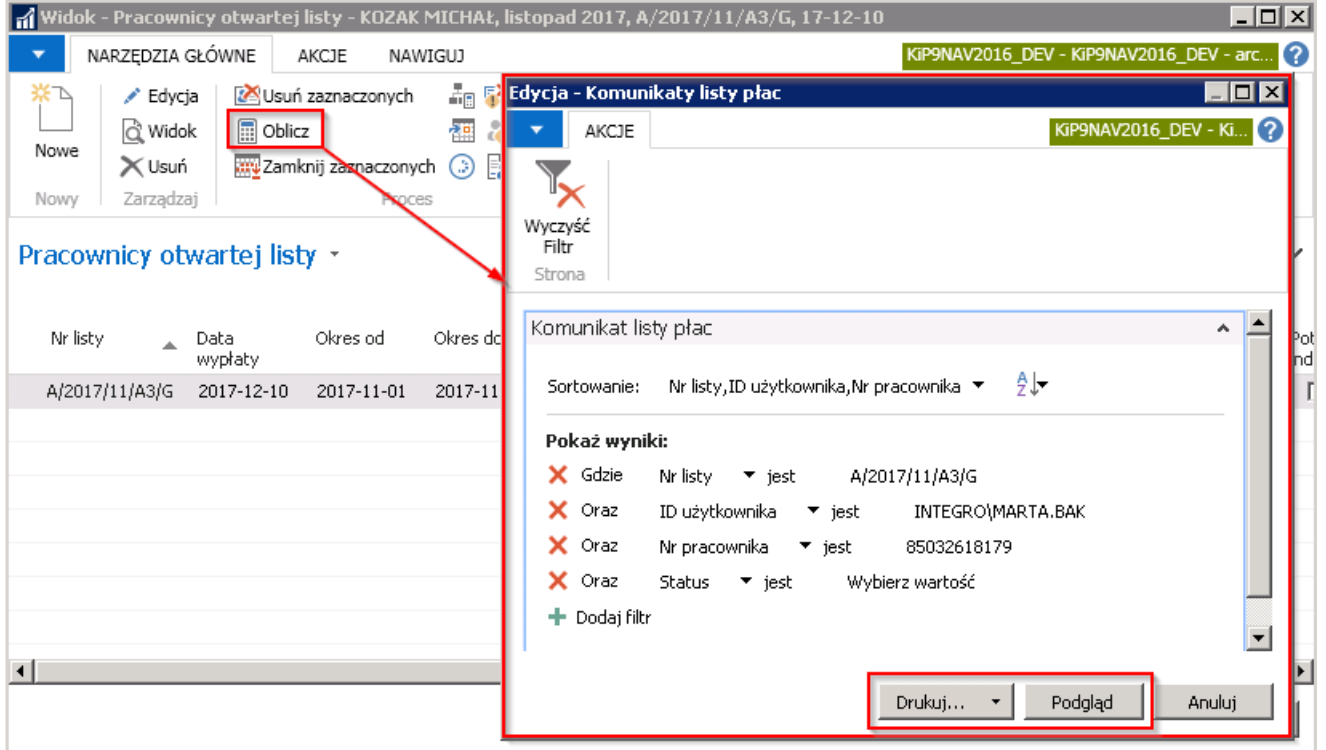

Po wybraniu przycisku Drukuj, raport zostanie przesłany do wydruku na drukarce, po wybraniu opcji Podgląd raport zostanie wyświetlony na ekranie.

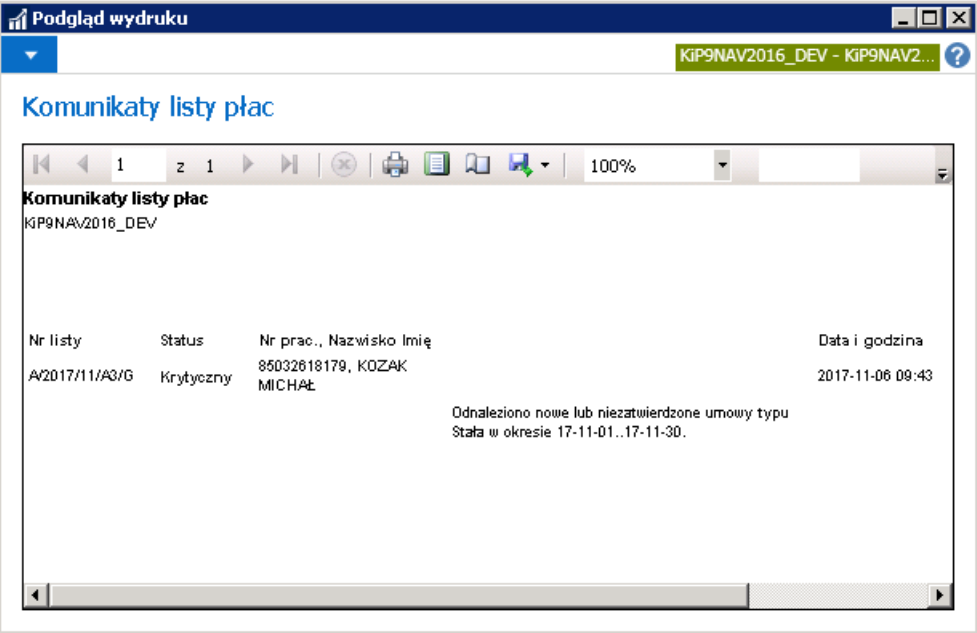

# Zamknięcie listy płac

Listy płac tworzone są ze stanem Otwarta, która utrzymuje listę płac w trybie edycji. W celu wyłączenia listy płac z trybu edycji i po dokonanych już naliczeniach wynagrodzeń na Otwartej liście płac, należy zmienić stan listy na Zamknięta. Aby zmienić stan listy należy przejść do okna Otwarte listy płac (przejście do otwartych list zostało opisane w Utworzenie listy płac i wskazać kursorem listę płac, której stan ma zostać zmieniony na zamknięty. Następnie z pozycji wstążki wybrać Akcje> Ogólne > Zamknij. System wyświetli okno dialogowe z zapytaniem czy lista ma zostać zamknięta, w celu jej zamknięcia należy wybrać opcjęTAK.

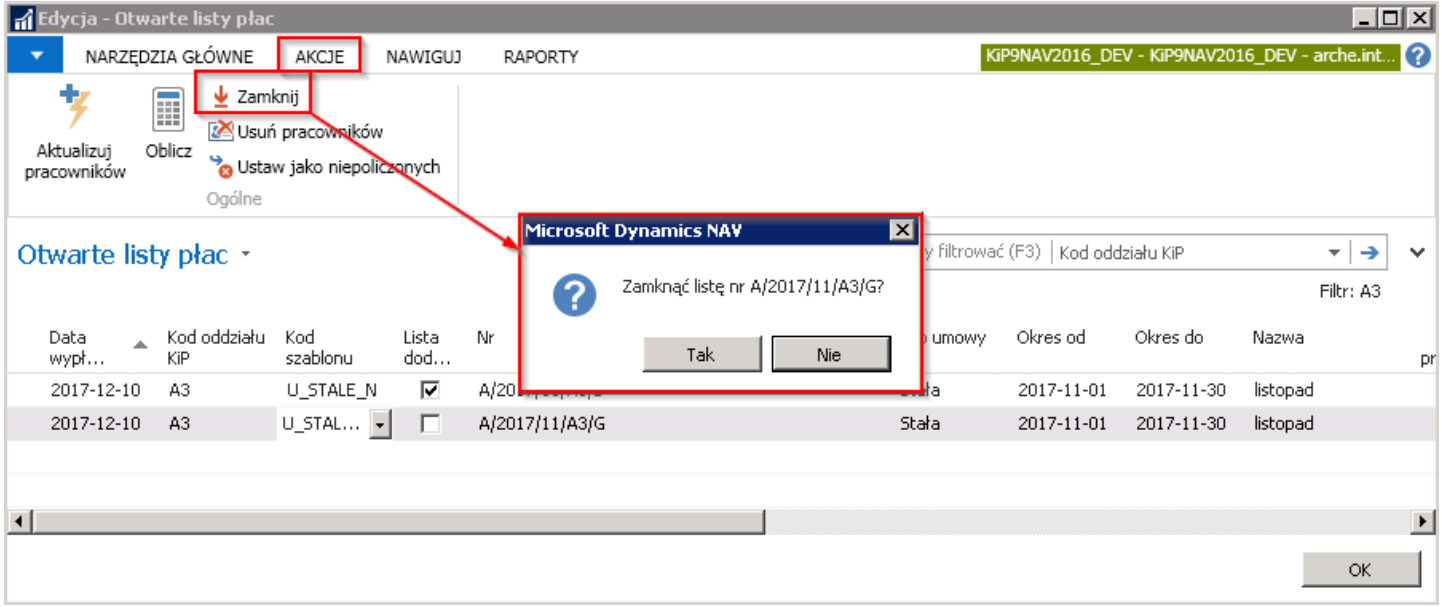

Po zamknięciu listy płac, lista ta zostaje przeniesiona z okna Otwarte listy płac do okna Zamknięte listy płac. Aby przejść do okna, w którym znajdują się zamknięte listy płac należy wybrać Działy > Kadry i płace > Listy płac > Zamknięte listy.

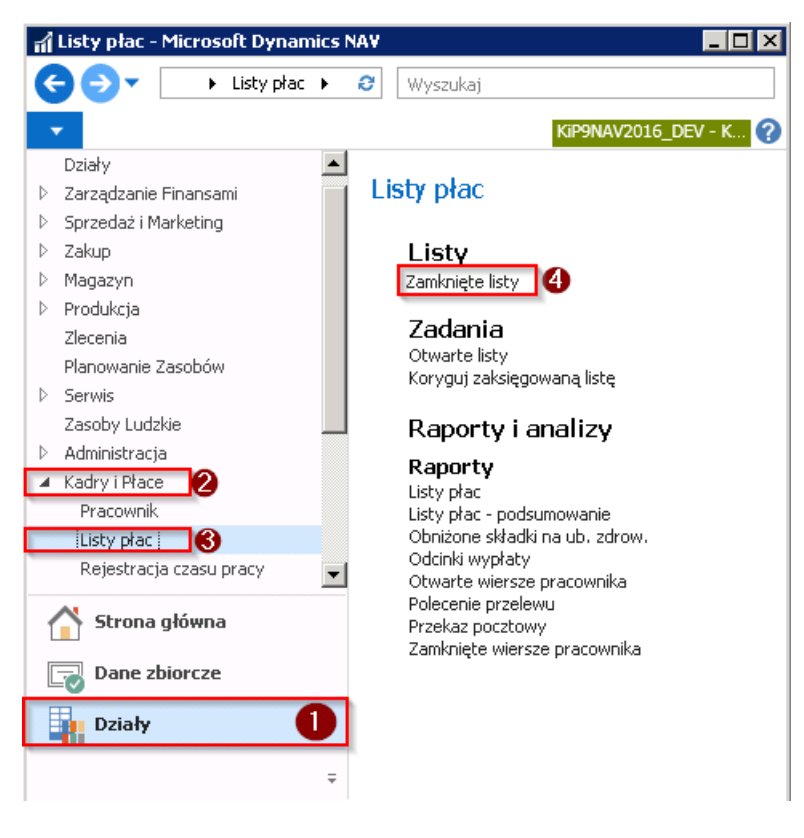

Otworzy się okno Zamknięte listy, w którym są widoczne listy płac po kalkulacji i w trybie Zamknięty.

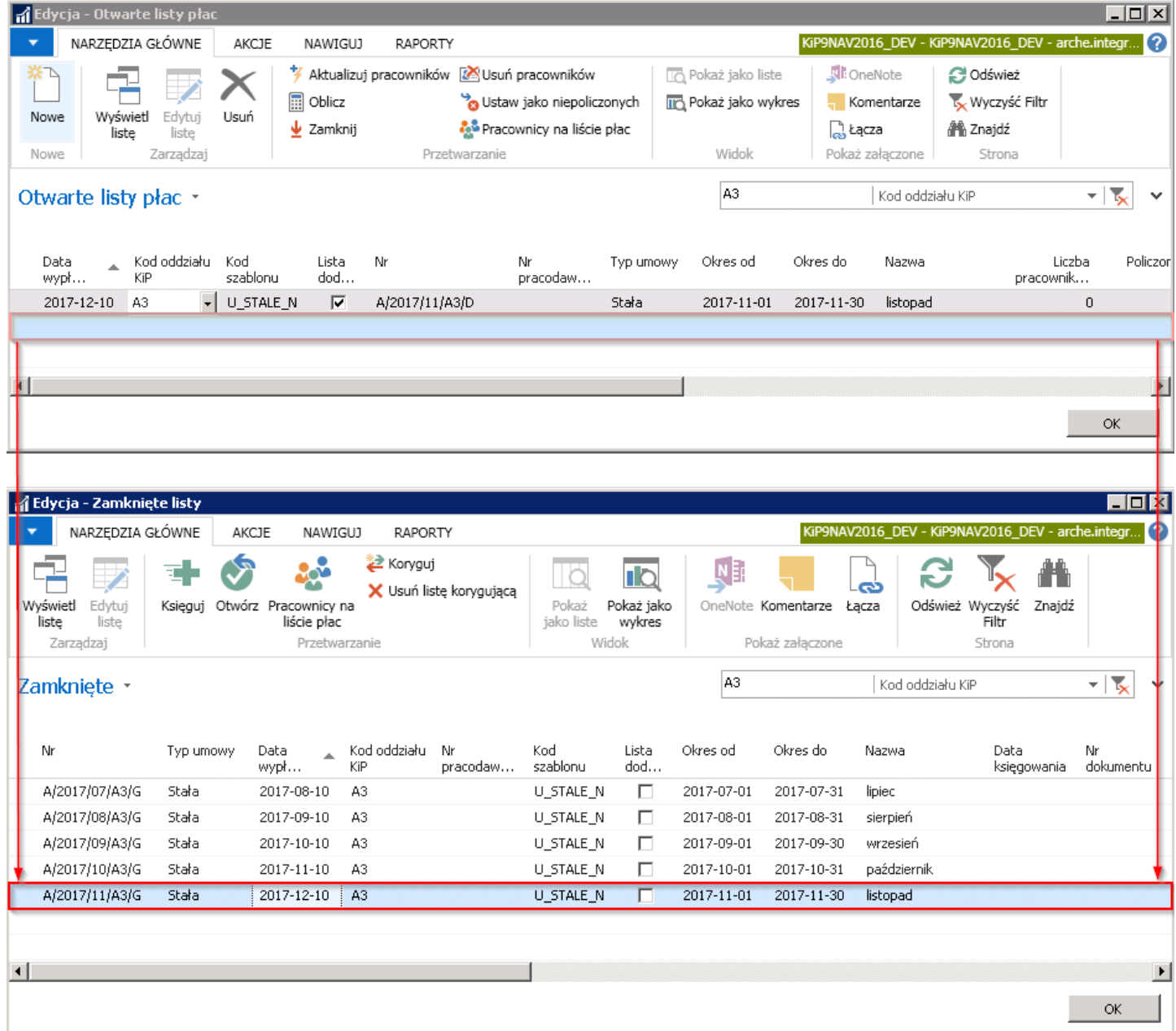

Tylko zamknięte listy mogą być zaksięgowane. Dopóki listy płac nie zostaną zaksięgowane, można w ramach uprawnień nanosić zmiany na liście płac otwierając całą listę lub tylko wskazanych pracowników. Aby otworzyć zamkniętą już listę płac należy w oknie Zamknięte listy zaznaczyć kursorem listę płac, a następnie z pozycji wstążki wybrać Akcje > Ogólne > Otwórz. Po pojawieniu się okna wybraćTAK w celu otworzenia listy.

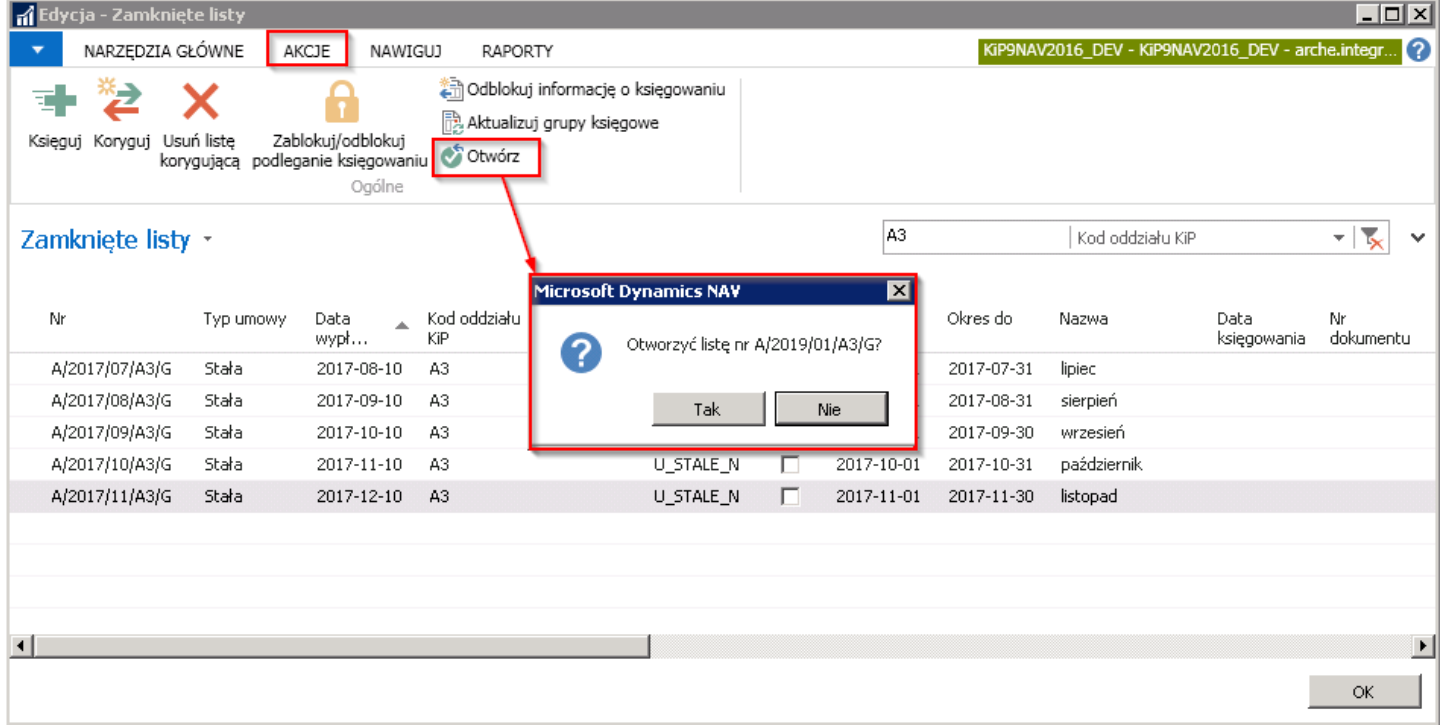

### Listy płac częściowo otwarte / częściowo zamknięte

W sytuacji, gdy lista płac została już zamknięta, ale jeszcze nie zaksięgowana można dokonać zmian na liście poprzez otwarcie tylko naliczeń tych pracowników, do których należy wprowadzić zmiany, wówczas lista taka zostaje częściowo otwarta i częściowo zamknięta. W celu otwarcia listy płac dla zaznaczonych pracowników należy wskazać zamkniętą listę i z pozycji wstążki wskazać Nawiguj > Pracownicy na liście płac.

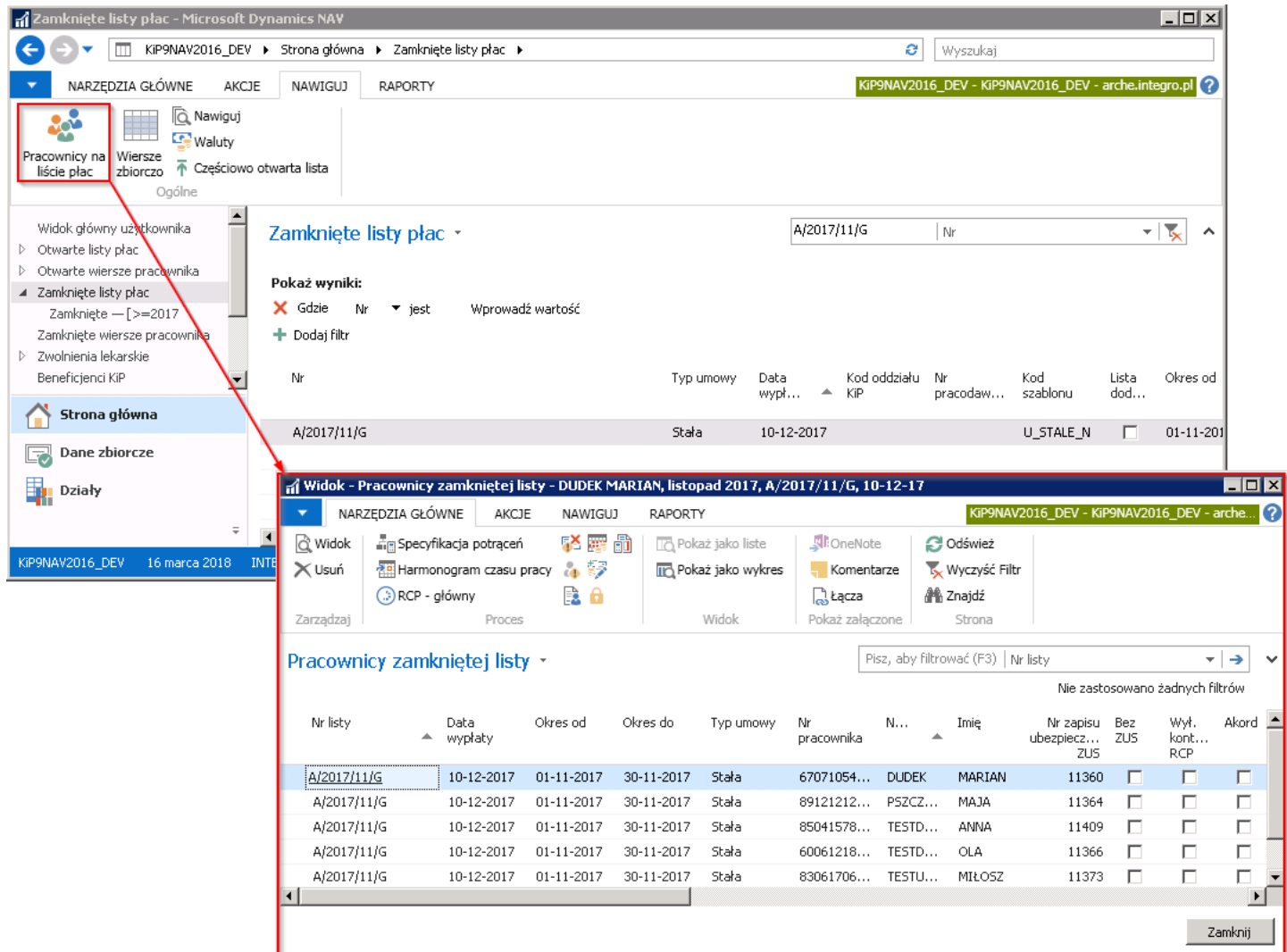

W oknie Pracownicy zamkniętej listy należy wskazać, naliczenie, którego pracownika ma zostać otwarte, a następnie z pozycji wstążki wybrać Akcje > Ogólne > Otwórz zaznaczonych i w oknie, które się pojawi wskazać TAK w celu otworzenia listy dla zaznaczonych pracowników.

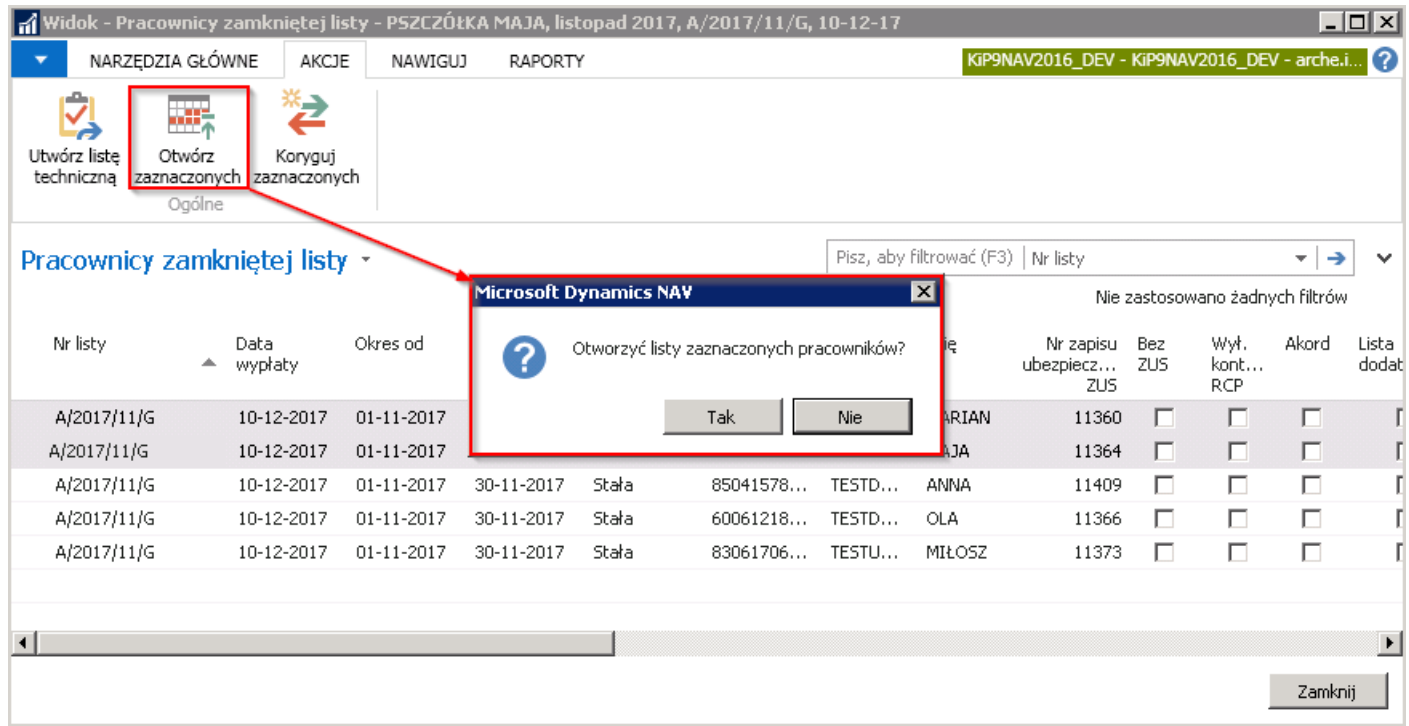

Po otworzeniu listy dla zaznaczonych pracowników, lista płac staje się częściowo otwarta i częściowo zamknięta. Listy takie są oznaczone w oknie Zamknięte listy płac i w oknie Otwarte listy płac pogrubioną czcionką.

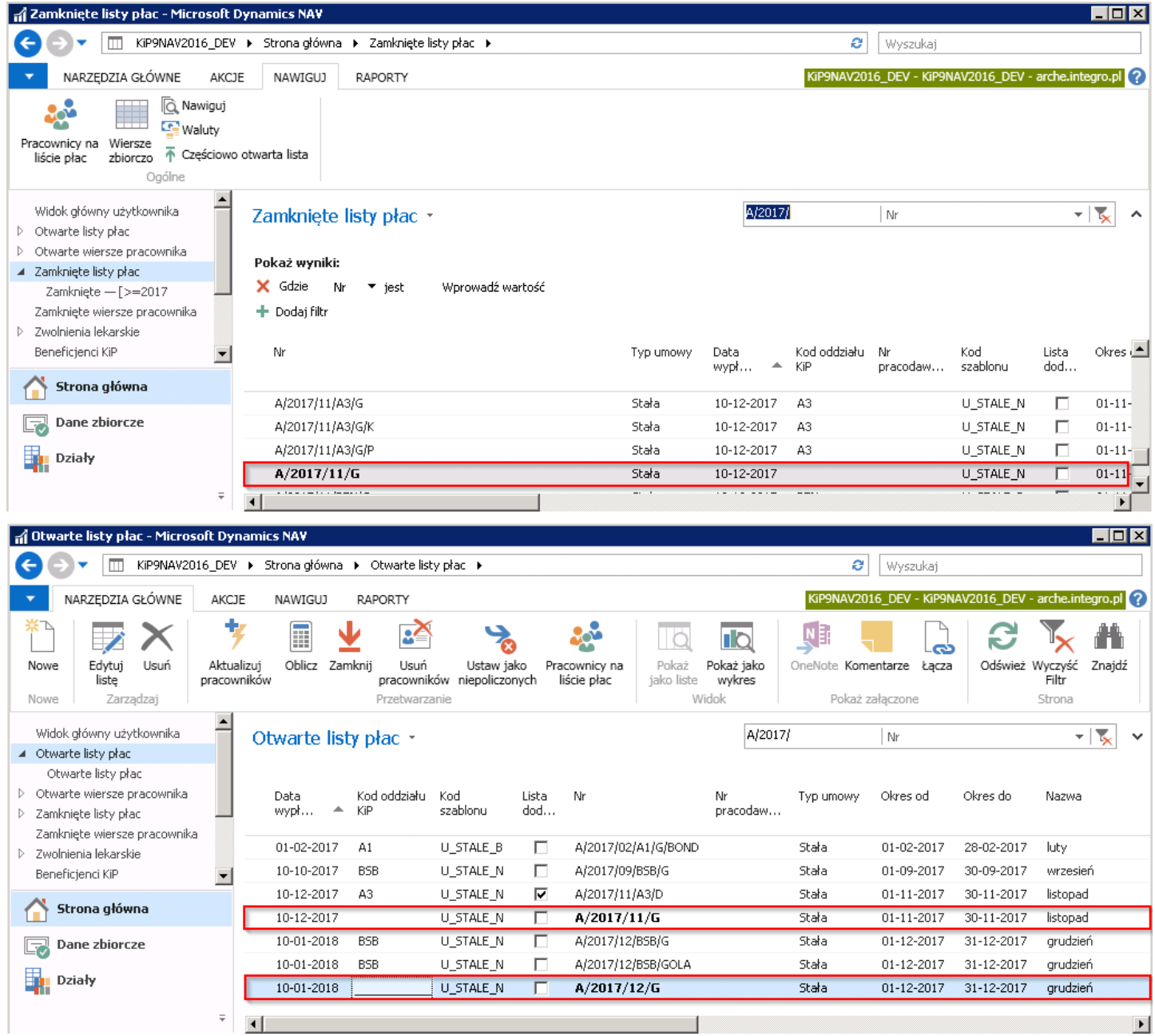

Zarówno z widoku Zamkniętych list płac jak i Otwartych list płac w przypadku list, które są częściowo otwarte/zamknięte można przejść do Częściowo otwartej listy z okna Zamkniętych list płac i analogicznie do Częściowo zamkniętej listy z okna Otwarte listy płac. W tym celu z pozycji wstążki należy wybrać Nawiguj > Częściowo otwarta lista / Częściowo zamknięta lista.

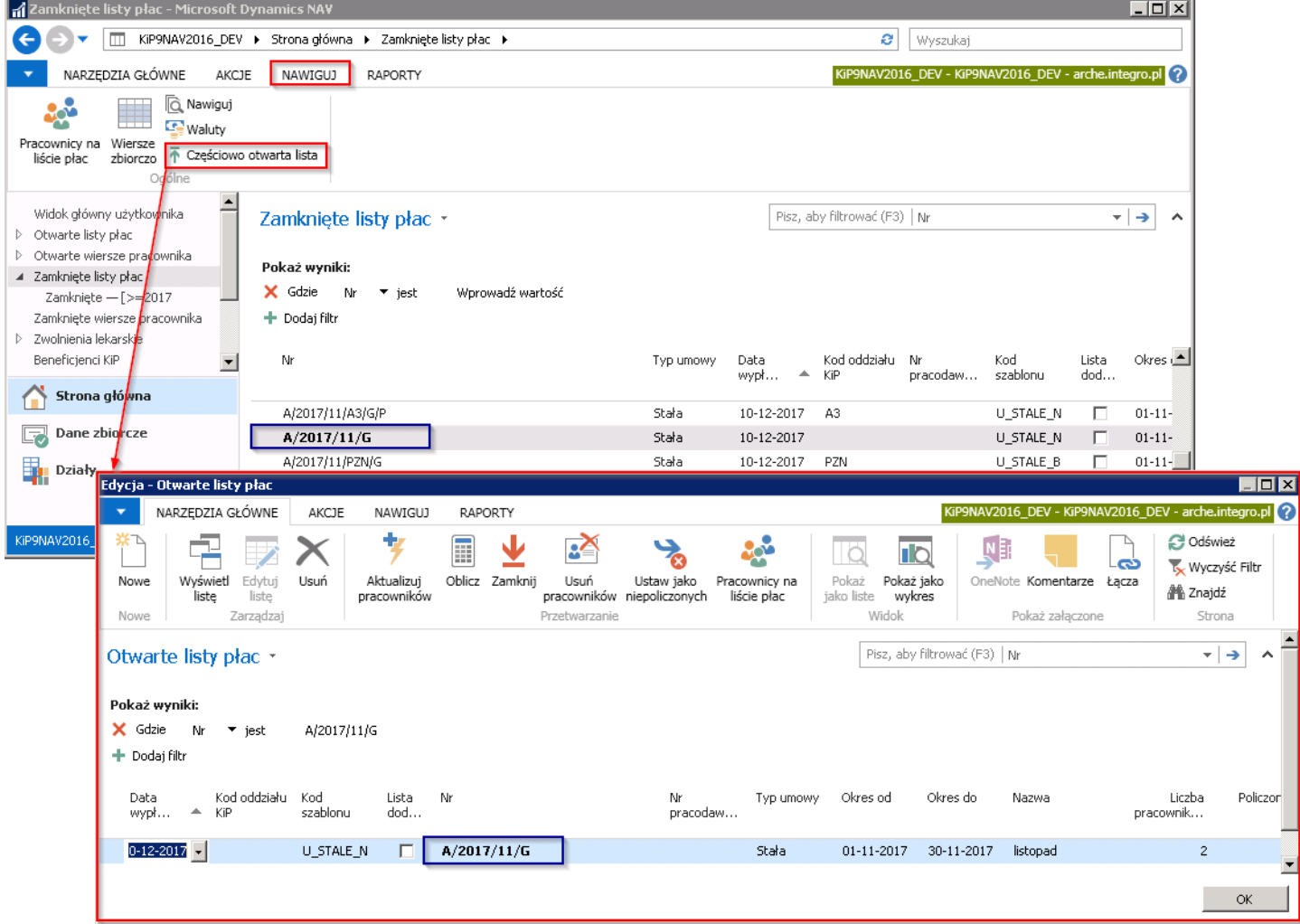

# Wydruki do listy płac

Po przygotowaniu list płac możliwe jest dokonanie wydruków powiązanych z listą płac.

• Pierwszym z wydruków jest wydruk Listy płac. Raport listy płac możliwy jest do wygenerowania zarówno z poziomu Zamkniętych jak i Otwartych list płac. Przejście do raportu jest analogiczne w obu przypadkach. Należy przejść do okna Otwarte listy płac lub Zamknięte listy, a następnie wskazać kursorem listę płac i z pozycji wstążki wybrać Raporty > Ogólne > Lista płac. Dzięki wskazaniu konkretnej listy płac po otwarciu okna Listy płac w skróconej karcie Zamknięta lista płac ustawi się filtr, gdzie Nr listy jest równy numerowi tej listy, która została wybrana do raportu.

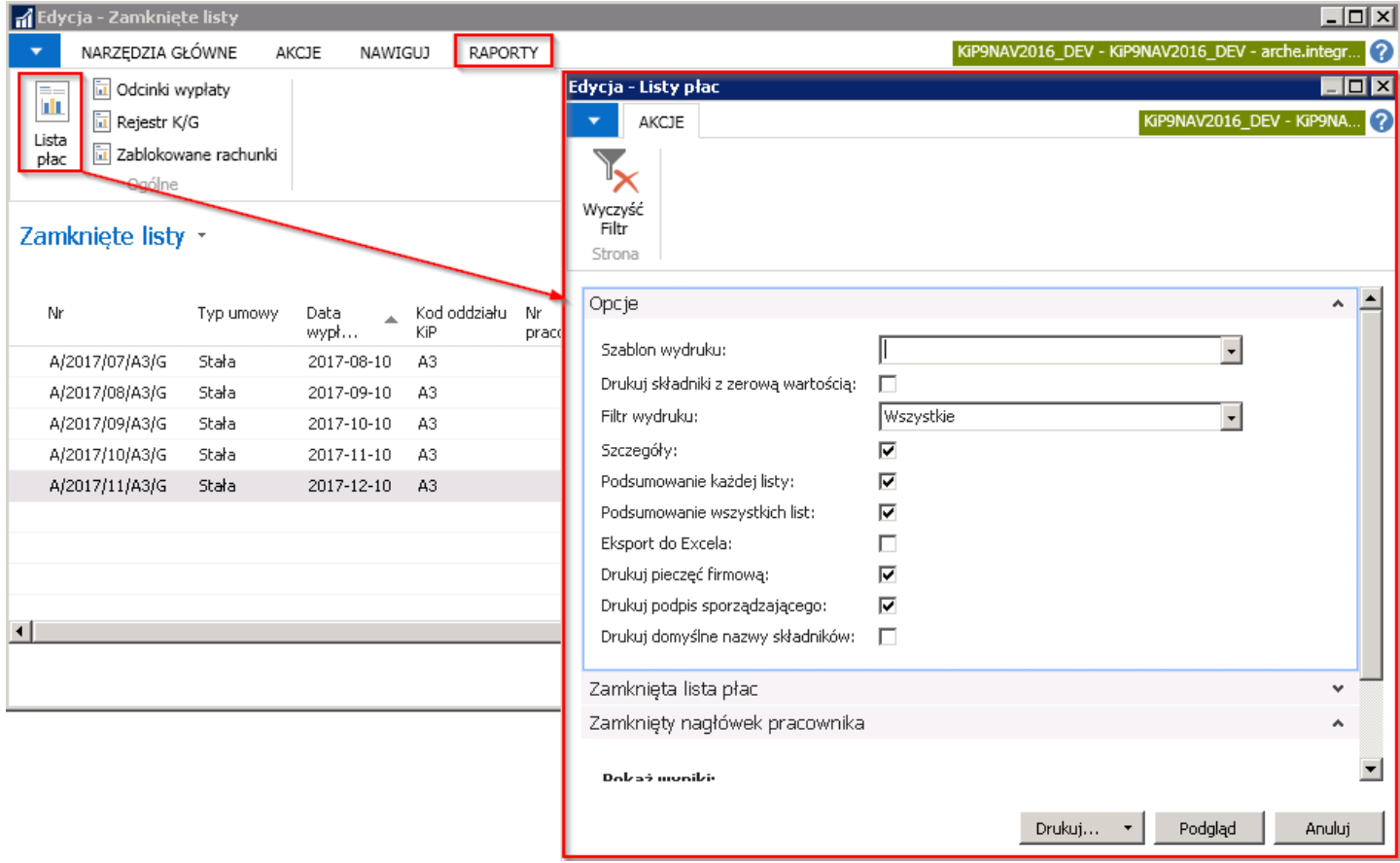

W oknie Lista płac znajdują się trzy skrócone karty Opcje > Zamknięta lista płac > Zamknięty nagłówek pracownika. W karcie Opcje należy wybrać z rozwijanej listy Szablon wydruku listy płac.

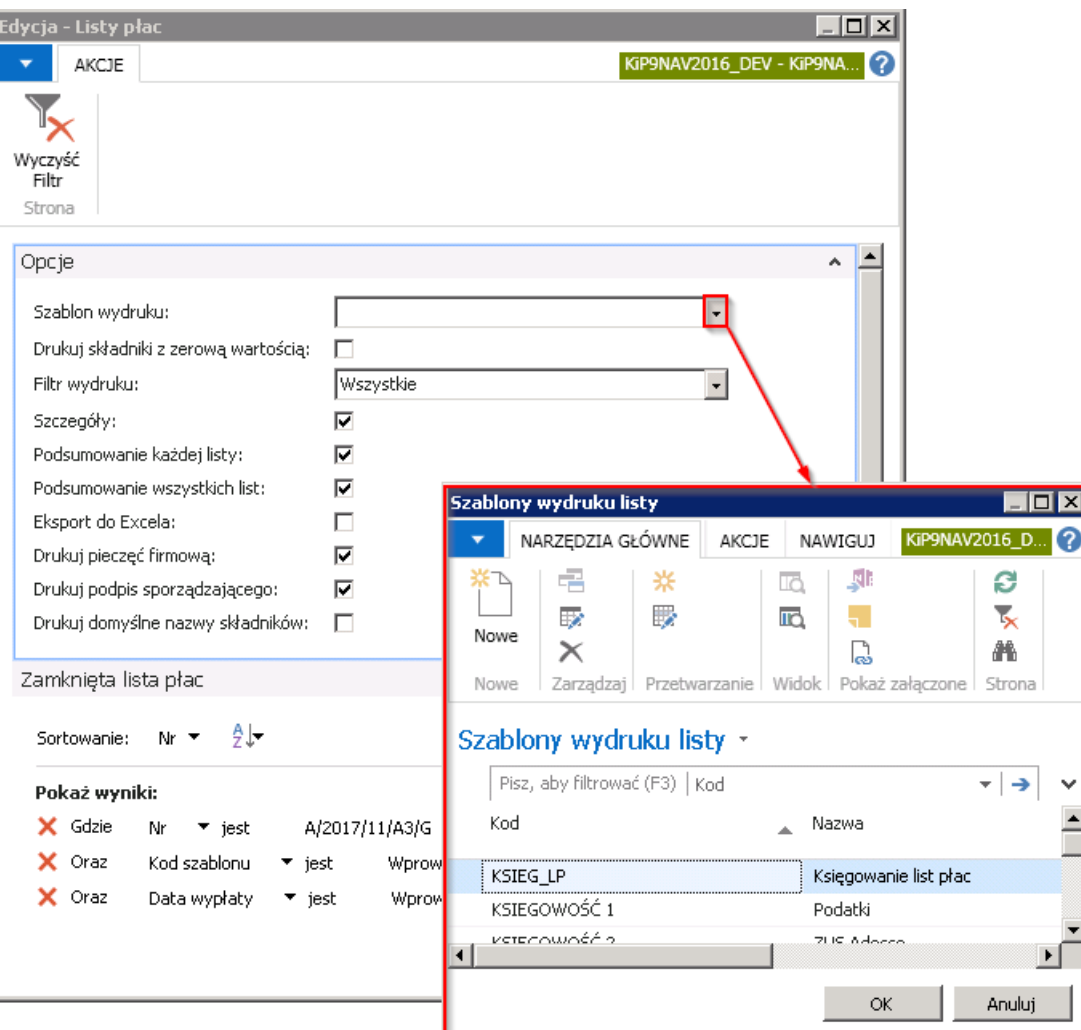

Jeśli na liście mają być pokazane składniki z zerową wartością, pole **Drukuj składniki z zerową wartością** musi być zaznaczone.

W polu Filtr wydruku można wybrać czy na liście płac mają drukować się wszystkie wynagrodzenia, czy tylko te w formie Gotówki > Przelewu lub Przekazu.

Pole Szczegóły należy zaznaczyć, jeśli lista ma pokazywać więcej informacji.

Podsumowanie każdej listy, Podsumowanie wszystkich list przy zaznaczonych opcjach, raport na ostatniej stronie wyświetla podsumowanie listy lub w wszystkich list.

Aby raport wyeksportować do Excela należy zaznaczyć pole Eksport do Excela. W NAV można również do raportu listy płac dodać pieczęć firmową, podpis sporządzającego, jeśli pola tezostaną zaznaczone.

Pole Drukuj domyślne nazwy składników należy zaznaczyć, jeśli na liście płac ma być drukowana nazwa domyślna z systemu dla składnika, a nie ta przypisana do pracodawcy użytkownika. Natomiast jeśli dany składnik płacowy, który jest składnikiem domyślnym systemu, zostaje przypisany dla danego pracodawcy użytkownika w przypadku umów tymczasowych z inną nazwą, odpowiednią u tego pracodawcy użytkownika, wówczas otrzymuje on nową nazwę, która będzie drukować się na listach płac, jeśli opcja Drukuj domyślne nazwy składników niejest zaznaczona.

W celu sprawdzenia lub zmiany nazw składników drukowanych na listach płac u danego pracodawcy użytkownika, należy przejść do okna Kartoteka pracodawcy- użytkownika. Więcej na ten temat zostało opisane w [Ustawienia](#page-587-0) na liście płac. Kolejne skrócone karty służą do ustalenia filtru, według którego będzie wyświetlony raport.

Raport może być wysłany do wydruku, zapisany w formie PDF, WORD, EXCEL lub udostępniony do Podglądu.

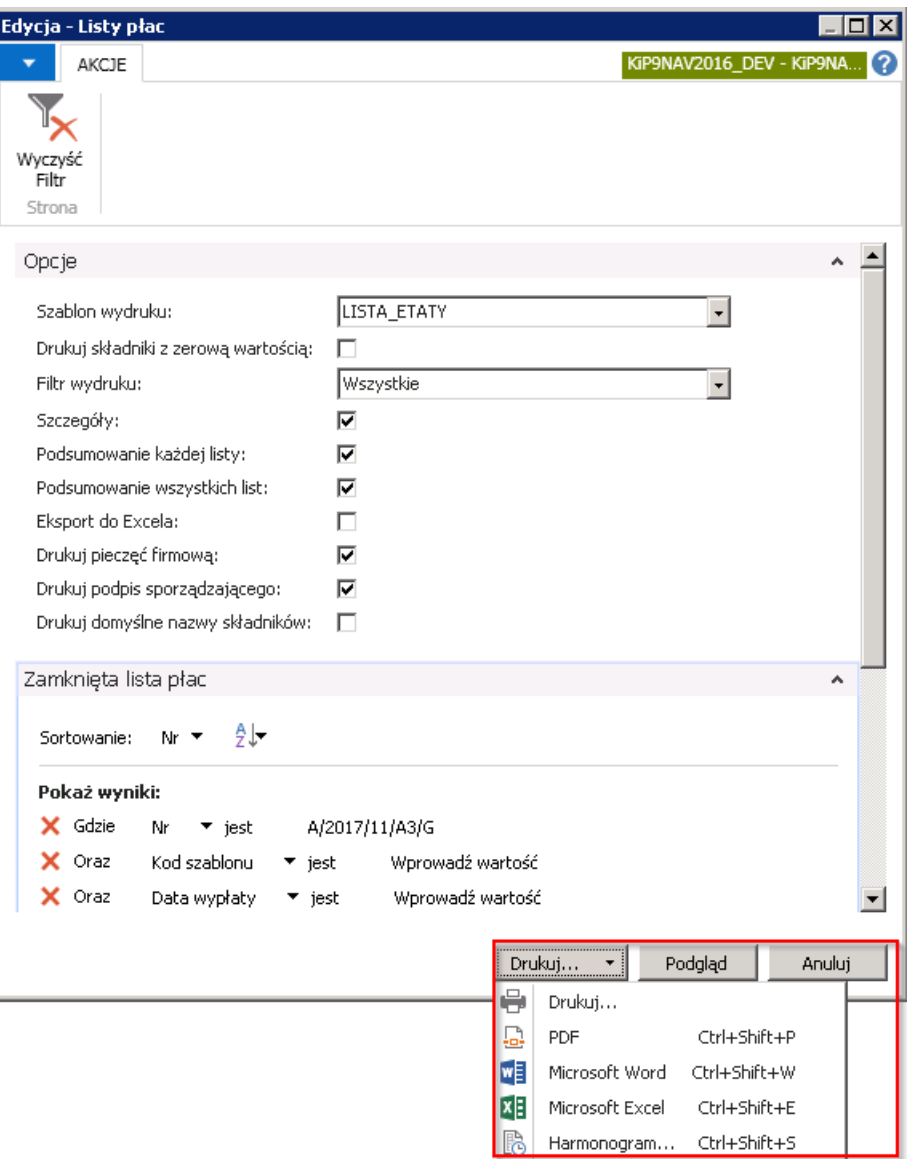

Po wybraniu opcji Podgląd, na ekranie monitora wyświetli się raport listy płac.

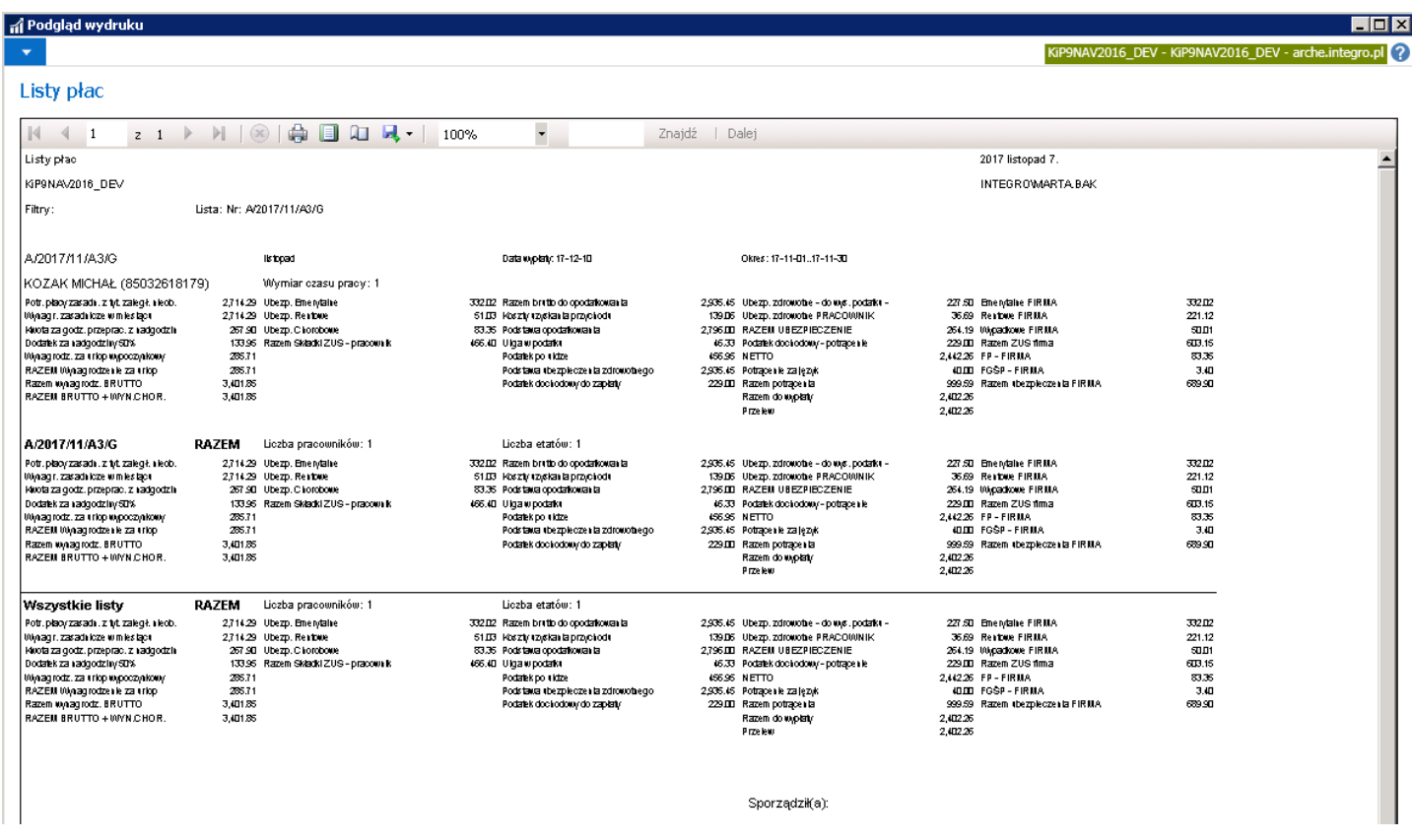

Kolejne skrócone karty służą do ustawienia filtrów do generowanego raportu.

Raport może być wysłany do wydruku, zapisany w formie PDF, WORD, EXCEL lub udostępniony do Podglądu.

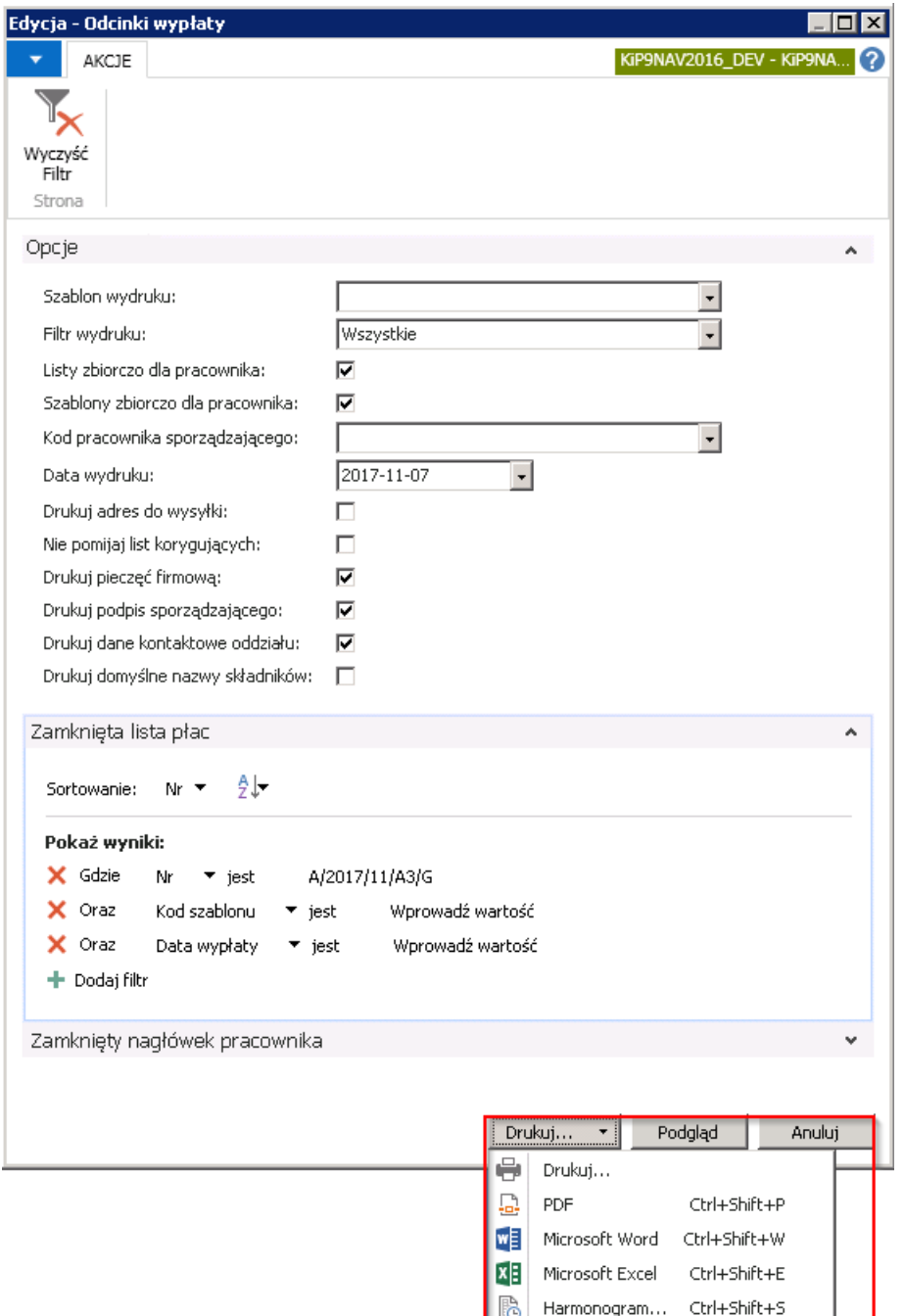

Po wybraniu Podglądu na ekranie pojawi się raport odcinka wypłat dla pracowników, zgodnie z ustawionymi filtrami.

Odcinki wypłaty

KiP9NAV2016\_DEV - KiP9NAV2016\_DEV

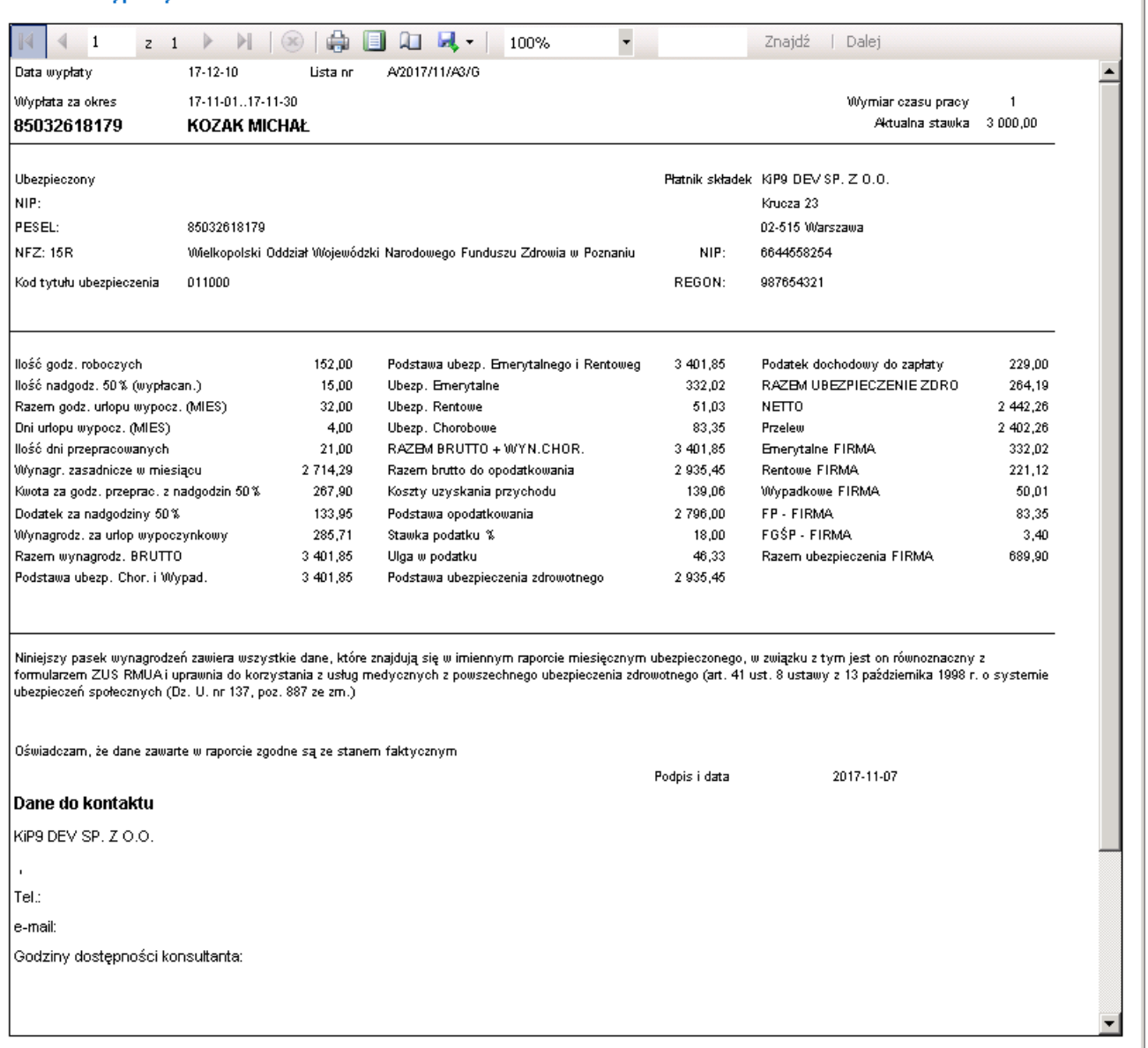

• Karta wynagrodzeń na podstawie wynagrodzeń wykazanych na zamkniętych listach płac można wygenerować raport Kartoteki wynagrodzeń wykazujący dowolne dane zawarte na zamkniętych listach płac. Dane zawarte w raporcie będą uzależnione od wybranego szablonu wydruku, który można zdefiniować. Przykładowo można zdefiniować szablon wydruku odejmujący składniki związane z kalkulacją składek na ubezpieczenie społeczne, dzięki czemu takie zestawienie może zastąpić raport ewidencji deklaracji ZUS. W celu przejścia do raportu Karty wynagrodzeń należy przejść do okna Kartoteki konkretnego pracownika KIP Ewidencja kartoteki [pracownika/zleceniobiorcy](#page-29-0).

W Kartotece pracownika KIP z pozycji wstążki należy wybrać Raporty > Inne > Kartoteka wynagrodzeń.

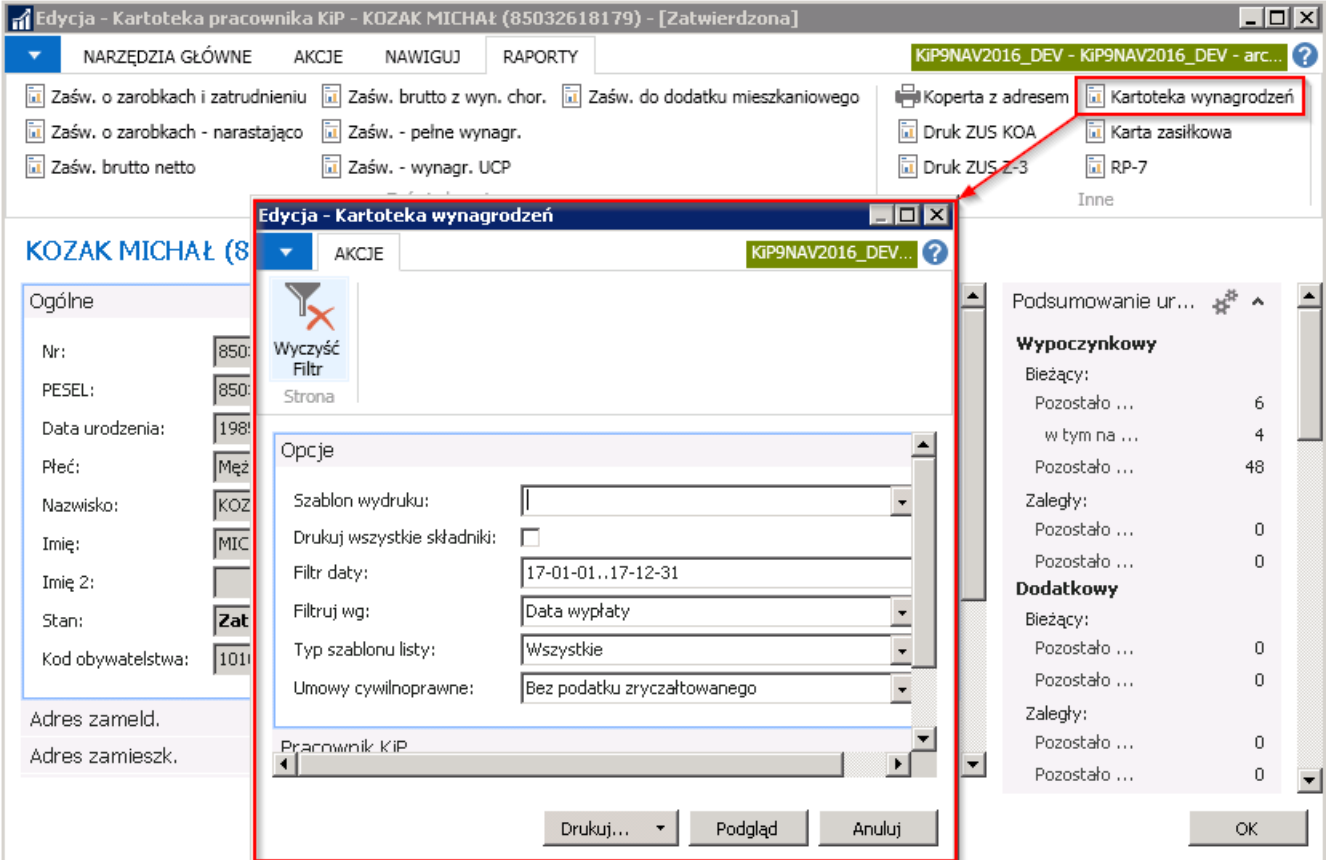

Okno Kartoteka wynagrodzeń składa sięz czterech skróconych kart: Opcje > Pracownik KIP> Zamknięta lista płac > Zamknięty wiersz pracownika. W skróconej karcie Opcje należy z rozwijanej listy wybrać Szablon wydruku. Należy zaznaczyć pole Drukuj wszystkie składniki, jeśli na wydruku mają być widoczne wszystkie składniki. W polu Filtr daty podpowiada się okres obejmujący cały rok, który ustawiony jest w dacie roboczej systemu.

W polu Filtruj wg wybiera się sposób wyświetlania danych na karcie wynagrodzeń. Dane mogą być wyświetlone według daty wypłaty lub okresu od.

Pole Typ szablonu listy może zostać określone jedną z opcji znajdujących się w rozwijanej liście. W przypadku umów cywilnoprawnych jest także możliwość wybrania czy raport ma wyświetlić kartotekę wynagrodzeń z podatkiem zryczałtowanym, bez podatku zryczałtowanego czy wszystkie kartoteki.

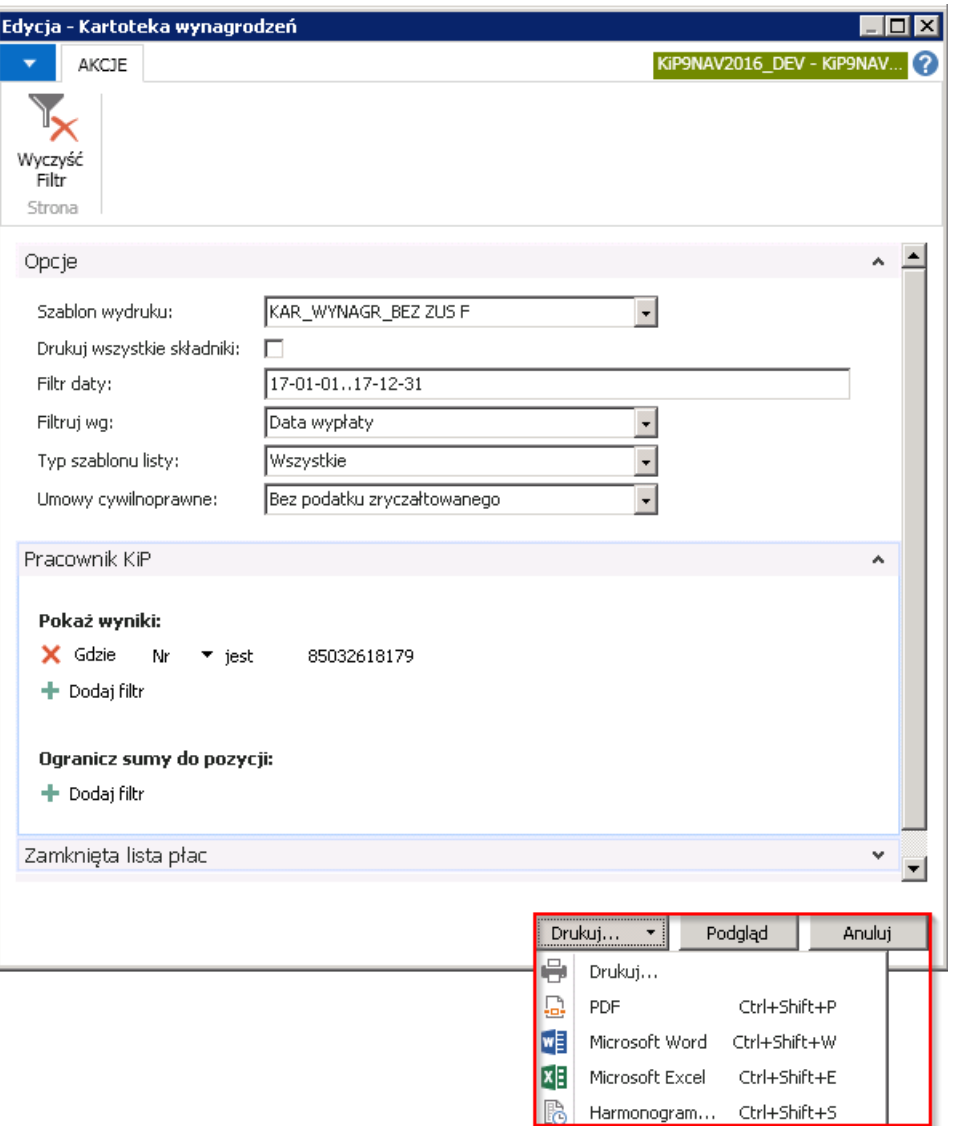

Kolejne skrócone karty służą do ustawienia filtrów do generowanego raportu.

Raport może być wysłany do wydruku, zapisany w formie PDF, WORD, EXCEL lub udostępniony do Podglądu.

Po wybraniu Podglądu na ekranie pojawi się raport Kartoteka wynagrodzeń dla pracowników, zgodnie z ustawionymi filtrami.

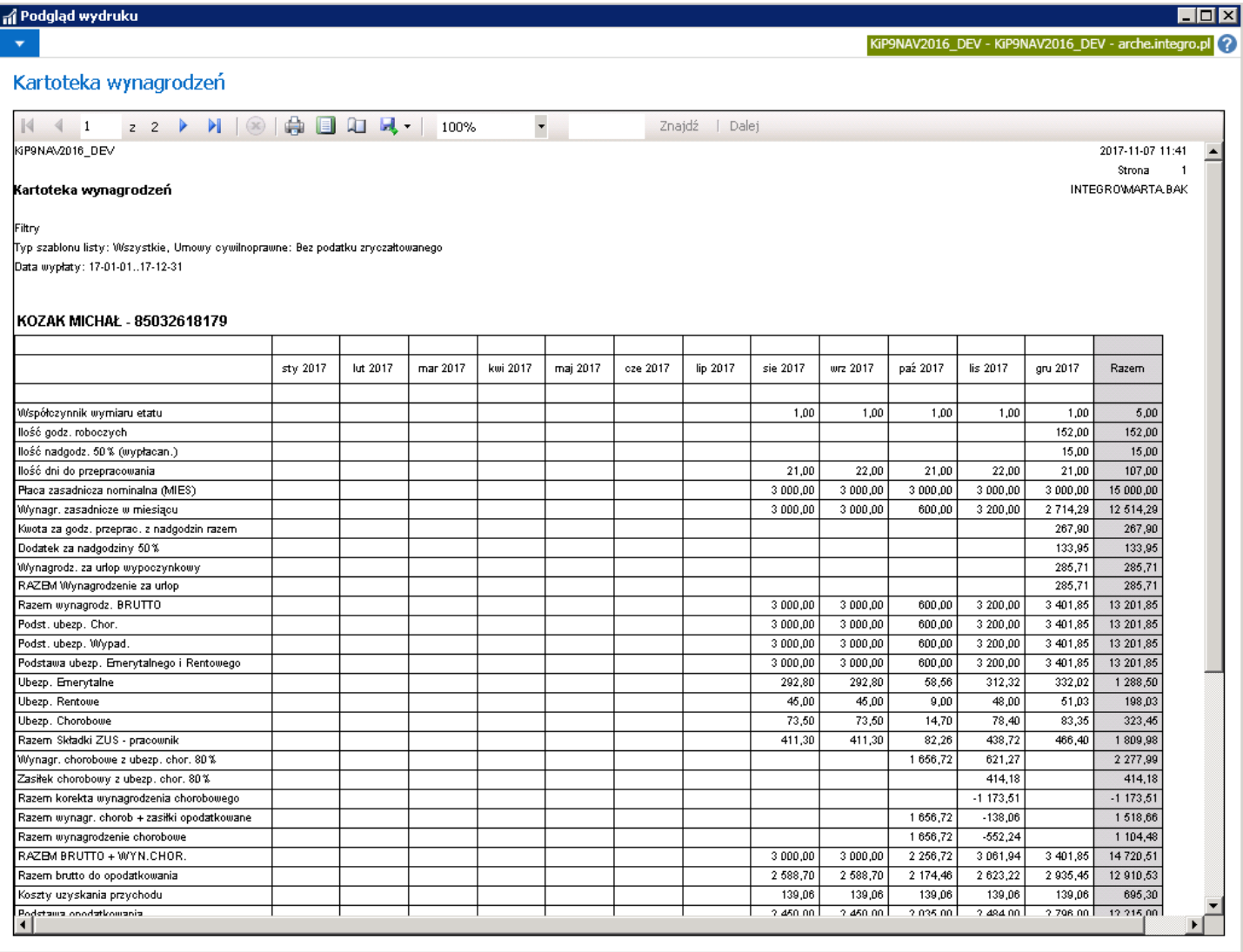

• Karta zasiłkowa na listach płac kalkulowane są również kwoty zasiłków należnych pracownikom. Ich podsumowanie można wydrukować na raporcie Karta zasiłkowa odrębnie dla każdego pracownika. W celu otwarcia raportu Karty zasiłkowej należy przejść do Kartoteki pracownika KIP Ewidencja kartoteki [pracownika/zleceniobiorcy](#page-29-0) i z pozycji wstążki wybrać Raporty Inne Karta zasiłkowa.

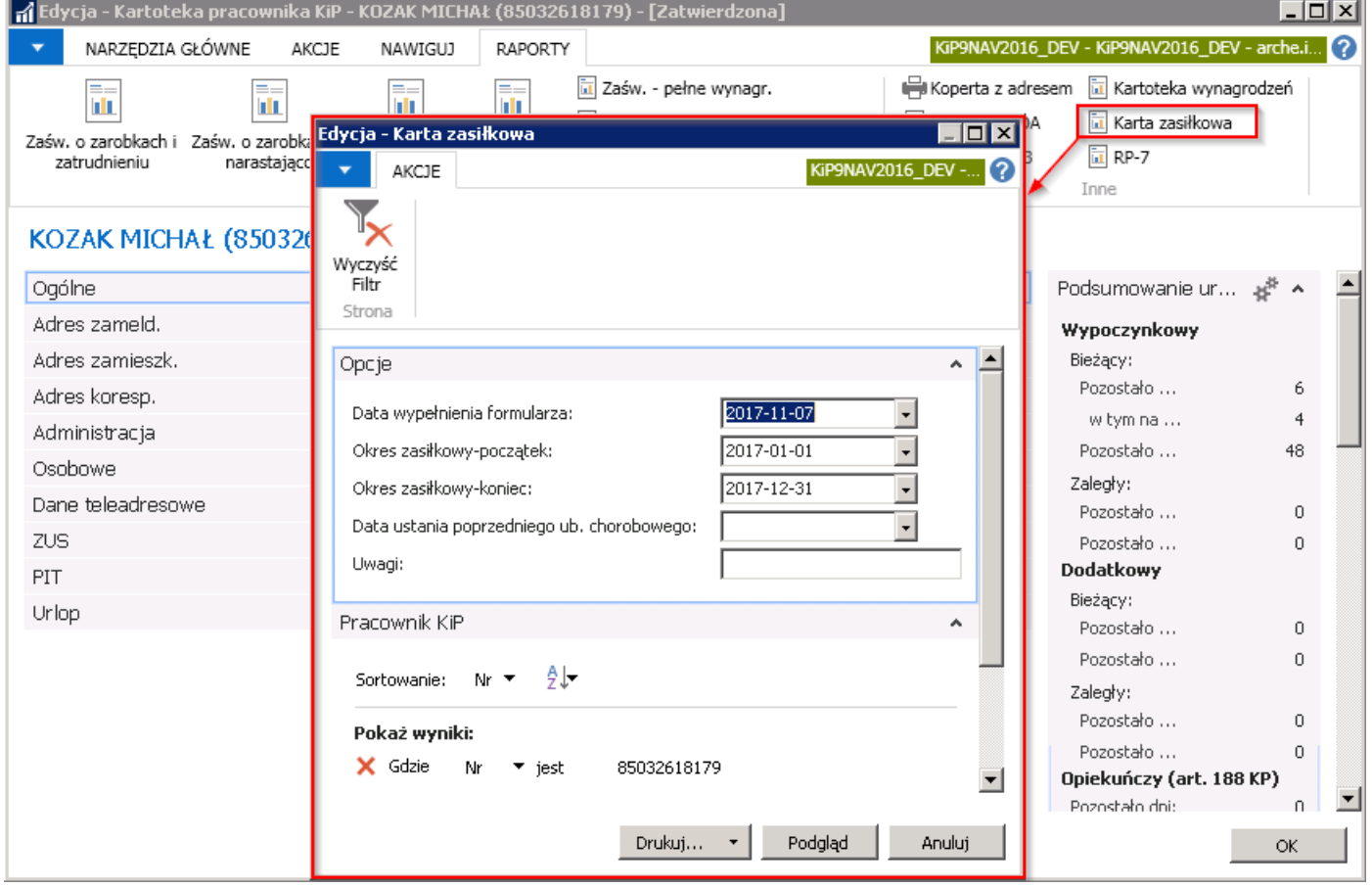

Okno Karta zasiłkowa składa się z dwóch skróconych kart: Opcje, Pracownik KIP. W karcie Opcje należy uzupełnić Datę wypełnienia formularza. W polach Okres zasiłkowy-początek, Okres zasiłkowy-koniec wybrać datę początkową i końcową okresu zasiłkowego, który ma być pokazany na raporcie. Daty te uzupełniają się domyślnie początkiem i końcem tego roku, który jest ustawiony w dacie roboczej systemu. Dodatkowo można uzupełnić Datę ustania poprzedniego ub. chorobowego oraz wpisać Uwagi które będą wyświetlone na raporcie Karty zasiłkowej.

W skróconej karcie Pracownik KIP ustawia się filtry, według których ma być uzupełniony raport.

Raport można wydrukować, zapisać w dokumencie PDF, WORD, EXCEL lub otworzyć do Podglądu.

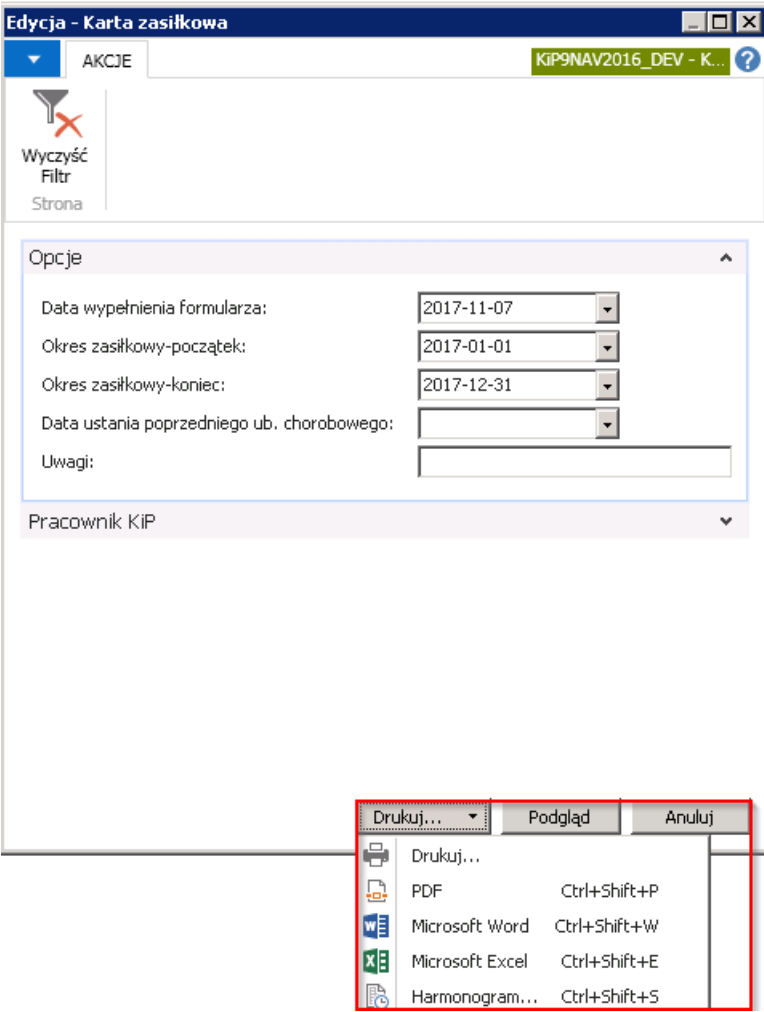

Po wybraniu Podglądu na ekranie pojawi się raport Karta zasiłkowa dla pracowników, zgodnie z ustawionymi filtrami.

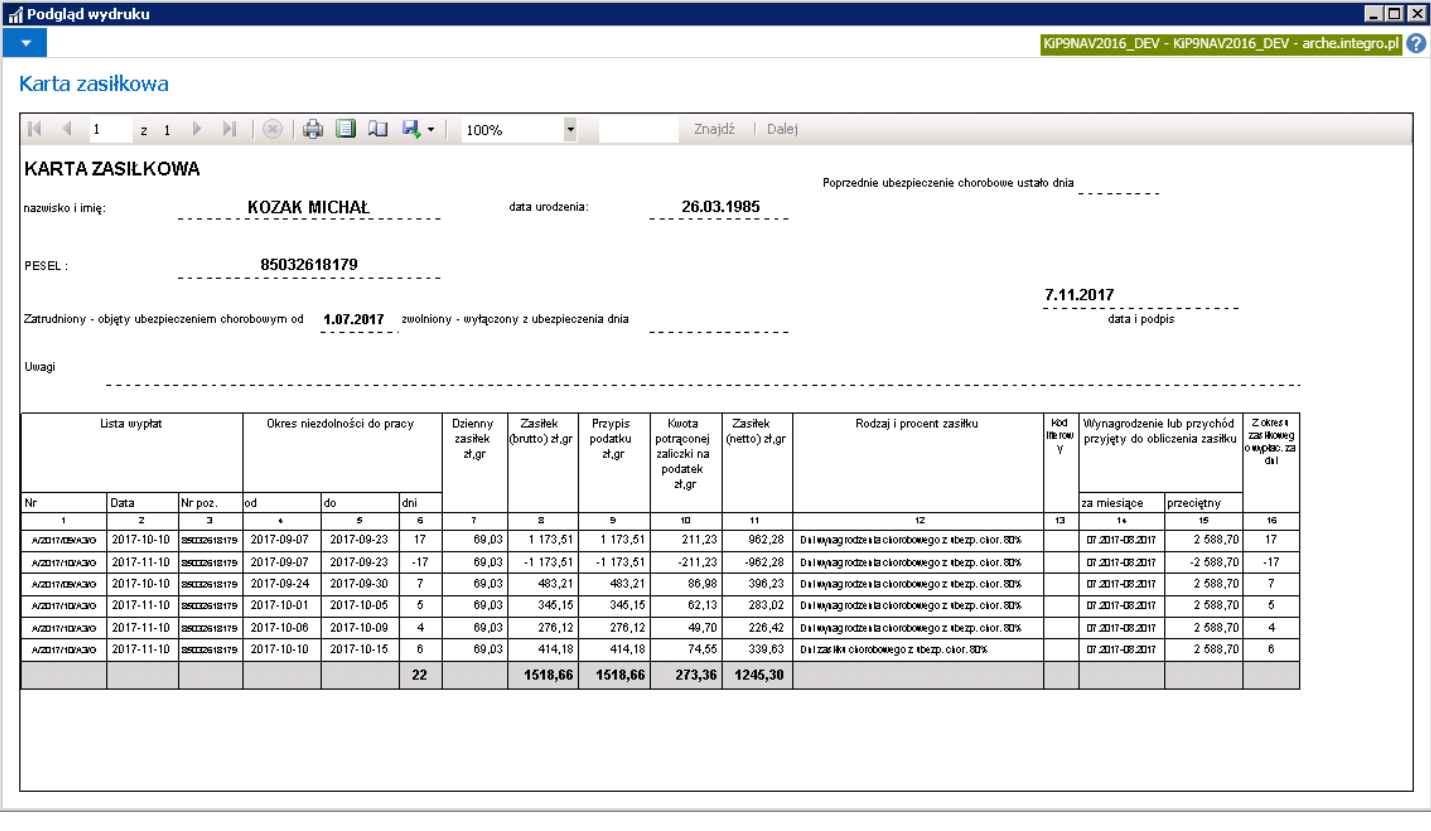

Druk GUS DG-1 na potrzeby Głównego Urzędu Statystycznego koniecznejest przygotowanieraportu DG-1. Dane do tego raportu można pobrać z 3 raportów:

- Stan zatrudnienia
- Zamknięte wiersze pracownika

Wszystkie z powyższych raportów otwiera się po przejściu w Działy Kadry i płace > Raporty i dokumenty > Raporty i analizy Pracownik

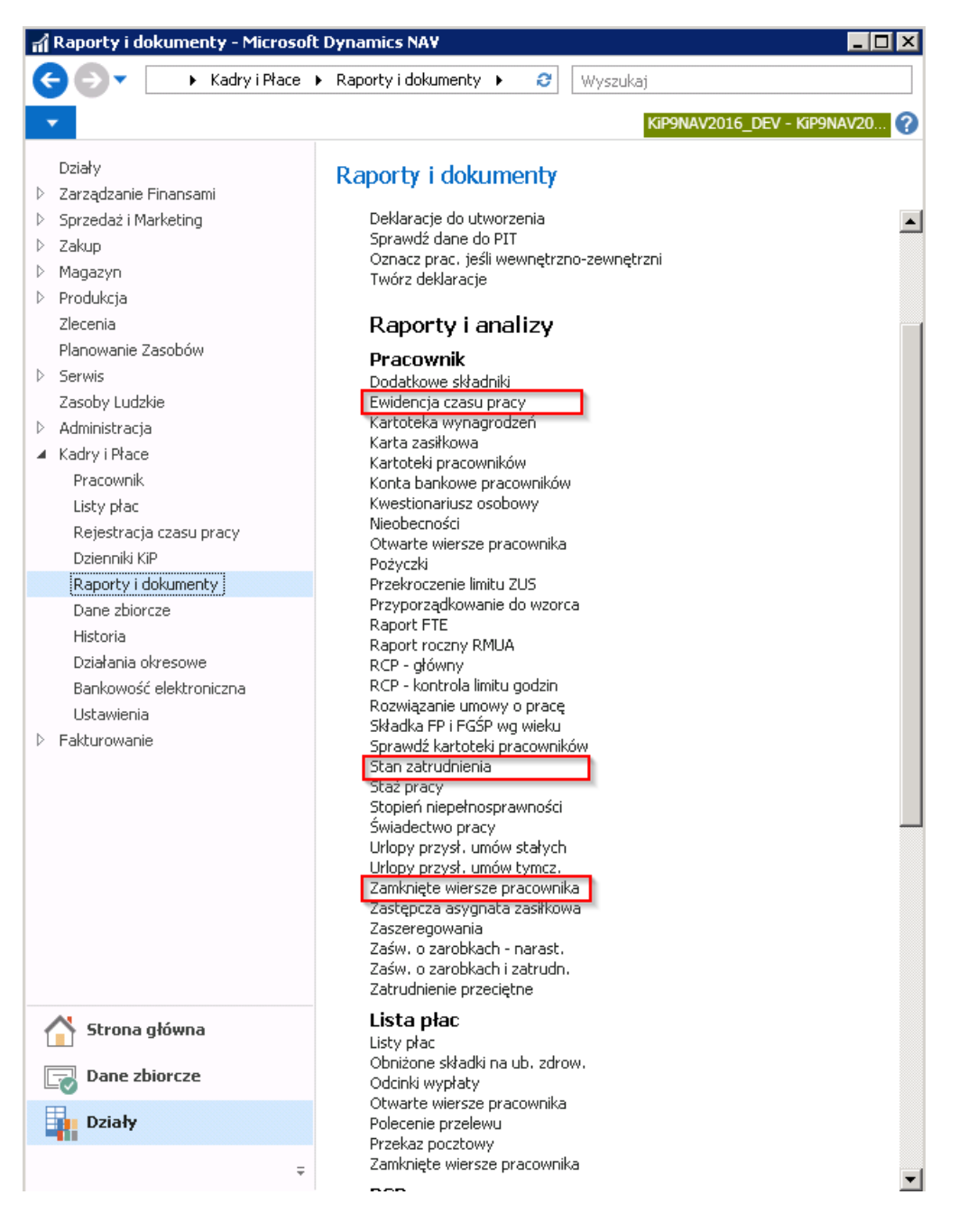

#### Ustawianie pieczęci firmowej, podpisu i etykiet składników do wydruku na liście płac.

Na liście płac oraz odcinkach wynagrodzenia może być wydrukowana pieczęć firmowa, dane osoby kontaktowej lub nazwy składników płacowych, które są różne od domyślnie ustawionych w systemie, a przypisane do danego pracodawcy użytkownika. Przy generowaniu raportu Listy płac lub Odcinków wypłaty można wskazać czy na wydruku mają pojawić się wskazane opcje.

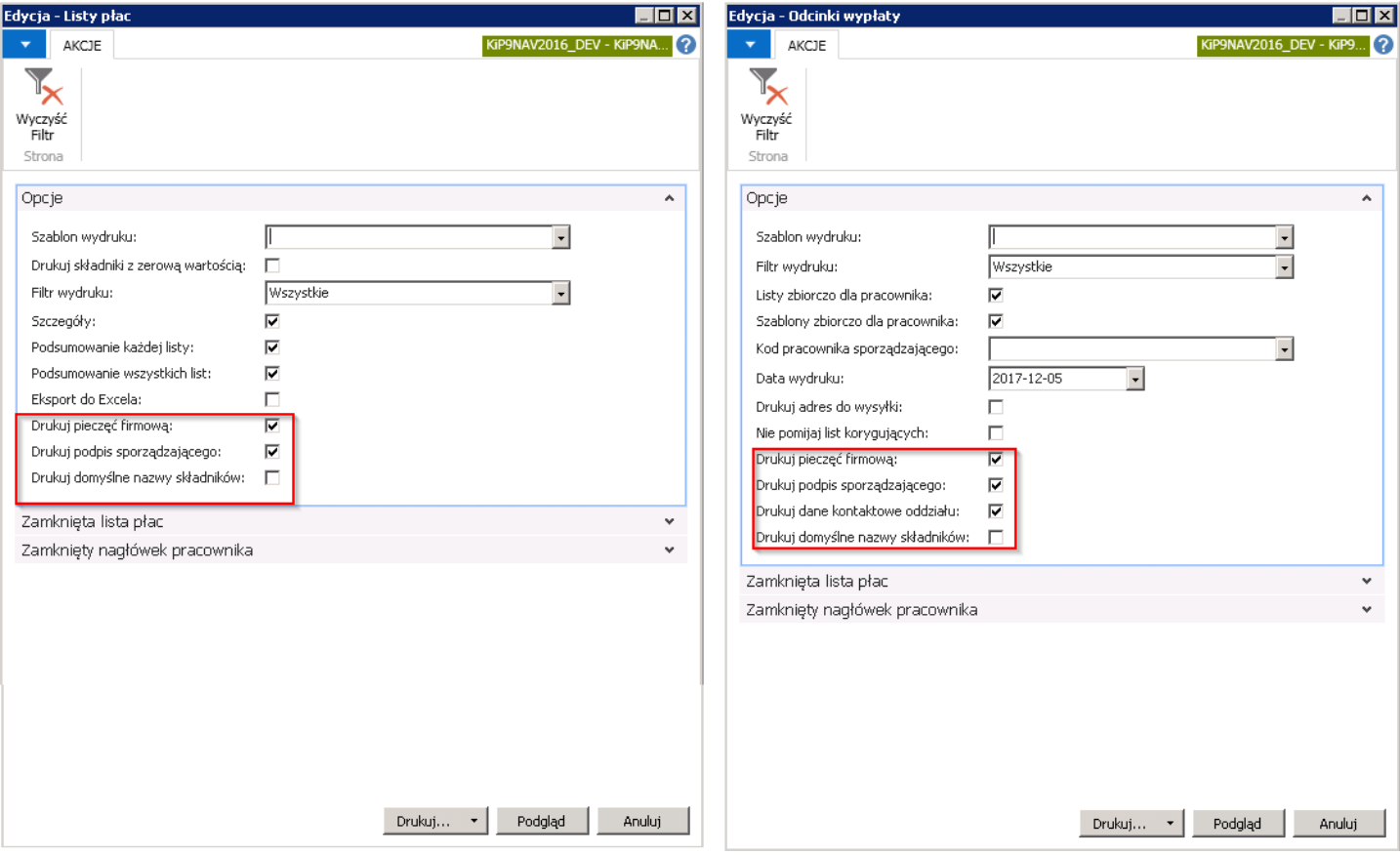

• Wskazanie pieczątki firmowej odbywa się z poziomu okna Ustawienia KIP. Okno to należy otworzyć po przejściu w Działy Kadry i płace > Ustawienia > Ustawienia KIP

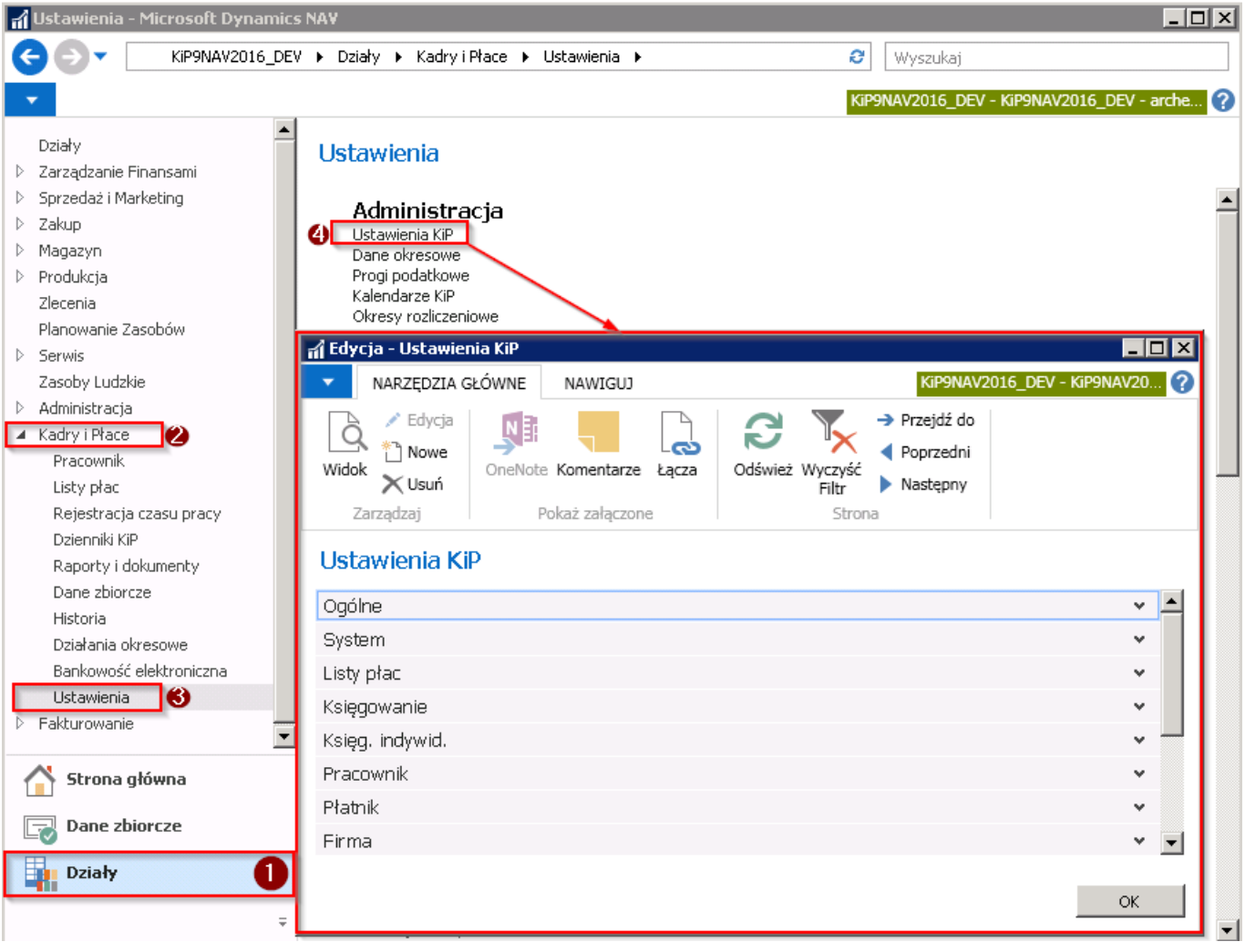

W skróconej karcie Firma c.d. jest możliwość dodania pieczątki firmowej, która może być drukowana na odcinkach wynagrodzenia i listach płac. W skróconej karcie należy rozwinąć pole Pokaż więcej/mniej pól w prawym dolnym rogu zakładki. W celu dodania pieczątki należy w polu Pieczęć firmowa kliknąć prawym przyciskiem myszy w obraz, aby wyświetlić opcje, a następnie wybrać Wybierz obraz.

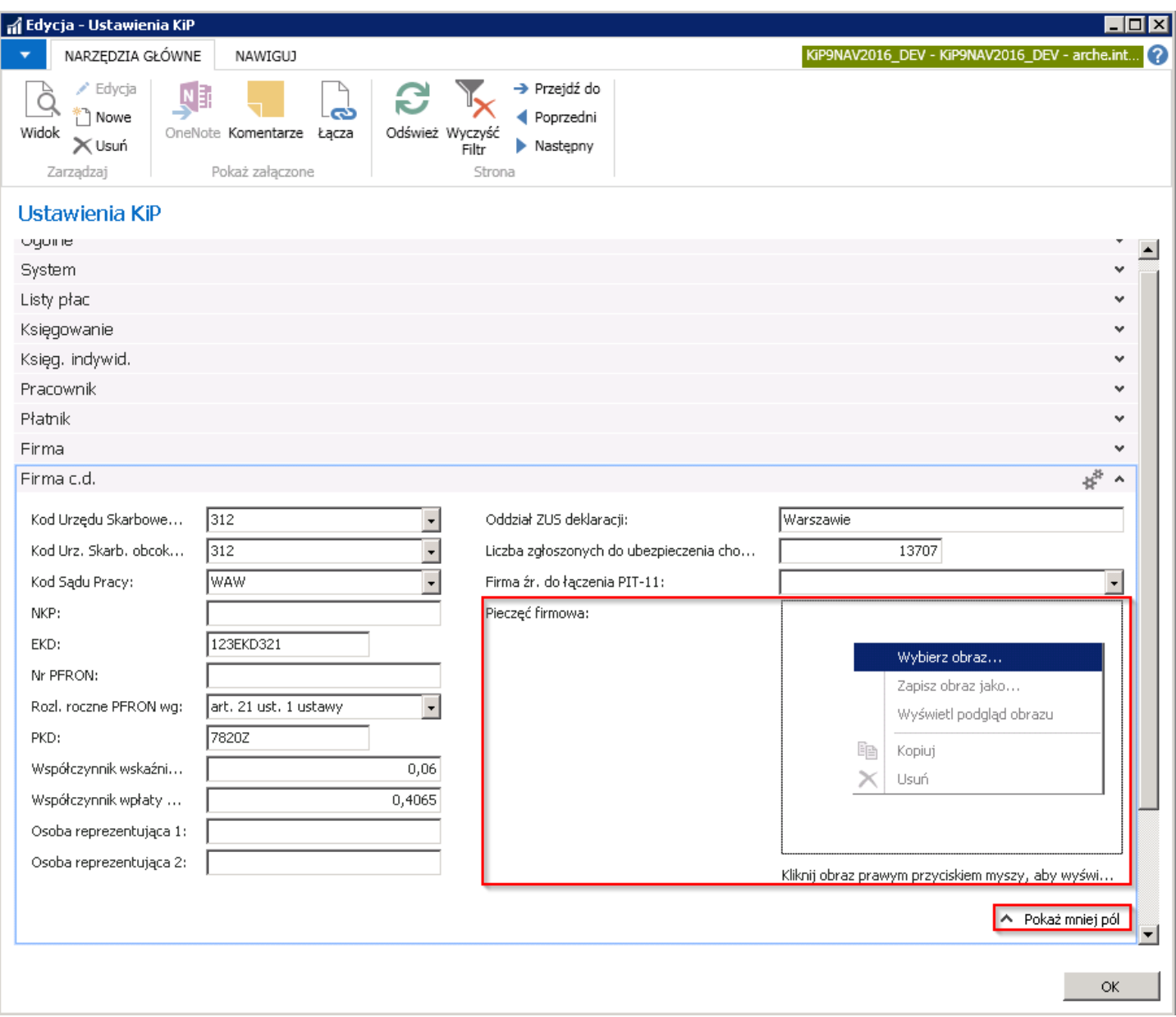

W kolejnym oknie należy wybrać plik, w którym zapisana jest pieczątka firmowa i wybrać przycisk Otwórz.

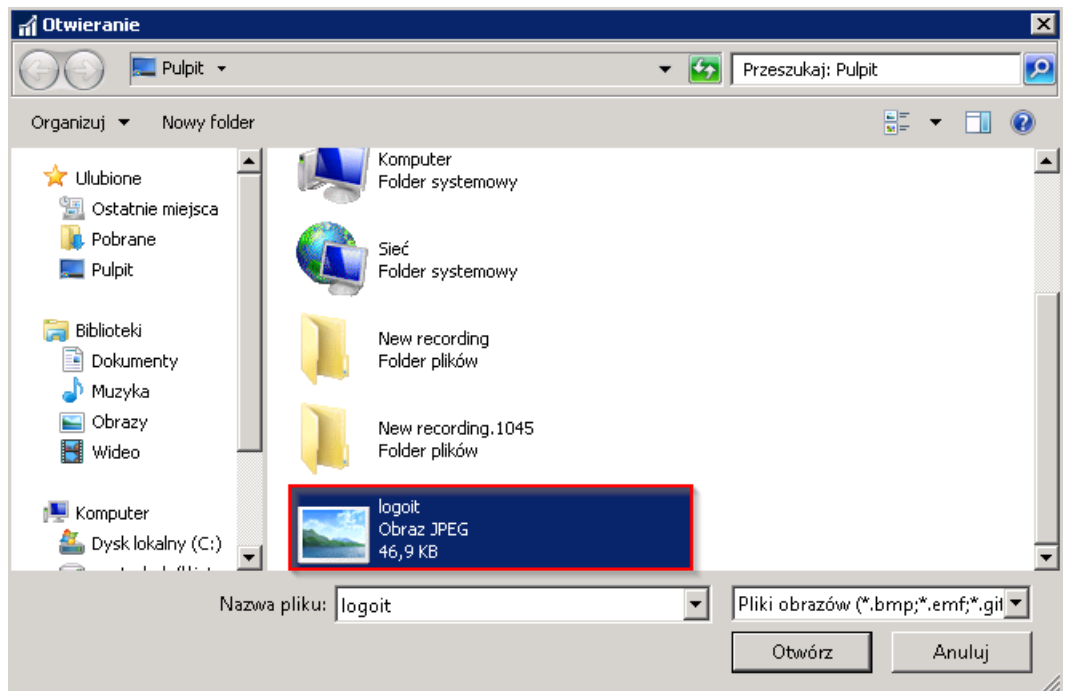

Po otwarciu pliku z obrazkiem w oknie Dane firmy w skróconej karcie Kadry i płace w polu Pieczęć firmowa zostanie wyświetlony dodany plik z obrazem.

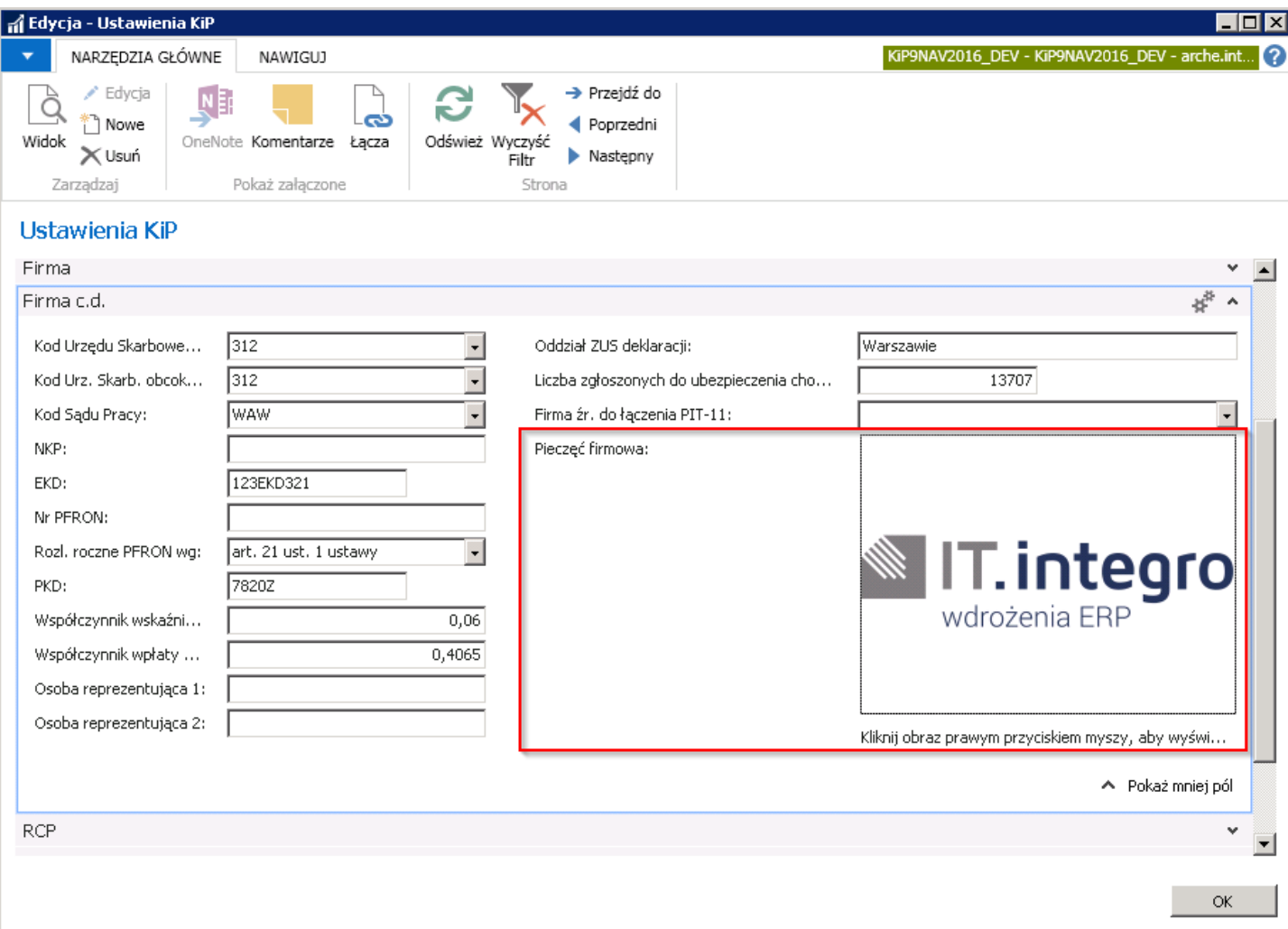

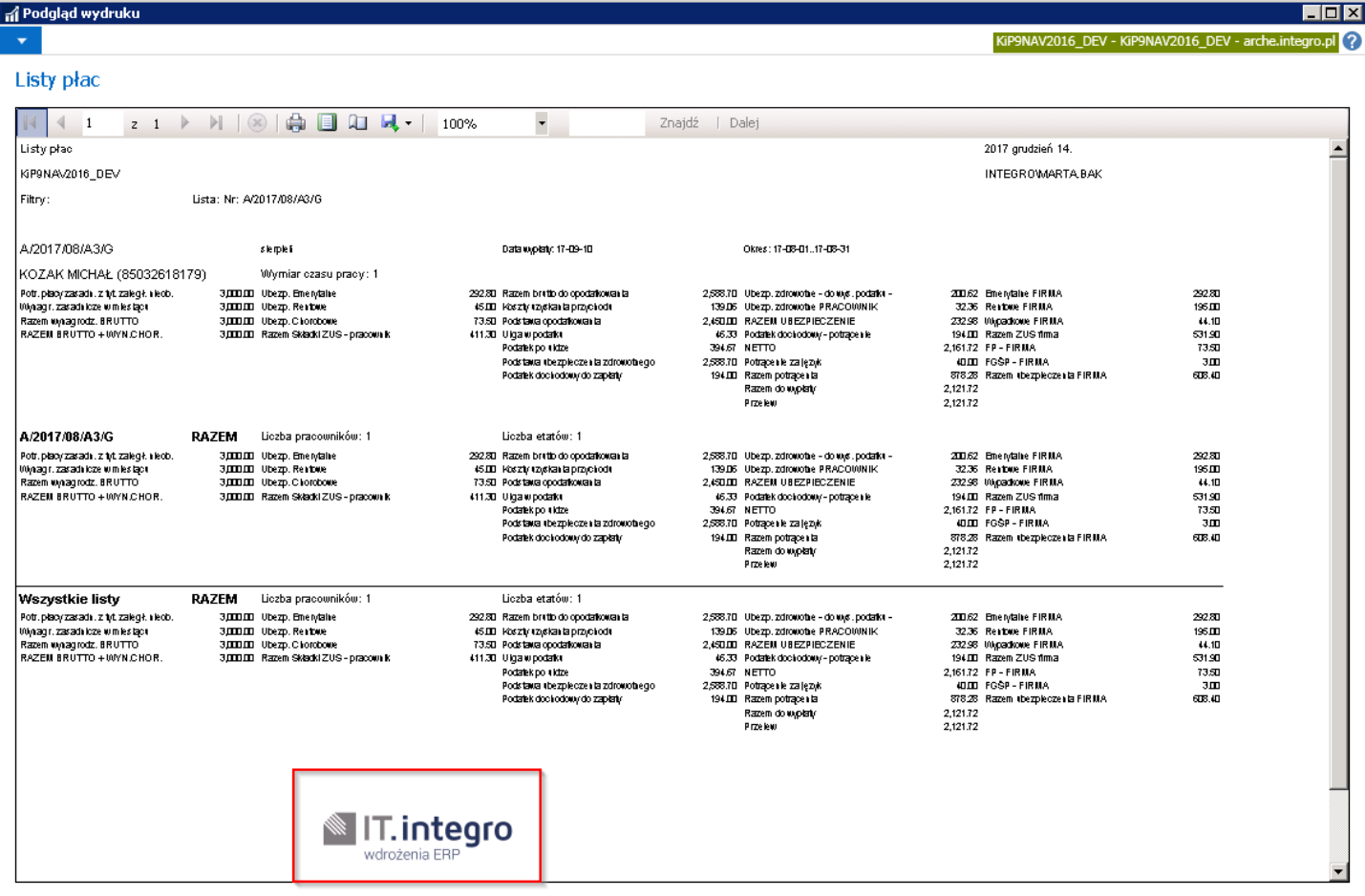

• Podpis sporządzającego na liście płac i odcinkach wypłat ustawia się w oknie Kartoteka ustawień użytkownika KIP, w celu przejścia do okna należy wybrać Działy Fakturowanie Ustawienia > Ustawienia użytkownika KIP i z pozycji okna Ustawienia użytkownika KIP wybrać Narzędzia główne Zarządzaj Edycja.W oknie Kartoteka ustawień użytkownika KIP w skróconej karcie Ogólne w polu Imię i nazwisko należy wprowadzić dane osoby, które mają być drukowane na odcinkach wypłat i listach płac.

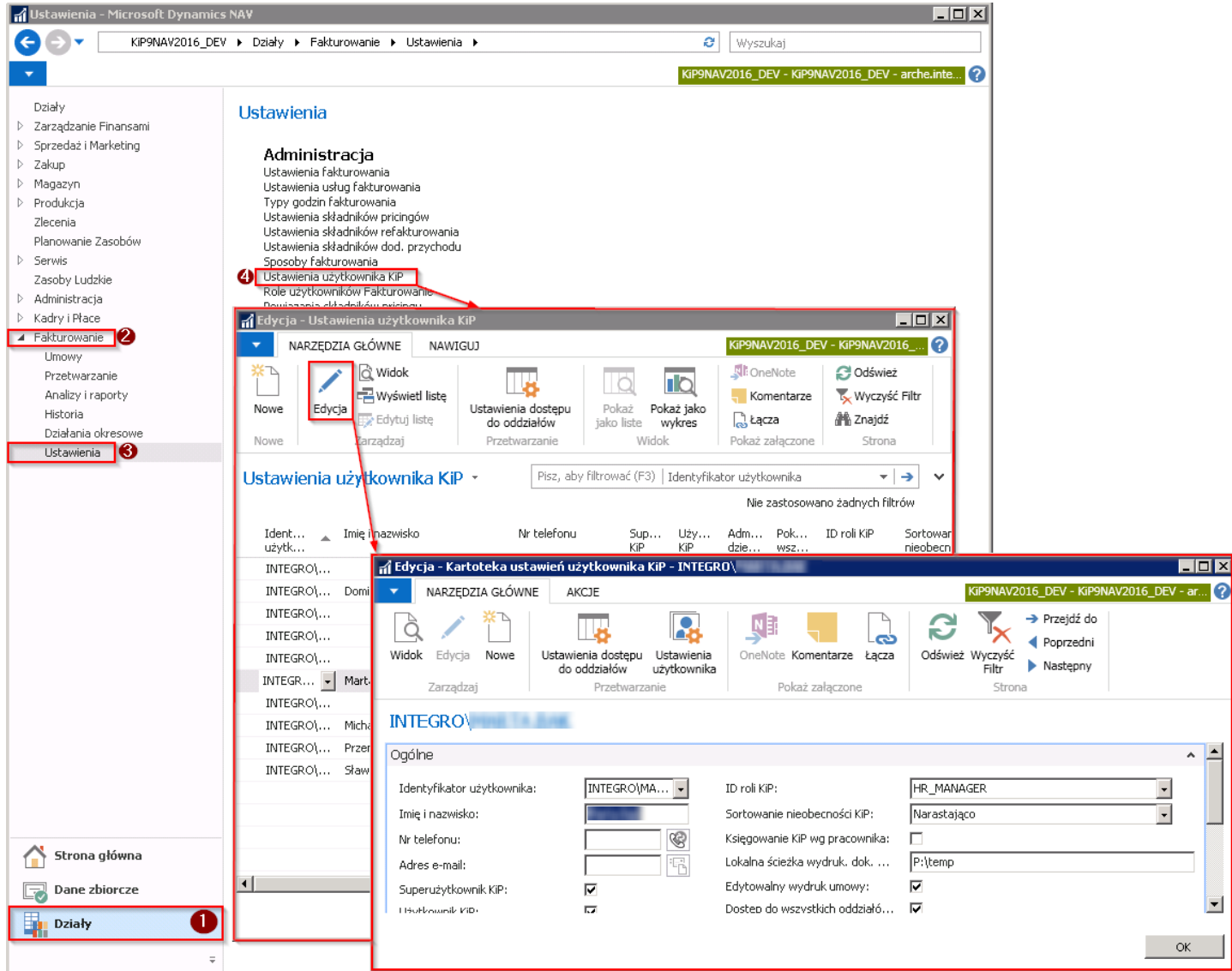

Natomiast w skróconej karcie Podpis w polu Podpis wskazać poprzez prawym kliknięciem myszy na obszar i wybrać opcję Wybierz obraz (jak przy dodawaniu pieczątki).

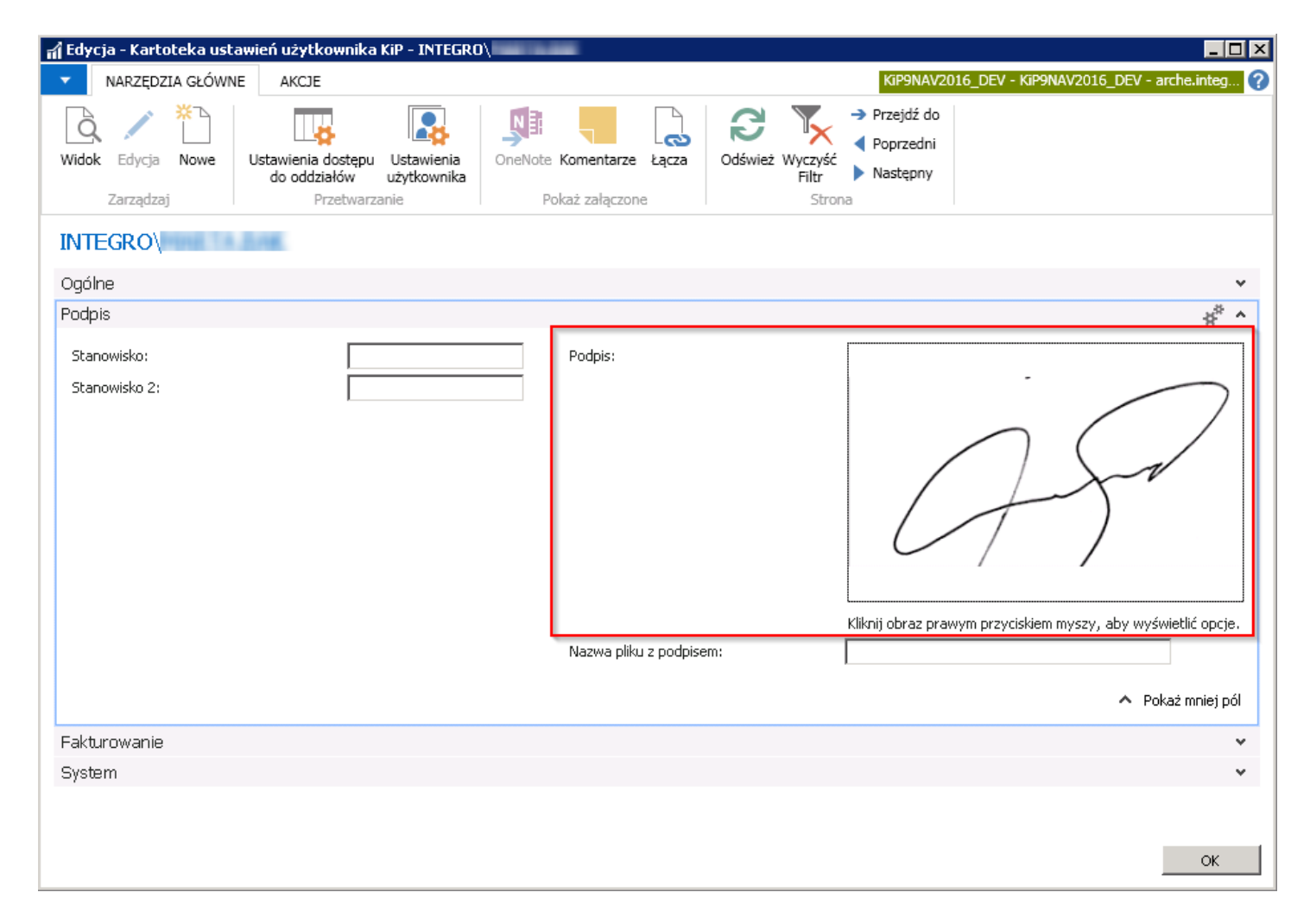

Efektem uzupełnienia powyższych pól będzie wydruk podpisu na Odcinkach wypłat i Listach płac przy zaznaczonej opcji Drukuj podpis sporządzającego podczas generowania raportu listy płac lub odcinka wypłaty.

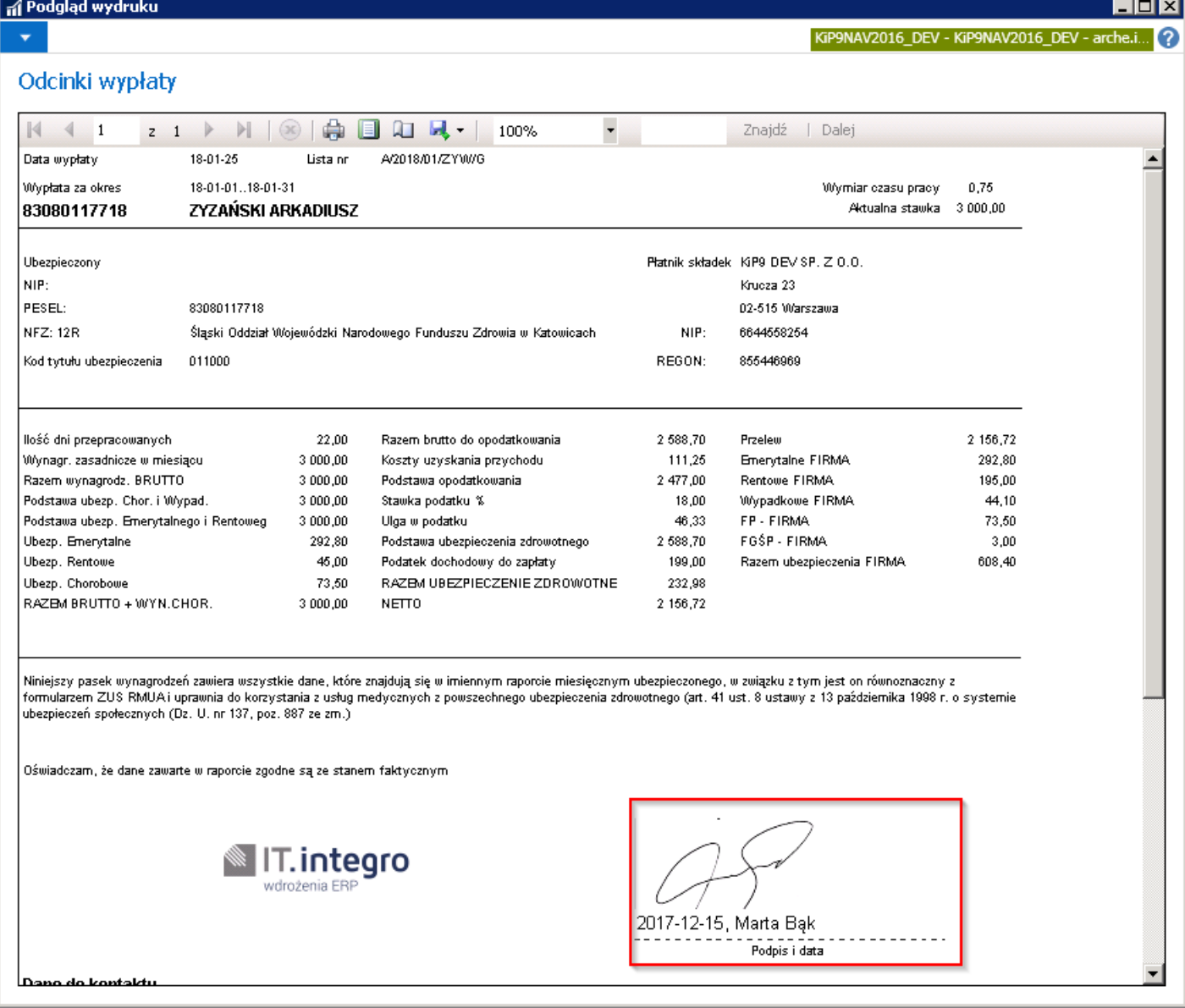

• Dane kontaktowe do oddziału które mogą być wydrukowane na odcinku wynagrodzenia ustawia się w oknie Kartoteka oddziału KIP w skróconej karcie Komunikacja. Natomiast adres w skróconej karcie Ogólne. W celu przejścia do okna należy wybrać Działy Kadry i płace > Ustawienia > Oddziały KIP. Po otwarciu ona Lista oddziałów KIP należy wskazać Kod oddziału, dla którego mają być wprowadzone dane kontaktowe, a następnie z pozycji wstążki wybrać Narzędzia główne > Zarządzaj > Edycja. W oknie, Kartoteka oddziału KIP należy w skróconej karcie Komunikacja wprowadzić dane w polach Godziny pracy biura, Nr telefonu, Nr faksu, Adres e-mail, Strona główna, a dane te zostaną wydrukowane na odcinkach wypłaty.
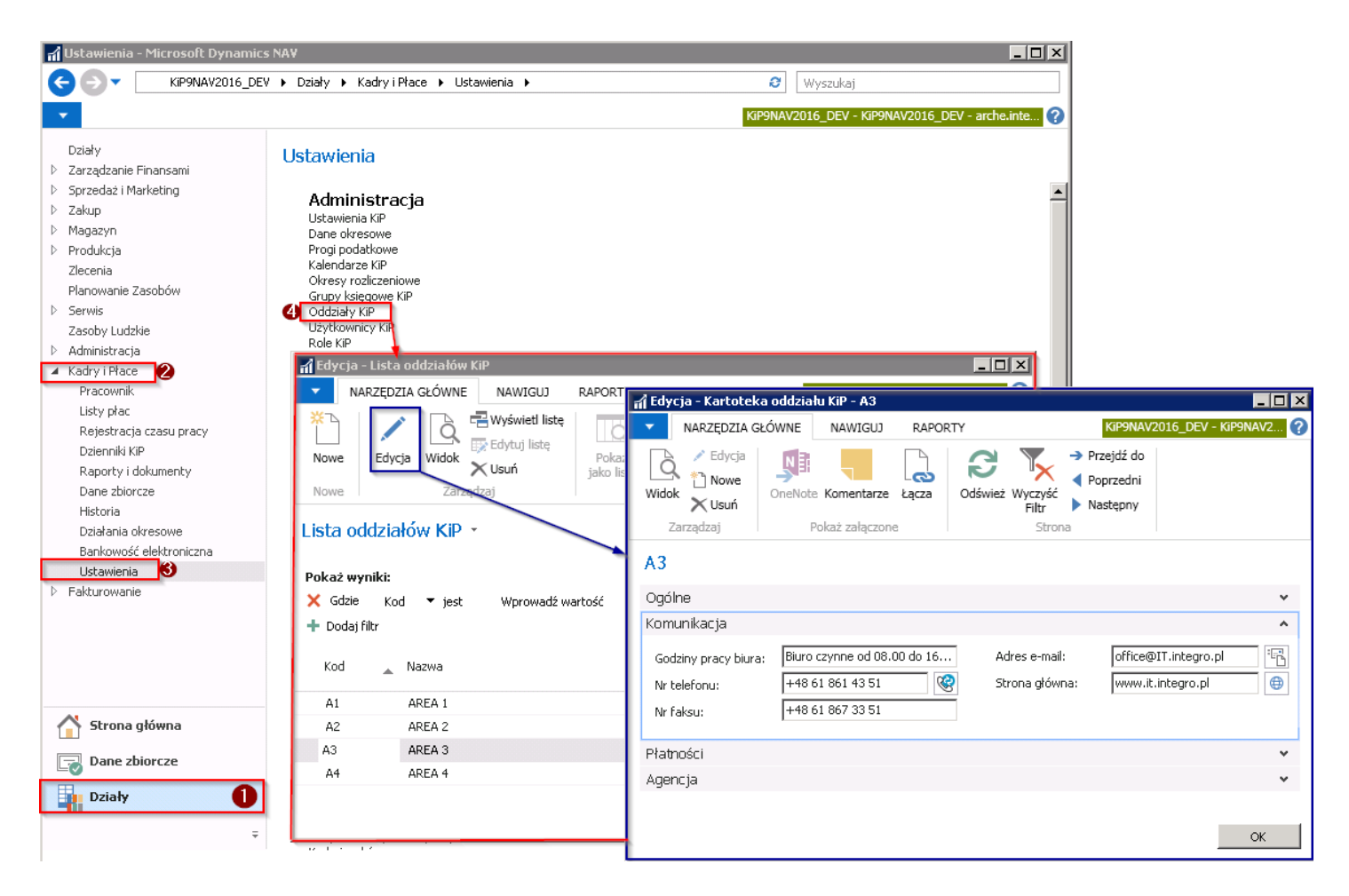

Efektem uzupełnienia danych będzie wydruk informacji na odcinku wypłaty.

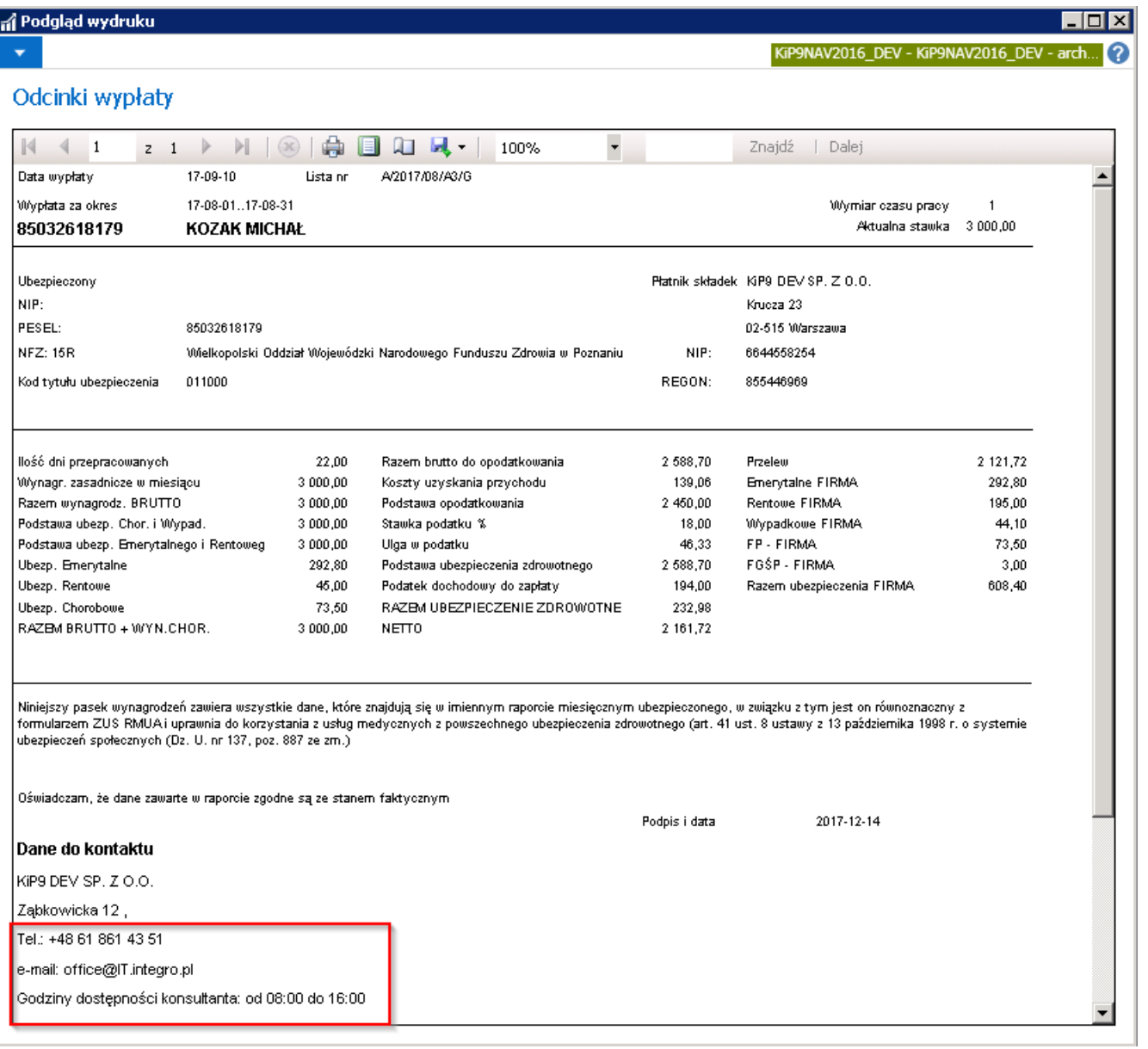

**Etykiety składników** - w systemie składniki płacowe mają przypisaną domyślną nazwę. W przypadku Agencji pracy tymczasowej, która współpracuje z kilkoma pracodawcami użytkownikami, w ramach kartoteki każdego z nich można domyślną nazwę składnika płacowego zmienić na taką, jaka występuje u pracodawcy użytkownika. Drukowanie na listach płac i odcinkach wynagrodzenia nazwa składników przypisanych do danego pracodawcy użytkownika jest możliwe po wcześniejszej zmianie nazw etykiet danego składnika płacowego z poziomu okna Lista pracodawców użytkowników.

Aby przejść do listy pracodawców użytkowników należy wybrać Działy Kadry i płace > Ustawienia > Ogólne > Pracodawcy > użytkownicy.

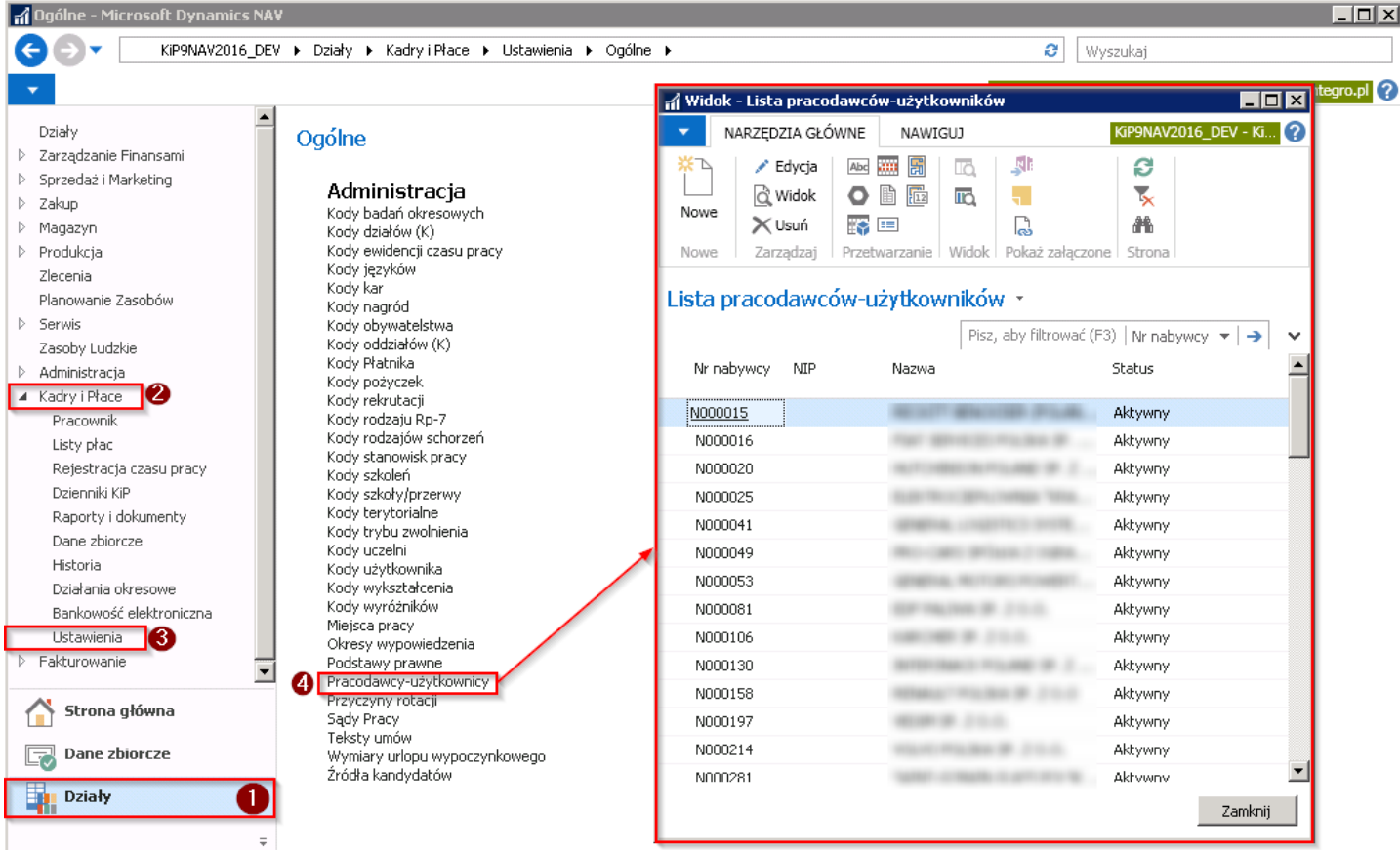

W oknie należy wskazać pracodawcę użytkownika, dla którego mają być zmienione nazwy domyślne składników płacowych, a następnie z pozycji wstążki wybrać Nawiguj Pracodawca-Użytkownik Etykiety składników płacowych.

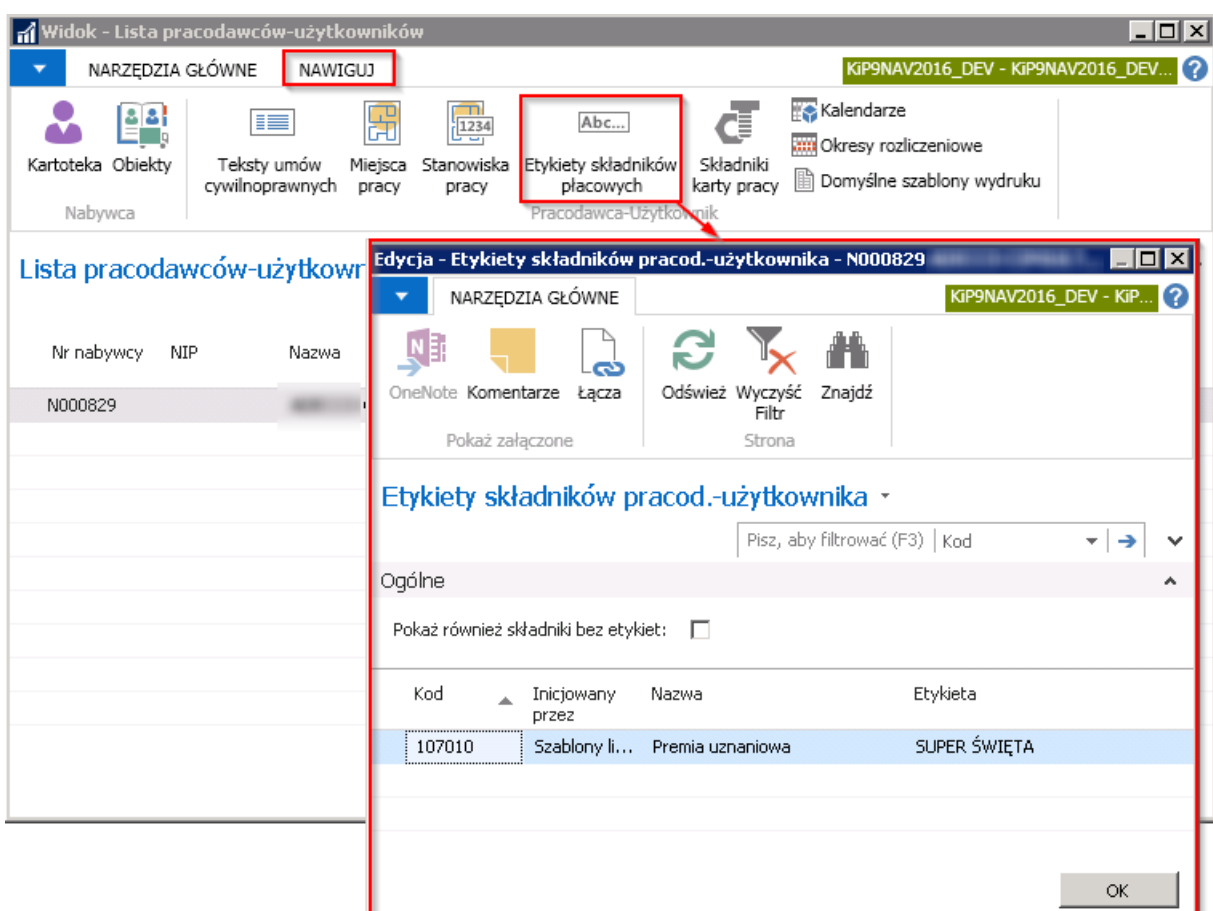

W powyższym oknie została nadana nowa etykieta, która będzie obowiązywała na listach płac i odcinkach wypłat, związanych z tym pracodawcą użytkownikiem, która otrzymała nazwę [SUPER ŚWIĘTA]{.underline}. Przy wydrukach zamiast nazwy Premia uznaniowa może być zatem drukowana nazwa [SUPER ŚWIĘTA]{.underline}. Tylko etykiety nadane dla składnika płacowego,

który w polu Inicjowany przez będą miały wybraną opcję Szablon listy płac będą widoczne na listach płac i odcinkach wypłat.

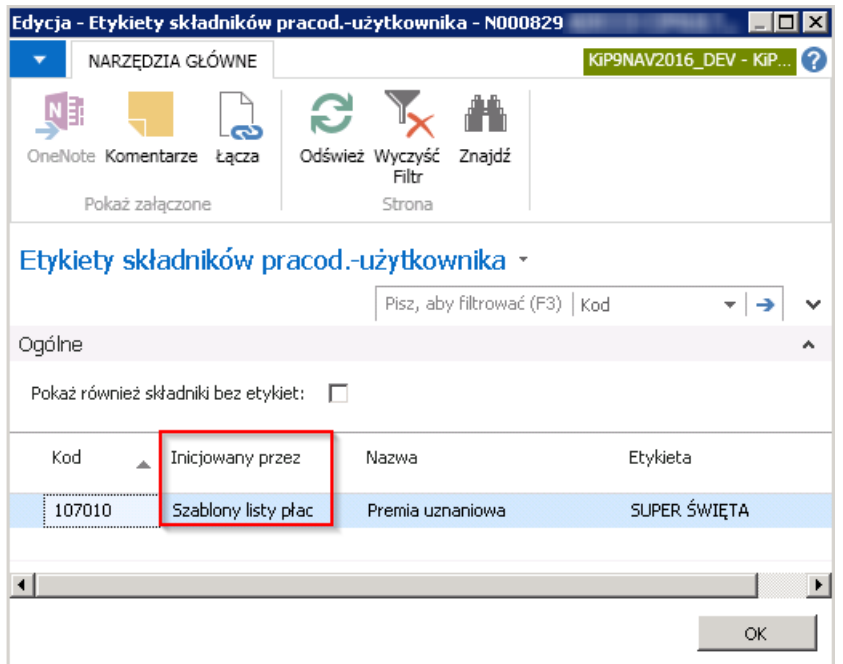

Aby dodać inne etykiety do składników, należy w oknie Etykiety składników pracod. użytkownika w skróconej karcie Ogólne zaznaczyć pole Pokaż również składniki bez etykiet. W skróconej karcie poniżej pojawią się dostępne Kody składników.

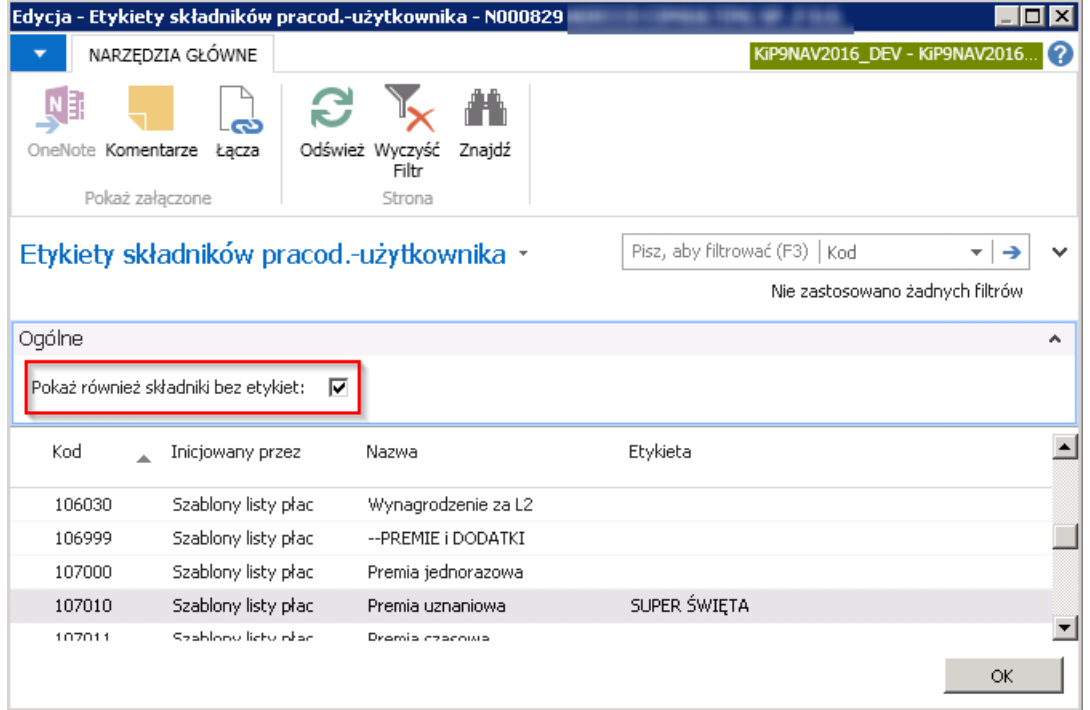

Przy wydruku listy płac lub odcinka wypłat wskazane Etykiety dla danego składnika płacowego będą widoczne na wydrukach, jeśli w oknie generującym raport np. Odcinki wypłaty nie zostanie zaznaczona opcja Drukuj domyślne nazwy składników.

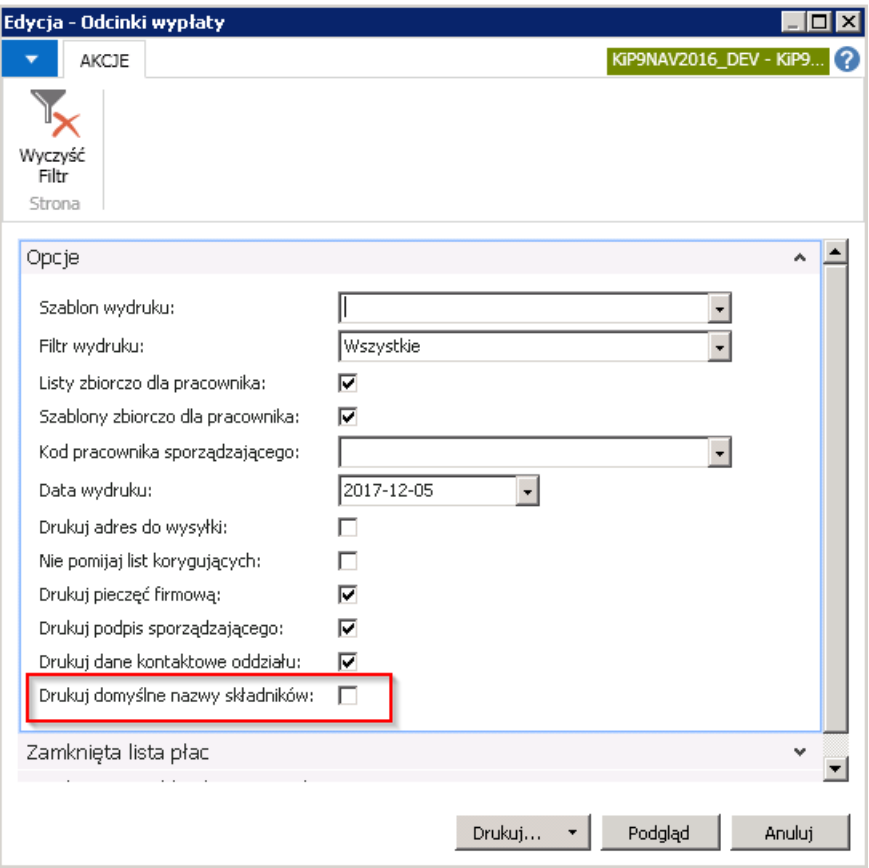

Po wygenerowaniu raportu nazwa domyślnego składnika systemowego - Premia uznaniowa, zostanie zamieniona na nazwę nadaną w etykiecie.

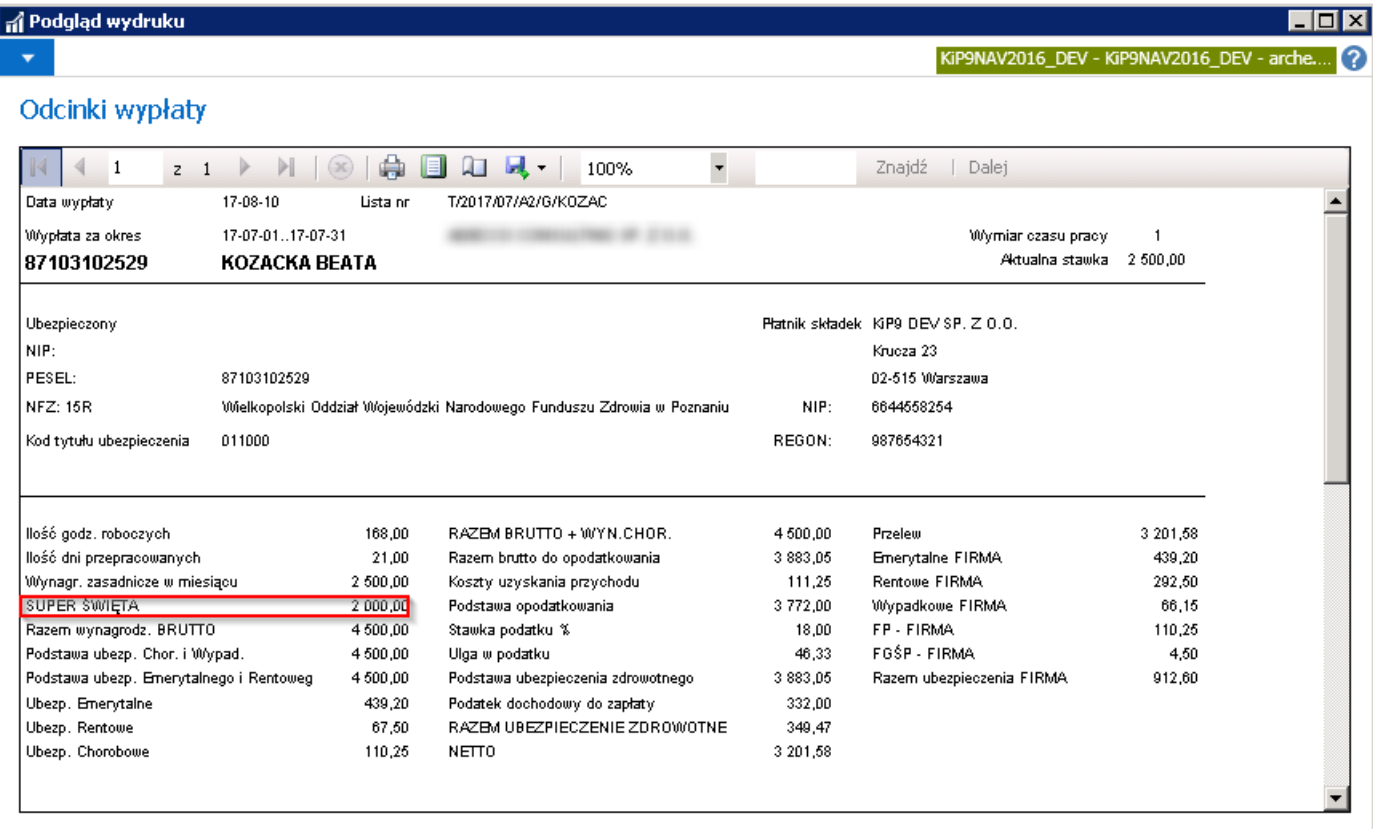

Jeśli przy generowaniu raportu będzie zaznaczone pole Drukuj domyślne nazwy składników, wówczas na wydrukach widoczne będą nazwy składników płacowych, które są ustawione domyślnie w systemie.

## Ustawienia na liście płac

Na liście płac oraz odcinkach wynagrodzenia może być wydrukowana pieczęć firmowa, dane osoby kontaktowej lub nazwy składników płacowych, które są różne od domyślnie ustawionych w systemie, a przypisane do danego pracodawcy użytkownika. Przy generowaniu raportu Listy płac lub Odcinków wypłaty można wskazać czy na wydruku mają pojawić się wskazane opcje.

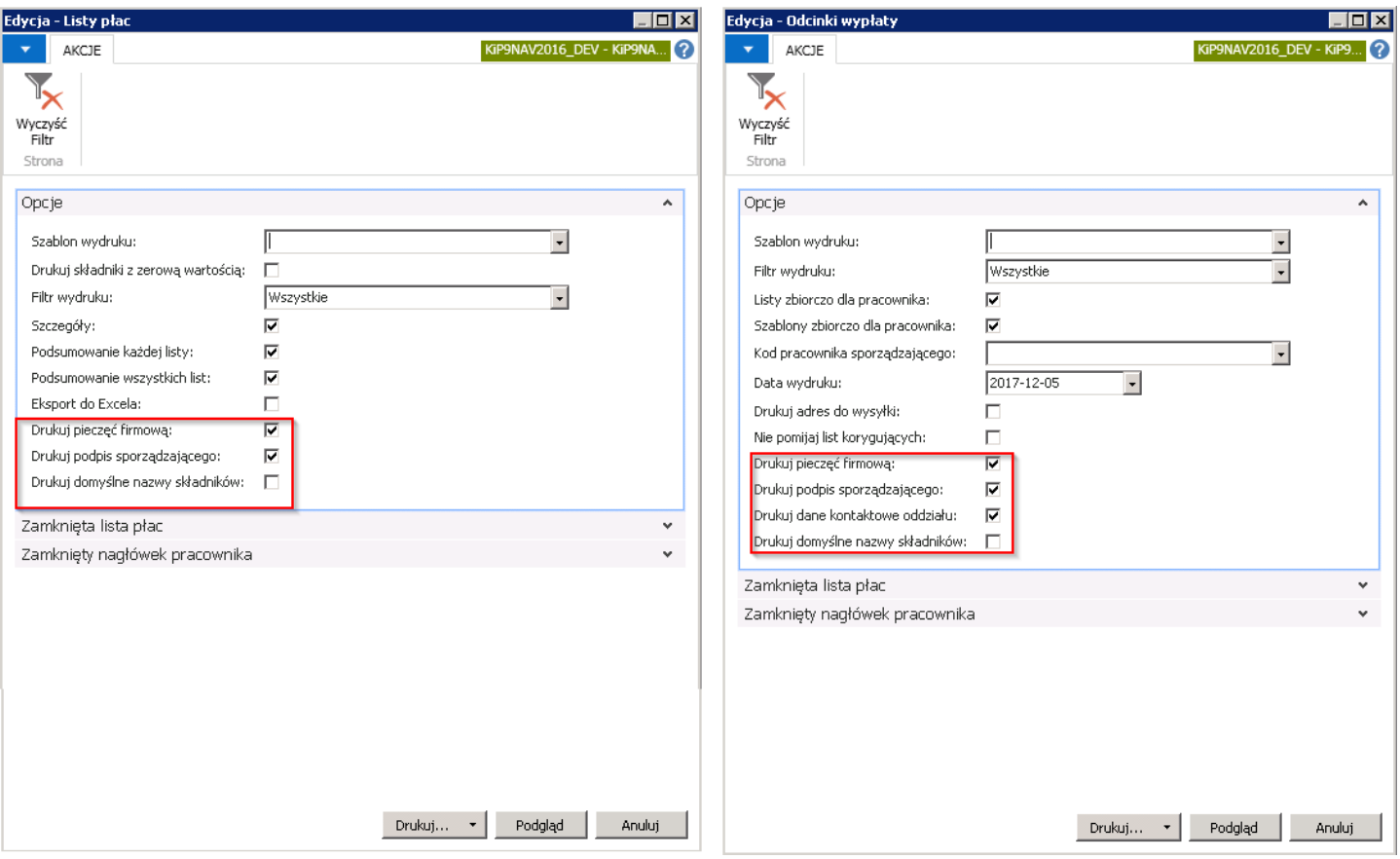

· Wskazanie pieczątki firmowej odbywa się z poziomu okna Ustawienia KIP. Okno to należy otworzyć po przejściu w Działy Kadry i płace Ustawienia > Ustawienia KIP

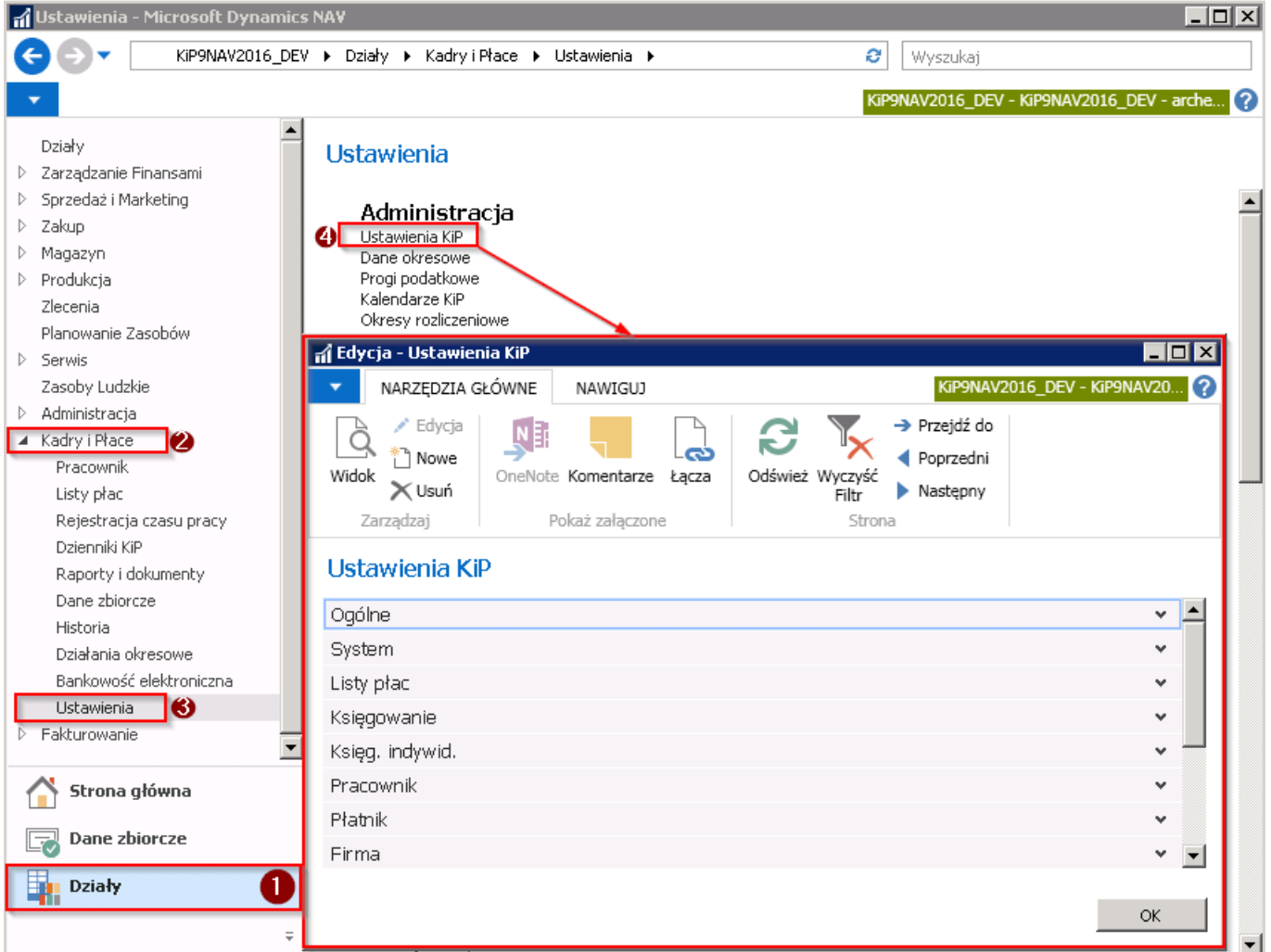

W skróconej karcie Firma c.d. jest możliwość dodania pieczątki firmowej, która może być drukowana na odcinkach wynagrodzenia i listach płac. W skróconej karcie należy rozwinąć pole Pokaż więcej/mniej pól w prawym dolnym rogu zakładki. W celu dodania pieczątki należy w polu Pieczęć firmowa kliknąć prawym przyciskiem myszy w obraz, aby wyświetlić opcje, a następnie wybrać Wybierz obraz.

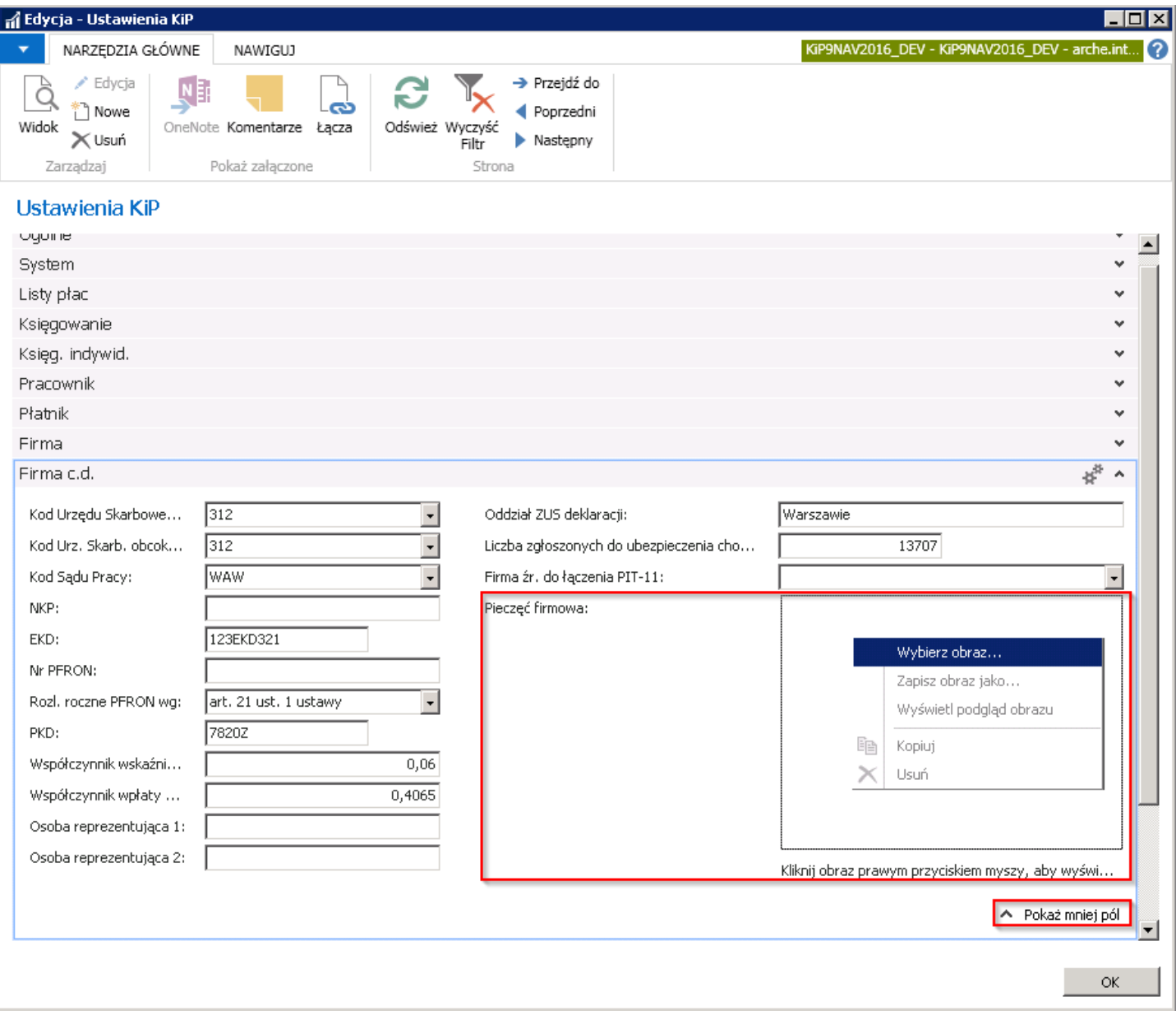

W kolejnym oknie należy wybrać plik, w którym zapisana jest pieczątka firmowa i wybrać przycisk Otwórz.

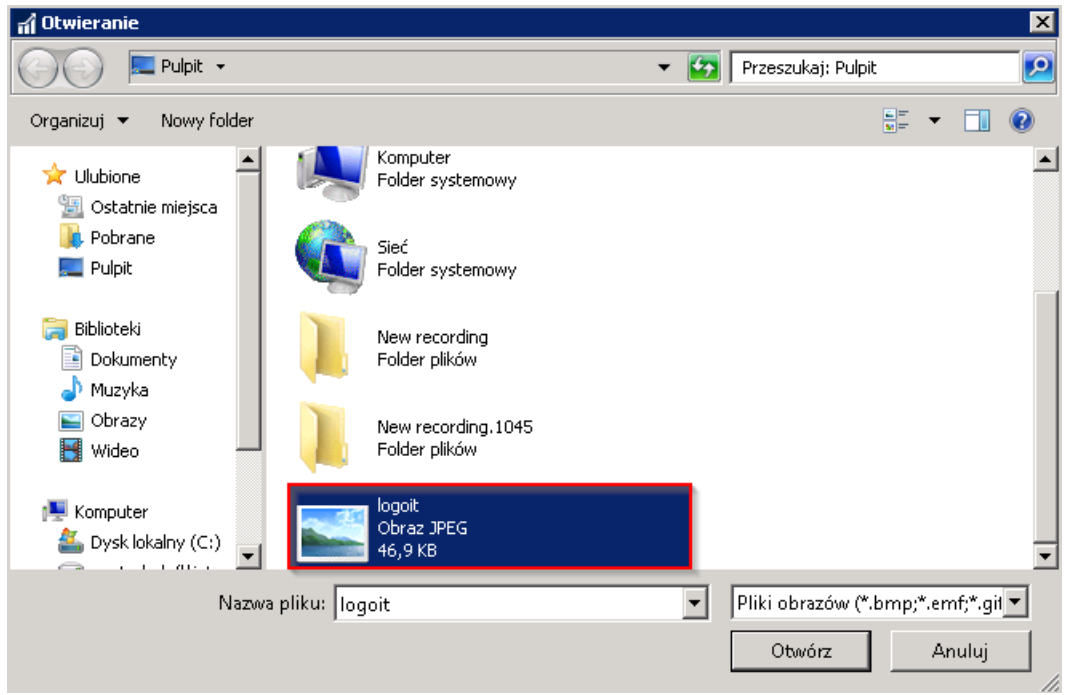

Po otwarciu pliku z obrazkiem w oknie Dane firmy w skróconej karcie Kadry i płace w polu Pieczęć firmowa zostanie

wyświetlony dodany plik z obrazem.

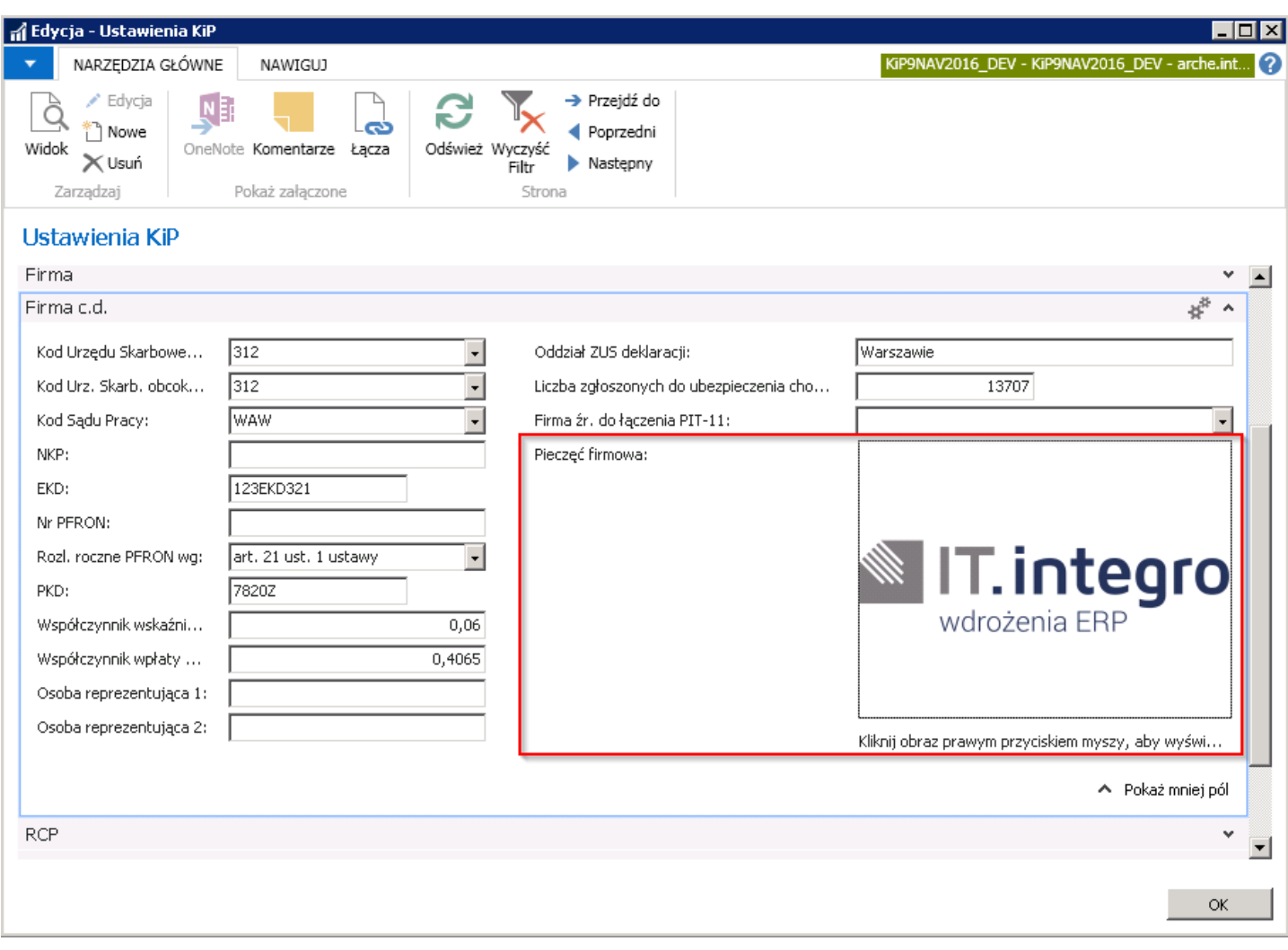

Efektem tego będzie wydruk na liście płac i odcinku wypłat, w którym zamieszczony będzie obraz (pieczątka) dodany w polu Pieczęć firmowa.

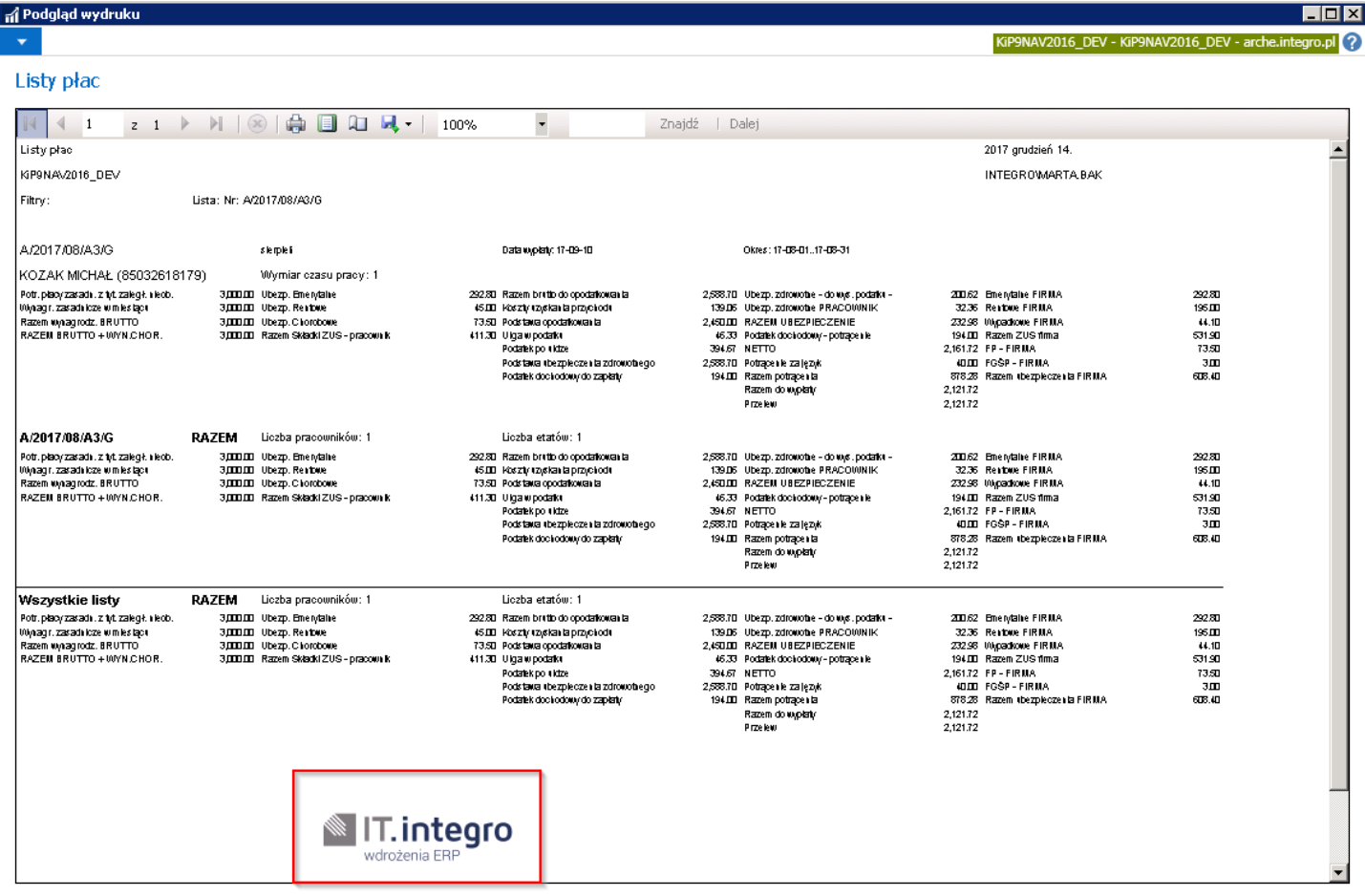

• Podpis sporządzającego na liście płac i odcinkach wypłat ustawia się w oknie Kartoteka ustawień użytkownika KIP, w celu przejścia do okna należy wybrać Działy Fakturowanie Ustawienia > Ustawienia użytkownika KIP i z pozycji okna Ustawienia użytkownika KIP wybrać Narzędzia główne > Zarządzaj > Edycja.W oknie Kartoteka ustawień użytkownika KIP w skróconej karcie Ogólne w polu Imię i nazwisko należy wprowadzić dane osoby, które mają być drukowane na odcinkach wypłat i listach płac.

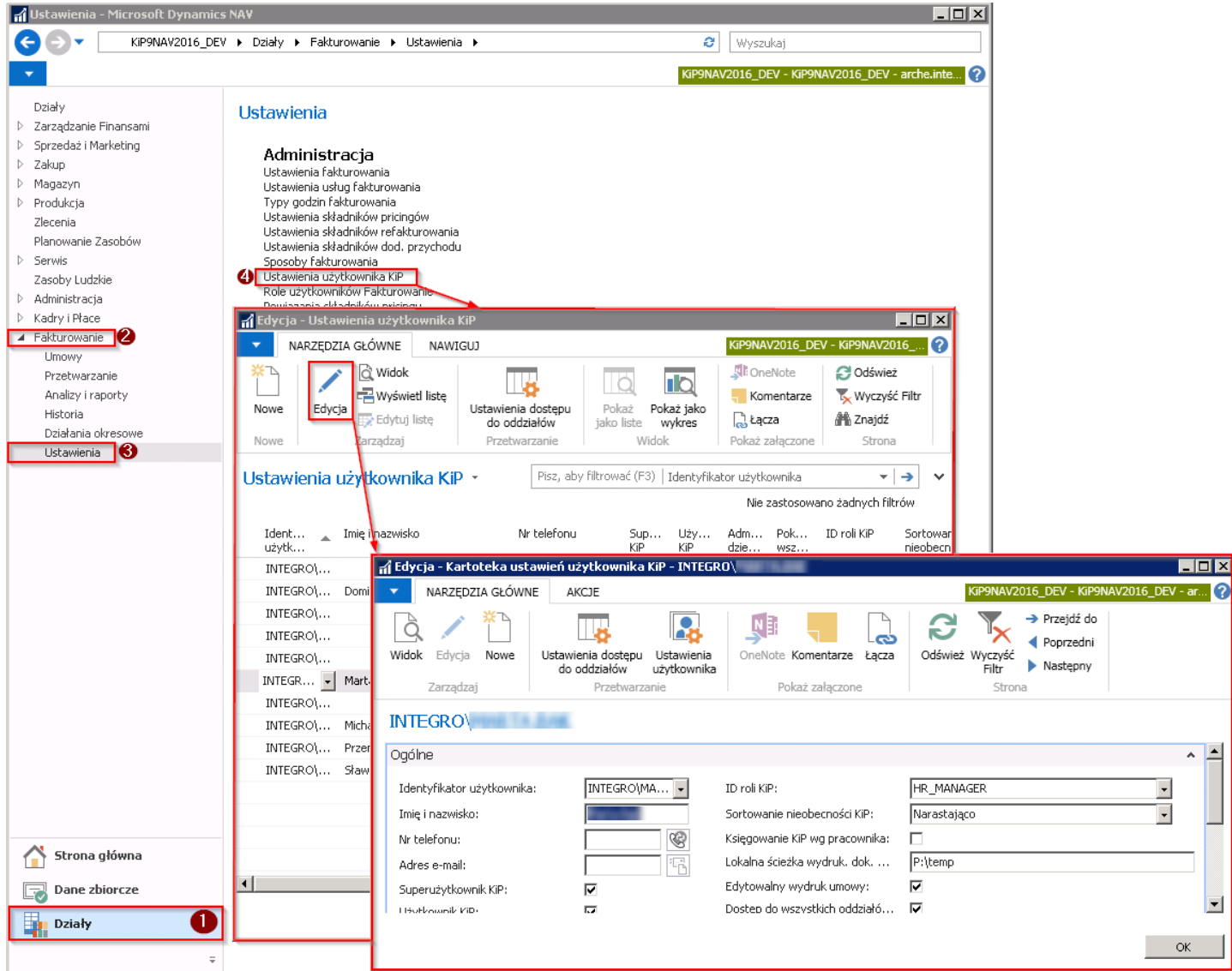

Natomiast w skróconej karcie Podpis w polu Podpis wskazać poprzez prawym kliknięciem myszy na obszar i wybrać opcję Wybierz obraz (jak przy dodawaniu pieczątki).

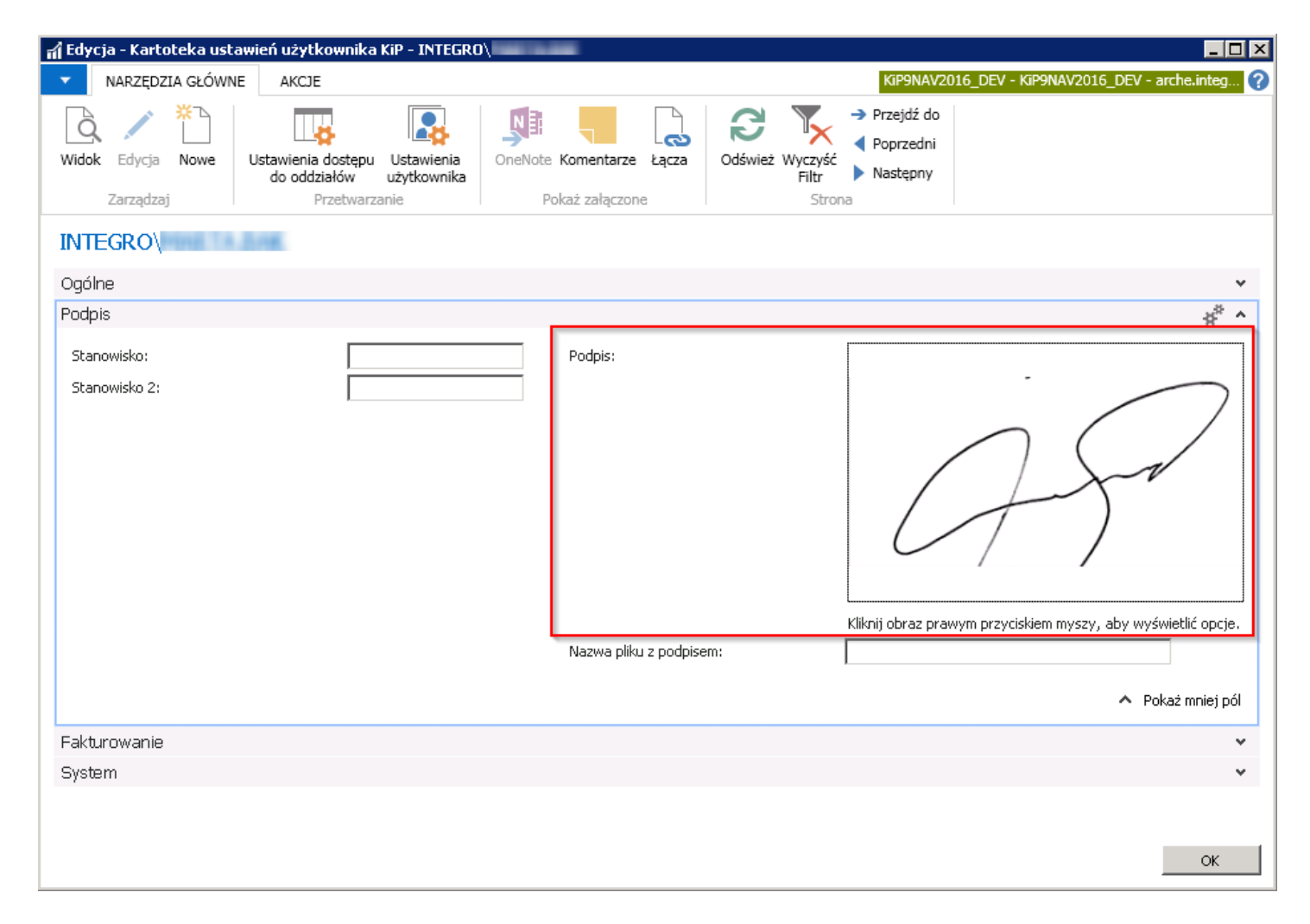

Efektem uzupełnienia powyższych pól będzie wydruk podpisu na Odcinkach wypłat i Listach płac przy zaznaczonej opcji Drukuj podpis sporządzającego podczas generowania raportu listy płac lub odcinka wypłaty.

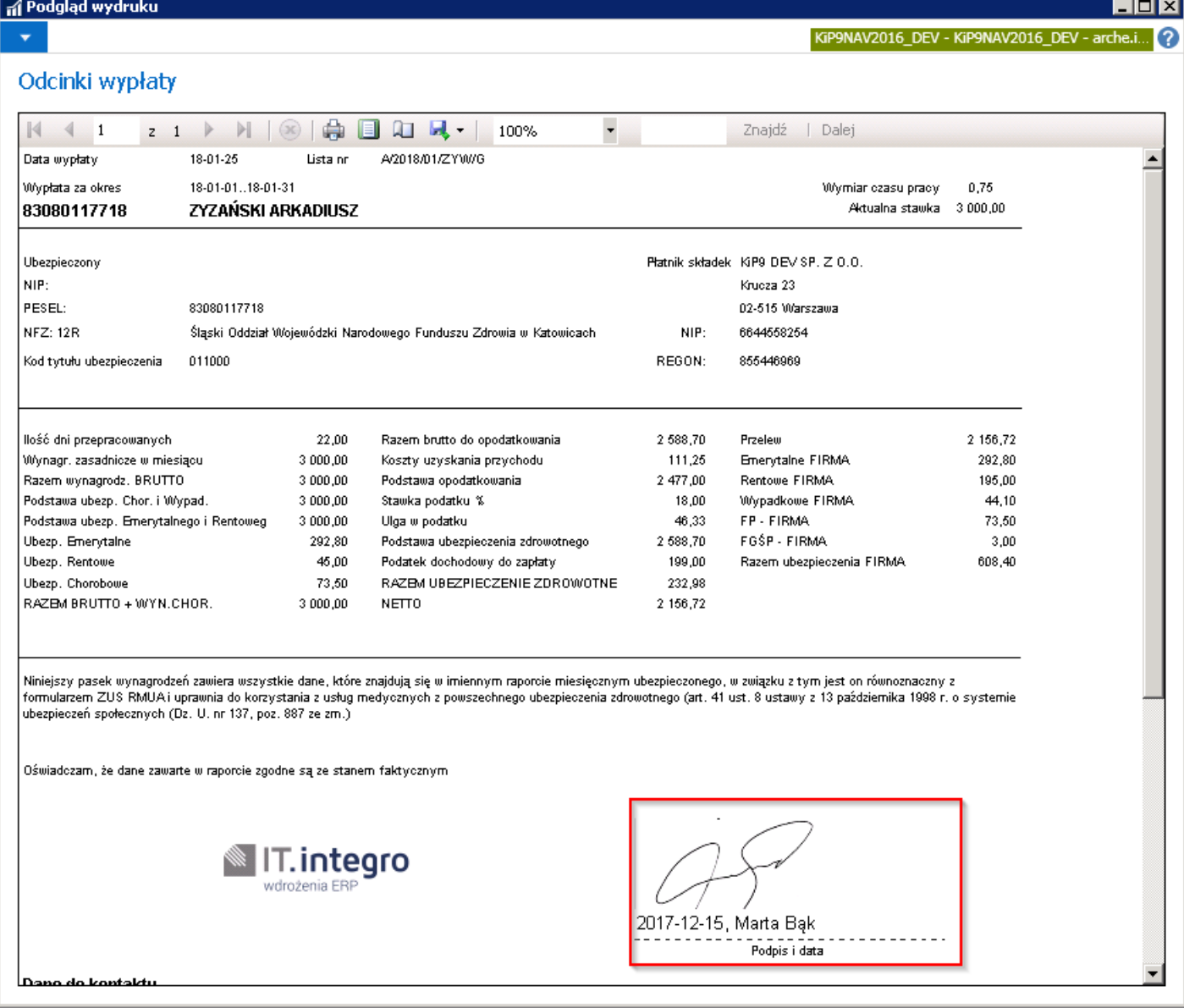

• Dane kontaktowe do oddziału które mogą być wydrukowane na odcinku wynagrodzenia ustawia się w oknie Kartoteka oddziału KIP w skróconej karcie Komunikacja. Natomiast adres w skróconej karcie Ogólne. W celu przejścia do okna należy wybrać Działy Kadry i płace > Ustawienia > Oddziały KIP. Po otwarciu ona Lista oddziałów KIP należy wskazać Kod oddziału, dla którego mają być wprowadzone dane kontaktowe, a następnie z pozycji wstążki wybrać Narzędzia główne > Zarządzaj Edycja. W oknie, Kartoteka oddziału KIP należy w skróconej karcie Komunikacja wprowadzić dane w polach Godziny pracy biura, Nr telefonu, Nr faksu, Adres e-mail, Strona główna, a dane te zostaną wydrukowane na odcinkach wypłaty.

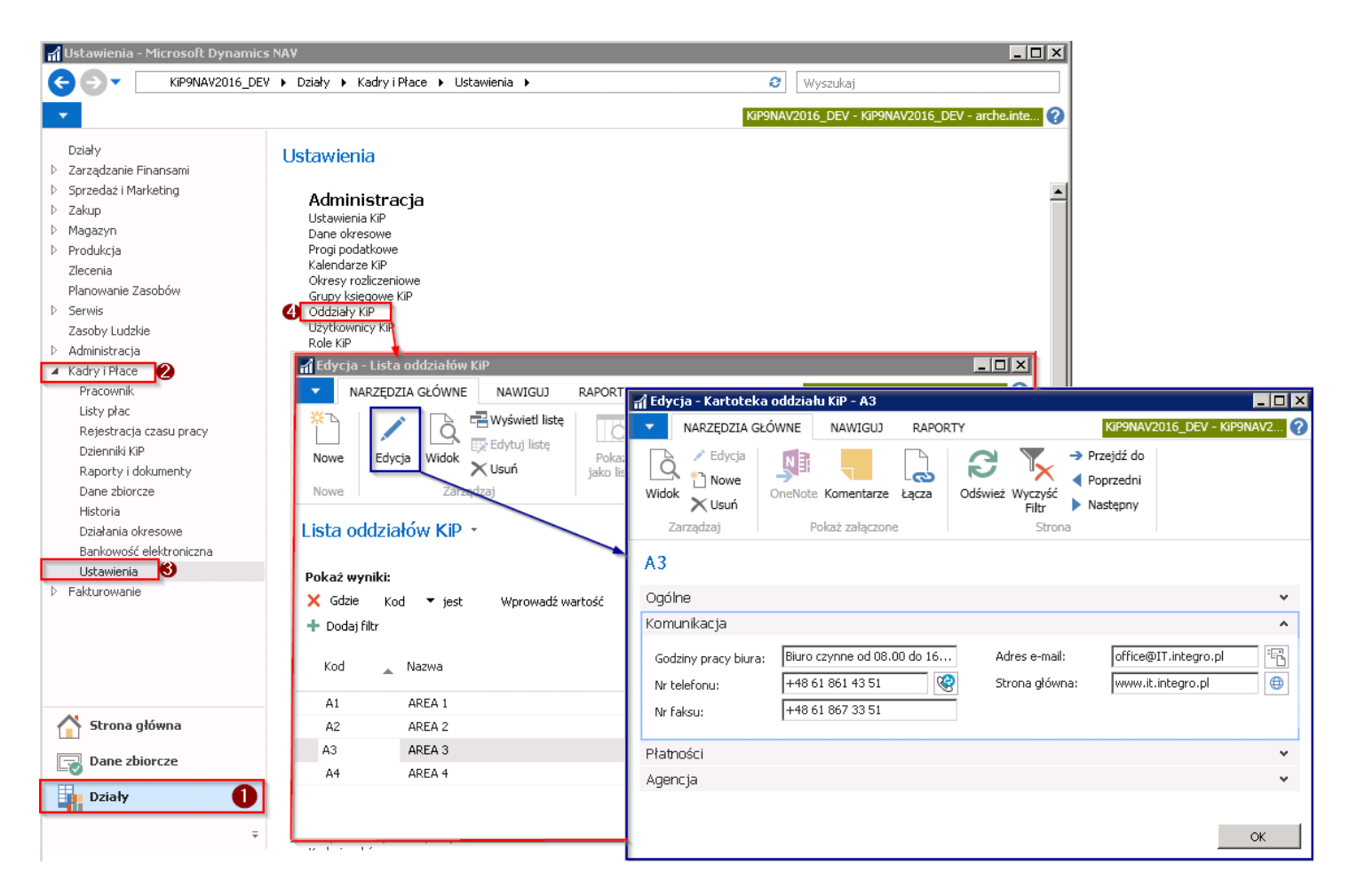

Efektem uzupełnienia danych będzie wydruk informacji na odcinku wypłaty.

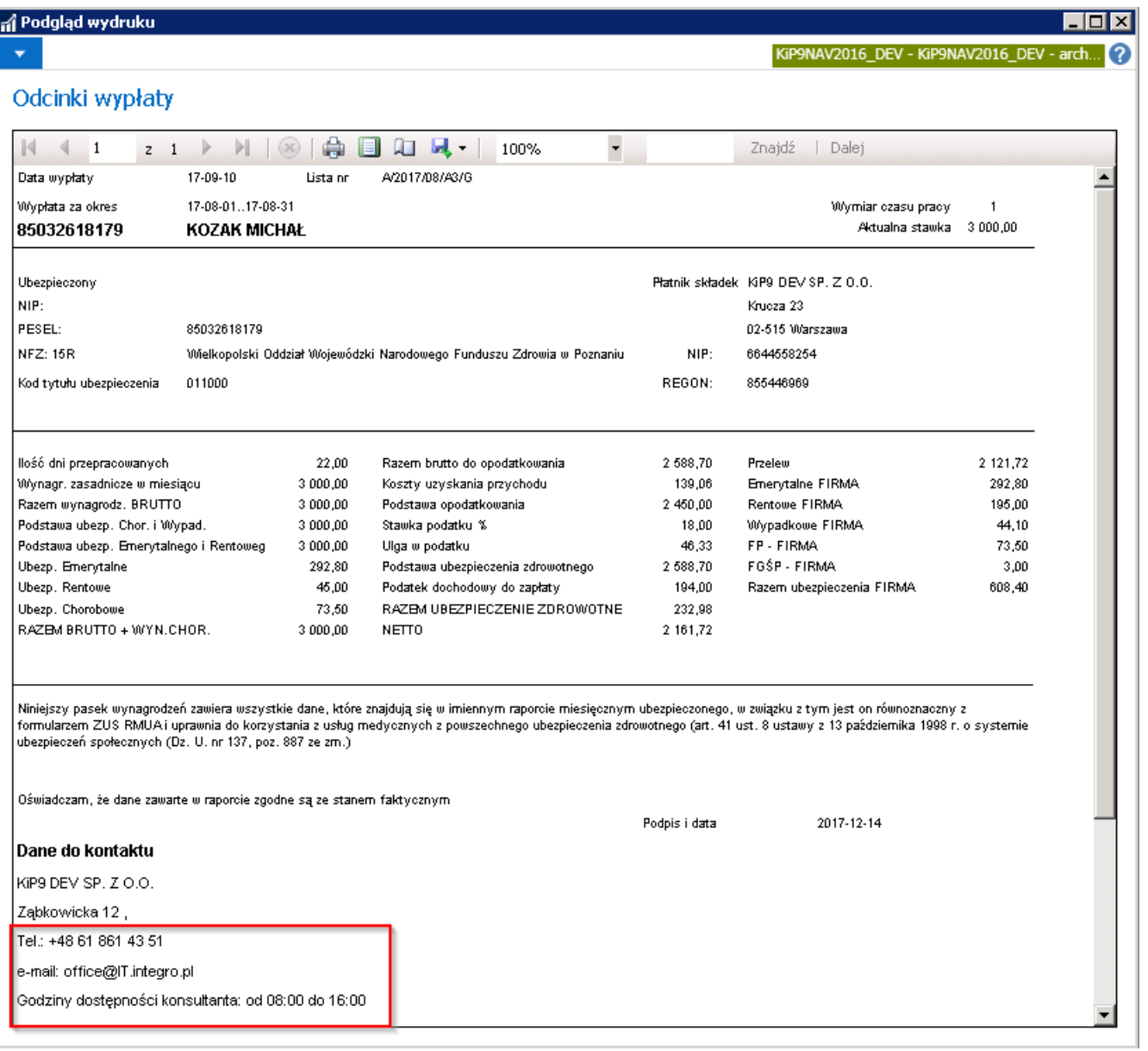

**Etykiety składników** - w systemie składniki płacowe mają przypisaną domyślną nazwę. W przypadku Agencji pracy tymczasowej, która współpracuje z kilkoma pracodawcami użytkownikami, w ramach kartoteki każdego z nich można domyślną nazwę składnika płacowego zmienić na taką, jaka występuje u pracodawcy użytkownika. Drukowanie na listach płac i odcinkach wynagrodzenia nazwa składników przypisanych do danego pracodawcy użytkownika jest możliwe po wcześniejszej zmianie nazw etykiet danego składnika płacowego z poziomu okna Lista pracodawców użytkowników.

Aby przejść do listy pracodawców użytkowników należy wybrać Działy Kadry i płace > Ustawienia Ogólne > Pracodawcy użytkownicy.

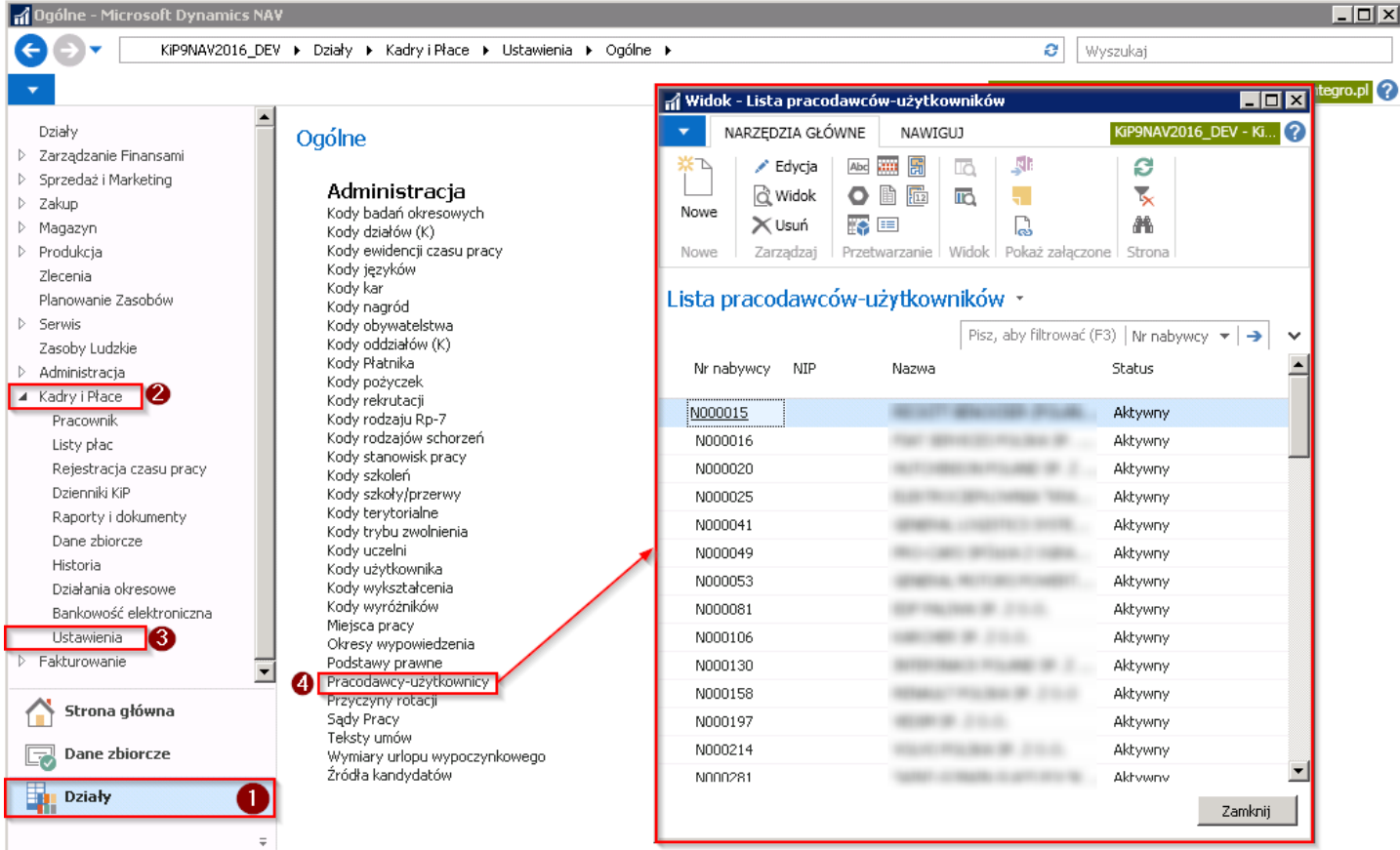

W oknie należy wskazać pracodawcę użytkownika, dla którego mają być zmienione nazwy domyślne składników płacowych, a następnie z pozycji wstążki wybrać Nawiguj > Pracodawca-Użytkownik > Etykiety składników płacowych.

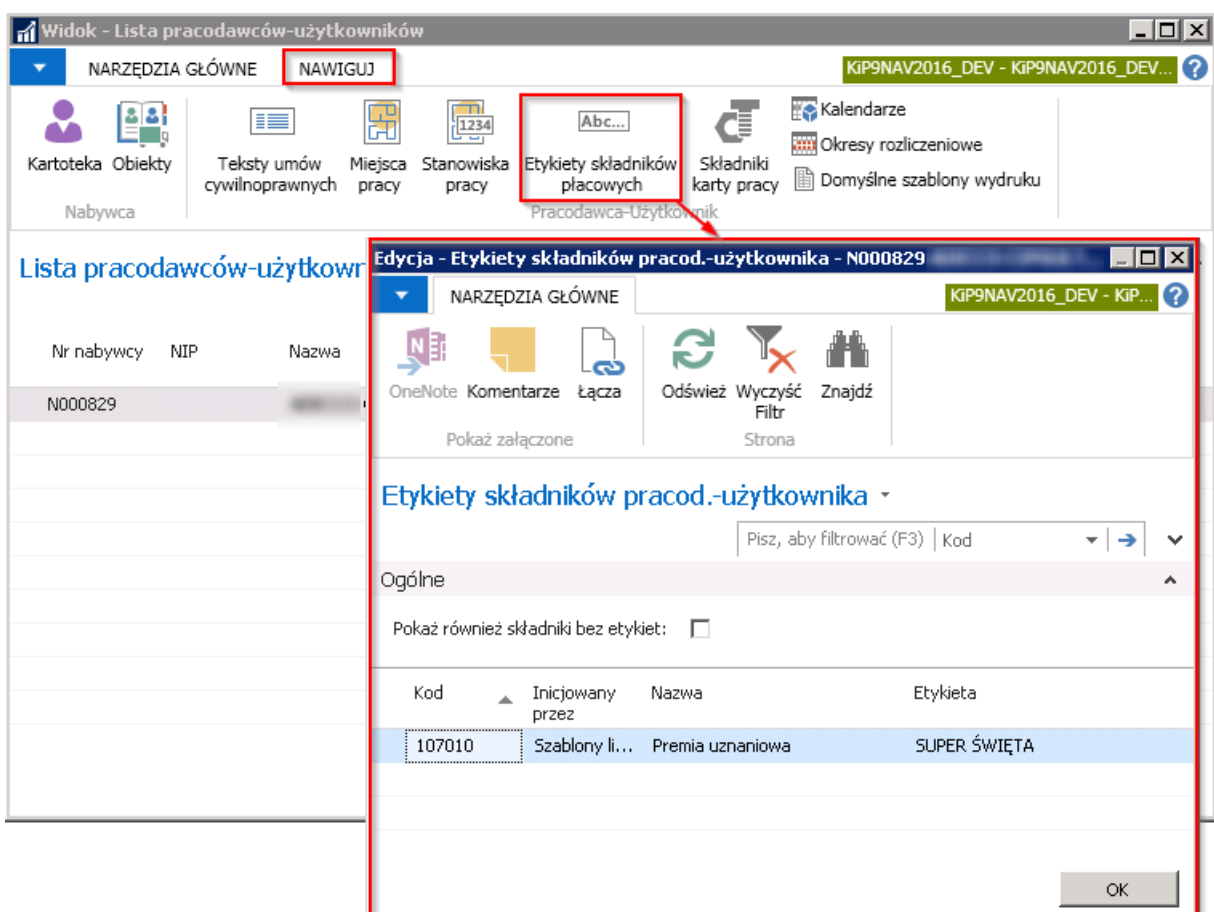

W powyższym oknie została nadana nowa etykieta, która będzie obowiązywała na listach płac i odcinkach wypłat, związanych z tym pracodawcą użytkownikiem, która otrzymała nazwę [SUPER ŚWIĘTA]{.underline}. Przy wydrukach zamiast nazwy Premia uznaniowa może być zatem drukowana nazwa [SUPER ŚWIĘTA]{.underline}. Tylko etykiety nadane dla składnika płacowego,

który w polu Inicjowany przez będą miały wybraną opcję Szablon listy płac będą widoczne na listach płac i odcinkach wypłat.

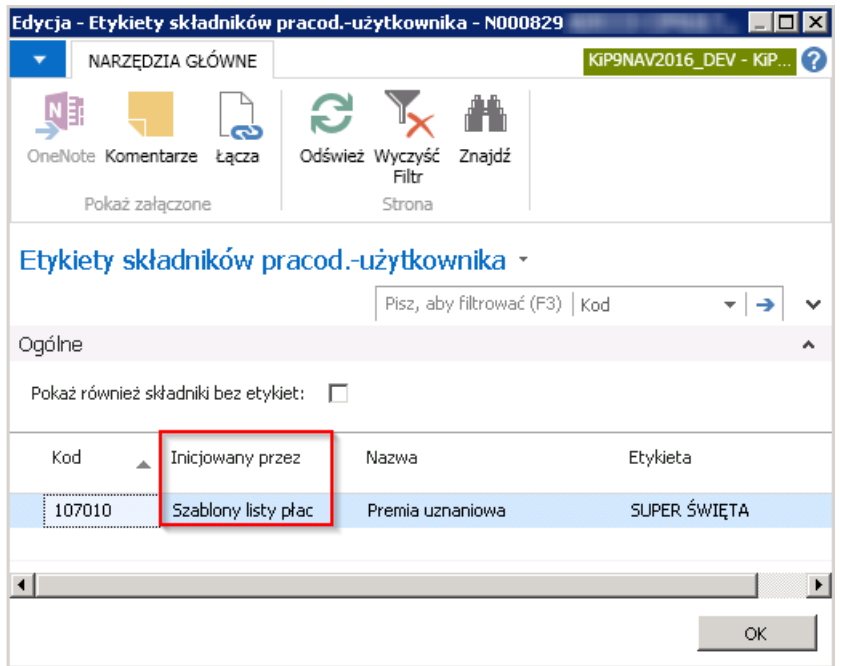

Aby dodać inne etykiety do składników, należy w oknie Etykiety składników pracod. - użytkownika w skróconej karcie Ogólne zaznaczyć pole Pokaż również składniki bez etykiet. W skróconej karcie poniżej pojawią się dostępne Kody składników.

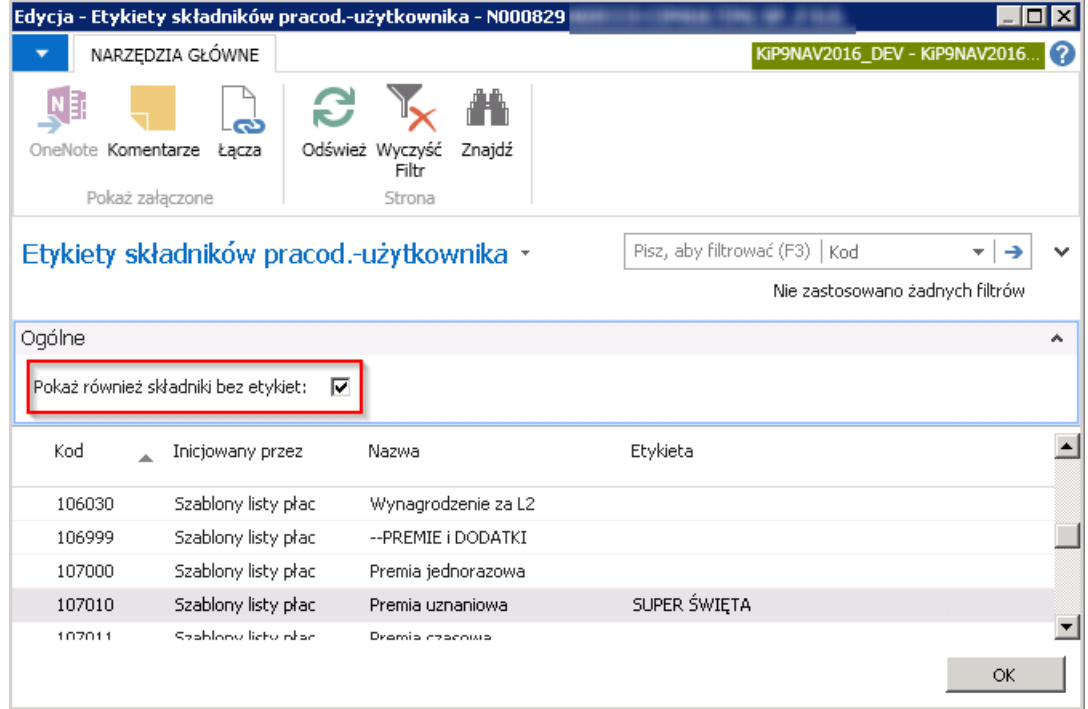

Przy wydruku listy płac lub odcinka wypłat wskazane Etykiety dla danego składnika płacowego będą widoczne na wydrukach, jeśli w oknie generującym raport np. Odcinki wypłaty nie zostanie zaznaczona opcja Drukuj domyślne nazwy składników.

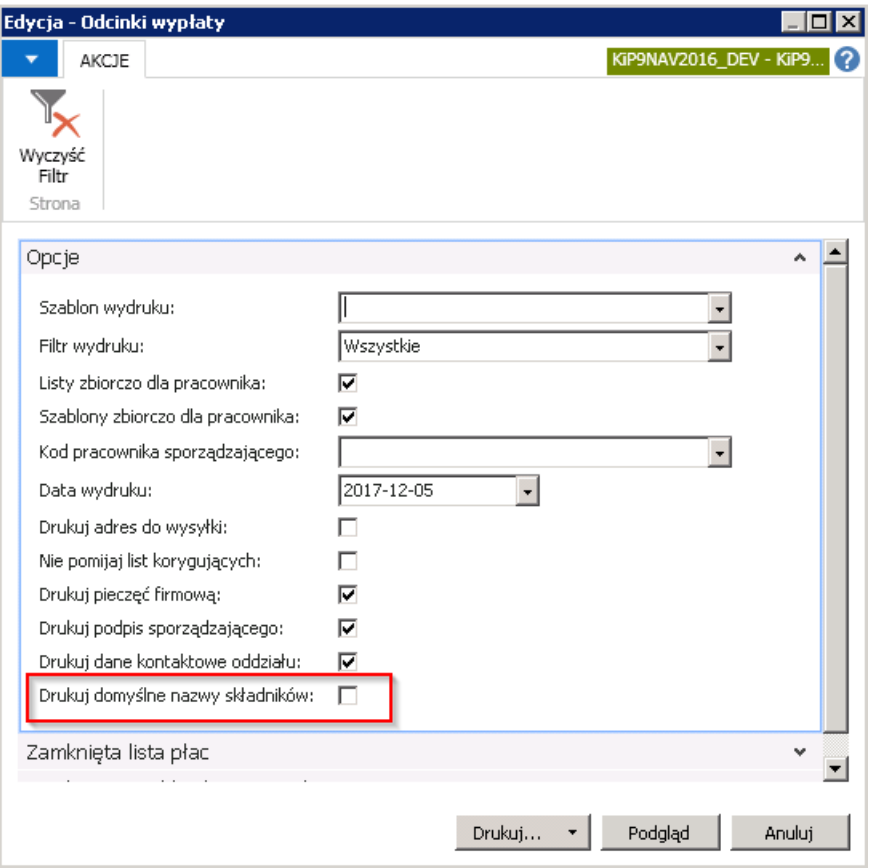

Po wygenerowaniu raportu nazwa domyślnego składnika systemowego - Premia uznaniowa, zostanie zamieniona na nazwę nadaną w etykiecie.

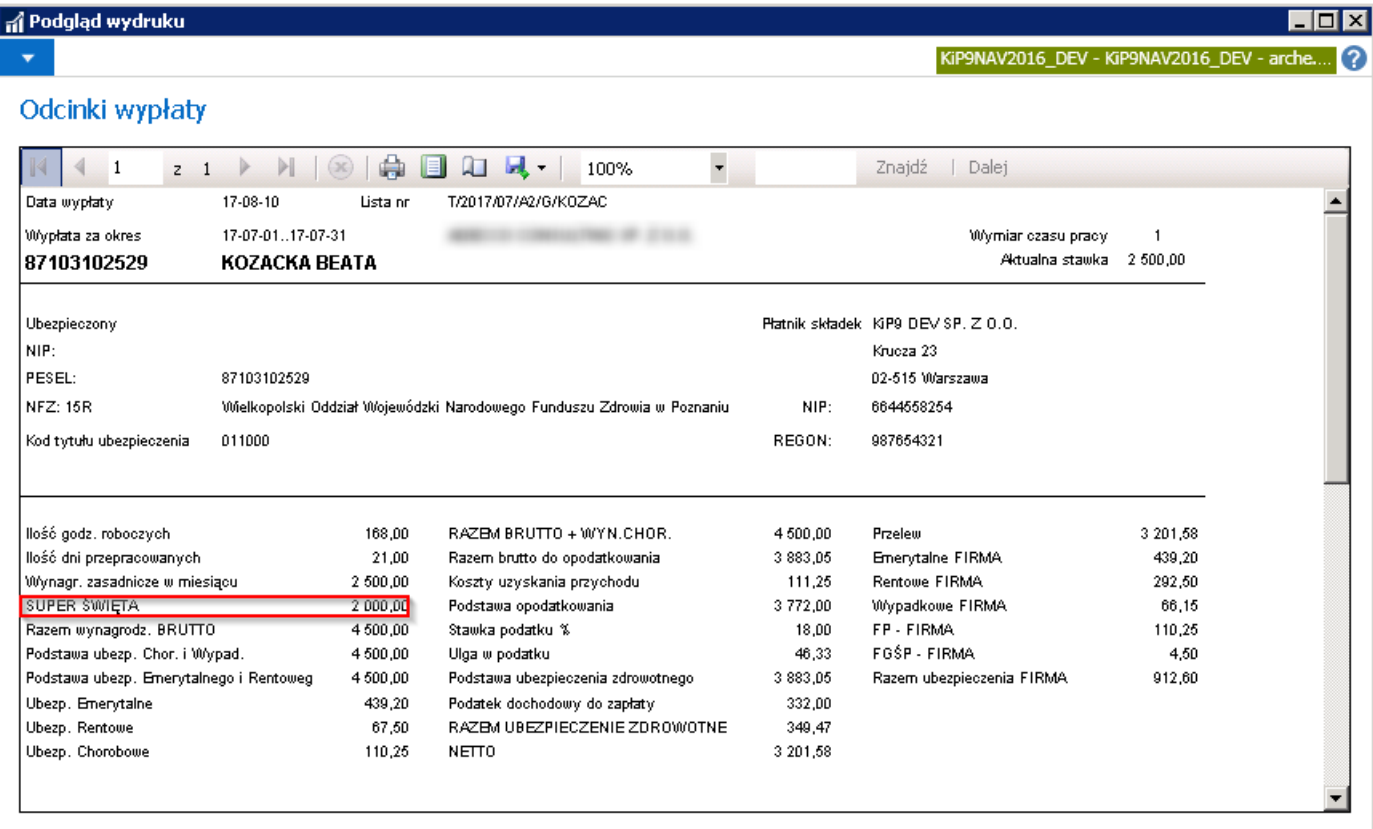

Jeśli przy generowaniu raportu będzie zaznaczone pole Drukuj domyślne nazwy składników, wówczas na wydrukach widoczne będą nazwy składników płacowych, które są ustawione domyślnie w systemie.

2. **Odcinki wypłat** -- dokument potwierdzający kalkulację wynagrodzenia udostępniany pracownikom może zastąpić miesięczny dokument RMUA pod warunkiem, że zawiera wymaganą ustawową treść. W systemie NAV wydruk ten to odcinek wypłaty. W celu wydrukowania odcinka wypłaty dla pracowników, należy w oknie Zamknięte listy zaznaczyć kursorem listę płac dla której mają zostać przygotowane paski wynagrodzeń i z pozycji wstążki wybrać Raporty Ogólne Odcinki wypłaty

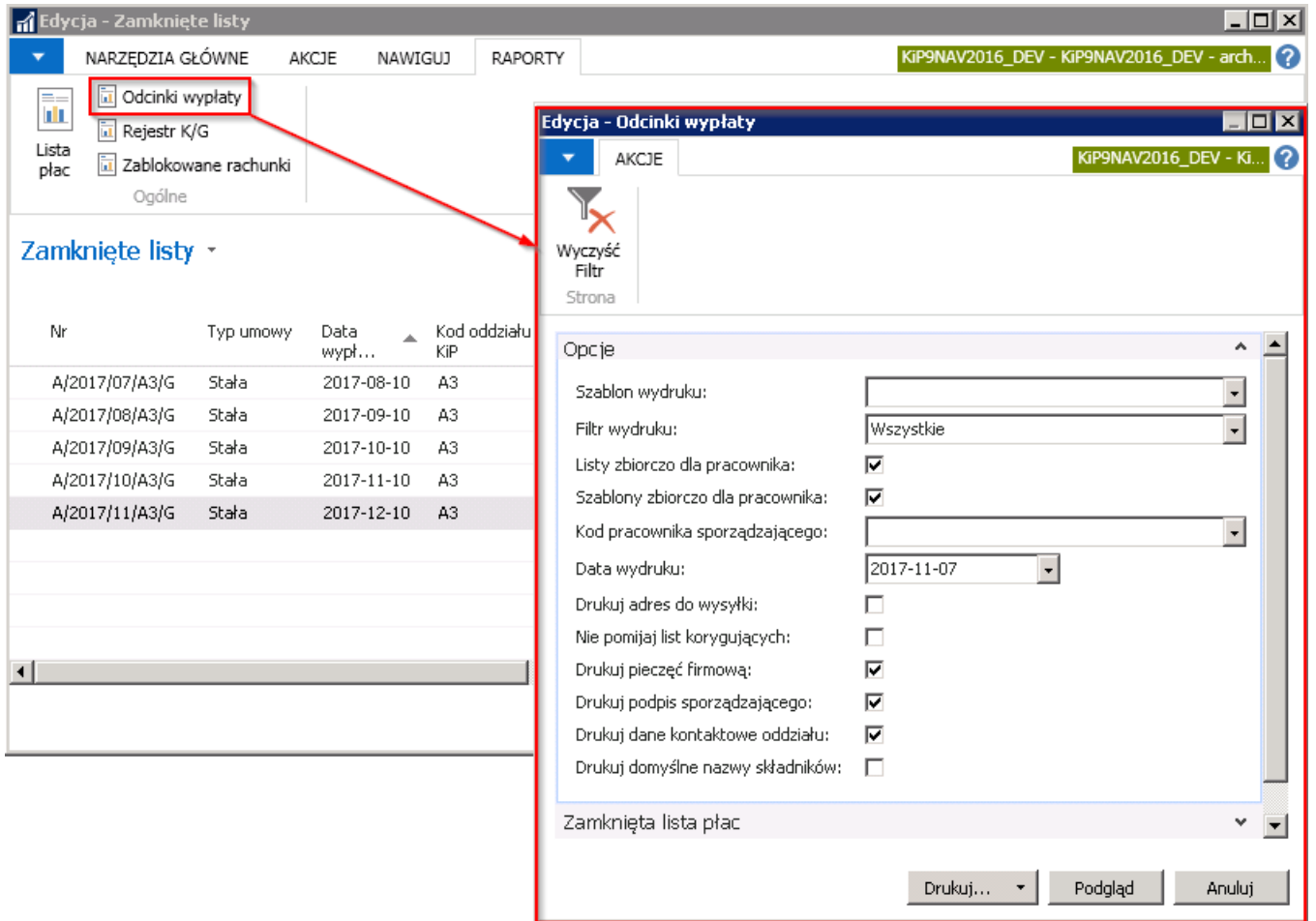

W oknie Odcinki wypłaty, które zawiera trzy skrócone karty Opcje, Zamknięta lista płac, Zamknięty nagłówek pracownika, należy wybrać Szablon wydruku z rozwijanej listy. W polu Filtr wydruku wybrać, czy mają być drukowane wszystkie odcinki wypłat, wypłaty w gotówce, przelewem czy przekazem. Przy zaznaczonej opcji Listy zbiorczo dla pracownika na odcinku wypłaty dla pracownika, wypłaty z różnych list płac mogą być pokazane na jednym odcinku wypłat.

Przy zaznaczonym polu **Szablony zbiorczo dla pracownika**, jeśli pracownik jest na kilku listach płac, będzie się generował jeden odcinek wynagrodzenia łączący wszystkie zaznaczone listy płac. Jeśli pole to będzie odhaczone, wtedy, jeśli pracownik znajduje się na kilku listach, dla każdej z list, będzie generowany osobny odcinek wypłaty pracownika. W polu Kod pracownika sporządzającego z rozwijanej listy można wybrać osobę odpowiedzialną za przygotowanie odcinków wypłat. Na skróconej karcie Opcje, należy wskazać Datę wydruku.

Pole Drukuj adres do wysyłki zaznacza się, gdy na odcinkach wypłat mają być drukowane adresy pracowników, w celu zaadresowania dokumentów. Opcja Nie pomijaj list korygujących służy do uwzględnienia na odcinku wypłaty wszystkie wypłaty pracowników, także te, które zostały skorygowane.

Pola Drukuj: pieczęć firmową, podpis sporządzającego, dane kontaktowe oddziału, domyślne nazwy składników dają dodatkowe możliwości. Na odcinku wypłat możezostać wydrukowana pieczątka firmowa, podpis sporządzającego, dane do osoby kontaktowej z danego działu lub domyślne nazwy składników.

## Księgowanie listy płac

Po zamknięciu list płac można je zaksięgować. W celu uruchomienia procesu księgowania należy wybrać akcję Księguj, która znajduje się zarówno w oknie Zamkniętych list płac jak i w oknie Niezaksięgowane listy płac.

• Przejście do Zamkniętych list płac zostało opisane w Zamknięcie listy płac. Będąc w oknie Zamknięte listy płac należy zaznaczyć listę, która ma zostać zaksięgowana, a następnie z pozycji wstążki wybrać Akcje > Ogólne > Księguj.

Aby przejść do okna Niezaksięgowane listy płac należy przejść do Strony głównej i wybrać Widok główny użytkownika, a następnie w skróconej karcie Działania w sekcji Listy płac wybrać kafelek Nie zaksięgowane listy płac.

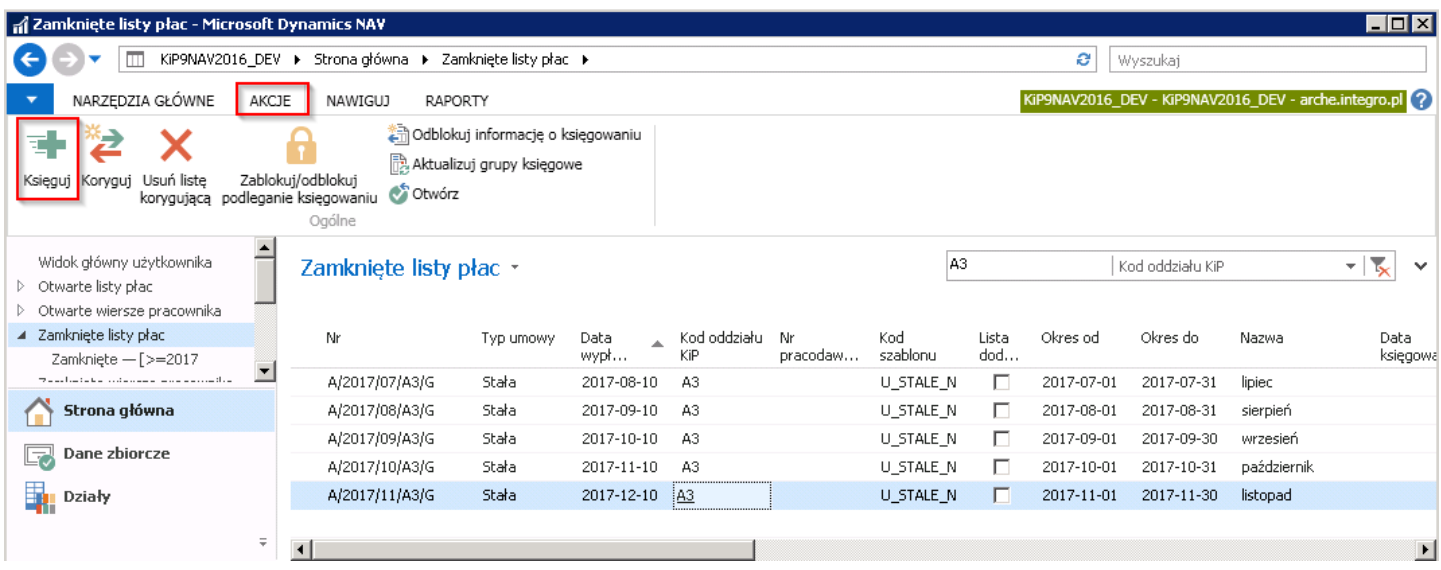

Po otwarciu okna Niezaksięgowane listy płac zaznaczyć listę płac, która ma zostać zaksięgowana i z poziomy wstążki wybrać Akcje > Funkcje > Księguj.

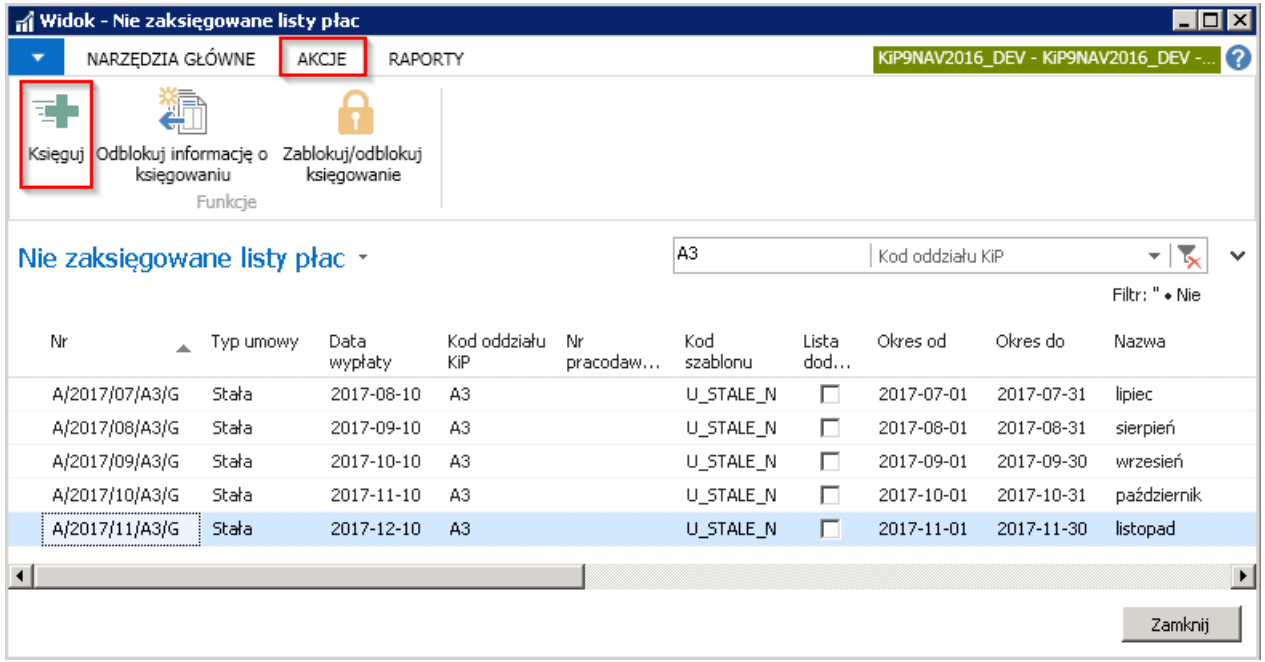

## Akcja Księguj > Księgowanie do Dziennika głównego

W obu przypadkach po wyborze akcji Księguj pojawi się okno Księguj wypłatę. Okno składa się z trzech skróconych kart: Opcje, Zamknięta lista płac, Zamknięty wiersz pracownika. W oknie wstępnym należy wprowadzić parametry, które będą miały znaczący wpływ na efekt księgowania.

W skróconej karcie Opcje pola: Próbne księgowanie, Data księgowania i Etap księgowania podpowiadają się domyślnie, w raziekonieczności można dokonać zmian.

Zaznaczona opcja Próbne księgowanie generuje raport Dziennika księgowania wypłaty na podstawie, którego można zobaczyć wynik księgowań zanim zapisy trafią do Dziennika głównego.

Przy odhaczonej opcji Próbne księgowanie zapisy przelewów będą automatycznie księgować się w Dzienniku głównym, a stamtąd można wykonać akcję księgowania do Księgi głównej.

Pozostałe skrócone karty służą do ustawień filtrów, według których ma zostać zaksięgowana lista. System domyślnie podpowiada wartości filtrów i zawęża księgowanie do wskazanej zamkniętej listy.

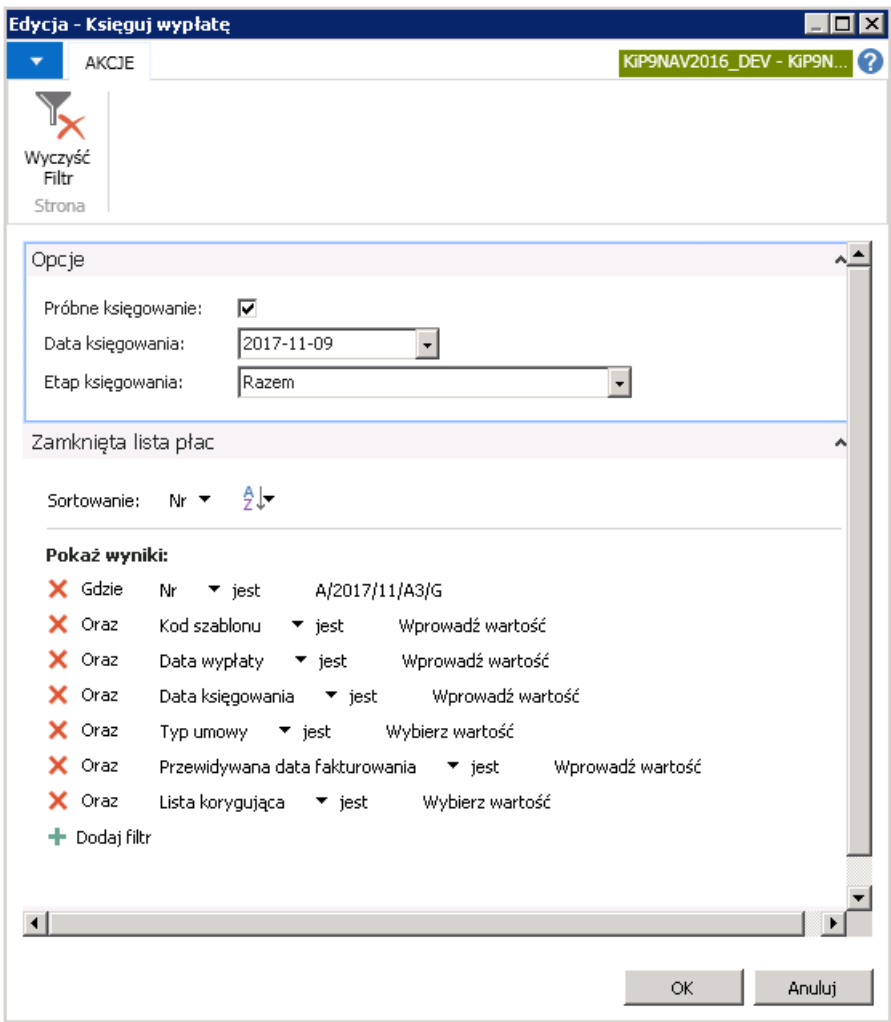

1. Próbne księgowanie -po wybraniu przycisku OK w oknie Księguj wypłatę przy zaznaczonej w skróconej karcie opcji Próbne księgowanie, system wyświetli komunikat z zapytaniem czy kontynuować księgowanie próbne.

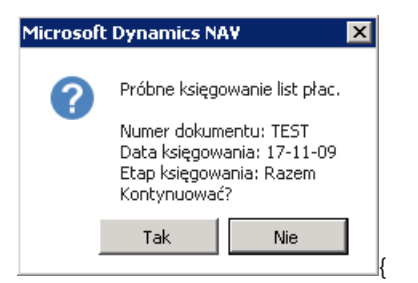

Po wyrażeniu zgodny odnośnie powyższego komunikatu, system w tle dokonujerozksięgowań listy płac w celu przygotowania dla użytkownika podglądu raportu. Otworzy się okno Dziennik księgowania listy płac, w którym można wybrać Drukuj lub Podgląd wygenerowanego dokumentu.

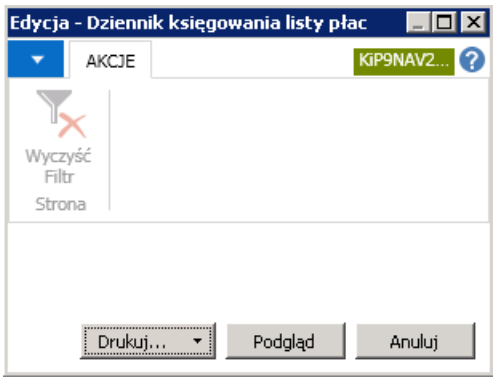

Wybierając dokument do podglądu otworzy się raport Dziennika księgowania listy płac.

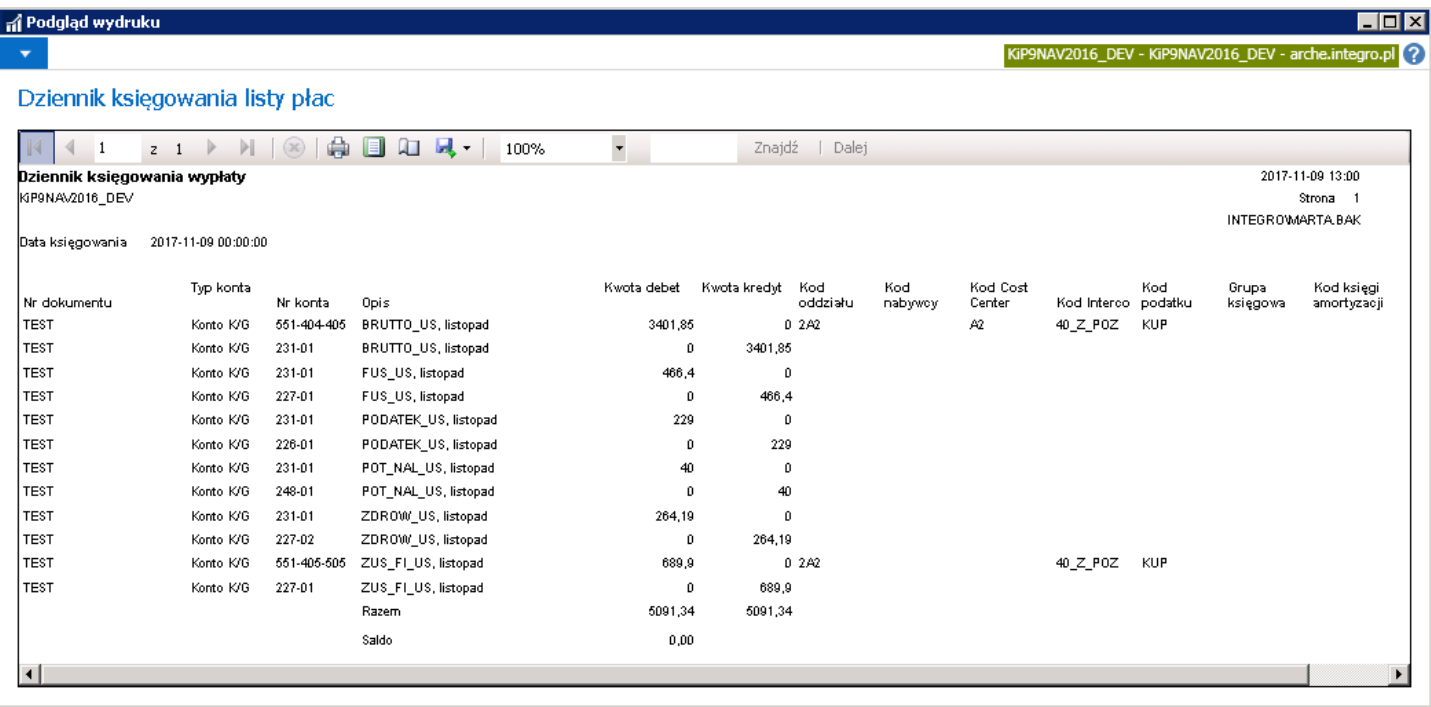

2. Księgowanie do Dziennika głównego - przy odhaczonym polu Próbne księgowanie w oknie Księguj wypłatę, zapisy księgują się do **Dziennika głównego.** Uruchomienie procesu następuje po wybraniu OK. System wyświetla podobny komunikat jak przy *Księgowaniu próbnym*, z tym, że treść komunikatu wskazuje już na księgowanie listy płac.

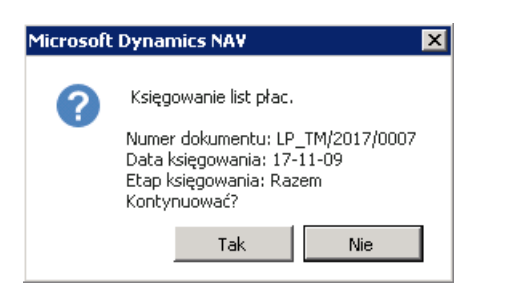

Po wybraniu w oknie komunikatu opcji TAK, zacznie się proces księgowania do Dziennika głównego, a po zakończeniu system wyświetli stosowny komunikat, w którym informuje, że polecenie księgowania zostało wysłane do dziennika głównego PK-EK -LP.

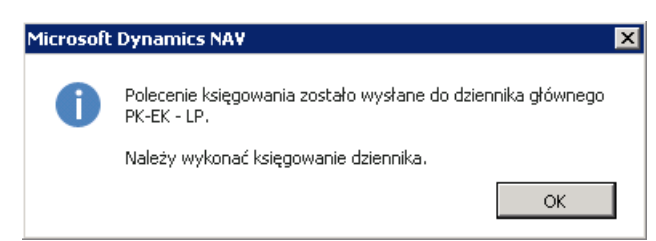

Następnie system podobnie jak przy księgowaniu próbnym wyświetli okno Dziennik księgowania listy płac, z pozycji którego

można otworzyć do podglądu raport dziennika, analogicznie jak przy Próbnym księgowaniu.

Efektem zakończenia czynności księgowania będzie albo utworzenie zapisów księgowych, albo utworzenie wierszy dziennika głównego. Zależy to od tego czy w oknie Ustawienia KIP, na karcie skróconej Księgowanie jest zaznaczone pole Wyłącznie wysyłka do dziennika. Aby przejść do Ustawień KIP należy wybrać Działy Kadry i płace > Ustawienia > Administracja > Ustawienia KIP.

Zaznaczenie tego pola daje możliwość przekazania listy płac do działu księgowości w celu ich zaksięgowania do Księgi głównej i rozksięgowania na poszczególne konta.

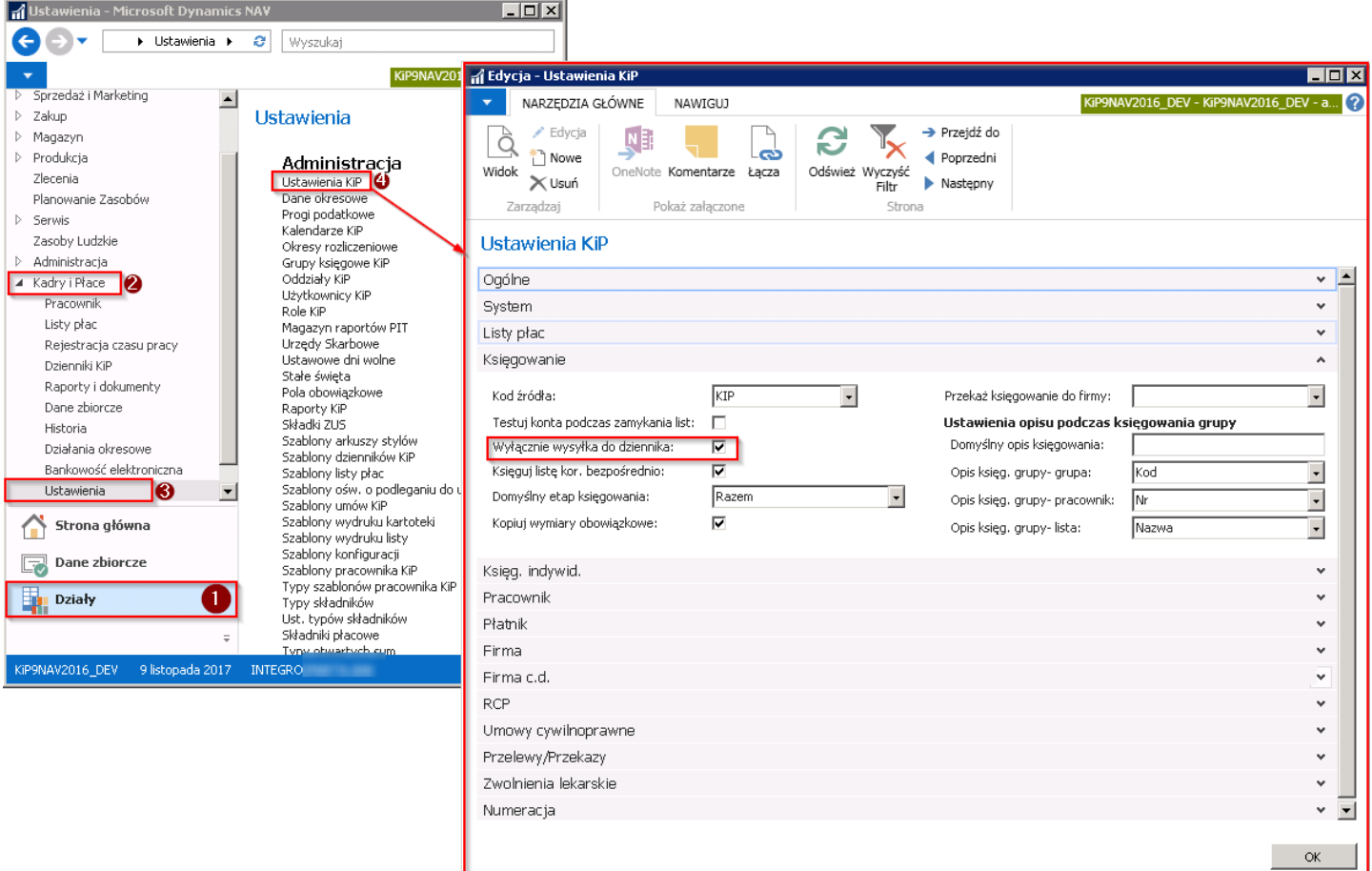

#### Księgowanie do Księgi głównej

Gdy w Ustawieniach KIP, w skróconej karcie Księgowanie, pole Wyłącznie wysyłka do dziennika jest zaznaczone, wówczas przy księgowaniu zapisy trafiają do dziennika głównego, a następnie są księgowane do Księgi głównej. W celu zaksięgowania zapisów do Księgi głównej należy przejść do Dziennika głównego wybierając Działy > Zarządzanie finansami > Księga główna > Dzienniki główne.

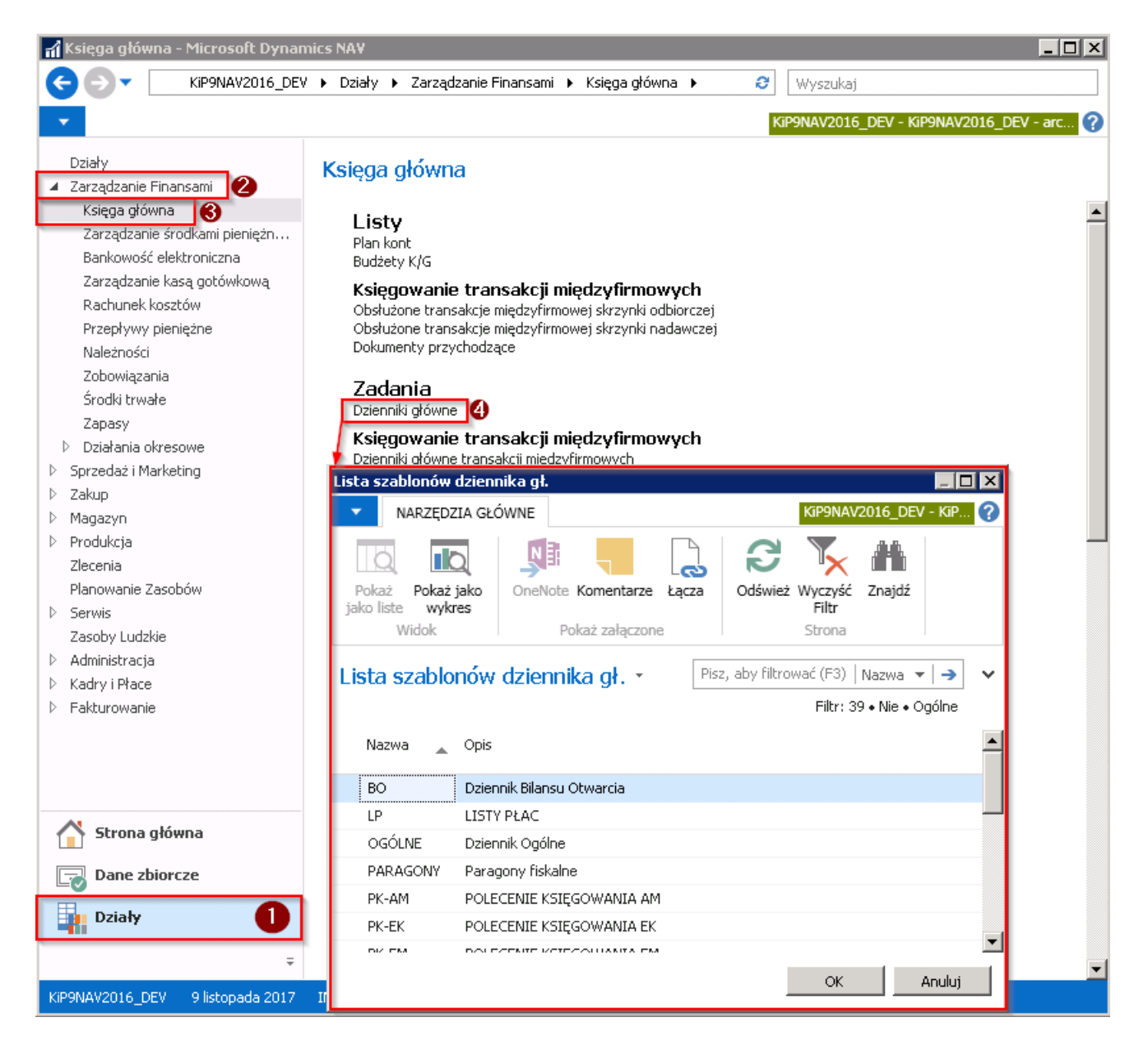

Otworzy się okno Lista szablonów dziennika gł., w którym należy wybrać Szablon dziennika gł.

Informacja o tym,który szablon jest właściwy została między innymi wyświetlona w komunikacie przy księgowaniu listy płac. Ponadto do każdej listy płac jest przypisany Kod szablonu listy (O kodach szablonu listy więcej zostało opisane w Utworzenie listy płac, który ma w [parametrach](#page-520-0) przypisane między innymi pola: Szablon dziennika głównego, Inst. dziennika gł. > zwykła lista, Inst. dziennika gł. > lista koryg. Wiedząc zatem jaki szablon jest przypisany do listy płac można sprawdzić przypisane do niego parametry. W tym celu należy przejść do okna Szablony listy płac poprzez wybranie Działy > Kadry i płace > Ustawienia

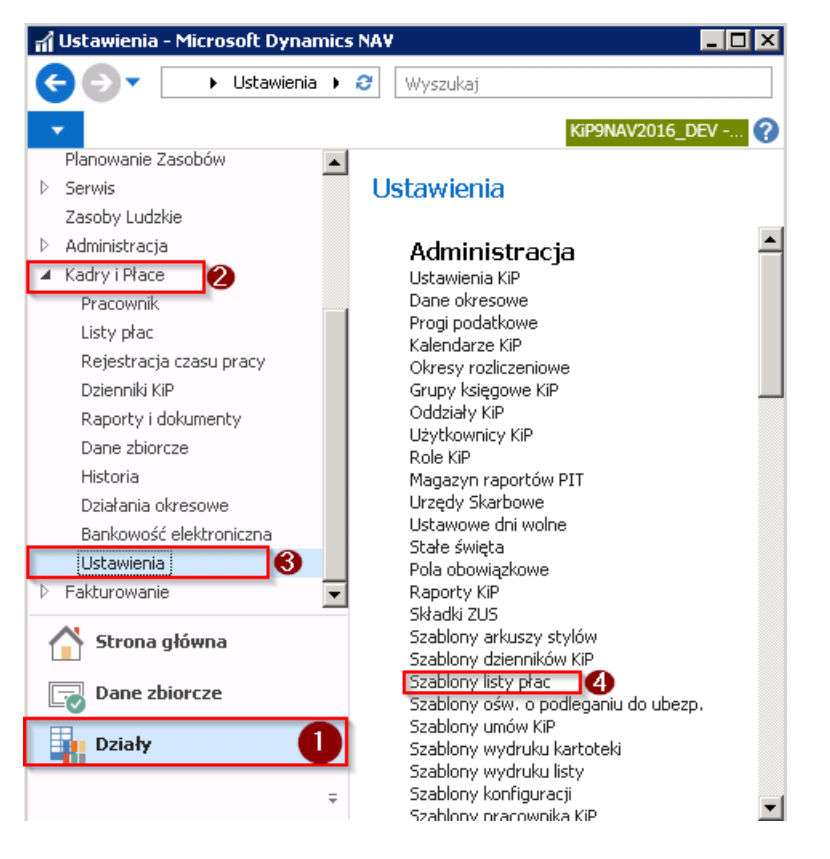

Otworzy się okno Szablony listy płac z listą szablonów i przypisanymi do nich parametrów.

Przykładowo lista płac o numerze A/2017/11/A3/G w oknie Zamknięte listy jest wyliczana według Kodu szablonu U\_STALE\_N, który w oknie Szablony listy płac w kolumnach ma przypisane parametry. W czerwonej ramce zostały zaznaczone te parametry, które bedą potrzebne do wskazania przy księgowaniu do Księgi głównej w oknie Lista szablonów dziennika gł., a następnie w oknie Dziennik główny w polu Nazwa instancji. W przypadku list korygowanych istotny byłby także trzeci parametr zaznaczony w ramce.

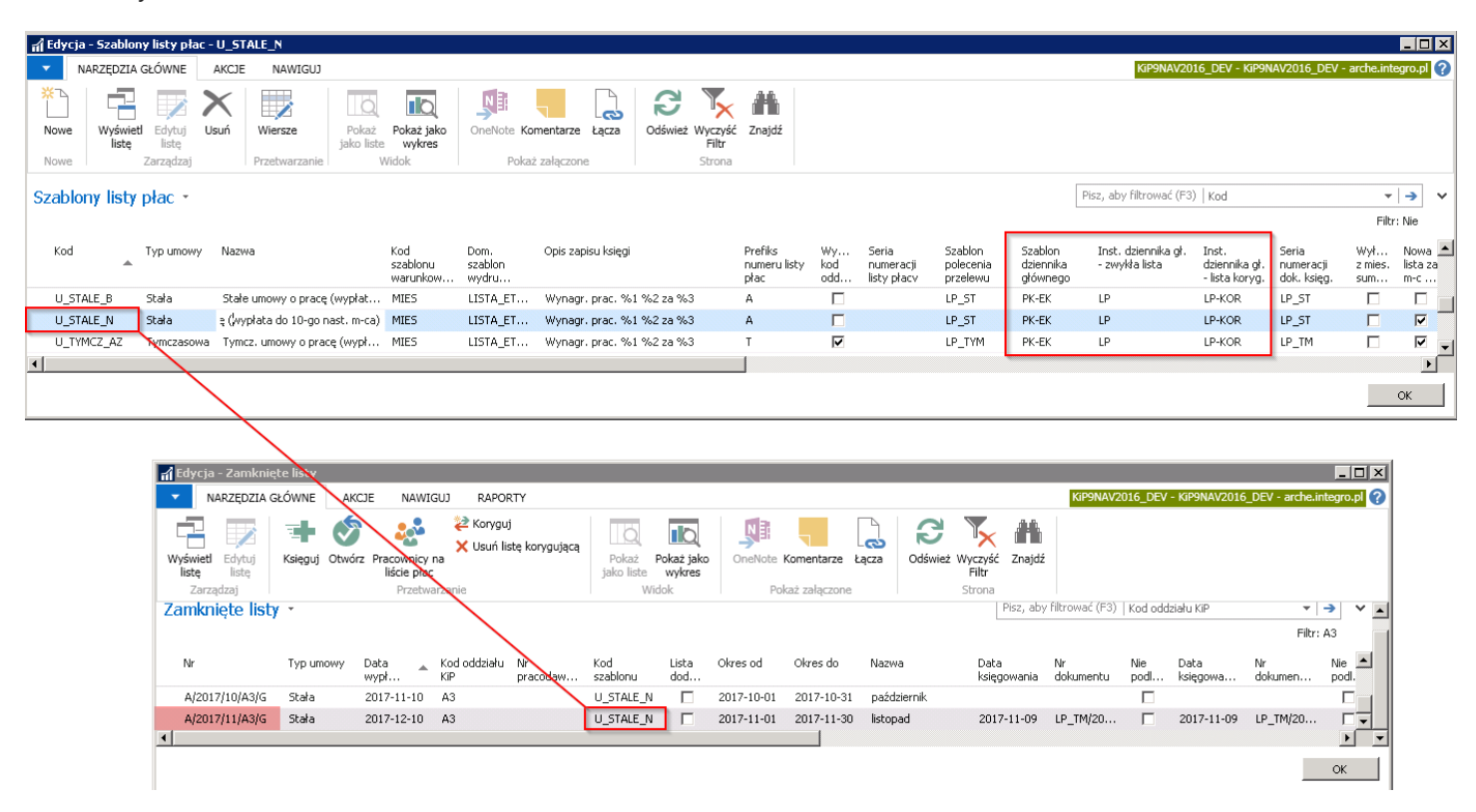

Po dokonaniu wyboru odpowiedniego szablonu i wybraniu przycisku OK pojawi się okno **Dziennik główny**, w którym domyślnie podstawi się w polu Nazwa instancji, ta przypisana do Kodu szablonu listy płac.

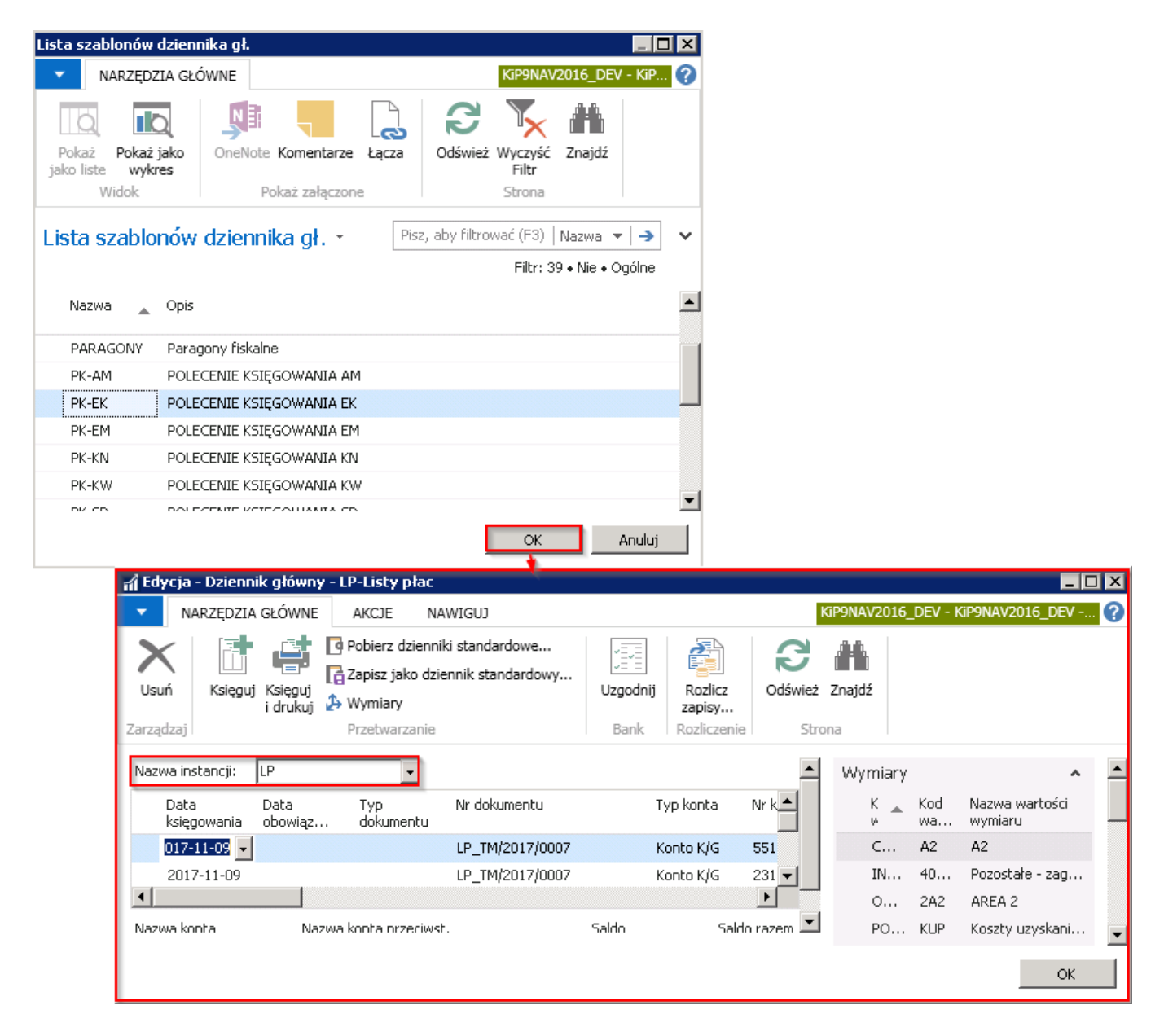

W Dzienniku głównym znajdują się rozbite do zaksięgowania pozycje z listy płac. W przypadku jakiejkolwiek pomyłki, z tej pozycji można usunąć jeszcze zapisy księgowe wybierając z wstążki Narzędzia główne > Zarządzaj > Usuń.

Aby zaksięgować wiersze do Księgi głównej należy z poziomu wstążki wybrać Akcje > Funkcje > Księguj. W oknie komunikatu wybraćTAK.

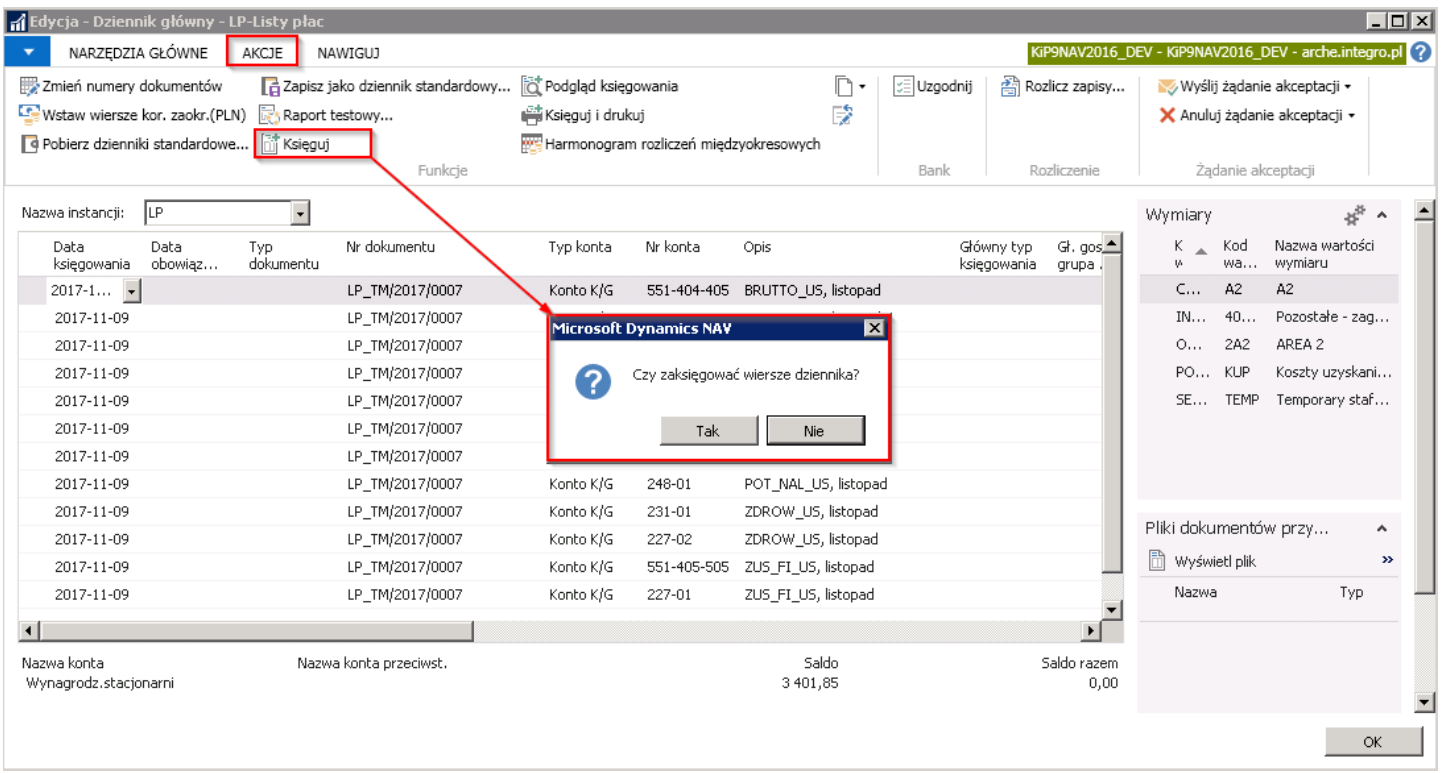

Po zakończeniu księgowania system wyświetli komunikat o pomyślnym zaksięgowaniu wierszy dziennika.

Wszystkie wiersze z Dziennika głównego zostają usunięte i przeniesione do Księgi głównej.

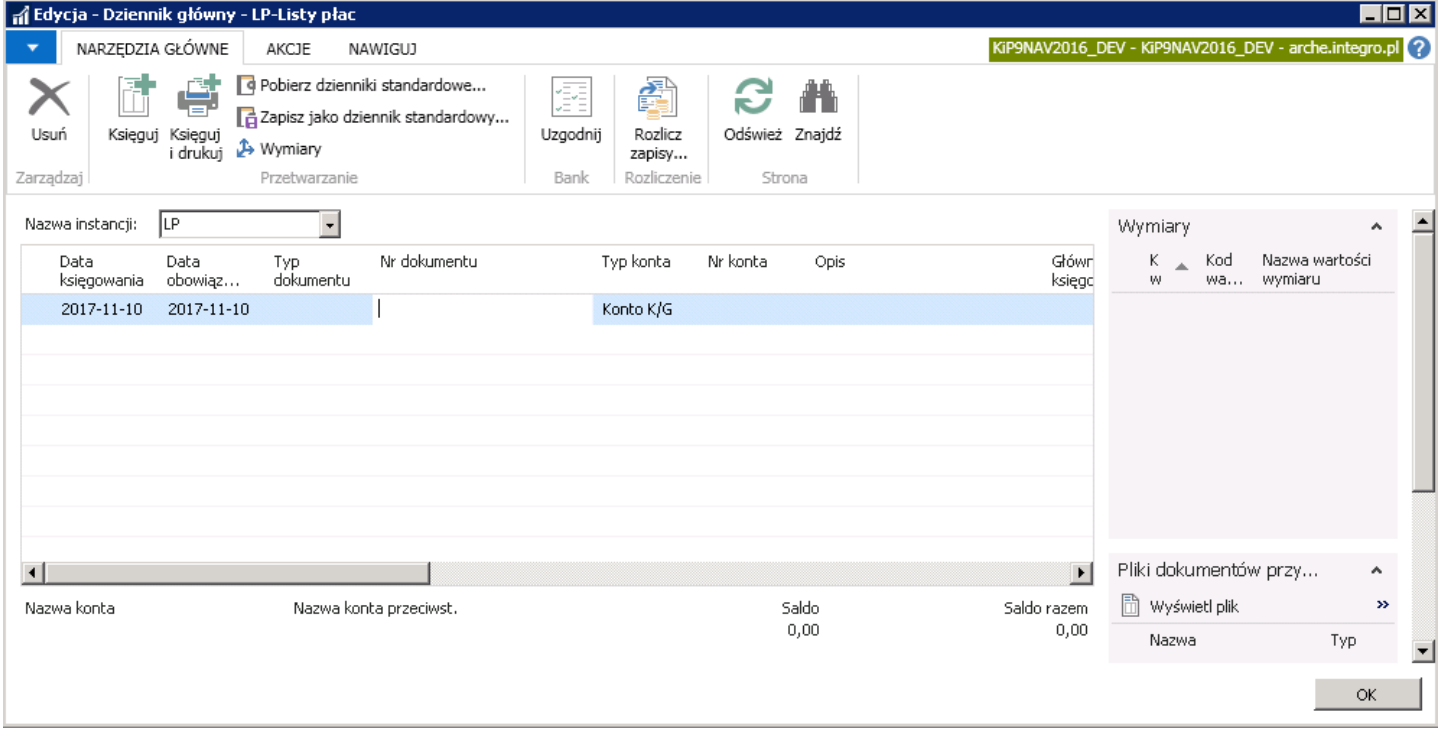

#### Ustalanie kont księgowych dla grup księgowych KIP

Wartości składników, znajdujące się na Zamkniętych listach płac muszą trafić na właściwe konta bankowe w planie kont, w części finansowo -księgowej programu. Konta księgowe ustalanesą dla grup księgowych KIP.W przypadku konieczności rozdzielenia kont dla księgowania np. premii wypłacanych pracownikom z tytułu umowy o pracę i umów tymczasowych, należy zdefiniować dla nich odrębne grupy księgowe KIP z różnymi kontami. Aby móc je zdefiniować należy przejść do okna Grupy księgowe KIP wybierając Działy Kadry i płace > Ustawienia > Administracja > Grupy księgowe KIP.

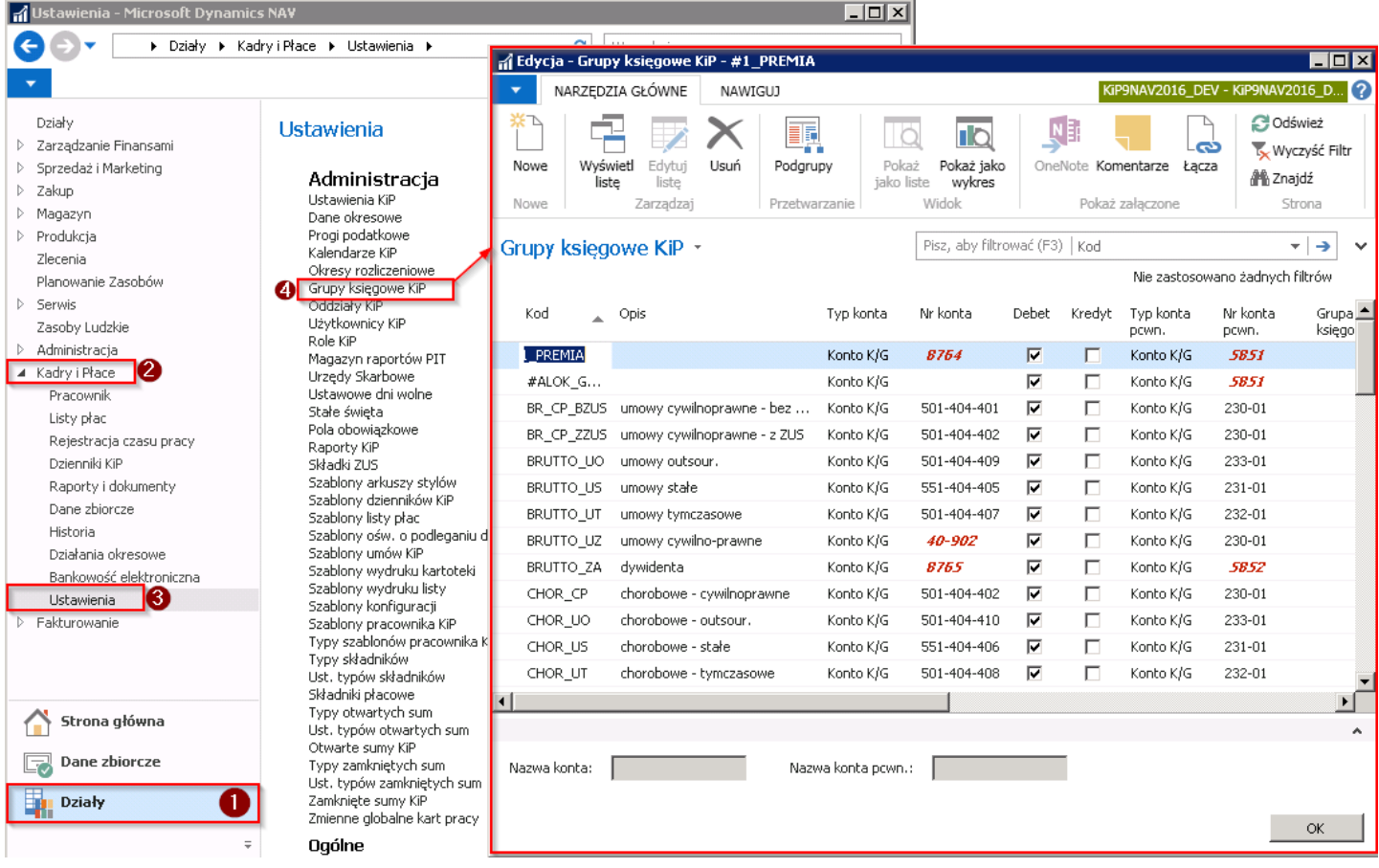

W celu dodania nowej grupy księgowej z różnymi kontami, w oknie Grupy księgowe KIP należy z pozycji wstążki wybrać Narzędzia główne > Nowe > Nowe, system ustawi wówczas kursor w pustym wierszu. Należy wprowadzić unikalny kod dla nowej grupy księgowej w polu Kod oraz Opis. Następnie konieczne jest uzupełnienie pola Nr konta i Nr konta pcwn., pozostałe dane uzupełnić w razie potrzeby.

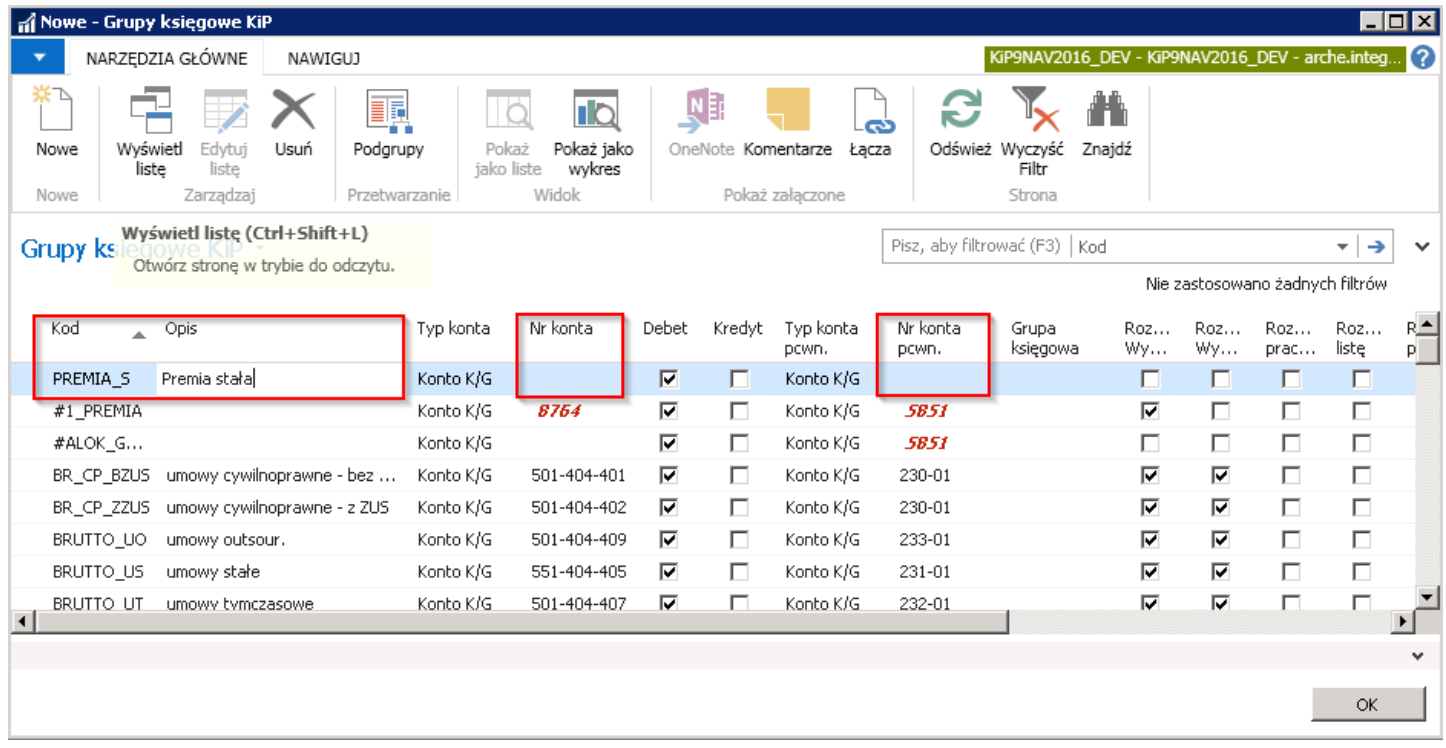

Do każdej Grupy księgowej KIP mogą być utworzone Podgrupy z ustalonymi innymi kontami księgowymi do każdego oddziału. W tym celu z pozycji wstążki należy wskazać Nawiguj > Grupa > Podgrupy.

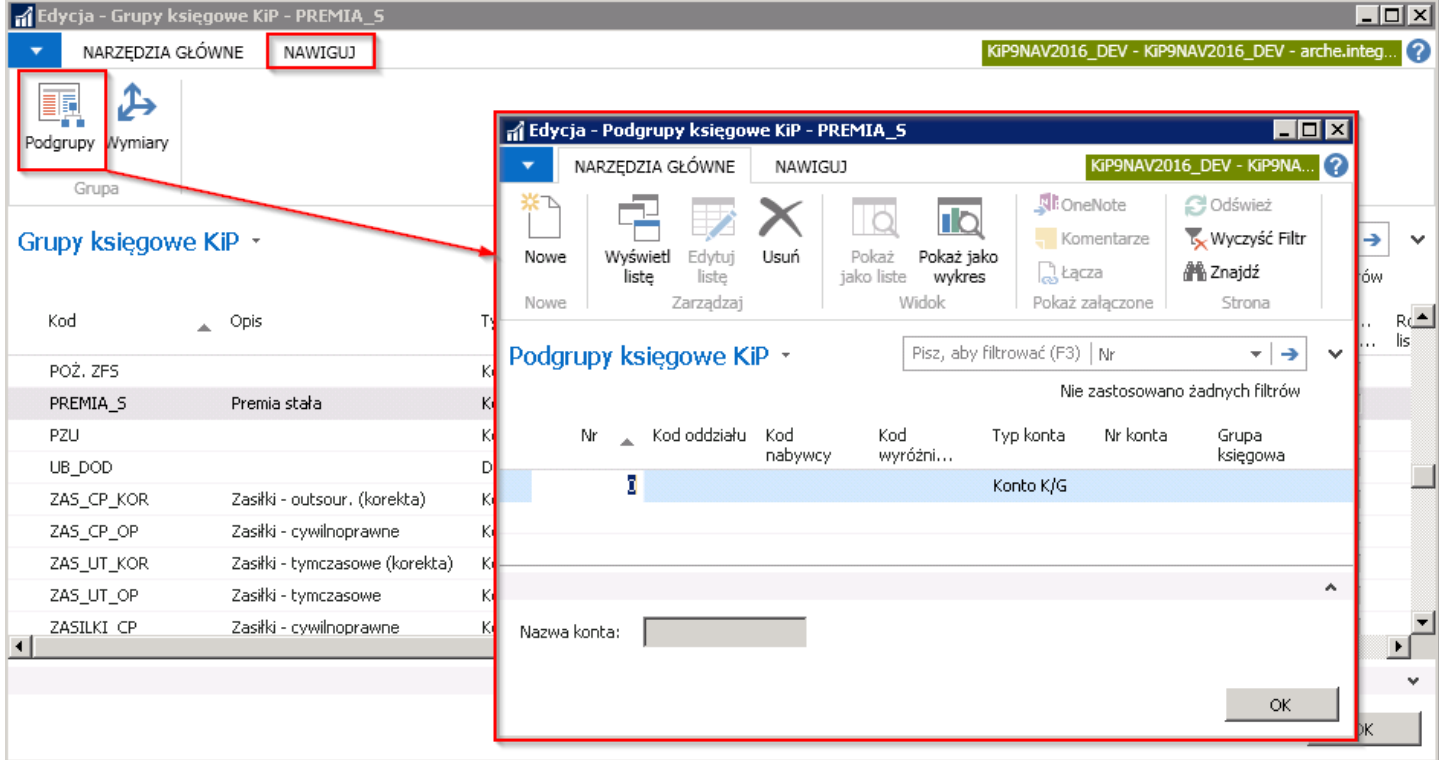

W oknie Podgrupy księgowe KIP można dodawać nowe podgrupy poprzez wybranie z pozycji wstążki Narzędzia główne > Nowe > Nowe. W wierszu należy wprowadzić Nr, w przypadku niewprowadzenia numeru, wprowadzi się automatycznie. Następnie uzupełnić pozostałe pola przypisując im odpowiedni Nr konta.

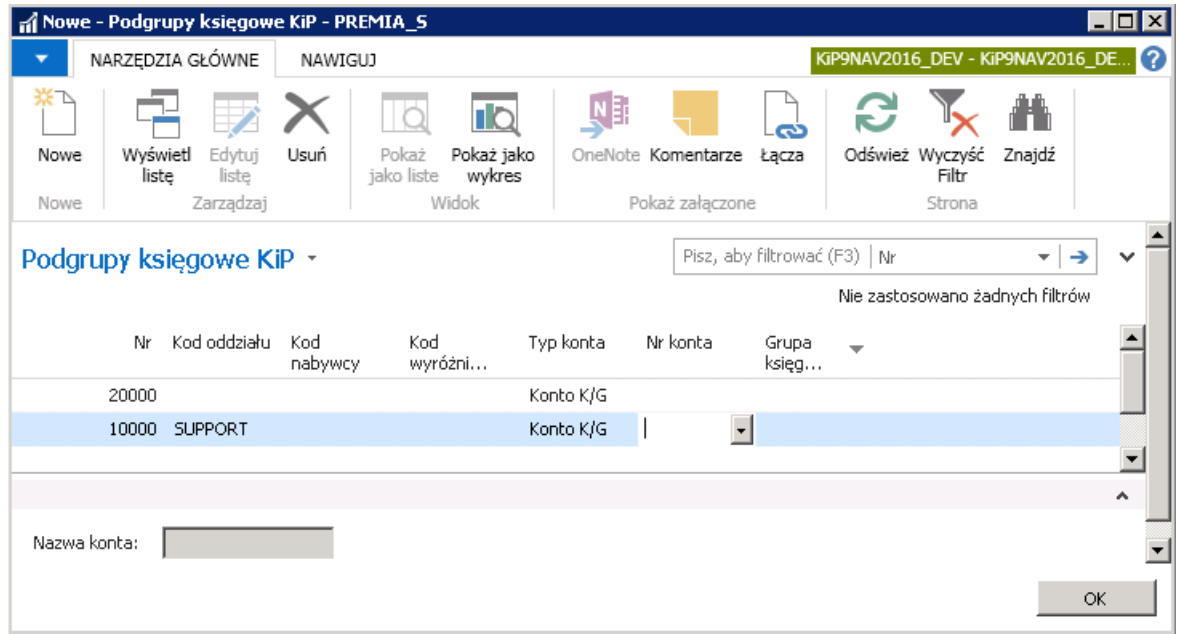

### Korygowanie zaksięgowanej listy płac

Zaksięgowaną listę płac można skorygowaćalbo w całości albo częściowo dla wybranego pracownika z tej listy. Korekta polega na skorygowaniu listy płac w wybranym zakresiei utworzeniu nowej, poprawnej listy.W celu dokonania korekty zaksięgowanej listy płac, w oknie Zamknięte listy płac należy zaznaczyć listę płac, która ma zostać skorygowana i z pozycji wstążki wybrać Akcje > Ogólne > Koryguj.

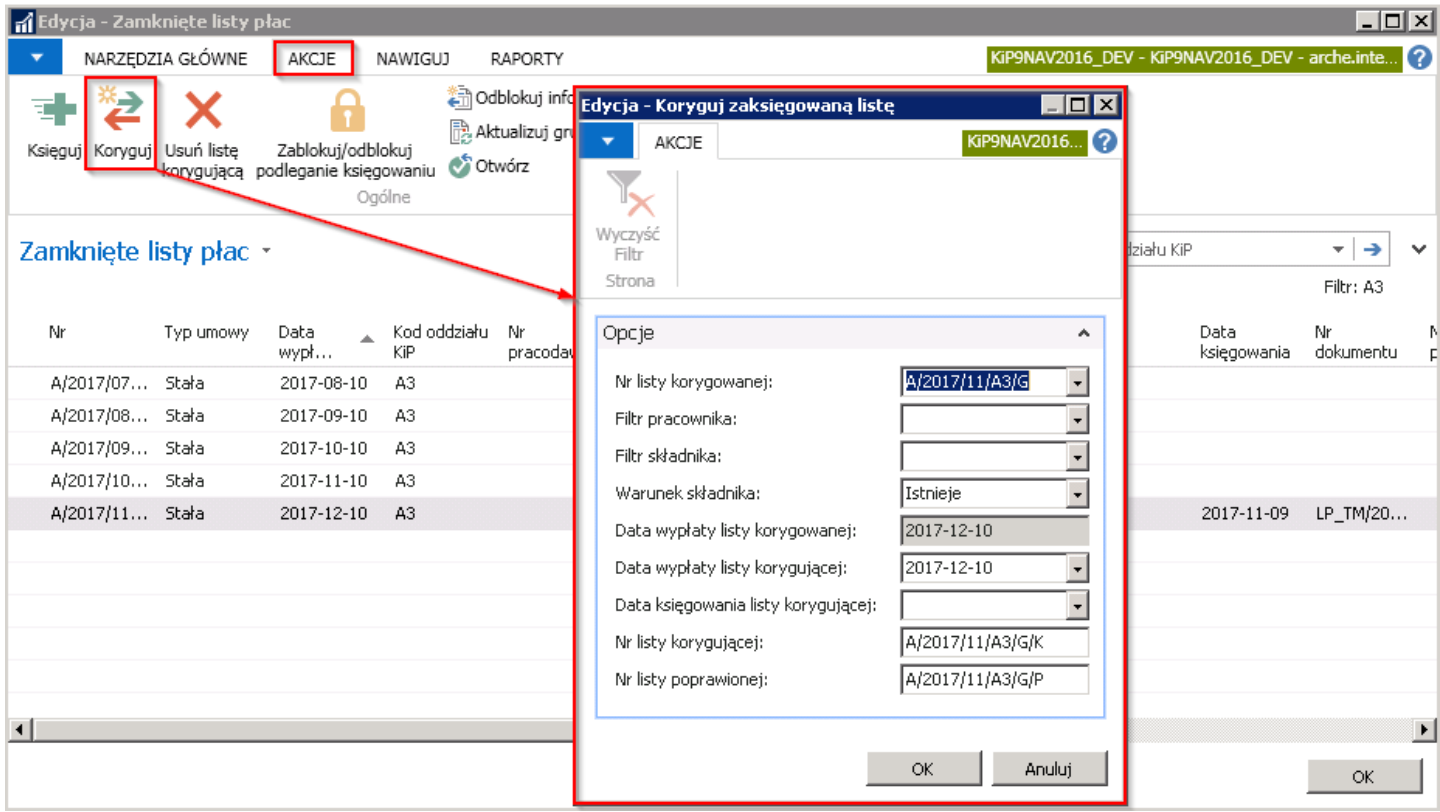

W oknie Koryguj zaksięgowaną listę w skróconej karcie Opcje w polu:

- Nr listy korygowanej system automatycznie wprowadza numer listy zaznaczonej w oknie Zamknięte listy.
- Filtr pracownika w polu należy wybrać pracownika danej listy płac podlegającego skorygowaniu w przypadku częściowej korekty listy płac
- **Filtr składnika** w polu tym można wskazać składniki płacowy podlegający korygowaniu.
- Warunek składania pole to przyjmujące wartość Istnieje lub Nie istnieje decydujące o sposobie rozpatrywania filtru składnika.
- Data wypłaty listy korygowanej pole wypełniane jest automatycznie przez system -- wskazuje datę wypłaty listy płac podlegającej korekcie.
- Data wypłaty listy korygującej pole wypełniane automatycznie przez system datą tą samą c o Data wypłaty listy korygowanej, w razie potrzeby, można zmienić ręcznie.
- Data księgowania listy korygującej należy wybrać datę księgowania. Pole Daty nie może pozostać puste, gdyż nieuzupełnione wywoła błąd przy zatwierdzaniu okna.
- W polu Nr listy korygującej system i Nr listy poprawionej system domyślnie wprowadza numer listy, który jest odwzorowany na podstawie Nr listy korygowanej, a na koniec numeru dodana zostanie litera K przy liście korygującej oraz P przy liście poprawionej.W razie potrzeby numery można zmienić ręcznie.

Po ustawieniu wszystkich wymaganych parametrów, należy wybrać OK. Pomyślne zakończenie działania skryptu potwierdzone jest komunikatami:

- o zaksięgowaniu listy korygującej
- Zapytaniu czy kontynuować korygowanie wskazanej listy. Należy w celu skorygowania wybrać TAK.

Po wyborze przycisku TAK, system rozpocznie księgowanie, po którym zostanie wyświetlone okno Dziennik księgowania listy płac. W celu podglądnięcia raportu należy wybrać Podgląd lub Drukuj, aby go wydrukować.

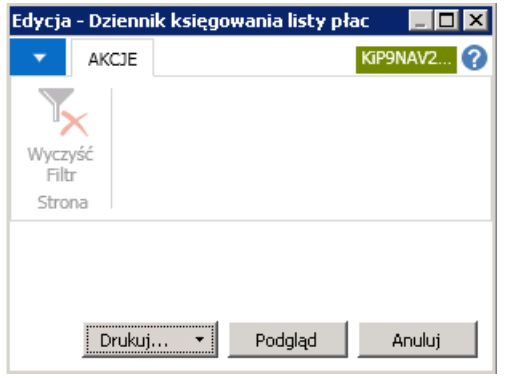

Pojawi się raport skorygowanej listy płac w dzienniku.

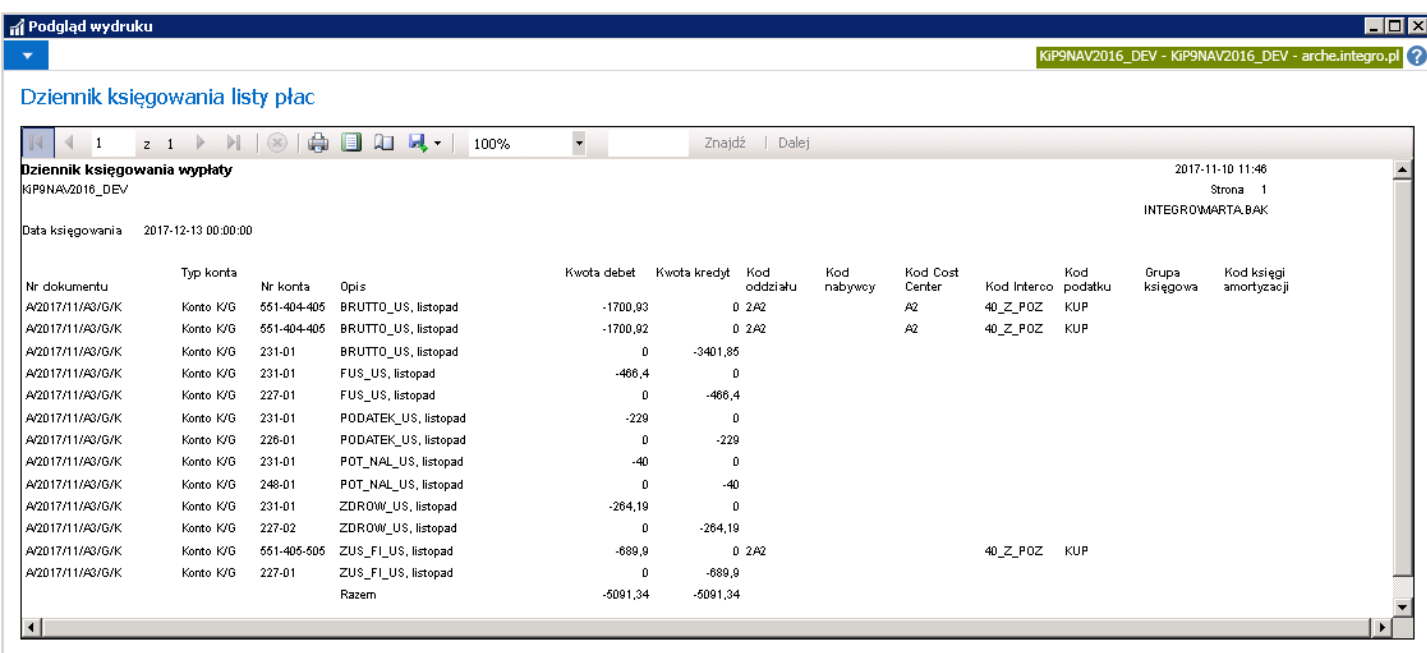

Po przeprowadzeniu tej akcji, na podstawie listy płac, która jest korygowana, w oknie Otwarte listy płac utworzy się lista płac z literą P. Poprawiona, na której należy nanieść potrzebne zmiany. W oknie Zamknięte listy płac utworzy się natomiast lista płac z dodaną w nazwie literą K. Korekta, która będzie wyzerowywać pierwotną listę płac, zatem przy jej utworzeniu zostaje ona automatycznie zaksięgowana na minus.

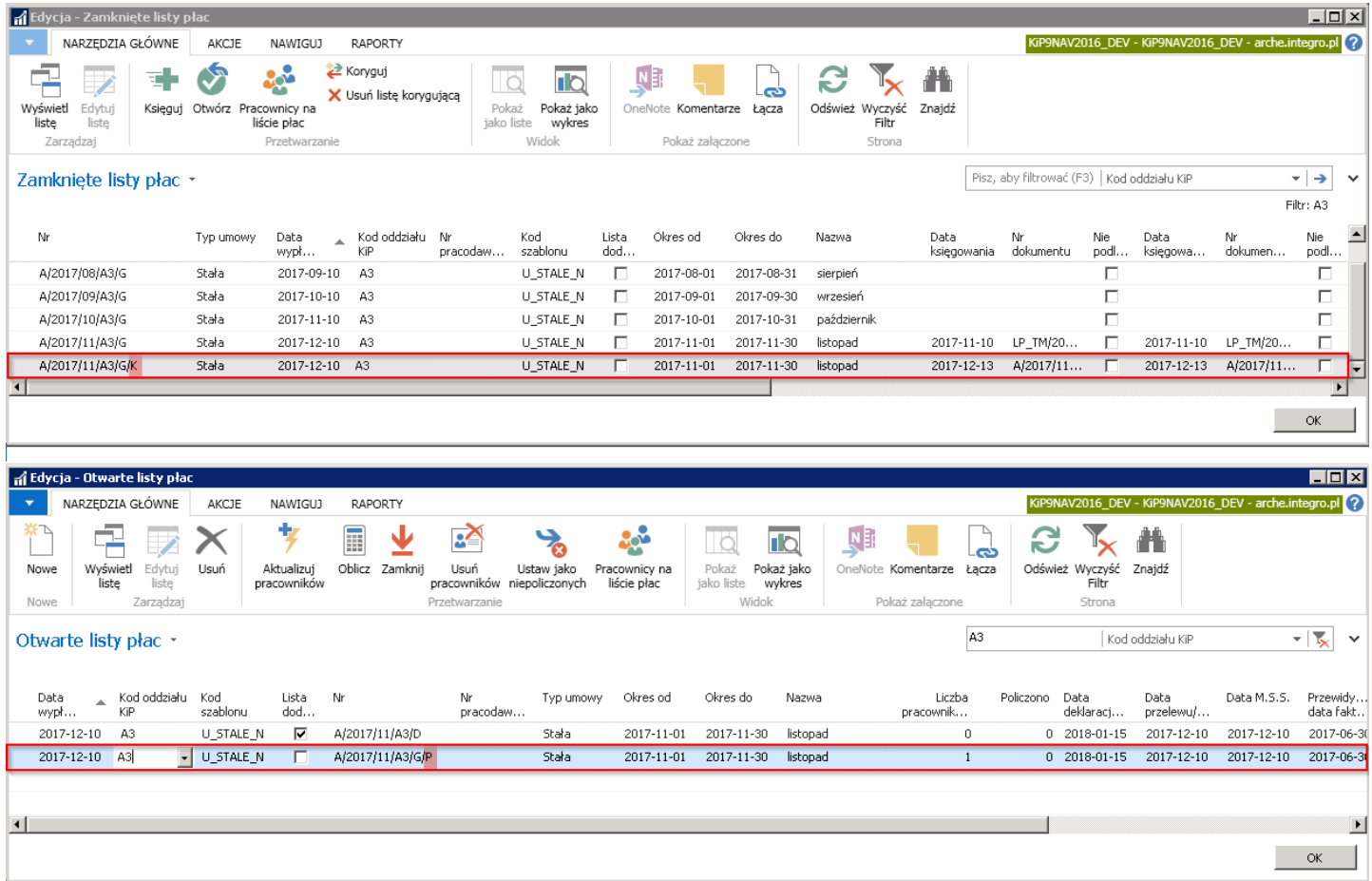

Kolejnym krokiem jest naniesienie wymaganych zmian na poprawionej liście płac, która została wcześniej automatycznie utworzona i umieszczona w oknie Otwarte listy płac. Dalsze postępowanie z poprawioną listą płac jest standardowe, jak dla wszystkich list płac. Po naniesieniu zmian i zamknięciu listy płac należy ją następnie zaksięgować analogicznie do pierwotnej listy.

Koszt wynagrodzeń ujmowany jest w księgach firmy po zaksięgowaniu listy płac. W systemie możliwe jest łatwe sprawdzenie, czy wszystkie listy płac zostały przekazane do księgowania. Aby tego dokonać można przejść w Strona główna > Widok główny użytkownika i w skróconej karcie Działania wybrać kafelek Nie zaksięgowane listy płac.

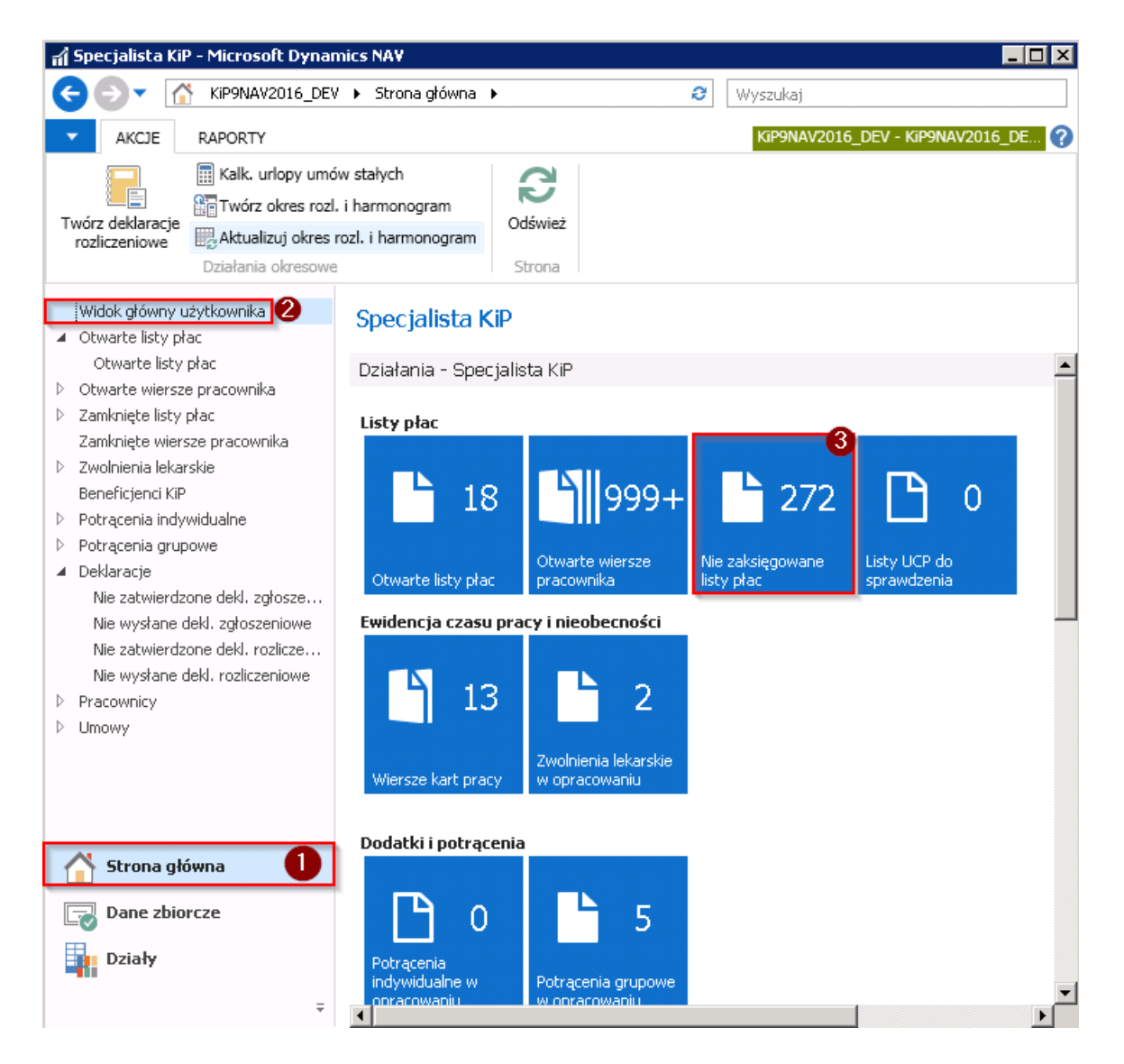

Okno otworzone poprzez wybranie zaznaczonej wyżej opcji w menu głównym, przedstawia listę elementów, czyli listę niezaksięgowanych list płac.

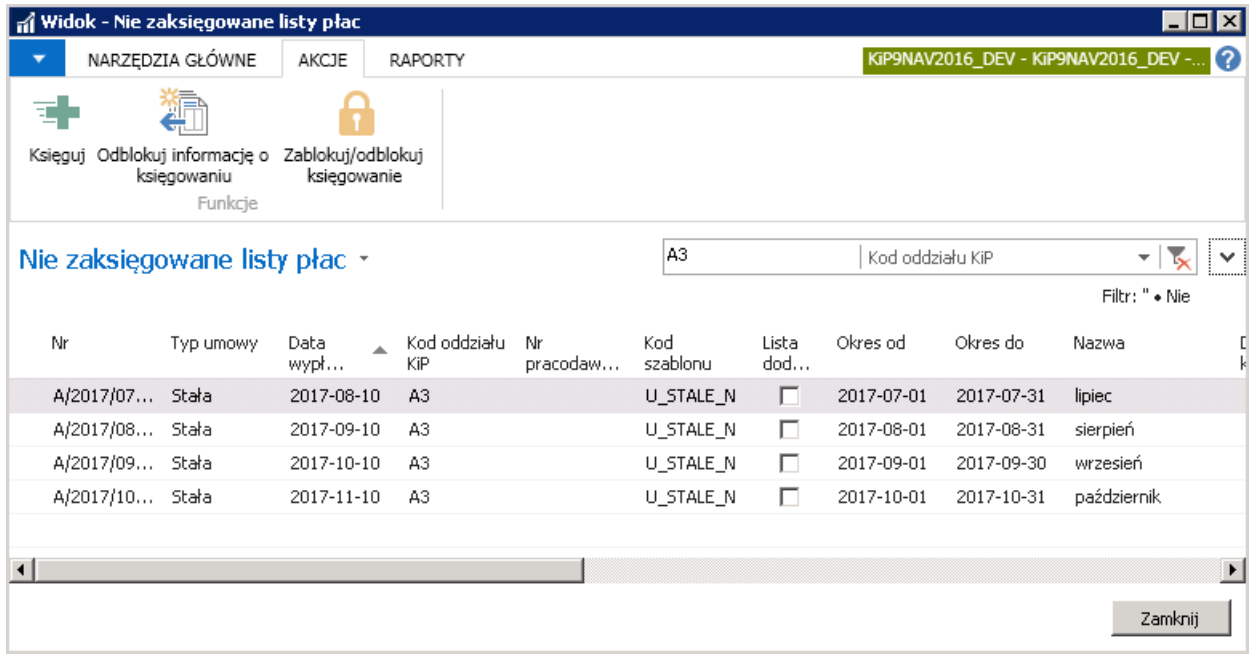

# Bankowość elektroniczna

Podczas akcji zamykającej listę płac generowane są automatycznie zapisy w arkuszu płatności zarówno dla pracowników jak i beneficjentów. Bankowość elektroniczna służy do obsługi przelewów z wynagrodzeniami oraz z potrąceniami indywidualnymi, a także grupowymi gdy potrącenie takie jest potrąceniem zewnętrznym.

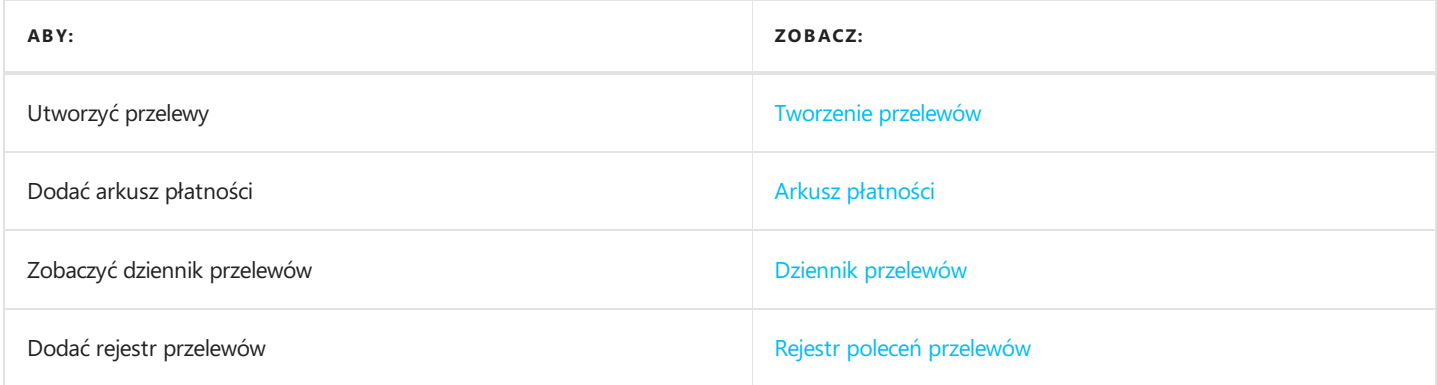

## <span id="page-610-0"></span>Tworzenie przelewów

Uruchomienie funkcji zamykania listy płac powoduje automatyczne utworzenie przelewów bankowych z wynagrodzeniami należnymi pracownikom z tytułu danej listy płac.Warunkiem koniecznym jest,aby pracownicy mieli przypisany numer rachunku bankowego i w Kartotece pracownika KIP w skróconej karcie Administracja zaznaczone pole Wypłata przelewem.

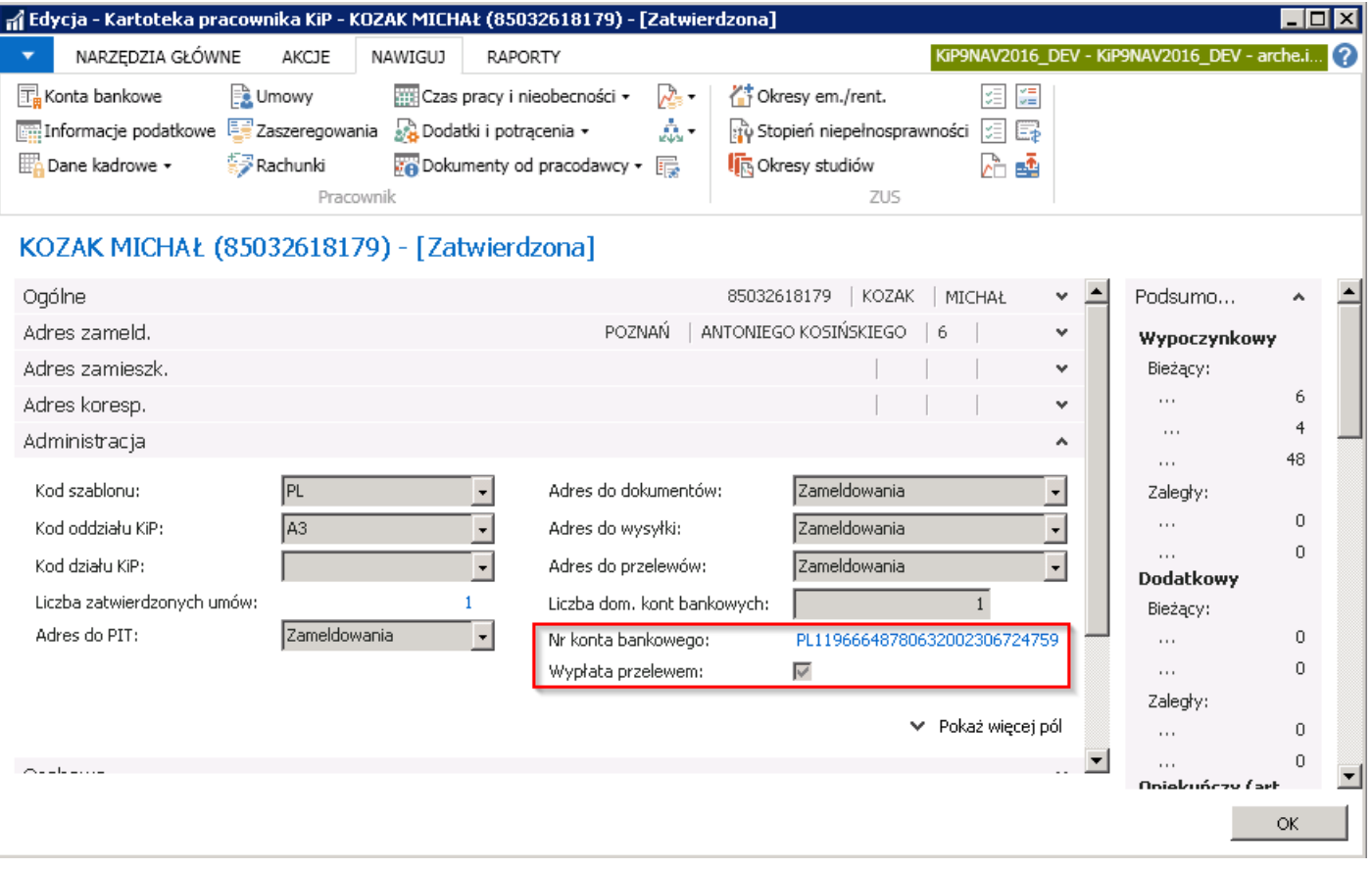

## Arkusz płatności

Wszystkie poprawnie wygenerowane przelewy wynagrodzeń widoczne są w oknie Arkusz płatności dla pracownika.

W celu przejścia do arkusza należy wybrać Działy > Kadry i płace > Bankowość elektroniczna > Zadania > Arkusz płatności KIP. W oknie które się otworzy należy wskazać Arkusz płatności dla pracowników lub Arkusz wstrzym. płatn dla pracowników, jeśli przelewy z jakiegoś względu zostały wstrzymane (np. brak konta bankowego).

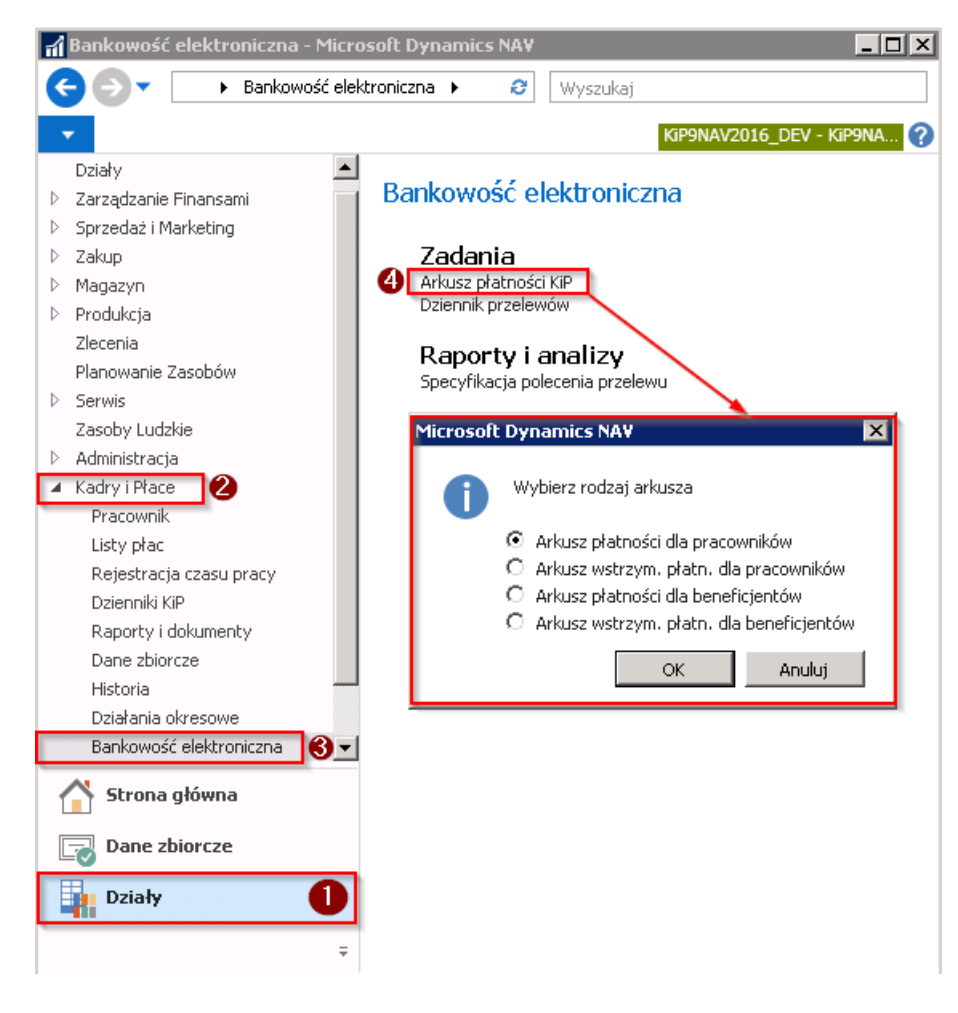

Filtr arkusza jest ustawiony w taki sposób, że widoczne są tylko te przelewy, które nie zostały wysłane do eksportu do systemu bankowego. Zaleca się, aby przygotowując plik do eksportu generować go według numeru konkretnej listy płac. W tym celu w polu filtra należy wpisać wartość do jakiej ma być zawężona wyświetlana lista oraz wskazać typ tej wartości.
<span id="page-612-0"></span>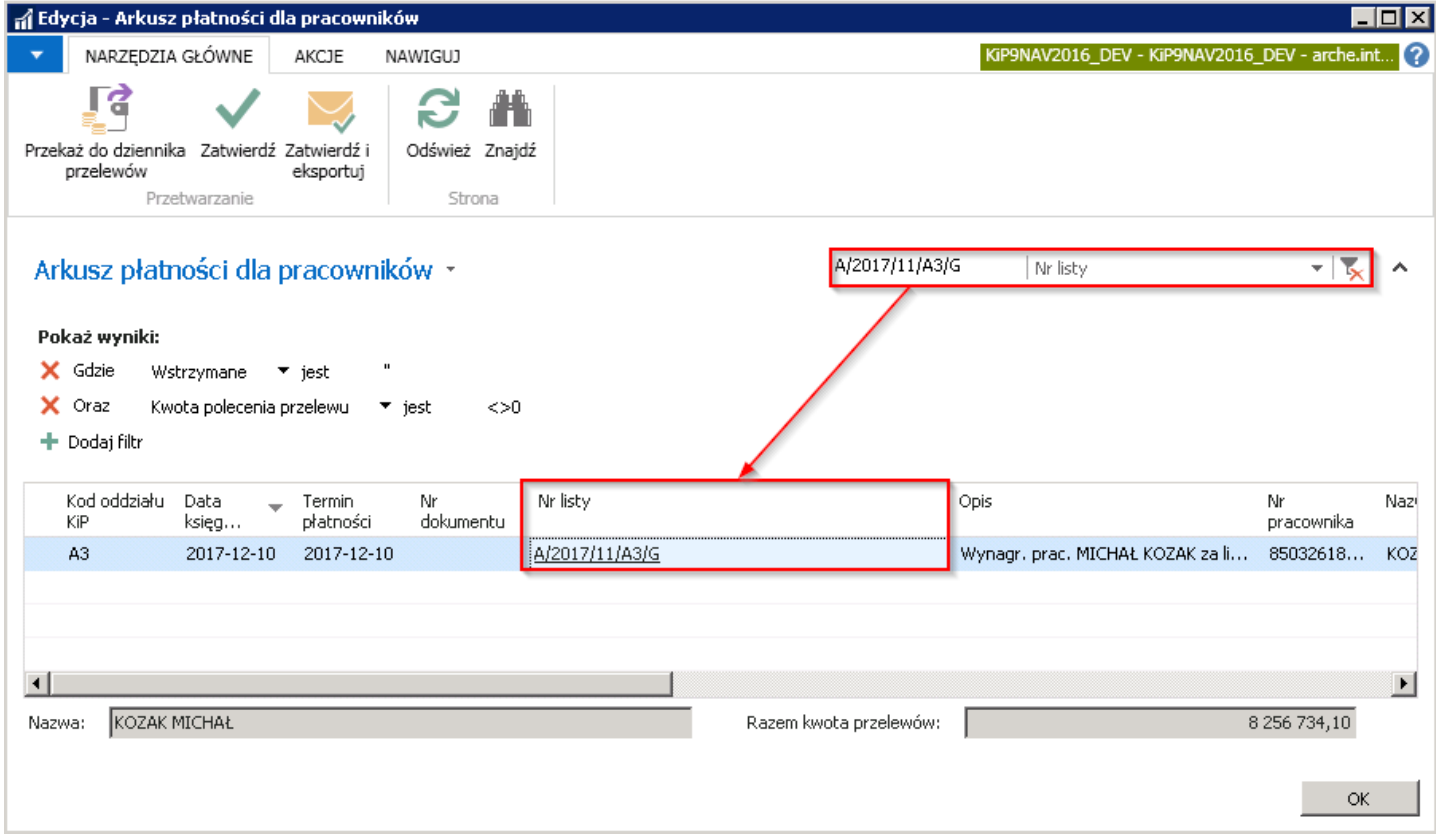

W celu zapisania do pliku wierszy przelewów wyświetlonych w Arkuszu płatności dla pracowników należy z pozycji wstążki wybrać Akcje > Ogólne > Przenieś do dziennika przelewów lub Zatwierdź lub Zatwierdź i eksportuj.

• Po wybraniu opcji **Przekaż do dziennika przelewów** zapisy przelewu z arkusza płatności zostana przeniesione najpierw do okna Dziennik przelewów. Aby móc zweryfikować do do jakiego szablonu polecenia przelewu jest przypisany dany zapis przelewu w oknie Arkusz płatności dla pracowników należy zobaczyć wartość wpisaną w kolumnie Szablon polecenia przelewu np.LP-ST.

Następnie w oknie Dziennik przelewów zapisy można przekierować do Rejestr poleceń przelewów. Dalsze kroki w przypadku tej opcji zostały opisane w Dziennik [przelewów](#page-614-0).

- Po wybraniu opcji Zatwierdź zapisy przelewu z arkusza płatności zostaną przeniesione do Rejestr poleceń przelewów. Następnie w oknie Rejestr poleceń przelewów tworzony jest eksport danych do pliku.
- Po wybraniu opcji Zatwierdź i eksportuj system wyświetli okno z zapytaniem czy zatwierdzić i wyeksportować polecenia przelewów, należy wskazać datę z jaką dokument ma być zapisany.

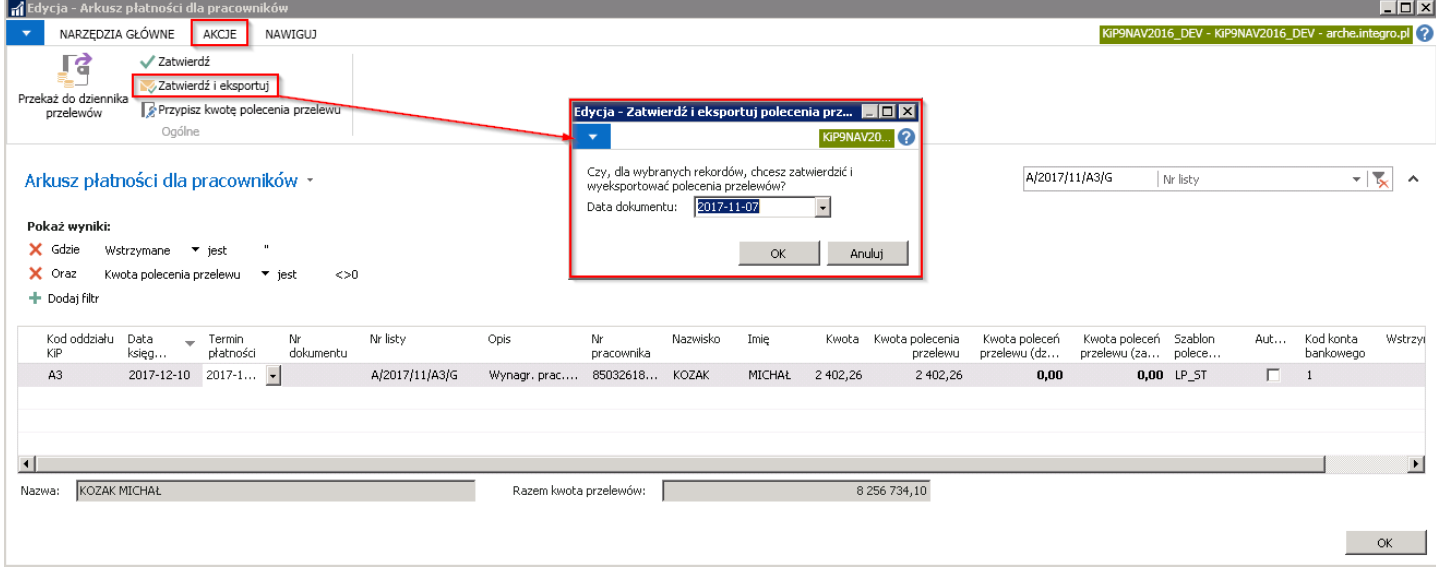

Po wprowadzeniu daty dokumentu i zatwierdzeniu przyciskiem OK otworzy się okno zapisu, gdzie należy nadać nazwę pliku wskazać ścieżkę zapisu.

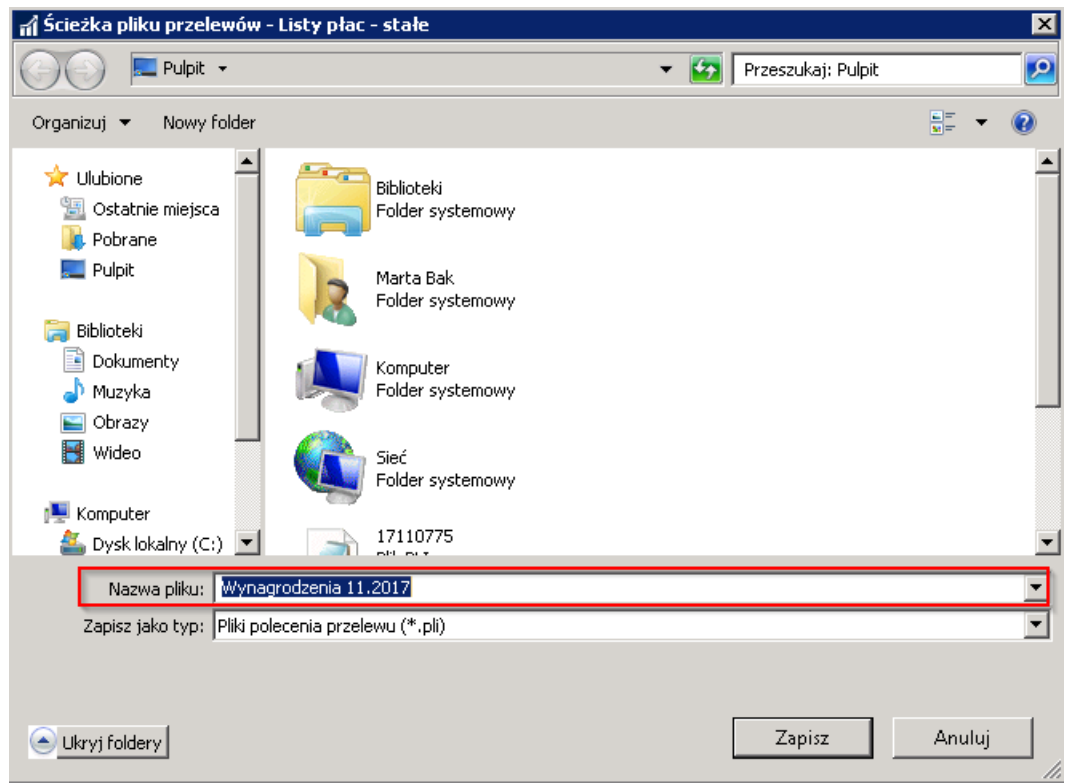

System wyświetli komunikat o wyeksportowanym przelewie.

Wygenerowany plik w pliku txt. można podglądnąć w Notatniku.

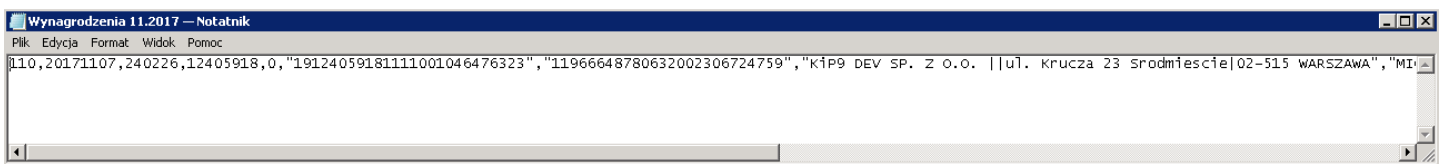

### <span id="page-614-0"></span>Dziennik przelewów

Po wybraniu opcji Przekaż do dziennika przelewów w Arkusz [płatności](#page-612-0) zapisy przelewu zostaną przeniesione do Dziennik przelewu.

W celu przejścia do okna Dziennik przelewów należy wybrać Narzędzia główne > Widok główny użytkownika > Dziennik przelewów.

W oknie Szablony poleceń przelewów należy wskazać odpowiedni szablon dla którego ma zostać otworzony Dziennik przelewów.

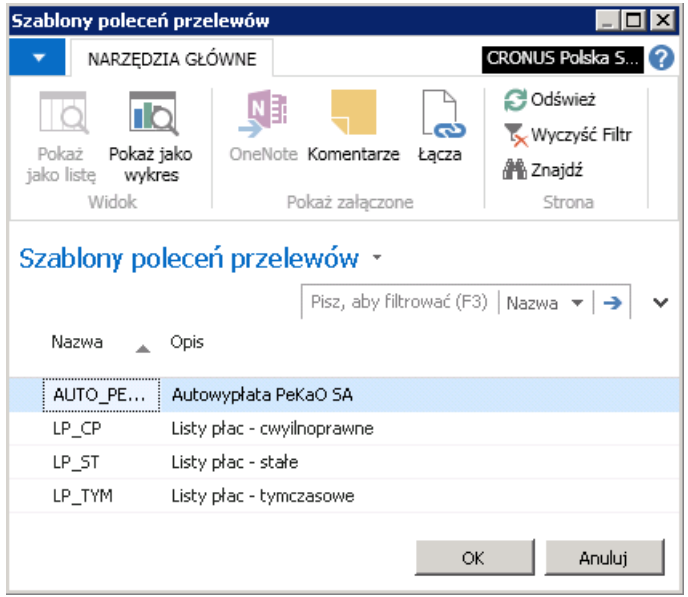

Następnie otworzy się Dziennik przelewów. W oknie Dziennik przelewów widoczne są zapisy przeniesione z Arkusz płatności. W celu przeniesienia zapisu do okna Rejestry poleceń przelewów należy wybrać z pozycji wstążki Zatwierdź lub Zatwierdź i eksportuj.

- · Wybierając opcję Zatwierdź dane zapisy zostaną zatwierdzone i przeniesione do Rejestry poleceń przelewu.
- Wyboerając opcję Zatwierdź i eksportuj dane zostaną zatwierdzone i przeniesione do Rejestry poleceń przelewów oraz zostanie wygenerowany plik z danymi do przelewu.

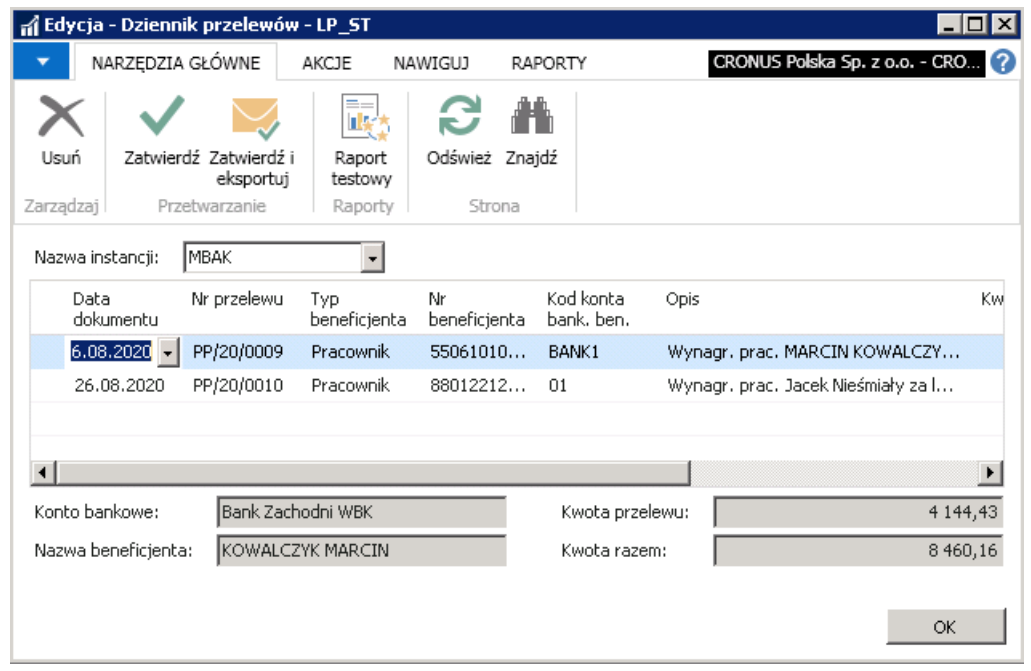

Rejestr poleceń przelewu został opisany w Rejestr poleceń [przelewów](#page-616-0).

## Rejestr poleceń przelewu

Zapisy dotyczące poleceń przelewów znajdują się w oknie Rejestry poleceń przelewów. Aby przejść do rejestru należy wybrać Działy > Kadry i płace > Bankowość elektroniczna > Archiwum > Rejestry poleceń przelewów.

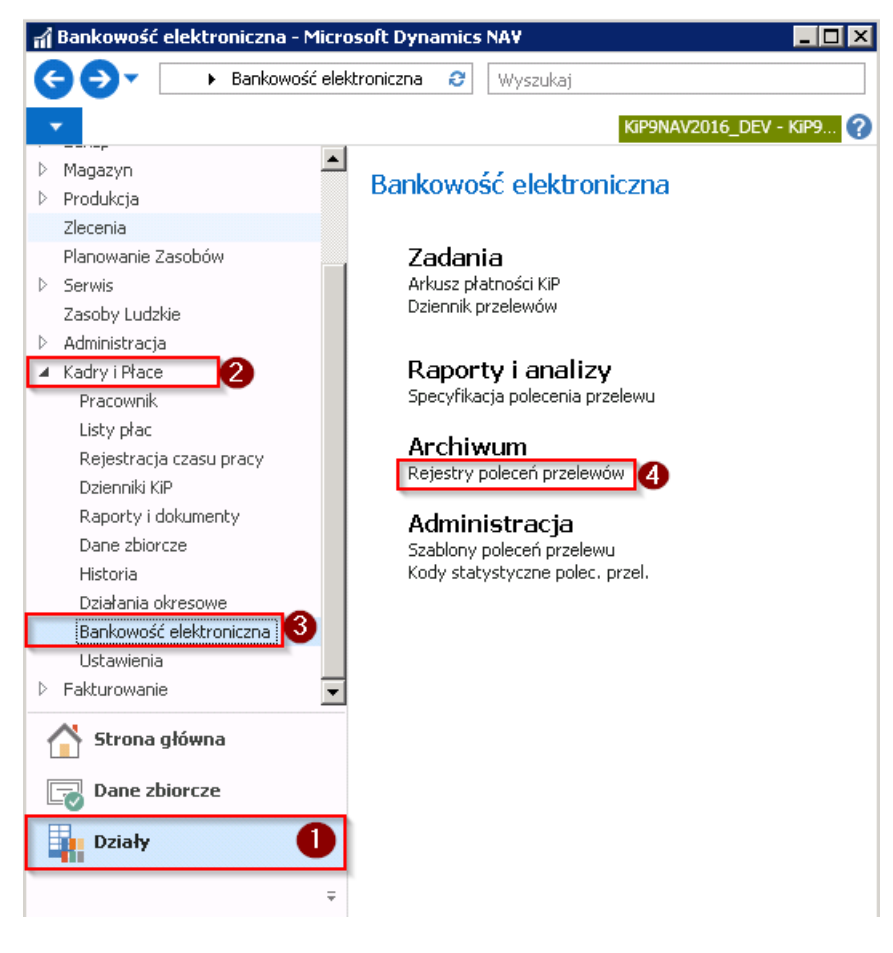

Otworzy się okno Rejestry poleceń przelewów z listą wszystkich rejestrów. Zaznaczając wiersz polecenia przelewu można zobaczyć wygenerowane do niego zapisy. Należy w tym celu z pozycji wstążki wybrać Nawiguj > Rejestr > Zapisy poleceń przelewów.

<span id="page-616-0"></span>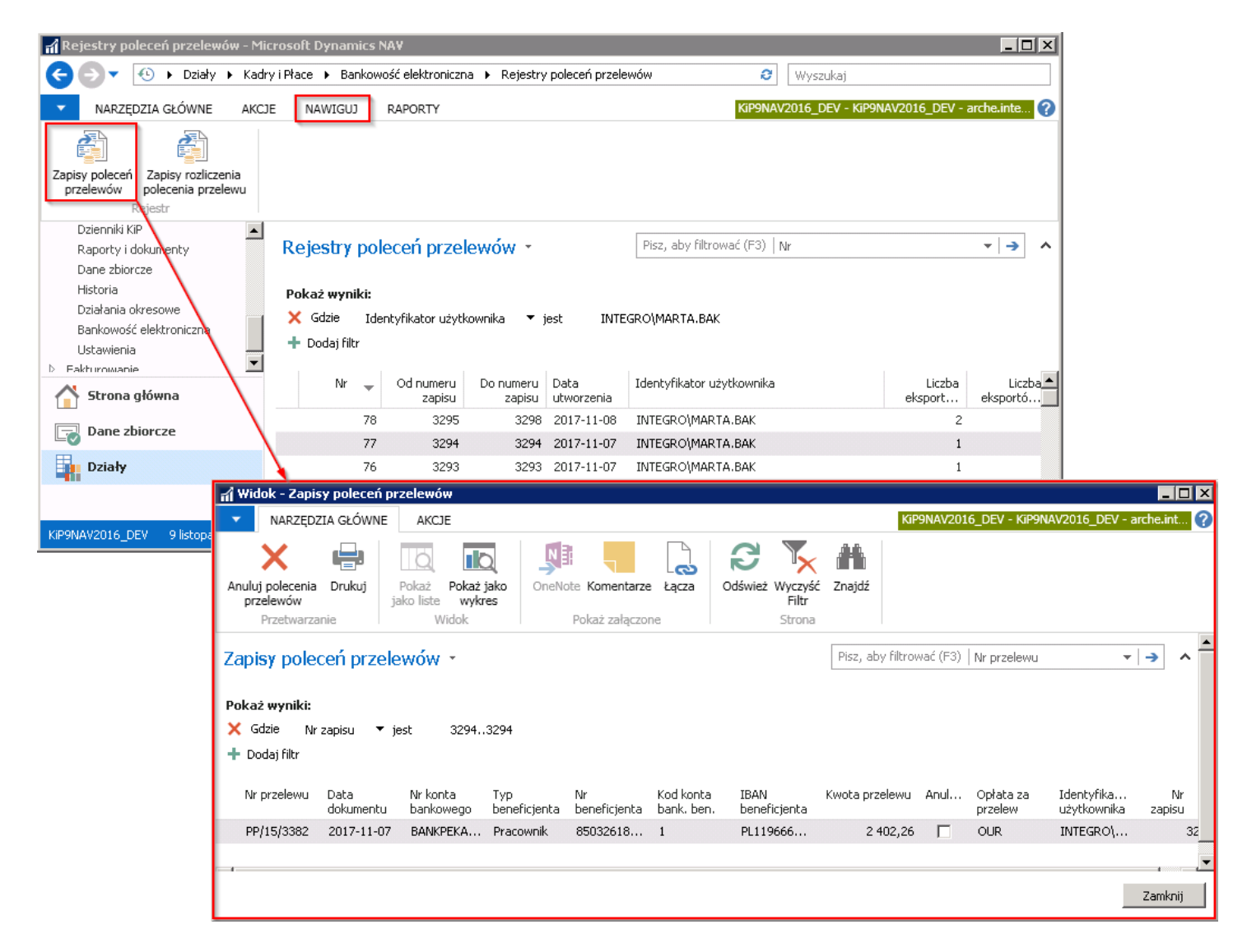

Zapisy dotyczące wynagrodzenia pracownika i przelewów, znajdują siętakże w zapisach księgo pracownika, otwieranych z Kartoteki pracownika KIP. Należy z pozycji wstążki kartoteki danego pracownika przejść w Nawiguj > Pracownik > Zapisy księgi.

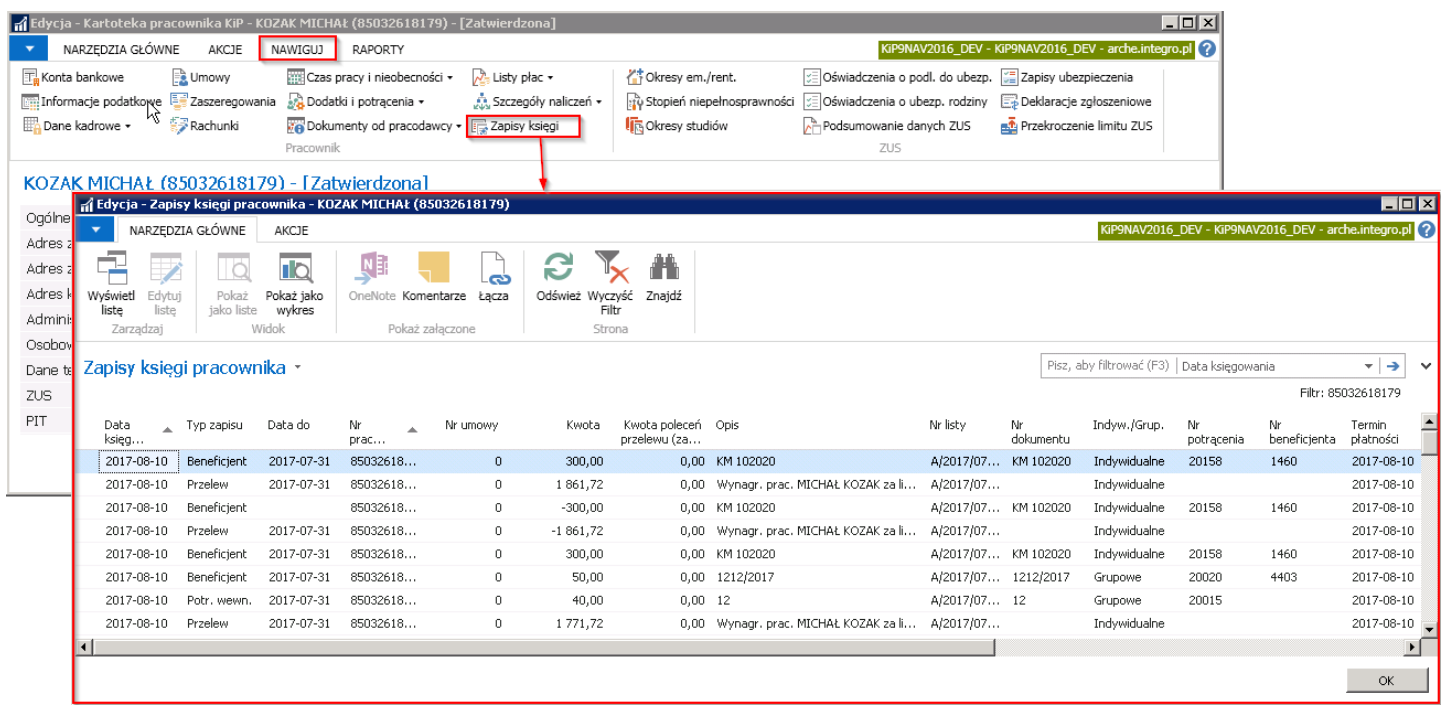

W zapisach księgi pracownika w kolumnie Typ zapisu jedną z wartości jest Przelew. Dane w oknie można wyfiltrować do tej wartości i wówczas będą widoczne wszystkie zapisy o typie zapisu Przelew. Aby wyfiltrować dane do Typu zapisu - Przelew, w okienku filtra należy wpisać wartość i wybraćkolumnę, w której system ma poszukać wpisanej wartości.

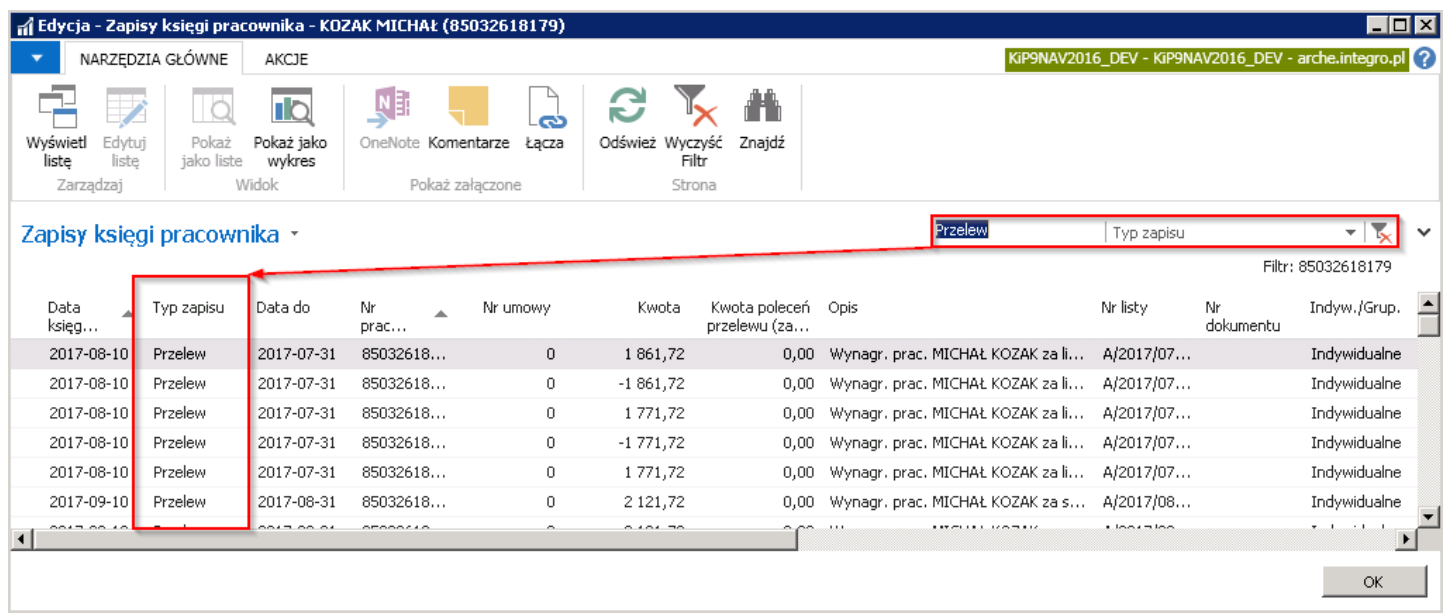

# Zarządzanie deklaracjami rozliczeniowymi ZUS

Płatnicy składek, co miesiąc muszą rozliczać składki na ubezpieczenie społeczne, zdrowotne, Fundusz Pracy (FP), Fundusz Gwarantowanych Świadczeń Pracowniczych (FGŚP), Fundusz Emerytur Pomostowych (FEP). W celu rozliczenia się z opłaconych składek z ZUS-em konieczne jest złożenie deklaracji rozliczeniowych. Dokumentami rozliczeniowymi, które posłużą do rozliczenia są ZUS DRA, ZUS RCA, ZUS RZA, ZUS RSA, ZUS RPA.

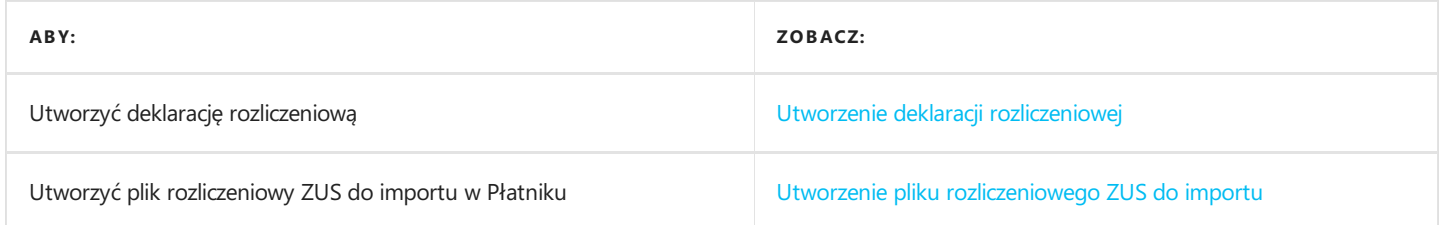

# Utworzenie deklaracji rozliczeniowej

Tworzenie deklaracji rozliczeniowych do ZUS w systemie możliwe jest poprzez przejście do okna Twórz deklaracje rozliczeniowe.

W tym celu można wybrać:

#### 1. Działy > Kadry i płace > Działania okresowe > Zadania > Twórz deklaracje rozliczeniowe.

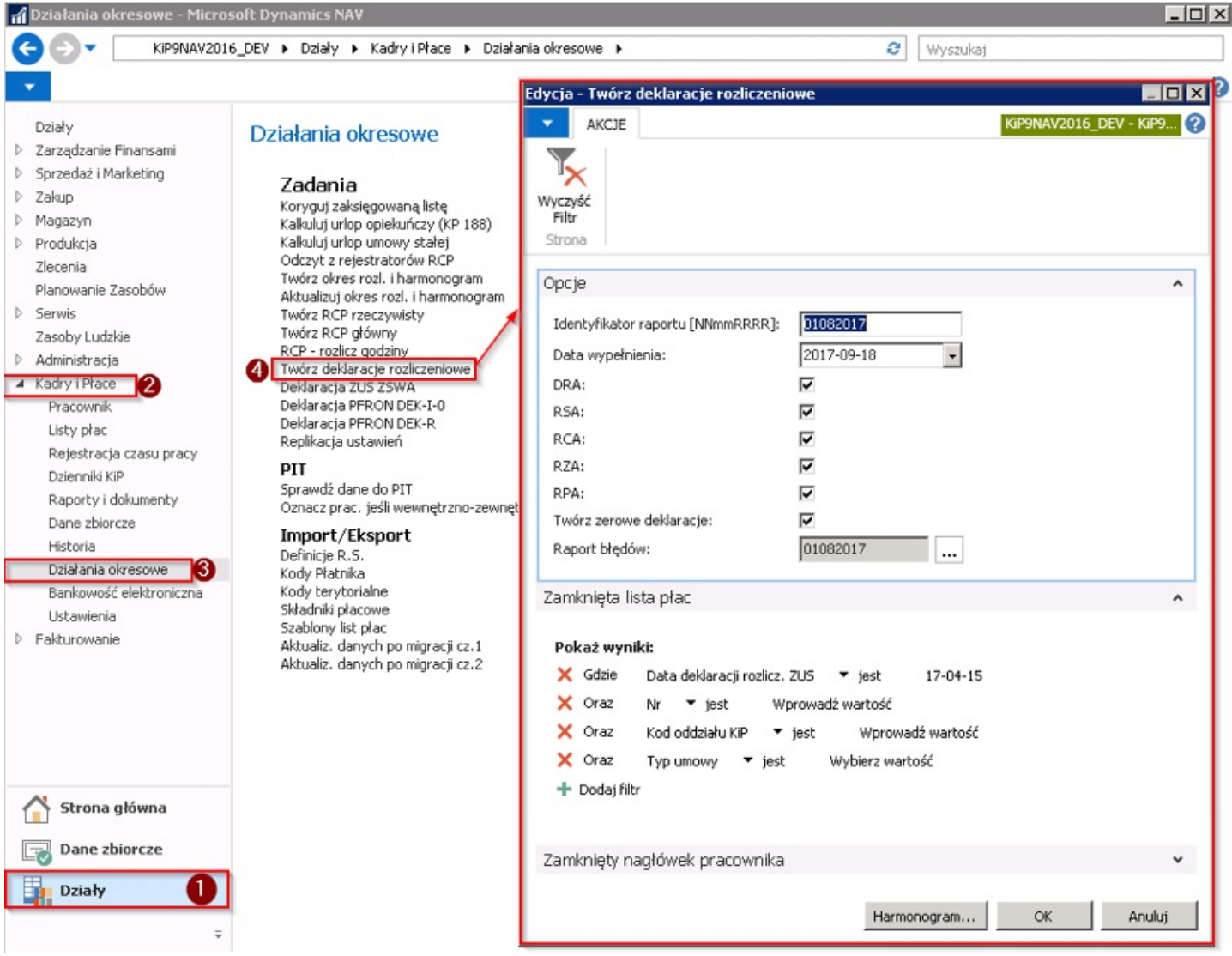

2. Można też dostać się do okna Twórz deklaracje rozliczeniowe z widoku głównego. W tym celu należy wybrać Strona główna > Widok główny użytkownika i w bloku Deklaracje wskazać > Twórz deklaracje rozliczeniowe.

Po wyborze opcji Twórz deklaracje rozliczeniowe pojawi się okno dialogowe, które pozwala uszczegółowić opcje eksportu do Programu Płatnik. Okno składa się z trzech skróconych kart: Opcje, Zamknięta lista płac, Zamknięty nagłówek pracownika.

<span id="page-620-0"></span>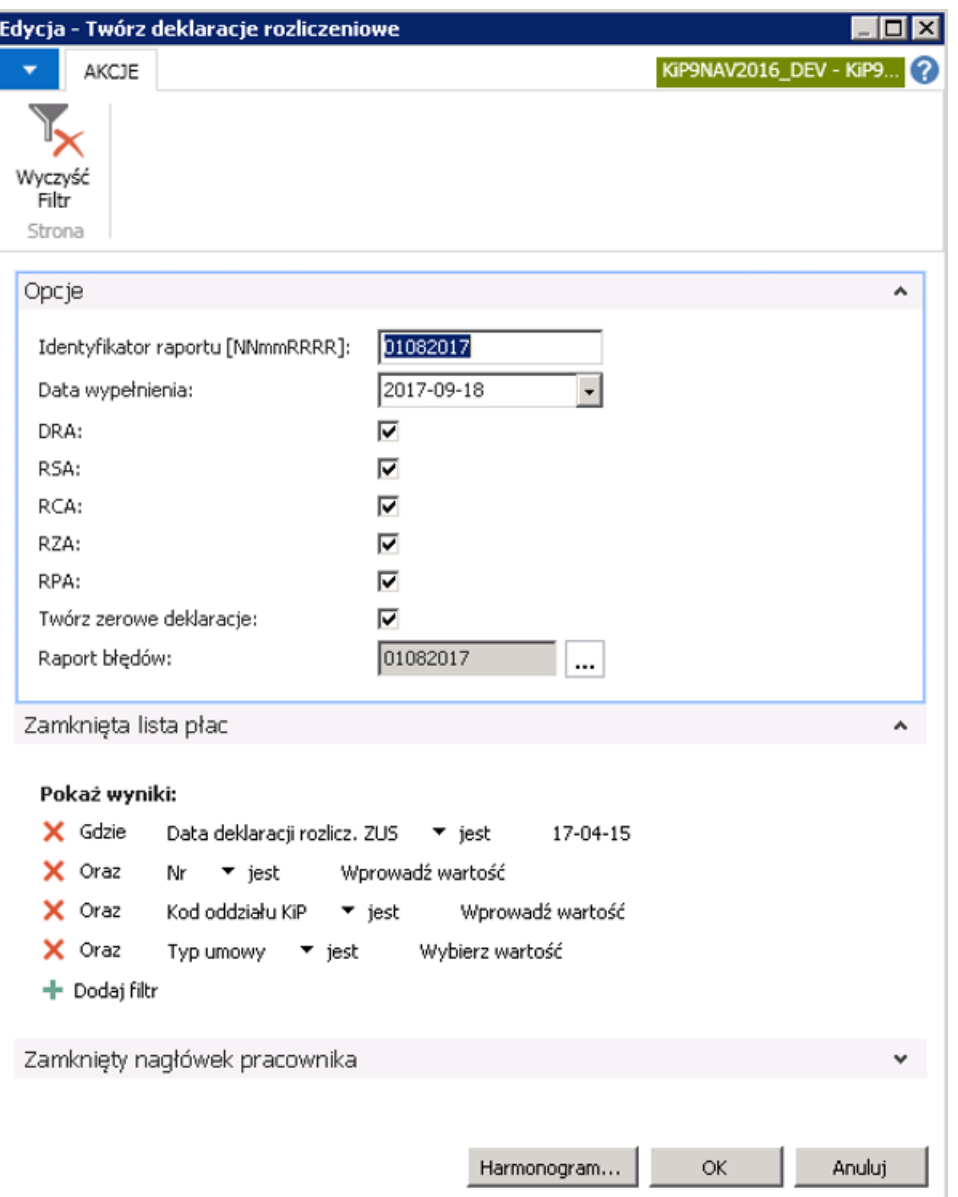

#### Skrócona karta Opcje

- 1. W skróconej karcie Opcje wprowadza się ldentyfikator raportu według schematu [NNmmRRRR], gdzie NN oznacza numer raportu, mm- miesiąc, RRRR -rok, którego raport dotyczy.
- 2. Data wypełnienia dokumentu jest automatycznie pobierana z daty roboczej systemu. Można ją dobrowolnie zmienić.
- 3. DRA, RSA, RCA, RZA RPA w polach należy zaznaczyć czy przy tworzeniu deklaracji mają być utworzone wszystkie raporty, czy wybrane
- 4. Twórz zerowe deklaracje należy zaznaczyć, aby system przygotowywał do zaimportowania w Płatniku dokumenty ZUA, ZZA dla pracowników, którzy nie otrzymali wynagrodzenia w okresie zgodnym z wprowadzonym w Identyfikatorze raportu, ale którzy w tym okresie rozpoczeli prace
- 5. Raport błędów jest polem nieedytowalnym uzupełnianym przez system.

#### Skrócona karta Zamknięta lista płac i Zamknięty nagłówek pracownika

Karty te pełnią funkcję filtrów, na podstawie których będą sporządzone deklaracje.

#### Zatwierdzanie okna Twórz deklaracje rozliczeniowe

Po zatwierdzeniu okna tworzenia deklaracji rozliczeniowej wyświetlone zostanie okno podsumowujące wybrane opcje tworzenia zestawu z dokumentami rozliczeniowymi. Należy wybrać opcję TAK.

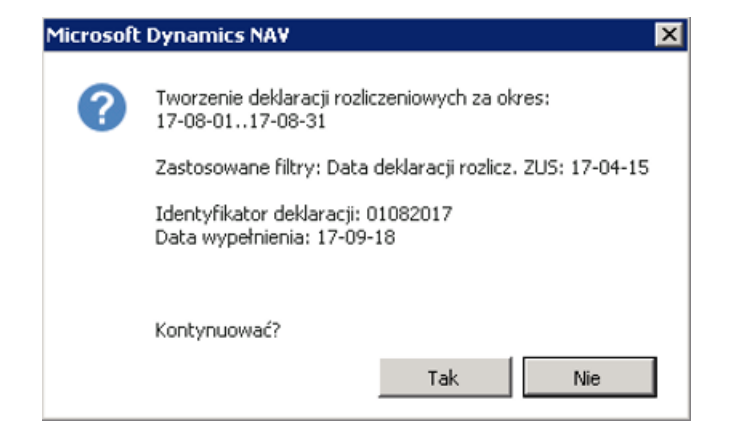

Po uruchomieniu i zakończeniu procesu tworzenia deklaracji rozliczeniowej system wyświetli okno informujące o zakończonym tworzeniu deklaracji rozliczeniowej.

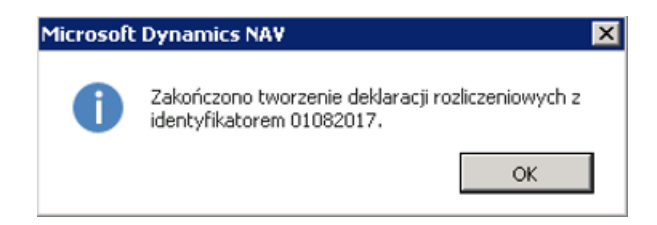

Po utworzeniu dokumentów rozliczeniowych za wskazany okres, dokumenty można wyeksportować do pliku,który następnie zostaniezaimportowany w programie Płatnik.W tym celu należy przejść do okna z listą niewysłanych deklaracji rozliczeniowych poprzez:

1. przejście na listę wszystkich deklaracji wybierając Działy > Kadry i płace > Dane zbiorcze > Ogólne > Deklaracje

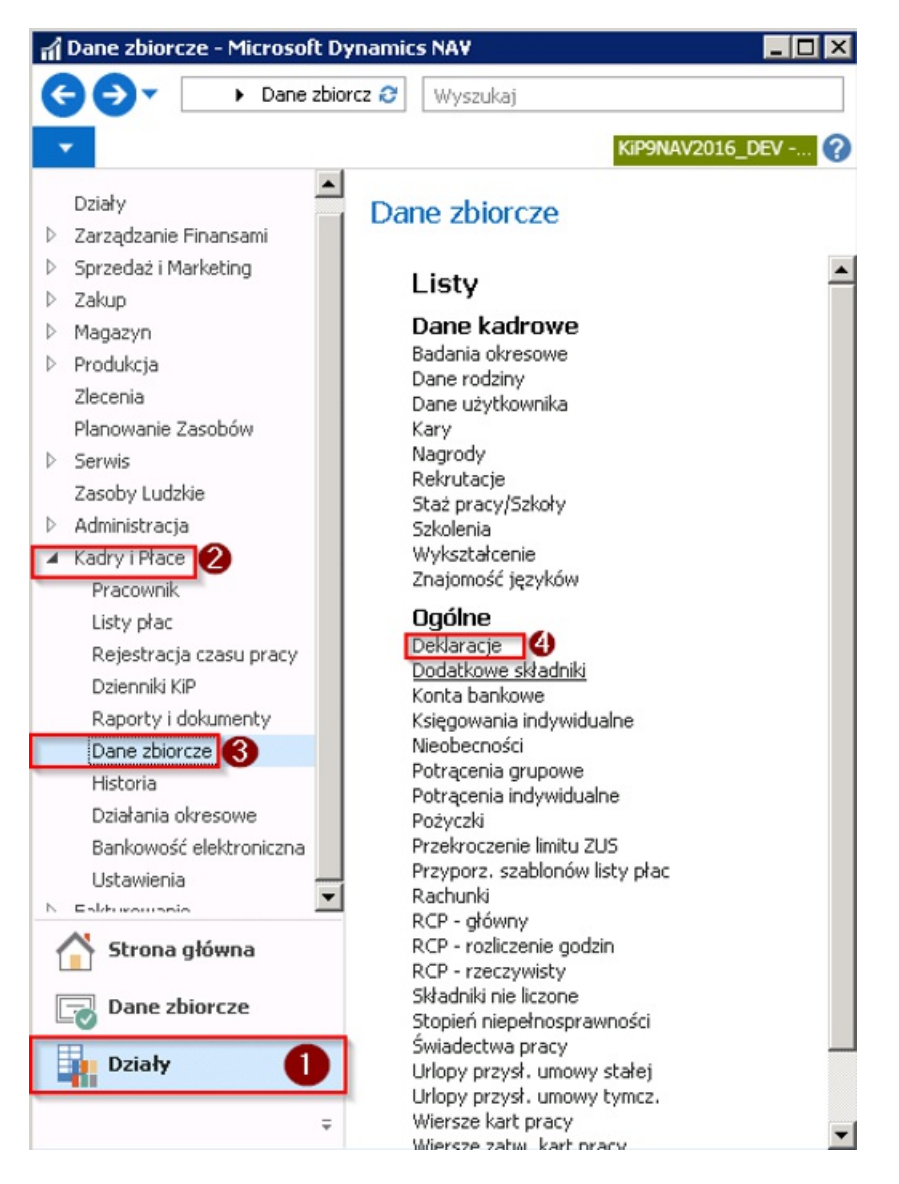

2. lub wybierając z Strony głównej > Widok główny użytkownika kafelek Nie zatwierdzone dekl. rozliczeniowe.

<span id="page-623-0"></span>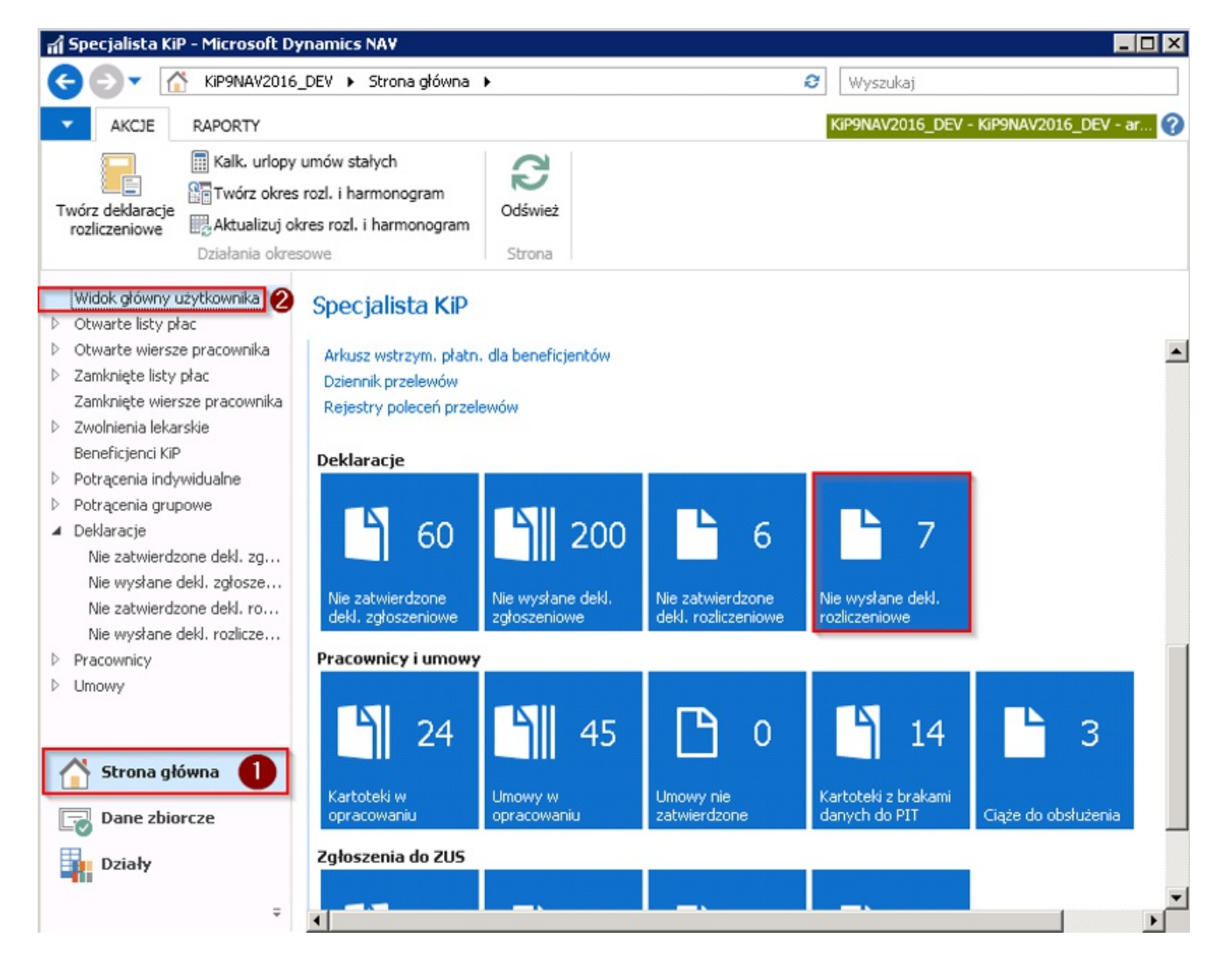

W oknie Deklaracje lub Deklaracje, Nie wysłane dekl. rozliczeniowe należy zaznaczyć deklaracje rozliczeniowe, które mają być przesłane do Płatnika a w ostateczności do ZUS. Następnie z pozycji wstążki wybrać Narzędzia główne > Zapisz zaznaczone XML i po pojawieniu się komunikatu z zapytaniem o zapis deklaracji wybrać TAK.

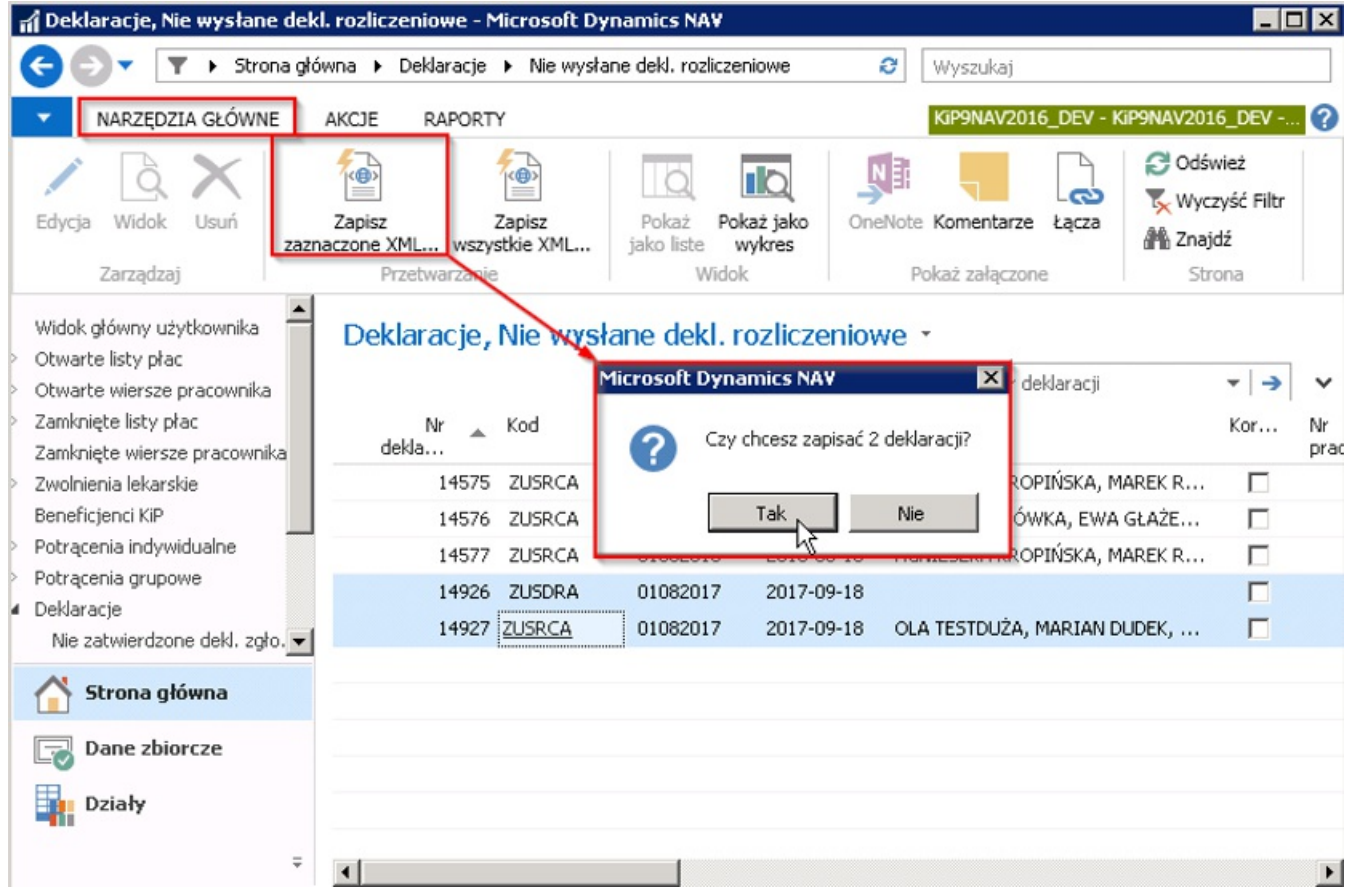

Po potwierdzeniu pojawi się okno Eksport deklaracji ZUS, które składa się z dwóch skróconych kart: Opcje i Nagłówek deklaracji. W polu Nazwa pliku należy wybrać przycisk asysty w celu ustalenia ścieżki zapisu dokumentu. Jeżeli do pliku XML ma być zapisany komentarz należy również zaznaczyć pole Zapisz komentarz XML. W karcie Nagłówek deklaracji ustawione są automatycznie prawidłowefiltry dotyczące wskazanej deklaracji. Nie ma potrzeby dokonywania zmian filtrów, jest to jednak możliwe.

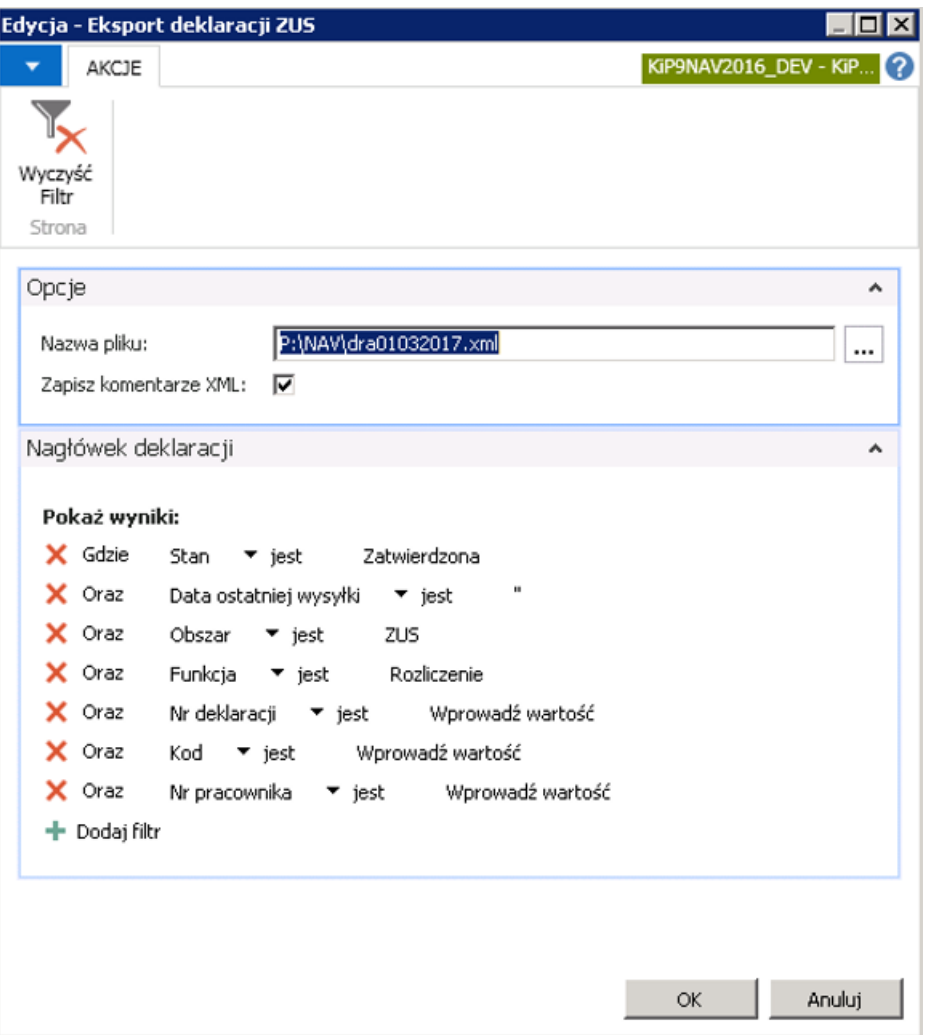

Po wybraniu ścieżki zapisu i kliknięciu przycisku OK system wyświetli stosowny komunikat o pomyślności dokonania zapisu deklaracji.

W późniejszym kroku należy zapisany na dysku plik zaimportować do programu płatnik.

# Definiowanie podstawowych ustawień

Przed przystąpieniem do rozliczania czasu pracy, czy wynagrodzenia pracownika należy zadbać o zdefiniowanie w danym roku podatkowym ustawień dotyczących skal podatkowych, kalendarzy, danych okresowych. Istotne jest również przed przystąpieniem do obsługi kadr i płac o zdefiniowaniesłowników niezbędnych do dalszej pracy.

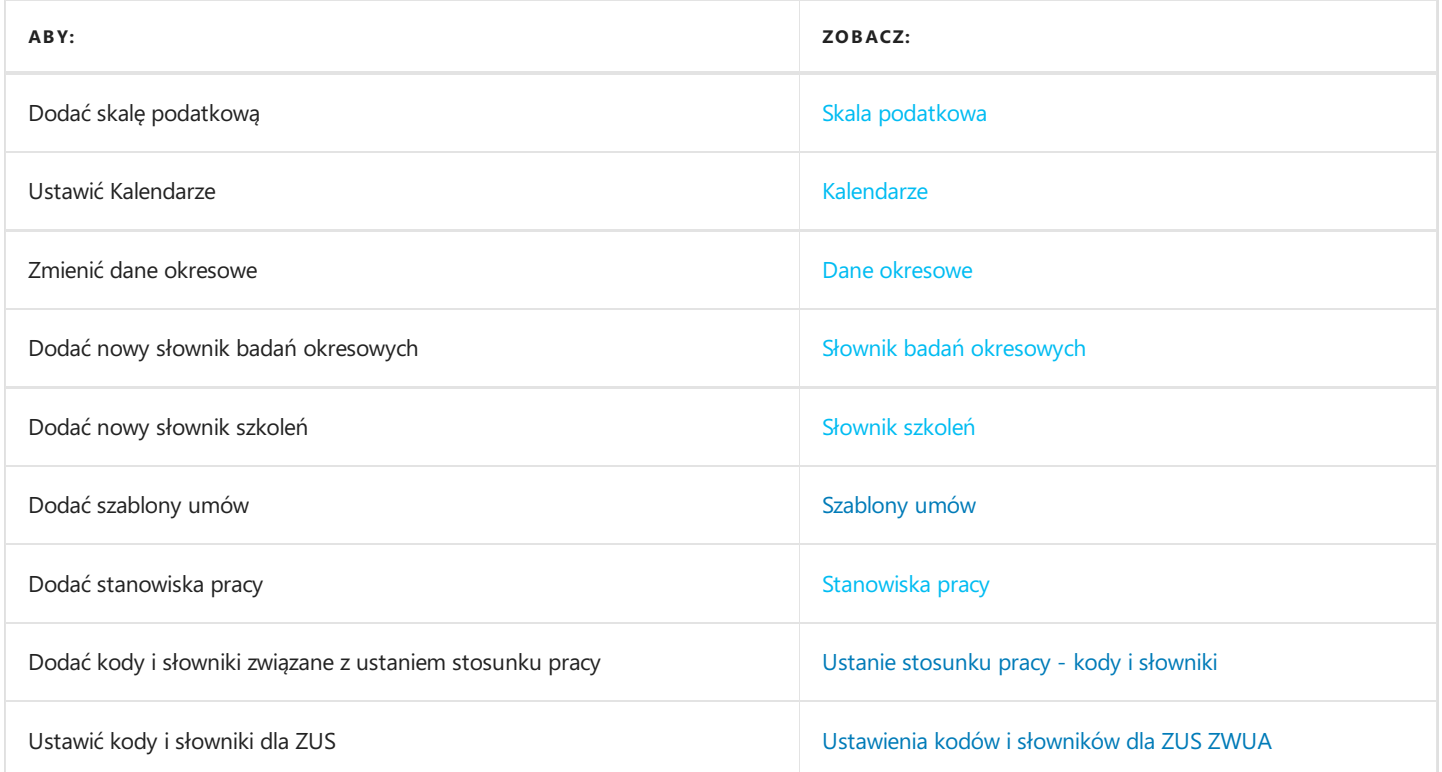

## Skala podatkowa

Parametry poszczególnych skali podatkowych ustawiane są w oknie Progi podatkowe. W celu przejścia do okna Progi podatkowe należy wybrać Działy > Kadry i płace > Ustawienia > Progi podatkowe.

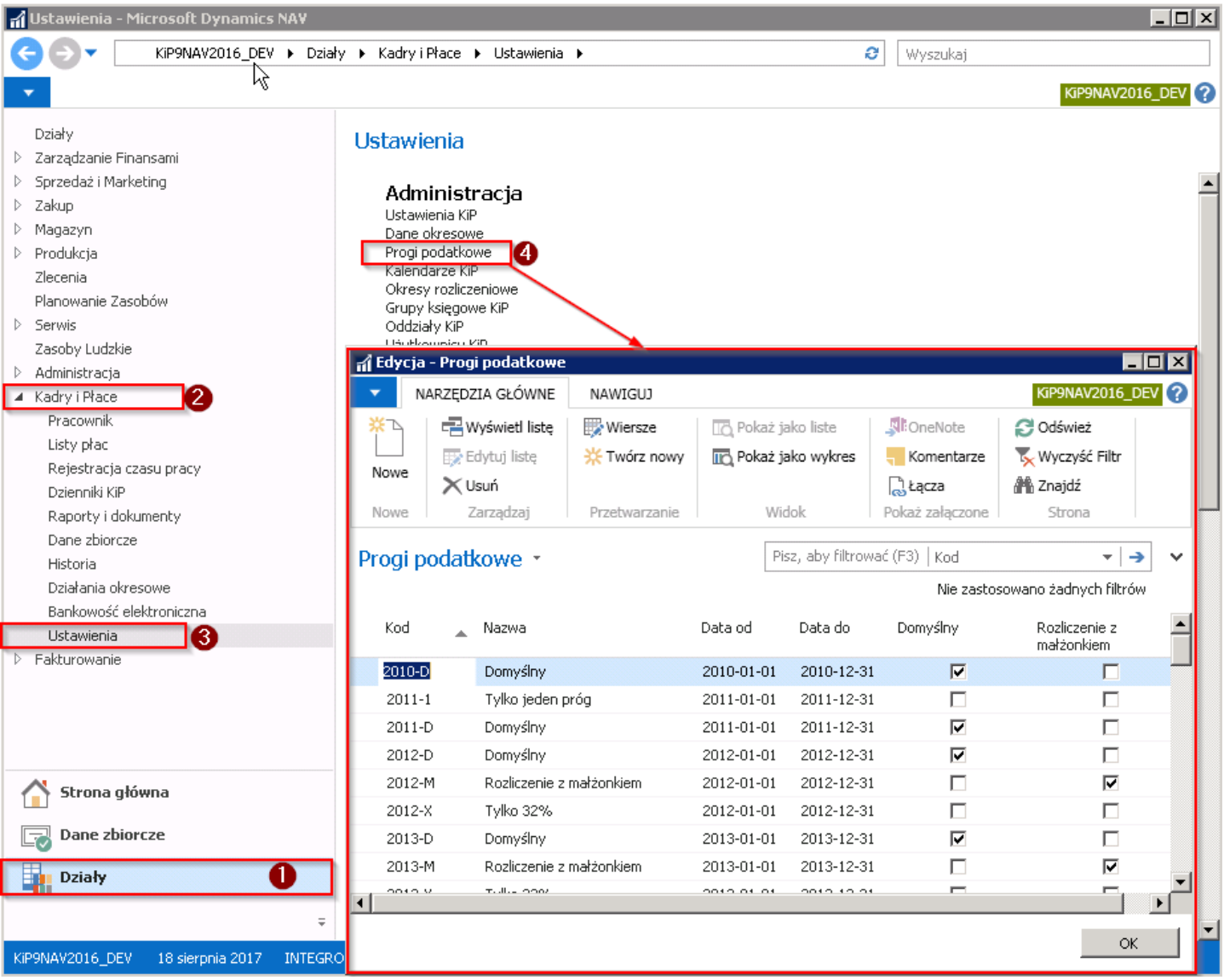

W oknie progi podatkowe znajdują się wprowadzone progi podatkowe na dany rok. Dopuszczalne jest, aby w tym samym okresie, ograniczonym datami w polach Data od, Data do, była zdefiniowana więcej niż jedna skala podatkowa. Aby dodać nowy próg podatkowy należy ustawić kursor w pustym wierszu lub przejść z pozycji wstążki w Narzędzia główne > Nowe > Nowe (system ustawi kursor w pustym wierszu) i wprowadzić Kod, Nazwę, Datę od, Datę do oraz w razie konieczności zaznaczyć Domyślny, Rozliczenie z małżonkiem.

Parametry, według których ma być obliczana wysokość należnej zaliczki na podatek dochody zdefiniowanesą w oknie uruchamianym po przejściu z pozycji wstążki w Narzędzia główne > Przetwarzanie > Wiersze. Parametry te ustawiane są dla każdego Kodu oddzielnie. Należy zatem najpierw zaznaczyć dany wiersz z progiem podatkowym, a później podejrzeć parametry wybierając Wiersze.

<span id="page-628-0"></span>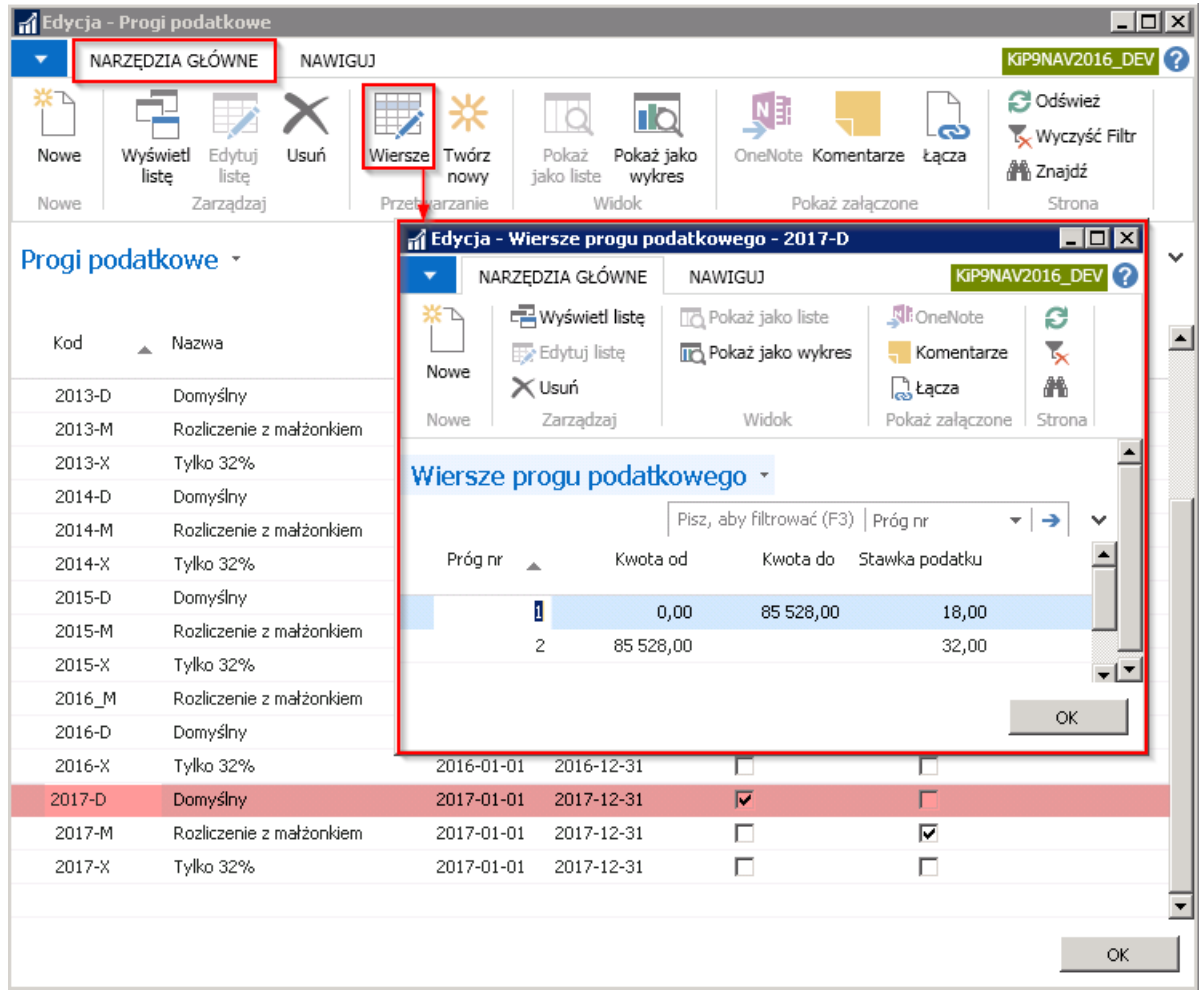

#### Przykład

Wiersze progu podatkowego o kodzie 2017-D są odzwierciedleniem skali podatkowej ustalonej na rok 2017.

Natomiast wiersze dla kodu 2017-X zostały zdefiniowane w taki sposób,aby od wynagrodzeń pracowników z przyporządkowanym tymżekodem był naliczany podatek w stałej wysokości procentowej, niezależnie od wysokości dochodu.

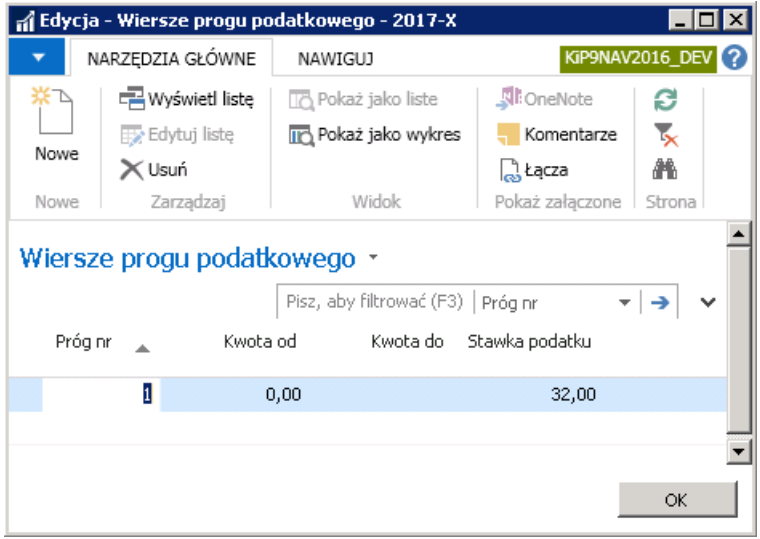

Informacje dotyczące progów podatkowych muszą być aktualizowane co roku i przypisywane do danego roku podatkowego. W celu utworzenia progu podatkowego należy zaznaczyć wiersz na podstawie którego ma zostać utworzony nowy na kolejny rok, a następnie wybrać z pozycji wstążki Narzędzia główne > Przetwarzanie > Twórz Nowy. Otworzy się okno Twórz próg podatkowy.

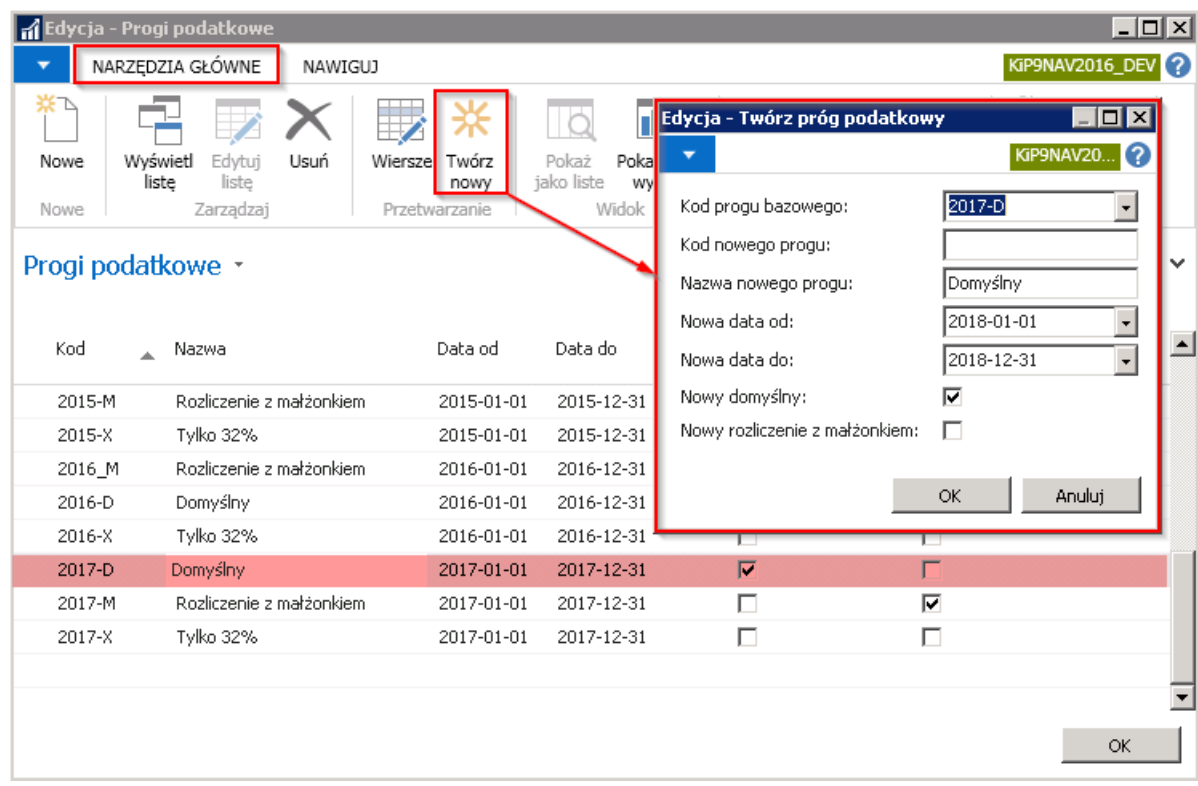

W oknie Twórz próg podatkowy znajdują się do uzupełnienia pola:

- 1. Kod progu bazowego to kod progu na podstawie, którego będzie tworzony nowy próg podatkowy.
- 2. Kod nowego progu w polu nadaje się Kod dla nowego progu podatkowego na kolejny rok.
- 3. W polu Nazwa nowego progu wprowadza się nazwę dla nowego progu podatkowego.
- 4. Nowa data od, Nowa data do w polach tych muszą być wskazane daty obowiązywania danego progu podatkowego.
- 5. Nowy domyślny, Nowy rozliczenie z małżonkiem pola zaznacza się w zależności od konieczności.

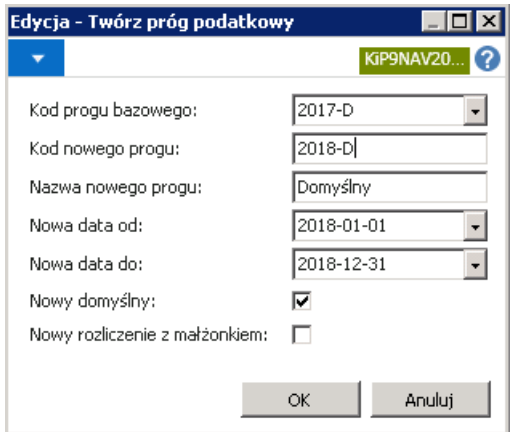

Po wypełnieniu pól w celu utworzenia progu podatkowego należy wybrać przycisk OK, a system kolejno wyświetli komunikat o utworzeniu progu podatkowego.

W oknie Progi podatkowe zostanie utworzony nowy próg podatkowy.

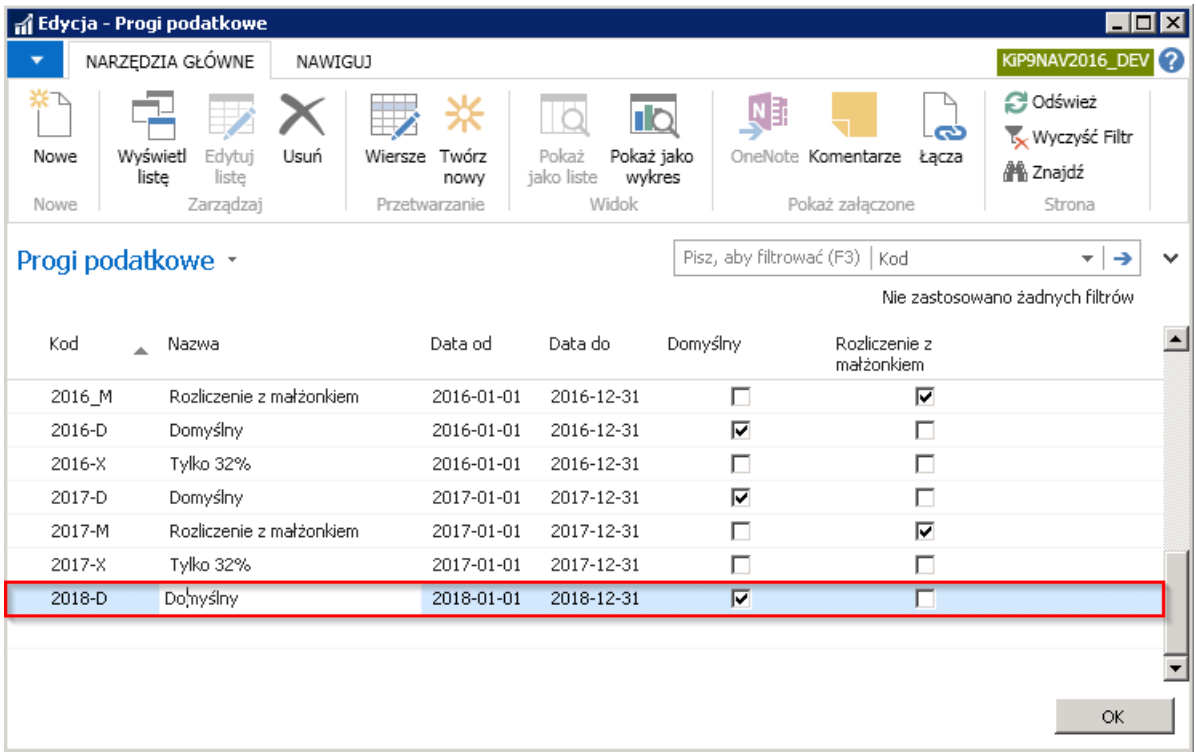

## Kalendarze

Kalendarze definiowane są w oknie Kalendarze. Poza kalendarzami domyślnymi możliwe jest tworzenie również kalendarzy indywidualnych, a także specyficznych dla określonej grupy pracowników.

Aby przejść do okna Kalendarze, w którym można definiować nowe kalendarze należy wybrać Działy > Kadry i płace > Ustawienia > Kalendarze KIP.

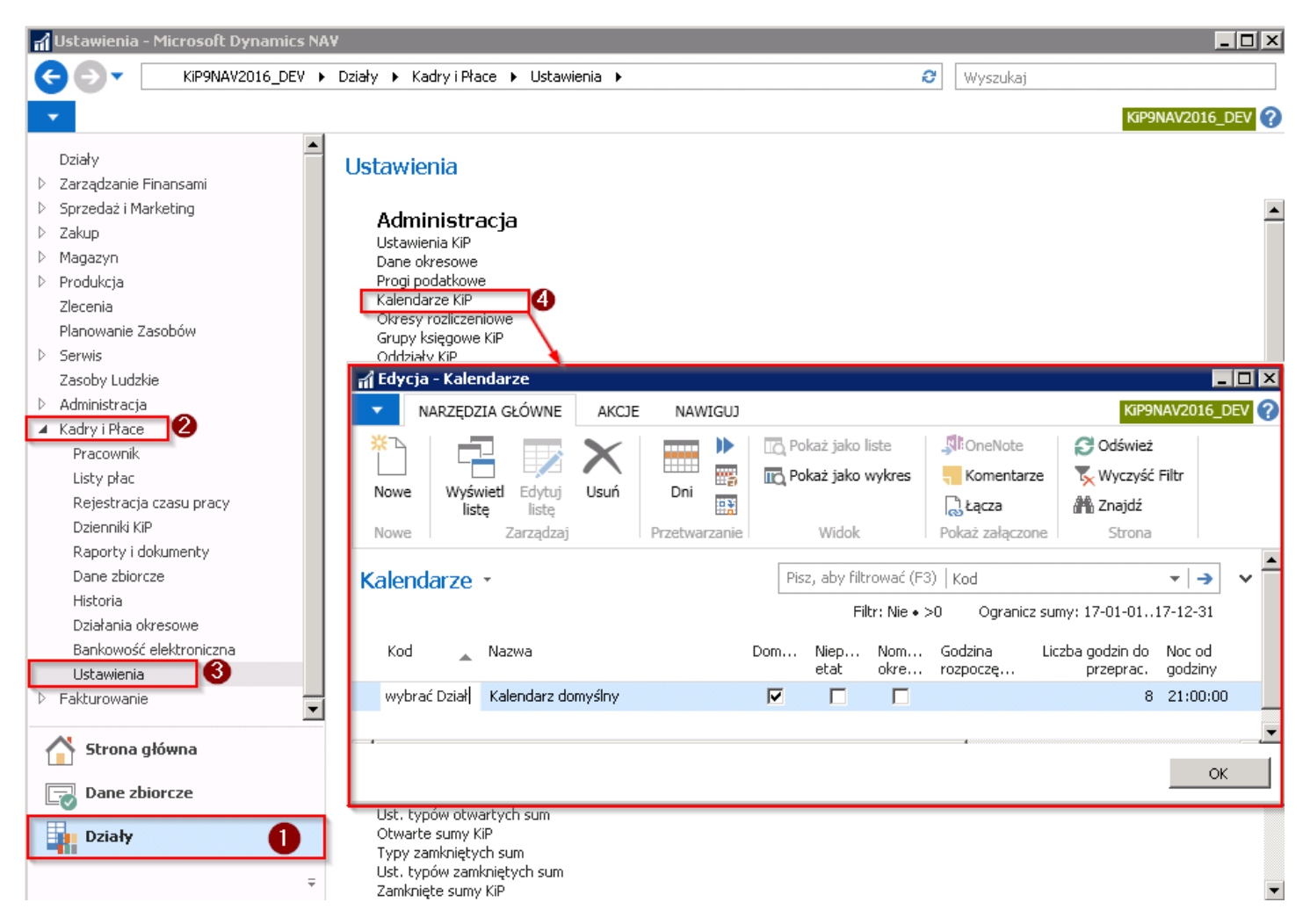

### Definiowanie kalendarza domyślnego na nowy rok

W oknie Kalendarze znajdują się wszystkie dostępne kalendarze, w tym również kalendarz domyślny. Aby kalendarz był traktowany jako domyślny w kolumnie Domyślny należy zaznaczyć pole.

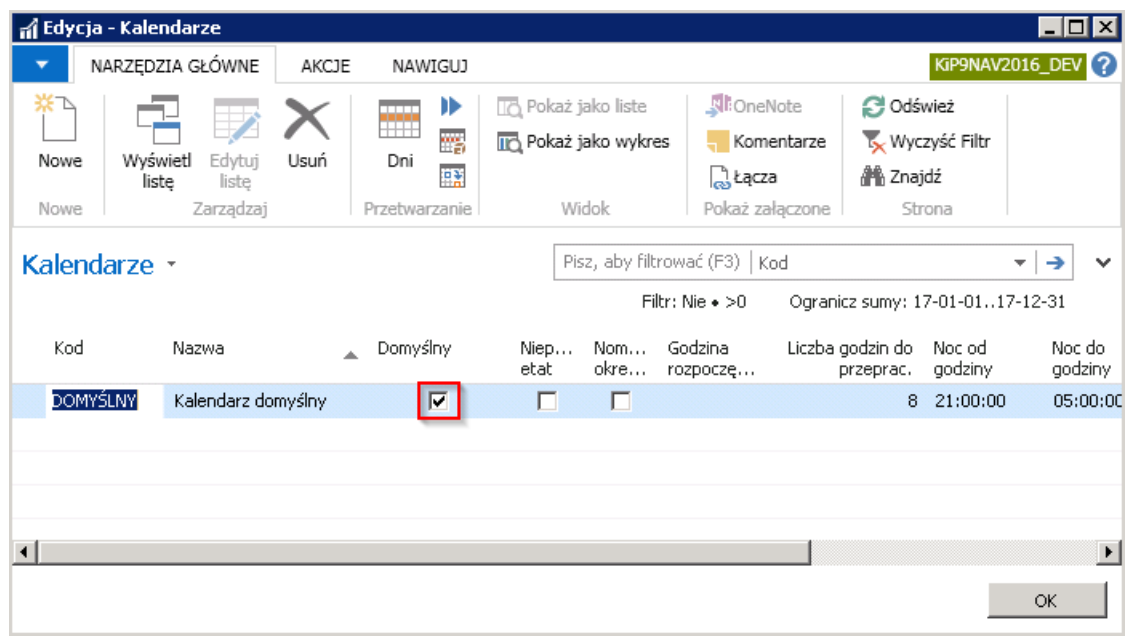

W celu stworzenia nowego kalendarza domyślnego na nowy rok na podstawiejuż istniejącego kalendarza domyślnego należy w pierwszej kolejności zaznaczyć kursorem wiersz z kodem kalendarza Domyślny, a następnie z pozycji wstążki wybrać Narzędzia główne > Przetwarzanie > Ustawowe dni wolne. Otworzy się okno Ustawowe dni wolne, w którym w wierszach są wypisane dni wolne w danym roku, wskazanym w polu Rok pod wstążką.

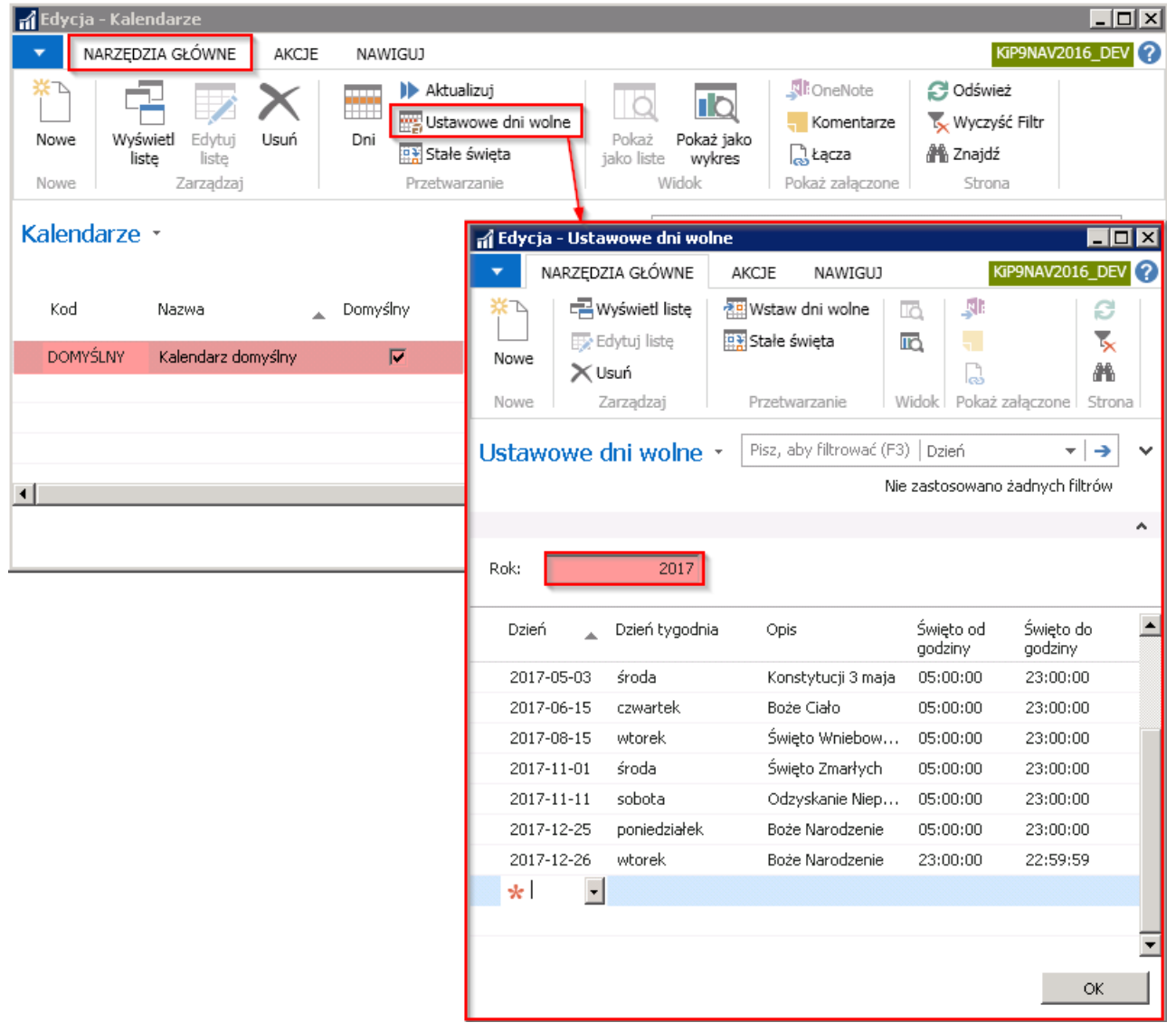

W oknie Ustawowe dni wolne w polu Rok zlokalizowanym pod wstążką należy wpisać rok, dla którego ma zostać utworzony nowy kalendarz domyślny, a następnie wybór zatwierdzić przyciskiem ENTER na klawiaturze. Po takim działaniu wiersze w oknie Ustawowe dni wolne zostaną wyczyszczone, a w polu Rok pozostanie rok, dla którego ma być utworzony kalendarz domyślny.

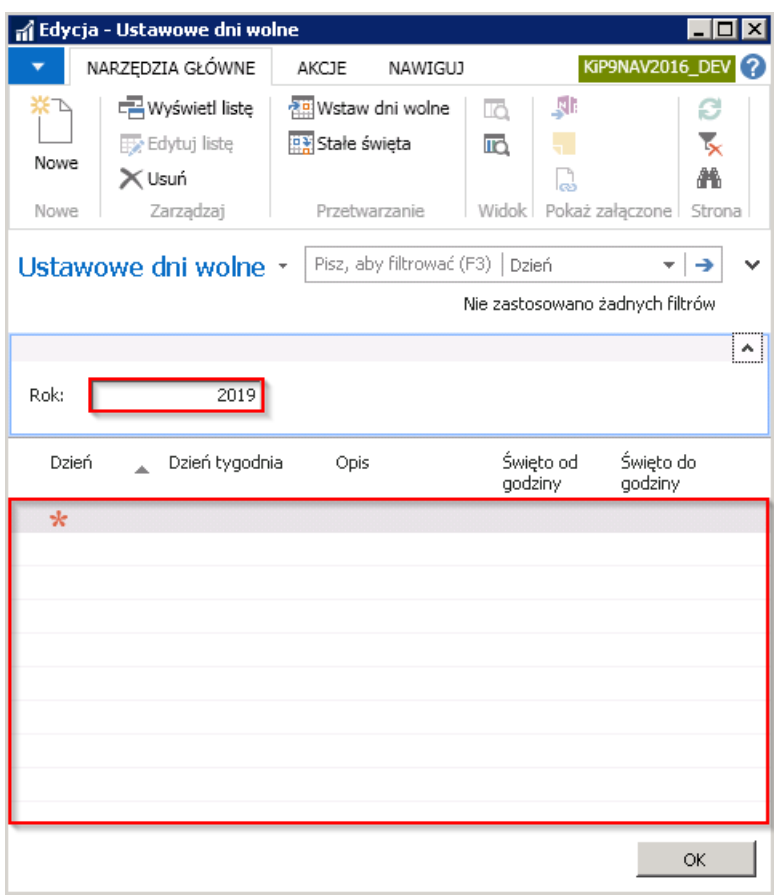

Po pojawieniu się pustej tabeli należy z pozycji wstążki wybrać Narzędzia > Przetwarzanie > Wstaw dni wolne. System wyświetli komunikat z zapytaniem czy w oknie wstawić dni ustawowo wolne od pracy.Wybór należy zatwierdzić przyciskiem TAK.

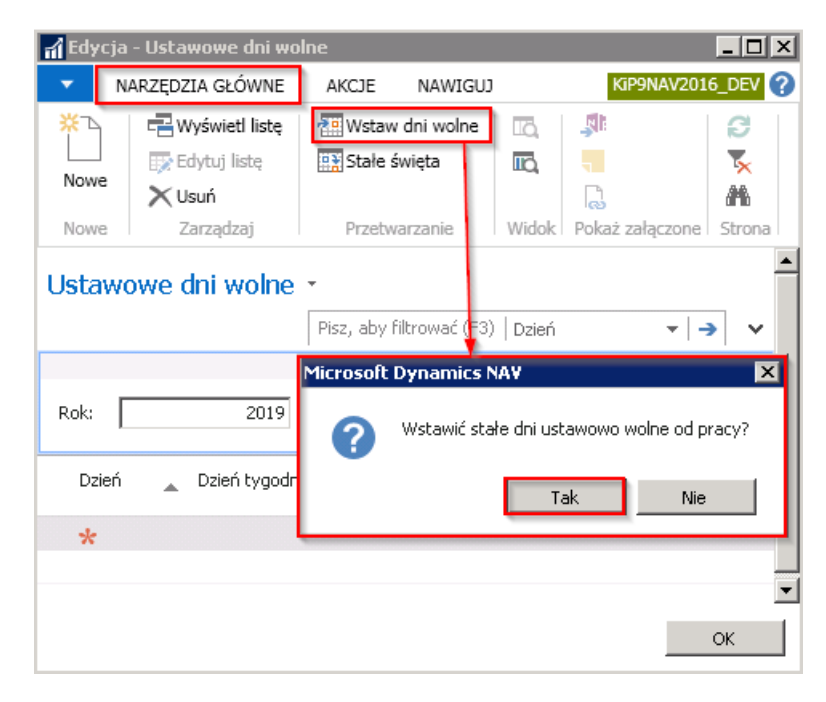

Po zatwierdzeniu wyboru, dni wolne zostaną przypisane do wskazanego roku i zaczytane w wierszach w oknie Ustawowe dni wolne. Następnie należy zamknąć okno Ustawowe dni wolne i powrócić do okna Kalendarze w celu przeprowadzenia dalszych akcji.

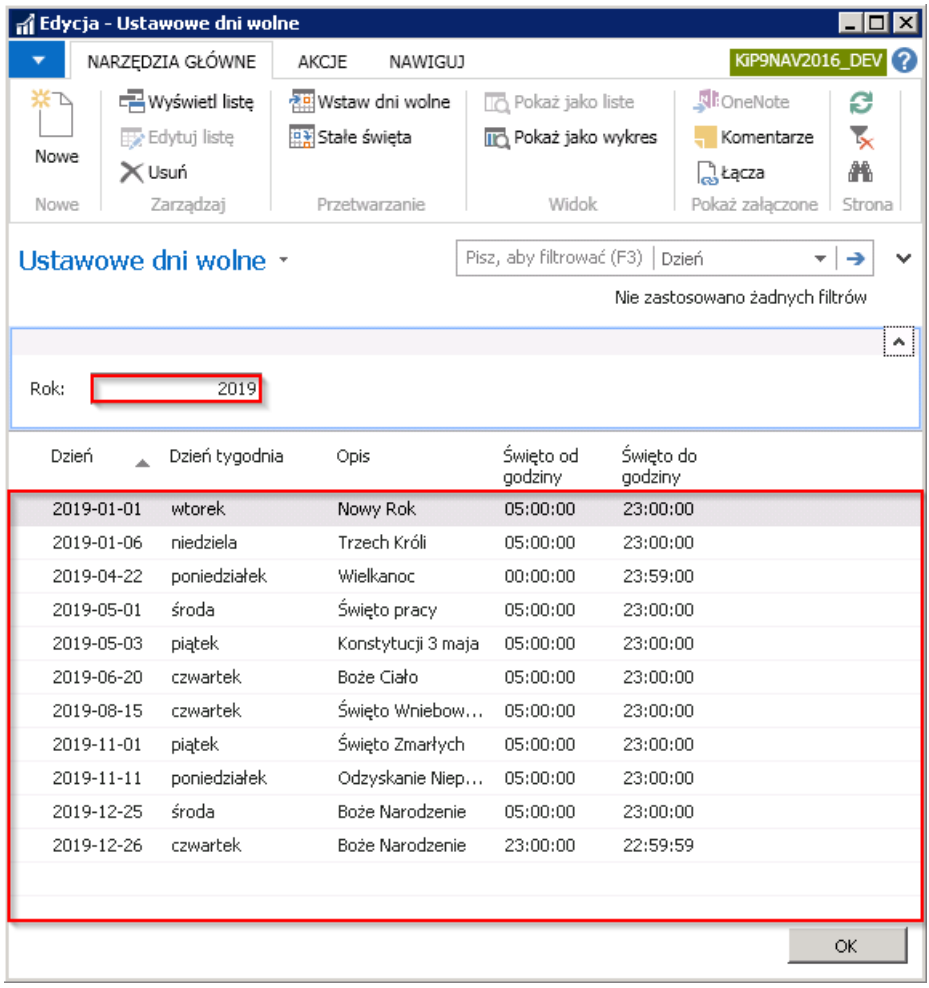

Nastepnym krokiem jest wprowadzenie dni kalendarza. W oknie Kalendarze należy ponownie ustawić kursor w wierszu kalendarza domyślnego na podstawie którego ma zostać utworzony kalendarz domyślny na nowy rok i z pozycji wstążki wybrać Narzędzia główne > Przetwarzanie > Aktualizuj. Pojawi się okno Aktualizuj dni kalendarza. Okno składa się z ośmiu skróconych kart: Ogólne, Poniedziałki, Wtorki, Środy, Czwartki, Piątki, Soboty, Niedziele.

Skrócona karta Ogólne jest główną kartą w oknie Aktualizuj dni kalendarza, gdzie są ustawiane parametry do zaktualizowania dni kalendarza.

- 1. Pole Kod kalendarza w polu należy wybrać z rozwijanej listy Kod kalendarza na podstawie którego ma zostać utworzony nowy kalendarz domyślny.
- 2. W polu Rok należy wpisać rok, dla którego ma zostać utworzony kalendarz domyślny.
- 3. Zaznacz/Odznacz wszystkie dni pole to służy do zbiorczego zaznaczania lub odznaczania pozostałych skróconych kart. Jeśli to pole jest zaznaczone wówczas przy aktualizacji kalendarza zostana zaktualizowane wszystkie dane wprowadzone w pozostałych skróconych kartach. Jeśli pole nie jest zaznaczone wówczas zostaną zaktualizowane tylko te skrócone karty, w których pole **Aktualizuj** jest zaznaczone.
- 4. **Uwzględnij ustawowe dni wolne** należy zaznaczyć, jeśli przy aktualizacji kalendarza mają być uwzględnione ustawowe dni wolne.
- 5. Pole Aktualizuj godziny świąteczne należy zaznaczyć, jeśli przy aktualizacji kalendarza mają być zaktualizowane również godziny świąteczne.
- 6. Nadpisuj istniejące dni Pole to będzie odgrywało rolę przy zmianie danych w już wprowadzonym kalendarzu. Jeśli w istniejącym już kalendarzu mają być naniesione zmiany, które zostały wprowadzone w poszczególnych skróconych kartach (Poniedziałki, Wtorki, Środy, Czwartki, Piątki, Soboty, Niedziele) w oknie Aktualizuj dni kalendarza to pole to musi być zaznaczone. Nawet jeśli w skróconych kartach zostały naniesione zmiany, a pole Nadpisuj istniejące dni nie zostanie zaznaczone, przy aktualizacji kalendarza zmiany niezostaną zaktualizowane.

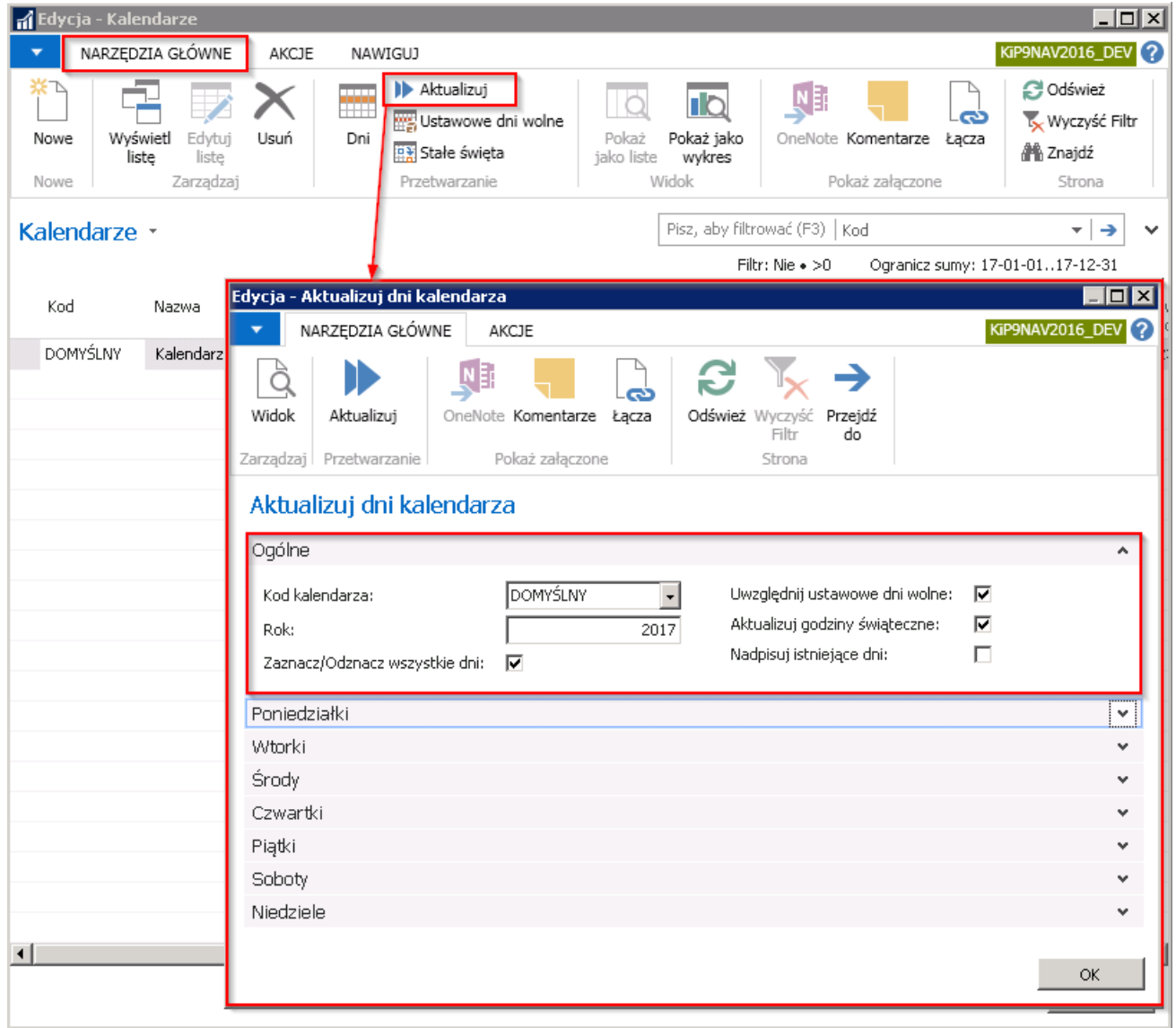

Pozostałe skrócone karty odnoszą się do kolejnych dni tygodnia i zawierają pola tego samego typu.

- 1. Pole **Aktualizuj** musi być zaznaczone, aby dane zawarte w tej skróconej karcie zostały zaktualizowane podczas aktualizacji kalendarza. Pole Aktualizuj można zaznaczyć lub odznaczyć zbiorczo dla wszystkich skróconych kart z dniami tygodnia na skróconej karcie Ogólne w polu Zaznacz/Odznacz wszystkie dni co zostało opisane przy opisywaniu skróconej karty Ogólne w oknie Aktualizuj dni kalendarza.
- 2. Pola Od godziny i Do godziny służą do wprowadzenia informacji o godzinach pracy, jakie mają być wyświetlane w poszczególne dni tygodnia w kalendarzu.
- 3. Godziny do przepracowania pole to wypełnia się automatycznie po uzupełnieniu pól Od godziny i Do godziny. System wprowadza do pola ilość godzin jakie będą do przepracowania po uwzględnieniu wprowadzonych wartości w polach Od godziny i Do godziny.
- 4. Pola: Nadg 50% Nadg. 100% uzupełniają się automatycznie po wprowadzeniu danych w polach Od godziny i Do godziny. W polach tych przelicza się liczba godzin, która stanowi godziny nadliczbowe w dane dni tygodnia płatne w wysokości 50% lub 100%.

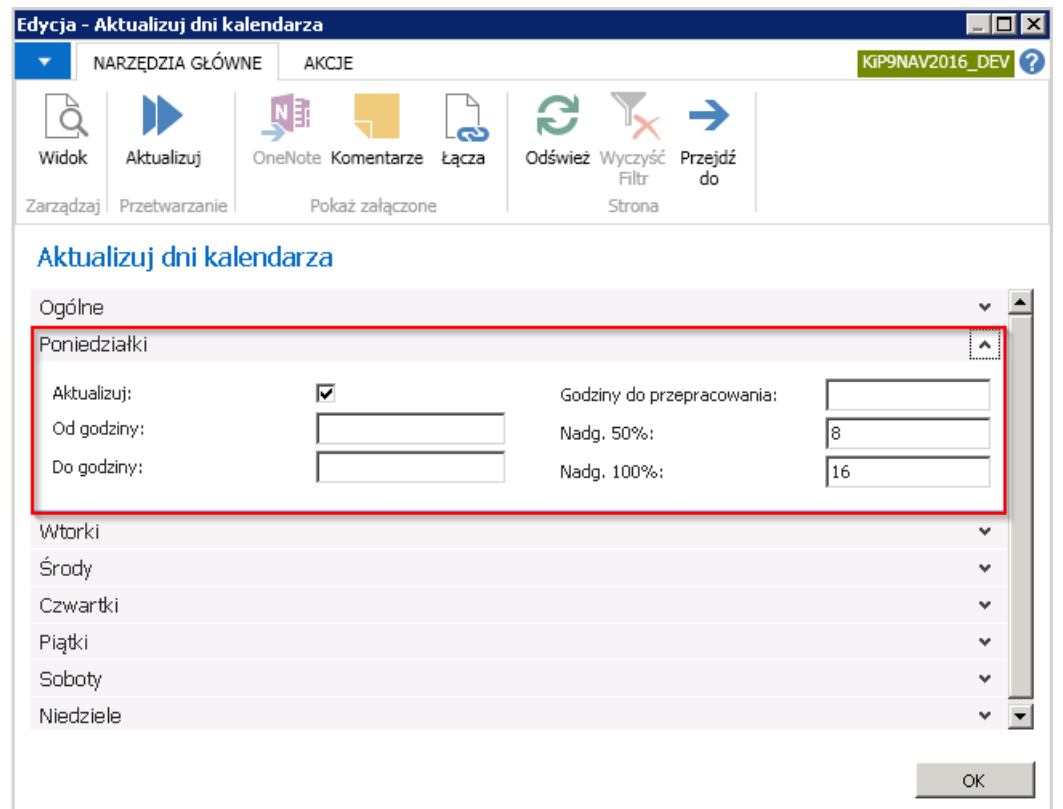

Po ustawieniu wszystkich potrzebnych danych w poszczególnych skróconych kartach okna Aktualizuj dni kalendarza należy zaktualizować kalendarz. W tym celu należy w oknie Aktualizuj dni kalendarza z pozycji wstążki wybrać Narzędzia główne > Przetwarzanie > Aktualizuj. System wyświetli komunikat z zapytaniem czy aktualizować dni kalendarza na wskazany rok. Należy zatwierdzić wybór przyciskiem TAK.

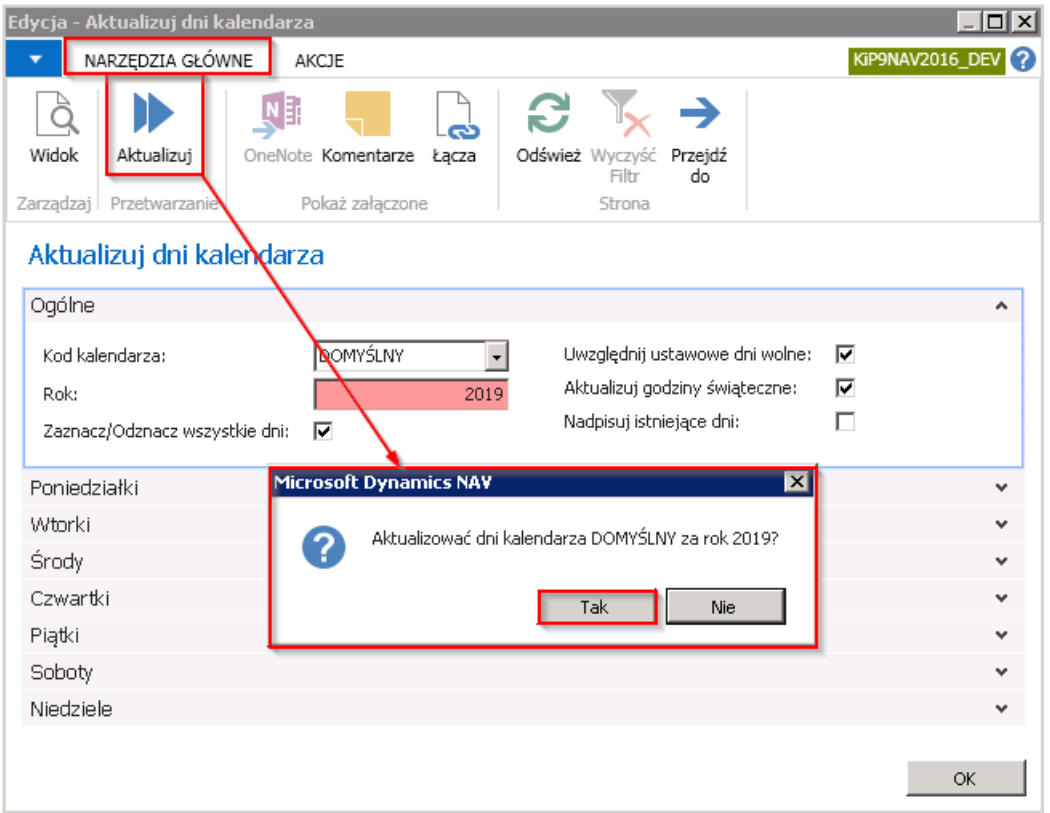

Po zaktualizowaniu kalendarza system wyświetli komunikat, że zakończył aktualizację. Należy zatwierdzić przyciskiem OK w celu zamknięcia okienka komunikatu.

Po zmianie daty systemowej na rok, dla którego został tworzony kalendarz domyślny, w oknie **Kalendarze** zostanie automatycznie założony filtr na rok zgodny z datą systemową. W wierszu w oknie Kalendarze zostanie wyświetlony kalendarz domyślny zgodnie z nałożonym filtrem. Aby obejrzeć dni jakie zostały naniesione do kalendarza domyślnego należy z pozycji

<span id="page-637-0"></span>wstążki w oknie Kalendarze wybrać Narzędzia główne > Przetwarzanie > Dni.

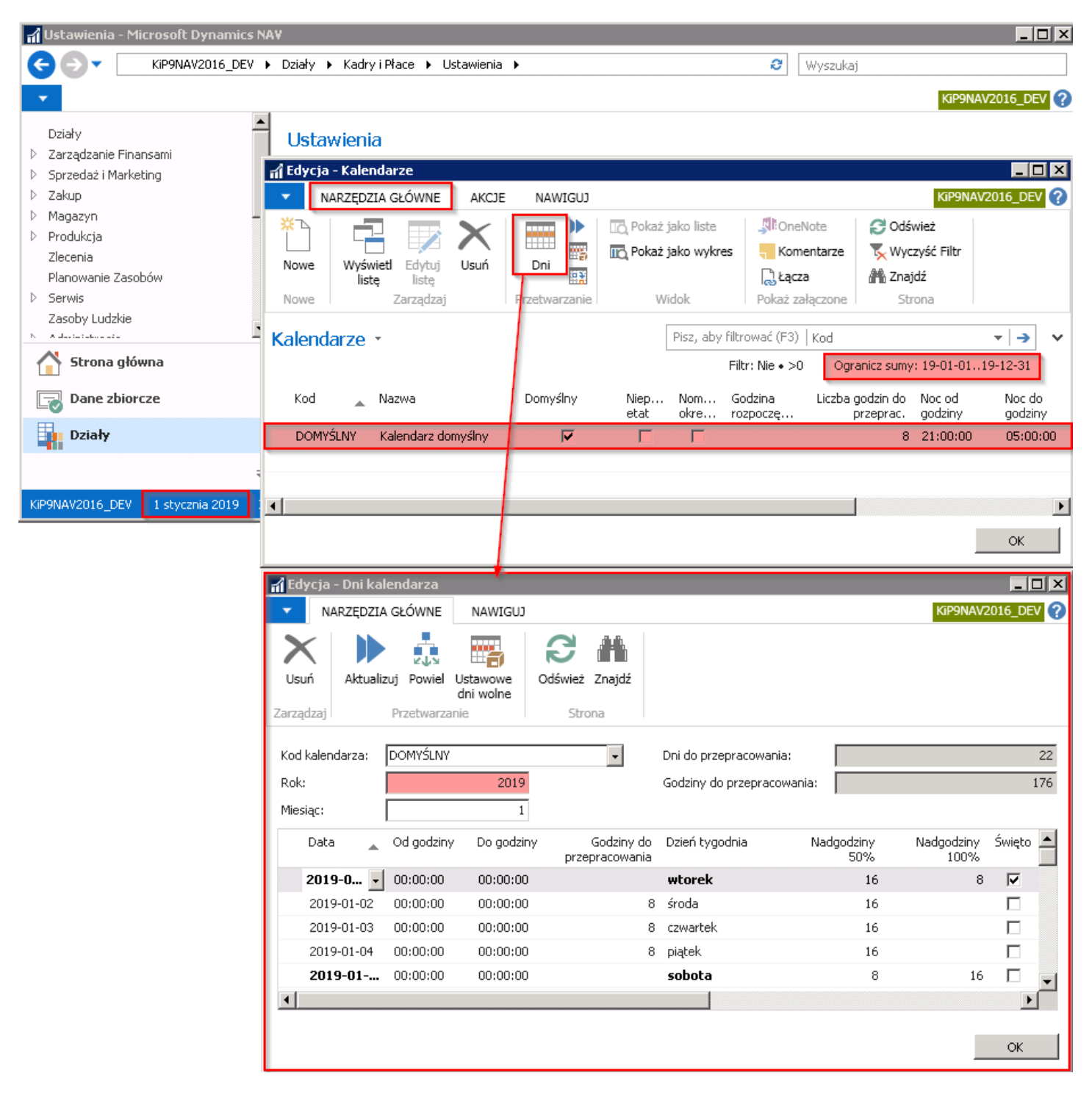

### Definiowanie kolejnego kalendarza

Możliwejest tworzenie nieograniczonej ilości innych kalendarzy dla wskazanej grupy pracowników.W celu utworzenia nowego kalendarza należy w oknie Kalendarze wybrać z pozycji wstążki Narzędzia główne > Nowe > Nowe wówczas kursor pojawi się w pustym wierszu lub ustawić samemu kursor w pustym wierszu.

W pustym wierszu należy uzupełnić wartości, nadać unikalny Kod i Nazwę dla nowego kalendarza oraz wprowadzić pozostałe ważne parametry, między innymi w polach: Godzina rozpoczęcia pracy jeśli godziny pracy we wszystkie dni tygodnia mają być takiesame(wówczas godziny tezostaną przeniesione do poszczególnych zakładek z nazwami dni tygodnia przy aktualizacji kalendarza w oknie Aktualizuj dni kalendarza) Liczba godzin do przepracowania oraz ustalić godziny nocne i świąteczne.

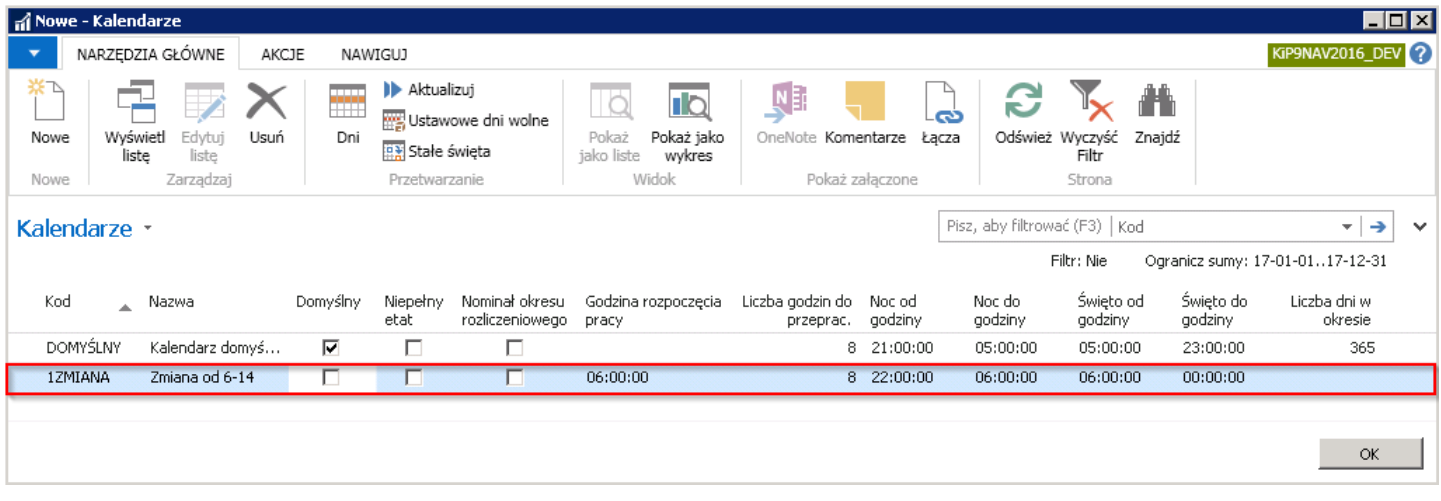

Następnym krokiem jest wprowadzenie dni kalendarza. Można do tego wykorzystać automatyczną funkcję uruchamianą przez:

1. Wybranie przycisku Aktualizuj w oknie Kalendarze. Należy w oknie Kalendarze wybrać z pozycji wstążki Narzędzia główne > Przetwarzanie > Aktualizuj. Po otwarciu okna Aktualizuj dni kalendarza.

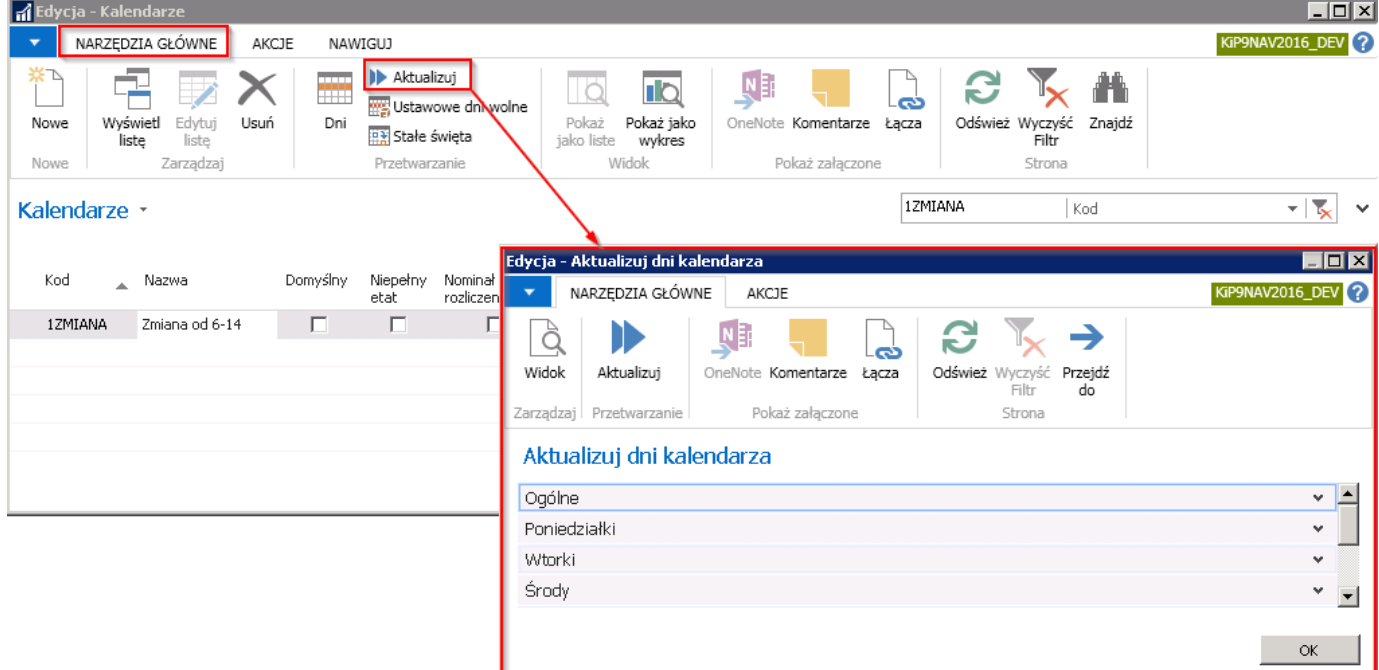

2. albo wybranie przycisku Aktualizuj w oknie Dni kalendarza. Należy w oknie Kalendarze wybrać Narzędzia główne > Przetwarzanie > Dni. Po otwarciu okna Dni kalendarza z pozycji wstążki wybrać Narzędzia główne > Przetwarzanie > Aktualizuj.

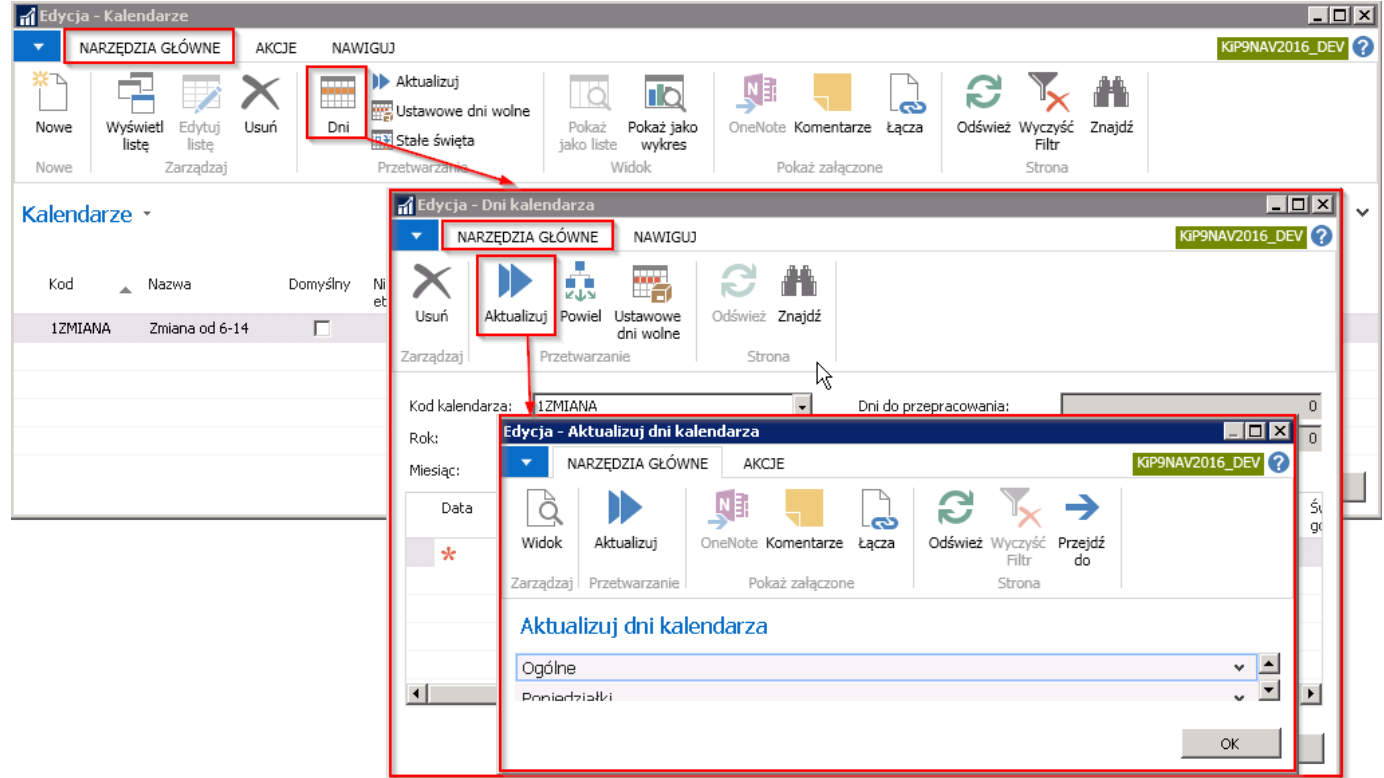

W wyniku wprowadzenia w oknie Kalendarze Godzin rozpoczęcia pracy w danym wierszu kalendarza, po otwarciu okna Aktualizuj dni tego kalendarza system automatycznie przypisuje te godziny do poszczególnych skróconych kart z nazwami dni tygodnia. Jeśli w oknie **Kalendarze Godziny rozpoczęcia pracy** nie zostały wpisane wówczas w skróconych kartach będącymi dniami tygodnia pola Od godziny i Do godziny pozostaną puste. W oknie Aktualizuj dni kalendarza można dokonać zmian wprowadzonych godzin. W celu zaktualizowania nowego kalendarza należy w oknie Aktualizuj dni kalendarza wybrać z pozycji wstążki Narzędzia główne > Przetwarzanie > Aktualizuj. System wyświetli komunikat z zapytaniem czy aktualizować kalendarz. Należy zatwierdzić wybór przyciskiem TAK.

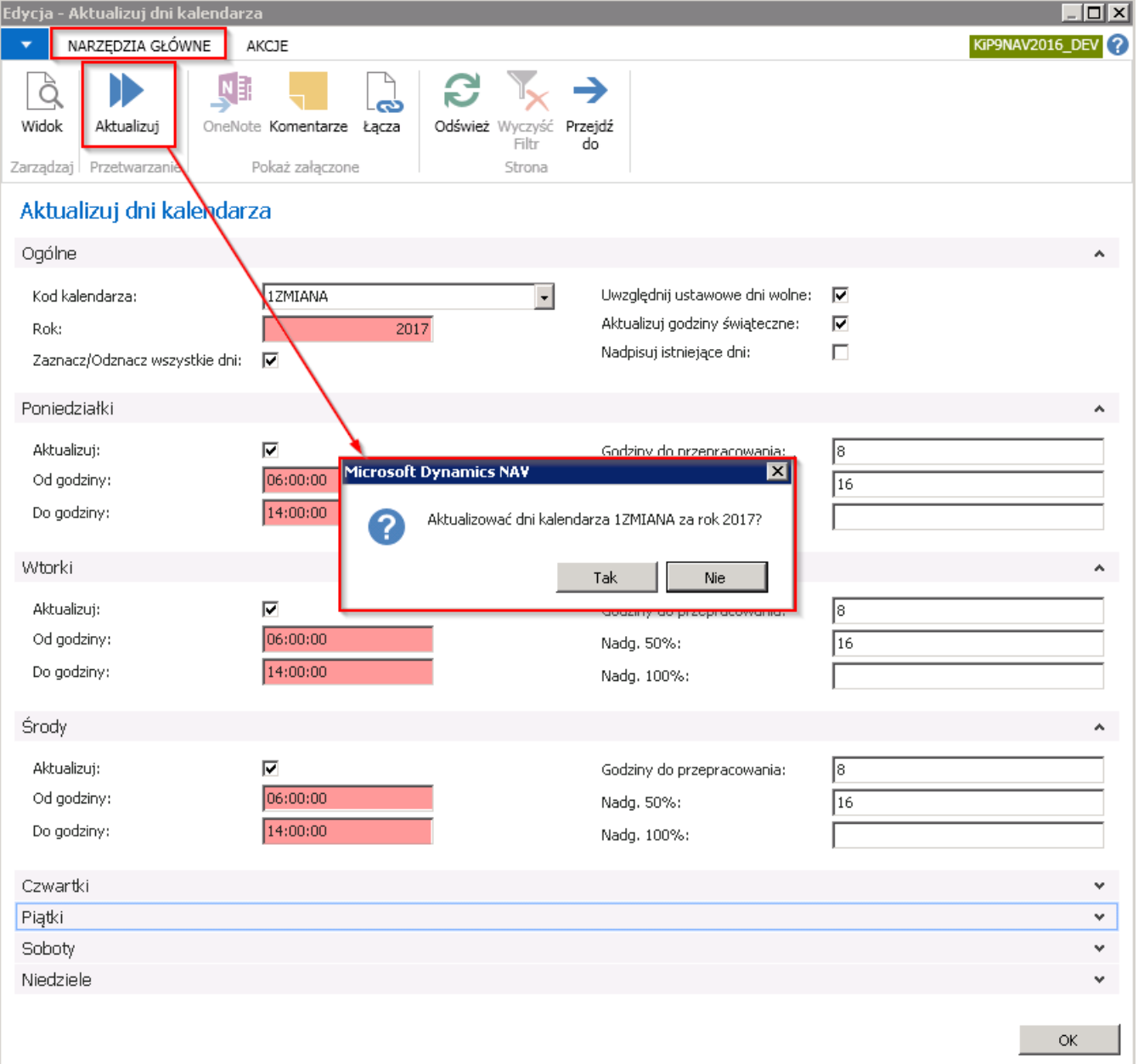

Po ukończonej aktualizacji system wyświetli komunikat o zakończeniu aktualizacji kalendarza.

W efekcie, do wybranego kalendarza zostaną wprowadzone poszczególne dni z oznaczeniem świąt, innych dni wolnych od pracy, przypisana ilością godzin do przepracowania itp.

Rezultat naniesionych dni do kalendarza będzie widoczny po przejściu z okna Kalendarze z pozycji wstążki w Narzędzia główne > Przetwarzanie > Dni.

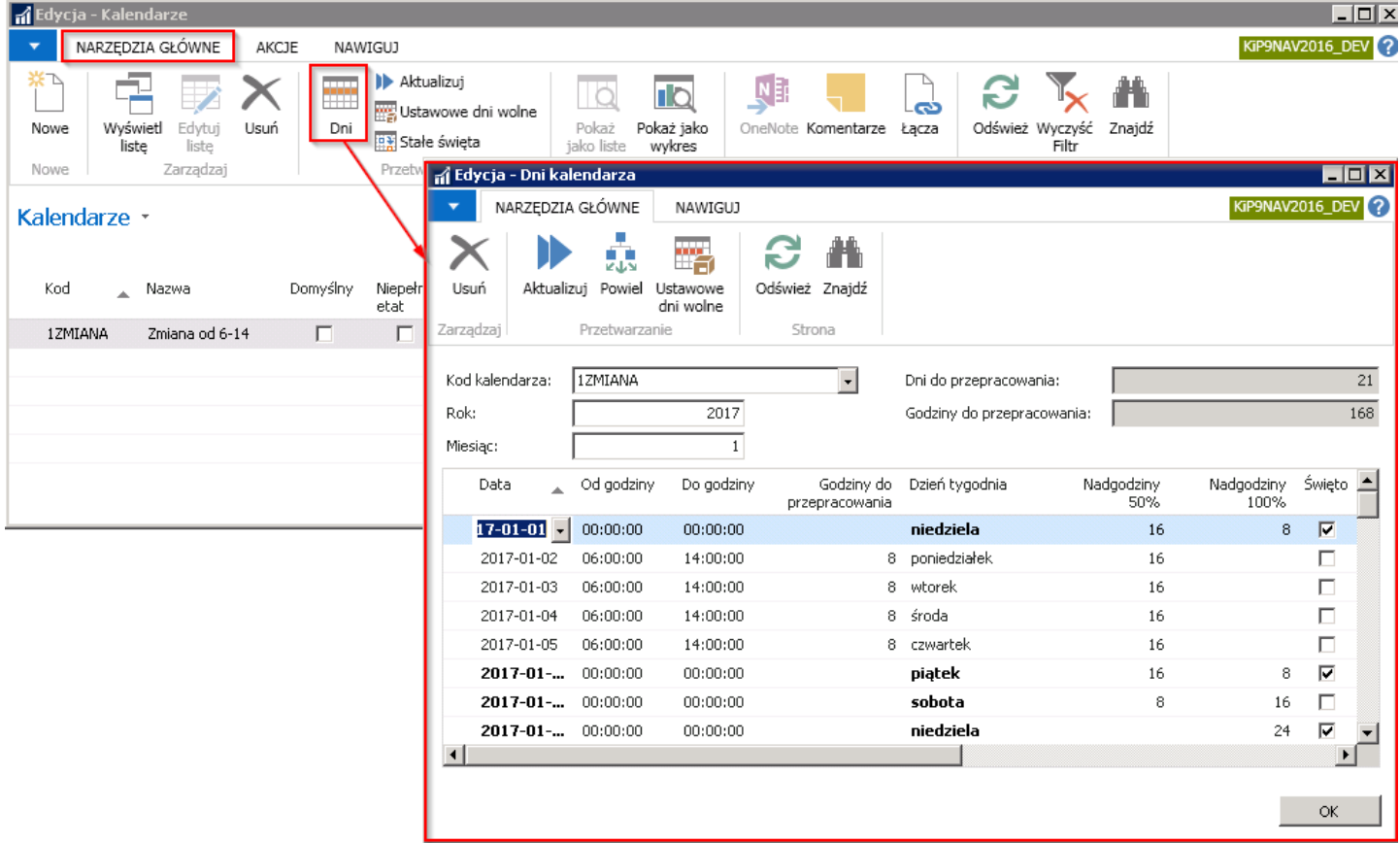

Dane mogą być edytowane ręcznie z poziomu tabeli w oknie Dni kalendarza. Do edycji można również wykorzystać funkcję Powiel znajdującą się w oknie Dni kalendarza po wybraniu z poziomu wstążki Narzędzia główne > Przetwarzanie > Powiel. Funkcja Powiel kopiuje zaznaczone wiersze w tabeli i wprowadza je w takiej samej wartości do całego kalendarza. Aby skorzystać z funkcji powiel można dokonać zmian w jednym bądź kilku wierszach.

#### Przykład

Kalendarz z kodem 1ZMIANA został wprowadzony początkowo na cały rok z godzinami pracy od 6:00 do 14:00 od poniedziałku do piątku. Chcąc dokonać zmian w kalendarzu w poniedziałki i wtorki zostały wprowadzoneinne godziny rozpoczęcia i zakończenia pracy tj. od 05:00 do 13:00. Zaznaczając określoną ilość wierszy należy przejść z wstążki w Narzędzia główne > Przetwarzanie > Powiel i w oknie Powiel dni kalendarza wprowadzić datę, do której zaznaczone wartości z wierszy mają być skopiowane i potwierdzić wybór przyciskiem TAK.

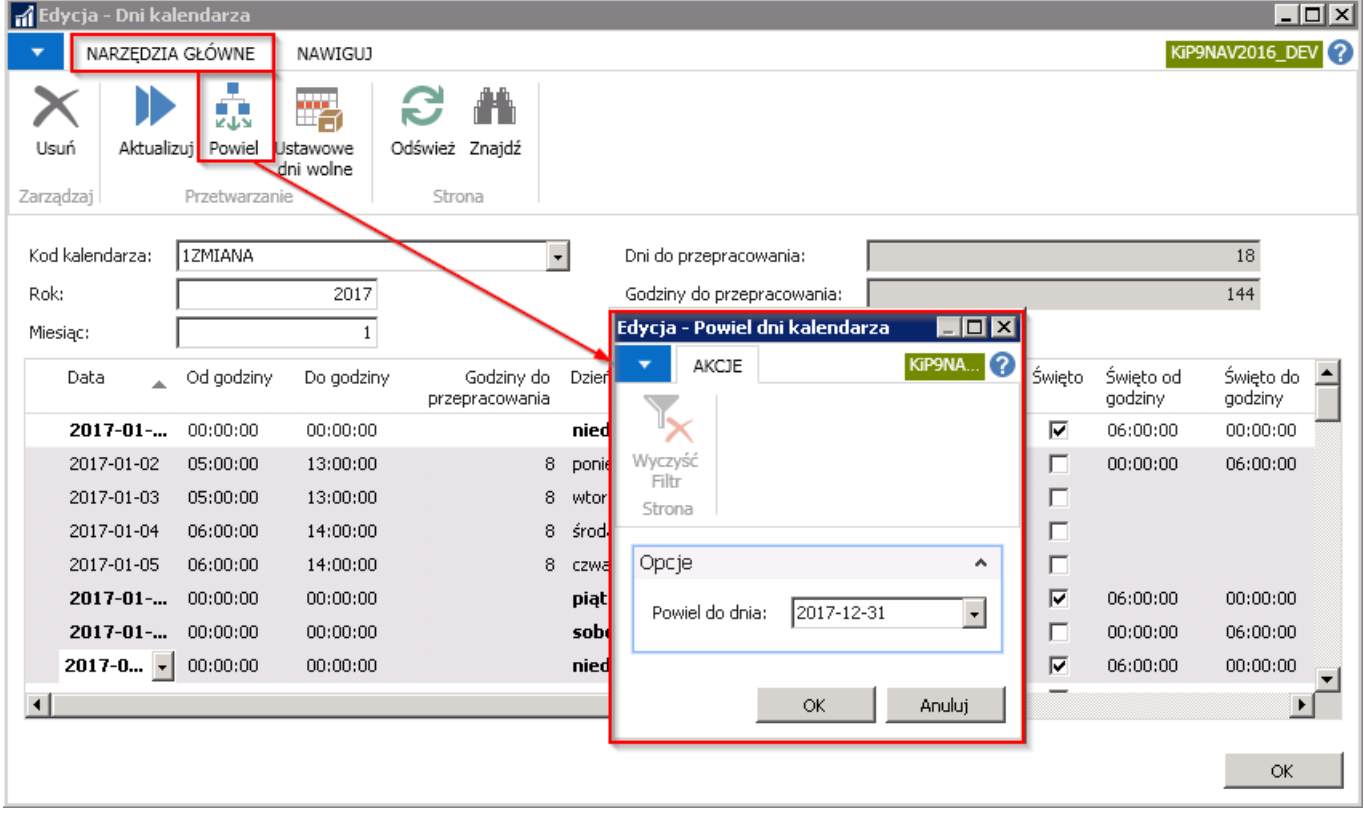

Zaznaczone wiersze zostaną powielone do kolejnych dni kalendarza.

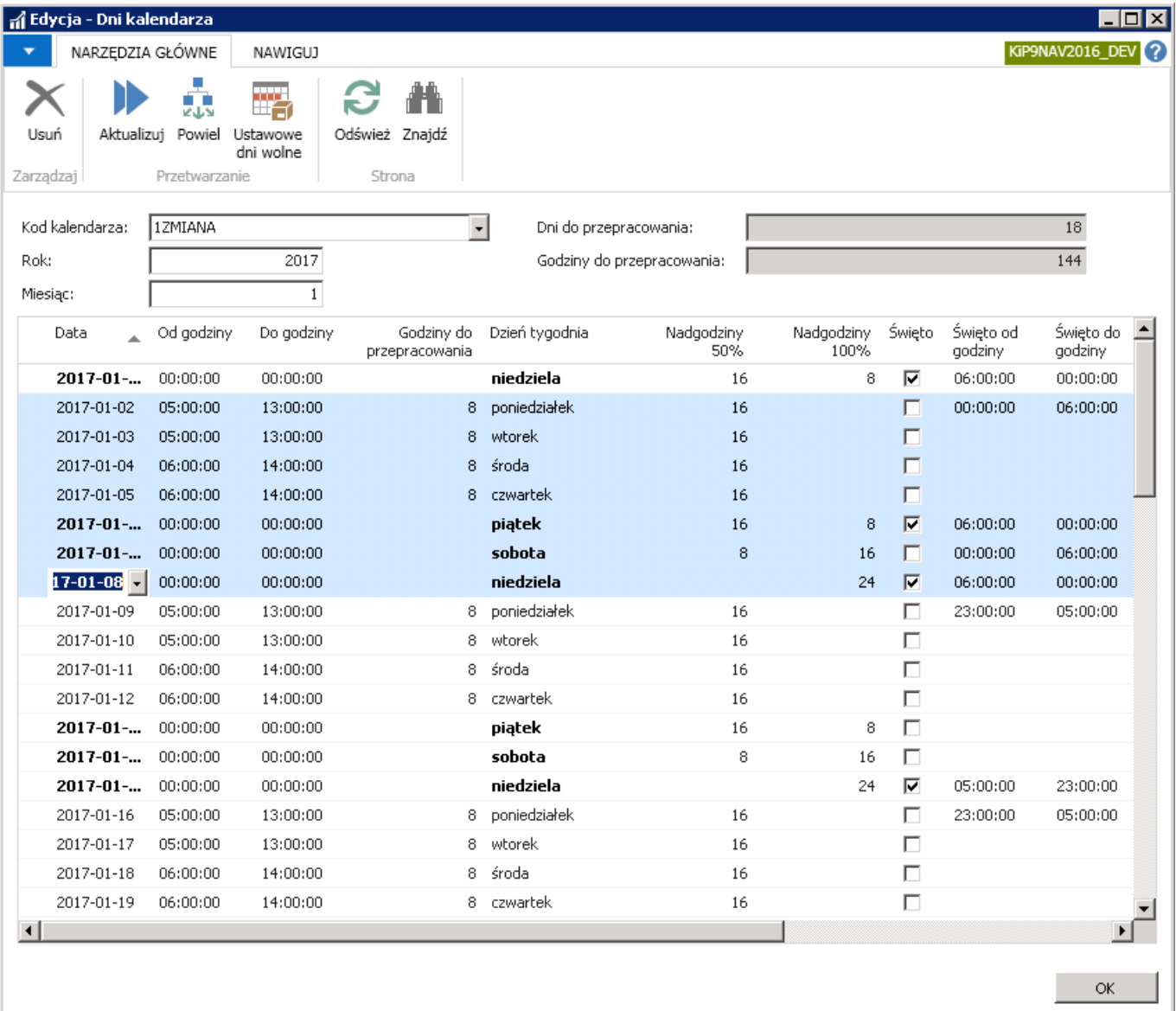

Do pracowników z orzeczonym stopniem niepełnosprawności domyślnie przyporządkowany jestkalendarz oznaczony jako Domyślny, jednak kod przyporządkowanego kalendarza należy dla takiego pracownika ustawić w skróconej karcie Czas pracy w Kartotece umowy KIP danego pracownika.

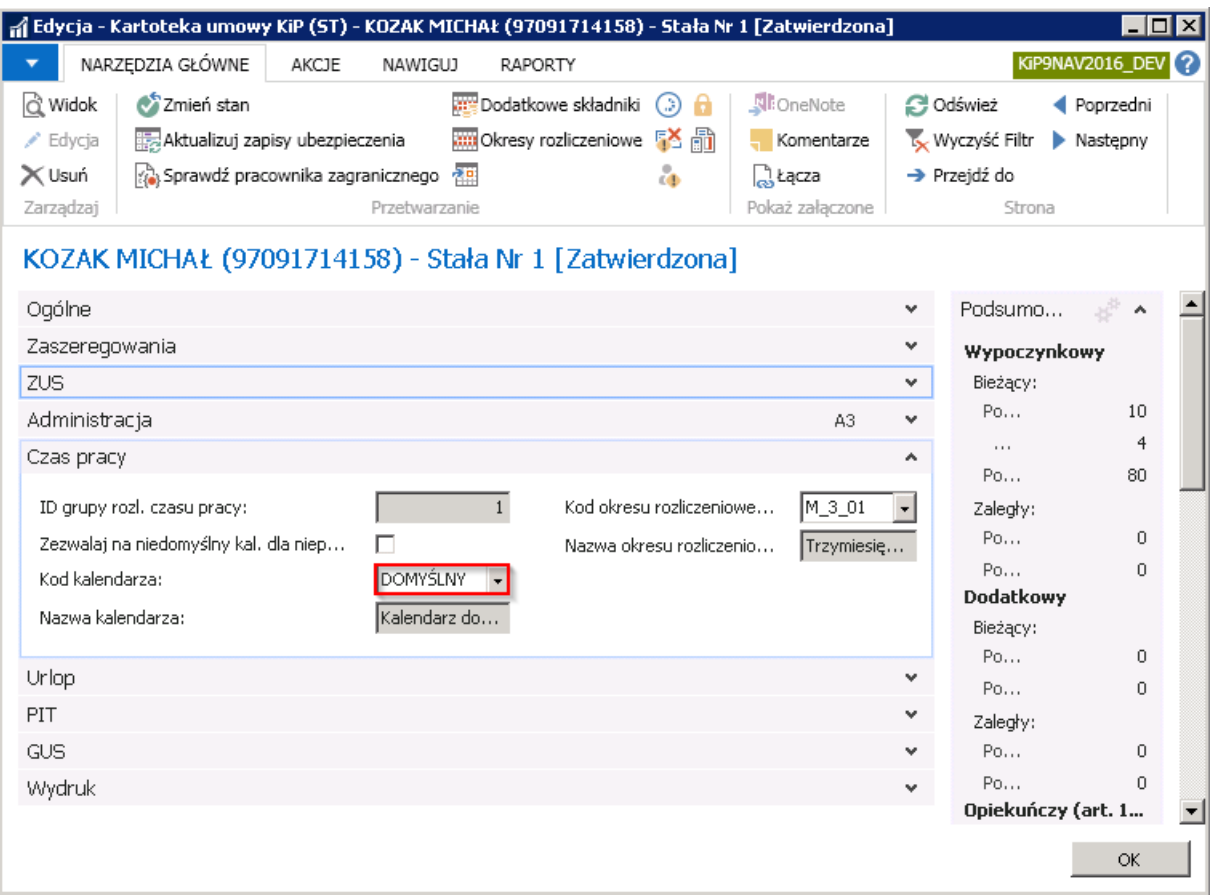

W przypadku pracowników zatrudnionych w niepełnym wymiarze godzin nie ma potrzeby definiowania odrębnych kalendarzy dla każdego wymiaru etatu.Funkcjonalność standardowa, na podstawie domyślnego ośmiogodzinnego kalendarza i ustawień wymiaru etatu pracownika, dokonuje obliczeń proporcjonalnych wymiarów czasu pracy, co można zobaczyć między innymi na liście płac.

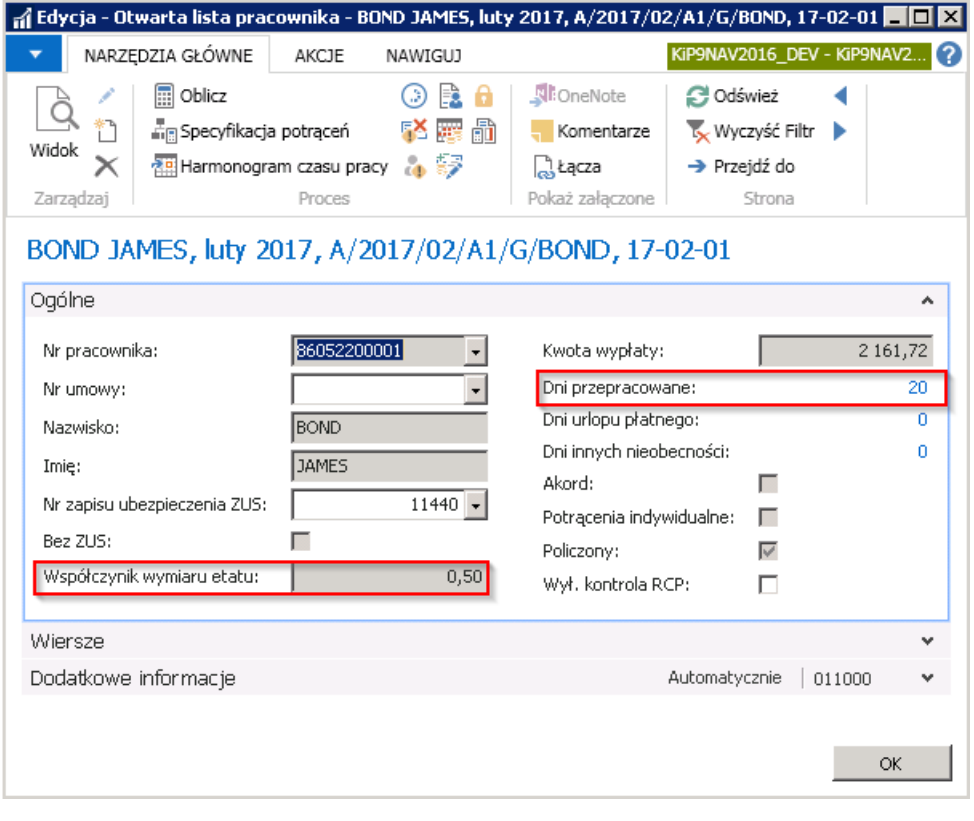

### Dane okresowe

Dane okresowe to słownik, w którym definiowane są wartości dla składników płacowych, obowiązujące w danym okresie. Wartości te wykorzystywane są do kalkulacji wynagrodzeń na listach płac. W celu przejścia do okna Dane okresowe należy wybrać Działy > Kadry i płace > Ustawienia > Administracja > Dane okresowe.

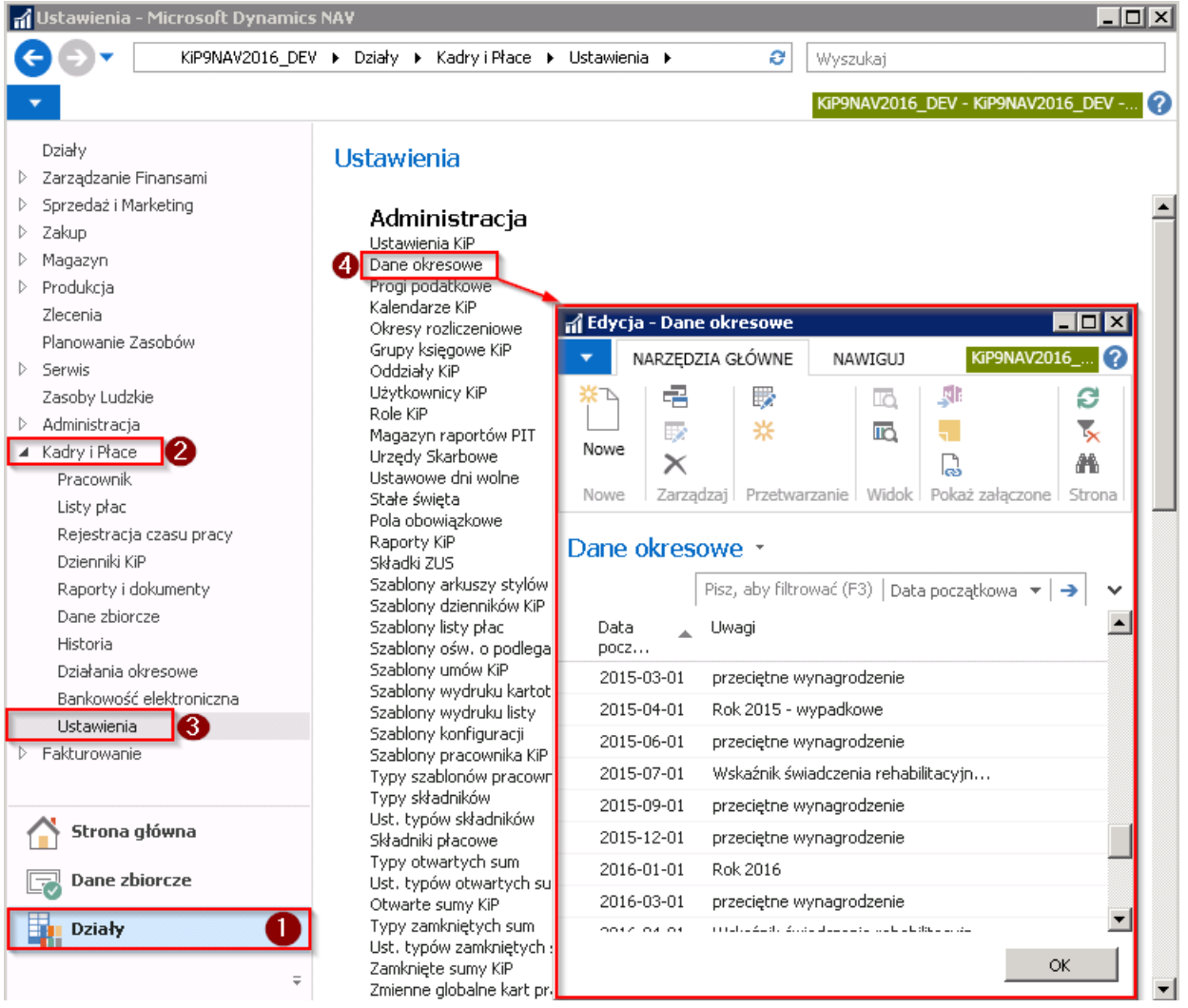

W oknie Dane okresowe wprowadzone są słowniki danych okresowych, każdy z nich zawiera szereg składników płacowych, do których przypisane są określone wartości. W celu sprawdzenia jakie składniki płacowe są zawarte w słownikach, należy wskazać kursorem wiersz i z pozycji wstążki wybrać Nawiguj > Dane okresowe > Wiersze.

<span id="page-645-0"></span>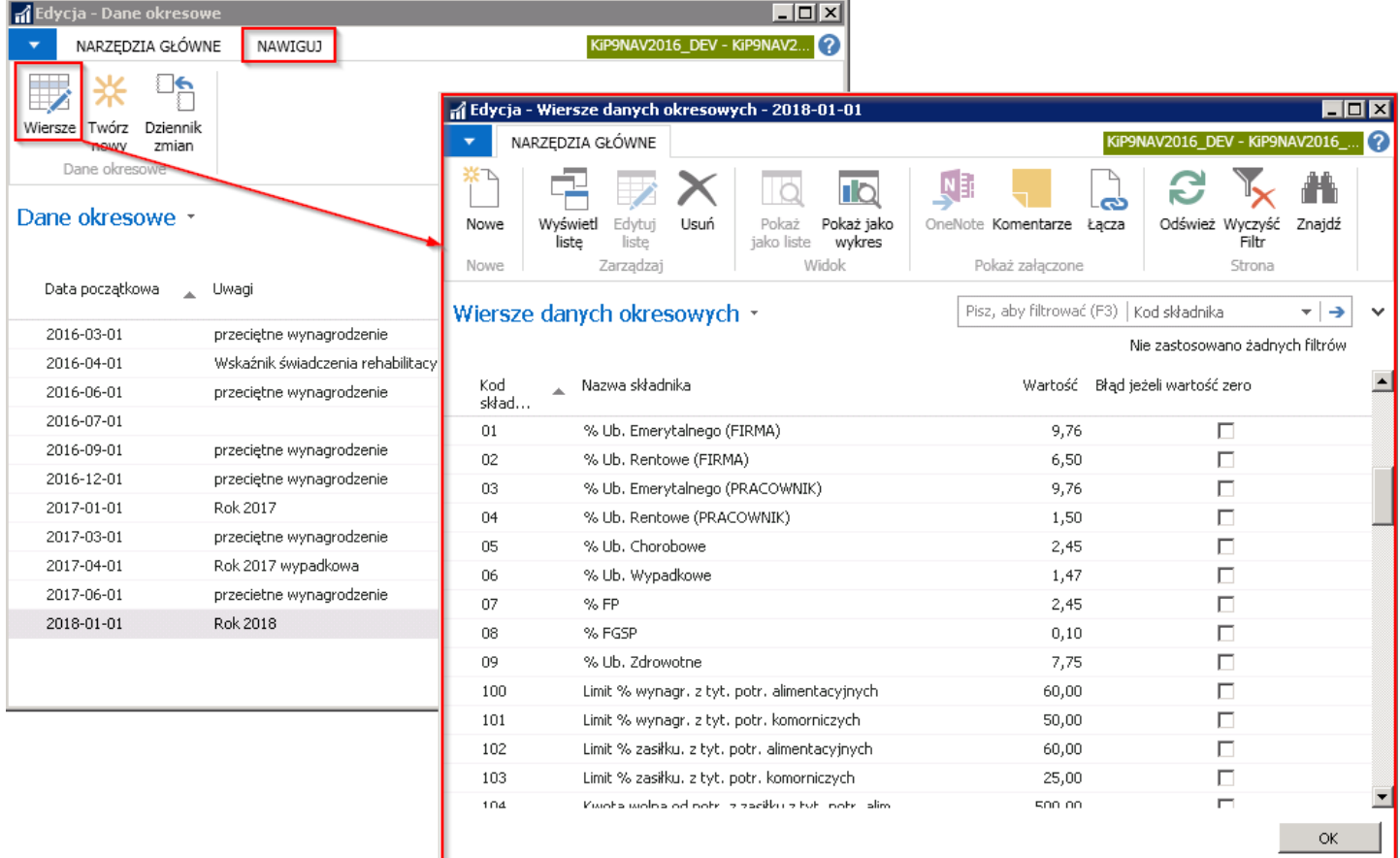

Parametry wprowadzone w oknie Dane okresowe, jak i w powiązanym oknie Wiersze danych okresowych są zapamiętywane i przechowywane w systemiei nie ulegają usunięciu bez ręcznej interwencji uprawnionych użytkowników.

### Dodanie nowych danych okresowych

W celu utworzenia danych okresowych na kolejny rok/okres należy w oknie **Dane okresowe** ustawić kursor w wierszu, który posłuży jako bazowy do nowego słownika. Z pozycji wstążki należy wybrać Nawiguj > Dane okresowe > Twórz nowy.

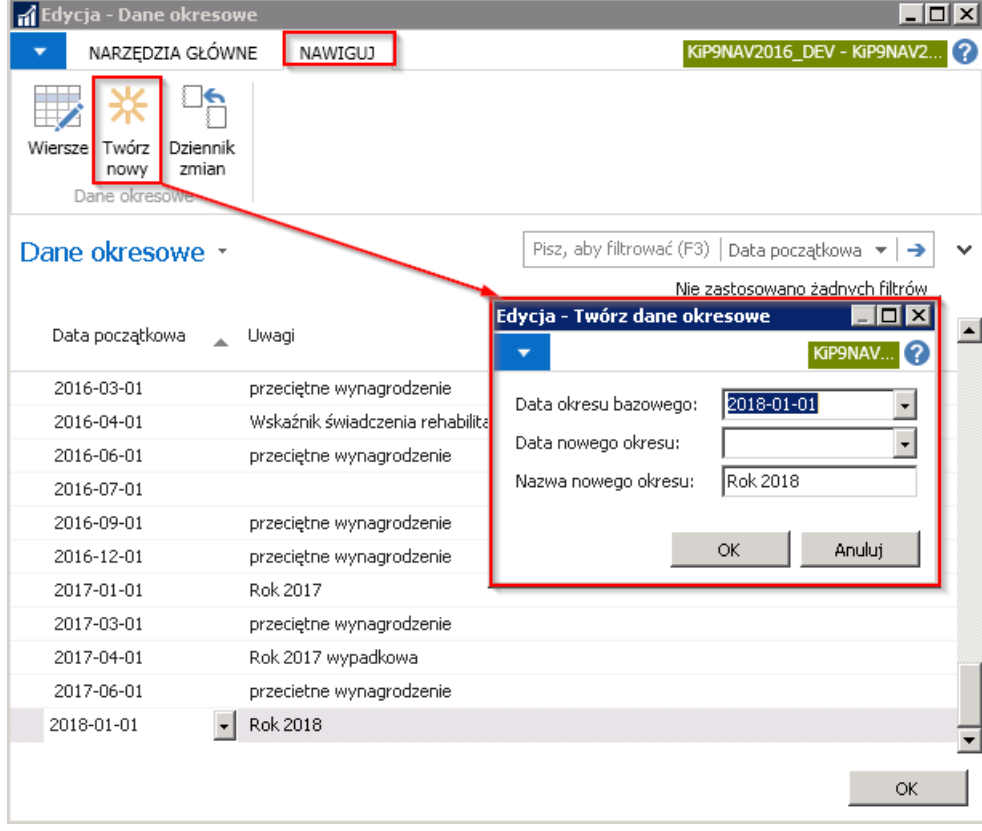

Copyright © IT.integro sp. z o.o.

W oknie Twórz dane okresowe w polu Data okresu bazowego domyślnie podpowiada się Data początkowa z okna Dane okresowe z tego słownika, który został wybrany jako bazowy do utworzenia nowego. W polu Data nowego okresu należy wskazać datę nowego okresu, a następnie nadać nazwę słownika w polu Nazwa nowego okresu.

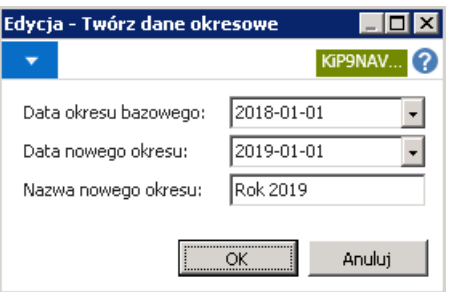

Po wyborze przycisku OK, system utworzy dane okresowe o czym poinformuje w stosownym komunikacie.

W rezultacie zostanie utworzony nowy wiersz w oknie Dane okresowe, z nową daną okresową.

## <span id="page-647-0"></span>Słownik badań okresowych

W celu przejścia do okna Kody badań okresowych gdzie zdefiniowany jest słownik kodów okresowych należy wybrać Działy > Kadry i płace > Ustawienia > Ogólne > Kody badań okresowych.

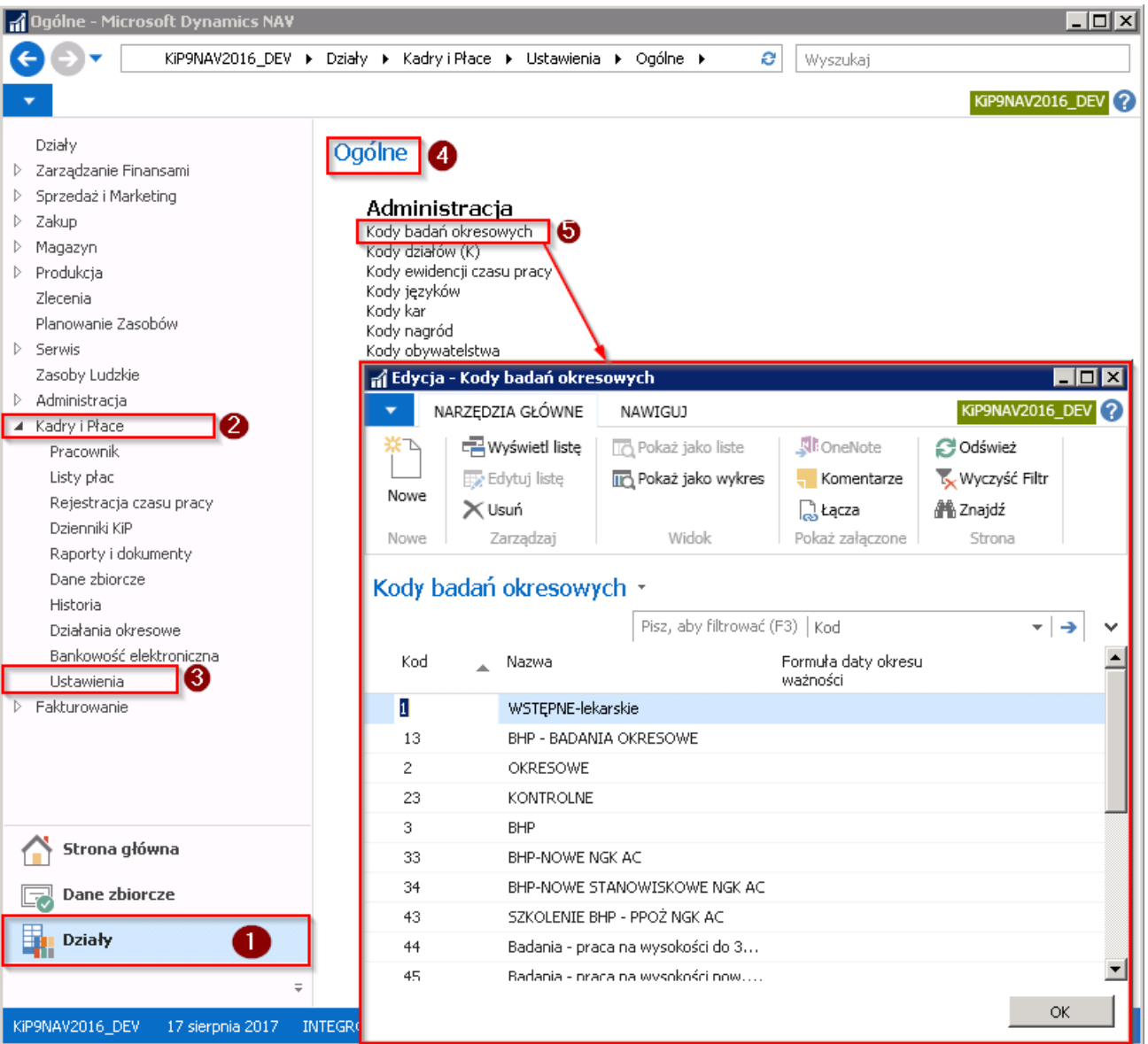

W oknie Kody badań okresowych wprowadzone są różne typy badań okresowych, słownik ten można dowolnie modyfikować. Możliwe jest wprowadzenie w polu Formuła daty okresu ważności formuły do kalkulowania daty końcowej okresu ważności danego typu badania.

Prawidłowo sformułowana formuła będzie zawierać liczbę z przedziału od 0-9999 oraz literę symbolizującą jednostkę czasu tj. D, DT, T, M, K, R. lub R.B. Dodanie końcówki .B oznacza bieżącą jednostkę czasu wynikającą z dat, którą można ustawić jako prefiks jednostki czasu.

#### Przykład

Wprowadzenie formuły 2R będzie oznaczało, że dane badania ważne są przez okres 2 lat od daty ich przeprowadzenia.
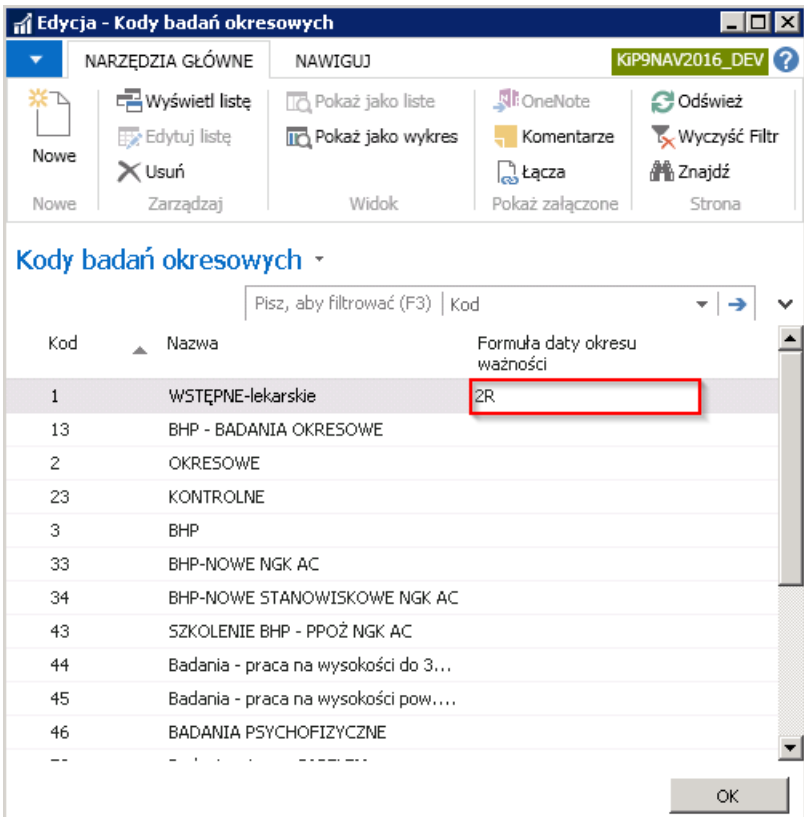

# Słownik szkoleń

W związku z możliwością ewidencjonowania szkoleń pracowników (zobacz [Szkolenia](#page-83-0)), system umożliwia ewidencjonowanie słownika szkoleń. W celu ewidencji szkoleń należy przejść do okna Kody szkoleń poprzez wybranie Działy > Kadry i płace > Ustawienia > Ogólne > Kody szkoleń.

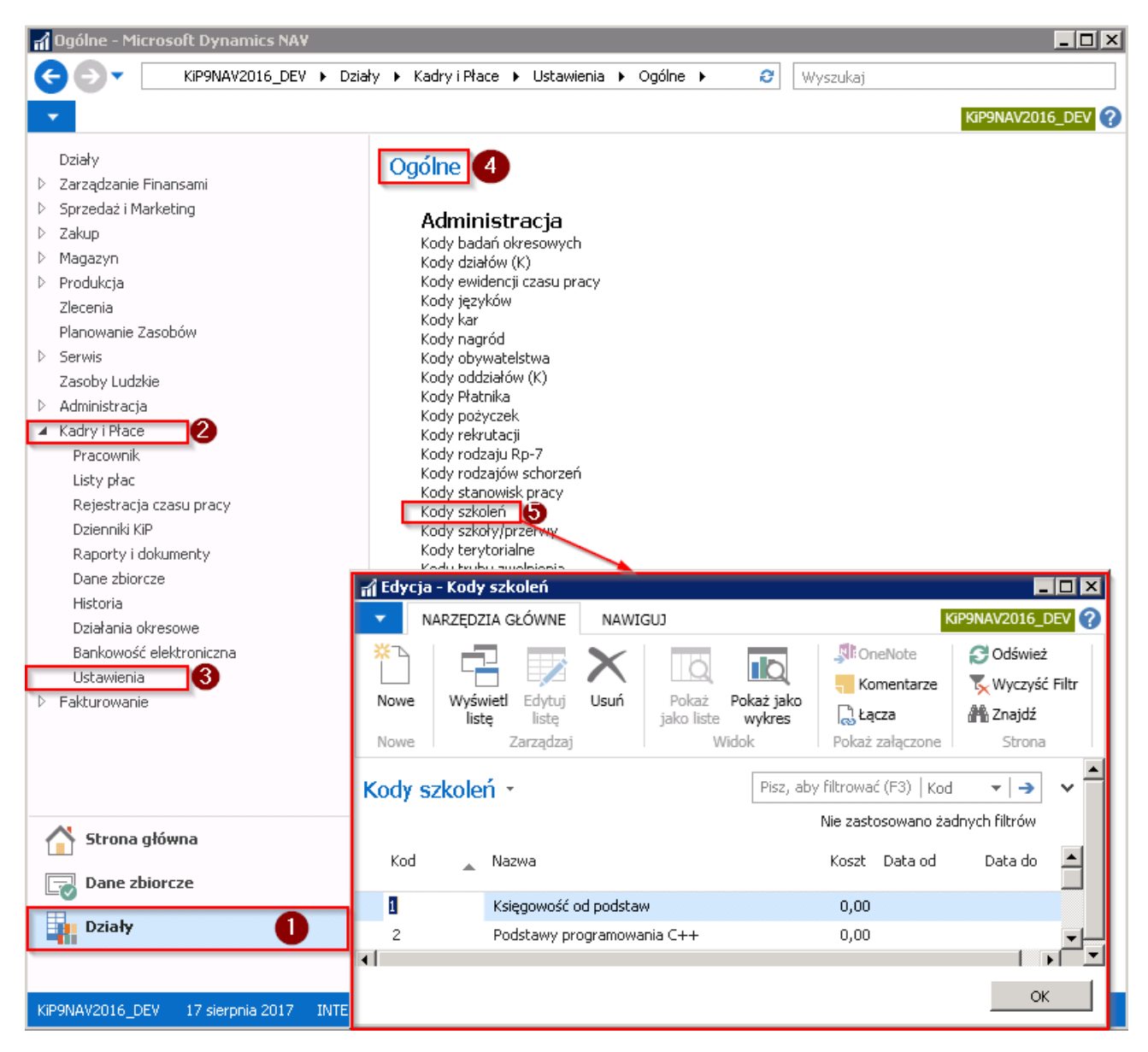

W oknie Kody szkoleń można wprowadzać wiersze tworzące słownik szkoleń. Należy uzupełnić Kod i nadać Nazwę szkolenia oraz w razie potrzeby również koszt i daty w jakich szkoleniesię odbyło.

# Szablony umów

Z każdym typem umowy związane są określone grupy domyślnych parametrów, w których można zdefiniować między innymi do jakiego wzorca płacowego ma być przyporządkowany dany pracownik z tytułu wynagrodzenia związanego z wprowadzaną umową.Szablony listy płac zawierają między innymi ustawienie decydujące o terminie wypłaty należnego wynagrodzenia, więc już na etapie rejestrowania umowy należy zdecydować, czy dany pracownik z tytułu konkretnej umowy bedzie wynagradzany do końca bieżącego miesiąca (B) czy do 10 dnia następnego miesiąca (N).

W celu przejścia do okna Szablony umów KIP należy wybrać Działy > Kadry i płace > Ustawienia > Szablony umów KIP.

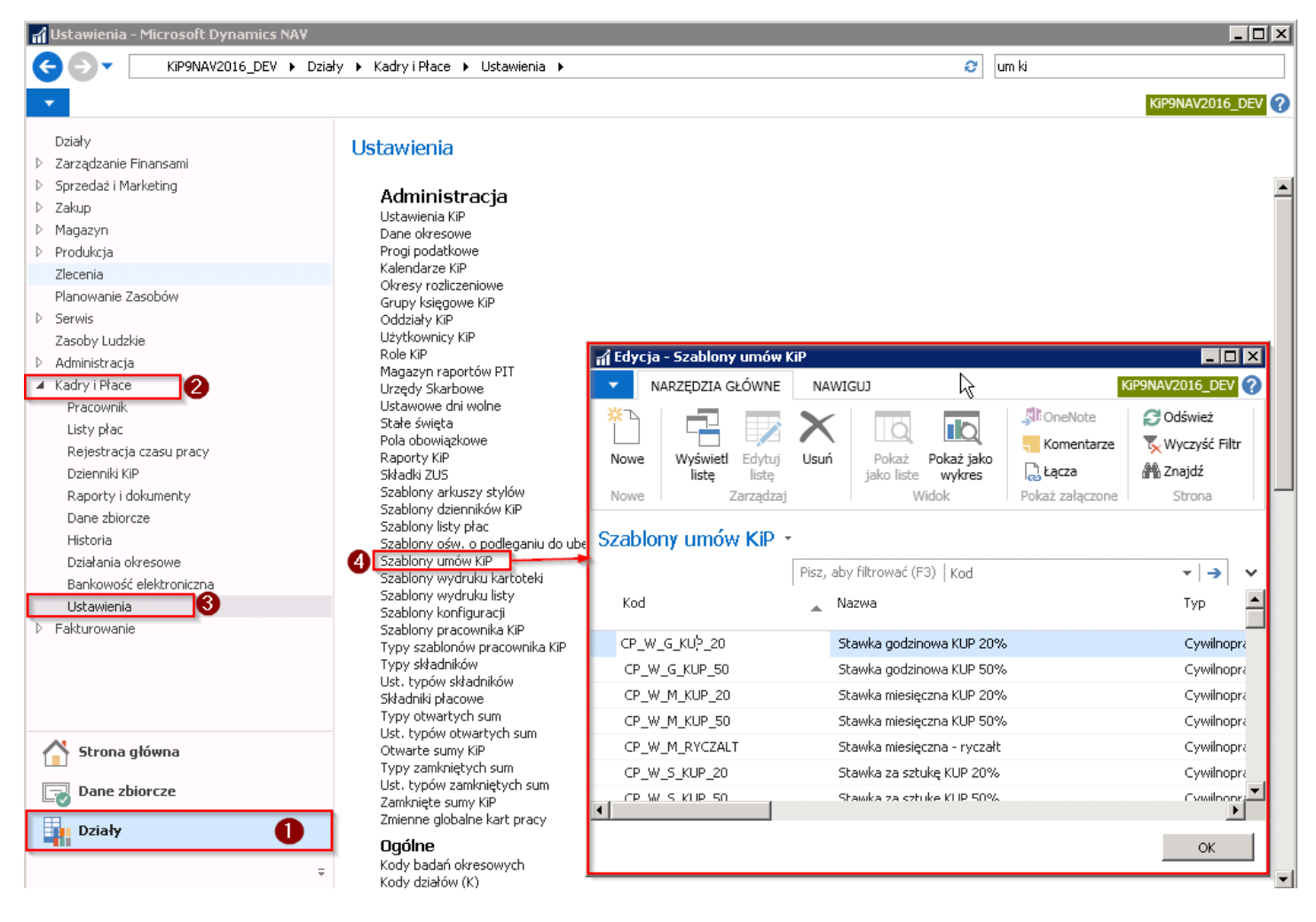

W oknie Szablony umów KIP wprowadzone są kody szablonów umów. Do każdego z tych kodów w zależności od typu umowy wybranego w kolumnie Typ, możliwe jest przypisanie: domyślnego szablonu wydruku umowy, domyślnego szablonu wydruku rachunku, domyślnych szablonów wydruku załączników.

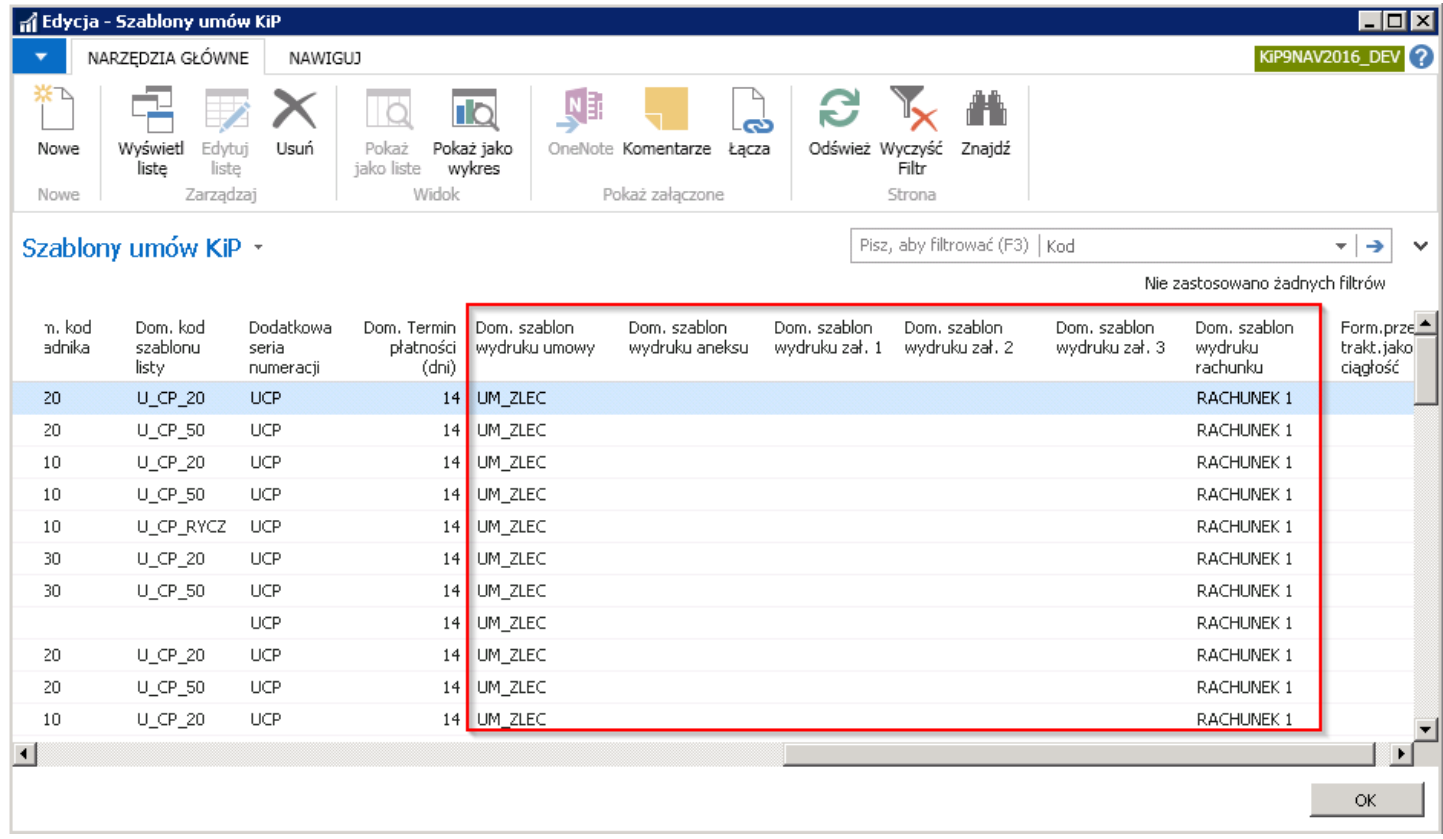

Dla każdej z firm założonych w jednej bazie, zestaw szablonów umów KIP może być różny, w zależności np. od występujących w danej spółce typów umów.

W ustawieniach każdej z firm odrębnie można wskazać domyślny kod szablonu umowy,który jest podpowiadany przy rejestrowaniu umowy pracownika. Parametr ten jest ustawiany w oknie Ustawienia KIP w polu Domyślny kod umowy. W celu przejścia do okna Ustawienia KIP należy wybrać Działy > Kadry i płace > Ustawienia > Ustawienia KIP. Po otwarciu okna przejść do skróconej karty Pracownik i ustawić pole Dom. kod umowy.

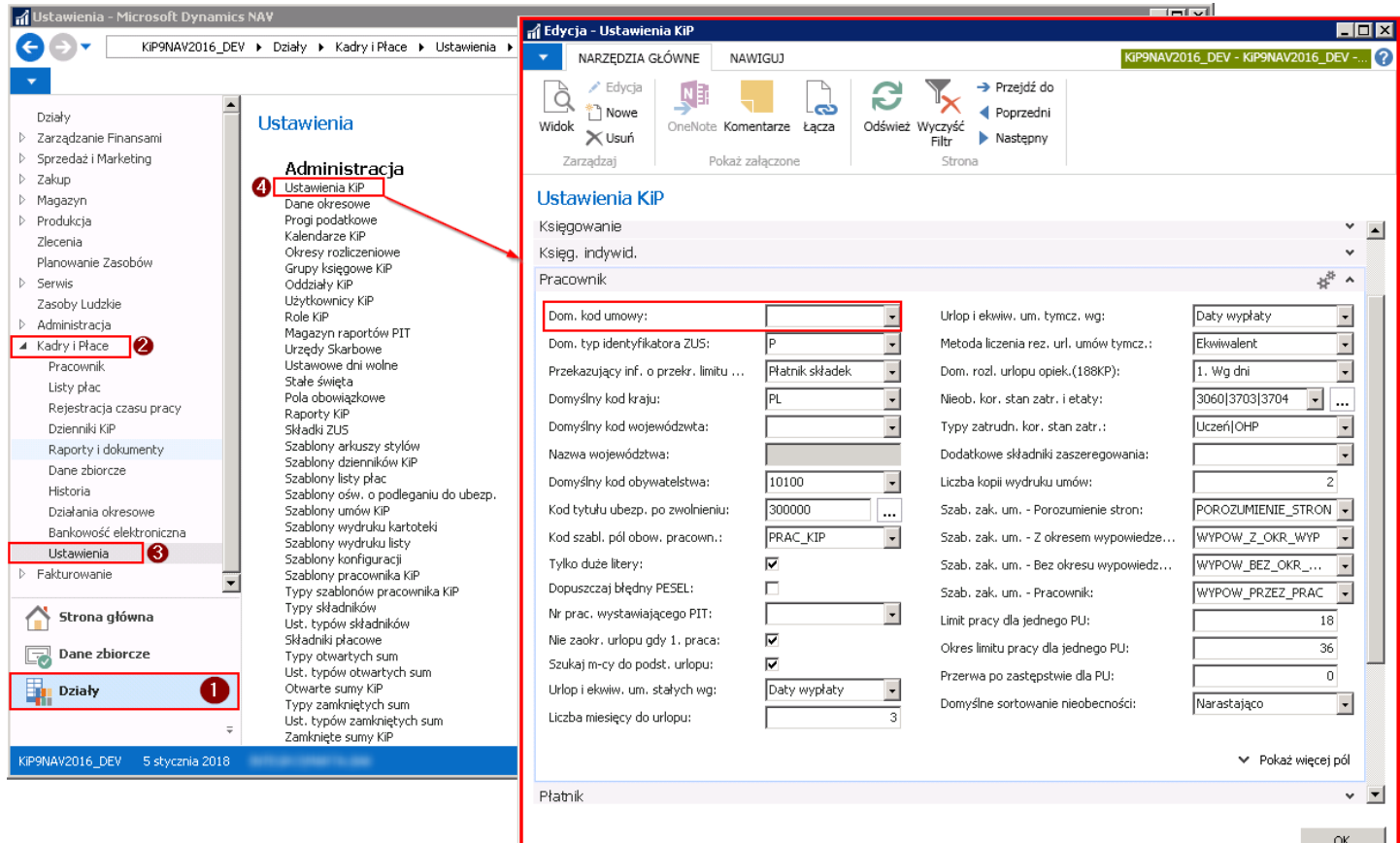

L

Wybór właściwego typu umowy i właściwego Kodu szablonu umów podczas rejestrowania nowej umowy w Kartotece umowy KIP skutkuje automatycznym wypełnieniem niektórych pól w kartotece umowy wartościami domyślnymi.

W oknie Ustawienia KIP, w skróconej karcie Pracownik, w polu Kod szabl. pól obow. pracown. są zdefiniowane grupy, dla których zostały przypisane listy pól obowiązkowych, które muszą być uzupełnione, aby w obszarze danego okna móc zmienić jego stan na Zatwierdzony.

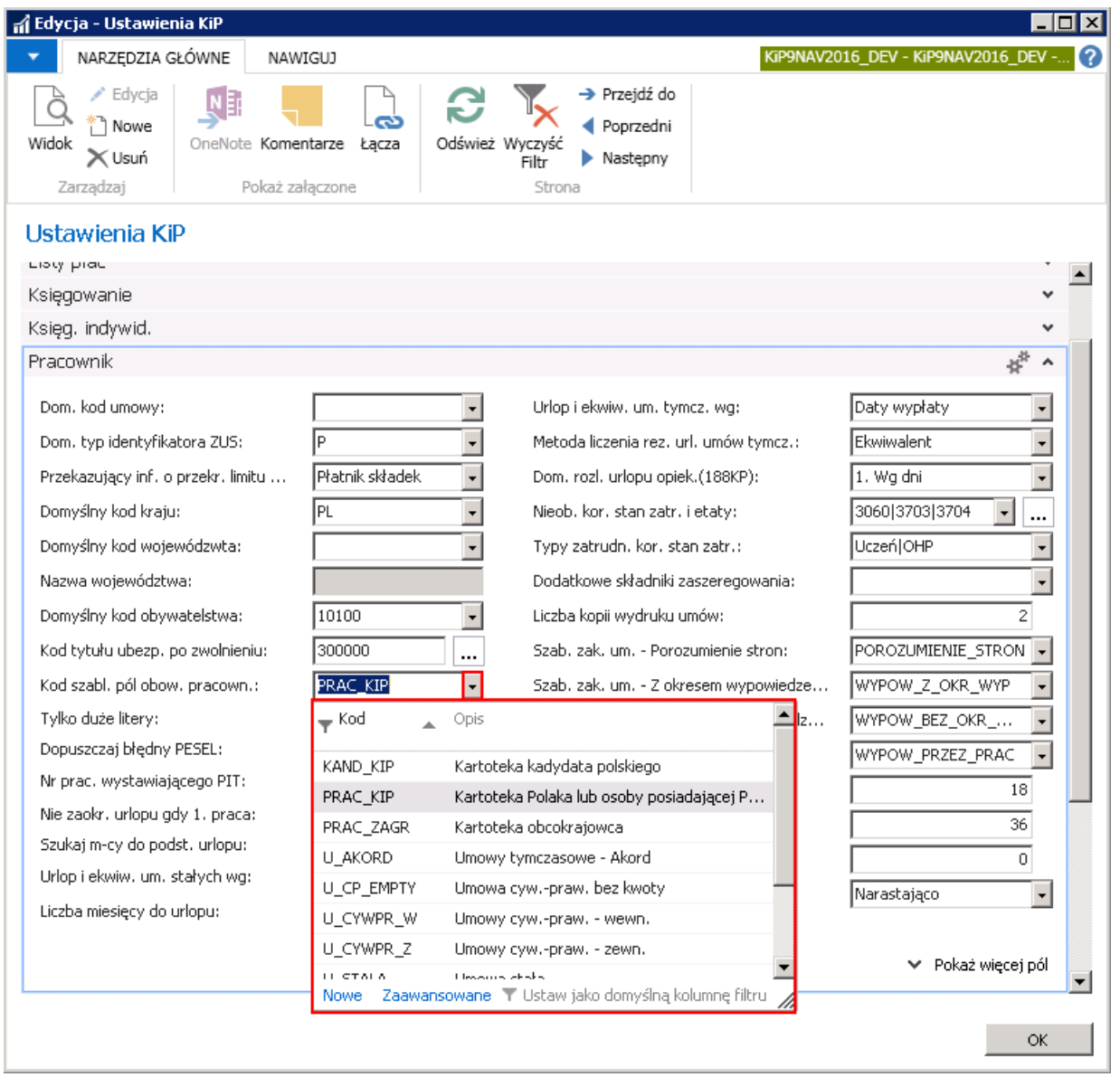

W celu dodania lub usunięcia z danej grupy, pól,które mają być obligatoryjnie wypełnione, należy po wybraniu strzałki obok pola Kod. szabl. pól. obow. pracown. wybrać opcję Zaawansowane. To spowoduje otwarcie okna Konfig. listy szablonów.

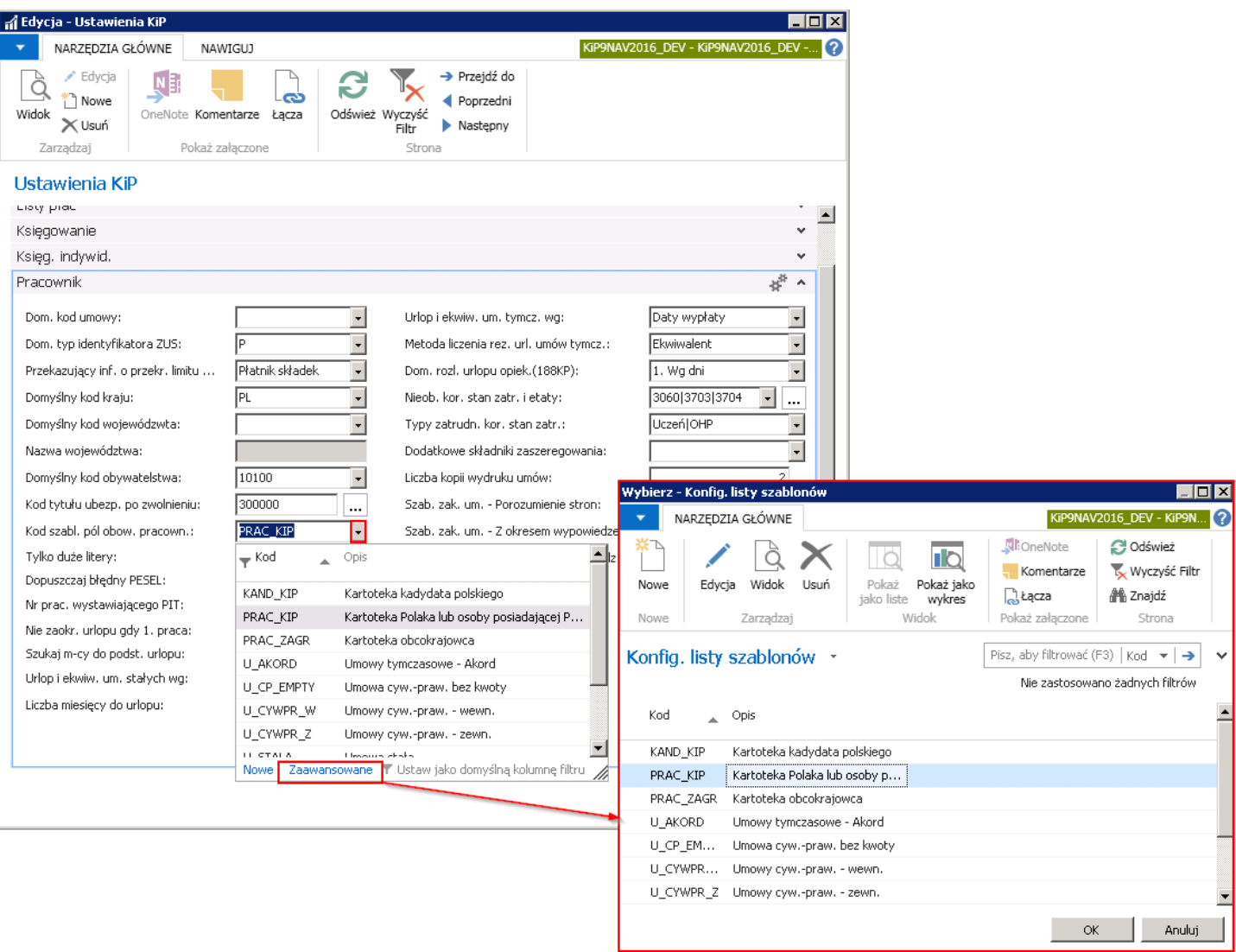

W oknie, które się otworzyło należy wskazać kursorem na wiersz, dla którego mają być modyfikowane pola obowiązkowe, a następnie z pozycji wstążki wybrać Narzędzia główne > Edycja.

#### Przykład

Dodając pole, które w Kartotece pracownika KIP będzie obowiązkowe do wypełnienia, należy wskazać w oknie Konfiguracja listy szablonów, Kod PRAC\_KIP, następnie z pozycji wstążki wybrać Edytuj, a po otwarciu okna Nagłówek szablonu konfiguracji w skróconej karcie Wiersze wskazać w kolumnie Obowiązkowe - te z pól, które mają spełniać tą cechę.

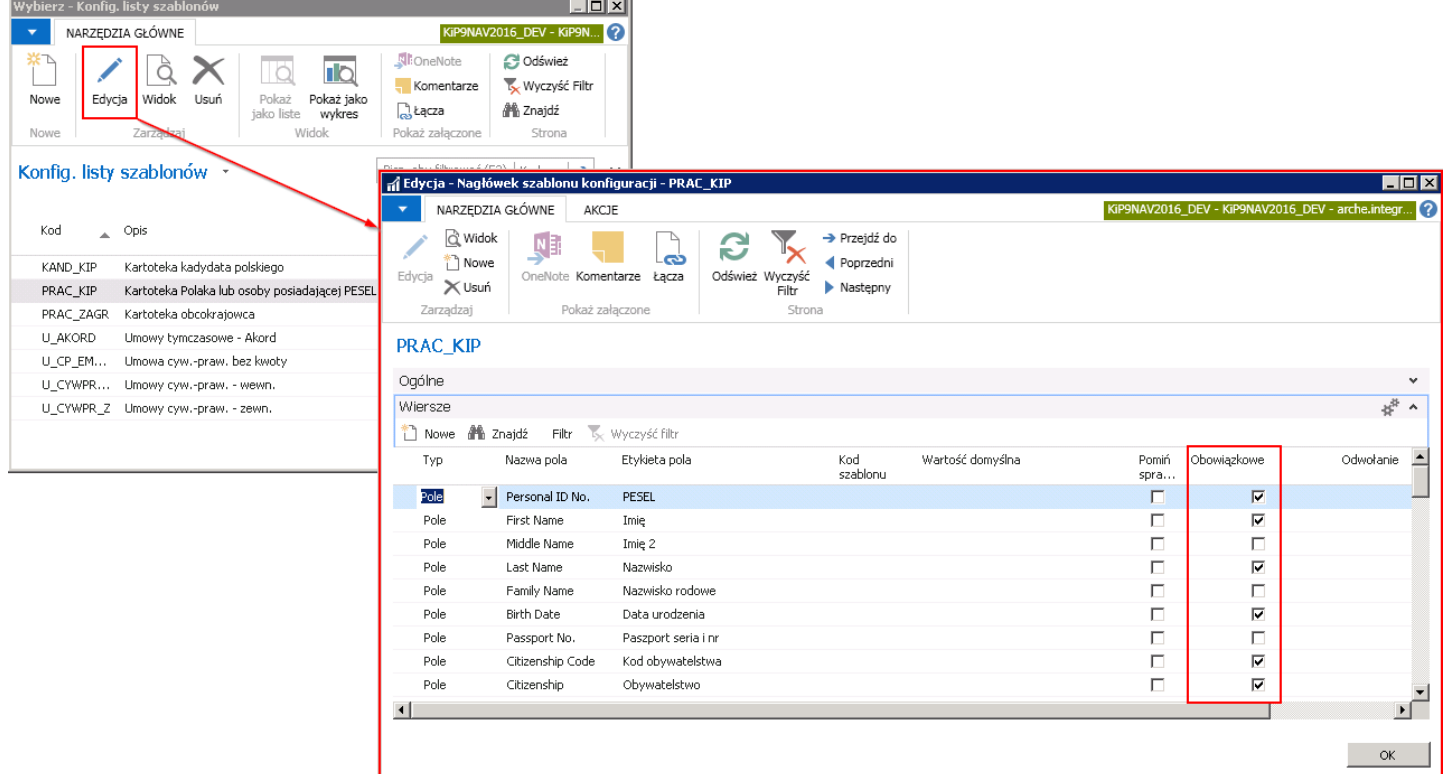

# Ustanie stosunku pracy - kody i słowniki

Wiele rejestrowanych czynności kadrowo - płacowych musi być zgodnych z aktualnie obowiązującymi przepisami prawnymi, a podstawy prawne muszą być umieszczane na wydrukach, m. in. na świadectwie pracy, a także na raporcie wyrejestrowującym ZWUA. W związku z tym, Kody trybu zwolnienia, wybierane podczas zmiany stanu umowy o pracę w Kartotece umowy KIP (przejście do kartoteki umowy pracownika zostało opisane w Umowy o prace stała) na Zakończona, powiązane są z odpowiednimi kodami podstaw prawnych zdefiniowanymi w odrębnym oknie Podstawy prawne i innymi danymi niezbędnymi przy wyrejestrowaniu ZWUA.

#### Do okna Podstawy prawne można przejść:

1. Wybierając Działy > Kadry i płace > Ustawienia > Ogólne > Kody trybu zwolnienia (Szablony umowy).

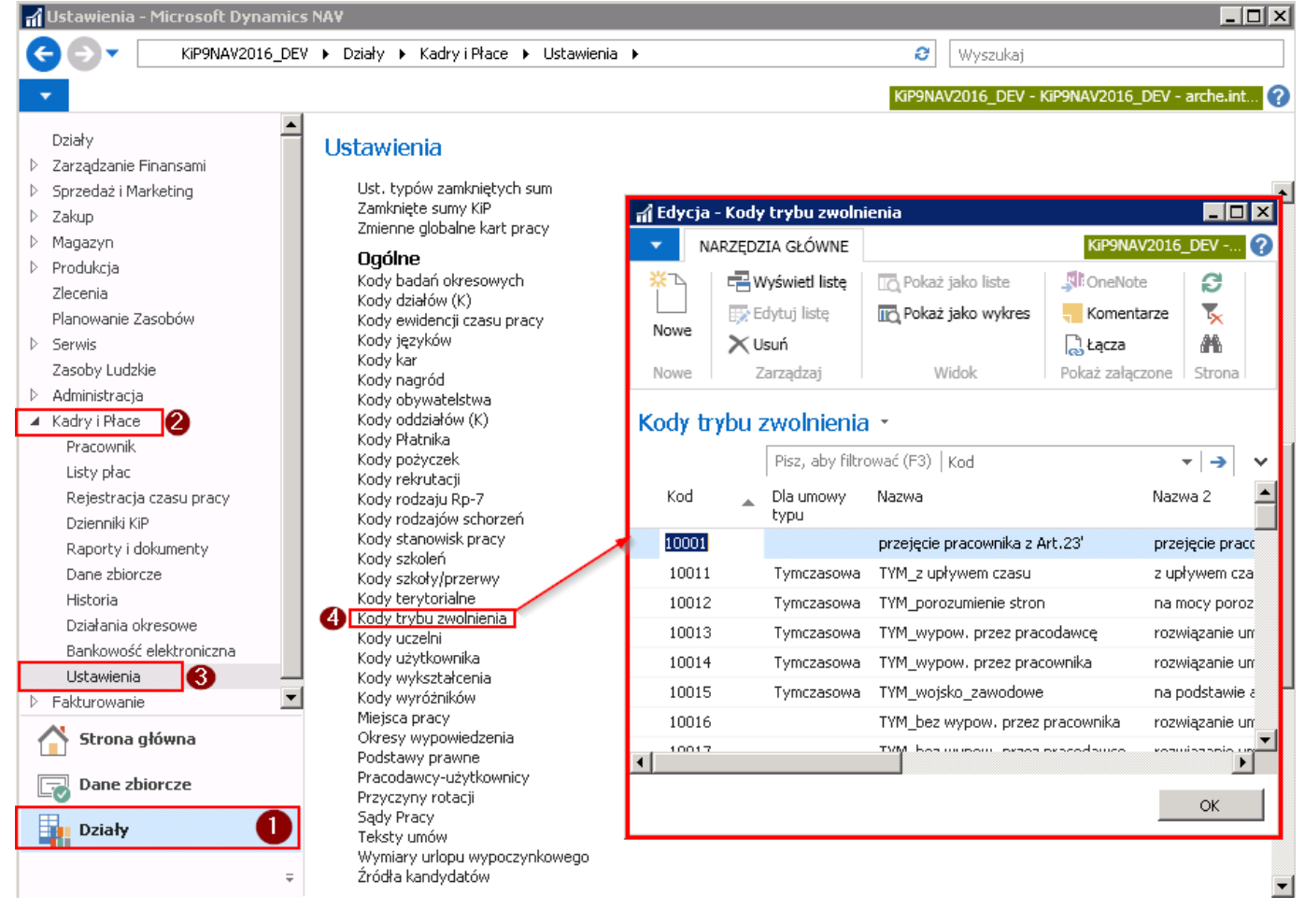

2. Lub będąc w oknie Kody trybu zwolnienia (Szablony zwolnienia). Okno Kody trybu zwolnienia (Kody szablonu zwolnienia) otwierane jest, kiedy po zmianie stanu Kartoteki umowy KIP na Zamknięta, należy w oknie Zakończenie umowy wskazać w polu Kod trybu zwolnienia (Kod szablonu zwolnienia) odpowiednią wartość z rozwijanej listy.

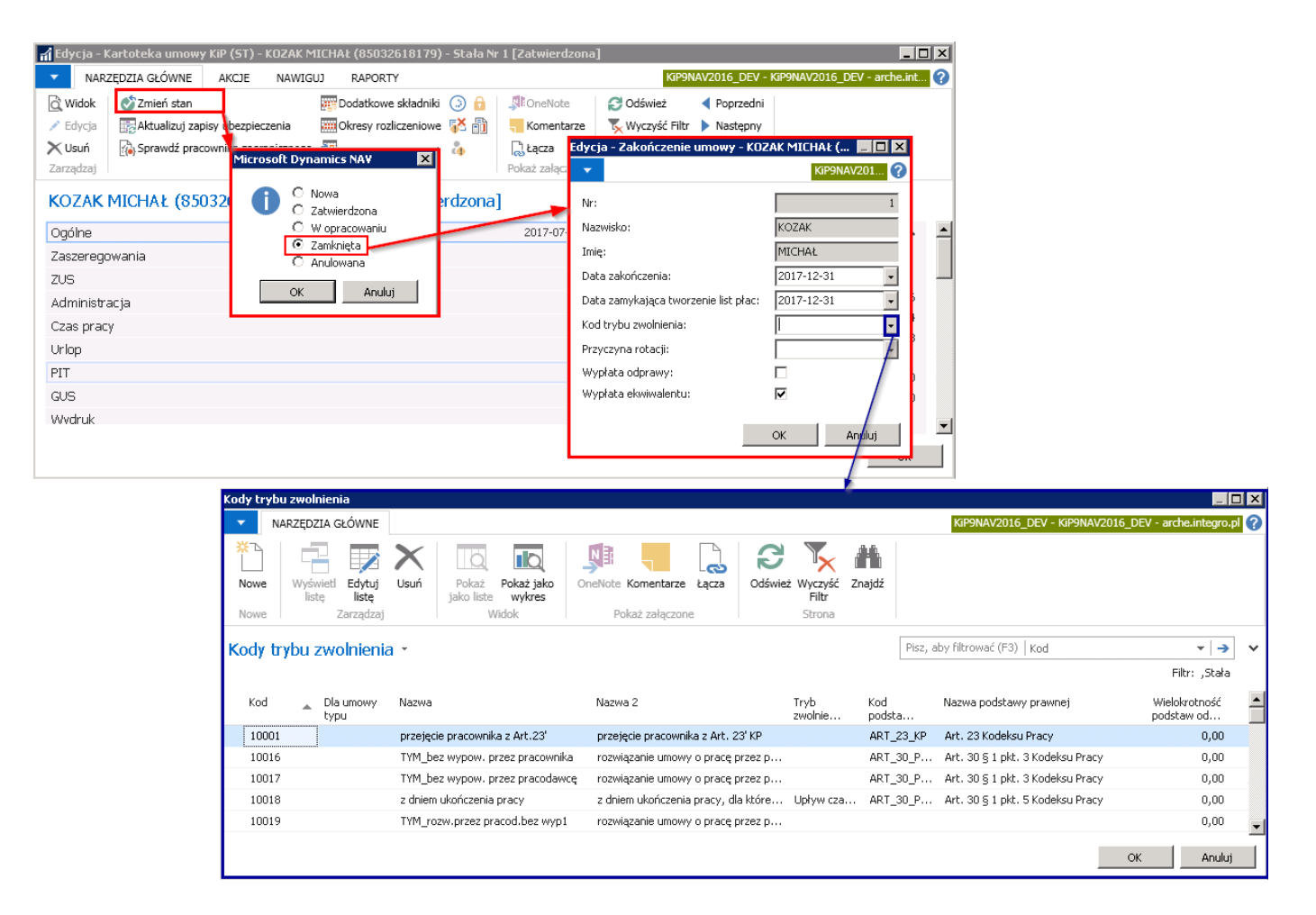

W oknie Kody trybu zwolnienia (Szablony zwolnienia) w wierszach są wskazane Kody i Nazwy powodów rozwiązania umów z pracownikiem, natomiast w kolumnie **Kod podstawy prawnej**, jest wprowadzona podstawa prawna odpowiednia do danego sposobu rozwiązania umowy z pracownikiem.

Po dobrym przyporządkowaniu na świadectwie pracy zostaje wydrukowana właściwa, zgodna z ustawieniami podstawa prawna ustania stosunku pracy.

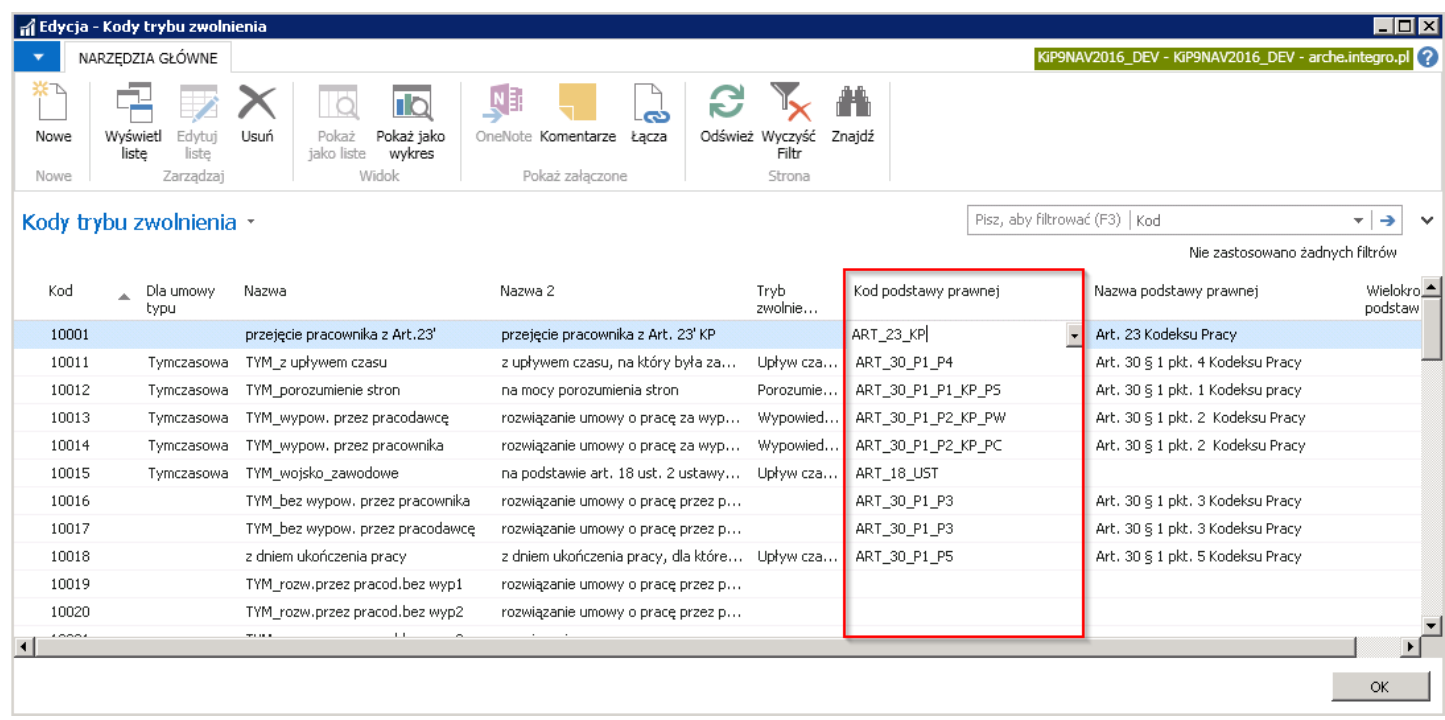

Podstawy prawne definiowane są w oknie Podstawy prawne, w którym dla każdego Kodu należy określić również Nazwę oraz Typ (Zwolnienie, Nieobecność) czynności, dla której obowiązuje odpowiedni przepis prawny.

W celu przejścia do okna Podstawy prawne należy rozwinąć strzałkę w kolumnie Kod podstawy prawnej, a następnie wybrać Copyright © IT.integro sp. z o.o.

#### opcję Zaawansowane.

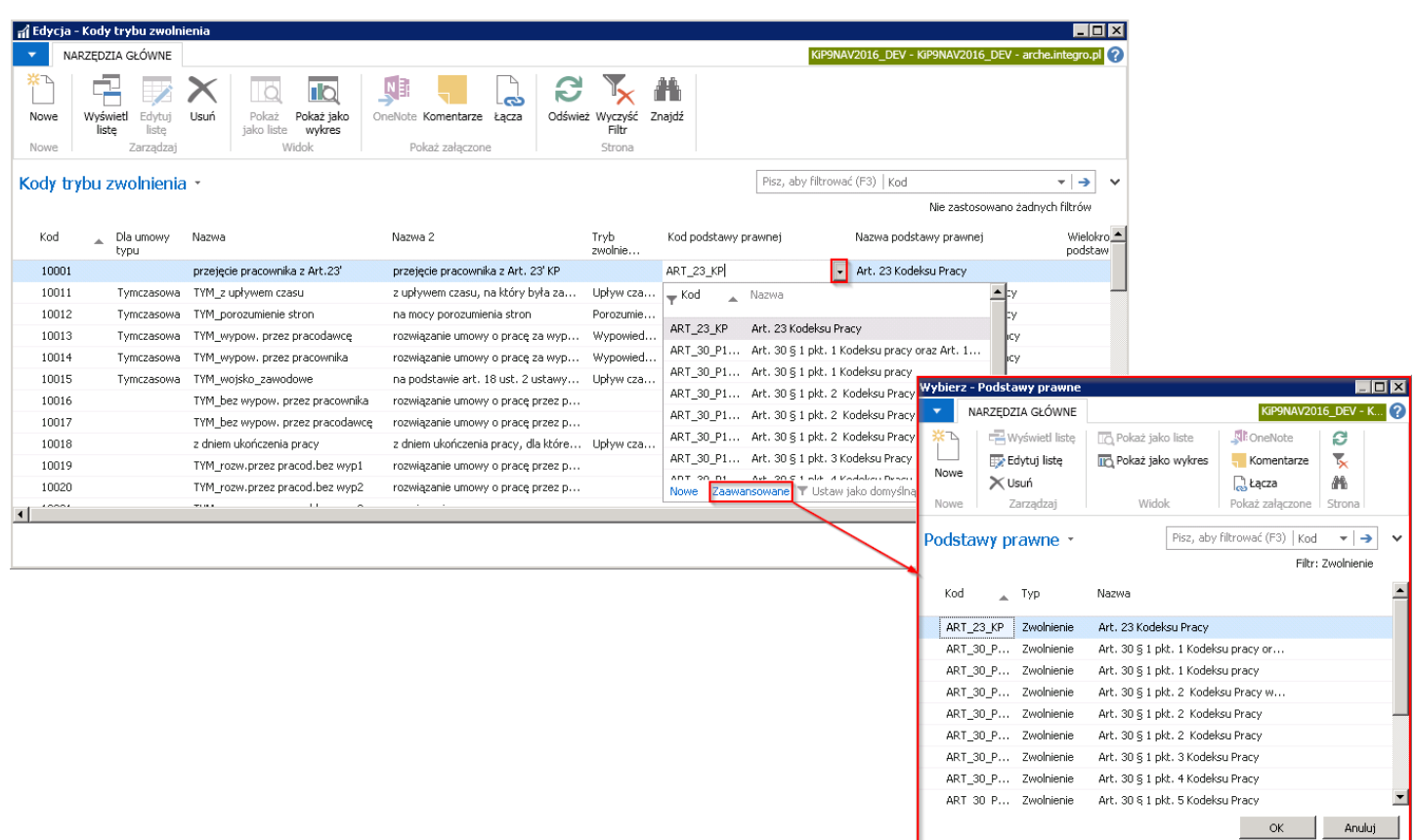

Przy wyborze sposobu rozwiązania umowy po zmianie stanu Kartoteki umowy KIP na Zamkniętą, Kod trybu zwolnienia (Kod szablonu zwolnienia), jaki zostanie wybrany będzie wprowadzony na wydruku świadectwa pracy.

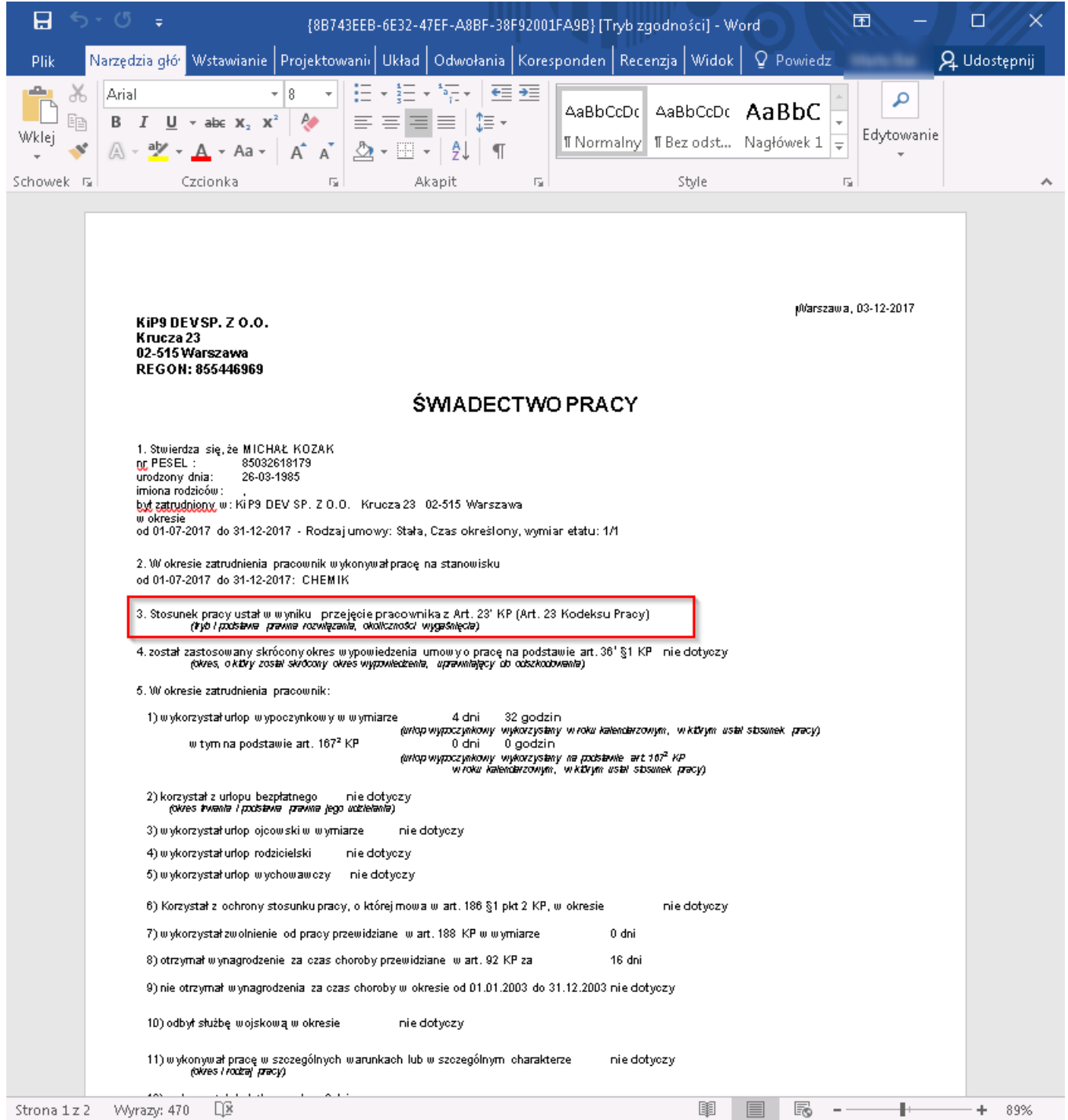

Na świadectwie pracy drukowana jest także, między innymi informacja o wykorzystaniu przez pracownika dni urlopu wypoczynkowego, bezpłatnego, macierzyńskiego itd. i konieczne jest zatem wydrukowanie podstawy prawnej udzielenia takiego urlopu. Kody zdefiniowane w oknie Podstawy prawne mogą mieć przypisany Typ: Zwolnienie lub Nieobecność.

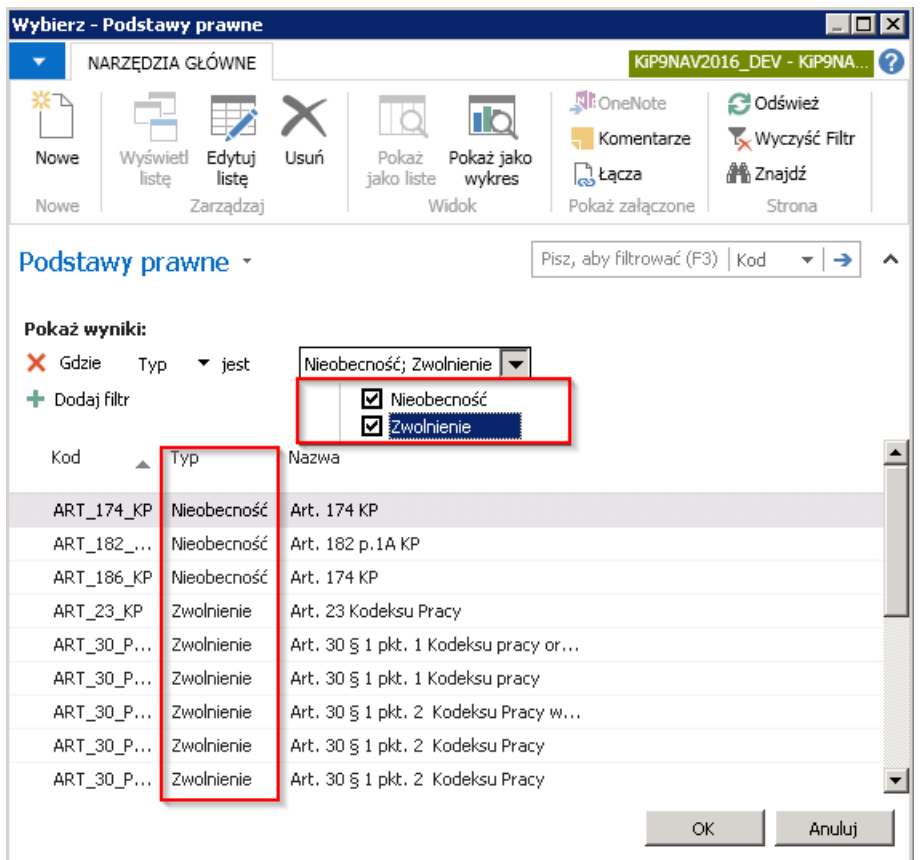

Aby na świadectwie pracy drukowała się odpowiednia podstawa prawna dla danego typu nieobecności należy w oknie Składniki płacowe wyszukaćkod składnika z potrzebną nieobecnością i domyślnie wskazać podstawę prawną.

W celu przejścia do okna Składniki płacowe należy wybrać Działy > Kadry i płace > Ustawienia > Administracja > Składniki płacowe.

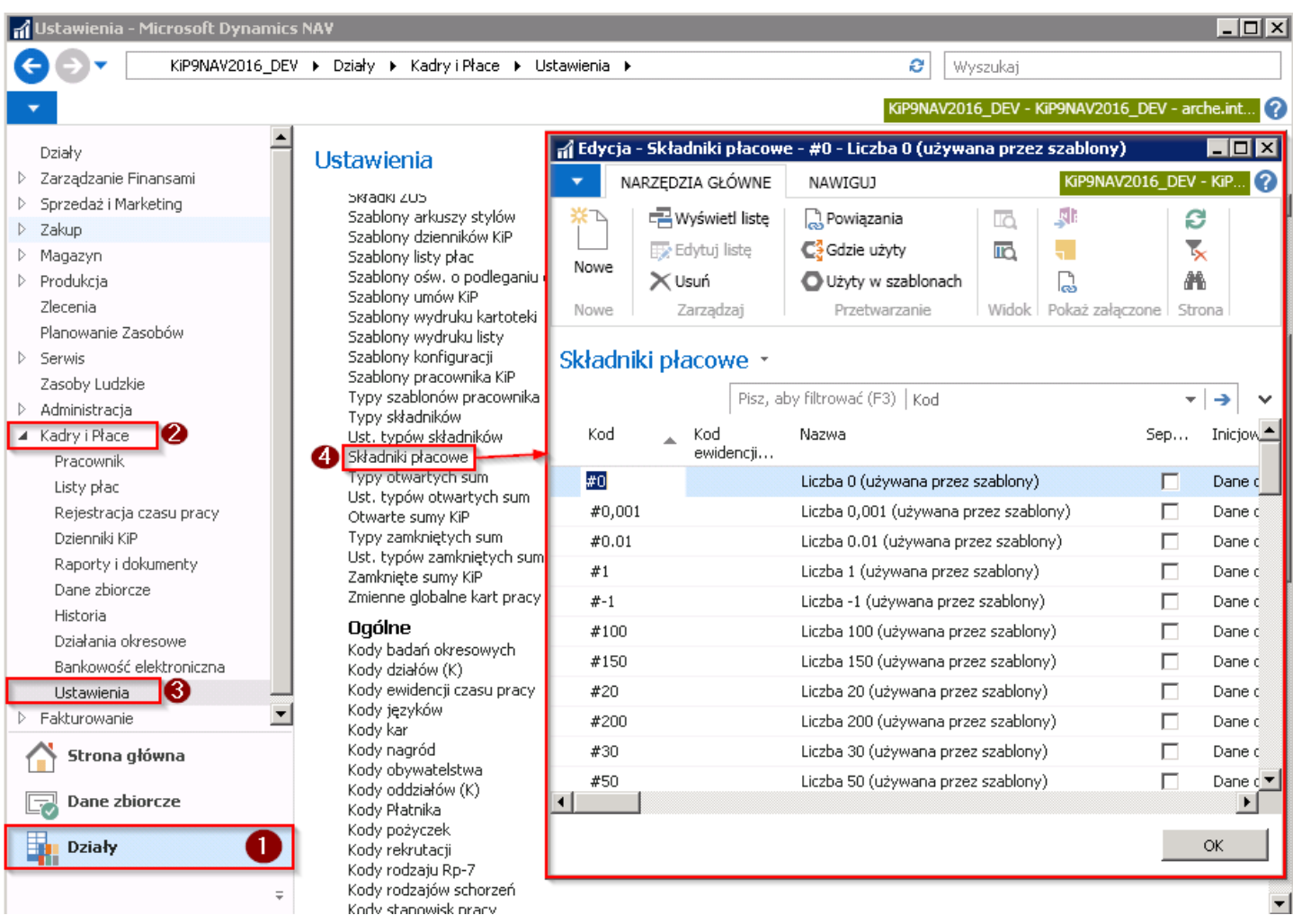

W oknie Składniki płacowe po wyborze danego składnika, w kolumnie Dom. kod podstawy prawnej jest wskazana podstawa prawna związana z daną nieobecnością.

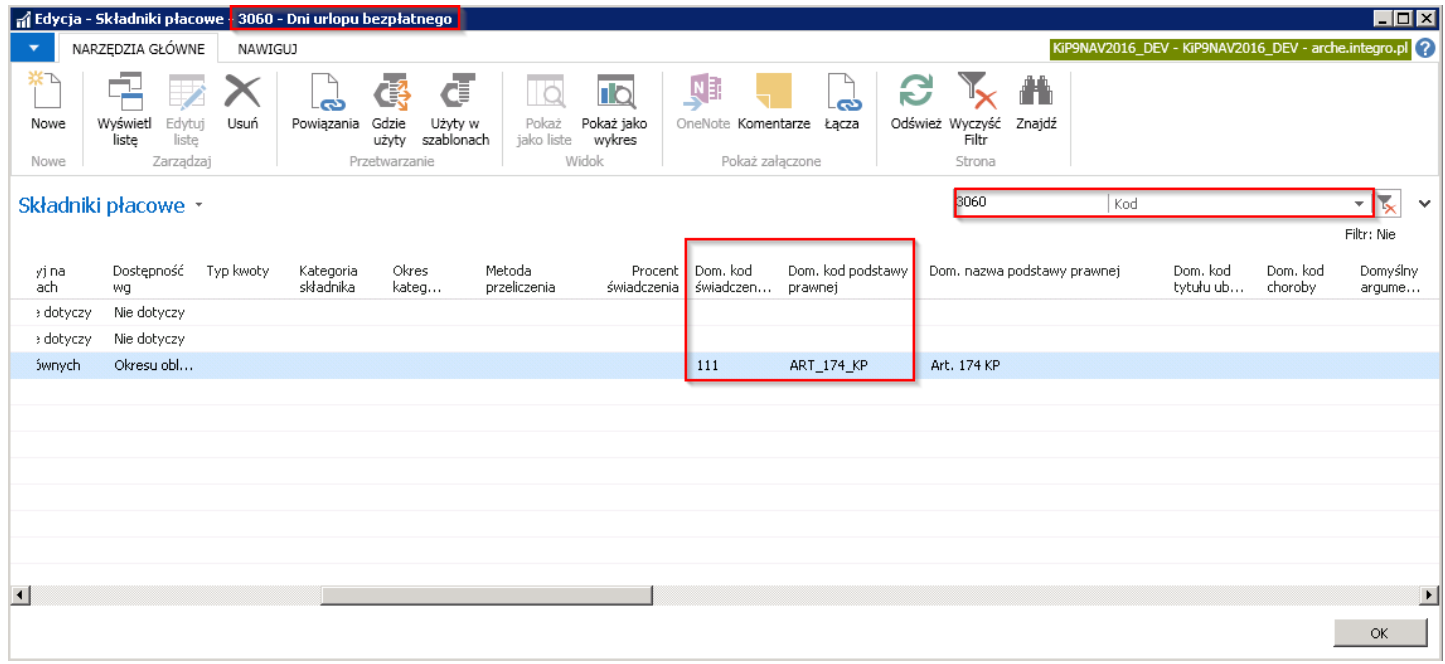

# Ustawienia kodów i słowników dla ZUS ZWUA

W oknie Szablony zwolnienia dla każdego Kodu można wybrać: Tryb rozwiązania ZWUA, Podstawa prawna ZWUA, Strona rozwiązująca ZWUA. Przypisanie tych informacji do kodów szablonu zwolnienia spowoduje przeniesienie ich do deklaracji wyrejestrowującej ZUS ZWUA w przypadku zakańczania umowy z pracownikiem.

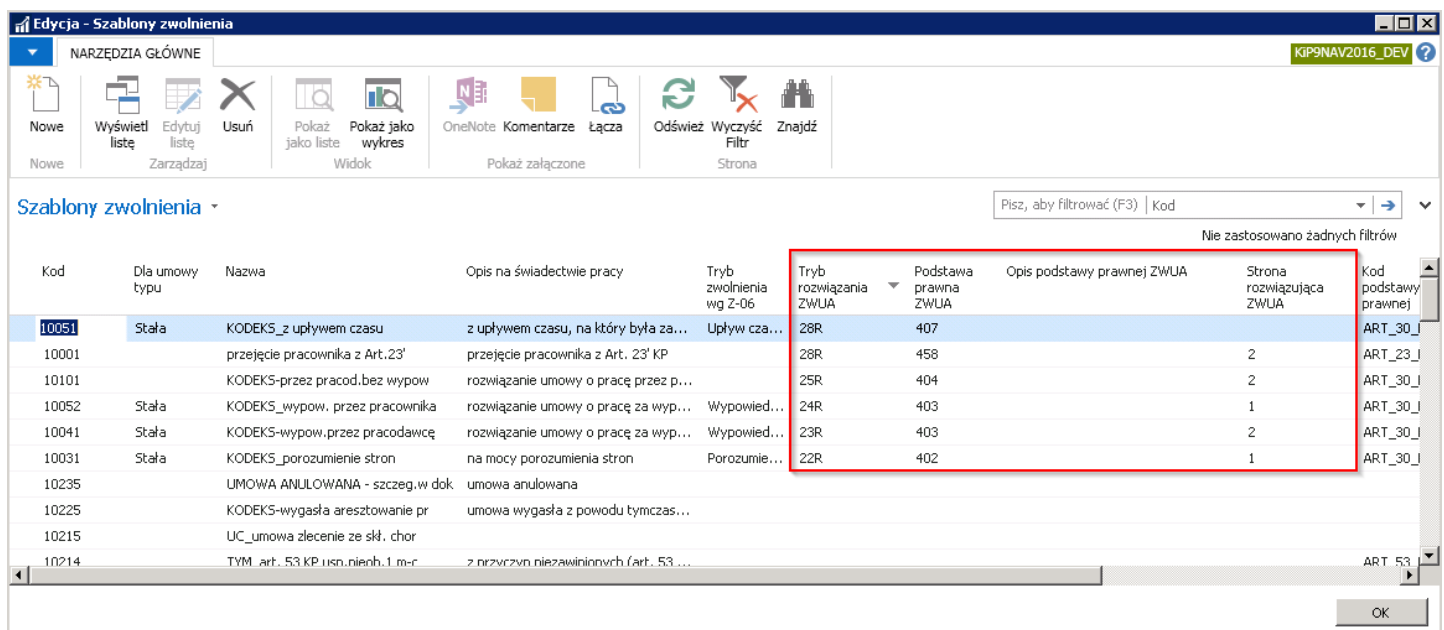

Przypisanie wspomnianych pól będzie konieczne jeśli w Ustawieniach KIP, w skróconej karcie Płatnik, w polu Sprawdź kody ZWUA, została ustawiona jedna z opcji: Tworzenie deklaracji, Zamykanie umowy, Tworzenie dekl i zamyk. Umowy. System przy tworzeniu deklaracji lub przy zamykaniu umowy sprawdza czy wszystkie niezbędne do wygenerowania deklaracji ZUS ZWUA dane zostały wskazane dla danego kodu szablonu zwolnienia.

Jeśli w polu Sprawdź kody ZWUA została wybrana opcja Nigdy, system przy tworzeniu deklaracji wyrejestrowującej ZUS ZWUA nie będzie kontrolował, czy informacje potrzebne do kompletnego wygenerowania deklaracji są wprowadzone. Jeśli informacje dotyczące deklaracji ZUS ZWUA nie zostaną uzupełnione, do programu Płatnik zaimportuje się plik .xml bez uzupełnionych danych o:

- 1. Trybie rozwiązania ZWUA
- 2. Podstawie prawnej ZWUA
- 3. Stronie rozwiązującej ZWUA

W takiej sytuacji, dane te należy uzupełnić bezpośrednio w programie Płatnik.

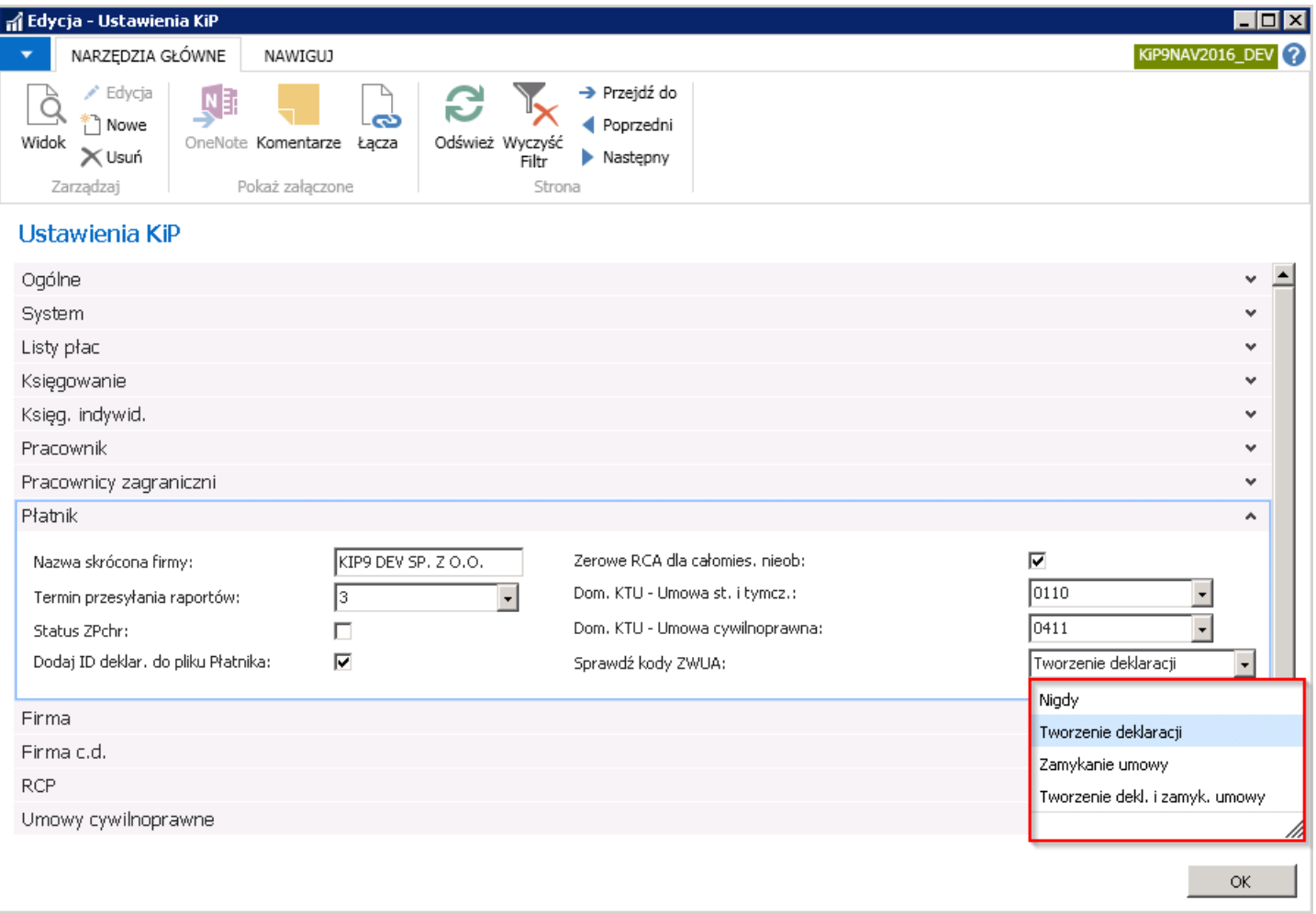

# Ewidencja kartoteki pracodawcy użytkownika

Moduł HR & Payroll Manager jest dostosowany do obsługi kadrowo - płacowej agencji pracy tymczasowej.W związku z koniecznością prowadzenia przez agencję pracy informacji o pracodawcach użytkownikach system zapewnia możliwość tworzenia kartotek dla pracodawcy użytkownika z wskazaniem poszczególnych ustawień dla każdego z nich innych.

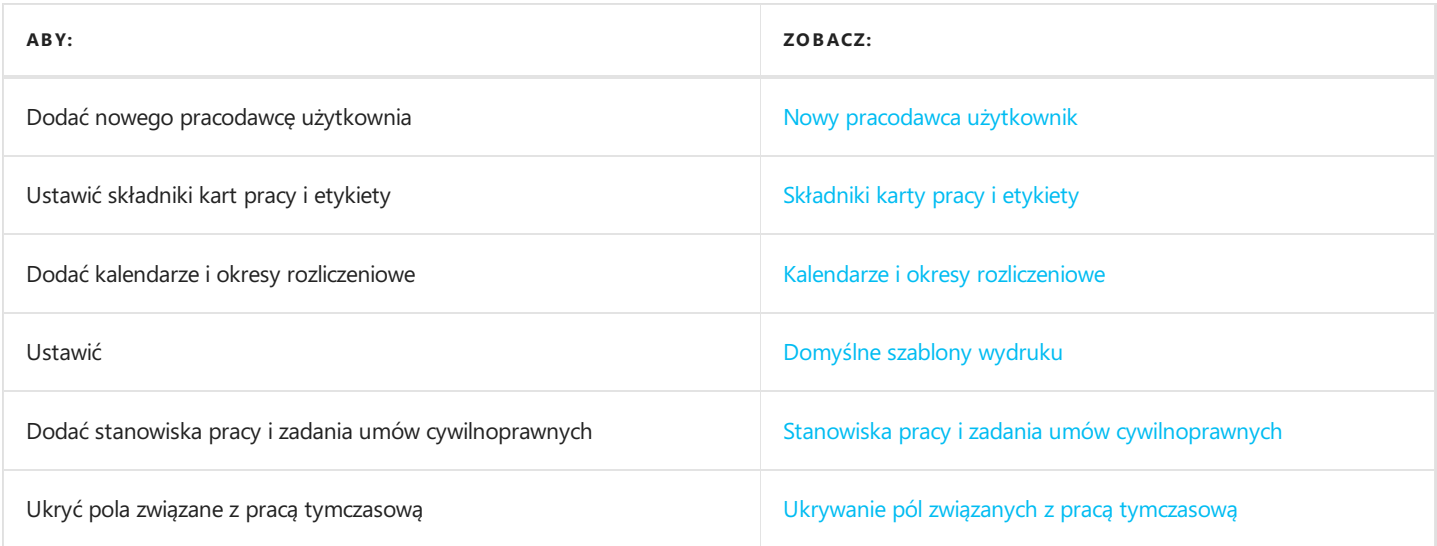

W oknie Lista pracodawców użytkowników znajduje się akcja umożliwiająca dodanie nowego pracodawcę użytkownika do listy. W celu dodania kartoteki nowego pracodawcy użytkownika, należy z pozycji wstążki wybrać Narzędzia główne > Nowe > Nowe.

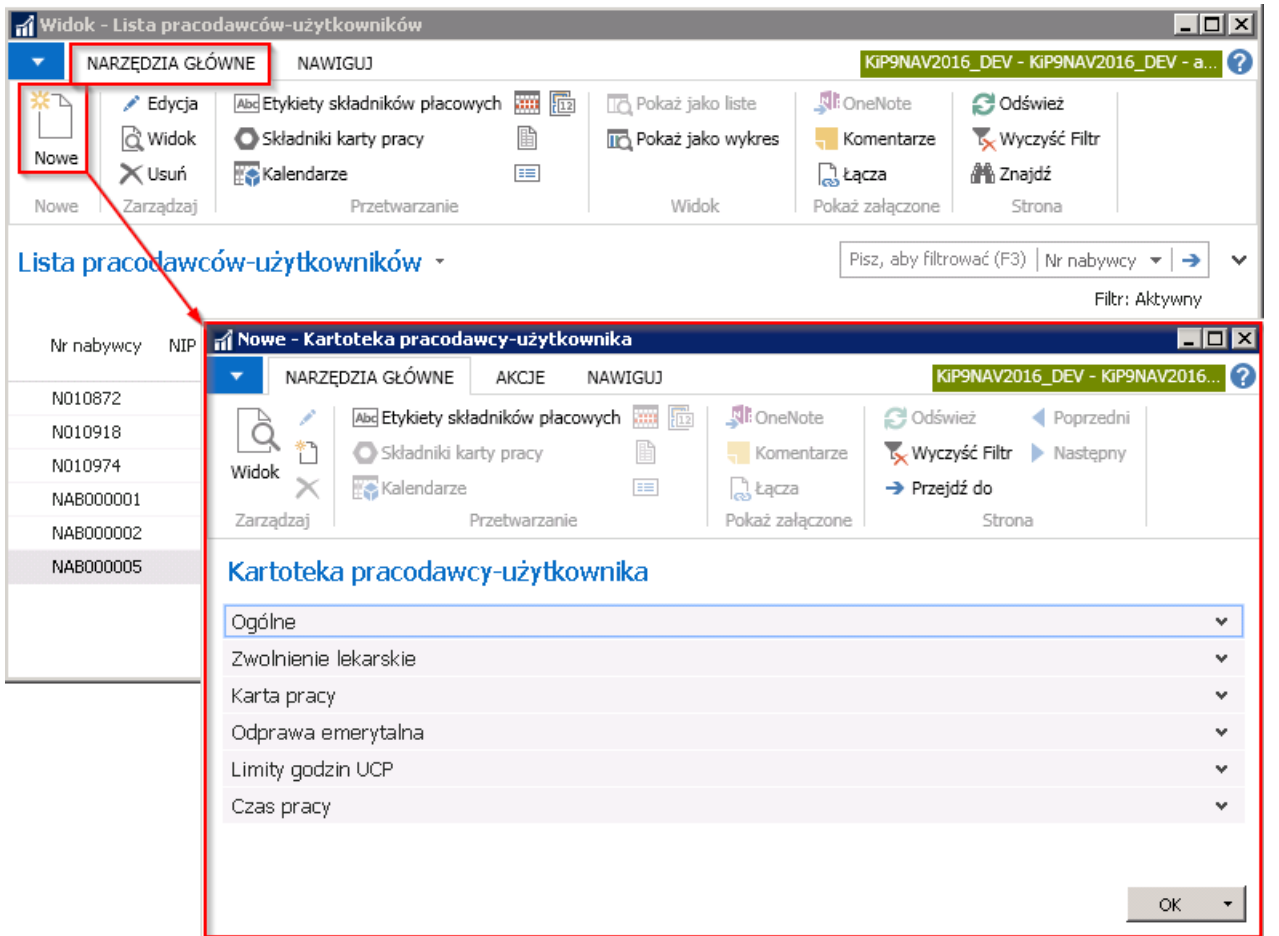

Kartoteka pracodawcy użytkownika składa się z sześciu skróconych kart: Ogólne, Zwolnienie lekarskie, Karta pracy, Odprawa emerytalna, Limity godzin UCP i Czas pracy.

Skrócona karta Ogólne

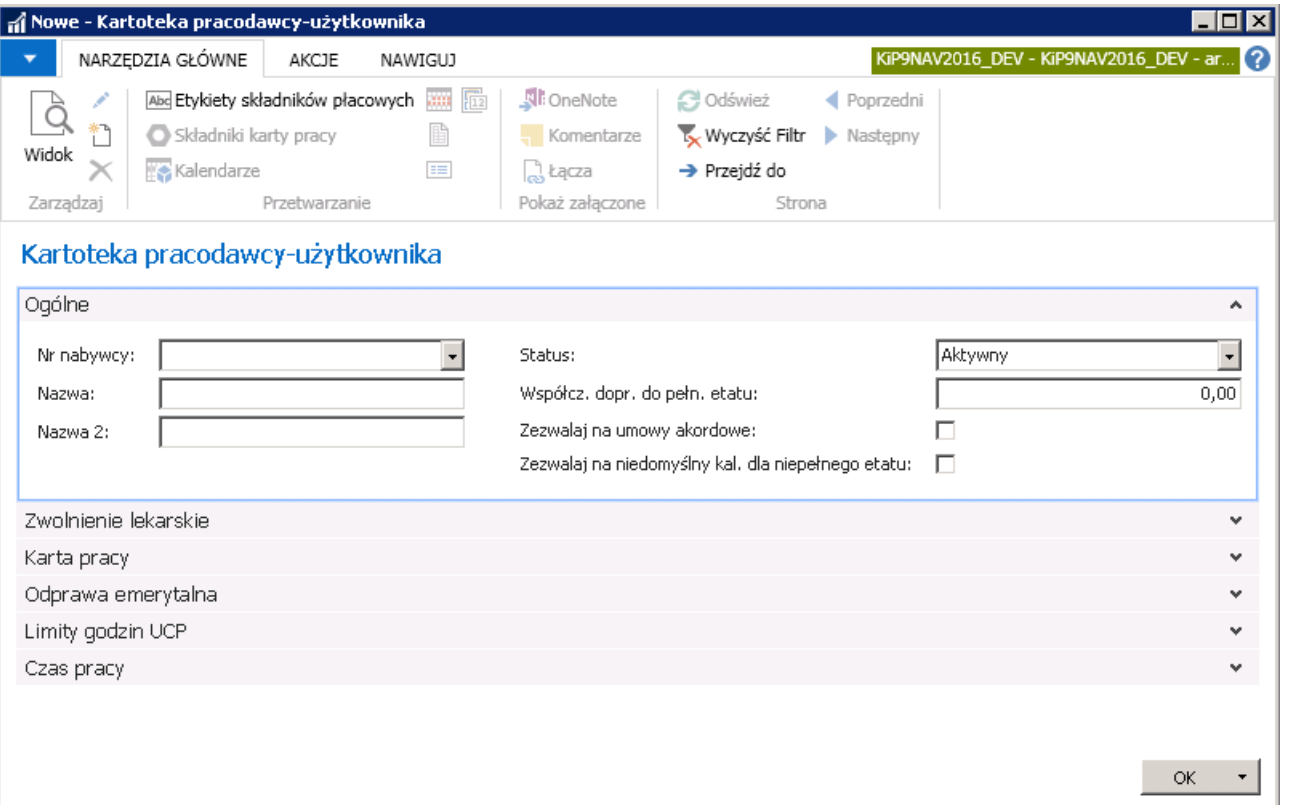

W polu Nr nabywcy należy z rozwijanej listy wybrać nabywcę, z którym agencja pracy tymczasowej zawarła umowę o wypożyczeniu pracowników do pracy tymczasowej, który na potrzeby kadrowo płacowe będzie pracodawcą użytkownikiem.

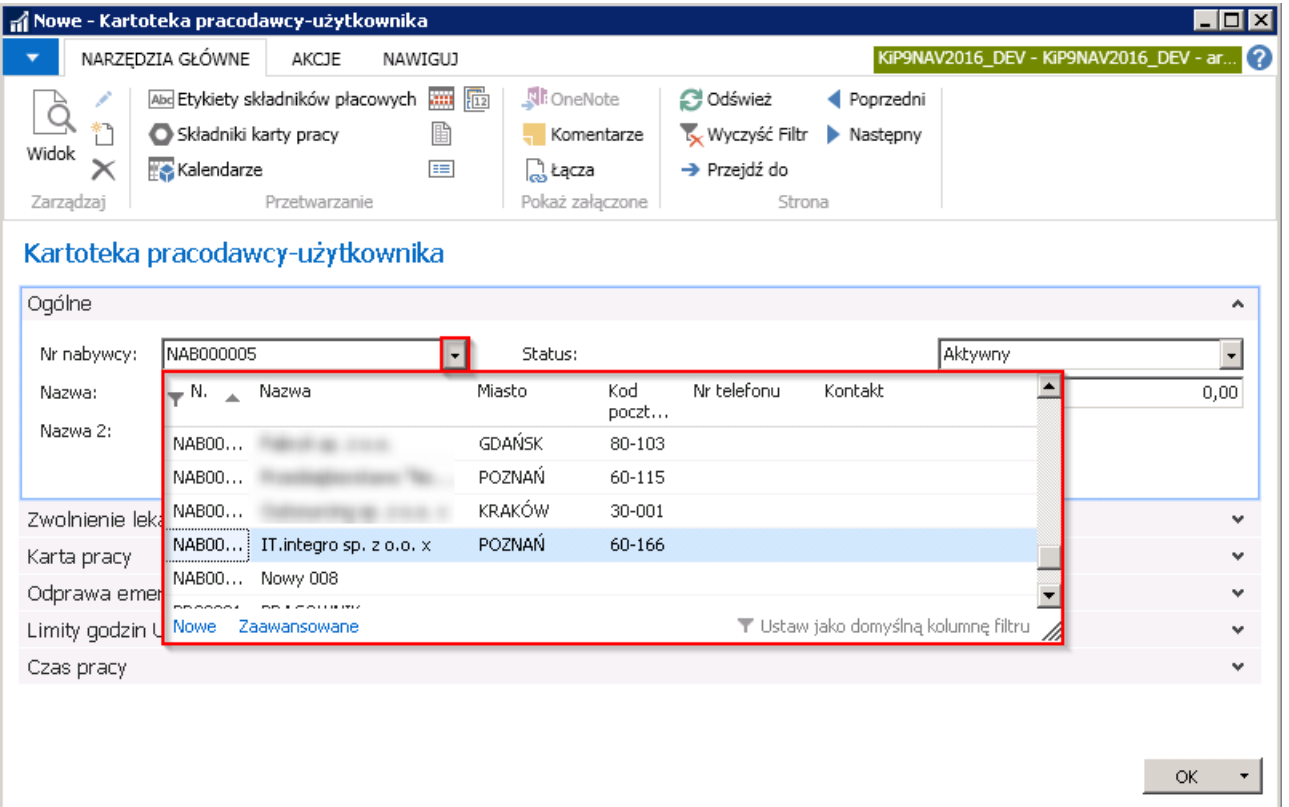

- W polach Nazwa i Nazwa 2 zostanie wprowadzona nazwa pracodawcy użytkownika po wybraniu danego nabywcy w polu Nr nabywcy. Pola te są edytowalne i mogą być ręcznie zmienione.
- Pole Status umożliwia dokonanie wyboru czy Kartoteka pracodawcy użytkownika jest aktywna w systemie czy nie. Ręcznie można dokonać zmiany stanu danej kartoteki.
- Współcz. dopr. do pełn. etatu (współczynnik dopracowania do pełnego etatu) pole to używane jest w przypadku zatrudniania pracowników na niepełny etat.W przypadku takich pracowników, należy przy podpisywaniu umowy ustalić po

ilu godzinach pracy pracownik będzie otrzymywał dodatek za pracę w godzinach nadliczbowych.Współczynnik ten może być ustawiony oddzielnie dla danego pracodawcy użytkownika i z poziomu ustawień programu.

W celu przejścia do współczynnika z poziomu ustawień systemu należy wybrać Działy Kadry i płace Ustawienia > Ustawienia KIP i przejść do skróconej karty RCP w pole Współcz. dopr. do pełn. etatu.

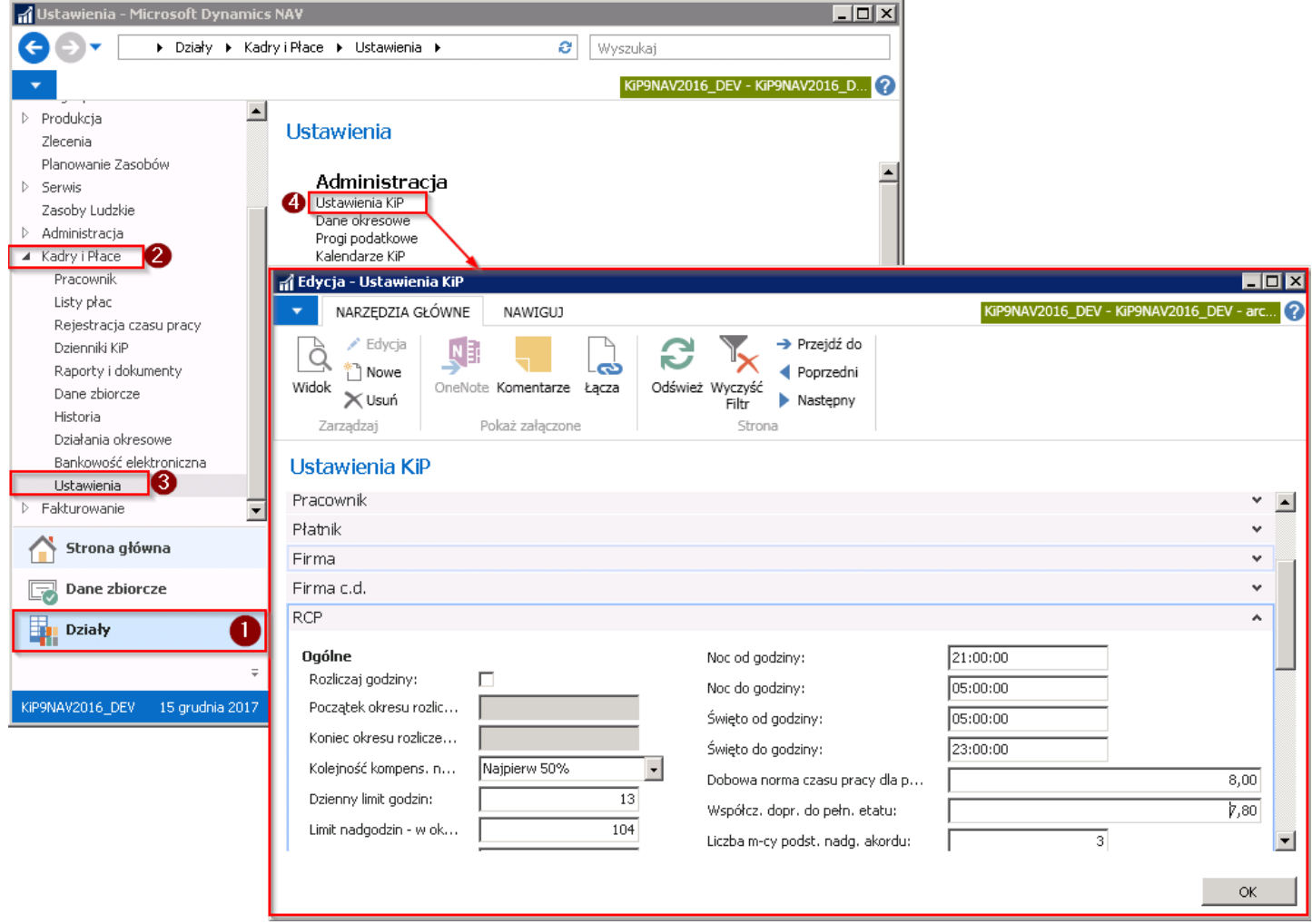

Wyższym priorytetem jest obsługiwana Kartoteka pracodawcy użytkownika, a następnie okno Ustawień KIP, co oznacza, że nawet jeśli jakakolwiek wartość bedzie wprowadzona w Ustawieniach KIP, w skróconej karcie RCP, w polu Współcz.dopr. do pełn. etatu, wstawienie wartości w Kartotece danego pracodawcy użytkownika w polu Wspołcz. Dopr. Do pełn. etatu będzie uwzględniane u tego pracodawcy w pierwszej kolejności.

W okresach rozliczeniowych dla danej umowy pracownika, nominalna liczba godzin z danego miesiąca dla pełnego etatu zostanie przemnożona przez współczynnik i na tej podstawie system będzie kontrolował maksymalną liczbę godzin roboczych do przepracowania przez pracownika w danym miesiącu/ okresierozliczeniowym na niepełnym etacie.

Maksymalną liczbę godzin roboczych wyliczoną przez system przy uwzględnieniu współczynnika, można sprawdzić w oknie Okresy rozliczeniowe pracownika. W tym celu należy przejść do Kartoteki pracownika KIP (przejście do kartoteki pracownika zostało opisane w Ewidencja kartoteki [pracownika/zleceniobiorcy](#page-29-0)), a następnie z pozycji wstążki wybrać Nawiguj Czas pracy i nieobecności > Okresy rozliczeniowe..

<span id="page-668-0"></span>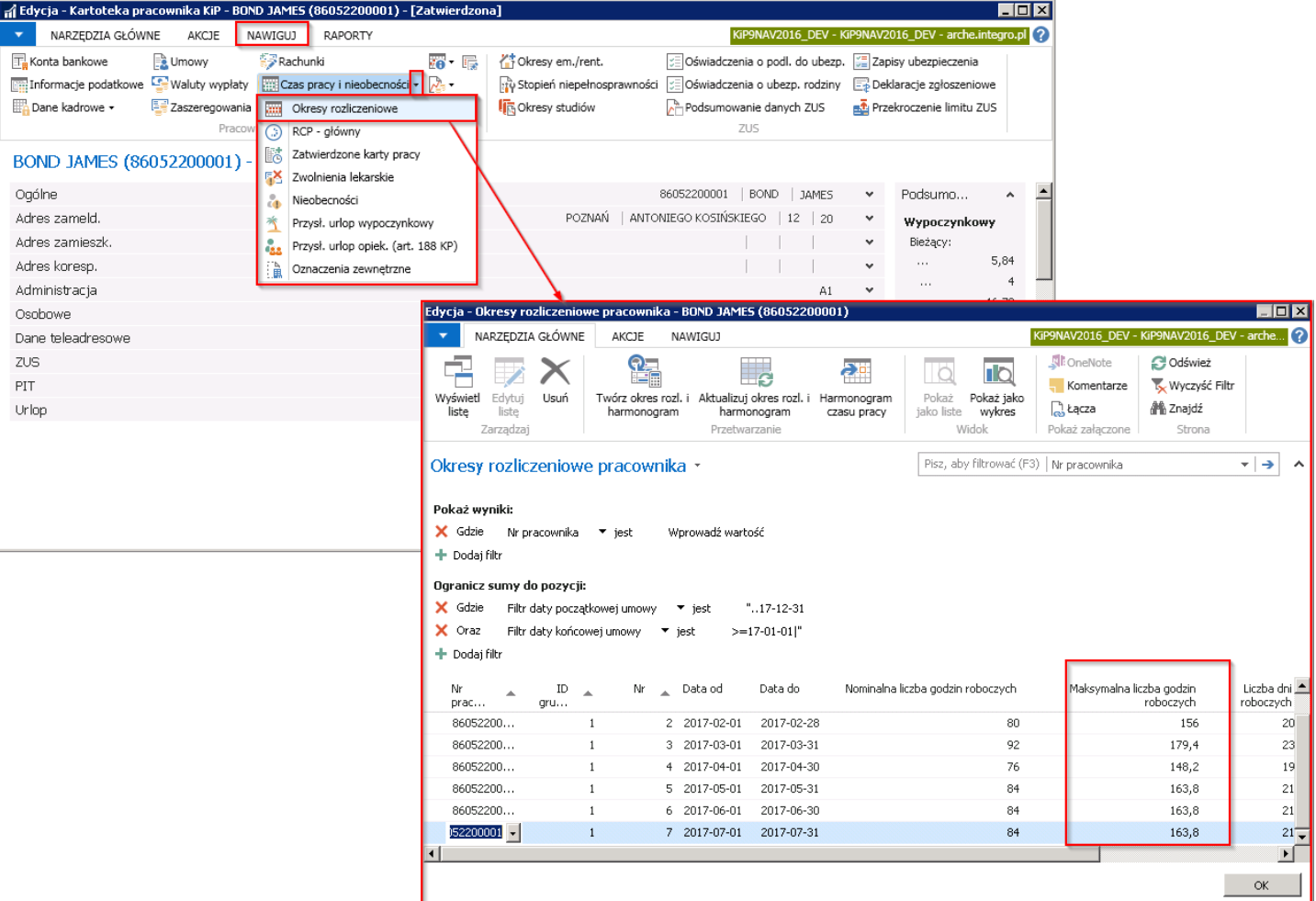

W oknie Okresy rozliczeniowe pracownika w kolumnie Nominalna liczba godzin roboczych wskazana jest liczba godzin do przepracowania w ramach wymiaru etatu, na który został zatrudniony pracownik. Natomiast w kolumnie Maksymalna liczba godzin roboczych wyliczona jest wartość godzin, powyżej których, pracownikowi należy się dodatek za nadgodziny.

- 5. Zezwalaj na umowy akordowe po zaznaczeniu tego pola system pozwoli na ewidencje umów w systemie akordowym.
- 6. Kalendarz domyślny przypisywany do danej umowy, nietrzeba modyfikować dla wymiarów innych niż cały etat, gdyż oblicza się proporcjonalnie w zależności od tego wymiaru. Oprócz kalendarza domyślnego istnieje możliwość dodania własnych kalendarzy, dopasowanych do konkretnych pracowników. Przy zaznaczonym polu Zezwalaj na niedomyślny kal. dla niepełnego etatu możliwe będzie dodanie takiego kalendarza.

#### Skrócona karta Zwolnienie lekarskie

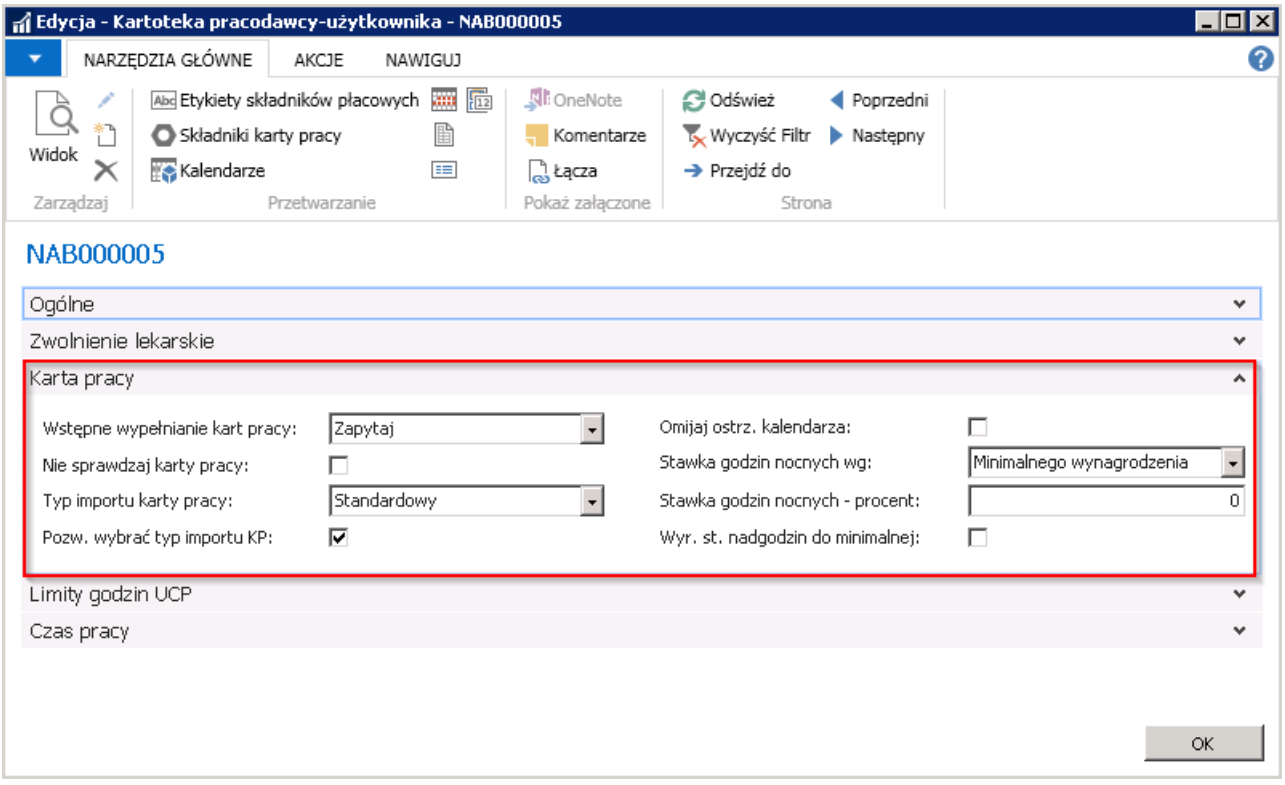

W skróconej karcie **Zwolnienie lekarskie** jest możliwość wskazania w jakiej wysokości ma być wypłacane wynagrodzenie chorobowe. W przypadku gdy pole *Kod składnika wyn. chorobowego* pozostanie puste, wysokość wynagrodzenia chorobowego będzie liczona standardowo w wysokości 80%. System umożliwia jednak zmianę w zależności od zasad obowiązujących u danego pracodawcy użytkownika. Po wybraniu Kodu składnika wyn. chorobowego, pole Nazwa składnika wyn. chorobowego uzupełni się automatycznie nazwą przypisaną do tego kodu.

## Skrócona karta Karta pracy

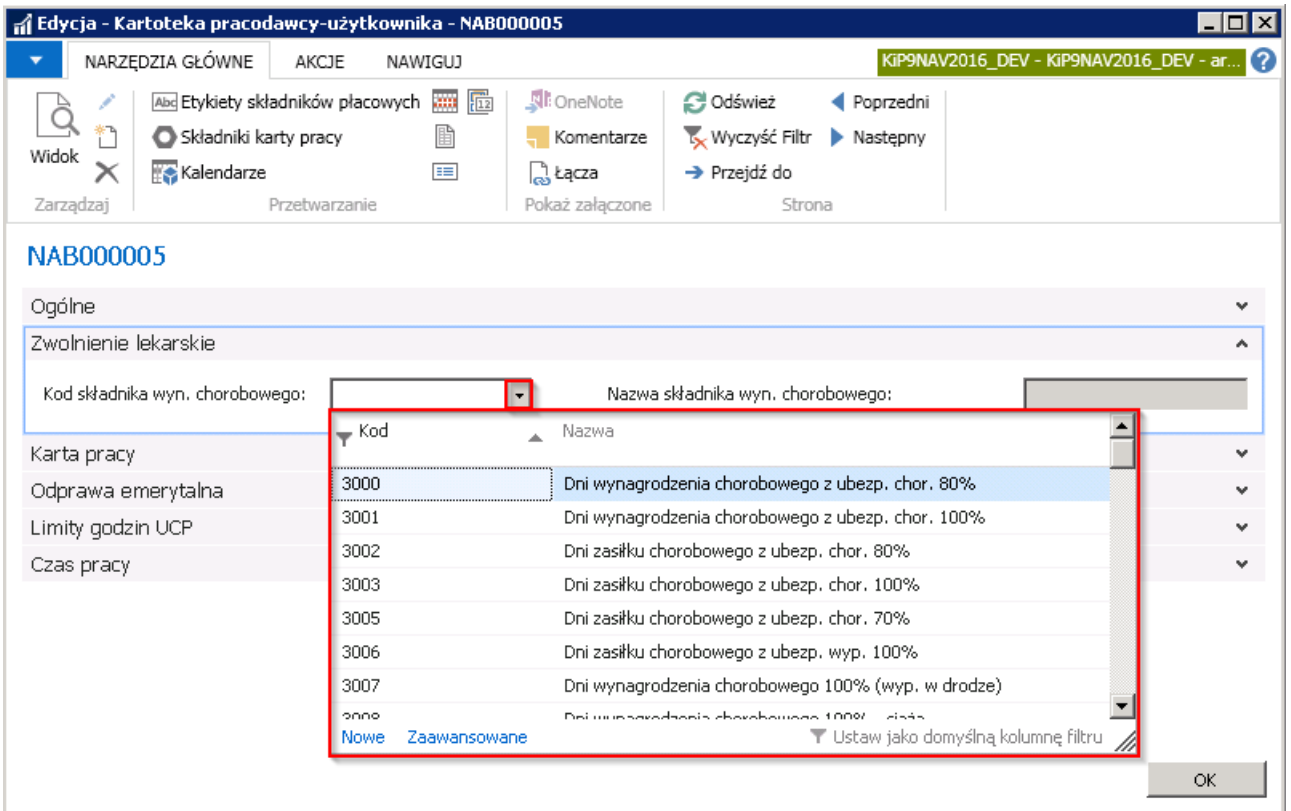

• Funkcjonalność związana z polem Wstępne wypełnianie kart pracy działa analogicznie jak pole o tej samej nazwie w oknie Ustawienia KIP w skróconej karcie RCP co zostało opisane w Karty [pracy](#page-327-0). Pole to w Kartotece pracodawcy

użytkownika reaguje zatem tak samo tylko w obrębie pracowników pracujących u tego konkretnego pracodawcy użytkownika.

- Nie sprawdzaj karty pracy przy zaznaczonej opcji system nie będzie sprawdzał czy w wprowadzonych kartach pracy występują błędy krytyczne i pozwoli zaakceptować kartę pracy która je posiada.
- W polu Typ importu karty pracy z rozwijanej listy należy wskazać domyślny typ importowanej karty pracy. Szablon importu karty pracy może być Standardowy, Dni w kolumnach i Dni w wierszach. Pole to działa analogicznie do pola o tej samej nazwie w oknie Ustawienia KIP w skróconej karcie RCP, z tą różnicą, że opcje zaznaczone na Kartotece pracodawcy użytkownika są dostępne tylko dla tego konkretnego pracodawcy użytkownika i dla każdego pracodawcy użytkownika mogą być ustalone inne. Jeśli opcje na Kartotece pracodawcy użytkownika będą zaznaczone inne niż w oknie Ustawienia KIP, większym priorytetem dla wskazanego pracodawcy użytkownika będą te, które są ustawione na jego kartotece.Więcej informacji o samym polu oraz typach szablonów zostało przedstawionych w [Tworzenieszablonów](#page-344-0) kart pracy.
- Pozw. wybrać typ importu KP -pole to działa również analogicznie do pola o tej samej nazwie w oknie Ustawienia KIP w skróconej karcie RCP. Po zaznaczeniu tej opcji na kartotece pracodawcy użytkownika, przy generowaniu szablonu karty pracy w oknie Karty pracy jest możliwość wyboru jakiego typu szablon karty pracy ma być utworzony w MS Excel. Informacje na temat tej opcji w oknie Ustawienia KIP zostały opisane w Tworzenie szablonów kart pracy.
- Omijaj ostrzeżenia kalendarza po zaznaczeniu tego pola ostrzeżenia pojawiające s\* St. godz. nocnych według należy wskazać, czy dla danego pracodawcy użytkownika, stawka za godzinę pracy w nocy będzie liczona od minimalnego wynagrodzenia czy od wynagrodzenia według stawki zaszeregowania
- St. godz. nocnych % min wynagr w tym polu, niezależnie od ustawień dla całego systemu można ustawić inny procent minimalnego wynagrodzenia, który posłuży wyliczeniu stawki godziny nocnej za pracę w porze nocnej.
- Wyr. st. nadgodzin do minimalnej należy zaznaczyć, jeśli wynagrodzenie za nadgodziny ma być wyrównane do stawki wynagrodzenia minimalnego.

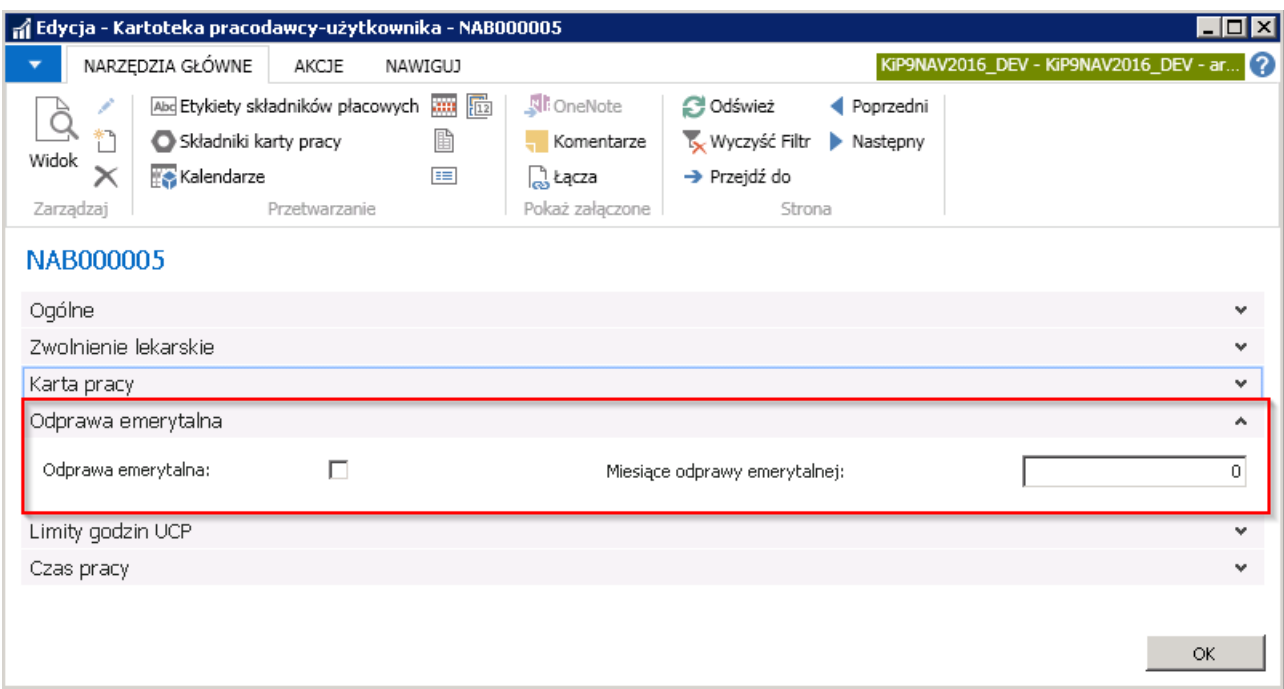

### Skrócona karta Odprawa emerytalna

- W skróconej karcie Odprawa emerytalna w pole Odprawa emerytalna należy zaznaczyć, jeśli u danego pracodawcy użytkownika występują odprawy emerytalne w innej wysokości niż wynika to z przepisów. Zgodniez Kodeksem pracy przysługuje odprawa pieniężna w wysokości jednomiesięcznego wynagrodzenia.
- W polu Miesiące odprawy emerytalnej należy wpisać liczbę miesięcy, za które u danego pracodawcy użytkownika

#### Skrócona karta Limit godzin UCP

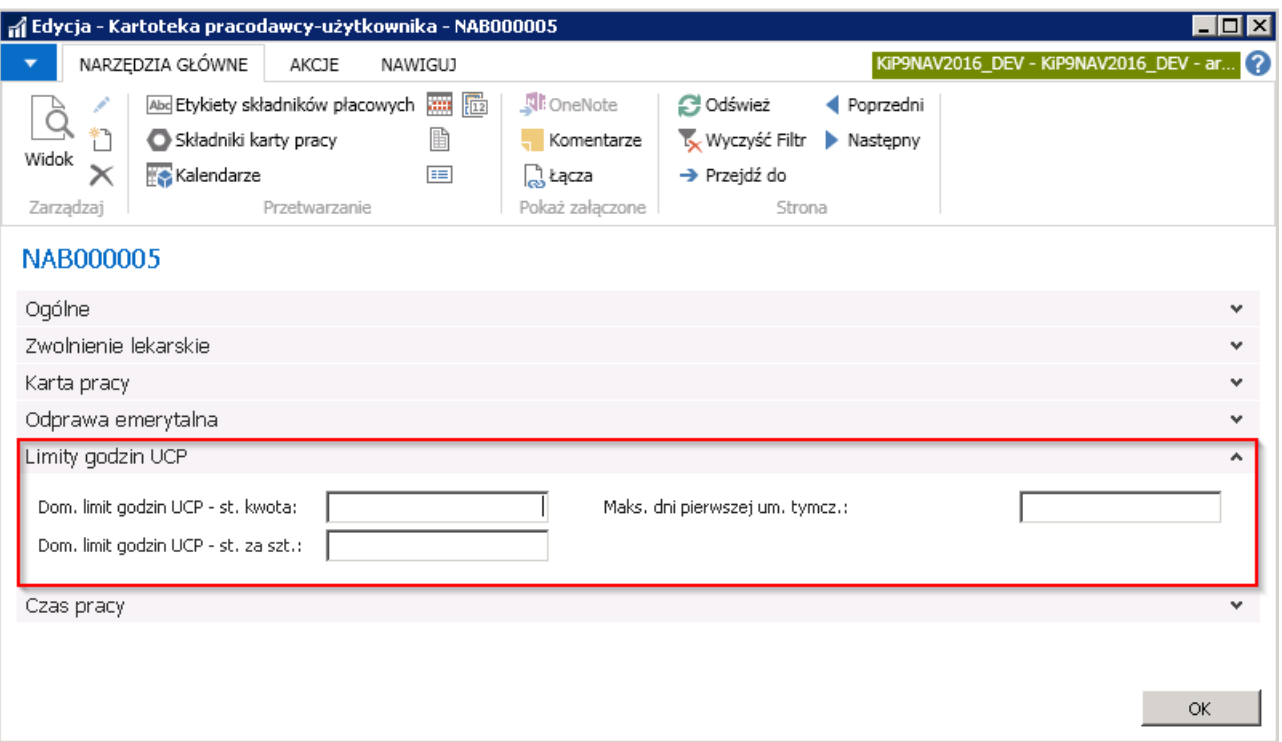

- Dom. limit godzin UCP wprowadza się domyślną ilość godzin, przez jaką zleceniobiorca może w danym miesiącu wykonywać pracę mając zawartą umowę cywilnoprawną na stawce kwotowej.
- Dom. limit godzin UCP st. za szt. wprowadza się domyślną ilość godzin, przez jaką zleceniobiorca może w danym miesiącu wykonywać pracę mając zawartą umowęcywilnoprawną na stawceza sztukę.
- Maks. dni pierwszej um. tymcz pole to umożliwia kontrolę przy zatrudnianiu pracowników, aby ich pierwsza umowa nie przekroczyła określonej ilości dni. Aby kontrola ta działała, należy w polu wprowadzić ilość dni, na które system pozwoli zawrzeć pierwszą umowę pracownika,a przy próbiezawarcia umowy dłuższej zakomunikuje o braku takiej możliwości.

#### Skrócona karta Czas pracy

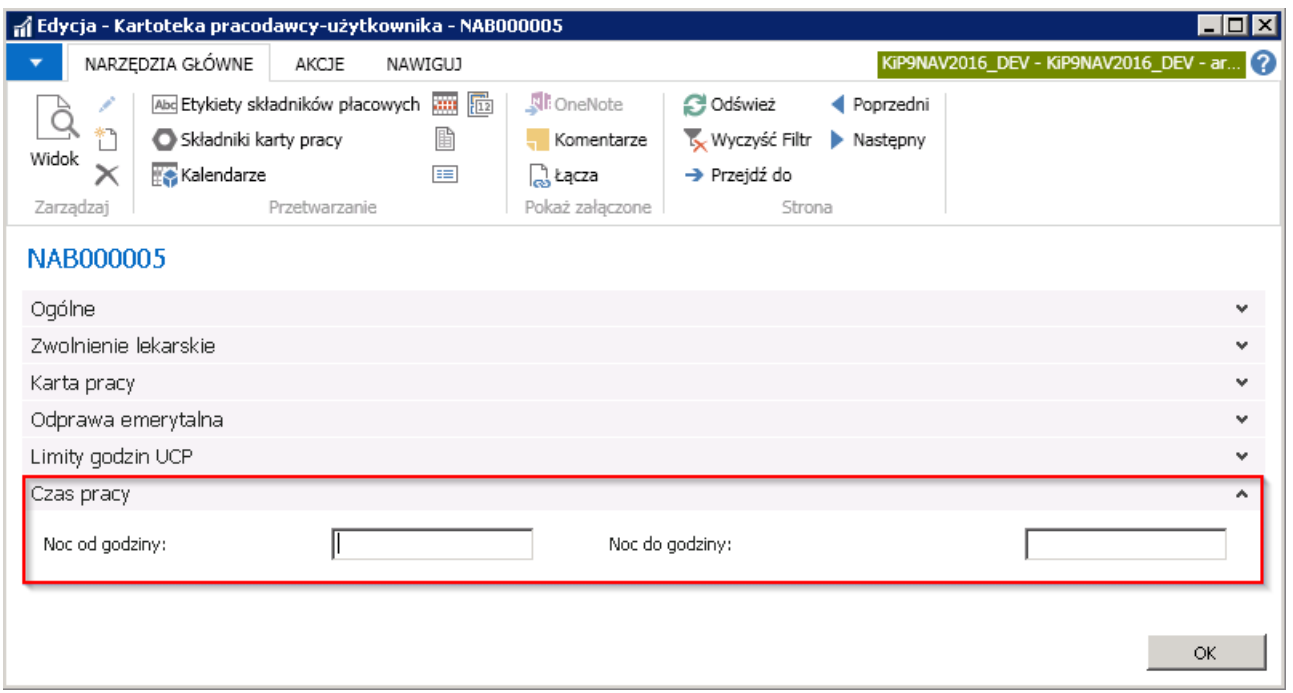

W skróconej karcie Czas pracy w polach Noc od godziny i Noc do godziny można ustalić, które godziny u danego pracodawcy

użytkownika są godzinami nocnymi. Informacja ta jest drukowana na umowie o pracę pracownika.

# Składniki karty pracy i etykiety pracodawcy użytkownika

Dla danego pracodawcy użytkownika można indywidualnie ustalić Składniki karty pracy oraz Etykiety składników płacowych.

W systemie jest utworzona lista składników kart pracy, nie wszystkie jednak muszą być powiązane z danym pracodawcą użytkownikiem. Można zatem w Kartotece pracodawcy użytkownika po przejściu do okna Składniki karty pracy wybrać te z składników, które są wykorzystywane u konkretnego pracodawcy użytkownika, aby przy obsłudze kart pracy móc korzystać tylko z zawężonej listy kodów składników występującej u tego pracodawcy użytkownika.

Aby przyporządkować nowe składniki karty pracy należy z okna Kartoteka pracodawcy użytkownika, z pozycji wstążki wybrać Nawiguj > Pracodawca Użytkownik > Składniki karty pracy

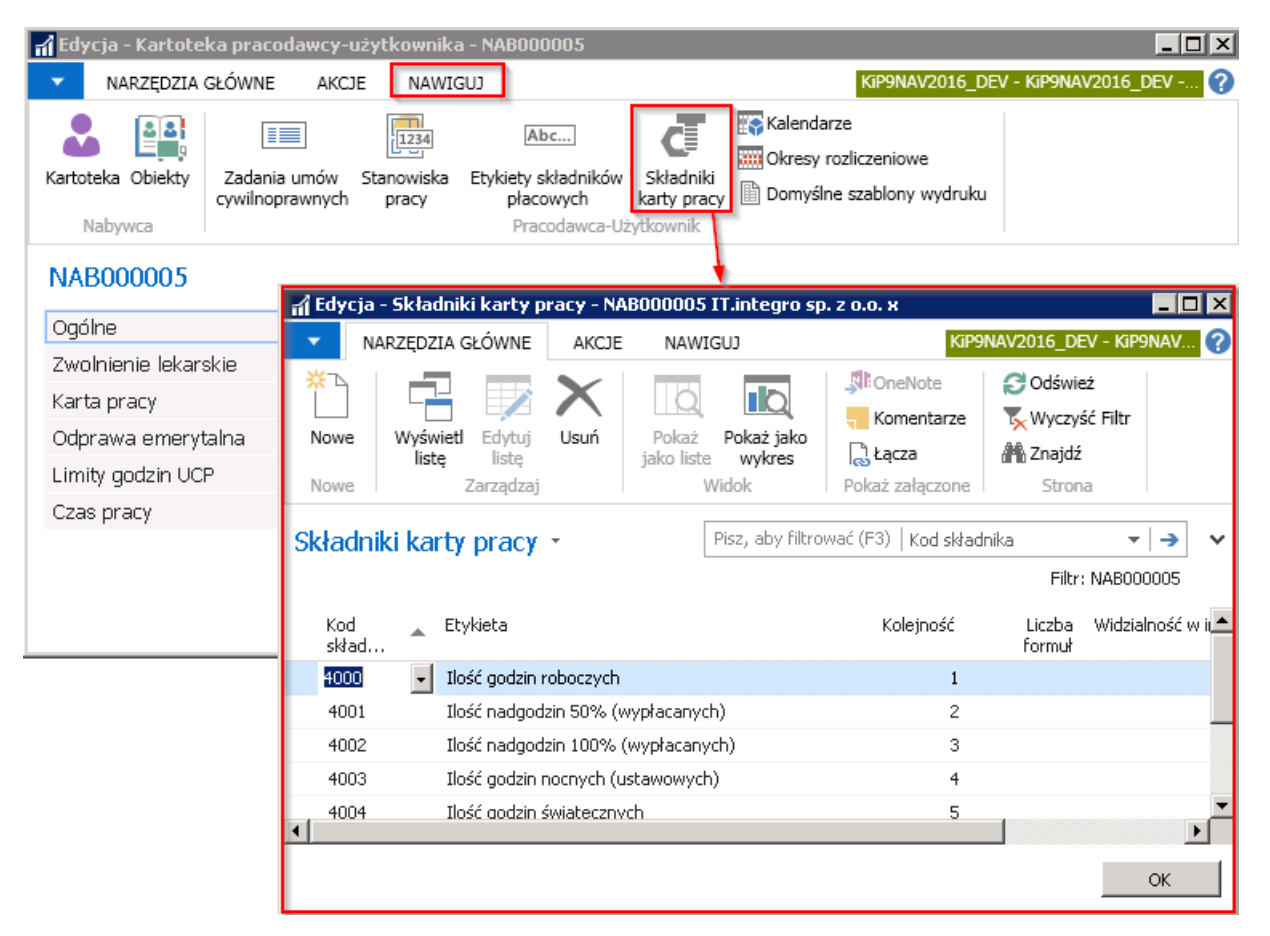

W oknie, które się pojawi znajdują się wprowadzone składniki karty pracy u danego pracodawcy użytkownika. Aby dodać nowe należy z wstążki okna wybrać Narzędzia główne > Nowe > Nowe, kursor ustawi się wówczas w pustym wierszu, który należy uzupełnić.

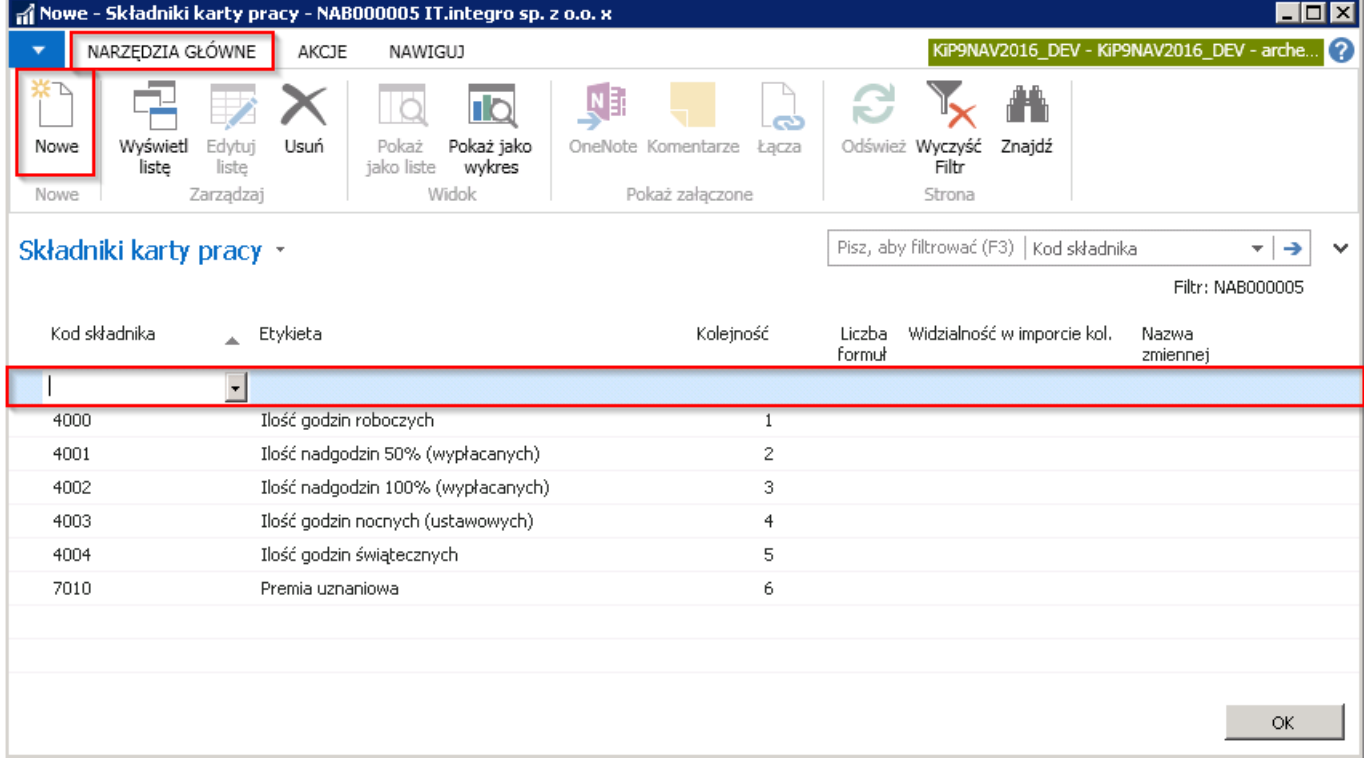

W polu Kod składnika należy z rozwijanej listy wybrać składnik, który ma znaleźć się u danego pracodawcy użytkownika, a po dokonaniu wyboru, kolumna Etykieta uzupełni się nazwą przypisaną do tego Kodu składnika. W kolumnie Kolejność zostanie nadana liczba, informująca w jakiej kolejności zostaną wyświetlane pola w karcie pracy. Kolejność można zmienić ręcznie według uznania.

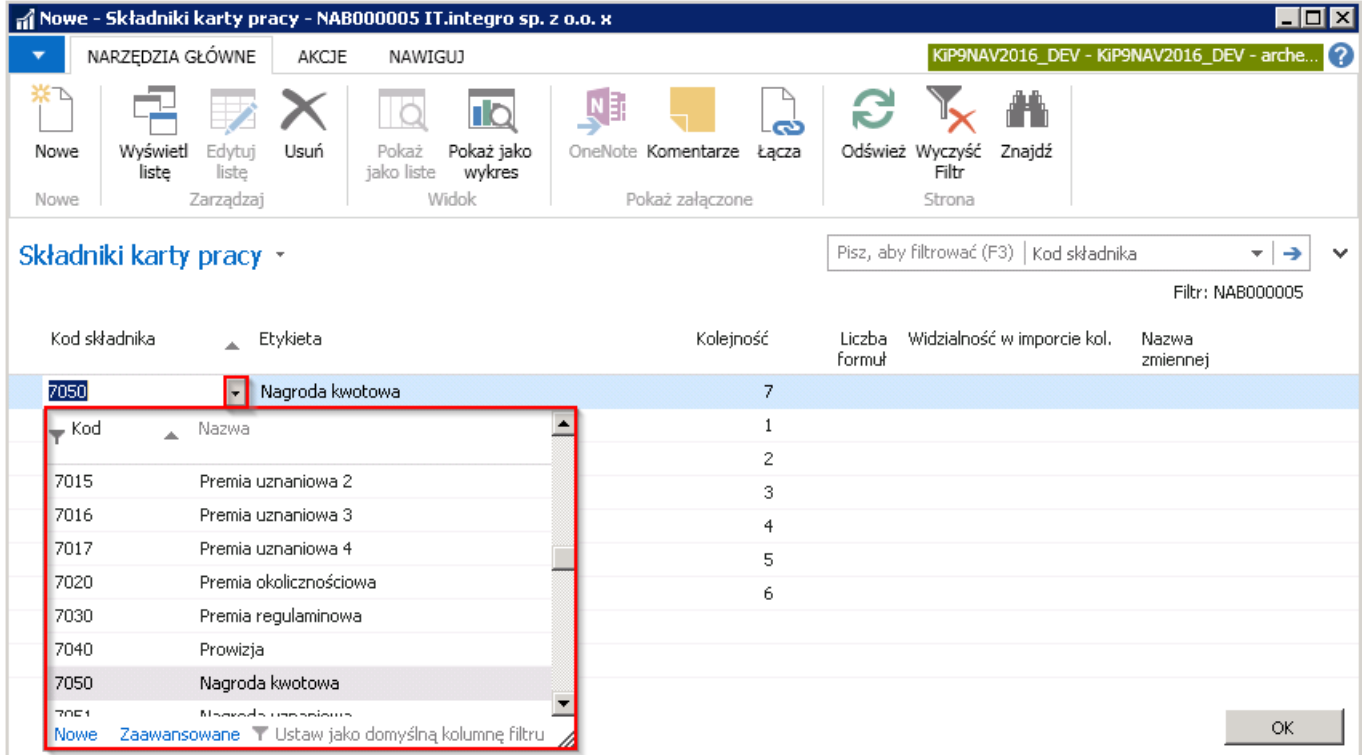

## Etykiety składników

Nazwaetykiety przypisana do danego kodu składnika może być zmieniona u danego pracodawcy użytkownika według nazw u niego występujących. W celu dokonania zmian należy w Kartotece pracodawcy użytkownika z pozycji wstążki wybrać Nawiguj Etykiety składników płacowych.

<span id="page-675-0"></span>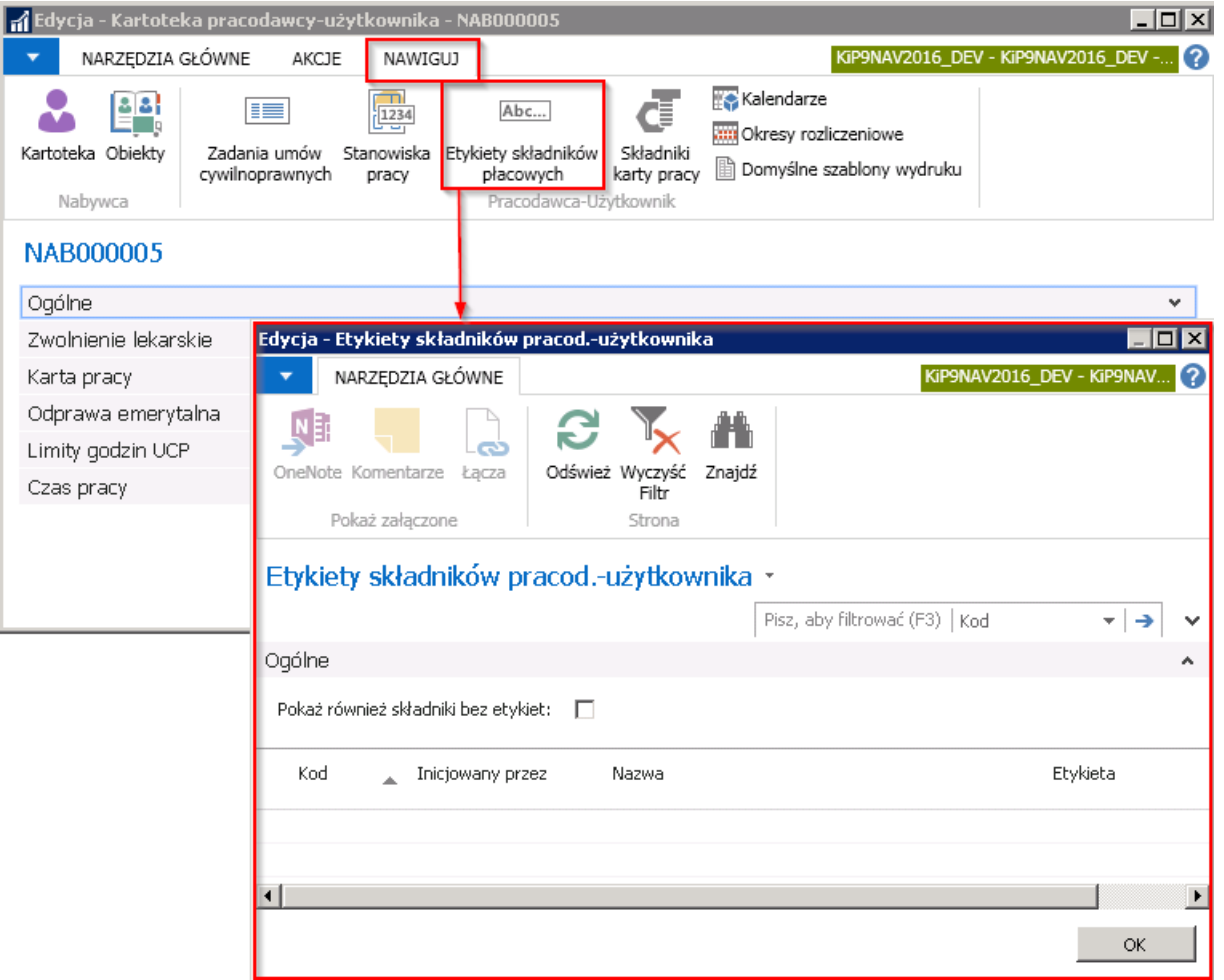

W oknie, które się otworzy zostaną wyświetlone wszystkie składniki dla których dokonano zmian w nazwie etykiety. Jeśli takich składników nie ma, a chcemy dopiero zmienić etykiety, należy w skróconej karcie Ogólne zaznaczyć pole Pokaż również składniki bez etykiet, wówczas w oknie poniżej skróconej karty Ogólne pojawi się lista wszystkich dostępnych składników.

W polu Kod znajduje sią kod danego składnika, a w polu Nazwa, nazwa składnika przypisana do kodu w ogólnych ustawieniach systemu.

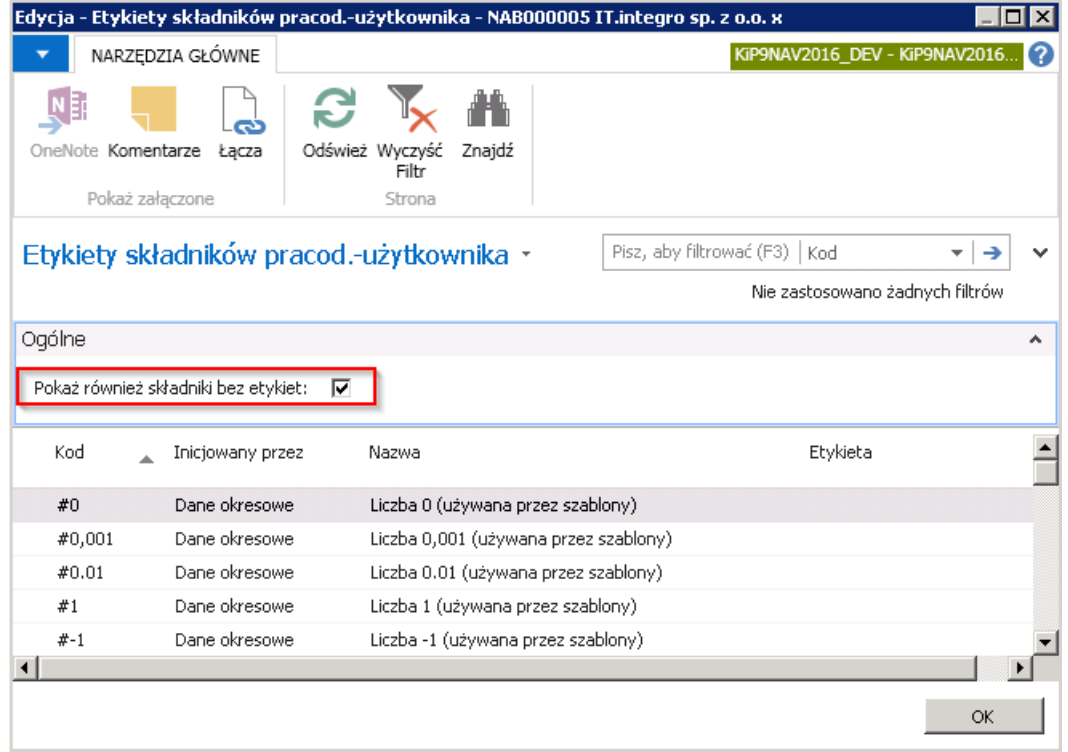

Na liście należy znaleźć ten Kod składnika dla którego ma być zmieniona nazwa etykiety i przypisać mu Etykietę. Kolumna

Inicjowany przez wskazuje do jakiej grupy składników jest przyporządkowany dany Kod składnika.

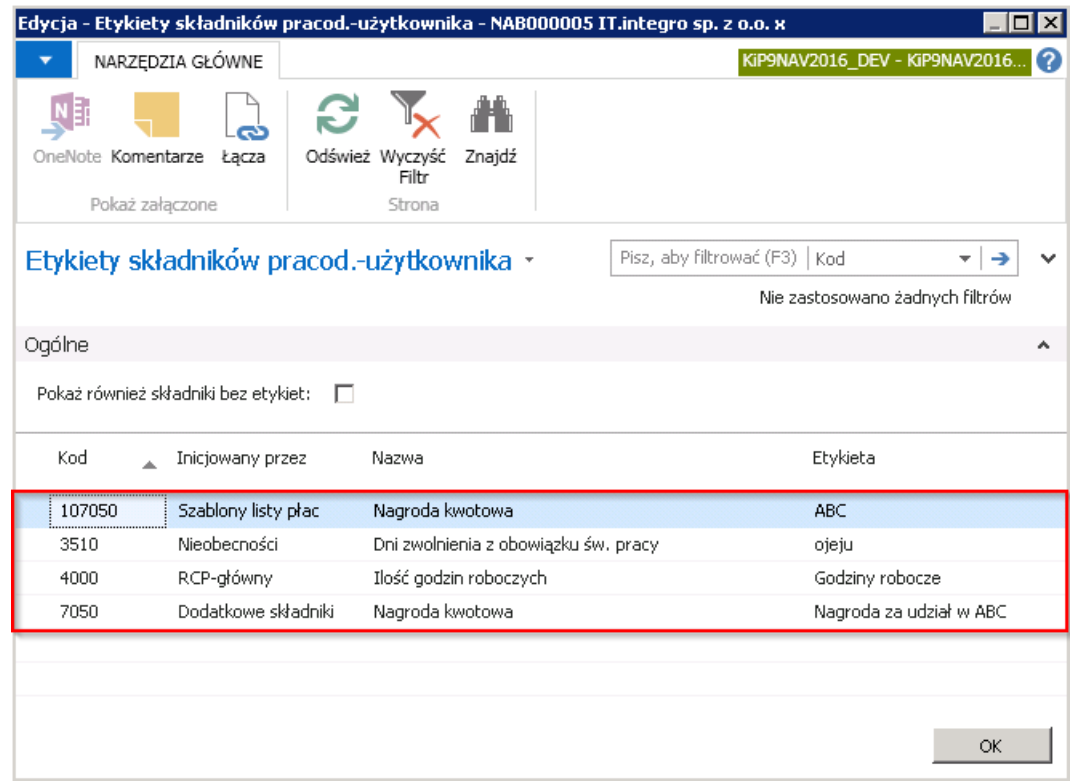

Składniki Inicjowane przez Szablony listy płac po zmianie nazwy Etykiety będą wyświetlały się na wydrukach listy płac i odcinkach wypłat z zmienioną nazwą. Zmiana nazwy etykiet, które drukowane są na listach płac i odcinkach wypłat została opisana w [Wydruk](#page-569-0) listy płac. Zmiany nazw Etykiet dla składników inicjowanych przez Dodatkowe składniki i RCP > główmy będą widoczne w oknie **Karta pracy** u danego pracodawcy użytkownika.

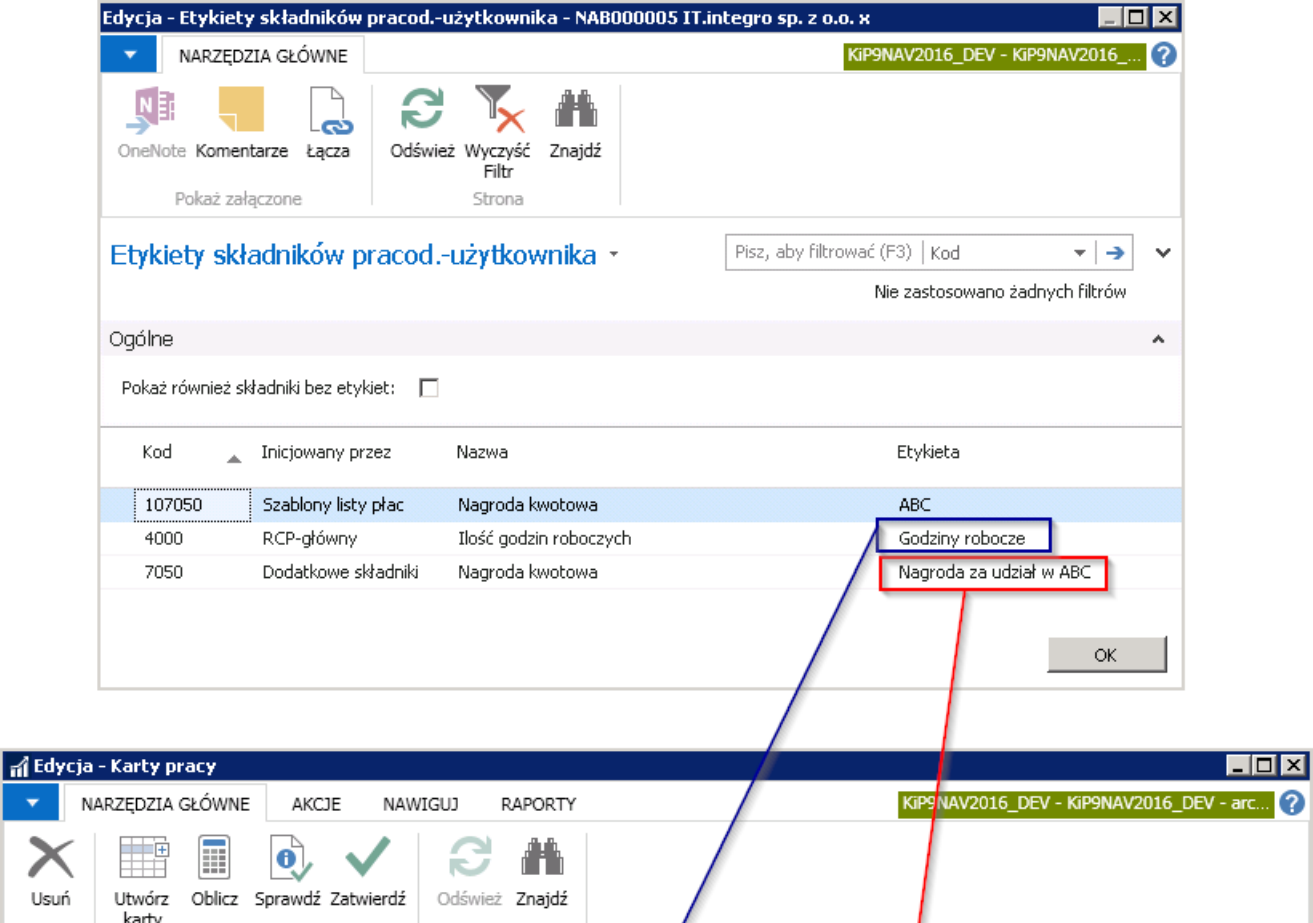

NAB000005

 $\sqrt{\text{IT.integro sp. z}}$  , o.  $\times$ 

Nagroda za udział<br>W ABC

 $\overline{\phantom{0}}$ 

 $\overline{\phantom{0}}$ 

 $\hat{\phantom{a}}$ 

 $\pmb{0}$ 

 $\pmb{0}$ 

 $\bar{\mathbf{0}}$ 

 $\,0\,$  $\pmb{0}$ 

 $\bar{0}$ 

 $\bar{0}$  $\mathsf{OK}$ 

Statysty...

 $\bar{\mathbb{O}}_{\ell+1}$ 

 $\mathsf{Li}\xspace_{\mathsf{m}\xspace}$ 

 $\mathsf{Li}\dots$ 

 $\ldots$ 

 $Li...$ 

 $\bar{\alpha}$ 

 $\bar{m}$ 

 $Li...$ 

 $\overline{\phantom{a}}$ 

 $\blacktriangleright$ 

Ilość nadgodzin<br>50% (wypłac...

 $\overline{\mathsf{X}}$ 

Zarządzaj

Okres:

 $\overline{\phantom{a}}$ 

 $\blacksquare$ 

 $\mathsf{Nr}$ 

pra...

Kod oddziału: A3

Przetwarzanie

grudzień 2017

Nazwisko Imię

 $\overline{\phantom{a}}$ 

Miesiąc<br>rozliczenia

 $12$ 

Strona

Liczba godzin do<br>przepracowa...

Nr pracodawcy-użykownika:

 $\mathbf{0}$ 

Nazwa pracodawcy-użytkownika:

Godziny robocze

# Kalendarze i okresy rozliczeniowe pracodawcy użytkownika

Dla każdej Kartoteki pracodawcy użytkownika mogą być przyporządkowane wybrane kalendarze i okresy rozliczeniowe. Aby móc przypiąć Kalendarz lub Okres rozliczeniowy znajdujący się systemie, do danego pracodawcy użytkownika, należy je wcześniej stworzyć.Tworzenie nowych kalendarzy zostało opisane w Kalendarz, okres [rozliczeniowy](#page-208-0) w umowach, natomiast nowych okresów rozliczeniowych w Okresy [rozliczeniowe](#page-352-0).

## Kalendarze pracodawcy użytkownika

Po utworzeniu w systemie odpowiedniego Kalendarza, w celu przypięcia go do Kartoteki pracodawcy użytkownika należy z okna tej kartoteki wybrać z pozycji wstążki Nawiguj Pracodawca Użytkownik > Kalendarze.

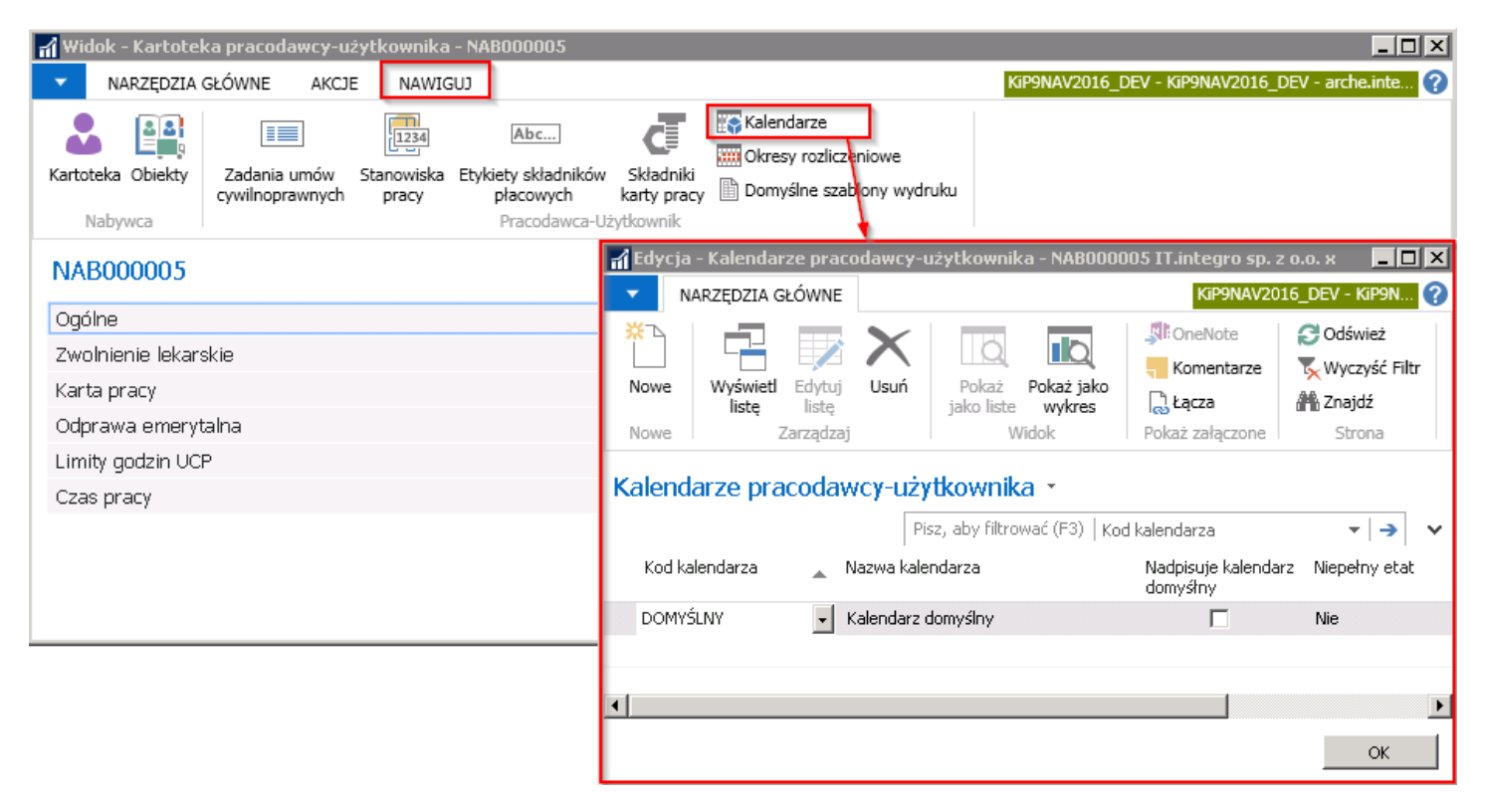

W oknie, które się pojawi będzie widoczny **Domyślny** kalendarz, który jest przypisywany automatycznie do każdego pracodawcy użytkownika. Na jego podstawie jest wyliczany czas pracy, proporcjonalnie do wymiaru etatu. W celu dodania na listę, dostępnych u pracodawcy użytkownika kalendarzy, należy z pozycji wstążki okna Kalendarze pracodawcy użytkownika wybrać Narzędzia główne > Nowe > Nowe, a następnie kiedy kursor pojawi się w pustym wierszu wskazać Kod Kalendarza.

<span id="page-679-0"></span>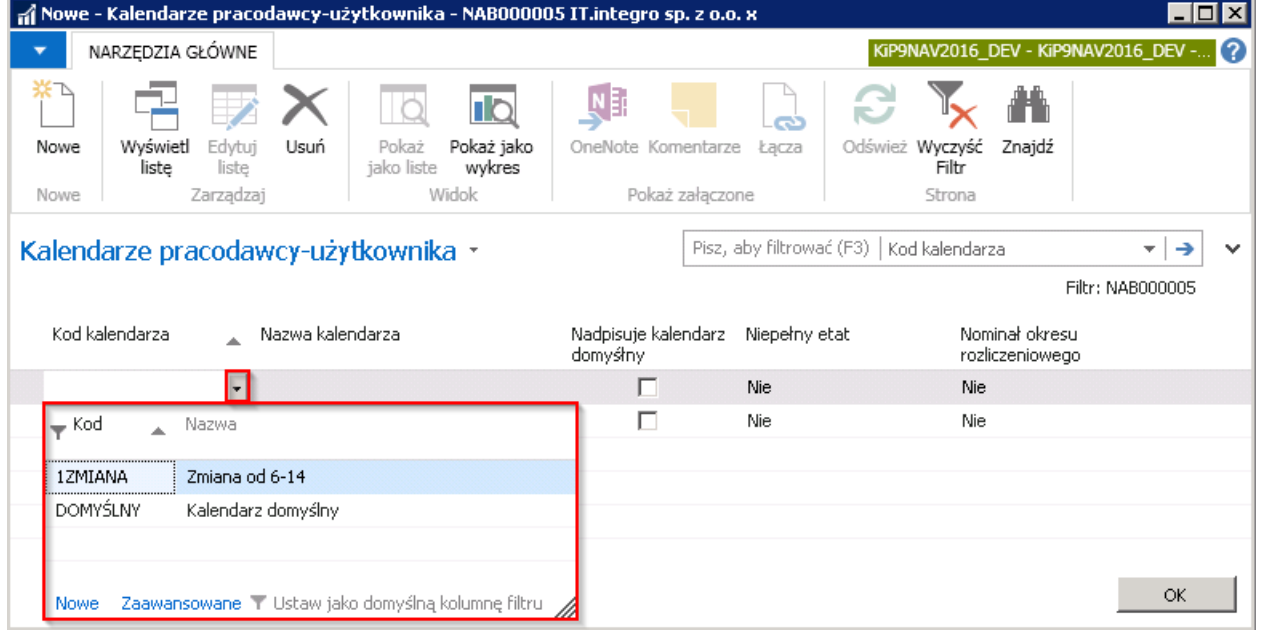

Nowy Kalendarz dostępny dla danego pracodawcy użytkownika będzie widoczny w oknie Kalendarze pracodawcy użytkownika.

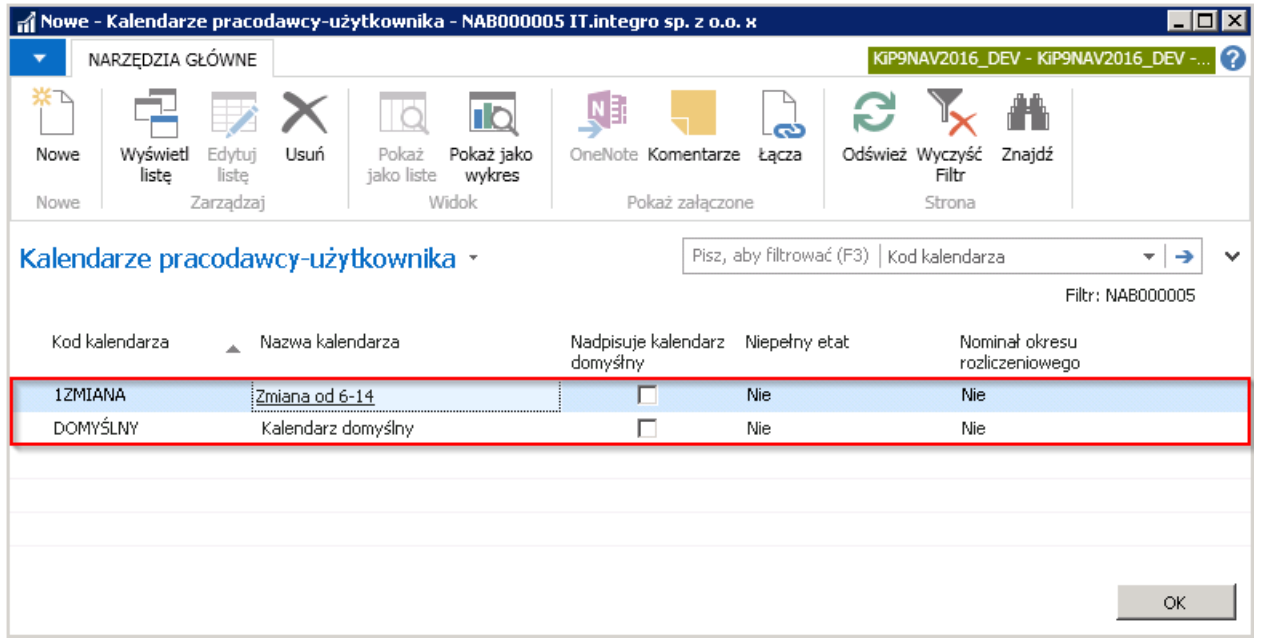

W związku z tym, że wybór kalendarzy u danego pracodawcy użytkownika został ograniczony do dwóch, zgodniez powyższym rysunkiem, przy zawieraniu umowy z pracownikiem w Kartotece umowy KIP, w skróconej karcie Czas pracy w polu Kod kalendarza będzie możliwość przypisania tylko jednego z tych kalendarzy. Przejście do kartoteki umowy pracownika zostało opisane w Ewidencja, [zatwierdzaniei](#page-122-0) wydruki umów.

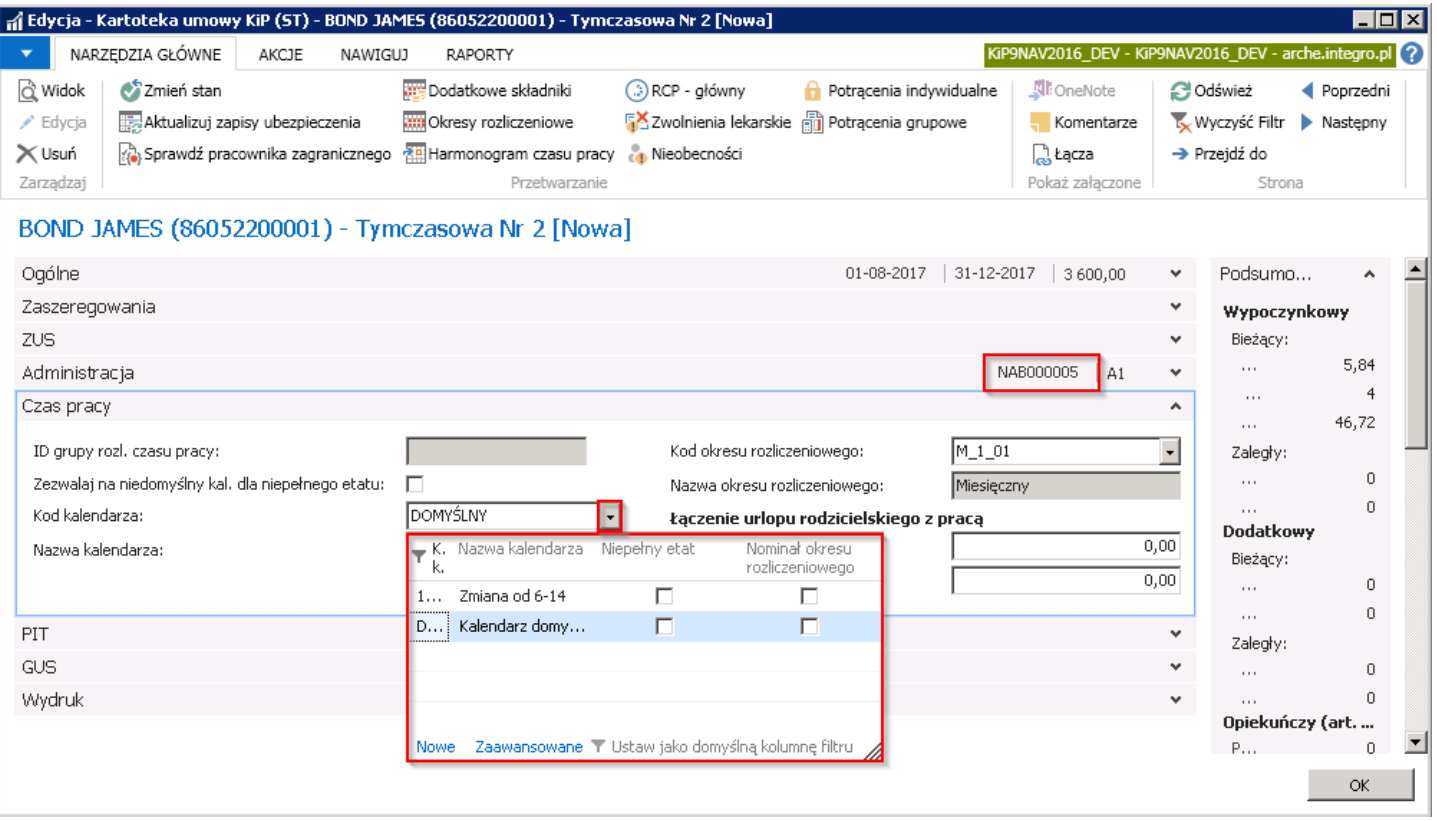

### Okresy rozliczeniowe

Podobniejak przy kalendarzach, z okresów rozliczeniowych dostępnych w systemie, można również wybrać i przypisać do Kartoteki pracodawcy użytkownika, te które u niego występują lub stworzyć nowy okres rozliczeniowy. W celu przejścia do okna Okresy rozlicz. pracod. użytk. i dodania czy sprawdzenia jakie okresy rozliczeniowe obowiązują u danego pracodawcy użytkownika należy z pozycji wstążki Kartoteki pracodawcy użytkownika wybrać Nawiguj > Pracodawca Użytkownik > Okresy rozliczeniowe.

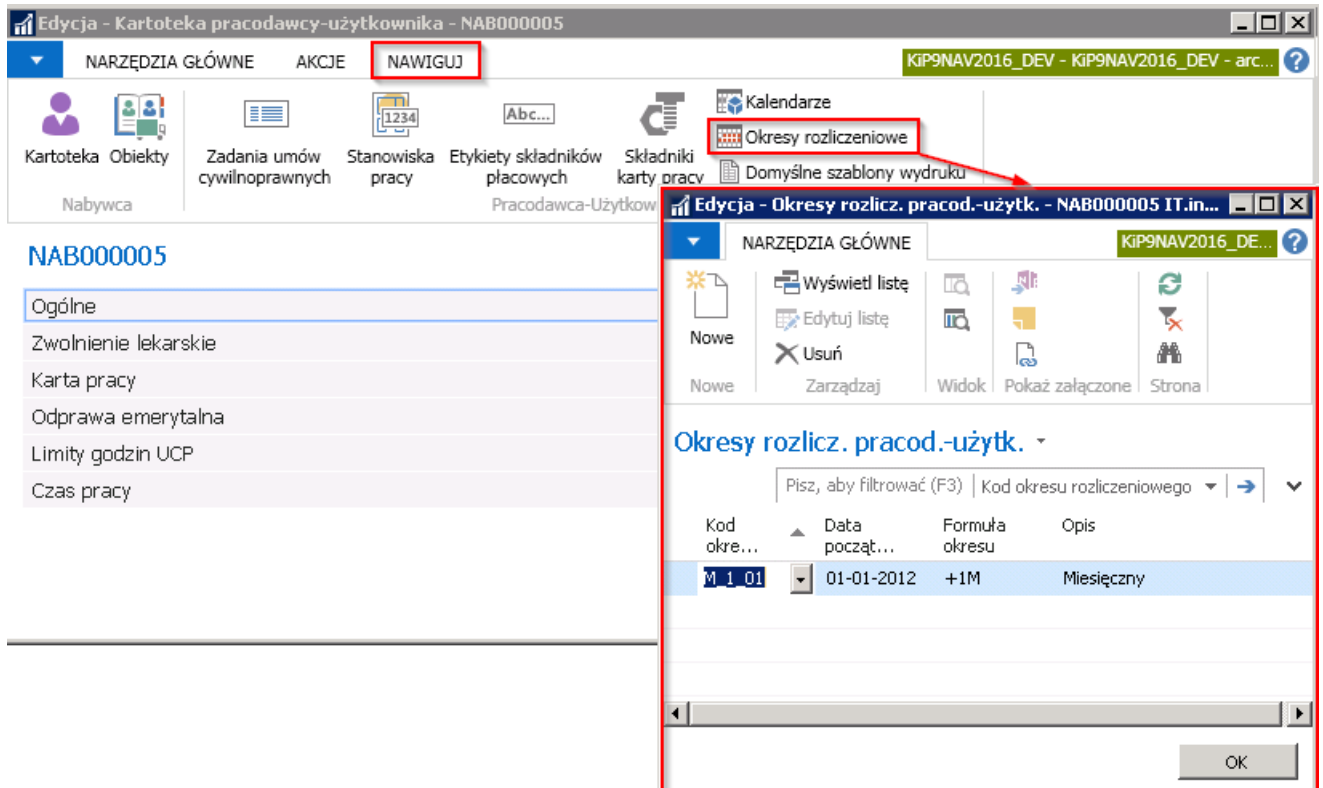

W oknie, które się otworzy dostępny jest jeden, domyślnie przypisany okres rozliczeniowy, aby dodać kolejny należy z pozycji wstążki tego okna wybrać Narzędzia główne > Nowe > Nowe, wówczas kursor ustawi się w pustym polu i w kolumnie Kod okresu rozliczeniowego z rozwijanej listy należy wybrać okres rozliczeniowy, który obowiązuje u pracodawcy użytkownika.

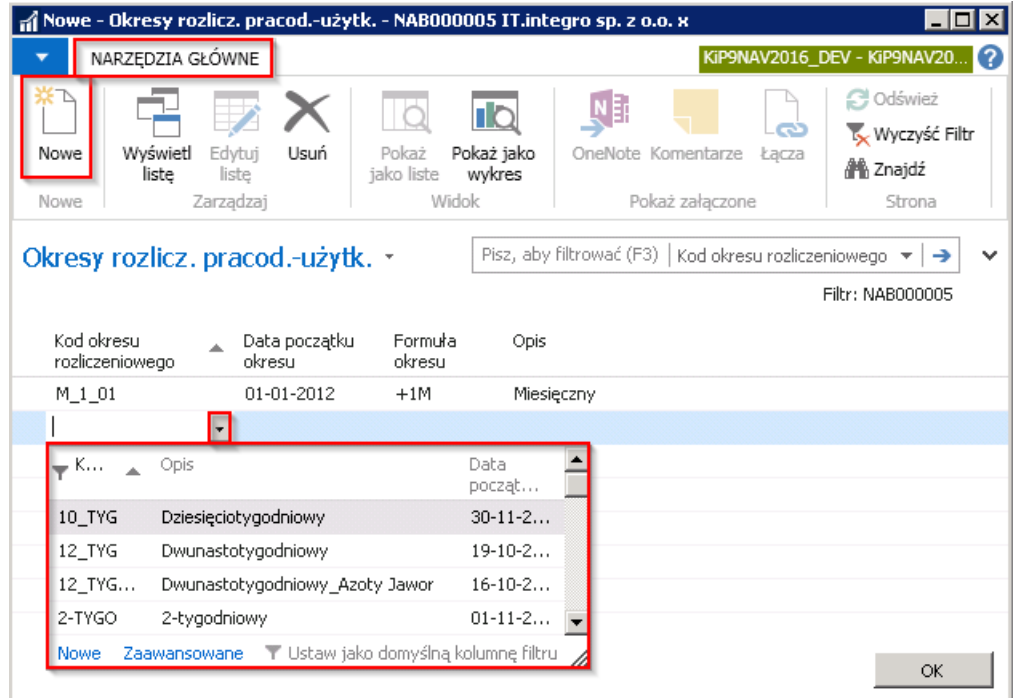

## Domyślne szablony wydruku pracodawcy użytkownika

Dla każdego pracodawcy użytkownika można ustawić domyślneszablony wydruków umów,aneksów, załączników z dostępnych w systemie, co po wybraniu umożliwi dostęp do zawężonej listy wydruków, przypisanej tylko do konkretnego pracodawcy użytkownika. W celu dodania domyślnych szablonów wydruku należy z wstążki Kartoteki pracodawcy użytkownika wybrać Nawiguj > Pracodawca użytkownik > Domyślne szablony wydruku.

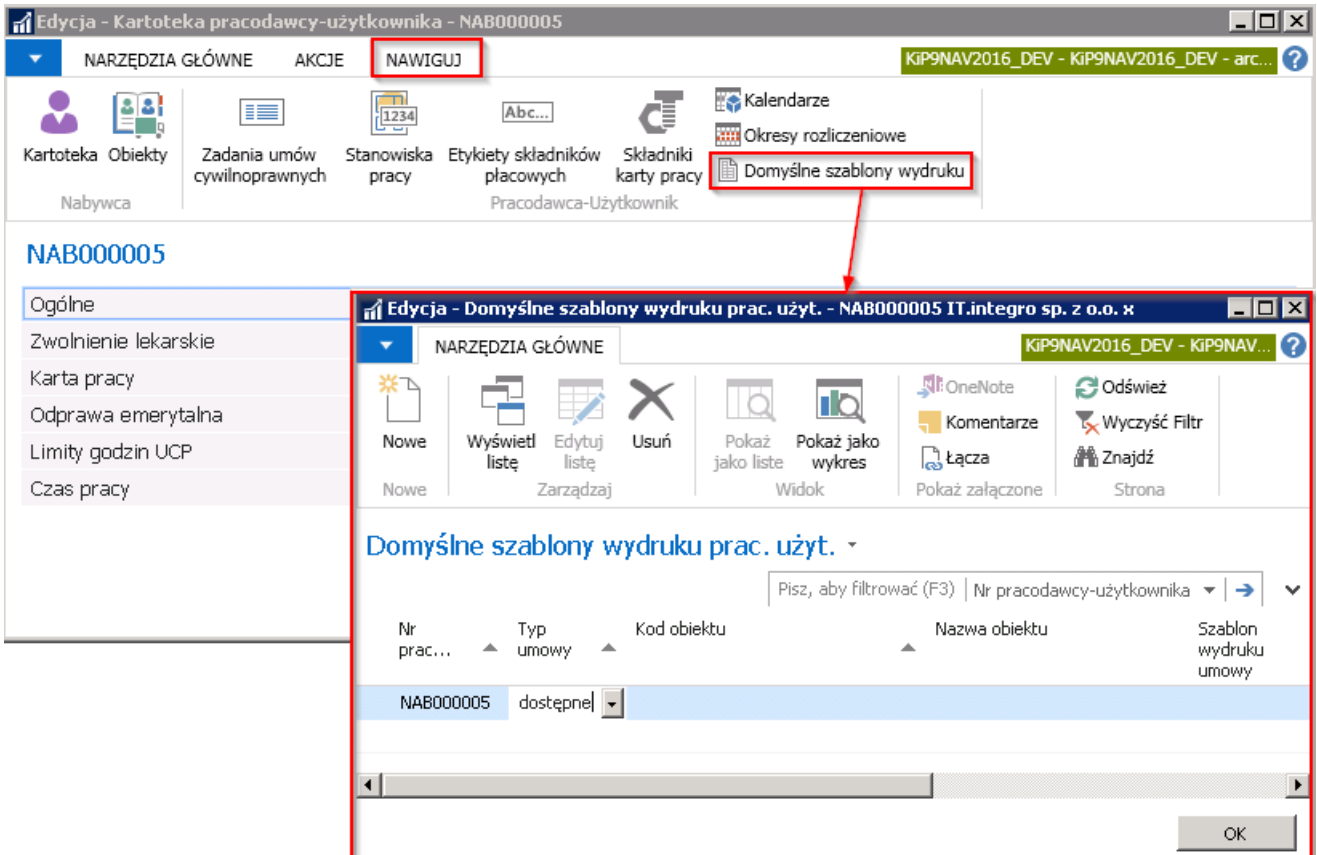

W oknie Domyślne szablony wydruku prac. użyt. w celu dodania szablonów wydruków i przypisania do konkretnego pracodawcy użytkownika należy wybrać z pozycji wstążki Narzędzia główne > Nowe > Nowe, a kursor ustawi się w pustym wierszu.

• Następnie w kolumnie Nr pracodawcy użytkownika należy wskazać odpowiedni numer zgodny z Kartoteką pracodawcy użytkownika.

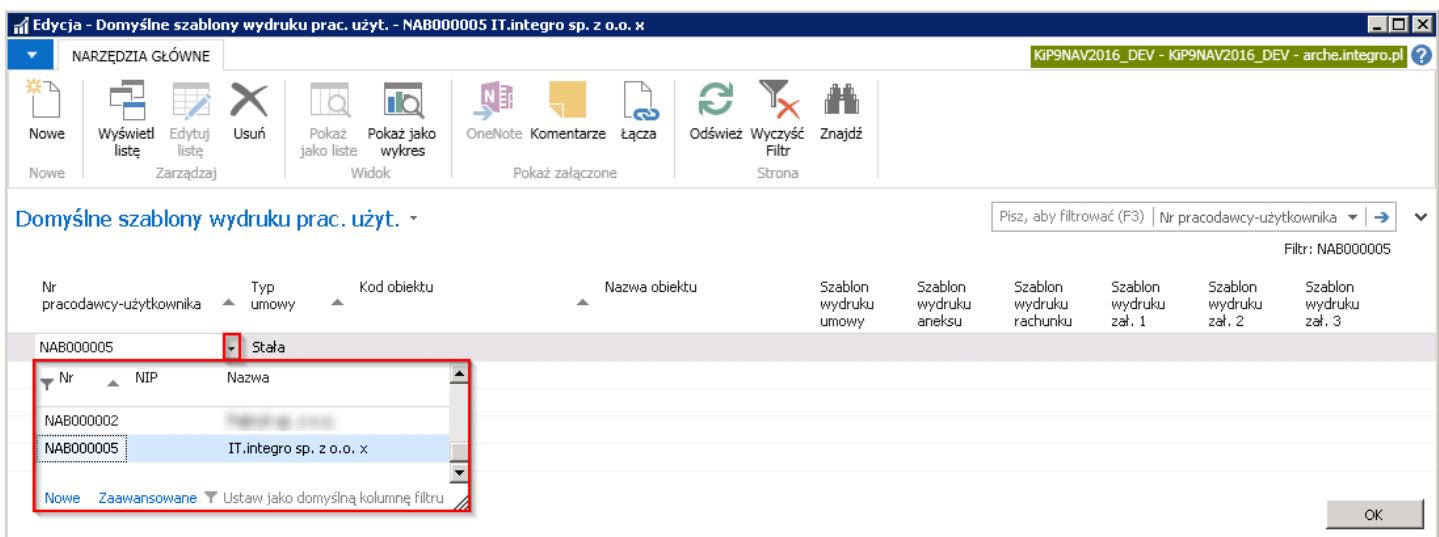

• W polu Typ umowy należy z rozwijanej listy wybrać jakiego typu umowy ma dotyczyć szablon wydruku. Opcje do wyboru: Stała, Cywilnoprawna i Tymczasowa.

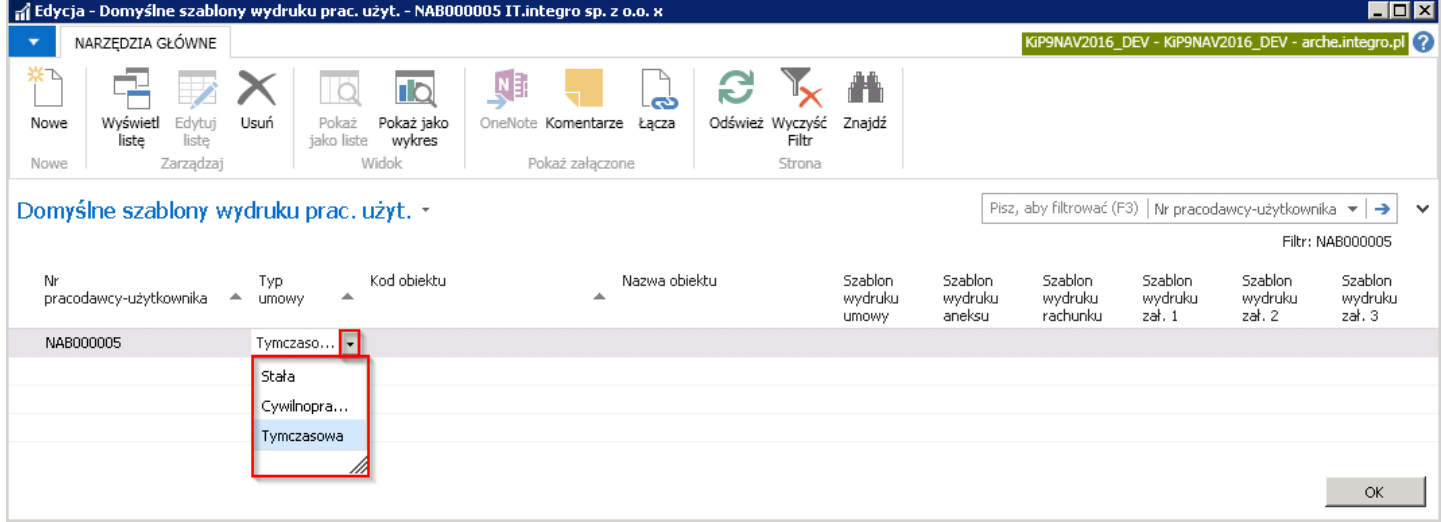

• Kolejnym polem jest Kod obiektu, gdzie po wybraniu strzałki obok pola można wybrać obiekt dla którego wybrany w następnym kroku szablon będzie obowiązujący. **Obiektem** może być oddział u pracodawcy użytkownika, miasto w którym prowadzi działalność lub inne cechy występujące u pracodawcy użytkownika dla których mają być przypisane różne szablony wydruków. Po wybraniu strzałki w polu Kod obiektu otworzy się okno Obiekty Pracodawcy użytkownika.

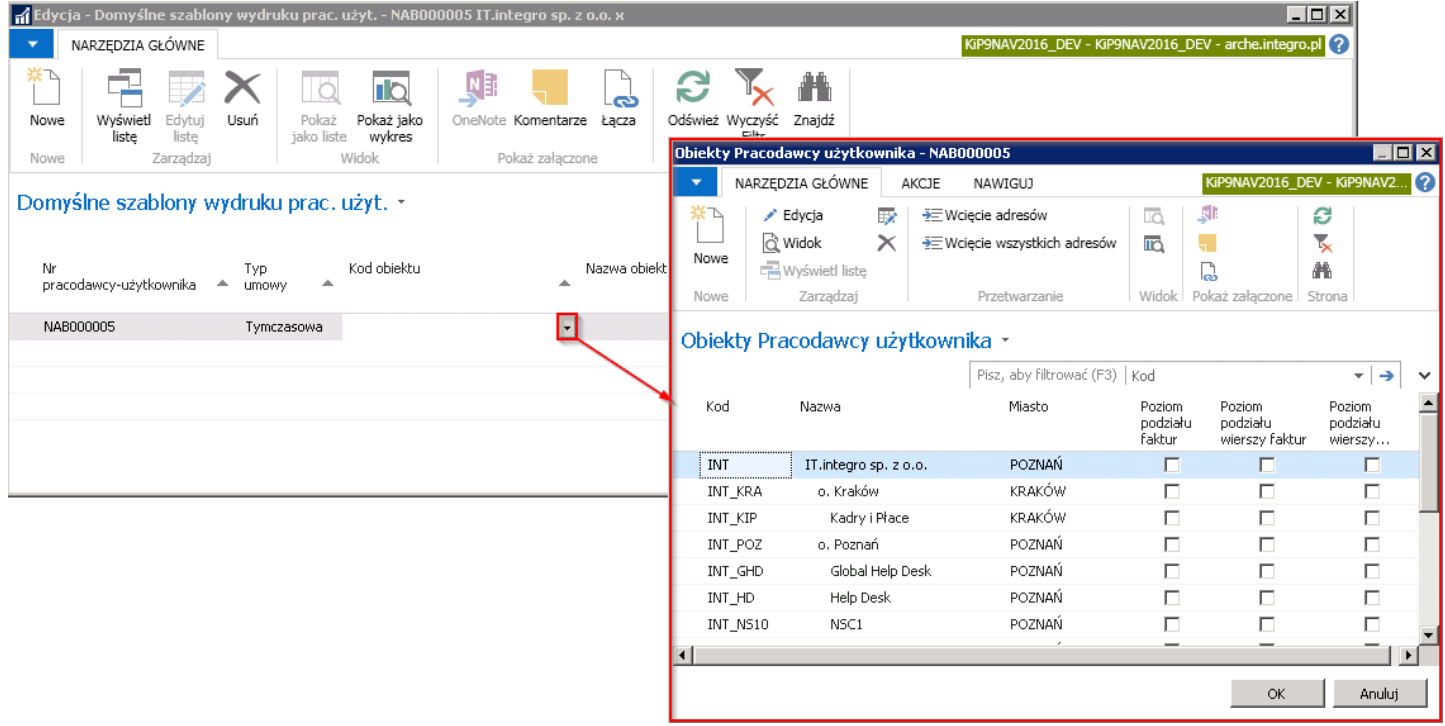

W oknie znajduje się lista z obiektami pracodawcy użytkownika, jeśli zostały one dodane wcześniej. W celu dodania nowych obiektów należy z pozycji wstążki wybrać Narzędzia główne Nowe Nowe.
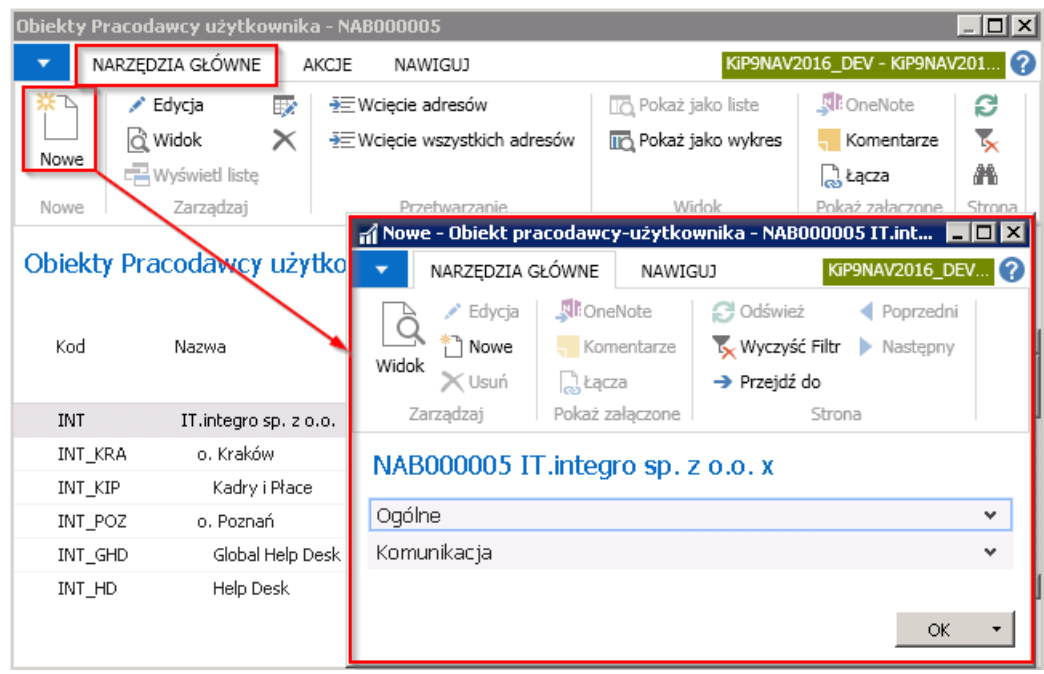

Nowe okno Obiekt pracodawcy użytkownika, które się otworzy składa się z dwóch skróconych kart Ogólne i Komunikacja. W kolejnych polach należy wpisać dowolnie wybrany unikatowy Kod i Nazwę nowego obiektu, a pozostałe pola uzupełnić dobrowolnie według uznania i w celu zapisu obiektu wybrać przycisk OK.

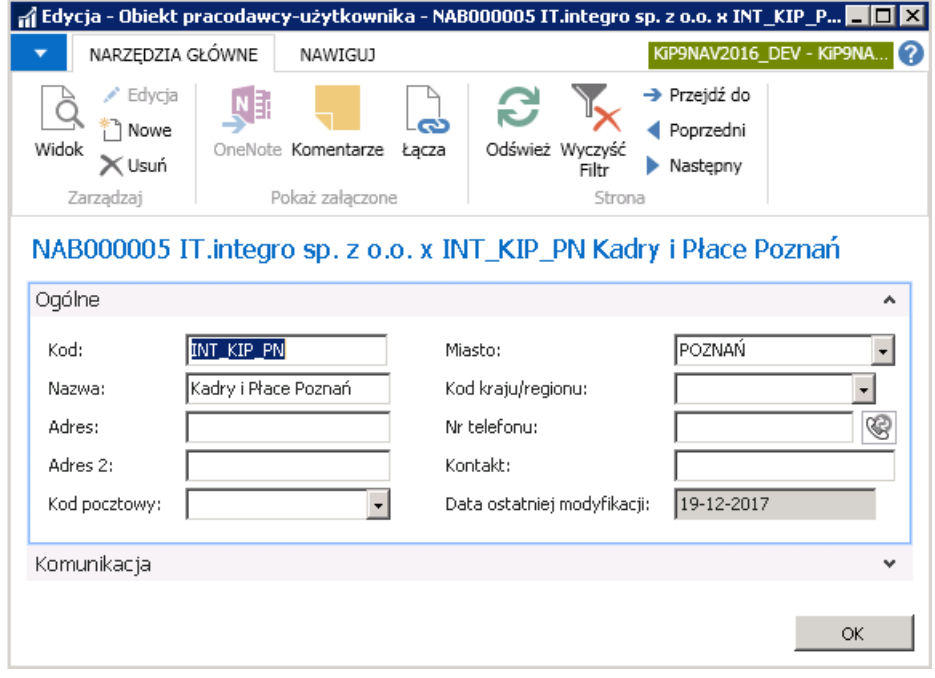

W oknie Obiekty Pracodawcy użytkownika na liście zostanie dodany nowo utworzony obiekt i aby przypisać do niego szablon wydruku należy wskazać go i zaakceptować przyciskiem OK.

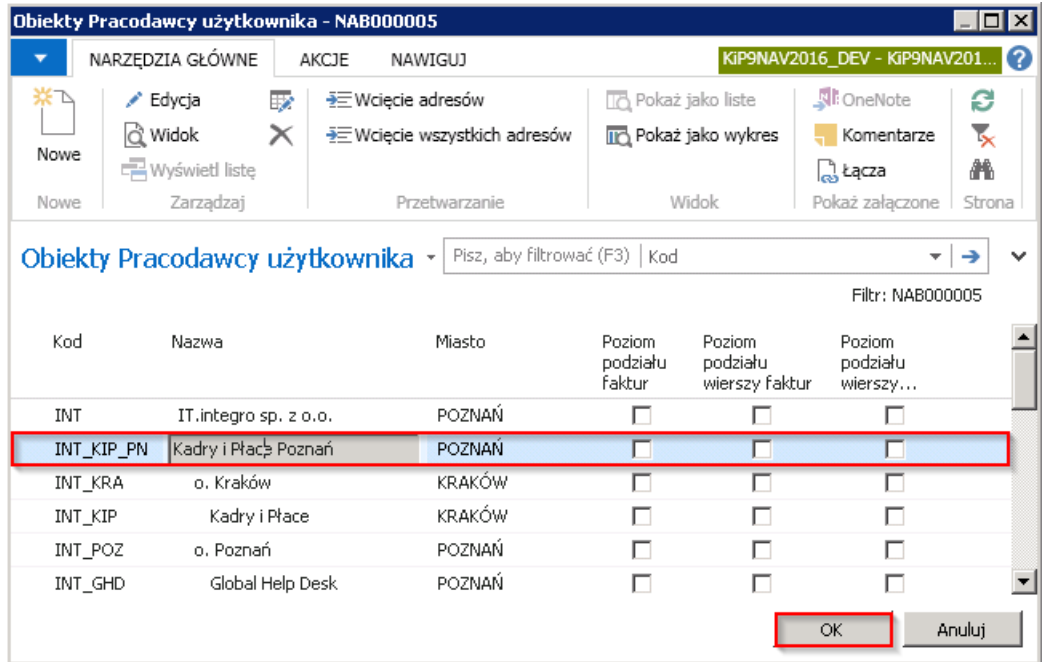

Tworzenie nowych obiektów możliwe jest także po przejściu z Kartoteki pracodawcy użytkownika w Nawiguj Nabywca Obiekty.

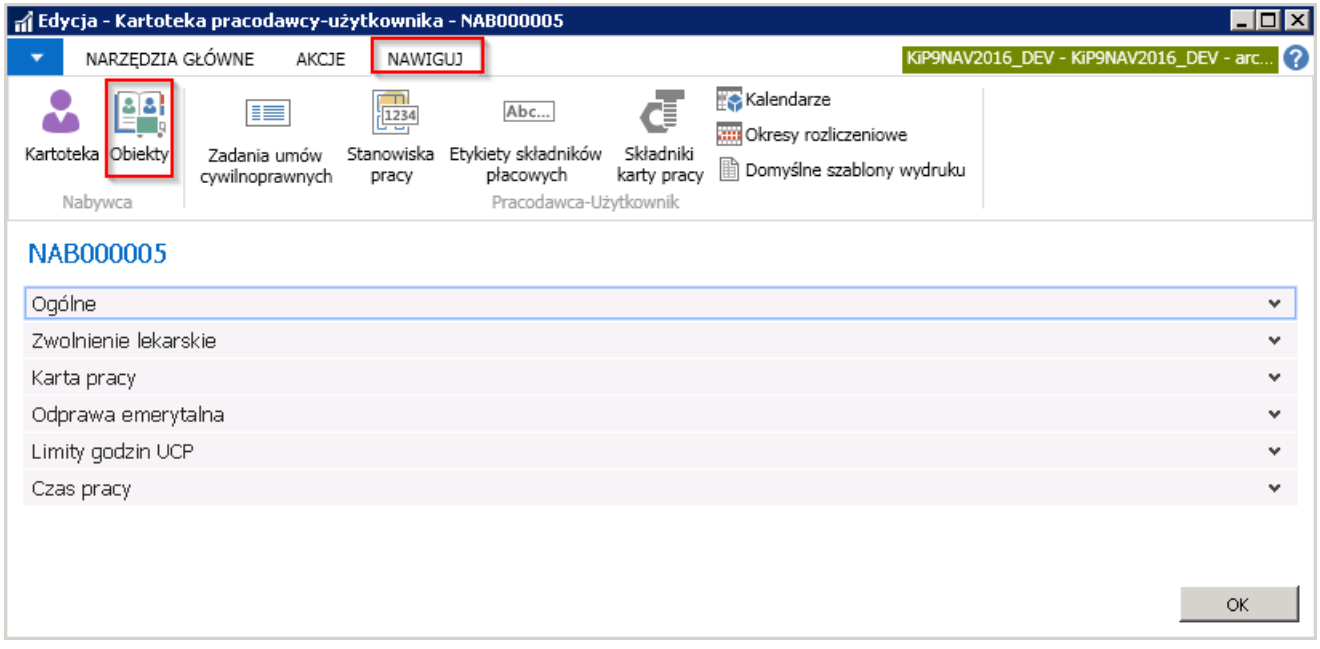

Po otwarciu się okna Obiekty Pracodawcy użytkownika można kolejno dodawać nowe obiekty zgodnie z zasadą opisaną wyżej.

• Nazwa obiektu jest wprowadzona automatycznie po uzupełnieniu Kodu obiektu, nazwą przypisaną do tego kodu.

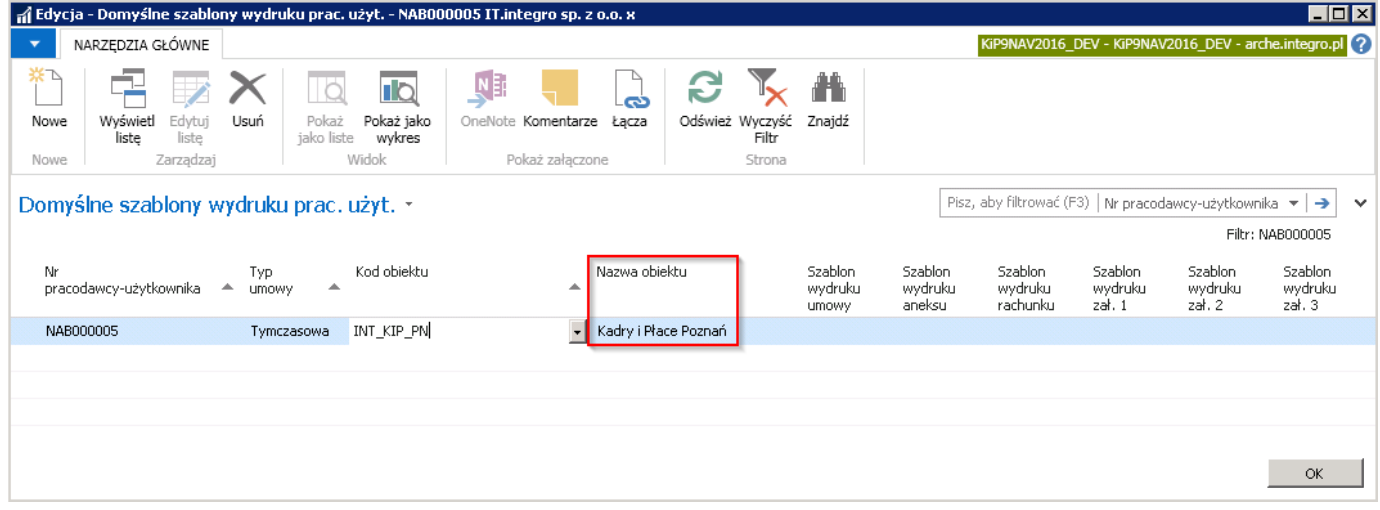

W kolejnych kolumnach: Szablon wydruku umowy, Szablon wydruku aneksu, Szablon wydruku rachunku, Szablon wydruku zał.1, zał. 2, zał. 3. wybiera się odpowiednie szablony wydruku z dostępnych w systemie, które będą obowiązywać u danego pracodawcy użytkownika.W związku z czym przy zawieraniu umowy z pracownikiem, lista możliwych do wskazania szablonów wydruku umów, rachunków, aneksów, załączników będzie zawężona do tych wskazanych w poszczególnych kolumnach.

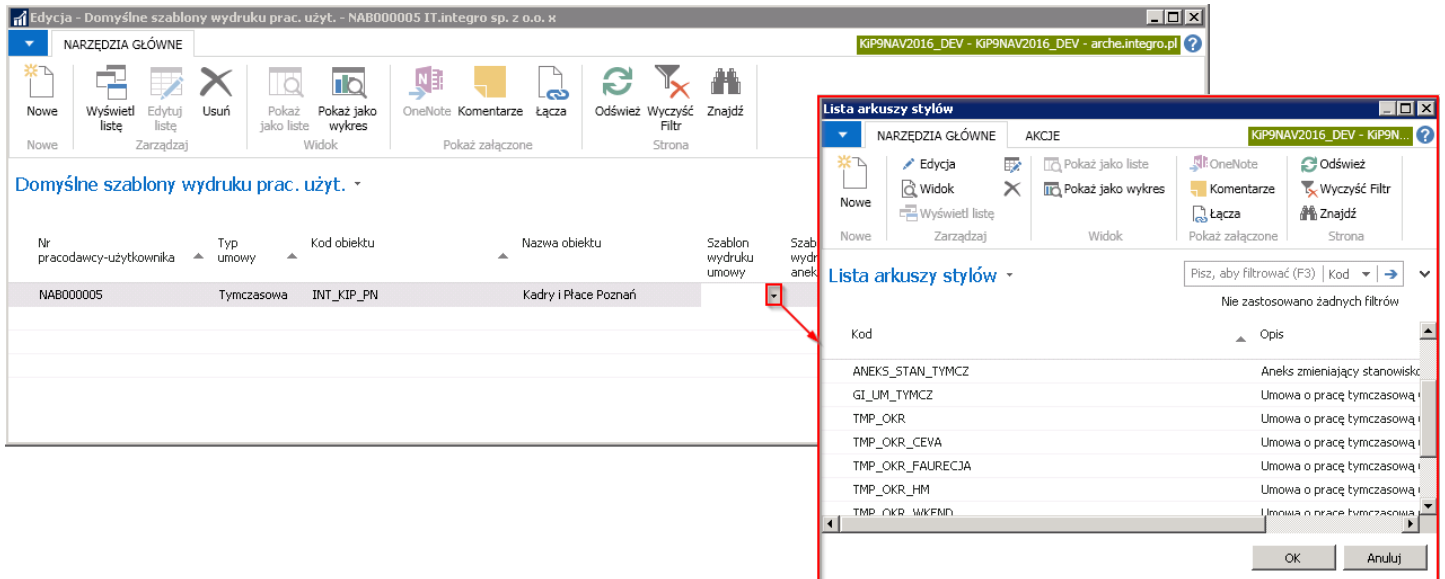

# Stanowiska pracy i zadania umów cywilnoprawnych

Przy zatrudnianiu pracowników należy wskazać na umowie o pracę stanowisko pracy na którym dana osoba będzie wykonywać pracę. Natomiast w przypadku osób świadczących usługi w zakresie umów cywilnoprawnych wypisać zadania, do wykonania których zobowiązuje się Zleceniobiorca. W systemie znajdują się słowniki zawierające zarówno **Kody stanowisk pracy** jak i **Kody** zadań umowy.

Dla danego pracodawcy użytkownika można również przypisać stanowiska pracy i zadania wynikające z umów cywilnoprawnych jakie występują u niego, po to by użytkownik dokonując wyboru stanowiska lub zadań umowy w Kartotece umowy KIP mógł mieć ograniczony wybór tylko do tych pozycji z słowników, które występują u danego pracodawcy użytkownika.

#### Stanowiska pracy

W celu przejścia z Kartoteki pracodawcy użytkownika do okna Stanowisk pracy pracodawcy użytkownika należy z pozycji wstążki wybrać Nawiguj > Pracodawca użytkownik > Stanowiska pracy.

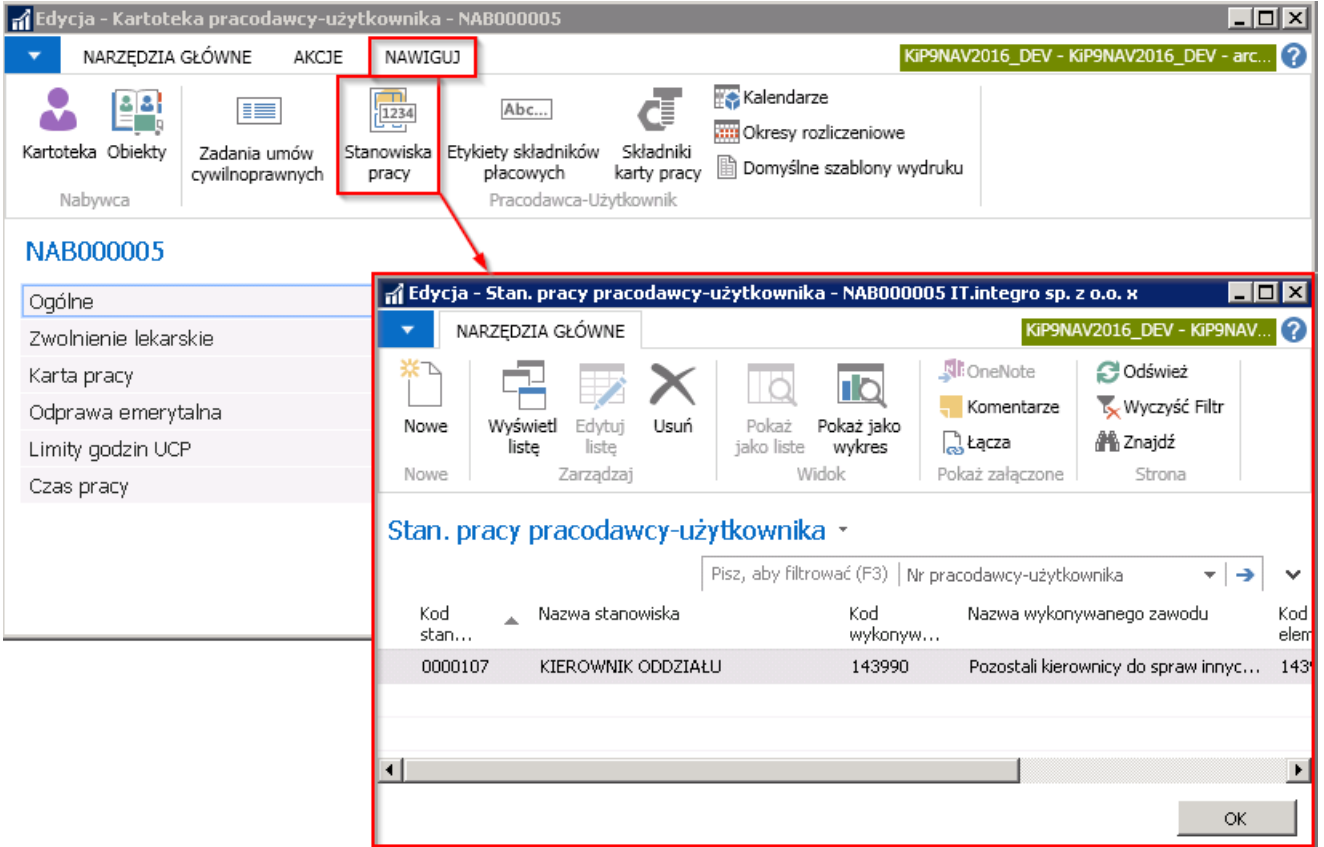

W celu dodania do listy stanowisk występujących u pracodawcy użytkownika kolejnego stanowiska pracy należy z pozycji wstążki okna Stan. pracy pracodawcy użytkownika wybrać Narzędzia główne > Nowe > Nowe, wówczas kursor pojawi się w pustym wierszu i w polu Kod stanowiska pracy należy z rozwijanej listy wskazać kolejne stanowisko jakie ma zostać dodane na listę.

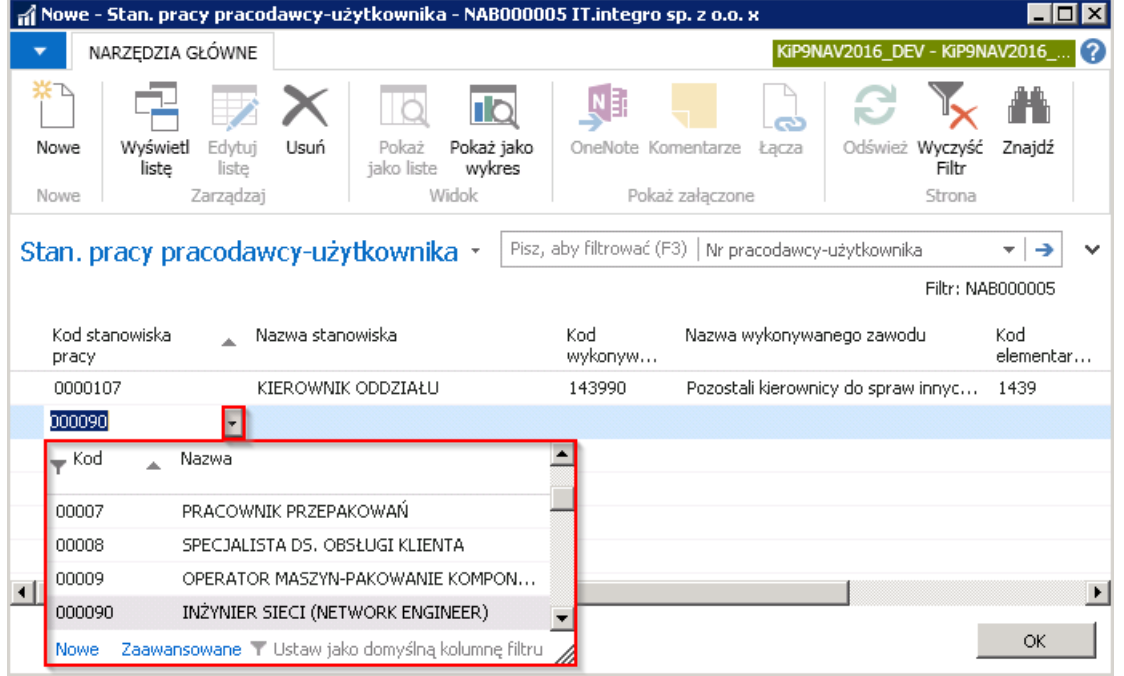

Pozostałe pola wypełnią się automatycznie po wybraniu Kodu stanowiska pracy.

### Zadania umów cywilnoprawnych

Aby przejść do okna Zadania umów pracod. użytkownika należy z okna Kartoteka pracodawcy użytkownika z pozycji wstążki wybrać Nawiguj > Zadania umów cywilnoprawnych.

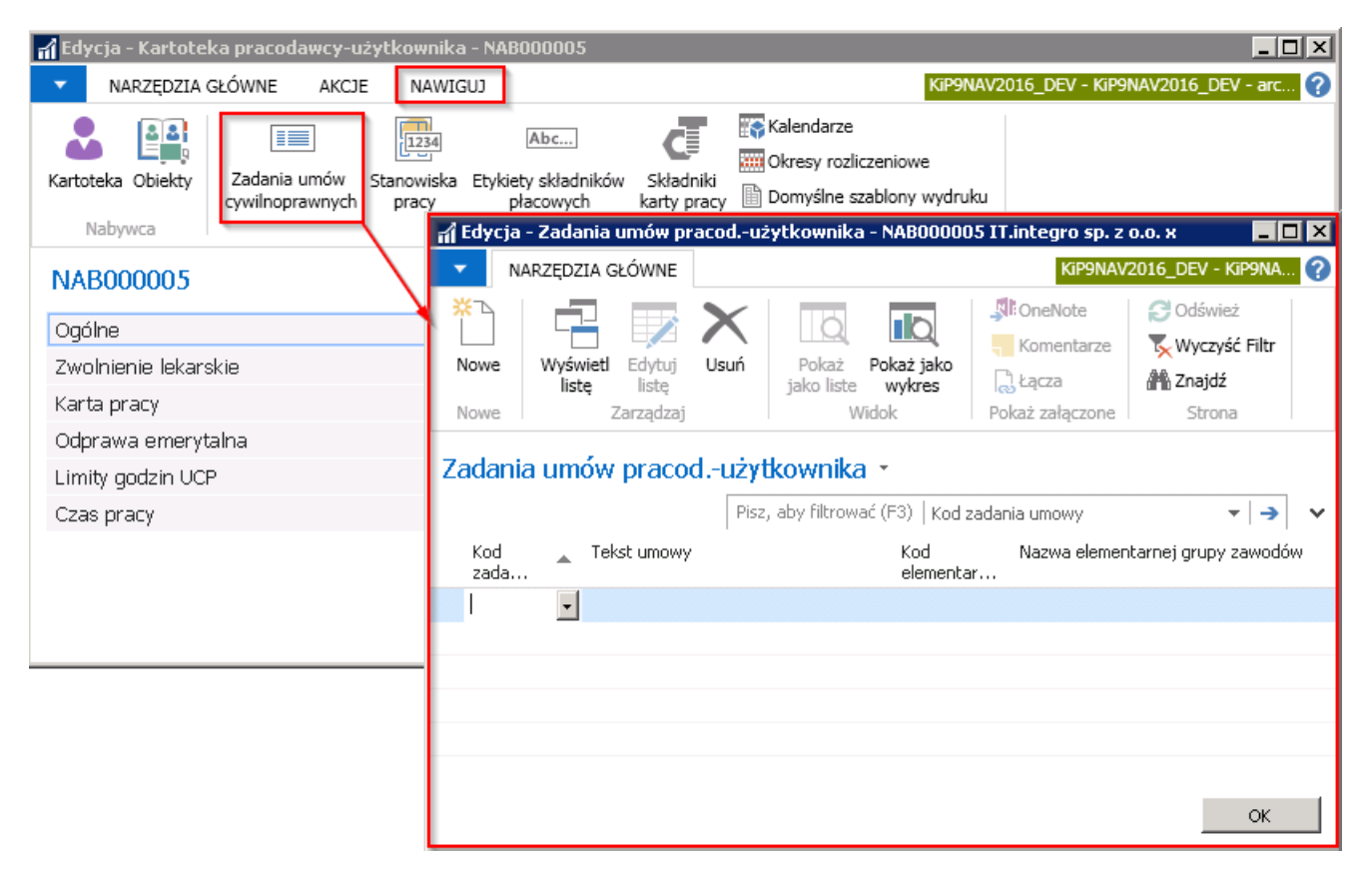

W celu dodania zadań umów występujących u danego pracodawcy użytkownika, należy w oknie, które się otworzy wybrać z pozycji wstążki Narzędzia główne > Nowe > Nowe, wówczas kursor pojawi się w pustym wierszu. W polu Kod zadania umowy z rozwijanej listy należy wybrać zadanie.

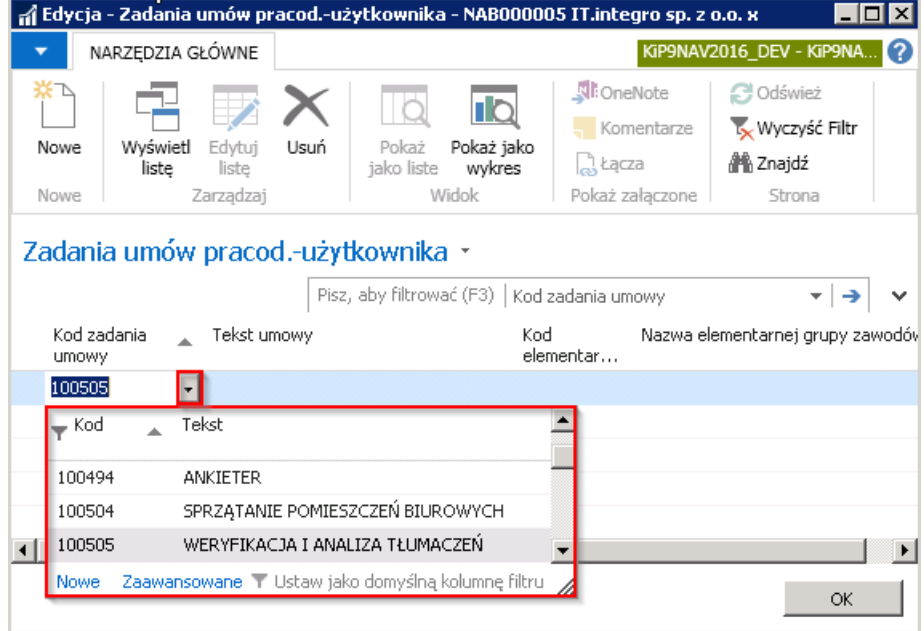

Po wybraniu Kodu zadania umowy, Tekst umowy wypełni się automatycznie, nazwą przypisaną do tego kodu.

## Ukrywanie pól związanych z pracą tymczasową

Wiele pól i miejsc w systemie jest przygotowana do obsługi agencji pracy tymczasowej. Firmy, które nie są agencjami pracy tymczasowej mogą ukryć kontrolki używane tylko w przypadku pracy tymczasowej. W tym celu należy przejść do okna Dane firmy wybierając Działy > Administracja > Ustawienia aplikacji > Ogólne > Zadania > Dane firmy.

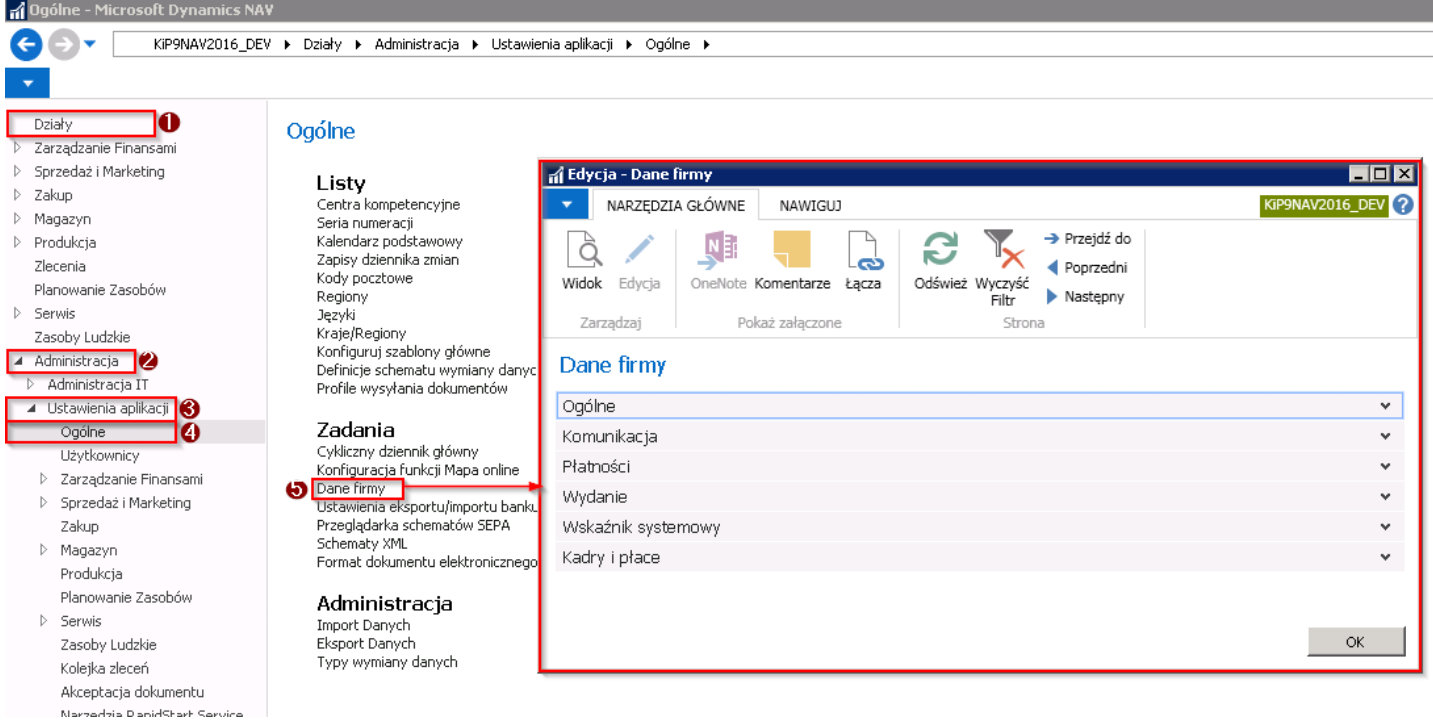

Następnie, w oknie Dane firmy należy przejść do skróconej karty Kadry i płace i z pola Nr agencji zatrudnienia usunąć wpis. Wprowadzenie jakiegokolwiek wpisu w tym polu sugeruje systemowi, że firma, którą założymy jest agencją pracy tymczasowej.

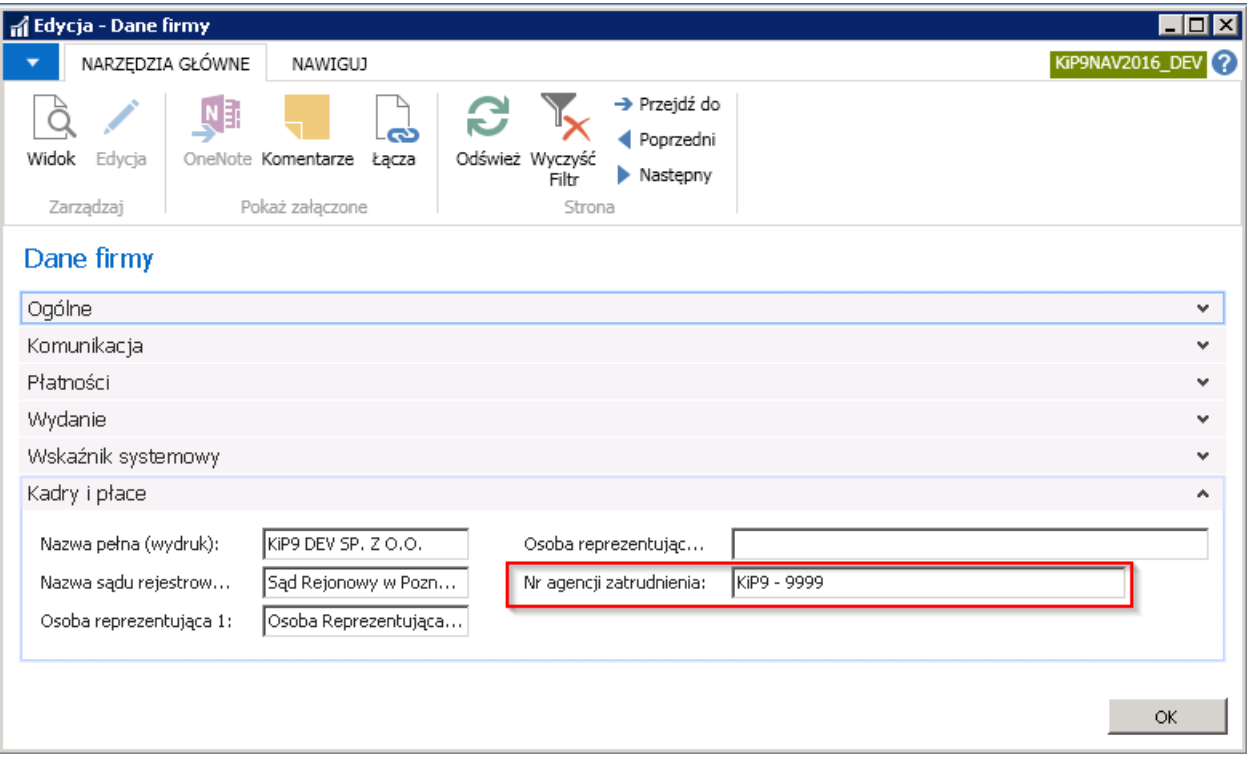

Po zostawieniu pola pustego, system ukryje kwestie związane z agencjami pracy tymczasowej. Przykładowo: Przy tworzeniu umowy do wyboru typu nowej umowy będzie umowa Stała i Cywilnoprawna. Zniknie typ umowy Tymczasowa.

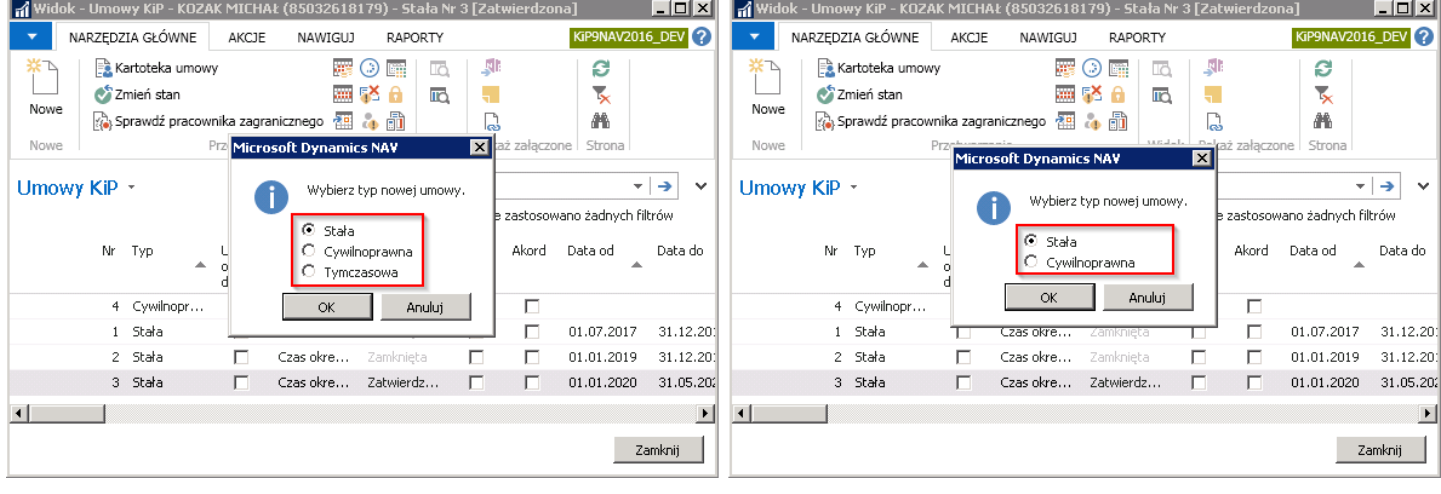

# **Waluty**

W związku z tym, że zdarzają się sytuacje, w których pracownicy mają podpisywane umowy w walucie innej niż PLN, a także dochodzi do wypłat wynagrodzenia w różnych walutach, system umożliwia obsługę takich przypadków. Obsługa umów walutowych działa zarówno przy ewidencji umów stałych, tymczasowych jak i cywilnoprawnych, i zaczyna się właśnie w kartotece umowy wskazanego pracownika.

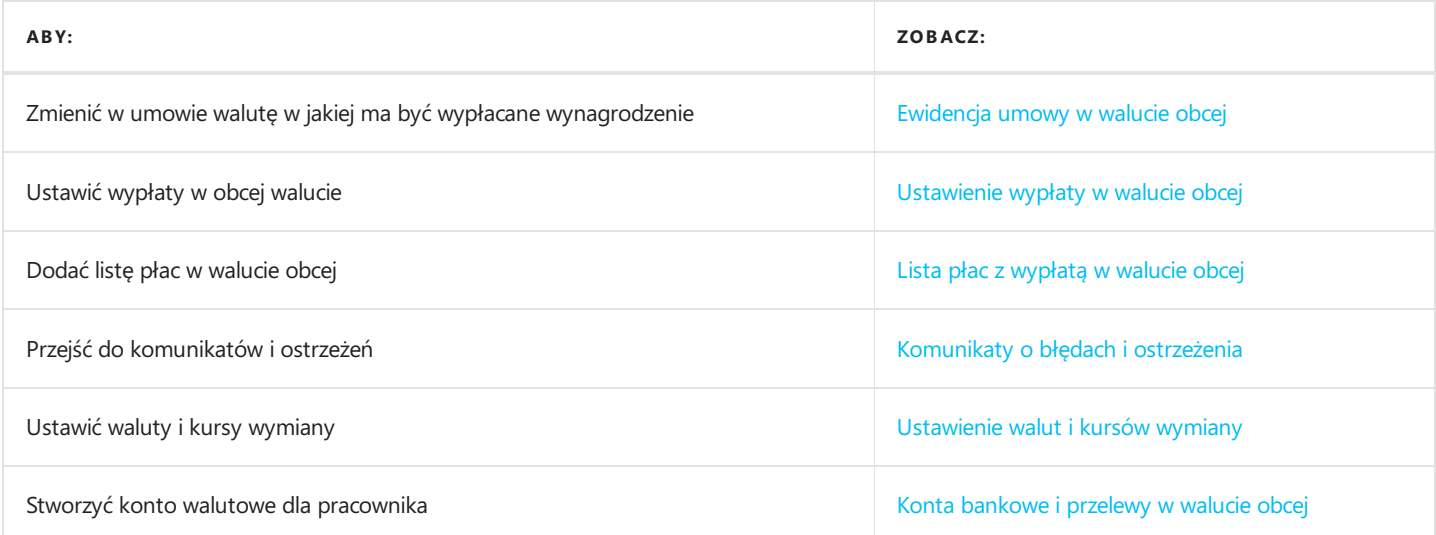

# <span id="page-693-0"></span>Ewidencja umowy w walucie obcej

Jeśli pracownik/zleceniobiorca zawiera umowę z pracodawcą/zleceniodawcą w walucie innej niż domyślnie ustawiona dla systemu tj. PLN, w momencie ewidencji tej umowy należy w Kartotece umowy KIP takiego pracownika/zleceniobiorcy wskazać Kod waluty, według którego ma być obliczone wynagrodzenia.

W tym celu będąc na Kartotece umowy KIP, należy przejść do skróconej karty Ogólne i po wprowadzeniu kwoty wynagrodzenia w polu Stawka, w kolejnym polu wskazać Kod waluty

Ewidencja umowy została opisana w Ewidencja, [zatwierdzaniei](#page-122-0) wydruki umów.

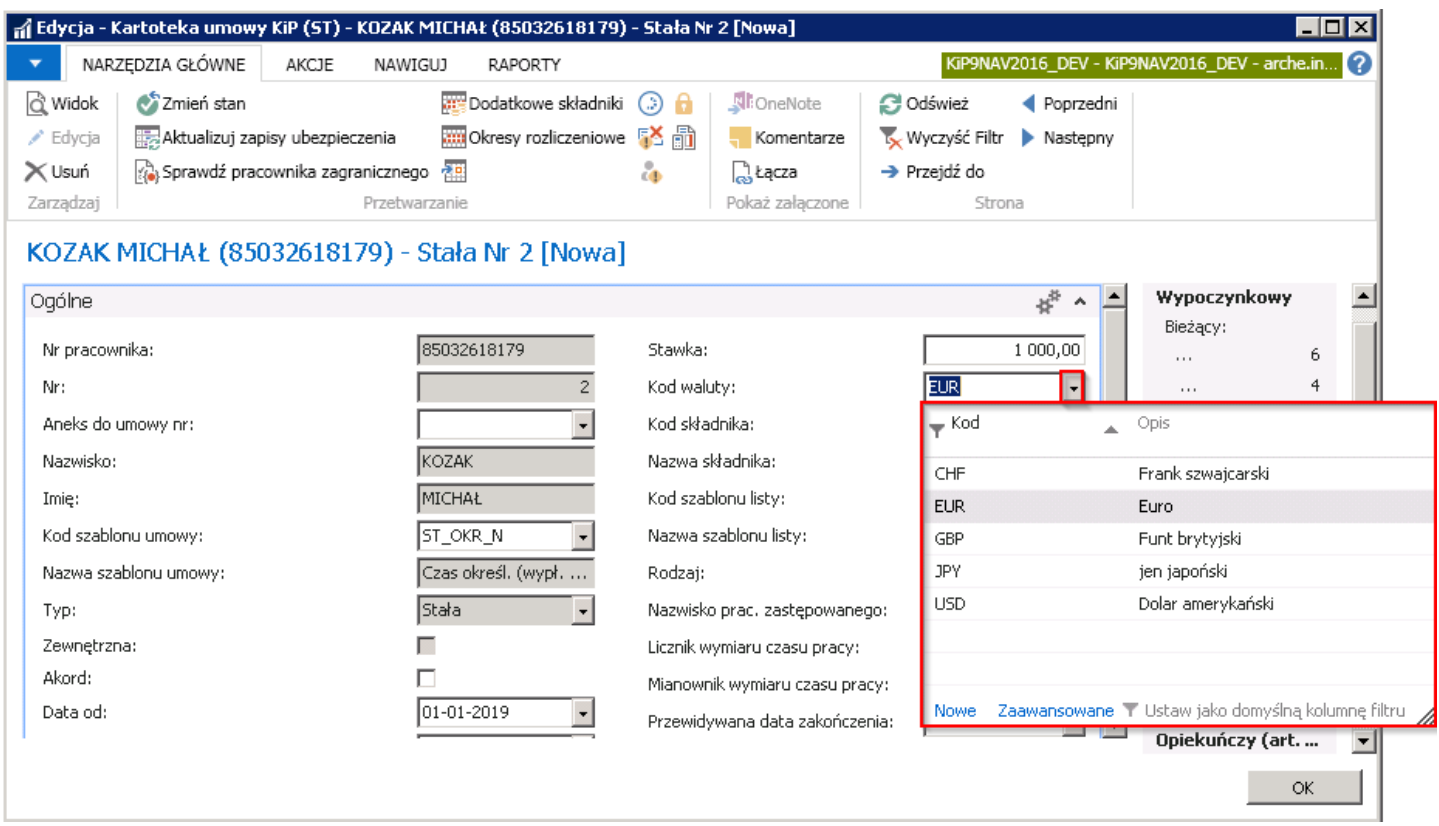

Po wybraniu tylko tej opcji system przy tworzeniu Otwartej listy płac przeliczy wprowadzoną wartość na PLN według kursu ustalonego w oknie Waluty otw. nagł. pracownika i na liście płac wynagrodzenie będzie rozliczone w PLN. Jeśli zatem wynagrodzenie miałaby być wypłacone w walucie obcej należy zaewidencjonować takie zdarzenie w osobnym oknie, co zostało opisane w kolejnym kroku.

Przy wprowadzeniu umowy w walucie obcej obowiązują standardowezasady zatem po skończonej ewidencji należy ją zatwierdzić.

# <span id="page-694-0"></span>Ustawienie wypłaty w walucie obcej

Aby wypłata wynagrodzenia obliczała się na liście płac w walucie obcej należy dokonać stosownych ustawień z poziomu Kartoteka umowy KIP lub listy umów pracownika. Przejście do kartoteki umowy zostało opisane w nagłówku Dodanie kartoteki umowy o pracę stałą.

Aby ustawić na umowie pracownika wypłatę wynagrodzenia w walucie obcej:

- 1. Przejdź do listy pracowników. W tym celu wybierz ikonę 2, wprowadź Pracownicy KIP, a następnie kliknij w powiązane łącze.
- 2. Na liście pracowników wskaż kursorem pracownika dla którego chcesz dodać informację o wypłacie w walucie obcej.
- 3. Z belki wybierz Powiązane, a następnie Umowy
- 4. Po otwarciu się strony **Umowy KIP** z belki wybierz **Powiązane**
- 5. Wskaż Umowa a nastepnie Waluty wypłat
- 6. Pojawi się strona Waluty wypłaty.
- 7. Na stronie wybierz z belki akcję Nowy lub ustaw kursor myszki w wolnym wierszu.
- 8. W polu Data początkowa wprowadź datę, od której wypłata wynagrodzenia ma być wyliczana w innej walucie niż PLN, przy czym zawsze będzie to data zaczynająca się pierwszego dnia danego miesiąca.
- 9. W polu Kod waluty z rozwijanej listy wskazać odpowiedni symbol waluty. Jeśli wymaganej waluty nie ma na liście, można dodać ją wybierając w rozwijanej liście Wybierz z pełnej listy. [Dodawanie](#page-706-0) walut zostało opisane w Ustawienie walut i kursów wymiany.
- 10. Po uzupełnieniu zapisu zmień stan wiersza na Zatwierdzony i w tym celu z belki wybierz Akcje, następnie wskaż Zatwierdź i Zatwierdź

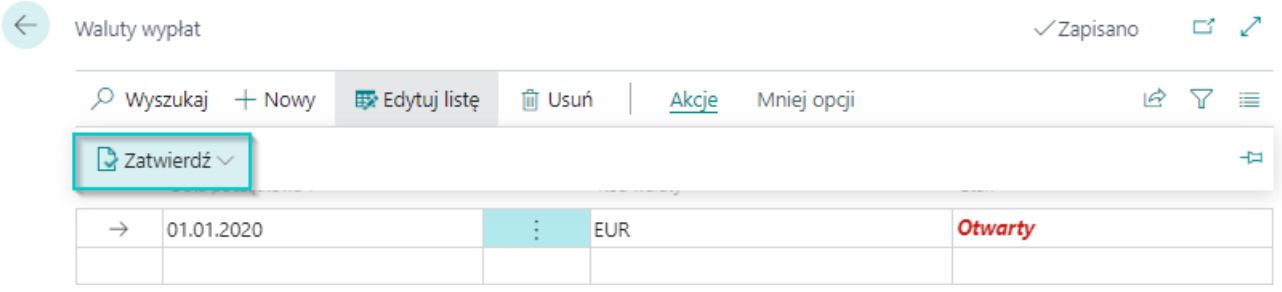

#### **WAŻNE**

Aby wynagrodzenie do wypłaty wyliczyło się na liście płac w wybranej walucie, konieczne jest także ustawienie Kursów wymiany walut albo dla każdego pracownika na liście płacalbo dla całej listy płac [Ustawienie](#page-706-0) walut i kursów wymiany.

# Lista płac z wypłatą w walucie obcej

Po wprowadzeniu pracowników na Otwartą listę płac i po dokonaniu obliczeń wynagrodzenia, system nie powinien wygenerować okna komunikatu o błędach i ostrzeżeniach, jeśli wszystkie potrzebne informacje zostały zaewidencjonowane w poszczególnych oknach systemu (min. zostały wprowadzone kursy wymiany walut). W sytuacji pojawiających się komunikatów, należy dokonać stosownych poprawek w celu poprawnego naliczenia listy płac.

Lista płac, przeliczając wypłatę wynagrodzenia w innej walucie posiłkuje się danymi uzupełnionymi w oknie Kursy wymiany walut. Jeśli system odszuka kurs wymiany waluty z dnia przed wypłatą dokona poprawnych wyliczeń.

#### Waluty z poziomu listy płac

Z pozycji Otwartej i Zamkniętej listy płac można sprawdzić czy na wskazanej liście występują wypłaty w walucie obcej i jeśli tak w jakiej. Dla umów obliczonych na Otwartej liście płac można także ustawić ręcznie kurs wymiany waluty. W tym celu z okna Otwarte list płac (przejście do okna zostało opisane w (#utworzenie-otwartej-listy-płac)), po zaznaczeniu wiersza z daną umową należy z wstążki wybrać Nawiguj Ogólne Waluty.

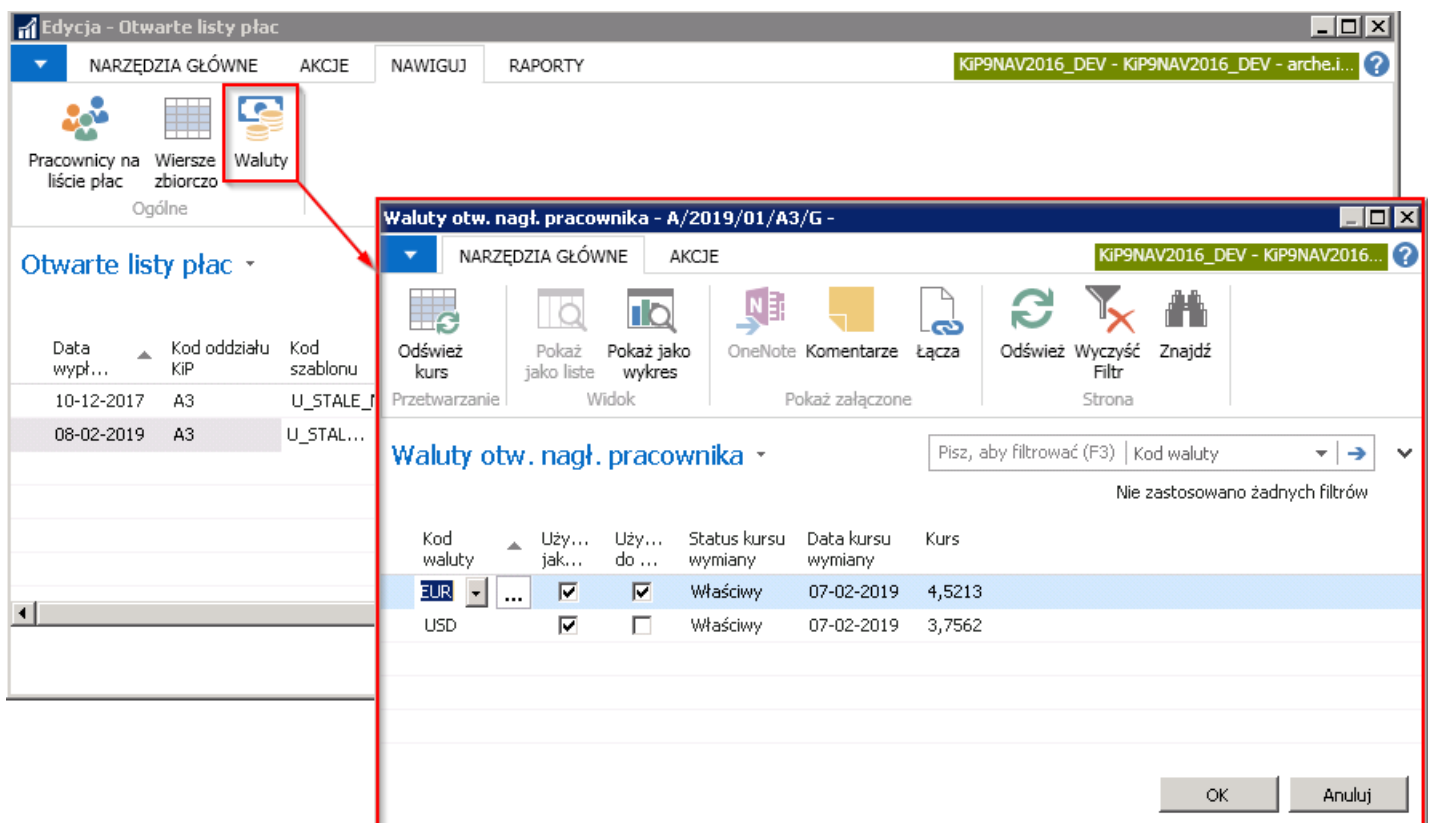

Otworzy się okno Waluty otw. nagł. Pracownika.

- 1. W polu Kod waluty widoczne są kody walut, które zostały użyte na liście płac.
- 2. Pole Używana jako źródło oznacza że waluta wskazana w polu Kod waluty została wybrana w trakcie zakładania umowy pracownika i w tej walucie zawarta została umowa.
- 3. Pole Używana do wypłaty informuje, że na liście płac został użyty wskazany Kod waluty i jest używany do wyliczania wypłaty w tej walucie po danym kursie.
- 4. Status kursu wymiany w polu tym mogą pojawiać się różne statusy kursu wymiany.
- Właściwy informuje o poprawnie pobranym kursie do wyliczenia wypłaty, z okna Kursy wymiany walut.
- Niewłaściwy informuje o niewłaściwym kursie wymiany waluty. Sytuacja taka może mieć miejsce jeśli nie ma aktualnego, wprowadzonego kursu wymiany waluty, w związku z czym system niejest w stanie obliczyć wynagrodzenie pracownika. Należy wówczas zaktualizować kursy wymiany walut w oknie Kursy wymiany walut. wprowadzanie kursów wymiany walut zostało opisane w ustawienie-walut-i-kursów-wymiany albo dokonać zmiany kursu wymiany ręczniez poziomu tego

okna, o czym szczegółowiej opisane jest w kolejnych krokach.

- Ręczny Jeśli kurs wymiany waluty zostanie zmieniony ręcznie, z poziomu tego okna, wówczas informacja o tym pokaże się w polu Status kursu wymiany.
- wiele jeśli na liście płac znajdują sięco najmniej dwie wypłaty w wskazanej waluciei dla każdej z tych wypłat został ustalony inny kurs wymiany system w polu Status kursu wymiany wyświetli taką wartość.
- 5. W polu Data kursu wymiany wprowadzony jest dzień, z którego system pobiera kurs wymiany waluty do obliczenia wypłaty. Dzień ten musi być dniem poprzedzającym datę wypłaty. Na poniższym przykładzie **Data kursu wymiany** to 07.02.2019, natomiast data wypłaty listy płac 08.02.2019.

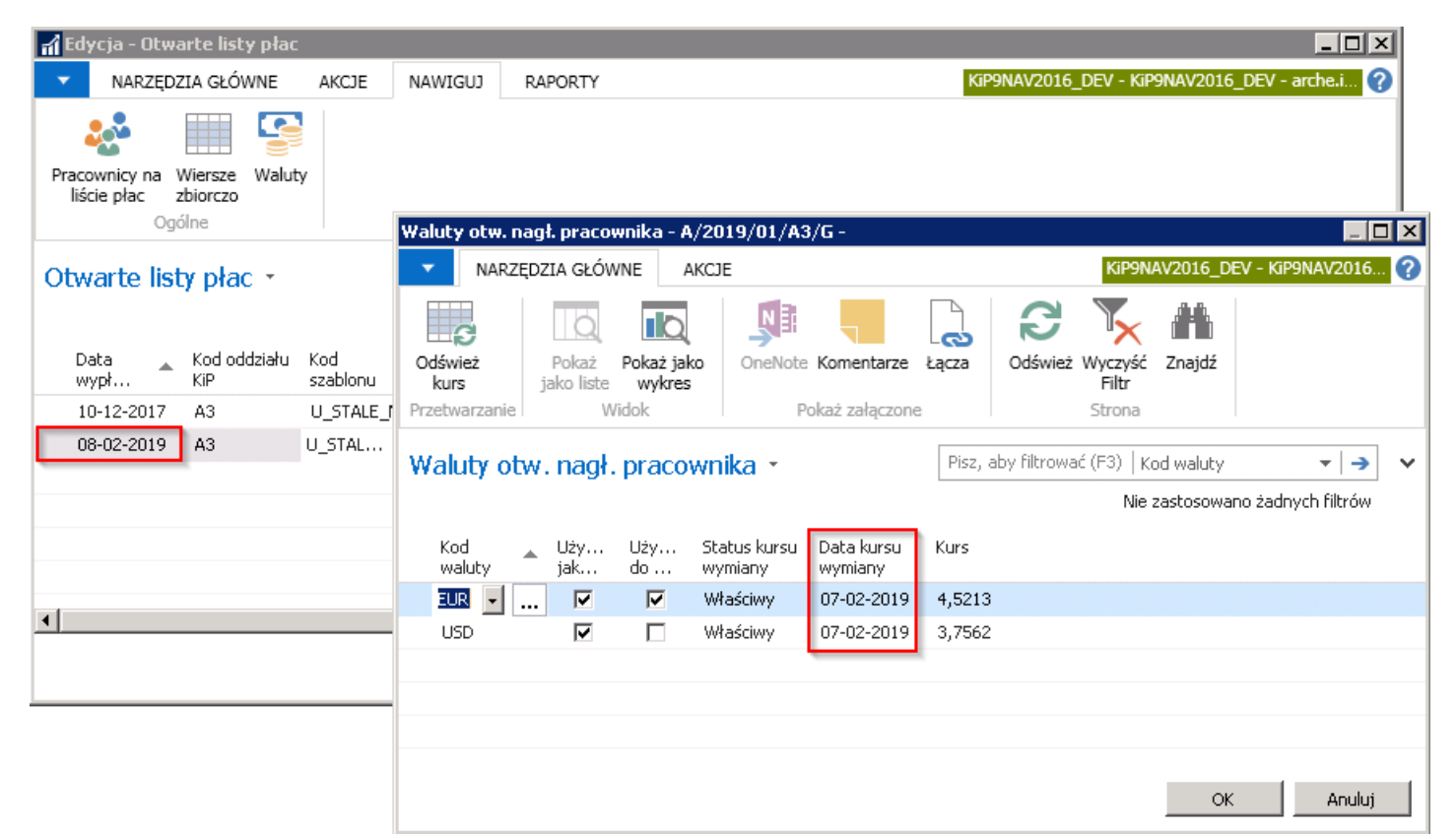

6. Kurs - w polu Kurs wyświetlony jest aktualnie użyty na liście płac kurs wymiany wskazanej waluty. Kurs ten standardowo pobierany jest z okna Kursy wymiany walut jeśli został wcześniej tam wprowadzony. Jeśli kurs wymiany waluty został wprowadzony w oknie Kursy wymiany walut już po obliczeniu listy płac, w oknie Waluty otw. nagł. pracownika można użyć akcji Odśwież kurs, aby zaktualizować wartości kursów. W tym celu z wstążki należy wybrać Akcje > Ogólne > Odśwież kurs.

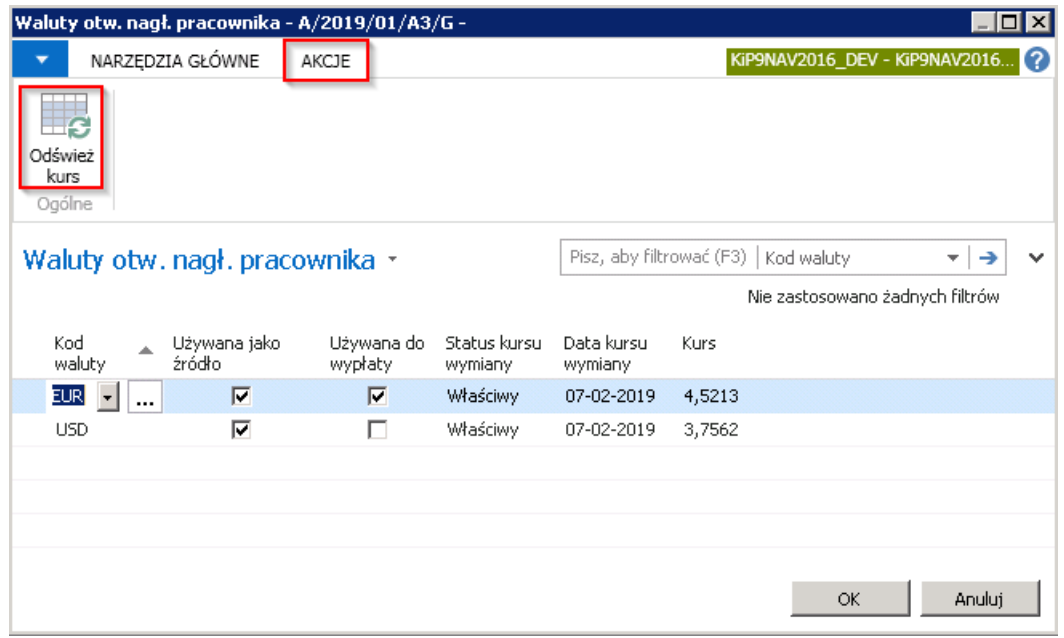

Z pozycji kolumny Kurs, można dokonać ręcznej zmiany kursu wymiany waluty dla wszystkich umów obliczonych na liście płac w danej walucie.W tym celu należy wybrać przycisk asysty znajdujący się w polu z wskazanym kursem aby wyświetlić okno, w którym ręcznie można dokonać takiej zmiany. W oknie Zmiana kursu wymiany należy w polu Relacyjny kurs wymiany wprowadzić wartość kursu i wybór zatwierdzić przyciskiem OK.

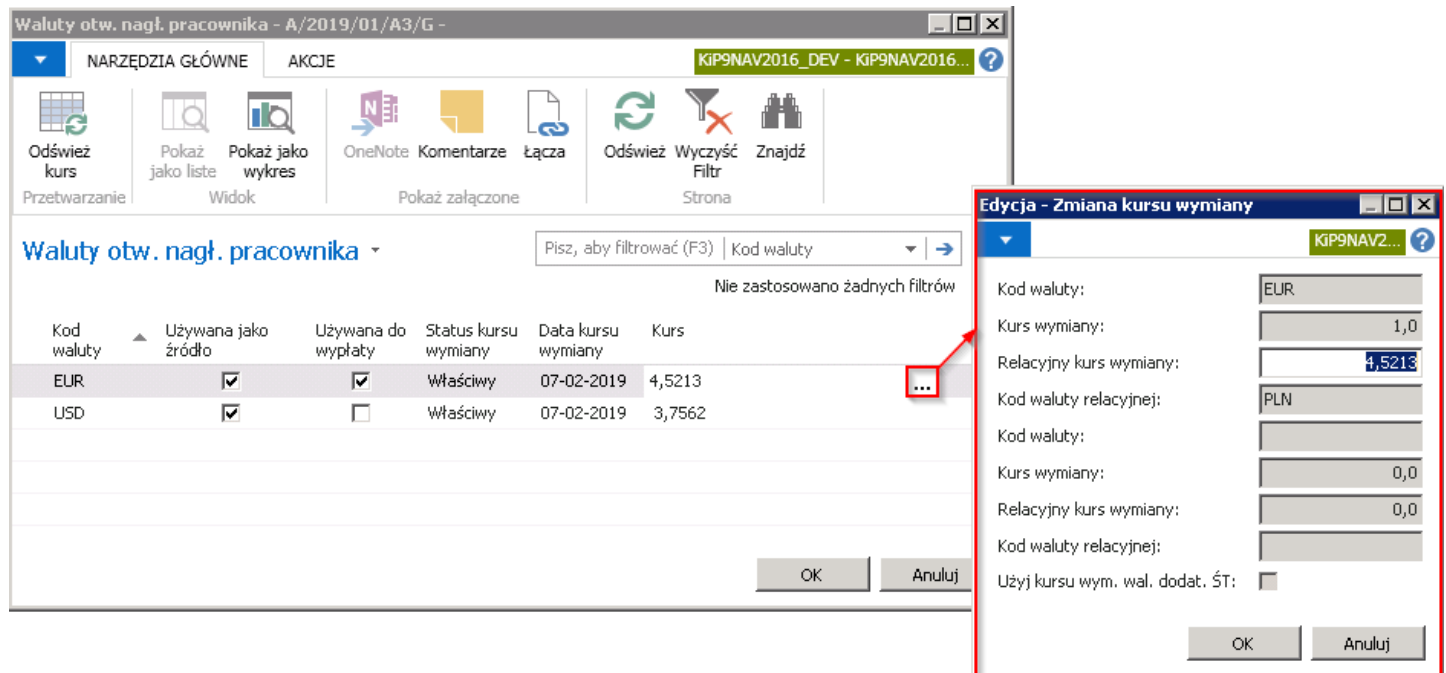

Po przejściu do okna Waluty otw. nagł. pracownika pole Status kursu wymiany dla kursu, który został zmieniony ręcznie, zmieni się na Ręczny.

<span id="page-698-0"></span>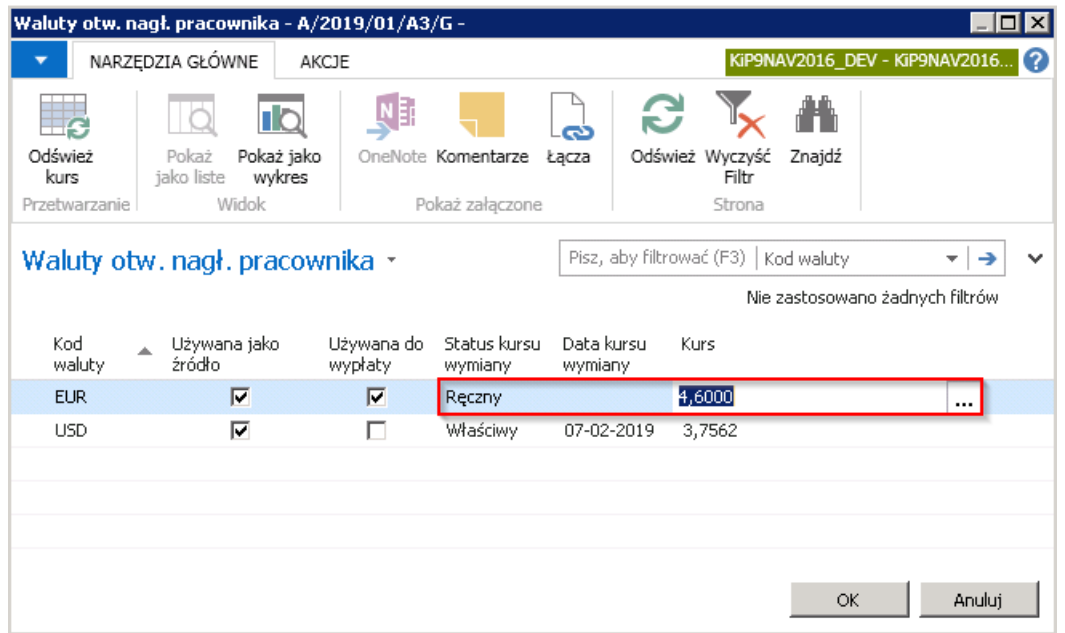

Po dokonaniu obliczenia listy płac, system dla tych umów, dla których kurs wymiany waluty został zmieniony ręcznie wyświetli raport z komunikatem informujący, że została dokonana ręczna zmiana kursu.

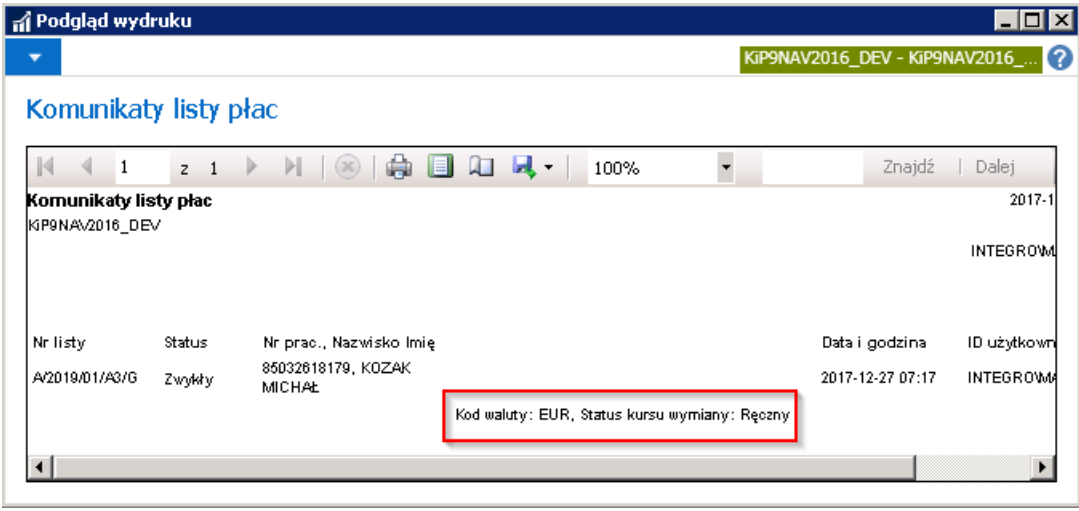

### Waluty dla konkretnego pracownika - Pracownicy otwartej listy

Po przejściu z okna Otwarte listy płac do okna Pracownicy otwartej listy można dokonać zmian i podglądu kursów dla konkretnego pracownika znajdującego się na liście płac. W tym celu będąc w oknie Pracownicy otwartej listy należy zaznaczyć danego pracownika i z poziomu wstążki wybrać Nawiguj Lista płac Waluty.

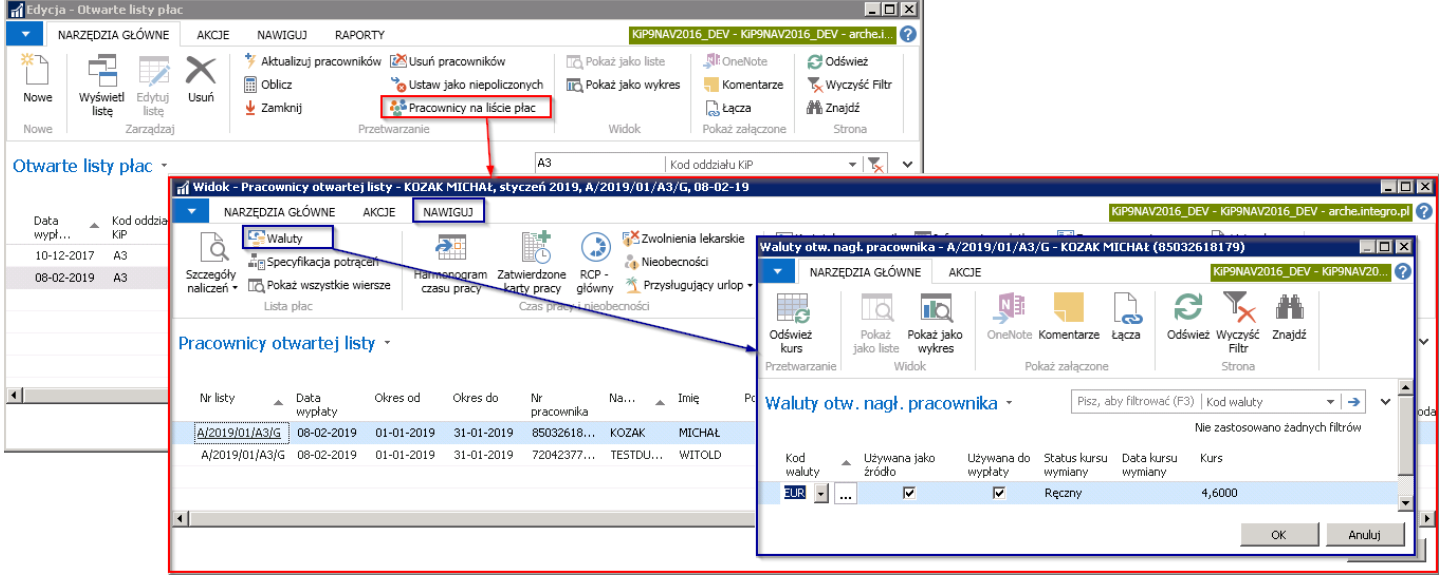

Zmiany kursu dla danego pracownika dokonuje się analogicznie do zmiany kursu dla całej listy płac. Zmiany można dokonać recznie lub odświeżyć kurs, aby dane pobrały się z wprowadzonych do systemu kursów wymiany walut.

W oknie Pracownicy otwartej listy w kolumnie Kwota wypłaty widoczna jest kwota do wypłacenia pracownikowi po uwzględnieniu wybranej waluty i po przeliczeniu według danego kursu wymiany tej waluty.

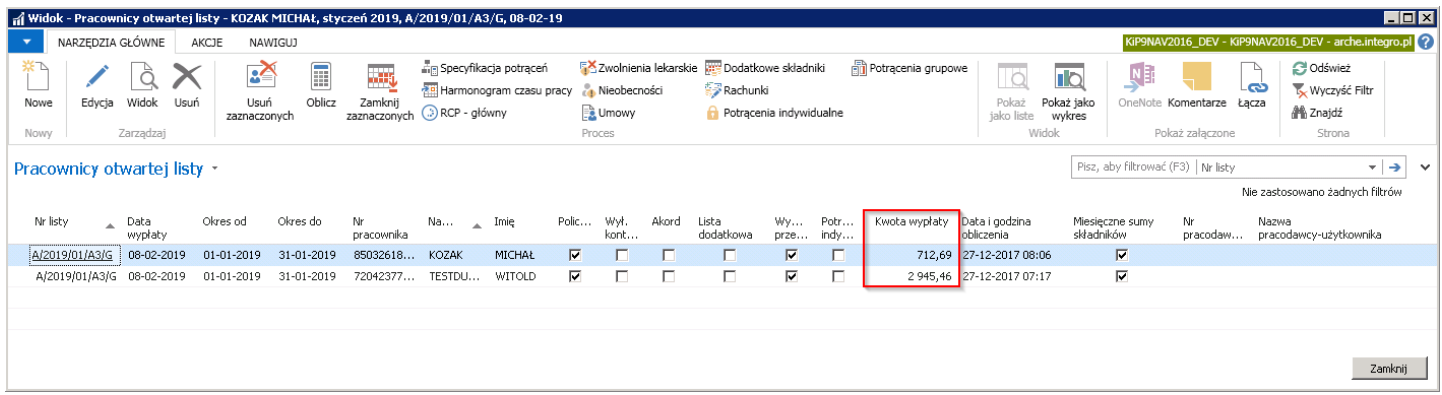

Możliwe jest dodanie do widoku w oknie Pracownicy otwartej listy kolumn, które określają Kod waluty, a także Kwotę wypłaty w PLN. W celu dodania tych kolumn należy na nagłówku wyświetlonej listy kliknąć prawym przyciskiem myszy i po rozwinięciu listy wybrać opcję Wybierz kolumny.

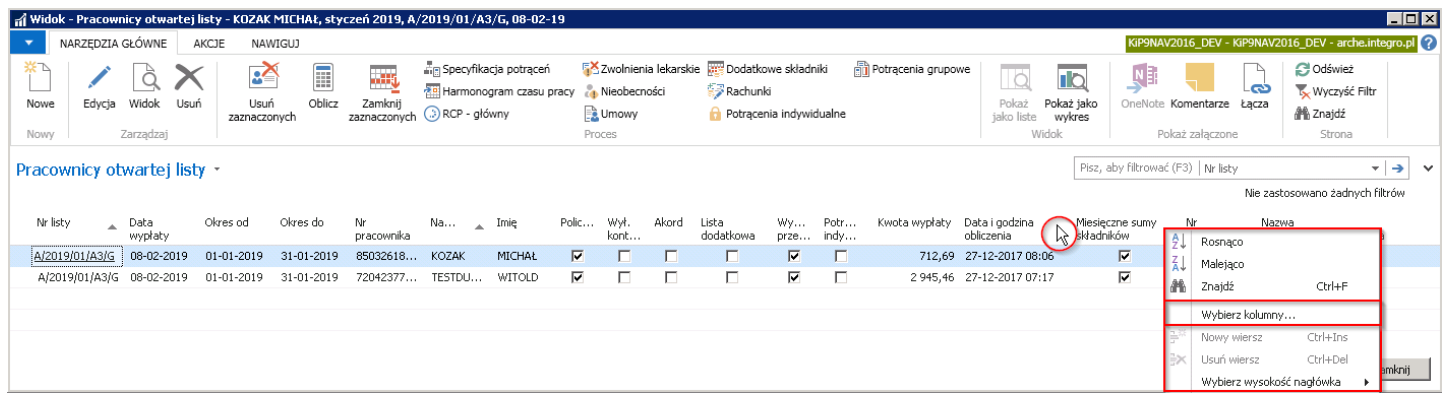

Następnie w oknie Dostosuj Pracownicy otwartej listy w obszarze Dostępne kolumny wybrać Kod waluty i Kwotę wypłaty w PLN i po kliknięciu w przycisk Dodaj>> przenieść obie nazwy kolumn do obszaru Pokaż kolumny w następującej kolejności. Przy pomocy przycisków W górę i W dół wybrać w jakiej kolejności kolumny mają być wyświetlone w oknie Pracownicy otwartej listy.

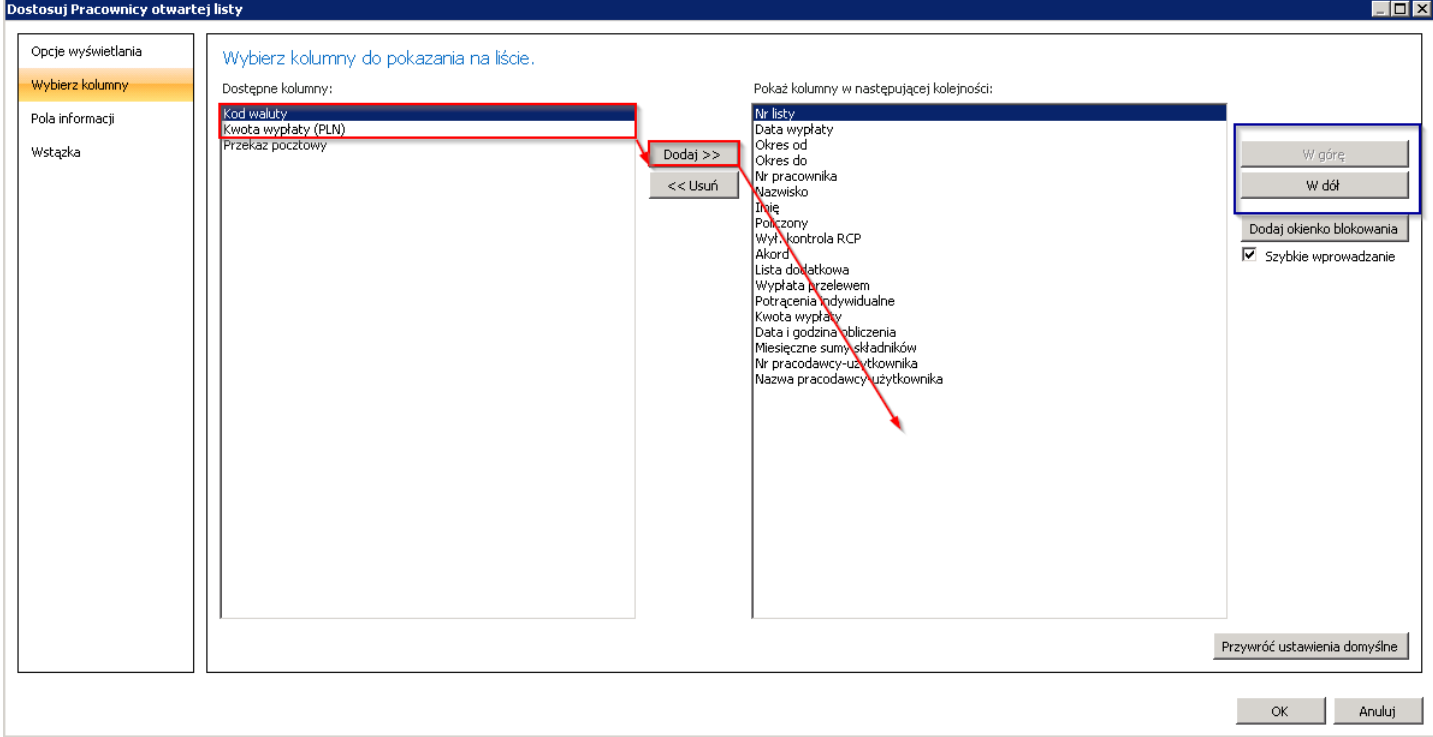

Zmiany zatwierdzić przyciskiem OK. Po zatwierdzeniu przyciskiem OK pojawi się komunikat informujący o konieczności ponownego otworzenia okna Pracownicy otwartej listy w celu odświeżenia widoku.

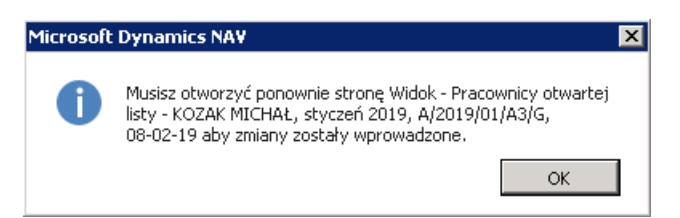

Po odświeżeniu okna Pracownicy otwartej listy, w widoku pojawią się dodane wcześniej kolumny.

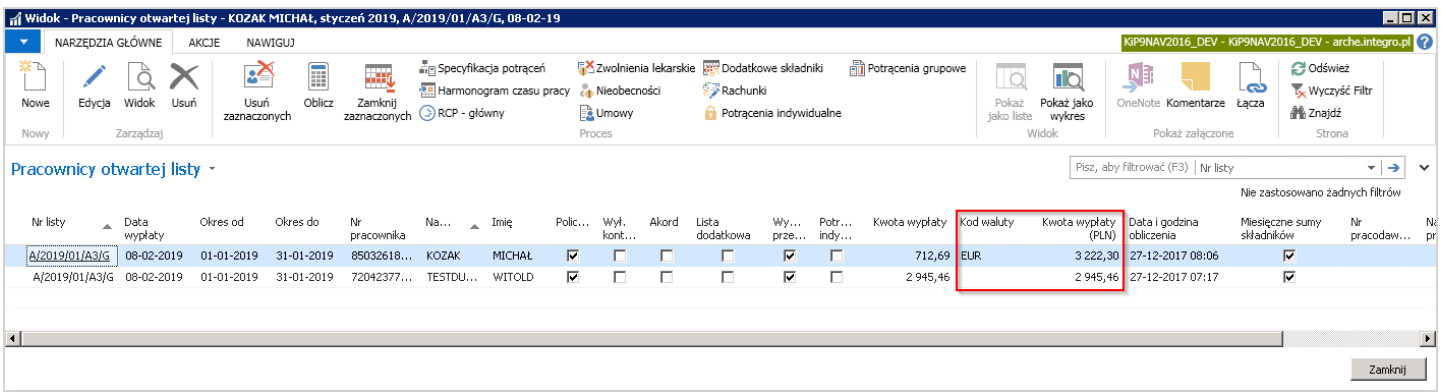

### Waluty - dodatkowe składniki

W systemie można również zaewidencjonować premie, nagrody dodatki itp. przyznane w walucie obcej.Ewidencji takiej dokonuje się analogicznie do składników dodawanych w walucie PLN w oknie Dodatkowe składniki. W oknie Dodatkowe składniki należy do widoku listy dodać kolumny Kod waluty, Wartość/Kwota (PLN). Dodawanie kolumn odbywa się analogicznie do powyższego przykładu.

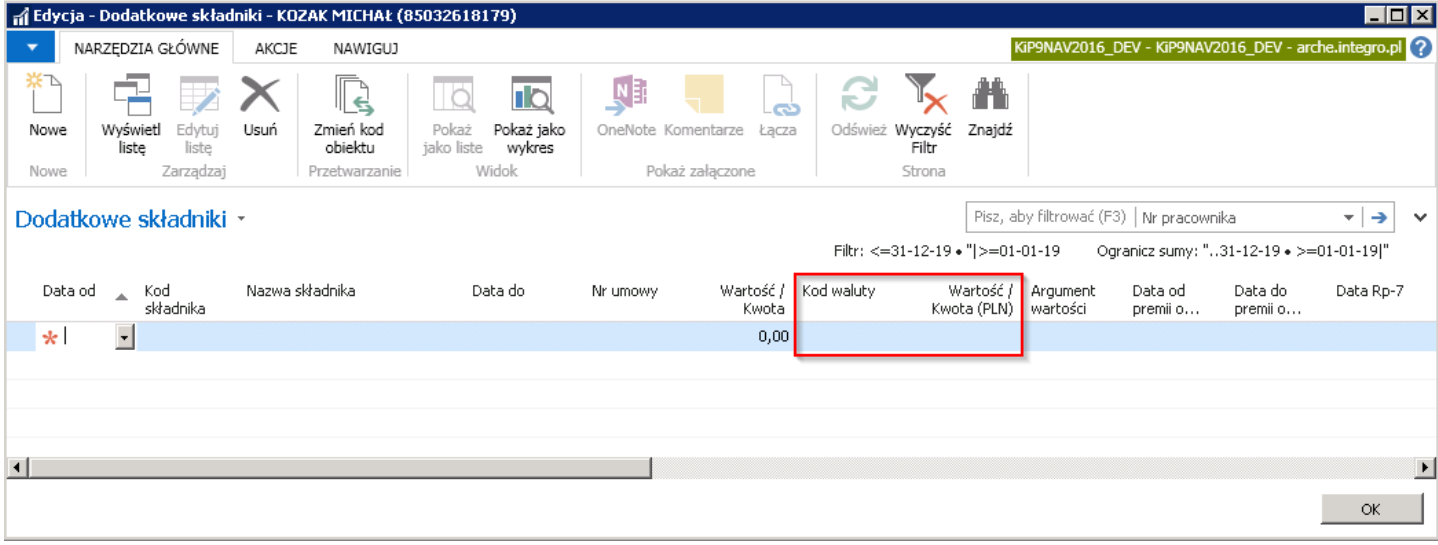

Po wprowadzeniu Daty od i Kodu składnika należy wprowadzić również Wartość/Kwotę, a w polu Kod waluty z rozwijanej listy wybrać w jakiej walucie jest wprowadzana wartość dla wskazanego składnika.

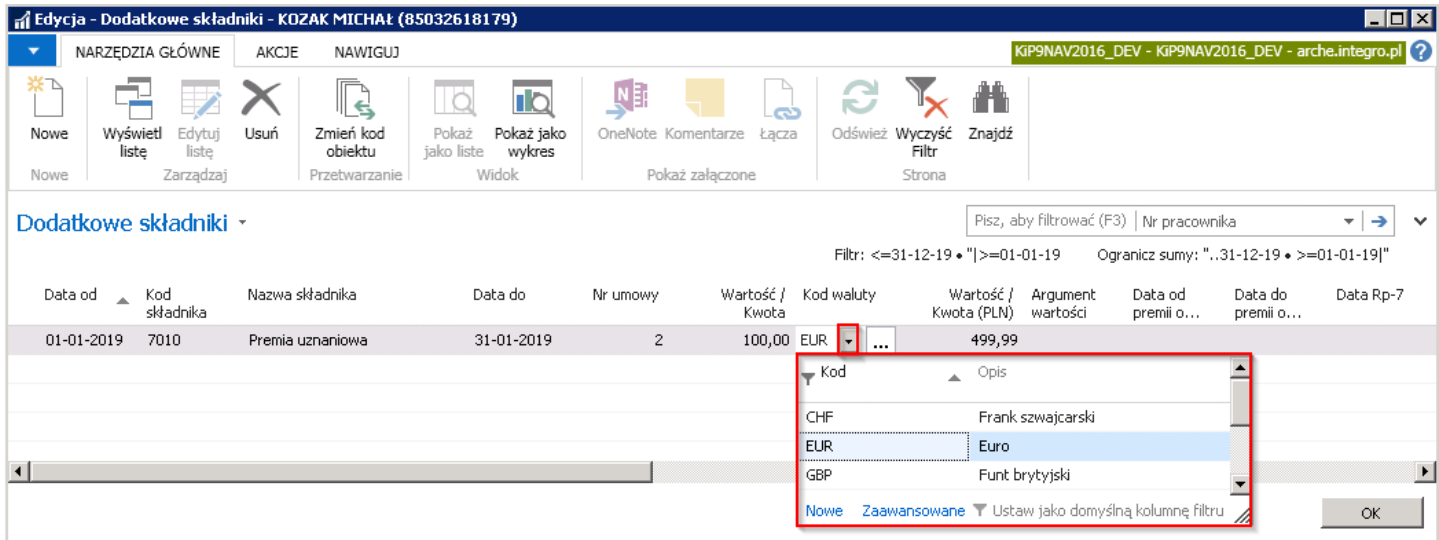

Po dokonaniu wyboru Kodu waluty, system na podstawie Relacyjnego kursu wymiany wprowadzonego w oknie Kursy wymiany walut przeliczy wartość wprowadzanego składnika w walucie obcej na PLN i w polu Wartość/Kwota (PLN) wprowadzi wyliczoną kwotę.

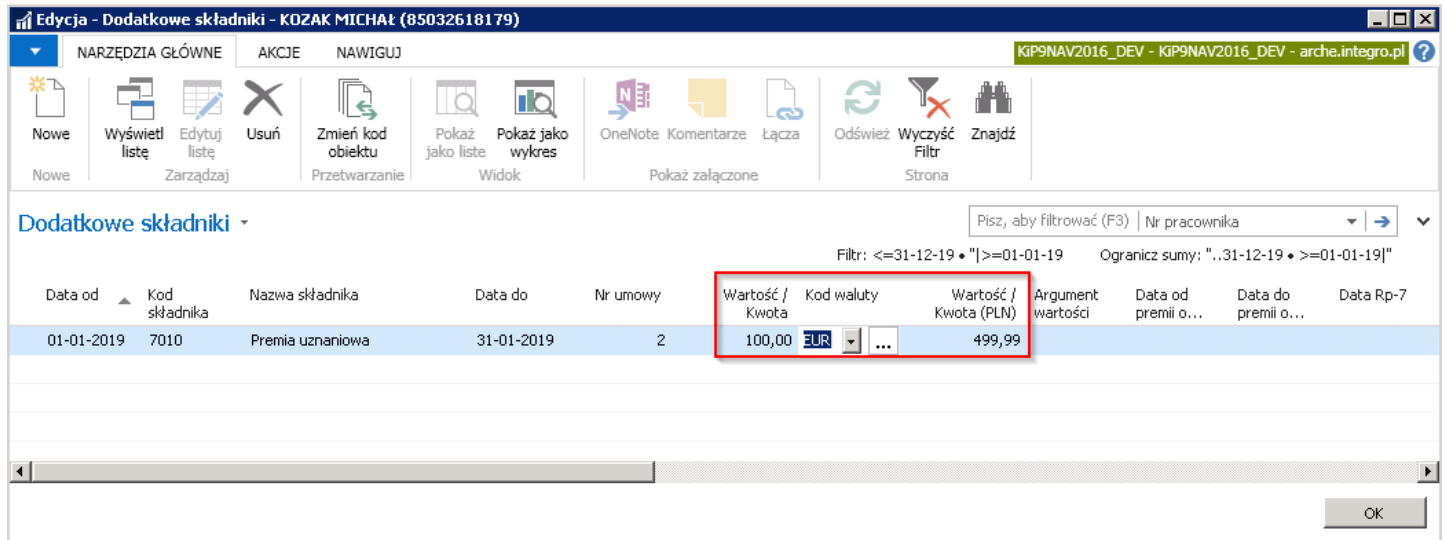

Wartość w polu Wartość/kwota (PLN) została przeliczona po najbliższym kursie poprzedzającym dzień wprowadzonej daty w polu Data od w oknie Dodatkowe składniki. Wartość ta zmieni się po utworzeniu i przeliczeniu listy płac, na której będzie ujęty ten składnik, jeśli lista płac będzie miała wyznaczoną datę wypłaty na inny dzień.

Copyright © IT. integro sp. z o.o.

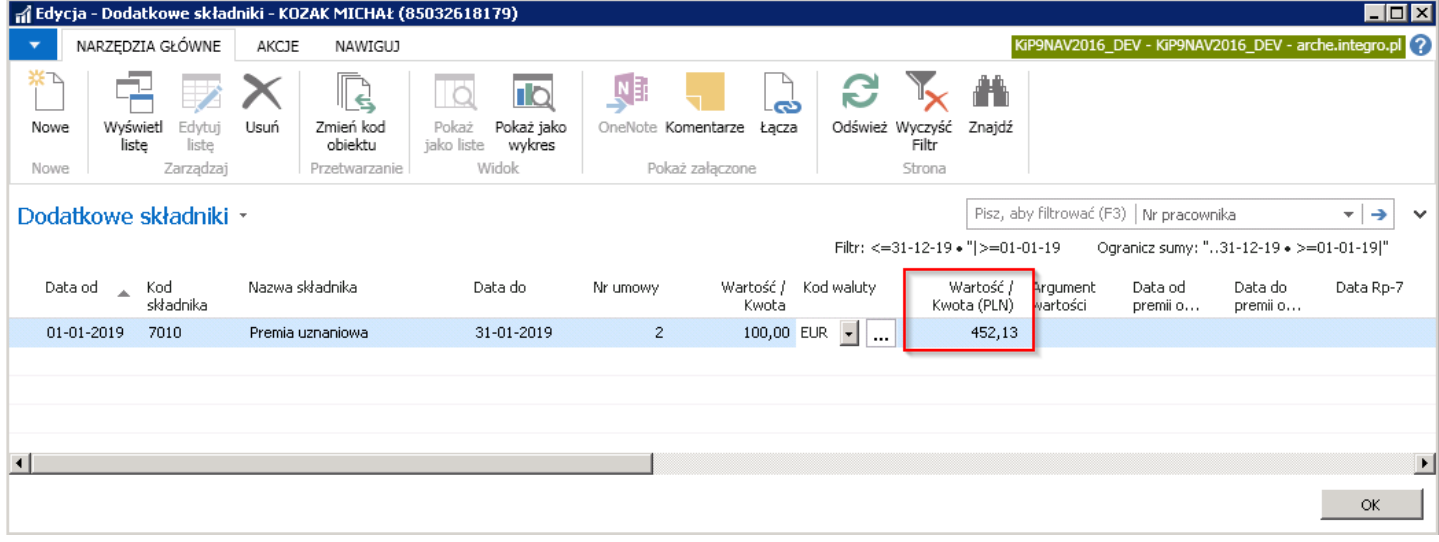

# Komunikaty o błędach i ostrzeżenia

## Błędy i ostrzeżenia

Po wprowadzeniu pracowników na listę płac (dodawanie pracowników na listę płac zostało opisane w Dodanie pracownika do listy płac) i po dokonaniu obliczeń np. w oknie Otwarte listy płac, może wyświetlić się okno informujące o [Komunikatach](#page-530-0) listy płac.

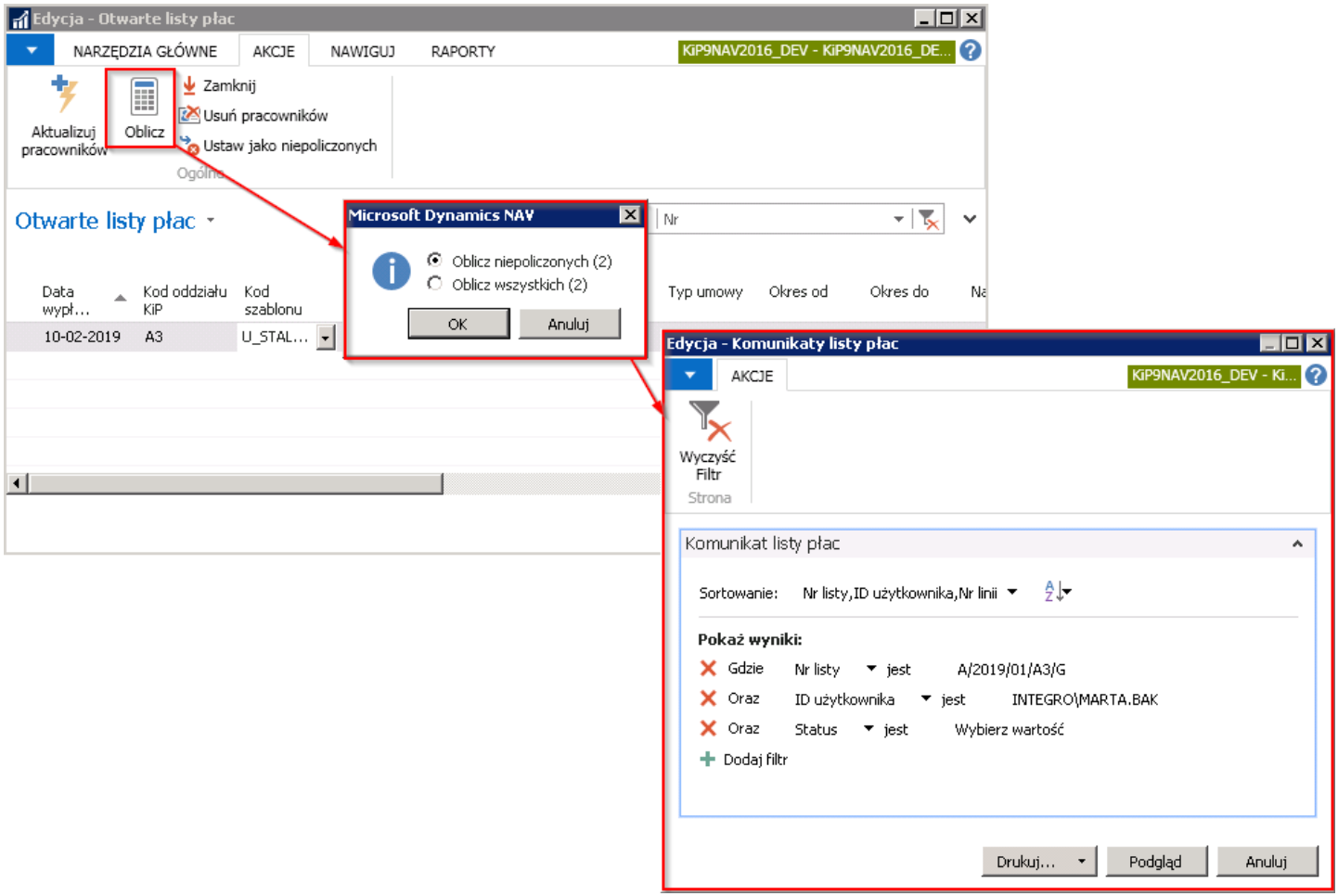

#### Aby obejrzeć komunikat należy wybrać Podgląd.

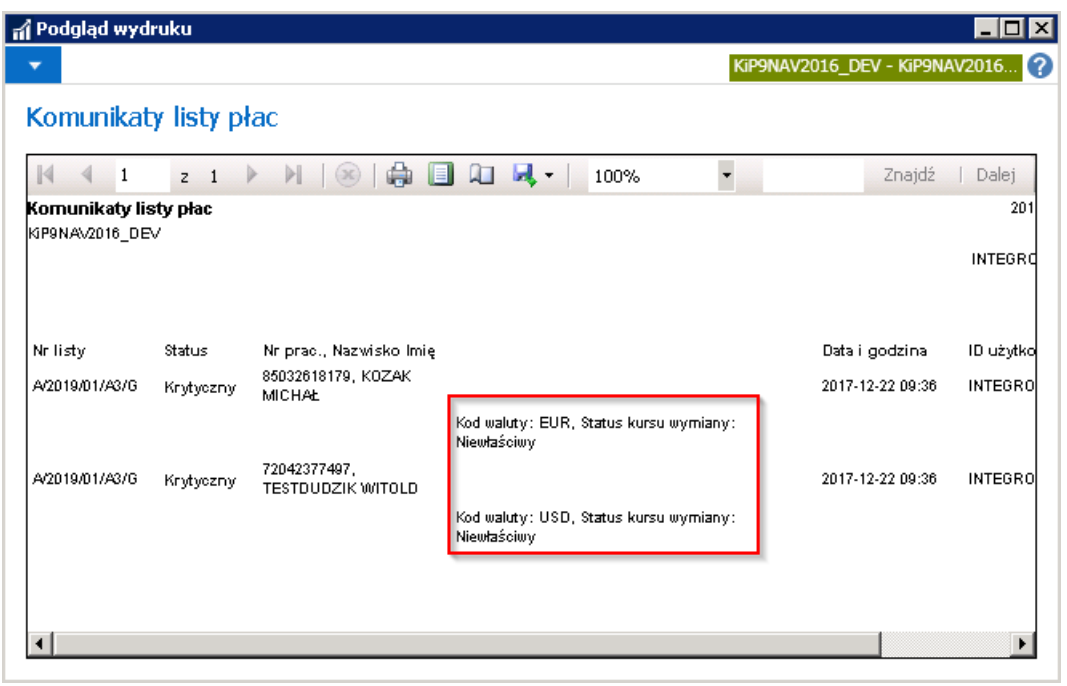

Copyright © IT.integro sp. z o.o.

<span id="page-704-0"></span>Komunikat może zawierać informację o błędach lub ostrzeżenia. W przypadku błędów krytycznych należy poszukać źródła problemu, gdyż lista płac nie akceptuje błędów krytycznych. Można zdecydować, które powiadomienia są kwalifikowane jako błędy, a które jako ostrzeżenia. Dokonuje się tego w ustawieniach systemu w oknie Ustawienia KIP, w skróconej karcie Lista płac. W celu przejścia do okna należy wybrać Działy Kadry i płace > Ustawienia > Administracja > Ustawienia KIP. W oknie należy rozwinąć skróconą kartę Listy Płac i w sekcji Waluty dokonać odpowiedniego wyboru w polach: Kontr. Waluty źródł. > niewłaściwy, Kontr. Waluty źródł. > ręczny, Kontr. Waluty wypł. ręczny.

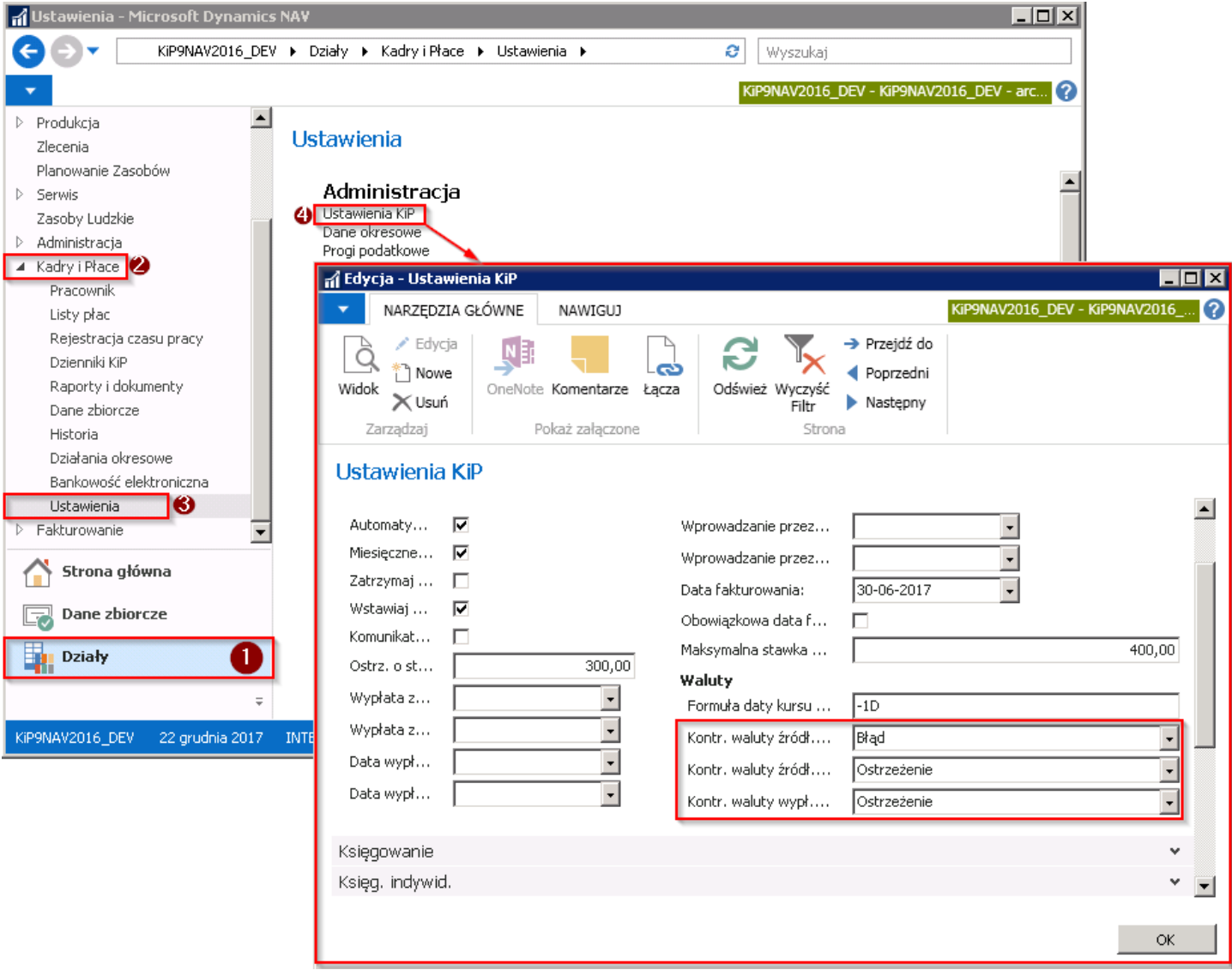

1. Komunikat o Niewłaściwym kursie wymiany pojawia się jeżeli w systemie nie ma zdefiniowanego kursu wymiany waluty, na dzień poprzedzający ustalony na liście płac dzień wypłaty wynagrodzenia. Zgodniez przepisami wynagrodzenie pracownika powinno być przeliczone według kursu obowiązującego w przed dzień wypłaty tego wynagrodzenia.Formuła określająca tą regułę została wprowadzona w oknie Ustawienia KIP w skróconej karcie Lista płac w polu Formuła daty kursu wym. Waluty.

Zgodnie z informacją podaną w polu Formuła daty kursu wym. waluty przy wyliczaniu wynagrodzenia jest brany pod uwagę kurs z dnia poprzedzającego dzień wypłaty tj. -1D, gdzie D oznacza dzień.W sytuacji gdyby dzień przed wypłatą wynagrodzenia był dniem wolnym, system bierze kurs z ostatniego dnia roboczego poprzedzającego dzień wypłaty.

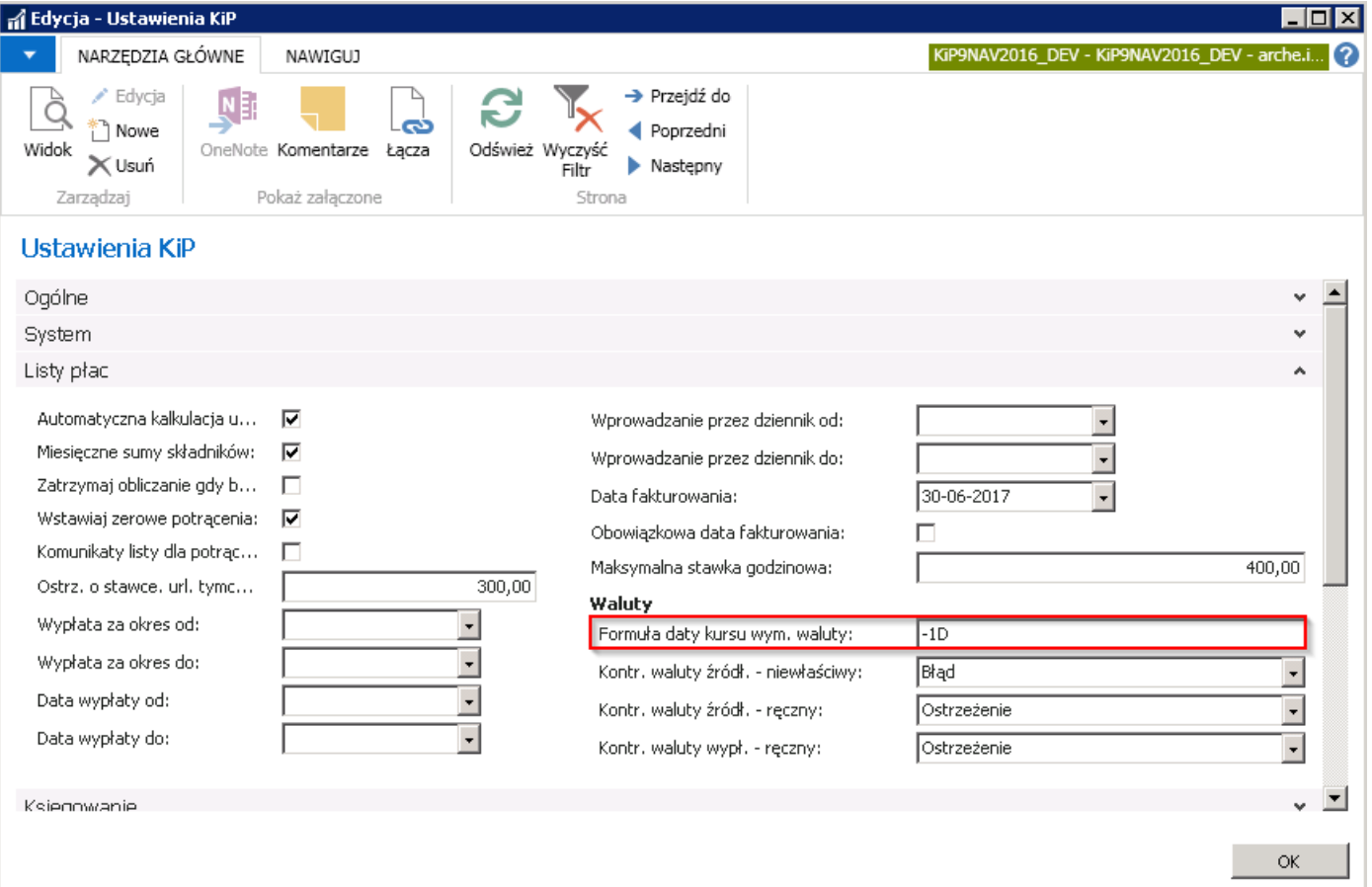

2. Komunikat o wprowadzonym Ręcznie kursie waluty wyświetla się jeśli dla danej umowy przeliczonej na liście płac, kurs pobrany do niej został ustalony ręcznie w oknie Waluty otw. nagł. pracownika (ręczne ustalanie kursu zostało opisane w Lista płac z [wypłatą](#page-698-0) w walucie obcej ).

W zależności od ustawień w oknie Ustawienia KIP w skróconej karcie Listy płac w polach Kontr. waluty źródł. > ręczny, Kontr. waluty wypł. > ręczny komunikaty będą traktowane jako: Ostrzeżenia o statusie błędu Zwykły lub jako Błędy o statusie błędu Krytycznego.

# <span id="page-706-0"></span>Ustawienie walut i kursów wymiany

W systemie można dokonywać obliczeń wypłaty wynagrodzenia w walucie obcej, a także zawierać umowy w walucie obcej, dlatego zostały utworzonesłowniki walut i kursów wymiany,które należy aktualizować.

## Ręczne wprowadzanie walut i kursów wymiany

Wprowadzanie walut odbywa się na stronie Waluty. W celu przejścia na stronę:

1. Wybierz ikonę  $\blacksquare$ , wprowadź Waluty, a następnie kliknij w powiązane łącze.

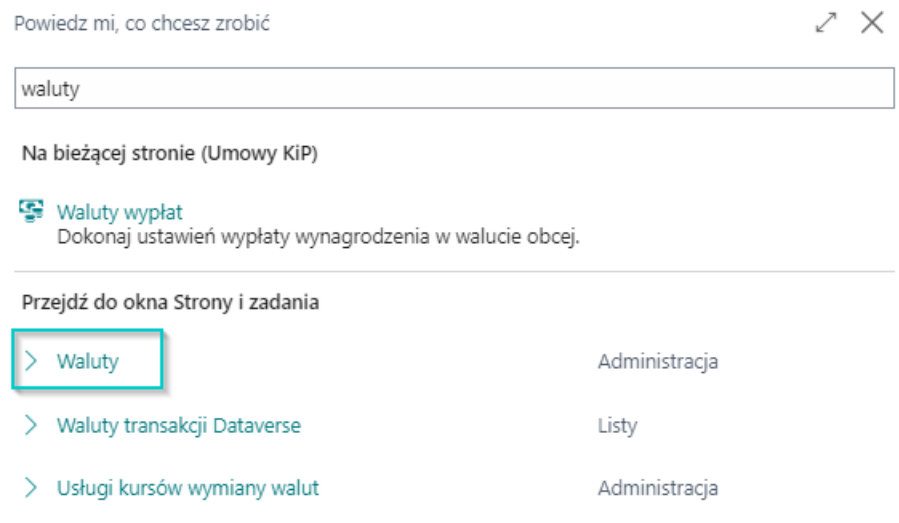

2. Otworzy się strona Waluty

### Strona Waluty

Na stronie wprowadzone są już podstawowe symbole walut, a dla każdej z nich ustawione parametry.

- 1. W polu Kod wprowadzony jest kod waluty.
- 2. W polu **Opis** pełna nazwa waluty.
- 3. W kolumnie Data kursu wymiany jest podana informacja o najświeższej dacie kursu wymiany wprowadzonej do systemu dla danej waluty. Po kliknięciu na datę w pole Data kursu waluty otworzy się okno Kursy wymiany walut, w którym można dodawać kursy wymiany walut z innych dni dla danego Kodu waluty.
- 4. Konta księgowe to pola księgowe przypisane do waluty.
- 5. Pozostałe pola służą do ustawień technicznych wybranej waluty.

### Dodanie nowej waluty

#### **O** UWAGA

Dodawanie nowej waluty wymaga zaawansowanej znajomości i obsługi systemu, i księgowości. W razie konieczności skontaktuj się z swoim dostawcą oprogramowania.

W podstawowym zakresieaby dodać nową walutę::

- 1. Na stronie Waluty z belki wybierz akcję Nowy
- 2. Otworzy się Kartoteka waluty która składa się z trzech skróconych kart:
- o Ogólne,
- Zaokrąglenie,
- Raportowanie
- 3. W karcie Ogólne uzupełnij Kod i Opis waluty oraz wskaż konta księgowe do rozliczeń walutowych.
- 4. W karcie Zaokrąglenia uzupełnij prawidłowo dane według wiedzy
- 5. W karcie Raportowanie uzupełnij prawidłowo dane według wiedzy

## Dodanie kursu wymiany do wprowadzonej waluty

W celu dodania wiersza z kursem wymiany waluty dla wskazanej waluty:

- 1. Na stronie Waluty zaznacz wybraną walutę
- 2. Kliknij w polu Kurs wymiany lub z belki wybierz Przetwarzanie, a następnie Kursy wymiany
- 3. Otworzy się strona Kursy wymiany walut
- 4. Wprowadź Data początkowa oraz Kurs wymiany
- 5. Jeśli to niezbędne uzupełnij również pozostałe pola

# Konta bankowe i przelewy w walucie obcej

W związku z funkcjonalnością Waluty, możliwe jest aby pracownik otrzymał wynagrodzenie za swoją pracę w walucie obcej.

Po naliczeniu wynagrodzenia dla pracownika, który ma otrzymać wynagrodzenie w przeliczeniu po odpowiednim kursie wymiany w walucie obcej i zamknięciu listy płac z takim wynagrodzeniem, standardowo tworzą sięzapisy przelewu wynagrodzenia. Zapisy te generuje się do pliku, który następnie jest zaczytywany w systemie bankowym. Aby poprawnie móc przygotować przelew w walucie obcej należy dokonać pewnych ustawień na Kartotece konta bankowego pracownika.

Pracownik może otrzymać wynagrodzenie w walucie obcej na numer konta walutowego, który przedstawi lub na numer rachunku bankowego przewidziany do wpłat w waluciezłotych.

### Konto walutowe

W sytuacji kiedy pracownik posiada konto walutowe przykładowo w walucie EUR i przedstawił informację o tym koncie należy stworzyć dla takiego konta osobną kartotekę konta bankowego. W tym celu należy przejść do okna Lista kont bank. **[pracownika](#page-49-0)** przejście do okna zostało opisane w Konta bankowe pracownika i stworzyć nowe konto bankowe walutowe. Tak jak w przypadku normalnego konta bankowego, w celu dodania nowego konta należy z pozycji wstążki wybrać Narzędzia główne > Nowe > Nowe.

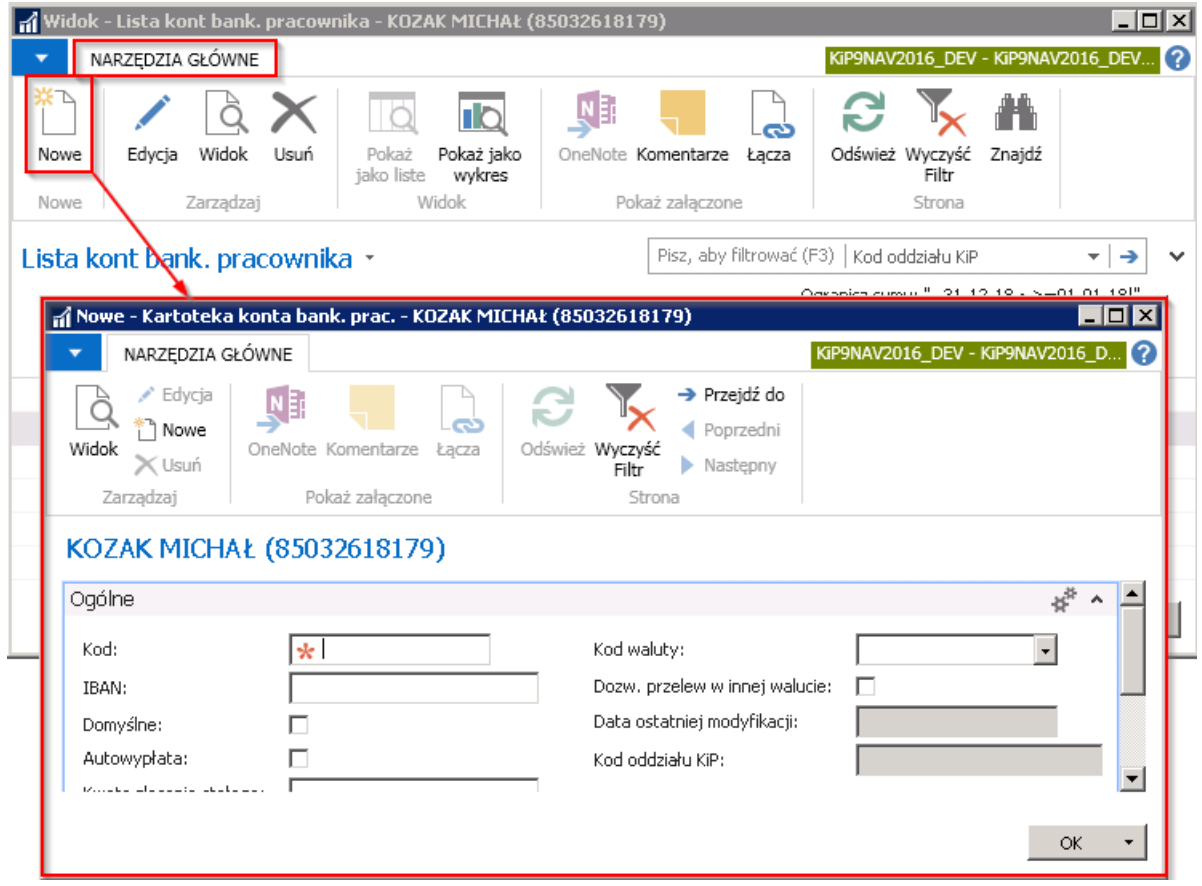

W nowej Kartotece konta bank. prac. należy uzupełnić dane dotyczące: Kodu, IBAN oraz pozostałe według uznania. W polu Kod waluty należy wskazać walutę, w której prowadzony jest rachunek bankowy.

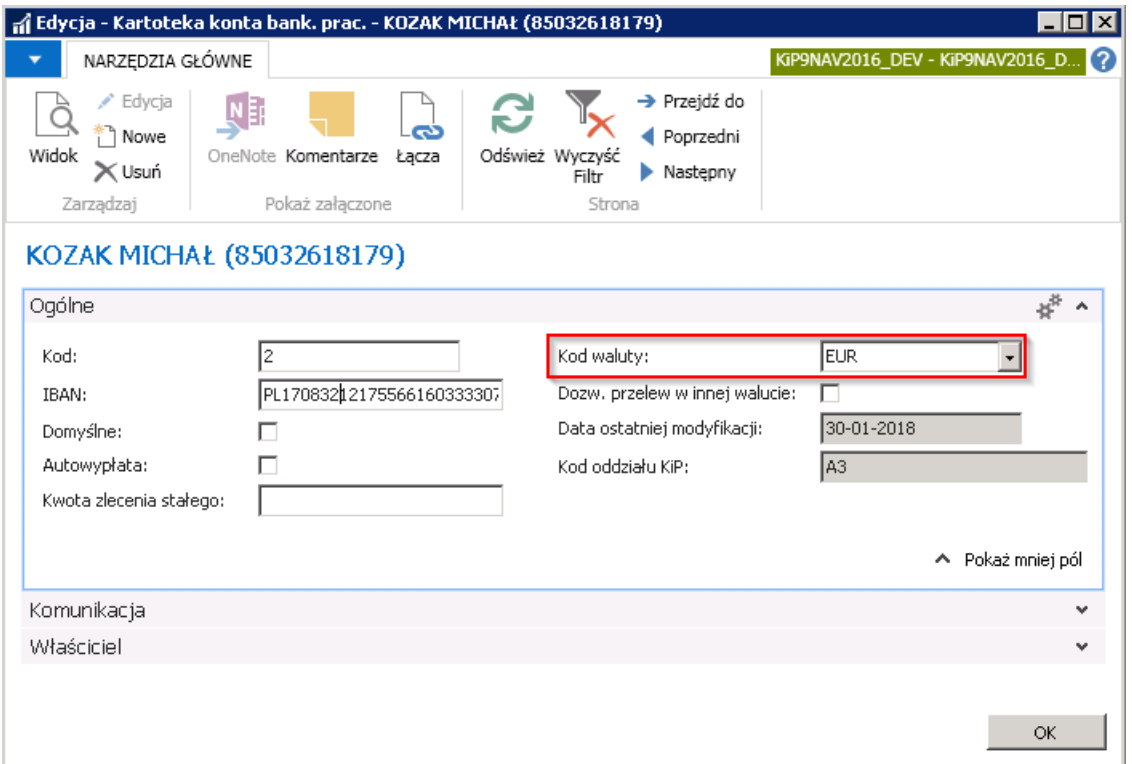

Tak stworzony rachunek bankowy będzie można przypisać do wynagrodzenia pracownika. Kod waluty zarówno wybrany w Kartotece konta bankowego pracownika jak i ten, widoczny między innymi przy wyliczonym wynagrodzeniu pracownika w oknie Pracownicy otwartej listy (przejście do Pracownicy otwartej listy zostało opisane w Dodanie [pracownika](#page-530-0) do listy płac musi być w tym przypadku taki sam.

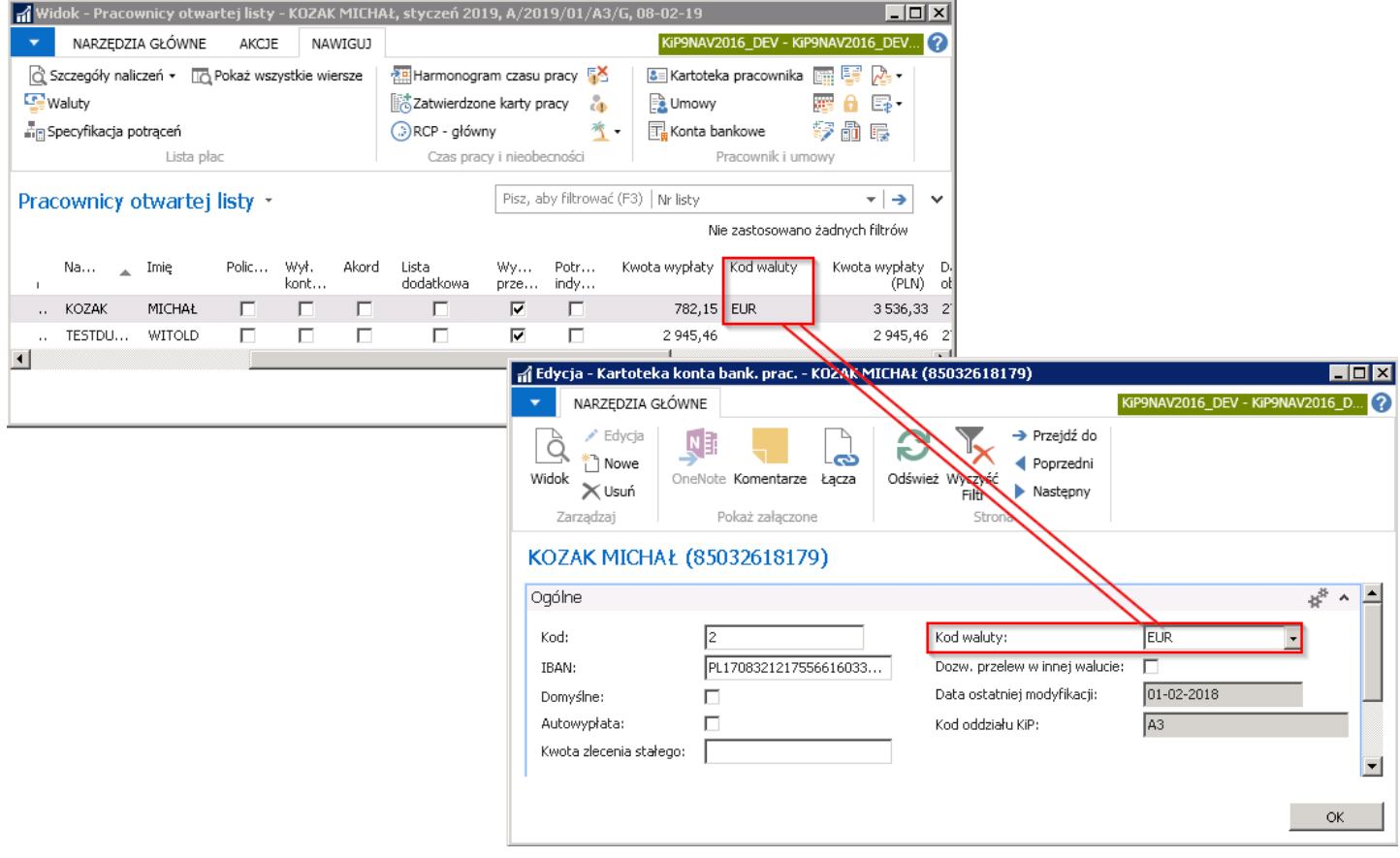

Po ustawieniu aby wypłata dla danego pracownika odbywała się w walucie obcej (ustawienia wypłaty w walucie obcej zostało opisane w [Ustawienie wypłaty w walucie obcej Utworzenie listy płac oraz przy obliczeniu wynagrodzenia na liście płac wypłata wynagrodzenia na liście płac została opisana w Lista płac z [wypłatą](#page-698-0) w walucie obcej, można przypisać utworzony numer rachunku bankowego w walucie obcej do takiego wynagrodzenia pracownika. W tym celu w oknie Otwarte listy płac przejście do Otwartej listy płac zostało opisane w Utworzenie listy płac należy wybrać listę płac, na której znajduje się pracownik z

wynagrodzeniem w obcej walucie następnie z pozycji wstążki wybrać Nawiguj > Ogólne > Pracownicy na liście płac. Otworzy się okno Pracownicy otwartej listy, w którym należy wybrać danego pracownika i z pozycji wstążki tego okna wybrać Narzędzia główne > Zarządzaj > Edycja/Widok.

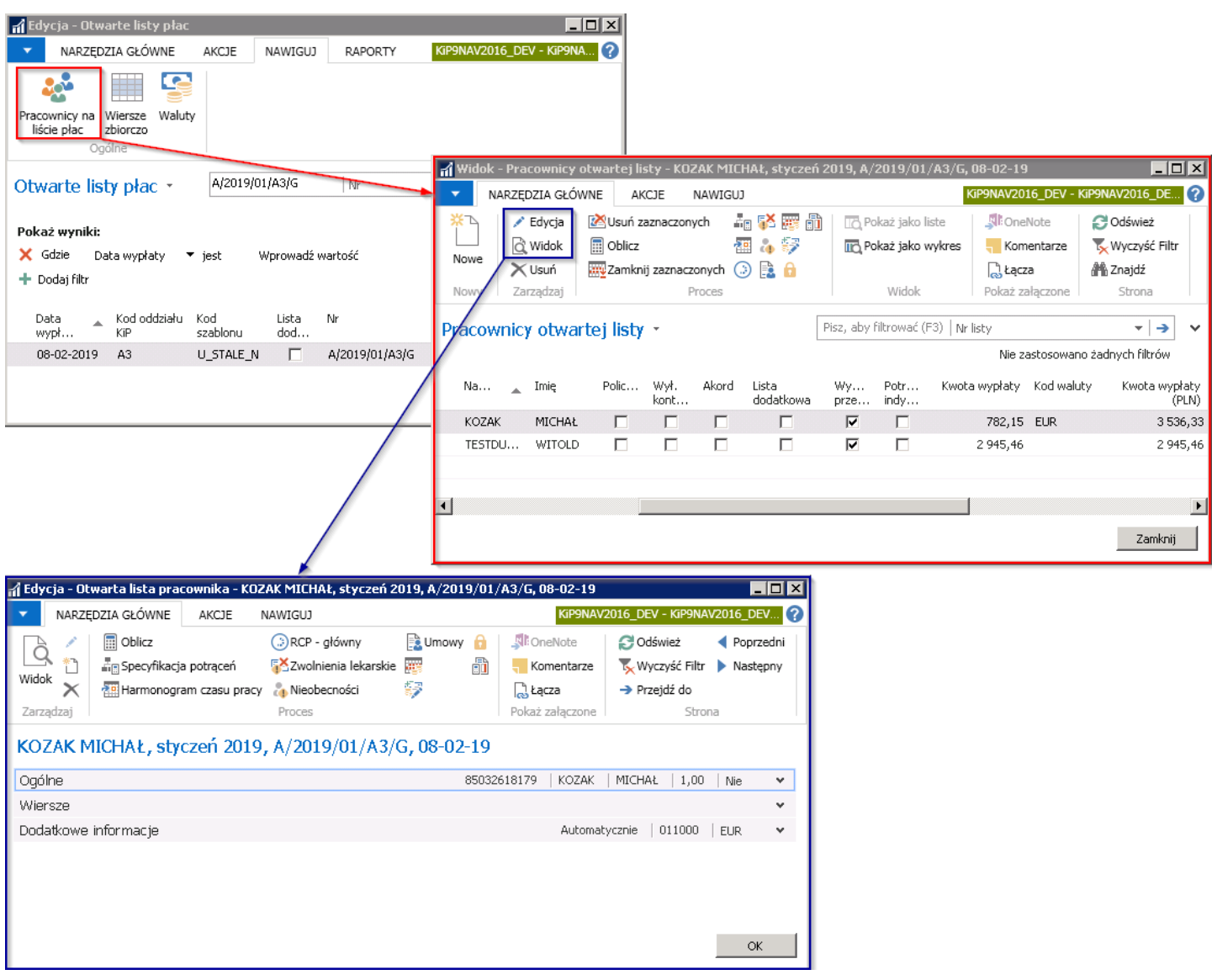

W skróconej karcie Dodatkowe informacje w polu Kod konta bank. pracownika należy wskazać numer konta walutowego jeśli nie został u danego pracodawcy ustawiony jako domyślny. Gdyby konto walutowe zostało ustawione jako konto bankowe domyślne, wówczas nietrzeba byłoby przypisywać w tym miejsckodu konta bankowego, gdyż pozostawienia tego pola pustego powoduje, że do generowania przelewu brany jest pod uwagę domyślny numer konta bankowego.

<span id="page-711-0"></span>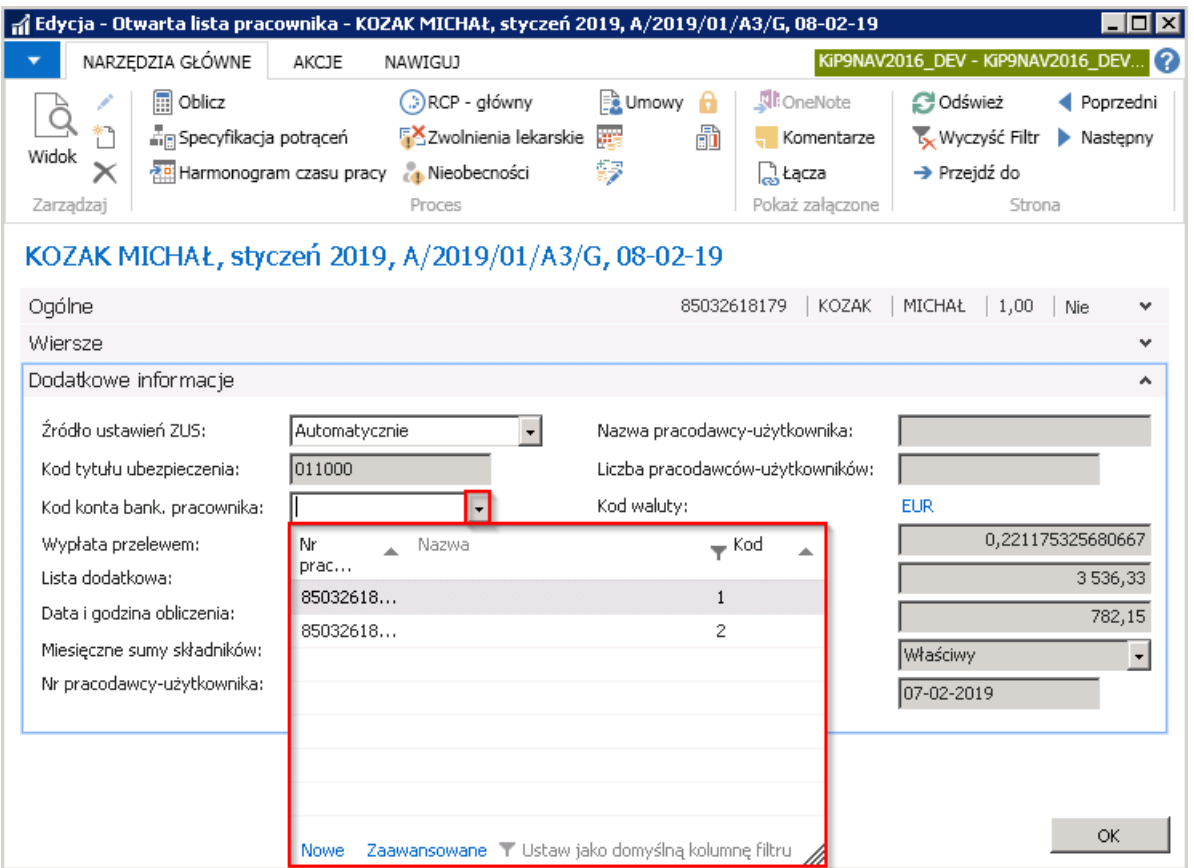

Po przypisaniu konta bankowego, obliczeniu wynagrodzenia i zamknięciu listy płac. Zamykanielisty płac zostało opisane w [Zamknięcielisty](file:///C:/azp-agent_3/_work/716/s/DocsSite/pl-pl/download_pdf/_raw/download_pdf/HR_PayrollManager/ClosingPayrollList.md) płac można przekazać płatności do dziennika przelewów i generować pliki do przelewu (przekazywanie przelewów do dziennika i tworzenie przelewów zostało opisane w [Ustawienia](#page-587-0) na liście płac.

Aby przejść do okna Arkusz płatności dla pracowników można wybrać w Widoku głównym użytkownika w sekcji Bankowość elektroniczna > Arkusz płatności dla pracowników. W oknie nałożyć filtr np. na Nr listy na której znajduje się pracownik z wypłatą na konto walutowe.

Przykładowo w Arkuszu płatności dla pracowników został podany w filtrze nr listy A/2019/01/A3/G, na liście znajduje się dwóch pracowników: Kozak Michał, który w kolumnie **Szablon polecenia przelewu** ma wskazany szablon LP\_ST\_EUR a jego wynagrodzenie jest wypłacane w walucie EUR oraz pracownik Testdudzik Witold, który w kolumnie Szablon polecenia przelewu ma wybrany szablon LP\_ST, a jego wynagrodzenie zostanie wypłacone w PLN gdyż w kolumnie Kod Waluty nie ma wskazanej żadnej wartości( domyślniesystem przyjmuje PLN).

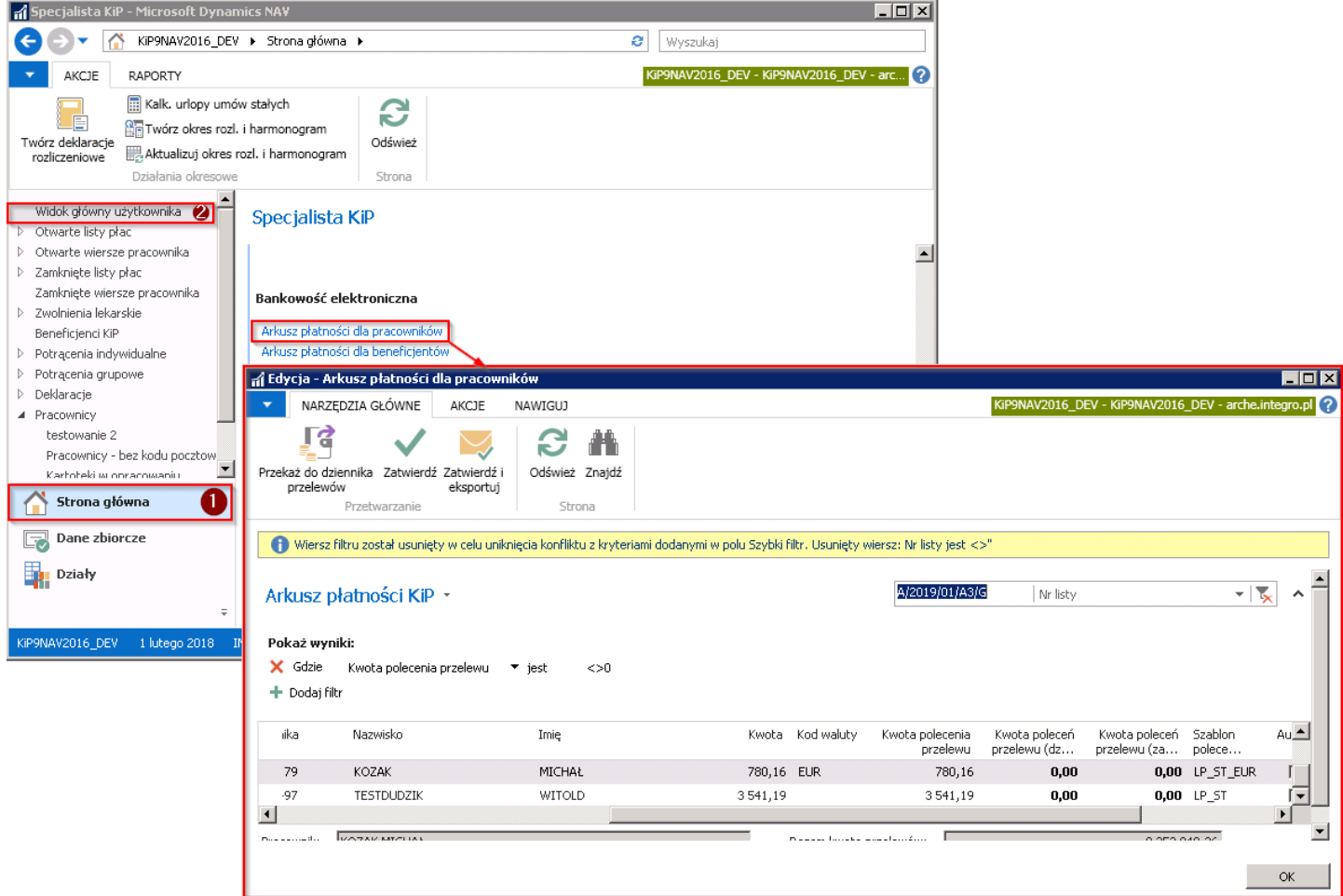

Aby wygenerować pliki do importu w banku należy w pierwszym kroku zaznaczyć wyświetlone wierszei przekazać przelewy do dziennika przelewów, w tym celu z wstążki należy wybrać Akcje > Ogólne > Przekaż do dziennika przelewów. W oknie wybrać Datę dokumentu i wybrać OK.

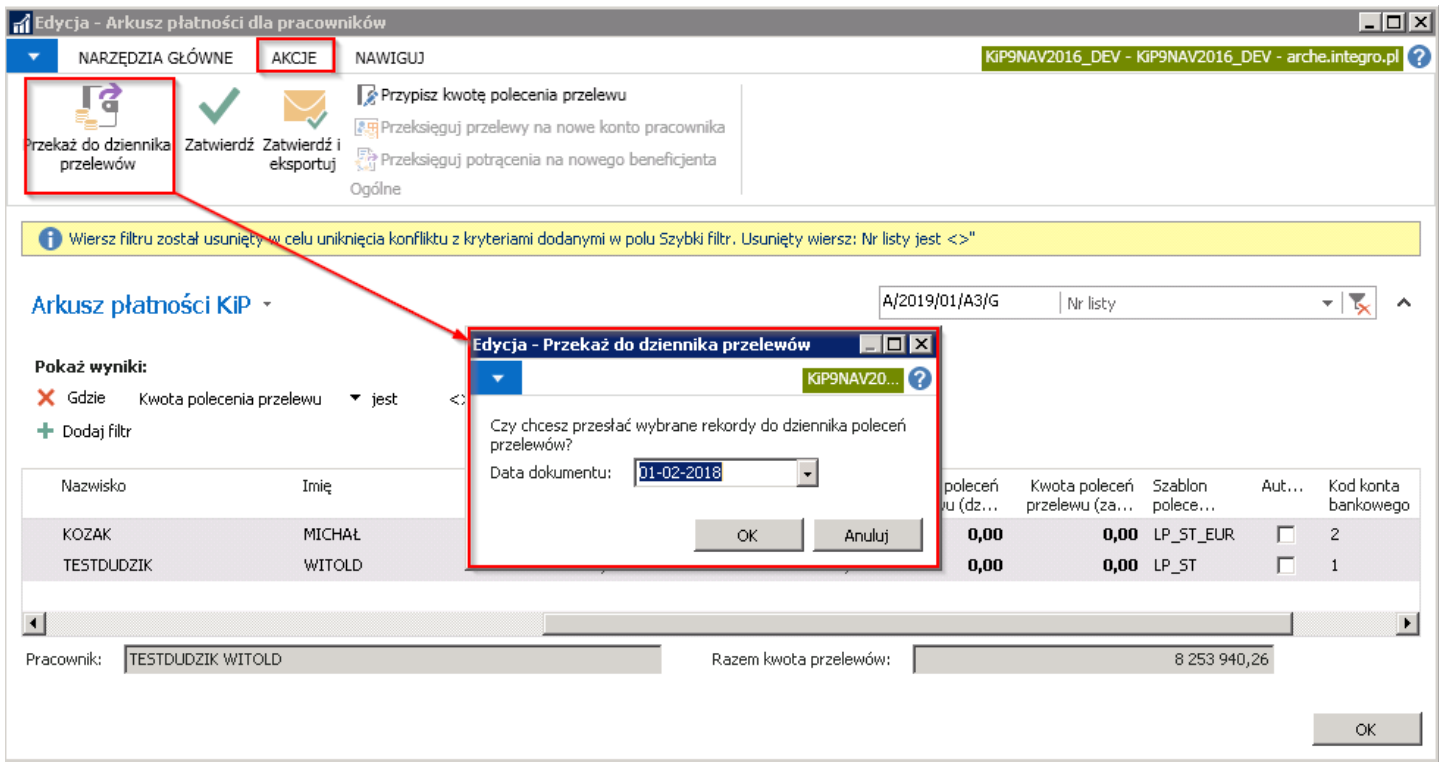

System jak przy normalnej procedurze przesyłania płatności do dziennika wyświetli komunikat o utworzeniu wierszy dziennika.

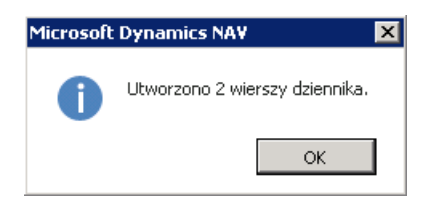

W związku z tym, że na liście płatności przekazanych do dziennika były dwa wiersze, a każdy z nich miał przypisany inny Szablon polecenia przelewu, każda z tych płatności zostanie zapisana w innym Dzienniku przelewu.

W celu obejrzenia Dziennika przelewu i wygenerowania pliku do banku należy w oknie Arkusz płatności dla pracowników z pozycji wstążki wybrać Nawiguj > Ogólne > Dziennik przelewów. Po otwarciu okna Szablony poleceń przelewów należy z listy wskazać szablon dla wypłaty w walucie obcej i wybrać OK. Zgodnie z powyższym przykładem będzie to LP\_ST\_EUR.

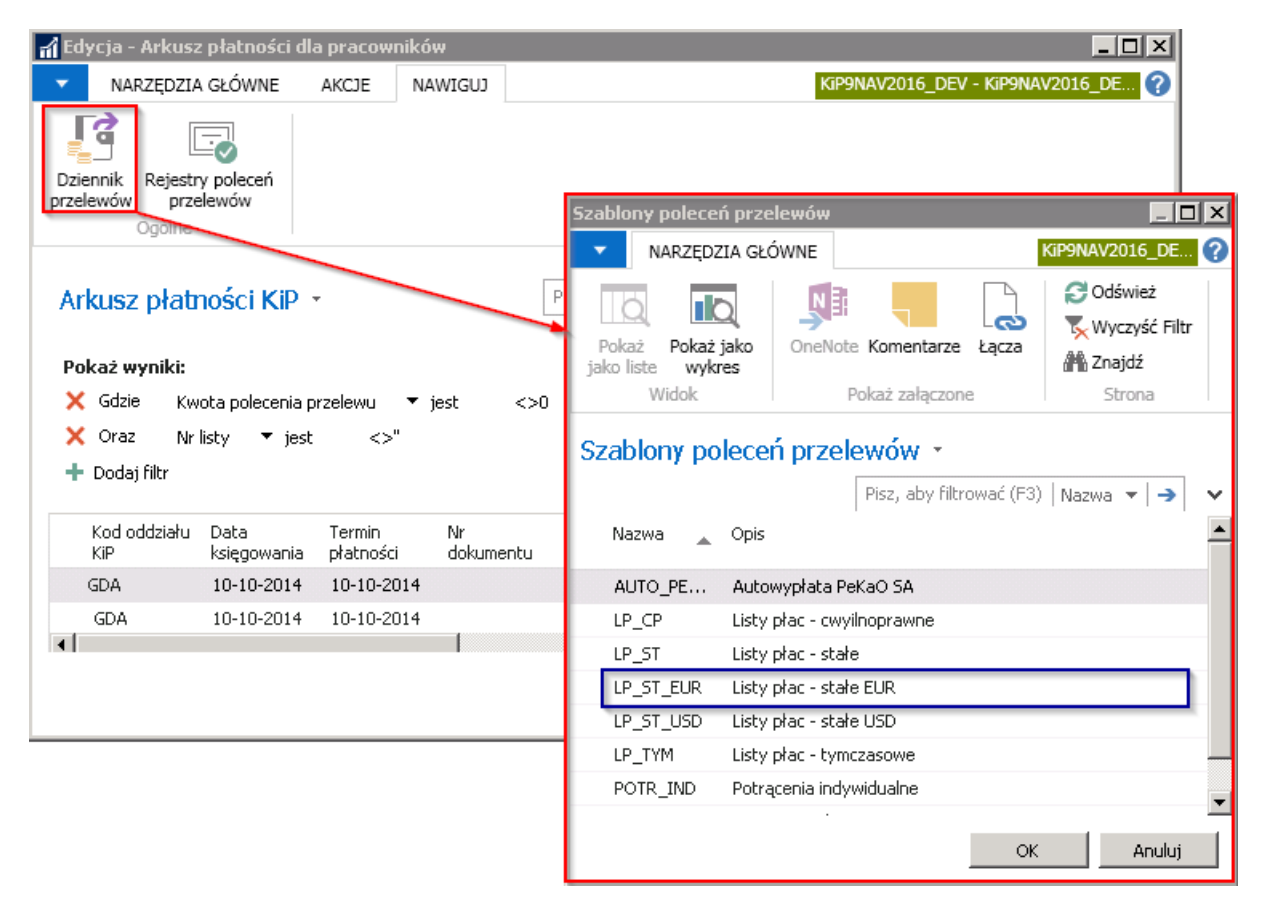

W Dzienniku przelewów - LP\_ST\_EUR w wierszach będzie widoczny przelew w walucie obcej, zgodnie z przykładem Kodem waluty będzie EUR. Poniżej okna zamieszczona jest również informacja o tym, jakie Konto bankowe zostało wybrane do dokonania wskazanego przelewu, a także Nazwa beneficjenta i Kwota przelewu.

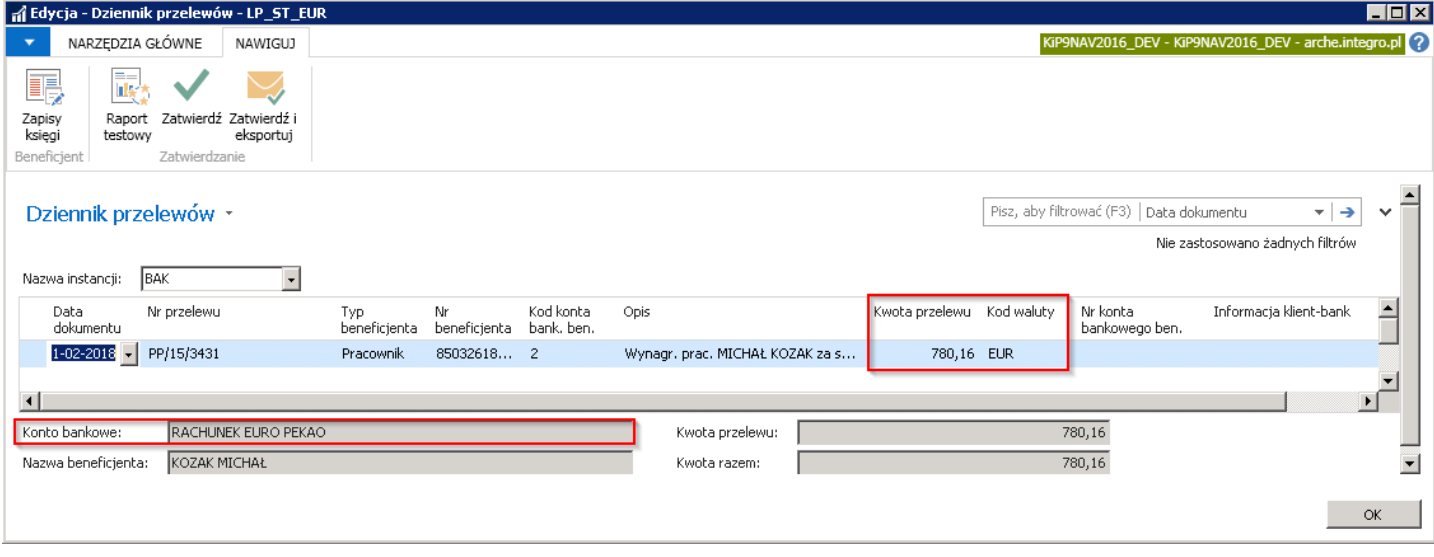

Zapisanie przelewu do pliku odbywa się w ten sam sposób jak przelewy w walucie PLN tworzenie pliku przelewu zostało opisane w [Ustawienia](#page-587-0) na liście płac, należy zatem w oknie Dziennik przelewów -LP\_ST\_EUR z pozycji wstążki wybrać Nawiguj > Zatwierdzanie > Zatwierdź i eksportuj. System wyświetli komunikat z zapytaniem czy zatwierdzić wiersze dziennika i przekazać do banku.

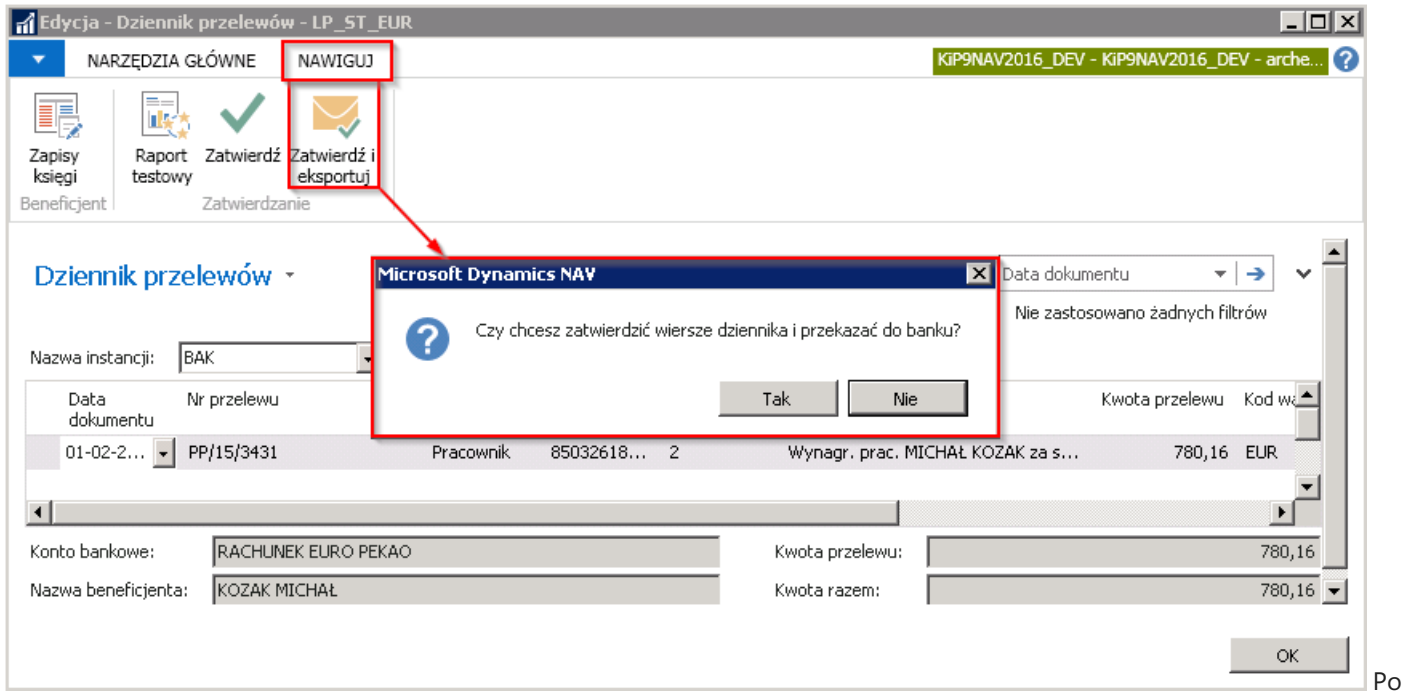

wybraniu przycisku TAK otworzy się okno do zapisu pliku, należy wskazać Nazwę pliku i wybrać ścieżkę zapisu dokumentu.

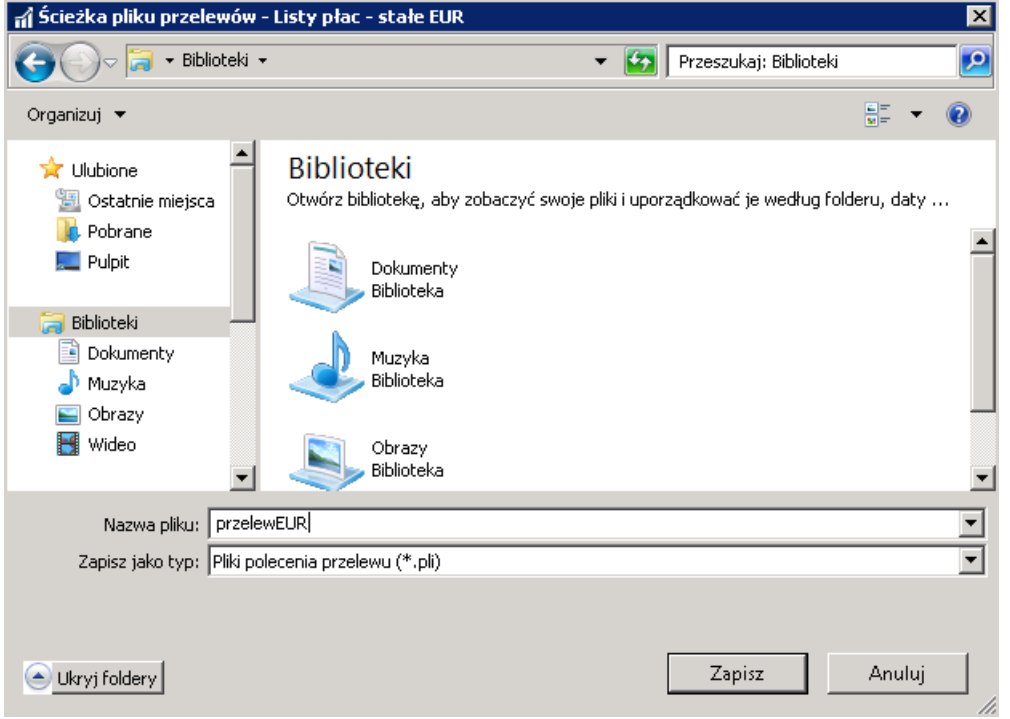

### Konto z dozwolonym przelewem w innej walucie

Jeśli pracownik nie jest w posiadaniu konta walutowego, a ma otrzymać wynagrodzenie w walucie obcej na swoje polskie konto bankowe, można w Kartotece konta bankowego pracownika dokonać ustawienia, które umożliwi taką akcje. W związku z tym należy przejść do Listy kont bankowych pracownika, wskazać zwykłe konto bankowe i w Kartotece konta bankowe pracownika w skróconej karcie Ogólne zaznaczyć pole Dozw. Przelew w innej walucie.

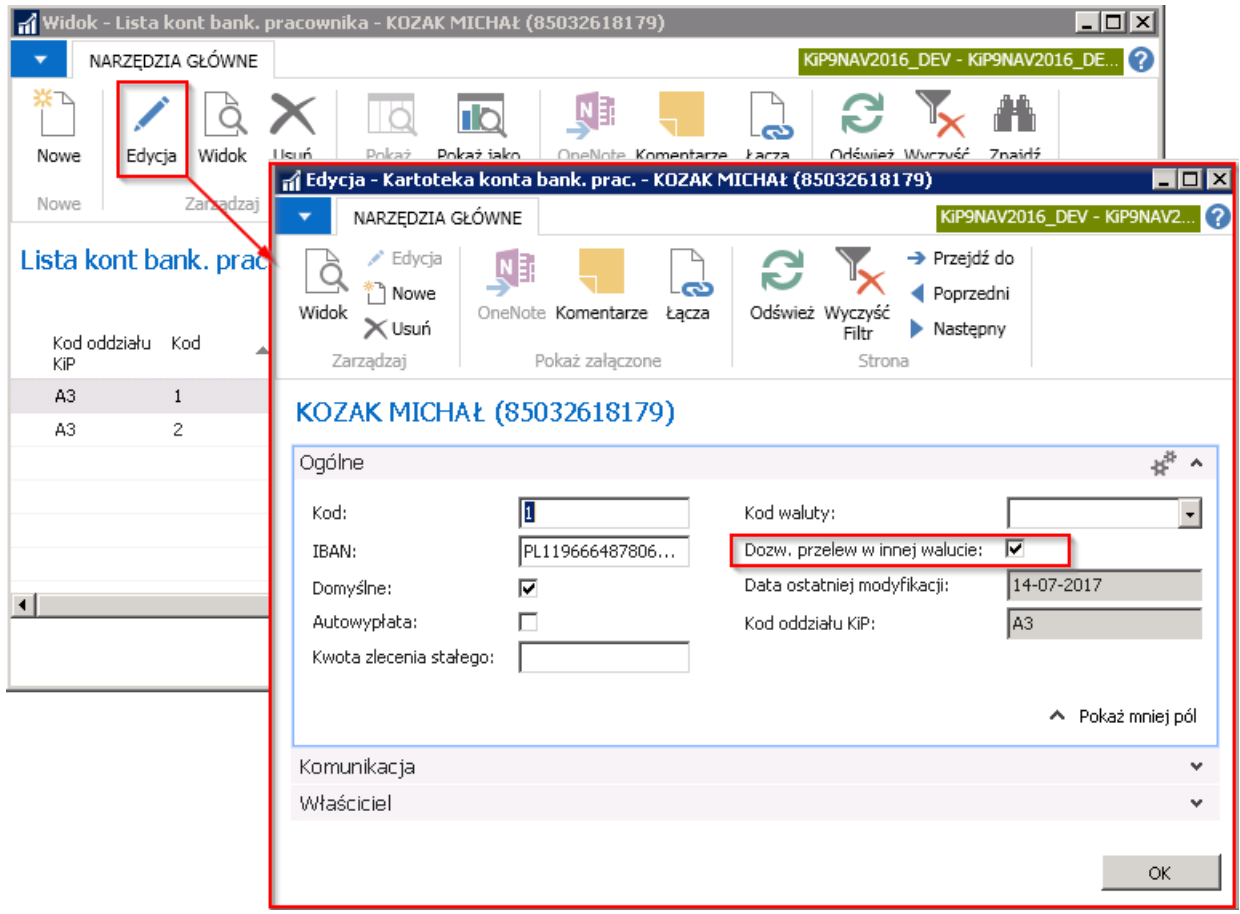

Po dokonaniu takiego wyboru i naliczeniu listy płac, a następnie jej zamknięciu, utworzą się płatności w Arkuszu płatności dla pracowników. Tworzenie pliku przelewu odbywa się analogicznie do tworzenia przelewów w walucie PLN.

# Raporty, wydruki dokumentów

W systemie znajdują się różne raporty, część z nich została opisana poniżej.

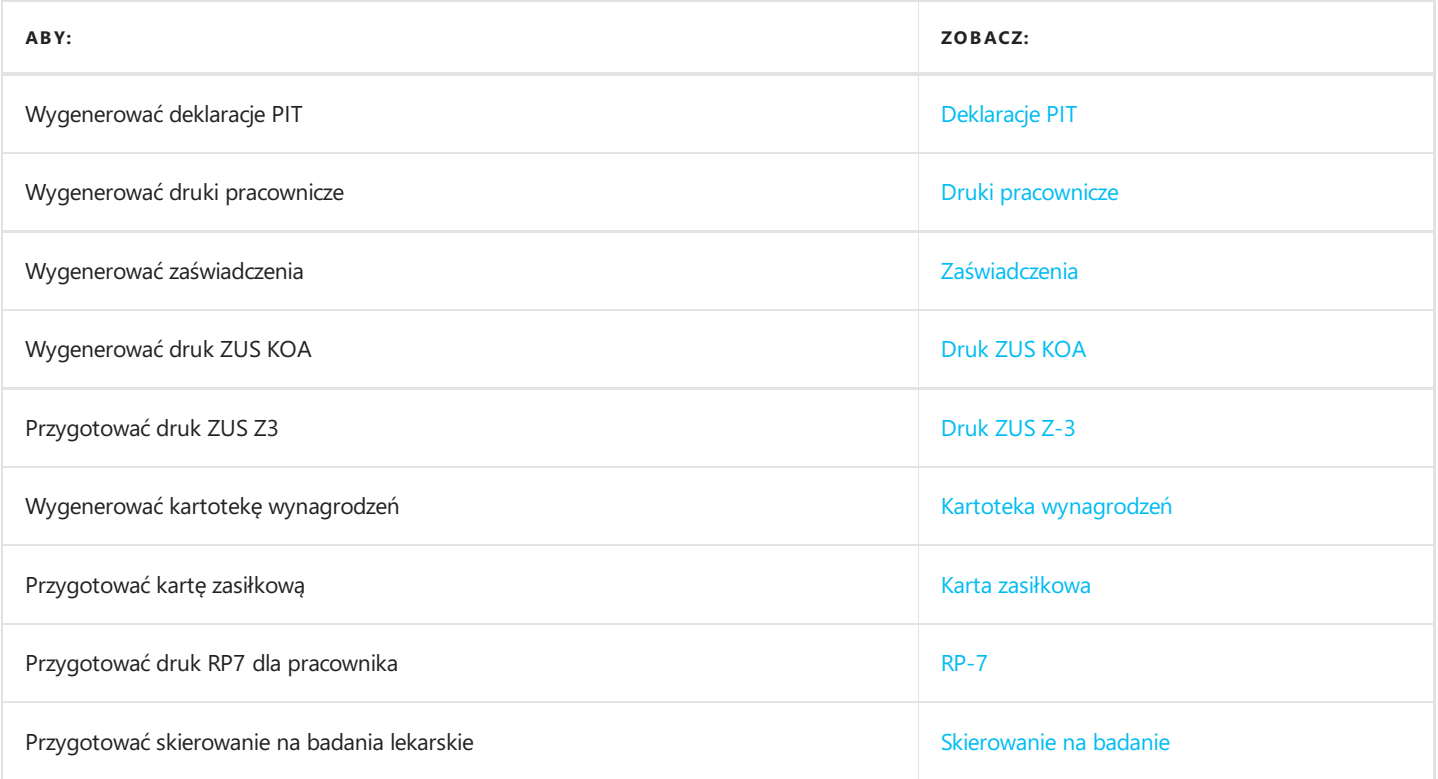

# Deklaracje PIT

Deklaracje rozliczeniowe tworzy się z poziomu Raportów i dokumentów. Przed rozpoczęciem tworzenia PIT11 można jeszcze sprawdzić jakiesą w danym roku pity do przygotowania oraz sprawdzić czy dane pracowników niezawierają błędów i czy są kompletne. W tym celu należy przejść w Działy Kadry i płace Raporty > dokumenty PIT > Deklaracje PIT do utworzenia.

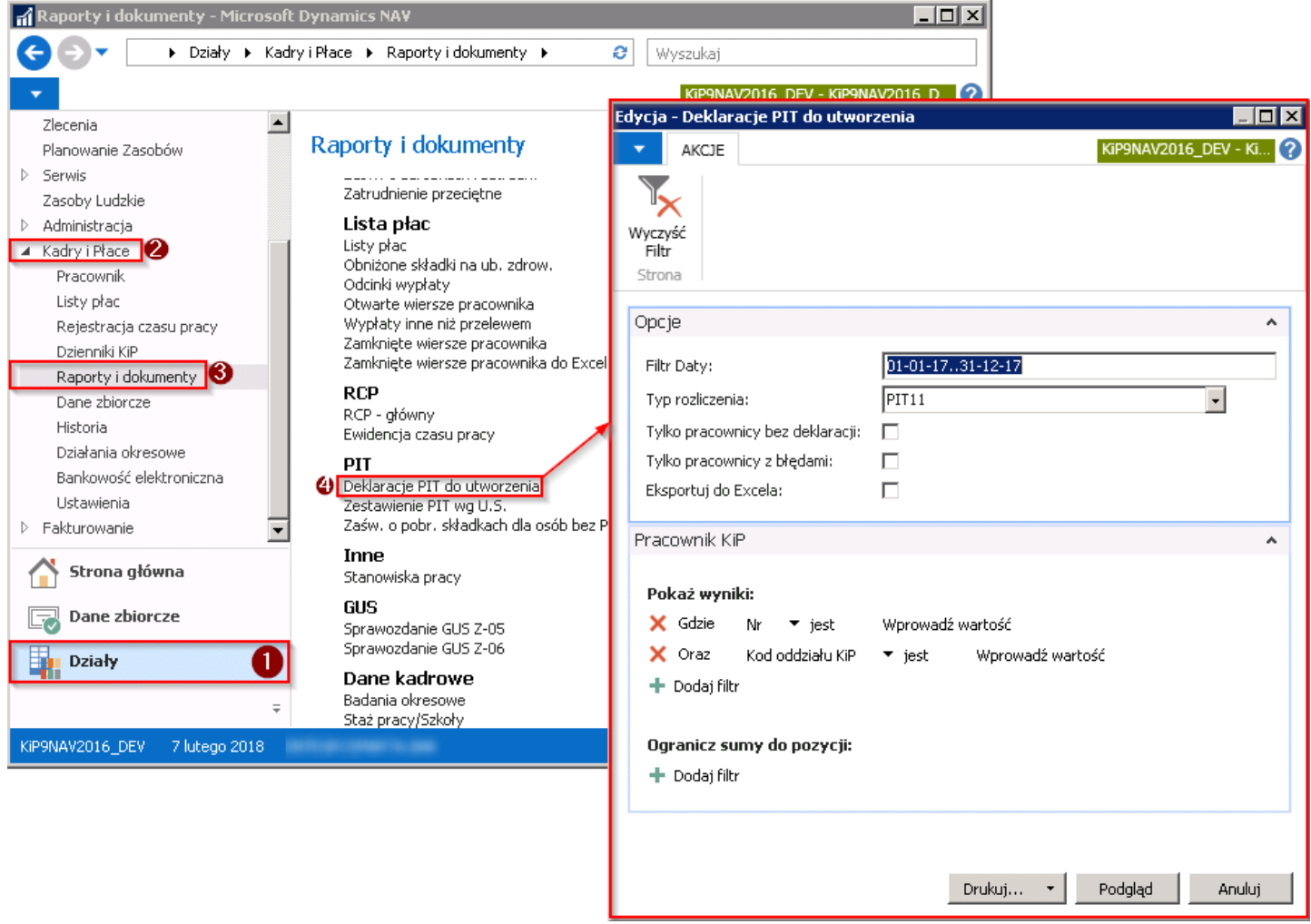

Deklaracje PIT do utworzenia składa się z dwóch skróconych kart: Opcje, Pracownik KIP. W skróconej karcie Opcje w polu Filtr Daty należy wprowadzić zakres dat obejmujący rok kalendarzowy. W polu Typ rozliczenia wybrać z rozwijanej listy odpowiednią opcję. Pole Tylko pracownicy bez deklaracji należy zaznaczyć jeśli mają zostać wyświetleni tylko ci pracownicy którzy nie mają przygotowanej już prędzej deklaracji. Pole Tylko pracownicy z błędami należy zaznaczyć jeśli mają zostać wyświetleni tylko pracownicy u których występują błędy uniemożliwiające wygenerowanie deklaracji PIT. Po zaznaczeniu pola Eksportuj do Excela raport z wygenerowanymi danymi zostanie wysłany do pliku Excela.

W skróconej karcie Pracownik KIP można dokonać ustawień dodatkowych filtrów.

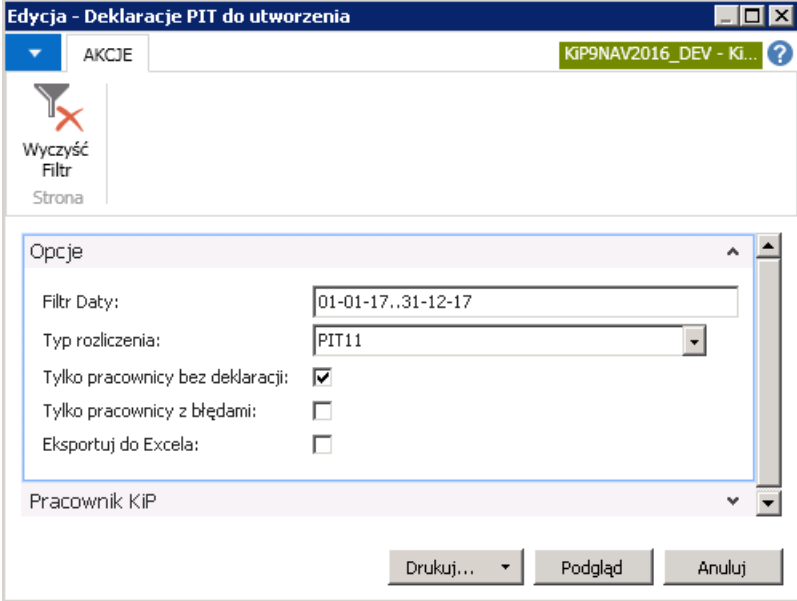

Po dokonaniu wyboru należy wybrać **Podgląd,** a system wyświetli raport według zaznaczonych opcji.

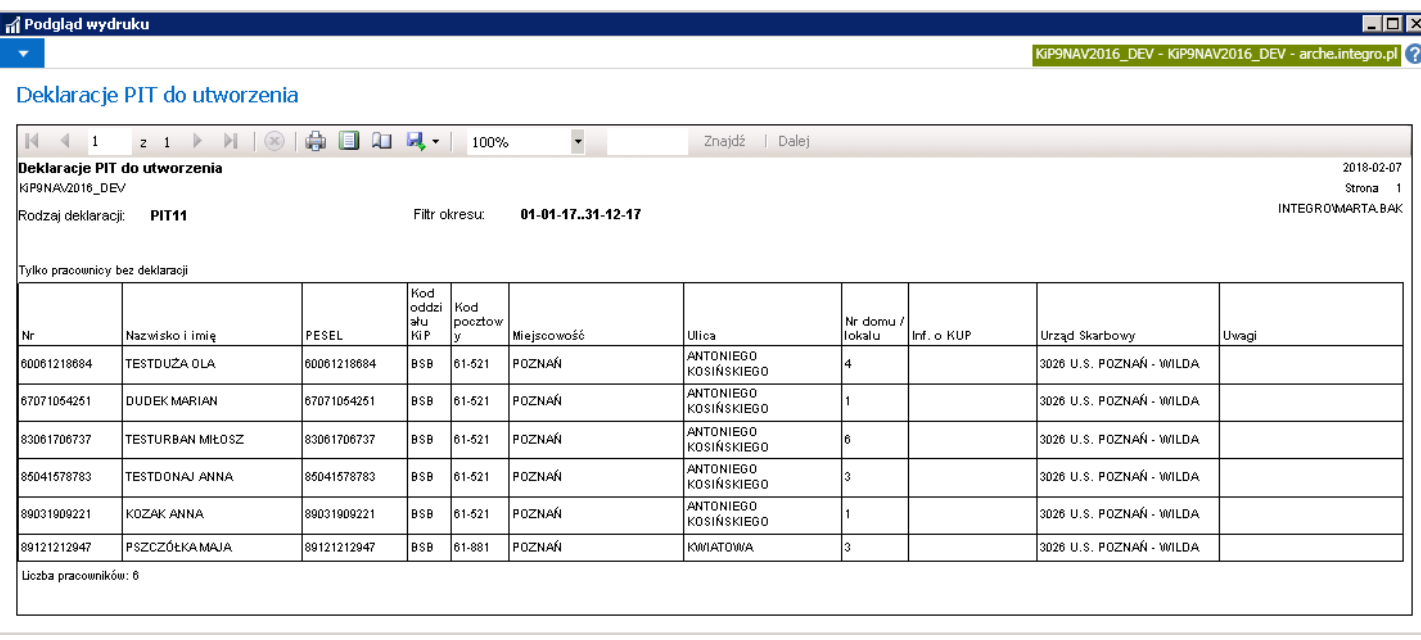

### Tworzenie deklaracji PIT

Aby utworzyć nową deklarację należy przejść w Działy > Kadry i płace > Raporty i dokumenty > Zadania PIT > Twórz deklaracje PIT.

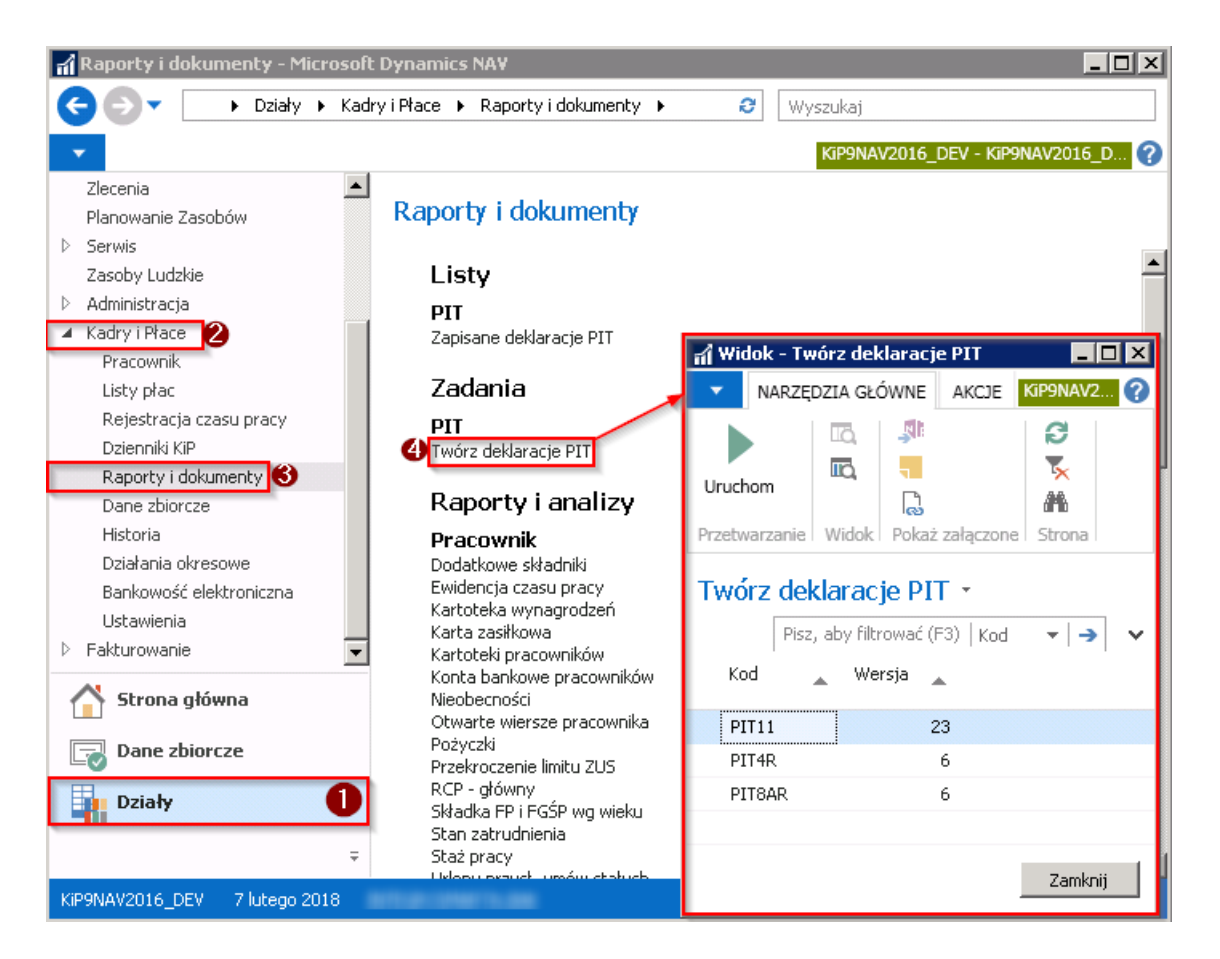

W oknie Twórz deklaracje PIT znajduje się lista dostępnych deklaracji do przygotowania.

Proces tworzenia każdej z deklaracji odbywa się w taki sam sposób, tzn. aby uruchomić tworzenie którejkolwiek z nich należy zaznaczyć wiersz kursorem i z pozycji wstążki wybrać Akcje > Ogólne > Uruchom. Otworzy się wówczas odpowiednie okno w którym należy ustawić filtry i opcję tworzenia deklaracji, a następnie wybrać przycisk Podgląd.

 $\bullet$  PIT-11
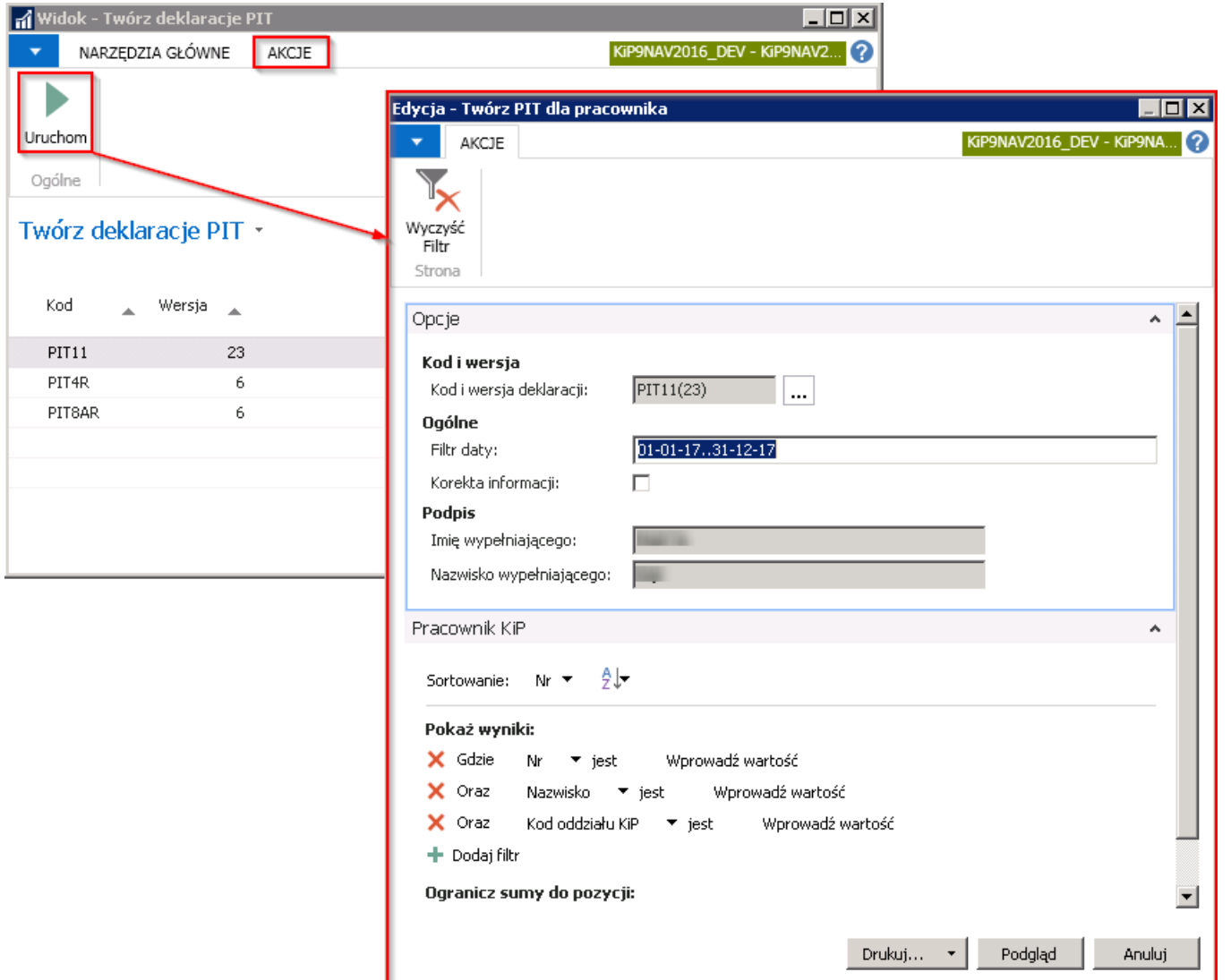

Po dokonaniu ustawień w skróconej karcie Opcje i ustawieniu odpowiednich filtrów w skróconej karcie Pracownik KIP należy wybrać przycisk Podgląd. System uruchomi proces tworzenia deklaracji PIT-11 i listę utworzonych deklaracji wyświetli w oknie Podgląd wydruku.

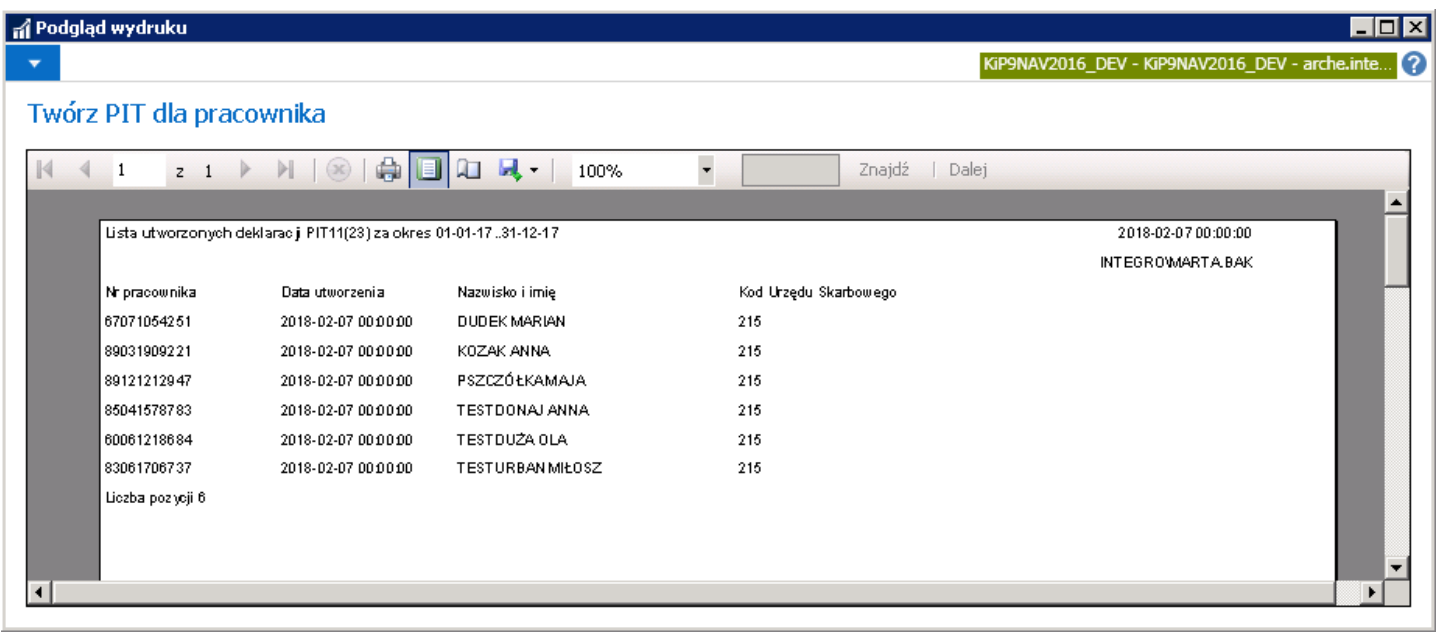

 $\bullet$  PIT-4R

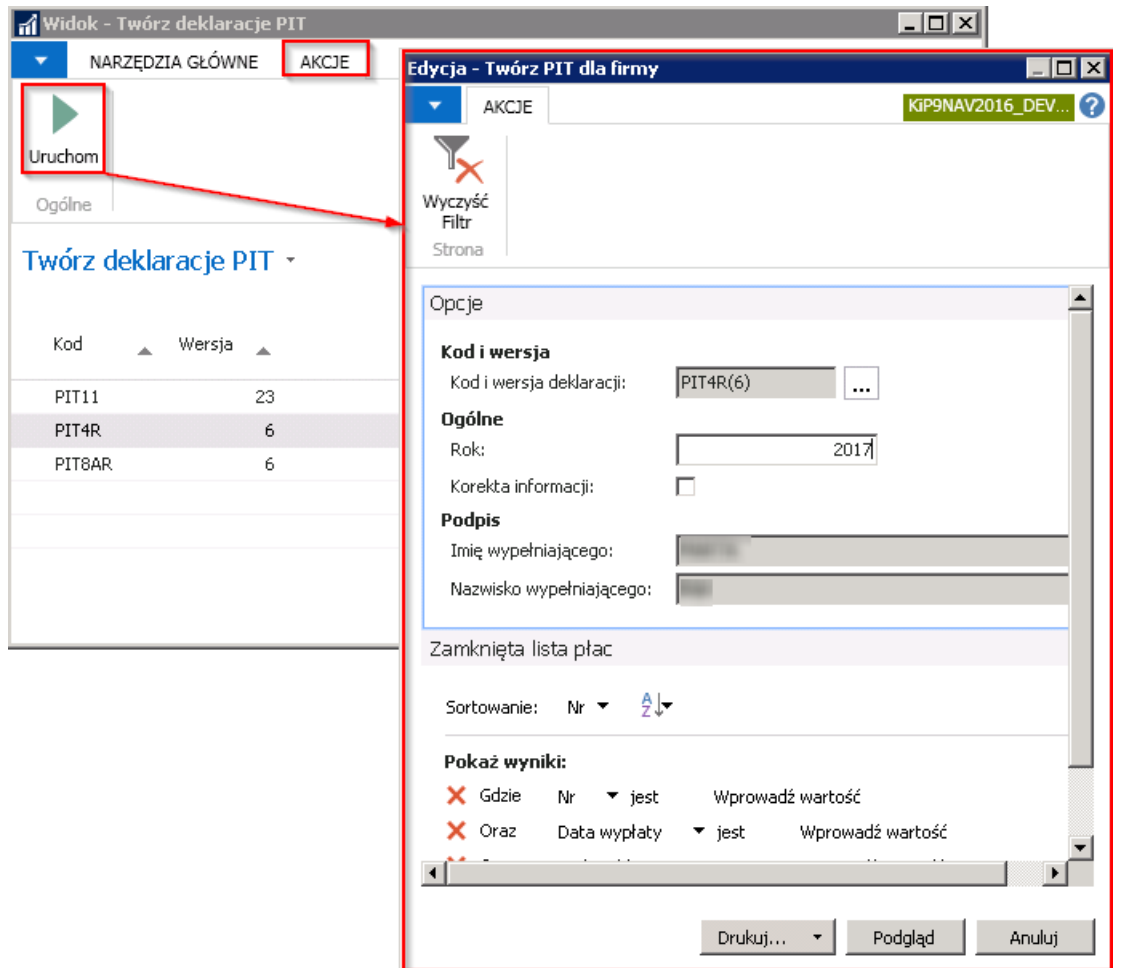

Po dokonaniu ustawień w skróconej karcie Opcje i ustawieniu filtrów należy wybrać Podgląd. System uruchomi proces tworzenia deklaracji PIT-11 i listę utworzonych deklaracji wyświetli w oknie Podgląd wydruku. System poinformuje o utworzeniu deklaracji w stosownym komunikacie.

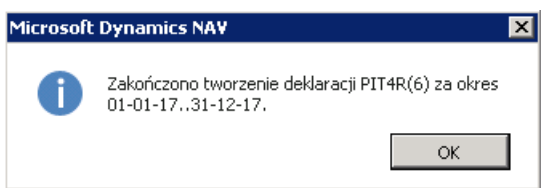

• PIT-8AR

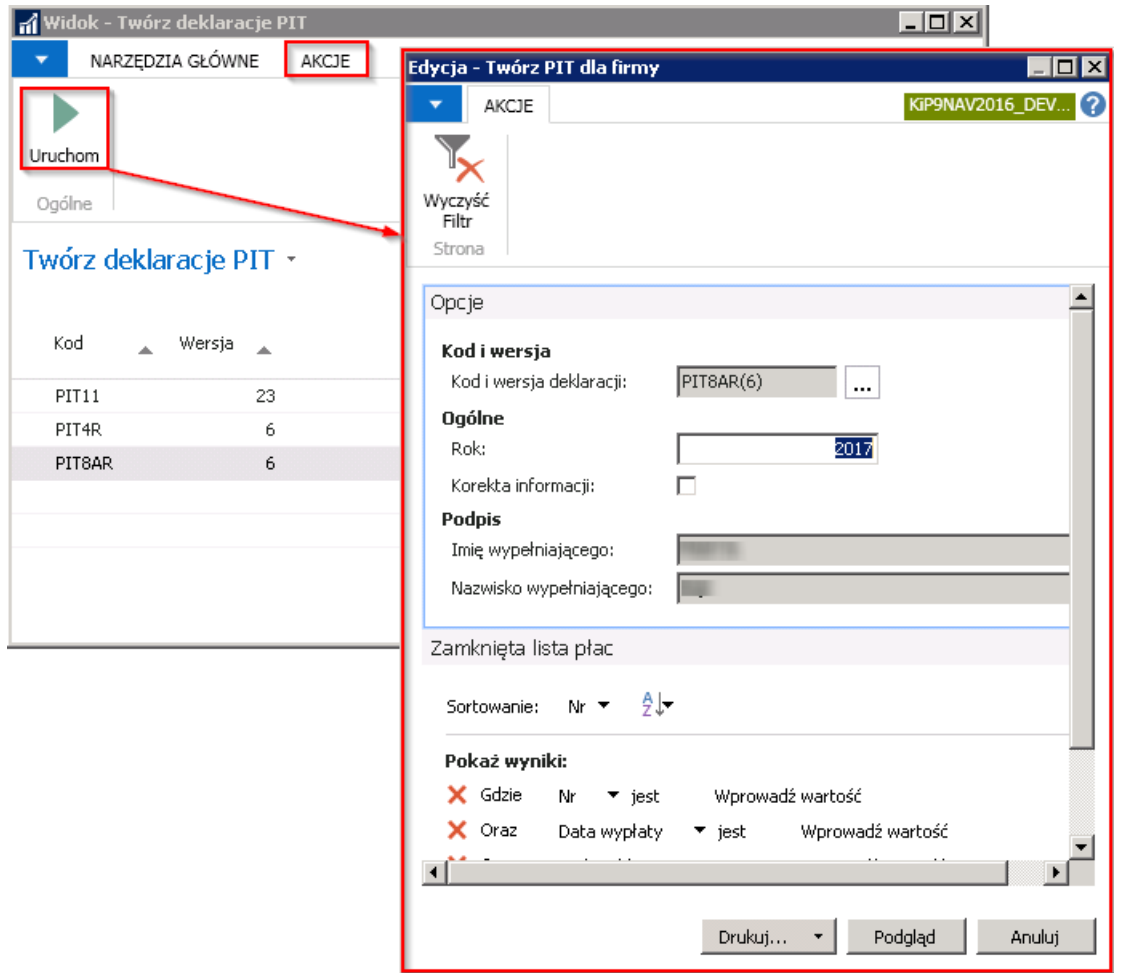

Po wybraniu odpowiednich opcji oraz ustawieniu filtrów należy wybrać przycisk **Podgląd.** 

System wyświetli wówczas komunikat o ukończeniu tworzenia deklaracji za wskazany okres.

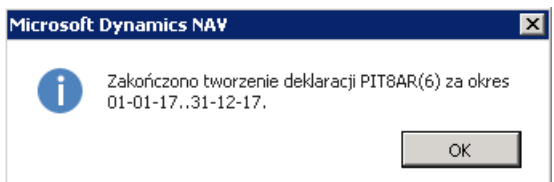

## Zapisane deklaracje PIT

Utworzone deklaracje są dostępne po przejściu w Działy Kadry i płace > Raport i dokumenty PIT > Zapisane deklaracje PIT

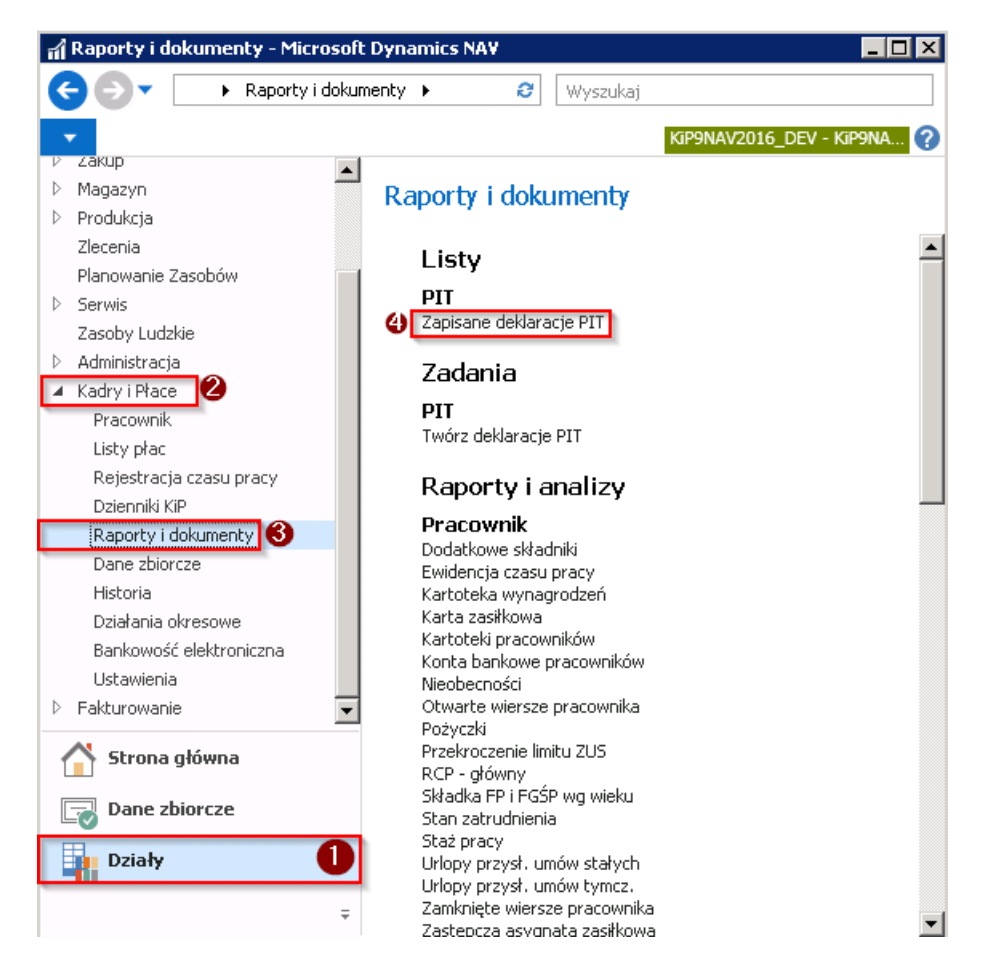

Po przejściu do okna Zapisane deklaracje PIT, na liście znajdują się wszystkie utworzone deklaracje. Deklaracje zapisane są w stanie Zatwierdzonym.

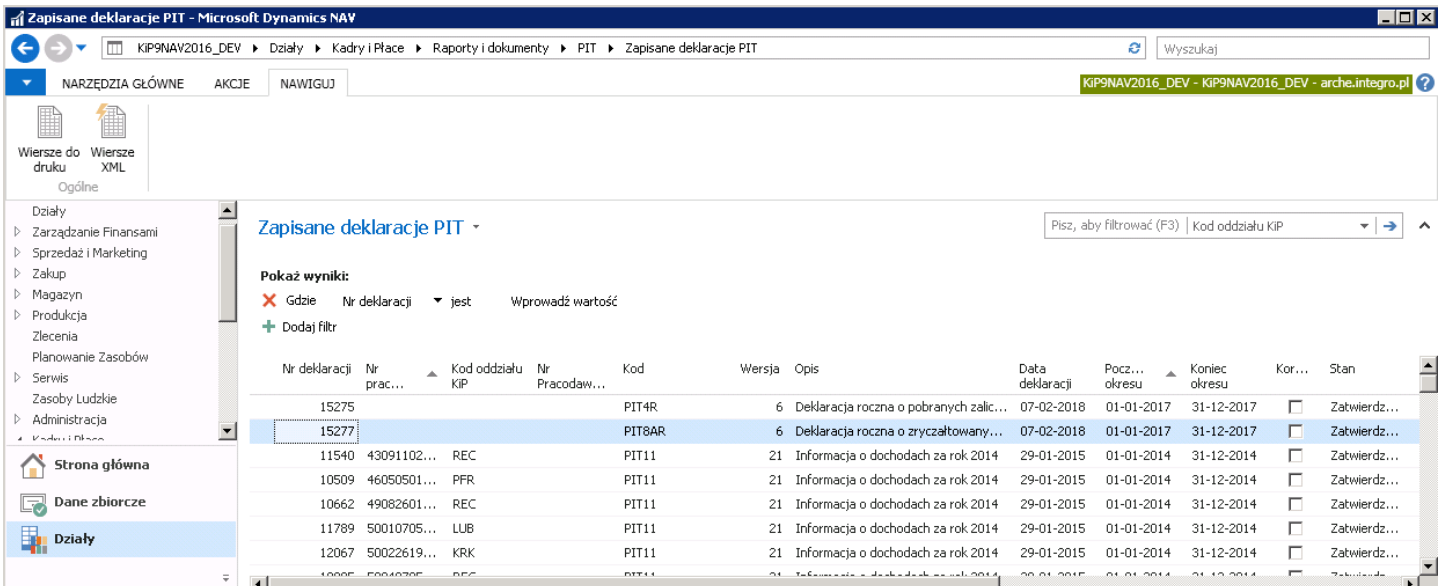

Aby przejść do wierszy danej deklaracji należy z poziomu wstążki wybrać Nawiguj > Ogólne Wiersze XML.

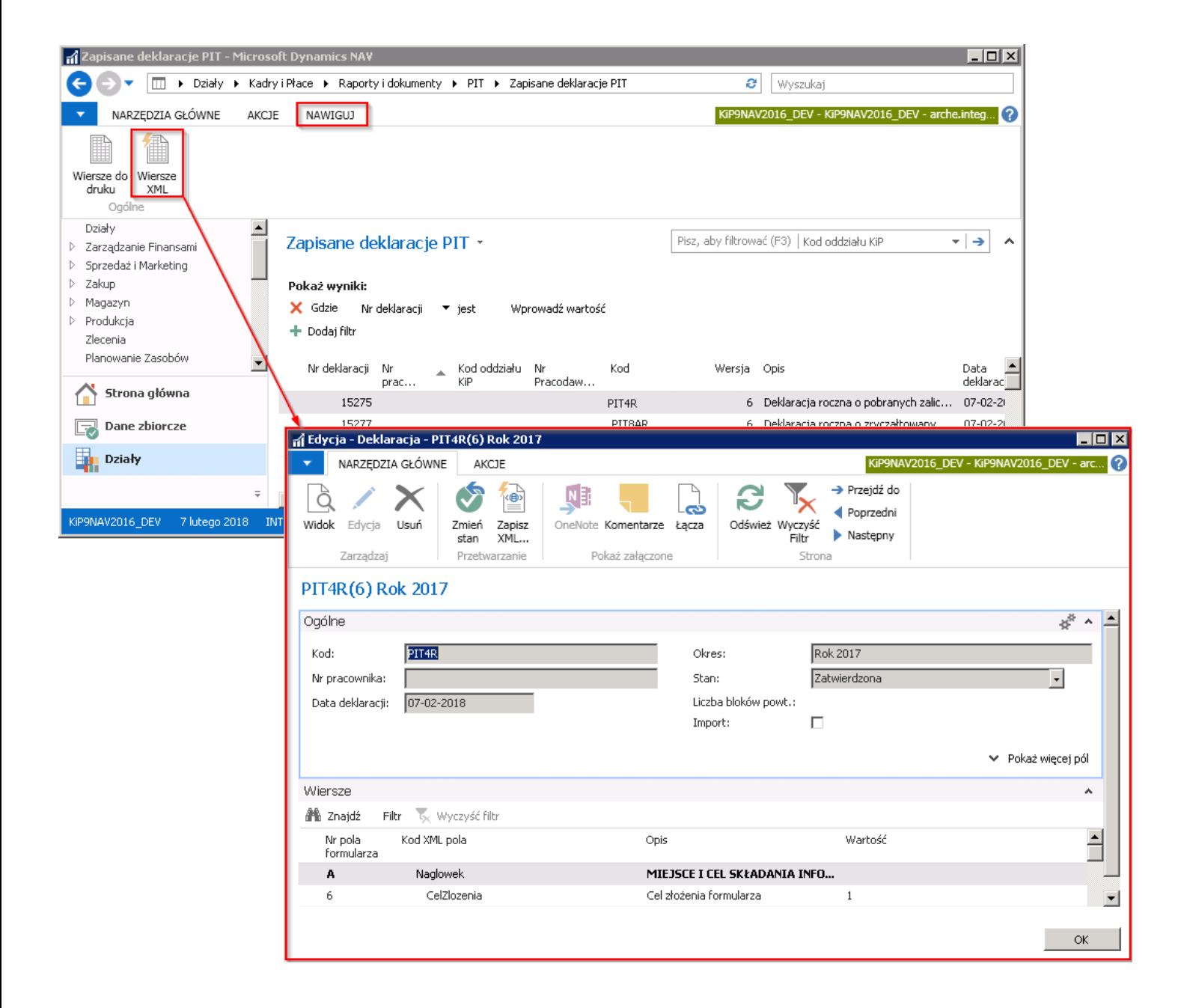

## Zapisywanie do pliku XML

Zapisywanie deklaracji do pliku XML odbywa się po zaznaczeniu wybranych deklaracji PIT na liście Zapisanych deklaracji, a następnie wybraniu z pozycji wstążki Akcje > Ogólne > Zapisz XML. System wyświetli okno w którym podana zostanie ilość zaznaczonych deklaracji, a po wybraniu przycisku OK otworzy się okno Eksport deklaracji PIT.

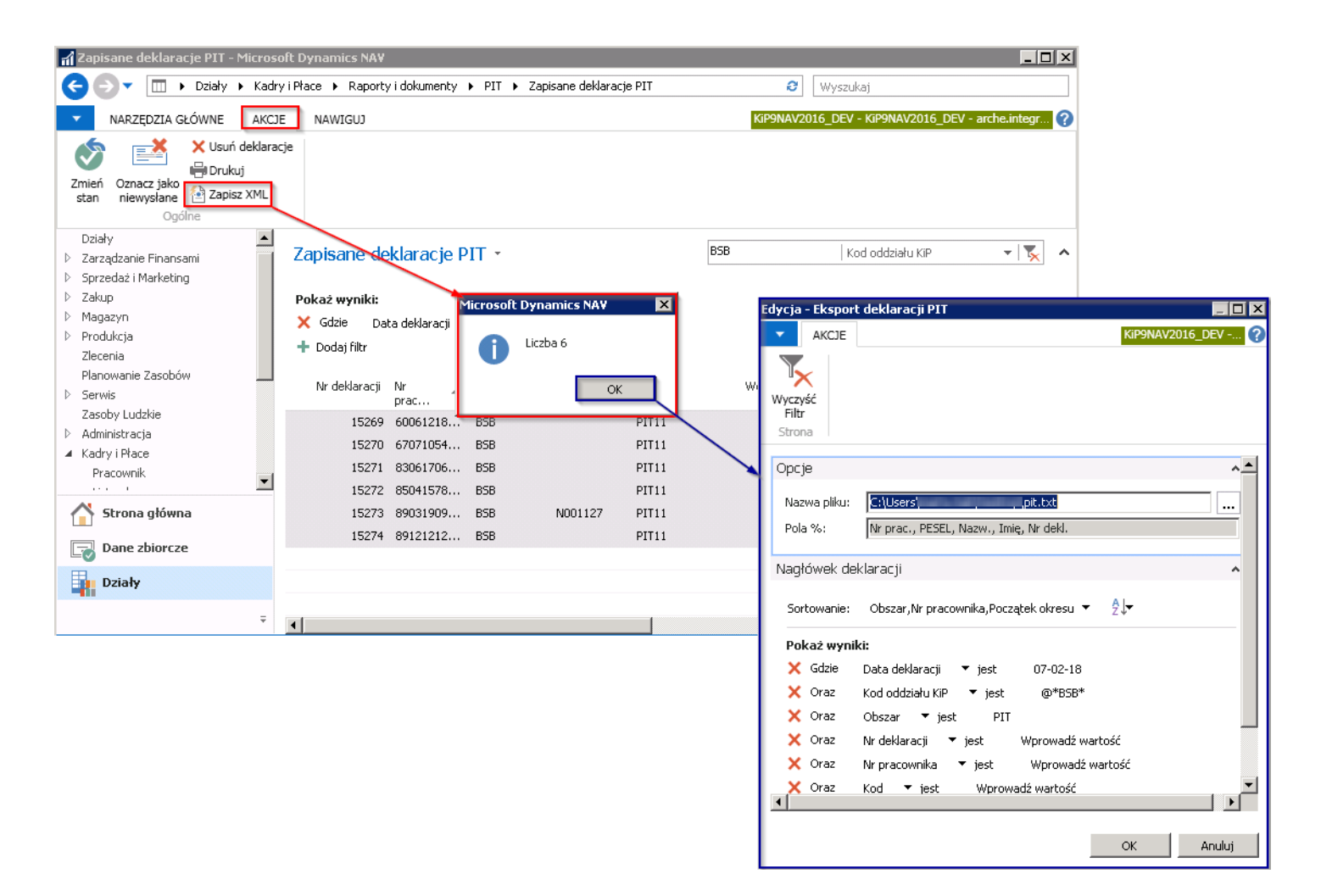

W skróconej karcie **Opcje** należy wybrać ścieżkę, pod którą mają być zapisane pliki na dysku, wybierając obok pola Nazwa pliku przycisk asysty [...],a następnie w przypadku zapisywania więcej niż jednego pita należy ustalić w jaki sposób ma się generować Nazwa pliku każdego z utworzonych pitów, gdyż każdy pit tworzy się w osobnym pliku XML. W polu: Pola % wprowadzone są nazwy kolumn, numer kolumny i ostateczny zapis jaki jest wymagany w celu stworzenia reguły, według której ma być generowana nazwa plików:

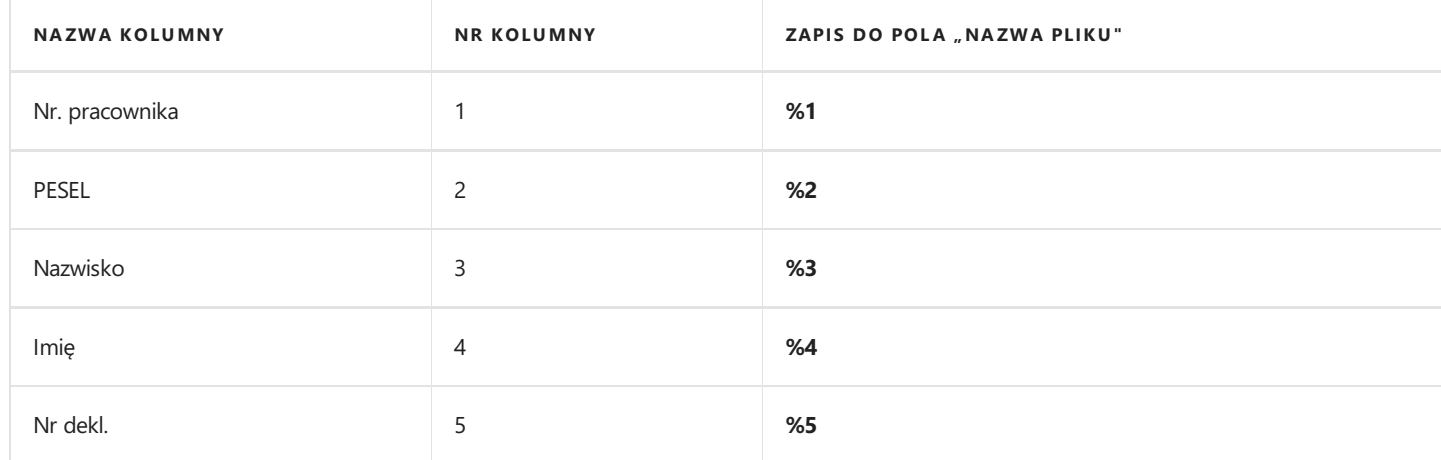

Jeśli przykładowo pity mają się zapisywać w formacie: Nazwisko, Imię i numeru PESEL to w polu Nazwa pliku po wybraniu ścieżki pliku należy wstawić znak procenta (%) oraz numer kolumny zgodnie z powyższą tabelą, następnie po spacji kolejny % i numer kolumny itd. Na samym końcu wstawić kropkę a po kropce rozszerzenie pliku " .xml".

Przykładowy zapis będzie wyglądał następująco:

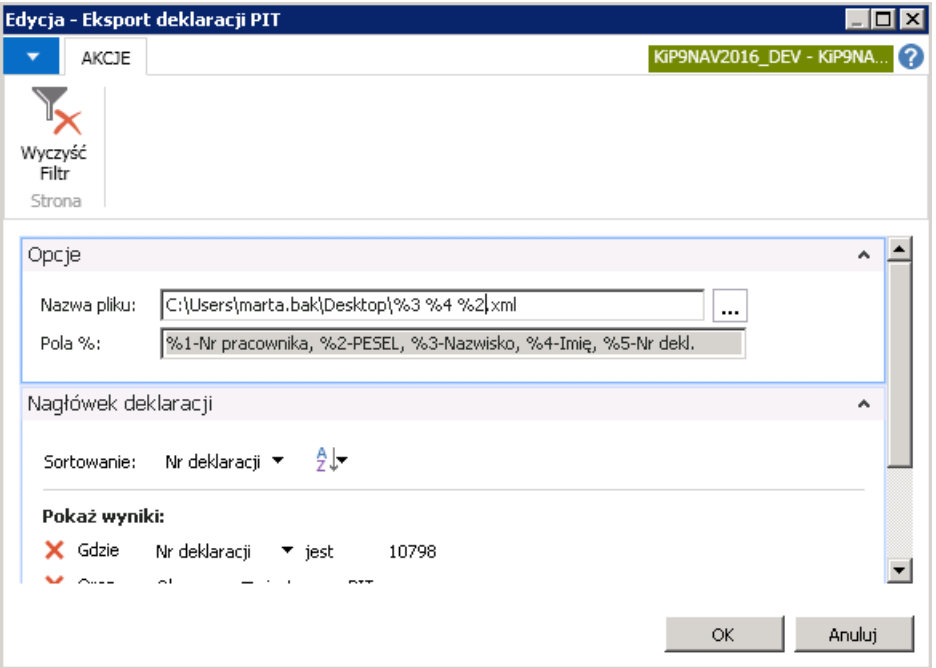

Wygenerowane pliki będą miały nazwę nadaną zgodniez ustawieniem w oknie powyżej. Zatem nazwą pliku będzie: Nazwisko (%3), Imię(%4), PESEL (%2).

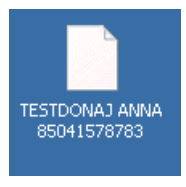

Po zapisaniu przez system wszystkich deklaracji do plików zostanie wyświetlony komunikat informujący o poprawnie wykonanym procesie.

W przypadku zapisywania pojedynczego pita można nadać inną nazwę pliku.

W oknie Zapisane deklaracje PIT w kolumnie Liczba wysyłek, będzie widoczne czy pit został już zapisany do pliku XML i ile razy.

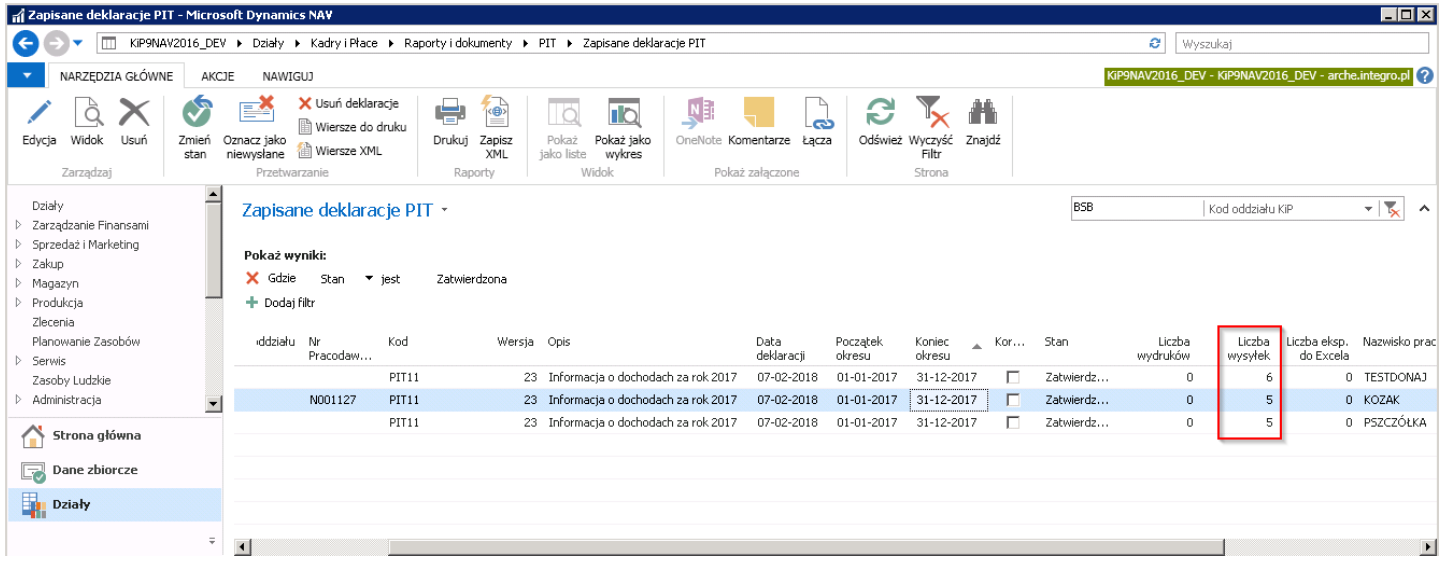

## Wycofanie zapisanych deklaracji PIT

W sytuacji gdy konieczne będzie usunięcie wcześniej utworzonych deklaracji, w oknie Zapisane deklaracje PIT należy w pierwszej kolejności zaznaczyć, które deklaracje mają zostać usunięte i oznaczyć deklarację jako niewysłane przechodząc z pozycji wstążki w Akcje . Ogólne > Oznacz jako niewysłane. Po pojawieniu się komunikatu należy wybrać przycisk TAK aby oznaczyć

deklarację jako niewysłane. Wówczas kolumna Liczba wysyłek zostanie wyzerowana.

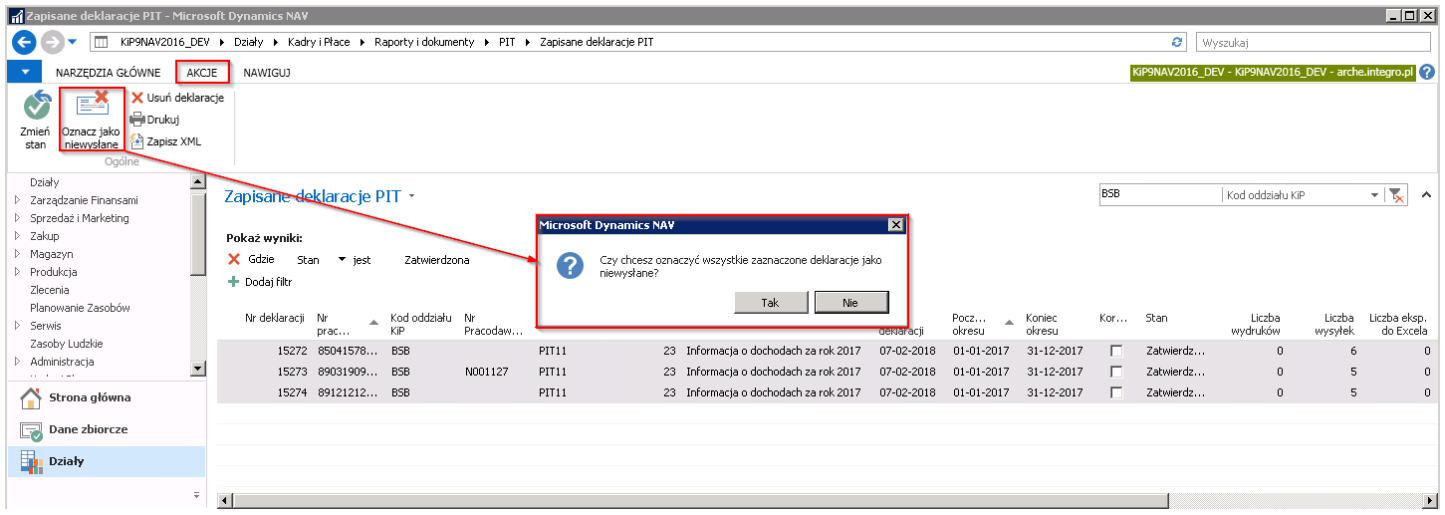

Po zaznaczeniu deklaracji jako niewysłane należy zmienić ich stan na Otwarty, w tym celu przejść z pozycji wstążki w Akcje > Ogólne > Zmień stan.

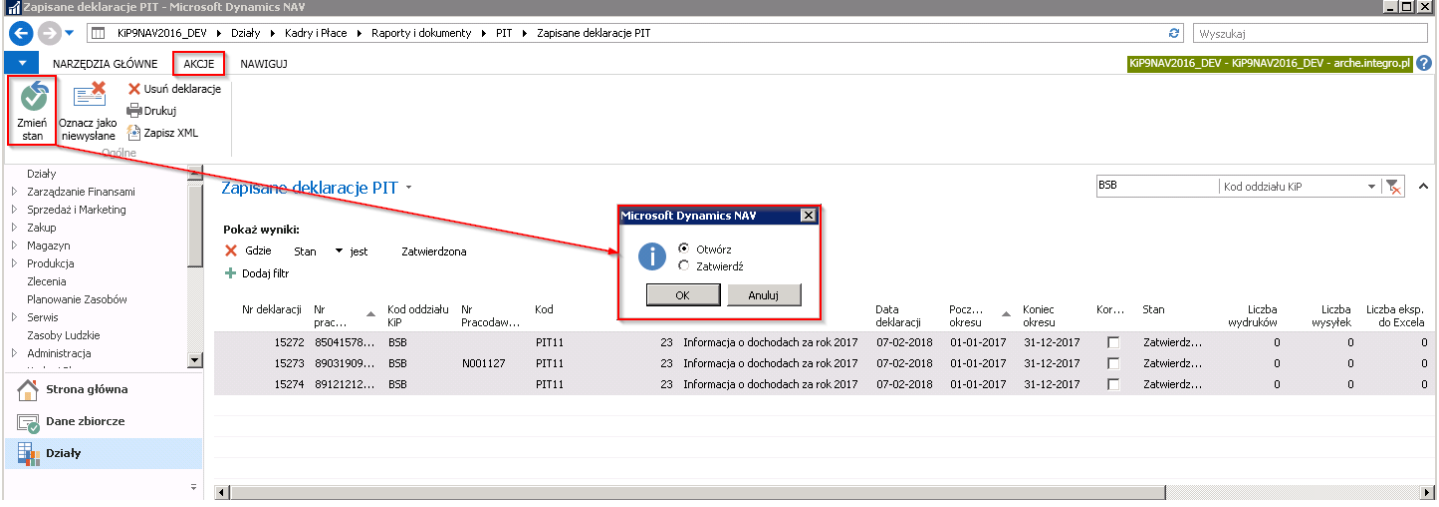

Deklaracje ze stanem Otwarta można usunąć z listy Zapisane deklaracje PIT zaznaczając wybrane deklaracje PIT i wybierając z pozycji wstążki Akcje > Ogólne > Usuń deklaracje.

**d** Zaj  $x$ ◆ ▼ | KiP9NAV2016\_DEV ▶ Działy ▶ Kadry i Płace ▶ Raporty i dokumenty ▶ PIT ▶ Zapisane deklaracje PIT  $\overline{c}$  Wyszukaj NARZĘDZIA GŁÓWNE AKCJE KiP9NAV2016\_DEV - KiP9NAV2016\_DEV - arche.integro.pl ?  $\bar{\mathbf{v}}$ NAWIGU. X Usuń deklaracje  $\infty$ Oznacz jako<br>niewysłane **(2)** Zapisz XML Zmień<br>stan Działy  $\blacktriangle$  $\overline{\mathbf{x}}$   $\sim$ Zapisane deklaracje PIT + **BSB** Kod oddziału KiP Balan,<br>Zarządzanie Finansami Sprzedaż i Marketing Zakup Pokaż wyniki Magazyn  $\times$  Gdzie Stan  $\overline{\phantom{a}}$  jest Otwarta Produkcja<br>Zlecenia Czy chcesz usunać wszystkie zaznaczone deklaracje? ଵ  $\times$  Oraz Początek okresu  $\quad \blacktriangledown \quad$  jest  $01 - 01 - 17$ + Dodaj filtr Planowanie Zasobów Tak Nie Serwis  $\begin{array}{rcl} \mathbb{A} & \text{Kod oddzialu} \\ & \text{KiP} \end{array}$ Nr deklaracji – Nr<br>prac... Nr<br>Pracodaw... Koniec<br>okresu Kor... Stan Liczba<br>wydruków Liczba<br>vsvłek Liczba eksp.<br>do Excela Pocz...<br>okresu Zasoby Ludzkie  $\Delta$ uaca<br>deklaracii .<br>Administraci:  $15269$  60061218...  $PIT11$  $01 - 01 - 2017$  $31 - 12 - 2017$  $\overline{\phantom{0}}$ BSB 23 Informacja o dochodach za rok 2017  $07 - 02 - 2018$ Otwarta  $\overline{\phantom{a}}$  $\overline{0}$ ▲ Kadry i Płace 15270 67071054251 BSB  $\vert \cdot \vert$  $PIT11$ 23 Informacja o dochodach za rok 2017 07-02-2018 01-01-2017  $31 - 12 - 2017$ Otwarta  $\overline{\mathbf{0}}$  $p_{rs}$ 15271 83061706...  $R<sub>5</sub>$  $pTT11$ 23 Informacia o dochodach za rok 2017 07-02-2018 01-01-2017 31-12-2017 Ohvarta  $\overline{a}$  $\overline{a}$ Strona główna 15272 85041578... BSB  $PIT11$ 23 Informacia o dochodach za rok 2017 07-02-2018 01-01-2017  $31 - 12 - 2017$ Otwarta  $\mathbf{0}$  $\overline{0}$  $\overline{0}$ Dane zbiorcze 15273 89031909... BSB N001127  $PIT11$ 23 Informacja o dochodach za rok 2017 07-02-2018 01-01-2017 31-12-2017 Otwarta  $\overline{a}$  $\overline{0}$ 15274 89121212... BSB  $PIT11$ 23 Informacja o dochodach za rok 2017 07-02-2018 01-01-2017 31-12-2017 Otwarta  $\mathbf 0$ Działy  $\bar{\psi}$  $\blacksquare$  $\vert \cdot \vert$ 

Po pojawieniu się komunikatu należy wybrać TAK w celu usunięcia zaznaczonych deklaracji.

Po zakończeniu usuwania deklaracji system poinformuje w stosownym komunikacie o usunięciu deklaracji.

# Zaświadczenia

Z kartoteki pracownika dostępne są między innymi raporty dotyczące zaświadczeń o zarobkach i zatrudnieniu dla pracowników . W celu wybrania konkretnego zaświadczenia dla pracownika, należy w Kartotece pracownika KIP wybrać z wstążki Raporty > Zaświadczenia i z dostępnych tam zaświadczeń wskazać to, które ma być wygenerowane.

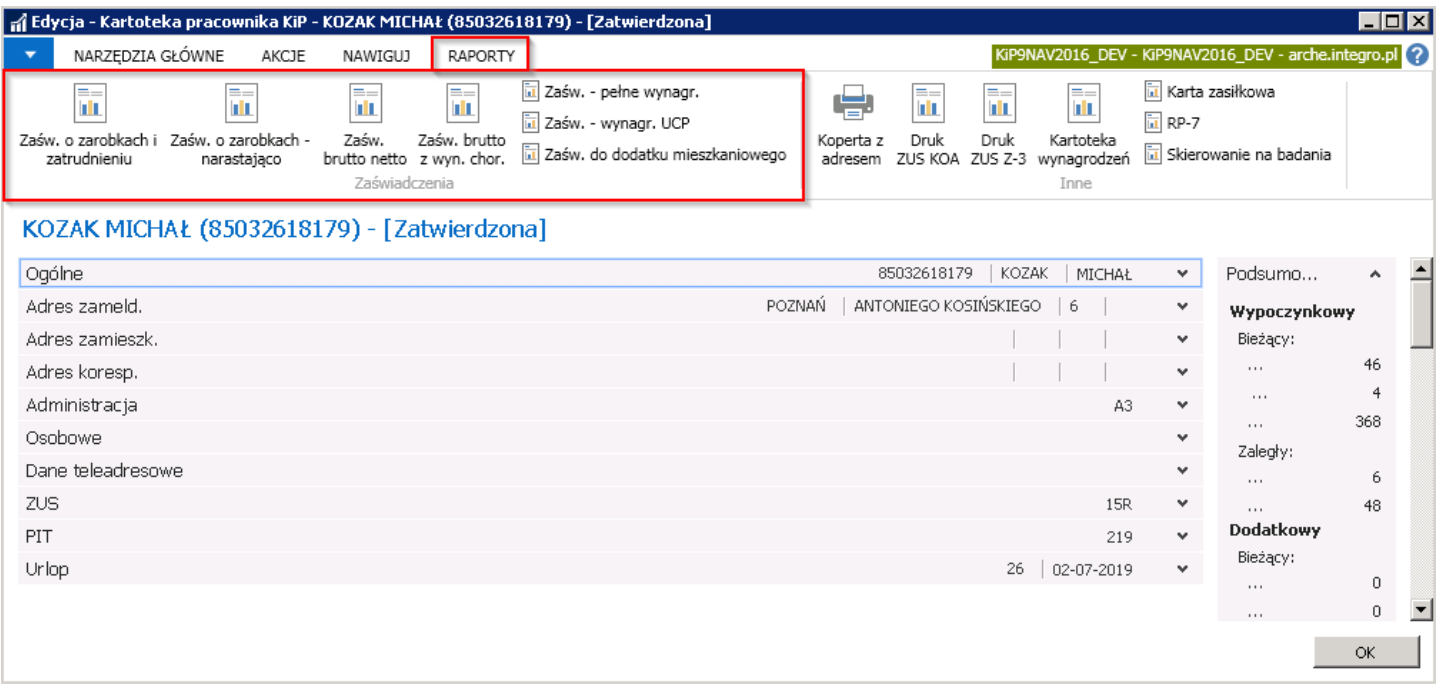

Dostepne są poniższe zaświadczenia dla pracownika:

### Zaświadczenie o zarobkach i zatrudnieniu

Po wybraniu Zaśw. o zarobkach i zatrudnieniu otworzy się okno o tej samej nazwie, w którym należy w skróconej karcie Opcje wskazać opcje zaświadczenia.

W polu Okres zaświadczenia należy wpisać okres za jaki dane zaświadczenia ma zostać utworzone. W polach Inicjuj okres domyślnie są ustawione okresy na jakie może zostać wystawione zaświadczenie. Jeśli zaświadczenie ma zostać utworzone za okres 1 miesiąca, 3 miesięcy, 6 miesięcy lub 12 miesięcy można skorzystać z pól **Inicjuj okres** i obok pola wybrać przycisk asysty, który przypisze wskazany okres do pola **Okres zaświadczenia**. Okres ten ustawi się w odniesieniu do aktualnej daty roboczej systemu.

W polu Filtruj wg. można wskazać czy zaświadczenia ma być wystawione według Daty wypłaty czy Okresu od.

W polach Kod zaświadczenia I i Kod zaświadczenia II należy z rozwijanej listy wskazać który z składników ma być wyświetlony na zaświadczeniu.

Na zaświadczeniu można wskazać, który adres ma być drukowany na dokumencie wybierając odpowiednią opcję w polu Adres pracownika. Zaznaczając pole Bez informacji o wynagrodzeniu zaświadczenie będzie miało charakter zaświadczenia o zatrudnieniu. Jeśli pracownik jest w okresie wypowiedzenia i informacja taka ma być na zaświadczeniu należy natomiast zaznaczyć pole W okresie wypowiedzenia. Pola Dla kogo zaświadczenie, Wystawiający są polami tekstowymi, w których można wprowadzić dowolny tekst.

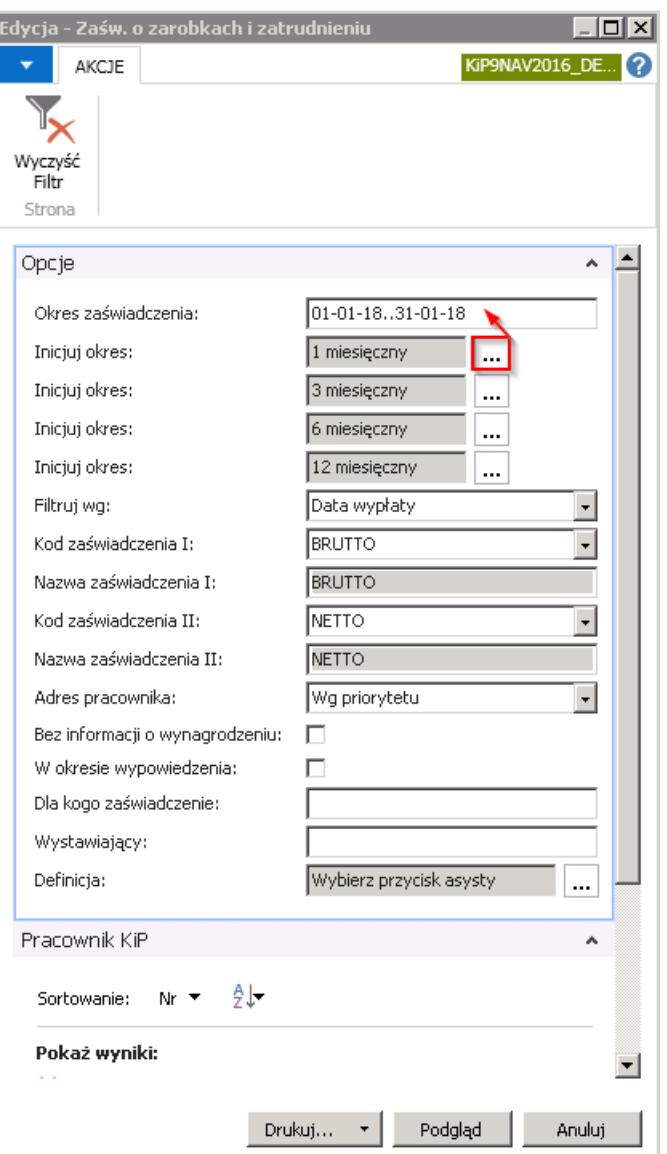

Aby podglądnąć zaświadczenie można wybrać Podgląd lub od razu dokument zapisać w pliku Worda, PDF lub Excel w tym celu należy wybrać przycisk strzałki w dół obok przycisku Drukuj.

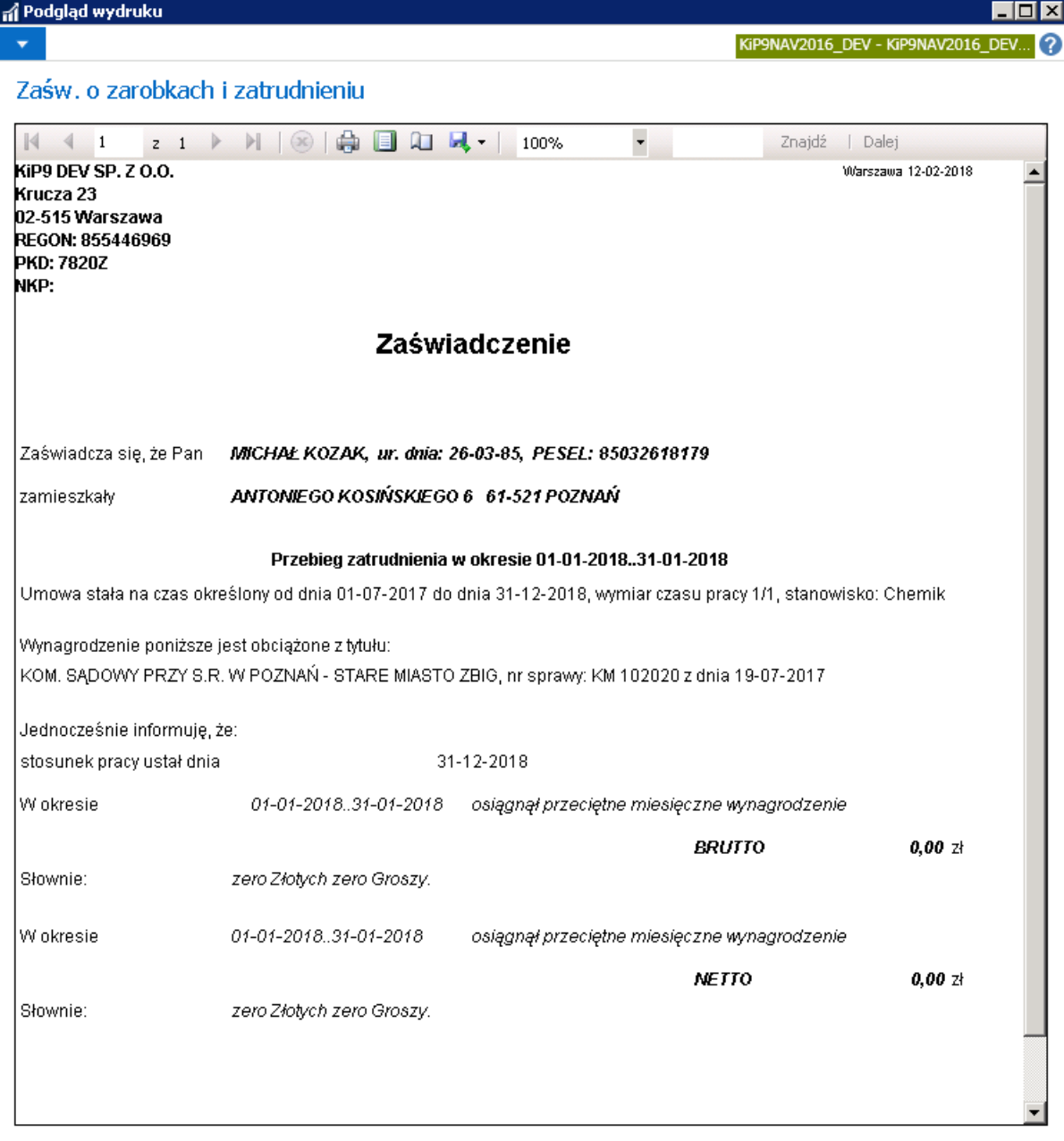

- Zaświadczenie o zarobkach narastająco
- Zaświadczenie brutto netto
- Zaświadczenie brutto z wynagrodzenia chorobowego
- Zaświadczenie pełne wynagr.
- Zaświadczenie wynagr. UCP
- Zaświadczenie do dodatku mieszkaniowego

Wszystkiezaświadczenia należy uzupełnić w sposób analogiczny do opisanego zaświadczenia o zarobkach i zatrudnieniu.

# Druk ZUS KOA

Z okna Kartoteka pracownika KIP dostępny jest także druk ZUS KOA.

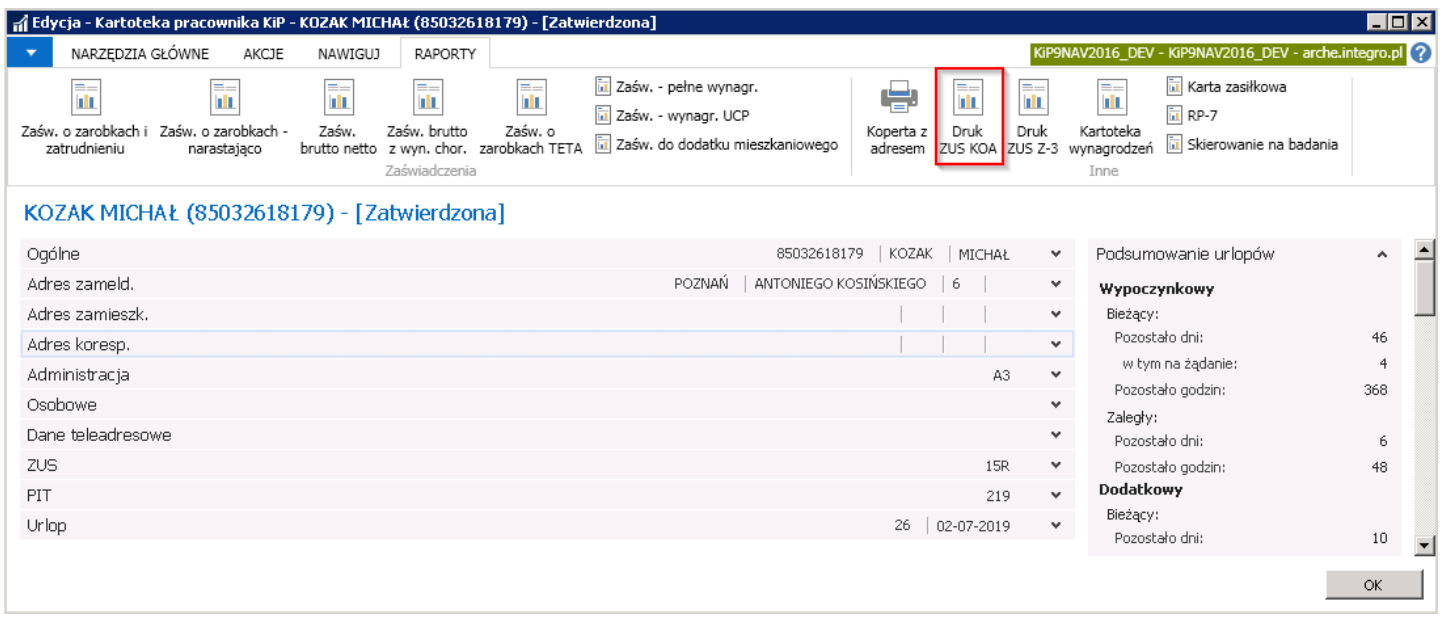

Po wyświetleniu komunikatu z zapytaniem czy kontynuować otwarcie pliku oraz po zatwierdzeniu komunikatu wyświetli się dokument ZUS KOA.

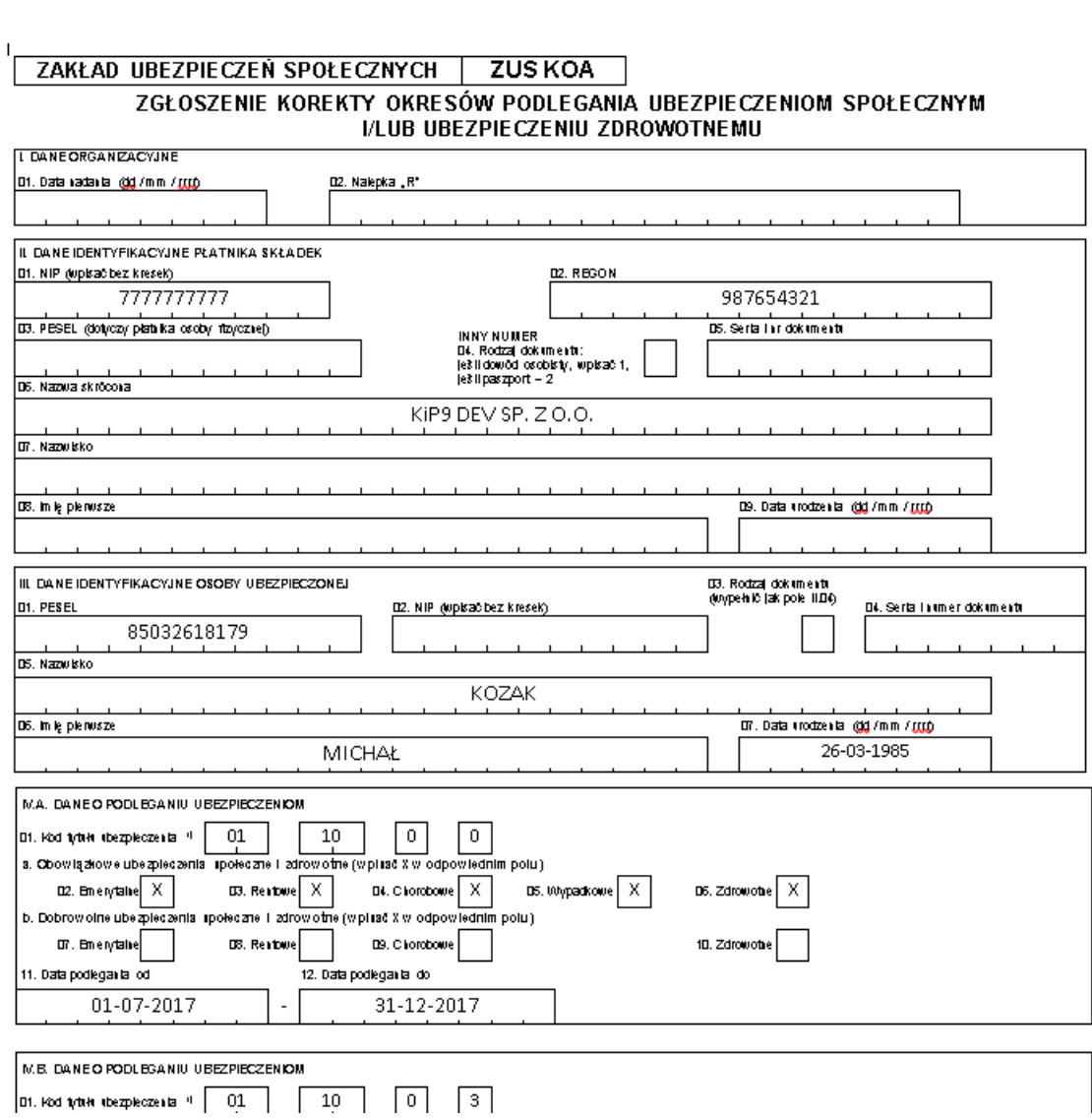

# Druk ZUS Z3

Po przejściu z Kartoteki pracownika KIP na wstążkę Raporty > Inne dostępny jest Druk ZUS Z-3.

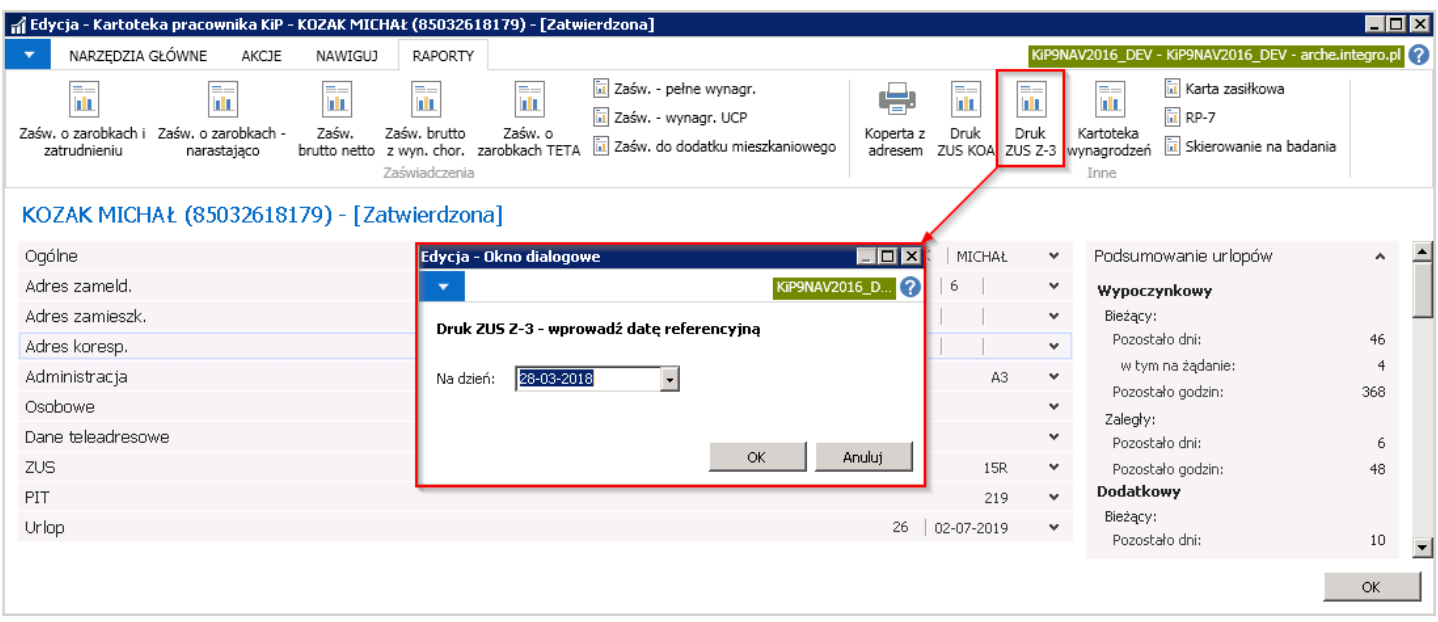

W oknie dialogowym, które się pojawi należy wskazać w polu Na dzień datę utworzenia wydruku i zatwierdzić przyciskiem OK. A następnie po pojawieniu się okna z zapytaniem czy kontynuować otwarcie pliku wybrać TAK w celu otworzenia wydruku Z-3.

#### $\overline{1}$ nazza i adres platnika składek hib pieczątką platnika składek, jeżeli ją posiadą NIP platnika składek $^{10}$ REGON platnika ckładak<sup>0</sup> 6644558254 855446969 PESEL platnika sklada) Seria i romer dowodu osobistego albo irmego dokumentu potwierdzającego tożsamość ZAŚWIADCZENIE PŁATNIKA SKŁADEK Przed wypełnieniem należy zapoznać się z pouczeniem vrebia elatrit illadet MICHAL KOZAK  $Pan(i)$  $(\mbox{na} \mbox{zwisko}\mbox{ i}\,\mbox{im} i\mbox{y}\,\mbox{pac} \mbox{c} \mbox{wmlka})$ ANTONIE GO 5,61-531 POZNAŃ zamieszkały(a) (adres zamieszkania) PESEL<sup>1)</sup> 85032618179 Seria immer dowodu osobistego albo innego dokumentu potwierdzającego tożsamość  $\mathbf{1}$ . Jest zatrudniony(a): od dnia 01-07-2017 do dnia 31-12-2018 w wymiarze czasupracy 1/1  $\overline{2}$ . Posiada poprzednie okresy ubezpieczenia chorobowego:  $\overline{3}$ Posiada następujące okresyubezpieczenia społecznego:  $\mathbf{A}$ Niezdolność do pracy powstała z powodu choroby zawodowej / wypadku przy pracy / wypadku w drodze do pracylub z pracy<sup>3)</sup>. Decyzja/protokół/karta wypadku<sup>3)</sup>nr...................z dnia........................ W okresie niezdolności do pracy z powodu choroby/sprawowania opieki/macierzyństwa3) korzysta z urlopu  $\mathcal{L}_{\mathcal{L}}$ bezpłatnego/korzysta z urlopu wychowawczego/przebywa w areszcie tym czasowym/odbywa karę pozbawienia wolności3). Jeżeli tak, to podać okres(y): Niedatyszy. 6. Płatnik składek wypłacił wynagrodzenie za okresy orzeczonej niezdolności do pracy w danym roku kalendarzowym napodstawie art. 92 Kodeksu pracy:

 $7.$ Płatnik składek wypłacił zasiłek chorobowy-zasiłek macierzyński-świadczenie rehabilitacyjne<sup>3)</sup>:

# Karta zasiłkowa

Raport Karta zasiłkowa jest także dostępny z pozycji Kartoteki pracownika KIP.

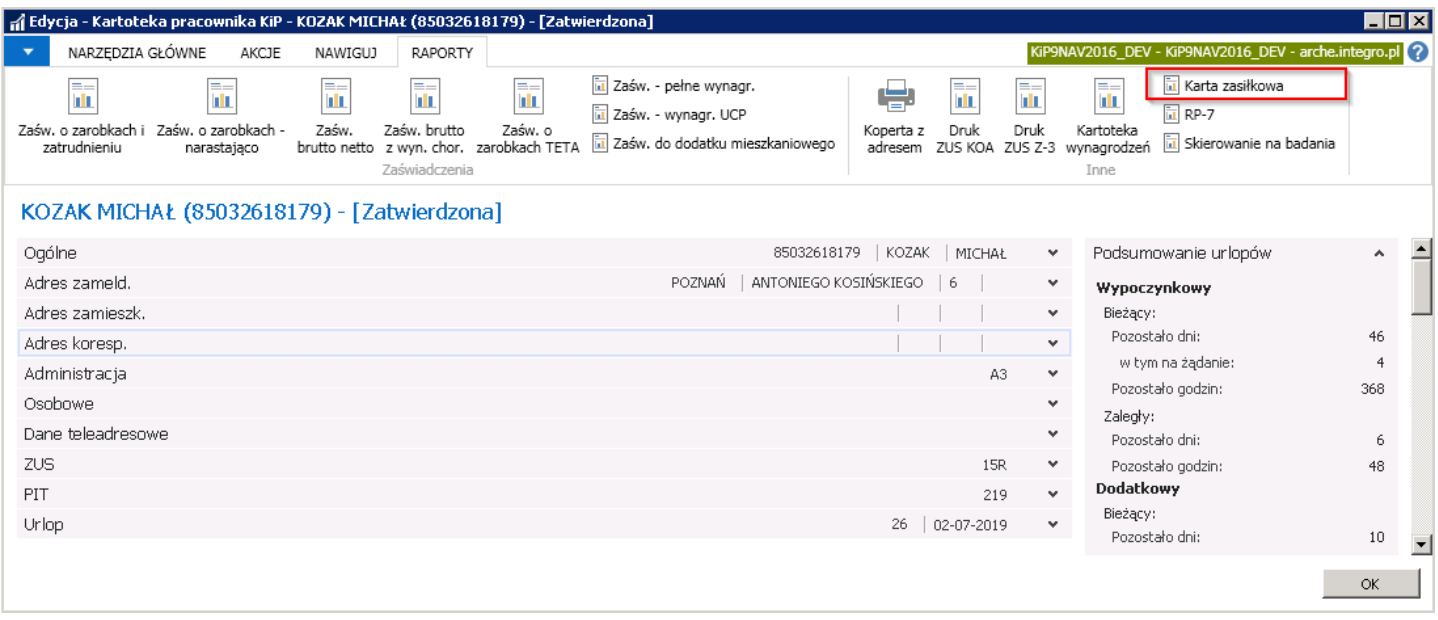

Po wyborze raportu Karta zasiłkowej otworzone zostanie okno o takiej samej nazwie, które składa się z dwóch zakładek. W zakładce Opcje należy ustawić opcje karty zasiłkowej, a w kolejnej ustawić odpowiedni filtr. W polach Data wypełnienia formularza, Okres zasiłkowy - początek, Okres zasiłkowy -koniec oraz Data ustania poprzedniego ub.chorobowego należy wybrać odpowiednie daty z rozwijanej listy lub wprowadzić ręcznie. Podobnie jak przy Kartotekach wynagrodzeń, raport może być wyświetlony w dokumencie PDF, Excel, Word lub wydrukowany na domyślną drukarkę. W celu natomiast zobaczenia podglądu należy wybrać Podgląd.

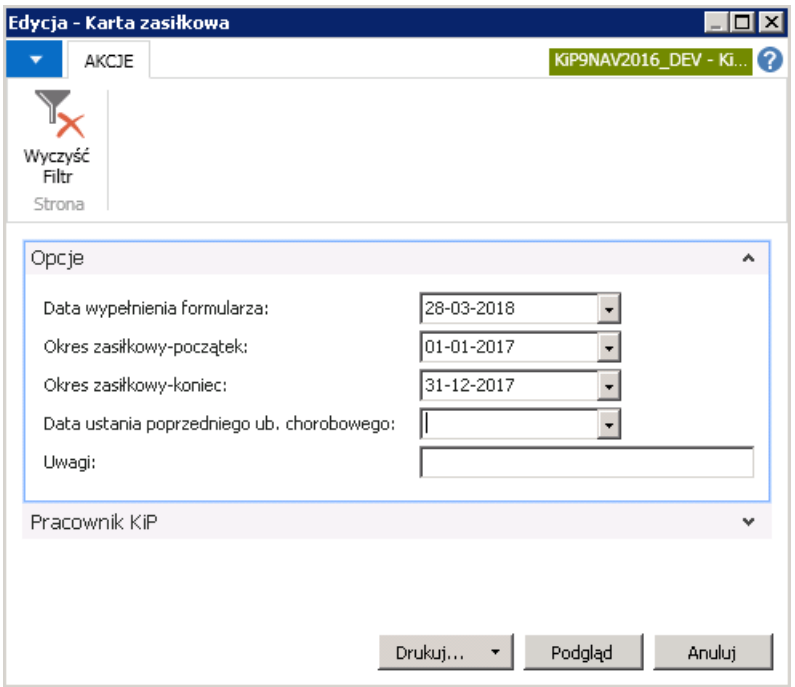

Pojawi się wydruk Karty zasiłkowej.

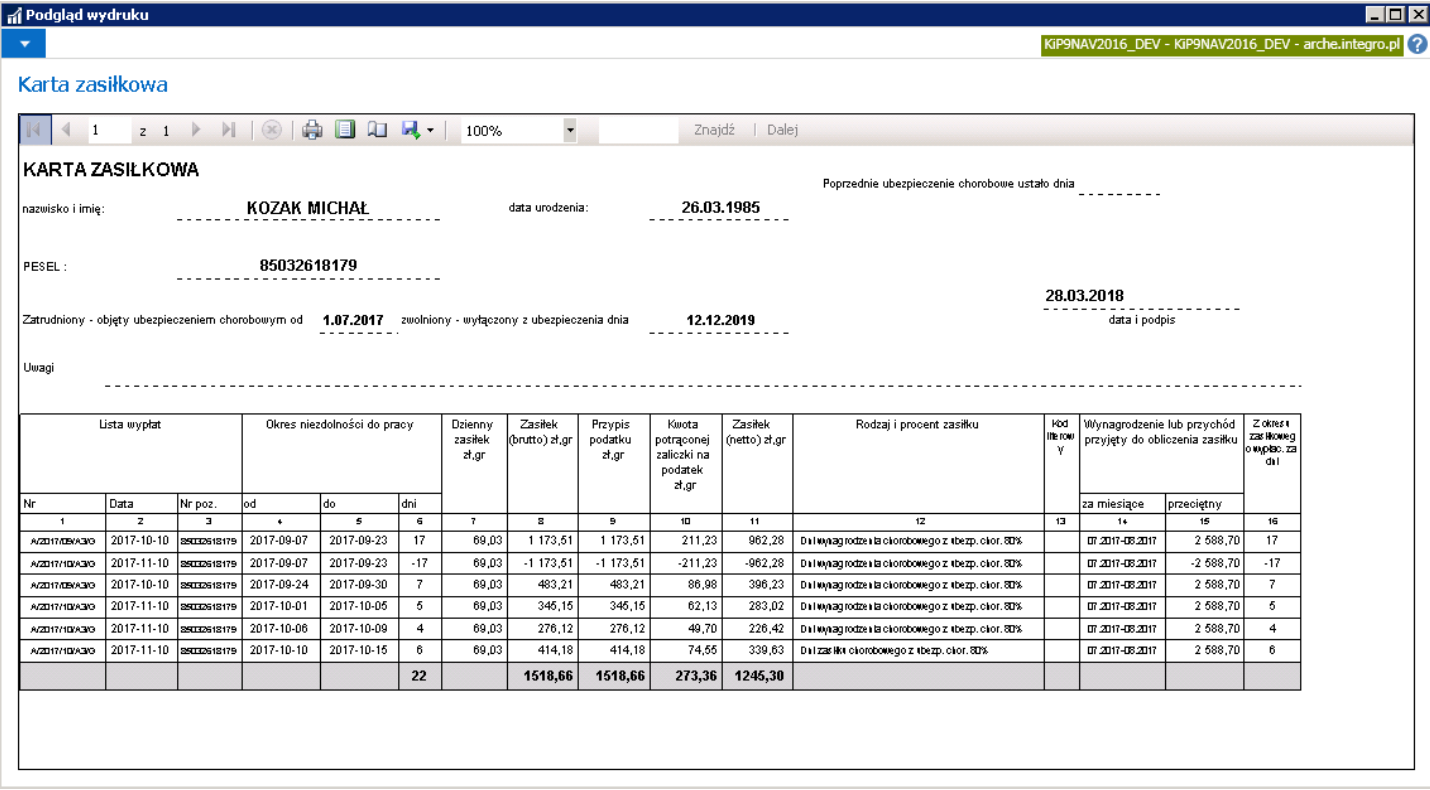

# Karta zasiłkowa

Raport Karta zasiłkowa jest także dostępny z pozycji Kartoteki pracownika KIP.

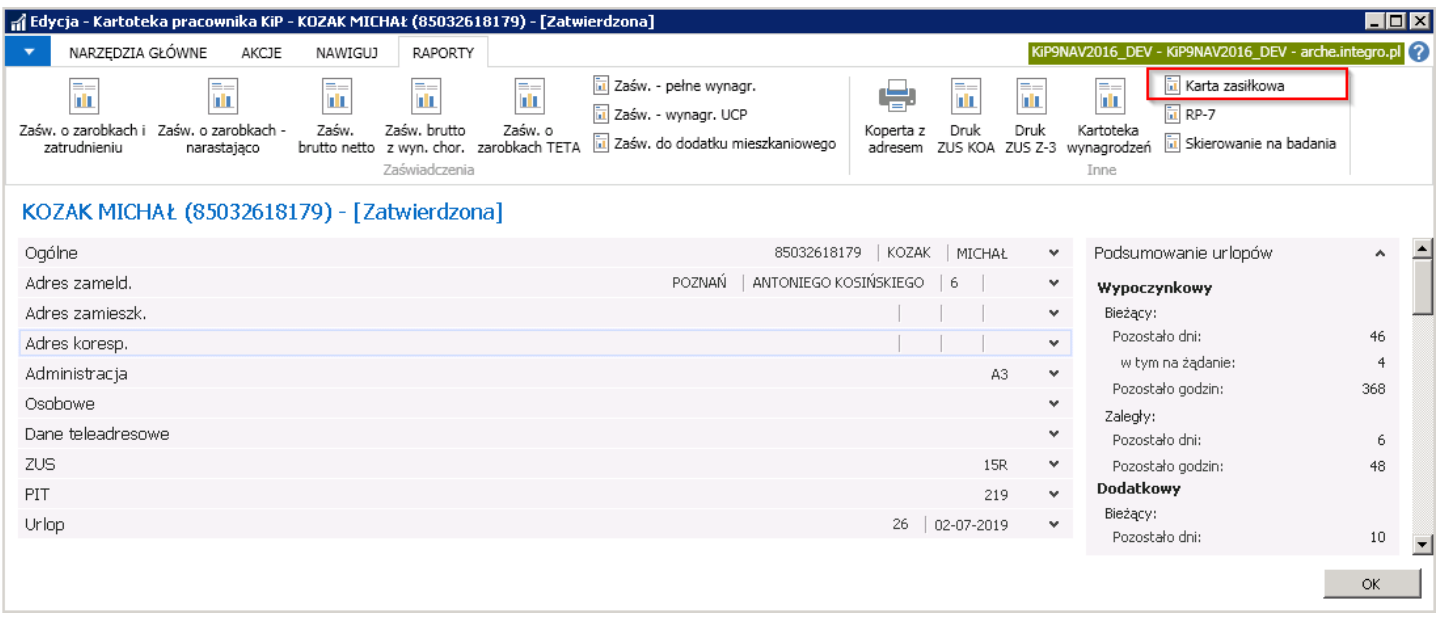

Po wyborze raportu Karta zasiłkowej otworzone zostanie okno o takiej samej nazwie, które składa się z dwóch zakładek. W zakładce Opcje należy ustawić opcje karty zasiłkowej, a w kolejnej ustawić odpowiedni filtr. W polach Data wypełnienia formularza, Okres zasiłkowy - początek, Okres zasiłkowy koniec oraz Data ustania poprzedniego ub. chorobowego należy wybrać odpowiednie daty z rozwijanej listy lub wprowadzić ręcznie. Podobnie jak przy Kartotekach wynagrodzeń, raport może być wyświetlony w dokumencie PDF, Excel, Word lub wydrukowany na domyślną drukarkę. W celu natomiast zobaczenia podglądu należy wybrać Podgląd.

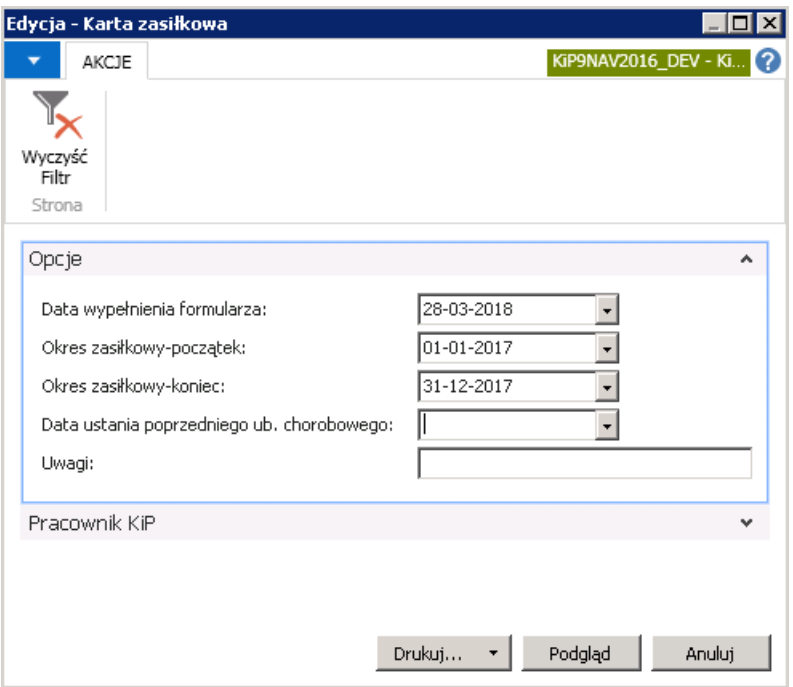

Pojawi się wydruk Karty zasiłkowej.

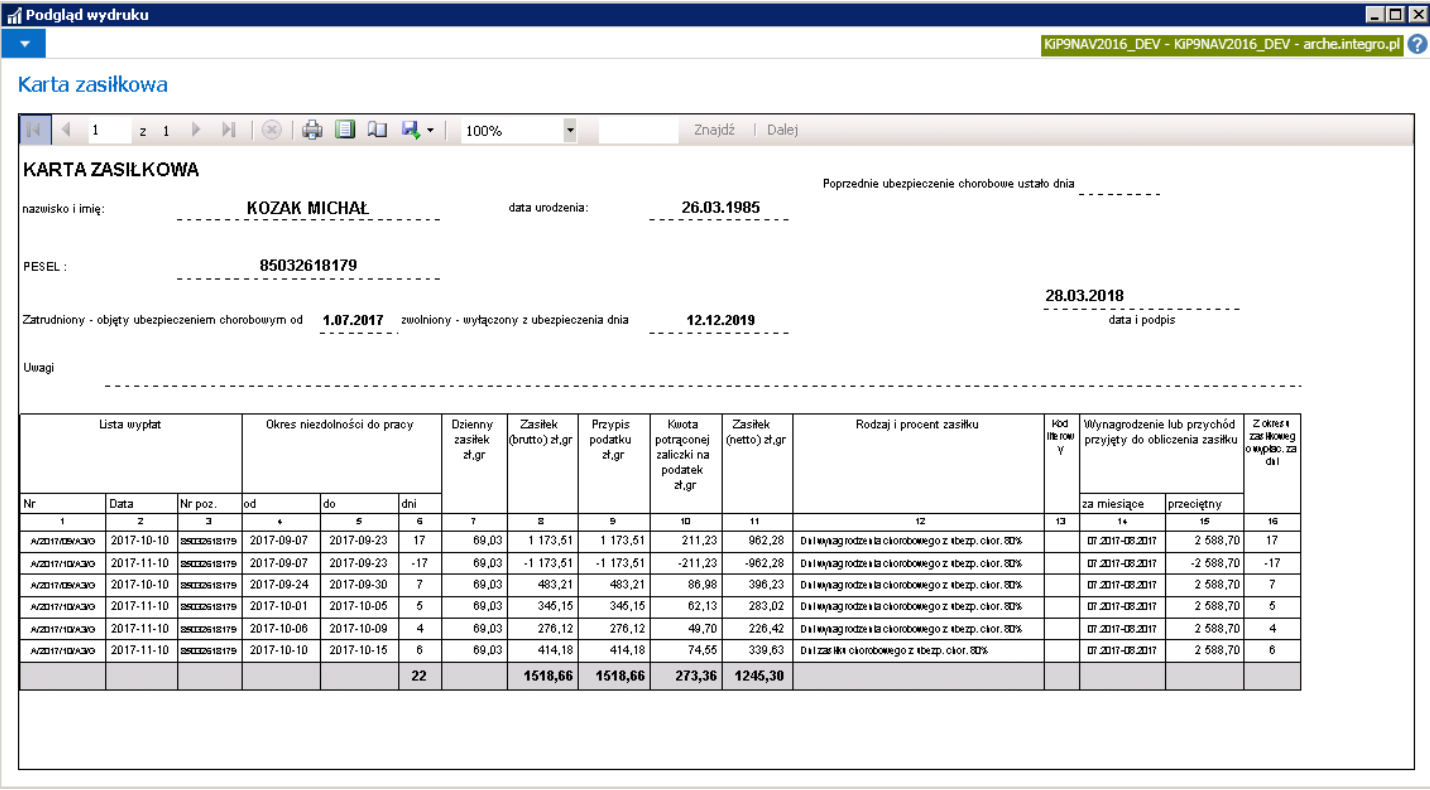

Kolejnym raportem na Kartotece pracownika KIP jest RP-7.

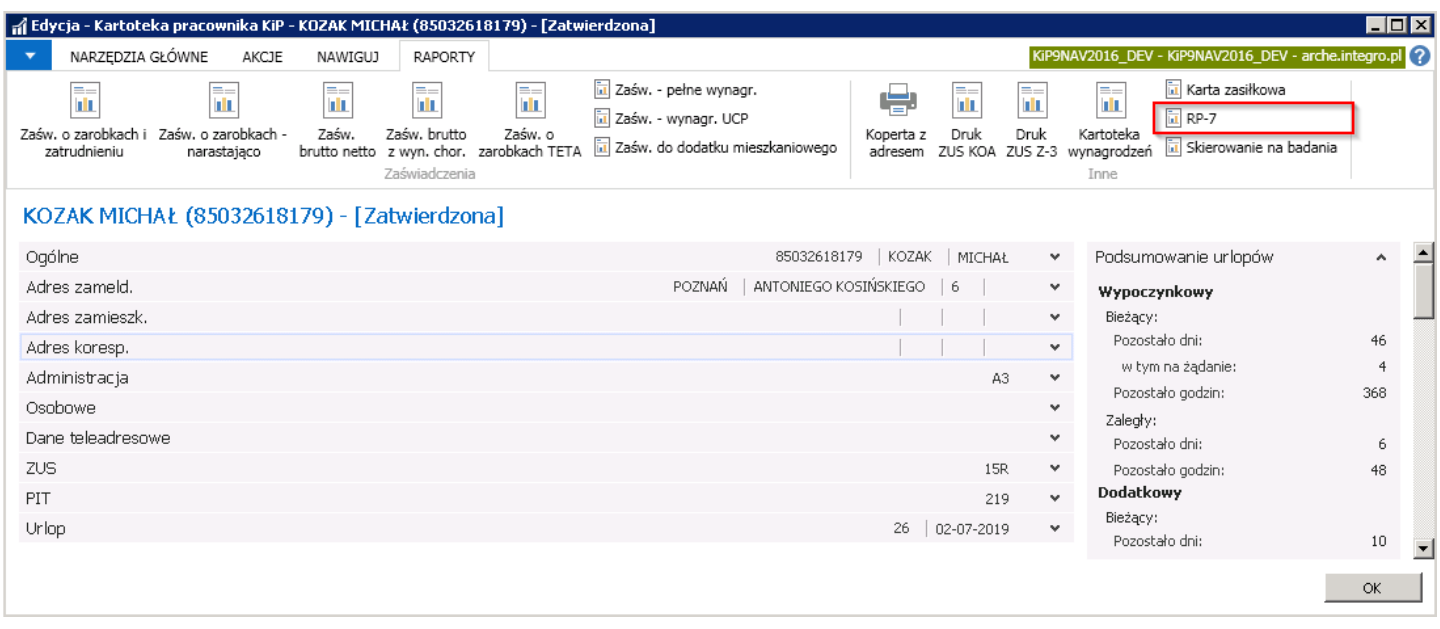

Po wyborze akcji wyświetlone zostanie okno z zapytaniem czy kontynuować otwarcie pliku, po wybraniu TAK raport zostanie otwarty do podglądu.

### ZASWIADCZENIE O ZATRUDNIENIU I WYNAGRODZENIU

Pieczątka pracodawcy – płatnika składek

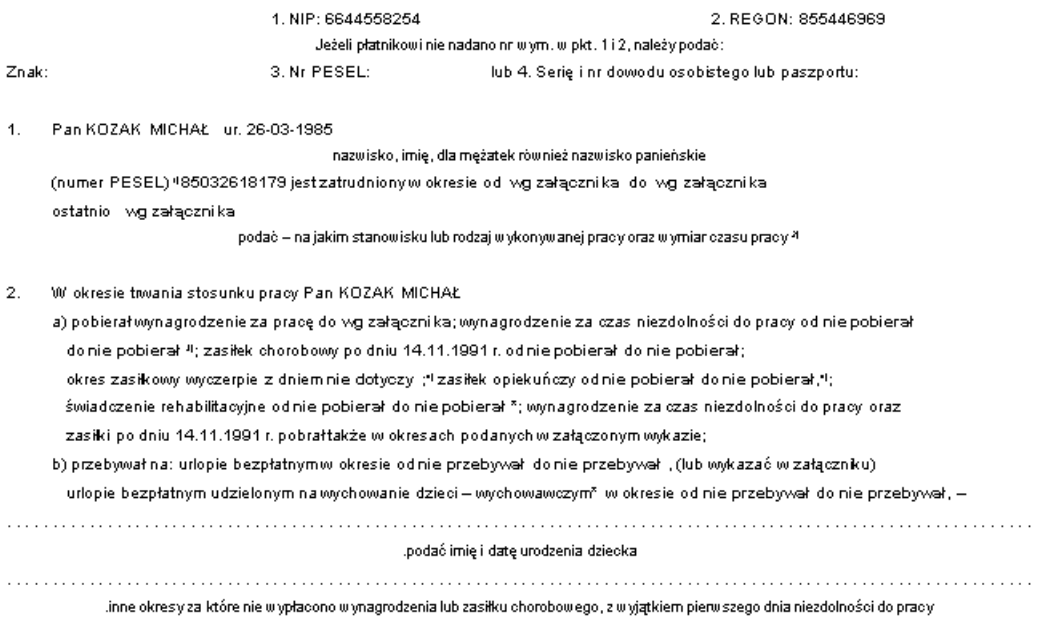

#### .<br>3. Wynagrodzenie <del>– przychód (dochód) – uposażenie</del>\* – w wybranym okresie wynosił(o):

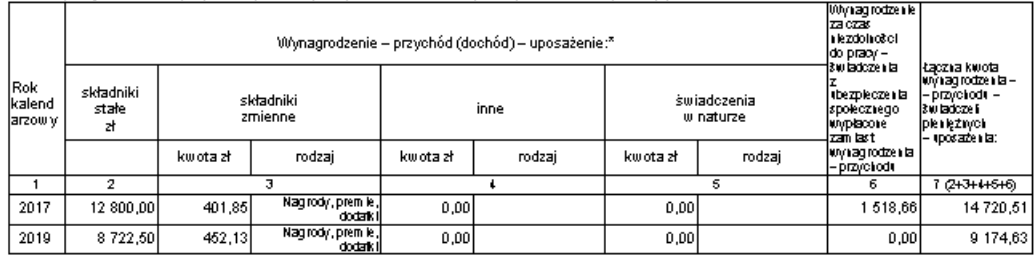

# PIT 0% dla młodych

Od 1 sierpnia 2019 r. weszły w życiezmienione przepisy ustawy z dnia 4 lipca 2019 r o zmianie ustawy o podatku dochodowym od osób fizycznych, ustawy o świadczeniach rodzinnych oraz ustawy o śwaidczeniach opieki zdrowotnej. Zmiana dotyczy nowego zwolnienia przedmiotowego.W związku z zmianą, przychody osób do 26 roku życia nie podlegają opodatkowaniu. Powyższe wymagało zmian w systemie w celu poprawnego naliczania wynagrodzeń dla takich osób.

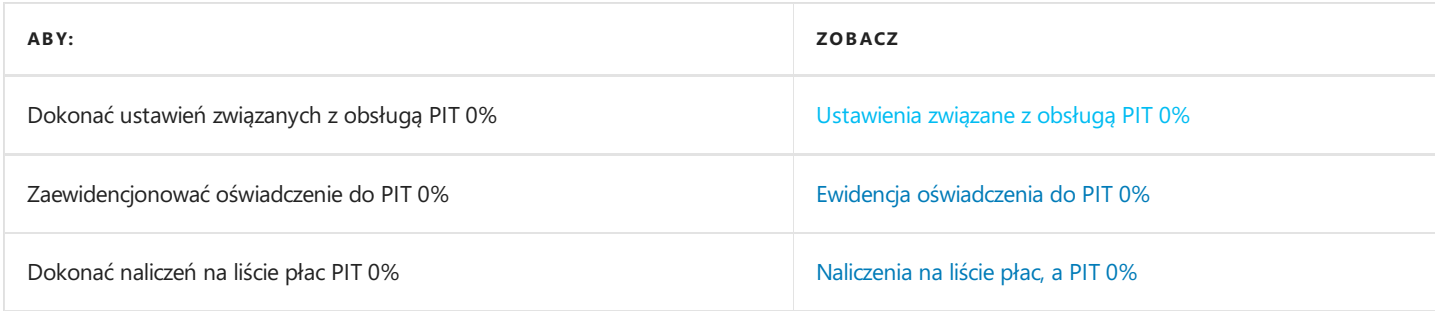

# Ustawienia związane z obsługą PIT 0%

Zmiana w przepisach wprowadzająca ulgę podatkową (PIT 0%) dla osób młodych do ukończenia przez nich 26 roku życia, powoduje konieczność dokonania pewnych ustawień w systemie, w celu umożliwienia naliczenia wynagrodzenia z uwzględnieniem tych zmian.

Przepisy o uldze w podatku (PIT0%) obowiązują od 01.08.2019 r. i mają zastosowanie do przychodów ze stosunku służbowego, stosunku pracy, pracy nakładczej, spółdzielczego stosunku pracy oraz umów zleceń od 01.08.2019 r.

Limit do którego przychody są zwolnionez podatku to 85528,00 zł od 01.01.2020 r.

Od 01.08.2019 r. do 31.12.2019 r. limit ten wynosi 1/12 z kwoty 85528,00 zł czyli 35636,67 zł.

W 2019 r. płatnik będzie odprowadzał zaliczkę na PIT za osoby do 26 roku życia, chyba że zostanie złożone przez taką osobę oświadczenie o zaprzestaniu pobierania zaliczki.

Od 2020 r. płatnik nie będzie odprowadział zaliczki na PITza osoby do 26 roku życia,chyba żezostaniezłożone oświadczenie, że ta zaliczka ma być pobierana.

W celu zaewidencjonowania zdarzenia uwzględniającego te zmiany, należy poprawnie dokonać ustawień w systemie. Ustawienia znajdują się w oknie:

- Głównie ustawienia KIP
- Dane okresowe
- Szablony listy płac
- Ustawienia typów zamkniętych sum
- Dodatkoweskładniki

## Główne ustawienia KIP

W oknie Ustawienia KIP należy uzupełnić poprawnie dwa pola: PIT 0% - maks. wiek (PIT 0% maksymalny wiek) oraz PIT 0% data początkowa, które domyślnie są już wypełnione.

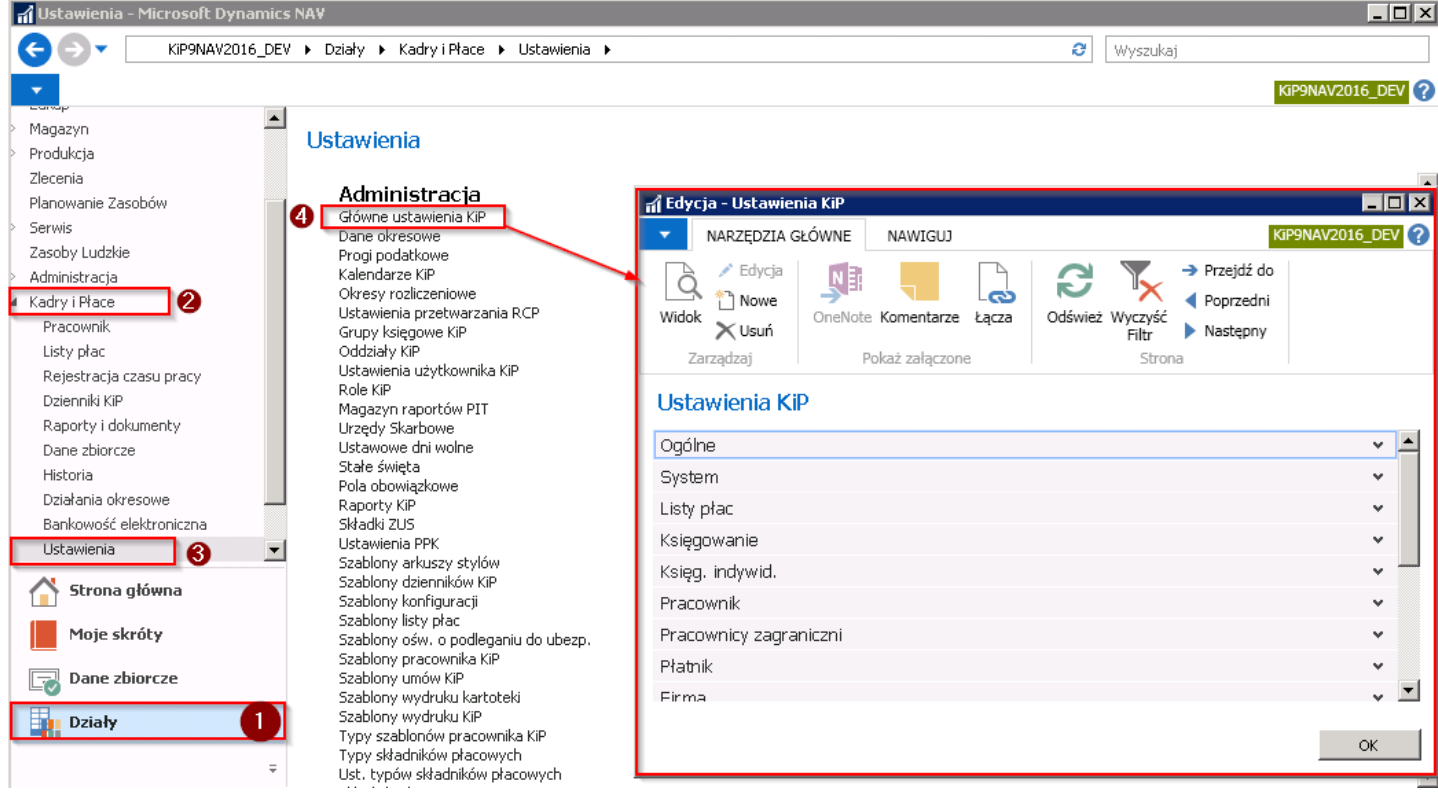

W celu przejścia do okna należy wybać Działy > Kadry i Płace > Ustawienia Administracja > Główne ustawienia KIP.

W oknie Ustawienia KIP w skróconej karcie Listy płac, znajdują się ustawienia dotyczące PIT 0%.

- PIT 0% maks. wiek wprowadzony maksymalny wiek osób do którego system liczy ulgę w podatku PIT w wysokości 0% od przychodów uzyskanych przez te osoby.
- PIT 0% data początkowa data od której obowiązują przepisy dotyczące podatku PIT0 %

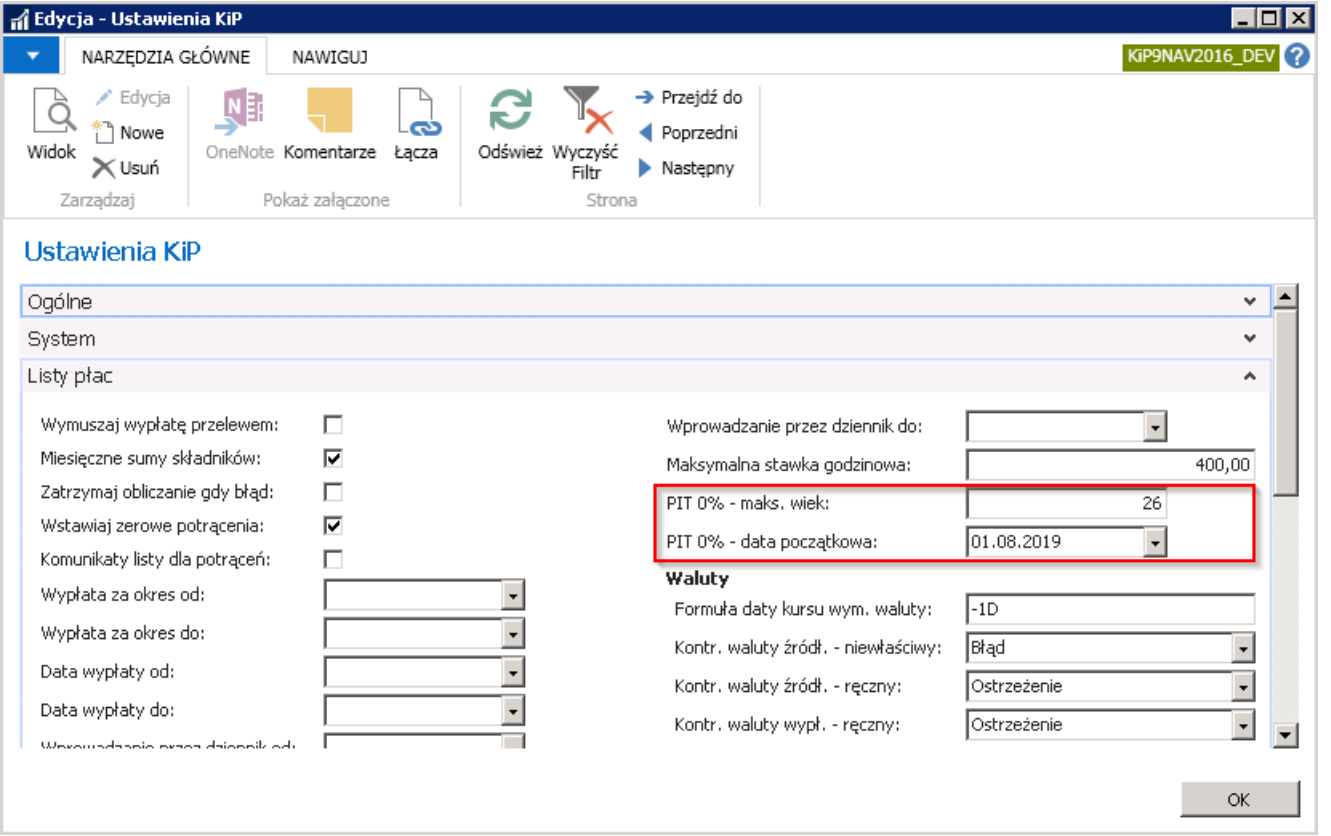

## Dane okresowe

W danych okresowych należy ustawić dwa składniki powiązane z PIT 0%, czyli:

- Kod składnika 120 PIT 0% Wymagane oświadczenie ( 1-Tak, 0-Nie) , gdzie
- 1 Tak oznacza, że aby nie był liczony podatek, wymagane jest zarejestrowanie oświadczenia składanego przez osobę do 26 roku życia o zaprzestaniu pobierania zaliczki na podatek dochodowy. (w 2019 r.)
- 0 Nie oznacza, że niejest wymagane oświadczenieskładane przez osobę do 26 roku życia o zaprzestaniu pobierania zaliczki na podatek dochodowy, aby system przestał go naliczać. (od 2020 r.)
- Kod składnika 121 PIT 0% Kwota limitu

W celu przejścia do okna Dane okresowe należy wybrać Działy > Kadry i płace > Ustawienia > Administracja > Dane okresowe.

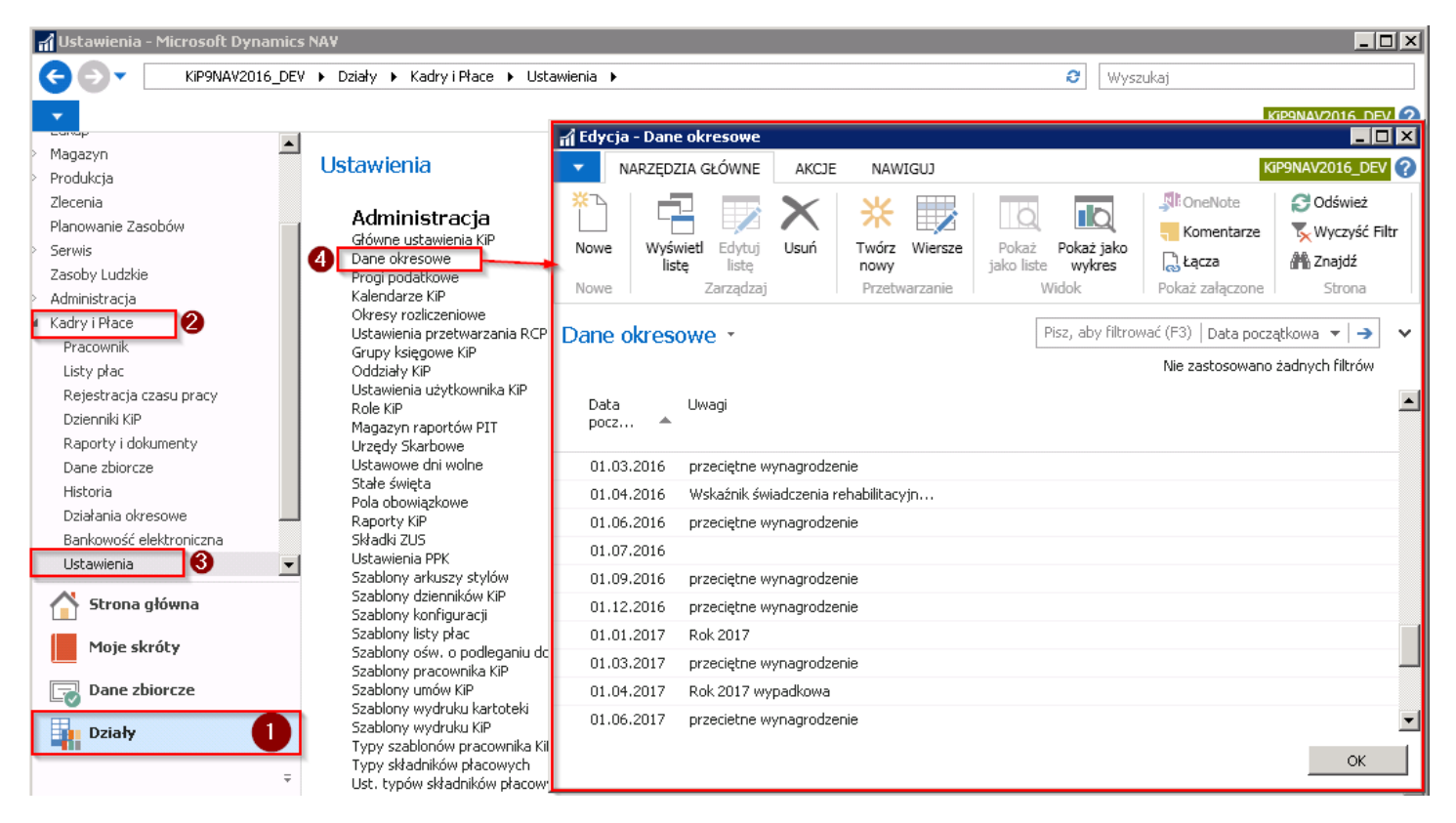

W oknie Dane okresowe jeśli nie zostało to jeszcze ustawione należy stworzyć nowy zapis danych okresowych wybierając z pozycji wstążki Narzędzia główne > Nowe > Nowe.

W pustym wierszu uzupełnić pola: Data początkowa i Uwagi.

<span id="page-747-0"></span>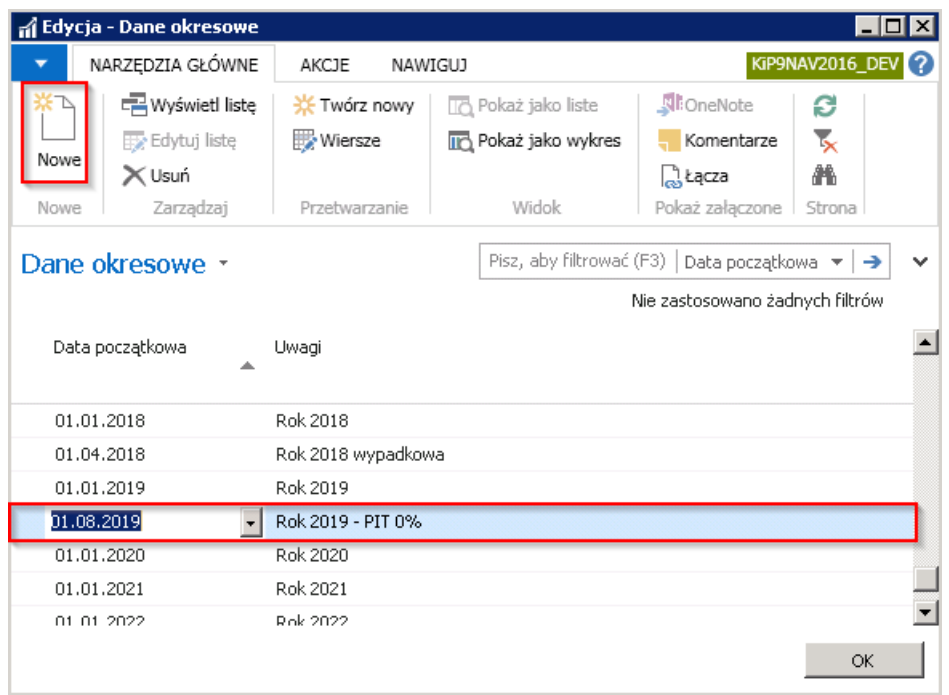

Następnie zaznaczyć daną okresową i przejść w jej wiersze wybierając z pozycji wstążki Narzędzia główne > Przetwarzanie . Wiersze. A następnie w oknie Wiersze danych okresowych dodać nowe Kody składnika: 120 i 121.

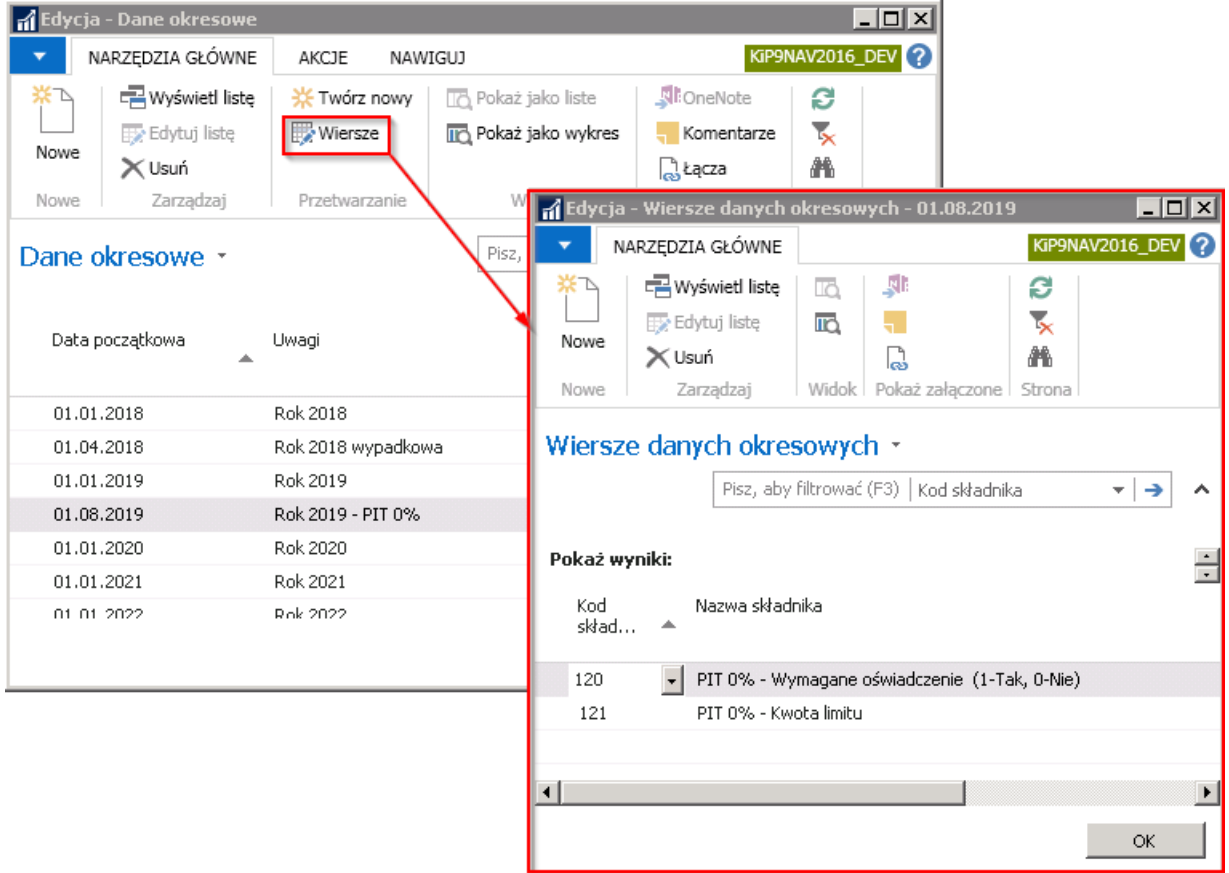

W oknie Wiersze danych okresowych należy wskazać dla składników 120 i 121 odpowiednią wartość w polu Wartość.

#### WAŻNE

W okresie od 01.01.2019 r. do 31.07.2019 r. składnik płacowy 120 należy ustawić z opcją 0-nie w polu Wartość.

W okresie od 01.08.2019 r. do 31.12.2019 r. składnik płacowy 120 należy ustawić z opcją 1-tak w polu Wartość.

W okresie od 01.01.2020 r. składnik płacowy 120 należy ustawić z opcją 0-nie w polu Wartość.

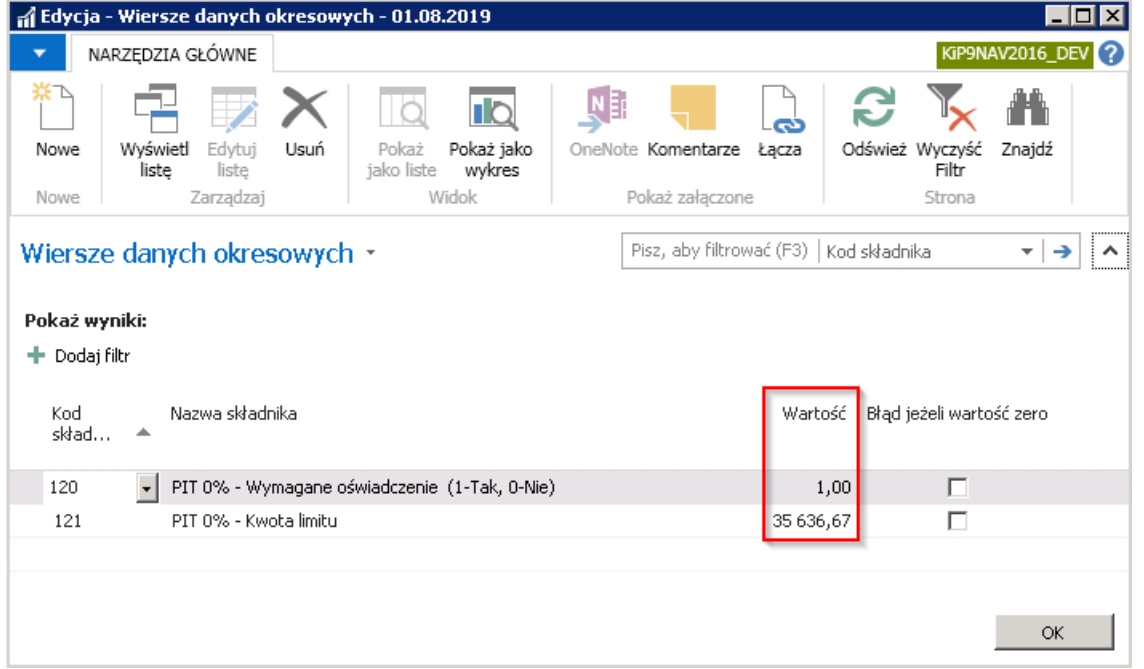

# Szablony listy płac

Prawidłowe naliczenie na liście płac podatku w wysokości 0% jest uwarunkowane odpowiednim ustawieniem w szablonie listy płac. W celu dokonania ustawień dla danego szablonu listy płac należy wybrać Działy > Kadry i Płace > Ustawienia > Administracja > Szablony listy płac.

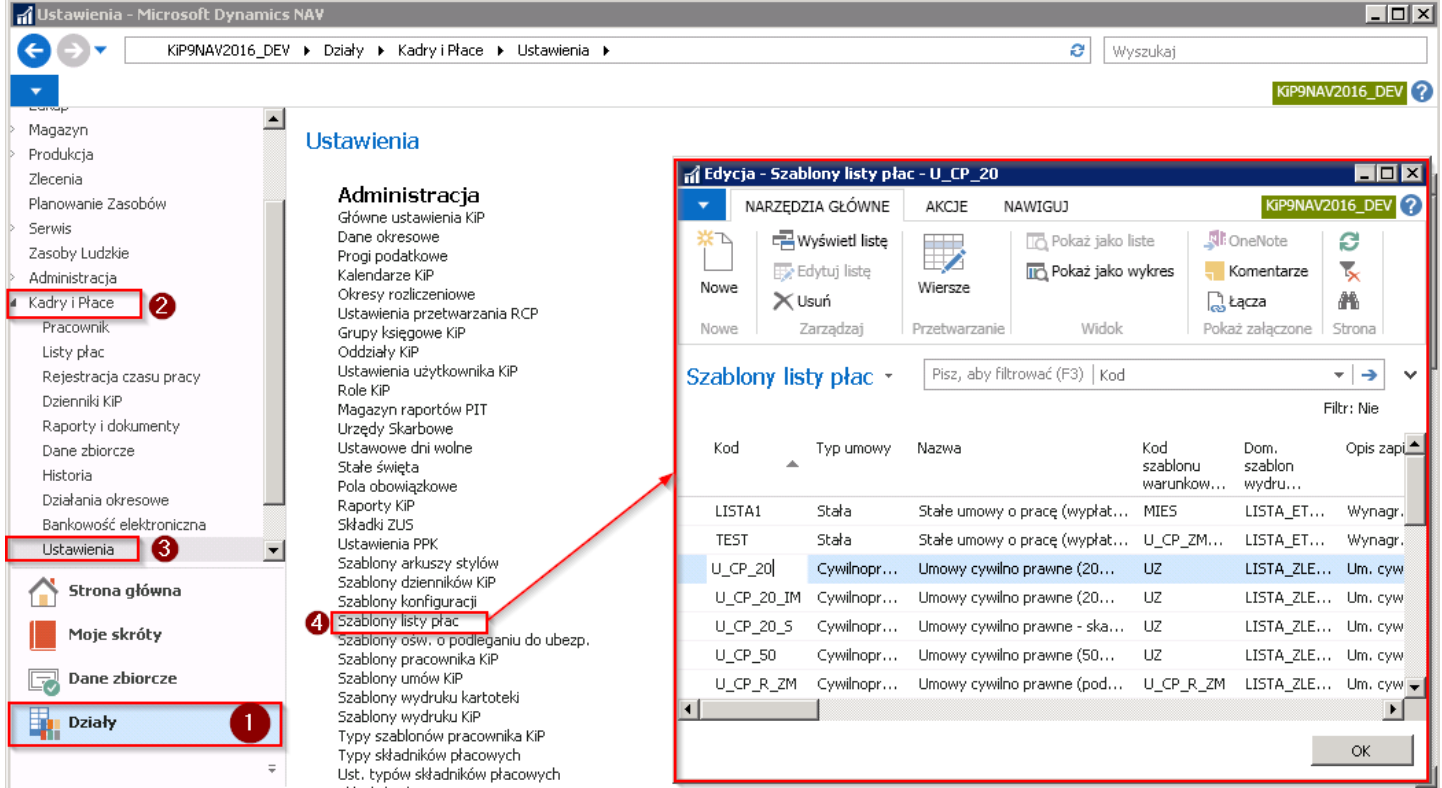

W oknie Szablony listy płac, należy dla szablonu, który ma uwzględniać przychody zaliczane do limitu PIT 0%, w kolumnie Kontrola limitu PIT 0% zaznaczyć tą opcję.

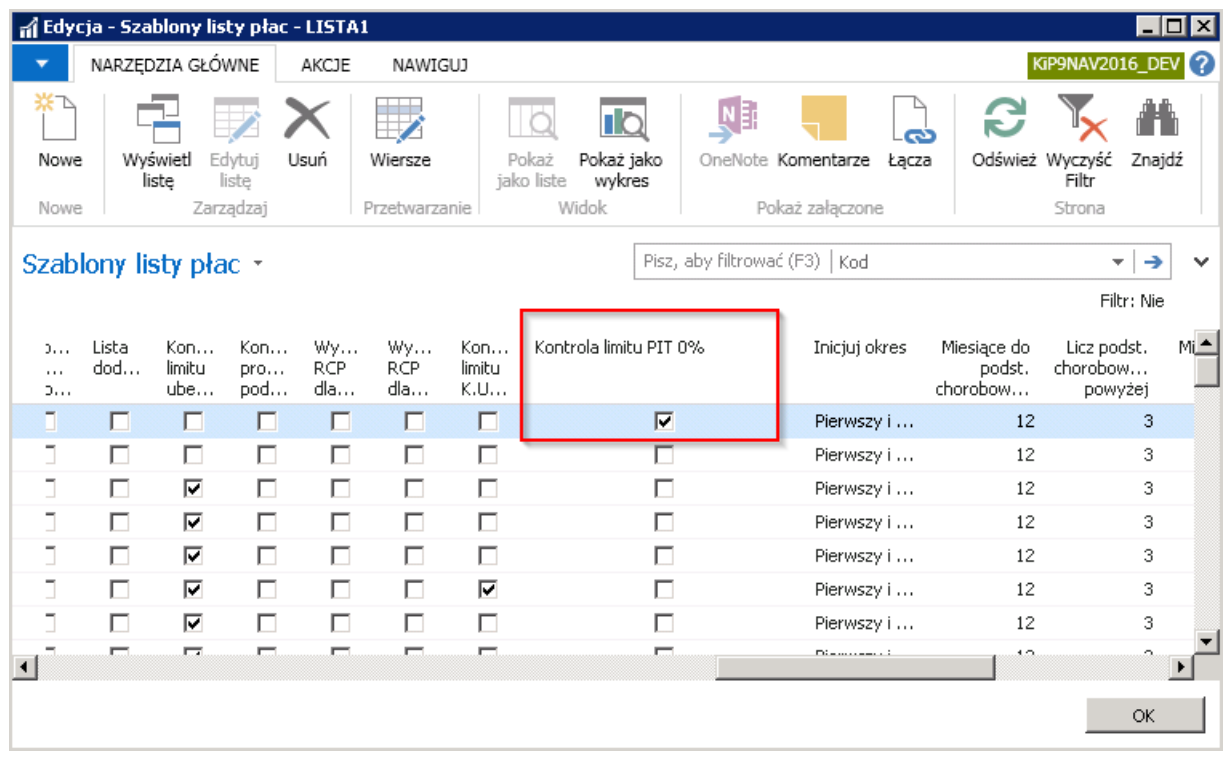

## Ustawienia typów zamkniętych sum

W kolejnym kroku należy wskazać typ zamkniętych sum w polu Podstawa PIT 0% narastająco. W tym celu należy przejść do okna Ust. typów zamkniętych sum wybierając Działy > Kadry i płace > Ustawienia > Administracja.

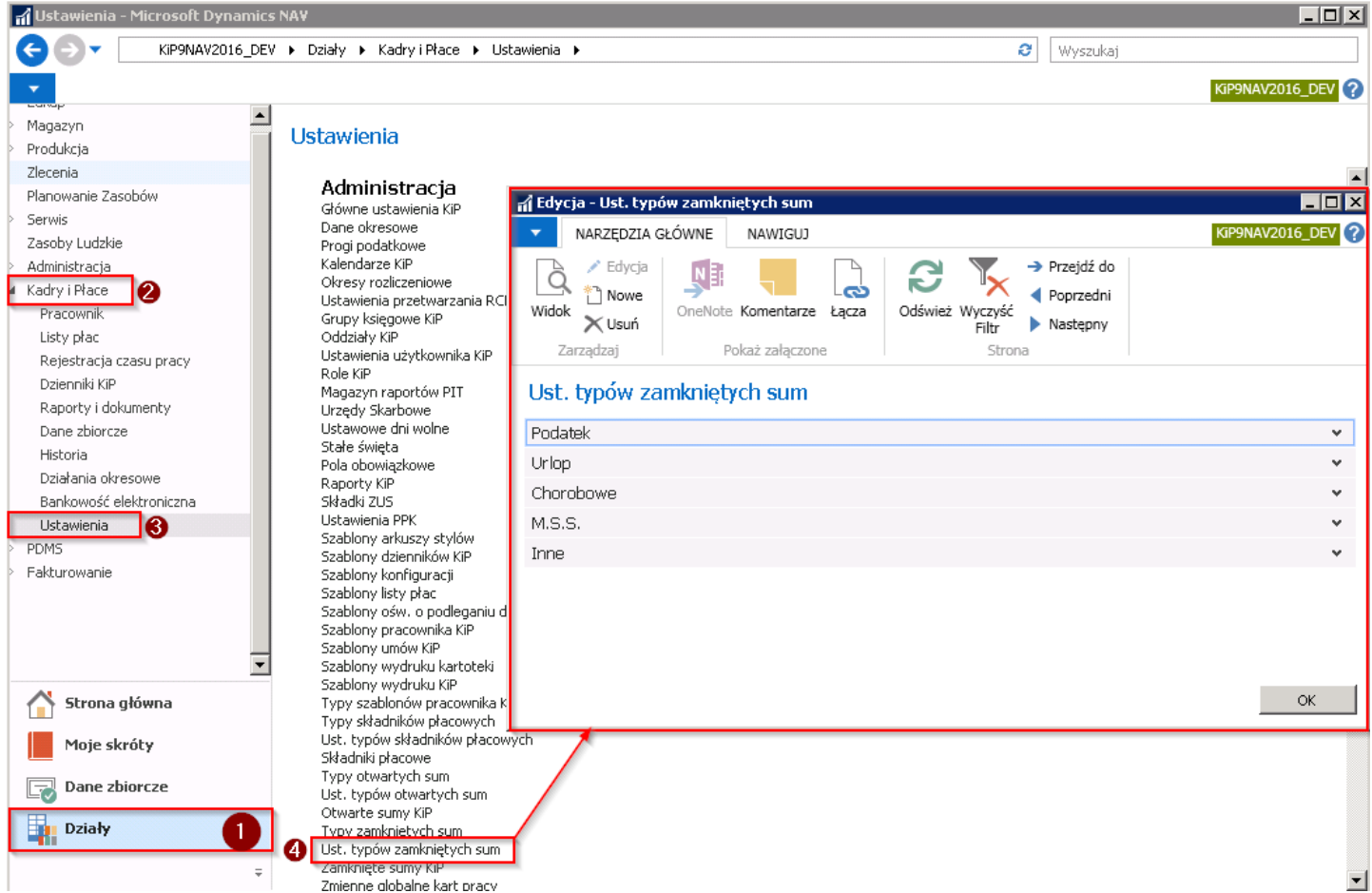

W oknie Ust. typów zamkniętych sum, w skróconej karcie Podatek w polu Podstawa PIT 0% narastająco należy wskazać typ PODST\_PIT0\_NAR.

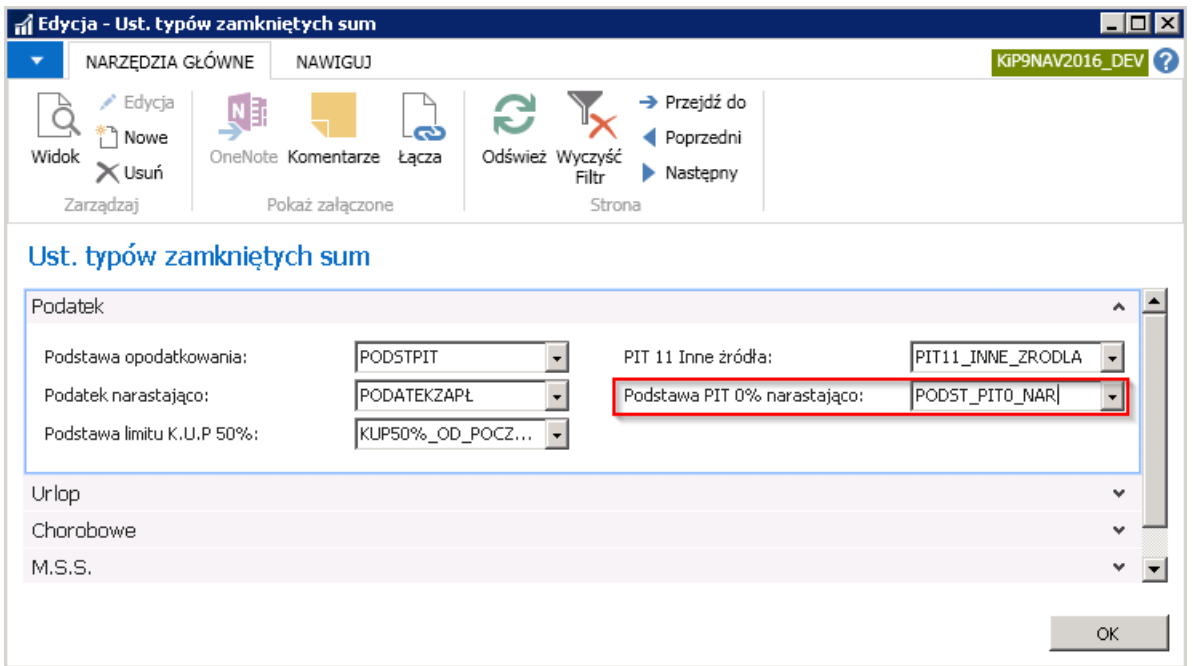

## Składniki płacowe

Do obsłużenia poprawnych obliczeń na liście płac związanych z PIT 0% oraz do poprawnej ewidencji oświadczenia składanego przez osoby do 26 roku życia, służą składniki płacowe:

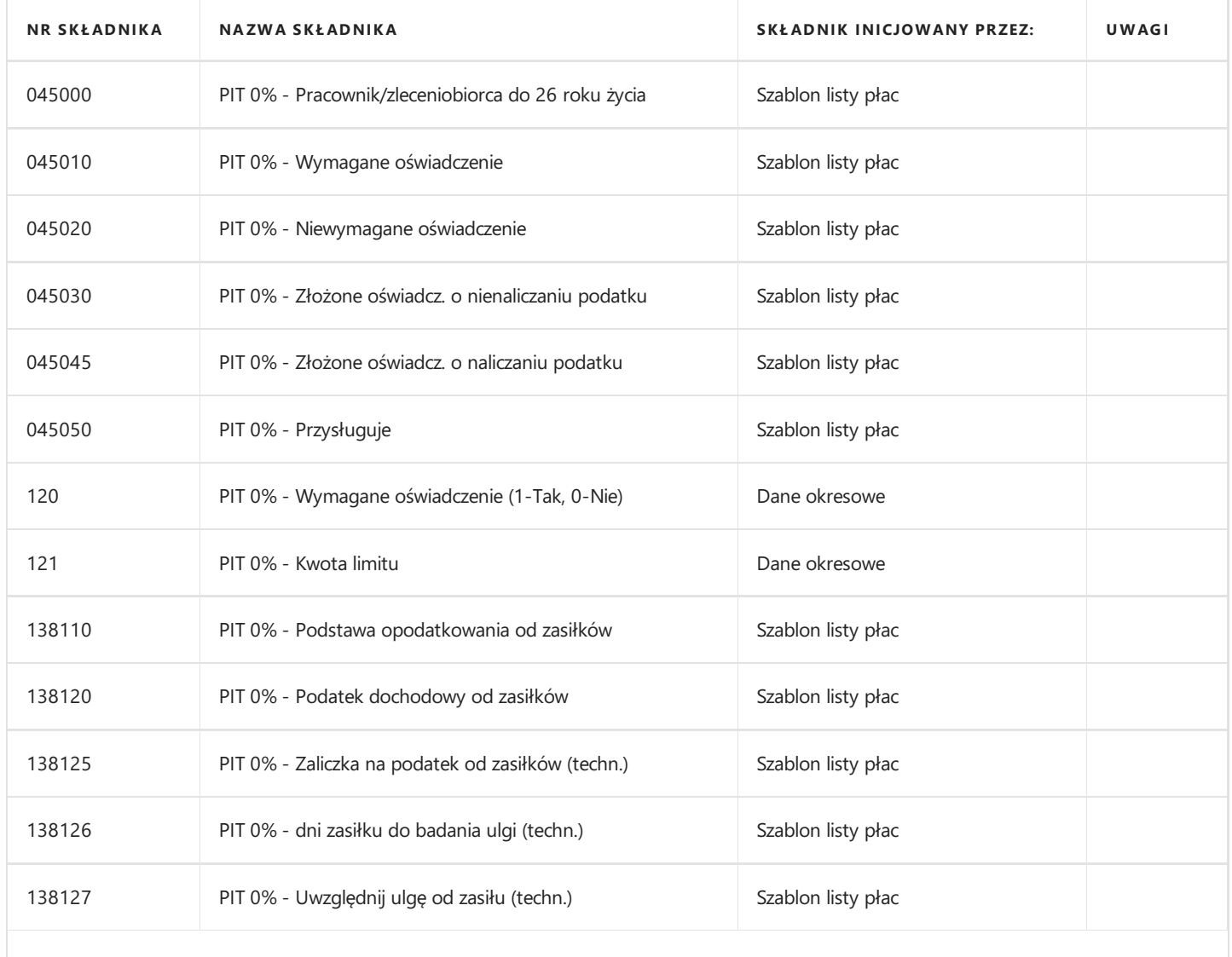

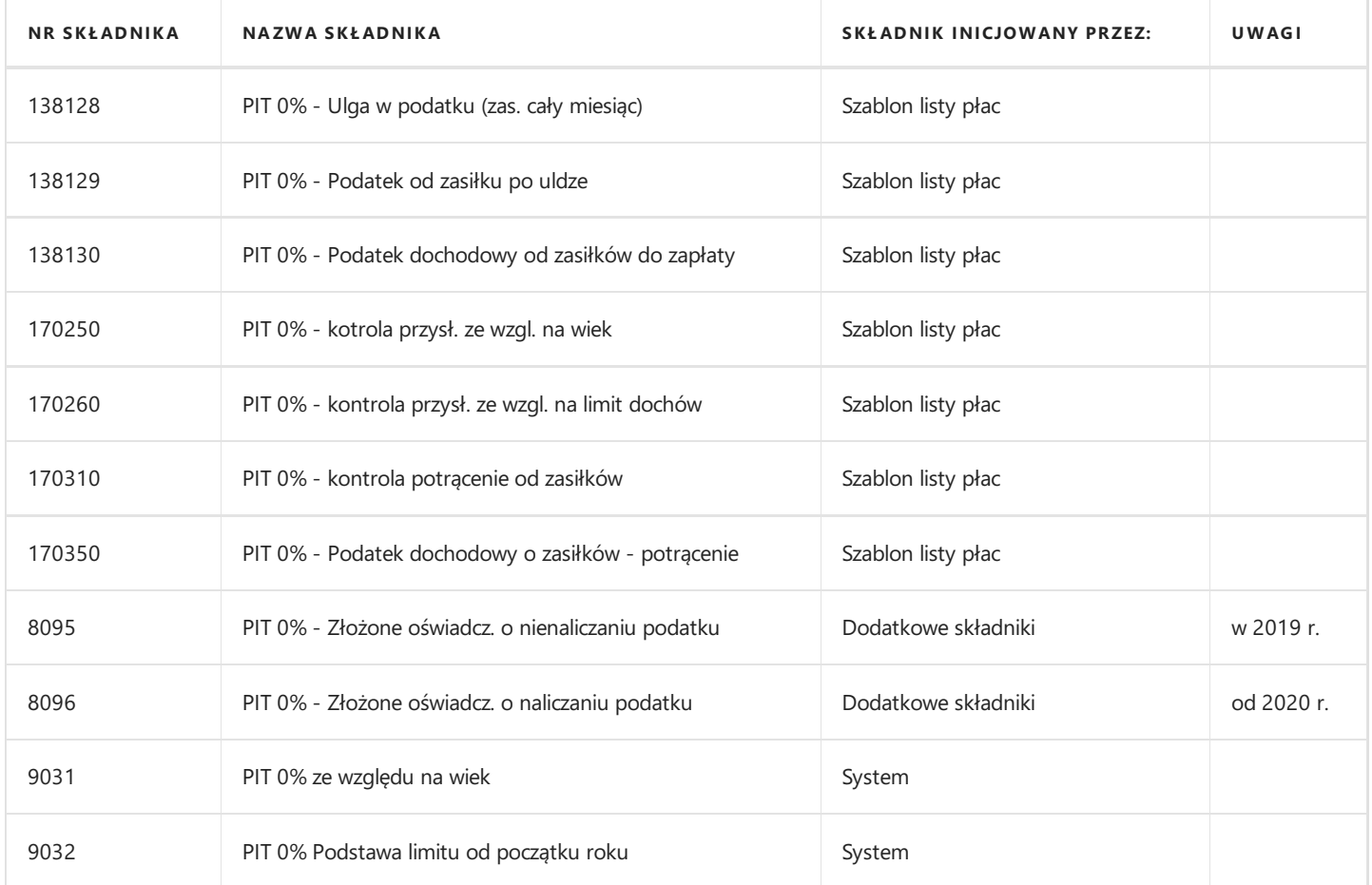

SKŁADNIKI PŁACOWE - PIT 0%

# Ewidencja oświadczenia do PIT 0%

W zależności od wymagalności oświadczenia - oświadczenie osób do 26 roku życia o zaprzestanie poboru zaliczki na podatek (Składnik obowiązujący w 2019 r. -kod składnika 8095) lub o pobór zaliczki na podatek (Składnik obowiązujący od 2020 r. --kod składnika 8096) należy ewidencjonować w oknie Dodatkowe składniki. W tym celu należy przejść do kartoteki danego pracownika lub na listę pracowników. Z pozycji kartoteki wskazanego pracownika lub listy pracowników należy z pozycji wstążki wybrać Nawiguj > Dodatki i potrącenia > Dodatkowe składniki.

W oknie Dodatkowe skadniki należy dodać nowy składnik wybierając z pozycji wstążki Narzędzia główne > Nowe > Nowe. W wierszu wypełnić pola: Data od , wskazać Kod składnika 8095 (w 2019 r.) lub 8096 (od 2020 r.), oraz opcjonalnie uzupełnić pozostałe dane.

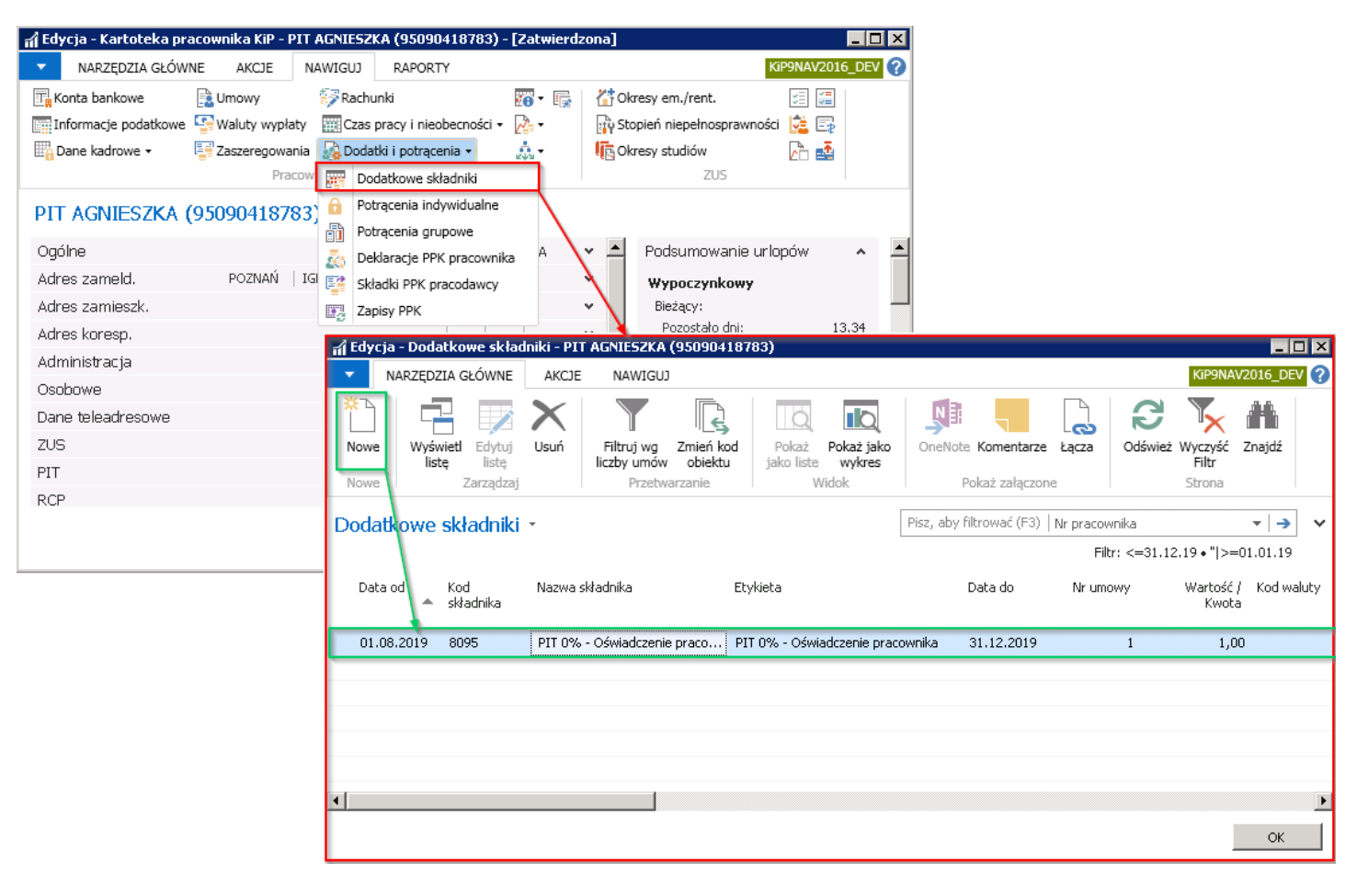

# Naliczenia na liście płac

W momencie obliczenia wynagrodzeń na liście płac o szablonie listy płac dla którego została ustawiona Kontrola limitu PIT 0% system dokonuje sprawdzenia:

- Wieku osób obliczanych na danej liście płac dokonywana jest kontrola sprawdzająca czy osoby mają osiągnięty maksymalny wiek dla którego stosuje się PIT0%, ustalony w Głównych ustawieniach KIP.
- Oświadczeń system sprawdza czy w przypadku osób do 26 roku życia, zostało złożone odpowiednie oświadczenie o pobieraniu lub niepobieraniu zaliczek na podatek dochodowy. Zgodnie z ustawieniami w Danych okresowych przy składniku 120.
- Przekroczeń limitu system sprawdza czy wskazany w Danych okresowych limit kwotowy określony składnikiem 121 został przekroczony. Po przekroczeniu limitu, zaliczka na podatek będzie obliczana według takich samych zasad jak dla pozostałych pracowników.

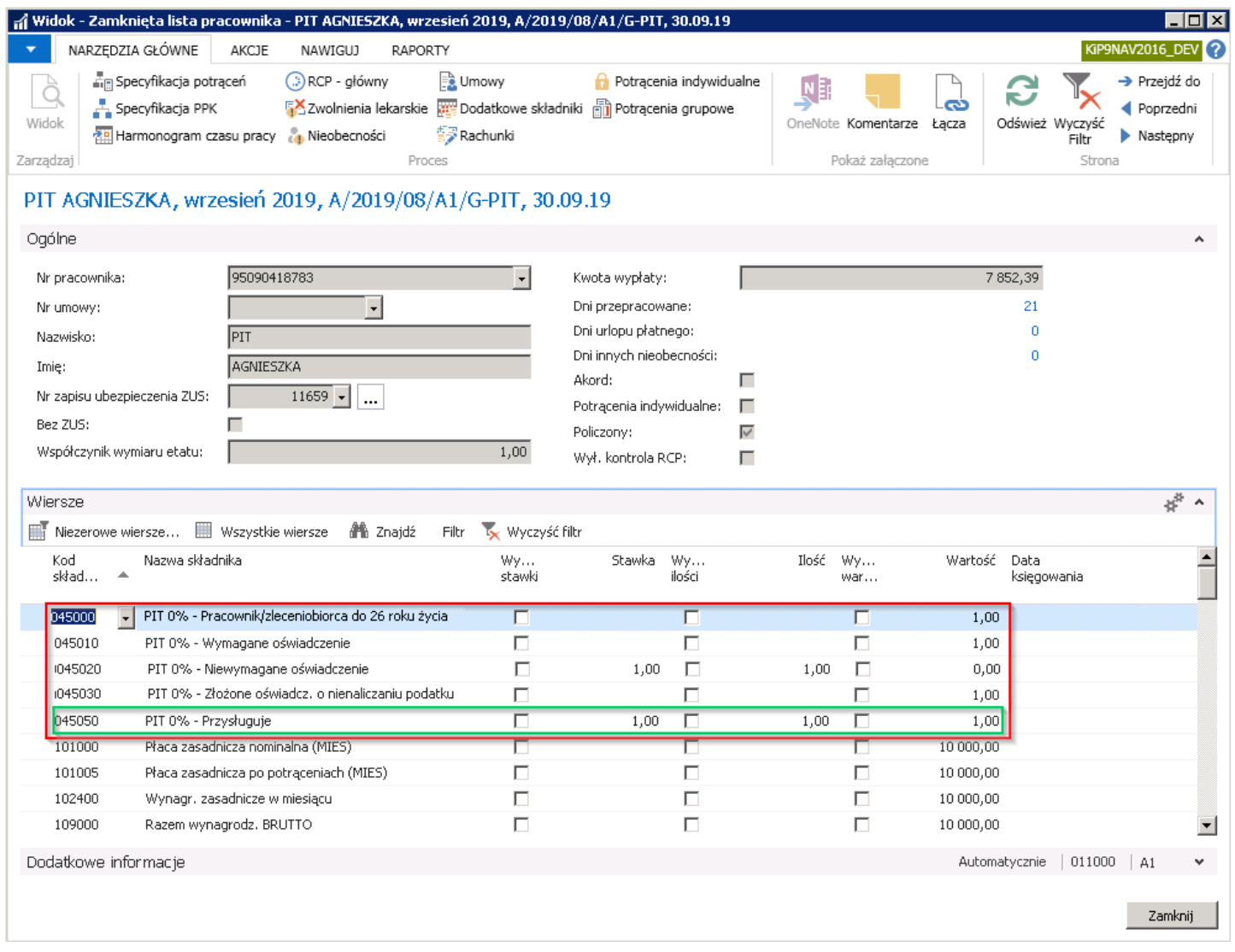

System po sprawdzeniu czy wszystkie warunki zostały spełnione nadaje składnikowi płacowemu 045050 PIT 0% - Przysługuje (zielona ramka powyżej) wartość 1. Osoby do ukończenia 26 roku życia, dla których obowiązuje ulga w podatku PIT0% nie mają pobieranej zaliczki na podatek na liście płac.

Przykład:

W podanym poniżej przykładzie kartoteki wynagrodzenia pracownik, którego obowiązują przepisy o PIT 0% złożył oświadczenie o zaprzestaniu pobierania zaliczki na podatek od 01.08.2019 r..W związku z spełnieniem wszystkich wymogów podczas kontroli listy płac, podatek dochodowy od przychodów tej osoby nie jest pobierany.

#### Kartoteka wynagrodzeń

Typ szablonu listy: Wszystkie, Umowy cywilnoprawne: Bez podatku zryczałtowanego

#### PIT AGNIESZKA - 95090418783

#### Data wypłaty: 01.01.19..31.12.19

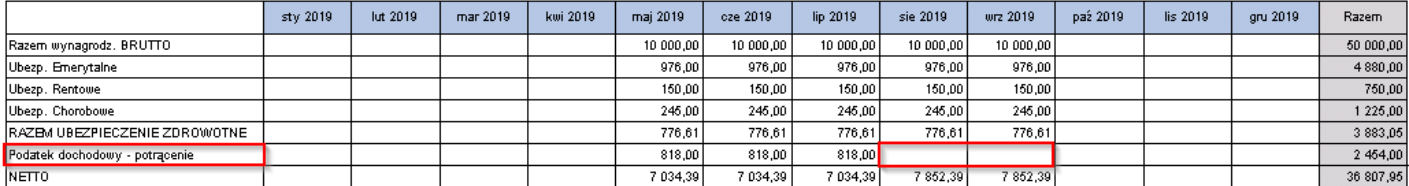

# Pracownicze Plany Kapitałowe

Od momentu gdy pracownik stajesię uczestnikiem PPK, pracodawca ma obowiązek odprowadzania składek na PPK od wszystkich wypłat na rzecz takiego pracownika. Pracodawca rozlicza sięz instytucją finansową w terminie do 15 dnia miesiąca następującego po miesiącu, w którym składki zostały naliczonei potrącone pracownikowi.

Rozliczenie polega na wygenerowaniu i przesłaniu do instytucji finansowej szczegółowej specyfikacji naliczonych składek w formie pliku XML, w podziale na pracowników i poszczególnerodzajeskładek, oraz wykonaniu zbiorczego przelewu na rachunek bankowy instytucji finansowej.

W okresach późniejszych może wystąpić potrzeba skorygowania wcześniej naliczonych i przekazanych składek.

Niniejsze artykuły opisują szczegółowo proces rozliczania oraz metody i sposób korygowania rozliczeń. Opisane są również podatkowe skutki przekazywania do instytucji finansowej, na rzecz pracownika, składek finansowanych przez pracodawcę, a także skutki ewentualnego zwrotu takiej wpłaty z instytucji finansowej.

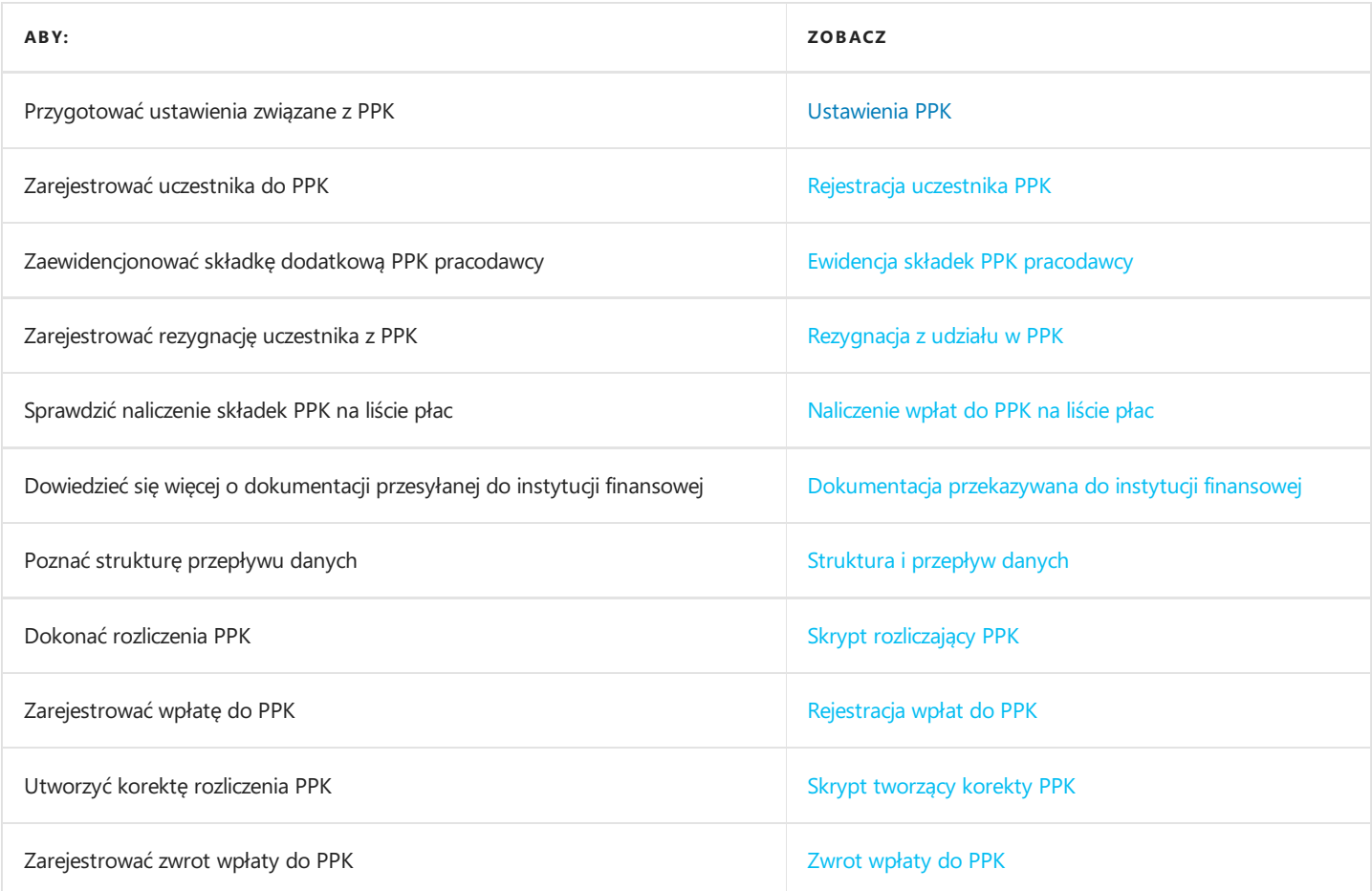
# Ustawienia PPK

W związku z wejściem od dnia 01.07.2019 r. przepisów o pracowniczych planach kapitałowych (PPK), system został dostosowany do ewidencji zdarzeń związanych z uczestnictwem lub rezygnacją z uczestnictwa w PPK. Przed dokonaniem jakichkolwiek zapisów zdarzeń do PPK należy przygotować ustawienia związanez PPK.

W celu przejścia do okna z ustawieniami należy wybrać jedną z możliwych ścieżek:

1. Wybrać Działy > Kadry i płace > Ustawienia > Administracja > Ustawienia PPK

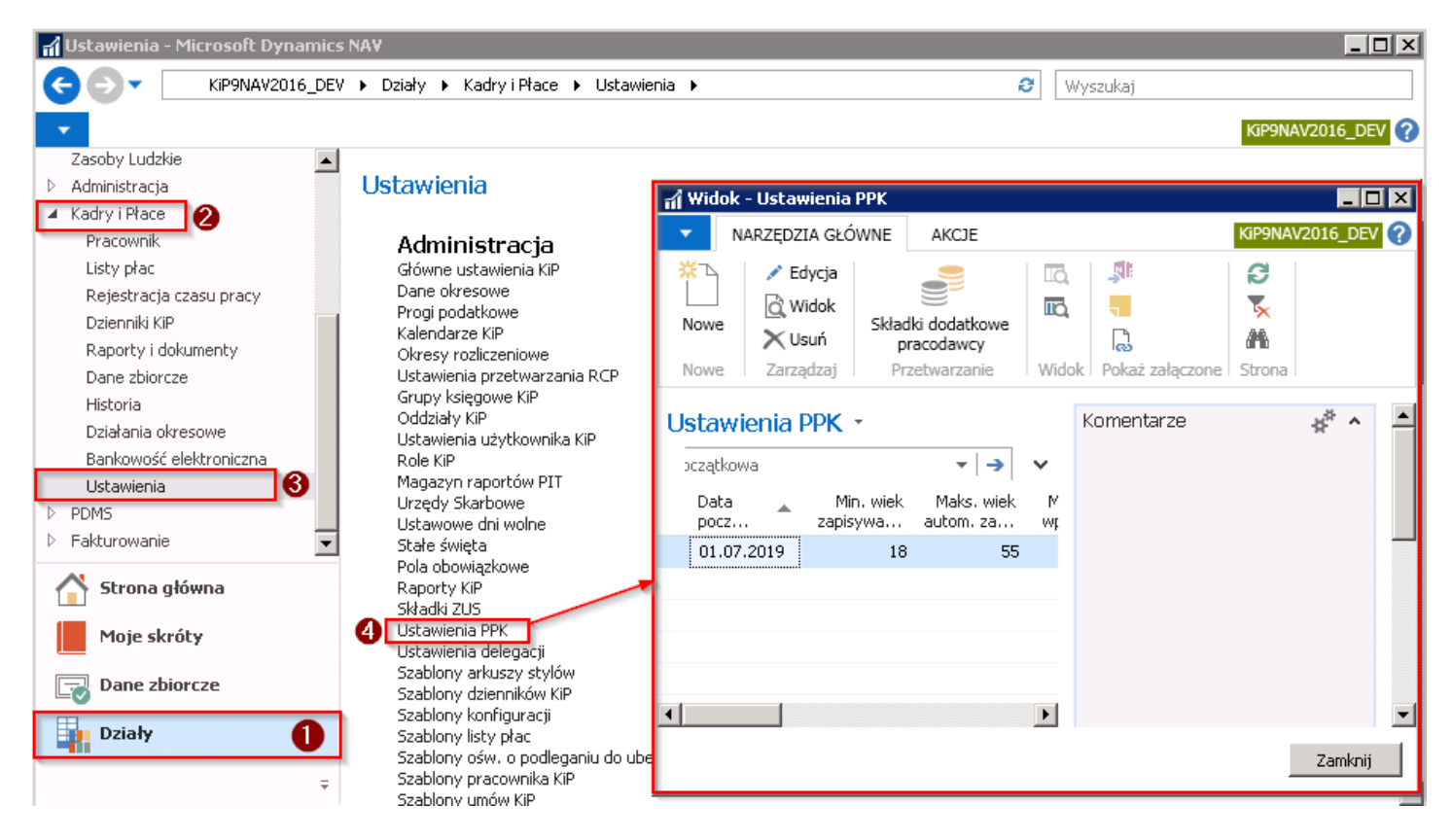

2. lub wybrać Działy > Kadry i płace > Ustawienia > Administracja > Główne ustawienia KIP. Po otwarciu okna Ustawienia KIP z pozycji wstążki należy wybrać Nawiguj > PPK > Ustawienia PPK.

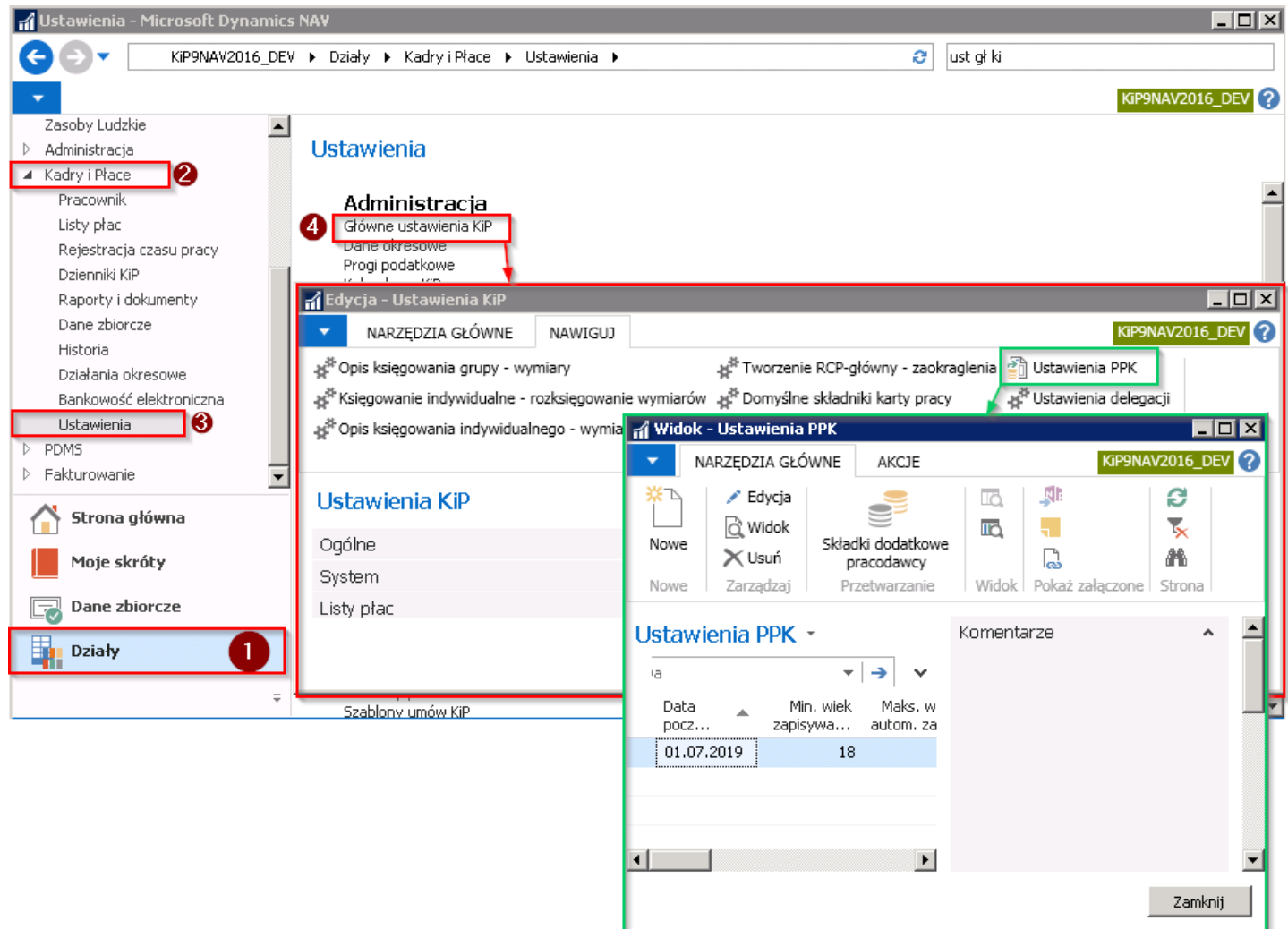

W oknie Ustawienia PPK jest utworzony wiersz z widocznymi parametrami. Wiersz ten został wygenerowany po dodaniu nowej kartoteki z ustawieniami do PPK. Aby dodać nową kartotekę z ustawieniami do PPK należy z pozycji wstążki wybrać Narzędzia główne > Nowe > Nowe.

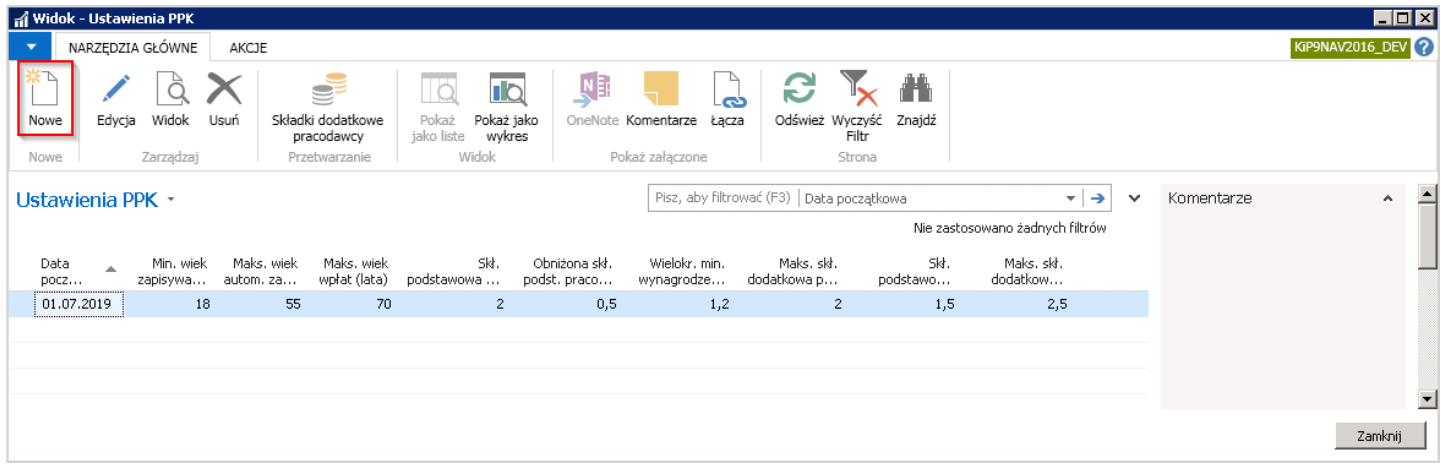

Wiersze już wprowadzone w oknie Ustawienia PPK, można otworzyć do podglądu lub edycji. W tym celu należy z pozycji wstążki wybrać Edycja/Widok. Otworzy się wówczas Kartoteka ustawień PPK.

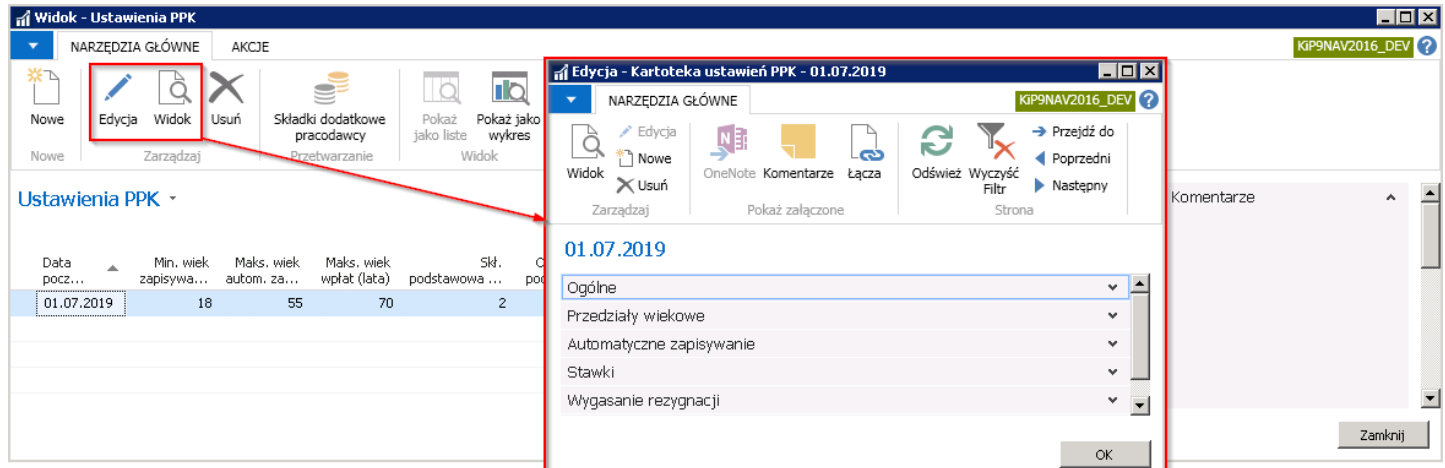

Kartoteka ustawień PPK składa się ze skróconych kart.

- 1. Ogólne
- 2. Przedziały wiekowe
- 3. Zapisywanie
- 4. Dane pracownika w XML
- 5. Stawki
- 6. Wygasanie rezygnacji
- 7. Umowa

### Kartoteka ustawień PPK

#### Skrócona karta Ogólne

W skróconej karcie Ogólne ustalana jest data, od której uwzględniane będą ustawienia dotyczące PPK.

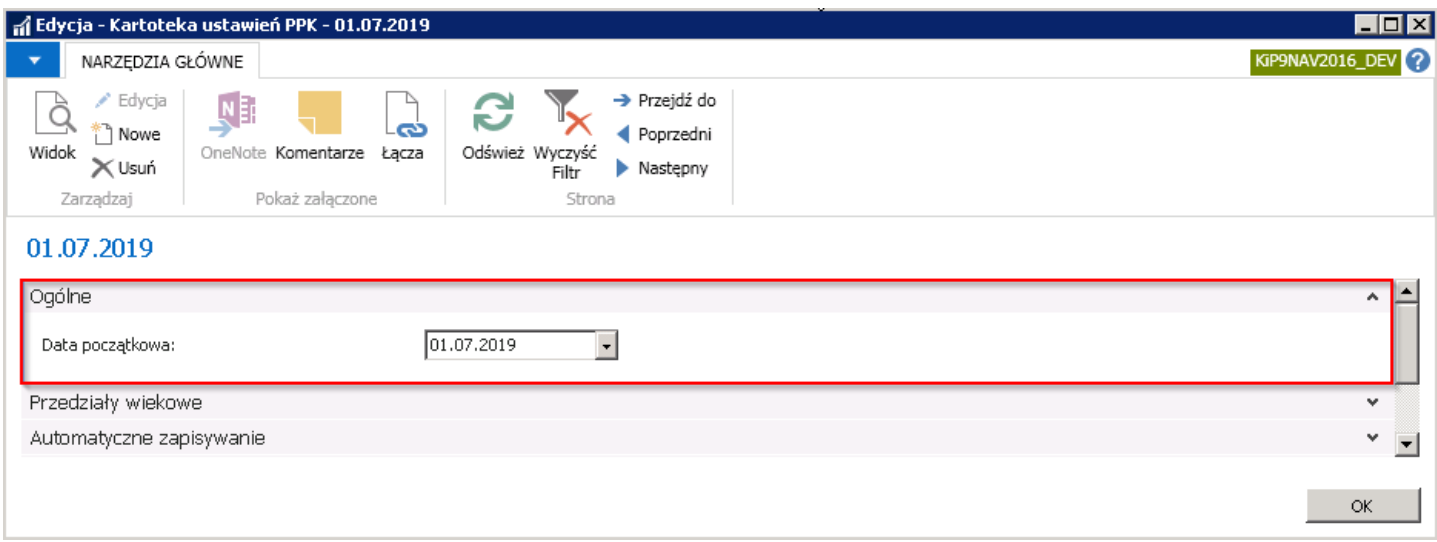

1. Data początkowa – Data od której obowiązują ustawienia PPK.

#### Skrócona karta Przedziały wiekowe

W skróconej karcie Przedziały wiekowe są ustawienia dotyczące minimalnego i maksymalnego wieku zapisania oraz wpłat

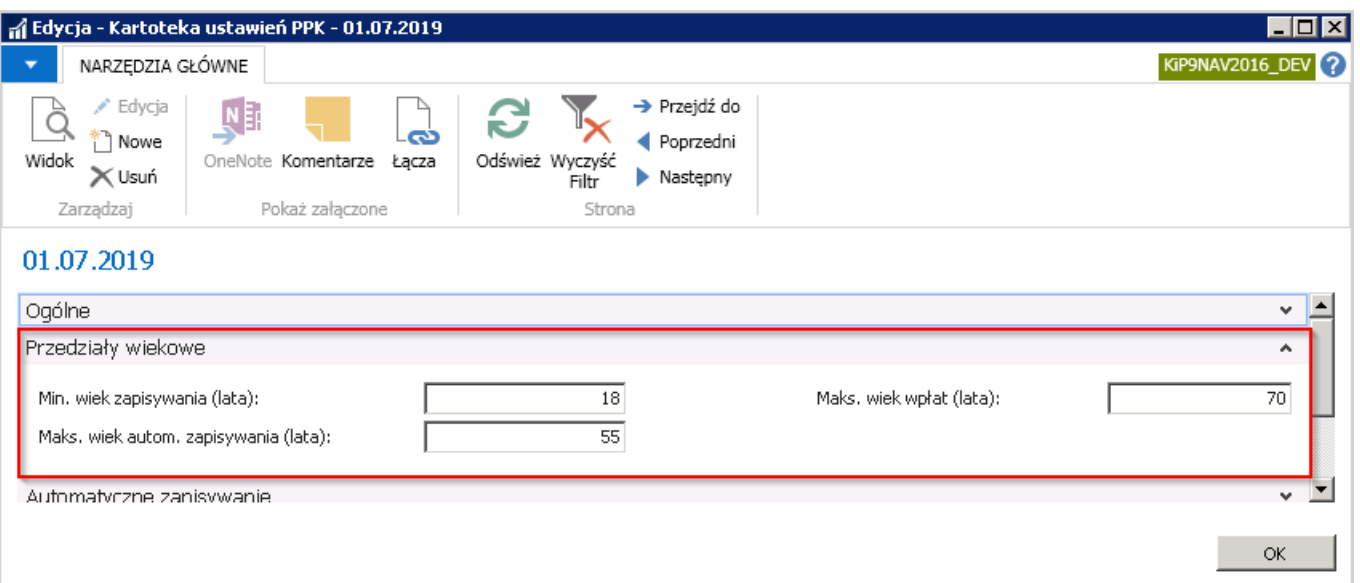

- 1. Min. wiek zapisywania (lata) Wprowadzona wartość w polu minimalny wiek zapisywania (lata) określa od jakiego wieku pracownik będzie podlegał zapisywaniu do PPK.
- 2. Maks. wiek autom. zapisywania (lata) Wprowadzona wartość w polu maksymalny wiek automatycznego zapisywania określa do jakiego wieku pracownik będzie podlegał automatycznemu zapisaniu do PPK. Automatyczne zapisanie zadziała, gdy na pierwszy dzień umowy pracownik nie przekroczył podanego wieku. Po osiągnięciu przez pracownika wskazanego w tym polu wieku nie nastąpi automatycznezapisanie go do PPK.W tym przypadku należy dokonać ręcznego zapisania pracownika do PPK.
- 3. Maks. wiek wpłat (lata) Wartość w polu maksymalny wiek wpłat określa wiek pracownika, do którego maksymalnie można dokonywać wpłat do PPK.

#### Skrócona karta Zapisywanie

W skróconej karcie Zapisywanie znajdują się ustawienia dat do wyliczenia stażu pracy i momentu zapisania pracownika do PPK.

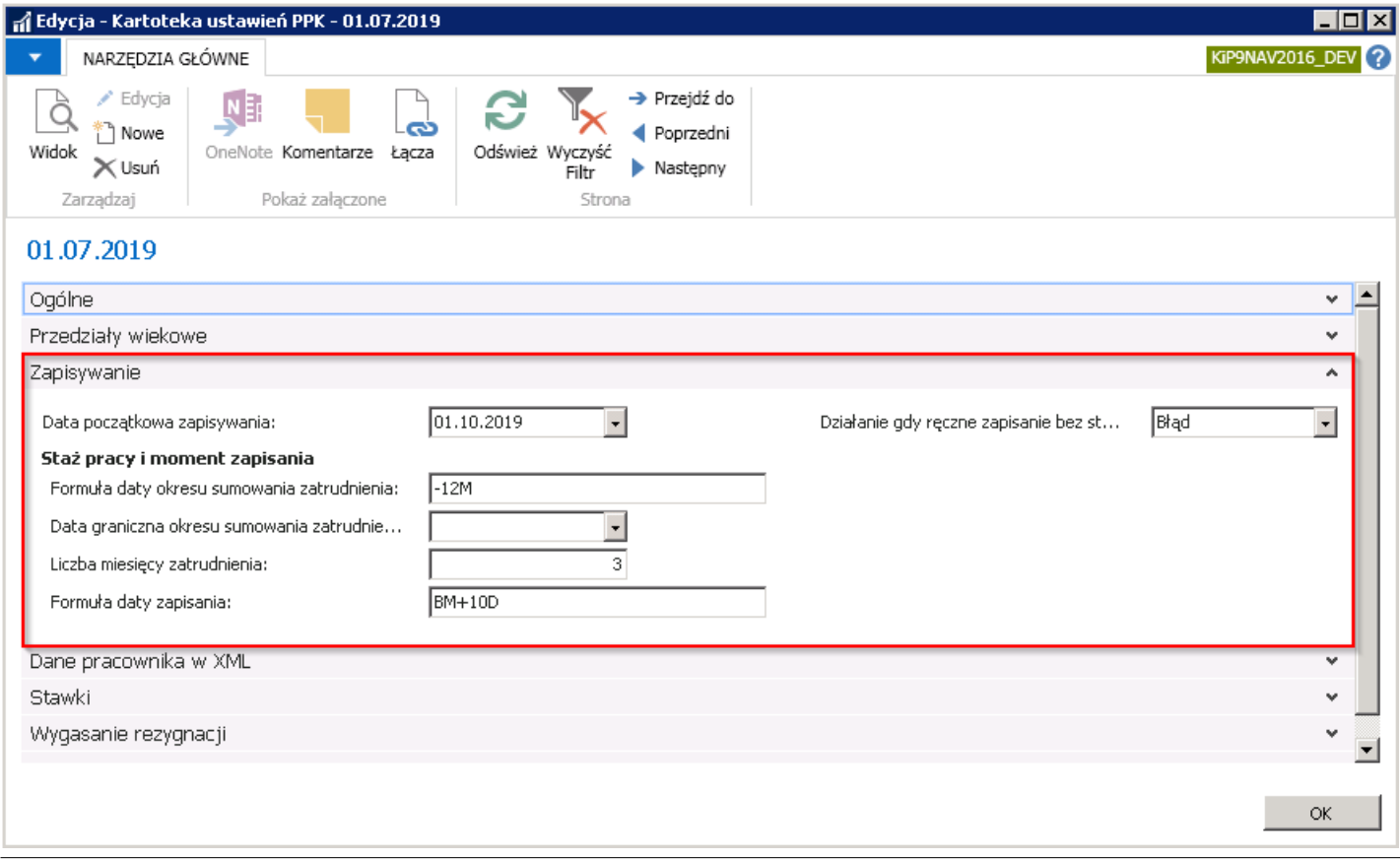

- 1. Data początkowa zapisywania dopóki pole jest puste nie można zapisywać pracowników do PPK w inny sposób niż przeznaczonym do tego skryptem.Wówczas przy zatwierdzaniu umowy nie generujesięrównieżautomatyczna rejestracja w PPK,a podczas ręcznego wprowadzania deklaracji PPK występuje błąd. Należy ustawić datę od kiedy ma nastąpić zapisywanie do PPK.
- 2. Formuła daty okresu sumowania zatrudnienia system sprawdza zatrudnienie pracownika w wybranym przedziale czasowym. Należy wprowadzić formułę daty określającej ten przedział. Jeśli staż pracy ma być sumowany z ostatnich 12 miesięcy, należy wprowadzić formułę -12M. Brak formuły spowoduje sumowanie zatrudnienia pracownika od początku jego zatrudnienia.
- 3. Data graniczna okresu sumowania zatrudnienia w niektórych przypadkach (okres przejściowy podczas uruchamiania modułu) okres wyznaczony w poprzednim akapicie musi być sztucznie ograniczony tak,aby niezaczynał się przed konkretną datą; jeżeli taka sytuacja występuje, można tutaj wpisać tę datę.
- 4. Liczba miesięcy zatrudnienia wartość wpisana w tym polu określa czas zatrudnienia, po jakim uruchomi się automatyczne zapisanie pracownika do PPK. W tym przypadku po 3 miesiącach zatrudnienia pracownika uruchomi się automatycznezapisanie go do PPK.
- 5. Formuła daty zapisania pole to określa metodę wyznaczenia dnia, od którego nastąpi zapisanie pracownika do PPK, względem pierwszego dnia po upływie liczby miesięcy wpisanych w polu Liczba miesięcy zatrudnienia. Należy wprowadzić formułę daty. Formuła BM +10D oznacza, że po upływie 3 miesięcy zatrudnienia, które zostały wprowadzone w polu Liczba miesięcy zatrudnienia nastąpi zapisanie pracownika do PPK licząc do końca bieżącego miesiąca (BM) i po dodaniu do tego jeszcze 10 dni (10D).

#### Przykład

Jeśli 3 miesięczny okres zatrudnianie pracownika minie 14.11.2019 r. to automatycznezapisanie go do PPK nastąpi 10.12.2019 r.Wynika to z wyliczenia:

- BM dolicza do końca miesiąca 11/2019
- +10D dodaje 10 dni,czyli 10.12.2019 r.
- 6. Działanie gdy ręczne zapisanie bez stażu podczas ręcznego zapisywania pracowników do PPK, system też sprawdza, czy przed dniem zapisania pracownik ma wymagany staż. Można ustalić działanie systemu w sytuacji gdy nie zostanie odszukany wymagany staż pracownika do zapisania do PPK. Możliwe opcje:
	- o Błąd w przypadku braku stażu wyświetli się błąd i nastąpi przerwanie zapisu.
	- o Pytanie informacja o braku stażu pracy oraz pytanie czy użytkownik chce kontynuować zapisanie pracownika do PPK. W razie odmowy zatwierdzanie zapisania zostaje przerwane.
	- o Komunikat Program zatwierdzi zapisanie i wyświetli komunikat o braku stażu pracy.
	- o Brak program zatwierdzi zapisanie i brak jest jakiegokolwiek komunikatu o braku stażu pracy.

#### Skrócona karta Dane pracownika w XML

W skróconej karcie Dane pracownika w XML umieszczone są ustawienia powiązane z deklaracjami XML, przekazywanymi do instytucji finansowych.

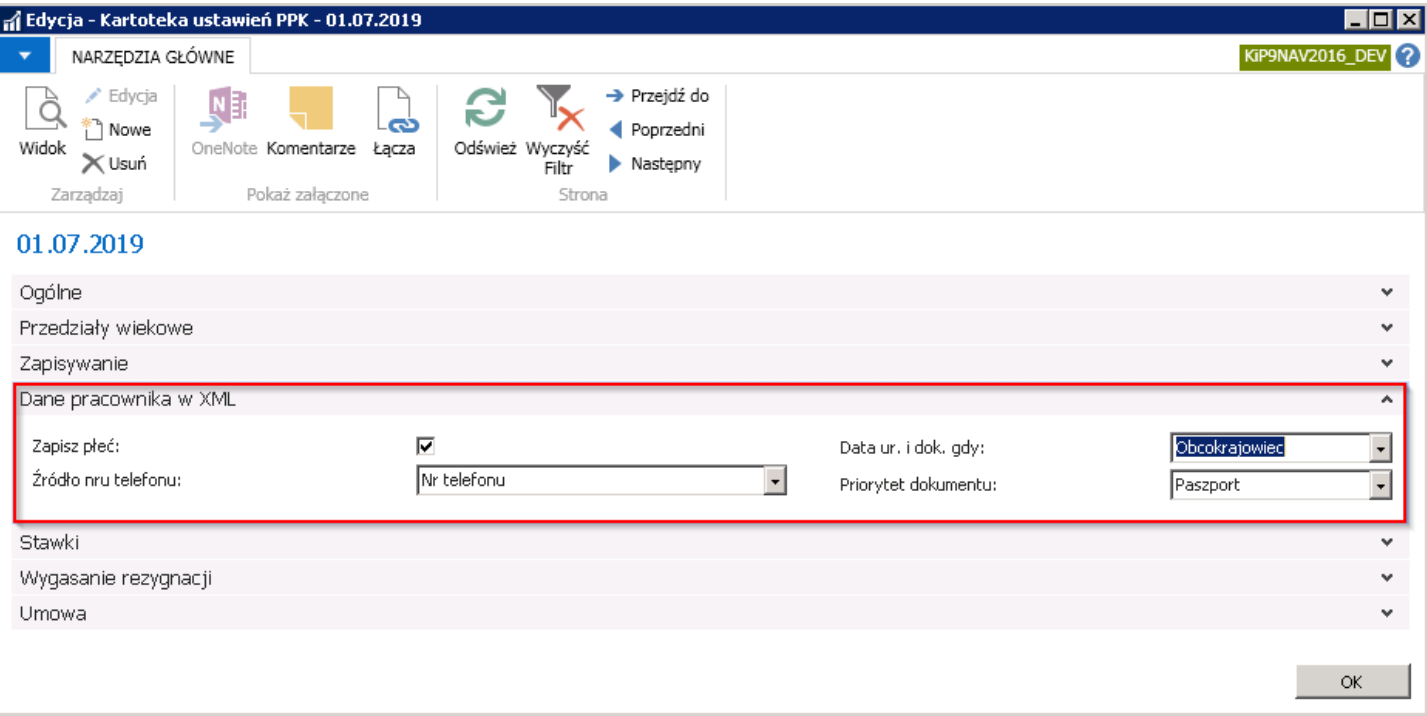

- 1. Zapisz płeć pole to jest obowiązkowe lub nie w zależności od umowy o zarządzanie PPK. Zaznaczone pole spowoduje, że przy zapisie pracownika do PPK, w deklaracji XML będzierównież zapisana płeć pracownika.Wyłączenie pola, spowoduje odwrotne działanie.
- 2. **Źródło nru telefonu** struktura pliku przewiduje podanie telefonu komórkowego, który nie jest obowiązkowy. Możliwe opcje do wyboru:
	- $\circ$  Brak numer telefonu nie zostanie przekazany do agenta.
	- o Nr telefonu numer telefonu zostanie pobrany z pola Nr telefonu w skróconej karcie Dane teleadresowe z kartoteki pracownika.
	- o Nr telefonu przenośnego numer telefonu zostanie pobrany z pola Nr telefonu przenośnego w skróconej karcie Dane teleadresowe z kartoteki pracownika.
- 3. Data ur. i dok. gdy Data urodzenia oraz typ i numer dokumentu tożsamości są wymagane dla obcokrajowców (posiadających obce obywatelstwo). Można natomiast wybrać, aby dokumenty te były wymagane w przypadku osób, które nie posiadają numeru PESEL. Możliwe opcje:
	- **Obcokrajowiec** Należy wybrać tą opcję, jeśli data urodzenia i dokument ma się pojawić na deklaracji XML tylko w przypadku osób,które nie posiadają obywatelstwa polskiego lub obywatelstwo jest puste.
	- ∘ Brak PESEL należy wybrać tą opcję, jeśli data urodzenia i dokument ma się pojawić na deklaracji XML tylko w przypadku osób, które nie posiadają numeru PESEL.
	- o **Dowolny** Przy wybraniu tej opcji, data urodzenia i dokument pojawią się na deklaracji XML albo jeśli pracownik jest Obcokrajowcem albo jeśli nie posiada numeru PESEL.
	- o Oba Przy wybraniu tej opcji, data urodzenia i dokument pojawią się na deklaracji XML jeśli pracownik jest zarówno obcokrajowcem i jednocześnie nie posiada numeru PESEL.
- 4. Priorytet dokumentu Jeśli po zweryfikowaniu pola Data ur. i dok gdy konieczne będzie uzupełnienie dokumentu, w polu Priorytet dokumentu wskazany jest dokument, który jako pierwszy zapisze się w deklaracji XML. Możliwe opcje:
	- Paszport– przy wyborze paszportu jako dokumentu priorytetowego, numer paszportu będzie w pierwszej kolejności zapisywany na deklaracji XML do instytucji finansowej. Jeśli system nieznajdzie numeru paszportu, wstawi do deklaracji XML numer dowodu osobistego jeśli ten został podany.

o **Dowód osobisty** - przy wyborze dowodu osobistego jako dokumentu priorytetowego, numer dowodu osobistego Copyright © IT.integro sp. z o.o.

będzie w pierwszej kolejności zapisywany na deklaracji XML do instytucji finansowej. Jeśli system nie znajdzie numeru dowodu osobistego, wstawi do deklaracji XML numer paszportu jeśli ten został podany.

#### Skrócona karta Stawki

W skróconej karcie Stawki, znajdują się ustawienia maksymalnych wartości składek podstawowych i dodatkowych na PPK, opłacanych zarówno przez pracownika, jak i pracodawcę.

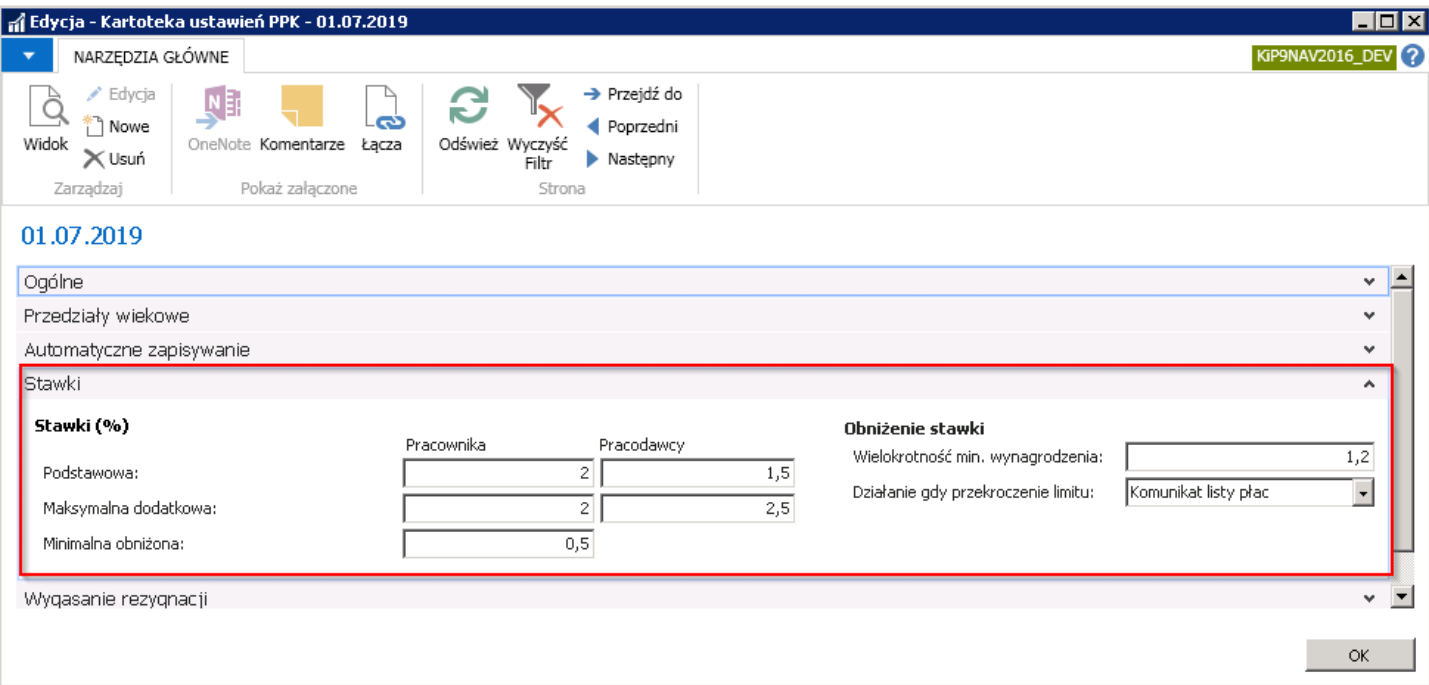

- 1. Podstawowa wartość procentowa składek podstawowych pracownika i pracodawcy na PPK. Składki podstawowe są obowiązkowe jeśli nie zostało złożone oświadczenie o rezygnacji z opłacania składek.
- 2. Maksymalna dodatkowa maksymalna wartość procentowa składek dodatkowych pracownika i pracodawcy.
- 3. Minimalna obniżona wartość ta określa do jakiej wysokości procentowej można obniżyć składkę podstawową pracownika do PPK. Możliwa jest do zastosowania, gdy dochody pracownika nie przekroczą limitu określonego w polu Wielokrotność min. wynagrodzenia.
- 4. Wielokrotność min. wynagrodzenia w tym polu wskazana jest wartość bedaca wielokrotnością minimalnego wynagrodzenia.W przypadku osób,które nie osiągną wynagrodzenia do tej wielokrotności, można zastosować obniżenie składki do PPK na ich wniosek. Maksymalnie można umniejszyć składkę do wysokości wprowadzonej w polu Minimalna obniżona.
- 5. Działanie gdy przekroczenie limitu określa zachowanie systemu w przypadku, gdy podczas liczenia listy za miesiąc, w którym pracownik zapisał się do PPK z obniżoną składką obowiązkową, zostanie wykryte przekroczenielimitu dochodów. Dostępne opcje:
	- $\circ$  Błąd listy płac obliczenie pracownika zostanie przerwane z błędem listy płac.
	- $\circ$  Komunikat listy płac lista płac wygeneruje wyłącznie komunikat.
	- $\circ$  Brak składka obniżona zostanie zaakceptowana i nie nastąpi żadna szczególna akcja.

#### **O** UWAGA

W przypadku obliczania wielu list dla jednego pracownika, program nie gwarantuje wykrycia przekroczenia limitu przez sumę kwot ze wszystkich list.

#### Skrócona karta Wygasanie rezygnacji

Copyright © IT.integro sp. z o.o.

W skróconej karcie Wygasanie rezygnacji dokonywane są ustawienia formuł do obliczenia momentu wygaśnięcia rezygnacji z dokonywania wpłat do PPK.

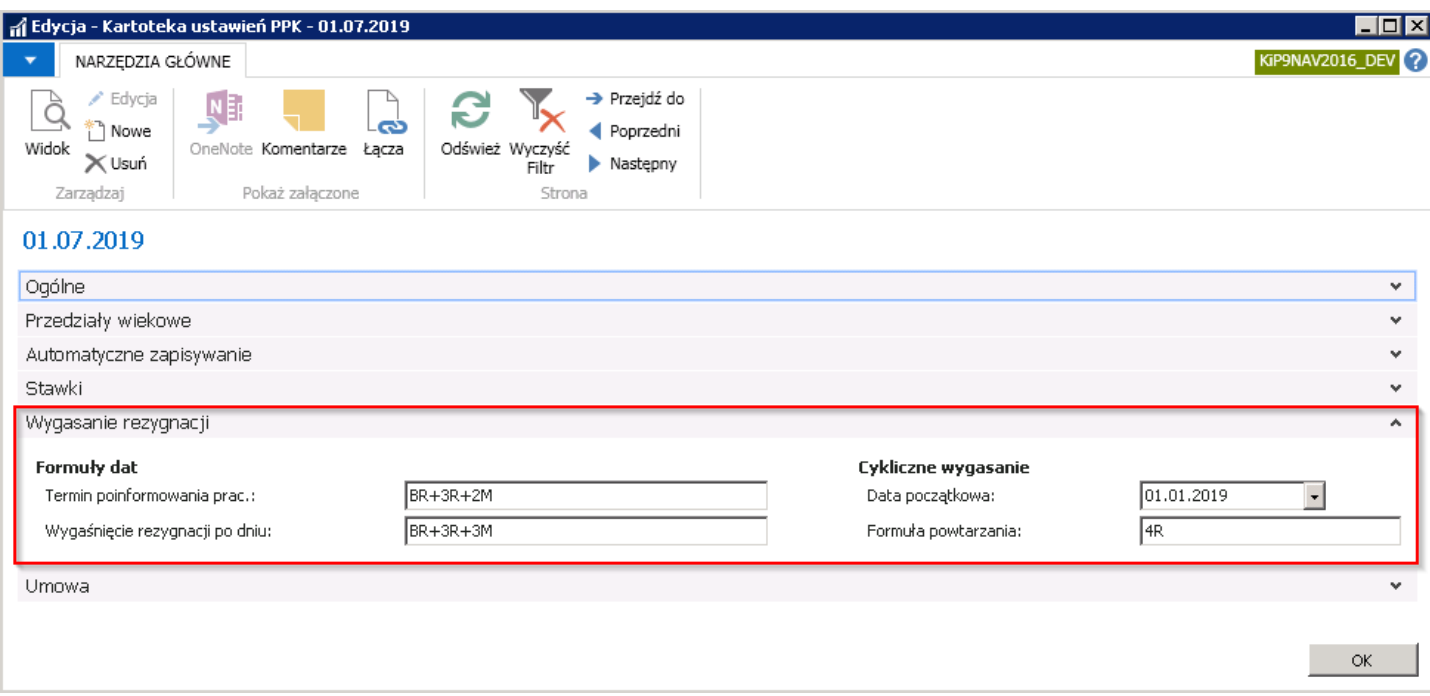

- 1. Termin poinformowania pracownika w tym polu ustalana jest formuła obliczająca termin, do którego należy poinformować pracownika, który zrezygnował z uczestnictwa w PPK, o ponownym zapisaniu go do PPK. Formuła będzie obliczać termin od dnia wypisania. Jeśli formuła nie będzie podana, system nie będzie pokazywał konieczności informowania pracownika o ponownym zapisaniu go do PPK.
- 2. Wygaśnięcie rezygnacji po dniu podana formuła po której wygaśnie rezygnacja z PPK.
- 3. Data początkowa data, od której cyklicznie liczony będzie okres 4 lat, po których należy poinformować pracownika o ponownym zapisaniu go do PPK. Chyba, że złoży ponownie oświadczenie o ponownej rezygnacji z uczestnictwa w PPK.
- 4. Formuła powtarzania formuła określajaca, co jaki czas od daty początkowej ma być dokonywane automatyczne ponowne zapisywanie do PPK pracowników, którzy zrezygnowali wcześniej z uczestnictwa w PPK. 4R – oznacza 4 lata.

#### Skrócona karta Umowa

W skróconej karcie Umowa wprowadzane są informacje dotyczące umowy o zarządzanie PPK.

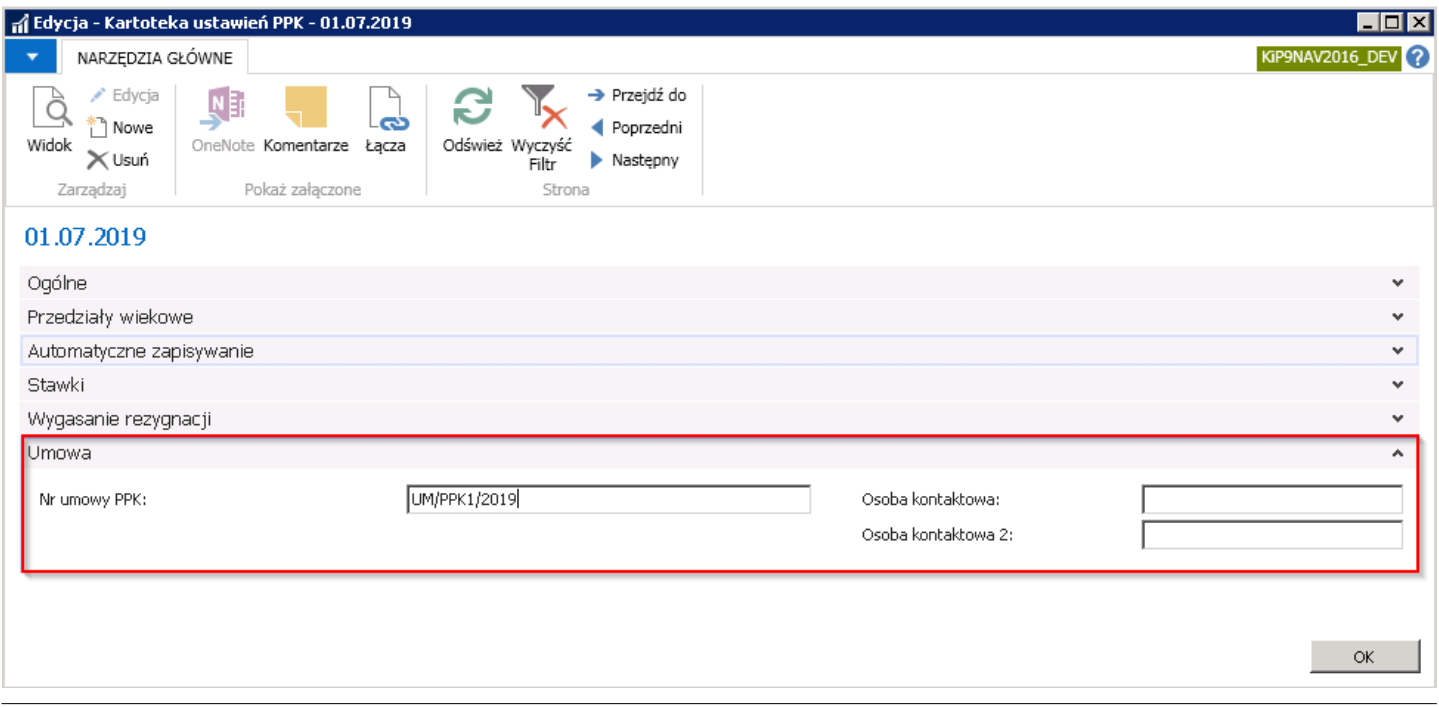

- 1. Nr umowy PPK wskazany numer umowy o zarządzanie PPK jaka została zawarta pomiędzy pracodawcą, a instytucją finansową. Numer umowy zostaje skopiowany na deklaracje przekazywane do instytucji finansowej.
- 2. **Osoba kontaktowa/Osoba kontaktowa 2** wskazane osoby kontaktowe po stronie instytucji finansowej. Osoby kontaktowe skopiowane zostaną na deklaracje przekazywane do instytucji finansowej.

### Składki dodatkowe PPK - pracodawcy

Pracodawcy oprócz podstawowej składki obliczanej od wynagrodzenia pracownika, mogą również wprowadzić składkę dodatkową.Wysokość składki dodatkowej finansowanej przez pracodawcę można ustalić do wysokości 2,5%.Wysokość składek można ustalić według kryterium stażu pracy i wieku pracowników. Można też indywidualniezaewidencjonować wysokość składki konkretnemu pracownikowi - zgodniez postanowieniami regulaminowymi.

Globalne ustawienia dotyczące zasad przyznawania składki dodatkowej na PPK przez pracodawcę znajdują się w oknie Stawki dodatkowej skł. PPK pracodawcy.

W celu przejścia do okna należy w oknie Ustawienia PPK wybrać z pozycji wstążki Akcje > Ogólne > Składki dodatkowe pracodawcy.

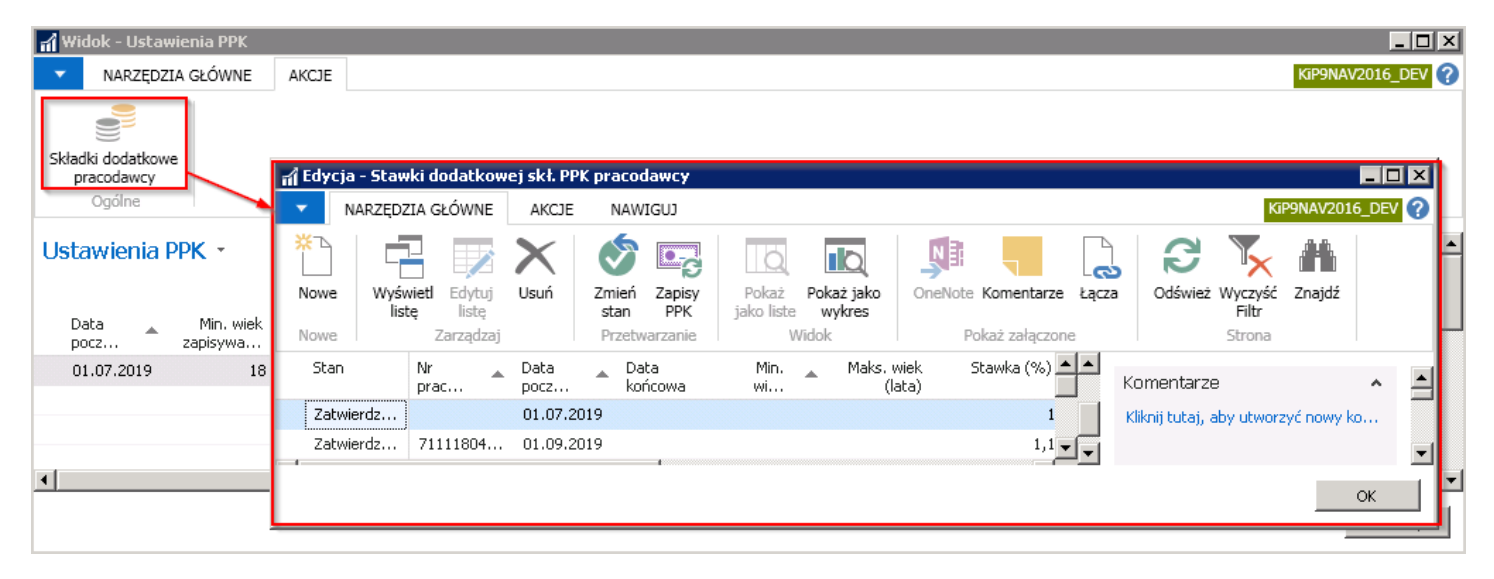

W oknie Stawki dodatkowej skł. PPK pracodawcy w celu dodania nowego warunku przyznania pracownikom dodatkowej składki od pracodawcy należy z pozycji wstążki wybrać Narzędzia głowne > Nowe > Nowe. Kursor ustawi się wówczas w wolnym wierszu.

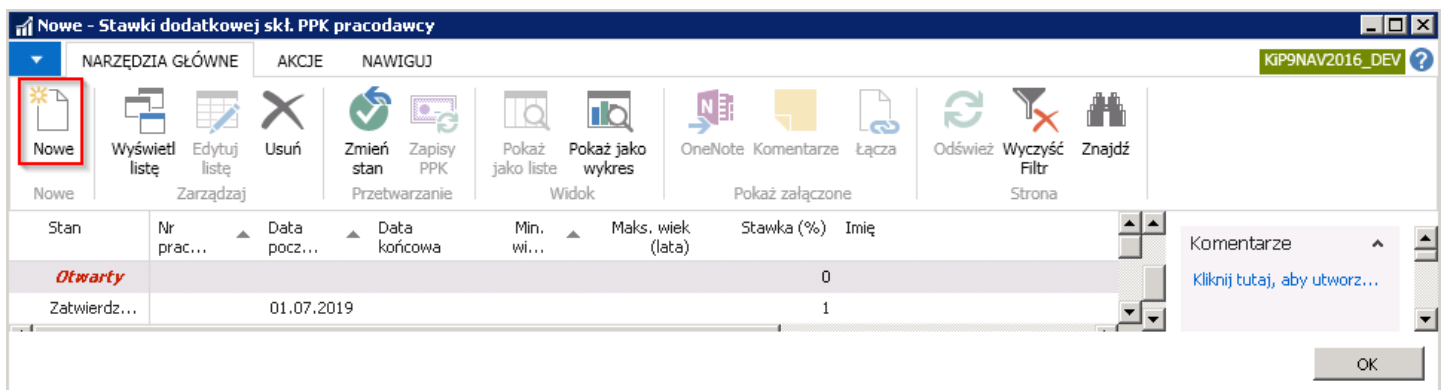

- 1. Stan kolumna stan informuje o tym czy dany wpis jest zatwierdzony czy nie. Tylko wpisy ze stanem zatwierdzony, będą brane pod uwagę przez system przy generowaniu pracownikom składki dodatkowej na PPK finansowanej przez pracodawcę.
- 2. Nr pracownika, Imię, Nazwisko jeśli składka dodatkowa na PPK finansowana przez pracodawcę będzie ustawiona indywidualnie dla konkretnego pracownika, należy uzupełnić pole Nr pracownika. Po uzupełnieniu tego pola, pola Imię i

Nazwisko uzupełniają się same. Jeśli ustawienia mają dotyczyć ogółu pracowników – pole Nr pracownika musi pozostać puste.

- 3. Data początkowa data, od której pracodawca postanowił sfinansować pracownikom składkę dodatkową do PPK.
- 4. Data końcowa data, do której pracodawca postanowił sfinansować pracownikom składkę dodatkową do PPK.
- 5. Min. wiek (lata) pole do określenia minimalnego wieku pracownika w latach. Dla pracowników, którzy osiągną ten wiek, system wygenerujezapisy z dodatkową składką na PPK finansowaną przez pracodawcę w wysokości określonej w kolumnie Stawka(%).
- 6. Maks. wiek (lata) pole do określenia maksymalnego wieku pracownika w latach, do którego system będzie generował składkę dodatkową na PPK finansowaną przez pracodawcę w wysokości określonej w kolumnie Stawka(%).
- 7. Stawka (%) Wartość składki dodatkowej na PPK finansowanej przez pracodawcę.

Po uzupełnieniu odpowiednio danych należy zmienić stan wiersza.W tym celu należy zaznaczyć wiersz i z pozycji wstążki wybrać Akcje > Funkcje > Zmień stan.

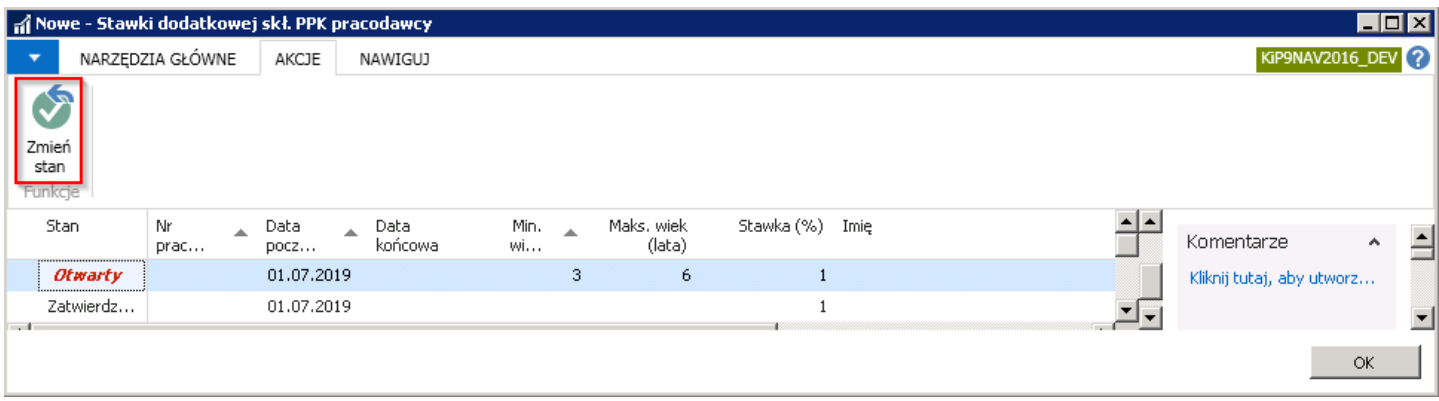

## Szablony listy płac

Prawidłowe naliczenie na liście płac składek do PPK jest możliwe tylko w przypadku szablonów list płacowych, które w wierszach tego szablonu mają dodaneskładniki płacowe odpowiedzialneza wyliczenia związanez PPK.W celu przejścia do szablonu listy płac i zweryfikowania wierszy szablonu należy wybrać Działy > Kadry i Płace > Ustawienia > Administracja > Szablony listy płac.

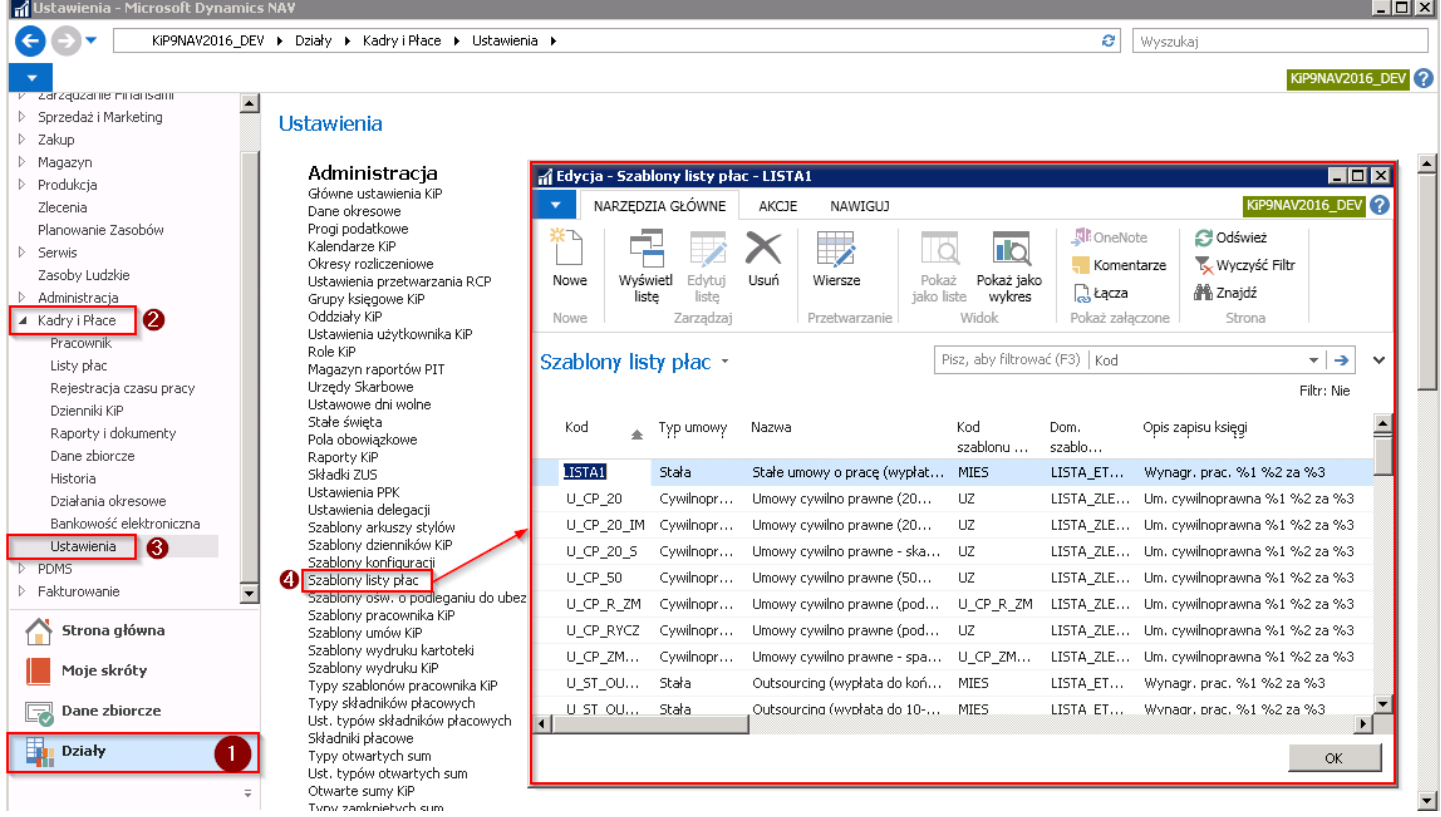

Po otwarciu okna Szablony listy płac, po wskazaniu przykładowego szablonu, z pozycji wstążki należy wybrać Nawiguj > Ogólne > Wiersze.

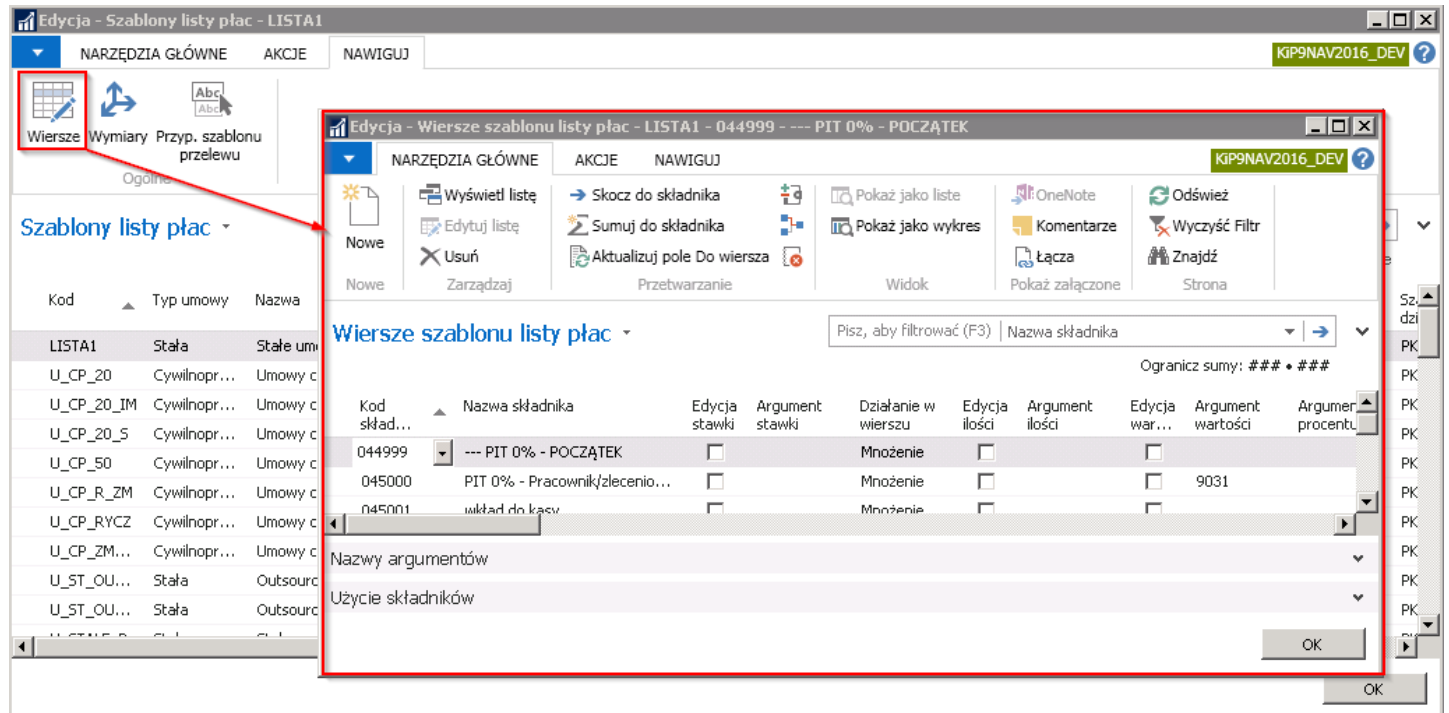

W oknie Wiersze szablonu listy płac znajdują się wszystkie składniki przypisane do danego szablonu. Aby zobaczyć składniki dotyczące wyliczeń do PPK należy zafiltrować dane po nazwieskładnika, wpisując PPK w okniefiltru podstawowego.

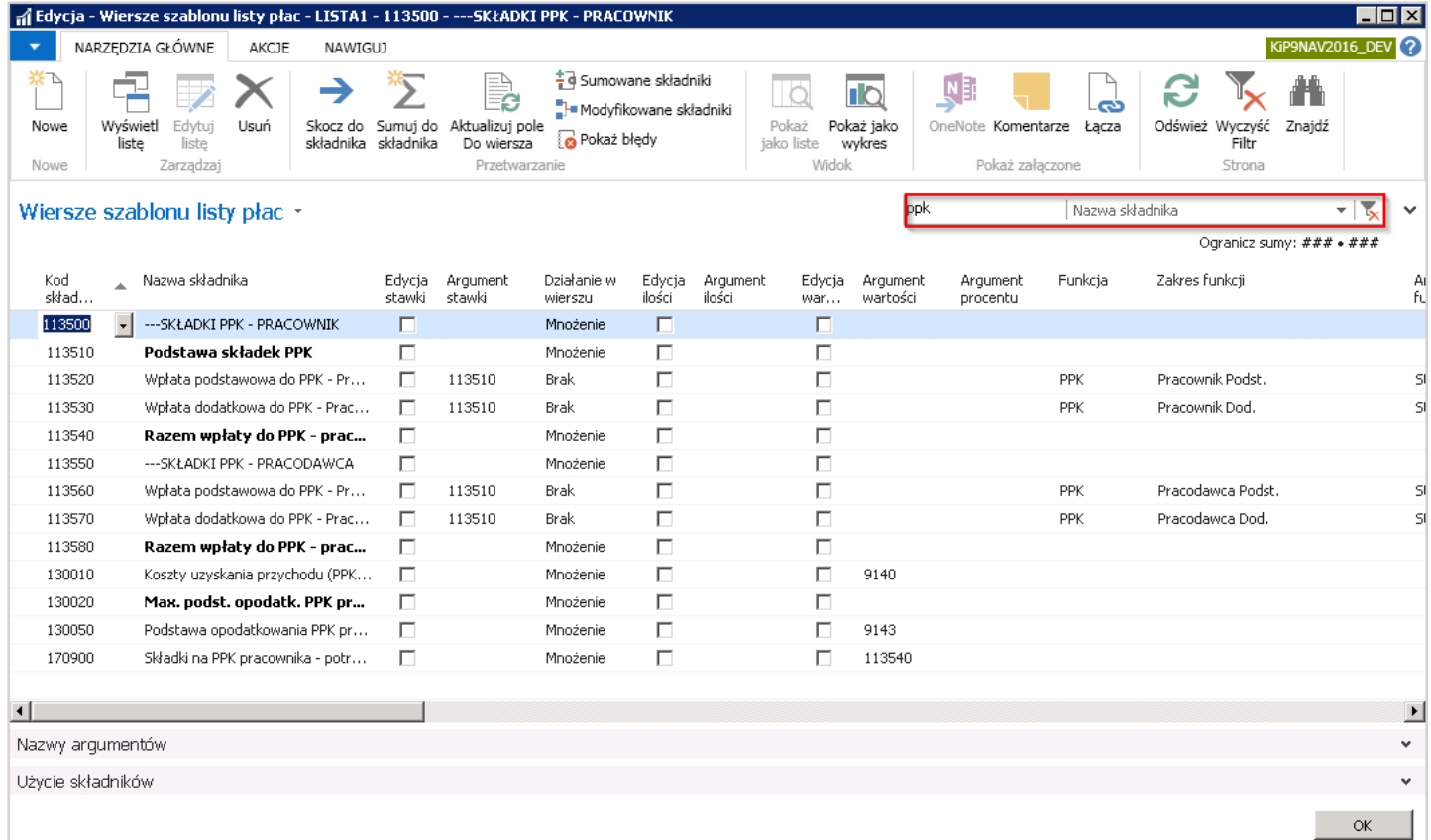

#### Składniki:

- 113520 Wpłata podstawowa do PPK Pracownik
- 113530 Wpłata dodatkowa do PPK Pracownik
- 113560 Wpłata podstawowa do PPK Pracodawca
- 113570 Wpłata dodatkowa do PPK Pracodawca

mają w kolumnie Funkcja wybraną opcję PPK. W kolumnie Zakres funkcji wybrane ustawienia dla funkcji PPK. W polu Zakres funkcji podana jest informacja jakiego typu jest składka PPK. Możliwe kombinacje:

- Pracodawca Podst.– składka podstawowa finansowana przez pracodawcę.
- Pracodawca Dod.– składka dodatkowa finansowana przez pracodawcę.
- Pracownik Podst.– składka podstawowa finansowana przez pracownika.
- Pracownik Dod.– składka dodatkowa finansowana przez pracownika.

W polu Argument funkcji dla składników wymienionych wyżej podana jest opcja: Stawka.

### Składniki płacowe

Do obsłużenia poprawnych obliczeń na liście płac związanych z PPK służą składniki płacowe:

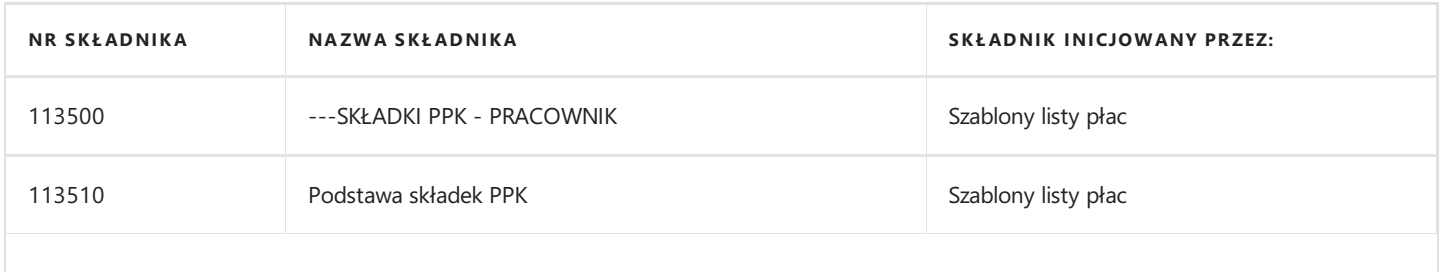

Copyright © IT.integro sp. z o.o.

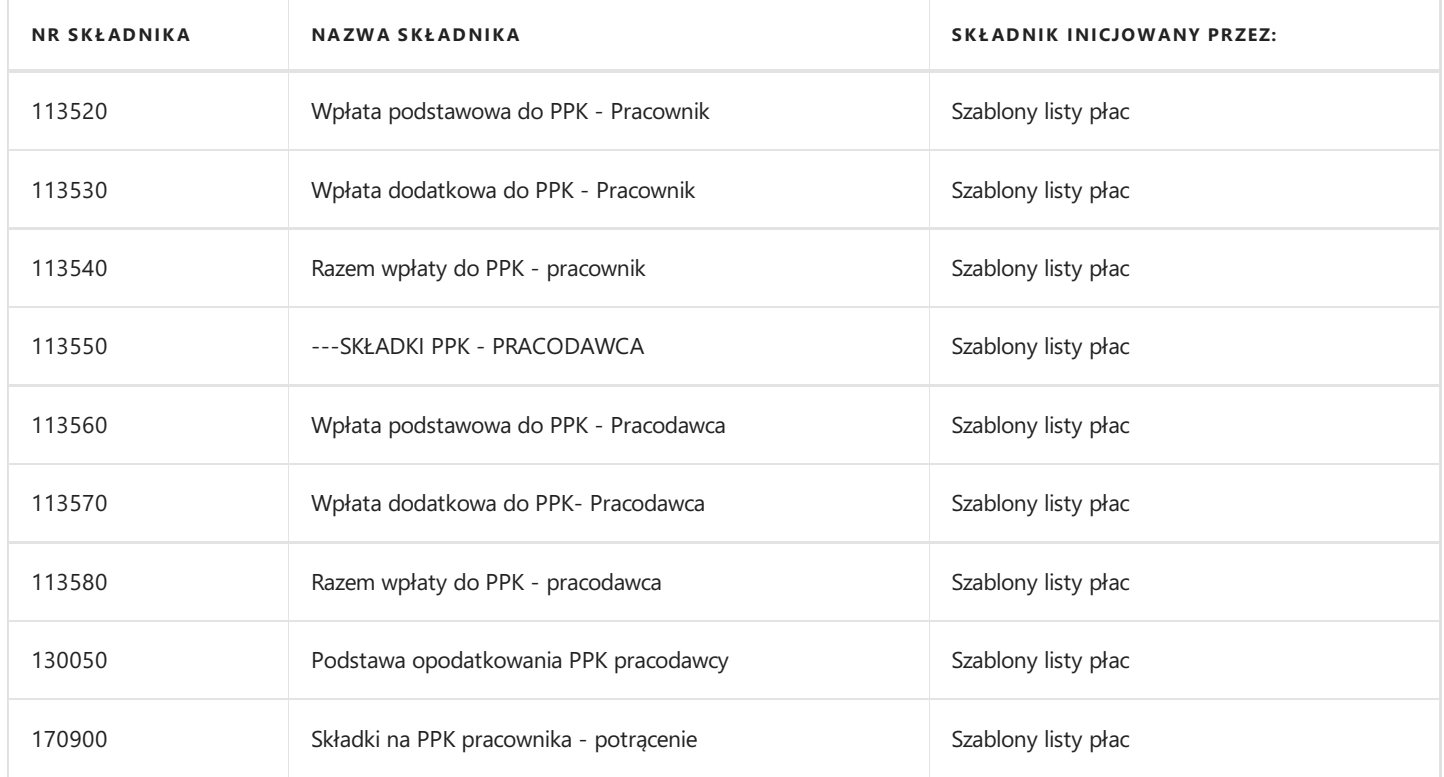

# Rejestracja uczestnika do PPK

Resjestracja uczestnika do PPK odbywa się podczas zatwierdzania umowy z pracownikiem. Przy zmianie stanu umowy na Zatwierdzona system automatycznie dokona rejestracji pracownika do PPK, o ile jest to pracownik, dla którego obowiązują automatyczne zapisy do PPK. System wyświetli komunikat o zgłoszeniu pracownika do PPK.

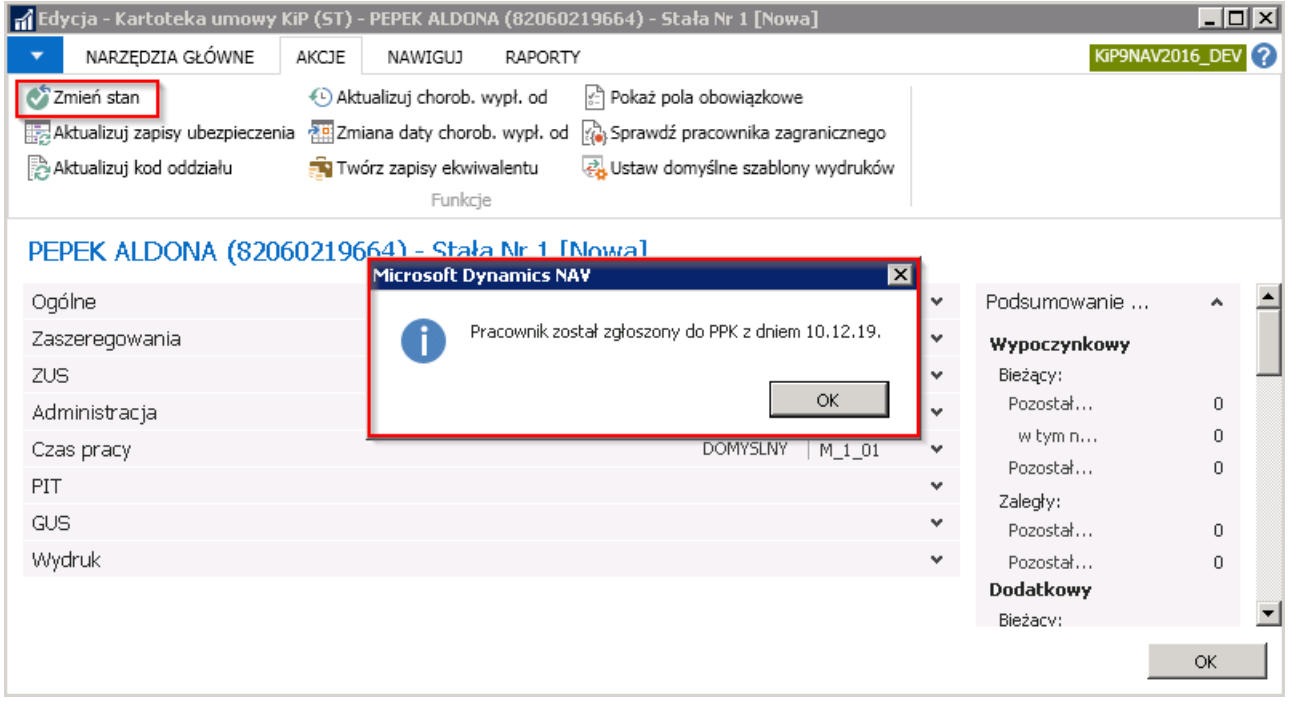

Po pojawieniu się komunikatu o zgłoszeniu pracownika do PPK, w oknie **Deklaracje PPK pracownika** utworzy się zapis o typie Zapisanie, oraz o typie źródła - Umowa.

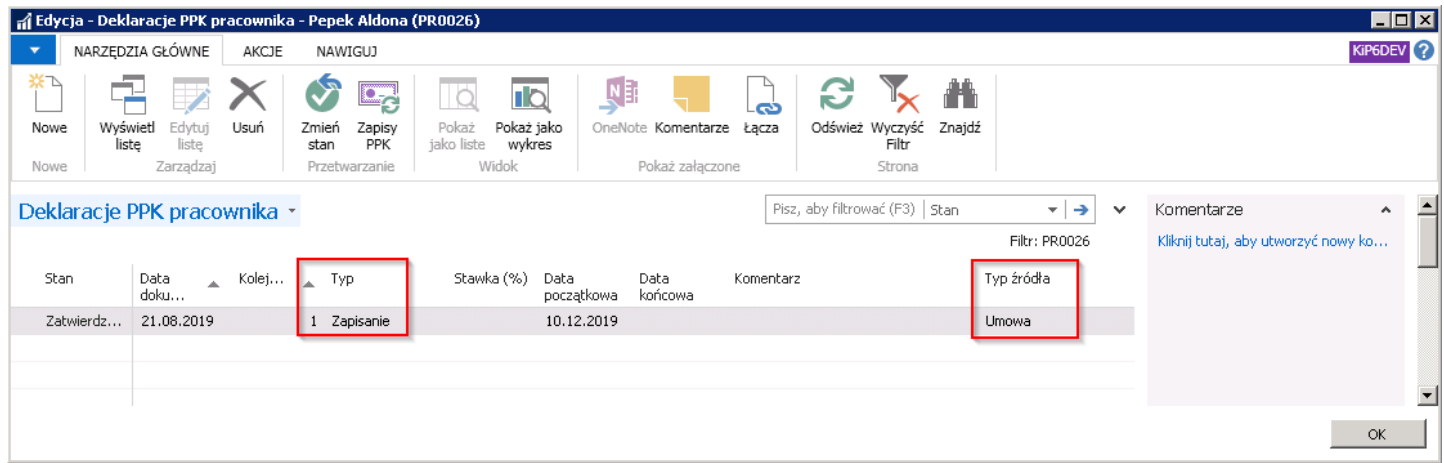

Do okna Deklaracje PPK pracownika można przejść z poziomu kartoteki pracownika lub z poziomu listy pracowników. W oknie lista pracowników lub w kartotece pracownika z poziomu wstążki należy wybrać Nawiguj > Pracownik > PPK > Deklaracje PPK pracownika.

<span id="page-770-0"></span>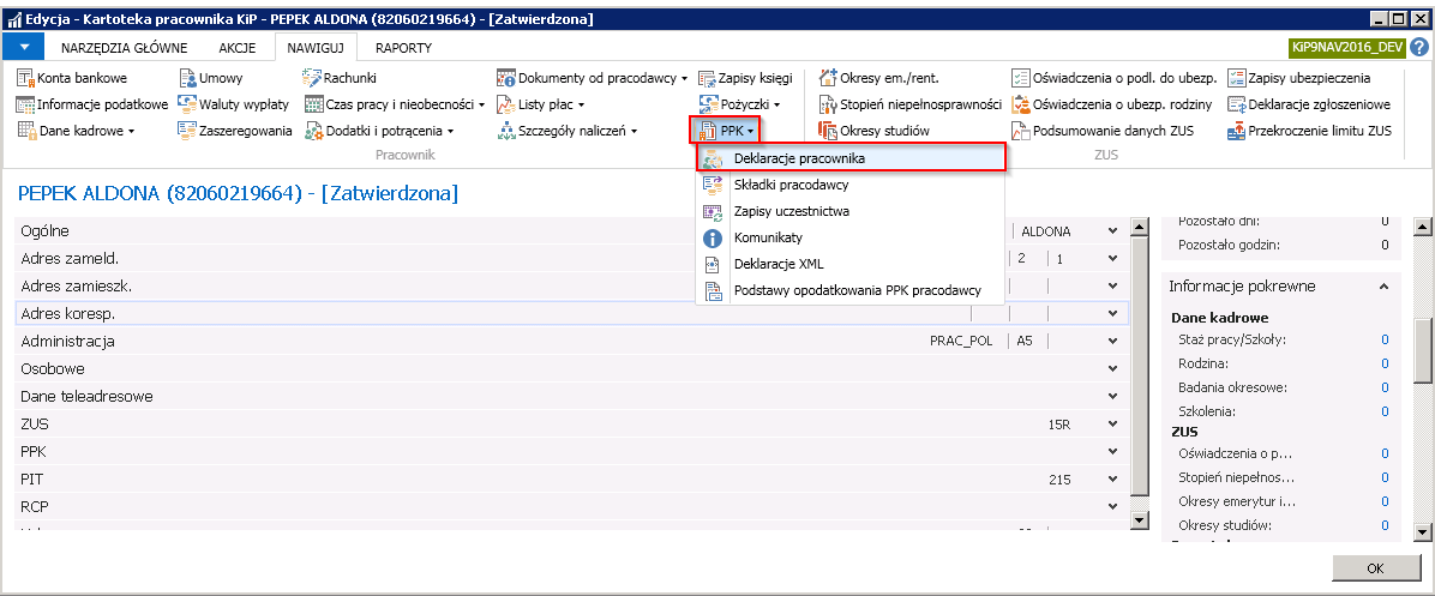

### Ręczne wprowadzanie deklaracji pracownika

W przypadku pracowników od 55 do 70 roku życia, gdzie obowiązek zgłoszenia do PPK nie jest automatyczny, można na podstawie deklaracji dostarczonej przez takich pracowników wprowadzić deklarację uczestnictwa w PPK ręcznie.

W oknie Deklaracje PPK pracownika w celu dodania nowego zapisania pracownika do PPK należy z pozycji wstążki wskazać Narzędzia główne > Nowe > Nowe lub zaznaczyć kursorem w wolnym wierszu. Należy następnie uzupełnić poszczególne kolumny.

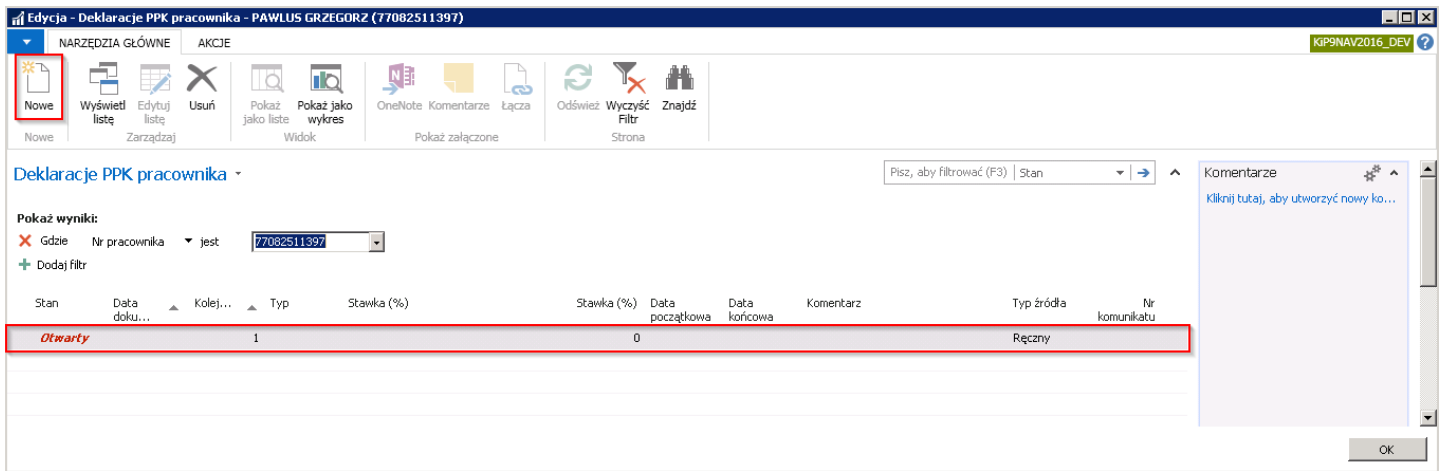

- 1. Data dokumentu w kolumnie Data dokumentu należy wypełnić datę, od której dla wskazanego pracownika mają obowiązywać zasady generujące Datę początkową zawarcia w imieniu pracownika umowy o prowadzenie PPK.
- 2. Kolejność kolejność tworzonych zapisów.
- 3. Typ w polu Typ należy wskazać Zapisanie, jeśli pracownik ma być zapisany do PPK. Możliwe opcje do wyboru:
	- o Zapisanie zapisanie pracownika do PPK. Zapisanie to nie zawarcie umowy o prowadzenie PPK.
	- Rezygnacja z wpłat– deklaracja o tym typiejest oświadczeniem pracownika o rezygnacji z wpłat do PPK na podstawie stosownej deklaracji.
	- o Składka podstawowa typ ten należ wskazać, jeśli pracownik, którego przepisy obejmują złoży oświadczenie o obnżenie składki podstawowej finansowanej przez niego samego.
	- ∘ Składka dodatkowa typ ten należy wskazać, jeśli pracownik zadeklaruje chęć finansowania przez niego również dodatkowej składki na PPK.
- o **Anulowanie rezygnacji** Jeśli pracownik, który złożył wcześniej oświadczenie o rezygnacji z wpłat do PPK, będzie chciał ponownie uczestniczyć w wpłatach do PPK może w każdej chwili odwołać rezygnację.Takiezdarzenie należy zaewidencjonować wybierając ten typ.
- 4. Stawka (%) pole to przy zapisywaniu do PPK należy pozostawić puste. Pole będzie uzupełniane tylko w przypadku wyboru typu: Składka podstawowa, Składka dodatkowa.
- 5. Data początkowa data informująca do kiedy najpóźniej po przekroczeniu 3 miesięcy zatrudnienia należy zawrzeć w imieniu pracowników umowę o prowadzenie PPK. Na podstawie tej daty tworzone są wpisy w oknie Zapisy uczestnictwa PPK.
- 6. Data końcowa data informująca jaki jest ostatni dzień wprowadzonej deklaracji.
- 7. Komentarz pole do edycji.
- 8. Typ źródła pole informujące skąd pochodzi wpis. Przy zapisywaniu pracownika do PPK przez okno Deklaracje PPK pracownika typ ten jest Ręczny. Każdy inny wpis wprowadzany w tym oknie otrzyma Typ źródła: Ręczny.
- 9. Nr komunikatu informacja o numerze komunikatu jaki utworzył się po zatwierdzeniu wpisu w oknie Deklaracje PPK pracownika. Na podstawie komunikatu tworzą się następnie deklaracje XML wysyłane kolejno do instytucji finansowej.

Po wprowadzaniu deklaracji zapisania pracownika do PPK w oknie Deklaracje PPK pracownika, należy zmienić stan wpisu. W tym celu należy przejść z pozycji wstążki w Akcje > Funkcje > Zmień stan. Zmiana stanu na Zatwierdzony spowoduje również utworzenie numeru komunikatu, który generuje deklarację XML przekazywaną instytucji finansowej.

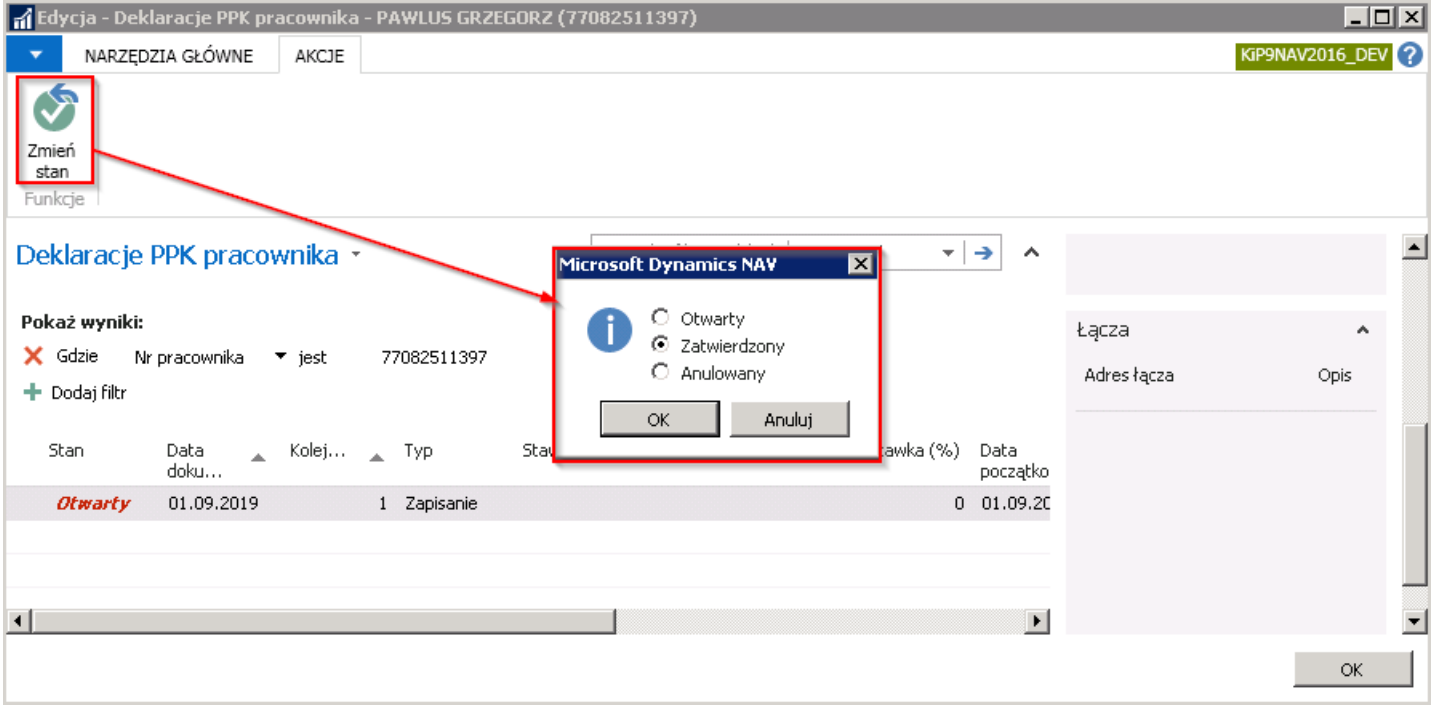

W oknie Deklaracje PPK pracownika możliwa jest również ewidencja oświadczenia o rezygnacji z wpłat do PPK, anulowaniu tej rezygnacji, a także ewidencja obniżonej składki podstawowej oraz ustalenia składki dodatkowej pracownika.

Po utworzeniu deklaracji o typie Zapisanie kolejnym krokiem jest utworzenie zapisów w oknie Zapisy PPK.

# Zapisy PPK

Po wprowadzeniu deklaracji PPK pracownika można tworzyć wpisy w oknie Zapisy uczestnictwa PPK.

W celu przejścia do okna należy z kartoteki pracownika lub z listy pracowników wybrać z pozycji wstążki Nawiguj > Pracownik > PPK > Zapisy uczestnictwa.

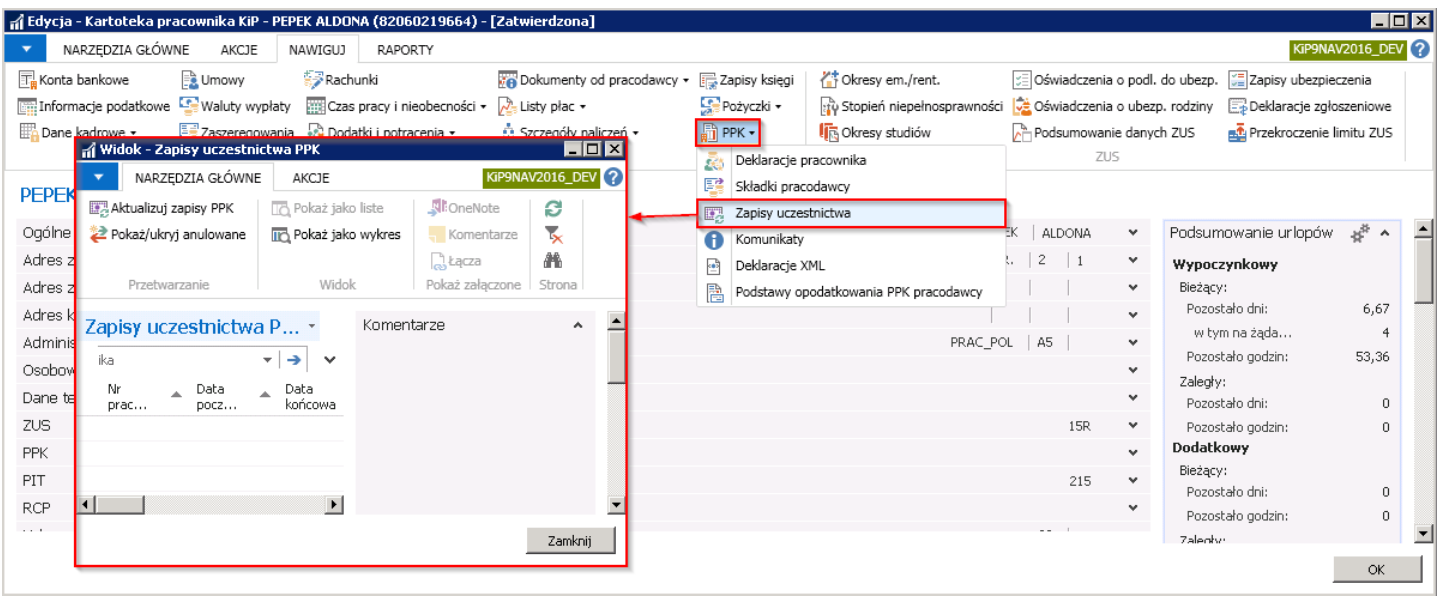

Wpis znajdujący się w tym oknie jest traktowany jako zawarcie umowy o prowadzenie PPK. Wpisy mogą być generowane automatycznie przy naliczaniu listy płac lub poprzez akcję Aktualizuj zapisy PPK.

W przypadku aktualizacji wpisów poprzez akcję Aktualizuj zapisy PPK będzie możliwość utworzenia wpisu dopiero w momencie, kiedy data robocza systemu będzie taka sama lub późniejsza niż **Data początkowa** widoczna w oknie Deklaracje PPK pracownika.

#### Przykład

Pracownik jest zatrudniony od 01.09.2019 r., zdecydował się na uczestnictwo w PPK. Ma wprowadzoną deklarację o typie Zapisanie. Data początkowa – czyli data do kiedy należy w imieniu pracownika zawrzeć umowę o prowadzenie PPK to 10.12.2019 r. (zgodniez ustawieniami PPK data zapisu następuje do 10 dnia miesiąca następującego po miesiącu, w którym staż pracy pracownika wyniósł 3 miesiące). Data robocza systemu to 16.10.2019 r.W tym przypadku data robocza systemu jest wcześniejsza od Daty początkowej zatem nie będzie możliwości utworzenia zapisów PPK.

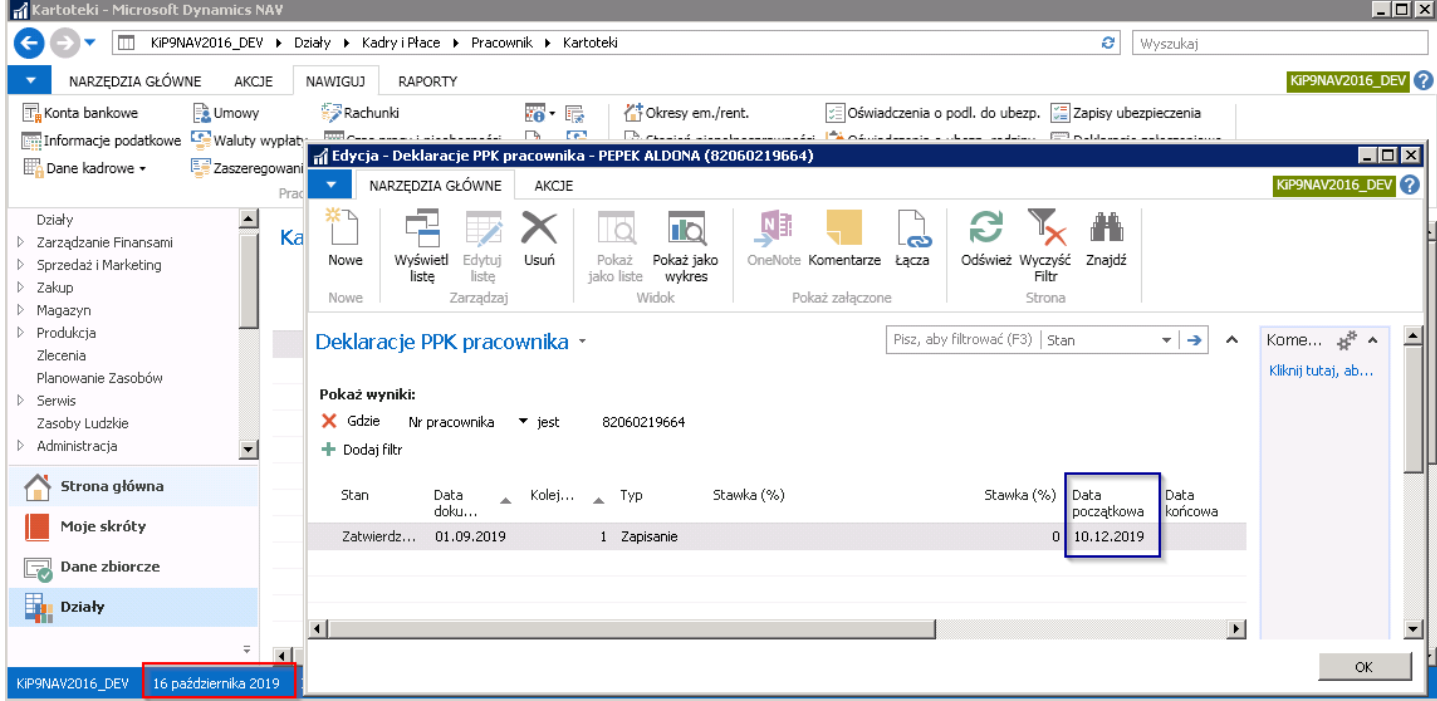

#### Przykład

Pracownik jest zatrudniony od 01.09.2019 r., zdecydował się na uczestnictwo w PPK. Ma wprowadzoną deklarację o typie Zapisanie. Data początkowa – czyli data do kiedy należy w imieniu pracownika zawrzeć umowę o prowadzenie PPK to 10.12.2019 r. Data robocza systemu to 15.12.2019 r. W tym przypadku data robocza systemu jest późniejsza od Daty początkowej zatem przy naliczaniu listy płac nastąpi automatyczne utworzenie zapisu do PPK lub będzie możliwość zaktualizowania zapisów PPK w oknie Zapisy uczestnictwa PPK.

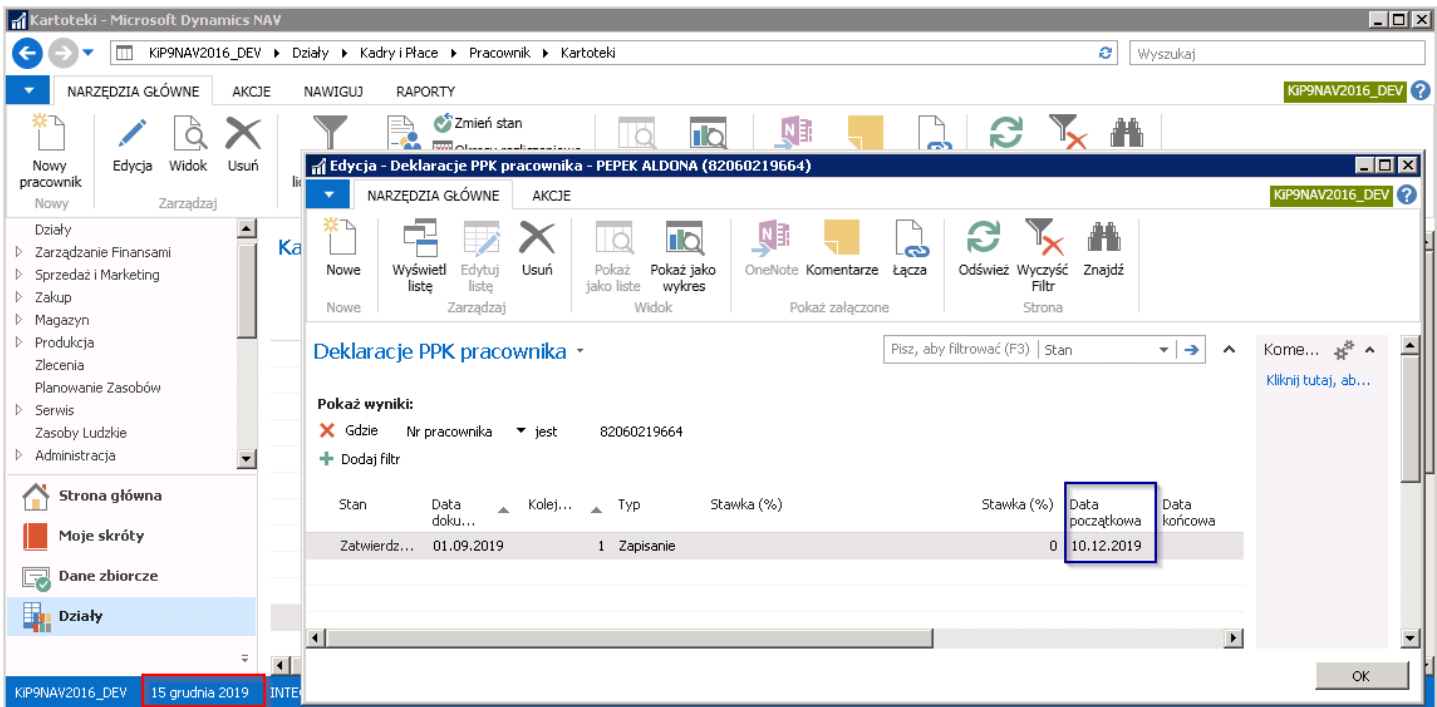

We wpisach w oknie Zapisy uczestnictwa PPK znajdują się między innymi informacje o dacie początkowej i składkach na PPK jakie będą uwzględniane przy naliczeniach na liście płac.

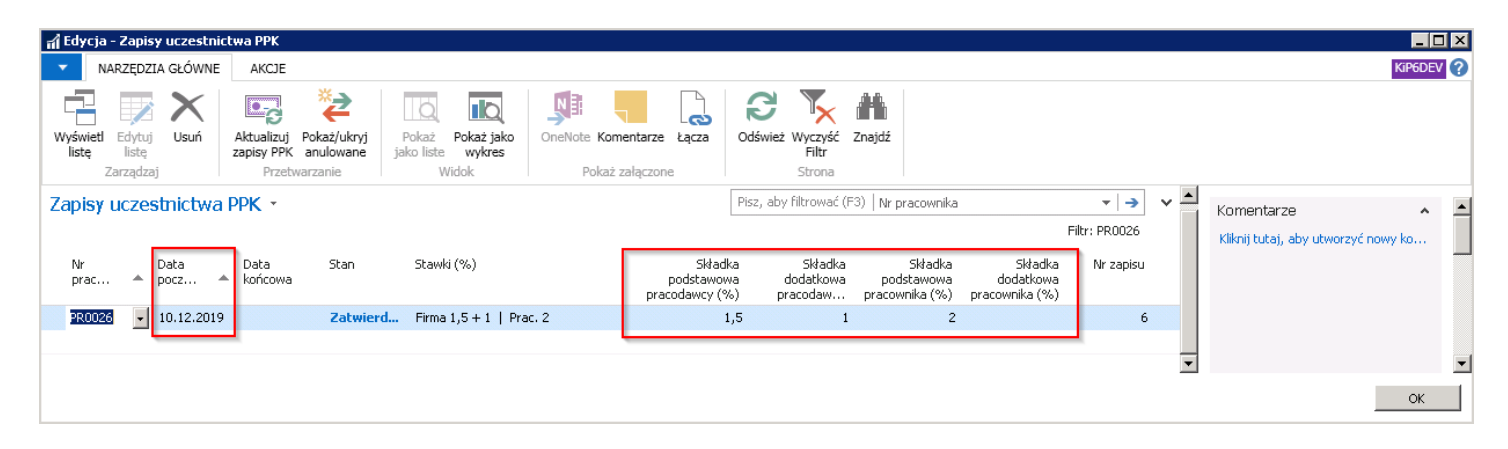

- 1. Nr pracownika to numer systemowy nadany pracownikowi w trakcie zatrudnienia.
- 2. Data początkowa data zawarcia w imieniu pracownika umowy o prowadzenie PPK. Data ta generuje się na podstawie Daty początkowej w oknie Deklaracje PPK pracownika.
- 3. Data końcowa data końca obowiązywania dnego zapisu uczestnictwa PPK.
- 4. Stan stan zapisu musi być zatwierdzony aby dane mogły być naliczane na liście płac. Dostępne opcje:
	- Nowy
	- Zatwierdzony
	- W opracowaniu
	- Zamknięty
	- Anulowany
- 5. Stawki (%) podsumowanie wszystkich składek PPK opłacanych za pracownika.
- 6. Składka podstawowa pracodawcy (%) procent składki obowiązkowej finansowanej przez pracodawcę.
- 7. Składka dodatkowa pracodawcy (%) procent składki dodatkowej finansowanej przez pracodawcę.
- 8. Składka podstawowa pracownika (%) procent składki obowiązkowej finansowanej przez pracownika.
- 9. Składka dodatkowa pracownika (%) procent składki dodatkowej finansowanej przez pracownika.

W oknie Zapisy uczestnictwa PPK widoczne są tylko aktualne wpisy. W celu przeglądnięcia wszystkich powstałych wpisów należy z pozycji wstążki wybrać Akcje > Funkcje > Pokaż/ukryj anulowane.

### Utworzenie zapisów PPK – Aktualizuj zapisy PPK

Aby zaktualizować wpisy poprzez akcję Aktualizuj zapisy PPK należy po wcześniejszym sprawdzeniu czy data robocza jest równa lub późniejsza od Daty początkowej w oknie Deklaracje PPK pracownika, wybrać z pozycji wstążki Akcje > Funkcje > Aktualizuj zapisy PPK.

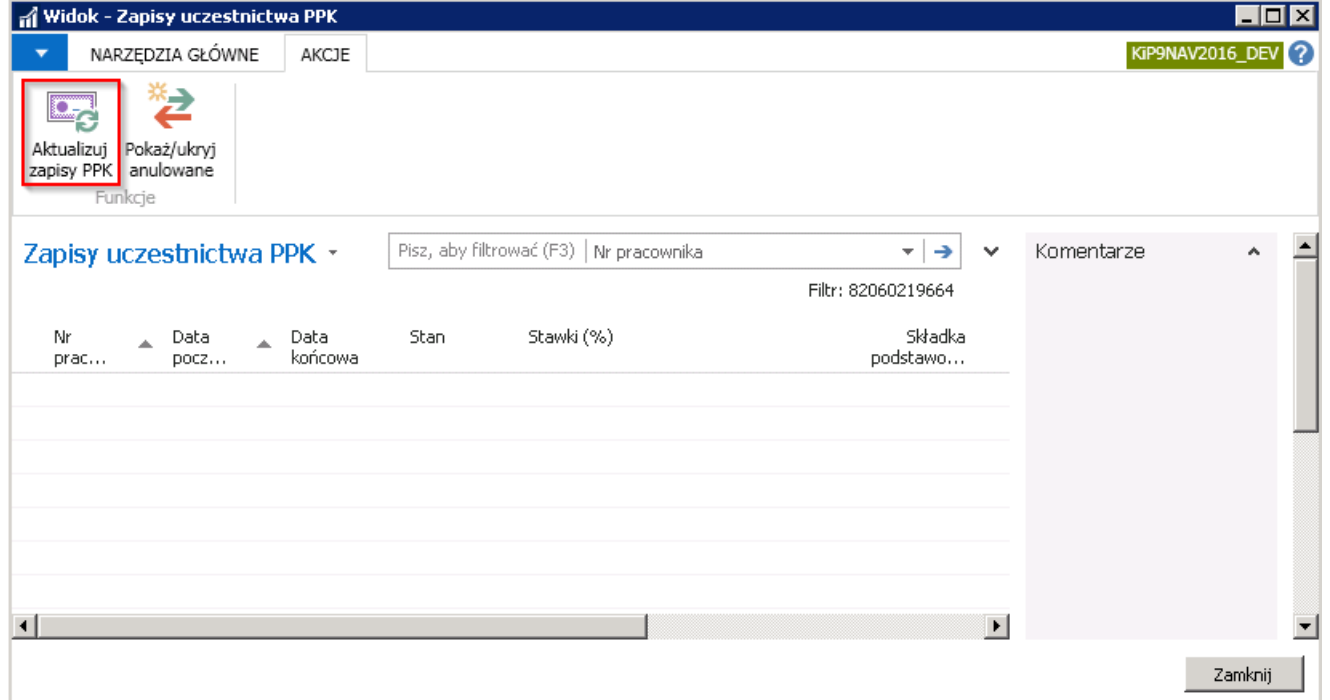

Po wybraniu akcji, wpis w oknie zostanie dodany z Datą początkową określoną w oknie Deklaracje PPK pracownika i ze składkami ustalonymi zgodnie z ustawieniami PPK. Wpis pojawi się ze stanem Zatwierdzony.

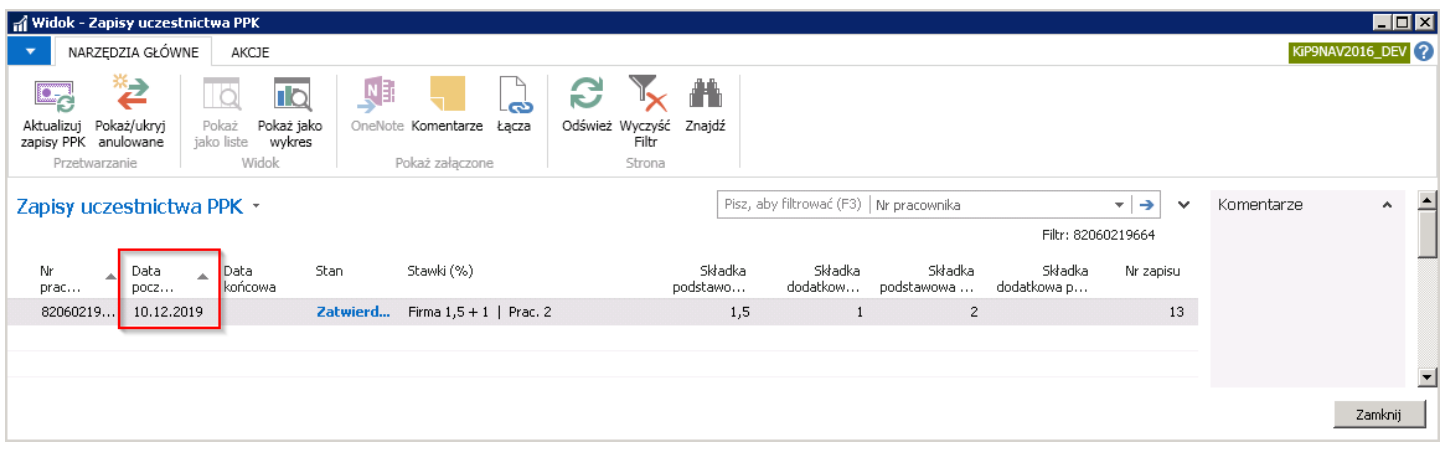

### Utworzenie zapisów PPK – lista płac

Automatyczne tworzenie zapisów w oknie Zapisy uczestnictwa PPK, na podstawie wprowadzonej deklaracji odbywa się podczas obliczania listy płac.

Zapisy generują się w trakcie naliczania tej listy płac, której Data wypłaty jest równa bądź późniejsza niż Data początkowa w oknie Deklaracje PPK pracownika. Data początkowa wyznacza dzień zawarcia umowy o prowadzenia PPK w imieniu danego pracownika.

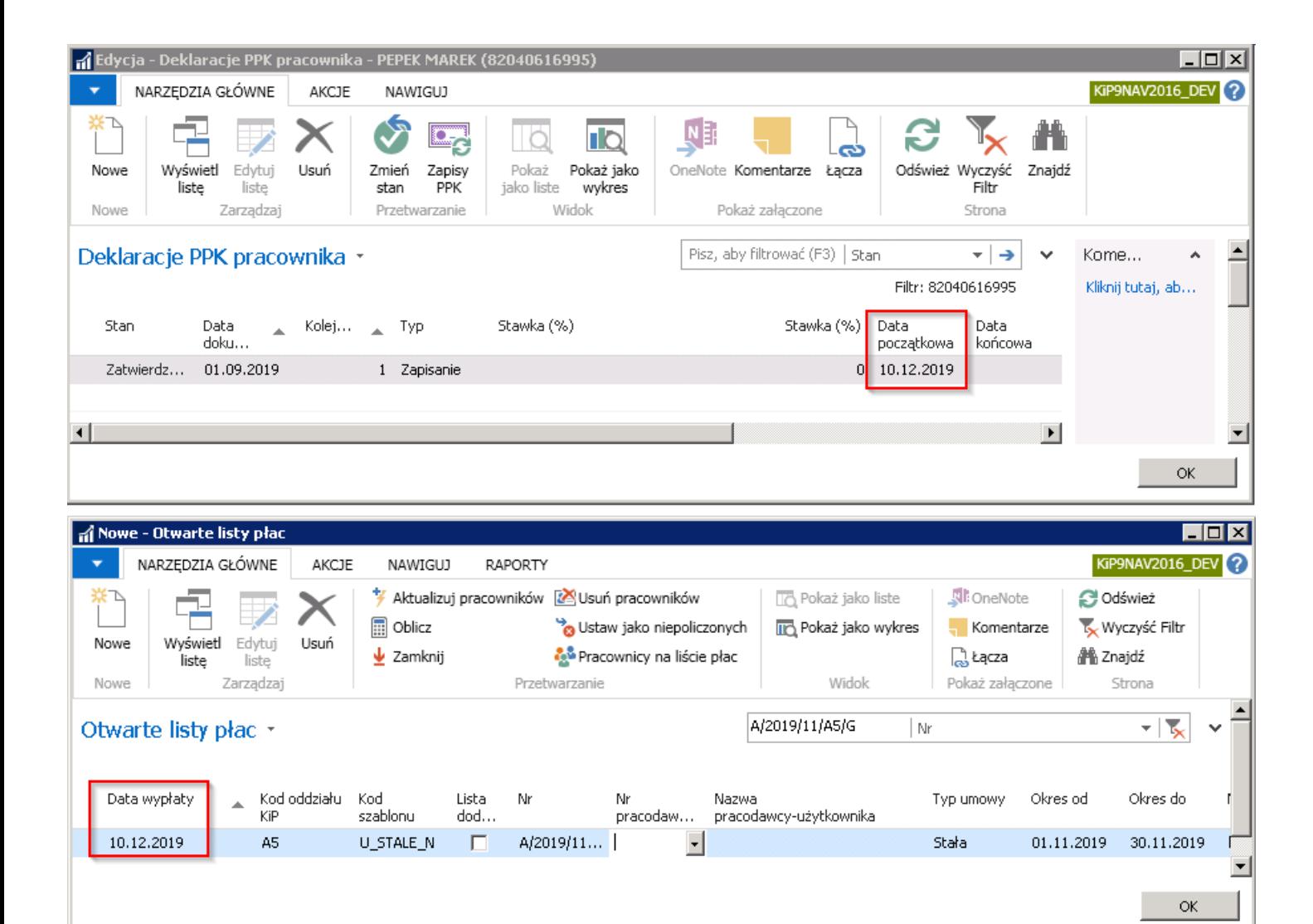

#### Przykład

Jeśli Data początkowa w oknie Deklaracje PPK pracownika jest wyznaczona na dzień 10.12.2019, a Data wypłaty listy płac za miesiąc listopad 2019 jest wyznaczona z przesunięciem na dzień 10.12.2019, wówczas w trakcie obliczania tej listy płac automatycznie utworzą się zapisy do PPK.

#### Przykład

Jeśli Data początkowa w oknie Deklaracje PPK pracownika jest wyznaczona na dzień 10.12.2019, a Data wypłaty listy płac za miesiąc listopad 2019 jest wyznaczona z przesunięciem na dzień 08.12.2019, wówczas ta lista płac nie wygenerujezapisów do PPK. Dopiero lista płac za miesiąc grudzień 2019, wypłacona w miesiącu styczniu 2020 spowoduje automatyczne utworzenie zapisów PPK.

#### Przykład

Jeśli Data początkowa w oknie Deklaracje PPK pracownika jest wyznaczona na dzień 05.12.2019, a Data wypłaty listy płac za miesiąc listopad 2019 jest wyznaczona z przesunięciem na dzień 08.12.2019, wówczas lista płac wygenerujezapisy PPK.

#### Przykład

Jeśli Data początkowa w oknie Deklaracje PPK pracownika jest wyznaczona na dzień 05.11.2019, a Data wypłaty listy płac za miesiąc listopad 2019 jest wyznaczona na ostatni dzień miesiąca tj. 30.11.2019, wówczas lista płac wygenerujezapisy PPK.

# Ewidencja składek PPK – pracodawcy

Pracodawca może w regulaminielub innych aktach zakładowych ustalić warunki przyznawania pracownikom składki dodatkowej do PPK, które finansuje pracodawca. Ogólnych ustawień dotyczących składki dodatkowej PPK pracodawcy dokonuje się w oknie Stawki dodatkowej skł. PPK pracodawcy. Przejście do okna oraz ustawienia zostały opisane w [Ustawienia](file:///C:/azp-agent_3/_work/716/s/DocsSite/pl-pl/download_pdf/_raw/download_pdf/HR_PayrollManager/employee-capital-plans-settings.md) PPK.

Jeśli pracodawca w regulaminie określił warunki przyznawania dodatkowej składki PPK pracodawcy w taki sposób, że nie jest możliwe określenie w ustawieniach obejmujących wszystkich pracowników tych zasad, można indywidualnie dodać tą skłądkę do wybranych pracowników.

W tym celu będąc na kartotece pracownika lub na liście pracowników należy z pozycji wstążki wybrać Nawiguj > Pracownik > PPK > Składki pracodawcy.

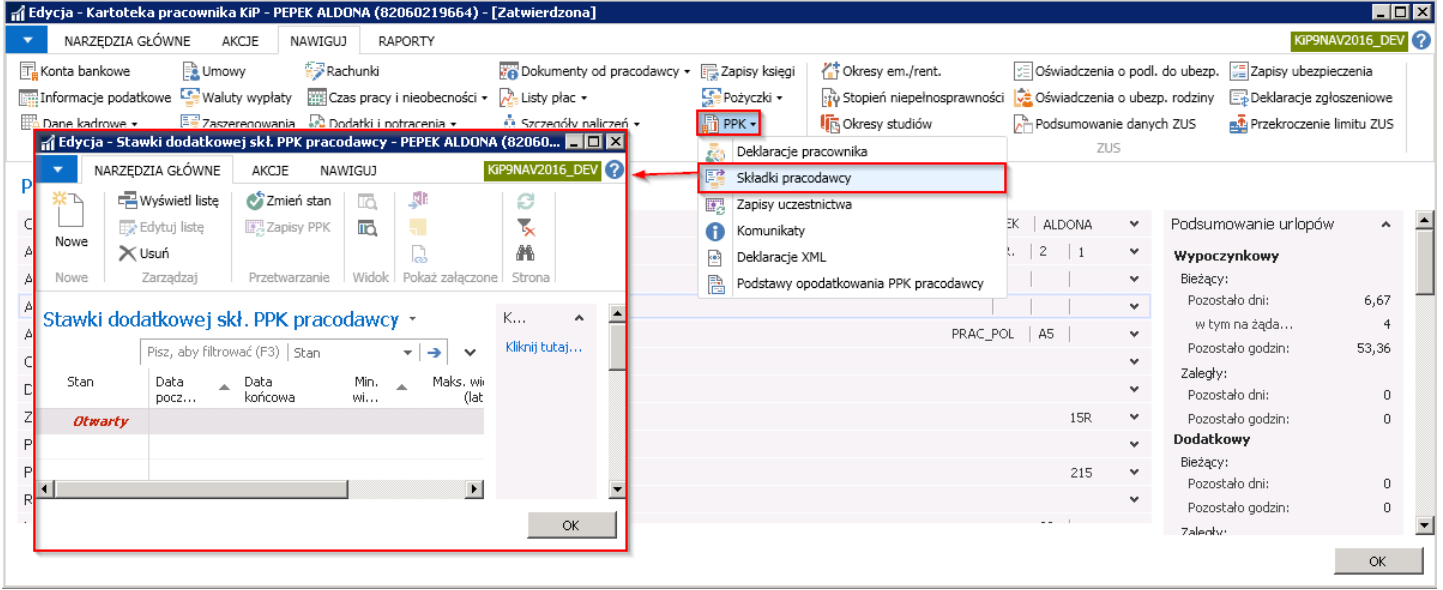

Po otwarciu okna, w celu dodania pracownikowi dodatkowej składki PPK finansowanej przez pracodawcę należy wskazać Datę początkową oraz w kolumnie Stawka (%) wprowadzić wartość procentowa stawki. Następnie należy zmienić stan na Zatwierdzony.

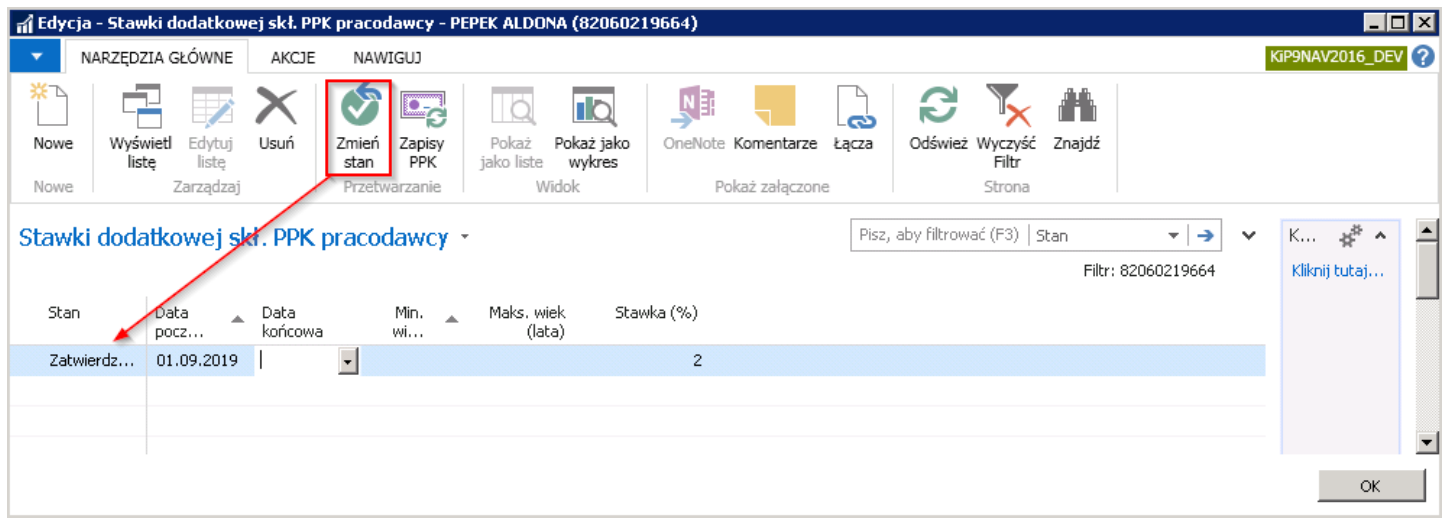

## Rezygnacja z uczestnictwa we wpłatach do PPK

Uczestnictwo w PPK jest dobrowolne, dlatego pracownicy mogą w każdej chwili zrezygnować z dokonywania wpłat składając stosowną deklarację rezygnacji. Aby zaewidencjonować w systemie takie zdarzenie należy przejść do okna Deklaracje PPK pracownika (ścieżkę dostępu opisano w [Rejestracja](#page-770-0) uczestnika PPK) i dodać nową deklarację o typie Rezygnacja z wpłat. W tym celu należy z pozycji wstażki wskazać **Narzędzia główne > Nowe > Nowe lub zaznaczyć kursorem pusty wiersz, a** następnie uzupełnić Datę dokumentu, Kolejność oraz w kolumnie Typ wskazać Rezygnacja z wpłat.

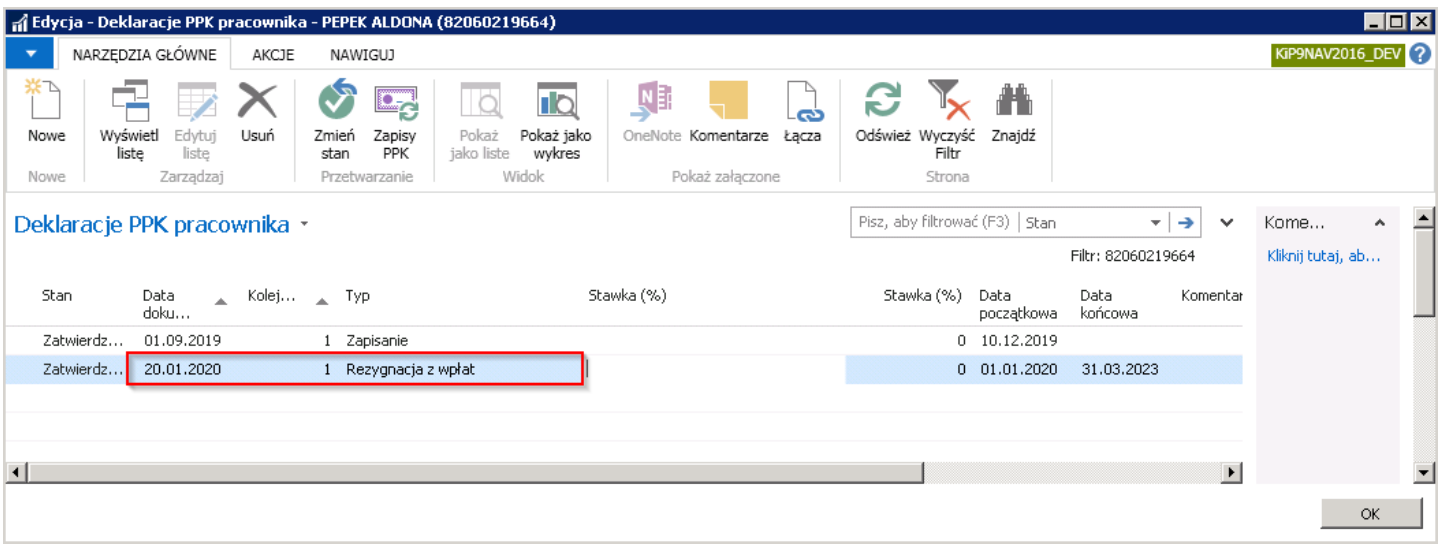

Data początkowa uzupełni się automatycznie datą pierwszego dnia miesiąca z pola Data dokumentu. Od tej daty będzie obowiązywała rezygnacja pracownika z wpłat do PPK.

Data końcowa uzupełni się automatycznie. Do tej daty pracownik będzie wypisany z dokonywania wpłat do PPK. Po tej dacie jeśli pracownik nie złoży ponownie kolejnej rezygnacji z dokonywania wpłat należy go ponownie zgłosić (zgodnie z ustawą automatyczne zapisywanie do PPK pracowników, którzy złożyli wcześniej deklarację rezygnacji następować będzie co 4 lata począwszy od dnia 1.04.2023). Ponownezgłoszenie nastąpi automatycznie podczas przygotowywania kolejnej listy płac.W takim przypadku, gdy pracownik niezłoży kolejnej rezygnacji z uczestnictwa w PPK, lista płac wypłacona w kwietniu 2023 wygeneruje ponowny zapis do PPK. Można również dokonać zgłoszenia poprzez wprowadzenie kolejnej deklaracji i wybranie akcji Aktualizuj zapisy do PPK.

Stan deklaracji należy zmienić wybierając z pozycji wstążki Akcje > Funkcje > Zmień stan i wskazać Zatwierdzony.

Przy zmianie stanu na Zatwierdzony, utworzy się komunikat, a numer komunikatu będzie widoczny w kolumnie Nr komunikatu.

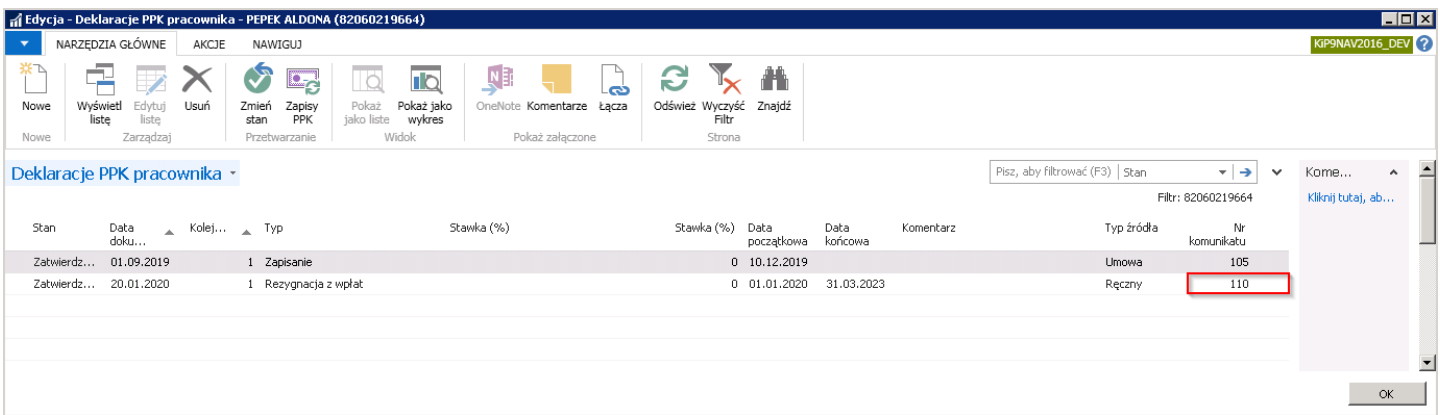

Na podstawie komunikatu automatycznie zostanie utworzona deklaracja XML, która przekazywana jest następnie do instytucji finasnowej.

Po utworzeniu deklaracji PPK pracownika należy przejść do okna Zapisy uczestnictwa PPK wybierając w oknie Deklaracje PPK Copyright © IT.integro sp. z o.o.

pracownika z pozycji wstążki Nawiguj > Ogólne > Zapisy uczestnictwa (lub z okna listy pracowników wybrać z pozycji wstążki Nawiguj > Pracownik > PPK > Zapisy uczestnictwa).

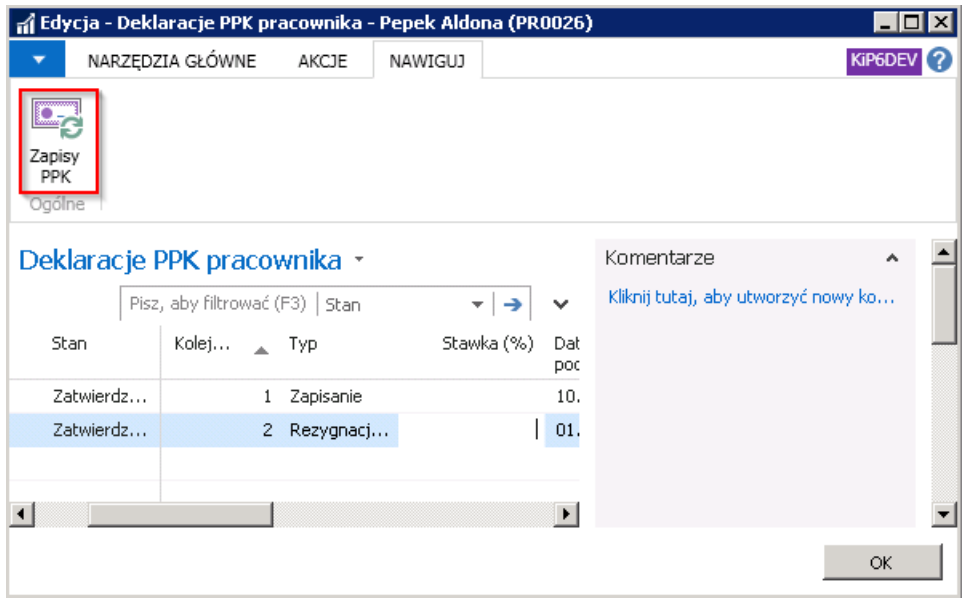

Po przejściu do okna Zapisy uczestnictwa PPK jeśli zapis został już zaktualizowany przez utworzoną za dany okres listę płac zapis nowy powinien być widoczny w tym oknie.

Jeśli jeszcze nie nastąpiła aktualizacja zapisu listą płac, a jest możliwość aktualizacji zapisów PPK, można wybrać akcję Aktualizuj zapisy PPK po przejściu w Akcje > Funkcje.

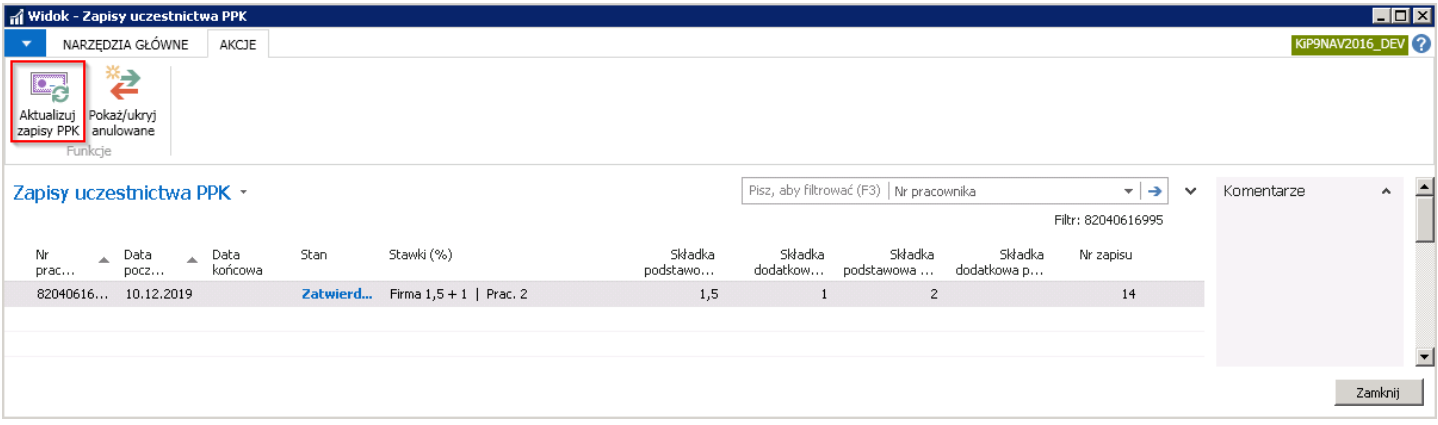

W oknie pokaże się teraz aktualny zapis ze stanem Zatwierdzony. Stary zapis otrzyma status Anulowany i zostanie ukryty. A ewentualne wprowadzone wcześniej dodatkowe składki PPK od pracodawcy i pracownika otrzymają stan Zamknięty. Aby pokazać wszystkie zapisy należy z pozycji wstążki wybrać Akcje > Funkcje > Pokaż/ukryj anulowanie.

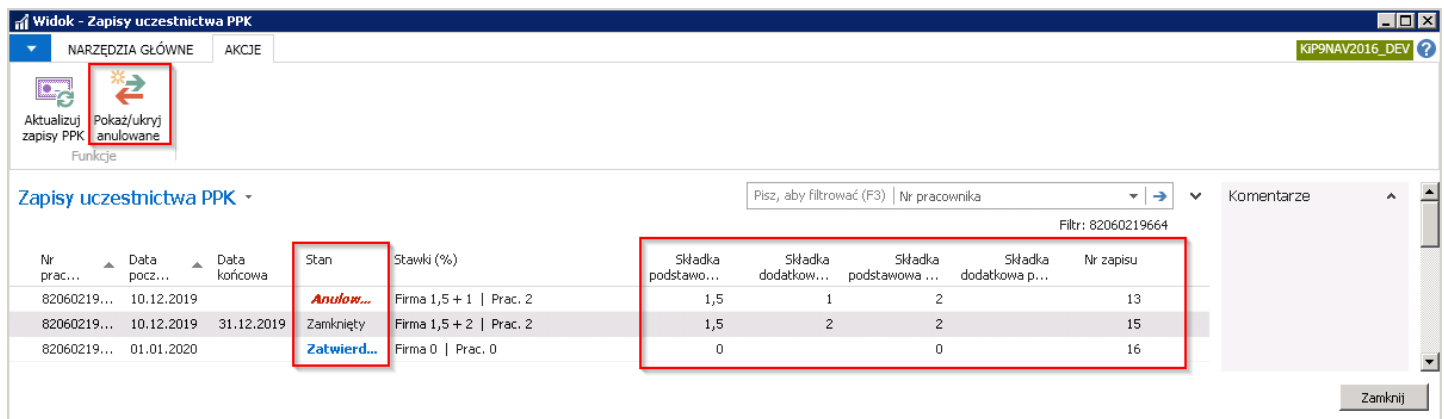

## Anulowanie rezygnacji z PPK

Jeśli pracownik, który wcześniej zrezygnował z wpłat do PPK, będzie chciał ponownie uczestniczyć we wpłatach do PPK należy złożyć deklarację anulującą. W tym celu w oknie **Deklaracje PPK pracownika** należy utworzyć nowy zapis wybierając z pozycji wstążki Narzędzia główne > Nowe > Nowe. W pustym wierszu wprowadzić datę dokumentu, na podstawie którego pracownik chce anulować rezygnację z PPK. W kolumnie Typ wybrać Anulowanie rezygnacji. Data początkowa ustawi się wówczas na pierwszy dzień miesiąca następnego po miesiącu, w którym złożono anulację. I od tej daty nastąpi ponowne naliczanieskładek PPK.

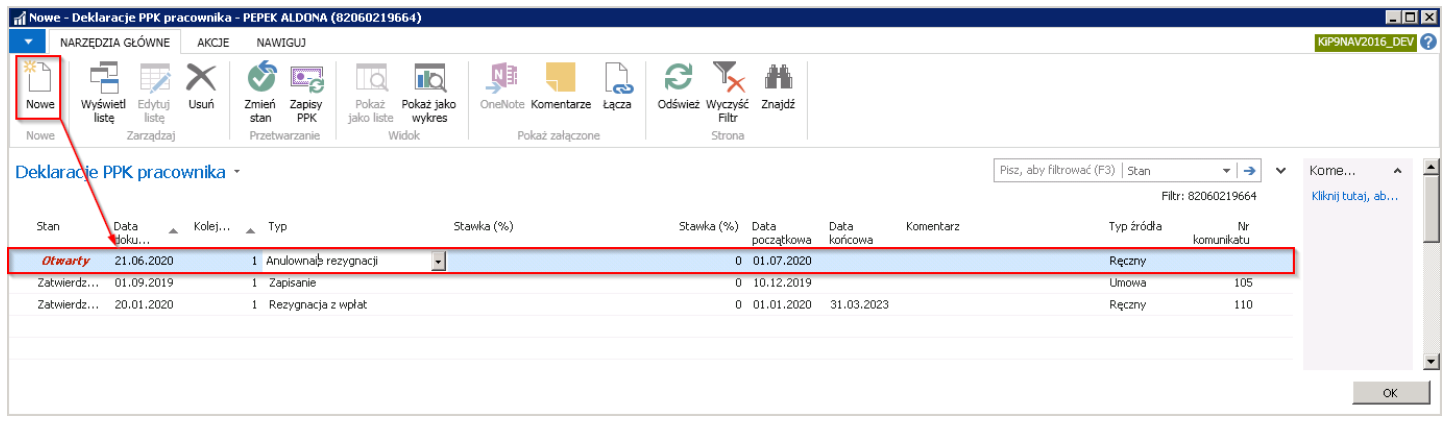

Następnie zmienić stan deklaracji na Zatwierdzony. W tym celu z pozycji wstążki należy wybrać Narzędzia główne > Przetwarzanie > Zmień stan.

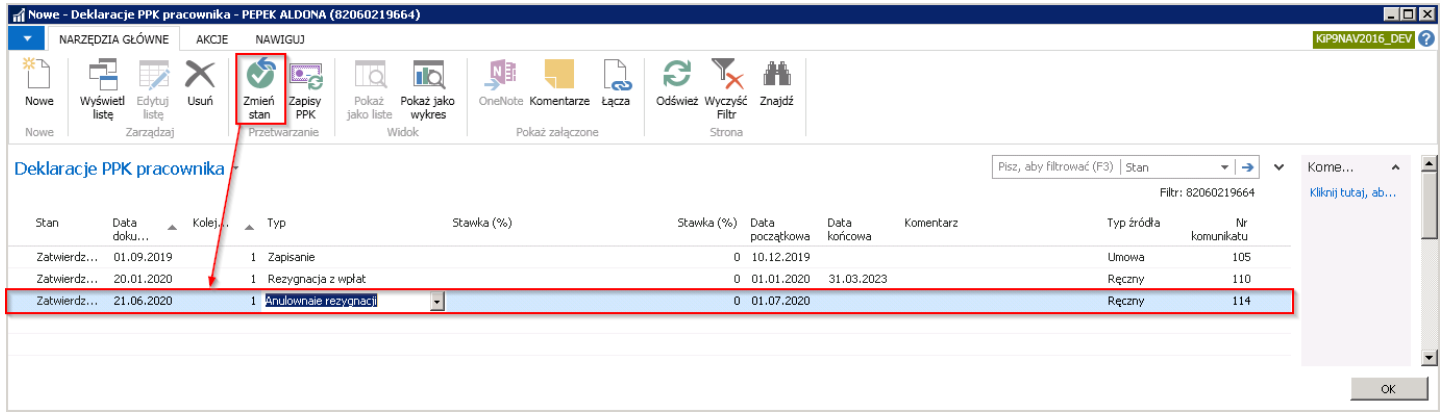

Po zmianie stanu wiersza na Zatwierdzony również i w tym przypadku zostanie utworzony komunikat, na podstawie którego utworzą się deklaracje XML. Deklaracje XML są następnie przekazywane do instytucji finansowej.

## Naliczenia wpłat do PPK na liście płac

U pracowników dla których został utworzony automatycznie lub ręcznie zapis w oknie Zapisy uczestnictwa PPK, w trakcie wyliczeń listy płac zostaną obliczone wartości wpłat do PPK. Wpłaty będą naliczane na listach, które pojawią się z datą wypłaty późniejszą niż Data początkowa w oknie Zapisy uczestnictwa PPK.

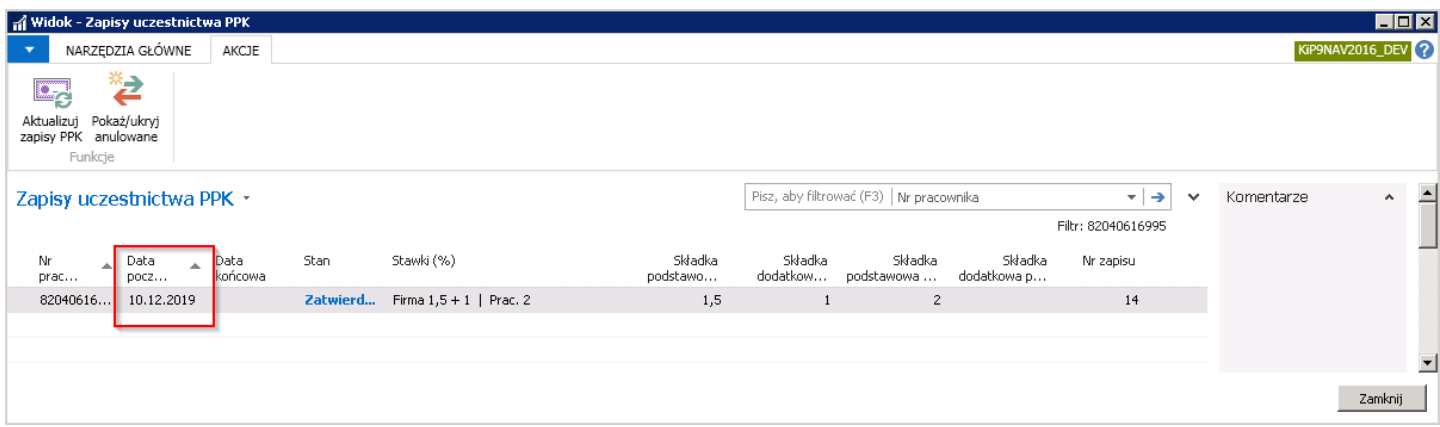

Po utworzeniu listy płac w oknie Otwarte listy płac i dodaniu pracownika na listę płac należy obliczyć listę. Wyliczenia związane z wpłatami do PPK widoczne są w wierszach otwartej listy pracownika.

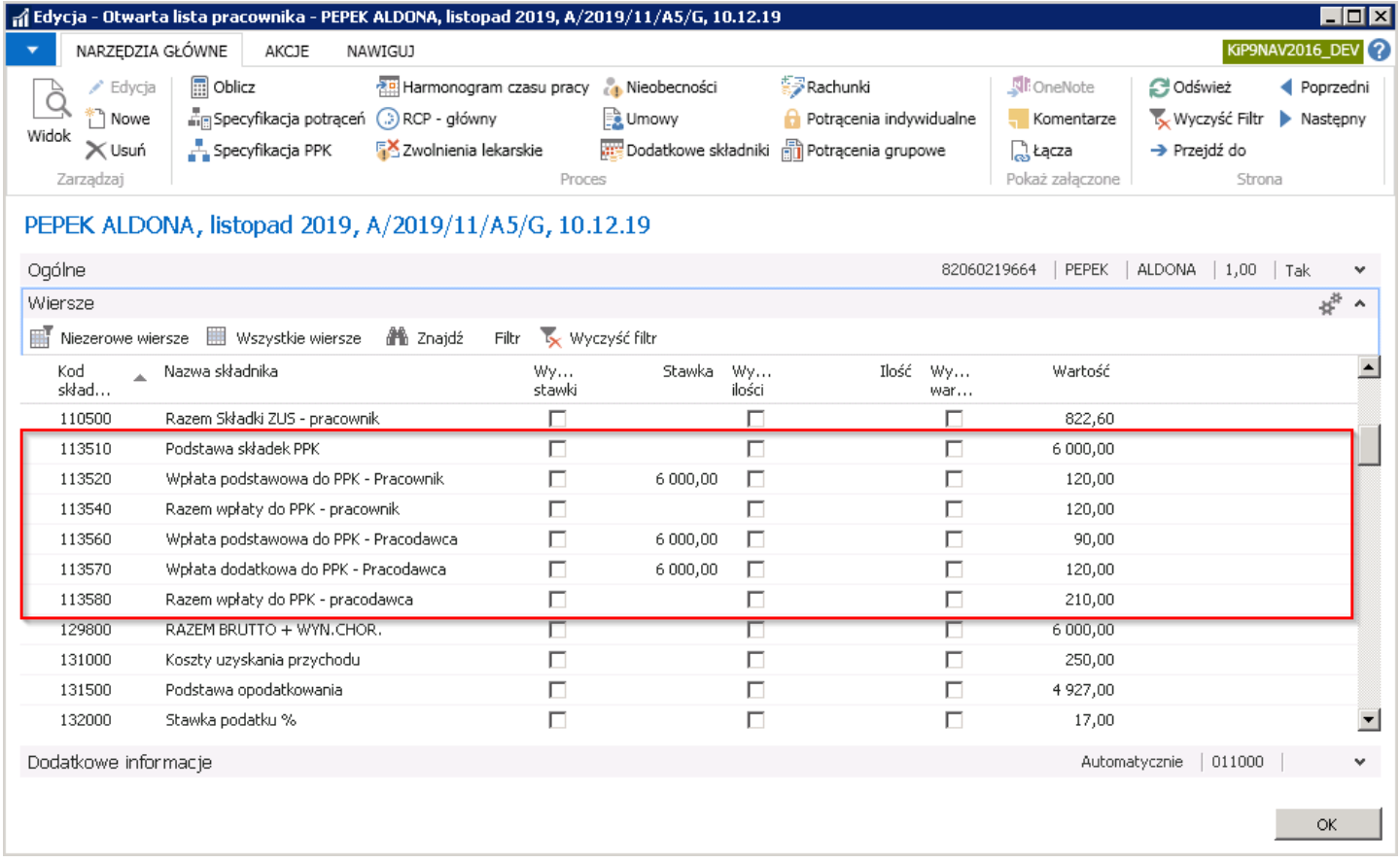

Szczegółowe informacje o wyliczonych kwotach wpłat do PPK znajdują się w oknie Specyfikacja PPK otwartego wiersza. W celu przejścia do okna należy albo z Otwartej listy pracownika albo z listy wszystkich pracowników znajdujących się na otwartej liście płac wybrać z pozycji wstążki Nawiguj > Lista płac > Specyfikacja PPK. W oknie znajdują się te wartości składek PPK, które zostały wyliczone w danej liście płac. Wraz z wartościami podane są wartości procentowe składek, podstawa od której były składki naliczane oraz informacja kto finansujeskładki i czy składka jest podstawowa czy dodatkowa.

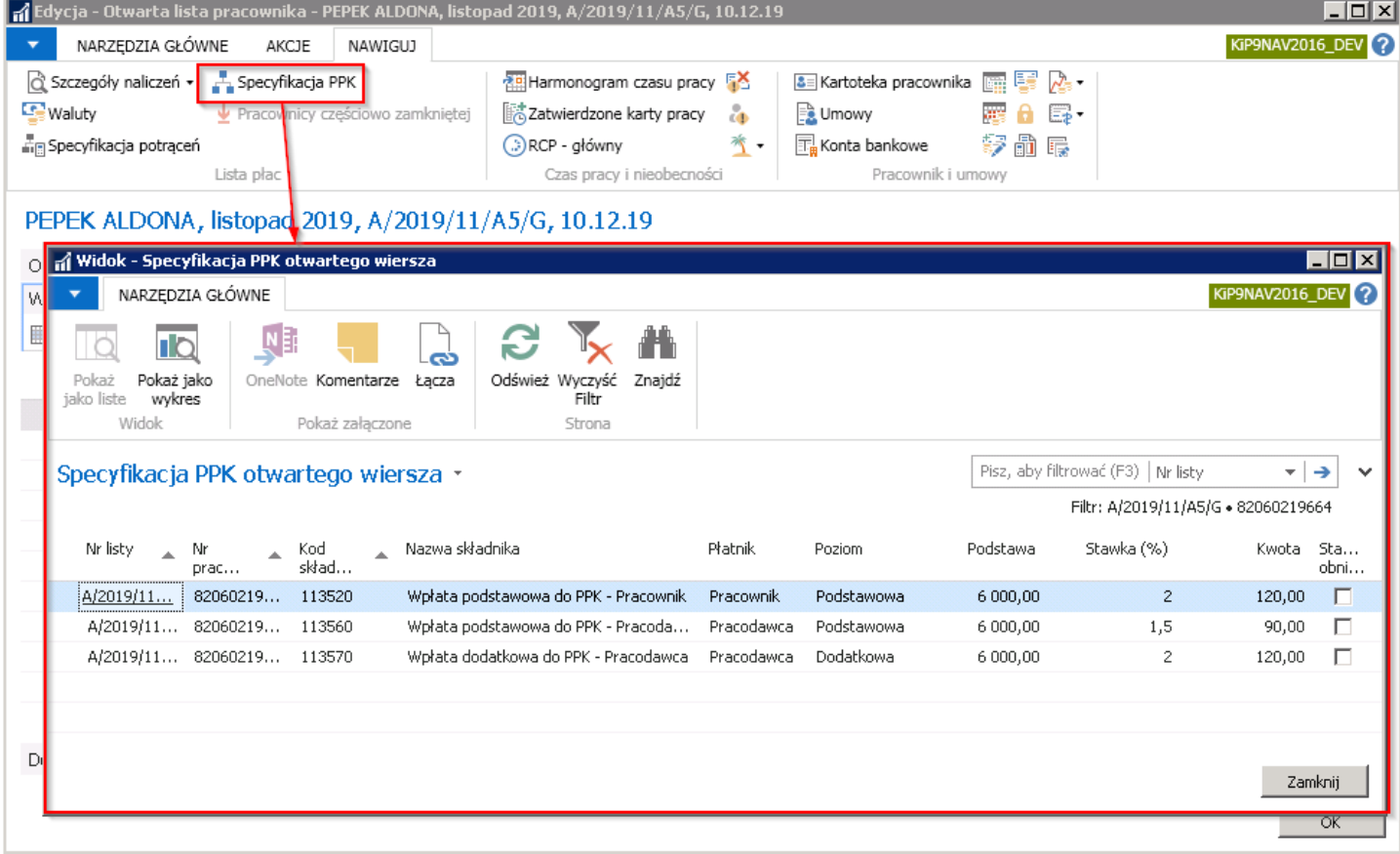

## Dokumentacja przekazywana do instytucji finansowej

### Deklaracje zgłoszeniowe PPK -XML

Po utworzeniu i zatwierdzeniu deklaracji pracownika w oknie Deklaracje PPK pracownika, zostanie utworzony komunikat, na podstawie którego tworzona jest kolejno deklaracja XML. Przy każdym wpisie w oknie Deklaracje PPK pracownika, w kolumnie Nr komunikatu znajduje się informacja jaki komunikat jest powiązany z daną deklaracją.

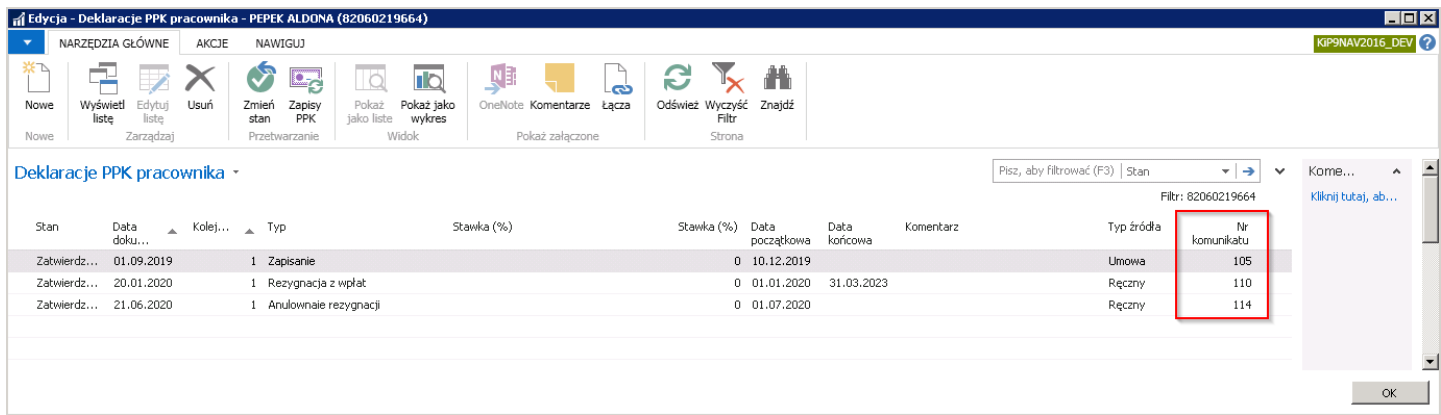

Każdy wpis jest zatem powiązany z komunikatami, które znajdują się w oknie **Komunikaty PPK**. W celu przejścia do okna Komunikaty PPK, należy z kartoteki pracownika przejść na wstążkę i wybrać Nawiguj > Pracownik > PPK > Komunikaty.

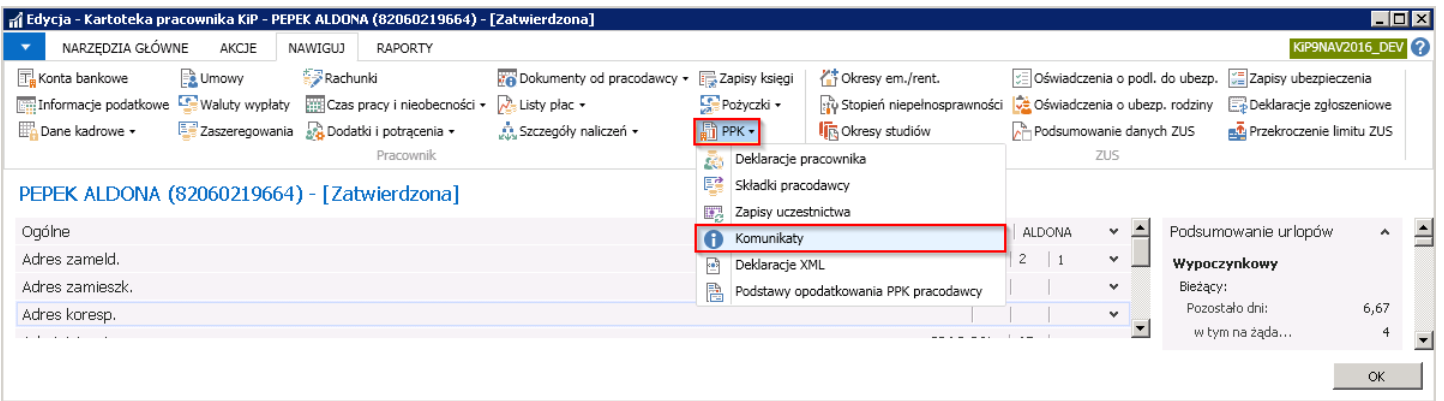

W oknie Komunikaty PPK znajdują się zapisy, na podstawie których są utworzone pliki XML, które następnie są przekazywane do instytucji finansowej.

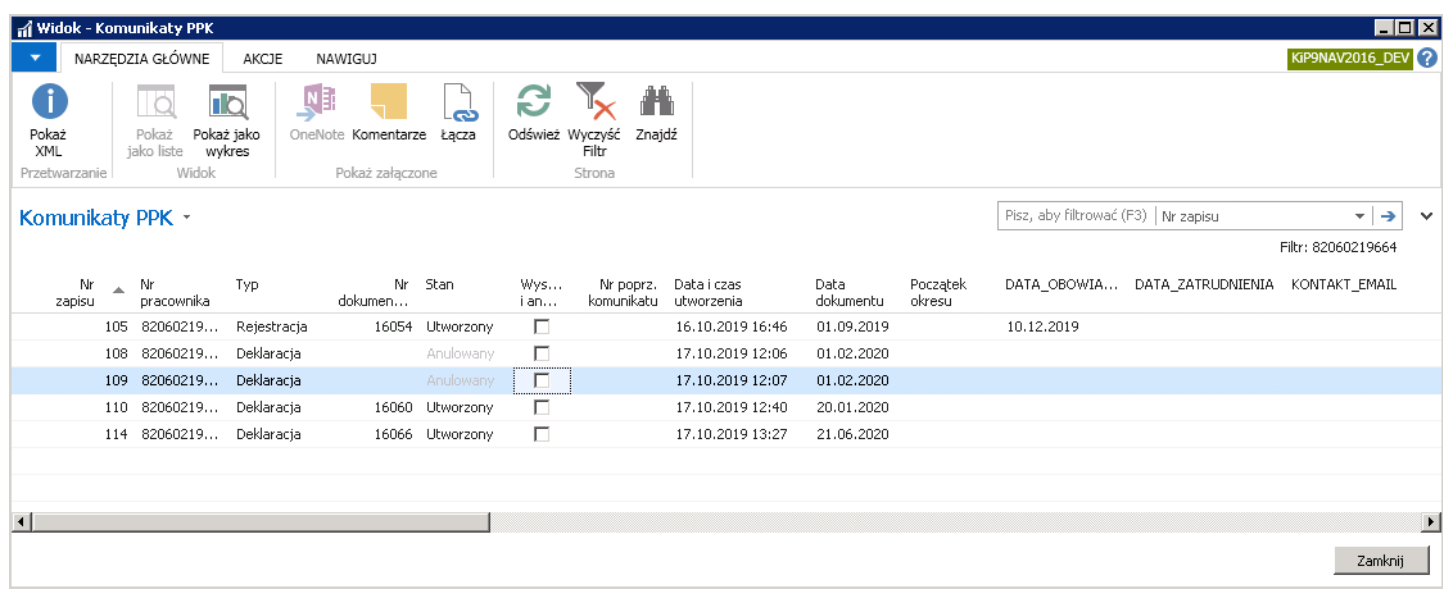

1. Pole Nr zapisu – jest indywidualnym numerem wygenerowanym na podstawie zatwierdzonej deklaracji PPK pracownika.

- 2. Nr pracownika indywidualnie nadany numer pracownika.
- 3. Typ określa typ komunikatu. Możliwe opcje:
	- $\circ$  Rejestracia zapis wygenerowany z zatwierdzonej deklaracji PPK pracownika o typie Zapisanie.
	- $\circ$  Deklaracja zapis wygenerowany z zatwierdzonej deklaracji PPK pracownika o typie Rezygnacja z wpłat, Anulowanie rezygnacji, Składka podstawowa, Składka dodatkowa.
	- o Rozliczenie zapis wygenerowany z rozliczeń składek do PPK. Zawierający informację między innymi o wysokości opłaconych składek PPK.
	- $\circ$  Korekta to korekta rozliczenia. Zapis wygenerowany podczas korygowania wysokości składek do PPK, jeśli w danym miesiącu nie da sięskompensować naliczonych wpłat z ujemnymi różnicami. Czyli jeśli pracownik nie ma już listy płac na której można rozliczyć różnicę "na minus", instytucja finansowa otrzymuje informację, że powinna zwrócić nadpłaconeskładki PPK.
- 4. Nr dokumentu numer utworzonej na podstawie komunikatu deklaracji XML, która znajduje się w oknie Deklaracje XML.
- 5. Stan Status komunikatu. Możliwe opcje:
	- o Utworzony Stan ten tworzy się dla komunikatu, który ma powiązaną deklarację PPK pracownika.
	- o **Anulowany –** jeśli wcześniej utworzona i zatwierdzona deklaracja PPK pracownika zostanie usunięta, wówczas komunikat, który utworzył się po jej zatwierdzeniu, podczas jej usunięcia otrzyma status Anulowany.
- 6. Wysłany i anulowany jeśli deklaracja XML, która powstała na podstawie komunikatu zostanie wysłana do pliku XML, a następnie sama deklaracja PPK pracownika usunięta – pole Wysłany i anulowany zostanie zaznaczone.
- 7. Nr poprz. komunikatu numer poprzedniego komunikatu. Podczas zatwierdzania deklaracji lub zapisania pracownika powstaje komunikat. Jeżeli deklaracja/zapisanie zostanie odtwierdzone, komunikat ulega trwałemu anulowaniu i program podejmuje próbę usunięcia deklaracji XML, która z niego powstała.

Jeżeli deklaracja XML jednak została wcześniej wysłana, to nie ulega ona usunięciu, a w kolumnie Wysłane i anulowane pojawia się ptaszek – taką sytuację trzeba obsłużyć ręcznie.

Natomiast po ponownym zatwierdzeniu deklaracji pracownika powstaje nowy komunikat, który w polu Nr poprz. komunikatu zawiera nr komunikatu, który był poprzednio wygenerowany z tej deklaracji.

Zatem w oknie Komunikaty PPK możemy prześledzić pełną historię zmian.

- 8. Data i czas utworzenia dane określające kiedy komunikat został utworzony.
- 9. Data dokumentu data określająca moment złożenia przez uczestnika PPK deklaracji w oknie Deklaracje PPK pracownika. Data ta posłuży instytucji do określenia od kiedy obowiązuje dana deklaracja.
- 10. Początek okresu początek okresu, który rozliczamy. Początek okresu występuje jedynie w rozliczeniach i korektach rozliczeń. Okres liczony jest według daty wypłaty.

Pozostałe kolumny są polami, które znajdują się na deklaracji XML przekazywanej do instytucji fnansowej.

W oknie Komunikaty PPK każdy komunikat połączony jest z numerem dokumentu widocznym w kolumnie Nr dokumentu. Jest to numer dekleracji XML zapisanej w oknie Lista deklaracji. W celu przejścia do okna, należy z kartoteki pracownika wybrać z pozycji wstążki Nawiguj > Pracownik > PPK > Deklaracje XML.

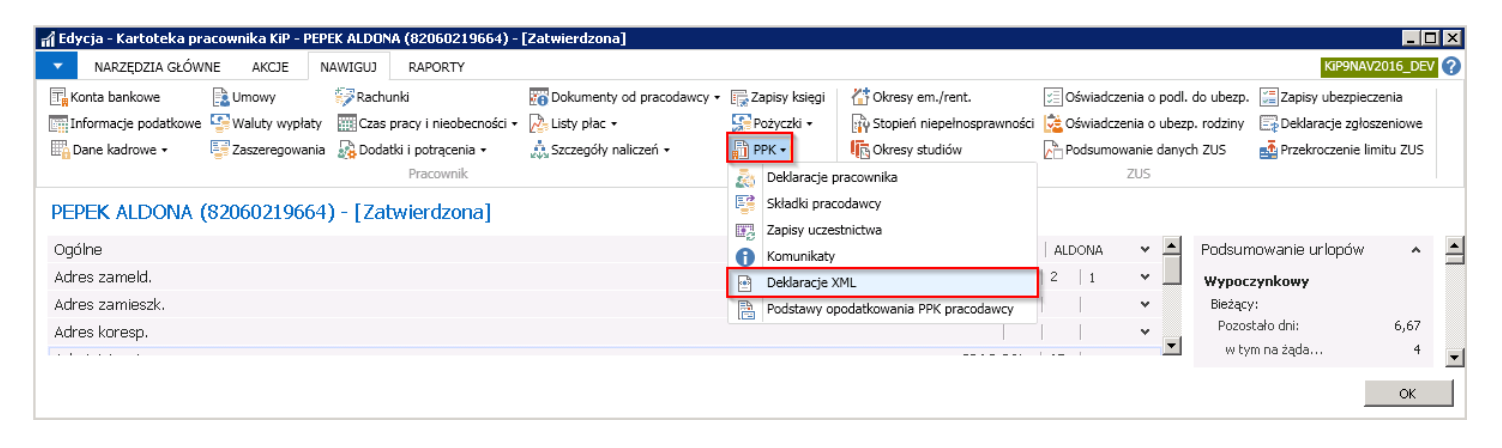

W oknie Lista deklaracji znajdują się deklaracje XML utworzone dla danego pracownika, które są gotowe do przekazania do instytucji finansowej.

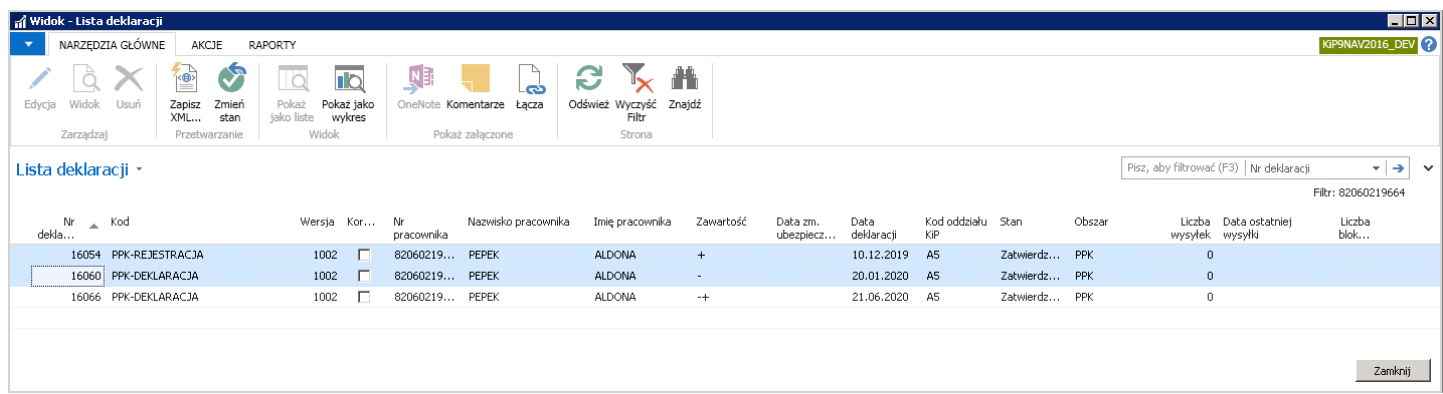

- 1. Nr deklaracji numer nadany dla deklaracji XML.
- 2. Kod kod formularza deklaracji. Na podstawie pól umieszczonych w formularzu, zostanie uzupełniona deklaracja XML.
- 3. Wersja numer wersji formularza deklaracji.
- 4. Korekta jeśli pole jest zaznaczone, deklaracja jest korektą poprzednio utworzonej deklaracji XML.
- 5. Nr pracownika/Nazwisko pracownika/Imię pracownika daneidentyfikacyjne pracownika.
- 6. Zawartość symbol określający w jakim kierunku nastąpiła zmiana deklaracji lub okres, za który rozliczana jest deklaracja.

To tekst zawierający część podstawowej informacji zawartej w deklaracji (podobniejak w dekl. ZUS, przy czym ZUA i ZWUA mają kody tytułu,a PPK takich kodów nie ma, tak więc:

- $\circ$  + to zapisanie
- to rezygnacja z wpłat
- $\circ$   $+$  to ponowienie wpłat
- o "podst." to deklaracja o wysokości wpłaty podstawowej
- o "dodatkowa" to deklaracja o wysokości wpłaty dodatkowej
- <miesiąc i rok> to rozliczenie miesiąca
- $\circ$  "kor. <miesiąc i rok>" to korekta rozliczenia miesiąca (zwrot wpłaty)
- 7. Data zm. ubezpieczenia i Liczba bloków powtarzalnych to pola, które używane są w deklaracjach ZUS. Nie są używane w kontekście PPK.
- 8. Data deklaracji data informująca kiedy została złożona deklaracja PPK pracownika na podstawie której wygenerowały się ostatecznie deklaracje XML.
- 9. Kod oddziału KIP kod oddziału do którego jest przypisany pracownik.
- 10. **Stan** status deklaracji XML.
- 11. Obszar– informacja z jakiego obszaru deklaracja XML pochodzi.W przypadku PPK obszarem jest PPK.
- 12. Liczba wysyłek informacja o liczbie zapisanych do pliku XML deklaracji.
- 13. Data ostatniej wysyłki informacja o terminie, w którym ostatni raz została zapisana do pliku XML deklaracja.

Strukturę deklaracji XML można zobaczyć po przejściu w oknie Lista deklaracji z pozycji wstążki w Narzędzia główne > Zarządzaj > Edytuj/Widok.

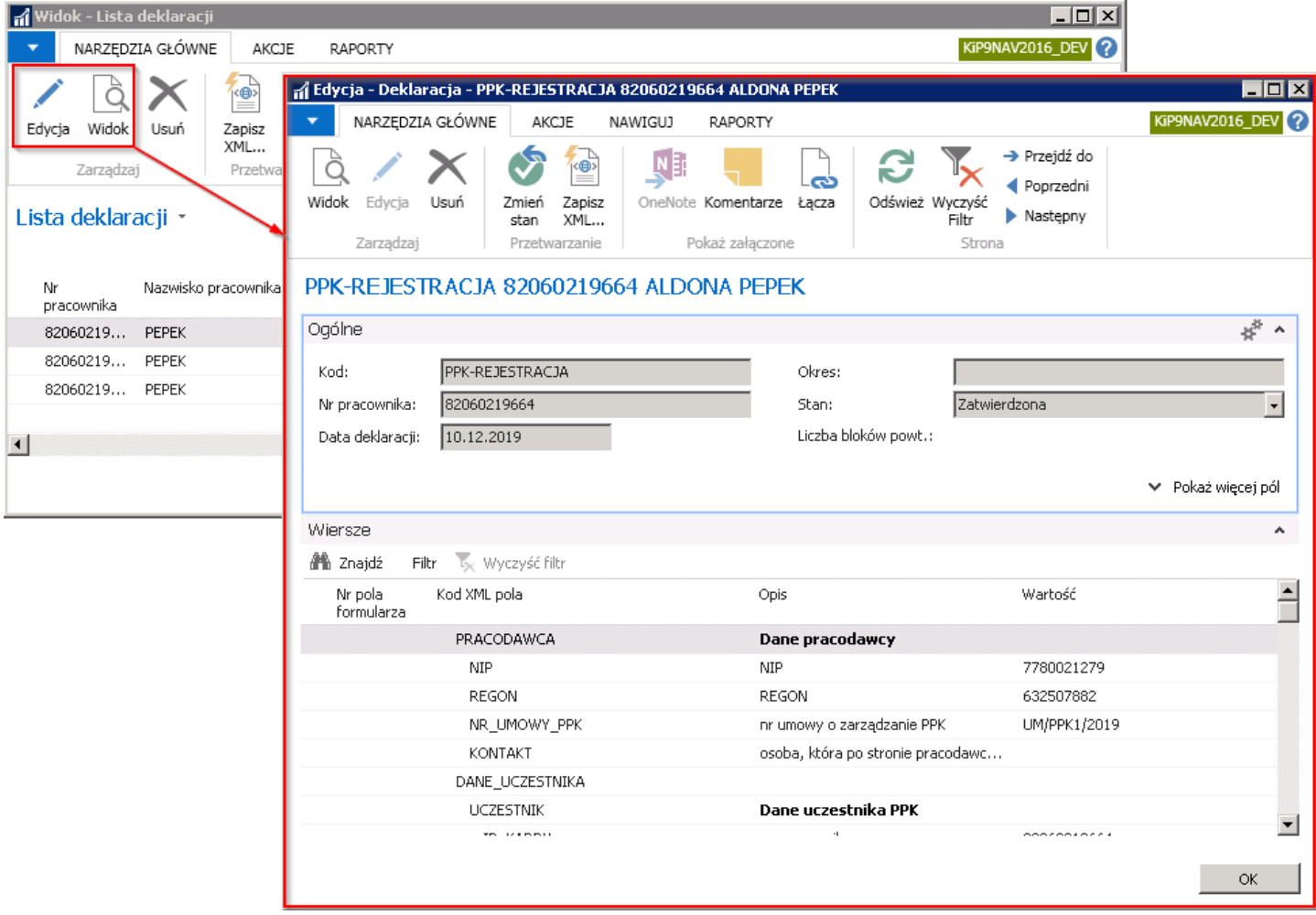

Aby zapisać deklarację do pliku XML należy z pozycji wstążki w oknie Deklaracja lub w oknie Lista deklaracji wybrać Akcje > Funkcje > Zapisz XML.

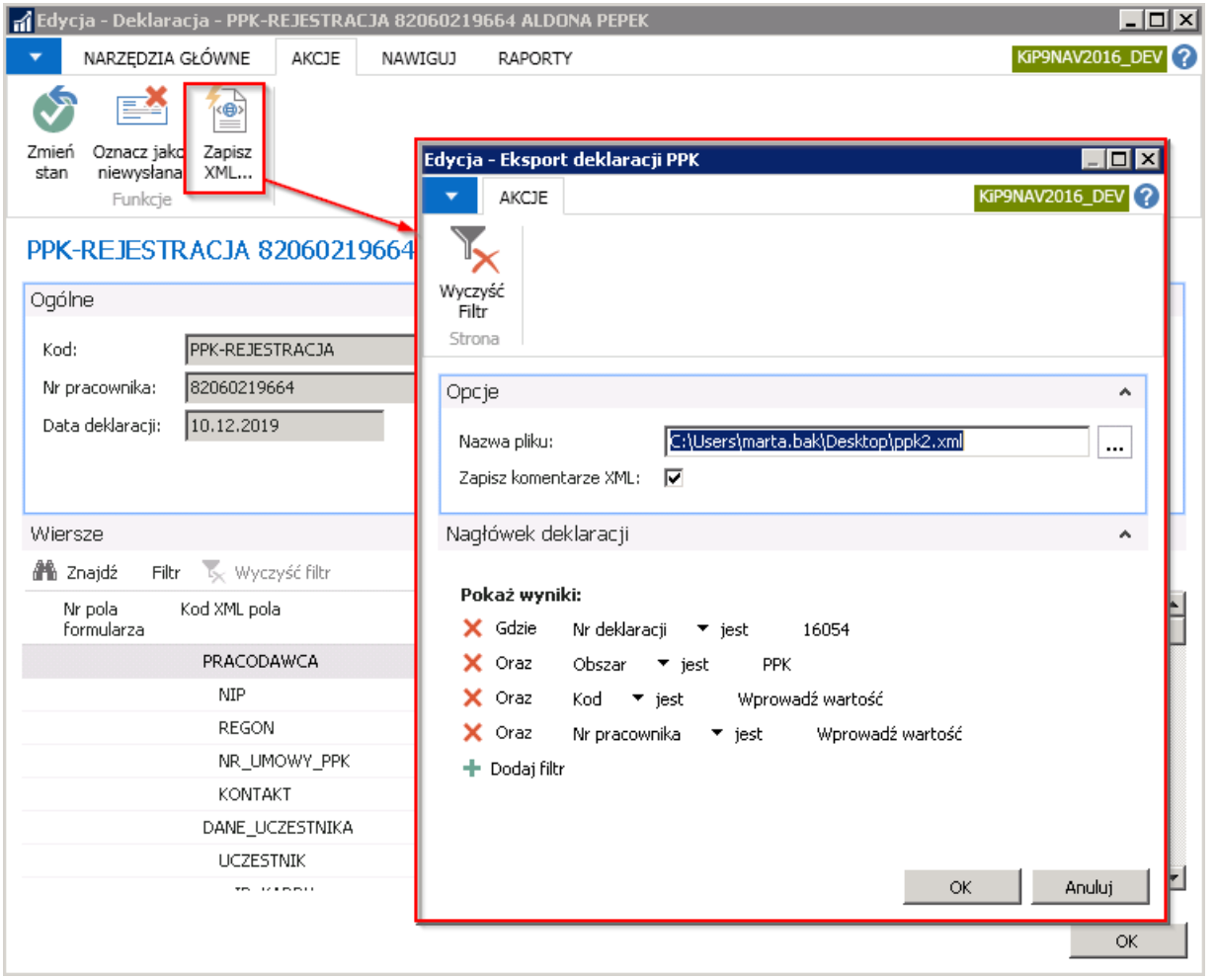

Następnie w oknie Eksport deklaracji PPK, należy wskazać miejsce, w którym ma być zapisany plik. Przy zaznaczonej opcji Zapisz komentarze XML będzie możliwość podglądu w dowolnej przeglądarce pliku wraz z zapisanymi komentarzami.

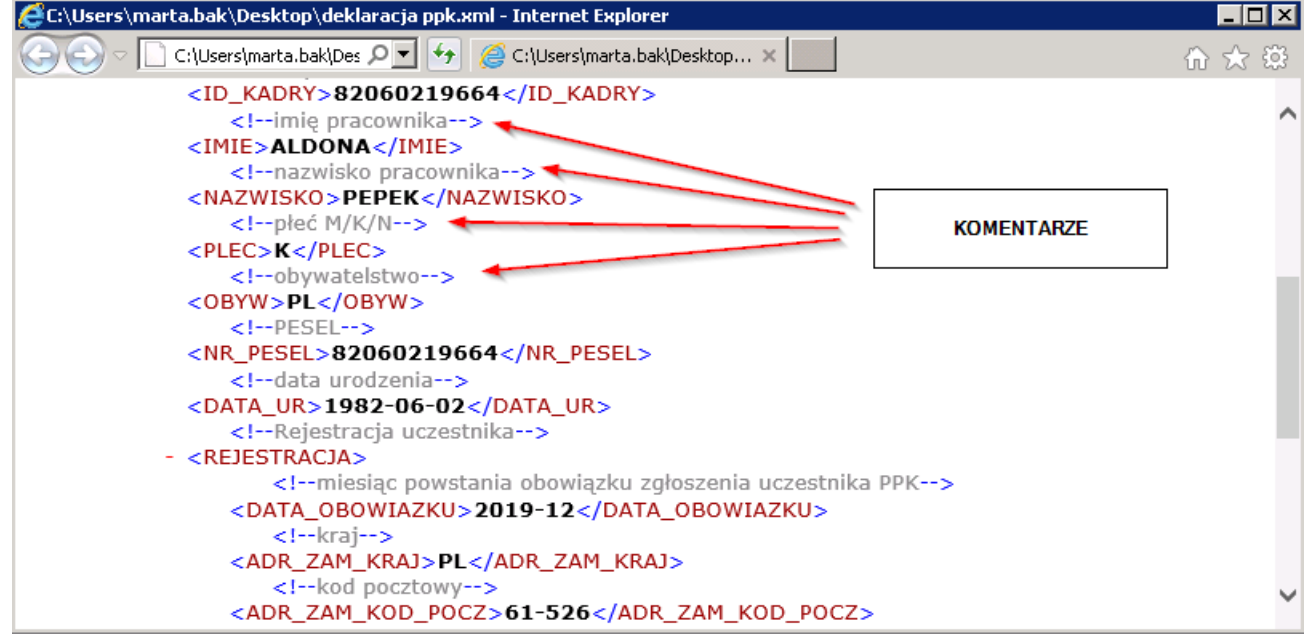

Deklaracje można również zapisywać zbiorczo dla wielu pracowników. W tym celu należy przejść do okna Deklaracje, Niewysłane dekl. Zgłoszeniowe PPK wybierając Strona główna > Deklaracje.

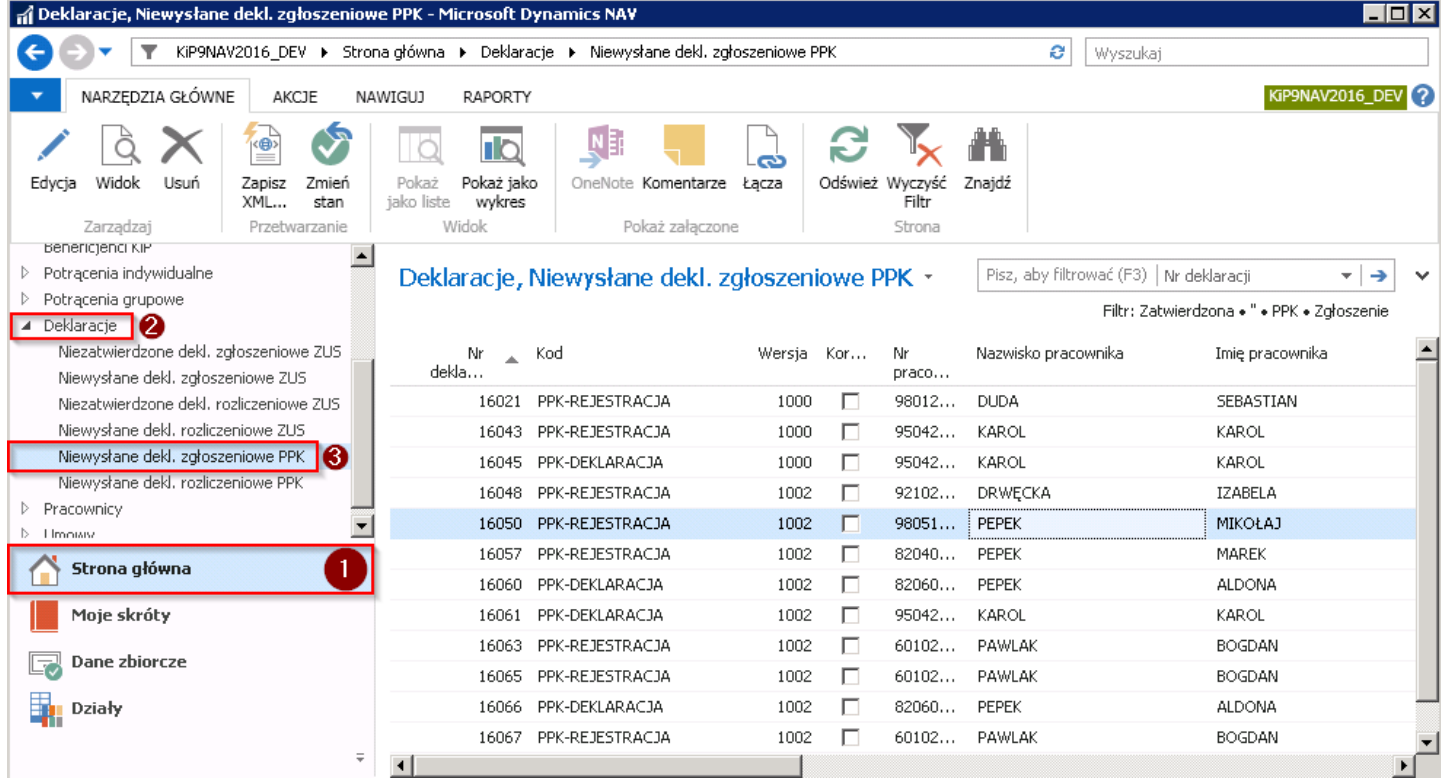

Znajdują się tu wszystkie deklaracje zgłoszeniowe PPK XML, które nie zostały jeszcze wysłane do pliku XML. Przy zaznaczeniu wszystkich deklaracji i przejściu w akcję Zapisz XML zostanie wygenerowany plik dla wielu deklaracji.

## Tworzenie rozliczeń z PPK

Pracodawcy są zobowiązani również do przekazywania instytucjom finansowym informacji o naliczonych składkach na PPK dla każdego pracownika, któremu zostały te składki naliczone. Takie informacje przekazywane są na deklaracjach rozliczeniowych PPK - XML. W celu wygenerowania danych zawierających te informację należy użyć akcji **Twórz rozliczenie.** Akcja ta jest analogiczna jak tworzenie deklaracji rozliczeniowej ZUS. W celu przejścia do akcji należy wybrać Strona główna > Widok główny użytkownika i w sekcji PPK wskazać Twórz rozliczenie.

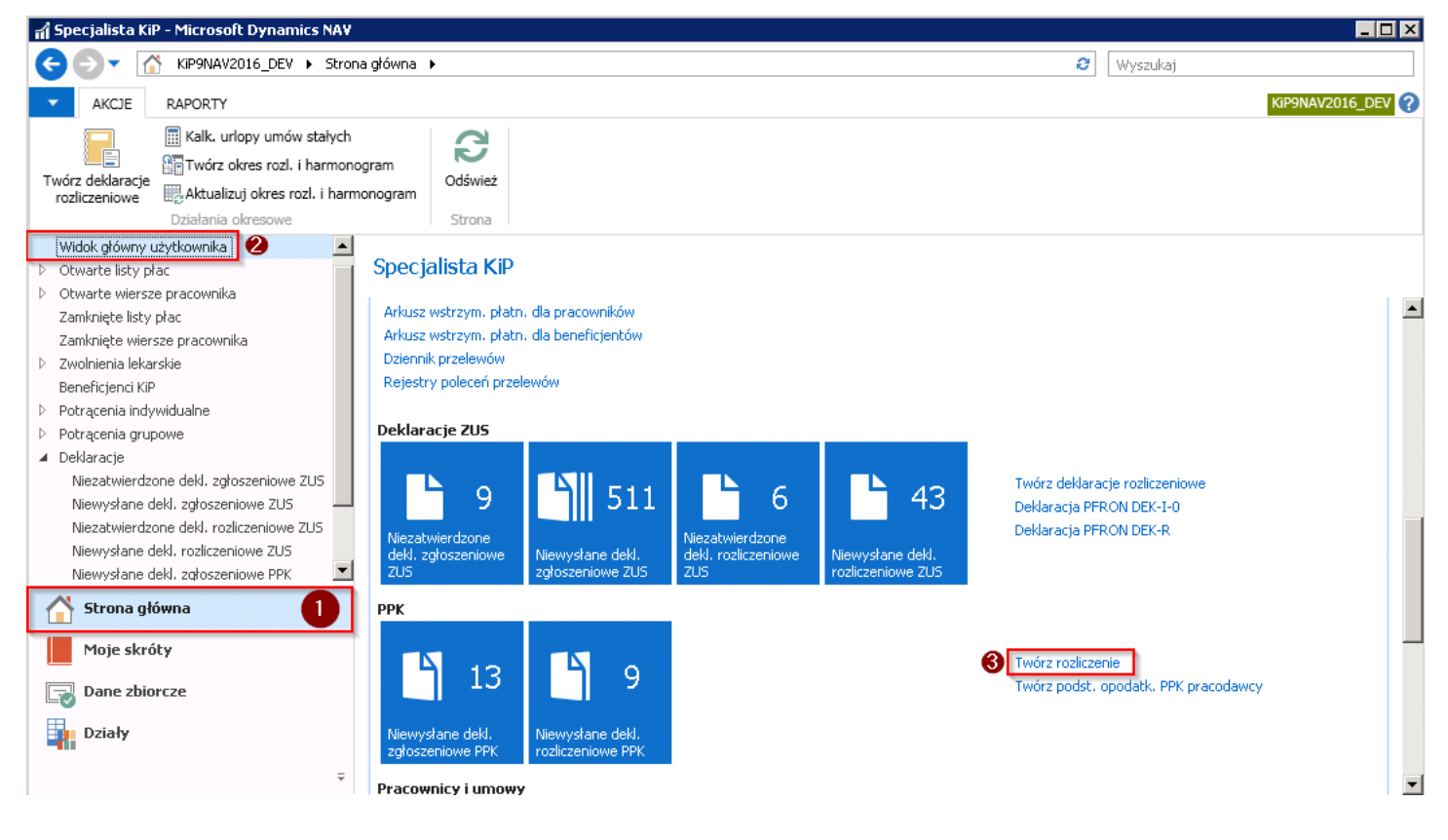

W oknie, które się otworzy, w skróconej karcie Opcje należy wskazać w polu Filtr daty wypłaty listy płac okres, za jaki mają zostać utworzone deklaracje rozliczenia składek PPK. Przykładowo filtr ustawiony na daty 01.12.19 .. 31.12.19 wygeneruje deklaracje rozliczeniowe dla wszystkich list płac, które zostały wypłacone we wskazanym okresie.

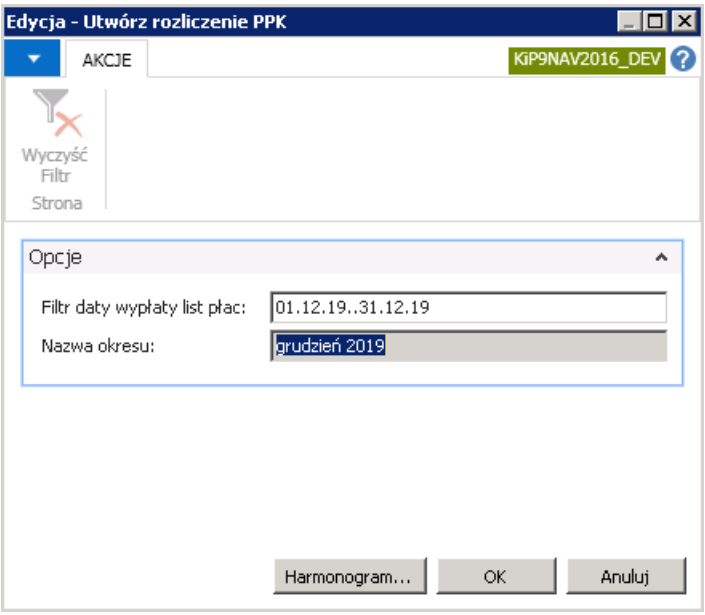

Następnie należy wybrać przycisk OK. System utworzy deklaracje rozliczeniowe i wyświetli komunikat o ich liczbie.

Wyświetli się również komunikat informujący o wysokości całkowitej kwoty wpłat do PPK.

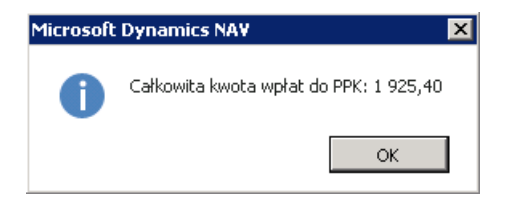

Utworzone deklaracje rozliczeniowe PPK należy zapisać do plików XML i kolejno przesłać do instytucji finansowej. Utworzone rozliczenia PPK znajdują się w oknie Niewysłane dekl. rozliczeniowe PPK.

### Deklaracje rozliczeniowe PPK – XML

Utworzone deklaracje rozliczeniowe PPK zapisują się w oknie Lista deklaracji danego pracownika czyli w tym samym miejscu, gdzie zapisane są deklaracje zgłoszeniowe PPK. Przejście do okna Lista deklaracji zostało opisane przy deklaracjach zgłoszeniowych PPK.

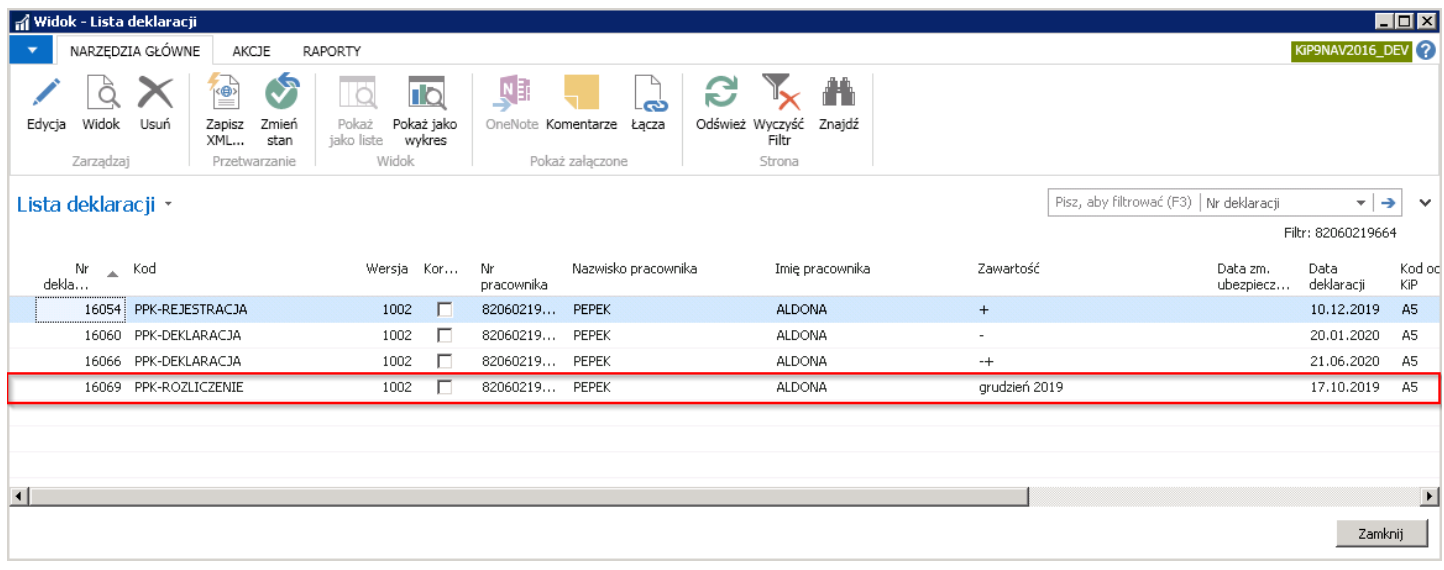

Analogicznie jak w przypadku deklaracji zgłoszeniowych PPK, deklarację rozliczeniową PPK można otworzyć do podglądu wybierając w oknie Lista deklaracji z pozycji wstążki Narzędzia główne > Zarządzaj > Edycja/Widok.

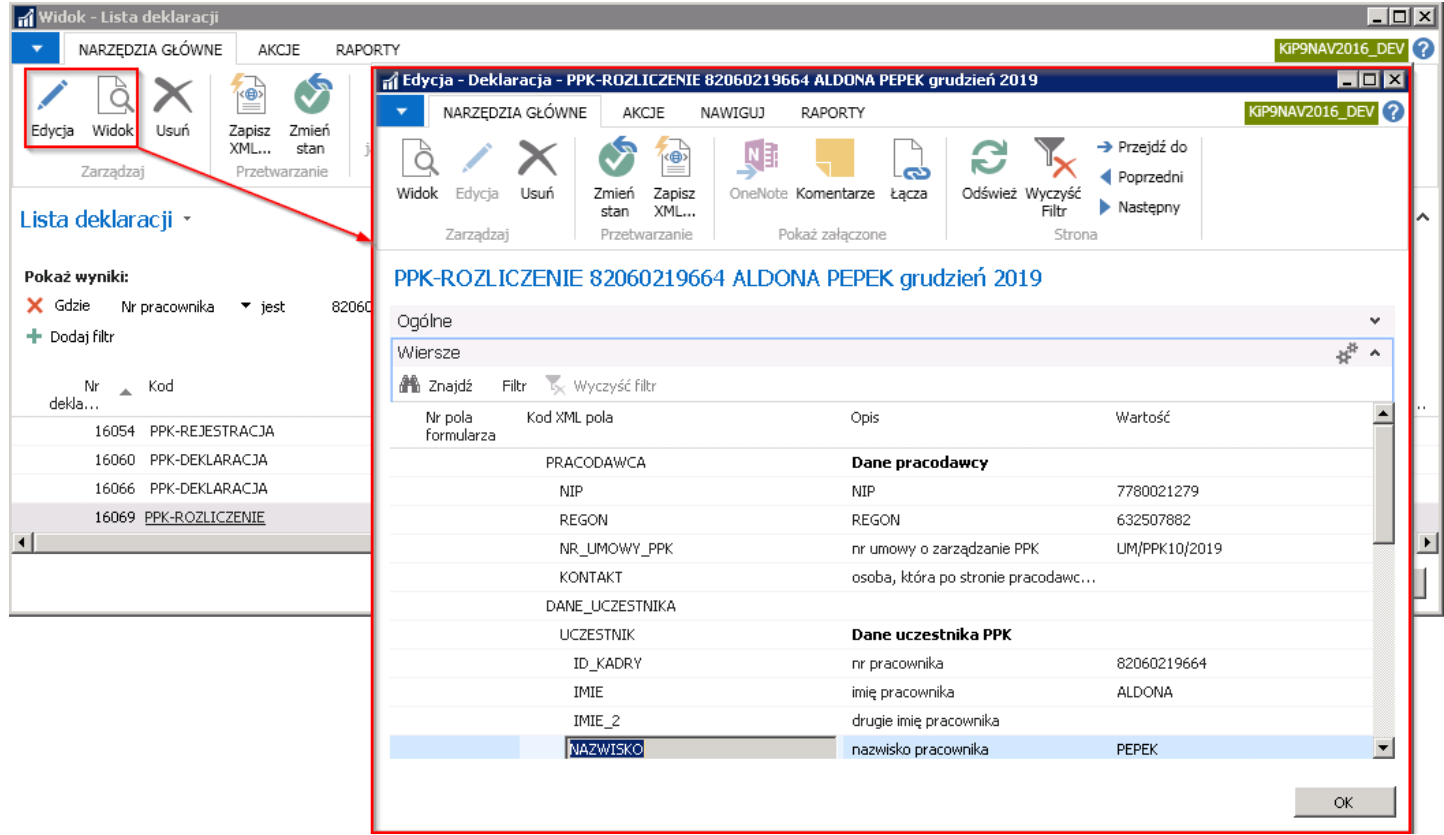

Wszystkie utworzone deklaracje rozliczeniowe PPK, które nie zostały jeszcze wysłane do instytucji finansowej znajdują się w oknie Niewysłane dekl. rozliczeniowe PPK.

W celu przejścia do okna należy wybrać Strona główna > Deklaracje > Niewysłane dek. rozliczeniowe PPK.

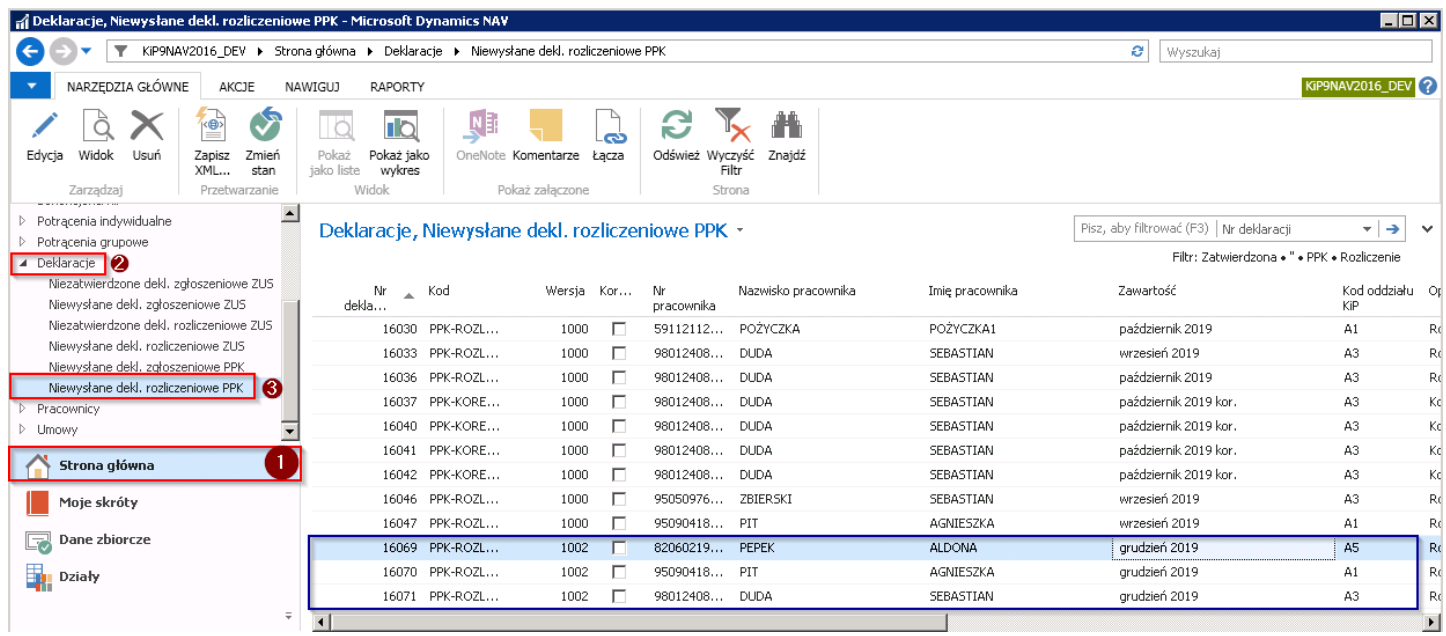

Następnie aby zapisać do pliku XML, który zostanie przekazany do instytucji finansowej, należy zaznaczyć wybrane deklaracje rozliczeniowe PPK i przejść z pozycji wstążki w Narzędzia główne > Przetwarzanie > Zapisz XML.

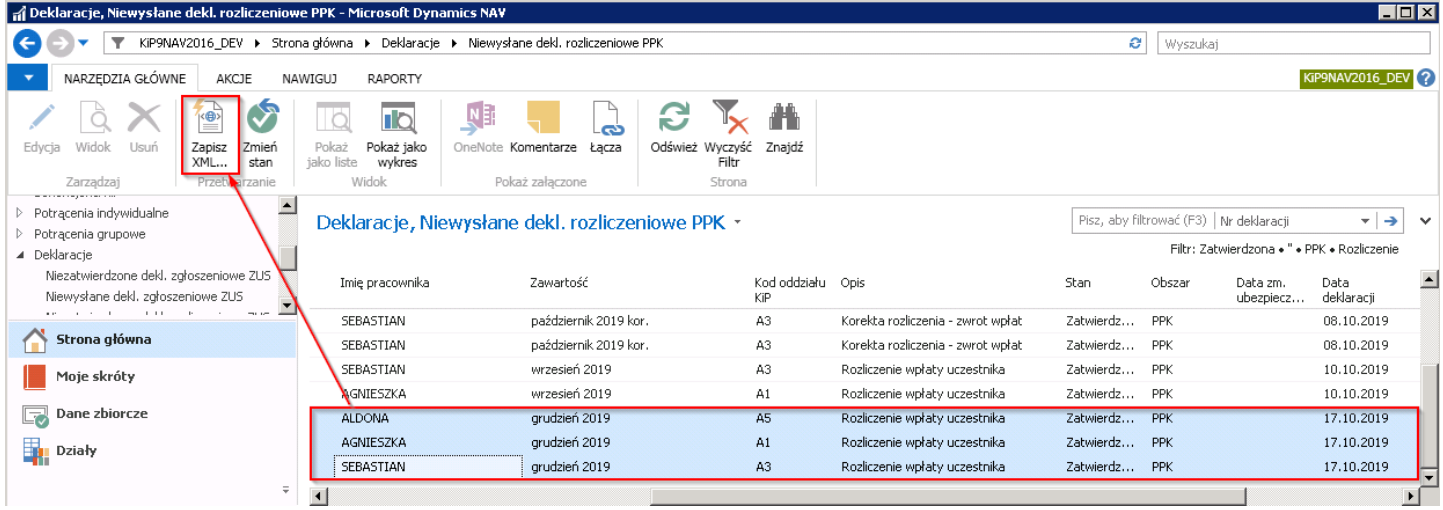

System zapyta czy zapisać zaznaczoną ilość deklaracji.

Po wybraniu przycisku TAK zostanie otwarte okno Eksport deklaracji PPK i analogicznie jak w przypadku deklaracji zgłoszeniowych PPK należy wskazać miejsce gdzie ma być zapisany plik XML.
# Skrypt jednorazowego zapisania do PPK

Skrypyt jest wykorzystywany podczas uruchamiania PPK i polega na jednorazowym zapisaniu wszystkich pracowników do PPK, począwszy od wskazanej daty.

Funkcja dla każdego pracownika, który:

- 1. W dniu zapisywania nie ma ukończonych 55 lat (zgodniez polem Maks. wiek autom.zapisywania(lata) w ustawieniach PPK),
- 2. W dniu zapisywania ma jakąkolwiek umowę,
- 3. Niezłożył deklaracji o rezygnacji z wpłat.

Dokonuje zapisania do PPK:

- 1. Jeżeli przed dniem zapisywania, w ciągu 12 miesięcy przed tym dniem (zgodnie z polem Formuła daty okresu sumowania zatrudnienia w ustawieniach PPK) pracownik posiada staż co najmniej 3 miesiące (zgodnie z polem Liczba miesięcy zatrudnienia w ustawieniach PPK) – jest zapisywany od dnia zapisywania (natychmiast).
- 2. Jeżeli przed dniem zapisywania pracownik nie dorobił się stażu, o którym mowa w poprzednim punkcie, wykonywana jest procedura taka, jakby zawarł umowę w dniu zapisywania, tzn.:
	- Obliczana jest data,kiedy pracownik nabędzie odpowiedni staż.
	- Następnie od tej daty obliczana jest planowana data zapisywania,czyli 10 dzień następnego miesiąca (zgodniez polem Formuła daty zapisania w ustawieniach PPK).
	- Jeżeli pracownik posiada umowę,której okres obejmuje planowaną datęzapisania, następujezapisanie od tego dnia.

### Uruchomienie funkcji

Funkcja jest dostępna w środowisku developerskim Microsoft Dynamics NAV.

- 1. Należy przejść do środowiska developerskiego i wybrać firmę.
- 2. Następnie otworzyć okno Object Designer skrótem Shift+F12.
- 3. Kliknąć po lewej stronie przycisk Report lub posłużyć się skrótem Alt + P.
- 4. Następnie odnaleźć w kolumnie ID nr 20 000 113 o nazwie PPK Initial Sign-Up.

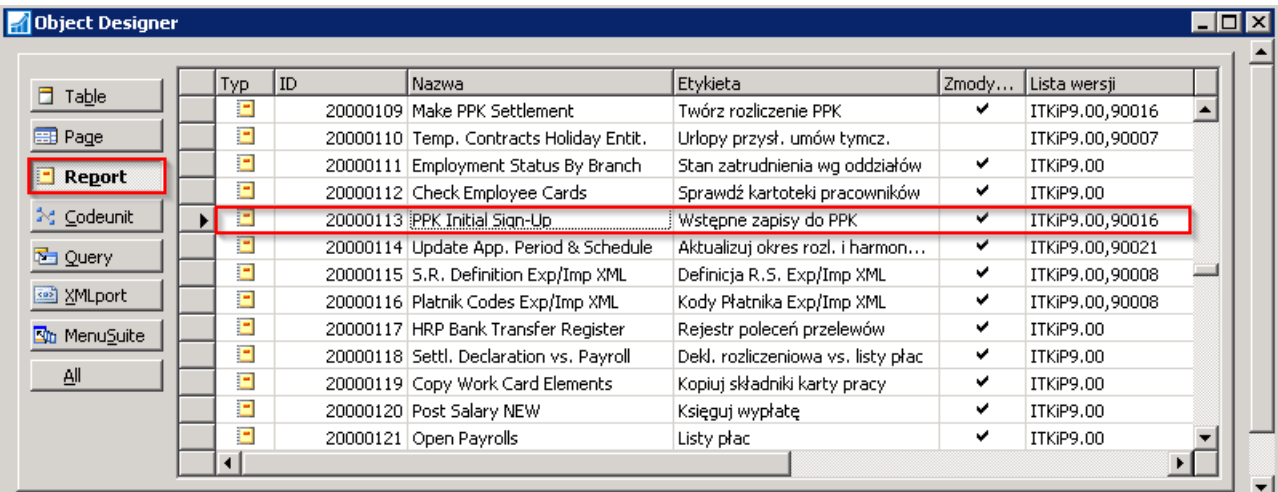

5. W kolejnym kroku wybrać przycisk Run lub posłużyć się skrótem Alt + R.

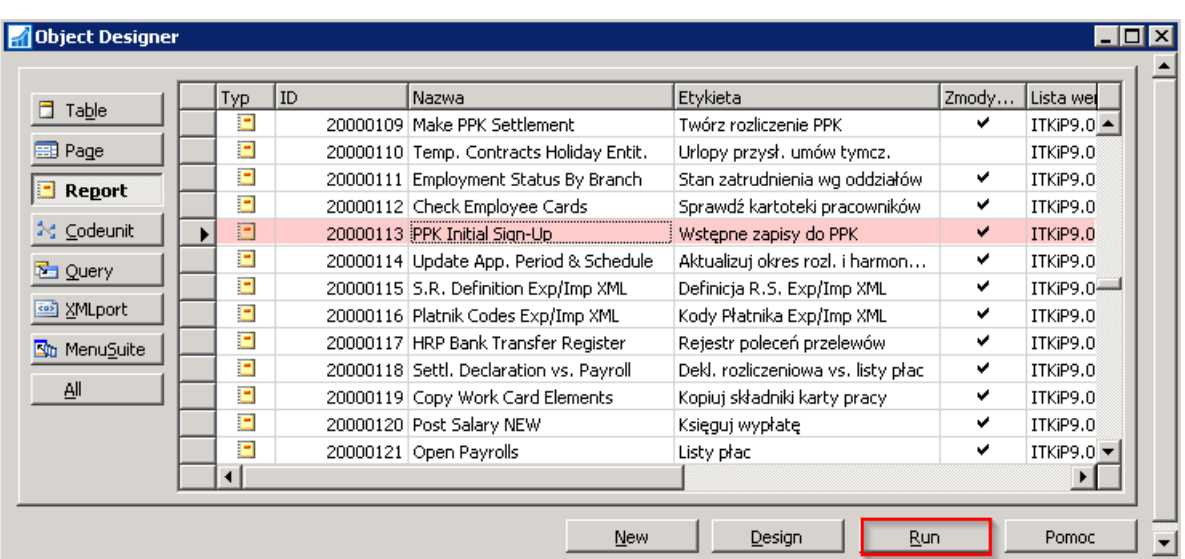

6. Otwiera się okno dialogowe funkcji.

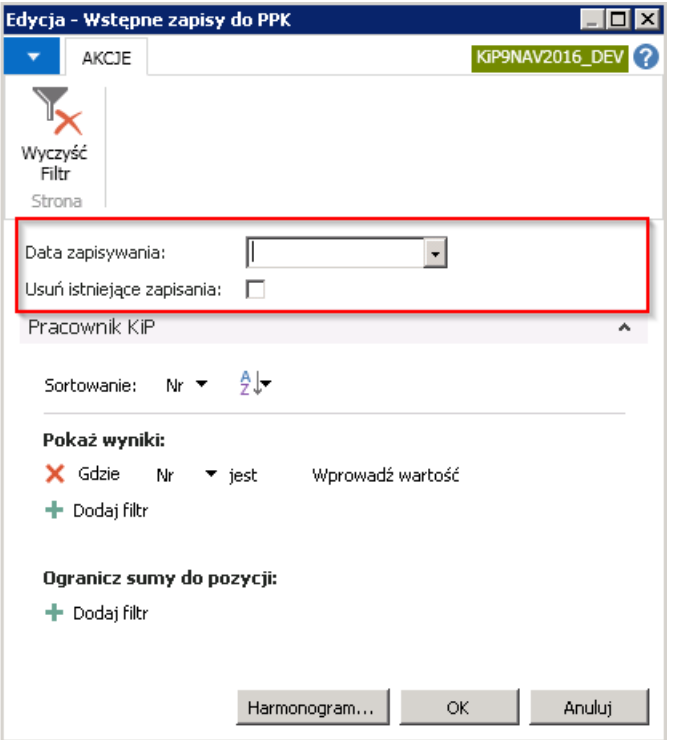

Należy obowiązkowo uzupełnić datę zapisywania w polu Data zapisywania.

Ponadto można:

- Nałożyć dowolne filtry na tabelę Pracownik KIP, np. na polu Nazwisko użyć filtru "A\*" aby zapisać wyłącznie pracowników z nazwiskami zaczynającymi się na literę A.
- Jeżeli funkcja była używana wielokrotnie w celach testowych, można usunąć wszystkie istniejące w firmie zapisania (również takie, które były wpisywane ręcznie) - należy wówczas zaznaczyć pole Usuń istniejące zapisania.

#### **O** UWAGA

Funkcja zapisująca pracowników nie sprawdza stanu pola Data początkowa zapisywania w ustawieniach PPK. Zalecane jest, aby to pole wypełnić dopiero po zapisaniu wszystkich istniejących pracowników. Od momentu wypełnienia tego pola, program będzie automatycznie zapisywał pacowników indywidualnie, każdorazowo podczas zatwierdzania jego umowy.

# Przypadki rozliczenia składek PPK

W zależności od tego czy w danym miesiącu dokonywano wypłaty list dodatkowych czy też sporządzano listy korygujące, a także od tego czy deklaracja rozliczeniowa składek PPK za dany miesiąc została już wysłana do instytucji finansowej, możliwesą różne scenariusze dokonania rozliczenia składek.

## Wypłata głównej listy płac

### Przykład

Pracownikowi w dniu 27.05.2020 zostało naliczone i wypłacone wynagrodzenie. Wynagrodzenie brutto bedace podstawa naliczenia składek PPK wyniosło 4000 zł. Wystarczające będzie jednorazowe uruchomienie skryptu rozliczającego PPK. Wysokość naliczonych składek, które zostaną wykazane na deklaracji rozliczeniowej za maj 2020 przedstawia poniższa tabela.

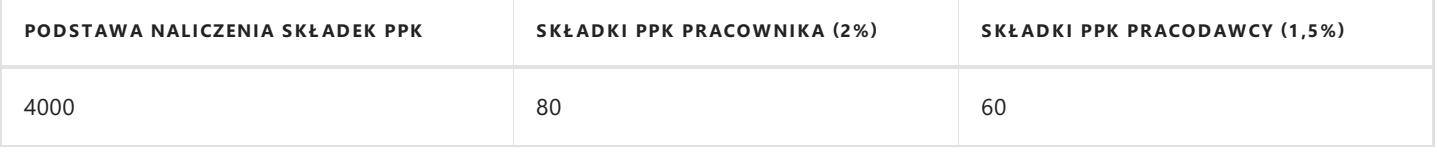

Łączna kwota przelewu do instytucji finansowej za maj 2020 wyniesie 140 zł.

### Wypłata głównej oraz dodatkowej listy płac w jednym miesiącu

### Przykład

Pracownikowi z wcześniejszego przykładu w dniu 29.05.2020 została naliczona i wypłacona premia w wysokości 1000 zł brutto. Wypłata premii powoduje konieczność ponownego przeliczenia składek PPK za maj 2020, gdyż zmianie ulega podstawa ich naliczenia (lista główna wypłacona 27 maja oraz lista dodatkowa wypłacona 29 maja).W sytuacji, gdy po zamknięciu głównej listy płac dokonano już rozliczenia PPK za pomocą skryptu rozliczającego,ale nie wysłano jeszcze deklaracji rozliczeniowej możliwe będzie jego ponowne uruchomienie w celu zaktualizowania kwot na deklaracji rozliczeniowej. Wysokość naliczonych składek od nowej podstawy przedstawia poniższa tabela.

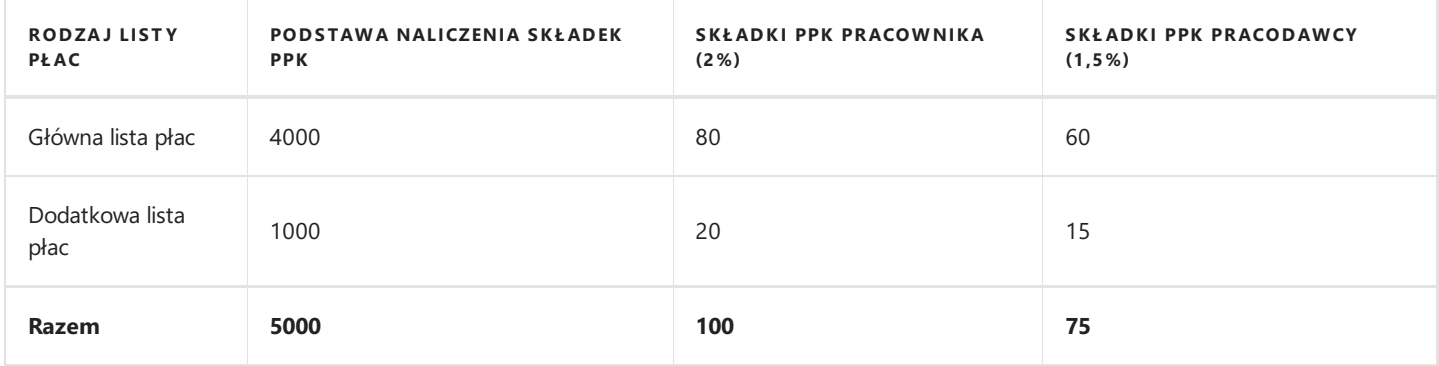

Łączna kwota przelewu do instytucji finansowej za maj 2020 wyniesie 175 zł.

Gdyby jednak po rozliczeniu składek PPK z tytułu głównej listy płac wysłano deklaracjerozliczeniowe do instytucji finansowej, to wartość 35 zł będąca różnicą między rozliczeniem składek przed i po naliczeniu premii zostanie uwzględniona przy rozliczaniu deklaracji PPK za kolejny okres tj.czerwiec 2020 (system automatycznie doliczy zaległeskładki do składek naliczonych od wynagrodzenia wypłaconego w czerwcu 2020).

### Niewielka anulacja naliczeń możliwa do zbilansowania w jednym miesiącu

Wystąpienie niewielkiej anulacji naliczeń możliwe do zbilansowania w tym samym okresie może wynikać np. z wypłaty głównej

listy płac oraz późniejszego skorygowania tej listy w obrębie tego samego miesiąca.

#### Przykład

Pracownikowi w dniu 27.05.2020 zostało naliczone wynagrodzenie brutto w wysokości 4000 zł.Lista płac została zamknięta, utworzono również rozliczenie PPK za maj 2020, jednak nie dokonano jeszcze wysyłki deklaracji rozliczeniowej i płatności do instytucji finansowej.W dniu 29.05.2020 okazało się, że wynagrodzenie dla pracownika zostało obliczone błędnie w zawyżonej wysokości o 400 zł brutto (nie uwzględniono absencji niepłatnej).W zaistniałej sytuacji można albo otworzyć główna listę płac, dokonać stosownych zmian i ponownie ją przeliczyć lub przeliczyć listę korygującą (w tym wypadku należy pamiętać, aby data wypłaty mieściła się w maju 2020). Następnie można ponownie uruchomić skrypt rozliczający składki PPK za maj 2020.

W poniższej tabeli zobrazowano naliczenieskładek PPK przed i po dokonaniu zmian na liście płac/korekcie.

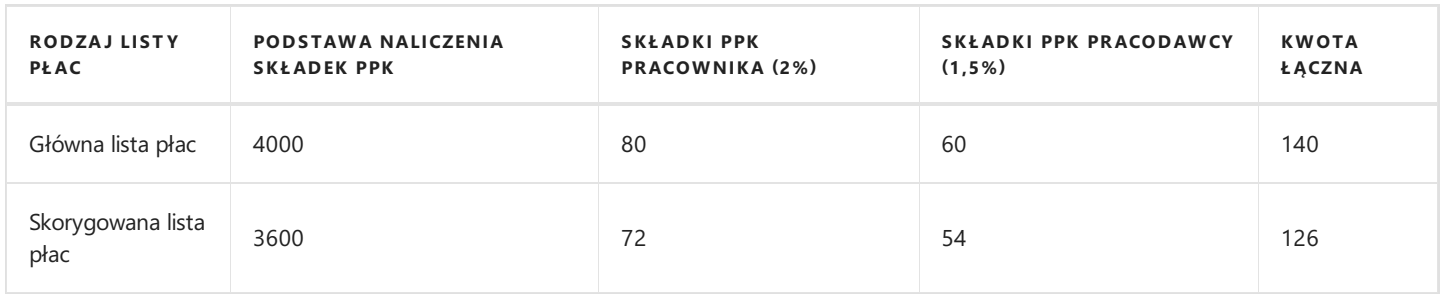

Po ponownym uruchomieniu skryptu rozliczającego za maj 2020 nastąpi korekta naliczonych składek PPK i ostateczna kwota do wpłaty do instytucji finansowej wyniesie 126 zł.

Gdyby jednak po rozliczeniu składek PPK z tytułu głównej listy płac wysłano deklaracjerozliczeniowe do instytucji finansowej to wartość 14 zł będąca różnicą między rozliczeniem składek przed i po korekcie, zostanie uwzględniona przy rozliczaniu deklaracji PPK za kolejny okres tj. czerwiec 2020 (system automatycznie odejmie nadpłacone składki od składek naliczonych od wynagrodzenia wypłaconego w czerwcu 2020). Poniżej tabela przedstawiająca rozliczenieskładek za czerwiec 2020 z uwzględnieniem listy korygującej za maj 2020.

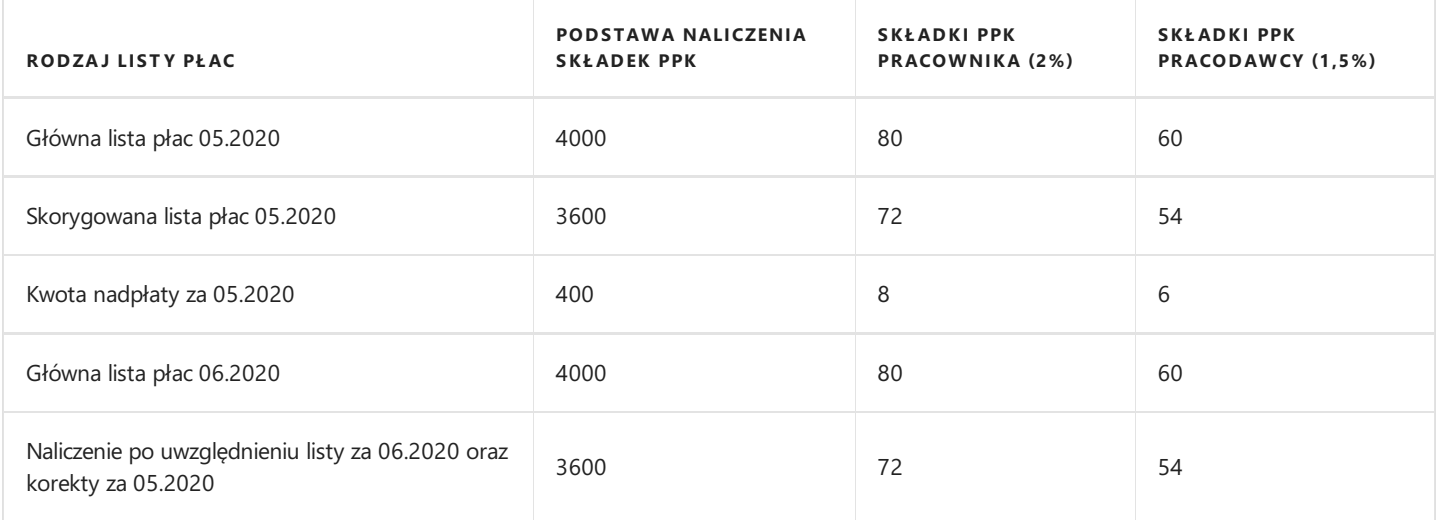

# Duża anulacja rozliczenia, której nie da się rozliczyć w jednym miesiącu

Wystąpienie dużej anulacji rozliczenia, której nie da się rozliczyć w jednym miesiącu może wynikać z faktu, iż przez okres kilku miesięcy występowała nadpłata składek, której suma przewyższa naliczenie składek za dany miesiąc.

1. Jeśli pracownik pozostaje uczestnikiem PPK i w kolejnych miesiącach będzie miał pobieranez tego tytułu składki można stopniowo dokonywać bilansowania wcześniejszej nadpłaty z bieżącymi kwotami naliczeń przy użyciu skryptu rozliczającego.

### Przykład

U pracownika na dzień 30.04.2020 występuje nadpłata składek PPK w wysokości 280 zł (160 zł składki pracownika, 120 zł Copyright © IT.integro sp. z o.o.

składki pracodawcy). Pracownik otrzymuje wynagrodzenie miesięczne brutto w stałej wysokości 4000 zł. Poniższa tabela pokazuje schemat bilansowania nadpłat w kolejnych okresach.

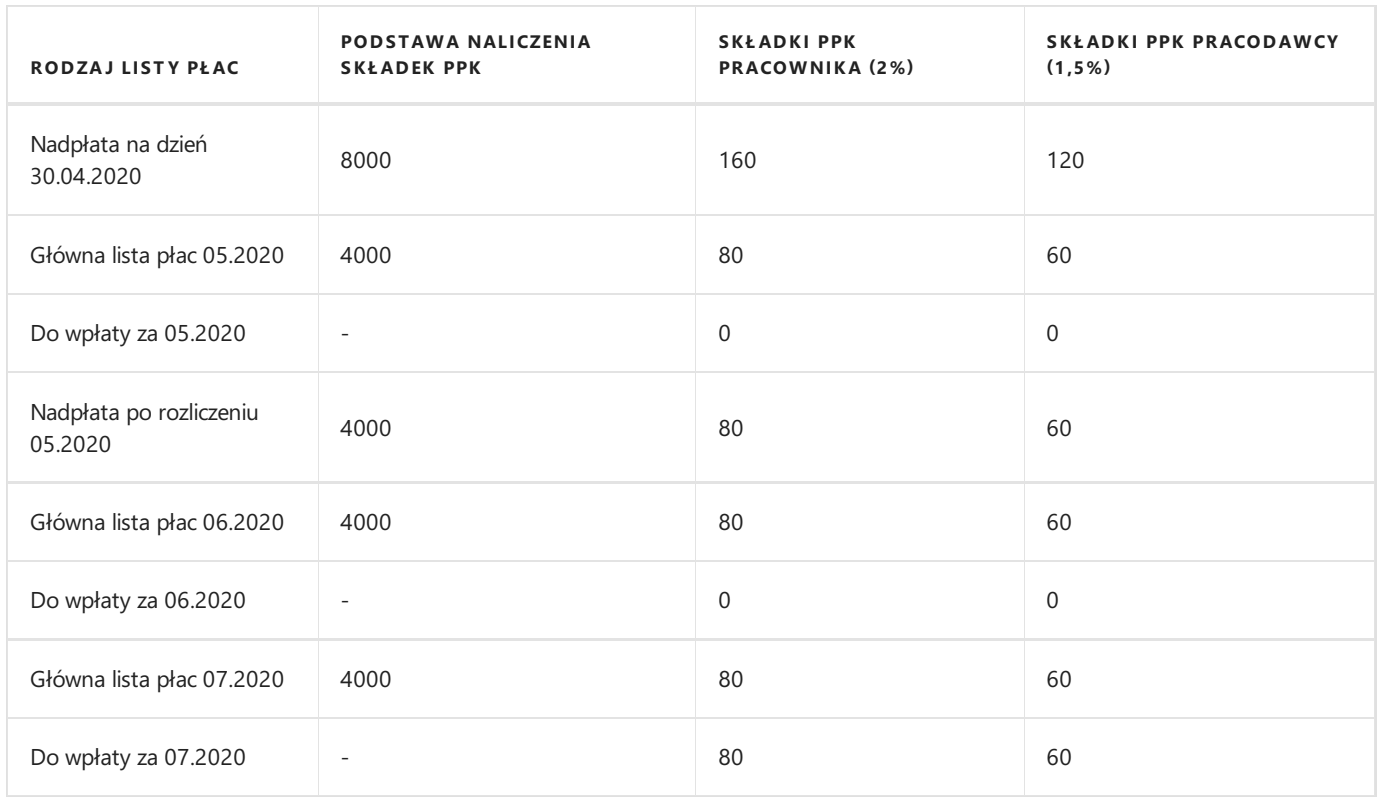

Jak przedstawiono w tabeli kwota nadpłaty zostaniezbilansowana w rozliczeniach za maj 2020 oraz czerwiec 2020.

2. Jeśli pracownik nie będzie miał już możliwości rozliczenia tej nadpłaty w kolejnym miesiącu (np. zakończy współpracę) wówczas należy wykonać korekty rozliczenia PPK przy użyciu skryptu korygującego.

# Struktura i przepływ danych

Poniżej omówione zostaną wszystkie typy zapisów, które powstają w Księdze PPK pracownika w związku z procesem rozliczania i korygowania składek PPK, dokonywania/anulowania wpłat do instytucji finansowej. Przedstawiona została również struktura tabeli Podsumowanie PPK oraz działanie Dziennika PPK.

Poniżej zamieszczono schemat ukazujący przepływ danych, pomiędzy poszczególnymi strukturami, w zależności od rodzaju przeprowadzanej operacji związanej z rozliczaniem PPK.

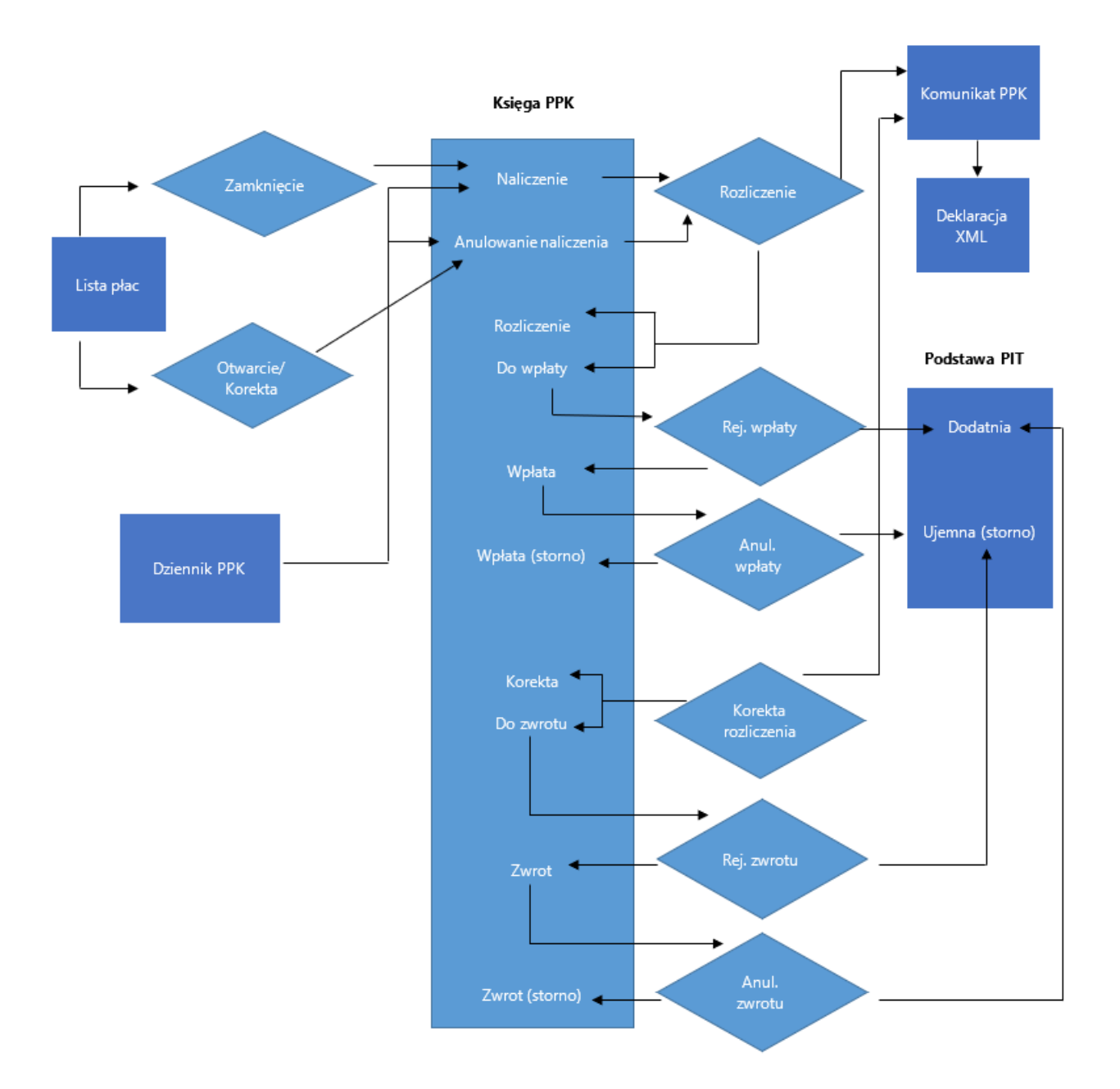

### Lista płac, specyfikacja PPK

U pracowników, dla których został utworzony zapis w oknie Zapisy uczestnictwa PPK, w trakcie przeliczania listy płac (data wypłaty musi być późniejsza niż Data początkowa w oknie Zapisy uczestnictwa PPK) zostaną obliczone wartości składek PPK. Wyliczenia związane z wpłatami do PPK widoczne są w wierszach otwartej listy pracownika. Szczegółowe informacje o wyliczonych kwotach wpłat do PPK znajdują się w oknie Specyfikacja PPK otwartego wiersza. W celu przejścia do okna należy albo z Otwartej listy pracownika albo z listy wszystkich pracowników znajdujących się na otwartej liście płac wybrać z pozycji wstążki Nawiguj > Lista płac > Specyfikacja PPK. W uruchomionym oknie znajdują się informacje o numerze listy płac, podmiocie finansującym i rodzaju (podstawowa, dodatkowa) składek PPK wraz z podstawą i naliczonymi kwotami. Copyright © IT.integro sp. z o.o.

# Zapisy księgi PPK

Przedstawione poniżej zapisy typu PPK tworzonesą dla każdego pracownika w oparciu o jego uczestnictwo w PPK oraz kwotę wynagrodzenia z listy płac będącą podstawą naliczenia składek.W celu przeglądnięcia zapisów księgi PPK dla konkretnego pracownika należy zaznaczyć go na liście pracowników lub przejść do kartoteki pracownika, a następnie z pozycji wstążki wybrać Nawiguj > Pracownik > PPK > Zapisy księgi (skrót Ctrl+Shift+F7)

#### Zapisy PPK typu Naliczenie i Anulowanie naliczenia

Zapisy typu Naliczenie utworzone w księdze PPK pochodzą ze Specyfikacji PPK zamkniętego wiersza. Specyfikacja zamkniętego wiersza dla pracownika powstaje w momencie zamknięcia przeliczonej listy płac za dany okres. Zapisy Naliczenie odzwierciedlają wartości podstawy oraz składek PPK naliczonych na liście płac. Dodatkowo oznaczonesą numerem listy płac oraz datą jej wypłaty.W osobnych wierszach wyświetlanesą zapisy dla składek pracownika i pracodawcy. Jeśli będą występować składki dodatkowe to one również będą wykazane w osobnym wierszu.

W momencie ponownego otworzenia listy płac (np. w celu dokonania zmian w obliczeniach) znika Specyfikacja zamkniętego wiersza PPK, a w Księdze zapisów PPK pracownika powstają zapisy typu Anulowanie naliczenia. Wartości zapisów Anulowanie naliczenia mogą być całkowitym wycofaniem wcześniej powstałych naliczeń składek PPK lub też skorygowaniem części naliczenia, dlatego wartości w kolumnach **Podstawa i Kwota** wprowadzane są ze znakiem minus. Zamknięcie poprawionej, ponownie przeliczonej listy płac spowoduje powstanie kolejnych zapisów typu Naliczenie.

Jeśli zaistnieje konieczność sporządzenia korygującej listy płac za dany okres to w momencie jej utworzenia w systemie w Specyfikacji PPK zamkniętego wiersza pracownika nastąpi stornowanie wcześniejszych zapisów. W Księdze PPK pracownika pojawią się nowe zapisy typu Anulowanie naliczenia zgodnie z zapisami stornującymi ze specyfikacji zamkniętego wiersza PPK.

### Zapisy PPK typu Rozliczenie i Do wpłaty

Tego rodzaju zapisy powstają w momencie utworzenia deklaracji rozliczeniowych PPK przy pomocy skryptu rozliczającego. Zapisy typu Rozliczenie odnoszą się do wcześniej powstałych dla danego okresu zapisów typu Naliczenie. Wyrażone są w wartości równej naliczeniu, ale ze znakiem minus (możliwe jest również rozliczenie w kwocie zero). Ich pojawienie się oznacza, że dokonało się przeniesienie naliczeń składek PPK z listy płac na deklarację rozliczeniową. Zapisy typu **Do wpłaty** zawierają informację o kwocie (kolumna Kwota) jaką trzeba będzie wpłacić do instytucji finansowej z tytułu naliczenia składek za dany miesiąc (w przypadku rozliczenia zerowego, zapis ten nie występuje).

Data utworzenia wpisu jest tożsama z datą wykonania rozliczenia PPK, a przypisany numer dokumentu to identyfikator utworzonej deklaracji rozliczeniowej. Dodatkowo uzupełnia się kolumna Rozliczany miesiąc, gdzie wyświetlana jest informacja, którego miesiąca dotyczy wykonane rozliczenie. Zapisy Rozliczenie generują dodatkowo komunikat PPK typu Rozliczenie, którego numer pojawia się w zapisie PPK. W zapisach **Do wpłaty** jest widoczny numer zapisu rozliczenia, z jakiego wynika dany zapis.

### Tabela Komunikaty P P K

Zapisy typu Rozliczenie mają w Księdze PPK pracownika przypisany numer komunikatu, który został wygenerowany w momencie uruchomienia skryptu rozliczającego. Aby podejrzeć zapisy tego komunikatu należy przejść do okna **Komunikaty PPK** wybierając z pozycji Księgi PPK Nawiguj > Zapis > Komunikat. W oknie Komunikaty PPK znajdują się zapisy, na podstawie których są utworzone pliki XML, które następnie są przekazywane do instytucji finansowej. Zawierają informacje między innymi o wysokości opłaconych składek PPK, dacie utworzenia deklaracji,a także o okresie,którego rozliczenie dotyczy. Każdy komunikat połączony jest z numerem dokumentu widocznym w kolumnie Nr dokumentu. Jest to numer deklaracji XML. W celu podejrzenia danych zapisanych w deklaracji rozliczeniowej należy wybrać Nawiguj > Ogólne > Pokaż XML.

### Zapisy PPK typu Wpłata i zapisy w tabeli Podstawa opodatkowania PPK

Na aktualnej obliczanej liście płac naliczają sięskładki PPK pracodawcy. Pracownikowi od naliczonej składki należy potrącić podatek, jednak nie dzieje sięto na bieżącej liście płac. Pobór podatku jest uzależniony od momentu wpłaty składek do instytucji finansowej. Po wpłaceniu składek PPK na konto danej instytucji finansowej, należy podatek od tych składek rozliczyć w pierwszej możliwej liście płac.

Po zarejestrowaniu płatności składek do instytucji finansowej za dany okres przy użyciu transakcji Rejestruj wpłatę w Księdze PPK pracownika powstana zapisy typu Wpłata. Są one przeciwstawne do wcześniej powstałego zapisu Do wpłaty. Moment rejestracji wpłaty automatycznie tworzy także zapis Przelew PPK w tabeli Podstawy opodatkowania PPK pracodawcy. W celu przeglądnięcia zapisów **podstaw opodatkowania PPK pracodawcy** dla konkretnego pracownika należy zaznaczyć go na liście pracowników lub przejść do kartoteki pracownika, a następnie z pozycji wstążki wybrać Nawiguj > Pracownik > PPK > Podstawy opodatkowania PPK pracodawcy. W oknie Podstawy opodatkowania PPK pracodawcy znajdują się odłożone podstawy opodatkowania składek PPK pracodawcy, które na najbliższej liczonej liście płac będą pobrane i od kwot podstawy będzie naliczony podatek.

Pierwsza lista płac (o ile będzie taka możliwość) wypłacona po dacie wprowadzonej w kolumnie Data rozliczy podatek od kwoty składek PPK pracodawcy znajdującej się w kolumnie Kwota podstawy. Powstanie nowy zapis Rozliczenie podstawy opodatkowania PPK pracodawcy, gdzie kwota podstawy zostanie wstawiona z minusem. W kolumnie Numer listy płac znajduje się informacja, która lista płac rozliczyła podstawę opodatkowania PPK pracodawcy. W kolumnie Data wypłaty listy płac znajduje się data wypłaty listy płac, która rozliczyła podstawę opodatkowania PPK pracodawcy.

#### **O** UWAGA

Podstawy opodatkowania PPK rozliczają się w obrębie roku kalendarzowego.Co oznacza, że jeśli wpłata do instytucji finansowej składek PPK pracodawcy odnotowana byłaby na dzień 30.12.2019 r. a kolejna lista płac będziez datą wypłaty przypadającą już w 2020 r., to składki wpłacone w dniu 30.12.2019 r. będą do rozliczenia w PIT11 za rok 2019. W związku z czym, w wyniku nierozliczenia podatku od składek na PPK pracodawcy za 12/2019 pracownik w rozliczeniu PIT11 będzie miał niedopłatę podatku, którą będzie musiał rozliczyć w zeznaniu podatkowym za ten rok.

Jeśli konieczne będzie anulowanie wpłaty składek do instytucji finansowej to taka operacja spowoduje powstanie w Księdze PPK pracownika kolejnych zapisów typu Wpłata, przy czym tym razem będą to wartości dodatnie (przeciwstawnie do wcześniejszej wpłaty). Nowy wpis typu Przelew PPK pojawi się również w tabeli Podstawy opodatkowania PPK pracodawcy, przy czym tym razem kwota podstawy zostanie wprowadzona ze znakiem minus. Oznaczać to będzie, że kwota podstawy nie będzie brana pod uwagę przy rozliczaniu kolejnej listy płac dla danego pracownika.

#### Zapisy PPK typu Korekta rozliczenia i Do zwrotu

Tego rodzaju zapisy powstają w momencie utworzenia korekty deklaracji rozliczeniowej PPK przy pomocy skryptu rozliczającego korekty. Data utworzenia wpisu jest tożsama z datą wykonania korekty, a przypisany numer dokumentu to identyfikator utworzonej deklaracji korygującej. Dodatkowo uzupełnia się kolumna **Rozliczany miesiąc**, gdzie wyświetlana jest informacją, którego miesiąca dotyczy wykonana korekta. Zapisy typu **Korekta rozliczenia** odnoszą się do wcześniej powstałych dla danego okresu zapisów typu **Anulowanie naliczenia**. Wyrażone są w wartości równej anulowaniu naliczenia, ale z przeciwstawnym znakiem. Powstanie tego rodzaju zapisów oznacza, że powstała deklaracja korygująca wysokość składek PPK uwzględniająca wcześniej wprowadzone zapisy **Anulowanie naliczenia**. Zapisy typu **Do zwrotu** zawierają informację o kwocie (kolumna Kwota) jaką wcześniej nadpłacono do instytucji finansowej z tytułu rozliczenia składek, a teraz będzie trzeba wystąpić o jej zwrot. Zapisy Korekta rozliczenia generują dodatkowo numer komunikatu, który odnosi się do wpisu powstałego w tabeli Komunikaty PPK (tym razem wpis w tabeli odnosi się do deklaracji korygującej). Zapisy Do zwrotu generują dodatkowo numer zapisu rozliczenia, który wskazuje, z jakiego konkretnie zapisu korygującego wynika kwota Do zwrotu.

Skorzystanie z akcji Anuluj korektę spowoduje utworzenie zapisów typu Korekta rozliczenia i Do zwrotu z przeciwstawnymi znakami do wcześniejszych zapisów tego typu powstałych podczas uruchomienia skryptu korygującego. Ponadto po przejściu do tabeli z komunikatami PPK widoczna będziezmiana stanu deklaracji korygującej XML na anulowana.

#### Zapisy typu Zwrot i zapisy w tabeli Podstawa opodatkowania P P K

Po zarejestrowaniu zwrotu składek przy użyciu transakcji Rejestruj zwrot w Księdze PPK pracownika powstaną zapisy typu Zwrot. Są one przeciwstawne do wcześniej powstałego zapisu Do zwrotu. Wykonanie tej operacji spowoduje powstanie nowego wpisu typu Przelew PPK w tabeli Podstawy opodatkowania PPK pracodawcy, przy czym tym razem kwota podstawy zostanie wprowadzona ze znakiem minus. Oznaczać to będzie, że kwota podstawy nie będzie brana pod uwagę przy rozliczaniu kolejnej listy płac dla danego pracownika.

Jeśli zdarzyłoby się, że konieczne bedzie anulowanie zwrotu to taka operacia spowoduje powstanie w Księdze PPK pracownika kolejnych zapisów typu Zwrot, przy czym tym razem będą to wartości ujemne (przeciwstawnie do wcześniejszej wpłaty). Nowy wpis typu Przelew PPK pojawi się również w tabeli Podstawy opodatkowania PPK pracodawcy, a uzupełniona kwota podstawy będzie brana pod uwagę przy rozliczaniu kolejnej listy płac dla danego pracownika.

### Zapisy tabeli Podsumowanie PPK

Do sprawdzenia łącznej sumy naliczeń składek PPK dla wszystkich list płac rozliczonych w danym okresie służy tabela Podsumowanie PPK dostępna z poziomu Strona główna > Widok główny użytkownika (sekcja PPK) lub Działy > Kadry i Płace > Działania okresowe > PPK. Tabela ta składa się z następujących kolumn:

- 1. **Data –** data wykonania poszczególnych operacji np. rozliczenie, wpłata, korekta.
- 2. Typ dokumentu rodzaj wykonanej operacji związanej z rozliczeniem lub korektą składek PPK. Możliwe opcje:
	- $\circ$  Rozliczenie informacja o rozliczonych na deklaracji rozliczeniowej składkach PPK;
	- $\circ$  Wpłata informacja o wpłaconych składkach PPK do instytucji finansowej;
	- ∘ Kor. rozliczenia informacja o dokonanej korekcie składek PPK;
	- o Zwrot wpłaty informacja o zarejestrowanych zwrotach nadpłaconych składek.
- 3. Nr dokumentu numer dokumentu nadany w związku z przeprowadzoną operacją; każdy rodzaj operacji: rozliczenie, korekta, wpłata, zwrot wpłaty posiada oddzielną serię numeracji, co oznacza, że kolejne numery dokumentów nadawane są oddzielnie w ramach danego okresu dla każdego typu operacji.
- 4. Rozliczany miesiąc oznaczenie miesiąca, którego dotyczy dana operacja.
- 5. Skorygowane zaznaczone pole oznacza w przypadku operacji typu rozliczenie wykonanie kolejnego rozliczenia, przy zapisie korekta anulowanie wykonania korekty, natomiast przy operacjach wpłata i zwrot wpłaty oznaczenie pola skorygowane wskazuje na anulowanie wpłaty/zwrotu składek.
- 6. Składka pracownika podstawowa łączna kwota podstawowych składek pracowników.
- 7. Składka pracodawcy podstawowa łączna kwota podstawowych składek finansowanych przez pracodawcę.
- 8. Składka pracownika dodatkowa łączna kwota dodatkowych składek pracowników.
- 9. Składka pracodawcy dodatkowa łączna kwota dodatkowych składek finansowanych przez pracodawcę.
- 10. Kwota łączna suma wszystkich rodzajów składek pracownika i pracodawcy.
- 11. **Składka prac. podst. obniżona** wskazuje, czy pracownik opłaca obniżone składki.
- 12. Nr zapisu kolejny numer zapisu w tabeli.
- 13. Nr pracownika informacja o numerze pracownika, którego dotyczy wykonana korekta, zwrot wpłaty.

### Dziennik PPK

Istnieje również możliwość ręcznego wprowadzenia wpisów do Księgi PPK pracownika. W tym celu należy skorzystać z Dziennika PPK dostępnego z poziomu Działy > Kadry i Płace > Dzienniki KiP > Dziennik PPK. Korzystając z Dziennika PPK można dokonać dwóch rodzajów wpisów Naliczenie oraz Anulowanie naliczenia.

Istotny jest fakt, iż wprowadzane za dany miesiąc zapisy typu Anulowanie naliczenia co do kwoty powinny odpowiadać wartościom istniejących dla danego miesiąca zapisów typu Naliczenie. Jeśli będzie inaczej tzn. suma zapisów naliczających i anulujących będzie ujemna niemożliwe będzie wykonaniekorekty przy pomocy skryptu korygującego.

W celu utworzenia wpisów poprzez Dziennik PPK należy wypełnić następujące kolumny:

- 1. Data data wprowadzenia zapisów.
- 2. Typ dokumentu rodzaj zapisu: Naliczenie, Anulowanie naliczenia.
- 3. Nr dokumentu dokument na podstawie, którego utworzono zapis.
- 4. Nr pracownika numer pracownika, dla którego mają być utworzone wpisy.
- 5. Rozliczany miesiąc miesiąc, którego dotyczą utworzone zapisy (pole opcjonalne).
- 6. Płatnik podmiot finansujący składki: Pracodawca, Pracownik.
- 7. Poziom rodzaj składki: Podstawowa, Dodatkowa.
- 8. Podstawa kwota podstawy dla dokonanego zapisu.
- 9. Stawka % stawka procentowa finansowanej składki.
- 10. Kwota kwota obliczonej składki (pole wylicza się automatycznie na podstawie wartości z pól Podstawa i Stawka %), istnieje możliwość ręcznej modyfikacji kwoty.
- 11. Stawka obniżona pole do zaznaczenia, jeśli pracownik opłaca obniżone składki.
- 12. Typ umowy wybór rodzaju umowy pracownika: Stała, Cywilnoprawna, Tymczasowa.
- 13. K.U.P. 50% pole dotyczące naliczenia 50% kosztów uzyskania przychodów, opcje uzupełnienia:Tak, Nie.

Po uzupełnieniu pól Dziennika PPK należy zaznaczyć wszystkie wypełnione wiersze, a następnie zatwierdzić zapisy do księgi PPK wybierając zakładkę Akcje > Zatwierdź. Po potwierdzeniu wprowadzone zapisy zostaną utworzone w Księdze PPK pracownika.

# Skrypt rozliczający PPK

W celu wygenerowania zapisów rozliczających PPK, które posłużą do utworzenia i wypełnienia deklaracji rozliczeniowej należy użyć akcji Twórz rozliczenie. W celu przejścia do akcji należy wybrać Strona główna > Widok główny użytkownika i w sekcji PPK wskazać Twórz rozliczenie.

Inna ścieżka dostępu do akcji to Działy > Kadry i Płace > Działania okresowe > PPK.

W oknie, które się otworzy, w skróconej karcie Opcje należy wskazać w polu Okres zakres dat wypłaty list płac, za jaki mają zostać utworzone deklaracje rozliczenia składek PPK.

Przykładowo filtr ustawiony na daty 20.06.01 .. 20.06.30 wygeneruje deklaracje rozliczeniowe dla wszystkich list płac, które zostały wypłacone we wskazanym okresie. Pozostaje jeszcze wypełnienie pola Data rozliczenia i zatwierdzenie operacji przyciskiem OK.

Po dokonaniu rozliczenia system wyświetli informację o całkowitej kwocie należnej wpłaty do PPK oraz o utworzeniu nowego zestawu dokumentów wraz z ich oznaczeniem. Po kliknięciu na polez numerem utworzonego rozliczenia system wyświetli tabelę Podsumowanie PPK, gdzie powstał zapis typu Rozliczenie zawierający szczegóły dotyczące naliczeń poszczególnych rodzajów składek PPK.

Skrypt rozliczający tworzy nowe zapisy wraz z oznaczeniem identyfikatora dokumentów rozliczeniowych oraz dokonuje zmian w już istniejących zapisach w Księdze PPK pracownika. Dla zapisu typu Naliczenie odznacza się okienko w kolumnie Otwarty. Powstaje zapis typu Rozliczenie w wartości przeciwstawnej do powstałego dla tego samego okresu naliczenia. Dla tego typu zapisów tworzą się dodatkowo numery komunikatu, gdzie po zaznaczeniu wiersza z komunikatem i wybraniu ze wstążki z pozycji Nawiguj opcji Komunikat przechodzi się do tabeli Komunikaty PPK. Kolejnym utworzonym zapisem jest Do wpłaty. Wskazuje on na kwotę, jaką trzeba będzie wpłacić do instytucji finansowej z tytułu danej składki. Zapis ten pozostanie oznaczony jako Otwarty, aż do momentu dokonania wpłaty poprzez akcie Rejestruj wpłatę. Dla zapisu typu Do wpłaty w kolumnie Nr zapisu rozliczenia uzupełnia się liczba wyrażająca numer zapisu typu Rozliczenie, z którego wynika kwota do wpłacenia.

### Przykład

W dniu 26.06.2020 sporządzono listę płac nr LP 1/06/2020 (wypłata nastąpi do końca czerwca).Wynagrodzenie brutto pracownika wyniosło 4000 zł. Pracownik jest uczestnikiem PPK, naliczanesą dla niego podstawoweskładki.W tabeli przedstawiono zapisy, które powstały w księdze PPK pracownika po zamknięciu listy płac nr LP 1/06/2020 i dokonaniu rozliczenia PPK za pomocą skryptu rozliczającego w dniu 29.06.2020. Skrypt wygenerował dokumenty o nr identyfikacyjnym 01 06 2020.

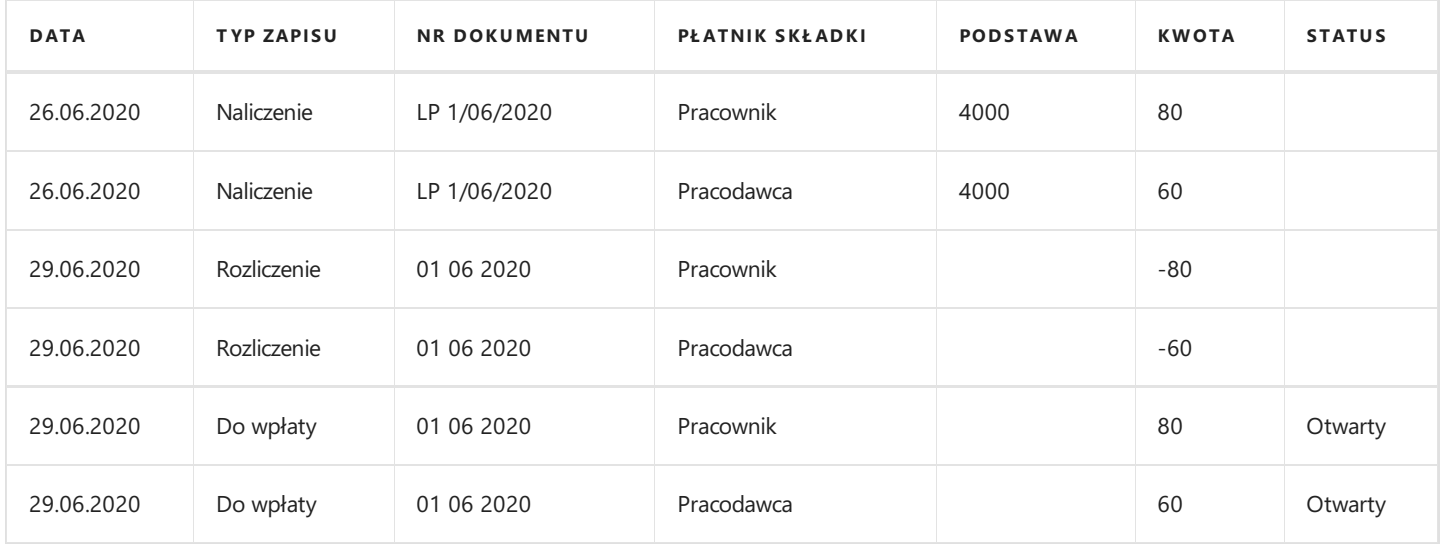

Zapis utworzony w tabeli Podsumowanie PPK przedstawiono w poniższej tabeli.

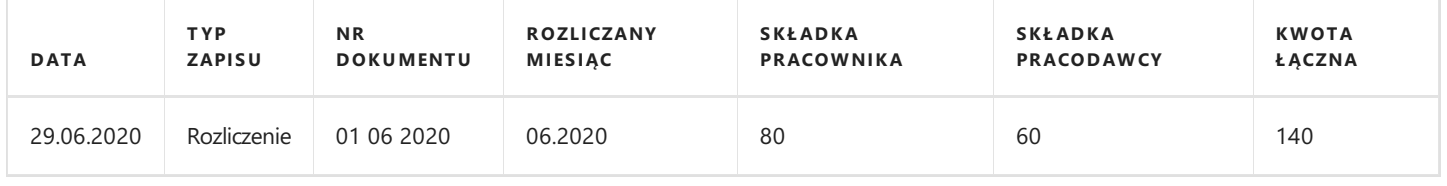

### Deklaracje rozliczeniowe PPK – XML

Utworzone deklaracje rozliczeniowe PPK zapisują się w oknie Lista deklaracji danego pracownika (Nawiguj > PPK > Deklaracje XML), a także w tabeli Komunikaty PPK. Po przejściu do okna z listą deklaracji podejrzeć można numery kolejno tworzonych deklaracji. W kolumnie Zawartość znajdują się opisy okresów, których dotyczą. W celu podejrzenia zawartości konkretnej deklaracji należy zaznaczyć wybrany wiersz, a następnie przejść z pozycji wstążki w Narzędzia główne > Zarządzaj > Widok. Aby zapisać pojedynczą deklarację do pliku XML, który zostanie przekazany do instytucji finansowej, należy przejść z pozycji wstążki w Narzędzia główne > Przetwarzanie > Zapisz XML. Po wybraniu przycisku TAK zostanie otwarte okno Eksport deklaracji PPK. Następnie należy wskazać miejsce gdzie ma być zapisany plik XML. Po zapisaniu pliku XML zaktualizują się dane w kolumnach Liczba wysyłek oraz Data ostatniej wysyłki.

Wszystkie utworzone dla pracowników deklaracje rozliczeniowe PPK, które nie zostały jeszcze wysłane do instytucji finansowej znajdują się w oknie Niewysłane dekl. Rozliczeniowe PPK. W celu przejścia do okna należy wybrać Strona główna > Deklaracje > Niewysłane dek. Rozliczeniowe PPK. Następnie, aby zapisać do pliku XML, który zostanie przekazany do instytucji finansowej, należy zaznaczyć wybrane deklaracje rozliczeniowe PPK i przejść z pozycji wstążki w Narzędzia główne > Przetwarzanie > Zapisz XML.

### Powtórne uruchomienie skryptu rozliczającego

Jeśli zdarzyłaby się sytuacja, że po utworzeniu rozliczenia PPK za dany miesiąc konieczne będzie naniesienie zmian w naliczeniach wynagrodzeń dla pracowników (np. dopłata premii, korekta absencji) to możliwe jest (pod pewnymi warunkami) ponowne dokonanie rozliczenia miesiąca przy pomocy skryptu Twórz rozliczenie.

Podstawowym warunkiem możliwości ponownego rozliczenia PPK za dany okres jest brak wykonania przelewu do instytucji finansowej. Jeśli płatność została wykonana, skrypt wyświetli komunikat z błędem uniemożliwiającym jego ponowne uruchomienie. Błędy zostaną wyświetlone także w sytuacji, gdy wykonano już korektę rozliczenia lub rozliczony został kolejny miesiąc.W przypadku braku możliwości ponownego uruchomienia skryptu rozliczającego za dany miesiąc wszelkiezmiany wprowadzone w Księdze PPK pracownika związane z modyfikacją listy płac czy też przeliczeniem listy dodatkowej, bądź korygującej zostaną automatycznie uwzględnione przez skrypt w następnym miesiącu podczas tworzenia rozliczenia.

Ponowne uruchomienie skryptu rozliczającego za dany miesiąc niesie za sobą także zmiany związane z generowanymi deklaracjami rozliczeniowymi XML.

Jeśli deklaracja XML utworzona po pierwszym rozliczeniu za dany miesiąc nie została jeszcze wysłana do instytucji finansowej to ponowne uruchomienie skryptu rozliczającego spowoduje wycofanie starej (nie wysłanej) deklaracji. Wygenerowana zostanie nowa deklaracja (z kolejnym numerem), która będzie wyświetlała się na liście deklaracji pracownika, natomiast pierwotna (stara) deklaracja zniknie z tej listy. Natomiast w oknie **Komunikaty PPK** dla starej deklaracji pozostanie wpis z nią związany. Zniknie numer deklaracji, a status zmieni się na Anulowany.

Jeśli deklaracja XML utworzona po pierwszym rozliczeniu za dany miesiąc została już wysłana do instytucji finansowej to ponowne uruchomienieskryptu rozliczającego nie będzie mogło jej wycofać.Wyświetli siękomunikat, że wysłano już deklarację XML za ten okres oraz prośba o potwierdzenie kontynuowania rozliczenia. Po zatwierdzeniu skrypt wygeneruje informację o utworzeniu nowej deklaracji (z kolejnym numerem) oraz o tym, że poprzednia deklaracja (już wysłana) niezostała usunięta. Obydwie deklaracje będą wyświetlały się na liście deklaracji pracownika. W oknie Komunikaty PPK dla starej deklaracji pozostanie wpis z nią związany. Status zmieni się na Anulowany i dodatkowo zaznaczone zostanie pole w kolumnie Wysłany i anulowany.

Zmiana na liście głównej/ lista korygująca, a ponowne rozliczenie

### Przykład

W dniu 30.06.2020 okazało się, że wynagrodzenie dla pracownika naliczone na liście płac nr LP 1/06/2020 (przykład poprzedni) zostało zawyżone(nie uwzględniono absencji).Wynagrodzenie niezostało jeszcze wypłacone, dlatego postanowiono otworzyć listę płac, wprowadzić absencje i przeliczyć ponownie listę płac za czerwiec. Otwarcie listy płac spowodowało utworzenie w Księdze PPK pracownika zapisów typu Anulowanie naliczenia ze statusem Otwarty. Wynagrodzenie brutto po poprawce wyniosło 3600 zł brutto. Po zamknięciu listy płac w księdze PPK pracownika pojawiły się kolejne zapisy typu Naliczenie ze Copyright © IT.integro sp. z o.o.

statusem Otwarty. Ponieważ po pierwszym rozliczeniu PPK nie dokonano wpłaty składek do instytucji finansowej możliwe było ponowne uruchomienie **skryptu rozliczającego PPK** za czerwiec 2020. Skrypt utworzył nowe zapisy z przyporządkowanym nowym oznaczeniem identyfikatora dokumentów rozliczeniowych 02 06 2020. Dla zapisu typu Naliczenie odznaczyło się okienko w kolumnie Otwarty. Powstały zapisy typu Rozliczenie i Do wpłaty w wartościach przeciwstawnych do wcześniejszych zapisów tego typu, powstałych przy pierwszym rozliczeniu. Ponadto dla pierwotnych i tych nowych zapisów zaznaczyło się okienko Wycofane. Gdy zapisy dokonały wyzerowania wszelkich wcześniejszych naliczeń skrypt utworzył nowe zapisy typu Rozlicznie i Do wpłaty adekwatne do naliczeń z poprawionej listy płac.

W poniższej tabeli przedstawiono wszystkiezapisy powiązanez ponownym uruchomieniem skryptu rozliczającego.

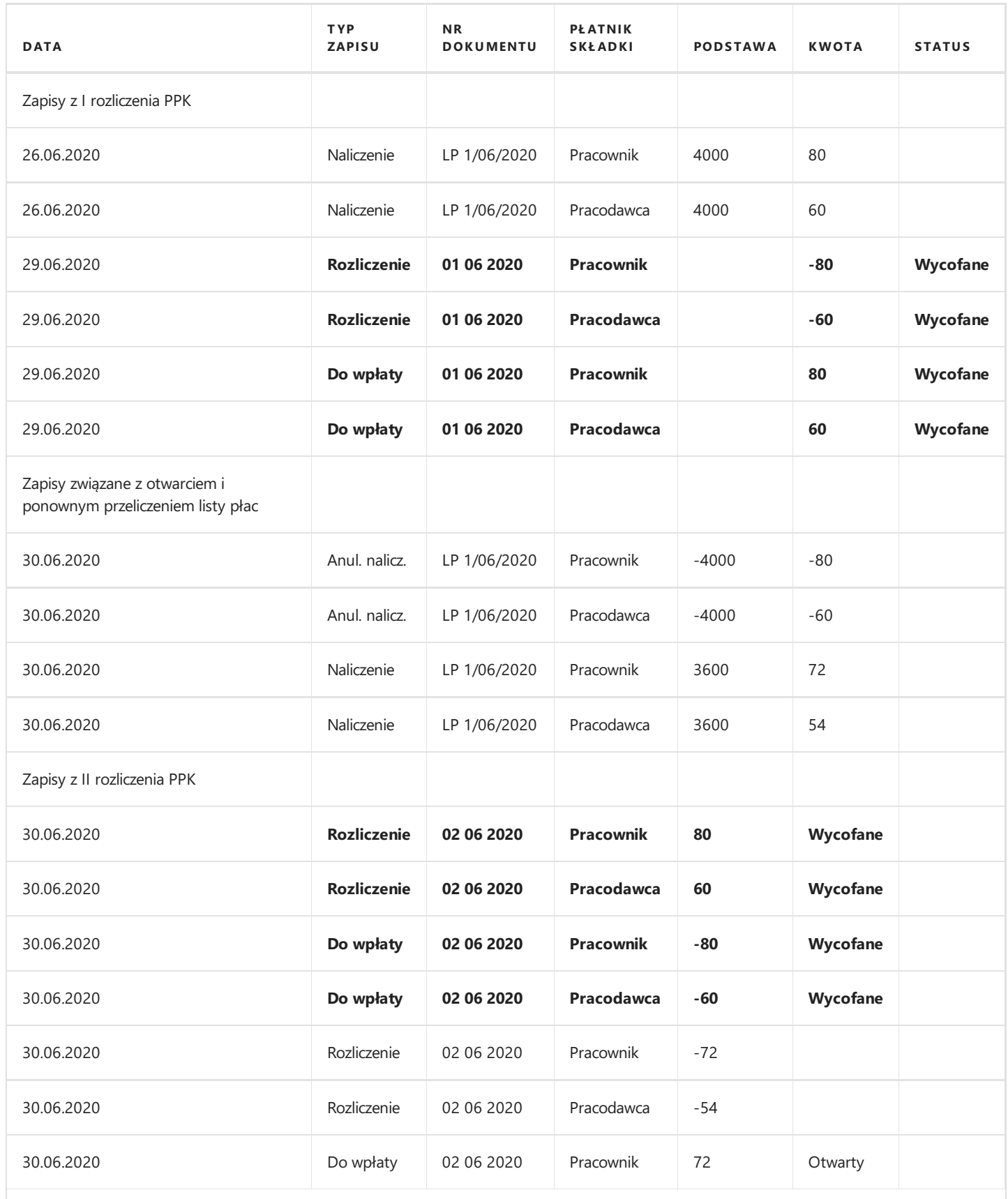

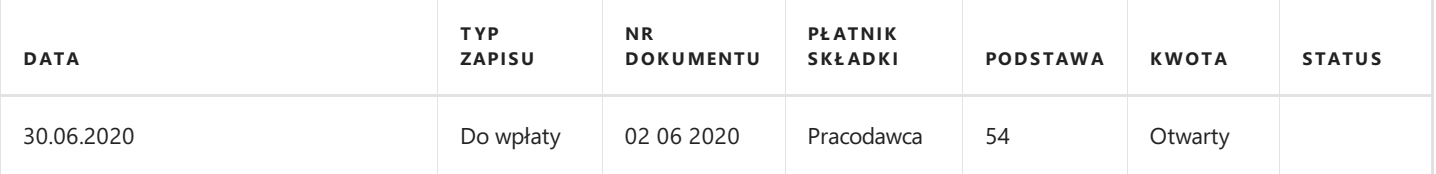

Zapisy utworzone w tabeli Podsumowanie PPK przedstawiono w poniższej tabeli.

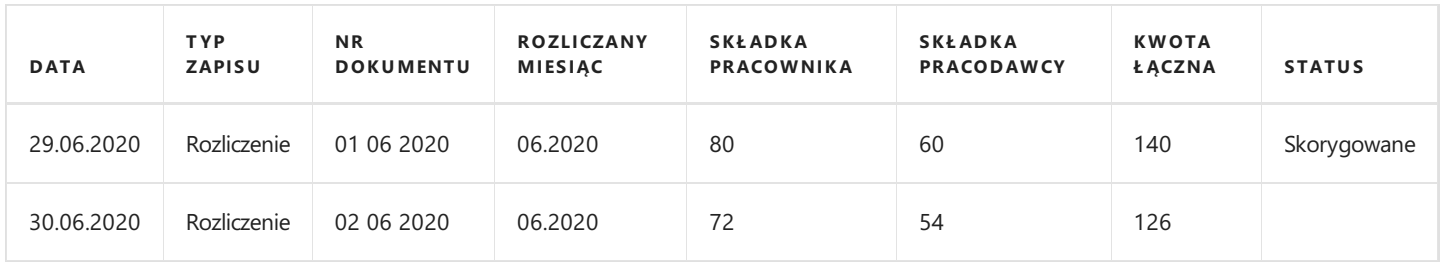

#### **O** UWAGA

W przypadku utworzenia listy korygującej wypłaconej w tym samym miesiącu co lista główna można również skorzystać z ponownego uruchomienia skryptu rozliczającego. Mechanizm tworzenia zapisów i naliczania składek jest identyczny jak przedstawiony w powyższym przykładzie.

#### Lista dodatkowa, a ponowne rozliczenie

#### Przykład

W dniu 26.06.2020 sporządzono i wypłacono listę płac nr LP 1/06/2020.Wynagrodzenie brutto pracownika wyniosło 4000 zł. Pracownik jest uczestnikiem PPK, naliczane są dla niego podstawowe składki. Po zamknięciu listy płac dokonano rozliczenia PPK w dniu 29.06.2020.Skrypt wygenerował dokumenty o nr identyfikacyjnym 01 06 2020.W dniu 30.06.2020 przygotowano dla pracownika dodatkową listę płac LP D 06/2020 z premią w wysokości 1000 zł brutto. Zamknięcie dodatkowej listy płac spowodowało pojawienie się w Księdze PPK pracownika kolejnych zapisów typu Naliczenie ze statusem Otwarty. Ponieważ po pierwszym rozliczeniu PPK nie dokonano wpłaty składek do instytucji finansowej możliwe było ponowne uruchomienie skryptu rozliczającego PPK za czerwiec 2020. Skrypt rozliczeniowy utworzył nowe zapisy z przyporządkowanym nowym oznaczeniem identyfikatora dokumentów rozliczeniowych 02 06 2020. Dla zapisu typu Naliczenie odznaczyło się okienko w kolumnie Otwarty. Powstały zapisy typu Rozliczenie i Do wpłaty w wartościach przeciwstawnych do wcześniejszych zapisów tego typu, powstałych przy pierwszym rozliczeniu. Ponadto dla pierwotnych i tych nowych zapisów zaznaczyło się okienko Wycofane. Gdy zapisy dokonały wyzerowania wszelkich wcześniejszych naliczeń skrypt utworzył nowe zapisy typu Rozlicznie i Do wpłaty bedace sumą kwot naliczonych składek z głównej i dodatkowej listy płac za czerwiec 2020.

W poniższej tabeli przedstawiono wszystkiezapisy powiązanez ponownym uruchomieniem skryptu rozliczającego.

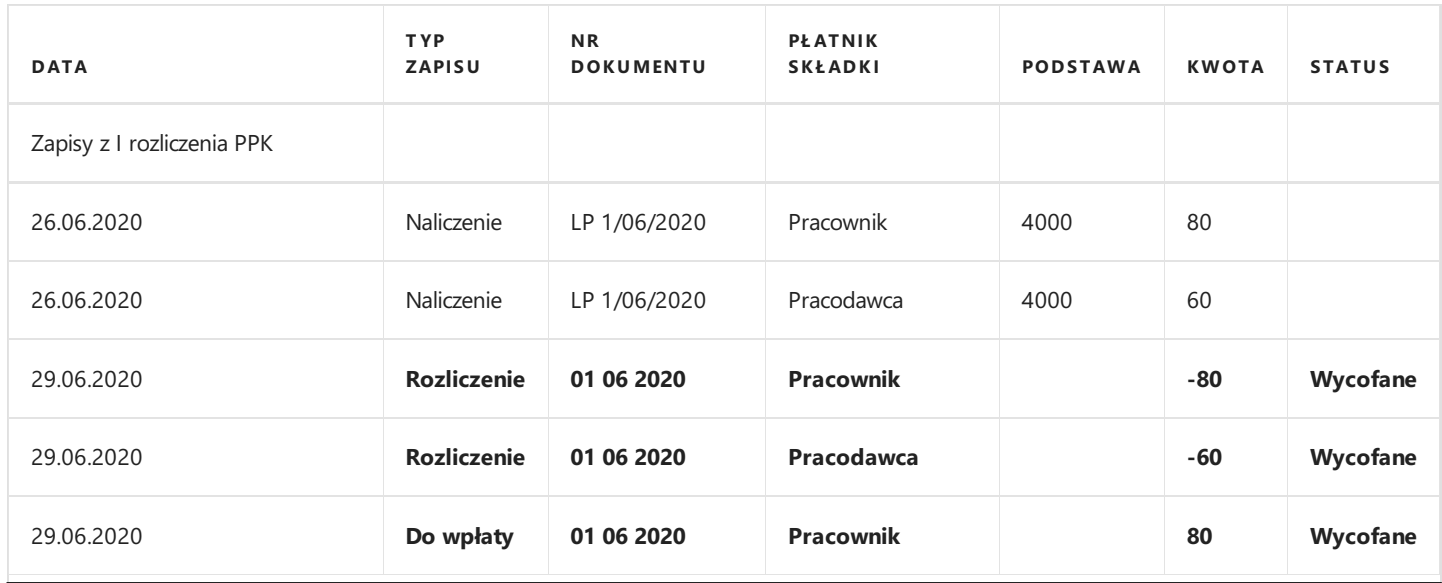

Copyright © IT.integro sp. z o.o.

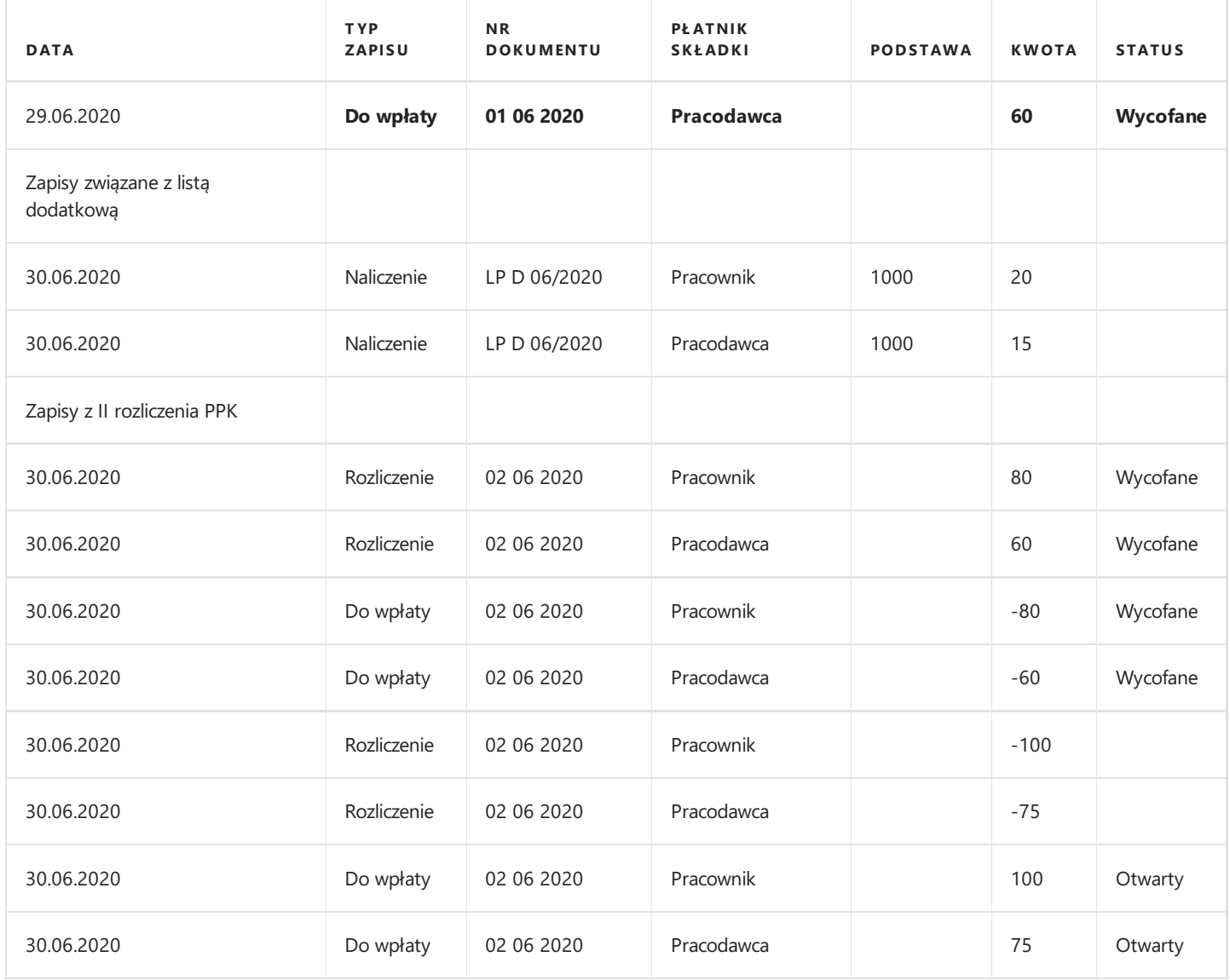

Zapisy utworzone w tabeli Podsumowanie PPK przedstawiono w poniższej tabeli.

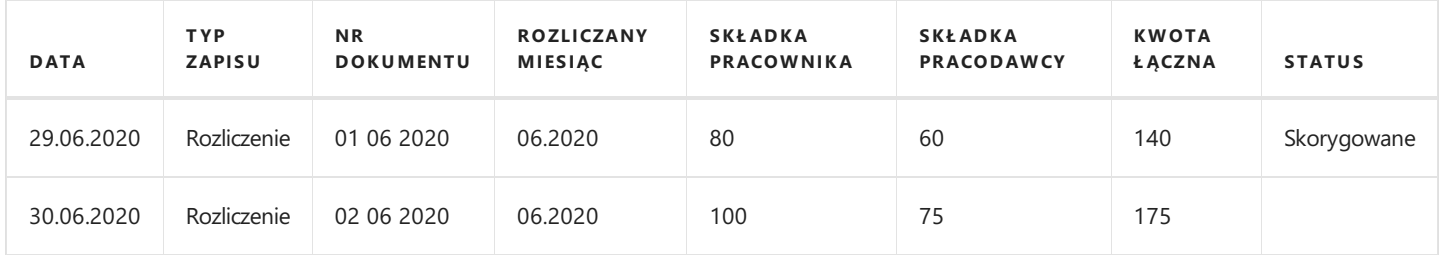

### Kompensata nadpłaconych składek w kolejnych okresach

W sytuacji gdy u pracownika występuje anulacja rozliczenia, której nie da się rozliczyć w jednym miesiącu np. przez okres kilku miesięcy występowała nadpłata składek, której suma przewyższa naliczenie składek za dany miesiąc, a pracownik pozostaje uczestnikiem PPK i w kolejnych miesiącach będzie miał pobieranez tego tytułu składki można stopniowo dokonywać bilansowania wcześniejszej nadpłaty z bieżącymi kwotami naliczeń przy użyciu skryptu rozliczającego.

### Przykład

U pracownika występuje nadpłata składek PPK w wysokości 175 zł (100 zł składki pracownika, 75 zł składki pracodawcy). Pracownik otrzymuje wynagrodzenie miesięczne brutto w stałej wysokości 4000 zł.

W dniu 26.11.2020 dokonano naliczenia składek PPK zgodniez listą płac LP 1/11/2020.Składka pracownika: 80 zł, składka pracodawcy: 60 zł. Wprowadzono również ręcznie przy użyciu Dziennika PPK zapisy typu Anulowanie naliczenia w wysokości dla składki pracownika 100 zł, składki pracodawcy 75 zł. Uruchomiony został skrypt rozliczający za listopad 2020. Ponieważ kwota anulowania naliczeń przewyższa kwotę naliczoną z listy płac rezultatem tego działania jest zerowa deklaracja rozliczeniowa. Zarówno w Księdze PPK pracownika, jak i Podsumowaniu PPK pojawiły się zapisy typu Rozliczenie z zerowymi wartościami.

Zapisy typu Anulowanie naliczenia pozostały ze statusem Otwarty i dodatkowo w kolumnie Kwota pozostała uzupełnione zostały kwoty, o które należy pomniejszyć rozliczenie w kolejnym okresie.

Powstałe zapisy w Księdze PPK przedstawia poniższa tabela.

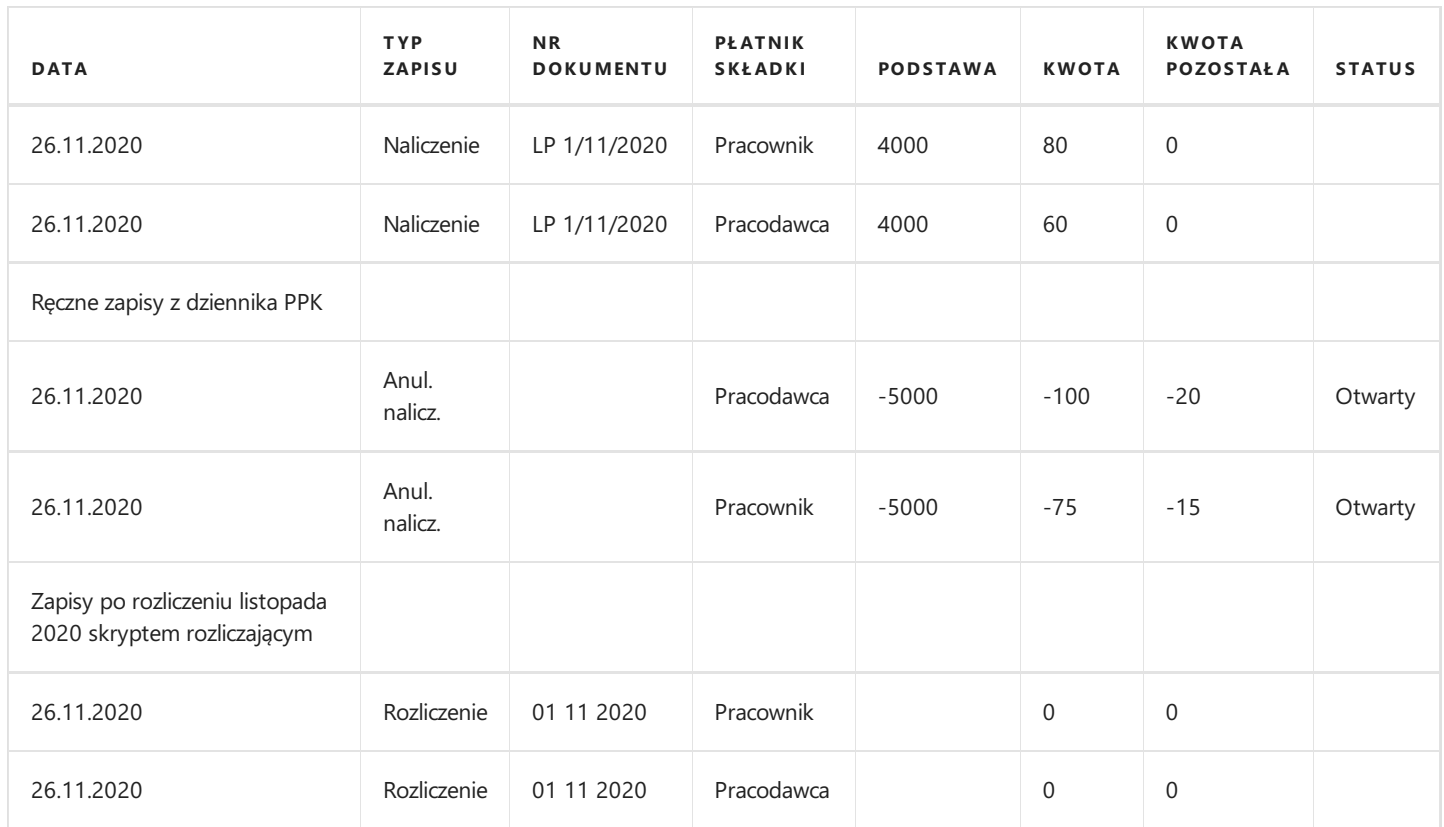

Zapisy w Podsumowaniu PPK

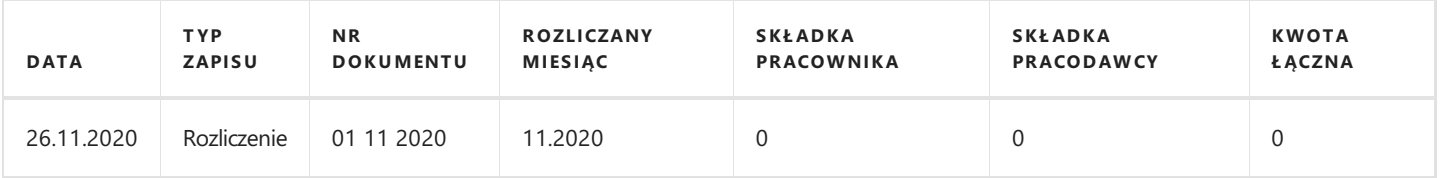

Dnia 29.12.2020 naliczono składki PPK z tytułu listy płac LP 1/12/2020 i uruchomiono skrypt rozliczający za grudzień 2020. W rozliczeniu kwota składek z listy płac została pomniejszona o zalegające z poprzedniego miesiąca kwoty z zapisów Anulowanie naliczenia.Tym samym nadpłata została zbilansowana w całości.

Powstałe zapisy w wyniku rozliczenia grudnia 2020 przedstawia poniższa tabela.

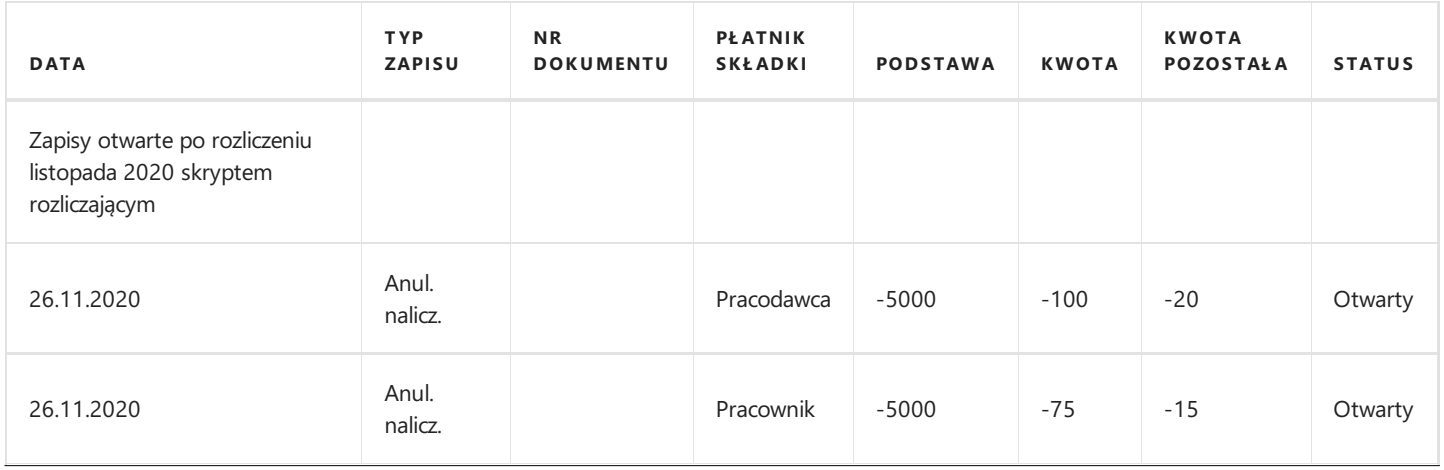

Copyright © IT.integro sp. z o.o.

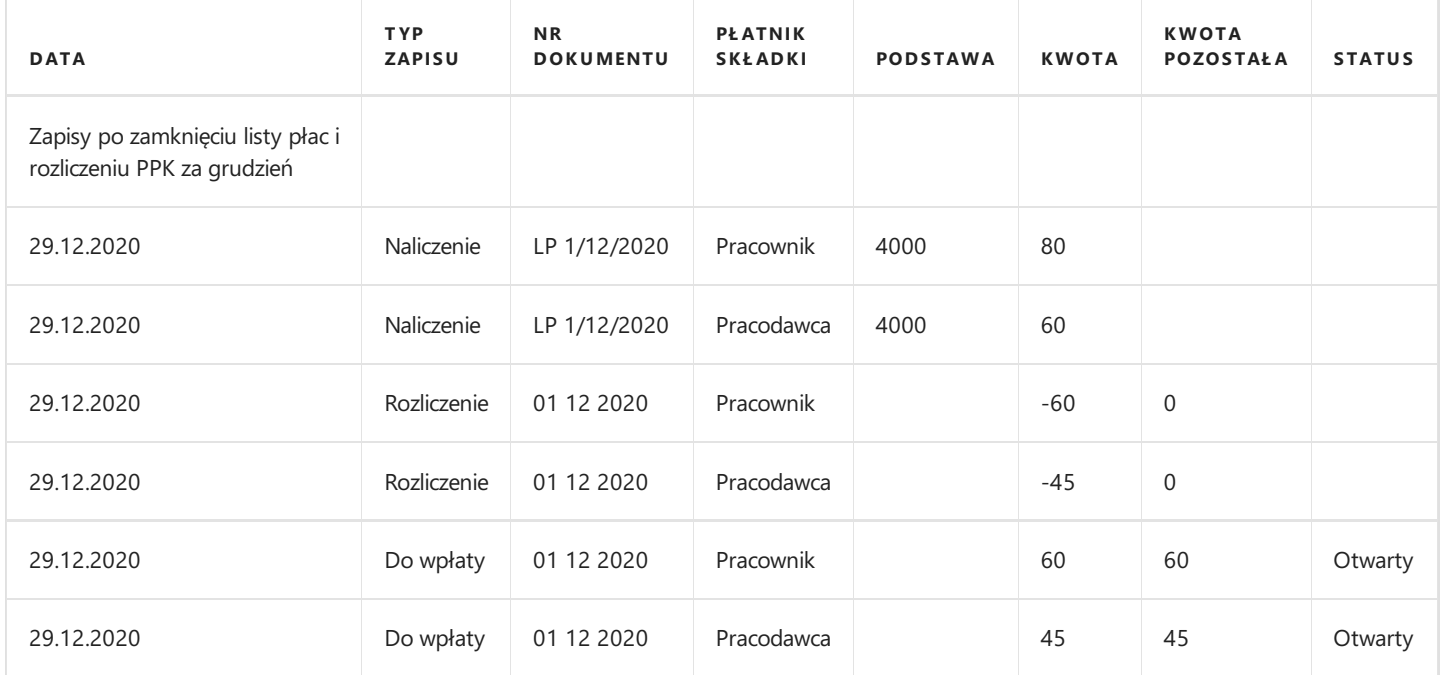

#### Zapisy w Podsumowaniu PPK

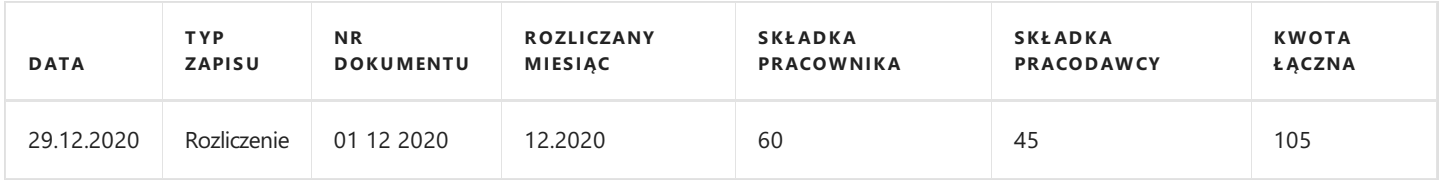

### Ręczne wstrzymanie zapisów

Skrypt tworzący rozliczenie PPK podczas swojej pracy wykorzystuje informacje o należnych składkach, które zawarte są w otwartych zapisach typu Naliczenie oraz Anulowanie naliczenia. Istnieje możliwość wskazania programowi wybranych rekordów, które będą pomijane podczas tworzenia rozliczenia. W tym celu w Księdze PPK pracownika utworzona została kolumna Wstrzymane. Aby unieruchomić wybrany zapis należy wpisać dowolny znak w tej kolumnie. Późniejsze usunięcie wpisanego znaku i pozostawienia kolumny Wstrzymane pustej spowoduje, że skrypt rozliczający weźmie pod uwagę dany zapis podczas najbliższego rozliczenia.

### Zerowe rozliczenia PPK

Skrypt rozliczający PPK obsługuje również zerowe deklaracje PPK. Sytuacja taka występuje jeśli pracownik będący uczestnikiem programu PPK w danym miesiącu z różnych przyczyn nie osiągnął przychodu, na podstawiektórego mogłyby zostać naliczone składki. Uruchomienie rozliczenia danego miesiąca spowoduje utworzenie dla takiego pracownika deklaracji XML z zerowymi kwotami podstaw i składek PPK. Deklaracja widoczna bedzie w widoku Lista deklaracji. W Księdze PPK utworzony zostanie zapis typu **Rozliczenie** z przyporządkowanym numerem identyfikacyjnym rozliczenia. Pole z kolumny **Podstawa** będzie puste, a w polu **Kwota** wpisane zostanie zero.

Istnieje możliwość wyłączenia opcji tworzenia zerowych deklaracji. W tym celu należy uruchomić Ustawienia PPK dostępne ze ścieżki Działy > Kadry i Płace > Ustawienia > Administracja > Ustawienia PPK. Po przejściu do ustawień z pozycji wstążki należy wybrać Narzędzia Główne > Edycja. Na skróconej karcie Dane pracownika w XML odznaczamy kwadrat: Twórz zerowe rozliczenia. Zatwierdzamy przyciskiem OK i wychodzimy z Ustawień PPK. Od tego momentu skrypt rozliczający nie będzie tworzył zerowych deklaracji PPK.

# Rejestracja wpłaty do PPK

Po rozliczeniu składek PPK za dany miesiąc należy wpłacić je do instytucji finansowej w terminie najpóźniej do 15 dnia kolejnego miesiąca po ich naliczeniu. Do zarejestrowania płatności w systemie służy akcja Rejestruj wpłate PPK dostepna z poziomu Widoku głównego użytkownika w sekcji PPK lub Działy > Kadry i Płace > Działania okresowe > PPK. Akcja dostępna jest również z poziomu tabeli **Podsumowanie PPK**. Znajdując się w tabeli należy wybrać z pozycji wstążki **Narzędzia Główne >** Przetwarzanie > Rejestruj wpłatę. Po przejściu do okienka rejestracji wpłaty należy uzupełnić pola: Okres, Data wpłaty oraz Kwota wpłaty. Jeśli do akcji rejestrującej płatność przeszliśmy z tabeli Podsumowanie PPK domyślnie w polu Okres wypełni się pierwszy nie opłacony. Możemy jednak go zmienić na dowolny. Kwota wpłaty musi odpowiadać zapisom łącznej kwoty do wpłaty z tabeli Podsumowanie PPK. Jeśli wpiszemy inną wartość wyświetlony zostanie komunikat, że wprowadzona kwota jest niepoprawna. Po uzupełnieniu wymaganych danych zatwierdzamy akcję przyciskiem OK. Wyświetlony zostanie komunikat o wygenerowaniu zapisów. W tabeli Podsumowanie PPK utworzony zostanie nowy zapis Wpłata z przypisanym numeru dokumentu oraz oznaczeniem okresu, którego dotyczy.

Po zarejestrowaniu płatności w Księdze PPK pracownika również powstaną zapisy typu Wpłata. Są one przeciwstawne do wcześniej powstałego zapisu Do wpłaty (w zapisie Do wpłaty odznaczy się pole w kolumnie Otwarty). Moment rejestracji wpłaty automatycznie tworzy także zapis Przelew PPK w tabeli Podstawy opodatkowania PPK pracodawcy. Jest to odłożona podstawa opodatkowania składek PPK pracodawcy, która na najbliższej liczonej liście płac (pierwsza lista płac wypłacona po dacie wprowadzonej w kolumnie **Data**) zostanie pobrana i od kwoty tej podstawy będzie naliczony podatek.

Po zarejestrowaniu wpłaty za dany miesiąc system nie pozwoli dokonać ponownego rozliczenia tego miesiąca za pomocą skryptu rozliczającego.Wyświetlony zostaniestosowny komunikat.

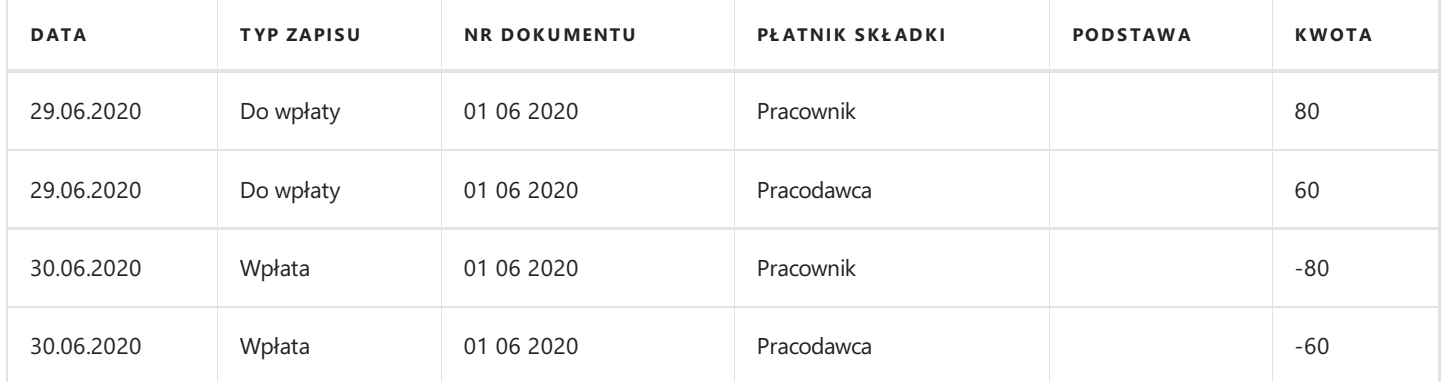

Poniższa tabela przedstawia zapisy związanez rejestracją wpłaty PPK w dniu 30.06.2020

Zapisy utworzone w tabeli **Podsumowanie PPK** przedstawiono w poniższej tabeli.

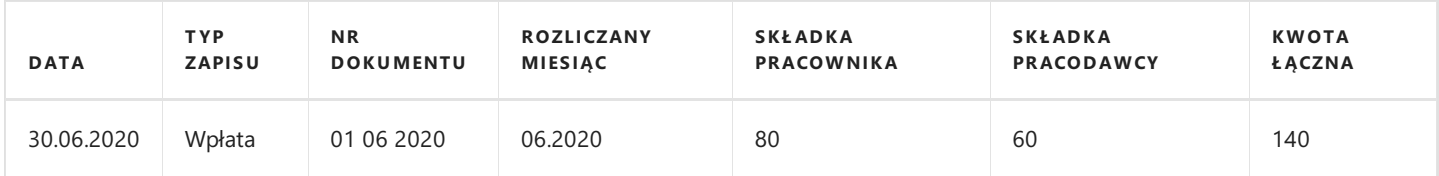

### Anulowanie wpłaty

Jeśli zdarzy się, że konieczne będzie dokonanie zmian w naliczeniach list płac, a tym samy zmianie ulegnie kwota należnych składek PPK możliwe jest anulowanie wcześniej zarejestrowanej wpłaty do instytucji finansowej i ponowne uruchomienie skryptu generującego rozliczenie.

W celu anulowania płatności korzystamy z akcji Anuluj wpłatę PPK dostępnej z poziomu Działy > Kadry i Płace > Działania okresowe > PPK. Akcja dostępna jest również z poziomu tabeli Podsumowanie PPK. Znajdując się w tabeli należy wybrać z pozycji wstążki Akcje > Rozliczenie > Anuluj wpłatę. Po przejściu do okienka anulacji wpłaty należy uzupełnić pole Okres. Jeśli do akcji anulującej płatność przechodzimy z tabeli Podsumowanie PPK możemy zaznaczyć wiersz z wcześniej dokonaną wpłatą,

którą teraz chcemy anulować i wybrać Anuluj wpłatę. System automatycznie wstawi w polu Okres dane z zaznaczonego wiersza. Możemy jednak zmienić je dowolnie. Zatwierdzamy przyciskiem OK. System wyświetli komunikat, że przelew został anulowany. Wcześniej zaznaczony przez nas w tabeli Podsumowanie PPK wiersz Wpłata zostanie oznaczony jako Skorygowany. W Księdze PPK pracownika powstaną dla tego samego okresu kolejne zapisy typu Wpłata. Są one przeciwstawne do wcześniejszych zapisów tego rodzaju. Ponadto wszystkie zapisy Wpłata oznaczone tym samym numerem dokumentu zostaną oznaczone w kolumnie Wycofane, a zapisy Do wpłaty ponownie będą posiadać status Otwarty. W tabeli Podstawy opodatkowania PPK pracodawcy pojawi się kolejny wpis typu Przelew PPK, ale tym razem ze znakiem minus. Oznacza to, że wcześniej odłożona do podstawy opodatkowania składka pracodawcy nie będzie brana pod uwagę przy kolejnych rozliczeniach listy płac.

Poniższa tabela przedstawia zapisy związane z anulowaniem wpłaty PPK w dniu 2.07.2020 (wpłata była wykonana w dniu 30.06.2020).

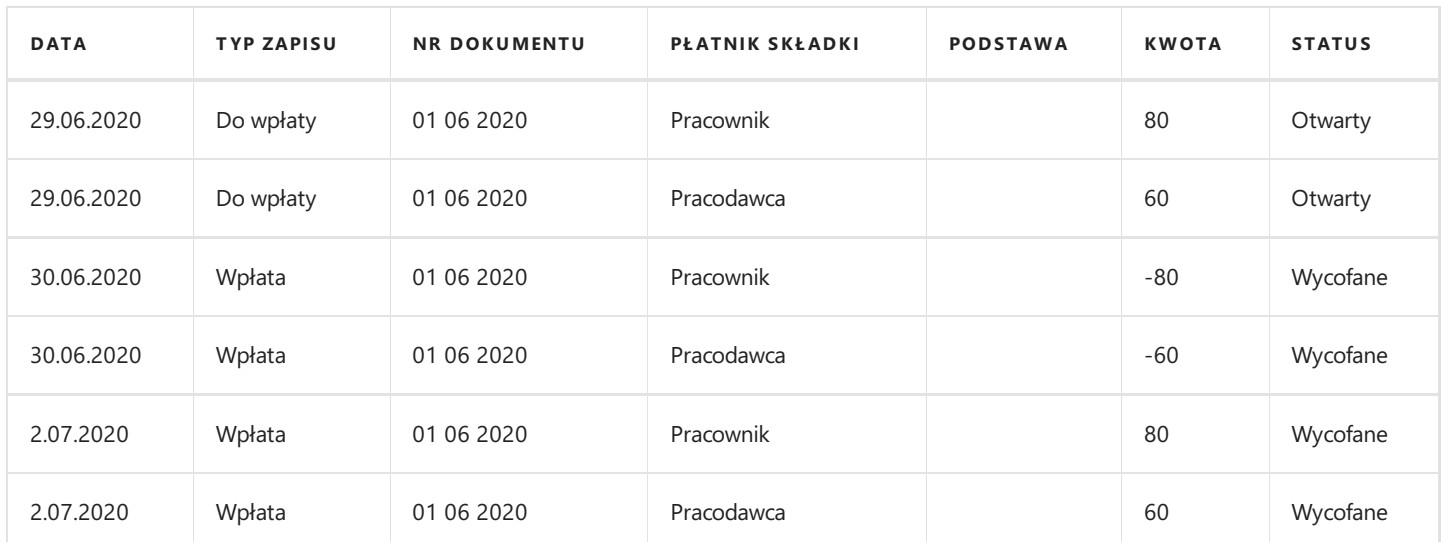

Zapisy utworzone w tabeli **Podsumowanie PPK** przedstawiono w poniższej tabeli.

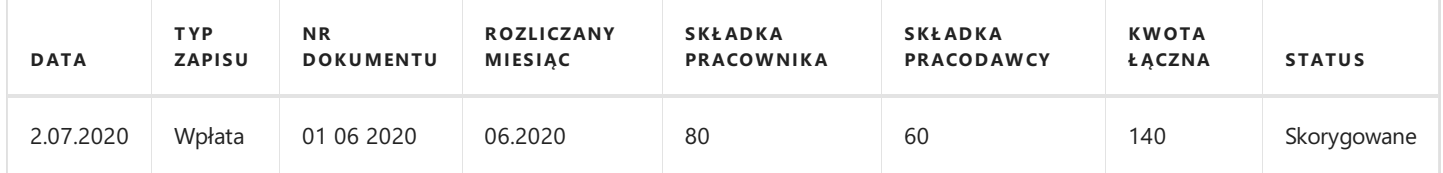

# Skrypt tworzący korekty PPK

W sytuacji gdy u pracownika występuje anulacja rozliczenia, a pracownik nie będzie miał już możliwości rozliczenia tej nadpłaty w kolejnych miesiącach (np. zakończy współprace) wówczas należy wykonać korekte rozliczenia PPK przy użyciu skryptu Twórz korektę PPK.

Przed przystąpieniem do wykonania korekty obowiązkowe jest wskazanie w zapisach Księgi PPK okresu, do którego dane zapisy typu **Anulowanie naliczenia** są przypisane. W tym celu należy zaznaczyć wiersze dotyczące anulowania naliczeń, dla których będziemy przygotowywać korektę. Następnie z pozycji wstążki wybieramy Akcje > Ogólne > Ustaw miesiąc rozliczenia. System wyświetli zapytanieczy chcemy ustawić miesiąc rozliczenia na domyślniezaproponowany,który będzie odpowiadał miesiącowi ustawionej daty roboczej w systemie. Jeśli chcemy ustawić inny miesiąc rozliczenia najpierw musimy zmienić **datę** robocza systemu. Po zatwierdzeniu operacji uzupełnione zostaną dane w kolumnie Rozliczany miesiąc. Dokonując zapisów anulujących za pośrednictwem Dziennika PPK można wpisać oznaczenie rozliczanego miesiąca w kolumnie o tej samej nazwie. Gdy zapisy anulujące mają przypisany rozliczany okres można przejść do tworzenia korekty.

W celu przejścia do akcji należy wybrać Działy > Kadry i Płace > Działania okresowe > PPK. Akcja dostępna jest również z poziomu tabeli Podsumowanie PPK. Znajdując się w tabeli należy wybrać z pozycji wstążki Narzędzia Główne > Przetwarzanie > Twórz korektę.

Jeśli do akcji korygującej rozliczenie przechodzimy z tabeli Podsumowanie PPK możemy zaznaczyć wiersz z wcześniej dokonanym rozliczeniem danego okresu i wybrać **Twórz korekte**. System automatycznie wstawi w polu **Okres** dane z zaznaczonego wiersza. W oknie, które się otworzy, w skróconej karcie należy uzupełnić pola Okres, Data rozliczenia oraz Nr pracownika. Zatwierdzamy operację przyciskiem OK. Wyświetlone zostaną komunikaty o utworzeniu korekty wraz z numerem identyfikacyjnym oraz o kwocie do zwrotu z PPK. Po kliknięciu na polez numerem utworzonego rozliczenia system wyświetli tabelę Podsumowanie PPK, gdzie powstał zapis typu Korekta rozliczenia zawierający szczegóły dotyczące naliczeń zwrotów poszczególnych rodzajów składek PPK. Skrypt korygujący tworzy w Księdze PPK pracownika nowe zapisy wraz z oznaczeniem identyfikatora dokumentów. Powstaje zapis typu Korekta rozliczenia w wartości przeciwstawnej do powstałego dla tego samego okresu zapisu **Anulowanie naliczenia**. Dla tego typu zapisów tworzą się dodatkowo numery komunikatu, gdzie po zaznaczeniu wiersza z komunikatem i wybraniu ze wstążki z pozycji Nawiguj opcji Komunikat przechodzi się do tabeli Komunikaty PPK, gdzie podejrzeć można utworzoną deklarację korekty PPK. Kolejnym utworzonym zapisem jest Do zwrotu. Wskazuje on na należną kwotę zwrotu od instytucji finansowej z tytułu korekty. Zapis ten pozostanie oznaczony jako Otwarty, aż do momentu zarejestrowania zwrotu przez akcję Rejestruj zwrot wpłaty PPK. Dla zapisu typu Do zwrotu w kolumnie Nr zapisu rozliczenia uzupełnia się liczba wyrażająca numer zapisu typu Korekta rozliczenia, z którego wynika kwota zwrotu.

### Przykład

W dniu 27.11.2020 sporządzono listę płac nr LP 1/11/2020.Wynagrodzenie brutto pracownika wyniosło 5500 zł. Pracownik jest uczestnikiem PPK, naliczanesą dla niego podstawoweskładki.W dniu 30.11.2020 dokonano rozliczenia PPK i wpłacono należność z tytułu składek do instytucji finansowej.Wraz z końcem listopada 2020 pracownik zakończył pracę w firmie.W dniu 5.12.2020 utworzono listękorygującą LP K/11/2020 oraz listę poprawioną LP 1/11/2020 P i zgodniez jej naliczeniem wynagrodzenie pracownika za listopad 2020 pomniejszono do 4000 zł brutto.W zaistniałej sytuacji, gdziekwota pobranych składek z pierwotnej listy płac za listopad 2020 przewyższa wysokość ich naliczenia po utworzeniu listy korygującej,a pracownik nie będzie już dalej zatrudniony w firmie i nie będzie możliwości zbilansowania nadpłaty w kolejnych miesiącach konieczne jest wykonanie korekty.

W tabeli przedstawiono zapisy, które powstały w Księdze PPK pracownika po dokonaniu rozliczenia listy korygującej LP K/11/2020, listy poprawionej LP 1/11/2020 P oraz wykonaniu korekty rozliczenia PPK w dniu 5.12.2020.

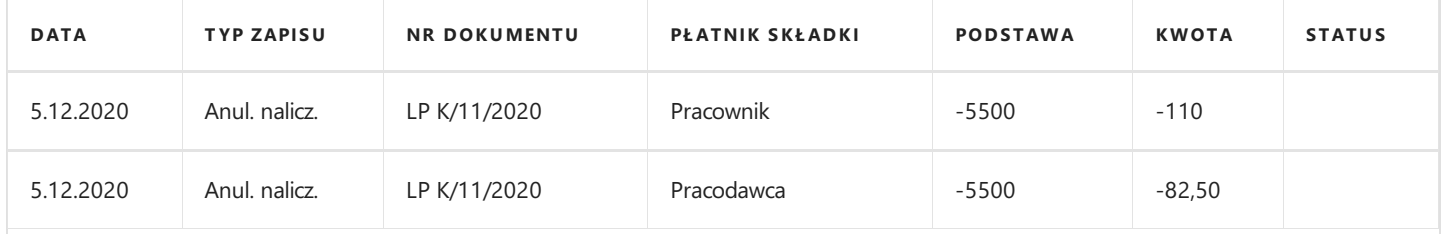

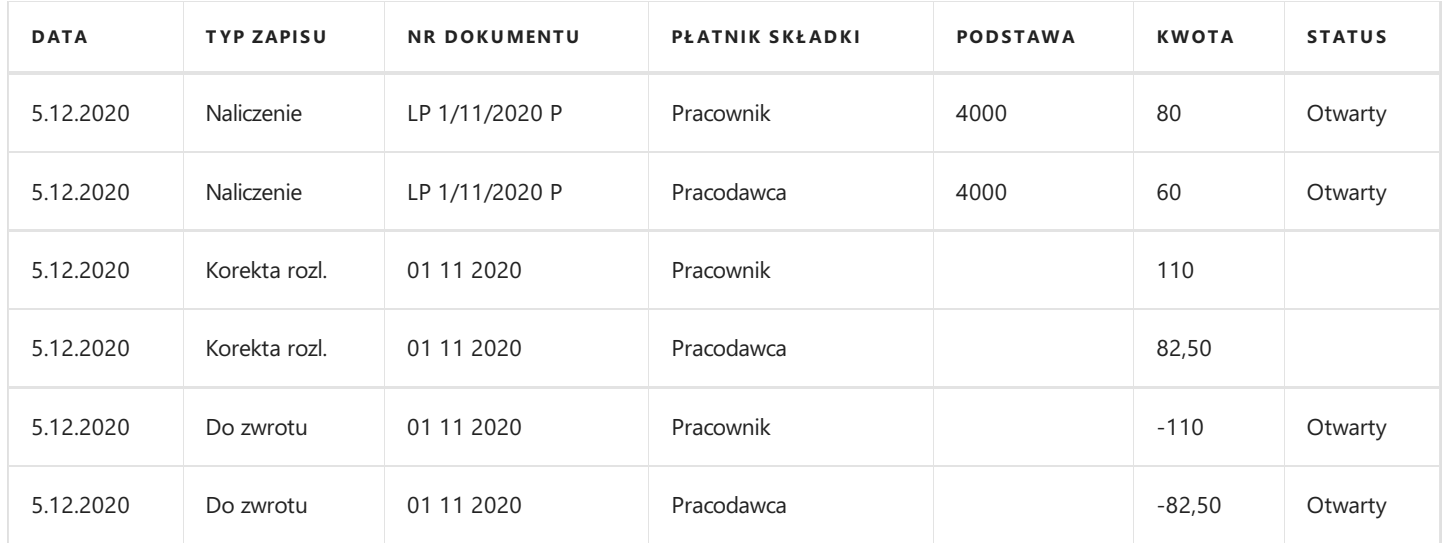

Zapis utworzony w tabeli **Podsumowanie PPK** przedstawiono w poniższej tabeli.

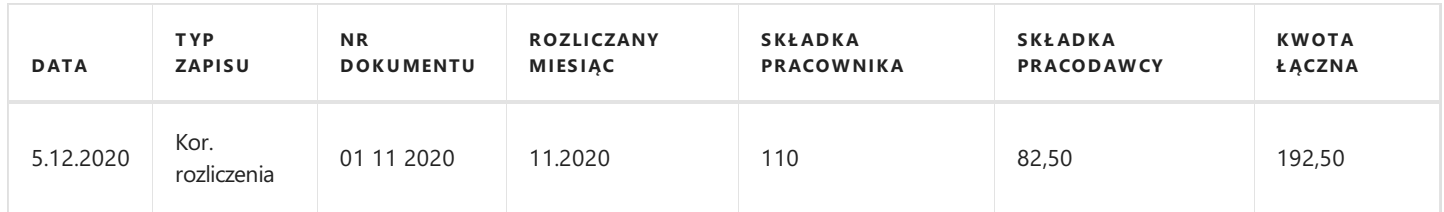

Skrypt korygujący w całości anulował zapisy pierwotnej listy płac za listopad 2020 (LP 1/11/2020), jednak w momencie naliczenia listy poprawionej powstały nowe zapisy typu Naliczenie ze statusem Otwarty. Pomimo tego, że pracownik nie będzie już zatrudniony w grudniu 2020 to istniejące otwarte zapisy muszą zostać rozliczone. Rozliczenie nastąpi w momencie uruchomienia skryptu rozliczającego za grudzień 2020. Zapisy związanez uruchomieniem skryptu rozliczającego za grudzień 2020 przedstawia poniższa tabela.

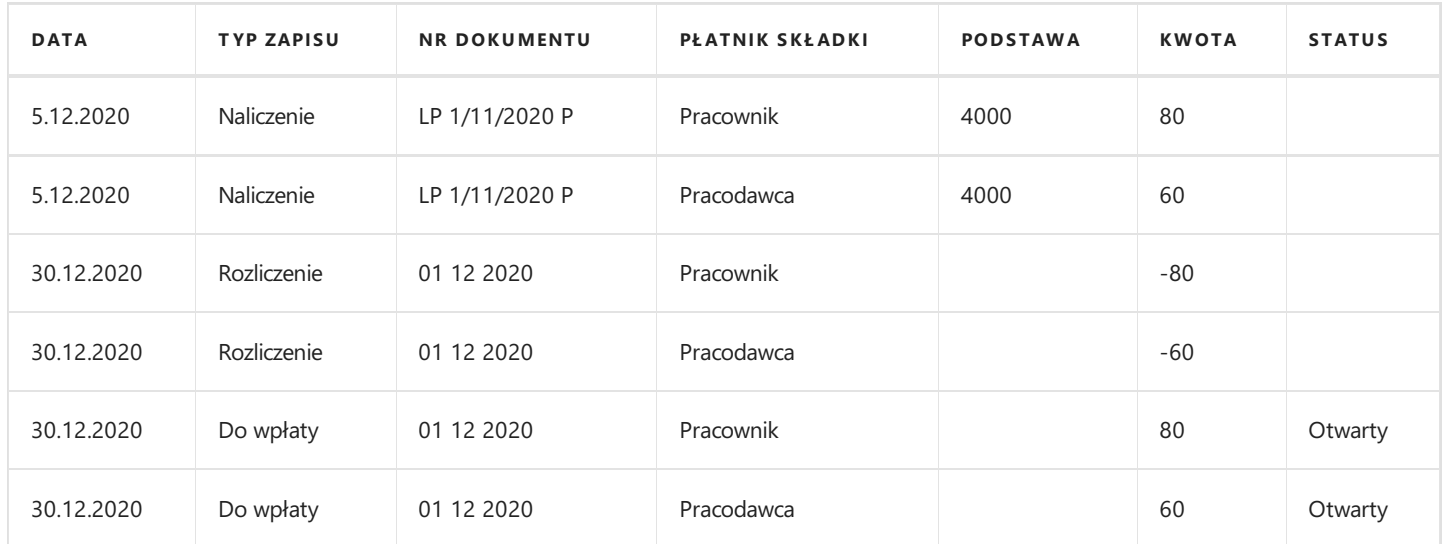

# Deklaracje korekty PPK - XML

Utworzone deklaracje korekt PPK zapisują się w oknie Lista deklaracji danego pracownika (Nawiguj > PPK > Deklaracje XML), a także w tabeli Komunikaty PPK. Po przejściu do okna z listą deklaracji podejrzeć można numery kolejno tworzonych deklaracji. W kolumnie Zawartość znajdują się opisy okresów, których dotyczą. W celu podejrzenia zawartości konkretnej deklaracji należy zaznaczyć wybrany wiersz, a następnie przejść z pozycji wstążki w Narzędzia główne > Zarządzaj > Widok. Aby zapisać pojedynczą deklarację do pliku XML, który zostanie przekazany do instytucji finansowej, należy przejść z pozycji wstążki w Narzędzia główne > Przetwarzanie > Zapisz XML. Po wybraniu przycisku TAK zostanie otwarte okno Eksport deklaracji PPK. Następnie należy wskazać miejsce gdzie ma być zapisany plik XML. Po zapisaniu pliku XML zaktualizują się dane w kolumnach Liczba wysyłek oraz Data ostatniej wysyłki.

Wszystkie utworzone dla pracowników deklaracje korygujące, które nie zostały jeszcze wysłane do instytucji finansowej znajdują się podobnie jak deklaracje rozliczeniowe w oknie Niewysłane dekl. rozliczeniowe PPK.

# Powtórne uruchomienie skryptu korygującego

Jeśli zdarzyłaby się sytuacja, że po utworzeniu korekty rozliczenia PPK za dany miesiąc konieczne będzie naniesienie kolejnych zmian w naliczeniach wynagrodzeń dla pracowników (np. dopłata premii, korekta absencji) to możliwe jest ponowne uruchomienie skryptu Twórz korektę PPK.

Po uruchomieniu skryptu system wyświetli komunikat, żekorekta dla danego okresu została już wykonana i czy na pewno chcemy utworzyć nową. Po potwierdzeniu system wyświetli komunikat o utworzeniu kolejnego zestawu dokumentów korygujących oraz o kwociezwrotu z PPK.

Ponowne uruchomienie skryptu korygującego za dany miesiąc niesie za sobą także zmiany związane z generowanymi deklaracjami rozliczeniowymi XML. W przeciwieństwie do skryptu tworzącego deklaracje rozliczeniowe każde kolejne rozliczenie korekty za dany miesiąc nie wycofuje wcześniejszych deklaracji (nawet w przypadku nie wysłania poprzedniej do instytucji finansowej).Tworzonesą nowe deklaracje(z kolejnym numerem) i każda z nich jest wyświetlana na liście deklaracji pracownika oraz w oknie Komunikaty PPK z widocznym numerem oraz statusem Utworzony.

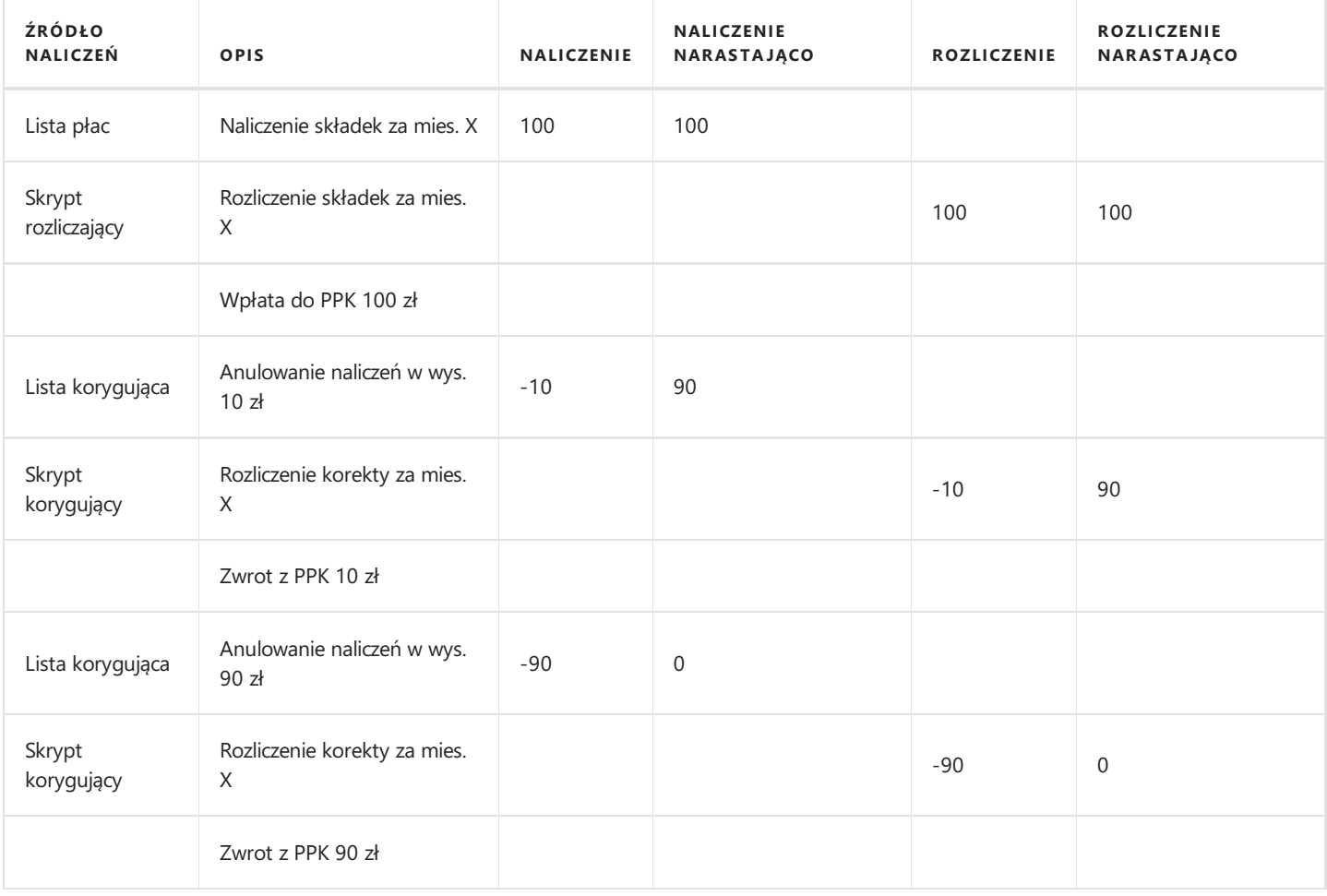

Poniżej w tabeli przedstawiono schemat tworzenia kolejnych korekt za ten sam okres.

Dalsze korekty za powyższy okres nie są możliwe ponieważ kwota naliczeń wynosi 0 zł.

### Przykład

Podstawa naliczenia składek PPK pracownika za listopad 2020 (LP 1/11/2020) wyniosła 5000 zł brutto. Pracownik z końcem listopada zakończył pracę. Dnia 27.11.2020 Wykonano rozliczenie PPK za listopad 2020 oraz dokonano wpłaty do instytucji finansowej. W dniu 4.12.2020 konieczne było dokonanie korekty wynagrodzenia za listopad. Wynagrodzenie po ponownym przeliczeniu (L K 1/11/2020) było niższe o 1000 zł brutto. Dokonano rozliczenia korygującego PPK. Dnia 7.12.2020 okazało się, że pracownik złożył w listopadzierezygnacjęz udziału w PPK.W związku z tym konieczne było wykonaniekolejnego rozliczenia Copyright © IT.integro sp. z o.o.

typu: korekta. Poniższa tabela przedstawia zbiorcze zapisy w Księdze PPK związane z wykonanymi operacjami.

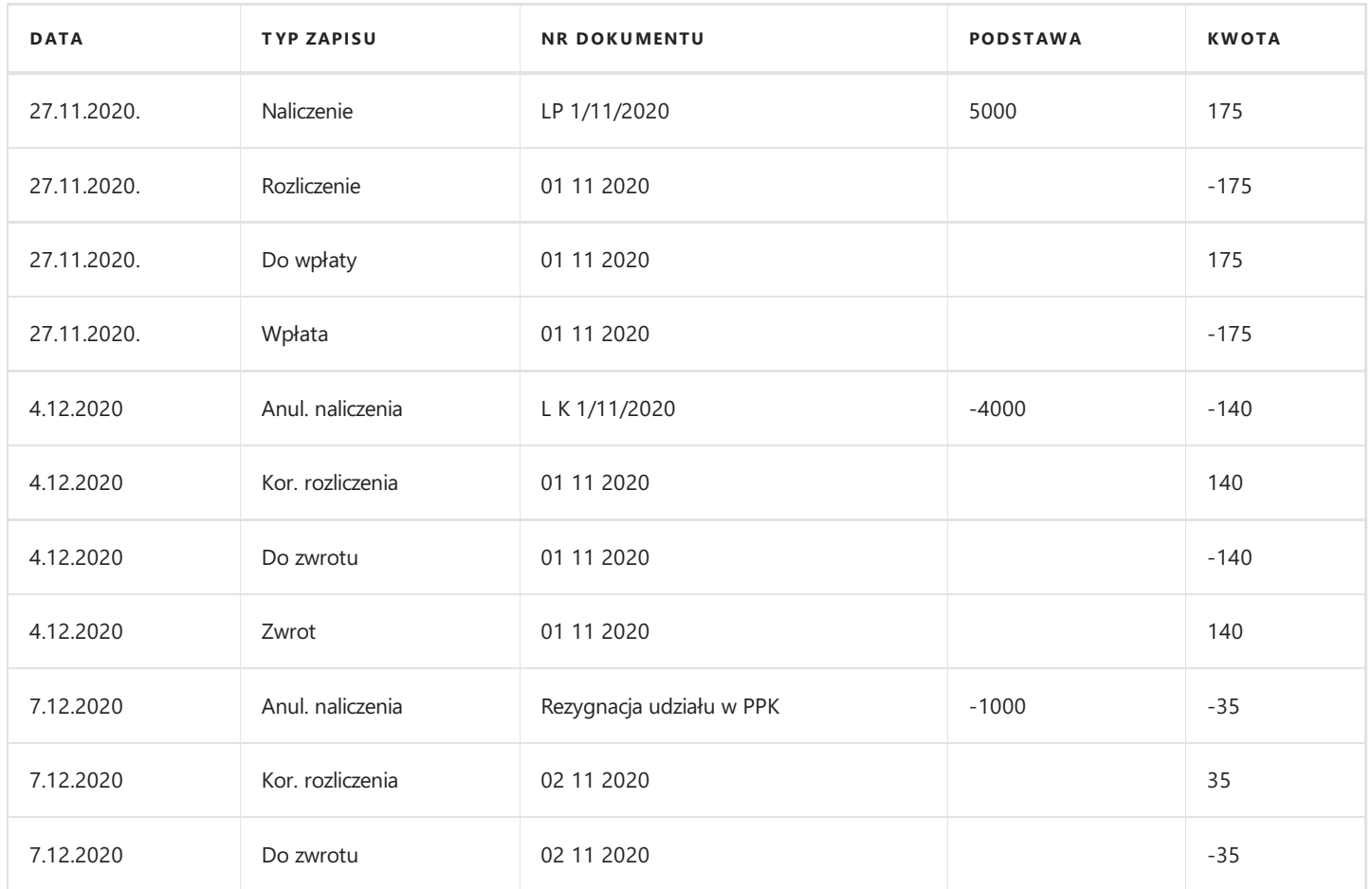

Zapisy w tabeli Podsumowanie PPK po wykonanych korektach.

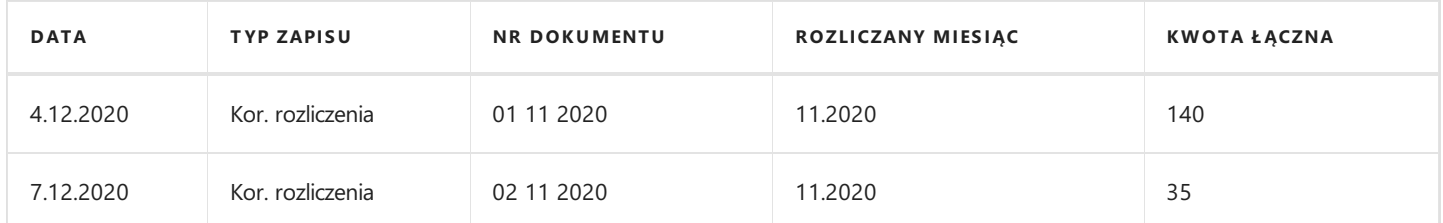

### Anulowanie rozliczenia typu: korekta

W systemie możliwe jest anulowanie wykonanego wcześniej rozliczenia typu korekta.

W celu anulowania korekty korzystamy z akcji Anuluj korektę PPK dostępnej z poziomu Działy > Kadry i Płace > Działania okresowe > PPK. Akcja dostępna jest również z poziomu tabeli Podsumowanie PPK. Znajdując się w tabeli należy wybrać z pozycji wstążki Akcje > Anulowanie > Anuluj korektę. Po przejściu do okienka anulacji należy uzupełnić pola: Okres, Nr pracownika, Nr dokumentu korekty. Jeśli do akcji anulującej korektę przechodzimy z tabeli Podsumowanie PPK możemy zaznaczyć wiersz z wcześniej dokonanym rozliczeniem korygującym, którą teraz chcemy anulować i wybrać Anuluj korektę. System automatycznie wstawi w skróconej karcie Opcje wszystkie niezbędne dane. Zatwierdzamy przyciskiem OK. Wcześniej zaznaczony przez nas w tabeli Podsumowanie PPK wiersz Korekta rozliczenia zostanie oznaczony jako Skorygowany. W Księdze PPK pracownika powstaną dla tego samego okresu kolejne zapisy typu Korekta rozliczenia oraz Do zwrotu. Są one przeciwstawne do wcześniejszych zapisów tego rodzaju. Ponadto wszystkiezapisy tych rodzajów oznaczonetym samym numerem dokumentu zostaną oznaczone w kolumnie Wycofane, a zapisy Anulowanie naliczenia ponownie będą posiadać status Otwarty.

Utworzona w momencie wykonania korekty deklaracja XML zniknie z tabeli Lista deklaracji, natomiast w tabeli Komunikaty PPK zniknie jej numer, a stan zostanie zmieniony na Anulowany.

Poniższa tabela przedstawia zapisy w księdze PPK pracownika w związku z anulowaniem korekty (dane z poprzedniego przykładu).

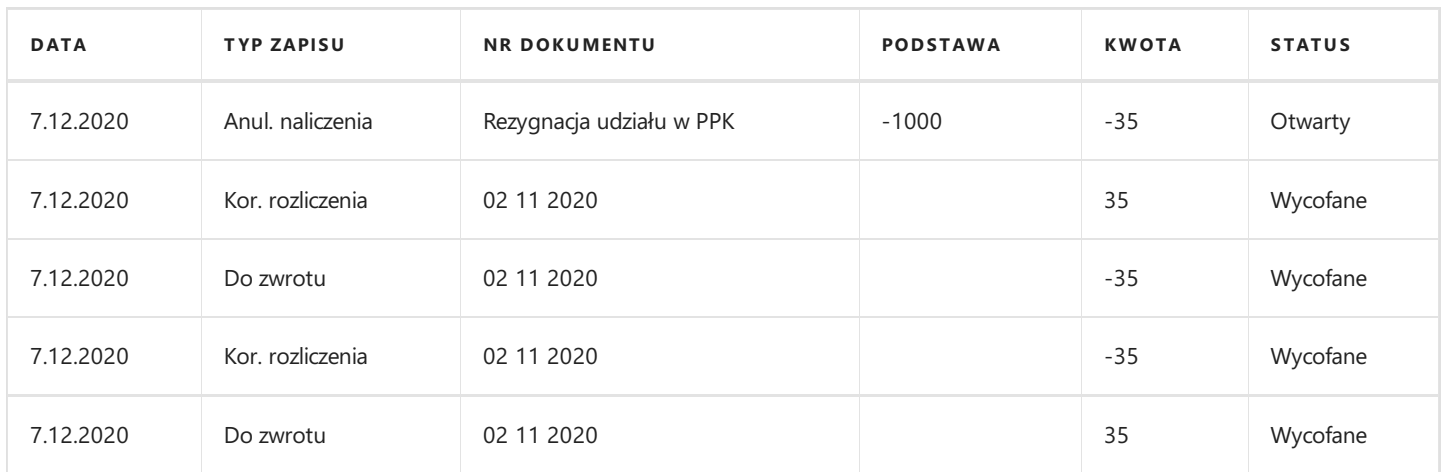

Zapisy w tabeli Podsumowanie PPK po anulowaniu korekty.

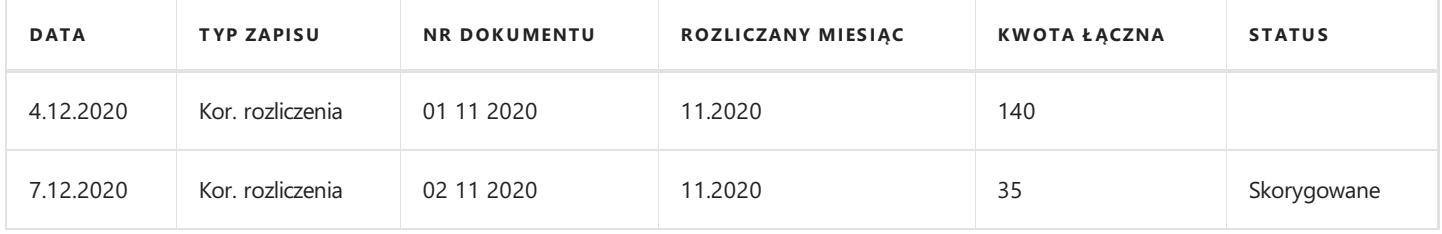

# Zwrot wpłaty do PPK

Po wykonaniu korekty PPK za dany miesiąc należy zarejestrować zwrot środków od instytucji finansowej. Do zarejestrowania zwrotu w systemie służy akcja Rejestruj zwrot wpłaty PPK dostępna z poziomu Działy > Kadry i Płace > Działania okresowe > PPK. Akcja dostępna jest również z poziomu tabeli Podsumowanie PPK. Znajdując się w tabeli należy wybrać z pozycji wstążki Narzedzia Główne > Przetwarzanie > Rejestruj zwrot. Po przejściu do okienka rejestracji zwrotu należy uzupełnić pola: Okres, Data zwrotu, Nr pracownika oraz Nr dokumentu korekty. Jeśli do akcji przeszliśmy z tabeli Podsumowanie PPK i zaznaczyliśmy wiersz z korektą rozliczenia domyślnie uzupełnią się wszystkie danezwiązanez tą operacją. Po uzupełnieniu wymaganych danych zatwierdzamy akcję przyciskiem OK. Wyświetlony zostanie komunikat o wygenerowaniu zapisów. W tabeli Podsumowanie PPK utworzony zostanie nowy zapis Zwrot wpłaty z przypisanym numeru dokumentu oraz oznaczeniem okresu, którego dotyczy. W Księdze PPK pracownika powstaną zapisy typu Zwrot. Są one przeciwstawne do wcześniej powstałego zapisu Do zwrotu (w zapisie Do zwrotu odznaczy się pole w kolumnie Otwarty). W tabeli Podstawy opodatkowania PPK pracodawcy pojawi się kolejny wpis typu Przelew PPK, ale tym razem ze znakiem minus. Oznacza to, że wcześniej odłożona do podstawy opodatkowania składka pracodawcy, która będzie brana pod uwagę przy kolejnych rozliczeniach listy płac zostanie pomniejszona o kwotę zwrotu.

Poniższa tabela przedstawia zapisy związane ze zwrotem wpłaty do PPK w dniu 5.12.2020 (dotyczy korekty za listopad 2020).

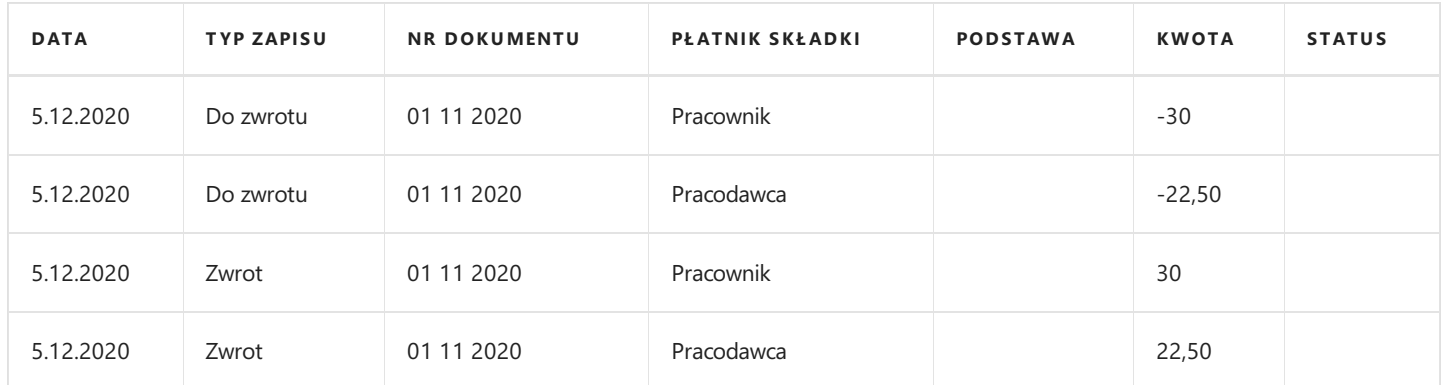

Zapisy utworzone w tabeli **Podsumowanie PPK** przedstawiono w poniższej tabeli.

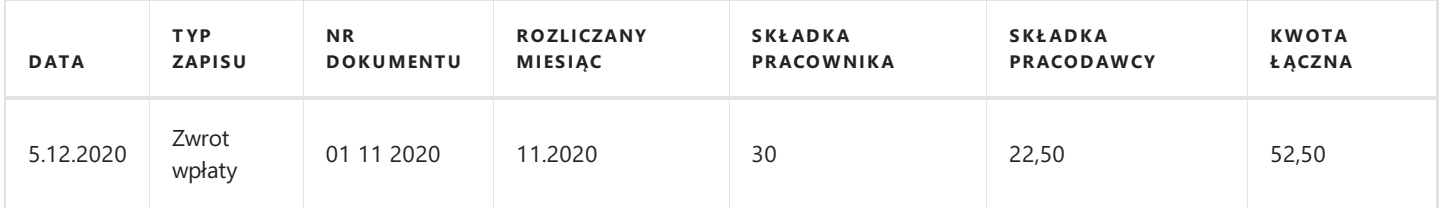

Występując do instytucji finansowej o zwrot nadpłaconych składek PPK należy mieć na uwadze, że kwota zwrotu jaka finalnie zostanie przelana na nasze konto nie musi odpowiadać tej wynikającej z deklaracji korekty. Dzieje się tak ponieważ instytucja finansowa otrzymane wpłaty zamienia na konkretną ilość jednostek uczestnictwa, zgodniez obowiązującym w dniu wpłaty kursie wymiany. W momencie dokonywania zwrotu jednostki uczestnictwa przeliczane są według kursu bieżącego, co może powodować uzyskanie korzyści lub straty na ich wartości.

# Anulowanie zwrotu wpłaty do PPK

W systemie możliwe jest anulowanie wcześniej zarejestrowanego zwrotu wpłaty od instytucji finansowej. W celu anulowania zwrotu korzystamy z akcji Anuluj zwrot wpłaty PPK dostępnej z poziomu Działy > Kadry i Płace > Działania okresowe > PPK. Akcja dostępna jest również z poziomu tabeli Podsumowanie PPK. Znajdując się w tabeli należy wybrać z pozycji wstążki Akcje > Korekta > Anuluj zwrot. Po przejściu do okienka anulacji należy uzupełnić pole Okres, Nr pracownika, Nr zwrotu (wybór z listy rozwijalnej). Jeśli do akcji anulującej płatność przechodzimy z tabeli **Podsumowanie PPK** możemy zaznaczyć wiersz z wcześniej dokonanym zwrotem, który teraz chcemy anulować i wybrać Anuluj zwrot. Wtedy system automatycznie uzupełni wszystkie niezbędne danezaczerpniętez zaznaczonego wiersza. Danete możemy jednak zmieniać dowolnie.

Zatwierdzamy przyciskiem OK. System wyświetli komunikat, że zwrot został anulowany. Wcześniej zaznaczony przez nas w tabeli Podsumowanie PPK wiersz Zwrot wpłaty zostanie oznaczony jako skorygowany. W Księdze PPK pracownika powstaną dla tego samego okresu kolejne zapisy typu Zwrot. Są one przeciwstawne do wcześniejszych zapisów tego rodzaju. Ponadto wszystkie zapisy Zwrot oznaczone tym samym numerem dokumentu zostaną oznaczone w kolumnie Wycofane, a zapisy Do zwrotu ponownie będą posiadać status Otwarty. W tabeli Podstawy opodatkowania PPK pracodawcy pojawi się kolejny wpis typu Przelew PPK, ale tym razem ze znakiem plus. Oznacza to, że wcześniej odłożona do podstawy opodatkowania składka pracodawcy, która będzie brana pod uwagę przy kolejnych rozliczeniach listy płac nie zostanie pomniejszona o kwotę zwrotu.

Poniższa tabela przedstawia zapisy związane z anulowaniem wpłaty PPK w dniu 8.12.2020 (wpłata była wykonana w dniu 5.12.2020).

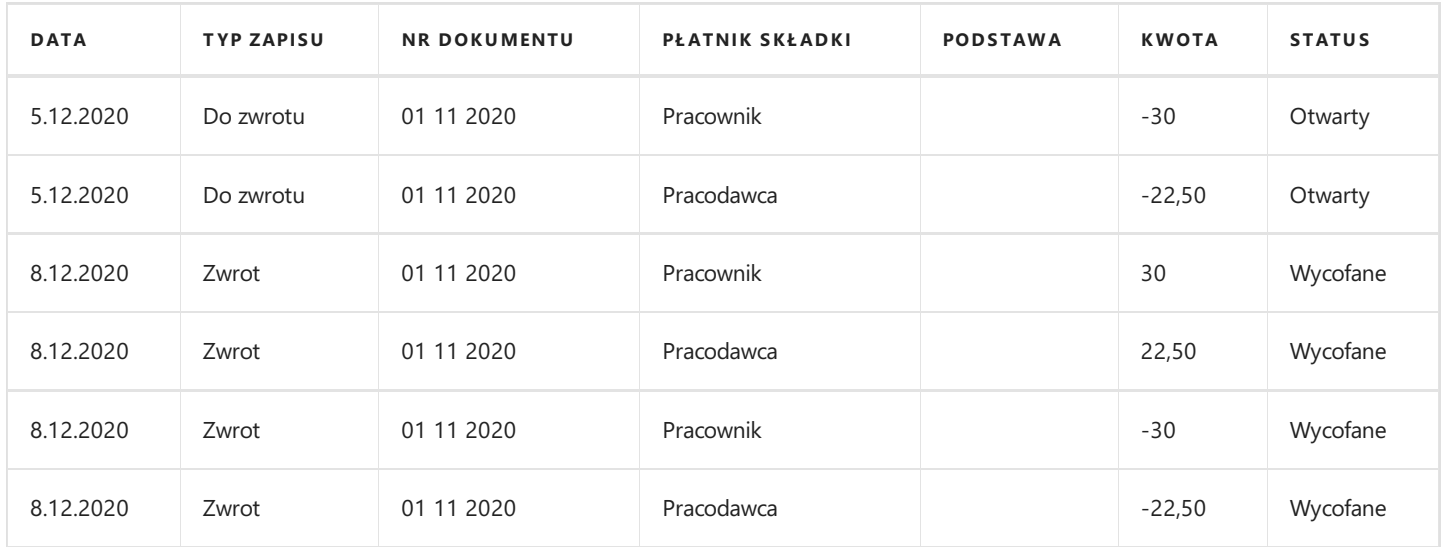

Zapisy utworzone w tabeli Podsumowanie PPK przedstawiono w poniższej tabeli.

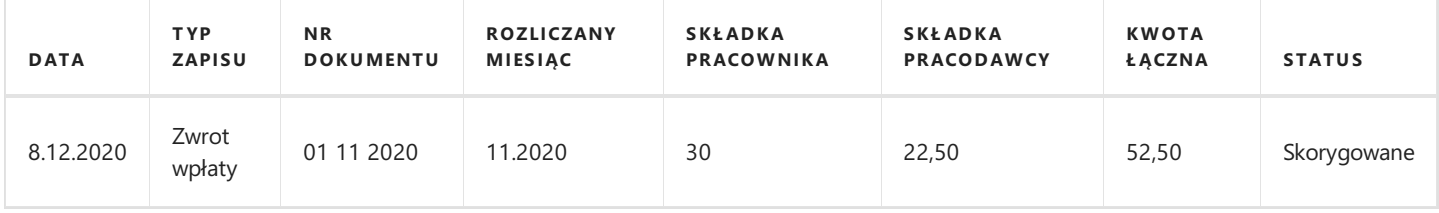

# Numeracja dokumentów

Operacje związane z rozliczaniem, korygowaniem składek PPK, a także rejestrowaniem i anulowaniem wpłat czy też zwrotów niosą ze sobą powstawanie odpowiednich zapisów w tabelach Zapisy księgi PPK oraz Podsumowanie PPK. Do każdego zapisu przyporządkowywany jest numer dokumentu. Ogólna zasada tworzenia numeru to:kolejny numer dla danego okresu, miesiąc, rok. Każdy rodzaj operacji: rozliczenie, korekta, wpłata, zwrot wpłaty posiada odrębną serię numeracji. Istniejące poprawne zapisy, które nie będą zmieniane przy ponownym uruchomieniu skryptu rozliczającego, czy też korygującego nie będą otrzymywać nowego numeru.

### Przykład

Przy użyciu skryptu tworzącego rozliczenie PPK rozliczonych w miesiącu listopadzie 2020 zostało 10 pracowników. Dokumenty przypisane do rozliczenia otrzymały numer 01 11 2020. U dwóch pracowników nastąpiły zmiany w naliczeniach i ponownie uruchomiono skrypt rozliczający. Dla pracowników, u których nie nastąpiły zmiany numeracja dokumentów nie zmieniła się, natomiast dla 2 osób zezmianą naliczeń powstały nowe dokumenty z oznaczeniem 02 11 2020.

# Nawigacja w zapisach księgi PPK

Dla ułatwienia w odszukiwaniu powiązań pomiędzy poszczególnymi etapami tworzenia zapisów w Księdze PPK pracownika w ramach rozliczenia składek z danego miesiąca utworzone zostały dodatkowe akcje Poprzednie zapisy oraz Następne zapisy. Z widoku Zapisy księgi PPK z pozycji wstążki wybieramy Narzędzia Główne > Przetwarzanie.

W Księdze PPK pracownika znajdują się następujące rodzaje zapisów: naliczenie, rozliczenie, do wpłaty, wpłata. Dodatkowo każdy typ zapisu występuje w co najmniej dwóch wierszach (składki pracownika i pracodawcy). Przycisków Poprzednie/Następne zapisy możemy użyć, aby w szybszy i bardziej przejrzysty sposób prześledzić jak wyglądał krok po kroku proces rozliczenia naliczonych na liście płac składek PPK.

### Przykład

Dokonano rozliczenia i wpłaty składek PPK za sierpień 2020. Chcąc prześledzić jak wyglądała kolejność tworzonych zapisów i skąd brane były kwoty do rozliczenia zaznaczamy wiersz typu Naliczenie z oznaczeniem dokumentu LP 1/08/2020 i wciskamy przycisk Poprzednie zapisy. Otworzy się nowe okienko Specyfikacja PPK zamkniętego wiersza, które wskazuje na wartości podstawy i składek naliczonych na danej liście płac. Następnie wciskamy przycisk Następne zapisy. Przekierowani zostajemy do kolejnego okienka będącego wycinkiem z tabeli Zapisy księgi PPK, gdzie znajduje się tylko jeden zapis typu Rozliczenie (nr dokumentu 01 08 2020), który bezpośrednio odnosi się do naszego zapisu naliczającego. Ponownie wciskając przycisk Następne zapisy przechodzimy do kolejnego okienka z wycinkiem tabeli Zapisy księgi PPK. Tym razem prezentowany zapis to Do wpłaty (nr dokumentu 01 08 2020). Przejście o krok dalej (ponowne użycie przycisku) przekieruje nas do okienka z zapisem typu Wpłata (nr dokumentu 01 08 2020) oznaczającym, że przelew do instytucji finansowej został już wykonany. Jeśli wybrany przez nas do podejrzenia zapis typu Naliczenie odnosił się do składek pracodawcy to przechodząc o krok dalej z poziomu Wpłaty wyświetli się ostatnie okienko z zapisami Podstawy opodatkowania PPK pracodawcy, gdzie kwota wpłaty została odłożona do rozliczenia podatku na najbliższej rozliczonej liście płac.

Podczas nawigacji pomiędzy kolejnymi okienkami możemy używać przycisku **Poprzednie zapisy**, aby cofnąć się do wcześniejszego zapisu.

W ten sam sposób można prześledzić ścieżkę tworzenia zapisów dla **operacji tworzenia korekty**. W takim przypadku przegląd należy rozpocząć od zapisu typu Anulowanie naliczenia.

# Nowa nieobecność związana z COVID-19

W związku z zapobieganiem rozprzestrzeniania się koronawirusa w Polsce, zostały podjęte działania, mające na celu ograniczenie skupisk ludzi. Wszelkie działania są możliwe dzieki specialnej ustawie dotyczącej szczególnych rozwiązań w walce z epidemią koronawirusa- tzw specustawie.W związku z specustawą został wprowadzony dodatkowy zasiłęk opiekuńczy w przypadku nieprzewidzianageo zamknięcia żłobka, przedszkola, szkoły lub klubu dziecięcego.

Zasiłek przysługiwać będzierodzicom lub opiekunom prawnym dzieci do 8 roku życia,którzy są objęci ubezpieczeniem chorobowym. Z zasiłku można korzystać nie dłużej niż do dnia poprzedzającego 8 urodziny dziecka.

Dodatkowy zasiłek opiekuńczy wynosi 14 dni i nie będzie wliczał się do limitu 60 dni,które przysługują na opiekę nad chorym dzieckiem do lat 14. Zasiłek opiekuńczy jest wypłacany za każdy dzień sprawowania opieki. Z dodatkowego zasiłku opiekuńczego możeskorzystać jedno z rodziców lub mogą podzielić się opieką nad dzieckiem w ramach 14 dni. 14 dni zasiłku przysługuje niezależnie od liczby dzieci wymagających opieki.

W związku z zaistniałą sytuacją w systemiezostało wprowadzonerozwiązanie mające na celu ewidencję dodatkowego zasiłku opiekuńczego.

Zgodniez założeniami, zasiłek nie będzie wliczany do 60 dni obecniefunkcjonującego zasiłku opiekuńczego. Nieobecność taka będzie wprowadzana ręcznie w oknie Nieobecności.

W związku z dynamiczną i niepewną sytuacją z jaką się spotykamy, rozwiązanie zostanie wprowadzone bez kontroli ilości dni zasiłku oraz wieku dziecka.

### Wprowadzanie nieobecności- dodatkowy zasiłek opiekuńczy KIP

W celu wprowadzenia nowej nieobecności wynikającej nieprzewidzianego zamknięcia żłobka, przedszkola, szkoły lub klubu dziecięcego- specustawa nale należy przejść do okna Nieobecności. W tym celu będąc na liście pracowników, należy wskazać pracownika i z pozycji wstążki należy wybrać Nawiguj Pracownik Czas pracy i nieobecności Nieobecności.

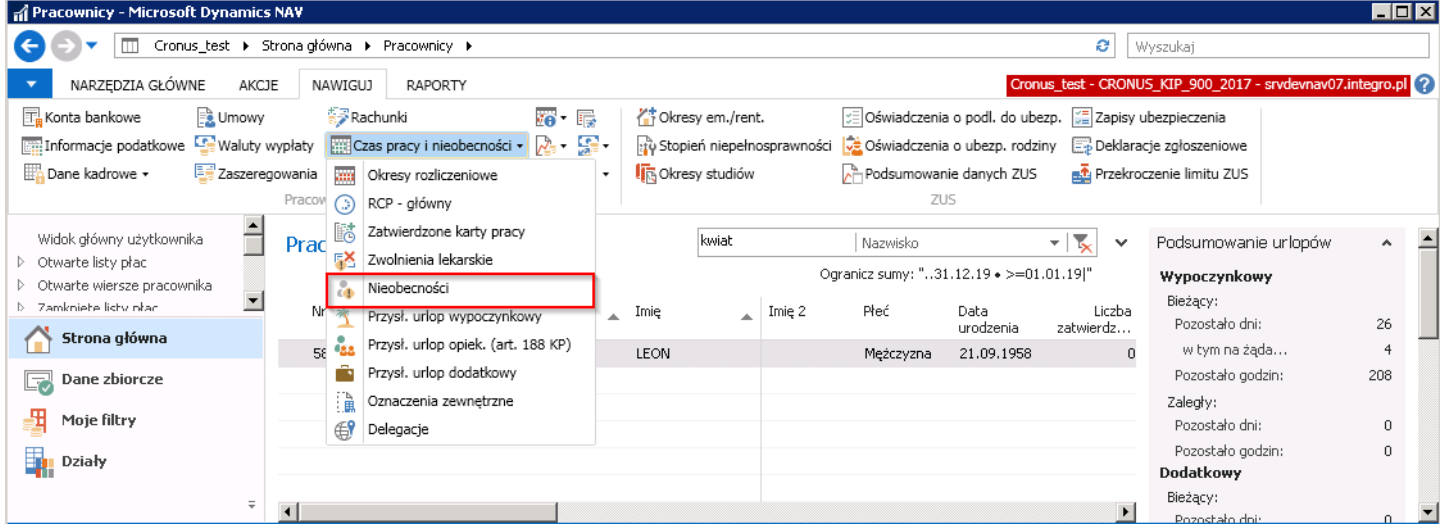

W oknie Nieobecności wprowadzić nieobecność 3012 Dni dodatkowego zasiłku opiekuńczego (specustawa)

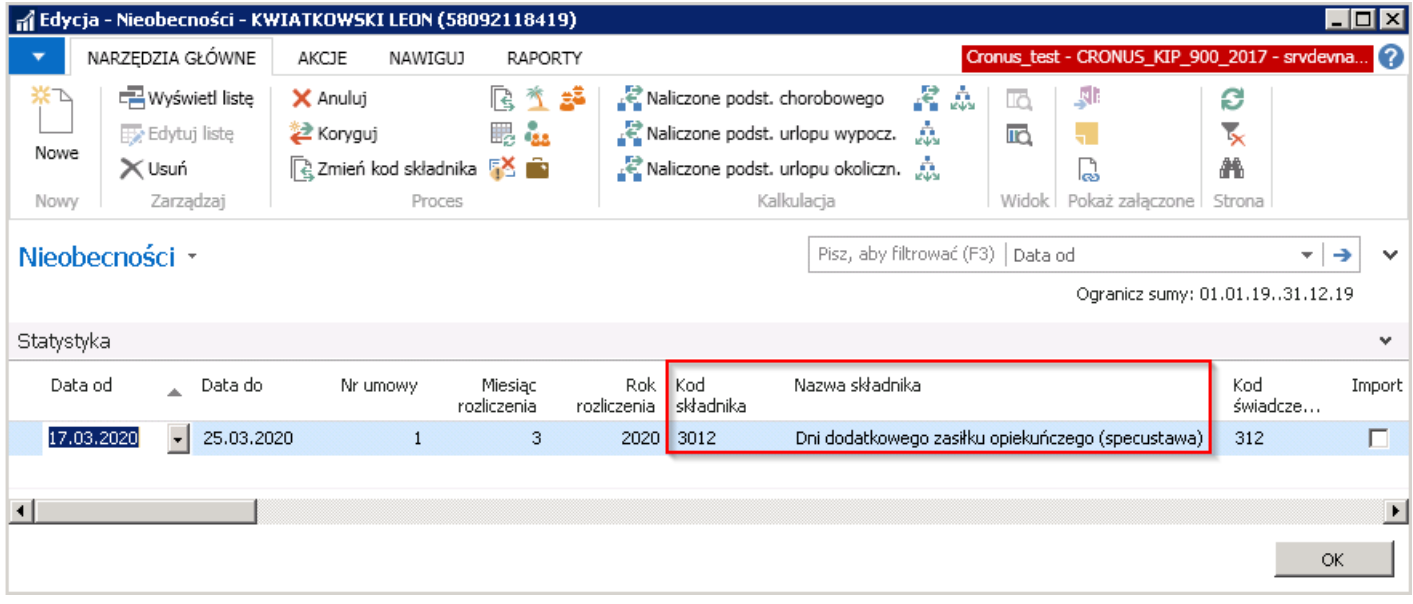

W zaznaczonych polach Data od i Data do należy wprowadzić daty ograniczające okres występowania nieobecności. Na podstawie daty w polu Data od wypełniane są pola Nr umowy, Miesiąc rozliczenia i Rok rozliczenia.

W polu Kod składnika należy wybrać z listy rozwijanej w tym polu wcześniej zdefiniowany składnik odpowiadający nieobecności (Kod składnika - 3012 Dni dodatkowego zasiłku opiekuńczego (specustawa)).

Pole Nazwa składnika jest nieedytowalne, wypełniane automatycznie przez system nazwą przypisaną do wskazanego składnika wybranego w polu Kod składnika

Pola: Ilość, Ilość dni kalendarzowych, Ilość dni roboczych i Ilość godzin roboczych wypełniane są automatycznie właściwymi liczbami skalkulowanymi na podstawie okresu nieobecności i kalendarza przyporządkowanego do pracownika w danym okresie.

#### **O** UWAGA

System w przypadku tej nieobecności nie będzie pilnował ilości dni wykorzystania oraz wieku dziecka.

### Kalkulacja listy płac z nieobecnością dodatkowy zasiłek opiekuńczy

W przypadku wystąpienia w danym okresie opisywanego składnika nieobecności, lista płac dokona wyliczenia wartości odpowiadającej temu składnikowi.

Na liście płac składnik ten rozliczony jest kodem składnika 122020 Dodatkowy zasiłek opiekuńczy (specustawa).

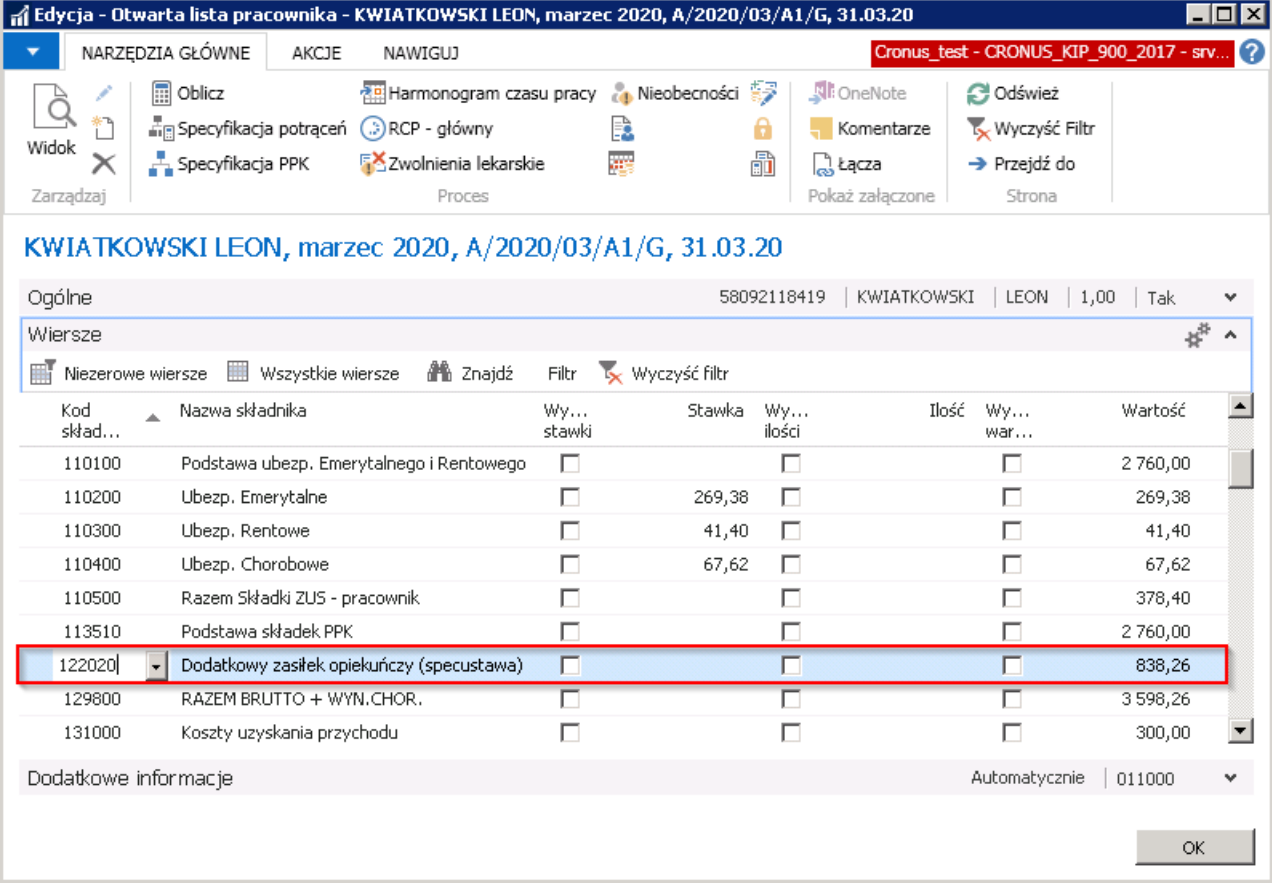

# Polski Ład - Wstęp

W związku w wejściem w życie od dnia 01.01.2022 r. zmian podatkowych oraz wprowadzeniem nowelizacji Polskiego Ładu od 01.07.2022 r., system został przystosowany do obsługi funkcjonalnej całego procesu. Poniższa instrukcja służy do przekazania użytkownikom wiedzy z zakresu zmian jakie nastąpiły w systemie oraz kroków jakie użytkownik powinien wykonać przed rozpoczęciem pracy w systemie po zmianie przepisów.

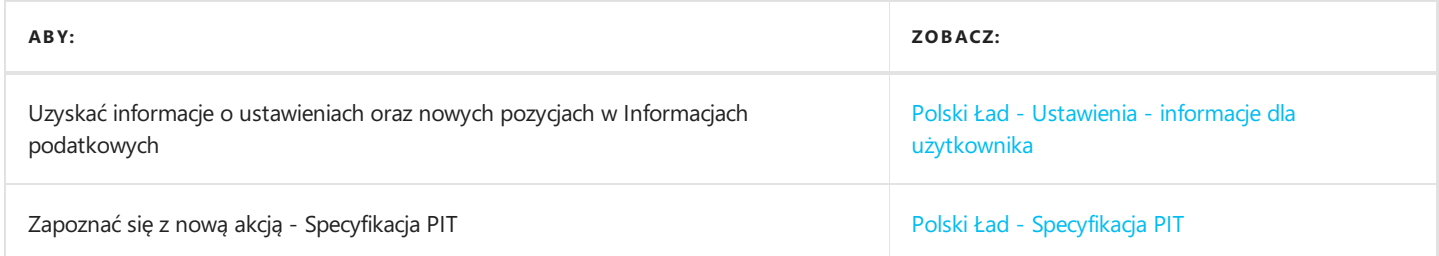

# Ustawienia - informacje dla użytkownika

W pierwszym kroku należy dokonać Aktywacji ustawień. Przed tą akcją przeczytaj "UWAGA".

### W oknie Ustawienia KiP należy wybraćakcję Aktywacja Polskiego Ładu.

Skrypt wprowadzi wszystkie niezbędne ustawienia:

- wypełni listę kodów PIT (nowość, Ustawienia KiP > Nawiguj > Kody PIT)
- doda noweskładniki płacowe
- uzupełni pole Kod PIT w wierszach szablonów (wzorców) list płac
- usuniezbędne wiersze w szablonach (wzorcach) list płac
- wykona kopię modyfikowanych szablonów (wzorców) list płac i ustawi je jako Zablokowane

### [!NOTE] Operacja jest nieodwracalna.

Po aktywacji:

- otwarcielist płac z datą wypłaty przed 1.01.2022 nie będzie możliwe
- próba policzenia listy z datą wypłaty przed 1.01.2022:
	- nieprawidłowo wyliczy podatek (nie uwzględni podatku zapłaconego od początku roku)
	- nie uwzględni przekroczenia ulgi dla młodych
	- nieprawidłowo wyliczy ubezpieczeniezdrowotne.
	- o nie zostanie w pełni uwzględniona w PIT11

### WAŻNE!

Przed rozpoczęciem naliczeń wynagrodzeń w 2022 r. należy upewnić się, że wszystkie niezbędne danezostały zaktualizowane.

Aktualizacji wymagają:

- 1. Progi podatkowe
- 2. Dane okresowe
- 3. Kalendarze

Po zaktualizowaniu danych można przystąpić do wyliczeń wynagrodzeń na listach płac.

Przepisy Polskiego Ładu wprowadzają między innymi ulgi powodujące ograniczenia w pobieraniu podatku. Roczny limit przychodów pracownika objętych zwolnieniem wynosi 85528 zł.

Ulga obejmuje przychody z pracy na etacie (umowa o prace, stosunek służbowy, praca nakładcza, spółdzielczy stosunek pracy), a także z umów zlecenia zawartych z firmą.

Powyższe uprawnienia przysługują dla:

- seniorów/emerytów
- powracających z zagranicy
- osób mających duże rodziny
- dla osób do 26 roku życia (przypadek obowiązujący jeszcze przed Polskim Ładem)

W celu niepobierania podatku do wskazanej wysokości, pracownik powinien (poza przypadkiem ostatnim) złożyć oświadczenie o niepobieraniu zaliczki. Oświadczenia te będą w systemieewidencjonowane w zależności od wersji:

- dla KIP 9.0 w Informacjach podatkowych
- dla KIP 6.0 w Dodatkowych składnikach

Wyliczenia wynagrodzeń z uwzględnieniem ulg możliwe jest do podglądnięcia w Specyfikacji PIT – akcja dostępna z poziomu list płac.

# Progi podatkowe

Od 1.07.2022 r. w związku z nowelizacją Polskiego Ładu zmieniony jest próg podatkowy. Należy w istniejących progach podatkowych z datą końcową 31.12.2022 zmienić datę końcową na 30.06.2022 oraz utworzyć nowy próg podatkowy ważny od 1.07.2022.

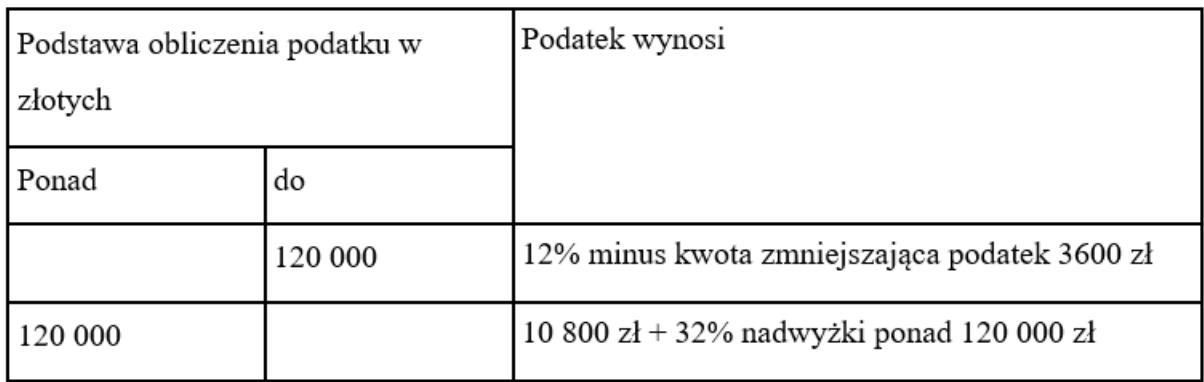

# Progi podatkowe ·

Pisz, aby filtrować (F3) | Kc

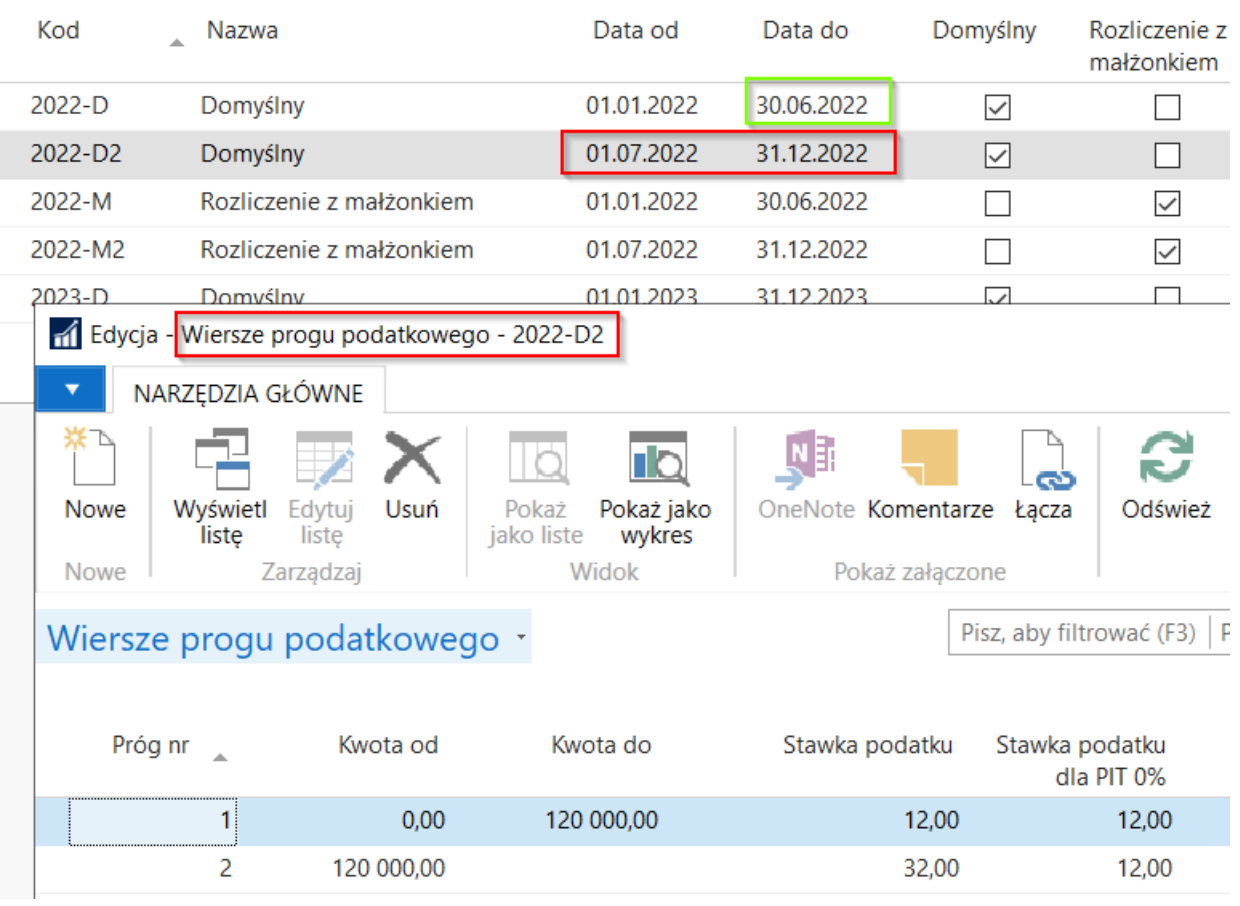

# Dane okresowe

W oknie Dane okresowe należy utworzyć nowy zestaw danych od 1.07.2022, w którym zostaną zaktualizowane wartości. Składniki, które będą miały wpływ na wyliczenie dodanych ulg i kwestii podatkowych zostały wymienione poniżej:

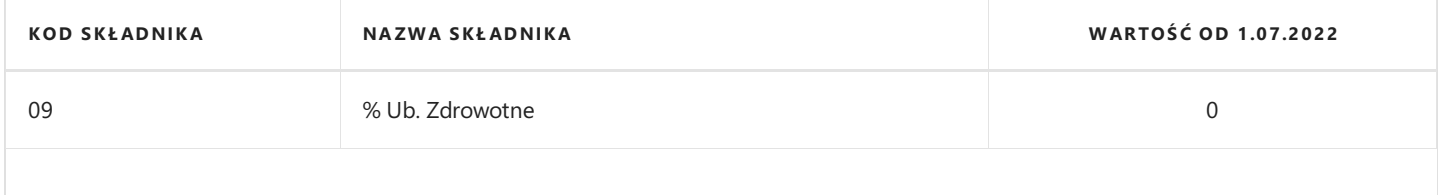

<span id="page-826-0"></span>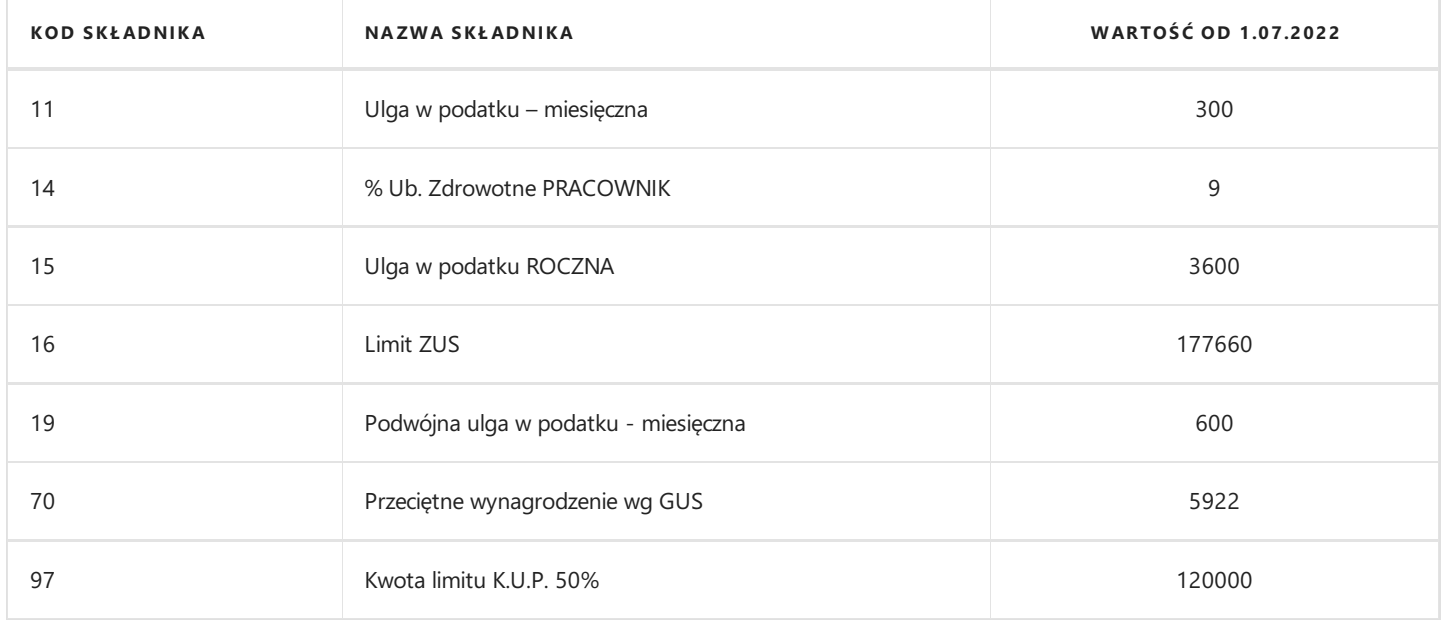

# Nowe ulgi - Informacje podatkowe

W oknie Informacje podatkowe pojawiły się nowe opcje do wyboru:

- 1. Ulga w podatku od 1.01.2023 r. podatnicy będą mogli upoważnić do trzech płatników (pracodawców, zleceniodawców, ZUS) do zmniejszania zaliczek na PIT. W związku z tym dostępny jest nowy typ Informacji podatkowej gdzie określa się krotność ulgi podatkowej poprzez odpowiednie uzupełnienie pola w kolumnie Kwota/wartość. Dopuszczalne przez system wartości, które można wprowadzić:
	- 0,33
	- $0.5$
	- $0<sub>1</sub>$
	- $0<sup>2</sup>$

### **O** UWAGA

Wprowadzana dla ulgi w podatku wartość 0,33 jest symboliczna. Program podczas naliczania ulgi podatkowej zastosuje dokładną wartość 1/3 np. w przypadku gdy pełna miesięczna kwota ulgi podatkowej wynosi 300 zł, na liście płac pojawi się 100 zł.

Ze względu na brak konkretnych przepisów ulga podatkowa wykorzystywana do kalkulacji kwoty ograniczającej wysokość składki zdrowotnej będzie liczona w identycznym ułamku, w jakim wypełniono kolumnę **Kwota/wartość** dla informacji Ulga w podatku.

Informacja typu Brak ulgi w podatku pozostaje bez zmian.

W przypadku gdy w oknie *Informacji podatkowych* pracownika nie będzie uzupełnionej żadnej informacji o uldze w podatku (również o jej braku), program utworzy zapis zgodnie z ustawioną w oknie Ustawienia KiP opcją Domyślna ulga podatkowa.

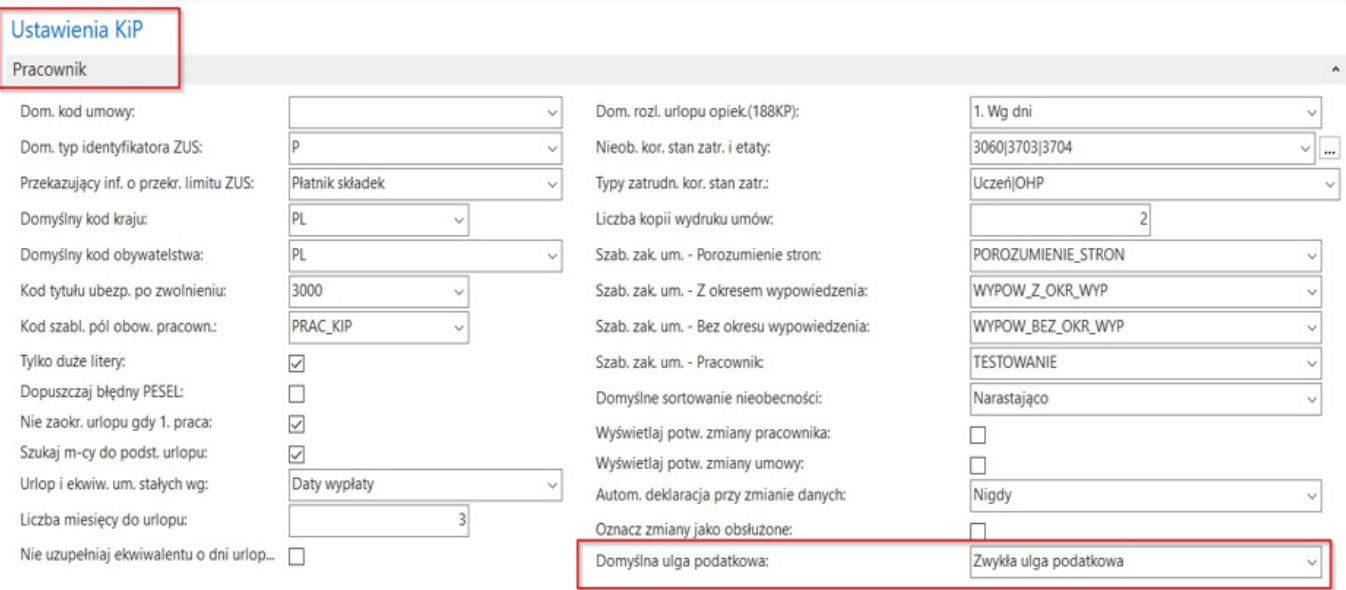

Dotychczasowe informacje podatkowe tzn. Zwykła ulga podatkowa oraz Podwójna ulga podatkowa zostaną przekonwertowane na nową opcję **Ulga w podatku** z odpowiednim mnożnikiem (krotność w kolumnie **Kwota/wartość**).

#### **IG WAŻNE**

Po uzupełnieniu informacji Ulga w podatku program podczas naliczania ulgi podatkowej będzie odczytywał wyłącznie wartość z pozycji nr 11 Ulga w podatku – miesięczna z Danych okresowych i następnie mnożył ją przez wybrany współczynnik. Jeżeli nie zostanie wykonana konwersja *Informacji podatkowych i u pracownika będzie widniał zapis Podwójna ulga podatkowa (który po modyfikacji* programu zamiast nazwy będzie miał opis Ulga w podatku oraz cyfrę 2 w polu Kwota/wartość), program zastosuje ulgę podatkową pobraną z pozycji nr 19 Podwójna ulga w podatku – miesięczna z Danych okresowych. Dlatego w Danych okresowych muszą być zaktualizowane obie kwoty w pozycji nr 11 i nr 19.

## Wiersze danych okresowych -

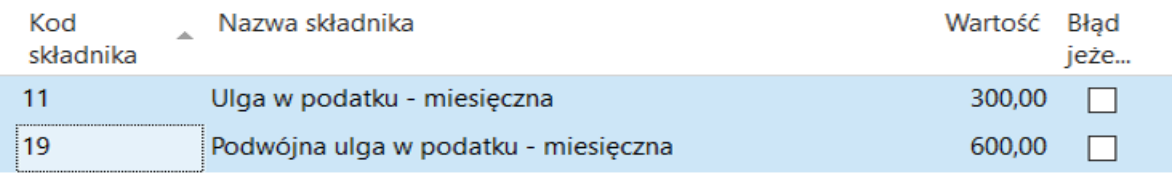

2. PIT 0% młody - przystąpienie (uzupełniony na podstawie składnika 8095) – dla pracowników do 26 roku życia, system nadal dokonuje automatycznie zaprzestania pobierania zaliczki na podatek dochodowy jeśli pracownik ten spełnia warunki do jego niepobierania.

Opcja ta pojawia się w informacjach podatkowych tylko w przypadkach, w których w roku 2019, kiedy przepisy wchodziły w życie należało złożyć oświadczenie,aby zaliczki nie pobierać.Wówczas do zaewidencjonowania tego zdarzenia w systemie należało w oknie Składniki dodatkowe wprowadzić składnik 8095.

Przy Aktywacji ustawień Polskiego Ładu nastąpi przeniesienie składników 8095 do okna Informacje podatkowe i wstawiony zostanie wiersz PIT 0% młody – przystąpienie.

#### **O** UWAGA

Składnik 8095 nie jest już używany.
3. PIT 0% młody – rezygnacja (uzupełniony na podstawie składnika 8096) – analogicznie jak w przypadku powyższym. Rezygnację z PIT 0% od 2020 roku należało zgłaszać oświadczeniem. Informacja ta była wprowadzana w systemie w oknie Dodatkowe składniki kodem składnika 8096.

Przy Aktywacji ustawień Polskiego Ładu nastąpi przeniesienie składników 8096 do okna Informacje podatkowe i wstawiony zostanie wiersz PIT 0% młody – rezygnacia.

#### **O** UWAGA

Składnik 8096 nie jest już używany.

- 4. PIT 0% duża rodzina w przypadku pracowników, którzy oświadczą, że spełniają wymogi do objęcia ich ulgą z tytułu dużej rodziny, należy zaewidencjonować takiezdarzenie przy pomocy tej opcji. Od daty początkowej wprowadzonej przy oświadczeniu przestanie być pobierana zaliczka na podatek do wysokości limitu przychodu.
- 5. PIT 0% powrót w przypadku pracowników, którzy oświadczą, że spełniają wymogi do objęcia ich ulgą z tytułu powrotu z zagranicy, należy zaewidencjonować takiezdarzenie przy pomocy tej opcji. Od daty początkowej wprowadzonej przy oświadczeniu przestanie być pobierana zaliczka na podatek do wysokości limitu przychodu.
- 6. PIT 0% senior w przypadku pracowników, którzy oświadczą, że spełniają wymogi do objęcia ich ulgą z tytułu bycia seniorem/emerytem, należy zaewidencjonować takiezdarzenie przy pomocy tej opcji. Od daty początkowej wprowadzonej przy oświadczeniu przestanie być pobierana zaliczka na podatek do wysokości limitu przychodu.
- 7. Pobiera emeryturę lub rentę w związku z wprowadzonym przez ustawodawcę, obowiązkiem wykazywania w osobnych pozycjach deklaracji PIT, przychodów pracowników będących w wieku emerytalnym, którzy pobierają emeryturę lub rentę, należy zaewidencjonować ten fakt przy pomocy tej opcji.
- 8. Nie pobiera emerytury lub renty w związku z wprowadzonym przez ustawodawcę, obowiązkiem wykazywania w osobnych pozycjach deklaracji PIT, przychodów pracowników będących w wieku emerytalnym,którzy nie pobierają emerytury lub renty, należy zaewidencjonować ten fakt przy pomocy tej opcji.

Edycja - Informacje podatkowe - AMA AMA III AMA AMA AMA AMA III

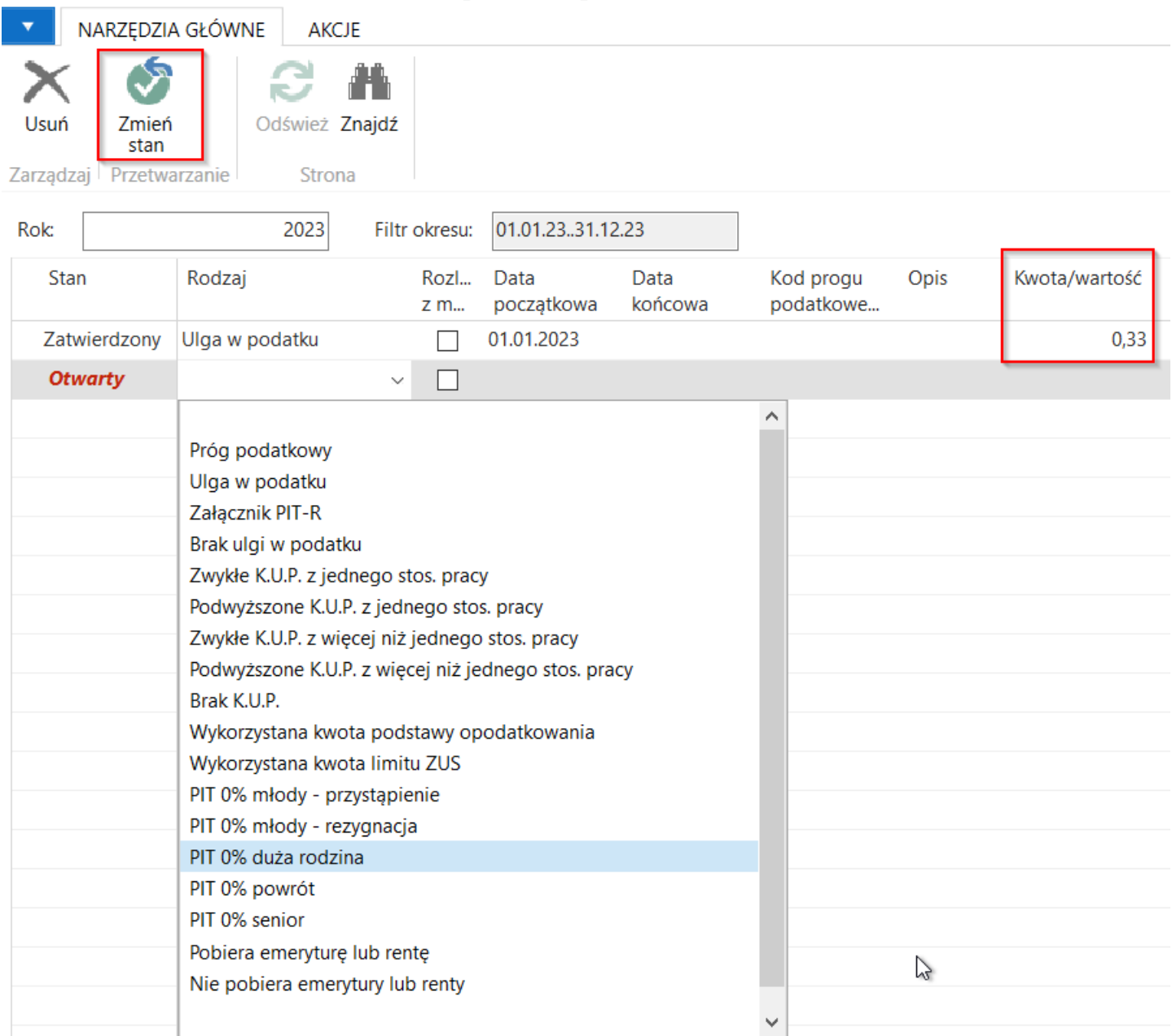

#### **IG WAŻNE**

Po wybraniu z rozwijanej listy rodzaju Informacji podatkowej należy uzupełnić pole Data początkowa oraz opcjonalnie Data końcowa, Kwota/wartość (w przypadku zapisu dotyczącego ulgi podatkowej) i zatwierdzić zapis przy użyciu akcji Zmień stan.

Data początkowa badana jest w kontekście porównania jej z Datą wypłaty wskazaną na liście płac. Jeżeli dane oświadczenie jest wprowadzone z Datą początkową przed Datą wypłaty danej listy płac, będzie ono już uwzględnione przy naliczeniu tej listy.

Np.Lista płac z datą wypłaty 10.01.2022 r. Oświadczenia złożone do 10.01.2022 r. będą uwzględniane na liście płac. Oświadczenia złożone od 11.01.2022 będą uwzględniane na pierwszej liście płac, która się pojawi.

W przypadku rezygnacji ze złożonego oświadczenia, należy wpisać Datę końcową. Weryfikacja tej daty odbywa się analogicznie do Daty początkowej tj. z uwzględnieniem Daty wypłaty listy płac.

# Specyfikacja PIT

Z poziomu listy płac dostępna jest akcja **Specyfikacja PIT**. Po jej wybraniu otworzy się okno, w którym szczegółowo widać wyliczenia poszczególnych kwot na liście płac.

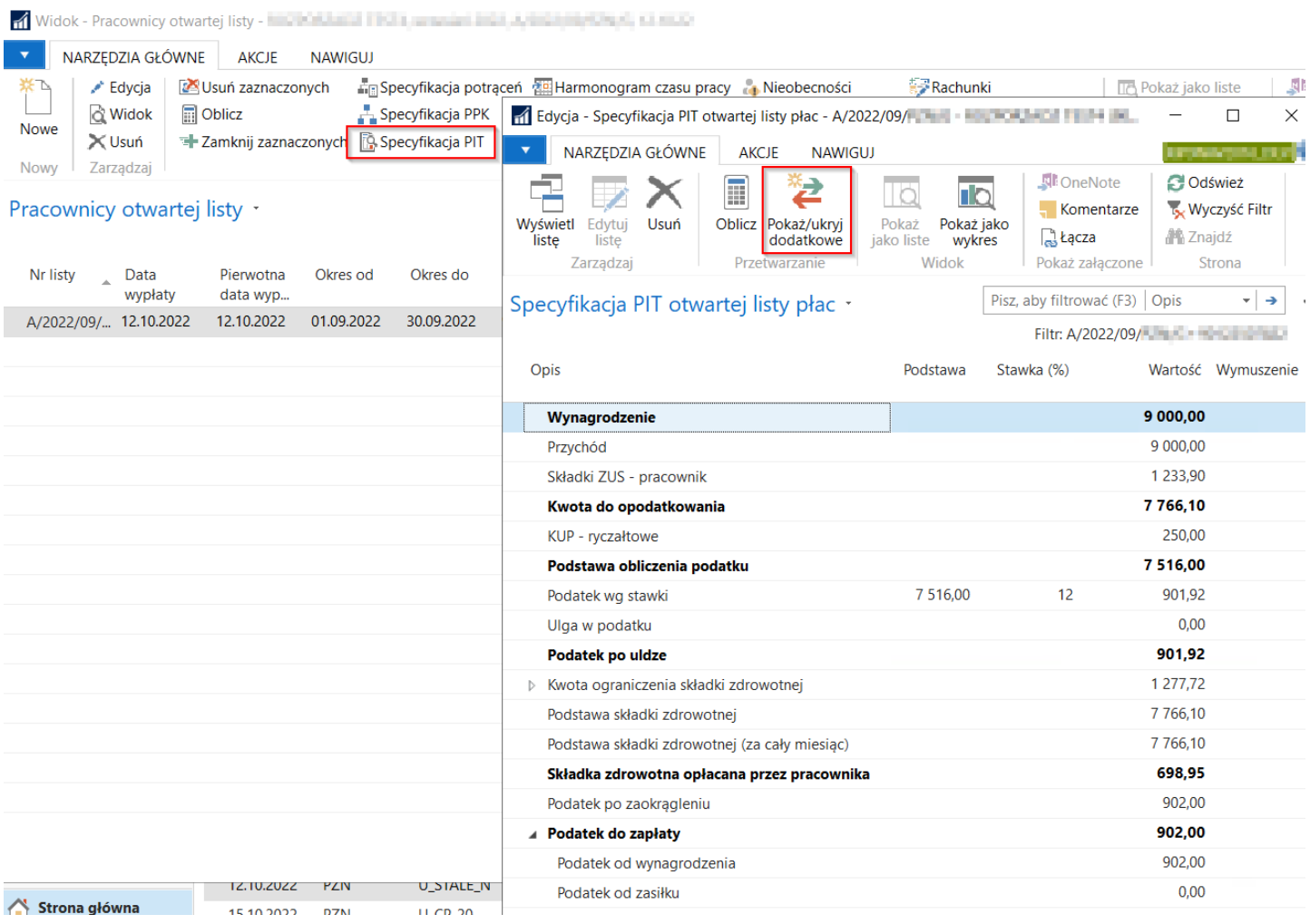

Niektóre z elementów są ukryte, aby odsłonić pozostałe wiersze należy z pozycji wstążki wybrać akcję Pokaż/Ukryj dodatkowe.

W przypadku gdy składka na ubezpieczenie zdrowotne obliczona przez płatnika jest wyższa od kwoty stanowiącej zaliczkę na podatek dochodowy, obliczonej zgodnie z przepisami obowiązującymi na dzień 31.12.2021 r., składkę zdrowotną obliczoną za poszczególne miesiące obniża się do wysokości tej kwoty.Ten sam mechanizm obowiązuje w przypadkach przychodu wolnego od podatku dochodowego (obliczamy zaliczkę na dzień 31.12.2021 r. nie uwzględniając zwolnienia od podatku).

W oknie Specyfikacji PIT widoczna jest pozycja Kwota ograniczenia składki zdrowotnej. Po rozwiniecju tej sekcji zobaczyć można w kolejnych wierszach proces Kalkulacji zaliczki na podatek zgodnie z przepisami obowiązującymi na dzień 31.12.2021 r. Wartość z pozycji Podatek po uldze (wyliczona zgodnie z przepisami obowiązującymi na 31.12.2021 r.) stanowi maksymalną wysokość składki zdrowotnej, jaka możezostać pobrana z wynagrodzenia pracownika na danej liście płac.

## Specyfikacja PIT otwartej listy płac ·

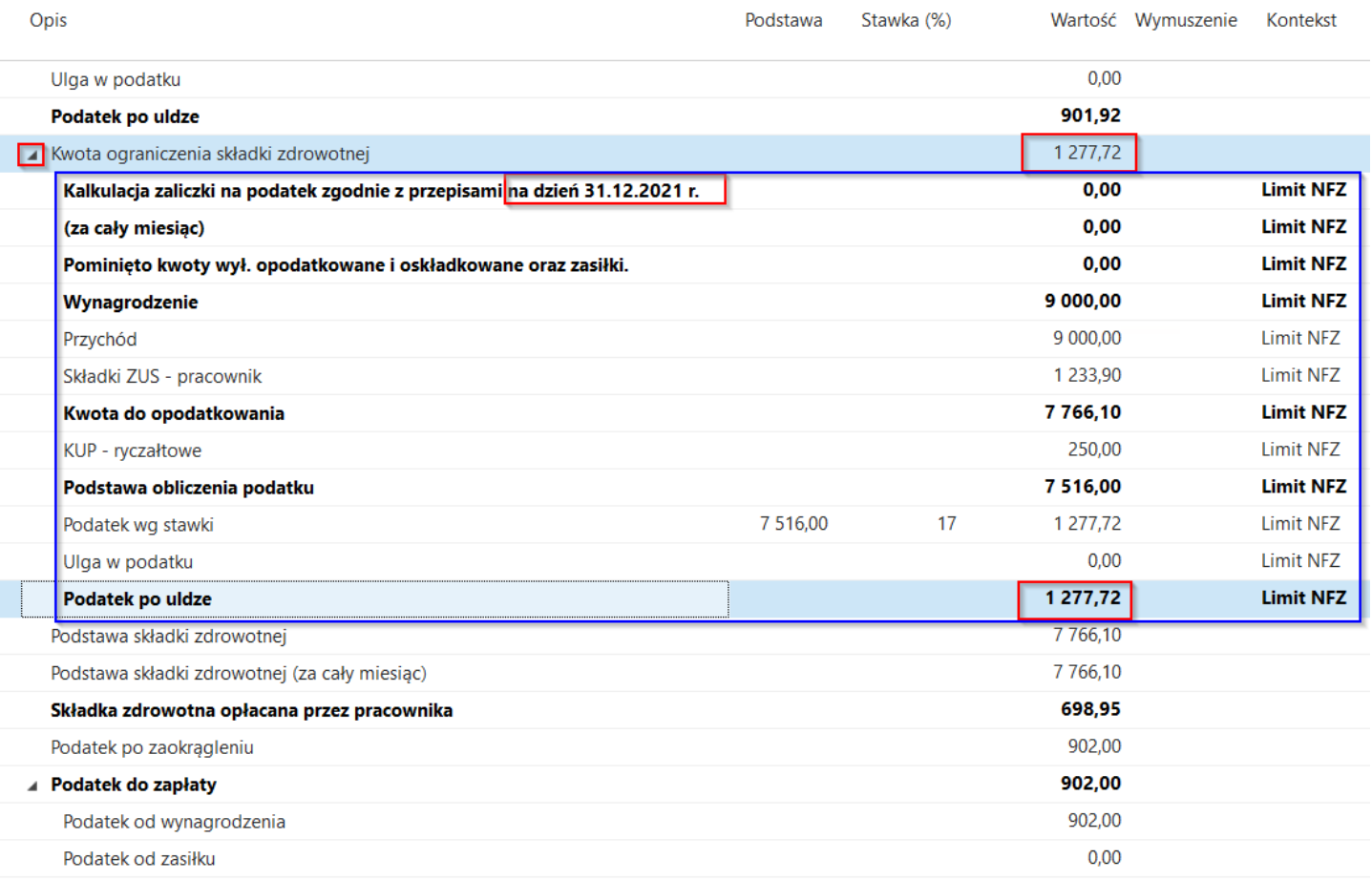

# Praca zdalna, okazjonalna praca zdalna

W związku z zmianami wprowadzającymi możliwość wykonywania pracy zdalnej system [!include[Business\_Central\_md] (/includes/Business\_Central\_md.md)] umożliwaewidencjonowanie pracy zdalnej. Dostępnesą dwa typy pracy zdalnej:

- 1. Praca zdalna
- 2. Okazjonalna praca zdalna

## Ryczałt za pracę zdalną

Ryczałt za pracę zdalną jest to wartość wliczana do wynagrodzenia, którą pracownik otrzyma za dzień/godzinę pracy zdalnej.

### Ewidencja ryczałty za pracę zdalną

W celu określenia wysokości ryczałtu za pracę wykonywaną zdalnie należy na stronie **Dane okresowe** ustalić w danym roku kalendarzowym wysokość tego ryczałtu. W tym celu:

- 1. Przejdź na stronę Dane [okresowe](#page-645-0) zgodnie z instrukcją zamieszczoną w artykule Dane okresowe
- 2. Po otwarciu strony **Dane okresowe** zaznacz okres dla którego wprowadzisz informację o obowiązującym ryczałcie za pracę zdalną

#### **O** UWAGA

Jeśli będziesz tworzyć nowy okres postępuj zgodnie z instrukcją zamieszczoną w artykule Dane [okresowe](#page-645-0) 3. Z belki wybierz akcję Wiersze

#### **IG WAŻNE**

W zależności od tego w jaki sposób w firmie ustalony jest ryczałt za pracę zdalną uzupełniamy wartością jeden ze składników (Uwaga: oba składniki muszą być wprowadzone do danych okresowych z czego jeden z nich zawsze będzie miał wartość 0 w zależności od potrzeb)

- 4. Na stronie Wiersze danych okresowych zdefiniuj składniki dotyczące stawki za pracę zdalną:
- Z belki wybierz akcję Nowy
- W polu Kod składnika wybierz składnik o kodzie 130 -Stawka ryczałtu za pracę zdalną dzienna. Jako wartość wpisz stawkę ryczałtu przysługującą za 1 dzień pracy zdalnej.

#### **O** UWAGA

Wyliczając listę płac system dzienną stawkę pomnoży przez ilość dni pracy zdalnej (wartość ryczałtu za 1 dzień \* ilość dni pracy). Otrzymana wartość będzie kwotą wypłaconego ryczałtu za pracę zdalną.

- Ponownie wybierz akcję Nowy
- W polu Kod składnika wybierz składnik o kodzie 131 -Stawka ryczałtu za pracę zdalną miesięczna.Jako wartość wpisujemy stawkę ryczałtu przysługującą za 1 miesiąc pracy zdalnej.

#### **O** UWAGA

Na podstawie tej informacji system wyliczy dzienną stawkę ryczałtu dzieląc wartość miesięcznego ryczałtu przez ilość dni roboczych w danym miesiącu, a następnie otrzymaną dzienną stawkę przemnoży przez ilość dni pracy zdalnej ((miesięczna stawka ryczałtu/ilość dni roboczych w danym miesiącu) \* ilość dni pracy zdalnej). Otrzymana wartość będzie kwotą wypłaconego ryczałtu za pracę zdalną.

#### WAŻNE

Jeśli w danych okresowych obydwa składniki będą posiadać wprowadzoną wartość, to system kwotę ryczałtu za pracę zdalną wyliczy w oparciu o stawkę dzienną zapisaną w danych okresowych przy składniku o kodzie 130 - Stawka ryczałtu za pracę zdalną – dzienna.

### Indywidualna kwota ryczałtu za pracę zdalną

System umożliwia wskazanie indywidualnej kwoty ryczałtu za pracę zdalną. W tym celu:

- 1. Przejdź na stronę Dodatkowe składniki danego pracownika zgodnie z instrukcją zapisaną w artykule Indywidualna ewidencja dodatków i potrąceń
- 2. Zgodniez instrukcją wprowadź nowy składnik, określający indywidualną stawkęryczałtu za pracęzdalną dla pracownika. Składnik oznaczony jest kodem 7275 - Kwota ryczałtu za pracę zdalną - indyw. za miesiąc

Wprowadzenie indywidualnej kwoty ryczałtu spowoduje, że na liście płac taka kwota zostanie właśnie naliczona, bez względu na zdefiniowane stawki w danych okresowych.

## Ewidencja pracy zdalnej

Przy użyciu składnika o kodzie: 4061 – ilość dni pracy zdalnej, możliwa jest ewidencja ilości dni pracy zdalnej. Składnik należy wprowadzić na stronie RCP - Główny danego pracownika.

Wprowadzona ilość dni ma wpływ na wyliczenie ryczałtu za pracę zdalną, jeśli nie był on ustalony dla pracownika przy użyciu składnika 7275 - Kwota ryczałtu za pracę zdalną - indyw. za miesiąc.

Ewidencja czasu pracy z poziomu RCP-główny została opisana w artykule Ręczna ewidencja czasu pracy z poziomu RCP-główny i Nieobecności.

## Okazjonalna praca zdalna

### Ustawienia okazjonalnej pracy zdalnej

W celu ustawienia maksymalnej liczby dni pracy zdalnej:

- 1. Wybierz ikonę 2, wprowadź Ustawienia KiP, a następnie kliknij w powiązane łącze.
- 2. W skróconej karcie Ogólne w polu Maks. liczba dni okazj. pracy zdalnej wprowadź maksymalny limit dni jaki można wykorzystać na okazjonalną pracę zdalną w roku kalendarzowym.

## Ewidencja okazjonalnej pracy zdalnej

Przy użyciu składnika o kodzie: 4060 – ilość dni okazjonalnej pracy zdalnej, możliwa jest ewidencja ilości dni okazjonalnej pracy zdalnej.Składnik należy wprowadzić na stronie RCP – Główny.

Nie będzie możliwości wprowadzenia większej ilości dni okazjonalnej pracy zdalnej w roku kalendarzowym niż wynika ze zdefiniowanego limitu w Ustawienia KIP.

Ewidencja czasu pracy z poziomu RCP-główny została opisana w Ręczna ewidencja czasu pracy z poziomu RCP-główny i Nieobecności.

# Work Life Balance

W związku z zmianami przepisów dotyczącymi Dyrektywy Work Life Balancejakie weszły od 26.04.2023 zostały zaimplementowane nowe nieobecności:

- 1. Nowe nieobecności związane z siłą wyższą
- 2. Nowy bezpłatny urlop opiekuńczy w wymiarze 5 dni
- 3. Nowe nieobecnoście macierzyńskie, rodzicielskie w wysokości 81,5% oraz 70% śwaidczenia

## Urlop – siła wyższa

W związku ze zmianą przepisów od 26.04.2023 pracownikowi przysługuje dodatkowy urlop z powodu działania siły wyższej, w pilnych sprawach rodzinnych spowodowanych chorobą lub wypadkiem, jeżeli niezbędna jest natychmiastowa obecność pracownika w wymiarze 2 dni albo 16 godzin w roku kalendarzowym. Za czas tej nieobecności pracownik zachowuje prawo do 50 % wynagrodzenia.

## Urlop - siła wyższa - Ustawienia

Na stronie Ustawienia KIP w skróconej karcie Ogólne znajduje się pole Maks. Liczba dni urlopu – siła wyższa. W tym polu użytkownik określa maksymalną przysługującą ilość dni urlopu z powodu siły wyższej.

## Urlop - siła wyższa - wykorzystany u poprzedniego pracodawcy

Wykorzystany u poprzedniego pracodawcy urlop dotyczący siły wyższej ewidencjonujemy na stronie Staż pracy/Szkoły danego pracownika. Aby przejść do strony Staż pracy/Szkoły:

- 1. Postępuj zgodnie z instrukcją zamieszczoną w artykule Staż pracy i [szkoły](#page-69-0)
- 2. Jesli u poprzedniego pracodawcy zostały wykorzystane dni w związku z siłą wyższą. Podczas uzupełniania danych o stażu pracy w polu Metoda rozliczenia url. - siła wyższa wybierz jedną z opcji:
	- Wg dni
	- Wg godzin
- 3. W polu Dni url. z pow. siły wyższej u pop. pracod. wpisz ilość wykorzystanych dni lub godzin w danym roku kalendarzowym.

Ewidencjonowanie informacji dotyczących poprzedniego zatrudnienia opisano w Ewidencja danych kadrowych/Staż pracy i szkoły.

## Przysługujący urlop - siła wyższa

Aby naliczyć pracownikowi przysługujący urlop - siła wyższa:

- 1. Przejdź do listy pracowników. W tym celu wybierz ikonę  $\Omega$ , wprowadź Pracownicy KIP, a następnie kliknij w powiązane łacze.
- 2. Na liście pracowników wskaż kursorem pracownika dla którego chcesz naliczyć przysługjący urlop siła wyższa, a następnie kliknij lewym przyciskiem myszy na tego pracownika, aby go zaznaczyć.
- 3. Z dostępnych akcji na pasku wybierz Powiązane.
- 4. Wybierz Czas pracy i nieobecności, a następnie wskaż Przysł. urlop siła wyższa.
- 5. W oknie Przysługujący urlop siła wyższa wybierz Akcje, a nstępnie kliknij Kalkuluj przysługujący.
- 6. W oknie które się pojawi wskaż Rok i wybierz przycisk OK
- 7. W następnym oknie wybierz metodę rozliczania urlopu siła wyższa
	- Wd dni
	- Wd godzin

#### 8. Zatwierdź wybór przyciekiem OK.

### Ewidencja urlopu - siła wyższa

Urlop z powodu siły wyższej wprowadzany jest za pomocą składnika o kodzie 3056 - Dni urlopu - siła wyższa. Składnik dostepny jest w oknie **Nieobecności**. W zależności od wybranej metody rozliczania tego urlopu przez pracownika (wg. dni lub wg. godzin) wprowadzając składnik 3056 wprowadza się ilość wykorzystanych dni lub godzin. Szczegółowy opis ewidencjonowania nieobecności został opisany w Ewidencja [nieobecności/Indywidualnaewidencja](#page-413-0) pozostałych nieobecności.

#### **O** UWAGA

Podczas próby wprowadzenia nieobecności większej niż zdefiniowany w ustawieniach limit system wyświetli komunikat błędu i nie pozwoli wprowadzić wartości niezgodnej z ustawionym limitem.

### WAŻNE

Jeżeli nie został ustalony wcześniej Przysługujący urlop – siła wyższa zostanie on utworzony po dodaniu pierwszej nieobecności z kodem 3056.

# Bezpłatny urlop opiekuńczy

W związku z przepisami pracownikowi od 26.04.2023 r. przysługuje urlop opiekuńczy w celu zapewnienia osobistej opieki osobie będącej człokiem rodziny lub zamieszałej w tym samym gospodarstwie domowym. Urlop może być wykorzystany w całości lub częściach w ilości 5 dni. Urlop jest bezpłatny i pracownikowi nie nalicza się wynagrodzenieza czas korzystania z urlopu.

### Bezpłatny urlop opiekuńczy - ustawienia

Na stronie Ustawienia KIP w skróconej karcie Ogólne znajduje się pole Maks. Liczba dni bezpł. urlopu opiekuńczego. W tym polu użytkownik określa maksymalną przysługującą ilość dni bezpłatnego urlopu opiekuńczego.

### Bezpłatny urlop opiekuńczy wykorzystany u poprzedniego pracodawcy

Wykorzystany u poprzedniego pracodawcy bezpłatny urlop opiekuńczy ewidencjonujemy na stronie Staż pracy/Szkoły danego pracownika. Aby przejść do strony Staż pracy/Szkoły:

- 1. Postępuj zgodnie z instrukcją zamieszczoną w artykule Staż pracy i [szkoły](#page-69-0)
- 2. Jesli u poprzedniego pracodawcy zostały wykorzystane dni urlopu opiekuńczego bezpłatnego, podczas uzupełniania danych o stażu pracy w polu **Dni bezpł. Urlopu opiek. u popr. pracod.** należy wpisać ilość wykorzystanych dni w danym roku kalendarzowym.

Ewidencjonowanie informacji dotyczących poprzedniego zatrudnienia opisano w Ewidencja danych kadrowych/Staż pracy i szkoły.

### Ewidencja bezpłatnego urlopu opiekuńczego

Bezpłatny urlop opiekuńczy wprowadzany jest za pomocą składnika o kodzie 3057 - Dni bezpłątnego urlopu opiekuńczego. Składnik dostępny jest w oknie Nieobecności. Szczegółowy opis ewidencjonowania nieobecności został opisany w Ewidencja nieobecności/Indywidualna ewidencja pozostałych nieobecności.

## **O** UWAGA

Copyright © IT.integro sp. z o.o.

Przy próbie wpisania nieobecności z kodem 3057 na okres dłuższy niż 5 dni system zakomunikuje, że maksymalny limit na tą nieobecość wynosi 5 dni (zdefiniowany w Ustawienia KIP, pole Maks. Liczba dni bezpł. urlopu opiekuńczego).

## Zasiłek macierzyński i rodzicielski

W związku z implementacją do Kodeksu Pracy dyrektywy UE Work Life Balance zdefiniowano w systemie składniki urlopu macierzyńskiego i rodzicielskiego odpowiadające wysokości zasiłków określonych w przepisach:

- 1. W przypadku wybrania przy jedym wniosku zarówno urlopu macierzyńskiego i rodzicielskiego wysokość zasiłku wynosi 81,5%.
- 2. W przypadku wybrania najpierw urlopu macierzyńskiego,a w kolejnym wniosku urlopu rodzicielskiego, wysokość zasiłków za te urlopy wynosi odpowiednio: 100% oraz 70%.

## Ewidencja zasiłku macierzyńskiego i rodzicielskiego

W celu zaewidencjonowania *urlopu macierzyńskiego lub rodzicielskiego* w zmienonych wysokościach zasiłku:

- 1. Należy prześć na stronę **[Nieobecności](#page-413-0)** danego pracownika zgodnie z instrukcją.
- 2. Po otwarciu strony Niebecności wprowadź Data od i Data do.
- 3. Wybierz w kolumie Kod składnika:
	- o Dla zasiłku macierzyńskiego 81,5% kod składnika 3032
	- o Dla zasiłku rodzicielskiego 81,5% kod składnika 3044
	- o Dla zasiłku rodzicielskiego 70% kod składnika 3037

Szczegółowy opis ewidencjonowania nieobecności został opisany w Ewidencja nieobecności/Indywidualna ewidencja pozostałych nieobecności.

# Administracja i rozwój

W tym artykule opisano zagadnienia związane z administarcją oraz instalacją HR and Payroll Manager.

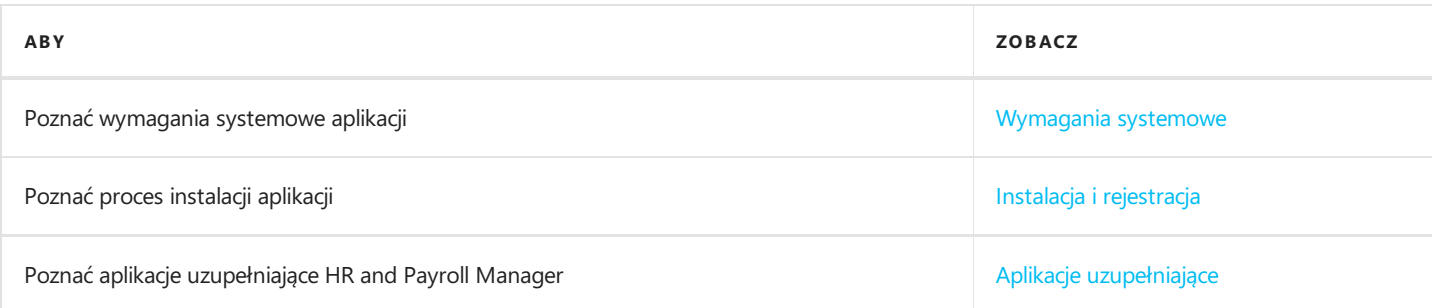

# Zobacz też

Wsparcie w zakresie aplikacji

Polityka cyklu życia [porduktów](file:///C:/azp-agent_3/_work/716/s/DocsSite/pl-pl/download_pdf/_raw/download_pdf/HR_PayrollManager/docs-policy.md)

[Wydania](#page-12-0)

# <span id="page-838-0"></span>Wymagania systemowe

Wymagania systemowe dla aplikacji HR and Payroll Manager są takiesamejak dla Business Central Microsoft Dynamics 365 onpremises i online. Opis wymagań dla Microsoft Dynamics 365 Business Central online znajduje się na stronie System Requirements for Dynamics 365 Business Central.

# Zobacz też

Instalacja i [rejestracja](#page-839-0)

# <span id="page-839-0"></span>Instalacja i rejestracja

W tym artykule opisano wymagania wstępne oraz proces instalacji i rejestracji aplikacji HR and Payroll Manager w Business Cenrtral onlinei on-premises.

## Instalacja aplikacji dla wersji Business Central on-premises

Aby zainstalowaćaplikację HR and Payroll Manager dla wersji Business Central on-premises, postępuj zgodniez następującymi krokami:

1. Pobierz plik instalacyjny aplikacji zestrony Portal [produktów](https://integroit.sharepoint.com/sites/HR_PayrollManager/Releases/Forms/AllItems.aspx?id=%252Fsites%252FHR%255FPayrollManager%252FReleases%252FHRPayrollManager%252DBaseApp&viewid=70ae0808%252Db52f%252D44b0%252Da694%252D3295d8af32fc) IT.integro.

#### WAŻNE

Portal produktów IT.integro jest dostępny wyłącznie dla autoryzowanych partnerów IT.integro.

#### **A PRZESTROGA**

Przy instalacji wymagane jest wsparcie autoryzowanego partnera IT.integro.

- 2. Uruchom Dynamics NAV Administration Shell jako administrator
- 3. Aby opublikowaćaplikację HR and Payroll Manager wykonaj komendę:

Publish-NAVApp -ServerInstance TwójDynamicsNAVServer -Path ".\IT.integro sp. z o.o. [!INCLUDE [hr-and-payroll-manager-md](../inclu des/hr-and-payroll-manager-md.md)].app"

4. Aby zsynchronizowaćaplikację HR and Payroll Manager, wykonaj komendę:

Sync-NAVApp -ServerInstance TwójDynamicsNAVServer -Name "Nazwa aplikacji" -Version NrWersji -Tenant [Tenant1, Tenant 2, default]

#### **O** PORADA

`

Parametr Tenant może być pominięty w przypadku instancji jednotenantowych lub ustawiony jako default. W przypadku instancji typu multitenant konieczne jest wyszczególnienie każdego tenantu, który ma być objęty zmianą.

5. Aby zainstalowaćaplikację Polish Localization wykonaj komendę:

Install-NAVApp -ServerInstance TwójDynamicsNAVServer -Name "Nazwa aplikacji" -Tenant [Tenant1, Tenant2, default]

#### **O** PORADA

Zalecane jest, aby aplikacje były instalowane w najwyższej dostępnej wersji.

# Zobacz też

### [Wymagania](#page-838-0) systemowe

# <span id="page-840-0"></span>Aplikacje uzupełniające

W przypadku HR and Payroll Manager wymaganejest zainstalowanie następujących aplikacji:

• Polish Language (Poland) dostępnej na stronie oferty App Source - Polish Language (Poland).

Aplikacja zawiera tłumaczenie fraz standardowej funkcjonalności Business Central (W1).

Zainstalowanieaplikacji Polish Language(Poland) umożliwia pracę w języku polskim w ramach bazowej aplikacji Microsoft Dynamics 365 Business Central.

# Zobacz też

[Wymagania](#page-838-0) systemowe Instalacja i [rejestracja](#page-839-0)

# Polityka cyklu życia produktów dla oprogramowania tworzonego przez IT.integro do Microsoft Dynamics NAV/ Dynamics 365 Business Central

Ze względu na to, iż wszystkie rozwiązania stworzone przez IT.integro działają jedynie jako moduły dodane do systemu głównego, tj. Microsoft Dynamics NAV/ Dynamics 365 Business Central, podlegają onetakim samym zasadom cyklu życia produktu jak system główny, tj. Microsoft Dynamics NAV/ Dynamics 365 Business Central.

# Klasyfikacja zmian w wersjach produktów

W ramach rozwoju i utrzymania produktów IT.integro wprowadza w oferowanych produtach następującezmiany:

- Nowe wersje (zmiana typu MAJOR gdy zostają wprowadzone zmiany elementów aplikacji powodujące zerwanie kompatybilności API)
	- Wydania aplikacji,które mają dostosować produkty IT.integro do odpowiednich wersji systemu głównego.Wersje mogą dotyczyć nowych "Cummulative Updates" (CU), fiksów (Fix) lub pełnych wersji systemu, tj. np. NAV 2018, Business Central 13 i 14. Nowe wersje mogą także wprowadzać nowe funkcjonalności do samych modułów – takie jak wymieniono poniżej.
- Rozszerzenia funkcjonalne (zmiana typu MINOR gdy zostaje wprowadzona nowa funkcjonalność, którajest kompatybilna z poprzednimi wersjami)
	- Nowefunkcjonalności wymagane prawnie– funkcje wprowadzane do systemu w celu dostosowania systemu do wymogów prawa lub do zmian tychże wymogów. Z definicji powinny obejmować funkcjonalności wprost wskazane w prawiejako obowiązujące dla systemów ERP, lecz definicja może być rozszerzona na funkcjonalności obsługujące procesy, których realizacja poza używanym system ERP była by trudna technicznie.
	- o Nowe funkcjonalności rozwojowe funkcje, które usprawniają pracę w systemie, ale nie są obligatoryjnie wymagane prawem. Ich wprowadzenie jest wynikiem uwag zgłaszanych przez klientów i zespoły projektowe podczas prac wdrożeniowych u klientów oraz wynikiem rozwoju technologii.
- Poprawki (zmiana typu PATCH gdy zostaje poprawiony błąd i nie jest zerwana kompatybilność z poprzednimi wersjami)
	- Wydania aplikacji zawierające poprawki do istniejących funkcji modułów dodanych lub dostosowanie do poprawek wprowadzanych w standardzie systemu.

## Okresy wsparcia produktów

Do każdego produktu stworzonego przez IT.integro (jako partnera ISV – Independent Software Vendor) do odpowiednich wersji systemu Microsoft Dynamics NAV/ Dynamics 365 Business Central przygotowywanesą w okresiestandardowego wsparcia produktu poprawki oraz nowe wersje i funkcjonalności – zgodnie z definicjami przedstawionymi powyżej. Okresy wsparcia dla poszczególnych pełnych wersji systemu przedstawiono w tabeli.

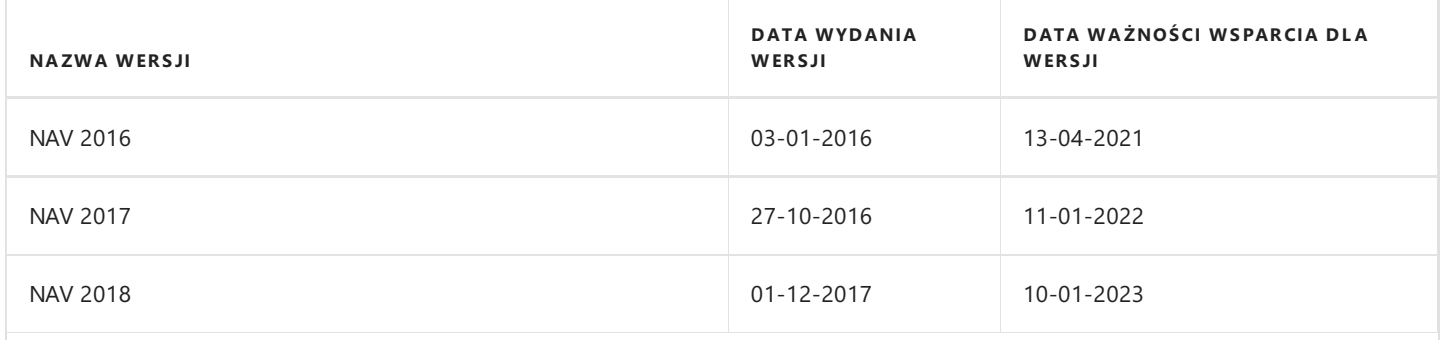

Copyright © IT.integro sp. z o.o.

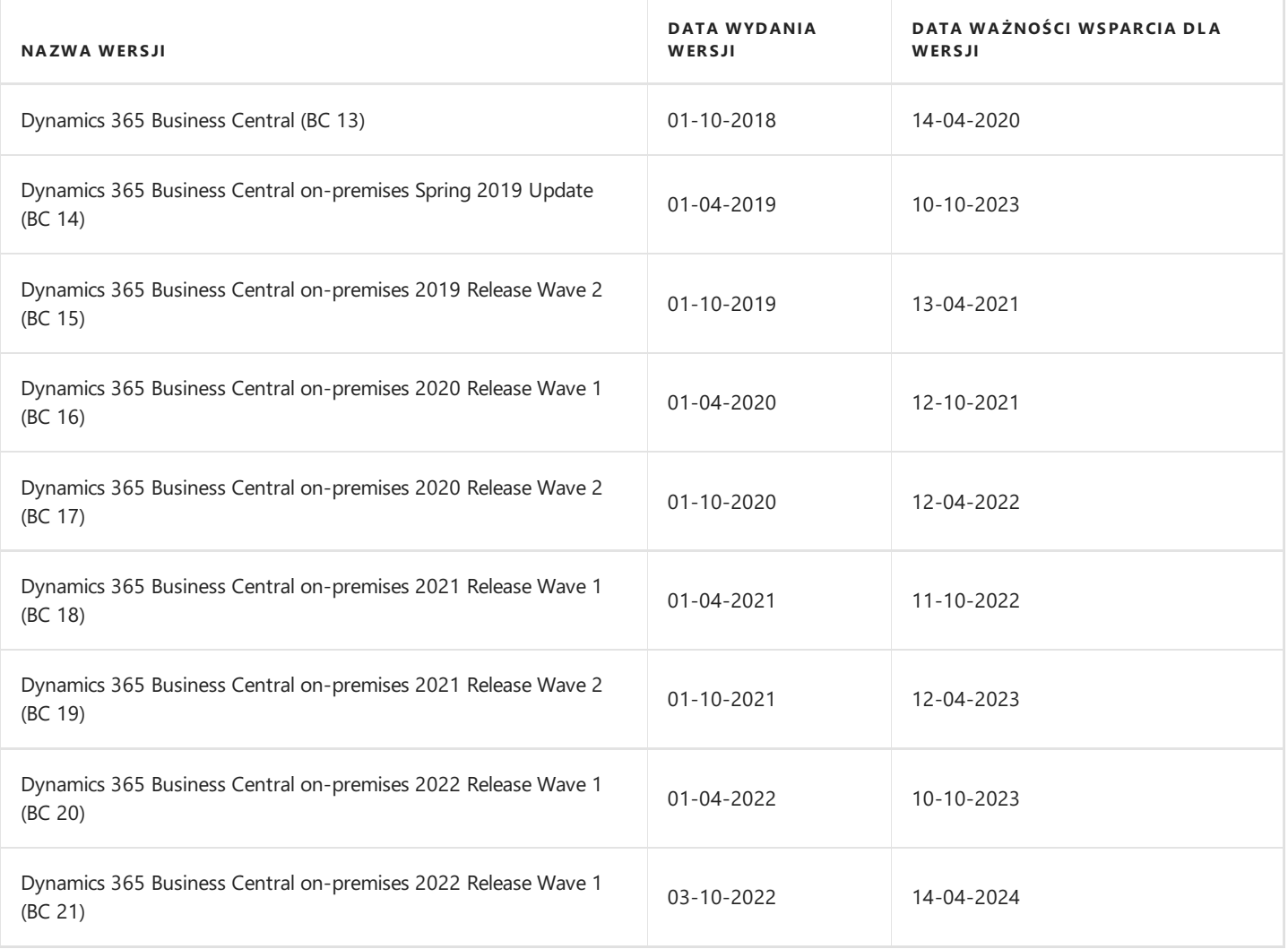

# Zasady wsparcia produktów

- 1. Klienci opłacający Enhancement Plan oraz partnerzy mają prawo do bezpłatnego pobrania nowych wersji poszczególnych produktów, funkcjonalności wymaganych prawniejak i pakietów poprawek w wymienionych okresach. Do nowych pełnych wersji produktów są wprowadzane także dodatkowe funkcjonalności rozwojowe - ułatwiające korzystanie z rozwiązań, ale nie obligatoryjnez prawnego punktu widzenia. Niesą one przygotowywane do wersji niższych, już funkcjonujących na rynku. Ich ewentualne wdrożenie w wersjach starszych będziekażdorazowo wyceniane przez zespół projektowy.
- 2. Klienci nie opłacający Enhancement Plan ponoszą opłaty za każdą przygotowaną poprawkę lub nową wersję zgodnie z cennikiem dla tej wersji.
- 3. Po zakończenia okresu wsparcia standardowego dla poszczególnych wersji produkowanych rozwiązań nie będą do nich dodawane żadne nowe funkcjonalności wymagane prawnie ani pakiety poprawek. Techniczna możliwość przygotowania i instalacji takich poprawek czy też nowych wersji będzie każdorazowo wyceniana i oceniana indywidualnie przez zespół projektowy lub partnera.
- 4. "Downgrade" przygotowanych rozwiązań do wersji wcześniejszych (niewspieranych) dla zainteresowanych klientów jest rozpatrywany i wyceniany indywidualniei realizowany przez zespoły projektowe. Zespoły projektowe biorą odpowiedzialność za przygotowanie wersji "niższej", sprawdzenie jej kompatybilności z systemem klienta i zajmują się jej instalacją w systemie klienta.
- 5. Zgodniez polityką cyklu życia produktu przygotowaną przez Microsofta zaadaptowaną dla swoich rozwiązań ISV przez IT.integro – ponoszenie opłat Enhancement Plan po okresie wsparcia standardowego dla produktu nie upoważnia do bezpłatnego otrzymywania poprawek i nowych funkcjonalności do posiadanej, niewspieranej wersji. Natomiast opłata Enhancement Plan pozwala na darmowe pobranie pełnej nowszej wersji (zgodnej z odpowiednią wersją systemu głównego) danego produktu i zainstalowanie w użytkowanym systemie Microsoft Dynamics NAV/ Dynamics 365 Business Central.

Zachęcamy klientów do utrzymywania swoich systemów na jak najnowszych wersjach.

6. Instalacje nowych wersji oraz poprawek każdorazowo realizowanesą zgodniez warunkami świadczenia usług przez IT.integro jako usługi płatne.

## Zobacz też

[Skontaktuj](mailto:office@it.integro.pl) się z IT.integro HR & Payroll Manager na App Source Produkty IT.integro dla firm w Polscei firm [międzynarodowych](https://docs.it.integro.pl/pl-pl/index.html) Oferta [IT.integro](https://www.it.integro.pl/system-erp/oprogramowanie-dla-firm/) Software Lifecycle Policy and Dynamics 365 Business Central On-Premises Updates Dynamics 365 Business Central [on-premises](https://learn.microsoft.com/en-us/lifecycle/products/dynamics-365-business-central-onpremises-modern-policy) (Modern Policy)